English Français **Deutsch** Italiano Español Português **Nederlands** Norsk Dansk Svenska Suomi **Русский Polski Magyar Čeština Sloven čina Slovenski Hrvatski Român ă Български Eesti Latviski Lietuviškai Ελληνικά Türkçe** 한국어 繁體中文 简体中文 Bahasa Indonesia ไทย

# <span id="page-2-2"></span><span id="page-2-1"></span><span id="page-2-0"></span>TravelMate B113

<span id="page-2-3"></span>User's Manual

© 2012 All Rights Reserved.

[TravelMate B113](#page-2-0) [User's Manual](#page-2-1) This revision: 11/2012

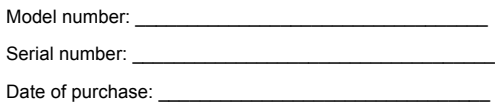

Place of purchase: \_\_\_\_\_\_\_\_\_\_\_\_\_\_\_\_\_\_\_\_\_\_\_\_\_\_\_\_\_\_\_\_

# <span id="page-4-0"></span>Information for your safety and comfort

### <span id="page-4-1"></span>Safety instructions

Read these instructions carefully. Keep this document for future reference. Follow all warnings and instructions marked on the product.

#### Turning the product off before cleaning

Unplug this product from the wall outlet before cleaning. Do not use liquid cleaners or aerosol cleaners. Use a damp cloth for cleaning.

#### **Warnings**

#### Accessing the power cord

Be sure that the power outlet you plug the power cord into is easily accessible and located as close to the equipment operator as possible. When you need to disconnect power to the equipment, be sure to unplug the power cord from the electrical outlet.

#### Disconnecting the power source

Observe the following guidelines when connecting and disconnecting power to the power supply unit:

Install the power supply unit before connecting the power cord to the AC power outlet.

Unplug the power cord before removing the power supply unit from the computer.

If the system has multiple sources of power, disconnect power from the system by unplugging all power cords from the power supplies.

#### Using electrical power

- **•** This product should be operated from the type of power indicated on the marking label. If you are not sure of the type of power available, consult your dealer or local power company.
- **•** Do not allow anything to rest on the power cord. Do not locate this product where people will walk on the cord.
- **•** If an extension cord is used with this product, make sure that the total ampere rating of the equipment plugged into the extension cord does not exceed the extension cord ampere rating. Also, make sure that the total rating of all products plugged into the wall outlet does not exceed the fuse rating.
- **•** Do not overload a power outlet, strip or receptacle by plugging in too many devices. The overall system load must not exceed 80% of the branch circuit rating. If power strips are used, the load should not exceed 80% of the power strip's input rating.
- **•** This product's AC adapter is equipped with a three-wire grounded plug. The plug

only fits in a grounded power outlet. Make sure the power outlet is properly grounded before inserting the AC adapter plug. Do not insert the plug into a nongrounded power outlet. Contact your electrician for details.

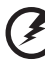

**Warning! The grounding pin is a safety feature. Using a power outlet that is not properly grounded may result in electric shock and/or injury.**

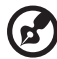

**Note:** The grounding pin also provides good protection from unexpected noise produced by other nearby electrical devices that may interfere with the performance of this product.

**•** The system can be powered using a wide range of voltages; 100 to 120 or 220 to 240 V AC. The power cord included with the system meets the requirements for use in the country/region where the system was purchased. Power cords for use in other countries/regions must meet the requirements for that country/region. For more information on power cord requirements, contact an authorized reseller or service provider.

#### Bundled dummy cards

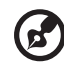

**Note**: Information in this section may not apply to your computer.

Your computer shipped with plastic dummies installed in the card slots. Dummies protect unused slots from dust, metal objects or other particles. Save the dummies for use when no cards are in the slots.

#### General

- **•** Do not use this product near water.
- **•** Do not place this product on an unstable cart, stand or table. If the product falls, it could be seriously damaged.
- **•** Slots and openings are provided for ventilation to ensure reliable operation of the product and to protect it from overheating. These openings must not be blocked or covered. The openings should never be blocked by placing the product on a bed, sofa, rug or other similar surface. This product should never be placed near or over a radiator or heat register, or in a built-in installation unless proper ventilation is provided.
- **•** Never push objects of any kind into this product through cabinet slots as they may touch dangerous voltage points or short-out parts that could result in a fire or electric shock. Never spill liquid of any kind onto or into the product.
- **•** To avoid damage of internal components and to prevent battery leakage, do not

place the product on a vibrating surface.

- **•** Never use it under sporting, exercising, or any vibrating environment which will probably cause unexpected short current or damage rotor devices, HDD, Optical drive, and even exposure risk from lithium battery pack.
- **•** The bottom surface, areas around ventilation openings and AC adapter may get hot. To avoid injury, ensure they do not come in contact with your skin or body.
- **•** Your device and its enhancements may contain small parts. Keep them out of the reach of small children.
- **•** The surface temperature of the base will rise during normal operation, particularly when plugged in to AC power. Allowing sustained contact with exposed skin can cause discomfort or burns.

#### Product servicing

Do not attempt to service this product yourself, as opening or removing covers may expose you to dangerous voltage points or other risks. Refer all servicing to qualified service personnel.

Unplug this product from the wall outlet and refer servicing to qualified service personnel when:

- **•** The power cord or plug is damaged, cut or frayed.
- **•** Liquid was spilled into the product.
- **•** The product was exposed to rain or water.
- **•** The product has been dropped or the case has been damaged.
- **•** The product exhibits a distinct change in performance, indicating a need for service.
- **•** The product does not operate normally after following the operating instructions.

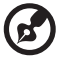

---------

**Note:** Adjust only those controls that are covered by the operating instructions, since improper adjustment of other controls may result in damage and will often require extensive work by a qualified technician to restore the product to normal condition.

#### Guidelines for safe battery usage

This notebook uses a Lithium-ion battery. Do not use it in a humid, wet or corrosive environment. Do not put, store or leave your product in or near a heat source, in a high temperature location, in strong direct sunlight, in a microwave oven or in a pressurized container, and do not expose it to temperatures over 60° C (140° F). Failure to follow these guidelines may cause the battery to leak acid, become hot, explode or ignite and cause injury and/or damage. Do not pierce, open or disassemble the battery. If the battery leaks and you come into contact with the leaked fluids, rinse thoroughly with water and seek medical attention immediately. For safety reasons, and to prolong the lifetime of the battery, charging will not occur at temperatures below  $0^{\circ}$  C (32 $^{\circ}$  F) or above 40° C (104° F).

The full performance of a new battery is achieved only after two or three complete charge and discharge cycles. The battery can be charged and discharged hundreds of times, but it will eventually wear out. When the operation time becomes noticeably shorter than normal, buy a new battery.

Use only the approved batteries, and recharge your battery only with the approved chargers designated for this device.

Use the battery only for its intended purpose. Never use any charger or battery that is damaged. Do not short-circuit the battery. Accidental short-circuiting can occur when a metallic object such as a coin, clip or pen causes direct connection of the positive (+) and negative (-) terminals of the battery. (These look like metal strips on the battery.) This might happen, for example, when you carry a spare battery in your pocket or purse. Short-circuiting the terminals may damage the battery or the connecting object.

The capacity and lifetime of the battery will be reduced if the battery is left in hot or cold places, such as in a closed car in summer or winter. Always try to keep the battery between 15°C and 25°C (59°F and 77°F). A device with a hot or cold battery may not work temporarily, even when the battery is fully charged. Battery performance is especially limited in temperatures well below freezing.

Do not dispose of batteries in a fire as they may explode. Batteries may also explode if damaged. Dispose of batteries according to local regulations. Please recycle when possible. Do not dispose as household waste.

Wireless devices may be susceptible to interference from the battery, which could affect performance.

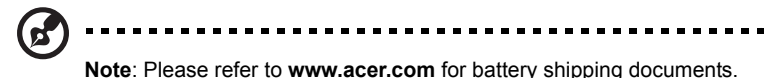

#### Replacing the battery pack

The notebook uses lithium batteries. Replace the battery with the same type as that which came bundled with your product. Use of another battery may present a risk of fire or explosion.

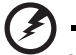

**Warning! Batteries may explode if not handled properly. Do not disassemble or dispose of them in fire. Keep them away from children. Follow local regulations when disposing of used batteries.**

### <span id="page-7-0"></span>Caution for Optical Drive Device

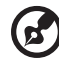

**Note**: Information in this section may not apply to your computer.

CAUTION: This appliance contains a laser system and is classified as a "CLASS 1 LASER PRODUCT." In case of any trouble with this device, please contact your nearest AUTHORIZED service station. To prevent direct exposure to the laser beam, do not try to open the enclosure.

CLASS 1 LASER PRODUCT CAUTION: INVISIBLE LASER RADIATION WHEN OPEN. AVOID EXPOSURE TO BEAM.

APPAREIL A LASER DE CLASSE 1 PRODUIT LASERATTENTION: RADIATION DU FAISCEAU LASER INVISIBLE EN CAS D'OUVERTURE. EVITTER TOUTE EXPOSITION AUX RAYONS.

LUOKAN 1 LASERLAITE LASER KLASSE 1 VORSICHT: UNSICHTBARE LASERSTRAHLUNG, WENN ABDECKUNG GEÖFFNET NICHT DEM STRAHLL AUSSETZEN

PRODUCTO LÁSER DE LA CLASE I ADVERTENCIA: RADIACIÓN LÁSER INVISIBLE AL SER ABIERTO. EVITE EXPONERSE A LOS RAYOS.

ADVARSEL: LASERSTRÅLING VEDÅBNING SE IKKE IND I STRÅLEN.

VARO! LAVATTAESSA OLET ALTTINA LASERSÅTEILYLLE. VARNING: LASERSTRÅLNING NÅR DENNA DEL ÅR ÖPPNAD ÅLÅ TUIJOTA SÅTEESEENSTIRRA EJ IN I STRÅLEN

VARNING: LASERSTRÅLNING NAR DENNA DEL ÅR ÖPPNADSTIRRA EJ IN I STRÅLEN

ADVARSEL: LASERSTRÅLING NAR DEKSEL ÅPNESSTIRR IKKE INN I STRÅLEN

#### Telephone line safety

- **•** Disconnect all telephone lines from the equipment when not in use and/or before servicing.
- **•** To avoid the remote risk of electric shock from lightning, do not connect the telephone line to this equipment during lightning or thunderstorms.

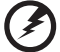

**Warning! For safety reasons, do not use non-compliant parts when adding or changing components. Consult your reseller for purchase options.**

### <span id="page-8-0"></span>Radio frequency interference

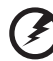

**Warning! For safety reasons, turn off all wireless or radio transmitting devices when using your laptop under the following conditions. These devices may include, but are not limited to: wireless LAN (WLAN), Bluetooth and/or 3G.**

Remember to follow any special regulations in force in any area, and always switch off your device when its use is prohibited or when it may cause interference or danger. Use the device only in its normal operating positions. This device meets RF exposure guidelines when used normally. To successfully transmit data files or messages, this device requires a good quality connection to the network. In some cases, transmission of data files or messages may be delayed until such a connection is available. Ensure that the above separation distance instructions are followed until the transmission is completed. Parts of the device are magnetic. Metallic materials may be attracted to the device, and persons with hearing aids should not hold the device to the ear with the hearing aid. Do not place credit cards or other magnetic storage media near the device, because information stored on them may be erased.

### <span id="page-9-0"></span>Medical devices

Operation of any radio transmitting equipment, including wireless phones, may interfere with the functionality of inadequately protected medical devices. Consult a physician or the manufacturer of the medical device to determine if they are adequately shielded from external RF energy or if you have any questions. Switch off your device in health care facilities when any regulations posted in these areas instruct you to do so. Hospitals or health care facilities may be using equipment that could be sensitive to external RF transmissions.

**Pacemakers.** Pacemaker manufacturers recommend that a minimum separation of 15.3 centimeters (6 inches) be maintained between wireless devices and a pacemaker to avoid potential interference with the pacemaker. These recommendations are consistent with the independent research by and recommendations of Wireless Technology Research. Persons with pacemakers should do the following:

- **•** Always keep the device more than 15.3 centimeters (6 inches) from the pacemaker
- **•** Not carry the device near your pacemaker when the device is switched on. If you suspect interference, switch off your device, and move it.

**Hearing aids.** Some digital wireless devices may interfere with some hearing aids. If interference occurs, consult your service provider.

### <span id="page-9-1"></span>Vehicles

RF signals may affect improperly installed or inadequately shielded electronic systems in motor vehicles such as electronic fuel injection systems, electronic anti-skid (anti-lock) braking systems, electronic speed control systems, and air bag systems. For more information, check with the manufacturer, or its representative, of your vehicle or any equipment that has been added. Only qualified personnel should service the device, or install the device in a vehicle. Faulty installation or service may be dangerous and may invalidate any warranty that may apply to the device. Check regularly that all wireless equipment in your vehicle is mounted and operating properly. Do not store or carry flammable liquids, gases, or explosive materials in the same compartment as the device, its parts, or enhancements. For vehicles equipped with an air bag, remember that air bags inflate with great force. Do not place objects, including installed or portable wireless

equipment in the area over the air bag or in the air bag deployment area. If in-vehicle wireless equipment is improperly installed, and the air bag inflates, serious injury could result. Using your device while flying in aircraft is prohibited. Switch off your device before boarding an aircraft. The use of wireless teledevices in an aircraft may be dangerous to the operation of the aircraft, disrupt the wireless telephone network, and may be illegal.

### <span id="page-10-0"></span>Potentially explosive environments

Switch off your device when in any area with a potentially explosive atmosphere and obey all signs and instructions. Potentially explosive atmospheres include areas where you would normally be advised to turn off your vehicle engine. Sparks in such areas could cause an explosion or fire resulting in bodily injury or even death. Switch off the device at refueling points such as near gas pumps at service stations. Observe restrictions on the use of radio equipment in fuel depots, storage, and distribution areas; chemical plants; or where blasting operations are in progress. Areas with a potentially explosive atmosphere are often, but not always, clearly marked. They include below deck on boats, chemical transfer or storage facilities, vehicles using liquefied petroleum gas (such as propane or butane), and areas where the air contains chemicals or particles such as grain, dust or metal powders. Do not switch the notebook on when wireless phone use is prohibited or when it may cause interference or danger.

### <span id="page-10-1"></span>Emergency calls

**Warning:** You cannot make emergency calls through this device. To make an emergency call you shall dial out through your mobile phone or other telephone call system.

### <span id="page-10-2"></span>Disposal instructions

Do not throw this electronic device into the trash when discarding. To minimize pollution and ensure utmost protection of the global environment, please recycle. For more information on the Waste from Electrical and Electronics Equipment (WEEE) regulations, visit **www.acergroup.com/public/Sustainability/sustainability01.htm**

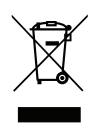

### ENERGY STAR

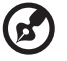

. . . . . . . . . . . . . . . **Note**: Information in this section may not apply to your computer.

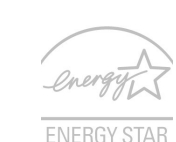

Acer's ENERGY STAR qualified products save your money by reducing energy cost and protecting the environment without sacrificing features or performance. Acer is proud to offer our customers products with the ENERGY STAR mark.

What is ENERGY STAR?

Products that are ENERGY STAR qualified use less energy and prevent greenhouse gas emissions by meeting strict energy efficiency guidelines set by the U.S. Environmental Protection Agency. Acer is committed to offering products and services worldwide that help customers save money, conserve energy and improve the quality of our environment. The more energy we can save through higher energy efficiency, the more we reduce greenhouse gases and the risks of climate change. More information refers to **www.energystar.gov** or **www.energystar.gov/powermanagement**.

Acer ENERGY STAR qualified products:

- Produce less heat and reduce cooling loads, and warmer climates.
- Automatically go into "display sleep" and "computer sleep" mode after 10 and 30 minutes of inactivity respectively.
- Wake the computer from sleep mode by pressing a key on the keyboard or moving the mouse.
- Computers will save more than 80% energy at "sleep" mode.

ENERGY STAR and the ENERGY STAR mark are registered U.S. marks

### <span id="page-11-0"></span>Tips and information for comfortable use

Computer users may complain of eyestrain and headaches after prolonged use. Users are also at risk of physical injury after long hours of working in front of a computer. Long work periods, bad posture, poor work habits, stress, inadequate working conditions, personal health and other factors greatly increase the risk of physical injury.

Incorrect computer usage may lead to carpal tunnel syndrome, tendonitis, tenosynovitis or other musculoskeletal disorders. The following symptoms may appear in the hands, wrists, arms, shoulders, neck or back:

- **•** Numbness, or a burning or tingling sensation.
- **•** Aching, soreness or tenderness.
- **•** Pain, swelling or throbbing.
- **•** Stiffness or tightness.
- **•** Coldness or weakness.

If you have these symptoms, or any other recurring or persistent discomfort and/or pain related to computer use, consult a physician immediately and inform your company's health and safety department.

The following section provides tips for more comfortable computer use.

#### Finding your comfort zone

Find your comfort zone by adjusting the viewing angle of the monitor, using a footrest, or raising your sitting height to achieve maximum comfort. Observe the following tips:

- **•** Refrain from staying too long in one fixed posture.
- **•** Avoid slouching forward and/or leaning backward.
- **•** Stand up and walk around regularly to remove the strain on your leg muscles.
- **•** Take short rests to relax your neck and shoulders.
- **•** Avoid tensing your muscles or shrugging your shoulders.
- **•** Install the external display, keyboard and mouse properly and within comfortable reach.
- **•** If you view your monitor more than your documents, place the display at the center of your desk to minimize neck strain.

#### Taking care of your vision

Long viewing hours, wearing incorrect glasses or contact lenses, glare, excessive room lighting, poorly focused screens, very small typefaces and low-contrast displays could stress your eyes. The following sections provide suggestions on how to reduce eyestrain.

#### Eyes

- **•** Rest your eyes frequently.
- **•** Give your eyes regular breaks by looking away from the monitor and focusing on a distant point.
- **•** Blink frequently to keep your eyes from drying out.

#### Display

- **•** Keep your display clean.
- **•** Keep your head at a higher level than the top edge of the display so your eyes point downward when looking at the middle of the display.
- **•** Adjust the display brightness and/or contrast to a comfortable level for enhanced text readability and graphics clarity.
- **•** Eliminate glare and reflections by:
	- placing your display in such a way that the side faces the window or any light source
	- minimizing room light by using drapes, shades or blinds
	- using a task light
	- changing the display's viewing angle
	- using a glare-reduction filter
	- using a display visor, such as a piece of cardboard extended from the display's top front edge
- **•** Avoid adjusting your display to an awkward viewing angle.
- **•** Avoid looking at bright light sources for extended periods of time.

#### Developing good work habits

The following work habits make computer use more relaxing and productive:

- **•** Take short breaks regularly and often.
- **•** Perform some stretching exercises.
- **•** Breathe fresh air as often as possible.
- **•** Exercise regularly and maintain a healthy body.
	-

..................................  $\begin{array}{cccccccccccccc} \bullet & \bullet & \bullet & \bullet & \bullet & \bullet & \bullet \end{array}$ 

**Warning! We do not recommend using the computer on a couch or bed. If this is unavoidable, work for only short periods, take breaks regularly, and do some stretching exercises.**

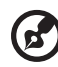

**Note:** For more information, please refer to **["Regulations and safety](#page-82-0)  [notices" on page 63](#page-82-0)**.

### <span id="page-14-0"></span>First things first

We would like to thank you for making an Acer notebook your choice for meeting your mobile computing needs.

### <span id="page-14-1"></span>Your guides

To help you use your Acer notebook, we have designed a set of guides:

First off, the **setup poster** helps you get started with setting up your computer.

The **[TravelMate B113](#page-2-2) [User's Manual](#page-2-3)** contains useful information applying to all models in the [TravelMate B113.](#page-2-2) It covers basic topics such as using the keyboard and audio, etc. Please understand that due to its nature, the **[User's Manual](#page-2-3)** will occasionally refer to functions or features which are only contained in certain models of the series, but not necessarily in the model you purchased. Such instances are marked in the text with language such as "only for certain models."

The **Quick Guide** introduces you to the basic features and functions of your new computer. For more on how your computer can help you to be more productive, please refer to the **[TravelMate B113](#page-2-2) [User's Manual.](#page-2-3)** This guide contains detailed information on such subjects as system utilities, data recovery, expansion options and troubleshooting. In addition it contains warranty information and the general regulations and safety notices for your notebook. It is available in Portable Document Format (PDF) and comes preloaded on your notebook.

Follow these steps to access it:

- 1. Type 'User' from *Start*.
- 2. Click on **Acer [User's Manual](#page-2-3)**.

### <span id="page-14-2"></span>Basic care and tips for using your computer

#### <span id="page-14-3"></span>Turning your computer on and off

To turn on the computer, simply press and release the power button. Please refer to the setup poster for the location of the power button.

To turn the power off, do any of the following:

• Use the Windows shutdown command: Press the *Windows key* + <**C**> and click **Settings** > **Power** then click **Shut Down**.

If you need to power down the computer for a short while, but don't want to completely shut it down, you can put it into *Hibernate* by:

• Pressing the power button.

 $-$  OR  $-$ 

• Press the *Windows key* + <**C**> and click **Settings** > **Power** then clicking **Hibernate**.

You can also put the computer in sleep mode by pressing the sleep hotkey <**Fn**> + <**F4**>.

*Note: If you cannot power off the computer normally, press and hold the power button for more than four seconds to shut down the computer. If you turn off the computer and want to turn it on again, wait at least two seconds before powering up.*

#### <span id="page-15-0"></span>Taking care of your computer

Your computer will serve you well if you take care of it.

- Do not expose the computer to direct sunlight. Do not place it near sources of heat, such as a radiator.
- Do not expose the computer to temperatures below  $0^{\circ}$  C (32 $^{\circ}$  F) or above 50º C (122º F).
- Do not subject the computer to magnetic fields.
- Do not expose the computer to rain or moisture.
- Do not spill water or any liquid on the computer.
- Do not subject the computer to heavy shock or vibration.
- Do not expose the computer to dust or dirt.
- Never place objects on top of the computer.
- Do not slam the computer display when you close it.
- Never place the computer on uneven surfaces.

#### <span id="page-15-1"></span>Taking care of your AC adapter

Here are some ways to take care of your AC adapter:

- Do not connect the adapter to any other device.
- Do not step on the power cord or place heavy objects on top of it. Carefully route the power cord and any cables away from foot traffic.
- When unplugging the power cord, do not pull on the cord itself but pull on the plug.

• The total ampere ratings of the equipment plugged in should not exceed the ampere rating of the cord if you are using an extension cord. Also, the total current rating of all equipment plugged into a single wall outlet should not exceed the fuse rating.

#### <span id="page-16-0"></span>Taking care of your battery pack

Here are some ways to take care of your battery pack:

- Use only batteries of the same kind as replacements. Turn the power off before removing or replacing batteries.
- Do not tamper with batteries. Keep them away from children.
- Dispose of used batteries according to local regulations. Recycle if possible.

#### <span id="page-16-1"></span>Cleaning and servicing

When cleaning the computer, follow these steps:

- 1. Turn off the computer and remove the battery pack.
- 2. Disconnect the AC adapter.
- 3. Use a soft, moist cloth. Do not use liquid or aerosol cleaners.

If either of the following occurs:

- The computer has been dropped or the body has been damaged;
- The computer does not operate normally

Please refer to **["Frequently asked questions" on page 53](#page-72-0)** .

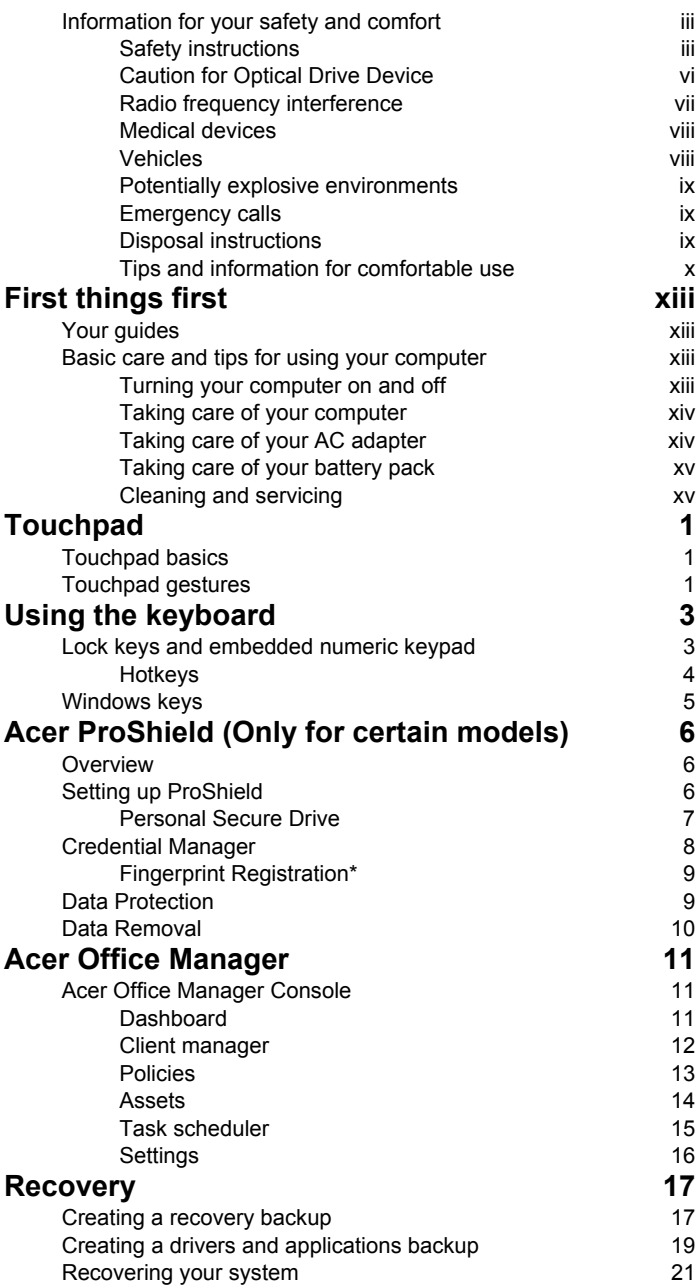

Contents Contents

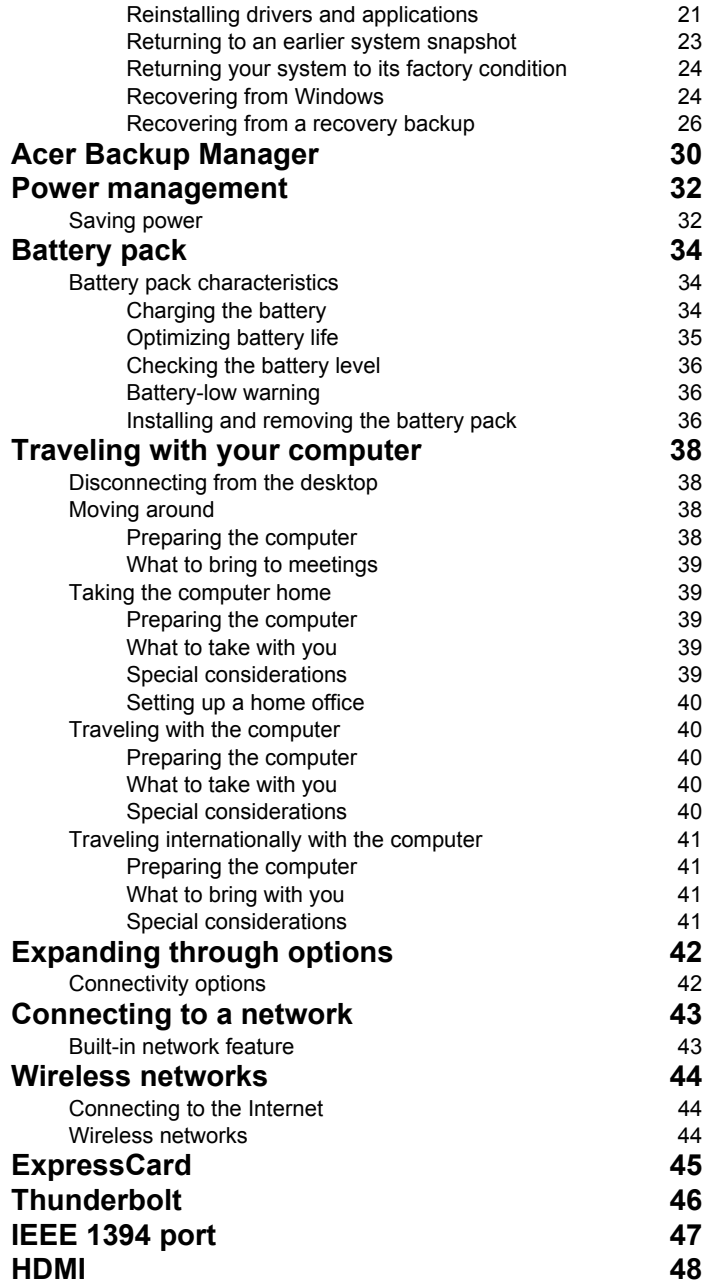

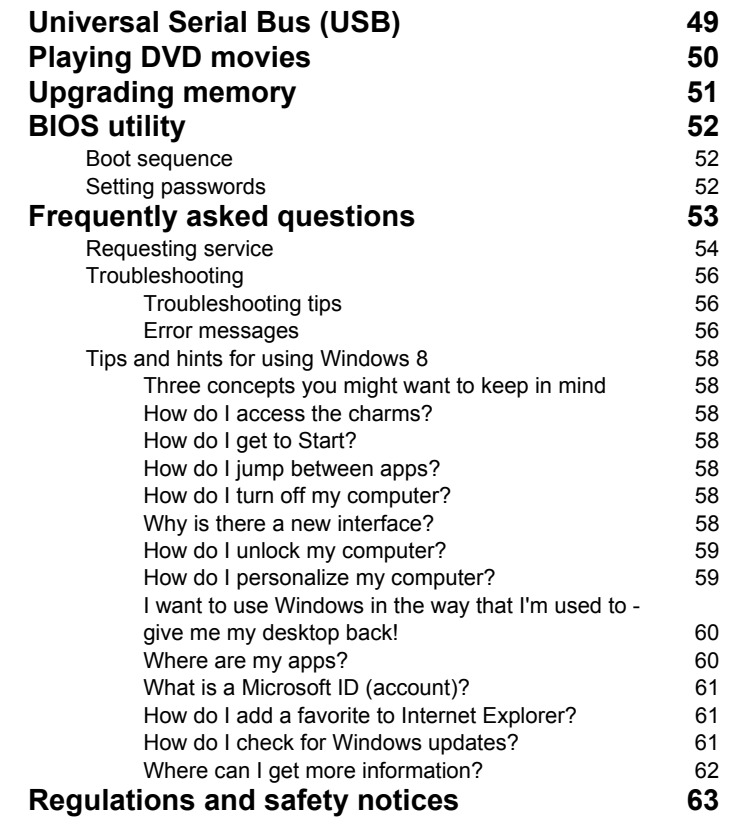

### <span id="page-20-0"></span>**Touchpad**

### <span id="page-20-1"></span>Touchpad basics

The touchpad controls the arrow (or 'cursor') on the screen. As you slide  $\uparrow$ your finger across the touchpad, the cursor will follow this movement.

*Note: The touchpad is sensitive to finger movement; the lighter the touch, the better the response.* 

*Please keep the touchpad and your fingers dry and clean.* 

The cursor is controlled by some basic gestures:

- **Single-finger slide:** Slide a finger across the touchpad to move the cursor.
- **Single-finger press** or **tap**: Press the touchpad down, or lightly tap the touchpad with your finger, to perform a 'click', which will select or start an item. Quickly repeat the tap to perform a double tap or 'double click'.
- **Single-finger press** or **tap** in the bottomright corner: Press the bottom right corner of the touchpad  $\stackrel{\wedge}{\leftrightarrow}$  to perform a 'right click'. In the Start screen, this will toggle the app commands, in most apps this will open a context menu related to the selected item.

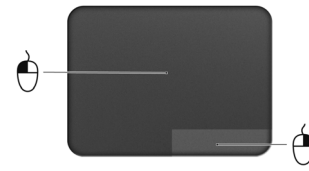

• **Drag**: Press and hold the bottom left corner of the touchpad, or tap twice anywhere on the touchtap, then slide a second finger across the touchpad to select all items in an area.

### <span id="page-20-2"></span>Touchpad gestures

Windows 8 and many applications support touchpad gestures that use one or more fingers.

*Note: Support for touchpad gestures depends on the active application.*  This allows you to control applications with a few simple gestures, such as:

• **Swipe in from edge:** Access Windows tools by swiping into the center of the touchpad from the right, top or left.

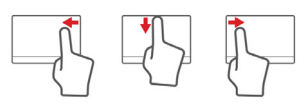

- **Swipe in from right edge:** Toggle the charms.
- **Swipe in from top edge:** Toggle the app commands.
- **Swipe in from left edge:** Switch to the previous app.
- **Two-finger slide:** Swiftly scroll through web pages, documents and playlists by placing two fingers on the touchpad and moving both in any direction.
- **Two-finger pinch:** Zoom in and out of photos, maps and documents with a simple finger-and-thumb gesture.

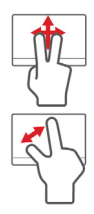

### <span id="page-22-0"></span>Using the keyboard

The keyboard has full-sized keys and an embedded numeric keypad, separate cursor, lock, Windows, function and special keys.

### <span id="page-22-1"></span>Lock keys and embedded numeric keypad

*Note: Information in this section may not apply to your computer.* The keyboard has three lock keys which you can toggle on and off.

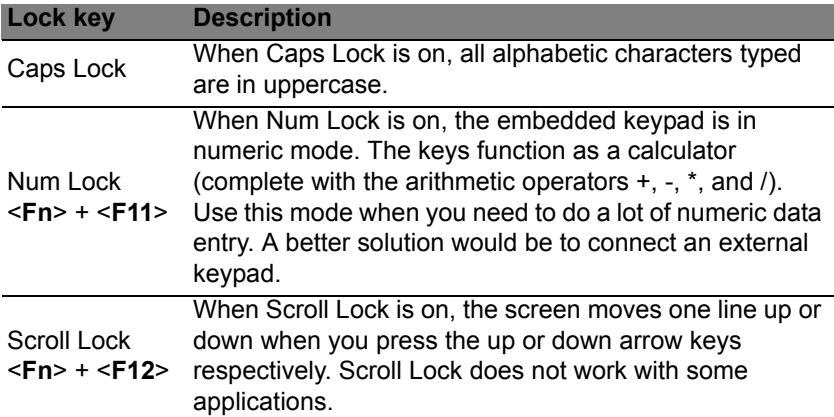

The embedded numeric keypad functions like a desktop numeric keypad. It is indicated by small characters located on the upper right corner of the keycaps. To simplify the keyboard legend, cursor-control key symbols are not printed on the keys.

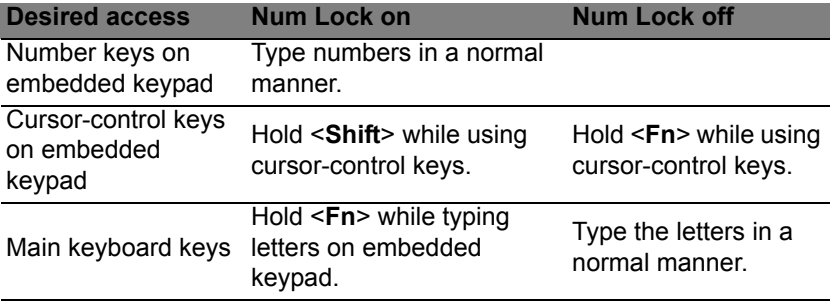

### <span id="page-23-0"></span>**Hotkeys**

The computer employs hotkeys or key combinations to access most of the computer's controls like screen brightness and volume output.

To activate hotkeys, press and hold the <**Fn**> key before pressing the other key in the hotkey combination.

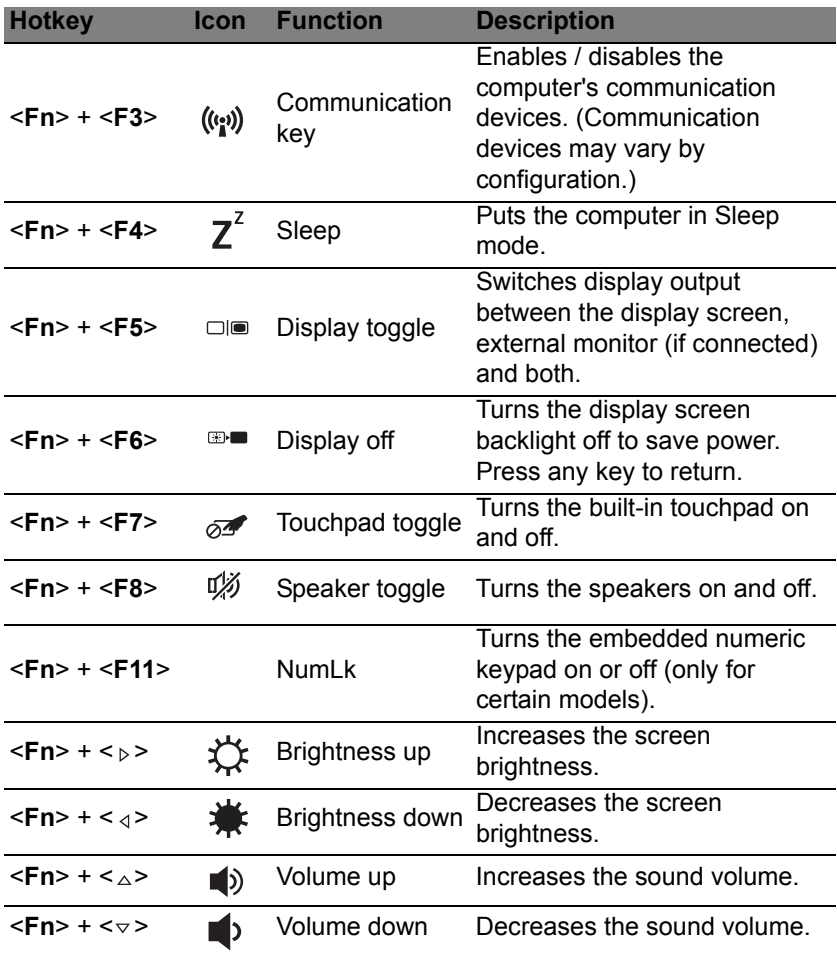

## <span id="page-24-0"></span>Windows keys

The keyboard has two keys that perform Windows-specific functions.

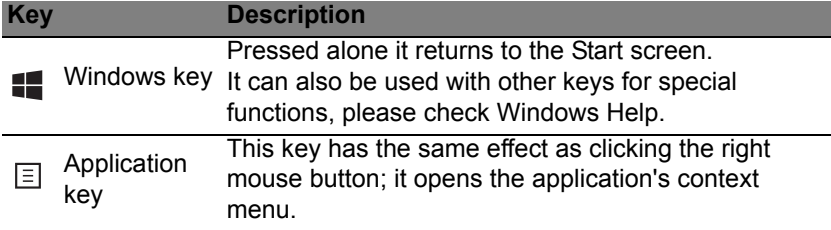

### <span id="page-25-0"></span>Acer ProShield (Only for certain models)

### <span id="page-25-1"></span>**Overview**

An all-in-one security solution, Acer ProShield provides an embedded security solution to address the following points of vulnerability:

- Securing the device against unauthorized access
- Protecting local storage
- Securing the network

Acer ProShield includes five modules that will secure your device from unauthorized access and intrusion.

- Credential Manager Password, Fingerprint registration (if your PC has a fingerprint scanner), Online accounts configuration
- Pre-Boot Authentication Boot sequence and device security
- Data Protection Personal secure drive, file and folder encryption
- Data Removal File shredder
- Information About this software

### <span id="page-25-2"></span>Setting up ProShield

The first time you run ProShield, you will be led through a setup wizard that allows you to set up the parameters for ProShield. Click **Start** to begin. You will be required to set a password, and can choose to create a Personal Secure Drive.

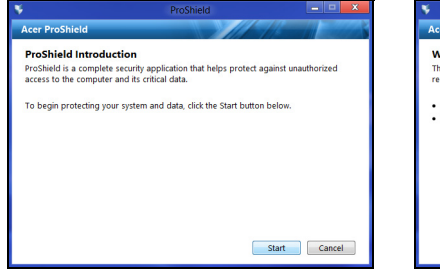

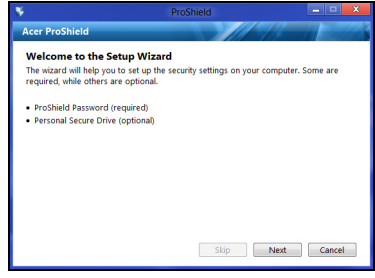

*Note: Select a password that you will remember, but is difficult to guess. Do not use words that can be found in a dictionary. It is advisable to use a combination of letters and numbers.*

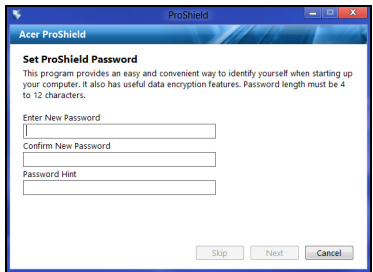

Once you have set a password, you can click **Next** to proceed to setting up a Personal Secure Drive or click **Finish** to exit the wizard.

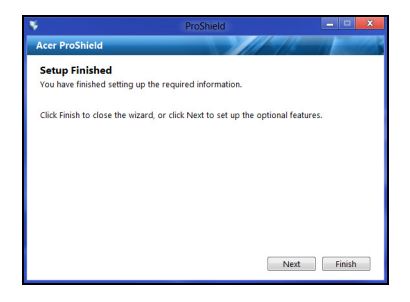

#### <span id="page-26-0"></span>Personal Secure Drive

The Personal Secure Disk (PSD) is a secure section of your hard disk where you can save files. You can only get access to the PSD via password or fingerprint authentication.

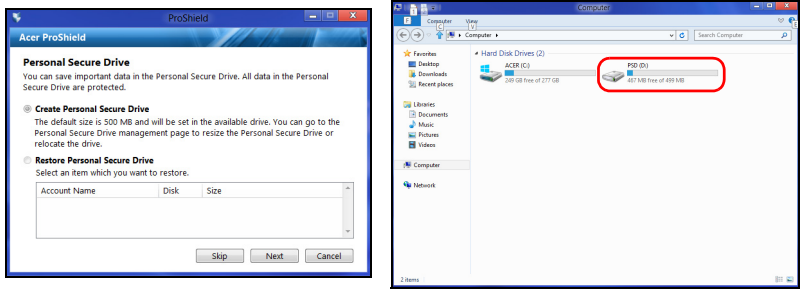

Once setup is finished, you can go to the ProShield Console to manage your computer or make changes to the settings.

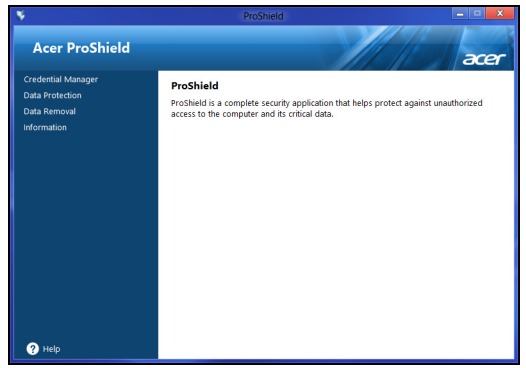

Use the menu in the left-hand pane to make changes.

#### <span id="page-27-0"></span>Credential Manager

Here you can set and manage your credentials, including Pre-boot authentication.

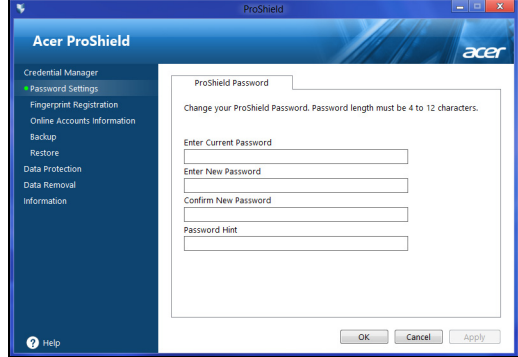

You can change your ProShield and Windows passwords, register fingerprints, manage online account information, and back up or restore credential information.

#### <span id="page-28-0"></span>Fingerprint Registration\*

*\* (only if your PC has a fingerprint scanner)*

You can use a fingerprint scanner to secure your PC from unauthorized access. Register two or more fingerprints that can then be used to access your PC during start up, instead of your password.

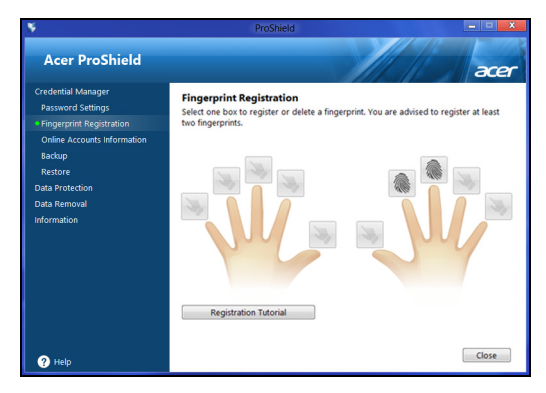

Click **Registration Tutorial** for more information.

### <span id="page-28-1"></span>Data Protection

Here you can select files for encryption or decryption, and manage your Personal Secure Drive.

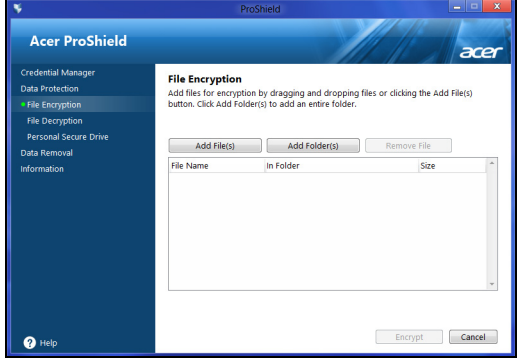

### <span id="page-29-0"></span>Data Removal

Here you can select files to be completely removed from the hard disk. The File Shredder overwrites the data to make recovering the data impossible.

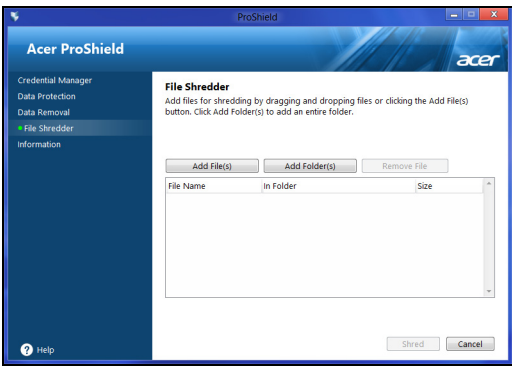

**Warning: Make sure you select only the information you want to shred. Once you have shredded a file or folder, it is impossible to recover the data.**

### <span id="page-30-0"></span>Acer Office Manager

#### *Note: Only for selected models.*

Acer Office Manager is a monitoring and assent management tool that allows MIS staff to remotely manage and update computers. There are two components to this software package: *Acer Office Manager Console* and *Acer Office Manager Client*.

### <span id="page-30-1"></span>Acer Office Manager Console

The Console application allows you to manage connected clients from a single computer. To start the Console in Windows 8, simply start typing "Office Manager Console". Alternatively, in Desktop mode, select **Acer Office Manager Console**.

The first time you run the Console, you will be asked to set up a password, and an email address for notifications.

*Note: The password should be from 8 to 31 characters long and must include at least one digit, one capital letter and one lower-case letter.*

#### <span id="page-30-2"></span>Dashboard

Once you have completed the setup steps, you will be shown the *Dashboard*, where you can view the total number of connected clients, the online clients and offline clients. You can also add a client by selecting a client under *New client* and clicking the **Add** button.

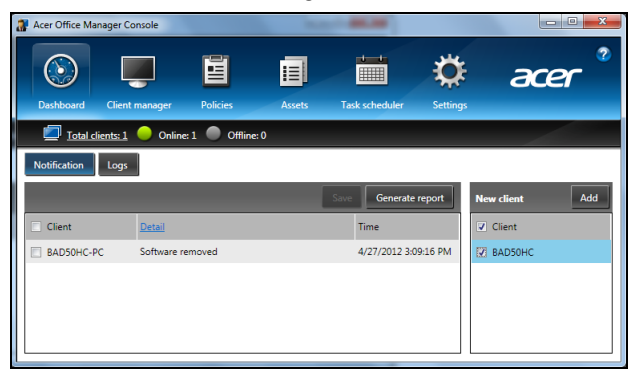

*Tip: Select Client under New client to select all the found clients.*

In the *Notification* area you can see any notifications received for the managed clients, including information such as hardware or software being removed, if the.client has been in use, or if it has been off-line, for longer than the defined time.

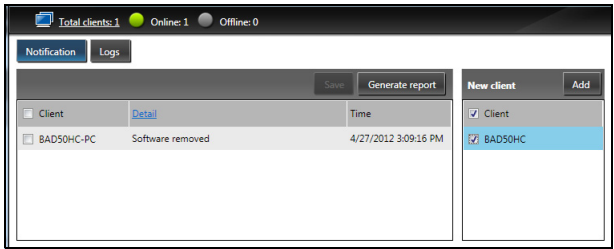

#### <span id="page-31-0"></span>Client manager

On the *Client manager* page you can view all the clients being managed from the Console. Double-click an icon to view the system information for that client.

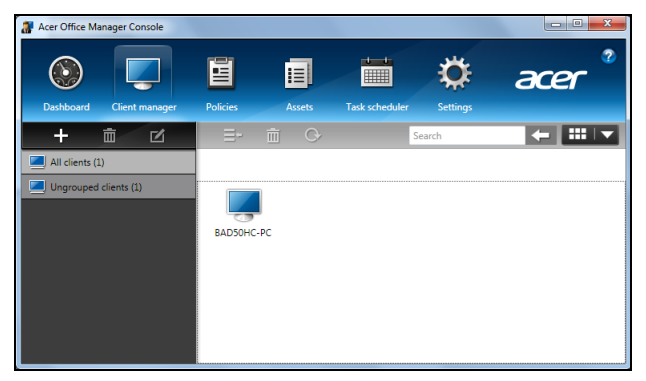

You can also group clients together for easier management. For example, you can create a group for admin staff and another for sales staff. To create a group and add clients to the group, click the **+** symbol above the list of clients.

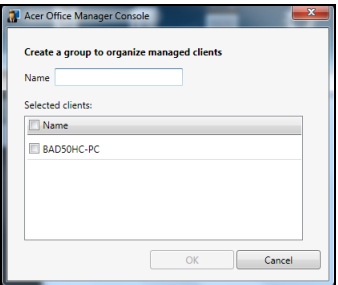

*Note: Each client can only be assigned to one group.*

#### <span id="page-32-0"></span>Policies

You can set policies to apply to selected clients or groups of clients. Click the **+** symbol to add a new policy.

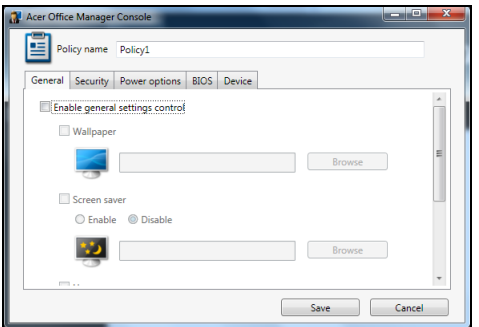

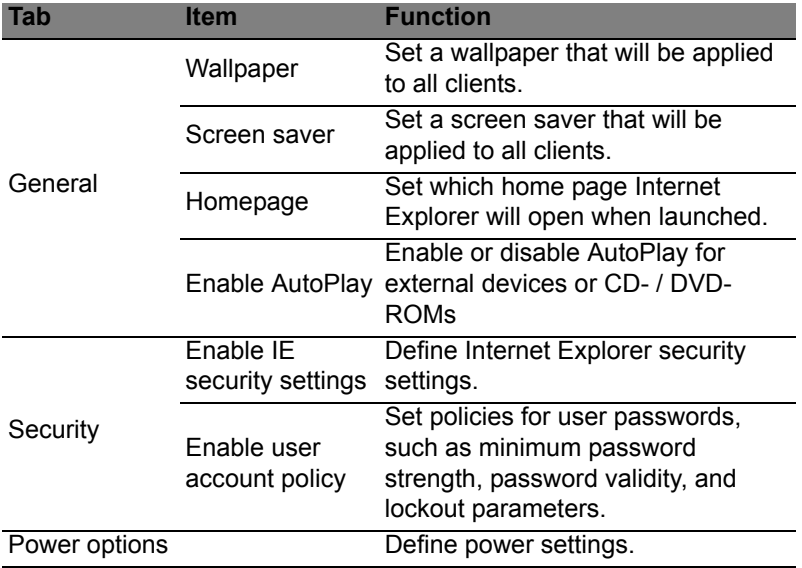

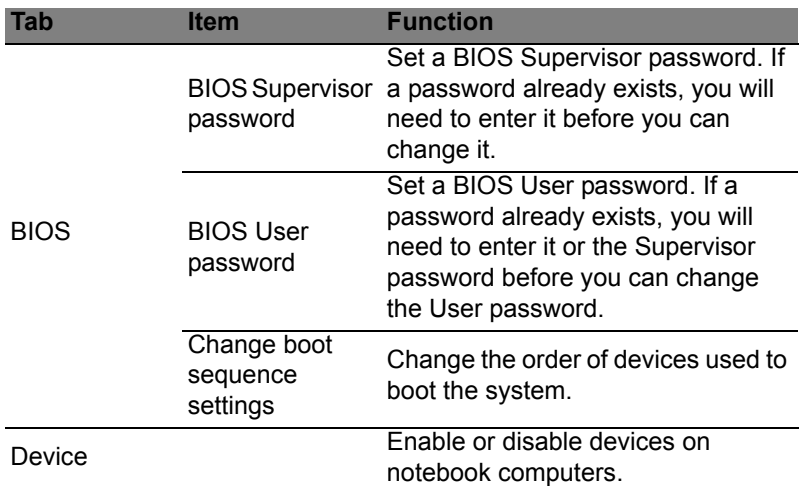

*Note: The items in the Device tab are not supported for desktop computers. If you set a policy that includes items in this tab, and deploy the policy to a desktop computer, the settings will be ignored.*

#### <span id="page-33-0"></span>Assets

The *Assets* page gives you a quick overview of the managed clients and the hardware and software for each system. You can also see which Hotfixes have been applied to each system.

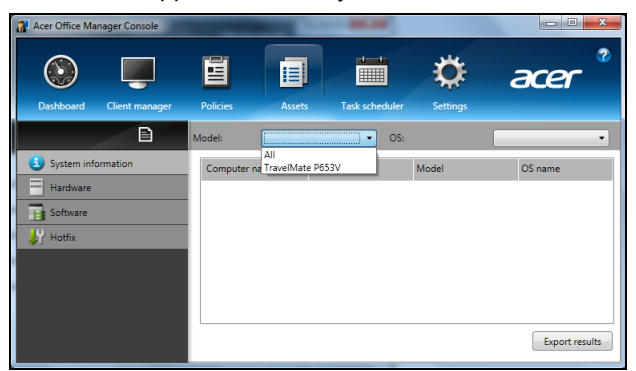

Select the system model from the *Model* drop-down menu. You can then further refine the search by operating system via the *OS* drop-down menu. The discovered clients will be listed.

If you wish to export the results as an Excel spreadsheet, click **Export results** or the **ig** icon. You will be asked where to save the file and for a file name.

#### <span id="page-34-0"></span>Task scheduler

On the *Task scheduler* page, you can set a schedule to deploy selected policies on a regular basis. Click the **+** symbol to add a new task.

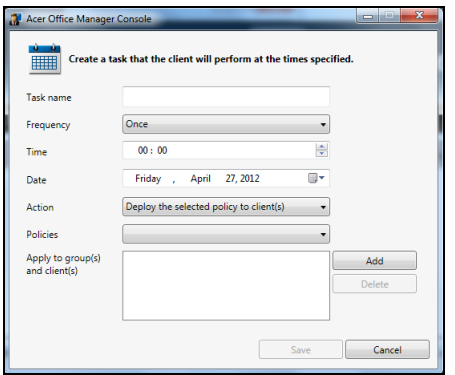

You will need to enter a *Task name*, select the *Frequency*, *Time*, *Date*, *Action*, the *Policies* to be deployed (if appropriate) and the group(s) or client(s).

Once you have entered the necessary information, click **Save**.

### <span id="page-35-0"></span>**Settings**

On the *Settings* page, you can change your settings as desired.

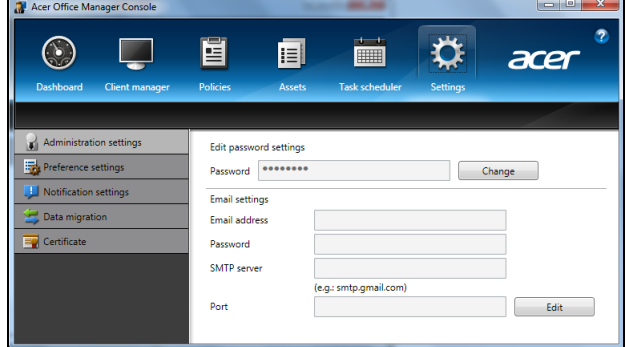

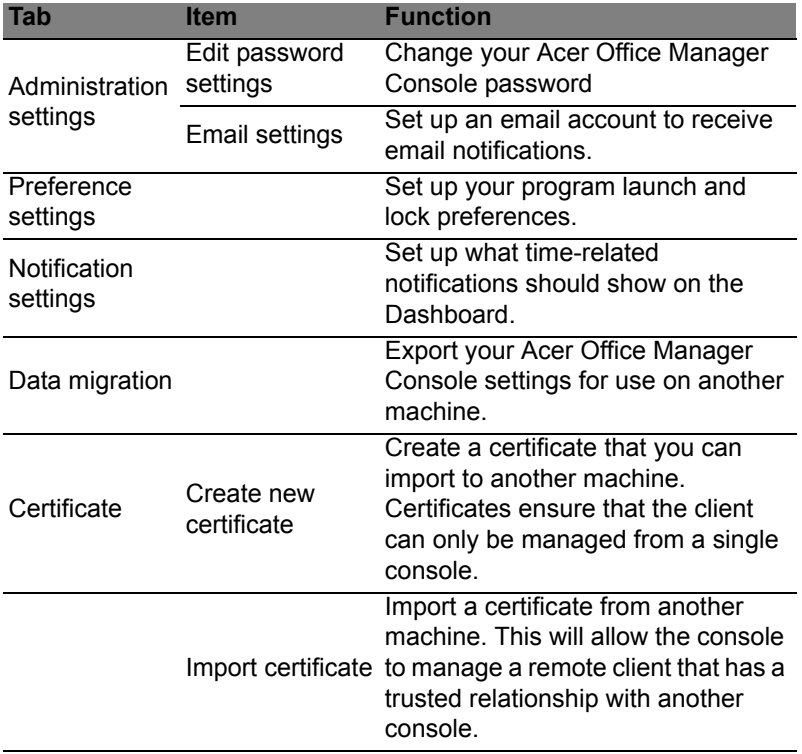
# **Recovery**

If you are having trouble with your computer, and the frequently asked questions (see [page 53\)](#page-72-0) do not help, you can 'recover' your computer - i.e. return it to an earlier state.

This section describes the recovery tools available on your computer. Acer provides *Acer Recovery Management*, which allows you to create a *recovery backup*, a *drivers and applications backup*, and to start recovery options, either using Windows tools, or the recovery backup.

*Note: Acer Recovery Management is only available with a preinstalled Windows operating system.*

**Important: We recommend that you create a** *Recovery Backup* **and** *Drivers and Applications Backup* **and as soon as possible. In certain situations a full recovery will require a USB recovery backup.**

# Creating a recovery backup

To reinstall from a USB storage drive, you must first create a recovery backup. The recovery backup includes the entire original contents of your computer's hard drive, including Windows and all factory-loaded software and drivers. Using this backup will restore your computer to the same state as when you purchased it, while giving you an option to retain all settings and personal data.

*Note: Make sure you have a USB drive with a capacity of at least 16 GB.* 

1. From *Start*, type 'Recovery' and then click **Acer Recovery Management** in the list of apps.

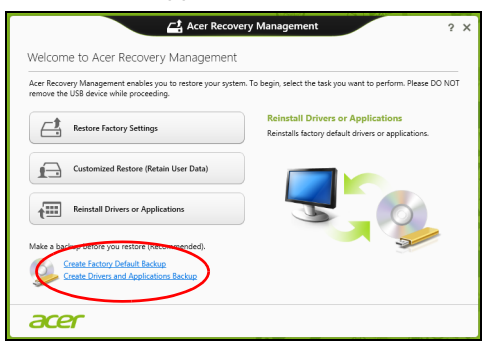

2. Click **Create Factory Default Backup**. The *Recovery Drive* window opens.

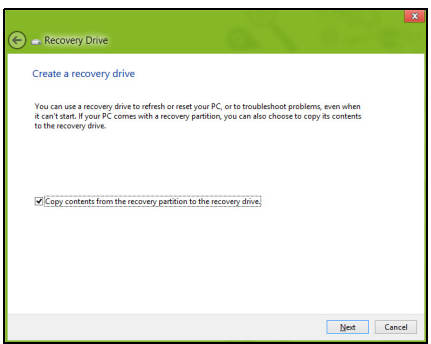

Make sure **Copy contents from the recovery partition to the recovery drive** is selected. This provides the most complete and safest recovery backup.

- 3. Plug in the USB drive then click **Next**.
	- Make sure your USB drive has enough capacity before continuing. The recovery backup requires at least 16 GB of storage

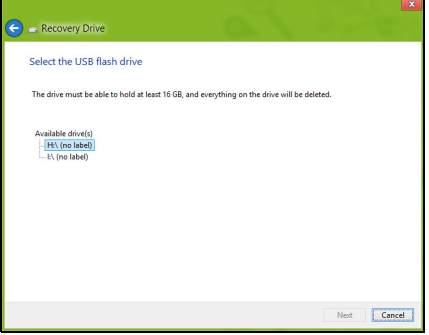

- 4. You will be shown the backup progress on the screen.
- 5. Follow the process until it completes.
- 6. After creating the recovery backup, you can choose to delete the recovery information on your computer. If you delete this information, you can only use the USB recovery backup to restore your computer, if you lose or erase the USB drive, you cannot restore your computer.

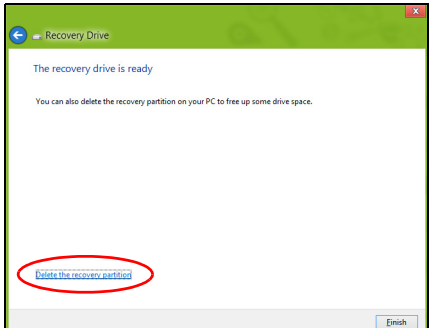

7. Unplug the USB drive and label it clearly.

**Important: Write a unique, descriptive label on the backup, such as 'Windows Recovery Backup'. Make sure you keep the backup in a safe place that you will remember.**

# Creating a drivers and applications backup

To create a Drivers and Applications Backup, that contains the factoryloaded software and drivers needed by your computer, you may use either a USB storage drive or, if your computer features a DVD recorder, one or more blank recordable DVDs.

1. From *Start*, type 'Recovery' and then click **Acer Recovery Management** in the list of apps.

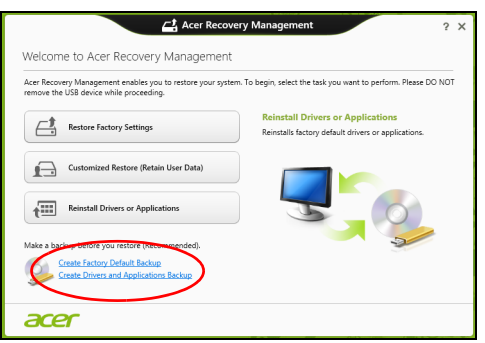

2. Click **Create Drivers and Applications Backup**.

Plug in the USB drive or insert a blank DVD into the optical drive, then click **Next**.

• If you are using a USB drive, make sure your USB drive has enough capacity before continuing.

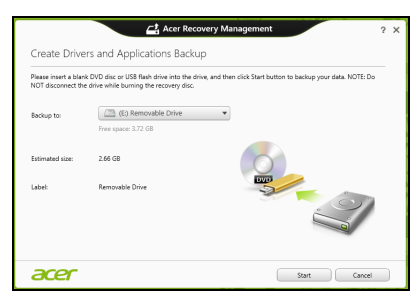

• If using DVDs, it will also show the number of blank, recordable discs you will need to complete the recovery discs. Make sure that you have the required number of identical, blank discs.

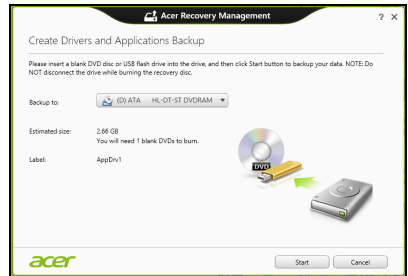

- 3. Click **Start** to copy files.You will be shown the backup progress on the screen.
- 4. Follow the process until it completes:
	- If you are using optical discs, the drive ejects each disc as it completes burning it. Remove the disc from the drive and mark it with a permanent marker.

If multiple discs are required, insert a new disc when prompted, then click **OK**. Continue until the process is complete.

• If you are using a USB drive, unplug the drive and label it clearly.

**Important: Write a unique, descriptive label on each backup, such as 'Drivers and Applications Backup'. Make sure you keep the backup in a safe place that you will remember.**

English

# Recovering your system

To recover your system:

1. Perform minor fixes.

If only one or two items of software or hardware have stopped working correctly, the problem may be solved by reinstalling the software or the device drivers.

To reinstall software and drivers that were pre-installed at the factory, see **["Reinstalling drivers and applications" on page 21](#page-40-0)**.

For instructions on reinstalling software and drivers that were not preinstalled, see that product's documentation or support Web site.

2. Revert to a previous system condition.

If reinstalling software or drivers does not help, then the problem may be solved by returning your system to a previous state when everything was working correctly.

For instructions, see **["Returning to an earlier system snapshot" on](#page-42-0) [page 23](#page-42-0)**.

3. Reset your operating system.

If nothing else has solved the problem and you want to reset your system, but keep your user information, see **["Returning your system](#page-43-0) [to its factory condition" on page 24](#page-43-0)**.

4. Reset your system to its factory condition.

If nothing else has solved the problem and you want to reset your system to factory condition, see **["Returning your system to its factory](#page-43-0) [condition" on page 24](#page-43-0)**.

### <span id="page-40-0"></span>Reinstalling drivers and applications

As a troubleshooting step, you may need to reinstall the applications and device drivers that came pre-installed on your computer from the factory. You can reinstall using either your hard drive or the backup you have created.

- Other applications If you need to reinstall software that did not come pre-installed on your computer, you need to follow that software's installation instructions.
- New device drivers If you need to reinstall device drivers that did not come pre-installed on your computer, follow the instructions provided with the device.

*If you are reinstalling using Windows and the recovery information stored on your computer:*

• From *Start*, type 'Recovery' and then click **Acer Recovery Management** in the list of apps.

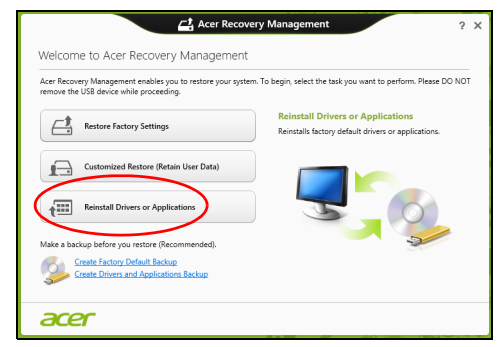

- Click **Reinstall Drivers or Applications**.
- You should see the **Contents** section of the **Acer Resource Center**.

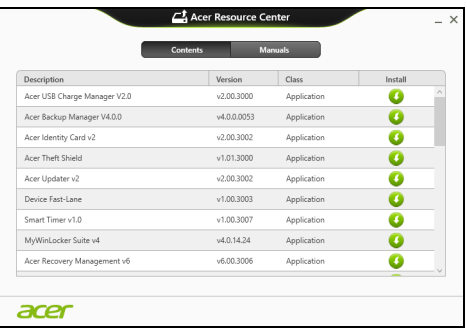

• Click the **install** icon for the item you want to install, then follow the onscreen instructions to complete the installation. Repeat this step for each item you want to reinstall.

*If you are reinstalling from a Drivers and Applications Backup on a DVD or USB drive:*

- 1. Insert the **Drivers and Applications Backup** into the disc drive or connect it to a free USB port.
	- If you inserted a DVD wait for **Acer Resource Center** to start.
		- If **Acer Resource Center** does not start automatically, press the *Windows key* + <**E**>, then double-click on the optical drive icon.

• If you are using a USB drive, press the *Windows key* + <**E**>, then double-click on the drive that contains the backup. Double-click on **ResourceCenter**.

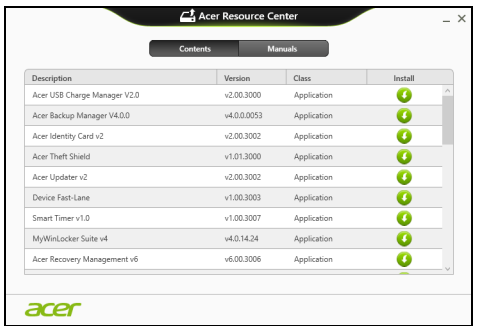

2. You should see the **Contents** section of the **Acer Resource Center**.

3. Click the **install** icon for the item you want to install, then follow the onscreen prompts to complete the installation. Repeat this step for each item you want to reinstall.

#### <span id="page-42-0"></span>Returning to an earlier system snapshot

Microsoft System Restore periodically takes a 'snapshot' of your system settings and saves them as restore points. In most cases of hard-toresolve software problems, you can return to one of these restore points to get your system running again.

Windows automatically creates an additional restore point each day, and also each time you install software or device drivers.

*Note***:** For more information about using Microsoft System Restore, from *Start*, type 'Help' and then click **Help and Support** in the list of apps. Type 'Windows system restore' in the Search Help box, then press **Enter**.

#### *Returning to a restore point*

- 1. From *Start*, type 'Control Panel' and then click **Control Panel** in the list of apps.
- 2. Click **System and Security** > **Action Center**, then click **Recovery** at the bottom of the window.
- 3. Click **Open System Restore**, then **Next**.
- 4. Click the latest restore point (at a time when your system worked correctly), click **Next**, then **Finish**.

5. A confirmation window appears; click **Yes**. Your system is restored using the restore point you specified. This process may take several minutes, and may restart your computer.

#### <span id="page-43-0"></span>Returning your system to its factory condition

If your computer experiences problems that are not recoverable by other methods, you may need to reinstall everything to return your system to its factory condition. You can recover from either your hard drive or the recovery backup you have created.

- If you can still run Windows and have not deleted the recovery partition, see **["Recovering from Windows" on page 24](#page-43-1)**.
- If you cannot run Windows, your original hard drive has been completely re-formatted or you have installed a replacement hard drive, see **["Recovering from a recovery backup" on page 26](#page-45-1)**.

#### <span id="page-43-1"></span>Recovering from Windows

Start Acer Recovery Management:

• From *Start*, type 'Recovery' and then click **Acer Recovery Management** in the list of apps.

Two options are available, **Restore Factory Settings** (Reset my PC) or **Customized Restore** (Refresh my PC).

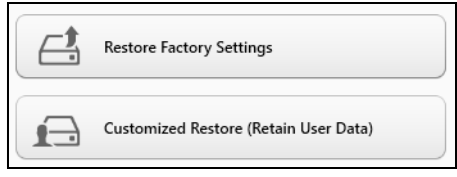

**Restore Factory Settings** deletes everything on your hard drive, then reinstalls Windows and all software and drivers that were pre-installed on your system. If you can access important files on your hard drive, back them up now. See **["Restore Factory Settings with Acer Recovery](#page-44-0) [Management" on page 25](#page-44-0)**.

**Customized Restore** will attempt to retain your files (user data) but will reinstall all software and drivers. Software installed since you purchased your PC will be removed (except software installed from the Windows Store). See **["Customized Restore with Acer Recovery Management"](#page-45-0) [on page 26](#page-45-0)**.

<span id="page-44-0"></span>Restore Factory Settings with Acer Recovery Management 1. Click **Restore Factory Settings**.

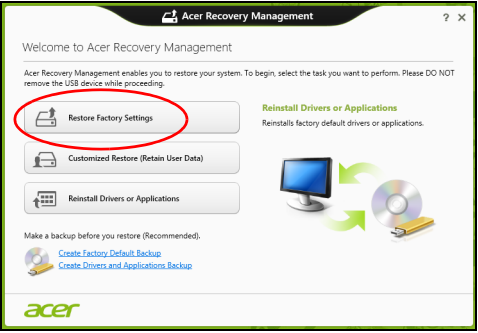

**Caution: 'Restore Factory Settings' will erase all files on your hard drive.**

2. If your computer is configured with two operating systems (only available on certain systems), a window opens with the option to restore either Windows 7 or Windows 8. If you choose Windows 7, your computer will restart and restore Windows 7. If you choose Windows 8, *Reset your PC* opens, as described below.

*Note: To fully enjoy Windows 8 features after changing from Windows 7, enter the BIOS (press <F2> when starting your computer) and change Boot Mode to UEFI. If you reinstall Windows 7, you must change Boot Mode back to Legacy before restarting your computer.*

3. The **Reset your PC** window opens.

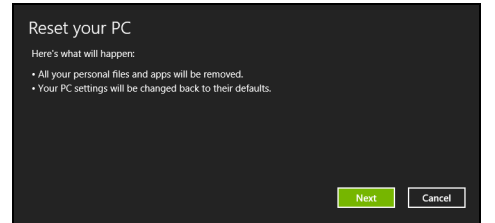

*Images for reference only.*

- 4. Click **Next**, then choose how to erase your files:
	- a. **Just remove my files** quickly erases all files before restoring your computer and takes about 30 minutes.
	- b. **Fully clean the drive** completely cleans the drive after each file is erased, so no files can be viewed after the recovery. Cleaning the drive takes much longer, up to 5 hours, but is much more secure as old files are completely removed.

#### 5. Click **Reset**.

- 6. The recovery process begins by restarting your computer, then continues by copying files to your hard drive.
- 7. After the recovery has finished, you can start using your computer by repeating the first-start process.

## <span id="page-45-0"></span>Customized Restore with Acer Recovery Management

1. Click **Customized Restore (Retain User Data)**.

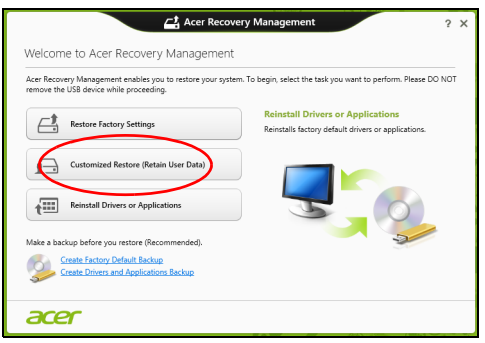

#### 2. The **Refresh your PC** window opens.

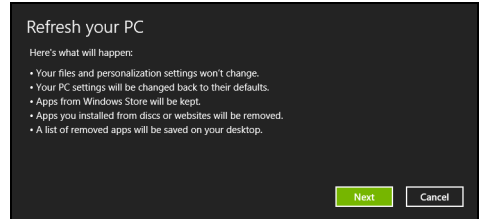

- 3. Click **Next**, then **Refresh**.
- 4. The recovery process begins by restarting your computer, then continues by copying files to your hard drive. This process takes about 30 minutes.

### <span id="page-45-1"></span>Recovering from a recovery backup

To recover from a recovery backup on a USB drive:

- 1. Find your recovery backup.
- 2. Plug in the USB drive and turn on your computer.
- 3. If it is not already enabled, you must enable the *F12 Boot Menu*:
	- a. Press <**F2**> when starting your computer.
	- b. Use the left or right arrow keys to select the **Main** menu.
- c. Press the down key until **F12 Boot Menu** is selected, press <**F5**> to change this setting to **Enabled**.
- d. Use the left or right arrow keys to select the **Exit** menu.
- e. Depending on the type of BIOS your computer uses, select **Save Changes and Exit** or **Exit Saving Changes** and press **Enter**. Select **OK** or **Yes** to confirm.
- f. Your computer will restart.
- 4. During startup, press <**F12**> to open the boot menu. The boot menu allows you to select which device to start from, select the USB drive.
	- a. Use your arrow keys to select **USB Device**, then press **Enter**.
	- b. Windows starts from the recovery backup instead of the normal startup process.
- 5. Select your keyboard type.
- 6. Select **Troubleshoot** and then choose the type of recovery to use:
	- a. Click **Advanced** then **System Restore** to start Microsoft System Restore:

Microsoft System Restore periodically takes a 'snapshot' of your system settings and saves them as restore points. In most cases of hard-to-resolve software problems, you can return to one of these restore points to get your system running again.

b. Click **Reset your PC** to start the reset process:

**Reset your PC** deletes everything on your hard drive, then reinstalls Windows and all software and drivers that were pre-installed on your system. If you can access important files on your hard drive, back them up now. See **["Reset your PC from the recovery backup" on](#page-47-0) [page 28](#page-47-0)**.

c. Click **Refresh your PC** to start the refresh process:

**Refresh your PC** will attempt to retain your files (user data) but will reinstall all software and drivers. Software installed since you purchased your PC will be removed (except software installed from the Windows Store). See **["Refresh your PC from the recovery](#page-48-0) [backup" on page 29](#page-48-0)**.

#### <span id="page-47-0"></span>Reset your PC from the recovery backup

**Caution: Reset your PC will erase all files on your hard drive.**

1. The **Reset your PC** window opens.

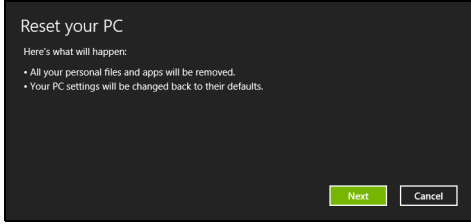

*Images for reference only.*

- 2. Click **Next.**
- 3. Select the operating system to recover (normally only one option is available).
- 4. Choose to keep any changes to the hard drive:
	- a. If you have deleted the recovery partition or otherwise changed the partitions on the hard drive and want to keep these changes, select **No**.
	- b. To completely restore your computer to Factory Settings, select **Yes**.
- 5. Choose how to erase your files:
	- a. **Just remove my files** quickly erases all files before restoring your computer and takes about 30 minutes.
	- b. **Fully clean the drive** completely cleans the drive after each file is erased, so no files can be viewed after the recovery. Cleaning the drive takes much longer, up to 5 hours, but is much more secure as old files are completely removed.
- 6. Click **Reset**.
- 7. After the recovery has finished, you can start using your computer by repeating the first-start process.

<span id="page-48-0"></span>Refresh your PC from the recovery backup 1. The **Refresh your PC** window opens.

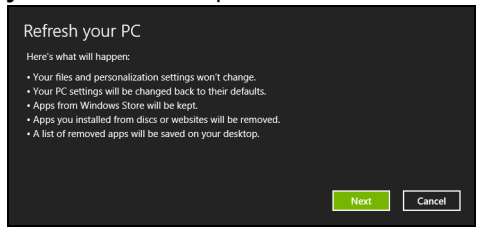

- 2. Click **Next**.
- 3. Select the operating system to recover (normally only one option is available).
- 4. Click **Refresh**.
- 5. The recovery process begins by restarting your computer, then continues by copying files to your hard drive. This process takes about 30 minutes.

# Acer Backup Manager

#### *Note: This feature is only available on certain models.*

Acer Backup Manager is a utility that enables you to do a variety of backup functions each accomplished in only three simple steps. You can even set these functions to automatically recur as often as your like.

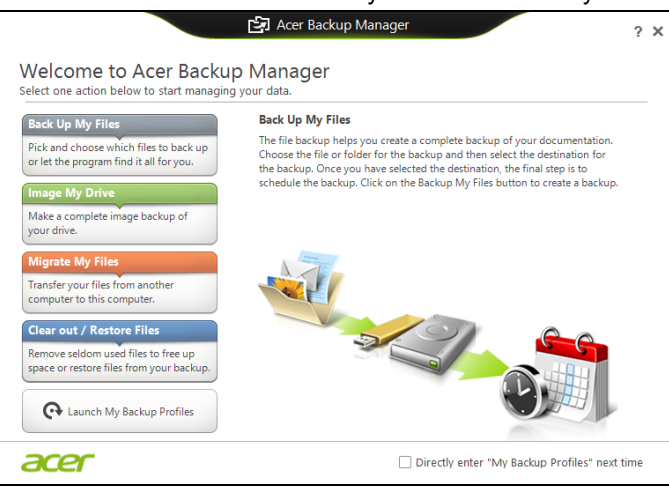

To start Acer Backup Manager in Windows 8, simply start typing "Backup Manager". Alternatively, in Desktop mode, select **Acer Backup Manager**. This opens the Welcome screen; from this screen you can select the type of backup you'd like to create.

- **Back Up My Files**: Select files to back up.
- **Image My Drive**: Create a backup file for the entire drive. You can burn this file to a DVD, save them to another drive on your computer\*, or save them to removable media (i.e. a flash drive) to restore your computer at a later time.
- **Migrate My Files**: Allows you to copy files to a USB device so that you can migrate files from your old computer to your new one or any other computer with Acer Backup Manager.
- **Clear out / Restore Files**: Remove seldom used files to free up disk space or restore files from your backup.

Select the backup type you'd like to make and select the files or drive you want to back up, then follow the onscreen instructions:

1. Select the content you want to back up. The less content you select, the quicker the process will be, but it will increase your risks of losing data.

- 2. Select where you want the backup copies to be stored. Your options include removable media, a drive on your computer\*, CD/DVD media, a remote PC, or the cloud using Microsoft SkyDrive.
- 3. Select how often you want Acer Backup Manager to create backups.

Once you have finished these three steps, backups will be created according to the schedule.

**\*NOTE:** *You will need to select an external drive or your D: drive; Acer Backup Manager cannot store a backup on the source drive.*

If you wish to change your settings at any time, go to the Acer Backup Manager profiles screen. To get there from the Acer Backup Manager welcome screen, click **Launch My Backup Profiles**.

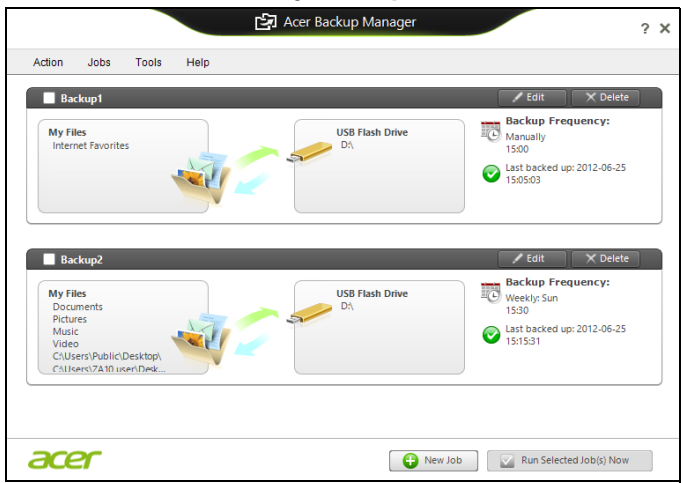

From here you can edit or delete existing backup profiles.

## Power management

This computer has a built-in power management unit that monitors system activity. System activity refers to any activity involving one or more of the following devices: keyboard, mouse, hard disk, peripherals connected to the computer, and video memory. If no activity is detected for a period of time, the computer stops some or all of these devices in order to conserve energy.

## Saving power

#### Disable Fast startup

Your computer uses Fast startup to start quickly, but also uses a small amount of power to check for signals to start. These checks will slowly drain your computer's battery.

If you prefer to reduce your computer's power requirements and environmental impact, turn off Fast startup:

*Note: If Fast startup is off, your computer will take longer to start from Sleep. If your computer features Acer Instant On or Acer Always Connect, these will also be turned off.* 

*Your computer will also not start if it receives an instruction to start over a network (Wake on LAN).* 

- 1. Open the Desktop.
- 2. Click **Power Options** in the Notification area.
- 3. Select **More Power Options**.

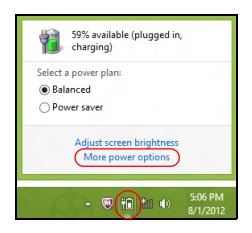

4. Select **Choose what the power buttons do**.

5. To access Shutdown Settings, select **Change settings that are currently unavailable**.

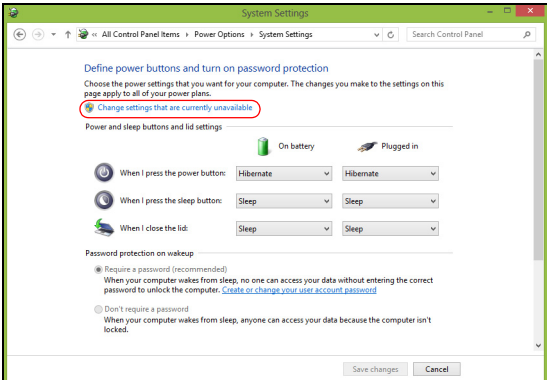

6. Scroll down and disable **Turn on fast startup.** 

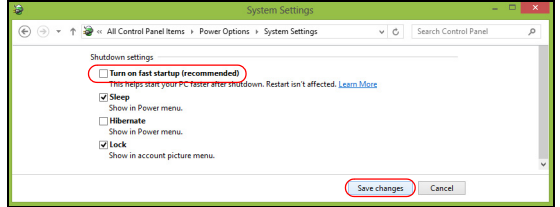

7. Select **Save changes**.

The computer uses a battery pack that gives you long use between charges.

## Battery pack characteristics

The battery pack has the following characteristics:

- Employs current battery technology standards.
- Delivers a battery-low warning.

The battery is recharged whenever you connect the computer to the AC adapter. Your computer supports charge-in-use, enabling you to recharge the battery while you continue to operate the computer. However, recharging with the computer turned off results in a significantly faster charge time.

The battery will come in handy when you travel or during a power failure. It is advisable to have an extra fully charged battery pack available as backup. Contact your dealer for details on ordering a spare battery pack.

### Charging the battery

To charge the battery, first make sure that it is correctly installed in the battery bay. Plug the AC adapter into the computer, and connect to a mains power outlet. You can continue to operate your computer on AC power while your battery is charging. However, charging the battery with the computer turned off results in a significantly faster charge time.

*Note: You are advised to charge the battery before retiring for the day. Charging the battery overnight before traveling enables you to start the next day with a fully charged battery.*

Conditioning a new battery pack

Before you use a battery pack for the first time, there is a conditioning process that you should follow:

- 1. Insert the new battery without turning the computer on.
- 2. Connect the AC adapter and fully charge the battery.
- 3. Disconnect the AC adapter.
- 4. Turn on the computer and operate using battery power.
- 5. Fully deplete the battery until the battery-low warning appears.
- 6. Reconnect the AC adapter and fully charge the battery again.

Follow these steps again until the battery has been charged and discharged three times.

Use this conditioning process for all new batteries, or if a battery hasn't been used for a long time. If the computer is to be stored for more than two weeks, you are advised to remove the battery pack from the unit.

#### **Warning! Do not expose battery packs to temperatures below 0° C (32° F) or above 45° C (113° F). Extreme temperatures may adversely affect the battery pack.**

By following the battery conditioning process you condition your battery to accept the maximum possible charge. Failure to follow this procedure will prevent you from obtaining the maximum battery charge, and will also shorten the effective lifespan of the battery.

In addition, the useful lifespan of the battery is adversely affected by the following usage patterns:

- Using the computer on constant AC power with the battery inserted. If you want to use constant AC power, you are advised to remove the battery pack after it is fully charged.
- Not discharging and recharging the battery to its extremes, as described above.
- Frequent use; the more you use the battery, the faster it will reach the end of its effective life. A standard computer battery has a life span of about 300 charges.

### Optimizing battery life

Optimizing battery life helps you get the most out of battery operation, prolonging the charge/recharge cycle and improving recharging efficiency. You are advised to follow the suggestions set out below:

- Purchase an extra battery pack.
- Use AC power whenever possible, reserving battery for on-the-go use.
- Eject a PC Card if it is not being used, as it will continue to draw power (for selected models).
- Store the battery pack in a cool, dry place. The recommended temperature is 10° C (50° F) to 30° C (86° F). Higher temperatures cause the battery to self-discharge faster.
- Excessive recharging decreases the battery life.
- Look after your AC adapter and battery.

The Windows power meter indicates the current battery level. Rest the cursor over the battery/power icon on the taskbar to see the battery's present charge level.

### Battery-low warning

When using battery power pay attention to the Windows power meter.

**Warning! Connect the AC adapter as soon as possible after the battery-low warning appears. Data will be lost if the battery to become fully depleted and the computer shuts down.**

When the battery-low warning appears, the recommended course of action depends on your situation:

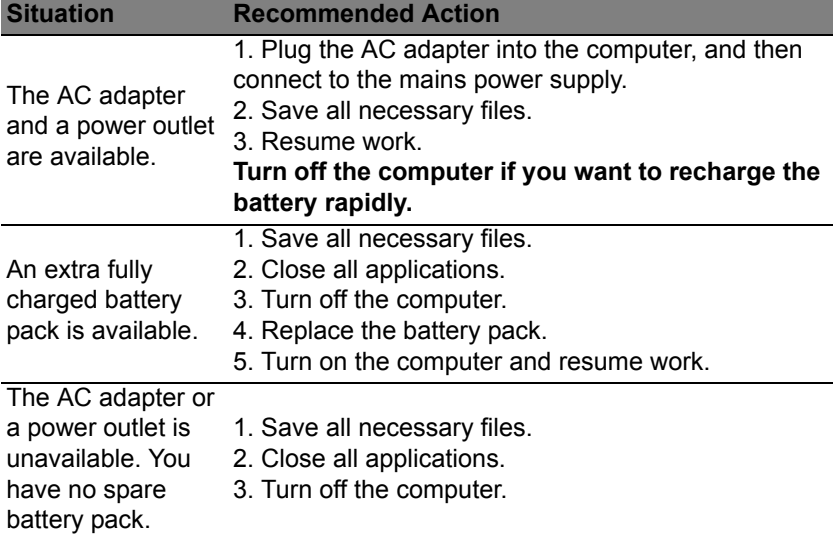

#### Installing and removing the battery pack

**Important: Before removing the battery from the unit, connect the AC adapter if you want to continue using your computer. Otherwise, turn off the computer first.**

To install a battery pack:

- 1. Align the battery with the open battery bay; make sure that the end with the contacts will enter first, and that the top surface of the battery is facing up.
- 2. Slide the battery into the battery bay and gently push until the battery locks in place.

To remove a battery pack:

- 1. Slide the battery release latch to release the battery.
- 2. Pull the battery from the battery bay.

# Traveling with your computer

This section gives you tips and hints to consider when moving around or traveling with your computer.

## Disconnecting from the desktop

Follow these steps to disconnect your computer from external accessories:

- 1. Save any open files.
- 2. Remove discs from optical drive(s).
- 3. Shut down the computer.
- 4. Close the display cover.
- 5. Disconnect the cord from the AC adapter.
- 6. Disconnect the keyboard, pointing device, printer, external monitor and other external devices.
- 7. Disconnect the Kensington lock if you are using one to secure the computer.

## Moving around

*When you are just moving within short distances, for example, from your office desk to a meeting room.*

### Preparing the computer

Before moving the computer, close and latch the display cover to place it in Sleep mode. You can now safely take the computer anywhere you go within the building. To bring the computer out of Sleep mode, open the display; then press and release the power button.

If you are taking the computer to a client's office or a different building, you may choose to shut down the computer:

Press the *Windows key* + <**C**>, click **Settings** > **Power** then click **Shut Down** Or:

You can put the computer in Sleep mode by pressing <**Fn**> + <**F4**>. Then close the display.

When you are ready to use the computer again, open the display; then press and release the power button.

*Note: The computer may enter Hibernation or Deep Sleep mode after being in Sleep mode for a period of time.*

### What to bring to meetings

If your meeting is relatively short, you probably do not need to bring anything with you other than your computer. If your meeting will be longer, or if your battery is not fully charged, you may want to bring the AC adapter with you to plug in your computer in the meeting room.

If the meeting room does not have an electrical outlet, reduce the drain on the battery by putting the computer in Sleep mode. Press <**Fn**> + <**F4**> or close the display cover whenever you are not actively using the computer.

## Taking the computer home

*When you are moving from your office to your home or vice versa.*

### Preparing the computer

After disconnecting the computer from your desktop, follow these steps to prepare the computer for the trip home:

- Check that you have removed all media and compact discs from the drive(s). Failure to remove the media can damage the drive head.
- Pack the computer in a protective case that can prevent the computer from sliding around and cushion it if it should fall.

#### **Caution: Avoid packing items next to the top cover of the computer. Pressure against the top cover can damage the screen.**

### What to take with you

Unless you have some items at home, take the following items with you:

- AC adapter and power cord.
- The printed setup poster.

### Special considerations

Follow these guidelines to protect your computer while traveling to and from work:

• Minimize the effects of temperature changes by keeping the computer with you.

- If you need to stop for an extended period of time and cannot carry the computer with you, leave the computer in the trunk of the car to avoid exposing the computer to excessive heat.
- Changes in temperature and humidity can cause condensation. Allow the computer to return to room temperature, and inspect the screen for condensation before turning on the computer. If the temperature change is greater than  $10^{\circ}$  C (18 $^{\circ}$  F), allow the computer to come to room temperature slowly. If possible, leave the computer for 30 minutes in an environment with a temperature between outside and room temperature.

### Setting up a home office

If you frequently work on your computer at home, you may want to purchase a second AC adapter for use at home. With a second AC adapter, you can avoid carrying the extra weight to and from home.

If you use your computer at home for significant periods of time, you might also want to add an external keyboard, monitor or mouse.

## Traveling with the computer

*When you are moving within a larger distance, for instance, from your office building to a client's office building or traveling locally.*

### Preparing the computer

Prepare the computer as if you were taking it home. Make sure that the battery in the computer is charged. Airport security may require you to turn on your computer when carrying it into the gate area.

#### What to take with you

Take the following items with you:

- AC adapter
- Spare, fully-charged battery pack(s)
- Additional printer driver files if you plan to use another printer

#### Special considerations

In addition to the guidelines for taking the computer home, follow these guidelines to protect your computer while traveling:

• Always take the computer as carry-on luggage.

• If possible, have the computer inspected by hand. Airport security X-ray machines are safe, but do not put the computer through a metal detector.

## Traveling internationally with the computer

When you are moving from country to country.

#### Preparing the computer

Prepare the computer as you would normally prepare it for traveling.

### What to bring with you

Bring the following items with you:

- AC adapter.
- Power cords that are appropriate for the country to which you are traveling.
- Spare, fully-charged battery packs.
- Additional printer driver files if you plan to use another printer.
- Proof of purchase, in case you need to show it to customs officials.
- International Travelers Warranty passport.

### Special considerations

Follow the same special considerations as when traveling with the computer.

In addition, these tips are useful when traveling internationally:

- When traveling in another country, check that the local AC voltage and the AC adapter power cord specifications are compatible. If not, purchase a power cord that is compatible with the local AC voltage. Do not use converter kits sold for appliances to power the computer.
- If you are using the modem, check if the modem and connector are compatible with the telecommunications system of the country you are traveling in.

# Expanding through options

Your computer offers you a complete mobile computing experience.

# Connectivity options

Ports allow you to connect peripheral devices to your computer as you would with a desktop PC. For instructions on how to connect different external devices to the computer, read the following sections.

# Connecting to a network

# Built-in network feature

The built-in network feature allows you to connect your computer to an Ethernet-based network.

To use the network feature, connect an Ethernet cable from the Ethernet (RJ-45) port on the chassis of the computer to a network jack or hub on your network.

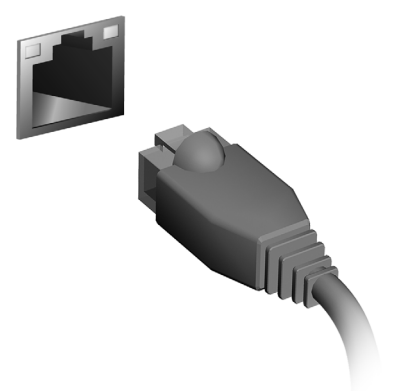

# Wireless networks

# Connecting to the Internet

Your computer's wireless connection is turned on by default.

Windows will detect and display a list of available networks during setup. Select your network and enter the password if required.

Otherwise, open Internet Explorer and follow the instructions.

Please refer to your ISP or router documentation.

## Wireless networks

A wireless LAN or WLAN is a wireless local area network, which may link two or more computers without using wires. Setting up a wireless network is easy and allows you to share files, peripheral devices and an Internet connection.

#### *What are benefits of a wireless network?*

#### *Mobility*

Wireless LAN systems allow you and other users of your home network to share access to files and devices connected to the network, for example a printer or scanner.

Also you can share an internet connection with other computers in your home.

#### *Installation speed and simplicity*

Installing a wireless LAN system can be fast and easy and eliminates the need to pull cables through walls and ceilings.

#### Components of a wireless LAN

To set up your Wireless network at home you need to have the following:

#### *Access point (router)*

Access points (routers) are two-way transceivers that broadcast data into the surrounding environment. Access points act as a mediator between wired and wireless network. Most routers have a built-in DSL modem that will allow you access to a high speed DSL internet connection. The ISP (Internet Service Provider) you have chosen normally supplies a modem/router with the subscription to their services. Read carefully the documentation supplied with your Access point/router for detailed setup instructions.

# **ExpressCard**

ExpressCards support a vast number of expansion options, including flash memory card adapters, TV-tuners, Bluetooth connectivity and IEEE 1394b adapters. ExpressCards support USB 2.0 and PCI Express applications.

**Important: There are two types, ExpressCard/54 and ExpressCard/34 (54 mm and 34 mm), each with different functions. Not all ExpressCard slots will support both types. Please refer to your card's manual for details on how to install and use the card, and its functions.**

Inserting an ExpressCard

Insert the card into the slot and push gently until it clicks into position.

Ejecting an ExpressCard Before ejecting an ExpressCard:

- 1. Exit the application using the card.
- 2. Left-click the remove hardware icon on the taskbar and stop the card operation.
- 3. Push the card gently into the slot and release to pop out the card. Then pull the card free from the slot.

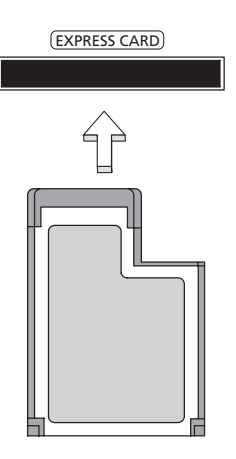

Thunderbolt is a high-speed connection that supports storage devices as well as external displays. It is compatible with the DisplayPort standard.

*Note: Up to six Thunderbolt devices and one DisplayPort display can be daisy-chained, however, the DisplayPort display will be the last device in the chain, and it cannot be preceeded by a Thunderbolt display.*

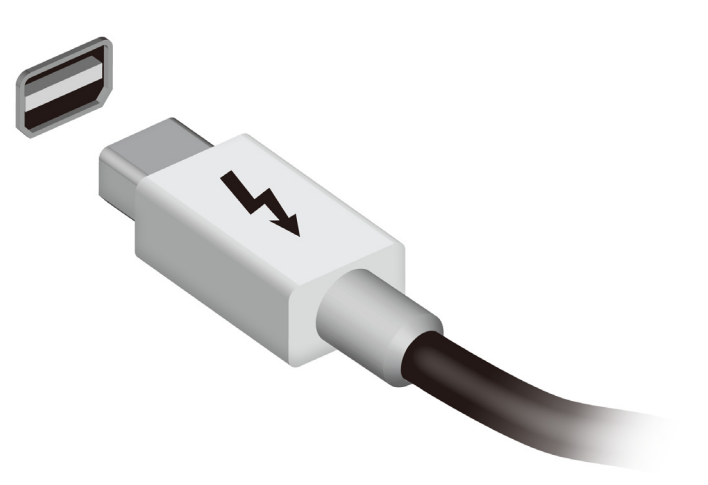

# IEEE 1394 port

The computer's IEEE 1394 port allows you to connect to an IEEE 1394 compatible device like a video camera or digital camera. See your video or digital camera's documentation for details.

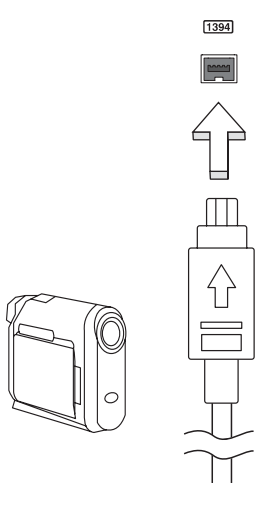

HDMI (High-Definition Multimedia Interface) is an industry-supported, uncompressed, all-digital audio/video interface. HDMI provides an interface between any compatible digital audio/video source, such as a set-top box, DVD player, and A/V receiver and a compatible digital audio and/or video monitor, such as a digital television (DTV), over a single cable.

Use the HDMI port on your computer to connect with high-end audio and video equipment. Single cable implementation allows tidy setup and fast connection.

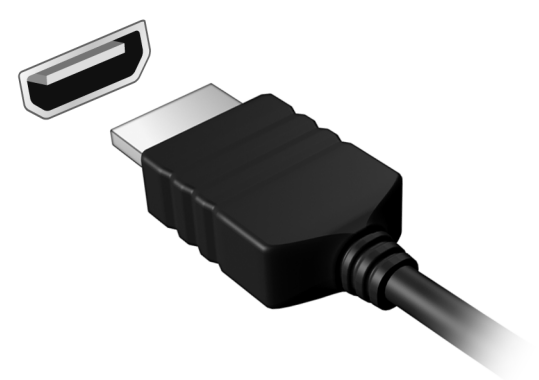

English

# Universal Serial Bus (USB)

The USB port is a high-speed serial bus which allows you to connect USB peripherals without taking up system resources.

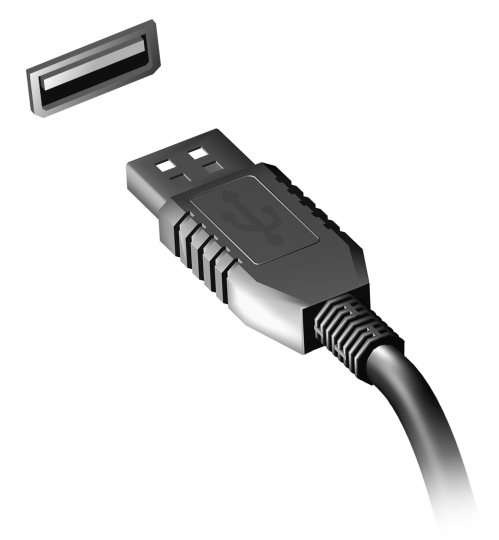

# Playing DVD movies

When the DVD drive module is installed in the optical drive bay, you can play DVD movies on your computer.

- 1. Insert a DVD.
- 2. The DVD movie will automatically play after a few seconds.

**Important: When you launch the DVD player for the first time, the program asks you to enter the region code. DVDs are available for 6 regions.** 

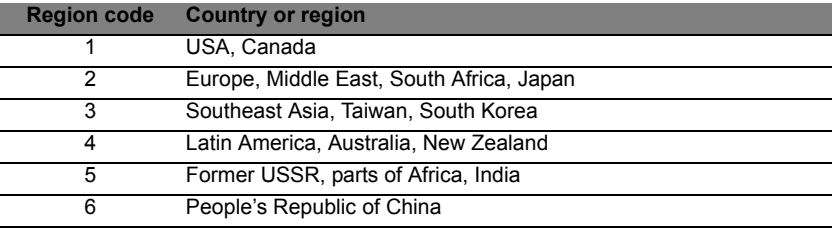

**Note:** To change the region code, insert a DVD movie of a different region into the DVD drive.

**Once your DVD drive is set to a region code, it will only play DVDs for that region. You can set the region code a maximum of five times (including the first time), after which the last region code set will remain permanent.** 

**Recovering your hard disk does not reset the number of times the region code has been set.** 

# Upgrading memory

Follow these steps to install memory:

- 1. Turn off the computer, unplug the AC adapter (if connected) and remove the battery pack. Then turn the computer over to access its base.
- 2. Remove the screws from the memory cover; then lift and remove the memory cover.
- 3. **(a)** Insert the memory module diagonally into the slot, then **(b)** gently press it down until it clicks into place.

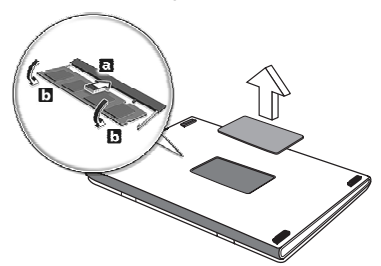

- 4. Replace the memory cover and secure it with the screw.
- 5. Reinstall the battery pack, and reconnect the AC adapter.
- 6. Turn on the computer.

The computer automatically detects and reconfigures the total memory size.

# BIOS utility

The BIOS utility is a hardware configuration program built into your computer's BIOS.

Your computer is already properly configured and optimized, and you do not need to run this utility. However, if you encounter configuration problems, you may need to run it.

To activate the BIOS utility, press <**F2**> during the POST while the computer logo is being displayed.

## Boot sequence

To set the boot sequence in the BIOS utility, activate the BIOS utility, then select **Boot** from the categories listed at the top of the screen.

## Setting passwords

To set a password on boot, activate the BIOS utility, then select **Security** from the categories listed at the top of the screen. Find **Password on boot:** and use the <**F5**> and <**F6**> keys to enable this feature.
# Frequently asked questions

The following is a list of possible situations that may arise during the use of your computer. Easy solutions are provided for each one.

I turned on the power, but the computer does not start or boot up Look at the power indicator:

- If it is not lit, no power is being supplied to the computer. Check the following:
	- If you are using on the battery, it may be low and unable to power the computer. Connect the AC adapter to recharge the battery pack.
	- Make sure that the AC adapter is properly plugged into the computer and to the power outlet.
- If it is lit, check the following:
	- Is a disc in the optical drive? Remove it and press <**Ctrl**> + <**Alt**> + <**Del**> to restart the system.
	- Do you have a USB storage device (USB disk or smartphone) plugged into your computer? Unplug it and press <**Ctrl**> + <**Alt**> + <**Del**> to restart the system.

# Nothing appears on the screen

The computer's power management system automatically blanks the screen to save power. Press any key to turn the display back on.

If pressing a key does not turn the display back on, three things might be the cause:

- The brightness level might be too low. Press  $\leq$ **Fn**>  $+$   $\leq$ <sub>b</sub> > (increase) to adjust the brightness level.
- The display device might be set to an external monitor. Press the display toggle hotkey <**Fn**> + <**F5**> to toggle the display back to the computer.
- If the Sleep indicator is lit, the computer is in Sleep mode. Press and release the power button to resume.

# No audio is heard from the computer

Check the following:

• The volume may be muted. In Windows, look at the volume control (speaker) icon on the taskbar. If it is crossed-out, click the icon and deselect the **Mute all** option.

- The volume level may be too low. In Windows, look at the volume control icon on the taskbar. You can also use the volume control buttons to adjust the volume.
- If headphones, earphones or external speakers are connected to the line-out port on the computer, the internal speakers automatically turn off.

I want to eject the optical drive tray without turning on the power There is a mechanical eject hole on the optical drive. Simply insert the tip of a pen or paperclip into the hole and push to eject the tray.

### The keyboard does not respond

Try attaching an external keyboard to a USB port on the computer. If it works, contact your dealer or an authorized service center as the internal keyboard cable may be loose.

The printer does not work

Check the following:

- Make sure that the printer is connected to a power outlet and that it is turned on.
- Make sure that the printer cable is connected securely to a USB port and the corresponding port on the printer.

# <span id="page-73-0"></span>Requesting service

# International Travelers Warranty (ITW)

Your computer is backed by an International Travelers Warranty (ITW) that gives you security and peace of mind when traveling. Our worldwide network of service centers are there to give you a helping hand.

An ITW passport comes with your computer. This passport contains all you need to know about the ITW program. A list of available, authorized service centers is in this handy booklet. Read this passport thoroughly.

Always have your ITW passport on hand, especially when you travel, to receive the benefits from our support centers. Place your proof-ofpurchase in the flap located inside the front cover of the ITW passport.

If the country you are traveling in does not have an Acer-authorized ITW service site, you can still get in contact with our offices worldwide. Please visit **www.acer.com**.

## Before you call

Please have the following information available when you call Acer for online service, and please be at your computer when you call. With your support, we can reduce the amount of time a call takes and help solve your problems efficiently. If there are error messages or beeps reported by your computer, write them down as they appear on the screen (or the number and sequence in the case of beeps).

You are required to provide the following information:

Name: Address: Telephone number: Machine and model type: Serial number: Date of purchase:

# **Troubleshooting**

This chapter shows you how to deal with common system problems.

Read it before calling a technician if a problem occurs. Solutions to more serious problems require opening up the computer. Do not attempt to open the computer yourself; contact your dealer or authorized service center for assistance.

# Troubleshooting tips

This computer incorporates an advanced design that delivers onscreen error message reports to help you solve problems.

If the system reports an error message or an error symptom occurs, see "Error messages" below. If the problem cannot be resolved, contact your dealer. See **["Requesting service" on page 54](#page-73-0)**.

# Error messages

If you receive an error message, note the message and take the corrective action. The following table lists the error messages in alphabetical order together with the recommended course of action.

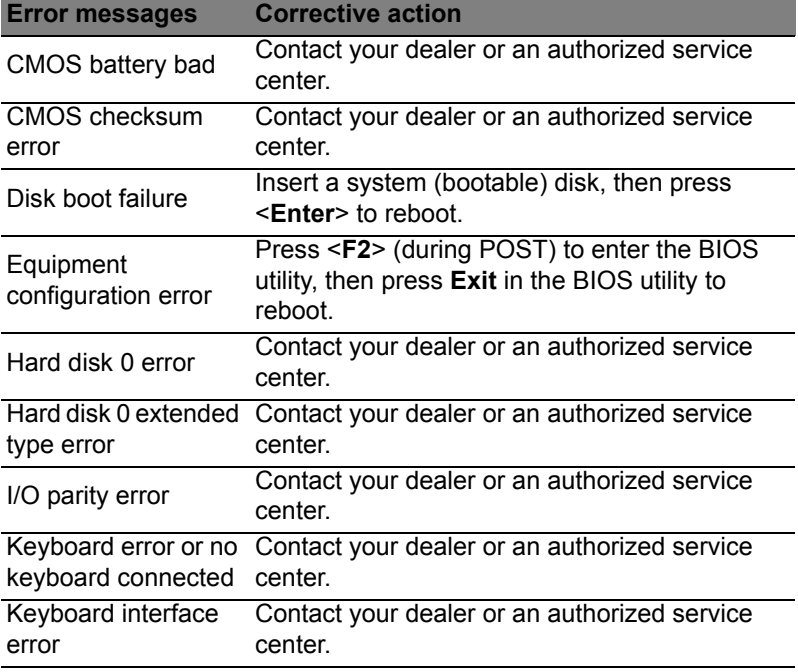

56

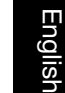

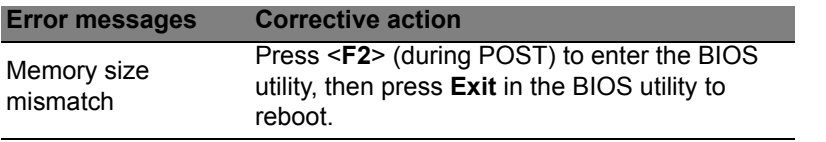

If you still encounter problems after going through the corrective measures, please contact your dealer or an authorized service center for assistance.

We know this is a new operating system that will take some getting used to, so we've created a few pointers to help you get started.

# Three concepts you might want to keep in mind *1. Start*

The Start button is no longer available; you can launch apps from the Start screen.

## **2. Tiles**

Live tiles are similar to thumbnails of the apps.

## **3. Charms**

Charms allow you to perform useful functions, such as sharing content, turning off your PC or changing settings.

# How do I access the charms?

Move the cursor to the upper or lower right-hand corner of the screen to access the charms, or press the *Windows key* + <**C**>.

# How do I get to *Start*?

Press the *Windows key* on the keyboard; press the *Windows key* + <**C**> and click **Start**; or move the cursor to the lower left-hand corner of the screen and click **Start**.

# How do I jump between apps?

Move the cursor to the left-hand edge of the screen to view thumbnails of apps that are currently running.

You may also press the *Windows key* + <**Tab**> to open and scroll through the current apps.

# How do I turn off my computer?

Press the *Windows key* + <**C**>, click **Settings** > **Power** and select the action you'd like to take. Alternatively, from *Desktop*, click **Acer Power Button** and select the action you'd like to take.

# Why is there a new interface?

The new interface for Windows 8 is designed to work well with touch input. Windows Store apps will automatically use the whole screen and don't require closing in the traditional way. Windows Store apps will be displayed on Start using live-tiles.

### What are 'live tiles?'

Live tiles are similar to thumbnails of the apps that will be updated with new content whenever you're connected to the Internet. So, for example, you can view weather or stock updates without needing to open the app.

# How do I unlock my computer?

Press the any key and click on a user account icon to unlock the computer. If your account has a password set, you will need to enter the password to continue.

# How do I personalize my computer?

You can personalize *Start* with a different background image or by arranging the tiles to suit your personal needs.

To change the background, press the *Windows key* + <**C**> and click **Settings** > **Change PC settings** > **Personalize**. Click **Start screen** at the top of the page and select a color and image.

How do I move tiles?

Click and hold a tile to select it, then drag it to the place on *Start* that you want it to appear. Other tiles will be moved to accommodate the tile in its new location.

### Can I make tiles bigger or smaller?

Right-click on a tile, then select **Smaller** or **Larger** from the menu that appears at the bottom of the screen.

### How do I personalize the Lock screen?

You can personalize the lock screen with a different image or to show you quick status and notifications to suit your personal needs.

To change the background, press the *Windows key* + <**C**> and click **Settings** > **Change PC settings** > **Personalize**. Click **Lock screen** at the top of the page and select the image and apps you would like to see on the lock screen.

Move the cursor to the top of the screen and click and drag the window downwards to close the app.

You can close apps from the thumbnails on the left-hand edge of the screen by right-clicking on a thumbnail and selecting **Close**.

# Can I change the screen resolution?

From *Start*, start typing 'Control Panel' to open *Search* and display the results; click **Control Panel** > **Adjust screen resolution**.

# I want to use Windows in the way that I'm used to - give me my desktop back!

From *Start* click the **Desktop** tile to see a traditional desktop. You can pin apps you frequently use to the taskbar to easily open them.

If you click an app that is not a Windows Store app, Windows will automatically open the app using *Desktop*.

# Where are my apps?

From *Start*, simply start typing the name of the app you would like to open, and *Search* will automatically open and list results.

To view the complete list of apps, press the space bar or the *Menu key* and click **All apps**.

## How do I make an app appear on Start?

If you're in *All apps* and you want to make an app appear on *Start*, you can select the app and right-click on it. Select **Pin to Start** from the menu that appears at the bottom of the screen.

How do I remove a tile from Start?

Right-click the tile and click **Unpin from Start** from the menu that appears at the bottom of the screen.

# How do I make an app appear on my taskbar in Desktop?

If you're in *All apps* and you want to make an app appear on the taskbar in *Desktop*, you can select the app and right-click on it. Select **Pin to taskbar** from the menu that appears at the bottom of the screen.

## How do I install apps?

You can download Windows Store apps from *Store*. You will need to have a Microsoft ID to purchase and download apps from *Store*.

# I can't find apps like Notepad and Paint! Where are they?

From *Start* you can simply start typing the name of the app you're looking for to open *Search* and list the results. Alternatively, open *All apps* and scroll to 'Windows Accessories' to see the list of legacy programs.

# What is a Microsoft ID (account)?

A Microsoft account is an email address and password that you use to sign in to Windows. You can use any email address, but it is best if you choose the one you already use to communicate with friends and sign in to your favorite websites. When you sign in to your PC with a Microsoft account, you'll connect your PC to the people, files, and devices you care about.

## Do I need one?

You do not need a Microsoft ID to use Windows 8, but it makes life easier because you can sync data across different machines you sign in to using a Microsoft ID.

## How do I get one?

If you've already installed Windows 8 and didn't sign in with a Microsoft account or you don't have a Microsoft account and want to get one, press the *Windows key* + <**C**> and click **Settings** > **Change PC settings** > **Users** > **Switch to a Microsoft account**, and follow the onscreen instructions.

# How do I add a favorite to Internet Explorer?

Internet Explorer 10 doesn't have traditional favorites, instead you can pin shortcuts to *Start*. Once you have the page open, right-click anywhere on the page to open the menu at the bottom of the screen. Click **Pin to Start**.

# How do I check for Windows updates?

Press the *Windows key* + <**C**> and click **Settings** > **Change PC settings** > **Windows Updates**. Click **Check for updates now**.

# Where can I get more information?

For more information please visit:

- Windows 8 tutorials: www.acer.com/windows8-tutorial
- Support FAQs: www.acer.com/support

# Regulations and safety notices

#### **FCC STATEMENT**

This device has been tested and found to comply with the limits for a Class B digital device pursuant to Part 15 of the FCC rules. These limits are designed to provide reasonable protection against harmful interference in a residential installation. This device generates, uses, and can radiate radio frequency energy and, if not installed and used in accordance with the instructions, may cause harmful interference to radio communications.

However, there is no guarantee that interference will not occur in a particular installation. If this device does cause harmful interference to radio or television reception, which can be determined by turning the device off and on, the user is encouraged to try to correct the interference by one or more of the following measures:

- Reorient or relocate the receiving antenna.
- Increase the separation between the device and receiver.
- Connect the device into an outlet on a circuit different from that to which the receiver is connected.
- Consult the dealer or an experienced radio/television technician for help.

#### **Notice: Shielded cables**

All connections to other computing devices must be made using shielded cables to maintain compliance with FCC regulations.

#### **NOTICE: PERIPHERAL DEVICES**

Only peripherals (input/output devices, terminals, printers, etc.) certified to comply with the Class B limits may be attached to this equipment. Operation with non-certified peripherals is likely to result in interference to radio and TV reception.

#### *Caution: Changes or modifications not expressly approved by the manufacturer could void the user's authority, which is granted by the Federal Communications Commission, to operate this computer.*

#### **NOTICE FOR CANADA**

This Class B digital apparatus complies with Canadian ICES-003.

#### **Remarque à l'intention des utilisateurs canadiens**

Cet appareil numérique de la classe B est conforme a la norme NMB-003 du Canada.

#### **COMPLIANT WITH RUSSIAN REGULATORY CERTIFICATION**

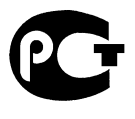

**ME61** 

#### **LCD PIXEL STATEMENT**

The LCD unit is produced with high-precision manufacturing techniques. Nevertheless, some pixels may occasionally misfire or appear as black or red dots. This has no effect on the recorded image and does not constitute a malfunction.

#### **RADIO DEVICE REGULATORY NOTICES**

*Note: Below regulatory information is for models with wireless LAN and / or Bluetooth only.*

To prevent radio interference to the licensed service, this device is intended to be operated indoors.

This product complies with the radio frequency and safety standards of any country or region in which it has been approved for wireless use. Depending on configurations, this product may or may not contain wireless radio devices (such as wireless LAN and/or Bluetooth modules). Below information is for products with such devices.

#### **Declaration of Conformity for EU countries**

Hereby, Acer, declares that this computer is in compliance with the essential requirements and other relevant provisions of Directive 1999/5/EC.

#### **Wireless operation channels for different domains**

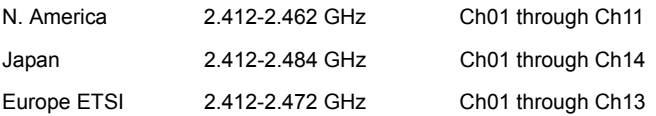

#### **France: Restricted wireless frequency bands**

Some areas of France have a restricted frequency band. The worst case maximum authorized power indoors is:

- 10 mW for the entire 2.4 GHz band (2400 MHz 2483.5 MHz)
- 100 mW for frequencies between 2446.5 MHz and 2483.5 MHz

*Note: Channels 10 through 13 inclusive operate in the band 2446.6 MHz to 2483.5 MHz.*

There are few possibilities for outdoor use: On private property or on the private property of public persons, use is subject to a preliminary authorization procedure by the Ministry of Defense, with maximum authorized power of 100 mW in the 2446.5 - 2483.5 MHz band. Use outdoors on public property is not permitted.

In the departments listed below, for the entire 2.4 GHz band:

- Maximum authorized power indoors is 100 mW
- Maximum authorized power outdoors is 10 mW

Departments in which the use of the 2400 - 2483.5 MHz band is permitted with an EIRP of less than 100 mW indoors and less than 10 mW outdoors:

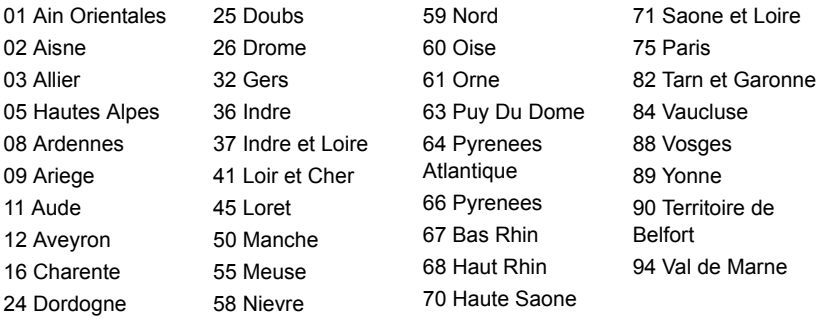

This requirement is likely to change over time, allowing you to use your wireless LAN card in more areas within France.

Please check with ART for the latest information (**www.art-telecom.fr**).

*Note: Your WLAN Card transmits less than 100 mW, but more than 10 mW.*

#### **List of national codes**

This equipment may be operated in the following countries:

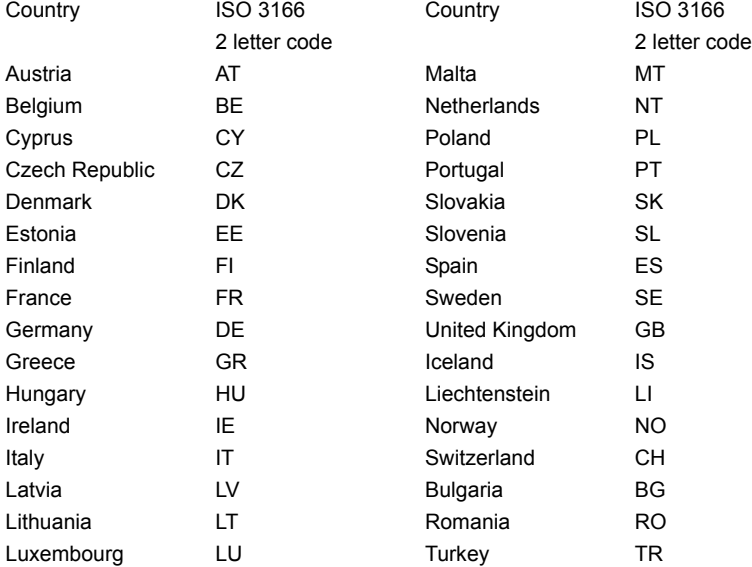

#### **CANADA — LOW-POWER LICENSE-EXEMPT RADIO COMMUNICATION DEVICES (RSS-210)**

#### **Exposure of humans to RF fields (RSS-102)**

The computer employs low gain integral antennas that do not emit RF field in excess of Health Canada limits for the general population; consult Safety Code 6, obtainable from Health Canada's website at **www.hc-sc.gc.ca/rpb**.

This device complies with RSS210 of Industry Canada.

This Class B digital apparatus complies with Canadian ICES-003, Issue 4, and RSS-210, No 4 (Dec 2000) and No 5 (Nov 2001).

"To prevent radio interference to the licensed service, this device is intended to be operated indoors and away from windows to provide maximum shielding. Equipment (or its transmit antenna) that is installed outdoors is subject to licensing."

Cet appareil numérique de la classe B est conforme à la norme NMB-003, No. 4, et CNR-210, No 4 (Dec 2000) et No 5 (Nov 2001).

« Pour empêcher que cet appareil cause du brouillage au service faisant l'objet d'une licence, il doit être utilisé a l'intérieur et devrait être placé loin des fenêtres afin de fournir un écran de blindage maximal. Si le matériel (ou son antenne d'émission) est installé à l'extérieur, il doit faire l'objet d'une licence.

*Caution: When using IEEE 802.11a wireless LAN, this product is restricted to indoor use due to its operation in the 5.15- to 5.25-GHz frequency range. Industry Canada requires this product to be used indoors for the frequency range of 5.15 GHz to 5.25 GHz to reduce the potential for harmful interference to co-channel mobile satellite systems. High power radar is allocated as the primary user of the 5.25 to 5.35 GHz and 5.65 to 5.85-GHz bands. These radar stations can cause interference with and/ or damage to this device.* 

The maximum allowed antenna gain for use with this device is 6 dBi in order to comply with the E.I.R.P limit for the 5.25- to 5.35 and 5.725 to 5.85 GHz frequency range in pointto-point operation.

#### **The FCC RF safety requirement**

The radiated output power of the wireless LAN Mini PCI Card and Bluetooth card is far below the FCC radio frequency exposure limits. Nevertheless, the computer shall be used in such a manner that the potential for human contact during normal operation is minimized as follows:

1. Users are requested to follow the RF safety instructions on wireless option devices that are included in the user's manual of each RF option device.

*Caution: To comply with FCC RF exposure compliance requirements, a separation distance of at least 20 cm (8 inches) must be maintained between the antenna for the integrated wireless LAN Mini PCI Card built in to the screen section and all persons.*

**Note**: The wireless Mini PCI adapter implements a transmission diversity function. The function does not emit radio frequencies simultaneously from both antennas. One of the antennas is selected automatically or

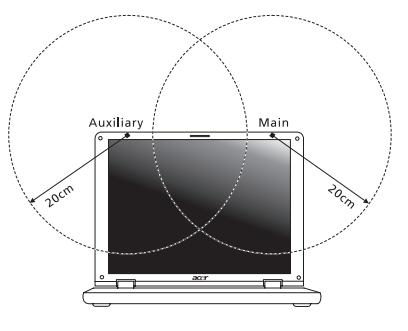

manually (by users) to ensure good quality radiocommunication.

- 1. This device is restricted to indoor use due to its operation in the 5.15 to 5.25 GHz frequency range. FCC requires this product to be used indoors for the frequency range 5.15 to 5.25 GHz to reduce the potential for harmful interference to co-channel Mobile Satellite systems.
- 2. High power radar is allocated as the primary user of the 5.25 to 5.35 GHz and 5.65 to 5.85 GHz bands. These radar stations can cause interference with and/or damage this device.
- 3. An improper installation or unauthorized use may cause harmful interference to radio communications. Also any tampering of the internal antenna will void the FCC certification and your warranty.

#### **CANADA — LOW-POWER LICENSE-EXEMPT RADIO COMMUNICATION DEVICES (RSS-210)**

#### **Exposure of humans to RF fields (RSS-102)**

The computer employs low gain integral antennas that do not emit RF field in excess of Health Canada limits for the general population; consult Safety Code 6, obtainable from Health Canada's website at **www.hc-sc.gc.ca/rpb**.

This device complies with RSS210 of Industry Canada.

This Class B digital apparatus complies with Canadian ICES-003, Issue 4, and RSS-210, No 4 (Dec 2000) and No 5 (Nov 2001).

"To prevent radio interference to the licensed service, this device is intended to be operated indoors and away from windows to provide maximum shielding. Equipment (or its transmit antenna) that is installed outdoors is subject to licensing."

Cet appareil numérique de la classe B est conforme à la norme NMB-003, No. 4, et CNR-210, No 4 (Dec 2000) et No 5 (Nov 2001).

« Pour empêcher que cet appareil cause du brouillage au service faisant l'objet d'une licence, il doit être utilisé a l'intérieur et devrait être placé loin des fenêtres afin de fournir un écran de blindage maximal. Si le matériel (ou son antenne d'émission) est installé à l'extérieur, il doit faire l'objet d'une licence.

*Caution: When using IEEE 802.11a wireless LAN, this product is restricted to indoor use due to its operation in the 5.15- to 5.25-GHz frequency range. Industry Canada requires this product to be used indoors for the frequency range of 5.15 GHz to 5.25 GHz to reduce the potential for harmful interference to co-channel mobile satellite systems. High power radar is allocated as the primary user of the 5.25 to 5.35 GHz and 5.65 to 5.85-GHz bands. These radar stations can cause interference with and/ or damage to this device.* 

The maximum allowed antenna gain for use with this device is 6 dBi in order to comply with the E.I.R.P limit for the 5.25 to 5.35 and 5.725 to 5.85 GHz frequency range in pointto-point operation.

# TravelMate B113

Manuel d'utilisation

© 2012 Tous droits réservés.

Manuel d'utilisation de la TravelMate B113 Cette révision : 11/2012

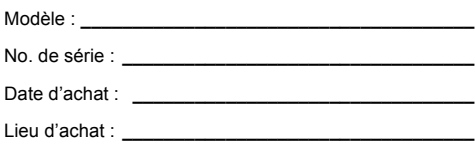

# <span id="page-90-0"></span>Informations pour votre sécurité et votre confort

# <span id="page-90-1"></span>Consignes de sécurité

Lisez ces instructions avec attention. Conservez ce document pour des références futures. Conformez-vous aux consignes et avertissements indiqués sur cet appareil.

### Mise hors tension de l'appareil avant le nettoyage

Débranchez l'alimentation secteur avant tout nettoyage. N'utilisez pas de liquide ou d'aérosol de nettoyage. Utilisez un chiffon, légèrement humecté d'eau pour le nettoyage.

### MISE EN GARDE pour la prise comme moyen de déconnexion

Respectez les instructions suivantes lors de la connexion et la déconnexion de l'alimentation de l'unité d'alimentation :

Installez l'unité d'alimentation avant de connecter le cordon d'alimentation à la prise secteur.

Débranchez le cordon d'alimentation avant de retirer l'unité d'alimentation de l'ordinateur.

Si le système a plusieurs sources d'alimentation, déconnectez l'alimentation du système en débranchant tous les cordons d'alimentation des unités d'alimentation.

## MISE EN GARDE pour l'accessibilité

Assurez-vous que la prise secteur à laquelle vous branchez le cordon d'alimentation est facilement accessible et située aussi proche que possible de l'utilisateur de l'équipement. Lorsque vous devez déconnecter l'alimentation de l'équipement, assurez-vous de toujours débrancher le cordon d'alimentation de la prise secteur.

### MISE EN GARDE pour carte(s) factice(s) fournie(s) (seulement pour certains modèles)

Votre ordinateur est livré avec des cartes factices en plastique installées dans les connecteurs de carte. Celles-ci protègent les connecteurs non utilisés de la poussière, des objets métalliques et d'autres particules. Conservez les cartes factices pour utilisation les connecteurs ne contiennent pas de carte.

Pour protéger votre ouïe, respectez ces instructions.

- Augmentez le volume graduellement jusqu'à ce que vous puissiez entendre clairement et confortablement.
- N'augmentez pas le volume après que votre ouïe se soit adaptée.
- N'écoutez pas de musique à un fort volume pendant une période prolongée.
- N'augmentez pas le volume pour ne pas entendre les environnements bruyants.
- Diminuez le volume si vous ne pouvez pas entendre les gens qui parlent près de vous.

### Avertissements

- N'utilisez pas cet appareil près d'une source d'eau.
- Ne placez pas cet appareil sur un chariot, un support ou une table instables. Si le produit tombait, il pourrait être sérieusement endommagé.
- Les fentes et ouvertures sont prévues pour la ventilation, pour assurer le bon fonctionnement de l'appareil et le protéger de la surchauffe. Ces ouvertures ne doivent jamais être obstruées ou bloquées. L'appareil ne doit jamais être placé sur un lit, un divan, une couverture ou toute autre surface similaire susceptible d'obstruer les ouvertures. Il ne doit jamais être placé à proximité ou au contact d'un radiateur ou d'une source de chaleur. Il ne doit pas être placé dans une installation encastrée à moins qu'une ventilation suffisante ne soit assurée.
- N'enfoncez jamais d'objets dans les fentes de l'unité centrale car ils pourraient entrer en contact avec des points de voltage ou court-circuiter des éléments, d'où un risque d'incendie ou d'électrocution. Ne renversez jamais de liquide, quel qu'il soit, sur ou dans l'appareil.
- Pour éviter d'endommager les composants internes et prévenir la fuite de la batterie, ne placez pas l'appareil sur une surface vibrant.
- Ne l'utilisez jamais dans un environnement sportif, d'exercice ou vibrant qui pourrait probablement causer un court-circuit inopiné ou endommager les périphériques rotatifs, disque dur, lecteur optique, et même créer un risque d'exposition pour la batterie au lithium.
- La surface inférieure, les zones autour des ouvertures de ventilation et l'adaptateur secteur peuvent devenir chauds. Pour éviter des blessures, assurez-vous qu'ils n'entrent pas en contact avec votre peau ou votre corps.
- Votre appareil et ses améliorations peuvent contenir des petits composants. Éloignez-les des jeunes enfants.

## Utilisation de l'alimentation électrique

- L'alimentation électrique de l'appareil doit être conforme aux caractéristiques figurant sur l'étiquette d'identification. En cas de doute, consultez votre revendeur ou la compagnie d'électricité appropriée.
- Ne placez aucun objet sur le cordon d'alimentation et installez l'appareil en dehors des zones de passage.
- Lors de l'utilisation éventuelle d'une rallonge, assurez-vous que l'ampérage total des appareils reliés par la rallonge reste dans les limites admises. De même, vérifiez que l'ampérage de tous les appareils reliés à une même prise secteur ne dépasse pas la valeur du fusible.
- Ne surchargez pas une prise électrique ou une barrette multiprise en branchant trop d'appareils. La charge globale du système ne doit pas dépasser 80% de la capacité du circuit dérivé. Si des barrettes multiprise sont utilisées, la charge ne doit pas dépasser 80% de la capacité en entrée de la barrette multiprise.
- L'adaptateur secteur de cet appareil est équipé d'une prise mise à la terre à trois fils. La prise ne peut s'insérer que dans une prise secteur mise à la terre. Assurez-vous que la prise secteur est correctement mise à la terre avant d'insérer la prise de l'adaptateur secteur. N'insérez pas la prise dans une prise secteur non mise à la terre. Contactez votre électricien pour des détails.

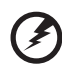

**Avertissement ! La broche de mise à la terre est une fonctionnalité de sécurité. L'utilisation d'une prise secteur qui n'est pas correctement mise à la terre présente un risque d'électrocution ou de blessure.**

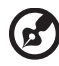

**Remarque :** La broche de mise à la terre fournit également une bonne protection contre les bruits imprévus produits par d'autres appareils électriques qui peuvent interférer avec les performances de cet appareil.

Le système peut être alimenté avec une large plage de tensions : 100 à 120 ou 220 à 240 V CA. Le cordon d'alimentation fourni avec le système répond aux exigences d'utilisation du pays ou de la région dans lequel le système a été acheté. Les cordons d'alimentation pour utilisation dans d'autre pays/régions doivent aux exigences de ces pays/régions. Pour plus d'informations pour les exigences des cordons d'alimentation, contactez un revendeur agréé ou un fournisseur de service.

#### Maintenance de l'appareil

N'essayez jamais de réparer vous-même cet appareil : l'ouverture ou la dépose du panneau supérieur vous expose à divers risques, électrocution notamment. L'entretien doit être confié à un spécialiste.

Débranchez l'appareil et adressez-vous au service après-vente dans les cas suivants :

- Lorsque le cordon d'alimentation est endommagé ou dénudé.
- Un liquide a été renversé dans l'appareil.
- Le produit a été exposé à la pluie ou à de l'eau.
- L'appareil est tombé ou le châssis a été endommagé.
- Les performances de l'appareil deviennent irrégulières, indiquant la nécessité du recours au S.A.V.
- L'appareil ne fonctionne pas correctement bien que les consignes d'installation aient été respectées.

**Remarque :** Effectuez uniquement les réglages indiqués dans les consignes d'installation ; d'autres réglages incorrects risquent de provoquer des dommages nécessitant l'intervention prolongée d'un technicien qualifié.

## Règles d'utilisation sure de la batterie

Ce notebook utilise une batterie au lithium-ion. N'utilisez pas dans un environnement humide, mouillé ou corrosif. Ne placez pas, ne stockez pas et ne laissez pas votre produit dans ou à proximité d'une source de chaleur, dans un lieu à température élevé, dans la lumière directe du soleil, dans un four micro-ondes ou dans un conteneur pressurisé, et ne l'exposez pas à des températures supérieures à 60°C (140°F). Le non-respect de ces règles peut causer une fuite d'acide de la batterie, sa surchauffe, son explosion ou son inflammation et causer des blessures et/ou des dommages. Ne percez pas, n'ouvrez pas et démontez pas la batterie. Si la batterie fuit et si vous êtes en contact avec des liquides de la batterie, rincez abondamment avec de l'eau et consultez un médecin immédiatement. Pour des raisons de sécurité, et pour prolonger l'autonomie de la batterie, la charge ne se produira pas à des températures au-dessous de 0°C (32°F) ou au dessus de 40°C (104°F).

La pleine performance d'une nouvelle batterie est atteinte seulement après deux ou trois cycles complets de charge et de décharge. La batterie peut être chargée et déchargée des centaines des fois, mais éventuellement elle s'usera. Lorsque le temps de fonctionnement deviendra nettement plus court qu'à l'habitude, achetez une nouvelle batterie. Utilisez uniquement les batteries approuvées, et rechargezles uniquement avec les chargeurs approuvés conçus pour cet appareil.

N'utilisez cette batterie que pour le but à laquelle elle est destinée. N'utilisez jamais de chargeur ou de batterie qui serait endommagé. Ne court-circuitez pas la batterie. Un court-circuit accidentel peut se produire lorsqu'un objet métallique, tel qu'une pièce de monnaie, un trombone ou un stylo cause une connexion directe des bornes positive (+) et négative (-) de la batterie. (Ce sont des bandes de métal sur la batterie.) Ceci peut se produire, par exemple, lorsque vous avez une batterie de rechange dans votre poche ou votre sac. Le court-circuit des bornes peut endommager la batterie ou l'objet connectant.

La capacité et l'autonomie de la batterie sera réduite si la batterie est laissée dans un endroit chaud ou froid, tel qu'une voiture fermée en été ou en hiver. Essayez de toujours conserver la batterie entre 15°C et 25°C (59°F et 77°F). Un appareil avec une batterie chaude ou froide peut ne pas fonctionner temporairement, même si la batterie est pleinement chargée. La performance de la batterie est particulièrement limitée dans des températures inférieures à 0°C.

Ne jetez pas les batteries dans un feu, car elles peuvent exploser. Les batteries peuvent également exploser si elles sont endommagées. Mettez les batteries au rebut en respect avec la réglementation locale. Si possible, veuillez les recycler. Ne les jetez pas avec les déchets domestiques.

Les appareils sans fil peuvent être susceptibles aux interférences de la batterie, ce qui peut affecter leurs performances.

Remplacement de la batterie

L'ordinateur notebook utilise des batteries au lithium. Remplacez la batterie avec le même type que celle qui a été fournie avec votre appareil. L'utilisation d'une autre batterie peut présenter un risque d'incendie ou d'explosion.

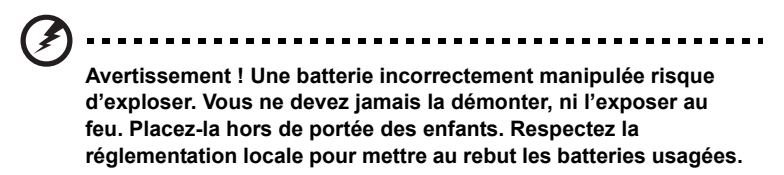

# <span id="page-94-0"></span>Avertissement pour le lecteur optique (seulement pour certains modèles)

Attention : Cet appareil contient un système à laser et est classé comme « APPAREIL À LASER DE CLASSE 1 ». En cas de problème avec cet appareil, veuillez contacter le centre de service AGRÉÉ la plus proche. Pour éviter une exposition directe au rayon laser, n'essayez pas d'ouvrir le boîtier.

APPAREIL À LASER DE CLASSE 1 ATTENTION : RADIATION LASER VISIBLE ET INVISIBLE EN CAS D'OUVERTURE. ÉVITER TOUTE EXPOSITION AUX RAYONS.

APPAREIL A LASER DE CLASSE 1 PRODUIT LASERATTENTION: RADIATION DU FAISCEAU LASER INVISIBLE EN CAS D'OUVERTURE. EVITTER TOUTE EXPOSITION AUX RAYONS.

LUOKAN 1 LASERLAITE LASER KLASSE 1 VORSICHT: UNSICHTBARE LASERSTRAHLUNG, WENN ABDECKUNG GEÖFFNET NICHT DEM STRAHLL AUSSETZEN

PRODUCTO LÁSER DE LA CLASE I ADVERTENCIA: RADIACIÓN LÁSER INVISIBLE AL SER ABIERTO. EVITE EXPONERSE A LOS RAYOS.

ADVARSEL: LASERSTRÅLING VEDÅBNING SE IKKE IND I STRÅLEN.

VARO! LAVATTAESSA OLET ALTTINA LASERSÅTEILYLLE. VARNING: LASERSTRÅLNING NÅR DENNA DEL ÅR ÖPPNAD ÅLÅ TUIJOTA SÅTEESEENSTIRRA EJ IN I STRÅLEN

VARNING: LASERSTRÅLNING NAR DENNA DEL ÅR ÖPPNADSTIRRA EJ IN I STRÅLEN

ADVARSEL: LASERSTRÅLING NAR DEKSEL ÅPNESSTIRR IKKE INN I STRÅLEN

- Déconnectez toujours toutes les lignes téléphoniques de leurs prises murales avant de maintenir ou de démonter cet appareil.
- Évitez d'utiliser une ligne téléphonique (autre qu'un téléphone sans fil) pendant un orage. Il peut y avoir un risque minime d'électrocution due à la foudre.

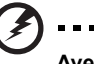

**Avertissement ! Pour des raisons de sécurité, n'utilisez pas des pièces non conformes lors de l'ajout ou du changement de composants. Consultez votre revendeur pour des options d'achat.**

# <span id="page-95-0"></span>Environnement d'utilisation

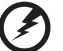

**Avertissement ! Pour des raisons de sécurité, éteignez tous les périphériques de transmission sans fil ou radio lorsque vous utilisez votre ordinateur portable dans les conditions suivantes. Ces appareils peuvent inclure, mais sans limitation : réseau sans fil, Bluetooth et/ou 3G.**

Suivez bien toutes les règles spéciales en place dans les différents lieux et éteignez toujours votre appareil lorsque son utilisation est interdite ou lorsqu'il peut causer des interférence ou un danger. Utilisez l'appareil uniquement dans ses positions d'utilisation normales. Cet appareil répond aux recommandations d'exposition RF lorsqu'il est utilisé normalement, et qu'il est positionné ainsi que son antenne à une distance d'au moins 1,5 centimètres (5/8 pouce) du corps. L'appareil ne doit pas contenir de métal et doit être positionné à la distance de votre corps indiquée ci-dessus. Pour transmettre des fichiers de données ou des messages, cet appareil nécessite une connexion de bonne qualité au réseau. Dans certains cas, la transmission des fichiers de données ou des messages peut être retardée jusqu'à ce qu'une telle connexion soit disponible. Assurez-vous que les instructions de distance de séparation ci-dessus sont respectées jusqu'à la fin de la transmission. Des composants de l'appareil sont magnétiques. Des matériaux métalliques peut être attirés par l'appareil et des personnes avec une aide auditive ne doivent pas tenir l'appareil contre l'oreille équipée de l'aide auditive. Ne placez pas les cartes crédits ou autres médias de stockage magnétique à côté de l'appareil, parce que les informations contenues pourraient être effacées.

# <span id="page-96-0"></span>Appareils médicaux

L'utilisation de tout équipement de transmission radio, y compris les téléphones sans fil, peut interférer avec la fonctionnalité d'appareils médicaux incorrectement protégés. Consultez un médecin ou le fabricant de l'appareil médical pour déterminer s'il est protégé correctement contre l'énergie RF externe ou si vous avez des questions. Éteignez votre appareil dans les bâtiments de la santé lorsque des règlements postés dans ces lieux vous indiquent de le faire. Les hôpitaux et les bâtiments de la santé peuvent utiliser des équipements sensibles aux transmissions RF externes.

**Stimulateurs cardiaques**. Les fabricants de stimulateurs cardiaques recommandent une distance minimale de 15,3 centimètres (6 pouces) entre cet appareil sans fil et un stimulateur cardiaque pour éviter des interférences possibles avec le stimulateur cardiaque. Ces recommandations sont conformes à la recherche indépendante et les recommandations de la recherche technologique sans fil. Les personnes avec un stimulateur cardiaque doivent faire ce qui suit :

- Maintenez toujours l'appareil à plus de 15,3 centimètres (6 pouces) du stimulateur cardiaque
- Ne portez pas l'appareil à proximité du stimulateur cardiaque lorsque l'appareil est allumé. Si vous soupçonnez une interférence, éteignez votre appareil et éloignez l'appareil.

**Aides auditives**. Certains appareils sans fils numériques peuvent interférer avec certaines aides auditives. En cas d'interférences, consultez votre fournisseur de service.

# <span id="page-96-1"></span>Véhicules

Les signaux RF peuvent affecter les systèmes électroniquement inconvenablement installés ou incorrectement protégés dans les véhicules à moteur, tels que les systèmes d'injection électroniques, les systèmes de freinage antiblocage électroniques, les régulateurs de vitesse électroniques et les systèmes d'airbag. Pour plus d'informations, consultez le fabricant, ou son représentant, de votre véhicule ou de tout équipement qui a été ajouté. Seul un technicien qualifié doit réparer l'appareil ou installer l'appareil dans un véhicule. Une mauvaise installation ou réparation pourrait être dangereuse et pourrait annuler la garantie pouvant s'appliquer à l'appareil. Vérifiez régulièrement que tout appareil sans fil dans votre véhicule est installé et utilisé correctement. Ne stockez pas et ne portez pas de liquides inflammables, de gaz ou de matériaux explosifs dans le même compartiment que l'appareil, ses composants ou améliorations. Pour les véhicules équipés d'airbags, rappelez-vous que les airbags se déploient avec une grande force. Ne placez pas d'objets, y compris un équipement sans fil portable ou installé dans la zone au-dessus de l'airbag ou dans la zone de déploiement de l'airbag. Si l'équipement sans fil est incorrectement installé à l'intérieur du véhicule et l'airbag se déploie, il y a un risque de blessures sérieuses. L'utilisation de votre appareil en vol dans un avion est interdite. Éteignez votre appareil avant d'embarquer dans un appareil. L'utilisation d'appareils sans fil dans un avion peut être dangereuse pour le fonctionnement de l'avion, peut perturber le réseau téléphonique sans fil et peut être illégale.

# <span id="page-97-0"></span>Environnement avec des risques d'explosion

Éteignez votre appareil dans un environnement avec des risques d'explosion et respectez toutes les instructions ou signalements du site. Des environnements avec des risques d'explosion comprennent les zones où il serait normalement recommandé d'arrêter le moteur de votre véhicule. Des étincelles dans de telles zones pourraient causer une explosion ou un incendie et entraîner des dommages corporels ou un décès. Éteignez le notebook à proximité des pompes à essence dans les stations service. Respectez les restrictions sur l'utilisation des équipements radio dans les zones de dépôt, de stockage ou de distribution d'essence, les usines chimiques, ou dans les endroits ou des explosions sont en cours. Les zones possédant des risques d'explosion sont généralement, mais pas toujours indiquées. Ces zones comprennent les zones sous le pont des bateaux, les centres de stockage ou de transfert des produits chimiques, les véhicules qui utilisent du gaz de pétrole liquéfié (comme le propane ou le butane) et les zones où l'air peut contenir des particules ou des produits chimiques, comme de la poussière, des grains ou de la poudre métallique. N'allumez pas le notebook, lorsque l'utilisation des téléphones sans fil est interdite ou lorsqu'il peut causer des interférences ou un danger.

# <span id="page-97-1"></span>Appels d'urgence

**Avertissement :** Vous ne pouvez pas effectuer d'appels d'urgence via cet appareil. Pour effectuer un appel d'urgence, vous devez appeler via votre téléphone mobile ou autre système d'appel téléphonique.

# <span id="page-97-2"></span>Instructions de mise au rebut

Ne jetez pas cet appareil électronique à la poubelle lors de sa mise au rebut. Pour minimiser la pollution et assurer une protection maximale de l'environnement global, veuillez la recycler. Pour plus d'information sur les réglementations sur les déchets d'équipements électriques et électroniques (DEEE), visitez

**www.acer-group.com/public/Sustainability/sustainability01.htm**.

# Recommandation sur le mercure

Pour les ampoules dans les projecteurs ou les produits électroniques contenant un moniteur ou affichage cathodique/LCD non rétroéclairé par diode : Les lampes à l'intérieur de ce produit contiennent du mercure et doivent être recyclées ou mises au rebut selon les lois locales, de l'état ou fédérales. Pour plus d'informations, contactez l'alliance des industries électroniques à **www.eiae.org**. Pour des informations de mise au rebut spécifiques aux lampes, visitez **www.lamprecycle.org**.

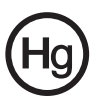

# ENERGY STAR

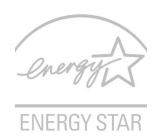

Les produits qualifiés ENERGY STAR d'Acer vous font économiser de l'argent en réduisant les coûts énergétiques et en protégeant l'environnement, sans compromettre les fonctionnalités ou les performances. Acer est fier d'offrir à ses clients des produits pourvus du label ENERGY STAR.

Qu'est que ENERGY STAR ?

Les produits qualifiés ENERGY STAR utilisent moins d'énergie et empêchent les émissions de gaz à effet de serre en respectant des directives strictes sur l'efficacité énergétique définies par l'agence américaine de protection de l'environnement. Acer s'engage à proposer dans le monde entier des produits et services qui aident les consommateurs à faire des économies, économiser l'énergie et améliorer la qualité de l'environnement. Plus nous pouvons économiser d'énergie en étant plus efficaces, plus nous pourrons réduire les gaz à effet de serre et les risques de changement climatique. Vous trouverez plus de renseignements sur le site **www.energystar.gov** ou **www.energystar.gov/powermanagement**.

Les produits qualifiés ENERGY STAR Acer : (seulement pour certains modèles)

- Produisent moins de chaleur et réduisent les charges de refroidissement, ainsi que les ambiances surchauffées.
- Passent automatiquement en mode de « veille écran » et « veille ordinateur » respectivement après 10 et 30 minutes d'inactivité.
- Réveillez l'ordinateur du mode de veille en appuyant une touche du clavier ou en déplaçant la souris.
- En mode « veille », les ordinateurs économisent plus de 80% d'énergie.

ENERGY STAR et le label ENERGY STAR sont des marques déposées aux États-Unis.

# <span id="page-98-0"></span>Conseils et informations pour une utilisation confortable

Les utilisateurs d'informatique peuvent se plaindre de fatigue visuelle et de mots de tête après une utilisation prolongée. Les utilisateurs ont également un risque de blessure physique après de longues heures de travail devant un ordinateur. De longues périodes de travail, une mauvaise position, de mauvaises habitudes de travail, des conditions de travail inadaptées, la santé personnelle et d'autres facteurs augmentent fortement le risque de blessure physique.

Une utilisation incorrecte de l'ordinateur peut causer un syndrome du canal carpien, une tendinite, une ténosynovite ou d'autres problèmes musculaires et osseux. Les symptômes suivants peuvent apparaître dans les mains, les poignets, les bras, les épaules, le cou ou le dos :

- Une sensation d'engourdissement, de brûlure ou de fourmillement.
- Un endolorissement, une algie ou une sensibilité.
- Une raideur ou une crampe.
- Un froid ou une faiblesse.

Si vous avez ces symptômes ou tout autre gêne et/ou douleur récurrentes ou persistantes en rapport avec l'utilisation de l'ordinateur, consultez un docteur immédiatement et informez le service de santé et de sécurité de votre entreprise.

La section suivante donne des conseils pour une utilisation plus confortable de l'ordinateur.

### Trouver votre zone de confort

Trouvez votre zone de confort en ajustant l'angle de vue du moniteur, en utilisant un repose-pied ou en élevant votre position assise pour obtenir un confort maximal. Respectez les conseils suivants:

- Ne restez pas trop longtemps dans une position fixe.
- Évitez d'être avachi vers l'avant et/ou penché en arrière.
- Levez-vous et marchez un peu régulièrement pour réduire la fatigue musculaire de vos jambes.
- Faites des petites pauses pour reposer votre cou et vos épaules.
- Évitez de raidir vos muscles ou de hausser vos épaules.
- Installez l'affichage externe, le clavier et la souris correctement et à distance confortable.
- Si vous regardez votre moniteur plus que vos documents, placez l'affichage au centre du bureau pour minimiser les douleurs au cou.

### Soin à apporter à votre vue

De longues heures de vision, en portant des lunettes ou lentilles incorrectes, avec du reflet, une lumière excessive, des écrans mal réglés, des polices très petites et des affichages avec faible contraste pourraient fatiguer vos yeux. Les sections suivantes fournissent des suggestions pour réduire la fatigue visuelle.

#### Yeux

- Reposez vos yeux fréquemment.
- Faites faire des coupures à vos yeux régulièrement en regardant à côté du moniteur et en faisant le point sur un point distant.
- Clignez fréquemment les yeux pour leur éviter de sécher.

#### **Affichage**

- Maintenez votre affichage propre.
- Gardez votre tête à un niveau plus haut que le bord supérieur de l'affichage pour que vos yeux regardent vers le bas lorsque vous regardez au milieu de l'affichage.
- Ajustez la luminosité et/ou le contraste à un niveau confortable pour améliorer la lisibilité du texte et la clarté des graphiques.
- Éliminez l'éclat et les réflexions en :
	- Plaçant votre affichage de manière à ce que le côté soit face à la fenêtre ou toute autre source de lumière,
	- Réduisant la lumière de la pièces en utilisant des rideaux, des stores ou des volets,
	- Utilisant une lampe articulée,
	- Changeant l'angle de vue de l'affichage,
	- Utilisant un filtre pour réduire le reflet.
	- Utilisant un viseur d'affichage, comme un morceau de carton débordant du bord supérieur de l'affichage.
- Évitant d'ajuster votre affichage à un angle de vue anormal.
- Évitez de regarder des sources de lumière brillante pendant de longues périodes de temps.

### Prendre de bonnes habitudes de travail

Les habitudes de travail suivantes permettent une utilisation plus reposante et productive de l'ordinateur :

- Faites des petites coupures régulièrement et souvent.
- Faites des exercices d'étirement.
- Respirez de l'air extérieur aussi souvent que possible.
- Faites des exercices régulièrement et conservez un corps en bonne santé.

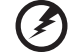

**Avertissement ! Il n'est pas recommandé d'utiliser l'ordinateur sur un canapé ou un lit. Si c'est inévitable, travaillez seulement pour de courtes périodes, faites des coupures régulières et faites des exercices d'étirement.**

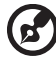

**Remarque :** Pour plus d'informations, veuillez-vous reporter à **[« Avis réglementaires et de sécurité » à la page 69](#page-176-0)**.

<span id="page-101-0"></span>Nous désirons vous remercier d'avoir fait d'un notebook Acer votre choix pour répondre à vos besoins informatiques mobiles.

# <span id="page-101-1"></span>Vos guides

Pour vous aider à utiliser votre notebook Acer, nous avons conçu plusieurs guides :

Tout d'abord, le **poster de configuration** vous aide à configurer votre ordinateur.

Le **Manuel d'utilisation de la TravelMate B113** contient des informations utiles qui s'appliquent à tous les modèles de la gamme des produits TravelMate B113. Il couvre les notions de base, telles que l'utilisation du clavier et du son, etc. Merci de comprendre que par sa nature, le **Manuel d'utilisation** fera parfois référence à des fonctions ou des caractéristiques qui ne sont pourvues que chez certains modèles de la gamme, mais pas nécessairement dans le modèle que vous avez acheté. Ces cas sont marqués dans le texte avec des mentions telles que « seulement pour certains modèles ».

Le **Guide rapide** présente les fonctionnalités et fonctions de base de votre ordinateur. Pour plus d'information sur l'aide que peut vous apporter pour être plus productif, veuillez vous reporter au **Manuel d'utilisation de la TravelMate B113**. Ce guide contient des informations détaillées sur des sujets tels que les utilitaires systèmes, la récupération des données, les options d'extension et le dépannage. De plus, il contient des informations de garantie et les réglementations générales et les avis de sécurité pour votre notebook. Il est disponible au format PDF (Portable Document Format) et est préchargé sur votre notebook. Procédez comme suit pour y accéder :

- 1 Saisissez « utilisation » depuis *Démarrer*.
- 2 Cliquez sur **Manuel d'utilisation Acer**.

# <span id="page-101-2"></span>Conseils élémentaires de soin et d'utilisation de votre ordinateur

# <span id="page-101-3"></span>Mise sous tension et hors tension de l'ordinateur

Pour mettre votre ordinateur sous tension, appuyez simplement et relâchez le bouton d'alimentation. Veuillez consulter le poster de configuration pour l'emplacement du bouton d'alimentation.

L'ordinateur peut être mis hors tension de plusieurs manières :

• Utilisez la commande d'arrêt de Windows : Appuyez sur la *touche Windows* + <**C**>, cliquez sur **Paramètres** > **Alimentation**, puis cliquez sur **Arrêter**.

Si vous avez besoin d'éteindre l'ordinateur brièvement, mais vous ne voulez pas complètement l'arrêter, vous pouvez le mettre en Veille *prolongée* en :

• Appuyant le bouton d'alimentation.

- Ou -

• Appuyez sur la *touche Windows* + <**C**>, cliquant sur **Paramètres** > **Alimentation**, puis en cliquant sur **Veille prolongée**.

Vous pouvez également placer l'ordinateur en mode de sommeil en appuyant sur la touche spéciale de sommeil **<Fn> + <F4>**.

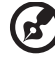

**Remarque :** Si vous ne pouvez pas mettre l'ordinateur hors tension de manière normale, appuyez sur le bouton d'alimentation et maintenez-le pendant plus de 4 secondes. Si vous avez mis l'ordinateur hors tension et vous souhaitez le mettre à nouveau sous tension, attendez au moins 2 secondes.

# <span id="page-102-0"></span>Soin à apporter à votre ordinateur

Votre ordinateur sera un outil efficace si vous en prenez bien soin.

- N'exposez pas l'ordinateur à la lumière directe du soleil. Ne le mettez pas à côté d'une source de chaleur telle qu'un radiateur.
- N'exposez pas l'ordinateur à des températures au-dessous de 0°C (32°F) ou au-dessus de 50°C (122°F).
- Ne soumettez pas l'ordinateur à des champs magnétiques.
- N'exposez pas l'ordinateur à la pluie ou à l'humidité.
- Ne renversez pas d'eau ou de liquides sur l'ordinateur.
- Ne soumettez pas l'ordinateur à des chocs violents ou à des vibrations.
- N'utilisez pas l'ordinateur en milieu empoussiéré ou sale.
- Ne posez jamais d'objets sur l'ordinateur lorsqu'il est fermé.
- Ne fermez pas l'écran de l'ordinateur brusquement.
- Ne placez jamais l'ordinateur sur une surface instable.

# <span id="page-102-1"></span>Soin à apporter à votre adaptateur secteur

Voici quelques conseils pour le soin à apporter à votre adaptateur secteur :

- Ne connectez pas l'adaptateur à d'autres appareils.
- Ne marchez pas sur le cordon d'alimentation et ne placez rien dessus. Installez le cordon d'alimentation et les autres câbles en dehors des zones de passage.
- Lorsque vous débranchez le cordon d'alimentation, ne tirez pas sur le cordon, mais sur la prise.
- L'ampérage total des appareils branchés ne doit pas dépasser la valeur permise de la prise ou de la rallonge (dans le cas de l'utilisation d'une rallonge). De même, l'ampérage de tous les appareils reliés à une même prise murale ne doit pas dépasser pas la valeur permise pour la prise.

# <span id="page-103-0"></span>Soin à apporter à votre batterie

Voici quelques conseils pour le soin à apporter à votre batterie :

- Utilisez uniquement une batterie du même type en cas de remplacement. Éteignez l'ordinateur avant de retirer ou de remplacer la batterie.
- Ne démontez pas les batteries. Éloignez-les des enfants.
- Mettez les batteries usagées au rebut en respect avec la réglementation locale. Si possible, recyclez-les.

# <span id="page-103-1"></span>Nettoyage et maintenance

Lors du nettoyage de l'ordinateur, procédez comme suit :

- 1 Éteignez l'ordinateur et retirez la batterie.
- 2 Déconnectez l'adaptateur secteur.
- 3 Utilisez un chiffon doux et humide. N'utilisez pas de liquide ou d'aérosol de nettoyage.

Dans les cas suivants :

- L'ordinateur est tombé ou le châssis a été endommagé.
- L'ordinateur ne fonctionne pas normalement.

Veuillez consulter **[« Foire aux questions » à la page 59](#page-166-0)**.

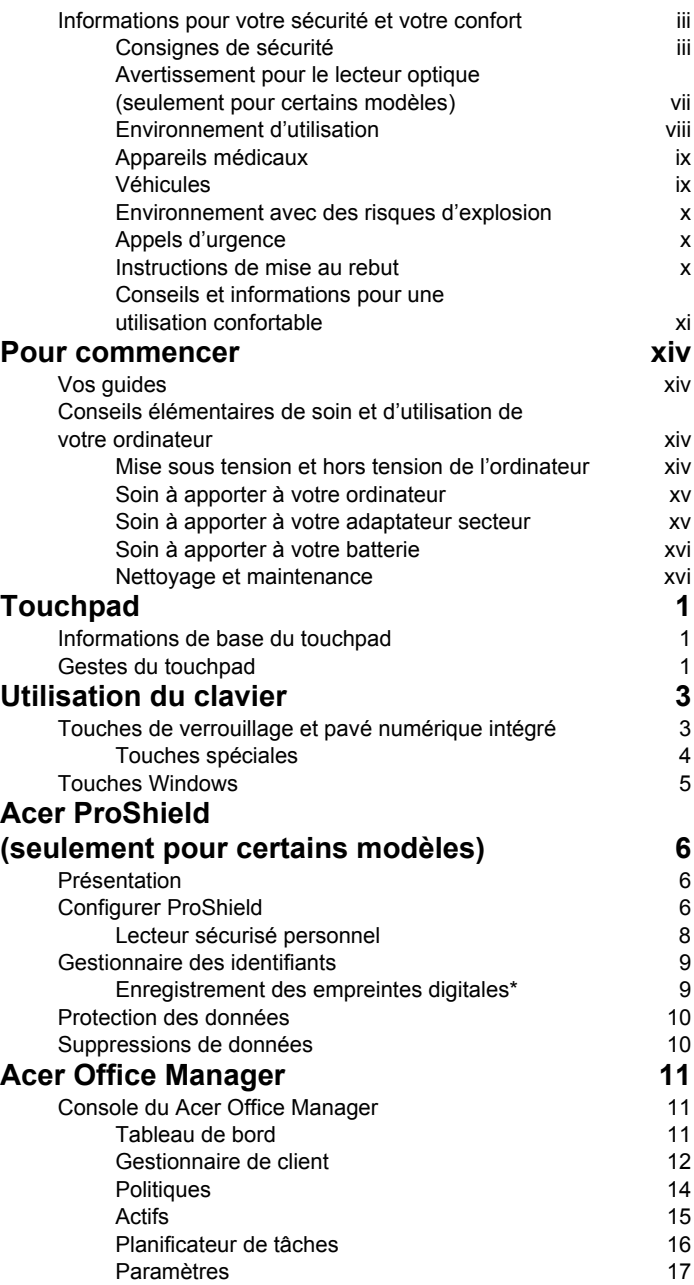

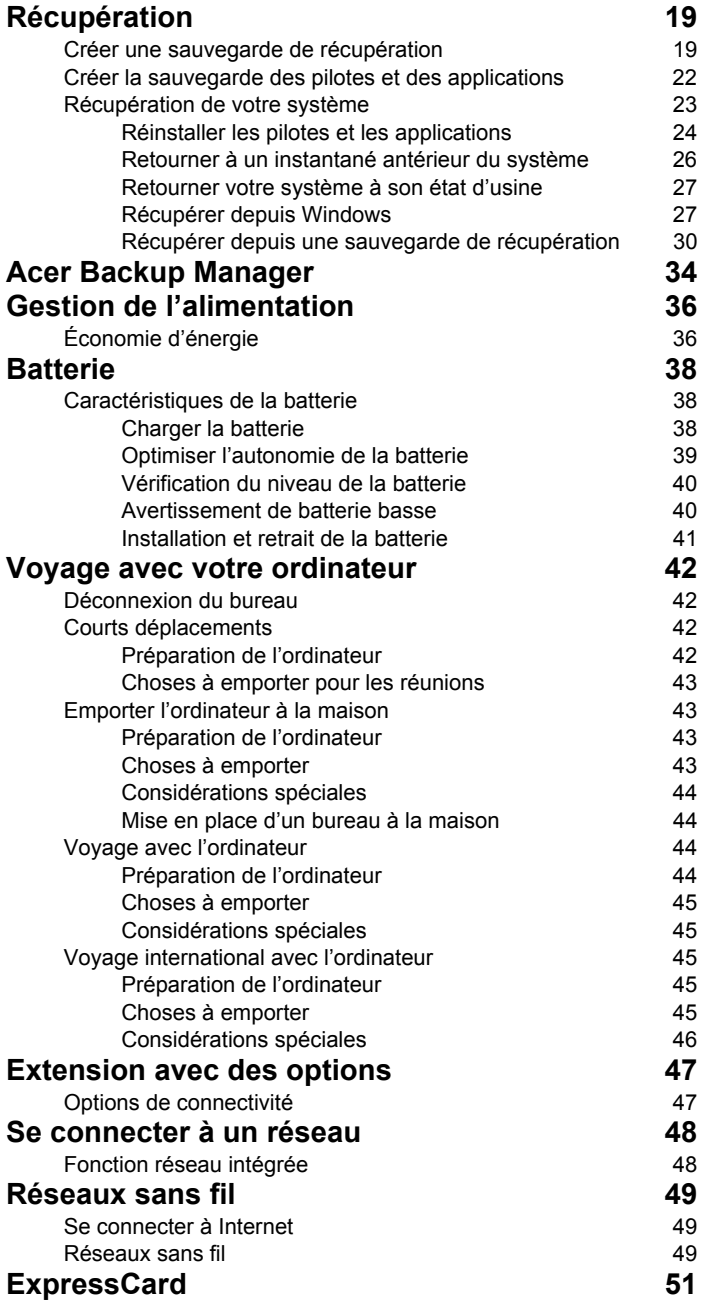

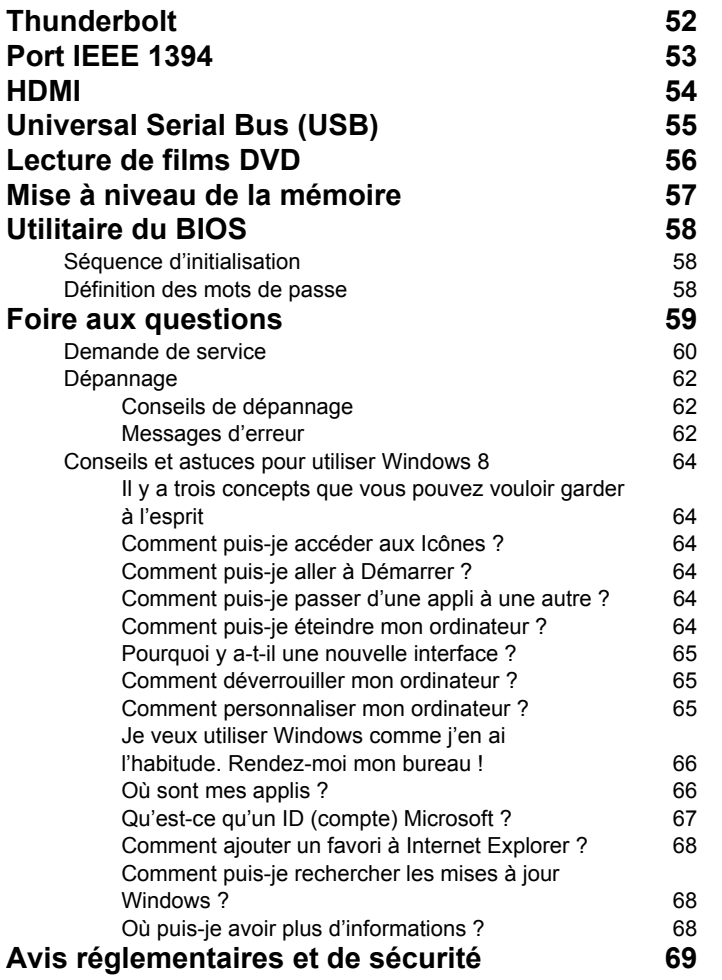
# **Touchpad**

### Informations de base du touchpad

Le touchpad contrôle la flèche (ou 'curseur') sur l'écran. Lorsque ド vous faites glisser votre doigt sur le touchpad, le curseur suivra ce mouvement.

*Remarque : Le touchpad est sensible aux mouvements du doigt ; la réponse est d'autant meilleure que le touché est léger. Veuillez garder le touchpad ainsi que vos doigts secs et propres.* 

Le curseur est contrôlé par quelques gestes de base :

- **Glissé à un seul doigt** : Faites glisser votre doigt sur le touchpad pour déplacer le curseur.
- **Appui à un seul doigt** ou **tape** : Appuyez sur le touchpad, ou tapez légèrement sur le touchpad, pour effectuer un 'clic', ce qui sélectionnera ou démarrera un élément. Tapez rapidement deux fois pour effectuer un 'double clic'.
- **Appui à un seul doigt** ou **tape** dans le coin inférieur droit : Appuyez le coin inférieur droit du touchpad  $\Theta$  pour effectuer un 'clic droit'. Dans l'écran Démarrer, cela basculera les commandes des applis, dans la plupart

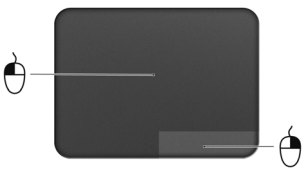

des applis cela ouvrira un menu contextuel associé à l'élément sélectionné.

• **Glisser** : Appuyez et maintenez sur le coin inférieur gauche du touchpad ou appuyez deux fois n'importe où sur le touchpad, puis faites glisser un deuxième doigt sur le touchpad pour sélectionner tous les éléments dans une zone.

### Gestes du touchpad

Windows 8 et de nombreuses applications prennent en charge les gestes du touchpad qui utilisent un ou plusieurs doigts.

*Remarque : La prise en charge des gestes du touchpad dépend de l'application active.* 

Cela permet de contrôler les applications avec quelques gestes simples, tels que :

• **Faites glisser depuis le bord :** Accédez aux outils depuis Windows en faisant glisser vers le centre du touchpad depuis la droite, le haut ou la gauche.

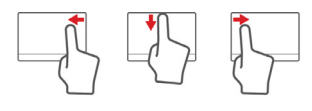

- **Faites glisser depuis le bord droit :** Basculez les icônes.
- **Faites glisser depuis le bord supérieur :** Basculez les commandes des applis.
- **Faites glisser depuis le bord gauche :** Passez à l'appli précédente.
- **Glissé à deux doigts :** Faites défiler rapidement les pages Web, documents et listes de lecture en plaçant deux doigts sur le touchpad et en déplaçant les deux dans n'importe quelle direction.
- **Pincement de deux doigts :** Faites un zoom avant et arrière sur les photos, cartes et documents avec un simple geste doigt-et-pouce.

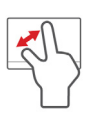

## Utilisation du clavier

Le clavier a des touches de dimension normale qui comprennent un pavé numérique intégré, des touches de direction séparées, de verrouillage, Windows, de fonctions et spéciales.

### Touches de verrouillage et pavé numérique intégré

*Remarque : Les informations de cette section peuvent ne pas s'appliquer votre ordinateur.*

Le clavier a trois touches de verrouillage qui peuvent être activées ou désactivées.

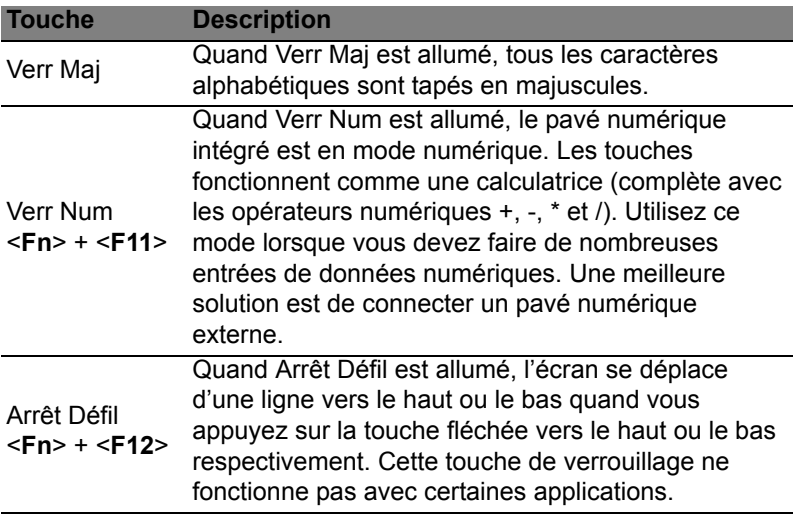

Le pavé numérique intégré fonctionne comme le pavé numérique d'un ordinateur de bureau. Il est indiqué par des petits caractères situés dans le coin supérieur droit des touches. Pour simplifier la légende du clavier, les symboles des touches de contrôle du curseur ne sont pas imprimés sur les touches.

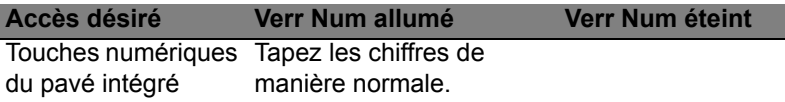

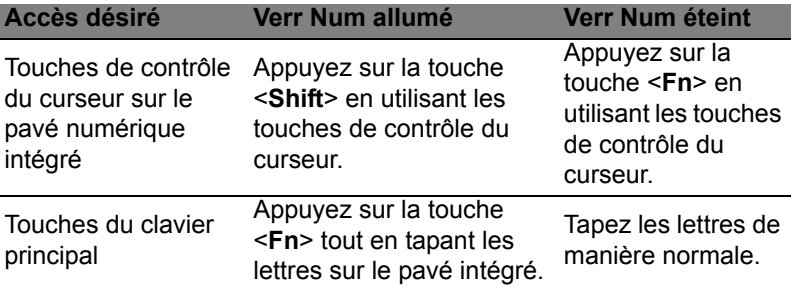

#### Touches spéciales

L'ordinateur emploie des touches spéciales (combinaisons de touches) pour accéder à la plupart des contrôles de l'ordinateur comme la luminosité de l'écran et le volume sonore.

Pour activer les touches spéciales, appuyez et maintenez la touche <**Fn**> avant d'appuyer sur l'autre touche dans la combinaison de la touche spéciale.

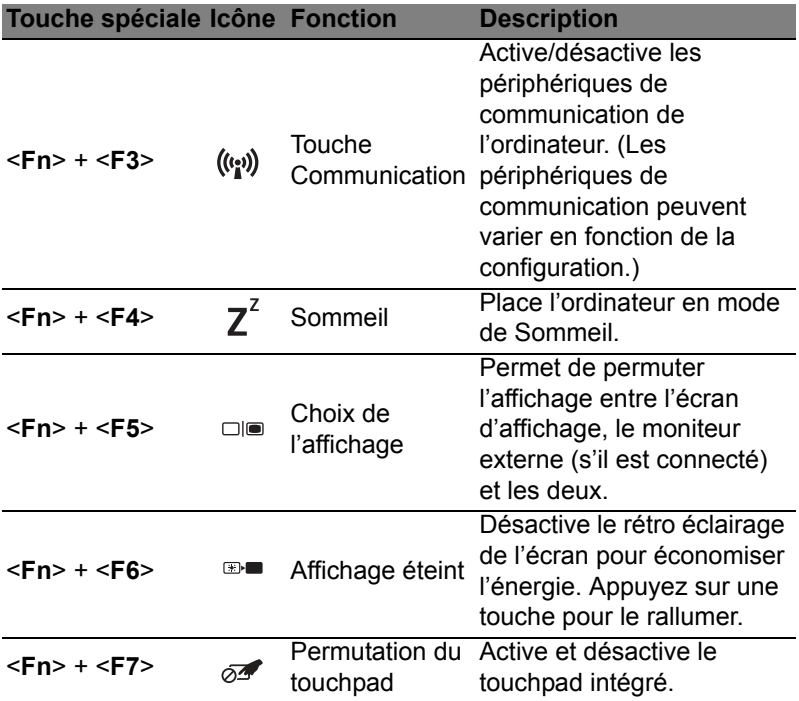

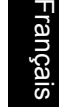

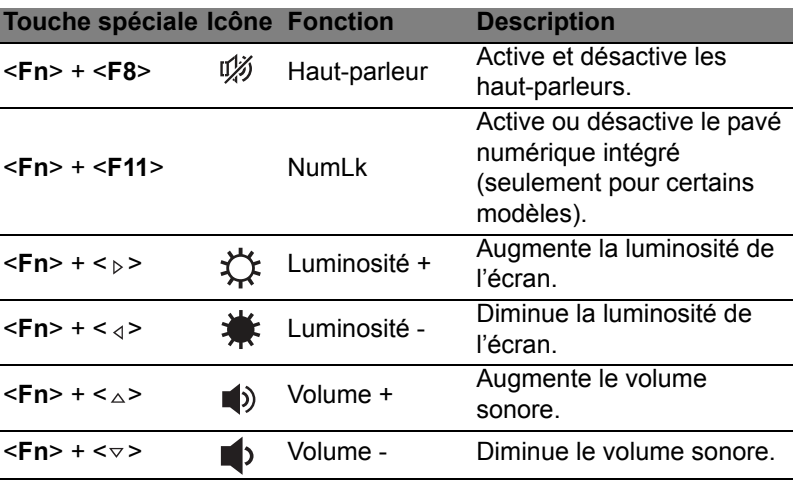

### Touches Windows

Le clavier a deux touches qui accomplissent les fonctions spécifiques à Windows.

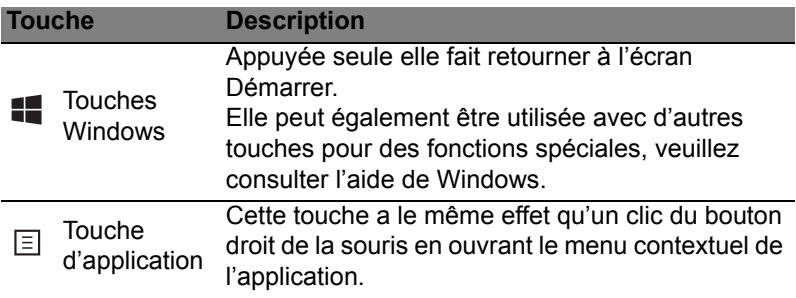

## Acer ProShield (seulement pour certains modèles)

## Présentation

Une solution de sécurité tout-en-un, Acer ProShield fournit une solution de sécurité intégrée pour répondre aux points suivants de la vulnérabilité :

- Sécuriser le périphérique contre les accès non autorisés
- Protéger le stockage local
- Sécuriser le réseau

Acer ProShield comprend cinq modules qui sécuriseront votre périphérique contre les accès non autorisés et les intrusions.

- Gestionnaire des identifiants Mot de passe, Enregistrement des empreintes digitales (si votre PC a un lecteur d'empreintes digitales), Configuration de comptes en ligne
- Authentification préalable à l'initialisation Séquence d'initialisation et sécurité du périphérique
- Protection des données Lecteur sécurisé personnel, cryptage des fichiers et dossiers
- Suppressions de données Destructeur de fichiers
- Information  $\dot{A}$  propos de ce logiciel

## Configurer ProShield

Lorsque vous exécutez ProShield pour la première fois, vous serez guidé par un assistant de configuration qui vous permet de configurer les paramètres pour ProShield. Cliquez sur **Démarrer** pour commencer. Il vous sera demandé de configurer un mot de passe et de choisir la création d'un Lecteur sécurisé personnel.

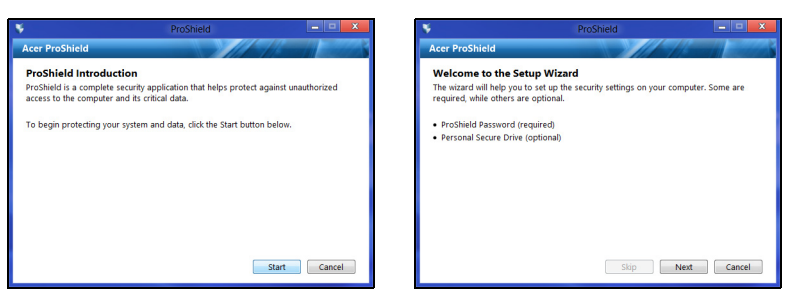

*Remarque : Choisissez un mot de passe dont vous vous souviendrez, mais qui est difficile à deviner. N'utilisez pas de mots qui peuvent être trouvés dans un dictionnaire. Il est conseillé d'utiliser une combinaison de lettres et de chiffres.*

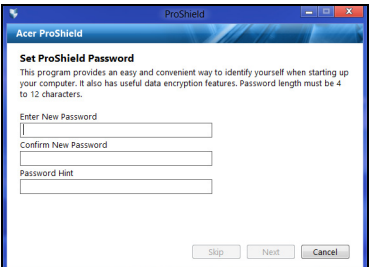

Une fois que vous avez défini le mot de passe, vous pouvez cliquer sur **Suivant** pour passer à la mise en place d'un Lecteur sécurisé personnel ou cliquez sur **Terminer** pour quitter l'assistant.

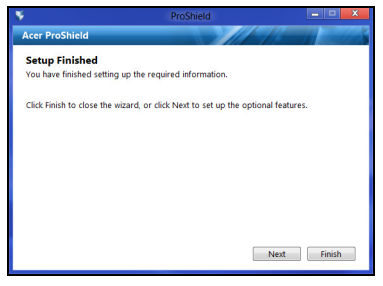

Français Français Le Lecteur sécurisé personnel (PSD) est une section sécurisée de votre disque dur où vous pouvez enregistrer des fichiers. Vous ne pouvez avoir accès au PSD via une authentification par mot de passe ou empreinte digitale.

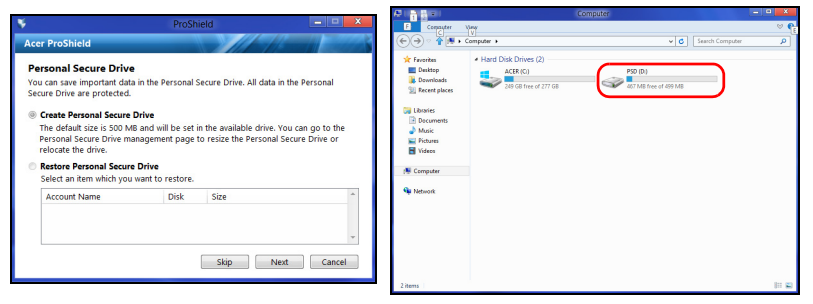

Une fois la configuration terminée, vous pouvez accéder à la console ProShield pour gérer votre ordinateur ou apporter des modifications aux paramètres.

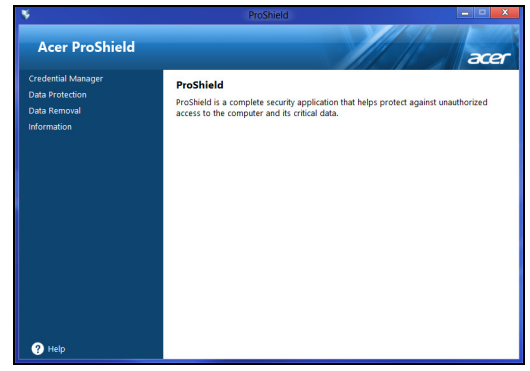

Utilisez le menu dans le volet de gauche pour apporter des modifications.

### Gestionnaire des identifiants

Vous pouvez ici définir et gérer vos identifiants, y compris l'authentification préalable à l'initialisation.

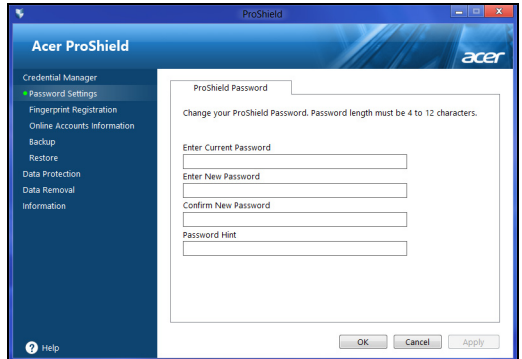

Vous pouvez changer vos mots de passe ProShield et Windows, enregistrer des empreintes digitales, gérer les informations de comptes en ligne, et sauvegarder ou restaurer les informations des identifiants.

#### Enregistrement des empreintes digitales\*

*\* (seulement si votre PC a un lecteur d'empreintes digitales)*

Vous pouvez utiliser un lecteur d'empreintes digitales pour sécuriser votre PC contre les accès non autorisés. Enregistrez deux ou plusieurs empreintes digitales qui peuvent ensuite être utilisés pour accéder à votre PC pendant le démarrage, au lieu de votre mot de passe.

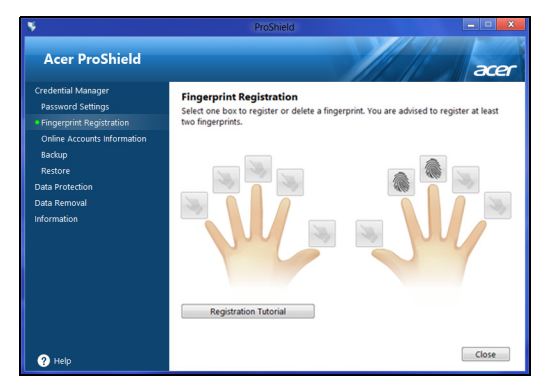

Cliquez sur **Tutoriel d'enregistrement** pour plus d'informations.

### Protection des données

Ici, vous pouvez sélectionner des fichiers pour le cryptage ou le décryptage, et gérer votre Lecteur sécurisé personnel.

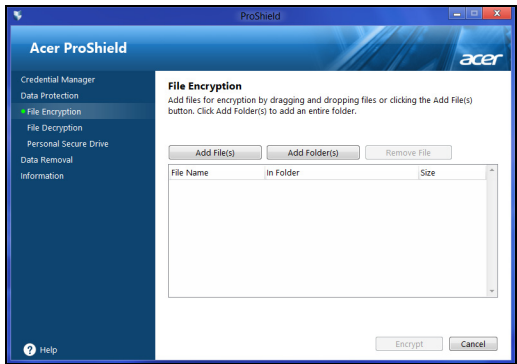

### Suppressions de données

Ici, vous pouvez sélectionner les fichiers pour être complètement supprimés du disque dur. Le Destructeur de fichiers écrase les données pour rendre la récupération des données impossible.

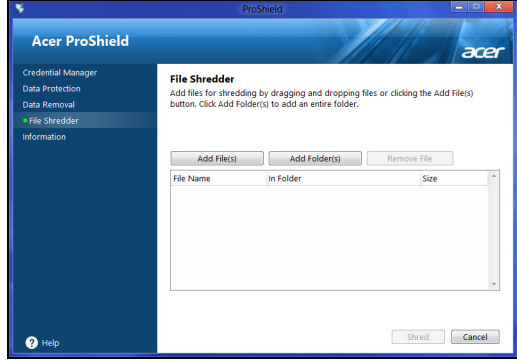

**Avertissement : Assurez-vous de ne sélectionner que les informations que vous souhaitez pour déchiqueter. Une fois que vous avez détruit un fichier ou un dossier, il est impossible de récupérer les données.**

Français

## Acer Office Manager

*Remarque : Seulement pour certains modèles.*

Acer Office Manager est un outil de surveillance et de gestion des actifs qui permet au personnel du service informatique de gérer et mettre à jour les ordinateurs à distance. Ce logiciel a deux composants : *Console du Acer Office Manager* et *Client du Acer Office Manager*.

## Console du Acer Office Manager

L'application Console vous permet de gérer les clients connectés à partir d'un seul ordinateur. Pour démarrer la Console dans Windows 8, commencez simplement à saisir « Office Manager Console ». Vous pouvez également en mode Bureau sélectionner **Console du Acer Office Manager**.

Lorsque vous exécutez la Console pour la première fois, il vous sera demandé de configurer un mot de passe et une adresse de messagerie pour les notifications.

*Remarque : Le mot de passe doit avoir de 8 à 31 caractères et doit inclure au moins un chiffre, un caractère en majuscule et un caractère en minuscule.*

### Tableau de bord

Une fois terminé les étapes de configuration, le *Tableau de bord* sera affiché, où vous pouvez consulter le nombre total de clients connectés, les clients en ligne et les clients hors ligne. Vous pouvez également ajouter un client en sélectionnant un client sous *Nouveau client* et en cliquant sur le bouton **Ajouter**.

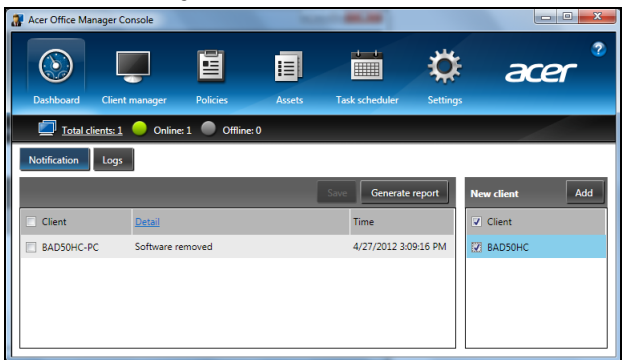

#### *Astuce : Sélectionnez Client sous Nouveau client pour sélectionner tous les clients trouvés.*

Dans la zone *Notification*, vous pouvez voir toutes les notifications reçues pour les clients gérés, y compris des informations telles que le matériel ou les logiciels supprimés, si le client a été utilisé, ou s'il a été hors-ligne, pour plus longtemps que le temps défini.

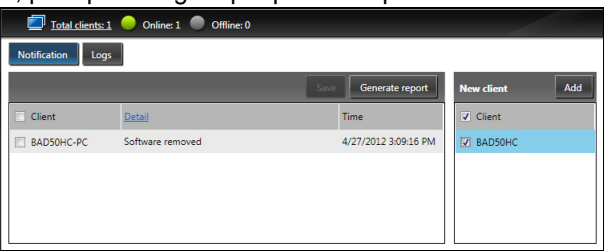

#### Gestionnaire de client

Sur la page *Gestionnaire de client* vous pouvez voir tous les clients gérés depuis la Console. Double-cliquez sur une icône pour afficher les informations système pour ce client.

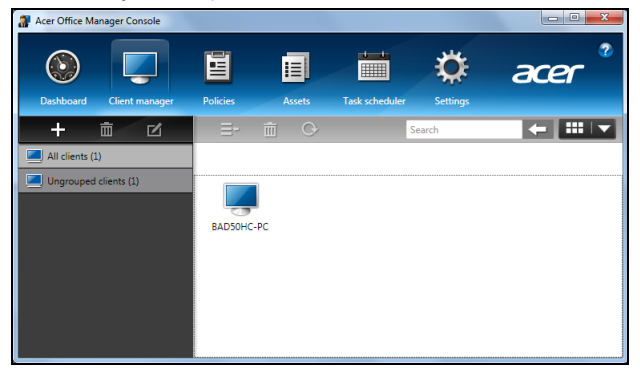

Vous pouvez également grouper les clients ensemble pour faciliter la gestion. Par exemple, vous pouvez créer un groupe pour le personnel d'administration et un autre pour le personnel de vente. Pour créer un groupe et ajouter des clients au groupe, cliquez sur le symbole **+** audessus de la liste des clients.

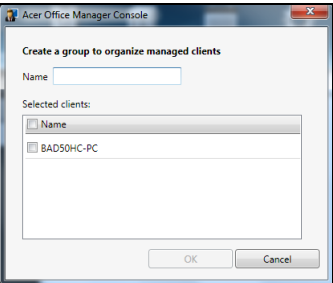

*Remarque : Chaque client ne peut être affecté qu'à un groupe.*

#### **Politiques**

Vous pouvez définir politiques à appliquer aux clients sélectionnés ou groupes de clients. Cliquez sur le symbole **+** pour ajouter une nouvelle politique.

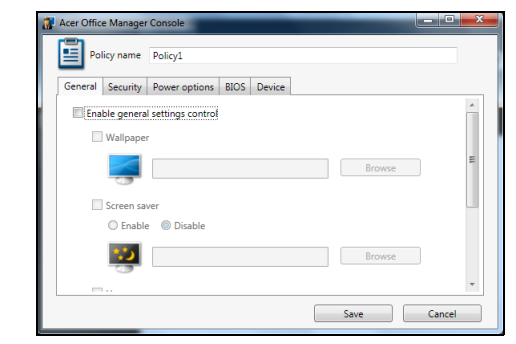

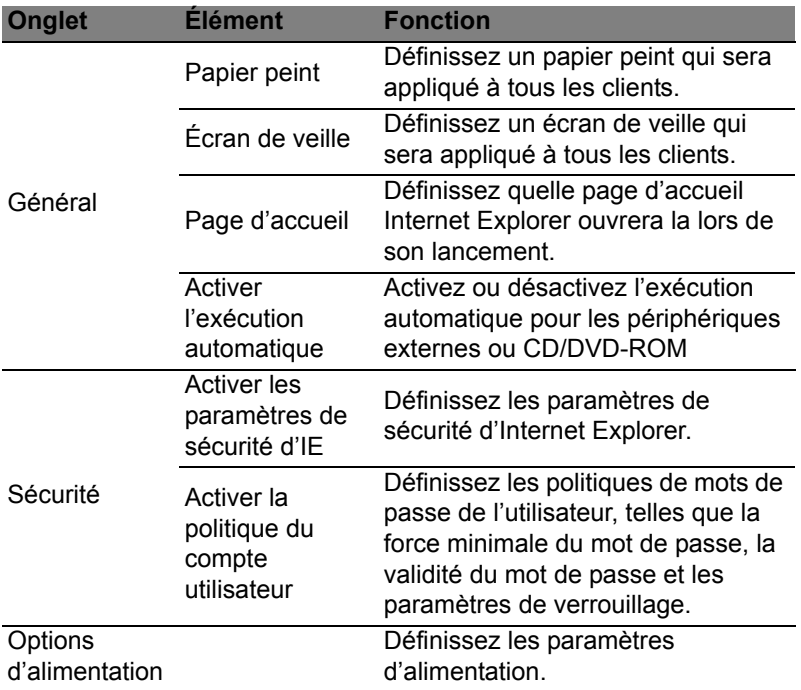

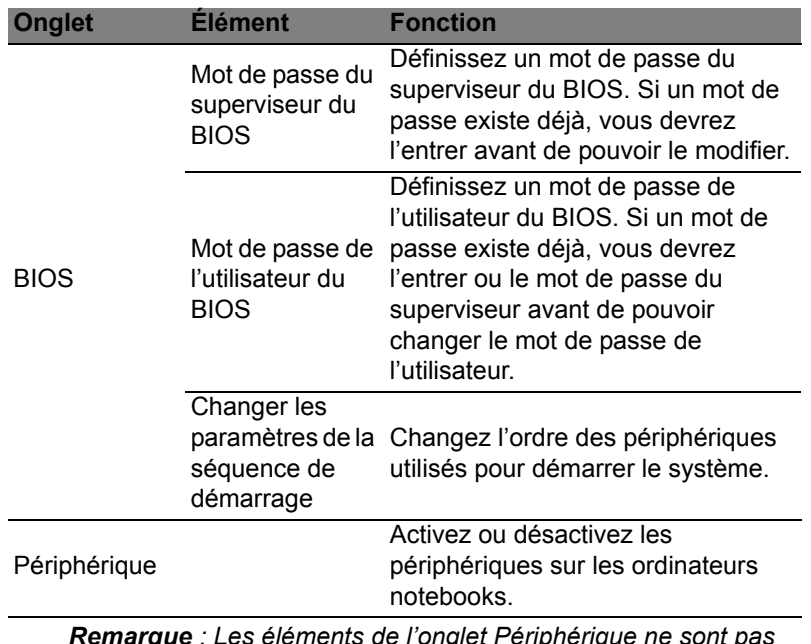

*Remarque : Les éléments de l'onglet Périphérique ne sont pas pris en charge pour les ordinateurs de bureau. Si vous définissez une politique qui comprend des éléments de cet onglet, et déployez la politique sur un ordinateur de bureau, les paramètres seront ignorés.*

#### Actifs

La page *Actifs* vous donne un aperçu rapide des clients gérés et du matériel et des logiciels pour chaque système. Vous pouvez également voir quels correctifs ont été appliqués à chaque système.

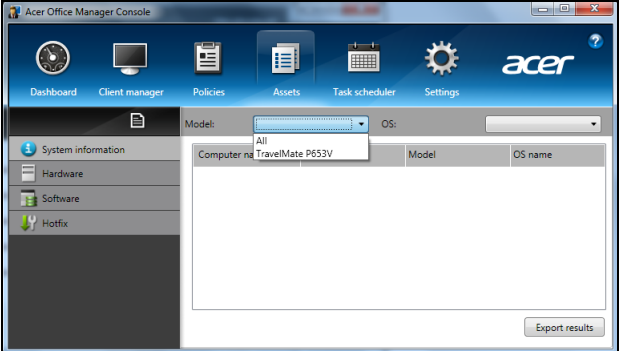

Si vous souhaitez exporter les résultats sous forme de feuille de calcul **Excel, cliquez sur Exporter les résultats** ou l'icône **e**. Il vous sera demandé où enregistrer le fichier et un nom de fichier.

#### Planificateur de tâches

Sur la page *Planificateur de tâches*, vous pouvez définir une planification pour déployer les politiques sélectionnées de manière régulière. Cliquez sur le symbole **+** pour ajouter une nouvelle tâche.

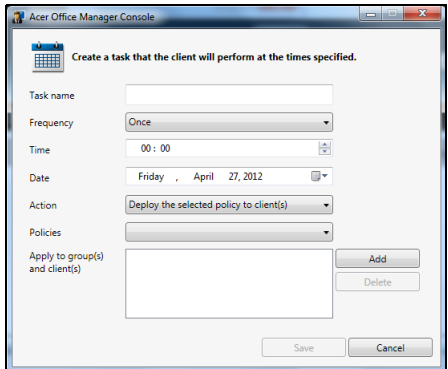

Vous devez entrer un *Nom de tâche*, sélectionner la *Fréquence*, l'*Heure*, la *Date*, l'*Action*, les *Politiques* à déployer (si approprié) et le(s) groupe(s) ou client(s).

Après avoir entré les informations nécessaires, cliquez sur **Enregistrer**.

#### Paramètres

Sur la page *Paramètres*, vous pouvez changer vos paramètres comme vous le souhaitez.

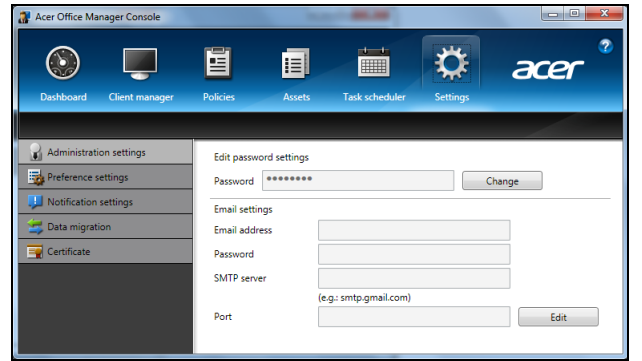

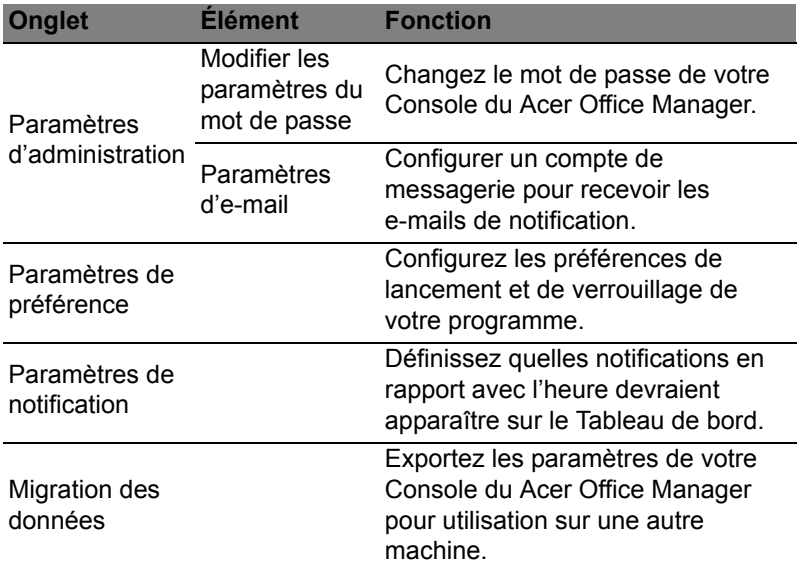

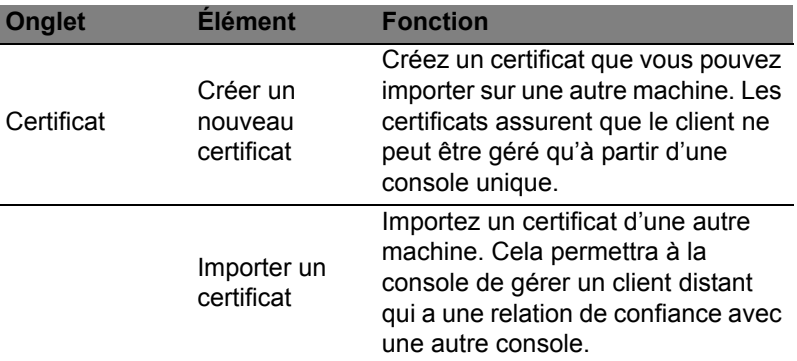

# Récupération

Si vous rencontrez des problèmes avec votre ordinateur, et la foire aux questions (voir [page 60\)](#page-167-0) ne vous aide pas, vous pouvez « récupérer » votre ordinateur – c'est-à-dire le retourner à un état antérieur.

Cette section décrit les outils de récupération disponibles sur votre ordinateur. Acer fournit *Acer Recovery Management*, qui vous permet de créer une *sauvegarde de récupération*, une *sauvegarde des pilotes et des applications*, et de démarrer les options de récupération, soit en utilisant les outils de Windows, ou la sauvegarde de récupération.

*Remarque : Acer Recovery Management n'est disponible qu'avec un système d'exploitation Windows préinstallé.*

**Important : Nous vous recommandons de créer une** *sauvegarde de récupération* **et une** *sauvegarde des pilotes et des applications* **dès que possible.** 

**Dans certaines situations, une récupération complète nécessitera une sauvegarde de récupération USB.**

### Créer une sauvegarde de récupération

Pour réinstaller depuis un lecteur de stockage USB, vous devez d'abord créer une sauvegarde de récupération. La sauvegarde de récupération comprend l'ensemble du contenu original du disque dur de votre ordinateur, y compris Windows et tous les logiciels et pilotes chargés en usine. Utiliser cette sauvegarde restaurera votre ordinateur au même état que lorsque vous l'avez acheté, tout en vous donnant l'option de conserver tous les paramètres et données personnelles.

*Remarque : Assurez-vous d'avoir un lecteur USB avec une capacité d'au moins16 Go.* 

1. Depuis *Démarrer*, saisissez « Recovery » puis cliquez sur **Acer Recovery Management** dans la liste des applis.

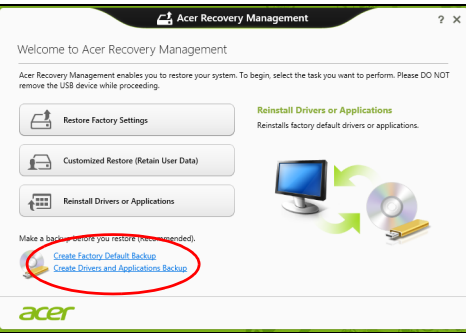

2. Cliquez sur **Créer une sauvegarde par défaut de l'usine**. La fenêtre *Lecteur de récupération* s'ouvre.

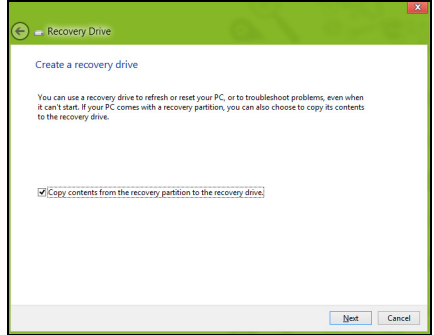

Assurez-vous que **Copier le contenu de la partition de récupération sur le disque de récupération** est sélectionné. Cela fournit la sauvegarde de récupération la plus complète et la plus sûre.

Français

- 3. Branchez le lecteur USB, puis cliquez sur **Suivant**.
	- Assurez-vous que votre lecteur USB a une capacité suffisante avant de continuer. La sauvegarde de récupération nécessite un stockage d'au moins 16 Go.

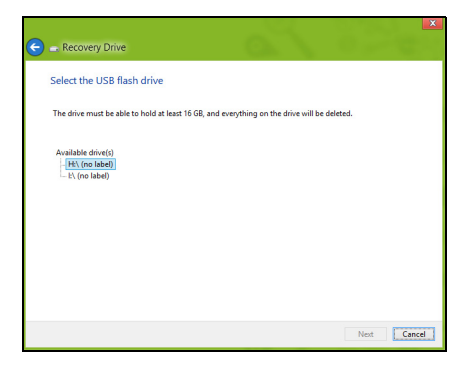

- 4. La progression de la sauvegarde sera affichée à l'écran.
- 5. Continuez le processus jusqu'à sa fin.
- 6. Après avoir créé la sauvegarde de récupération, vous pouvez choisir de supprimer les informations de récupération sur votre ordinateur. Si vous supprimez ces informations, vous ne pouvez utiliser que la sauvegarde de récupération USB pour restaurer votre ordinateur, si vous perdez ou effacer le lecteur USB, vous ne pouvez pas restaurer votre ordinateur.

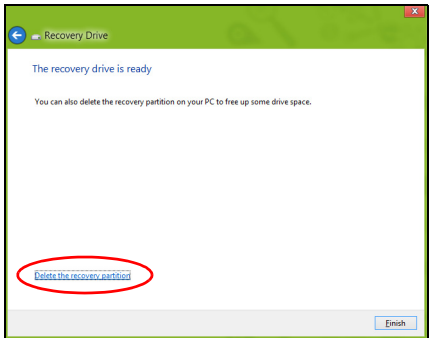

7. Débranchez le lecteur USB et marquez-le clairement.

**Important : Écrivez une description unique de la sauvegarde, par exemple « Sauvegarde de récupération Windows ». Assurez-vous de conserver la sauvegarde dans un endroit sûr dont vous vous souviendrez.**

## Créer la sauvegarde des pilotes et des applications

Pour créer une sauvegarde des pilotes et des applications, qui contient les logiciels chargés en usine et les pilotes nécessaires à votre ordinateur, vous pouvez utiliser soit un lecteur de stockage USB ou, si votre ordinateur dispose d'un graveur de DVD, un ou plusieurs DVD enregistrables vierges.

1. Depuis *Démarrer*, saisissez « Recovery » puis cliquez sur **Acer Recovery Management** dans la liste des applis.

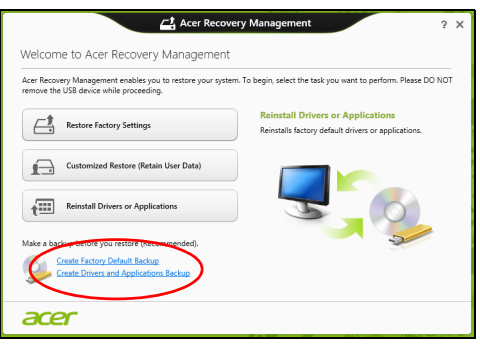

- 2. Cliquez sur **Créer la sauvegarde des pilotes et des applications**. Branchez le lecteur USB ou insérez un DVD vierge dans le lecteur optique, puis cliquez sur **Suivant**.
	- Si vous utilisez un lecteur USB, assurez-vous que votre lecteur USB a une capacité suffisante avant de continuer.

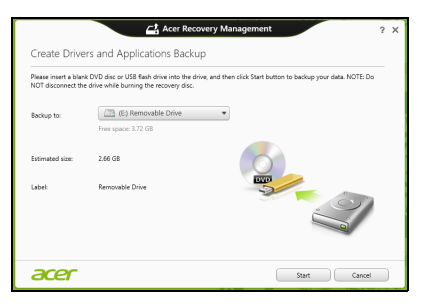

• Si vous utilisez des DVD, le nombre de disques vierges enregistrables dont vous aurez besoin pour les disques de récupération sera également affiché. Assurez-vous d'avoir le nombre de disques vierges identiques.

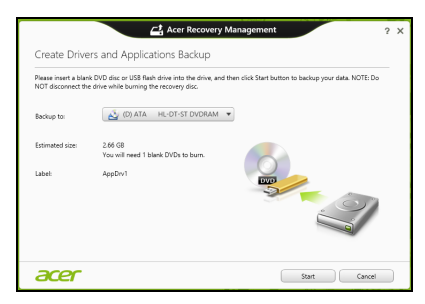

- 3. Cliquez sur **Démarrer** pour copier les fichiers. La progression de la sauvegarde sera affichée à l'écran.
- 4. Continuez le processus jusqu'à sa fin :
	- Si vous utilisez des disques optiques, le lecteur éjecte chaque disque lorsqu'il a fini de le graver. Retirez le disque du lecteur et marquez-le avec un marqueur permanent. Si plusieurs disques sont nécessaires, insérez un nouveau disque à l'invite, puis cliquez sur **OK**. Continuer jusqu'à la fin du processus.
	- Si vous utilisez un lecteur USB, débranchez le lecteur et marquez-le clairement.

**Important : Écrivez une description unique sur chaque sauvegarde, par exemple « Sauvegarde des pilotes et des applications ». Assurez-vous de conserver la sauvegarde dans un endroit sûr dont vous vous souviendrez.**

### Récupération de votre système

Pour récupérer votre système :

1. Effectuez des corrections mineures.

Si seulement un ou deux éléments logiciels ou matériels ont cessé de fonctionner correctement, le problème peut être résolu en réinstallant les logiciels ou les pilotes de périphériques.

Pour réinstaller les logiciels et les pilotes qui ont été préinstallés à l'usine, voir **[« Réinstaller les pilotes et les applications » à la](#page-131-0) [page 24](#page-131-0)**.

Pour des instructions sur la réinstallation des logiciels et des pilotes qui n'ont pas été préinstallés, voir la documentation de ce produit ou le site Web de support.

2. Rétablissez à un état antérieur du système.

Si la réinstallation du logiciel ou des pilotes n'aide pas, alors le problème peut être résolu en retournant votre système à un état antérieur quand tout fonctionnait correctement.

Pour des instructions, voir **[« Retourner à un instantané antérieur](#page-133-0) [du système » à la page 26](#page-133-0)**.

- 3. Réinitialisez votre système d'exploitation. Si rien d'autre n'a résolu le problème et vous voulez réinitialiser votre système, mais garder vos informations utilisateur, voir **[«](#page-134-0) [Retourner votre système à son état d'usine » à la page 27](#page-134-0)**.
- 4. Réinitialisez votre système à son état d'usine. Si rien d'autre n'a résolu le problème et vous voulez réinitialiser votre système à l'état d'usine, voir **[« Retourner votre système à](#page-134-0) [son état d'usine » à la page 27](#page-134-0)**.

#### <span id="page-131-0"></span>Réinstaller les pilotes et les applications

Au cours d'un dépannage, il peut être nécessaire de réinstaller les applications et les pilotes de périphériques qui ont été préinstallés sur votre ordinateur à l'usine. Vous pouvez réinstaller en utilisant soit votre disque dur ou la sauvegarde que vous avez créée.

- Autres applications Si vous devez réinstaller un logiciel qui n'était pas préinstallé sur votre ordinateur, vous devez suivre les instructions d'installation de ce logiciel.
- Nouveau pilotes de périphériques Si vous devez réinstaller des pilotes de périphériques qui n'étaient pas préinstallés sur votre ordinateur, suivez les instructions fournies avec les périphériques.

*Si vous réinstallez à l'aide de Windows et les informations de récupération sont stockées sur votre ordinateur :*

• Depuis *Démarrer*, saisissez « Recovery » puis cliquez sur **Acer Recovery Management** dans la liste des applis.

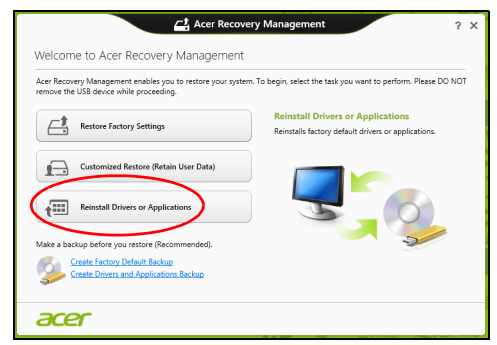

- Cliquez sur **Réinstaller les pilotes ou les applications**.
- Vous devriez voir la section **Contenus** du **Centre de ressource Acer**.

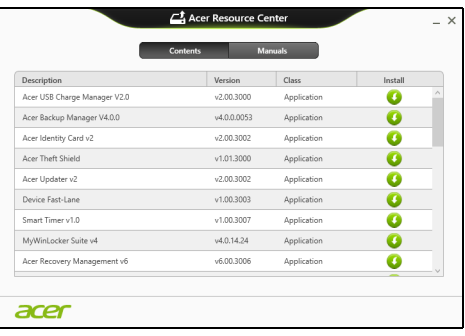

• Cliquez sur l'icône **installer** de l'élément que vous voulez installer, puis suivez les instructions à l'écran pour terminer l'installation. Répétez cette étape pour chaque élément que vous souhaitez réinstaller.

*Si vous réinstallez depuis une Sauvegarde des pilotes et des applications sur un DVD ou lecteur USB :*

- 1. Insérez **Sauvegarde des pilotes et des applications** dans le lecteur de disque ou connectez-la à un port USB libre.
	- Si vous insérez un DVD, attendez le démarrage du **Centre de ressource Acer**.
- Si le **Centre de ressource Acer** ne démarre pas automatiquement, appuyez sur la *touche Windows* + <**E**>, puis double-cliquez sur l'icône du lecteur optique.
- Si vous utilisez un lecteur USB, appuyez sur la *touche Windows* + <**E**>, puis double-cliquez sur le lecteur qui contient la sauvegarde. Double-cliquez sur **ResourceCenter**.
- 2. Vous devriez voir la section **Contenus** du **Centre de ressource Acer**.

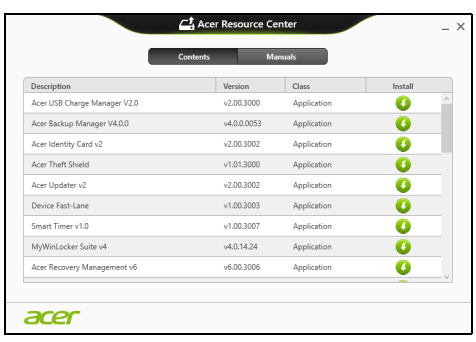

3. Cliquez sur l'icône **installer** de l'élément que vous voulez installer, puis suivez les invites à l'écran pour terminer l'installation. Répétez cette étape pour chaque élément que vous souhaitez réinstaller.

### <span id="page-133-0"></span>Retourner à un instantané antérieur du système

La Restauration du système de Microsoft prend périodiquement des « instantanés » de vos paramètres système et les enregistre comme points de restauration. Dans la plupart des cas de problèmes logiciels difficiles à résoudre, vous pouvez retourner à un de ces points de restauration pour faire fonctionner à nouveau votre système.

Windows crée automatiquement un nouveau point de restauration chaque jour, et chaque fois que vous installez des logiciels ou des pilotes de périphériques.

*Remarque* **:** Pour plus d'informations sur l'utilisation de la Restauration du système de Microsoft, depuis *Démarrer*, saisissez « Aide » puis cliquez sur **Aide et support** dans la liste des applis. Saisissez « restauration du système Windows » dans la zone Rechercher dans l'Aide, puis appuyez sur **Entrée**.

*Retourner à un point de restauration:*

- 1. Depuis *Démarrer*, saisissez « Panneau de configuration » puis cliquez sur **Panneau de configuration** dans la liste des applis.
- 2. Cliquez sur **Système et sécurité** > **Centre d'action**, puis cliquez sur **Récupération** en bas de la fenêtre.
- 3. Cliquez sur **Ouverture de Restauration du système**, puis sur **Suivant**.
- 4. Cliquez sur le dernier point de restauration souhaité (à un moment où votre système a fonctionné correctement), cliquez sur **Suivant**, puis sur **Terminer**.
- 5. Une fenêtre de confirmation apparaît. Cliquez sur **Oui**. Votre système est restauré à l'aide du point de restauration que vous avez spécifié. Ce processus peut prendre quelques minutes, et peut redémarrer votre ordinateur.

#### <span id="page-134-0"></span>Retourner votre système à son état d'usine

Si votre ordinateur rencontre des problèmes qui ne sont pas récupérables par d'autres méthodes, il peut être nécessaire de retourner tout votre système à son état d'usine. Vous pouvez récupérer depuis soit votre disque dur ou la sauvegarde de récupération que vous avez créée.

- Si vous pouvez encore exécuter Windows et vous n'avez pas supprimé la partition de récupération, voir **[« Récupérer depuis](#page-134-1) [Windows » à la page 27](#page-134-1)**.
- Si vous ne pouvez pas exécuter Windows, votre disque dur d'origine a été entièrement reformaté ou vous avez installé un remplacement de disque dur, voir **[« Récupérer depuis une sauvegarde de](#page-137-0) [récupération » à la page 30](#page-137-0)**.

#### <span id="page-134-1"></span>Récupérer depuis Windows

Démarrez Acer Recovery Management :

• Depuis *Démarrer*, saisissez « Recovery » puis cliquez sur **Acer Recovery Management** dans la liste des applis.

Deux options sont disponibles, **Restaurer les paramètres d'usine** (Réinitialiser mon PC) ou **Restauration personnalisée** (Actualiser mon PC).

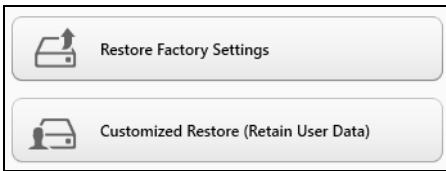

**Restaurer les paramètres d'usine** efface tout sur votre disque dur, puis réinstalle Windows et tous les logiciels et pilotes qui ont été préinstallés sur votre système. Si vous pouvez accéder aux fichiers importants sur votre disque dur, sauvegardez-les maintenant. Voir **[«](#page-135-0)  [Restaurer les paramètres d'usine avec Acer Recovery](#page-135-0)  [Management » à la page 28](#page-135-0)**.

**Restauration personnalisée** essaiera de conserver vos fichiers (données de l'utilisateur), mais réinstallera tous les logiciels et les pilotes. Les logiciels installés depuis que vous avez acheté votre PC seront supprimés (à l'exception des logiciels installés à partir de Windows Store). Voir **[« Restauration personnalisée avec Acer](#page-137-1)  [Recovery Management » à la page 30](#page-137-1)**.

<span id="page-135-0"></span>Restaurer les paramètres d'usine avec Acer Recovery Management

1. Cliquez sur **Restaurer les paramètres d'usine**.

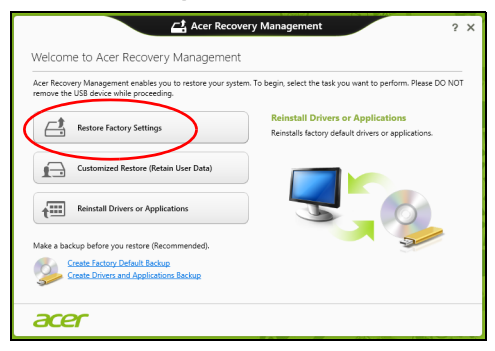

**Attention : « Restaurer les paramètres d'usine » effacera tous les fichiers sur votre disque dur.**

2. Si votre ordinateur est configuré avec deux systèmes d'exploitation (uniquement disponible sur certains systèmes), une fenêtre s'ouvre avec l'option de restauration de Windows 7 ou Windows 8. Si vous choisissez Windows 7, votre ordinateur redémarrera et restaurera Windows 7. Si vous choisissez Windows 8, Réinitialiser votre PC s'ouvre, comme décrit ci-dessous.

*Remarque : Pour profiter pleinement des fonctions de Windows 8 lors du changement depuis Windows 7, accédez au BIOS (appuyez sur <F2> lors du démarrage de votre ordinateur) et changez le mode de démarrage sur UEFI. Si vous réinstallez Windows 7, vous devez rechanger le mode de démarrage sur Hérité avant de redémarrer votre ordinateur.*

3. La fenêtre **Réinitialiser votre PC** s'ouvre.

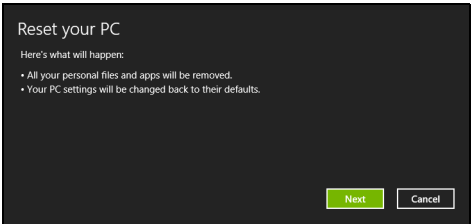

*Les images sont mises uniquement à titre de référence.*

- 4. Cliquez sur **Suivant**, puis choisissez comment effacer vos fichiers :
	- a. **Simplement supprimer mes fichiers** efface rapidement tous les fichiers avant la restauration de votre ordinateur et prend environ 30 minutes.
	- b. **Entièrement nettoyer le lecteur** nettoie complètement le disque après que chaque fichier est effacé, ainsi aucun fichier ne peut être affiché après la récupération. Nettoyer le lecteur prend beaucoup plus de temps, jusqu'à 5 heures, mais c'est beaucoup plus sûr car les anciens fichiers sont complètement supprimés.
- 5. Cliquez sur **Réinitialiser**.
- 6. Le processus de récupération commence par le redémarrage de votre ordinateur, puis se poursuit par la copie des fichiers sur votre disque dur.
- 7. Après la fin de récupération, vous pouvez commencer à utiliser votre ordinateur en répétant le processus de premier démarrage.

<span id="page-137-1"></span>Restauration personnalisée avec Acer Recovery Management

1. Cliquez sur **Restauration personnalisée (conserver les données utilisateur)**.

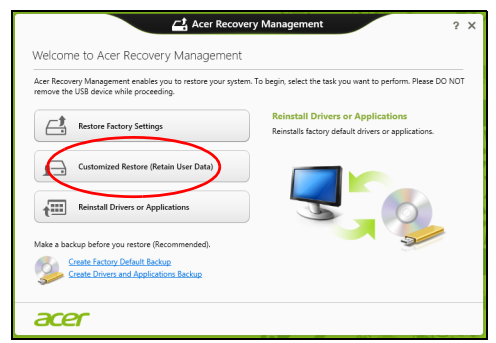

2. La fenêtre **Actualiser votre PC** s'ouvre.

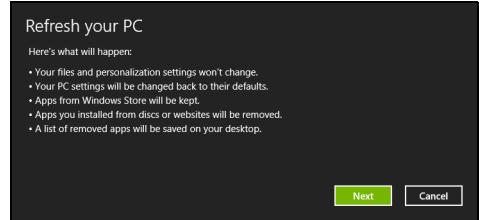

- 3. Cliquez sur **Suivant**, puis sur **Actualiser**.
- 4. Le processus de récupération commence par le redémarrage de votre ordinateur, puis se poursuit par la copie des fichiers sur votre disque dur. Ce processus prend environ 30 minutes.

<span id="page-137-0"></span>Récupérer depuis une sauvegarde de récupération

Pour récupérer depuis une sauvegarde de récupération sur un lecteur USB :

- 1. Trouvez votre sauvegarde de récupération.
- 2. Branchez votre lecteur USB et allumez votre ordinateur.
- 3. S'il n'est pas déjà activé vous devez activer le *Menu de démarrage F12* :
	- a. Appuyez sur <**F2**> au démarrage de votre ordinateur.
	- b. Utilisez les touches fléchées gauche ou droite pour sélectionner le menu **Main**.
- c. Appuyez sur la touche jusqu'à ce que **F12 Boot Menu** soit sélectionné, appuyez sur <**F5**> pour changer ce paramètre sur **Enabled**.
- d. Utilisez les touches fléchées gauche ou droite pour sélectionner le menu **Exit**.
- e. Selon le type de BIOS utilisé par votre ordinateur, sélectionnez **Save Changes and Exit** ou **Exit Saving Changes** et appuyez sur **Enter**. Sélectionnez **OK** ou **Yes** pour confirmer.
- f. Votre ordinateur redémarrera.
- 4. Lors du démarrage, appuyez sur <**F12**> pour ouvrir le menu de démarrage. Le menu de démarrage vous permettra de sélectionner le périphérique de démarrage, sélectionnez le lecteur USB.
	- a. Utilisez vos touches fléchées pour sélectionner **USB Device**, puis appuyez sur **Enter**.
	- b. Windows démarre depuis la sauvegarde de récupération au lieu du processus de démarrage normal.
- 5. Sélectionnez votre type de clavier.
- 6. Sélectionnez **Troubleshoot** et choisissez le type de récupération à utiliser :
	- a. Cliquez sur **Advanced** puis sur **System Restore** pour démarrer la Restauration du système de Microsoft :

La Restauration du système de Microsoft prend périodiquement un « instantané » de vos paramètres système et les enregistre comme points de restauration. Dans la plupart des cas de problèmes logiciels difficiles à résoudre, vous pouvez retourner à un de ces points de restauration pour faire fonctionner à nouveau votre système.

b. Cliquez sur **Reset your PC** pour démarrer le processus de réinitialisation :

**Reset your PC** efface tout sur votre disque dur, puis réinstalle Windows et tous les logiciels et pilotes qui ont été préinstallés sur votre système. Si vous pouvez accéder aux fichiers importants sur votre disque dur, sauvegardez-les maintenant. Voir **[«](#page-139-0) [Réinitialiser votre PC depuis la sauvegarde de récupération »](#page-139-0) [à la page 32](#page-139-0)**.

c. Cliquez sur **Refresh your PC** pour démarrer le processus d'actualisation :

**Refresh your PC** essaiera de conserver vos fichiers (données de l'utilisateur), mais réinstallera tous les logiciels et les pilotes. Les logiciels installés depuis que vous avez acheté votre PC seront supprimés (à l'exception des logiciels installés à partir de Windows Store). Voir **[« Actualiser votre PC depuis la](#page-140-0) [sauvegarde de récupération » à la page 33](#page-140-0)**.

<span id="page-139-0"></span>Réinitialiser votre PC depuis la sauvegarde de récupération

**Attention : Réinitialiser votre PC effacera tous les fichiers sur votre disque dur.**

1. La fenêtre **Réinitialiser votre PC** s'ouvre.

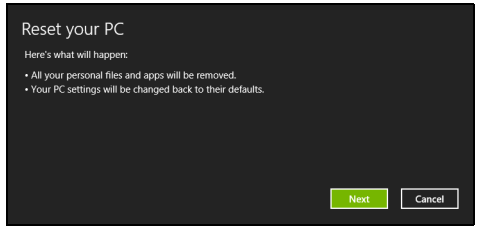

*Les images sont mises uniquement à titre de référence.*

- 2. Cliquez sur **Suivant.**
- 3. Sélectionnez le système d'exploitation à récupérer (normalement une seule option est disponible).
- 4. Choisissez de conserver les modifications éventuelles sur le disque dur :
	- a. Si vous avez supprimé la partition de récupération ou modifié les partitions d'une quelconque manière sur le disque dur et vous souhaitez conserver ces modifications, sélectionnez **Non**.
	- b. Pour restaurer complètement votre ordinateur aux paramètres d'usine, sélectionnez **Oui**.
- 5. Choisir comme effacer vos fichiers :
	- a. **Simplement supprimer mes fichiers** efface rapidement tous les fichiers avant la restauration de votre ordinateur et prend environ 30 minutes.
- b. **Entièrement nettoyer le lecteur** nettoie complètement le disque après que chaque fichier est effacé, ainsi aucun fichier ne peut être affiché après la récupération. Nettoyer le lecteur prend beaucoup plus de temps, jusqu'à 5 heures, mais c'est beaucoup plus sûr cas les anciens fichiers sont complètement supprimés.
- 6. Cliquez sur **Réinitialiser**.
- 7. Après la fin de récupération, vous pouvez commencer à utiliser votre ordinateur en répétant le processus de premier démarrage.

<span id="page-140-0"></span>Actualiser votre PC depuis la sauvegarde de récupération 1. La fenêtre **Actualiser votre PC** s'ouvre.

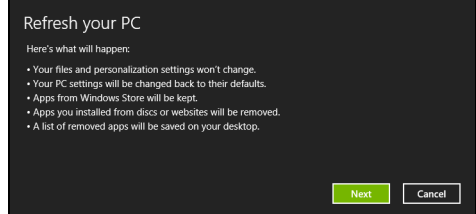

- 2. Cliquez sur **Suivant**.
- 3. Sélectionnez le système d'exploitation à récupérer (normalement une seule option est disponible).
- 4. Cliquez sur **Actualiser**.
- 5. Le processus de récupération commence par le redémarrage de votre ordinateur, puis se poursuit par la copie des fichiers sur votre disque dur. Ce processus prend environ 30 minutes.

## Acer Backup Manager

*Remarque : Cette fonction est disponible sur certains modèles seulement.*

Acer Backup Manager est un utilitaire qui vous permet d'effectuer plus fonctions de sauvegarde chacune accomplie en seulement trois étapes simples. Vous pouvez même définir ces fonctions se reproduisent automatiquement aussi souvent que vous le souhaitez.

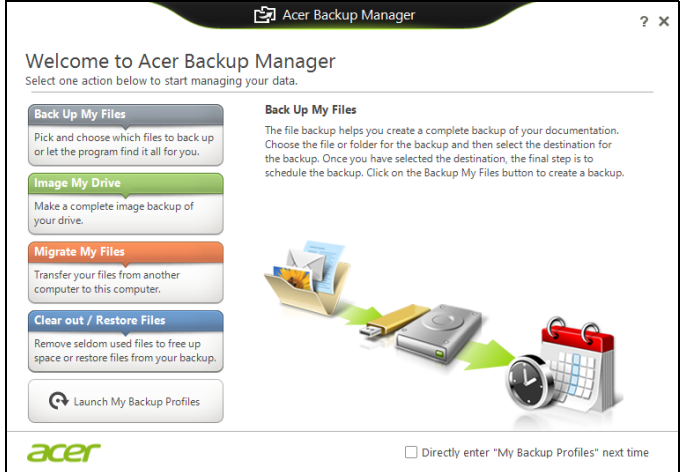

Pour démarrer Acer Backup Manager dans Windows 8, commencez simplement à saisir « Backup Manager ». Vous pouvez également en mode Bureau sélectionner **Acer Backup Manager**. Ceci ouvre l'écran d'accueil qui vous permet de sélectionner le type de sauvegarde que vous souhaitez créer.

- **Sauvegarder mes fichiers** : Sélectionnez les fichiers à sauvegarder.
- **Image de mon lecteur** : Créez un fichier de sauvegarde pour le lecteur entier. Vous pouvez graver ce fichier sur un DVD, l'enregistrer sur un autre lecteur de votre ordinateur\*, ou l'enregistrer sur un support amovible (c.-à-d. un lecteur flash) pour restaurer votre ordinateur à une date ultérieure.
- **Migrer mes fichiers** : Permet de copier des fichiers vers un périphérique USB de sorte que vous pouvez faire migrer vos fichiers de votre ancien ordinateur vers un nouvel ordinateur ou vers tout ordinateur avec Acer Backup Manager.
- **Effacer / Restaurer les fichiers** : Supprimez les fichiers rarement utilisés pour libérer de l'espace du disque ou restaurez des fichiers à partir de votre sauvegarde.

Sélectionnez le type de sauvegarde que vous souhaitez faire et sélectionnez les fichiers ou le lecteur que vous souhaitez sauvegarder, puis suivez les instructions à l'écran :

- 1 Sélectionnez le contenu à sauvegarder. Plus le contenu sélectionné est petit, plus le processus sera rapide, mais plus vous risquez de perdre des données.
- 2 Sélectionnez l'endroit où vous souhaitez enregistrer les copies de sauvegarde. Vos options comprennent un support amovible, un lecteur sur votre ordinateur\*, un CD/DVD, un PC distant ou le nuage en utilisant Microsoft SkyDrive.
- 3 Sélectionnez la fréquence de création des sauvegardes par Acer Backup Manager.

Une fois les trois étapes terminées, les sauvegardes seront créées conformément à la planification.

*\*REMARQUE : Il vous faudra sélectionner un lecteur externe ou votre lecteur D: ; Acer Backup Manager ne peut pas enregistrer de sauvegarde sur le disque source.*

Si vous souhaitez changer vos paramètres à tout moment, allez à l'écran des profils d'Acer Backup Manager. Pour y aller depuis l'écran de bienvenue d'Acer Backup Manager, cliquez sur **Lancer mes profils de sauvegarde**.

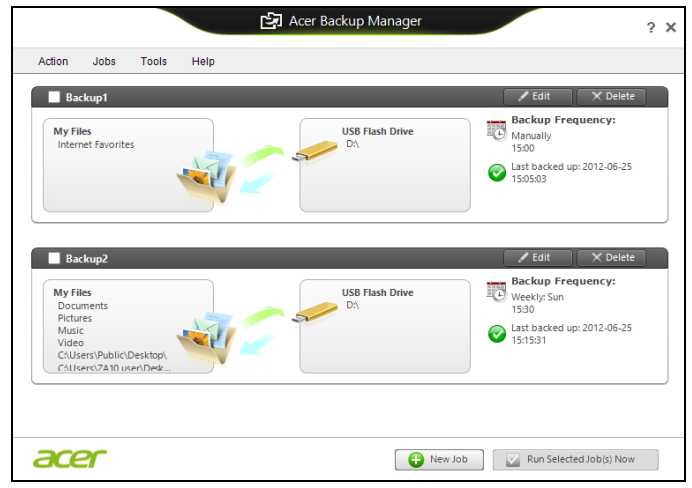

De là, vous pouvez modifier ou supprimer des profils de sauvegarde existants.

## Gestion de l'alimentation

Cet ordinateur a une unité de gestion de l'alimentation intégrée qui supervise l'activité du système. L'activité du système comprend toute activité qui implique un ou plus des périphériques suivants : clavier, souris, disque dur, périphériques connectés à l'ordinateur et mémoire vidéo. Si aucune activité n'est détectée pendant une période de temps spécifiée, l'ordinateur arrête certains ou tous ces périphériques pour conserver l'énergie.

## Économie d'énergie

#### Désactiver le démarrage rapide

Votre ordinateur utilise le Démarrage rapide pour démarrer rapidement, mais utilise également une petite quantité d'énergie pour vérifier les signaux pour démarrer. Ces vérifications déchargeront lentement la batterie de votre ordinateur.

Si vous préférez réduire les besoins en énergie de votre ordinateur et l'impact environnemental, désactivez le Démarrage rapide :

*Remarque : Si le Démarrage rapide est désactivé, votre ordinateur prendra plus de temps pour démarrer depuis la Veille. Si votre ordinateur comporte les fonctions Acer Instant On ou Acer Always Connect, celles-ci seront désactivées.* 

*Votre ordinateur ne démarrera également pas s'il reçoit une instruction pour démarrer sur un réseau (Wake on LAN).* 

- 1. Ouvrez le Bureau.
- 2. Cliquez sur **Options d'alimentation** dans la Zone de notification.
- 3. Sélectionnez **Plus d'options d'alimentation**.

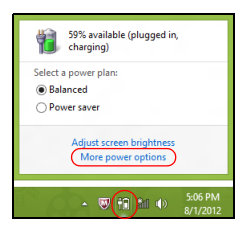

4. Sélectionnez **Choisir l'action des boutons d'alimentation**.
5. Pour accéder aux paramètres d'arrêt, sélectionnez **Modifier des paramètres actuellement non disponibles**.

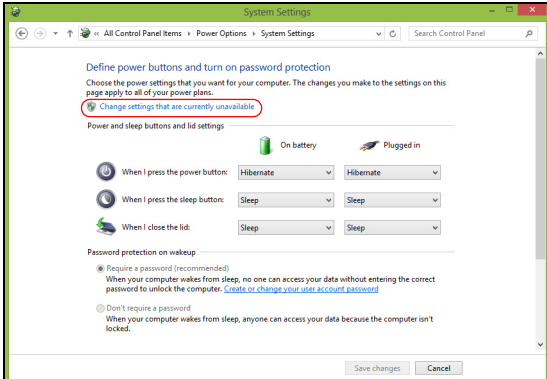

6. Défilez vers le bas et désactivez **Activer le démarrage rapide.** 

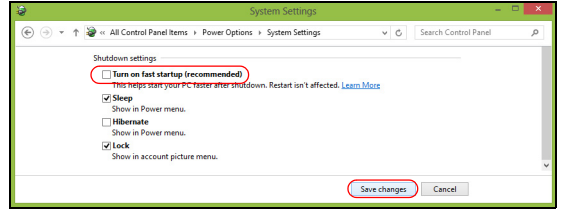

7. Sélectionnez **Enregistrer les modifications**.

# **Batterie**

L'ordinateur utilise une batterie intégrée qui vous offre de longues durées d'utilisation entre chaque recharge.

# Caractéristiques de la batterie

La batterie a les caractéristiques qui suivent :

- Utilisation des standards technologiques actuels.
- Émission d'un avertissement de batterie basse.

La batterie se recharge à chaque fois que vous connectez l'adaptateur secteur à l'ordinateur. Votre ordinateur a une fonction de charge en utilisation, permettant de recharger la batterie tout en continuant à utiliser l'ordinateur. Cependant, la recharge avec l'ordinateur éteint permet un temps de charge beaucoup plus rapide.

La batterie est pratique lorsque vous voyagez ou lors de coupures d'électricité. Il est recommandé d'avoir une batterie de rechange chargée, disponible pour un éventuel remplacement. Contactez votre revendeur pour des détails sur la commande d'une batterie supplémentaire.

## Charger la batterie

Pour charger la batterie, branchez l'adaptateur secteur à l'ordinateur et connectez à une prise secteur. Vous pouvez continuer à utiliser votre ordinateur sur l'alimentation du secteur pendant la recharge de votre batterie. Cependant, la recharge avec l'ordinateur éteint permet un temps de charge beaucoup plus rapide.

*Remarque : Il est recommandé de recharger la batterie avant le coucher. Charger la batterie la nuit avant un voyage permet de commencer la journée suivante avec une batterie pleinement chargée.*

Conditionnement d'une nouvelle batterie

Avant la première utilisation d'une batterie, un processus de conditionnement doit d'abord être suivi :

- 1. Insérez la nouvelle batterie dans l'ordinateur. Ne mettez pas l'ordinateur sous tension.
- 2. Connectez l'adaptateur secteur et chargez complètement la batterie.
- 3. Déconnectez l'adaptateur secteur.
- 4. Mettez l'ordinateur sous tension et utilisez-le sur l'alimentation de la batterie.
- 5. Videz entièrement la batterie jusqu'à ce que l'avertissement de batterie basse apparaisse.
- 6. Connectez de nouveau l'adaptateur secteur et chargez encore complètement la batterie.

Procédez encore ainsi jusqu'à ce que la batterie se charge et se décharge trois fois.

Utilisez ce processus de conditionnement pour toutes les nouvelles batteries ou si une batterie n'a pas été utilisée depuis longtemps.

#### **Avertissement : N'exposez pas les batteries à des températures inférieures à 0°C (32°F) ou supérieures à 45°C (113°F). Les températures extrêmes peuvent être néfastes pour la batterie.**

En suivant ce processus de conditionnement, vous conditionnez votre batterie pour accepter la charge maximale possible. Le non-respect de cette procédure ne permet pas d'avoir la charge maximale de la batterie et raccourcira également la durée de vie effective de votre batterie.

De plus, la durée de vie utile de la batterie est affectée de manière négative par ces types d'utilisation :

- Utilisation constante de l'ordinateur sur l'alimentation du secteur.
- Ne pas décharger/recharger la batterie à ses extrêmes comme décrit ci-dessus.
- Fréquence d'utilisation ; la batterie atteindra la fin de sa vie effective d'autant plus vite que vous l'utilisez souvent. Une batterie d'ordinateur standard a une durée de vie de plus de 300 charges.

## Optimiser l'autonomie de la batterie

L'optimisation de l'autonomie de la batterie vous aide à obtenir le maximum des batteries, prolongeant le cycle charge/recharge et améliorant l'efficacité de la recharge. Il est recommandé de suivre les suggestions ci-dessous :

- Achetez une batterie supplémentaire.
- Utilisez l'adaptateur secteur autant que possible, réservant la batterie pour l'utilisation en déplacement.
- Éjectez la Carte PC lorsqu'elle n'est pas utilisée, car elle continue à consommer de l'énergie (pour certains modèles).
- Conservez la batterie dans un endroit frais et sec. La température recommandée est de 10°C (50°F) à 30°C (86°F). Des températures conduisent la batterie à s'auto-décharger plus rapidement.
- Trop de recharges réduisent l'autonomie de la batterie.
- Prenez soin de votre adaptateur secteur et de la batterie.

## Vérification du niveau de la batterie

La jauge de la batterie de Windows indique le niveau actuel de la batterie. Placez le curseur sur l'icône batterie/alimentation sur la barre des tâches pour voir le niveau actuel de la batterie.

## Avertissement de batterie basse

Lors de l'utilisation de l'alimentation de la batterie, surveillez la jauge de la batterie de Windows.

**Avertissement : Connectez l'adaptateur secteur dès que possible après que l'avertissement de batterie basse apparaît. Les données seront perdues si la batterie se vide complément et l'ordinateur s'éteint.**

Lorsque l'avertissement de batterie basse apparaît, la liste des actions recommandées dépend de votre situation :

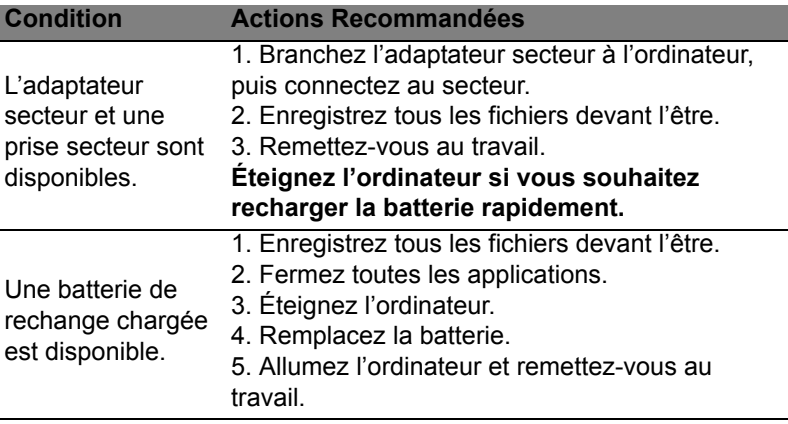

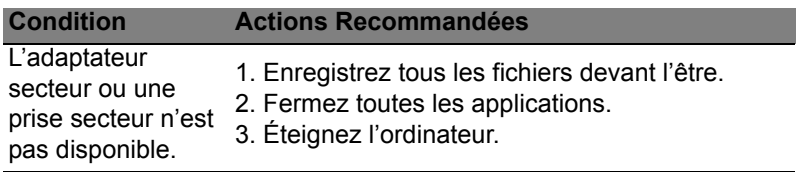

## Installation et retrait de la batterie

**Important : Avant de retirer la batterie de l'unité, connectez l'adaptateur secteur si vous souhaitez continuer à utiliser l'ordinateur. Dans le cas contraire, mettez d'abord l'ordinateur hors tension.**

Pour installer une batterie :

- 1. Alignez la batterie sur la baie de la batterie ouverte. Assurez-vous que l'extrémité avec les contacts entre en premier et que la surface supérieure de la batterie est dirigée vers le haut.
- 2. Faites glisser la batterie dans sa baie et poussez la batterie doucement jusqu'à ce qu'elle se verrouille en place.

Pour retirer une batterie :

- 1. Faites glisser le loquet de libération de la batterie pour libérer la batterie.
- 2. Tirez la batterie de sa baie.

# Voyage avec votre ordinateur

Cette section vous donne des conseils et des suggestions à prendre en considération lors des déplacements, courts ou longs, avec votre ordinateur.

# Déconnexion du bureau

Procédez comme suit pour déconnecter votre ordinateur des accessoires externes :

- 1. Enregistrez les fichiers ouverts.
- 2. Retirez les disques du/des lecteurs optiques.
- 3. Arrêtez l'ordinateur.
- 4. Fermez l'écran.
- 5. Déconnectez le cordon de l'adaptateur secteur.
- 6. Déconnectez le clavier, le périphérique de pointage, l'imprimante, le moniteur externe et autres périphériques externes.
- 7. Déconnectez le cadenas Kensington si vous en utilisez un pour verrouiller votre ordinateur.

# Courts déplacements

*Lorsque vous vous déplacez pour de courtes distances, par exemple, de votre bureau à une salle de réunion.*

# Préparation de l'ordinateur

Avant de déplacer l'ordinateur, fermez et verrouillez l'écran pour le placer en mode de Sommeil. Vous pouvez maintenant emporter l'ordinateur en toute sécurité n'importe où dans l'immeuble. Pour réveiller l'ordinateur depuis le mode de sommeil, ouvrez l'écran; puis appuyez et relâchez le bouton d'alimentation.

Si vous emportez l'ordinateur au bureau d'un client ou dans un autre immeuble, vous pouvez décider d'arrêter l'ordinateur :

Appuyez sur la *touche Windows* + <**C**>, cliquez sur **Paramètres** > **Alimentation**, puis cliquez sur **Arrêter**.

Ou :

Vous pouvez placer l'ordinateur en mode de Sommeil en appuyant sur <**Fn**> + <**F4**>. Puis fermez l'écran.

Lorsque vous êtes prêt à utiliser l'ordinateur à nouveau, ouvrez l'écran ; puis appuyez et relâchez le bouton d'alimentation.

*Remarque : L'ordinateur peut entrer en hibernation ou mode de veille profonde après avoir été en mode de veille pendant une certaine durée.*

## Choses à emporter pour les réunions

Si votre réunion est assez courte, il n'est probablement pas nécessaire d'emporter autre chose que votre ordinateur. Si votre réunion est plus longue ou si votre batterie n'est pas complètement chargée, il peut être utile d'emporter l'adaptateur secteur pour brancher votre ordinateur dans la salle de réunion.

Si la salle de réunion n'a pas de prise secteur, réduisez la consommation de la batterie en mettant l'ordinateur en mode de Sommeil. Appuyez sur <**Fn**> + <**F4**> ou fermez l'écran à chaque fois que vous n'utilisez pas l'ordinateur de manière active.

# Emporter l'ordinateur à la maison

*Lorsque vous vous déplacez de votre bureau à votre maison ou inversement.*

## Préparation de l'ordinateur

Après avoir déconnecté votre ordinateur de votre bureau, procédez comme suit pour le préparer pour le trajet vers la maison :

- Vérifiez que vous avez retiré tous les médias et disques compacts des lecteurs. Si cela n'est pas fait, vous pourriez endommager les têtes de lecture.
- Placez l'ordinateur dans une mallette de protection qui peut empêcher à l'ordinateur d'être ballotté et le protéger en cas de chute.

#### **Attention : Ne mettez rien contre l'écran de l'ordinateur. La pression exercée par d'autres objets empilés sur l'écran pourrait l'endommager.**

## Choses à emporter

À moins que vous n'ayez certaines de ces choses à la maison, emportez-les avec vous :

- Adaptateur secteur et cordon d'alimentation.
- Le poster de configuration imprimé.

Suivez ces conseils pour protéger votre ordinateur pendant le trajet de et vers la maison:

- Minimisez les effets des variations de température en gardant l'ordinateur avec vous.
- En cas d'arrêt prolongé et si vous ne pouvez pas emporter l'ordinateur avec vous, placez-le dans le coffre de la voiture pour lui éviter une surchauffe.
- Les écarts de température et d'humidité peuvent provoquer de la condensation. Avant de mettre l'ordinateur en marche, laissez-le revenir à la température ambiante et vérifiez l'absence de condensation sur l'affichage. Lorsqu'il a subi un écart de température de plus de 10°C (18°F), laissez-lui le temps de s'acclimater progressivement. Dans la mesure du possible, laissezle 30 minutes dans un endroit dont la température se situe à michemin entre la température extérieure et celle de la pièce où il doit fonctionner.

# Mise en place d'un bureau à la maison

Si vous travaillez fréquemment sur votre ordinateur à la maison, il peut être utile d'acheter un second adaptateur secteur pour l'utilisation à la maison. Avec un second adaptateur secteur, vous diminuerez le poids à porter.

Si vous utilisez votre ordinateur à la maison très souvent, vous pouvez aussi ajouter un clavier, un moniteur ou une souris externe.

# Voyage avec l'ordinateur

*Lorsque vous vous déplacez pour une plus longue distance, par exemple de votre bureau au bureau d'un client ou pour un voyage local.*

# Préparation de l'ordinateur

Préparez l'ordinateur comme pour l'emporter à la maison. Assurezvous que la batterie dans l'ordinateur est chargée. Les services de sécurité des aéroports peuvent vous demander de le mettre sous tension.

## Choses à emporter

Prenez les choses suivantes avec vous :

- Adaptateur secteur.
- Batteries de rechange complètement chargées.
- Fichiers de pilotes imprimantes complémentaires si vous prévoyez d'utiliser une autre imprimante.

## Considérations spéciales

En plus des conseils pour le trajet à la maison, suivez ces conseils pour protéger votre ordinateur pendant les voyages :

- Gardez toujours l'ordinateur avec vous, en bagage à main.
- Si possible, demandez que l'ordinateur soit inspecté manuellement. Les machines de sécurité à rayons X des aéroports sont sûres, mais ne faites pas passer l'ordinateur dans les détecteurs de métaux.

# Voyage international avec l'ordinateur

Lorsque vous vous déplacez d'un pays à un autre.

## Préparation de l'ordinateur

Préparez l'ordinateur comme pour un voyage normal.

## Choses à emporter

Emportez les choses suivantes avec vous :

- Adaptateur secteur.
- Les cordons d'alimentation dont vous aurez besoin pour le ou les pays de destination.
- Batteries de rechange complètement chargées.
- Fichiers de pilotes imprimantes complémentaires si vous prévoyez d'utiliser une autre imprimante.
- Justificatif d'achat pour les vérifications douanières éventuelles.
- Passeport de garantie internationale des voyageurs.

# Considérations spéciales

Suivez les mêmes conseils que pour un voyage normal.

De plus, ces conseils sont utiles lors des voyages internationaux:

- En voyage à l'étranger, vérifiez que la tension locale et les spécifications du cordon de l'adaptateur secteur sont compatibles. Si ce n'est pas le cas, achetez un cordon d'alimentation compatible avec la tension locale. N'utilisez pas de convertisseur de tension vendu pour les appareils électroménagers pour alimenter l'ordinateur.
- Si vous utilisez le modem, vérifiez si le modem et le connecteur sont compatibles avec le système télécoms du pays dans lequel vous allez.

# Extension avec des options

Votre ordinateur vous offre une expérience informatique mobile complète.

# Options de connectivité

Les ports vous permettent de connecter des périphériques à l'ordinateur comme vous le feriez pour un ordinateur de bureau. Pour des instructions sur la connexion des différents périphériques à l'ordinateur, lisez les sections suivantes.

# Se connecter à un réseau

# Fonction réseau intégrée

La fonction réseau intégrée vous permet de connecter votre ordinateur à un réseau Ethernet.

Pour utiliser la fonction réseau, connectez un câble Ethernet du port Ethernet (RJ-45) à l'arrière de l'ordinateur à une prise réseau ou à un concentrateur réseau.

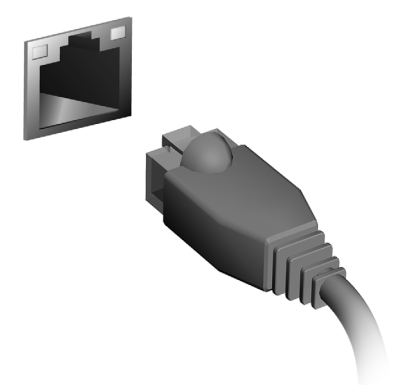

# Réseaux sans fil

# Se connecter à Internet

La connexion sans fil de votre ordinateur est activée par défaut.

Windows détectera et affichera une liste des réseaux sans fil disponibles pendant la configuration. Sélectionnez votre réseau, et entrez le mot de passe si nécessaire.

Dans le cas contraire, ouvrez Internet Explorer et suivez les instructions.

Veuillez consulter la documentation de votre routeur ou de votre FAI.

# Réseaux sans fil

On entend par LAN sans fil ou WLAN un réseau local sans fil reliant deux ordinateurs entre eux, voire plus, sans utiliser de câbles. Mettre en œuvre un réseau Wi-Fi est un jeu d'enfant et vous permet de partager des fichiers, des périphériques et une connexion Internet.

*Quels sont les avantages d'un réseau sans fil ?*

#### *Mobilité*

Les réseaux locaux sans fil vous permettent, ainsi qu'aux autres utilisateurs de votre réseau domestique, de partager l'accès aux fichiers et périphériques connectés au réseau (une imprimante ou un scanneur, par exemple).

Vous pouvez également partager une connexion Internet avec d'autres ordinateurs installés chez vous.

#### *Rapidité et simplicité d'installation*

Installer un réseau local sans fil peut être rapide et aisé et élimine la nécessité de faire passer des câbles par les murs et les plafonds.

## Composants d'un réseau local sans fil

Pour installer un réseau sans fil chez vous, vous aurez besoin des composants suivants :

## *Point d'accès (routeur)*

Les points d'accès (routeurs) sont des émetteurs/récepteurs bidirectionnels qui diffusent des données dans l'environnement proche. Les points d'accès font office de médiateur entre le réseau câblé et le réseau sans fil. La plupart des routeurs intègrent un modem DSL qui vous permet de bénéficier d'une connexion Internet DSL haut débit. Le fournisseur d'accès Internet (FAI) que vous avez choisi fournit normalement le modem/routeur lorsque vous souscrivez aux services qu'ils proposent. Lisez attentivement la documentation fournie avec votre point d'accès/routeur pour des instructions d'installation détaillées.

# **ExpressCard**

Les ExpressCard prennent en charge un grand nombre d'options d'extension, y compris les adaptateurs de carte mémoire Flash, les tuners TV, la connectivité Bluetooth et les adaptateurs IEEE 1394b. Les ExpressCard prennent en charge les applications USB 2.0 et PCI Express.

**Important : Il y a deux types, ExpressCard/54 et ExpressCard/34 (54 mm et 34 mm), chacun avec différentes fonctions. Touts les emplacements ExpressCard ne prennent pas en charge les deux types. Veuillez vous reporter au le manuel d'utilisation de votre carte pour des détails sur l'installation et l'utilisation de la carte et ses fonctions.**

Insertion d'une ExpressCard Inserez la carte dans l'emplacement et poussez doucement jusqu'a ce qu'elle se positionne avec un clic.

Éjection d'une ExpressCard Avant d'éjecter une ExpressCard :

- 1. Quittez l'application qui utilise la carte.
- 2. Cliquez du bouton gauche l'icône de retrait de matériel sur la barre des tâches et arrêtez le fonctionnement de la carte.
- 3. Poussez la carte doucement dans le connecteur et relâchez pour éjecter la carte. Puis retirez la carte de l'emplacement.

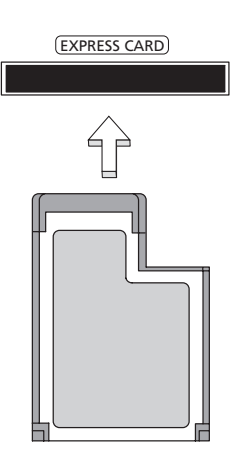

Thunderbolt est une connexion à haut débit qui prend en charge les périphériques de stockage ainsi que les écrans externes. Il est compatible avec le standard DisplayPort.

*Remarque : Jusqu'à six périphériques Thunderbolt et un écran DisplayPort peut être connectés en série, cependant, l'écran DisplayPort sera le dernier périphérique de la série, et il ne peut pas être précédé par un écran Thunderbolt.*

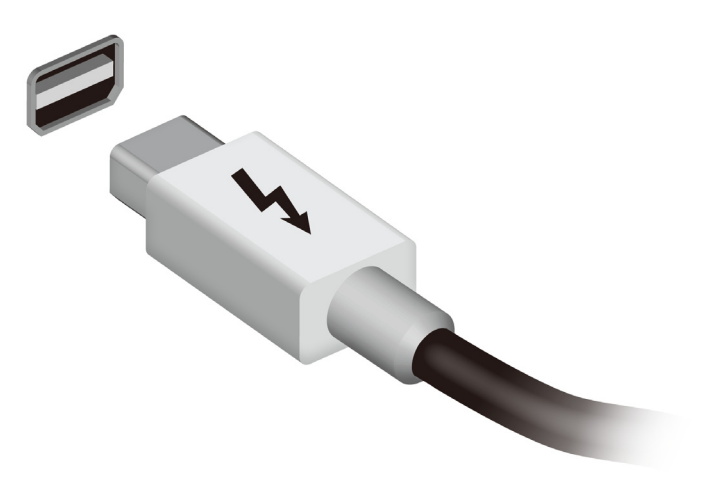

# Port IEEE 1394

Le port IEEE 1394 de l'ordinateur permet de connecter des périphériques compatibles IEEE 1394, tels qu'un caméscope ou un appareil photo numérique. Reportez-vous à la documentation du caméscope ou de l'appareil photo numérique pour des détails.

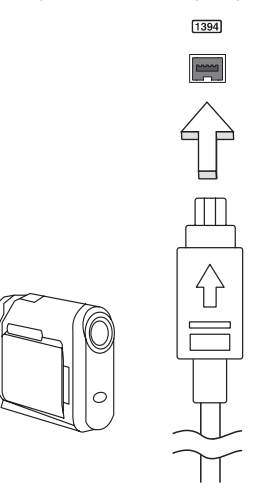

# HDMI

HDMI (interface multimédia haute définition) est une interface audio/ vidéo entièrement numérique, non comprimée, largement prise en charge. HDMI fournit une interface entre toute source audio/vidéo numérique compatible, telle qu'un décodeur, un lecteur de DVD et un récepteur A/V, et un audio numérique et/ou moniteur vidéo compatible, tel qu'un téléviseur numérique, sur un seul câble.

Utilisez le port HDMI sur votre ordinateur pour connecter un équipement audio et vidéo haut de gamme. Un seul câble permet une installation propre et une connexion rapide.

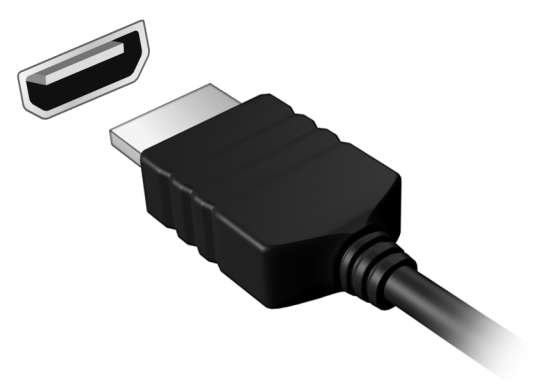

# Universal Serial Bus (USB)

Le port USB est un port série à haute vitesse qui permet de connecter des périphériques USB sans occuper les ressources du système.

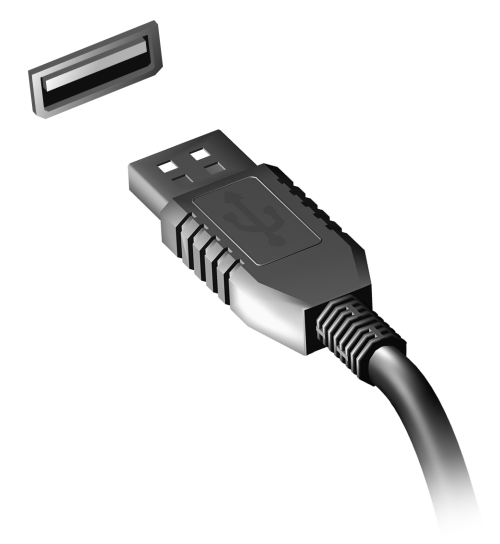

# Français

Lorsque le module lecteur de DVD est installé dans la baie lecteur optique, vous pouvez lire les films DVD sur votre ordinateur.

- 1. Insérez un DVD.
- 2. La lecture du film DVD commence automatiquement après quelques secondes.

**Important ! Lorsque vous exécutez DVD Player pour la première fois, le programme vous demande d'entrer le code de zone. Les DVD sont disponibles pour 6 zones.** 

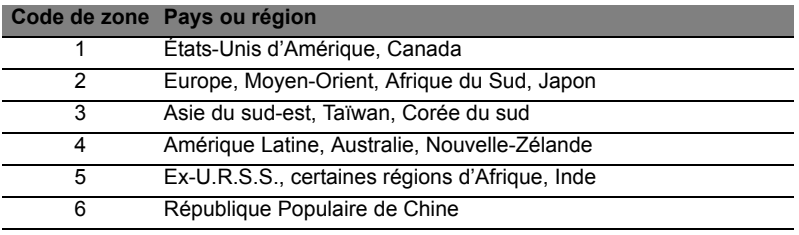

**Remarque :** Pour modifier le code de zone, insérez un film DVD d'une zone différente dans le lecteur de DVD.

**Lorsque votre ordinateur est réglé sur un code de zone, il ne lira que les DVD pour cette zone. Vous pouvez choisir le code de zone cinq fois au maximum (y compris la première fois), après quoi cette sélection est définitive.** 

**Une récupération de votre disque dur ne réinitialise pas le nombre de sélections du code de zone.** 

# Mise à niveau de la mémoire

Procédez comme suit pour installer la mémoire :

- 1. Mettez le notebook hors tension, débranchez l'adaptateur secteur (s'il est branché), et retirez la batterie. Tournez ensuite le notebook à l'envers pour accéder à la base.
- 2. Retirez les vis du couvercle de la mémoire, soulevez-le, puis soulevez et retirez le couvercle de la mémoire.
- 3. **(a)** Insérez le module mémoire en diagonale dans le connecteur, puis appuyez **(b)** doucement sur le module jusqu'à ce qu'il se mette en place avec un déclic.

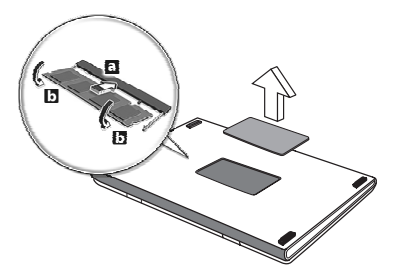

- 4. Remettez le couvercle de la mémoire en place et fixez-le avec la vis.
- 5. Réinstallez la batterie et reconnectez l'adaptateur secteur.
- 6. Mettez l'ordinateur sous tension.

La nouvelle taille totale de la mémoire est détectée et reconfigurée automatiquement par l'ordinateur.

# Utilitaire du BIOS

L'utilitaire du BIOS est un programme de configuration matérielle intégré dans le BIOS de l'ordinateur.

Votre ordinateur est déjà configuré et optimisé de manière appropriée et il n'est pas nécessaire d'exécuter cette utilitaire. Cependant, si vous avez des problèmes de configuration, il est nécessaire de l'exécuter.

Pour activer l'utilitaire du BIOS, appuyez sur <**F2**> pendant le POST, lorsque le logo de l'ordinateur est affiché.

# Séquence d'initialisation

Pour définir la séquence d'initialisation dans l'utilitaire du BIOS, activez l'utilitaire du BIOS, puis sélectionnez **Boot** dans les catégories affichées en haut de l'écran.

# Définition des mots de passe

Pour définir un mot de passe à l'initialisation, activez l'utilitaire du BIOS, puis sélectionnez **Security** dans les catégories affichées en haut de l'écran. Trouvez **Password on boot:** et utilisez les touches <**F5**> et <**F6**> pour activer cette fonction.

# Foire aux questions

Vous trouverez ici une liste des situations qui peuvent apparaître lors de l'utilisation de l'ordinateur, ainsi que des solutions pour chacune.

J'ai mis sous tension, mais l'ordinateur ne démarre pas ou ne s'initialise pas

Vérifiez l'indicateur d'alimentation :

- Si l'indicateur n'est pas allumé, l'ordinateur n'est pas alimenté. Vérifiez ce qui suit :
	- Si vous utilisez la batterie, son niveau de charge peut être trop bas et ne pas pouvoir alimenter l'ordinateur. Connectez l'adaptateur secteur pour recharger la batterie.
	- Assurez-vous que l'adaptateur secteur est branché de manière appropriée à l'ordinateur et à une prise électrique.
- Si l'indicateur est allumé, vérifiez ce qui suit :
	- Le lecteur optique contient-il un disque ? Retirez-le et appuyez sur <**Ctrl**> + <**Alt**> + <**Suppr**> pour redémarrer le système.
	- Avez-vous un périphérique de stockage USB (clé USB ou un Smartphone) branché à votre ordinateur ? Débranchez-le et appuyez sur <**Ctrl**> + <**Alt**> + <**Suppr**> pour redémarrer le système.

## Rien n'apparaît à l'écran

Le système de gestion de l'alimentation de l'ordinateur éteint l'écran automatiquement pour économiser l'énergie. Appuyez sur une touche pour rallumer l'écran.

Si l'appui sur une touche ne rallume pas l'écran, il peut y avoir trois raisons :

- Le niveau de la luminosité est peut-être trop bas. Appuyez sur <**Fn**> + < > (augmenter) pour ajuster le niveau de la luminosité.
- Le périphérique d'affichage est peut-être réglé sur un moniteur externe. Appuyez sur la touche spéciale de choix de l'affichage <**Fn**>+<**F5**> pour retourner l'affichage à l'ordinateur.
- Si l'indicateur de Sommeil est allumé, l'ordinateur est en mode de Sommeil. Appuyez et relâchez le bouton d'alimentation pour la reprise.

Aucun son ne sort de l'ordinateur Vérifiez ce qui suit :

- Le son est peut-être désactivé. Dans Windows, vérifiez l'icône de contrôle du son (un haut-parleur) sur la barre des tâches. Si elle est barrée, cliquez sur l'icône et désélectionnez l'option **Tous muets**.
- Le niveau du volume est peut-être trop bas. Dans Windows, vérifiez l'icône de contrôle du son sur la barre des tâches. Vous pouvez utilisez les boutons de contrôle du volume pour ajuster le volume.
- Si un casque stéréo, des écouteurs ou des haut-parleurs externes sont connectés au port de sortie audio de l'ordinateur, les hautparleurs internes sont éteints automatiquement.

#### Je veux éjecter le plateau du lecteur optique sans mettre l'ordinateur sous tension

Le lecteur optique a un trou d'éjection mécanique. Insérez tout simplement la pointe d'un stylo ou d'un trombone dans le trou et appuyez pour éjecter le plateau.

## Le clavier ne répond pas

Essayez de connecter un clavier externe au port USB sur l'ordinateur. S'il fonctionne, contactez votre revendeur ou un centre de service agréé car le câble interne du clavier est peut-être déconnecté.

## L'imprimante ne fonctionne pas

Vérifiez ce qui suit :

- Assurez-vous que l'imprimante est branchée à une prise secteur et est sous tension.
- Assurez-vous que le câble de l'imprimante est bien branché dans un port USB et dans le port correspondant de l'imprimante.

# <span id="page-167-0"></span>Demande de service

Garantie internationale des voyageurs (International Travelers Warranty ; ITW)

Votre ordinateur est couvert par une garantie internationale des voyageurs (ITW) qui vous permet d'avoir l'esprit libre et tranquille lorsque vous voyagez. Notre réseau de centres de maintenance agréés est prêt à vous venir en aide.

Un passeport ITW est fourni avec votre ordinateur. Ce passeport contient tout ce que vous devez savoir sur le programme ITW. Ce livret contient la liste des centres de maintenance agréés. Lisez le passeport avec soin.

Ayez toujours le passeport ITW avec vous, surtout lorsque vous voyagez, pour pouvoir bénéficier du support de nos centres de maintenance. Placez votre preuve d'achat dans le rabat à l'intérieur de la couverture du passeport ITW.

Si le pays dans lequel vous voyagez n'a pas de centre de maintenance agréé ITW Acer, vous pouvez tout de même contacter nos bureaux internationaux. Veuillez visiter **www.acer.com**

#### Avant d'appeler

Veuillez préparer les informations qui suivent avant d'appeler Acer pour un service en ligne, et veuillez être à côté de votre ordinateur lorsque vous appelez. Avec votre aide, nous pouvons réduire la durée de l'appel et vous aider à résoudre vos problèmes efficacement. Si votre ordinateur affiche des messages d'erreur ou émet des avertissements sonores, notez-les lorsqu'ils apparaissent à l'écran (ou leur nombre et leur séquence pour les avertissements sonores).

Il vous est demandé de fournir les informations suivantes : Nom :

Adresse : Numéro de téléphone : Type de système et modèle : Numéro de série : Date d'achat :

# Dépannage

Ce chapitre présente les solutions aux problèmes relativement courants.

Lisez-le avant d'appeler un technicien à l'apparition d'un problème. Les solutions à des problèmes plus sérieux demandent l'ouverture de l'ordinateur. N'essayez pas d'ouvrir l'ordinateur par vous-même. Contactez votre revendeur ou un centre de service agréé pour assistance.

# Conseils de dépannage

Cet ordinateur a une conception avancée qui affiche des messages d'erreur à l'écran pour vous aider à résoudre les problèmes.

Si le système affiche un message d'erreur ou un symptôme d'erreur survient, consultez « Messages d'erreur » ci-dessous. Si le problème ne peut pas être résolu, contactez votre revendeur. Voir **[« Demande](#page-167-0)  [de service» à la page 60](#page-167-0)**.

## Messages d'erreur

Si vous recevez un message d'erreur, notez-le et prenez les mesures correctrices. Le tableau qui suit donne la liste des messages d'erreur système en ordre alphabétique et les mesures correctrices recommandées.

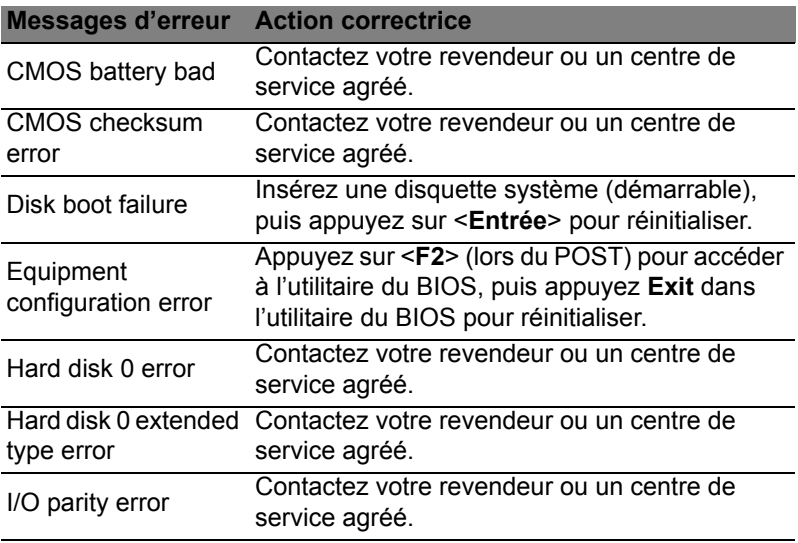

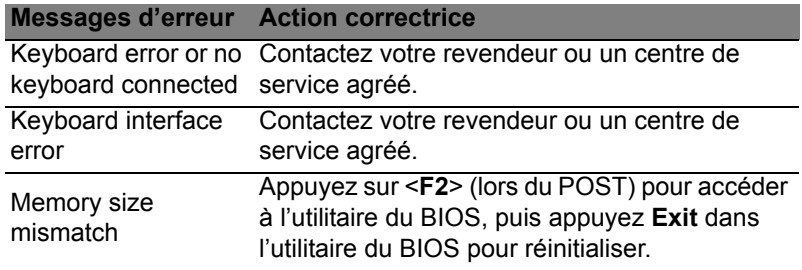

Si vous avez toujours des problèmes après avoir passé en revue les mesures correctrices, veuillez contacter votre revendeur ou un centre de service agréé.

Nous savons que c'est un nouveau système d'exploitation et qu'un certain temps sera nécessaire pour s'y habituer, c'est pourquoi nous avons créé quelques conseils pour vous aider à commencer.

# Il y a trois concepts que vous pouvez vouloir garder à l'esprit

## *1. Démarrer*

Le bouton Démarrer n'est plus disponible ; vous pouvez lancer les applis depuis l'écran Démarrer.

## **2. Vignettes**

Les vignettes dynamique sont similaires aux miniatures des applis.

## **3. Icônes**

Les icônes vous permettent d'exécuter des fonctions utiles, telles que partager le contenu, éteindre votre PC ou modifier les paramètres.

# Comment puis-je accéder aux Icônes ?

Déplacez le curseur vers le coin supérieur ou inférieur droit de l'écran pour accéder aux icônes, ou appuyez sur la *touche Windows* + <**C**>.

# Comment puis-je aller à *Démarrer* ?

Appuyez sur la *touche Windows* sur le clavier, appuyez sur la *touche Windows* + <**C**> et cliquez sur **Démarrer**, ou déplacez le curseur vers le coin inférieur gauche de l'écran et cliquez sur **Démarrer**.

# Comment puis-je passer d'une appli à une autre ?

Déplacez le curseur vers le bord gauche de l'écran pour afficher les miniatures des applis qui sont actuellement exécutées.

Vous pouvez également appuyer la *touche Windows* + <**Tab**> pour ouvrir et défiler dans les applis actuelles.

# Comment puis-je éteindre mon ordinateur ?

Appuyez la *touche Windows* + <**C**>, cliquez sur **Paramètres** > **Alimentation** et sélectionnez l'action que vous voulez effectuer. Vous pouvez également depuis le *Bureau* cliquer sur **Bouton d'alimentation Acer** et sélectionnez l'action que vous voulez effectuer.

# Pourquoi y a-t-il une nouvelle interface ?

La nouvelle interface de Windows 8 est conçue pour fonctionner avec la saisie tactile. Les applis de Windows Store utiliseront automatiquement tout l'écran et ne nécessitent pas d'être fermées de la manière traditionnelle. Les applis de Windows Store seront affichées sur Démarrer en utilisant les vignettes dynamique.

## Que sont les « Vignettes dynamique » ?

Les vignettes dynamique sont similaires aux miniatures des applis qui seront mises à jour avec du nouveau contenu chaque fois que vous êtes connecté à Internet. Ainsi, par exemple, vous pouvez afficher la météo ou les mises à jour de la bourse sans avoir à ouvrir l'appli.

# Comment déverrouiller mon ordinateur ?

Appuyez sur n'importe quelle touche et cliquez sur une icône de compte utilisateur pour déverrouiller l'ordinateur. Si votre compte a un mot de passe, vous devrez entrer le mot de passe pour continuer.

# Comment personnaliser mon ordinateur ?

Vous pouvez personnaliser *Démarrer* avec une image d'arrière-plan ou en organisant les vignettes pour répondre à vos besoins personnels.

Pour changer l'arrière-plan, appuyez la *touche Windows* + <**C**> et cliquez sur **Paramètres** > **Changer les paramètres du PC** > **Personnaliser**. Cliquez sur **Écran Démarrer** en haut de la page et sélectionnez une couleur et une image.

## Comme déplacer les vignettes ?

Cliquez et maintenez une vignette pour la sélectionner, puis faites la glisser sur l'endroit de l'écran *Démarrer* où vous voulez qu'elle apparaisse. D'autres vignettes seront déplacées pour accommoder la vignette dans son nouvel emplacement.

## Puis-je agrandir ou réduire les vignettes ?

Cliquez-droit sur une vignette, puis sélectionnez **Plus petite** ou **Plus grande** dans le menu qui apparaît en bas de l'écran.

Comment puis-je personnaliser l'écran verrouillé ? Vous pouvez personnaliser l'écran verrouillé avec une image différente ou pour afficher votre statut rapide et les notifications pour répondre à vos besoins personnels.

Pour changer l'arrière-plan, appuyez la *touche Windows* + <**C**> et cliquez sur **Paramètres** > **Changer les paramètres du PC** > **Personnaliser**. Cliquez sur **Écran verrouillé** en haut de la page et sélectionnez l'image et les applis que vous souhaitez voir sur l'écran verrouillé.

#### Alors, comment puis-je fermer une appli ?

Déplacez le curseur vers le haut de l'écran et cliquez puis faites glisser la fenêtre vers le bas pour fermer l'appli.

Vous pouvez fermer des applis à partir des miniatures sur le bord gauche de l'écran en cliquant-droit sur une miniature et en sélectionnant **Fermer**.

## Puis-je changer la résolution de l'écran ?

Depuis *Démarrer*, commencez à saisir « Panneau de configuration » pour ouvrir *Rechercher* et afficher les résultats. Cliquez sur **Panneau de configuration** > **Ajuster la résolution de l'écran**.

## Je veux utiliser Windows comme j'en ai l'habitude. Rendez-moi mon bureau !

Depuis *Démarrer* cliquez sur la vignette du **Bureau** pour voir un bureau traditionnel. Vous pouvez épingler des applis que vous utilisez fréquemment sur la barre des tâches pour les ouvrir facilement.

Si vous cliquez sur une applis qui n'est pas une appli Windows Store, Windows ouvrira l'appli automatiquement sous *Bureau*.

## Où sont mes applis ?

Depuis *Démarrer*, commencez simplement à saisir le nom de l'appli que vous souhaitez ouvrir, et *Rechercher* s'ouvrir automatiquement et listera les résultats.

Pour afficher la liste complète des applis, appuyez sur la barre d'espace ou la *touche Menu* et cliquez sur **Toutes les applis**.

Comment puis-je faire apparaître une appli sur Démarrer ? Si vous êtes dans *Toutes les applis* et vous souhaitez faire apparaître une appli sur *Démarrer*, vous pouvez sélectionner l'appli et cliquerdroit dessus. Sélectionnez **Épingler au menu Démarrer** dans le menu qui apparaît en bas de l'écran.

Comment supprimer une vignette de Démarrer ? Cliquez-droit sur la vignette, puis sélectionnez **Détacher du menu Démarrer** dans le menu qui apparaît en bas de l'écran.

Comment puis-je faire apparaître une appli sur ma barre des tâches dans le Bureau ?

Si vous êtes dans *Toutes les applis* et vous souhaitez faire apparaître une appli sur la barre des tâches dans *Bureau*, vous pouvez sélectionner l'appli et cliquer-droit dessus. Sélectionnez **Épingler à la barre des tâches** dans le menu qui apparaît en bas de l'écran.

Comment puis-je installer des applis ?

Vous pouvez télécharger des applis Windows Store depuis le *Store*. Un ID Microsoft sera nécessaire pour acheter et télécharger des applis depuis le *Store*.

Je ne peux pas trouver des applis comme Bloc-notes et Paint ! Où sont-ils ?

Depuis *Démarrer*, vous pouvez simplement commencer à saisir le nom de l'appli que vous recherchez pour ouvrir *Rechercher* et lister les résultats. Vous pouvez également ouvrir *Toutes les applis* et faites défiler jusqu'à « Accessoires Windows » pour voir la liste des programmes hérités.

## Qu'est-ce qu'un ID (compte) Microsoft ?

Un compte Microsoft est une adresse e-mail et mot de passe que vous utilisez pour vous connecter à Windows. Vous pouvez utiliser n'importe quelle adresse e-mail, mais il est préférable de choisir celle que vous utilisez déjà pour communiquer avec les amis et vous connecter à vos sites Web préférés. Lorsque vous vous connectez à votre PC avec un compte Microsoft, vous connecterez votre PC aux personnes, fichiers et appareils que vous aimez.

#### Est-ce nécessaire ?

Un ID Microsoft n'est pas nécessaire pour utiliser Windows 8, mais cela rend la vie plus facile parce que vous pouvez synchroniser les données entre différentes machines auxquelles vous vous connectez à l'aide d'un ID de Microsoft.

#### Comment puis-je en obtenir un ?

Si vous avez déjà installé Windows 8 et vous ne vous êtes pas connecté avec un compte Microsoft ou vous n'avez pas de compte Microsoft et vous souhaitez en obtenir un, appuyez la *touche Windows* + <**C**> et cliquez sur **Paramètres** > **Changer les paramètres du PC** > **Utilisateurs** > **Passer à un compte Microsoft**, et suivez les instructions à l'écran.

## Comment ajouter un favori à Internet Explorer ?

Internet Explorer 10 n'a pas les favoris traditionnels, au lieu de cela vous pouvez épingler des raccourcis à *Démarrer*. Une fois que la page est ouverte, cliquez-droit n'importe où sur la page pour ouvrir le menu en bas de l'écran. Cliquez sur **Épingler au menu Démarrer**.

## Comment puis-je rechercher les mises à jour Windows ?

Appuyez la *touche Windows* + <**C**> et cliquez sur **Paramètres** > **Changer les paramètres du PC** > **Mise à jour Windows**. Cliquez sur **Rechercher les mises à jour maintenant**.

## Où puis-je avoir plus d'informations ?

Pour plus d'informations, veuillez visiter :

- Tutoriels de Windows 8 : www.acer.com/windows8-tutorial
- FAQ du support : www.acer.com/support

# Avis réglementaires et de sécurité

#### **DÉCLARATION FCC**

Cet appareil a été testé et reconnu conforme aux normes applicables au matériel informatique de Classe B, en vertu de l'article 15 des Réglementations de la FCC. Ces normes visent à fournir aux installations résidantes une protection raisonnable contre les interférences. Cet appareil génère, utilise et peut diffuser des signaux radioélectriques. En outre, s'il n'est pas installé et employé conformément aux instructions, il peut provoquer des interférences nuisibles aux communications radio.

Quoi qu'il en soit, on ne peut pas garantir que des interférences ne se produiront pas dans certaines installations. Si l'appareil est à l'origine de nuisances vis-à-vis de la réception de la radio ou de la télévision, ce que l'on peut déterminer en l'allumant puis en l'éteignant, il est recommandé à l'utilisateur de prendre l'une des mesures suivantes pour tenter de remédier à ces interférences :

- Réorientez ou changez l'antenne réceptrice de place.
- Éloignez l'appareil du récepteur.
- Branchez l'appareil à une prise appartenant à un circuit différent de celui du récepteur.
- Consultez le fournisseur ou un technicien radiotélévision expérimenté.

#### **Avis : Câbles blindés**

Des câbles blindés doivent être utilisés pour la connexion avec d'autres appareils informatiques afin de conserver la conformité aux normes FCC.

#### **AVIS : APPAREILS PÉRIPHÉRIQUES**

Seuls des périphériques (appareils entrée/sortie, terminaux, imprimantes) certifiés comme étant conformes aux limites de la classe B peuvent être connectés à cet appareil. Le fonctionnement avec des périphériques non certifiés causera probablement nuisances vis-à-vis de la réception de la radio ou de la télévision.

#### *Attention : Les changements ou modifications qui ne seraient pas expressément approuvés par le fabricant, pourraient faire perdre à l'utilisateur le droit à faire fonctionner l'appareil qui est décerné par la Federal Communications Commission.*

#### **NOTICE FOR CANADA**

This Class B digital apparatus complies with Canadian ICES-003.

#### **Remarque à l'intention des utilisateurs canadiens**

Cet appareil numérique de la classe B est conforme à la norme NMB-003 du Canada.

**CONFORME À LA CERTIFICATION RÉGLEMENTAIRE RUSSE**

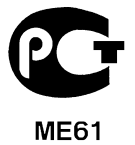

#### **DÉCLARATION SUR LES PIXELS DE L'ÉCRAN ACL**

L'écran ACL est produit avec des techniques de fabrication à haute précision. Néanmoins, des pixels peuvent de temps en temps disparaître ou apparaître comme des points noirs ou rouge. Ceci n'a aucun effet sur l'image enregistrée et n'est pas une dysfonction.

#### **AVIS RÉGLEMENTAIRES DU PÉRIPHÉRIQUE RADIO**

*Remarque : Les informations réglementaires ci-dessous sont pour les modèles avec réseau sans-fil et/ou Bluetooth seulement.*

Pour prévenir les interférences radioélectriques aux services sous licence, cet appareil est destiné à une utilisation dans un bâtiment.

Ce produit est conforme aux standards de fréquence radioélectrique et de sécurité des pays et régions dans lesquels il a été approuvé pour une utilisation sans-fil. Selon les configurations, ce produit peut ou non contenir des périphériques de radio sansfil (p.ex. des modules réseau sans-fil et/ou Bluetooth). Les informations ci-dessous sont pour les produits avec de tels périphériques.

#### **Déclaration de conformité pour les pays de l'UE.**

Acer déclare par la présente que cet ordinateur est conforme aux exigences essentielles et autres dispositions concernées de la Directive 1999/5/EC.

#### **Canaux d'opération sans fil pour différents domaines**

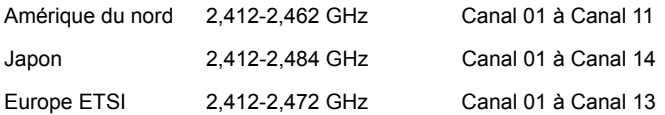

#### **France : Bande de fréquence sans fil restreinte.**

Certaines régions de France ont une bande de fréquence restreinte. La puissance maximale autorisée en intérieure dans le pire cas :

- 10 mW pour toute la bande 2,4 GHz (2400 MHz 2483,5 MHz)
- 100 mW pour les fréquences entre 2446,5 MHz et 2483,5 MHz

#### *Remarque : Les canaux 10 à 13 inclus opèrent dans la bande 2446,6 MHz à 2483,5 MHz.*

Il y a plusieurs possibilités pour l'utilisation en extérieur : Dans des propriétés privées ou dans des propriétés privées de personnes publiques, l'utilisation est sujette à une procédure d'autorisation préliminaire par le Ministère de la Défense, avec une puissance maximale autorisée de 100 mW dans la bande 2446,5 - 2483,5 MHz. L'utilisation en extérieur dans une propriété publique n'est pas autorisée.

Dans les départements listés ci-dessous, pour toute la bande 2,4 GHz :

- La puissance maximale autorisée en intérieur est 100 mW
- La puissance maximale autorisée en extérieur est 10 mW

Français Français

Les départements dans lesquels l'utilisation de la bande 2400 - 2483,5 MHz est autorisée avec un EIRP inférieur à 100 mW en intérieur et inférieur à 10 mW en extérieur :

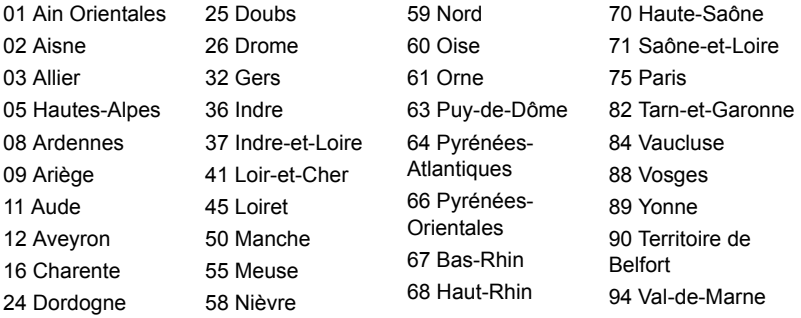

Cette spécification changera avec le temps, pour vous permettre d'utiliser votre carte réseau sans fil dans plus de régions en France.

Veuillez consulter l'ARCEP pour obtenir les dernières informations (**http://www.arcep.fr/**).

*Remarque : Votre carte WLAN transmet moins de 100 mW, mais plus de 10 mW.*

#### **Liste de codes de pays**

Cet appareil peut être utilisé dans les pays suivants : Pays Autriche Belgique Chypre République Tchèque CZ Danemark Estonie Finlande France Allemagne Grèce **Hongrie** Irlande Italie Lettonie Lituanie Luxembourg ISO 3166 Code à 2 lettres AT BE **CY DK** EE FI FR DE GR HU IE IT LV LT LU Pays Malte Néerlandais Pologne Portugal Slovaquie Slovénie Espagne Suède Royaume-Uni Islande **Liechtenstein** Norvège Suisse **Bulgarie** Roumain **Turquie** ISO 3166 Code à 2 lettres MT NT PL PT SK SL ES SE GB IS LI NO CH BG RO TR

#### **CANADA – APPAREILS DE RADIOCOMMUNICATIONS DE FAIBLE PUISSANCE, EXEMPTS DE LICENCE (RSS-210)**

#### **Exposition des personnes aux champs RF (RSS-102)**

L'ordinateur utilise des antennes intégrées à gain bas qui n'émette pas de champ RF dépassant les limites de Canada Santé pour les populations générales. Consultez le code de sécurité disponible, qui peut être obtenu sur le site Web de Santé Canada : **www.hc-sc.gc.ca/rpb**

Cet appareil est conforme à la norme CNR-210 d'Industrie Canada.

This Class B digital apparatus complies with Canadian ICES-003, Issue 4, and RSS-210, No 4 (Dec 2000) and No 5 (Nov 2001).

"To prevent radio interference to the licensed service, this device is intended to be operated indoors and away from windows to provide maximum shielding. Equipment (or its transmit antenna) that is installed outdoors is subject to licensing."

Cet appareil numérique de la classe B est conforme à la norme NMB-003, No. 4, et CNR-210, No 4 (Dec 2000) et No 5 (Nov 2001).

« Pour empêcher que cet appareil cause du brouillage au service faisant l'objet d'une licence, il doit être utilisé a l'intérieur et devrait être placé loin des fenêtres afin de fournir un écran de blindage maximal. Si le matériel (ou son antenne d'émission) est installé à l'extérieur, il doit faire l'objet d'une licence. »

**Attention : Lors de l'utilisation d'un réseau sans fil IEEE 802.11a, ce produit est restreint à l'utilisation à l'intérieur des bâtiments du fait de son fonctionnement dans la plage de fréquences 5,15 to 5,25 GHz. Industrie Canada exige que ce produit soit utilisé à l'intérieur des bâtiments pour la plage de fréquence de 5,15 à 5,25 GHz pour réduire l'interférence nuisible potentielle aux systèmes satellite mobile à canal commun. Le radar à haute puissance est désigné comme utilisateur principal des bandes 5,25 à 5,35 GHz et 5,65 à 5,85 GHz. Ces stations radar peuvent causer des interférences avec ou endommager cet appareil.** 

Le gain d'antenne maximum autorisé pour une utilisation avec cet appareil est 6 dBi afin de se conformer à la limite de P.I.R.E pour la plage de fréquences 5,25 à 5,35 GHz et 5,725 à 5,85 GHz en fonctionnement point à point.
### **L'exigence de sécurité RF de la FCC**

La puissance radiée en sortie de la carte réseau sans fil Mini PCI et de la carte Bluetooth est bien inférieure aux limites d'exposition de fréquence radioélectrique de la FCC. Néanmoins, l'ordinateur doit être utilisé de manière à ce que le potentiel pour le contact humain pendant l'utilisation normale soit minimisé comme suit :

1. Il est demandé aux utilisateurs de suivre les instructions de sécurité RF sur les appareils sans fil en option qui sont inclues dans le manuel d'utilisation de chaque appareil RF en option.

*Attention : Pour être conforme aux limites d'exposition RF de la FCC, une distance de séparation d'au moins 20 cm (8 pouces) doit être maintenue entre l'antenne pour la carte mini PC réseau sans fil intégrée à la section de l'écran et toute personne.*

**Remarque** : L'adaptateur Mini PC sans fil utilise la fonction de diversité de transmission. La fonction n'émet pas de fréquences radio simultanément sur les deux antennes. Une des antennes est

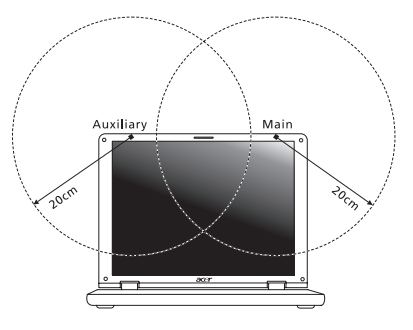

sélectionnée automatiquement ou manuellement (par l'utilisateur) pour assurer une bonne qualité de radiocommunication.

- 1. Cet appareil est restreint à l'utilisation à l'intérieur des bâtiments du fait de son fonctionnement dans la plage de fréquences 5,15 to 5,25 GHz. La FFC exige que ce produit soit utilisé à l'intérieur des bâtiments pour la plage de fréquence de 5,15 à 5,25 GHz pour réduire l'interférence nuisible potentielle aux systèmes satellite mobile à canal commun.
- 2. Le radar à haute puissance est désigné comme utilisateur principal des bandes 5,25 à 5,35 GHz et 5,65 à 5,85 GHz. Ces stations radar peuvent causer des interférences avec ou endommager cet appareil.
- 3. Une installation inappropriée ou une utilisation non autorisée peut être à l'origine de nuisances vis à vis des communications radio. De même, toute altération de l'antenne interne annulera la certification FCC et de votre garantie.

### **CANADA – APPAREILS DE RADIOCOMMUNICATIONS DE FAIBLE PUISSANCE, EXEMPTS DE LICENCE (RSS-210)**

### **Exposition des personnes aux champs RF (RSS-102)**

L'ordinateur utilise des antennes intégrées à gain bas qui n'émette pas de champ RF dépassant les limites de Canada Santé pour les populations générales. Consultez le code de sécurité disponible, qui peut être obtenu sur le site Web de Santé Canada : **www.hc-sc.gc.ca/rpb**

Cet appareil est conforme à la norme CNR-210 d'Industrie Canada.

This Class B digital apparatus complies with Canadian ICES-003, Issue 4, and RSS-210, No 4 (Dec 2000) and No 5 (Nov 2001).

"To prevent radio interference to the licensed service, this device is intended to be operated indoors and away from windows to provide maximum shielding. Equipment (or its transmit antenna) that is installed outdoors is subject to licensing."

Cet appareil numérique de la classe B est conforme à la norme NMB-003, No. 4, et CNR-210, No 4 (Dec 2000) et No 5 (Nov 2001).

« Pour empêcher que cet appareil cause du brouillage au service faisant l'objet d'une licence, il doit être utilisé a l'intérieur et devrait être placé loin des fenêtres afin de fournir un écran de blindage maximal. Si le matériel (ou son antenne d'émission) est installé à l'extérieur, il doit faire l'objet d'une licence. »

**Attention : Lors de l'utilisation d'un réseau sans fil IEEE 802.11a, ce produit est restreint à l'utilisation à l'intérieur des bâtiments du fait de son fonctionnement dans la plage de fréquences 5,15 to 5,25 GHz. Industrie Canada exige que ce produit soit utilisé à l'intérieur des bâtiments pour la plage de fréquence de 5,15 à 5,25 GHz pour réduire l'interférence nuisible potentielle aux systèmes satellite mobile à canal commun. Le radar à haute puissance est désigné comme utilisateur principal des bandes 5,25 à 5,35 GHz et 5,65 à 5,85 GHz. Ces stations radar peuvent causer des interférences avec ou endommager cet appareil.** 

Le gain d'antenne maximum autorisé pour une utilisation avec cet appareil est 6 dBi afin de se conformer à la limite de P.I.R.E pour la plage de fréquences 5,25 à 5,35 GHz et 5,725 à 5,85 GHz en fonctionnement point à point.

# TravelMate B113

Benutzerhandbuch

© 2012 Alle Rechte vorbehalten.

TravelMate B113 Benutzerhandbuch Diese Überarbeitung: 11/2012

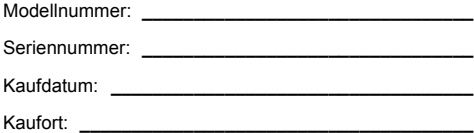

# <span id="page-184-0"></span>Informationen zu Ihrer Sicherheit und Ihrem Komfort

# <span id="page-184-1"></span>Sicherheitsanweisungen

Lesen Sie diese Anweisungen gründlich durch. Bewahren Sie dieses Dokument auf, damit Sie später in ihm nachschlagen können. Beachten Sie alle Warnhinweise und Anweisungen, die auf diesem Gerät angegeben sind.

### Ausschalten des Produkts vor der Reinigung

Trennen Sie das Gerät von der Steckdose, bevor Sie es reinigen. Benutzen Sie keine flüssigen Reiniger oder Sprays. Benutzen Sie zum reinigen ein feuchtes Tuch.

### ZU BEACHTEN beim Herausziehen des Steckers, um das Gerät abzutrennen

Beachten Sie bitte die folgenden Hinweise, wenn Sie ein Netzkabel an das Netzteil anschließen oder von ihm abtrennen:

Schließen Sie das Netzteil an, bevor Sie das Netzkabel mit der Netzsteckdose verbinden.

Trennen Sie das Netzkabel ab, bevor Sie das Netzteil vom Computer entfernen.

Falls das System über mehrere Netzquellen verfügt, unterbrechen Sie die Stromversorgung zum System, indem Sie alle Netzkabel von den Netzteilen abtrennen.

### ZU BEACHTEN für einen einfachen Zugriff

Stellen Sie sicher, dass die Netzquelle, in die Sie das Netzkabel einstecken, einfach zugänglich ist und sich so nah wie möglich am Gerät befindet. Wenn Sie die Netzquelle vom Gerät trennen möchten, ziehen Sie das Netzkabel aus der Netzsteckdose heraus.

### HINWEIS zu mitgelieferten Plastikkarten (Nur für bestimmte Modelle)

Ihr Computer wird mit Plastikkarten geliefert, die in Karteneinschübe eingesetzt werden. Diese Plastikkarten dienen dem Schutz nicht benutzter Einschübe vor Staub, metallischen Objekten und anderen Partikeln. Bewahren Sie diese Plastikkarten für den Fall auf, dass keine Speicherkarten in die Einschübe eingesetzt sind.

### VORSICHT beim Hören

Um Ihr Gehör zu schützen, befolgen Sie bitte diese Anweisungen.

- Die Lautstärke allmählich erhören, bis Sie den Ton klar und angenehm vernehmen.
- Den Lautstärkepegel nicht erhöhen, nachdem sich Ihre Ohren an den Klang gewöhnt haben.
- Nicht über längere Zeiträume Musik mit hoher Lautstärke hören.
- Die Lautstärke nicht erhöhen, um Nebengeräusche zu blockieren.
- Verringern Sie die Lautstärke, wenn Sie keine Stimmen in Ihrer Nähe mehr hören können.

### Warnhinweis

- Benutzen Sie dieses Gerät nicht in der Nähe von Wasser.
- Stellen Sie dieses Gerät nicht auf einen instabilen Wagen, Ständer oder Tisch. Das Gerät könnte herunterfallen und dadurch ernsthaft beschädigt werden.
- Schlitze und öffnungen dienen der Belüftung; dies garantiert den verlässlichen Betrieb des Geräts und schützt es vor überhitzung. Diese öffnungen dürfen auf keinen Fall zugestellt oder verdeckt werden. Verdecken Sie die Öffnungen nicht durch das Legen des Geräts auf ein Bett, Sofa, Teppich oder auf eine ähnliche Oberfläche. Das Gerät sollte auf keinen Fall in die Nähe eines Heizgeräts oder Heizkörpers gebracht oder in einer Umschließung installiert werden, es sei denn es ist für ausreichende Belüftung gesorgt.
- Stecken sie auf keinen fall irgendwelche Objekte durch die Gehäuseschlitze, weil hierbei Teile mit gefährlicher Spannung berührt oder kurzgeschlossen werden können, was zu Feuer oder elektrischem Schlag führen kann. Verschütten Sie auf keinen Fall irgendwelche Flüssigkeiten über das Gerät.
- Um die Beschädigung interner Komponenten und das Auslaufen von Akkus zu vermeiden, sollten Sie das Produkt nicht auf eine vibrierende Oberfläche stellen.
- Verwenden Sie das Gerät nicht, während Sie Sport treiben oder an einem Ort, an dem es Vibrationen ausgesetzt wird, da dies zu Kurzschlüssen führen oder die sich drehenden Komponenten, die Festplatte und das optische Laufwerk beschädigen kann. Außerdem besteht die Gefahr, dass der Lithium-Akku beschädigt wird.
- Die Unterseite, Bereiche in der Nähe von Belütungsöffnungen und das Netzteil können heiß werden. Um eine Verletzung zu vermeiden, sollten Sie diese Teile und Stellen nicht berühren.
- Ihr Gerät und sein Zubehör kann kleinere Teile beinhalten. Halten Sie diese Teile außerhalb der Reichweite von Kleinkindern.

### Verwendung von Netzstrom

- Das Gerät sollte mit der Art von Strom betrieben werden, die auf dem entsprechenden Etikett angegeben ist. Wenn sie sich nicht über die verfügbare Netzquelle im klaren sind, lassen Sie sich von ihrem Händler oder dem örtlichen Stromversorger beraten.
- Stellen Sie keine Gegenstände auf das Netzkabel. Stellen sie das Gerät nicht an einem Ort auf, an dem Personen auf das Kabel treten können.
- Wenn Sie für das Gerät ein Verlängerungskabel benutzen, gehen Sie sicher, dass der Gesamt-Amperewert des an das Verlängerungskabel angeschlossenen Geräts nicht den Amperewert des Verlängerungskabels überschreitet. Gehen sie auch sicher, dass der Gesamtwert für alle Geräte, die an die Netzsteckdose angeschlossen sind, nicht den Wert für die elektrische Sicherung überschreiten.
- Überlasten Sie nicht die Netzsteckdose, den Vielfachstecker oder die Anschlussdose, indem Sie zu viele Geräte anschließen. Die Gesamtladung des Systems darf nicht mehr als 80% der Leistung des Zweigstromkreises betragen. Falls Sie einen Vielfachstecker verwenden, sollte die Ladung nicht mehr als 80% der Eingabeleistung für den Stecker betragen.
- Das Netzteil dieses Produktes besitzt einen geerdeten Stecker mit drei Drähten. Der Stecker eignet sich nur für eine geerdete Netzsteckdose. Stellen Sie sicher, dass die Netzsteckdose ordnungsgemäß geerdet ist, bevor Sie den Netzstecker anschließen. Stecken Sie den Stecker nicht in eine Steckdose, die nicht geerdet ist. Wenden Sie sich an Ihren Elektriker, wenn Sie Fragen haben.

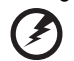

**Warnhinweis! Der Erdungsstift dient der Sicherheit. Wenn Sie eine Netzsteckdose verwenden, die nicht ordnungsgemäß geerdet ist, kann es zu einem elektrischen Schlag und/oder einer Verletzung kommen.**

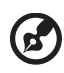

**Hinweis:** Der Erdungsstift bietet auch einen guten Schutz gegen unerwartete Geräusche durch andere in der Nähe befindliche elektrische Geräte, die die Leistung dieses Produkts beeinträchtigen können.

• Das System lässt sich mit unterschiedlichen Spannungen, von 100 bis 120 oder von 220 bis 240 V AC, betreiben. Das mit dem System gelieferte Netzkabel erfüllt die Anforderungen für die Nutzung in dem Land bzw. der Region, in dem/der das System gekauft wurde. Wenn Sie das System in einem anderen Lande bzw. einer anderen Region verwenden, müssen Sie ein Netzkabel benutzen, dass die Anforderungen für dieses Land/diese Region erfüllt. Weitere Informationen über die Anforderungen für Netzkabel erhalten Sie von einem autorisierten Händler oder Reparaturdienst.

### Instandhaltung des Produkts

Versuchen sie auf keinen Fall, dieses selbst zu reparieren, weil das Öffnen oder Entfernen der Abdeckungen Sie einer gefährlichen Spannung oder anderen Risiken aussetzen kann. Überlassen sie alle Reparaturen einem qualifizierten Fachmann.

Trennen Sie unter folgenden Umständen das Gerät von der Netzsteckdose ab und überlassen das Reparieren einem qualifizierten Fachmann:

• Das Netzkabel oder der Stecker ist beschädigt oder ausgefranst.

- Flüssigkeit wurde über das Gerät verschüttet.
- Das Gerät wurde Regen oder Wasser ausgesetzt.
- Das Gerät wurde fallengelassen oder das Gehäuse ist beschädigt worden.
- Die Leistung des Geräts verschlechtert sich erheblich, so dass eine Reparatur notwendig ist.
- Das Gerät funktioniert nicht ordnungsgemäß, wenn es entsprechend der Anweisungen bedient wird.

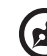

**Hinweis:** Ändern Sie nur die Einstellungen, die in den Betriebsanweisungen beschrieben werden, da das falsche Ändern anderer Einstellungen zu Schäden führen kann, die umfangreiche Reparaturen durch einen qualifizierten Techniker erfordern, um den Normalzustand des Geräts wiederherzustellen.

### Richtlinien für die sichere Akkunutzung

Dieses Notebook nutzt einen Lithium-Ionen Akku. Benutzen Sie ihn nicht in feuchter, nasser oder korrosiver Umgebung. Lagern oder benutzen Sie das Produkt nicht in der Nähe von Hitzequellen, an einem sehr heißen Ort, unter direkter Sonneneinstrahlung, in einem Mikrowellenherd oder einem Behälter, der unter Druck steht, und setzen Sie es nicht Temperaturen von über 60°C (140°F) aus. Ein Nichtbeachten dieser Richtlinien kann zum Auslaufen von Batteriesäure, oder zum Erhitzen, Entzündung oder Explodieren des Akkus führen und Verletzungen und/ oder Schaden verursachen. Den Akku nicht durchbohren, öffnen oder auseinanderbauen. Wenn die Akkus auslaufen und Sie mit der Batterieflüssigkeit in Berührung kommen, sollten Sie die betroffenen Stellen gründlich mit Wasser auswaschen und umgehend medizinisches Fachpersonal zu Rate ziehen. Aus Sicherheitsgründen und um eine möglichst lange Lebensdauer des Akkus zu gewährleisten, sollte dieser nicht bei Temperaturen unter 0°C (32°F) oder über 40°C (104°F) aufgeladen werden.

Ein neuer Akku erreicht seine volle Leistung erst, nachdem er zwei– oder dreimal vollständig ge– und entladen wurde. Der Akku kann zwar mehrere hundert Mal ge– und entladen werden, entleert sich aber schließlich. Wenn die Sprech– und Standby–Zeiten deutlich kürzer als normal sind, kaufen Sie einen neuen Akku. Verwenden Sie nur die zugelassenen Akkus und laden Sie Akkus nur mit den zugelassenen Ladegeräten, die für diesen Zweck vorgesehen sind.

Benutzen Sie den Akku nur für den vorgesehenen Zweck. Benutzen Sie niemals beschädigte Ladegeräte oder Akkus. Schließen Sie den Akku nicht kurz. Ein unbeabsichtigter Kurzschluss kann auftreten, wenn durch einen metallischen Gegenstand, etwa ein Geldstück, eine Büroklammer oder einen Stift Plus (+) und Minuspol (-) des Akkus direkt miteinander verbunden werden (die Pole sind die Metallstreifen auf dem Akku). Dies kann passieren, wenn Sie z.B. einen Ersatzakku in Ihrer Tasche oder Ihrer Geldbörse aufbewahren. Durch Kurzschließen der Pole können der Akku oder der verbindende Gegenstand beschädigt werden.

Deutsch

Die Kapazität und Lebensdauer des Akkus reduziert sich, wenn er an kalten oder warmen Orten, z.B. in einem geschlossenen Auto bei sommer- oder winterlichen Bedingungen, liegen gelassen wird. Bewahren Sie den Akku möglichst immer bei

Temperaturen zwischen 15°C und 25°C (59°F und 77°F) auf. Ein Gerät mit einem kalten oder warmen Akku funktioniert eventuell zeitweilig nicht, selbst wenn der Akku vollständig geladen ist. Die Akkuleistung ist insbesondere bei Temperaturen deutlich unter dem Gefrierpunkt eingeschränkt.

Werfen Sie Akkus nicht ins Feuer, es besteht Explosionsgefahr. Auch beschädigte Akkus können explodieren. Akkus müssen ordnungsgemäß entsorgt werden. Führen Sie sie der Wiederverwertung zu, soweit dies möglich ist. Entsorgen Sie Akkus nicht über den Hausmüll.

Schnurlose Geräte können anfällig für Störungen durch den Akku sein, wodurch die Leistung beeinflusst werden kann.

### Ersetzen des Akkus

Die Notebook-PC serie benutzt Lithium-Akkus. Ersetzen Sie den Akku nur durch einen Akku des gleichen Typs wie dem des Akkus, der mit Ihrem Produkt geliefert wurde. Die Verwendung eines anderen Akkus kann Feuer oder Explosion zur Folge haben.

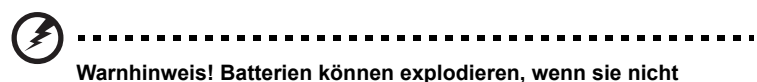

**sachgemäß behandelt werden. Nehmen sie Batterien nicht auseinander oder werfen sie ins Feuer. Bewahren Sie sie außerhalb der Reichweite von Kindern auf. Beachten Sie die geltenden Vorschriften, wenn Sie verbrauchte Akkus entsorgen.**

# <span id="page-188-0"></span>Warnhinweis für optisches Laufwerk (Nur für bestimmte Modelle)

Achtung: Dieses Gerät enthält ein Lasersystem und ist als ein "LASERPRODUKT DER KLASSE 1" klassifiziert. Wenn es zu Problemen mit dem Gerät kommen sollten, wenden Sie sich bitte an einen AUTORISIERTEN Reparaturdienst in Ihrer Nähe. Um sich nicht dem direkten Laserstrahl auszusetzen, sollten Sie das Gehäuse nicht öffnen.

CLASS 1 LASER PRODUCT

ACHTUNG: INVISIBLE LASER RADIATION WHEN OPEN. AVOID EXPOSURE TO BEAM.

APPAREIL A LASER DE CLASSE 1 PRODUIT LASERATTENTION: RADIATION DU FAISCEAU LASER INVISIBLE EN CAS D'OUVERTURE. EVITTER TOUTE EXPOSITION AUX RAYONS.

LUOKAN 1 LASERLAITE LASER KLASSE 1 VORSICHT: UNSICHTBARE LASERSTRAHLUNG, WENN ABDECKUNG GEÖFFNET; NICHT DEM STRAHL AUSSETZEN.

PRODUCTO LÁSER DE LA CLASE I ADVERTENCIA: RADIACIÓN LÁSER INVISIBLE AL SER ABIERTO. EVITE EXPONERSE A LOS RAYOS.

ADVARSEL: LASERSTRÅLING VEDÅBNING SE IKKE IND I STRÅLEN.

VARO! LAVATTAESSA OLET ALTTINA LASERSÅTEILYLLE. VARNING: LASERSTRÅLNING NÅR DENNA DEL ÅR ÖPPNAD ÅLÅ TUIJOTA SÅTEESEENSTIRRA EJ IN I STRÅLEN.

VARNING: LASERSTRÅLNING NAR DENNA DEL ÅR ÖPPNADSTIRRA EJ IN I STRÅLEN.

ADVARSEL: LASERSTRÅLING NAR DEKSEL ÅPNESSTIRR IKKE INN I STRÅLEN.

### Sicherheit der Telefonleitung

- Trennen Sie immer alle Telefonleitungen von der Steckdose ab, bevor Sie dieses Gerät reparieren oder auseinandernehmen.
- Benutzen sie während eines Gewitters nicht das Telefon (es sei denn, es ist kabellos). Es besteht die Gefahr eines Blitzeinschlags.

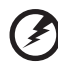

**Warnhinweis! Aus Sicherheitsgründen sollten Sie keine nicht konformen Teile verwenden, wenn Sie Komponenten hinzufügen oder ändern. Wenden Sie sich an Ihren Einzelhändler, um Kaufoptionen zu erfahren.**

# <span id="page-189-0"></span>Arbeitsumfeld

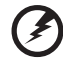

**Warnung! Aus Sicherheitsgründen sollten Sie alle drahtlosen oder Funk übertragenden Geräte ausschalten, wenn Sie den Rechner unter folgenden Bedingungen verwenden. Zu diesen Geräten gehören u.a.: Wireless-LAN (WLAN), Bluetooth und/oder 3G.**

Befolgen Sie alle besonderen an Ihrem Ort geltenden Vorschriften, und schalten Sie Ihr Gerät immer dann aus, wenn seine Verwendung nicht erlaubt ist oder es Störungen oder Gefahr verursachen kann. Verwenden Sie das Gerät nur in seiner normalen Betriebsposition. Dieses Gerät ist konform mit den Richtlinien für RF-Strahlung, wenn es ordnungsgemäß verwendet wird und seine Antenne sich in einem Abstand von mindestens 1,5 Zentimetern (5/8 Zoll) zum Körper befindet. Es sollte kein Metall enthalten sein, und der oben angegebene Abstand sollte immer eingehalten werden. Um Datendateien oder Nachrichten übertragen zu können, benötigt dieses Gerät eine Verbindung mit guter Qualität zum Netzwerk. Es kann vorkommen, dass die Übertragung von Datendateien oder Nachrichten verzögert wird, bis eine Verbindung zur Verfügung steht. Stellen Sie sicher, dass die obigen Anweisungen hinsichtlich des Abstands befolgt werden, bis die Übertragung komplett durchgeführt wurde. Teile des Geräts sind magnetisch. Metallische Gegenstände können an das Gerät herangezogen werden, und Personen mit Hörhilfen sollten das Gerät nicht an das Ohr mit der Hörhilfe halten. Bringen Sie keine Kreditkarten oder andere Gegenstände, die Daten auf magnetische Weise speichern, in die Nähe des Geräts, da auf ihnen gespeicherte Informationen hierbei gelöscht werden können.

# <span id="page-190-0"></span>Medizinische Geräte

HF-Signale können falsch installierte oder nicht ausreichend abgeschirmte elektronische Systeme in Autos, z. B. elektronische Einspritzsysteme, elektronische ABS-Systeme, elektronische Geschwindigkeitskontrollen und Airbag-Systeme, beeinflussen. Wenden Sie sich an einen Arzt oder den Hersteller des medizinischen Geräts, um zu erfahren, ob die Geräte ausreichend gegen externe RF-Strahlung geschützt sind, oder um andere Fragen zu stellen. Schalten Sie Ihr Gerät in Krankenhäusern und Kliniken aus, wenn Sie durch Schilder darauf hingewiesen werden, dass die Verwendung Ihres Geräts an diesen Orten nicht erlaubt ist. In Krankenhäusern und Kliniken werden u.U. In Krankenhäusern und Kliniken werden u.U. Geräte verwendet, die durch externe RF-Strahlung gestört werden können.

**Herzschrittmacher**. Hersteller von Herzschrittmachern empfehlen einen Mindestabstand von 15,3 Zentimetern (6 Zoll) zwischen einem drahtlosen Gerät und einem Herzschrittmacher, um eine Störung des Herzschrittmachers zu verhindern. Diese Empfehlungen sind konform mit der unabhängigen Forschung und den Empfehlungen von Wireless Technology Research. Personen mit Herzschrittmachen sollten auf folgendes achten:

- Halten Sie das Gerät immer mindestens 15,3 Zentimenter (6 inches) vom Herzschrittmacher entfernt
- Tragen Sie das Gerät nicht in der Nähe Ihres Herzschrittmachers, wenn es eingeschaltet ist. Falls Sie eine Störung feststellen sollten, schalten Sie das Gerät aus, und entfernen Sie es.

**Hörhilfen**. Einige digitale drahtlose Geräte können Störungen bei Hörgeräten hervorrufen. Falls es zu Störungen kommt, wenden Sie sich an Ihren Dienstanbieter.

# <span id="page-191-0"></span>**Fahrzeuge**

RF-Signale können falsch installierte oder nicht ausreichend abgeschirmte elektronische Systeme in Autos, z.B. elektronische Einspritzungssysteme, elektronische ABS-Systeme, elektronische Geschwindigkeitskontrollen und Airbag-Systeme beeinflussen. Weitere Informationen erhalten Sie vom Hersteller, bzw. einem Vertreter, Ihres Fahrzeugs oder der Ausrüstung, die in ihm installiert ist. Nur qualifiziertes Fachpersonal sollte das Gerät reparieren oder es in einem Fahrzeug installieren. Eine falsche Installation oder Reparatur kann gefährlich sein und macht u.U. die Garantie für das Gerät ungültig. Prüfen Sie regelmäßig, dass alle drahtlosen Geräte in Ihrem Fahrzeug ordnungsgemäß montiert wurden und sachgemäß bedient werden. Lagern oder transportieren Sie keine entzündbaren Flüssigkeiten, Gase oder explosive Materialien zusammen mit dem Gerät, Teilen davon oder Zubehör. Denken Sie bei Fahrzeugen, die Airbags besitzen, daran, dass die Airbags mit großer Kraft aufgeblasen werden. Platzieren Sie keine Objekte, einschließlich montierten oder tragbaren drahtlosen Geräten, vor oder über einem Airbag oder in dem Bereich, wo ein Airbag aufgeblasen wird. Wenn drahtlose Geräte im Fahrzeug nicht ordnungsgemäß montiert werden, und ein Airbag aufgeblasen wird, kann es zu ernsthaften Verletzungen kommen. Die Verwendung des Geräts auf einem Flug ist nicht erlaubt. Schalten Sie Ihr Gerät aus, bevor Sie ein Flugzeug besteigen. Die Verwendung von drahtlosen Funkgeräten in einem Flugzeug kann die Flugsicherheit gefährden, das drahtlose Funknetzwerk stören und ist in vielen Fällen gesetzeswidrig.

# <span id="page-191-1"></span>Umgebungen mit Explosionsgefahr

Schalten Sie das Gerät aus, wenn Sie sich in Umgebungen mit Explosionsgefahr befinden und beachten Sie alle Schilder und Anweisungen. Umgebungen mit Explosionsgefahr umfassen Bereiche, in denen Sie in der Regel dazu angehalten werden, den Motor Ihres Fahrzeugs auszuschalten. Funken in solchen Umgebungen können Brände und Explosionen auslösen, die zu Verletzungen oder gar zum Tod führen können. Schalten Sie das Notebook in der Nähe von Zapfsäulen auf Tankstellen aus. Beachten Sie die Benutzungsbeschränkung von Hochfrequenzgeräten in Treibstofflagern, Speichern und Umschlagplätzen; Chemieanlagen; und Orten, an denen Sprengungen durchgeführt werden. Potenziell explosive Umgebungen sind oft, aber nicht immer gekennzeichnet. Hierzu zählen der Bereich unter Deck bei Schiffen, Transport oder Lagereinrichtungen für Treibstoff (z. B. Benzin oder Propangas) und Bereiche, in denen die Luft Chemikalien oder Partikel wie Getreidestaub, Staub oder Metallstaub enthält. Schalten Sie das Notebook nicht an Orten an, an denen die Benutzung eines schnurlosen Telefons nicht erlaubt ist, oder wenn eine solche Benutzung Interferenzen oder eine Gefahr erzeugen.

# <span id="page-192-0"></span>Notrufe

**Warnhinweis**: Sie können mit diesem Gerät keine Notrufe tätigen. Um einen Notruf zu tätigen, müssen Sie Ihr Mobiltelefon oder ein anderes Telefon verwenden.

# <span id="page-192-1"></span>Hinweise zur Entsorgung

Werfen Sie dieses elektronische Gerät nicht in Ihren Haushaltsabfall. Um Umweltverschmutzung zu minimieren und die Umwelt bestmöglich zu schützen, sollten Sie wiederverwerten oder recyceln. Für weitere Informationen über die Entsorgung elektronischer Geräten (WEEE), besuchen Sie **www.acer-group.com/public/Sustainability/ sustainability01.htm**.

### Hinweis zu Quecksilber

Für Projektore, die Glühbirnen enthalten oder elektronische Produkte, die einen LCD/CRT-Monitor oder eine Anzeige ohne LED-Beleuchtung besitzen: Die Lampe (Lampen) in diesem Produkt enthält (enthalten) Quecksilber und muss zum Recycling gegeben oder entsprechend den örtlichen Gesetzen und Bestimmungen entsorgt werden. Weitere Informationen erhalten Sie bei der Electronic Industries Alliance unter **<www.eiae.org>**. Für Informationen über die Entsorgung von Lampen, besuchen Sie bitte **<www.lamprecycle.org>**.

## ENERGY STAR

**ENERGY STAR** 

Acer-Produkte mit dem ENERGY STAR-Zeichen helfen Ihnen dabei, Geld zu sparen, da sie weniger Energie verbrauchen und gleichzeitig die Umwelt schonen, ohne dass Sie dabei Einbußen bei den Features oder bei der Leistungsfähigkeit machen müssen. Acer ist stolz darauf, seinen Kunden Produkte mit dem ENERGY STAR-Zeichen anbieten zu können.

Worum handelt es sich bei ENERGY STAR?

Produkte mit dem ENERGY STAR-Zeichen verbrauchen weniger Energie und geben keine Treibhausgase aus. Sie erfüllen die strikten Stromsparkriterien, die von der amerikanischen Umweltschutzbehörde EPA aufgestellt wurden. Acer ist darum bemüht, weltweit Produkte und Dienstleistungen anzubieten, die Kunden dabei helfen, Geld und Energie zu sparen und einen Beitrag zum Umweltschutz zu leisten. Je mehr Energie wir mit Hilfe besserer Energieeffizienz sparen können, desto mehr wird die Emission von Treibhausgasen verringert und desto besser wird das Risiko von Klimawechseln verhindert. Weitere Informationen finden Sie auf der Webseite **www.energystar.gov** oder **www.energystar.gov/powermanagement**.

Acer-Produkte mit dem ENERGY STAR-Zeichen zeichnen sich durch folgende Eigenschaften aus: (Nur für bestimmte Modelle)

- Sie produzieren weniger Wärme und reduzieren so den Kühlaufwand und die Erwärmung des Klimas.
- Sie deaktivieren automatisch den Monitor nach 10 Minuten an Inaktivität und aktivieren den Energiesparmodus des Computers nach 30 Minuten.

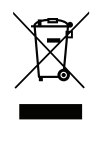

xi

- Aktivieren Sie den Computer aus dem Energiesparmodus heraus, indem Sie eine Taste auf der Tastatur drücken oder die Maus bewegen.
- Im Schlaf-Modus sparen Computer mehr als 80% an Energie.

ENERGY STAR und das ENERGY STAR-Zeichen sind in den USA eingetragene Marken.

# <span id="page-193-0"></span>Tipps und Informationen für komfortable Anwendung

Bei langer Anwendung können Computer-Benutzer an Überanstrengung der Augen und Kopfschmerzen leiden. Anwender setzen sich auch dem Risiko von körperlichen Schäden aus, wenn sie über viele Stunden hinweg an einem Computer arbeiten. Lange Arbeitsstunden, falsche Sitzposition, schlechte Arbeitsgewohnheiten, Stress, unangemessene Arbeitsbedingungen, persönliche Verfassung und andere Faktoren können das Risiko für körperliche Schäden erhöhen.

Wenn der Computer auf nicht sachgemäße Weise bedient wird, kann es zu Karpaltunnelsyndrom, Sehnenentzündung, Sehnenscheidenentzündung oder anderen Störungen des Bewegungsapparats kommen. Die folgenden Symptome können an Händen, Handgelenken, Armen, Schultern, Nacken oder Rücken auftreten:

- Taubheit, Brennen oder Kribbeln.
- Muskelkater, Schmerzen oder Empfindlichkeit.
- Schwerzen, Schwellungen oder Herzklopfen.
- Steifheit oder Verspanntheit.
- Kälte oder Schwächegefühl.

Wenn Sie diese Symptome oder andere wiederholt auftretende oder chronische Beschwerden und/oder Schmerzen feststellen, die auf die Benutzung des Computers zurückgeführt werden können, wenden Sie sich bitte umgehend an einen Arzt, und verständigen Sie die Gesundheits- und Sicherheitsabteilung Ihrer Firma.

Im folgenden Abschnitt finden Sie Tipps für eine angenehmere Bedienung Ihres Computers.

### Herstellung einer angenehmen Arbeitsumgebung

Richten Sie das Arbeitsumfeld so angenehm wie möglich ein, indem Sie den Sichtwinkel des Monitors anpassen, eine Fußablage verwenden oder die Sitzposition für maximalen Komfort einstellen. Beachten Sie die folgenden Tipps:

- Vermeiden Sie, zu lange die gleiche Position einzuhalten.
- Vermeiden Sie, sich nach vorne zu beugen oder nach hinten zu lehnen.
- Stehen Sie regelmäßig auf, und gehen Sie umher, um Ihre Beinmuskeln zu lockern.
- Machen Sie kurze Pausen, um Nacken und Schultern zu entspannen.
- Vermeiden Sie das Anspannen Ihrer Muskeln oder das Anheben Ihrer Schultern.
- Stellen Sie den Monitor, die Tastatur und die Maus in angenehmer Reichweite auf.
- Falls Sie Ihren Monitor häufiger ansehen als Ihre Dokumente, stellen Sie ihn in der Mitte Ihres Schreibtisches auf, um die Anspannung Ihres Nackens gering zu halten.

### Schutz Ihrer Augen

Ihre Augen können durch lange Benutzung des Monitors, das Tragen falscher Brillen oder Kontaktlinsen, grelles Licht, eine zu starke Raumbeleuchtung, unscharfe Bildschirme, sehr kleine Schrift und eine Anzeige mit niedrigem Kontrast belastet werden. Im folgenden Abschnitt finden Sie Empfehlungen darüber, wie Sie die Belastung Ihrer Augen verringern können.

### Augen

- Ruhen Sie Ihre Augen in regelmäßigen Abständen aus.
- Schauen Sie von Zeit zu Zeit weg vom Monitor auf einen entfernten Punkt, um den Augen eine Pause zu gönnen.
- Blinzeln Sie häufig, um zur verhindern, dass Ihre Augen zu trocken werden.

### Anzeige

- Halten Sie die Anzeige stets sauber.
- Die Augen sollten sich über dem oberen Rand der Anzeige befinden, so dass sie nach unten gerichtet sind, wenn Sie auf die Mitte der Anzeige schauen.
- Stellen Sie die Helligkeit und/oder den Kontrast der Anzeige auf eine angenehme Stufe ein, um Text besser lesen und Grafiken deutlicher sehen zu können.
- Vermeiden Sie auf folgende Weise grelles Licht und Reflektionen:
	- Stellen Sie Ihre Anzeige so auf, dass seine Seite auf das Fenster oder eine ander Lichtquelle gerichtet ist,
	- Minimieren Sie das Licht im Raum, indem Sie Gardinen, Vorhänge oder Jalousien verwenden,
	- Verwenden Sie eine geeignete Lichtquelle,
	- Ändern Sie den Ansichtwinkel der Anzeige,
	- Verwenden Sie einen Filter der grelles Licht reduziert,
	- Verwenden Sie einen Blendschutz, z.B. ein Stück Karton, dass oben auf dem Monitor angebracht wird.
- Vermeiden Sie, aus einem ungünstigen Winkel auf die Anzeige zu sehen.
- Schauen Sie nicht über einen längeren Zeitraum direkt in helle Lichtquellen.

### Angewöhnung guter Arbeitsgewohnheiten

Die folgenden Gewohnheiten bei der Arbeit erlauben Ihnen, entspannter und produktiver mit Ihrem Computer zu arbeiten:

- Machen Sie regelmäßig und oft kurze Pausen.
- Machen Sie regelmäßig Dehnübungen.
- Atmen Sie so oft wie möglich frische Luft ein.
- Treiben Sie regelmäßig Sport und halten Sie sich gesund.

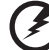

**Warnhinweis! Das Benutzen des Rechners auf einer Couch oder einem Bett wird nicht empfohlen. Falls sich dies nicht vermeiden lässt, arbeiten Sie nur jeweils für kurze Zeit, legen Sie häufig eine Pause ein, und machen Sie Dehnübungen.**

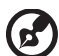

---------------

**Hinweis:** Weitere Informationen finden Sie **["Bestimmungen und](#page-277-0)  [Sicherheitshinweise" auf Seite 74](#page-277-0)**.

# <span id="page-196-0"></span>Das Wichtigste zuerst

Wir möchten uns bei Ihnen dafür bedanken, dass Sie sich in Bezug auf mobilen Computerbedarf für ein Acer-Notebook entschieden haben.

# <span id="page-196-1"></span>Ihre Anweisungen

Als Hilfe für Sie beim Benutzen Ihres Acer-Notebooks haben wir einen Satz von Richtlinien aufgestellt:

Zuallererst hilft Ihnen das **Setup-Poster**, den Computer das erste Mal in Betrieb zu nehmen.

Die **TravelMate B113 Benutzerhandbuch** enthält hilfreiche Informationen, die sich auf alle Modelle der TravelMate B113-Produktreihen beziehen. Es werden Themen wie z. B. die Verwendung von Tastatur und Audio usw. behandelt. Die **Benutzerhandbuch** kann sich z. T. auf Funktionen oder Eigenschaften beziehen, die es nur in bestimmten Modellen der Serien und nicht unbedingt in dem von Ihnen erworbenen Modell gibt. Solche Stellen sind im Text mit "Nur für bestimmte Modelle" gekennzeichnet.

Die **Kurzanleitung** stellt Ihnen die grundlegenden Features und Funktionen Ihres neuen Computers vor. Für weitere Informationen dazu, wie Ihnen Ihr Computer helfen kann, noch produktiver zu arbeiten, lesen Sie bitte die **TravelMate B113 Benutzerhandbuch.** Diese Bedienungsanleitung enthält detaillierte Informationen zu Themen wie z. B. System-Programmen, Datenwiederherstellung, Erweiterungsoptionen und Problembehebung. Darüber hinaus enthält es Informationen zur Garantie und allgemeine Bestimmungen und Sicherheitshinweise zu Ihrem Notebook. Die Bedienungsanleitung steht in PDF (Portable Document Format) zur Verfügung und ist bereits in Ihrem Notebook installiert. Gehen Sie folgendermaßen vor, um auf die Bedienungsanleitung zuzugreifen:

- 1 Geben Sie unter Start "Benutzer" ein.
- 2 Klicken Sie auf **Acer Benutzerhandbuch**.

# <span id="page-196-2"></span>Grundlegende Pflege und Hinweise für die Arbeit mit Ihrem Computer

### <span id="page-196-3"></span>Ein- und Ausschalten Ihres Computers

Drücken Sie auf die Ein/Aus-Taste und lassen sie los, um den Computer einzuschalten. Im Übersichtsblatt sehen Sie, wo sich die Ein/Aus-Taste befindet.

Sie können den Computer auf folgende Weise ausschalten:

• Benutzen Sie den Windows-Befehl zum Herunterfahren: Drücken Sie auf die *Windows-Taste* + <**C**> und klicken Sie auf **Einstellungen** > **Energieverwaltung** und anschließend auf **Ausschalten**.

Wenn Sie den Computer für eine kurze Weile herunterfahren, aber nicht ganz abschalten möchten, können Sie auf folgende Weise den Ruhezustand aktivieren:

• Drücken Sie auf die Ein/Aus-Taste.

- ODER -

• Drücken Sie auf die *Windows-Taste* + <**C**> und klicken Sie auf **Einstellungen** > **Energieverwaltung** und anschließend auf **Ruhezustand**.

Sie können auch den Schlaf-Modus des Computers aktivieren, indem Sie die Tastenkombination **<Fn>** + **<F4>** drücken.

*Hinweis: Wenn Sie den Computer nicht normal ausschalten können, drücken und halten Sie die Ein/Aus-Taste mehr als vier Sekunden, um den Computer herunterzufahren. Wenn Sie den Computer ausgeschaltet haben und ihn wieder einschalten möchten, warten Sie mindestens zwei Sekunden vor dem Wiedereinschalten.*

### <span id="page-197-0"></span>Pflege Ihres Computers

Bei guter Pflege werden Sie viel Freude an Ihrem Computer haben.

- Setzen Sie den Computer nicht direktem Sonnenlicht aus. Stellen Sie ihn nicht in der Nähe von Wärmequellen (z.B. Heizungen) auf.
- Setzen Sie den Computer keinen Temperaturen unter 0ºC (32ºF) oder über 50ºC (122ºF) aus.
- Setzen Sie den Computer keinen magnetischen Feldern aus.
- Setzen Sie den Computer weder Feuchtigkeit noch Nässe aus.
- Bespritzen Sie den Computer nicht mit Wasser oder anderen Flüssigkeiten.
- Setzen Sie den Computer keinen Stößen oder Vibrationen aus.
- Setzen Sie den Computer weder Staub noch Schmutz aus.
- Stellen Sie niemals Objekte auf den Computer.
- Klappen Sie das Computer-Display nicht heftig zu, wenn Sie es schließen.
- Stellen Sie den Computer niemals auf unebenen Oberflächen auf.

### <span id="page-197-1"></span>Pflege des Netzteils

Beachten Sie diese Hinweise zum Schutz des Netzteils:

- Schließen Sie das Netzteil nicht an andere Geräte an.
- Treten Sie nicht auf das Netzkabel, und stellen Sie auch keine Gegenstände oder Objekte darauf ab. Verlegen Sie sämtliche Kabel zum und vom Computer so, daß niemand darauf treten kann.
- Fassen Sie niemals am Kabel, sondern immer direkt am Stecker an, wenn Sie das Netzkabel aus der Steckdose ziehen.
- Die Summe der Amperewerte sämtlicher angeschlossenen Geräte darf den maximalen Amperewert des Netzkabels nicht überschreiten, wenn Sie ein Verlängerungskabel verwenden. Außerdem sollte die Summe der Amperewerte aller an eine einzelne Steckdose angeschlossenen Geräte für die entsprechende Sicherung nicht zu groß sein.

### <span id="page-198-0"></span>Pflege des Akkus

Beachten Sie diese Hinweise zum Schutz des Akkus:

- Verwenden Sie als Ersatz nur Akkus desselben Typs. Schalten Sie den Computer aus, bevor Sie Akkus entnehmen oder austauschen.
- Versuchen Sie nicht, Akkus zu öffnen. Bewahren Sie sie außerhalb der Reichweite von Kindern auf.
- Entsorgen Sie verbrauchte Akkus gemäß den geltenden Bestimmungen. Recyclen Sie Akkus, falls dies möglich ist.

### <span id="page-198-1"></span>Reinigung und Wartung

Gehen Sie bei der Reinigung des Computers wie folgt vor:

- 1 Schalten Sie den Computer aus, und entnehmen Sie den Akku.
- 2 Ziehen Sie das Netzteil ab.
- 3 Verwenden Sie ein weiches befeuchtetes Tuch. Verwenden Sie keine flüssigen Reinigungsmittel oder Sprays.

Wenn Folgendes eingetreten ist:

- Der Computer ist heruntergefallen oder das Gehäuse wurde beschädigt.
- Der Computer funktioniert nicht ordnungsgemäß.

Lesen Sie bitte **["Oft gestellte Fragen" auf Seite 63](#page-266-0)**.

xviii

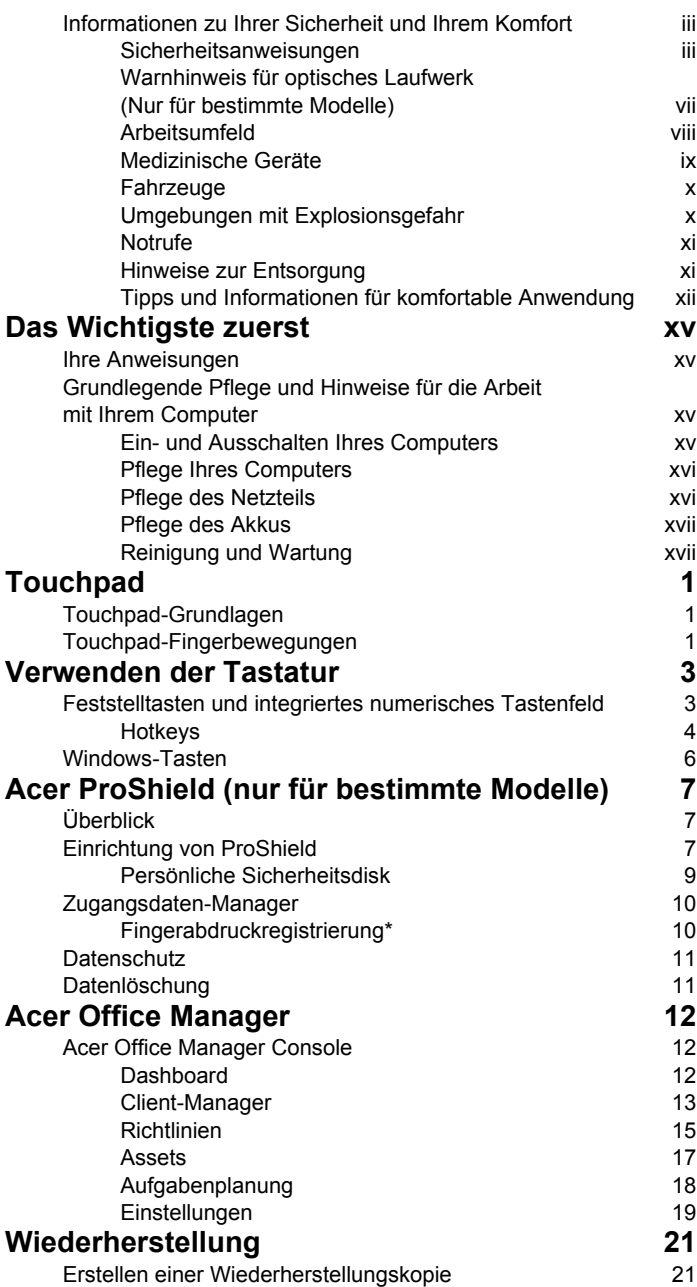

# Inhalt

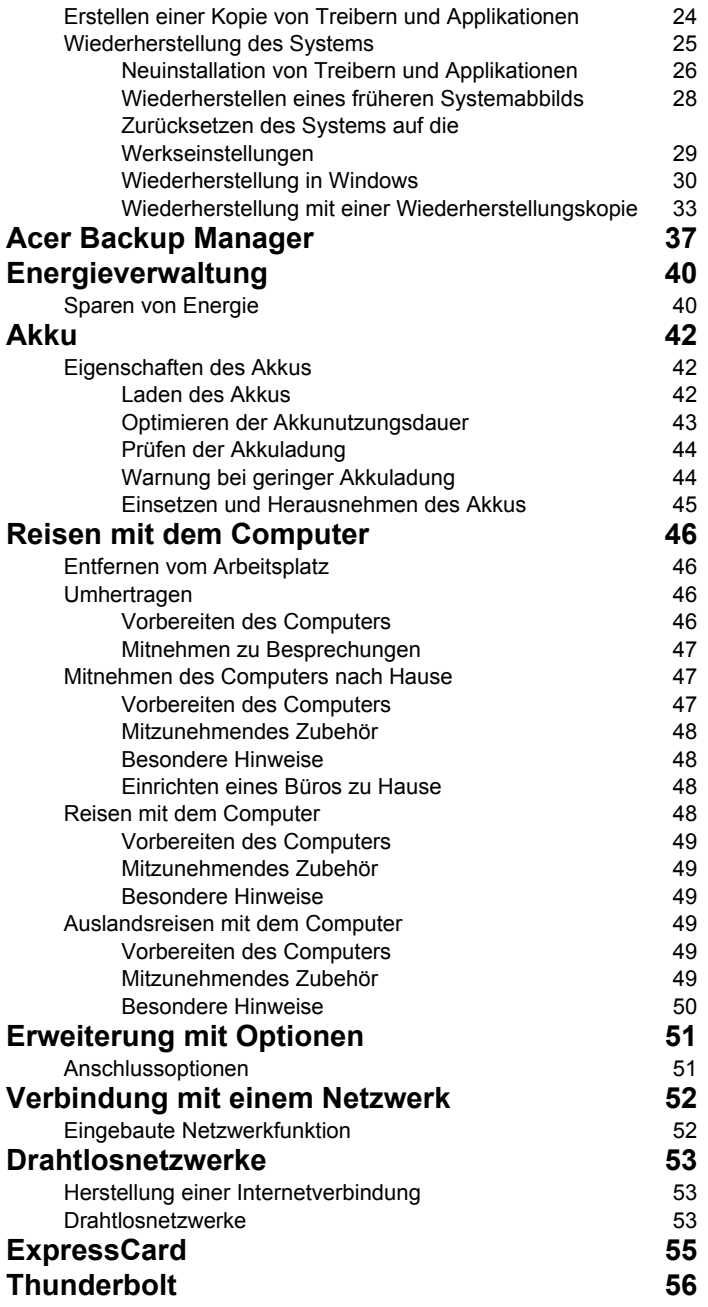

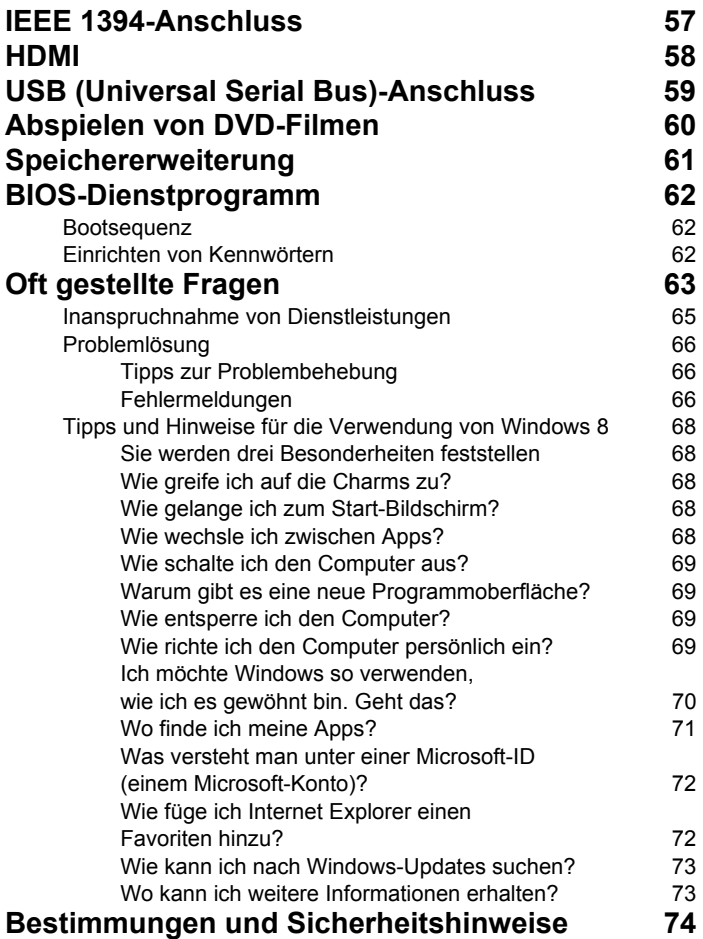

# <span id="page-204-0"></span>**Touchpad**

# <span id="page-204-1"></span>Touchpad-Grundlagen

Mit dem Touchpad steuern Sie den Pfeil (oder 'Cursor') auf dem Bildschirm. Wenn Sie Ihren Finger über das Touchpad führen, wird NS der Mauszeiger auf dem Bildschirm entsprechend bewegt.

*Hinweis: Das Touchpad ist berührungsempfindlich. Je leichter also die Berührung, desto besser ist die Reaktion. Bitte achten Sie darauf, dass das Touchpad und Ihre Finger stets*

*trocken und sauber sind.* 

Der wird mit einigen grundlegenden Bewegungen gesteuert:

- **Mit einem Finger streichen:** Streichen Sie Ihren Finger über das Touchpad, um den Cursor zu bewegen.
- **Mit einem Finger drücken** oder **tippen:** Drücken oder tippen Sie leicht auf das Touchpad, um zu klicken und so ein Element auszuwählen oder einen Befehl auszuführen. Wiederholen Sie das Tippen schnell, um doppelt zu tippen bzw. zu klicken.
- **Mit einem Finger unten rechts drücken** oder **tippen:** Drücken Sie unten rechts auf das Touchpad,  $\bigoplus$  um einen Rechtsklick auszuführen. Auf der Startseite können Sie damit die App-Befehle wechseln. In den meisten Apps

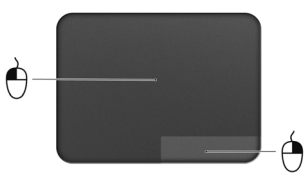

wird ein Kontextmenü angezeigt, das sich auf das ausgewählte Element bezieht.

• **Ziehen:** Drücken Sie etwas länger auf die linke untere Ecke des Touchpads oder tippen Sie zweimal auf eine beliebige Stelle des Touchpads und streichen Sie anschließend mit einem zweiten Finger über dieses, um alle Elemente in einem Bereich auszuwählen.

# <span id="page-204-2"></span>Touchpad-Fingerbewegungen

Windows 8 und eine Vielzahl von Applikationen unterstützen Touchpadbewegungen mit mehr als einem Finger.

*Hinweis: Die Unterstützung von Touchpadbewegungen hängt von der jeweils aktiven Applikation ab.* 

Dies ermöglicht Ihnen die Steuerung von Anwendungen mit ein paar einfachen Gesten, so wie:

- **Wischen vom Rand aus:** Rufen Sie Windows-Tools auf, indem Sie vom rechten, oberen oder linken Rand des Touchpads zur Mitte wischen.
	- **Wischen vom rechten Rand aus:** Hiermit wechseln Sie die Charms.
	- **Wischen vom oberen Rand aus:** Hiermit wechseln Sie die App-Befehle.
	- **Wischen vom linken Rand aus:** Hiermit wechseln Sie zur vorherigen App.
- **Mit zwei Fingern streichen:** Scrollen Sie schnell durch Webseiten, Dokumente und Wiedergabeliste, indem Sie zwei Finger auf dem Touchpad in beliebige Richtungen verschieben.
- **Zwei Finger spreizen oder zusammenführen:** Zoomen Sie mit einer Finger-und-Daumen-Bewegung in Fotos, Karten und Dokumente hinein und aus ihnen heraus.

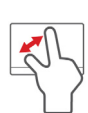

# <span id="page-206-0"></span>Verwenden der Tastatur

Die Tastatur verfügt über Standardtasten und ein integriertes numerisches Tastenfeld, separate Cursortasten, Feststelltasten, Windows-Tasten und Sondertasten.

# <span id="page-206-1"></span>Feststelltasten und integriertes numerisches **Tastenfeld**

*Hinweis: Die Informationen in diesem Abschnitt beziehen sich möglicherweise nicht auf Ihren Computer.*

Die Tastatur verfügt über 3 Feststelltasten, die Sie aktivieren bzw. deaktivieren können.

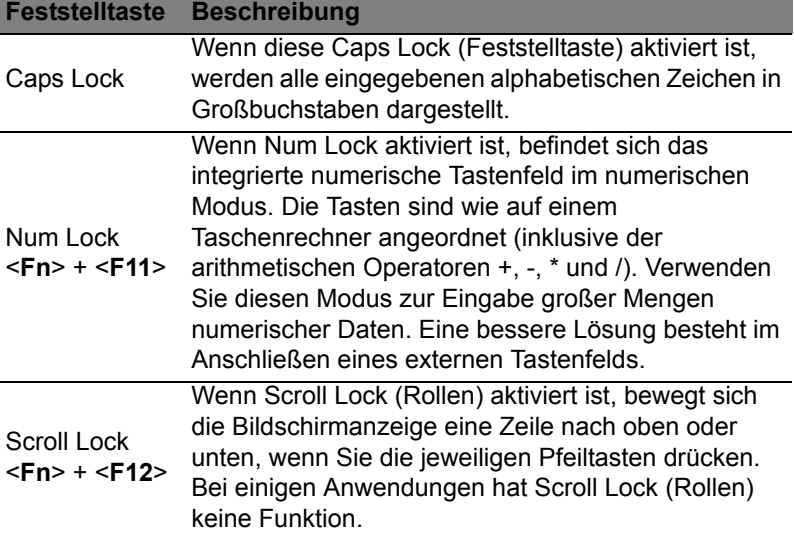

Das integrierte numerische Tastenfeld arbeitet wie das numerische Tastenfeld eines Arbeitsplatzrechners. Es ist an den kleinen Zeichen in der oberen rechten Ecke der Tasten erkennbar. Um die Tastaturbeschriftung einfach zu halten, sind die Cursor-Steuersymbole nicht auf die Tasten gedruckt.

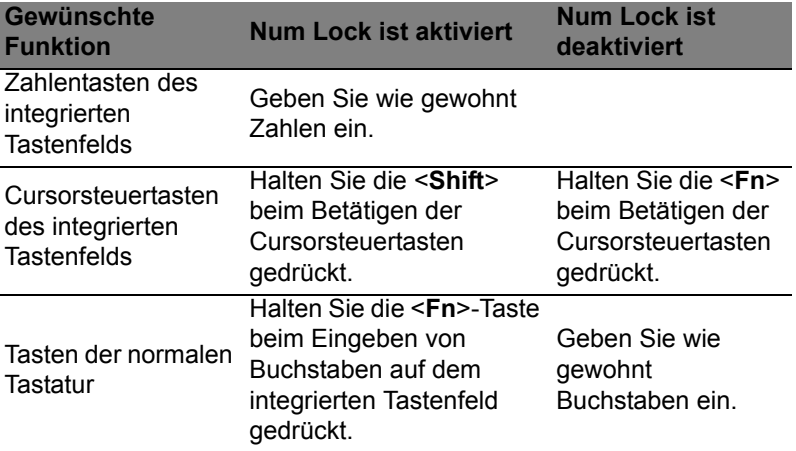

### <span id="page-207-0"></span>**Hotkeys**

Der Computer besitzt Direkttasten oder Tastenkombinationen für den Zugriff auf Computersteuerungen wie z. B. Bildschirmhelligkeit und Ausgangslautstärke.

Zum Aktivieren von Hotkeys müssen Sie zuerst die <**Fn**>-Taste drücken und halten und dann die andere Taste der Hotkey-Kombination drücken.

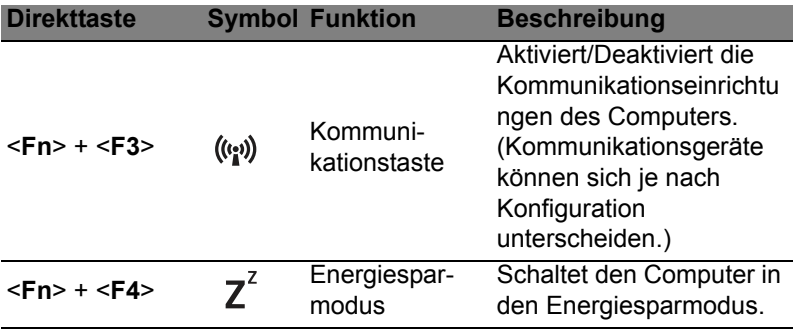

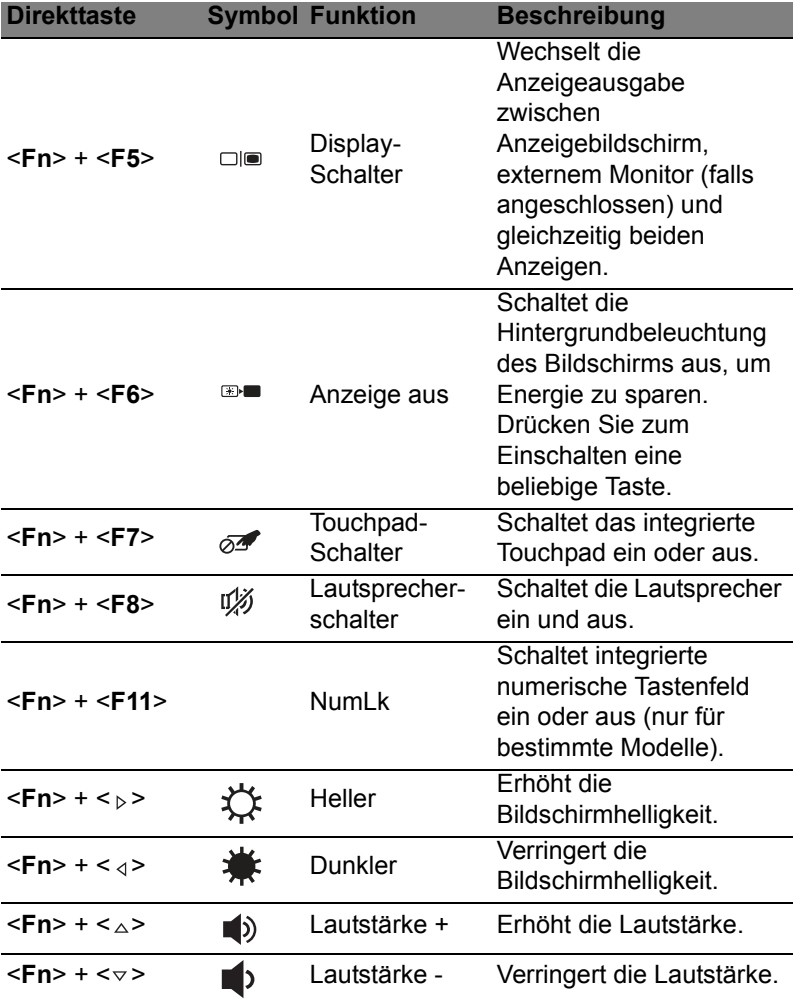

# <span id="page-209-0"></span>Windows-Tasten

Die Tastatur besitzt zwei Tasten für spezielle Windows-Funktionen.

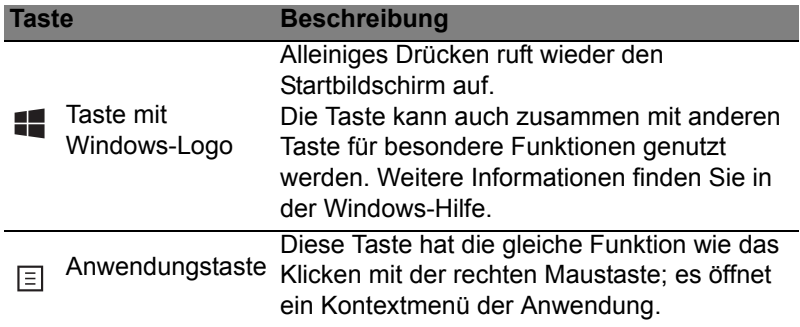

# <span id="page-210-0"></span>Acer ProShield (nur für bestimmte Modelle)

# <span id="page-210-1"></span>Überblick

Das allumfassende Programm Acer ProShield bietet Ihnen eine integrierte Sicherheitslösung zum Schutz vor folgenden Sicherheitsrisiken:

- Sicherung des Geräts gegen unbefugten Zugriff
- Sicherung des internen Speichers
- Sicherung des Netzwerks

Acer ProShield enthält fünf Module, welche Ihr Gerät vor unberechtigten Zugriffen und Einbrüchen schützen werden.

- Zugangsdaten-Manager Registrierung von Kennwörtern und Fingerabdrücken (wenn Ihr PC über einen Fingerabdruck-Scanner verfügt) und Konfiguration von Online-Konten
- Authentifizierung vor dem Start Sicherung von Startsequenz und Gerätesicherheit
- Datenschutz Persönliche Sicherheitsdisk, Datei- und Ordnerverschlüsselung
- Datenlöschung Dateischredder
- Informationen Über diese Software

# <span id="page-210-2"></span>Einrichtung von ProShield

Wenn Sie ProShield das erste Mal ausführen, werden Sie von einem Einrichtungsassistenten bei der Einrichtung der Parameter für ProShield begleitet. Klicken Sie auf **Start**, um zu beginnen. Sie müssen ein Kennwort einrichten und Sie können auswählen, eine persönliche Sicherheitsdisk zu erstellen.

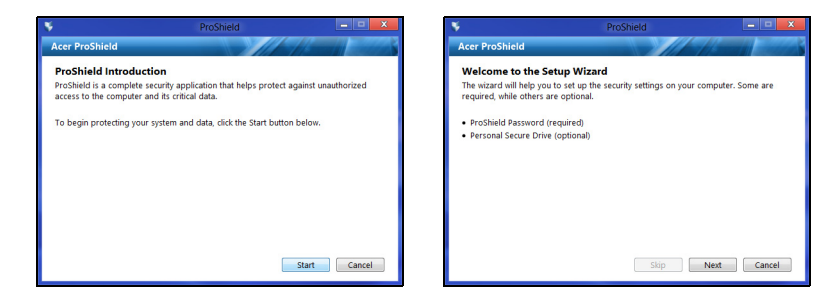

*Hinweis: Wählen Sie ein Kennwort aus, an das Sie sich erinnern, aber das schwierig zu erraten ist. Verwenden Sie keine Wörter, die in einem Wörterbuch stehen. Eine Kombination aus Buchstaben und Ziffern ist empfehlenswert.*

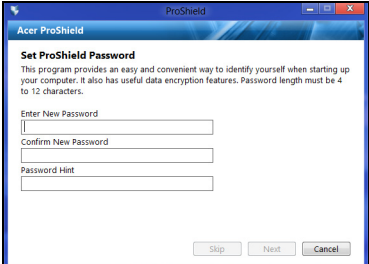

Nach der Einrichtung des Kennwortes können Sie auf **Weiter** klicken, um mit der Einrichtung einer persönlichen Sicherheitsdisk fortzufahren oder klicken Sie auf **Beenden**, um den Assistenten zu verlassen.

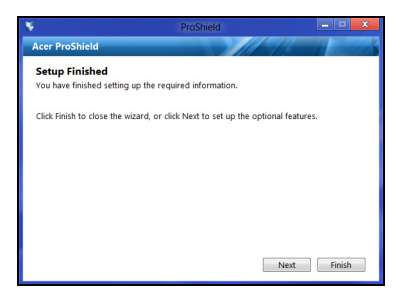

### <span id="page-212-0"></span>Persönliche Sicherheitsdisk

Die Persönliche Sicherheitsdisk (PSD) ist ein sicherer Bereich auf Ihrer Festplatte, in dem Sie Dateien speichern können. Auf die PSD kann nur nach Eingabe des Kennworts oder des Fingerabdrucks zugegriffen werden.

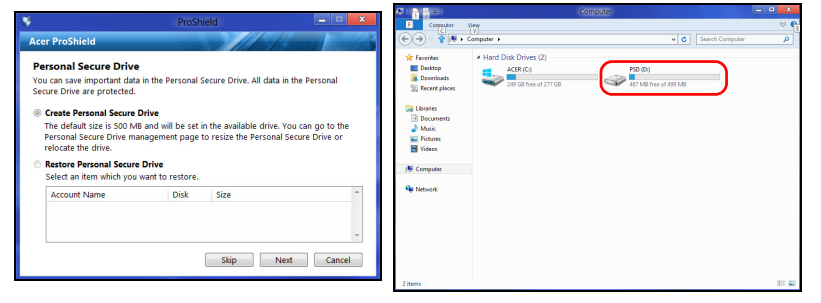

Nach dem Abschluss der Einrichtung können Sie die ProShield Konsole aufrufen, um Ihren Computer zu verwalten oder Änderungen an den Einstellungen vorzunehmen.

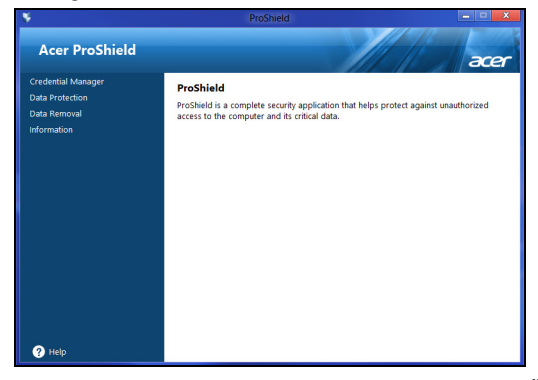

Verwenden Sie das Menü auf der linken Seite, um Änderungen vorzunehmen.

# <span id="page-213-0"></span>Zugangsdaten-Manager

Hier können Sie Ihre Zugangsdaten, einschließlich der Authentifizierung vor dem Start, einstellen und verwalten.

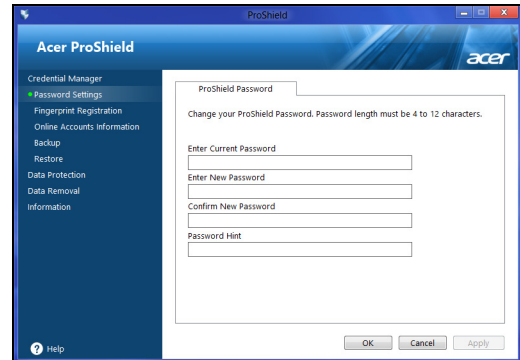

Sie können Ihre ProShield- und Windows-Kennworte ändern, Fingerabdrücke registrieren, Online-Konto-Informationen verwalten und Zugangsdaten sichern und wiederherstellen.

### <span id="page-213-1"></span>Fingerabdruckregistrierung\*

*\* (nur verfügbar, wenn der PC mit einem Fingerabdruck-Scanner ausgestattet ist)* Sie können einen Fingerabdruck-Scanner verwenden, um Ihren PC vor unbefugtem Zugriff zu schützen. Registrieren Sie zwei oder mehr Fingerabdrücke, die Sie für den Zugriff auf den PC während des Starts anstelle eines Kennworts nutzen können.

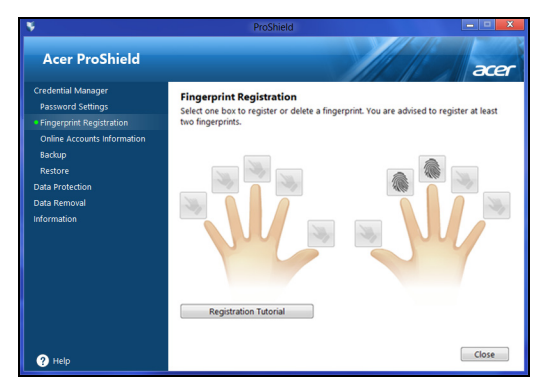

Klicken Sie auf **Registrierungs-Lernprogramm**, um weitere Informationen zu erhalten.

# <span id="page-214-0"></span>**Datenschutz**

Hier können Sie Dateien für die Verschlüsselung oder Entschlüsselung auswählen und Ihre persönliche Sicherheitsdisk verwalten.

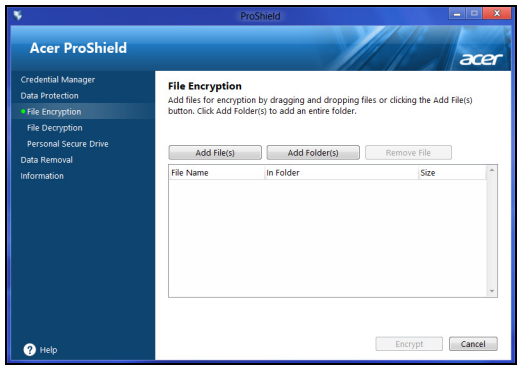

# <span id="page-214-1"></span>Datenlöschung

Hier können Sie Dateien auswählen, die vollständig von der Festplatte entfernt werden sollen. Der Dateischredder überschreibt die Daten, um die Datenwiederherstellung unmöglich zu machen.

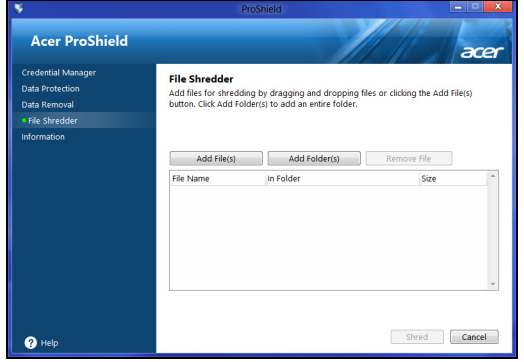

**Warnhinweis: Stellen Sie sicher, dass Sie nur die Informationen auswählen, die Sie wirklich schreddern möchten. Nachdem Sie eine Datei oder einen Ordner geschreddert haben, ist es unmöglich, diese Daten wiederherzustellen.**

# <span id="page-215-0"></span>Acer Office Manager

### *Hinweis: Nur für ausgewählte Modelle.*

Acer Office Manager ist ein Tool zur Überwachung und zum Asset-Management, mit dem MIS-Mitarbeiter Computer aus der Ferne verwalten und aktualisieren können. Das Softwarepaket besteht aus zwei Komponenten: *Acer Office Manager Console* und *Acer Office Manager Client*.

# <span id="page-215-1"></span>Acer Office Manager Console

Mit dieser Konsolen-Applikation können Sie verbundene Clients von einem einzelnen Computer aus verwalten. Wenn Sie die Konsole in Windows 8 starten möchten, geben Sie einfach "Office Manager Console" ein. Stattdessen können Sie auch im Desktop-Modus **Acer Office Manager Console** auswählen.

Wenn Sie die Konsole zum ersten Mal ausführen, werden Sie aufgefordert, ein Kennwort einzurichten und eine E-Mail-Adresse anzugeben, über die Sie Benachrichtigungen empfangen können.

*Hinweis: Das Kennwort sollte aus 8 bis 31 Zeichen bestehen und mindestens eine Ziffer, einen Großbuchstaben und einen Kleinbuchstaben enthalten.*

### <span id="page-215-2"></span>**Dashboard**

Nachdem Sie die Einrichtungsschritte durchlaufen haben, wird das *Dashboard* angezeigt, auf dem Sie die Gesamtanzahl der verbundenen Clients, die Online-Clients und die Offline-Clients sehen können. Sie können einen Client hinzufügen, indem Sie ihn unter *Neuer Client* auswählen und anschließend auf **Hinzufügen** klicken.

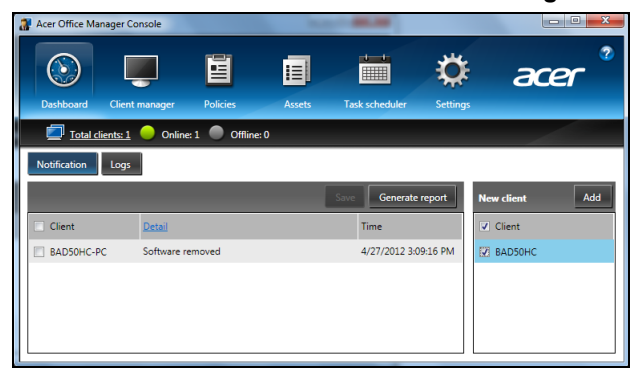
*Tipp: Wählen Sie Client unter "Neuer Client", wenn Sie alle gefundenen Clients auswählen möchten.*

Im *Benachrichtigungsbereich* sehen Sie Benachrichtigungen für die verwalteten Clients, einschließlich Informationen über die Entfernung von Hardware und Software, die Nutzung von Clients oder die Nichtbenutzung, wenn diese eine definierte Dauer überschreitet.

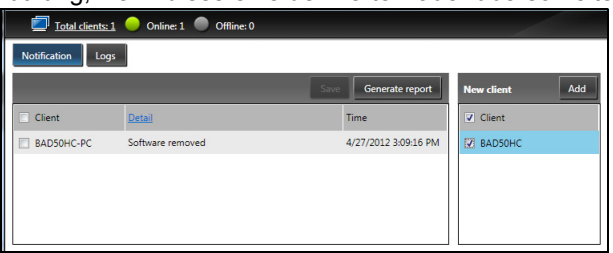

### Client-Manager

Auf der Seite *Client-Manager* sehen Sie alle Clients, die von der Konsole aus verwaltet werden. Doppelklicken Sie auf eines der Symbole, um die Systeminformationen für den entsprechenden Client anzuzeigen.

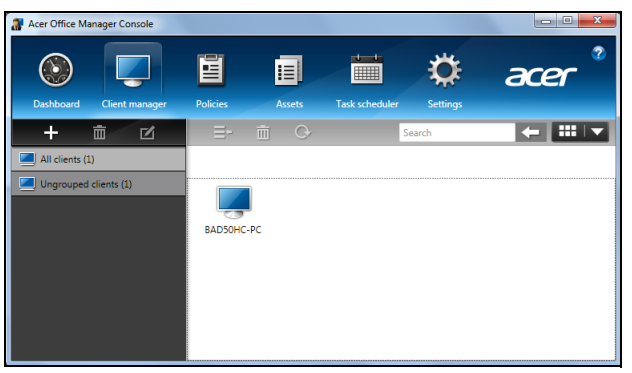

Sie können für eine einfache Verwaltung mehrere Clients auch gruppieren. Sie können z. B. eine Gruppe für die Admin-Mitarbeiter und eine für die Sales-Mitarbeiter erstellen. Klicken Sie für das Erstellen einer Gruppe und das Hinzufügen von Clients zu dieser Gruppe auf das **+**-Zeichen über der Liste mit Clients.

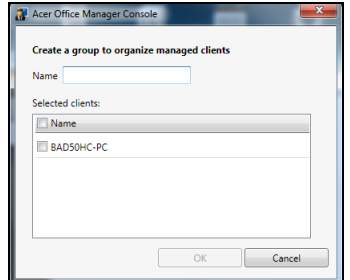

*Hinweis: Jeder Client kann jeweils nur einer Gruppe zugewiesen werden.*

## Richtlinien

Sie können Richtlinien zur Anwendung auf ausgewählte Clients oder Clientgruppen aufstellen. Klicken Sie auf das **+**-Symbol, um eine neue Richtlinie hinzuzufügen.

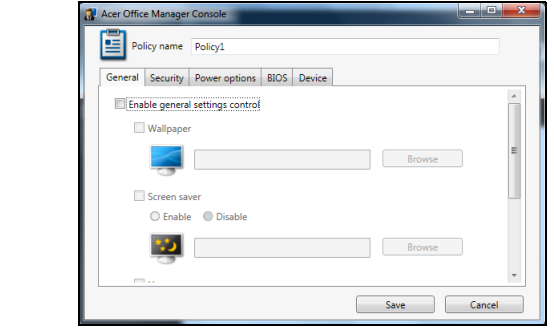

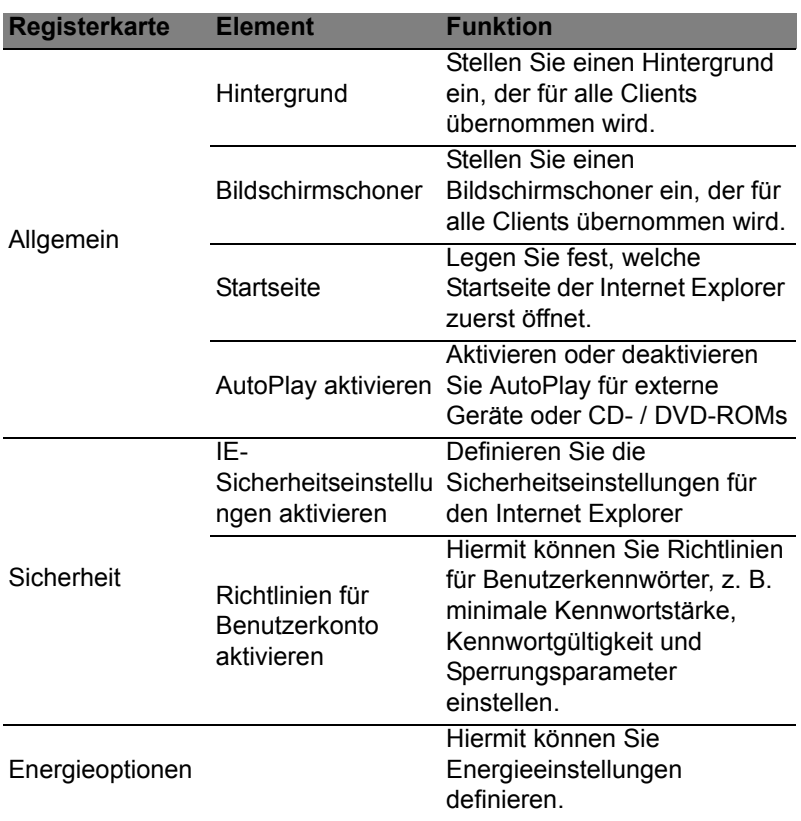

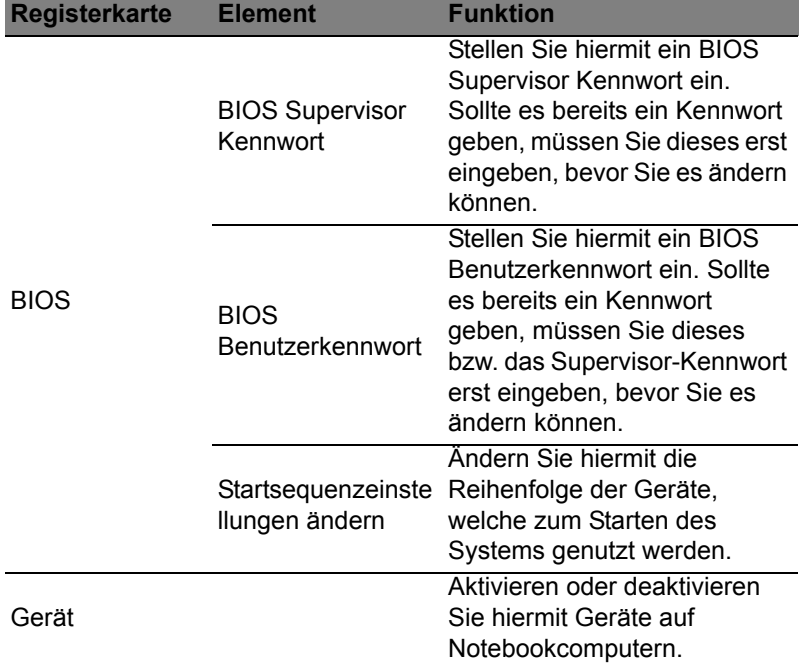

*Hinweis: Die Elemente auf der Registerkarte "Gerät" stehen für Desktopcomputer nicht zur Verfügung. Wenn Sie eine Richtlinie festlegen, welche Elemente auf dieser Registerkarte beeinhaltet, und Sie diese Richtlinie auf einen Desktopcomputer anwenden, werden die Einstellungen ignoriert.*

## Assets

Auf der Seite *Assets* erhalten Sie einen schnellen Überblick über die verwalteten Clients und die Hardware und Software für jedes System. Sie können auch erkennen, welche Hotfixes auf jedes System angewandt wurden.

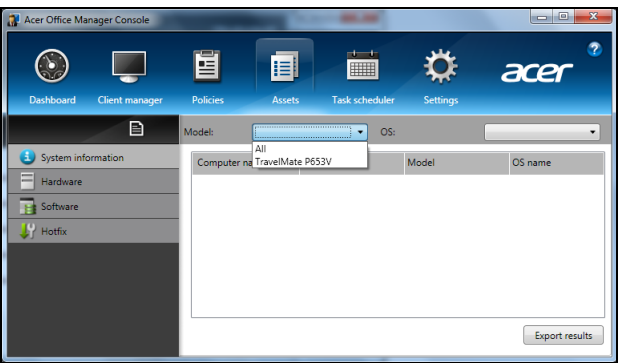

Wählen Sie im Dropdown-Menü *Modell* das Systemmodell aus. Sie können dann die Suche mit dem Betriebssystem über das Dropdown-Menü *OS* weiter verfeinern. Die gefundenen Clients werden aufgelistet.

Wenn Sie die Ergebnisse in einer Excel-Arbeitsmappe exportieren möchten, klicken Sie auf **Ergebnisse exportieren** oder das Symbol **E.** Sie werden gefragt, wo Sie die Datei speichern möchten, und Sie müssen einen Dateinamen eingeben.

### Aufgabenplanung

Auf der Seite *Aufgabenplanung* können Sie einen Zeitplan für die regelmäßige Anwendung der ausgewählten Richtlinien einstellen. Klicken Sie auf das **+**-Symbol, um eine neue Aufgabe hinzuzufügen.

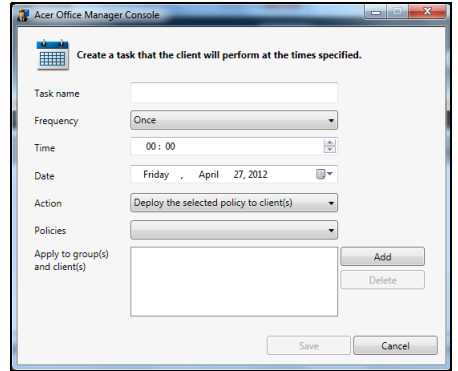

Sie müssen einen *Aufgabennamen* eingeben und die *Häufigkeit*, die *Uhrzeit*, das *Datum*, die *Aktion* und die *Richtlinien* auswählen, die Sie (wenn möglich) anwenden möchten, sowie die Gruppe(n) oder Client(s).

Klicken Sie nach Eingabe der notwendigen Informationen auf **Speichern**.

# Einstellungen

Auf der *Einstellungen*-Seite können Sie die Einstellungen ganz nach Bedarf ändern.

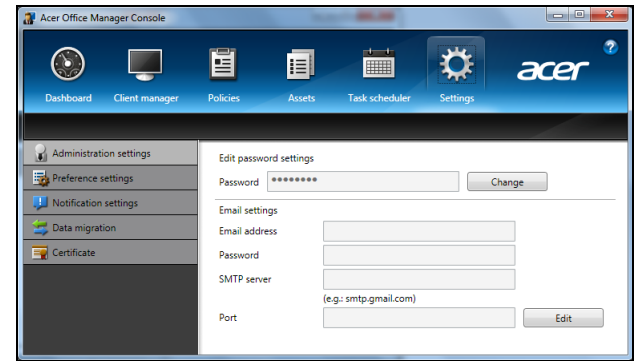

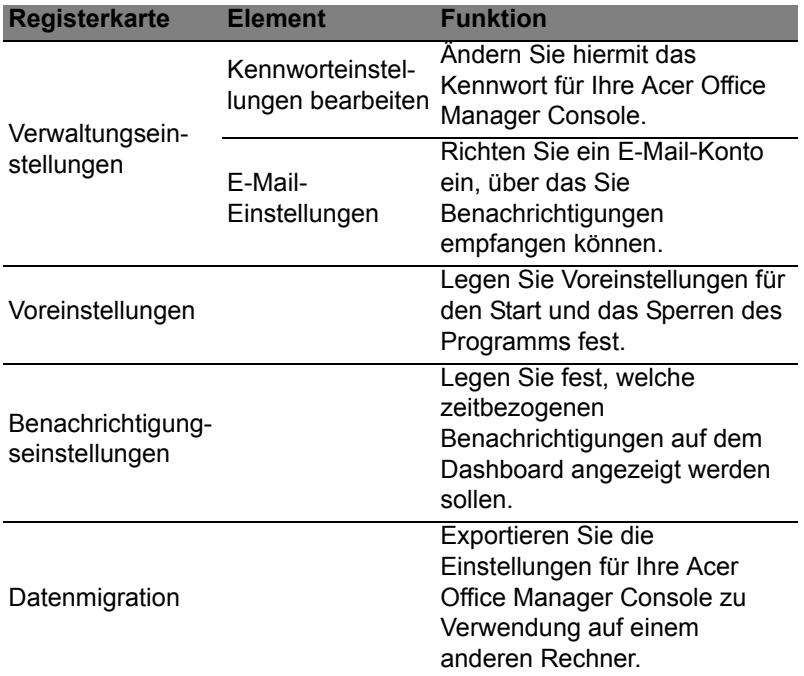

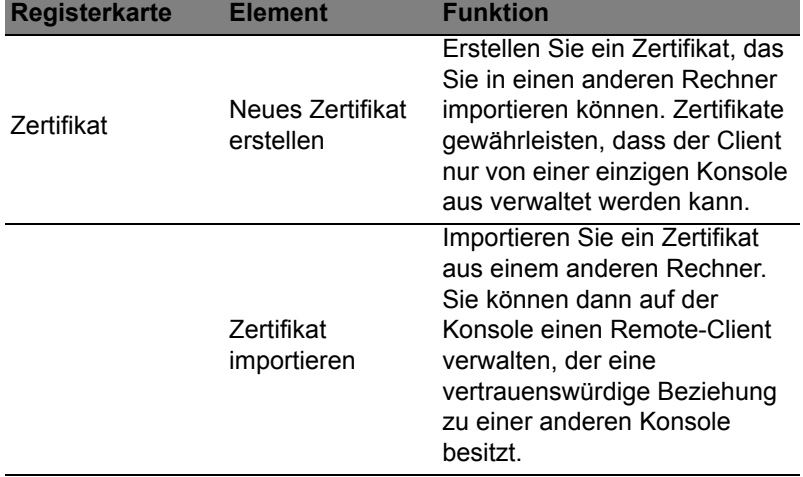

# Wiederherstellung

Sollten Sie Probleme mit Ihrem Computer haben und Sie keine Hilfe in den FAQs (oft gestellte Fragen) (siehe [seite 63\)](#page-266-0) finden können, können Sie den Computer wiederherstellen - d. h. ihn in einen früheren Zustand zurückversetzen.

In diesem Abschnitt werden die Wiederherstellungswerkzeuge beschrieben, die auf dem Computer zur Verfügung stehen. Acer bietet Ihnen das *Acer Recovery Management*, womit Sie eine *Wiederherstellungskopie* und eine *Kopie von Treibern und Applikationen* herstellen und die Wiederherstellungsoptionen, etweder mit Windows-Werkzeugen oder der Wiederherstellungskopie nutzen können.

*Hinweis: Acer Recovery Management ist nur verfügbar, wenn ein Windows-Betriebssystem bereits installiert ist.*

**Wichtiger: Die Herstellung einer** *Wiederherstellungskopie* **und einer** *Kopie von Treibern und Applikationen* **wird sobald wie möglich empfohlen.** 

**In bestimmten Fällen wird für eine vollständige Wiederherstellung eine USB-Wiederherstellungskopie benötigt.**

## Erstellen einer Wiederherstellungskopie

Wenn Sie eine Neuinstallation mit Hilfe eines USB-Speicherlaufwerks durchführen möchten, müssen Sie erst eine Wiederherstellungskopie erstellen. Die Wiederherstellungskopie enthält alle ursprünglichen Inhalte der Festplatte des Computers, einschließlich Windows und alle ab Werk geladene Software und Treiber. Mit dieser Kopie können Sie Ihren Computer wieder in den Zustand zurückversetzen, in dem Sie ihn gekauft haben, wobei Sie die Möglichkeit haben, sämtliche Einstellungen und persönlichen Daten beizubehalten.

*Hinweis: Stellen Sie sicher, dass Ihr USB-Laufwerk über eine Kapazität von mindestens 16 GB verfügt.* 

1. Geben Sie im *Start*-Bildschirm "Wiederherstellung" ein und klicken Sie anschließend auf **Acer Recovery Management** in der Liste mit Apps.

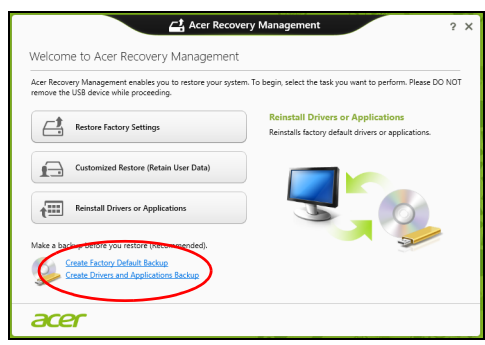

2. Klicken Sie auf **Sicherung von Werkseinstellungen**. Das Fenster *Wiederherstellungslaufwerk* wird geöffnet.

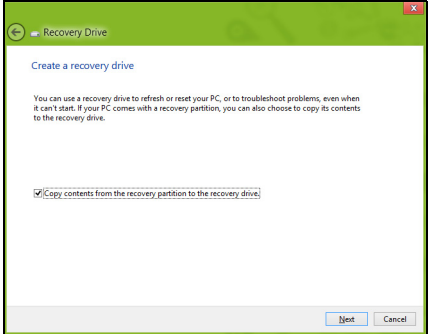

Stellen Sie sicher, dass **Inhalte von Wiederherstellungspartition zum Wiederherstellungslaufwerk kopieren** ausgewählt ist. Dies erzeugt die kompletteste und sicherste Wiederherstellungskopie.

- 3. Schließen Sie das USB-Laufwerk an und klicken Sie anschließend auf **Weiter**.
	- Stellen Sie sicher, dass das USB-Laufwerk über eine ausreichende Speicherkapazität verfügt, bevor Sie fortfahren. Für die Wiederherstellungskopie werden mindestens 16 GB an Speicherplatz benötigt.

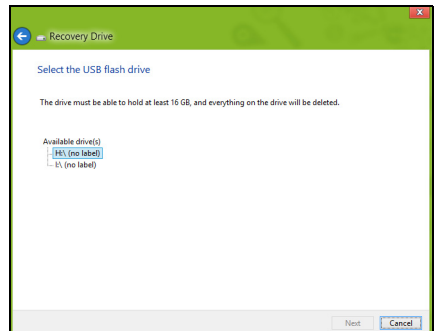

- 4. Auf dem Bildschirm wird der Sicherungsfortschritt angezeigt.
- 5. Führen Sie den Vorgang bis zum Ende durch.
- 6. Nachdem Sie die Wiederherstellungskopie erstellt haben, können die Wiederherstellungsinformationen auf dem Computer löschen. Wenn Sie diese Informationen löschen, können Sie den Computer nur mit der USB-Wiederherstellungskopie wiederherstellen. Sollten Sie das USB-Laufwerk verlieren oder die darauf gespeicherten Daten löschen, können Sie den Computer nicht wiederherstellen.

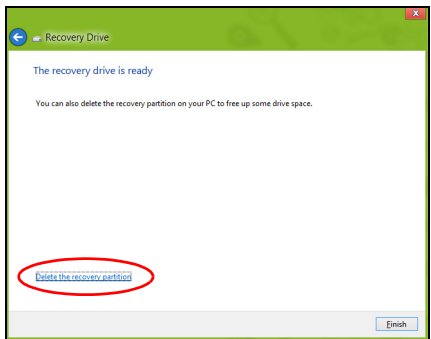

7. Trennen Sie das USB-Laufwerk ab und beschriften Sie es deutlich.

**Wichtiger: Verwenden Sie einen einmaligen, beschreibenden Namen, z. B. "Windows Wiederherstellungkopie". Bewahren Sie die Sicherungskopie an einem sicheren Ort auf, an den Sie sich erinnern.**

# Erstellen einer Kopie von Treibern und Applikationen

Wenn Sie eine Kopie für Treiber und Applikationen erstellen möchten, die die ab Werk geladenen Softwareprogramme und Treiber enthält, welche von Ihrem Computer benötigt werden, können Sie ein USB-Speicherlaufwerk oder, falls der Computer über ein DVD-Aufnahmelaufwerk verfügt, eine oder mehrere leere, aufnehmbare DVDs verwenden.

1. Geben Sie im Start-Bildschirm "Wiederherstellung" ein und klicken Sie anschließend auf **Acer Recovery Management** in der Liste mit Apps.

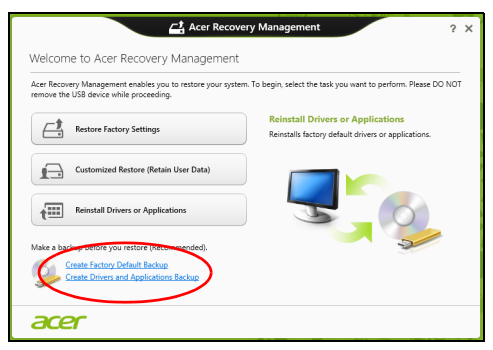

2. Klicken Sie auf **Sicherung von Treibern und Anwendungen**.

Schließen Sie das USB-Laufwerk an oder legen Sie eine DVD in das optische Laufwerk ein. Klicken Sie anschließend auf **Weiter**.

• Wenn Sie ein USB-Laufwerk verwenden, stellen Sie sicher, dass dessen Speicherplatz ausreicht, bevor Sie fortfahren.

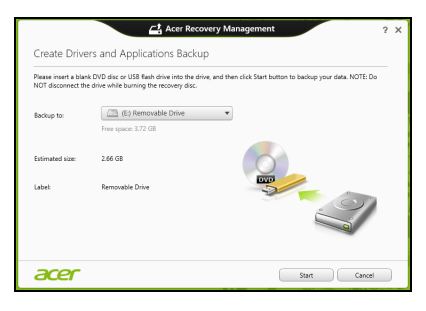

Deutsch

• Bei Verwendung von DVDs wird die Anzahl der leeren, aufnehmbaren Datenträger angezeigt, die Sie für die Erstellung von Wiederherstellungskopien benötigen. Legen Sie die erforderliche Anzahl von identischen, leeren DVDs bereit.

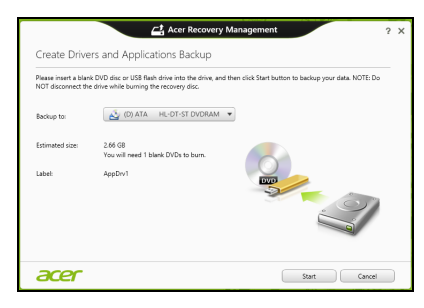

- 3. Klicken Sie auf **Start**, um Dateien zu kopieren. Der Sicherungsvorgang wird auf dem Bildschirm angezeigt.
- 4. Führen Sie den Vorgang bis zum Ende durch:
	- Wenn Sie optische Datenträger verwenden, gibt das Laufwerk jede Disc aus, nachdem sie komplett beschrieben wurde. Nehmen Sie die Disc aus dem Laufwerk und beschriften Sie sie mit einem speziellen Marker.

Wenn mehrere Discs benötigt werden, legen Sie auf Aufforderung eine neue Disc ein und klicken Sie anschließend auf **OK**. Fahren Sie fort, bis der Vorgang abgeschlossen ist.

• Wenn Sie ein USB-Laufwerk verwenden, trennen Sie das es ab und beschriften Sie es deutlich.

**Wichtiger: Verwenden Sie einen einmaligen, beschreibenden** Namen, z. B. "Kopie von Treibern und Applikationen". **Bewahren Sie die Sicherungskopie an einem sicheren Ort auf, an den Sie sich erinnern.**

# Wiederherstellung des Systems

So stellen Sie das System wieder her:

1. Kleinere Korrekturen durchführen.

Wenn nur ein oder zwei Software- oder Hardware-Elemente nicht länger funktionieren, kann das Problem möglicherweise durch Neuinstallierung der Software oder der Gerätetreiber behoben werden.

Wenn Sie vom Hersteller installierte Software oder Treiber neu installieren möchten, lesen Sie **["Neuinstallation von Treibern und](#page-229-0) [Applikationen" auf Seite 26](#page-229-0)**.

Anweisungen zur Neuinstallation der Software und Treiber, welche später installiert wurden, finden Sie in den Informationen über das jeweilige Produkt oder auf der Support-Website.

2. Zu einem früheren Systemzustand zurückwechseln.

Wenn das Neuinstallieren der Software oder Treiber keine Abhilfe schafft, können Sie das Problem möglicherweise lösen, indem Sie das System auf einen Zustand zurücksetzen, in dem es funktionierte.

Anleitungen finden Sie unter **["Wiederherstellen eines früheren](#page-231-0) [Systemabbilds" auf Seite 28](#page-231-0)**.

- 3. Betriebssystem zurücksetzen. Wenn Sie das Problem nicht mit einer anderen Methode lösen konnten und Sie das System auf die Werkseinstellungen zurücksetzen und gleichzeitig Ihre Daten beibehalten möchten, lesen Sie auf **["Zurücksetzen des Systems auf die](#page-232-0) [Werkseinstellungen" auf Seite 29](#page-232-0)**.
- 4. System auf die Werkseinstellungen zurücksetzen.Wenn Sie das Problem nicht mit einer anderen Methode lösen konnten und Sie das System auf die Werkseinstellungen zurücksetzen möchten, lesen Sie **["Zurücksetzen des Systems auf die Werkseinstellungen"](#page-232-0) [auf Seite 29](#page-232-0)**.

## <span id="page-229-0"></span>Neuinstallation von Treibern und Applikationen

Als ein Schritt für die Problembehebung können Sie die Applikationen und Gerätetreiber installieren, die vom Hersteller bereits auf dem Computer installiert wurden. Sie können die Neuinstallation entweder mit der Festplatte oder mit der von Ihnen erstellten Sicherungskopie durchführen.

- Andere Applikationen Wenn Sie Software neu installieren möchten, die nicht bereits auf dem Computer installiert war, folgen Sie den Installationsanweisungen für diese Software.
- Neue Gerätetreiber Wenn Sie Gerätetreiber neu installieren möchten, die nicht bereits auf dem Computer installiert waren, folgen Sie den Anweisungen für das jeweilige Gerät.

*Wenn Sie die Neuinstallation mit Windows durchführen und die Wiederherstellungsinformationen auf dem Computer gespeichert sind:*

• Geben Sie im Start-Bildschirm "Wiederherstellung" ein und klicken Sie anschließend auf **Acer Recovery Management** in der Liste mit Apps.

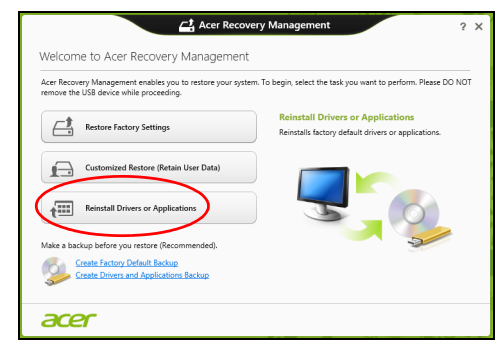

- Klicken Sie auf **Treiber oder Anwendungen neu installieren**.
- Der Bereich **Inhalte** des **Acer Ressourcen-Centers** sollte dann angezeigt werden.

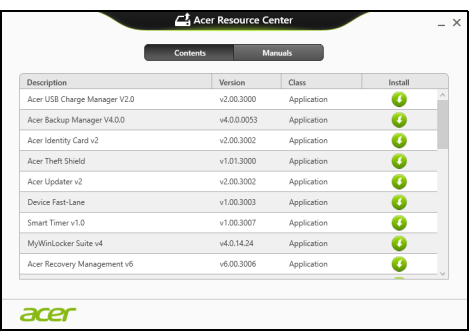

• Klicken Sie auf das **Installieren**-Symbol für das Element, das Sie installieren möchten. Folgen Sie anschließend den Anweisungen auf dem Bildschirm, um die Installation durchzuführen. Wiederholen Sie diesen Schritt für jedes Element, das sie neu installieren möchten.

*Wenn Sie die Neuinstallation mit einer Kopie von Treibern und Applikationen auf einer DVD oder einem USB-Laufwerk durchführen:*

- 1. Legen Sie die DVD mit der **Kopie von Treiber und Applikationen** in das Disc-Laufwerk ein oder schließen Sie das USB-Laufwerk an.
	- Wenn Sie eine DVD einlegen, warten Sie, bis **Acer Ressourcen-Center** gestartet wird.
		- Sollte das **Acer Ressourcen-Center** nicht automatisch starten, drücken Sie auf die *Windows-Taste* + <**E**> und doppelklicken Sie anschließend auf das Symbol des optischen Laufwerks.
	- Wenn Sie ein USB-Laufwerk verwenden, drücken Sie auf die *Windows-Taste* + <**E**> und doppelklicken Sie anschließend auf das Laufwerk, in dem sich die Sicherungskopie befindet. Doppelklicken Sie auf **Ressourcen-Center**.
- 2. Der Bereich **Inhalte** des **Acer Ressourcen-Centers** sollte dann angezeigt werden.

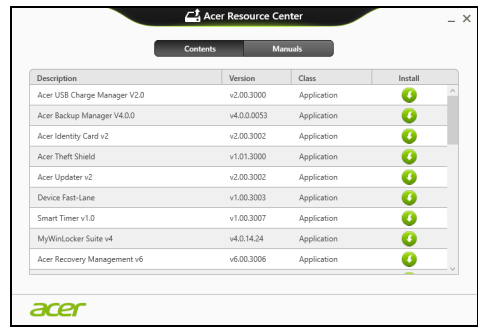

3. Klicken Sie auf das **Installieren**-Symbol für das Element, das Sie installieren möchten. Folgen Sie anschließend den Anweisungen auf dem Bildschirm, um die Installation durchzuführen. Wiederholen Sie diesen Schritt für jedes Element, das sie neu installieren möchten.

## <span id="page-231-0"></span>Wiederherstellen eines früheren Systemabbilds

Microsofts Systemwiederherstellung nimmt regelmäßig "Schnappschüsse" der Systemeinstellungen auf und speichert sie als Wiederherstellungspunkte. In den meisten Fällen, bei denen sich Softwareproblem schwer lösen lassen, können Sie zu einem dieser Wiederherstellungspunkte zurückwechseln, um das System wieder funktionsfähig zu machen.

Windows erstellt jeden Tag und jedes Mal, wenn Sie Software oder Gerätetreiber installieren, automatisch einen zusätzlichen Wiederherstellungspunkt.

*Hinweis***:** Wenn Sie weitere Informationen über die Microsoft Systemwiederherstellung erhalten möchten, geben Sie auf dem **Start-Bildschirm** "Hilfe" ein und klicken Sie auf **Hilfe und Support** in der Liste mit Apps. Geben Sie in das Feld Hilfe durchsuchen "Windows Systemwiederherstellung" ein und drücken Sie auf **Eingabe**.

#### *Zurückwechseln zu einem Wiederherstellungspunkt*

- 1. Geben Sie im Start-Bildschirm "Systemsteuerung" ein und klicken Sie anschließend auf **Systemsteuerung** in der Liste mit Apps.
- 2. Klicken Sie auf **System und Sicherheit** > **Wartungscenter** und anschließend unten im Fenster auf **Wiederherstellung**.
- 3. Klicken Sie auf **Systemwiederherstellung öffnen** und anschließend auf **Weiter**.
- 4. Klicken Sie auf den letzten Wiederherstellungspunkt (an dem das System noch einwandfrei funktionierte), klicken Sie auf **Weiter** und anschließend auf **Fertig stellen**.
- 5. Ein Bestätigungsfenster wird angezeigt; klicken Sie auf **Ja**. Das System wird mit dem ausgewählten Wiederherstellungspunkt wiederhergestellt. Dieser Vorgang kann mehrere Minuten dauern und der Computer wird möglicherweise neu gestartet.

## <span id="page-232-0"></span>Zurücksetzen des Systems auf die Werkseinstellungen

Wenn es auf dem Computer Probleme gibt, die mit anderen Methoden nicht gelöst werden können, müssen Sie möglicherweise das System auf seine Werkseinstellungen zurücksetzen. Sie können die Wiederherstellung entweder mit der Festplatte oder mit der von Ihnen erstellten Wiederherstellungskopie durchführen.

- Wenn sich Windows weiter ausführen lässt und die Wiederherstellungspartition nicht gelöscht wurde, lesen Sie **["Wiederherstellung in Windows" auf Seite 30](#page-233-0)**.
- Wenn Sie Windows nicht mehr ausführen können und die Festplatte komplett neu formatiert wurde oder Sie eine andere Festplatte installiert haben, lesen Sie **["Wiederherstellung mit einer](#page-236-0) [Wiederherstellungskopie" auf Seite 33](#page-236-0)**.

## <span id="page-233-0"></span>Wiederherstellung in Windows

Starten Sie Acer Recovery Management:

• Geben Sie im Start-Bildschirm "Wiederherstellung" ein und klicken Sie anschließend auf **Acer Recovery Management** in der Liste mit Apps.

Es gibt zwei Optionen: **Werkseinstellungen wiederherstellen** (PC zurücksetzen) oder **Benutzerdefinierte Wiederherstellung** (PC aktualisieren).

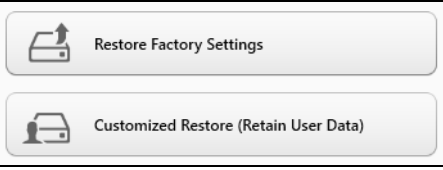

**Werkseinstellungen wiederherstellen** werden alle Inhalte auf der Festplatte gelöscht. Anschließend werden Windows und alle Softwareprogramme und Treiber neu installiert, die sich ab Werk im System befanden. Wenn Sie weiterhin auf wichtige Dateien auf der Festplatte zugreifen können, sollten Sie sie jetzt sichern. Siehe **["Werkseinstellungen mit Acer Recovery Management](#page-234-0) [wiederherstellen" auf Seite 31](#page-234-0)**.

Bei **Benutzerdefinierte Wiederherstellung** wird versucht, Ihre Dateien (Benutzerdaten) beizubehalten, es werden aber alle Softwareprogramme und Treiber neu installiert. Softwareprogramme, die nach dem Kauf des PC installiert wurden, werden entfernt (Ausnahme sind Softwareprogramme, die über den Windows Shop installiert wurden). Siehe **["Benutzerdefinierte Wiederherstellung mit](#page-235-0) [Acer Recovery Management" auf Seite 32](#page-235-0)**.

Deutsch

<span id="page-234-0"></span>Werkseinstellungen mit Acer Recovery Management wiederherstellen

1. Klicken Sie auf **Wiederherstellung von Werkseinstellungen**.

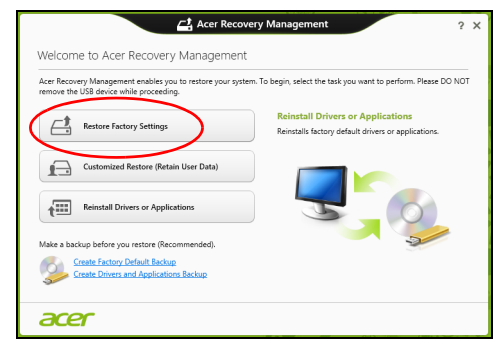

**Achtung: Beim Wiederherstellen der Werkseinstellungen werden alle Dateien auf der Festplatte gelöscht.**

2. Wenn Ihr Computer mit zwei Betriebssystemen konfiguriert wurde (nur bei bestimmten Systemen möglich), erscheint ein Fenster mit der Option zum Wiederherstellen von entweder Windows 7 oder Windows 8. Wenn Sie sich für Windows 7 entscheiden, wird der Computer neu gestartet und Windows 7 wird wiederhergestellt. Wenn Sie sich für Windows 8 entscheiden, wird "PC zurücksetzen" angezeigt, wie nachfolgend beschrieben wird.

*Hinweis: Damit Sie alle Funktionen von Windows 8 nutzen können, nachdem Sie das Upgrade von Windows 7 vorgenommen haben, öffnen Sie das BIOS (drücken Sie während des Startvorgangs des Computers auf <F2>) und wechseln Sie den "Boot-Modus" nach UEFI. Wenn Sie Windows 7 neu installieren, müssen Sie den Boot-Modus wieder zurück auf Legacy stellen, bevor Sie den Computer neu starten.*

3. Das Fenster **PC zurücksetzen** wird angezeigt.

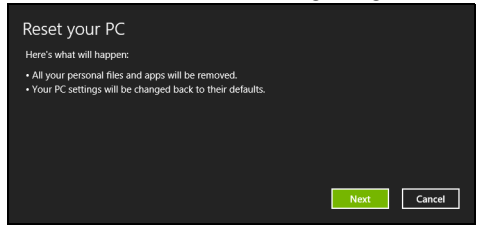

*Die Abbildungen dienen lediglich der Veranschaulichung.*

- 4. Klicken Sie auf **Weiter** und wählen Sie anschließend aus, wie Sie die Dateien löschen möchten:
	- a. **Dateien einfach entfernen** löscht schnell alle Dateien vor der Wiederherstellung des Computers. Dies dauert etwa 30 Minuten.
	- b. **Laufwerk vollständig bereinigen** bereinigt das Laufwerk nach dem Löschen jeder Datei, so dass nach der Wiederherstellungen keine Dateien mehr gesehen werden können. Die Bereinigung des Laufwerks dauert wesentlich länger, bis zu fünf Stunden, aber ist sicherer, da alte Dateien komplett entfernt werden.
- 5. Klicken Sie auf **Zurücksetzen**.
- 6. Die Wiederherstellung beginnt mit dem Neustart des Computers. Anschließend werden Dateien auf die Festplatte kopiert.
- 7. Nach Beendigung der Wiederherstellung, können Sie den Computer verwenden, indem Sie den erstmaligen Startvorgang wiederholen.

<span id="page-235-0"></span>Benutzerdefinierte Wiederherstellung mit Acer Recovery Management

1. Klicken Sie auf **Benutzerdefinierte Wiederherstellung (Benutzerdaten werden beibehalten)**.

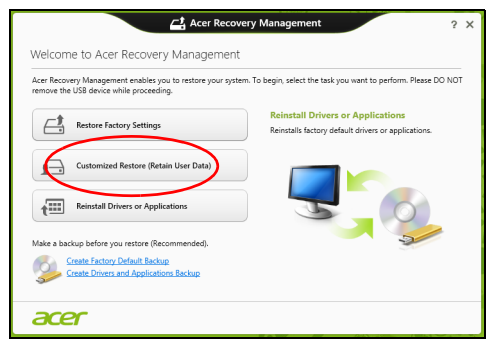

2. Das Fenster **PC aktualisieren** wird angezeigt.

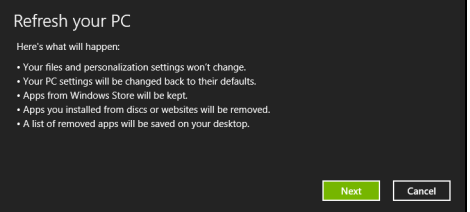

3. Klicken Sie auf **Weiter** und anschließend auf **Aktualisieren**.

4. Die Wiederherstellung beginnt mit dem Neustart des Computers. Anschließend werden Dateien auf die Festplatte kopiert. Dieser Vorgang dauert etwa 30 Minuten.

## <span id="page-236-0"></span>Wiederherstellung mit einer Wiederherstellungskopie

So führen Sie eine Wiederherstellung mit einer Wiederherstellungskopie auf einem USB-Laufwerk durch:

- 1. Suchen Sie nach der Wiederherstellungskopie.
- 2. Schließen Sie das USB-Laufwerk an und schalten Sie den Computer ein.
- 3. Aktivieren Sie das *F12 Boot Menü*, falls es noch nicht aktiviert ist:
	- a. Drücken Sie auf <**F2**>, während der Computer gestartet wird.
	- b. Wählen Sie das Untermenü **Main** mit der linken oder rechten Pfeiltaste aus.
	- c. Drücken Sie auf die Nach-unten-Taste, bis **F12 Boot Menu** ausgewählt ist. Drücken Sie auf <**F5**>, um diese Einstellung auf **Enabled** zu setzen.
	- d. Wählen Sie das Menü **Exit** mit der linken oder rechten Pfeiltaste aus.
	- e. Je nach Art des BIOS, das vom Computer verwendet wird, wählen Sie **Save Changes and Exit** oder **Exit Saving Changes** und drücken Sie auf **Eingabe**. Wählen Sie zur Bestätigung **OK** oder **Ja**.
	- f. Der Computer wird neu gestartet.
- 4. Drücken Sie während des Startvorgangs auf <**F12**>, um das Boot Menu zu öffnen. Im Boot Menu können Sie das Gerät auswählen, von dem aus das System gestartet wird. Wählen Sie das USB-Laufwerk aus.
	- a. Wählen Sie mit den Pfeiltasten **USB Device** aus und drücken Sie anschließend auf **Eingabe**.
	- b. Windows startet die Installation dann von der Wiederherstellungskopie aus, anstatt den normalen Startvorgang zu durchlaufen.
- 5. Wählen Sie Ihren Tastaturtyp.
- 6. Wählen Sie **Troubleshoot** und wählen Sie anschließend die Art der Wiederherstellung, die Sie verwenden möchten:
	- a. Klicken Sie auf **Erweitert** und anschließend auf **Systemwiederherstellung, Microsoft Expansion Microsoft** Systemwiederherstellung zu starten:

Microsoft Systemwiederherstellung nimmt regelmäßig "Schnappschüsse" der Systemeinstellungen auf und speichert sie als Wiederherstellungspunkte. In den meisten Fällen, bei denen sich Softwareprobleme schwer lösen lassen, können Sie zu einem dieser Wiederherstellungspunkte zurückwechseln, um das System wieder funktionsfähig zu machen.

b. Klicken Sie auf **PC zurücksetzen**, um mit der Zurücksetzung zu beginnen:

**PC zurücksetzen** löscht alle Inhalte auf der Festplatte. Anschließend werden Windows und alle Softwareprogramme und Treiber neu installiert, die sich ab Werk im System befanden. Wenn Sie weiterhin auf wichtige Dateien auf der Festplatte zugreifen können, sollten Sie sie jetzt sichern. Siehe **["PC mit](#page-238-0) [Wiederherstellungskopie zurücksetzen" auf Seite 35](#page-238-0)**.

c. Klicken Sie auf **PC aktualisieren**, um mit der Aktualisierung zu beginnen:

Bei **PC aktualisieren** wird versucht, Ihre Dateien (Benutzerdaten) beizubehalten, aber es werden aber alle Softwareprogramme und Treiber neu installiert. Softwareprogramme, die nach dem Kauf des PC installiert wurden, werden entfernt (Ausnahme sind Softwareprogramme, die über den Windows Shop installiert wurden). Siehe **["PC mit Wiederherstellungskopie](#page-239-0) [aktualisieren" auf Seite 36](#page-239-0)**.

#### <span id="page-238-0"></span>PC mit Wiederherstellungskopie zurücksetzen

**Achtung: Beim Zurücksetzen des PCs werden alle Dateien auf der Festplatte gelöscht.**

1. Das Fenster **PC zurücksetzen** wird angezeigt.

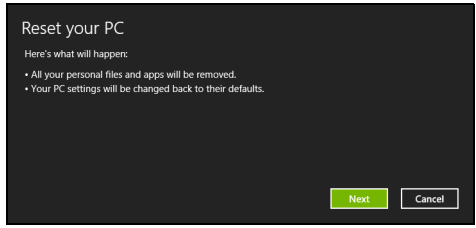

*Die Abbildungen dienen lediglich der Veranschaulichung.*

- 2. Klicken Sie auf **Weiter**.
- 3. Wählen Sie das Betriebssystem zur Wiederherstellung (normalerweise steht nur eine Option zur Verfügung).
- 4. Wählen Sie aus, Änderungen an der Festplatte beizubehalten:
	- a. Sollten Sie die Wiederherstellungspartition gelöscht oder die Partitionen auf der Festplatte auf andere Weise geändert haben und Sie diese Änderungen beibehalten möchten, wählen Sie **Nein**.
	- b. Wenn Sie den Computer vollständig auf die Werkseinstellungen zurücksetzen möchten, wählen Sie **Ja**.
- 5. Wählen Sie aus, wie die Dateien gelöscht werden sollen:
	- a. **Dateien einfach entfernen** löscht schnell alle Dateien vor der Wiederherstellung des Computers. Dies dauert etwa 30 Minuten.
	- b. **Laufwerk vollständig bereinigen** bereinigt das Laufwerk nach dem Löschen jeder Datei, so dass nach der Wiederherstellungen keine Dateien mehr gesehen werden können. Die Bereinigung des Laufwerks dauert wesentlich länger, bis zu fünf Stunden, aber ist sicherer, da alte Dateien komplett entfernt werden.
- 6. Klicken Sie auf **Zurücksetzen**.
- 7. Nach Beendigung der Wiederherstellung, können Sie den Computer verwenden, indem Sie den erstmaligen Startvorgang wiederholen.

### <span id="page-239-0"></span>PC mit Wiederherstellungskopie aktualisieren 1. Das Fenster **PC aktualisieren** wird angezeigt.

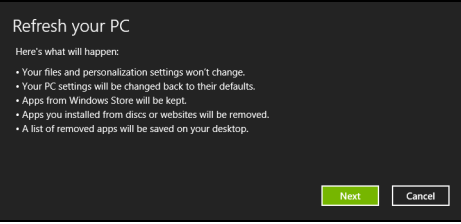

- 2. Klicken Sie auf **Weiter**.
- 3. Wählen Sie das Betriebssystem zur Wiederherstellung (normalerweise steht nur eine Option zur Verfügung).
- 4. Klicken Sie auf **Aktualisieren**.
- 5. Die Wiederherstellung beginnt mit dem Neustart des Computers. Anschließend werden Dateien auf die Festplatte kopiert. Dieser Vorgang dauert etwa 30 Minuten.

# Acer Backup Manager

*Hinweis: Dieses Feature steht nur für bestimmte Modelle zur Verfügung.*

Acer Der Backup Manager ist ein Dienstprogramm, das Ihnen ermöglicht, eine Vielzahl von Sicherungsfunktionen zu nutzen. Es sind dafür lediglich drei einfache Schritte erforderlich. Sie können sogar einstellen, dass diese Funktionen regelmäßig automatisch beliebig oft durchgeführt werden.

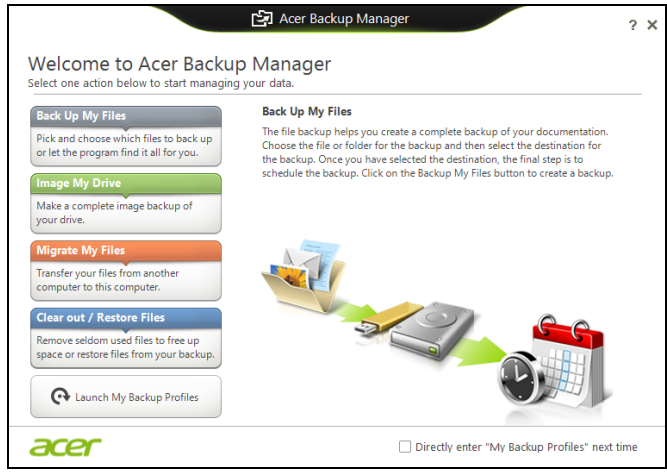

Wenn Sie den Acer Backup Manager in Windows 8 starten möchten, geben Sie einfach "Backup Manager" ein. Stattdessen können Sie auch im Desktop-Modus **Acer Backup Manager** auswählen. Hiermit öffnen Sie den Willkommen-Bildschirms, auf dem Sie die Art der Sicherung auswählen können, die Sie erstellen möchten.

- **Sicherung von Dateien**: Wählen Sie die Dateien aus, die Sie sichern möchten
- **Abbild von Laufwerk**: Erstellen Sie hiermit eine Sicherungsdatei für das gesamte Laufwerk. Sie können diese Datei auf eine DVD brennen oder sie auf einem anderen Laufwerk des Computers\* oder auf einem Wechseldatenträger (z. B. einem USB-Stick) speichern, um den Computer dann zu einem späteren Zeitpunkt wiederherstellen zu können.
- **Dateien migrieren**: Hiermit können Sie Dateien zu einem USB-Gerät kopieren, um sie mit dem Acer Backup Manager von einem alten zu einem neuen oder einem anderen Computer zu migrieren.

• **Löschen / Dateien wiederherstellen**: Entfernen Sie selten genutzte Dateien, um zusätzlichen Speicherplatz bereitzustellen, oder stellen Sie gesicherte Dateien wieder her.

Wählen Sie den Sicherungstyp aus, den Sie erstellen möchten, und wählen Sie die Dateien oder das Laufwerk aus, die/das Sie sichern möchten. Folgen Sie anschließend den Anweisungen auf dem Bildschirm:

- 1 Wählen Sie die Inhalte aus, die Sie sichern möchten. Je weniger Inhalte Sie auswählen, desto schneller wird der Vorgang durchlaufen, desto höher ist aber auch das Risiko, das Daten verloren gehen.
- 2 Legen Sie den Ort fest, an dem die Sicherungskopien gespeichert werden sollen. Zu den Optionen gehören entfernbare Medien, ein Laufwerk auf Ihrem Computer\*, CDs/DVDs, eine Remote-PC oder die Cloud unter Verwendung des Microsoft SkyDrive.
- 3 Legen Sie fest, wie häufig der Acer Backup Manager Sicherungen erstellen soll.

Nachdem Sie alle drei Schritte durchlaufen haben, werden Sicherungen entsprechend dem Zeitplan erstellt.

*\* HINWEIS: Sie müssen ein externes Laufwerk oder das Laufwerk D: auswählen; Acer Backup Manager kann eine Sicherung nicht auf dem Quelllaufwerk speichern.*

Wenn Sie Ihre Einstellungen zu einem beliebigen Zeitpunkt ändern möchten, wechseln Sie zum Acer Backup Manager Profile Bildschirm. Klicken Sie dazu im Acer Backup Manager Begrüßungsbildschirm auf **Eigene Sicherungsprofile starten**.

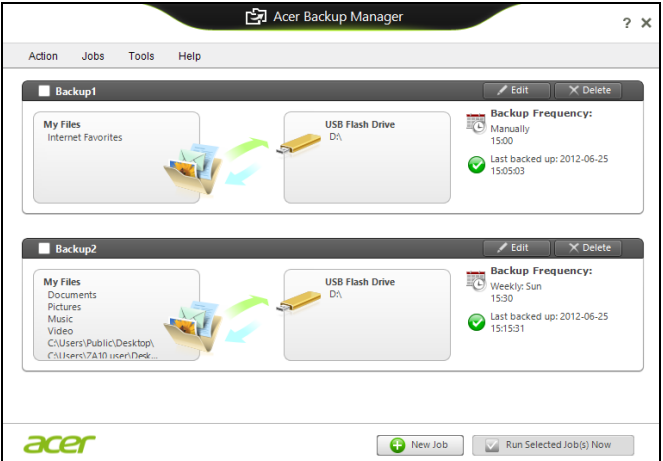

Dort können Sie anschließend bestehende Sicherungsprofile bearbeiten oder löschen.

# Energieverwaltung

Dieser Computer besitzt eine integrierte Energieverwaltungsvorrichtung, die die Systemaktivität überwacht. Systemaktivität bezieht sich auf jede Aktivität, die eine oder mehrere der folgenden Geräte betrifft: Tastatur, Maus, Festplatte, mit Computer verbundene Peripheriegeräte und Videospeicher. Wenn keine Aktivität innerhalb einer bestimmten Zeit erkannt wurde, dann schaltet der Computer einige oder alle dieser Geräte aus, um Energie zu sparen.

# Sparen von Energie

#### Schnellstart deaktivieren

Der Computer nutzt den Schnellstart, um den Startvorgang zu beschleunigen; eine geringe Menge an Energie wird aber auch genutzt, um Signale für den Start zu prüfen. Diese Prüfvorgänge brauchen die Akkuladung des Computers nach und nach auf.

Wenn Sie den Energieverbrauch des Computers senken und so einen Beitrag zum Umweltschutz leisten möchten, deaktivieren Sie den Schnellstart:

*Hinweis: Wenn der Schnellstart deaktiviert ist, braucht der Computer bei der Aktivierung aus dem Energiesparmodus länger. Wenn Ihr Computer über Acer Instant On oder Acer Always Connect verfügt, werden diese Funktionen ebenfalls deaktiviert. Der Computer wird auch nicht gestartet, wenn er einen Startbefehl über ein Netzwerk (Wake on LAN) erhält.* 

- 1. Öffnen Sie das Desktop.
- 2. Klicken Sie auf **Energieoptionen** im Benachrichtigungsbereich.
- 3. Wählen Sie **Weitere Energieoptionen**.

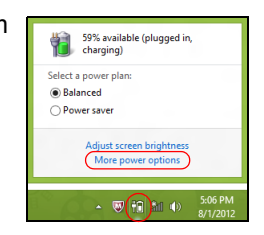

4. Wählen Sie **Auswählen, was beim Drücken von Netzschaltern geschehen soll**.

5. Wenn Sie auf die Einstellungen für das Herunterfahren zugreifen möchten, wählen Sie **Zurzeit nicht verfügbare Einstellungen ändern**.

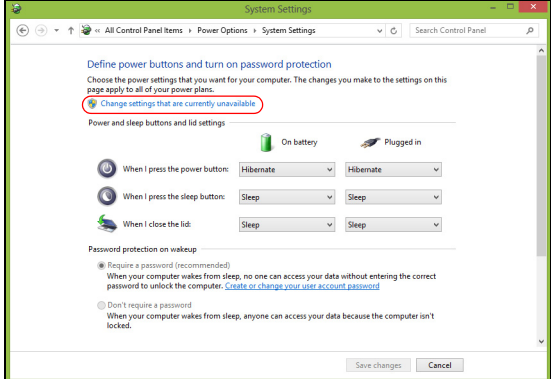

6. Scrollen Sie nach unten und deaktivieren Sie die Option **Schnellstart aktivieren.** 

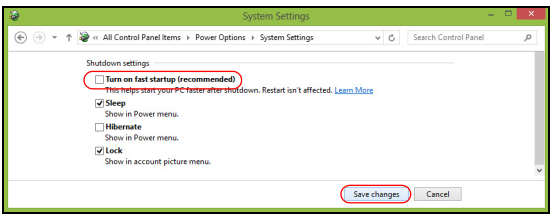

7. Wählen Sie **Änderungen speichern**.

# Akku

Der Rechner benutzt einen eingebetteten Akku, der zwischen Ladevorgängen eine lange Zeit verwendet werden kann.

## Eigenschaften des Akkus

Der Akku besitzt die folgenden Eigenschaften:

- Nutzt die neuesten Standards der Akkutechnologie.
- Zeigt eine Warnung bei geringer Akkuladung.

Der Akku wird immer dann geladen, wenn Sie das Netzteil an den Rechner anschließen. Der Rechner ermöglicht des Laden während der Benutzung, so dass Sie den Akku laden können, während Sie den Rechner bedienen. Allerdings wird der Akku wesentlich schneller geladen, wenn der Rechner ausgeschaltet ist.

Die Verwendung des Akkus ist praktisch, wenn Sie auf Reisen sind oder wenn es einen Stromausfall gibt. Es ist ratsam, eine zusätzliche voll aufgeladene Batterie zur Sicherheit parat zu haben. Wenden Sie sich an Ihren Händler, um zu erfahren, wie Sie einen Ersatzakku bestellen können.

## Laden des Akkus

Schließen Sie das Netzteil an den Rechner und an eine Netzsteckdose an, wenn Sie den Akku laden möchten. Sie können mit dem Bedienen des Rechners über Netzstrom fortfahren, während der Akku geladen wird. Allerdings wird der Akku wesentlich schneller geladen, wenn der Rechner ausgeschaltet ist.

*Hinweis: Es wird empfohlen, dass Sie den Akku laden, bevor Sie die Arbeit für den Tag beenden. Wenn Sie den Akku über Nacht laden, bevor Sie auf Reisen gehen, können Sie am folgenden Tag gleich mit einem voll geladenen Akku mit der Arbeit beginnen.*

Konditionieren eines neuen Akkus

Bevor Sie einen Akku zum ersten Mal verwenden, sollten Sie eine so genannte Konditionierung vornehmen:

- 1. Setzen Sie den neuen Akku in den Rechner ein. Schalten Sie diesen nicht ein.
- 2. Schließen Sie das Netzteil an und laden Sie den Akku vollständig.
- 3. Ziehen Sie das Netzteil ab.
- 4. Schalten Sie den Rechner ein und benutzen Sie ihn mit Akkustrom.
- 5. Verbrauchen Sie den gesamten Batteriestrom, bis die Warnung für geringen Batteriestrom aufleuchtet.
- 6. Schließen Sie das Netzteil wieder an und laden Sie den Akku erneut auf.

Wiederholen Sie diese Schritte, bis der Akku insgesamt dreimal aufgeladen und entladen wurde.

Nehmen Sie diese Konditionierung für alle neuen Batterien vor, oder dann, wenn Sie eine Batterie für einen längeren Zeitraum nicht benutzt haben.

#### **Warnung! Setzen Sie den Akku keinen Temperaturen unter 0ºC (32ºF) oder über 45ºC (113ºF) aus. Extreme Temperaturen können den Akku negativ beeinflussen.**

Durch die Konditionierung des Akkus gewährleisten Sie, dass sich der Akku maximal laden lässt. Wenn Sie die Konditionierung nicht durchführen, erhalten Sie nicht die maximale Akkuladung und die effektive Nutzungsdauer des Akkus verkürzt sich.

Die Nutzungsdauer des Akkus wird darüber hinaus auch durch folgende Arten der Benutzung verkürzt:

- Verwendung des Computers mit Netzstrom.
- Versäumen des oben beschriebenen Entladens und Ladens des Akkus.
- Häufiges Benutzen; je öfter Sie den Akku benutzen, desto schneller verkürzt sich die Nutzungsdauer. Ein standardmäßiger Computerakku lässt sich mehr als 300 Mal laden.

#### Optimieren der Akkunutzungsdauer

Durch Optimieren der Akkunutzungsdauer können Sie die Akkuleistung voll ausschöpfen, den Laden/Entladen-Kreislauf verlängern und die Effizienz des erneuten Ladens verbessern. Es wird Ihnen empfohlen, die folgenden Anregungen zu beherzigen:

- Kaufen Sie einen Ersatzakku.
- Benutzen Sie nach Möglichkeit Netzstrom und behalten Sie sich die Verwendung des Akkus für unterwegs vor.
- Nehmen Sie eine PC-Karte heraus, wenn die Karte nicht benutzt wird, da sie Energie verbraucht (für ausgewählte Modelle).
- Lagern Sie den Akku an einem kühlen trockenen Ort. Die empfohlene Temperatur ist 10°C (50°F) bis 30°C (86°F). Bei höheren Temperaturen entlädt sich der Akku schneller selbst.
- Die Akkunutzungsdauer nimmt ab, wenn der Akku übermäßig häufig geladen wird.
- Behandeln Sie das Netzteil und den Akku pfleglich.

## Prüfen der Akkuladung

Die Energieanzeige von Windows zeigt die aktuelle Akkuladung an. Führen Sie den Mauszeiger über das Akku-/Energie-Symbol auf der Taskleiste, um die aktuelle Ladung des Akkus zu erfahren.

## Warnung bei geringer Akkuladung

Wenn Sie Akkustrom verwenden, sollten Sie auf die Energieanzeige von Windows achten.

**Warnung! Schließen Sie so schnell wie möglich das Netzteil an, wenn die Warnung für geringe Akkuladung angezeigt wird. Wenn die Akkuladung vollständig aufgebraucht ist und sich der Rechner ausschaltet, können Daten verloren gehen.**

Wenn die Warnung für geringe Akkuladung angezeigt wird, sollten Sie je nach Situation folgendermaßen vorgehen:

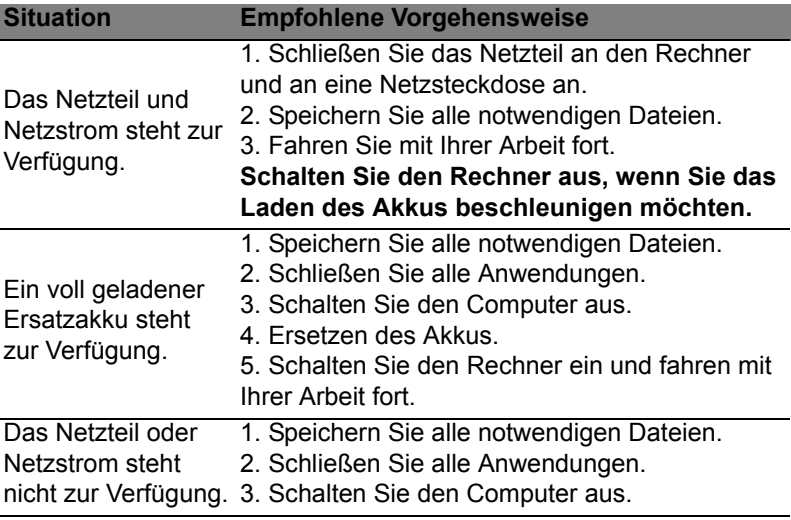

## Einsetzen und Herausnehmen des Akkus

**Wichtig: Bevor Sie den Akku herausnehmen, sollten Sie das Netzteil anschließen, wenn Sie beabsichtigen, Ihren Rechner weiterhin zu benutzen. Ansonsten sollten Sie den Rechner erst ausschalten.**

Einsetzen eines Akkus:

- 1. Richten Sie den Akku am geöffneten Akkufach aus und setzen Sie ihn mit den Kontaktstellen zuerst und seiner Oberseite nach oben zeigend ein.
- 2. Schieben Sie den Akku vorsichtig in das Akkufach hinein, bis er an seinem Platz festsitzt.

Herausnehmen des Akkus:

- 1. Schieben Sie die Akkuverriegelung zur Seite, um den Akku zu lösen.
- 2. Ziehen Sie den Akku aus dem Fach.

# Reisen mit dem Computer

In diesem Kapitel erhalten Sie Tipps und Hinweise dazu, was Sie beim Reisen mit Ihrem Computer bedenken sollten.

# Entfernen vom Arbeitsplatz

Folgen Sie zum Entfernen der Verbindung mit externem Zubehör den folgenden Anweisungen:

- 1. Geöffnete Dateien speichern.
- 2. Nehmen Sie Datenträger aus dem/den optischen Laufwerk(en) heraus.
- 3. Schalten Sie den Computer aus.
- 4. Schließen Sie die Display-Abdeckung.
- 5. Ziehen Sie das Kabel aus dem Netzteil heraus.
- 6. Trennen Sie jegliche Tastaturen, Zeigegeräte, Drucker, externe Monitore und andere externe Geräte ab.
- 7. Entfernen Sie die Kensington-Diebstahlsicherung, falls vorhanden.

# Umhertragen

Dazu zählt die Mitnahme des Computers auf kurzen Distanzen, zum Beispiel von Ihrem Büroarbeitsplatz zu einem Besprechungsraum.

## Vorbereiten des Computers

Bevor Sie den Computer bewegen, schließen und verriegeln Sie die Anzeigeklappe, um den Schlaf-Modus zu aktivieren. Jetzt können Sie den Computer problemlos zu einem anderen Ort im Gebäude mitnehmen. Um den Schlaf-Modus auf dem Computer zu beenden, öffnen Sie das Display; drücken Sie dann auf die Ein-/Aus-Taste und lassen Sie sie los.

Wenn Sie den Computer zum Büro eines Kunden oder in ein anderes Gebäude mitnehmen möchten, sollten Sie ihn herunterfahren:

Drücken Sie auf die *Windows-Taste* + <**C**> und klicken Sie auf **Einstellungen** > **Energieverwaltung** und anschließend auf **Ausschalten**.

Oder:

Sie können den Schlaf-Modus aktivieren, indem Sie <**Fn**> + <**F4**> drücken. Schließen Sie dann die Anzeige.

Wenn Sie bereit sind, den Computer wieder zu benutzen, öffnen Sie die Anzeige und betätigen Sie die Ein/Aus-Taste.

*Hinweis: Der Computer kann nach einiger Zeit den Ruhe- oder Tiefschlafmodus aktivieren, nachdem er eine bestimmte Zeit im Schlafmodus war.*

### Mitnehmen zu Besprechungen

Falls Ihre Besprechung nicht sehr lange andauert, müssen Sie nur Ihren Computer mitnehmen. Falls Ihre Besprechung länger andauert oder Ihr Akku nicht voll aufgeladen ist, sollten Sie das Netzteil mitbringen, um Ihren Computer im Besprechungszimmer an eine Netzquelle anzuschließen.

Wenn der Besprechungsraum über keine Steckdose verfügt, können Sie die Entladung des Akkus verringern, indem Sie den Schlaf-Modus aktivieren. Drücken Sie auf <**Fn**> + <**F4**>, oder schließen Sie die Display-Abdeckung, wenn Sie den Computer nicht aktiv benutzen.

# Mitnehmen des Computers nach Hause

*Dazu zählt die Mitnahme des Computers vom Büro nach Hause oder umgekehrt.*

## Vorbereiten des Computers

Folgen Sie nach dem Entfernen aller Verbindungen des Computers mit Ihrem Arbeitsplatz diesen Anweisungen, um den Computer für den Weg nach Hause vorzubereiten:

- Vergewissern Sie sich, dass Sie alle Medien und CDs, aus den Laufwerken entfernt haben. Andernfalls könnten die Laufwerksköpfe beschädigt werden.
- Verpacken Sie den Computer in eine Transporthülle, die ihn vor dem Verrutschen schützt und ihn abfedert, falls er herunterfallen sollte.

**Achtung: Verstauen Sie keine Gegenstände über der oberen Abdeckung des Computers. Druck auf die obere Abdeckung kann den Bildschirm beschädigen.**

## Mitzunehmendes Zubehör

Nehmen Sie die folgenden Dinge mit nach Hause, wenn diese dort nicht schon vorhanden sind:

- Netzteil und Netzkabel.
- Das ausgedruckte Übersichtsblättchen.

## Besondere Hinweise

Folgen Sie diesen Richtlinien, um den Computer beim Transport zu und von der Arbeit zu schützen:

- Halten Sie Temperaturunterschiede möglichst gering, indem Sie den Computer bei sich tragen.
- Wenn Sie für eine längere Zeit anhalten müssen und den Computer nicht mitnehmen können, bewahren Sie ihn im Kofferraum auf, um ihn nicht zu großer Hitze auszusetzen.
- Durch Temperatur- und Feuchtigkeitsschwankungen kann es zu Kondensation kommen. Lassen Sie den Computer sich an die Raumtemperatur anpassen, und überprüfen Sie den Bildschirm auf Kondensation, ehe Sie den Computer wieder einschalten. Bei Temperaturunterschieden von mehr als 10°C (18°F) müssen Sie länger warten, bis sich der Computer an die Raumtemperatur angepasst hat. Lagern Sie den Computer möglichst 30 Minuten in einer Umgebungstemperatur, die zwischen der Außentemperatur und der Raumtemperatur liegt.

## Einrichten eines Büros zu Hause

Wenn Sie häufig zu Hause mit Ihrem Computer arbeiten, kann es sich lohnen, ein zweites Netzteil für die Arbeit zu Hause zu erwerben. Durch ein zweites Netzteil müssen Sie kein zusätzliches Gewicht nach Hause tragen.

Wenn Sie den Computer zu Hause für längere Zeit benutzen, können Sie auch eine externe Tastatur, einen externen Monitor und eine externe Maus anschließen.

## Reisen mit dem Computer

*Dazu zählt das Zurücklegen einer größeren Entfernung, zum Beispiel von Ihrem Büro zum Büro eines Kunden, oder Reisen im Inland.*
## Vorbereiten des Computers

Bereiten Sie den Computer so vor, als ob Sie ihn nach Hause mitnehmen. Achten Sie darauf, dass der Akku im Computer aufgeladen ist. Bei der Sicherheitskontrolle im Flughafen werden Sie möglicherweise aufgefordert, den Computer einzuschalten, wenn Sie ihn in den Abfertigungsbereich mitnehmen.

## Mitzunehmendes Zubehör

Nehmen Sie folgendes mit:

- Netzteil.
- Zusätzliche, vollgeladene Akkus
- Zusätzliche Druckertreiber-Dateien, wenn Sie einen anderen Drucker verwenden möchten.

## Besondere Hinweise

Beachten Sie zusätzlich zu den Richtlinien zum Mitnehmen des Computers nach Hause die folgenden Richtlinien, um den Computer beim Reisen zu schützen:

- Nehmen Sie den Computer immer als Handgepäck mit.
- Lassen Sie den Computer möglichst von einer Person untersuchen. Die Röntgenkontrollen am Flughafen sind unschädlich, tragen Sie den Computer aber nicht durch einen Metalldetektor.

## Auslandsreisen mit dem Computer

*Dazu zählen Reisen außerhalb der Landesgrenzen.*

#### Vorbereiten des Computers

Bereiten Sie den Computer so wie für andere Reisen vor.

## Mitzunehmendes Zubehör

Nehmen Sie folgendes mit:

- Netzteil.
- Geeignete Netzkabel für das Land, in das Sie reisen.
- Zusätzliche, vollgeladene Akkus
- Zusätzliche Druckertreiber-Dateien, wenn Sie einen anderen Drucker verwenden möchten.
- Kaufbeleg zur Vorlage beim Zoll.
- Internationale Garantie für Reisende.

## Besondere Hinweise

Beachten Sie dieselben Hinweise wie für andere Reisen mit dem Computer.

Die folgenden Tips sind bei Auslandsreisen zusätzlich hilfreich:

- Achten Sie bei Reisen in ein anderes Land darauf, daß die dortige Netzspannung und die vorgesehenen Netzkabel kompatibel sind. Erwerben Sie andernfalls ein Netzkabel, das für die dortige Netzspannung geeignet ist. Benutzen Sie keine Spannungskonverter für Haushaltsgeräte, um den Computer mit Energie zu versorgen.
- Wenn Sie das Modem verwenden, prüfen Sie, ob das Modem und der Stecker kompatibel mit dem Fernsprechnetz des Ziellandes sind.

# Erweiterung mit Optionen

Ihr Computer bietet Ihnen ein komplett mobiles Computererlebnis.

## Anschlussoptionen

Anschlüsse dienen zum Anschluss von Peripheriegeräten an Ihren Computer, wie Sie es bei einem Arbeitsplatzrechner tun würden. Anweisungen zum Anschließen unterschiedlicher externer Geräte an den Computer finden Sie in den folgenden Abschnitten.

# Verbindung mit einem Netzwerk

## Eingebaute Netzwerkfunktion

Die eingebaute Netzwerkfunktion ermöglicht den Anschluss Ihres Computers an ein auf Ethernet basierendes Netzwerk.

Wenn Sie die Netzwerkfunktion benutzen wollen, schließen Sie ein Ethernet-Kabel an den Ethernet-Anschluss (RJ-45) am Computer und an eine Netzwerk-Buchse oder einen Hub Ihres Netzwerks an.

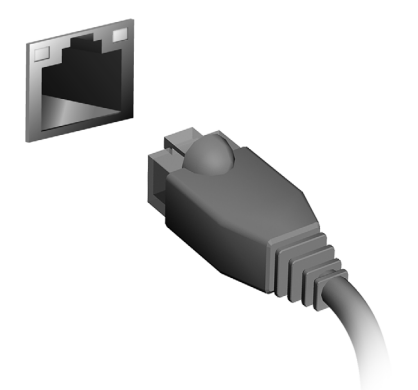

# Drahtlosnetzwerke

# Herstellung einer Internetverbindung

Die Drahtlosverbindung des Computers ist standardmäßig aktiviert.

Windows erkennt während des Setups verfügbare Netzwerke und zeigt sie in einer Liste an. Wählen Sie Ihr Netzwerk aus und geben Sie bei Bedarf das Kennwort ein.

Öffnen Sie ansonsten Internet Explorer und folgen Sie den Anweisungen.

Erkundigen Sie sich beim Internetanbieter oder lesen Sie die Router-Bedienungsanleitung.

# Drahtlosnetzwerke

Bei einem Wireless LAN oder WLAN handelt es sich um ein drahtloses lokales Netzwerk, in dem mehrere Computer ohne Kabel miteinander verbunden sind. Das Einrichten eines drahtlosen Netzwerks ist einfach und ermöglicht Ihnen, Dateien, Peripheriegeräte und Internetverbindungen gemeinsam mit anderen zu nutzen.

*Welche Vorteile bietet ein drahtloses Netzwerk?*

#### *Mobilität*

Über ein WLAN können Sie und andere Benutzer in Ihrem Heimnetzwerk gemeinsam auf Dateien und Geräte im Netzwerk, z. B. Drucker oder Scanner, zugreifen.

Darüber hinaus haben Sie die Möglichkeit, eine Internetverbindung für mehrere Computer zu verwenden.

*Schnelle und einfache Installation*

Die Installation eines WLAN-Systems kann schnell und mühelos durchgeführt werden. Es ist nicht nötig, Kabel durch Wände und Decken zu verlegen.

## Bestandteile eines WLANs

Um zuhause ein drahtloses Netzwerk einzurichten, sind die folgenden Komponenten erforderlich:

#### *Zugangspunkt (Router)*

Bei Zugangspunkten (Routern) handelt es sich um bidirektionale Sendeund Empfangsgeräte (so genannte Transceiver), die Daten an die Umgebung senden. Zugangspunkte fungieren als Mittler zwischen verkabelten und drahtlosen Netzwerken. Die meisten Router verfügen über ein integriertes DSL-Modem, mit dem Sie auf eine Hochgeschwindigkeits-DSL-Internetverbindung zugreifen können. In der Regel stellt Ihr Internetdienstanbieter ein Modem oder einen Router mit dem Abonnement der entsprechenden Dienstleistungen zur Verfügung. Ausführliche Konfigurationsanweisungen finden Sie in der Dokumentation Ihres Zugangspunktes/Routers.

# **ExpressCard**

ExpressCards unterstützen eine große Auswahl an Erweiterungsoptionen, einschließlich Flash-Speicherkarten-Adapter, TV-Tuner, Bluetooth-Anschlüsse und IEEE 1394b-Adapter. ExpressCards unterstützen USB 2.0- und PCI Express-Anwendungen.

**Wichtiger: Es gibt zwei Typen, ExpressCard/54 und ExpressCard/34 (54 mm und 34 mm), die jeweils eigene Funktionen besitzen. Nicht alle ExpressCard-Einschübe unterstützen beide Typen. Einzelheiten über das Einsetzen und die Verwendung einer Karte und deren Funktionen entnehmen Sie bitte dem Handbuch der Karte.**

#### Einsetzen einer ExpressCard

Setzen Sie die Karte in den Einschub ein und drücken Sie vorsichtig, bis sie an ihrer Position einklickt.

#### Entnahme einer ExpressCard

Bevor Sie eine ExpressCard herausnehmen:

- 1. Beenden Sie das Programm, welches auf die Karte zugreift.
- 2. Klicken Sie mit der linken Maustaste auf das Symbol für die Entfernung von Hardware und beenden Sie die Verwendung der Karte.
- 3. Drücken Sie die Karte vorsichtig etwas in den Einschub hinein, so dass sie hervorspringt. Ziehen Sie die Karte aus dem Einschub heraus.

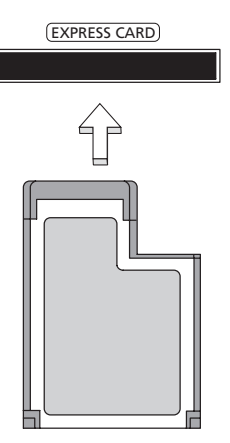

## **Thunderbolt**

Thunderbolt ist eine Hochgeschwindigkeitsverbindung, welche Speichergeräte und externe Monitore unterstützt. Sie ist mit dem DisplayPort-Standard kompatibel.

*Hinweis: Es können bis zu sechs Thunderbolt-Geräte und ein DisplayPort-Anzeigegerät in Serie mit einander verbunden werden. Das DisplayPort-Anzeigegerät ist dabei das letzte Gerät in der Kette und kann nicht hinter einem Thunderbolt-Anzeigegerät angeschlossen werden.*

# IEEE 1394-Anschluss

Der IEEE 1394-Anschluss am Computer ermöglicht Ihnen, ein IEEE 1394-Gerät wie z. B. eine Videokamera oder Digitalkamera anzuschließen. In der Anleitung Ihrer Video- oder Digitalkamera finden Sie weitere Einzelheiten.

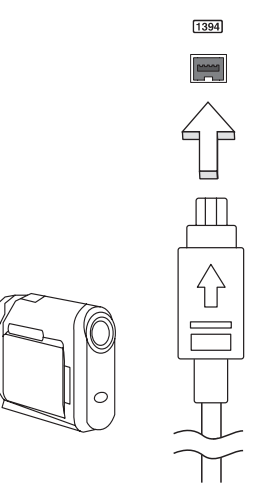

# HDMI

HDMI (High-Definition Multimedia Interface) ist eine von der Industrie unterstützte, komplett digitale Audio-/Videoschnittstelle. HDMI bietet eine Schnittstelle zwischen kompatiblen Audio-/Videoquellen, z. B. Set-Top-Boxen, DVD-Playern und A/V-Empfängern, und digitalen Audio- und/oder Videomonitoren, z. B. digitalen Fernsehern (DTV), über ein einzelnes Kabel.

Verwenden Sie die HDMI-Schnittstelle auf Ihrem Computer, um anspruchsvolle Audio- und Videoausrüstung anzuschließen. Einzelkabelanschluss ermöglicht problemlose Einrichtung und schnelle Herstellung von Verbindungen.

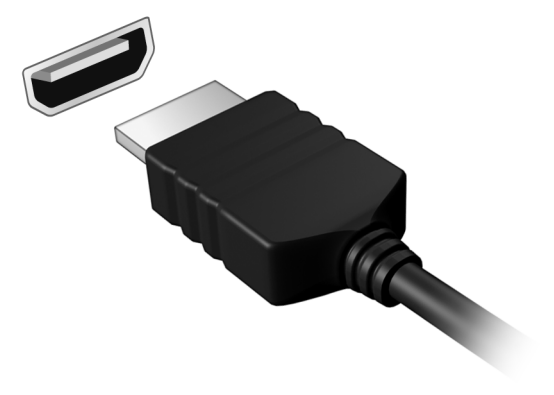

# USB (Universal Serial Bus)-Anschluss

Beim USB-Anschluss handelt es sich um einen seriellen Hochgeschwindigkeits-Bus, an den Sie USB-Geräte anschließen können, ohne Systemressourcen zu belegen.

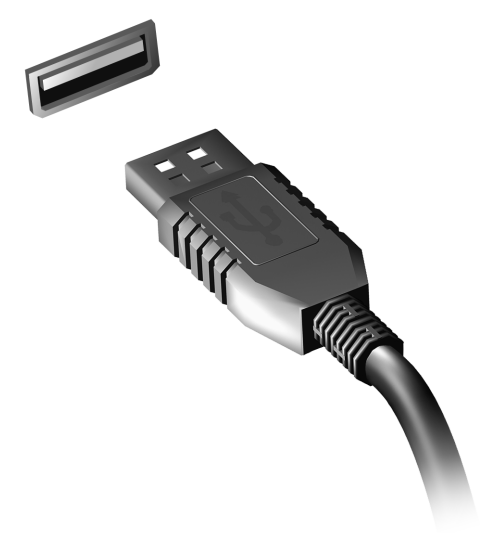

# Abspielen von DVD-Filmen

Wenn ein DVD-Laufwerkmodul im Schacht für optische Laufwerke installiert ist, können Sie DVD-Filme auf dem Computer wiedergeben.

- 1. Legen Sie eine DVD ein.
- 2. Der DVD-Film wird nach wenigen Sekunden automatisch abgespielt.

**Wichtig! Wenn Sie den DVD-Player zum ersten Mal starten, werden Sie vom Programm gebeten, den Regionalcode einzugeben. DVDs sind für 6 Regionen verfügbar.** 

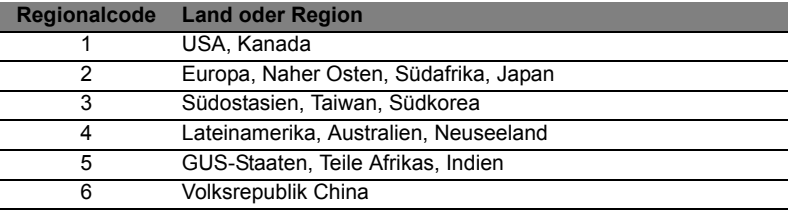

**Hinweis:** Zum Ändern des Regionalcodes legen Sie einen DVD-Film für eine andere Region in das DVD-ROM-Laufwerk ein.

**Sobald ein Regionalcode für das DVD-Laufwerk eingestellt ist, wird es nur DVDs dieser Region abspielen. Sie können den Regionalcode maximal fünf Mal einstellen (das erste Mal inbegriffen), danach wird der zuletzt eingegebene Regionalcode dauerhaft übernommen.** 

**Durch Wiederherstellen der Festplatte wird die Anzahl der Änderung des Regionalcodes nicht zurückgesetzt.** 

# **Speichererweiterung**

Folgen Sie zum Einsetzen von zusätzlichem Arbeitsspeicher den folgenden Anweisungen:

- 1. Schalten Sie den Computer aus, ziehen Sie das Netzteil (sofern angeschlossen) ab und entfernen Sie den Akkusatz. Drehen Sie den Computer dann um, damit Sie an die Unterseite gelangen.
- 2. Entfernen Sie die Arbeitsspeicherabdeckung, indem Sie die Schraube darauf entfernen und dann die Abdeckung abheben.
- 3. Stecken Sie das Arbeitsspeichermodul diagonal in den Einschub **(a)** und drücken Sie es anschließend bis zum Einrasten vorsichtig nach unten **(b)**.

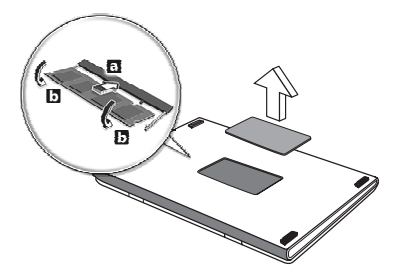

- 4. Bringen Sie die Abdeckung wieder an und schrauben Sie sie fest.
- 5. Setzen Sie den Akku wieder ein und schließen Sie das Netzteil an.
- 6. Schalten Sie den Computer ein.

Der Computer erkennt den Arbeitsspeicher automatisch und konfiguriert die Gesamtgröße des Arbeitsspeichers neu.

# BIOS-Dienstprogramm

Das BIOS-Dienstprogramm ist ein in das "Basic Input/Output System" (BIOS) des Computers integriertes Hardware-Konfigurationsprogramm.

Da Ihr Computer bereits korrekt konfiguriert und optimiert ist, müssen Sie dieses Dienstprogramm in der Regel nicht aufrufen. Im Fall von Konfigurationsproblemen kann es jedoch erforderlich sein, mit diesem Programm zu arbeiten.

Um das BIOS-Dienstprogramm zu starten, drücken Sie auf <**F2**> während des POSTs (Power-On Self Test-Vorgangs) und während das Computer-Logo angezeigt wird.

## **Bootsequenz**

Wenn Sie die Bootsequenz im BIOS-Dienstprogramm einstellen möchten, aktivieren Sie das BIOS-Dienstprogramm und wählen Sie dann **Boot** unter den Kategorien aus, die oben auf dem Bildschirm aufgelistet werden.

## Einrichten von Kennwörtern

Wenn Sie ein Kennwort für das Booten einstellen möchten, starten Sie das BIOS-Dienstprogramm und wählen Sie **Security** unter den Kategorien, die oben auf dem Bildschirm aufgelistet sind. Gehen Sie nach **Password on boot:** und verwenden Sie die Tasten <**F5**> und <**F6**>, um diese Funktion zu aktivieren.

# Oft gestellte Fragen

Im Folgenden finden Sie eine Liste möglicher Situationen, die bei der Arbeit mit dem Computer auftreten können. Für jede dieser Situationen sind einfache Antworten und Lösungen angegeben.

Ich drücke den Hauptschalter, aber der Rechner startet oder bootet nicht

Achten Sie auf die Stromversorgungsanzeige:

- Leuchtet sie nicht, wird der Computer nicht mit Strom versorgt. Prüfen Sie Folgendes:
	- Wenn Sie den Akku zur Stromversorgung verwenden, ist er möglicherweise entladen und kann den Computer nicht mit Energie versorgen. Schließen Sie das Netzteil an, und laden Sie den Akkusatz auf.
	- Das Netzteil muß fest in den Computer und die Steckdose eingesteckt sein.
- Wenn sie leuchtet, prüfen Sie Folgendes:
	- Befindet sich eine Disc im optischen Laufwerk? Nehmen Sie sie ggf. heraus und drücken Sie auf <**Strg**> + <**Alt**> + <**Entf**>, um das System neu zu starten.
	- Ist ein USB-Speichergerät (USB-Stick oder Smartphone) an den Computer angeschlossen? Trennen Sie es ggf. ab und drücken Sie auf <**Strg**> + <**Alt**> + <**Entf**>, um das System neu zu starten.

Der Bildschirm bleibt leer

Die Energiesparfunktion des Computers hat automatisch den Bildschirm ausgeschaltet, um Strom zu sparen. Drücken Sie eine Taste, um den Bildschirm wieder einzuschalten.

Wenn sich der Bildschirm durch Drücken einer Taste nicht wieder einschaltet, kann dies drei Gründe haben:

- Die Einstellung für die Helligkeit ist zu niedrig. Drücken Sie auf <**Fn**>  $+ <sub>p</sub>$  (Erhöhen), um die Helligkeit zu erhöhen.
- Das Anzeigegerät ist möglicherweise auf einen externen Monitor eingestellt. Drücken Sie den Hotkey <**Fn**> + <**F5**> um die Anzeige zum Computerbildschirm zurückzuschalten.
- Wenn die Schlaf-Anzeige leuchtet, befindet sich der Computer im Schlaf-Modus. Drücken Sie für die Wiederaufnahme auf die Ein-/ Aus-Taste und lassen Sie sie los.

Der Computer gibt keinen Sound aus Prüfen Sie Folgendes:

- Die Lautstärke wurde möglicherweise auf stumm gestellt. Achten Sie in Windows auf das Symbol (Lautsprecher) für die Lautstärkeregelung in der Taskleiste. Wenn es durchgestrichen ist, klicken Sie es an, und deaktivieren Sie das Kontrollkästchen **Alles aus**.
- Die Einstellung für die Lautstärke ist evtl. zu niedrig. Sehen Sie das Symbol für die Lautstärkenregelung in der Taskleiste von Windows. Sie können die Lautstärke auch mit den Tasten zur Lautstärkenregelung einstellen.
- Falls Kopfhörer oder externe Lautsprecher an die Ausgabe-Schnittstelle vorne auf dem Computer angeschlossen werden, werden die internen Lautsprecher automatisch ausgeschaltet.

Ich möchte den Träger des optischen Laufwerks ohne Einschalten des Computers ausfahren

Es gibt ein Loch für den mechanischen Auswurf am optischen Laufwerk. Führen Sie einfach die Spitze eines Kugelschreibers oder einer Büroklammer ein, und drücken Sie zum Ausfahren des Trägers.

#### Die Tastatur funktioniert nicht

Versuchen Sie, eine externe Tastatur an den USB-Anschluss am Computer anzuschließen. Wenn diese funktioniert, wenden Sie sich an Ihren Händler oder an ein autorisiertes Servicecenter, da das interne Tastaturkabel möglicherweise locker ist.

Der Drucker funktioniert nicht

Prüfen Sie Folgendes:

- Prüfen Sie, ob der Drucker an eine Netzsteckdose angeschlossen und eingeschaltet ist.
- Stellen Sie sicher, dass das Druckerkabel fest an den USB-Anschluss und den entsprechenden Anschluss am Drucker angeschlossen ist.

# <span id="page-268-0"></span>Inanspruchnahme von Dienstleistungen

Internationale Garantie für Reisende (International Travelers Warranty; ITW)

Ihr Computer ist durch eine Internationale Garantie für Reisende (ITW) geschützt, die Ihnen Sicherheit auf Reisen gibt. Unser weltweites Netzwerk mit Servicecentren steht Ihnen zur Unterstützung zur Verfügung.

Mit Ihrem Computer erhalten Sie einen ITW-Paß (Internationale Garantie für Reisende). Dieser Paß enthält alle Angaben, die Sie über das ITW-Programm benötigen. Die handliche Broschüre enthält eine Liste der Ihnen zur Verfügung stehenden autorisierten Servicecenter. Lesen Sie den Paß gründlich durch.

Haben Sie Ihren ITW-Paß immer zur Hand; insbesondere auf Reisen, damit Sie die Vorteile unserer Servicecentren nutzen können. Stecken Sie Ihren Kaufnachweis in die vordere, innere Umschlagklappe vom ITW-Paß.

Wenn sich in dem Land, das Sie besuchen, kein von Acer autorisierter ITW-Servicestandort befindet, können Sie sich auch an unsere weltweiten Büros wenden. Besuchen Sie **www.acer.com**

## Vor einem Anruf

Halten Sie die folgenden Angaben bereit, wenn Sie den Online-Service von Acer kontaktieren, und halten Sie sich bitte bei Ihrem Computer auf, wenn Sie anrufen. Mit Ihrer Unterstützung können wir die Zeit eines Anrufs reduzieren und so Ihre Probleme effektiv lösen. Wenn Sie Fehlermeldungen oder Warntöne von Ihrem Computer erhalten, schreiben Sie diese wie auf dem Bildschirm angezeigt nieder, oder merken Sie sich die Anzahl und Folge im Fall von Warntönen.

Sie müssen die folgenden Angaben übermitteln: Name: Adresse: Telefonnummer: Computer und Modelltyp: Seriennummer: Kaufdatum:

## Problemlösung

In diesem Kapitel erfahren Sie, wie Sie bei Üblichen Systemproblemen Vorgehen.

Lesen Sie es vor dem Anruf bei einem Techniker, wenn ein Problem auftritt. Lösungen für schwerwiegendere Probleme erfordern das Öffnen des Computers. Versuchen Sie nicht selbst, den Computer zu öffnen. wenden Sie wich zur Unterstützung an Ihren Händler oder an ein autorisiertes Servicecenter.

## Tipps zur Problembehebung

Dieser Computer zeigt auf dem Bildschirm Fehlermeldungen ab, um Ihnen beim Beseitigen von Problemen zu helfen.

Wenn das System eine Fehlermeldung abgibt oder ein Fehlersymptom auftritt, konsultieren Sie bitte "Fehlermeldungen". Kontaktieren Sie bitte Ihren Händler, wenn das Problem unbehoben bleibt. Siehe **["Inanspruchnahme von Dienstleistungen" auf Seite 65](#page-268-0)**.

## Fehlermeldungen

Wenn Sie eine Fehlermeldung empfangen, merken Sie sich bitte die Meldung und ergreifen Sie Korrekturmaßnahmen. Die folgende Tabelle führt die Fehlermeldungen in alphabetischer Reihenfolge mit vorgeschlagenen Korrekturmaßnahmen auf.

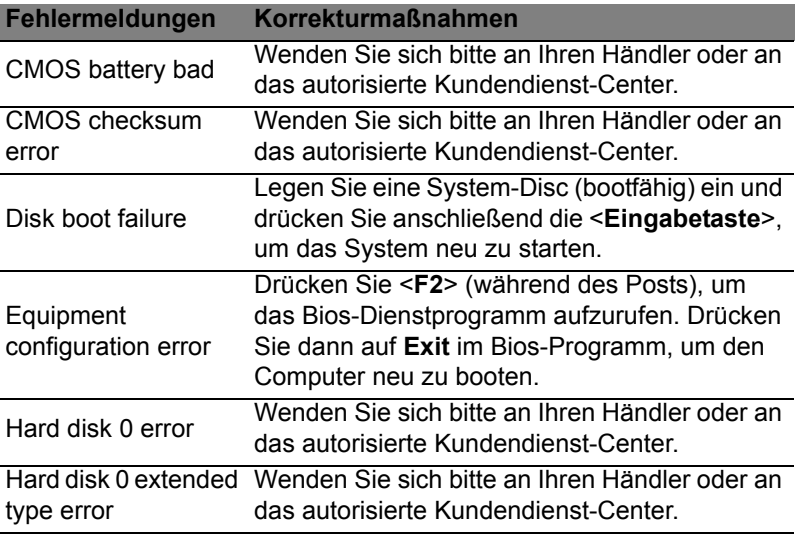

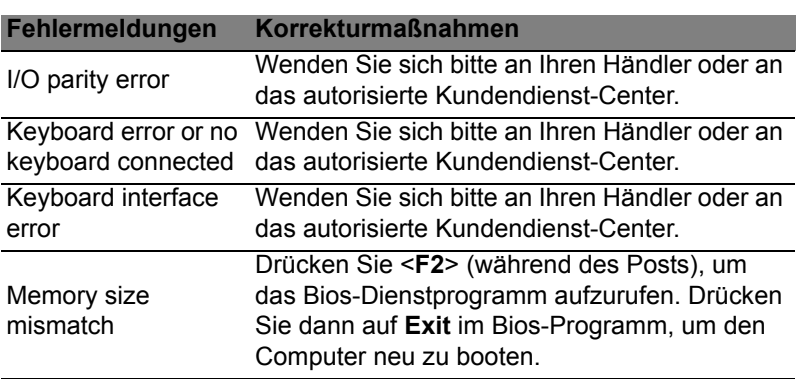

Haben Sie nach dem Durchgehen der Korrekturmaßnahmen immer noch Probleme, dann wenden Sie sich bitte an Ihren Händler oder an das technische Support-Center.

# Tipps und Hinweise für die Verwendung von Windows 8

Es bedarf einer gewissen Zeit, sich mit diesem neuen Betriebssystem vertraut zu machen. Wir haben deshalb ein paar Tipps zusammengestellt, um Ihnen den Anfang zu erleichtern.

# Sie werden drei Besonderheiten feststellen

#### *1. Start*

Es gibt jetzt keine Start-Schaltfläche mehr; Sie können stattdessen Apps vom Start-Bildschirm aus starten.

#### **2. Tiles**

Live Tiles entsprechen Miniaturansichten von Apps.

#### **3. Charms**

Mit Charms können Sie hilfreiche Funktionen nutzen, z. B. Teilen von Inhalten, Ausschalten des PC oder Ändern von Einstellungen.

## Wie greife ich auf die Charms zu?

Verschieben Sie den Cursor in die obere oder untere rechte Ecke des Bildschirms, um die Charms zu öffnen, oder drücken Sie auf die *Windows-Taste* + <**C**>.

## Wie gelange ich zum *Start*-Bildschirm?

Drücken Sie auf die *Windows-Taste* der Tastatur; drücken Sie auf die *Windows-Taste* + <**C**> und klicken Sie auf **Start** oder bewegen Sie den Cursor zur linken unteren Ecke des Bildschirms und klicken Sie auf **Start**.

## Wie wechsle ich zwischen Apps?

Bewegen Sie den Cursor an den linken Rand des Bildschirms, um die Miniaturansichten der Apps anzuzeigen, die derzeit ausgeführt werden.

Sie können auch auf die *Windows-Taste* + <**Tab**> drücken, um die aktuellen Apps zu öffnen und zu durchsuchen.

## Wie schalte ich den Computer aus?

Drücken Sie auf die *Windows-Taste* + <**C**>, klicken Sie auf **Einstellungen** > **Energieverwaltung** und wählen Sie die gewünschte Aktion aus. Stattdessen können Sie auch auf dem *Desktop* auf die **AcerEnergie-Schaltfläche** klicken und die gewünschte Aktion auswählen.

#### Warum gibt es eine neue Programmoberfläche?

Die neue Programmoberfläche für Windows 8 wurde so konzipiert, dass sie sich besonders für die Fingereingabe eignet. Apps aus dem Windows Store nutzen automatisch den gesamten Bildschirm und müssen nicht auf die herkömmliche Weise beendet werden. Apps aus dem Windows Store werden beim Start in Form von Live-Tiles angezeigt.

#### Was versteht man unter Live-Tiles?

Live-Tiles ähneln den Miniaturansichten von Apps. Sie werden immer dann aktualisiert, wenn Sie eine Internetverbindung herstellen. Sie können so z. B. das aktuelle Wetter oder Börsenkurse sehen, ohne die jeweiligen Apps öffnen zu müssen.

## Wie entsperre ich den Computer?

Drücken Sie auf eine beliebige Taste und klicken Sie auf das Symbol eines Benutzerkontos, um den Computer zu entsperren. Wenn für Ihr Konto ein Kennwort eingerichtet wurde, müssen Sie dieses eingeben, um fortfahren zu können.

## Wie richte ich den Computer persönlich ein?

Sie können den *Start*-Bildschirm mit einem Hintergrundbild oder durch beliebige Anordnung der Tiles ganz nach Bedarf persönlich einrichten.

Wenn Sie den Hintergrund ändern möchten, drücken Sie auf die *Windows-Taste* + <**C**> und klicken Sie auf **Einstellungen** > **PC-Einstellungen ändern** > **Personalisieren**. Klicken Sie auf **Startbildschirm** oben auf der Seite und wählen Sie eine Farbe und ein Bild aus.

#### Wie verschiebe ich Tiles?

Klicken & halten Sie eine Tile, um sie auszuwählen. Ziehen Sie sie dann an die gewünschte Stelle auf dem *Start*-Bildschirm. Andere Tiles werden verschoben, um Platz für die Tile zu schaffen, die Sie verschieben.

## Kann ich Tiles größer oder kleiner machen?

Rechtsklicken Sie auf eine Tile und wählen Sie **Kleiner** oder **Größer** im Menü aus, das unten auf dem Bildschirm angezeigt wird.

Wie kann ich den Sperrbildschirm persönlicher gestalten? Sie können für den Sperrbildschirm ein anderes Bild verwenden oder ganz nach Bedarf Kurzinfos über den Status oder Benachrichtigungen anzeigen lassen.

Wenn Sie den Hintergrund ändern möchten, drücken Sie auf die *Windows-Taste* + <**C**> und klicken Sie auf **Einstellungen** > **PC-Einstellungen ändern** > **Personalisieren**. Klicken Sie auf **Sperrbildschirm** oben auf der Seite und wählen Sie das Bild und die Apps aus, die Sie auf dem Sperrbildschirm anzeigen lassen möchten.

#### Und wie beende ich eine App?

Verschieben Sie den Cursor zum oberen Rand des Bildschirms und klicken & ziehen Sie anschließend das Fenster nach unten, um die App zu beenden.

Sie können Apps auch mit den Miniaturansichten auf der linken Seite des Bildschirms schließen, indem Sie diese mit der rechten Maustaste anklicken und anschließend **Schließen** wählen.

Kann ich die Auflösung des Bildschirms ändern?

Geben Sie auf dem Start-Bildschirm "Systemsteuerung" ein, um die *Suche* zu starten und Suchergebnisse anzuzeigen; klicken Sie auf **Systemsteuerung** > **Bildschirmauflösung anpassen**.

Ich möchte Windows so verwenden, wie ich es gewöhnt bin. Geht das?

Klicken Sie auf dem *Start*-Bildschirm auf die **Desktop**-Tile, um das herkömmliche Desktop anzuzeigen. Sie können Apps, die Sie häufig nutzen, auf der Taskleiste ablegen, so dass Sie sie einfach öffnen können.

Wenn Sie auf eine App klicken, die nicht aus einem Windows Store stammt, öffnet Windows die App automatisch mit dem *Desktop*.

#### Wo finde ich meine Apps?

Geben Sie im *Start*-Bildschirm einfach den Namen der App ein, die Sie öffnen möchten. Die *Suche* beginnt und eine Liste mit Ergebnissen wird angezeigt.

Wenn Sie eine komplette Liste mit Apps anzeigen möchten, drücken Sie auf die Leertaste oder die *Menü-Taste* und klicken Sie anschließend auf **Alle Apps**.

Wie kann ich eine App auf dem Start-Bildschirm anzeigen? Wenn *Alle Apps* angezeigt wird und Sie eine App auf dem *Start*-Bildschirm anzeigen lassen möchten, wählen Sie die App aus und klicken Sie sie mit der rechten Maustaste an. Wählen Sie **Zum Start-Bildschirm hinzufügen** im unten auf dem Bildschirm angezeigten Menü.

Wie kann ich eine Tile aus dem Start-Bildschirm entfernen? Rechtsklicken Sie auf die Tile und klicken Sie auf **Vom Start-Bildschirm entfernen** im Menü, das unten auf dem Bildschirm angezeigt wird.

Wie kann ich eine App auf der Taskleiste des Desktops anzeigen?

Wenn *Alle Apps* angezeigt wird und Sie eine App auf der Taskleiste des *Desktop* anzeigen lassen möchten, wählen Sie die App aus und klicken Sie sie mit der rechten Maustaste an. Wählen Sie **Zur Taskleiste hinzufügen** im unten auf dem Bildschirm angezeigten Menü.

Wie installiere ich Apps?

Sie können Windows Store Apps aus dem *Store* herunterladen. Sie benötigen eine Microsoft-ID, um Apps im *Store* kaufen und herunterladen zu können.

Ich kann Apps wie Editor und Paint nicht finden! Wo befinden sie sich?

Geben Sie im *Start*-Bildschirm einfach den Namen der App ein, nach der Sie suchen, um die *Suche* zu starten und Suchergebnisse aufzulisten. Stattdessen können Sie auch *Alle Apps* öffnen und nach "Windows-Zubehör" scrollen, um eine Liste mit älteren Apps anzuzeigen.

## Was versteht man unter einer Microsoft-ID (einem Microsoft-Konto)?

Ein Microsoft-Konto ist eine E-Mail-Adresse und ein Kennwort, mit denen Sie sich bei Windows anmelden können. Sie können eine beliebige E-Mail-Adresse dafür verwenden, aber es ist ratsam, die zu nehmen, die Sie bereits zur Kommunikation mit Freunden und zur Anmeldung bei Ihren Lieblings-Websites verwenden. Wenn Sie sich mit einem Microsoft-Konto bei Ihrem PC anmelden, wird der PC mit den Personen, Dateien und Geräten verbunden, die Ihnen wichtig sind.

#### Benötige ich eine Microsoft-ID?

Sie benötigen für die Verwendung von Windows 8 keine Microsoft-ID, aber es macht die Sache wesentlich einfacher, da Sie in der Lage sind, Daten über unterschiedliche Rechner hinweg zu synchronisieren, wenn Sie eine Microsoft-ID haben.

#### Wie erhalte ich eine Microsoft-ID?

Wenn Sie Windows 8 bereits installiert und sich nicht mit einem Microsoft-Konto angemeldet haben, oder Sie noch kein Microsoft-Konto besitzen, aber eins einrichten möchten, drücken Sie auf die *Windows-Taste* + <**C**> und klicken Sie auf **Einstellungen** > **PC-Einstellungen ändern** > **Benutzer**> **Zu einem Microsoft-Konto wechseln** und folgen Sie den Anweisungen auf dem Bildschirm.

## Wie füge ich Internet Explorer einen Favoriten hinzu?

Internet Explorer 10 besitzt keine herkömmlichen Favoriten. Stattdessen können Sie dem *Start*-Bildschirm Verknüpfungen hinzufügen. Öffnen Sie eine Seite und rechtsklicken Sie darauf, um unten auf dem Bildschirm ein Menü zu öffnen. Klicken Sie auf **Zur Startseite hinzufügen**.

#### Wie kann ich nach Windows-Updates suchen? Drücken Sie auf die *Windows-Taste* + <**C**> und klicken Sie auf **Einstellungen** > **PC-Einstellungen ändern** > **Windows-Updates**. Klicken Sie auf **Jetzt nach Updates suchen**.

## Wo kann ich weitere Informationen erhalten?

Für weitere Informationen besuchen Sie bitte:

- Windows 8 Anleitungen: www.acer.com/windows8-tutorial
- Support-FAQs: www.acer.com/support

# Bestimmungen und Sicherheitshinweise

#### **FCC-HINWEISE**

Dieses Gerät wurde getestet und als übereinstimmend mit den Richtlinien für ein Gerät der Klasse B gemäß Teil 15 der FCC-Bestimmungen befunden worden. Diese Grenzwerte sehen für die Heiminstallation einen ausreichenden Schutz vor gesundheitsschädigenden Strahlen vor. Dieses Gerät erzeugt, benutzt und strahlt u. U. Radiofrequenz-Energie aus und kann, falls es nicht entsprechend der Anweisungen installiert und benutzt wird, Funkkommunikation stören.

Es gibt jedoch keine Garantie dafür, dass diese Störungen in einer bestimmten Installation nicht auftreten. Wenn dieses Gerät den Radio- oder Fernsehempfang beeinträchtigt, was durch Ein- und Ausschalten des Geräts festgestellt werden kann, so empfiehlt sich die Behebung der Störung durch eine oder mehrere der folgenden Maßnahmen:

- Empfangsantenne neu ausrichten oder an einen anderen Ort stellen.
- Vergrößern Sie den Abstand zwischen Gerät und Empfänger.
- Schließen Sie das Gerät an eine Steckdose auf einem anderen Stromkreis als dem des Empfängers an.
- Wenden Sie sich an Ihren Fachhändler oder einen erfahrenen Radio- und Fernsehtechniker für Hilfe.

#### **Hinweis: Abgeschirmte Kabel**

Alle Verbindungen zu anderen Geräten müssen mit abgeschirmten Kabeln hergestellt werden, um die FCC-Bestimmungen zu erfüllen.

#### **HINWEIS: PERIPHERIEGERÄTE**

Es dürfen nur Peripheriegeräte (Eingabe-/Ausgabegeräte, Terminals, Drucker etc.) an dieses Gerät angeschlossen werden, die laut Zertifikat die Grenzwerte der Klasse B einhalten. Das Verwenden von Peripheriegeräten ohne Zertifikat kann Störungen des Radio- und TV-Empfangs verursachen.

*Achtung: Änderungen und Modifikationen, die nicht ausdrücklich vom Hersteller genehmigt werden, können das Recht zum Benutzen des Computers, das von der Federal Communications Commission vergeben wird, nichtig machen.*

#### **HINWEIS FÜR BENUTZER IN KANADA**

Dieses digitale Gerät der Klasse B erfüllt Canadian ICES-003.

#### **Remarque à l'intention des utilisateurs canadiens**

Cet appareil numérique de la classe B est conforme a la norme NMB-003 du Canada.

# Deutsch

#### **KONFORM MIT DER RUSSISCHEN BEHÖRDLICHEN ZERTIFIKATION**

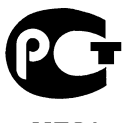

#### **ME61**

#### **LCD-PIXEL-HINWEIS**

Die LCD-Einheit ist mit Hochpräzisionstechniken der Herstellung produziert worden. Es kann aber trotzdem vorkommen, dass einige Pixel manchmal falsch dargestellt oder als schwarze oder rote Punkte erscheinen. Dies hat keinen Einfluss auf das aufgenommene Bild und stellt keine Fehlfunktion dar.

#### **BEHÖRDLICHE BESTIMMUNGEN FÜR FUNKGERÄTE**

*Hinweis: Die folgenden behördlichen Bestimmungen gelten nur die Modelle mit WLAN und/oder Bluetooth-Funktion.*

Um Funkstörungen des lizenzierten Dienstes zu vermeiden, sollte dieses Gerät nur im Innenbereich verwendet werden.

Dieses Produkt erfüllt die Richtwerte für Radiofrequenzen und die Sicherheitsnormen der Länder und Regionen, in denen es für drahtlosen Gebrauch zugelassen ist. Je nach Konfiguration kann dieses Gerät drahtlose Funkgeräte (z.B. Wireless-LAN- und/ oder Bluetooth -Module enthalten). Die folgenden Informationen gelten für Produkte mit solchen Geräten.

#### **Erklärung der Konformität für EU-Länder**

Hiermit erklärt Acer, dass sich dieser Computer in Übereinstimmung mit den grundlegenden Anforderungen und den anderen relevanten Vorschriften der Richtlinie 1999/5/EC befindet.

#### **Kanäle für den Drahtlosbetrieb verschiedener Domains**

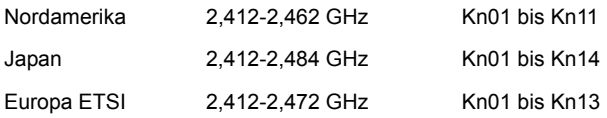

#### **Frankreich: Beschränkte Frequenzbänder für die Funkübertragung**

Einige Regionen Frankreichs verfügen über ein beschränktes Frequenzband. Die maximal zulässige Leistung in Räumen beträgt im schlechtesten Fall:

- 10 mW für das gesamte 2,4-GHz-Band (2400 MHz 2483,5 MHz)
- 100 mW für Frequenzen zwischen 2446,5 MHz und 2483,5 MHz

#### *Hinweis: Die Kanäle 10 bis einschließlich 13 arbeiten im Band 2446,6 MHz bis 2483,5 MHz.*

Für die Verwendung im Freien gibt es einige Möglichkeiten: Auf privatem Gelände oder auf privatem Gelände öffentlicher Personen ist für die Verwendung die vorherige Genehmigung durch das Verteidigungsministerium erforderlich. Die maximal zulässige Leistung im Band 2446,5 – 2483,5 MHz beträgt 100mW. Die Verwendung im Freien und auf öffentlichem Gelände ist nicht zulässig.

In den unten aufgeführten Départements für das gesamte 2,4-GHz-Band:

- Die maximal zulässige Leistung in Räumen beträgt 100 mW
- Die maximal zulässige Leistung im Freien beträgt 10 mW

Departments, in denen die Benutzung des 2400 - 2483,5 MHz-Bandes mit einer EIRP von weniger als 100 mW drinnen und weniger als 10 mW draußen zugelassen ist:

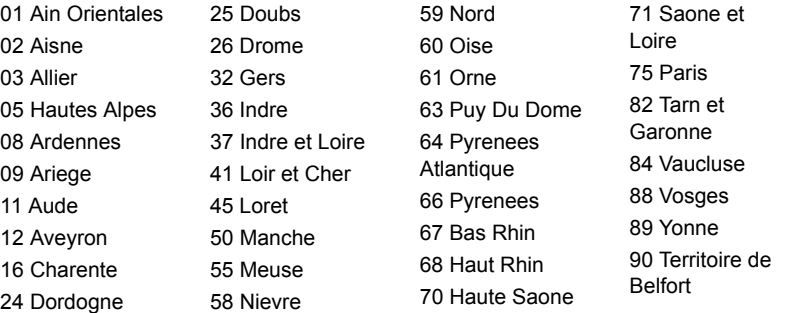

Diese Bestimmungen können sich ändern, so dass Sie in Zukunft Ihre WLAN-Karte in Frankreich in mehr Regionen verwenden können.

Die neuesten Informationen dazu erhalten Sie bei ART (**www.art-telecom.fr**).

*Hinweis: Die WLAN-Karte überträgt weniger als 100 mW und mehr als 10 mW.*

#### **Liste der Ländercodes**

Dieses Gerät kann in den folgenden Ländern verwendet werden:

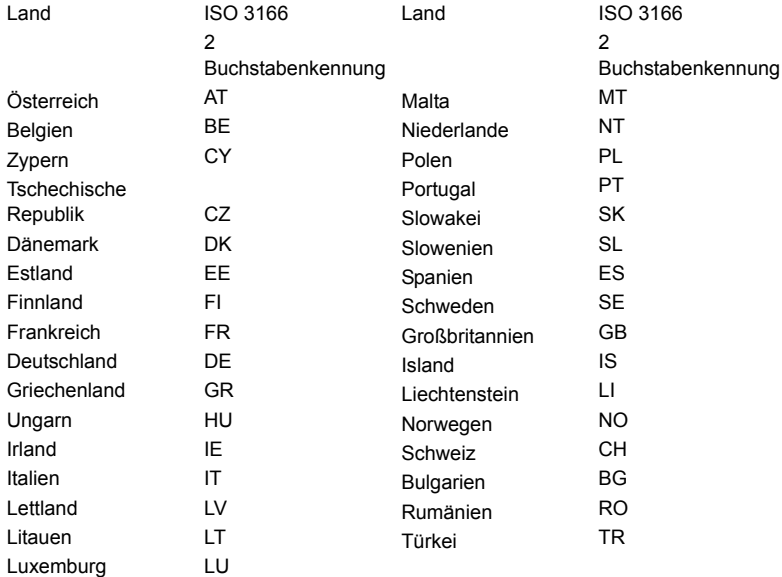

#### **KANADA — NIEDRIGSTROM-FUNKKOMMUNIKATIONSGERÄTE, FÜR DIE KEINE LIZENZ ERFORDERLICH SIND (RSS-210)**

#### **Belastung von Personen durch RF-Felder (RSS-102)**

Der Computer verwendet integrierte Antennen mit geringer Zunahme, die kein RF-Feld ausstrahlen, das die Health Canada-Richtlinien für die allgemeine Bevölkerung überschreitet; lesen Sie den Safety Code 6 erhältlich auf der Website von Health Canada unter **www.hc-sc.gc.ca/rpb**

Dieses Gerät erfüllt die Bedingungen für RSS210 von Industry Canada.

Dieses digitale Gerät der Klasse B erfüllt Canadian ICES-003, Issue 4 und RSS-210, Nr. 4 (Dez. 2000) und Nr. 5 (Nov. 2001).

"Um Funkstörungen des lizenzierten Services zu vermeiden, ist dieses Gerät zum Betrieb im Haus und von Fenstern entfernt gedacht, so dass ein ausreichender Schutz gewährleistet wird. Für Ausrüstung (oder deren Übertragungsantenne), die außer Haus installiert ist, muss eine Lizenz beantragt werden."

Cet appareil numérique de la classe B est conforme à la norme NMB-003, No. 4, et CNR-210, No 4 (Dec 2000) et No 5 (Nov 2001).

« Pour empêcher que cet appareil cause du brouillage au service faisant l'objet d'une licence, il doit être utilisé a l'intérieur et devrait être placé loin des fenêtres afin de fournir un écran de blindage maximal. Si le matériel (ou son antenne d'émission) est installé à l'extérieur, il doit faire l'objet d'une licence.

*Achtung: Bei Verwendung von IEEE 802.11a WLAN darf dieses Gerät nur drinnen verwendet werden, da es im Frequenzbereich 5,15- bis 5,25-GHz operiert. Industry Canada erfordert, dass das Gerät mit dem Frequenzbereich von 5,15 bis 5,25 GHz nur im Raum verwendet werden darf, um das Risiko von schädlichen Störungen an den Mobilsatellitensystemen mit dem selben Kanal zu reduzieren. Hochleistungsradar wird als Hauptbenutzer der Bände von 5,25 bis 5,35 GHz und von 5,65 bis 5,85 GHz zugewiesen. Diese Radarstationen können Interferenzen mit diesem Gerät verursachen und/oder das Gerät beschädigen.* 

Der maximal zulässige Antennengewinn bei der Verwendung mit diesem Gerät beträgt 6 dBi, um den E.I.R.P-Grenzwert für die Frequenzbereiche 5,25- bis 5,35 und 5,725 bis 5,85 GHz bei Punkt-zu-Punkt-Betrieb nicht zu überschreiten.

Die ausgestrahlte Ausgabeenergie der Wireless-Modul LAN Mini-PCI-Karte und der Bluetooth-Karte liegt weit unter den FCC-Grenzwerten für Funkfrequenzemissionen. Trotzdem sollte der Computer auf eine Weise benutzt werden, bei der während normaler Bedienung Personenkontakt minimiert ist.

1. Benutzern wird empfohlen, die RF-Sicherheitsanweisungen für drahtlose Geräte zu befolgen, die sich im Benutzerhandbuch für das jeweilige optionale Gerät mit RFOption befinden.

*Achtung: Um die Anforderungen bzgl. der FCC RF-Ausstrahlungsgrenzwerte zu erfüllen, muss ein Abstand von mindesten 20 cm (8 Zoll) zwischen der Antenne für die im Bildschirmbereich integrierte Wireless LAN Mini-PCI-Karte und allen Personen bewahrt werden.*

**Hinweis:** Der drahtlose Mini PCI Adapter verfügt über eine Übertragungs-Trennfunktion. Diese Funktion gibt Funkfrequenzen nicht gleichzeitig von

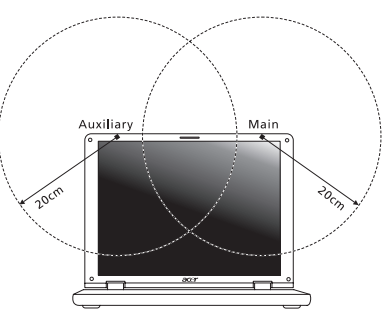

beiden Antennen ab. Eine der Antennen wird automatisch oder manuell (vom Anwender) ausgewählt, um eine gute Qualität für die Funkkommunikation zu erhalten.

- 1. Das Gerät ist wegen seiner Betriebsfrequenzbereich von 5,15 bis 5,25 GHz für die Verwendung im Raum eingeschränkt. Fcc erfordert, dass das Gerät mit dem Frequenzbereich von 5,15 bis 5,25 GHz nur im Raum verwendet werden darf, um das Risiko von schädlichen Störungen an den Mobilsatellitensystemen mit dem selben Kanal zu reduzieren.
- 2. Hochleistungsradar wird als Hauptbenutzer der Bände von 5,25 bis 5,35 GHz und von 5,65 bis 5,85 GHz zugewiesen. Diese Radarstationen können Interferenzen mit diesem Gerät verursachen und/oder das Gerät beschädigen.
- 3. Bei einer falschen Installation oder unbefugter Benutzung kann es zu Störungen von Funkkommunikationen kommen. Durch manipulieren der internen Antenne werden das FCC-Zertifikat und ihre Garantie ungültig.

#### **KANADA — NIEDRIGSTROM-FUNKKOMMUNIKATIONSGERÄTE, FÜR DIE KEINE LIZENZ ERFORDERLICH SIND (RSS-210)**

#### **Belastung von Personen durch RF-Felder (RSS-102)**

Der Computer verwendet integrierte Antennen mit geringer Zunahme, die kein RF-Feld ausstrahlen, das die Health Canada-Richtlinien für die allgemeine Bevölkerung überschreitet; lesen Sie den Safety Code 6 erhältlich auf der Website von Health Canada unter **www.hc-sc.gc.ca/rpb**

Dieses Gerät erfüllt die Bedingungen für RSS210 von Industry Canada.

Dieses digitale Gerät der Klasse B erfüllt Canadian ICES-003, Issue 4 und RSS-210, Nr. 4 (Dez. 2000) und Nr. 5 (Nov. 2001).

"Um Funkstörungen des lizenzierten Services zu vermeiden, ist dieses Gerät zum Betrieb im Haus und von Fenstern entfernt gedacht, so dass ein ausreichender Schutz gewährleistet wird. Für Ausrüstung (oder deren Übertragungsantenne), die außer Haus installiert ist, muss eine Lizenz beantragt werden."

Cet appareil numérique de la classe B est conforme à la norme NMB-003, No. 4, et CNR-210, No 4 (Dec 2000) et No 5 (Nov 2001).

« Pour empêcher que cet appareil cause du brouillage au service faisant l'objet d'une licence, il doit être utilisé a l'intérieur et devrait être placé loin des fenêtres afin de fournir un écran de blindage maximal. Si le matériel (ou son antenne d'émission) est installé à l'extérieur, il doit faire l'objet d'une licence.

*Achtung: Bei Verwendung von IEEE 802.11a WLAN darf dieses Gerät nur drinnen verwendet werden, da es im Frequenzbereich 5,15- bis 5,25-GHz operiert. Industry Canada erfordert, dass das Gerät mit dem Frequenzbereich von 5,15 bis 5,25 GHz nur im Raum verwendet werden darf, um das Risiko von schädlichen Störungen an den Mobilsatellitensystemen mit dem selben Kanal zu reduzieren. Hochleistungsradar wird als Hauptbenutzer der Bände von 5,25 bis 5,35 GHz und von 5,65 bis 5,85 GHz zugewiesen. Diese Radarstationen können Interferenzen mit diesem Gerät verursachen und/oder das Gerät beschädigen.* 

Der maximal zulässige Antennengewinn bei der Verwendung mit diesem Gerät beträgt 6 dBi, um den E.I.R.P-Grenzwert für die Frequenzbereiche 5,25- bis 5,35 und 5,725 bis 5,85 GHz bei Punkt-zu-Punkt-Betrieb nicht zu überschreiten.

# TravelMate B113

Manuale dell'utente

© 2012 Tutti i diritti riservati.

Manuale dell'utente TravelMate B113 Questa versione: 11/2012

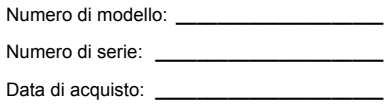

Luogo d'acquisto: **\_\_\_\_\_\_\_\_\_\_\_\_\_\_\_\_\_\_\_\_\_**

# Informazioni su sicurezza e comfort

## Istruzioni per la sicurezza

Leggere con attenzione queste istruzioni riportate. Conservare il presente documento per riferimenti futuri. Rispettare tutte le avvertenze ed istruzioni riportate sul prodotto.

#### Spegnere il prodotto prima di procedere alla pulizia

Prima di pulire il computer, scollegarlo dalla presa della corrente. Non usare detergenti liquidi o spray. Per la pulizia, servirsi di un panno umido.

#### ATTENZIONE alla spina durante lo scollegamento del dispositivo

Durante il collegamento e lo scollegamento dell'alimentazione, osservare le linee guida elencate di seguito:

Installare l'unità di alimentazione prima di eseguire il collegamento del cavo di alimentazione alla presa CA.

Scollegare il cavo di alimentazione prima di rimuovere l'unità di alimentazione dal computer.

Se il sistema è dotato di più fonti di alimentazione, interromperne il collegamento al sistema scollegando tutti i cavi di alimentazione.

#### ATTENZIONE all'accessibilità

Assicurarsi che la presa di corrente a cui si intende collegare il cavo di alimentazione sia facilmente accessibile e posizionata il più vicino possibile all'operatore. Per interrompere l'alimentazione dell'apparecchiatura, scollegare il cavo di alimentazione dalla presa elettrica.

#### PRECAUZIONI per la scheda non operativa in dotazione (solo per alcuni modelli)

Il computer è spedito con schede non operative in plastica inserite negli slot. Queste schede servono a proteggere gli slot da polvere, oggetti metallici e altre particelle quando non in uso. Conservare le schede non operative per poterle inserire negli slot quando non sono inserite schede.

#### ATTENZIONE durante l'ascolto

Per proteggere l'udito, attenersi alle istruzioni seguenti.

• Aumentare gradualmente il volume fino a raggiungere un livello di ascolto chiaro e confortevole.

- Non aumentare il volume finché gli orecchi non si sono adeguati.
- Non ascoltare la musica a volume elevato per lunghi periodi di tempo.
- Non aumentare il volume per inibire l'ambiente rumoroso circostante.
- Diminuire il volume se non si sentono le persone che parlano in prossimità.

#### Avvertenze

- Non usare questo prodotto in prossimità di acqua.
- Non collocare questo prodotto su un carrello, mensola o tavolo instabile. In caso di caduta il prodotto potrebbe, danneggiarsi gravemente.
- Sull'apparecchio sono presenti fessure ed aperture di ventilazione, per garantire un funzionamento affidabile e per evitare surriscaldamenti. Non ostruire o coprire tali aperture. Non ostruire mai le aperture collocando il prodotto su un letto, divano, tappeto o altre superfici simili. Non collocare mai il computer vicino o sopra un radiatore o altra fonte di calore, o in un'installazione ad incasso, a meno che non sia garantita un'opportuna ventilazione.
- Non spingere mai oggetti di alcun tipo all'interno del prodotto, attraverso le fessure di ventilazione, poiché potrebbero toccare parti sotto tensione o provocare cortocircuiti con il rischio di incendi o scosse elettriche. Non rovesciare mai liquidi di alcun tipo sul prodotto.
- Per non danneggiare i componenti interni e prevenire la fuoriuscita di liquidi dalla batteria, non collocare il prodotto su superficie instabili.
- Non utilizzare in ambienti in cui sottoposto a vibrazioni, o a eccessivo movimento. Il mancato rispetto di questo accorgimento potrebbe causare indesiderati cortocircuiti o danni a rotori, unità disco rigido, unità ottiche, e esporre al rischio di fuoriuscita di litio dal pacco batterie.
- La superficie del pulsante, l'area attorno alle aperture di ventilazione e l'adattatore CA potrebbero surriscaldarsi. Per evitare lesioni, non portare a contatto con la pelle o il corpo.
- Il dispositivo e gli accessori potrebbero contenere componenti di piccole dimensioni. Tenere fuori della portata dei bambini.

#### Uso dell'energia elettrica

- Alimentare l'apparecchio esclusivamente con il tipo di tensione indicato sulla targhetta d'identificazione. Se non si è sicuri della tensione di rete disponibile, rivolgersi al proprio rivenditore o compagnia elettrica locale.
- Non collocare oggetti d'alcun tipo sul cavo d'alimentazione. Evitare l'uso del prodotto in luoghi ove persone potrebbero camminare sul cavo d'alimentazione.
- Se si utilizza un cavo di prolunga con il computer, assicurarsi che l'amperaggio totale degli apparecchi collegati al cavo di prolunga non superi l'amperaggio di quest'ultimo. Assicurarsi anche che la potenza nominale di tutti gli apparecchi collegati alla presa di rete non superi la potenza nominale del fusibile.
- 
- Evitare di sovraccaricare la presa di corrente, la basetta o il connettore fisso collegando un numero eccessivo di dispositivi. Il carico totale del sistema non deve superare l'80% della potenza del circuito derivato. Se si utilizzano basette di. alimentazione, il carico non deve superare l'80% della potenza massima in ingresso della basetta.
- L'adattatore CA del prodotto è dotato di una spina a tre poli con messa a terra. La presa può essere inserita solo su prese di alimentazione con messa a terra. Assicurarsi che la presa di corrente disponga della messa a terra richiesta prima di collegare la spina dell'adattatore CA. Non inserire la spina in una presa di corrente priva di messa a terra. Contattare il proprio elettricista per i dettagli.

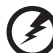

**Avvertenza! Il perno di messa a terra garantisce un alto livello di sicurezza. L'uso di una presa di corrente con messa a terra non adeguata potrebbe causare scosse e/o lesioni.**

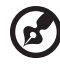

**Nota:** Il perno di messa a terra garantisce inoltre una buona protezione da eventuali disturbi dovuti ai dispositivi elettrici nelle vicinanze che potrebbero interferire con la prestazione del prodotto.

• Il sistema può essere alimentato utilizzando un'ampia gamma di tensioni: da 100 a 120 o da 220 a 240 V CA. Il cavo di alimentazione compreso con il sistema soddisfa i requisiti per l'uso in pasesi/regioni dove il sistema è stato acquistato. I cavi di alimentazione che devono essere utilizzati in altri paesi/ regioni devono soddisfare i requisiti di quei paesi/regioni. Per ulteriori informazioni sui requisiti del cavo di alimentazione, contattare un rivenditore autorizzato o il fornitore del servizio.

#### Assistenza al prodotto

Non tentare di riparare da soli il prodotto, poiché l'apertura o rimozione di coperchi potrebbe potrebbe esporre parti, con gravi rischi per la propria incolumità. Affidare sempre le riparazioni a personale tecnico qualificato.

Scollegare il prodotto dalla presa a muro e far riferimento al personale qualificato addetto all'assistenza nelle seguenti condizioni:

- Quando il cavo o la spina d'alimentazione sono danneggiati o logori.
- Se del liquido è stato rovesciato sul prodotto.
- Se il prodotto è stato esposto alla pioggia o all'acqua.
- Se si è fatto cadere il prodotto o la custodia è stata danneggiata.
- Se il prodotto rivela un evidente calo di prestazioni, suggerendo la necessità di assistenza tecnica.
- Se il prodotto non funziona correttamente, nonostante siano state rispettate le istruzioni.

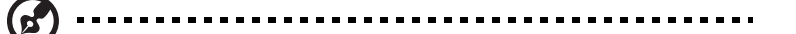

**Nota:** Intervenire unicamente sui comandi contemplati nelle istruzioni operative, poiché la regolazione impropria di altri comandi potrebbe causare danni e spesso richiede l'intervento approfondito di un tecnico qualificato per riportare il prodotto alle normali condizioni operative.

#### Istruzioni per un utilizzo sicuro delle batterie

Questo notebook utilizza una batteria agli ioni di litio. Non utilizzarlo in un ambiente umido, bagnato o corrosivo. Non collocare, conservare o lasciare il prodotto sopra o accanto a una fonte di calore, in un luogo ad alta temperatura, alla luce diretta del sole, in un forno a microonde oppure in un contenitore pressurizzato e non esporlo a temperature superiori a 60°C (140°F). Se non si osservano queste istruzioni, la batteria può perdere liquido, diventare calda, esplodere, incendiarsi e provocare danni e o ferite. Non forare, aprire o disassemblare la batteria. Se si entra i contatto con gli eventuali fluidi fuoriusciti dalla batteria, lavarsi con acqua e rivolgersi subito a un medico. Per motivi di sicurezza, e per prolungare la durata della batteria, non ricaricare l'apparecchio a temperature inferiori a 0°C (32°F) o superiori a 40°C (104°F).

Le prestazioni complete di una batteria nuova vengono raggiunte solo dopo due o tre cicli completi di carica e scarica. Dopo numerose cariche e ricariche la batteria si esaurirà. Quando i tempi operativi si riducono significativamente, acquistare una batteria nuova. Utilizzare solo batterie approvate e utilizzare caricabatterie approvati e designati per il dispositivo in uso.

Utilizzare la batteria solo per lo scopo prefissato. Non utilizzare mai batterie o caricabatteria danneggiate. Non mettere in corto circuito la batteria. Un corto circuito accidentale può verificarsi quando un oggetto metallico, ad esempio una moneta, un molletta o una penna entra direttamente in contatto con i terminali positivo (+) e negativo (-) della batteria. (Questi sono molto simili ai nastri metallici sulla batteria.) Ciò può accadere quando ad esempio si trasporta una batteria di ricambio in basca o nel borsellino. Un corto circuito nei terminali può danneggiare la batteria o l'oggetto che entra in contatto.

La capacità e la durata della batteria si riducono se si lascia quest'ultima in luoghi molto caldi o freddi, ad esempio all'interno di un automobile in estate o inverno. Provare a mantenere la batteria sempre tra i 15°C e i 25°C (59°F e 77°F). Un dispositivo con una batteria calda o fredda potrebbe non funzionare temporaneamente, anche se la batteria è completamente carica. Le prestazioni della batteria si riducono in particolare a temperature sotto zero.

Non smaltire le batterie nel fuoco perché potrebbero esplodere. Le batteria possono esplodere anche se sono danneggiate. Smaltire le batterie scariche secondo le normative locali. Riciclarle quando possibile. Non smaltire le batterie insieme ai rifiuti domestici.

I dispositivi wireless possono essere soggetti a interferenze da batteria che possono influenzarne le prestazioni.

#### Sostituzione del pacco batterie

La serie notebook PC usa batterie agli ioni di litio. Sostituire le batterie con lo stesso tipo concesso in dotazione con il prodotto. L'uso di batterie diverse può comportare il rischio di incendi o esplosioni.

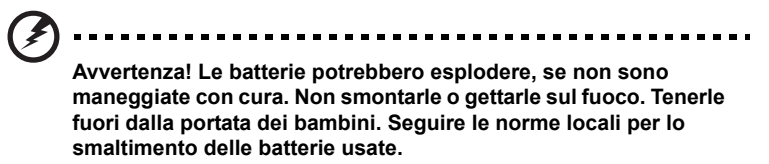

# <span id="page-290-0"></span>Avvisi per dispositivi ottici (solo per alcuni modelli)

ATTENZIONE: Questa apparecchiatura contiene un sistema laser ed è classificata come "PRODOTTO LASER DI CLASSE." In caso di problemi con il dispositivo, contattare il centro servizi AUTORIZZATO più vicino. Per evitare l'esposizione diretta al raggio laser, non provare ad aprire la scocca.

PRODOTTO LASER DI CLASSE 1 Attenzione: RADIAZIONI LASER INVISIBILI IN CASO D'APERTURA. EVITARE L'ESPOSIZIONE AI RAGGI.

APPAREIL A LASER DE CLASSE 1 PRODUIT LASERATTENTION: RADIATION DU FAISCEAU LASER INVISIBLE EN CAS D'OUVERTURE. EVITTER TOUTE EXPOSITION AUX RAYONS.

LUOKAN 1 LASERLAITE LASER KLASSE 1 VORSICHT: UNSICHTBARE LASERSTRAHLUNG, WENN ABDECKUNG GEÖFFNET NICHT DEM STRAHLL AUSSETZEN.

PRODUCTO LÁSER DE LA CLASE I ADVERTENCIA: RADIACIÓN LÁSER INVISIBLE AL SER ABIERTO. EVITE EXPONERSE A LOS RAYOS.

ADVARSEL: LASERSTRÅLING VEDÅBNING SE IKKE IND I STRÅLEN.

VARO! LAVATTAESSA OLET ALTTINA LASERSÅTEILYLLE.

VARNING: LASERSTRÅLNING NÅR DENNA DEL ÅR ÖPPNAD ÅLÅ TUIJOTA SÅTEESEENSTIRRA EJ IN I STRÅLEN.

VARNING: LASERSTRÅLNING NAR DENNA DEL ÅR ÖPPNADSTIRRA EJ IN I STRÅLEN.

ADVARSEL: LASERSTRÅLING NAR DEKSEL ÅPNESSTIRR IKKE INN I STRÅLEN.

#### Sicurezza della linea telefonica

- Staccate sempre tutte le linee telefoniche dalla presa a muro prima di fare manutenzione o di smontare questa apparecchiatura.
- Evitate di usare una linea telefonica (diversa dal tipo cordless) durante un temporale elettrico. Potrebbe esserci un pericolo remoto di scosse elettriche da fulmini.

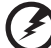

#### 

**Avvertenza! Per motivi di sicurezza, non usare parti non conformi durante l'inserimento o la sostituzione di componenti. Consultare il rivenditore per informazioni sulle opzioni di acquisto.**

## <span id="page-291-0"></span>Ambiente di funzionamento

#### **Avvertenza! Per ragioni di sicurezza, durante l'utilizzo del laptop nelle condizioni illustrate di seguito, spegnere tutti i dispositivi di trasmissione wireless o radiofonica. Il dispositivo comprende, ma non si limita a: LAN wireless (WLAN), Bluetooth e/o 3G.**

Ricordarsi di osservare tutte le normative vigenti a livello locale, e di spegnere sempre il dispositivo in aree in cui vietato o in luoghi in cui potrebbe essere causa di interferenze o pericolo. Usare il dispositivo solo in normali posizioni d'uso. Il dispositivo è conforme alle direttive sull'esposizione RF purché usato in modo appropriato, e purché posizionato insieme all'antenna a una distanza di almeno 1,5 centimetri (5/8 pollici) dal proprio corpo. Non deve essere presente del metallo e il dispositivo deve essere posizionato alla distanza suddetta dal proprio corpo. Per la trasmissione di file dati o messaggi, il dispositivo richiede una connessione di rete di ottima qualità. In alcuni casi, la trasmissione di file dati o di messaggi potrebbe essere ritardata fino al momento in cui la connessione è disponibile. Assicurarsi di rispettare la distanza specificata sopra fino al completamento della trasmissione. I componenti del dispositivo sono magnetici. I materiali metallici potrebbero quindi essere attratti dal dispositivo, e le persone con apparecchi acustici sono pregate di non avvicinare il dispositivo all'orecchio a cui è applicato l'apparecchio medesimo. Non posizionare carte di credito o altri supporti di memorizzazione magnetici nelle vicinanze del dispositivo, per evitare la cancellazione delle informazioni archiviate.

# <span id="page-291-1"></span>Dispositivi medicali

L'uso di qualunque apparecchiatura ricetrasmittente, compresi i telefoni cellulari, può causare interferenze sul funzionamento di apparecchi medicali privi di adeguata protezione. Consultare un medico o il costruttore dell'apparecchio medicale per sapere se è adeguatamente schermato da segnali a RF e per avere maggiori informazioni in proposito. Spegnere il dispositivo all'interno di strutture sanitarie qualora richiesto dal regolamento vigente. All'interno di ospedali e strutture sanitarie potrebbero essere in uso apparecchiature sensibili a trasmissioni RF esterne.

**Pacemaker.** Le case produttrici di pacemaker raccomandano di mantenere una distanza minima di 15,3 centimetri (6 pollici) tra il dispositivo wireless e il pacemaker, al fine di evitare possibili interferenze con il pacemaker stesso. Queste raccomandazioni sono conformi ai risultati delle ricerche e alle raccomandazioni del Wireless Technology Research. I portatori di pacemaker sono tenuti a:

- Tenere sempre il dispositivo a più di 15,3 centimetri (6 pollici) dal pacemaker
- Non avvicinare il dispositivo al pacemaker se acceso. In caso di sospetta interferenza, spegnere il dispositivo e allontanarlo.

**Apparecchi acustici.** Alcuni dispositivi digitali wireless potrebbero causare interferenze con gli apparecchi acustici. In casi del genere, consultare il proprio provider di servizi.

## <span id="page-292-0"></span>Veicoli

I segnali RF possono influenzare i sistemi elettronici dei veicoli, installati in modo inappropriato o non adeguatamente schermati, come il sistema elettronico d'iniezione, il sistema elettronico che previene lo slittamento delle gomme (blocco delle ruote), il sistema elettronico di controllo della velocità ed il sistema di airbag. Per maggiori informazioni sul proprio veicolo o sugli accessori aggiunti, rivolgersi al costruttore o al suo rappresentante. I servizi di assistenza necessari per il dispositivo o l'installazione del dispositivo medesimo devono essere di esclusiva competenza del personale qualificato. Installazione o servizio di assistenza impropri possono danneggiare il dispositivo e rendere nulla la garanzia applicata al dispositivo medesimo. Verificare regolarmente che tutta l'apparecchiatura del dispositivo wireless sia montata correttamente e funzioni come richiesto. Non conservare o trasportare liquidi e gas infiammabili o materiali esplosivi insieme al dispositivo e ai suoi componenti e accessori. Per veicoli dotati di air bag, tenere presente che gli air bag si gonfiano con estrema potenza. Non collocare oggetti, incluse apparecchiature fisse o portatili, nell'area soprastante l'air bag o nell'area in cui è prevista la sua apertura. Nel caso di installazione scorretta dell'apparecchiatura wireless all'interno del veicolo, l'apertura dell'air bag potrebbe causare serie lesioni. L'uso del dispositivo sugli aerei è vietato. Spegnere il dispositivo prima di salire a bordo. L'uso dei cellulari sugli aerei potrebbe essere pericoloso per il funzionamento dell'aereo medesimo, danneggiare la rete telefonica wireless, e essere considerato un atto illegale.

# <span id="page-293-0"></span>Ambienti potenzialmente esplosivi

Spegnere il dispositivo negli ambienti con atmosfera esplosiva e rispettare tutti i segnali e le istruzioni. Le atmosfere potenzialmente esplosive includono arre in cui normalmente si spegnerebbe il motore dell'automobile. Le scintille in questo tipo di aree potrebbero causare esplosioni o incendi con possibili danni a persone, con conseguenze anche letali. Spegnere il notebook accanto ai distributori di benzina nelle stazioni di servizio. Osservare le restrizioni relative all'utilizzo delle apparecchiature radio in depositi e magazzini di carburante e nelle relative aree di distribuzione, negli impianti chimici e nei luoghi con esplosioni in corso. Le aree con ambiente potenzialmente esplosivo sono spesso, ma non sempre, chiaramente indicate. Queste includono le sottocoperte nelle imbarcazioni, strutture di immazzinaggio o trasferimento di sostanze chimiche, veicoli a GPL (ad esempio propano o butano) e le aree in cui l'area contiene sostanze chimiche o particelle ad esempio granelli, polvere o polveri metalliche. Non accendere il notebook quando è proibito l'utilizzo del telefono wireless o quando ciò potrebbe provocare interferenze o pericoli.

# <span id="page-293-1"></span>Chiamate di emergenza

**Avvertenza**: Non è possibile effettuare chiamate di emergenza usando il dispositivo. Per effettuare questo tipo di chiamate, comporre il numero attraverso il cellulare o altri sistemi telefonici.

# <span id="page-293-2"></span>Istruzioni per lo smaltimento

Non gettare questo dispositivo elettronico nell'immondizia per lo smaltimento. Per ridurre l'effetto inquinante e assicurare la massima protezione dell'ambiente circostante, procedere al riciclo. Per maggiori informazioni sulle normative in merito ai Rifiuti di Apparecchiature Elettriche ed Elettroniche (RAEE), visitare **www.acer-group.com/public/Sustainability/sustainability01.htm**.

#### Avvertenza mercurio

Per proiettori a lampadini o prodotti elettronici che contengono un monitor o display LCD/CRT senza LED per retroilluminazione: La lampada o le lampade del prodotto contengono mercurio e devono essere riciclate o smaltite in accordo alle leggi locali, statali o federali. Per maggiori informazioni, contattare l'electronic industries alliance all'indirizzo **[w](http://www.eiae.org)ww.eiae.org**. Per informazioni specifiche sullo smaltimento delle lampade, visitare **[www.lamprecycle.org](http://www.lamprecycle.org)**.

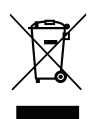

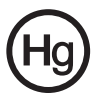

## ENERGY STAR

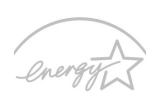

I prodotti classificati ENERGY STAR di Acer consentono di risparmiare denaro riducendo i costi e proteggendo l'ambiente senza sacrificare caratteristiche o prestazioni. Acer offre con orgoglio ai propri clienti prodotti con marchio ENERGY STAR.

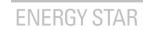

Cosa è ENERGY STAR?

I prodotti classificati ENERGY STAR utilizzano una minore energia e sono realizzati in modo da prevenire le emissioni gassose grazie alla conformità alle linee guida sull'efficienza energetica stilate dall'agenzia statunitense EPA (Environmental Protection Agency). Acer si impegna allo scopo di offrire prodotti e servizi in tutto il mondo che aiutino i clienti a risparmiare denaro, conservare energia e a migliore la qualità del nostro ambiente. Più energia si riesce a risparmiare grazie ad una migliore efficienza energetica, maggiore sarà la riduzione delle emissioni gassose e i rischi di cambiamenti climatici. Per maggiori informazioni far riferimento a **www.energystar.gov** o **www.energystar.gov/powermanagement**.

I prodotti classificati ENERGY STAR di Acer: (solo per alcuni modelli)

- Producono meno calore e riducono la quantità di energia per il raffreddamento, e il riscaldamento climatico.
- Entrano automaticamente in modalità "sospensione display" e "sospensione computer" dopo 10 e 30 minuti di inattività.
- Ripristina il computer dalla modalità sospensione premendo un tasto sulla tastiera o muovendo il mouse.
- I computer risparmiano più dell'80% dell'energia in modalità "sospensione".

ENERGY STAR e il marchio ENERGY STAR sono marchi registrati negli Stati Uniti.

# <span id="page-294-0"></span>Suggerimenti e informazioni per un uso confortevole

Dopo l'uso prolungato del computer, gli utenti potrebbero manifestare disturbi alla vista o emicranie. Inoltre, dopo molte ore trascorse davanti al computer, gli utenti sono anche soggetti al rischio di infortuni. Lunghi periodi di lavoro, postura scorretta, abitudini di lavoro inadeguate, stress, condizioni di lavoro inappropriate, problemi di salute personale e altri fattori influiscono profondamente sul rischio di infortuni.

L'uso scorretto del computer potrebbe determinare l'insorgere di sindrome del tunnel carpale, tendiniti, tenosinoviti o altri disturbi muscoloscheletrici. Di seguito sono elencati sintomi che potrebbero manifestarsi a mani, polsi, braccia, spalle, collo o schiena.

- Senzazione di indolenzimento, bruciore o formicolio.
- Dolore, fastidio, sensibilità.
- Fastidio, gonfiore o crampi.
- Rigidità o tensione.
- Brividi o debolezza.

ritiene possa essere correlato all'utilizzo del computer, è opportuno consultare immediatamente un medico qualificato ed eventualmente il reparto dell'azienda relativo alla salute e alla sicurezza.

La sezione seguente offre suggerimenti per un uso più confortevole del computer.

#### Individuazione di un'area confortevole

Individuare l'area più confortevole regolando l'angolazione del monitor, usando un poggiapiedi, o sollevando l'altezza del sedile al fine di garantire la postura ottimale. Osservare i seguenti suggerimenti:

- Evitare di restare troppo a lungo nella stessa postura.
- Evitare di posizionare lo schienale in avanti e/o inclinato all'indietro.
- Alzarsi e camminare regolarmente per distendere i muscoli delle gambe.
- Fare pause brevi e frequenti per rilassare collo e spalle.
- Evitare al minimo la tensione muscolare e rilassare le spalle.
- Installare correttamente e disporre alla giusta distanza display esterno, tastiera e mouse.
- Se durante il lavoro si concentra l'attenzione più sul monitor che sui documenti cartacei, posizionare il display al centro della scrivania, in modo da sforzare il collo il meno possibile.

#### Consigli per la prevenzione di disturbi visivi

Molte ore di lavoro, occhiali o lenti a contatto inadeguati, bagliori, illuminazione eccessiva della stanza, scarsa leggibilità dello schermo, caratteri molto piccoli o display con contrasto poco elevato potrebbero affaticare la vista. Di seguito sono presentati suggerimenti volti alla riduzione dei disturbi derivati.

#### Occhi

- Riposare frequentemente la vista.
- Concedere agli occhi pause frequenti allontanandosi dal monitor e concentrandosi su un punto situato a una certa distanza.
- Ammiccare spesso per preservare l'idratazione degli occhi.

#### Display

- Tenere pulito il display.
- Tenere la propria testa più in alto del bordo superiore del display, in modo che quando si fissa la parte centrale del display, lo sguardo sia leggermente inclinato verso il basso.
- Regolare luminosità e/o contrasto del display in modo da migliorare la leggibilità del testo e la visualizzazione della grafica.
- Eliminare riflessi:
	- collocando il display perpendicolarmente a finestre o a altre sorgenti luminose,
- riducendo al minimo la luce della stanza usando tende, schermi protettivi o persiane,
- usando una lampada da tavolo,
- modificando l'angolazione del display,
- usando un filtro anti-riflesso,
- applicando una "visiera" al display. Può trattarsi semplicemente di un foglio di cartone applicato sulla superficie superiore del display e sporgente da esso.
- Evitare di disporre il display nell'angolazione scorretta.
- Evitare di fissare lo sguardo su sorgenti luminose per periodi di tempo prolungati.

#### Sviluppo di buone abitudini di lavoro

Sviluppare le seguenti abitudini di lavoro per rendere l'uso del computer più rilassante e produttivo:

- Fare pause brevi e frequenti.
- Eseguire esercizi di stiramento.
- Respirare aria fresca il più spesso possibile.
- Eseguire spesso attività fisica e conservare un buono stato di salute.

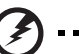

---------------------------------

**Avvertenza! Si sconsiglia l'uso del computer su divani o letti. Nel caso in cui inevitabile, lavorare per brevi periodi, fare pause frequenti, e eseguire esercizi di stiramento.**

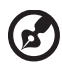

**Nota:** Per maggiori informazioni, consultare **["Notifiche per i](#page-369-0)  [Regolamenti e la Sicurezza" a pagina 66](#page-369-0)**.

## <span id="page-297-0"></span>Avvertenze preliminari

Grazie per aver scelto il notebook Acer, la scelta ideale per poter lavorare in piena libertà anche in movimento.

# <span id="page-297-1"></span>Le guide disponibili

Sono state realizzate delle guide per assistere l'utente nell'uso del notebook Acer:

Innanzitutto, il **manifesto** aiuta a semplificare la cofnigurazione del computer.

La **Manuale dell'utente TravelMate B113** contiene informazioni utili per tutti i modelli della TravelMate B113. Copre gli argomenti base come ad esempio Empowering Technology di Acer, l'uso della tastiera e dell'audio, ecc. A causa della sua natura, la **Manuale dell'utente** menzionata in precedenza a volte fa riferimento a funzioni o caratteristiche presenti solamente in alcuni modelli della serie, ma non necessariamente del modello acquistato. Per questo motivo alcuni elementi nel testo sono indicati con "solo per alcuni modelli".

La **Guida rapida** presenta le caratteristiche e le funzioni principali del nuovo computer. Per altre nozioni su come il vostro computer può aiutarvi a diventare ancora più produttivi, consultate la **Manuale dell'utente TravelMate B113**. Questa guida contiene informazioni dettagliate su argomenti come utilità del sistema, ripristino dei dati, opzioni di espansione e ricerca guasti. Contiene inoltre informazioni sulla garanzia, le norme e gli standard di riferimento e le avvertenze per la sicurezza del vostro notebook. È disponibile nel formato PDF e viene fornita già caricata nel notebook. Per accedervi seguite questi passaggi:

- 1 Digitare "Utente" da *Start*.
- 2 Fare clic su **Manuale dell'utente Acer**.

## <span id="page-297-2"></span>Precauzioni e suggerimenti fondamentali per l'uso del computer

#### <span id="page-297-3"></span>Accensione e spegnimento del computer

Per accendere il computer è sufficiente premere e rilasciare il pulsante di accensione. Per ulteriori informazioni sulla posizione del tasto di accensione, vedere il manifesto.

Per spegnere il computer, eseguire una qualsiasi delle seguenti azioni:

• Utilizzare il comando di arresto di Windows: Premi il *tasto Windows* + <**C**>, fare clic su **Impostazioni** > **Alimentazione** quindi fare clic su **Arresta il sistema**.

Se si desidera spegnere il computer per un po', ma non si desidera arrestare completamente il sistema, è possibile metterlo in *Ibernazione* nei seguenti modi:

• Premendo il pulsante di accensione.

• Premi il *tasto Windows* + <**C**>, facendo clic su **Impostazioni** > **Alimentazione** quindi facendo clic su **Ibernazione**.

Inoltre, è possibile impostare il computer sulla modalità sleep premendo la combinazione dei tasti di scelta rapida **<Fn> + <F4>**.

*Nota: Se non si riesce a spegnere il computer con le normali procedure, tenere premuto il tasto di accensione per più di quattro secondi. Se dopo averlo spento si desidera riaccendere il computer, attendere almeno due secondi.*

### <span id="page-298-0"></span>Consigli per la cura del computer

Il computer fornirà un migliore servizio se trattato con cura.

- Non esporre il computer alla luce diretta del sole. Non collocarlo in prossimità di sorgenti di calore, come ad esempio radiatori.
- Non esporre il computer a temperature inferiori a 0°C (32°F) o superiori a 50°C (122°F).
- Non esporre il computer a campi magnetici.
- Non esporre il computer alla pioggia o all'umidità.
- Non rovesciare acqua o altri liquidi sul computer.
- Non sottoporre il computer a forti urti o vibrazioni.
- Non esporre il computer a polvere o sporcizia.
- Non posare oggetti sopra il computer.
- Quando si spegne il computer, non chiudere bruscamente il display.
- Non posizionare il computer su superfici irregolari.

## <span id="page-298-1"></span>Consigli per la cura dell'alimentatore CA

Di seguito sono riportate alcune precauzioni da osservare per l'adattatore CA:

- Non collegare mai l'alimentatore ad altri apparecchi.
- Non camminare sul cavo d'alimentazione e non posarvi sopra oggetti pesanti. Non posizionare il cavo di alimentazione e altri cavi in zone di passaggio.
- Per togliere il cavo di alimentazione dalla presa, afferrare la spina e non il cavo.
- Nel caso in cui venga utilizzata una prolunga, assicurarsi che la potenza nominale complessiva espressa in ampere dell'apparecchiatura collegata alla prolunga non sia superiore alla potenza nominale complessiva della prolunga stessa. Accertarsi inoltre che la potenza nominale complessiva di tutte le apparecchiature collegate a una stessa presa non sia superiore alla potenza nominale del fusibile.

## <span id="page-298-2"></span>Consigli per la cura della batteria

Di seguito sono riportate alcune precauzioni da osservare per il gruppo batterie:

- Sostituire utilizzando esclusivamente batterie dello stesso tipo. Spegnere l'apparecchio prima di rimuovere o sostituire le batterie.
- Non manomettere le batterie. Tenerle lontano dalla portata dei bambini.
- Smaltire le batterie nel rispetto delle normative locali. Riciclarle, se possibile.

<span id="page-299-0"></span>Quando si pulisce il computer, attenersi alla procedura riportata di seguito:

- 1 Spegnere il computer e rimuovere il pacco batteria.
- 2 Scollegare l'alimentatore.
- 3 Utilizzare un panno morbido inumidito. Non usare detergenti liquidi o spray.

Se si verifica una delle seguenti situazioni:

- Il computer è caduto o la struttura esterna è danneggiata.
- Il computer non funziona normalmente.

consultate la **["Domande frequenti" a pagina 56](#page-359-0)**.

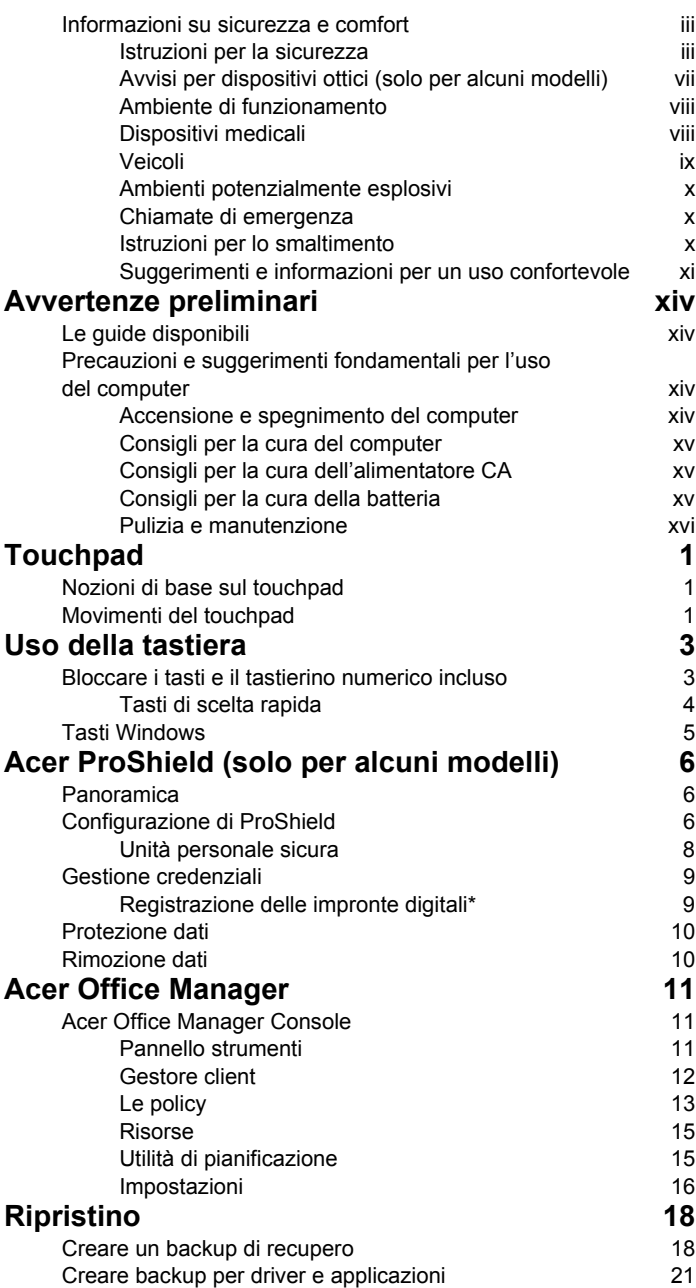

Sommario Sommario

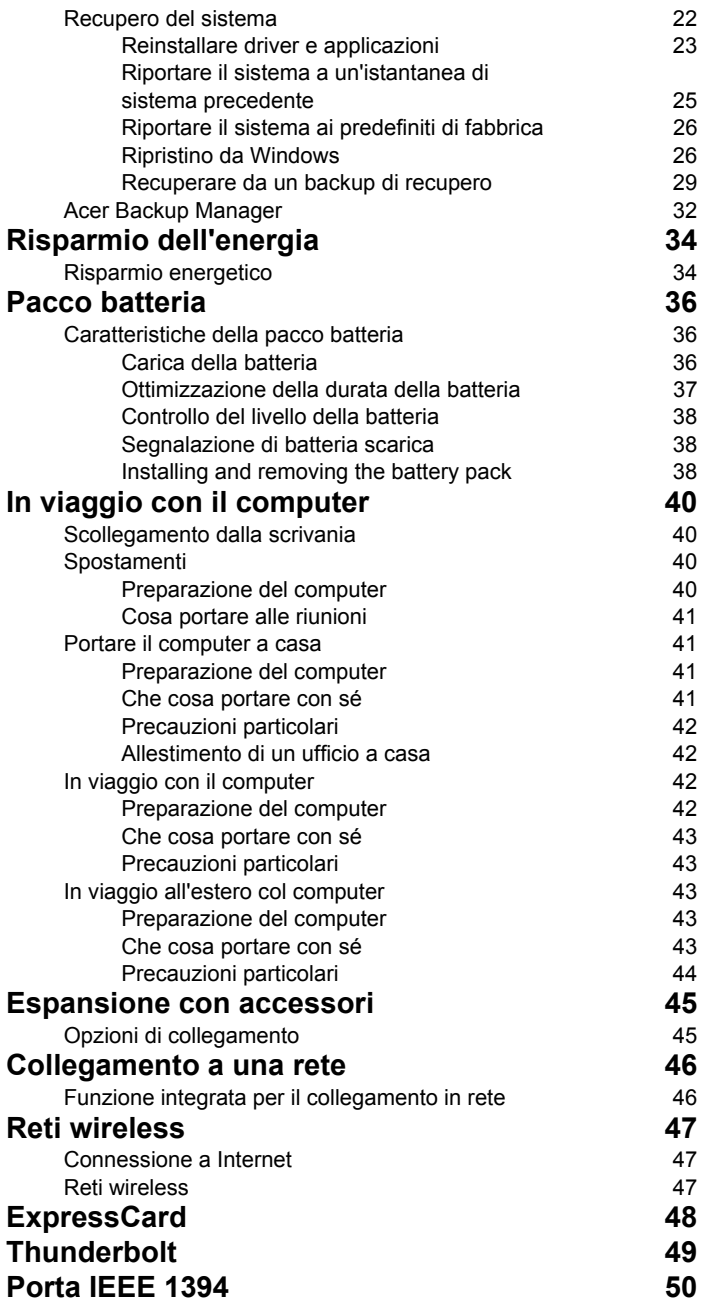

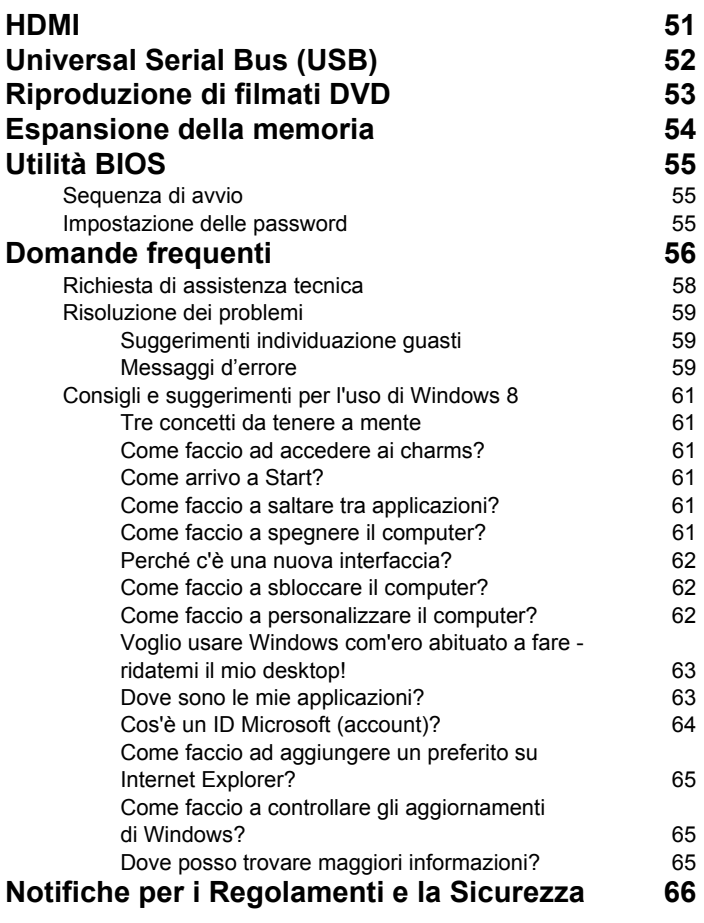

# <span id="page-304-0"></span>**Touchpad**

# <span id="page-304-1"></span>Nozioni di base sul touchpad

Il touchpad controlla la freccia sullo schermo (o "cursore"). Quando M si scorre il dito lungo il pad sensibile al tatto, il cursore seguirà  $\frac{1}{3}$ questo movimento.

*Nota: Il touchpad è sensibile ai movimenti delle dita; quindi, ad un tocco più leggero corrisponde una resa migliore.* 

*si prega di tenere il touchpad e le dita asciutte e pulite.* 

Il cursore è controllato da alcuni gesti di base:

- **Scorrimento con un dito**: scorrere un dito sul touchpad per spostare il cursore.
- **Pressione con un dito** o **tocco**: premere il touchpad verso il basso o toccare leggermente il touchpad con il dito per eseguire un "clic", che seleziona o avvia una voce. Ripetere rapidamente il tocco per eseguire un doppio tocco o "doppio clic".
- **Premere con un dito** o **tocco** nell'angolo in basso a destra: premere l'angolo in basso a destra del touchpad  $\bigoplus$  per eseguire un "clic con il destro". Nella schermata Start, questo alternerà i comandi delle applicazioni, nella

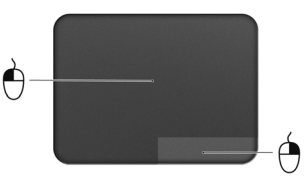

maggior parte delle applicazioni si aprirà un menu di contesto associato alla voce selezionata.

• **Trascinare**: premere e tenere premuto l'angolo in basso a sinistra del touchpad, o toccare due volte il touchtap, quindi scorrere un secondo dito sul touchpad per selezionare tutte le voci in un'area.

# <span id="page-304-2"></span>Movimenti del touchpad

Windows 8 e molte applicazioni supportano i movimenti del touchpad che prevedono l'uso di una o più dita.

*Nota: Il supporto per i movimenti del touchpad dipende dall'applicazione attiva.* 

In questo modo è possibile controllare le applicazioni con pochi e semplici movimenti, quali:

• **Scorrere in dentro dal bordo:** consente di accedere agli strumenti di Windows scorrendo nel centro del touchpad da destra, dall'alto o da sinistra.

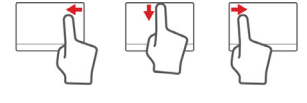

- **Scorrere in dentro dal bordo destro:** alternare i charm.
- **Scorrere in dentro dal bordo superiore:** consente di alternare i comandi delle applicazioni.
- **Scorrere in dentro dal bordo sinistro:** consente di passare all'applicazione precedente.
- **Scorrimento con due dita:** consente di scorrere rapidamente le pagine web, i documenti e le playlist posizionando due dita sul touchpad e spostandole entrambe in qualsiasi direzione.
- **Pizzicamento con due dita:** consente di eseguire lo zoom avanti o indietro su foto, mappe e documenti con un semplice movimento di un dito e del pollice.

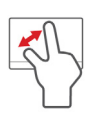

# <span id="page-306-0"></span>Uso della tastiera

La tastiera standard dispone di tastierino incorporato, tasti cursore separati, tasto blocco, tasti Windows e tasti per funzioni speciali.

# <span id="page-306-1"></span>Bloccare i tasti e il tastierino numerico incluso

*Nota: Le informazioni contenute nella presente sezione potrebbero non essere applicabili al proprio computer.*

La tastiera dispone di tre tasti Bloc che è possibile attivare e disattivare.

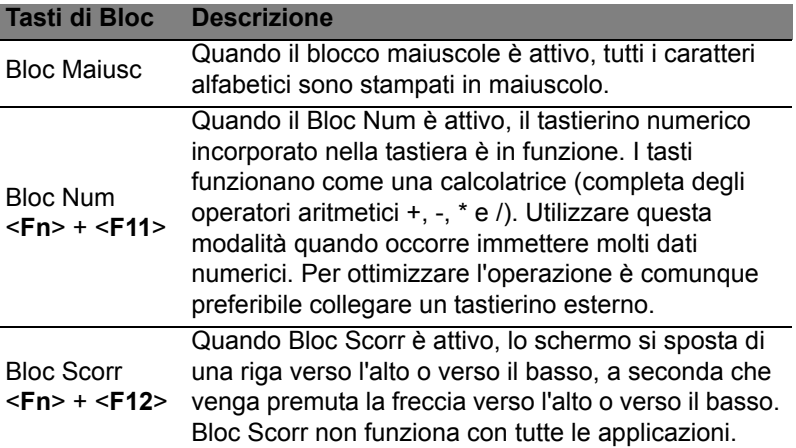

Il tastierino numerico incorporato funziona come il tastierino numerico di un computer desktop. Viene identificato da piccoli caratteri posizionati nell'angolo superiore destro dei copritasti. Per semplificare la legenda della tastiera, i simboli dei tasti di controllo del cursore non sono riportati sui tasti.

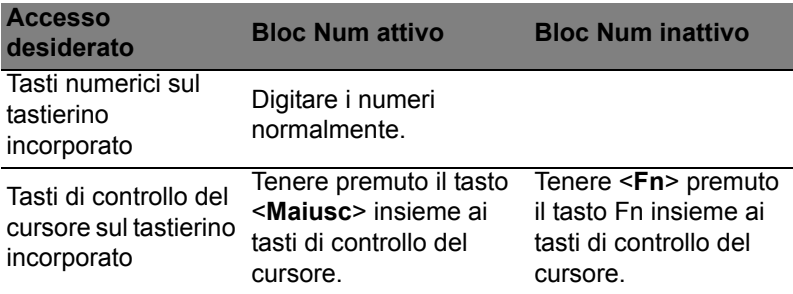

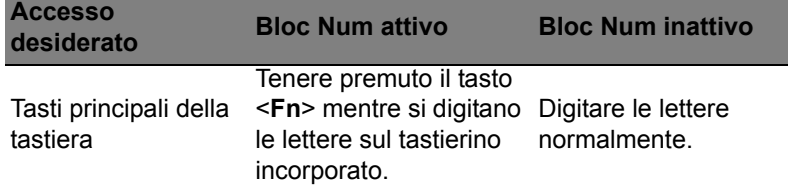

#### <span id="page-307-0"></span>Tasti di scelta rapida

Il computer utilizza i tasti di scelta o le combinazioni di tasti per l'accesso a molti controlli del computer come luminosità dello schermo e uscita volume.

Per attivare i tasti di scelta rapida, tenere premuto <**Fn**> e premere l'altro tasto della combinazione.

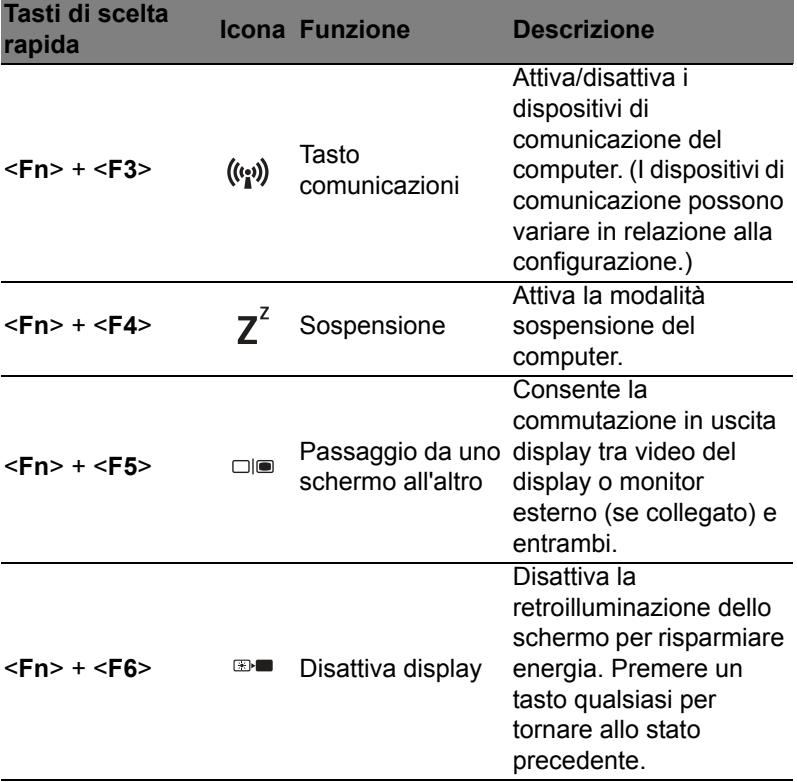

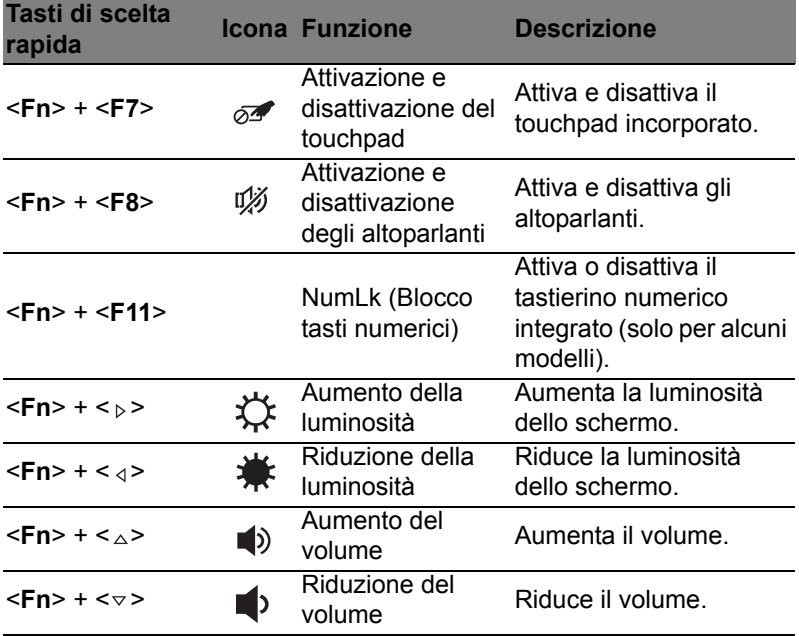

# <span id="page-308-0"></span>Tasti Windows

Sulla tastiera sono disponibili due tasti in grado di eseguire funzioni specifiche di Windows.

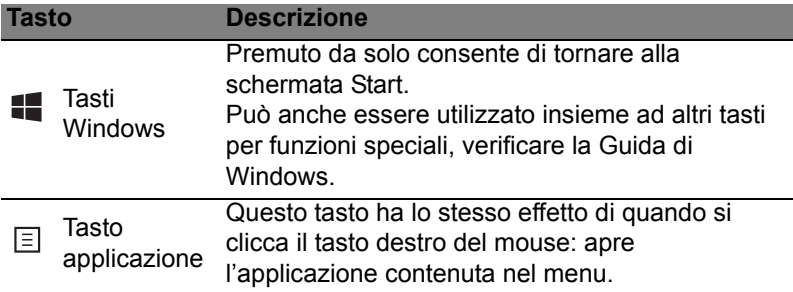

# <span id="page-309-0"></span>Acer ProShield (solo per alcuni modelli)

# <span id="page-309-1"></span>Panoramica

Una soluzione di sicurezza onnicomprensiva, Acer ProShield fornisce una soluzione di sicurezza integrata per risolvere i seguenti punti di vulnerabilità:

- Proteggere il dispositivo dall'accesso non autorizzato
- Proteggere la memoria locale
- Protezione della rete

Acer ProShield comprende cinque moduli che proteggono il dispositivo dagli accessi non autorizzati e dalle intrusioni.

- Gestione credenziali Password, registrazione impronte digitali (se il PC è munito di uno scanner per le impronte digitali), configurazione degli account online
- Autenticazione precaricata Sequenza di avvio e sicurezza del dispositivo
- Protezione dati Unità personale sicura, crittografia file e cartelle
- Rimozione dati Trita file
- Informazioni Informazioni su questo software

# <span id="page-309-2"></span>Configurazione di ProShield

La prima volta che si lancia ProShield, comparirà una procedura di configurazione guidata che consente di configurare i parametri di ProShield. Fate clic su **Start** per iniziare. Sarà necessario impostare una password e si può scegliere di creare un'Unità personale sicura.

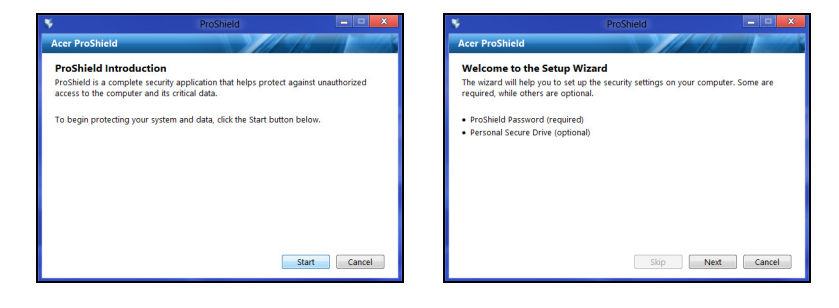

*Nota: Selezionare una password facile da ricordare ma difficile da indovinare. Non utilizzare parole che si possono trovare in un dizionario. Si consiglia di utilizzare una combinazione di lettere e numeri.*

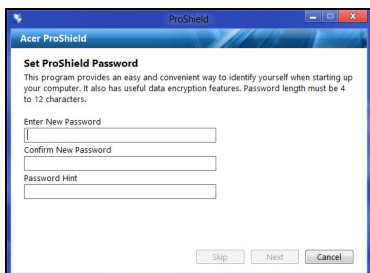

Una volta impostata la password, è possibile fare clic su **Avanti** per procedere con la configurazione di un'Unità personale sicura oppure fare clic su **Fine** per uscire dalla procedura guidata.

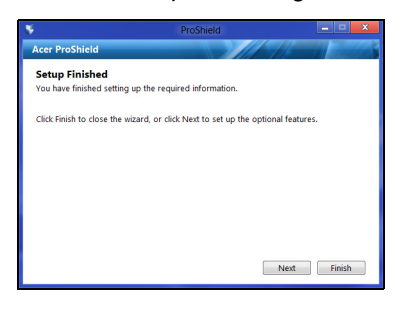

#### <span id="page-311-0"></span>Unità personale sicura

Il Personal Secure Disk (PSD) è una sezione sicura del proprio disco rigido nella quale è possibile salvare i file. È possibile accedere al PSD esclusivamente tramite la password o l'autenticazione delle impronte digitali.

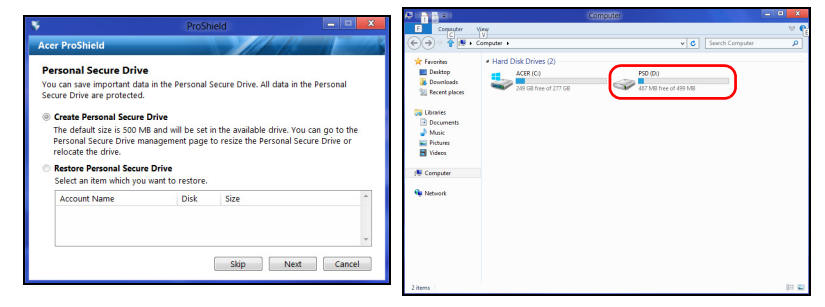

Una volta terminata la configurazione, è possibile andare sulla Console ProShield per gestire il computer o effettuare modifiche alle impostazioni.

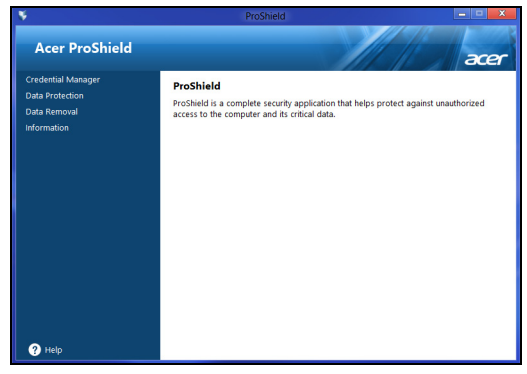

Usare il menu nel pannello a sinistra per effettuare le modifiche.

## <span id="page-312-0"></span>Gestione credenziali

Qui è possibile impostare e gestire le credenziali, compresa l'autenticazione Pre-boot.

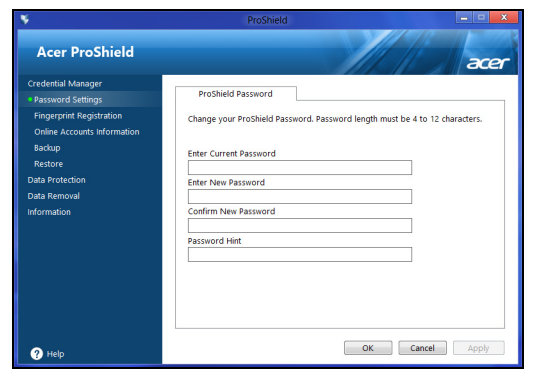

È possibile modificare le password di ProShield e Windows, registrare le impronte digitali, gestire le informazioni dell'account online, ed eseguire il back up o il ripristino delle informazioni sulle credenziali.

## <span id="page-312-1"></span>Registrazione delle impronte digitali\*

#### *\* (solo se il PC è dotato di uno scanner per le impronte digitali)*

É possibile utilizzare uno scanner per le impronte digitali per proteggere il PC da accessi non autorizzati. Registrare due o più impronte digitali che possono poi essere utilizzate per accedere al PC durante l'avvio, invece della password.

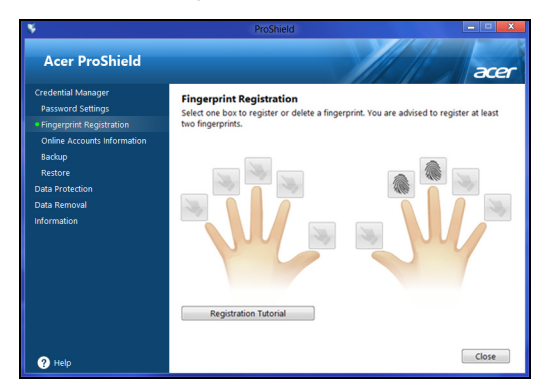

Fare clic su **Tutorial di registrazione** per ulteriori informazioni.

## <span id="page-313-0"></span>Protezione dati

Qui è possibile selezionare i file da criptare o decriptare, e gestire la propria Unità personale sicura.

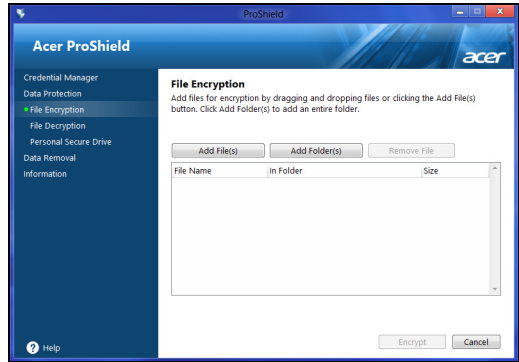

# <span id="page-313-1"></span>Rimozione dati

Qui è possibile selezionare i file da rimuovere completamente dal disco rigido. Il Trita file sovrascrive i dati rendendone impossibile il ripristino.

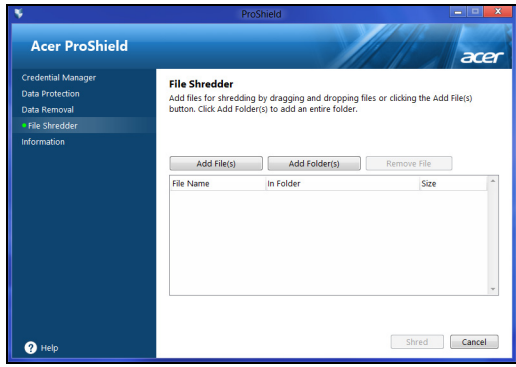

**Avviso: Assicurarsi di selezionare solo le informazioni che si desidera tritare. Una volta tritato un file o una cartella, è impossibile recuperare i dati.**

# <span id="page-314-0"></span>Acer Office Manager

#### *Nota: Solo per modelli selezionati.*

Acer Office Manager è uno strumento di monitoraggio e di gestione delle risorse che consente al personale MIS di gestire e aggiornare i computer da remoto. Questo pacchetto software comprende due componenti: *Acer Office Manager Console* e *Acer Office Manager Client*.

# <span id="page-314-1"></span>Acer Office Manager Console

L'applicazione Console consente di gestire i client connessi da un unico computer. Per avviare la Console in Windows 8, è sufficiente iniziare a digitare "Office Manager Console". In alternativa, in modalità Desktop, selezionare **Acer Office Manager Console**.

La prima volta che si esegue la Console, verrà chiesto di configurare una password e un indirizzo di posta elettronica per le notifiche.

*Nota: La password deve avere una lunghezza compresa tra 8 e 31 caratteri e deve avere almeno una cifra, un carattere maiuscolo e un carattere minuscolo.*

## <span id="page-314-2"></span>Pannello strumenti

Una volta completate le procedure di configurazione, verrà visualizzato il *Pannello strumenti*, dove è possibile visualizzare il numero totale di client connessi, i client online e i client offline. È inoltre possibile aggiungere un client selezionandolo alla voce *Nuovo cliente* e facendo clic sul pulsante **Aggiungi**.

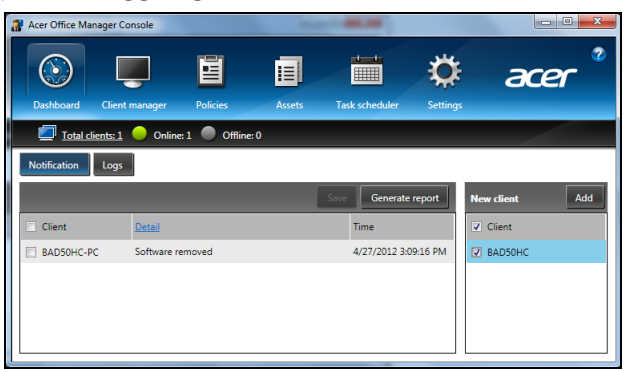

*Suggerimento: Selezionare Cliente alla voce Nuovo client per selezionare tutti i client rilevati.*

Nell'area *Notifica* è possibile visualizzare le eventuali notifiche ricevute per i client gestiti, comprese informazioni come la rimozione di hardware o software, se il client è stato utilizzato o se è rimasto offline per un tempo superiore a quello definito.

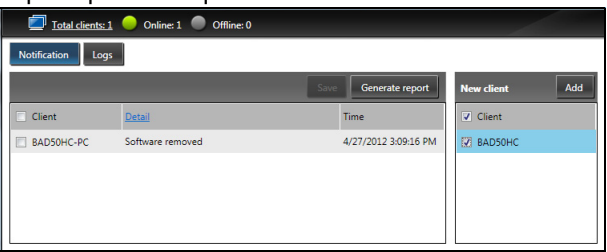

### <span id="page-315-0"></span>Gestore client

Sulla pagina *Gestore client* è possibile visualizzare tutti i client gestiti dalla Console. Fare doppio clic su un'icona per visualizzare le informazioni di sistema di quel client.

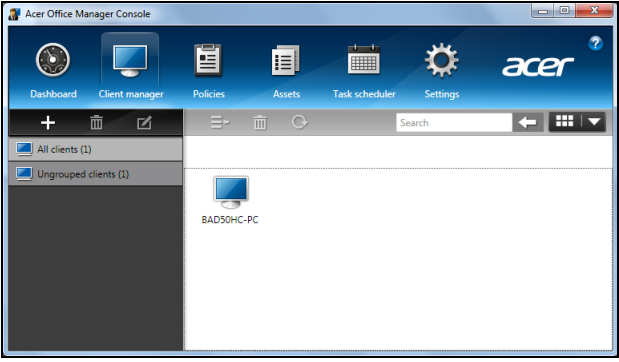

È anche possibile raggruppare i client per semplificarne la gestione. Per esempio, è possibile creare un gruppo per il personale di amministrazione e un altro per il personale di vendita. Per creare un gruppo e aggiungere clienti al gruppo, fare clic sul simbolo **+** sopra l'elenco dei client.

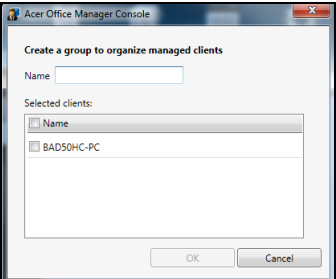

*Nota: ciascun client può essere assegnato soltanto a un gruppo.*

## <span id="page-316-0"></span>Le policy

È possibile impostare policy da applicare a client o gruppi di client selezionati. Fare clic sul simbolo **+** per aggiungere una nuova policy.

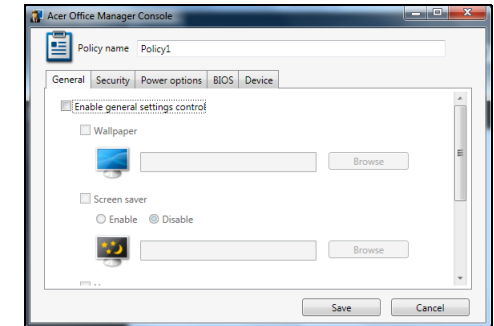

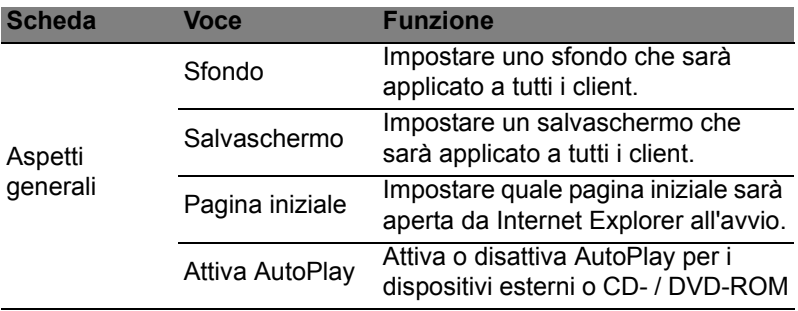

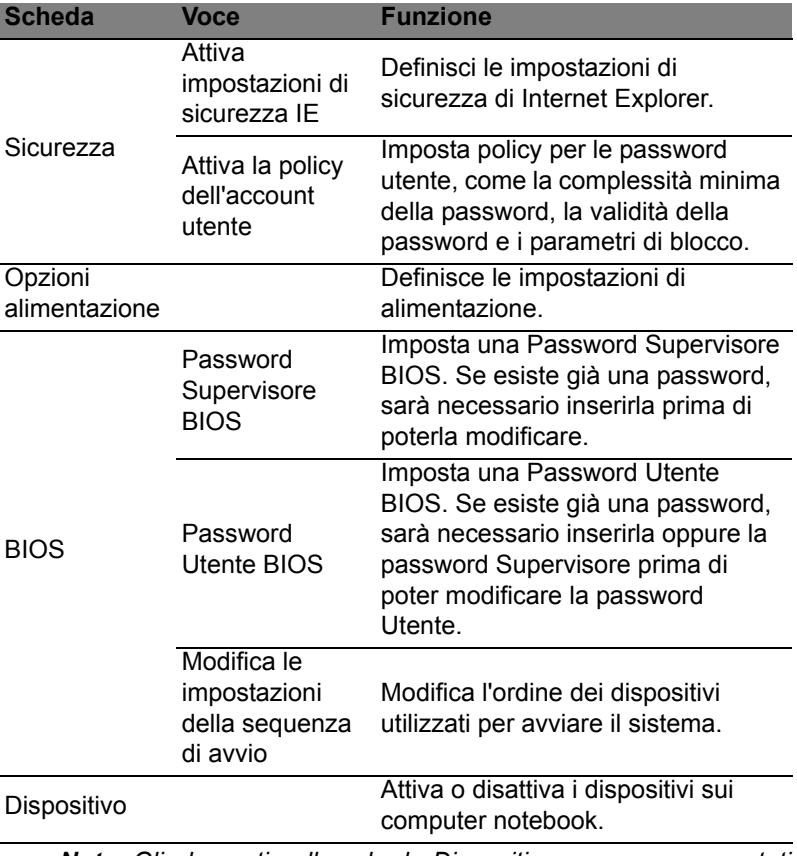

*Nota: Gli elementi nella scheda Dispositivo non sono supportati per i computer fissi. Se si imposta una policy che include gli elementi in questa scheda e si applica la policy a un computer fisso, le impostazioni saranno ignorate.*

### <span id="page-318-0"></span>Risorse

La pagina *Risorse* fornisce una rapida panoramica dei client gestiti e dell'hardware e software di ciascun sistema. È anche possibile vedere quali hotfix sono stati applicati a ciascun sistema.

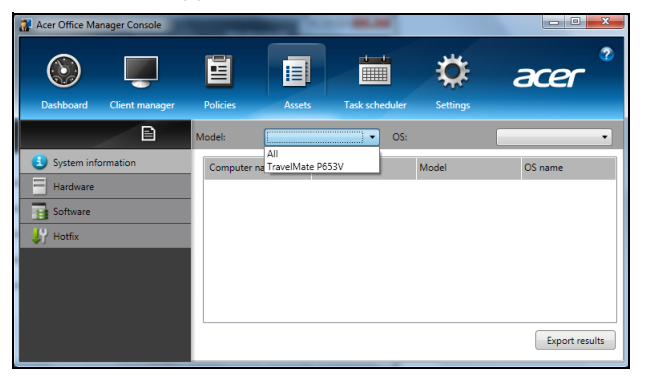

Selezionare il modello di sistema dal menu a tendina *Modello*. Quindi è possibile affinare ulteriormente la ricerca per sistema operativo tramite il menu a tendina *SO*. I client rilevati saranno elencati.

Se si desidera esportare i risultati su un foglio di calcolo Excel, fare clic su Esporta risultati o sull'icona **El**. Verrà richiesto dove salvare il file e il nome del file.

## <span id="page-318-1"></span>Utilità di pianificazione

Sulla pagina *Utilità di pianificazione*, è possibile impostare un programma per implementare regolarmente le policy selezionate. Fare clic sul simbolo **+** per aggiungere una nuova attività.

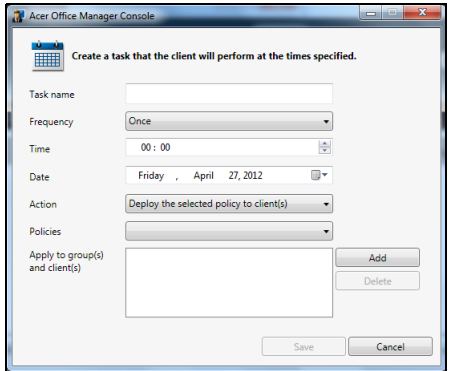

Sarà necessario inserire un *Nome attività*, selezionare la *Frequenza*, *Ora*, *Data*, *Azione*, le *Policy* da implementare (se appropriato) e i gruppi o client.

Una volta inserite le informazioni necessarie, fare clic su **Salva**.

#### <span id="page-319-0"></span>Impostazioni

Sulla pagina *Impostazioni*, è possibile modificare le impostazioni a proprio piacimento.

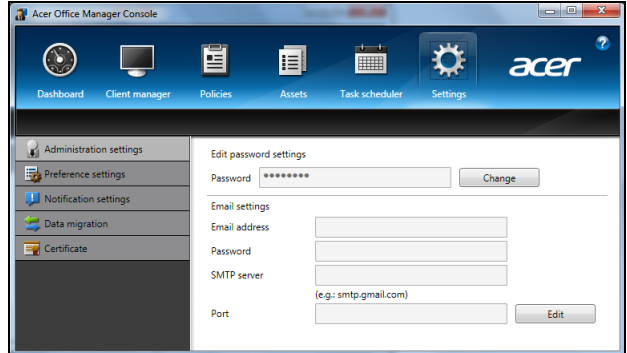

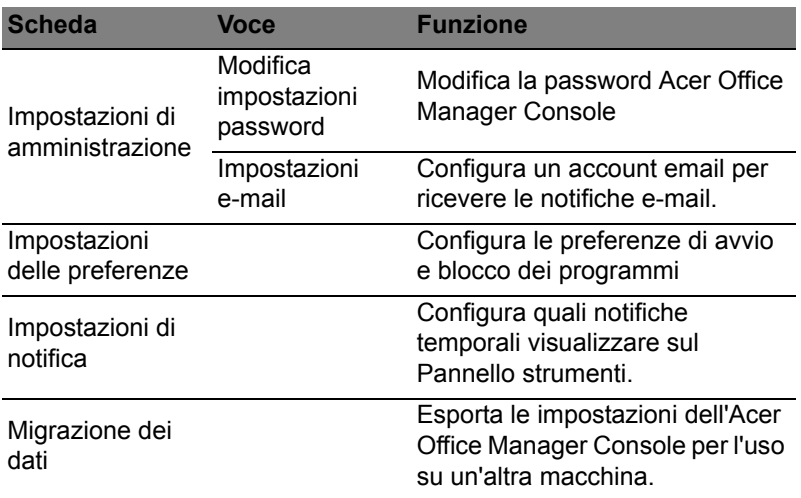

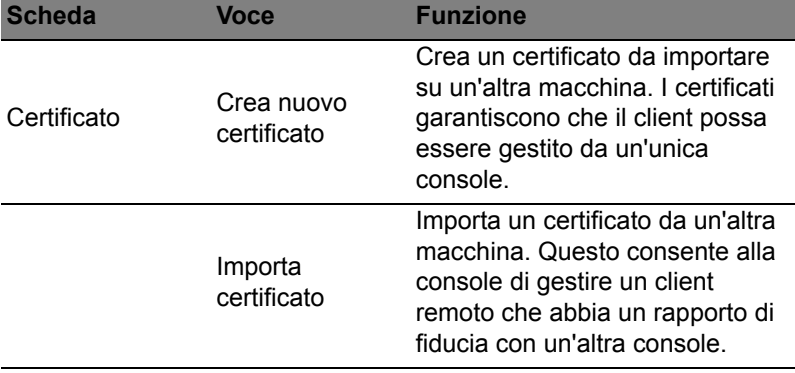

# <span id="page-321-0"></span>Ripristino

Se stai riscontrando problemi con il tuo computer e le domande frequenti (vedi [page 58](#page-361-1)) non sono d'aiuto, puoi 'recuperare' il tuo computer, ovvero ripristinarlo a uno stato precedente.

Questa sezione descrive gli strumenti di ripristino disponibili sul tuo computer. Acer fornisce *Acer Recovery Management*, che consente di creare un *backup di ripristino*, un *backup dei driver e delle applicazioni*, e di avviare le opzioni di ripristino, utilizzando gli strumenti Windows o il backup di ripristino.

*Nota: Acer Recovery Management è disponibile soltanto con un sistema operativo Windows pre-installato.*

**Importante: Ti consigliamo di creare un** *Backup di ripristino* **e un** *Backup dei Driver e delle Applicazioni* **il prima possibile. In determinate situazione un ripristino completo richiederà un backup di recupero USB.**

## <span id="page-321-1"></span>Creare un backup di recupero

Per eseguire nuovamente l'installazione utilizzando un'unità di archiviazione USB, è necessario creare prima creare un backup di recupero. Il backup di recupero comprende i contenuti originali del disco rigido del computer, incluso Windows e i software e driver caricati in fabbrica. Utilizzando questo backup, il computer verrà ripristinato allo stesso stato di quando è stato acquistato, offrendo anche un'opzione che consente di conservare le impostazioni e i dati personali.

*Nota: Assicurarsi di disporre di un'unità USB con una capacità di almeno 16 GB.* 

1. Da *Start*, digitare 'Recovery' e quindi fare clic su **Acer Recovery Management** nell'elenco delle applicazioni.

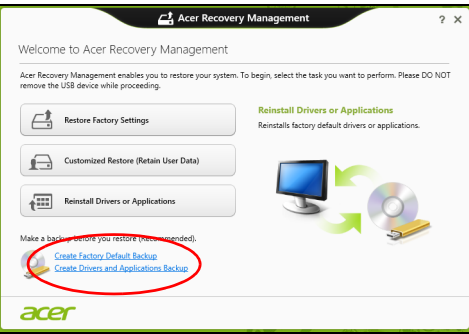

2. Fare clic su **Crea backup predefinito di fabbrica**. Si apre la finestra *Unità di ripristino* .

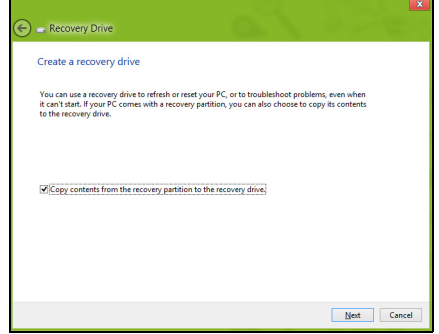

Assicurarsi che **Copia i contenuti dalla partizione di ripristino all'unità di ripristino** sia selezionato. Questo fornisce il backup di recupero più completo e più sicuro.

- 3. Collegare l'unità USB, quindi fare clic su **Avanti**.
	- Assicurarsi che l'unità USB abbia una capacità sufficiente prima di continuare. Il backup di recupero richiede almeno 16 GB di memoria

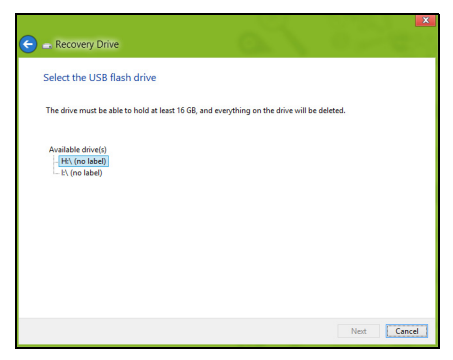

- 4. Verrà mostrato l'avanzamento del backup sullo schermo.
- 5. Seguire il processo fino al completamento.
- 6. Dopo aver creato il backup di recupero è possibile scegliere di eliminare le informazioni di ripristino dal computer. Se si eliminano queste informazioni, è possibile utilizzare il backup di recupero USB soltanto per ripristinare il computer, in caso di smarrimento o cancellazione dell'unità USB non è possibile ripristinare il computer.

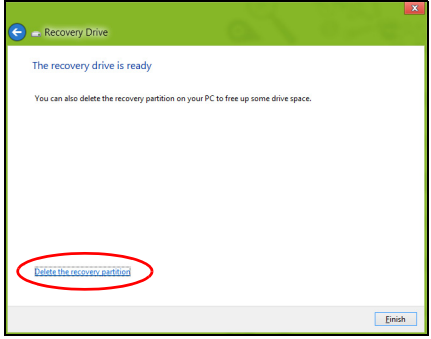

7. Scollegare l'unità USB ed etichettarla chiaramente.

**Importante: Scrivere su ogni backup un'etichetta descrittiva unica, ad esempio 'backup di recupero di Windows'. Assicurarsi di conservare il backup in un luogo sicuro e facile da ricordare.**
## Creare backup per driver e applicazioni

Per creare un Backup per Driver e Applicazioni che contenga il software e i driver precaricati in fabbrica richiesti dal computer, è possibile utilizzare un'unità di archiviazione USB oppure, se il computer presenta un registratore DVD, uno o più DVD riscrivibili vergini.

1. Da *Start*, digitare 'Recovery' e quindi fare clic su **Acer Recovery Management** nell'elenco delle applicazioni.

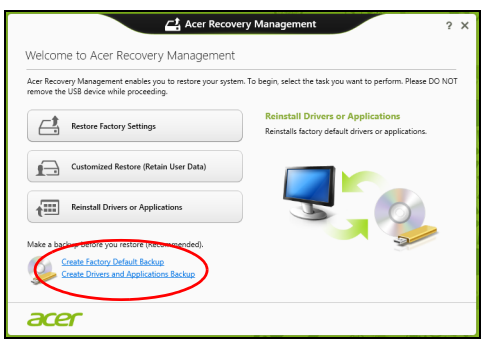

2. Fare clic su **Crea backup per driver e applicazioni**.

Collegare l'unità USB o inserire un DVD vergine nell'unità ottica, quindi fare clic su **Avanti**.

• Se si utilizza un'unità USB, assicurarsi che disponga di spazio sufficiente prima di continuare.

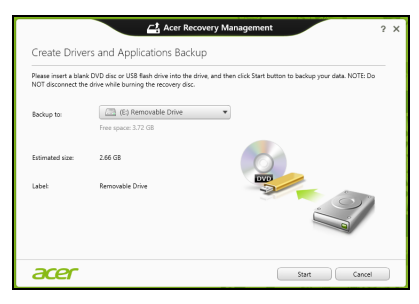

• Se si usano DVD, mostrerà anche il numero di dischi registrabili vergini necessari a completare i dischi di recupero. Assicurarsi di disporre della quantità necessaria di dischi vuoti e identici.

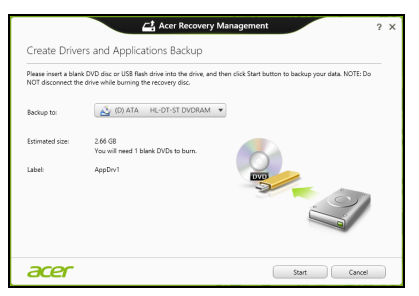

- 3. Fare clic su **Start** per copiare i file. Verrà mostrato l'avanzamento del backup sullo schermo.
- 4. Seguire il processo fino al completamento:
	- Se si utilizzano dischi ottici, l'unità espelle ciascun disco man mano che ne completa la masterizzazione. Estraete il disco dall'unità ed etichettatelo con un pennarello indelebile.

Nel caso siano necessari più dischi, inserite un nuovo disco quando richiesto, quindi fate clic su **OK**. Continuate fino al completamento dell'operazione.

• Se si utilizza un'unità USB, scollegare l'unità ed etichettarla chiaramente.

**Importante: Scrivere su ogni backup un'etichetta descrittiva unica, ad esempio 'Backup dei Driver e delle Applicazioni'. Assicurarsi di conservare il backup in un luogo sicuro e facile da ricordare.**

## Recupero del sistema

Per ripristinare il sistema:

1. Eseguire correzioni minori.

Se solamente uno o due componenti software o hardware hanno smesso di funzionare correttamente, il problema potrebbe essere risolto reinstallando il software o i driver del dispositivo.

Per reinstallare il software e i driver preinstallati, vedere **["Reinstallare driver e applicazioni" a pagina 23](#page-326-0)**.

Per istruzioni sulla reinstallazione di software e driver non preinstallati, consultare la documentazione di prodotto o il sito Web dell'assistenza.

2. Riportare il sistema a una condizione precedente.

Se la reinstallazione del software o dei driver non aiuta, il problema potrebbe essere risolto riportando il sistema a una condizione precedente in cui tutto funzionava correttamente.

Per le istruzioni, vedere **["Riportare il sistema a un'istantanea di](#page-328-0) [sistema precedente" a pagina 25](#page-328-0)**.

- 3. Ripristinare il sistema operativo. Se nient'altro ha risolto il problema e si desidera reimpostare il sistema ma conservare le informazioni dell'utente, vedere **["Riportare il sistema ai predefiniti di fabbrica" a pagina 26](#page-329-0)**.
- 4. Reimpostare il sistema alla condizione di fabbrica. Se il problema non viene risolto e si desidera ripristinare il sistema ai predefiniti di fabbrica, vedere **["Riportare il sistema ai predefiniti di](#page-329-0) [fabbrica" a pagina 26](#page-329-0)**.

#### <span id="page-326-0"></span>Reinstallare driver e applicazioni

Come procedura della risoluzione dei problemi, potrebbe essere necessario reinstallare le applicazioni e i driver dei dispositivi che risultavano preinstallati sul computer dalla fabbrica. È possibile reinstallare utilizzando sia il disco rigido che i backup creati.

- Altre applicazioni Se si desidera reinstallare un software che non è preinstallato sul computer, è necessario seguire le istruzioni di installazione di quel software.
- Nuovi driver del dispositivo Se si desidera reinstallare i driver del dispositivo che non sono preinstallati sul computer, seguire le istruzioni fornite con il dispositivo.

*Se si sta reinstallando con Windows e le informazioni di recupero salvate sul computer:*

• Da *Start*, digitare 'Recovery' e quindi fare clic su **Acer Recovery Management** nell'elenco delle applicazioni.

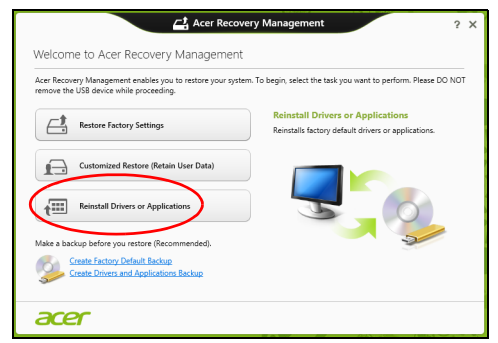

- Fare clic su **Reinstalla driver o applicazioni**.
- Dovrebbe essere visualizzata la sezione **Contenuti** del **Acer Centro Risorse**.

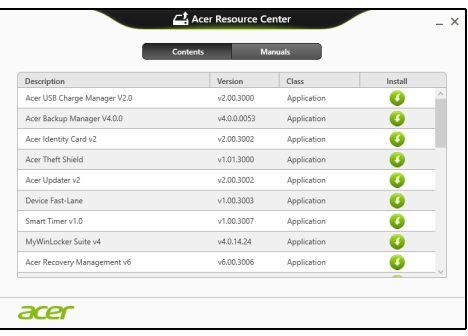

• Fare clic sull'icona **installa** per l'elemento che si desidera installare, quindi seguire i comandi su schermo per completare l'installazione. Ripetere questo passaggio per ciascun elemento che si desidera reinstallare.

*Se si sta reinstallando da un backup di recupero per driver e applicazioni su un DVD o un'unità USB:*

- 1. Inserire il **Backup per driver e applicazioni** nell'unità del disco o collegarlo a una porta USB libera.
	- Se si è inserito un DVD, attendere l'avvio del **Acer Centro Risorse**.
- Se il **Acer Centro Risorse** non si avvia automaticamente, premere il *tasto Windows* + <**E**>, quindi fare doppio cloc sull'icona dell'unità ottica.
- Se si sta utilizzando un'unità USB, premere il *tasto Windows* + <**E**>, quindi fare doppio clic sull'unità che contiene il backup. Fare doppio clic sul **Centro Risorse**.
- 2. Dovrebbe essere visualizzata la sezione **Contenuti** del **Acer Centro Risorse**.

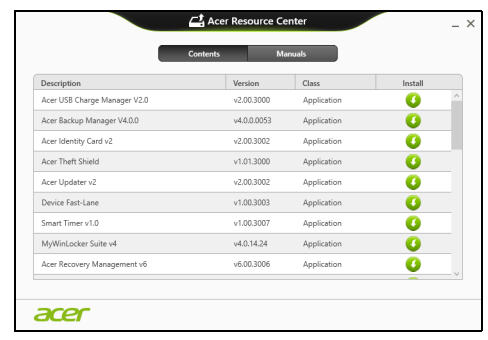

3. Fare clic sull'icona **installa** per l'elemento che si desidera installare, quindi seguire i comandi su schermo per completare l'installazione. Ripetere questo passaggio per ciascun elemento che si desidera reinstallare.

### <span id="page-328-0"></span>Riportare il sistema a un'istantanea di sistema precedente

Microsoft System Restore cattura periodicamente delle 'istantanee' delle impostazioni di sistema e le salva come punti di recupero. In molti casi, s il problema software è difficili da risolvere, è possibile tornare a uno di questi punti di recupero per poter riavviare il sistema.

Windows crea automaticamente un punto di recupero aggiuntivo ogni giorno e anche ogni volta che si installano software o driver di dispositivi.

*Nota***:** Per ulteriori informazioni sull'uso di Microsoft System Restore, da *Start*, digitare 'Guida' e quindi fare clic su **Guida e supporto** nell'elenco delle applicazioni. Digitare 'Windows system restore' nella casella Cerca nella guida, quindi premere **Invio**.

#### *Per tornare a un punto di ripristino*

- 1. Da *Start*, digitare 'Pannello di controllo' quindi fare clic su **Pannello di controllo** nell'elenco delle applicazioni.
- 2. Fare clic su **Sistema e Sicurezza** > **Centro Action**, quindi fare clic su **Recupero** in fondo alla finestra.
- 3. Fare clic su **Apri ripristino sistema**, quindi **Avanti**.
- 4. Fare clic sull'ultimo punto di recupero (quando il sistema funzionava correttamente), fare clic su **Avanti**, quindi **Fine**.
- 5. Viene visualizzata la finestra con il messaggio di conferma; fare clic su **Sì**. Il sistema viene ripristinato utilizzando il punto di recupero specificato. Per questo processo potrebbero essere necessari alcuni minuti e il computer potrebbe essere necessario il riavvio del computer.

#### <span id="page-329-0"></span>Riportare il sistema ai predefiniti di fabbrica

In caso di problemi non risolvibili con metodi alternativi, potrebbe essere necessario reinstallare tutto per riportare il sistema alla sua condizione di fabbrica. È possibile eseguire il recupero utilizzando sia il disco rigido che i backup di recupero creati.

- Se è ancora possibile eseguire Windows e la partizione di recupero non è stata eliminata, vedere **["Ripristino da Windows" a](#page-329-1) [pagina 26](#page-329-1)**.
- Se non è possibile avviare Windows e il disco rigido originale è stato completamente riformattato o è stato installato un disco rigido sostitutivo, vedere **["Recuperare da un backup di recupero" a](#page-332-0) [pagina 29](#page-332-0)**.

#### <span id="page-329-1"></span>Ripristino da Windows

Avviare Acer Recovery Management:

• Da *Start*, digitare 'Recovery' e quindi fare clic su **Acer Recovery Management** nell'elenco delle applicazioni.

Sono disponibili due opzioni, **Ripristina Impostazioni di fabbrica** (Reimposta il PC) o **Ripristino personalizzato** (Aggiorna PC).

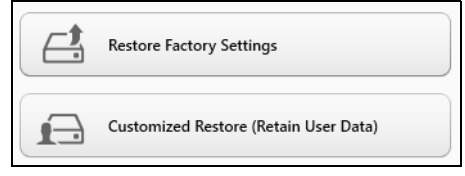

**Ripristina alle Impostazioni di fabbrica** elimina qualsiasi oggetto sul disco rigido, quindi reinstalla Windows e tutti i software e driver che erano stati preinstallati nel sistema. Se è possibile accedere a file importanti sul disco rigido, eseguire ora il backup. Vedere **["Ripristina](#page-330-0) [Impostazioni di fabbrica con Acer Recovery Management" a](#page-330-0) [pagina 27](#page-330-0)**.

**Ripristino personalizzato** tenterà di conservare i file (dati utente) ma reinstallerà tutti i software e driver. I software installati dall'acquisto del PC saranno rimossi (ad eccezione dei software installati da Windows Store). Vedere **["Ripristino personalizzato con Acer Recovery](#page-331-0) [Management" a pagina 28](#page-331-0)**.

<span id="page-330-0"></span>Ripristina Impostazioni di fabbrica con Acer Recovery Management

1. Fare clic su **Ripristina Impostazioni di fabbrica**.

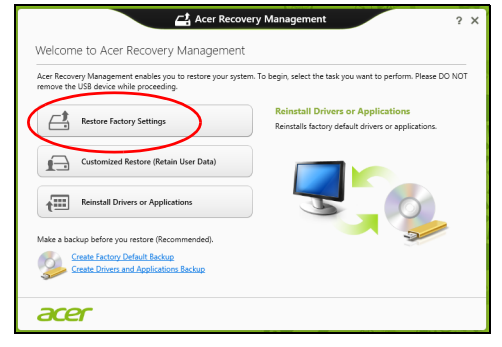

**Attenzione: 'Ripristina Impostazioni di fabbrica' cancellerà tutti i file nel disco rigido.**

2. Se il computer è configurato con due sistemi operativi (disponibile soltanto su determinati sistemi), si apre una finestra con l'opzione di ripristinare Windows 7 o Windows 8. Se si seleziona Windows 7, il computer si riavvia e ripristina Windows 7. Se si seleziona Windows 8, si apre Reimposta il PC, come descritto di seguito.

*Nota: Per godere appieno delle funzionalità di Windows 8 quando si effettua il passaggio da Windows 7, entrare nei BIOS (premere <F2> durante l'avvio del computer) e cambiare la Modalità di Avvio in UEFI. Se si reinstalla Windows 7, è necessaria riportare la Modalità di Avvio su Legacy prima di riavviare il computer.*

#### 3. Si apre la finestra **Reimposta il PC**.

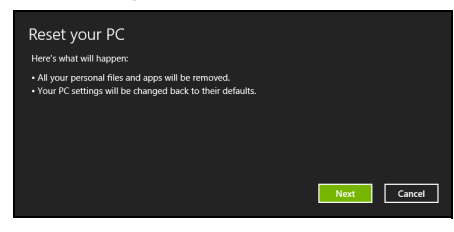

*Le immagini sono solo di riferimento.*

- 4. Fare clic su **Avanti**, quindi scegliere come eliminare i file:
	- a. **Rimuovi i miei file** elimina rapidamente tutti i file prima di ripristinare il computer e richiede circa 30 minuti.
	- b. **Pulisci completamente l'unità** pulisce completamente l'unità dopo la cancellazione di ciascun file, pertanto non è possibile visualizzare alcun file dopo il recupero. La pulizia dell'unità richiede molto più tempo, fino a 5 ore, ma è molto più sicura siccome i file di vecchia data vengono completamente rimossi.
- 5. Fare clic su **Reimposta**.
- 6. Il processo di recupero inizierà una volta riavviato il computer, quindi continuerà a copiare i file nel disco rigido.
- 7. Una volta terminato il recupero è possibile iniziare a usare il computer ripetendo ripetendo la procedura di avvio iniziale.

<span id="page-331-0"></span>Ripristino personalizzato con Acer Recovery Management

1. Fare clic su **Ripristino personalizzato (conserva i dati utente)**.

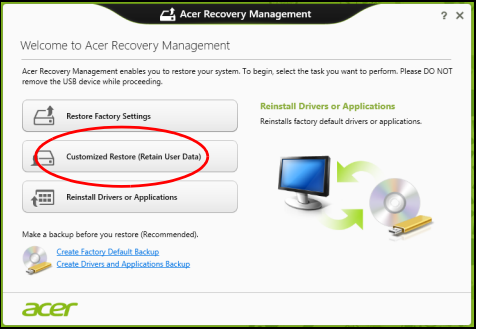

#### 2. Si apre la finestra **Aggiorna il PC**.

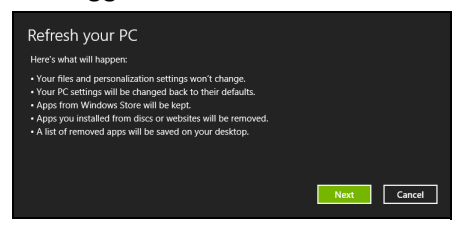

- 3. Fare clic su **Avanti**, quindi su **Aggiorna**.
- 4. Il processo di recupero inizierà una volta riavviato il computer, quindi continuerà a copiare i file nel disco rigido. Questa procedura richiede circa 30 minuti.

#### <span id="page-332-0"></span>Recuperare da un backup di recupero

Per recuperare da un backup di recupero su un'unità USB:

- 1. Trovare il proprio backup di recupero.
- 2. Inserire l'unità USB e accendere il computer.
- 3. Se non è già stato attivato, è necessario attivare il *menu di avvio F12*:
	- a. Premere <**F2**> durante l'avvio del computer.
	- b. Usare i tasti freccia sinistra o destra per selezionare il Menu **Main**.
	- c. Premere il tasto giù fino a selezionare **F12 Boot Menu**, premere <**F5**> per cambiare l'impostazione su **Enabled**.
	- d. Usare i tasti freccia sinistra o destra per selezionare il Menu **Exit**.
	- e. A seconda del tipo di BIOS utilizzati dal computer, selezionare **Save Changes and Exit** oppure **Exit Saving Changes** e premere **Invio**. Selezionare **OK** o **Sì** per confermare.
	- f. Il computer si riavvia.
- 4. Durante l'avvio, premere <**F12**> per aprire il menu di avvio. Il menu di avvio consente di selezionare quale dispositivo avviare, selezionare l'unità USB.
	- a. Usare i tasti freccia per selezionare **USB Device**, quindi premere **Invio**.
	- b. Windows si avvia dal backup di recupero invece del normale processo di avvio.
- 5. Selezionare il tipo di tastiera.
- 6. Selezionare **Risoluzione dei guasti** quindi selezionare il tipo di recupero da utilizzare:
	- a. Fare clic su **Avanzato** quindi su **Ripristino del sistema** per avviare Microsoft System Restore: Microsoft System Restore cattura periodicamente delle 'istantanee' delle impostazioni di sistema e le salva come punti di recupero. In molti casi, s il problema software è difficili da risolvere, è possibile tornare a uno di questi punti di recupero per poter riavviare il sistema.
	- b. Fare clic su **Reimposta PC** per avviare la procedura di reimpostazione:

**Reimposta PC** cancella tutti i dati sull'hard drive, quindi reinstalla Windows e tutti i software e i driver che risultavano preinstallati sul sistema. Se è possibile accedere a file importanti sul disco rigido, eseguire ora il backup. Vedere **["Reimpostare il PC dal backup](#page-333-0) [di recupero" a pagina 30](#page-333-0)**.

c. Fare clic su **Aggiorna PC** per avviare la procedura di aggiornamento:

**Aggiorna PC** tenterà di conservare i file (dati utente) ma reinstallerà tutti i software e driver. I software installati dall'acquisto del PC saranno rimossi (ad eccezione dei software installati da Windows Store. Vedere **["Aggiornare il PC dal](#page-334-0) [backup di recupero" a pagina 31](#page-334-0)**.

<span id="page-333-0"></span>Reimpostare il PC dal backup di recupero

**Attenzione: Reimposta PC cancellerà tutti i file nel disco rigido.**

1. Si apre la finestra **Reimposta il PC**.

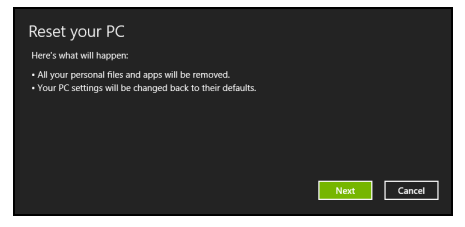

*Le immagini sono solo di riferimento.*

- 2. Fare clic su **Avanti.**
- 3. Selezionare il sistema operativo da ripristinare (solitamente è disponibile soltanto un'opzione).
- 
- 4. Scegliere di conservare le modifiche sul disco rigido:
	- a. Se si è eliminata la partizione di recupero o altrimenti si è cambiata partizione sul disco rigido e si desidera conservare queste modifiche, selezionare **No**.
	- b. Per ripristinare completamente il computer alle Impostazioni di fabbrica, selezionare **Sì**.
- 5. Selezionare come cancellare i file:
	- a. **Rimuovi i miei file** elimina rapidamente tutti i file prima di ripristinare il computer e richiede circa 30 minuti.
	- b. **Pulisci completamente l'unità** pulisce completamente l'unità dopo la cancellazione di ciascun file, pertanto non è possibile visualizzare alcun file dopo il recupero. La pulizia dell'unità richiede molto più tempo, fino a 5 ore, ma è molto più sicura siccome i file di vecchia data vengono completamente rimossi.
- 6. Fare clic su **Reimposta**.
- 7. Una volta terminato il recupero è possibile iniziare a usare il computer ripetendo ripetendo la procedura di avvio iniziale.

#### <span id="page-334-0"></span>Aggiornare il PC dal backup di recupero

1. Si apre la finestra **Aggiorna il PC**.

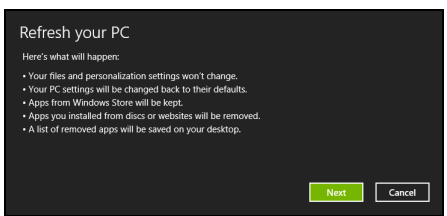

- 2. Fare clic su **Avanti**.
- 3. Selezionare il sistema operativo da ripristinare (solitamente è disponibile soltanto un'opzione).
- 4. Fare clic su **Aggiorna**.
- 5. Il processo di recupero inizierà una volta riavviato il computer, quindi continuerà a copiare i file nel disco rigido. Questa procedura richiede circa 30 minuti.

## Acer Backup Manager

#### *Nota: Questa funzione è disponibile solo su alcuni modelli.*

Acer Backup Manager è un'utilità che consente di eseguire una serie di funzioni di backup ciascuna delle quali può essere completata in soli tre simplici passaggi. È possibile persino impostare queste funzioni in modo che si ripresentino automaticamente con la frequenza desiderata.

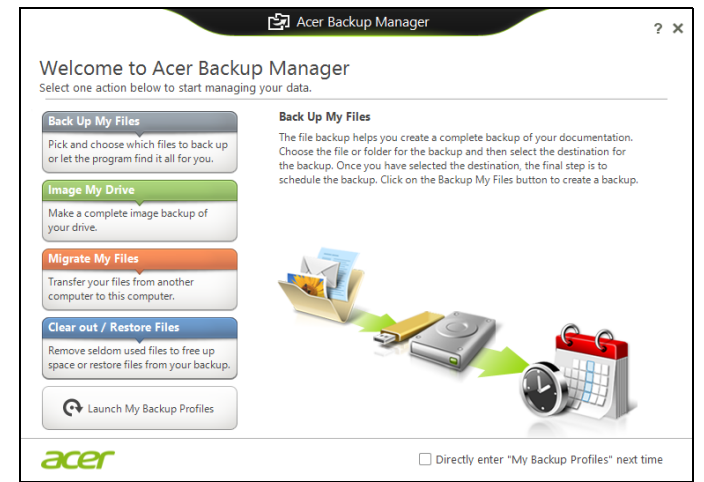

Per avviare Acer Backup Manager in Windows 8, è sufficiente iniziare a digitare "Backup Manager". In alternativa, in modalità Desktop, selezionare **Acer Backup Manager**. Questa operazione aprirà la schermata di Benvenuto; da questa schermata è possibile selezionare il tipo di backup che si desidera creare.

- **Backup di file**: Seleziona i file per il backup.
- **Crea immagine della mia unità**: Crea un file di backup per l'intera unità. È possibile masterizzare questo file su un DVD, salvarlo su un'altra unità sul computer\*, oppure salvarlo su un supporto rimovibile (es. un'unità flash) per ripristinare il computer in un momento successivo.
- **Esegui la migrazione dei miei file**: Consente di copiare i file su un dispositivo USB in modo che sia possibile migrare i file dal computer precedente su quello nuovo o qualsiasi altro computer con Acer Backup Manager.
- **Cancella / Ripristina File**: Rimuove i file utilizzati raramente per liberare spazio sul disco o ripristinare i file dal backup.

Selezionare il tipo di backup che si desidera eseguire e selezionare i file o l'unità per i quali si desidera eseguire il backup, quindi seguire le istruzioni su schermo:

- 1 Selezionare il contenuto di cui eseguire il backup. Meno contenuto viene selezionato, più veloce sarà ilo processo, anche se verrà aumentato ilr ischio di perdita dei dati.
- 2 Selezionare dove memorizzare le copie di backup. Le opzioni includono i supporti rimovibili, un'unità sul computer\*, i supporti CD/DVD, un PC remoto, o il cloud che utilizza Microsoft SkyDrive.
- 3 Selezionare con quale frequenza Acer Backup Manager deve eseguire il backup.

Una volta terminate queste tre fasi, verranno creati i backup in relazione alla pianificazione.

*\*NOTA: Sarà necessario selezionare una unità esterna o l'unità D: ; Acer Backup Manager non può salvare il backup nell'unità sorgente.*

Se si desidera modificare le impostazioni in qualsiasi momento, andare alla schermata dei profili Acer Backup Manager. Per raggiungerla dalla schermata di benvenuto di Acer Backup Manager, fare clic su **Avvia profili di backup**.

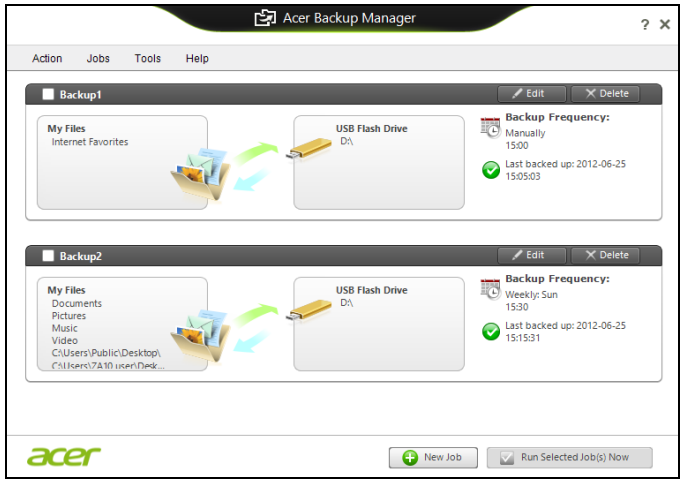

Da qui è possibile modificare o cancellare i profili di backup esistenti.

# Risparmio dell'energia

Questo computer possiede una unità integrata di risparmio energetico che controlla l'attività del sistema. Per attività del sistema si intende quella dei seguenti dispositivi: tastiera, mouse, disco rigido, periferiche collegate, memoria video. Se non è rilevata alcuna operazione per un periodo di tempo determinato, il computer spegne alcuni o tutti i dispositivi, per risparmiare energia.

## Risparmio energetico

#### Disattiva avvio rapido

Il computer utilizza l'avvio Rapido per avviarsi rapidamente ma utilizza anche una piccola quantità di energia per controllare l'avvio dei segnali. Questi controlli consumano lentamente la batteria del computer.

Se si preferisce ridurre i requisiti energetici del computer e l'impatto ambientale, disattivare l'avvio Rapido:

*Nota: Se l'avvio Rapido è disattivo, il computer impiegherà più tempo per avviarsi dalla modalità di Sospensione. Se il computer è provvisto di Acer Instant On o Acer Always Connect, anche questi saranno disattivati.* 

*Il computer non si avvierà anche se riceve un'istruzione di avviamento su una rete (Wake on LAN).* 

- 1. Aprire il Desktop.
- 2. Fare clic su **Opzioni alimentazione** nell'area di notifica.
- 3. Selezionare **Altre opzioni alimentazione**.

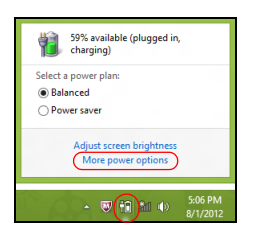

4. Selezionare **Scegli cosa fanno i pulsanti di accensione**.

5. Per accedere alle Impostazioni di Arresto, selezionare **Modifica le impostazioni attualmente non disponibili**.

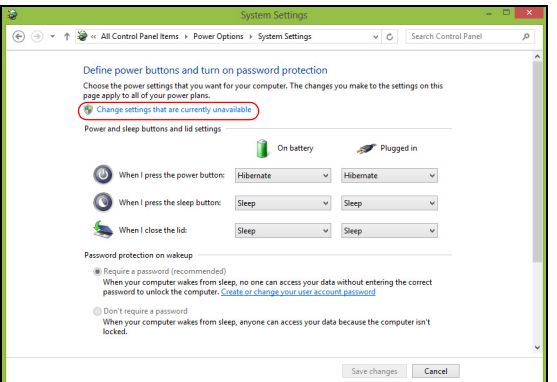

6. Scorrere verso il basso e disattivare **Attiva l'avvio rapido.** 

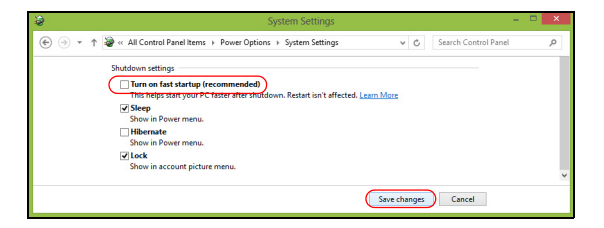

7. Selezionare **Salva modifiche**.

# Pacco batteria

Il computer utilizza un pacco batterie incorporato a lunga durata tra una ricarica e l'altra.

## Caratteristiche della pacco batteria

La pacco batteria ha le seguenti caratteristiche:

- Batteria con tecnologie standard.
- Segnalazione di batteria scarica.

La batteria è ricaricata collegando il computer all'adattatore CA. È possibile usare il computer mentre si carica la batteria. Tuttavia se il computer è spento la ricarica è più veloce.

La batteria diventa indispensabile quando si viaggia o in assenza lfenergia elettrica. È consigliabile avere una pacco batteria carica in più, come riserva. Per procurarsi una pacco batteria di riserva, rivolgersi al proprio rivenditore.

#### Carica della batteria

Per caricare la batteria, collegare l'alimentatore al computer e ad una presa di rete. Si può continuare a lavorare con il computer mentre la batteria si carica. Tuttavia, il tempo di carica della batteria con il computer spento è decisamente inferiore.

*Nota: Si consiglia di caricare la batteria alla fine della giornata. Ricaricare la batteria durante la notte prima di intraprendere un viaggio, per iniziare la giornata con una batteria completamente carica.*

Trattamento di una pacco batteria nuova

Prima di usare un pacco batteria per la prima volta, occorre sottoporlo a un "trattamento", come di seguito:

- 1. Inserire la batteria nel computer. Non accendere il computer.
- 2. Collegare l'alimentatore e caricare completamente la batteria.
- 3. Scollegare l'alimentatore.
- 4. Accendere il computer e farlo funzionare a batteria.
- 5. Scaricare completamente la batteria fino a quando compare la segnalazione di batteria scarica.

6. Ricollegare l'alimentatore e caricare di nuovo completamente la batteria.

Ripetere queste operazioni finché la batteria non si è caricata e scaricata per tre volte.

Si raccomanda di seguire questo trattamento con tutte le batterie nuove, o se la batteria non è stata usata per molto tempo.

**Avviso: Non esporre la pacco batteria a temperature inferiori a 0°C (32°F) e superiori a 45°C (113°F). L'esposizione a temperature non comprese in questo intervallo può danneggiare seriamente la pacco batteria.**

Seguendo la procedura indicata, si predispone la batteria ad accumulare la maggiore carica possibile. In caso contrario, si otterrà una carica inferiore ed una autonomia della batteria più breve.

Inoltre, l'autonomia della batteria è abbreviata dai seguenti modi di utilizzo:

- Uso del computer con l'alimentatore CA.
- Cicli di scarica parziali abbreviano la durata della batteria.
- Uso frequente: ogni ciclo di carica e scarica riduce la durata della batteria. Una batteria standard ha una durata di oltre 300 cicli.

#### Ottimizzazione della durata della batteria

Ottimizzando la vita della batteria si riesce ad ottenere la massima autonomia, e si prolunga il tempo fra le successive cariche e si aumenta l'efficienza della carica. Si consiglia di seguire i suggerimenti forniti di seguito:

- Acquistare una pacco batteria di riserva.
- Utilizzare l'alimentazione di rete ogni volta che è possibile, riservando la batteria per i casi in cui non se ne può fare a meno.
- Se non utilizzata, disinserire la Scheda PC, altrimenti essa continua a consumare corrente (per i modelli selezionati).
- Conservare la batteria in un luogo fresco e asciutto. La temperatura consigliata è da 10°C (50°F) a 30°C (86°F). A temperature più elevate la batteria si scarica da sola più velocemente.
- Una carica eccessiva abbrevia la durata della batteria.
- Si raccomanda di avere cura dell'alimentatore e della batteria.

#### Controllo del livello della batteria

Il misuratore di carica di Windows indica il livello della batteria. Portare il cursore sull'icona della batteria/alimentazione, sulla barra delle applicazioni attive (in basso generalmente), per verificare lo stato di carica.

#### Segnalazione di batteria scarica

Quando si usa la batteria, fare sempre attenzione al misuratore di carica di Windows.

**Avvertenza: Collegare l'alimentatore appena possibile, dopo che è apparsa la segnalazione di batteria scarica. Se la batteria si scarica completamente si perdono i dati e il computer si spegne.**

Quando appare la segnalazione di batteria scarica, eseguire le seguenti operazioni in relazione alla situazione in cui ci si trova.

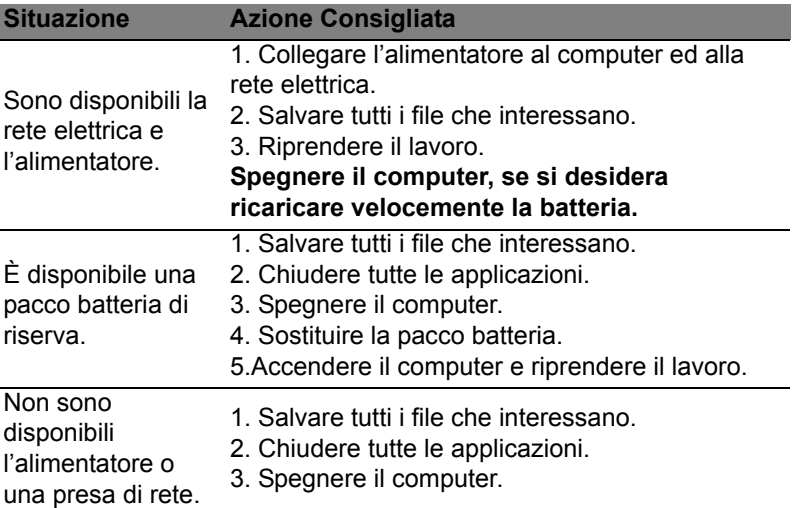

#### Installing and removing the battery pack

**Importante: Prima di disinstallare la batteria dal computer, occorre collegare l'alimentatore, se si desidera continuare ad usare il computer. Altrimenti, spegnare prima il computer.**

Per installare la pacco batteria:

- 1. Allineare la batteria con la sua sede aperta; assicurarsi che il lato con i contatti entri per primo e che la faccia superiore della batteria sia rivolta verso l'alto.
- 2. Fare scivolare la batteria nella sua sede e premere delicatamente finché la batteria non si blocca in posizione.

Per disinstallare la pacco batteria:

- 1. Fare scivolare il dispositivo di aggancio della batteria per sganciarla.
- 2. Estrarre la batteria dalla sua sede.

# In viaggio con il computer

Questa sezione contiene suggerimenti e consigli utili durante viaggi o spostamenti con il computer.

# Scollegamento dalla scrivania

Per scollegare il computer dalle periferiche esterne, attenersi alla procedura riportata di seguito.

- 1. Salvare tutti i file aperti.
- 2. Rimozione dei dischi dall'unità ottica.
- 3. Spegnere il computer.
- 4. Chiudere il display.
- 5. Scollegare il cavo dall'adattatore CA.
- 6. Scollegare la tastiera, il dispositivo di puntamento, la stampante, il monitor esterno e gli altri dispositivi esterni.
- 7. Scollegare il blocco Kensington se utilizzato per proteggere il computer.

# Spostamenti

Quando ci si sposta entro brevi distanze, ad esempio dalla scrivania del proprio ufficio ad una sala riunioni.

### Preparazione del computer

Prima di spostare il computer, chiudere e bloccare il coperchio del display per metterlo nella modalità Sleep. A questo punto, è possibile trasportare il computer con sicurezza in qualsiasi luogo all'interno dell'edificio. Per uscire dalla modalità di sospensione, aprire il display, poi premere e rilasciare il tasto di accensione.

Se si intende portare il computer presso l'ufficio di un cliente o in un altro edificio, è preferibile spegnerlo:

Premi il *tasto Windows* + <**C**>, fare clic su **Impostazioni** > **Alimentazione** quindi fare clic su **Arresta il sistema**.

In alternativa,

È possibile attivare la modalità sospensione premendo <**Fn**> + <**F4**>. Poi chiudere il display.

Quando siete pronti per usare di nuovo il computer, aprite il display; poi premete e rilasciate il tasto di accensione.

*Nota: Si noti che il computer potrebbe entrare in modalità Ibernazione o Sospensione Profonda dopo essere stato in modalità Sospensione per un determinato intervallo di tempo.*

#### Cosa portare alle riunioni

Se la riunione a cui si partecipa sarà breve, probabilmente non è necessario portare altro oltre al computer. Altrimenti, se la riunione avrà una durata maggiore, o se la batteria non è completamente carica, potrebbe essere necessario portare l'adattatore CA, in modo da poter collegare il computer alla rete nella sala riunioni.

Se nella sala riunioni non è disponibile alcuna presa elettrica, ridurre il consumo della batteria attivando la modalità sospensione. Premere <**Fn**> + <**F4**> o chiudere il display ogni volta che il computer non viene utilizzato attivamente.

## Portare il computer a casa

*Spostamenti dall'ufficio a casa o viceversa.*

#### Preparazione del computer

Dopo aver scollegato il computer, attenersi alla procedura riportata di seguito per prepararlo allo spostamento verso casa:

- Verificare di aver rimosso tutti i dischi e i CD, dalle unità. In caso contrario, la testina dell'unità potrebbe danneggiarsi.
- Riporre il computer in una custodia protettiva in grado di impedire che scivoli e ne attutisca l'eventuale caduta.

#### **Attenzione: Evitare di collocare oggetti vicino al coperchio superiore del computer. Pressioni sul coperchio posteriore potrebbero danneggiare lo schermo.**

#### Che cosa portare con sé

A meno che non si abbiano già alcuni accessori a casa, è consigliabile portare con sé quanto segue:

- Adattatore CA e cavo di alimentazione.
- Il manifesto di configurazione stampato.

#### Precauzioni particolari

Per proteggere il computer durante i viaggi e gli spostamenti, attenersi alle istruzioni riportate di seguito:

- Ridurre al minimo gli sbalzi di temperatura tenendo con sé il computer.
- Se è necessario fermarsi per un lungo periodo di tempo e non è possibile portare il computer con sé, lasciarlo nel bagagliaio dell'automobile per evitare di esporlo al calore eccessivo.
- Le variazioni di temperatura e umidità possono provocare condensa. Riportare il computer a temperatura ambiente e, prima di accenderlo, esaminare il display per verificare la presenza di eventuali tracce di condensa. Se la variazione di temperatura è superiore a 10°C (18°F), far tornare il computer lentamente a temperatura ambiente. Se possibile, lasciarlo per 30 minuti in un ambiente con una temperatura intermedia fra quella esterna e quella interna alla stanza.

#### Allestimento di un ufficio a casa

Se si lavora frequentemente a casa con il computer, è consigliabile acquistare un secondo adattatore CA da utilizzare a casa. In questo modo si può evitare di trasportare un ulteriore peso da e verso casa.

Se si utilizza il computer a casa per periodi di tempo prolungati, è preferibile aggiungere anche una tastiera, un monitor o un mouse esterni.

## In viaggio con il computer

*Spostamenti per grandi distanze, ad esempio dall'edificio del proprio ufficio a quello di un cliente o per viaggi nazionali.*

#### Preparazione del computer

Preparare il computer attenendosi alla procedura descritta per gli spostamenti ufficio - casa. Assicurarsi che la batteria nel computer sia carica. Per motivi di sicurezza, negli aeroporti può essere necessario accendere il computer durante il passaggio nell'area dei gate.

#### 43

#### Che cosa portare con sé

Portare con sé gli accessori indicati di seguito:

- Alimentatore CA.
- Pacco batteria di riserva, totalmente carica.
- Driver di un'eventuale stampante addizionale (se si prevede di usare un'altra stampante).

#### Precauzioni particolari

Oltre alle istruzioni per portare il computer a casa, attenersi ai consigli forniti di seguito per proteggere il computer in viaggio:

- Portare sempre il computer come bagaglio a mano.
- Se possibile, far ispezionare il computer a mano. Le macchine a raggi X adibite per la sicurezza negli aeroporti sono sicure, ma si consiglia di non lasciar passare il computer attraverso un metal detector.

# In viaggio all'estero col computer

*Quando ci si sposta da un Paese all'altro.*

#### Preparazione del computer

Preparare il computer seguendo le normali procedure da effettuare per un viaggio.

#### Che cosa portare con sé

Portare con sé gli accessori indicati di seguito:

- Alimentatore CA.
- Cavi di alimentazione appropriati per il Paese di destinazione.
- Pacco batteria di riserva, totalmente carica.
- Driver di un'eventuale stampante addizionale (se si prevede di usare un'altra stampante).
- Prova di acquisto, nel caso in cui sia necessario esibirla ai funzionari della dogana.
- Passaporto International Travelers Warranty (ITW).

#### Precauzioni particolari

Attenersi alle stesse considerazioni speciali relative ai viaggi con il computer.

Inoltre, questi suggerimenti sono utili quando si viaggia all'estero:

- Quando si viaggia in un altro Paese, verificare che la tensione CA locale e le specifiche del cavo di alimentazione dell'adattatore CA siano compatibili. In caso contrario, acquistare un cavo di alimentazione compatibile con la tensione CA locale. Non utilizzare i kit di conversione venduti per gli elettrodomestici.
- Se si utilizza il modem, verificare che il modem e il connettore siano compatibili con il sistema di telecomunicazioni del Paese di destinazione.

# Espansione con accessori

Il computer offre un'esperienza portatile davvero completa.

## Opzioni di collegamento

Le porte consentono di collegare le periferiche al computer come si farebbe con un PC desktop. Per le istruzioni su come collegare diversi dispositivi esterni al computer, leggere le sezioni seguenti per avere maggiori dettagli.

# Collegamento a una rete

## Funzione integrata per il collegamento in rete

La funzione integrata per il collegamento in rete consente di collegare il computer ad una rete di tipo Ethernet.

Per usare la funzione del network, collegate un cavo Ethernet (RJ-45) dalla presa della rete sul computer ad una presa di rete o hub nella vostra rete.

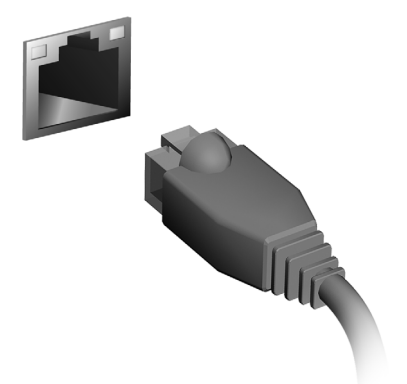

# Reti wireless

# Connessione a Internet

La connessione wireless del computer viene attivata di default.

Durante la configurazione Windows rileverà e visualizzerà un elenco di reti disponibili. Selezionare la rete e inserire la password se richiesta.

In caso contrario, aprire Internet Explorer e seguire le istruzioni.

Consultare la documentazione fornita con l'ISP o router.

# Reti wireless

Una LAN wireless, o WLAN, è una rete locale senza fili, che collega due o più computer senza cablaggio fisso. La realizzazione di una rete WiFi è semplice e consente di condividere file, periferiche e una connessione Internet.

#### *Quali sono i vantaggi di una rete wireless?*

#### *Mobilità*

I sistemi LAN wireless permettono a tutti gli utenti della vostra rete domestica di condividere l'accesso a file e periferiche connesse in rete, ad esempio una stampante o uno scanner.

Anche la connessione Internet può essere condivisa tra i computer installati in casa.

#### *Rapidità e velocità d'installazione*

L'installazione di un sistema LAN wireless LAN è rapida e semplice, ed elimina la necessità di tirare i cavi su pareti e soffitti.

#### Componenti di una LAN wireless

Per configurare una rete wireless domestica, avete bisogno di:

#### *Punto di accesso (router)*

I punti di accesso (router) sono dei ricetrasmettitori bidirezionali che trasmettono i dati nell'ambiente circostante. I punti di accesso svolgono il compito di mediatori tra la rete fissa e la rete wireless. La maggior parte dei router integrano un modem DSL per l'accesso ad una connessione Internet DSL ad alta velocità. L'ISP (Provider Internet) che avete scelto normalmente fornisce un modem/router con la sottoscrizione dell'abbonamento ai servizi offerti. Leggete attentamente la documentazione fornita con il Punto di accesso/router, per le istruzioni di configurazione dettagliate.

# **ExpressCard**

ExpressCards supporta un vasto numero di possibilità di espansione, inclusi adattatori di schede di memoria flash, sintonizzatori TV, connettività Bluetooth e adattatori IEEE 1394b. ExpressCard supporta le applicazioni USB 2.0 e PCI Express.

**Importante: Esistono due tipi di modelli, ExpressCard/54 e ExpressCard/34 (54 mm e 34 mm), ognuno con differenti funzioni. Non tutti gli slot ExpressCard sono in grado di supportare entrambi i tipi. Far riferimento al manuale della scheda per dettagli relativi alla modalità di installazione e uso della scheda e alle sue funzioni.**

Inserimento di ExpressCard

Inserire la scheda nello slot e premerla delicatamente fino a farla scattare in posizione.

#### Estrazione di ExpressCard

Prima di procedere all'estrazione di ExpressCard:

- 1. Uscire dall'applicazione che sta utilizzando la scheda.
- 2. Fare clic con il tasto sinistro sull'icona di rimozione sicura dell'hardware della barra delle applicazioni e interrompere il funzionamento della scheda.
- 3. Spingere delicatamente nello slot e rilasciare per estrarre la scheda. Quindi estrarre la scheda dallo slot.

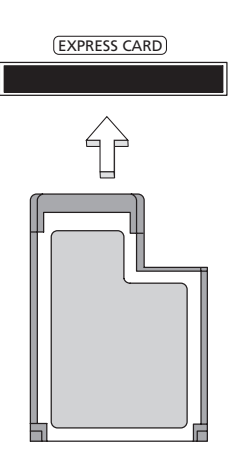

49

# **Thunderbolt**

Thunderbolt è una connessione ad alta velocità che supporta le periferiche di memorizzazione e i display esterni. È compatibile con lo standard DisplayPort.

*Nota: È possibile collegare in modalità catena a margherita fino a sei dispositivi Thunderbolt devices e un display DisplayPort, tuttavia il display DisplayPort sarà l'ultimo dispositivo nella catena e non può essere preceduto da un display Thunderbolt.*

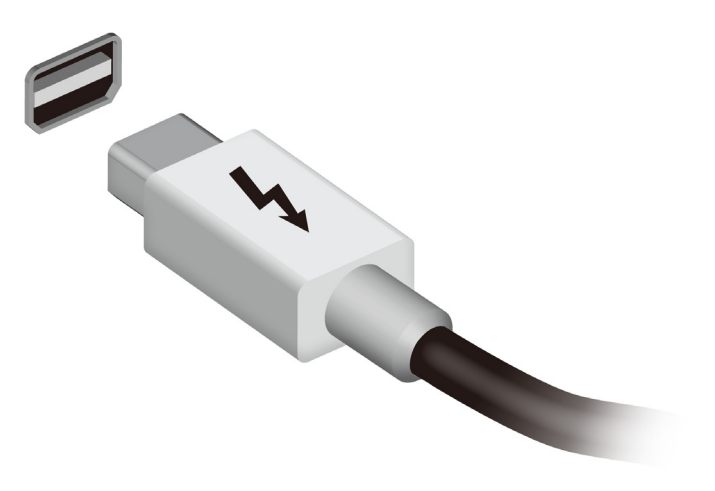

## Porta IEEE 1394

La porta IEEE 1394 del computer permette il collegamento di periferiche IEEE 1394 supportate quali ad esempio videocamere e macchine fotografiche digitali. Vedere la documentazione della videocamera o della macchina fotografica digitale per i dettagli.

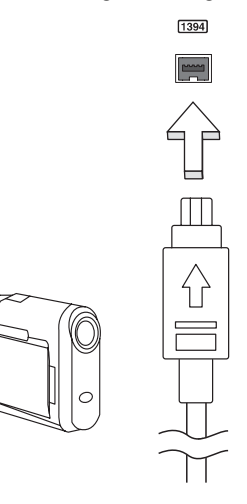

# HDMI

HDMI (High-Definition Multimedia Interface) è un'interfaccia supportata dai produttori, non compressa, per audio/video completamente digitali. HDMI è un'interfaccia tra una qualsiasi sorgente digitale audio/video quali, decoder TV, lettori DVD, e ricevitori A/V e un monitor compatibile digitale audio e/o video, come ad esempio una TV digitale (DTV), utilizzando un solo cavo.

Utilizzare la porta HDMI del computer per il collegamento con apparecchiature audio e video di alta qualità. La possibilità di utilizzo di un solo cavo consente di eseguire rapidamente l'installazione e i collegamenti necessari.

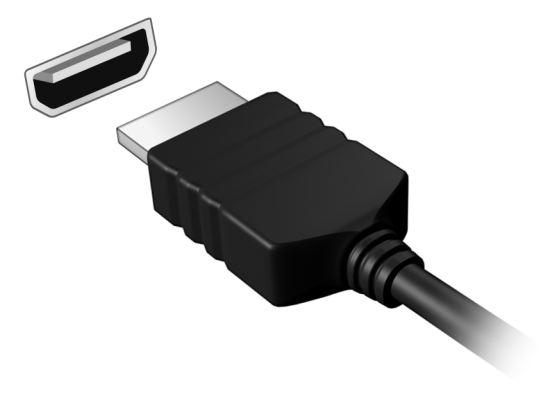

## Universal Serial Bus (USB)

La porta USB è un bus seriale ad alta velocità che consente la connessione delle periferiche USB senza impegnare risorse di sistema.

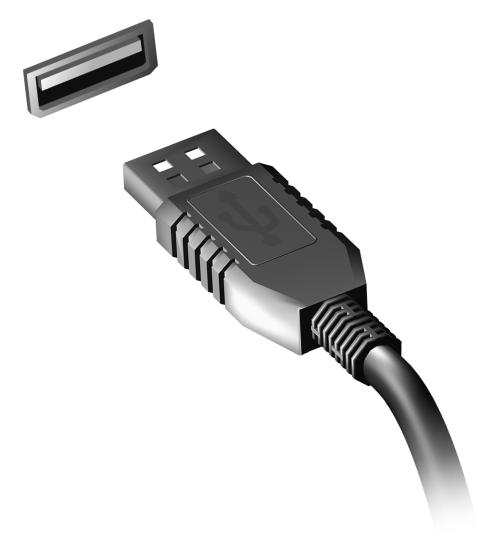

# Riproduzione di filmati DVD

Se il modulo del DVD è installato nell'apposito alloggiamento dell'unità ottica, è possibile riprodurre filmati DVD sul computer.

- 1. Inserire un DVD.
- 2. Il filmato DVD verrà riprodotto automaticamente dopo alcuni secondi.

**Importante! Quando si avvia il lettore DVD per la prima volta, il programma richiede di immettere il codice area. I DVD sono disponibili per 6 regioni.** 

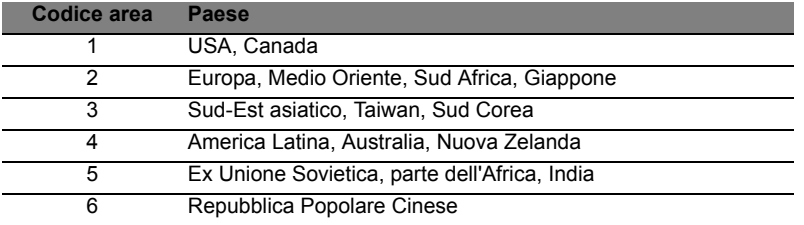

**Nota:** Per cambiare il codice area, inserire un filmato DVD di un'area geografica differente nell'unità DVD-ROM.

**Una volta impostata l'unità DVD su un codice area, saranno riprodotti solo i DVD di tale area. Il codice area può essere impostato al massimo cinque volte (compresa la prima), dopodiché l'ultimo codice area impostato è permanente.** 

**La procedura di recupero del disco rigido non ripristina il numero di volte per cui il codice area è stato impostato.** 

# Espansione della memoria

Per installare la memoria, attenersi alla procedura riportata di seguito.

- 1. Spegnere il computer, scollegare l'adattatore CA (se collegato) e rimuovere la pacco batteria. Quindi, capovolgere il computer per accedere alla base.
- 2. Rimuovere le viti dal coperchio della memoria; quindi sollevare e rimuovere il coperchio della memoria.
- 3. Inserire diagonalmente il modulo di memoria nello slot **(a)**, quindi esercitare delicatamente pressione **(b)** fino a sentirne lo scatto in posizione.

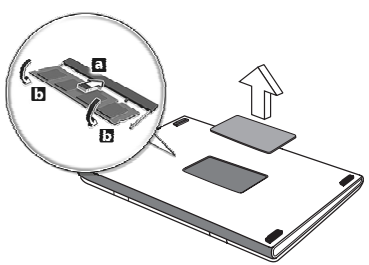

- 4. Riposizionare il coperchio della memoria e fissarlo con la vite.
- 5. Reinserire la pacco batteria e ricollegare l'adattatore CA.
- 6. Accende e spegne il computer.

Il computer rileva e riconfigura automaticamente la dimensione totale della memoria.

L'utilità BIOS è un programma di configurazione hardware integrato nel Basic Input/Output System (BIOS) del computer.

Dal momento che il computer è già configurato e ottimizzato, non è necessario eseguire questa utilità. In caso di problemi di configurazione, potrebbe essere tuttavia necessario eseguire tale programma.

Per attivare l'utilità BIOS, premere <**F2**> durante il Power-On Self-Test (POST) mentre è visualizzato il logo del computer.

## Sequenza di avvio

Utilità BIOS

Per impostare la sequenza del boot nella BIOS utility, attivate la BIOS utility, poi selezionate **Boot** dalle categorie elencate in cima allo schermo.

## Impostazione delle password

Per impostare una password on boot, attivare la BIOS utility, poi selezionare **Security** dalle categorie elencate in cima allo schermo. Trovare **Password on boot:** e usare i tasti <**F5**> e <**F6**> per attivare questa funzione.

# Domande frequenti

Di seguito viene riportato un elenco delle situazioni che potrebbero verificarsi durante l'uso del computer. Per ciascuna di esse vengono fornite risposte e soluzioni semplici.

Ho premuto il tasto di accensione, ma il computer non si accende o non si avvia

Controllare l'indicatore di alimentazione:

- Se il LED non è acceso, il computer non è alimentato. Verificare quanto segue:
	- Se il computer funziona a batteria, probabilmente la carica è insufficiente e non riesce ad alimentare il computer. Collegare l'alimentatore e ricaricare totalmente la pacco batteria.
	- Assicurarsi che l'adattatore CA sia ben collegato al computer e alla presa di corrente.
- Se è acceso, verificare quanto segue:
	- È presente un disco nell'unità ottica? Rimuoverlo e premere <**Ctrl**> + <**Alt**> + <**Del**> per riavviare il sistema.
	- È presente un dispositivo di archiviazione USB (disco USB o smartphone) collegato al computer? Scollegarlo e premere <**Ctrl**> + <**Alt**> + <**Del**> per riavviare il sistema.

#### Non appare nulla sullo schermo

Il sistema di gestione dell'energia del computer oscura automaticamente lo schermo per risparmiare energia. Premere un tasto qualsiasi per riaccendere lo schermo.

Se, anche premendo un tasto, il display non si riattiva, le cause possono essere tre:

- Il livello della luminosità potrebbe essere troppo basso. Premere <**Fn**> + < > (aumenta) per regolare il livello di luminosità.
- Il dispositivo di visualizzazione potrebbe essere impostato su un monitor esterno. Premere il tasto di scelta rapida di attivazione e disattivazione del display <**Fn**> + <**F5**> per passare alla visualizzazione sul display del computer.
- Se Indicatore Sleep è acceso, il computer si trova in questa modalità. Premere e rilasciare il tasto di accensione per ritornare al funzionamento normale.
Il computer non produce alcun suono

Verificare quanto segue:

- Il volume potrebbe essere disattivato (mute). Sulla barra delle applicazioni di Windows (altoparlante), cercare l'icona di controllo del volume. Se è spuntata, fare clic sull'icona e deselezionare l'opzione **Disattiva tutto**.
- Il livello del volume potrebbe essere troppo basso. In Windows, controllare l'icona del controllo volume, sulla barra delle applicazioni. Per regolare il volume, è possibile utilizzare inoltre i rispettivi pulsanti di controllo.
- Se cuffie, auricolari o altoparlanti esterni sono collegati alla porta line-out sul pannello frontale del computer, gli altoparlanti esterni vengono disattivati automaticamente.

Si desidera espellere il vassoio dell'unità ottica senza accendere l'alimentazione

Sul drive ottico, è disponibile un foro per l'espulsione meccanica manuale. Per espellere il vassoio, inserire la punta di una penna o di una graffetta nell'apposito foro e spingere.

La tastiera non risponde

Cercare di collegare una tastiera esterna alla porta USB del computer. Se funziona, rivolgersi al rivenditore o ad un centro di assistenza tecnica autorizzato, in quanto il cavo interno della tastiera potrebbe essersi allentato.

La stampante non funziona

Verificare quanto segue:

- Assicurarsi che la stampante sia collegata ad una presa di corrente e che sia accesa.
- Verificare che il cavo della stampante sia ben collegato alla porta USB e alla porta corrispondente sulla stampante.

# <span id="page-361-0"></span>Richiesta di assistenza tecnica

### ITW (International Traveler's Warranty)

Il computer è coperato da una garanzia ITW (International Traveler's Warranty) che fornisce protezione e affidabilità mentre si è in viaggio. La nostra rete mondiale di assistenza è sempre a disposizione dei clienti per offrire loro tutto il supporto necessario.

Insieme al computer viene fornito un passaporto ITW. Questo passaporto contiene tutte le informazioni necessarie sul programma ITW e l'elenco dei centri di assistenza tecnica autorizzati disponibili. Leggere attentamente questo passaporto.

Tenere sempre a disposizione il passaporto ITW, soprattutto mentre si è in viaggio, per poter usufruire di tutti i vantaggi dei centri di assistenza Acer. Inserire la prova di acquisto nella tasca situata all'interno della copertina anteriore del passaporto ITW.

Se nel paese di destinazione del proprio viaggio non è presente un centro di assistenza ITW autorizzato Acer, è comunque possibile contattare gli uffici Acer internazionali. Visitare **www.acer.com**

### Operazioni preliminari

Prima di chiamare il servizio di assistenza in linea Acer, si consiglia di avere a disposizione le informazioni riportate di seguito e di trovarsi davanti al computer. Il supporto dell'utente consente di ridurre i tempi di una chiamata di assistenza e risolvere i problemi in modo più efficace. Se si ricevono messaggi di errore o vengono emessi segnali acustici dal computer, prenderne nota appena compaiono sullo schermo oppure annotare il numero e la sequenza nel caso dei segnali acustici.

Viene richiesto di fornire le informazioni riportate di seguito:

Nome:

Indirizzo:

Numero di telefono:

Tipo di modello e computer:

Numero di serie:

Data di acquisto:

# 59

# Risoluzione dei problemi

Questo capitolo fornisce istruzioni su come risolvere i problemi più comuni riguardanti il sistema.

Se si verifica un problema, leggere questo capitolo prima di chiamare un tecnico dell'assistenza. Per la soluzione di problemi più gravi potrebbe essere necessario aprire il computer. Non tentare di aprire il computer da soli. Rivolgersi al rivenditore o ad un centro di assistenza tecnica autorizzato.

# Suggerimenti individuazione guasti

Questo computer integra funzioni avanzate che forniscono rapporti sui messaggi d'errore su schermo per aiutare nella risoluzione dei problemi.

Se il sistema comunica un messaggio d'errore,oppure se si verifica un errore, fare riferimento alla sezione "Messaggi d'errore". Mettersi in contatto con il rivenditore se non è possibile risolvere il problema. Vedere **["Richiesta di assistenza tecnica" a pagina 58](#page-361-0)**.

# Messaggi d'errore

Se si riceve un messaggio d'errore, prenderne nota ed adottare la relativa azione correttiva. La tavola che segue elenca in ordine alfabetico i messaggi d'errore e le azioni correttive consigliate da adottare.

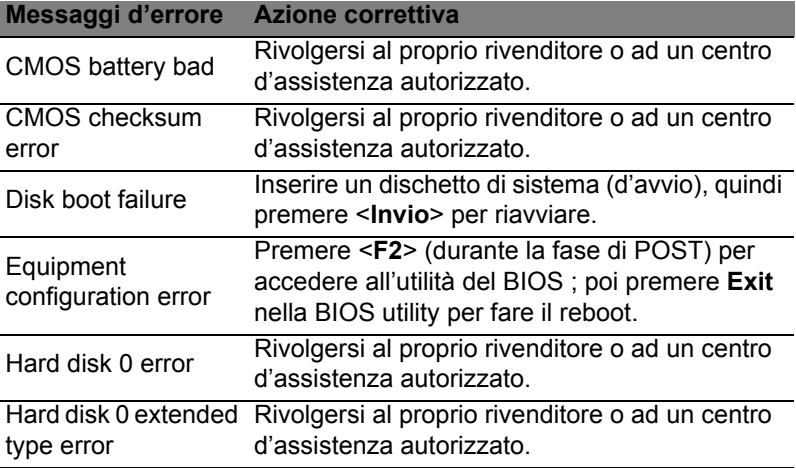

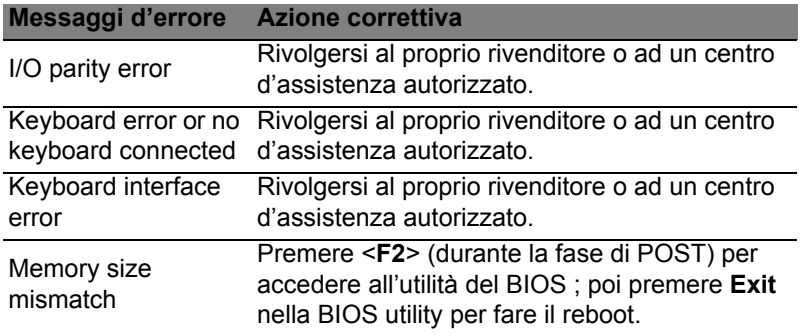

Se i problemi persistono dopo avere adottato le azioni correttive consigliate, mettersi in contatto con il rivenditore oppure con il centro assistenza autorizzato.

# Consigli e suggerimenti per l'uso di Windows 8

Sappiamo che si tratta di un nuovo sistema operativo e che ci vorrà del tempo prima che ti abitui ad usarlo, pertanto abbiamo creato qualche suggerimento per aiutarti a iniziare.

# Tre concetti da tenere a mente

# *1. Start*

Il pulsante Start non è più disponibile; è possibile avviare le applicazioni dalla schermata Start.

### **2. Tiles**

I live tiles sono simili alle miniature delle applicazioni.

### **3. Charms**

I Charms ti consentono di eseguire funzioni utili, come condividere contenuti, spegnere il PC o modificare le impostazioni.

# Come faccio ad accedere ai charms?

Sposta il cursore nell'angolo destro superiore o inferiore dello schermo per aprire i charms, oppure premi il *tasto Windows* + <**C**>.

# Come arrivo a *Start*?

Premi il *tasto Windows* sulla tastiera; premi il *tasto Windows* + <**C**> e fai clic su **Start**; o sposta il cursore nell'angolo in basso a sinistra dello schermo e fai clic su **Start**.

# Come faccio a saltare tra applicazioni?

Sposta il cursore nell'estremità sinistra dello schermo per visualizzare le miniature delle applicazioni attualmente in esecuzione.

Puoi anche premere il *tasto Windows* + <**Tab**> per aprire e scorrere le applicazioni attuali.

# Come faccio a spegnere il computer?

Premi il *tasto Windows* + <**C**>, fai clic su **Impostazioni** > **Alimentazione** e seleziona l'azione che desideri eseguire. In alternativa, da *Desktop*, fai clic su **AcerPulsante Alimentazione** e seleziona l'operazione che desideri eseguire.

# Perché c'è una nuova interfaccia?

La nuova interfaccia per Windows 8 è progettata per funzionare bene con l'input tocco. Le applicazioni Windows Store useranno automaticamente lo schermo intero e non dovranno essere chiuse nel modo tradizionale. Le applicazioni Windows Store saranno visualizzate su Start utilizzando i live tiles.

### Cosa sono i live tiles?

I live tiles sono simili alle miniature delle applicazioni che saranno aggiornate con contenuti nuovi ogni volta che sei connesso a Internet. Così, per esempio, puoi visualizzare gli aggiornamenti meteo o della borsa senza dover aprire l'applicazione.

# Come faccio a sbloccare il computer?

Premi un tasto qualsiasi e fai clic sull'icona di un account utente per sbloccare il computer. Se è stata impostata una password sull'account, sarà necessario inserirla per continuare.

### Come faccio a personalizzare il computer?

Puoi personalizzare *Start* con un'immagine dello sfondo diversa o disponendo i tiles in base alle tue esigenze personali.

Per cambiare lo sfondo, premi il *tasto Windows* + <**C**> e fai clic su **Impostazioni** > **Modifica impostazioni del PC** > **Personalizza**. Fai clic sulla **schermata Start** in alto alla pagina e seleziona un colore e un'immagine.

#### Come faccio a spostare i tiles?

Fai clic e tieni premuto un tile per selezionarlo, quindi trascinalo alla posizione designata su *Start* dove si desidera farlo comparire. Altri tiles verranno spostati per sistemare il tile nella sua nuova posizione.

#### Posso ingrandire o rimpicciolire i tiles?

Fai clic con il tasto destro su un tile, quindi seleziona **Più piccolo** o **Più grande** dal menu che compare in fondo allo schermo.

### Come posso personalizzare la schermata di blocco?

Puoi personalizzare la schermata di blocco con un'immagine diversa o in modo da visualizzare modifiche di stato e notifiche rapide in base alle tue esigenze personali.

Per cambiare lo sfondo, premi il *tasto Windows* + <**C**> e fai clic su **Impostazioni** > **Modifica impostazioni del PC** > **Personalizza**. Fai clic sulla **schermata di blocco** in alto alla pagina e seleziona l'immagine e le applicazioni che desideri visualizzare sulla schermata di blocco.

Come faccio a chiudere un'applicazione?

Sposta il cursore in alto allo schermo e clicca e trascina la finestra verso il basso per chiudere l'applicazione.

Puoi chiudere le applicazioni dalle miniature sull'estremità sinistra dello schermo facendo clic con il tasto destro su una miniatura e selezionando **Chiudi**.

Posso cambiare la risoluzione dello schermo?

Da *Start*, inizia a digitare 'Pannello di controllo' per aprire *Cerca* e visualizzare i risultati; fai clic su **Pannello di controllo** > **Modifica risoluzione dello schermo**.

Voglio usare Windows com'ero abituato a fare - ridatemi il mio desktop!

Da *Start*, fai clic sul riquadro **Desktop** per visualizzare un desktop tradizionale. Puoi aggiungere le applicazioni che usi di frequente alla barra delle applicazioni per aprirle più facilmente.

Se fai clic su un'applicazione che non è un'applicazione Windows Store, Windows aprirà automaticamente l'applicazione utilizzando *Desktop*.

# Dove sono le mie applicazioni?

Da *Start*, basta iniziare a digitare il nome dell'applicazione che desideri aprire e si aprirà automaticamente *Cerca* elencando i risultati.

Per visualizzare l'elenco completo delle applicazioni, premere la barra spaziatrice o il *tasto Menu* e fare clic su **Tutte le applicazioni**.

### Come faccio a far comparire un'applicazione su Start?

Se sei in *Tutte le applicazioni* e desideri far comparire un'applicazione su *Start*, puoi selezionare l'applicazione e cliccarci sopra con il tasto destro. Seleziona **Aggiungi a Start** dal menu che compare al fondo dello schermo.

### Come faccio a rimuovere un tile da Start?

Fai clic con il tasto destro su un tile e fai clic su **Rimuovi da Start** dal menu che compare sul fondo dello schermo.

### Come faccio a far comparire un'applicazione sulla mia barra delle applicazioni sul Desktop?

Se sei in *Tutte le applicazioni* e desideri far comparire un'applicazione sulla barra delle applicazioni sul *Desktop*, puoi selezionare l'applicazione e cliccarci sopra con il tasto destro. Seleziona **Aggiungi alla barra delle applicazioni** dal menu che compare al fondo dello schermo.

### Come faccio a installare le applicazioni?

Puoi scaricare le applicazioni Windows Store dal *Negozio*. Dovrai avere un ID Microsoft per acquistare e scaricare applicazioni dal *Negozio*.

Non riesco a trovare applicazioni come Notepad e Paint! Dove sono?

Da *Start* puoi semplicemente iniziare a digitare il nome dell'applicazione che stai cercando per aprire *Cerca* ed elencare i risultati. In alternativa, apri *Tutte le applicazioni* e scorri a 'Accessori per Windows' per visualizzare l'elenco dei programmi legacy.

# Cos'è un ID Microsoft (account)?

Un account Microsoft è composto da un indirizzo e-mail e una password che utilizzi per accedere a Windows. Puoi usare qualsiasi indirizzo e-mail, ma ti consigliamo di scegliere quello che usi già per comunicare con gli amici e accedere ai tuoi siti web preferiti. Quando accedi al tuo PC con un account Microsoft, connetterai il tuo PC alle persone, ai file e ai dispositivi a cui tieni.

### Te ne serve uno?

Non è necessario disporre di un ID Microsoft per usare Windows 8, ma ti semplifica la vita perché puoi sincronizzare i dati sulle varie macchine a cui accedi utilizzando un ID Microsoft.

# 65

### Come faccio a ottenerne uno?

Se hai già installato Windows 8 e non hai effettuato l'accesso con un account Microsoft o non disponi di un account Microsoft e desideri ottenerne uno, premi il *tasto Windows* + <**C**> e fai clic su **Impostazioni** > **Modifica impostazioni del PC** > **Utenti** > **Passa ad account Microsoft**, e segui le istruzioni su schermo.

# Come faccio ad aggiungere un preferito su Internet Explorer?

Internet Explorer 10 non presenta i preferiti tradizionali, al contrario puoi aggiungere collegamenti a *Start*. Una volta aperta la pagina, clicca con il tasto destro in qualsiasi punto della pagina per aprire il menu al fondo dello schermo. Fai clic su **Aggiungi a Start**.

# Come faccio a controllare gli aggiornamenti di Windows?

Premi il *tasto Windows* + <**C**> e fai clic su **Impostazioni** > **Modifica impostazioni del PC** > **Aggiornamenti Windows**. Fai clic su **Controlla aggiornamenti ora**.

# Dove posso trovare maggiori informazioni?

Per ulteriori informazioni, visitare:

- Tutorial di Windows 8: www.acer.com/windows8-tutorial
- FAQ di supporto: www.acer.com/support

# Notifiche per i Regolamenti e la Sicurezza

#### **DICHIARAZIONE FCC**

Quest'apparecchiatura è stata collaudata e dichiarata conforme ai limiti imposti per i dispositivi digitali di Classe B, ai sensi della Parte 15 delle norme FCC (Federal Communications Commission). Questi limiti sono stati concepiti per offrire una ragionevole protezione contro le interferenze nel caso di installazioni di tipo residenziale. Il presente dispositivo genera, utilizza e può irradiare energia in radiofrequenza; pertanto, se non è installato ed utilizzato in conformità delle relative istruzioni, può provocare interferenze dannose alle comunicazioni radio.

Non esiste tuttavia alcuna garanzia che tali interferenze non si verifichino in una particolare installazione. Qualora il presente dispositivo provocasse interferenze dannose a segnali radiofonici o televisivi, determinabili accendendo o spegnendo il medesimo dispositivo, si consiglia di cercare di rimediare all'inconveniente mediante una o più delle seguenti misure:

- Riorientare o spostare l'antenna ricevente.
- Aumentare la distanza tra il computer e l'apparecchio ricevente.
- Collegare il computer ad una presa appartenente ad un circuito diverso da quello cui è collegato l'apparecchio ricevente.
- Chiedere l'aiuto del rivenditore o di un tecnico radio/tv esperto.

#### **Avviso: Cavi schermati**

Tutti i collegamenti ad altri computer devono avvenire tramite cavi schermati, in modo da mantenere la conformità alle norme FCC.

#### **AVVISO: PERIFERICHE**

È consentito collegare a questo computer solo periferiche (dispositivi in ingresso/ uscita, terminali, stampanti, ecc.) che siano certificate conformi ai limiti di Classe B. L'utilizzo del computer con periferiche non certificate comporta il rischio di interferenze con apparecchi radio e TV.

*Attenzione: Cambiamenti o modifiche non espressamente approvati dal costruttore potrebbero invalidare il diritto dell'utente, concesso dalla Federal Communications Commission, ad utilizzare il presente computer.*

#### **NOTIFICA PER IL CANADA**

Questa apparecchiatura digitale di Classe B è conforme con la ICES-003 canadese.

#### **Remarque à l'intention des utilisateurs canadiens**

Cet appareil numérique de la classe B est conforme a la norme NMB-003 du Canada.

#### **CONFORME ALLE NORMATIVE RUSSE SULLA CERTIFICAZIONE**

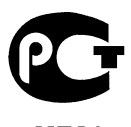

#### **ME61**

#### **DICHIARAZIONE RELATIVA AI PIXEL DELLO SCHERMO LCD**

Lo schermo LCD è prodotto con tecniche produttive di alta precisione. Tuttavia, alcuni pixel potrebbero occasionalmente non accendersi o apparire come punti neri o rossi. Ciò non ha alcun effetto sull'immagine registrata e non costituisce un'anomalia.

#### **DISPOSIZIONI SUI DISPOSITIVI RADIO**

*Nota: Le informazioni di regolamentazione date qui sotto sono solo per i modelli con Wireless LAN o Bluetooth.*

Per evitare interferenze radio al servizio concesso in licenza, il dispositivo è inteso per essere utilizzato in interni.

Questo prodotto è conforme agli standard sulle frequenze radio e sulla sicurezza di qualsiasi paese o zona in cui l'uso della comunicazione radio è stato approvato. A seconda della configurazione, questo prodotto può contenere dei dispositivi radio wireless (come i moduli Wireless LAN e/o Bluetooth). Le informazioni seguenti sono per i prodotti con tali dispositivi.

#### **Dichiarazione di Conformità per i paesi della Comunità Europea**

Con la presente, Acer, dichiara che questo computer è conforme ai requisiti essenziali ed alle altre disposizioni pertinenti stabilite dalla direttiva 1999/5/CE.

#### **Canali di operazione wireless in diversi domini**

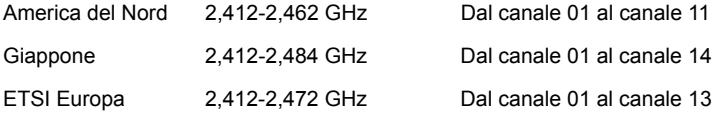

#### **Francia: Bande di frequenza wireless ristrette**

Alcune aree della Francia presentano una banda di frequenza ristretta. Nel peggiore dei casi, la massima potenza autorizzata per l'utilizzo in ambienti chiusi è:

- 10 mW per l'intera banda 2,4 GHz (2400 MHz 2483,5 MHz)
- 100 mW per le frequenze tra 2446,5 MHz e 2483,5 MHz

#### *Nota: I canali da 10 a 13 compreso operano nella banda da 2446,6 MHz a 2483,5 MHz.*

Le possibilità per l'utilizzo all'aperto sono le seguenti: Sui terreni pubblici o su proprietà private di persone pubbliche, l'utilizzo è soggetto a una procedura di autorizzazione preliminare da parte del Ministro della difesa, con una potenza massima autorizzata di 100 mW nella banda 2446,5 - 2483,5 MHz. L'utilizzo all'aperto su terreno pubblico non è consentito.

Nei dipartimenti elencati di seguito, per l'intera banda 2,4 GHz:

- la massima potenza autorizzata per l'utilizzo in ambienti chiusi è 100 mW

- la massima potenza autorizzata per l'utilizzo all'aperto è 10 mW

Dipartimenti nei quali è consentito l'uso della banda 2400 - 2483,5 MHz è consentito con un EIRP inferiore a 100 mW in interni e inferiore a 10 mW in esterno:

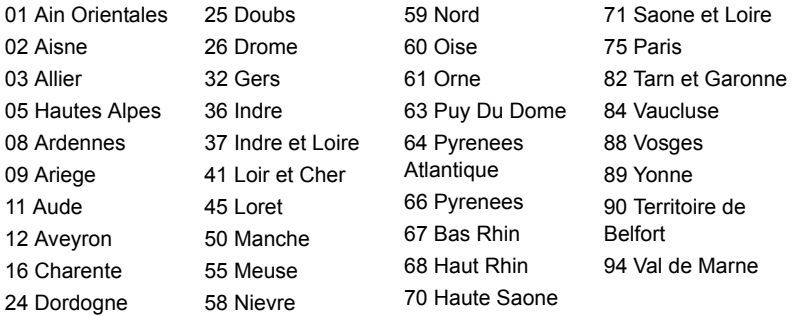

È probabile che questa norma cambi con il tempo, permettendo l'uso della scheda LAN wireless in più zone all'interno della Francia.

Per essere sempre aggiornati, controllare il sito ART (**www.art-telecom.fr**).

*Nota: la scheda WLAN trasmette meno di 100 mW, ma più di 10 mW.*

#### **Elenco norme nazionali**

Questa non può essere utilizzata nei seguenti paesi:

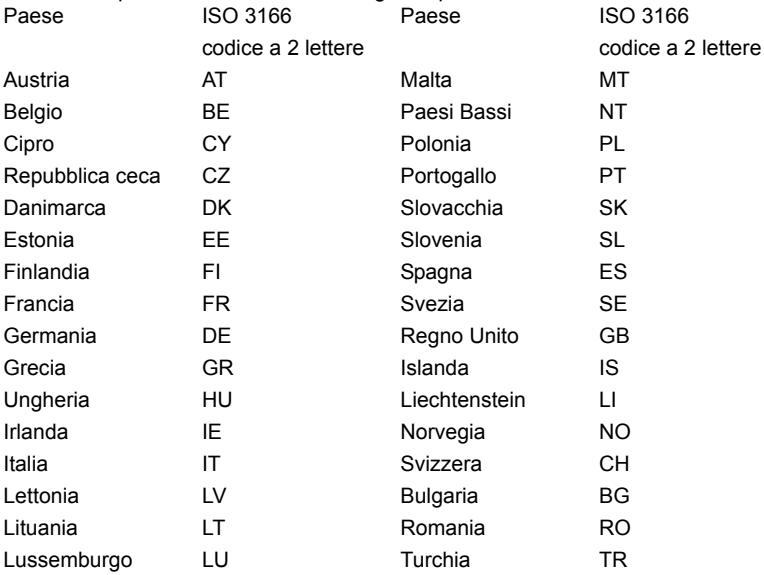

#### **CANADA – DISPOSITIVI DI COMUNICAZIONE RADIO A BASSA POTENZA ESENTI DA LICENZA (RSS-210)**

#### **Esposizione delle persone ai campi RF (RSS-102)**

Il computer impiega antenne integrali a basso guadagno che non emettono campi RF in eccesso rispetto ai limiti stabiliti da Health Canada per la popolazione in genere;

consultare il Codice per la Sicurezza n. 6, accessibile nel sito Web di Health Canada all'indirizzo **www.hc-sc.gc.ca/rpb**

Questo dispositivo è conforme con il RSS210 Industry Canada.

Questo apparato digitale di Classe B è conforme alla norma canadese ICES-003, Edizione 4, e RSS-210, No 4 (dic 2000) e No 5 (nov 2001).

"Per evitare interferenze radio a servizi in abbonamento, questo dispositivo deve essere utilizzato in interno e lontano da finestre per avere la massima protezione. Le apparecchiature (o le relative antenne di trasmissione) installate all'aperto sono soggette a licenza."

Cet appareil numérique de la classe B est conforme à la norme NMB-003, No. 4, et CNR-210, No 4 (Dec 2000) et No 5 (Nov 2001).

« Pour empêcher que cet appareil cause du brouillage au service faisant l'objet d'une licence, il doit être utilisé a l'intérieur et devrait être placé loin des fenêtres afin de fournir un écran de blindage maximal. Si le matériel (ou son antenne d'émission) est installé à l'extérieur, il doit faire l'objet d'une licence.

*Attenzione: Quando si utilizza la LAN wireless IEEE 802.11a, l'impiego di questo dispositivo è limitato per uso in interni poiché opera nel campo di frequenza che va da 5,15 a 5,25 GHz. Industry Canada esige che questo prodotto, il cui campo operativo va da 5,15 a 5,25 GHz, sia utilizzato in interni per evitare potenziali interferenze dannose a sistemi satellitari che utilizzano gli stessi canali. Un radar ad alta potenza è assegnato come utente primario delle bande da 5,25 a 5,35 GHz e da 5,65 a 5,85 GHz. Queste stazioni radar possono provocare interferenze al dispositivo e/o danneggiarlo.* 

Il guadagno dell'antenna massimo consentito per l'utilizzo con questo dispositivo è 6 dBi per soddisfare il limite E.I.R.P per l'intervallo di frequenza da 5,25 a 5,35 e da 5,725 a 5,85 GHz nel funzionamento point-to-point.

La corrente di output irradiata del modulo Wireless LAN Mini-PCI Card e Bluetooth card è molto inferiore ai limiti di esposizione FCC per le frequenze radio. Tuttavia il computer deve essere usato in maniera tale che i possibili contatti con gli operatori siano ridotti al minimo come segue.

1. Si richiede che gli utenti seguano le istruzioni per la sicurezza RF sui dispositivi a opzione wireless che sono riportate nel manuale.

*Attenzione: Per ottemperare ai requisiti di conformità di esposizione FCC RF, si deve mantenere una distanza di almeno 20 cm (8 pollici) fra l'antenna per la Scheda integrata Wireless LAN Mini-PCI incorporata nella sezione schermo e tutte le persone.*

**Nota**: L'adattatore senza fili Mini PCI implementa la funzione di diversificazione di trasmissione. La funzione non emette frequenze radio

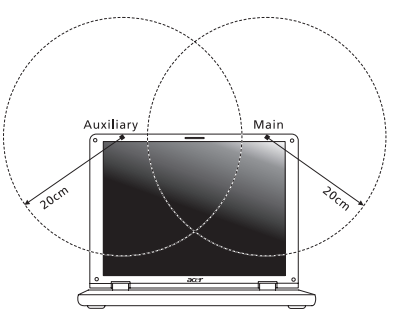

simultaneamente da entrambe le antenne. Una delle due antenne è selezionata automaticamente o manualmente (dall'utente) per ottenere una buona qualità della comunicazione radio.

- 1. L'impiego di questo dispositivo è limitato per uso in interni poiché opera nel campo di frequenza che va da 5,15 a 5,25 GHz. La commissione FCC esige che questo prodotto, il cui campo operativo va da 5,15 a 5,25 GHz, sia utilizzato in interni per evitare potenziali interferenze dannose a sistemi satellitari che utilizzano gli stessi canali.
- 2. Un radar ad alta potenza è assegnato come utente primario delle bande da 5,25 a 5,35 GHz e da 5,65 a 5,85 GHz. Queste stazioni radar possono provocare interferenze al dispositivo e/o danneggiarlo.
- 3. Un'installazione impropria o un uso non autorizzato possono causare interferenze un alle comunicazioni radio. Inoltre la manomissione dell'antenna interna rende nulla la certificazione FCC e la garanzia.

#### **CANADA – DISPOSITIVI DI COMUNICAZIONE RADIO A BASSA POTENZA ESENTI DA LICENZA (RSS-210)**

#### **Esposizione delle persone ai campi RF (RSS-102)**

Il computer impiega antenne integrali a basso guadagno che non emettono campi RF in eccesso rispetto ai limiti stabiliti da Health Canada per la popolazione in genere; consultare il Codice per la Sicurezza n. 6, accessibile nel sito Web di Health Canada all'indirizzo **www.hc-sc.gc.ca/rpb**.

Questo dispositivo è conforme con il RSS210 Industry Canada.

Questo apparato digitale di Classe B è conforme alla norma canadese ICES-003, Edizione 4, e RSS-210, No 4 (dic 2000) e No 5 (nov 2001).

"Per evitare interferenze radio a servizi in abbonamento, questo dispositivo deve essere utilizzato in interno e lontano da finestre per avere la massima protezione. Le apparecchiature (o le relative antenne di trasmissione) installate all'aperto sono soggette a licenza."

Cet appareil numérique de la classe B est conforme à la norme NMB-003, No. 4, et CNR-210, No 4 (Dec 2000) et No 5 (Nov 2001).

« Pour empêcher que cet appareil cause du brouillage au service faisant l'objet d'une licence, il doit être utilisé a l'intérieur et devrait être placé loin des fenêtres afin de fournir un écran de blindage maximal. Si le matériel (ou son antenne d'émission) est installé à l'extérieur, il doit faire l'objet d'une licence.

*Attenzione: Quando si utilizza la LAN wireless IEEE 802.11a, l'impiego di questo dispositivo è limitato per uso in interni poiché opera nel campo di frequenza che va da 5,15 a 5,25 GHz. Industry Canada esige che questo prodotto, il cui campo operativo va da 5,15 a 5,25 GHz, sia utilizzato in interni per evitare potenziali interferenze dannose a sistemi satellitari che utilizzano gli stessi canali. Un radar ad alta potenza è assegnato come utente primario delle bande da 5,25 a 5,35 GHz e da 5,65 a 5,85 GHz. Queste stazioni radar possono provocare interferenze al dispositivo e/o danneggiarlo.* 

Il guadagno dell'antenna massimo consentito per l'utilizzo con questo dispositivo è 6 dBi per soddisfare il limite E.I.R.P per l'intervallo di frequenza da 5,25 a 5,35 e da 5,725 a 5,85 GHz nel funzionamento point-to-point.

# TravelMate B113

Manual de usuario

© 2012 Reservados todos los derechos.

Manual de usuario de la TravelMate B113 Esta revisión: 11/2012

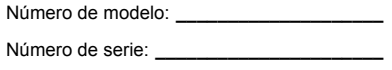

Fecha de compra: **\_\_\_\_\_\_\_\_\_\_\_\_\_\_\_\_\_\_\_\_\_**

Lugar de compra: **\_\_\_\_\_\_\_\_\_\_\_\_\_\_\_\_\_\_\_\_\_**

# <span id="page-378-0"></span>Información para su seguridad y comodidad

# <span id="page-378-1"></span>Instrucciones de seguridad

Lea atentamente estas instrucciones. Guarde este documento para consultarlo en el futuro. Siga los avisos e instrucciones marcados en el producto.

### Apagado del producto antes de limpiarlo

Desconecte el producto de la toma de corriente antes de limpiarlo. No utilice productos de limpieza líquidos ni aerosoles. Utilice unpaño húmedo para la limpieza.

# PRECAUCIÓN con el enchufe como dispositivo desconectado

Preste atención a las siguientes indicaciones cuando conecte o desconecte la energía a la unidad de suministro eléctrico:

Instale la unidad de suministro eléctrico antes de conectar el cable de alimentación a la salida de corriente alterna, CA.

Desenchufe el cable de alimentación antes de retirar la unidad de suministro eléctrico del ordenador.

Si el sistema dispone de múltiples fuentes de alimentación, desconecte la energía del sistema desenchufando todos los cables de alimentación de los suministros de corriente.

# PRECAUCIÓN en Accesibilidad

Asegúrese de que la salida de corriente a la que enchufa el cable de alimentación es fácilmente accesible y que se encuentra lo más próxima posible al operador del equipo. Cuando necesite desconectar la corriente del equipo, asegúrese de desenchufar el cable de alimentación de la salida de corriente.

### ¡PRECAUCIÓN! Para la(s) tarjeta(s) ficticias suministradas (sólo en ciertos modelos)

Su ordenador se entrega con tarjetas ficticias de plástico instaladas en las ranuras para tarjeta. Estas tarjetas protegen las ranuras no utilizadas frente a la entrada de polvo, objetos de metal y otras partículas. Guarde las tarjetas para que se utilicen cuando no haya ninguna en las ranuras.

iv

### PRECAUCIÓN para escuchar música

Para protegerse el oído, siga estas instrucciones.

- Aumente el volumen de manera gradual hasta que oiga de manera clara y cómoda.
- No aumente el nivel del volumen una vez ajustado al adecuado para su oído.
- No escuche música alta durante períodos prolongados.
- No aumente el volumen para bloquear ruidos intensos de su alrededor.
- Reduzca el volumen si no puede escuchar a las personas que lo rodean.

### **Advertencias**

- No utilice este producto cerca de agua
- No coloque este producto en superficies poco estables. El producto podría caerse y sufrir graves daños.
- Hay ranuras y aberturas de ventilación que aseguran un funcionamiento fiable del producto y protección contra sobrecalentamiento. No bloquee ni cubra estas aberturas. Las aberturas no deben bloquearse nunca al colocar el producto encima de una cama, sofá, alfombra u otra superficie similar. Nunca coloque el producto encima de un radiador o similar, ni tampoco encima de una instalación integrada salvo que la ventilación sea apropiada.
- Nunca introduzca objetos de ningún tipo en las ranuras de la caja, ya que podrían tocar puntos de tensión peligrosos o cortocircuitar piezas, y provocar un incendio o descarga eléctrica. Nunca derrame líquido de ningún tipo en el producto.
- Para evitar que se produzcan daños en los componentes internos y fugas en la batería, no coloque el producto sobre una superficie vibratoria.
- Nunca utilice la unidad en un entorno donde se realicen actividades deportivas o donde haya vibraciones ya que podría causar un cortocircuito inesperado o dañar los dispositivos del rotor, disco duro, controlador óptico e, incluso, llegar a dañar el conjunto de baterías de litio.
- La superficie inferior, las áreas que rodean las aberturas de ventilación y el adaptador de CA se pueden calentar. Para evitar lesiones, asegúrese de que no entran en contacto con su piel o su cuerpo.
- Este dispositivo y sus accesorios pueden contener piezas pequeñas. Manténgalos fuera del alcance de los niños.

### Uso de la alimentación eléctrica

- Este producto debe utilizar el tipo de energía indicado en la etiqueta. Si no está seguro sobre el tipo de energía disponible, consulte al distribuidor o a la empresa eléctrica local.
- No coloque nada encima del cable de alimentación. No coloque el producto donde haya tránsito de personas.
- Si utiliza un cable alargador con el producto, asegúrese de que el amperaje total del equipo conectado al cable alargador no exceda la capacidad total de

v

corriente del cable alargador. Asegúrese también de que la capacidad de la corriente eléctrica total de todos los productos conectados a la toma de corriente no exceda la capacidad del fusible.

- No sobrecargue la toma de corriente, la regleta de enchufes o los enchufes conectando demasiados dispositivos. La carga total del sistema no debe superar el 80% de la corriente nominal del circuito. Si se utilizan regletas de enchufes, la carga no debe superar el 80% de la capacidad de entrada nominal de la regleta.
- El adaptador de CA de este producto está equipado con un enchufe de tres líneas conectado a tierra. El enchufe únicamente encaja en una toma eléctrica con conexión a tierra. Asegúrese de que esta toma está conectada a tierra correctamente antes de insertar el adaptador de CA. No inserte el enchufe en una toma que no esté conectada a tierra. Póngase en contacto con su electricista para obtener información detallada.

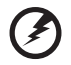

**¡Advertencia! La pata de conexión a tierra es una función de seguridad. El uso de una toma eléctrica que no esté correctamente conectada a tierra puede provocar lesiones y descargas eléctricas.**

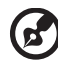

...................................

**Nota:** Asimismo, la pata de conexión a tierra ofrece una protección óptima frente a ruidos inesperados ocasionados por dispositivos eléctricos cercanos que pueden afectar al rendimiento de este producto.

• El sistema se puede alimentar con una amplia variedad de voltajes: de 100 a 120 o de 220 a 240 V de CA. El cable de alimentación que incluye el sistema cumple los requisitos de uso del país/región en el que se adquirió el sistema. Los cables de alimentación de otros países/regiones deben cumplir los requisitos de ese país/región. Para obtener más información sobre los requisitos del cable de alimentación, póngase en contacto con un distribuidor autorizado o un centro de asistencia.

### Reparación del producto

No intente reparar este producto usted mismo, ya que al abrir o quitar las tapas podría exponerse a puntos de tensión peligrosos u otros riesgos. Si debe efectuar cualquier tipo de reparación, póngase en contacto con personal técnico calificado.

Desconecte este producto de la toma de corriente y póngase en contacto con personal técnico calificado en las condiciones siguientes:

- El cable o enchufe eléctrico está dañado o desgastado.
- Se ha derramado líquido en el producto.
- El producto ha quedado expuesto a lluvia o agua.
- El producto se ha caído o ha sufrido daños.
- El rendimiento del producto ha cambiado y requiere reparación.
- El producto no funciona con normalidad aún después de haber seguido las instrucciones de funcionamiento.

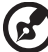

-----------------**Nota:** Ajuste únicamente los controles que se describen en las instrucciones de funcionamiento, ya que el ajuste incorrecto de otros controles puede provocar daños y trabajo extra para los técnicos

cualificados para restaurar las condiciones normales del producto.

#### Instrucciones para usar la batería de forma segura

Este portátil utiliza una batería de ión-litio. No la utilice en un entorno húmedo, mojado o corrosivo. No coloque, almacene ni deje el producto cerca de una fuente de calor, en un lugar a alta temperatura, bajo la luz directa del sol, en un horno microondas o en un contenedor presurizado, y no lo exponga a temperaturas de más de 60ºC (140ºF). Si no sigue estas instrucciones, la batería puede perder ácido, calentarse, explotar o inflamarse y causar lesiones y/o daños. No perfore, abra ni desmonte la batería. Si la batería pierde ácido y usted entra en contacto con el fluido expulsado, enjuáguese la zona con abundante agua y acuda a un médico inmediatamente. Por razones de seguridad, y para prolongar la vida de la batería, ésta no se debe cargar a temperaturas inferiores a 0ºC (32ºF) o superiores a 40ºC (104ºF).

El rendimiento óptimo de una batería nueva no se alcanza hasta que no se realizan dos o tres ciclos de carga y descarga completos. La batería se puede cargar y descargar cientos de veces, pero al final se irá agotando. Cuando el tiempo de funcionamiento se vuelva razonablemente más corto de lo normal, debe comprar una batería nueva. Utilice únicamente las baterías aprobadas, y recargue su batería exclusivamente con los cargadores aprobados y específicos para este dispositivo.

Utilice la batería sólo para el fin para el que ha sido fabricada. No use nunca un cargador o una batería que estén dañados. No cortocircuite la batería. Si un objeto metálico (como una moneda, un clip o un bolígrafo) entra en contacto directo con los terminales positivo (+) y negativo (-) de la batería, se puede producir un cortocircuito accidental. (Los terminales son unas tiras metálicas situadas en la batería.) Esto puede ocurrir, por ejemplo, si se lleva una batería de repuesto en el bolsillo o en el bolso. Si se produce un cortocircuito en los terminales, se puede dañar la batería o el objeto que ha entrado en contacto con los terminales.

La capacidad y la vida de la batería se verán reducidas si ésta se deja en lugares muy fríos o muy calientes, como puede ser un coche cerrado en verano o en invierno. Trate de mantener la batería siempre entre 15°C y 25°C (59°F y 77°F). Es posible que un dispositivo con una batería fría o caliente no funcione temporalmente, incluso cuando la batería esté totalmente cargada. El rendimiento de la batería se ve especialmente limitado en temperaturas muy inferiores a 0ºC.

No arroje las baterías al fuego, ya que pueden explotar. Las baterías también pueden explotar si resultan dañadas. Deshágase de las baterías respetando el reglamento local. Recíclelas siempre que sea posible. No las tire a la basura normal.

Los dispositivos inalámbricos pueden sufrir interferencias por la batería y estas interferencias pueden afectar al rendimiento.

### Sustitución de la batería

El ordenador portátil utiliza una batería de litio. Sustituya la batería por otra del mismo tipo que la que se suministró con el producto. El uso de otra batería puede comportar riego de incendio o explosión.

### **¡Advertencia! Las baterías pueden explotar si no se manipulan de forma apropiada. No desmonte ni tire las baterías al fuego. Mantenga las baterías fuera del alcance de los niños. Siga las normativas locales al desechar las baterías agotadas.**

# <span id="page-382-0"></span>Precaución para el dispositivo de unidad óptica (sólo en ciertos modelos)

Precaución: Este dispositivo contiene un sistema láser y está clasificado como un "PRODUCTO LÁSER DE CLASE 1". Si tiene cualquier problema con este dispositivo, debe ponerse en contacto con el centro de asistencia AUTORIZADO más cercano. Pare evitar una exposición directa al rayo láser, no intente abrir la carcasa.

CLASS 1 LASER PRODUCT PRECAUCIÓN: INVISIBLE LASER RADIATION WHEN OPEN. AVOID EXPOSURE TO BEAM.

APPAREIL A LASER DE CLASSE 1 PRODUIT LASERATTENTION: RADIATION DU FAISCEAU LASER INVISIBLE EN CAS D'OUVERTURE.EVITTER TOUTE EXPOSITION AUX RAYONS.

LUOKAN 1 LASERLAITE LASER KLASSE 1 VORSICHT: UNSICHTBARE LASERSTRAHLUNG, WENN ABDECKUNG GEÖFFNET NICHT DEM STRAHLL AUSSETZEN.

PRODUCTO LÁSER DE LA CLASE I ADVERTENCIA: RADIACIÓN LÁSER INVISIBLE AL SER ABIERTO. EVITE EXPONERSE A LOS RAYOS.

ADVARSEL: LASERSTRÅLING VEDÅBNING SE IKKE IND I STRÅLEN.

VARO! LAVATTAESSA OLET ALTTINA LASERSÅTEILYLLE. VARNING: LASERSTRÅLNING NÅR DENNA DEL ÅR ÖPPNAD ÅLÅ TUIJOTA SÅTEESEENSTIRRA EJ IN I STRÅLEN.

#### VARNING: LASERSTRÅLNING NAR DENNA DEL ÅR ÖPPNADSTIRRA EJ IN I STRÅLEN.

ADVARSEL: LASERSTRÅLING NAR DEKSEL ÅPNESSTIRR IKKE INN I STRÅLEN.

Seguridad de la línea telefónica

- Desconecte siempre todas las líneas telefónicas de la toma de corriente antes de reparar o desmontar el equipo.
- No utilice líneas telefónicas (salvo inalámbricas) en caso de tormenta. Existe un riesgo remoto de descarga eléctrica originada por de un rayo.

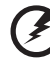

**¡Advertencia! Por motivos de seguridad, no utilice piezas incompatibles al añadir o cambiar componentes. Póngase en contacto con su distribuidor para conocer las opciones de compra de las que dispone.**

# <span id="page-383-0"></span>Ambiente de utilización

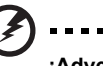

**¡Advertencia! Por motivos de seguridad, desconecte todos los dispositivos inalámbricos o de transmisión por radio cuando utilice el portátil en las siguientes condiciones. Estos dispositivos pueden incluir, aunque sin limitarse a: red de área local inalámbrica (WLAN), Bluetooth y/o 3G.**

Acuérdese de seguir las normativas especiales aplicables a una determinada área, y apague siempre el dispositivo cuando su uso esté prohibido o cuando pueda causar interferencia o peligro. Sólo utilice el dispositivo en las posiciones normales de uso. Este dispositivo cumple con las normativas de exposición a RF cuando usado normalmente, y el dispositivo y su antena están a por lo menos 1,5 centímetro (5/8 de pulgada) lejos del cuerpo. No debe contener metal y debe ubicar el dispositivo a la distancia mencionada del cuerpo. Para transmitir archivos de datos o mensajes, este dispositivo requiere una conexión de buena calidad a la red. En determinados casos, la transmisión de archivos de datos o mensajes puede retardarse hasta que tal conexión esté disponible. Asegúrese seguir las instrucciones de distancia mencionadas hasta la finalización de la transmisión. Unas partes del dispositivo son magnéticas. Materiales metálicos pueden ser atraídos por el dispositivo, y personas con un aparato de audición no deben mantener el dispositivo cerca de ése. No ponga tarjetas de crédito u otra media de almacenamiento magnético cerca del dispositivo porque se puede borrar la información almacenada en ésos.

# <span id="page-384-0"></span>Dispositivos médicos

La utilización de un equipamiento de de transmisión de radio, incluso teléfonos inalámbricos, puede interferir con el funcionamiento de dispositivos médicos protegidos de manera inadecuada. Consulte a un médico o al fabricante del dispositivo médico para determinar si está adecuadamente protegido contra energía de RF externa o si tiene alguna pregunta. Apague el dispositivo en instalaciones sanitarias cuando haya avisos en esas áreas indicando hacerlo. Hospitales o instalaciones sanitarias pueden estar usando equipamientos sensibles a las transmisiones de RF externas.

**Marcapasos**. Los fabricantes de marcapasos recomiendan una separación mínima de 15,3 centímetros (6 pulgadas) entre este dispositivo inalámbrico y el marcapasos para evitar interferencias potenciales con el marcapasos. Esas recomendaciones son coherentes con la investigación independiente de tecnología inalámbrica. Las personas con marcapasos:

- Siempre deben mantener el dispositivo a más de 15,3 centímetros (6 pulgadas) del marcapasos
- No deben llevar el dispositivo encendido cerca del marcapasos. Si sospecha que hay interferencia, apague y aleje el dispositivo.

**Aparatos de audición** Algunos dispositivos digitales inalámbricos pueden interferir con ciertos tipos de aparatos de audición. Si ocurre la interferencia, consulte el proveedor de servicio.

# <span id="page-384-1"></span>Vehículos

Las señales RF pueden afectar a sistemas electrónicos mal instalados o protegidos en vehículos de motor, como sistemas electrónicos de inyección de combustible, sistemas electrónicos de frenado anti-derrape (anti-bloqueo), sistemas electrónicos de control de la velocidad y sistemas de airbag. Para más información, consulte el fabricante o su representando del vehículo o del equipamiento que se ha agregado. Sólo personas calificadas deben reparar o instalar el dispositivo en un vehículo. La instalación o la reparación incorrecta puede ser peligrosa y puede anular la validad de la garantía que se pueda aplicar al dispositivo. Compruebe regularmente que todos los equipamiento inalámbricos instalados en el vehículo estén instalados y funcionando correctamente. No almacene o transporte líquidos o gases inflamables, o materiales explosivos en el mismo compartimiento que el dispositivo, sus partes o accesorios. Para los vehículos equipados con airbag, observe que ése puede inflar con gran fuerza. No coloque objetos, incluso equipamientos inalámbricos instalados o móviles en el área sobre el airbag o en el área de abertura del airbag. Si el equipamiento inalámbrico en el vehículo no está adecuadamente instalado y el airbag se infla, pueden ocurrir y causar serias lesiones. El uso del dispositivo al volar en aviones está prohibido. Apague el dispositivo antes de entrar en el avión. El uso de dispositivos telefónicos inalámbricos en aviones puede ser peligroso para la operación del aparato, perturba la red telefónica inalámbrica y puede ser ilegal.

# <span id="page-385-0"></span>Entornos potencialmente explosivos

Apague el dispositivo en cualquier zona con una atmósfera potencialmente explosiva y respete todas las señales e instrucciones. Se consideran atmósferas potencialmente explosivas aquellas zonas en las que normalmente le indicarían que debe apagar el motor del vehículo. Las chispas en estas zonas podrían causar una explosión o un incendio, lo que puede provocar lesiones físicas o incluso la muerte. Apague el portátil cerca de gasolineras o estaciones de servicio. Respete las restricciones de uso del equipo de radio en zonas de depósito, almacenamiento y distribución de combustible, en plantas químicas o en lugares en los que se estén llevando a cabo operaciones de voladura. Las zonas con una atmósfera potencialmente explosiva suelen estar marcadas, aunque no siempre. Éstas incluyen la bajo cubierta de los barcos, las instalaciones de transporte o almacenamiento de productos químicos, los vehículos que utilizan gas licuado del petróleo (como propano o butano) y las zonas en las que el aire contiene sustancias químicas o partículas como grano, polvo o polvos metálicos. No encienda el portátil en lugares en los que el uso del teléfono móvil esté prohibido, ni cuando pueda causar interferencias o suponer un peligro.

# <span id="page-385-1"></span>Llamadas de emergencia

**Aviso**: No puede hacer llamadas de emergencia a través de este dispositivo. Para hacer llamadas de emergencia debe utilizar su teléfono móvil u otro sistema de llamada telefónica.

# <span id="page-385-2"></span>Instrucciones para el desecho

No tire este dispositivo electrónico. Para minimizar la contaminación y garantizar una protección óptima del medio ambiente global, recíclelo. Para obtener más información relativa a la Directiva sobre residuos de equipos eléctricos y electrónicos (WEEE), visite la página web **www.acer-group.com/public/Sustainability/sustainability01.htm**.

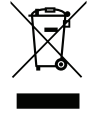

# Advertencia sobre el mercurio

En caso de proyectores con bombilla o productos electrónicos que dispongan de una pantalla o monitor LCD/CRT retroiluminado sin LED: las lámparas de este producto contienen mercurio, por lo que se deben reciclar o desechar de conformidad con la legislación federal, estatal o local. Si desea obtener más información, póngase en contacto con Electronic Industries Alliance en el sitio web **[w](http://www.eiae.org)ww.eiae.org**. Si desea obtener información sobre el desecho específico de las lámparas, visite **[www.lamprecycle.org](http://www.lamprecycle.org)**.

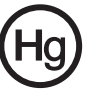

# ENERGY STAR

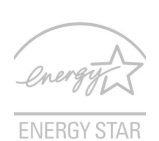

Los productos calificados con la ENERGY STAR de Acer le permiten ahorrar dinero reduciendo el coste de la energía y protegiendo el medio ambiente sin afectar a las funciones o al rendimiento. En Acer estamos orgullosos de ofrecer a nuestros clientes productos con la marca ENERGY STAR.

¿Qué es ENERGY STAR?

Los productos calificados con la ENERGY STAR consumen menos energía y evitan las emisiones de gas de efecto invernadero cumpliendo unos estrictos requisitos de uso eficiente de la energía establecidos por la agencia de protección medioambiental de EE.UU. Acer se compromete a ofrecer productos y servicios en todo el mundo que ayuden a los clientes a ahorrar dinero, conservar la energía y mejorar la calidad de nuestro medio ambiente. Cuanta más energía podamos ahorrar mediante un uso más eficiente de la energía, más reduciremos los gases de efecto invernadero y los riesgos de que cambie el clima. Para más información, consulte **www.energystar.gov** o **www.energystar.gov/powermanagement**.

Los productos calificados con la ENERGY STAR de Acer: (sólo en ciertos modelos)

- Producen menos calor, y reducen las cargas de refrigeración y el recalentamiento.
- Entran automáticamente en el modo de "suspensión de la pantalla" y "suspensión del ordenador" tras 10-30 minutos de inactividad respectivamente.
- Desactive el modo de suspensión del ordenador pulsando cualquier tecla o moviendo el ratón.
- En el modo de "suspensión", los ordenadores ahorrarán más del 80% de energía.

ENERGY STAR y la marca de ENERGY STAR son marcas registradas en EE.UU.

# <span id="page-386-0"></span>Sugerencias e información para utilizar el producto de manera cómoda

Los usuarios pueden quejarse de vista cansada y dolor de cabeza tras un uso prolongado del ordenador. Asimismo, existe el riesgo de que sufran lesiones físicas cuando trabajan muchas horas delante del ordenador. Factores tales como largos períodos de trabajo, posturas incorrectas, malos hábitos, estrés, condiciones inadecuadas o la salud del usuario, entre otros, aumentan considerablemente el riesgo de sufrir lesiones físicas.

El uso incorrecto del ordenador puede provocar la aparición del síndrome del túnel carpiano, tendinitis, tenosinovitis u otras dolencias óseomusculares. Pueden notarse los siguientes síntomas en manos, muñecas, brazos, hombros, cuello o espalda:

- Entumecimiento o sensación de quemazón u hormigueo.
- Dolencia o dolor leve.
- Dolor, hinchazón o dolor palpitante.
- Rigidez o tensión muscular.
- Enfriamiento o debilidad.

Si nota estos síntomas, o cualquier otra dolencia o molestia recurrente o continuada ocasionada por el uso del ordenador, consulte a un médico inmediatamente e informe al departamento de seguridad y salud de su empresa.

En el siguiente apartado se proporcionan sugerencias para utilizar el ordenador de un modo más cómodo.

#### Busque su comodidad

Busque su comodidad; para ello, ajuste el ángulo de visión del monitor, utilice un reposapiés o levante la altura de la silla para obtener la máxima comodidad posible. Tenga en cuenta las siguientes sugerencias:

- Evite estar demasiado tiempo en la misma postura.
- Trate de no inclinarse ni reclinarse.
- Levántese y ande con frecuencia para desentumecer los músculos de las piernas.
- Haga pausas breves para relajar el cuello y los hombros.
- Evite tensar los músculos o encogerse de hombros.
- Instale correctamente una pantalla, un teclado y un ratón externos de modo que pueda llegar fácilmente a ellos.
- Si ve el monitor más que los documentos, sitúe la pantalla en el centro del escritorio para reducir el dolor de cuello.

#### Cuide la vista

Estar mucho tiempo delante del ordenador, llevar gafas o lentillas inadecuadas, estar expuesto a reflejos o a luz excesiva, tener pantallas mal enfocadas, tipos de letras muy pequeños y pantallas con un contraste bajo son factores que podrían provocar daños en los ojos. En los siguientes apartados se proporcionan sugerencias sobre el modo de reducir la vista cansada.

#### Ojos

- Descanse la vista con frecuencia.
- Haga pausas frecuentes: no mire el monitor y céntrese en un punto distante.
- Parpadee con frecuencia para evitar que los ojos se sequen.

#### Pantalla

- Mantenga limpia la pantalla.
- Mantenga la cabeza más elevada que la esquina superior de la pantalla de modo que los ojos apunten hacia abajo al mirar la parte central de la pantalla.
- Ajuste el brillo y el contraste de la pantalla a un nivel cómodo para lograr una mayor legibilidad del texto y claridad de los gráficos.
- Elimine los reflejos y deslumbramientos; para ello, realice lo siguiente:
	- Coloque la pantalla de modo que el lateral dé a la ventana o a cualquier fuente de luz,
	- Reduzca la luz de la habitación utilizando cortinas o persianas,
	- Utilice un flexo,
	- Cambie el ángulo de visión de la pantalla,
	- Utilice un filtro para reducir los reflejos,
	- Utilice un visor de pantalla, por ejemplo, un trozo de cartón extendido desde la esquina superior frontal de la pantalla.
- No ajuste la pantalla a un ángulo de visión incómodo.
- No mire a fuentes de luz con mucha claridad durante largos períodos de tiempo.

#### Acostúmbrese a hábitos de trabajo óptimos

Los siguientes hábitos de trabajo garantizarán que utiliza el ordenador de un modo relajante y productivo:

- Realice pausas breves con frecuencia.
- Realice estiramientos.
- Respire aire fresco lo más a menudo posible.
- Haga ejercicio con regularidad y cuide su salud.

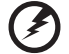

. . . . . . . . . . . . . . .

**¡Advertencia! No se recomienda utilizar el ordenador en un sofá o en la cama. Si es inevitable, trabaje períodos breves, descanse con frecuencia y realice estiramientos.**

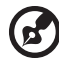

**Nota:** Para obtener más información, consulte **["Avisos de seguridad](#page-462-0)  [y normas" en la página 67](#page-462-0)**.

# <span id="page-389-0"></span>Primero lo más importante

Le agradecemos que haya elegido el ordenador portátil Acer para satisfacer sus necesidades de informática móvil.

# <span id="page-389-1"></span>Las guías

Para ayudarle a utilizar el ordenador portátil Acer, hemos elaborado un conjunto de guías:

En primer lugar, el **póster de configuración** contiene información de ayuda para configurar su ordenador.

La **Manual de usuario de la TravelMate B113** en formato impreso contiene información útil aplicable a todos los modelos de productos de la TravelMate B113. Contempla aspectos básicos como el uso del teclado, el audio, etc. No obstante, no se olvide que debido a su carácter, la **Manual de usuario** se referirá ocasionalmente a las funciones o características incluidas sólo en ciertos modelos de la serie, pero no necesariamente al modelo que haya adquirido usted. Dichos ejemplos se marcan en el texto del idioma como por ejemplo "sólo en ciertos modelos".

Esta **Guía rápida** presenta las características y funciones básicas de su nuevo ordenador. Si desea más información sobre cómo puede su ordenador ayudarle a ser más productivo, consulte la **Manual de usuario de la TravelMate B113**. Esa guía contiene información detallada sobre temas como utilidades del sistema, recuperación de datos, opciones de expansión y resolución de problemas. Además, contiene información sobre garantías y las normativas generales y advertencias de seguridad para su ordenador portátil. Está disponible en PDF (Formato de Documento Portátil) y viene precargada en su ordenador portátil. Siga estos pasos para acceder al manual:

- 1. Escriba "Usuario" desde *Inicio*.
- 2. Haga clic en **Manual de usuario de Acer**.

# <span id="page-389-2"></span>Cuidados básicos y consejos para utilizar el ordenador

# <span id="page-389-3"></span>Encendido y apagado del ordenador

Para encender el ordenador, simplemente pulse y suelte el botón de encendido. Consulte el póster de configuración para saber dónde se encuentra el botón de encendido.

Para apagar el ordenador, siga uno de los procedimientos siguientes:

• Utilice el comando de apagado de Windows: Pulse la *tecla de Windows* + <**C**>, haga clic en **Configuración** > **Encendido** y después, en **Apagar**.

Si necesita apagar temporalmente el ordenador aunque sin que se apague completamente, puede posicionarlo en *Hibernación*:

• Pulse el botón de encendido.

- O -

• Pulse la *tecla de Windows* + <**C**>, haga clic en **Configuración** > **Encendido** y después, en **Hibernación**.

También puede poner su ordenador en modo de suspensión pulsando las teclas de acceso directo **<Fn> + <F4>**.

*Nota: Si no puede apagar el ordenador normalmente, pulse el botón de encendido durante más de cuatro segundos para apagarlo. Si apaga el ordenador y desea encenderlo de nuevo, espere al menos dos segundos antes de hacerlo.*

# <span id="page-390-0"></span>Cuidados del ordenador

Si cuida el ordenador, le proporcionará un buen servicio.

- No lo exponga directamente a la luz del sol. No lo coloque cerca de fuentes de calor como radiadores.
- No lo exponga a temperaturas inferiores a 0ºC (32ºF) o superiores a 50ºC (122ºF).
- No lo coloque cerca de campos magnéticos.
- No lo exponga a la lluvia o humedad.
- No derrame agua o líquido en el ordenador.
- No lo someta a impactos o vibraciones.
- No lo exponga al polvo y la suciedad.
- Nunca coloque objetos encima del ordenador.
- Nunca cierre la pantalla de un golpe.
- Colóquelo en superficies regulares.

# <span id="page-390-1"></span>Cuidados del adaptador de CA

Consejos para cuidar el adaptador de CA:

- No lo conecte a ningún otro dispositivo.
- No pise el cable ni coloque objetos pesados encima. Disponga el cable de modo que no cruce zonas de paso.
- Cuando desenchufe el cable de alimentación, no tire directamente de él, sino del enchufe.
- El amperaje total del equipo conectado no debe exceder el amperaje del cable si utiliza un cable alargador. Asimismo, el amperaje total de todo el equipo conectado a una sola toma de corriente no debe exceder el amperaje del fusible.

Español

# <span id="page-391-0"></span>Cuidados de la batería

Consejos para cuidar la batería:

- Sustituya siempre la batería por otra del mismo tipo. Apague el ordenador antes de quitarla o cambiarla.
- No manipule la batería y manténgala alejada de los niños.
- Deseche la batería de acuerdo con las reglamentaciones locales. Recíclela, si es posible.

# <span id="page-391-1"></span>Limpieza y mantenimiento

Para limpiar el ordenador, siga los pasos descritos a continuación:

- 1 Apague el ordenador y extraiga la batería.
- 2 Desconecte el adaptador de CA.
- 3 Utilice un paño blando y húmedo. No utilice líquidos de limpieza ni aerosoles.

Si se produce alguna de las siguientes situaciones:

- El ordenador se ha caído o la caja ha sufrido daños
- El ordenador no funciona correctamente

Consulte la sección **["Preguntas más frecuentes" en la página 57](#page-452-0)**.

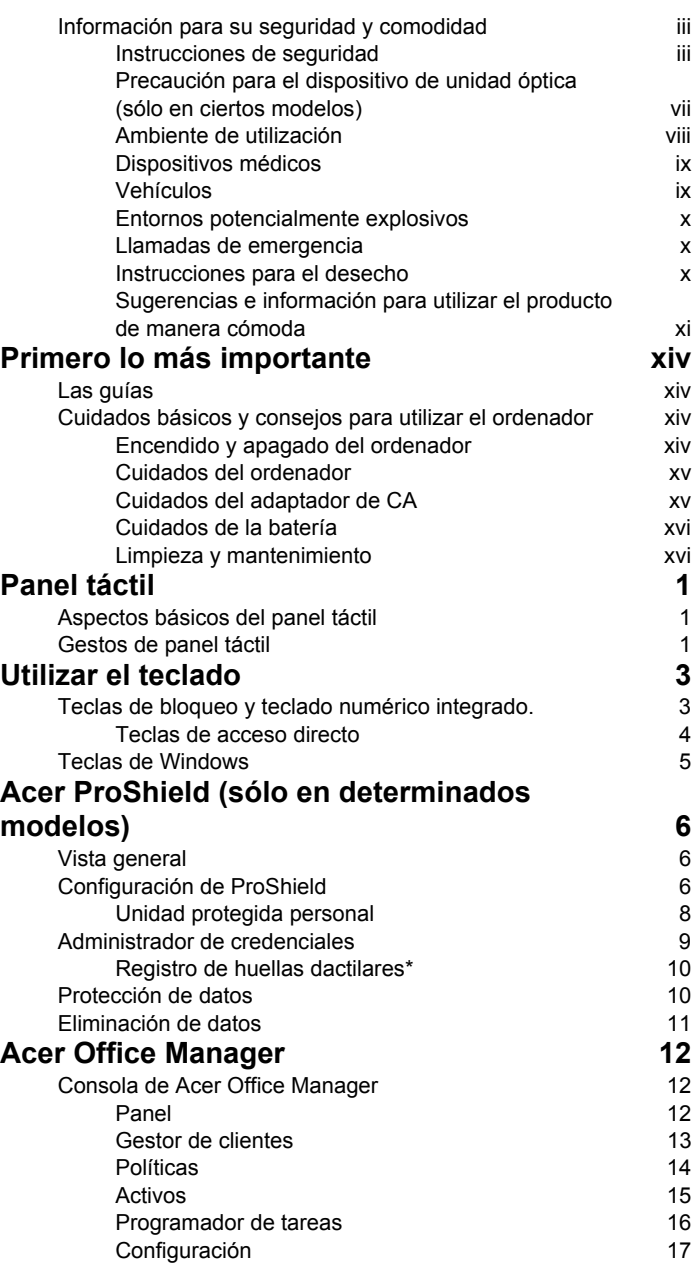

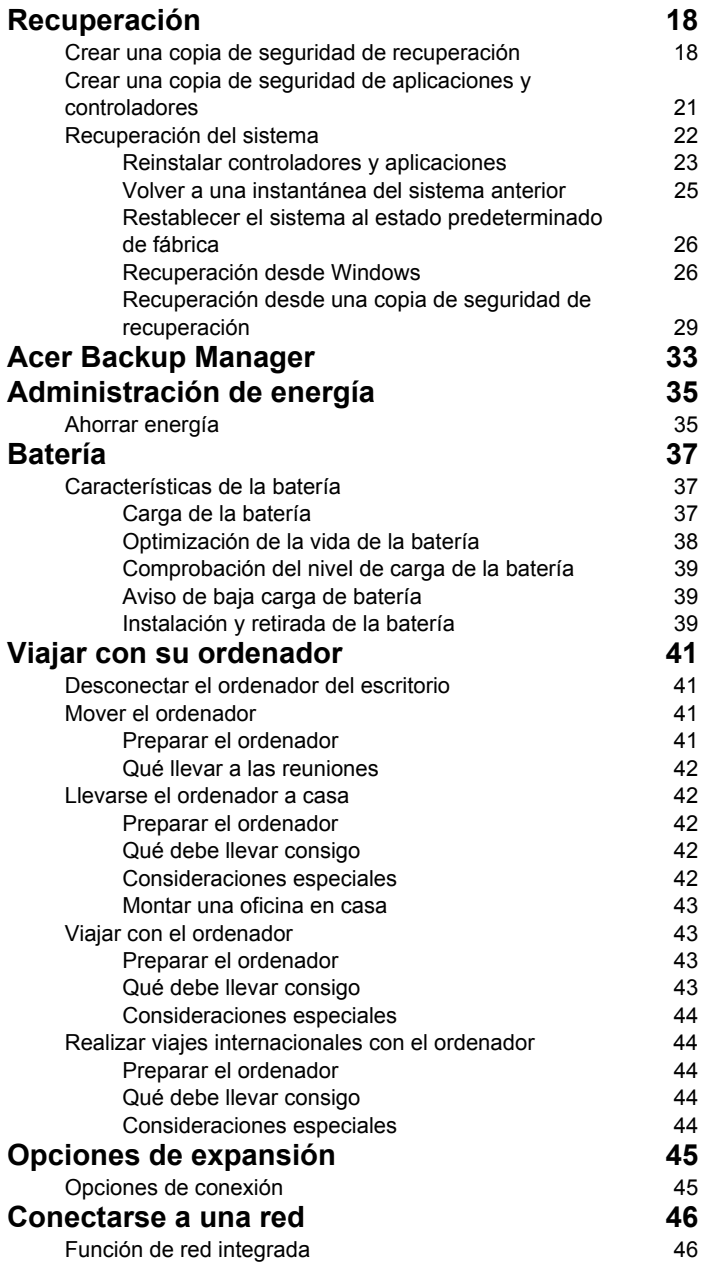

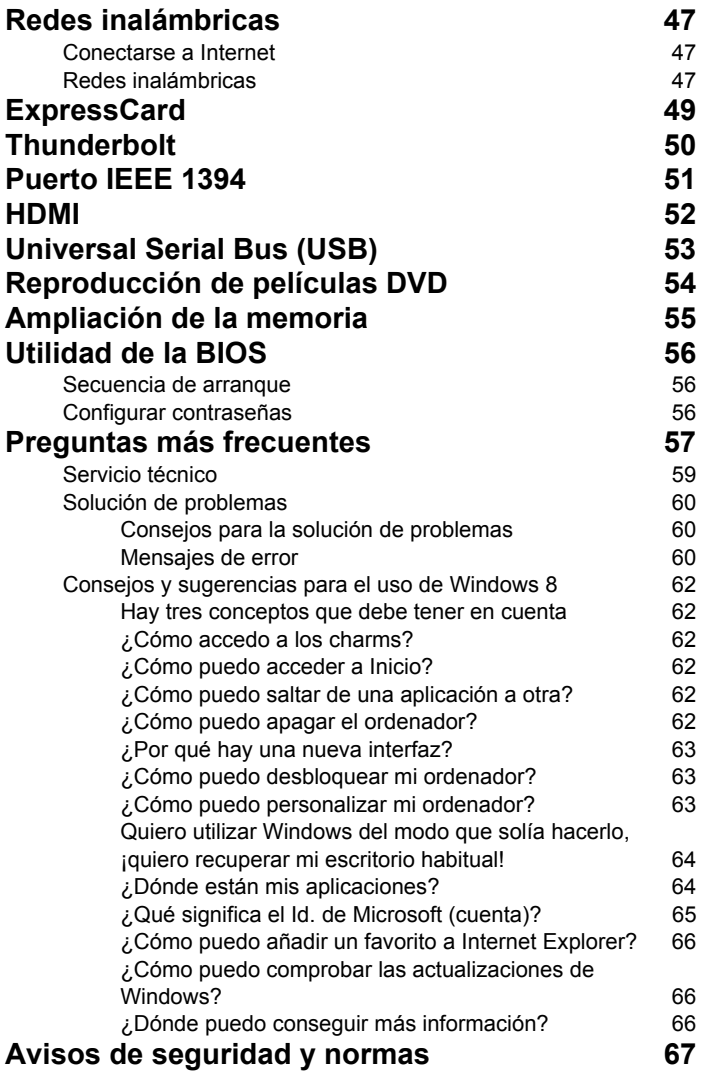
# Panel táctil

### Aspectos básicos del panel táctil

El panel táctil controla la flecha (o 'cursor') en la pantalla. Al deslizar el dedo por el panel táctil, el cursor seguirá este movimiento.

*Nota: El panel táctil es sensible al movimiento del dedo; cuanto más ligero sea el toque, mejor será la respuesta. Mantenga el panel táctil y sus dedos secos y limpios.* 

El cursor se controla mediante algunos gestos básicos:

- **Deslizamiento de un dedo**: deslice un dedo por el panel táctil para mover el cursor.
- **Pulsación** o **punteo con un dedo**: presione el panel táctil hacia abajo, o puntee ligeramente en el panel táctil con el dedo, para hacer 'clic' y seleccionar o ejecutar un elemento. Repita rápidamente el punteo para realizar un doble punteo o 'doble clic'.
- **Pulsación** o **punteo con un dedo** en la esquina inferior derecha: pulse en la esquina inferior derecha del panel táctil para realizar un 'clic derecho'. Al hacer esto en la pantalla Inicio, podrá alternar entre los comandos de la aplicación: en la mayoría de aplicaciones, se abrirá un menú

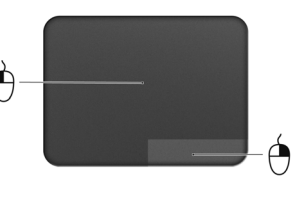

contextual relacionado con el elemento seleccionado.

• **Arrastrar**: mantenga pulsada la esquina inferior izquierda del panel táctil, o puntee dos veces en cualquier punto del panel táctil, y luego deslice otro dedo por el panel táctil para seleccionar todos los elementos de un área.

### Gestos de panel táctil

Windows 8 y muchas aplicaciones admiten gestos de panel táctil que utilizan uno o más dedos.

*Nota: Los gestos de panel táctil compatibles dependen de la aplicación activa.* 

Esto le permite controlar aplicaciones con unos cuantos gestos sencillos, como:

• **Desplazamiento hacia dentro desde el borde:** acceda a las herramientas de Windows deslizando el dedo hacia el centro del panel táctil desde la parte derecha, superior o izquierda.

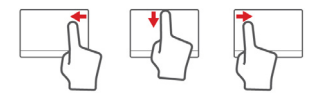

- **Desplazamiento hacia dentro desde el borde derecho:** permite alternar entre los charms.
- **Desplazamiento hacia dentro desde el borde superior:** permite alternar entre los comandos de una aplicación.
- **Desplazamiento hacia dentro desde el borde izquierdo:** permite cambiar a la aplicación anterior.
- **Deslizamiento con dos dedos:** desplácese rápidamente por páginas web, documentos y listas de reproducción colocando dos dedos en el panel táctil y moviéndolos en cualquier dirección.
- **Gesto con dos dedos:** acerque o aleje fotos, mapas y documentos con un sencillo gesto con el índice y el pulgar.

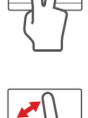

# Utilizar el teclado

El teclado consta de teclas de tamaño completo, un teclado numérico integrado, teclas separadas de cursor, de bloqueo, de Windows, de función y teclas especiales.

### Teclas de bloqueo y teclado numérico integrado.

*Nota: Puede que la información de esta sección no se aplique a su equipo.*

El teclado cuenta con tres teclas de bloqueo que puede activar o desactivar.

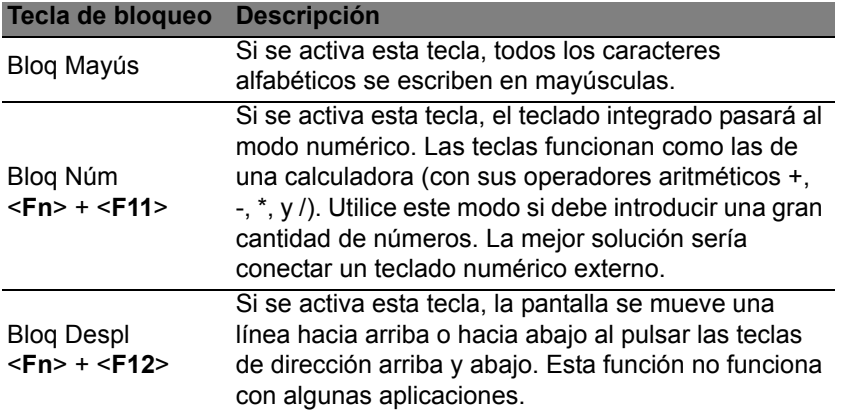

El teclado numérico integrado funciona como el teclado numérico de un ordenador de sobremesa. La función de cada tecla aparece indicada en la esquina superior derecha de la misma. Para simplificar la leyenda del teclado, los símbolos de control de cursor no aparecen en las teclas.

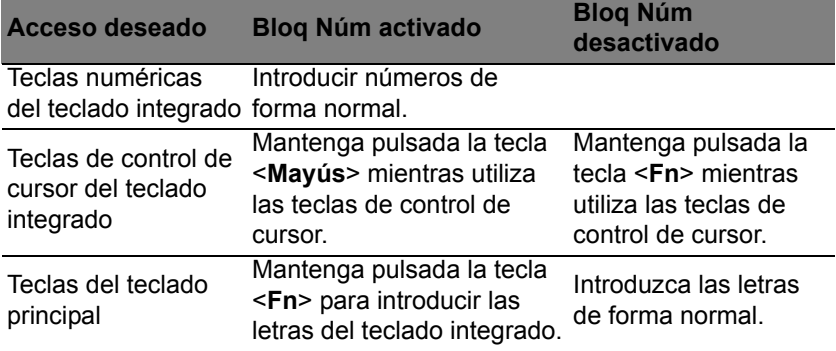

### Teclas de acceso directo

El ordenador utiliza teclas de acceso directo o combinaciones de teclas para acceder a la mayoría de controles del ordenador como el brillo de la pantalla o la salida de volumen.

Para activar las teclas de acceso directo, mantenga pulsada la tecla <**Fn**> y pulse la siguiente tecla de la combinación.

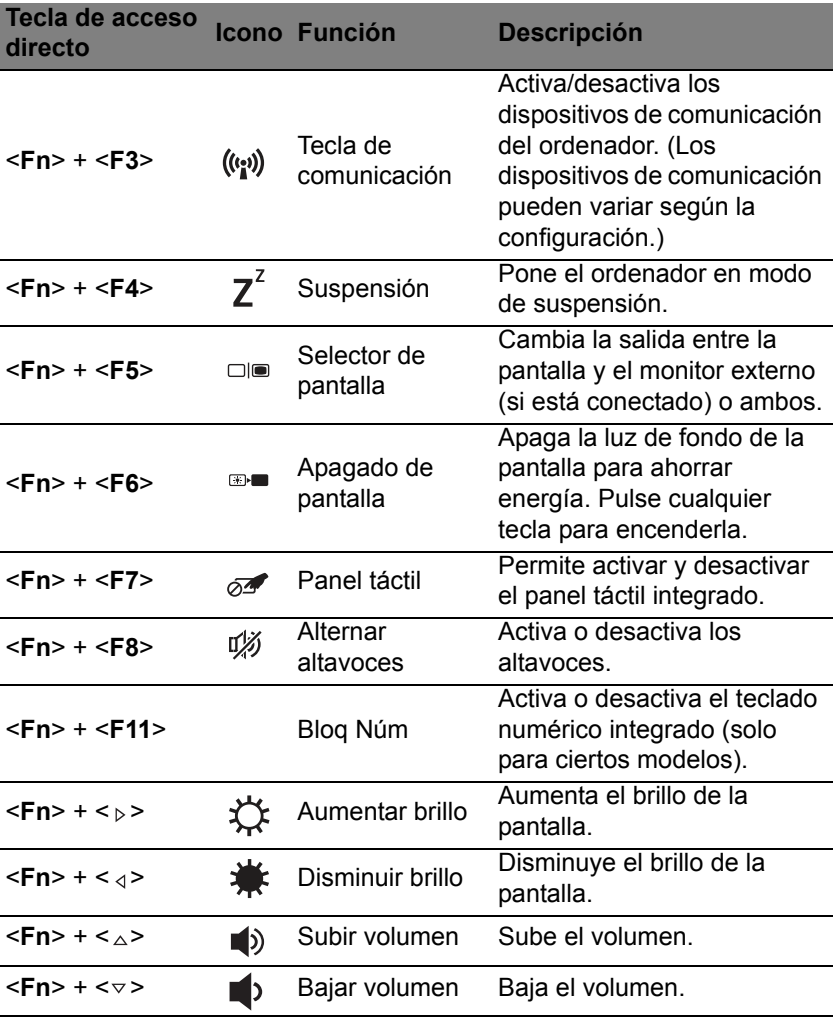

# Teclas de Windows

El teclado tiene dos teclas que permiten ejecutar las funciones específicas de Windows.

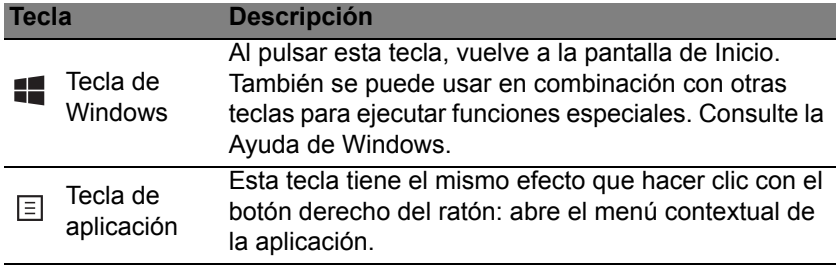

# Acer ProShield (sólo en determinados modelos)

### Vista general

Una solución de seguridad todo en uno, Acer ProShield proporciona una solución de seguridad integrada para solucionar los siguientes puntos de vulnerabilidad:

- Asegurar el dispositivo frente a un acceso no autorizado
- Proteger el almacenamiento local
- Proteger la red

Acer ProShield incluye cinco módulos que aseguran su dispositivo frente un acceso e intrusión no autorizados.

- Administrador de credenciales: contraseña, registro de huellas dactilares (si su PC tiene un escáner de huellas dactilares), configuración de cuentas online
- Autenticación prearranque: secuencia de arranque y seguridad del dispositivo
- Protección de datos: unidad protegida personal, cifrado de archivos y carpetas
- Eliminación de datos: triturador de archivos
- Información: acerca de este software

### Configuración de ProShield

La primera vez que ejecute ProShield, se le guiará a través de un asistente de configuración que le permitirá configurar los parámetros de ProShield. Haga clic en **Inicio** para empezar. Tendrá que configurar una contraseña y podrá crear una unidad protegida personal.

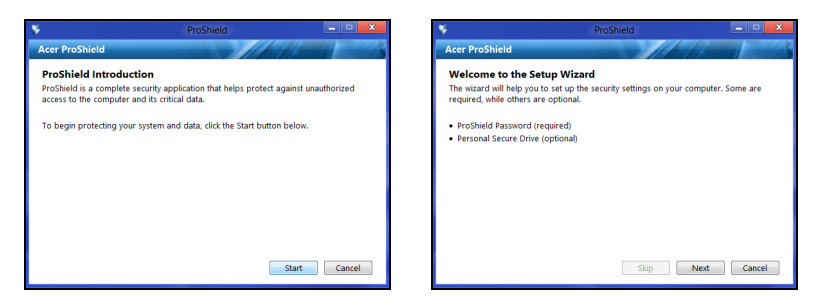

*Nota: Seleccione una contraseña que recuerde, pero que sea difícil de adivinar. No utilice palabras que puedan encontrarse en un diccionario. Se recomienda que utilice una combinación de letras y números.*

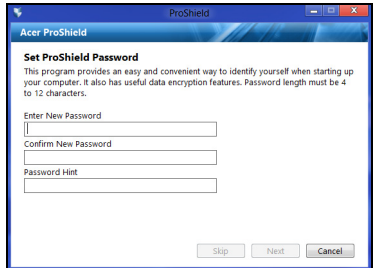

En cuanto haya establecido una contraseña, puede hacer clic en **Siguiente** para proceder a configurar una Unidad protegida personal o hacer clic en **Finalizar** para salir del asistente.

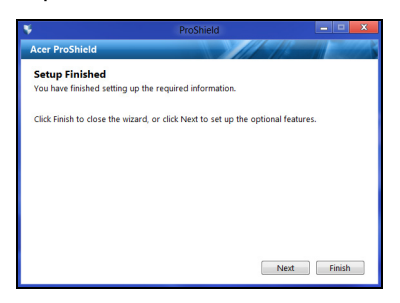

#### Unidad protegida personal

El disco protegido personal (PSD) es una sección protegida de su disco duro en la que puede guardar archivos. Sólo puede acceder al PSD a través de una contraseña o una autenticación de huellas dactilares.

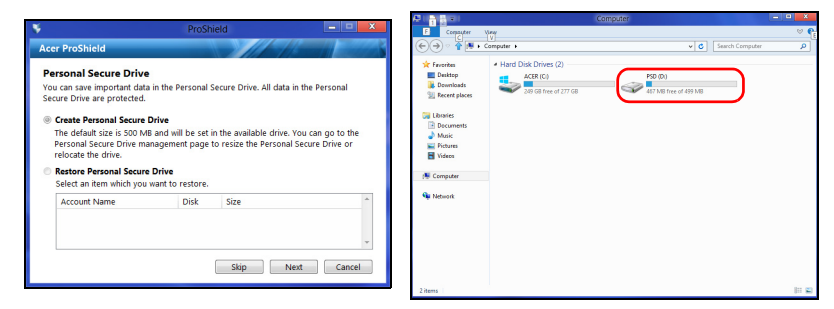

En cuanto haya finalizado la configuración, podrá ir a la Consola ProShield para administrar su ordenador o realizar cambios en la configuración.

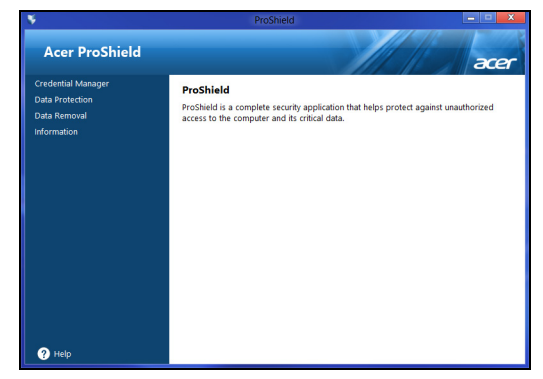

Utilice el menú del panel izquierdo para realizar los cambios.

### Administrador de credenciales

Aquí puede configurar y gestionar sus credenciales, incluyendo la autenticación prearranque.

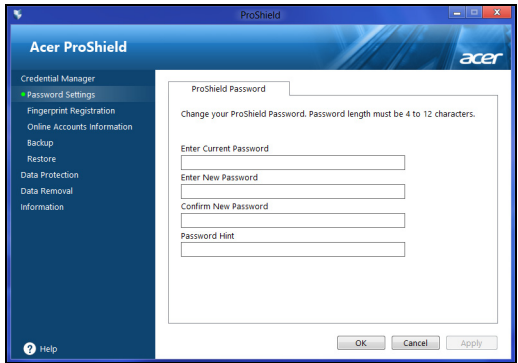

Puede cambiar sus contraseñas de ProShield y Windows, registrar huellas dactilares, administrar información de cuentas en línea y realizar copias de seguridad o restaurar la información de credenciales.

#### Registro de huellas dactilares\*

*\* (solo si su PC tiene un escáner de huellas dactilares)*

Puede usar un escáner de huellas dactilares para proteger su PC del acceso no autorizado. Registre dos o más huellas dactilares que luego se puedan usar para acceder a su PC durante el arranque en lugar de la contraseña.

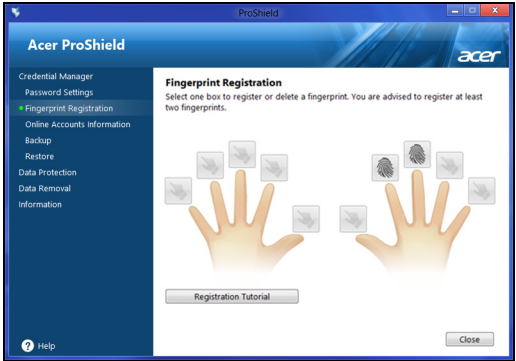

Haga clic en **Tutorial de registro** para obtener más información.

### Protección de datos

Aquí podrá seleccionar archivos para el cifrado o descifrado y administrar su Unidad protegida personal.

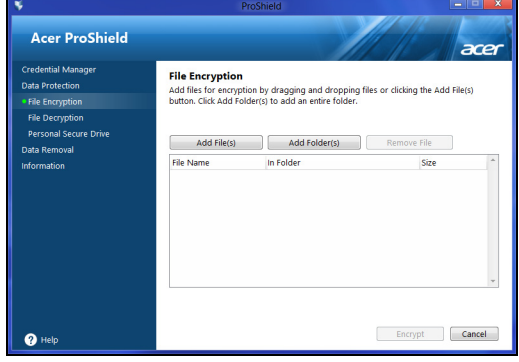

### Eliminación de datos

Aquí podrá seleccionar archivos para que se eliminen completamente de la unidad de disco duro. El Triturador de archivos sobrescribe los datos para que la recuperación de los datos sea imposible.

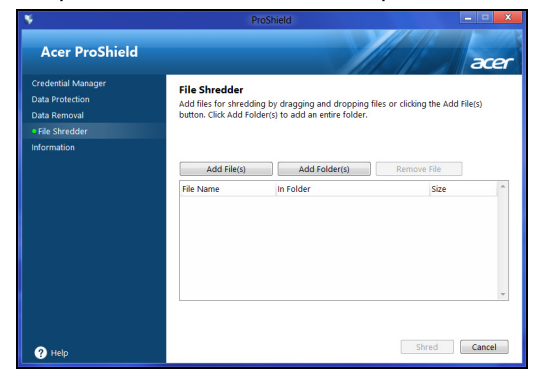

**Advertencia: Asegúrese de que selecciona únicamente la información que desea triturar. En cuanto haya triturado un archivo o carpeta, es imposible recuperar los datos.**

## Acer Office Manager

#### *Nota: Solo para determinados modelos.*

Acer Office Manager es una herramienta de monitorización y gestión de activos que permite al personal de MIS gestionar y actualizar equipos de forma remota. Este paquete de software consta de dos componentes: *Consola de Acer Office Manager* y *Cliente de Acer Office Manager*.

### Consola de Acer Office Manager

La Consola le permite gestionar clientes conectados desde un único equipo. Para iniciar la Consola en Windows 8, simplemente empiece escribiendo "Office Manager Console". Si lo prefiere, en el modo Escritorio, seleccione **Acer Office Manager Console**.

La primera vez que ejecute la Consola, se le pedirá que configure una contraseña y una dirección de correo electrónico para las notificaciones.

*Nota: La contraseña debe tener entre 8 y 31 caracteres y debe incluir al menos un dígito, una letra mayúscula y una letra minúscula.*

### Panel

Una vez completados los pasos de configuración, aparecerá el *Panel*, donde puede ver el número total de clientes conectados, los clientes en línea y los clientes sin conexión. También puede agregar un cliente seleccionándolo en *Nuevo cliente* y haciendo clic en el botón **Agregar**.

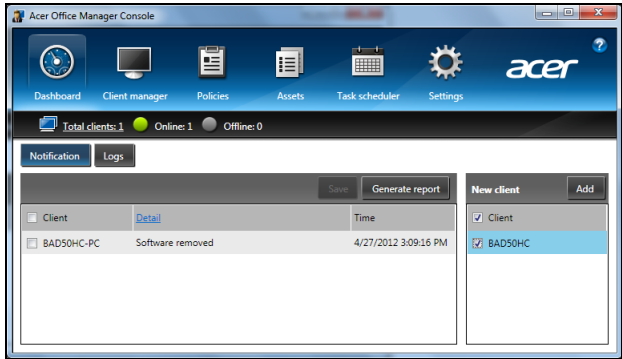

*Sugerencia: Seleccione Cliente en Nuevo cliente para seleccionar todos los clientes encontrados.*

En el área *Notificación*, puede ver cualquier notificación recibida para los clientes gestionados, incluyendo información como la eliminación de hardware o software, si el cliente ha estado en uso o si ha estado desconectado durante más tiempo del establecido.

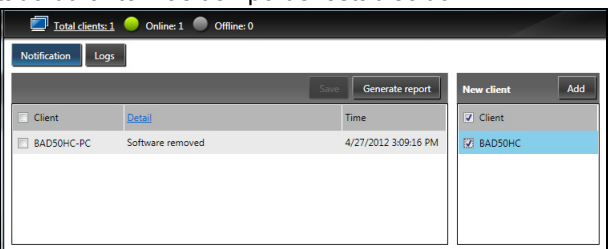

### Gestor de clientes

En la página *Gestor de clientes*, puede ver todos los clientes que se están gestionando desde la consola. Haga doble clic en un icono para ver la información del sistema para ese cliente.

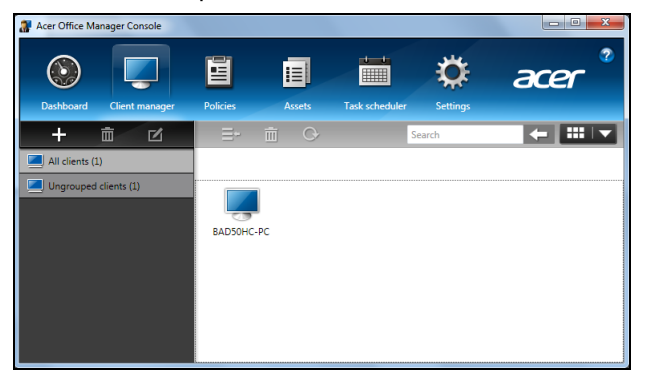

También puede agrupar clientes para facilitar la gestión. Por ejemplo, puede crear un grupo para el personal de administración y otro para el personal de ventas. Para crear un grupo y agregar clientes al grupo, haga clic en el símbolo **+** que hay encima de la lista de clientes.

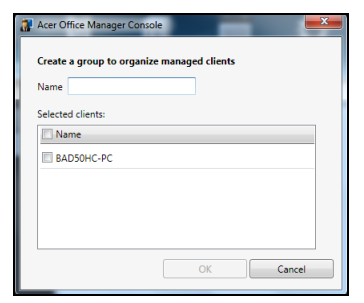

*Nota: Cada cliente solo se puede asignar a un grupo.*

### **Políticas**

Puede establecer políticas para aplicarlas a los clientes o grupos de clientes seleccionados. Haga clic en el símbolo **+** para agregar una nueva política.

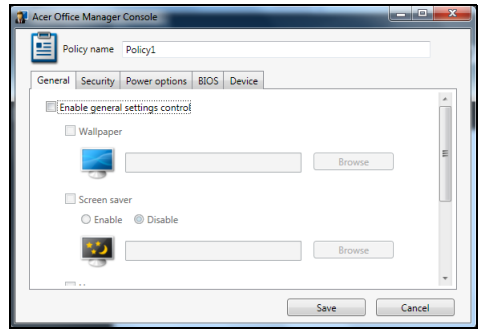

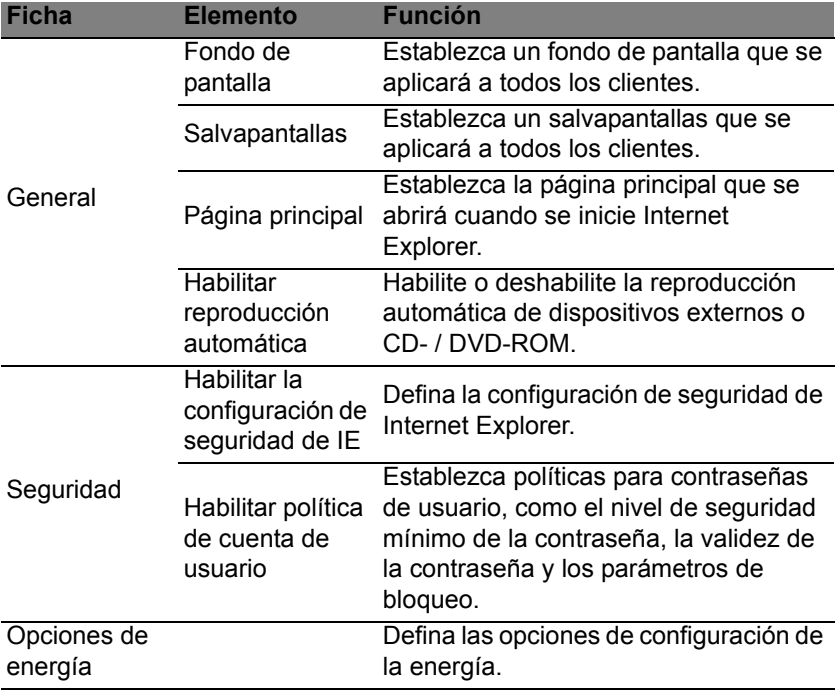

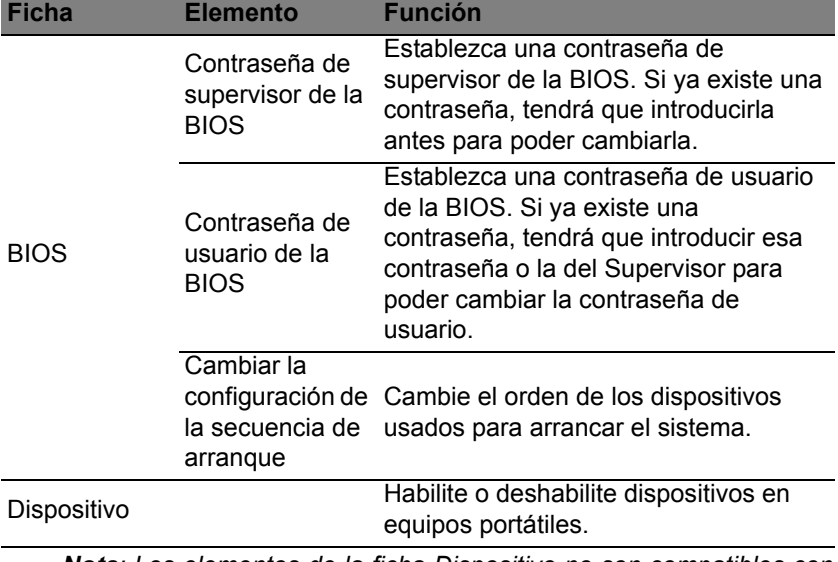

*Nota: Los elementos de la ficha Dispositivo no son compatibles con equipos de sobremesa. Si utiliza una política que incluya elementos de esta ficha e implanta la política en un equipo de sobremesa, la configuración no se aplicará.*

#### Activos

La página *Activos* le ofrece una visión general de los clientes gestionados y del hardware y software de cada sistema. También puede ver qué parches se han aplicado a cada sistema.

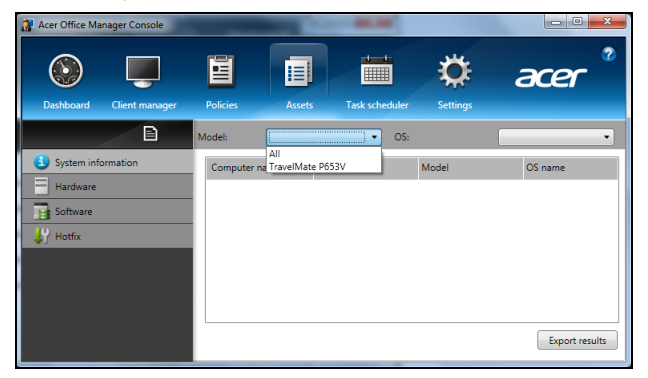

Seleccione el modelo del sistema en el menú desplegable *Modelo*. Puede afinar la búsqueda por sistema operativo a través del menú desplegable *SO*. Se presentará una lista con los clientes encontrados.

Si desea exportar los resultados en forma de hoja de cálculo de Excel, haga clic en **Exportar resultados** o en el icono **el**. Se le preguntará dónde desea guardar el archivo y se le pedirá un nombre de archivo.

#### Programador de tareas

En la página *Programador de tareas*, puede establecer un calendario para implantar determinadas políticas de forma regular. Haga clic en el símbolo **+** para agregar una nueva tarea.

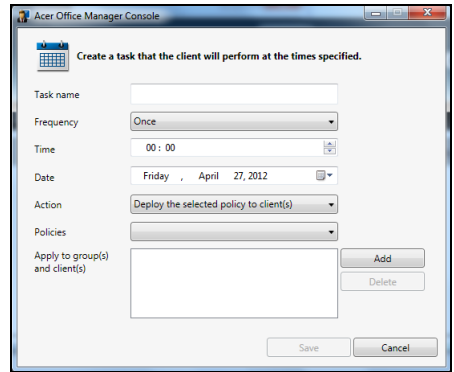

Tendrá que introducir un *Nombre de tarea*, seleccionar la *Frecuencia*, la *Hora*, la *Fecha*, la *Acción*, las *Políticas* que desea implantar (si existen) y el(los) grupo(s) o el(los) cliente(s).

Una vez que haya introducido la información necesaria, haga clic en **Guardar**.

### Configuración

En la página *Configuración*, puede cambiar la configuración como desee.

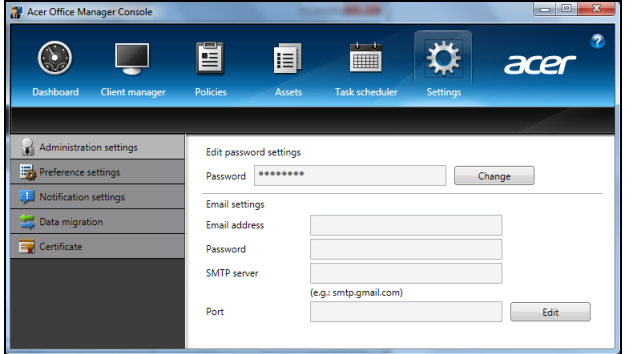

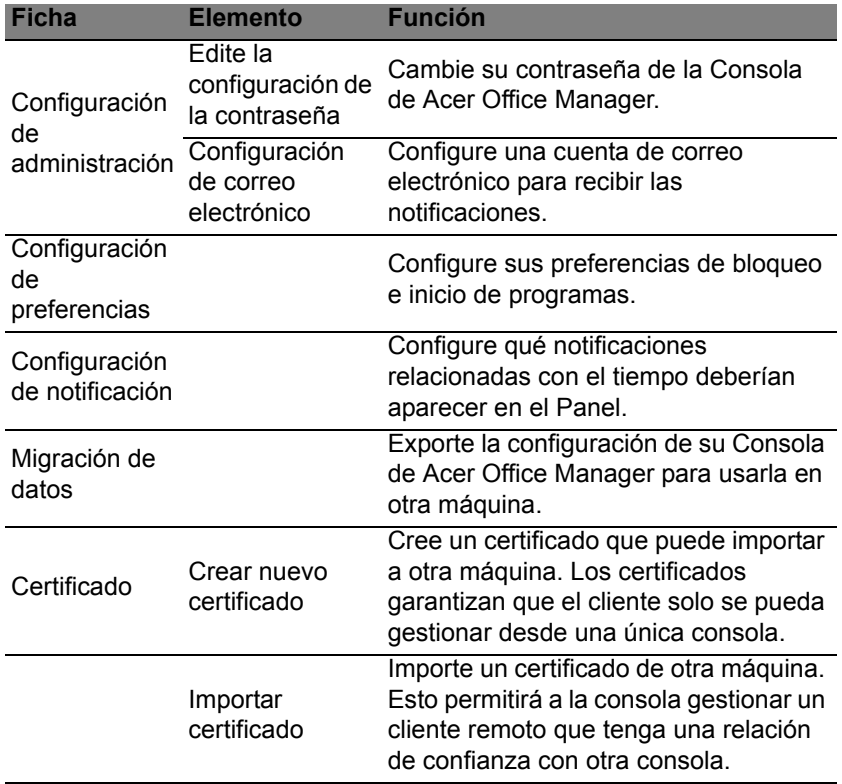

### Recuperación

Si tiene problemas con su ordenador y las preguntas más frecuentes (véase la [página 59](#page-454-0)) no le ayudan, puede 'recuperar' su ordenador, es decir, devolverlo a un estado anterior.

En esta sección se describen las herramientas de recuperación disponibles en su ordenador. Acer ofrece *Acer Recovery Management*, que le permite crear una *copia de seguridad de recuperación*, una *copia de seguridad de aplicaciones y controladores*, e iniciar las opciones de recuperación utilizando las herramientas de Windows o la copia de seguridad de recuperación.

*Nota: Acer Recovery Management solo está disponible con un sistema operativo Windows preinstalado.*

**Importante: Le recomendamos que cree una** *Copia de seguridad de recuperación* **y una** *Copia de seguridad de aplicaciones y controladores***, y que lo haga lo antes posible.** 

**En ciertas situaciones, una recuperación completa requerirá una copia de seguridad de recuperación USB.**

### Crear una copia de seguridad de recuperación

Para reinstalar el sistema desde una unidad de almacenamiento USB, debe crear antes una copia de seguridad de recuperación. La copia de seguridad de recuperación incluye todo el contenido original del disco duro de su ordenador, incluyendo Windows y todo el software y los controladores cargados de fábrica. Esta copia de seguridad restaurará su ordenador al mismo estado en el que fue adquirido, al mismo tiempo que le da la opción de mantener toda su configuración y datos personales.

*Nota: Asegúrese de que tiene una unidad USB con una capacidad mínima de 16 GB.* 

1. Desde *Inicio*, escriba 'Recovery' y después haga clic en **Acer Recovery Management** en la lista de aplicaciones.

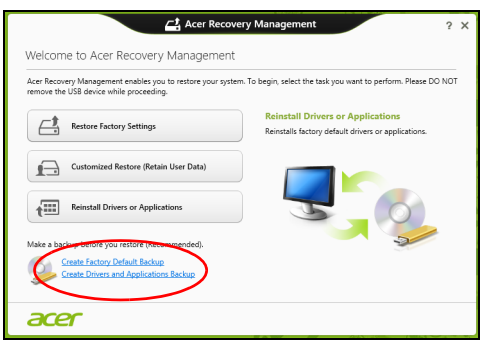

2. Haga clic en **Creación de copia de seguridad predeterminada de fábrica**. Se abrirá la ventana *Unidad de recuperación*.

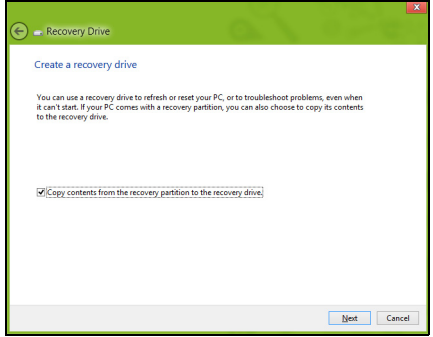

Asegúrese de que la opción **Copiar el contenido de la partición de recuperación en la unidad de recuperación** está seleccionada. Esta opción ofrece la copia de seguridad de recuperación más completa y segura.

- 3. Conecte la unidad USB y después haga clic en **Siguiente**.
	- Antes de continuar, asegúrese de que su unidad USB tiene capacidad suficiente. La copia de seguridad de recuperación requiere al menos 16 GB de almacenamiento

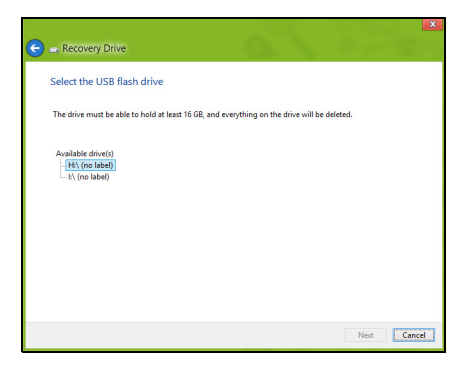

- 4. En la pantalla se mostrará el progreso de la copia de seguridad.
- 5. Siga el proceso hasta que se complete.
- 6. Tras crear la copia de seguridad de recuperación, puede optar por borrar la información de recuperación de su ordenador. Si borra esta información, solo podrá usar la copia de seguridad de recuperación USB para restaurar su ordenador, si la pierde o borra la unidad USB, no podrá restaurar su ordenador.

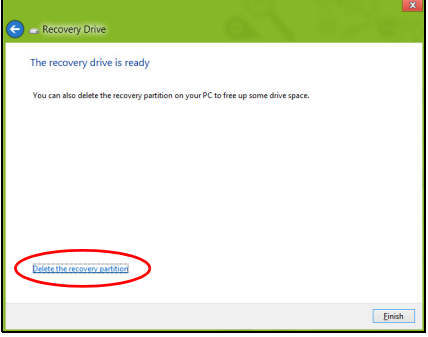

7. Desconecte la unidad USB y etiquétela de forma clara.

**Importante: Ponga una etiqueta única y descriptiva a la copia de seguridad, como 'Copia de seguridad de recuperación de Windows'. Asegúrese de guardar la copia de seguridad en un lugar seguro que recuerde.**

### Crear una copia de seguridad de aplicaciones y controladores

Para crear una Copia de seguridad de aplicaciones y controladores que contenga el software y los controladores cargados de fábrica que necesita su ordenador, puede usar una unidad de almacenamiento USB o bien, si su ordenador cuenta con una grabadora de DVD, uno o más DVD grabables vacíos.

1. Desde *Inicio*, escriba 'Recovery' y después haga clic en **Acer Recovery Management** en la lista de aplicaciones.

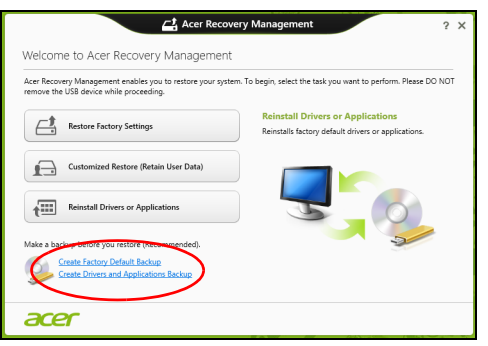

2. Haga clic en **Crear copia de seguridad de controladores y aplicaciones**.

Conecte la unidad USB o inserte un DVD vacío en la unidad óptica, y después haga clic en **Siguiente**.

• Si va a utilizar una unidad USB, asegúrese de que esta tiene capacidad suficiente antes de continuar.

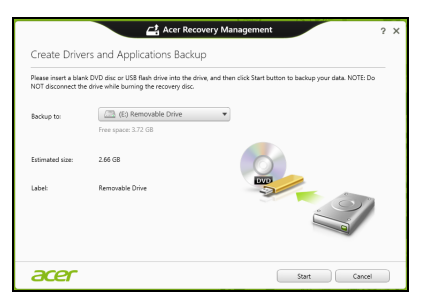

• Si va a utilizar varios DVD, también se le mostrará el número de discos grabables vacíos que necesitará para completar los discos de recuperación. Asegúrese que tener el número necesario de discos vacíos del mismo tipo.

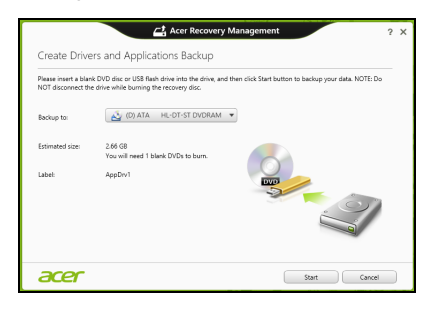

- 3. Haga clic en **Iniciar** para copiar los archivos. Se mostrará el progreso de la copia de seguridad en la pantalla.
- 4. Siga el proceso hasta que se complete:
	- Si utiliza discos ópticos, la unidad irá expulsando los discos a medida que los grabe. Retire el disco de la unidad y etiquételo con un rotulador permanente.

Si necesita múltiples discos, introduzca uno nuevo cuando se le indique y después, haga clic en **Aceptar**. Continúe hasta que se complete el proceso.

• Si utiliza una unidad USB, desconecte la unidad y etiquétela de forma clara.

**Importante: Ponga una etiqueta única y descriptiva a cada copia de seguridad, como 'Copia de seguridad de aplicaciones y controladores'. Asegúrese de guardar la copia de seguridad en un lugar seguro que recuerde.**

### Recuperación del sistema

Para recuperar su sistema:

1. Realice pequeños cambios.

Si solo han dejado de funcionar correctamente uno o dos elementos de software o hardware, puede que el problema se solucione reinstalando el software o los controladores del dispositivo.

Para reinstalar el software y los controladores preinstalados de fábrica, consulte **["Reinstalar controladores y aplicaciones" en la página 23](#page-418-0)**.

Para obtener instrucciones sobre cómo reinstalar el software y los controladores que no venían preinstalados, consulte la documentación del producto o el sitio web de asistencia.

2. Vuelva a un estado anterior del sistema.

Si no sirve con reinstalar el software o los controladores, tal vez el problema se solucione haciendo que el sistema vuelva a un estado anterior en el que todo funcionaba correctamente.

Para indicaciones al respecto, consulte **["Volver a una instantánea del](#page-420-0) [sistema anterior" en la página 25](#page-420-0)**.

3. Restablezca su sistema operativo.

Si no puede solucionar el problema de ninguna otra forma y desea restablecer su sistema, pero conservar la información del usuario, consulte **["Restablecer el sistema al estado predeterminado de](#page-421-0) [fábrica" en la página 26](#page-421-0)**.

4. Restablezca el sistema al estado de fábrica.

Si nada de lo anterior ha solucionado el problema y quiere restablecer el sistema a los valores predeterminados de fábrica, consulte **["Restablecer el sistema al estado predeterminado de fábrica" en la](#page-421-0) [página 26](#page-421-0)**.

### <span id="page-418-0"></span>Reinstalar controladores y aplicaciones

Como medida para solucionar el problema, puede que deba reinstalar las aplicaciones y los controladores del dispositivo que se facilitan preinstalados de fábrica en su ordenador. Para ello, puede reinstalar el sistema recurriendo al disco duro o a la copia de seguridad que ha creado.

- Otras aplicaciones: si necesita reinstalar software que no venía preinstalado en su ordenador, debe seguir las instrucciones de instalación de dicho software.
- Nuevos controladores del dispositivo: si necesita reinstalar controladores del dispositivo que no venían preinstalados en su ordenador, debe seguir las instrucciones facilitadas con dicho dispositivo.

*Si desea reinstalar el sistema utilizando Windows y la información de recuperación almacenada en el ordenador:*

• Desde *Inicio*, escriba 'Recovery' y después haga clic en **Acer Recovery Management** en la lista de aplicaciones.

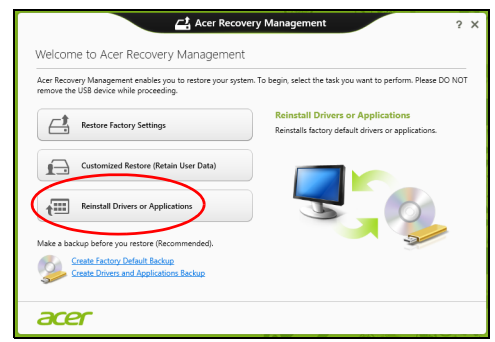

• Haga clic en **Reinstalación de aplicaciones o controladores**.

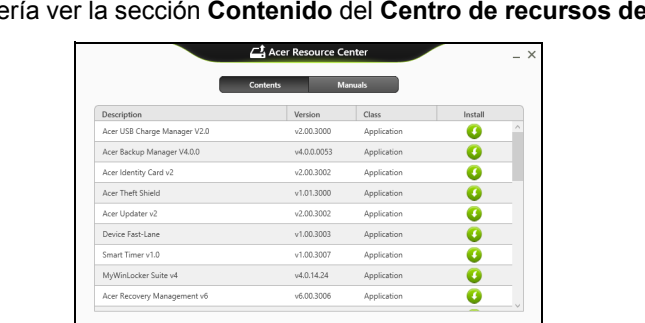

• Debería ver la sección **Contenido** del **Centro de recursos de Acer**.

• Haga clic en el icono de **instalación** del elemento que desea instalar y después siga las indicaciones en pantalla para completar el proceso. Repita este paso para cada elemento que desee reinstalar.

acer

*Si realiza la reinstalación desde una Copia de seguridad de aplicaciones y controladores en un DVD o unidad USB:*

- 1. Inserte la **Copia de seguridad de aplicaciones y controladores** en la unidad de disco o conéctela a un puerto USB.
	- Si ha insertado un DVD, espere a que se inicie el **Centro de recursos de Acer** para empezar.
- 25
- Si el **Centro de recursos de Acer** no se inicia automáticamente, pulse la *tecla de Windows* + <**E**>, y luego haga doble clic en el icono de unidad óptica.
- Si utiliza una unidad USB, pulse la *tecla de Windows* + <**E**>, y luego haga doble clic en la unidad que contenga la copia de seguridad. Haga doble clic en **Centro de recursos**.
- 2. Debería ver la sección **Contenido** del **Centro de recursos de Acer**.

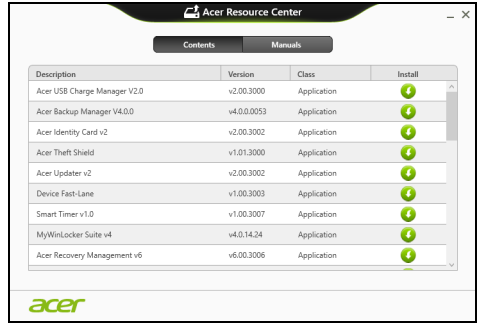

3. Haga clic en el icono de **instalación** del elemento que desea instalar y después siga las indicaciones en pantalla para completar el proceso. Repita este paso para cada elemento que desee reinstalar.

### <span id="page-420-0"></span>Volver a una instantánea del sistema anterior

La herramienta Restaurar sistema de Microsoft toma 'instantáneas' periódicas de la configuración del sistema y las guarda como puntos de restauración. En la mayoría de los casos de problemas de software difíciles de solucionar, puede regresar a uno de estos puntos de restauración para que su sistema vuelva a funcionar.

Windows crea automáticamente un punto de restauración adicional cada día y cada vez que se instala un software nuevo o los controladores de un nuevo dispositivo.

*Nota***:** Para más información sobre el uso de la herramienta Restaurar sistema de Microsoft, en *Inicio*, escriba 'Ayuda' y después, haga clic en **Ayuda y soporte técnico** en la lista de aplicaciones. Escriba 'Restaurar sistema de Windows' en el cuadro Buscar Ayuda y luego, pulse **Intro**.

#### *Volver a un punto de restauración*

- 1. Desde *Inicio*, escriba 'Panel de control' y después, haga clic en **Panel de control** en la lista de aplicaciones.
- 2. Haga clic en **Sistema y seguridad** > **Centro de actividades**, y después haga clic en **Recuperación** en la parte inferior de la ventana.
- 3. Haga clic en **Abrir restauración del sistema** y luego seleccione **Siguiente**.
- 4. Haga clic en el punto de restauración más reciente (en el momento en que su sistema funcionaba correctamente), haga clic en **Siguiente** y después en **Finalizar**.
- 5. Aparecerá una ventana de confirmación; haga clic en **Sí**. El sistema se restaurará utilizando el punto de restauración especificado. Este proceso puede durar unos minutos y tal vez se reinicie el ordenador.

#### <span id="page-421-0"></span>Restablecer el sistema al estado predeterminado de fábrica

Si el ordenador presenta problemas que no se pueden recuperar de ningún otro modo, tal vez tenga que reinstalarlo todo para restablecer el sistema al estado de fábrica. Para ello, puede utilizar el disco duro o la copia de seguridad de recuperación que ha creado.

- Si puede seguir ejecutando Windows y no se ha borrado la partición de recuperación, consulte **["Recuperación desde Windows" en la](#page-421-1) [página 26](#page-421-1)**.
- Si no puede ejecutar Windows, el disco duro original se ha reformateado completamente o si ha instalado un disco duro de sustitución, consulte **["Recuperación desde una copia de seguridad](#page-424-0) [de recuperación" en la página 29](#page-424-0)**.

#### <span id="page-421-1"></span>Recuperación desde Windows

Inicie Acer Recovery Management

• Desde *Inicio*, escriba 'Recovery' y después haga clic en **Acer Recovery Management** en la lista de aplicaciones.

Hay dos opciones disponibles: **Restaurar valores predeterminados** (Restablecer mi PC) o **Restaurar valores personalizados** (Actualizar mi PC).

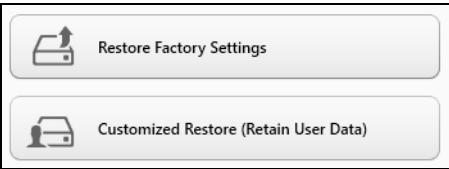

La opción **Restaurar valores predeterminados** elimina todo lo existente en el disco duro, y después se reinstala Windows y todo el software y los controladores que estaban preinstalados en su sistema. Si aún tiene acceso a archivos importantes de su disco duro, realice una copia de seguridad de ellos. Consulte **["Restaurar valores predeterminados con](#page-422-0) [Acer Recovery Management" en la página 27](#page-422-0)**.

La opción **Restaurar valores personalizados** intentará conservar sus archivos (datos del usuario) aunque se reinstalarán todos los programas y controladores. El software instalado desde que adquirió su PC se eliminará (a excepción del software instalado desde la Windows Store). Consulte **["Restauración personalizada con Acer Recovery](#page-424-1) [Management" en la página 29](#page-424-1)**.

<span id="page-422-0"></span>Restaurar valores predeterminados con Acer Recovery Management

1. Haga clic en **Restaurar valores predeterminados**.

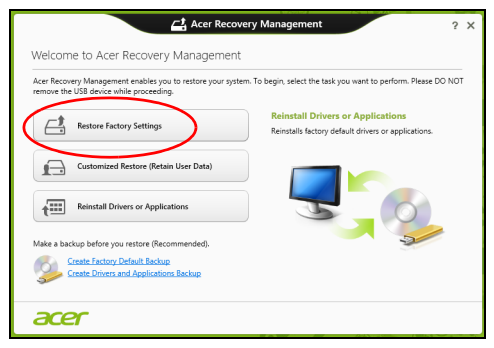

**Precaución: La opción 'Restaurar valores predeterminados' borrará todos los archivos de su disco duro.**

2. Si su ordenador tiene instalados dos sistemas operativos (solo disponibles en ciertos sistemas), se abrirá una ventana con la opción de restaurar Windows 7 o Windows 8. Si elige Windows 7, su ordenador se reiniciará y se restaurará Windows 7. Si elige Windows 8, se abrirá Restablecer su PC tal y como se indica a continuación.

*Nota: Para poder disfrutar de todas las funciones de Windows 8 al cambiar desde Windows 7, acceda a la BIOS (pulse <F2> al iniciar su ordenador) y cambie el Modo de arranque a UEFI. Si reinstala Windows 7, debe cambiar el modo de arranque de nuevo a Legacy antes de reiniciar el ordenador.*

3. Se abre la ventana **Restablecer su PC**.

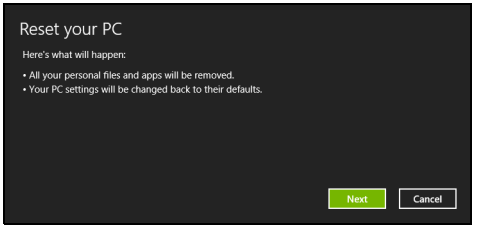

*Las imágenes son solo una referencia.*

- 4. Haga clic en **Siguiente** y luego elija cómo borrar sus archivos:
	- a. La opción **Simplemente eliminar mis archivos** borra rápidamente todos los archivos antes de restaurar su ordenador y tarda unos 30 minutos aproximadamente.
	- b. La opción **Limpiar la unidad por completo** limpia completamente la unidad después de que se hayan borrado todos los archivos, por lo que no se podrá ver ningún archivo tras la recuperación. La limpieza de la unidad tarda mucho más, hasta 5 horas, pero es mucho más segura, ya que se eliminan por completo los archivos antiguos.
- 5. Haga clic en **Restablecer**.
- 6. El proceso de recuperación comienza con el reinicio del ordenador y luego continúa copiando archivos en el disco duro.
- 7. Una vez que se ha completado la recuperación, puede empezar a usar su ordenador repitiendo el proceso del primer arranque.

<span id="page-424-1"></span>Restauración personalizada con Acer Recovery Management

1. Haga clic en **Restaurar valores personalizados (conservar datos del usuario)**.

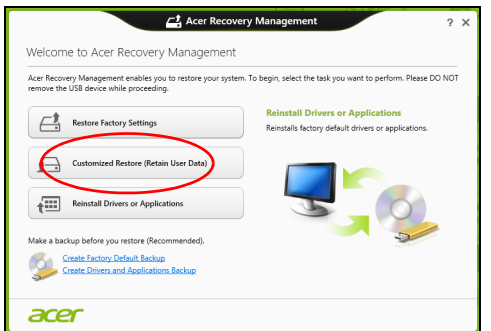

2. Se abre la ventana **Actualizar su PC**.

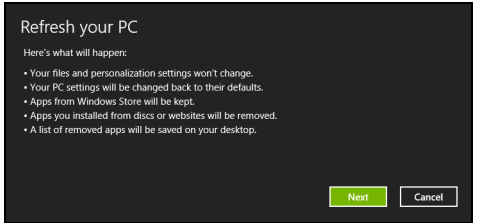

- 3. Haga clic en **Siguiente**, después en **Actualizar**.
- 4. El proceso de recuperación comienza con el reinicio del ordenador y luego continúa copiando archivos en el disco duro. Este proceso tarda unos 30 minutos.

### <span id="page-424-0"></span>Recuperación desde una copia de seguridad de recuperación

Para recuperar el sistema desde una copia de seguridad de recuperación en una unidad USB:

- 1. Busque su copia de seguridad de recuperación.
- 2. Conecte la unidad USB y encienda su ordenador.
- 3. Si aún no está habilitado, debe habilitar el *Menú de arranque F12*:
	- a. Pulse <**F2**> cuando inicie el ordenador.
	- b. Utilice las teclas de flecha izquierda o derecha para seleccionar el menú **Main**.
	- c. Pulse la tecla de flecha abajo hasta que se seleccione **F12 Boot Menu** pulse <**F5**> para cambiar la opción a **Enabled**.
- d. Utilice las teclas de flecha izquierda o derecha para seleccionar el menú **Exit**.
- e. Dependiendo del tipo de BIOS que utilice su ordenador, seleccione **Save Changes and Exit** o **Exit Saving Changes** y pulse **Enter**. Seleccione **OK** o **Yes** para confirmar.
- f. Su ordenador se reiniciará.
- 4. Durante el inicio, pulse <**F12**> para abrir el menú de arranque. El menú de arranque le permite seleccionar desde qué dispositivo empezar, seleccione la unidad USB.
	- a. Utilice las teclas de flecha para seleccionar **USB Device**, después pulse **Enter**.
	- b. Windows se iniciará desde la copia de seguridad de recuperación en lugar de iniciar el proceso de arranque normal.
- 5. Seleccione su tipo de teclado.
- 6. Seleccione **Troubleshoot** y luego elija el tipo de recuperación que usa:
	- a. Haga clic en **Advanced** y luego en **System Restore** para iniciar la Restauración del sistema de Microsoft:

La herramienta Restaurar sistema de Microsoft toma 'instantáneas' periódicas de la configuración del sistema y las guarda como puntos de restauración. En la mayoría de los casos de problemas de software difíciles de solucionar, puede regresar a uno de estos puntos de restauración para que su sistema vuelva a funcionar.

b. Haga clic en **Reset your PC** para iniciar el proceso de restablecimiento:

La opción **Reset your PC** borra todo el disco duro para luego reinstalar Windows y todo el software y los controladores preinstalados en su sistema. Si aún tiene acceso a archivos importantes de su disco duro, realice una copia de seguridad de ellos. Consulte **["Restablecer su PC desde la copia de seguridad](#page-426-0) [de recuperación" en la página 31](#page-426-0)**.

c. Haga clic en **Refresh your PC** para iniciar el proceso de actualización:

La opción **Refresh your PC** intentará conservar sus archivos (datos del usuario) aunque se reinstalarán todos los programas y controladores. El software instalado desde que adquirió su PC se eliminará (a excepción del software instalado desde la Windows Store). Consulte **["Actualizar su PC desde la copia de seguridad](#page-427-0) [de recuperación" en la página 32](#page-427-0)**.

<span id="page-426-0"></span>Restablecer su PC desde la copia de seguridad de recuperación

**Precaución: La opción Restablecer su PC borrará todos los archivos de su unidad de disco duro.**

1. Se abre la ventana **Restablecer su PC**.

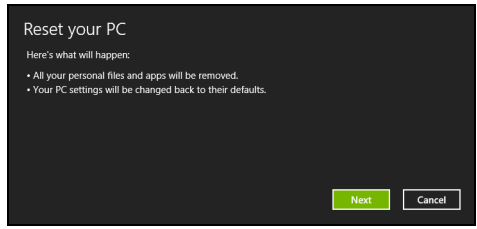

*Las imágenes son solo una referencia.*

- 2. Haga clic en **Siguiente**.
- 3. Seleccione el sistema operativo que dese recuperar (normalmente solo hay una opción disponible).
- 4. Elija mantener cualquier cambio en el disco duro:
	- a. Si ha eliminando la partición de recuperación o ha cambiado de otro modo las particiones del disco duro y desea conservar estos cambios, seleccione **No**.
	- b. Para restaurar por completo su ordenador a los valores predeterminados de fábrica, seleccione **Sí**.
- 5. Elija cómo borrar sus archivos:
	- a. La opción **Simplemente eliminar mis archivos** borra rápidamente todos los archivos antes de restaurar su ordenador y tarda unos 30 minutos aproximadamente.
	- b. La opción **Limpiar la unidad por completo** limpia completamente la unidad después de que se hayan borrado todos los archivos, por lo que no se podrá ver ningún archivo tras la recuperación. La limpieza de la unidad tarda mucho más, hasta 5 horas, pero es mucho más segura, ya que se eliminan por completo los archivos antiguos.
- 6. Haga clic en **Restablecer**.
- 7. Una vez que se ha completado la recuperación, puede empezar a usar su ordenador repitiendo el proceso del primer arranque.

<span id="page-427-0"></span>Actualizar su PC desde la copia de seguridad de recuperación 1. Se abre la ventana **Actualizar su PC**.

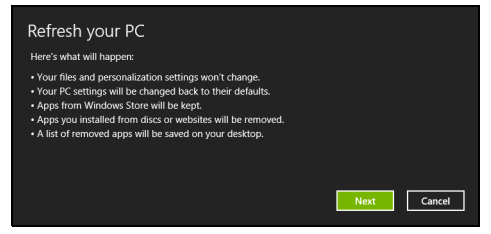

- 2. Haga clic en **Siguiente**.
- 3. Seleccione el sistema operativo que dese recuperar (normalmente solo hay una opción disponible).
- 4. Haga clic en **Actualizar**.
- 5. El proceso de recuperación comienza con el reinicio del ordenador y luego continúa copiando archivos en el disco duro. Este proceso tarda unos 30 minutos.

## Acer Backup Manager

#### *Nota: Esta función sólo está disponible en determinados modelos.*

Acer Backup Manager es una utilidad que le permite realizar diversas funciones de copia de seguridad en sólo tres pasos sencillos. Incluso, puede establecer estas funciones para que se repitan automáticamente con la frecuencia que desee.

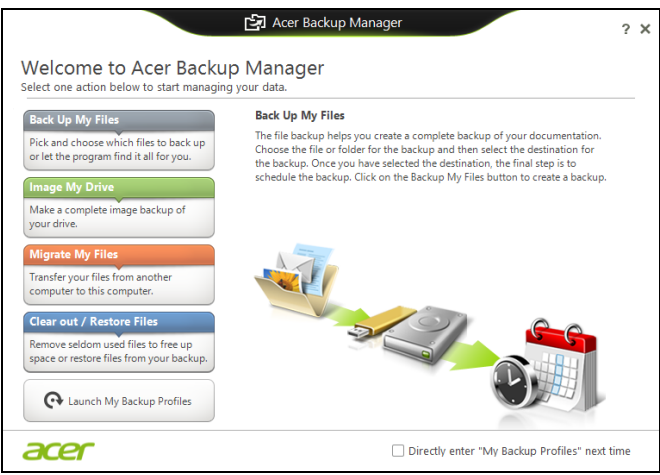

Para iniciar Acer Backup Manager en Windows 8, simplemente empiece escribiendo "Backup Manager". Si lo prefiere, en el modo Escritorio, seleccione **Acer Backup Manager**. Esto abrirá la pantalla de bienvenida, desde la que puede seleccionar el tipo de copia de seguridad que desea crear.

- **Copiar mis archivos**: seleccione los archivos que desea copiar.
- **Imagen de mi unidad**: cree un archivo de copia de seguridad de toda la unidad. Puede grabar este archivo en un DVD, guardarlo en otra unidad en su ordenador\* o guardarlo en un medio extraíble (como una unidad flash) para restablecer su ordenador más adelante.
- **Migrar mis archivos**: Le permite copiar archivos en un dispositivo USB de modo que puede migrar archivos desde su ordenador antiguo a uno nuevo o a cualquier otro ordenador con Acer Backup Manager.
- **Vaciar/Restaurar archivos**: Elimine los archivos utilizados con menos frecuencia para liberar espacio de disco o restaure los archivos desde su copia de seguridad.

Seleccione el tipo de copia de seguridad que desea realizar y seleccione los archivos o la unidad que desea copiar; luego siga las instrucciones que aparecen en pantalla:

- 1 Seleccione el contenido del que desea hacer una copia de seguridad. Cuanto menos contenido seleccione, más rápido será el proceso aunque correrá más riesgo de perder los datos.
- 2 Seleccione dónde desea guardar las copias de seguridad. Sus opciones incluyen medios extraíbles, una unidad en su ordenador\*, un CD/DVD, un PC remoto o la nube utilizando SkyDrive de Microsoft.
- 3 Seleccione la frecuencia con la que quiere que Acer Backup Manager cree copias de seguridad.

Una vez que haya completado estos tres pasos, las copias de seguridad se irán creando según el calendario.

*\*NOTA: Tendrá que seleccionar una unidad externa o su unidad D:, ya que Acer Backup Manager no puede almacenar una copia de seguridad en la unidad de origen.*

Si en algún momento desea cambiar su configuración, vaya a la pantalla de perfiles de Acer Backup Manager. Para acceder a ella desde la pantalla de bienvenida de Acer Backup Manager, haga clic en **Iniciar mis perfiles de copia de seguridad**.

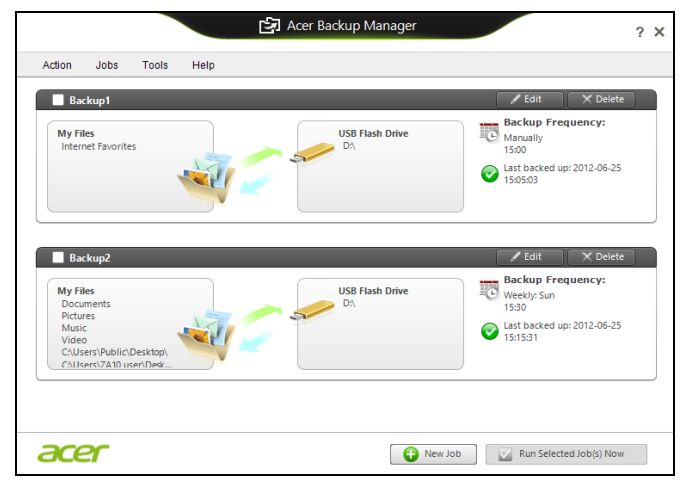

Desde aquí podrá editar o eliminar los perfiles de copia de seguridad existentes.

#### 35

## Administración de energía

Este ordenador incorpora una unidad de administración de energía que controla la actividad del sistema. La actividad del sistema incluye cualquier actividad que implique uno o varios de los siguientes dispositivos: teclado, ratón, disco duro, periféricos conectados al ordenador y memoria de vídeo. Si no se detecta ninguna actividad durante un periodo de tiempo, el ordenador detendrá algunos de estos dispositivos o todos ellos para ahorrar energía.

### Ahorrar energía

#### Deshabilitar el inicio rápido

Su ordenador utiliza el inicio rápido para iniciarse rápidamente, pero también utiliza una pequeña cantidad de energía para comprobar que existen señales para iniciarse. Estas comprobaciones irán consumiendo lentamente la batería de su ordenador.

Si prefiere reducir el consumo de energía y el impacto medioambiental de su ordenador, desactive el inicio rápido:

*Nota: Si la función de inicio rápido está desactivada, el ordenador tardará más tiempo en reanudar su funcionamiento desde el modo de suspensión. Si el ordenador incluye las funciones Acer Instant On o Acer Always Connect, estas también se desactivarán.* 

*Su ordenador tampoco se iniciará si recibe una instrucción para iniciarse a través de una red (Wake on LAN).* 

- 1. Abra el escritorio.
- 2. Haga clic en **Opciones de energía** en el área de notificación.
- 3. Seleccione **Más opciones de energía**.

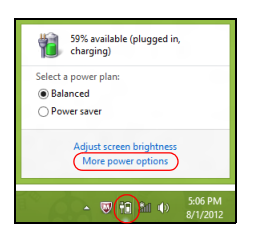

4. Seleccione **Elegir el comportamiento de los botones de encendido**.

5. Para acceder a la Configuración de apagado, seleccione **Cambiar la configuración actualmente no disponible**.

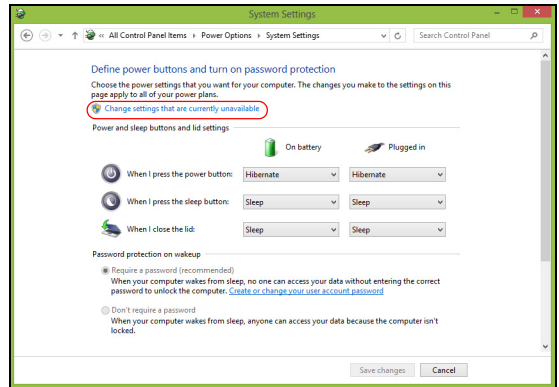

6. Desplácese hacia abajo y desactive **Activar inicio rápido.** 

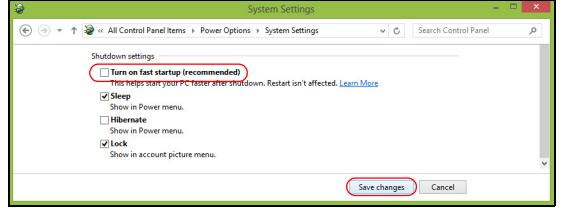

7. Seleccione **Guardar cambios**.
# Batería

El equipo utiliza un paquete de baterías integrado que permite un largo periodo de uso entre carga y carga.

### Características de la batería

La batería tiene las siguientes características:

- Utiliza modernas normas técnicas para batería.
- Emite avisos de baja carga.

La batería es recargable siempre que conecte el ordenador a un adaptador de corriente alterna. Sin embargo, si el ordenador está apagado durante la recarga, esta operación se vuelve mucho más rápida. Sin embargo, si el ordenador está apagado durante la recarga, esta operación se vuelve mucho más rápida.

La batería es útil durante los viajes y en caso de falla de la energía eléctrica. Se aconseja tener una batería adicional de reserva disponible. Consulte a su revendedor sobre batería adicional.

### Carga de la batería

Para cargar la batería, conecte un extremo del adaptador de CA al ordenador y el otro a una toma de corriente. Puede seguir operando el ordenador con energía de la red eléctrica mientras carga su batería. Sin embargo, el recargar la batería con el ordenador apagado acorta substancialmente el tiempo de recarga.

*Nota: Se recomienda cargar la batería antes de terminar la jornada de trabajo. El cambio de la batería por la noche, antes de viajar, le permitirá empezar el día con una batería completamente cargada.*

#### Acondicionamiento de una batería nueva

Antes de usar una batería por la primera vez, hay que seguir un proceso de acondicionamiento:

- 1. Inserte la nueva batería en el ordenador. No encienda el ordenador.
- 2. Conecte el adaptador de CA y cargue completamente la batería.
- 3. Desconecte el adaptador de CA.
- 4. Encienda el ordenador y utilícelo con la batería.
- 5. Consuma por completo la batería hasta que aparezca el aviso de batería baja.

6. Conecte nuevamente el adaptador de CA y recargue completamente la batería.

Siga estos pasos nuevamente hasta que se haya cargado y descargado la batería por tres veces.

Use este proceso de acondicionamiento para todas las baterías nuevas o si la batería ha quedado inactiva por un largo período.

#### **¡Aviso! No someta la batería a temperaturas por debajo de 0°C (32°F) o por encima de 45°C (113°F). Las temperaturas extremas pueden dañarla.**

Si la batería ha sido debidamente condicionada aceptará la carga máxima posible. De no se observar este procedimiento, la batería no obtendrá la carga máxima y tendrá su vida útil reducida proporcionalmente.

Además, la vida útil de la batería queda perjudicada por los siguientes factores:

- Utilizar el ordenador conectado a la corriente CA.
- No cargar ni descargar la batería hasta sus extremos, como se describe a continuación.
- Uso frecuente; cuanto más use la batería, más rápido ella llegará al fin de su vida útil. Una batería estándar de ordenador acepta más de 300 recargas.

### Optimización de la vida de la batería

El hecho de optimizar la vida de la batería ayuda a aprovechar su capacidad máxima y alarga la duración de la carga/intervalos de recarga bien como mejora la eficiencia de recarga. Se recomienda hacer lo siguiente:

- Compre una batería extra.
- Siempre que sea posible, use la energía eléctrica de la red, reservando la batería para cuando esté fuera.
- Quite la Tarjeta PC si no está en uso, para ahorrar energía (para determinados modelos).
- Guarde la batería en un lugar fresco y seco. La temperatura recomendada es de entre 10°C (50°F) y 30°C (86°F). Las temperaturas más altas aceleran la autodescarga de la batería.
- Las recargas excesivas acortan la vida de la batería.
- Cuide de su adaptador de CA y de la batería.

### Comprobación del nivel de carga de la batería

El medidor de energía de Windows indica el nivel actual de la batería. Coloque el cursor sobre el icono batería/energía en la barra de herramientas para ver el nivel de carga actual de la batería.

### Aviso de baja carga de batería

Al usar la batería, observe el medidor de energía de Windows.

#### **¡Aviso! Conecte el adaptador de CA cuando aparezca el aviso de baja carga de batería. Los datos se perderán si la batería se descarga completamente y el ordenador se apaga.**

Cuando aparezca el aviso de baja carga de batería, la acción que se debe tomar depende de su situación:

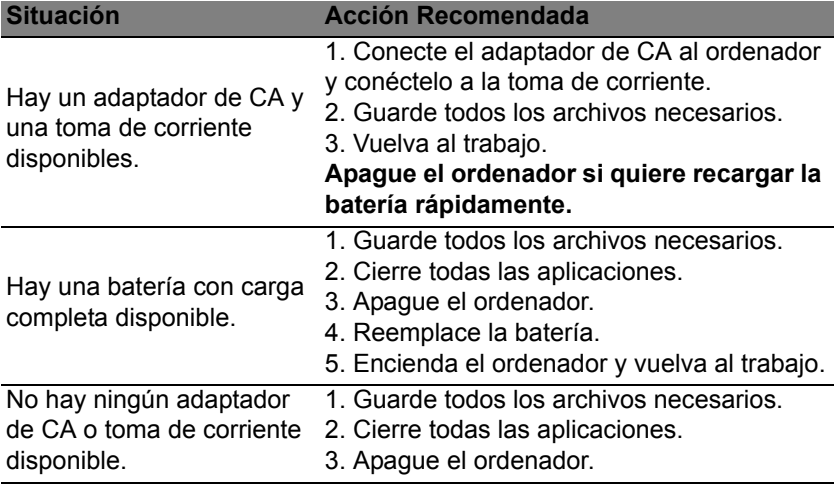

Instalación y retirada de la batería

**Importante: Antes de quitar la batería, conecte el adaptador de CA si quiere seguir usando el ordenador. De lo contrario, primero apague el ordenador.**

Para instalar una batería nueva:

- 1. Alinee la batería con el compartimiento de batería abierto; asegúrese de insertar primero el extremo de los contactos y de que la superficie superior de la batería quede hacia arriba.
- 2. Deslice la batería en el compartimiento y presione suavemente para encajarla debidamente.

Para quitar la batería:

- 1. Deslice el seguro de la batería para liberarla.
- 2. Extraiga la batería del compartimiento.

#### 41

# Viajar con su ordenador

En esta sección se ofrecen consejos y sugerencias que debe tener en cuenta a la hora de moverse o viajar con su ordenador.

### Desconectar el ordenador del escritorio

Siga estos pasos para desconectar el ordenador de los accesorios externos:

- 1. Guarde cualquier archivo abierto.
- 2. Extraiga cualquier disco de la(s) unidad(es) óptica(s).
- 3. Apague el ordenador.
- 4. Cierre la tapa de la pantalla.
- 5. Desconecte el cable del adaptador de CA.
- 6. Desconecte cualquier teclado, dispositivo de punteo, impresora, monitor externo o dispositivo externo.
- 7. Si utiliza un sistema bloqueo Kensington para proteger el equipo, desconéctelo.

## Mover el ordenador

Cuando la distancia que vaya a recorrer sea corta: por ejemplo, de la mesa de su despacho a una sala de reuniones.

### Preparar el ordenador

Antes de mover el ordenador, cierre y encaje la tapa de la pantalla para que se active el modo de suspensión. Ahora puede llevarse el equipo de forma segura a cualquier otra parte del edificio. Para desactivar el modo de suspensión, abra la pantalla y pulse brevemente el botón de encendido.

Si se va a llevar el equipo a la oficina de un cliente o a otro edificio, es mejor que lo apague:

Pulse la *tecla de Windows* + <**C**>, haga clic en **Configuración** > **Encendido** y después, en **Apagar**.

O bien:

Active el modo de suspensión pulsando <**Fn**> + <**F4**>. Luego cierre la pantalla.

Cuando usar el ordenador de nuevo, abra la pantalla, y pulsey suelte el botón de encendido.

*Nota: El ordenador puede entrar en el modo de hibernación o de suspensión profunda tras estar durante un tiempo en el modo de suspensión.*

### Qué llevar a las reuniones

Si su reunión va a ser relativamente corta, probablemente no necesite llevar nada más que su ordenador. Sin embargo, si la reunión va a ser más larga, o la batería no está del todo cargada, puede llevarse el adaptador de CA para poder enchufar su ordenador en la sala de reuniones.

Si la sala de reuniones no dispone de toma de corriente, debería reducir el consumo de batería activando el modo de suspensión del ordenador. Pulse <**Fn**> + <**F4**> o cierre la tapa de la pantalla cuando no esté utilizando el equipo.

### Llevarse el ordenador a casa

*Cuando se desplace de la oficina a casa o viceversa.*

### Preparar el ordenador

Tras desconectar el equipo del escritorio, debe seguir estos pasos para preparar el equipo para llevárselo a casa:

- Compruebe que ha extraído todos los soportes y discos de la(s) unidad(es). Si no, se puede dañar el cabezal de la unidad.
- Meta el ordenador en una funda protectora para evitar que se caiga y llévelo protegido en caso de que pueda caerse.

#### **Precaución: Evite guardar objetos junto a la tapa superior del ordenador. La presión contra la tapa puede dañar la pantalla.**

### Qué debe llevar consigo

Salvo que tenga estos objetos en casa, debería llevar consigo lo siguiente:

- Adaptador de CA y cable de alimentación
- Póster de configuración impreso

#### Consideraciones especiales

Siga estas instrucciones para proteger su ordenador cuando se desplace de casa al trabajo y viceversa:

- Minimice los efectos de los cambios de temperatura llevando el ordenador siempre con usted.
- Si necesita parar durante un periodo de tiempo prolongado y no puede llevarse el ordenador con usted, déjelo en el maletero del coche para evitar que se vea expuesto a un calor excesivo.
- Los cambios de temperatura y humedad pueden causar condensación. Deje que el ordenador recupere la temperatura ambiente y, antes de encenderlo, compruebe si hay algún tipo de condensación en la pantalla. Si el cambio de temperatura es superior a 10°C (18°F), deje que el ordenador recupere la temperatura ambiente lentamente. Si es posible, deje el ordenador durante 30 minutos en un entorno con una temperatura que esté entre la temperatura exterior y la temperatura ambiente.

#### Montar una oficina en casa

Si suele trabajar con el ordenador en casa, tal vez deba comprar un segundo adaptador de CA para poder utilizarlo en casa. Con un segundo adaptador de CA, evitará la necesidad de llevar ese peso extra en sus desplazamientos.

Si utiliza el ordenador en casa durante periodos de tiempo prolongados, tal vez también pueda añadir un teclado externo, un monitor o un ratón.

## Viajar con el ordenador

*Cuando vaya a recorrer una distancia más larga (por ejemplo, desde el edificio de su oficina hasta el edificio de la oficina de un cliente) o bien vaya a realizar un viaje nacional.*

### Preparar el ordenador

Prepare el ordenador como si fuera a llevárselo a casa. Asegúrese de que la batería del ordenador está cargada. La seguridad de los aeropuertos puede obligarle a encender el ordenador al entrar con él en el área de embarque.

### Qué debe llevar consigo

Llévese los siguientes objetos:

- adaptador de CA.
- Batería(s) de repuesto cargada(s)
- Otros archivos de controlador de impresora si piensa usar otra impresora.

### Consideraciones especiales

Además de las instrucciones para llevarse el ordenador a casa, siga estas instrucciones para proteger su ordenador cuando viaja:

- Lleve el ordenador siempre como equipaje de mano.
- Si es posible, pida que le revisen el ordenador manualmente. Las máquinas de rayos X de la seguridad de los aeropuertos son seguras, pero no pase el ordenador por un detector de metales.

## Realizar viajes internacionales con el ordenador

*Cuando se desplace a otro país.*

### Preparar el ordenador

Prepare el ordenador como para cualquier otro viaje.

### Qué debe llevar consigo

Llévese los siguientes objetos:

- adaptador de CA.
- Cables de alimentación adecuados para el país al que viaja.
- Batería(s) de repuesto cargada(s)
- Otros archivos de controlador de impresora si piensa usar otra impresora.
- Recibo de la compra, por si tiene que enseñársela a los agentes de aduanas.
- Pasaporte de la garantía internacional para viajeros (ITW).

### Consideraciones especiales

Siga las mismas consideraciones especiales que cuando realiza cualquier otro viaje con el ordenador.

Además, estos consejos son útiles cuando se viaja al extranjero:

- Cuando viaje a otro país, compruebe que la tensión de CA local es compatible con las especificaciones del cable de alimentación del adaptador de CA. Si no, compre un cable de alimentación que sea compatible con la tensión de CA local. No utilice para el ordenador los convertidores que se venden para electrodomésticos.
- Si va a utilizar un módem, compruebe si este y el conector son compatibles con el sistema de telecomunicaciones del país al que viaja.

# Opciones de expansión

Su equipo ofrece una completa experiencia informática móvil.

# Opciones de conexión

Los puertos le permiten conectar dispositivos periféricos al ordenador como si estuviera utilizando un equipo de sobremesa. Para obtener información sobre cómo conectar los distintos dispositivos externos al ordenador, lea las próximas secciones.

# Conectarse a una red

# Función de red integrada

La función de red integrada le permite conectar el ordenador a una red basada en Ethernet.

Para usar la función de red, conecte un cable Ethernet del puerto Ethernet (RJ-45) situado en el bastidor del ordenador al hub o conector de red de la red.

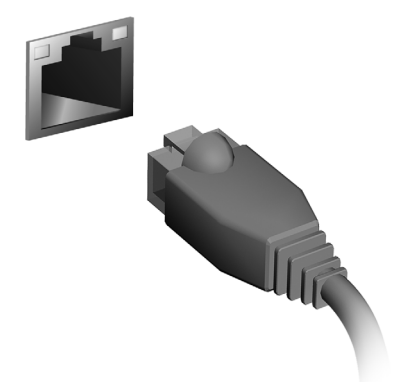

# Redes inalámbricas

### Conectarse a Internet

La conexión inalámbrica de su equipo viene activada por defecto.

Durante la configuración, Windows detectará y mostrará una lista de las redes disponibles. Seleccione su red y, si es necesario, introduzca la contraseña.

Si no, abra Internet Explorer y siga las instrucciones.

Póngase en contacto con su ISP o consulte la documentación del router.

# Redes inalámbricas

Una LAN o WLAN inalámbrica es una red de área local inalámbrica, que sirve como enlace entre dos o más ordenadores sin necesidad de cables. Configurar una red WiFi es sencillo y permite compartir archivos, dispositivos periféricos y una conexión a Internet.

#### *¿Cuáles son las ventajas de una red inalámbrica?*

#### *Movilidad*

Los sistemas LAN inalámbricos le permiten a usted y a otros usuarios de su red doméstica acceder a archivos y dispositivos conectados a la red, por ejemplo, una impresora o un escáner.

También puede compartir una conexión de Internet con otros ordenadores de su casa.

#### *Velocidad y sencillez de instalación*

La instalación de una red LAN inalámbrica puede ser rápida y fácil y evita la necesidad de instalar cables en paredes y techos.

#### Componentes de una LAN inalámbrica

Para configurar una red inalámbrica doméstica, necesita los siguientes elementos:

#### *Punto de acceso (router)*

Los puntos de acceso (routers) son transceptores de dos sentidos que envían datos al entorno de los alrededores. Los puntos de acceso funcionan como mediadores entre redes de cable e inalámbricas. La mayoría de routers llevan un módem DSL incorporado que le permitirá acceder a una conexión a Internet DSL de alta velocidad. El ISP (Proveedor de servicios de

Internet) que haya escogido, normalmente le proporcionará un módem/ router con la suscripción a sus servicios. Lea cuidadosamente la documentación suministrada con su punto de acceso/router para consultar las instrucciones de configuración detalladas.

49

# **ExpressCard**

Las tarjetas ExpressCard admiten un amplio número de opciones de expansión, incluyendo adaptadores de tarjeta de memoria flash, sintonizadores de TV, conectividad Bluetooth y adaptadores IEEE 1394b. Las tarietas ExpressCard admiten aplicaciones PCI Express y USB 2.0.

**Importante: Existen dos tipos, ExpressCard/54 y ExpressCard/34 (54 mm y 34 mm), cada una con unas funciones diferentes. No todas las ranuras para ExpressCard admiten ambos tipos. Consulte el manual de su tarjeta para obtener información sobre sus funciones, y cómo instalar y usar la tarjeta.**

Insertar una ExpressCard

Inserte la tarjeta en la ranura y presione suavemente hasta que encaje en su sitio.

#### Expulsar una ExpressCard

Antes de expulsar una ExpressCard:

- 1. Salga de la aplicación que utiliza la tarjeta.
- 2. Haga clic con el botón izquierdo para eliminar el icono de hardware de la barra de tareas y detener el funcionamiento de la tarjeta.
- 3. Presione la tarjeta suavemente hacia la ranura y luego suelte para que salga la tarjeta. Luego retire la tarjeta suelta de la ranura.

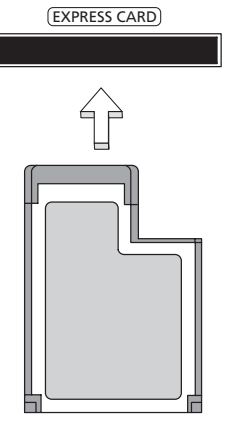

# **Thunderbolt**

Thunderbolt es una conexión de alta velocidad compatible tanto con dispositivos de almacenamiento como con pantallas externas. Es compatible con el estándar DisplayPort.

*Nota: Se pueden encadenar hasta seis dispositivos Thunderbolt y una pantalla DisplayPort, pero la pantalla DisplayPort debe ser el último dispositivo de la cadena y no puede ir precedido de una pantalla Thunderbolt.*

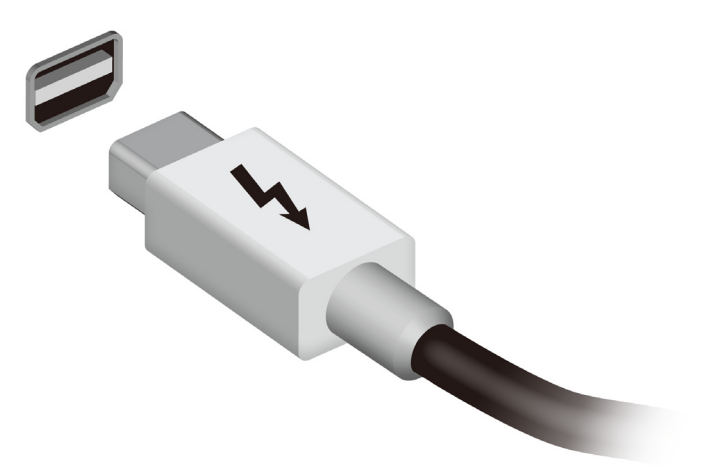

# Puerto IEEE 1394

El puerto IEEE 1394 del equipo le permite conectarse a un dispositivo compatible con IEEE 1394 como una videocámara o una cámara digital. Consulte la documentación de su videocámara o su cámara digital para obtener más información.

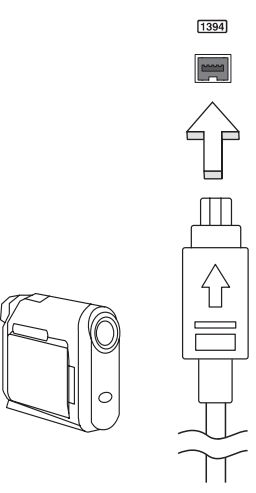

# HDMI

HDMI (interfaz multimedia de alta definición) es una interfaz de audio/ vídeo totalmente digital y no comprimida de compatibilidad industrial. HDMI ofrece una interfaz entre cualquier origen de audio/vídeo digital compatible, como cajas descodificadoras, reproductores de DVD, receptores de A/V y un monitor de de audio y/o vídeo compatible, como un televisor digital (DTV), con un único cable.

Use el puerto HDMI en el ordenador para la conexión a equipos de audio y vídeo avanzados. La implementación con un único cable permite una instalación organizada e una conexión rápida.

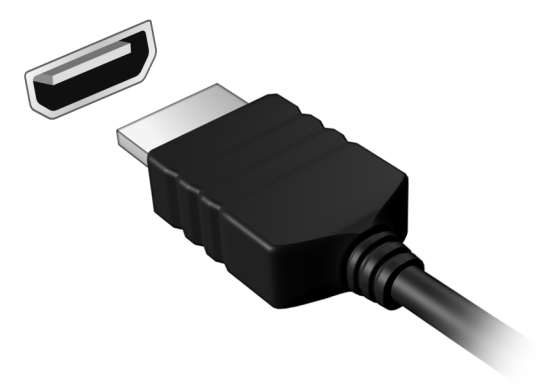

# Universal Serial Bus (USB)

El puerto USB es un bus serie de alta velocidad que permite conectar diferentes periféricos USB sin sacrificar los recursos del sistema.

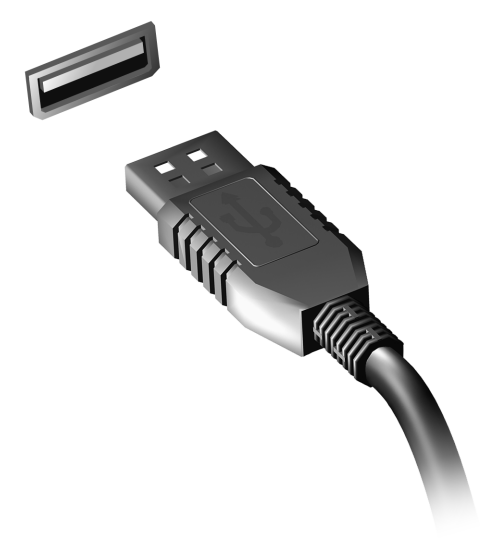

# Reproducción de películas DVD

Cuando el módulo de la unidad de DVD se instale en el alojamiento de la unidad óptica, podrá reproducir películas DVD en su ordenador.

- 1. Inserte un DVD.
- 2. La reproducción de la película DVD empezará al cabo de unos segundos.

**Importante: Al iniciar el reproductor de DVD por primera vez, el programa le pedirá que introduzca el código regional. Los DVD están disponibles en seis regiones.** 

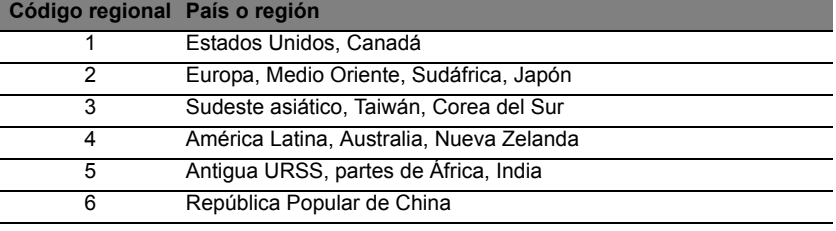

**Nota:** Para cambiar el código regional, introduzca una película DVD de una región diferente en la unidad DVD.

**Una vez que la unidad de DVD esté ajustada para un código de región, solo reproducirá los DVD de esa región. Puede definir el código regional un máximo de cinco veces (incluida la primera), tras lo cual se utilizará el último código introducido.** 

**La recuperación del disco duro no restablece el número de veces que se ha establecido el código regional.** 

# Ampliación de la memoria

Siga estos pasos para instalar memoria:

- 1. Apague el ordenador, desenchufe el adaptador de CA (si está conectado) y extraiga la batería. Dé la vuelta al ordenador para acceder a su base.
- 2. Extraiga los tornillos de la tapa de la tarjeta de memoria, y luego levante y retire la tapa.
- 3. **(a)** Inserte el módulo de memoria diagonalmente en la ranura, y luego **(b)** presione suavemente hasta que encaje en su sitio.

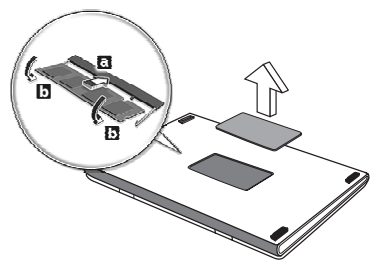

- 4. Vuelva a colocar la tapa de la memoria y fíjela con el tornillo.
- 5. Vuelva a instalar la batería y conecte el adaptador de CA.
- 6. Encienda el ordenador.

El ordenador detecta y reconfigura automáticamente el tamaño total de la memoria.

# Utilidad de la BIOS

La utilidad de la BIOS es un programa de configuración de hardware integrado en la BIOS del ordenador.

Su ordenador ya está configurado y optimizado como es debido, así que no es necesario que ejecute esta utilidad. Sin embargo, si tiene problemas de configuración, tal vez tenga que ejecutarla.

Para activar la utilidad de la BIOS, pulse <**F2**> durante la POST, mientras se muestra el logotipo del equipo.

### Secuencia de arranque

Para ajustar la secuencia de arranque en la utilidad de la BIOS, active la utilidad de la BIOS y luego seleccione **Boot** (Arranque) en las categorías que aparecen en la parte superior de la pantalla.

### Configurar contraseñas

Para configurar una contraseña de arranque, active la utilidad de la BIOS y luego seleccione **Security** (Seguridad) en las categorías que aparecen en la parte superior de la pantalla. Busque **Password on boot:** (Contraseña de arranque:) y utilice las teclas <**F5**> y <**F6**> para habilitar esta función.

# Preguntas más frecuentes

A continuación incluimos una lista de situaciones que pueden surgir al usar el ordenador, así como soluciones sencillas para cada una.

He encendido el equipo, pero este no se inicia ni arranca Mire el indicador de encendido:

- Si no está encendido, significa que al equipo no le llega corriente. Compruebe lo siguiente:
	- Si está usando la batería, tal vez quede muy poca carga y no sea suficiente para alimentar el equipo. Conecte el adaptador de CA para recargar la batería.
	- Asegúrese de que el adaptador de CA está bien conectado al equipo y a la toma de corriente.
- Si está encendido, compruebe lo siguiente:
	- ¿Hay un disco en la unidad óptica? Extráigalo y pulse <**Ctrl**> + <**Alt**> + <**Supr**> para reiniciar el sistema.
	- ¿Hay un dispositivo de almacenamiento USB (disco USB o smartphone) conectado al equipo? Desconéctelo y pulse <**Ctrl**> + <**Alt**> + <**Supr**> para reiniciar el sistema.

#### No aparece nada en la pantalla

El sistema de gestión de energía de su ordenador permite desactivar automáticamente la pantalla para ahorrar energía. Pulse cualquier tecla para volver a activar la pantalla.

Si la pantalla no se enciende al pulsar una tecla, puede haber tres causas:

- Puede que el nivel de brillo esté muy bajo. Pulse  $\langle$ Fn> +  $\langle \rangle$ > (subir) para ajustar el nivel de brillo.
- Puede que la señal de visualización se esté enviando a un monitor externo. Pulse la tecla de cambio de pantalla <**Fn**> + <**F5**> para volver a utilizar la pantalla del equipo.
- Si el indicador de suspensión está encendido, significa que el ordenador está en el modo de suspensión. Pulse y suelte el botón de encendido para desactivar ese modo.

No se escucha el audio del equipo Compruebe lo siguiente:

- Es posible que el volumen esté apagado. En Windows, observe el icono de control del volumen (altavoz) situado en la barra de tareas. Si aparece tachado, haga clic en el icono y desmarque la opción **Silenciar todo**.
- Puede que el nivel de volumen esté muy bajo. En Windows, observe el icono de control del volumen situado en la barra de tareas. También puede utilizar los botones de control de volumen para ajustar el volumen.
- Si los auriculares o altavoces externos están conectados al puerto de la línea de salida de su ordenador, los altavoces internos se desactivarán automáticamente.

Quiero abrir la bandeja de la unidad óptica sin encender el equipo La unidad óptica cuenta con un orificio de expulsión mecánica. Simplemente inserte la punta de un bolígrafo o un clip sujetapapeles en el orificio y presione para que salga la bandeja.

#### El teclado no responde

Pruebe a conectar un teclado externo a un puerto USB del equipo. Si funciona, póngase en contacto con su proveedor o con un centro de servicio técnico autorizado, porque es posible que el cable interno del teclado esté suelto.

La impresora no funciona

Compruebe lo siguiente:

- Asegúrese de que la impresora está conectada a una toma de corriente y encendida.
- Asegúrese de que el cable de la impresora está bien conectado a un puerto USB y al puerto correspondiente de la impresora.

# <span id="page-454-0"></span>Servicio técnico

#### Garantía internacional para viajeros (ITW)

Su ordenador incluye una Garantía internacional para viajeros (International Travelers Warranty (ITW)) que le ofrece seguridad y tranquilidad en sus viajes. Nuestra red internacional de servicio técnico está a su disposición para ayudarle.

Su equipo incluye un pasaporte ITW. En este pasaporte, encontrará todo lo que necesita saber sobre el programa ITW. Y este útil folleto contiene una lista de los centros de servicio técnico autorizados disponibles. Lea atentamente el pasaporte.

Tenga siempre a mano su pasaporte ITW, sobre todo en los viajes, para poder recurrir a nuestros centros de servicio técnico en cualquier momento. Coloque el recibo de la compra en la pestaña que hay en la parte interior de la portada del pasaporte ITW.

Si el país al que viaja no tiene un centro de servicio técnico ITW autorizado por Acer, podrá ponerse en contacto con nuestras oficinas internacionales. Visite **www.acer.com**.

#### Antes de llamar

Cuando llame a Acer para solicitar un servicio online, tenga a mano la siguiente información y colóquese delante del ordenador. Con su ayuda, podemos reducir la duración de las llamadas y resolver los problemas con eficacia. Si su equipo muestra algún mensaje de error o pitido, cópielos tal y como aparezcan en la pantalla (o en el caso de pitidos, apunte el número y la secuencia de los mismos).

Además, se le solicitará la siguiente información:

Nombre: Dirección: Número de teléfono: Tipo de máquina y modelo: Número de serie: Fecha de compra:

### Solución de problemas

En este capítulo, le indicamos cómo hacer frente a los problemas más habituales del sistema.

Si le surge un problema, léalo antes de llamar a un técnico. Para solucionar problemas más serios, es preciso abrir el ordenador. No intente abrir el ordenador usted mismo; póngase en contacto con su distribuidor o con un servicio autorizado para obtener ayuda.

### Consejos para la solución de problemas

Este equipo incorpora un diseño avanzado que muestra mensajes de error en pantalla para ayudarle a resolver los problemas.

Si el sistema muestra un mensaje de error o presenta un síntoma de error, consulte los siguientes "Mensajes de error". Si el problema no puede resolverse, póngase en contacto con su distribuidor. Consulte **["Servicio técnico" en la página 59](#page-454-0)**.

#### Mensajes de error

Si recibe un mensaje de error, tome nota de él y lleve a cabo la acción correctiva. En la siguiente tabla se muestran los mensajes de error por orden alfabético, junto con la acción recomendada.

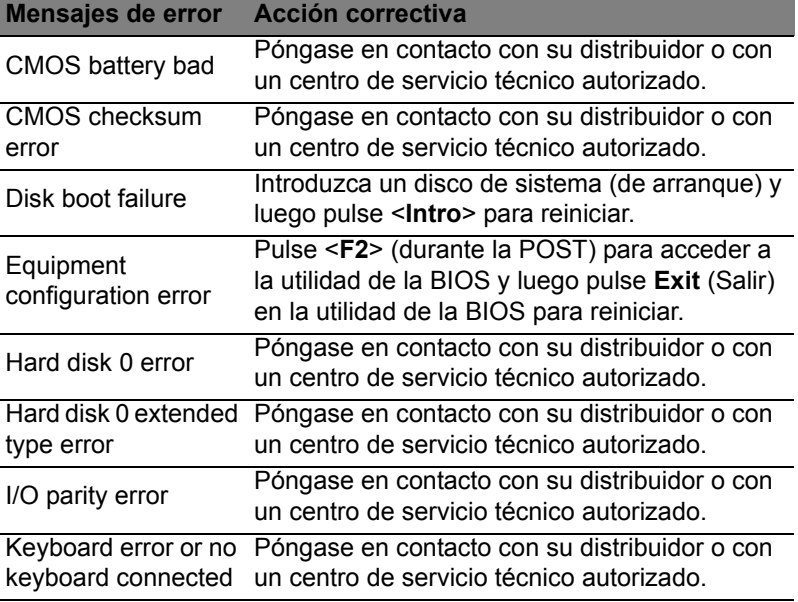

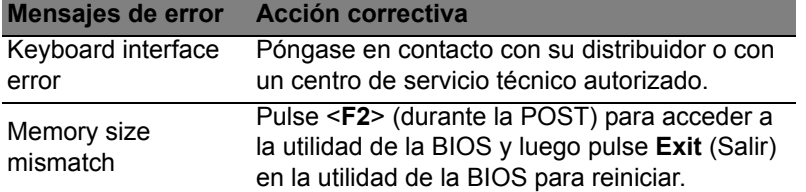

Si el problema persiste después de aplicar las medidas correctivas, póngase en contacto con su distribuidor o con un centro de servicio técnico autorizado para obtener ayuda.

# Consejos y sugerencias para el uso de Windows 8

Sabemos que se trata de un sistema operativo nuevo y que necesitará un período de adaptación, así que hemos creado algunos consejos para ayudarle.

### Hay tres conceptos que debe tener en cuenta

#### *1. Inicio*

El botón Inicio ya no estará disponible, por lo que debe iniciar las aplicaciones desde la pantalla de Inicio.

#### **2. Tiles**

Los live tiles son similares a las miniaturas de las aplicaciones.

#### **3. Charms**

Los Charms le permiten ejecutar funciones útiles, como compartir contenido, apagar su PC o cambiar la configuración.

### ¿Cómo accedo a los charms?

Mueva el cursor a la esquina superior o inferior derecha de la pantalla para acceder a los charms o pulse la *tecla de Windows* + <**C**>.

### ¿Cómo puedo acceder a *Inicio*?

Pulse la *tecla de Windows* en el teclado; pulse la *tecla de Windows* + <**C**> y haga clic en **Inicio**, o mueva el cursor a la esquina inferior izquierda de la pantalla y haga clic en **Inicio**.

### ¿Cómo puedo saltar de una aplicación a otra?

Mueva el cursor al borde izquierdo de la pantalla para ver las miniaturas de los aplicaciones que se están ejecutando.

También puede pulsar la *tecla de Windows* + <**Tab**> para abrir y desplazarse por las aplicaciones actuales.

### ¿Cómo puedo apagar el ordenador?

Pulse la *tecla de Windows* + <**C**>, haga clic en **Configuración** > **Encendido** y seleccione la acción que desea realizar. Si lo prefiere, desde el *Escritorio*, haga clic en el **Botón de encendido de Acer** y seleccione la acción que desea realizar.

#### 63

### ¿Por qué hay una nueva interfaz?

La nueva interfaz para Windows 8 está diseñada para trabajar cómodamente con entradas táctiles. Las aplicaciones de la Windows Store utilizarán automáticamente la pantalla completa y no necesitarán cerrarse del modo tradicional. Las aplicaciones de la Windows Store se mostrarán en Inicio mediante live tiles.

#### ¿Qué son los "live tiles"?

Los live tiles son similares a las miniaturas de las aplicaciones que se actualizarán con contenido nuevo siempre que esté conectado a Internet. Por ejemplo, podrá ver las actualizaciones del tiempo o los valores de bolsa sin tener que abrir la aplicación.

### ¿Cómo puedo desbloquear mi ordenador?

Pulse cualquier tecla y haga clic en el icono de una cuenta de usuario para desbloquear el ordenador. Si su cuenta está protegida mediante contraseña, deberá introducir dicha contraseña para continuar.

### ¿Cómo puedo personalizar mi ordenador?

Puede personalizar *Inicio* con diferentes imágenes de fondo o si lo prefiere, organizando los mosaicos de modo que se adapten a sus preferencias.

Para cambiar el fondo, pulse la *tecla de Windows* + <**C**> y haga clic en **Configuración** > **Cambiar configuración de PC** > **Personalizar**. Haga clic en la **pantalla de Inicio** en la parte superior de la página y seleccione un color y una imagen.

#### ¿Cómo puedo mover tiles?

Haga clic durante varios segundos en un tile para seleccionarlo, después arrástrelo al lugar en *Inicio* donde quiere que aparezca. El resto de tiles se moverán para acomodar al tile en su nueva ubicación.

¿Puedo aumentar o reducir el tamaño de los tiles?

Haga clic con el botón derecho en un tile, después seleccione **Más pequeño** o **Más grande** en el menú que aparece en la parte inferior de la pantalla.

#### ¿Cómo puedo personalizar la pantalla de bloqueo?

Puede personalizar la pantalla de bloqueo con una imagen diferente o permitir que ésta muestre rápidamente su estado y notificaciones según sus preferencias.

Para cambiar el fondo, pulse la *tecla de Windows* + <**C**> y haga clic en **Configuración** > **Cambiar configuración de PC** > **Personalizar**. Haga clic en **Pantalla de bloqueo** en la parte superior de la página y seleccione la imagen y aplicaciones que le gustaría ver en la pantalla de bloqueo.

#### ¿Entonces cómo cierro una aplicación?

Mueva el cursor a la parte superior de la pantalla, y haga clic y arrastre la ventana hacia abajo para cerrar la aplicación.

Puede cerrar aplicaciones a partir de miniaturas en el borde izquierdo de la pantalla, haciendo clic con el botón derecho en la miniatura y seleccionando **Cerrar**.

#### ¿Puedo cambiar la resolución de la pantalla?

En *Inicio*, escriba 'Panel de control' para abrir *Búsqueda* y mostrar los resultados; haga clic en **Panel de control** > **Ajustar resolución de pantalla**.

### Quiero utilizar Windows del modo que solía hacerlo, ¡quiero recuperar mi escritorio habitual!

En *Inicio* haga clic en el tile **Escritorio** para ver un escritorio tradicional. En la barra de tareas, puede anclar las aplicaciones que utiliza con frecuencia para abrirlas fácilmente.

Si hace clic en una aplicación que no sea de la Windows Store, Windows abrirá automáticamente la aplicación utilizando el *Escritorio*.

### ¿Dónde están mis aplicaciones?

En *Inicio*, simplemente escriba el nombre de la aplicación que le gustaría abrir, y *Búsqueda* se abrirá automáticamente mostrando los resultados.

Para ver la lista completa de aplicaciones, pulse la barra espaciadora o la *tecla Menú* y haga clic en **Todas las aplicaciones**.

¿Cómo puedo hacer que una aplicación aparezca en Inicio?

Si está en *Todas las aplicaciones* y quiere que una aplicación aparezca en *Inicio*, puede seleccionar la aplicación y hacer clic con el botón derecho en ella. Seleccione **Anclar a Inicio** desde el menú que aparece en la parte inferior de la pantalla.

¿Cómo puedo eliminar un tile de Inicio?

Haga clic con el botón derecho y después, seleccione **Desanclar de Inicio** en el menú que aparece en la parte inferior de la pantalla.

¿Cómo puedo hacer que una aplicación aparezca en la barra de tareas del Escritorio?

Si está en *Todas las aplicaciones* y quiere que una aplicación aparezca en la barra de tareas en el *Escritorio*, puede seleccionar la aplicación y hacer clic con el botón derecho en ella. Seleccione **Anclar a barra de tareas** desde el menú que aparece en la parte inferior de la pantalla.

¿Cómo puedo instalar aplicaciones?

Puede descargar aplicaciones de Windows Store desde la *Store*. Para ello, debe tener un Id. de Microsoft que le permita comprar y descargar aplicaciones desde la *Store*.

¡No consigo encontrar aplicaciones como Notepad o Paint! ¿Dónde están?

En *Inicio* solo necesita escribir el nombre de la aplicación que está buscando para que se abra la *Búsqueda* y muestre los resultados. Si lo prefiere, abra *Todas las aplicaciones* y desplácese a "Accesorios de Windows" donde podrá ver el listado de programas heredados.

### ¿Qué significa el Id. de Microsoft (cuenta)?

Una cuenta de Microsoft es una dirección de correo electrónico y una contraseña que se utiliza para acceder a Windows. El usuario puede utilizar cualquier dirección de correo electrónico, aunque es preferible elegir la que ya utilice para comunicarse con sus amigos y para acceder a los sitios web favoritos. Cuando inicie sesión en su PC, a través de una cuenta de Microsoft, conectará su PC con otras personas, archivos y dispositivos que puedan interesarle.

#### ¿Necesito uno?

El Id. de Windows es necesario para poder utilizar Windows 8. Además, simplifica todo ya que le permite sincronizar datos entre diferentes equipos a los que accede con dicho Id. de Microsoft.

#### ¿Cómo consigo uno?

Si ya ha instalado Windows 8 y aún no ha accedido con una cuenta de Microsoft o no dispone aún de una cuenta de Microsoft y quiere obtener una, pulse la *tecla de Windows* + <**C**> y haga clic en **Configuración** > **Cambiar configuración de PC** > **Usuarios** > **Cambiar a cuenta de Microsoft**, y siga las indicaciones en pantalla.

### ¿Cómo puedo añadir un favorito a Internet Explorer?

Internet Explorer 10 no tiene favoritos tradicionales, en su lugar puede anclar accesos directos a *Inicio*. Una vez que tenga la página abierta, haga clic con el botón derecho en cualquier parte de ésta para abrir el menú en la parte inferior de la pantalla. Haga clic en **Anclar a Inicio**.

#### ¿Cómo puedo comprobar las actualizaciones de Windows?

Pulse la *tecla de Windows* + <**C**> y haga clic en **Configuración** > **Cambiar configuración de PC** > **Actualizaciones de Windows**. Haga clic en **Comprobar actualizaciones ahora**.

### ¿Dónde puedo conseguir más información?

Para más información, visite:

- Tutoriales de Windows 8: www.acer.com/windows8-tutorial
- Preguntas más frecuentes de asistencia: www.acer.com/support

# Avisos de seguridad y normas

#### **DECLARACIÓN DE LA FCC**

Este dispositivo ha sido probado y se ha verificado que cumple con los límites para un dispositivo digital de Clase B, de acuerdo con la Parte 15 de las Reglamentaciones de la FCC. Dichos límites se han establecido para proporcionar una protección razonable frente a las interferencias perjudiciales causadas por la instalación de la unidad en un domicilio privado. Este equipo genera, utiliza, y puede radiar energía de radiofrecuencia y, de no ser instalado y utilizado de acuerdo con las instrucciones, puede causar interferencias perjudiciales con las comunicaciones por radio.

Sin embargo, no hay garantía alguna de que no haya interferencias en una instalación en particular. Si este equipo causa interferencia con la recepción de radio o televisión, lo cual puede determinarse apagando y volviendo a encender el equipo, aconsejamos al usuario que trate de corregir la interferencia utilizando uno de los siguientes procedimientos:

- Cambiar la orientación o la ubicación de la antena receptora.
- Aumente la separación entre el equipo y el receptor.
- Conecte el equipo a una toma de corriente que forme parte de un circuito diferente del circuito al cual esté conectado el receptor.
- Consulte al representante o a un técnico de radio/televisión para obtener ayuda.

#### **Aviso: cables blindados**

Todas las conexiones a otros dispositivos informáticos deben efectuarse utilizando cables blindados para mantener los requisitos de las normas de la FCC.

#### **AVISO: DISPOSITIVOS PERIFÉRICOS**

Solamente los dispositivos periféricos (dispositivos de entrada/salida, terminales, impresoras, etc.) certificados, que cumplan con los límites de la Clase B, pueden conectarse a este equipo. El funcionamiento con periféricos no certificados puede causar interferencia con la recepción de radio y TV.

#### *Precaución: Los cambios o modificaciones no aprobados expresamente por el fabricante pueden invalidar la autorización del usuario para utilizar este ordenador, concedida por la Federal Communications Commission (Comisión Federal de Comunicaciones).*

#### **AVISO PARA CANADÁ**

Este aparato digital de Clase B cumple la norma canadiense ICES-003.

#### **Remarque à l'intention des utilisateurs canadiens**

Cet appareil numérique de la classe B est conforme a la norme NMB-003 du Canada.

**DE CONFORMIDAD CON LA CERTIFICACIÓN REGULADORA RUSA**

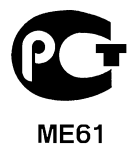

#### **DECLARACIÓN DE PÍXELES DE LA UNIDAD LCD**

La unidad LCD está fabricada con técnicas de fabricación de alta precisión. Sin embargo, es posible que algunos píxeles fallen o se muestren como puntos negros o rojos. Esto no afecta a la imagen grabada y no constituye un fallo de funcionamiento.

#### **AVISOS SOBRE NORMAS APLICABLES A DISPOSITIVOS DE RADIO**

*Nota: La siguiente información reglamentaria se aplica únicamente a modelos con LAN inalámbrica y/o Bluetooth.*

Para impedir interferencias de radio a los servicios con licencia, este dispositivo ha sido diseñado para ser utilizado en interiores.

Este producto cumple con las normas de seguridad y de radiofrecuencia de cualquier país o región en el cual se haya aprobado el uso inalámbrico. Dependiendo de la configuración, este producto puede o no incorporar dispositivos de radio inalámbricos (como módulos de red inalámbrica y/o Bluetooth). La información que aparece a continuación se aplica a los productos con dichos dispositivos.

#### **Declaración de conformidad para países de la UE**

Por la presente, Acer declara que este equipo cumple con los requisitos básicos y otras disposiciones relevantes de la Directiva 1999/5/CE.

#### **Canales de operación inalámbrica para diferentes dominios**

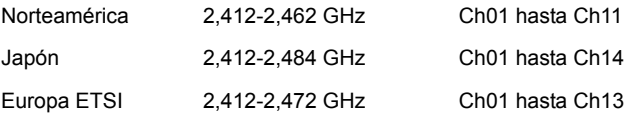

#### **Francia: Bandas de frecuencia inalámbrica restringidas**

Algunas áreas de Francia tienen una banda de frecuencia restringida. La potencia del peor máximo caso autorizado en interiores es:

- 10 mW para la banda completa de 2,4 GHz (2400 MHz 2483,5 MHz)
- 100 mW para frecuencias entre 2446,5 MHz y 2483,5 MHz

#### *Nota: Canales del 10 al 13 inclusive operan en la banda de 2446,6 MHz a 2483,5 MHz.*

Hay pocas posibilidades para uso en exteriores: En una propiedad privada o en la propiedad privada de personas públicas, su uso está sujeto a un procedimiento de autorización preliminar por el Ministerio de Defensa, con una potencia máxima autorizada de 100 mW en la banda de 2446,5 MHz a 2483,5 MHz. Su uso en exteriores en propiedad pública no está permitido.

En los departamentos listados abajo, para la banda completa de 2,4 GHz:

- La potencia máxima autorizada en interiores es 100 mW
- La potencia máxima autorizada en exteriores es 10 mW

Los departamentos en los que el uso de la banda de 2400 - 2483,5 MHz está permitido con un PIRE de menos de 100 mW en interiores y menos de 10 mW en exteriores:

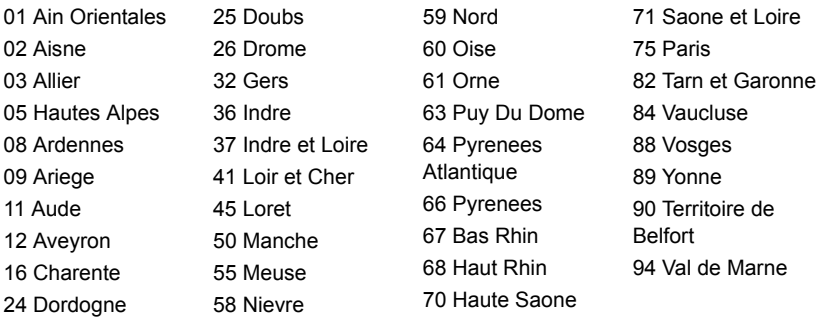

Este requerimiento probablemente cambie en el tiempo, permitiéndole usar su tarjeta de LAN inalámbrico en más áreas dentro de Francia.

Por favor revise con ART la información más reciente (**www.art-telecom.fr**).

*Nota: Su tarjeta WLAN transmite menos de 100 mW, pero más de 10 mW.*

#### **Lista de códigos nacionales**

Este equipo puede utilizarse en los siguientes países:

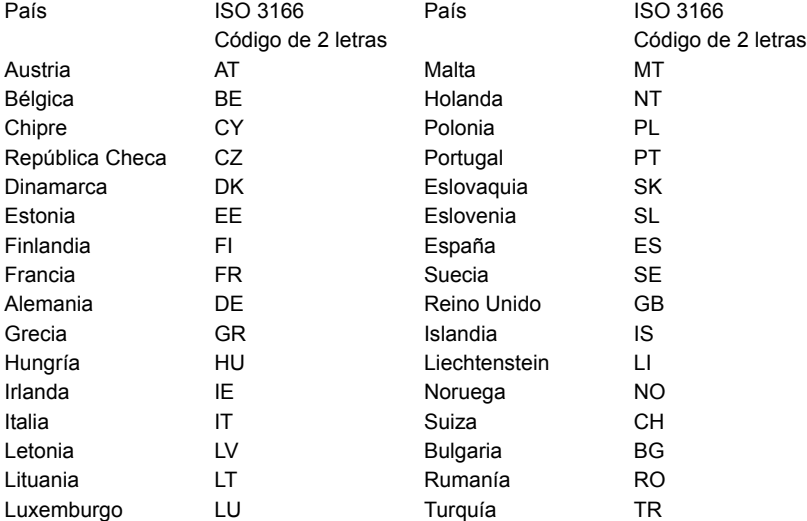

#### **CANADÁ - DISPOSITIVOS DE RADIOCOMUNICACIÓN DE BAJA POTENCIA EXENTOS DE LICENCIA (RSS-210)**

#### **Exposición de las personas a campos de radiofrecuencia (RSS-102)**

El equipo utiliza antenas integrales de baja ganancia cuyo campo de radiofrecuencia está dentro de los límites establecidos por el Organismo de sanidad canadiense (Health Canada) para la población general; consulte el Safety Code 6 que encontrará en el sitio web del Organismo de sanidad canadiense (Health Canada) en **www.hc-sc.gc.ca/rpb**.

Este dispositivo cumple con la norma RSS210 de Industry Canada.

Este aparato digital de Clase B cumple con las normas canadienses ICES-003, versión 4, y RSS-210, nº 4 (dic 2000) y nº 5 (nov 2001).

"Para evitar interferencias de radio respecto del servicio bajo licencia, este dispositivo está diseñado para ser utilizado en interiores y lejos de ventanas, con el fin de proporcionar la máxima protección. Los equipos (o sus antenas de transmisión) instalados en el exterior están sujetos a licencia."

Cet appareil numérique de la classe B est conforme à la norme NMB-003, No. 4, et CNR-210, No 4 (Dec 2000) et No 5 (Nov 2001).

« Pour empêcher que cet appareil cause du brouillage au service faisant l'objet d'une licence, il doit être utilisé a l'intérieur et devrait être placé loin des fenêtres afin de fournir un écran de blindage maximal. Si le matériel (ou son antenne d'émission) est installé à l'extérieur, il doit faire l'objet d'une licence.

*Precaución: Cuando se utilice una LAN inalámbrica IEEE 802.11a, este producto está limitado al uso en interiores, ya que solo funciona en un rango de frecuencia de 5,15 a 5,25 GHz. Industry Canada exige que este producto se utilice en interiores para el rango de frecuencia de 5,15 a 5,25 GHz con el fin de reducir posibles interferencias dañinas en los sistemas de satélite móvil de canal común. El radar de alta potencia está asignado como usuario primario de las bandas de 5,25 a 5,35 GHz y de 5,65 a 5,85 GHz. Estas estaciones de radar pueden causar interferencias y/o dañar este dispositivo.* 

La ganancia de antena máxima permitida para el uso con este dispositivo es de 6dBi para cumplir el límite E.I.R.P para el rango de frecuencias de 5,25 a 5,35 y de 5,725 a 5,85 GHz en el funcionamiento punto a punto.

#### **Requisito de seguridad de la FCC relativo a la radiofrecuencia**

La potencia de salida radiada por la tarjeta PCI LAN Mini inalámbrica y la tarjeta Bluetooth está muy por debajo de los límites de exposición a radiofrecuencia de la FCC. Sin embargo, el equipo se debe utilizar de forma que se minimice el posible contacto humano durante el funcionamiento normal de la siguiente manera:

1. Los usuarios deben seguir las instrucciones de seguridad sobre radiofrecuencia en los dispositivos con opción inalámbrica incluidas en el manual de usuario de cada dispositivo con opción de radiofrecuencia.

*Precaución: Para cumplir los requisitos de exposición a radiofrecuencia de la FCC, la distancia de separación entre la antena de la tarjeta PCI LAN Mini inalámbrica integrada en la parte de la pantalla y el cuerpo de cualquier persona debe ser de al menos 20 cm (8 pulgadas).*

**Nota:** El adaptador Mini PCI inalámbrico implementa la función de diversidad de transmisión. La función no emite señales de radiofrecuencia al mismo tiempo desde ambas antenas. Una de las antenas se

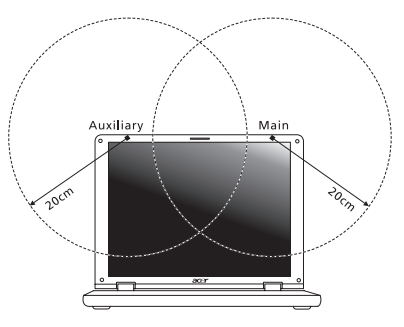

selecciona automática o manualmente (por el usuario) para garantizar una buena calidad de comunicación por radio.

- 1. Este dispositivo está limitado al uso en interiores, ya que solo funciona en un rango de frecuencia de 5,15 a 5,25 GHz. La FCC exige que este producto se utilice en interiores para el rango de frecuencia de 5,15 a 5,25 GHz con el fin de reducir posibles interferencias dañinas en los sistemas de satélite móvil de canal común.
- 2. El radar de alta potencia está asignado como usuario primario de las bandas de 5,25 a 5,35 GHz y de 5,65 a 5,85 GHz. Estas estaciones de radar pueden causar interferencias y/o dañar este dispositivo.
- 3. Una instalación inadecuada o un uso no autorizado pueden causar interferencias dañinas para las comunicaciones por radio. Además, cualquier manipulación de la antena interna anulará la certificación de la FCC y su garantía.

#### **CANADÁ - DISPOSITIVOS DE RADIOCOMUNICACIÓN DE BAJA POTENCIA EXENTOS DE LICENCIA (RSS-210)**

#### **Exposición de las personas a campos de radiofrecuencia (RSS-102)**

El equipo utiliza antenas integrales de baja ganancia cuyo campo de radiofrecuencia está dentro de los límites establecidos por el Organismo de sanidad canadiense (Health Canada) para la población general; consulte el Safety Code 6 que encontrará en el sitio web del Organismo de sanidad canadiense (Health Canada) en **www.hc-sc.gc.ca/rpb**.

Este dispositivo cumple con la norma RSS210 de Industry Canada.

Este aparato digital de Clase B cumple con las normas canadienses ICES-003, versión 4, y RSS-210, nº 4 (dic 2000) y nº 5 (nov 2001).

"Para evitar interferencias de radio respecto del servicio bajo licencia, este dispositivo está diseñado para ser utilizado en interiores y lejos de ventanas, con el fin de proporcionar la máxima protección. Los equipos (o sus antenas de transmisión) instalados en el exterior están sujetos a licencia."

Cet appareil numérique de la classe B est conforme à la norme NMB-003, No. 4, et CNR-210, No 4 (Dec 2000) et No 5 (Nov 2001).

« Pour empêcher que cet appareil cause du brouillage au service faisant l'objet d'une licence, il doit être utilisé a l'intérieur et devrait être placé loin des fenêtres afin de fournir un écran de blindage maximal. Si le matériel (ou son antenne d'émission) est installé à l'extérieur, il doit faire l'objet d'une licence.

*Precaución: Cuando se utilice una LAN inalámbrica IEEE 802.11a, este producto está limitado al uso en interiores, ya que solo funciona en un rango de frecuencia de 5,15 a 5,25 GHz. Industry Canada exige que este producto se utilice en interiores para el rango de frecuencia de 5,15 a 5,25 GHz con el fin de reducir posibles interferencias dañinas en los sistemas de satélite móvil de canal común. El radar de alta potencia está asignado como usuario primario de las bandas de 5,25 a 5,35 GHz y de 5,65 a 5,85 GHz. Estas estaciones de radar pueden causar interferencias y/o dañar este dispositivo.*

La ganancia de antena máxima permitida para el uso con este dispositivo es de 6dBi para cumplir el límite E.I.R.P para el rango de frecuencias de 5,25 a 5,35 y de 5,725 a 5,85 GHz en el funcionamiento punto a punto.
# TravelMate B113

# Manual do Utilizador

© 2012 Todos os Direitos Reservados.

Manual do Utilizador da TravelMate B113 Esta revisão: 11/2012

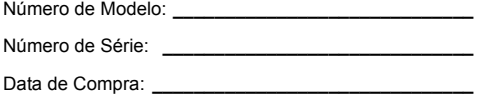

Local de Aquisição: **\_\_\_\_\_\_\_\_\_\_\_\_\_\_\_\_\_\_\_\_\_\_\_\_\_\_\_\_\_**

# <span id="page-470-0"></span>Informações relativas à sua segurança e conforto

### <span id="page-470-1"></span>Instruções de segurança

Leia este manual com atenção. Guarde este documento para futuras consultas. Siga todas as advertências e instruções marcadas no produto.

#### Desligar o produto antes de limpar

Desligue este produto da tomada de parede antes de limpá-lo. Não use produtos de limpeza líquidos nem aerossóis. Para limpeza, utilize um tecido humedecido com água.

#### CUIDADO com a tomada ao desconectar do dispositivo

Siga as seguintes orientações ao conectar e desconectar o aparelho na fonte de alimentação:

Instale a fonte de alimentação antes de conectar o cabo de alimentação à tomada CA.

Desconecte o cabo de alimentação antes de remover a fonte de alimentação do computador.

Se o sistema tiver várias fontes de alimentação, desconecte a alimentação do sistema retirando todos os cabos de alimentação das respectivas fontes.

#### CUIDADO com Acessibilidade

Certifique-se de que a tomada em que conecta o cabo seja de fácil acesso e localizada o mais próximo possível do operador do equipamento. Quando precisar desconectar a alimentação do equipamento, certifique-se de retirar o cabo da tomada elétrica.

#### ATENÇÃO à(s) protecção(ões) de plástico incluídas (apenas para determinados modelos)

O seu computador foi enviado com uma protecção plástica instalada nas ranhuras de cartões. Elas protegem os slots não usados contra poeira, objetos metálicos e outras partículas. Guarde as protecções para usar quando não houver cartões nas ranhuras.

#### CUIDADO a ter quando está a ouvir

Para proteger a sua audição, siga estas instruções.

- Aumente o volume gradualmente até conseguir ouvir clara e confortavelmente.
- Não aumente o nível de volume após os seus ouvidos se terem ajustado.
- Não ouça música com volumes altos durante períodos de tempo alargados.
- Não aumente o volume para bloquear um meio barulhento.
- Diminua o volume se não conseguir ouvir as pessoas a falarem consigo.

#### Avisos

- Não use este produto próximo de água.
- Não coloque este produto numa mesa, carrinho ou estante instável. Este produto pode cair e sofrer sérios danos.
- As ranhuras e aberturas existem para ventilação; para garantir uma operação fiável do produto e para protegê-lo contra superaquecimento estas aberturas não devem ser bloqueadas nem cobertas. As aberturas não devem nunca ser bloqueadas colocando este produto sobre uma cama, sofá, tapete ou outra superfície similar. Este produto não deve nunca ser colocado próximo ou sobre um aquecedor ou registro de aquecimento, ou integrado numa instalação sem ventilação adequada.
- Nunca introduza objectos de nenhum tipo nas ranhuras deste produto, pois podem tocar pontos de tensão perigosa ou colocar as peças em curto-circuito, o que pode provocar um incêndio ou choque eléctrico. Nunca entorne líquidos de nenhum tipo no produto.
- Para evitar danos nos componentes internos e fugas na bateria, não coloque o aparelho numa superfície oscilatória.
- Nunca use em condições esportivas, de exercício ou vibratórias, o que provavelmente causará curtos-circuitos inesperados ou danos aos dispositivos do rotor, HDD, unidade óptica e até mesmo exposição ao risco da bateria de lítio.
- A superfície inferior, as áreas em torno das aberturas de ventilação e o adaptador CA podem aquecer. Para evitar danos pessoais, certifique-se que não entram em contacto com a sua pele ou corpo.
- Seus dispositivo e seus aperfeiçoamentos podem conter pequenas peças. Mantenha-as fora do alcance de crianças.

#### Utilizar energia eléctrica

- Este produto deve ser alimentado com o tipo de alimentação eléctrica descriminado na etiqueta de marcação. Se não tiver certeza do tipo de alimentação disponível, consulte o revendedor ou a companhia de energia eléctrica local.
- Não permita que nada se apoie no cabo de alimentação. Não coloque este produto onde outras pessoas possam calcar o cabo.
- Ao usar uma extensão eléctrica com este produto, certifique-se de que a amperagem total dos equipamentos ligados não excede a tensão nominal da extensão. Certifique-se também de que a tensão total de todos os produtos ligados à tomada da parede não excede a tensão do fusível.
- Não ligue demasiados dispositivos a uma só tomada eléctrica, extensão eléctrica ou tomada eléctrica múltipla, pois poderá provocar uma sobrecarga. A carga total do sistema não deve ultrapassar 80% da taxa do circuito de derivação. Ao utilizar uma extensão eléctrica, a carga não deve ultrapassar 80% da potência de entrada da extensão.
- O adaptador de CA deste aparelho está equipado com uma ficha tripolar com condutor de terra. A ficha encaixa apenas em tomadas de electricidade ligadas à terra. Certifique-se de que a tomada de electricidade está ligada à terra de forma adequada antes de inserir a ficha do adaptador de CA. Não insira a ficha numa tomada de electricidade não ligada à terra. Consulte o seu electricista para obter informações mais detalhadas.

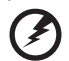

**Atenção! O pino de ligação à terra é uma característica de segurança. Utilizar uma tomada eléctrica que não tenha uma ligação de terra adequada poderá resultar em choque eléctrico e/ou ferimentos pessoais.**

. . . . . . . . .

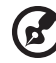

------------------------------------

**Nota:** O pino de ligação à massa proporciona também boa protecção em relação a ruídos inesperados provocados por dispositivos eléctricos próximos que possam interferir com o desempenho deste aparelho.

• O sistema pode ser alimentado através de uma série de voltagens: 100 a 120 ou 220 a 240 V CA. O cabo de alimentação incluído no sistema cumpre os requisitos para uso no país/região onde o sistema foi adquirido. Os cabos de alimentação para uso noutros países/regiões terão de cumprir os requisitos para esse país/região. Para mais informações sobre requisitos dos cabos de alimentação, contacte um revendedor ou fornecedor de serviços autorizado.

#### Assistência ao produto

Não tente reparar este produto por si próprio, pois a abertura ou a remoção das tampas podem expô-lo a pontos de tensão perigosa ou outros riscos. Todos os serviços de assistência devem ser prestados por pessoal técnico qualificado.

Desligue este produto da tomada eléctrica e entregue-o a pessoal de assistência qualificado, nas seguintes condições:

- Quando a ficha ou o cabo de alimentação estiver danificado ou descarnado.
- Se algum líquido entrar no produto.
- Se o produto for exposto à chuva ou água.
- Se o produto cair ou o seu exterior tiver sido danificado.
- Se o produto demonstrar uma perda de desempenho, indicando a necessidade de reparo.
- Se o produto não funcionar normalmente quando as instruções de utilização forem seguidas.

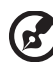

**Nota:** Ajuste apenas os controlos que estão descritos nas instruções de utilização, uma vez que o ajuste incorrecto de outros controlos pode provocar danos que exijam trabalho especializado por parte de um técnico qualificado para restaurar a condição normal do produto.

#### Sugestões para utilização segura da bateria

Este portátil utiliza uma bateria de Lítio. Não o utilize num ambiente húmido, molhado ou corrosivo. Não coloque, armazene ou deixe o seu produto numa ou perto de uma fonte de calor, num local de altas temperaturas, em locais de forte exposição solar, num forno microondas ou num contentor pressurizado, e não o exponha a temperaturas acima dos 60°C (140°F). O não seguir estas instruções pode provocar uma fuga de ácido na bateria, fique quente, expluda ou incendeie e provoque ferimentos e/ou danos. Não perfure, abra ou desmonte a bateria. Se a bateria tiver fugas, e tocar nos líquidos que saíram da bateria, passe por água abundante e procure assistência médica. Por razões de segurança, e para prolongar a duração da bateria, a carga da bateria não deve ser efectuada a temperaturas abaixo dos 0°C (32°F) ou acima dos 40°C (104°F).

A capacidade total de uma bateria nova é alcançada apenas após dois ou três ciclos completos de carga e descarga. A bateria pode ser carregada e descarregada centenas de vezes, mas vai eventualmente perdendo a capacidade. Quando o tempo de funcionamento se tornar notoriamente mais curto que o normal, compre uma bateria nova. Utilize apenas as baterias aprovadas, e recarregue a sua bateria apenas com os carregadores aprovados, designados para este dispositivo.

Utiliza as baterias apenas para os fins adequados. Nunca utilize um carregador ou bateria que esteja avariado. Não faça curto circuito à bateria. Pode ocorrer um curto circuito acidental quando um objecto metálico, tal como uma moeda, clipe ou caneta, provocam uma ligação directa dos terminais positivo (+) e negativo (-) da bateria. (Parecem faixas metálicas na bateria.) Isto pode acontecer, por exemplo, quando transporta uma bateria suplente o seu bolso ou saco. O curto circuitar os terminais pode danificar a bateria ou o objecto de ligação.

A capacidade e duração da bateria serão diminuídas se a bateria for deixada em locais quentes ou frios, tais como num carro fechado no Verão ou no Inverno. Tente sempre manter a bateria em temperaturas entre 15°C e 25°C (59°F e 77°F). Um dispositivo com uma bateria fria ou quente pode não funcionar temporariamente, mesmo que a bateria esteja completamente carregada. O desempenho da bateria é especialmente limitado em temperaturas muito abaixo do zero.

Não coloque as baterias no lume, uma vez que podem explodir. As baterias também podem explodir se danificadas. Elimine as baterias de acordo com as normas locais. Recicle sempre que possível. Não as coloque no lixo doméstico.

Português

Os dispositivos sem fios podem ser susceptíveis a interferências das baterias, que podem afectar o desempenho.

#### Substituir a bateria

A série de computadores portáteis utiliza baterias de lítio. Substitua a bateria por uma do mesmo tipo da que foi fornecida com o produto. A utilização de outra bateria pode representar um risco de incêndio ou explosão.

# **Atenção! As baterias podem explodir se não forem manuseadas adequadamente. Não as desmonte nem as deite no fogo.**

**Mantenha fora do alcance das crianças. Deite fora as baterias usadas cumprindo as regulamentações locais.**

# <span id="page-474-0"></span>Precauções a ter com a Unidade Óptica (apenas para determinados modelos)

Cuidado: Este aparelho contém um sistema laser e está classificado como um"PRODUTO LASER CLASSE 1". Caso tenha algum problema com este dispositivo, contacte o seu ponto de serviço AUTORIZADO mais próximo. Para evitar exposição directa ao feixe laser, não tente abrir a tampa.

CLASS 1 LASER PRODUCT CAUTION: INVISIBLE LASER RADIATION WHEN OPEN. AVOID EXPOSURE TO **BEAM** 

APPAREIL A LASER DE CLASSE 1 PRODUIT LASERATTENTION: RADIATION DU FAISCEAU LASER INVISIBLE EN CAS D'OUVERTURE.EVITTER TOUTE EXPOSITION AUX RAYONS.

LUOKAN 1 LASERLAITE LASER KLASSE 1 VORSICHT: UNSICHTBARE LASERSTRAHLUNG, WENN ABDECKUNG GEÖFFNET NICHT DEM STRAHLL AUSSETZEN.

PRODUCTO LÁSER DE LA CLASE I ADVERTENCIA: RADIACIÓN LÁSER INVISIBLE AL SER ABIERTO. EVITE EXPONERSE A LOS RAYOS.

ADVARSEL: LASERSTRÅLING VEDÅBNING SE IKKE IND I STRÅLEN.

VARO! LAVATTAESSA OLET ALTTINA LASERSÅTEILYLLE. VARNING: LASERSTRÅLNING NÅR DENNA DEL ÅR ÖPPNAD ÅLÅ TUIJOTA SÅTEESEENSTIRRA EJ IN I STRÅLEN.

VARNING: LASERSTRÅLNING NAR DENNA DEL ÅR ÖPPNADSTIRRA EJ IN I STRÅLEN.

ADVARSEL: LASERSTRÅLING NAR DEKSEL ÅPNESSTIRR IKKE INN I STRÅLEN.

#### Segurança da linha telefónica

- Desligue sempre todas as linhas telefónicas da tomada da parede antes de reparar ou desmontar este equipamento.
- Evite usar um telefone (que não seja do tipo sem fios) durante uma tempestade. Pode haver o risco de uma descarga eléctrica proveniente de um raio.

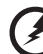

**Atenção! Por razões de segurança, não utilize peças incompatíveis ao adicionar ou mudar componentes. Consulte o seu revendedor para conhecer as opções de compra.**

# <span id="page-475-0"></span>Ambiente de operação

**Aviso! Por razões de segurança, desligue todos os dispositivos de transmissão de rádio ou sem fio ao usar seu laptop nas seguintes condições. Esses dispositivos podem incluir, mas não se limitam a: rede sem fio (WLAN), Bluetooth e/ou 3G.**

Lembre-se de seguir todos os regulamentos especiais em vigor em qualquer área e sempre desligue seu dispositivo quando seu uso for proibido ou quando puder causar interferência ou perigo. Use o dispositivo somente em suas posições normais de operação. Esse dispositivo atende às orientações de exposição RF quando usado normalmente e ele e sua antena são posicionados a pelo menos 1,5 centímetros (5/8 polegadas) de distância do corpo. Não deve conter metal e você deve posicionar o dispositivo com a distância mencionada acima de seu corpo. Para transmitir arquivos de dados ou mensagens com sucesso, este dispositivo requer uma conexão de boa qualidade com uma rede. Em alguns casos, a transmissão de arquivos de dados ou mensagens pode ser atrasada até que haja uma conexão disponível. Certifique-se de que as instruções quanto à distância de separação acima sejam seguidas até que a transmissão seja concluída. Algumas peças do dispositivo são magnéticas. Materiais metálicos podem ser atraídos para o dispositivo e pessoal com aparelhos auditivos não devem segurar o dispositivo próximo ao ouvido. Não coloque cartões de crédito ou outras mídias de armazenagem magnéticas próximas ao dispositivo porque as informações armazenadas nelas podem ser apagadas.

# <span id="page-475-1"></span>Dispositivos médicos

A operação de qualquer equipamento transmissor de rádio, incluindo telefone sem fio pode interferir no funcionamento de dispositivos médicos inadequadamente protegidos. Consulte um médico ou o fabricante do dispositivo para saber se eles são adequadamente blindados contra energia de RF externa ou se tiver alguma dúvida. Desligue seu dispositivo em instalações hospitalares quando algum regulamento válido para tais áreas instruí-lo a fazê-lo. Instalações hospitalares podem usar equipamentos sensíveis a transmissões externas de RF.

Português

**Marca-passos.** Os fabricantes de marca-passos recomendam uma separação mínima de 15,3 centímetros (6 polegadas) entre os dispositivos sem fio e um marca-passo para evitar possíveis interferências. Essas recomendações são consistentes com as pesquisas independentes e as recomendações da Pesquisa de Tecnologia Sem Fio. Pessoas que usam marca-passos deve fazer o seguinte:

- Manter sempre o dispositivo a mais de 15,3 centímetros (6 polegadas) de distância do marca-passos.
- Não portar o dispositivo próximo ao marca-passo quando o dispositivo estiver ligado. Caso suspeite de interferência, desligue o dispositivo e mude sua posição.

**Aparelhos auditivos.** Alguns dispositivos digitais sem fio podem interferir em alguns aparelhos auditivos. Se ocorrer interferência, consulte seu provedor de serviços.

### <span id="page-476-0"></span>Veículos

Os sinais RF podem afetar negativamente sistemas eletrônicos protegidos ou instalados de modo inadequado e veículos automotores como sistemas eletrônicos de injeção de combustível, sistemas eletrônicos de frenagem antiderrapagem (antibloqueio), sistemas eletrônicos de controle de velocidade e air bags. Para obter mais informações, verifique com o fabricante ou o representante do veículo sobre qualquer equipamento que tenha sido acrescentado. Somente pessoas qualificadas devem fazer manutenção no dispositivo ou instalá-lo em um veículo. A manutenção ou instalação inadequada pode ser perigosa e pode invalidar qualquer garantia que se aplique ao dispositivo. Verifique regularmente se todos os equipamentos sem fio de seu veículo estão montados e operando corretamente. Não armazene nem transporte materiais explosivos, gases ou líquidos inflamáveis no mesmo compartimento do dispositivo, suas peças ou aperfeiçoamentos. Para veículos equipados com air bags, lembre-se que estes são inflados com muita força. Não coloque objetos, inclusive equipamentos sem fio portáteis ou instalados na área sobre o air bag ou na área de inflação do air bag. Se o equipamento sem fio estiver instalado inadequadamente no veículo e o air bag se inflar, podem ocorrer graves lesões. O uso do dispositivo durante o vôo em uma aeronave é proibido. Desligue seu dispositivo antes de embarcar na aeronave. O uso de dispositivos sem fio em aeronaves pode ser perigoso para o funcionamento do avião, para a rede de telefone sem fio e pode ser contra a lei.

## <span id="page-476-1"></span>Ambientes potencialmente explosivos

Desligue o seu dispositivo em qualquer área com uma atmosfera potencialmente explosiva e obedeça a todos os sinais e instruções. As atmosferas potencialmente explosivas incluem as áreas em que normalmente é obrigado a desligar o motor do seu carro. As faíscas nessas áreas podem provocar uma explosão ou incêndio resultando ferimentos ou mesmo a morte. Desligue o seu portátil perto de bombas nos postos de abastecimento. Observe as restrições na utilização de equipamento rádio em locais de combustível, áreas de distribuição e armazenamento; instalações químicas, ou quando estão a decorrer operações de dinamitização. As áreas com

atmosferas potencialmente explosivas estão normalmente, mas nem sempre, sinalizadas. Incluem abaixo dos cones dos navios, instalações de transferência e armazenamento de químicos, veículos que utilizem gás de petróleo liquefeito (tal como o propano ou butano) e áreas onde os ar contém químicos ou partículas tais como grãos, poeira ou metais em pó. Não ligue o portátil quando é proibida a utilização de telefones sem fios, ou quando poder causar interferências ou perigo.

# <span id="page-477-0"></span>Chamadas de emergência

**Advertência:** Você não pode fazer chamadas de emergência através deste dispositivo. Para fazer uma chamada de emergência, você deve discar em seu telefone celular ou outro sistema de chamadas telefônicas.

# <span id="page-477-1"></span>Instruções de eliminação

Não deite ao lixo este dispositivo electrónico quando pretender desfazer-se dele. Para minimizar poluição e garantir uma protecção máxima do meio ambiente global, recicle, por favor. Para mais informações relativas às regulamentações de resíduos de equipamento eléctrico e electrónico (WEEE) visite

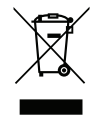

**www.acer-group.com/public/Sustainability/sustainability01.htm**.

#### Aconselhamento relativo a mercúrio

Para projectores com lâmpadas ou produtos electrónicos contendo um monitor ou ecrã LCD/CRT retroiluminado não por LED: A(s) lâmpada(s) incluída neste produto contém mercúrio e deve ser reciclada ou destruída de acordo com as leis locais, estaduais ou federais. Para mais informações contacte a Aliança das Indústrias Electrónicas em **[w](www.eiae.org)ww.eiae.org**. Para obter mais informações acerca de eliminação de lâmpadas, consulte **www.lamprecycle.org**.

### ENERGY STAR

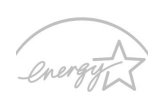

Os produtos Acer com ENERGY STAR poupam-lhe dinheiro ao reduzir o custo de energia e protegendo o ambiente sem sacrificar funcionalidades ou desempenho. A Acer orgulha-se de oferecer aos nossos clients produtos com a marca ENERGY STAR.

**ENFRGY STAR** 

O que é a ENERGY STAR?

Produtos com ENERGY STAR utilizam menos energia e evitam emissões de gases com efeito estufa ao cumprir rigorosas orientações de eficiência energética definidas pela Agência de Protecção Ambiental dos E.U.A. A Acer está empenhada em oferecer produtos e serviços a nível mundial que ajudem os clientes a poupar dinheiro, a poupar energia e a melhorar a qualidade do ambiente. Quanto mais energia pudermos poupar com mais eficiência energética, mais conseguiremos reduzir a emissão de gases com efeito estufa e o risco de alterações climáticas. Para mais informações consulte **www.energystar.gov** ou **www.energystar.gov/powermanagement**.

Produtos Acer com ENERGY STAR: (apenas para determinados modelos)

- Produzem menos calor e reduzem cargas de arrefecimento e climas quentes.
- Passam automaticamente para os modos "suspensão de ecrã" e "suspensão do computador" após 10 e 30 minuots de inactividade, respectivamente.
- Active o computador do modo de suspensão premindo uma tecla no teclado ou movendo o rato.
- Os computadores pouparão mais de 80% da energia no modo "suspensão".

A ENERGY STAR e a marca ENERGY STAR são marcas registadas dos E.U.A.

### <span id="page-478-0"></span>Sugestões e informações para uma utilização confortável

Após uso prolongado, os utilizadores de computadores podem queixar-se de fadiga ocular e dores de cabeça. Os utilizadores podem também sofrer lesões corporais como consequência da passagem de muitas horas seguidas em frente do computador. Longos períodos de trabalho, má postura, maus hábitos de trabalho, stress, condições inadequadas do local de trabalho, saúde pessoal e outros factores aumentam o risco de lesões corporais.

A utilização incorrecta do computador poderá ter como consequência a síndrome do canal cárpico, tendinite, tenossinovite ou outras perturbações músculoesqueléticas. Os sintomas que se seguem poderão aparecer nas mãos, pulsos, braços, ombros, pescoço ou costas:

- Entorpecimento ou sensação de queimadura ou formigueiro.
- Dor contínua, sensibilidade ou fragilidade.
- Dor aguda, tumefacção ou latejamento.
- Rigidez ou tensão.
- Sensação localizada de frio ou fraqueza.

Se possui estes sintomas, ou qualquer outra sensação recorrente ou persistente de desconforto e/ou dor relacionada com a utilização do computador, consulte imediatamente um médico e informe o departamento de saúde e segurança da sua empresa.

A secção que se segue apresenta sugestões para uma utilização mais confortável do computador.

#### Encontrar a sua zona de conforto

Encontre a sua zona de conforto ajustando o ângulo de visão do monitor, utilizando um descanso para os pés ou elevando a altura do seu assento para obter o máximo conforto. Cumpra as seguintes sugestões:

- Não permaneça numa mesma posição por um período de tempo demasiado longo.
- Evite curvar-se para a frente e/ou inclinar-se para trás.
- Levante-se regularmente e ande para eliminar a tensão dos músculos das pernas.
- Faça pequenas pausas para relaxar o pescoço e os ombros.
- Evite fazer tensão nos músculos ou encolher os ombros.
- Posicione o monitor, o teclado e o rato de modo adequado e a uma distância confortável.
- Se olha para o monitor mais do que para documentos físicos, coloque o monitor no centro da sua mesa para minimizar o esforço no pescoço.

#### Cuidados a ter com a sua visão

A visualização prolongada, o uso de óculos ou lentes de contacto não adequados, o brilho intenso, a luz em demasia, os ecrãs mal iluminados, as letras demasiado pequenas e os monitores de baixo contraste podem provocar tensão ocular. As secções que se seguem fornecem sugestões sobre como reduzir a tensão ocular.

#### **Olhos**

- Descanse os seus olhos com frequência.
- Faça intervalos regulares para descansar a visão afastando o olhar do monitor e focando num ponto distante.
- Pisque os olhos com frequência para evitar que sequem.

#### Ecrã

- Mantenha o ecrã sempre limpo.
- Mantenha a sua cabeça a um nível mais alto do que a extremidade superior do ecrã, de modo a que os seus olhos apontem ligeiramente para baixo ao olhar para o meio do ecrã.
- Ajuste o nível de brilho e/ou contraste para um nível confortável de modo a melhorar a capacidade de leitura de texto e a claridade dos gráficos.
- Elimine o brilho excessivo e os reflexos:
	- colocando o ecrã de modo a que a parte lateral fique virada para a janela ou para a fonte de luz,
	- minimizando a luz ambiente através de cortinas, persianas ou venezianas,
	- utilizando uma luz de secretária,
	- mudando o ângulo de visão do ecrã,
	- utilizando um filtro de redução de brilho,
	- utilizando uma pala no ecrã, como um pedaço de cartão posicionado na extremidade superior dianteira do monitor.
- Evite colocar o monitor num ângulo incómodo de visão.
- Evite olhar para fontes intensas de luz durante períodos prolongados de tempo.

#### Desenvolver bons hábitos de trabalho

Os seguintes hábitos de trabalho ajudam a tornar a utilização do computador mais relaxante e produtiva:

- Faça pequenos intervalos regulares.
- Execute alguns exercícios de alongamento.
- Respire ar fresco sempre que possível.
- Faça exercício regular e cuide da sua saúde física.

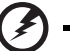

**Atenção! Não é recomendável a utilização do computador no sofá ou na cama. Se for inevitável, trabalhe apenas durante pequenos períodos, faça intervalos regulares e execute alguns exercícios de alongamento.**

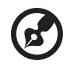

**Nota:** Para mais informações, consulte **["Avisos de segurança e](#page-554-0)  [regulamentações" na página 67](#page-554-0)**.

# <span id="page-481-0"></span>Comecemos pelo princípio

Gostaríamos de lhe agradecer por ter escolhido um computador portátil Acer para preencher as suas necessidades de computador móvel.

### <span id="page-481-1"></span>Os seus manuais

Para o ajudar a usar o seu computador portátil Acer, preparámos uma série de manuais:

Antes de mais, o **cartaz de configuração** ajuda-o a iniciar e a configurar o seu computador.

O **Manual do Utilizador da TravelMate B113** impresso contém informações úteis que se aplicam a todos os modelos da série de produtos TravelMate B113. Abrange tópicos básicos como a utilização do teclado, áudio, etc. Pedimos a sua compreensão para o facto de, pela sua natureza, o Manual do utilizador referem-se ocasionalmente a funções ou funcionalidades apenas aplicáveis a determinados modelos da série, mas não necessariamente ao modelo específico que adquiriu. Tais situações estão assinaladas no texto com expressões como "apenas em certos modelos".

O **Guia rápido** apresenta as características e funções básicas do seu novo computador. Para mais detalhes sobre como o seu computador o pode ajudar a ser mais produtivo, consulte o **Manual do Utilizador da TravelMate B113**. Esse manual contém informações pormenorizadas sobre temas como utilitários do sistema, recuperação de dados, opções de expansão e solução de problemas. Além disso, contém a informação da garantia e as regulamentações gerais e notas de segurança para o seu computador portátil. Está disponível no formato PDF (Portable Document Format) e vem já instalado no seu computador. Siga estes passos para o aceder:

- 1 Digite "Utilizador" a partir de *Iniciar*.
- 2 Clique em **Manual do Utilizador Acer**.

# <span id="page-481-2"></span>Cuidados básicos e sugestões para utilizar o computador

### <span id="page-481-3"></span>Ligar e desligar o computador

Para ligar o computador basta premir e libertar o botão de energia. Consulte o cartaz de configuração para ficar a conhecer a localização deste botão de alimentação.

Para desligar a alimentação, execute uma das seguintes acções:

• Utilize o comando de encerramento do Windows: Prima a *tecla Windows* + <**C**>, clique em **Definições** > **Energia** e depois clique em **Encerrar**.

Se necessitar de encerrar o computador por pouco tempo, mas não o quiser encerrar totalmente, pode colocá-lo em *Hibernação*:

• Premindo o botão de energia.

- OU -

• Prima a *tecla Windows* + <**C**>, clicando em **Definições** > **Energia** e depois clicando em **Hibernar**.

Pode também colocar o computador em modo de suspensão pressionando a tecla de atalho de suspensão **<Fn> + <F4>**.

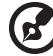

------------------

**Nota:** Se não for possível desligar o computador normalmente, prima e mantenha premido o botão de alimentação durante mais de quatro segundos para encerrar o computador. Se desligar o computador e pretender voltar a ligá-lo, espere pelo menos dois segundos antes de efectuar a ligação.

#### <span id="page-482-0"></span>Cuidados a ter com o computador

O seu computador terá uma longa vida útil se tiver os devidos cuidados.

- Não exponha o computador directamente à luz solar. Não coloque o computador próximo de fontes de calor, tais como radiadores.
- Não exponha o computador a temperaturas inferiores a 0°C (32°F) ou superiores a 50°C (122°F).
- Não exponha o computador a campos magnéticos.
- Não exponha o computador à chuva ou humidade.
- Não entorne água ou qualquer outro líquido sobre o computador.
- Não submeta o computador a choques ou vibrações fortes.
- Não exponha o computador a poeiras ou impurezas.
- Nunca coloque objectos sobre o computador.
- Para evitar danificar o monitor, feche-o com cuidado.
- Nunca coloque o computador sobre superfícies irregulares.

#### <span id="page-482-1"></span>Cuidados a ter com o adaptador de CA

Aqui encontrará algumas instruções relativas aos cuidados a ter com o adaptador de CA (corrente alternada):

- Não ligue o adaptador a outro dispositivo.
- Não pise no cabo de alimentação nem coloque objectos pesados no mesmo. Com cuidado, encaminhe o cabo de alimentação, e todos os outros cabos, de forma a ficarem afastados de locais com tráfego de pessoas.
- Ao desligar o cabo de alimentação, não puxe pelo cabo mas sim pela ficha.

• A amperagem total do equipamento ligado não deverá exceder a amperagem do cabo eléctrico se for utilizado um cabo de extensão. Além disso, a tensão nominal total de todos os equipamentos ligados a uma única tomada de parede não deve exceder a tensão do fusível.

#### <span id="page-483-0"></span>Cuidados a ter com a bateria

Aqui encontrará algumas instruções relativas aos cuidados a ter com a bateria:

- Para fins de substituição, utilize apenas baterias do mesmo tipo. Desligue a alimentação antes de remover ou substituir as baterias.
- Não manipule indevidamente as baterias. Mantenha-as fora do alcance das crianças.
- Deite fora as baterias usadas de acordo com as regulamentações locais. Recicle sempre que possível.

### <span id="page-483-1"></span>Para limpar e fazer a manutenção

A limpeza do computador deve obedecer aos seguintes passos:

- 1 Desligue o computador e retire a bateria.
- 2 Desligue o adaptador de CA.
- 3 Utilize um pano macio humedecido com água. Não utilize produtos de limpeza líquidos ou em forma de aerossol.

Se surgir algum dos problemas aqui referidos:

- O computador caiu ou foi danificado.
- O computador não funciona normalmente.

Consulte também **["Perguntas frequentes" na página 57](#page-544-0)**.

[Informações relativas à sua segurança e conforto iii](#page-470-0) Instruções de segurança importante de segurança internacional de la construção de la construção de la construção de la construção de la construção de la construção de la construção de la construção de la construção de la c Precauções a ter com a Unidade Óptica [\(apenas para determinados modelos\) vii](#page-474-0) [Ambiente de operação viii](#page-475-0) Dispositivos médicos vienes en la constructura de la villa de la villa de la villa de la villa de la villa de l [Veículos ix](#page-476-0) [Ambientes potencialmente explosivos ix](#page-476-1) [Chamadas de emergência x](#page-477-0) [Instruções de eliminação x](#page-477-1) Sugestões e informações para uma utilização [confortável xi](#page-478-0) **[Comecemos pelo princípio xiv](#page-481-0)** [Os seus manuais xiv](#page-481-1) [Cuidados básicos e sugestões para utilizar o computador xiv](#page-481-2) Ligar e desligar o computador **xiv** xiv Cuidados a ter com o computador extensive to the xv [Cuidados a ter com o adaptador de CA xv](#page-482-1) Cuidados a ter com a bateria e como establecer e xvi [Para limpar e fazer a manutenção xvi](#page-483-1) **[Teclado táctil 1](#page-488-0)** [Princípios fundamentais do teclado táctil 1](#page-488-1) Gestos do teclado táctil que establecen en el tecnología de 1 **[Utilizar o teclado 3](#page-490-0)** [Teclas de bloqueio e teclado numérico integrado 3](#page-490-1) [Teclas de atalho 4](#page-491-0) [Teclas Windows 5](#page-492-0) **Acer ProShield (apenas para [determinados modelos\) 6](#page-493-0)** Visão geral de la constructiva de la constructiva de la constructiva de la constructiva de la constructiva de l [Configurar o ProShield 6](#page-493-2) Unidade pessoal protegida and a 8 Gestor de credenciais en la componente de la componente de la componente de la componente de la componente de la componente de la componente de la componente de la componente de la componente de la componente de la compone [Registo de impressões digitais\\* 9](#page-496-1) Protecção de dados e a constituição de dados e a constituição de 10 Remoção de dados de 10 [Acer Office Manager 11](#page-498-0) [Consola Acer Office Manager 11](#page-498-1) [Painel de instrumentos 11](#page-498-2) [Gestor de clientes 12](#page-499-0) Políticas and the contract of the contract of the contract of the contract of the contract of the contract of the contract of the contract of the contract of the contract of the contract of the contract of the contract of [Activos 15](#page-502-0) [Agendamento de tarefa 16](#page-503-0) [Definições 17](#page-504-0)

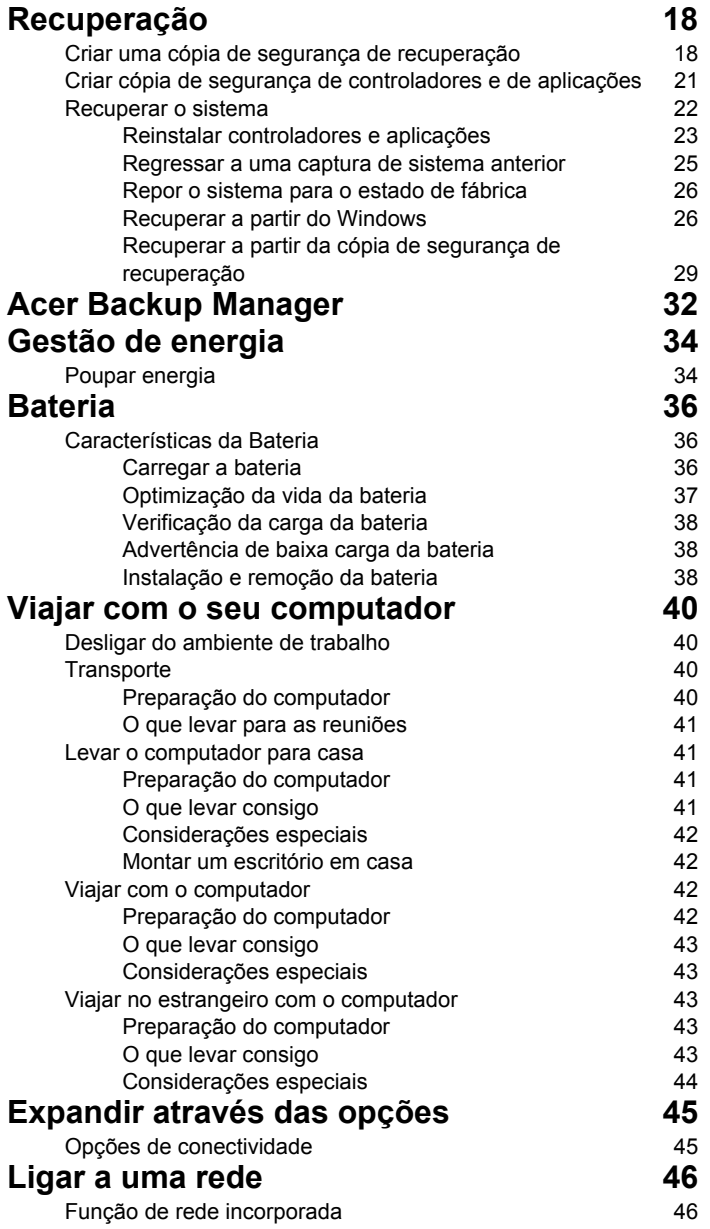

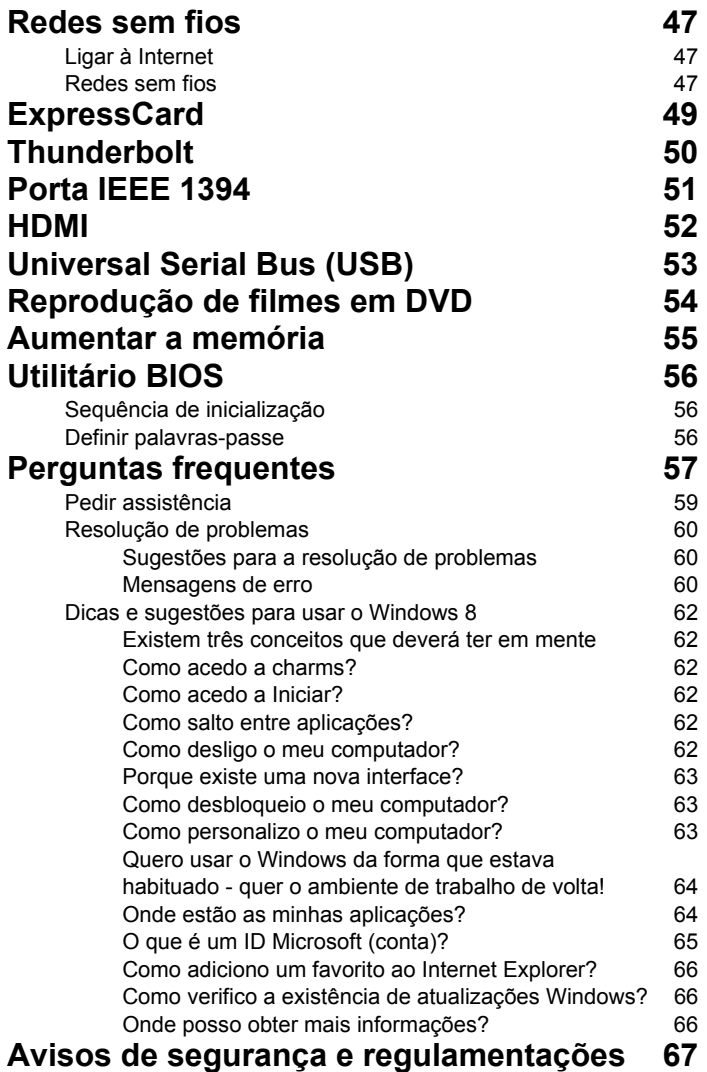

# <span id="page-488-1"></span><span id="page-488-0"></span>Princípios fundamentais do teclado táctil

O painel táctil controla a seta (ou 'cursor') no ecrã. À medida que arrasta o dedo no painel táctil, o cursor segue este movimento.

*Nota: O teclado táctil é sensível aos movimentos dos dedos.Assim, quanto mais leve for o toque, melhor será a resposta.* 

*Mantenha o teclado táctil e os seus dedos secos e limpos.* 

O cursor é controlado por alguns gestos básicos:

- **Deslocar um dedo**: Desloque um dedo pela superfície do teclado táctil para movimentar o cursor.
- **Premir com um dedo** ou **tocar**: Prima o teclado táctil até ao fundo, ou dê um só toque no teclado táctil com o seu dedo para executar um clique, que irá seleccionar ou iniciar um item. Rapidamente, toque novamente para realizar dois toques ou "duplo toque".
- **Premir com um dedo** ou **tocar** no canto inferior direito: Prima o canto inferior direito do teclado táctil  $\stackrel{\frown}{\Theta}$  para executar um clique direito. No ecrã inicial, isto comutará os comandos da aplicação, na maior parte das

aplicações, abrirá um menu de contexto relacionado com o item seleccionado.

• **Arrastar**: Prima longamente no canto inferior esquerdo do teclado táctil ou toque duas vezes em qualquer lugar do teclado táctil e deslize um segundo dedo ao longo do teclado táctil para seleccionar todos os itens numa área.

## <span id="page-488-2"></span>Gestos do teclado táctil

O Windows 8 e muitas aplicações são compatíveis com gestos do teclado táctil com um ou mais dedos.

*Nota: A compatibilidade com gestos do teclado táctil depende da aplicação activa.* 

Isto permite-lhe controlar as aplicações com uns simples gestos, como:

℅

1

Portuguë

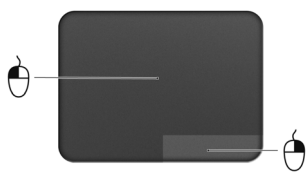

• **Deslizar o dedo a partir de um canto:** Aceda às ferramentas Windows deslizando a partir da direita, centro ou esquerda do teclado táctil para o centro.

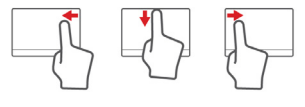

- **Deslizar o dedo a partir do canto direito:** Comutar charms.
- **Deslizar o dedo a partir do canto superior:** Comutar comandos de aplicações.
- **Deslizar o dedo a partir do canto esquerdo:** Activar a aplicação anterior.
- **Deslocar dois dedo:** Percorra rapidamente páginas web, documentos e listas de reprodução com dois dedos no teclado táctil e movendo ambos os dedos em qualquer direcção.
- **Apertar dois dedo:** Aumente e diminua o zoom de fotos, mapas e documentos com simples gestos com o indicador e polegar.

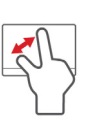

# <span id="page-490-0"></span>Utilizar o teclado

O teclado possui teclas de tamanho normal e um teclado numérico integrado, teclas separadas de cursor, de bloqueio, do Windows, teclas especiais e de função.

### <span id="page-490-1"></span>Teclas de bloqueio e teclado numérico integrado

*Nota: As informações desta secção podem não aplicar-se ao seu computador.*

O teclado possui três teclas de bloqueio que podem ser ligadas ou desligadas.

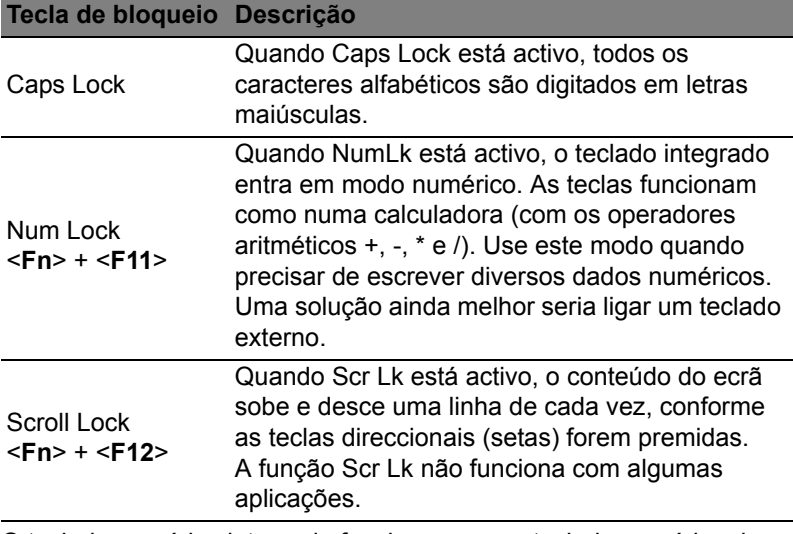

O teclado numérico integrado funciona como o teclado numérico de desktop. É indicado por pequenos caracteres situados no canto superior direito da superfície das teclas. Para simplificar a legenda do teclado, os símbolos das teclas de controlo do cursor não estão impressos nas teclas.

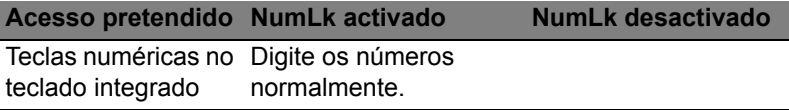

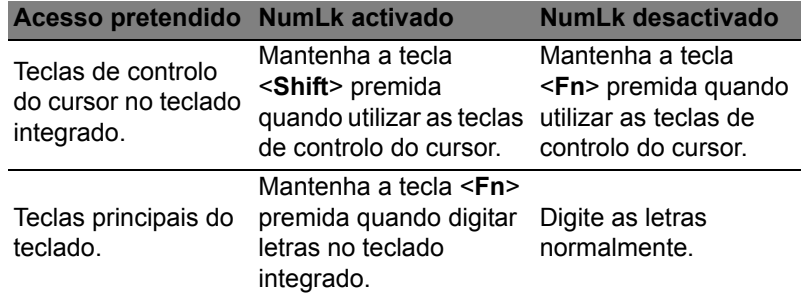

### <span id="page-491-0"></span>Teclas de atalho

O computador utiliza teclas de atalho ou combinações de teclas para aceder à maior parte dos seus comandos, tais como a luminosidade do ecrã e o volume de saída.

Para activar as teclas de atalho, prima e mantenha premida a tecla <**Fn**> antes de premir a outra tecla na combinação de teclas de atalho.

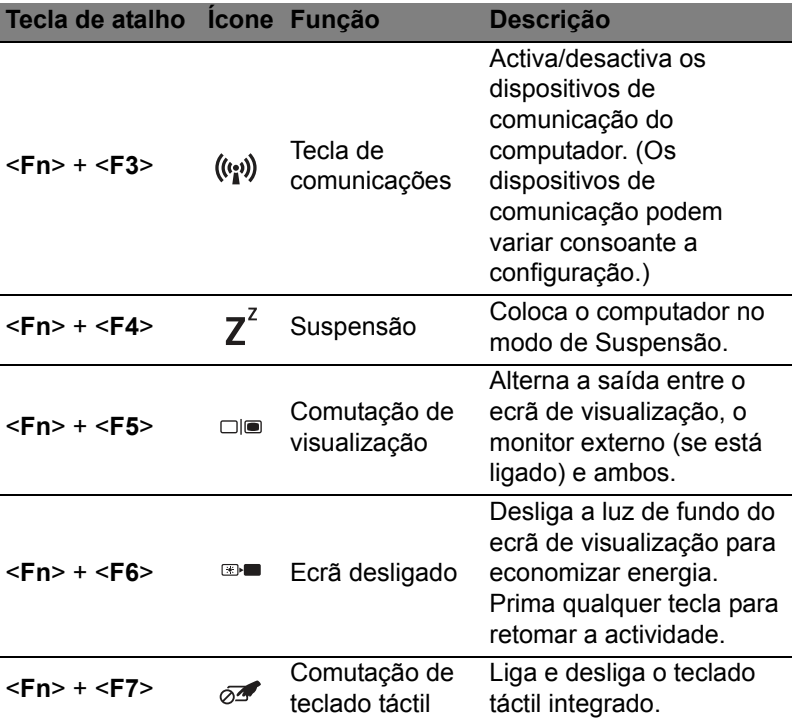

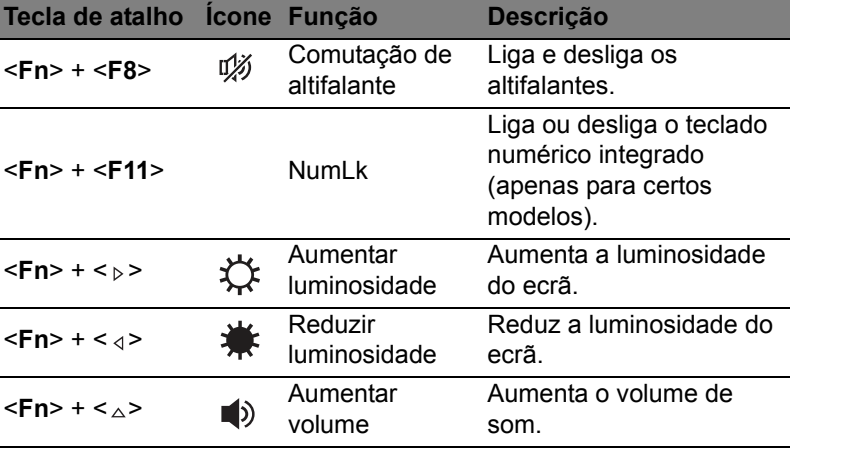

### <span id="page-492-0"></span>Teclas Windows

O teclado possui duas teclas para funções específicas do Windows.

<**Fn**> + < > Diminuir volume Diminui o volume de som.

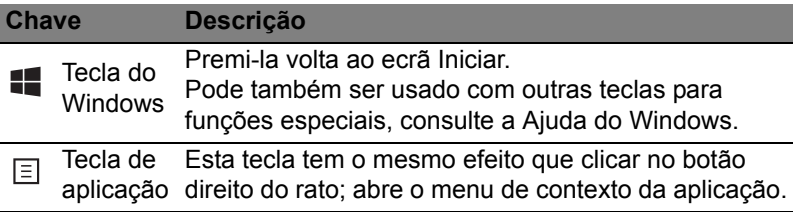

# <span id="page-493-0"></span>Acer ProShield (apenas para determinados modelos)

# <span id="page-493-1"></span>Visão geral

Uma solução tudo-em-um – Acer ProShield fornece uma solução integrada de segurança para lidar com os seguintes pontos de vulnerabilidade:

- Proteger o dispositivo contra acesso não autorizado
- Proteger o armazenamento local
- Proteger a rede

O Acer ProShield inclui cinco módulos que protegem o seu dispositivo contra acesso não autorizado e intrusão.

- Gestor de Credenciais Palavra-passe, Registo de impressões digitais (se o seu PC tem um leitor de impressões digirais), Configuração das contas online
- Autenticação Pré-arranque Protecção da sequência de arranque e dispositivo
- Proteção de dados Unidade pessoal protegida, encriptação de ficheiros e pastas
- Remoção de dados Eliminador de ficheiros
- Informação Sobre este software

# <span id="page-493-2"></span>Configurar o ProShield

Da primeira vez que executa o ProShield, irá surgir um assistente de configuração para o ajudar a configurar os parâmetros do ProShield. Clique em **Iniciar** para começar. Ser-lhe-á pedido para definir uma palavra-passe e pode optar por criar uma unidade pessoal protegida.

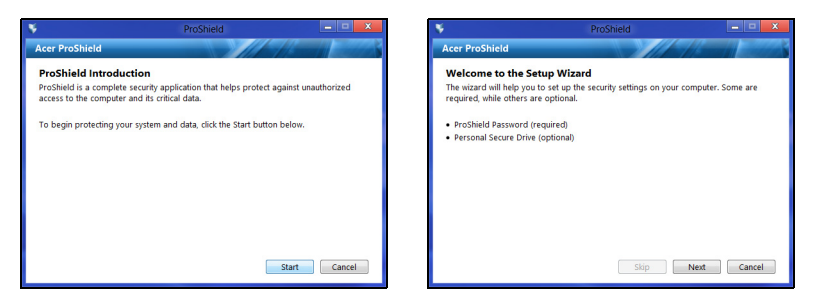

*Nota: Seleccione uma palavra-passe da qual não se esqueça, mas que seja difícil de adivinhar. Não utilize palavras encontradas num dicionário. Recomenda-se que utilize uma combinação de letras e números.*

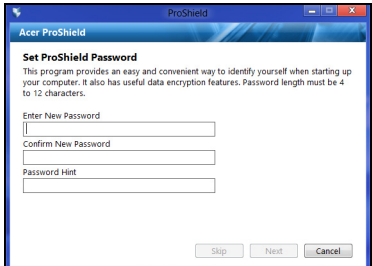

Uma vez definida a palavra-passe, pode clicar em **Seguinte** para continuar com a configuração de uma unidade pessoal protegida ou clicar em **Concluir** para sair do assistente.

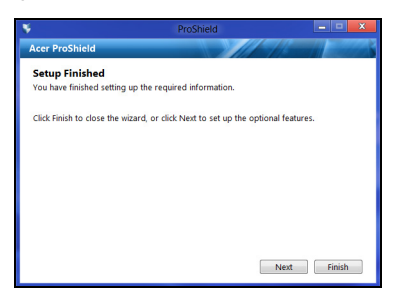

#### <span id="page-495-0"></span>Unidade pessoal protegida

O Disco Pessoal Protegido (DPP) é uma secção protegida do seu disco rígido onde pode guardar ficheiros. Apenas tem acesso ao DPP através de autenticação por palavra-passe ou impressão digital.

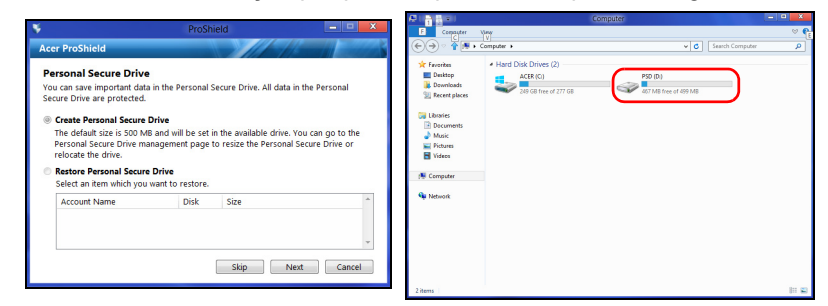

Uma vez concluída a configuração, pode aceder à Consola ProShield para gerir o seu computador ou efectuar alterações às definições.

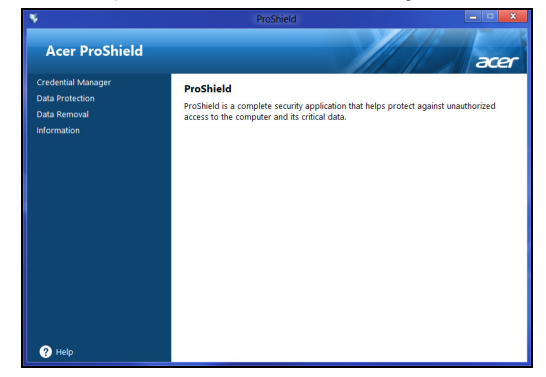

Utilize o menu no painel do lado esquerdo para efectuar as alterações.

### <span id="page-496-0"></span>Gestor de credenciais

Aqui pode definir e gerir as suas credenciais, incluindo a autenticação Pré-arranque.

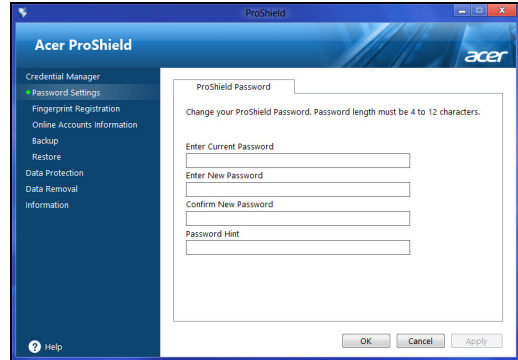

Pode alterar as palavras-passe do ProShield e do Windows, registar impressões digitais, gerir informações de contas online, e salvaguardar ou restaurar as informações de credenciais.

### <span id="page-496-1"></span>Registo de impressões digitais\*

*\* (apenas se o seu PC tiver um leitor de impressões digitais)*

Pode usar o leitor de impressões digitais para impedir o acesso não autorizado ao seu PC. Registe duas ou mais impressões digitais que podem ser então usadas para aceder ao seu PC durante a inicialização, em vez da sua palavra-passe.

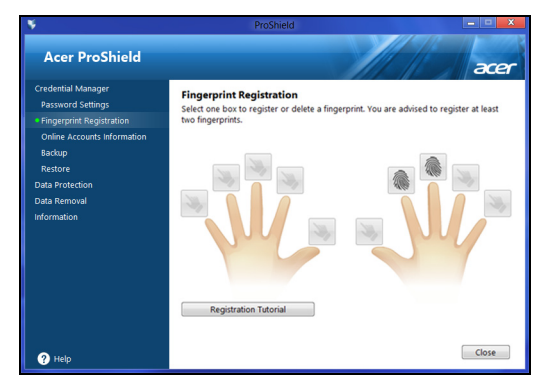

Clique em **Tutorial de registo** para mais informações.

### <span id="page-497-0"></span>Protecção de dados

Aqui pode selecionar ficheiros para encriptação ou desencriptação, e gerir a sua unidade pessoal protegida.

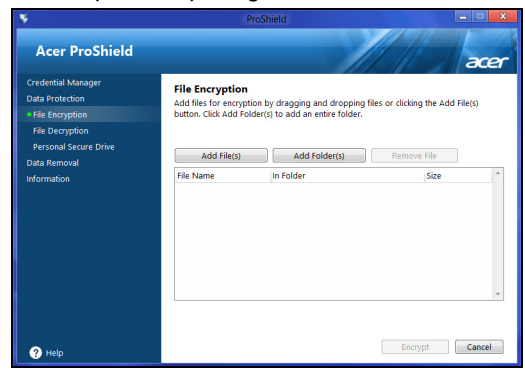

### <span id="page-497-1"></span>Remoção de dados

Aqui pode seleccionar ficheiros a remover por completo do disco rígido. O Eliminador de ficheiros grava por cima dos dados para tornar impossível a recuperação dos dados.

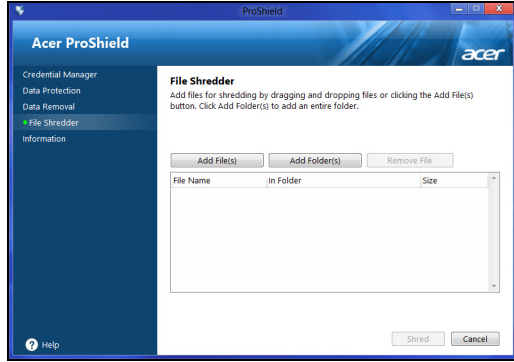

**Aviso: Certifique-se que apenas selecciona as informações que deseja eliminar por completo. Uma vez eliminado por completo um ficheiro ou pasta, será impossível recuperar os dados.**

# <span id="page-498-0"></span>Acer Office Manager

*Nota: Apenas para modelos selecionados.*

Acer Office Manager é uma ferramenta de monitorização e aprovação que permite ao staff MIS gerir e atualizar remotamente computadores. Há dois componentes neste pacote de software: *Consola Acer Office Manager* e *Cliente Acer Office Manager*.

# <span id="page-498-1"></span>Consola Acer Office Manager

A aplicação Consola permite-lhe gerir clientes ligados a partir de um só computador. Para iniciar a Consola no Windows 8, basta começar a introduzir "Office Manager Console". Como alternativa, no modo Ambiente de trabalho, selecione **Acer Office Manager Console**.

Da primeira vez que executa a Consola, ser-lhe-á pedido que configure uma palavra-passe, e um endereço de email para notificações.

*Nota: A palavra-passe deverá ter entre 8 e 31 caracteres e incluir pelo menos um dígito, uma letra maiúscula e uma minúscula.*

### <span id="page-498-2"></span>Painel de instrumentos

Uma vez concluídos os passos de configuração, verá o *Painel de instrumentos*, onde pode ver o número total de clientes ligados, os clientes online e clientes offline. Pode também adicionar um cliente selecionando um cliente em *Novo cliente* e clicando no botão **Adicionar**.

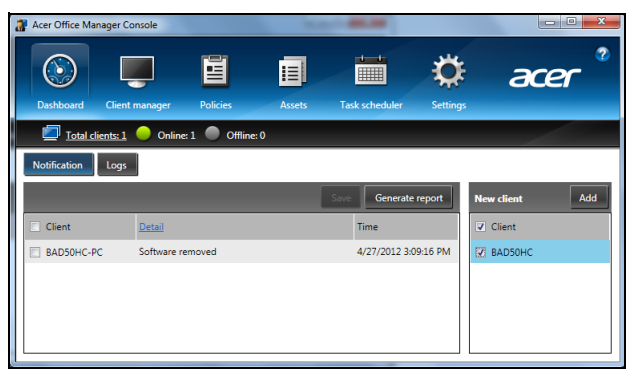

*Sugestão: Selecione Cliente em Novo cliente para selecionar todos os clientes encontrados.*

Na área *Notificação* pode ver quaisquer notificações recebidas para os clientes geridos, incluindo informações como hardware ou software a ser removido, se o cliente tem estado a uso, ou se tem estado offline por mais do que o tempo definido.

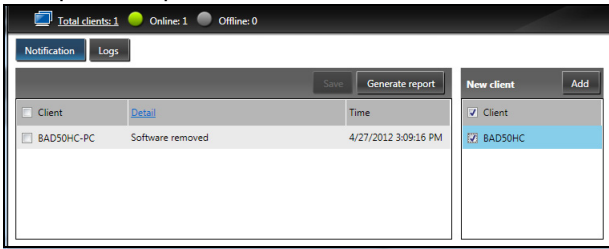

### <span id="page-499-0"></span>Gestor de clientes

Na página *Gestor de clientes* pode ver todos os clientes geridos a partir da Consola. Clique duas vezes num ícone para ver as informações de sistema para esse cliente.

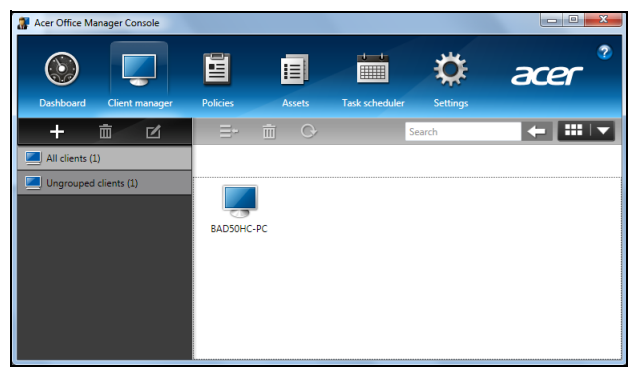

Pode também agrupar clientes para uma gestão mais fácil. Por exemplo, pode criar um grupo para staff de administração e outro para staff de vendas. Para criar um grupo e adicionar clientes ao grupo, clique no símbolo **+** acima da lista de clientes.

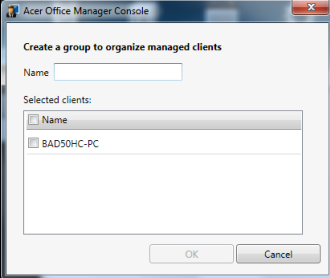

*Nota: Cada cliente pode apenas ser atribuído a um grupo.*

### <span id="page-501-0"></span>**Políticas**

Pode definir políticas a aplicar a clientes ou grupos de clientes selecionados. Clique no símbolo **+** para adicionar uma nova política.

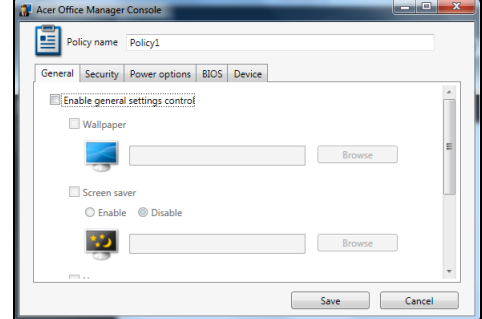

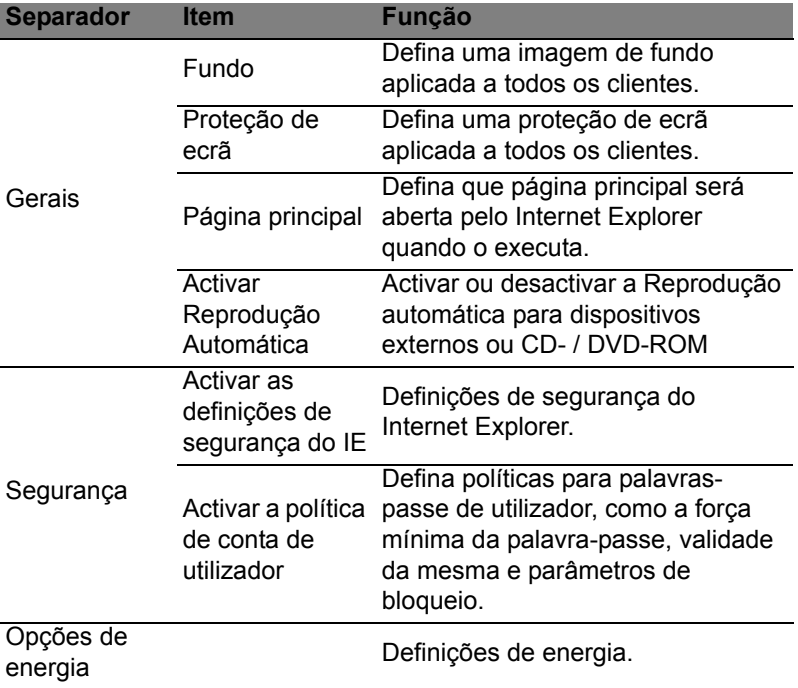

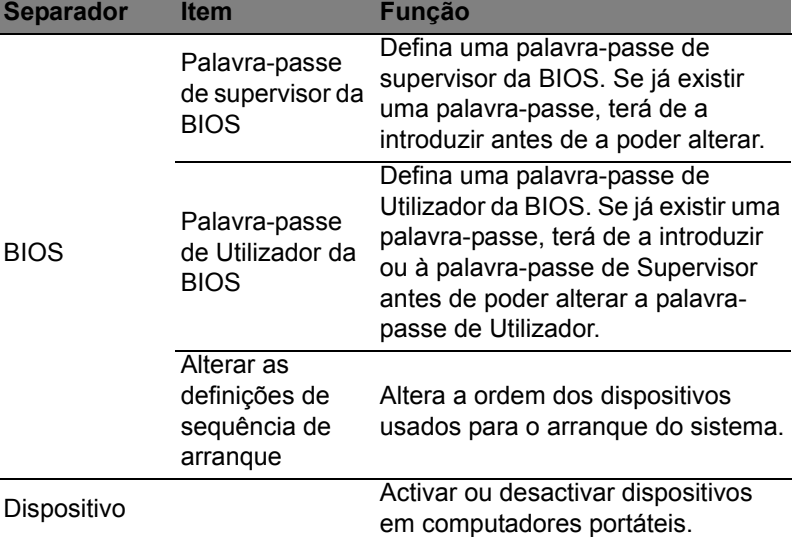

*Nota: Os itens no separador Dispositivo não são suportados em computadores de secretária. Se definir uma política que inclua itens neste separador, e activar a política num computador de secretária, as definições serão ignoradas.*

#### <span id="page-502-0"></span>Activos

A página *Activos* dá-lhe uma visão geral dos clientes geridos e do hardware e software para cada sistema. Pode também ver que Correções foram aplicadas a cada sistema.

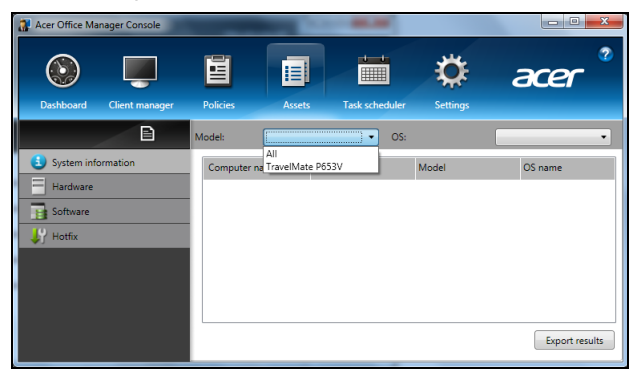

Selecione o modelo de sistema do menu de seleção *Modelo*. Pode então refinar ainda mais a pesquisa por sistema operativo através do menu de seleção *SO*. Os clientes descobertos serão listados.

Se desejar exportar os resultados como uma folha de cálculo Excel, clique em **Exportar resultados** ou no ícone **.** Ser-lhe-á perguntado onde deseja guardar o ficheiro e também um nome de ficheiro.

#### <span id="page-503-0"></span>Agendamento de tarefa

Na página *Agendamento de tarefa*, pode definir um agendamento para activar políticas selecionadas de forma regular. Clique no símbolo **+** para adicionar uma nova tarefa.

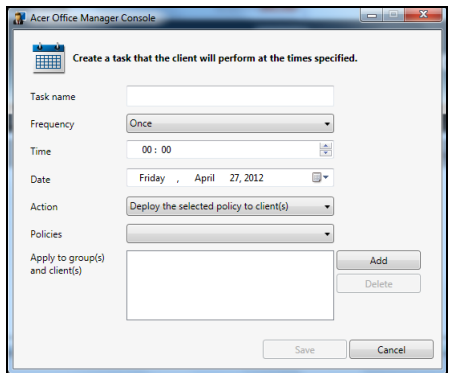

Terá de introduzir um *Nome de tarefa*, selecionar a *Frequência*, *Hora*, *Data*, *Ação*, as *Políticas* a ser ativadas (se aplicáveis) e o(s) grupo(s) ou cliente(s).

Uma vez introduzida a informação necessária, clique em **Guardar**.
### Definições

Na página *Definições*, pode alterar as suas definições conforme o desejar.

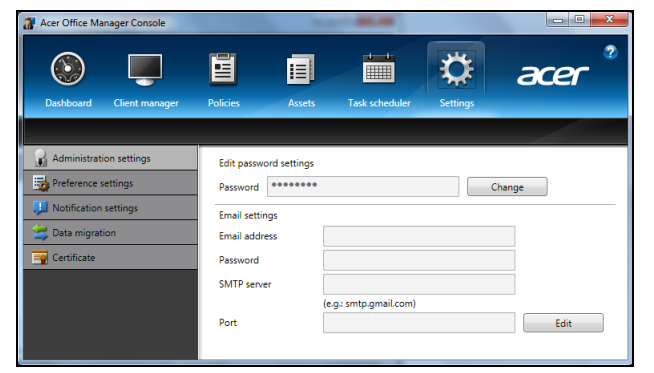

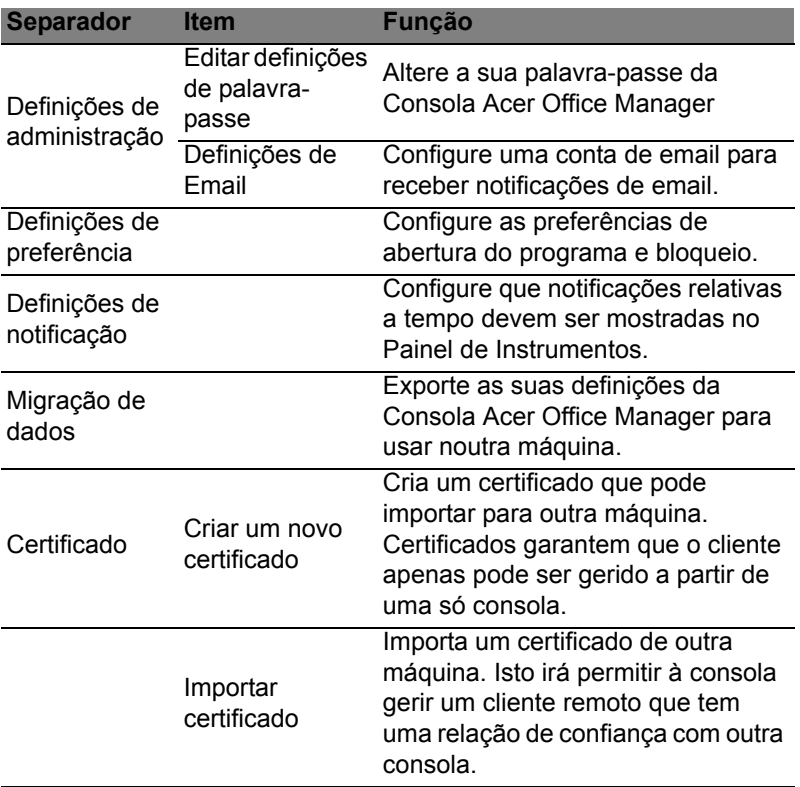

## Recuperação

Se tiver problemas com o seu computador e as perguntas mais frequentes (veja [página 57](#page-544-0)) não o ajudarem, pode 'recuperar' o seu computador – ou seca, repô-lo o estado anterior.

Esta secção descreve as ferramentas de recuperação no seu computador. Acer oferece *Acer Recovery Management*, que lhe permitir criar uma *cópia de segurança para recuperação*, uma *cópia de segurança de controladores e aplicações* e para iniciar as opções de recuperação, usando as ferramentas do Windows ou a cópia de segurança de recuperação.

*Nota: Acer Recovery Management está apenas disponível num sistema operativo Windows pré-instalado.*

**Importante: Recomendamos que crie uma** *Cópia de Segurança de Recuperação* **e** *Cópia de Segurança de Controladores e de Aplicações* **e assim que possível. Em algumas situações, uma recuperação total requer uma**

**cópia de segurança de recuperação em USB.**

## Criar uma cópia de segurança de recuperação

Para reinstalar a partir de uma unidade de armazenamento USB, tem primeiro de criar a cópia de segurança de recuperação. A cópia de segurança de recuperação inclui todo o conteúdo original do disco rígido do seu computador, incluindo Windows e todo o software e controladores carregados em fábrica. Com esta cópia de segurança restaurará o computador para o mesmo estado em que o adquiriu, enquanto lhe confere a opção de manter todas as definições e dados pessoais para uma recuperação posterior.

*Nota: Certifique-se de que tem uma unidade USB com capacidade de, pelo menos, de 16 GB.* 

1. A partir de *Iniciar*, introduza "Recovery" e depois clique em **Acer Recovery Management** na lista de aplicações.

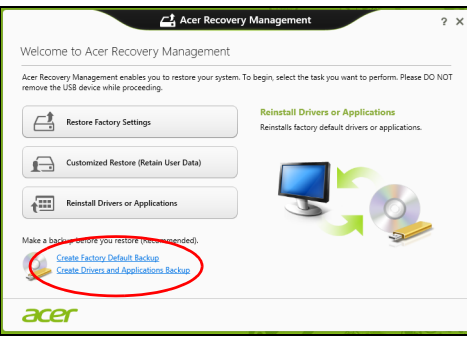

2. Clique em **Criar Cópia de Segurança de Predefinições de Fábrica**.

A janela da *Unidade de Recuperação* abre-se.

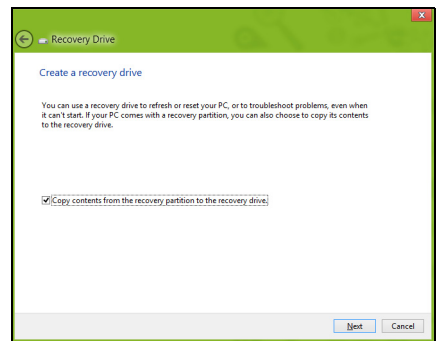

Certifique-se de que selecciona **Copiar conteúdo das partições de recuperação para a unidade de recuperação**. Isto garante a cópia de segurança de recuperação mais completa e mais segura.

- 3. Ligue a unidade USB e clique em **Seguinte**.
	- Certifique-se de que a unidade USB tem capacidade suficiente antes de continuar. A cópia de segurança de recuperação requer pelo menos 16 GB de armazenamento.

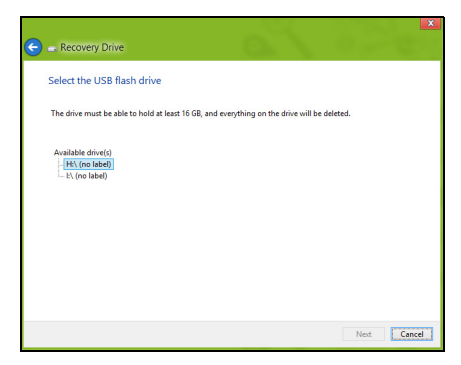

- 4. Irá aparecer no ecrã o progresso de cópia de segurança.
- 5. Siga o processo até que esteja concluído.
- 6. Depois de criar a cópia de segurança de recuperação, pode optar por eliminar a informação de recuperação do seu computador. Se eliminar esta informação, só pode usar a cópia de segurança de recuperação USB para restaurar o seu computador, se perder ou eliminar a unidade USB, não pode restaurar o seu computador.

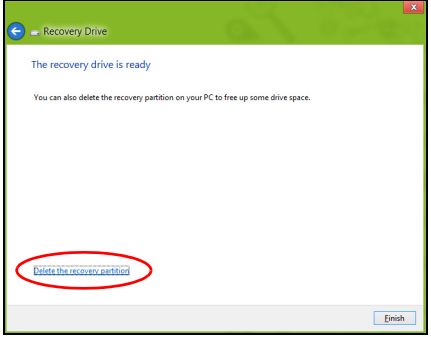

7. Desligue a unidade USB e identifique-a claramente.

**Importante: Escreva uma identificação única, descritiva da cópia de segurança como 'Cópia de segurança de recuperação do Windows'. Certifique-se que mantém a cópia de segurança em local seguro, e onde não se esqueça.**

# Criar cópia de segurança de controladores e de aplicações

Para criar uma cópia de segurança de controladores e de aplicações, que contenha o software e carregadores carregados na fábrica exigidos pelo seu computador, pode usar uma unidade de armazenamento USB ou, se o seu computador estiver equipado com gravador de DVD, um ou mais DVDs vazios graváveis.

1. A partir de *Iniciar*, introduza "Recovery" e depois clique em **Acer Recovery Management** na lista de aplicações.

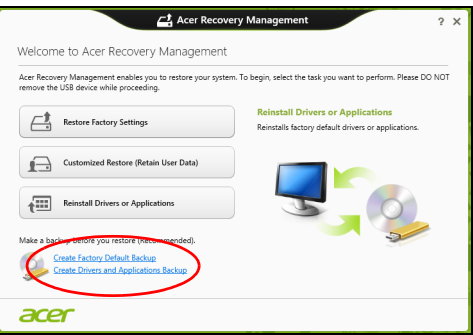

2. Clique em **Criar Cópia de Segurança de Controladores e Aplicações**.

Ligue a unidade USB ou insira um DVD vazio na unidade ótica, e depois clique em **Seguinte**.

• Se utilizar uma unidade USB, certifique-se de que a unidade USB tem capacidade suficiente antes de continuar.

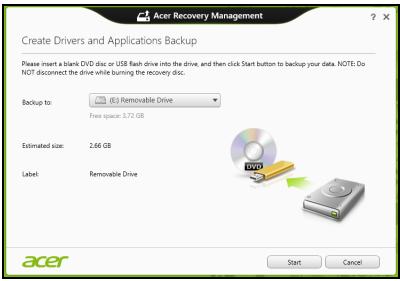

• Se utilizar DVDs, será mostrado o número de discos vazios e graváveis que irá necessitar para concluir os discos de recuperação. Certifique-se de que dispõe do número necessário de discos em branco.

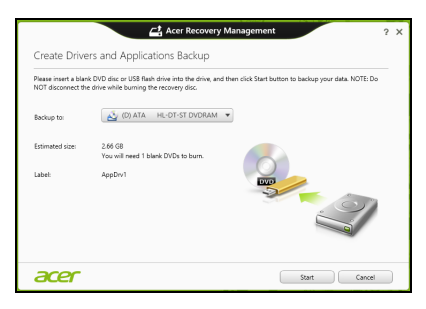

- 3. Clique em **Iniciar** para copiar ficheiros. Será mostrado o progresso da cópia de segurança no ecrã.
- 4. Siga o processo até que esteja concluído:
	- Se usar discos ópticos, a unidade ejecta cada disco após a gravação. Retire o disco da unidade e identifique-o com um marcador de tinta permanente.

Se forem necessários vários discos, insira um disco novo quando solicitado e clique em **OK**. Continue até que o processo esteja concluído.

• Se usar uma unidade USB, desligue a unidade e identifique-a claramente.

**Importante: Escreva uma identificação única, descritiva em cada cópia de segurança como 'Cópia de segurança de controladores e de aplicações'. Certifique-se que mantém a cópia de segurança em local seguro, e onde não se esqueça.**

### Recuperar o sistema

Para recuperar o seu sistema:

1. Realize pequenas correcções.

Se apenas um ou dois itens de software ou hardware tiverem deixado de funcionar correctamente, o problema poderá ser resolvido através da reinstalação do software ou controladores do dispositivo.

Para reinstalar o software e controladores pré-instalados de fábrica, consulte **["Reinstalar controladores e aplicações" na página 23](#page-510-0)**.

Para instruções sobre como reinstalar software ou controladores não pré-instalados, consulte a documentação desse produto ou o website de suporte.

2. Reverter para um estado de sistema anterior.

Se reinstalar o software ou controladores não ajudar, então o problema poderá ser solucionado revertendo o seu sistema a um estado anterior, quando tudo estava a funcionar correctamente.

Para instruções, consulte **["Regressar a uma captura de sistema](#page-512-0) [anterior" na página 25](#page-512-0)**.

3. Reinicie o seu sistema operativo.

Caso nada tenha resolvido o seu problema, e desejar repor o seu sistema para o estado de fábrica, mas manter a informação de utilizador, consulte **["Repor o sistema para o estado de fábrica" na](#page-513-0) [página 26](#page-513-0)**.

4. Repor o sistema para o estado de fábrica. Caso nada tenha solucionado o seu problema, e desejar repor o seu sistema para o estado de fábrica, consulte **["Repor o sistema para](#page-513-0) [o estado de fábrica" na página 26](#page-513-0)**.

#### <span id="page-510-0"></span>Reinstalar controladores e aplicações

Como passo intermédio de resolução de problemas, poderá ter de reinstalar as aplicações e os controladores do dispositivos que vieram pré-instalados com o seu computador. Pode reinstalar utilizando ou o seu disco rígido ou a cópia de segurança que criou.

- Outras aplicações Caso tenha de reinstalar o software não préinstalado no seu computador, terá de seguir as instruções de instalação desse software.
- Novos controladores de dispositivo Caso tenha de reinstalar controladores de dispositivos não pré-instalados no seu computador, terá de seguir as instruções que acompanham o dispositivo.

*Se reinstalar com o Windows e a informação de recuperação armazenada no seu computador:*

• A partir de *Iniciar*, introduza "Recovery" e depois clique em **Acer Recovery Management** na lista de aplicações.

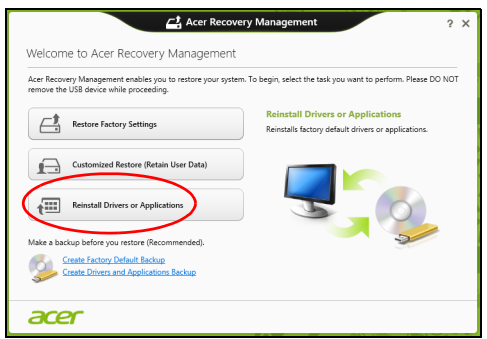

- Clique em **Reinstalar Aplicações ou Controladores**.
- Deverá ver a secção **Conteúdo** do **Acer Centro de Recursos**.

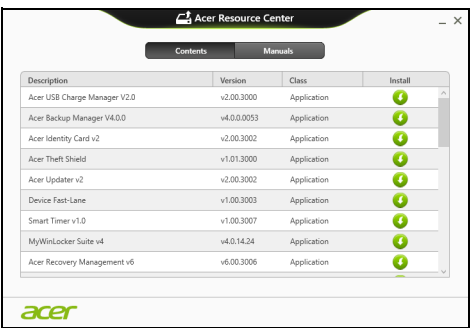

• Clique no ícone **instalar** para o item que deseja instalar, e depois siga as instruções no ecrã para concluir a instalação. Repita este passo para cada item que deseja reinstalar.

*Se reinstalar a partir de uma cópia de segurança de controladores e de aplicações num DVD ou unidade USB:*

- 1. Insira a **Cópia de segurança de controladores e de aplicações** na unidade do disco ou ligue-a a uma porta USB livre.
	- Se inserir um DVD, aguarde até o **Acer Centro de Recursos** iniciar.
- Se o **Acer Centro de Recursos** não iniciar automaticamente, prima a *tecla Windows* + <**E**>, e depois clique duas vezes no ícone da unidade óptica.
- Se usar uma unidade USB, prima a *tecla Windows* + <**E**>, depois clique duas vezes na unidade que contém a cópia de segurança. Clique duas vezes no **Centro de Recursos**.
- 2. Deverá ver a secção **Conteúdo** do **Acer Centro de Recursos**.

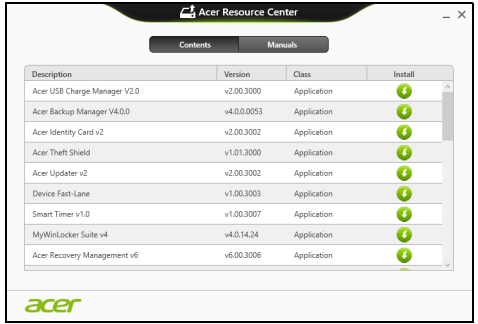

3. Clique no ícone **instalar** para o item que deseja instalar, e depois siga as instruções no ecrã para concluir a instalação. Repita este passo para cada item que deseja reinstalar.

### <span id="page-512-0"></span>Regressar a uma captura de sistema anterior

O Restauro do Sistema da Microsoft tira um 'instantâneo' das definições do seu sistema e guarda-os como pontos de restauro. Na maior parte dos casos mais complicados de problemas de software, pode reverter para um desses pontos de restauro para voltar a ter o sistema a funcionar.

O Windows cria automaticamente um ponto de restauro adicional todos os dias, e também sempre que instala software ou controladores de dispositivo.

*Nota***:** Para mais informações acerca do Restauro de Sistema Microsoft, a partir de *Iniciar*, introduza 'Ajuda' e depois clique em **Ajuda e Suporte** na lista de aplicações. Introduza 'Restauro do sistema windows' na caixa de Pesquisa de Ajuda, e depois prima **Enter**.

#### *Retomar um ponto de restauro*

- 1. A partir de *Iniciar*, introduza 'Painel de Controlo' e depois clique em **Painel de Controlo** na lista de aplicações.
- 2. Clique em **Sistema e Segurança** > **Centro de Acção**, depois clique em **Recuperação** no fundo da janela.
- 3. Clique em **Abrir Restauro do Sistema** e depois **Seguinte**.
- 4. Clique no último ponto de restauro ( numa altura em que o seu sistema esteja a funcionar corretamente), clique em **Seguinte**, depois em **Concluir**.
- 5. Aparece uma janela de confirmação; clique em **Sim**. O seu sistema será restaurado utilizando o ponto de restauro especificado. Este processo poderá demorar vários minutos e reiniciar o seu computador.

#### <span id="page-513-0"></span>Repor o sistema para o estado de fábrica

Caso o seu computador tenha problemas não recuperáveis através de outros métodos, poderá ter de reinstalar tudo para repor o sistema para o estado de fábrica. Pode recuperar utilizando ou o seu disco rígido ou a cópia de segurança de recuperação que criou.

- Se ainda conseguir executar o Windows e não eliminou a partição de recuperação, consulte **["Recuperar a partir do Windows" na](#page-513-1) [página 26](#page-513-1)**.
- Caso não consiga utilizar o Windows e o seu disco rígido original tenha sido totalmente reformatado ou tiver instalado um disco rígido de substituição, consulte **["Recuperar a partir da cópia de](#page-516-0) [segurança de recuperação" na página 29](#page-516-0)**.

#### <span id="page-513-1"></span>Recuperar a partir do Windows

Inicie AcerRecovery Management:

• A partir de *Iniciar*, introduza 'Recovery' e depois clique em **Acer Recovery Management** na lista de aplicações.

Estão disponíveis duas opções, **Restaurar Definições de Fábrica** (Repor o meu PC) ou **Restauro Personalizado** (Actualizar o meu PC).

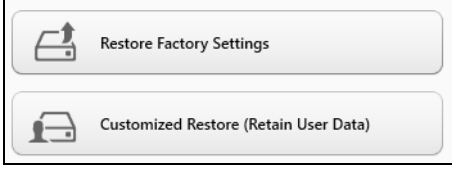

Portugue

**Restaurar Definições de Fábrica** elimina tudo no seu disco rígido, depois reinstala o Windows e todo o software e controladores préinstalados no seu sistema. Caso consiga aceder a ficheiros importantes no seu disco rígido, faça agora uma cópia de segurança dos mesmos. Consulte **["Restaurar Definições de Fábrica com Acer](#page-514-0)  [Recovery Management" na página 27](#page-514-0)**.

**Restauro Personalizado** irá tentar reter os seus ficheiros (dados de utilizador) mas irá reinstalar todo o software e controladores. O software instalado desde que comprou o seu PC será removido (excepto software instalado a partir da Windows Store). Consulte **["Restauro personalizado com Acer Recovery Management" na](#page-515-0)  [página 28](#page-515-0)**.

<span id="page-514-0"></span>Restaurar Definições de Fábrica com Acer Recovery Management

1. Clique em **Restaurar Definições de Fábrica**.

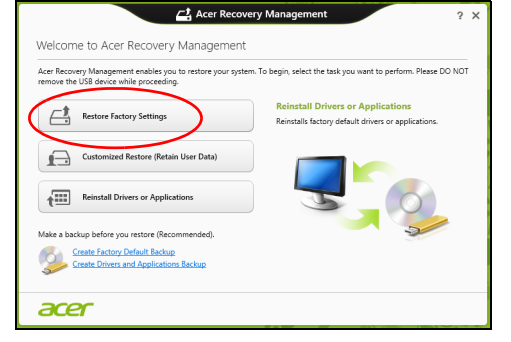

**Precaução: 'Restaurar Definições de Fábrica' eliminará todos os ficheiros no seu disco rígido.**

2. Se o seu computador estiver configurado com dois sistemas operativos (apenas disponíveis em certos sistemas), aparece uma janela com a opção de restaurar ou o Windows 7 ou Windows 8. Caso escolha o Windows 7, o seu computador irá reiniciar e restaurar o Windows 7. Se escolher o Windows 8, é aberto *Repor o seu PC*, como descrito abaixo.

*Nota: Para melhor usufruir das funcionalidades Windows 8 quando muda do Windows 7, entre na BIOS (prima <F2> quando inicia o computador) e mude o Modo de Arranque para UEFI. Se reinstalar o Windows 7, terá de voltar a colocar o Modo de Arranque em Legacy antes de reiniciar o seu computador.*

#### 3. Abre-se a janela **Repor o seu PC**.

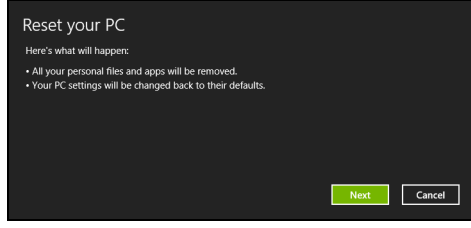

*Imagens apenas para referência.*

- 4. Clique em **Seguinte**, depois escolha como eliminar os seus ficheiros:
	- a. **Remover apenas os meus ficheiros** elimina rapidamente todos os ficheiros antes de restaurar o seu computador e demora cerca de 30 minutos.
	- b. **Limpar completamente a unidade** limpa completamente a unidade depois de cada ficheiros ser eliminado, por isso não é possível visualizar ficheiros depois da recuperação. A limpeza da unidade demora muito mais, até 5 horas, mas é muito mais segura porque os ficheiros antigos são completamente removidos.
- 5. Clique em **Repor**.
- 6. O processo de recuperação começa por reiniciar o seu computador, e depois continua a copiar ficheiros para o seu disco rígido.
- 7. Depois de terminar a recuperação, pode começar a usar o seu computador, repetindo o processo de primeiro arranque.

<span id="page-515-0"></span>Restauro personalizado com Acer Recovery Management

1. Clique em **Restauro Personalizado (Manter Dados do Utilizador)**.

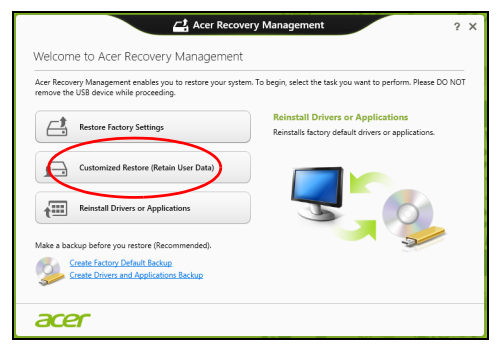

2. Abre-se a janela **Actualizar o seu PC**.

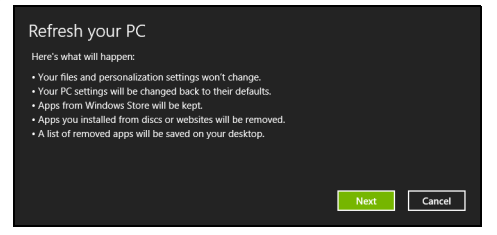

- 3. Clique em **Seguinte**, depois em **Actualizar**.
- 4. O processo de recuperação começa por reiniciar o seu computador, e depois continua a copiar ficheiros para o seu disco rígido. Este processo demora cerca de 30 minutos.

#### <span id="page-516-0"></span>Recuperar a partir da cópia de segurança de recuperação

Para recuperar a partir de uma cópia de segurança de recuperação numa unidade USB:

- 1. Encontre a sua cópia de segurança.
- 2. Ligue uma unidade USB e ligue o seu computador.
- 3. Se ainda não estiver activado, tem de activar o *Menu de Arranque F12* (F12 Boot Menu):
	- a. Prima <**F2**> quando inicia o seu computador.
	- b. Utilize as setas esquerda e direita para seleccionar o menu **Principal**.
	- c. Prima a tecla baixo até que esteja seleccionado **Menu de Arranque F12**, prima <**F5**> para alterar esta definição para **Enabled**.
	- d. Utilize as setas esquerda ou direita para seleccionar o menu **Exit**.
	- e. Dependendo do tipo de BIOS do seu computador, seleccione **Save Changes and Exit** ou **Exit Saving Changes** e prima **Enter**. Seleccione **OK** ou **Yes** para confirmar.
	- f. O seu computador irá reiniciar.
- 4. Durante o arranque, prima <**F12**> para abrir o menu de arranque. O menu de arranque permite-lhe seleccionar qual o dispositivo do qual iniciar, seleccione a unidade USB.
	- a. Utilize as teclas de seta para seleccionar **USB Device**, e depois prima **Enter**.
	- b. O Windows inicia a partir da cópia de segurança em vez do processo de arranque normal.
- 5. Seleccione o tipo do seu teclado.
- 6. Seleccione **Troubleshoot** e depois seleccione o tipo de recuperação a usar:
	- a. Clique em **Advanced** depois em **System Restore** para iniciar o Restauro do Sistema Microsoft:

O Restauro do Sistema da Microsoft tira periodicamente um 'instantâneo' das definições do seu sistema e guarda-os como pontos de restauro. Na maior parte dos casos mais complicados de problemas de software, pode reverter para um desses pontos de restauro para voltar a ter o sistema a funcionar.

- b. Clique em **Reset your PC** para iniciar o processo de reposição: **Reset your PC** elimina tudo no seu disco rígido, depois reinstala o Windows e todo o software e controladores pré-instalados no seu sistema. Caso consiga aceder a ficheiros importantes no seu disco rígido, faça agora uma cópia de segurança dos mesmos. Consulte **["Repor o seu PC a partir da cópia de segurança de](#page-517-0) [recuperação" na página 30](#page-517-0)**.
- c. Clique em **Refresh your PC** para iniciar o processo de actualização:

**Refresh your PC** irá tentar reter os seus ficheiros (dados de utilizador) mas irá reinstalar todo o software e controladores. O software instalado desde que comprou o seu PC será removido (exceto software instalado a partir da Windows Store). Consulte **["Actualizar o seu PC a partir da cópia de segurança de](#page-518-0) [recuperação" na página 31](#page-518-0)**.

<span id="page-517-0"></span>Repor o seu PC a partir da cópia de segurança de recuperação

**Precaução: Repor o seu PC eliminará todos os ficheiros no seu disco rígido.**

1. Abre-se a janela **Repor o seu PC**.

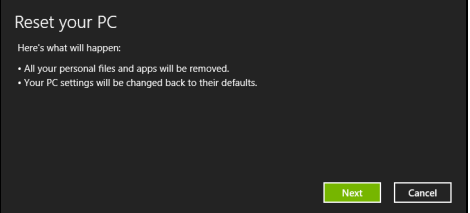

*Imagens apenas para referência.*

2. Clique em **Seguinte**.

- 3. Seleccione o sistema operativo para recuperar (normalmente só está disponível uma opção).
- 4. Seleccione se pretende manter as alterações no disco rígido:
	- a. Se eliminou a partição de recuperação ou, de outro modo, alterou as partições no disco rígido e quer manter essas alterações, seleccione **Não**.
	- b. Para restaurar completamente as Definições da Fábrica no seu computador, seleccione **Sim**.
- 5. Escolha como eliminar os seus ficheiros:
	- a. **Remover apenas os meus ficheiros** elimina rapidamente todos os ficheiros antes de restaurar o seu computador e demora cerca de 30 minutos.
	- b. **Limpar completamente a unidade** limpa completamente a unidade depois de cada ficheiros ser eliminado, por isso não é possível visualizar ficheiros depois da recuperação. A limpeza da unidade demora muito mais, até 5 horas, mas é muito mais segura porque os ficheiros antigos são completamente removidos.
- 6. Clique em **Repor**.
- 7. Depois de terminar a recuperação, pode começar a usar o seu computador, repetindo o processo de primeiro arranque.

<span id="page-518-0"></span>Actualizar o seu PC a partir da cópia de segurança de recuperação

1. Abre-se a janela **Actualizar o seu PC**.

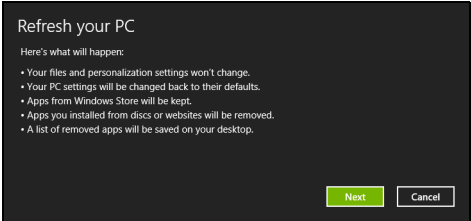

- 2. Clique em **Seguinte**.
- 3. Seleccione o sistema operativo para recuperar (normalmente só está disponível uma opção).
- 4. Clique em **Actualizar**.
- 5. O processo de recuperação começa por reiniciar o seu computador, e depois continua a copiar ficheiros para o seu disco rígido. Este processo demora cerca de 30 minutos.

## Acer Backup Manager

*Nota: Esta funcionalidade só está disponível em alguns modelos.* Acer Backup Manager é um utilitário que lhe permite realizar uma série de funções de salvaguarda cada qual realizada em apenas três simples passos. Pode até definir estas funções para se repetirem automaticamente sempre que desejar.

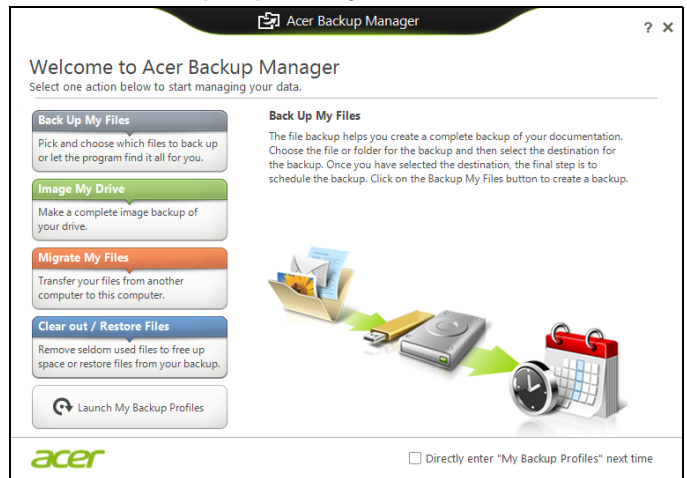

Para iniciar o Acer Backup Manager no Windows 8, basta começar a digitar "Backup Manager". Como alternativa, no modo Ambiente de trabalho, selecione **Acer Backup Manager**. Irá abrir o ecrã de Boas-vindas; deste ecrã, pode seleccionar o tipo de cópia de segurança que deseja criar.

- **Salvaguardar os Meus Ficheiros**: Seleccione ficheiros a salvaguardar.
- **Imagem da minha unidade**: Crie um ficheiro de cópia de segurança para a unidade completa. Pode gravar este ficheiro num DVD, guardálos noutra unidade no seu computador\*, ou guardá-los em suporte amovível (uma unidade flash) para restaurar o seu computador mais tarde.
- **Migrar os Meus Ficheiros**: Permite-lhe copiar ficheiros para um dispositivo USB para que possa migrar os ficheiros do seu computador antigo para o seu novo ou noutro qualquer computador com o Acer Backup Manager.

• **Limpar / Restaurar ficheiros**: Remova os ficheiros raramente usados para libertar espaço de disco ou restaurar ficheiros da sua cópia de segurança.

Seleccione o tipo de cópia de segurança que deseja fazer e seleccione os ficheiros ou unidade que deseja salvaguardar, e depois siga as instruções no ecrã:

- 1 Seleccione o conteúdo que deseja salvaguardar. Quanto menor for o conteúdo seleccionado, mais rápido será o processo, mas aumentará o risco de perda de dados.
- 2 Seleccione onde deseja armazenar as cópias de segurança. As suas opções incluem suporte multimédia, uma unidade no seu computador\*, suporte CD/DVD, um PC remoto, ou na nuvem, com a Microsoft SkyDrive.
- 3 Seleccione com que frequência deseja que o Acer Backup Manager crie cópias de segurança.

Uma vez terminados estes três passos, as cópias de segurança serão criadas de acordo com a agenda.

*\*NOTA: Irá necessitar de seleccionar uma unidade externa, ou a sua unidade D: Acer Backup Manager não pode armazenar uma cópia de segurança na unidade de origem.*

Se desejar mudar as suas definições a qualquer altura, aceda ao ecrã de perfis Acer Backup Manager. Para lá chegar a partir do ecrã de boas vindas do Acer Backup Manager, clique em **Abrir Perfis My Backup**.

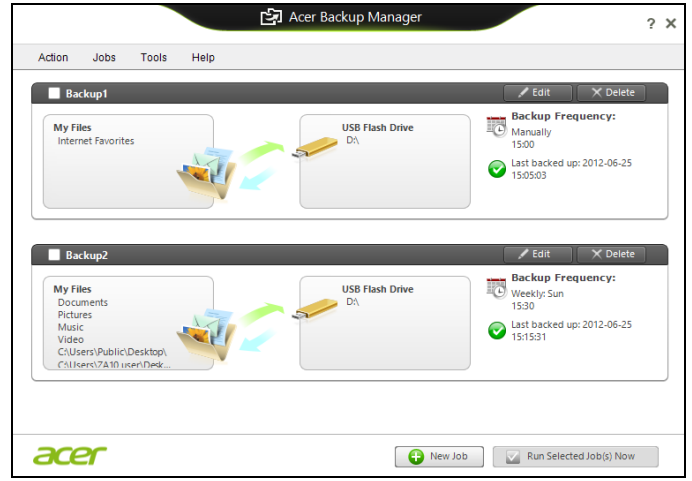

A partir daqui, pode editar ou eliminar perfis existentes de cópia de segurança.

## Gestão de energia

Este computador tem uma unidade incorporada para gestão de energia que monitoriza a atividade do sistema. A atividade do sistema envolve qualquer um, ou mais, dos seguintes dispositivos: teclado, rato, disco rígido, periféricos ligados às computador e memória de vídeo. Caso não seja detectada qualquer actividade durante um determinado período de tempo, o computador pára alguns ou todos estes dispositivos para poupar energia.

### Poupar energia

#### Desactive o arranque rápido

O seu computador usa uma funcionalidade de arranque rápido para iniciar rapidamente mas também usa uma pequena quantidade de energia para procurar sinais para iniciar. Estas verificações drenam lentamente a bateria do computador.

Se preferir reduzir os requisitos de energia e o impacto ambiental do seu computador, desactive o arranque rápido:

*Nota: Se desactivar o arranque rápido, o seu computador demora mais tempo a iniciar a partir do modo de suspensão. Se seu computador incluir a funcionalidade Acer Instant On ou Acer Always Connect, estas serão desactivadas.* 

*O seu computador não iniciará se receber instruções para iniciar através de uma rede (Wake on LAN).* 

- 1. Abra o ambiente de trabalho.
- 2. Clique em **Opções de energia** na área de notificações.
- 3. Seleccione **Mais Opções de Energia**.

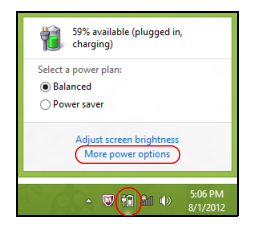

4. Seleccione **Escolha o que fazem os botões**.

5. Para aceder às definições de encerramento, seleccione **Alterar as definições que estão actualmente não disponíveis**.

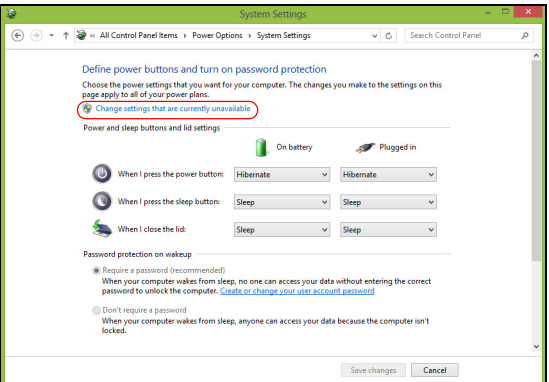

6. Percorra para baixo e desactive **Activar arranque rápido.** 

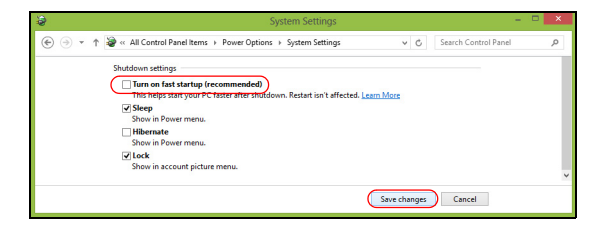

7. Seleccione **Guardar alterações**.

# **Bateria**

O computador utiliza uma bateria integrada que lhe permite uma utilização prolongada entre carregamentos.

## Características da Bateria

A bateria possui as seguintes características:

- Utiliza os padrões tecnológicos atuais para baterias.
- Emite uma advertência de baixa carga.

A bateria é recarregada sempre que o computador é ligado ao adaptador de CA. Seu computador permite recarregar a bateria enquanto continuar a utilizá-lo. Entretanto, a recarga é significativamente mais rápida quando o computador está desligado.

A bateria é útil ao utilizar o computador numa viagem ou durante uma queda de energia eléctrica. Recomendamos que tenha, como reserva, uma bateria adicional totalmente carregada. Entre em contacto com seu revendedor para solicitar uma bateria adicional.

### Carregar a bateria

Para carregar a bateria, ligue o adaptador CA ao computaodor e a uma tomada elétrica. É possível continuar a utilizar o computador com alimentação CA enquanto a bateria é carregada. Entretanto, a recarga é significativamente mais rápida quando a bateria com o computador está desligado.

*Nota: Recomenda-se carregar a bateria após parar de trabalhar. Recarregar a bateria durante a noite antes de viajar permite-lhe começar o dia seguinte com a bateria totalmente carregada.*

Condicionamento de uma bateria nova

Antes de usar a bateria pela primeira vez, há um processo de condicionamento que deve ser seguido:

- 1. Introduza a nova bateria no computador. Não ligue o computador.
- 2. Ligue o adaptador CA e carregue a bateria totalmente.
- 3. Desligue o adaptador de corrente alternada.
- 4. Ligue o computador e utilize-o com a alimentação da bateria.
- 5. Descarregue a bateria totalmente, até que a advertência de baixa carga apareça.

6. Volte a ligar o adaptador CA e recarregue a bateria totalmente.

Repita estes passos até que a bateria tenha sido carregada e descarregada três vezes.

Use este processo de condicionamento para todas as baterias novas, ou se a bateria não foi usada por muito tempo.

#### **Aviso: Não exponha as baterias a temperaturas inferiores a 0ºC (32ºF) ou superiores a 45ºC (113ºF). Temperaturas extremas podem prejudicar a bateria.**

Seguindo o processo de condicionamento da bateria, ela poderá aceitar a máxima carga possível. O não seguimento deste procedimento impedirá que obtenha a máxima carga da bateria, além de encurtar sua vida-útil.

Além disto, a vida-útil da bateria é prejudicada pelos seguintes padrões de utilização:

- Utiliza o computador sempre com energia CA.
- Não descarregue nem recarregue a bateria aos seus extremos, como descrito abaixo.
- Uso frequente; quanto mais a bateria for usada, mais rápido ela chegará ao fim da vida-útil. Uma bateria normal de computador tem uma durabilidade de mais de 300 ciclos de carga.

### Optimização da vida da bateria

Optimizar a vida da bateria ajuda a obter o máximo da sua capacidade, aumentando o ciclo de carga/descarga e melhorando a eficiência de recarga. Recomenda-se seguir as sugestões abaixo:

- Adquira uma bateria adicional.
- Use a alimentação CA sempre que possível, reservando a bateria para utilização em viagens.
- Ejecte a Placa PC quando não estiver em uso, pois ela consome energia (para modelos seleccionados).
- Guarde a bateria num local frio e seco. A temperatura recomendada é de 10°C (50°F) a 30°C (86°F). Temperaturas mais altas aceleram a autodescarga da bateria.
- Recarga excessiva diminui a vida da bateria.
- Cuide do adaptador CA e da bateria

#### Verificação da carga da bateria

O indicador de energia do Windows indica o nível de carga actual da bateria. Deixe o cursor sobre o ícone de bateria/alimentação na barra de tarefas para saber o nível de carga actual da bateria.

### Advertência de baixa carga da bateria

Ao usar a energia da bateria, observe o indicador de energia do Windows.

#### **Atenção: Ligue o adaptador CA logo que possível quando aparecer a advertência de baixa carga da bateria. Pode haver perda de dados se a bateria se esgotar completamente e o computador desligar.**

Quando aparecer a advertência de baixa carga da bateria, a atitude a tomar dependerá da sua situação:

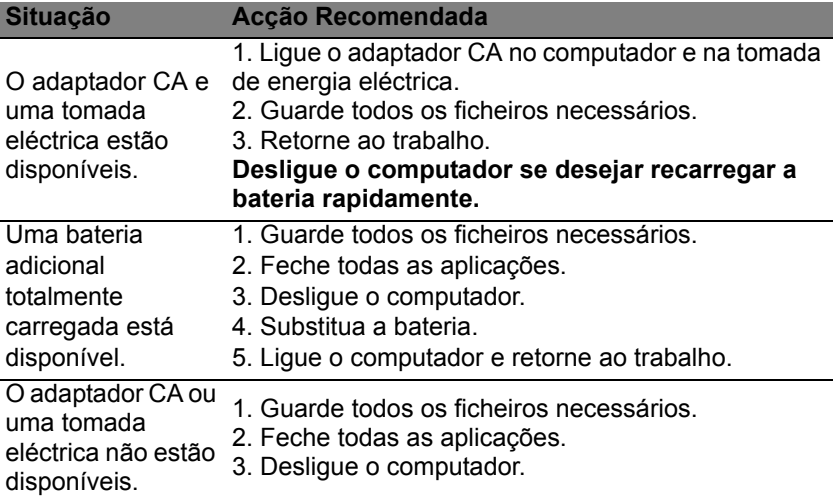

### Instalação e remoção da bateria

**Importante: Antes de remover a bateria do computador, ligue o adaptador CA se deseja continuar utilizando-o. Caso contrário, desligue o computador primeiro.**

Português

- 1. Alinhe a bateria com o compartimento; certifique-se de que a extremidade com contactos entre primeiro e que a parte superior da bateria esteja voltada para cima.
- 2. Deslize a bateria para dentro do compartimento e empurre-asuavemente até que fique travada na posição correcta.

Para remover a bateria:

- 1. Deslize a trava para liberar a bateria.
- 2. Puxe a bateria para fora do compartimento.

# Viajar com o seu computador

Este capítulo dá-lhe sugestões e dicas sobre como se preparar quando viaja com o computador.

## Desligar do ambiente de trabalho

Para desligar o seu computador dos acessórios externos, siga os passos a seguir indicados:

- 1. Guarde os ficheiros abertos.
- 2. Remova discos da(s) unidade(s) óptica(s).
- 3. Encerre o computador.
- 4. Feche a cobertura do monitor.
- 5. Desligue o cabo eléctrico do adaptador de corrente alternada.
- 6. Desligue o teclado, dispositivo apontador, impressora, monitor externo e quaisquer outros dispositivos externos.
- 7. Se estiver a utilizar uma fechadura Kensington para proteger o seu computador, liberte-a.

## **Transporte**

*Quando vai apenas deslocar-se uma curta distância, como por exemplo, do seu escritório para uma sala de reuniões.*

### Preparação do computador

Antes de mover o computador, feche e trave a cobertura do monitor para colocá-lo no modo de Suspensão. Pode agora transportar com segurança o computador para qualquer parte dentro do edifício. Para retirar o computador do modo de Suspensão, abra o monitor e a seguir prima e solte o botão de alimentação.

Se levar o computador para o escritório de um cliente ou para um edifício diferente, pode desligar o computador:

Prima a *tecla Windows* + <**C**>, clique em **Definições** > **Energia** e depois clique em **Encerrar**.

Ou:

Pode pôr o computador no modo de Suspensão premindo <**Fn**>+<**F4**>. Depois, feche o ecrã.

Quando estiver pronto a usar novamente o computador, abra o ecrã; depois, prima e liberte o botão de energia.

*Nota: O computador poderá entrar no modo de Hibernação ou Sono Profundo depois de estar no modo de Suspensão durante algum tempo.*

### O que levar para as reuniões

Se a sua reunião for de curta duração, não precisará provavelmente de levar mais nada além do computador. Se a sua reunião for de mais longa duração, ou se a bateria não estiver totalmente carregada, será aconselhável levar o adaptador de corrente alternada para o poder ligar ao computador na sala de reuniões.

Se a sala de reuniões não tiver uma tomada eléctrica, reduza o escoamento da bateria, colocando o computador no modo de Suspensão. Prima <**Fn**> + <**F4**> ou feche a cobertura do monitor sempre que não estiver a utilizar o computador.

## Levar o computador para casa

*Quando transportar o computador do escritório para casa ou viceversa.*

### Preparação do computador

Depois de desligar o computador do ambiente de trabalho, siga os passos a seguir indicados para preparar o computador para o transporte para casa:

- Verifique se retirou todos os itens de média e discos compactos da(s) unidade(s). A não remoção dos itens poderá causar danos na cabeça da unidade.
- Coloque o computador numa embalagem protectora que evite que o computador deslize, e acomode-o de forma a protegê-lo em caso de queda.

#### **Precaução: evite colocar objectos junto à cobertura superior do computador. Exercer pressão contra a cobertura superior pode causar danos no ecrã.**

### O que levar consigo

Se ainda não tiver em casa alguns dos seguintes itens, leve-os consigo:

- Adaptador de corrente alternada e cabo de alimentação.
- O cartaz de configuração impresso.

### Considerações especiais

Siga estas indicações para proteger o seu computador quando se deslocar de e para o trabalho:

- Minimize o efeito da oscilação de temperatura mantendo o computador sempre consigo.
- Se precisar de se ausentar por um período de tempo alargado e não puder transportar o computador, deixe-o na mala do carro para evitar a sua exposição a calor excessivo.
- As alterações de temperatura e de humidade poderão provocar condensação. Deixe que o computador regresse à temperatura ambiente e verifique se existe condensação no monitor antes de ligar o computador. Se a alteração da temperatura for superior a 10°C (18°F), deixe que o computador regresse lentamente à temperatura ambiente. Se possível, deixe o computador durante 30 minutos num ambiente com uma temperatura intermédia entre a temperatura exterior e a interior.

#### Montar um escritório em casa

Se em casa trabalha no computador com frequência, talvez valha a pena adquirir um segundo adaptador de corrente alternada para utilizar em casa. Evita assim o transporte de um peso adicional entre a casa e o local de trabalho.

Se em casa utilizar o computador por períodos de tempo significativos, poderá igualmente acrescentar um teclado externo, um monitor ou um rato.

### Viajar com o computador

*Quando se desloca para locais mais distantes, por exemplo, do seu escritório para o de um cliente, ou quando viaja localmente.*

### Preparação do computador

Prepare o computador como faria para o levar para casa. Certifique-se de que a bateria do computador está carregada. A segurança nos aeroportos poderá exigir que ligue o seu computador quando o levar para a zona de embarque.

### O que levar consigo

Faça-se acompanhar dos objectos a seguir indicados:

- Adaptador de corrente alternada.
- Baterias de reserva, totalmente carregadas
- Ficheiros de controladores de impressora adicionais, se pretender utilizar outra impressora.

#### Considerações especiais

Para além das directrizes para o transporte do computador para casa, siga as abaixo indicadas para proteger o seu computador quando estiver em viagem:

- Transporte sempre o computador como bagagem de cabina.
- Se possível, submeta o computador a uma inspecção manual. As máquinas de raios-X para segurança do aeroporto são seguras, mas não passe o computador por um detector de metais.

## Viajar no estrangeiro com o computador

Quando viaja de país para país.

### Preparação do computador

Prepare o computador como normalmente faria para viajar.

#### O que levar consigo

Faça-se acompanhar dos objectos a seguir indicados:

- Adaptador de corrente alternada.
- Cabos de alimentação apropriados ao país de destino.
- Baterias de reserva, totalmente carregadas
- Ficheiros de controladores de impressora adicionais, se pretender utilizar outra impressora.
- Prova de compra, no caso de ter de a mostrar a funcionários da alfândega.
- Passaporte da garantia International Travelers Warranty.

### Considerações especiais

Siga as mesmas considerações especiais utilizadas quando transporta o computador em viagem.

Para além das considerações anteriores, as indicadas aqui poderão ser úteis em viagens ao estrangeiro:

- Quando viajar para outro país, verifique se a voltagem local da corrente alternada e as especificações do cabo de alimentação do adaptador de corrente alternada são compatíveis. Caso não sejam compatíveis, adquira um cabo de alimentação compatível com a voltagem local da corrente alternada. Não utilize kits de conversão vendidos para electrodomésticos para alimentar a energia do seu computador.
- Se utilizar o modem, verifique se existe compatibilidade entre o modem e o conector e o sistema de telecomunicações do país de destino.

# Expandir através das opções

O seu computador oferece-lhe uma completa experiência móvel de computação.

# Opções de conectividade

As portas permitem ligar dispositivos periféricos ao computador tal como faria com um computador de secretária. Para instruções sobre como ligar diferentes dispositivos externos ao computador, leia as secções seguintes.

## Ligar a uma rede

## Função de rede incorporada

A função de rede incorporada permite-lhe ligar o seu computador a uma rede de base Ethernet.

Para usar o recurso de rede, ligue um cabo de Ethernet desde a porta de rede Ethernet (RJ-45) que se encontra no chassis do computador, a uma tomada de rede ou ao hub da rede local.

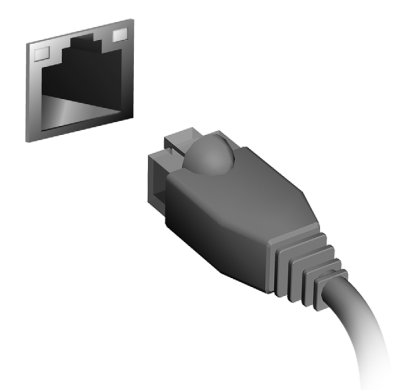

# Redes sem fios

## Ligar à Internet

A ligação sem fios do seu computador está ligada por predefinição.

O Windows detecta e apresenta uma lista das redes disponíveis durante a configuração. Seleccione a sua rede e introduza a palavrapasse, se necessário.

Caso contrário, abra o Internet Explorer e siga as instruções.

Consulte a documentação do seu ISP ou router.

# Redes sem fios

Uma LAN ou WLAN é uma rede de área local sem fios, que está ligada a dois computadores ou mais sem utilizar cabos. A configuração de uma rede Wi-Fi é fácil e permite partilhar ficheiros, dispositivos periféricos e uma ligação à Internet.

#### *Quais são os benefícios de uma rede sem fios?*

#### *Mobilidade*

Os sistema LAN sem fios permitem-lhe o acesso partilhado, ou de outros utilizadores da sua rede doméstica, a ficheiros e dispositivos ligados à rede, por exemplo, uma impressora ou scanner.

É também possível partilhar uma ligação à Internet com outros computadores em sua casa.

#### *Velocidade e simplicidade de instalação*

Instalar um sistema LAN sem fios pode ser rápido e fácil e acaba com a necessidade de colocar cabos através de paredes e tectos.

#### Componentes de uma LAN sem fios

Para configurar uma rede sem fios em casa, é necessário o seguinte:

#### *Ponto de acesso (router)*

Os pontos de acesso (routers) são transceptores de duas vias que transmitem dados para um ambiente circundante. Os pontos de acesso são uma espécie de mediadores entre redes ligadas e redes sem fios. A maioria dos routers tem um modem DSL incorporado que permite aceder a uma ligação de Internet DSL de alta velocidade. Normalmente, quando subscreve os serviços de um ISP (fornecedor de serviços Internet) é-lhe fornecido um modem/router. Leia cuidadosamente a documentação fornecida com o seu ponto de acesso/router para obter instruções de instalação detalhadas.

# **ExpressCard**

ExpressCards suporta um vasto número de opções de expansão, incluindo adaptadores de cartão de memória flash, sintonizadores de TV, conectividade Bluetooth e adaptadores IEEE 1394b. ExpressCards suporta aplicações USB 2.0 e PCI Express.

**Importante: Existem dois tipos, ExpressCard/54 e ExpressCard/34 (54 mm e 34 mm), cada um com funções diferentes. Nem todas as entradas de ExpressCard slots suportam ambos os tipos. Consulte o manual da sua placa para mais informações sobre como instalar e usar o cartão e as suas funções.**

#### Instalar um ExpressCard

Instale o cartão na ranhura e empurre-o suavemente até encaixar em posição.

#### Remover um ExpressCard

Antes de remover um ExpressCard:

- 1. Saia da aplicação que está a utilizar o cartão.
- 2. Clique com o botão esquerdo do rato no ícone de remoção de hardware na barra de tarefas e interrompa o funcionamento do cartão.
- 3. Empurre o cartão suavemente para a ranhura e liberte para fazer saltar o cartão. Depois, puxe o cartão para fora da ranhura.

EXPRESS CARD

## **Thunderbolt**

Thunderbolt é uma ligação de alta velocidade que suporta dispositivos de armazenamento assim como monitores externos. É compatível com a norma DisplayPort.

*Nota: Até seis dispositivos Thunderbolt e um monitor DisplayPort podem ser ligados em série, no entanto, o monitor DisplayPort será o último dispositivo na cadeia e não pode ser predecido por um monitor Thunderbolt.*

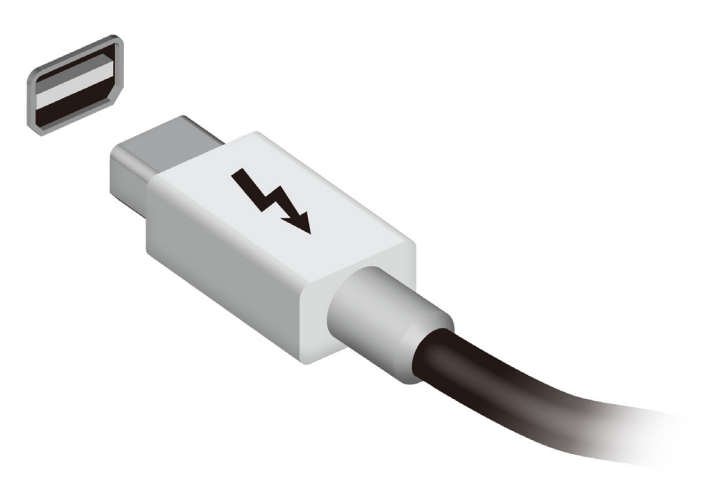

A porta IEEE 1394 do computador permite-lhe ligar a um dispositivo compatível com IEEE 1394 como câmara de vídeo ou câmara digital. Consulte a documentação da sua câmara de vídeo ou digital para mais informações.

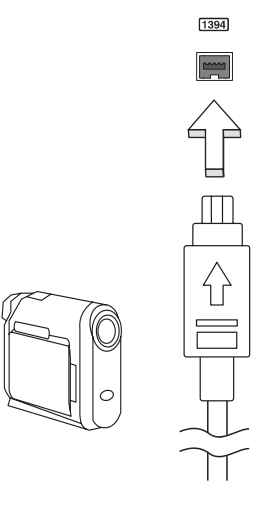

# HDMI

A HDMI (interface multimédia de alta definição) é uma interface áudio/ vídeo totalmente digital, sem compressão, reconhecida pela indústria. A HDMI proporciona, com um cabo único, uma interface entre a fonte de áudio/vídeo digital compatível, como por exemplo uma caixa de configuração (set-top box), leitor de DVD ou receptor A/V, e um monitor de áudio/vídeo digital compatível, como por exemplo uma televisão digital (DTV).

Use a porta HDMI do seu computador para ligar a equipamentos sofisticados de áudio e vídeo. A implementação de cabo único permite efectuar a instalação e a ligação com rapidez e facilidade.

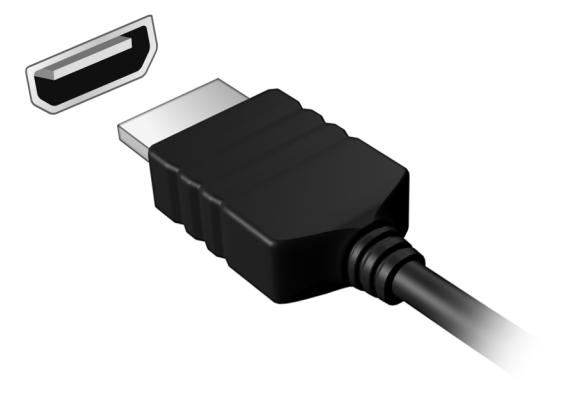
# Universal Serial Bus (USB)

A porta USB é um bus série de alta velocidade que permite ligar periféricos USB sem ter de consumir recursos do sistema.

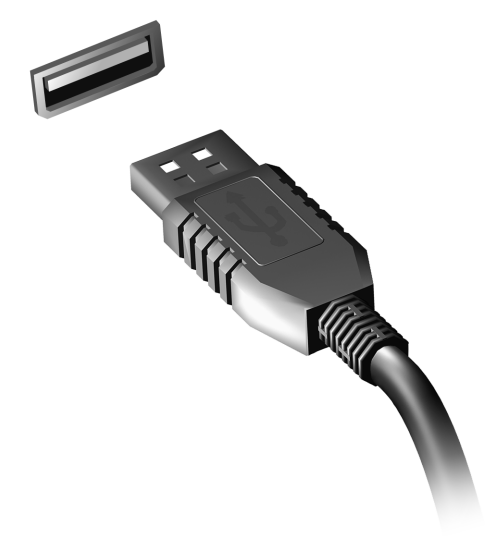

# Reprodução de filmes em DVD

Quando o módulo da unidade de DVD está instalado no compartimento da unidade óptica, pode ver filmes DVD no seu computador.

- 1. Insira um DVD.
- 2. Após alguns segundos, o filme em DVD inicia-se automaticamente.

**Importante! Quando o leitor de DVD é iniciado pela primeira vez, o programa solicita a introdução do código da região. DVDs estão disponíveis em 6 regiões.** 

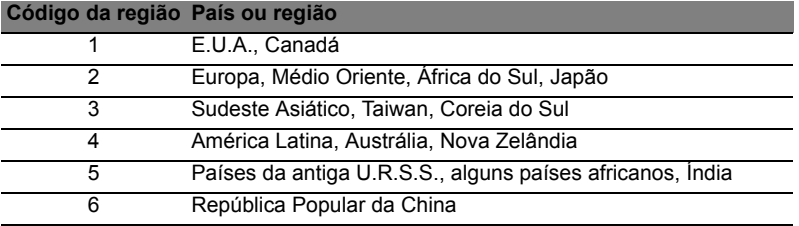

**Nota:** Para alterar o código da região, introduza um filme em DVD de uma região diferente na unidade de DVD.

**Quando a unidade DVD estiver definida com um código de região, reproduzirá DVDs apenas dessa região. Pode configurar o código da região no máximo cinco vezes (incluindo a primeira vez). Depois disso, o último código de região ficará permanente.** 

**Recuperar o disco rígido não repõe o número de vezes que o código da região foi instalado.** 

# Aumentar a memória

Para instalar memória, siga os passos aqui indicados:

- 1. Desligue o computador, desligue o adaptador de corrente alternada da tomada (se estiver ligado) e remova a bateria. Em seguida, vire o computador para poder ter acesso à respectiva base.
- 2. Remova o parafuso da cobertura da memória; em seguida, levante e remova a cobertura.
- 3. **(a)** Introduza o módulo de memória na diagonal na ranhura e, depois, **(b)** exerça uma ligeira pressão até ouvir um pequeno estalido.

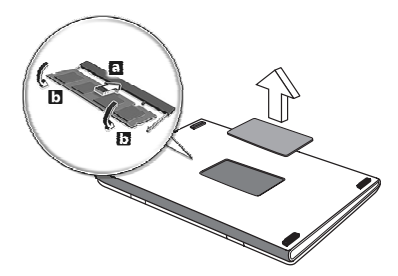

- 4. Substitua a cobertura da memória e fixe-a com o parafuso.
- 5. Volte a instalar a bateria e a ligar o adaptador de corrente alternada.
- 6. Ligue o computador.

O computador detecta e configura de novo automaticamente a dimensão total da memória.

# Utilitário BIOS

O utilitário BIOS é um programa de configuração de hardware integrado no Sistema Básico de Input/Ouput (Basic Input/Output System - BIOS) do computador.

O computador já está devidamente configurado e optimizado e por isso não é necessário executar este utilitário. Contudo, se surgirem problemas de configuração, possivelmente terá de executar o programa.

Para activar o utilitário BIOS, prima <**F2**> durante o autoteste de arranque (Power-On Self Test - POST) enquanto o logótipo do computador está a ser apresentado.

# Sequência de inicialização

Para definir a sequência de inicialização no utilitário BIOS, active-o e depois seleccione **Boot** (inicializar) a partir das categorias listadas na parte superior do ecrã.

# Definir palavras-passe

Para definir uma palavra-passe de inicialização, active o utilitário BIOS, e depois seleccione **Security** a partir das categorias listadas na parte superior do ecrã. Localize **Password on boot:** e use as teclas <**F5**> e <**F6**> para activar esta característica.

# Perguntas frequentes

A lista que se segue é relativa a situações que podem ocorrer durante a utilização do computador. São fornecidas soluções fáceis para cada uma das situações.

Liguei a alimentação, mas o computador não arranca nem inicializa

Observe o indicador de alimentação:

- Se não estiver aceso, o computador está sem alimentação. Verifique o seguinte:
	- Se o computador estiver a funcionar através da bateria, esta poderá estar fraca e não ser capaz de alimentar o computador. Ligue o adaptador de corrente alternada para recarregar a bateria.
	- Certifique-se de que o adaptador de corrente alternada está bem ligado ao computador e à tomada eléctrica.
- Se estiver aceso, verifique o seguinte:
	- Está um disco na unidade óptica? Remova-o e prima <**Ctrl**> + <**Alt**> + <**Del**> para reiniciar o sistema.
	- Tem um dispositivo de armazenamento USB (disco ou smartphone USB) ligado ao seu computador? Retire-o e prima <**Ctrl**> + <**Alt**> + <**Del**> para reiniciar o sistema.

Não aparece nada no ecrã

O sistema de gestão de energia do computador apaga automaticamente o ecrã para poupar energia. Prima uma tecla qualquer para ligar novamente o ecrã.

Se ao premir uma tecla o ecrã não voltar ao normal, isso poderá dever-se a uma destas três causas:

- O nível de brilho pode estar demasiado baixo. Prima  $\leq$ Fn> +  $\leq$ <sub>b</sub>> (aumentar) para ajustar o nível de brilho.
- O dispositivo de visualização poderá estar ajustado para um monitor externo. Prima a tecla de atalho de comutação de visualização <**Fn**>+<**F5**> para repor a visualização para o computador.
- Se o indicador de Suspensão estiver aceso, o computador está no modo de Suspensão. Prima e solte o botão de alimentação para retomar.

## Não há saída de áudio do computador Verifique o seguinte:

- O som pode estar desligado. Observe o ícone de controlo de volume (altifalante) na barra de tarefas do Windows. Se estiver marcado, clique no ícone e anule a selecção da opção **Tudo sem som**.
- O nível de volume pode estar demasiado baixo. Observe o ícone do controlo de volume na barra de tarefas do Windows. Pode igualmente utilizar os botões de controlo do volume para regular o volume.
- Se auscultadores, auriculares ou altifalantes externos estiverem ligados à porta de saída do computador, os altifalantes internos são desligados automaticamente.

Pretendo ejectar o tabuleiro da unidade óptica sem ligar a alimentação

Existe um orifício para ejecção mecânica na unidade óptica. Basta introduzir a ponta de uma esferográfica ou clip no orifício e empurrar para ejectar o tabuleiro.

## O teclado não responde

Experimente ligar um teclado externo a uma porta USB do computador. Se funcionar, contacte o seu revendedor ou um centro de assistência técnica autorizado, uma vez que o cabo do teclado interno poderá estar solto.

A impressora não funciona

Verifique o seguinte:

- Certifique-se de que a impressora está conectada a uma tomada eléctrica e que está ligada (On).
- Certifique-se que o cabo da impressora está bem ligado a uma porta USB e à porta correspondente na impressora.

# <span id="page-546-0"></span>Pedir assistência

Garantia Internacional de Viagem (International Travelers Warranty; ITW)

O seu computador está protegido por uma Garantia Internacional de Viagem (International Travelers Warranty; ITW) que proporciona segurança e tranquilidade ao viajar. A nossa rede mundial de centros de assistência técnica existe para o ajudar sempre que necessário.

O computador vem acompanhado de um passaporte ITW. Este passaporte contém todas as informações necessárias acerca do programa ITW. Neste guia prático encontrará uma lista com os centros de assistência técnica autorizados. Leia atentamente este passaporte.

Tenha sempre à mão o passaporte ITW, especialmente ao viajar, para poder desfrutar das vantagens dos nossos centros de assistência. Coloque a prova de compra do equipamento no bolso localizado na cobertura frontal do passaporte ITW.

Se o país de destino não tiver um centro de assistência técnica ITW autorizado pela Acer, poderá contactar qualquer uma das nossas agências em todo o mundo. Visite **www.acer.com**.

## Antes de telefonar

Tenha junto de si as seguintes informações quando telefonar para o serviço on-line da Acer, e tenha o computador a funcionar. Com o seu apoio, podemos reduzir a duração da chamada e ajudá-lo a resolver os problemas de uma forma eficaz. Se o seu computador emitir mensagens de erro ou sinais sonoros, anote-os no momento em que surgirem no ecrã (ou o número e a sequência no caso dos sinais sonoros).

São-lhe solicitadas as informações seguintes:

Nome: Endereço: Número de telefone: Máquina e tipo de modelo: Número de série: Data da aquisição:

# Resolução de problemas

Este capítulo oferece instruções sobre como proceder perante a existência de problemas comuns do sistema.

Se surgir um problema, leia o tópico respectivo antes de chamar um técnico. Para solucionar problemas mais graves é necessário abrir o computador. Não tente abrir o computador sem a ajuda de um técnico. Contacte o seu revendedor ou um centro de assistência autorizado.

## Sugestões para a resolução de problemas

Este computador incorpora um design avançado que apresenta no ecrã relatórios relativos a mensagens de erro, de forma a ajudá-lo a resolver os problemas.

Se o sistema reportar uma mensagem de erro ou se verificar a ocorrência de um sintoma de erro, consulte "Mensagens de erro", adiante. Se não conseguir resolver o problema, contacte o seu revendedor. Ver **["Pedir assistência" na página 59](#page-546-0)**.

## Mensagens de erro

Se receber uma mensagem de erro, tome nota da mensagem e adopte a acção correctiva adequada. A tabela seguinte lista as mensagens de erro por ordem alfabética, juntamente com a acção correctiva recomendada.

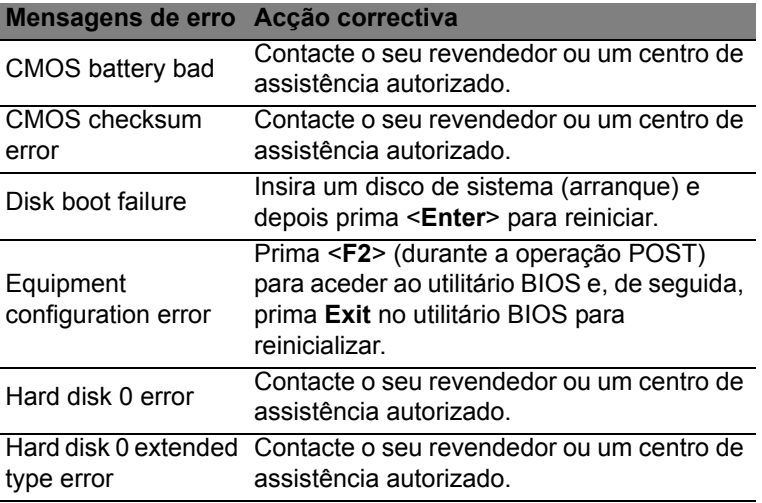

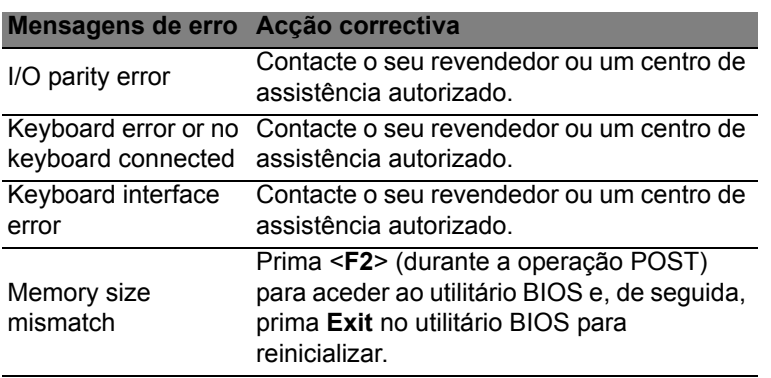

Se continuar a ter problemas após adoptar as medidas correctivas, contacte o seu revendedor ou um centro de assistência autorizado para obter ajuda.

# Dicas e sugestões para usar o Windows 8

Sabemos que é um novo sistema operativo, e que é necessário algum treino, por isso criámos algumas dicas para o ajudar a começar.

## Existem três conceitos que deverá ter em mente

### *1. Iniciar*

O botão Iniciar já não está disponível; pode abrir aplicações a partir do ecrã Iniciar.

## **2. Tiles**

Live tiles são idênticos às miniaturas das aplicações.

#### **3. Charms**

Charms permite-lhe executados funções úteis, como partilha de conteúdo, desligar o seu PC ou alterar definições.

## Como acedo a charms?

Desloque o cursor até ao canto superior ou inferior direito do ecrã para aceder a charms ou prima a *tecla Windows* + <**C**>.

## Como acedo a *Iniciar*?

Prima a *tecla Windows* no teclado; prima a *tecla Windows* + <**C**> e clique em **Iniciar** ou mova o cursor para o canto inferior esquerd do ecrã e clique em **Iniciar**.

## Como salto entre aplicações?

Desloque o cursor até à margem esquerda do ecrã para ver miniaturas das aplicações em execução.

Pode também premir a *tecla Windows* + <**Tab**> para abrir e percorrer as aplicações actuais.

## Como desligo o meu computador?

Prima a *tecla Windows* + <**C**>, clique em **Definições** > **Energia** e seleccione a acção que gostaria de executar. Alternativamente, no *ambiente de trabalho*, clique no **Botão Energia Acer** e seleccione a acção a executar.

## Porque existe uma nova interface?

A nova interface para Windows 8 foi criada para funcionar correctamente com toques. As aplicações Windows Store utilizam automaticamente todo o ecrã e não necessitam de ser encerrados da forma tradicional. As aplicações Windows Store serão apresentadas em Iniciar usando live-tiles.

#### O que são 'live tiles'?

Live tiles são semelhantes às miniaturas das aplicações que serão actualizadas com novos conteúdos sempre que se ligar à Internet. Por exemplo, pode ver atualizações meteorológicas ou de ações sem ter de abrir a aplicação.

## Como desbloqueio o meu computador?

Prima qualquer tecla e clique num ícone de conta de utilizador para desbloquear o computador. Se a sua conta tiver uma palavra-passe configurada, terá de introduzir a palavra-passe para continuar.

## Como personalizo o meu computador?

Pode personalizar *Iniciar* com uma imagem de fundo diferente ou reordenando os mosaicos para se adaptar às suas necessidades.

Para alterar o fundo, prima a *tecla Windows* + <**C**> e clique em **Definições** > **Alterar definições do PC** > **Personalizar**. Clique em **Ecrã iniciar** no topo da página e selecione uma cor e imagem.

#### Como movo tiles?

Clique longamente um tile para o selecionar, e depois arraste-o até ao local em *Iniciar* onde deseja que fique. Os outros tiles serão movidos para acomodar o tile na nova localização.

#### Posso tornar os tiles maiores ou menores?

Clique num tile com o botão direito, e depois selecione **Menor** ou **Maior** do menu que aparece no fundo do ecrã.

#### Como personalizo o ecrã de Bloqueio?

Pode personalizar o ecrã de bloqueio com uma imagem diferente ou mostrar o seu estado rápido e notificações para se adaptar às suas necessidades.

Para alterar o fundo, prima a *tecla Windows* + <**C**> e clique em **Definições** > **Alterar definições do PC** > **Personalizar**. Clique em **Ecrã de bloqueio** no topo da página e selecione a imagem e aplicações que deseja ver no ecrã de bloqueio.

#### Então, como fecho uma aplicação?

Mova o cursor até ao topo do ecrã e clique e arraste a janela para baixo, para encerrar a aplicação.

Pode encerrar aplicações a partir das miniaturas na margem esquerda do ecrã, clicando com o botão direito numa miniatura e seleccionando **Encerrar**.

#### Posso alterar a resolução do ecrã?

Em *Iniciar*, comece a introduzir "Painel de Controlo" para abrir *Pesquisar* e mostrar os resultados; clique em **Painel de Controlo** > **Ajustar resolução do ecrã**.

## Quero usar o Windows da forma que estava habituado quer o ambiente de trabalho de volta!

A partir de *Iniciar* clique no tile **Ambiente de trabalho** para ver o tradicional ambiente de trabalho. Pode afixar aplicações que usa frequentemente à barra de tarefas para os abrir facilmente.

Se clicar numa aplicação que não seja uma aplicação Windows Store, o Windows abre automaticamente a aplicação utilizando o *ambiente de trabalho*.

## Onde estão as minhas aplicações?

A partir de *Iniciar*, basta começar a introduzir o nome da aplicação que deseja abrir, e *Pesquisar*irá abrir automaticamente abrir e apresentar os resultados.

Para ver a lista completa de aplicações, prima a barra de espaços ou a *tecla Menu* e clique em **Todas as aplicações**.

#### Como faço aparecer uma aplicação em Iniciar?

Se estiver em *Todas as aplicações* e quiser que uma aplicação apareça em *Iniciar*, pode seleccionar a aplicação e clicar nele com o botão direito. Selecione **Afixar em Iniciar** a partir do menu que aparece no fundo do ecrã.

#### Como removo um tile de Iniciar?

Clique no tile com o botão direito e clique em **Remover de Iniciar** no menu que aparece no fundo do ecrã.

Como faço aparecer uma aplicação na minha barra de tarefas no Ambiente de trabalho?

Se estiver em *Todas as aplicações* e quiser que uma aplicação apareça na barra de tarefas de *Ambiente de trabalho*, pode seleccionar a aplicação e clicar nele com o botão direito. Selecione **Afixar à barra de tarefas** a partir do menu que aparece no fundo do ecrã.

#### Como instalo aplicações?

Pode transferir aplicações Windows Store de *Store*. Precisará de um ID Microsoft para comprar e transferir aplicações de *Store*.

#### Não encontro aplicações como Bloco de Notas e Paint! Onde estão?

A partir de *Iniciar* pode simplesmente começar a introduzir o nome da aplicação que procura para abrir *Pesquisar* e apresentar os resultados. Alternativamente, abra *Todas as aplicações* e percorra até 'Acessórios Windows' para ver a lista de programas antigos.

## O que é um ID Microsoft (conta)?

Uma conta Microsoft é um endereço de correio eletrónico e palavrapasse que usa para iniciar a sessão no Windows. Pode usar qualquer endereço de email, mas é melhor se escolher aquele que utiliza para comunicar com amigos e iniciar a sessão nos seus sites favoritos. Quando inicia a sessão no seu PC com uma conta Microsoft, estará a ligar o seu PC às pessoas, ficheiros e dispositivos que lhe interessam.

#### Necessito de um?

Não necessita de um ID Microsoft para usar o Windows 8, mas torna mais fácil a sua vida porque pode sincronizar dados por diferentes máquinas em que inicia a sessão com um ID Microsoft.

#### Como obtenho um?

Se já instalou o Windows 8 e ainda não iniciou a sessão com uma conta Microsoft ou não tem uma conta Microsoft e quiser uma, prima a *tecla Windows* + <**C**> e clique em **Definições** > **Alterar definições do PC** > **Utilizadores** > **Mudar para uma conta Microsoft** e siga as instrções no ecrã.

## Como adiciono um favorito ao Internet Explorer?

O Internet Explorer não tem os tradicionais favoritos, em vez disso pode afixar atalhos a *Iniciar*. Uma vez aberta a página, clique com o botão direito em qualquer parte da página para abrir o menu no fundo do ecrã. Clique em **Afixar a Iniciar**.

## Como verifico a existência de atualizações Windows?

Prima a *tecla Windows* + <**C**> e clique em **Definições** > **Alterar definições do PC** > **Actualizações do Windows**. Clique em **Verificar agora atualizações**.

## Onde posso obter mais informações?

Para mais informações, visite:

- Tutoriais Windows 8: www.acer.com/windows8-tutorial
- FAQs de suporte: www.acer.com/suporte

# Avisos de segurança e regulamentações

#### **DECLARAÇÃO FCC**

Este dispositivo foi testado e cumpre os limites de um dispositivo digital Classe B, de acordo com a Parte 15 das normas FCC. Estes limites foram estipulados para oferecer protecção razoável contra interferências prejudiciais numa instalação residencial. Este dispositivo gera, usa e pode irradiar energia de radiofrequência e, se não instalado e utilizado de acordo com as instruções, pode provocar interferências prejudiciais às radiocomunicações.

Entretanto, não há garantia de que a interferência não poderá ocorrer numa instalação em particular. Se este dispositivo causar interferências prejudiciais à recepção de rádio ou televisão, o que pode ser determinado desligando e ligando o dispositivo, o utilizador deve tentar corrigir a interferência através de uma ou mais das seguintes medidas:

- Reorientar ou reposicionar a antena receptora.
- Aumentar a distância entre o dispositivo e o receptor.
- Ligar o dispositivo a uma tomada num circuito diferente daquele utilizado pelo receptor.
- Consultar o revendedor ou um técnico de rádio/televisão experiente para obter assistência.

#### **Aviso: Cabos blindados**

Todas as ligações a outros dispositivos computacionais devem ser feitas usando cabos blindados para manter o cumprimento das normas FCC.

#### **AVISO: DISPOSITIVOS PERIFÉRICOS**

Apenas periféricos (dispositivos de entrada/saída, terminais, impressoras etc.) certificados no cumprimento dos limites da Classe B podem ser ligados a este equipamento. A operação de periféricos não-certificados resultará provavelmente em interferências à recepção de rádio e televisão.

#### *Precaução: Alterações ou modificações não expressamente aprovadas pelo fabricante podem anular a autoridade do utilizador em operar este computador, o que é garantido pela Comissão Federal de Comunicações.*

#### **AVISO PARA O CANADÁ**

This Class B digital apparatus complies with Canadian ICES-003.

#### **Remarque à l'intention des utilisateurs canadiens**

Cet appareil numérique de la classe B est conforme a la norme NMB-003 du Canada.

**CONFORME À CERTIFICAÇÃO OBRIGATÓRIA RUSSA**

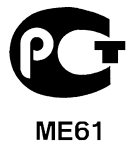

#### **DECLARAÇÃO DE PIXÉIS DO LCD**

A unidade de LCD é produzida com técnicas de fabricação de alta precisão. No entanto, alguns pixéis podem apagar ou aparecer como pontos pretos ou vermelhos. Isto não tem efeito sobre a imagem registrada e não constitui um defeito.

#### **AVISOS REGULAMENTARES SOBRE DISPOSITIVO DE RÁDIO**

*Nota: As informações reguladoras abaixo referem-se apenas aos modelos com LAN sem fios e/ou Bluetooth.*

Para evitar interferência rádio com o serviço, este dispositivo deve ser utilizado dentro de portas.

Este produto cumpre as directivas de radiofrequência e as normas de segurança dos países e regiões nos quais foi aprovado para utilização sem fios. Dependendo da configuração, este produto poderá conter dispositivos de rádio sem fios (tais como módulos sem fios LAN e/ou Bluetooth). A informação que se segue é válida para produtos com tais dispositivos.

#### **Declaração de conformidade para países da UE**

A Acer declara que este computador está em conformidade com os requisitos essenciais e outras previsões da Directiva 1999/5/EC.

#### **Canais de operação sem fio para domínios diferentes**

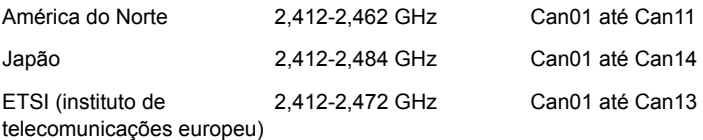

#### **França: Banda de frequência sem fios restritas**

Algumas áreas da França têm uma banda de frequência restrita. No pior dos casos, a alimentação máxima dentro de portas é:

- 10 mW para a banda 2,4 GHz inteira (2400 MHz 2483,5 MHz)
- 100 mW para frequências entre 2446,5 MHz e 2483,5 MHz

*Nota: Canais de 10 até 13 inclusive operam na banda 2446,6 MHz até 2483,5 MHz.*

Existem algumas possibilidades de uso externo: Em instalação privada ou em instalação privada de pessoas públicas, uso é objecto a procedimento de autorização preliminar pelo ministro da defesa com um alimentação autorizada máxima de 100 mW na banda 2446,5 - 2483,5 MHz. Não é permitido o uso externo em instalações públicas.

Nos departamentos listados abaixo, para a toda a banda 2,4 GHz:

- A alimentação máxima autorizada dentro de portas é 100 mW
- A alimentação máxima autorizada no exterior é 10 mW

Os departamentos onde o uso da banda 2400 - 2483,5 MHz é permitida com um EIRP inferior a 100 mW dentro de portas e inferior a 10 mW no exterior:

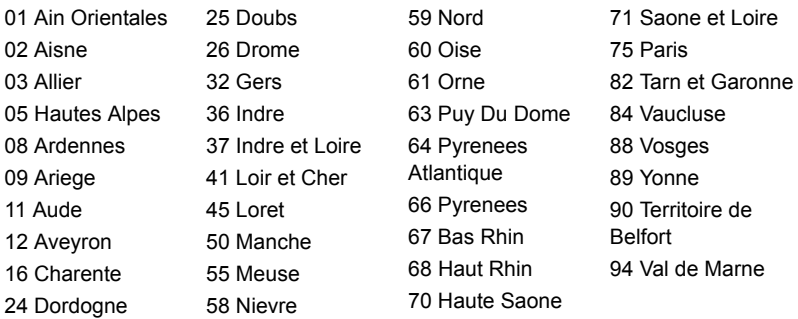

Este requisito pode ser alterado com o tempo permitindo que você use seu cartão LAN sem fio em mais áreas dentro da França.

Contacte a ART para obter informações mais actualizadas (**www.art-telecom.fr**). *Nota: Seu cartão WLAN transmite menos do que 100 mW, mas mais do que 10 mW.*

#### **Lista de códigos nacionais**

Este equipamento pode ser operado nos seguintes países:

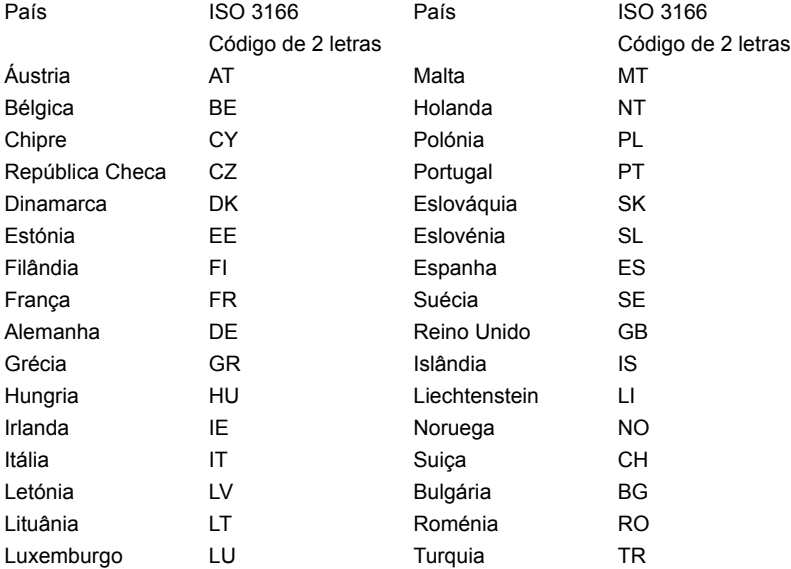

#### **CANADÁ – DISPOSITIVOS DE RADIOCOMUNICAÇÃO DE BAIXA POTÊNCIA ISENTOS DE LICENÇA (RSS-210)**

#### **Exposição de humanos aos campos de radiofrequência (RSS-102)**

Este computador emprega antenas integrais de baixo ganho que não emitem campos de radiofrequência além dos limites da Health Canada para a população em geral; consulte o Safety Code 6 (Código de segurança 6) no sítio da Web da Health Canada **www.hc-sc.gc.ca/rpb**.

Este dispositivo está conforme à RSS210 da Industry Canada.

Este aparelho digital de Classe B está conforme à ICES-003 Canadiana, Edição 4, e RSS-210, Nº 4 (Dez 2000) e Nº 5 (Nov 2001).

"Para evitar interferência de rádio ao serviço licenciado, este dispositivo destina-se a ser operado no interior de edifícios, e longe de janelas, para maior protecção contra interferência. Equipamento (ou antena de transmissão) que é instalado no exterior encontra-se sujeito a licença."

Cet appareil numérique de la classe B est conforme à la norme NMB-003, No. 4, et CNR-210, No 4 (Dec 2000) et No 5 (Nov 2001).

« Pour empêcher que cet appareil cause du brouillage au service faisant l'objet d'une licence, il doit être utilisé a l'intérieur et devrait être placé loin des fenêtres afin de fournir un écran de blindage maximal. Si le matériel (ou son antenne d'émission) est installé à l'extérieur, il doit faire l'objet d'une licence.

*Precaução: QUando utiliza LAN sem fios IEEE 802.11a, este produto está limitado a uso dentro de portas por operar na gama de frequência 5,15 a 5,25 GHz. A Industry Canada determina que este produto seja utilizado dentro de edifícios no caso de a gama de frequência se situar entre os 5,15 e 5,25 GHz para reduzir as possíveis interferências prejudiciais em sistemas móveis por satélite que utilizem o mesmo canal. O radar de alta potência é o principal utilizador das bandas de 5,25 a 5,35 GHz e 5,65 a 5,85 GHz. Estas estações de radar podem causar interferências e/ou danificar este dispositivo.* 

O ganho máximo permitido da antena deste dispositivo é 6 dBi de forma a cumpris o limite E.I.R.P para a gama de frequências 5,25- a 5,35 e 5,725 a 5,85 GHz em funcionamento ponto-a-ponto.

#### **O requisito de segurança de radiofrequência da FCC**

A potência emitida pela placa LAN sem fios Mini PCI e pela placa Bluetooth está muito abaixo dos limites de exposição a radiofrequência da FCC. Todavia, o computador deverá ser utilizado de forma a minimizar o potencial de contacto humano durante funcionamento normal, como segue:

1. Pede-se aos utilizadores que cumpram as instruções de segurança dos dispositivos sem fios opcionais especificadas no manual do utilizador de cada dispositivo opcional de radiofrequência.

*Cuidado: de forma a cumprir os requisitos da FCC relativamente a exposição a radiofrequência, é necessária uma distância de pelo menos 20 cm (8 polegadas) entre a antena da placa LAN sem fios Mini PCI integrada no ecrã e as pessoas.*

**Nota:** O adaptador Mini PCI implementa uma função de diversidade de transmissão. Esta função não emite radiofrequência em simultâneo a partir de ambas as antenas. Uma das antenas é seleccionada automática ou

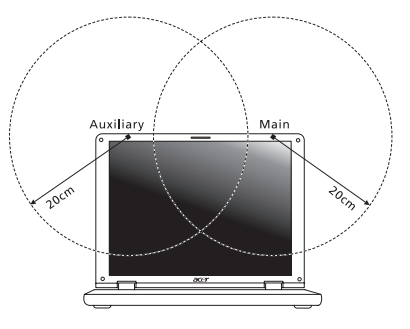

manualmente (pelo utilizador) para assegurar uma radiocomunicação de boa qualidade.

- 1. A utilização deste dispositivo deve limitar-se ao interior de edifícios devido à gama de frequência se situar entre 5,15 e 5,25 GHz. A FCC determina que este produto seja utilizado dentro de edifícios no caso de a gama de frequência se situar entre os 5,15 e 5,25 GHz para reduzir as possíveis interferências prejudiciais em sistemas móveis por satélite que utilizem o mesmo canal.
- 2. O radar de alta potência é o principal utilizador das bandas de 5,25 a 5,35 GHz e 5,6 a 5,85 GHz. Estas estações de radar podem causar interferências e/ou danificar este dispositivo.
- 3. Uma instalação inadequada ou o uso não autorizado pode causar interferências prejudiciais às comunicações via rádio. Também qualquer adulteração da antena interna anulará o certificado da FCC e a sua garantia.

#### **CANADÁ – DISPOSITIVOS DE RADIOCOMUNICAÇÃO DE BAIXA POTÊNCIA ISENTOS DE LICENÇA (RSS-210)**

#### **Exposição de humanos aos campos de radiofrequência (RSS-102)**

Este computador emprega antenas integrais de baixo ganho que não emitem campos de radiofrequência além dos limites da Health Canada para a população em geral; consulte o Safety Code 6 (Código de segurança 6) no sítio da Web da Health Canada

#### **www.hc-sc.gc.ca/rpb**.

Este dispositivo está conforme à RSS210 da Industry Canada.

Este aparelho digital de Classe B está conforme à ICES-003 Canadiana, Edição 4, e RSS-210, Nº 4 (Dez 2000) e Nº 5 (Nov 2001).

"Para evitar interferência de rádio ao serviço licenciado, este dispositivo destina-se a ser operado no interior de edifícios, e longe de janelas, para maior protecção contra interferência. Equipamento (ou antena de transmissão) que é instalado no exterior encontra-se sujeito a licença."

Cet appareil numérique de la classe B est conforme à la norme NMB-003, No. 4, et CNR-210, No 4 (Dec 2000) et No 5 (Nov 2001).

« Pour empêcher que cet appareil cause du brouillage au service faisant l'objet d'une licence, il doit être utilisé a l'intérieur et devrait être placé loin des fenêtres afin de fournir un écran de blindage maximal. Si le matériel (ou son antenne d'émission) est installé à l'extérieur, il doit faire l'objet d'une licence.

*Precaução: QUando utiliza LAN sem fios IEEE 802.11a, este produto está limitado a uso dentro de portas por operar na gama de frequência 5,15 a 5,25 GHz. A Industry Canada determina que este produto seja utilizado dentro de edifícios no caso de a gama de frequência se situar entre os 5,15 e 5,25 GHz para reduzir as possíveis interferências prejudiciais em sistemas móveis por satélite que utilizem o mesmo canal. O radar de alta potência é o principal utilizador das bandas de 5,25 a 5,35 GHz e 5,65 a 5,85 GHz. Estas estações de radar podem causar interferências e/ou danificar este dispositivo.* 

O ganho máximo permitido da antena deste dispositivo é 6 dBi de forma a cumpris o limite E.I.R.P para a gama de frequências 5,25- a 5,35 e 5,725 a 5,85 GHz em funcionamento ponto-a-ponto.

# TravelMate B113

Gebruikershandleiding

© 2012 Alle rechten voorbehouden.

TravelMate B113 Gebruikershandleiding Deze uitgave: 11/2012

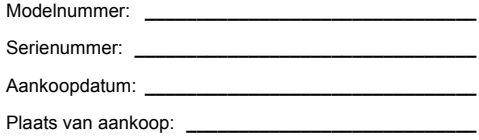

# Informatie voor uw veiligheid en gemak

# **Veiligheidsinstructies**

Lees deze instructies aandachtig door. Bewaar dit document voor toekomstige naslag. Volg alle waarschuwingen en instructies die aangegeven zijn op het product zelf.

#### Het product uitschakelen voordat het wordt schoongemaakt

Haal de stekker van dit apparaat uit het stopcontact voordat u het apparaat reinigt. Gebruik geen vloeibare schoonmaakmiddelen of schoonmaakmiddelen uit spuitbussen. Reinig alleen met een vochtige doek.

#### VOORZICHTIG loskoppelen van de stekker

Let op de volgende richtlijnen als de stroomkabel op de stroombron wordt aangesloten of losgekoppeld:

Installeer de stroombron voordat u de stroomkabel in het stopcontact steekt.

Koppel de stroomkabel eerst los voordat de stroombron van de computer wordt losgekoppeld.

Als het systeem meerdere stroombronnen heeft, koppel dan alle stroomkabels uit alle stroombronnen los.

#### VOORZICHTIG bij Toegankelijkheid

Zorg dat het gebruikte stopcontact makkelijk toegankelijk is en zo dicht mogelijk bij de gebruikte apparatuur is. Als u de stroom van het apparaat wilt afhalen, zorg dan dat u de stroomkabel uit het stopcontact trekt.

#### LET OP de bijgesloten dummykaart(en) (alleen voor bepaalde modellen)

De computer wordt geleverd met plastic dummies, nepkaarten, in de kaartsleuven. Dummies beschermen ongebruikte sleuven tegen stof, metalen objecten en andere deeltjes. Bewaar de dummies en gebruik deze als in de sleuven geen kaarten worden gebruikt.

## WAARSCHUWING bij het luisteren

Om uw gehoor te beschermen volgt u deze instructies.

- Verhoog het volume geleidelijk tot u duidelijk en comfortable kunt horen.
- Verhoog het volume niet nadat uw oren zich hebben aangepast.
- Luister niet gedurende lange tijd naar muziek bij luid volume.
- Verhoog het volume niet om een luidruchtige omgeving uit te schakelen.
- Verlaag het volume als u de mensen in uw buurt niet hoort spreken.

#### Waarschuwingen

- Geruik het apparaat niet in de buurt van water.
- Plaats het product niet op een instabiel wagentje, onderstel of tafel. Het apparaat kan dan vallen, waarbij dit ernstig beschadigt.
- Sleuven en openingen zijn voor ventilatie; deze verzekeren het betrouwbaar functioneren en beschermen tegen oververhitting. Deze openingen mogen niet geblokkeerd of toegedekt worden. Deze openingen mogen nooit geblokkeerd worden door het apparaat te plaatsen op een bed, bank, kleed of een soortgelijk oppervlak. Het apparaat mag nooit in de buurt of op een verwarming worden geplaatst. Het mag niet worden ingebouwd, tenzij er genoeg ventilatie is.
- Steek nooit voorwerpen door de openingen van dit apparaat. Deze kunnen contact maken met onderdelen waarop een gevaarlijk hoge spanning staat, of kortsluiting veroorzaken wat kan resulteren in brand of een electrische schok. Mors geen vloeistof op het apparaat.
- Plaats het product niet op een trillend oppervlak om beschadiging van interne componenten en lekkage van de accu te voorkomen.
- Gebruik het nooit tijdens het sport of lichaamsbeweging, of een trillingsrijke omgeving waarin het wellicht onverwachte kortsluiting kan veroorzaken of bewegende delen, zoals harde schijf, optische stations kan beschadiging en zelfs openscheuren van de lithiumaccu kan veroorzaken.
- De onderkant, de gebieden rond de ventilatieopeningen en de adapter kunnen erg warm worden. Zorg dat u deze plekken niet aanraakt om letsel te voorkomen.
- Het toestel en uitbreidingen kan kleine onderdelen bevatten. Houd de apparatuur buiten bereik van kinderen.

## Elektriciteit gebruiken

- Dit apparaat moet op een stroombron worden aangesloten, zoals aangegeven op het markeringslabel. Wanneer u niet zeker weet welk type stroom aanwezig is, raadpleeg dan uw dealer of plaatselijk energiebedrijf.
- Plaats geen objecten op de netsnoer. Plaats het apparaat niet in het looppad van anderen.
- Indien een verlengsnoer wordt gebruikt, zorg dat de totale ampèrebelasting op de stekkerdoos niet meer is dan de belastingscapaciteit van de stroomkabel. Let er op dat de totale ampèrebelasting van de apparaten in het stopcontact niet de capaciteit van de zekering overschrijdt.
- Zorg dat een stopcontact, verdeelstekker of verlengsnoer niet wordt overbelast door het aansluiten van te veel apparaten. De totale belasting van het systeem mag niet groter zijn dan 80% van de capaciteit van het vertakte circuit. Als
- De adapter van het product is uitgerust met een geaarde stekker. De stekker past alleen in een geaard stopcontact. Zorg dat het stopcontact correct geaard is voordat u de stekker van de adapter insteekt. Plaats de stekker niet in een stopcontact zonder aarde. Neem contact op met uw elektricien voor details.

80% van de ingangcapaciteit van de verdeelstekker.

verdeelstekkers worden gebruikt, mag de totale belasting niet groter zijn dan

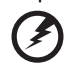

**Waarschuwing! De aardingspin is een veiligheidsmiddel. Het gebruik van een stopcontact zonder correct aarding kan resulteren in elektrische schok en/of verwonding.**

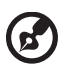

**Opmerking:** De aardingspin is ook een goede bescherming tegen onverwachte ruis van andere naburige elektrische apparaten die de prestaties van dit product kunnen storen.

• Het systeem kan worden aangesloten op diverse voltages: 100 tot 120 of 220 tot 240 V wisselspanning. De stroomkabel die bij het systeem is geleverd, voldoet aan de gebruiksvereisten in het land/regio waar het systeem is gekocht. Stroomkabels voor andere landen/regio's moeten voldoen aan de vereisten voor het betreffende land/regio. Voor meer informatie over de vereisten voor stroomkabels, neemt u contact op met een geautoriseerde verkoper of leverancier.

#### Reparatie van het product

Probeer het apparaat niet zelf te repareren. Het apparaat openen of het verwijderen van de behuizing kan u blootstellen aan gevaarlijke stroomspanningen of andere risico's. Laat elke reparatie over aan gekwalificeerd onderhoudspersoneel.

Verwijder de kabel uit het stopcontact en laat gekwalificeerd onderhoudspersoneel het apparaat repareren in de volgende gevallen:

- Wanneer de netsnoer- of stekker beschadigd of versleten is.
- Wanneer vloeistof in het apparaat is gemorst.
- Wanneer het product heeft blootgestaan aan regen of water.
- Het apparaat is gevallen of de behuizing is beschadigd.
- Het apparaat vertoont duidelijke verandering in de prestaties. Dit geeft aan dat het apparaat aan een onderhoudsbeurt toe is.
- Wanneer het product niet normaal werkt terwijl de bedieningsinstructies gevolgd zijn.

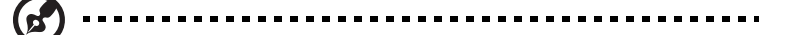

**Opmerking:** Stel alleen die zaken bij die worden behandeld in de gebruiksaanwijzing. Onjuist bijstellen van andere zaken kan schade veroorzaken en kan tot gevolg hebben dat uigebreide werkzaamheden door een gekwalificeerde technicus nodig zijn om het product weer in de normale toestand te brengen.

#### Richtlijnen voor veilig gebruik van de accu

Deze laptop gebruikt een lithium-ionaccu. Gebruik het niet in een vochtige, natte of bijtende omgeving. Plaats het product nooit in of bij een warmtebron, op een plek met een hoge temperatuur, in direct sterk zonlicht, in een magnetron of in een opslagruimte die onder druk staat, en stel het niet bloot aan temperaturen boven 60°C (140°F). Als deze richtlijnen niet worden opgevolgd, kan de accu zuur lekken, heet worden, exploderen of ontbranden en letsel en/of schade veroorzaken. Doorboor, open of ontmantel de accu nooit. Als de accu lekt en u in contact komt met de gelekte vloeistof, spoel dan zorgvuldig af met water en ga onmiddellijk naar een arts. Wegens veiligheidsredenen en om de levensduur van de accu te optimaliseren, dient het opladen nooit te geschieden bij temperaturen onder 0°C (32°F) of boven 40°C (104°F).

De volledige prestaties van een nieuwe accu worden pas behaald na twee- of driemaal volledig opladen en ontladen. De accu kan honderden malen worden opgeladen en ontladen, maar zal uiteindelijk verbruikt zijn. Als de gebruikstijd merkbaar korter wordt dan normaal, koop dan een nieuwe accu. Gebruik alleen de goedgekeurde accu, en laad de accu alleen op met een goedgekeurde oplader.

Gebruik de accu alleen voor de bedoelde functie. Gebruik nooit een beschadigde oplader of accu. Veroorzaak nooit kortsluiting op de accu. Kortsluiting kan optreden als een metalen object, zoals een munt, paperclip of pen de positieve (+) en negatieve (-) polen van de accu verbindt. (Deze zien uit als metalen stroken op de accu.) Dit kan optreden als u bijvoorbeeld een reserveaccu in uw zak of tas draagt. Kortsluiten van de contactpunten kan de accu of het verbindingsobject beschadigen.

De capaciteit en levensduur van de accu wordt verminderd als de accu op koude of hete plekken wordt acthergelaten, zoals een gesloten auto in zomer of winter. Probeer de accu altijd tussen 15°C en 25°C (59°F en 77°F) te houden. Een toestel met een hete of koude accu werkt wellicht tijdelijk niet, zelfs als de accu volledig is opgeladen. De prestaties van de accu wordt met name beperkt op temperaturen onder het vriespunt.

Stel accu's niet bloot aan vuur omdat ze dan kunnen ontploffen. Accu's kunnen ook ontploffen als ze beschadigd zijn. Verwijder accu's overeenkomstig de plaatselijke milieuvoorschriften. Recycle indien mogelijk. Gooi ze niet weg bij het huisvuil.

Draadloze toestellen kunnen gevoelig zijn voor storing van de accu, wat de prestaties kan beïnvloeden.

#### De accu vervangen

De notebook PC gebruikt een lithium accu. Vervang de accu met eentje van hetzelfde type als die bij het product is geleverd. Het gebruik van een andere accu kan resulteren in brand of explosie.

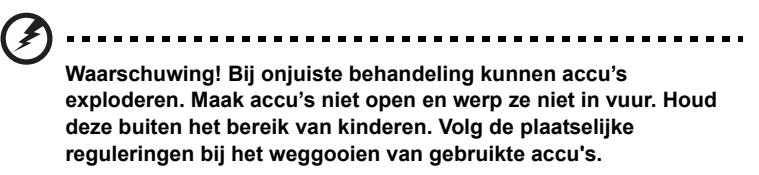

# Waarschuwing m.b.t. het optisch station (alleen voor bepaalde modellen)

Waarschuwing: Dit apparaat bevat een laser en is geclassificeerd als een "LASERPRODUCT VAN KLASSE 1". Mocht een probleem optreden met het apparaat, neem dan contact op met een GEAUTORISEERD servicestation bij u in de buurt. Probeer nooit zelf de behuizing te openen, om directe blootstelling aan de laserstraal te voorkomen.

LASERPRODUCT KLASSE 1 VOORZICHTIG: ONZICHTBARE LASERSTRALING INDIEN GEOPEND. VOORKOM BLOOTSTELLING AAN STRAAL.

APPAREIL A LASER DE CLASSE 1 PRODUIT LASERATTENTION: RADIATION DU FAISCEAU LASER INVISIBLE EN CAS D'OUVERTURE. EVITTER TOUTE EXPOSITION AUX RAYONS.

LUOKAN 1 LASERLAITE LASER KLASSE 1 VORSICHT: UNSICHTBARE LASERSTRAHLUNG, WENN ABDECKUNG GEÖFFNET NICHT DEM STRAHLL AUSSETZEN

PRODUCTO LÁSER DE LA CLASE I ADVERTENCIA: RADIACIÓN LÁSER INVISIBLE AL SER ABIERTO. EVITE EXPONERSE A LOS RAYOS.

ADVARSEL: LASERSTRÅLING VEDÅBNING SE IKKE IND I STRÅLEN.

VARO! LAVATTAESSA OLET ALTTINA LASERSÅTEILYLLE. VARNING: LASERSTRÅLNING NÅR DENNA DEL ÅR ÖPPNAD ÅLÅ TUIJOTA SÅTEESEENSTIRRA EJ IN I STRÅLEN

VARNING: LASERSTRÅLNING NAR DENNA DEL ÅR ÖPPNADSTIRRA EJ IN I STRÅLEN

ADVARSEL: LASERSTRÅLING NAR DEKSEL ÅPNESSTIRR IKKE INN I STRÅLEN

#### Veiligheid met betrekking tot de telefoonlijn

- Koppel altijd alle telefoonlijnen los van de wandcontactdoos voordat het apparaat gerepareerd of gedemonteerd wordt.
- Gebruik geen telefoonlijn (anders dan draadloos type) tijdens onweer. Er bestaat een klein risico op electrische schok door blikseminslag. -------------------

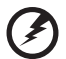

**Waarschuwing! Uit veiligheidsredenen dient u geen niet-overeenkomstige onderdelen te gebruiken als u componenten toevoegt of verwijdert. Neem contact op met uw verkoper voor de mogelijkheden.**

# Gebruiksomgeving

**Waarschuwing! Schakel wegens veiligheidsoverwegingen alle draadloze toestellen of toestellen die radiosignalen verzenden uit als u de laptop gebruikt in de volgende omstandigheden. Deze toestellen omvatten, doch niet beperkt tot: draadloos-LAN (WLAN), Bluetooth en/of 3G.**

Denk eraan speciale regels die van toepassing zijn in uw land op te volgen, en denk eraan het toestel uit te schakelen als het gebruik verboden is of als dit storing of gevaar kan veroorzaken. Gebruik het toestel alleen in de normale houdingen. Dit toestel voldoet bij normaal gebruik aan de richtlijnen voor RF-straling, wat betekent dat het toestel en antenne en afstand van minstens 1,5 centimeter (5/8 inch) tot uw lichaam hebben. Het mag geen metaal bevatten en u dient het toestel op de hierboven genoemde afstand van uw lichaam houden. Om databestanden of berichten te kunnen overdragen, heeft het toestel een kwalitatief goede verbinding met het netwerk nodig. In sommige gevallen kan de overdracht van databestanden of berichten worden vertraagd totdat zo'n verbinding beschikbaar is. Zorg dat de bovenstaande scheidingsafstand in acht wordt genomen totdat de overdracht voltooid is. Onderdelen van het toestel zijn magnetisch. Metalen onderdelen kunnen worden aangetrokken tot het toestel, en mensen met hoorhulpmiddelen mogen het toestel niet bij het oor met hoorhulpmiddel houden. Plaats geen creditcards of andere magnetische opslagmedia in de buurt van het toestel, omdat de informatie die ze bevatten kan worden gewist.

# Medische apparatuur

Gebruik van apparatuur die radiosignalen uitzendt, waaronder mobiele telefoons, kan storing veroorzaken op de functionaliteit van onvoldoende beschermde medische apparatuur. Raadpleeg een arts of fabrikant van het medische apparaat om te bepalen of deze adequaat zijn afgeschermd tegen RF-energie of voor eventuele andere vragen. Schakel het toestel uit in zorginstellingen als borden in deze instellingen u opdragen dit te doen. Ziekenhuizen of zorginstellingen kunnen apparatuur gebruiken die gevoelig is voor externe RF-signalen.

**Pacemakers.** Fabrikanten van pacemakers geven de aanbeveling altijd een afstand van minstens 15,3 centimeter (6 inch) in acht te nemen tussen draadloze toestellen en een pacemaker om storing op de pacemaker te vermijden. Deze aanbevelingen zijn consistent met onafhankelijk onderzoek door en aanbevelingen van Wireless Technology Research. Mensen met pacemakers dienen het volgende in acht te nemen:

- Houd het toestel altijd minstens 15,3 centimeter (6 inch) van de pacemaker verwijderd.
- Draag het toestel nooit ingeschakeld bij de pacemaker. Als u storing vermoed, schakel het toestel dan uit een draag het op een andere plek.

**Hoorhulpmiddelen.** Bepaalde digitale draadloze toestellen kunnen storing veroorzaken op bepaalde hoorhulpmiddelen. Als storing optreedt, neem dan contact op met uw serviceprovider.

# Voertuigen

Rf-signalen kunnen onjuist gemonteerde of onafdoende afgeschermde elektronische systemen in motorvoertuigen beïnvloeden. Denk aan elektronische brandstofinjectiesystemen, elektronische antislipsystemen, elektronische snelheidsregelaars en airbags. Voor meer informatie neemt u contact op met de fabrikant of dealer van uw voertuig of van geïnstalleerde apparatuur. Alleen gekwalificeerd personeel mag het toestel repareren of het toestel in een voertuig installeren. Het onjuist installeren of repareren kan gevaarlijk zijn en kan de garantie op het toestel nietig maken. Controleer regelmatig of alle draadloze apparatuur in uw voertuig correct is gemonteerd en juist functioneert. Bewaar of vervoer geen ontvlambare vloeistoffen, gassen of explosieve materialen in dezelfde ruimte als het toestel, onderdelen of uitbreidingen. Denk bij voertuigen met een airbag eraan dat airbags met grote kracht worden opgeblazen. Plaats geen objecten, zoals geïnstalleerde of draagbare draadloze apparatuur boven de airbag of in het gebied waar de airbag wordt opgeblazen. Als draadloze apparatuur in het voertuig onjuist is geïnstalleerd, en als de airbag wordt opgeblazen, kan het resultaat ernstige verwonding zijn. Het gebruik van het toestel aan boord van een vliegtuig is verboden. Schakel het toestel uit voordat u aan boord van een vliegtuig gaat. Het gebruik van draadloze tele-apparaten aan boord van een vliegtuig kan gevaar opleveren voor het gebruik van het vliegtuig, het draadloze telefoonnetwerk verstoren en wellicht illegaal zijn.

# Potentieel explosieve omgevingen

Schakel het toestel uit in een gebied met een potentieel explosieve atmosfeer en volg alle borden en instructies op. Potentieel explosieve atmosferen treft u aan in gebieden waar u normaal gesproken geadviseerd wordt de motor van uw voertuig af te zetten. Vonken in zulke gebieden kunnen een explosie of brand veroorzaken met letsel of zelfs de dood als gevolg. Schakel de laptop uit in de buurt van tankzuilen bij garages. Let op voorschriften betreffende het gebruik van radioapparatuur in brandstofdepots, opslag- en distributieplaatsen, chemische fabrieken of plekken waar explosies worden uitgevoerd. Gebieden met een potentieel explosieve atmosfeer worden vaak, maar niet altijd, gemarkeerd. Hieronder vallen chemische overslag- of opslagfaciliteiten, onderdeks op schepen, voertuigen die vloeibaar gemaakt petroleumgas (zoals propaan of butaan) gebruiken, en plekken waar de lucht chemicaliën of deeltjes als korrels, stof of metaalpoeder bevatten. Schakel de laptop niet in als het gebruik van mobiele telefoons is verboden of als het storing of gevaar kan opleveren.

## Alarmnummers bellen

**Waarschuwing:** Via dit toestel kunt u geen alarmnummers bellen. Wilt u een alarmnummer bellen, gebruik dan een mobiele telefoon of ander telefoonsysteem.

## Instructies voor weggooien

Gooi dit elektronisch apparaat niet zomaar in de prullenbak. Om vervuiling te voorkomen en het milieu zo veel mogelijk te beschermen, biedt u het apparaat aan voor recycling. Voor meer informatie over de WEEE (Waste from Electrical and Electronics Equipment, afval van elektronische en elektrotechnische apparaten), bezoekt u **www.acer-group.com/public/Sustainability/ sustainability01.htm**.

## Advies over kwik

Voor projectoren met een lamp of elektronische producten met een niet-LED verlicht lcd/crt-scherm of –display: De lamp(en) in dit product bevatten kwik en moeten worden hergebruikt of verwerkt volgens plaatselijke, provinciale of nationale wetten. Voor meer informatie, neemt u contact op met de Electronic Industries Alliance op **www.eiae.org**. Voor meer informatie over het wegdoen van de lamp, zie **[www.lamprecycle.org](http://www.lamprecycle.org)**.

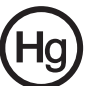

## ENERGY STAR

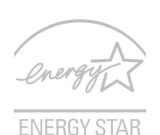

De met ENERGY STAR gemarkeerde producten van Acer besparen geld doordat wordt bespaard op energiekosten en sparen het milieu zonder functies of prestaties in te boeten. Acer presenteert haar klanten trots producten met de ENERGY STARmarkering.

Wat is ENERGY STAR?

Producten met de markering ENERGY STAR gebruiken minder energie en voorkomen de uitstoot van broeikasgassen, doordat ze voldoen aan de strikte richtlijnen voor energie-efficiëntie van de U.S. Environmental Protection Agency. Het is de doelstelling van Acer om wereldwijd producten en diensten te bieden die klanten helpen geld en energie te besparen en de kwaliteit van ons milieu te verbeteren. Hoe meer energie we kunnen besparen door hogere energie-efficiëntie, hoe meer we broeikasgassen kunnen verminderen en daarmee het risico op klimaatverandering. Voor meer informatie, zie **www.energystar.gov** of **www.energystar.gov/powermanagement***.*

Met ENERGY STAR gemarkeerde producten van Acer: (alleen voor bepaalde modellen)

- Produceren minder warmte en reduceren de noodzaak van koeling, en een warmer klimaat.
- Automatisch de "slaapstand beeldscherm" en "slaapstand computer" activeren na 10 en 30 minuten van geen activiteit.
- Haal de computer uit de slaapstand door op een toets van het toetsenbord te drukken of door de muis te bewegen.
- Computers besparen meer dan 80% energie in de "slaapstand".

ENERGY STAR en de ENERGIE STAR-markering zijn in de V.S. gedeponeerde merken.

# Tips en informatie voor gebruiksgemak

Gebruikers van computers kunnen na lang gebruik oogklachten of hoofdpijn krijgen. Gebruikers lopen ook het risico op andere fysieke klachten door ruime tijd (urenlang) achter een beeldscherm te zitten. Lange werkperiodes, slechte houding, slechte werkgewoonten, spanning, ongeschikte werkcondities, persoonlijke gezondheid en andere factoren beïnvloeden het risico op fysieke klachten.

Onjuist gebruik van de computer kan leiden tot carpal tunnel syndroom, peesontsteking, peesschedeontsteking of andere spier/gewrichtstoringen. De volgende symptomen kunnen optreden in handen, polsen, armen, schouders, nek of rug:

- Ongevoeligheid, of een brandend of tintelend gevoel.
- Pijnlijk, ruw of week gevoel.
- Pijn, opzwelling of kloppen.
- Stijfheid of spanning.
- Koudheid of zwakte.

Als u deze symptomen heeft, of ander terugkeren of aanhouden ongemak en/of pijn die te maken heeft met het gebruik van de computer, neem dan onmiddellijk contact op met een arts en informeer de arbodienst van uw bedrijf.

De volgende onderdelen bevatten tips voor een comfortabeler computergebruik.

#### Zoek de houding waarin u zich prettig voelt

Deze houding vindt u door de kijkhoek van de monitor te veranderen, een voetrust te gebruiken, of de zithoogte te vergroten; probeer de prettigste houding te vinden. Let op de volgende aanwijzingen:

- Blijf niet te lang in één vast houding zitten.
- Ga niet naar voren en/of achteren hangen.
- Sta regelmatig op en loop wat om de spanning op uw beenspieren te verlichten.
- Neem korte rustmomenten in acht om uw nek en schouders te ontspannen.
- Let op dat u uw schouders niet aanspant of ophaalt.
- Plaats de monitor, toetsenbord en muis zodanig dat ze goed binnen bereik liggen.
- Als u meer naar de monitor dan naar documenten kijkt, plaats dan de monitor in het midden van uw bureau om het aanspannen van de nekspieren te minimaliseren.

#### Let op uw zicht

Lang naar het beeldscherm kijken, onjuiste bril of contactlenzen, lichtweerspiegelingen, uitbundige of te weinig verlichting, slecht afgestelde beeldschermen, te kleine lettertypes en beeldschermen met weinig contrast zijn factoren die spanning op uw ogen vergroten. Het volgende deel biedt aanwijzingen om spanning op de ogen te verminderen.

#### Ogen

- Gun uw ogen regelmatig rust.
- Geef uw ogen af en toe een pauze door even van het beeldscherm weg te kijken en op een punt veraf te focussen.
- Knipper regelmatig zodat uw ogen niet uitdrogen.

#### Weergave

- Houd het beeldscherm schoon.
- Houd uw hoofd een stukje hoger dan de bovenrand van het beeldscherm, zodat uw ogen naar beneden kijken als u naar het midden van het beeldscherm kijkt.
- Stel de helderheid en/of contrast van het beeldscherm in op een comfortabel niveau zodat tekst goed leesbaar en afbeeldingen goed zichtbaar zijn.
- Voorkom schitteringen en reflecties door:
	- plaats het beeldscherm zodanig dat de zijkant naar venster of lichtbron is gekeerd,
	- minimaliseer het licht in de kamer met gordijnen, lamellen of luxaflex,
	- gebruik een taaklicht,
	- verander de kijkhoed van het beeldscherm,
	- gebruik een schittering-reductiefilter,
	- gebruik een klep rond het beeldscherm, zoals een stuk karton dat aan de bovenkant van het beeldscherm is geplakt.
- Zorg dat het beeldscherm niet in een onprettige kijkhoek staat.
- U dient te vermijden langere tijd in heldere lichtbronnen te kijken.

#### Goede werkgewoonten ontwikkelen

De navolgende werkgewoonten maken het gebruik van een computer meer ontspannen en productief:

- Neem regelmatig en vaak korte pauzes.
- Doe een aantal rekoefeningen.
- Adem zo vaak mogelijk frisse lucht in.
- Sport regelmatig en zorg dat u gezond blijft.

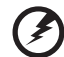

. . . . . . . . .

**Waarschuwing! We raden u niet aan de computer op een sofa of in bed te gebruiken. Als dit onvermijdelijk is, werk dan slechts gedurende korte periodes, neem vaak pauzes en doe rekoefeningen.**

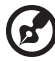

. . . . . . . . . . . . . . . . . . . . . . . . . . . . . . . . . . . .

**Opmerking:** Voor meer informatie, zie **["Voorschriften- en](#page-646-0)  [veiligheidsmededeling" op pagina 67](#page-646-0)**.

# Voordat u aan de slag gaat

Bedankt dat u hebt gekozen voor een notebook van Acer als oplossing voor uw mobiele computereisen.

# Uw gidsen

Om u te helpen met het werken op het Acer notebook hebben we een aantal gidsen ontworpen:

Allereerst helpt de **instelkaart** u bij het instellen van uw computer.

De **TravelMate B113 Gebruikershandleiding** bevat nuttige informatie voor alle modellen in de TravelMate B113 productreeks. De handleiding behandelt basale onderwerpen, zoals het gebruik van het toetsenbord, geluid, enz. De hieronder genoemde **Gebruikershandleiding** verwijst af en toe naar functies of kenmerken die slechts voor enkele modellen in de reeks gelden, en dus niet noodzakelijk voor het model dat u heeft aangeschaft. Dit wordt in de tekst aangegeven met opmerkingen in de trand van "alleen voor bepaalde modellen".

In de **Snelgids** krijgt u een introductie over de basiseigenschappen en functies van uw nieuwe computer. Als u meer wilt weten over hoe uw computer u kan helpen productiever te werken, raadpleeg dan de **TravelMate B113 Gebruikershandleiding**. Deze Gebruikershandleiding bevat gedetailleerde informatie over onderwerpen zoals systeemfuncties, gegevensherstel, uitbreidingsopties en probleem oplossen. Daarnaast bevat het informatie over garantie en de algemene voorwaarden en veiligheid voor uw notebook. Het is als Portable Document Format (PDF) beschikbaar en is al van te voren op uw notebook gezet. Volg deze stappen voor toegang tot dit document:

- 1 Voer in *Start* "Gebruiker" in.
- 2 Klik op **Acer Gebruikershandleiding**.

# Onderhoud en tips voor het gebruik van de computer

## De computer in- en uitschakelen

Om de computer uit te schakelen, drukt u gewoon op de aan/uitknop en laat die weer los. Raadpleegt u setup-poster voor de locatie van de aan/uitknop.

U kunt de computer uitschakelen op een van de volgende manieren:

• Gebruik het afsluitcommando van Windows: Druk op de *Windows-toets* + <**C**>, klik op **Instellingen** > **Energie** en klik dan op **Afsluiten**.

Wanneer u de computer een moment wilt uitschakelen maar niet helemaal wilt afsluiten, kunt u deze in de *Sluimerstand* zetten door:

Te drukken op de aan/uittoets.

 $-$  OF  $-$ 

• Druk op de *Windows-toets* + <**C**>, te klikken op **Instellingen** > **Energie** en daarna te klikken op **Afsluiten**.

Plaats de computer ook in de slaapstand schakelen door op **<Fn> + <F4>** te drukken.

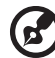

--------------------. . . . . . . . . . . . . . . . .

**Opmerking:** Als u de computer niet op de normale wijze kunt uitschakelen, houd dan de aan/uit knop langer dan vier seconden ingedrukt om de computer uit te schakelen. Als u de computer hebt uitgeschakeld en meteen weer wilt inschakelen, moet u minstens twee seconden wachten voordat u de computer weer inschakelt.

## De computer met zorg behandelen

Uw computer zal u jarenlang uitstekende diensten bewijzen, mits u deze met zorg behandelt.

- Stel de computer niet bloot aan direct zonlicht. Plaats de computer niet in de buurt van een warmtebron, zoals een radiator.
- Stel de computer niet bloot aan temperaturen onder 0°C (32°F) of boven 50°C (122°F).
- Stel de computer niet bloot aan magnetische velden.
- Stel de computer niet bloot aan regen of vocht.
- Mors geen water of andere vloeistoffen op de computer.
- Stel de computer niet bloot aan zware schokken of trillingen.
- Stel de computer niet bloot aan stof en vuil.
- Plaats geen objecten boven op de computer.
- Gebruik geen overdadige kracht om de schermklep te sluiten.
- Plaats de computer nooit op een oneffen oppervlak.

## De adapter met zorg behandelen

Houd bij het gebruik van de adapter rekening met het volgende:

- Sluit de adapter niet aan op een ander apparaat.
- Ga niet op het netsnoer staan en plaats er geen zware voorwerpen op. Zorg dat het netsnoer en andere snoeren niet in het looppad liggen.
- Wilt u de stekker van het netsnoer uit het stopcontact halen, trek dan niet aan het snoer, maar aan de stekker.

• Bij gebruik van een verlengsnoer mag het totale aantal ampères van de aangesloten apparatuur, het aantal toegestane ampères van het verlengsnoer niet overschrijden. Tevens mag de totale belasting van alle apparatuur die op één stopcontact is aangesloten, de belasting van de zekering niet overschrijden.

## De accu met zorg behandelen

Houd bij het gebruik van de accu rekening met het volgende:

- Gebruik uitsluitend accu's van hetzelfde type als dat van de bijgeleverde accu. Schakel de stroom uit voordat u de accu verwijdert of vervangt.
- Knoei niet met de accu. Houd de accu buiten het bereik van kinderen.
- Verwijder gebruikte accu's overeenkomstig de plaatselijke milieuvoorschriften. Breng ze weg voor recycling indien dit mogelijk is.

## De computer reinigen en onderhouden

Ga als volgt te werk om de computer te reinigen:

- 1 Schakel de computer uit en verwijder de accu.
- 2 Koppel de adapter los.
- 3 Gebruik een zachte, vochtige doek. Gebruik geen vloeibare reinigingsmiddelen of reinigingsmiddelen in spuitbussen.

Als zich een van de volgende situaties voordoet:

- De Computer Is Gevallen Of De Behuizing Is Beschadigd
- De Computer functioneert niet goed

Raadpleeg het hoofdstuk **["Veelgestelde vragen" op pagina 57](#page-636-0)**.
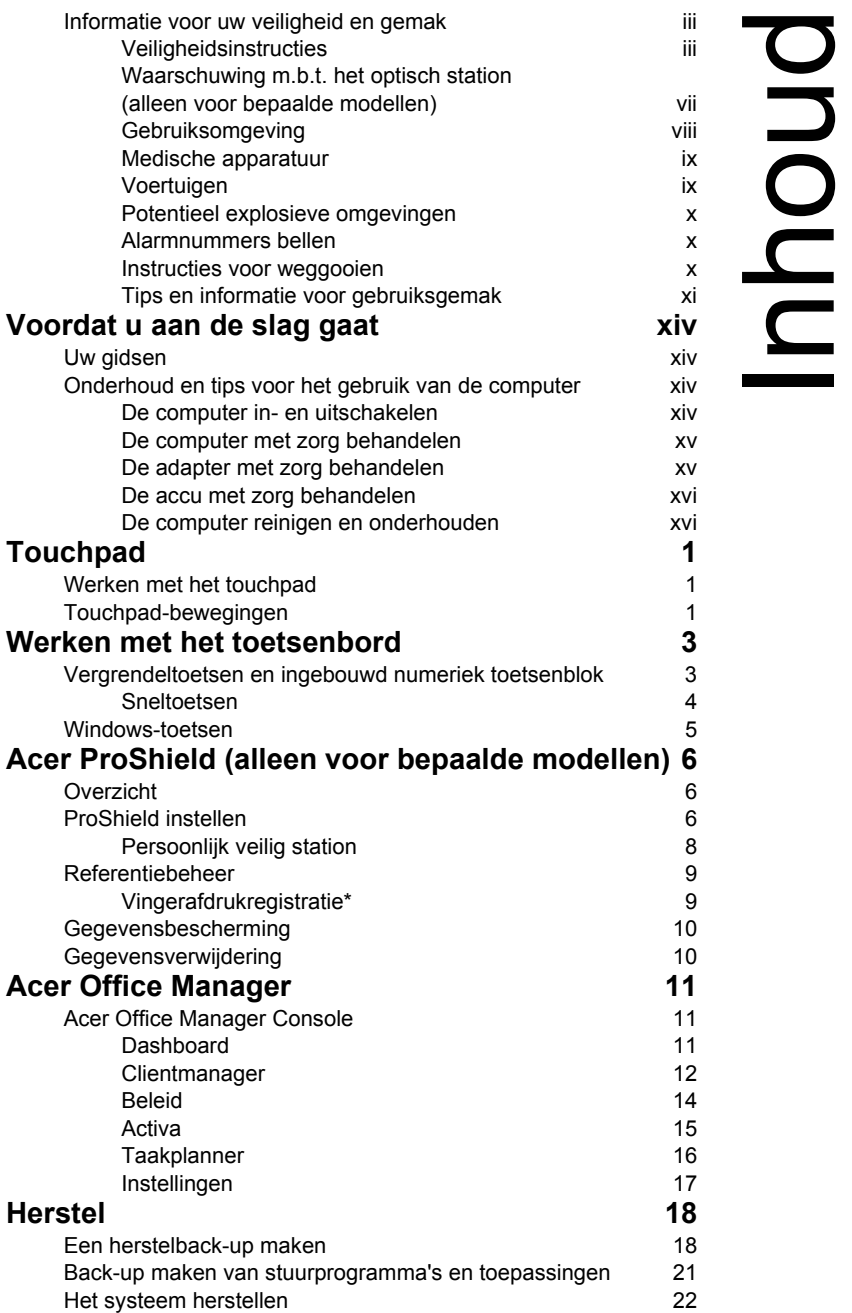

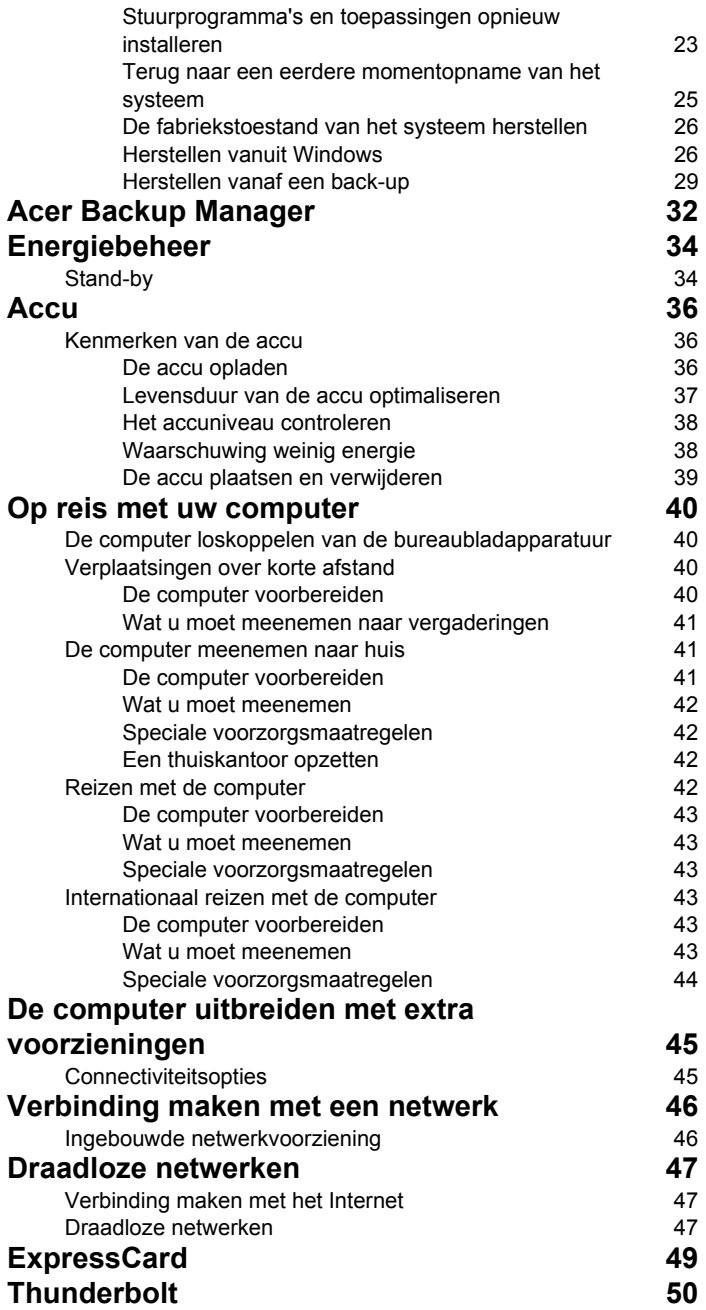

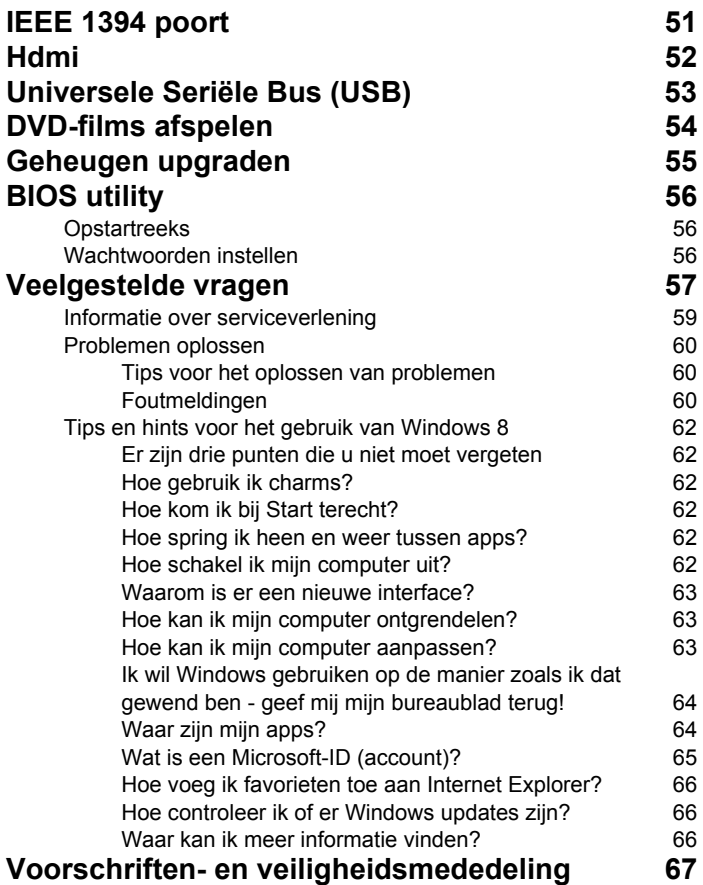

# <span id="page-580-0"></span>**Touchpad**

## <span id="page-580-1"></span>Werken met het touchpad

Het touchpad bestuurt de pijl (of 'cursor') op het scherm. Als u met uw vinger over het touchpad beweegt, volgt de cursor de beweging.

*Opmerking: Het touchpad is gevoelig voor vingerbewegingen: hoe lichter de druk, hoe beter de respons. Houd het touchpad en uw vingers droog en schoon.* 

De cursor wordt aangestuurd door enkele basisbewegingen:

• **Schuifbeweging met één vinger**: Schuif met één vinger over het touchpad om de cursor te verplaatsen.

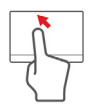

• **Met één vinger drukken** of **tikken**: Druk het touchpad naar beneden of tik er zacht op om een klik uit te voeren, waarmee u een item selecteert of opstart. Herhaal de tikbeweging

snel om een dubbele tik of dubbele klik uit te voeren.

• **Met één vinger drukken** of **tikken** in de rechterbenedenhoek: Druk op de rechterbenedenhoek van het touchpad om een 'rechterklik' uit te voeren. In het Startscherm schakelt u hiermee tussen de app-opdrachten, in de

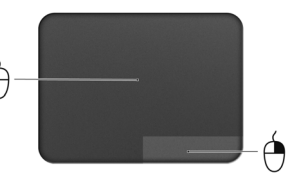

meeste apps opent u daardoor een contextmenu dat betrekking heeft op het geselecteerde item.

• **Slepen**: Houd de linkerbenedenhoek van het touchpad ingedrukt of tik tweemaal op een willekeurige plaats op het touchpad en schuif dan met een tweede vinger over het touchpad om alle items in een zone te selecteren.

# <span id="page-580-2"></span>Touchpad-bewegingen

Windows 8 en veel toepassingen ondersteunen touchpad-bewegingen met één of meer vingers.

#### *Opmerking: Of de touchpad-bewegingen ondersteund worden, hangt af van de actieve toepassing.*

Hierdoor kunt u toepassingen met slechts enkele eenvoudige gebaren beheren, zoals:

• **Binnenwaartse veegbeweging vanuit een hoek:** Open Windows-hulpmiddelen door vanaf de rechter-, boven- of linkerzijde naar het midden van het touchpad te vegen.

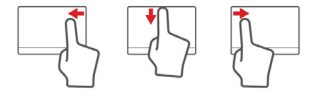

- **Binnenwaartse veegbeweging vanaf de rechterrand:** Schakel tussen de charms.
- **Binnenwaartse veegbeweging vanaf de bovenrand:** Schakel tussen de app-opdrachten.
- **Binnenwaartse veegbeweging vanaf de linkerrand:** Schakel terug naar de vorige app.
- **Schuifbeweging met twee vingers:** Blader snel door webpagina's, documenten en afspeellijsten door twee vingers op het touchpad te plaatsen en die beide in een willekeurige richting te bewegen.
- **Knijpbeweging met twee vingers:** In- en uitzoomen op foto's, kaarten en documenten met een eenvoudig vingerduimgebaar.

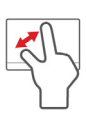

## <span id="page-582-0"></span>Werken met het toetsenbord

Het volwaardige toetsenbord bestaat uit een ingebouwd numeriek toetsenblok, afzonderlijke cursortoetsen, vergendeling, Windowstoetsen en speciale toetsen.

## <span id="page-582-1"></span>Vergrendeltoetsen en ingebouwd numeriek toetsenblok

*Opmerking: De informatie in deze sectie is wellicht niet van toepassing op uw computer.*

Het toetsenbord heeft 3 Vergrendeltoetsen die u aan of uit kunt zetten.

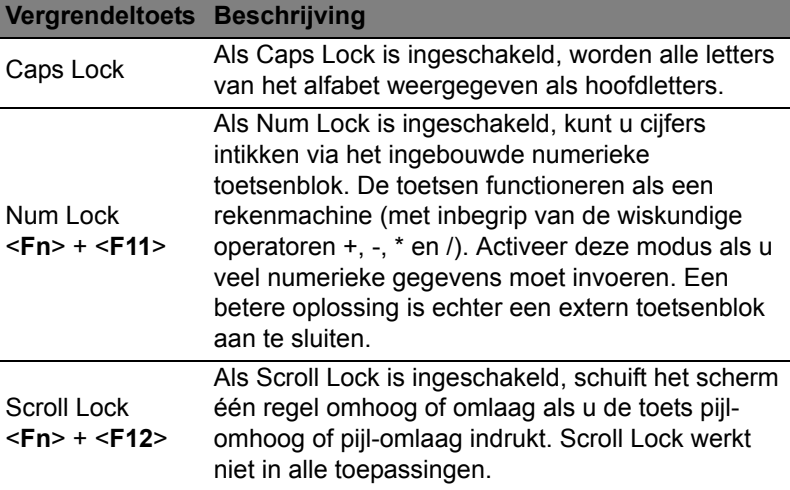

Het ingebouwde numerieke toetsenblok werkt op dezelfde manier als het numerieke toetsenblok van een desktop-pc. Het opschrift in de rechterbovenhoek van de toetsen geeft telkens de onderliggende tekens aan. Om het toetsenbord niet onnodig verwarrend te maken werden de symbolen voor de cursortoetsen weggelaten.

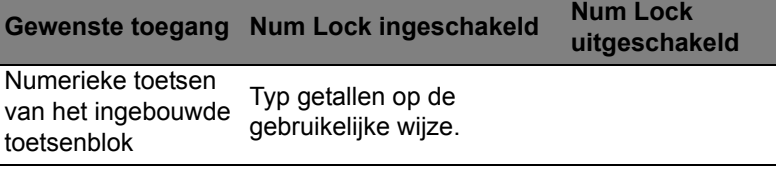

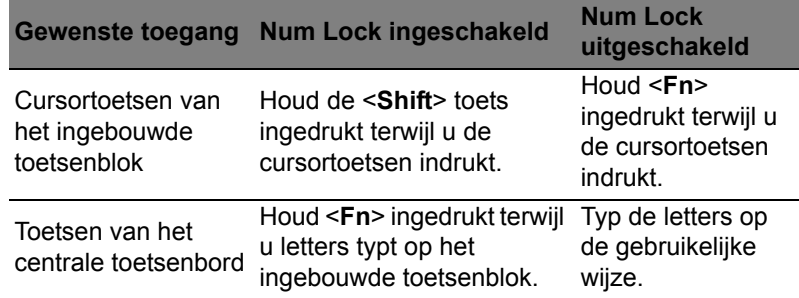

### <span id="page-583-0"></span>Sneltoetsen

De computer gebruikt sneltoetsen of toetscombinaties voor toegang tot de meeste besturingselementen, zoals helderheid en geluidsvolume.

Om een sneltoets te gebruiken drukt u de <**Fn**> -toets in voordat u de andere toets van de combinatie indrukt.

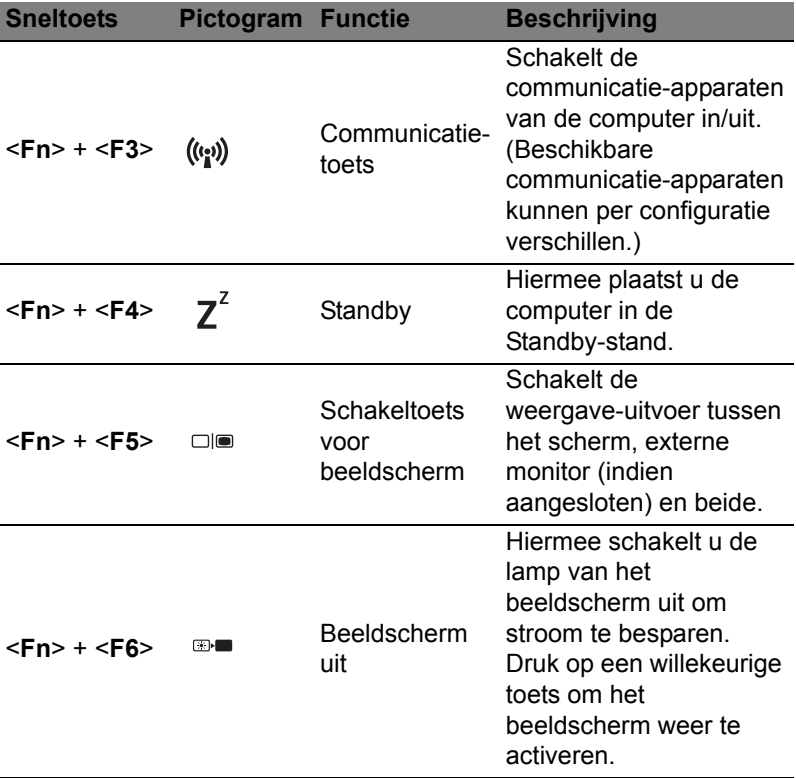

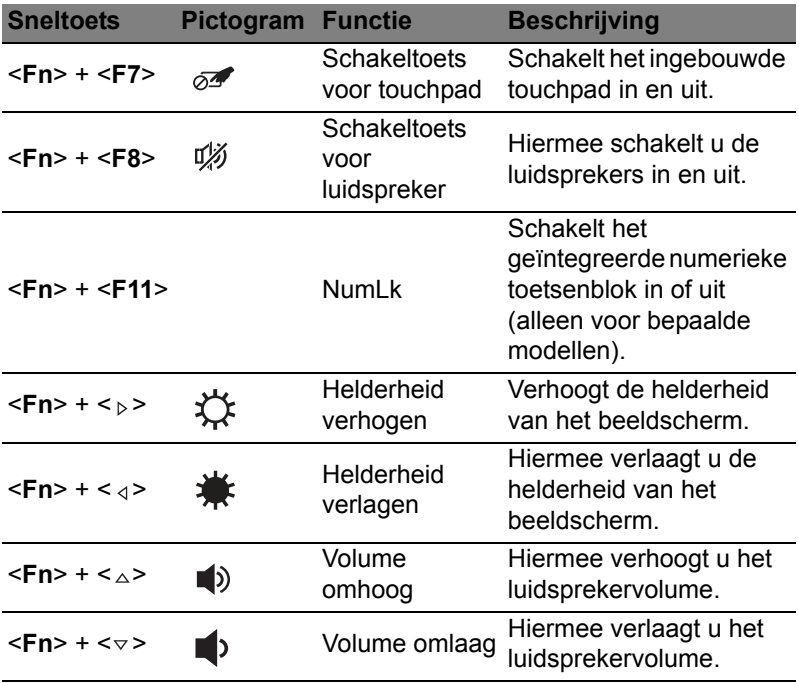

## <span id="page-584-0"></span>Windows-toetsen

Het toetsenbord heeft twee toetsen waarmee specifieke Windowsfuncties worden uitgevoerd.

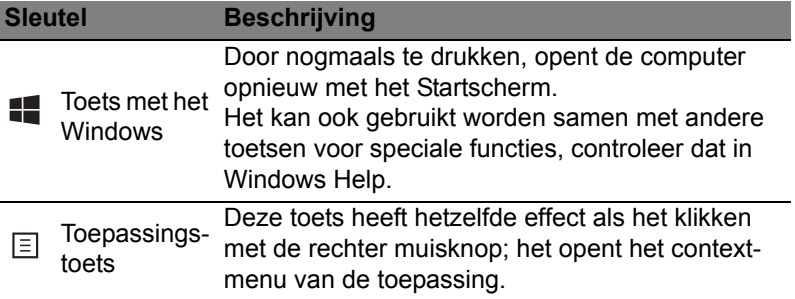

# <span id="page-585-0"></span>Acer ProShield (alleen voor bepaalde modellen)

# <span id="page-585-1"></span>Overzicht

Acer ProShield is een alles-in-één beveiligingsprogramma dat zorgt voor een ingebouwde beveiligingsoplossing om de volgende kwetsbare punten aan te pakken:

- Beveiliging van het apparaat tegen ongeoorloofde toegang
- Bescherming van lokaal opgeslagen data
- Het netwerk beveiligen

Acer ProShield beschikt over vijf modules die uw apparaat beschermen tegen ongeoorloofde toegang en indringing.

- Referentiebeheer Wachtwoord, Vingerafdrukregistratie (wanneer uw pc over een vingerafdrukscanner beschikt), Online-accountconfiguratie
- PBA-authenticatie voor opstarten Opstartreeks en apparaatveiligheid
- Gegevensbescherming Persoonlijke veilige stations, bestanden en mappen
- Gegevensverwijdering Bestandenversnippereraar
- Informatie Over deze software

# <span id="page-585-2"></span>ProShield instellen

De eerste keer dat u ProShield gebruikt, zult u door een installatiewizard gevoerd worden om de parameters voor ProShield in te stellen. Klik op **Start** om te beginnen. U moet een wachtwoord instellen en kunt een Persoonlijk veilig station kiezen.

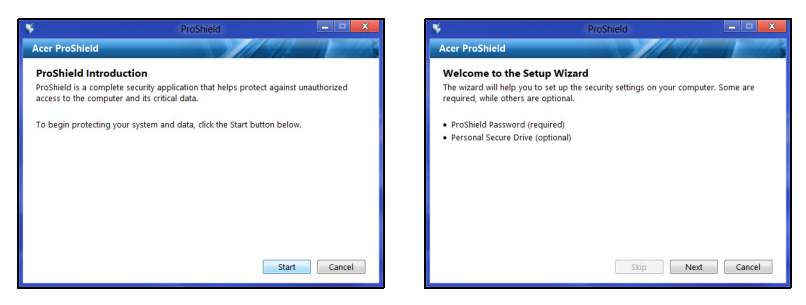

*Opmerking: Kies een wachtwoord dat u zult kunnen onthouden, maar dat moeilijk te raden is. Gebruik geen woorden die in een woordenboek gevonden kunnen worden. Het is aan te raden om een combinatie van letters en cijfers te gebruiken.*

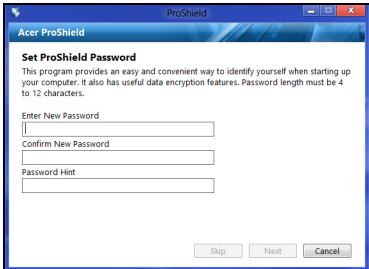

Nadat u het wachtwoord heeft ingesteld, kunt u klikken op **Volgende** om door te gaan met het instellen van een Persoonlijk veilig station of klik op **Voltooien** om de wizard af te sluiten.

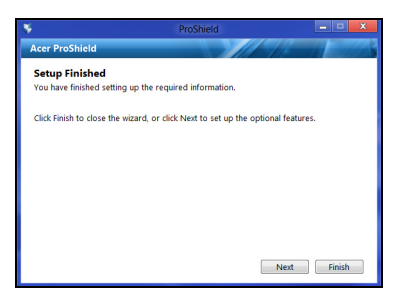

#### <span id="page-587-0"></span>Persoonlijk veilig station

De Persoonlijke veilige schijf (Personal Secure Disk) is een sectie van de harde schijf waar u bestanden kunt opslaan. U kunt alleen toegang krijgen tot de PSD via authenticatie met een paswoord of vingerafdruk.

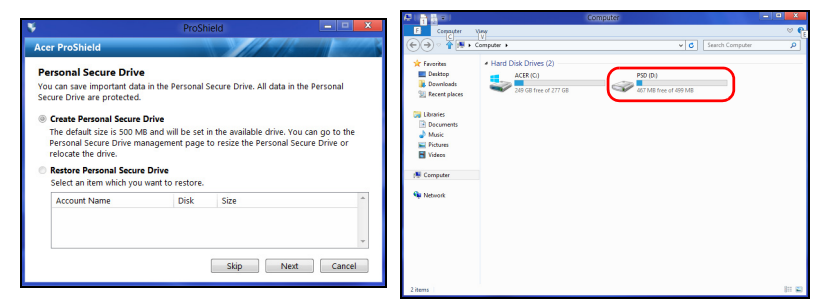

Nadat de instellingen gemaakt zijn, kunt u naar de ProShield Console gaan om uw computer te beheren of om wijzigingen aan te brengen in de instellingen.

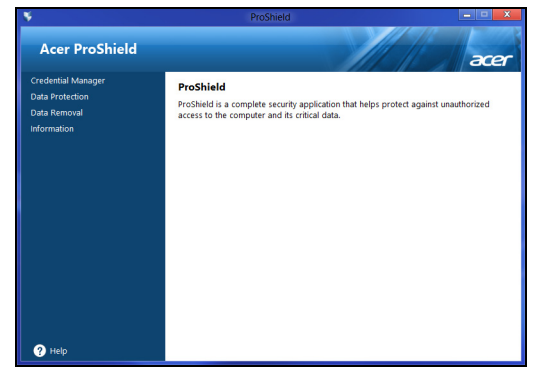

Gebruik het menu in het linkerpaneel om wijzigingen te maken.

# <span id="page-588-0"></span>Referentiebeheer

Hier kunt u uw legitimatie-informatie instellen en beheren, inclusief Verificatie voor opstarten.

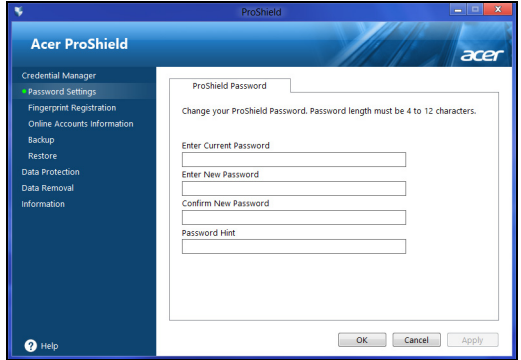

U kunt uw ProShield- en Windows-wachtwoorden wijzigen, vingerafdrukken registreren, online-accountinformatie beheren en een back-up maken van legitimatie-informatie of die terugzetten.

## <span id="page-588-1"></span>Vingerafdrukregistratie\*

#### *\* (alleen wanneer uw pc beschikt over een vingerafdrukscanner)*

U kunt een vingerafdrukscanner gebruiken om uw pc te beveiligen tegen ongeoorloofd gebruik. Registreer in plaats van uw wachtwoord, twee of meer vingerafdrukken die gebruikt kunnen worden om toegang te krijgen tot uw pc tijdens opstart.

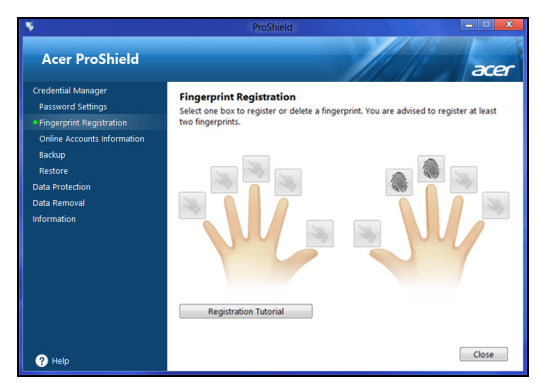

Klik op **Registratiehandleiding** voor meer informatie.

## <span id="page-589-0"></span>Gegevensbescherming

Hier kunt u bestanden selecteren voor versleuteling of ontsleuteling en uw Persoonlijke veilige station beheren.

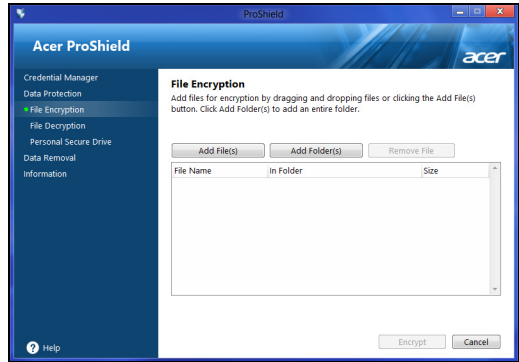

## <span id="page-589-1"></span>Gegevensverwijdering

Hier kunt u bestanden selecteren om ze volledig te verwijderen van uw harde schijf. De Bestandenversnippereraar schrijft over de gegevens heen, zodat herstel van de gegevens onmogelijk wordt.

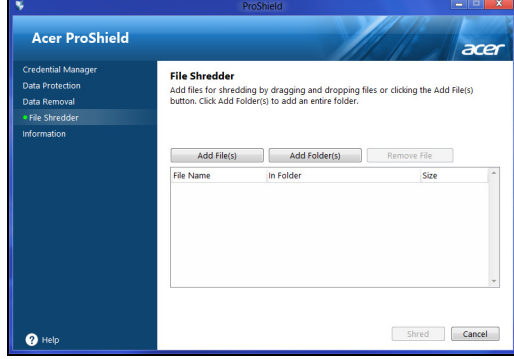

**Waarschuwing: Zorg ervoor dat u alleen die informatie selecteert die u wilt versnipperen. Nadat u een bestand of map versnipperd heeft, is het onmogelijk om de gegevens te herstellen.**

# <span id="page-590-0"></span>Acer Office Manager

*Opmerking: alleen voor bepaalde modellen.*

Acer Office Manager is een hulpmiddel voor controle en beheer van bedrijfsmiddelen, waarmee it-personeel van afstand computers kan beheren en updaten. Dit softwarepakket bevat twee onderdelen: *Acer Office Manager Console* en *Acer Office Manager Client*.

# <span id="page-590-1"></span>Acer Office Manager Console

Met de console-toepassing kunt u verbonden clients beheren vanaf een enkele computer. Om de console te starten in Windows 8, voert u simpelweg "Office Manager Console" in. U kunt ook in de Desktopmodus **Acer Office Manager Console** kiezen.

De eerste keer dat u het console-programma uitvoert, zal u gevraagd worden een wachtwoord in te stellen en een e-mailadres op te geven voor het ontvangen van meldingen.

*Opmerking: Het wachtwoord dient tussen 8 en 31 tekens lang te zijn en moet ten minste een cijfer, een hoofdletter en een kleine letter bevatten.*

## <span id="page-590-2"></span>**Dashhoard**

Nadat u de instelstappen hebt voltooid, zal het *Dashboard* worden weergegeven, waarin u het totale aantal verbonden clients kunt zien, de online-clients en de offline-clients. U kunt eveneens een client toevoegen door er een te selecteren in *Nieuwe client* en door daarna te klikken op de knop **Toevoegen**.

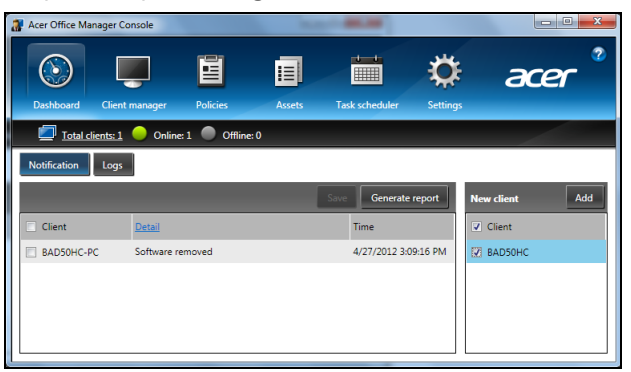

*Tip: Selecteer Client in Nieuwe client om alle gevonden clients te selecteren.*

In het *Melding*sgebied kunt u alle meldingen zien voor de beheerde clients, inclusief informatie over verwijderde hardware of software, of de client gebruikt is en of deze langer offline is geweest dan de ingestelde tijd.

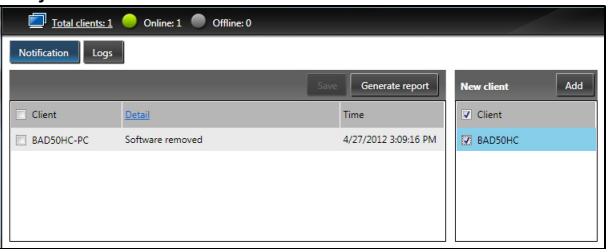

#### <span id="page-591-0"></span>**Clientmanager**

Op de pagina van de *Clientmanager* kunt u alle clients bekijken die beheerd worden vanaf de console. Dubbelklik op een pictogram om de systeeminformatie voor die client weer te geven.

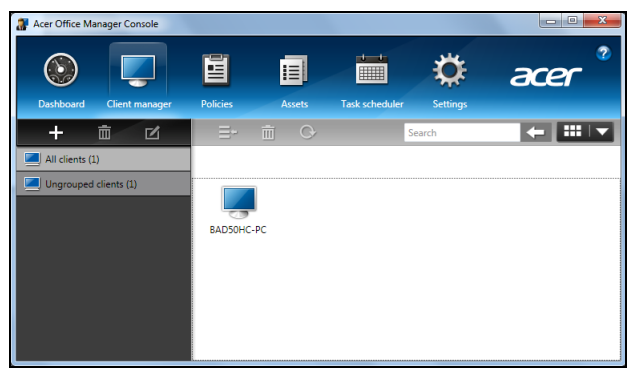

Om het beheer te vergemakkelijken, kunt u eveneens clients samenvoegen in een groep. U kunt bijvoorbeeld een groep aanmaken voor administratief personeel en een andere voor verkooppersoneel.

Om een groep aan te maken en clients toe te voegen aan de groep, klikt u op het **+**-teken boven de lijst met clients.

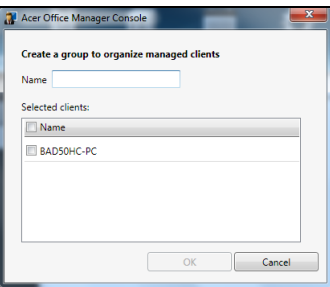

*Opmerking: Een client kan maar aan één groep worden toegewezen.*

## <span id="page-593-0"></span>Beleid

U kunt beleidslijnen instellen die van toepassing zijn op bepaalde clients of groepen clients. Klik op het symbool **+** om een nieuw beleidslijn toe te voegen.

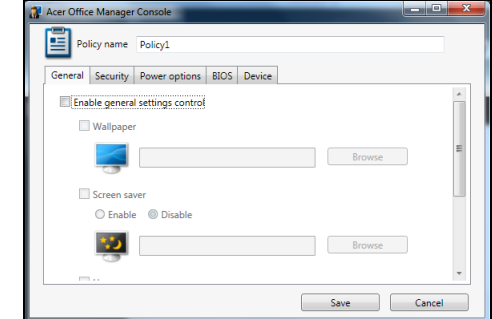

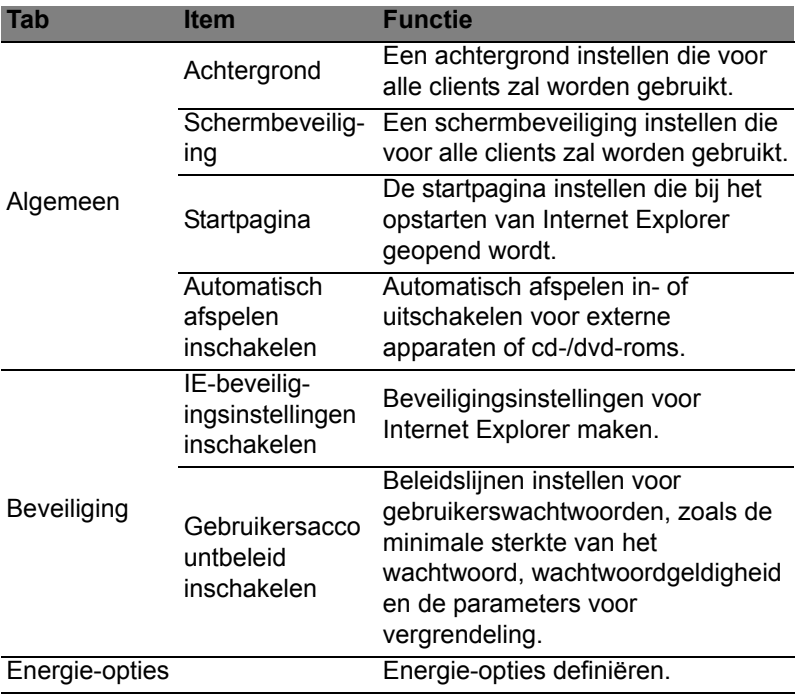

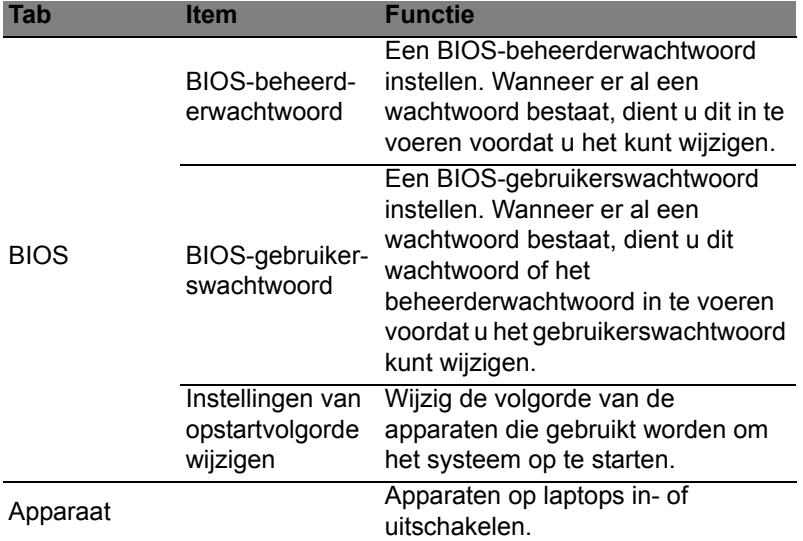

*Opmerking: De items in het tabblad Apparaat worden niet ondersteund door desktopcomputers. Wanneer u bij het maken van de beleidsinstellingen items uit dit tabblad opneemt en die implementeert op een desktopcomputer, zullen de instellingen worden genegeerd.*

#### <span id="page-594-0"></span>Activa

De pagina *Activa* geeft u snel een overzicht van de beheerde clients en de hardware en de software voor elk systeem. U kunt eveneens zien welke hotfixes er voor elk systeem gebruikt zijn.

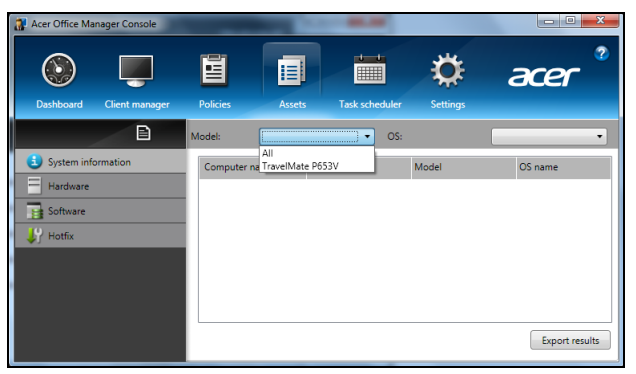

Selecteer het computermodel uit het vervolgkeuzemenu *Model*. U kunt daarna de zoekopdracht verfijnen door het besturingssysteem te kiezen in het vervolgkeuzemenu *OS*. De gevonden clients zullen weergegeven worden.

Wanneer u de resultaten in de vorm van een Excel-spreadsheet wilt exporteren, klikt u op **Resultaten exporteren** of op het pictogram **a**. U zult gevraagd worden naar de naam van het bestand en waar u het wilt opslaan.

### <span id="page-595-0"></span>**Taakplanner**

Op de pagina van de *Taakplanner* kunt u de planning instellen voor regelmatige toepassing van geselecteerde beleidslijnen. Klik op het symbool **+** om een nieuwe taak toe te voegen.

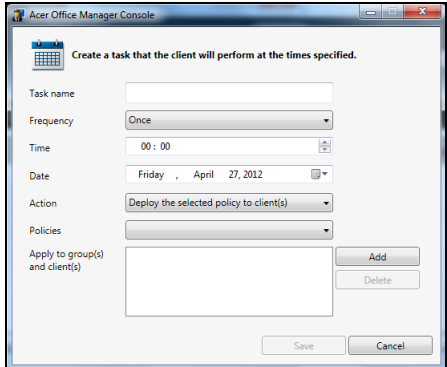

U zult een *Taaknaam* moeten instellen en de *Frequentie*, *Tijd*, *Datum*, *Actie*, de toe te passen *Beleidslijnen* (indien van toepassing) en de groep(en) of de client(s) moeten selecteren.

Nadat u de benodigde informatie ingevoerd hebt, klikt u op **Opslaan**.

## <span id="page-596-0"></span>Instellingen

Op de pagina *Instellingen* kunt u uw instellingen naar wens wijzigen.

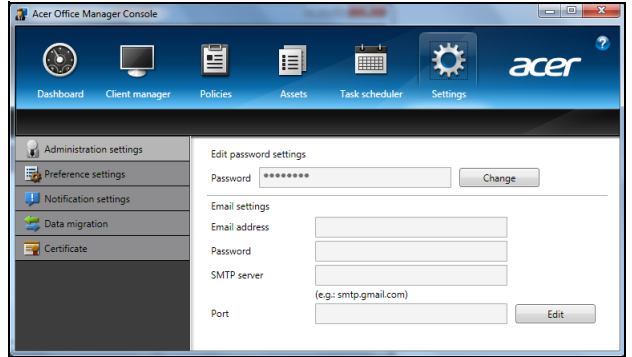

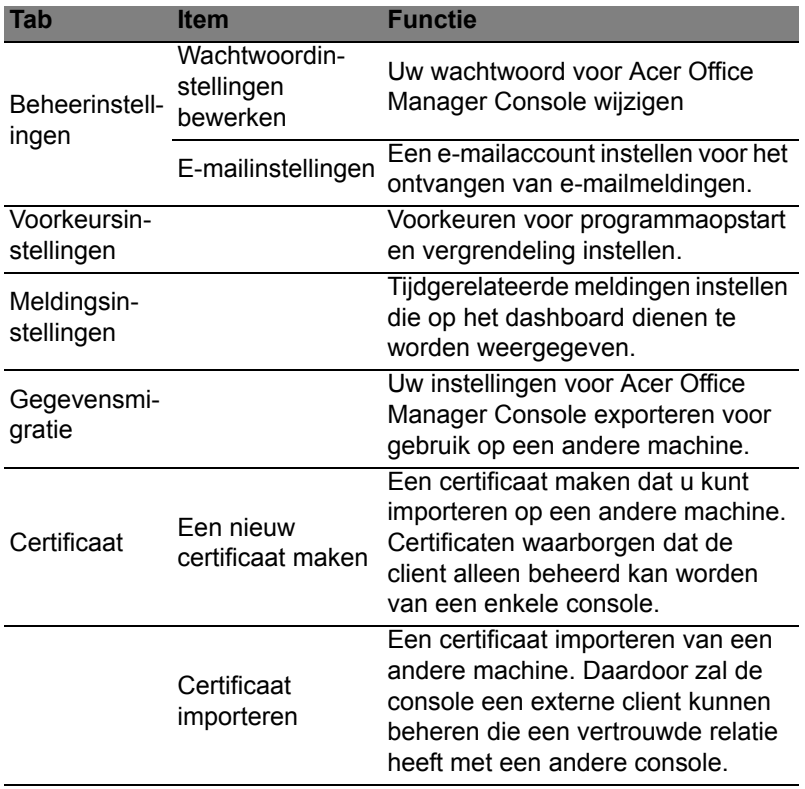

# <span id="page-597-0"></span>Herstel

Als u een probleem optreedt, en de veelgestelde vragen (zie [pagina 59\)](#page-638-1) geen oplossing bieden, kunt u de computer 'herstellen' m.a.w. terugbrengen naar een eerdere toestand.

Dit onderdeel beschrijft de hersteltools die beschikbaar zijn op de computer. Acer levert *Acer Recovery Management*, waarmee u een *herstelback-up*, een *back-up met stuurprogramma's en toepassingen* kunt maken. Om de herstelopties te starten, gebruikt u hulpmiddelen uit Windows of de herstelback-up.

*Opmerking: Acer Recovery Management is uitsluitend beschikbaar als een Windows-besturingssysteem al is geïnstalleerd.*

**Belangrijk: Het wordt aanbevolen dat u zo snel mogelijk een** *Herstelback-up* **en een** *Back-up met stuurprogramma's en toepassingen* **maakt.** 

**In bepaalde situaties vereist een volledige back-up een usbherstelback-up.**

# <span id="page-597-1"></span>Een herstelback-up maken

Om vanaf een usb-opslag te herstellen, moet u vooraf een herstelback-up maken. De herstelback-up bevat de complete originele gegevens van de harde schijf van de computer, inclusief WIndows en alle vooraf geïnstalleerde stuurprogramma's en software. Met deze back-up kunt u de standaardconfiguratie van de computer herstellen. Het programma biedt tevens de optie alle instellingen en persoonlijke gegevens te bewaren, zodat u deze later kunt herstellen.

*Opmerking: Zorg dat u een usb-station met een capaciteit van minstens 16 GB hebt.* 

1. In *Start* voert u 'Herstel' in en klikt u op **Acer Recovery Management** in de lijst met apps.

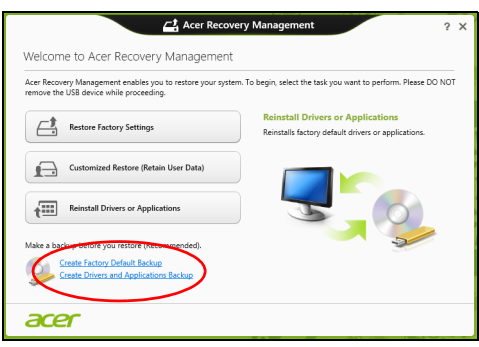

2. Klik op **Disk met fabriekswaarden maken**. Het venster *Herstelstation* verschijnt.

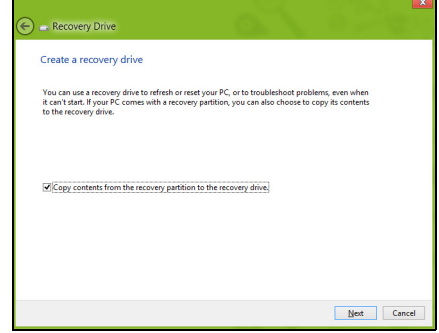

Zorg dat de optie **Gegevens van de herstelpartitie naar het herstelstation kopiëren** is geselecteerd. De levert de meest complete en veiligste herstelback-up.

- 3. Sluit het usb-station aan en klik op **Volgende**.
	- Zorg dat het usb-station voldoende capaciteit heeft voordat u verder gaat. De herstelback-up vereist minstens 16 GB opslagruimte

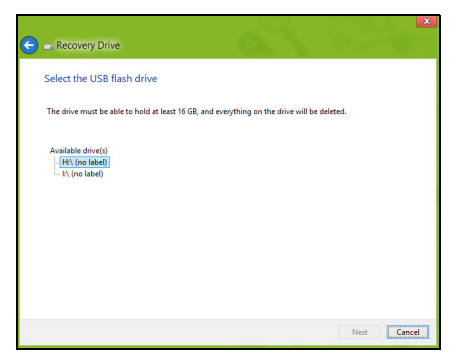

- 4. De voortgang van de back-up is zichtbaar op het scherm.
- 5. Volg het proces totdat het voltooid is.
- 6. Zodra de herstelback-up is gemaakt, kunt u ervoor kiezen dat de herstelgegevens op de computer worden verwijderd. Als u deze gegevens verwijdert, kunt u met de usb-herstelback-up de computer herstellen, maar als u het usb-station verliest of wist, kunt u de computer niet herstellen.

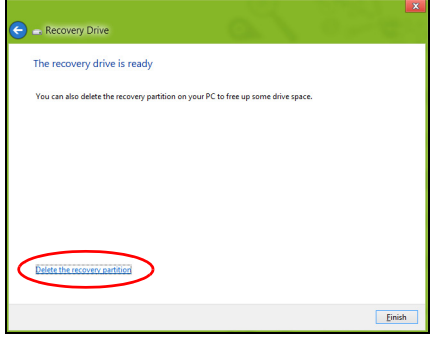

7. Koppel het usb-station los en markeer het.

**Belangrijk: Schrijf een unieke beschrijving op het station, zoals 'Windows Herstelback-up'. Bewaar de back-up op een veilige plek die u niet vergeet.**

#### 21

# <span id="page-600-0"></span>Back-up maken van stuurprogramma's en toepassingen

Maak een Backup van stuurprogramma's en toepassingen, met daarop de vooraf, in de fabriek geïnstalleerde software en stuurprogramma's van de computer, via een usb-opslagapparaat, of, als de computer beschikt over een dvd-brander, met één of meer opneembare dvd's.

1. In *Start* voert u 'Herstel' in en klikt u op **Acer Recovery Management** in de lijst met apps.

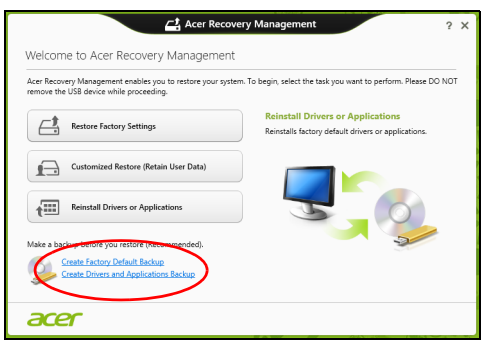

- 2. Klik op **Back-up maken van stuurprogramma's en toepassingen**. Sluit het usb-station aan of plaats een lege dvd in het optische station en klik op **Volgende**.
	- Wanneer u een usb-station gebruikt, moet u controleren of het voldoende capaciteit heeft voordat u verder gaat.

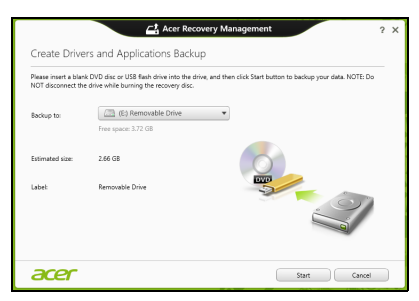

• Wanneer u dvd's gebruikt, zal ook het aantal lege beschrijfbare disks worden weergegeven dat u nodig hebt voor het maken van de hersteldisks. Zorg dat u het vereiste aantal vereiste identieke, lege disks bij de hand hebt.

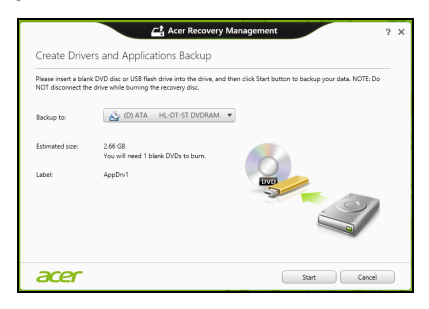

- 3. Klik op **Start** om bestanden te kopiëren. U ziet de voortgang van de back-up in beeld.
- 4. Volg het proces totdat het voltooid is.
	- Wanneer u optische disks gebruikt, zal het station elke disk uitwerpen wanneer het klaar is met het branden ervan. Haal de disk uit het station en markeer hem met een markeerstift. Als meerdere disks nodig zijn, plaatst u, zodra dit gevraagd wordt, een nieuwe disk en klikt u op **OK**. Ga door totdat het proces voltooid is.
	- Wanneer u een usb-station gebruikt, moet u het usb-station loskoppelen en duidelijk beschrijven.

**Belangrijk: Schrijf een unieke beschrijving op elke back-up, bijvoorbeeld 'Back-up van stuurprogramma's en toepassingen'. Bewaar de back-up op een veilige plek die u niet vergeet.**

## <span id="page-601-0"></span>Het systeem herstellen

Zo herstelt u het systeem:

1. Voer kleine reparaties uit.

Als één of twee software- of hardware-items niet meer correct functioneren, kan het probleem wellicht worden opgelost door de software of de stuurprogramma's opnieuw te installeren.

Voor informatie over het opnieuw installeren van software en stuurprogramma's die vooraf zijn geïnstalleerd, zie **["Stuurprogramma's en toepassingen opnieuw installeren" op](#page-602-0) [pagina 23](#page-602-0)**.

Voor instructies over het opnieuw installeren van software en stuurprogramma's die niet vooraf zijn geïnstalleerd, zie de documentatie of ondersteunende website van het betreffende product.

2. Herstel een eerdere systeemtoestand. Als het opnieuw installeren van software of stuurprogramma's niet helpt, dan kan het probleem wellicht worden opgelost door een eerdere, functionerende toestand van het systeem te herstellen.

Zie **["Terug naar een eerdere momentopname van het systeem"](#page-604-0) [op pagina 25](#page-604-0)** voor instructies.

- 3. Herstel de fabrieksinstellingen van het besturingssysteem. Als niets anders het probleem heeft verholpen en u de fabrieksinstellingen van het systeem wilt herstellen, zie dan **["De](#page-605-0) [fabriekstoestand van het systeem herstellen" op pagina 26](#page-605-0)**.
- 4. Herstel de fabriekstoestand van het systeem. Als niets anders het probleem heeft verholpen en u de fabrieksinstellingen van het systeem wilt herstellen, zie dan **["De](#page-605-0) [fabriekstoestand van het systeem herstellen" op pagina 26](#page-605-0)**.

#### <span id="page-602-0"></span>Stuurprogramma's en toepassingen opnieuw installeren

Als onderdeel van de probleemoplossing, dient u wellicht de toepassingen en stuurprogramma's, die in de fabriek op de computer zijn geïnstalleerd, opnieuw te installeren. U kunt opnieuw installeren vanaf de harde schijf of vanaf de gemaakte back-up.

- Andere toepassingen Als u software opnieuw moet installeren die niet al op de computer was geïnstalleerd, volgt u de installatieinstructies van de betreffende software.
- Stuurprogramma's van nieuwe apparaten Als u apparaatstuurprogramma's opnieuw wilt installeren die niet vooraf op de computer zijn geïnstalleerd, volgt u de instructies van het betreffende apparaat.

*Wanneer u opnieuw installeert met Windows en de op uw computer opgeslagen herstelinformatie:*

• In *Start* voert u 'Herstel' in en klikt u op **Acer Recovery Management** in de lijst met apps.

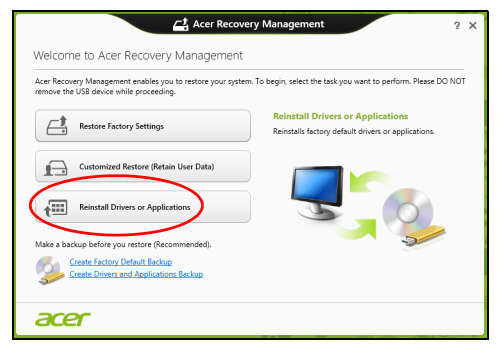

- Klik op **Stuurprogramma's of toepassingen opnieuw installeren**.
- Als het goed is ziet u het onderdeel **Inhoud** van het **Acer Resource Center**.

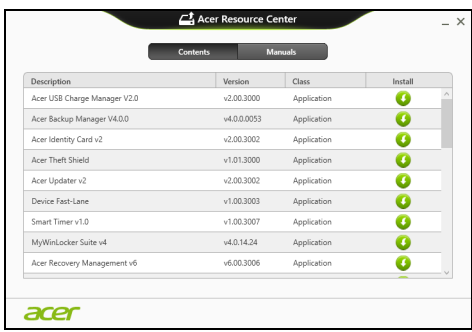

• Klik op het pictogram **installeren** van het item dat u wilt installeren. Volg de instructies op het scherm om de installatie te voltooien. Herhaal deze stap voor elk item dat u opnieuw wilt installeren.

*Wanneer u een opnieuw installeert vanaf een Back-up met stuurprogramma's en toepassingen op een dvd of usb-station:*

- 1. Plaats de **Back-up met stuurprogramma's en toepassingen** in het schijfstation of sluit de usb-flashdrive aan op een vrije usb-poort.
	- Als u een dvd hebt geplaatst, wacht u op het **Acer Resource Center**.
- Als **Acer Resource Center** niet automatisch start, drukt u op de *Windows-toets* + <**E**> en vervolgens dubbelklikt u op het pictogram van het optische station.
- Als u een usb-station gebruikt, drukt u op de *Windows-toets* + <**E**> en vervolgens dubbelklikt u op het station met de back-up. Dubbelklik op **ResourceCenter**.
- 2. Als het goed is ziet u het onderdeel **Inhoud** van het **Acer Resource Center**.

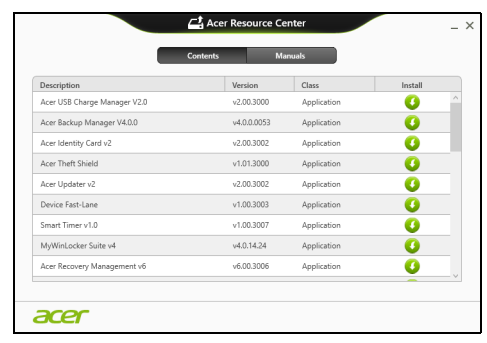

3. Klik op het pictogram **installeren** van het item dat u wilt installeren. Volg de instructies op het scherm om de installatie te voltooien. Herhaal deze stap voor elk item dat u opnieuw wilt installeren.

## <span id="page-604-0"></span>Terug naar een eerdere momentopname van het systeem

Microsoft Systeemherstel maakt periodiek een 'momentopname' van de systeeminstellingen en bewaart dit als een herstelpunt. In de meeste gevallen van lastig te verhelpen softwareproblemen, kunt u terugkeren naar één van deze herstelpunten om het systeem weer aan de praat te krijgen.

Windows maakt automatisch elke dag een extra herstelpunt, en ook elke keer dat u software of stuurprogramma's installeert.

*Opmerking***:** Voor meer informatie over het gebruik van Microsoft Systeemherstel, voert u in *Start*, "Help" in en klikt u daarna op **Help en ondersteuning** in de lijst met apps. Voer 'windows systeemherstel' in het zoekvak van Help in en druk op **Enter**.

#### *Een herstelpunt herstellen*

- 1. In *Start* voert u "Configuratiescherm" in en klikt u op **Configuratiescherm** in de lijst met apps.
- 2. Klik op **Systeem en beveiliging** > **Onderhoudscentrum** en klik daarna onder in het scherm op **Herstel**.
- 3. Klik op **Systeemherstel starten** en vervolgens op **Volgende**.
- 4. Klik op het laatste herstelpunt (gemaakt op een moment dat uw systeem correct functioneerde), klik op **Volgende** en daarna op **Voltooien**.
- 5. Er verschijnt een scherm ter bevestiging; klik op **Ja**. Het systeem wordt hersteld met het opgegeven herstelpunt. Het herstelproces duurt enkele minuten. Eventueel wordt de computer opnieuw opgestart.

#### <span id="page-605-0"></span>De fabriekstoestand van het systeem herstellen

Als er problemen zijn opgetreden op de computer, die niet herstelbaar zijn met andere methodes, dient u wellicht alles opnieuw te installeren om het systeem naar de oorspronkelijke toestand te herstellen. U kunt herstellen vanaf de harde schijf of vanaf de gemaakte hersteldisks.

- Als Windows nog steeds kan worden gestart en de herstelpartitie niet is verwijderd, zie dan **["Herstellen vanuit Windows" op](#page-605-1) [pagina 26](#page-605-1)**.
- Als u Windows niet meer kunt starten, dan is de originele harde schijf volledig geformatteerd of hebt u een vervangende harde schijf geplaatst, zie dan **["Herstellen vanaf een back-up" op pagina 29](#page-608-0)**.

#### <span id="page-605-1"></span>Herstellen vanuit Windows

Start Acer Recovery Management

• In *Start* voert u 'Herstel' in en klikt u op **Acer Recovery Management** in de lijst met apps.

Er zijn twee opties beschikbaar, **Fabrieksinstellingen herstellen** (Mijn pc resetten) of **Aangepast herstel** (Mijn pc vernieuwen).

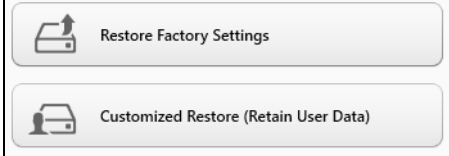

Nederlands Nederland:

**Fabrieksinstellingen herstellen** verwijdert alles op de harde schijven, installeert vervolgens Windows en alle vooraf geïnstalleerde software en stuurprogramma's. Als u nog toegang hebt tot belangrijke bestanden op de harde schijf, maakt u daar nu back-ups van. Zie **["Fabrieksinstellingen herstellen met Acer Recovery Management"](#page-606-0)  [op pagina 27](#page-606-0)**.

**Aangepast herstel** zal proberen uw bestanden (gebruikersgegevens) te behouden maar zal alle software en stuurprogramma's opnieuw installeren. Software die u hebt geïnstalleerd sinds de aankoop van uw pc zal verwijderd worden (met uitzondering van de software die via Windows Store geïnstalleerd is). Zie **["Aangepast herstellen met Acer](#page-607-0)  [Recovery Management" op pagina 28](#page-607-0)**.

<span id="page-606-0"></span>Fabrieksinstellingen herstellen met Acer Recovery Management 1. Klik op **Fabrieksinstellingen herstellen**.

Acer Recovery Management

.<br>cer Recovery Management enables you to restore your system. To begin, select the task you want to perform. Please DO NOT<br>imove the USB device while proceeding.

**Reinstall Drivers or Application** 

Reinstalls factory default drivers or applicati

Welcome to Acer Recovery Management

Customized Restore (Retain User Data) Reinstall Drivers or Applications .<br>Make a backup before you restore (Reco Create Factory Default Rack Create Drivers and Applications Back

 $\Box$  Restore Factory Settings

acer

 $2 \times$ 

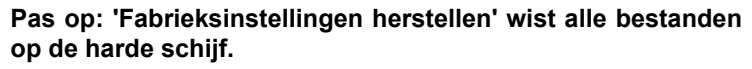

2. Als de computer is geconfigureerd met twee besturingssystemen (alleen beschikbaar op bepaalde systemen), wordt een venster geopend met de optie om Windows 7 of Windows 8 te herstellen. Als u Windows 7 kiest, wordt de computer opnieuw opgestart en Windows 7 hersteld. Als u Windows 8 kiest, wordt PC herstellen geopend, zoals hieronder is beschreven.

*Opmerking: Als u van de volledige functionaliteit van Windows 8 wilt genieten als u afkomt van Windows 7, opent u de BIOS (druk op <F2> als de computer wordt opgestart) en verander de Boot Mode (Opstartmodus) in UEFI. Als u Windows 7 opnieuw installeert, stelt u de Opstartmodus weer in op Legacy voordat u de computer opnieuw opstart.*

3. Het venster **PC herstellen** wordt geopend.

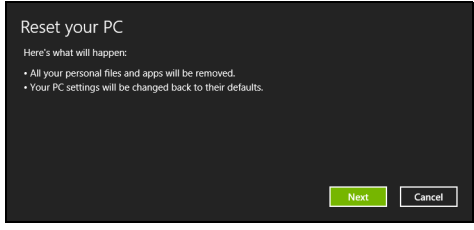

*Illustraties dienen slechts ter verwijzing.*

- 4. Klik op **Volgende** en kies vervolgens hoe u de bestanden wilt wissen:
	- a. **Verwijder de bestanden** wist alle bestanden voordat u de computer herstelt. Dit duurt ongeveer 30 minuten.
	- b. **Station volledig wissen** wist het station nadat elk bestand wordt gewist, zodat de bestanden na de herstelpoging niet meer kunnen worden weergegeven. Het wissen van het station duurt veel langer, maximaal 5 uur, maar is veel veiliger aangezien oude bestanden volledig worden verwijderd.
- 5. Klik op **Herstellen**.
- 6. Het herstelproces begint met het opnieuw opstarten van de computer. Vervolgens worden de bestanden naar de harde schijf gekopieerd.
- 7. Als de herstelpoging is voltooid, gebruikt u de computer door het proces voor eerste keer starten te herhalen.

<span id="page-607-0"></span>Aangepast herstellen met Acer Recovery Management

1. Klik op **Aangepast herstel (gebruikersgegevens behouden)**.

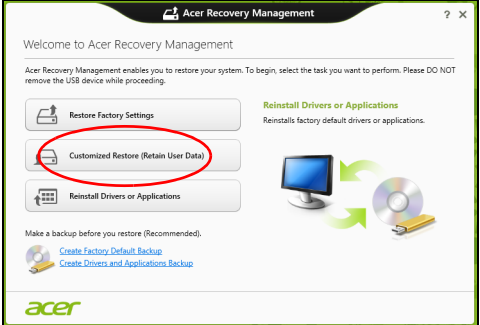

#### 2. Het venster **PC herstellen** wordt geopend.

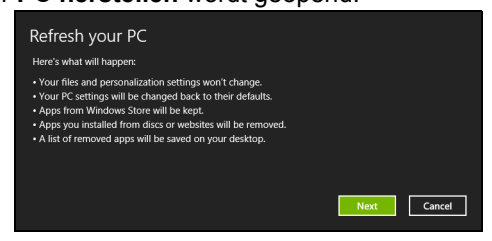

- 3. Klik op **Volgende** en vervolgens op **Vernieuwen**.
- 4. Het herstelproces begint met het opnieuw opstarten van de computer. Vervolgens worden de bestanden naar de harde schijf gekopieerd. Dit duurt ongeveer 30 minuten.

#### <span id="page-608-0"></span>Herstellen vanaf een back-up

Herstellen vanaf een back-up op een usb-station:

- 1. Zo vindt u de back-up:
- 2. Sluit het usb-station aan en zet de computer aan.
- 3. Als het nog niet is ingeschakeld, dient u het *F12 Opstartmenu* in te schakelen:
	- a. Druk op <**F2**> als u de computer opstart.
	- b. Gebruik de linker- en rechterpijltoetsen om het **Main** te selecteren.
	- c. Druk op de pijl-omlaag totdat het **F12 Boot Menu** is geselecteerd. Druk op <**F5**> om deze instelling te veranderen in **Enabled**.
	- d. Gebruik de linker- en rechterpijltoetsen om het menu **Exit** te selecteren.
	- e. Afhankelijk van het type BIOS van de computer, kiest u **Save Changes and Exit** of **Exit Saving Changes** en druk op **Enter**. Kies **OK** of **Yes** ter bevestiging.
	- f. De computer wordt opnieuw opgestart.
- 4. Druk tijdens het opstarten op <**F12**> om het opstartmenu te openen. In het opstartmenu kunt u kiezen vanaf welk station u start, bijvoorbeeld vanaf een usb-station.
	- a. Selecteer met de pijltoetsen de optie **USB Device** en druk vervolgens op **Enter**.
	- b. Windows zal opstarten vanaf de herstelback-up in plaats van de normale opstartprocedure uit te voeren.
- 5. Selecteer het toetsenbordtype.
- 6. Kies **Troubleshoot** en vervolgens het hersteltype:
	- a. Klik op **Advanced** en vervolgens op **System Restore** om Microsoft Systeemherstel te starten: Microsoft Systeemherstel maakt periodiek een 'momentopname' van de systeeminstellingen en bewaart dit als een herstelpunt. In de meeste gevallen van lastig te verhelpen softwareproblemen, kunt u terugkeren naar één van deze herstelpunten om het systeem weer aan de praat te krijgen.
	- b. Klik op **Reset your PC** om de herstelpoging te starten: **Reset your PC** verwijdert alles op de harde schijven, installeert vervolgens Windows en alle vooraf geïnstalleerde software en stuurprogramma's. Als u nog toegang hebt tot belangrijke bestanden op de harde schijf, maakt u daar nu back-ups van. Zie **["De pc herstellen vanaf de back-up" op pagina 30](#page-609-0)**.
	- c. Klik op **Refresh your PC** om de vernieuwpoging te starten:

**Refresh your PC** zal proberen uw bestanden (gebruikersgegevens) te behouden maar zal alle software en stuurprogramma's opnieuw installeren. Software die u hebt geïnstalleerd sinds de aankoop van uw pc zal verwijderd worden (met uitzondering van de software die via Windows Store geïnstalleerd is). Zie **["De pc vernieuwen vanaf de back-up" op](#page-610-0) [pagina 31](#page-610-0)**.

<span id="page-609-0"></span>De pc herstellen vanaf de back-up

**Pas op: Als de pc wordt hersteld, worden alle bestanden op de harde schijf gewist.**

1. Het venster **PC herstellen** wordt geopend.

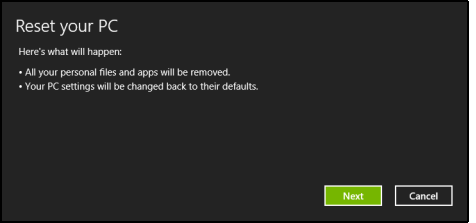

*Illustraties dienen slechts ter verwijzing.*

- 2. Klik op **Volgende.**
- 3. Kies het besturingssysteem om te herstellen (normaal gesproken is hier slechts één optie beschikbaar).
- 
- 4. Kies om de wijzigingen op de harde schijf te behouden:
	- a. Als u de herstelpartitie hebt verwijderd of andere wijzigingen hebt aangebracht op de partities van de harde schijf en deze wijzigingen wilt houden, kiest u **Nee**.
	- b. Als u de fabrieksinstellingen van de computer volledig wilt herstellen, kiest u **Ja**.
- 5. Kies hoe de bestanden worden gewist:
	- a. **Verwijder de bestanden** wist alle bestanden voordat u de computer herstelt. Dit duurt ongeveer 30 minuten.
	- b. **Station volledig wissen** wist het station nadat elk bestand wordt gewist, zodat de bestanden na de herstelpoging niet meer kunnen worden weergegeven. Het wissen van het station duurt veel langer, maximaal 5 uur, maar is veel veiliger aangezien oude bestanden volledig worden verwijderd.
- 6. Klik op **Herstellen**.
- 7. Als de herstelpoging is voltooid, gebruikt u de computer door het proces voor eerste keer starten te herhalen.

<span id="page-610-0"></span>De pc vernieuwen vanaf de back-up

1. Het venster **PC herstellen** wordt geopend.

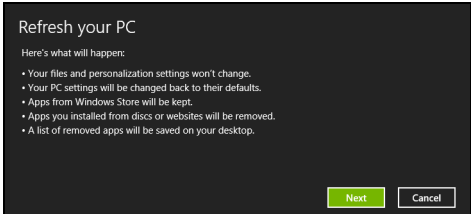

- 2. Klik op **Volgende**.
- 3. Kies het besturingssysteem om te herstellen (normaal gesproken is hier slechts één optie beschikbaar).
- 4. Klik op **Vernieuwen**.
- 5. Het herstelproces begint met het opnieuw opstarten van de computer. Vervolgens worden de bestanden naar de harde schijf gekopieerd. Dit duurt ongeveer 30 minuten.

# <span id="page-611-0"></span>Acer Backup Manager

*Opmerking: Deze functie is alleen beschikbaar op bepaalde modellen.*

Acer Backup Manager is een hulpprogramma waarmee u een grote verscheidenheid aan back-upfuncties kunt uitvoeren in slechts drie eenvoudige stappen. U kunt deze functies zo instellen dat zij zo vaak automatisch worden uitgevoerd als u wenst.

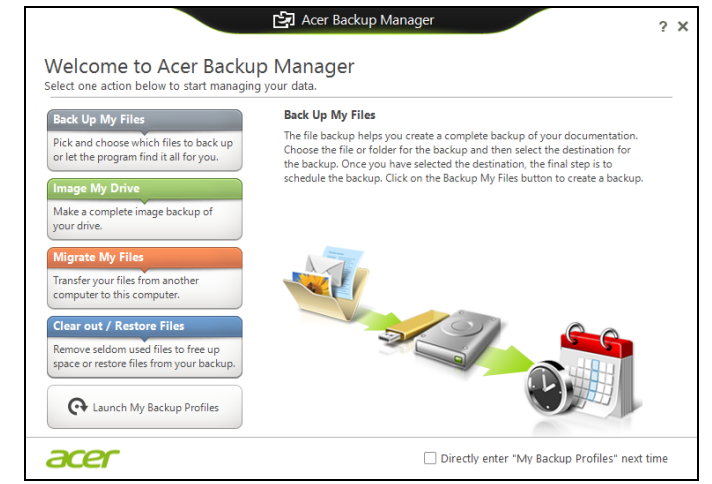

Om Acer Backup Manager te starten in Windows 8, voert u simpelweg "Backup Manager" in. U kunt ook in de Desktop-modus **Acer Backup Manager** kiezen. Hiermee zal het welkomstscherm opengaan; vanuit dit scherm kunt u het type back-up selecteren dat u wilt aanmaken.

- **Mijn bestanden back-uppen**: Kies de bestanden om te backuppen.
- **Image maken van mijn schijf**: Maak een back-upbestand van het gehele station. U kunt dit bestand op een dvd branden, ze op een ander station van uw computer\*opslaan of ze opslaan op een verwisselbaar medium (bijv. een flashdrive) om uw computer op een later tijdstip te herstellen.
- **Mijn bestanden migreren**: Hiermee kunt u bestanden kopiëren naar een USB-apparaat zodat u ze van uw oude computer kunt migreren naar uw nieuwe of naar een andere computer met Acer Backup Manager.
• **Bestanden opruimen / herstellen**: Verwijder weinig gebruikte bestanden om schijfruimte vrij te maken of zet bestanden terug vanuit uw back-up.

Selecteer het type back-up dat u wilt aanmaken en selecteer dan de bestanden of het station waarvan u een back-up wilt maken, volg daarna de instructies op het scherm:

- 1 Kies de gegevens die u wilt back-uppen. Hoe minder gegevens u kiest, hoe sneller het proces verloopt, maar hoe groter het risico op gegevensverlies is.
- 2 Kies waar de back-ups moeten worden opgeslagen. De opties die u ter beschikking staan, zijn onder andere: verwisselbare media, een station op uw computer\*, cd-/dvd-media, een externe pc of de cloud met gebruik van Microsoft SkyDrive.

3 Kies hoe vaak Acer Backup Manager back-ups moet maken. Zodra u deze drie stappen heeft uitgevoerd, worden back-ups volgens het rooster uitgevoerd.

#### *\*OPMERKING: U moet een extern station kiezen of het D- station; Acer Backup Manager kan geen gegevens opslaan op het bronstation.*

Wanneer u op een bepaald moment uw instellingen wilt wijzigen, gaat u naar het scherm Acer Backup Manager profielen. Om daar naartoe te gaan vanuit het welkomstscherm van Acer Backup Manager, klikt u op **Open mijn back-upprofielen**.

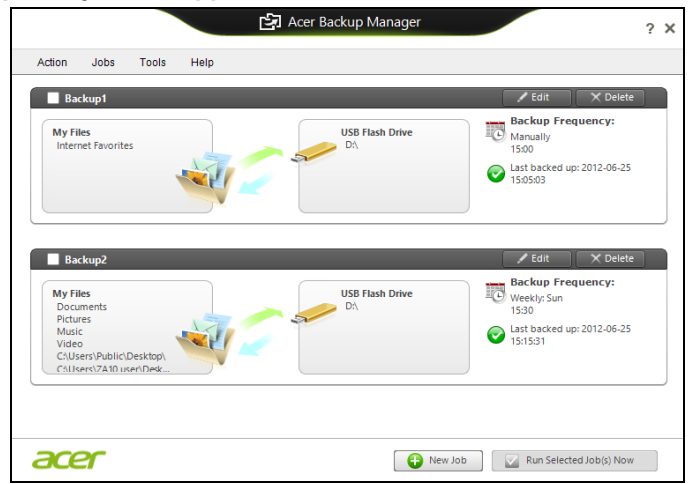

Hier kunt u bestaande back-upprofielen bewerken of verwijderen.

# Energiebeheer

Deze computer heeft een ingebouwde energiebeheereenheid die de systeemactiviteit controleert. Onder systeemactiviteit valt activiteit van één of meer van de volgende apparaten: toetsenbord, muis, harde schijf, randapparatuur aangesloten op de computer en videogeheugen. Wanneer er geen activiteit gedetecteerd wordt gedurende een bepaalde periode, schakelt de computer enkele of alle apparaten uit om energie te besparen.

# Stand-by

#### Snel opstarten uitschakelen

Uw computer gebruikt Snel opstarten om een snelle opstart te maken, maar gebruikt ook een kleine hoeveelheid energie om op signalen voor opstart te controleren. Door deze controles zal de batterij van de computer langzaam leeg raken.

Wanneer u de energiebehoeften van uw computer en de schade voor het milieu wilt beperken, dient u Snel opstarten uit te schakelen:

*Opmerking: Wanneer Snel opstarten uitgeschakeld is, zal de computer meer tijd gebruiken om op te starten vanuit de Slaapstand. Wanneer uw computer beschikt over Acer Instant On of Acer Always Connect dan zullen deze ook uitgeschakeld worden.* 

*Uw computer zal evenmin opstarten wanneer deze een instructie voor opstarten ontvangt via een netwerk (Wake on LAN).* 

- 1. Open het bureaublad.
- 2. Klik op **Energie-opties** in het Meldingsgebied.
- 3. Selecteer **Meer Energie-opties**.

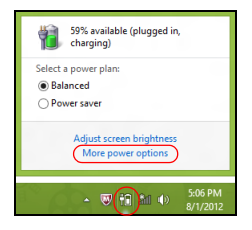

4. Selecteer **Het gedrag van de aan/uitknoppen bepalen**.

5. Om Instellingen voor afsluiten te openen, selecteert u **Instellingen wijzigen die momenteel niet beschikbaar zijn**.

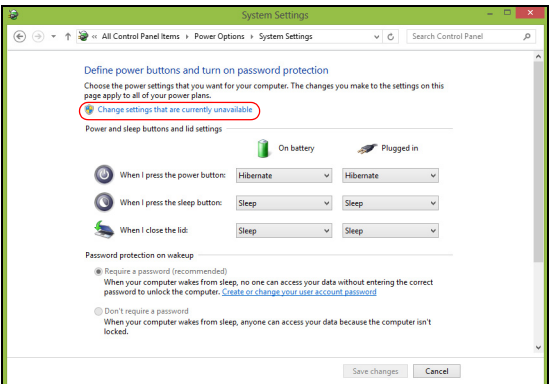

6. Scrol naar beneden en schakel **Snel opstarten inschakelen, uit.** 

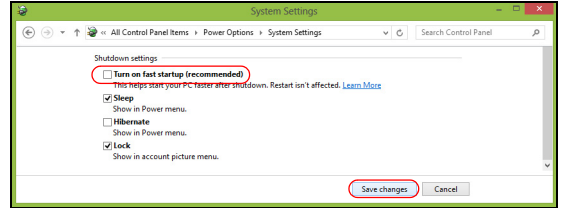

7. Selecteer **Wijzigingen opslaan**.

# Accu

De computer gebruikt een geïntegreerde accu die lang zonder opladen gebruikt kan worden.

## Kenmerken van de accu

De accu heeft de volgende kenmerken:

- Maakt gebruik van actuele accutechnologie.
- Met een waarschuwing bij weinig energie.

De accu wordt opgeladen zodra u de computer aansluit op de adapter. De computer biedt ondersteuning voor opladen-tijdens-gebruik, zodat u de accu kunt opladen terwijl u de computer gewoon gebruikt. Als de computer echter is uitgeschakeld, wordt de accu aanzienlijk sneller opgeladen.

De accu is erg handig onderweg of tijdens stroomuitval. Het wordt aangeraden een extra volledig opgeladen accu achter de hand te houden als back-up. Vraag de verkoper voor de details over het bestellen van een reserve-accu.

### De accu opladen

Om de batterij op te laden, sluit u de adapter aan op de computer en steekt u hem in het stopcontact. Als de adapter op het lichtnet is aangesloten, kunt u de computer blijven gebruiken terwijl de accu wordt opgeladen. Als de computer echter is uitgeschakeld, wordt de accu aanzienlijk sneller opgeladen.

*Opmerking: U wordt aangeraden de accu op te laden voordat u naar bed gaat. Door de accu de nacht voordat u op pad gaat op te laden, kunt u de volgende dag beginnen met een volledig opgeladen accu.*

#### Een nieuwe accu prepareren

Voordat u een nieuwe accu voor het eerst gebruikt, volgt u deze preparatie:

- 1. Plaats de nieuwe accu in de computer, zonder deze in te schakelen.
- 2. Sluit de adapter aan en laad de accu op.
- 3. Koppel de adapter los.
- 4. Zet de computer aan en gebruik uitsluitend accustroom.
- 5. Maak de batterij helemaal leeg totdat de waarschuwing verschijnt
	- dat de batterij bijna leeg is.
- 6. Sluit de adapter aan en laad de accu volledig op.

Volg deze stappen totdat de accu driemaal is opgeladen en ontladen.

Gebruik deze preparatie voor alle nieuwe accu's, of als een accu gedurende langere tijd niet is gebruikt.

#### **Waarschuwing: Stel de accu niet bloot aan temperaturen onder 0°C (32°F) of boven 45°C (113°F). Extreme temperaturen kunnen een negatieve invloed hebben op de accu.**

Door de accupreparatie te volgen, bereidt u de accu voor om zoveel mogelijk energie vast te houden. Als u deze preparatie niet volgt, kan de accu niet de optimale capaciteit benutten, en is de levensduur korter.

De gebruiksduur van de accu wordt daarnaast negatief beïnvloed door de volgende gebruikspatronen:

- De computer continu op netstroom gebruiken met de accu geplaatst. Als u continu netstroom gebruikt, wordt aangeraden de accu te verwijderen zodra deze volledig is opgeladen.
- De accu niet volledig ontladen en opladen, zoals hierboven is beschreven.
- Frequent gebruik; hoe vaker u de accu gebruikt, hoe sneller zal het einde van de levensduur worden bereikt. Gedurende de levensduur van een standaard computeraccu kan deze meer dan 300 maal opgeladen worden.

### Levensduur van de accu optimaliseren

Door de levensduur van de accu te optimaliseren, haalt u alles uit de accu, waardoor u de accu vaker en sneller kunt opladen. U wordt aangeraden onderstaande suggesties op te volgen:

- Koop een extra accu.
- Gebruik netstroom indien mogelijk, en reserveer de accu voor onderweg.
- Als een pc-card niet wordt gebruikt, verwijdert u deze, omdat de kaart anders energie blijft verbruiken (bepaalde modellen).
- Bewaar de accu op een koele, droge plek. De aanbevolen temperatuur is van 10°C (50°F) tot 30°C (86°F). Bij hogere temperaturen ontlaadt de accu sneller.
- Uitbundig opladen vermindert de levensduur van de accu.
- Zorg goed voor adapter en accu.

#### Het accuniveau controleren

De energiemeter van Windows geeft het actuele accuniveau aan. Plaats de cursor op het batterij/energiepictogram op de taakbalk om het actuele energieniveau van de accu te zien.

### Waarschuwing weinig energie

Als u de accu gebruikt, let dan op de energiemeter van Windows.

#### **Waarschuwing: Sluit de adapter zo snel mogelijk aan zodra de waarschuwing voor weinig energie verschijnt. Gegevens gaan verloren als de accu volledig ontladen raakt en de computer wordt uitgeschakeld.**

Als de waarschuwing voor weinig energie verschijnt, gaat u, afhankelijk van de situatie, als volgt te werk:

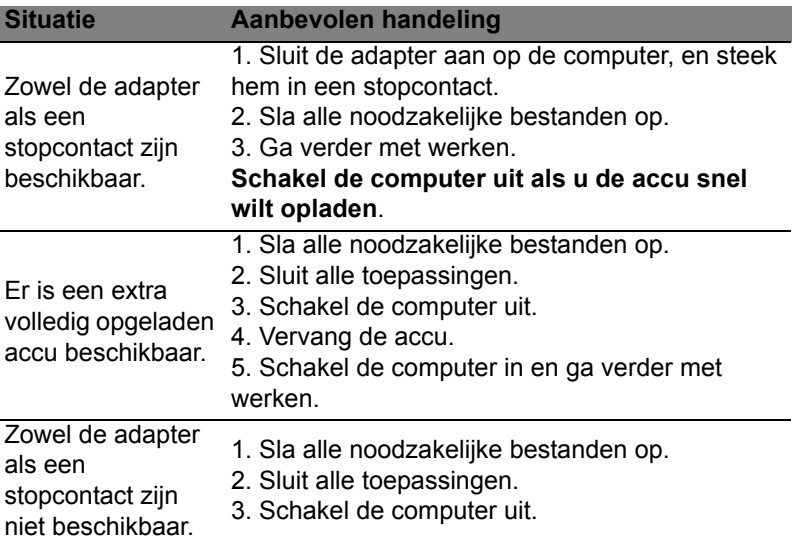

#### 39

### De accu plaatsen en verwijderen

**Belangrijk: Voordat u de accu verwijdert, sluit u een adapter aan als u de computer wilt blijven gebruiken. Of schakel de computer eerst uit.**

Zo plaatst u de accu:

- 1. Richt de accu op het geopende accuvak; zorg dat de zijde met de contactpunten eerst wordt geplaatst en dat de bovenkant van de accu omhoog is gericht.
- 2. Schuif de accu in het accuvak en duw de accu zachtjes op z'n plek.

Zo verwijdert u de accu:

- 1. Schuif het accuslot open om de accu los te maken.
- 2. Trek de accu uit het accuvak.

# Op reis met uw computer

In deze sectie vindt u tips en hints die nuttig zijn als u de computer verplaatst of meeneemt op reis.

# De computer loskoppelen van de bureaubladapparatuur

Neem de volgende stappen als u de computer wilt loskoppelen van randapparatuur:

- 1. Alle geopende bestanden opslaan.
- 2. Verwijder de schijven uit optische station(s).
- 3. Zet de computer uit.
- 4. Klap het beeldscherm dicht.
- 5. Koppel het snoer van de adapter los.
- 6. Koppel toetsenborden, aanwijsapparaten, printers, externe monitoren en overige externe apparaten los.
- 7. Maak het Kensington-veiligheidsslot los als uw computer hiermee is beveiligd.

# Verplaatsingen over korte afstand

*Wanneer u de computer verplaatst over korte afstanden, bijvoorbeeld van uw kantoor naar een vergaderruimte.*

### De computer voorbereiden

Voordat u de computer verplaatst, sluit en vergrendelt u het scherm om het in de Standby-stand te plaatsen. U kunt de computer nu veilig binnen het gebouw verplaatsen. Om de Standby-stand uit te schakelen, klapt u het beeldscherm omhoog, verschuift u de stroomschakelaar en drukt u vervolgens op de aan/uitknop.

Als u de computer wilt meenemen naar het kantoor van een klant of naar een ander gebouw, kunt u overwegen de computer uit te schakelen:

Druk op de *Windows-toets* + <**C**>, klik op **Instellingen** > **Energie** en klik dan op **Afsluiten**.

Ofwel:

Plaats de computer in de Standby-stand door op <**Fn**> + <**F4**> te drukken. Sluit dan het scherm.

Als u de computer weer wilt gebruiken, opent u het scherm en drukt u snel op de aan/uit knop.

*Opmerking: Het is mogelijk dat de computer in de Sluimer- of Diepeslaapstand gaat, nadat deze enige tijd in de Slaapstand heeft gestaan.*

### Wat u moet meenemen naar vergaderingen

Als de vergadering relatief kort is, hoeft u waarschijnlijk niets anders mee te nemen dan uw computer. Als de vergadering langer duurt, of als de accu niet volledig is opgeladen, kunt u de adapter meenemen om de computer in de vergaderruimte van stroom te voorzien.

Als in de vergaderruimte geen stopcontact aanwezig is, bespaart u energie door de computer in de Standby-stand te plaatsen. Druk op <**Fn**> + <**F4**> of sluit het beeldscherm wanneer u de computer niet actief gebruikt.

# De computer meenemen naar huis

*Wanneer u de computer meeneemt van uw kantoor naar huis en vice versa.*

### De computer voorbereiden

Nadat u de computer hebt losgekoppeld, doet u het volgende voordat u de computer meeneemt naar huis:

- Verwijder alle media en CD's uit de stations. Als u dat niet doet, kan de lees-/schrijfkop beschadigd raken.
- Plaats de computer in een koffer die voorkomt dat de computer gaat schuiven, en pak de computer in met schokdempend materiaal voor het geval de computer valt.

**Pas op: Leg niets boven op de computer. Druk op de bovenkant kan het beeldscherm beschadigen.**

### Wat u moet meenemen

Neem de volgende onderdelen mee naar huis als u die thuis nog niet hebt:

- Adapter en netsnoer.
- Gedrukte setup-poster.

### Speciale voorzorgsmaatregelen

Bescherm de computer door de volgende richtlijnen in acht te nemen wanneer u van en naar uw werk reist:

- Houd de computer bij u om het effect van temperatuurwijzigingen te minimaliseren.
- Als u langere tijd moet stoppen en de computer niet kunt meenemen, plaatst u de computer in de kofferruimte van de auto om blootstelling aan zeer grote hitte te voorkomen.
- Door veranderingen in de temperatuur of vochtigheid kan er condensvorming optreden. Laat de computer op kamertemperatuur komen en controleer het beeldscherm op condens voordat u de computer inschakelt. Is de temperatuurschommeling groter dan 10°C (18°F), laat de computer dan langzaam op kamertemperatuur komen. Plaats de computer indien mogelijk gedurende 30 minuten in een omgeving met een temperatuur die ligt tussen de buitentemperatuur en kamertemperatuur.

## Een thuiskantoor opzetten

Als u vaak thuis werkt met de computer, kan het handig zijn een tweede adapter aan te schaffen. U hoeft de adapter dan niet voortdurend mee te nemen.

Als u de computer vaak thuis gebruikt, wilt u wellicht ook een extern toetsenbord, een externe monitor of een externe muis aansluiten.

# Reizen met de computer

*Als u zich verplaatst over een grotere afstand, bijvoorbeeld van uw kantoor naar het kantoor van een klant of naar een andere binnenlandse bestemming.*

### 43

### De computer voorbereiden

Bereid de computer voor alsof u deze meeneemt naar huis. Zorg ervoor dat de accu in de computer is opgeladen. Op het vliegveld kan om veiligheidsredenen worden gevraagd de computer in te schakelen.

### Wat u moet meenemen

Zorg ervoor dat u de volgende onderdelen bij de hand hebt:

- Adapter.
- Volledig opgeladen reserveaccu('s)
- Extra printerstuurprogramma's als u van plan bent een andere printer te gebruiken.

### Speciale voorzorgsmaatregelen

Behalve de voorzorgsmaatregelen die u moet nemen wanneer u de computer meeneemt naar huis, moet u de computer tijdens de reis als volgt extra beveiligen:

- Neem de computer altijd mee als handbagage.
- Laat de computer indien mogelijk handmatig controleren. De röntgenapparatuur op vluchthavens is veilig, maar plaats de computer niet in een metaaldetector.

# Internationaal reizen met de computer

Als u door verschillende landen reist.

### De computer voorbereiden

Bereid de computer op de normale wijze voor op een reis.

### Wat u moet meenemen

Zorg ervoor dat u de volgende onderdelen bij de hand hebt:

- Adapter.
- Netsnoeren die geschikt zijn voor het land waar u naartoe reist.
- Volledig opgeladen reserveaccu('s)
- Extra printerstuurprogramma's als u van plan bent een andere printer te gebruiken.
- Aankoopbewijs, voor het geval hierom wordt gevraagd door de douane.
- International Travelers Warranty-paspoort.

### Speciale voorzorgsmaatregelen

Neem dezelfde voorzorgsmaatregelen als bij andere reizen.

Houd bij internationale reizen bovendien rekening met het volgende:

- Reist u naar een ander land, controleer dan of het plaatselijke voltage en het snoer van de adapter geschikt zijn. Als dat niet het geval is, koopt u een netsnoer dat geschikt is voor aansluiting op het lokale voltage. Gebruik geen convertorkits voor elektronische apparatuur om de computer van stroom te voorzien.
- Als u werkt met een modem, controleer dan of de modem en de connector compatibel zijn met het telecommunicatiesysteem van het land waar u naartoe reist.

# De computer uitbreiden met extra voorzieningen

De computer biedt een complete mobiele computerervaring.

# **Connectiviteitsopties**

Via poorten kunt u randapparatuur aansluiten op uw computer, op dezelfde wijze als op een desktop-pc. Voor instructies over hoe u verschillende externe apparaten op de computer kunt aansluiten, leest u de volgende paragrafen voor meer details.

# Verbinding maken met een netwerk

# Ingebouwde netwerkvoorziening

Dankzij de ingebouwde netwerkvoorziening kunt u uw computer aansluiten op een Ethernet-netwerk.

Om de netwerkfunctie te gebruiken, sluit u een ethernetkabel aan op de Ethernet (RJ-45) poort op de computer en op de aansluiting van het netwerk of netwerkhub.

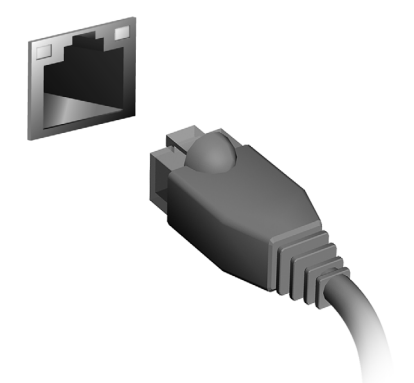

### 47

# Draadloze netwerken

# Verbinding maken met het Internet

De draadloze verbinding is ingeschakeld als de default.

Windows detecteert tijdens het instellen alle beschikbare netwerken en plaatst ze in een lijst. Kies uw netwerk en voer indien nodig het wachtwoord in.

Het is ook mogelijk om de instructies via Internet Explorer te doorlopen.

Houd de ISP- of routergegevens bij de hand.

# Draadloze netwerken

Een wireless LAN of WLAN is een draadloos lokaal netwerk, dat twee of meer computers draadloos met elkaar verbindt. U kunt er bestanden, randapparatuur en een internetverbinding mee delen.

*Wat zijn de voordelen van een draadloos netwerk?*

### *Mobiliteit*

Draadloze LAN-systemen zorgen ervoor dat u en andere gebruikers van uw thuisnetwerk toegang tot bestanden en apparatuur die is aangesloten op een netwerk, bijv. een printer of een scanner, kunnen delen.

U kunt ook een internetverbinding delen met andere computers in uw huis.

### *Eenvoudige en snelle installatie*

Het installeren van een draadloos LAN gaat snel en eenvoudig en u hoeft geen kabels door wanden en plafonds te trekken.

#### Onderdelen van een draadloos LAN

Voor het instellen van een draadloos thuisnetwerk hebt u het volgende nodig:

#### *Toegangspunt (router)*

Toegangspunten (routers) zijn tweezijdige ontvangers die data uitzenden naar de directe omgeving. Access points (toegangspunten) fungeren als mediator tussen bekabelde en draadloze netwerken. De meeste routers hebben een ingebouwde DSL-modem waardoor u toegang kunt krijgen tot een high speed DSL-internetverbinding. De ISP (Internet Service Provider) die u hebt gekozen, levert doorgaans een modem/router bij een abonnement op hun diensten. Lees de documentatie die bij uw toegangspunt/router is geleverd zorgvuldig door voor gedetailleerde setupinstructies.

## 49

# **ExpressCard**

ExpressCards ondersteunen diverse uitbreidingsmogelijkheden, waaronder flash geheugenadapters, TV-tuners, Bluetooth connectiviteit en IEEE 1394b adapters. ExpressCards ondersteunt USB 2.0 en PCI Express toepassingen.

**Belangrijk: Er zijn twee types, ExpressCard/54 en ExpressCard/34 (54 mm en 34 mm), elk met andere functies. Niet alle ExpressCard sleuven ondersteunen beide types. Raadpleeg de handleiding van de kaart voor informatie over de installatie en het gebruik van de kaart en de kaartfuncties.**

Een ExpressCard plaatsen Plaats de kaart in de sleuf en duw zachtjes totdat deze vastklikt op z'n plaats.

### Een ExpressCard uitwerpen

Voordat u een ExpressCard uitwerpt:

- 1. Sluit de toepassing af die gebruik maakt van de kaart.
- 2. Klik met de linkermuisknop op het taakbalkpictogram "Hardware verwijderen" en stop het functioneren van de kaart.
- 3. Duw de kaart zachtjes in de sleuf en laat deze los om de kaart eruit te laten springen. Trek de kaart daarna uit de sleuf.

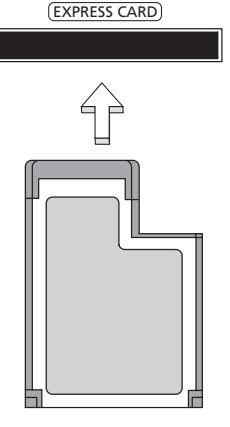

# **Thunderbolt**

Thunderbolt is een nieuwe snelle verbinding die zowel opslagapparatuur als externe displays ondersteunt. De verbinding voldoet aan de DisplayPort-standaard.

*Opmerking: Er kunnen maximaal zes Thunderbolt-apparaten en een DisplayPort-display in serie worden aangesloten, de DisplayPort-display dient echter de laatste in de reeks te zijn en kan niet worden voorafgegaan door een Thunderbolt-display.*

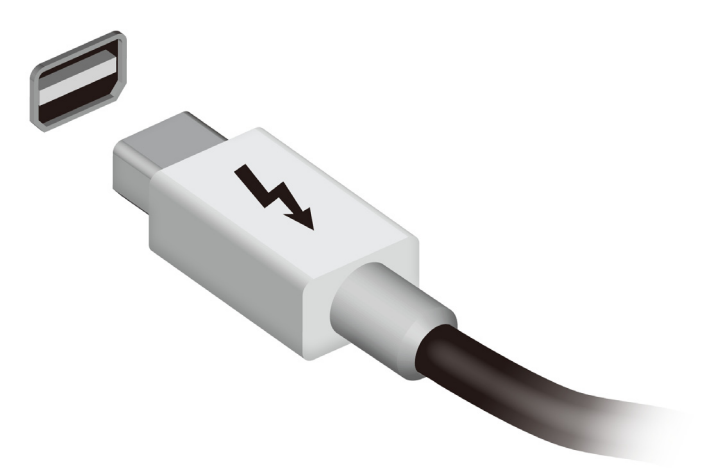

# IEEE 1394 poort

De computer's IEEE 1394 poort maakt het mogelijk u te verbinden met IEEE 1394 ondersteunde apparatuur zoals een videocamera of digitale camera. Voor meer informatie, zie de documentatie van uw video of digitale camera.

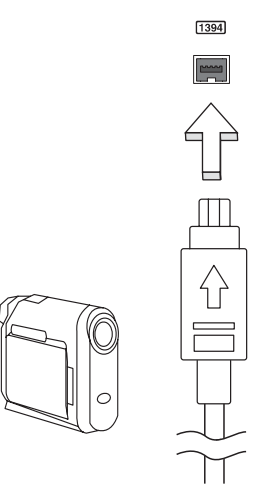

# Hdmi

HDMI (High-Definition Multimedia Interface) is een door de industrie ondersteunde, ongecomprimeerde, volledig digitale audio/videointerface. HDMI levert een interface tussen enerzijds compatibele digitale audio/videobronnen, zoals een set-top box, DVD-speler en A/V ontvanger, en anderzijds een compatibele digitale audio en/of videomonitor, zoals een digitale televisie (DTV), via slechts één kabel.

Gebruik de HDMI-poort van de computer voor het aansluiten van highend audio- en videoapparatuur. Door slechts één kabel te gebruiken is de installatie overzichtelijk en snel.

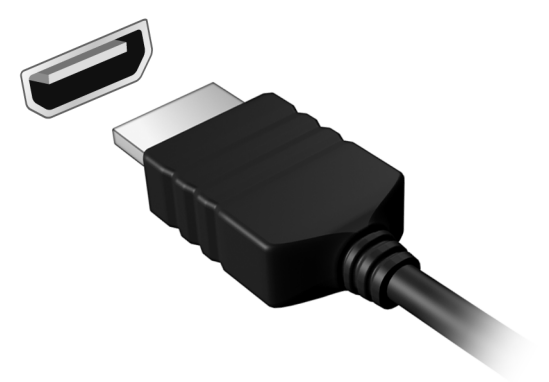

# Universele Seriële Bus (USB)

De Universal Serial Bus (usb)-poort is een snelle seriële bus waarop u usb kunt aansluiten en in serie kunt koppelen zonder overbelasting van de systeembronnen.

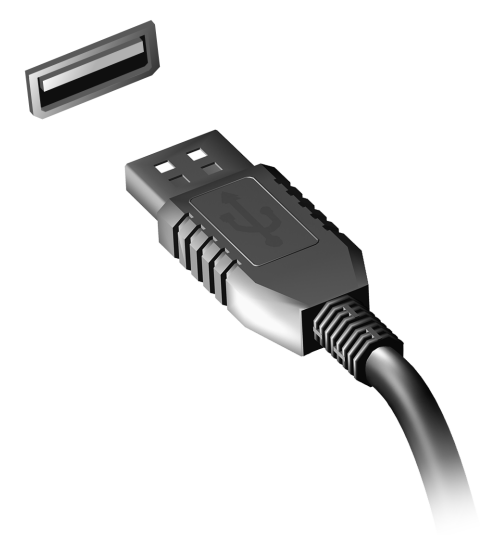

# DVD-films afspelen

Als een DVD station in het AcerMedia-compartiment is geïnstalleerd, kunt u DVD-films afspelen op uw computer.

- 1. Plaats een DVD.
- 2. De DVD-film wordt na enkele seconden automatisch afgespeeld.

**Belangrijk! Als u de DVD-speler de eerste keer start, wordt u gevraagd de regiocode in te voeren. DVD's zijn verkrijgbaar voor 6 regio's.** 

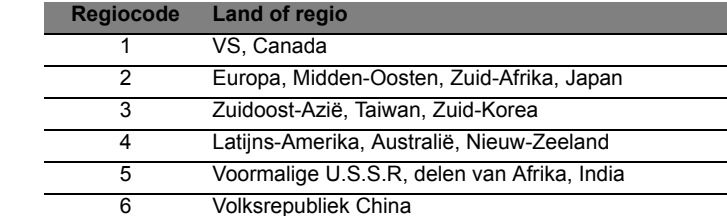

**Opmerking:** Als u de regiocode wilt wijzigen, plaatst u een DVDfilm met een andere regiocode in het DVD-station.

**Zodra het dvd-station is ingesteld op een regiocode, kan het station uitsluitend dvd's voor die regio afspelen. U kunt de regiocode maximaal vijf maal instellen (met inbegrip van de eerste keer). Daarna wordt de laatste regiocode ingesteld als permanente code.** 

**Het terugzetten van de harde schijf in zijn oorspronkelijke toestand heeft geen invloed op het aantal malen dat de regiocode is ingesteld.** 

# Geheugen upgraden

Ga als volgt te werk als u een geheugenmodule wilt installeren:

- 1. Zet de computer uit, koppel de adapter los (indien aangesloten) en verwijder de accu. Draai de computer om, zodat de onderkant boven ligt.
- 2. Verwijder de schroeven van het klepje van de geheugenkaart, til het op en verwijder het.
- 3. Plaats de geheugenmodule onder een hoek in het slot **(a)** en druk deze voorzichtig naar beneden totdat de module op zijn plaats **(b)** klikt.

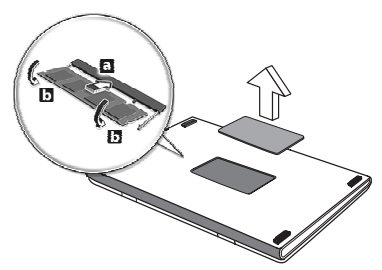

- 4. Plaats het kapje terug en zet het weer vast met de schroef.
- 5. Plaats de accu terug en sluit de adapter opnieuw aan.
- 6. Zet de computer aan.

De computer stelt automatisch het totale geheugen vast en configureert het geheugen opnieuw.

# BIOS utility

Het BIOS utility is een configuratieprogramma voor de hardware dat in het Basic Input/Output System (BIOS) van uw computer is ingebouwd.

Omdat uw computer al is geconfigureerd en geoptimaliseerd, is het niet nodig dit utility uit te voeren. Als u echter configuratieproblemen ondervindt, moet u het programma wel uitvoeren.

Als u het BIOS utility wilt activeren, drukt u tijdens de zelftest op <**F2**> op het moment dat het computer-logo wordt weergegeven.

# **Opstartreeks**

Om de opstartreeks in te stellen in de BIOS utility, activeert u de BIOS utility en vervolgens kiest u **Boot** in de categorieën aan de bovenkant van het scherm.

# Wachtwoorden instellen

Om een wachtwoord bij opstarten in te stellen, activeert u de BIOS utility. Selecteer vervolgens **Security** in de categorieën aan de bovenkant van het scherm. Zoek **Password on boot:** en gebruik de toetsen <**F5**> en <**F6**> om deze functie in te schakelen.

# Veelgestelde vragen

Hieronder volgt een overzicht van situaties die zich kunnen voordoen tijdens het gebruik van de computer. Bij elke situatie worden eenvoudige antwoorden en oplossingen voorgesteld.

Ik heb de stroom ingeschakeld, maar de computer start niet op Kijk of het stroomlampje brandt:

- Als dit niet brandt, krijgt de computer geen stroom. Controleer het volgende:
	- Als u de accu gebruikt, is deze wellicht bijna leeg en krijgt de computer geen stroom meer. Sluit de adapter aan om de accu opnieuw op te laden.
	- Controleer of de adapter correct is aangesloten op de computer en op het stopcontact.
- Als het lampje wel brandt, controleert u het volgende:
	- Bevindt er zich een schijf in het optisch station? Verwijder deze en druk op <**Ctrl**> + <**Alt**> + <**Del**> om het systeem opnieuw op te starten.
	- Heeft u een usb-opslagapparaat (usb-station of smartphone) op uw computer aangesloten? Koppel deze los en druk op <**Ctrl**> + <**Alt**> + <**Del**> om het systeem opnieuw op te starten.

Er wordt niets weergegeven op het scherm

De energiebesparingsfunctie van de computer schakelt het scherm automatisch uit om energie te besparen. Druk op een toets om het scherm weer te activeren.

Als u het scherm niet kunt activeren door op een toets te drukken, dan kunnen drie dingen daarvan de oorzaak zijn:

- Het helderheidsniveau is te laag. Druk op  $\leq$ **Fn**> +  $\leq$ <sub>b</sub> > om de helderheid te verhogen.
- De weergave kan zijn ingesteld op een externe monitor. Druk op de schakeltoets voor het beeldscherm <**Fn**> + <**F5**> om de weergave terug te schakelen naar het LCD-scherm.
- Als het lampje van de Standby-stand brandt, is de standby-stand ingeschakeld. Druk kort op de aan/uit knop om verder te gaan.

De computer geeft geen geluid weer Controleer het volgende:

- Het volume kan zijn uitgeschakeld. Kijk naar het pictogram (luidsprekert) op de taakbalk van Windows voor de volumeregeling. Als er op het pictogram een rondje met een rode streep zit, klikt u op het pictogram en schakelt u het selectievak **Alles dempen** uit.
- Het volume is mogelijk te laag. Open de volumeregeling van Windows via het pictogram voor de volumeregeling op de taakbalk. U kunt ook de knoppen voor de volumeregeling gebruiken om het volume aan te passen.
- Indien hoofdtelefoon, oortelefoon of externe luidsprekers op de lijnuit poort van het voorpaneel van de computer zijn aangesloten, worden de interne luidsprekers automatisch uitgeschakeld.

Ik wil de lade van het optisch station uitwerpen zonder de stroom in te schakelen

Er bevindt zich een mechanische uitwerpknop op het station. Steek een pen of paperclip in de opening en duw om de lade van de drive te openen.

#### Het toetsenbord reageert niet

Sluit een extern toetsenbord aan op een USB poort van de computer. Als dit toetsenbord wel werkt, raadpleeg dan uw leverancier of een erkend servicecentrum omdat de kabel van het interne toetsenbord mogelijk los zit.

De printer werkt niet

Controleer het volgende:

- Controleer of de printer op een stopcontact is aangesloten en is ingeschakeld.
- Controleer of de printerkabel goed is aangesloten op een USB-poort en de desbetreffende poort van de printer.

# <span id="page-638-0"></span>Informatie over serviceverlening

#### ITW (International Travelers Warranty)

Voor uw computer geldt een ITW (International Travelers Warranty), zodat u veilig en gerust met uw computer op reis kunt. U kunt een beroep doen op ons wereldwijde netwerk van servicecentra voor een helpende hand.

Bij aankoop van de computer ontvangt u een ITW-paspoort. In dit paspoort vindt u alles wat u moet weten over het ITW-programma. Het boekje bevat een lijst met beschikbare, erkende servicecentra. Lees dit paspoort zorgvuldig door.

Zorg dat u het ITW-paspoort altijd bij de hand hebt wanneer u onderweg bent, zodat u een beroep kunt doen op de diensten van onze ondersteunende centra. Bewaar uw aankoopbewijs in de flap vooraan op het ITW-paspoort.

Als u zich bevindt in een land waar geen erkende Acer-ITW-service beschikbaar is, kunt u contact opnemen met een kantoor in een naburig land. Bezoekt u **www.acer.com**.

#### Voordat u belt

Zorg dat u bij de computer zit en de volgende informatie bij de hand hebt voordat u Acer belt voor online-service. Met uw medewerking kunnen we uw problemen sneller en efficiënter oplossen. Als er foutberichten of geluidssignalen door de computer zijn weergegeven, schrijf deze dan op of noteer het aantal en de volgorde van de pieptonen.

Zorg dat u de volgende informatie bij de hand hebt: Naam: Adres:

Telefoonnummer: Type computer en model: Serienummer: Aankoopdatum:

# Problemen oplossen

In dit hoofdstuk worden oplossingen aangereikt voor het verhelpen van algemene systeemproblemen.

Doet zich een probleem voor, lees dan eerst dit hoofdstuk voordat u een monteur raadpleegt. Voor ernstige problemen moet de computer worden opengemaakt. Probeer dit niet zelf te doen. Neem contact op met uw leverancier of de geautoriseerde servicecentra voor hulp.

### Tips voor het oplossen van problemen

Deze computer maakt gebruik van een geavanceerd ontwerp waardoor foutmeldingen op het scherm verschijnen om u te helpen bij het oplossen van problemen.

Wanneer het systeem een foutmelding weergeeft of een fout zich voordoet, zie dan "Foutmeldingen". Wanneer het probleem niet kan worden opgelost, neem dan contact op met de leverancier. Zie **["Informatie over serviceverlening" op pagina 59](#page-638-0)**.

### Foutmeldingen

Wanneer u een foutmelding krijgt, noteer dan het bericht en corrigeer de fout. De volgende tabellijsten vermelden foutmeldingen in alfabetische volgorde samen met de aanbevolen actie.

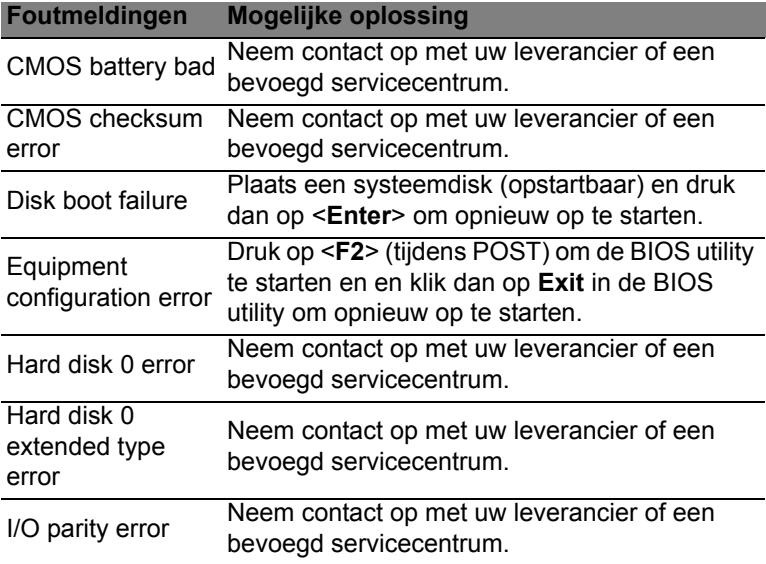

#### Keyboard error or no keyboard Neem contact op met uw leverancier of een bevoegd servicecentrum. **Foutmeldingen Mogelijke oplossing**

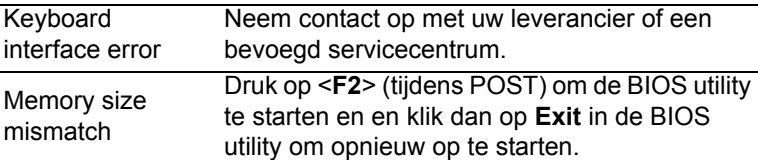

connected

Wanneer u nog steeds problemen tegenkomt nadat u de correcties uitgevoerd hebt, neem dan contact op met uw leverancier of een bevoegd servicecentrum.

# Tips en hints voor het gebruik van Windows 8

We weten dat dit een nieuw besturingssysteem is, dat enige tijd in beslag zal nemen om eraan gewend te raken; daarom hebben we een aantal hulpmiddelen gecreëerd om u op weg te helpen.

### Er zijn drie punten die u niet moet vergeten

### *1. Starten*

De Start-knop is niet langer beschikbaar; u kunt apps openen in het Startscherm.

#### **2. Tiles**

Live-tiles zijn gelijk aan miniaturen van de apps.

#### **3. Charms**

Met Charms kunt u handige functies uitvoeren, zoals media delen, de pc uitschakelen of instellingen wijzigen.

### Hoe gebruik ik charms?

Verplaats de cursor naar de rechterboven- of benedenhoek van het scherm om de charms te openen of druk op de *Windows-toets* + <**C**>.

### Hoe kom ik bij *Start* terecht?

Druk op de *Windows-toets* op het toetsenbord; druk op de *Windowstoets* + <**C**> en klik op **Start**; of plaats de cursor linksonder in de hoek van het scherm en klik op **Start**.

### Hoe spring ik heen en weer tussen apps?

Verplaats de cursor naar de linkerrand van het scherm om de miniaturen van apps te bekijken die op dat moment actief zijn.

U kunt ook drukken op de *Windows-toets* + <**Tab**> om de op dat moment actieve apps te openen en er doorheen te lopen.

### Hoe schakel ik mijn computer uit?

Druk op de *Windows-toets* + <**C**>, klik op **Instellingen** > **Energie** en kies de handeling die u wilt uitvoeren. U kunt ook vanaf het *Bureaublad* op de **Acer Aan/uitknop** drukken en de gewenste handeling kiezen.

### 63

### Waarom is er een nieuwe interface?

De nieuwe interface voor Windows 8 is ontworpen om goed te werken met schermaanrakingen. Apps uit de Windows Store zullen automatisch het hele scherm gebruiken en hoeven niet op de traditionele manier te worden gesloten. Apps uit de Windows Store zullen bij opstarten worden weergegeven in de vorm van live-tiles.

### Wat zijn 'live tiles'?

Live tiles zijn gelijk aan de miniaturen van apps en zullen worden geüpdatet met nieuwe inhoud wanneer u verbonden bent met het internet. Zo kunt u bijvoorbeeld updates van het weer of de beurs bekijken zonder de app te hoeven openen.

### Hoe kan ik mijn computer ontgrendelen?

Druk op een willekeurige toets en klik op het pictogram van een gebruikersaccount om de computer te ontgrendelen. Wanneer er voor uw account een wachtwoord is ingesteld, zult u het wachtwoord moeten invoeren om verder te kunnen gaan.

### Hoe kan ik mijn computer aanpassen?

U kunt *Start* aanpassen door de achtergrond te veranderen of door de tegels anders te rangschikken om ze aan te passen aan uw persoonlijke behoeften.

Verander de achtergrond door op de *Windows-toets* + <**C**> te drukken en klik op **Instellingen** > **PC-instellingen wijzigen** > **Personaliseren**. Klik op **Startscherm** boven in de pagina en selecteer een kleur en een afbeelding.

### Hoe verplaats ik de tegels?

Klik op een tegel en houd die vast om hem te selecteren en versleep die dan naar de plek in *Start* waar u wilt dat hij wordt weergegeven. De andere tegels zullen verplaatst worden om zich aan te passen aan de tegel op de nieuwe locatie.

### Kan ik de tegels kleiner of groter maken?

Klik met de rechts op de tegel en selecteer dan **Kleiner** of **Groter** in het menu dat onder in het scherm wordt weergegeven.

### Hoe kan ik de Schermblokkering aanpassen?

U kunt de schermblokkering aanpassen met een andere afbeelding of om een snelle status en meldingen weer te geven, aangepast aan uw persoonlijke behoeften.

Verander de achtergrond door op de *Windows-toets* + <**C**> te drukken en klik op **Instellingen** > **PC-instellingen wijzigen** > **Personaliseren**. Klik op **Schermblokkering** boven in de pagina en selecteer de afbeelding en de apps die u graag zou willen zien in de schermblokkering.

#### Hoe sluit ik een open app?

Verplaats de cursor naar de bovenzijde van het scherm en klik en sleep het venster naar beneden om het programma/de app te sluiten.

U kunt apps via de miniatuurweergaven aan de linkerrand van het scherm sluiten door met rechts te klikken op een miniatuur en daarna **Sluiten** te selecteren.

Kan ik de schermresolutie wijzigen? Typ in *Start* 'Configuratiescherm' om *Zoeken* te openen en het resultaat te zien; klik op **Configuratiescherm** > **Beeldschermresolutie aanpassen**.

Ik wil Windows gebruiken op de manier zoals ik dat gewend ben - geef mij mijn bureaublad terug! Klik in *Start* op de tegel **Bureaublad** om een traditioneel bureaublad te zien. U kunt apps die u vaak gebruikt, vastmaken aan de taakbalk om ze gemakkelijk te kunnen openen.

Als u op een app klikt die niet afkomstig is uit de Windows Store, opent Windows de app automatisch met het *Bureaublad*.

### Waar zijn mijn apps?

Begin simpelweg in *Start* met het invoeren van de naam van de app die u wilt openen en *Zoeken* zal automatisch geopend worden en de resultaten weergeven.

Om de complete lijst met apps weer te geven, drukt u op de spatiebalk of op de *Menutoets* en klikt u op **Alle apps**.

Hoe kan ik een app laten weergeven in Start? Wanneer u zich in *Alle apps* bevindt en een programma wilt laten weergeven in *Start*, kunt u de app selecteren en er met rechts op klikken. Selecteer **Aan Start vastmaken** in het menu dat onder in het scherm wordt weergegeven.

Hoe kan ik een tegel verwijderen uit Start? Klik met de rechts op de tegel en klik op **Losmaken van Start** in het menu dat onder in het scherm wordt weergegeven.

Hoe kan ik een app laten weergeven in mijn taakbalk in Bureaublad?

Wanneer u zich in *Alle apps* bevindt en een app wilt plaatsen in *Bureaublad*, kunt u de app selecteren en er met rechts op klikken. Selecteer **Aan taakbalk vastmaken** in het menu dat onder in het scherm wordt weergegeven.

Hoe kan ik apps installeren?

U kunt apps uit de Windows Store downloaden van *Store*. U dient te beschikken over een Microsoft-ID om apps in de *Store* te kunnen kopen en te downloaden.

Ik kan apps als Kladblok en Paint niet vinden! Waar zijn ze? Begin simpelweg in *Start* met de invoer van de naam van de app die u zoekt om *Zoeken* te openen en de resultaten weer te geven. U kunt ook *Alle apps* openen en naar 'Windows-accessoires' gaan om een lijst met oudere programma's te bekijken.

### Wat is een Microsoft-ID (account)?

Een Microsoft-account bestaat uit een e-mailadres en een wachtwoord die u gebruikt om u aan te melden bij Windows. U kunt elk willekeurig e-mailadres gebruiken, maar het beste is om het adres te kiezen dat u al gebruikt om te communiceren met vrienden en om zich aan te melden bij uw favoriete websites. Wanneer u zich aanmeldt bij uw pc met de Microsoft-account zult u met uw pc verbinding maken met mensen, bestanden en apparaten die belangrijk voor u zijn.

### Heb ik er een nodig?

U hebt geen Microsoft-ID nodig om Windows 8 te gebruiken, maar het maakt uw leven wel gemakkelijker omdat u dan de gegevens van

#### Hoe kom ik aan een Microsoft-ID?

Als u Windows 8 al hebt geïnstalleerd en u nog niet hebt aangemeld met een Microsoft-account, of als u geen Microsoft-account hebt en eentje wilt maken, drukt u op de *Windows-toets* + <**C**> en klikt u op **Instellingen** > **PC-instellingen wijzigen** > **Gebruikers** > **Overschakelen naar een Microsoft-account** en volgt u de instructies op het scherm.

### Hoe voeg ik favorieten toe aan Internet Explorer?

Internet Explorer 10 maakt geen gebruik van de traditionele favorieten, maar kunt u in plaats daarvan snelkoppelingen vastmaken aan *Start*. Wanneer u een pagina geopend hebt, klikt u ergens in de pagina met rechts om het menu aan de onderzijde van het scherm te openen. Klik op **Vastmaken aan Start**.

Hoe controleer ik of er Windows updates zijn? Druk op de *Windows-toets* + <**C**> en klik op **Instellingen** > **PCinstellingen wijzigen** > **Windows-updates**. Klik op **Nu controleren op updates**.

### Waar kan ik meer informatie vinden?

Voor meer informatie gaat u naar.

- Windows 8 zelfstudie: www.acer.com/windows8-tutorial
- FAQ's ter ondersteuning: www.acer.com/support

# Voorschriften- en veiligheidsmededeling

#### **FCC-VERKLARING**

Dit apparaat is getest en voldoet aan de voorschriften voor een digitaal apparaat uit de klasse B conform Deel 15 van de FCC-regels. Deze voorschiften zijn opgesteld om een redelijke bescherming te bieden tegen schadelijke interferentie bij gebruik binnenshuis. Deze apparatuur genereert en gebruikt radiogolven en kan deze uitstralen. Als de apparatuur niet overeenkomstig de instructies wordt geïnstalleerd, kan dit storingen veroorzaken in de ontvangst van radio of televisie.

Er kan echter geen garantie worden gegeven dat bepaalde installaties storingsvrij zullen functioneren. U kunt controleren of de apparatuur storing veroorzaakt door deze uit te schakelen. Als de storing stopt, wordt deze waarschijnlijk veroorzaakt door de apparatuur. Veroorzaakt de apparatuur storingen in radio- of televisieontvangst, dan kan de gebruiker de storing proberen te verhelpen door één of meer van de volgende maatregelen te nemen:

- Draai de televisie- of radioantenne totdat de storing stopt.
- Vergroot de afstand tussen de apparatuur en de radio of televisie.
- Sluit de apparatuur aan op een ander circuit dan dat waarop de radio en televisie zijn aangesloten.
- Neem contact op met uw dealer of een ervaren radio-/televisiereparateur voor hulp.

#### **Verklaring: Afgeschermde kabels**

Om te voldoen aan de FCC-richtlijnen, moeten alle verbindingen met andere computerapparaten tot stand worden gebracht met afgeschermde kabels.

#### **VERKLARING: RANDAPPARATUUR**

Alleen randapparaten (invoer-/uitvoerapparaten, terminals, printers, enz.) die voldoen aan de Klasse B voorschriften mogen op dit apparaat worden aangesloten. Het gebruik van apparaten die niet voldoen aan de voorschriften resulteert waarschijnlijk in storing van radio- en televisieontvangst.

**Pas op: Wijzigingen aan de apparatuur zonder schriftelijke toestemming van de fabrikant kunnen de bevoegdheid van de gebruiker voor het bedienen van de computer, welke is verleend door de Federal Communications Commission, teniet doen.**

#### **OPMERKING VOOR CANADA**

This Class B digital apparatus complies with Canadian ICES-003.

#### **Remarque à l'intention des utilisateurs canadiens**

Cet appareil numérique de la classe B est conforme a la norme NMB-003 du Canada.

#### **VOLDOET AAN HET RUSSISCHE REGULERINGSCERTIFICAAT**

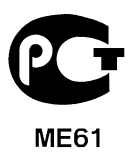

#### **VERKLARING LCD-PIXEL**

Het LCD-product is gemaakt met fabricagetechnieken van hoge precisie. Toch kunnen sommige pixels soms verkeerd "vallen" of verschijnen als zwarte of rode punten. Dit heeft geen effect op de opgenomen afbeelding en is geen defect.

#### **RADIO-APPARAAT REGULERINGSBERICHTEN**

*Opmerking: Onderstaande informatie over regelgeving is alleen voor modellen met wireless LAN en/of Bluetooth.*

Om radiofrequentie-storing met de geautoriseerde service te voorkomen, is dit apparaat bestemd om binnenshuis gebruikt te worden.

Dit product voldoet aan de radiofrequentierichtlijnen en veiligheidsnormen van landen en regio's waarin het is goedgekeurd voor wireless gebruik. Afhankelijk van de configuratie, kan dit product wireless radioapparaten bevatten (zoals wireless LAN en/of Bluetooth modules). Onderstaande informatie is voor producten met zulke apparaten.

#### **Verklaring van overeenstemming voor EU landen**

Hierbij verklaart Acer, dat deze computer voldoet aan de essentiële eisen en andere relevante bepalingen van Richtlijn 1995/5/EC.

#### **Kanalen voor draadloos gebruik in verschillende regio's**

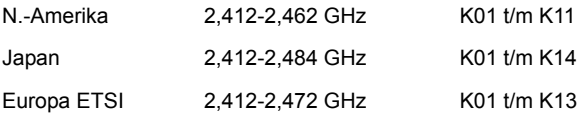

#### **Frankrijk: Beperkte draadloze frequentiebandbreedte**

In enkele gebieden in Frankrijk geldt een beperkte frequentiebandbreedte. Het maximaal toegestaan vermogen binnenshuis is in het slechtste geval:

- 10 mW voor de volledige 2,4 GHz band (2400 MHz 2483,5 MHz)
- 100 mW voor frequenties tussen 2446,5 MHz en 2483,5 MHz

#### *Opmerking: Kanalen 10 tot en met 13 maken gebruik van de bandbreedte tussen 2446,6 MHz en 2483,5 MHz.*

Enkele mogelijkheden voor gebruik buitenshuis: Op privé-eigendom of op privéeigendom van publieke personen, is het gebruik gebonden aan een voorlopige autorisatieprocedure door het Ministerie van Defensie, met een maximaal toegestaan vermogen 100 mW op de 2446,5 - 2483,5 MHz band. Gebruik buitenshuis op publiek eigendom is niet toegestaan.

In de onderstaande departementen geldt voor de gehele 2,4 GHz band:

- Maximaal toegestaan vermogen binnenshuis is 100 mW
- Maximaal toegestaan vermogen buitenshuis is 10 mW
69

Departementen waarin het gebruik van de 2400 - 2483,5 MHz-band is toegestaan met een EIRP van minder dan 100 mW binnenshuis en minder dan 10 mW buitenshuis:

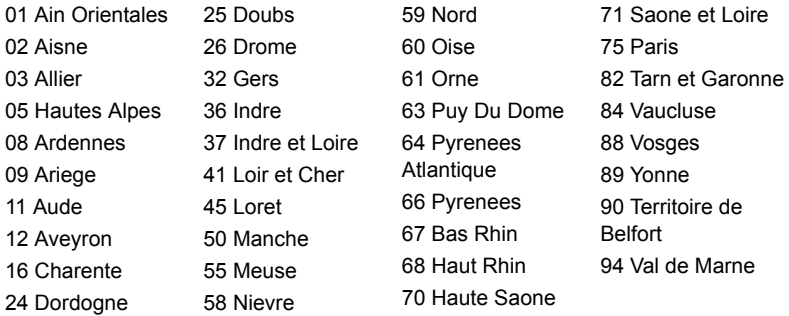

Deze vereiste zal in de toekomst waarschijnlijk veranderen, zodat u de draadloze LAN-kaart wellicht in meer gebieden in Frankrijk kunt gebruiken. Kijk op de website van ART voor de nieuwste informatie (**www.art-telecom.fr**).

*Opmerking: De WLAN-kaart zendt minder dan 100 mW uit, maar meer dan 10 mW.*

#### **List van landencodes**

Deze apparatuur mag in de volgende landen worden gebruikt:

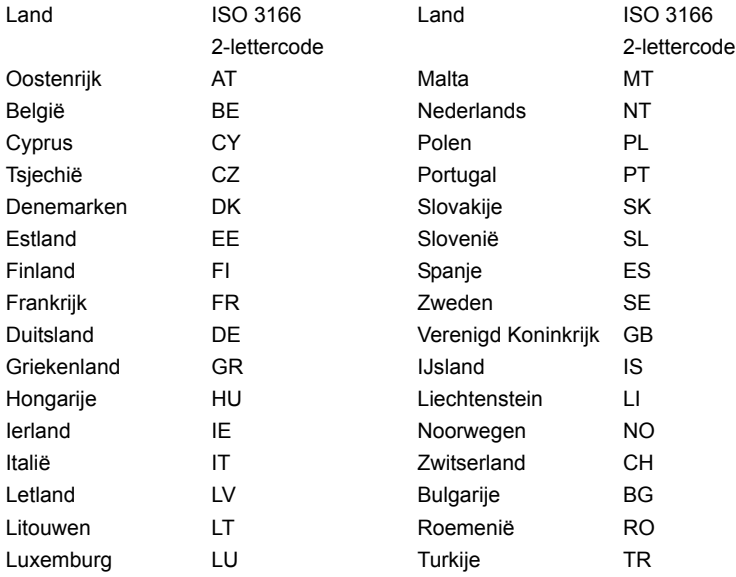

#### **CANADA – LICENTIEVRIJSTELLING VOOR RADIOCOMMUNICATIEAPPARATEN MET EEN LAAG VERMOGEN (RSS-210)**

#### **Blootstelling van mensen aan RF velden (RSS-102)**

De computer gebruikt low gain integral antennes die geen RF veld uitstralen dat niet voldoet aan de eisen van Health Canada ter bescherming van de bevolking; raadpleeg Safety Code 6, te verkrijgen van de website van Health Canada:

#### **www.hc-sc.gc.ca/rpb**.

Dit apparaat voldoet aan de Canadese Standard of Industry RSS210.

Dit digitaal apparaat van klasse B voldoet aan de Canadese normen ICES-003, Versie 4 en RSS-210, nr. 4 (Dec 2000) en nr. 5 (Nov 2001).

"Om radio-interferentie op de dienst waaraan de vergunning is verleend te voorkomen, dient het apparaat binnenshuis en uit de buurt van ramen gebruikt te worden om te zorgen voor een maximale afscherming. Voor apparatuur (of voor de zendantenne ervan) die buitenshuis geïnstalleerd is, dient een vergunning aangevraagd te worden."

Cet appareil numérique de la classe B est conforme à la norme NMB-003, No. 4, et CNR-210, No 4 (Dec 2000) et No 5 (Nov 2001).

« Pour empêcher que cet appareil cause du brouillage au service faisant l'objet d'une licence, il doit être utilisé a l'intérieur et devrait être placé loin des fenêtres afin de fournir un écran de blindage maximal. Si le matériel (ou son antenne d'émission) est installé à l'extérieur, il doit faire l'objet d'une licence.

*Pas op: Bij gebruik van een IEEE 802.11a draadloos netwerk, mag dit apparaat alleen binnenshuis gebruikt worden vanwege zijn werking in het 5,15 tot 5,25 GHz frequentiebereik. Industry Canada vereist dat dit product binnenshuis gebruikt wordt bij een frequentiebereik van 5,15GHz tot 5,25 GHz om mogelijk schadelijke interferentie op de kanaalverdeling van mobiele satellietsystemen te verminderen. Hoge energie radar is toegewezen als de hoofdgebruiker van de frequentiebanden 5,25 tot 5,35 GHz en 5,65 tot 5,85 GHz. Deze radarstations kunnen storing veroorzaken en/of het apparaat beschadigen.* 

De maximaal toegestane versterking voor gebruik met dit apparaat bedraagt 6dBi om te voldoen aan de E.I.R.P limiet voor de frequentiebereiken van 5,25 tot 5,35 en 5,725 tot 5,85 GHz bij point-to-point functioneren.

#### **De FCC RF veiligheidseis**

De uitgezonden straling van de Wireless module LAN Mini-PCI kaart en Bluetooth kaart ligt ver onder de radiofrequentie stralingslimiet van de FCC. Desalniettemin mag de computer uitsluitend zodanig worden gebruikt dat de mogelijkheid tot menselijk contact tijdens normaal gebruik als volgt wordt beperkt:

1. Gebruikers wordt verzocht de RF veiligheidsinstructies over wireless-optie apparaten die zijn bijgevoegd bij de gebruikershandleiding van elk RF-optie apparaat op te volgen.

*Pas op: Een afstand van minstens 20 cm (8 inch) dient in achtgenomen tusssen de antenne voor de geïntegreerde wireless LAN Mini-PCI kaart in het schermgeddeelte ingebouwd en gebruikers of andere personen conform de FCC RF normen.*

**Opmerking:** De draadloze Mini PCIadapter werkt met een zenddiversiteitsfunctie. De functie zendt

geen radiofrequenties tegelijkertijd van beide antennes uit. Eén van de antenne's

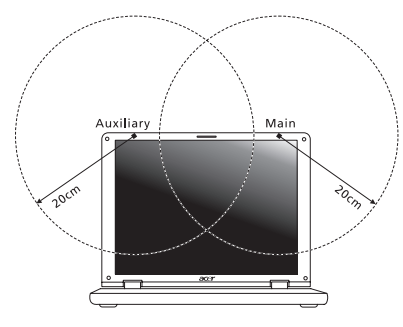

wordt automatisch of handmatig (door de gebruiker) geselecteerd om de goede kwaliteit van radiocommunicatie te verzekeren.

- 1. Dit apparaat mag alleen binnenshuis gebruikt worden door zijn werking in het 5,15 tot 5,25 GHz frequentiebereik. FCC vereist dat dit product binnenshuis gebruikt wordt bij een frequentiebereik van 5,15 tot 5,25 GHz om mogelijk schadelijke interferentie op de kanaalverdeling van Mobiele Satellietsystemen te verminderen.
- 2. Hoge energie radar is toegewezen als de hoofdgebruiker van de frequentiebanden 5,25 tot 5,35 GHz en 5,65 tot 5,85 GHz. Deze radarstations kunnen storing veroorzaken en/of het apparaat beschadigen.
- 3. Onjuiste installatie of ongeoorloofd gebruik kan schadelijke storing op radiocommunicatie veroorzaken. Knoeien aan de interne antenne resulteert in het verliezen van de FCC certificatie en uw garantie.

#### **Canada – Licentievrijstelling voor radiocommunicatieapparaten met een laag vermogen (RSS-210)**

#### **Blootstelling van mensen aan RF velden (RSS-102)**

De computer gebruikt low gain integral antennes die geen RF veld uitstralen dat niet voldoet aan de eisen van Health Canada ter bescherming van de bevolking; raadpleeg Safety Code 6, te verkrijgen van de website van Health Canada: **www.hc-sc.gc.ca/rpb**

Dit apparaat voldoet aan de Canadese Standard of Industry RSS210.

Dit digitaal apparaat van klasse B voldoet aan de Canadese normen ICES-003, Versie 4 en RSS-210, nr. 4 (Dec 2000) en nr. 5 (Nov 2001).

"Om radio-interferentie op de dienst waaraan de vergunning is verleend te voorkomen, dient het apparaat binnenshuis en uit de buurt van ramen gebruikt te worden om te zorgen voor een maximale afscherming. Voor apparatuur (of voor de zendantenne ervan) die buitenshuis geïnstalleerd is, dient een vergunning aangevraagd te worden."

Cet appareil numérique de la classe B est conforme à la norme NMB-003, No. 4, et CNR-210, No 4 (Dec 2000) et No 5 (Nov 2001).

« Pour empêcher que cet appareil cause du brouillage au service faisant l'objet d'une licence, il doit être utilisé a l'intérieur et devrait être placé loin des fenêtres afin de fournir un écran de blindage maximal. Si le matériel (ou son antenne d'émission) est installé à l'extérieur, il doit faire l'objet d'une licence.

*Pas op: Bij gebruik van een IEEE 802.11a draadloos netwerk, mag dit apparaat alleen binnenshuis gebruikt worden vanwege zijn werking in het 5,15 tot 5,25 GHz frequentiebereik. Industry Canada vereist dat dit product binnenshuis gebruikt wordt bij een frequentiebereik van 5,15GHz tot 5,25 GHz om mogelijk schadelijke interferentie op de kanaalverdeling van mobiele satellietsystemen te verminderen. Hoge energie radar is toegewezen als de hoofdgebruiker van de frequentiebanden 5,25 tot 5,35 GHz en 5,65 tot 5,85 GHz. Deze radarstations kunnen storing veroorzaken en/of het apparaat beschadigen.* 

De maximaal toegestane versterking voor gebruik met dit apparaat bedraagt 6dBi om te voldoen aan de E.I.R.P limiet voor de frequentiebereiken van 5,25 tot 5,35 en 5,725 tot 5,85 GHz bij point-to-point functioneren.

# TravelMate B113

Brukerhåndbok

© 2012 Med enerett.

Brukerhåndbok for TravelMate B113 Denne revisjonen: 11/2012

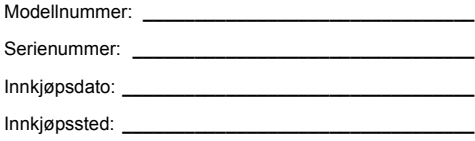

## <span id="page-654-0"></span>Informasjon for din sikkerhet og komfort

### <span id="page-654-1"></span>Viktige sikkerhetsinstruksjoner

Les disse instruksjonene nøye. Hold dette dokumentet tilgjengelig for fremtidige referanseformål. Respekter alle advarsler og instruksjoner som er angitt på produktet.

#### Slå av produktet før rengjøring

Koble produktet fra veggkontakten før rengjøring. Ikke bruk løsningsmidler eller aerosolbaserte rengjøringsmidler. Bruk en fuktet klut til rengjøring.

#### FORSIKTIG ved frakobling av plugg fra enhet

Observer følgende retningslinjer ved tilkobling og frakobling av strøm til strømforsyningsenheten:

Installer strømforsyningsenheten før tilkobling av strømledningen til nettstrømuttaket.

Plugg ut strømledningen før du fjerner strømforsyningsenheten fra datamaskinen.

Hvis systemet har flere strømkilder, kobler du strømmen fra systemet ved å plugge ut alle strømledninger fra strømforsyningene.

#### FORSIKTIG for tilgjengelighet

Sørg for at strømforsyningen du plugger strømledningen inn i, er lett tilgjengelig og så nært utstyrets operatør som mulig. Når du må koble strømmen fra utstyret, må du sørge for å plugge ut strømledningen fra den elektriske kontakten.

#### FORSIKTIG – medfølgende juksekort (bare for visse modeller)

Datamaskinen leveres med plastjuksekort installert i kortsporene. Juksekort beskytter ubrukte spor mot støv, metallobjekter eller andre partikler. Ta vare på juksekortene for å bruke dem når du ikke har virksomme kort i sporene.

#### Vær FORSIKTIG når du lytter

Beskytt hørselen ved å følge disse instruksjonene.

- Øk volumet gradvis til lyden er klar og har et behagelig nivå.
- Ikke øk volumet etter at ørene har tilpasset seg nivået.
- Ikke hør på musikk med høyt volum i lengre tidsperioder.
- Ikke øk volumet for å stenge ute lyder i bråkete omgivelser.
- Reduser volumet hvis du ikke hører at folk snakker i nærheten.

#### Advarsler

- Ikke bruk dette produktet i nærheten av vann.
- Ikke plasser produktet på et ustabilt stativ eller bord. Produktet kan falle av og bli alvorlig skadet.
- Spor og åpninger er beregnet på ventilasjon, for å sikre problemfri drift, og beskytte maskinen mot overoppheting. Disse åpningene må ikke bli blokkert eller dekket. Åpningene må aldri blokkeres ved å plassere produktet på en seng, sofa, matte eller tilsvarende overflate. Dette produktet må aldri plasseres nær eller over en radiator eller ovn, eller i en innebygd installasjon uten tilstrekkelig ventilasjon.
- Du må aldri skyve gjenstander av noe slag inn gjennom åpninger i kabinettet ettersom de kan berøre farlige spenningspunkter eller kortslutte deler med brann eller elektrisk støt som følge. Søl aldri væske av noe slag i produktet.
- Ikke plasser produktet på en vibrerende overflate, for å unngå skade på interne komponenter og forhindre batterilekkasje.
- Bruk det aldri under sport, trening eller i vibrerende omgivelser. Det er fare for kortslutning eller skade på rotorenheter, harddisk, optisk stasjon eller eksponeringsfare fra lithiumbatterisettet.
- Den nederste overflaten, områdene rundt ventilasjonsåpningene og batterieliminatoren kan bli veldig varme. Unngå kontakt med hud eller kropp for å forhindre personskade.
- Enheten og dens utvidelser kan inneholder små deler. Hold dem utenfor rekkevidde av små barn.

#### Bruke elektrisk strøm

- Dette produktet bør tilføres strømtypen som er angitt på merkeplaten. Hvis du er usikker på den tilgjengelige strømtypen, kontakt forhandleren eller det lokale strømselskapet.
- Ikke la noe hvile på strømledningen. Ikke plasser dette produktet der personer kan trå på ledningen.
- Hvis du bruker en skjøteledning sammen med produktet, må du kontrollere at den samlede strømstyrken for utstyret som er koblet til skjøteledningen, ikke overskrider skjøteledningens tillatte strømstyrke. Kontroller også at den samlede styrken til alle produkter som plugges inn i veggkontakten, ikke overskrider sikringsverdien.
- Unngå overbelastning av strømuttak ved å koble til for mange enheter. Samlet systembelastning må ikke overskride 80% av kursens tillatte verdi. Hvis det brukes strømskinner, må belastningen ikke overskride 80% av skinnens tillatte inngangsverdi.
- Dette produktets batterieliminator er utstyrt med en trelednings jordet plugg. Pluggen kan bare settes inn et jordet strømuttak. Sørg for at strømuttaket er skikkelig jordet før du setter inn batterieliminatorpluggen. Ikke sett inn pluggen i et ujordet uttak. Kontakt elektriker for å få flere detaljer.

**Advarsel! Jordingspinnen er en sikkerhetsfunksjon. Å bruke et strømuttak som ikke er skikkelig jordet kan føre til elektrisk støt og/eller skader.**

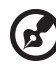

**Merk:** Jordingspinnen gir også god beskyttelse mot uventet støy som produseres av andre elektriske enheter i nærheten og kan forstyrre ytelsen til dette produktet.

• Systemet kan drives ved en rekke spenninger: 100 til 120 eller 220 til 240 VAC. Den medfølgende strømledningen oppfyller kravene for bruk i landet/regionen der systemet ble kjøpt. Strømledninger for bruk i andre land/regioner må oppfylle de lokale kravene. Kontakt en autorisert forhandler eller tjenestetilbyder hvis du vil ha mer informasjon om krav til strømledninger.

#### Betjening av produktet

Ikke forsøk å vedlikeholde produktet selv, ettersom åpning eller fjerning av deksler kan utsette deg for farlige spenningspunkter eller andre farer. Alt servicearbeid skal utføres av kvalifisert servicepersonell.

Koble dette produktet fra veggkontakten og overlat service til kvalifisert servicepersonell under følgende forhold:

- Om strømkabelen eller pluggen er skadet eller slitt.
- Hvis væske er sølt inn i produktet.
- Hvis produktet har blitt utsatt for regn eller vann.
- Hvis produktet er blitt mistet, eller om kassen er ødelagt.
- Hvis produktet fremviser tydelig endret ytelse, som angir behov for service.
- Hvis produktet ikke fungerer normalt selv om driftsinstruksjonene overholdes.

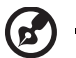

**Merk:** Juster bare kontroller som dekkes av driftsinstruksjonene, ettersom feilaktig justering av andre kontroller kan føre til skader og ofte vil kreve omfattende arbeid av en kvalifisert teknikker for å gjenopprette produktet til normal tilstand.

#### Retningslinjer for sikker batteribruk

Denne notisbokmaskinen bruker et lithium-ion-batteri. Ikke bruk det i fuktige eller korroderende omgivelser. Ikke plasser, oppbevar eller etterlat produktet på eller nær en varmekilde, på et sted med høy temperatur, i sterkt direkte sollys, i en mikrobølgeovn eller en beholder under trykk, og ikke utsett det for temperaturer over 60°C (140°F). Manglende etterlevelse av disse retningslinjene kan føre til at batteriet lekker syre, blir varmt, eksploderer eller antennes, og fører til personskade og/eller

materielle skader. Batteriet må ikke gjennomhulles, åpnes eller demonteres. Hvis batteriet lekker og du kommer i kontakt med batterivæsker, må du skylle grundig med vann og søke legehjelp umiddelbart. Av sikkerhetsårsaker, og for å forlenge batteriets levetid, vil lading ikke finne sted ved temperaturer under 0°C (32°F) eller over 40°C (104°F).

Full ytelse fra et nytt batteri oppnås først etter to eller tre fullstendige ladings- og utladingssykluser. Batteriet kan lades og utlades hundrevis av ganger, men det vil til slutt slites ut. Kjøp et nytt batteri når driftstiden blir merkbart kortere enn normalt. Bruk bare godkjente batterier, og lad batteriet bare med godkjente ladere som er beregnet på denne enheten.

Bruk batteriet bare til dets tiltenkte formål. Bruk aldri en lader eller et batteri som er skadet. Ikke kortslutt batteriet. Kortslutning ved et uhell kan oppstå når en metallgjenstand, for eksempel en mynt, binders eller penn, kommer i direkte kontakt med de positive (+) og negative (-) terminalene på batteriet. (Disse ser ut som metallstriper på batteriet.) Dette kan for eksempel skje når du har med deg et reservebatteri i lommen eller en veske. Kortslutning av terminalene kan skade batteriet eller gjenstanden som er i kontakt.

Kapasiteten og levetiden til batteriet vil reduseres hvis batteriet etterlates på varme eller kalde steder, for eksempel i en lukket bil på sommeren eller vinteren. Prøv alltid å holde batteriet mellom 15°C og 25°C (59°F og 77°F). En enhet med varmt eller kaldt batteri vil kanskje være midlertidig ute av funksjon, selv når batteriet er fullt ladet. Batteriytelse er spesielt begrenset i temperaturer godt under frysepunktet.

Ikke kast batteriene på en brann. De kan eksplodere. Batterier kan også eksplodere hvis de er skadet. Kvitt deg med batterier i henhold til lokale forskrifter. Resirkuler dem hvis mulig. Ikke kast dem som husholdningsavfall.

Trådløse enheter kan være utsatt for interferens fra batteriet, som kan påvirke ytelsen.

#### Bytte batteri

Notebook-PCer bruker lithium-batteriet. Erstatt batteriet med et av samme type som ble levert med produktet. Bruk av andre batterier kan innebære en risiko for brann eller eksplosjon.

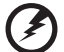

----------------------------

**Advarsel! Batterier kan eksplodere ved feilaktig håndtering. Ikke demonter dem eller la dem brenne. Hold dem borte fra barn og kvitt deg med brukte batterier med en gang. Følg lokale bestemmelser for avhending av brukte batterier.**

### <span id="page-658-0"></span>Forholdsregler for optiske stasjoner (bare for visse modeller)

Forsiktig: Dette apparatet inneholder et lasersystem og er klassifisert som et "KLASSE 1 LASERPRODUKT". Hvis du har problemer med denne enheten, vennligst kontakt din nærmeste AUTORISERTE servicestasjon. Ikke prøv å åpne innkapslingen, for direkte eksponering for laserstrålen må unngås.

KLASSE 1 LASERPRODUKT FORSIKTIG: USYNLIG LASERSTRÅLING I ÅPEN TILSTAND. UNNGÅ STRÅLEN.

APPAREIL A LASER DE CLASSE 1 PRODUIT LASERATTENTION: RADIATION DU FAISCEAU LASER INVISIBLE EN CAS D'OUVERTURE. EVITTER TOUTE EXPOSITION AUX RAYONS.

LUOKAN 1 LASERLAITE LASER KLASSE 1 VORSICHT: UNSICHTBARE LASERSTRAHLUNG, WENN ABDECKUNG GEÖFFNET NICHT DEM STRAHLL AUSSETZEN

PRODUCTO LÁSER DE LA CLASE I ADVERTENCIA: RADIACIÓN LÁSER INVISIBLE AL SER ABIERTO. EVITE EXPONERSE A LOS RAYOS.

ADVARSEL: LASERSTRÅLING VEDÅBNING SE IKKE IND I STRÅLEN.

VARO! LAVATTAESSA OLET ALTTINA LASERSÅTEILYLLE. VARNING: LASERSTRÅLNING NÅR DENNA DEL ÅR ÖPPNAD ÅLÅ TUIJOTA SÅTEESEENSTIRRA EJ IN I STRÅLEN

VARNING: LASERSTRÅLNING NAR DENNA DEL ÅR ÖPPNADSTIRRA EJ IN I STRÅLEN

ADVARSEL: LASERSTRÅLING NAR DEKSEL ÅPNES STIRR IKKE INN I STRÅLEN

Telefonlinjesikkerhet

- Trekk alltid ut alle telefonledninger fra veggkontakten før service eller demontering av dette utstyret.
- Unngå bruk av telefonledningen (bortsett fra trådløs type) under en elektrisk storm. Det er en ørliten fare for elektrisk støt fra lyn.

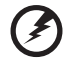

**Advarsel! Av sikkerhetsårsaker må du ikke bruke ikke-standard deler når du legger til eller endre komponenter. Kontakt forhandleren for kjøpsalternativer i stedet.**

Må kun tilkoples kabel-TV nett via galvanisk isolator.

### <span id="page-659-0"></span>Driftsmiljø

**Advarsel! Av sikkerhetsårsaker må du slå av alle trådløs-/ radiosendeenheter når du bruker den bærbare maskinen under følgende forhold. Disse enhetene kan omfatte, men er ikke begrenset til: Trådløst nettverk (WLAN), Bluetooth og/eller 3G.**

Husk å følge eventuelle spesielle bestemmelser som gjelder på et sted, og slå alltid av enheten når det er forbudt å bruke den, eller når den kan føre til interferens eller fare. Bruk enheten bare i dens normale driftsposisjoner. Denne enheten oppfyller retningslinjene for RF-eksponering når den brukes normalt, og når enheten og antennen er plassert minst 1,5 centimeter fra kroppen. Den bør ikke inneholde metall, og du bør plassere enheten i en avstand fra kroppen som er angitt ovenfor. For korrekt overføring av datafiler eller meldinger trenger denne enheten en nettforbindelse av god kvalitet. I noen tilfeller kan overføring av datafiler eller meldinger bli forsinket inntil en slik forbindelse er tilgjengelig. Sørg for at instruksjonene om separasjonsavstand ovenfor blir fulgt inntil overføringen er fullført. Deler av enheten er magnetisk. Metalliske materialer kan bli tiltrukket av enheten, og personer med høreapparater bør ikke holde enheten mot øret som har slikt utstyr. Ikke plasser kredittkort eller andre magnetiske lagringsmedier nær enheten, fordi den lagrede informasjonen på dem kan bli slettet.

### <span id="page-659-1"></span>Medisinske enheter

Drift av radiooverføringsutstyr, medregnet trådløse telefoner, kan forstyrre funksjonaliteten til medisinske enheter med utilstrekkelig beskyttelse. Kontakt en lege eller produsenten av den medisinske enheten for å fastslå om den er tilstrekkelig beskyttet mot ekstern RF-energi, eller hvis du har spørsmål. Slå av enheten på sykehus, legekontorer og lignende når det er utplassert plakater med instruksjoner om at du skal gjøre det. Sykehus eller helseveseninstitusjoner kan bruke utstyr som kan være følsomt for eksterne RF-sendinger.

**Pacemakere.** Pacemakerprodusenter anbefaler en minimumsavstand på 15,3 centimeter mellom trådløse enheter og en pacemaker for å unngå potensiell forstyrrelse av pacemakeren. Disse anbefalingene stemmer overens med den uavhengige forskningen til Wireless Technology Research og anbefalingene fra denne organisasjonen. Personer med pacemakere bør gjøre følgende:

- Hold alltid enheten mer enn 15,3 centimeter fra pacemakeren.
- Ikke bær enheten nær pacemakeren når enheten er slått på. Hvis du har mistanke om interferens, slår du av enheten og flytter den.

**Høreapparater.** Noen digitale trådløse enheter kan forstyrre enkelt høreapparater. Hvis det oppstår interferens, må du kontakte tjenesteoperatøren.

### <span id="page-660-0"></span>Kjøretøy

RF-signaler kan påvirke feilaktig installerte eller utilstrekkelig skjermede elektroniske systemer i motorkjøretøy, for eksempel elektroniske drivstoffinnsprøytingssystemer, ABS- (blokkeringsfrie) bremser, elektroniske hastighetskontrollsystemer og kollisjonsputer. Kontakt produsenten eller dennes representant hvis du vil ha mer informasjon om kjøretøyet eller eventuelt utstyr som er lagt til. Bare kvalifisert personale bør betjene enheten eller installere den i en kjøretøy. Feilaktig installasjon eller service på enheten kan være farlig og ugyldiggjøre en eventuell garanti. Sjekk regelmessig at alt trådløst utstyrt i kjøretøyet er montert og fungerer som det skal. Ikke oppbevar eller transporter brennbare væsker, gasser eller eksplosive materialer i samme rom som enheten, dens deler eller utvidelser. For kjøretøy utstyrt med en kollisjonspute er det viktig å huske at kollisjonsputer utvider seg med stor kraft. Ikke plasser objekter, verken fastmontert eller portabelt utstyr, i området over kollisjonsputen eller i kollisjonsputens utblåsningsområde. Hvis trådløst utstyr i kjøretøyet er feilaktig installert og kollisjonsputen blåser seg opp, kan det oppstå alvorlig personskade. Bruk av enheten om bord på fly er forbudt. Slå av enheten før du går om bord på et fly. Bruken av trådløse telekomenheter i et fly kan være farlig for flyets sikkerhet, forstyrre det trådløse telefonnettet og kan være ulovlig.

### <span id="page-660-1"></span>Potensielt eksplosive miljøer

Slå av enheten når du befinner seg i et område med potensielt eksplosiv atmosfære, og respekter alle skilt og instruksjoner. Potensielt eksplosive atmosfærer omfatter områder der du normalt vil bli bedt om å slå av kjøretøyets motor. Gnister i slike områder kan føre til en eksplosjon eller brann med fare for personskade eller i verste fall død. Slå av notisbokmaskinen nær bensinpumper. Overhold restriksjoner på bruk av radioutstyr i bensinlagre, lagrings- og distribusjonsområder, kjemiske anlegg eller der sprengningsoperasjoner pågår. Områder med potensielt eksplosiv atmosfære er ofte skiltet, men ikke alltid. De omfatter områder under dekk på båter, anlegg for distribusjon eller lagring av kjemikalier, kjøretøy som bruker flytende petroleumsgass (som propan eller butan) og områder der luften inneholder kjemikalier eller partikler som korn, støv eller metallpulver. Ikke slå på notisboken når bruk av trådløs telefon er forbudt eller når det kan føre til interferens eller faresituasioner.

### <span id="page-660-2"></span>Nødanrop

**Advarsel:** Du kan ikke foreta nødanrop med denne enheten. Hvis du vil foreta et nødanrop, må du ringe ut via mobiltelefonen eller andre telefonsystemer.

### <span id="page-661-0"></span>Instruksjoner for avhending

Ikke kast denne elektroniske enheten som vanlig forbrukeravfall. Sørg for resirkulering av enheten for å redusere forurensning og bidra til beskyttelse av det globale miljøet. Hvis du vil ha mer informasjon om bestemmelsene i WEEE-direktivet (Waste from Electrical and Electronics Equipment), besøk

**www.acer-group.com/public/Sustainability/sustainability01.htm**.

### Advarsel om kvikksølv

For prosjekter med innvendig pære og elektroniske produkter som omfatter en LCD/CRT-skjerm uten LED-bakgrunnslys: Lampe(r) inne i produktet inneholder kvikksølv og må resirkuleres eller avhendes i henhold til offentlige bestemmelser. Kontakt elektronikkindustriens allianse på **www.eiae.org**. Konkret informasjon om avhending av lamper på **www.lamprecycle.org**.

### ENERGY STAR

Acers ENERGY STAR-kvalifiserte produkter sparer deg penger ved å redusere energikostnader og beskytte miljøet uten å ofre funksjoner eller ytelse. Acer er stolt over å tilby våre kunder produkter med ENERGY STAR-merket.

ENERGY STAR

Hva er ENERGY STAR?

Produkter som er ENERGY STAR-kvalifisert, bruker mindre energi og forhindrer utslipp av drivhusgass ved å oppfylle de strenge retningslinjene til energieffektivitet som er angitt av amerikanske miljøvernmyndigheter. Acer forplikter seg til å tilby produkter og tjenester globalt for å hjelpe kunder med å spare penger, bevare energi og forbedre kvaliteten på miljøet. Jo mer energi vi kan spare, desto høyere energieffektivitet, og jo mer reduserer vi drivhusgasser og farene for klimaendring. Mer informasjon på **www.energystar.gov** eller **www.energystar.gov/powermanagement**.

Acer ENERGY STAR-kvalifiserte produkter: (bare for visse modeller)

- Genererer mindre varme og reduserer kjølebelastninger og varmere klimaforhold.
- Gå automatisk til "displayhvile" og "datamaskinhvile" etter henholdsvis 10 og 30 minutter med inaktivitet.
- Du vekker datamaskinen fra søvnmodus ved å trykke på en tast på tastaturet eller bevege musen.
- Datamaskiner sparer mer enn 80% i "hvilemodus".

ENERGY STAR og ENERGY STAR-merket er registrerte USA-merker.

Norsk

x

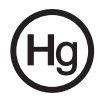

### <span id="page-662-0"></span>Tips og informasjon om komfortabel bruk

Datamaskinbrukere kan klage over øyeplager og hodepine etter forlenget bruk. Brukere har også større fare for fysisk skade etter mange timer med arbeid foran en datamaskin. Lange arbeidsperioder, dårlig arbeidsstilling, uheldige arbeidsvaner, stress, feilaktige arbeidsforhold, personlig helse og andre faktorer øker risikoen for fysisk skade betydelig.

Feilaktig datamaskinbruk kan føre til musesyke, senekjedebetennelse eller andre muskel/skjelett-lidelser. Følgende symptomer kan oppstå i hender, håndledd, armer, skuldre, nakke eller rygg:

- Nummenhet, eller en brennende eller prikkende følelse.
- Verk, sårhet eller ømhet.
- Smerte, oppsvulming eller pulsering.
- Stivhet eller stramhet.
- Kulde eller svakhet.

Hvis du har disse symptomene eller annet gjentagende eller varig ubehag og/eller smerte knyttet til datamaskinbruk, kontakt en lege umiddelbart og informer bedriftshelseansvarlig.

Følgende avsnitt gir tips om mer komfortabel datamaskinbruk.

#### Finn din komfortsone

Finn din komfortsone ved å justere skjermens visningsvinkel, bruke en fothviler eller heve sittehøyden for å oppnå maksimal komfort. Vurder følgende tips:

- Unngå å sitte for lenge i en fast posisjon.
- Unngå å lute fremover og/eller lene deg bakover.
- Stå opp og gå rundt regelmessig for å fjerne belastningen på beinmusklene.
- Ta korte pauser og slapp av i nakke og skuldre.
- Unngå å spenne muskler eller heise opp skuldrene.
- Installer det eksterne displayet, tastaturet og musen korrekt og innen komfortabel rekkevidde.
- Hvis du ser mer på skjermen enn på dokumenter, plasserer du displayet i midten av skrivebordet for å redusere nakkebelastningen.

#### Ta hensyn til synet ditt

Lange timer foran skiermen, feilaktige briller eller kontaktlinser, gjenskinn, overdreven rombelysning, dårlig fokusert skjerm, veldig liten skrift og et display med dårlig kontrast er belastende for øynene. Følgende avsnitt inneholder forslag til reduksjon av øyebelastninger.

#### Øyne

- Hvil øynene ofte.
- Gi øynene regelmessige pauser ved å se bort fra skjermen og fokusere på et punkt langt borte.
- Blunk ofte for å unngå at øynene tørker ut.
- Hold displayet rent.
- Hold hodet på et høyere nivå enn øverste kant av displayet slik at øynene peker nedenfor når de ser i midten av displayet.
- Juster displayets lysstyrke og/eller kontrast til et komfortabelt nivå for utvidet tekstlesbarhet og klar grafikk.
- Eliminer gjenskinn og refleksjoner ved å:
	- plassere displayet på en slik måte at siden vender mot vinduet eller en annen lyskilde,
	- redusere romlyset ved hjelp av gardiner eller persienner,
	- bruke et lys direkte på arbeidsområdet,
	- endre displayets visningsvinkel,
	- bruke et filter for reduksjon av gjenskinn,
	- bruke en skjermskygge, for eksempel et stykke papp som stikker ut fra displayets øvre kant.
- Unngå å justere displayet til en vanskelig visningsvinkel.
- Unngå å se på sterke lyskilder i lengre tidsperioder.

#### Utvikle gode arbeidsvaner

Følgende arbeidsvaner gjør datamaskinbruken mer avslappende og produktiv:

- Ta kort pauser regelmessig og ofte.
- Utfør noen strekkøvelser.
- Pust frisk luft så ofte som mulig.
- Tren regelmessig og hold kroppen sunn.

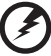

----------**-Advarsel! Vi anbefaler ikke å bruke datamaskinen på en sofa eller** 

**seng. Hvis dette er uunngåelig, må du bare arbeide i korte perioder, ta pauser regelmessig og gjøre noen strekkøvelser.**

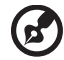

**Merk:** Hvis du vil ha mer informasjon, vennligst les **["Regulerings- og](#page-734-0)  [sikkerhetsmerknader" på side 63](#page-734-0)**.

### <span id="page-664-0"></span>Begynne med begynnelsen

Vi vil gjerne takke deg for at du har valgt en Acer-notebook til dine mobile databehandlingsbehov.

### <span id="page-664-1"></span>Dine veiledere

Som hjelp til bruk av Acer-notisboken har vi utformet et sett av veiledere:

Til å begynne med vil oppsett **plakaten** hjelpe deg i gang med oppsettet av datamaskinen.

Den **Brukerhåndbok for TravelMate B113** inneholder nyttig informasjon om alle modeller i TravelMate B113. Den dekker grunnleggende emner som systemgjenoppretting, bruk av tastaturet, lyd, osv. Husk at den **Brukerhåndbok** fra tid til annen vil referere til funksjoner som bare finnes på visse modeller, og ikke nødvendigvis på modellen du har kjøpt. Slike forekomster er markert i teksten med språk som "bare for visse modeller".

I **Hurtigguide** får du en innføring i de grunnleggende egenskapene og funksjonene til den nye datamaskinen. Hvis du vil vite mer om hvordan datamaskinen kan gjøre deg mer produktiv, kan du slå opp i **Brukerhåndbok for TravelMate B113**. Denne håndboken inneholder detaljert informasjon om emner som systemverktøy, datagjenvinning, utvidelsesalternativer og feilsøking/problemløsing. I tillegg finner du garantiopplysninger, generell informasjon og sikkerhetsmerknader for notisbokmaskinen din. Boken er tilgjengelig som PDF-fil (Portable Document Format) og leveres forhåndslastet på maskinen. Følg disse trinnene for å åpne den:

- 1. Skriv "Bruker" fra *Start*.
- 2. Klikk på **Acer-brukerhåndboken**.

### <span id="page-664-2"></span>Grunnleggende om vedlkehold og tips om bruk av datamaskinen

### <span id="page-664-3"></span>Slå datamaskinen av og på

Når du skal slå på datamaskinen, trykker du ganske enkelt på strømbryteren. Se oppsettplakaten hvis du vil vite hvor av/på-knappen befinner seg.

Når du skal slå av strømmen, gjør du ett av følgende:

• Bruk avslutningskommandoen i Windows: Trykk på *Windows-tasten* + <**C**>, klikk på **Innstillinger** > **Strøm** og klikk på **Slå av**.

Hvis du vil slå av datamaskinen en kort stund, men ikke vil slå den helt av, kan du plassere den i *dvale* ved å gjøre følgende:

• Trykk på strømknappen.

 $-$  ELLER -

• Trykk på *Windows-tasten* + <**C**>, klikk på **Innstillinger > Strøm** og klikk på **Dvale**.

Du kan også sette datamaskinen i dvalemodus ved å trykke på dvalehurtigtasten **<Fn> + <F4>**.

*Merk: Hvis du ikke kan slå av datamaskinen på vanlig måte, trykker du inn av/ på-knappen i mer enn fire sekunder for å slå av maskinen. Hvis du slår av maskinen og vil slå den på igjen, må du vente minst to sekunder før du starter på nytt.*

#### <span id="page-665-0"></span>Vedlikehold av maskinen

Datamaskinen vil være deg til langvarig glede hvis du tar vare på den.

- Ikke utsett datamaskinen for direkte sollys. Ikke plasser den nær varmekilder, for eksempel en radiator.
- Ikke utsett datamaskinen for temperaturer under 0°C (32°F) eller over 50°C (122°F).
- Ikke utsett datamaskinen for magnetiske felt.
- Ikke utsett datamaskinen for regn eller fuktighet.
- Ikke søl vann eller væske i datamaskinen.
- Ikke utsett datamaskinen for støt eller vibrasjoner.
- Ikke utsett datamaskinen for støv og skitt.
- Ikke plasser gjenstander på datamaskinen.
- Ikke slamre jojen lokket når du lukker datamaskinen.
- Ikke plasser datamaskinen på ujevne overflater.

#### <span id="page-665-1"></span>Ta vare på batterieliminatoren

Her er noen måter å ta vare på batterieliminatoren på:

- Ikke koble batterieliminatoren til noen andre enheter.
- Ikke trå på strømledningen eller plasser tunge gjenstander oppå den. Vær nøye med å plassere strømledningen og eventuelle kabler borte fra persontrafikk.
- Når du tar ut strømledningen, må du ikke trekke i selve ledningen, men trekke ut pluggen.
- Total registrert strømstyrke for innplugget utstyr bør ikke overskride strømstyrken til ledningen hvis du bruker en skjøteledning. Og total registrert strømstyrke for alt utstyr som er innplugget i én veggkontakt, må ikke overskride sikringsverdien.

### <span id="page-665-2"></span>Ta vare på batteriene

Her er noen måter å ta vare på batteriene på:

• Bruk bare originale batterier når du bytter. Slå av strømmen før du tar ut eller bytter batteri.

- Unngå fikling med batterier. Hold dem utenfor barns rekkevidde.
- Kvitt deg med batterier i henhold til lokale forskrifter. Sørg for resirkulering hvis mulig.

#### <span id="page-666-0"></span>Rengjøring og service

Når du rengjør datamaskinen, følger du disse trinnene:

- 1 Slå av datamaskinen og ta ut batteriene.
- 2 Koble fra batterieliminatoren.
- 3 Bruk en myk klut fuktet med vann. Ikke bruk løsningsmidler eller aerosolbaserte rengjøringsmidler.

Hvis noe av følgende skjer:

- Datamaskinen er mistet i gulvet eller kabinettet er skadet
- Datamaskinen fungerer ikke normalt

Slå opp på **["Vanlige spørsmål" på side 53](#page-724-0)**.

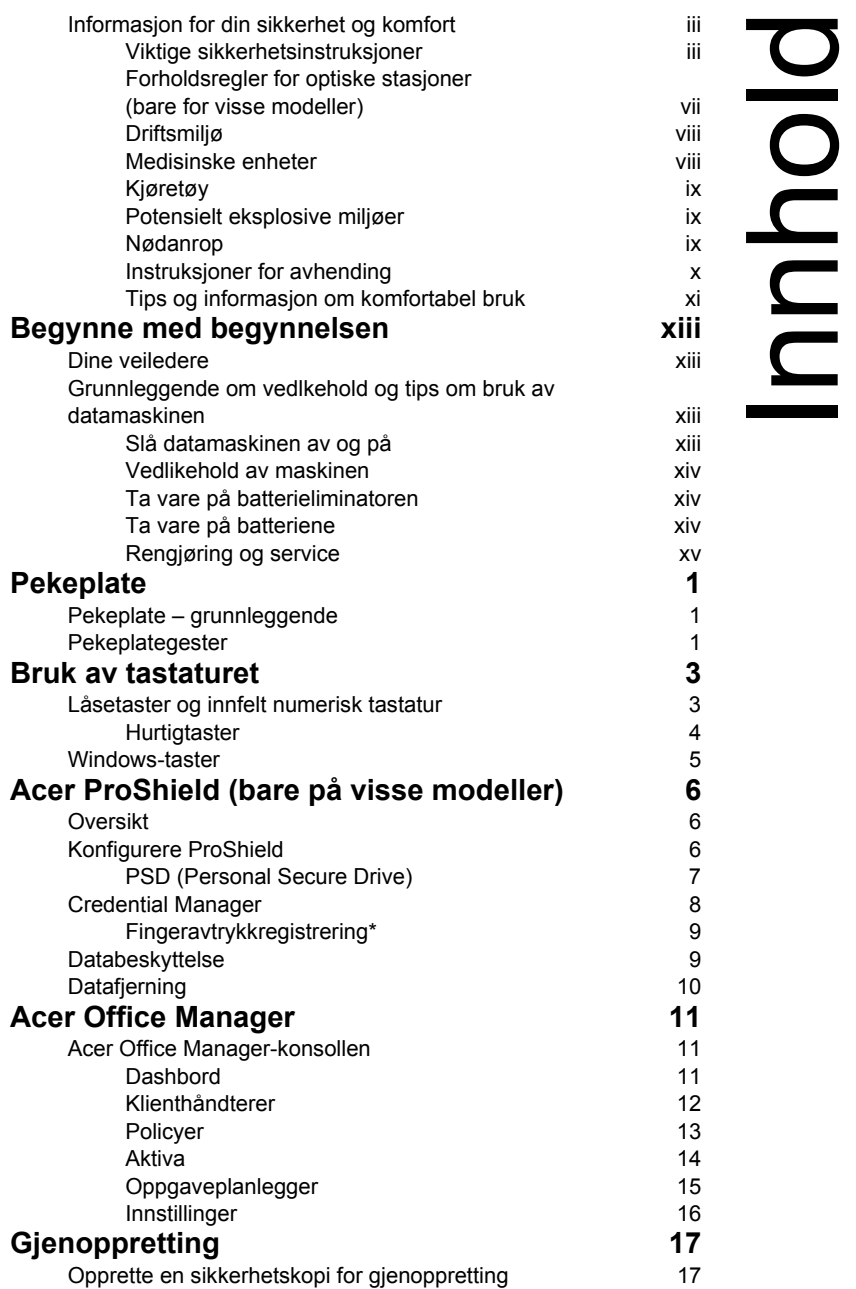

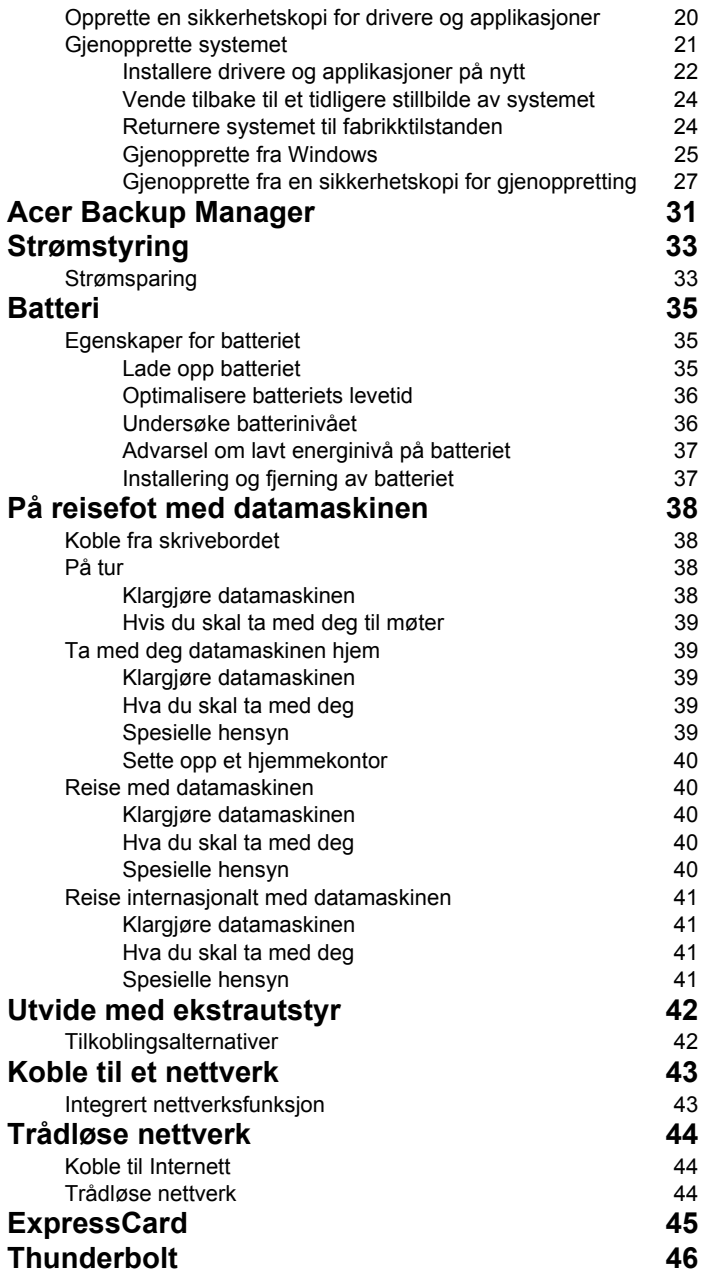

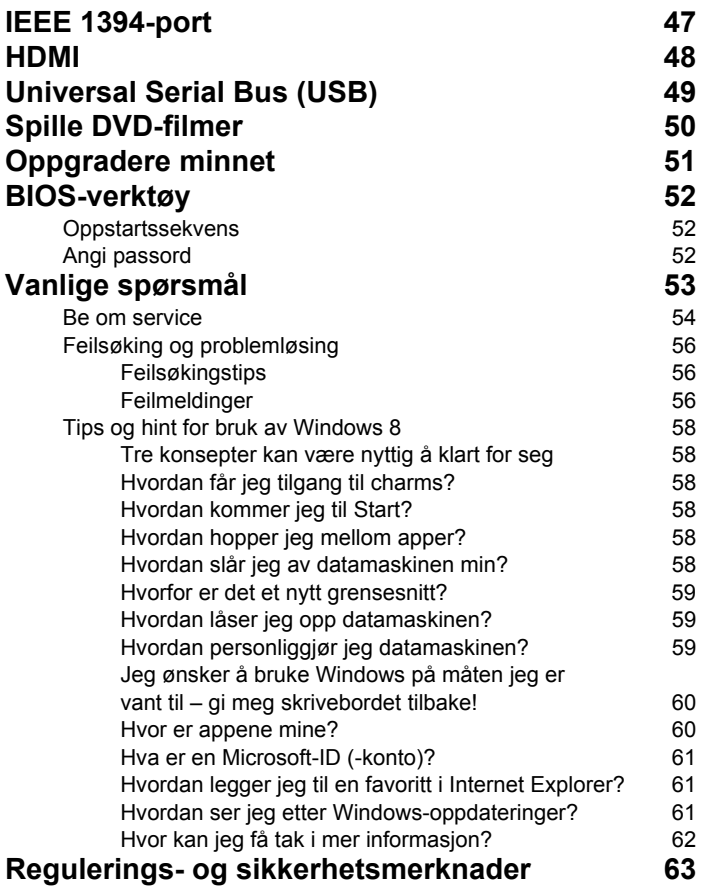

### <span id="page-672-1"></span><span id="page-672-0"></span>Pekeplate – grunnleggende

Pekeplaten styrer pilen (eller "markøren") på skjerme. Når du skyver fingeren over pekeplaten, vil markøren følge denne bevegelsen.

*Merk: Pekeplaten er følsom for fingerbevegelser – jo lettere berøring, desto bedre respons.* 

*Hold pekeplaten og fingrene tørre og rene.* 

Markøren styres av noen grunnleggende bevegelser:

- **Enkeltfingerskyv**: Beveg fingeren over pekeplaten for å flytte markøren.
- **Enkeltfingertrykk** eller **-klikk**: Press pekeplaten ned, eller klikk lett på pekeplaten med fingeren for å "starte" et element. Gjenta klikket raskt for å utføre et dobbeltklikk.
- **Enkeltfingertrykk** eller **-klikk** i nederste høyre hjørne: Trykk i nederste høyre hjørne på pekeplaten  $\bigoplus$  for å høyreklikke. På Startskjermbildet vil dette bytte mellom appkommandoene. I de fleste applikasjoner vil dette åpne en kontekstmeny knyttet til det valgte elementet.
- **Dra**: Trykk og hold nederste venstre hjørne på pekeplaten. Du kan også klikke to ganger hvor som helst på pekeplaten og skyve med en annen finger over pekeplaten for å velge alle elementer i området.

### <span id="page-672-2"></span>Pekeplategester

Windows 8 og mange applikasjoner støtter pekeplategester som bruker én eller flere fingre.

*Merk: Støtte for pekeplategester avhenger av den aktive applikasjonen.* 

Dette gjør det mulig å kontrollere programmer med noen få enkle bevegelser, for eksempel:

- **Sveip inn fra kanten:** Bruk Windowsverktøy ved å sveipe inn i midten av pekeplaten fra høyre, øverste eller venstre.
	- **Sveip inn fra høyre kant:** Bytt mellom charms.

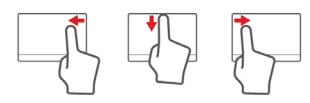

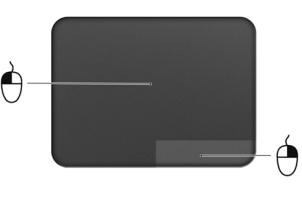

- **Sveip inn fra øvre kant:** Bytt mellom app-kommandoer.
- **Sveip inn fra venstre kant:** Bytt til forrige app.
- **Tofingerskyv:** Rull raskt gjennom websider, dokumenter og spillelister ved å plassere to fingre på pekeplaten og bevege begge i hvilken som helst retning.
- **Tofingerklemming:** Zoom inn og ut av fotografier, kart og dokumenter med en enkel finger-og-tommel-gest.

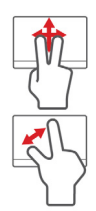

### <span id="page-674-0"></span>Bruk av tastaturet

Tastaturet har taster i normal størrelse og omfatter et innfelt numerisk tastatur, separate markørtaster, låse-, Windows-, funksjons- og spesialtaster.

### <span id="page-674-1"></span>Låsetaster og innfelt numerisk tastatur

*Merk: Informasjonen i dette avsnittet gjelder kanskje ikke for din datamaskin.*

Tastaturet har tre låsetaster som kan slås av og på.

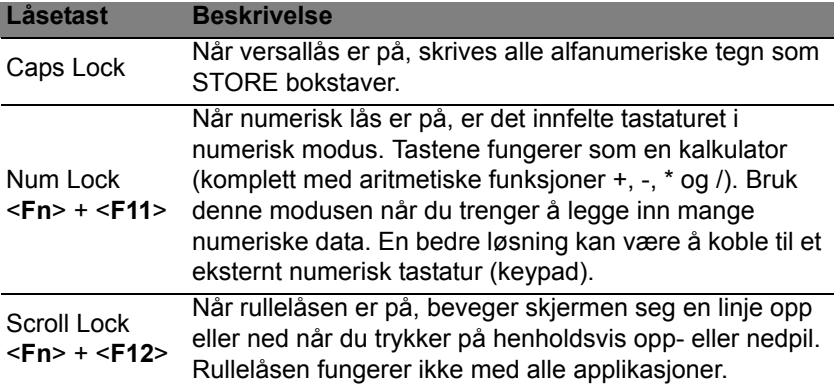

Det innfelte numeriske tastaturet fungerer som et separat numerisk tastatur på en standard datamaskin. Det angis av små tegn som befinner seg i øvre høyre hjørne av tastene. For å bevare tastaturet oversiktlig er markørstyringssymbolene ikke trykt på tastene.

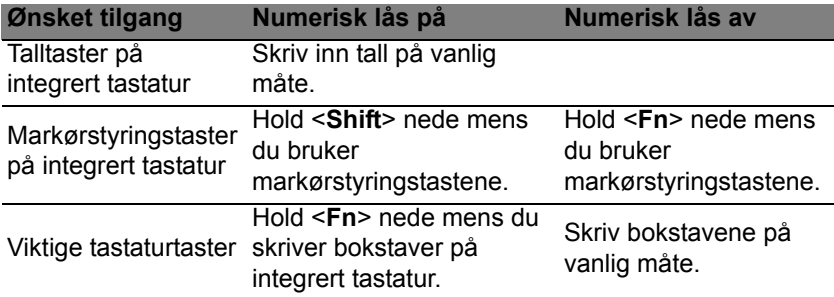

#### <span id="page-675-0"></span>**Hurtigtaster**

Datamaskinen bruker hurtigtaster eller tastekombinasjoner for å få tilgang til datamaskinens kontroller, for eksempel skjermens lysstyrke og volumutgang.

Når du skal aktivere hurtigtaster, trykker du på og holder <**Fn**>-tasten før du trykker på den neste tasten i hurtigtastkombinasjonen.

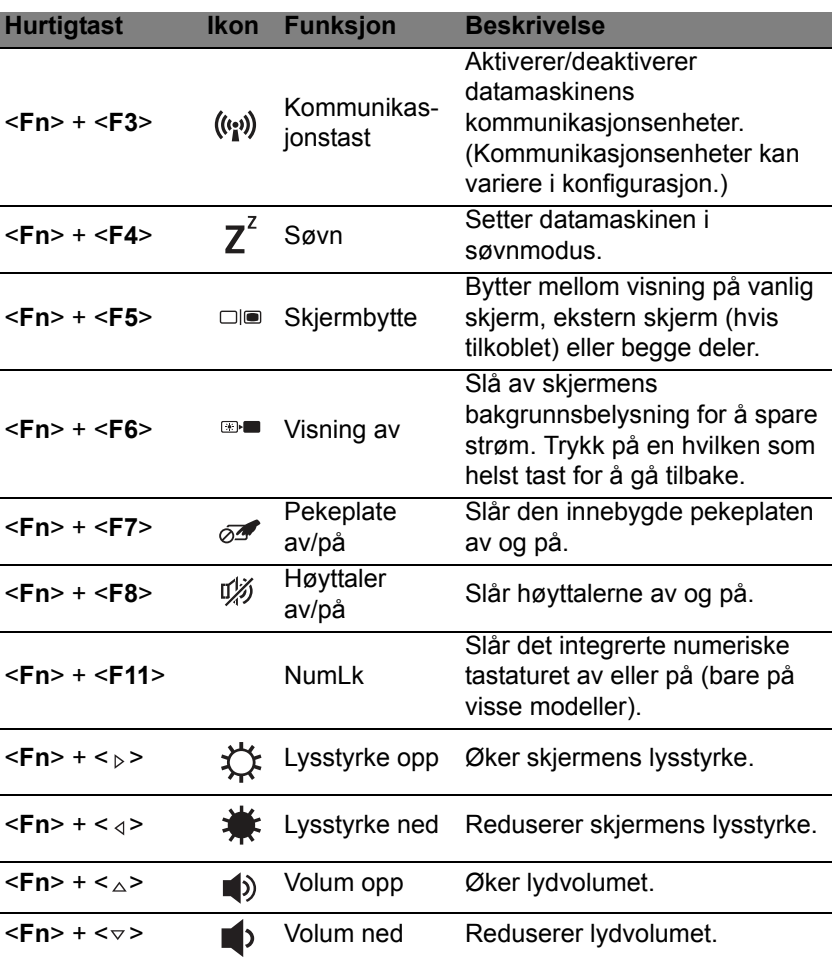

### <span id="page-676-0"></span>Windows-taster

Tastaturet har to taster som utfører Windows-spesifikke funksjoner.

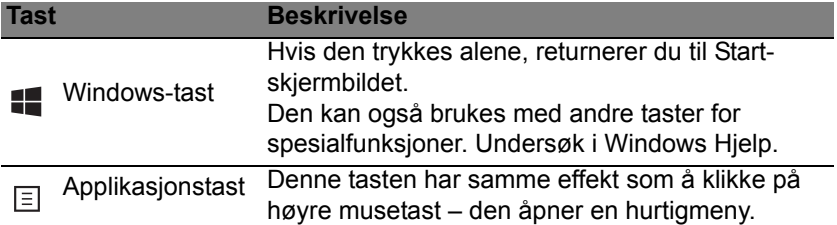

### <span id="page-677-0"></span>Acer ProShield (bare på visse modeller)

### <span id="page-677-1"></span>**Oversikt**

Som en alt-i-ett sikkerhetsløsning tilbyr Acer ProShield en innebygd sikkerhetsløsning for å fokusere på følgende sårbare punkter:

- Sikre enheten mot uautorisert tilgang
- Beskytte lokal lagring
- Sikre nettverket

Acer ProShield omfatter fem moduler som sikrer enheten mot uautorisert tilgang og inntrenging.

- Credential Manager passord, fingeravtrykkregistrering (hvis PCen din har en fingeravtrykkleser), konfigurasjon av online-kontoer
- Autentisering før oppstart oppstartssekvens og enhetens sikkerhet
- Databeskyttelse personlig sikker stasjons-, fil- og mappekryptering
- Datafjerning filmakulering
- Informasjon om denne programvaren

### <span id="page-677-2"></span>Konfigurere ProShield

Første gang du kjører ProShield, blir du ført gjennom en veiviser som lar deg angi parametere for ProShield. Klikk på **Start** for å begynne. Du blir bedt om å angi et passord, og kan velge å opprette en personlig sikker stasjon.

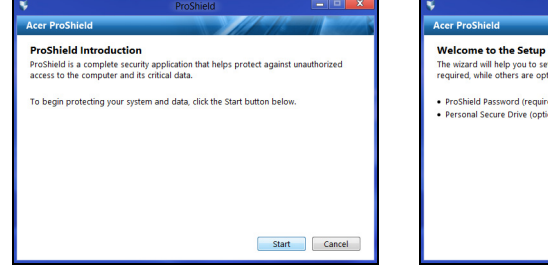

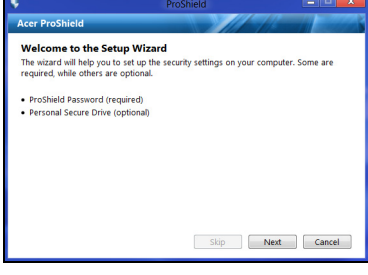

*Merk: Velg et passord du vil klare å huske, men som er vanskelig å gjette. Ikke bruk ord som finnes i en ordbok. Det anbefales å bruke en kombinasjon av bokstaver og tall.*

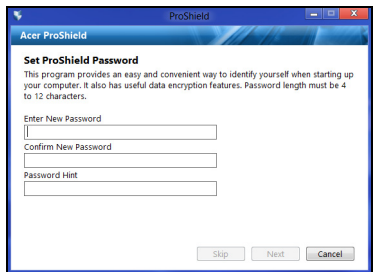

Når du har angitt passordet, kan du klikke på **Neste** for å fortsette til oppsettet av en PSD (Personal Secure Drive) eller klikke på **Fullfør** for å avslutte veiviseren.

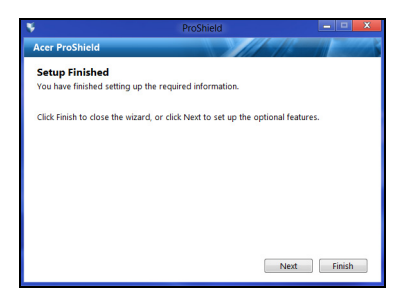

### <span id="page-678-0"></span>PSD (Personal Secure Drive)

PSD (Personal Secure Disk) er et sikkert område på harddisken der du kan lagre filer. Du har bare tilgang til PSD via passord eller autentisering med fingeravtrykk.

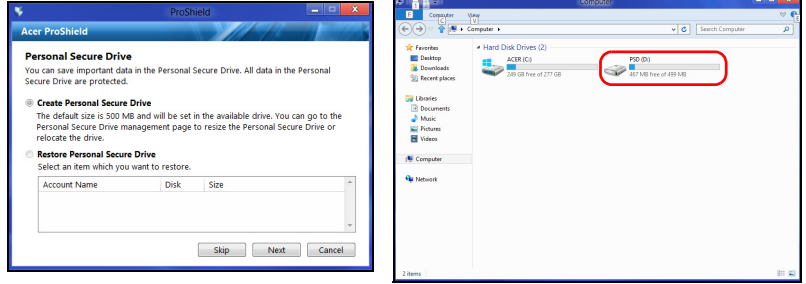

Når oppsettet er ferdig, kan du gå til ProShield Console for å administrere datamaskinen eller endre innstillingene.

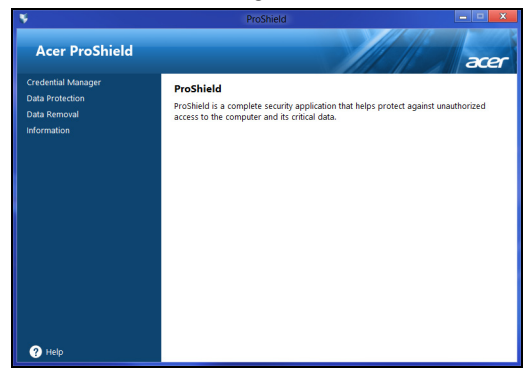

Bruk menyen i venstre rute for å foreta endringene.

### <span id="page-679-0"></span>Credential Manager

Her kan du angi og administrere dine påloggingsdetaljer, blant annet autentisering før oppstart.

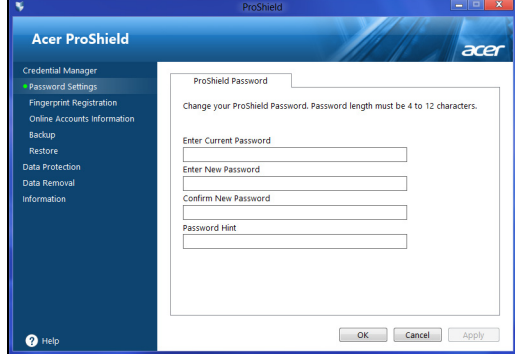

Du kan endre dine ProShield- og Windows-passord, registrere fingeravtrykk, administrere online kontoinformasjon og sikkerhetskopiere eller gjenopprette informasjon om påloggingsdetaljer.

#### <span id="page-680-0"></span>Fingeravtrykkregistrering\*

*\* (bare hvis PCen din har en fingeravtrykkleser)*

Du kan bruke en fingeravtrykkleser til å sikre PCen mot uautorisert tilgang. Registrer to eller flere fingeravtrykk som deretter kan brukes for å få tilgang til PCen under oppstart, i stedet for å bruke passord.

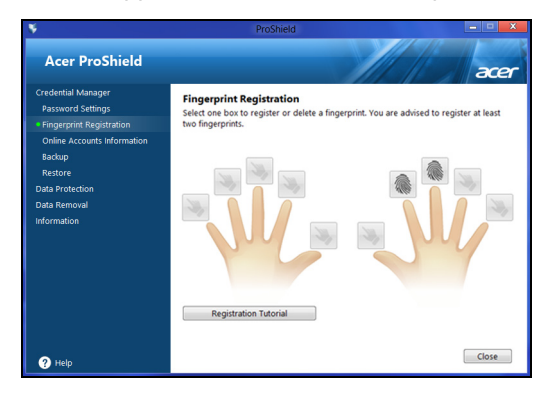

Klikk på **Registreringsopplæring** hvis du vil ha mer informasjon.

### <span id="page-680-1"></span>Databeskyttelse

Her kan du velge filer for kryptering eller dekryptering og administrere din PSD (Personal Secure Drive).

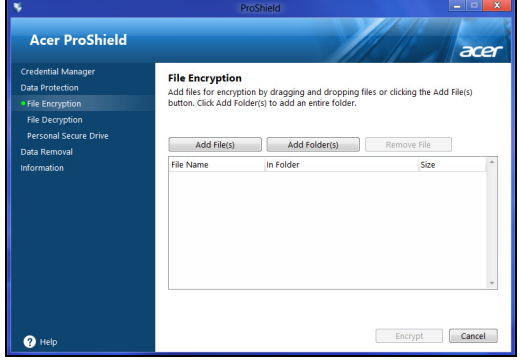

### <span id="page-681-0"></span>Datafjerning

Her kan du velge filer som skal fjernes helt fra harddisken. Filmakuleringsfunksjonen overskriver dataene for å gjøre gjenvinning av dem umulig.

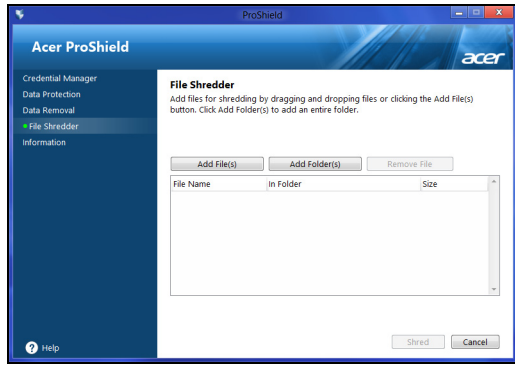

**Advarsel: Sørg for at du bare har valgt informasjon du virkelig vil manipulere. Så snart du har makulert en fil eller mappe, er det umulig å gjenvinne dataene.**

### <span id="page-682-0"></span>Acer Office Manager

#### *Merk: Bare for utvalgte modeller.*

Acer Office Manager er et overvåkings- og aktivahåndteringsverktøy som lar IT-ansvarlige administrere og oppdatere datamaskiner fra en ekstern plassering. Denne programvaren har to komponenter: *Acer Office Manager-konsollen* og *Acer Office Manager-klienten*.

### <span id="page-682-1"></span>Acer Office Manager-konsollen

Konsollapplikasjonen lar deg administrere tilkoblede klienter fra én enkelt datamaskin. Når du skal starte konsollen i Windows 8, starter du ganske enkelt med å skrive "Office Manager Console". Du kan også velge **Office Manager Console** i skrivebordsmodus.

Ved første gangs kjøring av konsollen blir du bedt om å definere et passord og oppgi en e-postadresse for varslinger.

*Merk: Passordet må være fra 8 til 31 tegn langt og inneholde minst ett talltegn, en stor bokstav og en liten bokstav.*

### <span id="page-682-2"></span>**Dashbord**

Så snart du har fullført oppsettstrinnene, blir du vist *dashbordet*, hvor du kan vise totalt antall tilkoblede klienter, online klienter og frakoblede klienter. Du kan også legge til en klient ved å velge klienten under *Ny klient* og klikke på **Legg til**-knappen.

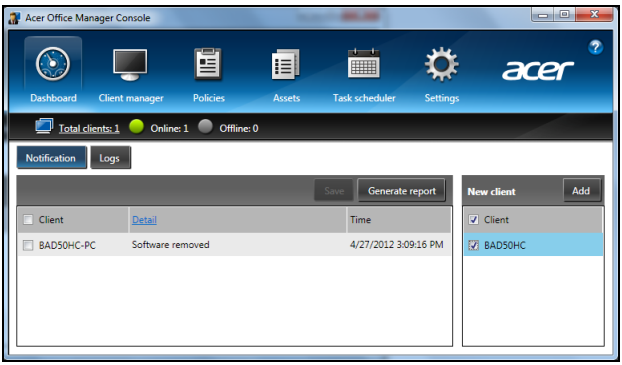

*Tips: Velg Klient under Ny klient for å velge alle klienter som oppdages.*

I *Varsling*-området kan du se alle varslinger som mottas for de administrerte klientene, medregnet informasjon av typen hvilken

maskinvare eller programvare som fjernes, om klienten har vært i bruk, eller om den har vært frakoblet lenger enn den definerte tiden.

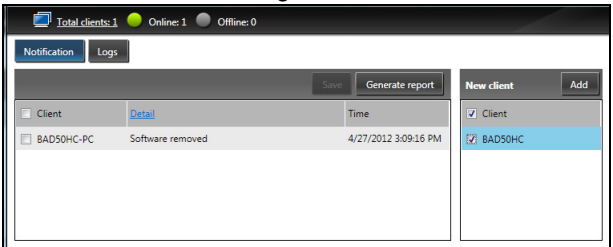

### <span id="page-683-0"></span>Klienthåndterer

På siden *Klienthåndterer* kan du vise alle klientene som administreres fra konsollen. Dobbeltklikk på et ikon for å vise systeminformasjon for den klienten.

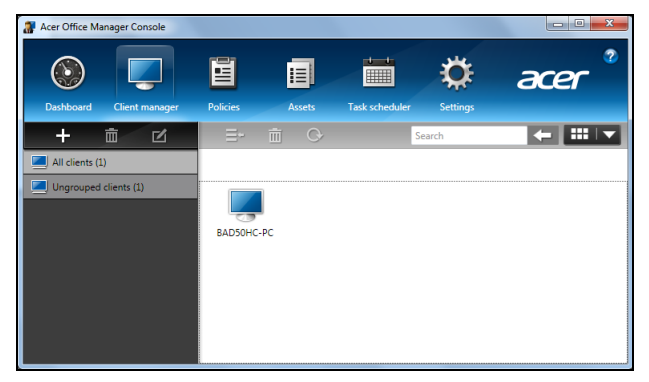

Du kan også gruppere klienter for enklere håndtering. Du kan for eksempel opprette en gruppe for adminpersonale og en annen for salgspersonale. Hvis du vil opprette en gruppe og legge til klienter i gruppen, klikker du på symbolet **+** over klientlisten.

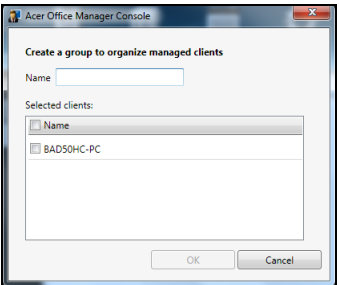
### Policyer

Du kan angi policyer og bruke dem på utvalgte klienter eller grupper av klienter. Klikk på **+**-symbolet for å legge til en ny policy.

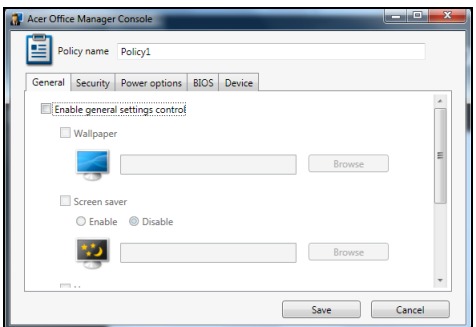

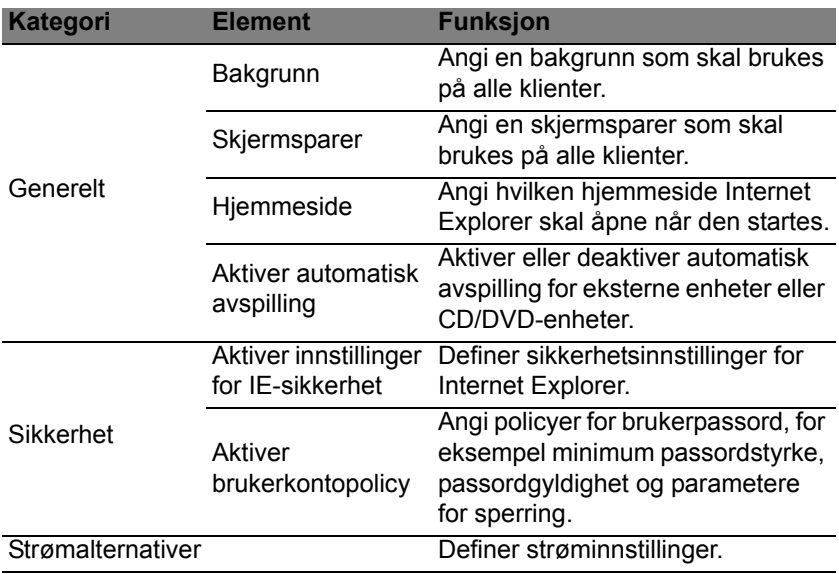

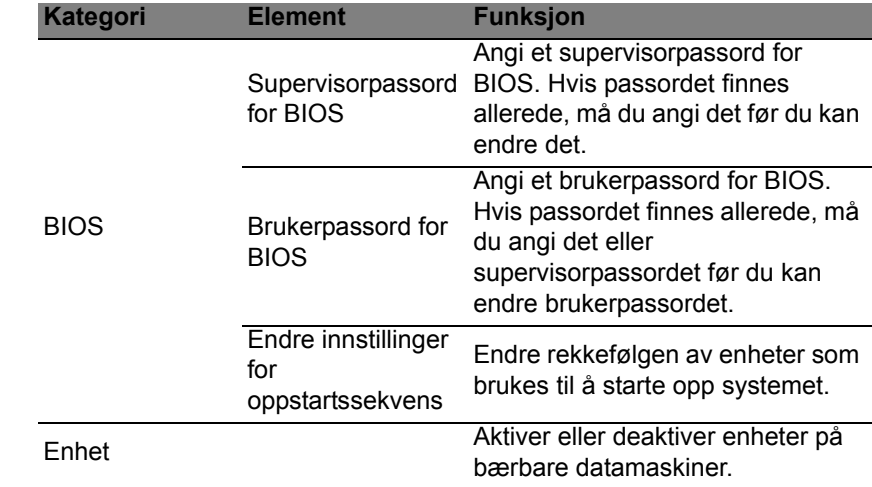

*Merk: Elementene i kategorien Enhet støttes ikke for stasjonære datamaskiner. Hvis du angir en policy som inkluderer elementene i denne kategorien, og deretter implementerer policyen på den stasjonære datamaskinen, vil innstillingene ignoreres.*

### Aktiva

*Aktiva*-siden gir deg en rask oversikt over de administrerte klientene og maskin-/programvare for hvert system. Du kan også se hvilke hurtigfikser som er brukt på hvert system.

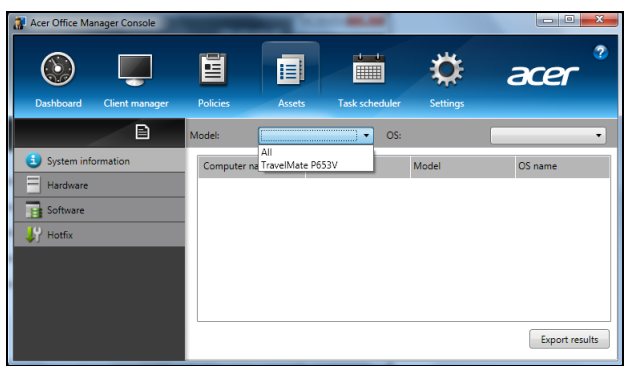

Velg systemmodellen fra *Modell*-rullegardinmenyen. Du kan deretter finjustere søket ytterligere i operativsystemet ved hjelp av *OS*rullegardinmenyen. De oppdagede klientene vil oppføres.

Hvis du vil eksportere resultatene som et Excel-regneark, klikker du på **Eksporter resultater** eller ikonet **a**. Du blir bedt om å oppgi lagringsplassering og navn på filen.

#### Oppgaveplanlegger

På siden *Oppgaveplanlegger* kan du angi en tidsplan for implementering av policyer på regelmessig basis. Klikk på **+**-symbolet for å legge til en ny oppgave.

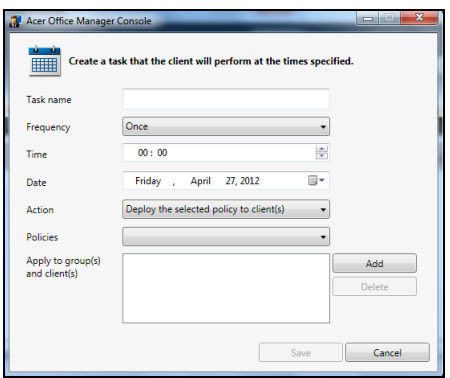

Du må angi et *oppgavenavn*, velge *frekvens*, *klokkeslett*, *dato*, *handling*, hvilke *policyer* som skal implementeres (hvis aktuelt) og gruppen(e) eller klienten(e).

Så snart du har angitt nødvendig informasjon, klikker du på **Lagre**.

### Innstillinger

På siden *Innstillinger* kan du endre innstillinger etter behov.

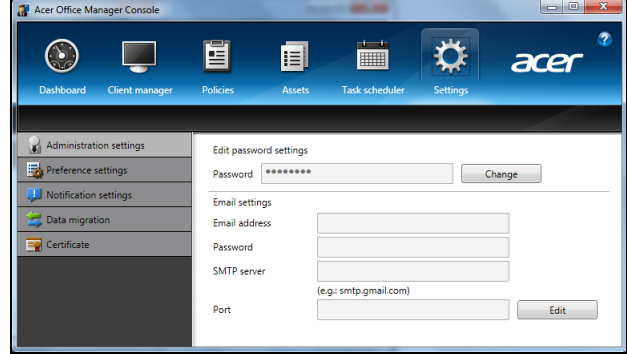

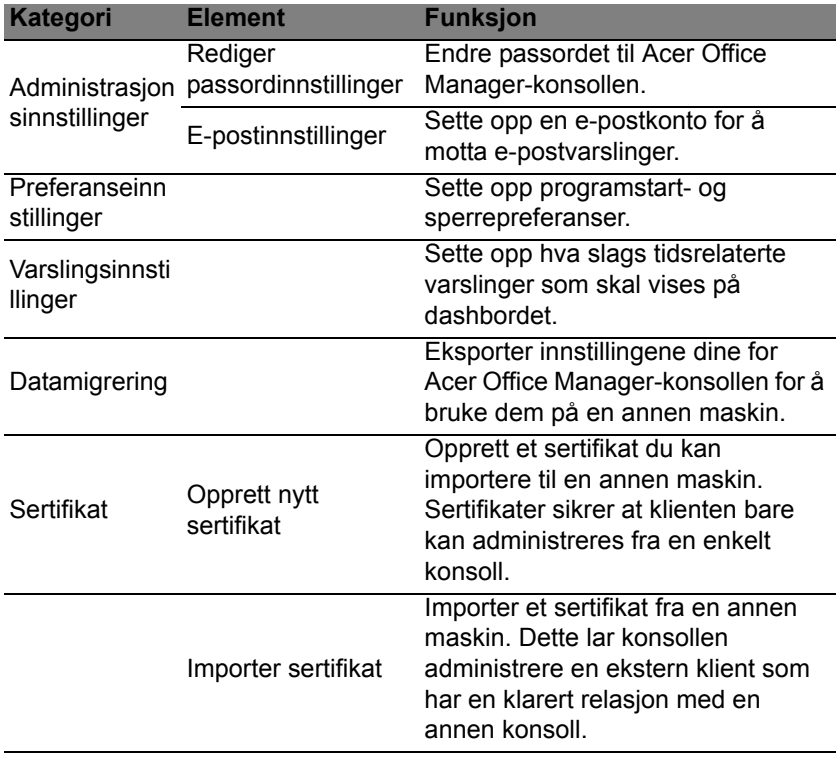

# **Gjenoppretting**

Hvis du har problemer med datamaskinen, og de vanlige spørsmålene og svarene (se [side 53](#page-724-0)) ikke hjelper, kan du "gjenopprette" datamaskinen, dvs. returnere den til en tidligere tilstand.

Dette avsnittet beskriver gjenopprettingsverktøyene som finnes på datamaskinen din. Acer tilbyr *Acer Recovery Management*, som lar deg opprette en *sikkerhetskopi for gjenoppretting* og en *sikkerhetskopi for drivere og applikasjoner*. For å starte gjenopprettingsalternativene kan du enten bruke Windows-verktøy eller sikkerhetskopien for gjenoppretting.

*Merk: Acer Recovery Management er bare tilgjengelig med en forhåndsinstallert versjon av Windows.*

**Viktig: Vi anbefaler at du oppretter en** *sikkerhetskopi for gjenoppretting* **og** *sikkerhetskopi for drivere og applikasjoner***. Gjør det så snart som mulig.** 

**I visse situasjoner vil en full gjenoppretting kreve en USB-kopiert sikkerhetskopi.**

# Opprette en sikkerhetskopi for gjenoppretting

Hvis du vil gjeninstallere fra en USB-lagringsenhet, må du først opprette en sikkerhetskopi for gjenoppretting. Sikkerhetskopien for gjenoppretting omfatter hele det opprinnelige innholdet på datamaskinens harddisk, medregnet Windows og all programvare og alle drivere forhåndslastet fra fabrikken. Dette tilbakestiller datamaskinen til samme tilstand som den var i da du kjøpte den, og gir deg samtidig anledning til å beholde alle innstillinger og personlige data.

*Merk: Sørg for at du har en USB-stasjon med en kapasitet på minst 16 GB.* 

1. Fra *Start* skriver du "Recovery" og klikker på **Acer Recovery Management** i listen over apper.

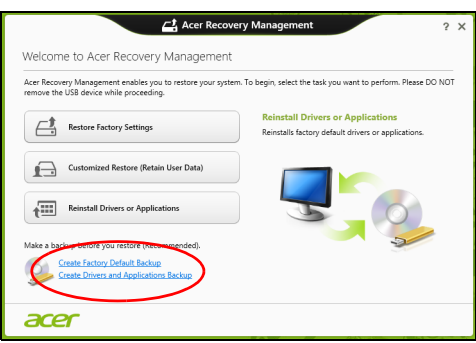

2. Klikk på **Lag fabrikkstandard sikkerhetskopi**. Vinduet *Gjenopprettingsstasjon* åpnes.

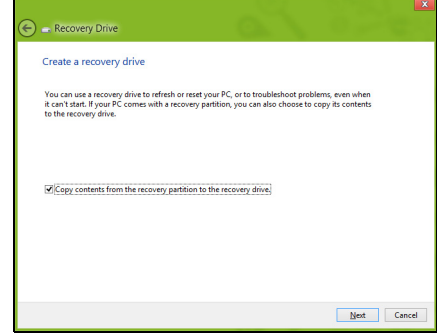

Sørg for at **Kopier innhold fra gjenopprettingspartisjonen til gjenopprettingsstasjonen** er valgt. Dette gir den mest komplette og sikreste sikkerhetskopien for gjenoppretting.

Norsk

- 3. Plugg inn USB-stasjonen og klikk på **Neste**.
	- Sørg for at USB-stasjonen har nok kapasitet før du fortsetter. Sikkerhetskopien for gjenoppretting krever minst 16 GB lagringsplass

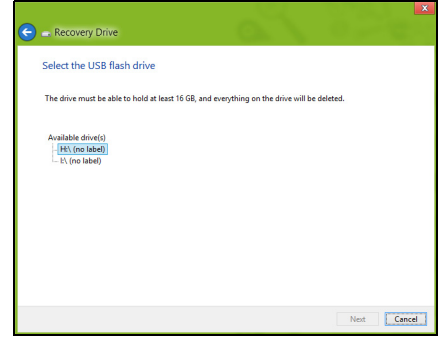

- 4. Du får vist sikkerhetskopieringens fremdrift på skjermen.
- 5. Følg prosessen inntil den er fullført:
- 6. Etter at du har opprettet sikkerhetskopien for gjenoppretting, kan du velge å slette gjenopprettingsinformasjonen på datamaskinen. Hvis du sletter denne informasjonen, kan du bare bruke USB-sikkerhetskopien for gjenoppretting til å gjenopprette datamaskinen. Hvis du mister eller sletter USB-stasjonen, kan du ikke gjenopprette datamaskinen.

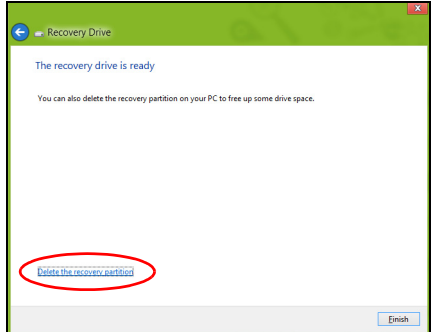

7. Plugg ut USB-stasjonen og merk den tydelig.

**Viktig: Skriv en unik, beskrivende etikett for sikkerhetskopien, for eksempel "Windows-sikkerhetkopi for gjenoppretting". Sørg for å oppbevare sikkerhetskopien på et trygt sted du vil huske på.**

# Opprette en sikkerhetskopi for drivere og applikasjoner

Hvis du vil opprette en sikkerhetskopi for drivere og applikasjoner, som inneholder den fabrikklastede programvaren og driverne som datamaskinen trenger, kan du enten bruke en USB-lagringsstasjon eller, hvis datamaskinen har en DVD-brenner, en eller flere blanke innspillbare DVDer.

1. Fra *Start* skriver du "Recovery" og klikker på **Acer Recovery Management** i listen over apper.

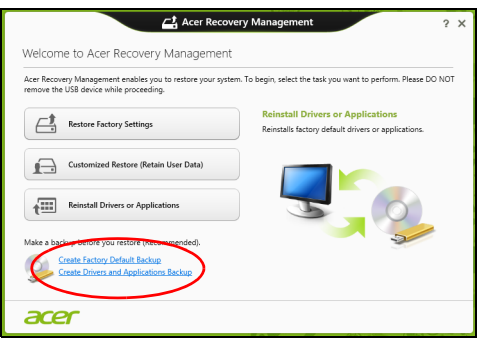

- 2. Klikk på **Lag sikkerhetskopi av drivere og applikasjoner**. Plugg inn USB-stasjonen eller sett inn en blank DVD i den optiske stasjonen, og klikk på **Neste**.
	- Hvis du bruker en USB-disk, må du sørge for at den har nok kapasitet før du fortsetter.

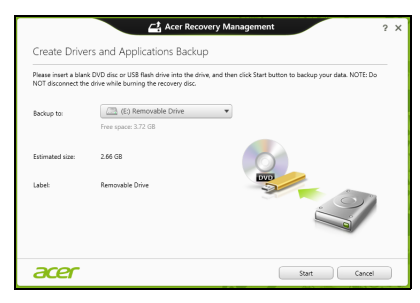

- Norsk
- Hvis du bruker DVDer, vil den også vise antall tomme, innspillbare disker du trenger for å lage alle gjenopprettingsdiskene. Kontroller at du har det nødvendige antallet identiske, tomme disker.

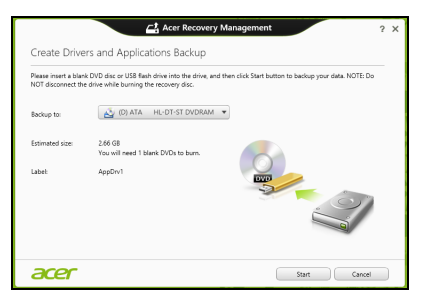

- 3. Klikk på **Start** for å kopiere filene. Du vil få vist sikkerhetskopieringens fremdrift på skjermen.
- 4. Følg prosessen inntil den er fullført:
	- Hvis du bruker optiske disker, løser stasjonen ut hver disk etter hver som de er ferdig brent. Ta ut disken fra stasjonen, og merk den med en markørpenn.

Hvis du må bruke flere disker, setter du inn en ny disk når du blir bedt om det, og klikker på **OK**. Fortsett inntil prosessen en fullført.

• Hvis du bruker en USB-stasjon, plugger du ut stasjonen og merker den tydelig.

**Viktig: Skriv en unik, beskrivende etikett for hver sikkerhetskopi, for eksempel "Sikkerhetskopi for drivere og applikasjoner". Sørg for å oppbevare sikkerhetskopien på et trygt sted du vil huske på.**

# Gjenopprette systemet

Slik gjenoppretter du systemet:

1. Utføre mindre fikser.

Hvis bare ett eller to programvareelementer har sluttet å fungere korrekt, kan problemet løses ved å installere programvaren eller enhetsdriverne på nytt.

Hvis du vil gjenopprette programvaren og driverne som ble forhåndsinstallert på fabrikken, se **["Installere drivere og applikasjoner](#page-693-0)  [på nytt" på side 22](#page-693-0)**.

Hvis du vil ha instruksjoner for gjeninstallering av programvare og drivere som ikke var forhåndsinstallert, se det produktets dokumentasjon eller webområde for brukerstøtte.

2. Gå tilbake til en tidligere systemtilstand.

Hvis gjeninstallering av programvare eller drivere ikke hjelper, kan problemet løses ved å returnere systemet til en tidligere tilstand da alt virket som det skulle.

Hvis du vil ha instruksjoner, se **["Vende tilbake til et tidligere stillbilde](#page-695-0)  [av systemet" på side 24](#page-695-0)**.

- 3. Tilbakestille operativsystemet Hvis ingenting annet har løst problemet og du vil tilbakestille systemet til fabrikktilstanden, se **["Returnere systemet til fabrikktilstanden" på](#page-695-1)  [side 24](#page-695-1)**.
- 4. Tilbakestill systemet til fabrikktilstanden. Hvis ingenting annet har løst problemet og du vil tilbakestille systemet til fabrikktilstanden, se **["Returnere systemet til fabrikktilstanden" på](#page-695-1)  [side 24](#page-695-1)**.

### <span id="page-693-0"></span>Installere drivere og applikasjoner på nytt

Som et ledd i feilsøkingen må du kanskje gjeninstallere applikasjonene og enhetsdriverne som leveres forhåndsinstallert på datamaskinen fra fabrikken. Du kan installere på nytt enten ved hjelp av harddisken eller sikkerhetskopien du har opprettet.

- Andre applikasjoner hvis du trenger å gjenopprette programvare som ikke var forhåndsinstallert på datamaskinen, må du følge instruksjonene for installering av den programvaren.
- Nye enhetsdrivere hvis du må gjenopprette enhetsdrivere som ikke var forhåndsinstallert på datamaskinen, følger du instruksjonene som fulgte med enheten.

#### *Hvis du installerer på nytt ved hjelp av Windows og gjenopprettingsinformasjonen som er lagret på datamaskinen din:*

• Fra *Start* skriver du "Recovery" og klikker på **Acer Recovery Management** i listen over apper.

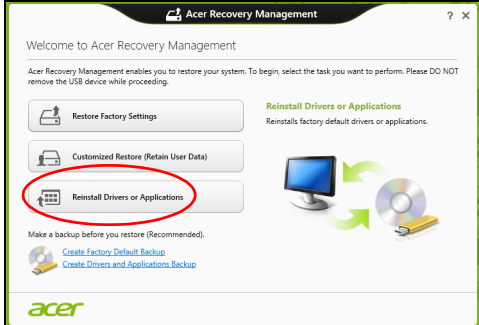

- Klikk på **Installer drivere eller applikasjoner på nytt**.
- Du bør se avsnittet **Innhold** i **Acer Ressurssenter**.

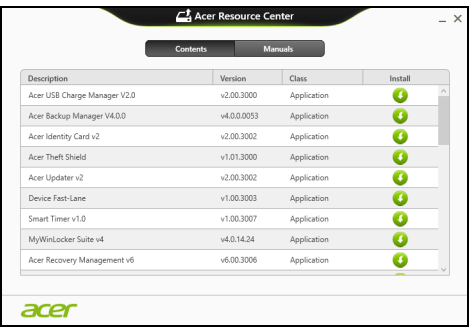

• Klikk på **Installer**-ikonet for elementet du vil installere, og følg skjerminstruksjonene for å fullføre installeringen. Gjenta dette trinnet for hvert element du vil installere på nytt.

*Hvis du installerer på nytt fra en sikkerhetskopi for drivere og applikasjoner på en DVD eller USB-stasjon:*

- 1. Sett inn **Sikkerhetskopi for drivere og applikasjoner** i diskstasjonen eller koble den til en ledig USB-port.
	- Hvis du satte inn en DVD, må du vente på at **Acer Ressurssenter** skal starte.
		- Hvis **Acer Ressurssenter** ikke starter automatisk, trykker du på *Windows-tasten* + <**E**> og dobbeltklikker på ikonet for optisk stasjon.
	- Hvis du bruker en USB-stasjon, trykker du på *Windows-tasten* + <**E**> og dobbeltklikker på stasjonen som inneholder sikkerhetskopien. Dobbeltklikk på **ResourceCenter**.
- 2. Du bør se avsnittet **Innhold** i **Acer Ressurssenter**.

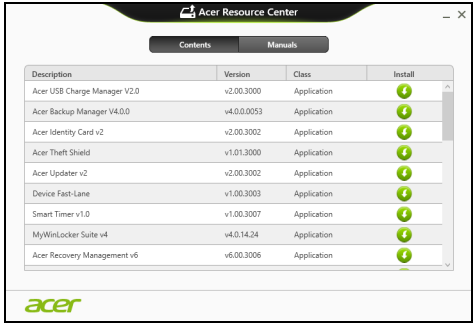

23

3. Klikk på **Installer**-ikonet for elementet du vil installere, og følg skjerminstruksjonene for å fullføre installeringen. Gjenta dette trinnet for hvert element du vil installere på nytt.

# o

### <span id="page-695-0"></span>Vende tilbake til et tidligere stillbilde av systemet

Microsoft Systemgjenoppretting tar med jevne mellomrom et "stillbilde" av systeminnstillingene og lagrer dem som gjenopprettingspunkter. I de fleste tilfeller av vanskelige programvareproblemer kan du gå tilbake til et av disse gjenopprettingspunktene for å få systemet i gang igjen.

Windows oppretter automatisk et ekstra gjenopprettingspunkt hver dag, og også hver gang du installerer programvare eller enhetsdrivere.

*Merk***:** Hvis du vil ha mer informasjon om bruk av Microsoft Systemgjenoppretting, skriver du "Hjelp" fra *Start* og klikker på **Hjelp og støtte** i listen over apper. Skriv inn "Windows systemgjenoppretting" i boksen Hjelp til søk, og trykk på **Enter**.

#### *Gå tilbake til et gjenopprettingspunkt*

- 1. Fra *Start* skriver du "Kontrollpanel" og klikker på Kontrollpanel i listen over apper.
- 2. Klikk på **System og sikkerhet** > **Handlingssenter** og klikk på **Gjenoppretting** nederst i vinduet.
- 3. Klikk på **Åpne systemgjenoppretting** og deretter på **Neste**.
- 4. Klikk på det siste gjenopprettingspunktet (på et tidspunkt da systemet virket som det skulle), klikk på **Neste** og deretter på **Fullfør**.
- 5. Et bekreftelsesvindu vises. Klikk på **Ja**. Systemet gjenopprettes ved hjelp av gjenopprettingspunktet du angav. Denne prosessen kan ta flere minutter og føre til at datamaskinen startes på nytt.

### <span id="page-695-1"></span>Returnere systemet til fabrikktilstanden

Hvis datamaskinen får problemer som ikke kan gjenopprettes med andre metoder, må du kanskje installere alt på nytt for å returnere systemet til fabrikktilstanden. Du kan gjenopprette enten ved hjelp av harddisken eller sikkerhetskopien for gjenoppretting du har opprettet.

- Hvis du fortsatt kan kjøre Windows og ikke har slettet gjenopprettingspartisjonen, se **["Gjenopprette fra Windows" på](#page-696-0)  [side 25](#page-696-0)**.
- Hvis du ikke kan kjøre Windows og den opprinnelige harddisken har blitt fullstendig formatert på nytt, eller hvis du har installert en ny harddisk, se **["Gjenopprette fra en sikkerhetskopi for gjenoppretting" på side 27](#page-698-0)**.

## <span id="page-696-0"></span>Gjenopprette fra Windows

Start Acer Recovery Management:

• Fra *Start* skriver du "Recovery" og klikker på **Acer Recovery Management** i listen over apper.

Det finnes to alternativer, **Gjenopprett fabrikkinnstillinger** (Tilbakestill min PC) eller **Tilpasset gjenoppretting** (Oppdater min PC).

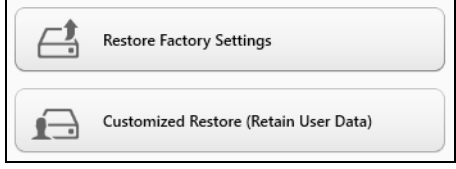

**Gjenopprett fabrikkinnstillinger** sletter alt på harddisken og gjeninstallerer Windows og alle programmer og drivere som var forhåndsinstallert på systemet. Hvis du har tilgang til viktige filer på harddisken, sikkerhetskopierer du dem nå. Se **["Gjenopprett](#page-696-1)  [fabrikkinnstillinger med Acer Recovery Management" på side 25](#page-696-1)**.

**Tilpasset gjenoppretting** vil prøve å bevare filene dine (brukerdata), men vil installere all programvare og drivere på nytt. Programvare installert siden du kjøpte PCen, vil fjernes (unntatt programvare installert fra Windows Store). Se **["Tilpasset gjenoppretting med Acer Recovery](#page-698-1)  [Management" på side 27](#page-698-1)**.

<span id="page-696-1"></span>Gjenopprett fabrikkinnstillinger med Acer Recovery Management 1. Klikk på **Gjenopprett fabrikkinnstillinger**.

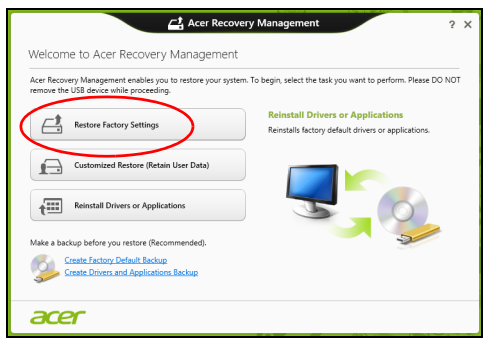

**Forsiktig: "Gjenopprett fabrikkinnstillinger" vil slette alle filer på harddisken.**

25

2. Hvis datamaskinen er konfigurert med to operativsystemer (bare tilgjengelig på visse systemer), åpnes et vindu med mulighet for å gjenopprette enten Windows 7 eller Windows 8. Hvis du velger Windows 7, vil datamaskinen starte på nytt og gjenopprette Windows 7. Hvis du velger Windows 8, åpnes vinduet Tilbakestill din PC, som beskrevet nedenfor.

*Merk: Hvis du vil oppleve Windows 8-funksjoner når du bytter fra Windows 7, går du inn i BIOS (trykk på <F2> når du starter datamaskinen) og endrer oppstartsmodus til UEFI. Hvis du installerer Windows 7 på nytt, må du endre oppstartsmodus tilbake til Legacy før du omstarter datamaskinen.*

3. Vinduet **Tilbakestill din PC** åpnes.

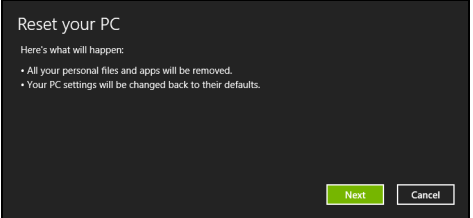

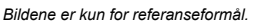

- 4. Klikk på **Neste** og velg hvordan filene skal slettes:
	- a. **Bare fjern filene mine** sletter raskt alle filer før du gjenoppretter datamaskinen, og det tar omtrent 30 minutter.
	- b. **Tøm stasjonen helt** renser stasjonen helt etter at hver fil er slettet, slik at ingen filer kan vises etter gjenopprettingen. Rensing av stasjonen tar mye lenger, opptil 5 timer, men det er mye sikrere fordi gamle filer blir fjernet helt.
- 5. Klikk på **Tilbakestill**.
- 6. Gjenopprettingsprosessen begynner med å starte datamaskinen på nytt og fortsetter med å kopiere filer til harddisken.
- 7. Etter at gjenopprettingen er ferdig, kan du begynne å bruke datamaskinen ved å gjenta den første startprosessen.

<span id="page-698-1"></span>Tilpasset gjenoppretting med Acer Recovery Management 1. Klikk på **Tilpasset gjenoppretting (behold brukerdata)**.

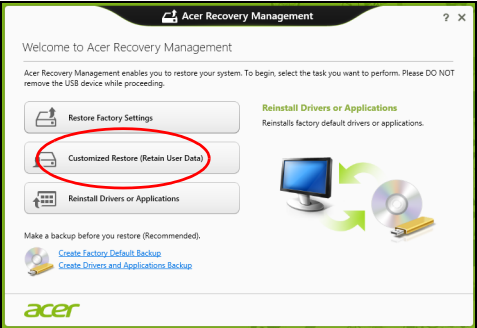

2. Vinduet **Oppdater din PC** åpnes.

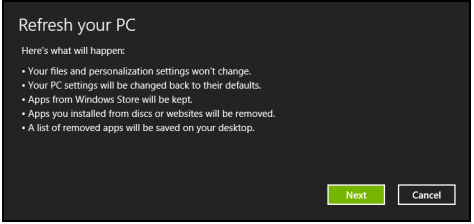

- 3. Klikk på **Neste**, deretter **Oppdater**.
- 4. Gjenopprettingsprosessen begynner med å starte datamaskinen på nytt og fortsetter med å kopiere filer til harddisken. Denne prosessen tar omtrent 30 minutter.

### <span id="page-698-0"></span>Gjenopprette fra en sikkerhetskopi for gjenoppretting

Slik gjenoppretter du fra en sikkerhetskopi for gjenoppretting på en USBstasjon:

- 1. Finn sikkerhetskopien for gjenoppretting.
- 2. Plugg inn USB-stasjonen og slå på datamaskinen.
- 3. Hvis den ikke er aktivert allerede, må du aktivere *F12 Oppstartsmeny*:
	- a. Trykk på <**F2**> når du starter datamaskinen.
	- b. Bruk venstre eller høyre piltast til å velge **Main menyen**.
	- c. Trykk på nedtasten inntil **F12 Boot Menu** er valgt, og trykk på <**F5**> for å endre denne innstillingen til **Enabled**.
	- d. Bruk venstre eller høyre piltast til å velge **Exit**-menyen.
- e. Avhengig av typen BIOS datamaskinen bruker, velger du **Save Changes and Exit** eller **Exit Saving Changes** og trykker på **Enter**. Velg **OK** eller **Yes** for å bekrefte.
- f. Datamaskinen vil starte på nytt.
- 4. Under oppstart trykker du på <**F12**> for å åpne oppstartmenyen. Oppstartsmenyen gir deg mulighet til å velge hvilken enhet du vil starte fra, for eksempel USB-stasjonen.
	- a. Bruk piltastene til å velge **USB Device**, og trykk på **Enter**.
	- b. Windows installerer fra sikkerhetskopien for gjenoppretting i stedet for den normale oppstartsprosessen.
- 5. Velg tastaturtypen din.
- 6. Velg **Troubleshoot** og deretter typen gjenoppretting du vil bruke:
	- a. Klikk på **Advanced** og deretter **System Restore** for å starte Microsoft Systemgjenoppretting: Microsoft Systemgjenoppretting tar med jevne mellomrom et "stillbilde" av systeminnstillingene og lagrer dem som gjenopprettingspunkter. I de fleste tilfeller av vanskelige programvareproblemer kan du gå tilbake til et av disse gjenopprettingspunktene for å få systemet i gang igjen.
	- b. Klikk på **Reset your PC** for å starte tilbakestillingsprosessen: **Reset your PC** sletter alt på harddisken og gjeninstallerer Windows og alle programmer og drivere som var forhåndsinstallert på systemet. Hvis du har tilgang til viktige filer på harddisken, sikkerhetskopierer du dem nå. Se **["Tilbakestille PCen fra](#page-700-0)  [sikkerhetskopien for gjenoppretting" på side 29](#page-700-0)**.
	- c. Klikk på **Refresh your PC** for å starte tilbakestillingsprosessen: **Refresh your PC** vil prøve å bevare filene dine (brukerdata), men vil installere all programvare og drivere på nytt. Programvare installert siden du kjøpte PCen, vil fjernes (unntatt programvare installert fra Windows Store). Se **["Oppdatere PCen fra sikkerhetskopien for](#page-701-0)  [gjenoppretting" på side 30](#page-701-0)**.

<span id="page-700-0"></span>Tilbakestille PCen fra sikkerhetskopien for gjenoppretting

**Forsiktig: Tilbakestilling av PCen vil slette alle filene på harddisken.**

1. Vinduet **Tilbakestill din PC** åpnes.

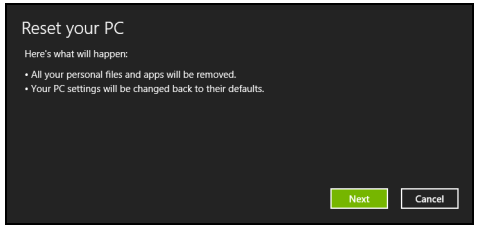

- *Bildene er kun for referanseformål.*
- 2. Klikk på **Neste.**
- 3. Velg operativsystemet du vil gjenopprette til (vanligvis er bare ett alternativ tilgjengelig).
- 4. Velg å beholde eventuelle endringer på harddisken:
	- a. Hvis du har slettet gjenopprettingspartisjonen eller på annen måte endret partisjonene på harddisken og vil beholde disse endringene, velger du **Nei**.
	- b. Hvis du vil gjenopprette datamaskinen til Fabrikkinnstillinger, velger du **Ja**.
- 5. Velg hvordan du vil slette filene:
	- a. **Bare fjern filene mine** sletter raskt alle filer før du gjenoppretter datamaskinen, og det tar omtrent 30 minutter.
	- b. **Tøm stasjonen helt** renser stasjonen helt etter at hver fil er slettet, slik at ingen filer kan vises etter gjenopprettingen. Rensing av stasjonen tar mye lenger, opptil 5 timer, men det er mye sikrere fordi gamle filer blir fjernet helt.
- 6. Klikk på **Tilbakestill**.
- 7. Etter at gjenopprettingen er ferdig, kan du begynne å bruke datamaskinen ved å gjenta den første startprosessen.

<span id="page-701-0"></span>Oppdatere PCen fra sikkerhetskopien for gjenoppretting 1. Vinduet **Oppdater din PC** åpnes.

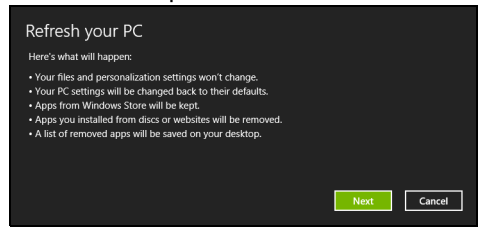

- 2. Klikk på **Neste**.
- 3. Velg operativsystemet du vil gjenopprette til (vanligvis er bare ett alternativ tilgjengelig).
- 4. Klikk på **Oppdater**.
- 5. Gjenopprettingsprosessen begynner med å starte datamaskinen på nytt og fortsetter med å kopiere filer til harddisken. Denne prosessen tar omtrent 30 minutter.

# Acer Backup Manager

#### *Merk: Denne funksjonen er bare tilgjengelig på visse modeller.*

Acer Backup Manager er et verktøy som lar deg utføre mange sikkerhetskopieringsfunksjoner ved hjelp av bare tre enkle trinn. Du kan til og med angi at disse funksjonene automatisk skal gjentas så ofte du vil.

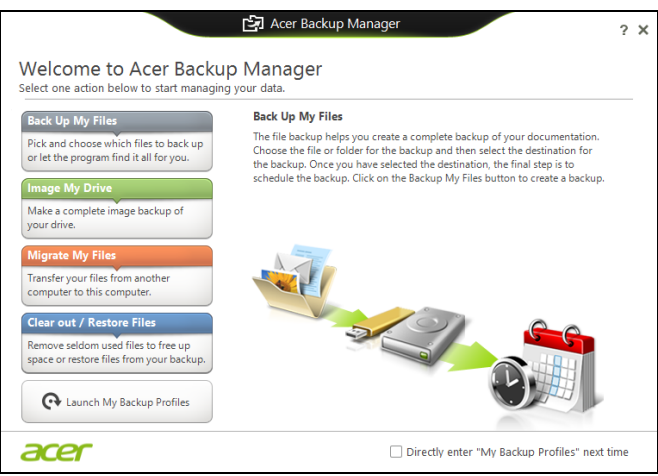

Når du skal starte Acer Backup Manager i Windows 8, starter du ganske enkelt med å skrive "Backup Manager". Du kan også velge **Acer Backup Manager** i skrivebordsmodus. Dette åpner velkomstskjermbildet. Fra dette skjermbildet kan du velge typen sikkerhetskopi du vil lage.

- **Sikkerhetskopier mine filer**: Velg filene du vil sikkerhetskopiere.
- **Ta et bilde av stasjonen**: Lag en sikkerhetskopifil for hele stasjonen. Du kan brenne denne filen til en DVD, lagre den på en annen stasjon på datamaskinen\*, eller lagre den på eksterne medier (f.eks. en flashstasjon) for å gjenopprette datamaskinen senere.
- **Migrer mine filer**: Lar deg kopiere filer til en USB-enhet slik at du kan migrere filer fra din gamle datamaskin til den nye eller en hvilken som helst datamaskin med Acer Backup Manager.
- **Fjern / gjenopprett filer**: Fjern sjeldent brukte filer for å frigjøre diskplass, eller gjenopprett filer fra sikkerhetskopien.

Velg sikkerhetskopitypen du gjerne vil lage, og velg filene eller stasjonen du vil sikkerhetskopiere, og følg instruksjonene på skjermen:

1 Velg innholdet du vil sikkerhetskopiere. Jo mindre innhold du velger, desto raskere går prosessen, men det vil øke risikoen for å miste data. 2 Velg hvor du vil at sikkerhetskopiene skal lagres. Alternativene omfatter eksterne medier, en stasjon på datamaskinen\*, CD/DVDmedier, en ekstern PC eller skyen ved hjelp av Microsoft SkyDrive.

3 Velg hvor ofte Acer Backup Manager skal lage sikkerhetskopier. Så snart du er ferdig med disse tre trinnene, vil sikkerhetskopiene opprettes i henhold til tidsplanen.

*\*MERK: Du må velge en ekstern stasjon eller D:- stasjonen. Acer Backup Manager kan ikke lagre en sikkerhetskopi på kildestasjonen.*

Hvis du vil endre innstillingene, kan du når som helst gå til profilskjermbildet i Acer Backup Manager. Du kommer dit fra velkomstskjermbildet i Acer Backup Manager ved å klikke på **Åpne mine sikkerhetskopiprofiler**.

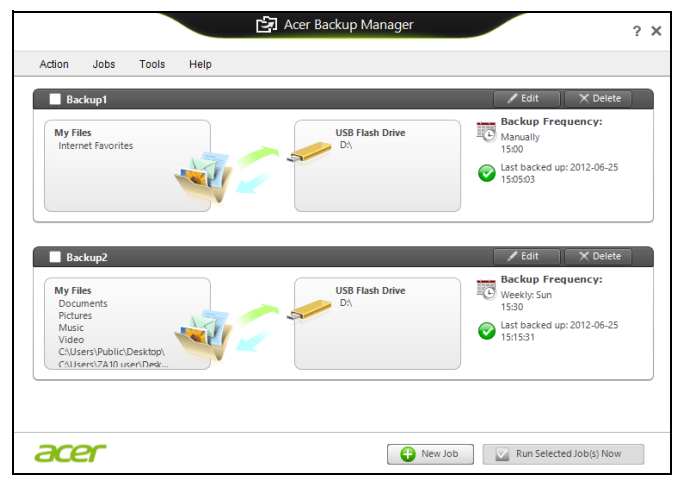

Her kan du redigere eller slette eksisterende sikkerhetskopiprofiler.

# Strømstyring

Denne datamaskinen har en innebygd strømstyringsenhet som overvåker systemaktiviteten. Systemaktivitet refererer til aktivitet som involverer én eller flere av følgende enheter: tastatur, mus, harddisk, periferutstyr koblet til datamaskin, og skjermminne. Hvis ingen aktivitet blir oppdaget i løpet av en tidsperiode, stopper datamaskinen noen av eller alle disse enhetene for å spare energi.

# Strømsparing

Deaktiver hurtigoppstart

Datamaskinen bruker hurtigoppstrt til å starte raskt, men bruker også en liten mengde strøm til å se etter signaler for å starte. Disse sjekkene vil langsomt tappe datamaskinens batteri.

Hvis du foretrekker å redusere datamaskinens strømkrav og miljøpåvirkning, må du slå av hurtigoppstart:

*Merk: Hvis hurtigoppstart er av, tar det lengre tid for datamaskinen å starte fra søvmodus. Hvis datamaskinen har Acer Instant On eller Acer Always Connect, vil også disse slås av.* 

*Datamaskinen vil heller ikke starte hvis den mottar en instruksjon om å starte over et nettverk (Wake on LAN).* 

- 1. Åpne skrivebordet.
- 2. Klikk på **Strømalternativer** i varslingsområdet.
- 3. Velg **Flere strømalternativer**.

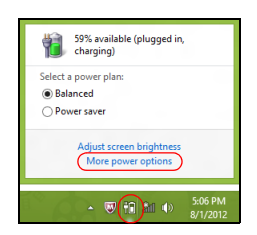

4. Velg **Velg hva strømknappene gjør**.

5. Hvis du vil ha tilgang til avstengningsinnstillingene, velger du **Endre innstillinger som ikke er tilgjengelig i øyeblikket**.

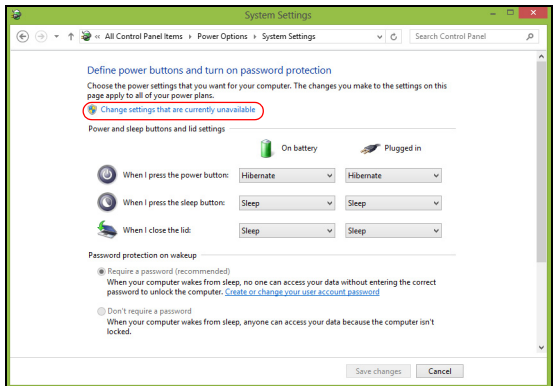

6. Rull ned og deaktiver **Slå på hurtigoppstart.** 

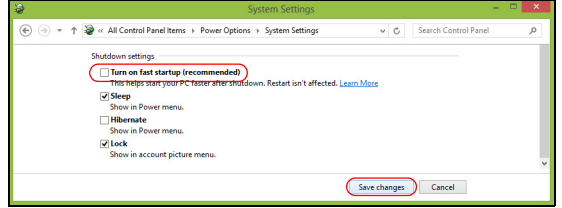

7. Velg **Lagre endringer**.

# **Batteri**

Datamaskinen bruker et integrert batterisett som gir deg lang bruk mellom ladinger.

# Egenskaper for batteriet

Batteriet har følgende egenskaper:

- Bruker moderne batteriteknologi.
- Varsler om lav spenning på batteriet.

Batteriet lades hver gang du kobler datamaskinen til batterieliminatoren. Det gjør det mulig for deg å fortsette å arbeide med datamaskinen mens batteriet lades. Lading mens datamaskinen er slått av gir imidlertid betydelig raskere lading.

Batteriet vil vise seg hendig når du er ute og reiser, eller ved strømbrudd. Det er fornuftig å ha et ekstra ladet batteri tilgjengelig i reserve. Kontakt din forhandler for detaljer om hvordan et ekstra batteri kan bestilles.

### Lade opp batteriet

Når du skal lade batteriet, plugger du batterieliminatoren inn i datamaskinen og kobler den til strømnettet. Du kan fortsatt bruke datamaskinen mens batteriet lades opp. Men å lade opp batteriet mens den er slått av, vil gi en betydelig raskere opplading.

*Merk: Du rådes til å sette batteriet til lading før du går fra arbeidet for dagen. Lading av batteriet over natten gjør at du starter neste dag med fulladet batteri.*

#### Tilpasse et nytt batteri

Før du tar et nytt batteri i bruk, så er det en "tilvenningsprosess" som du bør følge:

- 1. Sett batteriet i uten at maskinen er slått på.
- 2. Koble til batterieliminatoren og lad batteriet fullt.
- 3. Koble fra batterieliminatoren.
- 4. Slå på datamaskinen og kjør på batteridrift.
- 5. Tøm batteriet helt til lampen som advarer mot lav batterikapasitet, lyser.
- 6. Koble til batterieliminatoren og lad batteriet til det er fullt igjen.

Gjør dette inntil batteriet er ladet og utladet tre ganger.

Bruk denne "tilvenningsprosessen" på alle nye batterier, eller dersom batteriet ikke har vært brukt i en lengre periode.

#### **Advarsel: Ikke utsett batteriet for temperaturer under 0°C (32°F) eller over 45°C (113°F). Ekstreme temperaturer kan forårsake skade på batteriet.**

Ved å følge den beskrevne prosessen, så vil batteriet akseptere maksimal opplading. Dersom denne prosessen ikke følges, så vil batteriet ikke kunne lades maksimalt, og batteriets levetid vil også bli forkortet.

Batteriets livslengde blir også negativt påvirket av følgende bruksmåter:

- Bruke datamaskinen på konstant nettstrøm.
- Ikke å lade opp eller utlade batteriet som beskrevet overfor.
- Hyppig bruk, jo mer batteriet brukes, jo raskere vil det slites ut. Et standard batteri for bærbare datamaskiner har en livslengde på mer enn 300 oppladninger.

### Optimalisere batteriets levetid

Optimalisering av batteriet vil hjelpe deg med å få mest mulig ut av batteriets bruk, forlenge tiden mellom hver opplading og forbedre effektiviteten ved lading. Du rådes til å følge forslagene nedenfor:

- Kjøpe et ekstra batteri.
- Bruk batterieliminator når det er mulig. Reserver bruken av batteriet til når du er ute og reiser.
- Ta ut PC-kort når de ikke er i bruk, fordi de ellers vil forbruke energi (på utvalgte modeller).
- Lagre batteriet kaldt og tørt. Den anbefalte temperaturen er 10°C til 30°C. Høyere temperatur vil føre til at batteriet lader seg selv ut raskere.
- Overdreven opplading forkorter batteriets levetid.
- Ta vare på batterieliminator og batteri.

### Undersøke batterinivået

Windows-energimåleren viser det gjeldende nivået på batteriet. Plasser markøren over ikonet for batterienergi på oppgavelinjen for å se batteriets gjeldende energinivå.

### Advarsel om lavt energinivå på batteriet

Når maskinen brukes på batteri, så hold øye med Windowsbatterimåleren.

**Advarsel: Koble til batterieliminatoren så raskt som mulig etter at advarselen om lavt nivå på batteriet har dukket opp. Data vil gå tapt dersom batteriet blir helt utladet, og datamaskinen slår seg av selv.**

Når advarselen om lavt nivå på batteriet dukker opp, så vil riktig handling avhenge av situasjonen:

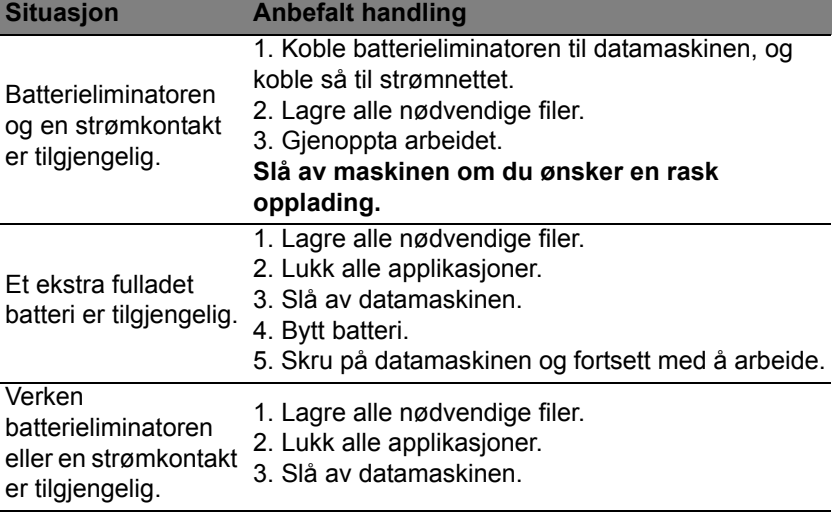

### Installering og fjerning av batteriet

**Viktig: Før batteriet fjernes fra maskinen, kobler du til batterieliminatoren om du fortsatt ønsker å bruke datamaskinen. Hvis ikke, slår du av datamaskinen først.**

Installering av batteri:

- 1. Legg batteriet på linje med den åpne batteriskuffen. Sjekk at enden med kontakter går inn først, og at batteriets overflate vender opp.
- 2. La batteriet gli inn i batteriskuffen, og trykk forsiktig inntil batteriet låses på plass.

Slik tar du ut batteriet:

- 1. Trykk på batterilåsen for å løse ut batteriet.
- 2. Dra batteriet ut av batteriskuffen.

# På reisefot med datamaskinen

Dette avsnittet gir deg tips og råd om ting du må huske på når du skal ut på tur med datamaskinen.

# Koble fra skrivebordet

Følg disse trinnene for å koble datamaskinen fra eksternt tilbehør:

- 1. Lagre eventuelle åpne filer.
- 2. Fjern disker fra eventuelle optiske stasjoner.
- 3. Slå av datamaskinen.
- 4. Lukk skjermlokket.
- 5. Koble ledningen fra batterieliminatoren.
- 6. Koble fra tastatur, pekeenhet, skriver, ekstern skjerm og andre eksterne enheter.
- 7. Koble fra Kensington-låsen hvis du bruker en slik til å sikre datamaskinen.

## På tur

Når du bare beveger deg korte avstander, for eksempel fra kontorplassen din til et møterom.

### Klargjøre datamaskinen

Før du flytter datamaskinen, lukker du låsen og skjermlokket for å sette den i søvnmodus. Du kan nå trygt ta med deg datamaskinen hvor som helst i bygningen. Når du skal ta maskinen ut av søvnmodus, åpner du skjermlokket og trykker på og slipper av/på-knappen.

Hvis du tar med deg datamaskinen ut til en kunde eller en annen bygning, kan du velge å slå av datamaskinen:

Trykk på *Windows-tasten* + <**C**>, klikk på **Innstillinger** > **Strøm** og klikk på **Slå av**.

eller

Du kan sette datamaskinen i søvnmodus ved å trykke på <**Fn**> + <**F4**>. Lukk deretter skjermen.

Når du er klar til å bruke datamaskinen igjen, åpner du skjermen og trykker på og slipper av/på-knappen.

*Merk: Datamaskinen kan gå i dvale- eller dyp søvn-modus etter å ha vært i hvilemodus en stund.*

### Hvis du skal ta med deg til møter

Hvis møtet er forholdsvis kort, behøver du sannsynligvis ikke å ta med deg noe annet enn datamaskinen. Hvis møtet varer lenger eller 2 timer eller hvis batteriet ikke er fulladet, bør du kanskje ta med deg batterieliminatoren for å plugge inn datamaskinen i møterommet.

Hvis møterommet ikke har strømkontakt, kan du redusere belastningen på batteriet ved å sette datamaskinen i søvnmodus. Trykk på <**Fn**> + <**F4**> eller lukk skjermlokket når du ikke bruker datamaskinen aktivt.

# Ta med deg datamaskinen hjem

*Når du beveger deg mellom kontoret og hjemmet, eller omvendt.*

### Klargjøre datamaskinen

Etter at du har koblet datamaskinen fra skrivebordet, følger du disse trinnene for å klargjøre datamaskinen for en tur hjem:

- Undersøk om du har tatt ut alle medier og kompaktdisker fra stasjonen(e). Hvis du ikke tar ut mediene, kan det ødelegge lese/skrivehodet i stasjonen.
- Pakk datamaskinen i en beskyttende væske som forhindrer at datamaskinen sklir omkring og kan dempe virkningen av et eventuelt fall.

**Forsiktig: Ikke pakk gjenstander ved siden av datamaskinens topplokk. Trykk mot lokket kan skade skjermen.**

#### Hva du skal ta med deg

Med mindre du allerede har de aktuelle tingene hjemme, tar du med deg følgende:

- Batterieliminator og strømledning.
- Den trykte oppsettplakaten.

### Spesielle hensyn

Følg disse retningslinjene for å beskytte datamaskinen på reise til og fra arbeid:

• Reduser virkningen av temperaturendirnger ved å ha med deg datamaskinen.

- Hvis du må stoppe i en lengre periode og ikke kan ha med datamaskinen, kan du legge datamaskinen i bagasjerommet for å unngå at den utsettes for overdreven varme.
- Endringer i temperatur og fuktighet kan føre til kondensering. Gi datamaskinen mulighet til å komme tilbake til romtemperatur, og undersøk om skjermen har kondens før du slår på maskinen. Hvis temperaturendringen er høyere enn 10°C (18°F), lar du datamaskinen gjenvinne romtemperatur sakte. Hvis mulig lar du datamaskinen stå 30 minutter i omgivelser med temperatur mellom ute- og romtemperaturen.

### Sette opp et hjemmekontor

Hvis du ofte arbeider med datamaskinen hjemme, kan det være lurt å kjøpe en ekstra batterieliminator for hjemmebruk. Med en ekstra batterieliminator sparer du inn på vekten du må ha med deg til og fra.

Hvis du bruker datamaskinen hjemme i lengre tidsperioder, ønsker du kanskje også å legge til eksternt tastatur, skjerm og mus.

## Reise med datamaskinen

*Når du beveger deg over en større avstand, for eksempel fra kontorbygningen din til en kundes kontorbygning eller på reise lokalt.*

### Klargjøre datamaskinen

Klargjør datamaskinen som om du tar den med deg hjem. Kontroller at batteriet i datamaskinen er ladet. På flyplasser kan du bli bedt av sikkerhetspersonell om å slå på datamaskinen.

### Hva du skal ta med deg

Ta med deg følgende ting:

- Batterieliminator.
- Ett eller flere ekstra, fulladede batterier.
- Ekstra skriverdriverfiler hvis du har tenkt å bruke en annen skriver.

### Spesielle hensyn

I tillegg til retningslinjene for å ta med seg datamaskinen hjem, følger du disse retningene for å beskytte datamaskinen når du er på reise:

• Ta alltid med datamaskinen som kabinbagasje.

• Hvis mulig, ber du om at datamaskinen inspiseres manuelt. Gjennomlysing på flyplasser er trygt, men ikke la datamaskinen passere en metalldetektor.

## Reise internasjonalt med datamaskinen

*Når du reiser fra land til land.*

### Klargjøre datamaskinen

Klargjør datamaskinen for reise på vanlig måte.

## Hva du skal ta med deg

Ta med deg følgende ting:

- Batterieliminator.
- Strømledninger som egner seg for landet du reiser til.
- Ett eller flere ekstra, fulladede batterier.
- Ekstra skriverdriverfiler hvis du har tenkt å bruke en annen skriver.
- Kjøpsbevis, i tilfelle du må vise det for tollfunksjonærer.
- International Travelers Warranty.

## Spesielle hensyn

Følg de samme retningslinjene som når du reiser med datamaskinen.

I tillegg er disse tipsene nyttige når du reiser internasjonalt:

- Når du reiser i et annet land, må du undersøke om den lokale strømspenningen er kompatibel med batterieliminatorens spesifikasjoner. Hvis ikke, kjøper du en strømledning som er kompatibel med lokal spenning. Ikke bruk adaptere for el-utstyr til å forsyne datamaskinen din med strøm.
- Hvis du bruker modem, må du undersøke om modemet og kontakten er kompatible med telesystemet i landet du reiser i.

# Utvide med ekstrautstyr

Datamaskinen din gir deg alt du trenger til mobil databehandling.

# Tilkoblingsalternativer

Ved hjelp av porter kan du koble periferutstyr til notebook-maskinen på samme måte som til en skrivebords-PC. Hvis du vil ha flere detaljer om tilkobling av eksterne enheter, les følgende avsnitt.

# Koble til et nettverk

# Integrert nettverksfunksjon

Den integrerte nettverksenheten gjør det mulig å koble maskinen din til et Ethernet-basert nettverk.

Når du skal bruke nettverksfunksjonen, kobler du en Ethernet-kabel fra Ethernet- (RJ-45) porten på datamaskinen til en nettverkskontakt eller hub i nettverket.

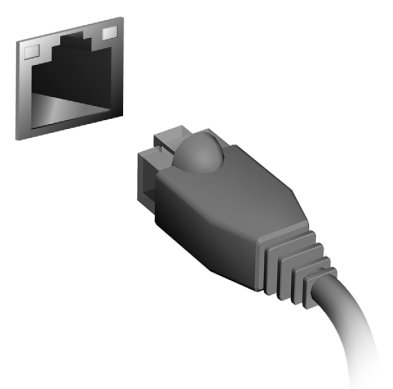

# Trådløse nettverk

## Koble til Internett

Datamaskinens trådløse tilkobling er slått på som standard.

Windows vil oppdage og vise en liste over tilgjengelige nettverk under oppsett. Velg nettverket og skriv inn passordet hvis nødvendig.

I motsatt fall åpner du Internet Explorer og følger instruksjonene.

Kontakt ISPen eller slå opp i ruterdokumentasjonen.

# Trådløse nettverk

Et trådløst LAN eller WLAN er et trådløst lokalnett, det vil si at to eller flere datamaskiner er koblet sammen uten bruk av ledninger. Det er enkelt å sette opp et WiFi-nettverk der du kan dele filer, ytre utstyrsenheter og en Internett-forbindelse.

#### *Hva er fordelene med et trådløst nettverk?*

#### *Mobilitet*

Trådløse LAN-systemer tillater deg og andre brukere av hjemmenettverket ditt å dele tilgang til filer og til enheter koblet til nettverket, for eksempel en skriver eller en skanner.

Du kan også dele en Internett-forbindelse med andre datamaskiner i hjemmet ditt.

#### *Rask og enkel installasjon*

Installasjonen av et trådløst LAN-system kan utføres raskt og enkelt og eliminerer behovet for å trekke kabler gjennom vegger og tak.

#### Komponentene i et trådløst LAN

Du trenger følgende når du skal installere det trådløse nettverket hjemme:

#### *Tilgangspunkt (ruter)*

Tilgangspunkter (rutere) er toveis sendere/mottakere som kringkaster data inn i det omgivende miljøet. Tilgangspunkter spiller rollen som mellommann mellom kablet og trådløst nettverk. De fleste rutere har et innebygd DSLmodem som gjør det mulig for deg å få tilgang til en høyhastighets DSL Internett-forbindelse. Leverandøren av Internett-tjenester (ISP) du har valgt, leverer vanligvis et modem/en ruter sammen med abonnementet på tjenestene de leverer. Les omhyggelig dokumentasjonen som følger med ditt tilgangspunkt/din ruter og gir deg detaljerte installasjonsinstruksjoner.

# **ExpressCard**

Et ExpressCard støtter et stort antall utvidelsesmuligheter, medregnet flashminnekort, TV-tunere, Bluetooth-tilkobling og IEEE 1394b-kort. ExpressCard støtter USB 2.0 og PCI Express-programmer.

**Viktig: Det finnes to typer, ExpressCard/54 og ExpressCard/34 (54 mm og 34 mm), hvert med forskjelllige funksjoner. Ikke alle ExpressCard-spor støtter begge typer. Slå opp i håndboken for kortet hvis du vil ha detaljer om hvordan du installerer og bruker det, og informasjon om funksjonene på det.**

Sette inn et ExpressCard

Sett inn kortet i sporet og skyv det forsiktig inn til det klikker på plass.

Løse ut et ExpressCard

Før du løser ut et ExpressCard:

- 1. Avslutt programmet som bruker kortet.
- 2. Venstreklikk på ikonet for fjerning av maskinvare på oppgavelinjen, og stopp kortoperasjonen.
- 3. Skyv kortet forsiktig inn i sporet og slipp for å løse ut kortet. Dra deretter kortet ut av sporet.

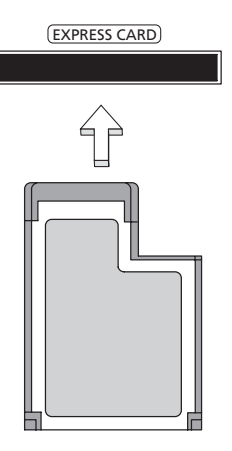

# **Thunderbolt**

Thunderbolt er en høyhastighetstilkobling som støtter lagringsenheter og eksterne skjermer. Den er kompatibel med DisplayPort-standarden.

*Merk: Opptil seks Thunderbolt-enheter og én DisplayPort-skjerm kan seriekobles. DisplayPort-skjermen vil imidlertid være den siste enheten i serien, og kan ikke ha en Thunderbolt-skjerm foran seg.*

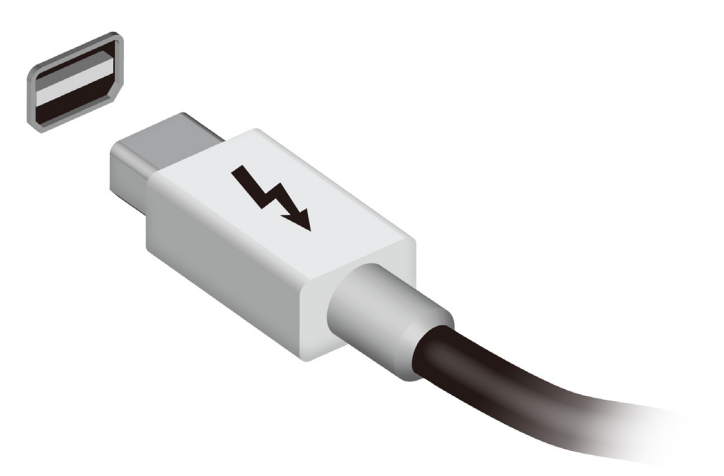

# IEEE 1394-port

Datamaskinens IEEE 1394-port lar deg koble til en IEEE 1394-enhet, f.eks. et video- eller digitalkamera. Se dokumentasjonen til video- eller digitalkameraet hvis du vil ha detaljer.

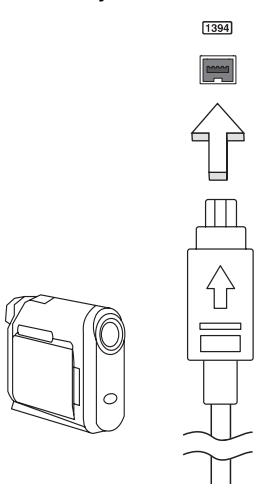

# HDMI

HDMI (High-Definition Multimedia Interface) er en bransjestandard for ukomprimert, heldigitalt lyd/videogrensesnitt. HDMI tilbyr et grensesnitt mellom eventuelle kompatible digitale lyd-/videokilder, for eksempel en set-top-boks, DVD-spiller og A/V-mottaker og en kompatibel digital lyd- og/ eller videoskjerm, for eksempel en digital TV (DTV), over en enkelt kabel.

Bruk HDMI-porten på datamaskinen itl å koble deg til avansert lyd- og videoutstyr. Implementering med enkeltkabel gir ryddig oppsett og hurtig forbindelse.

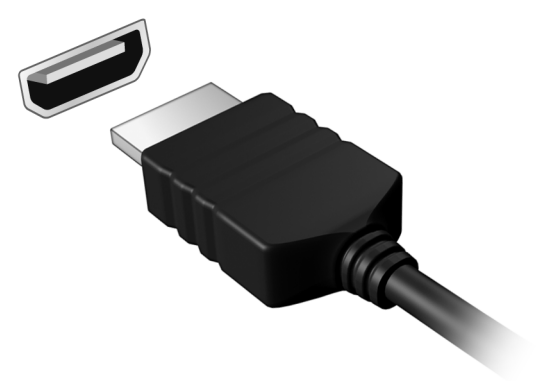
## Universal Serial Bus (USB)

USB-porten er en høyhastighets seriebuss som lar deg koble til USB-utstyr uten å legge beslag på verdifulle systemressurser.

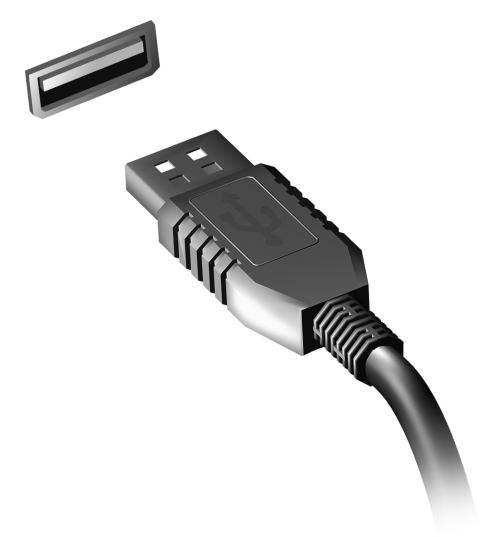

## Spille DVD-filmer

Når DVD er installert i plassen for optisk stasjon, kan du spille DVD-filmer på datamaskinen.

1. Sett inn en DVD.

2. DVD-filmen vil spilles automatisk etter noen få sekunder.

**Viktig! Når du starter DVD-spilleren for første gang, ber programmet om at du oppgir sonekoden. DVDer er tilgjengelige for 6 soner.** 

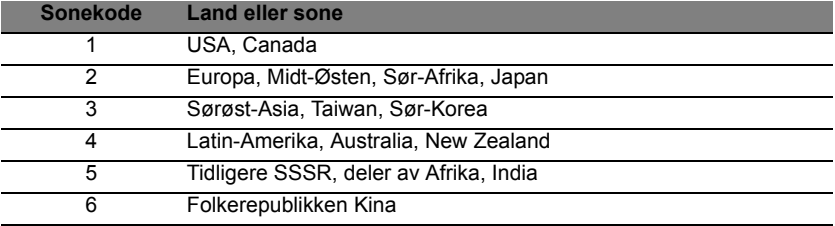

**Merk:** Hvis du vil endre sonekoden, setter du inn en DVD-film fra en annen sone i DVD-stasjonen.

**Når DVD-stasjonen er satt til en sonekode, vil den bare spille av DVD-plater for den sonen. Du kan angi sonekoden maksimalt fem ganger (medregnet første gang). Etter det blir den sist angitte sonekoden permanent.** 

**Ved gjenoppretting av harddisken tilbakestillles ikke antallet ganger sonekoden er angitt.** 

## Oppgradere minnet

Følg disse trinnene for å installere minne:

- 1. Slå av datamaskinen, plugg ut batterieliminatoren (hvis tilkoblet) og ta ut batteriene. Deretter slår du på datamaskinen for å få tilgang til basen.
- 2. Fjern skruene fra minnedekselet, og løft opp og ta bort minnedekselet.
- 3. Sett inn minnemodulen diagonalt i sporet **(a)**, og trykk den nedover til den klikker på plass **(b)**.

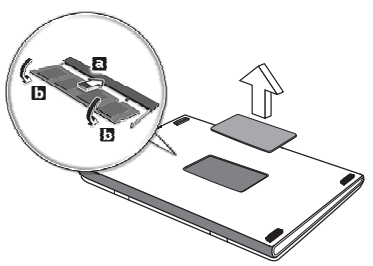

- 4. Sett på plass minnedekselet og sikre det med en skrue.
- 5. Installer batteriene på nytt og koble til batterieliminatoren igjen.
- 6. Slå på datamaskinen.

Datamaskinen oppdager og omkonfigurerer minnestørrelsen automatisk.

## BIOS-verktøy

BIOS-verktøyet er et program for maskinvarekonfigurasjon innebygd i datamaskinens "Basic Input/Ouput System" (BIOS).

Datamaskinen din er allerede riktig konfigurert og optimalisert, og du behøver ikke å kjøre dette programmet. Hvis du får konfigurasjonsproblemer, kan du imidlertid få behov for det.

Hvis du vil aktivere BIOS-verktøyet, trykker du på <**F2**> under Power-On Self Test (POST) mens datamaskinlogoen vises.

## **Oppstartssekvens**

Hvis du vil sette opp oppstartssekvensen i BIOS-verktøyet (BIOS utility), åpner du det og velger **Boot** fra kategoriene som vises øverst på skjermen.

## Angi passord

Hvis du vil ha passord ved oppstart, åpner du BIOS-verktøyet (BIOS utility) og velger **Security** fra kategoriene øverst på skjermen. Finn frem til **Password on boot:** og bruk <**F5**> og <**F6**>-tastene til å aktivere denne funksjonen.

## Vanlige spørsmål

Nedenfor finner du en liste over mulige situasjoner som kan oppstå ved bruk av datamaskinen. Enkle svar og løsninger er oppgitt for hver situasion.

Jeg slår på strømmen, men datamaskinen starter ikke (på nytt) Se på strømindikatoren:

- Hvis den ikke lyser, får ikke datamaskinen strøm. Sjekk følgende:
	- Hvis du kjører på batteri, kan det gi for lite strøm til å kjøre datamaskinen. Koble til batterieliminatoren for å lade opp batteriet igjen.
	- Kontroller at batterieliminatoren er plugget riktig inn i henholdsvis datamaskin og strømkontakt.
- Hvis den er det, undersøk følgende:
	- Finnes det en disk i den optiske stasjonen? Fjern den og trykk på <**Ctrl**> + <**Alt**> + <**Del**> for å starte systemet på nytt.
	- Har du en USB-lagringsenhet (USB-disk eller smarttelefon) plugget inn i datamaskinen? Plugg den ut og trykk på <**Ctrl**> + <**Alt**> + <**Del**> for å starte systemet på nytt.

### Ingenting vises på skjermen

Datamaskinens strømstyringssystem blanker automatisk skjermen for å spare strøm. Trykk på en hvilken som helst tast for å slå på skjermen igjen.

Hvis du trykker på en tast uten at skjermen slås på igjen, kan tre ting være årsaken:

- Lysstyrkenivået kan være for lavt. Trykk på  $\langle$ Fn> +  $\langle \rangle$ > (øk) for å justere lysstyrken.
- Skjermenheten kan være satt til en ekstern skjerm. Trykk på skjermbyttetasten <**Fn**> + <**F5**> for å bytte visningen tilbake til datamaskinen.
- Hvis dvaleindikatoren lyser, er datamaskinen i søvnmodus. Trykk på og slipp av/på-knappen for å fortsette.

## Ingen lyd høres fra datamaskinen

Undersøk følgende:

• Volumet kan være dempet. I Windows kan du se på volumkontrollikonet (en høyttaler) på oppgavelinjen. Hvis det har et kryss, klikker du på ikonet og fjerner merket for **Demp alle**.

- Lydstyrkenivået kan være for lavt. I Windows kan du se på volumkontrollikonet på oppgavelinjen. Du kan også bruke volumkontrollknappene til å justere volumet.
- Hvis hodetelefoner, øreplugger eller eksterne høyttalere kobles til "Lineout" på datamaskinen, blir de interne høyttalerne automatisk slått av.

Jeg vil løse ut den optiske stasjonen uten å slå på strømmen Det er et mekanisk utløserhull på den optiske stasjonen. Det finnes et mekanisk utløserhull på den optiske stasjonen. Sett ganske enkelt inn tuppen på en penn eller en binders, og skyv for å løse ut skuffen.

#### Tastaturet reagerer ikke

Prøv å koble et eksternt tastatur til en USB-port på datamaskinen. Hvis dette fungerer, kontakter du forhandleren eller et autorisert servicesenter, fordi ting tyder på at en intern tastaturkabel kan være løs.

#### Skriveren fungerer ikke

Undersøk følgende:

- Kontroller at skriveren er koblet til en strømkontakt og at den er slått på.
- Kontroller at skriverkabelen er sikkert koblet til en USB-port og tilsvarende port på skriveren.

## <span id="page-725-0"></span>Be om service

International Travelers Warranty (ITW)

Datamaskinen er sikret med en garantiordning som kalles "International Travelers Warranty" (ITW), som gir deg trygghet og sjelefred når du er på reise. Vårt verdensomspennende nettverk av servicesentre er der for å gi deg en hjelpende hånd.

Et ITW-pass følger med datamaskinen. Dette passet inneholder alt du behøver å vite om ITW-programmet. En liste over tilgjengelige, autoriserte servicesentre finner du i dette praktiske heftet. Les grundig gjennom dette passet.

Ha alltid ITW-passet for hånden, spesielt når du reiser, for å få full hjelp fra våre servicesentre. Plasser kjøpsbeviset ditt i lommen på innsiden av forsideomslaget på ITW-passet.

Hvis du reiser i et land som ikke har et Acer-autorisert ITW-servicekontor, kan du fortsatt komme i kontakt med våre kontorer på verdensbasis. Besøk **www.acer.com**

### Før du ringer

Ha alltid følgende informasjon for hånden når du ringer Acer for onlineservice, og vær ved datamaskinen når du ringer. Med din hjelp kan vi redusere samtaletiden og løse problemene på en effektiv måte. Hvis det finnes feilmeldinger eller pipesignaler som rapporteres av datamaskinen din, skriver du dem ned etter hvert som de vises på skjermen (eller antall og rekkefølge hvis du får pipesignaler).

Du er pålagt å oppgi følgende informasjon: Navn: Adresse: Telefonnummer: Maskin- og modelltype: Serienummer: Innkjøpsdato:

## Feilsøking og problemløsing

Dette kapitlet forteller deg hvordan du forholder deg til vanlige systemproblemer.

Les det før du ringer en teknikker når et problem har oppstått. Løsninger på mer alvorlige problemer krever at datamaskinen åpnes. Ikke forsøk å åpne datamaskinen selv. Kontakt forhandlere eller et autorisert servicesenter hvis du trenger hjelp.

## Feilsøkingstips

Denne datamaskinen har en avansert design som gir feilmeldinger på skjermen for å hjelpe deg med å løse problemer.

Hvis systemet rapporterer en feil, eller symptom på feil opptrer, se "Feilmeldinger". Hvis problemet ikke kan løses, kontakt forhandler. Se **["Be](#page-725-0) [om service" på side 54](#page-725-0)**.

## Feilmeldinger

Hvis du får en feilmelding, merk deg meldingen og forsøk å rette feilen. Følgende tabell visre feilmeldingene i alfabetisk rekkefølge med tilhørende anbefalt handling.

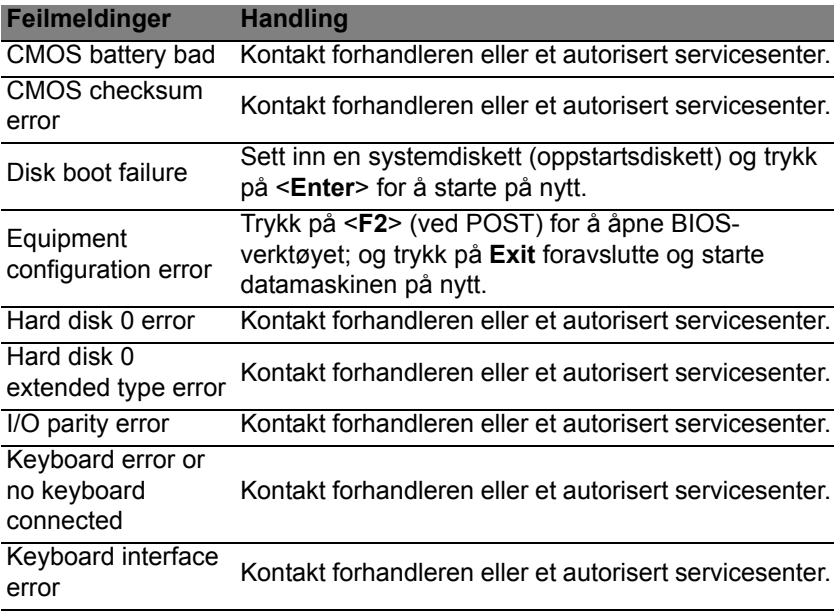

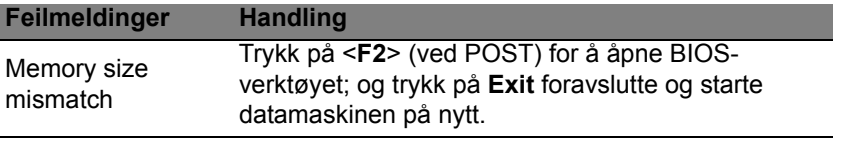

Hvis du fortsatt har problemer etter å ha fulgt løsningsforslagene, kontakter du forhandleren eller et autorisert servicesenter for å få assistanse.

## Tips og hint for bruk av Windows 8

Vi vet at dette er et nytt operativsystem som det kan ta tid å bli kjent med, så vi har laget noen få pekere som kan hjelpe deg i gang.

#### Tre konsepter kan være nyttig å klart for seg *1. Start*

Start-knappen er ikke lenger tilgjengelig: du kan starte apper fra Startskjermbildet.

#### **2. Tiles**

"Live tiles" minner om tidligere miniatyrer av apper.

#### **3. Charms**

Med Charms kan du utføre nyttige funksjoner, for eksempel dele innhold, slå av PCen eller endre innstillinger.

## Hvordan får jeg tilgang til charms?

Flytt markøren til øvre eller nedre del av skjermen for å få tilgang til charms, eller trykk på *Windows-tasten* + <**C**>.

## Hvordan kommer jeg til *Start*?

Trykk på *Windows-tasten* på tastaturet, trykk på *Windows-tasten* + <**C**> og klikk på **Start**; eller flytt markøren til nedre venstre hjørne på skjermen og klikk på **Start**.

## Hvordan hopper jeg mellom apper?

Flytt markøren til venstre kant av skjermen for å vise miniatyrer av apper som kjører i øyeblikket.

Du kan også trykke på *Windows-tasten* + <**Tab**> for å åpne og rulle gjennom gjeldende apper.

### Hvordan slår jeg av datamaskinen min?

Trykk på *Windows-tasten* + <**C**>, klikk på **Innstillinger** > **Strøm** og velg ønsket handling. Fra *skrivebordet* kan du også klikke på **Acerstrømknappen** og velge ønsket handling.

## Hvorfor er det et nytt grensesnitt?

Det nye grensesnittet for Windows 8 er beregnet på å fungere bra med berøringsinndata. Windows Store-apper vil automatisk bruke hele skjermen og behøver ikke lukkes i tradisjonell forstand. Windows Storeapper vil vises på Start ved hjelp av "live tiles".

### Hva er "live tiles"?

"Live tiles" minner om tidligere miniatyrer for programmer (apper). De blir oppdatert med nytt innhold hver gang du kobles til Internett. Derfor kan du for eksempel vise været eller aksjekurser uten at du må åpne appen.

## Hvordan låser jeg opp datamaskinen?

Trykk på en vilkårlig tast og klikk på et brukerkontoikon for å låse opp datamaskinen. Hvis kontoen har et passord, må du angi det for å fortsette.

## Hvordan personliggjør jeg datamaskinen?

Du kan personliggjøre *Start* med et annet bakgrunnsbilde eller ved å ordne "tiles" etter personlig behov.

Hvis du vil endre bakgrunnen, trykker du på *Windows-tasten* + <**C**> og klikker på **Innstillinger** > **Endre PC-innstillinger** > **Personliggjør**. Klikk på **Start-skjermbilde** øverst på siden og velg en farge og et bilde.

### Hvordan flytter jeg "tiles?

Klikk på og hold en "tile" for å velge den, og dra den på plass på *Start* der du vil vise den. Andre "tiles" vil flyttes for at flisen skal få plass på sin nye plassering.

### Kan jeg gjøre "tiles" større eller mindre?

Høyreklikk på en "tile", og velg **Mindre** eller **Større** fra menyen som vises nederst på skjermen.

### Hvordan personliggjør jeg det låste skjermbildet?

Du kan personliggjøre det låste skjermbildet med et annet bilde eller for å la det vise hurtigstatus og varslinger som passer for dine behov.

Hvis du vil endre bakgrunnen, trykker du på *Windows-tasten* + <**C**> og klikker på **Innstillinger** > **Endre PC-innstillinger** > **Personliggjør**. Klikk på **Lås skjermen** øverst på siden, og velg bildet og appene du gjerne vil se på den låste skjermen.

#### Så, hvordan lukker jeg et en app?

Flytt markøren til øverst på skjermen, og klikk og dra vinduet nedover for å lukke appen.

Du kan lukke apper fra miniatyrer på venstre kant av skjermen ved å høyreklikke på en miniatyr og velge **Lukk**.

### Kan jeg endre skjermoppløsningen?

Fra *Start* begynner du å skrive Kontrollpanel for å åpne *Søk* og vise resultatene. Klikk på **Kontrollpanel** > **Juster skjermoppløsning**.

## Jeg ønsker å bruke Windows på måten jeg er vant til – gi meg skrivebordet tilbake!

Fra *Start* klikker du på **Skrivebord**-flisen for å vise et tradisjonelt skrivebord. Apper du bruker ofte, kan du feste til oppgavelinjen slik at de blir lettere å åpne.

Hvis du klikker på en app som ikke er en Windows Store-app, vil Windows automatisk åpne appen ved hjelp av *skrivebordet*.

### Hvor er appene mine?

Fra *Start* begynner du ganske enkelt å skrive navnet på appen du vil åpne. Dette åpner automatisk *Søk* med en liste over resultater.

Hvis du vil vise hele listen over apper, trykker du på mellomromstasten eller *Meny-tasten* og klikker på **Alle apper**.

#### Hvordan får jeg apper til å vises på Start?

Hvis du er i *Alle apper* og du vil at en app skal vises på *Start*, kan du velge appen og høyreklikke. Velg **Fest til Start** fra menyen som vises nederst på skjermen.

Hvordan fjerner jeg en "tile" fra Start?

Høyreklikk på "tile" og klikk på **Løsne fra Start** på menyen som vises nederst på skjermen.

#### Hvordan får jeg apper til å vises på skrivebordet?

Hvis du er i *Alle apper* og du vil at en app skal vises på oppgavelinjen på *skrivebordet*, kan du velge appen og høyreklikke. Velg **Fest til oppgavelinje** fra menyen som vises nederst på skjermen.

#### Hvordan installerer jeg apper?

Du kan laste ned Windows Store-apper fra *Store*. Du trenger en Microsoft-ID for å kjøpe og laste ned apper fra *Store*.

#### Jeg finner ikke apper som Notisblokk og Paint! Hvor er de?

Fra *Start* kan du ganske enkelt skrive navnet på appen du ser etter. Da åpnes *Søk* og viser resultatene. Alternativt kan du åpne *Alle apper* og rulle til "Windows-tilbehør" for å vise listen over tradisjonelle programmer.

### Hva er en Microsoft-ID (-konto)?

En Microsoft-konto er en e-postadresse og et passord du bruker til å logge deg på Windows. Du kan bruke en hvilken som helst e-postadresse, men det er best at du velger den du allerede bruker til å kommunisere med venner og logge deg på favorittwebområder. Når du logger deg på PCen med en Microsoft-konto, vil du koble PCen til personer, filer og enheter som har betydning for deg.

#### Trenger jeg en?

Du trenger ikke en Microsoft-ID for å bruke Windows 8, men det gjør livet enklere fordi du kan synkronisere data på tvers av forskjellige maskiner du logger deg på ved hjelp av en Microsoft-ID.

#### Hvordan får jeg tak i en?

Hvis du allerede har installert Windows 8 og ikke logget deg på med en Microsoft-konto eller ikke ønsker å ha en, trykker du på *Windows-tasten* + <**C**>, klikker på **Innstillinger** > **Endre PC-innstillinger** > **Brukere** > **Bytt til en Microsoft-konto** og følger instruksjonene på skjermen.

## Hvordan legger jeg til en favoritt i Internet Explorer?

Internet Explorer 10 har ikke tradisjonelle favoritter. I stedet kan du feste snarveier til *Start*. Så snart du har siden åpen, høyreklikker du hvor som helst på siden for å åpne menyen nederst på skjermen. Klikk på **Fest til Start**.

### Hvordan ser jeg etter Windows-oppdateringer?

Trykk på *Windows-tasten* + <**C**> og klikk på **Innstillinger** > **Endre PCinnstillinger** > **Windows-oppdateringer**. Klikk på **Se etter oppdateringer nå**.

## Hvor kan jeg få tak i mer informasjon?

Hvis du vil ha mer informasjon, se:

- Opplæringssprogrammer for Windows 8: www.acer.com/windows8-tutorial
- Vanlige støttespørsmål (FAQ): www.acer.com/support

62

## Regulerings- og sikkerhetsmerknader

#### **FCC-ERKLÆRING**

Denne enheten er testet og funnet i samsvar med grensene for en digital enhet i klasse B i henhold til del 15 av FCC-reglene. Disse grensene er utformet for å tilby rimelig beskyttelse mot skadelig interferens i boligmessige installasjoner. Denne enheten lager, bruker og kan avgi stråling innen gitte radiofrekvenser, og kan, dersom den ikke brukes i henhold til instruksjonene, avgi stråling som forstyrrer radiokommunikasjon.

Det finnes imidlertid ingen garanti for at interferens ikke vil oppstå i en bestemt installasjon. Hvis denne enheten forårsaker skadelig interferens ved radio- eller TVmottak, som kan fastslås ved å slå enheten av og på, blir brukeren bedt om å prøve å fjerne interferensen gjennom ett eller flere av følgende tiltak:

- Flytte eller innstille mottaksantennen i en annen retning.
- Øke avstanden mellom enhet og mottaker.
- Koble enheten til et strømuttak som er på en annen krets enn den som mottakeren er tilkoblet.
- Spørre forhandleren eller en erfaren radio/fjernsynstekniker om råd.

#### **Merknad: Skjermede kabler**

Alle tilkoblinger til andre databehandlingsenheter må skje med skjermede kabler for å overholde FCC-bestemmelsene.

#### **MERKNAD: PERIFERENHETER**

Bare periferutstyr (inn/ut-enheter, terminaler, skrivere osv.) sertifisert for klasse B-grensene, kan kobles til dette utstyret. Drift med ikke-sertifisert periferutstyr vil sannsynligvis føre til interferens i radio- og TV-mottak.

#### *Forsiktig: Endringer eller tilpasninger som ikke uttrykkelig er godkjent av produsenten, kan annullere brukerens autorisasjon, som er tildelt av Federal Communications Commission, til å bruke denne datamaskinen.*

#### **MERKNAD FOR CANADA**

This Class B digital apparatus complies with Canadian ICES-003.

#### **Remarque à l'intention des utilisateurs canadiens**

Cet appareil numérique de la classe B est conforme a la norme NMB-003 du Canada.

**OVERHOLDER FORSKRIFTSMESSIG SERTIFISERING I RUSSLAND**

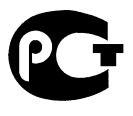

**ME61** 

#### **ERKLÆRING OM LCD-PIKSLER**

LCD-enheten er fremstilt med høypresise produksjonsteknikker. Men enkelte piksler kan i spesielle tilfeller ikke bli tent, eller vises som svarte eller røde prikker. Dette har ingen betydning for det registrerte bildet og utgjør ikke en vesentlig feil.

#### **REGULERENDE BESTEMMELSER FOR RADIOENHETER**

*Merk: Forskriftsinformasjonen nedenfor er kun for modeller med trådløst LAN og/eller Bluetooth.*

For å forhindre radiointerferens for den lisensierte tjenesten er enheten beregnet på innendørs bruk.

Dette produktet overholder radiofrekvens- og sikkerhetsstandardene til ethvert land og enhver region der det er godkjent for trådløs bruk. Avhengig av konfigurasjonen kan dette produktet inneholde trådløse radioenheter eller ikke (for eksempel WLAN- og/eller Bluetooth-moduler). Nedenstående informasjon er for produkter med slike enheter.

#### **Konformitetserklæring for EU-land**

Med dette erklærer Acer at denne datamaskinen overholder de grunnleggende kravene og andre relevante bestemmelser i EU-direktiv 1999/5/EC.

#### **Trådløse operasjonskanaler for forskjellige domener**

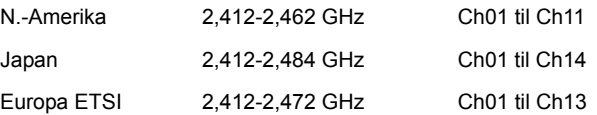

#### **Frankrike: Begrensede frekvensbånd for trådløs kommunikasjon**

Noen områder av Frankrike har et begrenset frekvensbånd. I verste fall er maksimal tillatt effekt innendørs:

- 10 mW for hele 2,4 GHz-båndet (2400 MHz 2483,5 MHz)
- 100 mW for frekvenser mellom 2446,5 MHz og 2483,5 MHz

#### *Merk: Kanal 10 til 13 opererer i båndet 2446,6 MHz til 2483,5 MHz.*

Det er få muligheter for utendørs bruk: På privat grunn eller den private eiendommen til offentlige personer er bruk underlagt krav om forhåndsgodkjenning fra forsvarsdepartementet, med maksimal tillatt effekt på 100 mW i båndet 2446,5 – 2483,5 MHz. Utendørs bruk på offentlig eiendom er ikke tillatt.

I distriktene nedenfor gjelder for hele 2,4 GHz-båndet:

- Maksimal tillatt effekt innendørs er 100 mW
- Maksimal tillatt effekt utendørs er 10 mW

Distrikter der bruk av 2400 – 2483,5 MHz-båndet er tillatt med en EIRP på mindre enn 100 mW innendørs og mindre enn 10 mW utendørs:

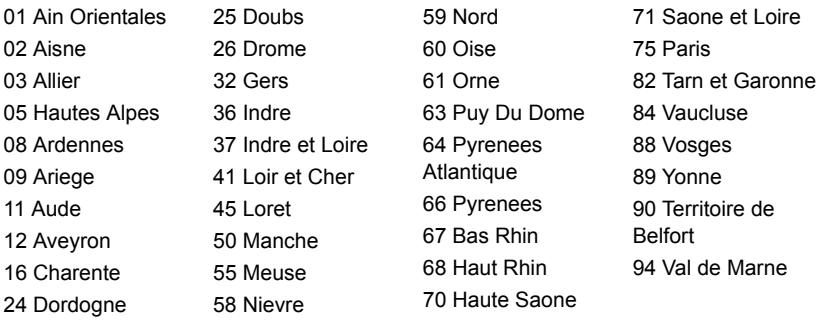

Dette kravet vil trolig endres over tid slik at du kan bruke det trådløse LAN-kortet i flere områder i Frankrike.

Forhør deg med ART om den siste informasjonen (**www.art-telecom.fr**).

*Merk: WLAN-kortet overfører mindre enn 100 mW, men mer enn 10 mW.*

#### **Liste over nasjonale koder**

Dette utstyret kan opereres i følgende land:

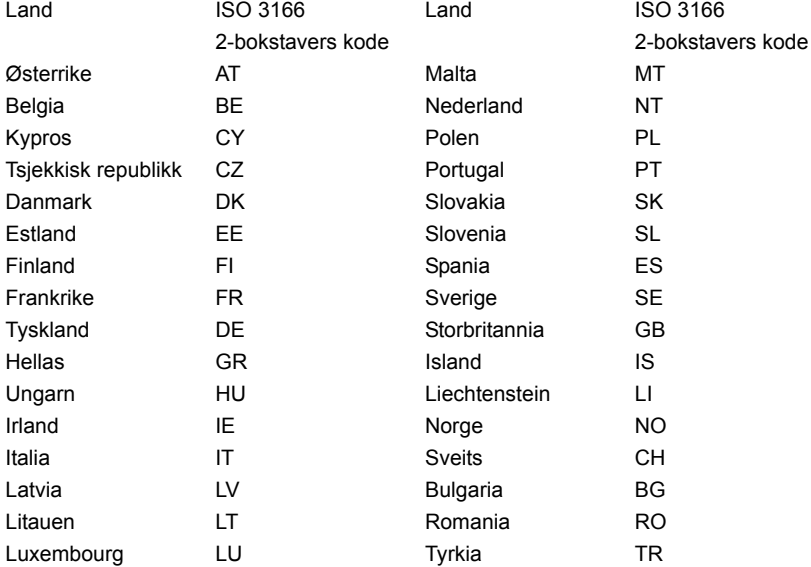

### **CANADA – RADIOKOMMUNIKASJONSENHETER FRITATT FRA LAVSPENNINGSLISENS (RSS-210)**

#### **Menneskelig påvirkning fra RF-felt (RSS-102)**

Datamaskinen har innebygde antenner med lav forsterkning som ikke utstråler RF-felt utover kanadiske helsemyndigheters grenseverdier for den generelle befolkningen. Referer til sikkerhetskode 6, som kan innhentes på webområdet **www.hc-sc.gc.ca/rpb**

Denne enheten overholder RSS210 fra Industry Canada.

Denne digitale apparatet i klasse B overholder den canadiske standarden ICES-003, Issue 4, og RSS-210, No 4 (Des 2000) og No 5 (Nov 2001).

"For å forhindre radiointerferens i den lisensierte tjenesten er denne enheten beregnet på innendørs bruk, og borte fra vinduer for å oppnå maksimal skjerming. Utstyr (eller sendeantenner) som installeres utendørs, er underlagt lisens."

Cet appareil numérique de la classe B est conforme à la norme NMB-003, No. 4, et CNR-210, No 4 (Dec 2000) et No 5 (Nov 2001).

« Pour empêcher que cet appareil cause du brouillage au service faisant l'objet d'une licence, il doit être utilisé a l'intérieur et devrait être placé loin des fenêtres afin de fournir un écran de blindage maximal. Si le matériel (ou son antenne d'émission) est installé à l'extérieur, il doit faire l'objet d'une licence.

*Forsiktig: Ved bruk av IEEE 802.11a trådløs LAN er dette produktet begrenset til innendørs bruk på grunn av dets drift i frekvensområdet fra 5,15- til 5,25-GHz. Industry Canada krever at dette produktet skal bruke innendørs for frekvensområdet 5,15 til 5,25 GHz for å redusere mulig skadelig interferens med felleskanals mobile satellittsystemer. Høyeffektradar er gitt førsterett som bruker av frekvensområdene 5,25 til 5,35 GHz og 5,65 til 5,85 GHz. Slike radarstasjoner kan interferere med og/eller skade denne enheten.* 

Maksimal tillatt antennestigning med denne enheten er 6 dBi for å overholde E.I.R.Pgrensen for frekvensområdet 5,25- til 5,35 og fra 5,725 til 5,85 GHz i punkt-til-punktoperasjon.

#### **FCC RF-sikkerhetskravet**

Strålingseffekten fra det trådløse LAN Mini-PCI-kortet og Bluetooth-kortet ligger langt under grenseverdiene for radiofrekvens ifølge FCC. Likevel skal datamaskinen brukes på en slik måte at potensialet for menneskelig kontakt under normal drift er redusert til et minimum:

1. Brukere anmodes om å følge RF-instruksjonene for trådløse enheter som er vedlagt i brukerhåndboken til hver RF-enhet.

*Forsiktig: For å oppfylle belastningskravene i FCC RF må det minst være en avstand på 20 cm (8 tommer) mellom antennen på det integrerte trådløse LAN Mini-PCI-kortet innebygd i skjerm-delen og alle personer.*

**Merk:** Den trådløse mini-PCI-adapteren implementerer en funksjon for sendediversifisering. Denne funksjonen sender ikke ut radiofrekvenser samtidig på begge antenner. En av antennene blir valgt automatisk eller manuelt (av brukere) for å sikre god kvalitet på radiokommunikasjon.

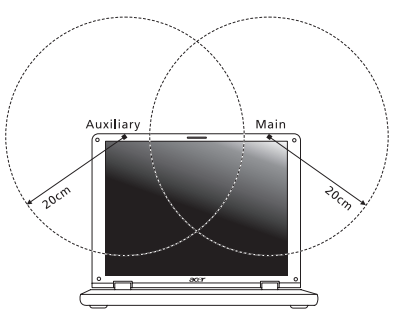

- 1. Denne enheten er begrenset til innendørs bruk på grunn av bruken av frekvensområdet 5,15 til 5,25 GHz. FCC krever at dette produktet skal bruke innendørs for frekvensområdet 5,15 til 5,25 GHz for å redusere mulig skadelig interferens med ko-kanals mobile sattelittsystemer.
- 2. Høyeffekt radar er gitt førsterett som bruker av frekvensområdene 5,25 til 5,35 GHz og 5,65 til 5,85 GHz. Slike radarstasjoner kan interferere med og/eller skade denne enheten.
- 3. Feilaktig installering eller uautorisert bruk kan føre til skadelig interferens for radiokommunikasjon. Inngrep i den interne antennen vil annullere FCCs sertifisering og din garanti.

#### **CANADA – RADIOKOMMUNIKASJONSENHETER FRITATT FRA LAVSPENNINGSLISENS (RSS-210)**

#### **Menneskelig påvirkning fra RF-felt (RSS-102)**

Datamaskinen har innebygde antenner med lav forsterkning som ikke utstråler RF-felt utover kanadiske helsemyndigheters grenseverdier for den generelle befolkningen. Referer til sikkerhetskode 6, som kan innhentes på webområdet **www.hc-sc.gc.ca/rpb**

Denne enheten overholder RSS210 fra Industry Canada.

Denne digitale apparatet i klasse B overholder den canadiske standarden ICES-003, Issue 4, og RSS-210, No 4 (Des 2000) og No 5 (Nov 2001).

"For å forhindre radiointerferens i den lisensierte tjenesten er denne enheten beregnet på innendørs bruk, og borte fra vinduer for å oppnå maksimal skjerming. Utstyr (eller sendeantenner) som installeres utendørs, er underlagt lisens."

Cet appareil numérique de la classe B est conforme à la norme NMB-003, No. 4, et CNR-210, No 4 (Dec 2000) et No 5 (Nov 2001).

« Pour empêcher que cet appareil cause du brouillage au service faisant l'objet d'une licence, il doit être utilisé a l'intérieur et devrait être placé loin des fenêtres afin de fournir un écran de blindage maximal. Si le matériel (ou son antenne d'émission) est installé à l'extérieur, il doit faire l'objet d'une licence.

*Forsiktig: Ved bruk av IEEE 802.11a trådløs LAN er dette produktet begrenset til innendørs bruk på grunn av dets drift i frekvensområdet fra 5,15- til 5,25-GHz. Industry Canada krever at dette produktet skal bruke innendørs for frekvensområdet 5,15 til 5,25 GHz for å redusere mulig skadelig interferens med felleskanals mobile satellittsystemer. Høyeffektradar er gitt førsterett som bruker av frekvensområdene 5,25 til 5,35 GHz og 5,65 til 5,85 GHz. Slike radarstasjoner kan interferere med og/eller skade denne enheten.* 

Maksimal tillatt antennestigning med denne enheten er 6 dBi for å overholde E.I.R.Pgrensen for frekvensområdet 5,25- til 5,35 og fra 5,725 til 5,85 GHz i punkt-til-punktoperasjon.

# TravelMate B113

Brugervejledning

© 2012 Alle Rettigheder Forbeholdes.

TravelMate B113 Brugervejledning Denne revision: 11/2012

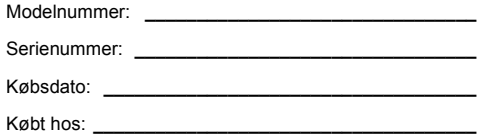

## Oplysninger for din sikkerhed og komfort

## Sikkerhedsinstruktioner

Læs disse instruktioner omhyggeligt. Gem dette dokument for senere reference. Følg alle advarsler og instruktioner, der er mærket på produktet.

### Sluk for produktet, inden det rengøres.

Tag ledningen ud af stikket inden rengøring af dette produkt. Brug ikke rengøringsvæske eller aerosol rengøringsmiddel. Brug en fugtig klud til rengøring.

### Vær FORSIGTIG med stik når forbindelsen til enheden afbrydes

Overhold følgende retningslinjer når strømforsyningen til strømforsyningsenheden tilsluttes eller afbrydes:

Installer strømforsyningsenheden, inden netledningens stik sættes i stikkontakten.

Træk netledningen ud af stikkontakten inden strømforsyningsenheden fjernes fra computeren.

Hvis systemet har flere strømkilder, skal systemets strømforsyning afbrydes ved at trække alle netledninger ud af alle strømforsyningerne.

### Udvis FORSIGTIGHED omkring tilgængelighed

Du skal sikre dig, at den stikkontakt, du sætter netledningen i, er nemt tilgængelig og så tæt på udstyrets bruger som muligt. Når det er nødvendigt at afbryde strømmen til udstyret, skal du trække netledningen ud af stikkontakten.

### FORSIGTIG Til medfølgende plastikkort (kun for udvalgte modeller)

Din computer leveres med plastikkort installeret i kortstikkene. Plastikkort beskytter ubrugte stik mod støv, metalgenstande og andet. Gem plastikkortene, så de kan bruges når der ikke er kort i stikkene.

### ADVARSEL ved lytning

Som beskyttelse af din hørelse skal du følge disse instruktioner.

- Forøg lydstyrken gradvis, indtil du kan høre klart og behageligt.
- Forøg ikke lydstyrken, når dine ører har vænnet sig til denne.
- Lyt ikke til musik ved høje lydstyrker i lange perioder.
- Forøg ikke lydstyrken for at fortrænge støjende omgivelser.
- Sænk lydstyrken, hvis du ikke kan høre personer, der taler i nærheden af dig.

#### Advarsler

- Produktet må ikke anvendes i nærheden af vand.
- Produktet må ikke placeres på en ustabil vogn, fod eller et ustabilt bord. Produktet kan falde ned, hvilket kan medføre alvorlig beskadigelse af produktet.
- Riller og åbninger til ventilation skal sikre pålidelig drift af produktet og beskytte det imod overophedning. Disse åbninger må ikke tilstoppes eller tildækkes. Du må aldrig spærre åbningerne ved at placere produktet på en seng, en sofa, et tæppe eller en lignende overflade. Produktet må aldrig placeres i nærheden af eller oven på en radiator eller et varmeapparat eller i en indbygget installation, medmindre der sikres korrekt ventilation.
- Undlad at skubbe genstande ind i produktet gennem åbninger i kabinettet, da de kan komme i berøring med strømførende områder eller kortslutte dele, som kan resultere i brand eller elektrisk stød. Pas på ikke at spilde væske på produktet.
- For at undgå beskadigelse af interne komponenter og forhindre lækage af batteriet, må produktet ikke placeres på en vibrerende overflade.
- Den må aldrig bruges under sportsbegivenheder, under konditionstræning eller i vibrerende omgivelser, der kan forårsage uventede kortslutninger eller beskadige rotor-enhederne, harddisken, det optiske drev og endda udgøre en risiko fra lithiumbatteriet.
- Bunden, områder omkring ventilationsåbninger og AC-adapteren kan blive varme. For at undgå skader skal du sikre, at de ikke kommer i kontakt med din hud eller krop.
- Din enhed og dets tilbehør kan indeholde små dele. Hold dem væk fra børn.

#### Brug af elektrisk strøm

- Produktet skal drives med den strømtype, der er angivet på mærkepladen. Hvis du er i tvivl om, hvilken strømtype der er til rådighed, skal du kontakte forhandleren eller det lokale el-selskab.
- Der må ikke være placeret tunge genstande på netledningen. Produktet må ikke placeres et sted, hvor personer kan træde på ledningen.
- Hvis der anvendes en forlængerledning til produktet, skal du kontrollere, at den samlede strømstyrke (ampere) for det udstyr, der er tilsluttet forlængerledningen, ikke overstiger den strømstyrke (ampere), der er angivet for forlængerledningen. Kontroller også, at den samlede kapacitet for alle produkter, der er tilsluttet stikkontakten, ikke overstiger sikringens kapacitet.
- Overbelast ikke en stikkontakt eller en stikdåse ved at tilslutte for mange enheder. Hele systemets belastning må ikke overstige 80 % af grenledningens klassificering. Hvis der bruges stikdåser, må belastningen ikke overstige 80% af stikdåsens input-klassificering.
- Dette produkts AC-adapter er udstyret med et tre-benet stik med jord. Stikket passer kun til en stikkontakt med jord. Kontroller, at stikkontakten er korrekt jordet, inden du sætter AC-adapterens stik i stikkontakten. Sæt ikke stikket i en stikkontakt uden jord. Kontakt en elektriker for yderligere oplysninger.

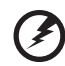

**Advarsel! Stikkets jordben er en sikkerhedsfunktion. Hvis du bruger en stikkontakt uden korrekt jordforbindelse, kan det medføre elektrisk stød og/eller skade.**

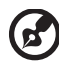

**Bemærk:** Stikkets jordben giver også god beskyttelse mod uventet støj fra nærtstående elektriske enheder, der kunne skabe interferens for produktets ydelse.

• Systemet kan tændes med en lang række spændinger: 100 til 120 eller 220 til 240 V AC. Strømkablet, der leveres med systemet, opfylder kravene til brug i det land/den region, hvor systemet blev købt. Strømkabler til brug i andre lande/regioner skal opfylde kravene til det land/den region. Yderligere oplysninger om strømkabelkrav fås ved at kontakte autoriseret forhandler eller serviceudbyder.

#### Service af produkt

Du må ikke selv forsøge at foretage reparation af produktet, da du kan komme i berøring med farlige strømførende områder eller blive udsat for andre farlige situationer, hvis du åbner eller fjerner kabinettet. Al vedligeholdelse skal overlades til kvalificerede servicefolk.

Træk stikket ud af kontakten og overlad vedligeholdelse til kvalificeret personale under følgende omstændigheder:

- Når netledningen eller stikket er beskadiget eller flosset.
- Hvis der er spildt væske ind i produktet.
- Hvis produktet har været udsat for regn eller vand.
- Hvis produktet har været tabt, eller tasken er blevet beskadiget.
- Hvis produktet udviser en klar ændring i ydeevne, som tyder på behov for service.
- Hvis produktet ikke fungerer normalt, når betjeningsinstruktionerne følges.

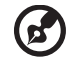

**Bemærk:** Justér kun de indstillinger, som dækkes af betjeningsinstruktionerne, da forkert justering af andre indstillinger kan medføre beskadigelse og ofte vil kræve en omfattende reparation af kvalificerede teknikere for at bringe produktet i normal driftsstand.

#### Retningslinjer for sikker brug af batteri

Denne notebook bruger et lithium-ion batteri. Må ikke bruges i fugtige, våde eller korroderende omgivelser. Produktet må ikke lægges, opbevares eller gemmes på eller nær varmekilder, et sted med høje temperaturer, i stærkt direkte sollys, i en mikrobølgeovn eller en trykkoger, og det må ikke udsættes for temperaturer over

60°C (140°F). Hvis disse retningslinjer ikke overholdes, kan det forårsage, at batteriet lækker syre, bliver meget varmt, eksploderer eller antændes, samt afstedkommer personskade og/eller beskadigelse. Batteriet må ikke gennembores, åbnes eller skilles ad. Hvis batteriet lækker, og du kommer i kontakt med de lækkende væsker, skal du skylle grundigt med vand, og søge lægehjælp. Af sikkerhedsmæssige grunde, og for at forlænge batteriets levetid, kan batteriet ikke oplades ved temperaturer under 0°C (32°F) eller over 40°C (104°F).

Det nye batteri kan kun levere sin fulde præstation efter to til tre fuldstændige opladnings- og afladningscyklusser. Batteriet kan oplades og aflades hundredvis af gange, men det vil nedslides til sidst. Når driftstiden bliver mærkbart kortere end normalt, bør du købe et nyt batteri. Brug kun godkendte batterier, og oplad kun dit batteri med de godkendte opladere og designet til denne enhed.

Brug kun batteriet til dets tilsigtede formål. Brug aldrig en oplader eller et batteri, der er beskadiget. Batteriet må ikke kortsluttes. Man kan kortslutte et batteri ved et uheld med en metalgenstand som f. eks. en mønt, en clips eller en pen, der får direkte kontakt med batteriets positive (+) og negative (-) poler (de ligner metalstykker, der sidder på batteriet). Det kan ske når du f. eks. har et ekstra batteri med i lommen eller i tasken. Hvis batteriet kortsluttes, kan det beskadige batteriet eller den forbindende genstand.

Batteriets kapacitet og levetid reduceres hvis batteriet efterlades i meget varme eller kolde steder, som f. eks. en tillukket bil om sommeren eller vinteren. Forsøg altid at holde batteriet indenfor en temperatur på mellem 15°C og 25°C (59°F og 77°F). En enhed med et varmt eller koldt batteri fungerer muligvis ikke midlertidigt, selv om batteriet er helt opladet. Batteriets funktion er særligt begrænset i temperaturer et godt stykke under frysepunktet.

Bortkast ikke batterierne i ild, da de kan eksplodere. Batterierne kan også eksplodere hvis de beskadiges. Smid batterier ud i henhold til de lokale regler. Genbrug, hvor det er muligt. Bortkast ikke som affald fra husholdningen.

Trådløse enheder kan være modtagelige overfor interferens fra batteriet, hvilket kan påvirke funktionen.

#### Udskiftning af batteri

Notebook-pc serien bruger litiumbatterier. Udskift batteriet med samme type, som fulgte med dit produkt. Brug af en anden type batteri kan øge risikoen for brand eller eksplosion.

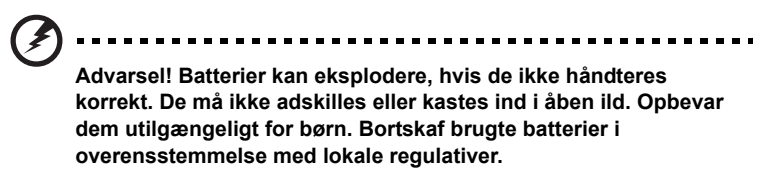

## Advarsel om optisk drev (kun for udvalgte modeller)

Forsigtig: Dette udstyr indeholder et lasersystem og er klassificeret som "KLASSE 1 LASER PRODUKT." Hvis der opstår problemer med denne enhed, skal du kontakte den nærmeste AUTORISEREDE serviceudbyder. Du kan forhindre direkte eksponering mod laserstrålen ved ikke at åbne rummet.

CLASS 1 LASER PRODUCT CAUTION: INVISIBLE LASER RADIATION WHEN OPEN. AVOID EXPOSURE TO BEAM.

APPAREIL A LASER DE CLASSE 1 PRODUIT LASERATTENTION: RADIATION DU FAISCEAU LASER INVISIBLE EN CAS D'OUVERTURE. EVITTER TOUTE EXPOSITION AUX RAYONS.

LUOKAN 1 LASERLAITE LASER KLASSE 1 VORSICHT: UNSICHTBARE LASERSTRAHLUNG, WENN ABDECKUNG GEÖFFNET NICHT DEM STRAHLL AUSSETZEN.

PRODUCTO LÁSER DE LA CLASE I ADVERTENCIA: RADIACIÓN LÁSER INVISIBLE AL SER ABIERTO. EVITE EXPONERSE A LOS RAYOS.

ADVARSEL: LASERSTRÅLING VED ÅBNING SE IKKE IND I STRÅLEN.

VARO! LAVATTAESSA OLET ALTTINA LASERSÅTEILYLLE. VARNING: LASERSTRÅLNING NÅR DENNA DEL ÅR ÖPPNAD ÅLÅ TUIJOTA SÅTEESEENSTIRRA EJ IN I STRÅLEN.

VARNING: LASERSTRÅLNING NAR DENNA DEL ÅR ÖPPNADSTIRRA EJ IN I STRÅLEN.

ADVARSEL: LASERSTRÅLING NAR DEKSEL ÅPNESSTIRR IKKE INN I STRÅLEN.

**Kontakt din forhandler for købsmuligheder.**

Sikkerhed omkring telefonledning

- Træk altid alle telefonlinjer ud af vægstikket, inden der udføres vedligeholdelse eller adskillelse af dette udstyr.
- Undgå at bruge en telefonlinje (andet end trådløs) under en elektrisk storm. Der kan være en lille risiko for elektrisk stød pga. lynnedslag.

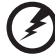

**Advarsel! Undgå at bruge ikke-kompliante dele når du tilføjer eller ændrer komponenter, af sikkerhedsmæssige årsager.** 

## Anvendelsesmiljø

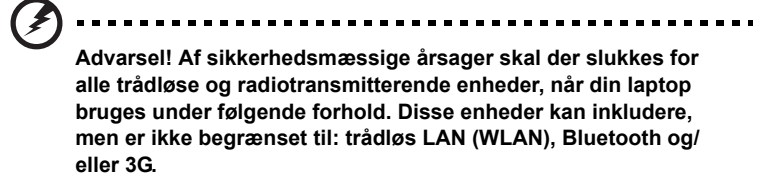

Husk at følge alle bestemmelser, der måtte være i kraft i et givet område, og sluk altid for din enhed, når dens brug er forbudt, eller når enheden kan forårsage forstyrrelse eller afstedkomme fare. Brug kun enheden i dens normale anvendelsespositioner. Denne enhed opfylder retningslinjerne omkrig udsættelse for RF-energi, når den anvendes normalt, og når enheden og dens antenne holdes i en afstand på mindst 1,5 cm (5/8 tommer) fra din krop. Den må ikke indeholde metal og enheden skal anbringes i den ovennævnte afstand fra din krop. For at kunne overføre datafiler og meddelelser succesfuldt, skal enheden have en god forbindelse til netværket. I visse tilfælde kan overførslen af datafiler og meddelelser forsinkes, indtil der er en god forbindelse tilgængelig. Kontroller, at anvisningerne for ovenstående afstand overholdes, indtil overførslen er udført. Visse dele af enheden er magnetiske. Metaldele kan blive tiltrukket til enheden og mennesker med høreapparatet må ikke holde enheden op til øret med høreapparatet. Anbring ikke kreditkort eller andre magnetiske lagermedier nær enheden, da data, der er gemt på dem, kan blive slettet.

## Medicinske apparater

Funktionen af radiotransmitterende udstyr, inklusiv trådløse telefoner, kan forstyrre funktionen af medicinske apparater, der ikke er tilstrækkeligt beskyttede. Kontakt en læge eller producenten af det medicinske apparat for at fastslå, om apparatet er tilstrækkeligt beskyttet mod ekstern RF-energi, eller hvis du har spørgsmål. Sluk for enheden i faciliteter, der er associeret med sundhedsplejen, når der er opsat bestemmelser om at slukke for din type enhed. Hospitaler og faciliteter associeret med sundhedsplejen kan anvende udstyr, der kan være følsomt overfor eksterne RF-transmissioner.

**Pacemakere.** Producenter af pacemakere anbefaler, at der opretholdes en afstand på mindst 15,3 cm (6 tommer) mellem trådløse enheder og en pacemaker for undgå potentiel forstyrrelse af pacemakeren. Disse anbefalinger samstemmer med den uafhængige undersøgelse af - og anbefalinger fra - Wireless Technology Research. Mennesker med pacemakere skal overholde følgende:

- Enheden skal altid holdes i en afstand på mindst 15,3 centimeter (6 tommer) fra pacemakeren.
- Enheden må ikke bæres, så den holdes tæt på din pacemaker, når enheden er tændt. Hvis du har mistanke om forstyrrelse af pacemakeren, skal du slukke for enheden og flytte den.

**Høreapparater.** Visse digitale, trådløse enheder kan forstyrre funktionen af høreapparater. Hvis der opstår forstyrrelse, skal du kontakte din tjenesteudbyder.

## Køretøjer

RF-signaler kan virke forstyrrende på forkert installerede eller utilstrækkeligt beskyttede elektroniske system i motorkøretøjer, som f. eks. elektroniske brændstofindsprøjtningssystemer, elektroniske ABS-systemer, elektroniske hastighedskontrolsystemer og airbag-systemer. Kontakt producenten af køretøjet eller af det tilføjede ekstraudstyr, eller deres repræsentant, for yderligere oplysninger. Enheden bør kun undergå service - eller installeres i køretøjet - af en kvalificeret fagmand. Fejlagtig installation eller service kan være farlig og kan ugyldiggøre enhver garanti, der måtte være gældende for enheden. Kontroller regelmæssigt, at alt trådløst udstyr i dit køretøj er monteret og fungerer korrekt. Opbevar eller transporter ikke brændbare væsker, gasser eller eksplosive materialer i det samme rum som enheden, dens dele eller tilbehør. For køretøjer der er udstyret med en airbag skal man huske, at airbags oppustes med stor kraft. Anbring ikke genstande, inklusiv installeret eller bærbart, trådløst udstyr, i området over airbaggen, eller i området, hvor airbaggen oppustes. Hvis trådløst udstyr er installeret forkert i køretøjet, og airbaggen oppustes, kan det resultere i alvorlig skade. Det er forbudt at bruge enheden mens du flyver i et luftfartøj. Sluk for enheden inden du går ombord i luftfartøjet. Brugen af trådløse teleenheder i et luftfartøj kan være farligt, da det kan påvirke funktionen af luftfartøjet, afbryde det trådløse telefonnetværk, samt det kan være ulovligt.

## Potentielle eksplosive miljøer

Sluk for enheden i et potentielt eksplosivt miljø og følg al skiltning og alle anvisninger. Potentielt eksplosive miljøer inkluderer områder, hvor du normalt bliver bedt om at slukke for køretøjet. Gnister i disse områder kan afstedkomme en eksplosion eller brand, og resultere i kropsskade eller død. Sluk for notebooken nær benzintanke på servicestationer. Overhold begrænsningerne af brugen af radioudstyr i brændstofdepoter, lagerrum og forsendelsesområder, kemiske anlæg eller hvor der udføres sprængninger. Områder med potentielt eksplosivt miljø er ofte, men ikke altid, afmærkede. Disse områder inkluderer under bådsdæk, faciliteter for kemiske overførsler eller opbevaring, køretøjer der anvender flaskegas (som f.eks. propan eller butan) og områder, hvor luften indeholder kemikalier eller partikler som f. eks. korn, støv og metalstøv. Tænd ikke for notebooken når det er forbudt at bruge trådløse telefoner, eller når det kan forårsage interferens eller fare.

## Nødopkald

**Advarsel!** Du kan ikke foretage nødopkald med denne enhed. Du skal foretage et nødopkald med en mobiltelefon eller et andet telefonsystem.

## Vejledninger for bortskaffelse

Dette elektroniske udstyr må ikke smides ud med almindeligt affald når det bortkastes. Genbrug venligst – for at mindske forureningen og sikre den højeste beskyttelse af det globale miljø. For yderligere oplysninger om regulativer omkring affald af elektrisk og elektronisk udstyr (WEEE), besøg

**www.acer-group.com/public/Sustainability/sustainability01.htm**.

## Rådgivning omkring kviksølv

For projektorer eller elektroniske produkter med indbyggede pærer der indeholder en ikke-LED-baggrundsoplyst LCD/CRT-skærm: Pærerne inde i dette produkt kan indeholde kviksølv og skal genbruges eller bortskaffes i overensstemmelse med lokale eller statslige love. For yderligere oplysninger, kontakt Electronic Industries Alliance på **www.eiae.org**. For specifikke oplysninger om bortkastning af lyskilder, se **www.lamprecycle.org**.

## ENERGY STAR

mærket. **ENERGY STAR** 

Acer's ENERGY STAR-kvalificerede produkter sparer dig penge ved at reducere energiomkostningerne, og beskytter miljøet uden at gå på kompromis med funktioner eller ydeevne. Acer er stolt af at kunne tilbyde vores kunder produkter med ENERGY STAR-

Hvad er ENERGY STAR?

Produkter, der er ENERGY STAR-kvalificerede, bruger mindre energi og forhindrer drivhusgasudledninger ved at opfylde strenge retningslinjer for energieffektivitet, som angivet af det amerikanske miljøministerium. Acer forpligter sig til at tilbyde produkter og tjenester i hele verden, der hjælper kunderne med at spare penge, energi og forbedre kvaliteten af vores miljø. Jo mere energi, vi sparer gennem større energieffektivitet, jo mere reducerer vi drivhusgasserne og risikoen for klimeforandringer. Flere oplysninger kan fås på **www.energystar.gov** eller **www.energystar.gov/powermanagement**.

Acer ENERGY STAR-kvalificerede produkter: (kun for udvalgte modeller)

- Producerer mindre varme og reducerer kølingsbelastninger og varmere klimaer.
- Går automatisk i "skærmdvale" og "computerdvale" efter 10 og 30 minutters inaktivitet.
- Væk computeren fra dvaletilstand ved at trykke på en tast på tastaturet, eller ved at flytte musen.
- Computere vil spare mere end 80 % energi i "dvale"tilstand.

ENERGY STAR og ENERGY STAR-mærket er registrerede mærker i USA.

Dansk Dansk

x

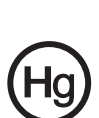

## Tips og oplysninger for komfortabel brug

Computerbrugere kan lide af overanstrengelse af øjet og hovedpiner efter vedvarende brug. Brugere er udsat for risiko for fysiske skader efter mange arbejdstimer foran computeren. Lange arbejdsperioder, dårlig stilling, dårlige arbejdsvaner, utilstrækkelige arbejdsforhold, personlig helse og andre faktorer øger alle risikoen for fysiske skader.

Forkert brug af computeren kan føre til karpaltunnelsyndrom,

seneskedehindebetændelse, tenosynovitis eller andre muskel/skelet-sygdomme. De følgende symptomer kan opstå i hænder, håndled, arme, skuldre, nakke eller ryg:

- Følelsesløshed, eller en brændende eller spændende fornemmelse.
- Smerter eller ømhed.
- Smerter, hævelse eller banken.
- Stivhed eller spænding.
- Kulde eller svaghed.

Hvis du lider af disse symptomer eller andre repeterende eller vedvarende ubehag og/eller smerter, relateret til brug af computeren, skal du straks kontakte en læge samt kontakte din virksomheds afdeling for sundhed og sikkerhed.

Det følgende afsnit giver tips om mere komfortabel brug af computeren.

#### Find din komfortzone

Find din komfortzone ved at justere skærmens synsvinkel, brug en fodstøtte eller hæv sædet for at opnå den maksimale komfort. Iagttag de følgende tips:

- Undgå at forblive i den samme position i for lang tid.
- Undgå at side ludende og/eller at læne bagud.
- Rejs dig op og gå rundt regelmæssigt for at fjerne spændinger i benmuskulaturen.
- Tag korte pauser for at afslappe nakke og skuldre.
- Undgå at spænde dine muskler eller trække med skuldrene.
- Installer den eksterne skærm, tastatur og mus på korrekt vis, indenfor komfortabel rækkevidde.
- Hvis du ser på skærmen mere end på dokumenter, skal du placere skærmen midt på dit skrivebord, for at mindske nakkespændinger.

#### Pas godt på synet

Følgende kan alle overanstrenge dine øjne: hvis du bruger øjnene i mange timer, bruger forkerte briller eller kontaktlinser, hvis lyset er for skarpt, skærmen ikke er indstillet korrekt/fokuseret, der bruges meget lille skrifttype og et skærmbillede med lav kontrast. Det følgende afsnit giver dig nogle forslag til, hvordan du kan mindske overanstrengelse af øjet.

#### Øjne

- Hvil øjnene regelmæssigt.
- Hvil øjnene regelmæssigt ved at se væk fra skærmen og fokusere på et fjernliggende punkt.
- Blink regelmæssigt med øjnene for at undgå, at øjnene tørrer ud.

#### Skærm

- Hold skærmen ren.
- Hold hovedet i et højere niveau end skærmens øverste kant, således at dine øjne ser nedad når du kigger på skærmens midte.
- Juster skærmens lysstyrke og/eller kontrast til et komfortabelt niveau, for at forbedre læsbarheden af tekst og billedernes klarhed.
- Eliminer blændende lysskær og refleksioner ved at:
	- anbringe skærmen således, at siderne (kanterne) vender mod vinduet eller anden lyskilde,
	- nedtone lyset i værelset ved at bruge gardiner, forhæng eller rullegardiner,
	- bruge en arbejdslampe,
	- ændre på skærmens synsvinkel,
	- bruge et genskærs-reducerende filter,
	- bruge en solskærm for skærmen, som f. eks. et stykke pap, der sidder ud fra skærmens øverste, forreste kant.
- Undgå at justere skærmen til en synsvinkel, der gør det vanskeligt at se skærmbilledet.
- Undgå at se på kraftige lyskilder i længere tid ad gangen.

#### Sådan udvikler du gode arbejdsvaner

Du kan gøre brugen af computeren mere afslappende og produktiv ved at udvikle følgende arbejdsvaner:

- Tag korte pauser, regelmæssigt og ofte.
- Udfør nogle strækøvelser.
- Træk vejret i frisk luft, så ofte som muligt.
- Motioner regelmæssigt og vedligehold en sund krop.

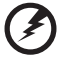

----------

**Advarsel! Vi anbefaler ikke at bruge computeren på en sofa eller en seng. Hvis det er uundgåeligt, bør du kun arbejde i korte perioder, tage pauser regelmæssigt og lave nogle strækøvelser.**

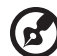

**Bemærk:** Du kan finde flere oplysninger i **["Bestemmelser og](#page-824-0)  [sikkerhedsbemærkninger" på side 65](#page-824-0)**.

## xiii

## Generelle oplysninger

Tak, fordi du har valgt en Acer notebook som din mobile computer.

## Vejledninger

Vi har udarbejdet et sæt vejledninger til at hjælpe dig med at anvende din Acer notebook:

Til at begynde med, kan **konfigurationsplakaten** hjælpe dig til at komme i gang med konfigurationen af computeren.

Den trykte **TravelMate B113 Brugervejledning** nyttige oplysninger, der gælder alle modellerne i TravelMate B113 produktserien. Den dækker grundlæggende emner som brugen af tastaturet og lyd osv. Husk venligst, at den neden for nævnte **Brugervejledning** nogle gange henviser til funktioner, der kun findes på udvalgte modeller og ikke nødvendigvis i den model du købte. Sådanne tilfælde er markeret i teksten med f.eks. "kun på visse modeller".

Den trykte **Hurtig guide** beskriver de grundlæggende funktioner ved din nye computer. Du kan finde flere oplysninger om, hvordan computeren kan hjælpe dig til at blive mere produktiv, i **TravelMate B113 Brugervejledning**. Denne vejledning indeholder detaljerede oplysninger om emner som systemprogrammer, datagendannelse, udvidelsesmuligheder og fejlfinding. Derudover indeholder den garantioplysninger og generelle regulativer og sikkerhedsmeddelelser til din bærbare. Den findes i Portable Document Format (PDF) og leveres forudinstalleret på din bærbare. Følg disse trin for at få adgang til den:

1. Indtast "Bruger" fra *Start*.

2. Klik på **Acer brugervejledning**.

## Grundlæggende vedligeholdelse og tip til brug af computeren

## Tænde og slukke for computeren

Når du vil tænde computeren, skal du trykke på og derefter slippe afbryderknappen. Der henvises til konfigurationsplakaten om placeringen af afbryderknappen.

Du kan slukke for computeren på følgende måder:

• Ved hjælp af Windows-kommandoen til lukning af computeren: Tryk på *Windows-tasten* + <**C**>, klik på **Indstillinger** > **Afbryd** og klik på **Luk computeren**.

Hvis du vil lukke computeren en kort periode, og ikke ønsker at lukke den helt ned, kan du sætte din i *Dvale* ved at:

• Trykke på afbryderknappen.

- ELLER -

• Tryk på *Windows-tasten* + <**C**>, klik på **Indstillinger** > **Afbryd** og klik på **Dvale**.

Du kan også sætte computeren i pausetilstand ved at trykke på hurtigtasten for pausetilstand, **<Fn> + <F4>**.

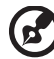

**Bemærk:** Hvis du ikke kan slukke normalt for computeren, skal du trykke på afbryderknappen og holde den nede i mindst fire sekunder. Hvis du slukker for computeren og vil tænde den igen, bør du mindst vente to sekunder, før du tænder den.

## Vedligeholdelse af computeren

Computeren tjener dig godt, hvis du passer på den.

- Udsæt ikke computeren for direkte sollys. Anbring den ikke i nærheden af varmekilder som f.eks. en radiator.
- Udsæt ikke computeren for temperaturer under 0ºC (32ºF) eller over 50ºC  $(122^{\circ}F)$ .
- Anbring ikke computeren i nærheden af magnetiske felter.
- Udsæt ikke computeren for regn eller fugt.
- Spild ikke vand eller andre væsker ud over computeren.
- Udsæt ikke computeren for voldsomme slag og rystelser.
- Udsæt ikke computeren for støv og snavs.
- Anbring aldrig genstande oven på computeren.
- Undgå at smække skærmlåget i, når du lukker det.
- Anbring aldrig computeren på ujævnt underlag.

## Vedligeholdelse af netadapteren

Følg disse retningslinjer for at passe på netadapteren:

- Slut ikke adapteren til andet udstyr.
- Træd ikke på netledningen, og anbring ikke tunge genstande oven på den. Sørg for at anbringe netledningen og andre kabler på steder, hvor der ikke færdes personer.
- Når du tager netledningen ud, skal du trække i stikket, ikke i ledningen.
- Hvis du bruger en forlængerledning, må den samlede strømstyrke for alle produkter, som tilsluttes ledningen, ikke overstige ledningens kapacitet. Desuden må den samlede strømstyrke for alle produkter, som tilsluttes stikkontakten, ikke overstige sikringens brudgrænse.

### xv

## Vedligeholdelse af batteriet

Følg disse retningslinjer for at passe på batteriet:

- Brug kun batterier af samme type ved udskiftning. Sluk for computeren, før du fierner eller udskifter batterier.
- Du må ikke pille ved batterierne. Opbevar dem utilgængeligt for børn.
- Bortskaf brugte batterier i henhold til lokale regulativer. Indlever om muligt batterierne til genanvendelse.

## Rengøring og service

Følg denne fremgangsmåde ved rengøring af computeren:

- 1 Sluk computeren, og fjern batteriet.
- 2 Tag netadapteren ud af computeren.
- 3 Brug en blød klud, som er fugtet med vand.

Hvis én af følgende situationer opstår:

- Hvis du har tabt computeren, eller kabinettet er beskadiget.
- Hvis computeren ikke fungerer, som den skal.

Se under **["Ofte stillede spørgsmål" på side 55](#page-814-0)**.
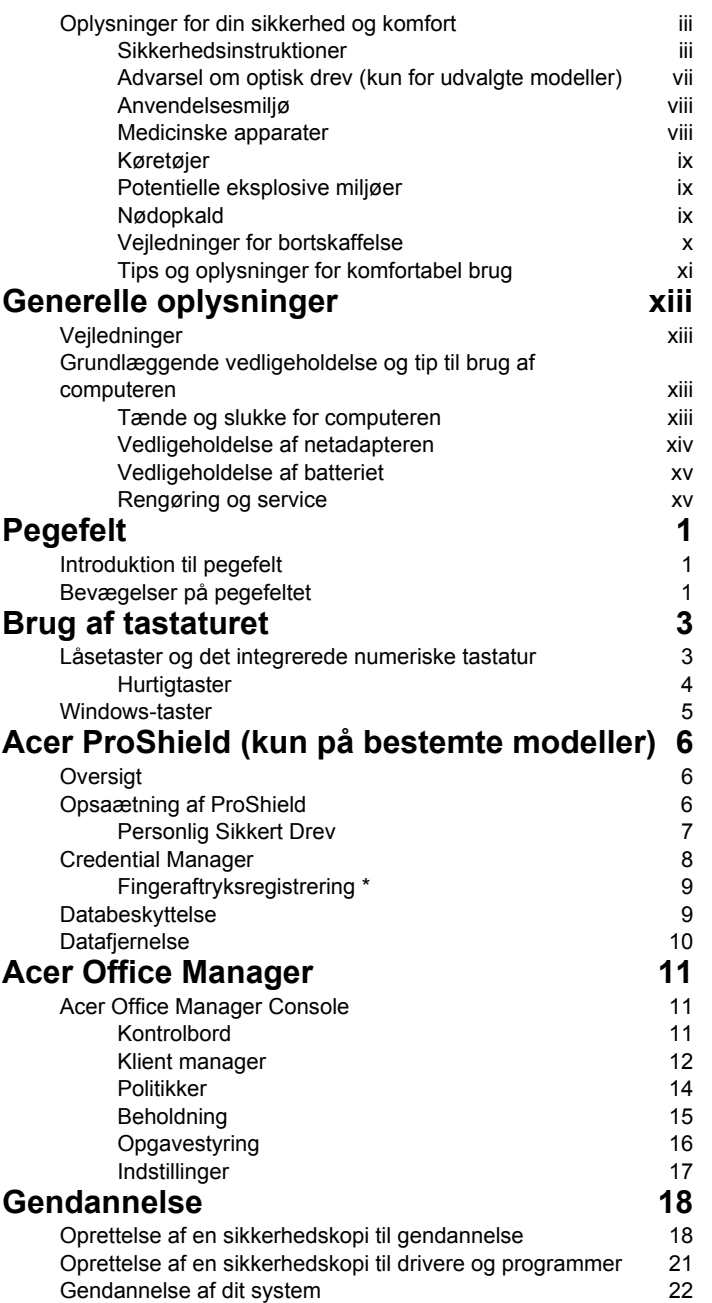

Indhold

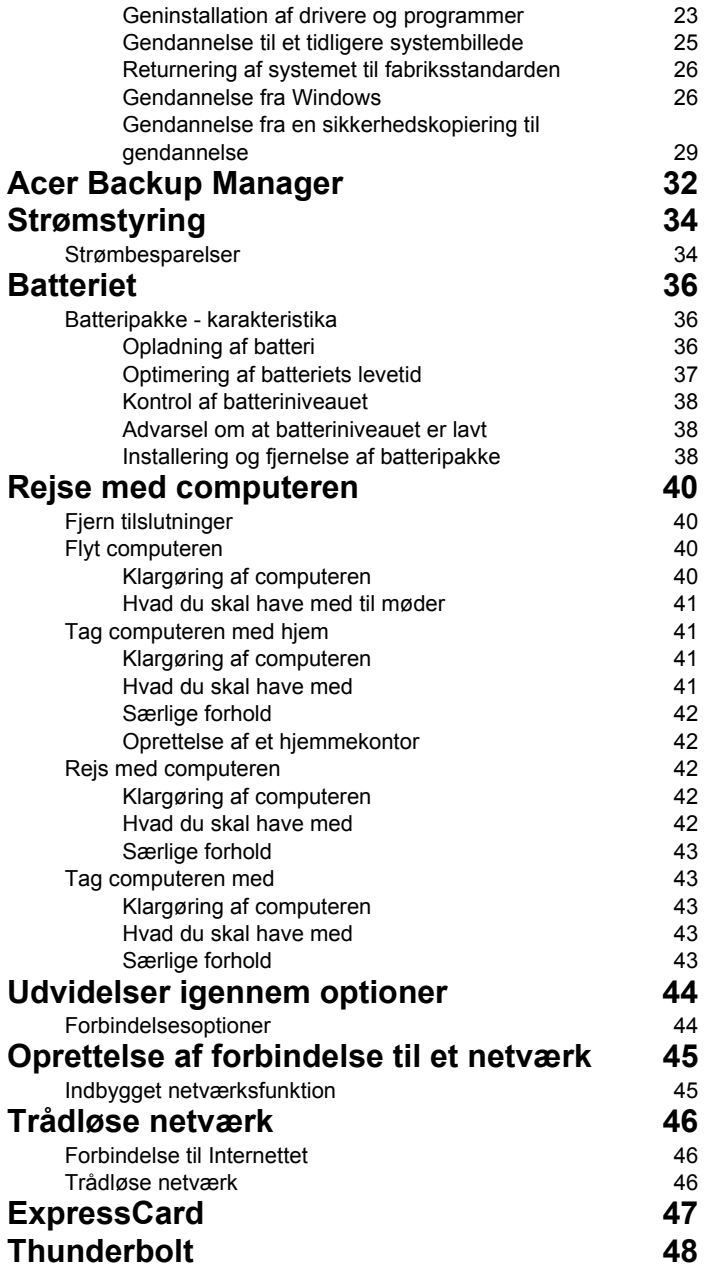

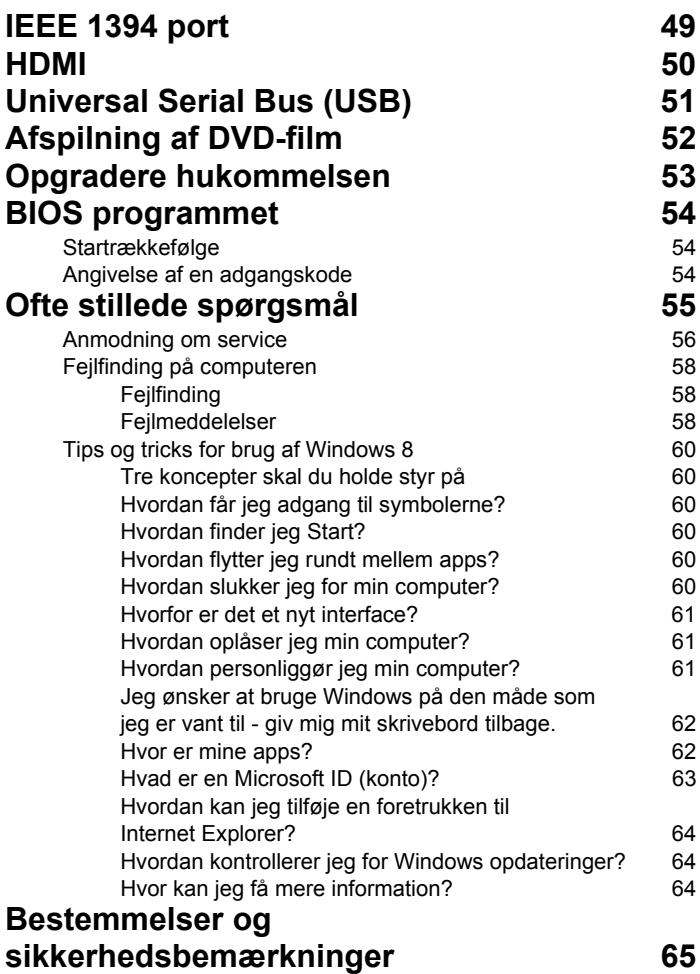

# <span id="page-760-0"></span>Pegefelt

## <span id="page-760-1"></span>Introduktion til pegefelt

Pegefeltet kontrollerer pilen (eller 'markøren') på skærmen. Når du glider fingeren over pegefeltet, vil markøren følge denne bevægelse.

*Bemærk: Pegefeltet er følsomt over for fingerbevægelser;des lettere berøringen er, des bedre virkning. Sørg for, at pegefeltet og dine fingre er tørre og rene.* 

Markøren styres med et par grundlæggende bevægelser:

- **Før en finger**: Før en finger hen over pegefeltet for at flytte markøren.
- **Tryk med en finger** eller **bank**: Tryk ned på pegefeltet, eller bank let på pegefeltet med en finger for at udføre et 'klik', som vil vælge eller starte et element. Bank igen hurtigt derefter hvis du vil dobbeltbanke eller 'dobbeltklikke'.
- T**ryk med en finger** eller **bank** i nederste højre hjørne: Tryk på det nederste, højre hjørne på pegefeltet for at 'højreklikke'. I startskærmen vil det skifte mellem app-kommandoer. I de fleste apps vil det åbne en kontekstmenu, relateret til det valgte emne.

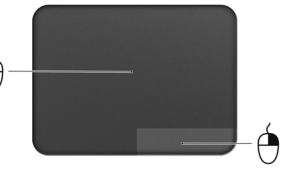

• **Træk**: Tryk og hold på det nederste, venstre hjørne af pegefeltet, eller bank to gange hvor som helst på pegefeltet, og før en anden finger på tværs af pegefeltet for at vælge alle emner i et område.

## <span id="page-760-2"></span>Bevægelser på pegefeltet

Windows 8 og mange programmer understøtter bevægelser på pegefeltet med en eller flere fingre.

*Bemærk: Understøttelse af bevægelser på pegefeltet afhænger af det aktive program.* 

Det sætter dig i stand til at kontrollere programmer med et par enkelte bevægelser, f.eks.:

• **Før fingeren ind fra kanten:** Få adgang til Windows-værktøjer ved at føre en finger ind mod midten af pegefeltet fra højre, fra toppen eller fra venstre.

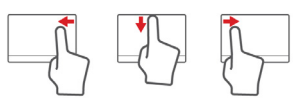

- **Før fingeren ind fra højre kant:** Skifter mellem charms.
- **Før fingeren ind fra den øverste kant:** Skifter mellem appkommandoerne.
- **Før fingeren ind fra venstre kant:** Skifter til den forrige app.
- **Før to fingre:** Rul hurtigt gennem web-sider, dokumenter og afspilningslister ved at sætte to fingre på pegefeltet og bevæge dem begge i en vilkårlig retning.
- **Knib med to fingre:** Zoom ind og ud på billeder, kort og dokumenter med en enkel finger- og tommelfingerbevægelse.

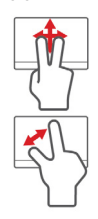

# <span id="page-762-0"></span>Brug af tastaturet

Tastaturet, der har taster med fuld størrelse, indeholder et integreret numerisk tastatur og separate taster for pile, lås, Windows, funktioner og specielle tegn.

### <span id="page-762-1"></span>Låsetaster og det integrerede numeriske tastatur

*Bemærk: Oplysninger i dette afsnit gælder måske ikke for din computer.*

Tastaturet har 3 låsetaster, som kan slås til og fra med særlige taster.

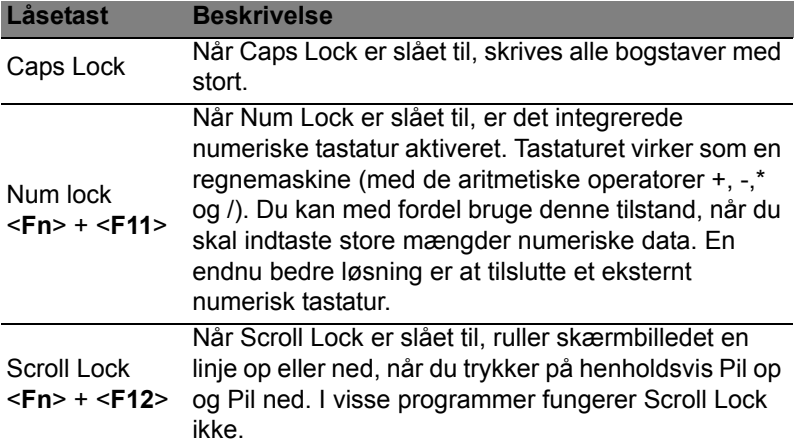

Det integrerede numeriske tastatur virker ligesom et numerisk tastatur på en almindelig pc. Det er udstyret med små tegn i øverste højre hjørne på tasterne. For at forenkle teksten på tasterne er piletastsymbolerne udeladt.

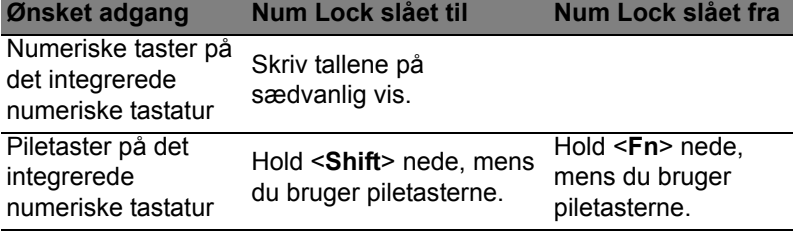

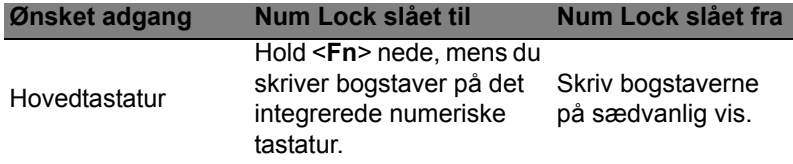

#### <span id="page-763-0"></span>**Hurtigtaster**

Computeren bruger genvejstaster eller tastekombinationer til at få adgang til de fleste af computerens funktioner, f.eks. skærmens lysstyrke og lydstyrke.

Hvis du vil aktivere genvejstaster, skal du holde <**Fn**>-tasten nede og derefter trykke på den anden taste i genvejstastekombinationen.

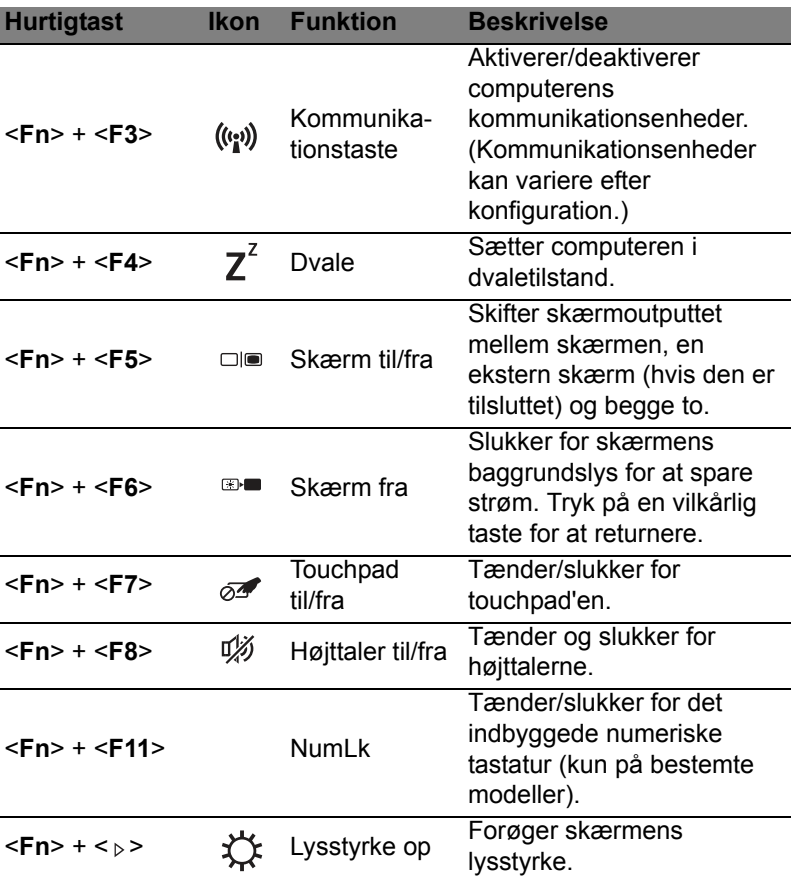

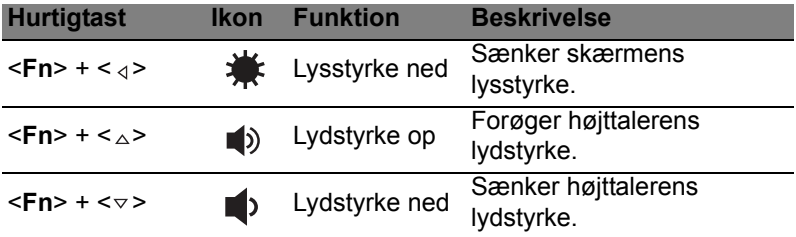

### <span id="page-764-0"></span>Windows-taster

Tastaturet har to taster, som udfører Windows-specifikke funktioner.

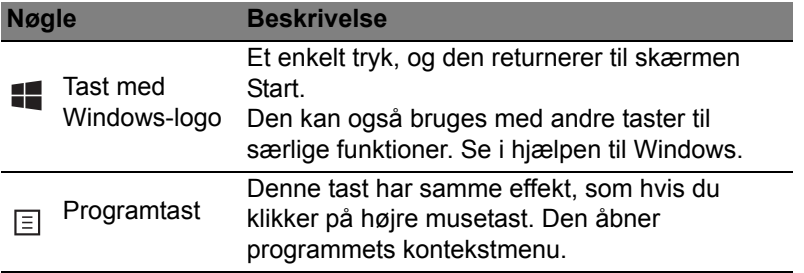

# <span id="page-765-0"></span>Acer ProShield (kun på bestemte modeller)

## <span id="page-765-1"></span>**Oversigt**

Alt-i-en sikkerhedsløsning, Acer ProShield indeholder en indbygget sikkerhedsløsning der adresserer følgende sårbare punkter:

- Sikring af enheden mod uaftoriseret adgang.
- Beskytter lokale lagringsenheder
- Sikrer netværket

Acer ProShield inkludrere fem moduler der sikrer din enhed fra uaftoriseret adgang og indbrud..

- Credential Manager Kodeord, Fingeraftryks registrering (hvis din PC har en fingeraftryksskanner), Online konto konfiguration
- Pre-Boot Autorisering Boot sekvens- og enhedssikkerhed
- Data Beskyttelse Personlig sikkert drev, fil og mappe kryptering.
- Data Fjernelse Fil kværn
- Information Om denne software

### <span id="page-765-2"></span>Opsaætning af ProShield

Den første gang du kører ProShield, vil du blive ledt igennem et hjælpeprogram der tiullader dig at opsætte parametrene for ProShield. Klik på **Start** for at begynde. Du skal opsætte et kodeord, og du kan vælge at oprette et Personlig Sikkert Drev.

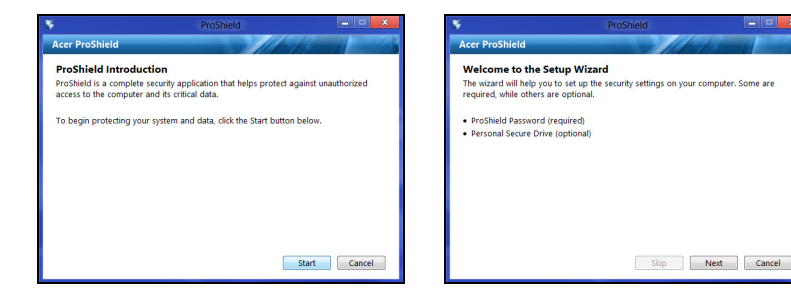

*Bemærk: Vælg et kodeord der er let at huske, men som er vanskeligt at gætte. Brug ikke et ord der kan findes i ordbogen. Det anbefales, at du bruger en kombination af bogstaver og tal.*

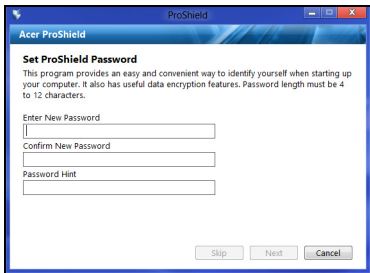

Når du har oprettet et kodeord, kan du klikke på **Næste** for at fortsætte en Personlig Sikkert Drev eller klik på **Afslut** for at forlade hjælpeprogrammet.

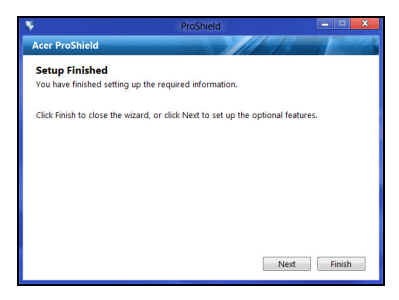

#### <span id="page-766-0"></span>Personlig Sikkert Drev

Personlig Sikker Drev (PSD) er en sikker sektion af din harddisk hvor du kan gemme filer. Du kan kun få adgang til PSD via godkendelse af adgangskode og fingeraftryk.

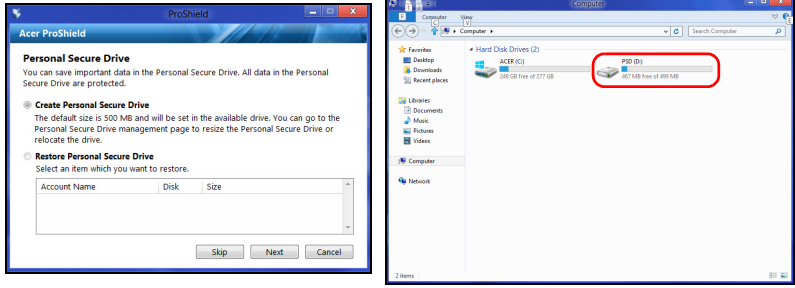

Når du er færdig, kan du gå til ProShield-konsollen for at styre computeren eller foretage ændringer til indstillingerne.

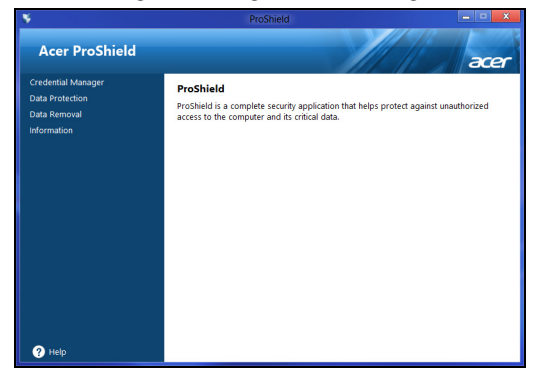

Brug menuen i panelet til venstre til at foretage ændringer med.

### <span id="page-767-0"></span>Credential Manager

Her kan du indstille og styre dine legitimationsoplysninger, herunder førstartgodkendelse.

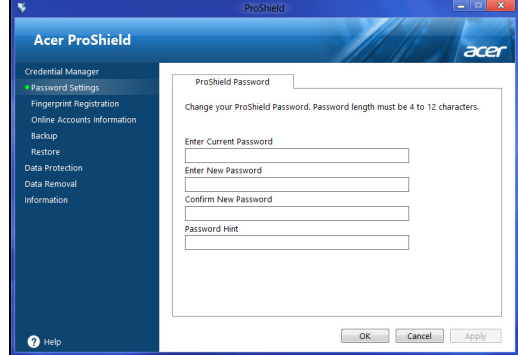

Du kan ændre dine ProShield og Windows kodeord, registrere fingeraftryk, administrere online kontoinformation, backup og gendanne credential information.

#### <span id="page-768-0"></span>Fingeraftryksregistrering \*

*\* (kun hvis din Pc har en fingeraftryksskanner)*

Du kan bruge en fingeraftryksskanner til at sikre din Pc fra uaftoriseret adgang. Registrer to eller flere fingeraftryk der kan bruges til at få adgang til din Pc under opstarten , i stedet for dit kodeord.

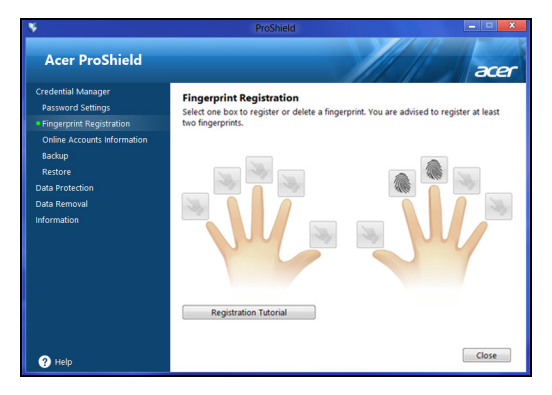

Klik på **Registreringsguide** for mere information.

## <span id="page-768-1"></span>Databeskyttelse

Her kan du vælge filer der skal krypteres eller dekrypteres, og administrere din Personlige Sikre Drev.

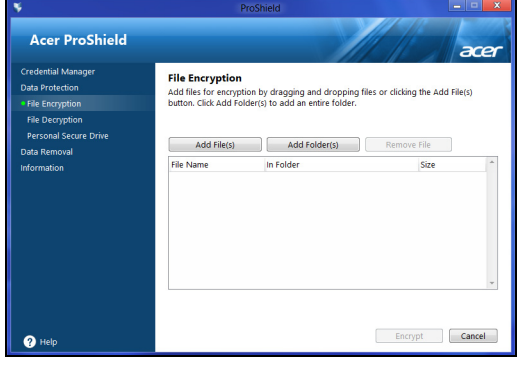

### <span id="page-769-0"></span>Datafjernelse

Her kan du vælge filer der skal fjernes fuldstændigt fra harddisken Filmakulatoren overskriver data for at gøre gendannelse af dataene umulig.

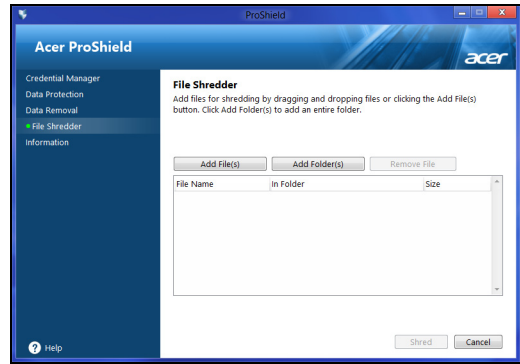

**Advarsel: Forvis dig om at du kun vælger den information som du ønsker at kværne Når du har makuleret en fil eller mappe, er det umuligt at gendanne dataene.**

## <span id="page-770-0"></span>Acer Office Manager

*Bemærk: Kun på udvalgte modeller.*

Acer Office Manager er et overvågningsprogram der sætter MIS personnale til centralt at administrere og opdatere computere. Der er to komponenter i denne software pakke: *Acer Office Manager Console* og *Acer Office Manager Client*.

# <span id="page-770-1"></span>Acer Office Manager Console

Konsol applikationen tillaxder dig at administrere forbundne klienter fra en enkelt computer. For at starte Konsollen i Windows 8, indtast simpelt hen "Office Manager Console". Alternativt, i skrivebordstilstand, vælg **Acer Office Manager Console**.

Den første gang du kører Konsol vil du blive bedt om at opsætte et kodeord, og en e-mail adresse for notifikationer.

*Bemærk: Kodeordet skal være på mellem 8 til 31 krakterer langt og skal indeholde mindst et tal, et stort bogstav og et lille bogstav.*

### <span id="page-770-2"></span>Kontrolbord

Når du er færdig med opsætningen, bliver du vist *Dashboard*, hvor du kan vise det totale antal tilsluttede klienter, dvs. klienter der er online og offline. Du kan også tilføje en klient ved at vælge en klient under *Ny klient* og klikke på knappen **Tilføj**.

| Acer Office Manager Console |                         |                           | $\overline{\mathbf{x}}$<br>$\Box$<br>$\equiv$ |                                 |                 |                        |      |
|-----------------------------|-------------------------|---------------------------|-----------------------------------------------|---------------------------------|-----------------|------------------------|------|
| <b>Dashboard</b>            | <b>Client manager</b>   | 팈<br><b>Policies</b>      | E<br><b>Assets</b>                            | artas.<br><b>Task scheduler</b> | <b>Settings</b> |                        | acer |
| ▭                           | <b>Total clients: 1</b> | Online: $1$<br>Offline: 0 |                                               |                                 |                 |                        |      |
| <b>Notification</b>         | Logs                    |                           |                                               |                                 |                 |                        |      |
| l                           |                         |                           |                                               | Generate report<br>Save         |                 | <b>New client</b>      | Add  |
| n<br>Client                 | Detail                  |                           |                                               | Time                            |                 | $\triangledown$ Client |      |
| BAD50HC-PC                  |                         | Software removed          |                                               | 4/27/2012 3:09:16 PM            |                 | <b>EXI</b> BAD50HC     |      |
|                             |                         |                           |                                               |                                 |                 |                        |      |
|                             |                         |                           |                                               |                                 |                 |                        |      |
|                             |                         |                           |                                               |                                 |                 |                        |      |
|                             |                         |                           |                                               |                                 |                 |                        |      |

*Tip: Vælg Klient under Ny klient for at vælge alle fundne klienter.*

I området *Meddelelser* kan du se eventuelle meddelelser, modtaget for styrede klienter, inklusiv oplysninger om f.eks. hardware eller software, der fjernes, om klienten har været i brug, eller om den har været offline i længere tid end den definerede tid.

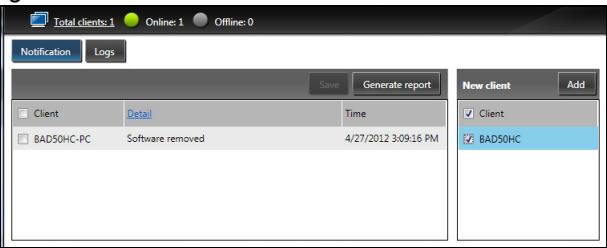

#### <span id="page-771-0"></span>Klient manager

På siden *Klient-styring* kan du vise alle klienter, der styres fra Console. Dobbeltklik på et ikon for at vise systemoplysninger for den klient.

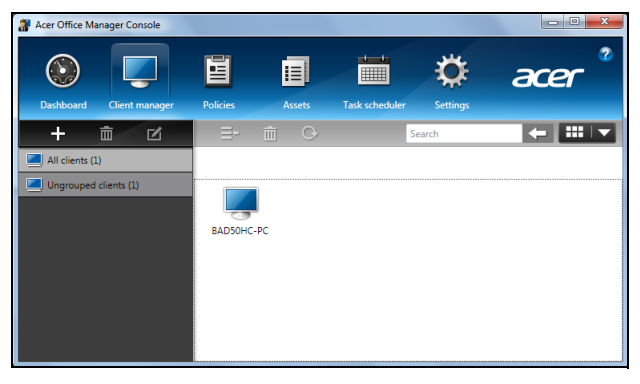

Du kan også gruppere klienter sammen for lettere administration. For eksempel kan du oprette en gruppe for admin personale og en anden for salgspersonale. Hvis du vil oprette en gruppe og tilføje klienter til gruppen, skal du klikke på symbolet **+** ovenfor listen over klienter.

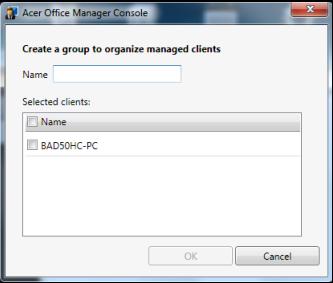

*Bemærk: Hver klient kan kun tildeles en gruppe.*

#### <span id="page-773-0"></span>Politikker

Du kan indstille politikker til at gælde for udvalgte klienter eller grupper af klienter. Klik på symbolet **+** for at tilføje en ny politik.

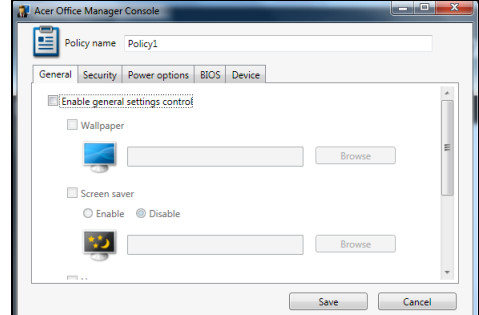

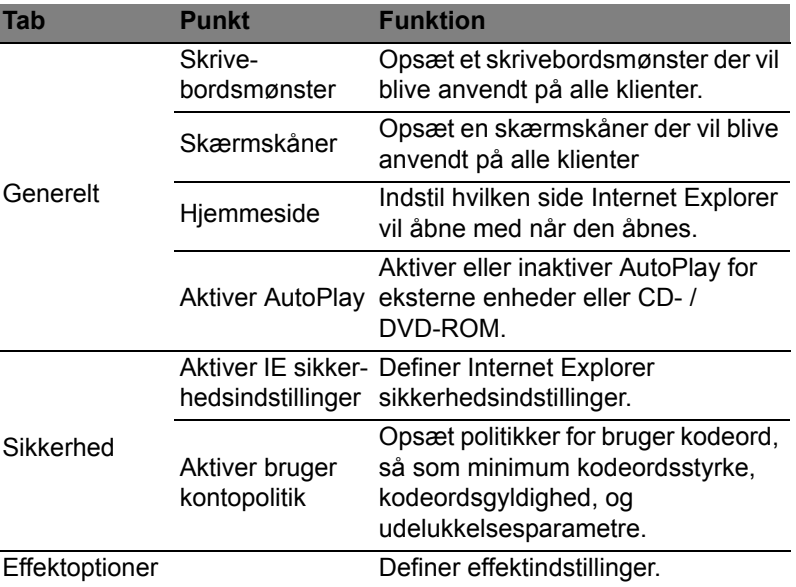

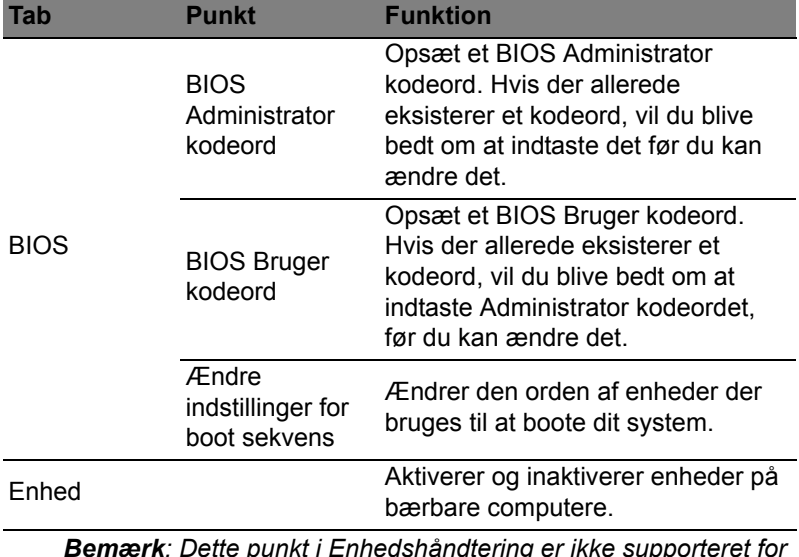

*Bemærk: Dette punkt i Enhedshåndtering er ikke supporteret for desktop computere. Hvis du opsætter en politik der inkluderer emner i denne fane, og bruger politikken på en desktop computer, vil indstillingerne blive ignoreret*

### <span id="page-774-0"></span>Beholdning

Siden *Aktiver* giver dig en hurtig oversigt over styrede klienter samt hardware og software til hvert system. Du kan også se, hvilke hotfixes der er installeret på hvert system.

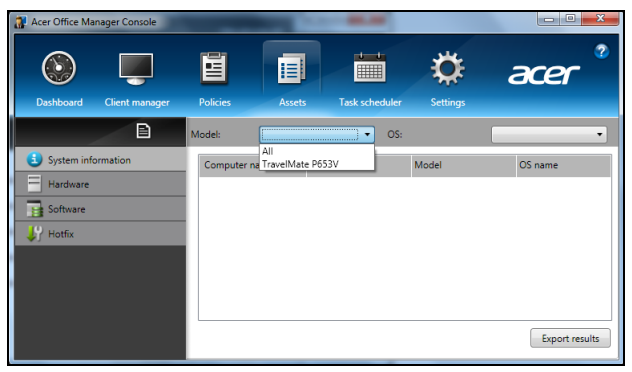

Vælg systemmodellen fra rullemenuen *Model*. Du kan yderligere definere søgningen efter operativsystem med rullemenuen *OS*. De fundne klienter vil blive listet.

Hvis du vil eksportere resultaterne til et Excel-regneark, skal du klikke på **Eksporter resultater** eller på ikonet **.** Du vil blive bedt om hvor du vil gemme filen og for et filnavn.

#### <span id="page-775-0"></span>Opgavestyring

På siden *Planlæg opgaver* kan du opsætte en tidsplan for anvendelse af valgte politikker på bestemte tidspunkter. Klik på symbolet **+** for at tilføje en ny opgave.

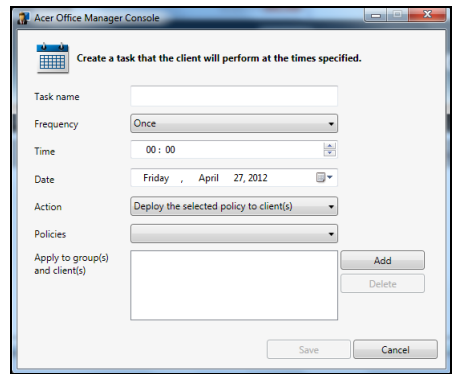

Du skal indtaste et *Opgavenavn*, vælge *Hyppighed*, *Tid*, *Dato*, *Handling* og *Politikker*, der skal anvendes (hvis relevant), samt gruppe(r) og klient(er).

Når du har indtastet de nødvendige oplysninger, skal du klikke på **Gem**.

<span id="page-776-0"></span>På siden *Indstillinger* kan du ændre dine indstillinger efter behov.

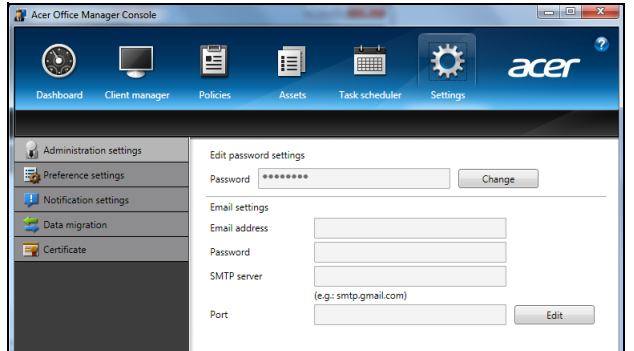

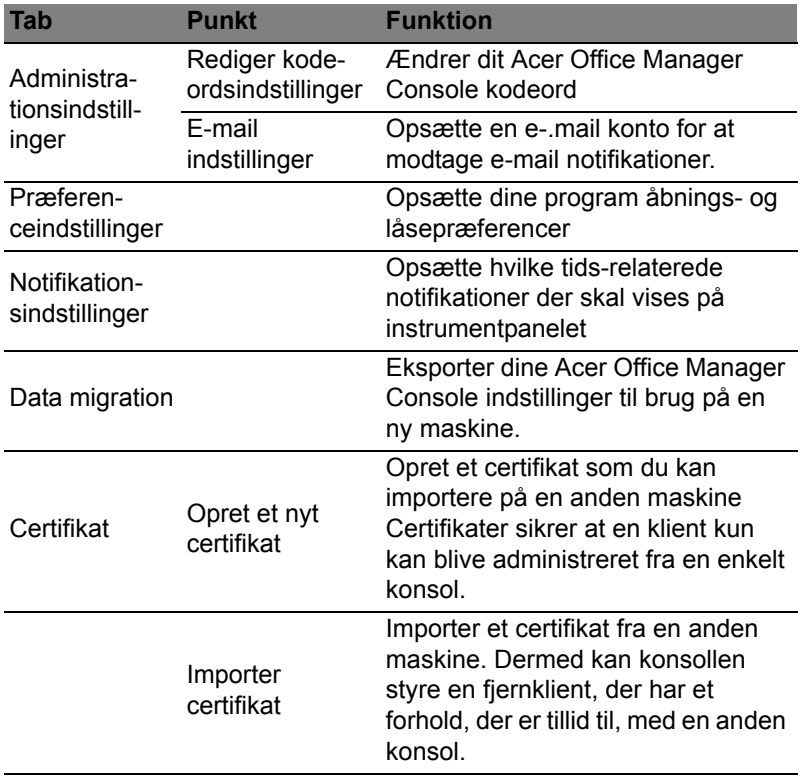

### <span id="page-777-0"></span>Gendannelse

Hvis du har problemer med din computer, og de ofte stillede spørgsmål (se [side 55](#page-814-1)) ikke hjælper, kan du "gendanne" din computer - dvs. bringe den tilbage til en tidligere tilstand.

I dette afsnit beskrives de gendannelsesværktøjer, der findes på din computer. Acer giver dig adgang til *Acer Recovery Management*, som du kan bruge til at oprette en *sikkerhedskopi til gendannelse*, en *sikkerhedskopi til drivere og programmer* og til

startgendannelsesfunktioner ved hjælp af Windows-værktøjer eller sikkerhedskopien til gendannelse.

*Bemærk: Acer Recovery Management er kun tilgængeligt med et forudinstalleret Windows-operativsystem.*

**Vigtigt: Vi anbefaler, at du oprette en** *Sikkerhedskopi til gendannelse* **og en** *Sikkerhedskopi til drivere og programmer* **så snart som muligt.** 

**I nogle situationer vil en fuld gendannelse kræve en USBsikkerhedskopi til gendannelse.**

### <span id="page-777-1"></span>Oprettelse af en sikkerhedskopi til gendannelse

Hvis du vil geninstallere fra et USB-lagerdrev, skal du først oprette en sikkerhedskopi til gendannelse. Sikkerhedskopien til gendannelse indeholder alt oprindeligt indhold på computerens harddisk, herunder Windows og alle fabriksindlæste programmer og drivere. Denne sikkerhedskopi gendanner den tilstand, som computeren var i, da du købte den, og samtidig får du mulighed for at bibeholde alle indstillinger og personlige data.

*Bemærk: Sørg for at have et USB-drev med en kapacitet på mindst 16 GB.* 

1. Fra *Start* indtaster du 'Recovery', hvorefter du klikker på **Acer Recovery Management** i listen over apps.

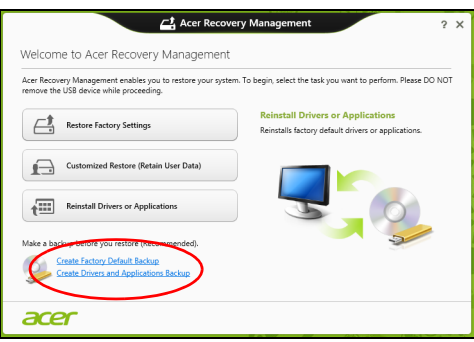

2. Klik på **Opret fabriksstandardsikkerhedskopiering**. Vinduet *gendannelsesdrev* åbnes.

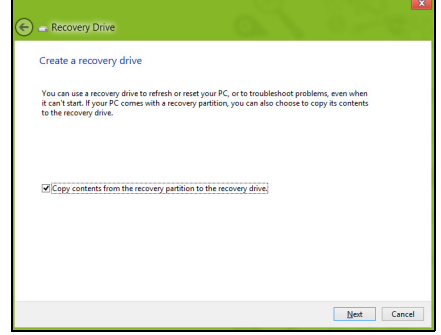

Sørg for, at **Kopier indholdet fra gendannelsespartitionen til gendannelsesdrevet** er valgt. Dette giver den mest komplette og sikreste sikkerhedskopi til gendannelse.

- 3. Sæt USB-drevet i, og klik på **Næste**.
	- Kontroller, at dit USB-drev har nok kapacitet, før du fortsætter. Sikkerhedskopieringen til gendannelse kræver mindst 16 GB lager

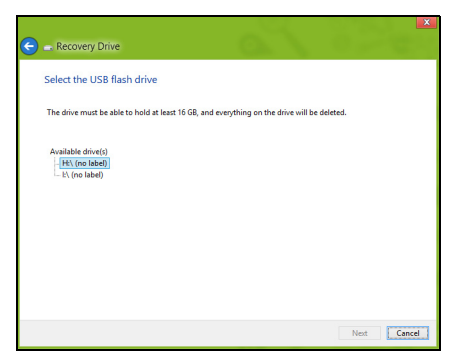

- 4. Du vil få vist sikkerhedskopieringens status på skærmen.
- 5. Følg processen, indtil den er færdig.
- 6. Når du har oprettet sikkerhedskopieringen til gendannelse, kan du vælge at slette gendannelsesoplysningerne på din computer. Hvis du sletter disse oplysninger, kan du kun bruge USBsikkerhedskopien til gendannelse til at gendanne din computer. Hvis du mister eller sletter USB-drevet, kan du ikke gendanne din computer.

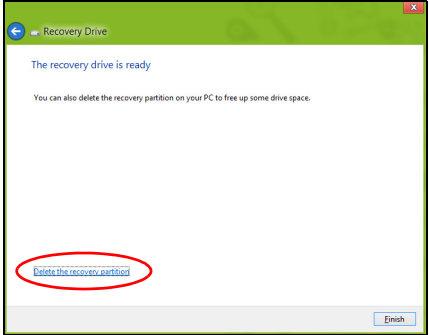

- 7. Fjern USB-drevet, og mærk det tydeligt.
	- **Vigtigt: Skriv en entydig, beskrivende tekst på sikkerhedskopien, f.eks. "Windows-gendannelsesdisk". Sørg for, at du opbevarer sikkerhedskopien på et sikkert sted, som du kan huske.**

### <span id="page-780-0"></span>Oprettelse af en sikkerhedskopi til drivere og programmer

Hvis du vil oprette en sikkerhedskopi til drivere og programmer, som indeholder den fabriksindlæste software og drivere, som du computer skal bruge, kan du enten bruge et USB-lagerdrev eller en eller flere tomme, skrivbare dvd'er, hvis din computer har en dvd-brænder.

1. Fra *Start* indtaster du 'Recovery', hvorefter du klikker på **Acer Recovery Management** i listen over apps.

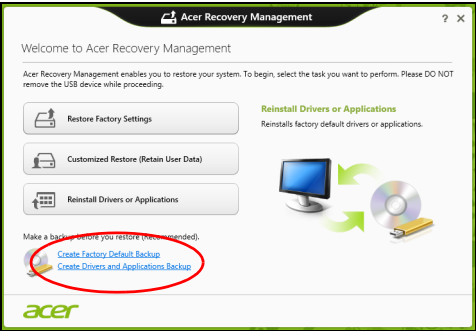

- 2. Klik på **Opret drivere og programsikkerhedskopiering**. Sæt USB-drevet i, eller sæt en tom dvd i det optiske drev, og klik på **Næste**.
	- Hvis du bruger et USB-drev, skal du sørge for, at der er nok kapacitet på det, før du fortsætter.

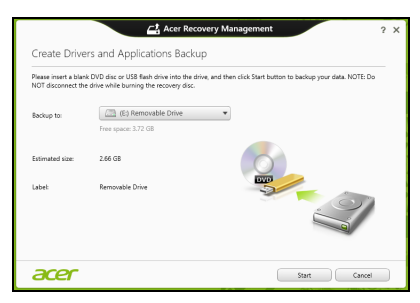

• Hvis du bruger dvd'er, vil det også vise antallet af tomme, skrivbare diske, som skal bruges til gendannelsesdiske. Sørg for at have det nødvendige antal identiske, tomme diske.

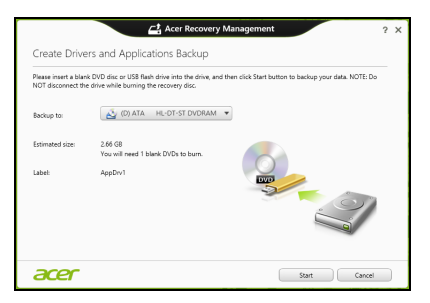

- 3. Klik på **Start** for at kopiere filer. Status for sikkerhedskopieringen vises på skærmen.
- 4. Følg processen, indtil den er færdig:
	- Hvis du bruger optiske diske, vil drevet skubbe hver disk ud, når det er færdig med at brænde den. Fjern disken, og skriv den ønskede tekst på den med en pen med permanent skrift. Hvis du skal bruge flere diske, skal du indsætte en ny disk, når du

bliver bedt om det, og derefter klikke på **OK**. Forsæt, indtil processen er fuldført.

• Hvis du bruger et USB-drev, skal du fjerne drevet og mærke det tydeligt.

**Vigtigt: Skriv en entydig, beskrivende tekst på hver sikkerhedskopi, f.eks. "Sikkerhedskopi af drivere og programmer". Sørg for, at du opbevarer sikkerhedskopien på et sikkert sted, som du kan huske.**

### <span id="page-781-0"></span>Gendannelse af dit system

Sådan gendanner du systemet:

1. Udfør mindre rettelser.

Hvis det kun er en eller to ting inden for software eller hardware, der er holdt op med at fungere korrekt, kan problemet løses ved at geninstallere softwaren eller enhedsdriverne.

Hvis du vil geninstallere software og drivere, der var forudinstalleret på fabrikken, skal du se **["Geninstallation af drivere og](#page-782-0) [programmer" på side 23](#page-782-0)**.

Oplysninger om geninstallation af software og drivere, der ikke var forudinstalleret, skal du se i produktets dokumentation eller på supportwebstedet.

2. Vend tilbage til en tidligere systemtilstand.

Hvis geninstallation af software eller drivere ikke hjælper, kan problemet løses ved at returnere systemet til en tidligere tilstand, hvor alt fungere korrekt.

Vejledning findes under **["Gendannelse til et tidligere](#page-784-0) [systembillede" på side 25](#page-784-0)**.

- 3. Nulstil operativsystemet. Hvis intet andet har løst problemet, og du vil nulstille systemet til fabriksstandarden, men bevare dine brugeroplysninger: se **["Returnering af systemet til fabriksstandarden" på side 26](#page-785-0)**.
- 4. Nulstil systemet til fabriksstandarden. Hvis intet andet har løst problemet, og du vil nulstille systemet til fabriksstandarden: se **["Returnering af systemet til](#page-785-0) [fabriksstandarden" på side 26](#page-785-0)**.

#### <span id="page-782-0"></span>Geninstallation af drivere og programmer

Du skal måske geninstallere de programmer og de enhedsdrivere, der var forudinstalleret på computeren fra fabrikken som et fejlfindingstrin. Du kan geninstallere enten fra harddisken eller den sikkerhedskopi, du har oprettet.

- Andre programmer Hvis du skal geninstallere software, der ikke var forudinstalleret på computeren, skal du følge den softwares installationsvejledning.
- Nye enhedsdrivere Hvis du har brug for at geninstallere enhedsdrivere, der ikke blev leveret forudinstalleret på computeren, skal du følge den vejledning, der kom med enheden.

*Hvis du geninstallerer med Windows, og gendannelsesoplysningerne gemmes på computeren:*

• Fra *Start* indtaster du 'Recovery', hvorefter du klikker på **Acer Recovery Management** i listen over apps.

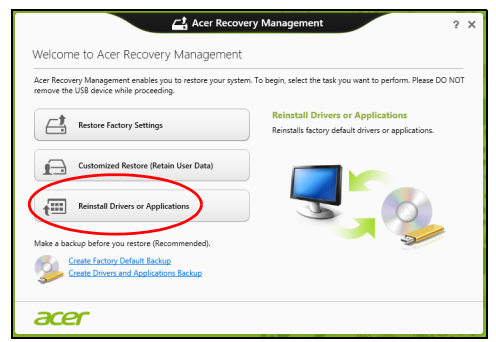

- Klik på **Geninstaller drivere eller programmer**.
- Se afsnittet **Indhold** i **Acer Ressourcecenter**.

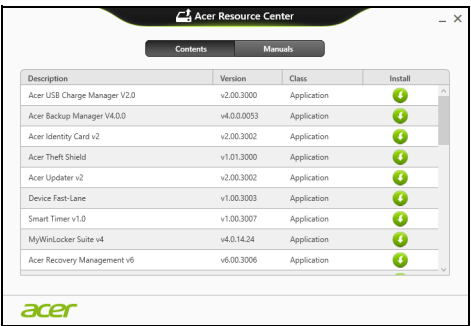

• Klik på ikonet **Installer** for det emne, du vil installere, og følg så instruktionerne på skærmen for at gennemføre installationen. Gentag dette trin for hvert emne, du vil geninstallere.

*Hvis du geninstallerer fra en sikkerhedskopi til drivere og programmer på et dvd- eller USB-drev:*

- 1. Sæt **sikkerhedskopien til drivere og programmer** i diskdrevet, eller tilslut den til en ledig USB-port.
	- Hvis du satte en dvd i, skal du vente på, at **Acer Ressourcecenter** starter.
- 25
- Hvis **Acer Resourcecenter** ikke starter automatisk, skal du trykke på *Windows-tasten* + <**E**> og derefter dobbeltklikke på ikonet for det optiske drev.
- Hvis du bruger et USB-drev, skal du trykke på *Windows-tasten* + <**E**> og derefter dobbeltklikke på det drev, der indeholder sikkerhedskopien. Dobbeltklik på **Ressourcecenter**.
- 2. Se afsnittet **Indhold** i **Acer Ressourcecenter**.

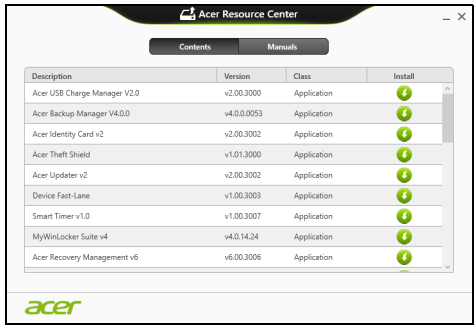

3. Klik på ikonet **Installer** for det emne, du vil installere, og følg så instruktionerne på skærmen for at gennemføre installationen. Gentag dette trin for hvert emne, du vil geninstallere.

### <span id="page-784-0"></span>Gendannelse til et tidligere systembillede

Microsoft Systemgendannelse tager regelmæssigt 'snapshots' af systemindstillingerne og gemmer dem som gendannelsespunkter. I det fleste tilfælde med svært løselige softwareproblemer kan du returnere til et af disse gendannelsespunkter for at få systemet til at køre igen.

Windows opretter automatisk et yderligere gendannelsespunkt hver dag og også hver gang, du installerer software eller enhedsdrivere.

*Note***:** For yderligere oplysninger om brugen af Microsoft systemgendannelse skal du gå til *Start*, indtaste "Hjælp" og derefter klikke på **Hjælp og support** i listen over programmer. Indtast "Windows systemgendannelse" i feltet Søg i Hjælp,og tryk på **Enter***.*

#### *Gendannelse til et gendannelsespunkt*

- 1. Fra *Start* indtaster du "Kontrolpanel", hvorefter du klikker på **Kontrolpanel** i listen over programmer.
- 2. Klik på **System og sikkerhed** > **Løsningscenter** og klik derefter på **Recovery** nederst i vinduet.
- 3. Klik på **Åbn systemgendannelse** og derefter **Næste**.
- 4. Klik på det seneste gendannesespunkt (eller et tidspunkt, hvor dit system fungerede korrekt) og klik derefter på **Næste**, og derefter **Udfør**.
- 5. Der vises et bekræftelsesvindue. Klik på **Ja**. Dit system gendannes ved hjælp af det gendannelsespunkt, du angav. Denne proces kan tage flere minutter og kan genstarte computeren.

#### <span id="page-785-0"></span>Returnering af systemet til fabriksstandarden

Hvis computeren oplever problemer, der ikke kan gendannes med andre metoder, skal du måske geninstallere alt for at returnere systemet til fabriksstandarden. Du kan gendanne enten fra harddisken eller den gendannelsessikkerhedskopi, du har oprettet.

- Hvis du stadig kan køre Windows og ikke har slettet gendannelsespartitionen: se **["Gendannelse fra Windows" på](#page-785-1) [side 26](#page-785-1)**.
- Hvis du ikke kan køre Windows, og din oprindelige harddiske er fuldstændigt genformateret, eller du har installeret en udskiftningsdisk, skal du se under **["Gendannelse fra en](#page-788-0) [sikkerhedskopiering til gendannelse" på side 29](#page-788-0)**.

#### <span id="page-785-1"></span>Gendannelse fra Windows

Start Acer Recovery Management:

• Fra *Start* indtaster du 'Recovery', hvorefter du klikker på **Acer Recovery Management** i listen over apps.

Der er to valgmuligheder: **Gendan fabriksindstillinger** (Nulstil min pc) eller **Tilpasset gendannelse** (Opdater min pc).

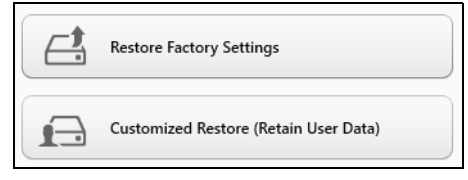

**Gendan fabriksindstillinger** sletter alt på harddisken og geninstallere Windows og alt software og alle drivere, der var forudinstalleret på systemet. Hvis du kan få adgang til vigtige filer på harddisken, så sikkerhedskopier dem nu. Se **["Gendannelse af fabriksindstillinger](#page-786-0)  [med Acer Recovery Management" på side 27](#page-786-0)**.

**Tilpasset gendannelse** vil forsøge at bevare dine filer (brugerdata) men geninstallerer al software og alle drivere. Software, der er installeret siden du købte din pc, fjernes (undtagen software installeret fra Windows Store). Se **["Tilpasset gendannelse med Acer Recovery](#page-787-0)  [Management" på side 28](#page-787-0)**.

<span id="page-786-0"></span>Gendannelse af fabriksindstillinger med Acer Recovery Management

1. Klik på **Gendan fabriksindstillinger**.

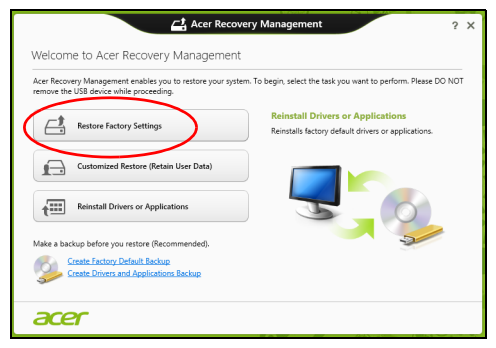

**Forsigtig: "Gendan fabriksindstillinger" sletter alle filer på din harddisk.**

2. Hvis din computer er konfigureret med to operativsystemer (kun tilgængeligt på visse systemer), åbnes et vindue med mulighed for at vælge at gendanne enten Windows 7 eller Windows 8. Hvis du vælger Windows 7, genstartes computeren og Windows 7 gendannes. Hvis du vælger Windows 8, åbnes Nulstil din PC, som beskrevet nedenfor.

*Bemærk: Hvis du vil drage fordel af alle funktionerne i Windows 8 når du skifter fra Windows 7, skal du gå til BIOS (tryk på <F2> når du starter din computer) og skifte Starttilstand til UEFI. Hvis du geninstallerer Windows 7, skal du sætte Starttilstand tilbage til Legacy, inden du genstarter computeren.*

3. Vinduet **Nulstil din pc** åbnes.

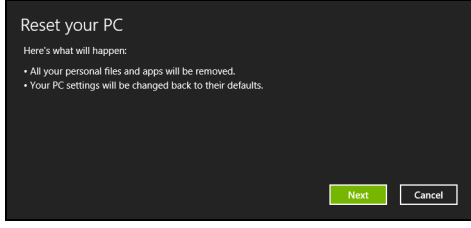

*Billederne er kun til illustration.*

- 4. Klik på **Næste**, og vælg derefter, hvordan du vil slette dine filer:
	- a. **Fjern blot mine filer** sletter hurtigt alle filer, inden din computer gendannes, og tager ca. 30 minutter.
	- b. **Ryd drevet helt** rydder drevet helt, efter at hver fil er slettet, så ingen filer kan ses efter gendannelsen. Rydning af drevet tager meget længere (op til 5 timer), men er lang mere sikkert, fordi gamle filer fjernes helt.
- 5. Klik på **Nulstil**.
- 6. Gendannelsesprocessen begynder ved at genstarte computeren og så fortsætte med at kopiere filer til harddisken.
- 7. Når gendannelsen er gennemført, kan du begynde at bruge computeren ved at gentage processen ved den første start.

<span id="page-787-0"></span>Tilpasset gendannelse med Acer Recovery Management 1. Klik på **Tilpasset gendannelse (bevar brugerdata)**.

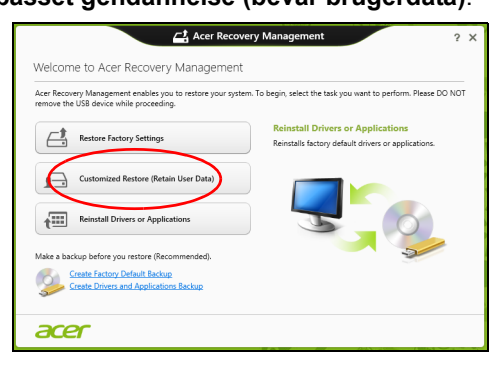

#### 2. Vinduet **Opdater din pc** åbnes.

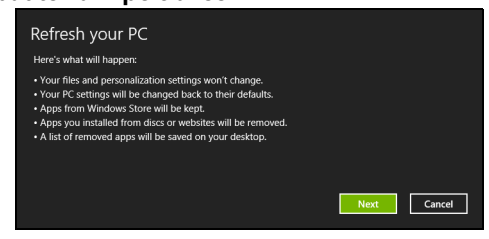

- 3. Klik på **Næste** og derefter på **Opdater**.
- 4. Gendannelsesprocessen begynder ved at genstarte computeren og så fortsætte med at kopiere filer til harddisken. Denne proces tager ca. 30 minutter.

<span id="page-788-0"></span>Gendannelse fra en sikkerhedskopiering til gendannelse Sådan gendanner du fra en sikkerhedskopi til gendannelse på et USBdrev:

- 1. Find din sikkerhedskopi til gendannelse:
- 2. Indsæt USB-drevet, og tænd for computeren.
- 3. Du skal aktivere *F12 Startmenu*, hvis den ikke allerede er aktiveret:
	- a. Tryk på <**F2**>, når du starter computeren.
	- b. Brug venstre- eller højrepiletasterne til at vælge menuen **Hoved**.
	- c. Tryk på Ned-tasten, indtil **F12 Startmenu** er valgt. Tryk på <**F5**> for at ændre denne indstilling til **Aktiveret**.
	- d. Brug venstre- eller højrepiletasterne til at vælge menuen **Afslut**.
	- e. Afhængigt af, hvilken BIOS din computer bruger, skal du vælge **Save Changes and Exit** eller **Exit Saving Changes** og trykke på **Enter**. Vælg **OK** eller **Yes** for at bekræfte.
	- f. Din computer til genstarte.
- 4. Under starten skal du trykke på <**F12**> for at åbne startmenuen. Startmenuen sætter dig i stand til at vælge den enhed, der skal startes fra. Vælg USB-drevet.
	- a. Brug piletasterne til at vælge **USB Device**, og tryk så på **Enter**.
	- b. Windows starter fra gendannelsessikkerhedskopien i stedet for den normal startproces.
- 5. Vælg din tastaturtype.
- 6. Vælg **Fejlfinding**, og vælg derefter den type gendannelse, du vil bruge:
	- a. Klik på **Avanceret** og derefter på **Systemgendannelse** for at starte Microsoft Systemgendannelse: Microsoft Systemgendannelse tager regelmæssigt et "snapshot" af systemindstillingerne og gemmer dem som gendannelsespunkter. I det fleste tilfælde med svært løselige softwareproblemer kan du returnere til et af disse gendannelsespunkter for at få systemet til at køre igen.
	- b. Klik på **Nulstil din pc** for at starte nulstillingsprocessen: **Nulstil din pc**sletter alt på harddisken og geninstallere Windows og alt software og alle drivere, der var forudinstalleret på systemet. Hvis du kan få adgang til vigtige filer på harddisken, så sikkerhedskopier dem nu. Se **["Nulstilling af pc'en fra](#page-789-0) [sikkerhedskopien til gendannelse" på side 30](#page-789-0)**.
	- c. Klik på **Opdater din pc** for at starte opdateringsprocessen: **Opdater din pc** vil forsøge at bevare dine filer (brugerdata) men geninstallerer al software og alle drivere. Software, der er installeret siden du købte din pc, fjernes (undtagen software installeret fra Windows Store). Se **["Opdatering af pc'en fra](#page-790-0) [sikkerhedskopien til gendannelse" på side 31](#page-790-0)**.

<span id="page-789-0"></span>Nulstilling af pc'en fra sikkerhedskopien til gendannelse

**Forsigtig: En nulstilling af pc'en vil slette alle filer på harddisken.**

1. Vinduet **Nulstil din pc** åbnes.

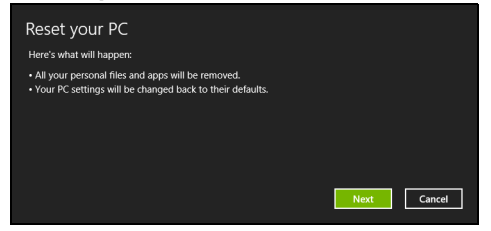

*Billederne er kun til illustration.*

- 2. Klik på **Næste**.
- 3. Vælg det operativsystem, der skal gendannes (normalt er der kun én mulighed).
- 
- a. Hvis du har slettet gendannelsespartitionen eller på anden måde har ændret partitionerne på harddisken og vil beholde disse ændringer, skal du vælge **Nej**.
- b. Hvis du vil gendanne din computer helt til fabriksindstillingerne, skal du vælge **Ja**.
- 5. Vælg, hvordan du vil slette dine filer:

4. Vælg at bevare alle ændringer på harddisken:

- a. **Fjern blot mine filer** sletter hurtigt alle filer, inden din computer gendannes, og tager ca. 30 minutter.
- b. **Ryd drevet helt** rydder drevet helt, efter at hver fil er slettet, så ingen filer kan ses efter gendannelsen. Rydning af drevet tager meget længere (op til 5 timer), men er lang mere sikkert, fordi gamle filer fjernes helt.
- 6. Klik på **Nulstil**.
- 7. Når gendannelsen er gennemført, kan du begynde at bruge computeren ved at gentage processen ved den første start.

<span id="page-790-0"></span>Opdatering af pc'en fra sikkerhedskopien til gendannelse

1. Vinduet **Opdater din pc** åbnes.

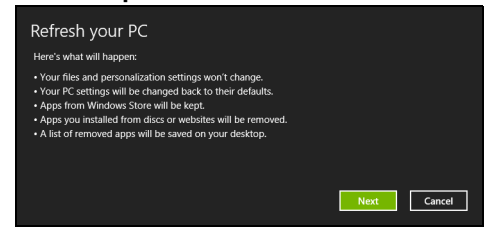

- 2. Klik på **Næste**.
- 3. Vælg det operativsystem, der skal gendannes (normalt er der kun én mulighed).
- 4. Klik på **Opdater**.
- 5. Gendannelsesprocessen begynder ved at genstarte computeren og så fortsætte med at kopiere filer til harddisken. Denne proces tager ca. 30 minutter.

## <span id="page-791-0"></span>Acer Backup Manager

*Bemærk: Denne funktion er kun tilgængelig på visse modeller.* Acer Backup Manager er et program til forskellige sikkerhedskopieringsfunktioner, der hver kan udføres med tre enkle trin. Du kan endda indstille disse funktioner til automatisk gentagelse, så ofte som du ønsker det.

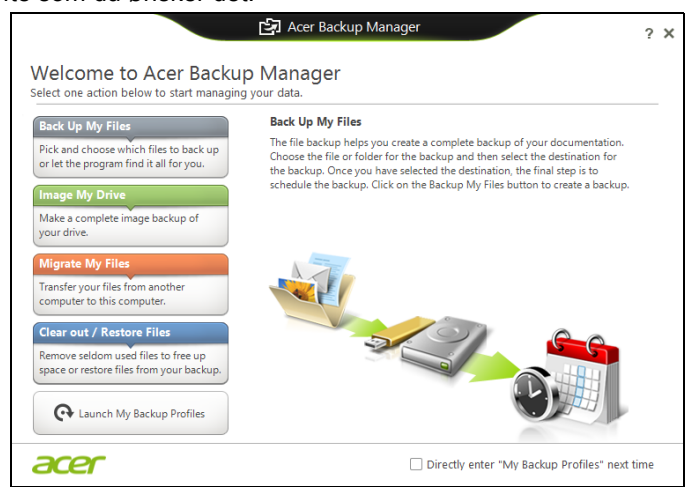

Du kan starte Acer Backup Manager i Windows 8 ved ganske enkelt at indtaste "Backup Manager". Alternativt kan du i skrivebordstilstand vælge **Acer Backup Manager**. Dermed åbnes velkomstskærmen. Fra denne skærm kan du vælge den type sikkerhedskopiering, som du vil oprette.

- **Sikkerhedskopier mine filer**: Vælg filer, der skal sikkerhedskopieres.
- **Billede af mit drev**: Opret en sikkerhedskopieringsfil for hele drevet. Du kan brænde filen til en dvd, gemme den på et andet drev på computeren\* eller gemmen den på et flytbart medie (f.eks. et flashdrev), så du kan gendanne din computer på et senere tidspunkt.
- **Overflyt mine filer**: Sætter dig i stand til at kopiere filer til en USBenhed, så du kan overflytte dine filer fra en gammel computer til en ny computer med Acer Backup Manager.
- **Ryd / gendan filer**: Ryd sjældent anvendte filer for at frigøre mere diskplads eller gendan filer fra din sikkerhedskopi.
Vælg den sikkerhedskopieringstype, du vil udføre, og vælg de filer eller drev, som du vil sikkerhedskopiere, og følg skærmvejledningen:

- 1 Vælg det indhold, du vil sikkerhedskopiere. Jo mindre indhold, du vælger, jo hurtigere gennemføres processen, men det vil forøge risikoen for at miste data.
- 2 Vælg det sted, hvor du ønsker sikkerhedskopien skal gemmes. Dine valgmuligheder inkluderer et flytbart drev, et drev på computeren\*, et CD/DVD-medie, en fjerncomputer eller cloud med Microsoft SkyDrive.
- 3 Vælg, hvor ofte du ønsker, at Acer Backup Manager skal oprette sikkerhedskopier.

Når du er færdig med de tre trin, bliver sikkerhedskopieringer udført i overensstemmelse med planen.

*\*BEMÆRK: Du skal vælge et eksternt drev eller dit D: drev; Acer Backup Manager kan ikke gemme en sikkerhedskopi på kildedrevet.*

Hvis du ønsker at ændre dine indstillinger, skal du blot gå til profilskærmen for Acer Backup Manager. Du kan gå der fra velkomstskærmen til Acer Backup Manager ved at klikke på **Åbn mine sikkerhedskopieringsprofiler**.

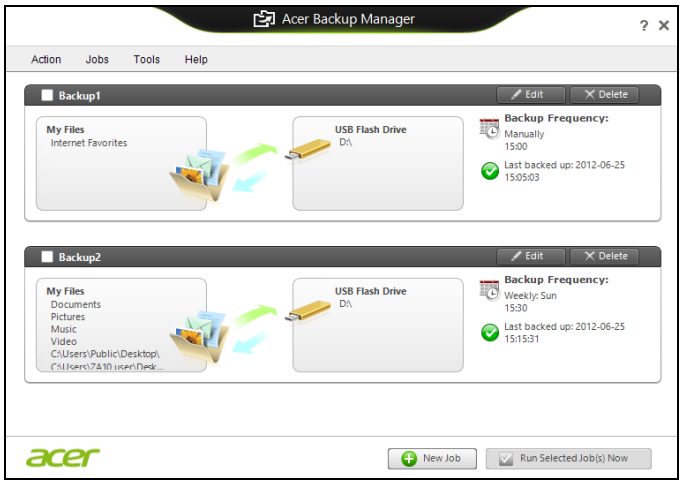

Derfra kan du redigere eller slette eksisterende sikkerhedskopieringsprofiler.

# **Strømstyring**

Denne computer har en indbygget effekt administrations enhed der overvåger systemaktiviteten. Ordet systemaktivitet brugt i denne forbindelse omfatter de aktiviteter, der involverer en eller flere af følgende enheder: tastatur, mus, harddisk, ydre enheder tilsluttet computeren og videohukommelse. Hvis der ikke registreres nogen aktivitet inden for en bestemt periode, stopper computeren nogle af disse enheder (eller dem alle) for at spare på strømmen.

# Strømbesparelser

#### Deaktiver Hurtig start

Din computer bruger Hurtig start til at starte hurtigt, men bruger også en lille mængde strøm til at kontrollere for signaler til at starte. Disse kontroller vil langsomt opbruge computerens batteristrøm.

Hvis du vil begrænse computerens strømkrav og miljøbelastningen skal du deaktivere Hurtig start:

*Bemærk: Hvis Hurtig start er deaktiveret, vil det tage længere tid at vække computeren fra Dvale. Hvis din computer er udstyret med Acer Instant On eller Acer Always Connect, deaktiveres disse funktioner også.* 

*Din computer vil ikke starte, hvis den modtager en kommando om at starte over et netværk (Wake on LAN).* 

- 1. Åbn skrivebordet.
- 2. Klik på **Indstillinger for strøm** i området Meddelelser.
- 3. Vælg **Flere indstillinger for strøm**.

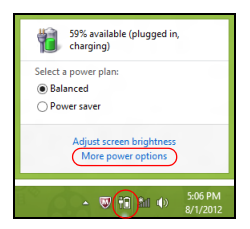

4. Vælg **Vælg, hvad tænd/sluk-knapperne gør**.

5. Hvis du vil have adgang til Lukkeindstillinger, skal du vælge **Rediger indstillinger, der i øjeblikket er utilgængelige**.

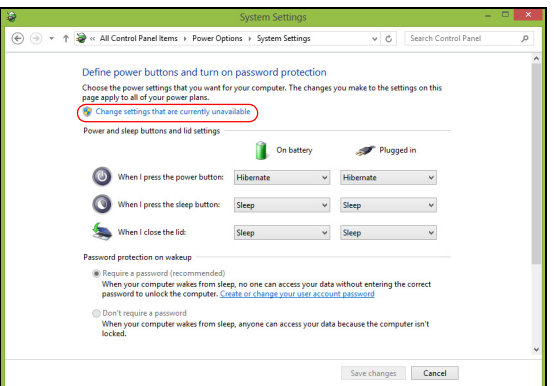

6. Rul ned og deaktiver **Aktiver Hurtig start.** 

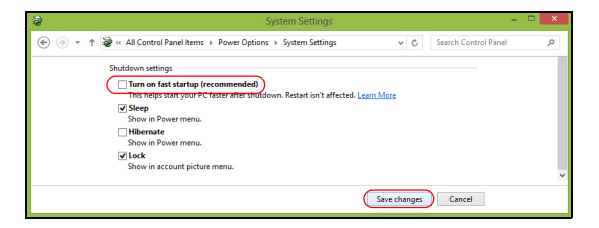

7. Vælg **Gem ændringer**.

# **Batteriet**

Computeren bruger en indbygget batteripakke, som giver længere intervaller mellem opladninger.

# Batteripakke - karakteristika

Batteripakken har følgende karakteristika:

- Anvender aktuelle teknologistandarder for batterier.
- Leverer en advarsel, om at batteriet er lavt.

Batteriet oplades, hver gang du slutter computeren til netadapteren. Computeren understøtter "oplad-i-brug", hvilket giver mulighed for at genoplade batteriet, mens du bruger computeren. Genopladning, når computeren er slukket resulterer, dog i en væsentlig hurtigere opladningstid.

Batteriet er nyttigt, når du rejser eller under strømafbrud. Det kan anbefales at have et ekstra fuldt opladet batteri tilgængeligt som sikkerhed. Kontakt din forhandler for at få detaljer om bestilling af en ekstra batteripakke.

### Opladning af batteri

Hvis du vil oplade batteriet, skal du sætte AC-adapteren i computeren og sætte den anden ende i en stikkontakt. Du kan fortsætte med at køre computeren fra en stikkontakt, mens batteriet oplades. Hvis batteriet genoplades, når computeren er slukket, resulterer det i en væsentlig hurtigere opladningstid.

*Bemærk: Det anbefales at oplade batteriet inden dagens afslutning. Hvis du oplader batteriet i løbet af natten inden du rejser, kan du starte næste dag med et fuldt opladet batteri.*

### Maksimering af batteriets levetid

Inden du anvender batteripakken for første gang, skal du følge en konditioneringsproces:

- 1. Sæt det nye batteri i computeren. Tænd ikke for computeren.
- 2. Sæt AC-adapteren i, og oplad batteriet helt.
- 3. Tag netadapteren ud af computeren.
- 4. Tænd for computeren, og brug batteriet.
- 5. Aflad batteriet, indtil advarslen om, at batteriniveauet er lavt, vises.

Følg disse trin, indtil batteriet har været ladt og afladt tre gange.

Brug denne konditioneringsproces til alle nye batterier, eller hvis batteriet ikke har været brug i lang tid.

#### **Advarsel: Udsæt ikke batteripakke for temperaturer under 0°C (32°F) eller over 45°C (113°F). Ekstreme temperaturer kan påvirke batteripakken negativt.**

Ved at følge konditioneringsprocessen for batterier er batteriet i stand til at acceptere maksimal ladning. Hvis du ikke følger proceduren, er du ikke sikker på at opnå den maksimale batteriladning, og det vil også forkorte batteriets levetid.

Herudover påvirkes batteriets levetid negativt ved følgende brugsmønstre:

- Brug af computeren ved konstant vekselstrøm.
- Ved ikke at aflade og genoplade batteriet til dets maksimale grænser, som beskrevet herover.
- Hyppig brug, jo mere du bruger batteriet, desto hurtigere når det afslutningen på dets levetid. Som standard har et computerbatteri en levetid på over 300 opladninger.

### Optimering af batteriets levetid

Optimering af batteriets levetid hjælper dig med at udnytte brug af batteriet, forlænge opladnings-/afladningscyklussen og forbedre genopladningseffektiviteten. Det anbefales, at du følger nedenstående råd:

- Køb en ekstra batteripakke.
- Brug AC-strøm, når det er muligt, og gem batteriet til bærbar brug.
- Skub pc-kortet ud, hvis det ikke længere bruges, da det fortsat bruger strøm (udvalgte modeller).
- Gem batteripakken et køligt, tørt sted. Den anbefalede temperatur er 10°C (50°F) til 30°C (86°F). Høje temperaturer får batteriet til at selvaflade hurtigere.
- Overdreven genopladning formindsker batteriets levetid.
- Se efter AC-adapteren og batteriet.

### Kontrol af batteriniveauet

Windows' strømtæller indikerer det aktuelle batteriniveau. Lad markøren hvile over batteri/strømikonet på proceslinjen for at se batteriets aktuelle opladningsniveau.

### Advarsel om at batteriniveauet er lavt

Under brug af batteriet skal du holde øje med strømtælleren i **Windows** 

#### **Advarsel: Tilslut AC-adapteren så hurtigt som muligt, efter at advarslen, om at batteriniveauet er lavt, vises. Data går tabt, hvis batteriet bliver fuldstændigt afladet, og computeren lukker ned.**

Når advarslen om, at batteriniveauet er lavt, vises, anbefales følgende (afhængigt af din situation):

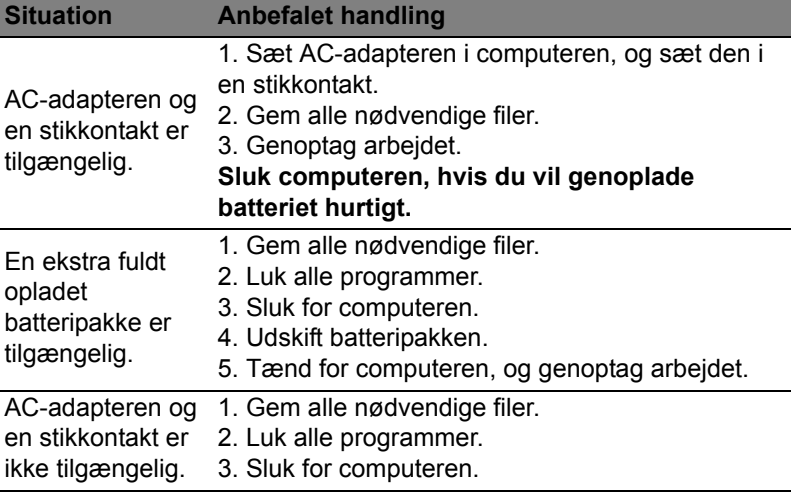

### Installering og fjernelse af batteripakke

**Vigtigt! Inden du fjerner batteriet fra computeren, skal du tilslutte AC-adapteren, hvis du ønsker fortsat at bruge din computer. Ellers skal du først slukke for computeren.**

Sådan installeres en batteripakke:

- 1. Juster batteriet i den åbne batteriholder, sørg for, at enderne med kontakterne sættes i først, og at batteriets øverste overflade vender opad.
- 2. Skub batteriet på plads i holderen, og skub forsigtigt låget til batteriet på plads.

Sådan fjernes en batteripakke:

- 1. Skub batteriudløseren til siden for at løsne batteriet.
- 2. Tag batteriet ud af batteriholderen.

# Rejse med computeren

Dette afsnit indeholder tip, ideer og ting, du skal være opmærksom på, når du tager computeren med.

# Fjern tilslutninger

Følg denne fremgangsmåde for at afbryde forbindelsen mellem computeren og eksternt tilbehør:

- 1. Gem alle åbne filer.
- 2. Fjern diske fra optiske drev.
- 3. Luk computeren ned.
- 4. Luk skærmlåget.
- 5. Fjern ledningen til netadapteren.
- 6. Fjern ledningerne til tastatur, pegeredskab, printer, ekstern skærm og andre ydre enheder.
- 7. Fjern Kensington-låsen, hvis du bruger sådan en.

# Flyt computeren

*Når du kun flytter den over en kort afstand, f.eks. fra dit kontor til mødelokalet.*

# Klargøring af computeren

Inden du flytter computeren, skal du lukke og låse skærmlåget for at sætte den i pausetilstand. Du kan nu tage computeren med til et andet sted i bygningen. Hvis computeren skal aktiveres fra pausetilstand, skal du åbne låget, trykke på afbryderknappen og derefter slippe den igen.

Hvis du tager computeren med til et kontor ude i byen, kan du evt. slukke helt for computeren:

Tryk på *Windows-tasten* + <**C**>, klik på **Indstillinger** > **Afbryd** og klik på **Luk computeren**.

eller:

Du kan sætte computeren i pausetilstand ved at trykke på <**Fn**> + <**F4**>. Luk derefter skærmen.

Når du igen skal bruge computeren, skal du åbne skærmen, trykke på afbryderknappen og slippe den igen.

*Bemærk: Computer kan gå i dvale- eller dyb slumretilstand efter at have været i slumretilstand i en tidsperiode.*

## Hvad du skal have med til møder

Hvis dit møde er forholdsvist kort, behøver du formodentligt ikke at medbringe andet end din computer. Hvis dit møde er længere eller hvis batteriet ikke er helt opladet, er det en god ide at medbringe netadapteren, så du kan slutte computeren til elnettet i mødelokalet.

Hvis der ikke er nogen stikkontakt i mødelokalet, kan du reducere strømforbruget ved at sætte computeren i pausetilstand. Tryk på <**Fn**> + <**F4**>, eller luk skærmlåget, når du ikke arbejder på computeren.

# Tag computeren med hjem

*Når du tager computeren med hjem fra arbejde og tilbage igen.*

### Klargøring af computeren

Når du har fjernet alle kabler fra computeren, skal du følge nedenstående fremgangsmåde, inden du tager den med hjem:

- Kontroller, om du har fjernet alle medier og diske fra drevene. Hvis du ikke fjerner alle medier, kan drevhovedet blive beskadiget.
- Pak computeren ned i en beskyttelsestaske, så den ligger fastspændt og er beskyttet mod slag og stød.

#### **Forsigtig: Undgå at lægge noget oven på låget. Hvis låget trykkes, kan skærmen blive beskadiget.**

### Hvad du skal have med

Du bør medbringe følgende, hvis du ikke allerede har det derhjemme:

- Netadapter og netledning.
- Den udskrevne konfigurationsplakat.

### Særlige forhold

Følg disse retningslinjer for at beskytte computeren, når du tager til og fra arbejde:

- Undgå at udsætte computeren for store temperatursvingninger.
- Hvis du stopper på vejen hjem, og ikke kan tage computeren med, bør du efterlade den i bagagerummet for ikke at udsætte den for unødig varme.
- Ved ændringer i temperatur og fugtighed kan der dannes kondensvand i computeren. Giv computeren lidt tid til at opnå normal stuetemperatur, og undersøg derefter skærmen for kondensvand, inden du tænder for computeren. Hvis temperaturforskellen er større end 10°C (18°F), skal du give computeren tid til langsomt at opnå stuetemperatur. Hvis det er muligt, bør du lade computeren stå i ca. 30 minutter på et sted, hvor temperaturen er et sted mellem udendørs- og indendørstemperaturen.

### Oprettelse af et hjemmekontor

Hvis du ofte arbejder hjemme med computeren, kan du købe en ekstra netadapter til hjemmebrug. Med en ekstra netadapter derhjemme behøver du ikke at transportere den frem og tilbage hver gang.

Hvis du bruger computeren derhjemme i længere tid ad gangen, kan du også overveje at anskaffe et eksternt tastatur, en ekstern skærm eller en ekstern mus.

# Rejs med computeren

*Når du transporterer den over større afstande, f.eks. fra dit eget kontor til en kunde, eller hvis du rejser lokalt.*

### Klargøring af computeren

Klargør computeren, ligesom hvis du skulle have den med hjem. Kontroller, at batteriet i computeren er opladet. Sikkerhedskontrollen i lufthavnene kræver ofte, at du tænder for computeren.

### Hvad du skal have med

Du bør medbringe følgende:

- Netadapter.
- Ekstra, fuldt opladede batterier
- Ekstra printerdriverfiler, hvis du skal udskrive på en anden printer.

## Særlige forhold

Ud over retningslinjerne for at tage computeren med hjem skal du følge nedenstående retningslinjer for at beskytte computeren under rejsen:

- Tag altid computeren med om bord som håndbagage.
- Bed om at få computeren kontrolleret manuelt, hvis det er muligt. Røntgenmaskiner i lufthavne er sikre, men send ikke computeren gennem en metaldetektor.

# Tag computeren med

Når du rejser til udlandet.

### Klargøring af computeren

Klargør computeren, ligesom hvis du skulle rejse lokalt.

### Hvad du skal have med

Du bør medbringe følgende:

- Netadapter.
- Netledninger, som passer til standarden i det land, du rejser til.
- Ekstra, fuldt opladede batterier
- Ekstra printerdriverfiler, hvis du skal udskrive på en anden printer.
- Kvittering for computeren, hvis du bliver bedt om at vise den i tolden.
- International Travelers Warranty-pas.

### Særlige forhold

Der gælder de samme særlige forhold som under almindelig transport af computeren.

Desuden skal du være opmærksom på følgende, når du rejser til udlandet:

- Når du rejser til udlandet, skal du kontrollere, at netadapteren og netledningen passer til netspændingen i det pågældende land. I modsat fald skal du anskaffe en netledning, der er kompatibel med den lokale netspænding. Spændingsomformere til andre apparater må ikke bruges som strømforsyning til computeren.
- Hvis du bruger modem, skal du kontrollere, at modem og stik er kompatible med telefonsystemet i det pågældende land.

# Udvidelser igennem optioner

Din computer tilbyder dig en komplet mobil computer oplevelse.

# Forbindelsesoptioner

Portene giver dig mulighed for at slutte ydre enheder til computeren på samme måde som med en almindelig pc. For instruktioner om hvordan du forbinder forskellige eksterne enheder til din computer, læs de følgende afsnit.

# Oprettelse af forbindelse til et netværk

# Indbygget netværksfunktion

Med den indbyggede netværksfunktion kan du slutte computeren til et Ethernet-baseret netværk.

Hvis du vil bruge netværksfunktionen, skal du tilslutte et Ethernet-kabel fra netværksstikket (RJ-45) til venstre på computeren til et netværksstik eller en hub på dit netværk.

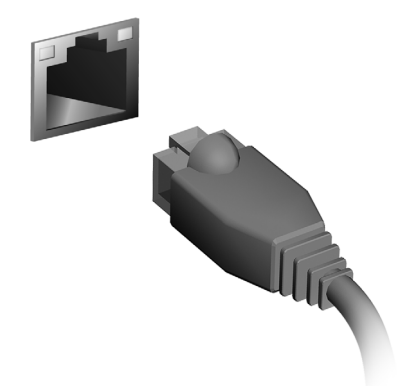

# Trådløse netværk

# Forbindelse til Internettet

Din computers trådløse forbindelse er aktiv som standard.

Windows vil detektere og vise en liste over tilgængelige netværk under opsætning. Vælg dit netværk og indtast dit kodeord hvis det er nødvendig.

Ellers åbnes Internet Explorer og følg instruktionerne.

Referer venligst til din ISP eller routers dokumentation.

# Trådløse netværk

Et trådløst LAN eller WLAN er et trådløst lokalnetværk, som kan linke dig til to eller flere computere uden brug af ledninger. Opsætning af et trådløst netværk er let og tillader dig at dele filer, perifere enhedder og en Internet forbindelse.

#### *Hvad er fordelene ved et trådløst netværk?*

#### *Mobilitet*

Trådløse LAN systemer tillader dig og andre brugere af dit hjemmenetværk at dele adgang til filer og enheder forbundet til dit netværk, fx en printer eller en skanner.

Du kan også dele en Internetforbindelse med andre computere i dit hjem.

#### *Hurtig installation og simplicitet*

Installationen af et trådløst LAN system kan være hurtigt og let og elimminerer behovet for at trække kabler gennem vægge og lofter.

### Komponenter på et trådløst LAN

For at opsætte dit Trådløse netværk i hjemmet skal du have følgende:

### *Adgangspunkt (router)*

Adgangspunkter (routere) er to-vejs sendere der udsender data i det omgivende rum. Adgangspunkter fungerer som forhandlere mellem trådet og trådløse netværk De fleste routere har et indbygget DSL modem der vil give dig adgang til en højhastighed DSL internet forbindelse. ISP (Internet Service Provider) som du har valgt leverer normalt et modem/router med abonnnementet på deres service. Du kan finde detaljerede installationsanvisninger i dokumentationen til dit adgangspunkt/din router.

# **ExpressCard**

ExpressCards understøtter en bred vifte af udvidelsesoptioner, inklusive flash hukommelsesadaptere, Tv -tunere, Bluetooth forbindelse og IEEE 1394b adaptere. ExpressCards understøtter USB 2.0 og PCI Express applikationer.

**Vigtigt: Der findes to typer, ExpressCard/54 og ExpressCard/34 (54 mm og 34 mm), hver med forskellige funktioner. Ikke alle ExpressCard slot vil understøtte begge typer. Referer venligst til dit korts manual for detaljer om hvordan du instakllerer og bruger dit kort, og dets funktioner.**

### Indsæt et ExpressCard

Indsæt kortet i slottet og skub det let på plads indtil det klikker på plads.

### Udtag et ExpressCard

Før du udtager et ExpressCard:

- 1. Luk for det program der bruger kortet.
- 2. Venstre-klik på fjern hardware ikonen på opgavelinjen og stop kortets drift.
- 3. Skub kortet let ind i slottet og udløs det for at få kortet ud. Tag derefter kortet ud af stikket.

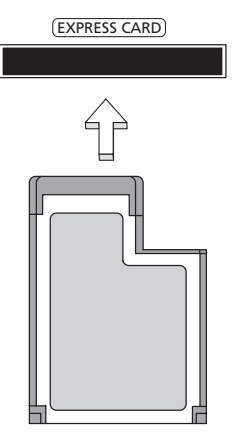

# **Thunderbolt**

Thunderbolt er en højhastighedsforbindelse, der understøtter lagerenheder samt eksterne skærme. Den er kompatibel med DisplayPort-standarden.

*Bemærk: Op til seks Thunderbolt-enheder og én DisplayPortskærm kan sætte i kæde. DisplayPorten skal dog være den sidste enhed i kæden, og den kan ikke en Thunderbolt-skærm.*

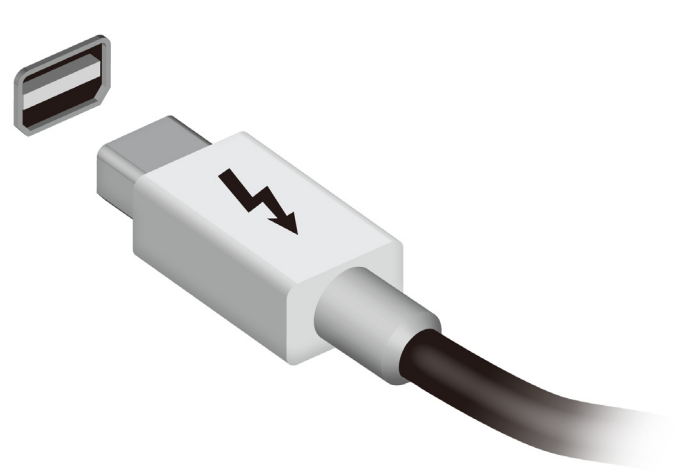

# IEEE 1394 port

Computerens IEEE 1394 port tillader dig at forbinde IEEE 1394 kompatible enheder så som et videokamera eller digital kamera. Se dit videokamera eller digitale kameras dokumentation for detaljer.

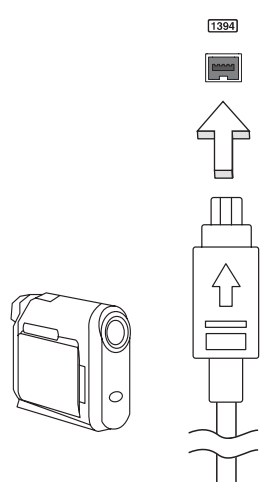

# HDMI

HDMI (High-Definition Multimedia Interface) er et industri-understøttet, ikke-komprimeret, digitalt lyd/video interface. HDMI giver et interface mellem enhver kompatibel digital lyd/videokilde, som f. eks. en set-top box, DVD-afspiller, A/V-modtager og en kompatibel digital lyd og/eller videoskærm, som f. eks. et digitalt TV (DTV) gennem et enkelt kabel.

Brug HDMI-porten på din computer når du skal tilslutte til bedre lyd- og videoudstyr. Et enkelt kabel gør opsætningen enkel og giver en hurtig forbindelse.

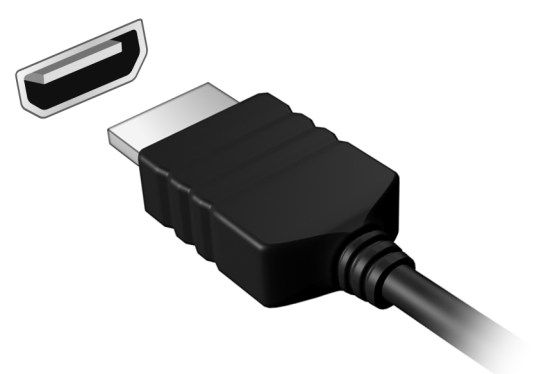

# Universal Serial Bus (USB)

USB-porten er en seriel bus med højhastighed, som gør det muligt at tilslutte flere USB-enheder i kæde uden at bruge systemressourcer.

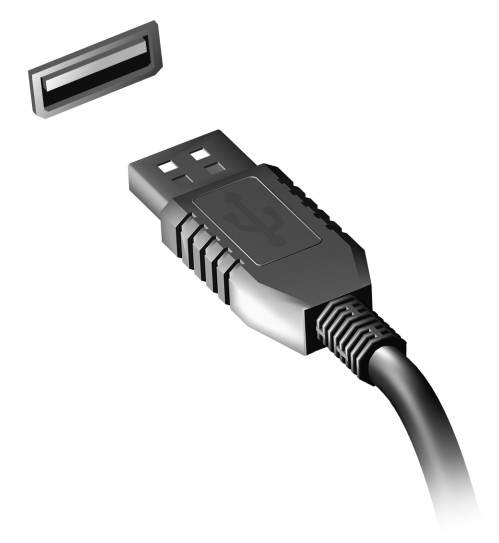

# Afspilning af DVD-film

Når DVD-drevet er installeret i det optiske drev, kan du afspille DVDfilm på computeren.

- 1. Indsæt en dvd.
- 2. Dvd-filmen starter automatisk efter et par sekunder.

**Vigtigt! Første gang du starter DVD-afspilleren, bliver du bedt om at angive regionskode. Dvd'er findes til 6 regioner.** 

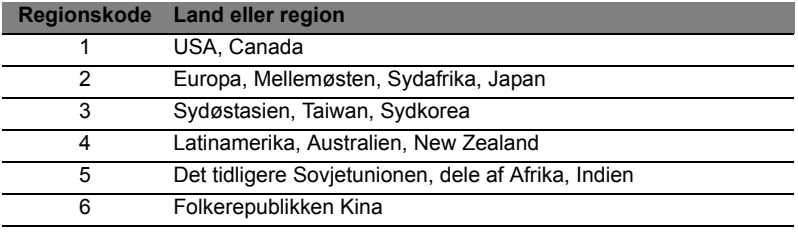

**Bemærk:** For at ændre regionskoden skal du sætte en dvd-film fra en anden region i dvd-rom-drevet.

**Et dvd-drev, der er konfigureret til en bestemt regionskode, kan ikke afspille dvd'er fra et andet område. Du kan kun angive en ny regionskode fem gange (inklusive den første gang), hvorefter den sidst angivne regionskode bliver permanent.** 

**Ved gendannelse af harddisken bliver det antal gange, regionskoden er indstillet, ikke nulstillet.** 

# Opgradere hukommelsen

Sådan sætter du hukommelsesmoduler i computeren:

- 1. Sluk for computeren, frakobbel AC adapteren (hvis den er forbundet) og fjern batteripakken. Derefter vendes computeren om for at få adgang til bunden.
- 2. Fjern skruerne fra hukommelsesdækslet, derefter løftes og fjernes hukommelsesdækslet.
- 3. **(a)** Indsæt hukommelsesmodulet diagonalt i slottet, derefter **(b)** pres det let ned indtil det klikker på plads.

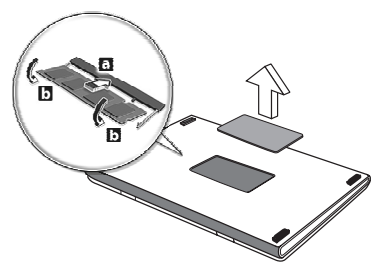

- 4. Re-monter hukommelsesdækslet og sikre det med skruerne.
- 5. Re-installer batteripakken, og forbind AC adapteren.
- 6. Tænd for computeren.

Computeren registrerer de nye moduler og konfigurerer den samlede mængde hukommelse automatisk.

# BIOS programmet

BIOS programmet er et program til hardwarekonfiguration, som er indbygget i computerens Basic Input/Ouput System (BIOS).

Computeren er allerede korrekt konfigureret og optimeret, og du behøver derfor ikke at køre dette hjælpeprogram. Men hvis der skulle opstå konfigurationsproblemer, kan du køre programmet.

For at aktivere BIOS programmet skal du trykke på <**F2**> under Power-On Self-Test (POST), mens computerlogoet vises.

# Startrækkefølge

Startrækkefølgen indstilles i BIOS programmet ved at aktivere det og derefter vælge **Boot** i de kategorier, der vises øverst i skærmbilledet.

# Angivelse af en adgangskode

Der kan angives en startadgangskode ved start ved at aktivere BIOS programmet og derefter vælge **Security** i de kategorier, der vises øverst i skærmbilledet. Find **Password on boot:** og brug <**F5**> og <**F6**> -tasterne til at aktivere denne funktion.

# Ofte stillede spørgsmål

Nedenfor finder du en oversigt over problemer, der kan opstå i forbindelse med brugen af computeren. Der er forslag til løsning af hvert af de beskrevne problemer.

Jeg har tændt for strømmen, men computeren starter ikke Se på strømindikatoren:

- Hvis den ikke er tændt, er der ikke strøm til computeren. Kontroller følgende:
	- Hvis du bruger batteriet, er det muligvis afladet og ikke i stand til at forsyne computeren med strøm. Tilslut netadapteren for at oplade batteriet.
	- Sørg for, at netadapteren er sluttet korrekt til computeren og stikkontakten.
- Hvis dioden er tændt, skal du kontrollere følgende:
	- Er der en disk i det optiske drev? Fjern den, og tryk på <**Ctrl**> + <**Alt**> + <**Del**> for at genstarte systemet.
	- Har du en USB-lagerenhed (USB-disk eller smartphone) sluttet til computeren? Fjern den, og tryk på <**Ctrl**> + <**Alt**> + <**Del**> for at genstarte systemet.

#### Der vises ikke noget på skærmen

Computerens strømstyringssystem slukker automatisk for skærmen for at spare strøm. Tryk på en vilkårlig tast for at tænde for skærmen igen. Hvis skærmen ikke tændes ved et tastetryk, kan det skyldes tre ting:

- Lysstyrken er muligvis stillet for lavt. Tryk på <**Fn**> + < <sub>b</sub> > (øge) for at justere lysstyrken.
- Skærmenheden kan være indstillet til en ekstern skærm. Tryk på hurtigtasten til skærmskift <**Fn**> + <**F5**> for at skifte tilbage til computerens skærm.
- Hvis pauseindikatoren er slukket, er computeren i pausetilstand. Tryk på afbryderknappen, og slip den for at genoptage arbejdet.

Der kommer ingen lyd fra computeren Kontroller følgende:

- Lyden er muligvis deaktiveret. Se på ikonet for lydstyrke (højttaleren) på proceslinjen i Windows. Hvis det er overkrydset, skal du klikke på ikonet og fjerne markeringen ud for indstillingen **Slå alt fra**.
- Lydstyrken er muligvis for lav. Se på ikonet for lydstyrke på proceslinjen i Windows. Du kan også justere lydstyrken ved hjælp af lydstyrkeknappen.
- Hvis der sluttes hovedtelefoner, øretelefoner eller eksterne højttalere til den udgående port på computerens forreste panel, slukkes de interne højttalere automatisk.

Jeg vil skubbe skuffen i det optiske drev ud uden at tænde for strømmen

Der er en mekanisk knap til at skubbe skuffen ud på det optiske drev. Du kan åbne skuffen ved at trykke på udløserknappen med spidsen af en pen eller en papirklips.

#### Tastaturet reagerer ikke

Prøv at slutte et eksternt tastatur til en USB-port på højre eller på venstre side af computeren. Hvis det fungerer, skal du kontakte forhandleren eller et autoriseret servicecenter, da kablet til det interne tastatur muligvis er løst.

### Printeren fungerer ikke

Kontroller følgende:

- Sørg for, at printeren er sluttet til en stikkontakt, og at den er tændt.
- Kontroller, at printerkablet er tilsluttet korrekt til en USB-port på computeren og den tilsvarende port på printeren.

# <span id="page-815-0"></span>Anmodning om service

### International Rejsegaranti (ITW)

Computeren er omfattet af en international rejsegaranti (International Travelers Warranty; ITW), der giver dig sikkerhed og tryghed, når du rejser. Vores verdensomspændende netværk af servicecentre er altid klar med en hjælpende hånd.

Dansk

Der følger et ITW-pas med computeren. Passet indeholder alle de oplysninger om ITW-programmet, som du har brug for. Denne praktiske bog indeholder en fortegnelse over tilgængelige autoriserede servicecentre. Læs passet grundigt.

Du bør altid have ITW-passet med dig, især når du er ude at rejse, så du kan få fordel af supportcentrene. Læg købsbeviset i lommen på indersiden af ITW-passets omslag.

Hvis det land, du rejser i, ikke har et Acer-autoriseret ITW-servicested, kan du stadig kontakte vores kontorer i resten af verden. Besøg **www.acer.com**

#### Inden du ringer

Sørg for at have følgende oplysninger klar, når du ringer til onlinesupport hos Acer, og sørg for, at du befinder dig ved computeren. Dette vil hjælpe os med at løse dit problem hurtigt og effektivt. Hvis computeren udsender biplyde eller viser fejlmeddelelser under opstart, skal du skrive det ned (i tilfælde af biplyde skal du notere antallet og rækkefølgen).

Du skal angive følgende oplysninger:

Navn: Adresse: Telefonnummer: Computerens type og model: Serienummer: Købsdato:

# Fejlfinding på computeren

Dette kapitel indeholder oplysninger om, hvordan du løser almindelige problemer med systemet.

Hvis der opstår et problem, bør du læse kapitlet, før du ringer til en tekniker. Løsning af alvorlige problemer kræver, at computeren åbnes. Du må ikke selv åbne computeren. Kontakt forhandleren eller et autoriseret servicecenter for at få hjælp.

# Fejlfinding

Denne computer indeholder et avanceret design, som levere fejlmeddelelser på skærmen for, at hjælpe dig med at løse problemerne.

Hvis systemet rapporterer en fejlmeddelelse eller der optræder system symptomer, se "Fejlmeddelelser" nedenfor. Hvis problemet ikke kan løses, kontakt din forhandler. Se **["Anmodning om service" på](#page-815-0)  [side 56](#page-815-0)**.

### Fejlmeddelelser

Hvis du modtager en fejlmeddelelse, skriv meddelelsen ned og forsøg at afhjælpe den. Følgende tabel viser fejlmeddelelser i alfabetisk orden, sammen med en anbefalet løsning.

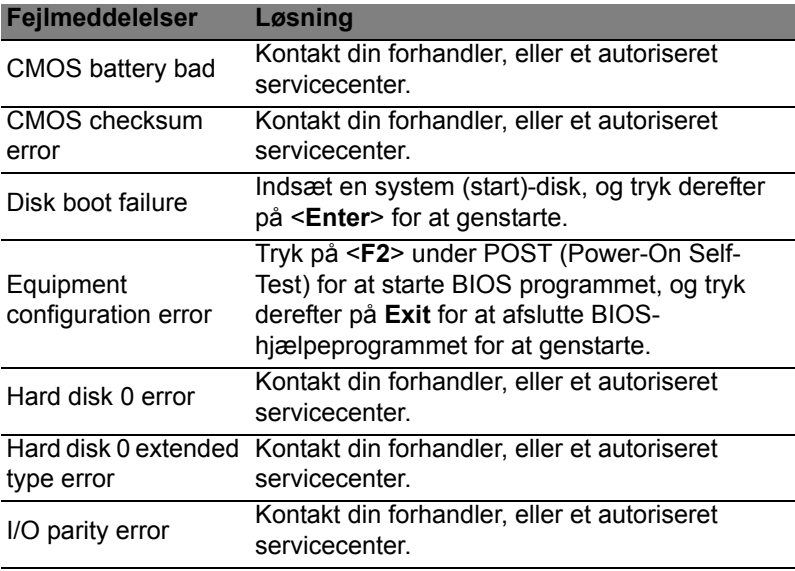

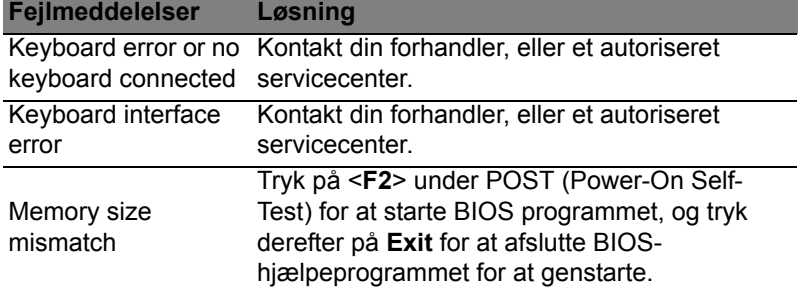

Hvis du stadig oplever problemer efter at have prøvet de foreslåede løsninger, kontakt venligst din forhandler, eller et autoriseret service center.

# Tips og tricks for brug af Windows 8

Vi ved at dette er et nyt operativsystem som det vil tage tid at blive dus med, so vi har oprettet nogle få pegepinde for at hjælpe dig med at komme i gang.

## Tre koncepter skal du holde styr på

### *1. Start*

Startknappen er ikke længere tilgængelig, du kan åbne apps direkte fra Startskærmen

### **2. Fliser**

Dynamiske felter minder om miniaturevisninger af apps.

#### **3. Symboler**

Du kan bruge symboler til at udføre nyttige funktioner, f.eks. til at dele indhold, slukke pc'en eller ændre indstillinger.

### Hvordan får jeg adgang til symbolerne?

Flyt markøren op til skærmens øverste højre hjørne for at få adgang til symbolerne, eller tryk på *Windows-tasten* + <**C**>.

### Hvordan finder jeg *Start*?

Tryk på *Windows-tasten* på tastaturet, tryk på *Windows-tasten* + <**C**>, og klik på **Start**. Eller flyt markøren til skærmens nederste venstre hjørne, og klik på **Start**.

### Hvordan flytter jeg rundt mellem apps?

Flyt markøren til skærmens venstre kant for at få vist miniaturevisninger af apps, der kører i øjeblikket.

Du kan også trykke på *Windows-tasten* + <**Tab**> for at åbne og rulle gennem de åbne apps.

### Hvordan slukker jeg for min computer?

Tryk på *Windows-tasten* + <**C**>, klik på **Indstillinger** > **Strøm**, og vælg den handling, du vil udføre. Alternativt kan du fra *Skrivebord* klikke på **AcerAfbryderknap** og vælge den handling, du vil udføre.

### Hvorfor er det et nyt interface?

Det nye interface for Windows 8 er designet til at fungere godt sammen med berøringsinput. Windows Store-apps vil automatisk bruge hele skærmen og kræver ikke lukning på den traditionelle måde Windows Store-apps vises på startskærmbilledet ved hjælp af af dynamiske felter.

#### Hvad er 'live fliser?'

Dynamiske felter minder om miniaturevisninger af apps og vil blive opdateret med nyt indhold, når du har forbindelse til internettet. For eksempel, kan du se vejr eller aktieopdateringer uden at behøve at åbne app'en

### Hvordan oplåser jeg min computer?

Tryk på en vilkårlig tast og klik på et brugerkonto-ikon for at oplåse computeren. Hvis din konto har opsat et kodeord, skal du indtaste kodeordet for at fortsætte.

### Hvordan personliggør jeg min computer?

Du kan personalisere *Start* med et andet baggrundsbillede eller ved at arrangere felterne, så de passer til dine personlige behov.

Hvis du vil ændre baggrunden, skal du trykke på *Windows-tasten* + <**C**> og klikke på **Indstillinger** > **Rediger pc-indstillinger** > **Tilpas**. Klik på **Start skærm** øverst på siden og vælg en farve og et billede.

#### Hvordan flytter jeg filer?

Klik og hold ned på et felt for at vælge det, og træk det til det ønskede sted på *Start*. Andre fliser vil blive flyttet for at give plads til flisen på dens nye position.

#### Kan jeg gøre fliser større eller mindre? Højreklik på et felt og vælg **Mindre** eller **Større** fra menuen, der vises nederst på skærmen.

#### Hvordan personliggør jeg Låseskærmen?

Du kan personligggøre låseskærmen med et andet billede eller vise dig hurtig status og notifikationer til at passe til dine personlige behov. Hvis du vil ændre baggrunden, skal du trykke på *Windows-tasten* + <**C**> og klikke på **Indstillinger** > **Rediger pc-indstillinger** > **Tilpas**.

Klik på **Låseskærm** øverst på siden og vælg billedet og programmerne, du vil se på låseskærmen.

#### Hvordan lukker jeg en app?

Flyt markøren øverst op på skærmen og klik og træk vinduet nedad for at lukke appsen.

Du kan lukke apps fra miniaturerne i venstre kant af skærmen ved at højreklikke på en miniature og vælge **Luk**.

Kan jeg ændre skærmopløsningen? Fra *Start* skal du indtaste "Kontrolpanel" for at åbne *Søg* og vise

resultaterne. Klik på **Kontrolpanel** > **Juster skærmopløsning**.

Jeg ønsker at bruge Windows på den måde som jeg er vant til - giv mig mit skrivebord tilbage.

Fra *Start* skal du klikke på feltet **Skrivebord** for at se et traditionelt skrivebord. Du kan indsætte dine ofte brugte apps på opgavelinjen for let at kunne åbne dem.

Hvis du klikker på en app, der ikke er en Windows Store-app, vil Windows automatisk åbne app'en med *Skrivebord*.

### Hvor er mine apps?

Fra *Start* skal du ganske enkelt indtaste navnet på appsen, du vil åbne, og *Søg* åbnes automatisk og viser en liste over resultaterne.

Hvis du vil vise en fuldstændig liste over apps skal du trykke på mellemrumstasten eller *Menutasten* og klikke på **Alle apps**.

Hvordan får jeg en app til at vises på Start?

Hvis du er i *All apps* og du ønsker at vise en app på *Start*, kan du vælge programmet/appsen og højreklikke på den. Vælg **Fastgør til Start** fra menuen, der vises nederst på skærmen.

Hvordan fjerner jeg fliser fra Start? Højreklik på feltet og klik på **Frigør fra Start** i menuen, der vises nederst på skærmen.

Dansk

Hvis du er i *All apps* og du ønsker at vise en app i proceslinjen på *skrivebordet*, kan du vælge appsen og højreklikke på den. Vælg **Fastgør til proceslinje** fra menuen, der vises nederst på skærmen.

#### Hvordan installerer jeg apps?

Du kan hente Windows Store-apps fra *Store*. Det er skal have et Microsoft-id for at kunne købe og hente apps fra *Store*.

Jeg kan ikke finde apps som Notesblok og Paint! Hvor er de? Fra *Start* kan du ganske enkelt indtaste navnet på den app, du leder efter, for at åbne *Søg* og vise resultaterne i en liste. Alternativt kan du åbne *Alle apps* og rulle til "Windows tilbehør" for at se en liste over ældre programmer.

## Hvad er en Microsoft ID (konto)?

En Microsoft konto er en e-mail og kodeord som du benytter for at logge ind på Windows. Du kan bruge enhver e-mail adresse, men det er bedst at vælge en som du allerede bruger til at kommunikere med venner og til at logge ind på dine favorit websteder. Når du logger ind på din Pc med en Microsoft konto, vil du forbinde din Pc til mennesker, filer, og enheder som du bekymrer dig om.

### Behøver jeg en?

Du behøver ikke en Microsoft ID for at bruge Windows 8, men det gør livet lettere når du kan synkronisere data på tværs af forskellige maskiner som du logger ind på med et Microsoft ID.

### Hvordan får jeg et?

Hvis du allerede har installeret Windows 8 og ikke har logget ind med en Microsoft konto eller hvis du ikke har en Microsoft konto og ønsker at få en, tap på *Windows-tasten* + <**C**> og klikke på **Indstillinger** > **Ændre Pc indstillinger** > **Brugere** > **Skift til en Microsoft konto**, og følg instruktionerne på skærmen.

### Hvordan kan jeg tilføje en foretrukken til Internet Explorer?

Internet Explorer 10 har ikke de traditionelle foretrukne, men i stedet kan du fastgøre genveje til *Start*. Når du har en side åben, skal du højreklikke et vilkårligt sted på siden for at åbne menuen nederst på siden. Klik på **Fastgør til Start**.

Hvordan kontrollerer jeg for Windows opdateringer? Tryk på *Windows-tasten* + <**C**> og klikke på **Indstillinger** > **Rediger pc-indstillinger** > **Windows-opdateringer**. Klik på **Kontroller, om der er opdateringer**.

### Hvor kan jeg få mere information?

Yderligere oplysninger findes her:

- Windows 8 selvstudier: www.acer.com/windows8-tutorial
- FAQ for support: www.acer.com/support

# Bestemmelser og sikkerhedsbemærkninger

#### **FCC-ERKLÆRING**

Denne enhed er afprøvet og fundet i overensstemmelse med kravene til Klasse B digitalt udstyr, i henhold til stykke 15 i FCC-reglerne. Formålet med disse krav er at sikre rimelig beskyttelse mod skadelig interferens fra installationer i privat beboelse. Dette udstyr genererer, benytter og kan udsende radiobølger, som, hvis det ikke installeres og benyttes i overensstemmelse med instruktionerne, kan forårsage skadelig interferens med radiokommunikation.

Der er ingen garanti for, at interferens ikke kan opstå i en bestemt installation. Hvis dette udstyr forårsager skadelig interferens i radio- eller tv-modtagelse, hvilket kan konstateres ved at slukke og tænde udstyret, opfordres brugeren til at forsøge at få interferensen fjernet ved en eller flere af følgende metoder:

- Dreje eller flytte modtagerantennen.
- Forøge afstanden mellem udstyret og modtageren.
- Tilslutte enheden til en kontakt i et andet kredsløb end det, hvor modtageren er tilsluttet.
- Søge hjælp hos forhandleren eller en erfaren radio/tv-teknikker.

#### **Bemærkning: Beskyttede kabler**

Alle tilslutninger til andre computerenheder skal foretages med beskyttede kabler for at bevare overensstemmelse med FCC-regulativerne.

#### **BEMÆRKNING: YDRE ENHEDER**

Kun ydre enheder (input/output-enheder, terminaler, printere etc.), som er certificerede til at være i overensstemmelse med begrænsningerne i Klasse B, må tilsluttes dette udstyr. Drift sammen med ydre enheder, som ikke er certificeret, kan forårsage interferens med radio- og tv-modtagelse.

#### *Forsigtig: Ændringer eller modifikationer, som ikke udtrykkeligt er godkendt af producenten, kan annullere brugerens rettigheder, som er tildelt af Federal Communications Commission, til at betjene denne computer.*

#### **ERKLÆRING FOR CANADA**

This Class B digital apparatus complies with Canadian ICES-003.

#### **Remarque à l'intention des utilisateurs canadiens**

Cet appareil numérique de la classe B est conforme a la norme NMB-003 du Canada.

#### **OVERHOLDER RUSSISK REGULERENDE CERTIFICERING**

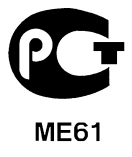

#### **ERKLÆRING OM LCD-PIXEL**

LCD-enheden er fremstillet med præcisionsteknikker. Alligevel kan nogle pixel ind imellem svigte eller vises som sorte eller røde prikker. Dette har ingen betydning for det optagede billede og er ikke en funktionsfejl.

#### **BEMÆRKNING OM REGULERING AF RADIOENHED**

*Bemærk: Nedenstående oplysninger om reguleringer gælder kun for modeller med trådløst LAN og/eller Bluetooth.*

Hensigten med denne enhed er, at den bruges indendørs for at forhindre radiointerferens med den licenserede service.

Dette produkt overholder retningslinjerne for radiofrekvenser og sikkerhedsstandarderne i de lande og områder, hvor det er godkendt til trådløs brug. Afhængigt af konfigurationen kan dette produkt indeholde trådløse radioenheder (f.eks. trådløse LAN- og/eller Bluetooth-moduler). Oplysningerne nedenfor gælder for denne type enheder.

#### **Overensstemmelseserklæring for EU-lande**

Undertegnede Acer erklærer herved, at computeren overholder de væsentlige krav og øvrige relevante krav i direktiv 1999/5/EF.

#### **Trådløse driftskanaler til forskellige domæner**

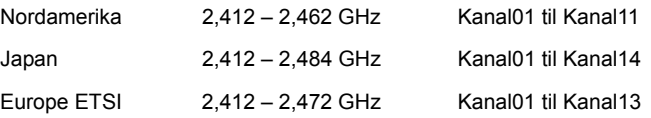

#### **Frankrig: Begrænsede trådløse frekvensbånd**

Nogle områder i Frankrig har et begrænset frekvensbånd. Den maksimalt tilladte strøm indenføre er i værste tilfælde:

- 10 mW for hele 2,4 GHz-båndet (2400 MHz 2483,5 MHz)
- 100 mW for frekvenser mellem 2446,5 MHz og 2483,5 MHz

*Bemærk: Kanal 10 til 13 inklusive kører i båndet 2446,6 MHz til 2483,5 MHz.*

Der er få muligheder for udendørs brug: På privat ejendom eller på privat ejendom, der tilhører offentlige personer, kan brugen være underlagt en forudgående godkendelsesprocedure fra Forsvarsministeriet med maksimal tilladt strøm på 100 mW i 2446,5 – 2483,5 MHz-båndet. Brug udendøre på offentlig ejendom er ikke tilladt.

I de nedenfor viste departementer i hele 2,4 GHz-båndet:

- Maksimalt tilladt strøm indendøre er 100 mW
- Maksimalt tilladt strøm udendøre er 10 mW

Dansk

Departementer, hvor brugen af 2400 – 2483,5 MHz-båndet er tilladt med en EIRP på mindre end 100 mW indenføre og mindre end 10 mW udendøre:

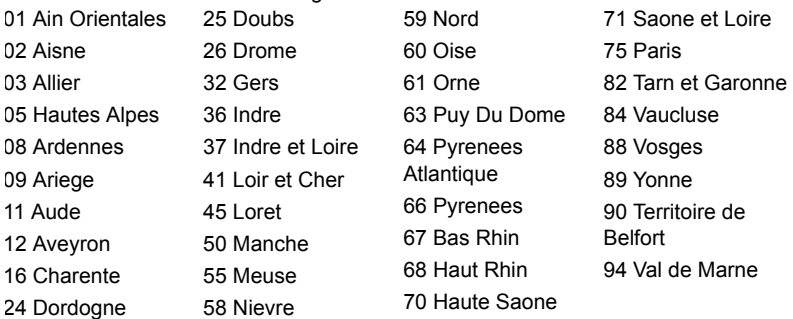

Dette krav vil sikkert blive ændret over tid, hvilket giver dig mulighed for at bruge trådløse LAN-kort i flere områder i Frankrig.

Undersøg hos ART for at få de seneste oplysninger (**www.art-telecom.fr**). *Bemærk: Dit WLAN-kort overfører mindre end 100 mW men mere end 10 mW.*

#### **Liste over nationale koder**

Dette udstyr kan bruges i følgende lande:

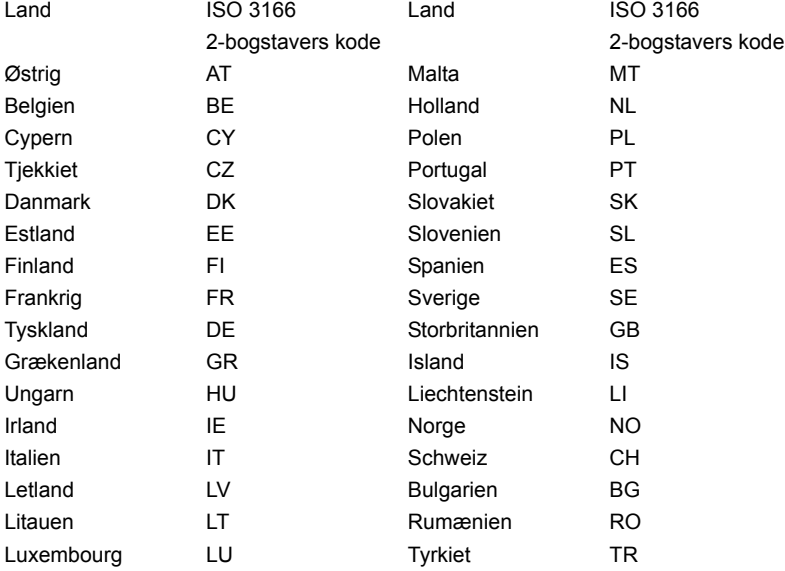

#### **CANADA - LAVSTRØMSLICENS-UNDTAGET RADIOKOMMUNIKATIONSENHEDER (RSS-210)**

#### **Menneskers udsættelse for RF-felter (RSS-102)**

Computeren anvender lavt forstærkende integralantenner, som ikke udsender RF-felter, der overskrider Health Canadas grænser for den almene befolkning. Konsulter Safety Code 6, som kan fås på Health Canadas websted på adressen **www.hc-sc.gc.ca/rpb**

Denne enhed overholder RSS210 fra Industry Canada.

Dette Class B digitale apparat overholder canadiske ICES-003, udgave 4 og RSS-210, nr. 4 (dec. 2000) og nr. 5 (nov. 2001).

For at forhindre radiointerferens med den licenserede service er dette udstyr beregnet til at fungere indendørs og ikke i nærheden af vinduer for at yde makismal afskærmning. Udstyr (eller overførselsantenne), som installeres udendørs, skal licenseres".

Cet appareil numérique de la classe B est conforme à la norme NMB-003, No. 4, et CNR-210, No 4 (Dec 2000) et No 5 (Nov 2001).

« Pour empêcher que cet appareil cause du brouillage au service faisant l'objet d'une licence, il doit être utilisé a l'intérieur et devrait être placé loin des fenêtres afin de fournir un écran de blindage maximal. Si le matériel (ou son antenne d'émission) est installé à l'extérieur, il doit faire l'objet d'une licence.

*Forsigtig: Når du bruger IEEE 802.11a trådløst LAN, er dette produkt begrænset til indendørs brug på grund af dens brug af 5,15 til 5,25 GHz-frekvensbåndet. Industry Canada kræver at dette produkt bliver brugt indendørs i frekvensområdet 5,15 til 5,25 GHz for at reducere potentiel skadelig interferens hos mobile satellitsystemer i samme kanal. Radar med høj effekt er primære brugere af frekvensområdet 5,25 til 5,35 GHz og 5,65 til 5,85 GHz-båndene. Disse radarstationer kan forårsage interferens og/eller ødelægge dette produkt.* 

Den maksimale tilladte antenneforstærkning til bruge med denne enhed er 6 dBi for at overholde E.I.R.P.-grænsen for 5,25 til 5,35 og 5,725 til 5,85 GHz-frekvensbåndet i punkt-til-punkt-drift.
#### **FCC RF-sikkerhedskravet**

Den udstrålede outputstrøm fra det trådløse LAN mini-PCI-kort og Bluetooth-kort ligger langt under FCC-grænserne for radiostråling. Alligevel skal det trådløse modul i computeren anvendes på en sådan måde, at risikoen for kontakt med personer under normal brug minimeres som følger.

1. Brugeren skal følge RF-sikkerhedsinstruktionerne for trådløse enheder, som medfølger med brugervejledningen til hver enkelt RF-enhed.

*Forsigtig: For at opfylde kravene til FCC RF udstråling, skal der være en afstand på 20 cm (8 tommer) imellem antennen og det integrerede trådløse LAN mini-PCI-kort, der er indbygget i skærmsektionen og alle personer.*

**Bemærk**: Den trådløse mini-PCI-adapter implementerer diversitetsfunktion i transmissionen. Denne funktion udsender ikke radiofrekvenser samtidig fra begge antenner. En af antennerne vælges automatisk eller manuelt (af

Auxiliary Mair **20cm** 

- brugeren) for at sikre radiokommunikation i god kvalitet. 1. Enheden er begrænset til indendørs brug i frekvensområdet 5,15 til 5,25 GHz. FCC kræver at dette produkt bliver brugt indendørs i frekvensområdet 5,15 til
- 5,25 GHz for at reducere potentiel skadelig interferens hos mobile satellitsystemer i samme kanal.
- 2. Radar med høj effekt er primære brugere af frekvensområdet 5,25 til 5,35 GHz og 5,65 til 5,85 GHz båndene. Disse radarstationer kan forårsage interferens og/eller ødelægge dette produkt.
- 3. Forkert installation eller ikke-godkendt brug kan medføre skadelig interferens for radiokommunikation. Ændringer af den interne antenne gør også FCCcertificeringen og din garanti ugyldig.

# **CANADA - LAVSTRØMSLICENS-UNDTAGET RADIOKOMMUNIKATIONSENHEDER (RSS-210)**

#### **Menneskers udsættelse for RF-felter (RSS-102)**

Computeren anvender lavt forstærkende integralantenner, som ikke udsender RFfelter, der overskrider Health Canadas grænser for den almene befolkning. Konsulter Safety Code 6, som kan fås på Health Canadas websted på adressen **www.hc-sc.gc.ca/rpb**.

Denne enhed overholder RS210 fra Industry Canada.

Dette Class B digitale apparat overholder canadiske ICES-003, udgave 4 og RSS-210, nr. 4 (dec. 2000) og nr. 5 (nov. 2001).

"For at forhindre radiointerferens med den licenserede service er dette udstyr beregnet til at fungere indendørs og ikke i nærheden af vinduer for at yde makismal afskærmning. Udstyr (eller overførselsantenne), som installeres udendørs, skal licenseres".

Cet appareil numérique de la classe B est conforme à la norme NMB-003, No. 4, et CNR-210, No 4 (Dec 2000) et No 5 (Nov 2001).

« Pour empêcher que cet appareil cause du brouillage au service faisant l'objet d'une licence, il doit être utilisé a l'intérieur et devrait être placé loin des fenêtres afin de fournir un écran de blindage maximal. Si le matériel (ou son antenne d'émission) est installé à l'extérieur, il doit faire l'objet d'une licence.

*Forsigtig: Når du bruger IEEE 802.11a trådløst LAN, er dette produkt begrænset til indendørs brug på grund af dens brug af 5,15 til 5,25 GHz-frekvensbåndet. Industry Canada kræver at dette produkt bliver brugt indendørs i frekvensområdet 5,15 til 5,25 GHz for at reducere potentiel skadelig interferens hos mobile satellitsystemer Bestemmelser og sikkerhedsbemærkninger - 105 i samme kanal. Radar med høj effekt er primære brugere af frekvensområdet 5,25 til 5,35 GHz og 5,65 til 5,85 GHz-båndene. Disse radarstationer kan forårsage interferens og/eller ødelægge dette produkt.*

Den maksimale tilladte antenneforstærkning til bruge med denne enhed er 6 dBi for at overholde E.I.R.P.-grænsen for 5,25 til 5,35 og 5,725 til 5,85 GHz-frekvensbåndet i punkttil- punkt-drift.

# TravelMate B113

Användarhandboken

© 2012 Med ensamrätt.

TravelMate B113 - Användarhandbok Denna revidering: 11/2012

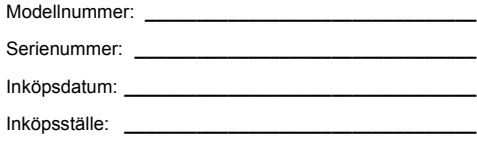

# <span id="page-832-0"></span>Information för din säkerhet och komfort

### <span id="page-832-1"></span>Säkerhetsinstruktioner

Läs dessa instruktioner noggrant. Spara dokumentet för framtida referens. Uppmärksamma alla varningar och instruktioner som markerats på produkten.

#### Slå av produkten före rengöring

Koppla ur nätströmssladden ur vägguttaget innan du rengör den. Använd inte rengöringsmedel i vätske- eller sprayform. Använd en lätt fuktad duk för rengöring.

#### FÖRSIKTIGHETSANVISNINGAR om att bryta strömmen med väggkontakten

Observera följande riktlinjer när du slår på och bryter strömmen till nätaggregatet:

Installera nätaggregatet innan du ansluter nätsladden till elnätuttaget.

Koppla ur nätsladden innan du tar ut nätaggregatet ur datorn.

Om datorn drivs av fler än en energikälla måste du koppla från strömmen från systemet genom att koppla ur alla strömsladdar från energikällorna.

#### FÖRSIKTIGHETSANVISNINGAR angående tillgänglighet

Försäkra dig om att du ansluter enhetens nätsladd till ett lättillgängligt eluttag som sitter placerat så nära enhetens användare som möjligt. Försäkra dig om att koppla ur nätsladden från eluttaget när du vill bryta strömmen till utrustningen.

#### VAR FÖRSIKTIG med medföljande attrappkort (endast för vissa modeller)

Datorn levereras med attrapper av plast i kortplatserna. Attrapperna är avsedda att skydda oanvända kortplatser från damm, metallföremål och andra partiklar. Spara kortattrapperna för användning när inga kort finns i platserna.

### FÖRSIKTIGHET vid lyssning

Följ instruktionerna nedan för att skydda din hörsel.

- **•** Höj volymen gradvis tills du hör klart och bekvämt.
- **•** Öka inte volymen efter det att dina öron har anpassat sig.
- **•** Lyssna inte på musik med för hög volym under längre perioder.
- **•** Öka inte volymen för att utestänga oljud i omgivningen.
- **•** Sänk volymen om du inte hör människor som talar nära dig.

#### Varningar

- **•** Använd inte denna produkt nära vatten.
- **•** Placera inte denna produkt på en instabil vagn, ställ, eller bord. Produkten kan falla med allvarliga skador som följd.
- **•** För att produkten ska fungera ordentligt och inte överhettas har den försetts med ventilationsöppningar. Dessa öppningar får ej blockeras eller täckas över. Öppningarna får inte blockeras genom att ställa enheten på en säng, soffa, matta, eller annat liknande underlag. Denna produkt får inte placeras nära eller över ett värmeelement eller värmeregistrerare, eller i en inbyggd installation om det inte finns ordentlig ventilation.
- **•** Tryck aldrig in föremål av någon form in i produkten genom öppningarna eftersom de kan komma i kontakt med farliga strömförande punkter eller orsaka kortslutning hos vissa delar vilket kan resultera i brand eller elchock. Spill aldrig ut någon form av vätska över produkten.
- **•** Placera inte produkten på ett vibrerande underlag för att undvika skador på invändiga komponenter och förhindra batteriläckage.
- **•** Använd den aldrig när du idrottar, tränar eller i andra vibrerande miljöer eftersom det kan medföra oväntad kortslutning eller skada rotorenheterna, hårddisken, den optiska läsenheten samt risk för att exponeras för litiumjonbatteriet.
- **•** Undersidan, områdena kring ventilationsöppningarna och nätadaptern kan bli heta. Låt dem inte komma i kontakt med huden eller kroppen för att undvika skada.
- **•** Enheten och dess tillbehör kan innehålla smådelar. Håll dem utom räckhåll för barn.

#### Använda ström

- **•** Denna produkt skall drivas med samma strömtyp som anges på märkningsetiketten. Om du inte är säker på vilken strömtyp som finns i eluttagen bör du konsultera din återförsäljare eller ditt lokala energiföretag.
- **•** Låt ingenting vila mot nätsladden. Placera inte produkten så att människor kan gå på kabeln.
- **•** Om en förlängningssladd används, se då till att den totala strömstyrkan (ampere) som går in i sladden inte överstiger den strömstyrka som är avsedd för förlängningssladden. Se dessutom till att den sammanlagda strömstyrkan för alla produkter som anslutits till vägguttaget inte överstiger säkringens maximala toleransvärde.
- **•** Överbelasta inte ett eluttag, grenuttag eller kontakter genom att ansluta för många enheter. Hela systemet får inte överskrida 80% av förgreningsledningens kretsklassning. Om grenuttag används bör belastningen inte överskrida 80% av grenuttagets ineffektsklassning.
- **•** Produktens nätadapter är utrustad med en jordad kontakt med tre trådar. Kontakten passar bara i ett jordat eluttag. Se till att eluttaget är ordentligt jordat innan du sätter i nätadapterns kontakt. Sätt inte i kontakten i ett eluttag som inte är jordat. Kontakta din elektriker om du vill ha information.

**Varning! Jordningsstiftet är en säkerhetsfunktion. Användning av ett eluttag som inte är ordentligt jordat kan resultera i elektriska stötar och/eller skador.**

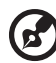

**Obs!** Jordningsstiftet ger även bra skydd mot oväntade störningar från andra elektriska enheter i närheten som kan störa produktens prestanda.

**•** Systemet kan drivas med flera olika spänningar; 100 till 120 volt eller 220 till 240 volt, växelström. Den medföljande nätsladden uppfyller tillämpliga lokala bestämmelser för användning i det land eller den region som systemet köptes. Nätsladdar som ska användas i andra länder/regioner måste följa tillämpliga bestämmelser i landet/regionen i fråga. Kontakta en auktoriserad återförsäljare eller tjänsteleverantör för mer information om lokala bestämmelser för nätsladdar.

#### Produktservice

Försök inte att laga produkten själv- Om du öppnar eller tar bort delar kan du utsätta dig själv för farliga strömförande punkter eller andra risker. Allt underhåll bör skötas av kvalificerad servicepersonal.

Koppla ur denna produkt ur vägguttaget och lämna den till kvalificerad servicepersonal i följande fall:

- **•** När väggkontakten eller nätsladden är skadad eller klämd.
- **•** Om vätska har spillts in i produkten.
- **•** Om produkten har utsatts för regn eller vatten.
- **•** Om produkten har tappats eller höljet har skadats.
- **•** Om produkten tydligt börjar uppföra sig annorlunda än tidigare tyder det på att den behöver servas.
- **•** Om produkten inte fungerar normalt även om användningsinstruktionerna följs.

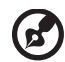

**Obs!** Justera bara de kontroller som nämns i användarinstruktionerna eftersom felaktig justering av andra kontroller kan medföra att skada och ofta kräva ett större reparationsarbete av en kvalificerad tekniker för att återföra produkten till normalskick.

#### Riktlinjer för säker batterianvändnng

I den här bärbara datorn används ett litiumjonbatteri. Använd den inte i en fuktig, våt eller korrosiv miljö. Ställ, förvara eller lämna aldrig produkten på eller i närheten av en värmekälla, på en plats med hög temperatur, i starkt direkt solljus, i en mikrovågsugn eller i en trycksatt behållare och utsätt den inte för temperaturer över 60°C (140°F). Om du inte följer de här riktlinjerna kan batteriet läcka syra, bli hett, explodera eller antändas och orsaka person- och/eller egendomsskador. Du får inte sticka hål på, öppna eller demontera batteriet. Om batteriet läcker och du kommer i kontakt med vätskan bör du skölja noggrant med vatten och söka läkarhjälp omedelbart. Av säkerhetsskäl och för att förlänga batteriets livslängd sker ingen laddning i temperaturer under 0°C (32°F) eller över 40°C (104°F).

Total prestanda hos ett nytt batteri uppnås först efter två eller tre fullständiga laddnings- och urladdningscykler. Det går att ladda och ladda ur batteriet hundratals gånger men det slits ut efter lång användning. När driftstiden blir märkbart kortare än normalt köper du ett nytt batteri. Använd bara de godkända batterierna och ladda bara batteriet med de godkända laddare som är avsedda för den här enheten.

Använd bara batteriet för avsedda ändamål. Använd aldrig en skadad laddare eller ett skadat batteri. Kortslut inte batteriet. Oavsiktlig kortslutning kan inträffa om ett metallobjekt, t.ex. ett mynt, gem eller penna, orsakar direktanslutning mellan batteriets positiva (+) och negativa (-) pol. (De ser ut som metallband på batteriet.) Det kan hända om du exempelvis har ett extrabatteri i fickan eller väskan. Om polerna kortsluts kan det orsaka skador på batteriet eller den anslutna produkten.

Batteriets kapacitet och livslängd minskas om batteriet lämnas på varma eller kalla platser, t.ex. en stängd bil under sommar eller vinter. Försök alltid förvara batteriet i temperaturer mellan 15°C och 25°C (59°F och 77°F). En enhet med ett varmt eller kallt batteri kan sluta att fungera temporärt, även om batteriet är fulladdat. Batteriets prestanda är särskilt begränsad i temperaturer som är en bra bit under fryspunkten.

Kasta inte batterier i öppen eld eftersom de kan explodera. Batterierna kan även explodera om de skadas. Kassera batterier enligt lokala föreskrifter. Återvinn dem om så är möjligt. Släng dem inte i hushållssoporna.

Trådlösa enheter kan vara känsliga för störningar från batteriet, vilket kan påverka prestandan.

#### Byta batteri

Denna bärbara dator i serien använder ett litiumbatteri. Ersätt batteriet med samma typ som levererades med produkten. Om du använder ett annat batteri kan det finnas risk för brand eller explosion.

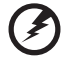

**Varning! Batterier kan explodera om de inte hanteras på riktigt sätt. Ta inte isär dem eller släng dem i elden. Håll dem på avstånd från barn. Följ lokala föreskrifter när du kasserar begagnade batterier.**

# <span id="page-836-0"></span>Försiktighetsanvisning för optiska skivenheter (endast för vissa modeller)

Varning: Denna enhet innehåller laserteknik och klassificeras som en " KLASS 1 LASERPRODUKT." Kontakta närmaste AUKTORISERADE servicecenter om problem uppstår med enheten. Försök inte att öppna höljet och undvik direkt exponering för laserstrålen.

KLASS 1 LASERPRODUKT

VARNING: OSYNLIG LASERSTRÅLNING NÄR DENNA DEL ÄR ÖPPEN. UNDVIK ATT UTSÄTTA DIG FÖR STRÅLEN.

APPAREIL A LASER DE CLASSE 1 PRODUIT LASERATTENTION: RADIATION DU FAISCEAU LASER INVISIBLE EN CAS D'OUVERTURE. EVITTER TOUTE EXPOSITION AUX RAYONS.

LUOKAN 1 LASERLAITE LASER KLASSE 1 VORSICHT: UNSICHTBARE LASERSTRAHLUNG, WENN ABDECKUNG GEÖFFNET NICHT DEM STRAHLL AUSSETZEN.

PRODUCTO LÁSER DE LA CLASE I ADVERTENCIA: RADIACIÓN LÁSER INVISIBLE AL SER ABIERTO. EVITE EXPONERSE A LOS RAYOS.

ADVARSEL: LASERSTRÅLING VEDÅBNING SE IKKE IND I STRÅLEN.

VARO! LAVATTAESSA OLET ALTTINA LASERSÅTEILYLLE. VARNING: LASERSTRÅLNING NÅR DENNA DEL ÅR ÖPPNAD ÅLÅ TUIJOTA SÅTEESEENSTIRRA EJ IN I STRÅLEN.

VARNING: LASERSTRÅLNING NAR DENNA DEL ÅR ÖPPNADSTIRRA EJ IN I STRÅLEN.

ADVARSEL: LASERSTRÅLING NAR DEKSEL ÅPNESSTIRR IKKE INN I STRÅLEN.

#### Säkerhet för telefonlinje

- **•** Koppla alltid ur alla telefonkablar från vägguttaget före service eller isärtagning av utrustningen.
- **•** Undvik att ansluta datorn till telefonnätet (utom via trådlös anslutning) under åskväder. Risk finns för elchock på grund av blixtnedslag.

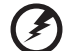

. . . . . . . . . . . . . . . . . **Varning! Av säkerhetsskäl ska du inte använda ej kompatibla delar vid tillägg eller byte av komponenter. Kontakta din återförsäljare om inköpsalternativ.**

Anslutning till ett kabelförgreningssystem ska göras genom en galvanisk isolator.

# <span id="page-837-0"></span>Driftmiljö

**Varning! Av säkerhetsskäl bör du stänga av all utrustning för trådlös och radiokommunikation när du använder din bärbara dator i följande situationer. Några exempel på sådan utrustning är: trådlöst nätverk (WLAN), Bluetooth och/eller 3G.**

Kom ihåg att följa alla de särskilda bestämmelser som gäller i varje geografiskt område, och stäng alltid av enheten där användning är förbjuden eller kan medföra störningar eller fara. Använd bara enheten i normala driftpositioner. Denna enhet uppfyller riktlinjerna för RF-exponering vid normal användning samt när den och dess antenn finns på minst 1,5 cm avstånd från din kropp. Antennen får inte innehålla metall och du ska placera enheten på ovannämnda avstånd från kroppen. Anslutningen till nätverket måste vara av hög kvalitet för att överföringen av datafiler eller meddelanden ska lyckas. I vissa fall kan överföringen av datafiler eller meddelanden fördröjas till dess att anslutningen är tillräckligt stark. Var noga med att observera ovannämnda säkerhetsavstånd tills överföringen är klar. Vissa delar av datorn är magnetiska. Föremål av metall kan dras till datorn och personer med hörapparat bör inte hålla datorn nära örat när hörapparaten är isatt. Placera inte kreditkort eller andra magnetiska lagringsmedier nära enheten eftersom informationen på dem kan bli raderad.

# <span id="page-837-1"></span>Medicinsk utrustning

All utrustning med radiosändare inklusive trådlösa telefoner kan förorsaka funktionsstörningar hos otillräckligt skyddade medicinska apparater. Rådfråga en läkare eller den medicinska apparatens tillverkare för att ta reda på om apparaten är tillräckligt skyddad från extern RF-energi eller om du har andra frågor. Stäng av enheten när du befinner dig på vårdinrättningar med skyltar som uppmanar om detta. På sjukhus och andra vårdinrättningar kan det finnas utrustning som är känslig för externa RF-överföringar.

**Pacemaker.** Pacemakertillverkare rekommenderar ett minsta säkerhetsavstånd på 15,3 centimeter mellan apparater för trådlös överföring och en pacemaker för att motverka risken för störningar av pacemakern. Dessa rekommendationer stöds av oberoende forskning och stämmer med rekommendationerna från organisationen Wireless Technology Research. Den som har pacemaker bör tänka på följande:

- **•** Håll alltid enheten på minst 15,3 centimeters avstånd från pacemakern.
- **•** För inte enheten i närheten av pacemakern när datorn är på. Om du misstänker störningar ska du stänga av datorn och flytta på den.

**Hörapparater.** Vissa digitala trådlösa apparater kan förorsaka störningar i vissa hörapparater. Kontakta din tjänsteleverantör om störningar uppstår.

# <span id="page-838-0"></span>Fordon

RF-signaler kan påverka felaktigt installerade eller otillfredsställande avskärmade elektroniska system i motorfordon som t.ex. elektroniska bränsleinsprutningssystem, elektroniska antisladdsystem (låsningsfria bromsar), elektroniska farthållare och luftkuddar. Kontakta fordonets/tilläggsutrustningens tillverkare eller en återförsäljare. Endast behörig personal får utföra service på enheten eller montera den i en bil. Felaktig montering eller service kan vara farligt och upphäva eventuella garantier som enheten täcks av. Kontrollera regelbundet att all trådlös utrustning i fordonet är korrekt monterad och fungerar. Förvara och bär inte antändliga vätskor, gaser eller explosiva material i samma utrymme som enheten, dess delar eller tillbehör. Den som använder ett fordon med krockkuddar bör komma ihåg att krockkuddarna blåses upp hastigt och med stor kraft. Placera inga föremål, inklusive installerad eller bärbar trådlös utrustning i området ovanför krockkudden eller i krockkuddens utlösningszon. Felaktigt installerad trådlös utrustning i fordonet när krockkudden löser ut kan förorsaka allvarliga skador. Det är förbjudet att använda enheten under flygningar. Stäng av enheten innan du går ombord på ett flygplan. Att använda trådlös kommunikationsutrustning vid flygningar kan innebära fara för flygplanets styrsystem, störa nätverket för trådlös telefoni och utgöra ett lagbrott.

# <span id="page-838-1"></span>Potentiellt explosiva miljöer

Stäng av enheten i områden med potentiellt explosiv miljö och följ alla skyltar och instruktioner. Potentiellt explosiva miljöer omfattar områden där du i normalfall får en uppmaning om att stänga av bilmotorn. Gnistor i sådana områden kan orsaka explosion eller brand, vilket kan resultera i kroppsskador och till och med dödsfall. Stäng av den bärbara datorn i närheten av bensinpumpar på bensinstationer. Följ restriktioner angående användning av radioutrustning i bränsledepåer, förvaringsoch distributionsområden, kemiska anläggningar eller där sprängningsarbeten påbår. Områden med potentiellt explosiv miljö är ofta men inte alltid markerade. Det kan röra sig om under däck på båtar, anläggningar för transport eller förvaring av kemikalier, fordon som använder kondenserad petroleumgas (t.ex. propan eller butan) och områden där luften innehåller kemikalier eller partiklar som fibrer, damm eller metallpulver. Starta inte den bärbara datorn där användning av mobiltelefoner är förbjuden eller där den kan orsaka störningar eller fara.

# <span id="page-838-2"></span>Nödsamtal

**Varning!** Du kan inte ringa nödsamtal med denna enhet. För nödsamtal måste du använda en mobiltelefon eller annan typ av telefon.

### <span id="page-839-0"></span>Instruktioner för kassering

Kasta inte den elektroniska enheten i soporna vid kassering. För att minska föroreningarna och skydda vår gemensamma världsmiljö bör du återvinna utrustningen. Mer information om elektrisk och elektronisk avfallsutrustning (WEEE) finns på

**www.acer-group.com/public/Sustainability/sustainability01.htm**.

### Råd angående kvicksilver

För projektor med inbyggd lampa eller elektroniska produkter med en icke-LED bakgrundsbelyst LCD/CRT-monitor eller bildskärm: Lampan/ lamporna i produkten innehåller kvicksilver och måste återvinnas eller kasseras enligt gällande lokala, delstatliga eller federala lagar. Om du vill ha mer information kontaktar du Electronic Industries Alliance på **www.eiae.org**. Besök **www.lammprecycle.org** för information om hantering av lampavfall.

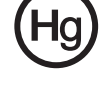

### ENERGY STAR

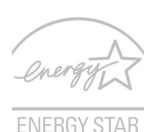

Acers ENERGY STAR-märkta produkter hjälper dig att spara pengar genom att minska energikostnaden och skydda miljön utan att för den skull göra avkall på funktionalitet eller prestanda. Acer är stolta över att kunna erbjuda våra kunder märkta med symbolen ENERGY STAR.

Vad är ENERGY STAR?

Produkter som uppfyller kraven för ENERGY STAR-märkning använder mindre energi och förhindrar utsläpp av växthusgaser genom att uppfylla stränga riktlinjer för effektiv energianvändning som utarbetats av USA:s miljömyndighet EPA. Acer strävar kontinuerligt efter att erbjuda produkter och tjänster över hela världen som hjälper kunder att spara pengar och energi samt förbättra kvaliteten på vår miljö. Ju mer energi vi kan spara genom effektivare energianvändning, desto mer kan vi minska mängden växthusgaser och riskerna med klimatförändring. Mer information finns på **www.energystar.gov** och **www.energystar.gov/powermanagement**.

Acers ENERGY STAR-märkta produkter: (endast för vissa modeller)

- **•** Avger mindre värme och minskar både kylningsbehov och klimatuppvärmningen.
- **•** Försätts automatiskt i lägena "skärmvila" och "datorvila" efter 10 respektive 30 minuters inaktivitet.
- **•** Tryck på valfri knapp på tangentbordet eller rör på musen så vaknar datorn.
- **•** Datorer sparar över 80 % energi när de är försatta i viloläge.

ENERGY STAR och ENERGY STAR-märket är registrerade märken i USA.

# <span id="page-840-0"></span>Tips och information för komfortabel användning

Datoranvändare kan drabbas av ansträngda ögon och huvudvärk efter långvarig användning. Användare riskerar även fysiska skador efter många timmars arbete framför en dator. Långa arbetsperioder, dålig hållning, dåliga arbetsvanor, stress, olämpliga arbetsförhållanden, personlig hälsa och andra faktorer ökar på ett betydande sätt risken för fysiska skador.

Felaktig datoranvändning kan leda till karpaltunnelsyndrom, tendonit, tenosynovit eller andra muskuloskelettala rubbningar. Följande symptom kan uppträda i händer, handleder, armar, axlar, nacke eller rygg:

- **•** Domningar eller en brännande eller stickande känsla.
- **•** Värk eller ömhet.
- **•** Smärta, svullnad eller en bultande känsla.
- **•** Stelhet eller spändhet.
- **•** Köld eller svaghet.

Om du har dessa symptom eller andra återkommande eller ihållande obehag och/ eller smärta som hänför sig till datoranvändning kontaktar du en läkare omedelbart och informerar ditt företags hälso- och säkerhetsavdelning.

I följande avsnitt finns tips om mer komfortabel datoranvändning.

#### Hitta en komfortabel arbetsställning

Hitta en bekväm arbetsställning genom att justera bildskärmens vinkel, använda ett fotstöd eller höja sitthöjden för att uppnå mesta möjliga komfort. Lägg märke till följande tips:

- **•** Avstå från att ha samma kroppsställning under lång tid.
- **•** Undvik att sjunka framåt och/eller luta dig bakåt.
- **•** Ställ dig upp och gå en sväng regelbundet för att ta bort påfrestningen på benmusklerna.
- **•** Ta korta pauser för att låta nacken och axlarna slappna av.
- **•** Undvik att spänna musklerna eller rycka på axlarna.
- **•** Placera en extern bildskärm, tangentbord och mus på rätt sätt och inom bekvämt räckhåll.
- **•** Om du tittar på bildskärmen mer än på dokument placerar du den mitt på skrivbordet för att minimera påfrestningar på nacken.

#### Sköt om din syn

Många timmar framför skärmen, användning av felaktiga glasögon eller kontaktlinser, reflexer, för stark rumsbelysning, skärmar med dålig skärpa, mycket små teckensnitt och skärmar med låg kontrast kan vara påfrestande för ögonen. I följande avsnitt finns förslag om hur man minskar ögonansträngningen.

Ögon

- **•** Vila ögonen ofta.
- **•** Ge dina ögon regelbundna pauser genom att titta bort från bildskärmen och fokusera på en avlägsen punkt.
- **•** Blinka ofta för att förhindra att ögonen blir uttorkade.

#### Bildskärm

- **•** Håll bildskärmen ren.
- **•** Håll huvudet på en högre nivå än bildskärmens övre kant så att ögonen ar nedåtriktade när du tittar på bildskärmens mittpunkt.
- **•** Justera bildskärmens ljusstyrka och/eller kontrast till en komfortabel nivå för att texten ska gå lättare att läsa och för att få tydligare grafik.
- **•** Eliminera reflexer och reflektering genom att:
	- **•** placera bildskärmen på ett sådant sätt att sidan är vänd mot fönstret eller en liuskälla.
	- **•** minimera rummets ljus genom att använda gardiner, rullgardiner eller persienner,
	- **•** använda en arbetslampa,
	- **•** ändra bildskärmens vinkel,
	- **•** använda ett reflexfilter,
	- **•** använda ett bländningsskydd, till exempel en kartongbit som sträcker sig ut över bildskärmens övre, främre kant.
- **•** Undvika att justera bildskärmen så att betraktningsvinkeln inte är behaglig.
- **•** Titta inte in i ljusstarka ljuskällor under längre tidsperioder.

#### Utveckla goda arbetsvanor

Följande arbetsvanor gör datorarbete mer avslappnat och produktivt:

- **•** Ta korta pauser regelbundet och ofta.
- **•** Gör stretchningsövningar.
- **•** Andas frisk luft så ofta som möjligt.
- **•** Motionera regelbundet och bibehåll en frisk kropp.

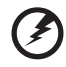

**Varning! Vi rekommenderar inte att datorn används i en soffa eller säng. Om det inte går att undvika bör du bara arbeta under korta perioder, ta paus ofta och göra stretchningsövningar.**

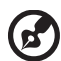

**Obs!** Se **["Notis om säkerhet och överensstämmelse med](#page-912-0)  [regelverk" på sidan 63](#page-912-0)** för mer information.

xii

# <span id="page-842-0"></span>Välkommen!

Vi vill tacka för att du har valt en bärbar Acer-dator som kommer att uppfylla dina krav på bärbar datorbehandling.

### <span id="page-842-1"></span>Bruksanvisningar

För att hjälpa dig använda din bärbara Acer-dator har vi skapat ett antal bruksanvisningar:

I **instruktionsfoldern** beskriver vi hur du kommer igång med installationen av datorn.

**TravelMate B113 - Användarhandbok** finns användbar information som är gemensam för alla modeller i produktserien TravelMate B113. Den tar upp grundläggande teman som användning av tangentbord, ljud osv. Det är viktigt att du förstår att **Användarhandboken** ibland hänvisar till funktioner och detaljer som bara finns på vissa modeller i serien, och inte nödvändigtvis just den modell som du köpt. I dessa fall påpekas detta i texten med formuleringar som "endast för vissa modeller".

I **Snabbguide** får du en introduktion till grundläggande funktioner och detaljer i datorn. Om du vill ha mer information om hur datorn kan göra dig mer produktiv, se **TravelMate B113 - Användarhandbok**. Den bruksanvisningen innehåller detaljerad information om ämnen som systemverktyg, återhämtning av data,

utökningsmöjligheter och felsökning. Dessutom innehåller den information om garanti samt allmänna bestämmelser och säkerhetsföreskrifter som gäller din dator. Den finns tillgänglig i portabelt dokumentformat (PDF) i datorn när den levereras. Följ de här anvisningarna för att visa den:

- 1 Ange "Användare" i *Start*.
- 2 Klicka på **Acer användarhandbok**.

### <span id="page-842-2"></span>Anvisningar för skötsel och användning av datorn

### <span id="page-842-3"></span>Starta och stänga av datorn

Slå på datorn genom att trycka på och sedan släppa av/på-knappen. I instruktionsfoldern visas var av/på-knappen är placerad.

Du stänger av datorn på något av följande sätt:

• Använd avstängningskommandot i Windows: Tryck på *Windows-tangenten* + <**C**>, klicka **inställningar** > **På/Av** och klicka sedan **Stäng av**.

Om du behöver stänga av datorn en stund, men inte helt vill stänga av, kan du försätta den i *Viloläge* genom att:

• Trycka på av/på-knappen.

 $-$  FLI FR $-$ 

• Tryck på *Windows-tangenten* + <**C**>, klicka **inställningar** > **På/Av** och klicka sedan **Viloläge**.

Ställ datorn i vänteläge genom att använda snabbtangentkombinationen **<Fn> + <F4>**.

*Obs! Om det inte går att stänga av datorn på vanligt sätt kan du stänga av den genom att hålla av/på-knappen intryckt i minst fyra sekunder. Om du har stängt av datorn och vill slå på den igen bör du vänta minst två sekunder innan du startar den.*

### <span id="page-843-0"></span>Datorns skötsel

Om du sköter om datorn kommer den att fungera problemfritt under lång tid.

- **•** Utsätt inte datorn för direkt solljus. Placera den inte nära värmekällor, till exempel element.
- **•** Utsätt inte datorn för temperaturer under 0°C (32°F) eller över 50°C (122°F).
- **•** Utsätt inte datorn för magnetfält.
- **•** Utsätt inte datorn för regn eller fukt.
- **•** Spill inte vatten eller annan vätska på datorn.
- **•** Utsätt inte datorn för kraftiga stötar eller vibrationer.
- **•** Utsätt inte datorn för damm och smuts.
- **•** Placera aldrig föremål på datorn.
- **•** Slå inte igen locket, utan stäng det försiktigt.
- **•** Placera aldrig datorn på ett ojämnt underlag.

### <span id="page-843-1"></span>Skötsel av nätadaptern

Nedan följer några tips att tänka på för nätadaptern:

- **•** Anslut inte adaptern till någon annan apparat.
- **•** Trampa inte på nätsladden och placera aldrig tunga föremål på den. Placera alltid nätsladden och andra kablar på undanskymda ställen.
- **•** Dra alltid i kontakten, inte i sladden, när nätsladden ska dras ut.
- **•** Den totala strömförbrukningen för utrustningen får inte överstiga den högsta tillåtna strömmen för eventuella förlängningskablar. Dessutom får inte den totala strömförbrukningen hos utrustning som ansluts till ett eluttag överstiga den effekt som strömkretsen säkrats till.

### <span id="page-843-2"></span>Skötsel av batteriet

Nedan följer några tips gällande skötseln av batteriet:

- **•** Byt bara batteri till ett av samma typ. Stäng alltid av strömmen innan du tar bort eller byter ut batteriet.
- **•** Försök aldrig öppna eller på annat sätt göra åverkan på batteriet. Förvara alltid batteriet utom räckhåll för barn.
- **•** Gör dig alltid av med batteriet enligt gällande lokala föreskrifter. Om möjligt bör det återvinnas.

### <span id="page-844-0"></span>Rengöring och service

Så här rengör du datorn:

- 1 Stäng av datorn och ta bort batteriet.
- 2 Koppla bort nätadaptern.
- 3 Använd en mjuk, fuktad duk. Använd inte flytande rengöringsmedel eller sprejer.

Om något av följande inträffar:

- **•** Du har tappat datorn eller skadat höljet;
- **•** Datorn fungerar inte korrekt.

#### Se **["Vanliga frågor" på sidan 53](#page-902-0)**.

[Information för din säkerhet och komfort iii](#page-832-0) Säkerhetsinstruktioner in andere in den staatsmaakte van de staatsmaakte van de staatsmaakte van de staatsmaak Försiktighetsanvisning för optiska skivenheter [\(endast för vissa modeller\) vii](#page-836-0) [Driftmiljö viii](#page-837-0) [Medicinsk utrustning viii](#page-837-1) [Fordon ix](#page-838-0) Potentiellt explosiva miljöer ist vaakste ix [Nödsamtal ix](#page-838-2) Instruktioner för kassering var ansatt av används av ansatt av används av används av används av används av anv Tips och information för komfortabel användning vi **[Välkommen! xiii](#page-842-0)** [Bruksanvisningar xiii](#page-842-1) Anvisningar för skötsel och användning av datorn vill Starta och stänga av datorn villaga av starta villaga av starta villaga av starta villaga av starta villaga av Datorns skötsel **xiv** Skötsel av nätadaptern vid varandelse vid vid varandelse vid vid varandelse vid vid vid vid varandelse vid vid Skötsel av batteriet var andere av storbet var andere var andere var andere var andere var andere var andere v [Rengöring och service xv](#page-844-0) **[Pekplatta 1](#page-850-0)** [Grunder för användning av pekplattan 1](#page-850-1) [Styrplatterörelser 1](#page-850-2) **[Använda tangentbordet 3](#page-852-0)** [Låstangenter och den inbyggda numerisk knappsatsen 3](#page-852-1) [Snabbtangenter 4](#page-853-0) [Windows-tangenter 5](#page-854-0) **[Acer ProShield \(Bara för vissa modeller\) 6](#page-855-0)** [Översikt 6](#page-855-1) [Ställa in ProShield 6](#page-855-2) [Personligt skyddad drivrutin 7](#page-856-0) [Credential Manager 8](#page-857-0) [Fingeravtryckregistrering\\* 9](#page-858-0) [Dataskydd 9](#page-858-1) [Borttagning av data 10](#page-859-0) [Acer Office Manager 11](#page-860-0) [Acer Office Manager konsol 11](#page-860-1) [Instrumentpanel 11](#page-860-2) [Klienthanterare 12](#page-861-0) [Policyn 13](#page-862-0) [Resurser 14](#page-863-0) [Schemaläggaren 15](#page-864-0) [Inställningar 16](#page-865-0) **[Återställning 17](#page-866-0)** [Skapa en säkerhetskopia för återställning 17](#page-866-1) [Skapa en säkerhetskopia av drivrutiner och program 20](#page-869-0) Innehåll

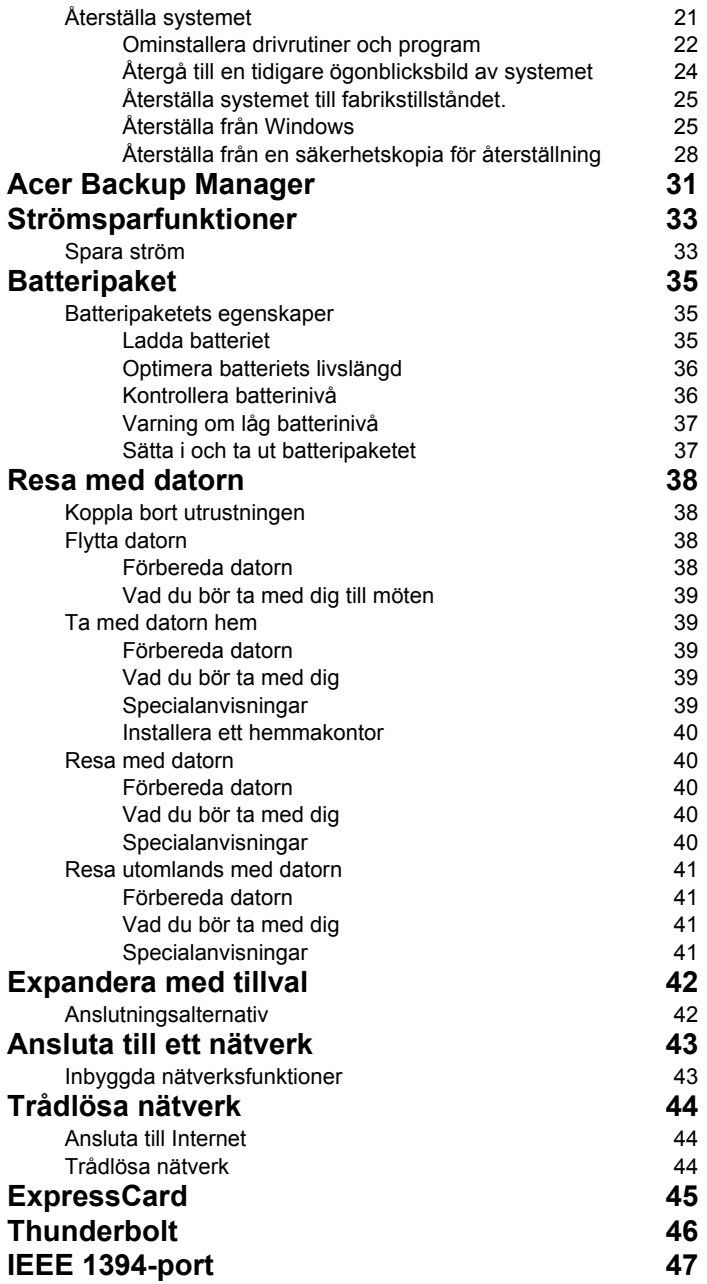

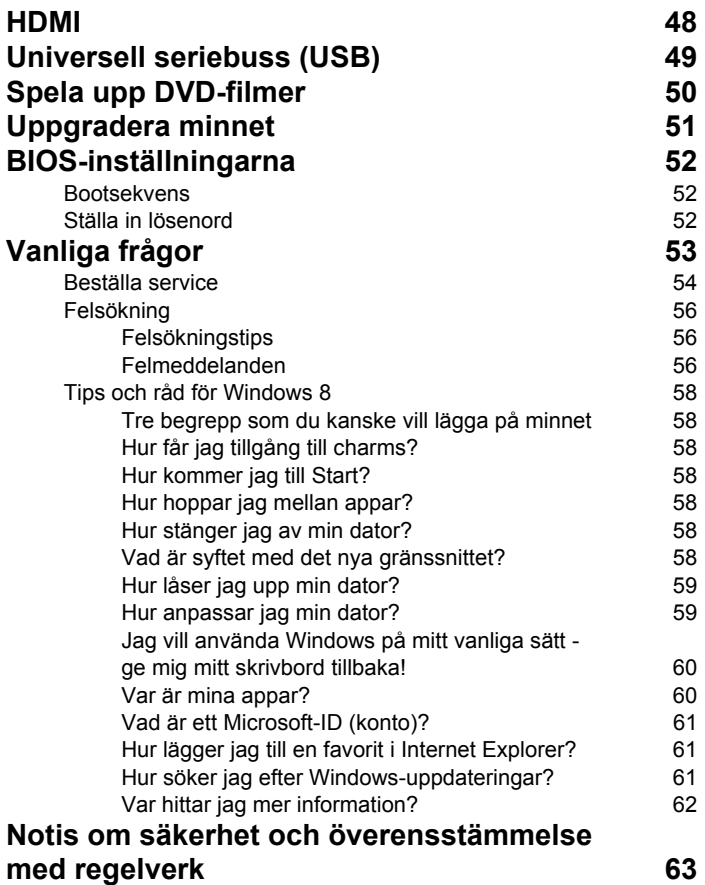

# <span id="page-850-0"></span>**Pekplatta**

### <span id="page-850-1"></span>Grunder för användning av pekplattan

Pekplattan styr pilen (eller "markör") på skärmen. När du drar fingret över den pekplattan följer markören rörelsen.

*Obs: Pekplattan är känslig för fingerrörelser; ju lättare beröring, desto bättre respons.* 

*Vänligen se till att pekplattan och dina fingrar är torra och rena.* 

Markören styrs av några grundläggande gester:

- **Dra-ett-finger**: Flytta pekaren genom att flytta fingret över pekplattan.
- **Ett-finger tryck** eller **klicka**: Tryck eller knacka på pekplattan, eller klicka lätt på pekplattan med ditt finger för att utföra ett "klick" för att välja eller starta en post. Upprepa knackningen snabbt för att utföra en dubbelknackning eller "dubbelklick".
- **Ett-finger tryck** eller **klicka** i det ndre högra hörnet: Tryck på det nedre högra hörnet av pekplattan  $\stackrel{\wedge}{\Theta}$  för att utföra ett  $\stackrel{\wedge}{\Theta}$ "högerklick". I startfönstret kommer detta växla mellan appkommandona i de flesta program kommer detta att öppna en snabbmeny relaterad till det valda alternativet.
	-
- **Dra**: Tryck och håll det nedre vänstra hörnet av pekplattan eller tryck två gånger som helst på pekplattan, skjut sedan ett andra finger över pekplattan för att markera alla objekt i ett område.

# <span id="page-850-2"></span>Styrplatterörelser

Windows 8 och många program stöder styrplatterörelser som använder en eller flera fingrar.

*Obs: Stöd för styrplatterörelser beror på det aktiva programmet.* 

På så sätt kan du styra program med några få enkla gester, t.ex.:

- **Dra från kanten:** Tillgång Windows-verktyg genom att dra i mitten av styrplattan från höger, upp eller vänster.
	- **Dra från högerkanten:** Växla charms.
	- **Dra från överkanten:** Växla appkommandona.

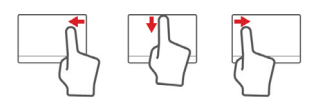

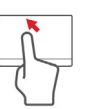

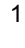

- **Dra från vänsterkanten:** Växla till föregående app.
- **Dra-två-fingrar:** Snabbskrolla igenom webbsidor, dokument och spellistor genom att placera två fingrar på pekplattan och flytta både i någon riktning.
- **Tvåfingergrepp:** Zooma in och ut foton, kartor och dokument med en enkel gest med fingret och tummen.

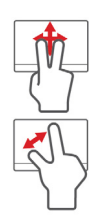

# <span id="page-852-0"></span>Använda tangentbordet

Tangentbordet har normalstora tangenter och en inbyggd numerisk knappsats, separata markörtangenter, Windows-tangenter, funktionstangenter och specialtangenter.

# <span id="page-852-1"></span>Låstangenter och den inbyggda numerisk knappsatsen

*Obs: Informationen i det här avsnittet kanske inte gäller din dator.* Tangentbordet har tre låstangenter som du kan slå av och på.

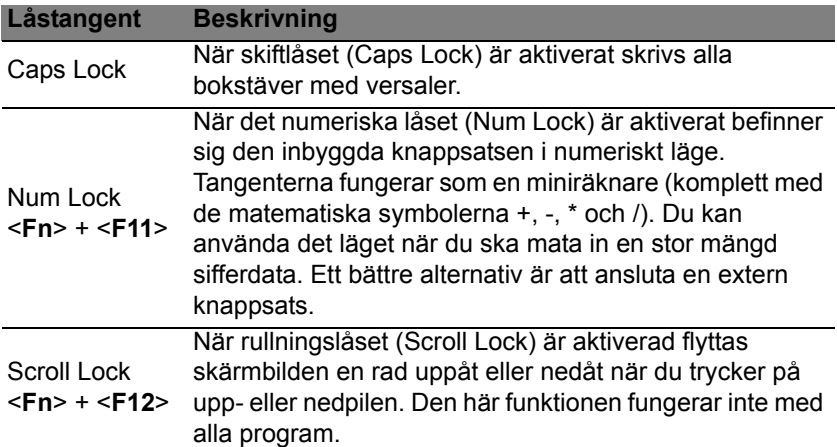

Den inbyggda numeriska knappsatsen fungerar ungefär som den numeriska knappsatsen på ett tangentbord till en skrivbordsdator. Tangenterna utmärks av de små tecknen längst upp till höger. Markörtangenternas symboler är inte tryckta på tangenterna eftersom det i så fall skulle bli väldigt svårt att tyda dem.

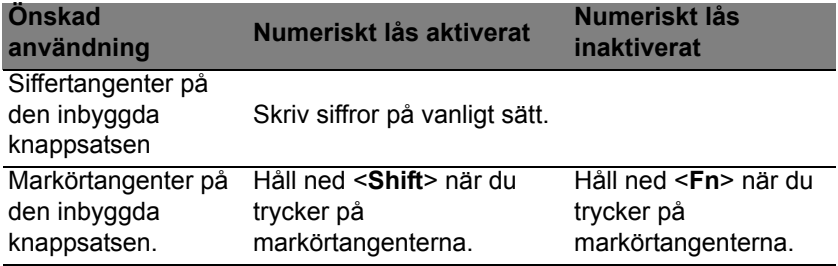

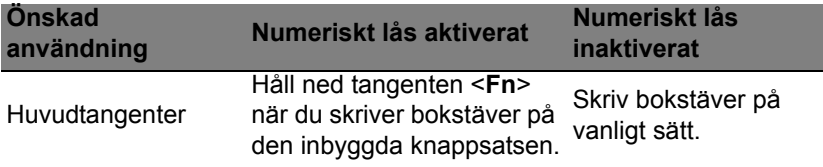

#### <span id="page-853-0"></span>Snabbtangenter

Datorn använder snabbtangenter eller tangentkombinationer för att komma åt de flesta av datorns kontroller som t.ex. skärmens ljusstyrka och volym.

Du aktiverar en snabbtangenter genom att hålla ned <**Fn**> innan du trycker på den andra tangenten i snabbtangentskombinationen.

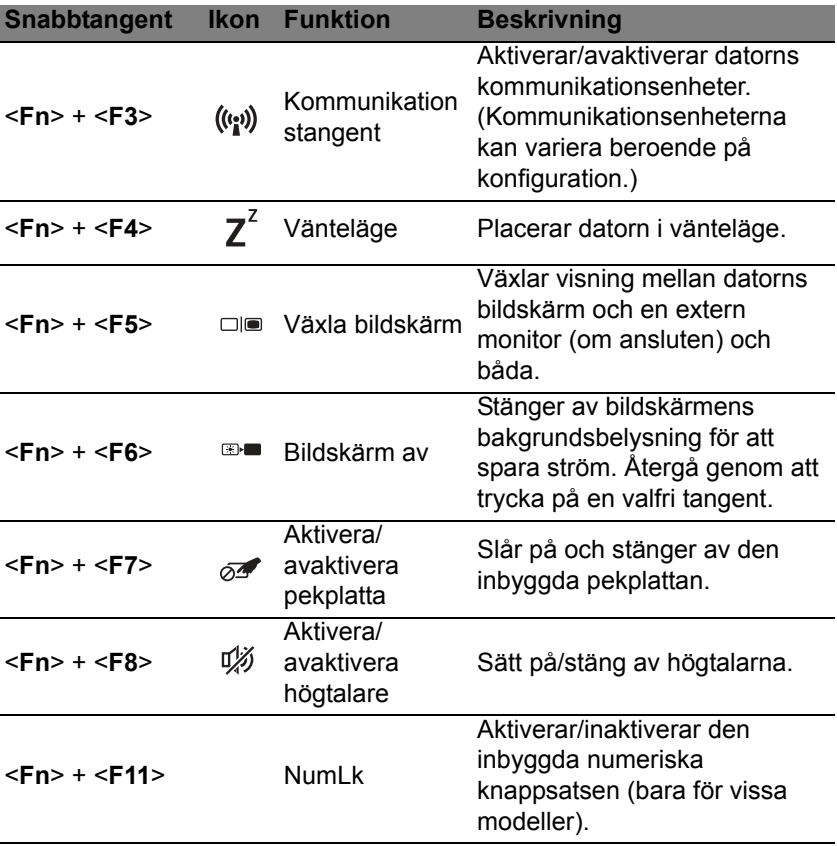

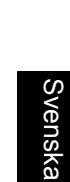

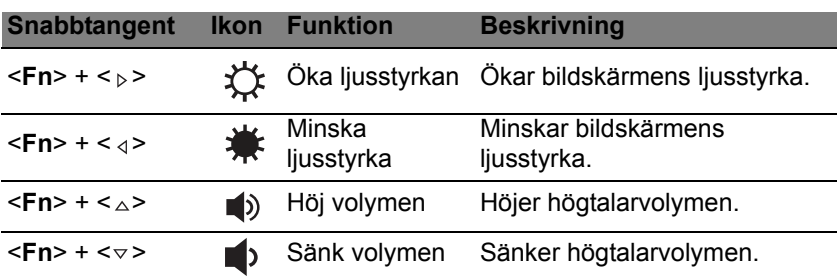

### <span id="page-854-0"></span>Windows-tangenter

På tangentbordet finns två tangenter som kan användas för att utföra Windows-specifika funktioner.

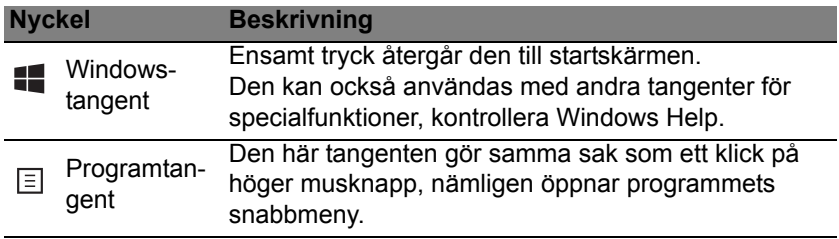

# <span id="page-855-0"></span>Acer ProShield (Bara för vissa modeller)

# <span id="page-855-1"></span>Översikt

En allt-i-ett-säkerhetslösning Acer ProShield ger en inbäddad säkerhetslösning att åtgärda följande sårbara punkter:

- Skyddar enheten mot obehörig åtkomst
- Skyddar lokal lagring
- Säkra nätverket

Acer ProShield innehåller fem moduler som kan säkra enheten från obehörig åtkomst och intrång.

- Credential Manager Lösenord, fingeravtryckregistrering (om din dator har en fingeravtrycksskanner), konfigurering för onlinekonton
- Pre-Boot-autentisering Uppstartningsordning och enhetssäkerhet
- Dataskydd Personlig skyddad drivenhet, fil och mappkodering
- Borttagning av data dokumentförstörare
- Information Om denna programvara

### <span id="page-855-2"></span>Ställa in ProShield

Första gången du kör ProShield, kommer du att ledas genom en installationsguide med vilken du ställer in parametrarna för ProShield. Klicka på **Start** för att börja. Du måste ange ett lösenord, och kan välja att skapa en personligt skyddad drivrutin.

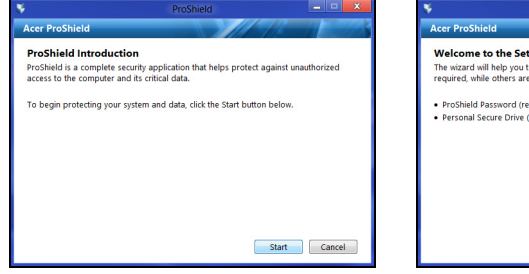

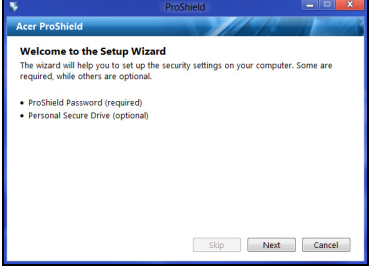

*Obs: Välj ett lösenord som du kommer ihåg, men som är svårt att lista ut. Använd inte ord som går att hitta i en ordbok. Vi rekommenderar en kombination av bokstäver och siffror.*

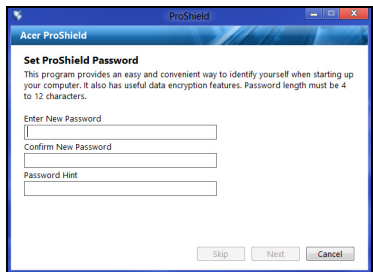

När du har skaffat ett lösenord kan du klicka på **Nästa** för att fortsätta och ställa in en personligt skyddad drivrutin eller klicka på **Avsluta** för att avsluta guiden.

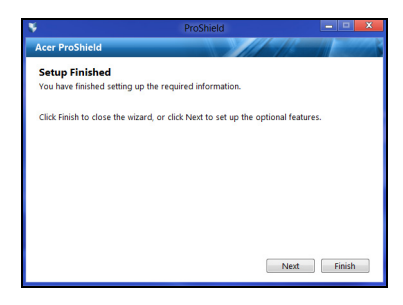

### <span id="page-856-0"></span>Personligt skyddad drivrutin

Personal Secure Disk (PSD) är en skyddad del av din hårddisk där du kan spara filer. Du kan bara få tillgång till PSD via lösenord eller fingeravtrycksautentisering.

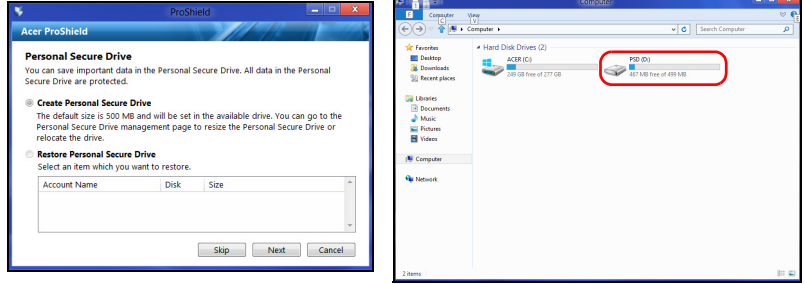

När installationen är klar kan du gå till ProShield Console för att hantera din dator eller göra ändringar i inställningarna.

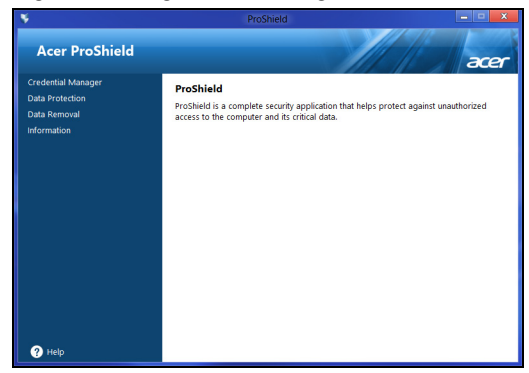

Använd menyn i rutan till vänster för att göra ändringar.

### <span id="page-857-0"></span>Credential Manager

Här kan du ställa in och hantera dina uppgifter inklusive PBA-datorskydd (autentisering före startsekvens).

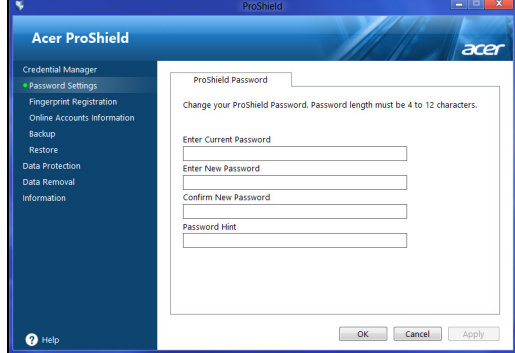

Här kan du ändra din ProShield och Windows-lösenord, registrera fingeravtryck, hantera online kontoinformation, och säkerhetskopiera eller återställa referensinformation.

### <span id="page-858-0"></span>Fingeravtryckregistrering\*

*\* (endast om din dator har en fingeravtrycksskanner)*

Du kan använda en fingeravtrycksskanner för att skydda din dator från otillåten åtkomst. Registrera två eller fler fingeravtryck som kan användas för åtkomst av din dator under uppstart, istället för ditt lösenord.

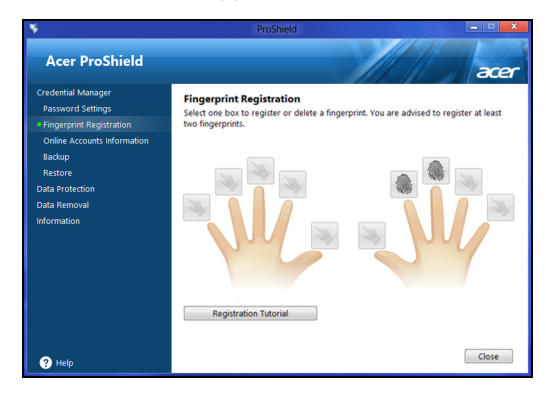

Klicka **instruktionsprogram** för mer information.

### <span id="page-858-1"></span>Dataskydd

Här kan du välja filer för kodering eller avkodering och hantera din personligt skyddad drivrutin.

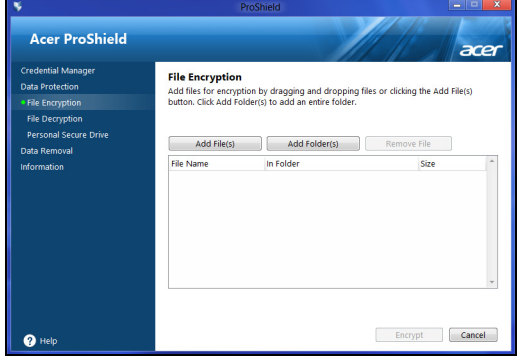

### <span id="page-859-0"></span>Borttagning av data

Här kan du välja filer som helt ska bort från hårddisken. Dokumentförstöraren skriver över data för att göra återvinning av data omöjligt.

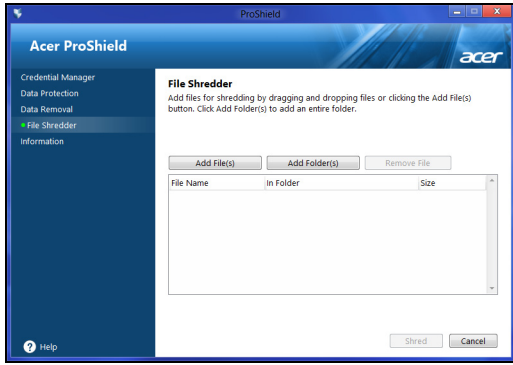

**Varning: Kontrollera att du väljer bara den information du vill förstöra. När du har förstört en fil eller mapp är det omöjligt att återställa data.**

# <span id="page-860-0"></span>Acer Office Manager

#### *Obs: Endast för utvalda modeller.*

Acer Office Manager är ett övervaknings- och ägarhanteringsverktyg som hjälper MIS-personal att fjärrhantera och uppdatera datorer. Det finns två komponenter till detta programpaket: *Acer Office Manager konsol* och *Acer Office Manager klient*.

### <span id="page-860-1"></span>Acer Office Manager konsol

Med konsolprogrammet kan du hantera anslutna kunder från en enda dator. Starta konsolprogrammet i Windows 8, genom att ange "Office Manager Console". Alternativt, i skrivbordsläge, välj **Acer Office Manager Console**.

Första gången du kör konsolen, blir du uppmanad att ange ett lösenord och en e-postadress för meddelanden.

*Obs: Lösenordet ska vara mellan 8 och 31 tecken långt och måste innehålla minst en siffra, en stor och en liten bokstav.*

### <span id="page-860-2"></span>Instrumentpanel

När du har avslutat installationen, visas du en *Instrumentpanel*, där du kan se antalet anslutna klienter, både on- och offline klienter. Du kan också lägga till en klient under *Ny klient* och klicka på **Lägg till**-knappen.

| $\mathbf{a}$<br>Acer Office Manager Console |                       |                      |                    |                                       |                 | $\overline{\mathbf{x}}$<br>$\Box$<br>$\equiv$ |     |
|---------------------------------------------|-----------------------|----------------------|--------------------|---------------------------------------|-----------------|-----------------------------------------------|-----|
| <b>Dashboard</b>                            | <b>Client manager</b> | 百<br><b>Policies</b> | E<br><b>Assets</b> | $-$<br>     <br><b>Task scheduler</b> | <b>Settings</b> | acer                                          |     |
| <b>Total clients: 1</b>                     | Online: 1             | Offline: 0           |                    |                                       |                 |                                               |     |
| <b>Notification</b><br>Logs                 |                       |                      |                    |                                       |                 |                                               |     |
|                                             |                       |                      | Save               | Generate report                       |                 | <b>New client</b>                             | Add |
| Client<br>m                                 | Detail                |                      |                    | Time                                  |                 | $\triangledown$ Client                        |     |
| BAD50HC-PC                                  | Software removed      |                      |                    | 4/27/2012 3:09:16 PM                  |                 | <b>EXI</b> BAD50HC                            |     |
|                                             |                       |                      |                    |                                       |                 |                                               |     |
|                                             |                       |                      |                    |                                       |                 |                                               |     |
|                                             |                       |                      |                    |                                       |                 |                                               |     |
|                                             |                       |                      |                    |                                       |                 |                                               |     |

*Tips: Välj Klient under Ny klient för att välja alla hittade klienter.*

I *Meddelande*-området kan du se meddelanden från hanterade klienter, inklusive information som maskin- eller programvara som tas bort, om klienten används, eller den har varit off-line, längre än angiven tid.

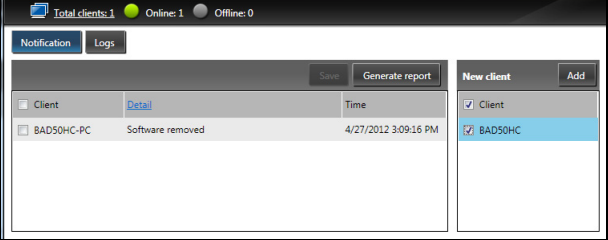

### <span id="page-861-0"></span>Klienthanterare

På sidan *klient-hanterare* kan du se de klienter som hanteras från konsolen. Dubbelklicka på en ikon för att se klientens systeminformation.

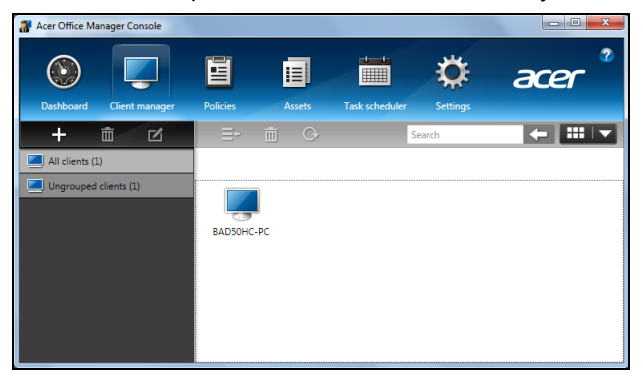

Du kan också gruppera klienterna för enklare hantering. Till exempel, du kan skapa en grupp för administrativ personal och en annan för försäljningspersonal. För att skapa en grupp och lägga till klienter till gruppen, klicka på **+** symbolen ovanför klientlistan.

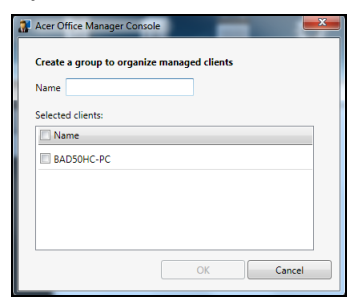

*Obs: Varje klient kan endast tilldelas en grupp.*

### <span id="page-862-0"></span>Policyn

Du kan ställa in policyn att passa till utvalda kunder eller klientgrupper. Klicka på **+** symbolen för att lägga till en ny policy.

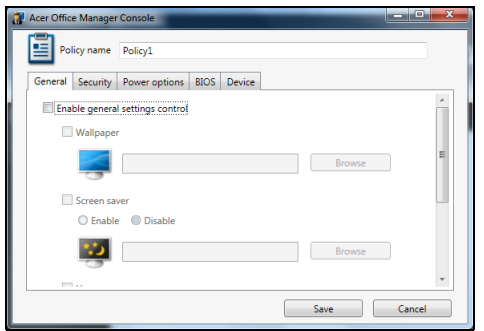

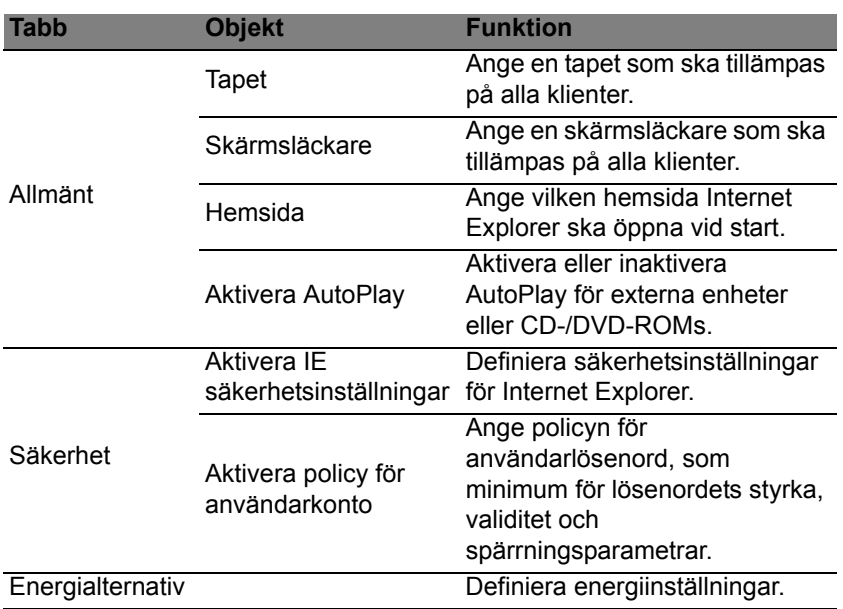

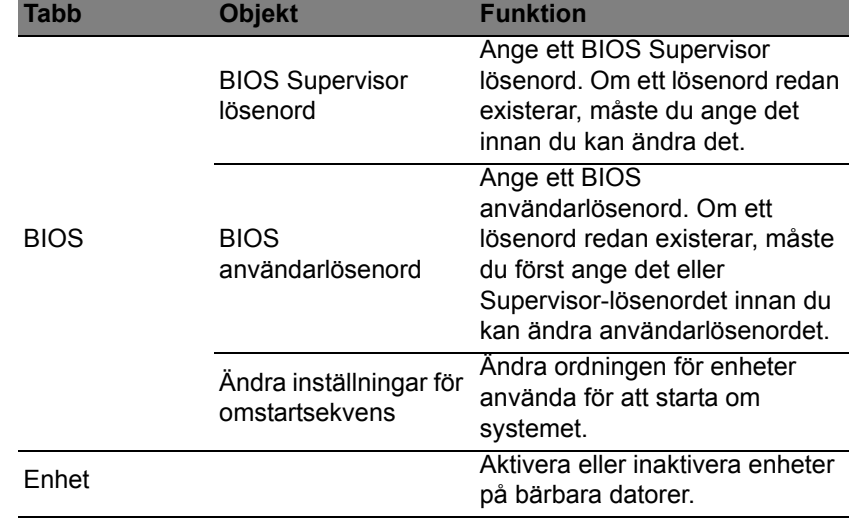

*Obs: Objekten i flik Enhet än inkompatibla för stationära datorer. Om du anger en policy som inkluderar objekt i denna flik, och tillämpar policyn på en stationär dator, igoneras inställningarna.*

### <span id="page-863-0"></span>Resurser

Sidan *Resurser* ger dig en snabböversikt av hanterade klienter och maskin- och programvara för varje system. Du kan också se vilken snabbkorrigering som tillämpats på varje system.

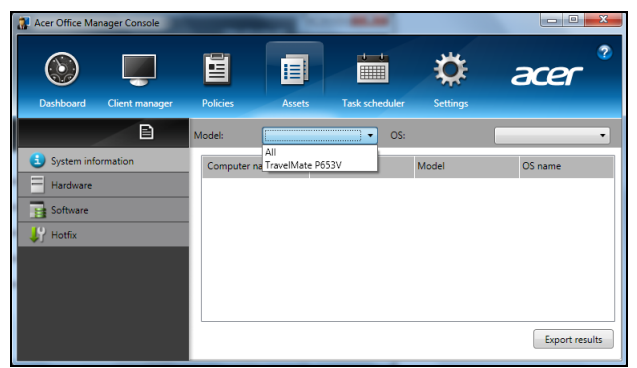

Välj systemmodell från *Modell* rullgardinsmenyn. Du kan sedan ytterligare förfina sökningen med operativsystem via *OS* rullgardinsmenyn. De hittade klienterna registreras.
Svenska Svenska

Om du vill exportera resulten som ett Excel kalkylblad, klicka på **Exportera resultat** eller på **in** ikonen. Du tillfrågas var du vill spara filen och efter ett filnamn.

### Schemaläggaren

På sidan *Schemaläggare*, kan du ange ett schema för att tillämpa valda policyn på regelbunden basis. Klicka på **+** symbolen för att lägga till en ny uppgift.

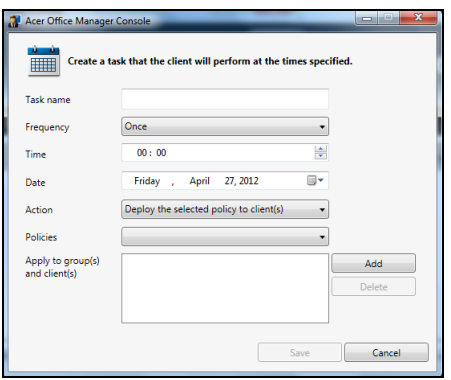

Ange ett *Uppgiftsnamn*, välj *Frekvens*, *Tid*, *Datum*, *Åtgärd*, *Policyn* som ska användas (om lämpligt) och grupp(er) eller klient(er).

När du har angett nödvändig information, klicka på **Spara**.

## Inställningar

På sidan *Inställningar*, kan du ändra inställningar enligt önskemål.

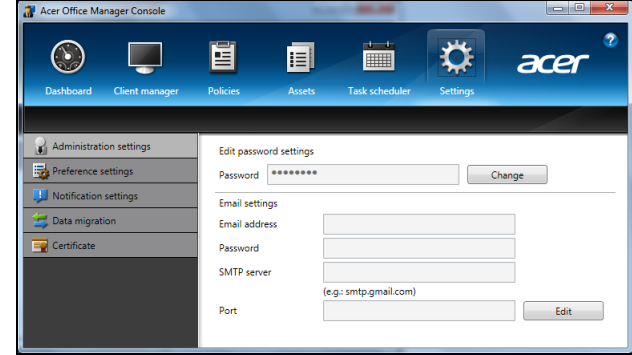

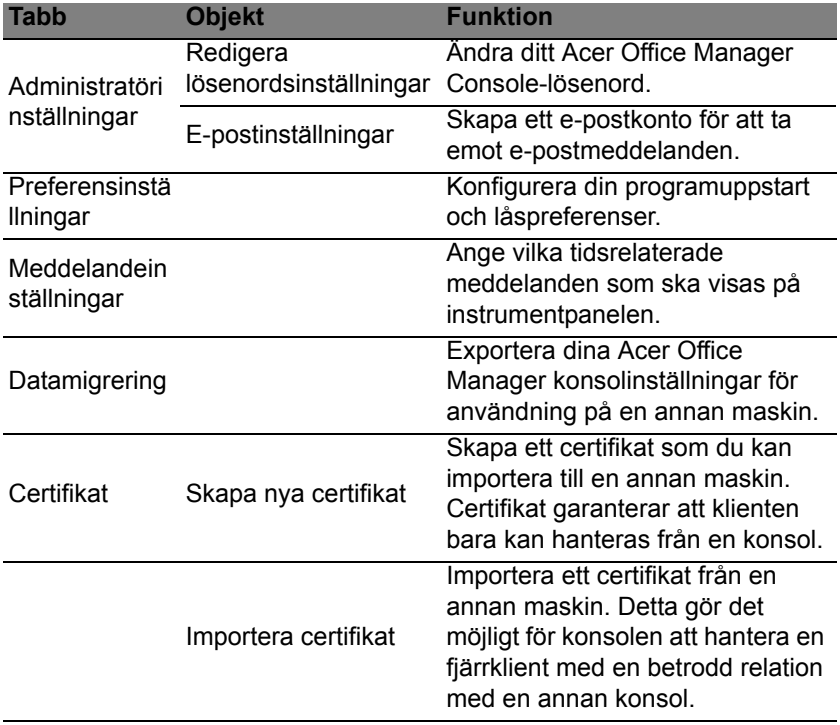

# Återställning

Om du har problem med din dator som inte går att lösa med hjälp av Vanliga frågor (se [sidan 53\)](#page-902-0) kan du "återställa" datorn, dvs. återbörda den till ett tidigare tillstånd.

I det här avsnittet beskrivs de verktyg för återställning som finns tillgängliga i datorn. Acer tillhandahåller *Acer Recovery Management*, som gör det möjligt att skapa en *säkerhetskopia av systemet*, en *säkerhetskopia av drivrutiner och program* och att starta återställningsalternativ, antingen med hjälp av Windows-verktyg eller säkerhetskopian av systemet.

*Obs: Acer Recovery Management är endast tillgängligt med ett förinstallerat Windows operativsystem.*

**Viktigt! Vi rekommenderar att du skapar en** *Säkerhertskopia för återställning* **och en** *Säkerhetskopia av fabriksinstallerade program och drivrutiner* **så snart som möjligt.** 

**I vissa fall krävs en säkerhetskopia på usb-enhet för fullständig återställning.**

## Skapa en säkerhetskopia för återställning

Du måste skapa en återställningsskiva i förväg för att kunna återinstallera från en säkerhetskopia på en usb-lagringsenhet. Säkerhetskopian för återställningen inkluderar allt originalinnehåll på hårddisken, inklusive Windows och alla fabriksinstallerade program och drivrutiner. När du använder säkerhetskopian så återställs datorn till samma tillstånd som när du köpte den, samtidigt som alla inställningar och personliga data behålls.

*Obs: Se till att du har en usb-enhet med minst 16 GB lagringsutrymme.* 

1. Tryck på *Start*, skriv 'Recovery' och klicka sedan på **Acer Recovery Management** i listan över program.

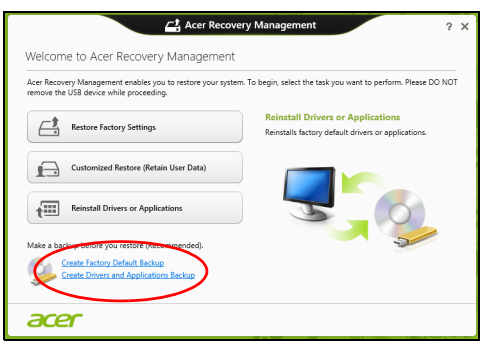

2. Klicka på **Skapa säkerhetskopia med fabriksinställningarna**. Fönstret *Recovery Drive* öppnas.

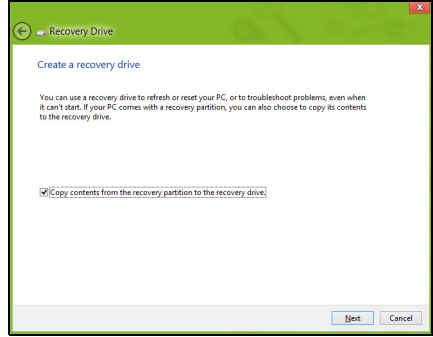

Kontrollera att **Kopiera innehåll från återställningspartitionen till återställningsenheten** är valt. Det ger den fullständigaste och säkraste säkerhetskopian.

- 3. Koppla in usb-enheten och klicka sedan på **Nästa**.
	- Kontrollera att usb-enheten har tillräckligt med lagringsutrymme innan du fortsätter. Säkerhetskopian för återställning kräver minst 16 GB lagringsutrymme

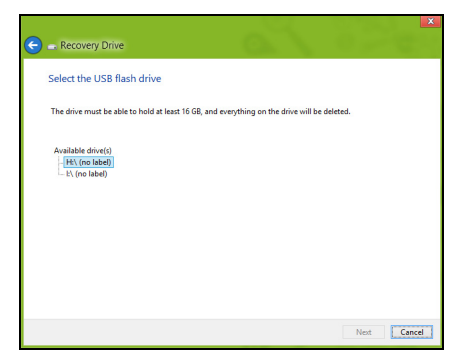

- 4. Du ser säkerhetskopieringens förlopp på skärmen.
- 5. Följ processen tills den har slutförts.
- 6. När du har skapat säkerhetskopian för återställning kan du välja att radera återställningsinformationen i din dator. Om du raderar informationen är det bara med säkerhetskopian på usb-enheten som du kan återställa datorn; om du skulle råka tappa bort eller radera usbenheten kan du alltså inte återställa datorn.

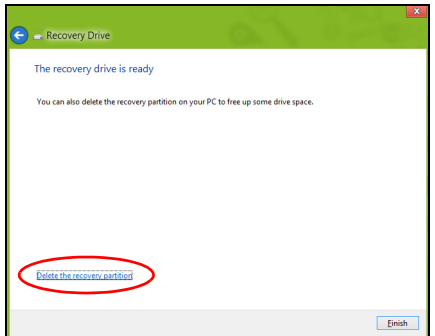

7. Koppla från usb-enheten och sätt på en etikett som tydligt beskriver innehållet.

**Viktigt! Skriv en unik, beskrivande titel på säkerhetskopian, t.ex. "Säkerhetskopia av Windows". Se till att förvara säkerhetskopiorna på en säker plats som du kommer ihåg.**

# Skapa en säkerhetskopia av drivrutiner och program

För att skapa en säkerhetskopia av drivrutiner och program, som innehållerde fabriksinstallerade programmen och drivrutinerna som behövs i datorn, kan du antingen använda en usb-lagringsenhet, eller, om datorn har en DVD-inspelare, en eller flera tomma inspelningsbara dvdskivor.

1. Tryck på *Start*, skriv 'Recovery' och klicka sedan på **Acer Recovery Management** i listan över program.

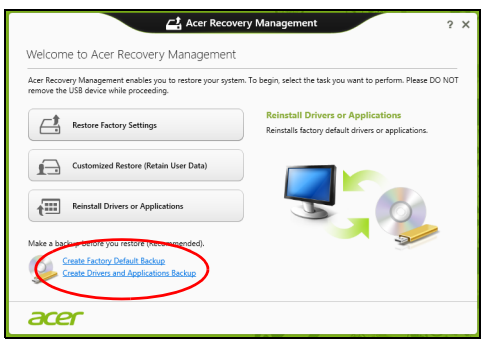

- 2. Klicka på **Skapa säkerhetskopia med drivrutiner och program**. Anslut usb-enheten eller mata in en tom dvd-skiva i den optiska läsenheten och klicka sedan på **Nästa**.
	- Om du använder en usb-enhet, se till att du har tillräckligt med ledigt lagringsutrymme innan du fortsätter.

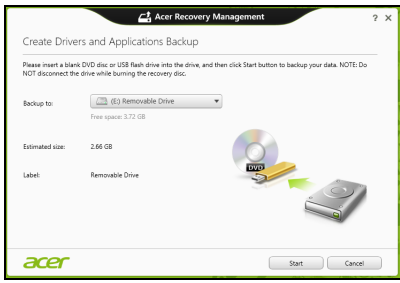

• Om du använder dvd-skivor, får du också reda på hur många tomma, inspelningsbara skivor du behöver för att kunna slutföra säkerhetskopieringen. Kontrollera att du har nödvändigt antal identiska, tomma skivor.

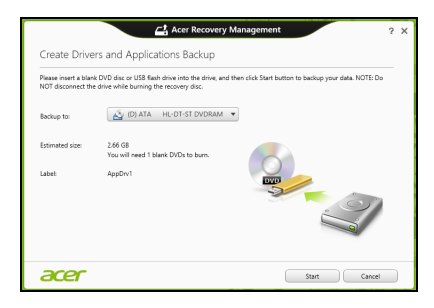

- 3. Klicka på **Start** för att kopiera filerna. Du ser säkerhetskopieringens förlopp på skärmen.
- 4. Följ processen tills den har slutförts.
	- Om du använder optiska skivor, matar enheten ut skivorna när de har bränts. Ta bort skivan från enheten och märk den med en permanent märkpenna.

Om flera skivor krävs, sätter du i en ny skiva när du uppmanas till det. Klicka därefter på **OK**. Fortsätt tills processen har slutförts.

• Om du använder en usb-enhet, koppla från enheten och sätt på en etikett som tydligt beskriver innehållet.

**Viktigt! Skriv en unik, beskrivande titel på varje säkerhetskopia, t.ex. "Säkerhetskopia av drivrutiner och program". Se till att förvara säkerhetskopiorna på en säker plats som du kommer ihåg.**

## Återställa systemet

Återställa systemet:

1. Utföra mindre rättelser

Om bara ett eller två program- eller maskinvaruobjekt har slutat fungera på rätt sätt kan problemet kanske lösas genom att ominstallera programmet eller enhetsdrivrutiner.

Uppgifter om återställning av program och drivrutiner som förinstallerades på fabriken finns i **["Ominstallera drivrutiner och](#page-871-0) [program" på sidan 22](#page-871-0)**.

Anvisningar om ominstallation av program och drivrutiner som inte var förinstallerade finns i produktens dokumentation eller på dess webbplats för teknisk support.

2. Återgå till ett tidigare systemtillstånd.

Om ominstallation av program eller drivrutiner inte hjälper kan problemet kanske lösas genom att återställa systemet till ett tidigare stadium när allt fungerade på rätt sätt.

Anvisningar finns i **["Återgå till en tidigare ögonblicksbild av](#page-873-0) [systemet" på sidan 24](#page-873-0)**.

3. Återställ operativsystemet.

Om inget annat har löst problemet och du vill återställa systemet men behålla dina användardata, se **["Återställa systemet till](#page-874-0) [fabrikstillståndet." på sidan 25](#page-874-0)**.

4. Återställa systemet till fabrikstillståndet. Om inget annat har löst problemet och du vill återställa systemet till fabrikstillståndet läser du **["Återställa systemet till fabrikstillståndet."](#page-874-0) [på sidan 25](#page-874-0)**.

### <span id="page-871-0"></span>Ominstallera drivrutiner och program

Du kan som ett felsökningssteg behöva återinstallera program och enhetsdrivrutiner som förinstallerades i datorn från fabriken. Du kan antingen återställa med hjälp av hårddisken eller säkerhetskopian du har skapat.

- Andra program om du måste återställa program som inte var förinstallerade i datorn följer du programmens installationsanvisningar.
- Nya enhetsdrivrutiner om du måste återställa enhetsdrivrutiner som inte var förinstallerade i datorn följer du anvisningarna som levererades med enheten.

*Om du återställer med Windows och återställningsinformationen lagrad på din dator:*

• Tryck på *Start*, skriv 'Recovery' och klicka sedan på **Acer Recovery Management** i listan över program.

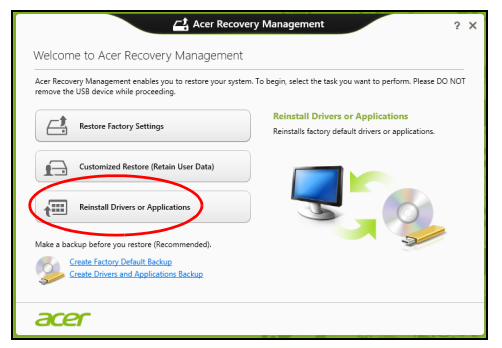

- Klicka **Ominstallera drivrutiner eller program**.
- Du bör nu se avsnittet **Innehåll** i **Acer Resurscenter**.

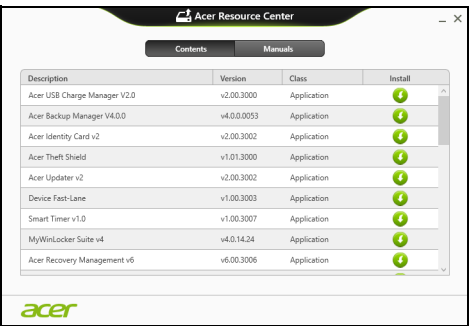

• Klicka på **installations**-ikonen för det objekt du vill installera och följ sedan anvisningarna på skärmen för att slutföra installationen. Upprepa det här steget för alla objekt som du vill återinstallera.

*Om du återställer från säkerhetskopian av drivrutiner och program på en dvd-skiva eller usb-enhet:*

- 1. Sätt in **Säkerhetskopia med drivrutiner och program** i skivenheten eller anslut den till en ledig usb-port.
	- Om du satte i en dvd-skiva, vänta tills **Acer Resurscenter** har startat.
- Om **Acer Resurscenter** inte startar automatiskt, tryck på *Windows-tangenten* + <**E**>, och dubbelklicka sedan på ikonen för den optiska skivenheten.
- Om du använder en usb-enhet trycker du på *Windows-tangenten* + <**E**> och dubbelklickar sedan på den enhet som innehåller säkerhetskopian. Dubbelklicka på **ResourceCenter**.
- 2. Du bör nu se avsnittet **Innehåll** i **Acer Resurscenter**.

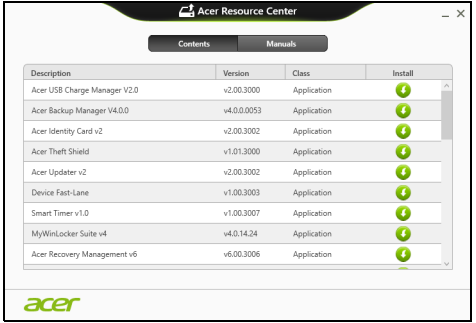

3. Klicka på **installations**-ikonen för det objekt du vill installera och följ sedan anvisningarna på skärmen för att slutföra installationen. Upprepa det här steget för alla objekt som du vill återinstallera.

### <span id="page-873-0"></span>Återgå till en tidigare ögonblicksbild av systemet

Microsoft System Restore tar regelbundet en "ögonblicksbild" av systeminställningarna och sparar den som en återställningspunkt. I de flesta fall där programproblem visar sig svåra att lösa kan du återgå till en av de här återställningspunkterna för att få systemet att fungera igen.

Windows skapar automatiskt en extra återställningspunkt varje dag samt varje gång du installerar program eller enhetsdrivrutiner.

*Obs***:** För mer information om hur man använder Microsoft Systemåterställning, gå till *Start*, skriv in "Hjälp" och klicka sedan på **Hjälp och support** i programlistan. Skriv in "Windows Systemåterställning" i rutan Sök i Hjälp och tryck sedan på **Enter**.

*Återgå till en återställningspunkt*

- 1. Gå till *Start*, skriv in "Kontrollpanelen" och klicka sedan **Kontrollpanelen** i programlistan.
- 2. Klicka **System och säkerhet** > **Åtgärdscenter** och klicka sedan **Återställning** längst ner i fönstret.
- 3. Klicka på **Öppna Systemåterställning** och sedan på **Nästa**.
- 4. Klicka på den senaste återställningspunkten (för när ditt system fungerade ordentligt), klicka **Nästa**, sedan **Avsluta**.
- 5. Ett bekräftelsefönster öppnas; klicka **Ja**. Systemet återställs enligt den angivna återställningspunkten. Processen kan ta flera minuter och datorn kan startas om.

### <span id="page-874-0"></span>Återställa systemet till fabrikstillståndet.

Om datorn får problem som inte går att åtgärda med andra metoder kan du behöva återinstallera allt för att återställa systemet till fabrikstillståndet. Du kan antingen återställa med hjälp av hårddisken eller säkerhetskopian du har skapat.

- Om du fortfarande kan köra Windows och inte har raderat återställningspartitionen, se **["Återställa från Windows" på sidan 25](#page-874-1)**.
- Om du inte kan köra Windows, har den ursprungliga hårddisken omformaterats helt och hållet eller om du har installerat en ersättningshårddisk läser du **["Återställa från en säkerhetskopia för](#page-877-0) [återställning" på sidan 28](#page-877-0)**.

### <span id="page-874-1"></span>Återställa från Windows

Starta Acer Recovery Management:

• Tryck på *Start*, skriv in "Återställning" och klicka sedan på **Acer Recovery Management** i programlistan.

Det finns två tillgängliga alternativ, **Återställ fabriksinställningar** (återställ min dator) eller **Anpassad återställning** (uppdatera min dator).

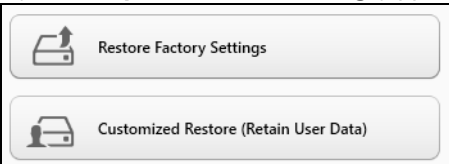

**Återställ fabriksinställningar** raderar allt på hårddisken och installerar sedan om Windows samt alla program och drivrutiner som var förinstallerade i systemet. Om du har åtkomst till viktiga filer på hårddisken säkerhetskopierar du dem nu. Se **["Återställa fabriksinställningarna](#page-875-0) [med Acer Recovery Management" på sidan 26](#page-875-0)**.

**Anpassad återställning** försöker att föra över dina filer (användardata) men ominstallerar alla program och drivrutiner. Programvara installerad efter inköpet av datorn tas bort (med undantag för programvara installerad

från Windows Store). Se **["Anpassad återställning med Acer Recovery](#page-876-0) [Management" på sidan 27](#page-876-0)**.

<span id="page-875-0"></span>Återställa fabriksinställningarna med Acer Recovery Management 1. Klicka på **Återställ fabriksinställningarna**.

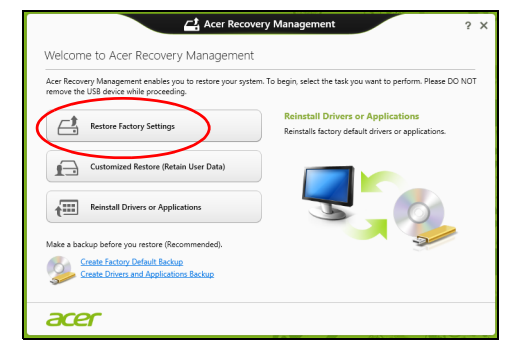

**Var försiktig: "Återställ fabriksinställningarna" raderar alla filer på hårddisken.**

2. Om datorn är konfigurerad med två operativsystem (finns endast på vissa system), öppnas ett fönster med möjlighet att återställa antingen Windows 7 eller Windows 8. Om du väljer Windows 7, kommer din dator att startas om och återställa Windows 7. Om du väljer Windows 8, öppnas återställ datorn som beskrivs nedan.

*Obs: För att till fullo njuta av Windows 8 funktioner vid byte från Windows 7, ange BIOS (tryck <F2> när du startar datorn) och ändra startläge till UEFI. Om du installerar om Windows 7, måste du ändra startläge tillbaka till Legacy innan du startar om datorn.*

3. Fönstret **Återställ datorn** öppnas.

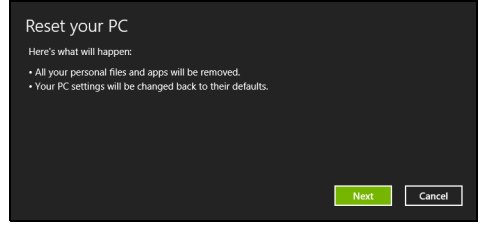

*Bilderna är endast avsedda för referensändamål.*

- 4. Klicka på **Nästa** och välj sedan hur du vill radera dina filer:
	- a. **Ta bara bort mina filer** raderar snabbt alla filer och återställer sedan datorn. Det tar cirka 30 minuter.
- Svenska Svenska
- b. **Rensa enheten fullständigt** rensar enheten fullständigt efter att varje fil har raderats, så att inga filer går att visa efter återställningen. Att rensa enheten tar betydligt längre tid, upp till 5 timmar, men är en mycket säkrare metod, eftersom gamla filer tas bort fullständigt.
- 5. Klicka på **Återställ**.
- 6. Återställningsprocessen börjar med att datorn startas om och fortsätter sedan med kopiering av filer till hårddisken.
- 7. När återställningen har slutförts kan du börja använda datorn genom att upprepa första start-proceduren.

<span id="page-876-0"></span>Anpassad återställning med Acer Recovery Management

1. Klicka på **Anpassad återställ (för över användardata)**.

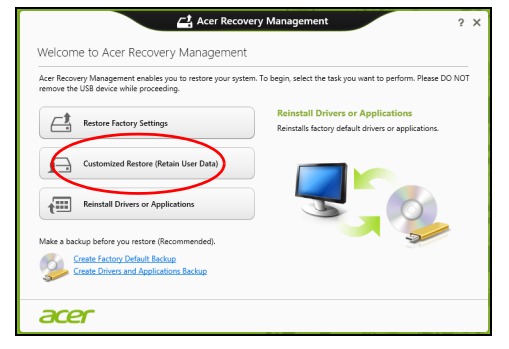

2. Fönstret **Uppdatera datorn** öppnas.

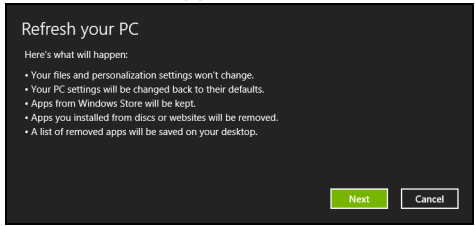

- 3. Klicka på **Nästa** och sedan på **Uppdatera**.
- 4. Återställningsprocessen börjar med att datorn startas om och fortsätter sedan med kopiering av filer till hårddisken. Processen tar cirka 30 minuter.

## <span id="page-877-0"></span>Återställa från en säkerhetskopia för återställning

Så här återställer du från en säkerhetskopia för återställning på en usbenhet:

- 1. Leta reda på din säkerhetskopia.
- 2. Anslut usb-enheten och slå på datorn.
- 3. Om den inte redan är aktiverad, måste du aktivera *F12 Startmeny*:
	- a. Tryck på <**F2**> när du startar datorn.
	- b. Använd vänster eller höger pilknapp för att välja menyn **Main**.
	- c. Tryck på nedåtknappen tills **F12 Boot Menu** markeras och tryck sedan på <**F5**> för att ändra inställningen till **Enabled**.
	- d. Använd vänster eller höger pilknapp för att välja menyn **Exit**.
	- e. Beroende på aktuellt BIOS i din dator väljer du **Save Changes and Exit** eller **Exit Saving Changes** och trycker på **Enter**. Markera **OK** eller **Yes** för att bekräfta.
	- f. Din dator startar om.
- 4. Under start trycker du på <**F12**> för att öppna startmenyn. Startmenyn ger möjlighet att välja vilken enhet starten ska ske från. Välj usbenheten.
	- a. Använd pilknapparna för att markera raden **USB Device** och tryck sedan på **Enter**.
	- b. Windows startar från säkerhetskopian istället för den normala uppstartningsprocessen.
- 5. Välj tangentbordstyp.
- 6. Välj **Troubleshoot** och välj sedan vilken typ av återställning du vill använda:
	- a. Klicka på **Advanced** och sedan på **System Restore** för att starta Microsoft Systemåterställning:

Microsoft Systemåterställning tar regelbundet en "ögonblicksbild" av systeminställningarna och sparar den som en återställningspunkt. I de flesta fall där programproblem visar sig svåra att lösa kan du återgå till en av de här återställningspunkterna för att få systemet att fungera igen.

#### b. Klicka på **Reset your PC** för att starta återställningsprocessen:

**Reset your PC** raderar allt på hårddisken och installerar sedan om Windows samt alla program och drivrutiner som var förinstallerade i systemet. Om du har åtkomst till viktiga filer på hårddisken

Svenska Svenska

säkerhetskopierar du dem nu. Se **["Återställa datorn från](#page-878-0) [säkerhetskopia för återställning" på sidan 29](#page-878-0)**.

c. Klicka på **Refresh your PC** för att starta återställningsprocessen: **Refresh your PC** försöker att behålla dina filer (användardata) men ominstallerar alla program och drivrutiner. Programvara installerad efter inköpet av datorn tas bort (med undantag för programvara installerad från Windows Store). Se **["Uppdatera datorn från](#page-879-0) [säkerhetskopia för återställning" på sidan 30](#page-879-0)**.

<span id="page-878-0"></span>Återställa datorn från säkerhetskopia för återställning

**Var försiktig: Återställ datorn raderar alla filer på hårddisken.**

1. Fönstret **Återställ datorn** öppnas.

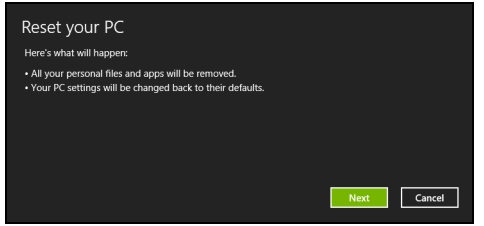

*Bilderna är endast avsedda för referensändamål.*

- 2. Klicka på **Nästa**.
- 3. Välj operativsystem att återställa (normalt finns det bara ett alternativ tillgängligt).
- 4. Välj att begränsa förändringar till enbart hårddisken:
	- a. Om du har raderat återställningspartitionen eller på annat sätt ändrat partitionerna på hårddisken och vill behålla dessa ändringar, välj **Nej**.
	- b. Om du vill återställa datorn fullständigt till Fabriksinställningarna väljer du **Ja**.
- 5. Välj hur du vill radera dina filer:
	- a. **Ta bara bort mina filer** raderar snabbt alla filer och återställer sedan datorn. Det tar cirka 30 minuter.
	- b. **Rensa enheten fullständigt** rensar enheten fullständigt efter att varje fil har raderats, så att inga filer går att visa efter återställningen. Att rensa enheten tar betydligt längre tid, upp till 5 timmar, men är en mycket säkrare metod, eftersom gamla filer tas bort fullständigt.
- 6. Klicka på **Återställ**.
- 7. När återställningen har slutförts kan du börja använda datorn genom att upprepa första start-proceduren.

<span id="page-879-0"></span>Uppdatera datorn från säkerhetskopia för återställning 1. Fönstret **Uppdatera datorn** öppnas.

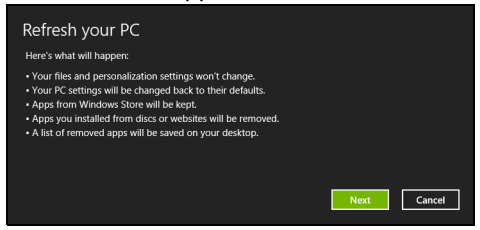

- 2. Klicka på **Nästa**.
- 3. Välj operativsystem att återställa (normalt finns det bara ett alternativ tillgängligt).
- 4. Klicka på **Uppdatera**.
- 5. Återställningsprocessen börjar med att datorn startas om och fortsätter sedan med kopiering av filer till hårddisken. Processen tar cirka 30 minuter.

# Acer Backup Manager

#### *Obs: Denna funktion finns endast tillgänglig för vissa modeller.*

Acer Backup Manager är ett verktyg som möjliggör en rad backupfunktioner vilka kan genomföras i endast tre enkla steg. Du kan även ställa in dessa funktioner för att automatiskt återkomma så ofta du vill.

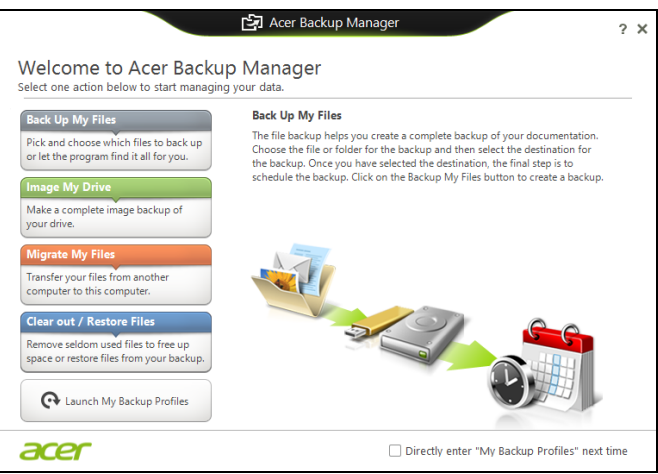

Starta Acer Backup Manager i Windows 8, genom att ange "Backup Manager". Alternativt, i skrivbordsläge, välj **Acer Backup Manager**. Det här öppnar Välkommen-skärmen. Härifrån kan du välja vilken typ av säkerhetskopia du vill skapa.

- **Säkerhetskopiera mina filer**: Välj filer att säkerhetskopiera.
- **Spegla min drivrutin**: Skapa en säkerhetskopia av hela hårddiskenheten. Du kan bränna filen till en DVD, spara den till en annan enhet på datorn\*, eller spara den till ett flyttbart medium (dvs. en flash-enhet) för att återställa datorn vid ett senare tillfälle.
- **Migrera mina filer**: Du kan kopiera filer till en USB-enhet så att du kan migrera filer från din gamla dator till din nya eller en annan dator med Acer Backup Manager.
- **Rensa/Återställ filer**: Ta bort sällan använda filer för att frigöra diskutrymme och återställa filer från din säkerhetskopia.

Välj typ av säkerhetskopia du vill skapa och välj de filer eller den enhet som du vill säkerhetskopiera, och följ sedan instruktionerna på skärmen:

1 Välj det innehåll du vill säkerhetskopiera. Ju mindre innehåll du väljer, desto fortare går processen, men risken för förlust av data ökar.

- 2 Välj var du vill spara säkerhetskopiorna. Dina alternativ inkluderar flyttbara media, en drivrutin på din dator\*, CD/DVD-media, en fjärrdator eller molnet med Microsoft SkyDrive.
- 3 Välj hur ofta du vill att Acer Acer Backup Manager ska skapa säkerhetskopior.

När du har slutfört dessa tre steg skapas säkerhetskopior enligt schemat.

*\*OBS: Du måste välja en extern enhet eller enhet D: i datorn: drivrutin; Acer Backup Manager kan inte lagra en säkerhetskopia på källenheten.*

Om du vill ändra dina inställningar, gå till skärmen Acer Backup Manager profiler. För att komma dit från Acer Backup Manager välkomstskärm, klicka **starta mina säkerhetskopierade profiler**.

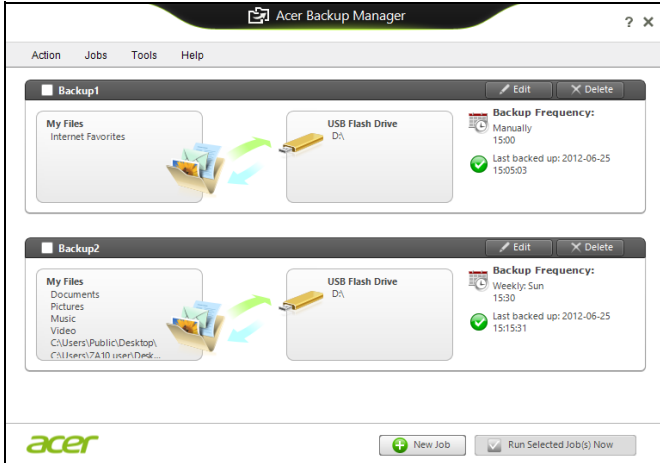

Härifrån kan du redigera eller ta bort befintliga säkerhetskopierade profiler.

# Strömsparfunktioner

Datorn har inbyggda funktioner för strömhantering som övervakar systemaktiviteten. Systemaktiviteten avser all aktivitet som omfattar en eller flera av följande enheter: tangentbord, mus, hårddisk, kringutrustning som anslutits till datorn, samt videominne. tangentbord, mus, hårddisk, kringutrustning som anslutits till datorn, samt videominne. Om ingen aktivitet kan kännas av under en viss tidsperiod avbryter datorn vissa av eller alla de här systemaktiviteterna för att spara energi.

## Spara ström

#### Inaktivera sann uppstart

Din dator använder snabb uppstart för att starta snabbt, men använder också en mindre mängd ström för att kontrollera signaler för att starta. Dessa kontroller kommer sakta att tömma datorns batteri.

Om du föredrar att sänka datorns effektbehov och miljöpåverkan, stäng snabb uppstart:

*Obs:Om snabb uppstart är avstängd, kommer din dator att ta längre tid att starta från viloläge. Om datorn har Acer Instant On eller Acer Always Connect, stängs dessa också av.* 

*Datorn kommer inte heller att starta om den får instruktioner om att starta över ett nätverk (Wake on LAN).* 

- 1. Öppna skrivbordet.
- 2. Klicka **Energialternativ** i meddelandeområdet.
- 3. Välj **fler Energialternativ**.

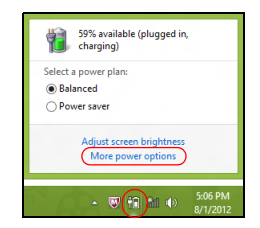

4. Välj **välj vad på/av-knapparna ska göra**.

5. För tillgång av inställningar för nedstängning, välj **ändra inställningar som för närvarande är otillgängliga**.

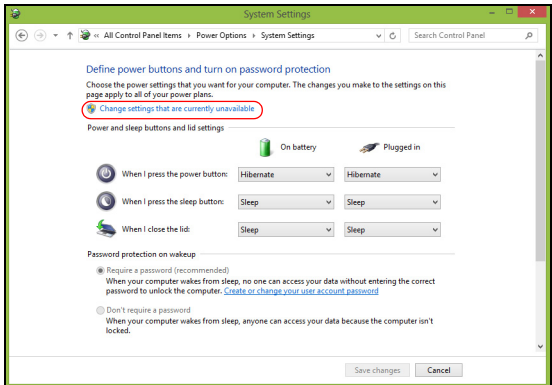

6. Skrolla ner och inaktivera **Aktivera snatt uppstart.** 

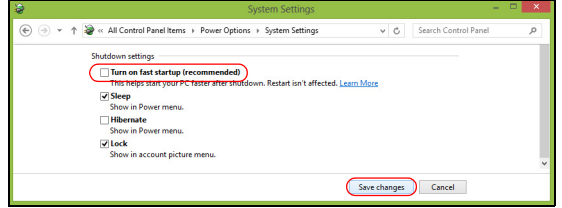

7. Välj **Spara ändringar**.

# **Batteripaket**

Datorn drivs av ett inbyggt batteri som ger lång användningstid mellan laddningarna.

## Batteripaketets egenskaper

Batteripaketet har följande egenskaper:

- Använder modern batteriteknologi och standarder.
- Varnar om att batterinivån är låg.

Varje gång du ansluter datorn till elnätet med nätadaptern laddas batteriet. Datorn stöder laddning vid användning, så att du kan arbeta med datorn även då den laddar. Det går dock betydligt fortare att ladda batteriet då datorn är avstängd.

Batteriet är bra att ha då du reser, eller vid strömavbrott. Vi rekommenderar att du har ett fulladdat batteri tillgängligt i reserv. Kontakta din återförsäljare för information om beställning av extra batteripaket.

## Ladda batteriet

Ladda batteriet genom att ansluta nätadaptern till datorn och ansluta den andra änden till ett nätuttag. Du kan fortsätta köra datorn på nätström medan batteriet laddar. Det går dock betydligt fortare att ladda batteriet när datorn är avstängd.

*Obs: Vi rekommederar att du laddar batteriet innan du avslutar dagens arbete. Ladda alltid batteriet över natten när du ska ge dig ut på en resa, så att det är fulladdat nästa dag.*

#### Förbereda ett nytt batteripaket

Innan du använder ett batteripaket för första gången ska du låta det genomgå vissa förberedelser:

- 1. Sätt i batteriet i datorn. Slå inte på datorn.
- 2. Anslut nätadaptern och ladda upp batteriet till max.
- 3. Koppla bort nätadaptern.
- 4. Slå på datorn och använd den under batteridrift.
- 5. Ladda ur batteriet fullständift tills du får en varning om låg batterinivå.
- 6. Återanslut nätadaptern och ladda upp batteriet till max igen.

Genomgå denna procedur tills batteriet laddats upp och ur fullständigt tre gånger.

Använd den här proceduren med alla nya batterier, eller för batterier som inte har använts på länge.

#### **Varning: Utsätt aldrig batterier för temperaturer under 0ºC (32ºF) eller över 45ºC (113ºF). Extrema temperaturförhållanden kan orsaka allvarlig skada på batteripaketet.**

Då du genomför förberedelseproceduren för ett batteri förbereds det att kunna laddas upp till maximal nivå. Om du inte följer denna procedur kommer du inte att kunna ladda upp batteriet maximalt, och kommer också att förkorta batteriets effektiva livslängd.

Dessutom påverkas batteriets livslängd negativt av följande användningsmönster:

- Använd alltid datorn med växelström.
- Att inte ladda upp och ur batteriet till max, som beskrivs ovan.
- Flitig användning ju oftare du använder batteriet, desto fortare kommer dess effektiva livslängd att ta slut. Ett vanligt datorbatteri har en kapacitet på mer än 300 laddningar.

## Optimera batteriets livslängd

Genom att optimera batteriets livslängd utnyttjar du batteridriften till fullo, förlänger laddnings/urladdningscykeln, och förbättrar laddningseffektiviteten. Vi rekommenderar att du följer nedanstående anvisningar:

- Köp ett batteripaket att ha i reserv.
- Använd nätström närhelst så är möjligt, och reservera batteriet för användning "on the road".
- Ta ut PC-kortet om det inte används, eftersom det annars kommer att fortsätta förbruka energi (vissa modeller).
- Förvara batteripaketet torrt och svalt. Rekommenderat temperaturintervall är 10°C (50°F) till 30°C (86°F). Högre temperaturer gör att batteriet självurladdar snabbare.
- Alltför flitig återuppladdning minskar batteriets livslängd.
- Ta väl hand om din nätadapter och ditt batteri.

## Kontrollera batterinivå

Energimätaren i Windows anger aktuell batterinivå. Vila markören ovanför batteriikonen i aktivitetsfältet för att visa batteriets aktuella nivå.

### Varning om låg batterinivå

Var uppmärksam på energimätaren i Windows då du använder batteridrift.

**Varning! Anslut nätadaptern så snart som möjligt efter varning om låg batterinivå. Du kommer att förlora information om batteriet laddas ur fullständigt så att datorn stängs av.**

Vid varning om långt batteri rekommenderar vi följande tillvägagångssätt:

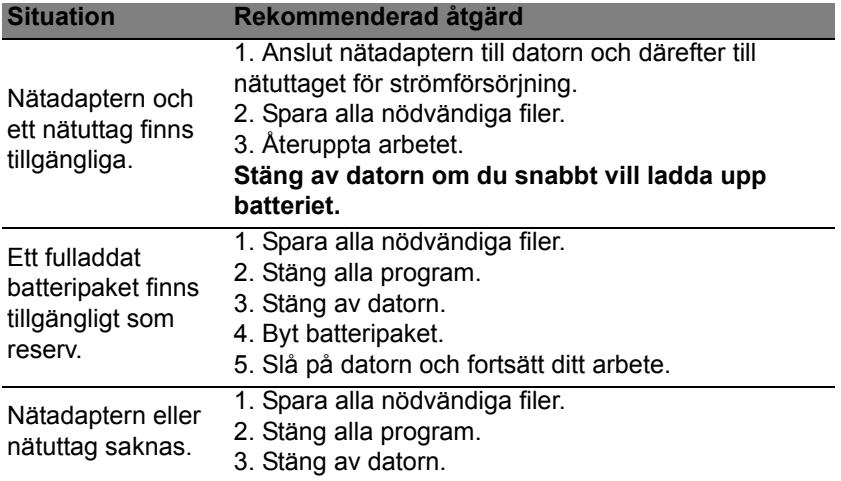

#### Sätta i och ta ut batteripaketet

**Viktigt! Innan du tar ur batteriet ur datorn måste du ansluta nätadaptern om du vill fortsätta använda datorn. Annars ska du stänga av datorn först.**

Gör så här för att montera i ett batteripaket:

- 1. Placera batteriet ovanför batterifacket, och kontrollera att den kontaktförsedda änden går i först, och att batteriets ovansida pekar uppåt.
- 2. För in batteriet i batterifacket och tryck försiktigt till dess batteriet låser sig på plats.

Gör så här för att montera ur ett batteripaket:

- 1. För batterispärren åt sidan för att lösgöra batteriet.
- 2. Tag ut batteriet från batterifacket.

## Resa med datorn

I det här avsnittet får du tips om saker som du bör tänka på när du reser med eller flyttar datorn.

# Koppla bort utrustningen

Så här kopplar du bort externa tillbehör:

- 1. Spara alla öppna filer.
- 2. Ta bort skivor från optisk drivenhet(er).
- 3. Stäng av datorn.
- 4. Stäng bildskärmslocket.
- 5. Koppla bort sladden från nätadaptern.
- 6. Koppla bort tangentbord, pekenhet, skrivare, extern bildskärm och andra externa enheter.
- 7. Om du har låst fast datorn med ett Kensington-lås kopplar du bort det också.

# Flytta datorn

Om du flyttar datorn korta avstånd, t.ex. mellan olika rum.

## Förbereda datorn

Före flytt av datorn stänger du och låser bildskärmslocket för att ställa datorn i vänteläge. Nu kan du på ett säkert sätt ta med dig datorn när du rör dig i byggnaden. Om du vill avbryta datorns vänteläge öppnar du bildskärmslocket och tryck därefter in av/på-knappen och släpp upp den.

Om du ska flytta datorn till en kunds kontor eller till en annan byggnad kan du välja att stänga av datorn:

Tryck på *Windows-tangenten* + <**C**>, klicka **inställningar** > **På/Av** och klicka sedan **Stäng av**.

Eller:

Ställ datorn i vänteläge genom att trycka på <**Fn**> + <**F4**>. Fäll ned skärmen.

När du vill använda datorn igen, öppna skärmen och trycker sedan på av/ på-knappen.

*Obs: Datorn kan komma in viloläge eller djupt viloläge efter att ha varit i viloläge under en period.*

### Vad du bör ta med dig till möten

Till relativt kortvariga möten behöver du förmodligen bara ta med själva datorn. Till längre möten, eller när batteriet inte är fulladdat, kan det vara klokt att ta med nätadaptern så att du kan ansluta datorn till ett eluttag i möteslokalen.

Om det inte finns några eluttag i rummet kan du minska strömförbrukningen genom att placera datorn i vänteläge. Tryck på <**Fn**>+<**F4**> eller stäng bildskärmslocket när du inte använder datorn aktivt.

## Ta med datorn hem

*När du rör dig mellan kontoret och hemmet och vice versa.*

### Förbereda datorn

När du kopplat bort datorn från alla tillbehör gör du på följande sätt:

- Kontrollera att du har tagit ut alla skivor och disketter från läsenheterna. I annat fall kan enheternas läs- och skrivhuvuden skadas.
- Packa datorn i en skyddande väska som förhindrar att den glider omkring och som dämpar stöten om du skulle råka tappa den.

#### **Var försiktig: Packa inte föremål bredvid eller ovanpå datorn. Tryck på bildskärmslocket kan skada bildskärmen.**

### Vad du bör ta med dig

Om du inte redan har följande föremål hemma bör du ta med dem:

- Nätadapter och nätsladd.
- Den tryckta instruktionsfoldern.

#### Specialanvisningar

Skydda datorn genom att följa nedanstående riktlinjer när du flyttar den mellan hemmet och arbetet:

- Minimera effekterna av temperaturskillnader genom att ha datorn hos dig.
- Om du måste stanna någonstans ett längre tag och inte kan ta datorn med dig, bör du lämna den i bilens bagageutrymme så att den inte utsätts för kraftig värme.

• Ändringar i temperatur och luftfuktighet kan ge upphov till kondens. Låt alltid datorn återfå rumstemperatur och kontrollera att bildskärmen inte är fuktig innan du slår på datorn igen. Om temperaturskillnaden är större än 10°C (18°F) bör du låta datorn sakta återfå rumstemperatur. Om det är möjligt bör du lämna datorn i 30 minuter i en miljö där temperaturen ligger mellan utomhustemperatur och rumstemperatur.

### Installera ett hemmakontor

Om du ofta arbetar med datorn hemma kan det vara en bra idé att skaffa ytterligare en nätadapter. Om du skaffar en till nätadapter slipper du ta med nätadaptern varje gång du flyttar datorn mellan hemmet och arbetet.

Om du använder datorn hemma under en längre tid kan du även skaffa externt tangentbord, bildskärm eller mus.

## Resa med datorn

*När du flyttar datorn långa avstånd, t.ex. från arbetet till en kunds kontor eller vid lokala resor.*

### Förbereda datorn

Förbered datorn på samma sätt som om du skulle ta med den hem. Kontrollera att batteriet är laddat. Om du ska ta med datorn genom en säkerhetskontroll på en flygplats kan det bli nödvändigt att sätta på den.

### Vad du bör ta med dig

Ta med dig följande:

- Nätadapter.
- Fulladdade reservbatterier
- Skrivardrivrutiner om du tänker använda en annan skrivare.

### Specialanvisningar

Förutom att följa riktlinjerna för transport av dator till hemmet bör du även tänka på följande:

- Ta alltid med datorn som handbagage.
- Om möjligt ber du säkerhetspersonal att undersöka datorn för hand. Röntgenapparaterna på flygplatser är säkra, men för aldrig datorn genom en metalldetektor.

## Resa utomlands med datorn

*När du tar med datorn till andra länder.*

## Förbereda datorn

Förbered datorn på samma sätt som för en vanlig resa.

## Vad du bör ta med dig

Ta med dig följande:

- Nätadapter.
- Nätsladdar för det land du reser till.
- Fulladdade reservbatterier
- Skrivardrivrutiner om du tänker använda en annan skrivare.
- Inköpsbevis, om du måste visa det för tullmyndigheterna.
- Internationell resegaranti (International Travelers Warranty; ITW).

### Specialanvisningar

Följ samma specialanvisningar som när du reser med datorn.

Dessutom kan du tänka på följande när du reser utomlands:

- Om du reser till ett annat land kontrollerar du att spänningen i landets elnät och nätadaptersladdens märkspänning är kompatibla. I annat fall skaffar du en kompatibel nätsladd. Använd aldrig omvandlingsadaptrar.
- Om du ska använda modemet kontrollerar du att modemet och modemsladdens kontakt är kompatibla med telefonnätet i det land du reser till.

# Expandera med tillval

Din dator tillhandahåller en heltäckande mobil datorupplevelse.

## Anslutningsalternativ

Till portarna på datorn kan du ansluta externa enheter precis som med en vanlig skrivbordsdator. I kommande avsnitt finns mer information om hur du ansluter olika externa enheter till datorn.

# Ansluta till ett nätverk

## Inbyggda nätverksfunktioner

Med de inbyggda nätverksfunktionerna kan du ansluta din dator till ett Ethernet-baserat nätverk.

Om du vill använda nätverksfunktionen ansluter du en Ethernetkabel i nätverksuttaget på datorn till en Ethernet (RJ-45)-port eller en hubb i ditt nätverk.

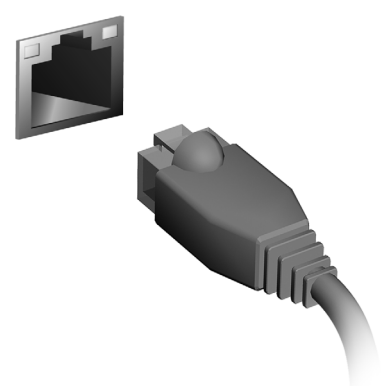

43

## Trådlösa nätverk

## Ansluta till Internet

Datorns trådlösa anslutning är aktiverad som standard.

Windows upptäcker och visar en lista över tillgängliga nätverk vid installationen. Välj nätverk och ange lösenordet vid behov.

Annars öppnar du Internet Explorer och följer anvisningarna.

Se dokumentationen till din router eller från din internetleverantör.

## Trådlösa nätverk

Ett trådlöst LAN eller WLAN är ett trådlöst lokalt nätverk, i vilket två eller flera datorer sammankopplas utan att kablar används. Det är enkelt att installera ett Wi-Fi-nätverk och du kan dela filer, kringutrustning och en Internetanslutning.

#### *Vilka är fördelarna med ett trådlöst nätverk?*

#### *Rörlighet*

Med trådlösa LAN-nätverk kan du och andra användare i ditt hemnätverk dela på åtkomst till filer och enheter, t.ex. en skrivare eller skanner, som är anslutna till nätverket.

Du kan även dela en Internetanslutning mellan flera datorer i ditt hem.

#### *Snabb och enkel installation*

Installation av ett trådlöst LAN-system kan gå snabbt och enkelt och man slipper dra kablar genom väggar och tak.

#### Komponenter i ett trådlöst LAN-nätverk

För installation av ett trådlöst hemnätverk behövs följande komponenter:

#### *Åtkomstpunkt (router)*

En åtkomstpunkt (router) är en tvåvägs sändare/mottagare som sänder ut data i omgivande miljö. Åtkomstpunkter är förmedlare mellan trådbundna och trådlösa nätverk. De flesta routrar har ett inbyggt DSL-modem som gör att du kan använda en DSL-baserad Internetanslutning med hög hastighet. Normalt ingår ett modem/router i abonnemanget från din Internetleverantör. Läs noggrant igenom installationsanvisningarna i dokumentationen som medföljer åtkomstpunkten/routern.

# **ExpressCard**

Det finns mängder av expansionsalternativ tillgängliga som ExpressCard, inklusive TV-mottagare och adaptrar för flashminneskort, Bluetooth och IEEE 1394b. ExpressCard stöder USB 2.0 och PCI Express-applikationer.

**Viktigt! Det finns två typer, ExpressCard/54 och ExpressCard/34 (54 mm respektive 34 mm), som har olika funktioner. Alla** ExpressCard-plats stöder inte båda dessa typer. **bruksanvisningen till dina kort hittar du ytterligare information om kortets funktioner, installation och användning.**

Sätta i ett ExpressCard

För in kortet i facket och tryck det försiktigt inåt tills du hör ett klick.

#### Mata ut ett ExpressCard

Innan du matar ut ett ExpressCard:

- 1. Avsluta eventuella program som använder kortet.
- 2. Vänsterklicka på ikonen Ta bort maskinvara i aktivitetsfältet och stoppa kortåtgärden.
- 3. Tryck försiktigt in kortet i facket så att det lossnar och matas ut. Dra sedan ut kortet från facket.

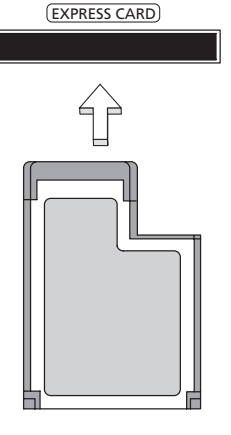

## **Thunderbolt**

Thunderbolt är en höghastighetsanslutning som stöder masslagringsenheter och externa skärmar. Den är kompatibel med DisplayPort standard.

*Obs: Upp till sex Thunderbolt-enheter och en DisplayPort skärm kan kedjekopplas, men, DisplayPort-skärmen blir den sista enheten i kedjan, och den kan inte föregås av en Thunderbolt-skärm.*

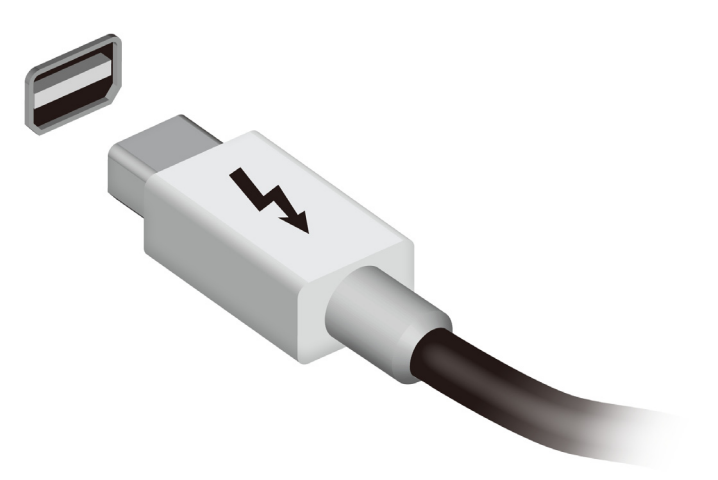

# IEEE 1394-port

Datorns IEEE 1394-port gör att du kan ansluta till en enhet med IEEE 1394 som en videokamera eller en digitalkamera. Se dokumentationen till din video eller digitalkamera för mer information.

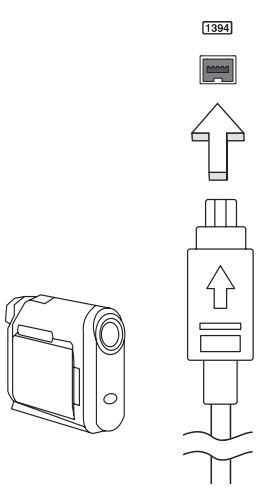

# HDMI

HDMI (High-Definition Multimedia Interface) är ett okomprimerat, helt digitalt ljud/videogränssnitt med branschstöd. HDMI är ett gränssnitt mellan alla kompatibla digitala ljud-/videokällor, till exempel en digitalbox, DVD-spelare och A/V-mottagare och en kompatibel digital ljud- och/eller videomottagare, till exempel en digital TV (DTV) via en enda kabel.

Använd datorns HDMI-port för att ansluta till avancerad ljud- och videoutrustning. Implementering med en enda kabel möjliggör prydlig installation och snabb anslutning.

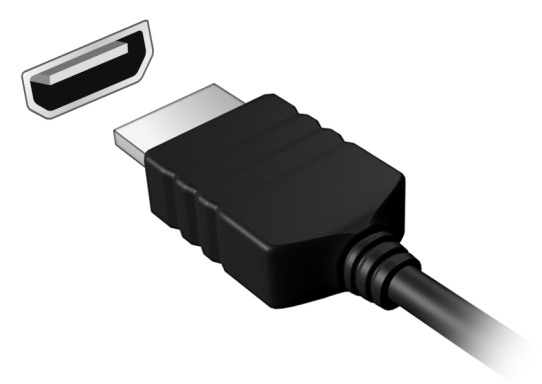

# Universell seriebuss (USB)

USB-porten är en snabb seriebuss som du kan ansluta USB-enheter till utan att belasta systemresurserna.

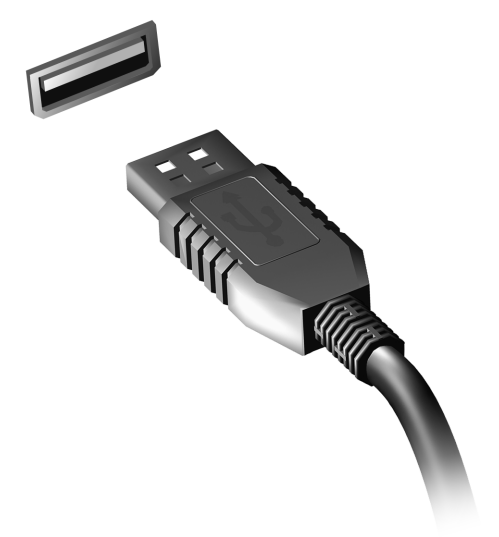

# Spela upp DVD-filmer

Om en DVD-spelare är installerad i det optiska enhetsfacket kan du spela upp DVD-filmer på datorn.

- 1. Sätt i en DVD-skiva.
- 2. DVD-filmen spelas upp automatiskt efter några sekunder.

**Viktigt! När du startar DVD-spelaren för första gången måste du ange en regionskod. DVD-skivor är tillgängliga för 6 regioner.** 

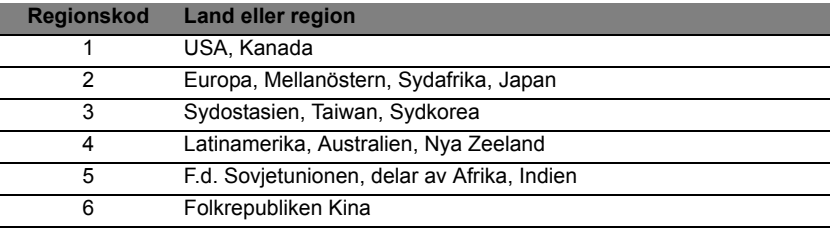

**Obs:** Om du vill ändra regionskoden sätter du in en DVD-film för en annan region i DVD-enheten.

**När en DVD-enhet väl har ställts in med en regionkod kan den sedan bara spela DVD-skivor från den regionen. Du kan ändra regionskod högst fem gånger (inklusive den första gången). Därefter förblir den sista regionskoden fast.** 

**Du kan inte nollställa antalet ändringar genom att återställa hårddisken.**
## Uppgradera minnet

Så här installerar du minne:

- 1. Stäng av datorn, ta bort nätadaptern (om den är ansluten) och ta sedan ut batteriet. Vänd sedan datorn upp och ned.
- 2. Skruva loss skruvarna från luckan till minnesfacket, lyft sedan och ta bort luckan.
- 3. Sätt in minnesmodulen diagonalt i kortplatsen **(a)** och tryck den försiktigt nedåt tills du hör ett klick **(b)**.

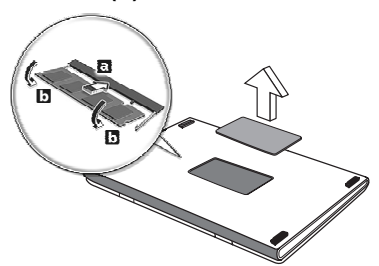

- 4. Sätt tillbaka minneslocket och skruva fast det.
- 5. Sätt tillbaka batteriet och återanslut växelströmsadaptern.
- 6. Starta datorn.

Datorn känner automatiskt av det nya minnet och ändrar därefter minneskonfigurationen.

### BIOS-inställningarna

BIOS-inställningarna är ett program för maskinvarukonfigurering som är inbyggt i datorns Basic Input/Output System (BIOS).

Datorn är redan rätt konfigurerad och optimerad, så i vanliga fall behöver du inte använda det här verktyget. Det kan däremot bli aktuellt att använda det om det uppstår problem.

Du startar BIOS-inställningarna genom att trycka på <**F2**> under de första POST samtidigt som logotypen för datorn visas.

### **Bootsekvens**

Så här ställer du in bootsekvensen i BIOS-inställningar: Aktivera BIOSinställningar och välj därefter **Boot** från kategorierna högst upp i fönstret.

### Ställa in lösenord

För att ställa in ett lösenord vid start aktiverar du BIOS-inställningar och väljer därefter **Security** från kategorierna högst upp i fönstret. Leta reda på **Password on boot:** och använd knapparna <**F5**> och <**F6**> för att aktivera funktionen.

## Vanliga frågor

Nedanstående lista beskriver situationer som kan uppstå när du använder datorn. För varje problem anges enkla svar och lösningar.

Jag har slagit på strömmen men datorn startar inte Titta på strömindikatorn:

- Om den inte är tänd är datorn strömlös. Kontrollera följande:
	- Om du använder batteriström kan den vara svag eller otillräcklig. Anslut nätadaptern och ladda batteriet.
	- Se till att nätadaptern är ordentligt ikopplad i datorn och eluttaget.
- Om den är tänd kontrollerar du följande:
	- Finns det en skiva i den optiska enheten? Ta ut den och tryck på <**Ctrl**> + <**Alt**> + <**Del**> för att starta om datorn.
	- Är en USB-masslagringsenhet (USB-minne eller smart telefon) ansluten till datorn? Koppla från den och tryck på <**Ctrl**> + <**Alt**> + <**Del**> för att starta om datorn.

Varför visas ingenting på bildskärmen

När datorns automatiska strömsparfunktion aktiveras släcks skärmen för att minska strömförbrukningen. Tryck på en tangent så aktiveras bildskärmen på nytt.

Om bildskärmen inte tänds när du trycker på en tangent kan det bero på två saker:

- Ljusstyrkenivån kan vara för lågt inställd. Tryck på <**Fn**> + < <sub>b</sub> > (öka) för att öka liusstyrkan.
- Bildskärmskortet kan vara inställt på en extern bildskärm. Tryck på snabbtangenten för bildskärmsbyte <**Fn**> + <**F5**>.
- Om indikeringslampan för vänteläge lyser betyder det att datorn befinner sig i vänteläge. Tryck in och släpp av/på-knappen för att återgå.

#### Inget ljud hörs från datorn Kontrollera följande:

- Volymen kan ha stängts av. Kontrollera ikonen (högtalare) för volymkontroll i systemfältet. Om den är överkryssad, klicka på ikonen och avmarkera alternativet **Allt ljud av**.
- Ljudvolymen kan vara för lågt inställd. Kontrollera ikonen för volymkontroll i aktivitetsfältet. Du kan också justera volymen med volymknapparna.

• Om hörlurar, öronsnäckor eller externa högtalare ansluts till utgångsporten på datorns främre panel, stängs de interna högtalarna av automatiskt.

Jag vill mata ut den optiska enhetens lucka utan att slå på strömmen

Det finns en mekanisk utmatningsknapp på den optiska enheten. Stoppa in spetsen på ett gem eller en penna och tryck inåt tills luckan skjuts ut.

#### Tangentbordet reagerar inte

Försök att ansluta ett externt tangentbord till USB-porten på datorn. Om det fungerar kontaktar du återförsäljaren eller ett auktoriserat servicecenter eftersom problemet kan bero på att kabeln till det interna tangentbordet har lossnat.

Skrivaren fungerar inte Kontrollera följande:

- Se till att skrivaren är ansluten till ett eluttag och att den har startats.
- Försäkra dig om att skrivarkabeln är säkert ansluten till en USB-port och motsvarande port på skrivaren.

### <span id="page-903-0"></span>Beställa service

Internationell resegaranti (International Travelers Warranty; ITW) Datorn skyddas av en internationell resegaranti (ITW) som gör att du kan känna dig lugn när du befinner dig på resa. Vårt världsomspännande nät av servicecenter finns till hands för att hjälpa dig.

Ett ITW-pass följer med datorn. Passet innehåller allt du behöver veta om ITW-garantin. En lista över tillgängliga, auktoriserade servicecenter. Läs informationen noggrant.

Ha alltid ITW-passet till hands, speciellt när du reser, så att du kan utnyttja våra servicecentra. Placera ditt inköpsbevis innanför fliken på insidan av ITW-passet.

Om det land du besöker inte har något Acer-auktoriserat ITWservicecenter kan du kontakta något av våra filialkontor. Besök **www.acer.com**

Innan du ringer

Ha datorn till hands och följande information tillgänglig när du ringer Acer för onlineservice. På så sätt kan vi minska samtalstiden och hjälpa dig lösa problemen snabbt och effektivt. Om datorn har visat felmeddelanden eller avgett ljudsignaler, skriver du ned meddelandena som de visas på skärmen eller ljudsignalernas antal och ordning.

Följande information är obligatorisk: Namn: Adress: Telefonnummer: Maskin- och modelltyp: Serienummer: Inköpsdatum:

### Felsökning

I det här kapitlet beskrivs hur du handskas med vanliga problem.

Om ett fel inträffar bör du läsa det här kapitlet innan du kontaktar en servicetekniker. Allvarligare problem kan inte lösas utan att datorns hölje öppnas. Försök aldrig öppna datorn själv. Kontakta återförsäljaren eller ett auktoriserat servicecenter för hjälp.

### Felsökningstips

Datorn har en avancerad utformning som avger felmeddelanden på skärmen för att hjälpa dig med problemlösning.

Om systemet rapporterar ett felmeddelande eller om ett felsymptom uppstår, se "Felmeddelanden". Om problemet inte kan lösas skall du kontakta din återförsäljare. Se **["Beställa service" på sidan 54](#page-903-0)**.

### Felmeddelanden

Då ett felmeddelande visas skriver du ner det och vidtar sedan rätt åtgärd för att lösa det. Följande tabell innehåller felmeddelanden i alfabetisk ordning tillsammans med deras rekommenderade lösningar.

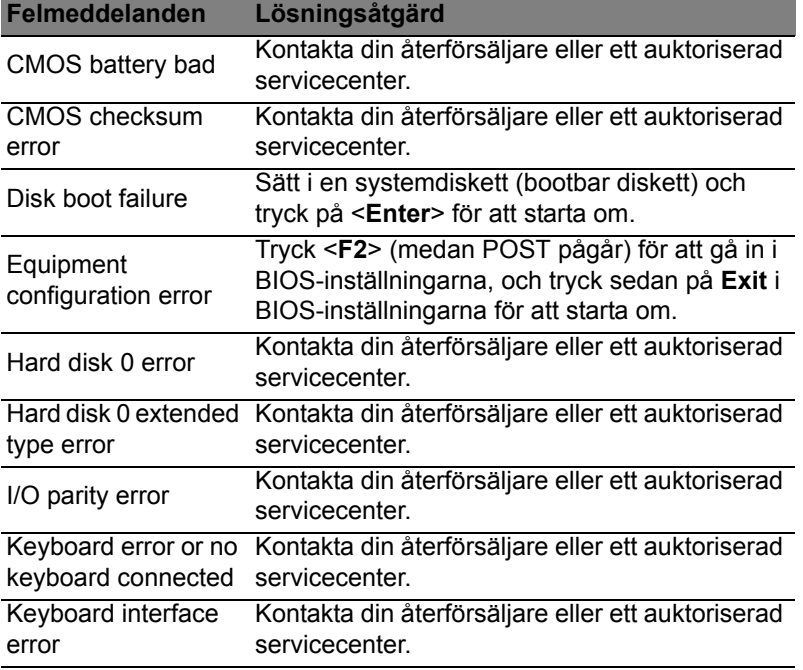

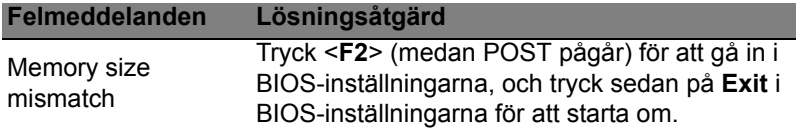

Om du fortfarande stöter på problem då du vidtagit åtgärder för att lösa felet ska du kontakta din återförsäljare eller ett auktoriserat servicecenter för hjälp.

### Tips och råd för Windows 8

Vi vet att detta är ett nytt operativsystem som kommer att ta tid att vänja sig vid, så vi har skapat några tips som hjälper dig att komma igång.

### Tre begrepp som du kanske vill lägga på minnet *1. Start*

Start-knappen är inte längre tillgänglig; du kan starta appar från startskärmen.

#### **2. Tiles**

Live tiles kan sägas vara miniatyrbilder av apparna.

#### **3. Charms**

Med Charms kan du utföra praktiska funktioner, som dela innehåll, stänga av din dator eller ändra inställningar.

### Hur får jag tillgång till charms?

Flytta markören till det övre eller nedre högra hörnet av skärmen för att visa charms, eller tryck på *Windows-tangenten* + <**C**>.

### Hur kommer jag till *Start*?

Tryck på *Windows-tangenten* på tangentbordet, tryck på *Windowstangenten* + <**C**> och klicka på **Start**; eller flytta markören längst ned till vänster på skärmen och klicka på **Start**.

### Hur hoppar jag mellan appar?

Flytta markören till skärmens vänsterkant för att visa miniatyrbilder av appar som för närvarande körs.

Du kan också trycka på *Windows-tangenten* + <**Tab**> för att öppna och skrolla genom öppna appar.

#### Hur stänger jag av min dator?

Tryck på *Windows-tangenten* + <**C**>, klicka på **Inställningar** > **Avstängning** och välj önskad åtgärd. Alternativt, från *skrivbordet*, klicka på **AcerPå/Av-knappen** och välj åtgärd.

### Vad är syftet med det nya gränssnittet?

Det nya gränssnittet för Windows 8 är utformat för att fungera väl med pekstyrning. Program i Windows Store använder automatiskt hela skärmen och kräver inte nedstängning på traditionellt sätt. Windows Storeappar visas på Start med live-tiles.

#### Vad är "live tiles"?

Live tiles kan liknas vid miniatyrbilder av appar. De uppdateras med nytt innehåll när du är ansluten till Internet. Du kan till exempel visa väder eller börsuppdateringar utan att öppna appen.

#### Hur låser jag upp min dator?

Tryck på en tangent eller klicka på en användarkonto-ikon för att låsa upp datorn. Om ditt konto har ett lösenord måste du ange lösenordet för att fortsätta.

### Hur anpassar jag min dator?

Du kan anpassa *Start* med en annan bakgrundsbild eller genom att arrangera panelerna enligt dina egna önskemål.

Om du vill ändra bakgrund trycker du på *Windows-tangenten* + <**C**> och klickar på **Inställningar** > **Ändra datorinställningar** > **Anpassa**. Klicka **Startskärm** högst upp så sidan och välj en färg och bild.

#### Hur flyttar jag en panel?

Klicka och håll ned en panel för att välja den, och dra den sedan till önskad plats på *Start*. Andra paneler flyttas då för att ge aktuell panel dess nya plats.

#### Kan jag förstora eller minska paneler?

Högerklicka på en panel, välj sedan **Mindre** eller **Större** i menyn som visas längst ner på skärmen.

#### Hur anpassar jag Låsskärmen?

Du kan anpassa låsskärmen med en annan bild eller för att visa din snabbstatus och meddelanden för att passa dina personliga behov.

Om du vill ändra bakgrund trycker du på *Windows-tangenten* + <**C**> och klickar på **Inställningar** > **Ändra datorinställningar** > **Anpassa**. Klicka **Låsskärm** högst upp på sidan och välj den bild och de appar du vill ska synas på låsskärmen.

Flytta markören högst upp på skärmen, och klicka och dra fönstret nedåt för att stänga programmet/appen.

Du kan stänga program/appar från miniatyrbilderna på skärmens vänsterkant genom att högerklicka på en miniatyrbild och välja **Stäng**.

### Kan jag ändra skärmupplösningen?

Från *Start*, skriv "Kontrollpanel" för att öppna *Sök* och visa resultaten, klicka sedan på **Kontrollpanelen** > **Justera skärmupplösning**.

### Jag vill använda Windows på mitt vanliga sätt - ge mig mitt skrivbord tillbaka!

Från *Start* klicka på panelen **Skrivbord** för att visa det traditionella skrivbordet. Du kan fästa appar som du använder ofta i aktivitetsfältet för att enkelt öppna dem.

Om du klickar på en app som inte är ett Windows Store-program, kommer Windows automatiskt att öppna appen under *Skrivbord*.

### Var är mina appar?

Från *Start* skriver du in namnet på det program/den app du vill öppna, så öppnas *Sök* automatiskt med en lista över resultat.

För att se hela listan med appar trycker du på mellanslagstangenten eller *Menytangenten* och klickar på **Alla appar**.

#### Hur får jag en app att visas på Start?

Om du befinner dig på *Alla appar* och du vill att en app ska visas på *Start*, kan du markera appen och högerklicka på den. Välj **Fästa på startsida** från menyn som visas längst ner på skärmen.

#### Hur tar jag bort en panel från Start?

Högerklicka titeln och klicka **Fäst inte på Start** från menyn som visas längst ned på skärmen.

#### Hur får jag en app att visas i mitt aktivitetsfält på skrivbordet? Om du befinner dig på *Alla appar* och du vill att ett program ska visas i aktivitetsfältet på ditt *Skrivbord*, kan du markera appen och högerklicka på den. Välj **Fäst i aktivitetsfältet** från menyn som visas längst ned på skärmen.

#### Hur installerar jag appar?

Du kan ladda ner Windows Store-appar från *Store*. Du behöver ett Microsoft-ID för att köpa och ladda ner appar från *Store*.

Jag hittar inte program som Notepad och Paint! Var finns de? Från *Start* skriver du bara in namnet på programmet du letar efter för att öppna *Sök* och lista resultaten. Alternativt, öppna *Alla appar* och skrolla till "Windows tillbehör" för att se listan över gamla program.

### Vad är ett Microsoft-ID (konto)?

Ett Microsoft-konto är en e-postadress och ett lösenord du använder för att logga in i Windows. Du kan använda valfri e-postadress, men det är bäst om du väljer den du redan använder för att kommunicera med vänner och logga in på dina favoritwebbplatser. När du loggar in på datorn med ett Microsoft-konto, ansluter du din dator till de människor, filer och enheter som är viktiga för dig.

#### Behöver jag ett?

Du behöver inte ett Microsoft-ID för att använda Windows 8, men det gör livet lättare eftersom du kan synkronisera data mellan olika maskiner du loggar in på med hjälp av ett Microsoft-ID.

#### Hur skaffar jag ett?

Om du redan har installerat Windows 8 och inte har loggat in med ett Microsoft-konto, eller inte har ett Microsoft-konto och vill skaffa ett, tryck på *Windows-tangenten* + <**C**> klicka på **Inställningar**, > **Ändra datorinställningar** > **Användare** > **Växla till ett Microsoft-konto** och följ instruktionerna på skärmen.

### Hur lägger jag till en favorit i Internet Explorer?

Internet Explorer 10 har inte traditionella favoriter, istället kan du fästa genvägar på *Start*. När sidan är öppen högerklickar du någonstans på sidan för att öppna menyn längst ner på sidan. Klicka på **Fästa på startsida**.

#### Hur söker jag efter Windows-uppdateringar?

Tryck på *Windows-tangenten* + <**C**> och klicka på **Inställningar** > **Ändra datorinställningar** > **Windows-uppdateringar**. Klicka på **Leta efter uppdateringar nu**.

### Var hittar jag mer information?

För mer information, besök:

- Windows 8, självstudier: www.acer.com/windows8-tutorial
- Vanliga supportfrågor: www.acer.com/support

### Notis om säkerhet och överensstämmelse med regelverk

#### **MEDDELANDE FRÅN FCC**

Denna enhet har testats och befunnits uppfylla de gränsvärden som är satta för en Class B digital enhet enligt del 15 av FCC reglerna. Dessa gränsvärden syftar till att ge ett rimligt skydd mot skadlig interferens vid installation i bostad. Datorn alstrar, använder, och kan utstråla radiofrekvensenergi och kan, om den inte installerats enligt instruktionerna, orsaka skadlig interferens på radiokommunikation.

Det finns dock ingen garanti för att inte interferens kan uppstå vid en viss installation. Om datorn orsakar skadlig interferens på radio- och TV-mottagning, vilket kan kontrolleras genom att sätta på och därefter stänga av enheten, uppmanas användaren att försöka rätta till störningarna genom en eller flera av följande åtgärder:

- Rikta om eller flytta på mottagarantennen.
- Öka avståndet mellan datorn och mottagaren.
- Koppla datorn till ett uttag på en annan strömkrets än den som mottagaren är ansluten till.
- Rådfråga återförsäljaren eller en erfaren radio/TV-tekniker.

#### **Obs: Skärmade kablar**

Alla kopplingar till andra dataenheter måste vara med skärmade kablar för att tillmötesgå FCCs regler.

#### **OBS: KRINGUTRUSTNING**

Endast kringutrustning (in/ut-enheter, terminaler, skrivare, etc.) som certifierats och uppfyller Class B gränsvärdena får anslutas till denna utrustning. Användning av icke certifierad kringutrustning kommer sannolikt att resultera i störning på radio och TVmottagning.

*Var försiktig: Förändringar eller modifikationer som inte uttryckligen har godkänts av tillverkaren kan orsaka återkallande av användarens rättigheter att använda denna dator, vilka är givna av Federal Communications Commission.*

#### **NOTIS FÖR KANADA**

This Class B digital apparatus complies with Canadian ICES-003.

#### **Remarque à l'intention des utilisateurs canadiens**

Cet appareil numérique de la classe B est conforme a la norme NMB-003 du Canada.

**UPPFYLLER RYSKA MYNDIGHETERS CERTIFIERINGSKRAV**

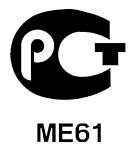

#### **LCD PIXELANMÄRKNING**

LCD-enheten har tillverkats med högprecisionsteknik. Dock kan vissa bildpunkter från gång till annan missa eller uppträda som svarta eller röda prickar. Detta har ingen inverkan på den inspelade bilden och utgör inget fel.

#### **FÖRESKRIFTER FÖR ENHETER FÖR RADIOTRAFIK**

*Obs: Nedanstående regelverksinformation gäller bara för modeller med trådlöst nätverk (WLAN) och/eller Bluetooth.*

Den här enheten är avsedd för inomhusbruk för att förhindra radiostörningar som påverkar den licensierade tjänsten.

Denna produkt överensstämmer med tillämpliga riktlinjer för radiofrekvenser och säkerhetsnormer i de länder och områden som den har godkänts för trådlös användning. Vissa konfigurationer av denna produkt innehåller enheter för trådlös radiokommunikation (t.ex. moduler för trådlöst nätverk (WLAN) och/eller Bluetooth). Nedanstående information gäller produkter med sådana enheter.

#### **Överensstämmelseförklaring för EU-länderna**

Härmed deklarerar Acer att den här datorn är i överensstämmelse med de väsentliga egenskapskraven och andra relevanta bestämmelser i direktiv 1999/5/EG.

#### **Kanaler för trådlös användning på olika platser**

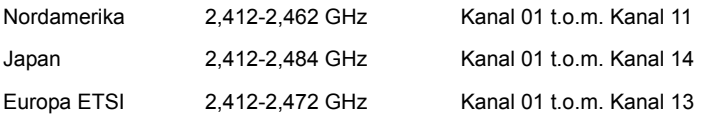

#### **Frankrike: Begränsade trådlösa frekvensband**

Vissa delar av Frankrike har ett begränsat frekvensband. Högsta tillåtna effekt i värsta scenariot är:

- 10 mW på hela 2,4 GHz-bandet (2400 MHz 2483,5 MHz)
- 100 mW för frekvenser mellan 2446,5 MHz och 2483,5 MHz

#### *Obs: Kanal 10 till och med 13 körs på bandet 2446,6 MHz till 2483,5 MHz.*

Det finns få möjligheter till användning utomhus: På privat egendom eller privat egendom som tillhör allmänheten begränsas användningen till en preliminär auktoriseringsprocess av Försvarsministeriet, med en högsta tillåten effekt på 100 mW på bandet 2446,5 – 2483,5 MHz. Användning utomhus på allmän egendom är förbjudet.

I nedanstående departement, för hela 2,4 GHz-bandet:

- Högsta tillåtna effekt inomhus är 100 mW
- Högsta tillåtna effekt utomhus är 10 mW

Departement där användning av 2400 – 2483,5 MHz-bandet är tillåten med en EIRP på mindre än 100 mW inomhus och mindre än 10 mW utomhus:

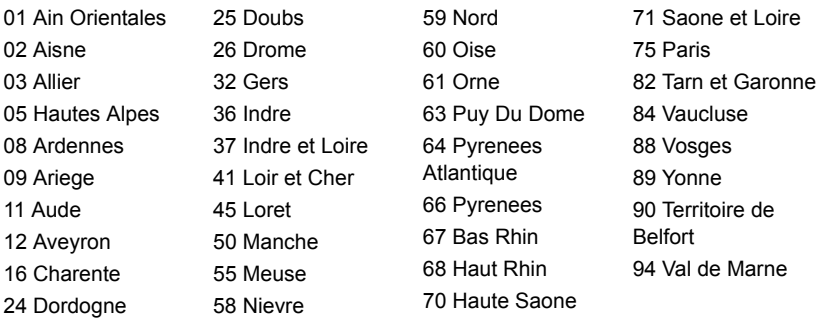

Detta regelverk kommer sannolikt att ändras med tiden, så att du kan använda ditt trådlösa nätverkskort i fler områden inom Frankrike.

Kontakta ART för att få den senaste informationen (**www.art-telecom.fr**).

*Obs: Ditt WLAN-korts sändeffekt är lägre än 100 mW men högre än 10 mW.*

#### **Lista över landskoder**

Utrustningen får användas i följande länder:

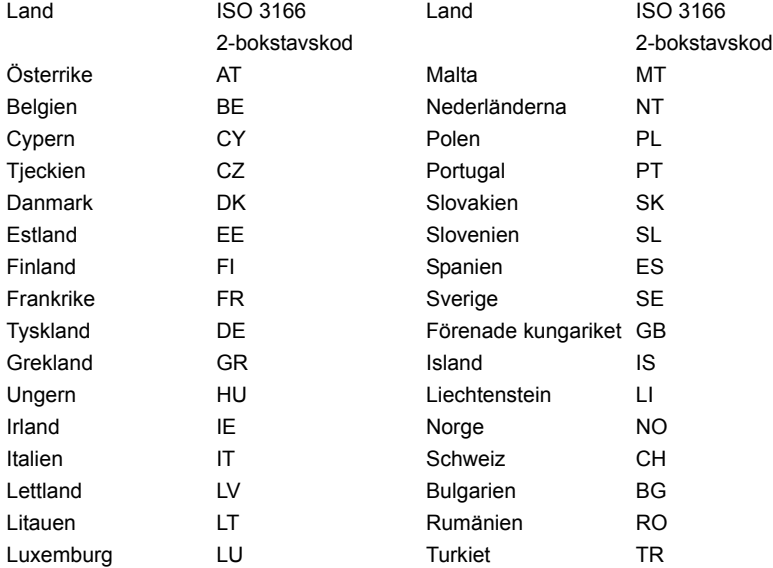

#### **KANADA - LICENSFRIA LÅGEFFEKTSENHETER FÖR RADIOKOMMUNIKATION (RSS-210)**

#### **Radiostrålning - exponering av personer (RSS-102)**

Datorn använder inbyggda antenner med låg förstärkning som inte avger radiostrålning över de gränsvärden för den allmänna befolkningen som angivits av Health Canada. Se även Safety Code 6 som du kan hämta på Health Canadas webbplats

#### **www.hc-sc.gc.ca/rpb**

Denna enhet uppfyller kraven i RSS210 från Industry Canada.

Denna Class B digitala enhet uppfyller kraven i kanadensiska ICES-003, Issue 4 och RSS-210, No 4 (Dec 2000) och No 5 (Nov 2001).

"Denna enhet skall användas inomhus för att förhindra störningar på radiotrafik med licens, och på avstånd från fönster för att sörja för bästa möjliga avskärmning. Utrustning (eller dess sändarantenn) som är installerad utomhus kräver licens."

Cet appareil numérique de la classe B est conforme à la norme NMB-003, No. 4, et CNR-210, No 4 (Dec 2000) et No 5 (Nov 2001).

« Pour empêcher que cet appareil cause du brouillage au service faisant l'objet d'une licence, il doit être utilisé a l'intérieur et devrait être placé loin des fenêtres afin de fournir un écran de blindage maximal. Si le matériel (ou son antenne d'émission) est installé à l'extérieur, il doit faire l'objet d'une licence.

*Var försiktig: Vid anvädning av IEEE 802.11 trådlös LAN är denna utrustning begränsad till användning inomhus eftersom den opererar på frekvensområdet 5,15 till 5,25 GHz. Industry Canada kräver att denna produkt skall användas inomhus i frekvensområdet 5,15 till 5,25 GHz för att minska risken för skadliga störningar på mobilsatellitsystem som drivs på samma kanal. Högeffektsradar är tilldelad primära användarrättigheter på banden 5,25 till 5,35 GHz och 5,65 till 5,85 GHz. Dessa radarstationer kan orsaka störningar på och/eller skada enheten.* 

Den högsta tillåtna antennförstärkningen som får användas med den här enheten är 6 dBi för att följa E.I.R.P.-gränsvärdet för frekvensbandet 5,25 till 5,35 och 5,725 till 5,85 GHz i punkt-till-punkt-drift.

#### **Säkerhetsföreskrifter från FCC**

Den utstrålade effekten från Mini-PCI kortet för trådlöst nätverk (WLAN) och Bluetooth kortet är väsentligt lägre än de exponeringsgränsvärden som fastställts av FCC. Trots detta ska datorn används på ett sådant sätt att risken för att den kommer i kontakt med människor vid normal användning minimeras, på följande sätt:

1. Användare uppmanas att följa de säkerhetsföreskrifter för trådlösa enheter som finns i användarhandboken för varje trådlös enhet.

*Var försiktig: För att uppfylla FCC:s regler för radiofrekvent strålning måste ett avstånd på minst 20 cm (8 tum) upprätthållas mellan antennen för det inbyggda Mini-PCI kortet för trådlöst nätverk (WLAN) som finns inbyggt i skärmen och samtliga personer.*

**Obs:** Den trådlösa Mini PCI adaptern använder en funktion för överföringsspridning. Denna funktion sänder inte radiofrekvenser samtidigt från båda antenner. En av antennerna väljs automatiskt

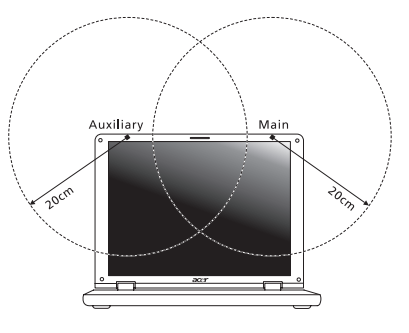

eller manuellt (av användare) för att tillse radiokommunikation av hög kvalitet.

- 1. Denna utrustning är begränsad till användning inomhus eftersom den opererar på frekvensområdet 5,15 till 5,25 GHz. FCC kräver att denna produkt skall användas inomhus i frekvensområdet 5,15 till 5,25 GHz för att minska risken för skadliga störningar på mobilsatellitsystem som drivs på samma kanal.
- 2. Högeffektsradar är tilldelad primära användarrättigheter på banden 5,25 till 5,35 GHz och 5,65 till 5,85 GHz. Dessa radarstationer kan orsaka störningar på och/eller skada enheten.
- 3. Olämplig eller otillåten användning kan orsaka störningar på radiotrafik. Ändringar av den interna antennen gör FCC-certifieringen och din garanti ogiltiga.

#### **KANADA - LICENSFRIA LÅGEFFEKTSENHETER FÖR RADIOKOMMUNIKATION (RSS-210)**

#### **Radiostrålning - exponering av personer (RSS-102)**

Datorn använder inbyggda antenner med låg förstärkning som inte avger radiostrålning över de gränsvärden för den allmänna befolkningen som angivits av Health Canada. Se även Safety Code 6 som du kan hämta på Health Canadas webbplats

#### **www.hc-sc.gc.ca/rpb**

Denna enhet uppfyller kraven i RSS210 från Industry Canada.

Denna Class B digitala enhet uppfyller kraven i kanadensiska ICES-003, Issue 4 och RSS-210, No 4 (Dec 2000) och No 5 (Nov 2001).

"Denna enhet skall användas inomhus för att förhindra störningar på radiotrafik med licens, och på avstånd från fönster för att sörja för bästa möjliga avskärmning. Utrustning (eller dess sändarantenn) som är installerad utomhus kräver licens."

Cet appareil numérique de la classe B est conforme à la norme NMB-003, No. 4, et CNR-210, No 4 (Dec 2000) et No 5 (Nov 2001).

« Pour empêcher que cet appareil cause du brouillage au service faisant l'objet d'une licence, il doit être utilisé a l'intérieur et devrait être placé loin des fenêtres afin de fournir un écran de blindage maximal. Si le matériel (ou son antenne d'émission) est installé à l'extérieur, il doit faire l'objet d'une licence.

*Var försiktig: Vid anvädning av IEEE 802.11 trådlös LAN är denna utrustning begränsad till användning inomhus eftersom den opererar på frekvensområdet 5,15 till 5,25 GHz. Industry Canada kräver att denna produkt skall användas inomhus i frekvensområdet 5,15 till 5,25 GHz för att minska risken för skadliga störningar på mobilsatellitsystem som drivs på samma kanal. Högeffektsradar är tilldelad primära användarrättigheter på banden 5,25 till 5,35 GHz och 5,65 till 5,85 GHz. Dessa radarstationer kan orsaka störningar på och/eller skada enheten.* 

Den högsta tillåtna antennförstärkningen som får användas med den här enheten är 6 dBi för att följa E.I.R.P.-gränsvärdet för frekvensbandet 5,25 till 5,35 och 5,725 till 5,85 GHz i punkt-till-punkt-drift.

# TravelMate B113

Käyttöohjekirja

© 2012 Kaikki oikeudet pidätetään.

TravelMate B113 käyttöohjeesta Tämä versio: 11/2012

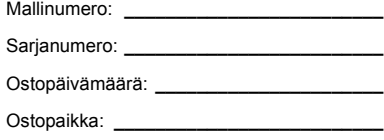

## <span id="page-920-0"></span>Tietoja turvallisuuttasi ja mukavuuttasi varten

### <span id="page-920-1"></span>Tärkeitä turvallisuusohjeita

Lue nämä ohjeet huolellisesti. Säästä ohjeet tulevaisuutta varten. Säilytä tämä asiakirja tulevaa käyttöä varten. Noudata kaikkia laitteeseen merkittyjä määräyksiä ja ohjeita.

#### Tuotteen sammuttaminen ennen puhdistamista

Irrota laite pistorasiasta ennen sen puhdistamista. Älä käytä puhdistukseen nestemäisiä pesuaineita. Puhdista laite kostealla rievulla.

#### VAROITUS kytkemisestä irrotettavana laitteena

Huomaa seuraavat ohjeet virtalähteen virran kytkemisestä, sekä irroituksesta:

Aseta virtalähde-yksikkö ennen virtajohdon liittämistä vaihtovirtapistorasiaan.

Irroita virtajohto ennen virtalähde-yksikön irroitusta tietokoneesta.

Jos laitteessa on useampia virtalähteitä, irroita kaikkien virtalähteiden virtajohdot.

### VAROITUS käsiksipääsystä

Varmista, että virtaliitin, johon liität virtajohdon, on helposti käsiksi päästävissä, ja sijaitsee mahdollisimman lähellä laitteiston käyttäjää. Kun haluat katkaista virran laitteistosta, varmista että irroitat virtajohdon virtaliittimisetä.

#### VAROITUS mukana toimitetuista täytekortista(-korteista) (vain tietyille malleille)

Tietokoneesi on toimitettu täytekorttien kanssa, jotka on asetettu korttipaikkoihin. Täytekortit suojaavat käyttämättömiä korttipaikkoja pölyltä, metalliesineiltä, ja muulta lialta. Säilytä täytekortit, jotta voit käyttää niitä, kun korttipaikoissa ei ole kortteja.

### VAROITUS kuuntelemisessa

Suojaa kuuloasi noudattamalla seuraavia ohjeita.

- Korota äänentasoa asteittain kunnes kuulet selvästi ja miellyttävästi.
- Älä korota äänentasoa kun korvat ovat tottuneet äänentasoon.
- Älä kuuntele musiikkia korkealla äänentasolla pitkiä aikoja.
- Älä korota äänentasoa meluisan ympäristön äänien peittämiseksi.
- Alenna äänentasoa jos et kuule lähellä olevien ihmisten puhetta.

#### Varoitus

- Älä käytä tätä laitetta veden läheisyydessä.
- Älä aseta tätä laitetta epätasaiselle tai epävakaalle alustalle. Laite saattaa pudota ja vahingoittua. Laite saattaa vaurioitua pudotessaan.
- Laitteen kotelossa olevat aukot on tarkoitettu turvaamaan riittävä ilmankierto ja jäähdytys laitteelle. Aukkoja ei saa peittää tai tukkia. Laitetta ei saa asettaa pehmeällä pinnalle, kuten sohvalle, matolle tai sängylle, koska aukot saattavat mennä tukkoon. Laitetta ei saa asettaa lämpöpatterin tai muun kuuman esineen päälle, jos riittävästä tuuletuksesta ei ole huolehdittu.
- Älä työnnä laitteen kotelon aukkoihin mitään, koska vieraat esineet saattavat aiheuttaa oikosulun tai tulipalon kotelon sisällä. Älä kaada laiteen päälle nesteitä.
- Sisäisten komponenttien vaurion välttämiseksi ja estääksesi akun vuotamisen älä aseta laitetta tärisevälle pinnalle.
- Älä milloinkaan käytä sitä urheillessa, liikkuessa, tai missään tärisevässä ympäristössä, joka saattaisi aiheuttaa odottamattoman lyhyen sähkövirran tai vahingoittaa mekaanisia laitteita, kuten kiintolevyä tai optista asemaa, tai aiheuttaa varaan litium-akusta.
- Pohjapinta, tuuletusaukkojen ympärillä olevat alueet ja AC-adapteri voivat kuumentua. Vahingon välttämiseksi varmista, että ne eivät joudu kosketukseen ihosi tai kehosi kanssa.
- Laitteesi ja sen lisäosat saattavat sisältää pieniä osia. Pidä ne lasten ulottumattomissa.

#### Sähkötehon käyttäminen

- Laitteen käyttöjännitteen on oltava tyyppikilven mukainen. Jos et ole varma käyttöjännitteestä, varmista asia sähköyhtiöltä tai laitteen myyjältä.
- Älä aseta mitään verkkojohdon päälle. Älä aseta johtoa paikkaan, missä sen yli kävellään.
- Jos käytät jatkojohtoa, varmista, että jatkojohto kestää laitteen ottaman virran. Varmista myös, että virransyötön sulake kestää kaikkien pistorasiaan kytkettyjen laitteiden ottaman virran.
- Älä ylikuormita virtalähtöä, liitinkiskoa tai pistorasiaa laittamalla kiinni liian monta laitetta. Järjestelmän kokonaiskuorma ei saa ylittää 80% haaroitusjohdon nimellisarvosta. Jos liitinkiskoja käytetään, kuorma ei saa ylittää 80% liitinkiskon tulon nimellisarvosta.
- Tämä tuotteen AC-adapteri on varustettu kolmejohtimisella maadoitetulla pistotulpalla. Pistotulppa sopii vain maadoitettuun liitäntärasiaan. Varmista, että liitäntärasia on kunnolla maadoitettu ennen AC-adapterin pistotulpan sisään laittamista. Älä laita pistotulppaa sisään maadoittamattomaan liitäntärasiaan. Ota yhteys sähkömieheen yksityiskohtaisia neuvoja tarvitessasi.

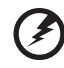

**Varoitus! Maadoituspiikki on varmistus. Käyttämällä liitäntärasiaa, jota ei ole oikein maadoitettu, voi johtaa sähköiskuun ja/tai vahinkoon.**

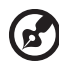

**Ohje:** Maadoituspiikki tarjoaa myös hyvän suojauksen odottamattomalta kohinalta, jota tuottavat muut lähellä olevat sähkölaitteet, jotka saattavat häiritä tämän tuotteen suorituskykyä.

-----------

• Järjestelmän virta voidaan syöttää laajaa jännitealuetta käyttäen: 100 - 120 tai 220 - 240 V AC. Järjestelmän sisältämä virtajohto täyttää vaatimukset käytettäväksi siinä maassa/alueella, missä järjestelmä ostettiin. Muissa maissa/ alueilla käytettävien virtajohtojen täytyy täyttää kyseisen maan/alueen vaatimukset. Halutessasi lisätietoja virtajohdon vaatimuksista ota yhteys valtuutettuun jälleenmyyjään tai palveluntarjoajaan.

#### **Tuotepalvelut**

Älä yritä huoltaa laitetta itse, koska kotelon avaaminen paljastaa jännitteellisiä ja helposti vaurioituvia osia. Anna huolto aina asiantuntijoiden tehtäväksi.

Irrota laitteen verkkojohto ja toimita se huoltoon seuraavissa tapauksissa:

- Verkkojohto tai pistotulppa on viallinen tai palanut.
- Jos laitteen päälle on kaatunut nestettä.
- Jos laite on jäänyt sateeseen tai kastunut.
- Jos laite on pudonnut tai sen kotelo on vaurioitunut.
- Jos laitteen suorituskyky muuttuu huomattavasti osoittaen sen tarvitsevan huoltoa.
- Jos laite ei toimi oikein, vaikka käyttöohjeita on noudatettu.

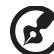

**Ohje:** Älä yritä tehdä siihen muita kuin käyttöohjekirjassa kuvattuja säätöjä. Muiden säätöjen muuttaminen saattaa vaurioittaa laitetta ja hankaloittaa laitteen huoltoa. Muiden kuin käyttöohjekirjassa kuvattujen säätöjen tekeminen saattaa aiheuttaa laitteen vakavan vaurioitumisen.

#### Ohjeet akun turvalliseen käyttöön

Tämä kannettava tietokone käyttää litium-ioni-akkua. Älä käytä sitä kosteassa, märässä tai syövyttävässä ympäristössä. Älä laita, säilytä tai jätä tuotettasi lämpölähteen läheisyyteen, korkealämpöiseen paikkaan, voimakkaaseen suoraan auringonvaloon, mikroaaltouuniin tai paineistettuun astiaan, äläkä altista sitä yli 60°C (140°F) lämpötiloille. Virhe näiden ohjeiden noudattamisessa saattaa aiheuttaa akun happovuodon, kuumentumisen, räjähtämisen tai syttymisen ja aiheuttaa vamman ja/ tai vaurion. Älä pistä terävällä esineellä, avaa tai pura akkua. Jos akku vuotaa ja joudut kosketukseen vuotaneiden nesteiden kanssa, huuhtele kunnolla vedellä ja

hakeudu lääkärin hoitoon välittömästi. Turvallisuussyistä, ja akun kestoiän pidentämiseksi lataamista ei tapahdu alle 0°C (32°F) tai yli 40°C (104°F) olevissa lämpötiloissa.

Uuden akun täysi suorituskyky saavutetaan vain kahden tai kolmen täydellisen latausja purkamisjakson jälkeen. Akkua ei voi ladata ja purkaa satoja kertoja, vaan se mahdolliseti kuluu loppuun. Kun käyttöaika tulee tuntuvasti lyhyemmäksi kuin normaalisti, osta uusi akku. Käytä vain hyväksyttyjä akkuja, ja lataa akku vain hyväksytyillä latureilla, jotka on tarkoitettu tälle laitteelle.

Käytä akkua vain sille suunniteltuun tarkoitukseen. Älä milloinkaan käytä laturia tai akkua, joka on vaurioitunut. Älä oikosulje akkua. Vahingossa tapahtuva oikosulkeminen voi tapahtua, kun metalliesine, kuten kolikko, paperiliitin tai kynä, aiheuttaa suoran liitännän akun positiivisen (+) ja negatiivisen (-) navan välille. (Nämä näyttävät olevan kuin metalliliuskat akun päällä.) Tämä saattaa tapahtua esimerkiksi, kun kannat vara-akkua taskussasi tai rahapussissasi. Napojen oikosulkeminen voi vaurioittaa akkua tai liittävää esinettä.

Akun kapasiteettia ja kestoikää alennetaan, jos akku on jätetty kuumiin tai kylmiin paikkoihin, kuten suljettuun autoon kesällä tai talvella. Yritä aina pitää akkku lämpötilojen 15°C ja 25°C (59°F ja 77°F) välillä. Laite, jossa on kuuma tai kylmä akku, ei voi tilapäisesti toimia, edes akun ollessa täysin ladattuna. Akun suorituskyky on erityisen rajoittunut selvästi jäätymisen alapuolella olevissa lämpötiloissa.

Älä hävitä akkuja tuleen, koska ne voivat räjähtää. Akut voivat myös räjähtää niitä vaurioitettaessa. Hävitä akut paikallisten määräysten mukaisesti. Kierrätä jos mahdollista. Älä hävitä kotitalousjätteenä.

Langattomat laitteet voivat olla herkkiä akusta tuleville häiriöille, mikä voi vaikuttaa suorituskykyyn.

#### Akkuyksikön vaihtaminen

Notebook PC -sarjassa käytetään litiumakkuja. Vaihda akku samantyyppiseen kuin mikä tuli tuotteen mukana. Muunlaisen akun käyttö saattaa aiheuttaa räjähdyksen tai tulipalon.

**Varoitus! Akut saattavat räjähtää, jos niitä ei käsitellä oikein. Älä yritä avata akkua tai polttaa sitä. Pidä akut lasten ulottumattomissa ja hävitä vanhat akut määräysten mukaisesti. Noudata paikallisia säädöksiä, kun hävität käytettyjä akkuja.**

### <span id="page-924-0"></span>Varoitus optisen aseman laitteesta (vain tietyille malleille)

Varoitus: Tämä sovellus sisältää laserjärjestelmän, ja se on luokiteltu: "LUOKAN 1 LASER-TUOTE." Jos sinulla on ongelmia tämän laitteen kanssa, ota yhteys lähimpään VALTUUTETTUUN -huoltoasemaan. Estääksesi suoran altistuksen lasersäteelle älä yritä avata koteloa.

LUOKAN 1 LASER-TUOTE VAROITUS: LAITTEEN SISÄLLÄ ON NÄKYMÄTÖNTÄ LASERSÄTEILYÄ. VÄLTÄ SÄTEELLE ALTISTUMISTA.

APPAREIL A LASER DE CLASSE 1 PRODUIT LASERATTENTION: RADIATION DU FAISCEAU LASER INVISIBLE EN CAS D'OUVERTURE. EVITTER TOUTE EXPOSITION AUX RAYONS.

LUOKAN 1 LASERLAITE LASER KLASSE 1 VORSICHT: UNSICHTBARE LASERSTRAHLUNG, WENN ABDECKUNG GEÖFFNET NICHT DEM STRAHLL AUSSETZEN

PRODUCTO LÁSER DE LA CLASE I ADVERTENCIA: RADIACIÓN LÁSER INVISIBLE AL SER ABIERTO. EVITE EXPONERSE A LOS RAYOS.

ADVARSEL: LASERSTRÅLING VEDÅBNING SE IKKE IND I STRÅLEN.

VARO! LAVATTAESSA OLET ALTTINA LASERSÅTEILYLLE. VARNING: LASERSTRÅLNING NÅR DENNA DEL ÅR ÖPPNAD ÅLÅ TUIJOTA SÅTEESEENSTIRRA EJ IN I STRÅLEN

VARNING: LASERSTRÅLNING NAR DENNA DEL ÅR ÖPPNADSTIRRA EJ IN I STRÅLEN

ADVARSEL: LASERSTRÅLING NAR DEKSEL ÅPNESSTIRR IKKE INN I STRÅLEN

Puhelinlinjan turvallisuus

- Irrota puhelinkaapelit seinäpistokkeesta aina ennen tämän laitteen huoltamista tai avaamista.
- Älä käytä puhelinta (muuta kuin langallista) ukkosmyrskyn aikana. Korkea jännite saattaa kulkeutua puhelinlinjojen kautta salamoinnista johtuen.

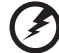

. . . . . . . . . . . . . .

**Varoitus! Turvallisuuden vuoksi, älä käytä yhteensopimattomia osia, kun lisäät tai vaihdat komponentteja. Neuvottele jälleenmyyjäsi kanssa ostomahdollisuuksista.**

### <span id="page-925-0"></span>Käyttöympäristö

#### -------------- $\blacksquare$  $\alpha$  is a **Varoitus! Sulje turvallisuussyistä kaikki langattomat laitteet sekä radiolähettimet, kun käytät kannettavaa tietokonettasi seuraavissa olosuhteissa. Näitä laitteita ovat, mutta eivat ne yksistään: Langaton verkko (WLAN), Bluetooth ja/tai 3G.**

Muista aina noudattaa jokaisen alueen erityissäädöksiä, ja aina sammuttaa laitteesi kun sen käyttö on kielletty tai kun se voi aiheuttaa häiriötä tai vaaraa. Käytä laitetta vain sen normaaleissa käyttöasennoissa. Tämä laite täyttää RF-altistumisen ohjearvot normaalissa käytössä, ja kun sen antenni on asetettu vähintäänkin 1,5 senttimetrin (5/8 tuumaa) päähän kehostasi. Sen ei tulisi sisältää metallia ja sinun tulisi sijoittaa laite yllämainitun matkan päähän kehostasi. Lähettääksesi tiedostoja tai viestejä tämä laite tarvitsee hyvälaatuisen verkkoyhteyden. Joissakin tapauksissa tiedostojen lähetys saattaa viivästyä, kunnes sellainen yhteys on saatavilla. Varmista, että yllämainittua ohjetta etäisyydestä noudatetaan, kunnes siirto on suoritettu loppuun saakka. Osat laitteesta ovat magneettisia. Laite saattaa vetää puoleensa metallisia esineitä, ja kuulolaitetta käyttävien henkilöiden ei tulisi pitää laitetta lähellä korvaa, jossa kuulolaite on. Älä sijoita luottokortteja tai muitakaan magneettisia tallennusmedioita laitteen läheisyyteen, koska tallennettu tieto saattaa pyyhkiytyä pois.

### <span id="page-925-1"></span>Lääketieteelliset laitteet

Jokaisen radiolähettimen käyttö, mukaan lukien matkapuhelimet, saattavat häiritä riittämättömästi suojatun lääketieteellisen laitteen toimintaa. Kysy lääkäriltäsi tai lääketieteellisen laitteen valmistajalta, onko laite suojattu riittävästi ulkopuoliselta RF-säteilyltä, tai jos sinulla on jotain muuta kysyttävää. Sammuta laitteesi terveydenhoitolaitoksissa, kun alueen säädökset sinua niin kehoittavat tekemään. Sairaalat tai terveydenhoitolaitokset saattavat käyttää laitteita, jotka ovat herkkiä ulkopuoliselle RF-lähetyksille.

**Sydämmentahdistajat.** Sydämmentahdistajan valmistajat suosittelevat, että vähimmäisvälimatka, 15,3 senttimetriä (6 tuumaa), pidetään langattoman laitteen ja sydämmentahdistajan välillä, jotta vältyttäisiin sydämmentahdistajan häiriöiltä. Nämä suositukset ovat yhteneväisiä erillisen Langattoman Teknologian Tutkimuksen kanssa. Sydämmentahdistajan omaavien henkilöiden tulisi toimia seuraavasti:

- Pidä laite aina vähintäänkin 15,3 senttimetrin (6 tuuman) etäisyydellä sydämmentahdistajasta.
- Älä kanna laitetta päälläolevan sydämmentahdistaja läheisyydessä. Jos epäilet häiriötä, sammuta laitteesi, ja siirrä sitä.

**Kuulolaitteet.** Jotkin digitaaliset, langattomat laitteet saattavat aiheuttaa häriötä kuulolaitteissa. Jos häiriötä ilmenee, ota yhteyttä palveluntarjoajaasi.

### <span id="page-926-0"></span>Ajoneuvot

RF-signaalit saattavat vaikuttaa virheellisesti asennettuihin tai riittämättömästi suojaamattomiin moottoriajoneuvojen elektronisiin järjestelmiin, kuten elektronisiin polttoaineen ruiskutusjärjestelmiin, elektronisiin luistonesto (lukkiutumisen esto) jarrujärjestelmiin, elektronisiin nopeudensäätöjärjestelmiin sekä turvatyynyjärjestelmiin. Saadaksesi lisätietoja tarkista ajoneuvosi tai lisälaitteiston valmistajalta, tai sen edustajalta. Ainoastaan pätevä henkilöstö saa huoltaa, tai asentaa laitteen ajoneuvoon. Virheellinen asennus tai huolto voi olla vaarallista ja voi purkaa laitteen takuun. Varmista säännöllisesti, että kaikki langattomat laitteet ajoneuvossasi ovat kiinni sekä toimivat asiallisesti. Älä säilytä tai kanna tulenarkoja nesteitä, kaasuja, tai räjähteitä laitteen, sen osien, ja lisäosien kanssa samassa tilassa. Ajoneuvoissa jotka ovat varustettu turvatyynyllä, muista että turvatyynyt täyttyvät suurella voimalla. Älä sijoita esineitä, mukaanlukien asennetut tai siirrettävät langattoamat laitteistot, turvatuunyn yläpuoliselle alueelle, tai toimintaalueelle. Jos ajoneuvossa oleva langaton laite on virheellisesti asennettu, ja turvatyyny laukeaa, vakavia vammoja saattaa seurata. Laitteen käyttö lentokoneessa on kielletty. Sammuta laitteesi ennen lentokoneeseen astumista. Langattomien puhelimien käyttö lentokoneessa voi olla vaarallista lentokoneen toiminnalle, häiritä langatonta puhelinverkkoa, sekä olla laitonta.

### <span id="page-926-1"></span>Potentialisesti räjähdysvaaralliset ympäristöt

Sammuta laite ollessasi alueella, jossa on potentiaalisesti räjähdysvaarallinen ympäristö sekä noudata kaikkia liikennemerkkejä ja ohjeita. Potentiaalisesti räjähdysvaaralliset ympäristöt sisältävät alueet, missä sinua normaalisti neuvotaan sammuttamaan ajoneuvon moottorin. Kipinät sellaisilla alueilla voivat aiheuttaa räjähdyksen tai tulipalon johtaen ruumiinvammaan tai jopa kuolemaan. Sammuta kannettava tietokone polttoainepumppujen läheisyydessä huoltoasemilla. Huomioi radiolaitteiden käytön rajoitukset polttoainevarikoilla, varastossa, ja jakelualueilla; kemian tehtailla; tai missä räjäytystyöt ovat käynnissä. Alueet, joissa on potentiaalisesti räjähdysvaarallinen ympäristö, ovat usein, mutta eivät aina, selvästi merkittyjä. Ne sisältävät paikat laivoissa kannen alla, kemian kuljetukset tai varastopaikat, nestekaasua (kuten propaani tai butaani) käyttävät ajoneuvot, ja alueet missä ilma sisältää kemikaaleja tai hiukkasia kuten vilja, pöly tai metallipölyt. Älä kytke kannettavaa tietokonetta päälle, jos langattoman puhelimen käyttö on kiellettyä, tai jos se voi aiheuttaa häiriön tai vaaran.

### <span id="page-926-2"></span>Hätäpuhelut

**Varoitus:** Et voi tehdä hätäpuheluita tämän laitteen välityksellä. Tehdäksesi hätäpuhelun, sinun tulisi käyttää matkapuhelintasi tai muuta puhelinta.

### <span id="page-927-0"></span>Hävittämisohjeet

Hävittäessäsi tämän sähkölaitteen älä heitä sitä roskakoriin. Jotta minimoidaan saastuminen ja taataan äärimmilleen viety ympäristönsuojelu, kierrätä se. Saat lisätietoa sähköisten ja elektronisten laitteiden jätteitä (Waste from Electrical and Electronics Equipment, WEEE) koskevista säädöksistä web-sivulta **www.acer-group.com/public/Sustainability/sustainability01.htm**.

### Elohopeahuomautus

Sisällä olevan lampun sisältäviin projektoreihin tai elektroniikkatuotteisiin, jotka sisältävät ei-LED-taustavalo-LCD/CRTmonitorin tai näytön: Tämän tuotteen sisällä olevat lamput (lamppu) sisältävät elohopeaa ja ne täytyy kierrättää tai hävittää paikallisten, osavaltion tai valtakunnan lakien mukaisesti. Lisätietoja saat

elektroniikkateollisuuden liitosta osoitteesta **[www.eiae.org](http://www.eiae.org)**. Lamppukohtaista kierrätystietoa on osoitteessa **[www.lamprecycle.org](http://www.lamprecycle.org)**.

### ENERGY STAR

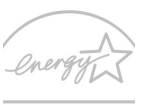

Acer'in ENERGY STAR -pätevät tuotteet säästävät rahaasi vähentämällä energiakustannuksia ja suojaavat ympäristöä ilman suorituskykyä tuhlaavia ominaisuuksia. Acer on ylpeä tarjotessaan asiakkaillemme tuotteita, joissa on ENERGY STAR -merkki.

#### **ENERGY STAR**

Mikä on ENERGY STAR?

Tuotteet, jotka ovat ENERGY STAR –päteviä, käyttävät vähemmän energiaa ja estävät kasvihuonekaasupäästöjä täyttämällä tiukat USA:n ympäristösuojeluviraston (U.S. Environmental Protection Agency) asettamat energiatehokkuuden ohjeet. Acer on sitoutunut tarjoamaan maailmanlaajuisesti tuotteita ja palveluita, jotka auttavat asiakkaita säästämään rahaa, säästämään energiaa ja parantamaan ympäristömme laatua. Mitä enemmän energiaa voimme säästää korkeammalla energiatehokkuudella, sitä enemmän vähennämme kasvihuonekaasuja ja ilmastomuutoksen vaaraa. Katso lisätietoja osoitteessa **www.energystar.gov** tai **www.energystar.gov/powermanagement**.

Acer ENERGY STAR –pätevät tuotteet: (vain tietyille malleille)

- Tuottavat vähemmän lämpöä ja vähentävät jäähdytyskuormia sekä ilmaston lämmittämistä.
- Menevät automaattisesti "näytön lepo" ja "tietokoneen lepo" -tilaan 10 ja 30 minuutin kuluttua toimettomuudesta tässä järjestyksessä.
- Herätä tietokone lepotilasta painamalla jotakin näppäintä tai siirtämällä hiirtä.
- Tietokoneet säästävät enemmän kuin 80% energiaa "lepo"-tilassa.

ENERGY STAR ja ENERGY STAR –merkki ovat rekisteröityjä U.S. -tuotemerkkejä.

### <span id="page-928-0"></span>Vihjeitä ja tietoa mukavaa käyttöä varten

Tietokoneiden käyttäjät saattavat valittaa silmien rasittumisesta ja päänsärystä liian pitkän käytön jälkeen. Käyttäjät altistuvat myös fyysisille vammoille työskenneltyään useita tunteja tietokoneen ääressä. Pitkät työajat, huono ryhti, huonot työtavat, stressi, puuttelliset työolosuhteet, oma terveys ja muut tekijät lisäävät suuresti fyysisen vamman riskiä.

Vääränlainen tietokoneen käyttö saattaa johtaa karpaalitunnelioireyhtymään, sidekudostulehdukseen, jännetuppitulehdukseen tai muihin lihasrakenteiden häiriöihin. Seuraavat oireet saattavat ilmetä käsissä, ranteissa, käsivarsissa, hartioissa, niskassa tai selässä:

- Tunnottomuus tai polttava tai kutittava tunne.
- Särky, kipu tai arkuus.
- Kipu, turvotus tai sykähtely.
- Jäykkyys tai tiukkuus.
- Kylmyys tai heikkous.

Jos sinulla on näitä oireita tai muuta toistuvaa tai pysyvää epämukavuutta ja/tai kipua tietokoneen käytöstä, ota välittömästi yhteys lääkäriin ja kerro asiasta yrityksesi terveys- ja turvallisuusosastolle.

Seuraava osa tarjoaa vihjeitä mukavampaa tietokoneen käyttöä varten.

#### Mukavuusalueen löytäminen

Löydä mukavuusalueesi säätämällä näytön katselukulmaa, käyttämällä jalkatelinettä tai nostamalla istumakorkeuttasi saadaksesi mukavimman mahdollisen asennon. Katso seuraavat vihjeet:

- Vältä olemasta liian kauan samassa asennossa
- Vältä eteen- ja/tai taaksepäin nojaamista
- Nouse ylös ja kävele säännöllisesti antaaksesi jalkalihastesi levätä
- Pidä lyhyitä taukoja rentouttaaksesi niskasi ja hartiasi
- Vältä lihasten tai hartioiden jännittämistä
- Asenna ulkoinen näyttö, näppäimistö ja hiiri sopivasti mukavalle etäisyydelle
- Jos katsot näyttöä enemmän kuin papereita, minimoi niskan rasitus asettamalla näyttö pöydän keskelle

#### Näön hoito

Pitkät katseluajat, vääränlaiset silmälasit tai piilolinssit, valonhohto, liiallinen huoneenvalaistus, huonosti tarkennetut näytöt, hyvin pienet kirjasimet ja matalakontrastiset näytöt saattavat rasittaa silmiäsi. Seuraava osa tarjoaa ehdotuksia silmien rasituksen vähentämiseksi.

- Lepuuta silmiäsi usein.
- Anna silmillesi säännöllisiä taukoja katsomalla poispäin monitorista ja keskittämällä katse kaukaiseen pisteeseen.
- Räpäytä silmiä usein, jotta ne eivät kuivu.

#### Näyttö

- Pidä näyttö puhtaana.
- Pidä pääsi korkeammalla kuin näytön yläreuna, jotta silmät katsovat alaspäin, kun katsot näytön keskikohtaa.
- Paranna tekstin luettavuutta ja grafiikan selvyyttä säätämällä näytön kirkkaus ja/tai kontrasti mukavalle tasolle.
- Poista valonhohto ja heijastukset seuraavasti:
	- Aseta näyttö sivuttain ikkunaan tai muuhun valonlähteeseen,
	- Minimoi huoneen valo käyttämällä verhoja tai sälekaihtimia,
	- Käytä lisävaloa,
	- Vaihda näytön katselukulmaa,
	- Käytä kirkasvalosuodatinta,
	- Käytä näyttösilmikkoa, kuten pahvinpalaa asetettuna näytön yläetureunasta ulospäin.
- Vältä näytön säätämistä omituiseen katselukulmaan.
- Vältä pidempinä ajanjaksoina tapahtuvaa kirkkaisiin valolähteisiin katsomista.

#### Hyvien työtapojen kehittäminen

Seuraavat työtavat tekevät tietokoneen käytöstä rennompaa ja tuottavampaa:

- Pidä lyhyitä taukoja säännöllisesti ja usein.
- Venyttele.
- Hengitä raitista ilmaa niin usein kuin mahdollista.
- Kuntoile säännöllisesti ja pidä yllä terveyttäsi.

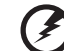

........................

**Varoitus! Emme suosittele tietokoneen käyttöä sohvalla tai sängyllä. Jos tämä on välttämätöntä, työskentele vain lyhyitä jaksoja, pidä taukoja säännöllisesti ja venyttele.**

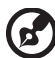

**Ohje:** Jos haluat lisätietoja, katso **["Määräykset ja](#page-1001-0)  [turvallisuusilmoitukset" sivulla 64](#page-1001-0)**.

### <span id="page-930-0"></span>Aloitetaan perusasioista

Haluamme kiittää sinua Acerin kannettavan tietokoneen valitsemisesta liikkuvien tietokonetarpeittesi täyttämisessä.

## <span id="page-930-1"></span>**Ohjeet**

Helpottaaksesi sinua Acer-tietokoneen käyttämisessä olemme suunnitelleet sarjan ohjekirjoja:

Ihan aluksi **juliste** auttaa sinua tietokoneen käyttöönotossa.

Painettu **TravelMate B113 käyttöohjeesta** sisältää hyödyllisiä tietoja, jotka sopivat TravelMate B113 tuotesarjan kaikille malleille. Se kattaa perusaiheet kuten näppäistön, äänen, jne. käyttämisen. On ymmärrettävä, että luonteestaan johtuen, alla mainittu **Käyttöohjekirja** viittaa ajoittain toimintoihin tai ominaisuuksiin, jotka on sisällytetty vain tiettyihin sarjan malleihin, mutta ei välttämättä ostamaasi malliin. Sellaiset tapaukset on merkitty tekstissä kyseisellä kielellä "vain tietyille malleille".

Tämä **Pikaohje** esittelee uuden tietokoneesi perusominaisuudet ja -toiminnot. Saadaksesi lisätietoja siitä, miten tietokoneesi voi auttaa sinua lisäämään tuottavuutta, katso **TravelMate B113 käyttöohjeesta**. Tässä ohjeessa on yksityiskohtaiset ohjeet järjestelmätoiminnoista, tietojen palauttamisesta, tietokoneen laajentamisesta ja ongelmanratkaisusta. Siinä on myös annettu yleisiä ohjeita, tietoja takuusta sekä turvallisuusohjeita. Se on saatavana Portable Document Format (PDF)-muodossa, ja se tulee esiasennettuna tietokoneellesi. Seuraa näitä ohjeita:

- 1 Kirjoita *Käynnistä*-kohtaan "Käyttäjä".
- 2 Valitse **Acer-käyttöohjekirja**.

### <span id="page-930-2"></span>Tietokoneen peruskäyttöohjeita

### <span id="page-930-3"></span>Tietokoneen käynnistäminen ja sammuttaminen

Laita tietokone päälle yksinkertaisesti painamalla ja vapauttamalla virtapainikkeen. Katso lisätietoja virtapainikkeen sijainnista asennusjulisteesta.

Tietokone sammutetaan yhdellä seuraavista tavoista:

• Käytä Windowsin sammutuskomentoa: Paina *Windows-näppäintä* + <**C**>, napsauta **Asetukset** > **Virta** ja napsauta **Sammuta**.

Jos haluat sulkea tietokoneen hetkeksi mutta et halua sammuttaa sitä kokonaan, voit siirtää sen *Horrostilaan* seuraavasti:

Paina virtapainiketta.

- TAI -

• Paina *Windows-näppäintä* + <**C**>, kohdan **Asetukset** > **Virta** ja **Horrostila** napsauttaminen.

Voit myös panna tietokoneen lepotilaan painamalla lepotilan pikanäppäintä **<Fn> + <F4>**.

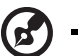

**Ohje:** Jos tietokone ei sammu normaalisti, paina virtapainiketta yli neljän sekunnin ajan ja näin tietokone sammuu. Jos sammutat tietokoneen ja haluat käynnistää sen uudelleen, odota sammuttamisen jälkeen vähintään kahden sekunnin ajan ennen virran uudelleenkytkemistä.

### <span id="page-931-0"></span>Tietokoneen hoito

Tietokoneesi toimii hyvin, jos pidät siitä huolta.

- Älä jätä tietokonetta suoraan auringonpaisteeseen. Älä aseta sitä lämmönlähteen, kuten lämpöpatterin läheisyyteen.
- Älä altista tietokonetta alle 0 ºC (32 ºF) tai yli 50 ºC (122 ºF) lämpötiloihin.
- Älä altista tietokonetta magneettikentille.
- Älä altista tietokonetta sateelle tai kosteudelle.
- Älä kaada vettä tai muuta nestettä tietokoneen päälle.
- Älä altista tietokonetta tärinälle tai iskuille.
- Älä altista tietokonetta pölylle tai lialle.
- Älä koskaan aseta esineitä tietokoneen päälle.
- Älä läimäytä tietokoneen kantta kiinni voimakkaasti.
- Älä aseta tietokonetta epätasaiselle pinnalle.

### <span id="page-931-1"></span>Verkkolaitteen hoito

Tässä on muutamia verkkolaitteen hoitoon liittyviä ohjeita:

- Älä kytke verkkolaitetta mihinkään muuhun laitteeseen.
- Älä astu verkkojohdon päälle tai aseta sen päälle painavia esineitä. Asenna kaapelit niin, etteivät ne tartu jalkoihin tai altistu kulutukselle.
- Irrottaessasi verkkojohtoa älä vedä johdosta vaan pistotulpasta.
- Jos käytät jatkojohtoa, varmista, että johto kestää verkkolaitteen ja tietokoneen kuormituksen. Varmista myös, että kokonaiskuormitus ei ylitä sulakkeen kokoa.

### <span id="page-932-0"></span>Akun hoitaminen

Seuraavassa on muutamia akun hoitoon liittyviä ohjeita:

- Vaihda akut samanlaisiin akkuihin niitä vaihtaessasi. Sammuta tietokone ennen akun irrotusta.
- Älä avaa akkua. Pidä se lasten ulottumattomissa.
- Hävitä vanhat akut määräysten mukaisesti. Kierrätä kaikki kierrätettävä materiaali.

### <span id="page-932-1"></span>Puhdistaminen ja huolto

Noudata seuraavia ohjeita puhdistaessasi tietokonetta:

- 1 Sammuta tietokone ja poista akkuyksikkö.
- 2 Irrota verkkolaite.
- 3 Käytä pehmeää ja kosteaa pyyhettä. Älä käytä puhdistusaineita.

Jos seuraavia oireita ilmenee:

- Tietokone on pudonnut tai sen runko on vaurioitunut.
- Tietokone ei toimi normaalisti.

Katso lisätietoja kohdasta **["Usein kysyttyjä kysymyksiä" sivulta 54](#page-991-0)**.

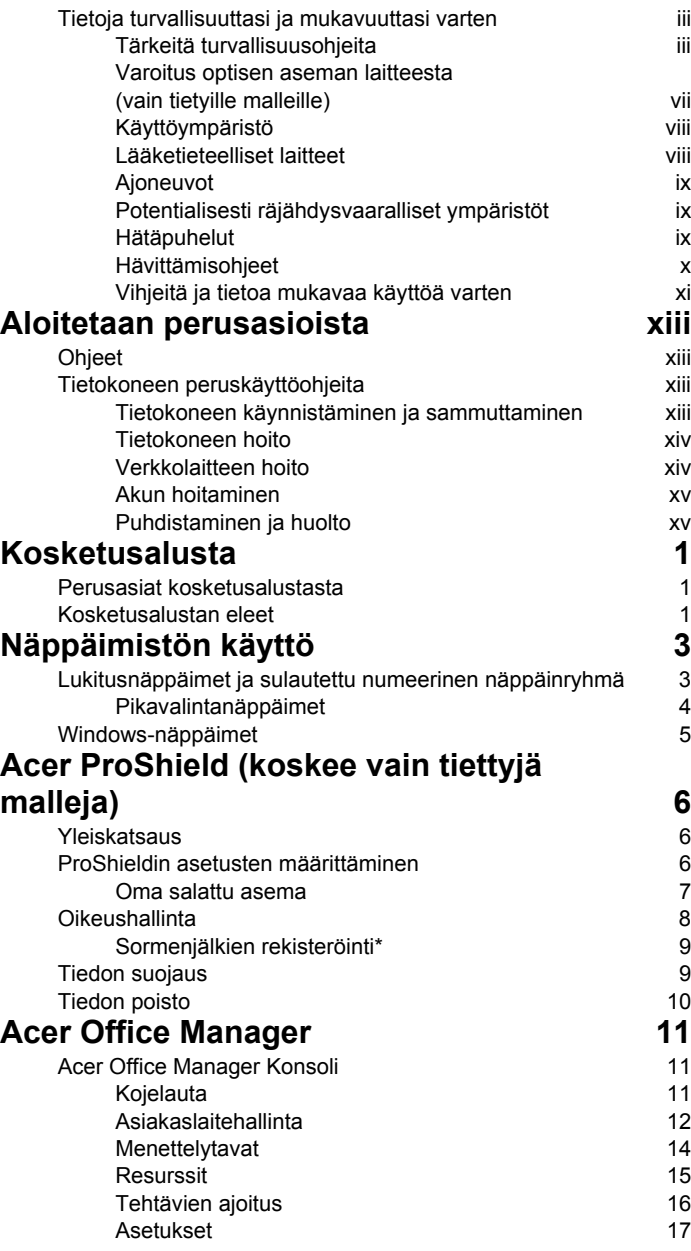

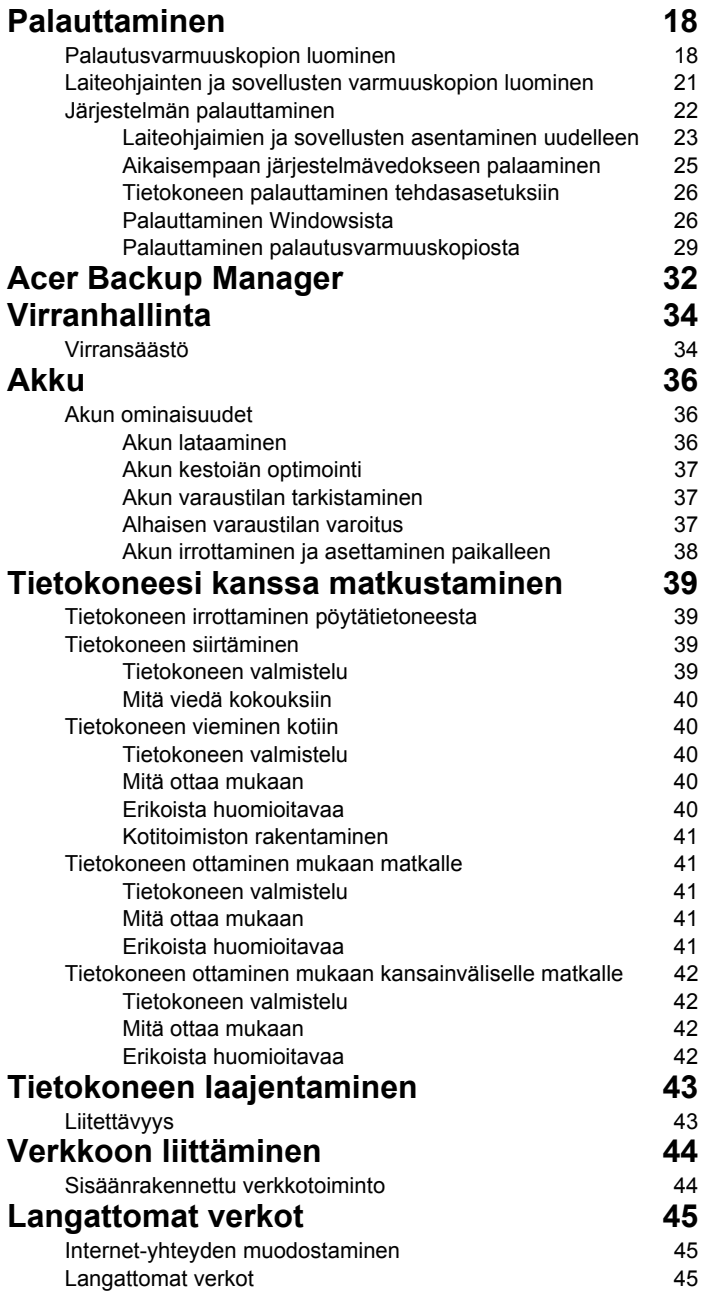
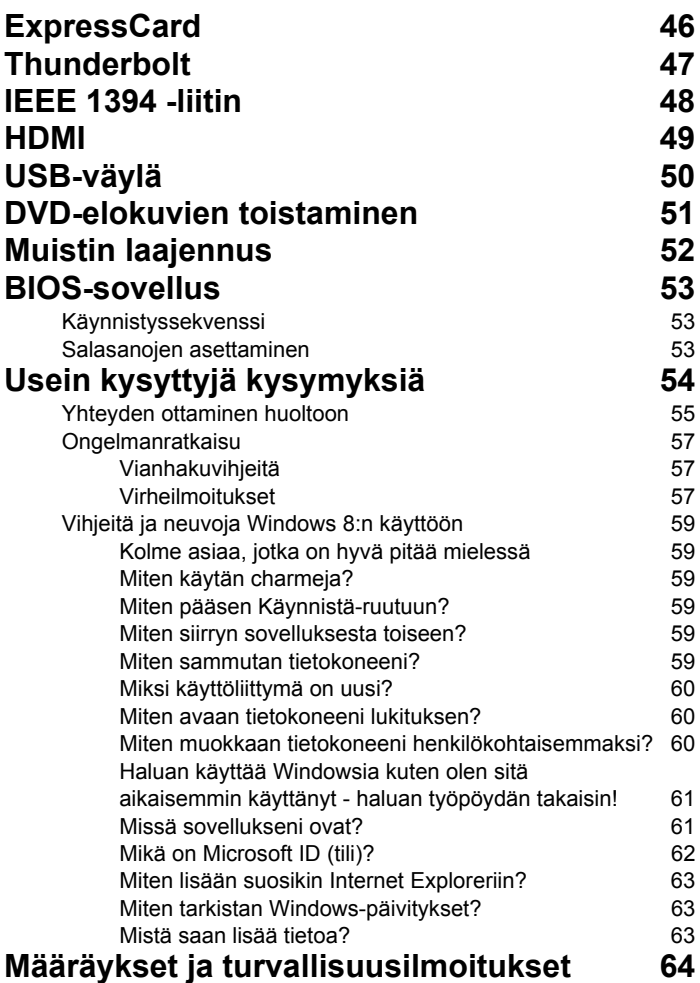

# Kosketusalusta

# Perusasiat kosketusalustasta

Kosketusalusta ohjaa ruudulla näkyvää nuolta (eli 'osoitinta'). Kun ド liu'utat sormeasi kosketusalustalla, osoitin seuraa sormesi liikettä.

*Ohje: Kosketusalusta on herkkä sormen liikkeille. Mitä kevyempi kosketus, sen parempi on osoittimen vaste. Pidä kosketusalusta ja sormesi kuivina ja puhtaina.* 

Peruseleet ohjaavat osoitinta:

- **Yhden sormen liu'utus**: Siirrä osoitinta liu'uttamalla sormeasi kosketusalustalla.
- **Yhden sormen painallus** tai **napautus**: Voit käynnistää tai valita haluamasi kohteen "napsauttamalla" sitä, eli painamalla kosketusalustaa tai napauttamalla sitä kevyesti sormella. "Kaksoisnapsautus" tehdään napauttamalla kosketusalustaa kahdesti peräkkäin.
- **Yhden sormen painallus** tai **napautus** oikeassa alakulmassa: "Oikeanpuoleisen painikkeen napsautus" tehdään painamalla kosketusalustan  $\bigoplus$  oikeaa alakulmaa. Käynnistä-ruudulla se vaihtaa

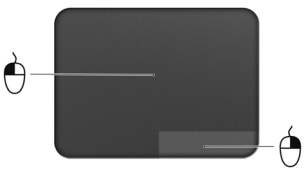

sovelluskomentojen välillä ja useimmissa sovelluksissa se avaa valittuun kohteeseen liittyvän sisältövalikon.

• **Vedä**: Valitse tietyn alueen kaikki kohteet painamalla ja pitämällä kosketusalustan vasenta alakulmaa tai napauttamalla kahdesti mitä tahansa kohtaa kosketusalustalla ja vetämällä sitten toista sormeasi kosketusalustan pintaa pitkin.

# Kosketusalustan eleet

Windows 8 ja monet sovellukset tukevat moniliiketoimintoa, eli ne tunnistavat useammalla kuin yhdellä sormella tehdyt liikkeet.

*Ohje: Riippuu sovelluksesta, toimivatko moniliiketoiminnot kyseisessä sovelluksessa.* 

Tämä antaa sinun ohjata sovelluksia muutamilla yksinkertaisilla liikkeillä kuten<sup>.</sup>

• **Pyyhkäise sisäänpäin reunasta:** Avaa Windowsin työkalut pyyhkäisemällä kosketusalustan keskustaa kohden oikealta, ylhäältä tai vasemmalta.

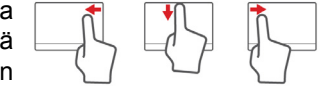

- **Pyyhkäise sisäänpäin oikeasta reunasta:** Vaihda charmien välillä.
- **Pyyhkäise sisäänpäin yläreunasta:** Vaihda sovelluskomentojen välillä.
- **Pyyhkäise sisäänpäin vasemmasta reunasta:** Siirry edelliseen sovellukseen.
- **Kahden sormen liu'utus:** Vieritä web-sivujen, asiakirjojen ja musiikin toistoluettelojen läpi asettamalla kaksi sormea kosketusalustalle ja siirtämällä niitä haluamaasi suuntaan.
- **Kahden sormen puristus:** Lähennä ja loitonna valokuvia, karttoja ja asiakirjoja yksinkertaisella peukalon ja etusormen liikkeellä.

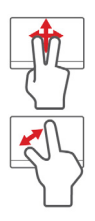

# Näppäimistön käyttö

Näppäimistössä on täysikokoiset näppäimet ja sulautettu numeerinen näppäinryhmä, erillinen osoitin, lukitus, Windows, toiminto- ja erikoisnäppäimet.

# Lukitusnäppäimet ja sulautettu numeerinen näppäinryhmä

*Huomautus: Tämä osa ei ehkä koske tietokonettasi.*

Näppäimistössä on kolme lukitusnäppäintä, jotka voi ottaa käyttöön ja pois käytöstä.

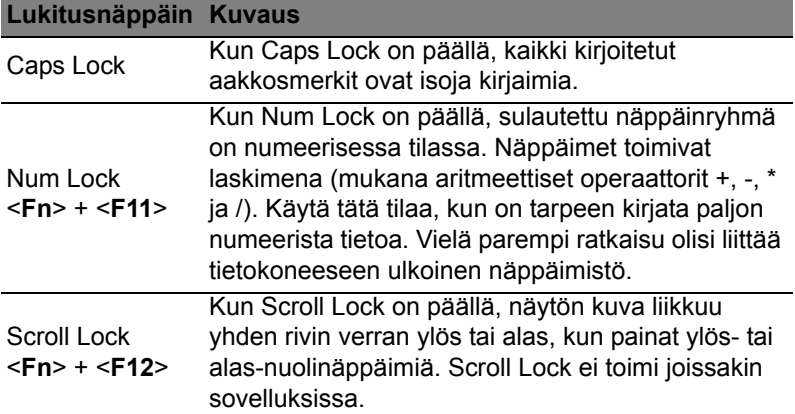

Sulautettu numeerinen näppäinryhmä toimii kuten työpöydän numeronäppäinryhmä. Numerot on merkitty pieninä näppäimien oikeaan yläkulmaan. Osoittimen ohjaussymboleja ei ole yksinkertaisuuden vuoksi merkitty näppäimiin.

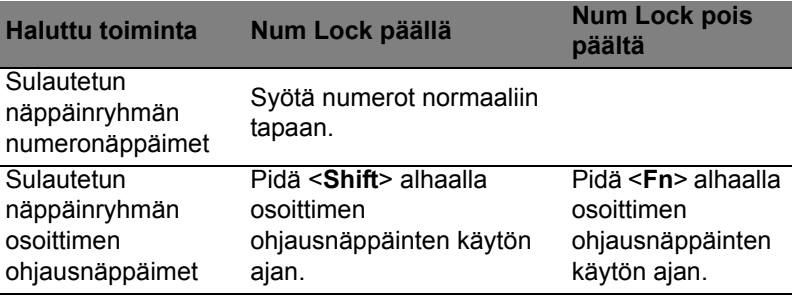

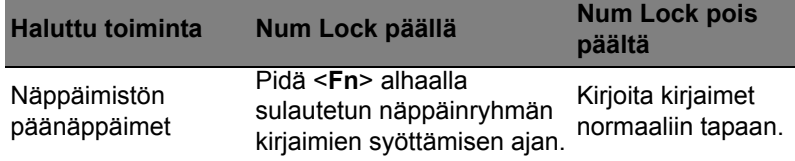

#### Pikavalintanäppäimet

Tietokoneessa on pikavalintanäppäimet tai näppäinyhdistelmät sen useimpia säätöjä, kuten näyttöruudun kirkkautta, äänenvoimakkuutta varten.

Aktivoidaksesi pikavalintanäppäimet paina ja pidä painettuna <**Fn**> näppäintä ja paina sitten pikavalintanäppäinyhdistelmän toista näppäintä.

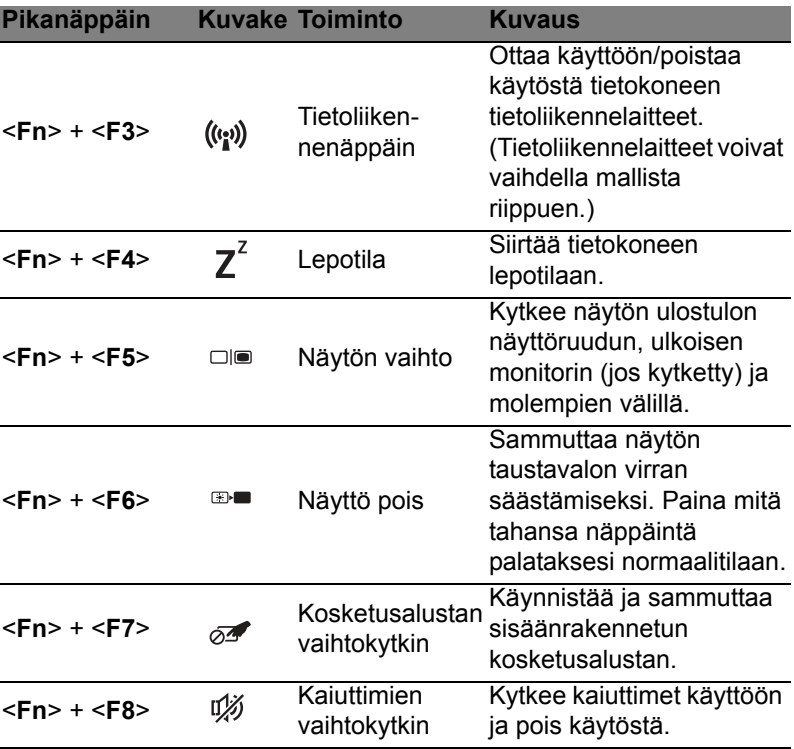

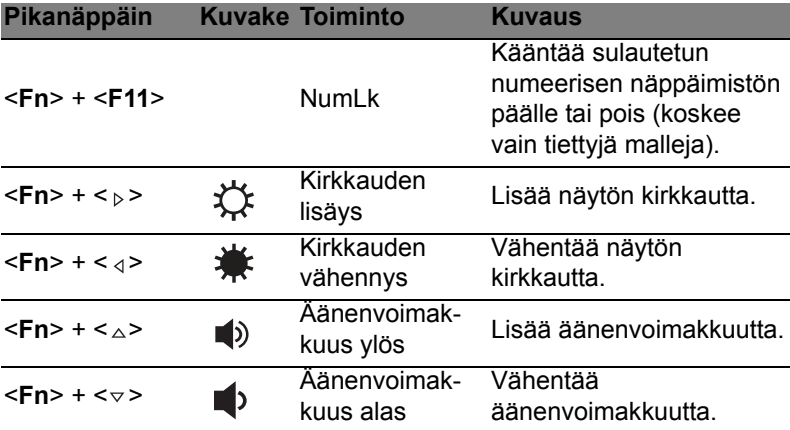

# Windows-näppäimet

Näppäimistössä on kaksi näppäintä, joilla suoritetaan Windowsille ominaisia toimintoja.

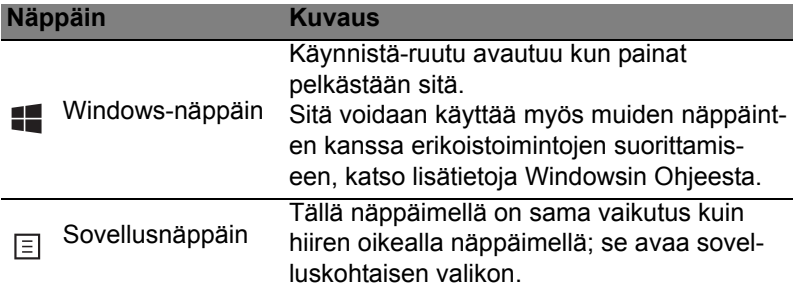

# Acer ProShield (koskee vain tiettyjä malleja)

### Yleiskatsaus

Acer ProShield on kaikenkattava tietokoneen turvajärjestelmä, joka kattaa seuraavat haavoittuvuudet:

- Estää laitteen asiattoman käytön
- Suojaa tietokoneen tallennusvälineet
- Turvaa verkkoyhteyden

Acer ProShieldissa on viisi moduulia, jotka suojaavat tietokonettasi luvattomalta käytöltä ja tunkeutumiselta.

- Oikeushallinta Salasana-asetukset, sormenjälkien rekisteröinti (jos tietokoneessa on sormenjälkilukija), verkkotilien tiedot
- Tunnistautuminen ennen käynnistystä Käynnistysjärjestys ja laitteen turvallisuustoiminnot
- Tiedon suojaus Oma salattu asema, tiedostojen ja kansioiden salaus
- Tiedon poisto Tiedostojen turvallinen poisto
- Tietoja Tietoja tästä ohjelmistosta

# ProShieldin asetusten määrittäminen

Kun käynnistät ProShieldin ensimmäistä kertaa, asennusvelho auttaa sinua määrittämään tarvittavat asetukset. Aloita napsauttamalla **Käynnistä**. Sinua pyydetään asettamaan salasana ja voit halutessasi luoda oman salatun aseman.

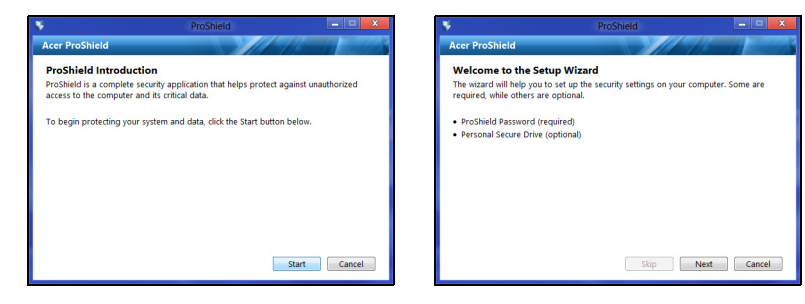

*Huomautus: Valitse salasana jonka muistat, mutta joka on vaikea arvata. Älä käytä sanoja, jotka löytyvät sanakirjasta. Suosittelemme, että salasanassa on sekä kirjaimia että numeroita.*

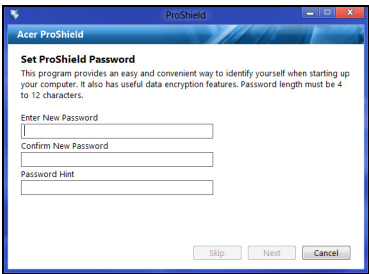

Kun olet asettanut salasanan, napsauta **Seuraava** määrittääksesi Oman salatun aseman asetukset tai lopeta asennusvelho napsauttamalla **Valmis**.

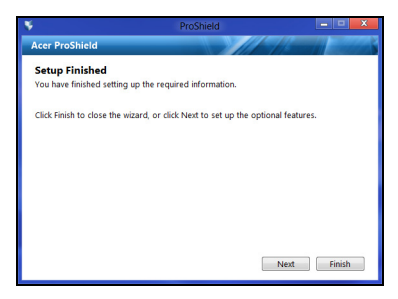

#### Oma salattu asema

Henkilökohtainen turvallinen levy (Personal Secure Disk, PSD) on turvallinen osio kiintolevylläsi, jonne voit tallentaa tiedostoja. Muut eivät voi käyttää tiedostoja, koska ne suojataan salasanalla tai sormenjäljellä.

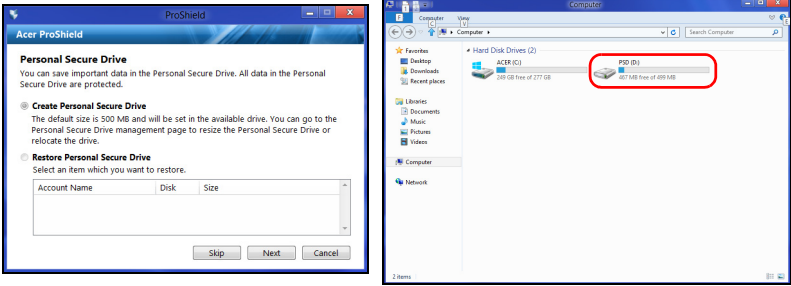

Kun asetukset on tehty, voit hallita tietokonettasi tai muuttaa asetuksia ProShield Konsolilla.

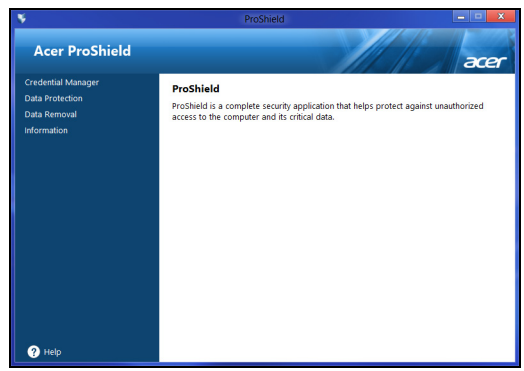

Voit muuttaa asetuksia vasemman reunan valikon toiminnoilla.

### **Oikeushallinta**

Tällä toiminnolla voit asettaa ja hallita käyttöoikeuksia, kuten ennen käynnistystä tehtävää tunnistusta.

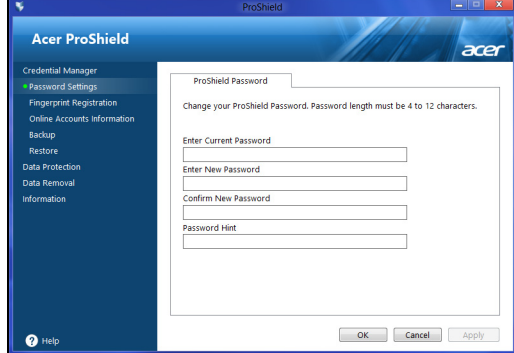

Voit muuttaa ProShieldin ja Windowsin salasanat, rekisteröidä sormenjälkiä, hallinnoida online-tilien tietoja sekä varmuuskopioida ja palauttaa käyttöoikeustietoja.

#### Sormenjälkien rekisteröinti\*

*\* (vain, jos tietokoneessassi on sormenjälkilukija)*

Voit käyttää tietokoneesi sormenjälkilukijaa estämään tietokoneen luvattoman käytön. Rekisteröi kaksi tai useampi sormenjälki, joita voidaan käyttää tietokoneen käynnistämiseen salasanan sijaan.

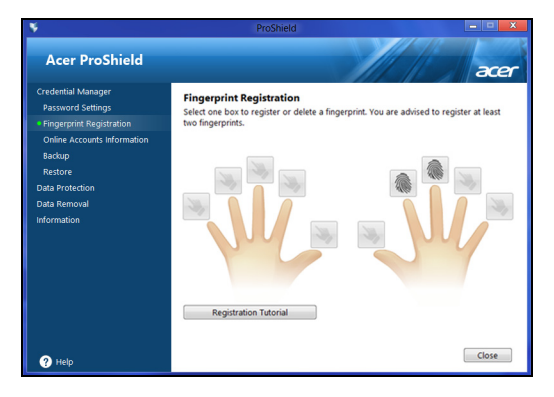

Katso lisätietoja **Rekisteröintiohjeista**.

# Tiedon suojaus

Täällä voit valita tiedostoja salaukseen tai salauksen purkuun ja hallita oman salatun aseman asetuksia.

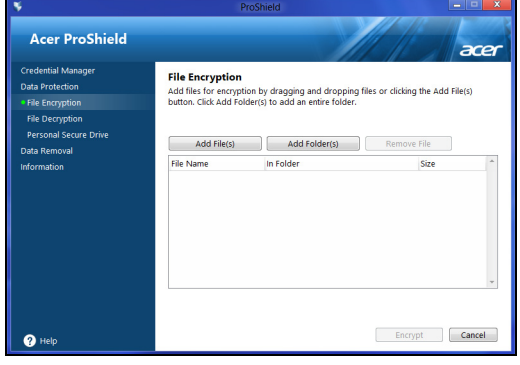

# Tiedon poisto

Täällä voit valita tiedostoja, jotka poistetaan turvallisesti kiintolevyltä. Tiedostojen turvallinen poisto tuhoaa tiedoston niin, että sen palauttaminen on mahdotonta.

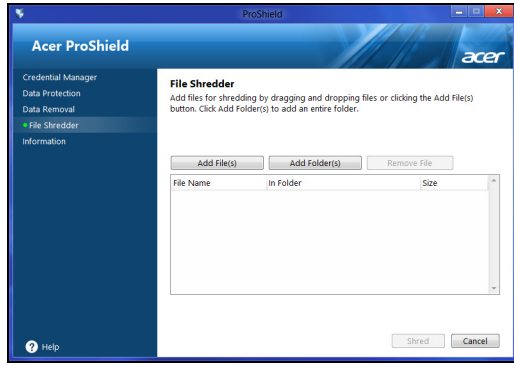

**Varoitus: Valitse tuhottavat tiedostot huolellisesti. Kun tiedosto tai kansio on tuhottu, sen palauttaminen on mahdotonta.**

# Acer Office Manager

*Huomautus: Koskee vain tiettyjä malleja.*

Acer Office Manager on valvonta- ja hallintatyökalu, jolla MIShenkilöstö voi etähallinnoida ja -päivittää tietokoneita. Ohjelmistossa on kaksi osaa: *Acer Office Manager Konsoli* ja *Acer Office Manager Asiakaslaite*.

# Acer Office Manager Konsoli

Konsoli-sovelluksella voit hallinnoida järjestelmään määritettyjä asiakaslaitteita yhdeltä tietokoneelta. Konsoli käynnistetään Windows 8:ssa kirjoittamalla "Office Manager Console". Voit myös valita Työpöytätilasta **Acer Office Manager Console**.

Kun avaat Konsolin ensimmäisen kerran, sinua pyydetään määrittämään salasana sekä ilmoituksille käytettävä sähköpostiosoite.

*Huomautus: Salasanan on oltava 8 - 31 merkin pituinen ja siinä on oltava vähintään yksi numero, yksi iso kirjain ja yksi pieni kirjain.*

### Kojelauta

Kun olet määrittänyt tarvittavat asetukset, avautuu *Kojelauta*, josta näet järjestelmään liitettyjen asiakaslaitteiden, online-tilassa olevien asiakaslaitteiden sekä offline-tilassa olevien asiakaslaitteiden määrät. Voit lisätä asiakaslaitteen valitsemalla sen kohdasta *Uusi asiakaslaite* ja napsauttamalla painiketta **Lisää**.

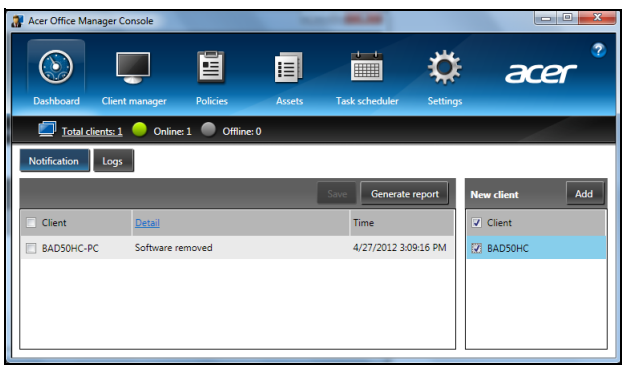

*Vihje: Voit valita kaikki asiakaslaitteet valitsemalla Asiakaslaite kohdasta Uusi asiakaslaite.*

*Ilmoitus*-alueella on ilmoituksia hallinnoiduista asiakaslaitteista, kuten ilmoituksia laitteen irtikytkemisestä tai ohjelmiston poistamisesta tai siitä, jos asiakaslaite on ollut käytössä tai offline-tilassa pidempään kuin määritetyn ajan verran.

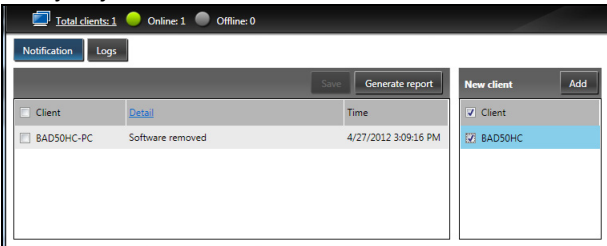

### Asiakaslaitehallinta

*Asiakaslaitehallinta*-sivulla näet kaikki Konsolista hallinnoitavat asiakaslaitteet. Näet haluamasi asiakaslaitteen järjestelmätiedot kaksoisnapsauttamalla sen kuvaketta.

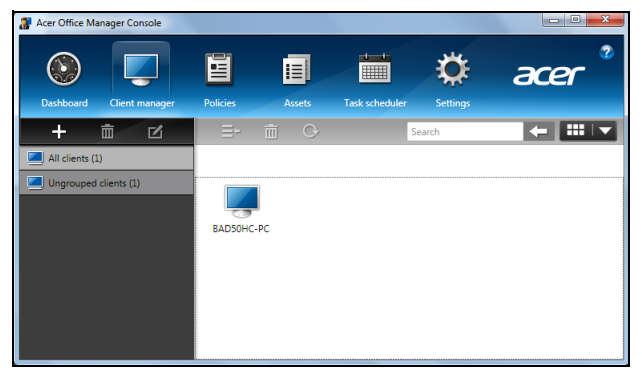

Voit myös ryhmitellä asiakaslaitteita niiden hallinnoinnin helpottamiseksi. Voit esimerkiksi luoda ryhmän johdon henkilöstölle ja toisen myynnin henkilöstölle. Ryhmä luodaan ja siihen lisätään asiakaslaitteita napsauttamalla asiakaslaiteluettelon yläpuolella olevaa symbolia **+**.

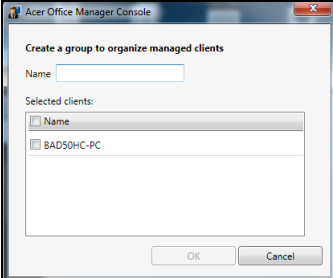

*Huomautus: Kukin asiakaslaite voi olla kerrallaan vain yhdessä ryhmässä.*

#### Menettelytavat

Voit määrittää menettelytapoja, joita sovelletaan asiakaslaitteisiin tai ryhmiin. Lisää uusi menettelytapa napsauttamalla symbolia **+**.

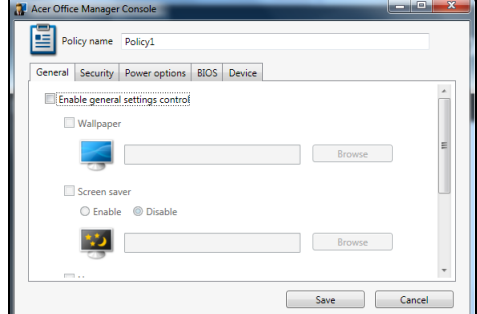

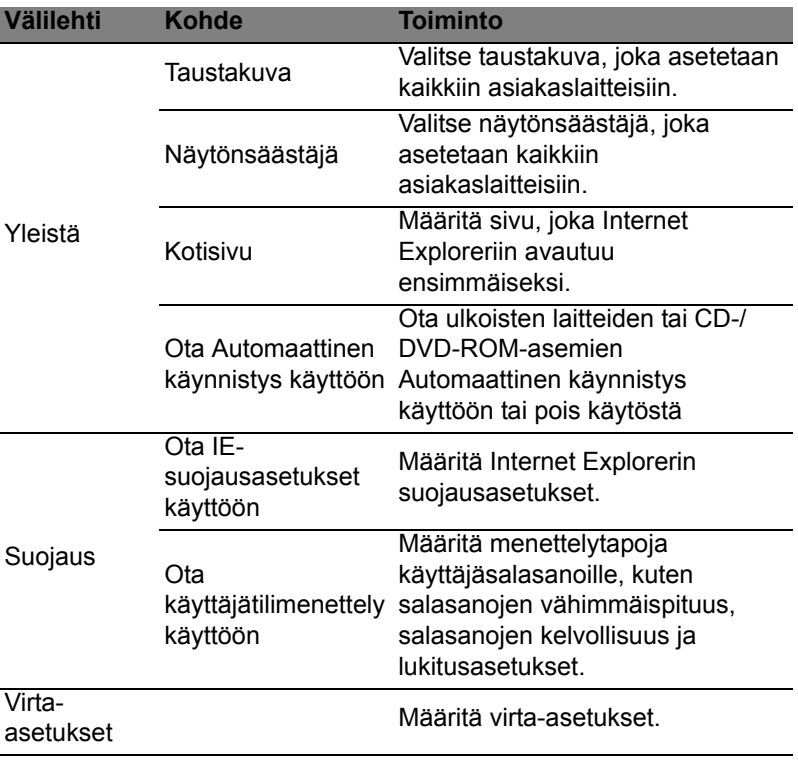

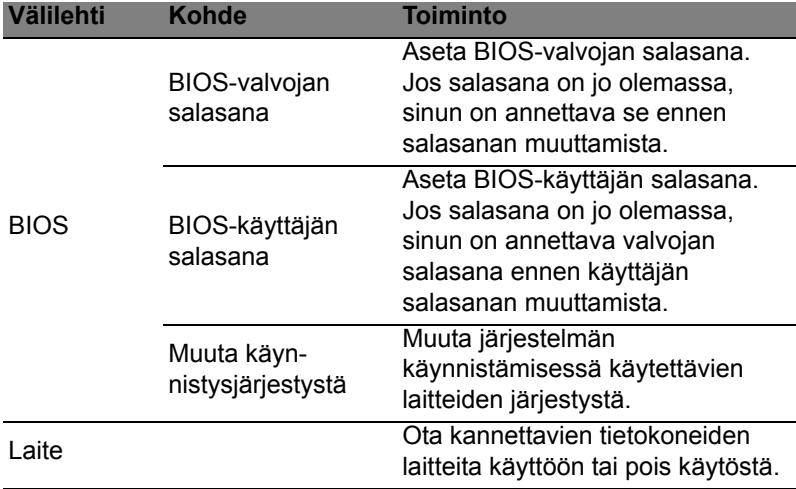

*Huomautus: Välilehdellä Laite näkyviä kohtia ei tueta pöytätietokoneissa. Jos määrität menettelytavan, johon kuuluu tämän välilehden laitteita ja käytät menettelyä pöytätietokoneessa, asetukset jätetään huomioimatta.*

#### Resurssit

Sivulla *Resurssit* voit katsella hallinnoitujen asiakaslaitteiden laitteistoja ohjelmistotietoja. Näet myös, mitä Hotfixeja laitteeseen on tehty.

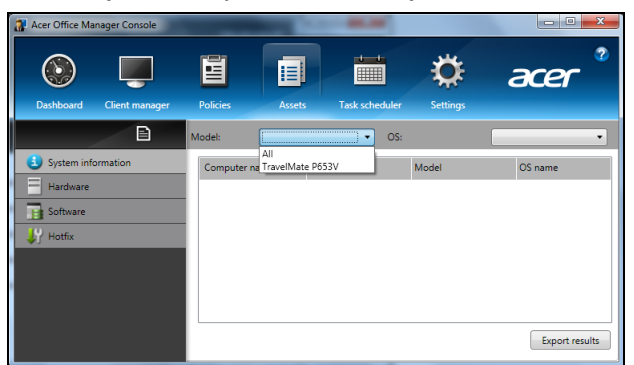

Valitse järjestelmän malli alasvetovalikosta *Malli*. Voit tarkentaa hakua käyttöjärjestelmään alasvetovalikosta *Käyttöjärjestelmä*. Hakuun sopivat asiakaslaitteet näkyvät luettelona.

Jos haluat viedä hakutulokset Excel-taulukoksi, napsauta **Vie tulokset** tai kuvaketta  $\blacksquare$ . Sinua pyydetään antamaan tiedostolle nimi ja tallennuspolku.

#### Tehtävien ajoitus

*Tehtävien ajoitus* -sivulla voit määrittää tietyin säännöllisin välein suoritettavia tehtäviä. Lisää uusi tehtävä napsauttamalla symbolia **+**.

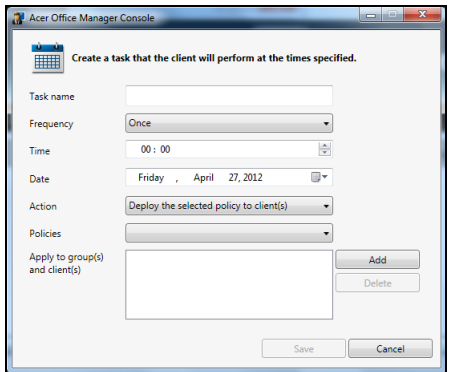

Sinun on annettava *Tehtävän nimi*, valittava *Taajuus*, *Aika*, *Päivämäärä*, *Toiminto*, *Menettelytavat* joita käytetään sekä ryhmä(t) tai asiakaslaite/-laitteet.

Napsauta **Tallenna**, kun olet antanut kaikki tarvittavat tiedot.

### Asetukset

Sivulla *Asetukset* voit muuttaa asetuksia haluamallasi tavalla.

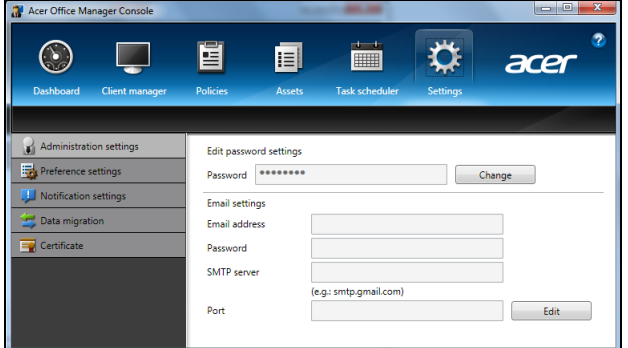

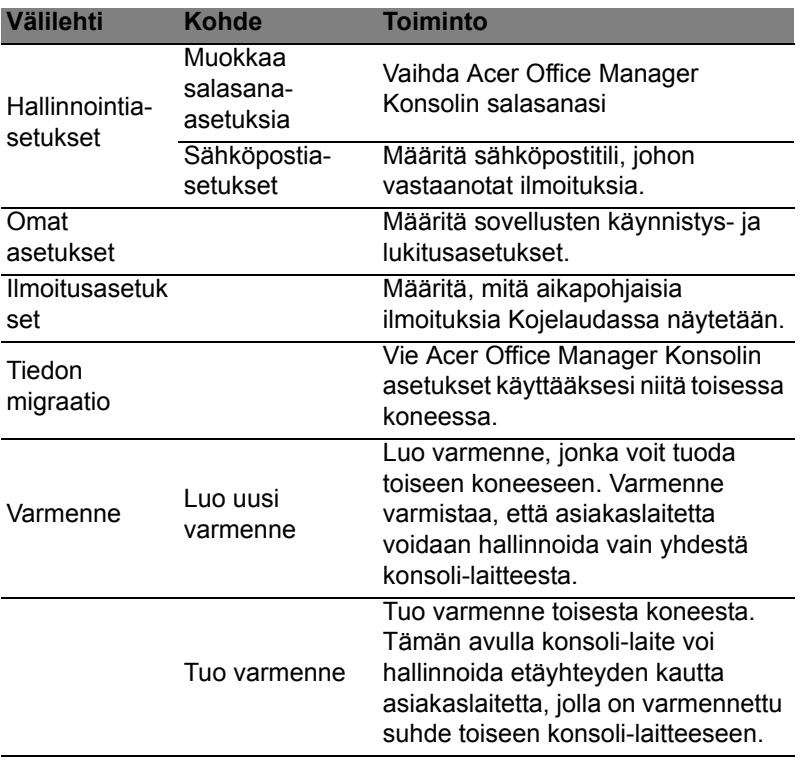

# Palauttaminen

Jos sinulla on ongelmia tietokoneesi kanssa ja usein kysyttyjen kysymysten vastaukset (katso [sivulta 54\)](#page-991-1) eivät auta, voit 'palauttaa' tietokoneesi eli palauttaa sen aikaisempaan tilaan.

Tässä osassa esitellään tietokoneesi palautustyökalut. Acer tarjoaa työkalun nimeltä *Acer Recovery Management*, jolla voit luoda *palautusvarmuuskopion* tai *laiteohjaimien ja sovellusten varmuuskopion* sekä käynnistää palautustoiminnot käyttäen joko Windowsin työkaluja tai palautusvarmuuskopiota.

*Ohje: Acer Recovery Management on käytettävissä vain valmiiksi asennetussa Windows-käyttöjärjestelmässä.*

**Tärkeää: Suosittelemme, että luot** *Palautusvarmuuskopion* **sekä** *Laiteohjaimien ja sovellusten varmuuskopion* **mahdollisimman pian.** 

**Tietyissä tilanteissa täydellinen palauttaminen tarvitsee USBpalautusvarmuuskopion.**

# Palautusvarmuuskopion luominen

Jotta voit palauttaa tietokoneen USB-tallennuslevyltä, sinun on luotava palautusvarmuuskopio etukäteen. Palautusvarmuuskopio on täydellinen kopio tietokoneesi kiintolevystä, mukaanlukien Windows sekä kaikki tehdasasennetut ohjelmistot ja laiteohjaimet. Tämä palautustapa palauttaa tietokoneen siihen tilaan, jossa se oli ostohetkellä, ja antaa mahdollisuuden säilyttää kaikki asetukset ja henkilökohtaiset tiedostot.

*Ohje: USB-tallennuslaitteen kapasiteetin on oltava vähintään 16 GB.* 

1. Kirjoita *Käynnistä*-ruutuun 'Palauttaminen' ja napsauta avautuvasta sovellusluettelosta **Acer Recovery Management**.

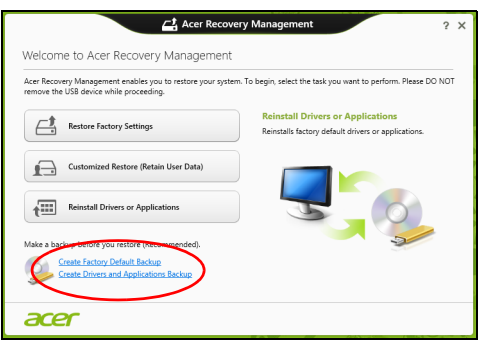

2. Napsauta **Luo varmuuskopio tehdasasetuksista**. *Palautettava asema* -ikkuna avautuu.

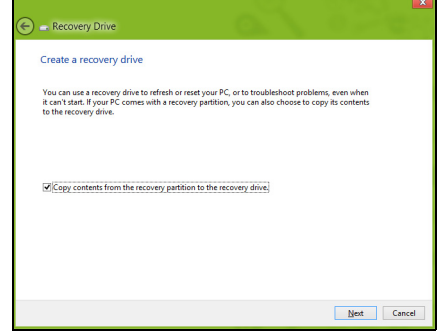

Varmista, että kohta **Kopioi varmuuskopioitavan osion sisältö varmuuskopioasemalle** on valittuna. Tällä tavalla saat täydellisimmän ja turvallisimman varmuuskopion.

- 3. Liitä USB-asema tietokoneeseen ja napsauta **Seuraava**.
	- Varmista, että USB-asemalla on riittävästi vapaata tilaa ennen jatkamista. Palautusvarmuuskopio tarvitsee vähintään 16 GB tallennustilaa

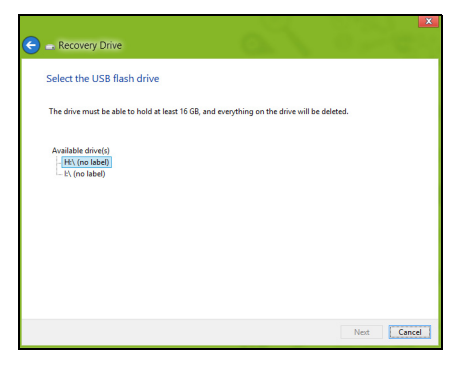

- 4. Näet varmuuskopioinnin etenemisen ruudulla.
- 5. Jatka prosessia kunnes se on tehty loppuun.
- 6. Kun olet luonut palautusvarmuuskopion, voit halutessasi poistaa palautustiedot tietokoneelta. Jos poistat tiedot, voit palauttaa tietokoneen vain USB-palautusvarmuuskopiosta ja jos kadotat tai tyhjennät USB-aseman, et pysty palauttamaan tietokonettasi.

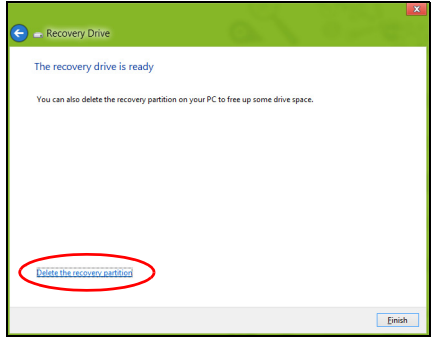

7. Irrota USB-asema ja merkitse se selvästi.

**Tärkeää: Anna varmuuskopiolle kuvaava nimi, kuten 'Windows-palautusvarmuuskopio'. Pidä varmuuskopiota varmassa ja helposti muistettavassa paikassa.**

# Laiteohjainten ja sovellusten varmuuskopion luominen

Voit luoda Laiteohjaimien ja sovellusten varmuuskopion, joka sisältää tietokoneesi tarvitsemat tehtaalla asennetut ohjelmistot ja laiteohjaimet käyttämällä joko USB-tallennusasemaa tai, jos tietokoneessasi on tallentava DVD-asema, yhtä tai useampaa tallennettavaa DVD-levyä.

1. Kirjoita *Käynnistä*-ruutuun 'Palauttaminen' ja napsauta avautuvasta sovellusluettelosta **Acer Recovery Management**.

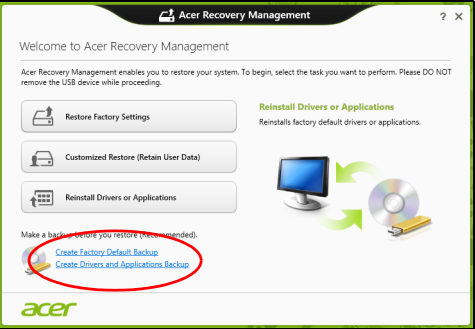

2. Napsauta **Luo laiteohjaimien ja sovellusten varmuuskopio**.

Liitä USB-asema paikalleen tai aseta tyhjä DVD-levy optiseen asemaan ja napsauta sitten **Seuraava**.

• Jos käytät USB-asemaa, varmista ennen jatkamista että sen tallennuskapasiteetti on riittävä.

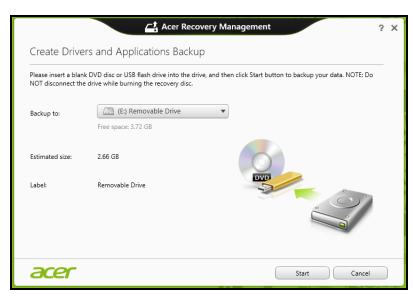

• Jos käytät DVD-levyjä, ohjelmisto kertoo myös miten monta tyhjää tallennettavaa levyä tarvitset palautuslevyjen luontiin. Varmista ennen jatkamista, että käytössäsi on tarvittava määrä samanlaisia tyhjiä levyjä.

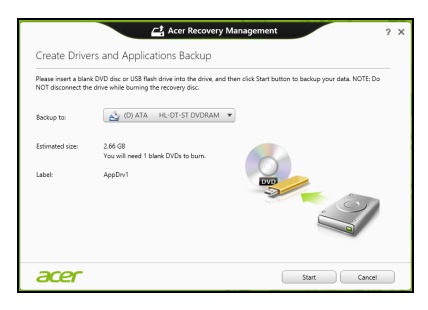

- 3. Aloita tiedostojen kopiointi napsauttamalla **Käynnistä**. Varmuuskopioinnin edistyminen näkyy näytöllä.
- 4. Jatka, kunnes prosessi on valmis:
	- Jos käytät optisia levyjä, asema työntää jokaisen valmiin levyn ulos asemasta polton jälkeen. Poista levy levyasemasta ja merkitse se tarkoitukseen soveltuvalla kynällä. Jos palautuslevyjen luontiin tarvitaan useita levyjä, aseta uusi levy asemaan pyydettäessä ja napsauta lopuksi **OK**. Jatka kunnes prosessi on valmis.
	- Jos käytät USB-asemaa, irrota se tietokoneesta ja merkitse se selkeästi.

**Tärkeää: Anna jokaiselle varmuuskopiolle kuvaava nimi, kuten 'Laiteohjaimien ja sovellusten varmuuskopio'. Pidä varmuuskopiota varmassa ja helposti muistettavassa paikassa.**

### Järjestelmän palauttaminen

Järjestelmän palauttaminen:

1. Tee pienet korjaukset.

Jos vain yksi tai kaksi ohjelmaa tai laitteiston osaa on lakannut toimimasta oikein, ongelma voi ratketa asentamalla ohjelma tai laiteajurit uudestaan.

Valmiiksi asennettujen sovellusten ja laiteohjaimien palauttamisesta saat lisätietoja kohdasta **["Laiteohjaimien ja sovellusten](#page-960-0) [asentaminen uudelleen" sivulta 23](#page-960-0)**.

Suomi

Ei-ennakkoon asennettujen ohjelmien ja ajureiden uudelleenasennusohjeita varten katso tuotteen dokumentaatiot tai tekniset ohjeet internetin tukisivustolta.

2. Palautus aikaisempaan järjestelmätilaan.

Jos ohjelmien tai ajureiden uudelleenasennus ei auta, voi ongelma ratketa palauttamalla järjestelmä aikaisempaan tilaan, jolloin kaikki toimi oikein.

Katso lisätietoja kohdasta **["Aikaisempaan järjestelmävedokseen](#page-962-0) [palaaminen" sivulta 25](#page-962-0)**.

3. Nollaa käyttöjärjestelmäsi.

Jos mikään muu ei ole ratkaissut ongelmaasi ja haluat nollata järjestelmän mutta säilyttää omat tietosi, katso ohjeet kohdasta **["Tietokoneen palauttaminen tehdasasetuksiin" sivulta 26](#page-963-0)**.

4. Järjestelmän nollaaminen tehdasasetuksiin. Jos mikään muu ei auta ja haluat palauttaa tietokoneesi tehdasasetuksiin, katso lisätietoja kohdasta **["Tietokoneen](#page-963-0) [palauttaminen tehdasasetuksiin" sivulta 26](#page-963-0)**.

#### <span id="page-960-0"></span>Laiteohjaimien ja sovellusten asentaminen uudelleen

Vianhakuvaiheessa saatat joutua asentamaan tehtaalla ennakkoon asennetut sovellukset ja laiteohjaimet uudelleen. Voit asentaa ne uudelleen käyttäen joko kiintolevyä tai tekemääsi varmistuskopiota.

- Muut sovellukset Jos palautat sovellusta, joka ei tullut asennettuna ennakkoon, sinun täytyy seurata kyseisen sovelluksen asennusohjeita.
- Uudet laiteohjaimet Jos palautat laiteohjaimia, jotka eivät tulleet ennakkoon asennettuina, seuraa laitteen mukana toimitettuja ohjeita.

*Jos palautat järjestelmän Windowsista ja käytät tietokoneellesi tallennettua palautustietoa:*

• Kirjoita *Käynnistä*-ruutuun 'Palauttaminen' ja napsauta avautuvasta sovellusluettelosta **Acer Recovery Management**.

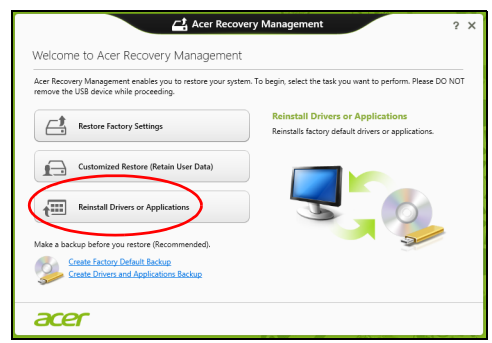

- Napsauta **Asenna laiteohjaimet tai sovellukset uudelleen**.
- Avaa kohta **Sisältö Acer Resource Centerista**.

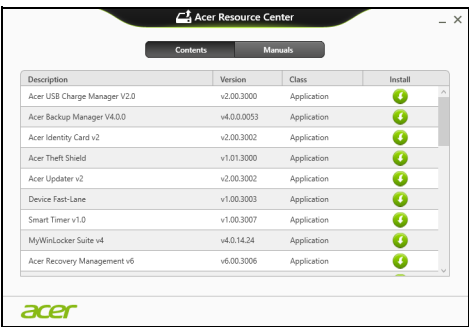

• Napsauta asennettavan kohdan **asennus**kuvaketta ja noudata sen jälkeen ruudulle tulevia ohjeita suorittaaksesi asennuksen loppuun. Toista tämä vaihe jokaisen asennettavan ohjaimen tai sovelluksen kohdalla.

*Jos asennat uudelleen DVD-levyllä tai USB-asemalla sijaitsevasta laiteohjaimien ja sovellusten varmuuskopiosta:*

- 1. Aseta **Laiteohjaimien ja sovellusten varmuuskopio** levyasemaan tai liitä se vapaaseen USB-liittimeen.
	- Jos asetit DVD-levyn asemaan, odota kunnes **Acer Resource Center** käynnistyy.
- Jos **Acer Resource Center** ei käynnisty automaattisesti, paina *Windows-näppäintä* + <**E**> ja kaksoisnapsauta optisen levyn kuvaketta.
- Jos käytät USB-asemaa, paina *Windows-näppäintä* + <**E**> ja kaksoisnapsauta varmuuskopion sisältävää asemaa. Kaksoisnapsauta **ResourceCenter**.
- 2. Avaa kohta **Sisältö Acer Resource Centerista**.

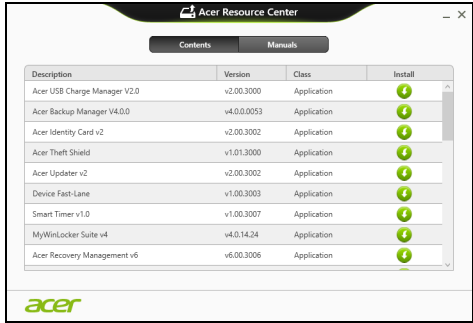

3. Napsauta asennettavan kohdan **asennus**kuvaketta ja noudata sen jälkeen ruudulle tulevia ohjeita suorittaaksesi asennuksen loppuun. Toista tämä vaihe jokaisen asennettavan ohjaimen tai sovelluksen kohdalla.

### <span id="page-962-0"></span>Aikaisempaan järjestelmävedokseen palaaminen

Microsoft System Restore ottaa säännöllisin väliajoin 'kuvia' järjestelmän asetuksista ja säilyttää niitä palautuspisteinä. Useimmissa vaikeasti ratkaistavissa ohjelmaongelmatapauksissa voit palata yhteen näistä palautuspisteistä saadaksesi järjestelmään toimimaan taas.

Windows luo automaattisesti uuden palautuspisteen joka päivä ja myös joka kerta, kun asennat ohjelmia tai laiteohjaimia.

*Huomautus***:** Lisätietoja Microsoft System Restoresta saat *Käynnistä*-ruudusta kirjoittamalla 'Ohje' ja napsauttamalla sovellusluettelosta **Ohje ja tuki**. Kirjoita hakukenttään 'Windowsin järjestelmän palauttaminen' ja paina **Enter**.

#### *Palautuspisteeseen palaaminen*

- 1. Kirjoita *Käynnistä*-ruutuun 'Ohjauspaneeli' ja napsauta avautuvasta sovellusluettelosta **Ohjauspaneeli**.
- 2. Napsauta **Järjestelmä ja turvallisuus** > **Toimintokeskus** ja napsauta sitten ikkunan alareunasta **Palauttaminen**.
- 3. Napsauta **Avaa järjestelmän palautus** ja sen jälkeen **Seuraava**.
- 4. Napsauta haluamaasi palautuskohtaa (aikaa, jolloin järjestelmä toimi oikein), napsauta **Seuraava** ja sen jälkeen **Lopeta**.
- 5. Vahvistusikkuna avautuu, napsauta **Kyllä**. Järjestelmä palautuu käyttämääsi palautuspisteeseen. Prosessi voi kestää useita minuutteja ja saattaa käynnistää tietokoneen uudelleen.

### <span id="page-963-0"></span>Tietokoneen palauttaminen tehdasasetuksiin

Jos tietokoneessasi on ongelmia joita ei pysty ratkaisemaan muilla tavoin, saatat joutua asentamaan kaiken uudelleen, eli palauttamaan järjestelmän tehdasasetuksiin. Voit palauttaa käyttäen joko kiintolevyä tai tekemääsi varmuuskopiota.

- Jos Windows toimii edelleen etkä ole poistanut varmuuskopioosiota, katso lisätietoja kohdasta **["Palauttaminen Windowsista"](#page-963-1) [sivulta 26](#page-963-1)**.
- Jos Windows ei toimi, alkuperäinen kiintolevy on tyhjennetty tai tietokoneeseen on asennettu uusi kiintolevy, katso lisätietoja kohdasta **["Palauttaminen palautusvarmuuskopiosta" sivulta 29](#page-966-0)**.

### <span id="page-963-1"></span>Palauttaminen Windowsista

Käynnistä Acer Recovery Management:

• Kirjoita *Käynnistä*-ruutuun 'Palauttaminen' ja napsauta avautuvasta sovellusluettelosta **Acer Recovery Management**.

Vaihtoehtoja on kaksi, **Palauta tehdasasetukset** (Nollaa PCtietokoneeni) tai **Mukautettu palautus** (Päivitä PC-tietokoneeni).

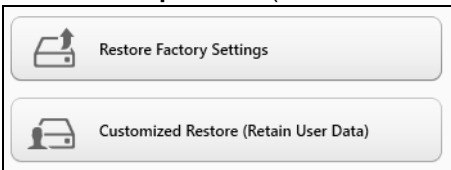

**Palauta tehdasasetukset** poistaa kaikki tiedot kiintolevyltä ja asentaa Windowsin sekä tietokoneeseen tehtaalla asennetut sovellukset ja laiteohjaimet uudelleen. Jos pääset käsiksi kiintolevysi tärkeisiin tiedostoihin, tee niistä varmuuskopio nyt. Katso lisätietoja kohdasta **["Tehdasasetusten palauttaminen Acer Recovery Managementilla"](#page-964-0)  [sivulta 27](#page-964-0)**.

**Mukautettu palautus** yrittää säilyttää tiedostosi (käyttäjän tiedot), mutta asentaa ohjelmistot ja laiteohjaimet uudelleen. Tietokoneen hankinnan jälkeen asennetut ohjelmistot poistetaan (paitsi Windows Storesta hankittuja ei poisteta). Katso lisätietoja **["Mukautettu](#page-965-0)  [palauttaminen Acer Recovery Managementilla" sivulta 28](#page-965-0)**.

<span id="page-964-0"></span>Tehdasasetusten palauttaminen Acer Recovery Managementilla 1. Napsauta **Palauta tehdasasetukset**.

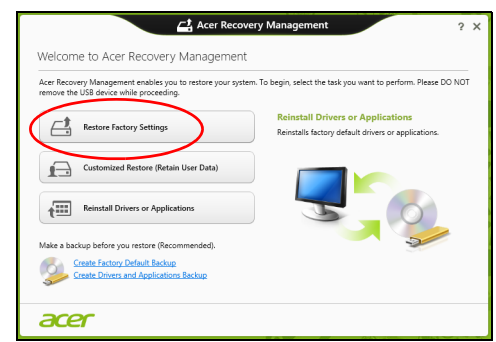

**Varoitus: 'Palauta tehdasasetukset' tyhjentää kaikki tiedostot kiintolevyltäsi.**

2. Jos tietokoneesi on määritetty käyttämään kahta käyttöjärjestelmää (mahdollista vain tietyissä järjestelmissä), avautuu ikkuna, jossa kysytään haluatko palauttaa Windows 7:n vai Windows 8:n. Jos valitset Windows 7:n, tietokoneesi käynnistyy uudelleen ja palauttaa Windows 7:n. Jos valitset Windows 8:n, Nollaa PC-tietokoneesi avautuu alla kuvatulla tavalla.

*Ohje: Jotta voit täysin nauttia Windows 8:n ominaisuuksista siirtyessäsi siihen Windows 7:stä, avaa BIOS (paina <F2> tietokoneen käynnistyessä) ja valitse Käynnistystilaksi UEFI. Jos asennat Windows 7:n uudelleen, on Käynnistystilaksi valittava Legacy ennen tietokoneen uudelleenkäynnistämistä.*

3. **Nollaa PC-tietokoneesi** -ikkuna avautuu.

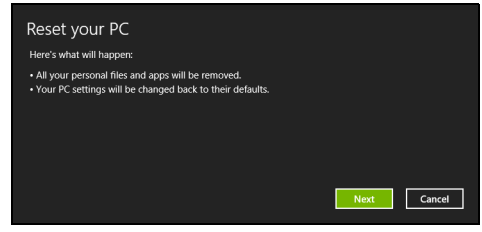

*Kuvat ovat viitteellisiä.*

- 4. Napsauta **Seuarava** ja valitse sen jälkeen, miten tiedostot poistetaan:
	- a. **Poista vain omat tiedostoni** poistaa nopeasti kaikki tiedostot ennen tietokoneen palauttamista. Toiminto kestää noin 30 minuuttia.
	- b. **Tyhjennä asema täysin** tyhjentää aseman täysin tiedostojen poistamisen jälkeen, jolloin tiedostoja ei voi tulevaisuudessa katsella. Aseman tyhjentäminen kestää paljon pidempään, jopa viisi tuntia. Se on kuitenkin turvallisempi tapa, koska vanhat tiedostot poistetaan täysin.
- 5. Napsauta **Nollaa**.
- 6. Palautusprosessi aloittaa käynnistämällä tietokoneen uudestaan ja jatkaa sitten kopioimalla tiedostot kiintolevylle.
- 7. Kun palauttaminen on tehty, voit aloittaa tietokoneen käytön toistamalla ensimmäisen käyttöönoton yhteydessä tehdyt toimenpiteet.

<span id="page-965-0"></span>Mukautettu palauttaminen Acer Recovery Managementilla

1. Napsauta **Mukautettu palautus (Säilytä käyttäjän tiedot)**.

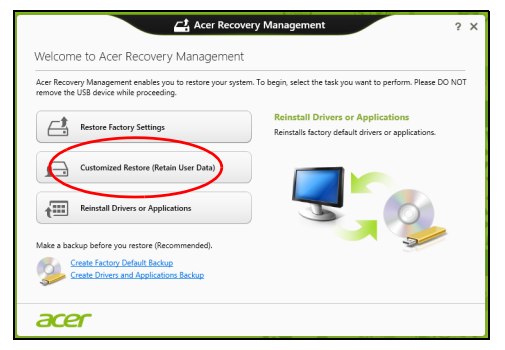

2. **Päivitä PC-tietokoneesi** -ikkuna avautuu.

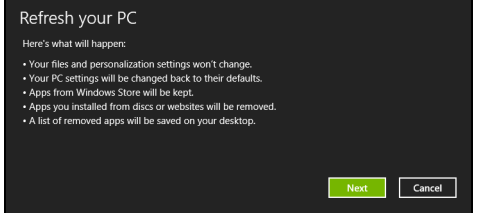

3. Napsauta **Seuraava** ja sitten **Päivitä**.

4. Palautusprosessi aloittaa käynnistämällä tietokoneen uudestaan ja jatkaa sitten kopioimalla tiedostot kiintolevylle. Prosessi kestää noin 30 minuuttia.

#### <span id="page-966-0"></span>Palauttaminen palautusvarmuuskopiosta

Palauttaminen USB-asemassa olevasta palautusvarmuuskopiosta:

- 1. Etsi palautusvarmuuskopiosi.
- 2. Liitä USB-asema tietokoneeseesi ja käynnistä tietokone.
- 3. Jos käynnistysvalikkoa ei ole jo otettu käyttöön, sinun pitää ottaa käyttöön *F12 Käynnistysvalikko*:
	- a. Paina <**F2**>, kun käynnistät tietokoneen.
	- b. Valitse **Main** vasen- ja oikea nuolinäppäimillä.
	- c. Paina alas-näppäintä kunnes **F12 Boot Menu** on valittuna ja paina <**F5**> -painiketta muuttaaksesi asetukseksi **Enabled**.
	- d. Valitse **Exit** -valikko vasen- ja oikea-nuolinäppäimillä.
	- e. Riippuen tietokoneesi BIOS:in tyypistä valitse joko **Save Changes and Exit** tai **Exit Saving Changes** ja paina **Enter**näppäintä. Vahvista valitsemalla **OK** tai **Yes**.
	- f. Tietokoneesi käynnistetään uudestaan.
- 4. Käynnistyksen aikana paina <**F12**> avataksesi käynnistysvalikon. Käynnistysvalikosta voit valita miltä laitteelta käynnistetään, valitse USB-asema.
	- a. Valitse nuolinäppäimillä **USB Device** ja paina sitten **Enter**.
	- b. Windows käynnistää tietokoneen varmuuskopiolta tavallisen käynnistyksen sijaan.
- 5. Valitse näppäimistön tyyppi.
- 6. Valitse **Ongelmanratkaisu** ja valitse sitten käytettävä palautustyyppi:
	- a. Käynnistä Microsoft System Restore napsauttamalla **Lisäasetukset** ja **System Restore**: Microsoft System Restore ottaa säännöllisin väliajoin 'kuvia' järjestelmän asetuksista ja tallentaa ne palautuspisteiksi. Useimmissa vaikeasti ratkaistavissa ohjelmaongelmatapauksissa voit palata yhteen näistä palautuspisteistä saadaksesi
		- järjestelmään toimimaan taas.
- b. Aloita nollausprosessi napsauttamalla **Nollaa PC-tietokoneesi**: **Nollaa PC-tietokoneesi** poistaa kaiken kiintolevyltä ja asentaa uudelleen Windowsin ja kaikki ohjelmat ja laiteohjaimet, jotka olivat järjestelmään asennettu ennakkoon. Jos pääset käsiksi kiintolevysi tärkeisiin tiedostoihin, tee niistä varmuuskopio nyt. Katso lisätietoja kohdasta **["PC-tietokoneen nollaaminen](#page-967-0)  [palautusvarmuuskopiosta" sivulta 30](#page-967-0)**.
- c. Aloita päivitysprosessi napsauttamalla **Päivitä PC-tietokoneesi**: **Päivitä PC-tietokoneesi** yrittää säilyttää tiedostosi (käyttäjän tiedot), mutta asentaa ohjelmistot ja laiteohjaimet uudelleen. Tietokoneen hankinnan jälkeen asennetut ohjelmistot poistetaan (paitsi Windows Storesta hankittuja ei poisteta). Katso lisätietoja kohdasta **["PC-tietokoneen päivittäminen](#page-968-0)  [palautusvarmuuskopiosta" sivulta 31](#page-968-0)**.

<span id="page-967-0"></span>PC-tietokoneen nollaaminen palautusvarmuuskopiosta

**Varoitus: Nollaa PC-tietokoneesi tyhjentää kaikki tiedostot kiintolevyltäsi.**

1. **Nollaa PC-tietokoneesi** -ikkuna avautuu.

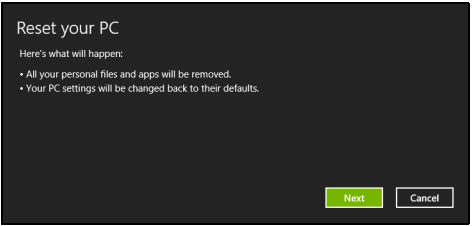

*Kuvat ovat viitteellisiä.*

- 2. Napsauta **Seuraava**.
- 3. Valitse palautettava käyttöjärjestelmä (tavallisesti vaihtoehtoja on vain yksi).
- 4. Valitse, haluatko säilyttää kiintolevylle tehdyt muutokset:
	- a. Jos olet poistanut palautusosion tai muuten muuttanut kiintolevyn osioita ja haluat säilyttää muutokset, valitse **Ei**.
	- b. Jos haluat palauttaa tietokoneesi täydellisesti tehdasasetuksiin, valitse **Kyllä**.
- 5. Valitse, miten poista tiedostosi:
	- a. **Poista vain omat tiedostoni** poistaa nopeasti kaikki tiedostot ennen tietokoneen palauttamista. Toiminto kestää noin 30 minuuttia.
- b. **Tyhjennä asema täysin** tyhjentää aseman täysin tiedostojen poistamisen jälkeen, jolloin tiedostoja ei voi tulevaisuudessa katsella. Aseman tyhjentäminen kestää paljon pidempään, jopa viisi tuntia. Se on kuitenkin turvallisempi tapa, koska vanhat tiedostot poistetaan täysin.
- 6. Napsauta **Nollaa**.
- 7. Kun palauttaminen on tehty, voit aloittaa tietokoneen käytön toistamalla ensimmäisen käyttöönoton yhteydessä tehdyt toimenpiteet.

<span id="page-968-0"></span>PC-tietokoneen päivittäminen palautusvarmuuskopiosta

1. **Päivitä PC-tietokoneesi** -ikkuna avautuu.

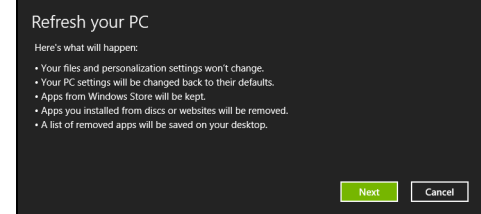

- 2. Napsauta **Seuraava**.
- 3. Valitse palautettava käyttöjärjestelmä (tavallisesti vaihtoehtoja on vain yksi).
- 4. Napsauta **Päivitä**.
- 5. Palautusprosessi aloittaa käynnistämällä tietokoneen uudestaan ja jatkaa sitten kopioimalla tiedostot kiintolevylle. Prosessi kestää noin 30 minuuttia.

# Acer Backup Manager

*Ohje: Tämä ominaisuus on vain tietyissä malleissa.*

Acer Backup Manager on sovellus, jolla voit suorittaa erilaisia varmuuskopiointitoimintoja helposti kolmessa vaiheessa. Voit myös asettaa toiminnot tapahtumaan automaattisesti niin usein kuin haluat.

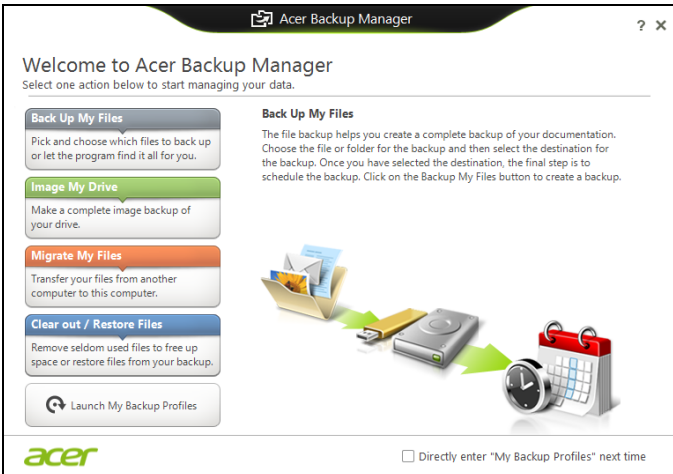

AcerBackup Manager käynnistetään Windows 8:ssa kirjoittamalla "Backup Manager". Voit myös valita Työpöytätilasta **Acer Backup Manager**. Tämä avaa Tervetuloa-ruudun, josta voit valita haluamasi varmuuskopiointityypin.

- **Varmuuskopioi omat tiedostot**: Valitse varmuuskopioitavat tiedostot.
- **Tee kuva levystäni**: Luo varmuuskopiotiedosto koko asemalle. Voit polttaa tämän tiedoston DVD:lle, tallentaa sen tietokoneen toiselle asemalle\* tai tallentaa sen siirrettävälle laitteelle (esim. flash-asemalle), jotta voit palauttaa tietokoneesi sisällön myöhemmin.
- **Siirrä omia tiedostoja**: Tällä toiminnolla voit kopioida tiedostoja USB-laitteelle, kun haluat siirtää tietoja vanhasta tietokoneestasi uudelle tietokoneelle Acer Backup Managerilla.
- **Siivoa / Palauta tiedostoja**: Poista harvoin käytettäviä tiedostoja levytilan vapauttamiseksi tai palauta tiedostoja varmuuskopioista.

Valitse haluamasi varmuuskopiointityyppi, valitse varmuuskopioitavat tiedostot tai asema ja noudata sen jälkeen ruudulle tulevia ohjeita:

- 1 Valitse sisältö, jonka haluat varmuuskopioida. Mitä vähemmän sisältöä valitset, sitä nopeampi prosessi on, mutta se lisää tietojen menettämisen vaaraa.
- 2 Valitse mihin haluat varmistuskopiot tallennettavan. Vaihtoehtoja ovat siirrettävät tallennuslaitteet, tietokoneesi levyasema\*, CD/ DVD-levy, etä-PC tai pilvipalvelu Microsoft SkyDrivella.
- 3 Valitse, miten usein haluat Acer Backup Managerin tekevän varmuuskopioita.

Kun olet lopettanut nämä kolme vaihetta, varmistukset luodaan aikataulun mukaisesti.

*\*HUOMAUTUS: Sinun on valittava ulkoinen asema tai D: asemasi, koska Acer Backup Manager ei pysty tallentamaan lähdeasemalle.*

Voit muuttaa varmuuskopiointiasetuksiasi milloin vain Acer Backup Managerin profiiliruudulta. Pääset sinne Acer Backup Managerin tervetuloa-ruudulta napsauttamalla **Avaa varmuuskopiointiprofiilini**.

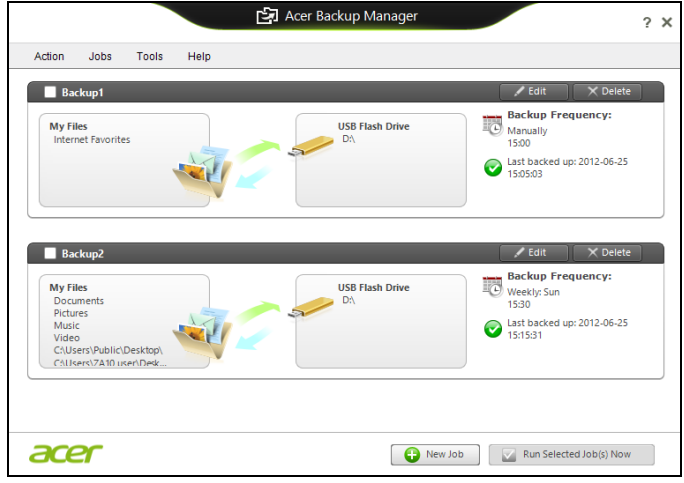

Täällä voit muokata tai poistaa olemassa olevia varmuuskopiointiprofiileja.

# Virranhallinta

Tietokoneessa on sisäinen virranhallintajärjestelmä, joka valvoo koneen virrankäyttöä. Järjestelmän toiminta merkitsee minkä tahansa seuraavien laitteiden toimintaa: näppäimistö, hiiri, kiintolevy, tietokoneeseen liitetyt lisälaitteet ja näyttömuisti. Jos näitä laitteita ei käytetä tiettyyn aikaan, tietokone sammuttaa jotkin tai kaikki näistä laitteista automaattisesti virrankäytön vähentämiseksi.

# Virransäästö

Nopean käynnistymisen poistaminen käytöstä Tietokoneessasi on nopean käynnistyksen toiminto, mutta se käyttää hieman virtaa käynnistyssignaalien valvontaan. Valvonta vähentää tietokoneen akun varausta hitaasti.

Jos haluat pienentää tietokoneesi virrankulusta ja ympäristövaikutuksia, ota nopea käynnistys pois käytöstä:

*Ohje: Jos nopea käynnistys ei ole käytössä, tietokone herää lepotilasta hitaammin. Jos tietokoneessasi on Acer Instant On tai Acer Always Connect, myös ne poistetaan käytöstä. Tietokoneesi ei myöskään käynnisty silloin, kun se saa käynnistyssignaalin verkon kautta (Wake on LAN).* 

- 1. Avaa työpöytä.
- 2. Napsauta **Virtavalinnat** ilmoitusalueelta.
- 3. Valitse **Enemmän virtavalintoja**.

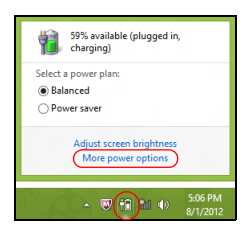

4. Valitse kohta **Valitse virtapainikkeiden toiminto**.
5. Avaa Sammutusasetukset valitsemalla **Muuta asetuksia, jotka eivät nyt ole käytettävissä**.

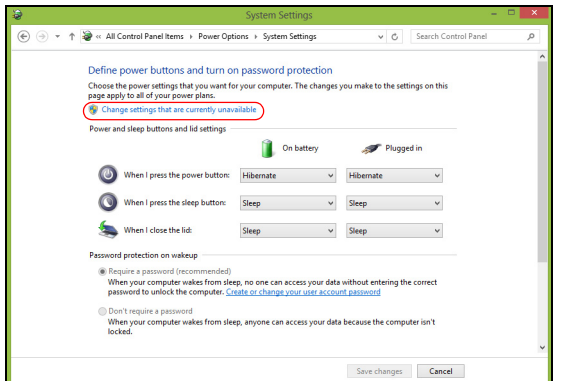

6. Vieritä alaspäin ja poista valinta kohdasta **Käytä nopeaa käynnistystä.** 

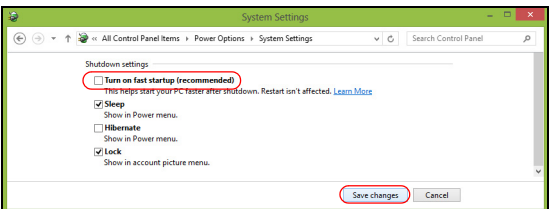

7. Valitse **Tallenna muutokset**.

# Akku

Tietokoneessa on sisäinen akku, jolla tietokone toimii pitkään latauskertojen välillä.

### Akun ominaisuudet

Akussa on seuraavat ominaisuudet:

- Akkuteknologia on edistyksellistä.
- Akku antaa varoituksen alhaisesta varaustilasta.

Akku ladataan aina kun liität tietokoneen AC-adapteriin. Akku latautuu myös tietokoneen käytön aikana. Akku latautuu kuitenkin nopeammin, jos tietokone on pois päältä ja kytketty verkkolaitteeseen.

Akku on kätevä, kun olet matkoilla tai kun käytettävissä ei ole sähköä. Suosittelemme, että pidät matkoilla mukanasi täyteen ladattua akkua. Ota yhteyttä tietokoneen myyjään, jos haluat hankkia vara-akun.

### Akun lataaminen

Akku ladataan kytkemällä verkkosovitin ensin tietokoneeseen ja sitten pistorasiaan. Voit käyttää tietokonetta verkkovirralla akun latautuessa. Akku latautuu nopeammin, jos tietokone on sammutettu latauksen aikana.

*Huomautus: Suosittelemme, että lataat akun ennen työpäivän lopettamista. Akun lataaminen yön yli ennen matkustamista mahdollistaa sen käynnistämisen seuraavana päivänä täysin ladatulla akulla.*

#### Uuden akun käyttöönotto

Ennen uuden akun käyttöä se on otettava käyttöön seuraavien ohjeiden mukaan:

- 1. Aseta uusi akku paikalleen tietokoneeseen, mutta älä käynnistä tietokonetta.
- 2. Kytke verkkosovitin tietokoneeseen ja lataa akku.
- 3. Irrota verkkosovitin.
- 4. Käynnistä tietokone ja anna sen toimia akulla.
- 5. Anna akun tyhjentyä, kunnes tietokone antaa varoituksen alhaisesta varaustilasta.
- 6. Kytke verkkosovitin takaisin tietokoneeseen ja anna akun latautua täyteen.

Samoja ohjeita noudattaen lataa ja pura akku kolme kertaa.

Noudata näitä ohjeita aina, kun otat käyttöön uuden akun tai kun akku on ollut käyttämättä pitkään.

#### **Varoitus: Älä altista akkua alle 0°C (32°F) tai yli 45°C (113°F) lämpötiloille. Äärimmäiset lämpötilat saattavat vahingoittaa akkua.**

Noudata akun kestoiän pidentämiseen liittyviä ohjeita, jotta akku kestäisi mahdollisimman kauan. Jos akkua käsitellään väärin, se ei varaudu täyteen ja kestoikä lyhenee.

Akun kestoikään vaikuttavat myös seuraavat seikat:

- Tietokoneen jatkuva käyttäminen verkkovirralla.
- Akkua ei saa purkaa täysin tyhjäksi.
- Akun jatkuva käyttö lyhentää sen kestoikää. Tavallinen tietokoneakun kestoikä on noin 300 latauskertaa.

### Akun kestoiän optimointi

Optimoimalla akun kestoikää akku kestää kauemmin, toimii paremmin ja parantaa latauksen hyötysuhdetta. Suosittelemme, että noudatat seuraavia ohjeita:

- Hanki vara-akku.
- Käytä verkkovirtaa aina, kun se on mahdollista. Näin akku säästyy tilanteisiin, jolloin sähköä ei ole.
- Irrota PC Card tietokoneesta, kun et käytä sitä, sillä se jatkaa virran käyttöä (valituissa malleissa).
- Säilytä akkuyksikköä viileässä, kuivassa paikassa. Suositeltava lämpötila on 10°C (50°F) - 30°C (86°F). Korkeammat lämpötilat lisäävät akun purkautumisnopeutta.
- Liiallinen lataaminen lyhentää akun kestoikää.
- Pidä hyvää huolta tietokoneen verkkosovittimesta ja akusta.

### Akun varaustilan tarkistaminen

Windowsin varaustilamittari näyttää akun varaustilan. Siirrä kursori Sovelluspalkin akun kuvakkeen päälle niin näet varaustilan.

### Alhaisen varaustilan varoitus

Tarkkaile Windowsin varaustilamittaria akkukäytön aikana.

#### **Varoitus: Kytke verkkosovitin tietokoneeseen heti kun tietokone antaa alhaisen varaustilan varoituksen. Jos akku loppuu ja tietokone sammuu, menetät tallentamattomat tiedot.**

Kun alhaisen varaustilan varoitus tulee, suositeltu toimenpide riippuu tilanteesta:

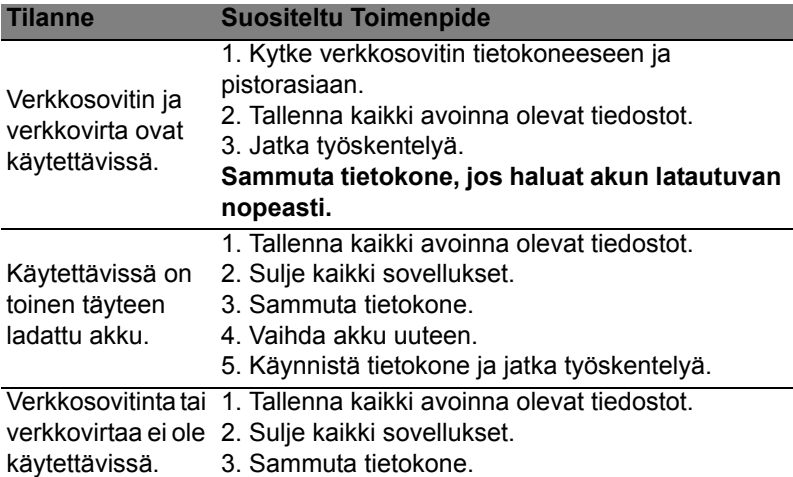

### Akun irrottaminen ja asettaminen paikalleen

#### **Tärkeää: Kytke verkkosovitin paikalleen ennen akun irrottamista, jos haluat jatkaa tietokoneen käyttöä. Muussa tapauksessa, sammuta tietokone ensin.**

Akku asetetaan paikalleen seuraavasti:

- 1. Aseta akku akkupaikkaan kytkentäliuskat oikeinpäin. Varmista, että akun yläpuoli on ylöspäin.
- 2. Liu'uta akku akkupaikkaan ja työnnä sitä varovasti, kunnes akku lukkiutuu paikalleen.

Akku irrotetaan seuraavasti:

- 1. Liu'uta akun salpaa, kunnes akku irtoaa.
- 2. Vedä akku ulos akkupaikasta.

#### 39

# Tietokoneesi kanssa matkustaminen

Tässä osassa annetaan tietokoneen kanssa matkustamiseen ja sen matkalla käyttämiseen liittyviä ohjeita.

# Tietokoneen irrottaminen pöytätietoneesta

Noudata näitä ohjeita kun irrotat tietokoneeseesi kytketyt ulkoiset lisälaitteet:

- 1. Tallenna kaikki avoimet tiedostot.
- 2. Poista levyt optisesta asemasta tai optisista asemista.
- 3. Sammuta tietokone.
- 4. Sulje tietokoneen kansi.
- 5. Irrota kaapeli verkkolaitteesta.
- 6. Irrota näppäimistön, osoitinlaitteen, tulostimen, näytön ja muiden ulkoisten laitteiden kaapelit.
- 7. Avaa Kensington-lukko, jos käytät sellaista tietokoneen lukitsemiseksi.

# Tietokoneen siirtäminen

*Jos siirryt vain lyhyitä matkoja, esimerkiksi toimistostasi kokoushuoneeseen.*

### Tietokoneen valmistelu

Anna tietokoneen mennä lepotilaan sulkemalla sen kansi ennen tietokoneen siirtämistä. Nyt voit siirtää koneen mihin tahansa turvallisesti. Tietokone herää lepotilasta, kun avaat sen kannen ja painat virtapainiketta.

Jos viet tietokoneen kauemmaksi, kuten esimerkiksi toiseen toimistoon tai toiseen rakennukseen, voit joko sammuttaa tietokoneen:

Paina *Windows-näppäintä* + <**C**>, napsauta **Asetukset** > **Virta** ja napsauta **Sammuta**.

Tai:

Voit siirtää sen lepotilaan painamalla <**Fn**> + <**F4**>. Sulje näytön kansi. Kun haluat käyttää tietokonetta uudelleen, avaa näyttö ja paina virtapainike pohjaan sekä vapauta se.

*Huomautus: Tietokone saattaa mennä valmiustilaan tai syvään uneen oltuaan lepotilassa tietyn aikaa.*

### Mitä viedä kokouksiin

Jos kokouksesi on suhteellisen lyhyt, todennäköisesti ei tarvise viedä muuta kuin tietokoneesi. Jos kokouksesi on pidempi, tai jos akku ei ole täysin ladattu, voit ottaa verkkolaitteen mukaasi, jotta voit liittää tietokoneen sähköverkkoon kokoushuoneessa.

Jos kokoushuoneessa ei ole pistorasiaa, voit vähentää virrankulutusta siirtämällä tietokoneen lepotilaan kun et tarvitse sitä. Paina <**Fn**> + <**F4**> tai sulje näytön kansi, kun et käytä tietokonetta.

# Tietokoneen vieminen kotiin

*Kun siirryt toimistostasi kotiin tai takaisin.*

### Tietokoneen valmistelu

Kun olet irrottanut tietokoneesi ulkoisista lisälaitteista, valmistele tietokoneesi seuraavien ohjeiden mukaan ennen sen siirtämistä:

- Varmista, että olet poistanut kaikki poistettavat levyt ja optiset levyt asemista. Jos näin ei tehdä, asema saattaa vaurioitua.
- Pakkaa tietokone suojaavaan pakkaukseen estääksesi sen vaurioituminen.

**Varoitus: Vältä pakkaamasta tietokonetta siten, että jokin painaa sen kantta. Kannen painaminen saattaa vahingoittaa näyttöä.**

### Mitä ottaa mukaan

Jos sinulla ei ole kotona vielä mitään tietokoneen laitteita, muista ottaa seuraavat laitteet mukaasi:

- Verkkolaite ja verkkojohto.
- Tulostettu asennusjuliste.

### Erikoista huomioitavaa

Noudata seuraavia ohjeita suojataksesi tietokonetta matkustamisen aikana:

- Pyri välttämään lämpötilanmuutoksia pitämällä tietokone tasaisessa lämpötilassa.
- Jos joudut pysähtymään pitkäksi aikaa etkä voi ottaa konetta mukaasi, jätä se auton tavaratilaan, jotta se ei kuumene liikaa.

Suomi

• Lämpötilan ja kosteuden muutokset saattavat aiheuttaa kondensoitumista. Anna tietokoneen tasaantua huoneenlämpötilaan ja tarkista, ettei näytöllä ole kondensaatiota ennen koneen virran kytkemistä. Jos lämpötilaero on yli 10°C (18°F), anna tietokoneen lämmetä hitaasti huoneenlämpötilaan. Jos mahdollista, anna tietokoneen lämpötilan tasaantua puolen tunnin ajan tilassa, jonka lämpötila on ulkoilman ja huoneenlämpötilan välillä.

### Kotitoimiston rakentaminen

Jos käytät tietokonettasi usein kotona, saattaa olla syytä hankkia kotiin toinen verkkolaite. Näin vältyt verkkolaitteen kantamiselta kodin ja toimiston välillä.

Jos käytät tietokonettasi pitkiä aikoja kotona, haluat ehkä hankkia kotiin myös toisen hiiren, näytön ja näppäimistön.

# Tietokoneen ottaminen mukaan matkalle

*Kun matkustat pitkiä matkoja, esimerkiksi toiseen rakennukseen tai toiselle paikkakunnalle.*

### Tietokoneen valmistelu

Valmistele tietokone, kuin olisit viemässä sen kotiin. Varmista, että tietokoneen akku on ladattu. Lentokentän turvallisuushenkilöt saattavat vaatia sinun käynnistämään koneen turvatarkastuksessa.

### Mitä ottaa mukaan

Ota mukaasi seuraavat laitteet:

- AC-sovitin.
- Toinen täysin ladattu akku
- Käytettävien tulostimien ajurit.

### Erikoista huomioitavaa

Tietokoneen kotiin viemistä koskevien ohjeiden lisäksi noudata seuraavia ohjeita matkustaessasi kauemmas:

- Kuljeta tietokonetta aina käsimatkatavarana.
- Jos mahdollista, anna turvatarkastajien tarkastaa kone käsin. Lentokenttien röntgenlaitteet ovat turvallisia, mutta älä laita konetta metallinpaljastimen läpi.

# Tietokoneen ottaminen mukaan kansainväliselle matkalle

Kun siirryt maasta toiseen.

### Tietokoneen valmistelu

Valmistele tietokoneesi kuten mille tahansa muullekin matkalle.

### Mitä ottaa mukaan

Ota mukaasi seuraavat laitteet:

- AC-sovitin.
- Verkkojohto, joka sopii matkakohteen pistorasioihin.
- Toinen täysin ladattu akku
- Käytettävien tulostimien ajurit.
- Ostotodistus, jos sinun tulee näyttää se tullivirkailijoille.
- Kansainvälinen takuutodistus.

### Erikoista huomioitavaa

Valmistele tietokoneesi kuten mille tahansa muullekin matkalle.

Lisäksi seuraavat ohjeet saattavat olla ulkomaanmatkalla hyödyksi:

- Kun matkustat toiseen maahan, varmista, että verkkolaite ja verkkojohto sopivat matkustuskohteen jännitteelle ja pistorasioille. Jos näin ei ole, hanki sopiva verkkolaite ja verkkojohto. Älä käytä tietokoneen virransyöttöön sovittimia tai adaptereita.
- Jos käytät modeemia, varmista, että modeemi ja johto sopivat matkustuskohteen puhelinverkkoon.

# Tietokoneen laajentaminen

Tietokoneesi tarjoaa sinulle hienon mobile-tietokoneen käyttökokemuksen.

# Liitettävyys

Liittimien avulla voit kytkeä koneeseesi lisälaitteita kuten tavalliseen pöytätietokoneeseen. Lisätietoja ulkoisten laitteiden liittämisestä tietokoneeseen saat lukemalla seuraavassa osassa annetut ohjeet.

# Verkkoon liittäminen

# Sisäänrakennettu verkkotoiminto

Sisäänrakennetun verkkotoiminnon ansiosta voit liittää tietokoneesi Ethernet-pohjaiseen verkkoon.

Kun haluat käyttää verkkoyhteyttä, kytke Ethernet-kaapeli Ethernet (RJ-45)-portista tietokoneen rungossa verkkoliittimeen tai verkon keskittimeen.

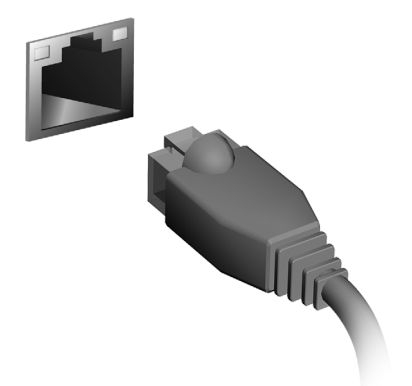

# Langattomat verkot

### Internet-yhteyden muodostaminen

Tietokoneesi langaton yhteys on oletuksena päällä.

Windows tunnistaa käytettävissä olevat verkot ja näyttää luettelon verkoista asennuksen aikana. Valitse haluamasi verkko ja anna tarvittaessa salasana.

Muussa tapauksessa avaa Internet Explorer ja noudata ohjeita.

Katso lisätietoja Internet-palveluntarjoajasi tai reitittimesi ohjeista.

# Langattomat verkot

Langattomalla lähiverkolla eli WLAN-verkolla voidaan liittää yhteen useita tietokoneita ilman kaapeleita. Wi-Fi-verkko on helppo muodostaa ja sen kautta voidaan jakaa tiedostoja, oheislaitteita sekä Internet-yhteys.

#### *Mitkä ovat langattoman verkon edut?*

#### *Liikkuvuus*

Langattomien lähiverkkojärjestelmien avulla voit jakaa tiedostoja ja verkkoon kytkettyjä laitteita, esimerkiksi tulostimen ja skannerin, kotiverkon muiden käyttäjien kanssa.

Voit myös jakaa Internet-yhteyden verkon muiden tietokoneiden kanssa.

#### *Nopea ja helppo asennus*

Langaton lähiverkko voi olla nopea ja helppo asentaa, sillä se ei edellytä kaapeleiden vetämistä seinien ja välikattojen läpi.

#### Langattoman lähiverkon komponentit

Langattoman kotiverkon asentamiseen tarvitaan seuraavat komponentit:

#### *Tukiasema (reititin)*

Tukiasemat (reitittimet) ovat kaksisuuntaisia lähetinvastaanottimia, jotka lähettävät dataa ympäristöönsä. Tukiasema toimii välilaitteena kaapeliverkon ja langattoman verkon välissä. Useimmissa reitittimissä on sisäinen DSL-modeemi, minkä ansiosta niillä voidaan muodostaa nopea DSL-Internet-yhteys. Valitsemasi Internet-palveluntarjoaja (ISP) toimittaa yleensä modeemin/reitittimen palvelun tilaamisen yhteydessä. Lue huolellisesti tukiaseman/reitittimen mukana toimitetuissa ohjeissa olevat yksityiskohtaiset asennusohjeet.

# **ExpressCard**

ExpressCardit tukevat useita erilaisia laajennusvaihtoehtoja, kuten flash-muistikorttiadapterit, TV-virittimet, Bluetooth-liitettävyyden ja IEEE 1394B -adapterit. ExpressCardit tukevat USB 2.0- ja PCI Express -sovelluksia.

**Tärkeää: On olemassa kahta eri tyyppiä, ExpressCard/54 ja ExpressCard/34 (54 mm ja 34 mm), joilla kummallakin on erilaiset toiminnot. Kaikki ExpressCard-korttipaikat eivät tue molempia tyyppejä. Tarkista korttisi ohjeista tarkemmat tiedot kortin asentamisesta ja käytöstä sekä sen toiminnoista.**

ExpressCardin liittäminen paikalleen Laita kortti korttipaikkaan ja paina kevyesti, kunnes se napsahtaa paikalleen.

ExpressCardin irroittaminen Ennen ExpressCardin irroittamista:

- 1. Sulje korttia käyttävä sovellus.
- 2. Napsauta vasemmalla painikkeella Poista laitteisto -kuvaketta tehtäväpalkista ja pysäytä kortin toiminta.
- 3. Poista kortti paikaltaan painamalla sitä kevyesti korttipaikkaan päin. Sitten vedä kortti ulos korttipaikasta.

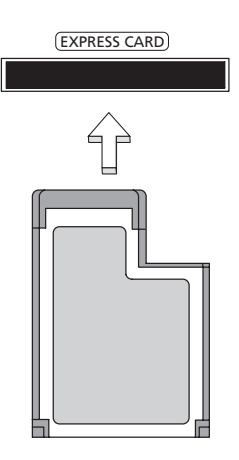

# **Thunderbolt**

Thunderbolt on hyvin nopea liitäntä, johon voit liittää ulkoisia näyttöjä sekä tallennuslaitteita. Se on yhteensopiva DisplayPort-standardin kanssa.

*Huomautus: Kuusi Thunderbolt-laitetta ja yksi DisplayPort-näyttö voidaan kytkeä ketjuun, mutta tällöin DisplayPort-näytön on oltava ketjun viimeinen laite ja sitä ennen ei voi olla Thunderbolt-näyttöä.*

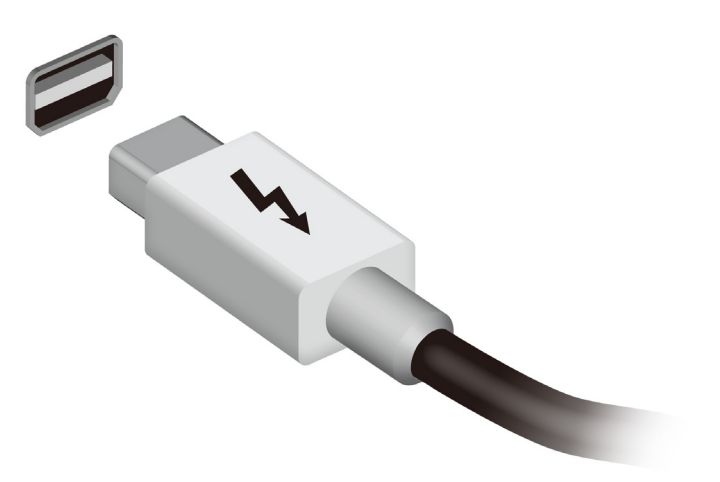

# IEEE 1394 -liitin

IEEE 1394 -liittimen avulla voit kytkeä tietokoneeseen IEEE 1394 yhteensopivia laitteita, kuten videokameran tai digitaalikameran. Katso tarkemmat ohjeet video- tai digitaalikameran käyttöohjeesta.

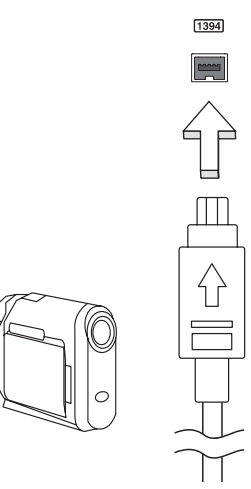

# HDMI

Korkealaatuinen multimedialiitäntä HDMI (High-Definition Multimedia Interface) on teollisuuden tukema, kompressoimaton, täysin digitaalinen audio/video-liitäntä. HDMI tarjoaa liitännän minkä tahansa yhteensopivan digitaalisen audio/video-lähteen välille, kuten lisälaite, DVD-toistin, ja A/V-vastaanotin ja yhteensopiva digitaalinen audio ja/ tai videomonitori, kuten digitaalinen televisio (DTV), yksittäisen kaapelin kautta.

Käytä HDMI-porttia tietokoneessasi kytkemään yhteen korkealuokkainen audio- ja video-laitteisto. Yksittäinen kaapelitoteutus mahdollistaa siistin asetuksen ja nopean liitännän.

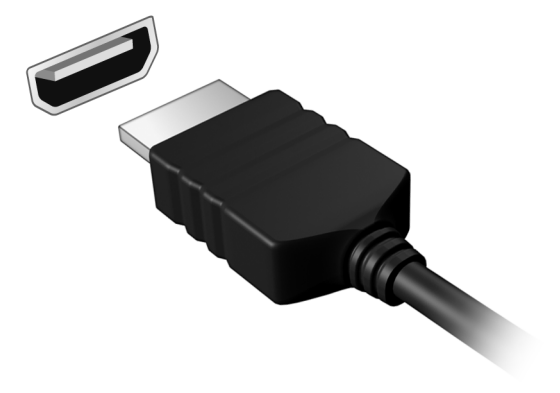

# USB-väylä

USB -liitäntä on suurinopeuksinen sarjaväylä, jonka avulla voit liittää useita USB-oheislaitteita tietokoneeseesi käyttämättä järjestelmän resursseja.

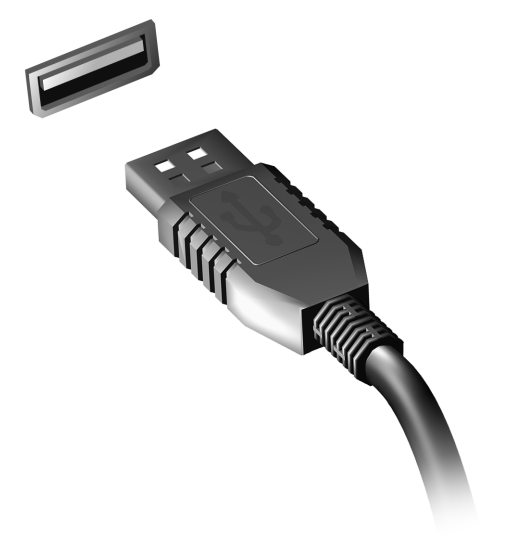

#### 51

# DVD-elokuvien toistaminen

Kun tietokoneeseesi on asennettu DVD, voit toistaa tietokoneellasi DVD-elokuvia.

- 1. Laita DVD asemaan.
- 2. DVD-elokuvan toisto alkaa automaattisesti muutaman sekunnin jälkeen.

**Tärkeää! Kun käytät DVD-asemaa ensimmäisen kerran, kysyy tietokone sinulta aluekoodia. DVD:t on koodattu yhdelle kuudesta alueesta.** 

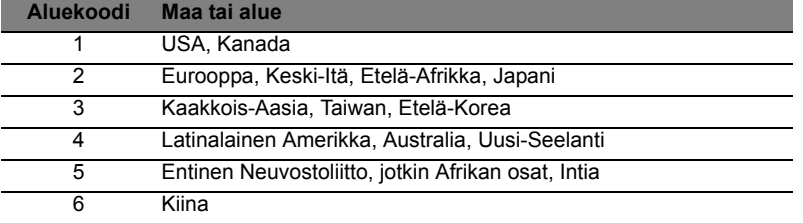

**Huomautus:** Voit vaihtaa aluekoodia asettamalla asemaan toisen aluekoodin DVD-levyn.

**Kun DVD-asemallesi on asetettu aluekoodi, se toistaa vain sen alueen DVD-levyjä. Voit asettaa aluekoodin korkeintaan viisi kertaa (ensimmäinen kerta mukaan lukien). Viidennen kerran jälkeen voimaan jää viimeksi annettu aluekoodi. Kiintolevyn palauttaminen ei nollaa aluekoodin asetuslaskuria.** 

# Muistin laajennus

Noudata seuraavia ohjeita muistia lisätessäsi:

- 1. Sammuta tietokone, irrota verkkolaite tietokoneesta ja irrota koneen akku. Käännä kone ympäri päästäksesi käsiksi sen pohjaan.
- 2. Irrota muistin kannen ruuvit; nosta ja poista sen jälkeen muistin kansi.
- 3. Aseta muistimoduuli kulmittain uraan **(a)** ja paina sitä kunnes se napsahtaa paikalleen **(b)**.

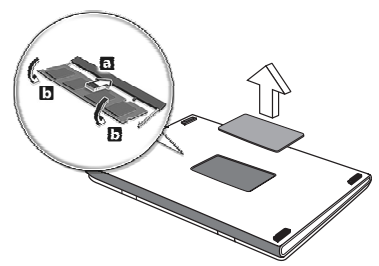

- 4. Aseta muistin kansi takaisin paikoilleen ja kiinnitä se ruuvilla.
- 5. Laita akku paikalleen ja kytke virtalähde tietokoneeseen.
- 6. Käynnistä tietokone.

Tietokone tunnistaa uuden muistikoon ja alkaa käyttää sitä automaattisesti.

# BIOS-sovellus

BIOS-sovelluksen avulla voit muuttaa ja katsella tietokoneesi BIOSin asetuksia (Basic Input/Ouput System; BIOS).

Tietokoneesi asetukset on valmiiksi määritetty, joten sinun ei ole pakko suorittaa tätä sovellusta. Jos kuitenkin kohtaat ongelmia tai haluat muuttaa asetuksia, on sinun käynnistettävä BIOS-sovellus.

BIOS-sovellus käynnistetään painamalla näppäintä <**F2**> tietokoneen käynnistymisen aikana tehtävän POST-testin (Power-On Self-Test) aikana, kun näytöllä näkyy tietokoneen logo.

## Käynnistyssekvenssi

Jos haluat muuttaa käynnistyssekvenssiä BIOS-sovelluksessa, avaa BIOS-sovellus ja valitse **Boot** näytön yläreunan valikoista.

### Salasanojen asettaminen

Jos haluat ottaa käynnistyssalasanan käyttöön, avaa BIOS-sovellus ja valitse **Security** näytön yläreunan valikoista. Etsi kohta **Password on boot:** ja ota se käyttöön näppäimillä <**F5**> ja <**F6**>.

# Usein kysyttyjä kysymyksiä

Seuraavassa on lueteltu ongelmia, joita saatat kohdata tietokonetta käyttäessäsi. Jokaiseen ongelmaan on annettu helppo ratkaisu.

Laitoin virran päälle, mutta tietokone ei käynnisty Katso virran merkkivaloa:

- Jos merkkivalo ei pala, ei tietokone saa virtaa. Tarkista seuraavat asiat:
	- Jos käytät akkua, se saattaa olla tyhjä. Kytke tietokoneeseen verkkolaite ja anna akun latautua.
	- Varmista, että verkkolaite on kytketty paikoilleen tietokoneeseen ja pistorasiaan.
- Jos merkkivalo palaa, tarkista seuraavat asiat:
	- Onko optisessa asemassa levy? Poista se ja käynnistä järjestelmä uudelleen painamalla <**Ctrl**> + <**Alt**> + <**Del**>.
	- Onko tietokoneeseen liitetty USB-tallennuslaite (USB-levy tai älypuhelin)? Irrota se ja käynnistä järjestelmä uudelleen painamalla <**Ctrl**> + <**Alt**> + <**Del**>.

#### Näytölle ei tule mitään

Tietokoneen virranhallinta sammuttaa näytön automaattisesti virransäästön takia. Paina mitä tahansa näppäintä ja kuva ilmestyy näytölle.

Jos näppäimen painaminen ei tuo kuvaa näytölle, syitä saattaa olla kolme:

- Kirkkaus on asetettu liian pieneksi. Paina <**Fn**> + < <sub>b</sub> > (lisää) lisätäksesi näytön kirkkautta.
- Näytöksi on asetettu ulkoinen näyttö. Paina pikanäppäintä <**Fn**> + <**F5**> ottaaksesi koneen oman näytön käyttöön.
- Jos lepotilan merkkivalo palaa, tietokone on lepotilassa. Voit jatkaa tietokoneen käyttöä painamalla ja vapauttamalla virtakytkimen.

#### Tietokoneesta ei kuulu ääntä

Tarkista seuraavat asiat:

• Ääni voi olla vaimennettu. Etsi Windowsin sovelluspalkista kaiuttimen kuvake. Jos sen päällä on rasti, poista **Vaimenna kaikki (Mute all)** napsauttamalla kuvaketta.

Suomi

- 
- Äänenvoimakkuus on liian pieni. Etsi Windowsin äänenvoimakkuuden säätökuvake ja säädä voimakkuus suuremmaksi. Voit säätää äänenvoimakkuutta myös äänenvoimakkuuden säätöpainikkeilla.
- Jos tietokoneen edessä paneelin linjalähtöön on kytketty kuulokkeet tai ulkoiset kaiuttimet, sisäiset kaiuttimet ovat automaattisesti pois käytöstä.

Haluan työntää ulos optisen aseman levykelkan tietokonetta käynnistämättä

Optisessa asemassa on mekaaninen ulostyöntöaukko. Työnnä aukkoon kynänkärki tai paperiliittimen kärki ja paina levykelkan ulostyöntämiseksi.

#### Näppäimistö ei toimi

Yritä liittää erillinen ulkoinen näppäimistö tietokoneessasi olevaan USB-portiin. Jos se toimii, ota yhteyttä valtuutettuun huoltoon, koska. tällöin sisäinen näppäimistön kaapeli saattaa olla irti.

Tulostin ei toimi

Tarkista seuraavat asiat:

- Varmista, että tulostin on kytketty pistorasiaan ja että sen virta on päällä.
- Varmista, että tulostinkaapeli on oikein kytketty tietokoneen USBliittimeen ja vastaavaan liittimeen tulostimessa.

# <span id="page-992-0"></span>Yhteyden ottaminen huoltoon

Kansainvälinen takuu "International Travelers Warranty" (ITW) Tietokoneellasi on kansainvälinen takuu International Travelers Warranty (ITW), joka antaa sinulle rauhan matkustaessasi. Maailmanlaajuinen huoltoverkostomme auttaa sinua, kun tarvitset apua.

ITW-todistus tulee koneesi mukana. Tässä todistuksessa on annettu kaikki takuutiedot ITW-ohjelmasta. Todistuksessa on myös luettelo valtuutetuista kansainvälisistä huoltoedustajistamme. Lue tämä todistus huolellisesti.

Pidä ITW-takuutodistus aina mukanasi, varsinkin hakiessasi apua huoltoedustajaltamme. Aseta ostokuittisi ITW-todistuksen kannessa olevaan taskuun.

Jos matkakohteessasi ei ole Acer-valtuutettua ITW-huoltoa, voit silti pyytää apua muusta toimipisteestämme. Saat lisätietoja osoitteesta **www.acer.com**

#### Ennen yhteydenottoa

Etsi seuraavat tiedot saataville ennen yhteydenottoasi Aceriin ja ole tietokoneen luona yhteydenoton aikana. Avullasi voimme lyhentää yhteydenottoon kuluvaa aikaa ja auttaa sinua ratkaisemaan ongelmat tehokkaasti. Jos tietokoneen näytölle tulee virheilmoituksia tai kone piippaa, kirjoita virheilmoitukset muistiin (tai piippausten määrä ja pituudet).

Tarvitsemme sinulta seuraavat tiedot:

Nimi:

Osoite:

Puhelinnumero:

Tietokoneen malli ja tyyppi:

Sarjanumero:

Ostopäivämäärä:

### 57

# Ongelmanratkaisu

Tässä luvussa kerrotaan, miten ratkaiset tyypillisimmät ongelmat. Lue ohjeet huolellisesti ennen tietokoneen toimittamista huoltoon. Vakavampien ongelmien ratkaiseminen vaatii tietokoneen avaamisen. Älä yritä avata tietokonetta itse. Ota yhteyttä koneen myyjään tai valtuutettuun huoltoliikkeeseen.

### Vianhakuvihjeitä

Tähän tietokoneeseen kuuluu edistynyt järjestelmä, joka antaa virheilmoituksia näyttöruudulle ja auttaa sinua ratkaisemaan ongelmia. Jos järjestelmä ilmoittaa virheestä tai toimii virheellisesti, katso kohtaa "Virheilmoitukset". Jos ongelma ei ratkea, ota yhteyttä myyjään. Katso lisätietoja kohdasta **["Yhteyden ottaminen huoltoon" sivulta 55](#page-992-0)**.

### Virheilmoitukset

Huomioi saamasi virheilmoitus ja tee korjaustoimenpiteet. Seuraavassa taulukossa on lueteltu virheilmoituksen aakkosjärjestyksessä ja kerrottu suositeltavat toimenpiteet.

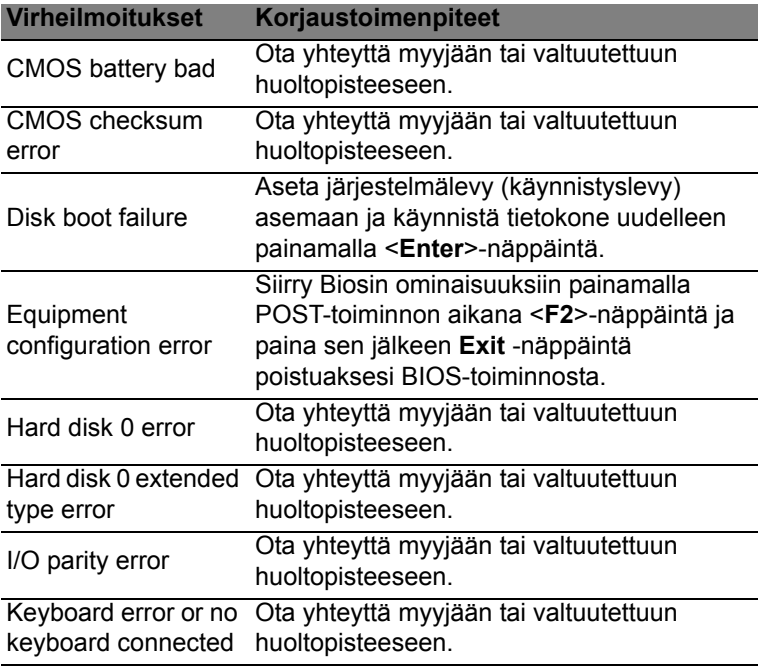

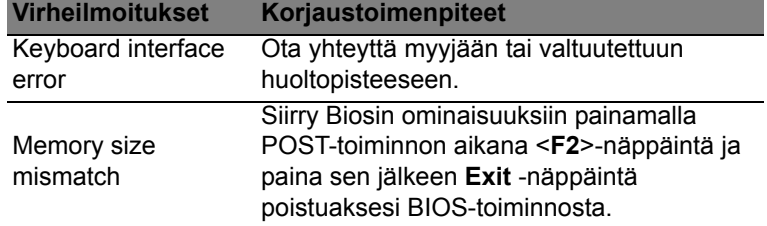

Jos ongelma esiintyy vielä korjaustoimenpiteiden jälkeen, ota yhteyttä myyjään tai valtuutettuun huoltopisteeseen.

# Vihjeitä ja neuvoja Windows 8:n käyttöön

Koska tämä on uusi käyttöjärjestelmä ja sen käyttöä joutuu hieman harjoittelemaan, olemme tehneet sinulle muutamia helppoja ohjeita, joista voit aloittaa.

### Kolme asiaa, jotka on hyvä pitää mielessä

#### *1. Käynnistä*

Käynnistä-painiketta ei enää ole, vaan sovellukset voi käynnistää Käynnistä-ruudulta.

#### **2. Tiles**

Live tilesit ovat samanlaisia kuin sovellusten pikakuvakkeet.

#### **3. Charmit**

Charmeilla voit suorittaa käteviä toimintoja, kuten jakaa sisältöä, sammuttaa tietokoneesi tai muuttaa asetuksia.

### Miten käytän charmeja?

Siirrä osoitin ruudun oikeaan ylä- tai alakulmaan tai paina *Windowsnäppäintä* + <**C**>.

### Miten pääsen *Käynnistä*-ruutuun?

Paina näppäimistön *Windows-näppäintä*; paina *Windows-näppäintä* + <**C**> ja napsauta *Käynnistä*; tai siirrä osoitin ruudun vasempaan alakulmaan ja napsauta **Käynnistä**.

### Miten siirryn sovelluksesta toiseen?

Siirrä osoitin ruudun vasempaan reunaan nähdäksesi näytekuvat käynnissä olevista sovelluksista.

Näet luettelon käynnissä olevista sovelluksista myös painamalla *Windows-näppäintä* + <**Tab**>.

### Miten sammutan tietokoneeni?

Paina *Windows-näppäintä* + <**C**>, napsauta **Asetukset** > **Virta** ja valitse haluamasi toiminto. Voit myös napsauttaa *Työpöydältä* **Acervirtapainiketta** ja valita haluamasi toiminnon.

### Miksi käyttöliittymä on uusi?

Windows 8:n uusi käyttöliittymä on suunniteltu erityisesti kosketusnäytöille. Windows Store -sovellukset käyttävät aina koko näyttöä eikä niitä tarvitse sulkea perinteiseen tapaan. Windows Store sovellukset näkyvät Käynnistä-ruudussa live tileseinä.

#### Mitä 'live tilesit' ovat?

Live tilesit ovat samanlaisia kuin sovellusten pikakuvakkeet. Sisältö päivittyy niihin automaattisesti aina, kun Internet-yhteys on käytössä. Näet esimerkiksi sääennusteen tai osakepäivitykset avaamatta itse sovellusta.

### Miten avaan tietokoneeni lukituksen?

Avaa tietokoneen lukitus painamalla mitä tahansa näppäintä ja napsauttamalla käyttäjätiliä. Jos tilillesi on asennettu salasana, joudut antamaan salasanan ennen kuin pääset jatkamaan.

### Miten muokkaan tietokoneeni henkilökohtaisemmaksi?

Voit lisätä *Käynnistä*-ruutuun haluamasi taustakuvan ja järjestää tapahtumaruudut haluamaasi järjestykseen.

Taustakuva vaihdetaan painamalla *Windows-näppäintä* + <**C**> ja napsauttamalla **Asetukset** > **Muuta tietokoneen asetuksia** > **Mukauta**. Napsauta ruudun yläreunasta **Käynnistä-ruutu** ja valitse väri sekä kuva.

#### Miten siirrän ruutuja?

Paina ja pidä ruutua ja vedä se sitten haluamaasi paikkaan *Käynnistä*ruudulla. Muut ruudut siirtyvät automaattisesti pois uuden ruudun tieltä.

Voinko muuttaa ruutujen kokoa pienemmäksi tai suuremmaksi? Napsauta ruutua hiiren oikealla painikkeella ja valitse ruudun alareunaan avautuvasta valikosta **Pienempi** tai **Suurempi**.

#### Miten voin muokata lukitusruutua?

Voit lisätä lukitusruutuun haluamasi taustakuvan ja määrittää ruudussa näkymään erilaisia ilmoituksia ja tietoja.

Taustakuva vaihdetaan painamalla *Windows-näppäintä* + <**C**> ja napsauttamalla **Asetukset** > **Muuta tietokoneen asetuksia** > **Mukauta**. Napsauta sivun yläreunasta **Lukitusruutu** ja valitse kuva sekä sovellukset, joiden haluat näkyvän lukitusruudussa.

Miten siis suljen sovelluksen?

Siirrä osoitin ruudun yläreunaan ja sulje sovellus vetämällä ikkunaa alaspäin.

Voit sulkea sovelluksia pikakuvakkeista ruudun vasemmasta reunasta painamalla pikakuvakkeen kohdalla oikeanpuoleista painiketta ja valitsemalla **Sulje**.

#### Miten vaihdan näytön resoluution?

Kirjoita *Käynnistä*-ruutuun 'Ohjauspaneeli' avataksesi *Haun* ja katsellaksesi tuloksia; napsauta **Ohjauspaneeli** > **Muuta näytön resoluutiota**.

### Haluan käyttää Windowsia kuten olen sitä aikaisemmin käyttänyt - haluan työpöydän takaisin!

Saat perinteisen työpöydän käyttöösi napsauttamalla *Käynnistä*ruudusta **Työpöytä**-ruutua. Voit kiinnittää usein käyttämiäsi sovelluksia tehtäväpalkkiin, josta ne on helppo avata.

Jos napsautat sovellusta joka ei ole Windows Store -sovellus, Windows avaa sen automaattisesti *Työpöydälle*.

### Missä sovellukseni ovat?

Kirjoita *Käynnistä*-ruutuun osa tarvitsemasi sovelluksen nimeä ja *Haku* avaa automaattisesti luettelon tuloksista.

Saat luettelon kaikista sovelluksista painamalla välilyöntiä tai *Valikkonäppäintä* ja napsauttamalla **Kaikki sovellukset**.

Miten saan sovelluksen näkymään Käynnistä-ruudussa? Jos olet kohdassa *Kaikki sovellukset* ja haluat sovelluksen näkyvän *Käynnistä*-ruudussa, voit valita sovelluksen ja napsauttaa sitä oikeanpuoleisella painikkeella. Valitse ruudun alareunaan tulevasta valikosta kohta **Kiinnitä Käynnistä-ruutuun**.

Miten poistan ruudun Käynnistä-ruudusta? Napsauta ruutua hiiren oikealla painikkeella ja valitse ruudun alareunaan avautuvasta valikosta **Poista Käynnistä-ruudusta**. Miten saan sovelluksen näkymään Työpöydän tehtäväpalkissa? Jos olet kohdassa *Kaikki sovellukset* ja haluat sovelluksen näkyvän *Työpöydän* tehtäväpalkissa, voit valita sovelluksen ja napsauttaa sitä oikeanpuoleisella painikkeella. Valitse ruudun alareunaan tulevasta valikosta kohta **Kiinnitä tehtäväpalkkiin**.

#### Miten asennan sovelluksia?

Voit ladata Windows Store -sovelluksia *Storesta*. Voit ostaa ja ladata sovelluksia *Storesta*, kun sinulla on Microsoft ID.

#### En löydä sellaisia sovelluksia kuin Muistio ja Piirto! Missä ne ovat?

Kirjoita *Käynnistä*-ruutuun osa tarvitsemasi sovelluksen nimeä ja *Haku* avaa automaattisesti luettelon tuloksista. Voit myös avata *Kaikki sovellukset* ja siirtyä kohtaan 'Windowsin apuohjelmat' nähdäksesi luettelon vanhemmista ohjelmista.

### Mikä on Microsoft ID (tili)?

Microsoft-tili on se sähköpostiosoite ja salasana, joilla kirjaudut Windowsiin. Voit käyttää mitä tahansa sähköpostiosoitetta, mutta suosittelemme sellaista osoitetta, jota jo käytät pitäessäsi yhteyttä ystäviisi ja kirjautuessasi web-sivustoille. Kun kirjaudut tietokoneellesi Microsoft-tilin kautta, liität tietokoneesi samalla sinulle tärkeisiin ihmisiin, tiedostoihin ja laitteisiin.

#### Tarvitsenko sellaisen?

Et tarvitse Microsoft ID:tä käyttääksesi Windows 8:aa, mutta se helpottaa toimintaasi, koska voit synkronoida tietoa sellaisten laitteiden välillä, joihin kirjaudut Microsoft ID:llä.

#### Miten saan sellaisen?

Jos olet jo asentanut Windows 8:n etkä kirjautunut Microsoft-tilillesi tai sinulla ei ole Microsoft-tiliä ja haluat sellaisen, paina *Windowsnäppäintä* + <**C**> ja napauta **Asetukset** > **Muuta tietokoneen asetuksia** > **Käyttäjät** > **Vaihda Microsoft-tiliin** ja noudata ruudulle tulevia ohjeita.

Miten lisään suosikin Internet Exploreriin?

Internet Explorer 10:ssä ei ole perinteisiä kirjanmerkkejä, vaan voit lisätä pikavalintoja *Käynnistä*-ruutuun. Kun haluamasi sivu on avoinna, avaa valikko sivun alareunaan napsauttamalla sivua oikeanpuoleisella painikkeella. Napsauta **Kiinnitä Käynnistä-ruutuun**.

#### Miten tarkistan Windows-päivitykset?

Paina *Windows-näppäintä* + <**C**> ja napsauta **Asetukset** > **Muuta tietokoneen asetuksia** > **Windows-päivitykset**. Napsauta **Tarkista päivitykset nyt**.

#### Mistä saan lisää tietoa?

Lisätietoja saat osoitteista:

- Windows 8 -oppaat: www.acer.com/windows8-tutorial
- Tuen usein kysyttyjä kysymyksiä: www.acer.com/support

# Määräykset ja turvallisuusilmoitukset

#### **FCC-ILMOITUS**

Laite on koestettu ja sen on havaittu täyttävän Luokan B digitaalista laitetta koskevat FCC-määräysten osan 15 mukaiset kohdat. Nämä raja-arvot on tarkoitettu turvaamaan riittävä häiriösuojaus asutussa ympäristössä. Laite luo, käyttää ja saattaa säteillä radiotaajuista energiaa. Jos laitetta ei käytetä ohjeiden mukaisesti, se saattaa häiritä radioliikennettä.

Kuitenkaan mitään takuita ei ole sille, ettei laite aiheuttaisi häiriöitä tietyssä käytössä. Jos laite todistettavasti on häiriöiden aiheuttaja, opastetaan laitteen käyttäjää ryhtymään seuraaviin toimiin häiriöiden ehkäisemiseksi:

- Aseta vastaanottava antenni eri paikkaan tai asentoon.
- Lisää laitteen ja vastaanottimen välistä etäisyyttä.
- Kytke laite eri pistorasiaan kuin mihin vastaanottava laite on kytketty.
- Kysy neuvoa asiantuntijalta.

#### **Ohje: Suojatut kaapelit**

Kaikki kytkennät oheislaitteisiin on tehtävä suojatulla kaapelilla, jotta FCCmääräysten vaatimukset täytettäsiin.

#### **OHJE: LISÄLAITTEET**

Tähän laitteeseen saa liittää vain sellaisia lisälaitteita (I/O-laitteet, päätteet, tulostimet, jne.), jotka täyttävät luokan B vaatimukset. Hyväksymättömien laitteiden käyttö saattaa aiheuttaa häiriöitä radio- ja TV-vastaanotolle.

#### *Varoitus: Laitteen muuttaminen ilman valmistajan hyväksyntää saattaa mitätöidä käyttäjän Federal Communications Commissionin myöntämät valtuudet käyttää tätä laitetta.*

#### **HUOMAUTUS KOSKIEN KANADAA**

Tämä Luokan B digitaalinen laite täyttää kanadalaisen standardin ICES-003 vaatimukset.

#### **Remarque à l'intention des utilisateurs canadiens**

Cet appareil numérique de la classe B est conforme à la norme NMB-003 du Canada.

#### **YHDENMUKAINEN VENÄLÄISEN SÄÄDÖSSERTIFIOINNIN KANSSA**

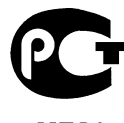

#### **LCD-NÄYTÖN PIKSELEITÄ KOSKEVA LAUSUNTO**

LCD-näyttö on valmistettu erittäin tarkoilla valmistusmenetelmillä. Tästä huolimatta muutamat pikselit saattavat olla toimimattomia tai toimia väärin. Tällä ei ole merkitystä kuvalle, eikä sitä lasketa viaksi.

#### **RADIOLAITTEITA KOSKEVA HUOMAUTUS**

*Huomautus: Seuraavat rajoitukset koskevat vain malleja joissa on langaton LAN ja/ tai Bluetooth.*

Tämä laite on tarkoitettu sisällä käytettäväksi, jotta se ei aiheuttaisi radiohäiriöitä luvanvaraisiin palveluihin.

Tämä tuote täyttää radiotaajuutta ja turvallisuusstandardeja koskevat säännökset sillä alueella tai siinä maassa, jossa se on hyväksytty käytettäväksi. Kokoonpanosta riippuen tuotteessa saattaa olla langattomia radiolaitteita (kuten WLAN- ja/tai Bluetooth-moduuleja). Alla olevat tiedot koskevat tuotteita, joissa on tällaisia radiolaitteita.

#### **Yhdenmukaisuusvakuutus EU-maissa**

Täten Acer vakuuttaa, että tämä tietokone täyttää direktiivin 1999/5/EY vaatimukset ja sen muut oleelliset ehdot.

#### **Langattomien verkkojen taajuuskaistat eri alueilla**

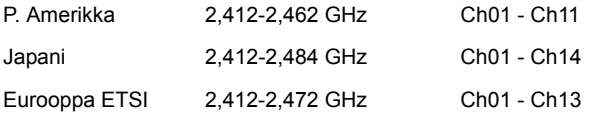

#### **Ranska: Rajoitetut langattomat taajuuskaistat**

Joissakin Ranskan osissa taajuuskaistat on rajoitettu. Suurin sallittu teho sisätiloissa on:

- 10 mW koko 2,4 GHz:n taajuuskaistalle (2400 MHz 2483,5 MHz)
- 100 mW taajuuksille välillä 2446,5 MHz 2483,5 MHz

*Huomautus: Kanavat 10 - 13 toimivat taajuuskaistalla 2446,6 MHz – 2483,5 MHz.*

Ulkotiloissa tapahtuvalle käytölle on muutamia mahdollisuuksia: Yksityisissä tiloissa tai julkisten henkilöiden yksityisissä tiloissa käyttöön tarvitaan etukäteen myönnettävä lupa Puolustusministeriöltä. Suurin sallittu teho on 100 mW taajuuskaistalla 2446,5 – 2483,5 MHz. Käyttö julkisissa ulkotiloissa on kielletty.

Alla mainituissa departementeissa seuraavat rajoitukset koskevat koko 2,4 GHz:n taajuuskaistaa:

- Suurin sallittu teho sisätiloissa on 100 mW
- Suurin sallittu teho ulkotiloissa on 10 mW

Departementit, joissa taajuuskaistan 2400 – 2483,5 MHz käyttö on sallittua, kun EIRP on alle 100 mW sisätiloissa ja alle 10 mW ulkotiloissa:

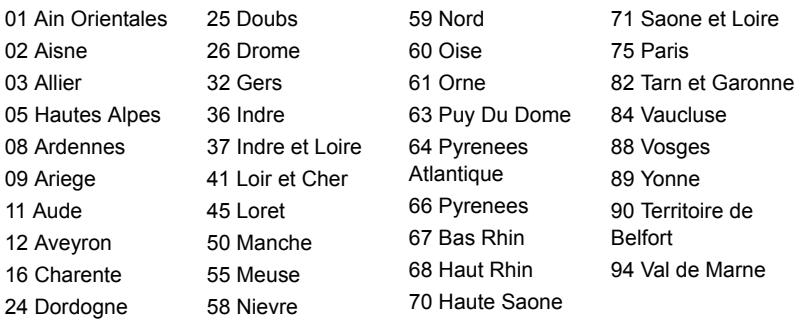

Tämä vaatimus tulee todennäköisesti muuttumaan, jolloin voit käyttää langatonta LAN-laitettasi useammissa Ranskan osissa.

Tarkasta uusimmat määräykset ART:sta (**www.art-telecom.fr**).

*Huomautus: WLAN-korttisi lähetysteho on alle 100 mW mutta yli 10 mW.*

#### **Maakoodien luettelo**

Tätä laitetta saa käyttää seuraavissa maissa:

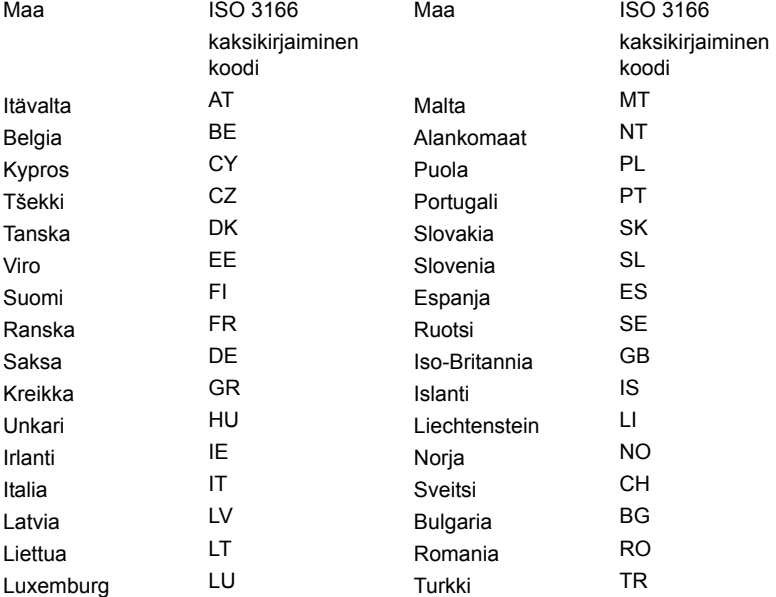

#### **KANADA - MATALATEHOISET ILMAN LUPAA KÄYTETTÄVÄT RADIOLAITTEET (RSS-210)**

#### **Ihmisen altistuminen radiosäteilylle (RSS-102)**

Tietokoneessa on matalatehoiset sisäiset antennit, jotka eivät lähetä radiotaajuista kenttää Health Canadan väestölle sallimien rajojen ylitse. Katso turvallisuuskoodi 6 Health Canadan web-sivuilta **www.hc-sc.gc.ca/rpb**

Tämä laite täyttää Industry of Canadan RSS 210 -määräysten vaatimukset.

Tämä Luokan B digitaalinen laite täyttää kanadalaisen standardin ICES-003, Issue 4 ja RSS-210, No 4 (Dec 2000) ja No 5 (Nov 2001) vaatimukset.

"Jotta laite ei häiritsisi radioliikennettä, sitä saa käyttää vain sisätiloissa mahdollisimman kaukana ikkunoista. Laitteen (tai sen antennin) käyttö ulkotiloissa edellyttä lupaa."

Cet appareil numérique de la classe B est conforme à la norme NMB-003, No. 4, et CNR-210, No 4 (Dec 2000) et No 5 (Nov 2001).

« Pour empêcher que cet appareil cause du brouillage au service faisant l'objet d'une licence, il doit être utilisé a l'intérieur et devrait être placé loin des fenêtres afin de fournir un écran de blindage maximal. Si le matériel (ou son antenne d'émission) est installé à l'extérieur, il doit faire l'objet d'une licence.

**Varoitus: Tämä laite on tarkoitettu ainoastaan sisäkäyttöön koska se käyttää 5,15-5,25 GHz:n taajuusaluetta käytettäessä IEEE 802.11a wireless LAN:ia. Industry Canada edellyttää, että tätä laitetta käytetään 5,15-5,25 GHz:n taajuudella sisätiloissa, ettei se häiritsisi viereisten kanavien liikkuvia satelliittijärjestelmiä. Korkeatehoiset tutkat on varattu ensisijaiseksi käyttäjäksi 5,25-5,35 GHz:n ja 5,65-5,85 GHz:n taajuuskaistoille. Nämä tutkasemat voivat aiheuttaa häiriöitä ja/tai vahingoittaa tätä laitetta.** 

Suurin sallittu antennivahvistus tämän laitteen kanssa käyttöön on 6 dBi, jotta noudatettaisiin E.I.R.P -rajaa 5,25-5,35 ja 5,725-5,85 GHz-taajuusalueelle pisteestä pisteeseen -toiminnassa.

#### **FCC RF –turvallisuusvaatimus**

Langattoman LAN Mini-PCI -kortin ja Bluetooth-kortin säteilemä lähtöteho on kaukana FCC-radiotaajuusaltistusrajojen alapuolella. Tietokonetta on kuitenkin käytettävä niin, että ihmisten kanssa kosketuksiin joutumisen mahdollisuus minimoidaan seuraavalla tavalla:

1. Käyttäjiä pyydetään noudattamaan radiotaajuisten laitteiden käyttöohjeissa annettuja turvallisuusohjeita.

**Varoitus: FCC:n radiotaajuuksille altistumista koskevien vaatimusten noudattaminen edellyttää, että sisäänrakennetun langattoman LAN Mini-PCI kortin antennin ja näyttöalueen sekä ihmisten välillä on aina oltava vähintään 20 cm:n etäisyys.**

**Huomautus:** Langattomassa Mini PCI sovittimessa on siirron vuorottelutoiminto. Toiminto ei lähetä

radioaaltoja molemmista antenneista

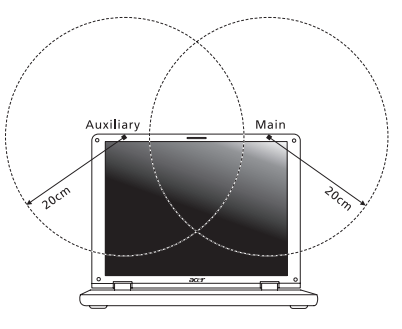

yhtäaikaa. Yksi antenneista valitaan automaattisesti tai käsin (käyttäjän valitsemana), jotta radioyhteys olisi mahdollisimman hyvä.

- 1. Tämä laite on tarkoitettu ainoastaan sisäkäyttöön koska se käyttää 5,15- 5,25 GHz:n taajuusaluetta. FCC edellyttää, että tätä laitetta käytetään 5,15- 5,25 GHz:n taajuudella sisätiloissa, ettei se häiritsisi viereisten kanavien liikkuvia satelliittijärjestelmiä.
- 2. Korkeatehoiset tutkat on varattu ensisijaiseksi käyttäjäksi 5,25–5,35 GHz:n ja 5,65-5,85 GHz:n taajuuskaistoille. Nämä tutkasemat voivat aiheuttaa häiriöitä ja/ tai vahingoittaa tätä laitetta.
- 3. Vääränlainen asennus tai luvaton käyttö saattaa aiheuttaa häiriöitä radioliikenteelle. Sisäisen antennin muuttaminen myös mitätöi FCC-hyväksynnän ja takuun.

#### **KANADA - MATALATEHOISET ILMAN LUPAA KÄYTETTÄVÄT RADIOLAITTEET (RSS-210)**

#### **Ihmisen altistuminen radiosäteilylle (RSS-102)**

Tietokoneessa on matalatehoiset sisäiset antennit, jotka eivät lähetä radiotaajuista kenttää Health Canadan väestölle sallimien rajojen ylitse. Katso turvallisuuskoodi 6 Health Canadan web-sivuilta **www.hc-sc.gc.ca/rpb**

Tämä laite täyttää Industry of Canadan RSS 210 -määräysten vaatimukset.

Tämä Luokan B digitaalinen laite täyttää kanadalaisen standardin ICES-003, Issue 4 ja RSS-210, No 4 (Dec 2000) ja No 5 (Nov 2001) vaatimukset.

"Jotta laite ei häiritsisi radioliikennettä, sitä saa käyttää vain sisätiloissa mahdollisimman kaukana ikkunoista. Laitteen (tai sen antennin) käyttö ulkotiloissa edellyttä lupaa."

Cet appareil numérique de la classe B est conforme à la norme NMB-003, No. 4, et CNR-210, No 4 (Dec 2000) et No 5 (Nov 2001).

« Pour empêcher que cet appareil cause du brouillage au service faisant l'objet d'une licence, il doit être utilisé a l'intérieur et devrait être placé loin des fenêtres afin de fournir un écran de blindage maximal. Si le matériel (ou son antenne d'émission) est installé à l'extérieur, il doit faire l'objet d'une licence.

**Varoitus: Tämä laite on tarkoitettu ainoastaan sisäkäyttöön koska se käyttää 5,15-5,25 GHz:n taajuusaluetta käytettäessä IEEE 802.11a wireless LAN:ia. Industry Canada edellyttää, että tätä laitetta käytetään 5,15-5,25 GHz:n taajuudella sisätiloissa, ettei se häiritsisi viereisten kanavien liikkuvia satelliittijärjestelmiä. Korkeatehoiset tutkat on varattu ensisijaiseksi käyttäjäksi 5,25-5,35 GHz:n ja 5,65-5,85 GHz:n taajuuskaistoille. Nämä tutkasemat voivat aiheuttaa häiriöitä ja/tai vahingoittaa tätä laitetta.** 

Suurin sallittu antennivahvistus tämän laitteen kanssa käyttöön on 6 dBi, jotta noudatettaisiin E.I.R.P -rajaa 5,25-5,35 ja 5,725-5,85 GHz-taajuusalueelle pisteestä pisteeseen -toiminnassa.
# TravelMate B113

# Руководство пользователя

© 2012 Все права сохранены.

Руководство пользователя TravelMate B113 Эта редакция: 11/2012

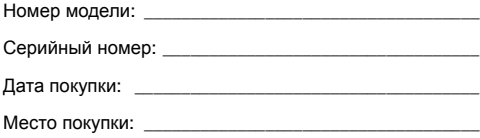

# <span id="page-1010-0"></span>Информация для вашей безопасности и удобства работы

### <span id="page-1010-1"></span>Правила техники безопасности

Внимательно ознакомьтесь с этими инструкциями. Сохраните этот документ для наведения справок в будущем. Следуйте всем инструкциям и предупреждениям, нанесенным на изделие.

#### Выключение устройства перед чисткой

Перед его чисткой отключайте это изделие от настенной розетки питания. Не используйте жидкие или аэрозольные чистящие средства. Для чистки используйте влажную ткань.

#### ПРЕДУПРЕЖДЕНИЕ по подключению и отключению устройства

При подключении и отключении питания от источника напряжения соблюдайте следующие инструкции:

Установите источник питания, прежде чем подключать шнур питания к розетке сетевого электропитания.

Отключайте шнур питания перед отсоединением источника питания от компьютера.

Если система запитывается от нескольких источников питания, то отключите питание от системы, отсоединив все шнуры питания от блоков питания.

### ПРЕДУПРЕЖДЕНИЕ в отношении доступности

Доступ к сетевой розетке, в которую вставляется шнур питания, не должен быть затруднен, эта розетка должна находиться максимально близко к пользователю оборудования. При необходимости отключить питание от оборудования обязательно вынимайте шнур питания из розетки электропитания.

#### ПРЕДУПРЕЖДЕНИЕ в отношении прилагаемых карт-заглуше (только для определенных моделей)

В комплект поставки вашего компьютера входят пластиковые заглушки для гнезд карт. Заглушки защищают неиспользуемые гнезда от попадания пыли, металлических предметов и других посторонних частиц. Сохраните эти заглушки, чтобы вставлять их в гнезда, когда не используете карты.

#### ВАЖНЫЕ РЕКОМЕНДАЦИИ по прослушиванию

Чтобы защитить свой слух, придерживайтесь следующих рекомендаций:

- **•** Увеличивайте уровень громкости постепенно, до тех пор, пока звук не станет чётким и комфортным для восприятия.
- **•** Не увеличивайте уровень громкости после регулировки наушников.
- **•** Не слушайте музыку на высоком уровне громкости длительный период времени.
- **•** Не увеличивайте уровень громкости, чтобы заглушить таким образом мешающие звуки извне.
- **•** Если Вы не слышите говорящих рядом людей, уменьшите уровень громкости.

#### Предупреждения

- **•** Не используйте это изделие поблизости к воде.
- **•** Не располагайте это изделие на неустойчивой тележке, подставке или столе. Падение изделия может причинить ему серьезные повреждения.
- **•** Для вентиляции имеются специально предназначенные пазы и отверстия, они обеспечивают надежное функционирование изделия и защищают его от перегрева. Эти отверстия не должны блокироваться или закрываться чем-либо. Эти отверстия никогда не должны блокироваться, что могло бы произойти при размещении изделия на кровати, диване, коврике или иной подобной поверхности. Это изделие никогда не следует размещать поблизости или поверх радиатора отопления или конвектора или встроенным в оборудование, если не обеспечивается надлежащая вентиляция.
- **•** Никогда не пытайтесь пропихнуть какие-либо предметы в изделие через пазы в корпусе, так как они могут соприкоснуться с точками опасного напряжения или замкнуть накоротко детали, что может привести к воспламенению или поражению электрическим током. Никогда не проливайте никаких жидкостей на компьютер.
- **•** Во избежание повреждения внутренних деталей и предотвращения утечки электролита из аккумулятора не устанавливайте устройство на вибрирующей поверхности.
- **•** Никогда не используйте компьютер на спортивных тренажерах или на вибрирующей поверхности во избежание случайного короткого замыкания или повреждения устройств с вращающимися частями, жесткого диска, привода оптических дисков и для предотвращения опасности облучения от литиевого аккумулятора.
- **•** Днище, участки вокруг вентиляционных отверстий и адаптер переменного тока могут нагреваться. Не прикасайтесь к ним, чтобы не получить ожог или травму.

**•** В вашем устройстве и принадлежностях к нему могут находиться мелкие детали. Держите их в месте, недоступном для маленьких детей.

#### Электропитание

- **•** Это изделие должно получать энергию только от источника энергии, указанного на этикетке маркировки. Если Вы не уверены в том, какой именно у Вас источник питания, обратитесь к своему дилеру или местной энергетической компании.
- **•** Не допускайте, чтобы какой-либо предмет располагался поверх кабеля питания. Не располагайте это изделие в том месте, где на кабель питания могут наступить.
- **•** Если вместе с этим изделием используется удлинитель, убедитесь в том, что общая номинальная сила тока оборудования, подключенного к удлинительному кабелю, не превышает допустимый номинал силы тока удлинительного кабеля. Также удостовертесь в том, что общий номинал изделий, подключенных к сетевой розетке электропитания не превышает номинал плавкого предохранителя.
- **•** Чтобы не превысить допустимую нагрузку на розетки сетевого электропитания, разветвители или штепсельные колодки, не подключайте к ним слишком много устройств. Общая нагрузка системы не должна превышать 80% номинала параллельной цепи. При использовании разветвителя питания (удлинителя) нагрузка не должна превышать 80% его номинала.
- **•** У этого устройства адаптер переменного тока имеет трехконтактную вилку с заземлением. Эту вилку можно подключать только к заземленным электророзеткам. Прежде чем вставлять вилку сетевого адаптера в электророзетку, убедитесь, что электророзетка заземлена надлежащим образом. Не вставляйте вилку в незаземленную электророзетку. Обратитесь за справкой к квалифицированному электрику.

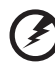

..................................... **Внимание! Заземляющий контакт служит для безопасности. Использование электророзетки, не заземленной надлежащим**

**образом, может привести к поражению электрическим током и/или к травме.**

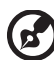

**Примечание:** Заземляющий контакт также обеспечивает хорошую защиту от непредвиденных помех от других электрических устройств, используемых по соседству, которые могут мешать работе этого устройства.

**•** Допускается питание системы от сетевого напряжения разных номиналов: 100-120 или 220-240 В перем. тока. Прилагаемый шнур питания отвечает требованиям, предъявляемым в той стране/регионе, где система была продана. Шнуры питания для использования в других странах/регионах должны отвечать предъявляемым в них требованиям. Дополнительные сведения о требованиях к шнурам питания можно узнать у авторизованного продавца или в сервисном центре.

#### Техническое обслуживание устройства

Не пытайтесь сами производить техническое обслуживание изделия, поскольку отверстия или съемные крышки могут открыть Вам доступ к точкам опасного напряжения или подвергнуть Вас иной опасности. За техническим обслуживанием обращайтесь к квалифицированному обслуживающему персоналу.

Отключите это изделие от настенной розетки электропитания и обратитесь к квалифицированному обслуживающему персоналу при возникновении следующих условий:

- **•** Когда кабель питания поврежден или изношен.
- **•** Если в изделие пролилась жидкость.
- **•** Если изделие подвергалось воздействию дождя или воды.
- **•** Если изделие уронили или корпус компьютера был поврежден.
- **•** Если изделие отчетливо демонстрирует изменение своих технических характеристик, указывающее на потребность в техническом обслуживании.
- **•** Если изделие не функционирует нормальным образом при выполнении условий инструкции по эксплуатации.

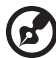

#### .............................

**Примечание:** Для регулировки пользуйтесь только теми органами управления, регулировка которых предусмотрена инструкциями по эксплуатации, так как неправильное использование других органов управления может привести к повреждению устройства и, скорее всего, потребует от специалистов сервисного центра больших усилий по восстановлению его работоспособности.

#### Правила по безопасному использованию аккумуляторов

В этом ноутбуке используется литий-ионная батарея. Не пользуйтесь ей в условиях сырости, высокой влажности или в местах, способствующих коррозии. Не помещайте, не храните и не оставляйте ноутбук рядом с источником тепла, в местах с высокой температурой, под прямыми лучами солнца, в микроволновой печи или в контейнере под давлением, не подвергайте его воздействию температуры выше 60°C (140°F). Несоблюдение этих правил может привести к утечке из аккумулятора кислоты, ее перегреву,

взрыву или воспламенению, что может привести к травмам и/или материальному ущербу. Не протыкайте, не открывайте и не разбирайте аккумулятор. Если из аккумулятора произошла утечка жидкости, и она попала на кожу, смойте жидкость водой и немедленно обратитесь за медицинской помощью. По соображениям безопасности и чтобы продлить срок службы аккумулятора его заряд не производится при температуре ниже 0°C (32°F) и выше 40°C (104°F).

Использование полной емкости нового аккумулятора достигается после двух или трех циклов полного заряда и разряда. Аккумулятор можно заряжать и разряжать сотни раз, однако при этом его емкость падает. Если время работы от аккумулятора существенно сократилось по сравнению с обычным состоянием, необходимо приобрести новый аккумулятор. Следует использовать только рекомендованные аккумуляторы и заряжать их только зарядным устройством, рекомендованным для этого устройства.

Аккумулятор следует использовать только по назначению. Никогда не используйте поврежденное зарядное устройство или аккумулятор. Не замыкайте контакты аккумулятора. При соприкосновении металлических предметов, таких как монеты, скрепки или авторучки, с положительным и отрицательным выводами аккумулятора, может произойти короткое замыкание. (Выводы аккумулятора выглядят как металлические полоски на его корпусе.) Это может произойти при переноске заряженного аккумулятора в кармане или сумке. Короткое замыкание контактов может привести к повреждению аккумуляторов или предмета, из-за которого оно произошло.

Емкость и срок службы аккумулятора снижаются при хранении батареи в условиях высокой или низкой температуры, например в закрытом автомобиле зимой или летом. Стремитесь держать аккумулятор в местах с температурой 15-25°C (59-77°F). Устройство, в котором установлен нагретый или холодный аккумулятор, может временно не работать, даже если аккумулятор полностью заряжен. Эффективность работы аккумулятора особенно значительно падает при температурах значительно ниже нуля.

Не бросайте аккумуляторы в огонь – они могут взрываться. Они также могут взорваться при повреждении. Аккумуляторы следует утилизировать в соответствии с местными правилами. Если возможно, сдавайте их на переработку. Не выбрасывайте аккумуляторы вместе с бытовыми отходами.

Работающий аккумулятор может вызывать помехи в работе беспроводных устройств, что повлияет на их производительность.

#### Замена аккумулятора

Портативный компьютер ПК типа "ноутбук" серии использует литиевый аккумулятор. Для замены используйте аккумулятор такого же типа, как у аккумулятора, который входит в комплект поставки вашего устройства. Использование другого аккумулятора может повлечь за собой опасность возгорания или взрыва.

Предупреждение! В случае неправильного обрашения аккумуляторные батареи могут взорваться. Не разбирайте их и не бросайте в пламя. Держите их подальше от детей и быстро избавляйтесь от использованных батарей. При утилизации отработанного аккумулятора соблюдайте местные правила.

### <span id="page-1015-0"></span>Предупреждение в отношении привода оптических дисков (только для определенных моделей)

Внимание: В этом устройстве применяется лазерная система, поэтому он считается "ЛАЗЕРНЫМ УСТРОЙСТВОМ КЛАССА 1." В случае неполадок в работе этого устройства обратитесь за помощью в ближайший АВТОРИЗОВАННЫЙ сервисный центр. Не открывайте кожух, чтобы на вас не попал луч лазера.

**CLASS 1 LASER PRODUCT** CALITION: INVISIBLE LASER RADIATION WHEN OPEN AVOID EXPOSURE TO BEAM.

APPAREIL A LASER DE CLASSE 1 PRODUIT LASERATTENTION: RADIATION DU FAISCEAU LASER INVISIBLE EN CAS D'OUVERTURE. EVITTER TOUTE EXPOSITION AUX RAYONS.

LUOKAN 1 LASERLAITE LASER KLASSE 1 VORSICHT: UNSICHTBARE LASERSTRAHLUNG, WENN ABDECKUNG GEÖFFNET NICHT DEM STRAHLL AUSSETZEN

PRODUCTO LÁSER DE LA CLASE L ADVERTENCIA: RADIACIÓN I ÁSER INVISIBLE AL SER ABIERTO, EVITE **EXPONERSE A LOS RAYOS.** 

ADVARSEL LASERSTRÅLING VEDÅBNING SE IKKE IND LSTRÅLEN

VAROLI AVATTAESSA OLET ALTTINA LASERSÅTEILYLLE VARNING: I ASERSTRÅI NING NÅR DENNA DEL ÅR ÖPPNAD ÅLÅ TULIOTA SÅTEESEENSTIRRA EJ IN I STRÅLEN

VARNING: LASERSTRÅLNING NAR DENNA DEL ÅR ÖPPNADSTIRRA F.I IN I **STRÅLEN** 

ADVARSEL I ASERSTRÅLING NAR DEKSEL ÅPNESSTIRR IKKE INN L **STRÅLEN** 

#### Безопасность телефонной линии

- Всегда отсоединяйте все телефонные линии от настенной телефонной розетки перед техническим обслуживанием или разборкой этого оборудования.
- Не пользуйтесь телефоном (кроме беспроводного) во время грозы. Может возникнуть опасность поражения электрическим разрядом молнии.

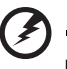

Предупреждение! В целях безопасности при добавлении или замене компонентов не используйте несовместимые детали. Перед покупкой дополнительных компонентов посоветуйтесь с продавцом.

### <span id="page-1016-0"></span>Условия эксплуатации

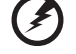

Внимание! В целях безопасности выключайте все беспроводные или радиопередающие устройства при использовании ноутбука в следующих условиях. В число таких устройств могут входить, без ограничения указанным: адаптеры беспроводной локальной сети (WLAN). Bluetooth и/ или 3G.

. . . . . . . . . . . . . . .

Соблюдайте все специальные правила, действующие в вашей стране, и всегда выключайте ваше устройство, когда его использование запрешено или когда оно может вызвать помехи или опасность. Используйте устройство только в нормальных для него рабочих положениях. Это устройство отвечает требованиям нормативов по РЧ-излучению при нормальной эксплуатации; оно и его антенна должны находиться не ближе 1,5 сантиметров от вашего тела. На вашем теле не должно быть металлических предметов, а устройство должно находиться не ближе указанного выше расстояния от вашего тела. Для успешной передачи файлов данных или сообщений необходимо обеспечить высококачественное подключение этого устройства к сети. В некоторых случаях передача файлов данных или сообщений может быть задержана до тех пор, пока не будет установлено такое подключение. Соблюдайте приведенные выше указания по минимальному расстоянию до завершения передачи. Детали этого устройства являются магнитными. Устройство может притягивать к себе металлические предметы, поэтому люди, использующие слуховые аппараты, не должны подносить это устройство к уху, в которое вставлен слуховой аппарат. Не кладите кредитные карточки или магнитные носители данных рядом с устройством, так как из-за этого записанная на них информация может быть стерта.

### <span id="page-1017-0"></span>Медицинские устройства

Эксплуатация радиопередающего оборудования, в том числе беспроводных телефонов, может вызывать помехи в работе не защищенных надлежащим образом медицинских устройств. Посоветуйтесь с врачом или изготовителем медицинского устройства, чтобы узнать, надежно ли оно экранировано и защищено от излучения внешней РЧ-энергии. Выключайте ваше устройство, когда находитесь в медицинских учреждениях, где вывешены соответствующие инструкции. В больницах и медицинских учреждениях может использоваться оборудование, чувствительное к внешнему излучению РЧ-энергии.

**Кардиостимуляторы.** Изготовители кардиостимуляторов рекомендуют, чтобы расстояние между кардиостимулятором и беспроводным устройством было не меньше 15,3 сантиметров, во избежание создания возможных помех в работе кардиостимулятора. Эти рекомендации совпадают с результатами независимых исследований и рекомендациями организации Wireless Technology Research, проводящей исследования беспроводных технологий. Люди, использующие кардиостимуляторы, должны соблюдать следующие меры предосторожности:

- **•** Всегда держать устройство на расстоянии не менее 15,3 сантиметров от кардиостимулятора
- **•** Не носить включенное устройство рядом с кардиостимулятором. Если вам покажется, что в работе кардиостимулятора возникли помехи, выключите устройство и уберите его.

**Слуховые аппараты.** Некоторые цифровые беспроводные устройства могут вызывать помехи в работе слуховых аппаратов. В случае возникновения помех обратитесь за советом к вашему поставщику услуг.

### <span id="page-1017-1"></span>Автомобили

РЧ-сигналы могут влиять на работу неправильно установленных или неправильно экранированных электронных систем в автомобилях, например, электронных систем впрыска топлива, тормозных систем противоскольжения (противозаклинивания), переключения передач и управления воздушными подушками безопасности. Проводить техническое обслуживание устройства или устанавливать его в автомобиле должны только квалифицированные специалисты. Неправильная установка или обслуживание могут создать опасность и сделать недействительной гарантию на это устройство. Регулярно проверяйте правильность монтажа и работы всего радиооборудования в вашем автомобиле. Не храните и не перевозите горючие жидкости, газовые баллоны или взрывоопасные материалы в одном отсеке с этим устройством, его деталями или дополнительными принадлежностями к нему. Если ваш автомобиль оборудован воздушными подушками безопасности, то помните, что они раскрываются с очень большой силой. Не помещайте предметы, в том числе смонтированные или переносные радиоустройства, над воздушными подушками безопасности или на пути их раскрытия. В случае неправильной установки беспроводного оборудования в салоне автомобиля раскрытие воздушной подушки безопасности может привести к серьезной травме.

Использование устройства на борту самолета во время полета запрещено. Выключайте ваше устройство перед посадкой в самолет. Использование беспроводных устройств в самолете может вызвать опасные помехи в работе систем самолета, нарушить радиотелефонную связь и, кроме того, может быть запрещено законом.

### <span id="page-1018-0"></span>Взрывоопасные условия

Выключайте устройство в местах с повышенной взрывоопасностью и следуйте всем инструкциям и указаниям на знаках. К взрывоопасным местам относятся области, где могут попросить выключить двигатель автомобиля. Возникновение искры в таких местах может привести к взрыву или пожару, что может вызвать травмы или даже смерть. Выключайте ноутбук рядом с газовыми насосами и бензоколонками на сервисных станциях. Ознакомьтесь с ограничениями на использование радиооборудования в местах хранения и распределения топлива, химических заводах или местах, где ведутся взрывные работы. Взрывоопасные места обычно (но не обязательно) отмечены специальными знаками. К таким местам относится подпалубное пространство кораблей, места хранения и распределения химикатов, автомобили на сжиженном газе (пропане или бутане), а также области, где в воздухе содержатся химические вещества или частицы, такие как мука, пыль или металлическая пудра. Не включайте ноутбук в местах, где запрещено пользоваться мобильными телефонами или их использование может вызвать помехи или опасную ситуацию.

### <span id="page-1018-1"></span>Экстренные вызовы

**Внимание!** Выполнение экстренных вызовов с помощью этого устройства невозможно. Экстренный вызов нужно сделать с вашего мобильного телефона или с помощью другой телефонной системы.

### <span id="page-1018-2"></span>Инструкции по утилизации

Не выбрасывайте это электронное устройство в мусорное ведро. Чтобы сократить до минимума загрязнение окружающей среды и обеспечить ее максимальную защиту, пожалуйста, сдавайте его на переработку. Дополнительные сведения о правилах утилизации отслужившего электротехнического и электронного оборудования (Waste from Electrical and Electronics Equipment, WEEE) можно узнать на веб-странице **www.acer-group.com/public/Sustainability/ sustainability01.htm**.

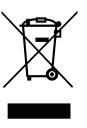

xi

Русский

### Предупреждение о содержании ртути

Для ламповых проекторов или электронных устройств, содержащих ЖК/ЭЛТ-монитор или экран без светодиодной подсветки: Лампа(-ы) внутри этого устройства содержит ртуть, поэтому ее следует сдавать на переработку или утилизацию в соответствии с местными или федеральными законами. Более подробную информацию вы можете найти на сайте федерации электронных отраслей **www.eiae.org**. Информацию о ликвидации конкретных видов ламп вы можете найти на сайте **www.lamprecycle.org**.

### ENERGY STAR

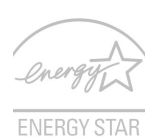

Продукция Acer, соответствующая требованиям ENERGY STAR, экономит ваши средства, снижая затраты на электроэнергию, и защищает окружающую среду без сокращения функциональных возможностей или снижения быстродействия. Компания Acer рада предложить своим покупателям продукцию с логотипом ENERGY STAR.

Что такое ENERGY STAR?

Соответствующие стандарту ENERGY STAR изделия потребляют меньше электроэнергии и предотвращают выбросы углекислого газа, отвечая строгим требованиям, установленным Американским агентством по охране окружающей среды. Компания Acer стремится предлагать во всех странах мира такие устройства и услуги, которые помогают покупателям экономить деньги, бережно расходовать энергию и улучшить качество окружающей нас среды. Чем больше энергии мы сможем сэкономить путем рационального ее использования, тем больше мы снизим выбросы углекислого газа и сократим риск изменения климата. Дополнительные сведения см. на веб-сайтах **www.energystar.gov** или **www.energystar.gov/powermanagement**.

Отвечающая стандарту ENERGY STAR продукция компании Acer: (только для определенных моделей)

- **•** Производит меньше тепла и требует меньше энергозатрат на охлаждение.
- **•** Автоматически переводит дисплей и компьютер в спящий режим через 10 и 30 минут отсутствия активности соответственно.
- **•** Чтобы вывести компьютер из режима сна, нажмите любую клавишу на клавиатуре или подвигайте мышь.
- **•** В спящем режиме компьютеры экономят более 80% энергии.

ENERGY STAR и логотип ENERGY STAR являются зарегистрированными знаками США.

### <span id="page-1019-0"></span>Сведения и советы для удобства работы

Иногда пользователи, проводящие много времени за компьютером, жалуются на чрезмерное напряжение глаз и головную боль. Пользователи также часто рискуют получить физическую травму, если будут много часов подряд сидеть за компьютером. Продолжительное время работы, неудобная поза,

неправильная организации рабочего места, стресс, неподходящие условия работы, состояние личного здоровья и другие факторы значительно увеличивают риск получения физической травмы.

Неправильная работа за компьютером может привести к появлению запястного сухожильного синдрома, тендиниту, воспалению сухожилий и синовиальной сумки или других скелетно-мышечных заболеваний. В кистях рук, запястьях, плечах, предплечьях, шее или спине могут появиться следующие симптомы:

- **•** Онемение, жжение или покалывание.
- **•** Помота, болезненное ощущение или слабость.
- **•** Боль, опухоль или пульсация.
- **•** Оцепенелость или напряжение.
- **•** Сухость или слабость.

При наличии таких симптомов, повторяющихся или постоянных ощущениях дискомфорта и/или болезненных ощущениях при работе за компьютером немедленно обратитесь за консультацией к врачу и сообщите об этом в отдел техники безопасности и охраны здоровья вашей компании.

В следующем разделе приводятся советы, как сделать работу за компьютером более удобной.

#### Поиск удобного рабочего положения

Найдите для себя максимально удобное положение за компьютером, меняя угол обзора монитора, используя подставку для ног или регулируя высоту кресла. Воспользуйтесь следующими советами:

- **•** Не сидите подолгу в одной позе.
- **•** Не склоняйтесь низко за столом и не откидывайтесь далеко на спинку кресла.
- **•** Периодически вставайте и прохаживайтесь, чтобы снять напряжение в мускулах ног.
- **•** Делайте короткие перерывы, чтобы ослабить напряжение в шее и плечах.
- **•** Не напрягайте мускулы и не поднимайте высоко плечи.
- **•** Установите внешний дисплей, клавиатуру и мышь на рабочем месте так, чтобы до них было легко дотянуться.
- **•** Если вы смотрите на монитор чаще, чем на документы, то разместите дисплей по центру стола, чтобы шея напрягалась как можно меньше.

#### Забота о зрении

Если подолгу смотреть на монитор, носить неправильно подобранные очки или контактные линзы, использовать яркий свет или работать за столом с блестящей поверхностью, плохо отрегулировать резкость экрана, использовать мелкий шрифт или малоконтрастный дисплей, то глаза будут сильно уставать. В следующих разделах приводятся советы, как уменьшить чрезмерное напряжение глаз.

#### Глаза

- **•** Давайте глазам частый отдых.
- **•** Периодически отводите глаза от монитора и смотрите на какой-нибудь удаленный предмет.
- **•** Часто мигайте, чтобы глаза не засыхали.

#### Дисплей

- **•** Держите дисплей в чистоте.
- **•** Ваша голова должна находиться выше нижней кромки дисплея, чтобы при просмотре изображения в центре дисплея глаза смотрели сверху вниз.
- **•** Отрегулируйте яркость и/или контраст дисплея так, чтобы текст было легко читать, а графика отображалась четко.
- **•** Уменьшите мерцание и отражение:
	- **•** установите дисплей так, чтобы его боковая кромка была обращена к окну или источнику освещения,
	- **•** уменьшите свет в помещении, используя портьеры, шторы или жалюзи,
	- **•** включайте освещение на рабочем месте,
	- **•** отрегулируйте угол обзора дисплея,
	- **•** используйте антибликовый фильтр,
	- **•** установите на верхней кромке дисплея солнцезащитный козырек, например, картонную полоску.
- **•** Не смотрите на дисплей из неудобного положения.
- **•** Не смотрите подолгу на источники яркого света.

#### Выработка правильного стиля работы

Следующие привычки работы за компьютером позволят меньше уставать и работать более продуктивно:

- **•** Делайте короткие частые перерывы в работе.
- **•** Делайте какие-нибудь упражнения для разминки.
- **•** Как можно чаще выходите подышать чистым, свежим воздухом.
- **•** Регулярно делайте физическую зарядку, укрепляющую тело.

#### 

**Предупреждение! Не пользуйтесь компьютером на диване или в постели. Если этого нельзя избежать, то работайте только короткими периодами, часто делайте перерывы и выполняйте упражнения для разминки.**

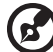

**Примечание:** Дополнительные сведения см. в разделе **"Соответствие [нормативным](#page-1101-0) требованиям и замечания по [безопасности](#page-1101-0)" на стр. 72**.

### <span id="page-1022-0"></span>Вначале о главном

Благодарим вас за то, что для решения своих мобильных вычислительных задач вы выбрали ноутбук Acer.

### <span id="page-1022-1"></span>Ваши руководства

Мы разработали ряд руководств, которые помогут вам в использовании ноутбука Acer:

Этот плакат поможет выполнить первоначальную настройку компьютера.

Руководство пользователя TravelMate B113 содержит полезную информацию, применимую ко всем моделям TravelMate B113. В нем описываются основные темы, такие как работа с клавиатурой, звуком и т.д. Учтите, что Руководство пользователя является обобщенным, поэтому в нем иногда будут описываться функции или свойства, реализованные не в купленной вами модели, а лишь в определенных моделях этой серии В таких случаях в тексте дается пометка "только для определенных моделей".

Краткое руководство знакомит вас с основными характеристиками и функциями вашего нового компьютера. Чтобы узнать больше о том, как с помощью компьютера повысить продуктивность своей работы, см. Руководство пользователя TravelMate B113. Это руководство содержит подробную информацию о системных функциях, восстановлении данных, возможностях расширения и устранении неисправностей. В нем также приведена информация о гарантийном обслуживании, а также общие предписания и правила безопасности при работе с ноутбуком. Это руководство в виде файла PDF изначально загружено в компьютер. Чтобы открыть его, выполните следующее:

- 1 На экране Пуск введите "Пользователь".
- 2 Шелкните Руководство пользователя Acer.

### <span id="page-1022-2"></span>Основные сведения об уходе за компьютером и советы по использованию

#### <span id="page-1022-3"></span>Включение и выключение компьютера

Чтобы включить компьютер, нажмите и отпустите кнопку питания. Расположение кнопки питания см. на плакате по настройке.

Чтобы отключить питание, выполните следующие действия:

 $\ddot{\phantom{0}}$ Используйте команду завершения работы в Windows: Нажмите клавиши Windows + < C> и нажмите Настройки > Питание, затем нажмите Завершение работы.

Если хотите ненадолго завершить работу компьютера, но не выключать полностью его питание, то переведите его в Слящий режим. Для этого:

 $\bullet$ Нажмите кнопку питания.

- или -

Нажмите клавиши Windows + <C> и нажмите Настройки > Питание, затем  $\ddot{\phantom{a}}$ нажмите Спящий режим.

Перевести компьютер в режим "Сон" можно также одновременным нажатием функциональных клавиш <Fn> + <F4>.

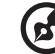

Примечание: Если не удается отключить электропитание компьютера обычным способом, то нажмите и удерживайте кнопку питания не менее четырех секунд, чтобы компьютер отключился. Если Вы отключили компьютер и хотите включить его снова, подождите не меньше, чем две секунд перед тем, как повторно включить питание.

#### <span id="page-1023-0"></span>Уход за компьютером

Ваш компьютер будет хорошо служить, если будете за ним правильно ухаживать.

- Не выставляйте компьютер на прямой солнечный свет. Не ставьте его рядом с источниками тепла, например, с радиатором отопления.
- Не подвергайте компьютер воздействию температур ниже 0°С (32°F) или выше 50°С (122°F).
- $\bullet$ Не подвергайте компьютер воздействию магнитных полей.
- Оберегайте компьютер от дождя или влаги.  $\bullet$
- $\bullet$ Не проливайте воду или иную жидкость на компьютер.
- Оберегайте компьютер от ударов или вибрации.  $\bullet$
- Оберегайте компьютер от пыли и грязи.  $\bullet$
- Чтобы не повредить компьютер.
- Закрывая, не хлопайте крышкой компьютера.
- Никогда не ставьте компьютер на неровную поверхность.

### <span id="page-1023-1"></span>Уход за адаптером переменного тока

Здесь приведено несколько рекомендаций по уходу за адаптером переменного тока:

- Не подключайте к адаптеру никакие другие устройства.
- Не наступайте на шнур питания и не кладите на него никаких тяжелых предметов. Протяните шнур питания и кабели таким образом, чтобы на них было трудно наступить.
- Выдергивая шнур питания из розетки, тяните не за шнур, а за вилку.
- Если пользуетесь удлинителем, общий номинальный ток подключенного к сети оборудования не должен превышать номинальное значение номинального тока кабеля. Кроме того, номинал всех токов всего оборудования, подключенного к одной розетке питания, не должен превышать номинал плавкого предохранителя.

### <span id="page-1024-0"></span>Уход за аккумулятором

Здесь приведено несколько рекомендаций по уходу за аккумулятором:

- **•** Используйте аккумуляторы только того же типа, как и заменяемые. Отключите питание перед тем, как вынимать или менять аккумулятор.
- **•** Не пользуйтесь аккумуляторами неизвестных производителей. Держите аккумуляторы в не доступном для детей месте.
- **•** Ликвидируйте использованные аккумуляторы в соответствии с местными правилами. Если это возможно, отправьте аккумуляторы на переработку.

#### <span id="page-1024-1"></span>Чистка и обслуживание

При чистке компьютера проделайте следующие действия:

- 1 Выключите компьютер и выньте аккумулятор.
- 2 Отсоедините адаптер переменного тока.
- 3 Используйте мягкую ткань, смоченную водой. Не используйте жидкие или аэрозольные чистящие средства.

Если произошла одна из следующих ситуаций:

- **•** Компьютер уронили или корпус компьютера был поврежден.
- **•** Компьютер не работает должным образом.

Просим обратиться к главе **"Часто [задаваемые](#page-1091-0) вопросы" на стр. 62**.

xviii

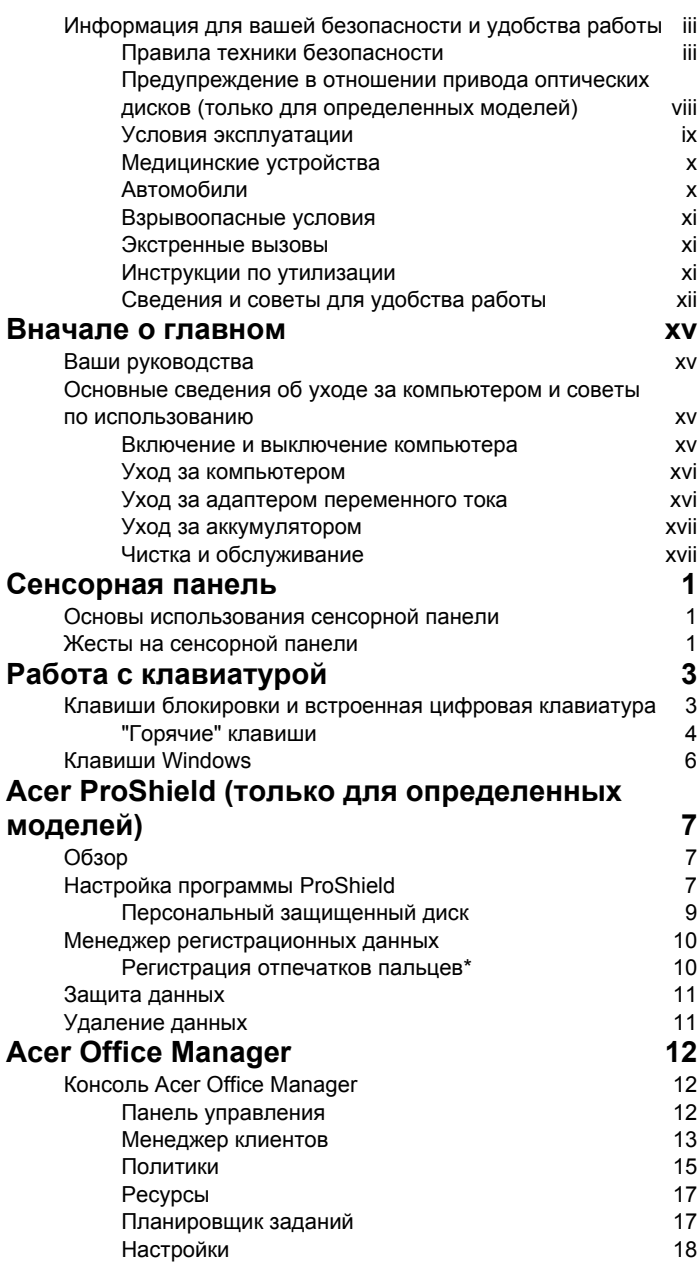

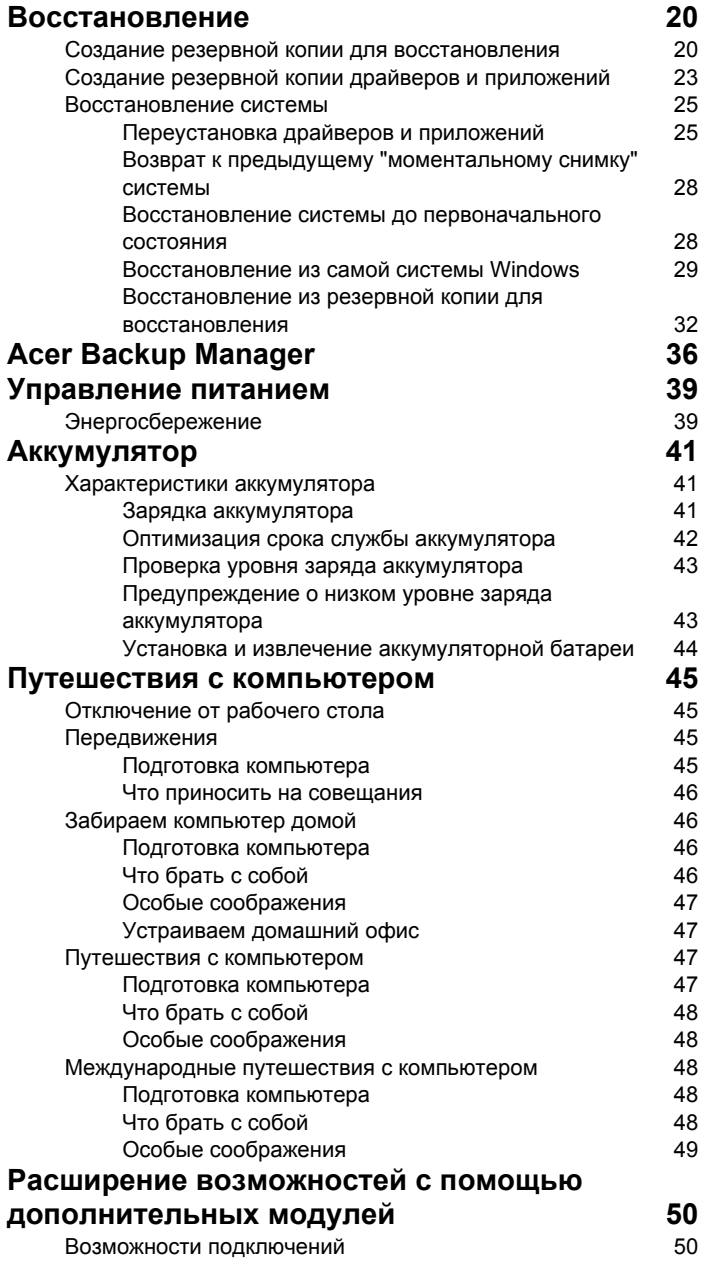

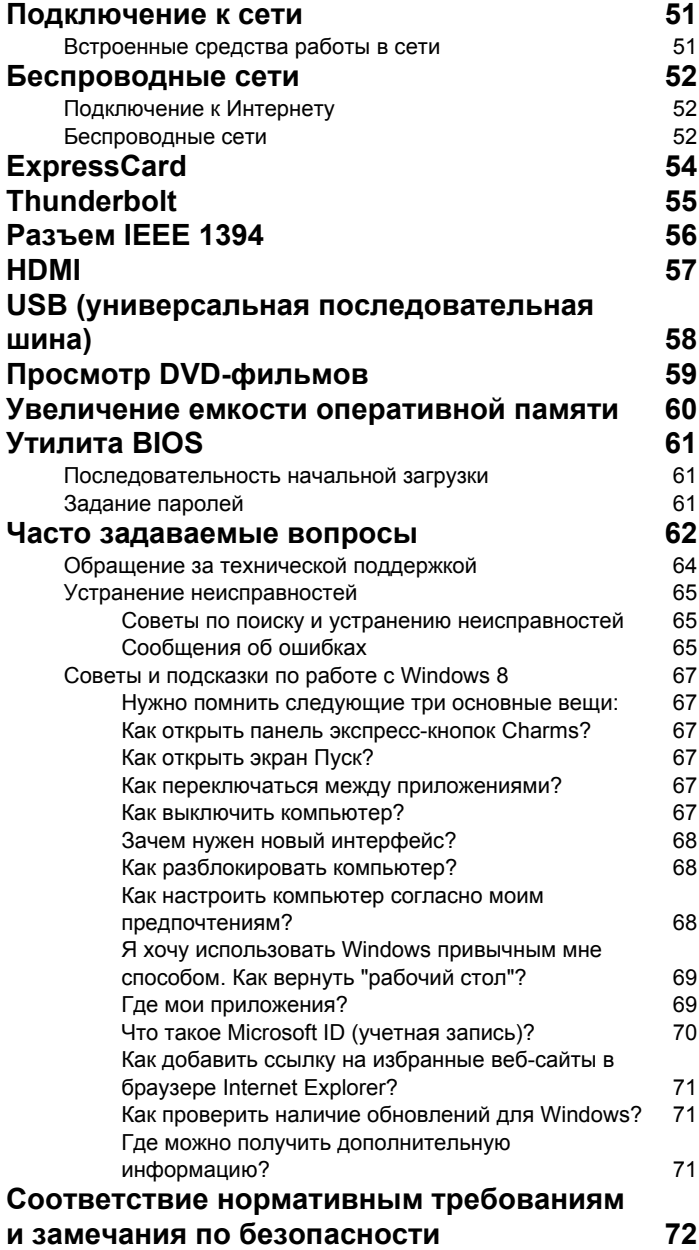

### <span id="page-1030-0"></span>Сенсорная панель

### <span id="page-1030-1"></span>Основы использования сенсорной панели

Сенсорная панель служит для управления перемещением стрелки (или 'курсора') по экрану. При проведении пальца по <sup>И</sup> сенсорной панели курсор повторяет траекторию перемещения пальца.

*Примечание: Сенсорная панель чувствительна к движению пальца; чем легче касание, тем точнее реакция.* 

*следите за тем, чтобы сенсорная панель и ваши пальцы были сухими и чистыми.* 

Управлять курсором можно несколькими основными жестами:

- **Сдвиг одним пальцем**: Для перемещения курсора двигайте пальцем по сенсорной панели.
- **Нажатие** или **касание** одним пальцем: Нажмите сенсорную панель вниз или слегка коснитесь ее пальцем, чтобы "щелчком" выбрать элемент или запустить его. Для "двойного щелчка" нужно быстро дважды коснуться сенсорной панели.
- **Нажатие** или **касание** одним пальцем в нижнем правом углу: Для имитации "щелчка правой кнопкой мыши" ( нажмите нижний правый угол сенсорной панели. На экране Пуск это действие переключает

команды приложения, а в большинстве приложений открывает контекстное меню, соответствующее выбранному элементу.

• **Перетаскивание**: Нажмите и удерживайте нижний левый угол сенсорной панели или дважды коснитесь в любом месте на ней, затем, не отрывая второй палец от сенсорной панели, обведите область и выберите все элементы в ней.

### <span id="page-1030-2"></span>Жесты на сенсорной панели

В Windows 8 и во многих приложениях поддерживаются жесты одним или несколькими пальцами на сенсорной панели.

*Примечание: Возможность использования жестов на сенсорной панели зависит от активного приложения.* 

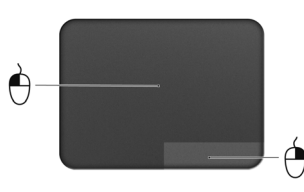

Это позволяет управлять программами с помощью нескольких простых жестов, например:

• **Провести от края внутрь:** откройте инструменты Windows, проведя пальцем с правого, верхнего или левого края к центру сенсорной панели.

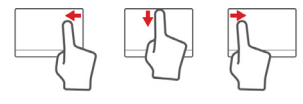

- **Провести от правого края внутрь:** переключение между экспресс-кнопками charms.
- **Провести от верхнего края внутрь:** переключение между командами приложения.
- **Провести от левого края внутрь:** переключение на предыдущее приложение.
- **Сдвиг двумя пальцами:** чтобы быстро прокрутить веб-страницы, документы или списки воспроизведения, поместите два пальца на сенсорную панель и сдвигайте в любом направлении.
- **Сведение или разведение двух пальцев ("щипки"):** увеличение или уменьшение масштаба фотографий, карт и документов "щипками" двумя пальцами.

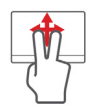

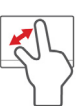

### <span id="page-1032-0"></span>Pабота с клавиатурой

На клавиатуре есть полноразмерные клавиши, встроенная цифровая клавиатура, курсор, клавиши блокировки, клавиши Windows, функциональные и специальные клавиши.

### <span id="page-1032-1"></span>Клавиши блокировки и встроенная цифровая клавиатура

*Примечание: Сведения, приведенные в этом разделе, могут не относиться к вашему компьютеру.*

На клавиатуре есть 3 фиксирующие клавиши, которые можно попеременно включать или отключать.

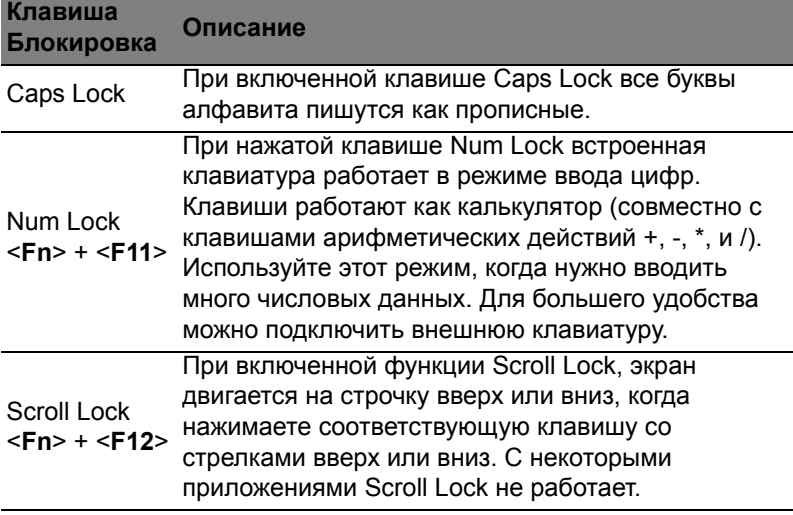

Функции цифровой клавишной панели соответствуют функциям цифровой клавиатуры стационарного компьютера. Они обозначены мелкими символами в верхнем правом углу клавиш. Чтобы не перенасыщать маркировку клавиатуры, символы клавиш управления курсором на клавишах не нанесены.

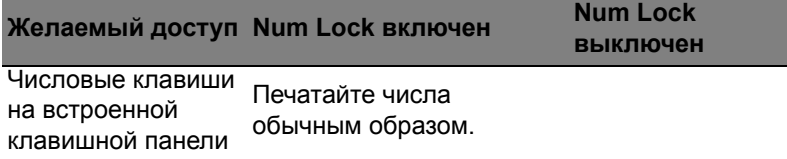

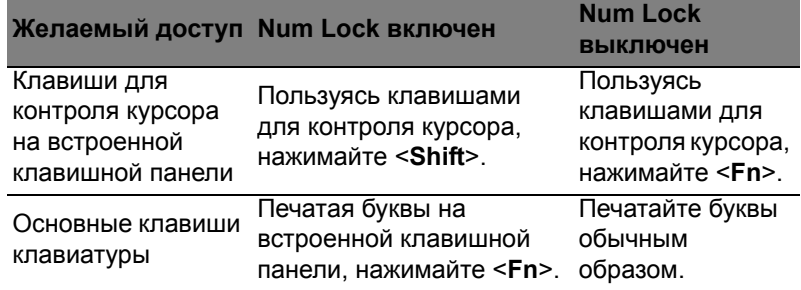

### <span id="page-1033-0"></span>"Горячие" клавиши

В компьютере используются "горячие" клавиши (комбинации клавиш) для быстрого вызова большинства функций управления компьютером, таких как яркость экрана и громкость.

Для использования комбинации клавиш сначала нажмите клавишу <Fn> и затем, не отпуская ее, нажмите вторую клавишу этой комбинации.

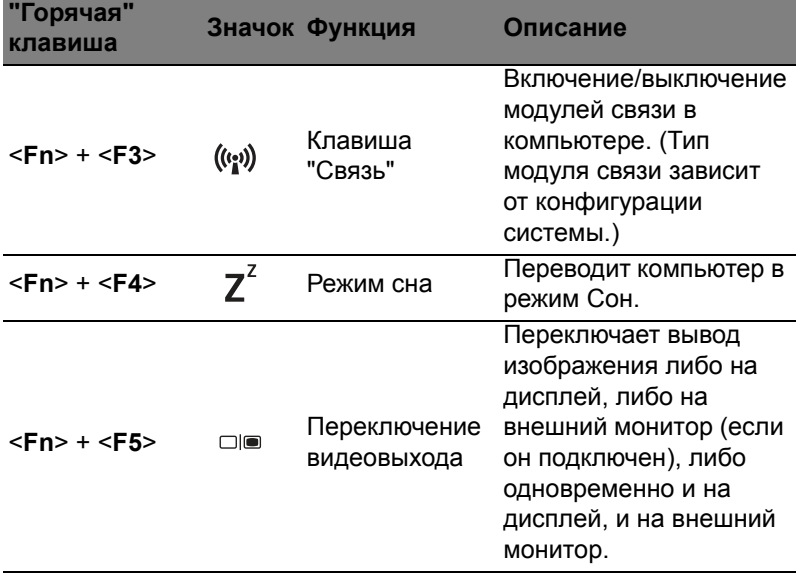

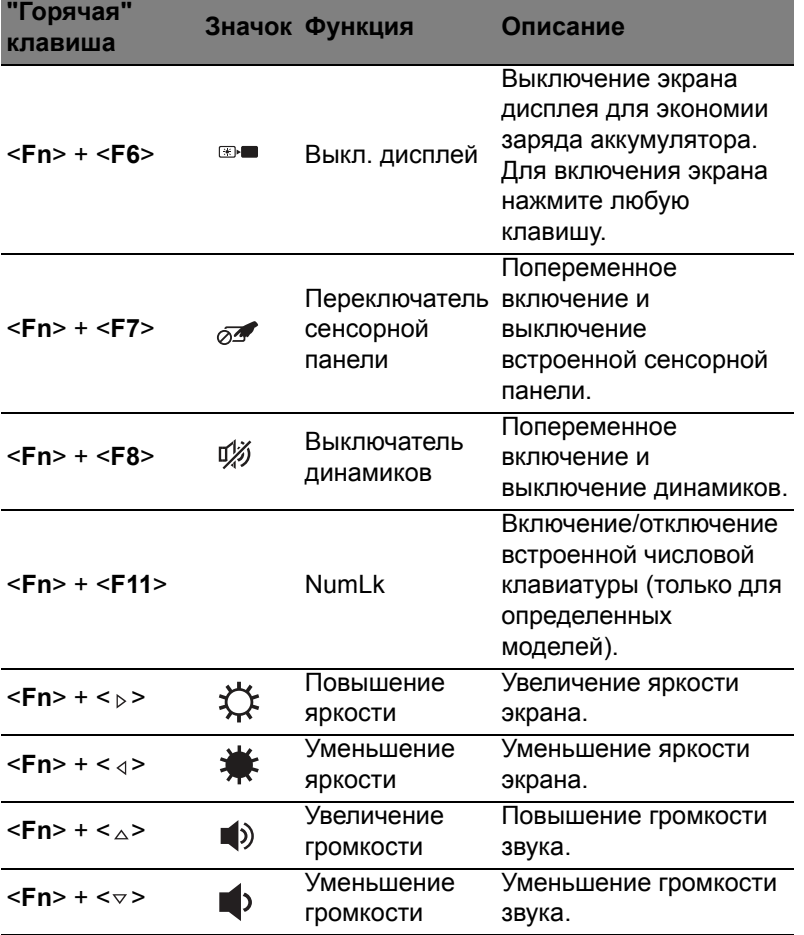

### <span id="page-1035-0"></span>Клавиши Windows

На клавиатуре есть две клавиши, которые выполняют функции, связанные с Windows.

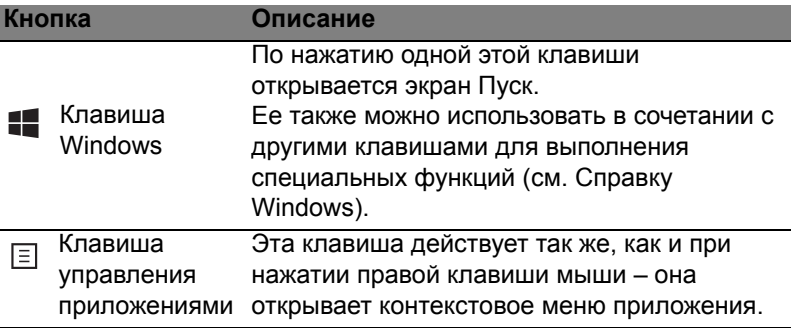

## <span id="page-1036-0"></span>Acer ProShield (только для определенных моделей)

### <span id="page-1036-1"></span>Обзор

Программа Acer ProShield - это комплексное решение по обеспечению безопасности, предназначенное для выполнения следующих задач:

- Защита устройства от несанкционированного доступа
- Защита локальной системы хранения данных
- Зашите сети

5 модулей, входящих в состав программы Acer ProShield, будут защищать ваше устройство от несанкционированного доступа и проникновения злоумышленников.

- Менеджер регистрационных данных настройки паролей, регистрация отпечатков пальцев (если в вашем ПК есть дактилоскопический считыватель), данные учетных записей в сетевых службах
- Аутентификация перед загрузкой очередность загрузки и защита устройства
- Защита данных персональный защищенный диск, шифрование файлов и папок
- Удаление данных "шредер" файлов
- Информация сведения об этой программе

### <span id="page-1036-2"></span>Настройка программы ProShield

При первом запуске программы ProShield мастер настройки поможет вам настроить параметры программы ProShield. Чтобы начать, нажмите Пуск. Вам будет нужно ввести пароль, и вы сможете создать персональный защищенный диск.

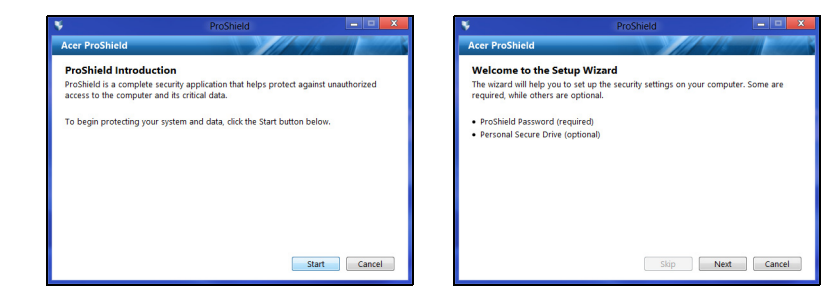

*Примечание: Выберите пароль, который сможете легко запомнить, но который будет трудно угадать другим. Не используйте слова, которые можно легко подобрать по словарю. Советуем использовать комбинацию букв и цифр.*

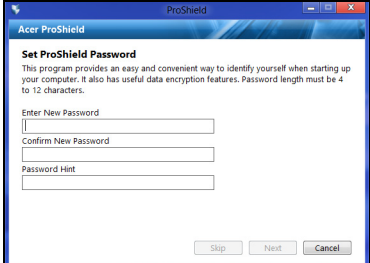

Установив пароль, нажмите **Далее**, чтобы перейти к настройке персонального защищенного диска, или нажмите **Готово**, чтобы завершить работу мастера.

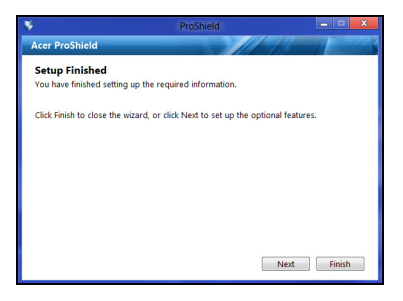

### <span id="page-1038-0"></span>Персональный защищенный диск

Персональный защищенный диск (PSD) - это защищенный раздел жесткого диска, в котором можно хранить файлы. Чтобы открыть диск PSD, нужно ввести пароль или пройти идентификацию по отпечатку пальца.

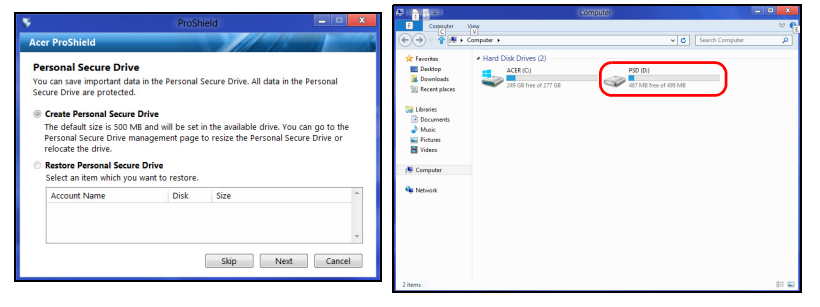

После завершения настройки можно открыть консоль программы ProShield для управления компьютером или для изменения настроек.

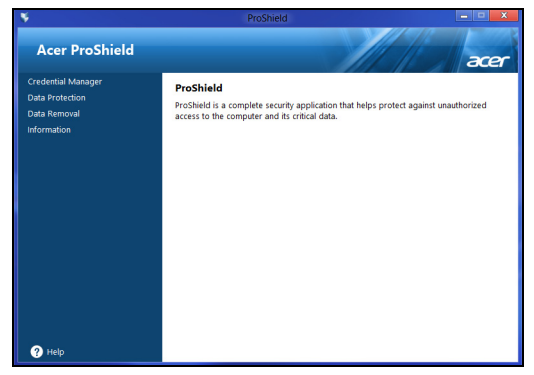

Для изменения настроек используйте меню на левой панели.

### <span id="page-1039-0"></span>Менеджер регистрационных данных

Здесь можно устанавливать регистрационные данные и управлять ими, а также настраивать аутентификацию перед загрузкой.

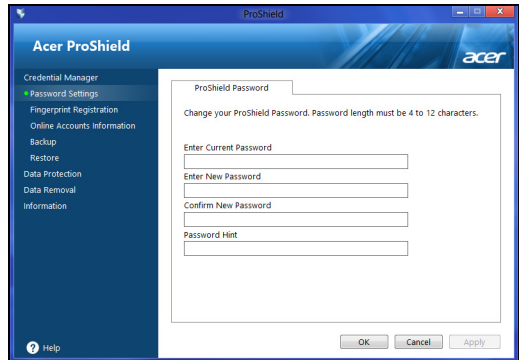

Вы можете изменять свои пароли для программы ProShield и Windows, регистрировать отпечатки пальцев, управлять данными сетевых учетных записей, создавать резервные копии регистрационных данных или восстанавливать эти данные из резервных копий.

#### <span id="page-1039-1"></span>Регистрация отпечатков пальцев\*

*\* (только если в вашем ПК есть дактилоскопический считыватель)*

Дактилоскопический считыватель можно использовать для защиты ПК от несанкционированного доступа. Зарегистрируйте два или более отпечатков пальцев, чтобы затем использовать их для доступа к ПК во время запуска вместо ввода пароля.

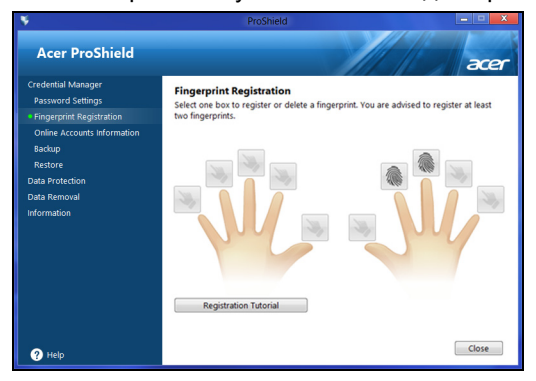

Чтобы узнать дополнительные сведения, нажмите **Руководство по регистрации**.

### <span id="page-1040-0"></span>Защита данных

Здесь можно выбирать файлы для шифрования или дешифрования, а также управлять персональным защищенным диском.

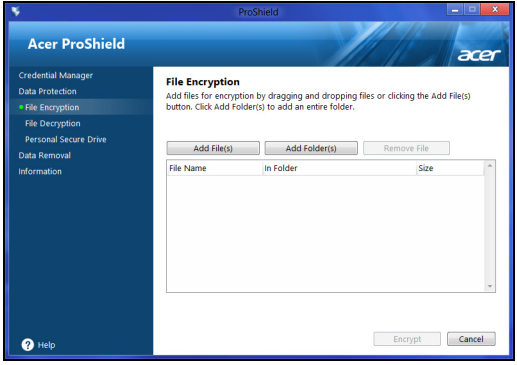

### <span id="page-1040-1"></span>Удаление данных

Здесь можно выбирать файлы для безвозвратного удаления с жесткого диска. Чтобы ваши данные нельзя было восстановить, функция "Шредер файлов" поверх них записывает беспорядочную информацию.

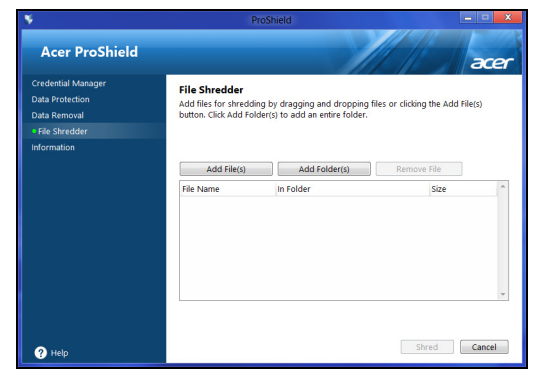

**Внимание! Выбирайте только те файлы, которые хотите безвозвратно удалить. После удаления файлов или папок в шредере восстановить данные будет нельзя.**

### <span id="page-1041-0"></span>Acer Office Manager

#### *Примечание: Только для определенных моделей.*

Acer Office Manager - это средство мониторинга и управление ресурсами, с помощью которого ИТ-администраторы могут дистанционного управлять компьютерами и устанавливать на них обновления. В состав этого пакета программ входят следующие компоненты: *Консоль Acer Office Manager* и *Клиент Acer Office Manager*.

### <span id="page-1041-1"></span>Консоль Acer Office Manager

Приложение Консоль позволяет с одного компьютера управлять подключенными клиентами. Чтобы запустить приложение Консоль в Windows 8, начните вводить "Office Manager Console". Другой способ: в режиме "Рабочий стол" выберите **Acer Office Manager Console**.

При первом запуске приложения Консоль вам будет предложено установить пароль и указать адрес эл. почты для уведомлений.

*Примечание: Пароль должен иметь длину от 8 до 31 знаков и содержать минимум одну цифру, одну заглавную и одну строчную букву.*

### <span id="page-1041-2"></span>Панель управления

После завершения всех этапов настройки откроется *Панель управления*, на которой показано общее количество подключенных клиентов, клиентов в сети и клиентов в автономном режиме. Чтобы добавить клиента, выберите его в разделе *Новый клиент* и нажмите кнопку **Добавить**.

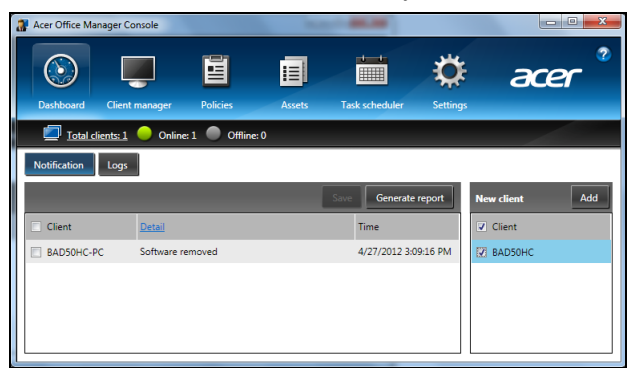

*Совет: Чтобы выбрать всех обнаруженных клиентов, установите флажок Клиент в разделе "Новый клиент".*

В разделе *Уведомление* отображаются все уведомления, полученные для управляемых клиентов, в том числе такие сведения, как удаляемые аппаратные или программные компоненты, используется ли клиент или находится в автономном режиме дольше определенного времени.

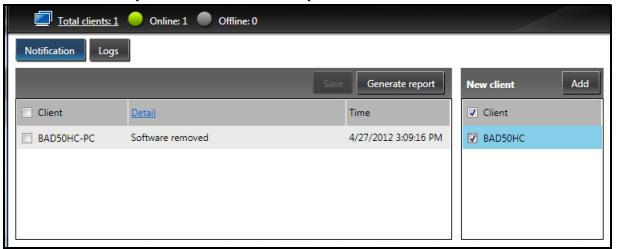

#### <span id="page-1042-0"></span>Менеджер клиентов

На странице *Менеджер клиентов* показаны все клиенты, управляемые при помощи приложения Консоль. Чтобы просмотреть системную информацию о клиенте, дважды щелкните его значок.

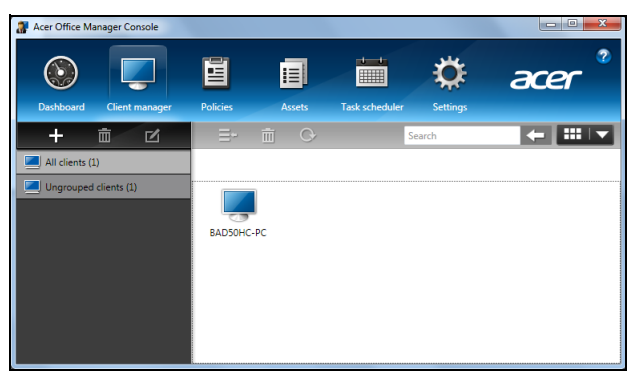

Клиентов можно группировать для упрощения управления. Например, можно создать одну группу для администраторов, а другую - для продавцов. Чтобы создать группу и добавить в нее клиентов, нажмите значок **+** над списком клиентов.

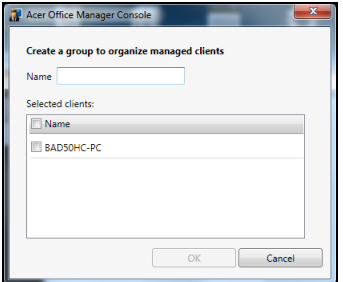

*Примечание: Одного клиента можно приписать только к одной группе.*
### Политики

Можно настраивать разные политики и применять их к выбранным клиентам или группам клиентов. Чтобы добавить новую политику, нажмите значок **+**.

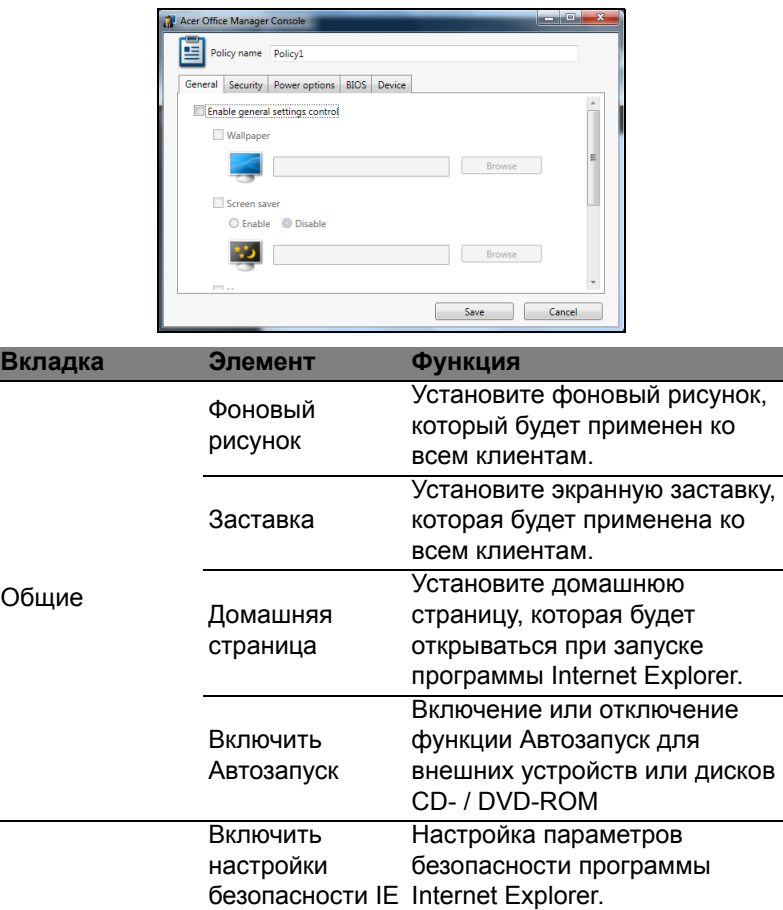

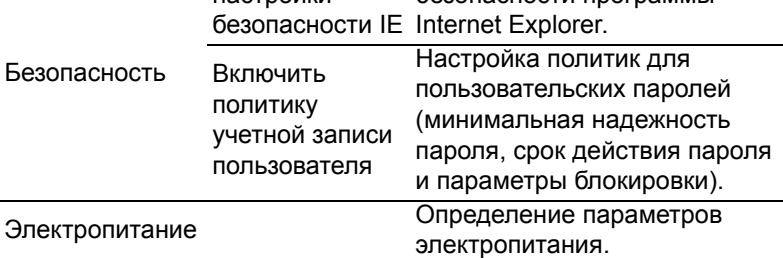

Русский

 $16$ 

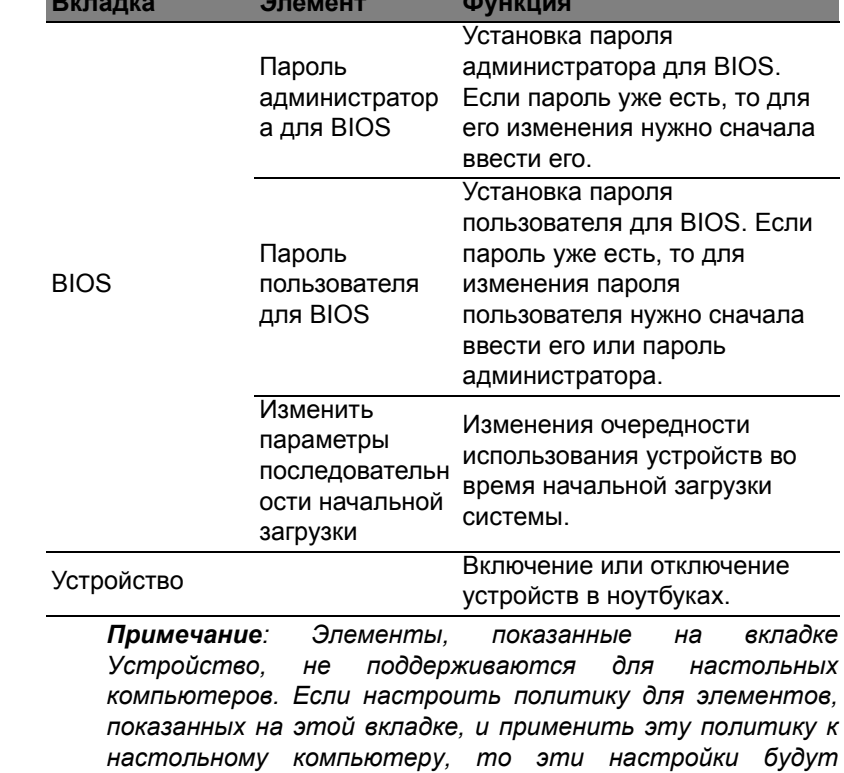

проигнорированы.

### Ресурсы

На странице *Ресурсы* можно просмотреть краткие сведения об управляемых клиентах и аппаратных и программных компонентах каждой системы. Можно также посмотреть, какие оперативные исправления были применены к каждой системе.

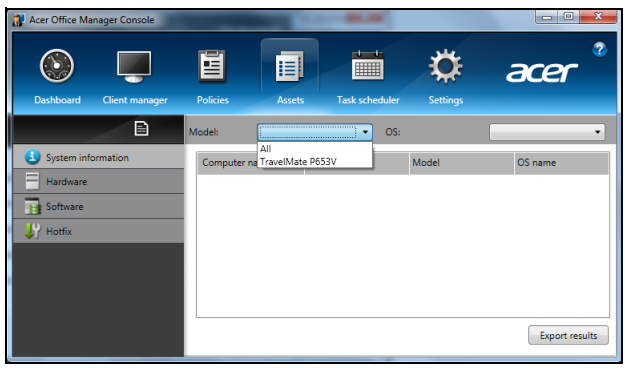

Выберите модель системы в раскрывающемся меню *Модель*. Поиск можно сузить, выбрав операционную систему в раскрывающемся меню *ОС*. Откроется список соответствующих клиентов.

Чтобы экспортировать результаты поиска в таблицу Excel, нажмите Экспортировать результаты или значок **•**. Затем укажите место для сохранения файла и имя файла.

### Планировщик заданий

На странице *Планировщик заданий* можно настроить расписание для регулярного применения выбранных политик. Чтобы добавить новое задание, нажмите значок **+**.

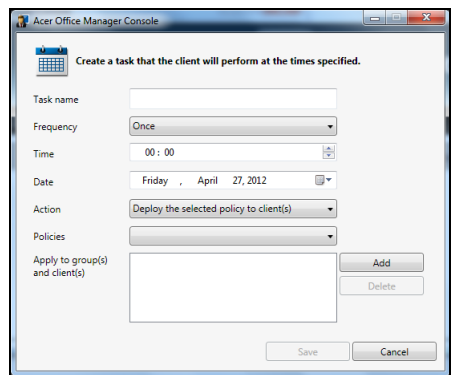

Затем введите Имя задания и выберите значения для параметров Частота, Время, Дата, Действие, Политики, которые нужно применить, и группу(-ы) или клиента(-ов).

Введя нужные сведения, нажмите Сохранить.

### Настройки

На странице Настройки можно изменять те или иные настройки.

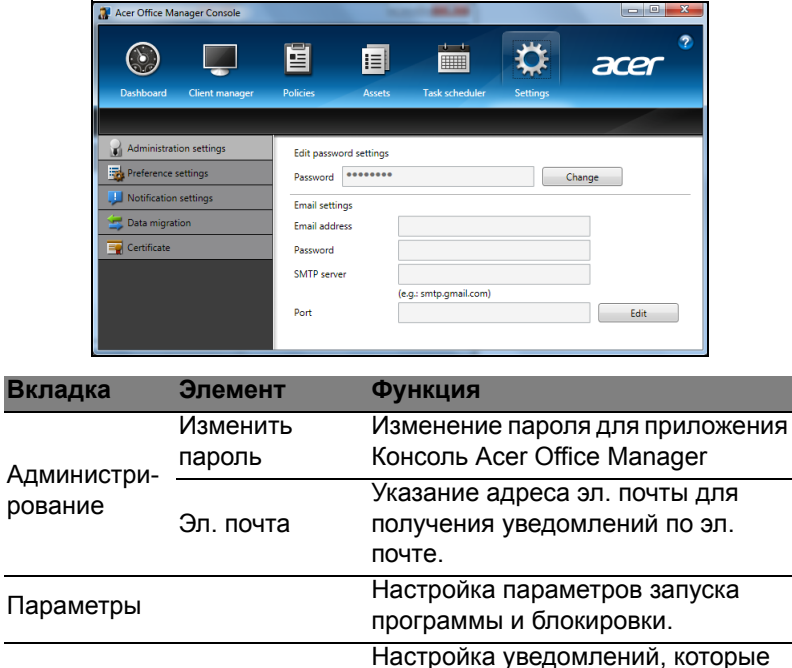

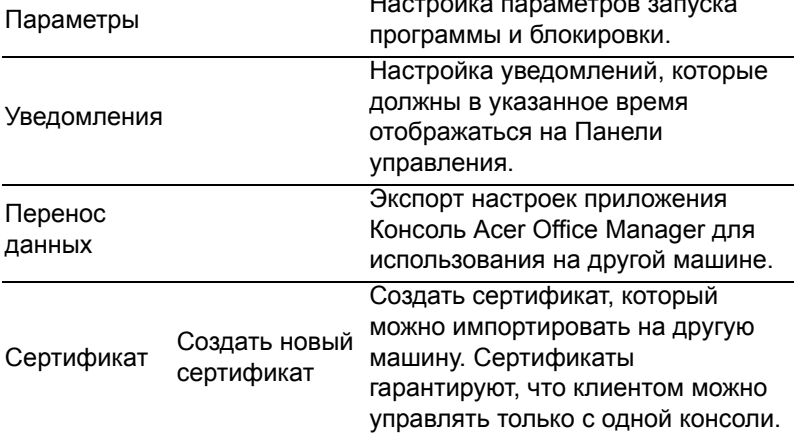

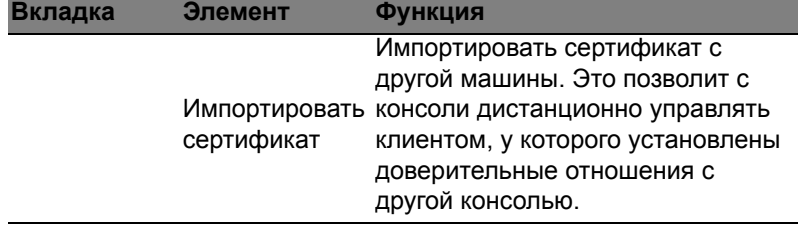

### Восстановление

В случае неполадок в работе компьютера, когда не помогают ответы на часто задаваемые вопросы (см. на стр[. 62](#page-1091-0)), можно "восстановить" компьютер, то есть восстановить его предыдущее состояние.

В этом разделе описываются имеющиеся в вашем компьютере средства восстановления. Acer предлагает приложение *Acer Recovery Management* для создания *резервной копии для восстановления*, *резервной копии драйверов и приложений*, а также выполнения восстановления либо с помощью инструментов Windows, либо резервной копии для восстановления.

*Примечание: Acer Программа Recovery Management доступна только в моделях с предустановленной операционной системой Windows.*

**Важно! Советуем как можно скорее создать** *Резервную копию для восстановления* **и** *Резервную копию драйверов и приложений***.** 

**В некоторых случаях для полного восстановления потребуется резервная копия для восстановления, записанная на USB-накопителе.**

# Создание резервной копии для восстановления

Для переустановки с USB-накопителя нужно сначала создать резервную копию для восстановления. Резервная копия для восстановления содержит все файлы, изначально записанные на жесткий диск компьютера, в том числе Windows и все записанные при изготовлении программы и драйверы. Эта резервная копия восстановит компьютер до состояния на момент покупки. При этом у вас будет возможность сохранить все настройки и личные данные для восстановления в дальнейшем.

*Примечание: Проверьте, чтобы на USB-накопителе свободного места было не менее 16 ГБ.* 

1. На экране *Пуск* введите "Recovery" и затем в списке приложений нажмите **Acer Recovery Management**.

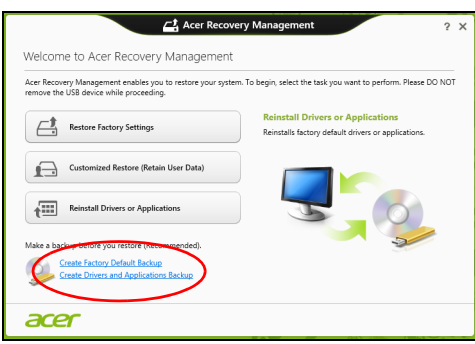

2. Нажмите **Создать резервную копию заводских настроек**. Откроется окно *Диск для восстановления*.

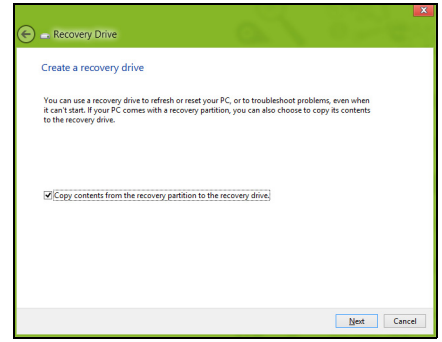

Установите флажок **Копировать содержимое раздела жесткого диска восстановления на диск для восстановления**. Этот параметр обеспечивает максимально полное и безопасное создание резервной копии для восстановления.

- 3. Подключите USB-накопитель и нажмите **Далее**.
	- Прежде чем продолжить, убедитесь, что на USB-накопителе достаточно свободного места. Для записи резервной копии для восстановления требуется не менее 16 ГБ.

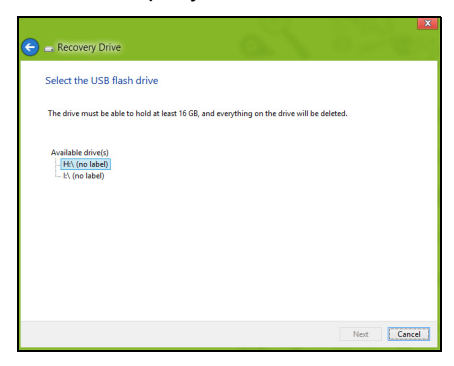

- 4. На экране будет отображаться ход выполнения резервного копирования.
- 5. Выполните указания для завершения процесса.
- 6. После создания резервной копии для восстановления вы сможете удалить с жесткого диска компьютере информацию для восстановления. Если удалите эту информацию, то для восстановления компьютера сможете использовать только резервную копию, записанную на USB-накопителе. Если потеряете этот USB-накопитель или сотрете данные с него, то не сможете восстановить компьютер.

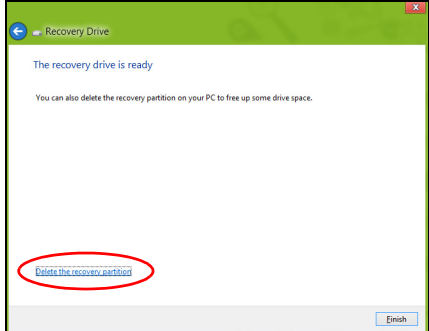

7. Отсоедините USB-накопитель и нанесите на него четкую маркировку.

Важно! Напишите понятный текст, например, "Резервная копия для восстановления Windows". Сохраните эту резервную копию в надежном месте и запомните это место.

# Создание резервной копии драйверов и приложений

Для создания резервной копии драйверов и приложений, содержащей ПО и драйверы, записанное на компьютер при его изготовлении, можно использовать USB-накопитель или, если в вашем компьютере есть устройство записи DVD-дисков, один или несколько чистых записываемых DVD-дисков.

1. На экране Пуск введите "Recovery" и затем в списке приложений нажмите Acer Recovery Management.

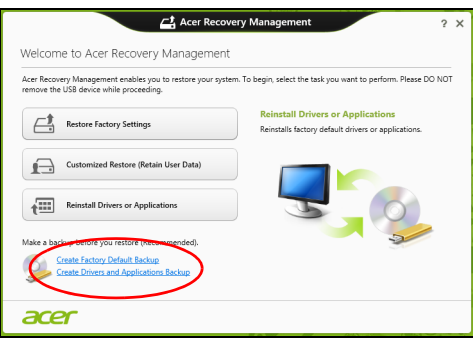

#### 2. Нажмите Создать резервную копию драйверов И приложений.

Подключите USB-накопитель или вставьте чистый DVD-диск в привод оптических дисков и нажмите Далее.

• Если используете USB-накопитель, то перед продолжением убедитесь, что на нем достаточно свободного места.

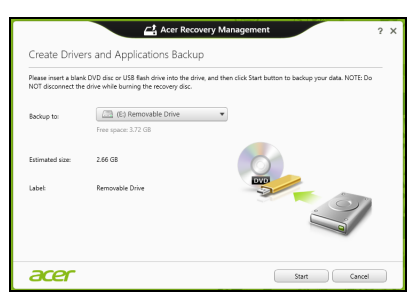

• Если используете DVD-диски, то программа укажет, сколько нужно чистых записываемых дисков для записи дисков восстановления. Приготовьте их перед началом процедуры.

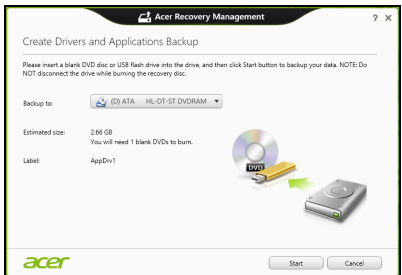

- 3. Нажмите **Пуск**, чтобы скопировать файлы. На экране будет отображаться ход выполнения резервного копирования.
- 4. Выполните указания для завершения процесса:
	- Если используете оптические диски, то лоток привода будет открываться после записи каждого диска. Извлеките диск из привода и пометьте его перманентным маркером. Если нужно записать несколько дисков, то, увидев предложение на экране, вставьте следующий диск и нажмите **OK**. Продолжайте эти действия, пока процесс не завершится.
	- Если используете USB-накопитель, то отсоедините его и нанесите на него четкую маркировку.

**Важно! Напишите на каждом диске понятный текст, например, "Резервная копия драйверов и приложений". Сохраните эту резервную копию в надежном месте и запомните это место.**

### Восстановление системы

Порядок восстановления системы:

1. Устраните мелкие проблемы.

Если возникнут неполадки в работе только одного или двух программных или аппаратных компонентов, то проблему можно решить переустановкой этих программ или драйверов устройств.

Порядок восстановления ПО и драйверов, предустановленных на заводе-изготовителе, см. в разделе **"[Переустановка](#page-1054-0) драйверов и [приложений](#page-1054-0)" на стр. 25**.

Инструкции по переустановке программ и драйверов, установленных вами после покупки, см. в документации на эти продукты или на веб-сайтах поддержки.

- 2. Возврат к предыдущему состоянию системы. Если переустановка программ и драйверов не поможет, то попробуйте устранить проблему, вернув систему к ее предыдущему состоянию, когда все работало нормально. Инструкции см. в разделе **"Возврат к [предыдущему](#page-1057-0) "[моментальному](#page-1057-0) снимку" системы" на стр. 28**.
- 3. Сбросьте настройки операционной системы. Если не останется других способов устранить проблему, то придется сбросить систему, сохранив пользовательские данные. См. раздел **"Восстановление системы до [первоначального](#page-1057-1) [состояния](#page-1057-1)" на стр. 28**.
- 4. Сброс системы до первоначального состояния.

Если ничто не помогает устранить проблему и вы хотите выполнить сброс системы до изначального состояния с заводскими настройками, то см. раздел **"[Восстановление](#page-1057-1) системы до [первоначального](#page-1057-1) состояния" на стр. 28**.

#### <span id="page-1054-0"></span>Переустановка драйверов и приложений

В качестве одной из мер устранения неисправностей может понадобиться переустановка приложений и драйверов устройств, изначально установленных в компьютере при его изготовлении. Для переустановки можно использовать либо жесткий диск, либо созданные вами резервные копии.

• Другие приложения - чтобы переустановить программу, изначально не установленную в компьютере, вам будет нужно выполнить указания по установке такой программы.

• Новые драйверы устройств - чтобы переустановить драйверы устройств, изначально не установленных в компьютере, вам будет нужно выполнить инструкции из руководства на это устройство.

*Если вы выполняете переустановку при помощи Windows, а информация для восстановления хранится в компьютере:*

• На экране *Пуск* введите "Recovery" и затем в списке приложений нажмите **Acer Recovery Management**.

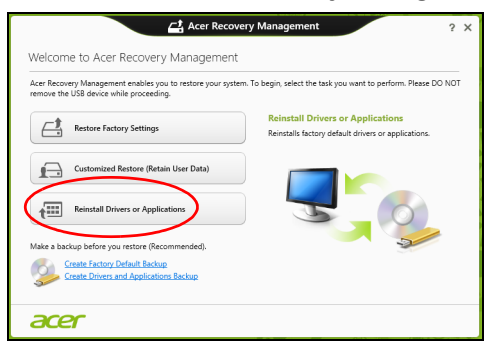

- Нажмите **Переустановить драйверы или приложения**.
- Должен открыться раздел **Содержание** окна **Acer Центр ресурсов**.

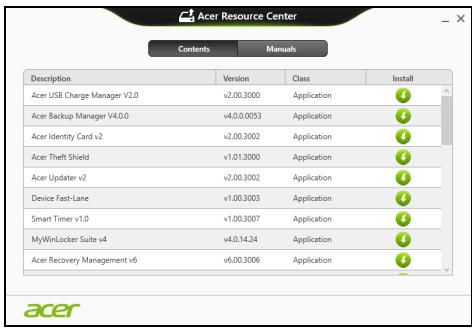

• Нажмите значок **установить** для элемента, который хотите установить, затем следуйте экранным указаниям для выполнения установки. Повторите эти действия для всех элементов, которые хотите переустановить.

*Если вы выполняете переустановку при помощи резервной копии драйверов и приложений, записанной на DVD-диске или USB-накопителе:*

- 1. Вставьте диск **Резервная копия драйверов и приложений** в привод дисков или подключите накопитель в свободный разъем USB.
	- Если вы вставили DVD-диск, то дождитесь открытия окна **Acer Центр ресурсов**.
		- Если окно **Acer Центр ресурсов** не откроется автоматически, то нажмите клавиши *Windows* + <**E**>, затем дважды щелкните значок привода оптических дисков.
	- Если используете USB-накопитель, то нажмите клавиши *Windows* + <**E**>, затем дважды щелкните накопитель, на котором записана резервная копия. Дважды щелкните значок **Центр ресурсов**.
- 2. Должен открыться раздел **Содержание** окна **Acer Центр ресурсов**.

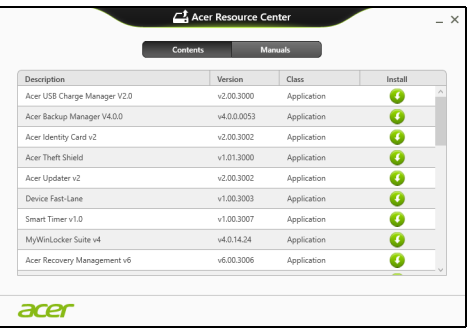

3. Нажмите значок **установить** для элемента, который хотите установить, затем следуйте экранным указаниям по выполнению установки. Повторите эти действия для всех элементов, которые хотите переустановить.

### <span id="page-1057-0"></span>Возврат к предыдущему "моментальному снимку" системы

Функция "Восстановление системы Microsoft" периодически делает "моментальные снимки" параметров и настроек вашей системы и сохраняет их как точки восстановления. В большинстве случаев сложных проблем с программами для восстановления работоспособности системы можно вернуться на одну или несколько этих точек восстановления назад.

Система Windows автоматически создает дополнительную точку восстановления не только ежедневно, но и при установке каждой новой программы или драйвера устройства.

Примечание: Чтобы просмотреть дополнительные сведения об использовании функции "Восстановление системы Microsoft", на экране Пуск введите "Справка" и затем в списке приложений нажмите Справка и поддержка. В окне поискового запроса Справки введите "восстановление системы Windows" и нажмите клавишу Enter.

#### Возврат к точке восстановления

- 1. На экране Пуск введите "Панель управления" и затем в списке приложений нажмите Панель управления.
- 2. Нажмите Система и безопасность > Центр поддержки, затем внизу окна нажмите Восстановление.
- 3. Нажмите Запуск восстановления системы, затем Далее.
- 4. Нажмите самую последнюю точку восстановления (на тот момент, когда ваша система работала правильно), нажмите Далее и затем Готово.
- 5. В отрывшемся окне с запросом на подтверждение нажмите Да. После этого система будет восстановлена с использованием указанной вами точки восстановления. Этот процесс может несколько минут и потребовать перезагрузки занять компьютера.

# <span id="page-1057-1"></span>Восстановление системы до первоначального

#### СОСТОЯНИЯ

Если в компьютере возникнут проблемы, которые не удастся устранить другими способами, то, возможно, понадобится переустановить систему целиком, чтобы восстановить ee изначальное состояние. Для восстановления можно использовать либо жесткий диск, либо созданные вами резервные копии для восстановления.

- Если система Windows еще запускается, и вы не удалили на жестком диске раздел восстановления, то см. раздел **"[Восстановление](#page-1058-0) из самой системы Windows" на стр. 29**.
- Если система Windows не запускается, а оригинальный жесткий диск был полностью переформатирован или заменен, то см. раздел **"[Восстановление](#page-1061-0) из резервной копии для [восстановления](#page-1061-0)" на стр. 32**.

#### <span id="page-1058-0"></span>Восстановление из самой системы Windows

Запустите приложение AcerRecovery Management:

• На экране *Пуск* введите "Recovery" и затем в списке приложений нажмите **Acer Recovery Management**.

Предусмотрено два способа - **Восстановление заводских установок** (Сброс ПК) или **Настраиваемое восстановление** (Обновить ПК).

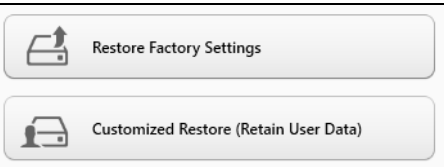

Функция **Восстановление заводских установок** удалит все данные с жесткого диска, затем переустановит Windows и все предустановленные в компьютере программы и драйверы. Если еще можно открыть важные файлы на жестком диске, то прямо сейчас создайте их резервные копии. См. раздел **"[Восстановление](#page-1059-0) заводских настроек при помощи приложения [Acer Recovery Management"](#page-1059-0) на стр. 30**.

Функция **Настраиваемое восстановление** попытается сохранить ваши файлы (пользовательские данные), но переустановит все программы и драйверы. Программы, установленные вами после покупки ПК, будут удалены (кроме программ, установленных с сайта Магазин Windows). См. раздел **"[Настраиваемое](#page-1060-0) восстановление при помощи приложения [Acer Recovery](#page-1060-0) [Management"](#page-1060-0) на стр. 31**.

<span id="page-1059-0"></span>Восстановление заводских настроек при помощи приложения Acer Recovery Management

1. Нажмите **Восстановить заводские настройки**.

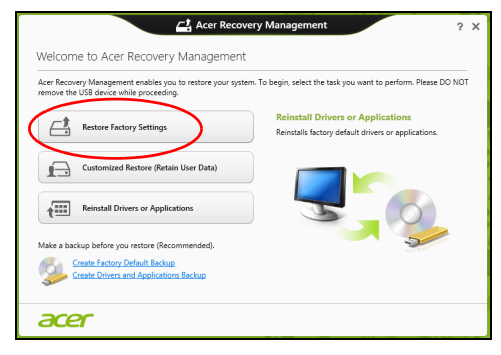

**Внимание! Функция "Восстановить заводские настройки" сотрет все файлы на жестком диске.**

2. Если компьютер сконфигурирован с двумя операционными системами (только на определенных моделях), то откроется окно с предложением выбрать ОС для восстановления - либо Windows 7, либо Windows 8. Если вы выберете Windows 7, то компьютер перезагрузится и восстановит Windows 7. Если вы выберете Windows 8, то откроется окно "Сброс ПК", как описано ниже.

*Примечание: Чтобы перейти с Windows 7 на Windows 8, войдите в систему BIOS (для этого во время загрузки компьютера нажмите клавишу <F2>) и для параметра Boot Mode (Режим загрузки) измените значение на UEFI. В случае переустановки Windows 7 нужно перед перезагрузкой компьютера для параметра Режим загрузки снова установить значение Legacy.*

3. Откроется окно **Сброс ПК**.

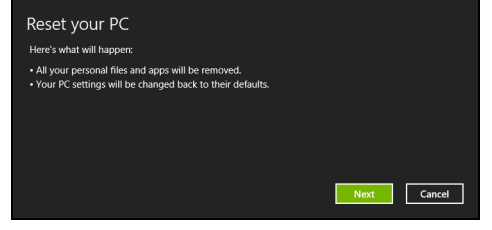

*Иллюстрации приведены только для справки.*

- 4. Нажмите **Далее** и выберите способ удаления файлов:
	- a. **Удалить только мои файлы** быстрое удаление всех файлов перед восстановлением компьютера; такое удаление занимает около 30 минут.
	- b. **Полностью очистить диск** полная очистка диска после удаления каждого файла, чтобы после восстановления ни один старый файл нельзя было прочитать. Очистка диска занимает намного больше времени (до 5 часов), но это намного более безопасный способ, так как старые файлы удаляются безвозвратно.
- 5. Нажмите **Сброс**.
- 6. В процессе восстановления сначала произойдет перезагрузка компьютера, а затем начнется копирование файлов на жесткий диск.
- 7. После завершения восстановления вы сможете начать работу с компьютером, повторив действия, выполняемые при первом запуске.

<span id="page-1060-0"></span>Настраиваемое восстановление при помощи приложения Acer Recovery Management

1. Нажмите **Настраиваемое восстановление (сохранить пользовательские данные)**.

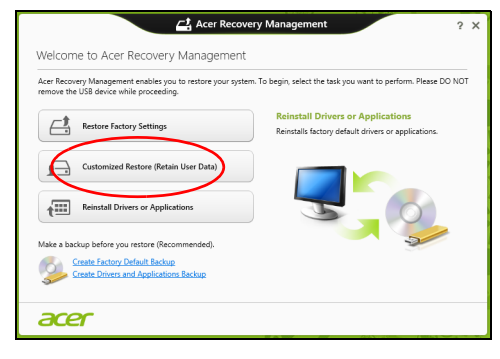

#### 2. Откроется окно **Обновить ПК**.

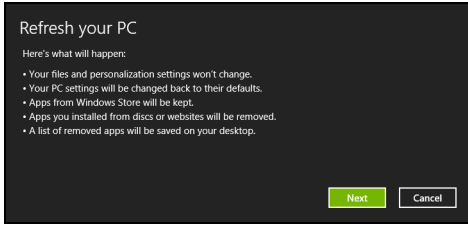

- 3. Нажмите **Далее**, затем **Обновить**.
- 4. В процессе восстановления сначала произойдет перезагрузка компьютера, а затем начнется копирование файлов на жесткий диск. Этот процесс занимает около 30 минут.

### <span id="page-1061-0"></span>Восстановление из резервной копии для восстановления

Порядок восстановления из резервной копии, записанной на USBнакопителе:

- 1. Найдите резервную копию для восстановления.
- 2. Вставьте USB-накопитель и включите компьютер.
- 3. Включите *F12 Boot Menu (Меню загрузки F12)*, если оно еще не включено:
	- a. Во время загрузки компьютера нажмите клавишу <**F2**>.
	- b. Нажатием клавиш со стрелками влево или вправо выберите меню **Main (Главное)**.
	- c. Нажатием клавиши со стрелкой вниз выберите **F12 Boot Menu (Меню загрузки F12)**, затем нажмите клавишу <**F5**>, чтобы изменить значение на **Enabled (Включено)**.
	- d. Нажатием клавиш со стрелками влево или вправо выберите меню **Exit (Выход)**.
	- e. В зависимости от типа системы BIOS вашего компьютера выберите **Save Changes and Exit (Сохранить изменения и выйти)** или **Exit Saving Changes (Выйти, сохранив изменения)** и нажмите клавишу **Enter**. Для подтверждения нажмите **OK** или **Yes (Да)**.
	- f. Компьютер перезагрузится.
- 4. Во время загрузки нажмите клавишу <**F12**>, чтобы открыть меню загрузки. В меню загрузки можно выбрать устройство, с которого следует загружаться, например, USB-накопитель.
	- a. Нажатие клавиш со стрелками выделите строку **USB Device (USB-устройство)**, затем нажмите клавишу **Enter**.
	- b. Вместо обычной загрузки произойдет запуск Windows с резервной копии восстановления.
- 5. Выберите тип клавиатуры.
- 6. Выберите **Troubleshoot (Устранение неисправностей)** и затем выберите нужный тип восстановления:
	- a. Нажмите **Дополнительно** и затем **Восстановление системы**, чтобы запустить функцию "Восстановление системы Microsoft": Функция "Восстановление системы Microsoft" периодически делает "моментальные снимки" параметров и настроек вашей системы и сохраняет их как точки восстановления. В большинстве случаев сложных проблем с программами для восстановления работоспособности системы можно вернуться на одну или несколько этих точек восстановления назад.
	- b. Нажмите **Сброс ПК**, чтобы начать процесс сброса настроек: Функция **Сброс ПК** удалит все данные с жесткого диска, после этого будут переустановлены система Windows и все предустановленные в компьютере программы и драйверы. Если еще можно открыть важные файлы на жестком диске, то прямо сейчас создайте их резервные копии. См. раздел **"Сброс ПК из резервной копии [восстановления](#page-1063-0)" на стр[. 34](#page-1063-0)**.
	- c. Нажмите **Обновить ПК**, чтобы начать процесс обновления: Функция **Обновить ПК** попытается сохранить ваши файлы (пользовательские данные), но переустановит все программы и драйверы. Программы, установленные вами после покупки ПК, будут удалены (кроме программ, установленных с сайта Магазина Windows). См. раздел **"[Обновление](#page-1064-0) ПК из резервной копии [восстановления](#page-1064-0)" на стр. 35**.

#### <span id="page-1063-0"></span>Сброс ПК из резервной копии восстановления

**Внимание! При сбросе ПК будут удалены все файлы на жестком диске.**

1. Откроется окно **Сброс ПК**.

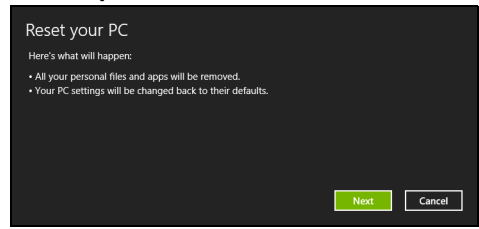

*Иллюстрации приведены только для справки.*

- 2. Нажмите **Далее**.
- 3. Выберите операционную систему для восстановления (обычно доступен только один вариант).
- 4. Выберите сохранение всех изменений, произведенных с жестким диском:
	- a. Если вы удалили на жестком диске раздел восстановления или другим способом изменили разделы жесткого диска и хотите сохранить эти изменения, то выберите **Нет**.
	- b. Чтобы полностью восстановить компьютер до состояния заводских настроек, то выберите **Да**.
- 5. Выберите способ удаления файлов:
	- a. **Удалить только мои файлы** быстрое удаление всех файлов перед восстановлением компьютера; такое удаление занимает около 30 минут.
	- b. **Полностью очистить диск** полная очистка диска после удаления каждого файла, чтобы после восстановления ни один старый файл нельзя было прочитать. Очистка диска занимает намного больше времени (до 5 часов), но это намного более безопасный способ, так как старые файлы удаляются безвозвратно.
- 6. Нажмите **Сброс**.
- 7. После завершения восстановления вы сможете начать работу с компьютером, повторив действия, выполняемые при первом запуске.

<span id="page-1064-0"></span>Обновление ПК из резервной копии восстановления 1. Откроется окно **Обновить ПК**.

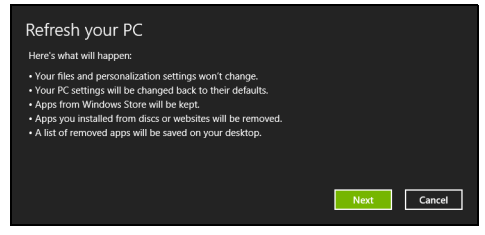

- 2. Нажмите **Далее**.
- 3. Выберите операционную систему для восстановления (обычно доступен только один вариант).
- 4. Нажмите **Обновить**.
- 5. В процессе восстановления сначала произойдет перезагрузка компьютера, а затем начнется копирование файлов на жесткий диск. Этот процесс занимает около 30 минут.

# Acer Backup Manager

Примечание: Эта функция есть только в определенных моделях.

Acer Backup Manager - это утилита, позволяющая выполнять множество функций резервного копирования, каждая из которых состоит всего из трех простых шагов. Вы можете настроить автоматический запуск этих функций с нужной вам частотой.

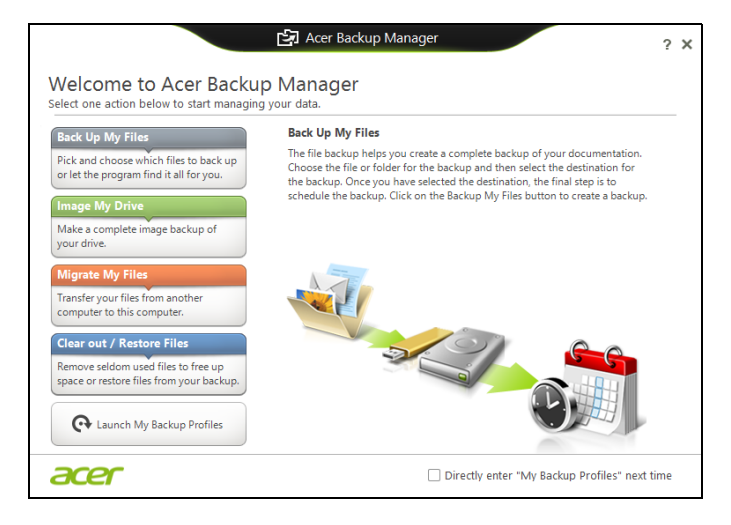

Чтобы запустить утилиту Acer Backup Manager в Windows 8, начните вводить "Backup Manager". Другой способ: в режиме "Рабочий стол" выберите Acer Backup Manager. Откроется экран Приветствие, на котором можно выбрать тип резервной копии, который вы хотите создать.

- Архивировать файлы: Выберите файлы для резервного копирования.
- Создать образ диска: Создайте файл резервной копии всего диска. Этот файл можно записать на диск DVD, сохранить его на другой диск компьютера\* или на съемный накопитель (например, на flash-накопитель), чтобы потом при необходимости восстановить ваш компьютер.
- **Перенести файлы**: Позволяет копировать файлы на USBустройство, чтобы при помощи утилиты Acer Backup Manager переносить файлы со старого компьютера на новый или на любой другой компьютер.
- **Стереть / Восстановить файлы**: Удалите редко используемые файлы, чтобы высвободить место на жестком диске, или восстановите файлы с созданной вами резервной копии.

Выберите тип резервной копии, который хотите создать, выберите файлы или диск для резервного копирования, затем выполните отображаемые на экране инструкции:

- 1 Выберите содержимое для резервного копирования. Чем меньше содержимого выбрано, тем быстрее осуществляется процесс копирования, но тем выше риск потери данных.
- 2 Выберите место для хранения резервных копий. Вы можете выбрать такие варианты, как съемный накопитель, диск компьютера\*, диск CD/DVD, удаленный ПК или облачное хранилище Microsoft SkyDrive.
- 3 Выберите периодичность, с которой Acer Backup Manager будет создавать резервные копии.

По завершении этих трех шагов резервные копии будут создаваться автоматически согласно расписанию.

*\*ПРИМЕЧАНИЕ: Нужно будет выбрать внешний диск или диск D:, так как утилита Acer Backup Manager не может хранить резервные копии на исходном диске.*

Если захотите в любое время изменить настройки, то перейдите в экран профилей утилиты Acer Backup Manager. Чтобы перейти в него из экрана приветствия утилиты Acer Backup Manager, нажмите **Открыть профили резервного копирования**.

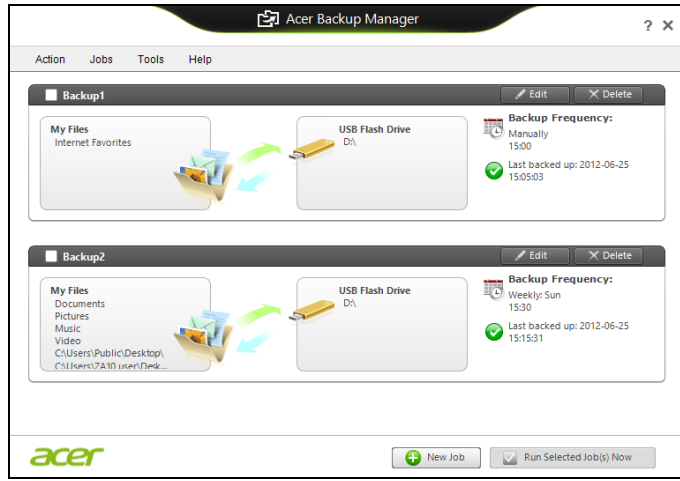

В открывшемся окне можно изменять или удалять имеющиеся профили резервного копирования.

# Управление питанием

В вашем компьютере есть встроенный блок управления питанием, который контролирует работу системы. Под работой системы здесь понимаются любые действия, выполняемые при помощи одного или нескольких из следующих устройств: клавиатура, мышь, жесткий диск, периферийные устройства, подключенные к компьютеру, и видеопамять. Если в течение определенного интервала времени не будет определена работа того или иного устройства, то компьютер для экономии энергии остановит некоторые или все эти устройства.

## Энергосбережение

Отключите функцию "Быстрый запуск"

В вашем компьютере для ускорения запуска используется функция "Быстрый запуск", но незначительное количество энергии тратится на проверку сигналов на запуск. Такие проверки постепенно снижают уровень заряда аккумулятора.

Если хотите снизить потребление энергии вашим компьютером и уменьшить воздействие на окружающую среду, то отключите функцию "Быстрый запуск":

Примечание: Если отключить функцию "Быстрый запуск", то ваш компьютер будет дольше запускаться при выходе из режима Сон. Если в вашем компьютере используется функция Acer Instant On или Acer Always Connect, то они также отключатся.

Кроме того, ваш компьютер не будет запускаться, получив по сети команду на запуск (Wake on LAN).

- 1. Откройте Рабочий стол.
- $2. B.$ области уведомлений нажмите Параметры электропитания.
- 3. Выберите Дополнительные параметры электропитания.

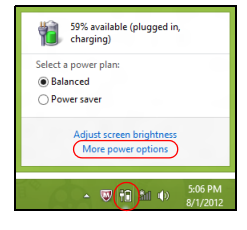

4. Выберите Действия кнопок питания.

5. Чтобы открыть "Параметры завершения работы", выберите **Изменить параметры, которые сейчас недоступны**.

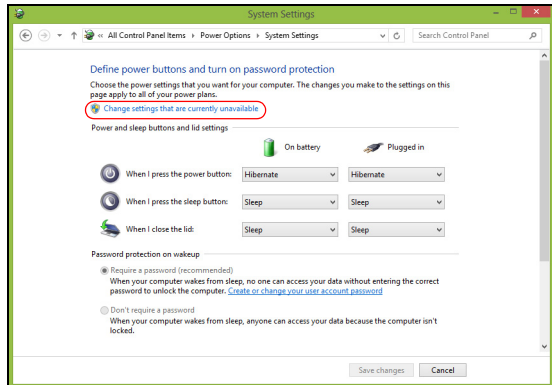

6. Прокрутите вниз и снимите флажок **Включить быстрый запуск.** 

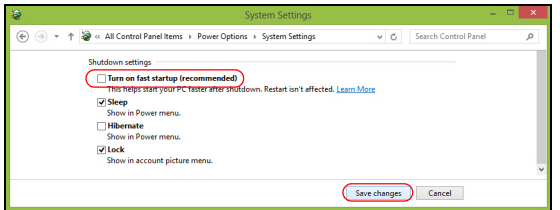

7. Выберите **Сохранить изменения**.

# Аккумулятор

В компьютере используется встроенный аккумуляторный блок, обеспечивающий продолжительное время автономной работы.

### Характеристики аккумулятора

Аккумулятор обладает следующими характеристиками:

- Соответствие текущим технологическим стандартам.
- Выдача предупреждения о низком уровне заряда.

Аккумулятор заряжается при подключении адаптера сетевого питания к компьютеру. Аккумулятор можно заряжать, не прерывая работу с компьютером для заряда аккумулятора. Тем не менее, при выключенном компьютере аккумулятор заряжается значительно быстрее.

Аккумулятор позволяет использовать компьютер в поездке или при сбоях электропитания. Рекомендуется иметь в резерве дополнительную полностью заряженную батарею. Купить резервный аккумулятор можно в компьютерном магазине.

### Зарядка аккумулятора

Чтобы зарядить аккумулятор, подключите адаптер сетевого питания к компьютеру и к сетевой розетке. В процессе зарядки аккумулятора можно продолжать работу с компьютером, получающим питание от сети. Тем не менее, при выключенном компьютере аккумулятор заряжается значительно быстрее.

*Примечание: Советуем заряжать аккумулятор перед выходом из дома. Заряд батареи ночью перед началом поездки позволит утром начать работу с полность заряженной батареей.*

Подготовка нового аккумулятора к использованию

Перед началом использования нового аккумулятора советуем провести процесс его подготовки к работе:

- 1. Вставьте новый аккумулятор в выключенный компьютер.
- 2. Подсоедините адаптер сетевого питания и полностью зарядите аккумулятор.
- 3. Отсоедините адаптер сетевого питания.
- 4. Включите компьютер и работайте, используя электропитание от аккумулятора.
- 5. Используйте компьютер до полного разряда батареи и появления предупреждения о низком уровне заряда.
- 6. Снова подсоедините адаптер сетевого питания и еще раз полностью зарядите аккумулятор.

Повторяя описанные выше действия, выполните три цикла полного разряда и заряда аккумулятора.

Выполняйте эту процедуру подготовки для всех новых батарей и батарей, которые не использовались длительное время.

#### **Внимание! Не подвергайте аккумуляторы воздействию температур ниже 0°C или выше 45°C. Воздействие слишком высоких и низких температур может неблагоприятно повлиять на аккумулятор.**

Процедура подготовки аккумулятора к использованию обеспечивает максимальный уровень его заряда. Если не проводить процедуру подготовки, то аккумулятор не сможет заряжаться до максимального уровня, а срок его службы сократится.

Кроме того, срок службы аккумулятора уменьшается из-за следующих факторов.

- Использование компьютера при постоянном питании от сети.
- Невыполнение описанной выше процедуры подготовки аккумулятора к использованию.
- Интенсивное использование; чем чаще используется аккумулятор, тем быстрее сокращается срок его службы. Ресурс стандартного аккумулятора для ноутбука - более 300 циклов заряда/разряда.

#### Оптимизация срока службы аккумулятора

Оптимизация срока службы аккумулятора поможет максимально эффективно использовать аккумулятор, увеличить число циклов заряда/разряда и повысить эффективность подзарядки. Советуем соблюдать следующие советы:

- Купите дополнительный аккумулятор.
- При возможности используйте электропитание от сети, экономя заряд аккумулятора для работы в пути.
- Извлекайте карту PC Card, когда она не используются, чтобы сократить энергопотребление (для определенных моделей).
- Храните аккумулятор в прохладном сухом месте. Рекомендуемая температура: от 10°C до 30°C. При более высокой температуре хранения аккумулятор разряжается быстрее.
- Чрезмерно частая зарядка сокращает срок службы аккумулятора.
- Соблюдайте правила ухода за адаптером сетевого питания и аккумулятором.

#### Проверка уровня заряда аккумулятора

Уровень заряда аккумулятора можно проверить по индикатору уровня заряда в Windows. Подведите курсор мыши к значку батарей/электропитания для просмотра текущего уровня заряда.

### Предупреждение о низком уровне заряда аккумулятора

При питании компьютера от аккумулятора следите за его индикатором уровня заряда в Windows.

**Внимание! После появления предупреждения о низком уровне заряда как можно быстрее подключите адаптер сетевого питания к компьютеру. Если аккумулятор полностью разрядится, то данные будут потеряны, а компьютер выключится.**

Увидев предупреждения о низком уровне заряда аккумулятора, выполните одно из следующих действий в зависимости от ситуации:

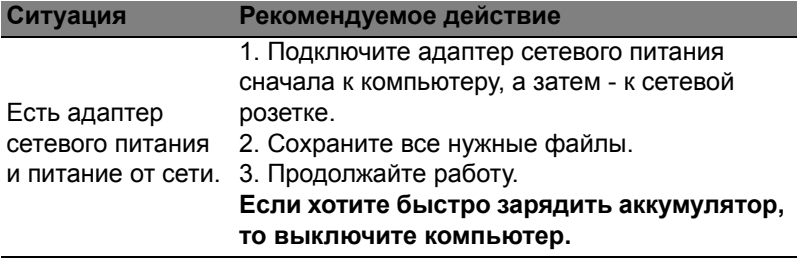

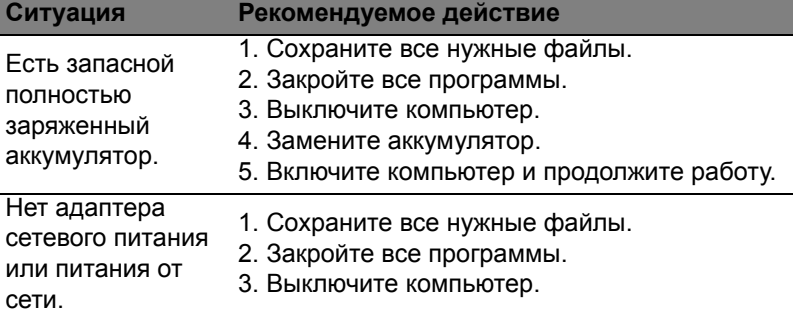

#### Установка и извлечение аккумуляторной батареи

**Важно! Если хотите продолжить работу с компьютером, то перед извлечением аккумулятора подсоедините адаптер сетевого питания. В противном случае сначала выключайте компьютер.**

Установка аккумулятора.

- 1. Расположите аккумулятор перед открытым отсеком аккумулятора так, чтобы контактная площадка аккумулятора была направлена вовнутрь, а верхняя поверхность - вверх.
- 2. Вставьте аккумулятор в отсек аккумулятора и осторожно нажимайте, пока он со щелчком не встанет на место.

Извлечение аккумулятора:

- 1. Сдвиньте фиксатор аккумулятора, чтобы отпереть его.
- 2. Вытяните аккумулятор из отсека.

# Путешествия с компьютером

В этой главе изложены подсказки, на что нужно обращать внимание, передвигаясь или путешествуя вместе с компьютером.

# Отключение от рабочего стола

Чтобы отключить компьютер от внешних устройств, проделайте следующие шаги:

- 1. Сохраните все открытые файлы.
- 2. Извлеките диски из привода(-ов) оптических дисков.
- 3. Выключите питание компьютера.
- 4. Закройте крышку.
- 5. Отключите шнур адаптера переменного тока.
- 6. Отсоедините клавиатуру, указательное устройство, принтер, внешний монитор и другие внешние устройства.
- 7. Отключите замок Kensington, если таковым пользуетесь для охраны компьютера.

# Передвижения

Когда вы двигаетесь на короткие расстояния, например, от офисного стола в комнату совещаний.

### Подготовка компьютера

Перед переноской ноутбука закройте крышку дисплея на защелку, чтобы компьютер перешел в режим ожидания. Теперь вы можете спокойно носить компьютер в пределах здания. Чтобы вывести компьютер из режима сна, откройте крышку дисплея и нажмите и отпустите кнопку включенияпитания.

Если вы берете компьютер собой в офис заказчика или в другое здание, то целесообразно завершить работу компьютера:

Нажмите клавиши *Windows* + <**C**> и нажмите **Настройки** > **Питание**, затем нажмите **Завершение работы**.

Или:

Компьютер можно перевести в режим ожидания, одновременно нажав клавиши<**Fn**> + <**F4**>. Затем закройте крышку дисплея.

Когда будет нужно воспользоваться компьютером, откройте крышку дисплея, нажмите и отпустите кнопку включения питания.

*Примечание: После нахождения некоторое время в режиме Сон компьютер может входить в спящий режим или режим "Глубокий сон".*

#### Что приносить на совещания

Если совещание относительно короткое, вам, вероятно, не нужно приносить с собой ничего, кроме вашего компьютера. Если совещание продлится дольше или если аккумулятор заряжен не полностью, то вам может понадобиться также адаптер переменного тока, чтобы подключить его к компьютеру в комнате для совещаний.

Если в комнате для совещаний нет электрической розетки, уменьшите разрядку аккумулятора, переводя компьютер в режим ожидания. Нажмите <**Fn**> + <**F4**> или закройте крышку, когда перестаете активно пользоваться компьютером.

### Забираем компьютер домой

*Когда вы передвигаетесь из офиса домой и наоборот.*

#### Подготовка компьютера

Отключив компьютер от рабочего стола, проделайте следующие шаги, чтобы подготовить компьютер к путешествию домой.

- Проверьте, извлекли ли вы все накопители и компакт-диски из привода(-ов). Если их не вынуть, могут быть повреждена головка дисковода.
- Упакуйте компьютер в защитный футляр, чтобы он не болтался и обложите его чем-нибудь мягким, на случай, если он упадет.

#### **Внимание! Не упаковывайте никаких предметов рядом с верхней крышкой компьютера. Давление на верхнюю крышку может повредить экран.**

#### Что брать с собой

Если этого нет у вас дома, берите с собой следующее:

- Адаптер переменного тока и шнур питания.
- Типографский плакат по настройке.

### Особые соображения

Следуйте этим советам, чтобы обезопасить компьютер во время путешествия с работы и на нее:

- Держите компьютер при себе, чтобы влияние изменений температуры был минимальным.
- Если вам нужно остановиться на длительное время и вы не можете брать компьютер с собой, оставьте его в багажнике машины, чтобы не оставлять на жаре.
- Из-за перепадов температуры и влажности, может образоваться конденсация. Прежде чем включать компьютер, дайте его температуре сравняться с комнатной и проверьте, нет ли конденсации влаги на экране. Если перепад температур превышает 10°C (18°F), нужно, чтобы температура компьютера сравнивалась с комнатной постепенно. Если возможно, оставьте компьютер на 30 минут в помещении, где температура является средней между уличной и комнатной.

#### Устраиваем домашний офис

Если вы часто работаете на компьютере дома, может иметь смысл приобрести второй адаптер переменного тока для домашнего использования. Если у вас будет запасной адаптер, вам не придется переносить из дома и домой лишний вес.

Если вы длительное время работаете на компьютере дома, вам, возможно, стоило бы подключить внешнюю клавиатуру, монитор и мышь.

### Путешествия с компьютером

*Передвижения на более длительное расстояние, например, от вашего офиса до офиса клиента, или о путешествиях внутри страны.*

#### Подготовка компьютера

Подготовьте компьютер так, если бы брали его домой. Убедитесь, что аккумулятор в компьютере заряжен. Перед тем, как пройти на посадку, служба безопасности аэропорта может попросить его включить.

### Что брать с собой

Берите с собой следующее:

- Адаптер переменного тока.
- Запасной(-ые) полностью заряженный(-е) аккумулятор(-ы).
- Дополнительные файлы драйверов для принтеров, если вы планируете пользоваться другим принтером.

### Особые соображения

В дополнение к советам о перевозке компьютера домой, следуйте этим советам, чтобы обезопасить компьютер во время путешествия.

- Всегда берите компьютер с собой как ручную кладь.
- Если это возможно, пусть ваш компьютер проверяют вручную. Просвечивающие устройства в аэропортах компьютеру не навредят, но не пропускайте его через металлоискатель.

# Международные путешествия с компьютером

*Когда вы путешествуете по разным странам.*

#### Подготовка компьютера

Подготовьте компьютер, как вы его обычно готовите перед поездками.

#### Что брать с собой

Берите с собой следующее:

- Адаптер переменного тока.
- Шнуры питания, подходящие для страны, куда вы едете.
- Запасные полностью заряженные аккумуляторы.
- Дополнительные файлы драйверов для принтеров, если вы планируете пользоваться другим принтером.
- Документ, доказывающий покупку, на случай, если его понадобится показать на таможне.
- Международный гарантийный паспорт путешественника.

#### Особые соображения

Следуйте тем же советам, как при обычном путешествии с компьютером.

Кроме того, вот вам несколько подсказок, полезных во время международных путешествий:

- Путешествуя в другую страну, проверьте, совместимо ли местное напряжение переменного тока со спецификациями шнура питания вашего адаптера. Если это не так, приобретите шнур питания, совместимый с местным напряжением переменного тока. Не пользуйтесь конверторами для бытовых приборов для подключения компьютера.
- Если вы пользуетесь модемом, то проверьте, совместим ли модем и его штекер с системой связи страны, куда вы едете.

# Расширение возможностей с помощью дополнительных модулей

Ваш компьютер обеспечивает все возможности для мобильных вычислений.

## Возможности подключений

К разъемам ноутбука можно подключать периферийные устройства точно так же, как к разъемам настольного ПК. Порядок подключения различных внешних устройств к компьютеру см. в следующих разделах.
# Подключение к сети

# Встроенные средства работы в сети

Встроенные средства работы в сети позволяют подключать ваш компьютер к сети Ethernet.

Чтобы подключиться к сети, подключите Ethernet-кабель от разъема Ethernet (RJ-45) на корпусе компьютера к сетевой розетке или сетевому концентратору.

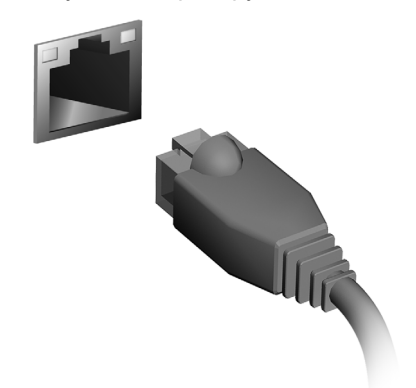

# Беспроводные сети

# Подключение к Интернету

В вашем компьютере модуль беспроводной связи включен по умолчанию.

Во время установки система Windows обнаружит доступные сети и покажет их список. Выберите вашу сеть и при необходимости введите пароль.

Иначе откройте Internet Explorer и следуйте инструкциям.

За дополнительными инструкциями обратитесь к поставщику услуг Интернета или документации маршрутизатора.

# Беспроводные сети

Беспроводная локальная сеть (WLAN) - это сеть для соединения двух и более компьютеров без использования проводов. Создание сети Wi-Fi не занимает много времени, и она позволяет совместно использовать файлы, периферийные устройства и подключение к Интернету.

#### *Преимущества беспроводной сети*

#### *Мобильность*

Пользователи домашней беспроводной сети могут получать общий доступ к файлам и устройствам (например, к принтеру или сканеру), подключенным к такой сети.

Кроме того, можно одновременно подключить к Интернету несколько домашних компьютеров.

#### *Быстрая и простая установка*

Развертывание беспроводной локальной сети выполняется быстро и просто, без протягивания кабелей по стенам и потолку.

Компоненты беспроводной локальной сети

Чтобы настроить дома беспроводную сеть, требуется следующее:

Точка доступа (маршрутизатор) - это приемопередатчик для передачи данных в зоне действия. Точки доступа играют роль посредников между проводной и беспроводной сетью. В большинстве маршрутизаторов есть встроенный модем DSL, обеспечивающий доступ к высокоскоростному подключению к Интернету по DSL-линии. Выбранный поставщик услуг Интернет в рамках договора о предоставлении услуг обычно предоставляет модем или маршрутизатор. Подробные инструкции по настройке см. в документации на точку доступа или маршрутизатор.

# **ExpressCard**

В виде карт ExpressCard выпускается огромное число модулей расширения, включая адаптеры карт flash-памяти, ТВ-тюнеры, модули связи по технологии Bluetooth и адаптеры IEEE 1394b. Карты ExpressCard обеспечивают передачу данных по шинам USB 2.0 и PCI Express.

**Важно! Эти карты выпускаются в двух форм-факторах - ExpressCard/54 и ExpressCard/34 (шириной 54 мм и 34 мм соответственно), у каждого из которых разные функции. Не во все гнезда (слоты) для карт ExpressCard можно вставить карты обоих типов. Более подробные сведения о функциях таких карт, порядке их установки и использования приведены в руководствах на эти карты.**

Порядок вставки карты ExpressCard Вставьте карту в гнездо и осторожно вдавливайте ее, пока она со щелчком не встанет на место.

Извлечение карты ExpressCard

Перед извлечением карты ExpressCard:

- 1. Закройте приложение, использующее эту карту.
- 2. На панели задач щелкните левой кнопкой мыши по значку извлечения аппаратного устройства и завершите работу с картой.
- 3. Осторожно вдавите карту в гнездо и отпустите, чтобы вытолкнуть ее. Затем вытяните карту из гнезда.

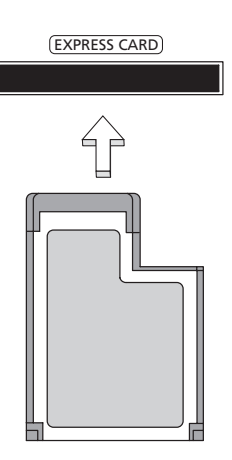

# **Thunderbolt**

Thunderbolt - это стандарт высокоскоростной связи, используемый для подключения устройств хранения и внешних устройств отображения к компьютеру. Он совместим со стандартом DisplayPort.

*Примечание: До шести устройств с интерфейсом Thunderbolt и один дисплей с интерфейсом DisplayPort можно соединить гирляндой, но дисплей с интерфейсом DisplayPort должен быть последним устройством в этой цепочке, и ему не должен предшествовать дисплей с интерфейсом Thunderbolt.*

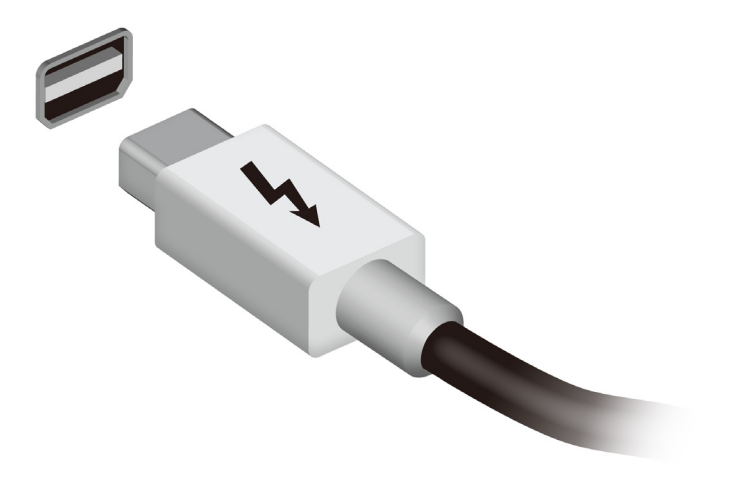

# Разъем IEEE 1394

Разъем IEEE 1394 позволяет подключать к компьютеру устройства, поддерживающие стандарт IEEE 1394, например, видеокамеру или цифровую камеру. Дополнительные сведения см. в документации на видеокамеру или цифровую камеру.

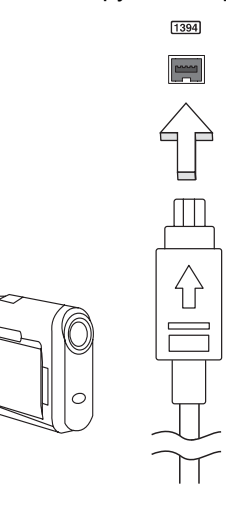

# HDMI

HDMI (High-Definition Multimedia Interface - интерфейс мультимедиа высокой четкости) - это поддерживаемый в отрасли, не использующий сжатие, полностью цифровой аудио/ видеоинтерфейс. Интерфейс HDMI позволяет по одному кабелю соединять совместимый источник цифрового аудио/видео (декодер каналов кабельного ТВ, проигрыватель DVD-дисков, A/Vресивер) с совместимым монитором цифрового звука и/или видео, например, приемником цифрового телевидения (DTV).

Используйте порт HDMI в вашем компьютере для подключения к высококлассной аудио- и видеоаппаратуре. Использование всего одного кабеля значительно ускоряет подключение и настройку.

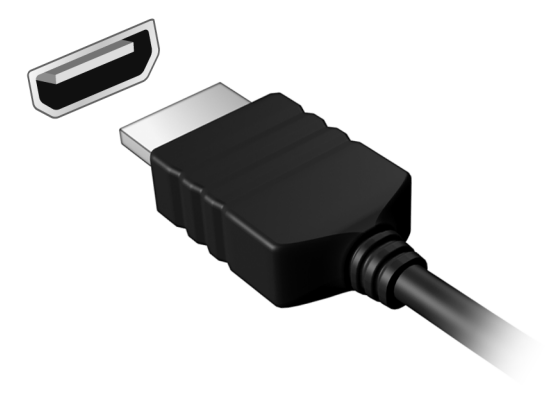

# USB (универсальная последовательная шина)

Разъем USB высокоскоростной шины последовательной передачи данных позволяет подключать внешние USB-устройства, не занимая ресурсов системы.

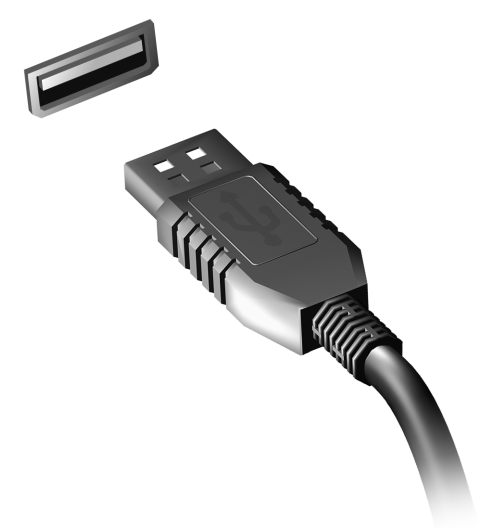

# Просмотр DVD-фильмов

Если в отсек привода оптических дисков установлен модуль привода DVD, то в компьютере можно воспроизводить DVDфильмы.

- 1. Вставьте диск DVD.
- 2. Воспроизведение DVD-фильма автоматически начнется через несколько секунд.

**Важно! При первом запуске DVD-плеера программа попросит вас указать код зоны (региона). DVD-диски выпускаются для 6 зон.** 

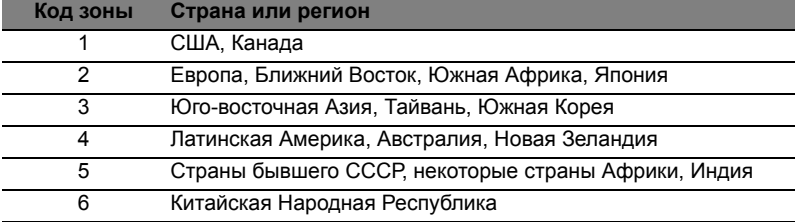

**Примечание:** Чтобы сменить код зоны, вставьте в привод DVD-дисков диск с DVD-фильмом другой зоны.

**Если ваш привод DVD-дисков настроен на определенный код зоны, то он сможет воспроизводить DVD-диски только для этой зоны. Можно задавать код зоны максимум пять раз (считая первый раз), после чего последний заданный код зоны изменить будет нельзя.** 

**При восстановлении системы с жесткого диска количество вводов кода региона не сбрасывается.** 

# Увеличение емкости оперативной памяти

Для установки модулей памяти выполните следующие действия:

- 1. Отключите питание компьютера, отсоедините адаптер переменного тока (если он подсоединен) и извлеките аккумулятор. Затем переверните компьютер, чтобы открыть доступ к его основанию.
- 2. Выверните винты из крышки отсека оперативной памяти, затем приподнимите и снимите эту крышку.
- 3. **(a)** Вставьте модуль памяти под углом в гнездо, затем **(b)** осторожно надавите на него, чтобы он со щелчком встал на место.

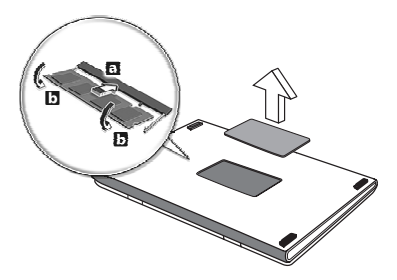

- 4. Закройте отсек оперативной памяти крышкой и закрепите ее винтами.
- 5. Установите аккумулятор на место и подсоедините адаптер переменного тока.
- 6. Включите компьютер.

Компьютер автоматически распознает новый совокупный размер оперативной памяти и изменит конфигурацию.

# Утилита BIOS

Утилита BIOS - это программа конфигурирования аппаратных компонентов, встроенная в базовую систему ввода/вывода (BIOS) вашего компьютера.

Ваш компьютер уже сконфигурирован и оптимизирован надлежащим образом, поэтому вам не нужно запускать эту утилиту. Однако при возникновении проблем с конфигурацией вам, возможно, придется воспользоваться ею.

Чтобы запустить утилиту BIOS, во время выполнения самопроверки при включении питания, когда увидите логотип компьютера, нажмите <**F2**>.

# Последовательность начальной загрузки

Чтобы настроить последовательность начальной загрузки в утилите BIOS, запустите утилиту BIOS и затем в списке категорий вверху экрана выберите пункт **Boot (Загрузка)**.

# Задание паролей

Чтобы установить пароль при начальной загрузке, запустите утилиту BIOS и затем в списке категорий вверху экрана выберите пункт **Security (Безопасность)**. Найдите параметр **Password on boot: (Пароль при начальной загрузке):** и нажатием клавиш <**F5**> и <**F6**> включите эту функцию.

# Часто задаваемые вопросы

Далее приведен список возможных ситуаций, которые могут встретиться при пользовании вашим компьютером. Для каждой ситуации приведены простые ответы и решения.

После включения питания компьютер не запускается или не загружается

Взгляните на индикатор Power (Питание):

- Если он не светится, питание на компьютер не подано. Проверьте следующее:
	- Если вы работаете от аккумулятора, это может означать, что его заряд низкий и неспособен питать компьютер. Подключите адаптер переменного тока, чтобы зарядить аккумулятор.
	- Проверьте правильность и надежность подключения адаптера переменного тока к компьютеру и к сетевой розетке.
- Если индикатор светится, проверьте следующее:
	- Есть ли диск в приводе оптических дисков? Извлеките его и нажмите <**Ctrl**> + <**Alt**> + <**Del**>, чтобы перезагрузить систему.
	- Вставлен ли в компьютер USB-накопитель (USB-диск или смартфон)? Отсоедините его и нажмите <**Ctrl**> + <**Alt**> + <**Del**>, чтобы перезагрузить систему.

Нет изображения на экране

Система управления питанием компьютера автоматически отключает дисплей для экономии электроэнергии. Нажмите любую клавишу, чтобы включить дисплей.

Если нажатие клавиши не возвращает дисплей в рабочий режим, возможны две причины:

- Уровень яркости может быть слишком низок. Нажмите <**Fn**> + < > (увеличить), чтобы повысить уровень яркости.
- В качестве устройства отображения мог быть выбран внешний монитор. Чтобы снова переключиться на дисплей компьютера, нажмите клавишную комбинацию переключения дисплея <**Fn**> + <**F5**>.
- Если горит индикатор режима сна (Sleep), то это значит, что компьютер находится в режиме сна. Для возобновления работы в обычном режиме нажмите и отпустите кнопку питания.

Компьютер не воспроизводит звук

Проверьте следующее:

- Громкость может быть отключена. В Windows, Посмотрите на значок регулятора громкости (динамик) в панели задач. Если он перечеркнут, то нажмите значок и снимите флажок **Выкл. все**.
- Уровень громкости может быть слишком низок. В Windows, Посмотрите на значок регулятора громкости в панели задач. Отрегулировать громкость можно также кнопками регулировки громкости.
- Если головные телефоны, наушники или внешние динамики подключены к разъему линейного выхода передней компьютера, то внутренние динамики автоматически отключаются.

Если головные телефоны, наушники или внешние динамики подключены к разъему линейного выхода передней компьютера, то внутренние динамики автоматически отключаются

На приводе оптических дисков есть отверстие для механического извлечения диска. Чтобы выдвинуть лоток, вставьте в это отверстие кончик стержня шариковой ручки или канцелярскую скрепку и нажмите.

#### Клавиатура не реагирует

Подсоедините внешнюю клавиатуру к порту USB справа или слева панели компьютера. Если она будет работаь, обратитесь к вашему дилеру или в авторизованный сервисный центр – возможно, не подключен внутрений кабель клавиатуры.

#### Принтер не работает

Проверьте следующее:

- Удостоверьтесь, что принтер подключен к сети и что его питание включено.
- Убедитесь, что один разъем кабеля принтера надежно подсоединен к разъему USB компьютера, а другой - к соответствующему разъему принтера.

# <span id="page-1093-0"></span>Обращение за технической поддержкой

#### Международные гарантии для путешествующих (ITW)

Ваш компьютер имеет Международную гарантию для путешествующих (ITW), которая обеспечивает безопасность и покой во время путешествия. Наша всемирная сеть сервисных центров готова протянуть вам руку помощи.

ITW талон приложен к вашему компьютеру. Этот талон содержит все, что вам нужно знать о программе ITW. В этом удобном буклете есть список доступных, авторизованных центров обслуживания. Прочтите этот талон полностью.

Всегда имейте ваш ITW талон при себе, особенно когда путешествуете, чтобы получить поддержку наших центров поддержки. Поместите ваш чек, подтверждающий факт покупки товара, в карман, расположенный внутри ITW талона.

Если в стране, по которой Вы путешествуете, нет авторизованного пункта сервиса Acer, Вы все равно можете обратиться к нашим службам по всему миру. Зайдите на веб-сайт **www.acer.com**

#### Прежде, чем обращаться за помощью

При обращении в Acer за интерактивной поддержкой, просим подготовить следующую информацию и находиться рядом с своим компьютером. С вашей помощью мы сможем сократить длительность переговоров по телефону и эффективно помочь решить ваши проблемы. При наличии сообщений об ошибках или звуковых сигналов, производимых вашим компьютером, запишите их при появлении на экране (или количество и последовательность в случае звуковых сигналов).

Вам нужно будет сообщить следующие сведения:

Имя:

Адрес:

Телефонный номер:

Тип и модель компьютера:

Серийный номер:

Дата покупки:

# Устранение неисправностей

Эта глава поможет Вам справиться с наиболее распространенными проблемами системы.

Если возникнет проблема, то прочтите эту главу, прежде чем обращаться в сервисный центр. Исправление более серьезных неполадок требует вскрытия компьютера. Не пытайтесь открыть компьютер самостоятельно. Обратитесь за помощью к продавцу или в авторизованный сервис-центр.

## Советы по поиску и устранению неисправностей

В этом компьютере реализованы современные разработки, позволяющие выводить сообщения об ошибках на экран для облегчения поиска неисправности.

Если система сообщает об ошибке или проявляются симптомы ошибки, см. "Сообщения об ошибках". Если неполадка не может быть устранена, свяжитесь с продавцом. См. Раздел **"[Обращение](#page-1093-0) за [технической](#page-1093-0) поддержкой" на стр. 64**.

# Сообщения об ошибках

Если система выдает сообщение об ошибке, запишите его и примите меры для устранения неисправности. В следующей таблице перечислены сообщения об ошибках в алфавитном порядке, а также рекомендуемые действия по их устранению.

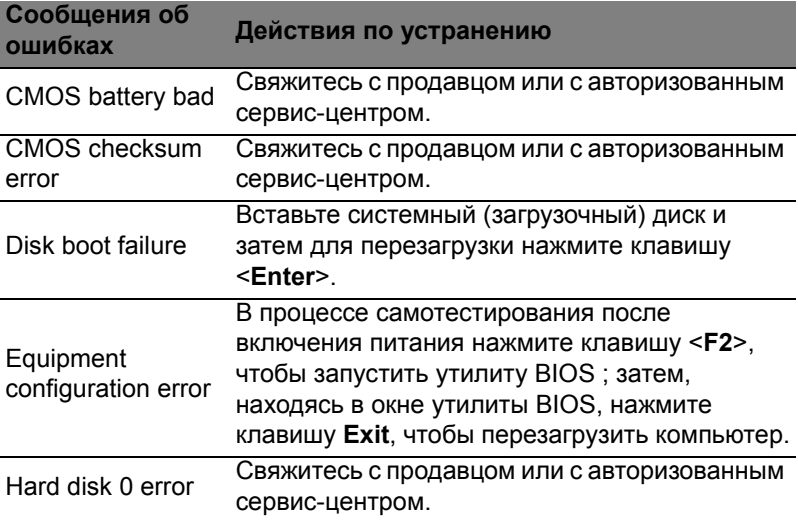

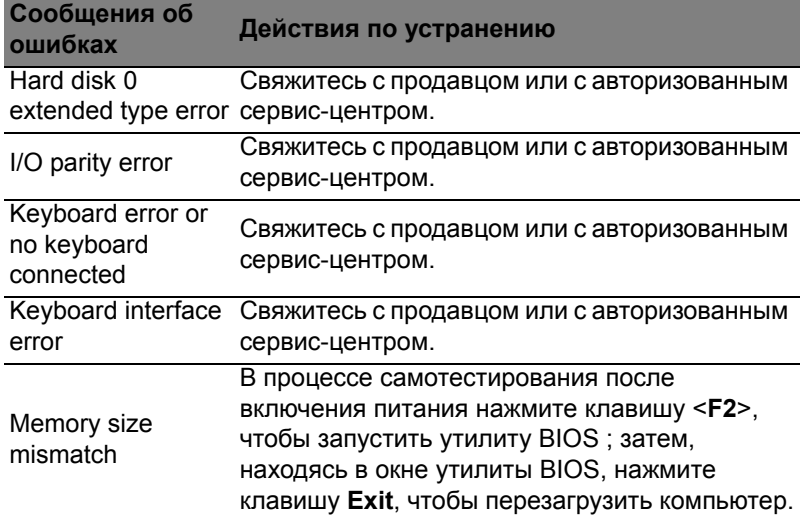

Если неполадки наблюдаются после попытки их устранить, свяжитесь с продавцом или с авторизованным сервис-центром.

# Советы и подсказки по работе с Windows 8

Мы понимаем, что это новая операционная система, знакомство с которой займет некоторое время, поэтому мы подготовили несколько советов, которые помогут вам начать работу.

## Нужно помнить следующие три основные вещи:

## *1. Пуск*

Кнопки Пуск больше нет; запускать приложения нужно из экрана Пуск.

#### **2. Плитки**

"Динамические плитки" аналогичны эскизам приложений.

#### **3. Charms**

Экспресс-кнопки Charms позволяют выполнять полезные функции, такие как открытие общего доступа к содержимому, выключение ПК или изменение настроек.

## Как открыть панель экспресс-кнопок Charms?

Чтобы открыть панель экспресс-кнопок Charms, переместите курсор в верхний или нижний правый угол экрана или нажмите клавиши *Windows* + <**C**>.

# Как открыть экран *Пуск*?

На клавиатуре нажмите клавишу *Windows*; нажмите клавиши *Windows* + <**C**> и нажмите **Пуск**; либо переместите курсор в нижний левый угол экрана и нажмите **Пуск**.

#### Как переключаться между приложениями?

Переместите курсор на левый край экрана, чтобы просмотреть эскизы запущенных приложений.

Можно также нажать клавиши *Windows* + <**Tab**>, чтобы просмотреть запущенные приложения и переключаться между ними.

## Как выключить компьютер?

Нажмите клавиши *Windows* + <**C**>, нажмите **Настройки** > **Питание** и выберите нужное действие. Другой способ: на *Рабочем столе* нажмите **Acer кнопку питания** и выберите нужное действие.

#### Зачем нужен новый интерфейс?

Новый интерфейс для Windows 8 разработан специально для сенсорного управления. Приложения из Магазина Windows будут автоматически использовать весь экран, и их не нужно закрывать обычным способом. Приложения из Магазина Windows будут отображаться на экране Пуск в виде "динамических плиток".

#### Что такое "динамические плитки"?

"Динамические плитки (Live tiles)" аналогичны эскизам приложений, они будут обновляться с новым содержимым каждый раз, когда вы подключаетесь к Интернету. Поэтому вы сможете, например, просматривать обновленные метеосводки или биржевые котировки, не запуская соответствующие приложения.

#### Как разблокировать компьютер?

Чтобы разблокировать компьютер, нажмите любую клавишу и нажмите значок пользовательской учетной записи. Если для учетной записи установлен пароль, то для продолжения нужно ввести этот пароль.

# Как настроить компьютер согласно моим

#### предпочтениям?

Можно настроить экран *Пуск*, установив различные фоновые изображения, или упорядочить плитки в соответствии с вашими предпочтениями.

Чтобы изменить фоновое изображение, нажмите клавиши *Windows* + <**C**> и нажмите **Настройки** > **Изменить настройки ПК** > **Персонализировать**. Нажмите **Экран Пуск** вверху страницы и выберите цвет и изображение.

#### Как перемещать плитки?

Нажмите и удерживайте плитку, чтобы выбрать ее, затем перетащите ее на нужное место на экране *Пуск*. Другие плитки сдвинутся, чтобы эта плитка встала на новое место.

#### Как делать плитки крупнее или мельче?

Правой кнопкой нажмите плитку, затем в меню, открывшемся внизу экрана, выберите **Мельче** или **Крупнее**.

Русский

#### Как персонализировать экран блокировки?

Экран блокировки можно персонализировать, установив другое изображение, или настроив быстрый показ состояния и интересующих вас уведомлений.

Чтобы изменить фоновое изображение, нажмите клавиши *Windows* + <**C**> и нажмите **Настройки** > **Изменить настройки ПК** > **Персонализировать**. Нажмите **Экран блокировки** вверху страницы и выберите изображение и приложения, которые хотите видеть на экране блокировки.

#### Как закрыть приложение?

Чтобы закрыть приложение, переместите курсор вверх экрана, нажмите окно и перетащите его вниз.

Можно также закрыть приложение на панели эскизов с левого края экрана, нажав правой кнопкой эскиз и выбрав **Закрыть**.

#### Как изменить разрешение экрана?

На экране *Пуск* начните вводить "Панель управления", чтобы открыть *Поиск* и показать результаты; затем нажмите **Панель управления** > **Отрегулировать разрешение экрана**.

## Я хочу использовать Windows привычным мне способом. Как вернуть "рабочий стол"?

Чтобы отобразить традиционный рабочий стол, на экране *Пуск* нажмите плитку **Рабочий стол**. Часто используемые приложения можно закрепить на панели задач, чтобы быстро открывать их.

Если щелкнуть приложение, которое не является приложением из Магазина Windows, то Windows автоматически запустит это приложение в режиме *Рабочий стол*.

#### Где мои приложения?

На экране *Пуск* начните вводить имя приложения, которое хотите открыть; автоматически откроется панель *Поиск* и покажет результаты поиска.

Чтобы просмотреть весь список приложений, нажмите клавишу пробела или клавишу *Меню* и нажмите **Все приложения**.

Если вы открыли экран *Все приложения* и хотите, чтобы приложение появилjсь на экране *Пуск*, то выберите приложение, нажав его правой кнопкой. В меню, открывшемся внизу экрана, выберите **Закрепить на экране Пуск**.

#### Как удалить плитку с экрана Пуск?

Правой кнопкой нажмите плитку и в меню, открывшемся внизу экрана, выберите **Удалить с экрана Пуск**.

#### Как сделать так, чтобы приложение появилось на панели задач на Рабочем столе?

Если вы открыли экран *Все приложения* и хотите, чтобы приложение появилjсь на панели задач на *Рабочем столе*, то выберите приложение, нажав ее правой кнопкой. В меню, открывшемся внизу экрана, выберите **Закрепить на панели задач**.

#### Как устанавливать приложения?

Приложения из Магазина Windows можно загружать из приложения *Магазин*. Чтобы покупать и загружать приложения из *Магазина*, вам нужен Microsoft ID.

Не могу найти приложения, такие как Блокнот и Paint! Где они?

На экране *Пуск* начните вводить имя искомого приложения; откроется панель *Поиск* и покажет результаты поиска. Другой способ: откройте *Все приложения* и прокрутите до папки "Стандартные программы Windows", чтобы увидеть унаследованные программы.

## Что такое Microsoft ID (учетная запись)?

Учетная запись Microsoft - это адрес эл. почты и пароль, которые вы используете для входа в Windows. Можно использовать любой адрес эл. почты, но лучше выбрать адрес, который вы уже используете для общения с друзьями и для входа на любимые веб-сайты. Выполнив вход в ПК с использованием учетной записи Microsoft, вы со своего ПК соединитесь с нужными вам людьми и получите доступ к нужным файлам и устройствам.

#### Нужна ли мне эта учетная запись?

Для работы с Windows 8 учетная запись Microsoft ID не нужна, но она облегчает жизнь, так как вы сможете синхронизировать данные между разными машинами, в которые вы входите, используя Microsoft ID.

#### Как ее получить?

Если вы уже установили Windows 8, но не выполнили вход, используя учетную запись Microsoft, или если у вас нет учетной записи Microsoft, но вы хотите получить ее, то нажмите клавиши *Windows* + <**C**> и нажмите **Настройки** > **Изменить настройки ПК** > **Пользователи** > **Переключиться на учетную запись Microsoft** и выполните отображаемые на экране инструкции.

## Как добавить ссылку на избранные веб-сайты в браузере Internet Explorer?

В программе Internet Explorer 10 нет традиционных ссылок на избранные веб-сайты, вместо них используются ярлыки, которые можно закрепить на экране *Пуск*. Когда открыта веб-страница, правой кнопкой нажмите в любом месте на этой странице, чтобы открыть меню внизу экрана. Нажмите **Закрепить на экране Пуск**.

Как проверить наличие обновлений для Windows? Нажмите клавиши *Windows* + <**C**> и нажмите **Настройки** > **Изменить настройки ПК** > **Обновления Windows**. Нажмите **Проверить наличие обновлений**.

## Где можно получить дополнительную информацию? Дополнительные сведения см. на веб-странице:

- Учебные пособия по Windows 8: www.acer.com/windows8-tutorial
- Поддержка и часто задаваемые вопросы: www.acer.com/support

# Соответствие нормативным требованиям и замечания по безопасности

#### **ЗАЯВЛЕНИЕ О СООТВЕТСТВИИ ТРЕБОВАНИЯМ ФЕДЕРАЛЬНОЙ КОМИССИИ ПО СВЯЗИ США (FCC)**

Это устройство испытано и признано соответствующим ограничениям для цифровых устройств класса B в соответствии с Частью 15 правил Федеральной Комиссии по связи. Эти ограничения призваны обеспечить надлежащую защиту от вредного воздействия при использовании в жилых помещениях. Это устройство генерирует, использует и может излучать энергию высокой частоты и в случае его установки и использования не в соответствии с этими инструкциями оно может вызывать недопустимые помехи радиосвязи.

Однако нельзя гарантировать, что эти помехи не будут иметь места при какойто определенной установке. Если это устройство вызывает недопустимые помехи приему радио- или телевизионных сигналов, что может быть выявлено отключением и включением устройства, можно попытаться избавиться от помех, предприняв одно или несколько следующих действий:

- Переориентируйте или переместите приемную антенну.
- Увеличьте расстояние между устройством и приемником.
- Подсоедините устройство к розетке электросети, отличной от той, к которой подключено устройство приема.
- Обратитесь за помощью к своему продавцу или опытному радио/ телевизионному мастеру.

#### **Примечание: Экранированные кабели**

Все соединения с другими вычислительными устройствами должны производиться с помощью экранированных кабелей в соответствии с правилами Федеральной Комиссии по электросвязи.

#### **ПРИМЕЧАНИЕ: ПЕРИФЕРИЙНЫЕ УСТРОЙСТВА**

К этому оборудованию могут быть подсоединены только периферийные устройства (устройства ввода/вывода, оконечные устройства, принтеры и т.д.), сертифицированные как соответствующие ограничениям для устройств класса B. Подключение несертифицированных периферийных устройств может привести к помехам в приеме радио- и телевизионных сигналов.

*Внимание! Изменения или модификации, которые не санкционированы явным образом производителем, могут аннулировать права на эксплуатацию этого компьютера, предоставляемые пользователю Федеральной Комиссией по связи.*

#### **УВЕДОМЛЕНИЕ ДЛЯ КАНАДЫ**

Данное цифровое устройство класса B отвечает требованиям стандарта ICES-003 Канады.

#### **Remarque à l'intention des utilisateurs canadiens**

Cet appareil numérique de la classe B est conforme a la norme NMB-003 du Canada.

#### **ОТВЕЧАЕТ СЕРТИФИКАЦИОННЫМ ТРЕБОВАНИЯМ, ПРИМЕНЯЕМЫМ В РОССИЙСКОЙ ФЕДЕРАЦИИ**

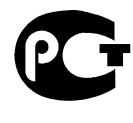

**ME61** 

#### **ЗАЯВЛЕНИЕ В ОТНОШЕНИИ ПИКСЕЛЕЙ ЖК-ЭКРАНА**

ЖК-экран изготовлен с применением высокоточных технологий. Тем не менее некоторые пикселы могут время от времени не светиться или отображаться в виде черных или красных точек. Это не влияет на записанное изображение и не является дефектом.

#### **НОРМАТИВНЫЕ УВЕДОМЛЕНИЯ В ОТНОШЕНИИ РАДИОУСТРОЙСТВ**

*Примечание: Ниже приведена нормативная информация только для моделей, поддерживающих беспроводную локальную сеть (LAN) и Bluetooth.*

Чтобы устройство не создавало радиопомехи для лицензируемых служб, его следует использовать в помещениях.

Это устройство соответствует стандартам радиоизлучения и безопасности любой страны или региона, где оно было разрешено для беспроводного использования. В зависимости от конфигураций, это изделие может или не может содержать беспроводные радиоустройства (такие как модули, поддерживающие беспроводную локальную сеть (LAN) и/или Bluetooth). Ниже приведена информация для изделий, содержащих такие устройства.

#### **Декларация соответствия для стран Европейского Союза**

Настоящим компания Acer заявляет, что этот компьютер отвечает основным требованиям и другим применимым положениям Директивы 1999/5/EC.

#### **Разрешенные каналы беспроводной связи для разных стран**

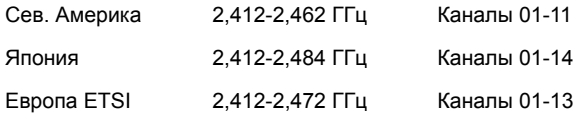

#### **Франция: Запрещенные для беспроводной связи диапазоны частот**

В некоторых областях Франции диапазон радиочастот ограничен. Максимально разрешенная мощность в помещениях:

- 10 мВт для всего диапазона 2,4 ГГц (2400 МГц 2483,5 МГц)
- 100 мВт для частот от 2446,5 МГц до 2483,5 МГц

#### *Примечание: каналы с 10 по 13 включительно работают в диапазоне 2446,6 МГц - 2483,5 МГц.*

Возможности использования устройств вне помещений ограничены. Использование устройств в частных владениях или в частных владениях государственных чиновников подлежит предварительному согласованию и

санкционированию со стороны Министерства обороны, а максимальная разрешенная мощность составляет 100 мВт в диапазоне 2446,5 - 2483,5 МГц. Использование вне помещений в общественных местах запрещено.

В перечисленных ниже департаментах для всего диапазона 2,4 ГГц:

- Максимальная разрешенная мощность в помещениях - 100 мВт

- Максимальная разрешенная мощность вне помещений - 10 мВт

Департаменты, в которых использование диапазона 2400 - 2483,5 МГц разрешено при эффективной изотропной мощности излучения менее 100 мВт в помещениях и менее 10 мВт вне помещений:

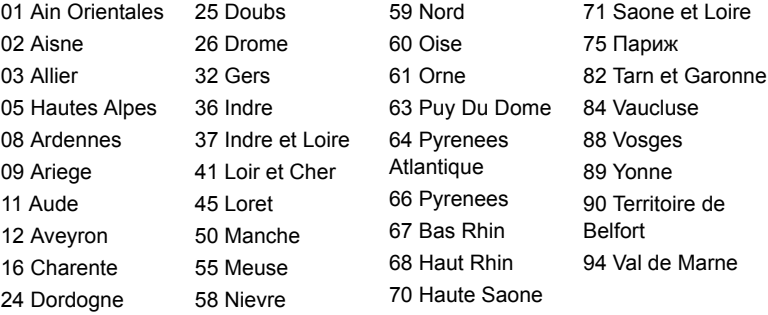

Вероятно, со временем это требование изменится, что позволит вам подключаться к беспроводным сетям в большей части Франции.

Самые последние новости можно узнать на веб-сайте ART (**www.arttelecom.fr**).

*Примечание: Излучаемая мощность вашего модуля беспроводной локальной сети составляет менее 100 мВт, но более 10 мВт.*

Данное оборудование можно эксплуатировать в следующих странах:

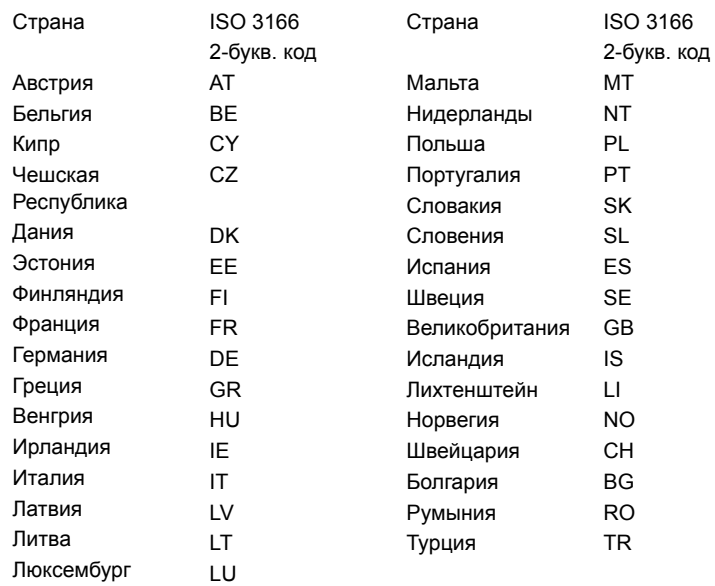

#### **КАНАДА – МАЛОМОЩНЫЕ, НЕЛИЦЕНЗИРУЕМЫЕ РАДИОКОММУНИКАЦИОННЫЕ УСТРОЙСТВА (RSS-210)**

#### **Воздействие высокочастотных полей на людей (RSS-102)**

В этом компьютере используется встроенная антенна с малым усилением, которая не создает высокочастотных полей, превышающих пределы, установленные Канадскими стандартами здравоохранения для населения; см. "Нормы безопасности 6" на веб-сайте министерства здравоохранения Канады **www.hc-sc.gc.ca/rpb**

Это устройство отвечает требованиям стандарта RSS210 Министерства промышленности Канады.

Это цифровое устройство класса B отвечает требованиям канадского стандарта ICES-003, ред. 4, RSS-210 № 4 (декабрь 2000) и № 5 (ноябрь 2001).

"Для предотвращения радиопомех в работе лицензированных служб, данное устройство должно эксплуатироваться в помещениях вдали от окон для обеспечения максимального экранирования. Установка оборудования (или его передающей антенны) за пределами помещений подлежит лицензированию".

Cet appareil numérique de la classe B est conforme à la norme NMB-003, No. 4, et CNR-210, No 4 (Dec 2000) et No 5 (Nov 2001).

« Pour empêcher que cet appareil cause du brouillage au service faisant l'objet d'une licence, il doit être utilisé a l'intérieur et devrait être placé loin des fenêtres afin de fournir un écran de blindage maximal. Si le matériel (ou son antenne d'émission) est installé à l'extérieur, il doit faire l'objet d'une licence.

*Внимание! При использовании модуля беспроводной связи IEEE 802.11a это устройство должно использоваться в помещениях, так как он работает в диапазоне частот от 5,15 до 5,25 ГГц. Согласно требованиям Министерства промышленности Канады, данное устройство должно использоваться в помещении во избежание помех, вызванных излучением в диапазоне 5,15-5,25 ГГц, в работе мобильных систем спутниковой связи, использующих соседний частотный диапазон. Частотные диапазоны*

*5,25-5,35 ГГц и 5,65-5,85 ГГц выделены в основном для мощных радаров. Работа радарных станций может вызывать помехи в работе этого устройства и/или повредить его.*

Максимально допустимый коэффициент усиления антенны для использования с этим устройством составляет 6 dBi для соблюдения предела эффективной изотропно-излучаемой мощности для диапазона частот 5,25-5,35 и 5,725- 5,85 ГГц при работе в режиме "точка-точка".

#### **Требования безопасности Федеральной Комиссии по электросвязи в отношении высоких частот**

Излучаемая выходная мощность карты Mini PCI Card, используемой для связи в беспроводных локальных сетях, и карты Bluetooth намного ниже предела воздействия высоких частот, установленного Федеральной Комиссией по связи США. Тем не менее, компьютер ye;yj использовать так, чтобы свести к минимуму возможный риск для работающего с ним человека при обычных условиях следующим образом.

1. Пользователи должны соблюдать инструкции по безопасности в отношении высоких частот для устройств с модулями беспроводной связи, которые включены в состав руководства пользователя для каждого такого устройства.

**Внимание! Согласно требованиям Федеральной Комиссии по связи США в отношении РЧ-излучения, встроенная в крышку экрана антенна для карты Mini PCI Card, используемой для связи в беспроводных локальных сетях, должна находиться от человека на расстоянии не менее 20 см.**

**Примечание**: Адаптер беспроводной связи в виде карты Mini PCI обеспечивает передачу данных по

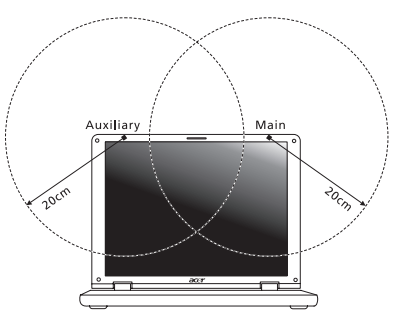

нескольким стандартам. В устройстве не излучаются радиочастотные сигналы одновременно с двух антенн. Одна из антенн выбирается автоматически или вручную (пользователем) для обеспечения высокого качества радиосвязи.

- 1. Область применения этого устройства ограничена использованием в помещении, что вызвано рабочим диапазоном частот 5,15-5,25 ГГц. FCC требует, чтобы данное устройство использовалось в помещении, чтобы избежать помех, вызванных излучением в диапазоне 5,15-5,25 ГГц, в работе мобильных систем спутниковой связи, использующих соседний частотный диапазон.
- 2. Частотные диапазоны 5,25-5,35 ГГц и 5,65-5,85 ГГц выделены в основном для мощных радаров. Работа радарных станций может быть помехой в работе и/или повредить данное устройство.
- 3. Ненадлежащая установка или несанкционированное использование могут вызвать недопустимые помехи связи на высоких частотах. Также любые попытки вскрытия внутренней антенны аннулирует сертификацию Федеральной Комиссии по электросвязи и Вашу гарантию.

#### **КАНАДА – МАЛОМОЩНЫЕ, НЕЛИЦЕНЗИРУЕМЫЕ РАДИОКОММУНИКАЦИОННЫЕ УСТРОЙСТВА (RSS-210)**

#### **Воздействие высокочастотных полей на людей (RSS-102)**

В этом компьютере используется встроенная антенна с малым усилением, которая не создает высокочастотных полей, превышающих пределы, установленные Канадскими стандартами здравоохранения для населения; см. "Нормы безопасности 6" на веб-сайте министерства здравоохранения Канады **www.hc-sc.gc.ca/rpb**

Это устройство отвечает требованиям стандарта RSS210 Министерства промышленности Канады.

Это цифровое устройство класса B отвечает требованиям канадского стандарта ICES-003, ред. 4, RSS-210 № 4 (декабрь 2000) и № 5 (ноябрь 2001).

"Для предотвращения радиопомех в работе лицензированных служб, данное устройство должно эксплуатироваться в помещениях вдали от окон для обеспечения максимального экранирования. Установка оборудования (или его передающей антенны) за пределами помещений подлежит лицензированию".

Cet appareil numérique de la classe B est conforme à la norme NMB-003, No. 4, et CNR-210, No 4 (Dec 2000) et No 5 (Nov 2001).

« Pour empêcher que cet appareil cause du brouillage au service faisant l'objet d'une licence, il doit être utilisé a l'intérieur et devrait être placé loin des fenêtres afin de fournir un écran de blindage maximal. Si le matériel (ou son antenne d'émission) est installé à l'extérieur, il doit faire l'objet d'une licence.

*Внимание! При использовании модуля беспроводной связи IEEE 802.11a это устройство должно использоваться в помещениях, так как он работает в диапазоне частот от 5,15 до 5,25 ГГц. Согласно требованиям Министерства промышленности Канады, данное устройство должно использоваться в помещении во избежание помех, вызванных излучением в диапазоне 5,15-5,25 ГГц, в работе мобильных систем спутниковой связи, использующих соседний частотный диапазон. Частотные диапазоны*

*5,25-5,35 ГГц и 5,65-5,85 ГГц выделены в основном для мощных радаров. Работа радарных станций может вызывать помехи в работе этого устройства и/или повредить его.*

Максимально допустимый коэффициент усиления антенны для использования с этим устройством составляет 6 dBi для соблюдения предела эффективной изотропно-излучаемой мощности для диапазона частот 5,25-5,35 и 5,725- 5,85 ГГц при работе в режиме "точка-точка".

# TravelMate B113

Podręcznik użytkownika

© 2012 Wszelkie prawa zastrzeżone.

Podręcznik użytkownika TravelMate B113 Ta zmiana: 11/2012

Oznaczenie modelu: \_\_\_\_\_\_\_\_\_\_\_\_\_\_\_\_\_\_\_\_\_\_\_\_\_\_\_\_ Numer seryjny: \_\_\_\_\_\_\_\_\_\_\_\_\_\_\_\_\_\_\_\_\_\_\_\_\_\_\_\_\_\_\_\_

Data zakupu: \_\_\_\_\_\_\_\_\_\_\_\_\_\_\_\_\_\_\_\_\_\_\_\_\_\_\_\_\_\_\_\_\_\_

Miejsce zakupu: \_\_\_\_\_\_\_\_\_\_\_\_\_\_\_\_\_\_\_\_\_\_\_\_\_\_\_\_\_\_\_\_

# Informacje dotyczące bezpieczeństwa i wygody użytkownika

# Instrukcje bezpieczeństwa

Instrukcje te należy dokładnie przeczytać. Zachowaj ten dokument do wykorzystania w przyszłości. Stosować się do wszystkich ostrzeżeń i instrukcji umieszczonych na urządzeniu.

## Wyłączanie urządzenia przed przystąpieniem do czyszczenia

Przed przystąpieniem do czyszczenia należy odłączyć urządzenie od ściennego gniazda zasilania. Nie stosować środków czyszczących w płynie i w aerozolu. Do czyszczenia używać wilgotnej szmatki.

## OSTRZEŻENIE dotyczące odłączania urządzenia

Należy stosować się do następujących wytycznych podczas przyłączania i odłączania zasilania do zespołu zasilacza:

Zainstalować zespół zasilacza przed przyłączeniem przewodu zasilającego do gniazdka elektrycznego prądu przemiennego.

Odpiąć przewód zasilający przed wyjęciem zespołu zasilacza z komputera.

Gdy system posiada kilka źródeł zasilania, należy odłączyć zasilanie od systemu odpinając wszystkie przewody zasilające od zasilaczy.

# OSTRZEŻENIE dotyczące dostępności

Należy zadbać, aby gniazdko elektryczne, do którego przyłączany jest przewód zasilający było łatwo dostępne oraz znajdowało się możliwie jak najbliżej operatora sprzętu. W razie konieczności odłączenia zasilania sprzętu należy odpiąć przewód zasilający od gniazdka elektrycznego.

## OSTRZEŻENIE dotyczące zaślepek gniazd kart (tylko w niektórych modelach)

Komputer jest dostarczany z zaślepkami, które zostały włożone w gniazda kart. Karty zaślepiające chronią niewykorzystywane gniazda przed kurze, metalowymi przedmiotami oraz innymi zanieczyszczeniami. Należy zachować te zaślepki, i korzystać z nich w chwili, gdy gniazda pozostają puste.

## OSTRZEŻENIA dotyczące korzystania ze słuchawek

Aby chronić swój słuch przestrzegaj poniższych zaleceń.

**•** Zwiększaj głośność stopniowo, dopóki dźwięk nie będzie słyszany wyraźnie i komfortowo.

- **•** Nie zwiększaj poziomu głośności, gdy słuch zaadaptuje się do bieżącego poziomu.
- **•** Nie słuchaj głośnej muzyki przez długi czas.
- **•** Nie zwiększaj głośności, aby zagłuszyć hałasy dochodzące z otoczenia.
- **•** Zmniejsz głośność, jeśli nie słyszysz ludzi mówiących w pobliżu.

#### Ostrzeżenia

- **•** Nie należy używać urządzenia w pobliżu wody.
- **•** Nie ustawiać urządzenia na niestabilnych wózkach, stojakach lub stołach. Grozi to upadkiem urządzenia, co mogłoby spowodować jego poważne uszkodzenie.
- **•** Szczeliny i otwory służą do wentylacji, co ma na celu zapewnienie prawidłowego działania urządzenia i zabezpieczenie przed przegrzaniem. Szczeliny te nie mogą być blokowane lub przykrywane. Tych otworów nigdy nie wolno blokować umieszczając urządzenie na łóżku, sofie, dywanie lub innych podobnych powierzchniach. Nigdy nie umieszczać urządzenia w pobliżu grzejników lub węzłów cieplnych albo w zabudowanych instalacjach, o ile nie zostanie zagwarantowana prawidłowa wentylacja.
- **•** Nigdy nie wolno wkładać żadnych przedmiotów do wnętrza urządzenia, ponieważ mogłoby dojść do zetknięcia z miejscami pod wysokim napięciem lub do zwarcia części, czego skutkiem mógłby być pożar lub porażenie prądem. Nie wolno dopuszczać do rozlania jakichkolwiek płynów na urządzenie.
- **•** Aby uniknąć uszkodzenia wewnętrznych części składowych i zapobiec wyciekowi elektrolitu z akumulatora, nie należy umieszczać urządzenia na drgającej powierzchni.
- **•** Nigdy nie należy używać go w warunkach zawodów sportowych, ćwiczeń lub w środowisku, w którym występują drgania, co mogłoby spowodować zwarcie lub uszkodzenie urządzeń wirujących, dysku twardego, napędu optycznego, a nawet narazić na zagrożenie ze strony pakietu akumulatora litowo-jonowego.
- **•** Spodnia część, obszary przy otworach wentylacyjnych i zasilacz mogą się nagrzewać. Aby uniknąć obrażeń, nie należy narażać skóry lub części ciała na kontakt z nimi.
- **•** Twoje urządzenie wraz z elementami rozszerzeń może zawierać małe części. Należy trzymać je poza zasięgiem dzieci.

#### Korzystanie z zasilania elektrycznego

- **•** Urządzenie należy eksploatować stosując zasilanie energią elektryczną zgodnie z informacjami podanymi na tabliczce znamionowej. Jeżeli nie ma pewności co do rodzaju dostępnego zasilania energią elektryczną, należy skontaktować się z dostawcą lub lokalnym zakładem energetycznym.
- **•** Nie wolno umieszczać żadnych przedmiotów na przewodzie zasilającym. Nie umieszczać urządzenia w miejscach narażonych na przydeptywanie przewodu zasilającego.
- **•** Jeżeli wykorzystywany jest przedłużacz, należy sprawdzić, czy łączny pobór mocy sprzętu podłączonego do przedłużacza, nie przekracza parametrów obciążenia przedłużacza. Należy także sprawdzić, czy całkowity pobór prądu wszystkich urządzeń podłączonych do gniazdka ściennego nie przekracza maksymalnego obciążenia bezpiecznika.
- **•** Nie wolno przeciążać gniazdka, listwy lub rozdzielacza elektrycznego przyłączając zbyt wiele urządzeń. Całkowite obciążenie systemu nie może przekaczać 80% wartości znamionowej obciążenia odgałęzienia obwodu. Gdy stosuje się listwę zasilającą, obciążenie nie może przekraczać 80% wartości znamionowej obciążenia wejściowego listwy.
- **•** Zasilacz sieciowy jest zaopatrzony w trójprzewodową wtyczkę z uziemieniem. Wtyczka ta pasuje tylko do gniazda zasilającego z uziemieniem. Przed przyłączeniem wtyczki zasilacza należy upewnić się, czy gniazdo zasilające jest prawidłowo uziemione. Nie przyłączać wtyczki do nieuziemionego gniazda zasilającego. Zwrócić się do swego elektryka w celu uzyskania szczegółowych informacji.

**Ostrzeżenie! Kołek uziemiający stanowi element bezpieczeństwa. Skutkiem korzystania z gniazda zasilającego, które nie jest prawidłowo uziemione, może być porażenie prądem elektrycznym i/lub obrażenia ciała.**

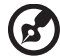

**Uwaga:** Kołek uziemiający zapewnia również dobre zabezpieczenie przed nieprzewidzianymi zakłóceniami generowanymi przed inne urządzenia elektryczne, znajdujące się w sąsiedztwie, które mogą przeszkadzać w prawidłowej pracy tego urządzenia.

**•** System można zasilać z różnych źródeł prądu przemiennego w zakresach napięcia od 100 do 120 V lub od 220 do 240 V. Kabel zasilania dołączony do systemu spełnia wymagania stawiane w kraju/regionie, w którym system został zakupiony. Kable zasilania do stosowania w innych krajach/regionach muszą spełniać wymagania obowiązujące w tych krajach/regionach. Aby uzyskać więcej informacji o wymaganiach dotyczących kabla zasilania, skontaktuj się z autoryzowanym sprzedawcą lub dostawcą usług.

#### Obsługa techniczna urządzenia

Nie podejmować samodzielnych napraw urządzenia, ponieważ otwarcie lub zdjęcie pokryw może spowodować narażenie na działanie niebezpiecznego napięcia elektrycznego lub na inne niebezpieczeństwa. Wszelkie prace serwisowe należy powierzać wykwalifikowanym pracownikom serwisu.

Urządzenie należy odłączyć od ściennego gniazda zasilania i skontaktować się z wykwalifikowanym personelem serwisu, w następujących okolicznościach:

- **•** Gdy doszło do uszkodzenia lub przetarcia przewodu zasilającego lub wtyczki przewodu.
- **•** Jeżeli do wnętrza urządzenia został wylany płyn.
- **•** Jeżeli urządzenie zostało narażone na działanie deszczu lub wody.
- **•** Jeżeli urządzenie zostanie upuszczone lub dojdzie do uszkodzenia jego obudowy.
- **•** Jeżeli urządzenie wykazuje wyraźne zmiany w działaniu, oznaczające potrzebę naprawy.
- **•** Jeżeli urządzenie nie działa normalnie mimo stosowania się do zasad przedstawionych instrukcji obsługi - należy regulować tylko te parametry.

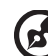

**Uwaga:** Należy dokonywać tylko tych regulacji, które zostały opisane w instrukcji obsługi, ponieważ wprowadzenie nieprawidłowych ustawień może spowodować uszkodzenie i często będzie wymagać dużego nakładu pracy wykwalifikowanego technika, aby przywrócić normalny stan urządzenia.

#### Instrukcja bezpiecznego użytkowania akumulatora

W tym notebooku znajduje się akumulator litowo-jonowy. Z urządzenia nie należy korzystać w środowisku wilgotnym, mokrym lub stwarzającym ryzyko wystąpienia korozji. Produktu nie ustawiać, przechowywać ani nie pozostawiać na lub w pobliżu źródła ciepła, w miejscach narażonych na działanie wysokich temperatur lub silnych promieni słonecznych, w kuchence mikrofalowej lub pojemniku ciśnieniowym, ani w żadnym miejscu, w którym może wystąpić temperatura powyżej 60°C (140°F). Nieprzestrzeganie tych instrukcji może spowodować wyciek kwasu, rozgrzanie lub eksplozję akumulatora, a w rezultacie obrażenia ciała i/lub uszkodzenia. Nie przekłuwać, otwierać ani rozmontowywać akumulatora. W przypadku dotknięcia cieczy, która wyciekła z akumulatora, dokładnie spłukać ciało wodą i natychmiast skontaktować się z lekarzem. Ze względów bezpieczeństwa oraz dla zapewnienia jak najdłuższego czasu eksploatacji akumulatora ładowanie w temperaturach poniżej 0°C (32°F) lub powyżej 40°C (104°F) nie jest możliwe.

Akumulator osiąga pełną wydajność dopiero po dwóch lub trzech kompletnych cyklach ładowania/rozładowania. Akumulator można ładować i rozładowywać setki razy, jednak należy pamiętać, że z biegiem czasu zużywa się. Kiedy czas pracy przy zasilaniu akumulatorowym staje się zauważalnie krótszy, należy zakupić nowy akumulator. Stosować wyłącznie zatwierdzone akumulatory i ładować wyłącznie za pomocą zatwierdzonych ładowarek przeznaczonych do tego urządzenia.

Korzystać z akumulatora tylko w celu, dla którego został wyprodukowany. Nie korzystać z uszkodzonych ładowarek lub akumulatorów. Nie zwierać przeciwnych styków baterii. Zwarcie może nastąpić w wyniku przypadkowego zetknięcia styków dodatniego (+) i ujemnego (-) z obiektem metalowym, takim jak moneta, spinacz biurowy lub długopis (stykami są metalowe paski w akumulatorze). Tak może się zdarzyć na przykład wtedy, gdy nosimy zapasowy akumulator w kieszeni lub torebce. Zwarcie styków akumulatora może spowodować uszkodzenie samego akumulatora lub przedmiotu, który spowodował zwarcie.

Pozostawianie akumulatora w miejscach o zbyt wysokiej lub niskiej temperaturze, np. w samochodzie latem lub zimą, powoduje zmniejszanie jego pojemności i żywotności. Zawsze starać się przechowywać akumulator w temperaturze z przedziału od 15°C do 25°C (od 59°F do 77°F). Urządzenie, do którego włożono nawet w pełni naładowany ale zbyt rozgrzany lub schłodzony akumulator, może chwilowo nie działać. Wydajność akumulatora jest niższa szczególnie w temperaturach znacznie poniżej zera.

Nie wrzucać akumulatora do ognia, ponieważ może to spowodować wybuch. Akumulatory mogą również eksplodować w wyniku uszkodzenia. Zużyte akumulatory wyrzucać w sposób zgodny z lokalnymi przepisami. O ile to możliwe, poddawać akumulatory recyklingowi. Nie wyrzucać wraz ze zwykłymi odpadami gospodarstwa domowego.

Akumulator może powodować zakłócenia komunikacji urządzeń bezprzewodowych.

#### Wymiana pakietu akumulatora

Komputery serii notebook PC wykorzystują akumulator litowy. Akumulator należy wymieniać tylko na akumulator takiego samego typu, jak akumulator dostarczony wraz z urządzeniem. Użycie innego akumulatora może spowodować pożar lub wybuch.

**Ostrzeżenie! Nieprawidłowa obsługa akumulatorów może spowodować wybuch. Nie wolno ich rozmontowywać lub narażać na działanie ognia. Przechowuj je poza zasięgiem dzieci. Likwidując zużyte akumulatory należy stosować się do lokalnych regulacji prawnych.**

# Ostrzeżenie dotyczące napędu dysków optycznych (tylko w niektórych modelach)

Ostrzeżenie: To urządzenie zawiera system laserowy i jest sklasyfikowane jako "URZĄDZENIE LASEROWE KLASY 1". W przypadku wszelkich problemów z tym urządzeniem należy się skontaktować z najbliższym punktem AUTORYZOWANEJ obsługi. Aby zapobiec bezpośredniemu narażeniu się na kontakt z wiązką lasera, nie należy otwierać obudowy.

URZĄDZENIE LASEROWE KLASY 1 OSTRZEŻENIE: PO OTWARCIU WYSTĘPUJE NIEWIDZIALNE PROMIENIOWANIE LASEROWE. UNIKAĆ NARAŻENIA SIĘ NA DZIAŁANIE PROMIENIA LASERA.

APPAREIL A LASER DE CLASSE 1 PRODUIT LASERATTENTION: RADIATION DU FAISCEAU LASER INVISIBLE EN CAS D'OUVERTURE. EVITTER TOUTE EXPOSITION AUX RAYONS.

LUOKAN 1 LASERLAITE LASER KLASSE 1 VORSICHT: UNSICHTBARE LASERSTRAHLUNG, WENN ABDECKUNG GEÖFFNET NICHT DEM STRAHLL AUSSETZEN

PRODUCTO LÁSER DE LA CLASE I

ADVERTENCIA: RADIACIÓN LÁSER INVISIBLE AL SER ABIERTO. EVITE EXPONERSE A LOS RAYOS.

ADVARSEL: LASERSTRÅLING VEDÅBNING SE IKKE IND I STRÅLEN.

VARO! LAVATTAESSA OLET ALTTINA LASERSÅTEILYLLE. VARNING: LASERSTRÅLNING NÅR DENNA DEL ÅR ÖPPNAD ÅLÅ TUIJOTA SÅTEESEENSTIRRA EJ IN I STRÅLEN

VARNING: LASERSTRÅLNING NAR DENNA DEL ÅR ÖPPNADSTIRRA EJ IN I STRÅLEN

ADVARSEL: LASERSTRÅLING NAR DEKSEL ÅPNESSTIRR IKKE INN I STRÅLEN

#### Bezpieczeństwo linii telefonicznej

- **•** Przed przystąpieniem do naprawy lub rozmontowania urządzenia należy odłączyć wszystkie linie telefoniczne od gniazda ściennego.
- **•** Należy unikać używania telefonu (innego niż bezprzewodowy) podczas burzy z wyładowaniami. Istnieje niebezpieczeństwo porażenia prądem w wyniku wyładowania atmosferycznego.

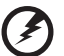

................................

**Ostrzeżenie! Ze względów bezpieczeństwa, podczas dodawania lub wymiany elementów składowych nie należy stosować niezgodnych części. Kosultować ze swym dostawcą możliwości zakupu.**

# Środowisko robocze

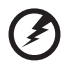

**Ostrzeżenie! Ze względów bezpieczeństwa należy wyłączać wszystkie urządzenia bezprzewodowe lub transmitujące fale radiowe, kiedy używa się komputera przenośnego w następujących warunkach. Te urządzenia mogą obejmować między innymi: urządzenia sieci bezprzewodowych (WLAN), Bluetooth i/lub 3G.**

Należy pamiętać o stosowaniu się do wszelkich szczególnych regulacji prawnych obowiązujących na danym terenie oraz zawsze wyłączać swe urządzenie, kiedy jego używanie jest zabronione albo może powodować zakłócenia lub zagrożenia. Korzystać z urządzenia tylko w jego normalnym położeniu roboczym. To urządzenia spełnia wymagania wytycznych dotyczących narażenia na działanie częstotliwości radiowych, kiedy jest używane w normalny sposób, a jego antena znajduje się w odległości nie mniejszej niż 1,5 centymetra (5/8 cala) od ciała użytkownika. Nie może zawierać metalowych części, a użytkownik powinien umieścić urządzenie w określonej powyżej odległości od ciała. Aby pomyślnie transmitować pliki danych lub
wiadomości, urządzenie wymaga dobrej jakości połączenia z siecią. W niektórych przypadkach transmisja plików danych lub wiadomości może zostać opóźniona, dopóki takie połączenie nie będzie dostępne. Aż do zakończenia transmisji należy zapewnić utrzymanie odległości określonej w powyższych zaleceniach. Części urządzenia są magnetyczne. Do urządzenia będą przyciągane metalowe przedmioty, a osoby korzystające z aparatów słuchowych nie powinny trzymać urządzenia przy uchu z aparatem słuchowym. W pobliżu urządzenia nie pozostawiać kart kredytowych ani innych magnetycznych urządzeń przechowywania danych, ponieważ może dojść do skasowania zawartych na nich informacji.

## <span id="page-1116-0"></span>Urządzenia medyczne

Działanie wszelkiego sprzętu transmitującego fale radiowe, w tym telefonów bezprzewodowych, może powodować zakłócenia działania urządzeń medycznych, które nie są wystarczająco zabezpieczone. Skonsultować się z lekarzem lub producentem urządzenia medycznego, aby ustalić, czy jest ono wystarczająco zabezpieczone przed działaniem zewnętrznej energii fal o częstotliwości radiowej lub w razie wystąpienia jakichkolwiek pytań. Urządzenie należy wyłączać w obiektach opieki medycznej, kiedy wymagają tego umieszczone w nich przepisy regulacji prawnych. Szpitale lub inne obiekty opieki medycznej są obszarami, w których mogą być używane urządzenia wrażliwe na zewnętrzną transmisję fal o częstotliwości radiowej.

**Rozruszniki serca.** Producenci rozruszników serca zalecają utrzymywanie minimalnej odległości 15,3 centymetra (6 cali) pomiędzy urządzeniami bezprzewodowymi i rozrusznikiem serca, co pozwoli uniknąć potencjalnego ryzyka wystąpienia zakłóceń pracy rozrusznika. Zalecenia te są zgodne z wynikami niezależnych badań oraz zaleceniami Wireless Technology Research. Osoby korzystające z rozruszników serca powinny postępować w następujący sposób:

- **•** Zawsze utrzymywać urządzenie w większej odległości niż 15,3 centymetra (6 cali) od rozrusznika.
- **•** Nie nosić urządzenia w pobliżu rozrusznika serca, kiedy jest ono włączone. W przypadku wystąpienia podejrzeń o powodowanie zakłóceń, wyłączyć urządzenie i odsunąć je.

**Aparaty słuchowe.** Niektóre urządzenia bezprzewodowe mogą zakłócać działanie pewnych aparatów słuchowych. W razie wystąpienia zakłóceń, należy zwrócić się do swego dostawcy usług.

# <span id="page-1116-1"></span>**Pojazdv**

Sygnały o częstotliwości radiowej mogą oddziaływać na nieprawidłowo zainstalowane lub słabo ekranowane układy elektroniczne w pojazdach mechanicznych, takie jak elektronicznie sterowane układy wtrysku paliwa, elektronicznie sterowane układy hamulcowe z zabezpieczeniem przeciwpoślizgowym (zabezpieczające przed zablokowaniem kół), elektroniczne układy sterowania prędkością oraz systemy poduszek powietrznych. Aby uzyskać więcej informacji, skontaktuj się z producentem pojazdu lub wyposażenia dodatkowego, albo z jego przedstawicelem. Naprawy urządzenia lub instalowanie urządzenia w pojeździe powinien przeprowadzać tylko przeszkolony personel serwisu. Niewłaściwe zainstalowanie lub wykonywanie napraw może stworzyć zagrożenie lub spowodować unieważnienie gwarancji udzielonej temu urządzeniu. Należy okresowo kontrolować prawidłowość zamontowania i działania wszystkich urządzeń bezprzewodowych w swoim pojeździe. Nie przechowywać, ani nie przewozić palnych płynów, gazów lub materiałów wybuchowych w tym samym pomieszczeniu, w którym znajduje się urządzenie, jego części składowe lub elementy rozszerzeń. W przypadku pojazdów wyposażonych w poduszki powietrzne należy pamiętać, że napełniają się one z ogromną siłą. Nie umieszczać żadnych przedmiotów, w tym instalowanych lub przenośnych urządzeń bezprzewodowych, w przestrzeni nad poduszką powietrzną ani w przestrzeni napełniania się poduszki. Skutkiem napełnienia się poduszki powietrznej, gdy samochodowy sprzęt bezprzewodowy zostanie zainstalowany w nieprawidłowym miejscu, mogą być poważne obrażenia ciała. Zabrania się korzystania z urządzenia w czasie lotu samolotem. Przed wejściem na pokład samolotu należy wyłączyć urządzenie. Korzystanie z bezprzewodowych urządzeń teletransmisji w samolocie może być niebezpieczne dla sprawności działania systemów samolotu, może zakłócać sieć telefonów bezprzewodowych oraz może być niedozwolone.

## <span id="page-1117-0"></span>Warunki pracy potencjalnie zagrażające eksplozją

Urządzenie należy wyłączyć w miejscach stwarzających ryzyko wybuchu; przestrzegać wszystkich zamieszczonych w takich miejscach oznaczeń i instrukcji. Ryzyko eksplozji występuje wszędzie tam, gdzie zazwyczaj zaleca się wyłączenie silnika samochodu. Wystąpienie iskry w takim miejscu może spowodować wybuch lub pożar, a w konsekwencji obrażenia lub nawet śmierć. Wyłączać notebook w pobliżu dystrybutorów paliwa na stacjach. Należy pamiętać o przestrzeganiu ograniczeń dotyczących korzystania ze sprzętu radiowego na stacjach paliw, w zakładach chemicznych lub w miejscach stosowania materiałów wybuchowych. Obszary o zwiększonym zagrożeniu wybuchem są często, ale nie zawsze, dobrze oznakowane. Powyższe zalecenia dotyczą dolnych pokładów statków, rozlewni i magazynów paliw lub substancji chemicznych, pojazdów przewożących paliwo gazowe w stanie ciekłym (np. propan lub butan) oraz obszarów, w których powietrze zawiera niebezpieczne związki chemiczne lub cząstki, takie jak włókna, pył lub drobne cząstki metalu. Nie włączać notebooka tam, gdzie zabrania się korzystania z telefonów komórkowych, albo tam, gdzie może to spowodować zakłócenia lub inne niebezpieczeństwa.

## <span id="page-1117-1"></span>Połączenia ratunkowe

**Ostrzeżenie:** Przy użyciu tego urządzenia nie można wykonywać połączeń ratunkowych. W celu wykonania połączenia ratunkowego trzeba będzie wybrać odpowiedni numer telefonu w telefonie komórkowym lub w innym systemie łączności telefonicznej.

x

# <span id="page-1118-0"></span>Zalecenia dotyczące utylizacji

Likwidując to urządzenie elektroniczne nie należy wyrzucać go do śmietnika. Aby zminimalizować skażenie i zapewnić maksymalną ochronę globalnego środowiska naturalnego, należy urządzenie przetworzyć do ponownego wykorzystania. Aby uzyskać więcej informacji o regulacjach prawnych dotyczących zużytego sprzętu elektrycznego i elektronicznego (WEEE), odwiedź witrynę **www.acer-group.com/public/Sustainability/sustainability01.htm**.

## Poradnictwo dotyczące rtęci

Projektory z żarówką lub urządzenia zawierające monitor lub wyświetlacz LCD niepodświetlany za pomocą diod LCD/monitor analogowy: Lampa (lampy) wewnątrz tego produktu zawierają rtęć i muszą być zawrócone do ponownego wykorzystania lub utylizowane zgodnie z miejscowymi, stanowymi lub federalnymi przepisami prawa. Aby uzyskać więcej informacji, skontaktuj się z Electronic Industries Alliance w witrynie **www.eiae.org**. W serwisie **www.lamprecycle.org** można zapoznać się z informacjami dotyczącymi utylizacji lamp.

## ENERGY STAR

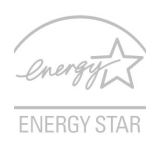

Produkty firmy Acer z oznaczeniem ENERGY STAR umożliwiają oszczędność pieniędzy poprzez zmniejszenie kosztów energii i ochronę środowiska przy zachowaniu funkcjonalności oraz wysokiej jakości działania produktu. Firma Acer z dumą oferuje swoim klientom produkty z oznaczeniem ENERGY STAR.

Co oznacza ENERGY STAR?

Produkty posiadające oznakowanie ENERGY STAR zużywają mniej energii tym samym zapobiegają emisji gazów cieplarnianych, spełniając ścisłe wymagania dotyczące energooszczędności ustanowione przez Amerykański Urząd Ochrony Środowiska (U.S. Environmental Protection Agency). Firma Acer z zaangażowaniem rozprowadza na całym świecie produkty i oferuje usługi umożliwiające oszczędność pieniędzy i energii oraz poprawę stanu środowiska naturalnego. Im więcej zaoszczędzimy energii dzięki zużywaniu jej w bardziej wydajny sposób, tym bardziej zmniejszymy emisję gazów cieplarnianych i ryzyko wystąpienia zmiany klimatu. Więcej informacji można znaleźć na stronach **www.energystar.gov** i **www.energystar.gov/powermanagement**.

Produkty firmy Acer z oznaczeniem ENERGY STAR: (tylko w niektórych modelach)

- **•** Wytwarzają mniej ciepła, zmniejszają obciążenie wymagane do ochładzania i redukują ocieplenie klimatu.
- **•** Automatycznie przechodzą w tryb wygaszania ekranu i wstrzymania pracy komputera odpowiednio po 10 i 30 minutach nieaktywności.
- **•** Aby przywrócić pracę komputera z trybu uśpienia, naciśnij dowolny klawisz na klawiaturze lub poruszaj myszą.
- **•** W trybie wstrzymania komputery zużywają ponad 80% mniej energii.

ENERGY STAR oraz znak ENERGY STAR są zarejestrowanymi znakami amerykańskimi.

## <span id="page-1119-0"></span>Porady oraz informacje o wygodzie użytkowania

Użytkownicy komputerów mogą uskarżać się na przemęczenie wzroku i ból głowy po długim okresie pracy. Po wielu godzinach spędzonych na pracy przed komputerem użytkownicy są także narażeni na obrażenia ciała. Okresy długiej pracy, nieodpowiednia pozycja ciała, złe nawyki pracy, stres, niewłaściwe warunki pracy, osobisty stan zdrowia oraz inne czynniki znacznie zwiększają ryzyko doznania obrażeń ciała.

Nieprawidłowe użytkowanie komputera może prowadzić do zespołu kanału nadgarstka, zapalenia ścięgna, zapalenia pochewki ścięgna lub innych zaburzeń układu mięśniowo-szkieletowego. W dłoniach, nadgarstkach, ramionach, barkach, karku lub plecach mogą pojawiać się następujące objawy:

- **•** Wrażenie drętwienia, palenia lub kłucia.
- **•** Bolesność, podrażnienia lub wrażliwość.
- **•** Ból, opuchlizna lub pulsowanie.
- **•** Sztywność lub napięcie.
- **•** Chłód lub osłabienie.

W przypadku stwierdzenia występowania takich symptomów lub innych powtarzających się i/lub utrzymujących się stale objawów związanych z użytkowaniem komputera, należy natychmiast poradzić się lekarza oraz poinformować o tym dział bezpieczeństwa i higieny pracy.

W poniższej części przedstawiono porady dotyczące bardziej wygodnego użytkowania komputerów.

#### Określanie swej strefy komfortu

Określ swą strefę komfortu dostosowując kąt widzenia monitora, stosując podnóżek lub zwiększając wysokość siedzenia w taki sposób, aby uzyskać maksymalną wygodę. Stosuj się do poniższych rad:

- **•** Powstrzymuj się od pozostawania zbyt długo w jednej stałej pozycji.
- **•** Unikaj przygarbiania się i/lub odchylania do tyłu.
- **•** Regularnie wstawaj i spaceruj w celu zlikwidowania napięcia mięśni nóg.
- **•** Rób krótkie przewry, aby dać odpocząć karkowi i barkom.
- **•** Unikaj naprężania mięśni lub unoszenia barków.
- **•** Zewnętrzny wyświetlacz, klawiaturę oraz myszkę instaluj prawidłowo, zapewniając dogodne odległości.
- **•** Jeżeli częściej patrzysz na monitor niż na dokumenty, ustaw monitor na środku biurka, aby zminimalizować napięcie karku.

#### Jak dbać o swój wzrok

Długie godziny patrzenia, noszenie niewłaściwych okularów lub szkieł kontaktowych, odblaski, zbyt silne oświetlenie pomieszczenia, nieostrość obrazu na ekranie, bardzo małe litery oraz niski kontrast wyświetlacza mogą powodować zmęczenie oczu. W poniższych podpunktach podano sugestie dotyczące zmniejszania zmęczenia oczu.

**Oczy** 

- **•** Często dawaj odpocząć oczom.
- **•** Rób regularne przerwy dla oczu odwracając wzrok od monitora i skupiając go na odległym punkcie.
- **•** Często mrugaj, aby nie dopuścić do wyschnięcia oczu.

Wyświetlacz

- **•** Utrzymuj wyświetlacz w czystości.
- **•** Głowę trzymaj wyżej niż górna krawędź wyświetlacza, tak aby patrząc na jego środek oczy były skierowane w dół.
- **•** Ustaw jasność i/lub kontrast wyświetlacza na poziomie komfortowym dla podwyższonej czytelności tekstu oraz przejrzystości grafiki.
- **•** Wyeliminuj odblaski i odbicia światła poprzez:
	- **•** ustawienie wyświetlacza w taki sposób, aby był zwrócony bokiem w kierunku okna lub innego źródła światła,
	- **•** zminimalizowanie oświetlenia pomieszczenia dzięki zastosowaniu zasłon, rolet lub żaluzji,
	- **•** stosowanie oświetlenia specjalnego,
	- **•** zmianę kąta widzenia wyświetlacza,
	- **•** stosowanie filtru redukującego odblaski,
	- **•** stosowanie osłon na wyświetlacz, na przykład kawałka kartonu umieszczonego na górnej, przedniej krawędzi wyświetlacza.
- **•** Unikaj ustawiania wyświetlacza pod niewygodnym kątem widzenia.
- **•** Unikaj patrzenia przez dłuższy czas na źródła jasnego światła.

#### Rozwijanie dobrych nawyków pracy

Następujące nawyki pracy sprawiają, że użytkowanie komputera jest bardziej relaksujące i produktywne:

- **•** Regularnie i często rób krótkie przerwy.
- **•** Wykonuj jakieś ćwiczenia rozciągające.
- **•** Oddychaj świeżym powietrzem tak często, jak jest to możliwe.
- **•** Uprawiaj regularnie ćwiczenia i dbaj o kondycję.

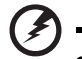

**Ostrzeżenie! Nie zalecamy używania komputera na kanapie lub łóżku. Jeżeli nie da się tego uniknąć, pracuj krótko, rób częste przerwy i wykonuj jakieś ćwiczenia rozciągające.**

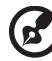

**Uwaga:** W celu uzyskania szczegółowych informacji należy zapoznać się z rozdziałem **["Przepisy i uwagi dotycz](#page-1194-0)ące bezpieczeństwa" na [stronie 67](#page-1194-0)**.

## <span id="page-1121-0"></span>Na początek

Dziękujemy za wybranie notebooka PC serii Acer dla celów realizacji potrzeb w zakresie mobilnego przetwarzania.

# <span id="page-1121-1"></span>**Instrukcje**

Aby pomóc w korzystaniu z komputera Acer, opracowaliśmy zestaw instrukcji:

Jako pierwszy **plakat instalacyjny** pomoże użytkownikom rozpocząć ustawianie komputera.

**Podręcznik użytkownika TravelMate B113** zawiera przydatne informacje dotyczące wszystkich modeli TravelMate B113. Obejmuje podstawowe zagadnienia, takie jak używanie klawiatury, dźwięki itd. Należy pamiętać, że **Podręcznik użytkownika**, odnosi się czasami do funkcji lub elementów tylko niektórych modeli serii, które nie muszą występować w zakupionym modelu. Przypadki takie są oznaczone w tekście dopiskiem "w wybranych modelach".

**Skrócony poradnik** przedstawia podstawowe właściwości i funkcje nowego komputera. Aby uzyskać więcej informacji o tym, w jaki sposób nowy komputer może pomóc Ci być bardziej produktywnym, zapoznaj się z podręcznikiem **Podręcznik użytkownika TravelMate B113**. Przewodnik ten zawiera szczegółowe informacje dotyczące takich tematów, jak narzędzia systemowe, odzyskiwanie danych, opcje rozszerzeń oraz rozwiązywanie problemów. Oprócz nich zawiera także informacje na temat gwarancji oraz informacje dotyczące bezpieczeństwa pracy z komputerem przenośnym. Jest on dostępny w formie elektronicznej jako plik PDF zapisany fabrycznie na dysku komputera. Wykonaj poniższe czynności, aby uzyskać do niego dostęp:

- 1 Wpisz "User" w polu tekstowym menu Start.
- 2 Kliknij **Podręcznik użytkownika komputera Acer**.

## <span id="page-1121-2"></span>Podstawowe porady i wskazówki dotyczące używania komputera

### <span id="page-1121-3"></span>Włączanie i wyłączanie komputera

Aby włączyć komputer, wystarczy nacisnąć i zwolnić przycisk zasilania. Zapoznaj się z plakatem instalacyjnym w celu uzyskania informacji o położeniu przycisku zasilania.

Aby wyłączyć zasilanie, należy wykonać jedną z czynności:

**•** Użycie polecenia zamknięcia systemu Windows: Naciśnij *klawisz Windows* + <**C**>, kliknij opcje **Ustawienia** > **Zasilanie**, a następnie kliknij opcję **Zamknij**.

Jeśli chcesz przerwać pracę komputera na krótki czas, ale nie chcesz go całkowicie wyłączać, możesz wprowadzić go w stan *hibernacji* poprzez:

**•** Naciśnięcie przycisku zasilania.

 $-1UB -$ 

**•** Naciśnij *klawisz Windows* + <**C**>, kliknięcie opcji **Ustawienia** > **Zasilanie**, a następnie kliknięcie opcji **Hibernacja**.

Można wymusić przejście komputera do trybu wstrzymania, naciskając klawisz skrótu wstrzymania **<Fn> + <F4>**.

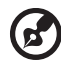

**Uwaga:** Jeżeli nie możesz wyłączyć zasilania komputera normalnie, wtedy w celu zakończenia pracy komputera naciśnij i przytrzymaj przycisk zasilania dłużej niż przez cztery sekundy. Po wyłączeniu komputera, przed jego ponownym włączeniem należy odczekać co najmniej dwie sekundy.

### <span id="page-1122-0"></span>Dbanie o komputer

Komputer będzie służył dobrze, jeżeli użytkownik będzie o niego dbał.

- **•** Nie wystawiaj komputera na bezpośrednie światło słoneczne. Nie umieszczaj go w pobliżu źródeł ciepła, takich jak grzejnik.
- **•** Nie wystawiaj komputera na działanie temperatur niższych niż 0°C (32°F) lub wyższych niż 50°C (122°F).
- **•** Nie narażaj komputera na działanie pól magnetycznych.
- **•** Nie wystawiaj komputera na działanie deszczu lub wilgoci.
- **•** Nie dopuszczaj do wylania na komputer wody lub innych płynów.
- **•** Nie dopuszczaj do poddawania komputera silnym wstrząsom i wibracji.
- **•** Nie dopuszczaj do zakurzenia i zabrudzenia komputera.
- **•** Nigdy nie stawiaj przedmiotów na komputerze.
- **•** Nigdy nie trzaskaj pokrywą wyświetlacza podczas jej zamykania.
- **•** Nigdy nie umieszczaj komputera na nierównych powierzchniach.

### <span id="page-1122-1"></span>Dbanie o zasilacz prądu przemiennego

Poniżej przedstawiono kwestie ważne dla żywotności zasilacza:

- **•** Nie wolno podłączać zasilacza do innych urządzeń.
- **•** Nie wolno stawać na przewodzie zasilającym ani umieszczać na nim ciężkich przedmiotów. Przewód zasilający oraz inne kable należy starannie układać, z dala od miejsc przemieszczania się ludzi.
- **•** Odłączając przewód zasilający, nie wolno ciągnąć za przewód, tylko za wtyczkę.
- **•** Gdy używa się przedłużacza, znamionowa wartość natężenia prądu podłączonego sprzętu, nie powinna przekraczać wartości znamionowej natężenia prądu przedłużacza. Także, łączna wartość znamionowa natężenia prądu wszystkich urządzeń podłączonych do pojedynczego gniazdka ściennego nie powinna przekraczać wartości znamionowej bezpiecznika.

### <span id="page-1123-0"></span>Obsługa pakietu akumulatora

Poniżej przedstawiono kwestie ważne dla żywotności pakietu akumulatora:

- **•** Wymieniając akumulator należy użyć akumulatora tego samego typu. Przed wymianą lub wyjęciem akumulatora należy wyłączyć zasilanie.
- **•** Nie wolno rozbierać akumulatora na części. Akumulatory należy przechowywać poza zasięgiem dzieci.
- **•** Akumulatory należy utylizować w sposób zgodny z lokalnymi przepisami. W miarę możliwości należy je poddawać recyklingowi.

### <span id="page-1123-1"></span>Czyszczenie i obsługa serwisowa

Podczas czyszczenia komputera, należy wykonać następujące czynności:

- 1 Wyłącz zasilanie komputera i wyjmij pakiet akumulatora.
- 2 Odłącz zasilacz prądu przemiennego.
- 3 Używaj miękkiej, wilgotnej szmatki. Nie stosuj środków czyszczących w płynie i w aerozolu.

Jeżeli wystąpi dowolna z poniższych sytuacji:

- **•** Komputer został upuszczony lub została uszkodzona jego obudowa.
- **•** Komputer nie działa normalnie.

zapoznaj się z informacjami przedstawionymi w punkcie **"Czę[sto zadawane](#page-1184-0)  [pytania" na stronie 57](#page-1184-0)**.

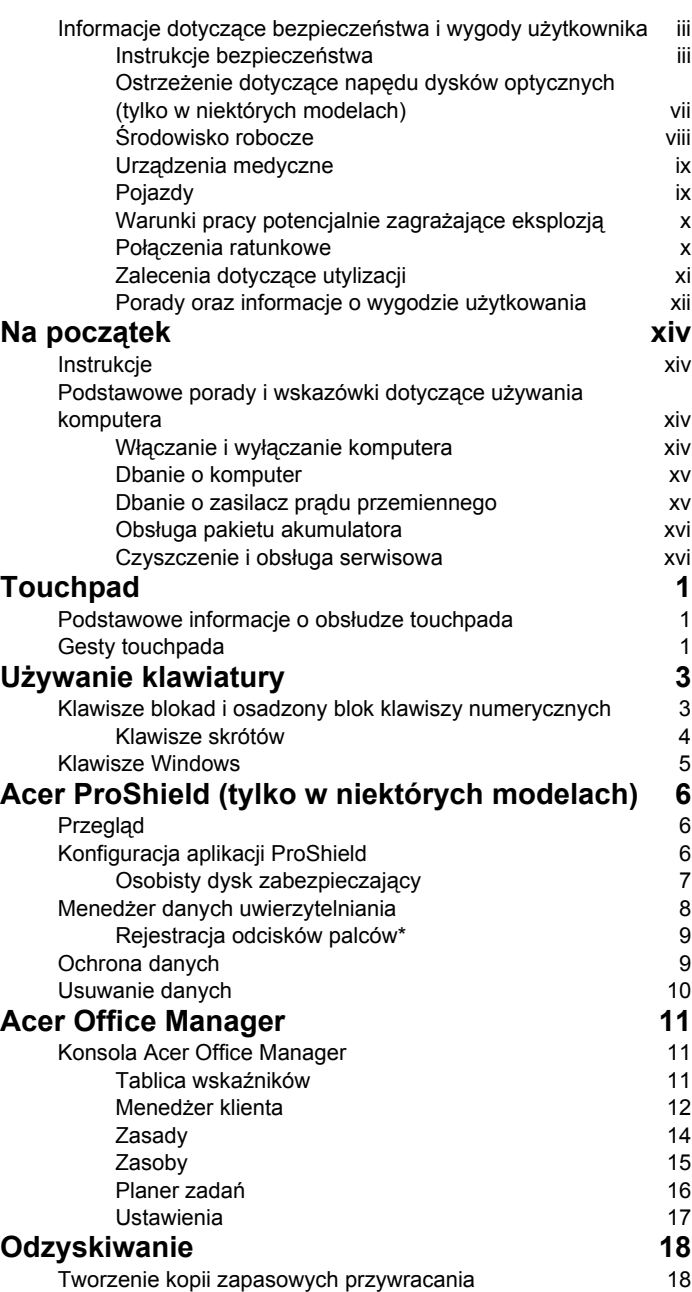

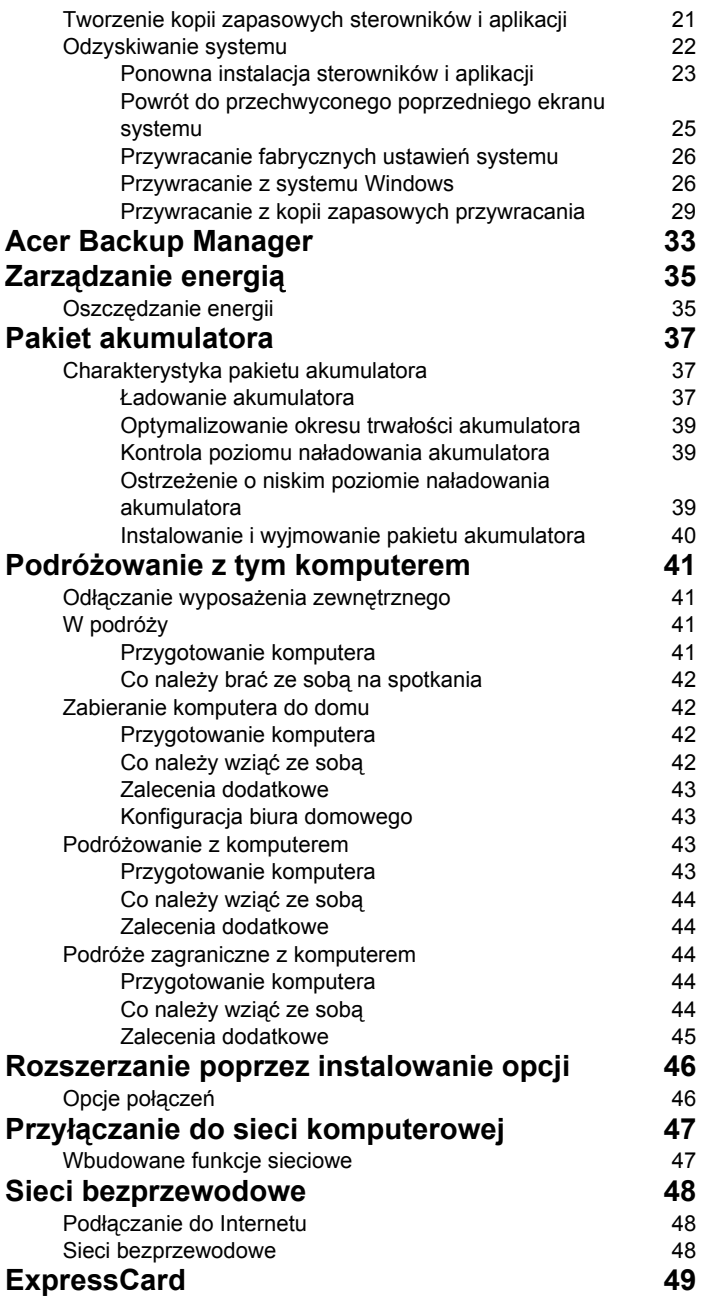

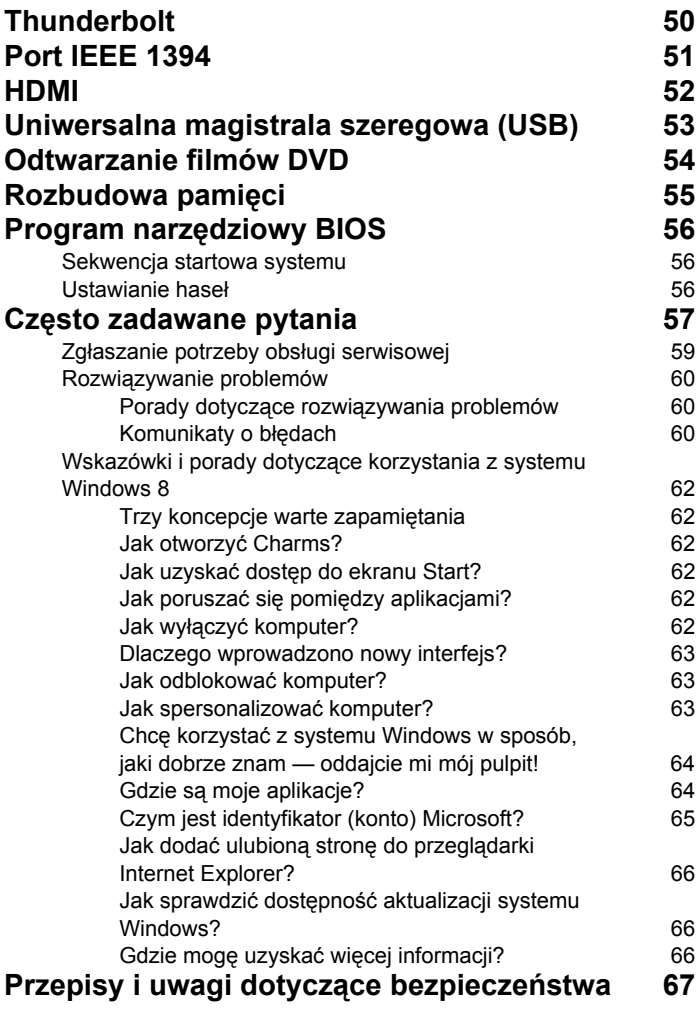

# <span id="page-1128-0"></span>**Touchpad**

## <span id="page-1128-1"></span>Podstawowe informacje o obsłudze touchpada

Przy użyciu touchpada można sterować strzałką (lub "kursorem") na M ekranie. Kursor na ekranie będzie podążał za ruchem palca przesuwanego po touchpadzie.

*Uwaga: Touchpad reaguje na ruchy palca. Im lżejsze dotknięcie, tym lepsza jest reakcja.* 

*Należy dbać o to, aby touchpad i palce były suche i czyste.* 

Kursor jest sterowany za pomocą kilku podstawowych gestów:

- **Przeciągnięcie jednym palcem**: Przesuń palcem wzdłuż powierzchni touchpada, aby przesunąć kursor.
- **Naciśnięcie jednym palcem** lub **stuknięcie**: Naciśnij lub lekko stuknij powierzchnię touchpada palcem, aby "kliknąć", co spowoduje wybór lub uruchomienie danego elementu. Szybko powtórz stuknięcie, aby wykonać dwukrotne stuknięcie lub "dwukrotne kliknięcie".
- **Naciśnięcie jednym palcem** lub **stuknięcie** w prawym dolnym rogu: Naciśnij prawy dolny róg touchpada  $\Theta$ , aby wykonać "kliknięcie prawym przyciskiem". Na ekranie Start spowoduje to przełączenie poleceń aplikacji, a w przypadku większości

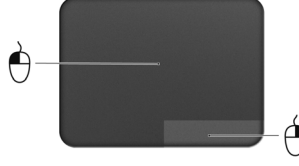

aplikacji, powoduje to otwarcie menu kontekstowego związanego z wybranym elementem.

• **Przeciągnij**: Naciśnij i przytrzymaj dolny lewy róg touchpada lub stuknij dwukrotnie gdziekolwiek na powierzchni dotykowej, a następnie przeciągnij drugim palcem po touchpadzie, aby wybrać wszystkie elementy w obszarze.

## <span id="page-1128-2"></span>Gesty touchpada

System operacyjny Windows 8 i wiele aplikacji obsługuje gesty touchpada z wykorzystaniem jednego lub więcej palców.

*Uwaga: Obsługa gestów touchpada zależy od aktywnej aplikacji.*  Umożliwia to sterowanie aplikacjami za pomocą kilku prostych gestów, na przykład:

• **Przeciągnięcie do wewnątrz od krawędzi:** Dostęp do narzędzi systemu Windows przez przeciągnięcie do środka touchpada od prawej, górnej lub lewej strony.

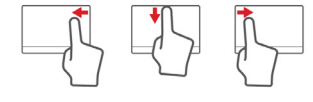

- **Przeciągnięcie do wewnątrz od prawej krawędzi:** Przełącza pasek Charms.
- **Przeciągnięcie do wewnątrz od górnej krawędzi:** Przełącza polecenia aplikacji.
- **Przeciągnięcie do wewnątrz od lewej krawędzi:** Przełącza do poprzedniej aplikacji.
- **Przeciągnięcie dwoma palcami:** Możesz szybko przewijać strony internetowe, dokumenty lub listy odtwarzania przez umieszczenie dwóch palców na touchpadzie i przeciągnięcie ich w dowolnym kierunku.
- **Ściąganie lub rozsuwanie dwóch palców:** Umożliwia zmniejszenie lub powiększenie zdjęć, map i dokumentów przy pomocy prostego gestu z użyciem kciuka i palca.

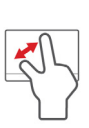

# <span id="page-1130-0"></span>Używanie klawiatury

Pełnowymiarowa klawiatura posiada wbudowany blok klawiszy numerycznych, oddzielne klawisze sterowania kursorem, klawisze blokad, klawisze Windows, klawisze funkcyjne oraz specjalne.

## <span id="page-1130-1"></span>Klawisze blokad i osadzony blok klawiszy numerycznych

*Uwaga: Informacje w tej części mogą nie dotyczyć tego komputera.*

Klawiatura jest wyposażona w 3 klawisze blokad, których funkcje można włączać i wyłączać.

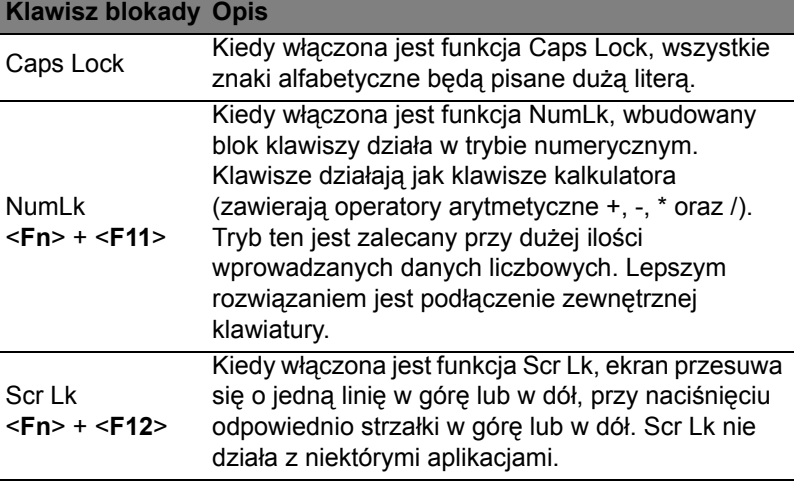

Funkcje wbudowanego bloku klawiszy numerycznych są takie same, jak w przypadku bloku numerycznego w komputerze stacjonarnym. Funkcje te są oznaczone małymi znakami, znajdującymi się w górnym prawym rogu klawiszy. W celu uproszczenia opisu klawiatury, nie umieszczono symboli klawiszy sterowania kursorem.

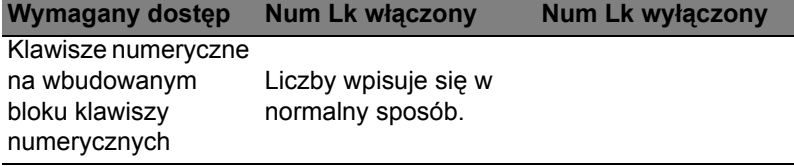

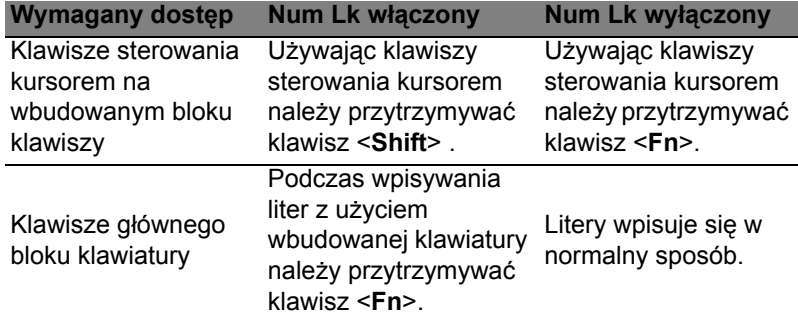

### <span id="page-1131-0"></span>Klawisze skrótów

Komputer umożliwia używanie klawiszy skrótów lub kombinacji klawiszy w celu uzyskania dostępu do większości kontrolowanych parametrów, takich jak jasność ekranu czy ustawienia głośności.

Aby uaktywniać klawisze skrótów, naciśnij i przytrzymaj klawisz <**Fn**> przed naciśnięciem innego klawisza w kombinacji klawisza skrótu.

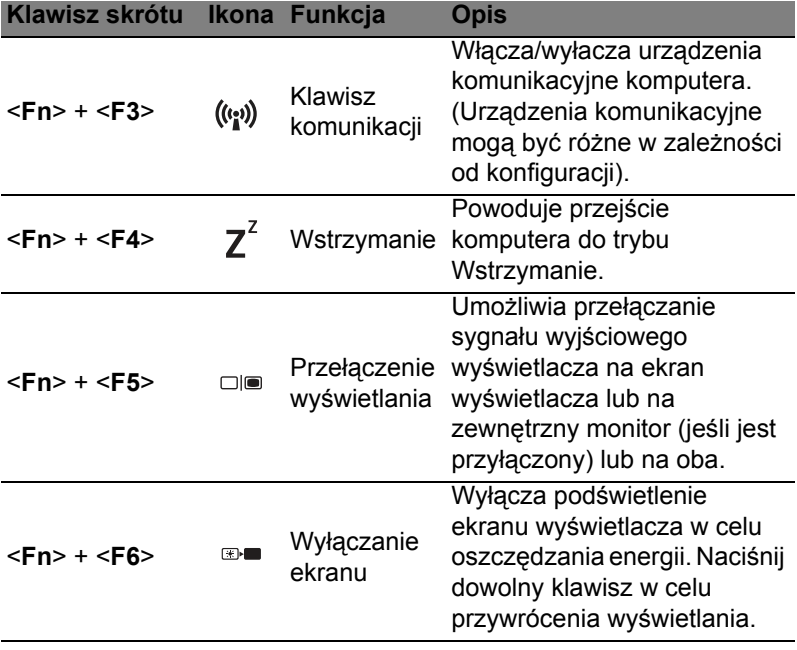

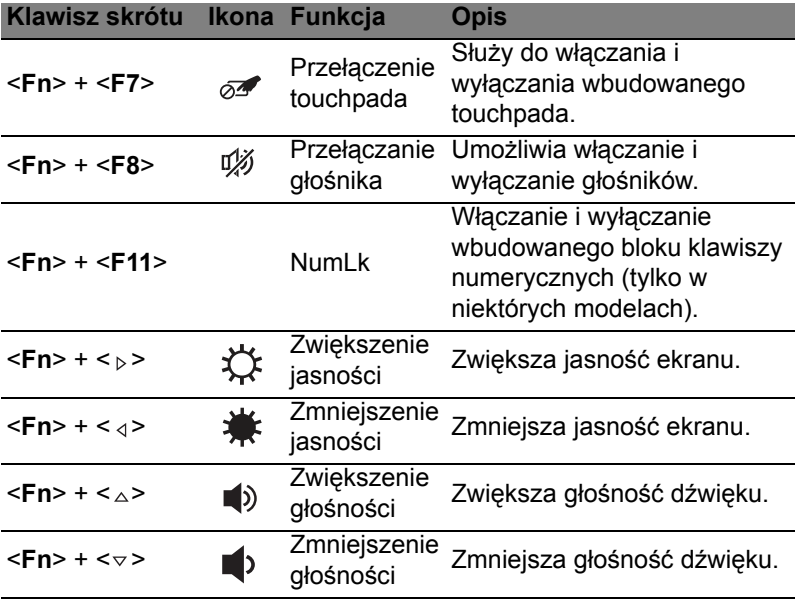

## <span id="page-1132-0"></span>Klawisze Windows

Klawiatura zawiera dwa klawisze do wykonywania funkcji specyficznych dla systemu Windows.

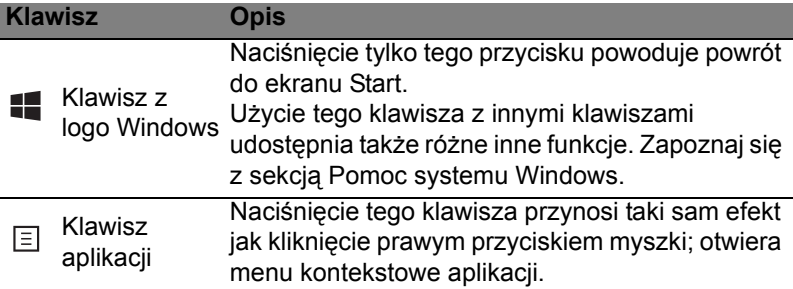

# <span id="page-1133-0"></span>Acer ProShield (tylko w niektórych modelach)

# <span id="page-1133-1"></span>Przegląd

Acer ProShield to wszechstronne wbudowane rozwiązanie obejmujące wszystkie funkcje ochrony, mające następujące cechy:

- Zabezpieczenie urządzenia przed nieautoryzowanym dostępem
- Ochrona pamięci lokalnej
- Zabezpieczanie sieci

Acer ProShield zawiera pięć modułów, które zabezpieczą urządzenie przed nieautoryzowanym dostępem lub ingerencją.

- Menedżer danych uwierzytelniania konfiguracja hasła, rejestracja odcisku palca (jeśli komputer ma skaner odcisków palców), konfiguracja kont online
- Uwierzytelnianie przy rozruchu sekwencja startowa systemu i zabezpieczenia urządzenia
- Ochrona danych osobisty dysk zabezpieczający, szyfrowanie plików i folderów
- Usuwanie danych niszczarka plików
- Informacje informacje o tym oprogramowaniu

# <span id="page-1133-2"></span>Konfiguracja aplikacji ProShield

Przy pierwszym uruchamianiu aplikacji ProShield użytkownik zostanie poprowadzony przez kreator konfiguracji, który umożliwia ustawienie parametrów ProShield. Kliknij **Start**, aby rozpocząć. Należy ustawić hasło oraz można wybrać, czy ma być utworzony osobisty dysk zabezpieczający.

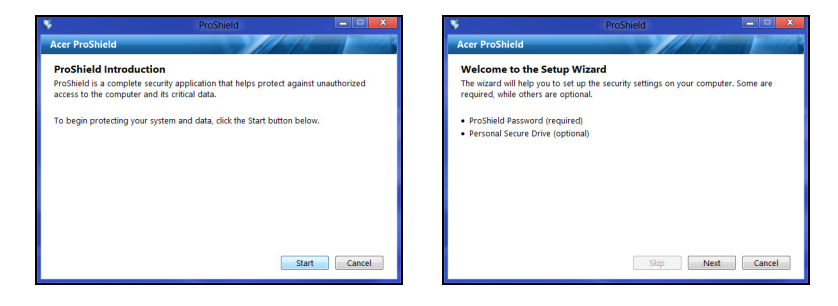

*Uwaga: Wybierz hasło, które łatwo zapamiętać, ale trudno zgadnąć. Nie używaj słów, które można znaleźć w słowniku. Zaleca się użycie kombinacji liter i cyfr.*

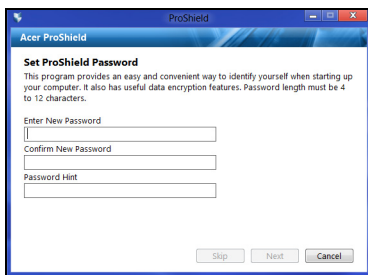

Po ustawieniu hasła kliknij przycisk **Dalej**, aby przejść do konfiguracji osobistego dysku zabezpieczającego lub kliknij przycisk **Zakończ**, aby wyjść z kreatora.

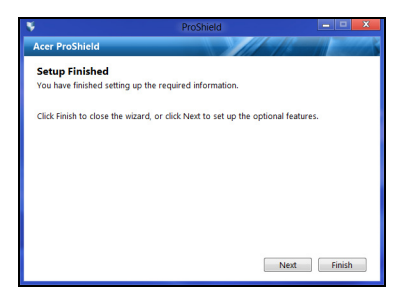

#### <span id="page-1134-0"></span>Osobisty dysk zabezpieczający

Dysk Personal Secure Disk (PSD) to zabezpieczona część dysku twardego, w której można zapisywać pliki. Dostęp do dysku PSD jest możliwy tylko po wprowadzeniu hasła lub poprzez uwierzytelnienie odciskiem palca.

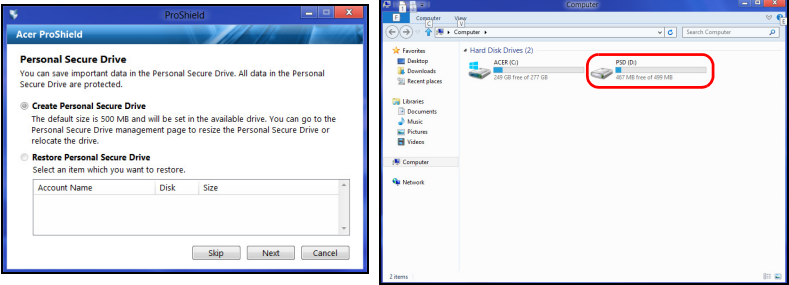

Po zakończeniu konfiguracji można przejść do konsoli ProShield, aby zarządzać komputerem lub zmienić ustawienia.

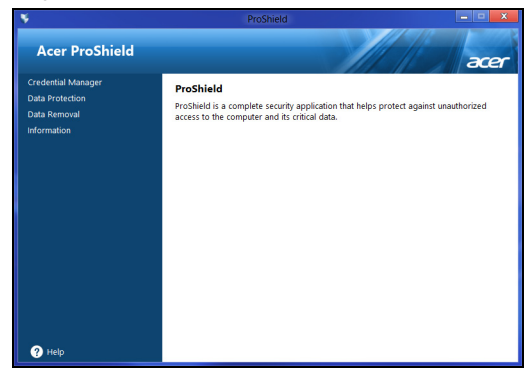

Korzystając z menu na lewym panelu można wprowadzać zmiany.

### <span id="page-1135-0"></span>Menedżer danych uwierzytelniania

Użytkownik może tutaj ustawiać i zarządzać danymi uwierzytelniania, w tym uwierzytelniania przed rozruchem.

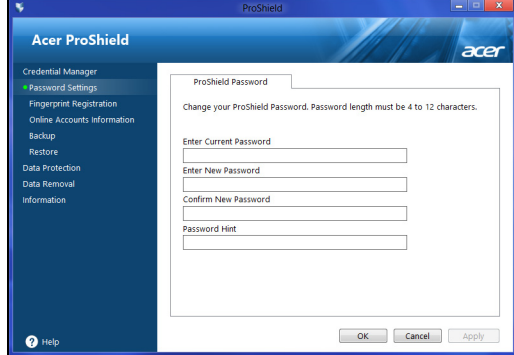

Można zmieniać hasła systemu ProShield i Windows, rejestrować odciski palców, zarządzać informacjami kont online oraz tworzyć lub przywracać kopie danych uwierzytelniania.

### <span id="page-1136-0"></span>Rejestracja odcisków palców\*

*\* (tylko wtedy, gdy komputer ma skaner odcisków palców)*

Skanera odcisków palców można używać do zabezpieczania komputera przed nieautoryzowanym dostępem. Zarejestruj co najmniej dwa odciski palców, które następnie będą używane zamiast hasła do sprawdzania praw dostępu do komputera przy uruchamianiu.

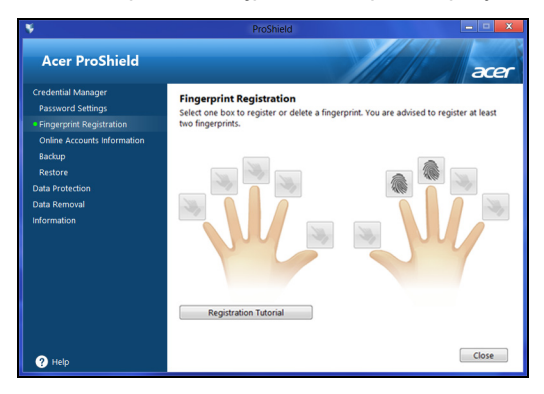

Kliknij **Samouczek rejestracji**, aby uzyskać więcej informacji.

## <span id="page-1136-1"></span>Ochrona danych

Użytkownik może tutaj wybierać pliki w celu ich szyfrowania lub rozszyfrowania oraz zarządzać swoim osobistym dyskiem zabezpieczającym.

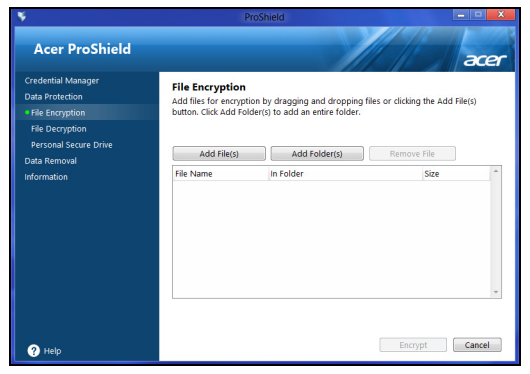

## <span id="page-1137-0"></span>Usuwanie danych

Użytkownik może tutaj wybrać pliki w celu ich całkowitego usunięcia z dysku twardego. Niszczarka plików nadpisuje dane, aby przywrócenie danych było niemożliwe.

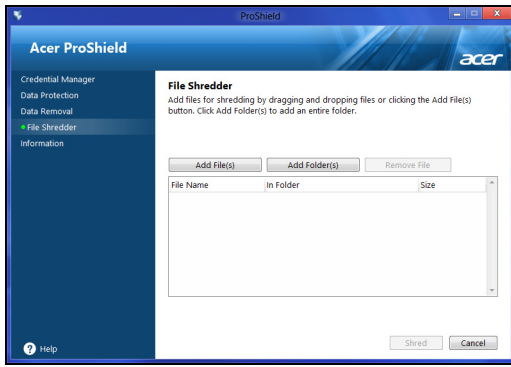

**Ostrzeżenie: Sprawdź, czy wybrane zostały tylko te informacje, które chcesz zniszczyć. Po zniszczeniu pliku lub folderu przywrócenie tych danych jest już niemożliwe.**

## <span id="page-1138-0"></span>Acer Office Manager

#### *Uwaga: Tylko w wybranych modelach.*

Acer Office Manager to program narzędziowy do monitorowania i zarządzania zasobami umożliwiający personelowi IT zdalne zarządzenie komputerami i aktualizowanie ich. Pakiet składa się z dwóch części: *Konsoli Acer Office Manager* i *Klienta Acer Office Manager*.

## <span id="page-1138-1"></span>Konsola Acer Office Manager

Aplikacja Konsola umożliwia zarządzanie podłączonymi klientami za pomocą pojedynczego komputera. Aby uruchomić Konsolę w systemie Windows 8, zacznij po prostu wpisywać frazę "Konsola Office Manager". Z kolei jeśli pracujesz w trybie Pulpit, wybierz pozycję **Konsola Acer Office Manager**.

Przy pierwszym uruchomieniu Konsoli użytkownik zostanie poproszony o ustawienie hasła oraz adresu e-mail do powiadomień.

*Uwaga: Hasło powinno mieć od 8 do 31 znaków i zawierać co najmniej jedną cyfrę, jedną wielką literę i jedną małą literę.*

### <span id="page-1138-2"></span>Tablica wskaźników

Po zakończeniu czynności konfiguracji zostanie wyświetlona *Tablica wskaźników*, w której można zobaczyć łączną liczbę podłączonych klientów — klientów online i offline. Można również dodać klienta wybierając klienta w obszarze *Nowy klient* i klikając przycisk **Dodaj**.

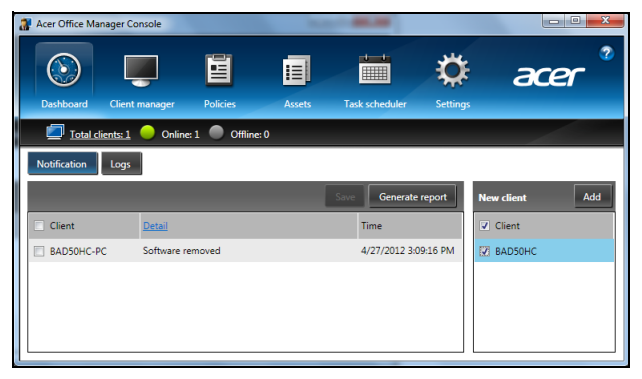

*Wskazówka: Wybierz pozycję Klient w obszarze Nowy klient, aby wybrać wszystkie znalezione klienty.*

W obszarze *Powiadomienie* można zobaczyć powiadomienia otrzymane od zarządzanych klientów m.in. informacje takie jak elementy sprzętu lub oprogramowania, które zostały usunięte, czy klient jest używany lub czy był offline przez okres dłuższy niż zdefiniowany.

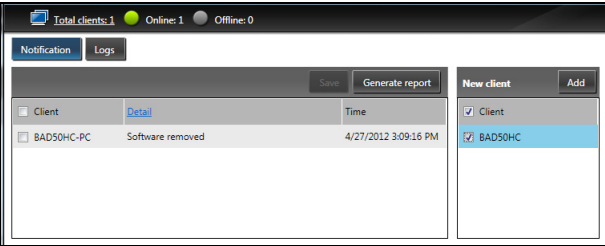

### <span id="page-1139-0"></span>Menedżer klienta

Na stronie *Menedżer klienta* można przeglądać wszystkie klienty zarządzanie za pomocą Konsoli. Kliknij dwukrotnie ikonę, aby zobaczyć informacje o systemie danego klienta.

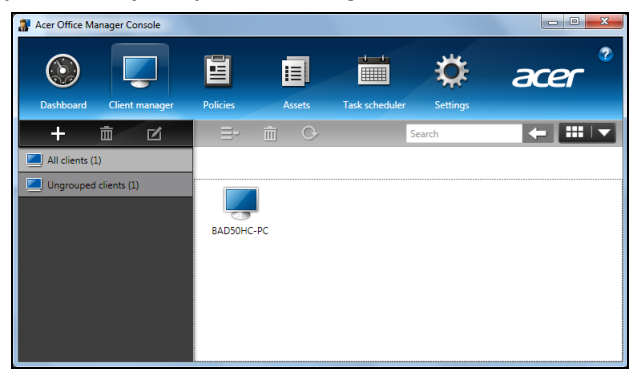

W celu ułatwienia zarządzania można klienty grupować. Można na przykład utworzyć jedną grupę dla personelu administracyjnego, a inną dla personelu działu sprzedaży. Aby utworzyć grupę i dodać do niej klienty, kliknij symbol **+** powyżej listy klientów.

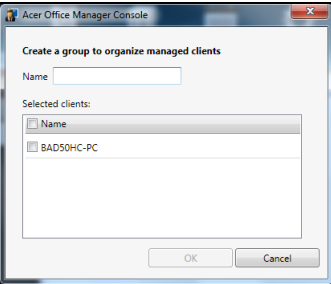

*Uwaga: Każdy klient może zostać przypisany tylko do jednej grupy.*

### <span id="page-1141-0"></span>Zasady

Użytkownik może ustanawiać zasady, które mają być stosowane w przypadku wybranych klientów lub grup klientów. Kliknij symbol **+**, aby dodać nowe zasady.

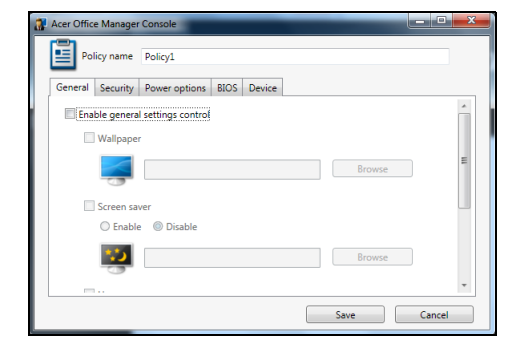

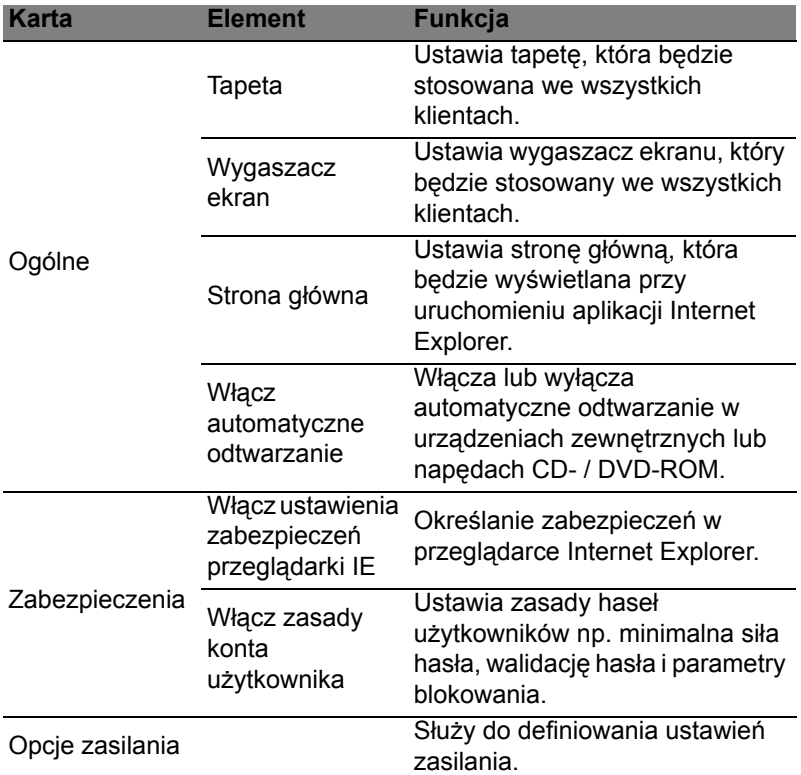

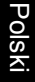

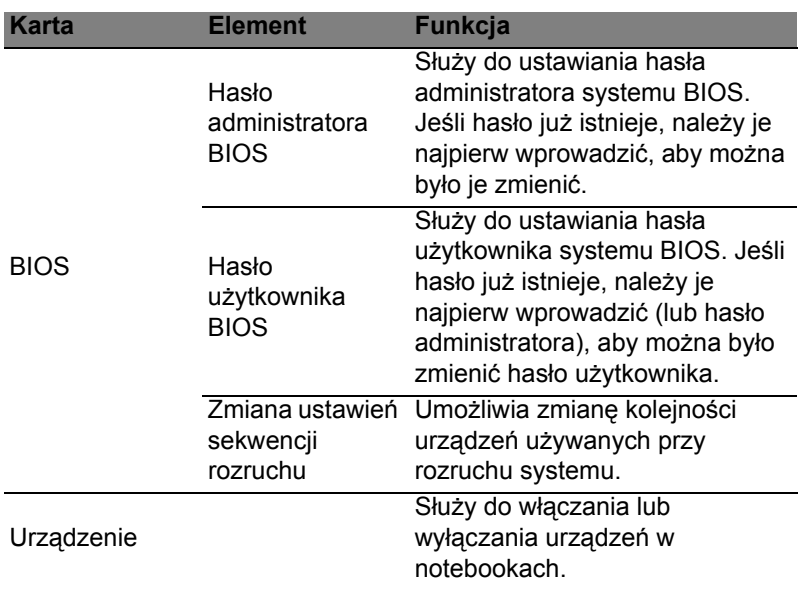

*Uwaga: Pozycje na karcie Urządzenie nie są obsługiwane w przypadku komputerów stacjonarnych. Jeśli zostaną ustalone zasady zawierające elementy na tej karcie i zasady zostaną implementowane w komputerze stacjonarnym, będą one ignorowane.*

### <span id="page-1142-0"></span>Zasoby

Strona *Zasoby* umożliwia szybki przegląd zarządzanych klientów i sprzętu oraz oprograomwania w każdym systemie. Umożliwia również sprawdzenie, jakie poprawki zostały zastosowane w każdym systemie.

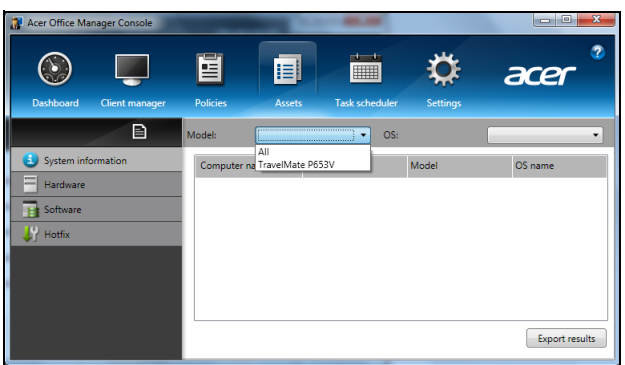

Wybierz model systemu w menu rozwijanym *Model*. Wyszukiwanie można uściślić podając system operacyjny w menu rozwijanym *OS*. Zostaną wyświetlone wykryte klienty.

Aby wyeksportować wyniki do arkusza aplikacji Excel, kliknij przycisk **Eksportuj wyniki** lub ikonę **.** Użytkownik zostanie poproszony o podanie miejsca zapisania pliku i nazwy pliku.

#### <span id="page-1143-0"></span>Planer zadań

Na stronie *Planer zadań* można ustawić harmonogram implementacji wybranych zasad w regularnych odstępach czasu. Kliknij symbol **+**, aby dodać nowe zadanie.

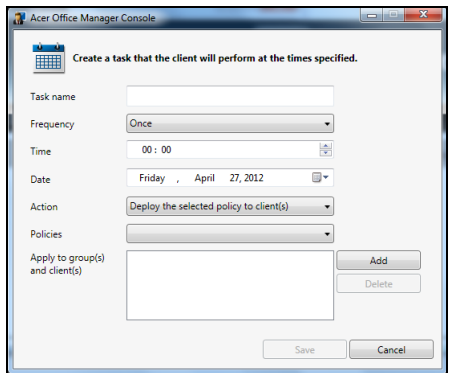

Należy uzupełnić pola *Nazwa zadania*, wybrać *Częstotliwość*, *Czas*, *Data*, *Akcja*, *Zasady*, które mają być implementowane (jeśli dotyczy) i grupy lub klientów.

Po wprowadzeniu wymaganych danych kliknij przycisk **Zapisz**.

### <span id="page-1144-0"></span>**Ustawienia**

Na stronie *Ustawienia* można zmieniać ustawienia stosownie do wymagań.

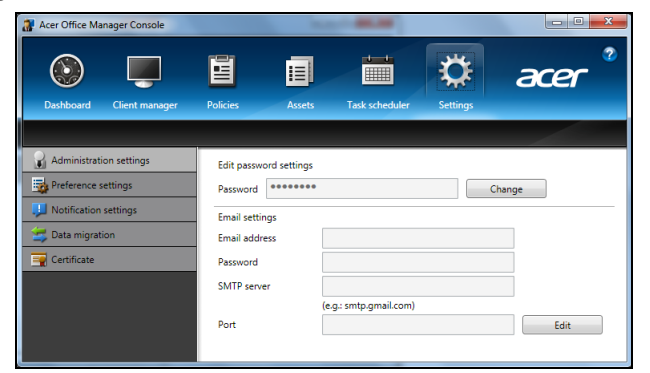

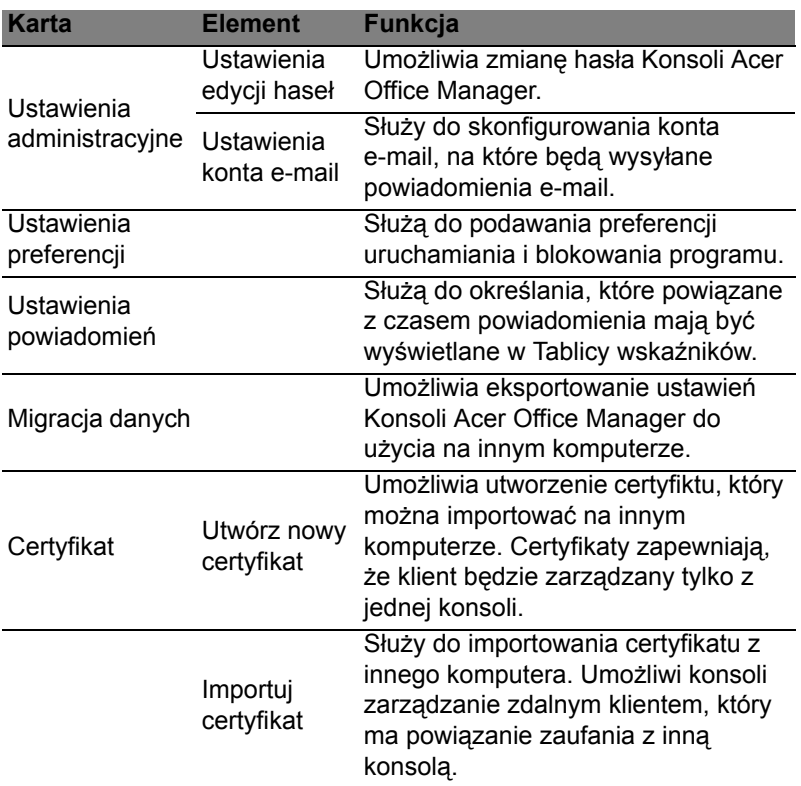

## <span id="page-1145-0"></span>**Odzyskiwanie**

Jeśli podczas korzystania z komputera wystąpią problemy, a sekcja często zadawanych pytań (patrz [strona 57](#page-1184-0)) nie pomaga, istnieje możliwość przywrócenia wcześniejszych ustawień komputera, tzn. powrotu do poprzedniego stanu.

Sekcja ta opisuje narzędzia odzyskiwania dostępne na komputerze. Acer zapewnia system *Acer Recovery Management*, umożliwiający tworzenie *kopii do odtwarzania systemu*, *kopii sterowników i aplikacji*, oraz opcje uruchamiania procesu odzyskiwania, czy to przy użyciu narzędzi Windows, czy też kopii do odtwarzania systemu.

*Uwaga: Aplikacja Acer Recovery Management jest dostępna tylko w przypadku wstępnie zainstalowanych systemów Windows.*

**Ważne: Zalecamy jak najszybsze utworzenie** *Kopii zapasowej przywracania systemu Windows* **oraz** *Kopii zapasowej sterowników i aplikacji***.** 

**W określonych przypadkach całkowite odzyskanie systemu będzie wymagało utworzenia kopii zapasowej przywracania USB.**

## <span id="page-1145-1"></span>Tworzenie kopii zapasowych przywracania

Aby dokonać ponownej instalacji przy użyciu napędu USB, należy najpierw utworzyć kopię zapasową przywracania. Kopia zapasowa przywracania obejmuje całą oryginalną zawartość dysku twardego komputera, w tym system Windows i całe fabrycznie zainstalowane oprogramowanie i sterowniki. Spowoduje to przywrócenie komputera do stanu fabrycznego, pozwalając zachować wszystkie ustawienia i dane osobiste.

*Uwaga: Upewnij się, że pojemność napędu USB wynosi co najmniej 16 GB.* 

1. W menu *Start* wpisz słowo "Recovery", a następnie kliknij pozycję **Acer Recovery Management** na liście aplikacji.

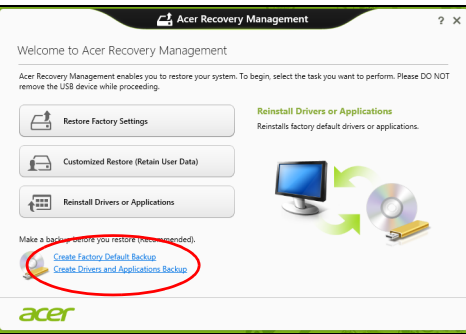

2. Kliknij pozycję **Utwórz kopię zapasową ustawień fabrycznych**. Zostanie otwarte okno *Dysk odzyskiwania*.

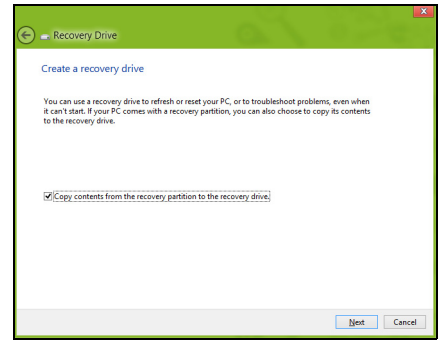

Upewnij się, że wybrana została opcja **Kopiuj zawartość z przywracanej partycji do napędu przywracania**. Zapewni to najpełniejszą i najbezpieczniejszą kopię zapasową przywracania.

- 3. Podłącz napęd USB, a następnie kliknij **Dalej**.
	- Przed kontynuowaniem upewnij się, że napęd USB ma wystarczającą pojemność. Kopia zapasowa przywracania wymaga co najmniej 16 GB pojemności

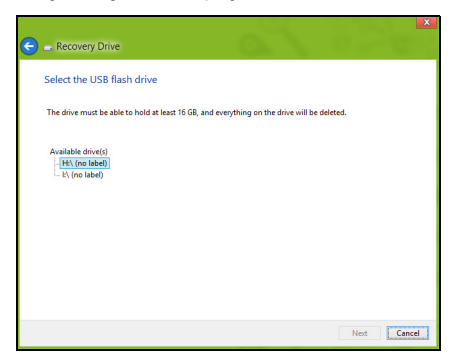

- 4. Na ekranie będzie widoczny postęp tworzenia kopii zapasowych.
- 5. Postępuj zgodnie z instrukcjami, aby ukończyć proces.
- 6. Po utworzeniu kopii zapasowej przywracania można usunąć dane przywracania znajdujące się na komputerze. Po usunięciu tych danych poprzedni stan komputera można przywrócić wyłącznie przy użyciu kopii zapasowej przywracania USB. W przypadku utraty lub wyczyszczenia napędu USB przywrócenie poprzedniego stanu komputera będzie niemożliwe.

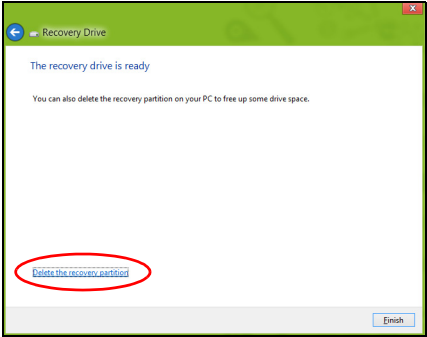

7. Odłącz napęd USB i oznacz go wyraźnie.

**Ważne: Oznacz każdą z kopii unikalnym opisem, np. "Kopia zapasowa przywracania systemu Windows". Pamiętaj, aby kopie zapasowe przechowywać w bezpiecznym miejscu, o którym nie zapomnisz.**

# <span id="page-1148-0"></span>Tworzenie kopii zapasowych sterowników i aplikacji

Aby utworzyć kopie zapasowe sterowników i aplikacji zawierające fabrycznie zainstalowane oprogramowanie i sterowniki wymagane przez komputer, można użyć napędu USB lub, jeśli w danym komputerze zainstalowana jest nagrywarka DVD, jedną lub kilka pustych płyt DVD z możliwością nagrywania.

1. W menu *Start* wpisz słowo "Recovery", a następnie kliknij pozycję **Acer Recovery Management** na liście aplikacji.

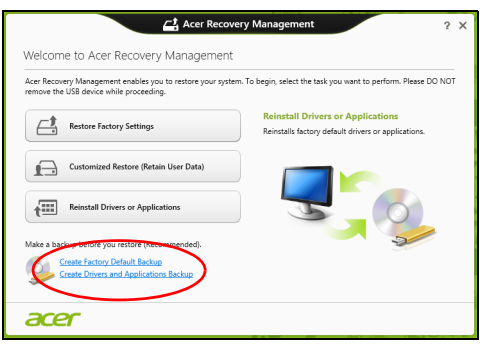

- 2. Kliknij opcję **Utwórz kopię zapasową sterowników i aplikacji**. Podłącz napęd USB lub włóż pustą płytę DVD do napędu optycznego, a następnie kliknij przycisk **Dalej**.
	- W przypadku użycia napędu USB upewnij się najpierw, że ma on wystarczającą pojemność.

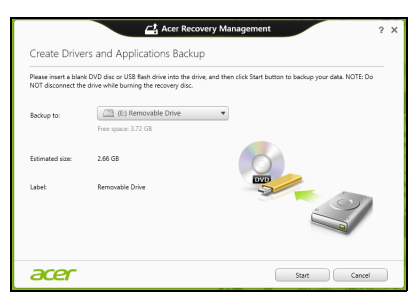

• Jeśli korzystasz z płyt DVD, zostanie pokazana również informacja na temat liczby płyt potrzebnych do utworzenia kopii zapasowej. Upewnij się, że dysponujesz wymaganą liczbą identycznych, pustych płyt.

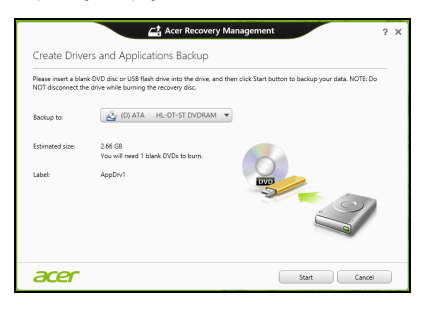

- 3. Kliknij pozycję **Uruchom**, aby skopiować pliki. Na ekranie będzie widoczny postęp tworzenia kopii zapasowych.
- 4. Postępuj zgodnie z instrukcjami, aby ukończyć proces:
	- W przypadku korzystania z płyt optycznych napęd będzie wysuwał każdą kolejną płytę po jej nagraniu. Wyjmij dysk z napędu i oznacz go niezmywalnym markerem. Jeżeli potrzebnych jest kilka dysków, włóż kolejny dysk, gdy wyświetlony zostanie odpowiedni komunikat, a następnie kliknij **OK**. Kontynuuj aż do zakończenia procesu.
	- W przypadku użycia napędu USB odłącz go i oznacz wyraźnie.

**Ważne: Oznacz każdą z kopii unikalnym opisem, np. "Kopia zapasowa przywracania aplikacji/sterowników". Pamiętaj, aby kopie zapasowe przechowywać w bezpiecznym miejscu, o którym nie zapomnisz.**

## <span id="page-1149-0"></span>Odzyskiwanie systemu

Aby przywrócić system:

1. Dokonaj niewielkich poprawek.

Jeśli tylko jeden lub dwa elementy oprogramowania lub osprzętu przestały działać prawidłowo, problem można rozwiązać instalując ponownie oprogramowanie lub sterowniki urządzenia.

Aby przywrócić zainstalowane fabrycznie oprogramowanie i sterowniki, patrz **["Ponowna instalacja sterowników i aplikacji" na](#page-1150-0) [stronie 23](#page-1150-0)**.

Aby uzyskać instrukcje dotyczące ponownej instalacji oprogramowania lub sterowników niezainstalowanych fabrycznie, zapoznaj się z dokumentacją produktu lub stroną obsługi.

2. Przywróć poprzednie ustawienia systemu.

Jeśli ponowna instalacja oprogramowania lub sterowników nie pomoże, problem można rozwiązać przywracając poprzedni stan systemu, w którym wszystko działało prawidłowo.

Instrukcje dostępne są w części **["Powrót do przechwyconego](#page-1152-0) [poprzedniego ekranu systemu" na stronie 25](#page-1152-0)**.

- 3. Zresetuj system operacyjny. Jeśli powyższe czynności nie rozwiązały problemu i chcesz zresetować system jednak zachować dane użytkownika, patrz **["Przywracanie fabrycznych ustawie](#page-1153-0)ń systemu" na stronie 26**.
- 4. Przywróć fabryczne ustawienia systemu. Jeśli powyższe czynności nie rozwiązały problemu i chcesz przywrócić fabryczne ustawienia systemu, patrz **["Przywracanie](#page-1153-0) fabrycznych ustawień [systemu" na stronie 26](#page-1153-0)**.

#### <span id="page-1150-0"></span>Ponowna instalacja sterowników i aplikacji

W celu rozwiązania występującego problemu może wystąpić konieczność ponownej instalacji aplikacji i sterowników urządzenia zainstalowanych na komputerze fabrycznie. Ponownej instalacji można dokonać używając z dysku twardego lub utworzonej kopii zapasowej.

- Inne aplikacje aby ponownie zainstalować oprogramowanie, które nie było fabrycznie zainstalowane na komputerze, należy zastosować się do instrukcji instalacji oprogramowania.
- Nowe sterowniki urządzenia aby ponownie zainstalować sterowniki urządzenia, które nie były zainstalowane fabrycznie na komputerze, postępuj zgodnie z instrukcjami dostarczonymi z urządzeniem.

*W przypadku ponownej instalacji za pomocą systemu Windows, gdy informacje na temat przywracania przechowywane są na komputerze:*

• W menu *Start* wpisz słowo "Recovery", a następnie kliknij pozycję **Acer Recovery Management** na liście aplikacji.

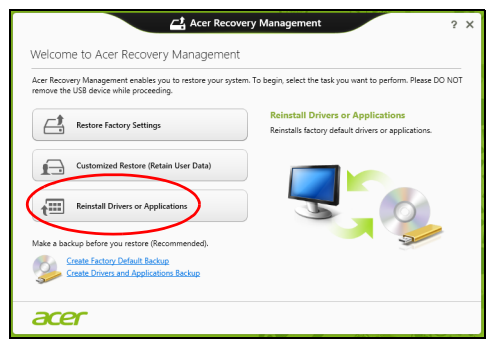

- Kliknij opcję **Zainstaluj ponownie sterowniki lub aplikacje**.
- Powinna zostać wyświetlona sekcja **Zawartość** aplikacji **Acer Centrum zasobów**.

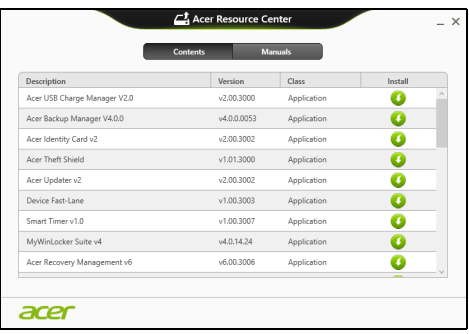

• Kliknij ikonę **Instaluj** dla pozycji, którą chcesz zainstalować, a następnie postępuj zgodnie z poleceniami wyświetlanymi na ekranie, aby zakończyć instalację. Powtórz ten krok dla każdej pozycji, którą chcesz zainstalować ponownie.

*W przypadku ponownej instalacji przy użyciu Kopii zapasowej sterowników i aplikacji na płycie DVD lub napędzie USB:*

- 1. Włóż **Kopię zapasową sterowników i aplikacji** na napędu dysku lub podłącz ją do wolnego portu USB.
	- W przypadku włożenia płyty DVD należy odczekać na uruchomienie aplikacji **Acer Centrum zasobów**.
- Jeśli aplikacja **Acer Centrum zasobów** nie zostanie uruchomiona automatycznie, naciśnij *klawisz Windows* + <**E**>, a następnie kliknij dwukrotnie ikonę napędu optycznego.
- W przypadku korzystania z napędu USB naciśnij *klawisz Windows* + <**E**>, a następnie kliknij dwukrotnie napęd, na którym zapisana jest kopia zapasowa. Kliknij dwukrotnie pozycję **ResourceCenter**.
- 2. Powinna zostać wyświetlona sekcja **Zawartość** aplikacji **Acer Centrum zasobów**.

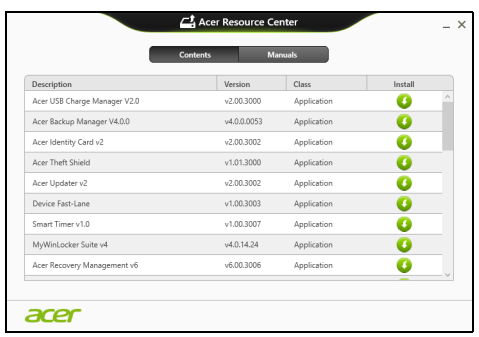

3. Kliknij ikonę **Instaluj** dla pozycji, którą chcesz zainstalować, a następnie postępuj zgodnie z poleceniami wyświetlanymi na ekranie, aby zakończyć instalację. Powtórz ten krok dla każdej pozycji, którą chcesz zainstalować ponownie.

### Powrót do przechwyconego poprzedniego ekranu systemu

Funkcja Przywracanie systemu Microsoft od czasu do czasu zapamiętuje ustawienia systemu i zapisuje je jako punkty przywracania. W przypadku większości trudnych do rozwiązania problemów z oprogramowaniem można powrócić do jednego takich punktów przywracania i ponownie uruchomić system.

System Windows automatycznie tworzy dodatkowy punkt przywracania każdego dnia i przy każdej instalacji oprogramowania lub sterowników urządzenia.

*Uwaga***:** Aby dowiedzieć się więcej na temat korzystania z funkcji Przywracanie systemu Microsoft, wpisz słowo "Pomoc" w menu *Start*, a następnie kliknij pozycję **Pomoc i obsługa techniczna** na liście aplikacji. Wpisz frazę "przywracanie systemu Windows" w polu Wyszukaj w Pomocy, a następnie naciśnij przycisk **Enter**.

#### *Powrót do punktu przywracania*

- 1. W menu *Start* wpisz frazę "Panel sterowania", a następnie kliknij pozycję **Panel sterowania** na liście aplikacji.
- 2. Kliknij pozycje **System i zabezpieczenia** > **Centrum akcji**, a następnie kliknij opcję **Odzyskiwanie** w dolnej części okna.
- 3. Kliknij polecenie **Otwórz przywracanie systemu**, a następnie przycisk **Dalej**.
- 4. Kliknij ostatni punkt przywracania (z czasu, w którym system działał prawidłowo), kliknij przycisk **Dalej**, a następnie przycisk **Zakończ**.
- 5. Zostanie wyświetlone okno potwierdzenia; kliknij opcję **Tak**. System zostanie przywrócony przy użyciu określonego punktu przywracania. Proces ten może potrwać kilka minut i po jego zakończeniu komputer może zostać ponownie uruchomiony.

#### Przywracanie fabrycznych ustawień systemu

W przypadku wystąpienia problemów z komputerem, których nie można rozwiązać przy użyciu innych metod, konieczne może być ponowne zainstalowanie całego systemu, aby przywrócić jego ustawienia fabryczne. Ustawienia można przywrócić używając z dysku twardego lub utworzonej kopii zapasowej przywracania.

- Jeśli wciąż możesz uruchomić system Windows i partycja przywracania nie została usunięta, patrz **["Przywracanie z systemu](#page-1153-0) [Windows" na stronie 26](#page-1153-0)**.
- Jeśli uruchomienie systemu Windows jest niemożliwe, oryginalny twardy dysk został całkowicie sformatowany lub zainstalowano zastępczy dysk twardy, patrz **["Przywracanie z kopii zapasowych](#page-1156-0) [przywracania" na stronie 29](#page-1156-0)**.

#### <span id="page-1153-0"></span>Przywracanie z systemu Windows

Uruchom aplikację Acer Recovery Management:

• W menu *Start* wpisz słowo "Recovery", a następnie kliknij pozycje **Acer Recovery Management** na liście aplikacji.

Dostępne są dwie opcje: **Przywracanie ustawień fabrycznych** (Zresetowanie komputera) lub **Przywracanie spersonalizowane** (Odświeżenie komputera).

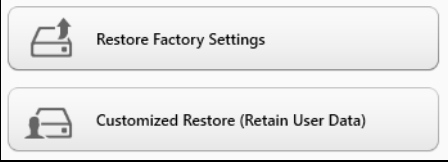

Funkcja **Przywracanie ustawień fabrycznych** usuwa wszystkie dane z dysku twardego, a następnie instaluje ponownie system Windows i wszystkie programy oraz sterowniki, które były fabrycznie zainstalowane w systemie. Jeśli masz dostęp do ważnych plików na dysku twardym, utwórz teraz ich kopię zapasową. Zobacz **["Przywró](#page-1154-0)ć ustawienia fabryczne przy uż[yciu aplikacji Acer Recovery](#page-1154-0) [Management" na stronie 27](#page-1154-0)**.

Funkcja **Przywracanie spersonalizowane** podejmuje próbę zachowania plików (danych) użytkownika, ale oprogramowanie i sterowniki są instalowane od nowa. Wszelkie oprogramowanie zainstalowane po zakupie komputera zostanie usunięte (z wyjątkiem oprogramowania zainstalowanego ze Sklepu Windows). Zobacz **["Przywracanie spersonalizowane przy u](#page-1156-1)życiu aplikacji Acer [Recovery Management" na stronie 29](#page-1156-1)**.

<span id="page-1154-0"></span>Przywróć ustawienia fabryczne przy użyciu aplikacji Acer Recovery Management

1. Kliknij pozycję **Przywróć ustawienia fabryczne**.

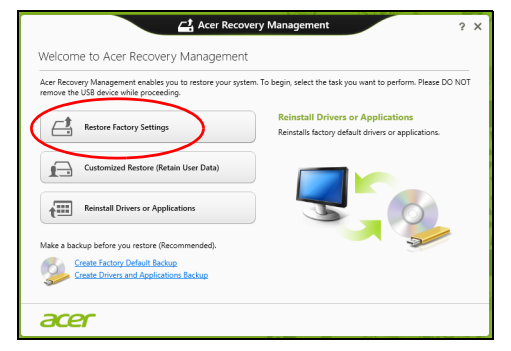

**Ostrzeżenie: Przywrócenie ustawień fabrycznych spowoduje usunięcie wszystkich plików zapisanych na twardym dysku.**

2. Jeśli komputer został skonfigurowany na dwa systemy operacyjne (dostępne tylko w przypadku niektórych systemów), zostanie otwarte okno z opcją przywrócenia albo systemu Windows 7 albo systemu Windows 8. W przypadku wybrania systemu Windows 7 komputer zostanie uruchomiony ponownie i zostanie przywrócony system Windows 7. W przypadku wybrania systemu Windows 8 zostanie wyświetlone okno Zresetuj komputer, jak przedstawiono niżej.

*Uwaga: Aby w pełni korzystać z funkcji systemu Windows 8 po zmianie z systemu Windows 7, wejdź do systemu BIOS (naciśnij klawiszy <F2> przy uruchamianiu komputera) i zmień opcję Tryb uruchamiania na UEFI. W przypadku ponownego instalowania systemu Windows 7 należy zmienić opcję Tryb rozruchu z powrotem na Legacy przed ponownym uruchomieniem komputera.*

3. Zostanie otwarte okno **Zresetuj komputer**.

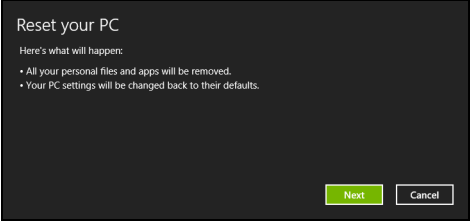

*Ilustracje są przykładowe.*

- 4. Kliknij opcję **Dalej**, a następnie wybierz sposób usunięcia plików:
	- a. Opcja **Usuń tylko pliki** spowoduje szybkie usunięcie wszystkich plików przed przywróceniem stanu komputera, co trwa około 30 minut.
	- b. Opcja **Wyczyść cały napęd** spowoduje całkowite wyczyszczenie napędu po usunięciu wszystkich plików. Po przywróceniu systemu pliki więc nie będą już widoczne. Czyszczenie napędu trwa znacznie dłużej, do 5 godzin, jednak jest dużo bezpieczniejsze, ponieważ stare pliki są całkowicie usuwane.
- 5. Kliknij opcję **Zresetuj**.
- 6. Proces przywracania rozpoczyna się od ponownego uruchomienia komputera, a następnie pliki są kopiowane na twardy dysk.
- 7. Po zakończeniu procesu odzyskiwania można rozpocząć korzystanie z komputera, powtarzając czynności procesu pierwszego uruchamiania.

<span id="page-1156-1"></span>Przywracanie spersonalizowane przy użyciu aplikacji Acer Recovery Management

1. Kliknij opcję **Przywracanie spersonalizowane (zachowaj dane użytkownika)**.

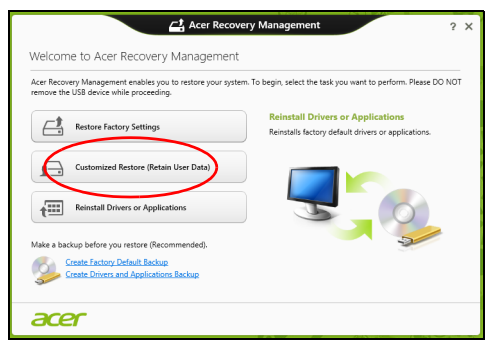

2. Zostanie otwarte okno **Odśwież komputer**.

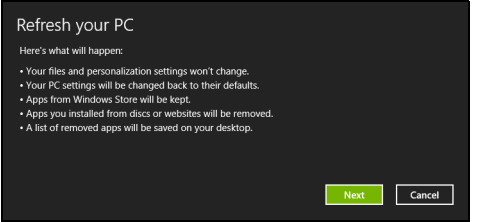

- 3. Kliknij przycisk **Dalej**, a następnie **Odśwież**.
- 4. Proces przywracania rozpoczyna się od ponownego uruchomienia komputera, a następnie pliki są kopiowane na twardy dysk. Proces ten trwa około 30 minut.

#### <span id="page-1156-0"></span>Przywracanie z kopii zapasowych przywracania

Przywracanie z kopii zapasowych przywracania zapisanych na napędzie USB:

- 1. Odszukaj kopie zapasowe przywracania.
- 2. Podłącz napęd USB i włącz komputer.
- 3. Jeśli *Menu rozruchu F12* nie jest jeszcze włączone, należy je włączyć:
	- a. Naciśnij <**F2**> podczas uruchamiania komputera.
	- b. Naciskając klawisze strzałki w lewo lub strzałki w prawo, wybierz menu **Main**.
- c. Naciskaj klawisz, aż zostanie wybrane **F12 Boot Menu**, naciśnij <**F5**>, aby zmienić to ustawienie na **Enabled**.
- d. Naciskając klawisze strzałki w lewo lub strzałki w prawo, wybierz menu **Exit**.
- e. W zależności od używanego przez komputer typu systemu BIOS, wybierz opcję **Save Changes and Exit** lub **Exit Saving Changes**, a następnie naciśnij przycisk **Enter**. Wybierz **OK** lub **Yes**, aby potwierdzić.
- f. Komputer zostanie uruchomiony ponownie.
- 4. Podczas uruchamiania naciśnij <**F12**>, aby otworzyć menu rozruchu. Menu rozruchu umożliwia wybór urządzenia, od którego chcesz zacząć, wybierz napęd USB.
	- a. Naciskając klawisze strzałek wybierz **USB Device**, a następnie naciśnij przycisk **Enter**.
	- b. Zamiast normalnego procesu rozruchu system Windows uruchomi się z kopii zapasowej.
- 5. Wybierz typ klawiatury.
- 6. Wybierz opcję **Troubleshoot**, a następnie wybierz sposób przywracania systemu:
	- a. Kliknij **Advanced**, a następnie **System Restore**, aby uruchomić funkcję Przywracanie systemu Microsoft: Funkcja Przywracanie systemu Microsoft od czasu do czasu zapamiętuje ustawienia systemu i zapisuje je jako punkty przywracania. W przypadku większości trudnych do rozwiązania problemów z oprogramowaniem można powrócić do jednego takich punktów przywracania i ponownie uruchomić system.
	- b. Kliknij opcję **Reset your PC**, aby uruchomić proces resetowania: Funkcja **Reset your PC**usuwa wszystkie dane z dysku twardego, a następnie instaluje ponownie system Windows i wszystkie programy oraz sterowniki, które były fabrycznie zainstalowane w systemie. Jeśli masz dostęp do ważnych plików na dysku twardym, utwórz teraz ich kopię zapasową. Zobacz **["Zresetuj](#page-1158-0) komputer przy uż[yciu kopii zapasowej przywracania" na](#page-1158-0) [stronie 31](#page-1158-0)**.

c. Kliknij opcję **Refresh your PC**, aby uruchomić proces odświeżania: Funkcja **Refresh your PC** podejmuje próbę zachowania plików (danych) użytkownika, ale oprogramowanie i sterowniki są instalowane od nowa. Wszelkie oprogramowanie zainstalowane po zakupie komputera zostanie usunięte (z wyjątkiem oprogramowania zainstalowanego ze Sklepu Windows). Zobacz **"Odśwież komputer przy uż[yciu kopii zapasowej](#page-1159-0) [przywracania" na stronie 32](#page-1159-0)**.

<span id="page-1158-0"></span>Zresetuj komputer przy użyciu kopii zapasowej przywracania

**Ostrzeżenie: Zresetowanie komputera spowoduje usunięcie wszystkich plików zapisanych na twardym dysku.**

1. Zostanie otwarte okno **Zresetuj komputer**.

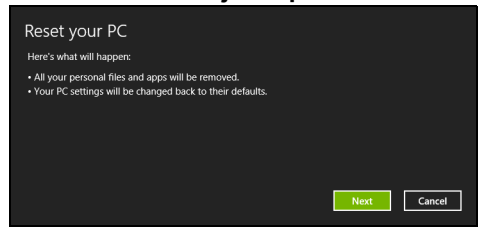

*Ilustracje są przykładowe.*

- 2. Kliknij przycisk **Dalej.**
- 3. Wybierz system operacyjny, który chcesz przywrócić (zazwyczaj dostępna jest tylko jedna opcja).
- 4. Wybierz opcję zachowania wszelkich zmian na twardym dysku:
	- a. Jeśli przywracana partycja lub partycja zmieniona w inny sposób na twardym dysku została usunięta i chcesz zachować te zmiany, wybierz opcję **Nie**.
	- b. Aby całkowicie przywrócić ustawienia fabryczne komputera, wybierz opcję **Tak**.
- 5. Wybierz, w jaki sposób chcesz usunąć pliki:
	- a. Opcja **Usuń tylko pliki** spowoduje szybkie usunięcie plików przed przywróceniem stanu komputera. Proces ten trwa około 30 minut.
	- b. Opcja **Wyczyść cały napęd** spowoduje całkowite wyczyszczenie napędu po usunięciu wszystkich plików. Po przywróceniu systemu pliki więc nie będą już widoczne. Czyszczenie napędu trwa znacznie dłużej, do 5 godzin, jednak jest dużo bezpieczniejsze, ponieważ stare pliki są całkowicie usuwane.
- 6. Kliknij opcję **Zresetuj**.
- 7. Po zakończeniu procesu odzyskiwania można rozpocząć korzystanie z komputera, powtarzając czynności procesu pierwszego uruchamiania.

<span id="page-1159-0"></span>Odśwież komputer przy użyciu kopii zapasowej przywracania 1. Zostanie otwarte okno **Odśwież komputer**.

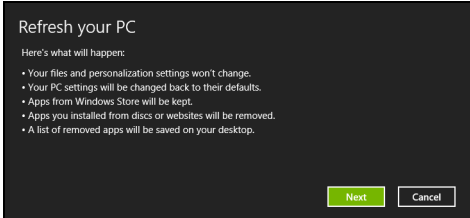

- 2. Kliknij **Dalej**.
- 3. Wybierz system operacyjny, który chcesz przywrócić (zazwyczaj dostępna jest tylko jedna opcja).
- 4. Kliknij przycisk **Odśwież**.
- 5. Proces przywracania rozpoczyna się od ponownego uruchomienia komputera, a następnie pliki są kopiowane na twardy dysk. Proces ten trwa około 30 minut.

33

# Acer Backup Manager

#### *Uwaga: Ta funkcja występuje tylko w niektórych modelach.*

Acer Backup Manager to narzędzie umożliwiające korzystanie z wielu różnych funkcji archiwizacji, z których każda wymaga zaledwie trzech prostych kroków. Istnieje nawet możliwość ustawienia automatycznego powtarzania tych operacji z preferowaną częstotliwością.

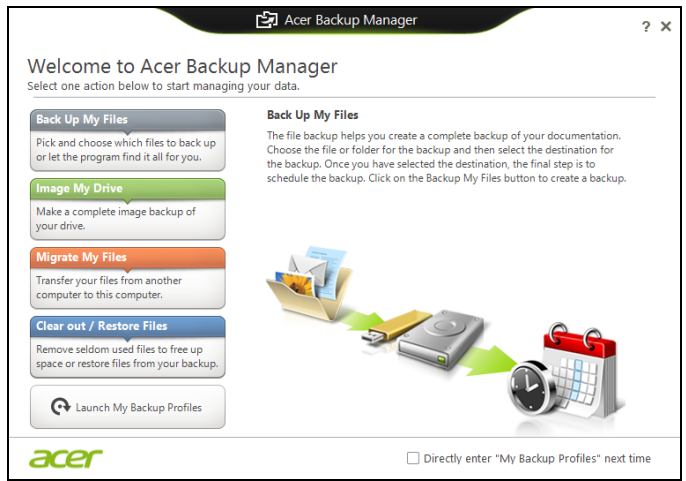

Aby uruchomić aplikację Acer Backup Manager w systemie Windows 8, zacznij po prostu wpisywać frazę "Backup Manager" na klawiaturze. Z kolei jeśli pracujesz w trybie Pulpit, wybierz pozycję **Acer Backup Manager**. Spowoduje to otwarcie ekranu powitalnego. Możesz na nim wybrać typ kopii zapasowej, jaką chcesz utworzyć.

- **Utwórz kopie zapasowe moich plików**: Wybierz pliki, których kopie zapasowe chcesz utworzyć.
- **Skopiuj mój napęd**: Utwórz plik z kopią zapasową całego napędu. Plik ten można zapisać na płycie DVD, na innym dysku komputera\* lub na wymiennym nośniku (tj. nośniku pamięci flash), aby móc w późniejszym czasie przywrócić zawartość komputera.
- **Przenieś moje pliki**: Umożliwia skopiowanie plików na nośnik USB, aby można je było przenieść ze starego komputera na nowy lub dowolny inny komputer z zainstalowanym narzędziem Acer Backup Manager.
- **Wyczyść/przywróć pliki**: Umożliwia usunięcie rzadko używanych plików w celu zwolnienia miejsca na dysku lub przywrócenia plików z kopii zapasowej.

Wybierz typ kopii zapasowej, którą chcesz utworzyć, i wybierz pliki lub napęd, których kopie zapasowe chcesz utworzyć, a następnie postępuj zgodnie z instrukcjami wyświetlanymi na ekranie:

- 1 Wybierz treść, której kopię zapasową chcesz utworzyć. Im mniejszy rozmiar wybranej treści, tym szybszy będzie proces, jednak równocześnie zwiększy to ryzyko utraty danych.
- 2 Wybierz miejsce, w którym mają zostać zapisane kopie zapasowe. Dostępne opcje to wymienny nośnik, dysk komputera\*, płyta CD/ DVD, komputer zdalny lub chmura przy użyciu Microsoft SkyDrive.
- 3 Określ, jak często aplikacja Acer Backup Manager ma tworzyć kopie zapasowe.

Po ukończeniu powyższych trzech kroków zostaną utworzone kopie zapasowe zgodnie z harmonogramem.

*\*UWAGA: Należy wybrać dysk zewnętrzny lub dysk D:; narzędzie Acer Backup Manager nie umożliwia zapisania kopii zapasowej na dysku źródłowym.*

Aby w dowolnym momencie zmienić ustawienia, przejdź do ekranu profili narzędzia Acer Backup Manager. Aby otworzyć go z ekranu powitalnego narzędzia Acer Backup Manager, kliknij opcję **Uruchom moje profile archiwizacji**.

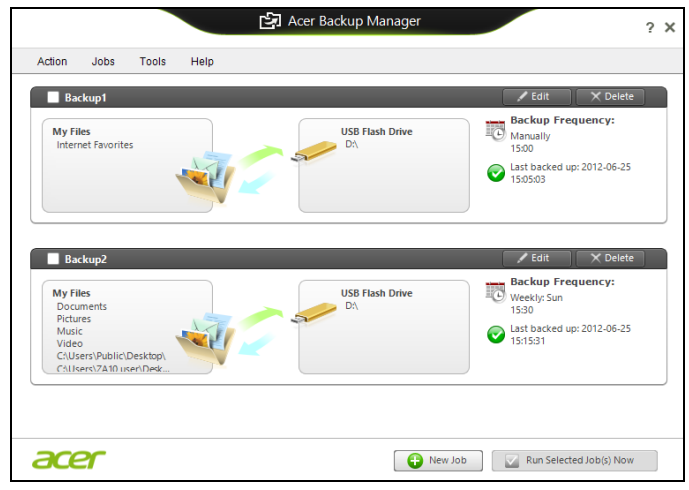

Można tutaj edytować lub usuwać istniejące profile archiwizacji.

# Zarządzanie energią

Komputer posiada wbudowany moduł zarządzania energią monitorujący aktywność systemu. Aktywność systemu odnosi się do wszelkiej aktywności angażującej jedno lub więcej następujących urządzeń: klawiatura, myszka, dysk twardy, urządzenia peryferyjne podłączone do komputera, a także pamięć wideo. Jeżeli nie zostanie stwierdzona aktywność w ciągu określonego czasu, komputer zatrzymuje działanie niektórych lub wszystkich wymienionych urządzeń w celu oszczędzania energii.

# Oszczędzanie energii

Wyłączanie szybkiego rozruchu

Do przyspieszania uruchamiania w komputerze używana jest funkcja szybkiego rozruchu, która jednak powoduje zużycie niewielkiej ilości energii w celu sprawdzania występowania sygnału uruchamiania. Sprawdzanie powoduje powolne zużywanie energii akumulatora komputera.

Aby zmniejszyć pobór energii przez komputer, a zatem jego wpływ na środowisko, wyłącz funkcję szybkiego rozruchu:

*Uwaga: Jeśli funkcja szybkiego rozruchu jest wyłączona, uruchomienie komputera z trybu uśpienia potrwa dłużej. Jeśli komputer jest wyposażony w funkcje Acer Instant On lub Acer Always Connect, zostaną one również wyłączone.* 

*Ponadto komputer nie zostanie uruchomiony w przypadku otrzymania polecenia uruchomienia przez sieć (funkcja Wake on LAN).* 

- 1. Otwórz Pulpit.
- 2. Kliknij polecenie **Opcje zasilania** w obszarze powiadomień.
- 3. Wybierz polecenie **Więcej opcji zasilania**.

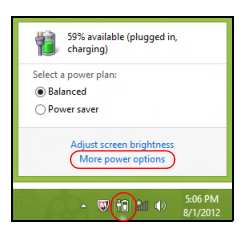

4. Wybierz **Wybierz działanie przycisków zasilania**.

5. Aby przejść do Ustawień zamykania, wybierz **Zmień ustawienia, które są obecnie niedostępne**.

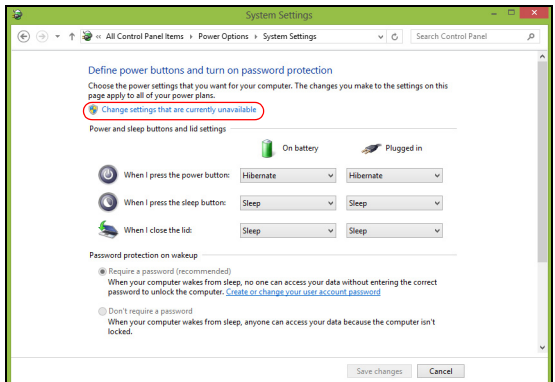

6. Przewiń w dół i wyłącz opcję **Włącz szybki rozruch.** 

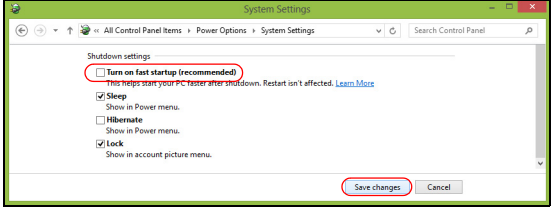

7. Wybierz **Zapisz zmiany**.

# Pakiet akumulatora

W komputerze jest stosowany wbudowany pakiet akumulatora zapewniający możliwość długiego użytkowania pomiędzy okresami ładowania.

### Charakterystyka pakietu akumulatora

Pakiet akumulatora posiada następującą charakterystykę:

- Zostały zastosowane bieżące standardy technologii akumulatorów.
- Zapewnione jest ostrzeganie o niskim poziomie naładowania akumulatora.

Akumulator jest zawsze ładowany, kiedy tylko komputer zostanie przyłączony do zasilacza. Komputer obsługuje funkcję ładowania podczas użytkowania, co pozwala doładowywać akumulator podczas eksploatacji komputera. Jednakże ładowanie akumulatora, gdy komputer jest wyłączony, jest znacznie krótsze.

Akumulator jest przydatnym źródłem zasilania podczas podróży lub w razie awarii zasilania sieciowego. Wskazane jest dysponowanie dodatkowym, w pełni naładowanym pakietem akumulatora jako rezerwowym źródłem zasilania. Skontaktuj się ze swym dostawcą, aby uzyskać szczegółowe informacje dotyczące zamówienia zapasowego pakietu akumulatora.

#### Ładowanie akumulatora

Aby doładować akumulator, podłącz zasilacz do komputera, a następnie podłącz go do gniazdka sieci elektrycznej. Podczas ładowania akumulatora możesz nadal używać swój komputer korzystając z zasilania z sieci prądu przemiennego. Jednakże ładowanie akumulatora, gdy komputer jest wyłączony, jest znacznie krótsze.

*Uwaga: Doradzamy naładowanie akumulatora przed wycofaniem go z użycia na dzień. Ładowanie akumulatora przez noc przed podróżą umożliwi następnego dnia uruchomienie komputera z całkowicie naładowanym akumulatorem.*

#### Formowanie nowego pakietu akumulatora

Przed pierwszym użyciem akumulatora konieczne jest przeprowadzenie procesu "formowania":

1. Włóż nowy akumulator nie włączając komputera.

- 2. Przyłącz zasilacz prądu przemiennego i wykonaj pełne ładowanie akumulatora.
- 3. Odłącz zasilacz prądu przemiennego.
- 4. Włącz komputer i używaj go wykorzystując zasilanie akumulatorowe.
- 5. Doprowadź do całkowitego wyczerpania akumulatora do chwili pojawienia się ostrzeżenia o niskim poziomie naładowania akumulatora.
- 6. Przyłącz zasilacz prądu przemiennego i ponownie wykonaj pełne ładowanie akumulatora.

Wykonuj te czynności aż akumulator przejdzie trzykrotnie cykl ładowania i rozładowania.

Ten proces formowania należy przeprowadzać w przypadku wszystkich nowych akumulatorów lub akumulatora, który nie był używany przez długi okres czasu.

**Ostrzeżenie: Nie należy narażać pakietów akumulatorów na działanie temperatur niższych od 0°C lub wyższych od 45°C. Skrajne temperatury mogą być szkodliwe dla pakietu akumulatora.**

Dzięki przeprowadzeniu procesu formowania, akumulator może przyjmować maksymalny możliwy ładunek energii. Zaniedbanie wykonania tej procedury uniemożliwi akumulatorowi uzyskiwanie maksymalnego ładunku energii, a także spowoduje skrócenie użytecznego okresu trwałości akumulatora.

Ponadto, na użyteczny okres trwałości akumulatora szkodliwy wpływ ma eksploatacja w następujących warunkach:

- Użytkowanie komputera przy stałym korzystaniu z zasilacza prądu przemiennego.
- Nie stosowanie się do przedstawionej powyżej zasady całkowitego rozładowywania i pełnego ładowania akumulatora.
- Częste używanie; im częściej korzystasz z akumulatora, tym szybciej osiągnie on koniec swego użytecznego okresu trwałości. Okres przydatności do użytkowania standardowego akumulatora komputerowego wynosi ponad 300 cykli ładowania.

### Optymalizowanie okresu trwałości akumulatora

Optymalizowanie okresu trwałości akumulatora pomaga maksymalnie wykorzystać działanie akumulatora, zapewniając wydłużenie cyklu rozładowania/ładowania i poprawiając efektywność ładowania. Zalecamy stosowanie się do przedstawionych poniżej sugestii:

- Zakupić dodatkowy pakiet akumulatora.
- Kiedy tylko jest to możliwe korzystać z zasilacza prądu przemiennego, pozostawiając akumulator w rezerwie na okres użytkowania w podróży.
- Wyjmować kartę PC Card, jeżeli nie jest używana, ponieważ w sposób ciągły pobiera prąd (wybrane modele).
- Przechowywać pakiet akumulatora w chłodnym, suchym miejscu. Zalecana temperatura wynosi od 10°C do 30°C. Wyższe temperatury mogą powodować szybsze samorozładowanie akumulatora.
- Nadmierne doładowywanie skraca okres trwałości akumulatora.
- Dbanie o zasilacz prądu przemiennego oraz akumulator.

#### Kontrola poziomu naładowania akumulatora

W systemie Windows miernik energii wskazuje bieżący poziom naładowania akumulatora. Należy umieścić kursor nad ikoną akumulatora/zasilania na pasku zadań, aby został przedstawiony bieżący poziom naładowania akumulatora.

#### Ostrzeżenie o niskim poziomie naładowania akumulatora

Korzystając z zasilania akumulatorowego należy zwracać uwagę na miernik energii systemu Windows.

**Ostrzeżenie: Zasilacz prądu przemiennego należy przyłączać najszybciej jak to jest możliwe po pojawieniu się ostrzeżenia o niskim poziomie naładowania akumulatora. Gdy akumulator rozładuje się całkowicie i komputer zamknie system, nastąpi utrata danych.**

Kiedy pojawi się ostrzeżenie o niskim poziomie naładowania akumulatora, zalecany tok postępowania zależy od sytuacji:

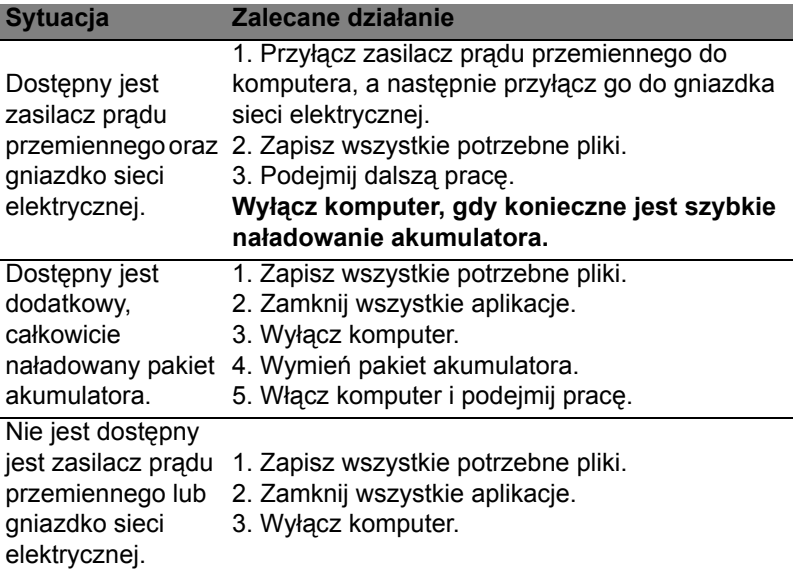

#### Instalowanie i wyjmowanie pakietu akumulatora

**Ważne: Zanim wyjmiesz akumulator z komputera, przyłącz zasilacz prądu przemiennego, jeśli chcesz nadal używać komputera. W przeciwnym razie, najpierw wyłącz komputer.**

Instalowanie pakietu akumulatora:

- 1. Ustaw akumulator w jednej linii z otwartą wnęką na akumulator. Zadbaj, aby najpierw był wprowadzony koniec akumulatora ze stykami elektrycznymi oraz, aby górna powierzchnia akumulatora była skierowana w górę.
- 2. Wsuń akumulator do wnęki i delikatnie pchnij aż zostanie zablokowany na swoim miejscu.

Wyjmowanie pakietu akumulatora:

- 1. Przesuń zwalniacz zatrzasku akumulatora w celu odblokowania akumulatora.
- 2. Wyciągnij akumulator z wnęki.

# Podróżowanie z tym komputerem

W tym rozdziale zamieszczono wskazówki i porady związane z przenoszeniem komputera i podróżowaniem z komputerem.

# Odłączanie wyposażenia zewnętrznego

W celu odłączenia komputera od akcesoriów zewnętrznych należy wykonać następujące czynności:

- 1. Zapisz wszystkie otwarte pliki.
- 2. Wyjmij dyski z napędów optycznych.
- 3. Wyłącz komputer.
- 4. Zamknij pokrywę wyświetlacza.
- 5. Odłącz przewód od zasilacza prądu przemiennego.
- 6. Odłącz klawiaturę, urządzenie wskazujące, drukarkę, zewnętrzny monitor i inne urządzenia zewnętrzne.
- 7. Odłącz blokadę Kensington, jeżeli jest używana do zabezpieczenia komputera.

# W podróży

Przy przemieszczaniu się na niewielkie odległości, na przykład z biura do miejsca spotkania.

### Przygotowanie komputera

Przed przenoszeniem komputera należy zamknąć i zatrzasnąć pokrywę wyświetlacza, aby wprowadzić komputer w tryb wstrzymania. Można teraz bezpiecznie przenieść komputer do dowolnego miejsca w budynku. Aby wyprowadzić komputer z trybu wstrzymania, należy otworzyć pokrywę wyświetlacza, a następnie nacisnąć i zwolnić przycisk zasilania.

Gdy komputer będzie przenoszony do biura klienta lub do innego budynku, wtedy przed przeniesieniem można zakończyć pracę komputera:

Naciśnij *klawisz Windows* + <**C**>, kliknij opcje **Ustawienia** > **Zasilanie**, a następnie kliknij opcję **Zamknij**.

Lub:

Można wymusić przejście komputera do trybu wstrzymania, naciskając klawisze <**Fn**> + <**F4**>. A następnie zamknij wyświetlacz.

Kiedy będziesz znów gotowy do używania komputera, otwórz wyświetlacz, a następnie naciśnij i zwolnij przycisk zasilania.

*Uwaga: Komputer może przejść w tryb hibernacji lub głębokiego uśpienia po określonym czasie trybu uśpienia.*

### Co należy brać ze sobą na spotkania

Jeśli spotkanie jest względnie krótkie, oprócz komputera nie będziesz musiał brać ze sobą niczego więcej. Jeżeli jednak to spotkanie może być dłuższe lub akumulator nie jest w pełni naładowany, można wziąć zasilacz prądu przemiennego, aby go włączyć w miejscu spotkania.

Jeżeli w miejscu spotkania nie ma gniazdka zasilania elektrycznego, należy zredukować szybkość rozładowania akumulator, przestawiając komputer do trybu wstrzymania. Nacisnąć klawisze <**Fn**> + <**F4**> lub zamknąć pokrywę wyświetlacza, jeżeli komputer nie jest intensywnie używany.

# Zabieranie komputera do domu

*Podczas przenoszenia komputera z biura do domu lub odwrotnie.*

### Przygotowanie komputera

W celu przygotowania do przeniesienia do domu, po odłączeniu komputera od wyposażenia zewnętrznego, należy wykonać następujące czynności:

- Sprawdzić, czy ze stacji zostały wyjęte wszystkie nośniki i dyski kompaktowe. Pozostawienie nośnika w napędzie może spowodować uszkodzenie głowicy napędu.
- Komputer należy włożyć do walizki ochronnej, zabezpieczającej go przed uszkodzeniami w razie upadku.

**Ostrzeżenie: Należy unikać umieszczania w walizce elementów obok górnej części pokrywy komputera. Naciśnięcie górnej części pokrywy mogłoby spowodować uszkodzenie ekranu.**

#### Co należy wziąć ze sobą

Należy wziąć ze sobą niektóre rzeczy, jeżeli nie ma ich w domu:

- Zasilacz prądu przemiennego i przewód zasilający.
- Wydrukowany plakat instalacyjny.

#### Zalecenia dodatkowe

Podczas podróży do pracy i z pracy należy stosować się do podanych poniżej zaleceń dotyczących zabezpieczenia komputera:

- Zabierając komputer ze sobą należy minimalizować wpływ zmian temperatury.
- W razie konieczności zatrzymania się na dłuższy czas bez możliwości zabrania komputera ze sobą, należy zostawić go w bagażniku samochodu, aby uniknąć nadmiernego nagrzewania komputera.
- Zmiany temperatury i wilgotności mogą spowodować kondensację. Przed włączeniem komputera należy zaczekać na przywrócenie temperatury pokojowej i sprawdzić, czy nie doszło do kondensacji pary na ekranie. W przypadku zmiany temperatury o więcej niż 10°C (18°F), należy dłużej zaczekać na powolne przywrócenie temperatury pokojowej. O ile to możliwe, należy pozostawić komputer na 30 minut w otoczeniu o temperaturze pośredniej pomiędzy temperaturą zewnętrzną i temperaturą pokojową.

### Konfiguracja biura domowego

Jeżeli często pracujesz korzystając z komputera w domu, korzystne może być zakupienie drugiego zasilacza prądu przemiennego, przeznaczonego do używania w domu. Posiadanie drugiego zasilacza prądu zmiennego pozwoli uniknąć przenoszenia dodatkowego ciężkiego przedmiotu do domu i z domu.

Jeżeli używasz komputera w domu przez znaczne okresy czasu, korzystne może być także dodanie zewnętrznej klawiatury, monitora lub myszki.

# Podróżowanie z komputerem

*Podczas podróży na większe odległości, na przykład z własnego biura do biura klienta lub podczas lokalnych podróży.*

#### Przygotowanie komputera

Komputer należy przygotować w taki sam sposób, jak w przypadku zabierania go do domu. Należy sprawdzić, czy akumulator komputera jest naładowany. Podczas przechodzenia przez bramkę kontroli, ochrona lotniska może wymagać włączenia komputera.

#### Co należy wziąć ze sobą

Należy wziąć ze sobą następujące elementy wyposażenia:

- Zasilacz prądu przemiennego
- Zapasowy, całkowicie naładowany pakiet akumulatora
- Dodatkowe pliki ze sterownikami drukarek, jeżeli planowane jest użycie innej drukarki.

### Zalecenia dodatkowe

Oprócz stosowania się do zaleceń obowiązujących przy przenoszeniu komputera do domu, należy stosować się także do poniższych zaleceń w celu zabezpieczenia komputera podczas podróży:

- Komputer należy zawsze traktować jako bagaż podręczny.
- O ile to możliwe, komputer należy trzymać przy sobie. Urządzenia do prześwietlania bagażu na lotnisku są bezpieczne dla komputera, ale nie należy poddawać komputera działaniu wykrywacza metalu.

# Podróże zagraniczne z komputerem

*Podczas podróży z kraju do kraju.*

### Przygotowanie komputera

Komputer należy przygotować w taki sam sposób, jak w przypadku zwykłych podróży.

### Co należy wziąć ze sobą

Należy wziąć ze sobą następujące elementy wyposażenia:

- Zasilacz prądu przemiennego
- Przewody zasilające odpowiednie do użycia w docelowym kraju podróży.
- Dodatkowe pliki ze sterownikami drukarek, jeżeli planowane jest użycie innej drukarki.
- Zapasowe, w pełni naładowane pakiety akumulatorów
- Dowód zakupu, gdyby wystąpiła konieczność okazania takiego dokumentu służbom celnym
- Paszport International Travelers Warranty (Międzynarodowa gwarancja podróżnego).

### Zalecenia dodatkowe

Należy stosować się do takich samych dodatkowych zaleceń, jak w przypadku zwykłych podróży z komputerem.

Dodatkowo, podczas podróży zagranicznych mogą okazać się użyteczne następujące wskazówki:

- Podczas podróży do innego kraju, należy sprawdzić, czy dane techniczne przewodu zasilającego zasilacza prądu przemiennego są zgodne z parametrami napięcia prądu przemiennego w danym kraju. Jeżeli nie są zgodne, należy kupić przewód zasilający zgodny z lokalnymi parametrami napięcia prądu przemiennego. Do zasilania komputera nie należy używać sprzedawanych konwerterów do zasilania innych urządzeń.
- Jeżeli używany jest modem, należy sprawdzić, czy modem i złącze są zgodne z systemem telekomunikacyjnym docelowego kraju podróży.

# Rozszerzanie poprzez instalowanie opcji

Komputer oferuje pełne możliwości działania komputera przenośnego.

### Opcje połączeń

Porty umożliwiają podłączanie urządzeń peryferyjnych do komputera w taki sam sposób, jak do stacjonarnego komputera PC. Aby uzyskać więcej szczegółowych informacji o sposobach przyłączania różnych urządzeń zewnętrznych, zapoznaj się z poniższymi rozdziałami.

# Przyłączanie do sieci komputerowej

# Wbudowane funkcje sieciowe

Wbudowane funkcje sieciowe umożliwiają podłączenie komputera do sieci standardu Ethernet.

Aby używać funkcji sieciowych, należy przyłączyć kabel Ethernet do gniazda sieciowego (RJ-45) na podstawie montażowej komputera i do gniazda sieciowego w ścianie lub w koncentratorze sieciowym.

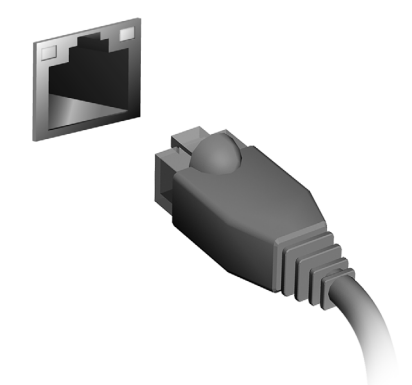

# Sieci bezprzewodowe

# Podłączanie do Internetu

Połączenie bezprzewodowe komputera jest włączane domyślnie.

System Windows wykryje i wyświetli listę dostępnych sieci podczas konfiguracji. Wybierz sieć i wprowadź hasło, jeżeli jest wymagane.

W przeciwnym razie otwórz przeglądarkę Internet Explorer i postępuj zgodnie z instrukcjami.

Uzyskaj informacje o dostawcy usług internetowych lub dokumentacji routera.

# Sieci bezprzewodowe

Lokalna sieć bezprzewodowa (lub w skrócie WLAN) to połączenie między dwoma lub większą liczbą komputerów bez użycia przewodów. Sieć Wi-Fi jest prosta w instalacji i umożliwia udostępnianie plików, urządzeń zewnętrznych i łącz internetowych.

*Jakie korzyści daje sieć bezprzewodowa?*

#### *Mobilność*

Sieci WLAN pozwalają użytkownikom wspólnie korzystać z plików i urządzeń będących elementami sieci, np. drukarek i skanerów.

Z połączenia internetowego można korzystać na kilku komputerach.

#### *Szybkość i łatwość instalacji*

Sieć WLAN instaluje się szybko i łatwo, bez konieczności ciągnięcia kabli przez ściany i sufity.

#### Komponenty sieci WLAN

Do utworzenia bezprzewodowej sieci w domu są potrzebne następujące elementy:

#### *Punkt dostępowy (router)*

Punkty dostępowe (routery) są stacjami nadawczo-odbiorczymi emitującymi dane w otaczającą je przestrzeń. Działają one na zasadzie pośredników między siecią przewodową a bezprzewodową. Większość routerów ma wbudowany modem DSL, który umożliwia dostęp do szybkiego łącza internetowego DSL. Zwykle to operator usług internetowych (ISP) dostarcza modem lub router po wykupieniu abonamentu. Szczegółowe informacje na temat konfiguracji punktu dostępowego/routera znajdują się w dołączonej do niego dokumentacji.

# **ExpressCard**

ExpressCards obsługuje ogromną liczbę opcji rozszerzeń, a w tym adaptery kart pamięci flash, tunery TV, komunikację Bluetooth i adaptery IEEE 1394b. ExpressCards obsługuje aplikacje USB 2.0 i PCI Express.

**Ważne: Występują dwa typy, ExpressCard/54 i ExpressCard/ 34 (54 mm i 34 mm), z których każdy posiada inne funkcje. Nie wszystkie gniazda ExpressCard będą obsługiwać oba typy interfejsu. Aby uzyskać szczegółowe informacje o instalowaniu i używaniu kart oraz o ich funkcjach, należy zapoznać się instrukcją swojej karty.**

#### Wkładanie karty ExpressCard

Wsunąć kartę do gniazda i delikatnie ją popchnąć aż do kliknięcia na swoim miejscu.

#### Wysuwanie karty ExpressCard

Przed wysunięciem karty ExpressCard:

- 1. Zakończ aplikację korzystającą z karty.
- 2. Kliknij lewym przyciskiem myszki ikonę usuwanego sprzętu, znajdującą się na pasku zadań i zatrzymaj działanie karty.
- 3. Pchnij delikatnie kartę do gniazda, a następnie zwolnij nacisk w celu wysunięcia karty. Wtedy wyciągnij kartę z gniazda.

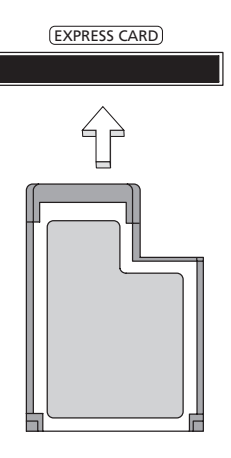

# **Thunderbolt**

Thunderbolt to wysokiej szybkości połączenie obsługujące urządzenia pamięci masowej, a także wyświetlacze zewnętrzne. Jest zgodne ze standardem DisplayPort.

*Uwaga: Można łańcuchowo podłączyć do sześciu urządzeń Thunderbolt oraz jeden wyświetlacz DisplayPort, jednak wyświetlacz DisplayPort będzie ostatnim urządzeniem w łańcuchu, przed którym nie może wystąpić wyświetlacz Thunderbolt.*

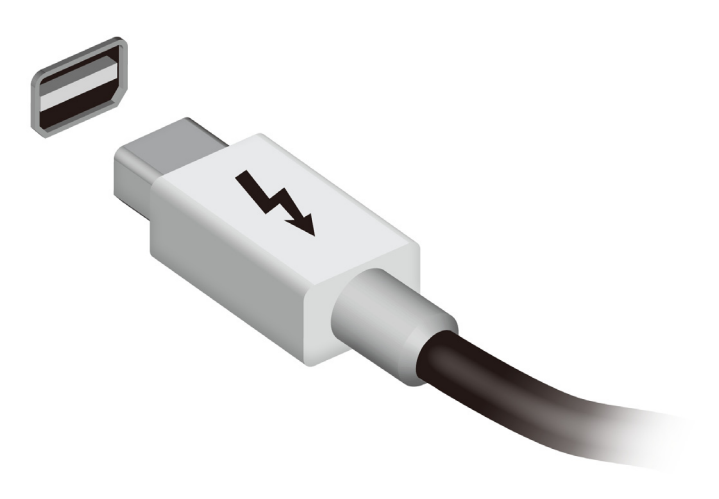

Port IEEE 1394 komputera umożliwia podłączenie urządzeń obsługujących standard IEEE 1394, takich jak kamera wideo lub aparat cyfrowy. Szczegółowe informacje znajdują się w dokumentacji kamery wideo lub aparatu cyfrowego.

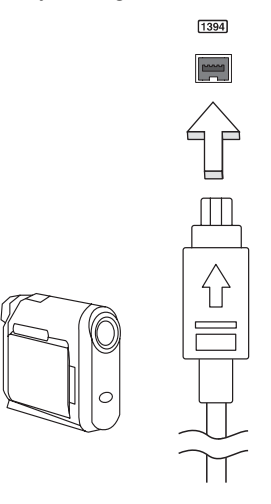

# HDMI

HDMI (High-Definition Multimedia Interface) jest przemysłowym interfejsem bez kompresji dla cyfrowych sygnałów audio/wideo. HDMI zapewnia interfejs pomiędzy dowolnym źródłem cyfrowego sygnału audio/wideo, na przykład urządzeniem abonenckim telewizji cyfrowej (set-top box), odtwarzaczem DVD i odbiornikiem A/V oraz kompatybilnym urządzeniem cyfrowego audio i/lub wideo, na przykład telewizorem cyfrowym (DTV), wykorzystując jeden kabel.

Korzystaj z portu HDMI swego komputera do przyłączania wysokiej jakości sprzętu audio i wideo. Implementacja z jednym kablem oferuje schludny układ i szybkie przyłączenie.

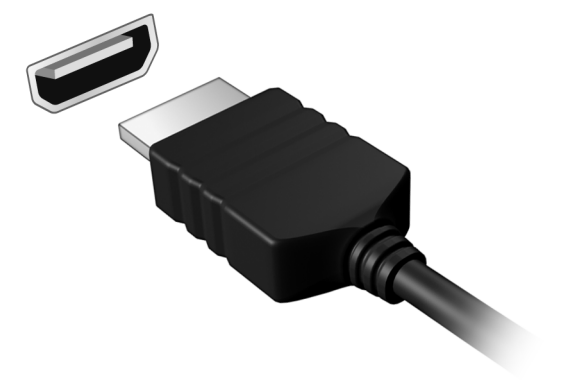

# Uniwersalna magistrala szeregowa (USB)

Port USB to wysokiej szybkości magistrala szeregowa umożliwiająca podłączanie peryferyjnych urządzeń USB bez zajmowania zasobów systemowych.

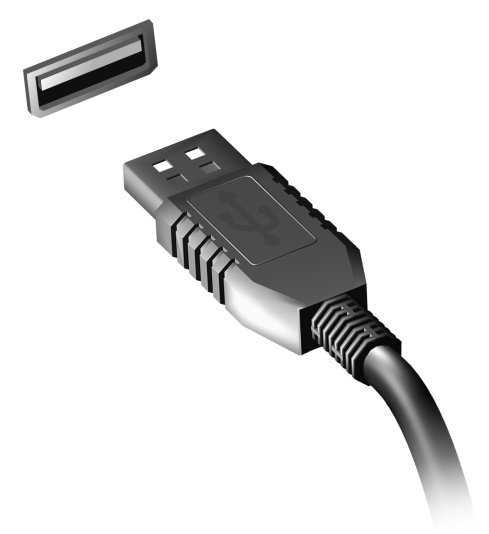

# Odtwarzanie filmów DVD

Po zainstalowaniu napędu DVD we wnęce na napęd optyczny, komputer można wykorzystać do odtwarzania filmów DVD.

- 1. Włóż płytę DVD.
- 2. Film DVD zostanie odtworzony automatycznie po kilku sekundach.

**Ważne! Przy pierwszym uruchomieniu odtwarzacza DVD, program żąda wprowadzenia kodu regionu. Płyty DVD dostępne są w 6 regionach.** 

|   | Kod regionu Kraj lub region                                                            |
|---|----------------------------------------------------------------------------------------|
|   | USA. Kanada                                                                            |
| 2 | Europa, Bliski Wschód, Południowa Afryka, Japonia                                      |
| 3 | Azja Południowo-Wschodnia, Tajwan, Korea Południowa                                    |
| 4 | Ameryka Łacińska, Australia, Nowa Zelandia                                             |
| 5 | Dawne republiki Związku Socjalistycznych Republik Radzieckich,<br>części Afryki, Indie |
| 6 | Chińska Republika Ludowa                                                               |
|   |                                                                                        |

**Uwaga:** Aby zmienić kod regionu, należy włożyć do napędu DVD film DVD z innym kodem regionu.

**Po ustawieniu kodu regionu napędu DVD będzie on odtwarzał jedynie dyski DVD dla danego regionu. Kod regionu można ustawiać maksymalnie pięć razy (włącznie z pierwszym ustawieniem), a po tym czasie ostatnio wprowadzony kod regionu pozostanie na stałe.** 

**Odzyskiwanie zawartości dysku twardego, nie powoduje wyzerowania ilości prób ustawienia kodu regionu.** 

# Rozbudowa pamięci

W celu zainstalowania pamięci należy wykonać następujące czynności:

- 1. Wyłącz komputer, odłącz zasilacz prądu przemiennego (jeśli jest podłączony) i wyjmij pakiet akumulatora. Odwróć komputer w celu uzyskania dostępu do jego podstawy.
- 2. Odkręć śruby pokrywy pamięci, następnie unieś i zdejmij pokrywę pamięci.
- 3. Włóż moduł pamięci pod kątem do gniazda **(a)**, a następnie delikatnie naciskaj go, aż do zaskoczenia na miejsce **(b)**.

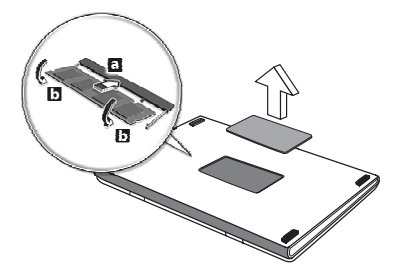

- 4. Załóż pokrywę pamięci i zabezpiecz ją śrubą.
- 5. Zainstaluj pakiet akumulatora i podłącz zasilacz prądu przemiennego.
- 6. Włącz komputer.

Komputer automatycznie wykryje i przekonfiguruje łączną wielkość pamięci.

# Program narzędziowy BIOS

Program narzędziowy BIOS to program konfiguracji sprzętu, wbudowany w układzie BIOS (Basic Input/Output System [Podstawowy system wejścia/wyjścia]).

Komputer został już wcześniej prawidłowo skonfigurowany oraz zoptymalizowany i nie ma potrzeby uruchamiania tego programu narzędziowego. Jednakże, jeśli wystąpią problemy związane z konfiguracją, będzie potrzebne uruchomienie tego programu.

Aby uaktywnić program narzędziowy BIOS, należy nacisnąć klawisz <**F2**> podczas trwania testu POST (Power-On Self Test [Autotest po włączeniu zasilania]) w czasie wyświetlania logo komputera.

# Sekwencja startowa systemu

Aby ustawić sekwencję startową systemu w programie narzędziowym BIOS, należy uruchomić program narzędziowy BIOS, a następnie wybrać **Boot (Ładowanie systemu)** z listy kategorii umieszczonej w górnej części ekranu.

# Ustawianie haseł

Aby ustawić hasło podczas ładowania systemu, uruchom program narzędziowy BIOS, a następnie wybierz kategorię **Security (Bezpieczeństwo)** z listy kategorii umieszczonej w górnej części ekranu. Znajdź pozycję **Password on boot:** i za pomocą klawiszy <**F5**> i <**F6**> włącz tę funkcję.

# Często zadawane pytania

Poniżej zamieszczona jest lista możliwych sytuacji, które mogą wystąpić podczas użytkowania komputera. Do każdej z tych sytuacji dołączone są łatwe sposoby rozwiązania problemu.

Włączyłem zasilanie, ale komputer nie startuje ani nie uruchamia się

Sprawdź wskaźnik zasilania:

- Jeżeli nie świeci, komputer nie jest zasilany. Sprawdź:
	- Jeżeli pracujesz na zasilaniu bateryjnym, akumulator może być rozładowany w stopniu uniemożliwiającym zasilanie komputera. Podłącz zasilacz prądu przemiennego w celu doładowania pakietu akumulatora.
	- Upewnij się, że zasilacz prądu przemiennego jest prawidłowo przyłączony do komputera i gniazdka elektrycznego.
- Jeżeli wskaźnik świeci, sprawdź:
	- Czy w napędzie optycznym znajduje się dysk? Wyciągnij ją i naciśnij klawisze <**Ctrl**> + <**Alt**> + <**Del**>, aby ponownie uruchomić system.
	- Czy do komputera jest podłączone urządzenie pamięci masowej USB (dysk USB lub smartfon)? Odłącz je i naciśnij klawisze <**Ctrl**> + <**Alt**> + <**Del**>, aby ponownie uruchomić system.

Na ekranie nic się nie wyświetla

System zarządzania energią automatycznie wyłącza wyświetlanie obrazu w celu oszczędzania energii. Naciśnij dowolny przycisk, aby przywrócić wyświetlanie.

Jeżeli po naciśnięciu klawisza obraz nadal nie wyświetla się, mogą być trzy przyczyny takiego stanu:

- Poziom jasności jest zbyt niski. Naciśnij <**Fn**> + < >, aby wyregulować (zwiększyć) poziom jasności.
- Urządzenie wyświetlania może być przełączone na zewnętrzny monitor. Naciśnij klawisz skrótu przełączania wyświetlania <**Fn**> + <**F5**>, aby przełączyć wyświetlanie z powrotem na komputer.
- Jeżeli świeci wskaźnik wstrzymania, komputer znajduje się w trybie wstrzymania. Naciśnij i zwolnij przycisk zasilania, aby przywrócić normalny tryb pracy.

#### Brak dźwięku z komputera Sprawdź:

- Możliwe, że głośność została wyciszona. Sprawdź w systemie Windows ikonę sterowania głośnością (głośnik), znajdującą się na pasku zadań. Jeżeli jest przekreślona, kliknij ją i usuń zaznaczenie pola wyboru **Wycisz wszystkie**.
- Możliwe zbyt duże obniżenie poziomu głośności. Sprawdź w systemie Windows ikonę sterowania głośnością, znajdującą się na pasku zadań. Do ustawienia głośności możesz również użyć klawiszy regulacji głośności.
- Jeżeli słuchawki na głowę, słuchawki na uszy lub zewnętrzne głośniki są podłączone do portu wyjścia liniowego na przednim panelu komputera, automatycznie wyłączane są głośniki wewnętrzne.

Chcę wysunąć tacę napędu optycznego bez włączania zasilania Napęd optyczny posiada otwór wysuwu mechanicznego. Po prostu włóż końcówkę długopisu lub spinacz do papieru do otworu wysuwu i naciśnij, aby wysunąć tacę.

#### Klawiatura nie reaguje

Spróbuj przyłączyć zewnętrzną klawiaturę do portu USB komputera. Jeżeli zewnętrzna klawiatura działa, należy skontaktować się z dostawcą lub autoryzowanym centrum serwisowym, ponieważ możliwe jest obluzowanie kabli klawiatury wewnętrznej.

#### Drukarka nie działa

Sprawdź:

- Upewnij się, że drukarka jest podłączona do gniazda zasilania oraz, że jest włączona.
- Upewnij się, czy kabel sygnałowy drukarki jest pewnie przyłączony do portu USB komputera oraz do odpowiedniego portu drukarki.

# <span id="page-1186-0"></span>Zgłaszanie potrzeby obsługi serwisowej

#### Międzynarodowa gwarancja podróżnego (International Travelers Warranty; ITW)

Komputer jest zabezpieczony poprzez Międzynarodowa gwarancja podróżnego (International Travelers Warranty; ITW) dającą zabezpieczenie komputera podczas podróży. Nasza światowa sieć centrów serwisowych zapewnia pomoc klientowi.

Wraz z komputerem jest dostarczany paszport ITW. Paszport ten zawiera wszystkie niezbędne informacje na temat programu ITW. Lista dostępnych, autoryzowanych centrów serwisowych znajduje się w podręcznym informatorze. Należy uważnie przeczytać paszport.

Aby można było skorzystać z usług naszych centrów serwisowych, paszport ITW należy mieć zawsze przy sobie, szczególnie podczas podróży. Dowód zakupu umieścić w wewnętrznej zakładce okładki paszportu ITW.

Jeżeli w docelowym kraju podróży nie ma centrum serwisowego ITW, autoryzowanego przez firmę Acer, pomoc można uzyskać kontaktując się z naszymi biurami na całym świecie. Odwiedź stronę **www.acer.com**

#### Zanim zatelefonujesz

Przed połączeniem telefonicznym z serwisem online Acer należy przygotować następujące informacje oraz pozostawać przy komputerze podczas rozmowy. Pomoc użytkownika pozwoli skrócić czas rozmowy telefonicznej oraz udzielić bardziej skutecznej pomocy w rozwiązaniu problemu. Jeżeli komputer generuje komunikaty o błędach lub dźwięki, należy zapisać je, tak jak są wyświetlane na ekranie (lub zanotować ilość i kolejność dźwięków).

Wymagane jest podanie następujących informacji: Imię i nazwisko: Adres: Numer telefonu: Typ i model komputera: Numer seryjny: Data zakupu:

60

### Rozwiązywanie problemów

W rozdziale tym znajdują się porady dotyczące postępowania w przypadku wystąpienia typowych problemów z systemem.

Należy je przeczytać przed zwróceniem się o pomoc do pracownika pomocy technicznej. Rozwiązania bardziej poważnych problemów wymagają otwarcia obudowy komputera. Nie należy otwierać obudowy komputera samodzielnie. W celu uzyskania pomocy należy kontaktować się z dostawcą lub autoryzowanym centrum serwisowym.

### Porady dotyczące rozwiązywania problemów

Ten komputer zawiera zaawansowane rozwiązania umożliwiające wyświetlanie na ekranie raportów o błędach, aby zapewnić pomoc w rozwiązaniu problemów.

Jeżeli system zgłosi komunikat o błędzie lub pojawiają się objawy wystąpienia błędu, zobacz "Komunikaty o błędach" poniżej. Jeżeli nie można rozwiązać problemu, skontaktuj się z dostawcą. Zobacz **"Zgłaszanie potrzeby obsł[ugi serwisowej" na stronie 59](#page-1186-0)**.

### Komunikaty o błędach

Jeżeli pojawił się komunikat o błędzie, należy zanotować jego treść i podjąć próbę usunięcia błędu. W poniższej tabeli zostały wymienione w kolejności alfabetycznej komunikaty o błędach oraz zalecany przebieg postępowania.

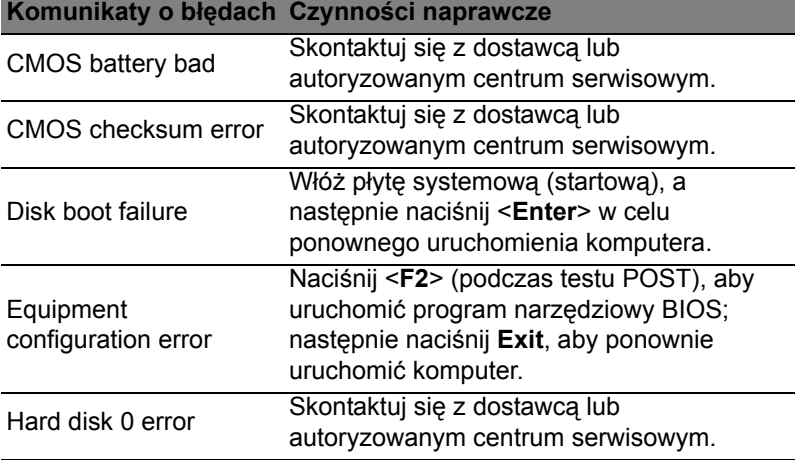

Polski
### **Komunikaty o błędach Czynności naprawcze**

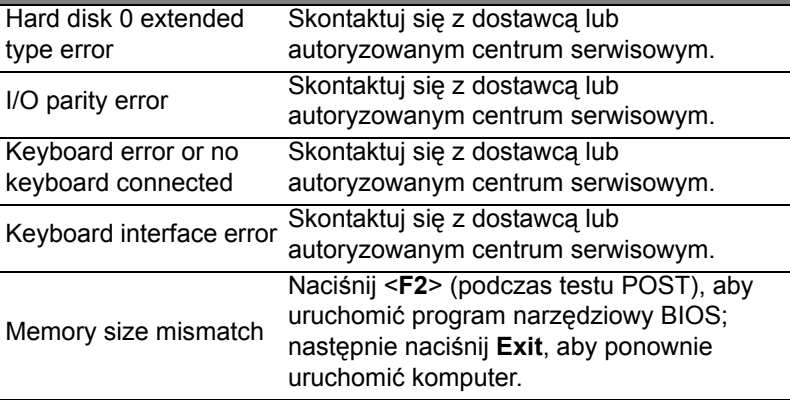

Jeżeli problem utrzymuje się mimo przeprowadzenia działań naprawczych, skontaktuj się z dostawcą lub autoryzowanym centrum serwisowym w celu uzyskania pomocy.

### Wskazówki i porady dotyczące korzystania z systemu Windows 8

Wiemy, że jest to nowy system operacyjny, do którego trzeba się przyzwyczaić. Dlatego przygotowaliśmy wskazówki, które mogą okazać się pomocne.

### Trzy koncepcje warte zapamiętania *1. Start*

Przycisk Start nie jest już dostępny; aplikacje można uruchamiać z ekranu Start.

### **2. Kafelki**

Kafelki live tiles pełnią rolę podobną do miniatur aplikacji.

### **3. Charms**

Charms umożliwia wykonywanie użytecznych funkcji, np. współdzielenie zawartości, wyłączanie komputera lub zmienianie ustawień.

### Jak otworzyć Charms?

Aby otworzyć Charms, przesuń kursor do górnego lub dolnego prawego narożnika ekranu lub naciśnij *klawisze Windows* + <**C**>.

### Jak uzyskać dostęp do ekranu *Start*?

Naciśnij *klawisz Windows* na klawiaturze; naciśnij *klawisz Windows* + <**C**> i kliknij pozycję **Start** lub przesuń kursor do dolnego lewego narożnika ekranu i kliknij pozycję **Start**.

### Jak poruszać się pomiędzy aplikacjami?

Przesuń kursor do lewej krawędzi ekranu, aby wyświetlić miniatury aktualnie uruchomionych aplikacji.

Możesz również nacisnąć *klawisze Windows* + <**Tab**>, aby otworzyć i przewijać widok aktualnie uruchomionych aplikacji.

### Jak wyłączyć komputer?

Naciśnij *klawisz Windows* + <**C**>, kliknij pozycję **Ustawienia** > **Zasilanie** i wybierz żądaną operację. Możesz też kliknąć **Acer przycisk zasilania** na *pulpicie* i wybrać żądaną operację.

### Dlaczego wprowadzono nowy interfejs?

Nowy interfejs systemu Windows 8 został utworzony z myślą o obsłudze dotykowej. Aplikacje ze sklepu Windows Store automatycznie wykorzystują cały ekran i nie wymagają zamykania w tradycyjny sposób. Aplikacje ze sklepu Windows Store są wyświetlane na ekranie Start za pomocą kafelków live tiles.

### Czym są kafelki "live tiles"?

Kafelki live tiles przypominają miniatury aplikacji i są aktualizowane o nową zawartość podczas każdego połączenia z Internetem. Dzięki temu można sprawdzić prognozę pogody lub notowania giełdowe bez konieczności otwierania aplikacji.

### Jak odblokować komputer?

Aby odblokować komputer, naciśnij dowolny klawisz i kliknij ikonę konta użytkownika. Jeśli dane konto jest zabezpieczone hasłem, trzeba je wprowadzić, aby kontynuować.

### Jak spersonalizować komputer?

Ekran *Start* można spersonalizować poprzez zmianę obrazu tła i ułożenie kafelków w preferowany sposób.

Aby zmienić tło, naciśnij *klawisz Windows* + <**C**> i kliknij pozycje: **Ustawienia** > **Zmień ustawienia komputera** > **Personalizuj**. Kliknij opcję **Ekran Start** w górnej części strony i wybierz kolor lub obraz.

### Jak przesuwać kafelki?

Kliknij i przytrzymaj dany kafelek, aby go wybrać, a następnie przeciągnij go w żądane miejsce na ekranie *Start*. Pozostałe kafelki przemieszczą się tak, aby przesuwany kafelek zmieścił się w żądanym miejscu.

### Czy mogę zwiększać lub zmniejszać kafelki?

Kliknij kafelek prawym przyciskiem myszy, a następnie wybierz opcję **Mniejszy** lub **Większy** z menu wyświetlonego u dołu ekranu.

### Jak spersonalizować ekran trybu blokady?

Ekran trybu blokady można spersonalizować poprzez użycie preferowanego obrazu lub wybór wyświetlania szybkich informacji o stanie i innych powiadomień, w zależności od preferencji.

Aby zmienić tło, naciśnij *klawisz Windows* + <**C**> i kliknij pozycje: **Ustawienia** > **Zmień ustawienia komputera** > **Personalizuj**. Kliknij opcję **Ekran blokady** w górnej części strony i wybierz obraz oraz aplikacje, które mają być wyświetlane na ekranie w trybie blokady.

### Jak zamknąć aplikację?

Aby zamknąć aplikację, przesuń kursor do góry ekranu, a następnie kliknij i przeciągnij okno w dół.

Aplikacje można zamykać przy użyciu miniatur przy lewej krawędzi ekranu przez ich kliknięcie prawym przyciskiem myszy i wybranie polecenia **Zamknij**.

### Czy mogę zmienić rozdzielczość ekranu?

Na ekranie *Start* zacznij wpisywać frazę "Panel sterowania", aby otworzyć funkcję *Wyszukaj* i wyświetlić wyniki. Kliknij pozycje **Panel sterowania** > **Dopasuj rozdzielczość ekranu**.

### Chcę korzystać z systemu Windows w sposób, jaki dobrze znam — oddajcie mi mój pulpit!

Aby wyświetlić tradycyjny pulpit, na ekranie *Start* kliknij kafelek **Pulpit**. Często używane aplikacje można przypiąć do paska zadań, aby ułatwić ich otwieranie.

W przypadku kliknięcia aplikacji nie pochodzącej ze sklepu Windows Store system Windows automatycznie otworzy aplikację przy użyciu trybu *Pulpit*.

### Gdzie są moje aplikacje?

Wystarczy, że na ekranie *Start* zaczniesz wpisywać nazwę żądanej aplikacji, a funkcja *Wyszukaj* automatycznie wyświetli listę wyników.

Aby zobaczyć pełną listę aplikacji, naciśnij klawisz spacji lub *klawisz Menu* i kliknij opcję **Wszystkie aplikacje**.

Jak sprawić, aby aplikacja była wyświetlana na ekranie Start? Aby uczynić aplikację widoczną na ekranie *Start*, w widoku *Wszystkie aplikacje* wybierz żądaną aplikację i kliknij prawym przyciskiem myszy. Wybierz opcję **Przypnij do ekranu Start** z menu wyświetlonego u dołu ekranu.

Polski

Jak usunąć kafelek z ekranu Start?

Kliknij kafelek prawym przyciskiem myszy i kliknij opcję **Odepnij od ekranu Start** w menu wyświetlonym u dołu ekranu.

Jak sprawić, aby aplikacja była widoczna na pasku zadań w trybie Pulpit?

Aby uczynić aplikację widoczną w trybie *Pulpit*, w widoku *Wszystkie aplikacje* wybierz aplikację i kliknij prawym przyciskiem myszy. Wybierz opcję **Przypnij do paska zadań** z menu wyświetlonego u dołu ekranu.

### Jak instaluje się aplikacje?

Aplikacje Windows Store można pobierać ze *Sklepu*. Aby móc kupować i pobierać aplikacje ze *Sklepu*, wymagany jest identyfikator Microsoft.

Nie mogę znaleźć niektórych aplikacji, takich jak Notatnik czy Paint! Gdzie one są?

Wystarczy, że na ekranie *Start* zaczniesz wpisywać nazwę szukanej aplikacji, a otwarta zostanie funkcja *Wyszukaj* i lista wyników. Możesz też otworzyć listę *Wszystkie aplikacje* i przewinąć do pozycji "Akcesoria Windows", aby wyświetlić listę programów znanych z wcześniejszych systemów.

### Czym jest identyfikator (konto) Microsoft?

Konto Microsoft to adres e-mail i hasło używane do logowania się w systemie Windows. Możesz użyć dowolnego adresu email, ale najlepiej wybrać taki, z którego korzystasz przy komunikacji ze znajomymi i logowaniu się na ulubionych stronach internetowych. Po zalogowaniu się do komputera przy użyciu konta Microsoft uzyskasz łączność z ważnymi dla Ciebie osobami, plikami i urządzeniami.

### Czy jest mi potrzebny?

Identyfikator Microsoft nie jest potrzebny do korzystania z systemu Windows 8, ale ułatwia życie, ponieważ umożliwia synchronizowanie danych pomiędzy różnymi urządzeniami, na których logujesz się przy użyciu identyfikatora Microsoft.

### Jak mogę go uzyskać?

Jeśli masz już zainstalowany system Windows 8 i nie zalogowałeś się przy użyciu konta Microsoft lub nie posiadasz konta Microsoft, ale chcesz je utworzyć, naciśnij *klawisz Windows* + <**C**> i kliknij pozycje: **Ustawienia** > **Zmień ustawienia komputera** > **Użytkownicy** > **Przełącz na konto Microsoft**, a następnie postępuj zgodnie z wyświetlanymi instrukcjami.

### Jak dodać ulubioną stronę do przeglądarki Internet Explorer?

Przeglądarka Internet Explorer nie obejmuje tradycyjnych ulubionych — zamiast tego można dodawać skróty do ekranu *Start*. Po otwarciu żądanej strony kliknij prawym przyciskiem myszy w dowolnym jej miejscu, aby otworzyć menu u dołu ekranu. Kliknij opcję **Przypnij do ekranu Start**.

### Jak sprawdzić dostępność aktualizacji systemu Windows?

Naciśnij *klawisz Windows* + <**C**> i kliknij pozycje: **Ustawienia** > **Zmień ustawienia komputera** > **Aktualizacje systemu Windows**. Kliknij polecenie **Sprawdź aktualizacje teraz**.

### Gdzie mogę uzyskać więcej informacji?

Aby dowiedzieć się więcej, zobacz:

- Samouczki Windows 8: www.acer.com/windows8-tutorial
- Wsparcie często zadawane pytania: www.acer.com/support

### Przepisy i uwagi dotyczące bezpieczeństwa

#### **OŚWIADCZENIE DOTYCZĄCE PRZEPISÓW FCC**

Urządzenie to zostało przetestowane i spełnia ograniczenia dla urządzeń cyfrowych klasy B, zgodnie z Częścią 15 Zasad FCC. Powyższe ograniczenia stworzono w celu zapewnienia stosownego zabezpieczenia przed szkodliwymi zakłóceniami w instalacjach domowych. Urządzenie to generuje, wykorzystuje i może emitować energię o częstotliwości radiowej i w przypadku zainstalowania oraz użytkowania niezgodnie z zaleceniami może powodować uciążliwe zakłócenia w łączności radiowej.

Nie ma jednak żadnych gwarancji, że zakłócenia nie wystąpią w konkretnej instalacji. Jeżeli urządzenie to powoduje uciążliwe zakłócenia odbioru radia i telewizji, co można sprawdzić włączając i wyłączając urządzenie, użytkownik może podjąć próbę usunięcia zakłóceń poprzez:

- Zmianę kierunku lub położenia anteny odbiorczej.
- Zwiększenie odstępu pomiędzy urządzeniem i odbiornikiem.
- Podłączenie urządzenia do gniazdka zasilanego z innego obwodu zasilania niż odbiornik.
- Konsultację z dostawcą lub doświadczonym technikiem RTV w celu uzyskania pomocy.

#### **Uwaga: Kable ekranowane**

W celu uzyskania zgodności z przepisami FCC, wszystkie połączenia z innymi urządzeniami komputerowymi muszą być wykonane z użyciem kabli ekranowanych.

#### **UWAGA: URZĄDZENIA PERYFERYJNE**

Do tego notebooka można podłączać jedynie urządzenia peryferyjne (urządzenia wejścia/wyjścia, terminale, drukarki, itd.) posiadające certyfikat zgodności z ograniczeniami klasy B. Skutkiem eksploatacji z przyłączonymi urządzeniami peryferyjnymi, które nie posiadają świadectw zgodności, mogą być zakłócenia odbioru radia i telewizji.

*Ostrzeżenie: Zmiany lub modyfikacje, które nie zostały zaakceptowane w sposób wyraźny przez producenta, mogą doprowadzić do pozbawienia użytkownika prawa do korzystania z urządzenia, co wynika z przepisów Federal Communications Commission (Federalnej Komisja Łączności).*

#### **INFORMACJE DOTYCZĄCE KANADY**

To urządzenie cyfrowe klasy B jest zgodne z kanadyjską normą ICES-003.

#### **Remarque à l'intention des utilisateurs canadiens**

Cet appareil numérique de la classe B est conforme a la norme NMB-003 du Canada.

#### **ZGODNOŚĆ Z WYMAGANIAMI ROSYJSKIMI CERTYFIKACYJNYMI**

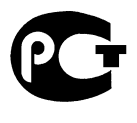

#### **ME61**

#### **OŚWIADCZENIE O JAKOŚCI WYŚWIETLANIA PIKSELI WYŚWIETLACZA LCD**

Wyświetlacz LCD jest produkowany z zastosowaniem technik wytwarzania o wysokiej precyzji. Pomimo to, niektóre piksele mogą czasami nie świecić lub mogą być widoczne jako czarne lub czerwone punkty. Nie wpływa to na zapisany obraz, ani nie stanowi objawu nieprawidłowego działania.

#### **UWAGI PRAWNE DOTYCZĄCE URZĄDZENIA RADIOWEGO**

*Uwaga: Zamieszczone poniżej informacje prawne dotyczą tylko modeli dla sieci bezprzewodowych LAN i/lub Bluetooth.*

Aby zapobiec zakłóceniom sygnału radiowego w licencjonowanych usługach, urządzenie zostało skonstruowane do użytku w pomieszczeniach.

Urządzenie to spełnia wymagania norm częstotliwości radiowej i bezpieczeństwa w krajach lub regionach, w których uzyskało aprobatę do używania w instalacjach bezprzewodowych. W zależności od konfiguracji, urządzenie to może zawierać lub nie zawierać układy radiowej komunikacji bezprzewodowej (takie jak moduły bezprzewodowych sieci LAN i/lub Bluetooth). Poniższe informacje dotyczą produktów z takimi urządzeniami.

#### **Deklaracja zgodności z normami krajów Unii Europejskiej**

Firma Acer oświadcza niniejszym, że niniejszy komputer jest zgodny z istotnymi wymaganiami i innymi odnośnymi warunkami Dyrektywy 1999/5/EC.

#### **Kanały używane w sieci bezprzewodowej w różnych regionach**

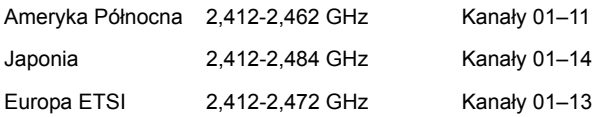

#### **Francja: Ograniczone pasma częstotliwości**

W niektórych obszarach Francji pasmo częstotliwości jest ograniczone. Maksymalna zatwierdzona moc w pomieszczeniu to:

- 10 mW dla całego pasma 2,4 GHz (2400 MHz 2483,5 MHz)
- 100 mW dla częstotliwości pomiędzy 2446,5 MHz a 2483,5 MHz

#### *Uwaga: Kanały od 10 do 13 włącznie działają w paśmie od 2446,6 MHz do 2483,5 MHz.*

Możliwości użytku na zewnątrz jest niewiele: Na terenie prywatnym lub na terenie prywatnym osób publicznych, użytkowanie podlega wstępnej procedurze autoryzacji przez Ministerstwo Obrony, przy maksymalnej zatwierdzonej mocy 100 mW w paśmie 2446,5-2483,5 MHz. Użytkowanie na zewnątrz na terenach niestanowiących własności prywatnej jest niedozwolone.

W całym paśmie 2,4 GHz w poniższych departamentach:

- Maksymalna zatwierdzona moc w pomieszczeniu to 100 mW

- Maksymalna zatwierdzona moc na zewnątrz to 10 mW

Departamenty, w których dozwolone jest używanie pasma 2400-2483,5 MHz przy EIRP niższej niż 100 mW wewnątrz i 10 mW na zewnątrz.

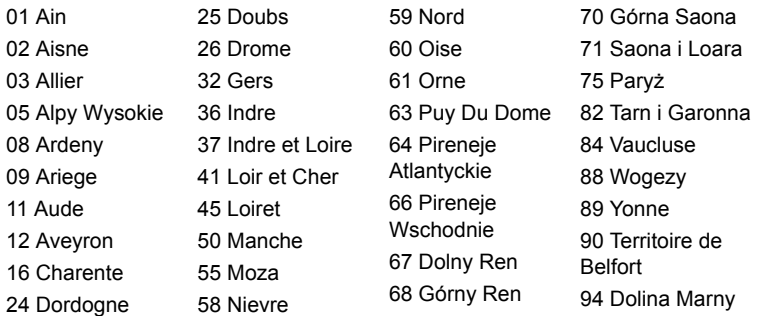

Wymóg ten może ulec z czasem zmianie, umożliwiając korzystanie z bezprzewodowej karty LAN na większym obszarze Francji.

Aby uzyskać najnowsze informacje, należy zapoznać się ze stroną ART (**www.art-telecom.fr**).

*Uwaga: Moc karty WLAN zawiera się w przedziale od 10 mW do 100 mW.*

#### **Lista kodów krajów**

Z urządzenia można korzystać w następujących krajach:

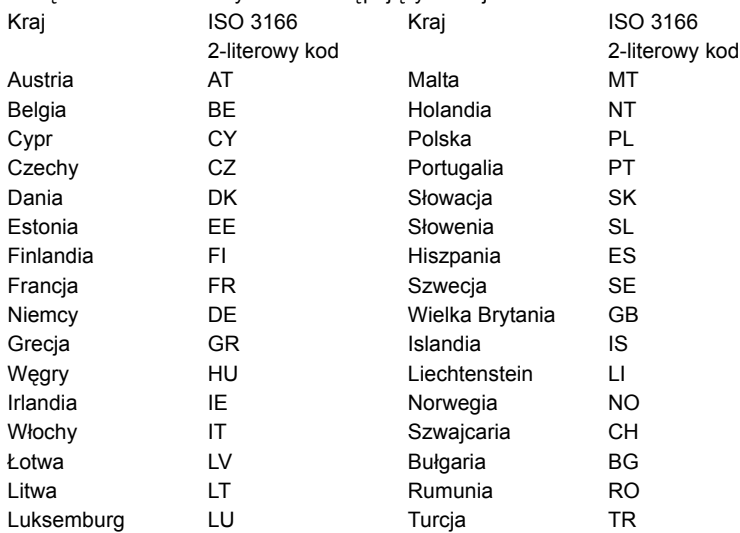

#### **KANADA – ZWOLNIENIE Z KONIECZNOŚCI LICENCJONOWANIA URZĄDZEŃ RADIOKOMUNIKACYJNYCH EMITUJĄCYCH NISKI POZIOM ENERGII (RSS-210)**

#### **Narażanie ludzi na działanie pól RF (RSS-102)**

Komputer ten posiada zintegrowane niskoemisyjne anteny nie generujące pól RF o wartościach przekraczających ograniczenia Health Canada (Kanadyjski system ochrony zdrowia), dotyczących emisji promieniowania; należy sprawdzić informacje Safety Code 6, które są dostępne na stronie internetowej Health Canada, pod adresem **www.hc-sc.gc.ca/rpb**

To urządzenie spełnia wymogi normy RSS210 Industry Canada.

To urządzenie cyfrowe klasy B jest zgodne z kanadyjską normą ICES-003, wydanie 4 i normą RSS-210, nr 4 (grudzień 2000) oraz nr 5 (listopad 2001).

Aby zapobiec zakłóceniom radiowym licencjonowanych usług, urządzenie jest przeznaczone do użytku wewnątrz pomieszczeń, z dala od okien w celu zapewnienia maksymalnego ekranowania. Urządzenie (lub jego antena nadawcza) zainstalowana na zewnątrz wymaga uzyskania licencji."

Cet appareil numérique de la classe B est conforme à la norme NMB-003, No. 4, et CNR-210, No 4 (Dec 2000) et No 5 (Nov 2001).

« Pour empêcher que cet appareil cause du brouillage au service faisant l'objet d'une licence, il doit être utilisé a l'intérieur et devrait être placé loin des fenêtres afin de fournir un écran de blindage maximal. Si le matériel (ou son antenne d'émission) est installé à l'extérieur, il doit faire l'objet d'une licence.

*Ostrzeżenie: W przypadku stosowania sieci bezprzewodowej IEEE 802.11a zastosowanie tego urządzenia jest ograniczone do użytku wewnątrz pomieszczeń, ze względu na jego działanie w zakresie częstotliwości 5,15 do 5,25 GHz. Industry Canada wymaga używania tego produktu wewnątrz pomieszczeń dla zakresu częstotliwości 5,15 do 5,25 GHz, aby zredukować potencjalne szkodliwe zakłócenia kanałów publicznych systemów telefonii satelitarnej. Pasma częstotliwości od 5,25 do 5,35 GHz oraz od 5,65 do 5,85 GHz są przydzielone wysokiej mocy radarom, jako głównym użytkownikom. Te stacje radarowe mogą spowodować zakłócenia pracy i/lub uszkodzenie urządzenia.* 

Maksymalne dopuszczalne wzmocnienie anteny dla tego urządzenia wynosi 6 dBi, aby zachować zgodność z ograniczeniem E.I.R.P dla zakresu częstotliwości od 5,25 do 5,35 oraz od 5,725 do 5,85 GHz podczas działania punkt-punkt (ang. point-topoint).

#### **Wymagania bezpieczeństwa FCC RF**

Poziom promieniowania karty Mini PCI Card bezprzewodowej sieci LAN oraz karty Bluetooth jest znacznie niższy od obowiązujących, zgodnie z wymaganiami FCC, limitów emisji sygnałów częstotliwości radiowej. Niemniej ten komputer należy używać w taki sposób, aby zminimalizować kontakt z ludźmi podczas pracy, co można osiągnąć w następujący sposób:

1. Użytkownicy powinni stosować się do instrukcji bezpieczeństwa RF, dotyczących pracy z urządzeniami bezprzewodowymi, które znajdują się w instrukcji obsługi każdego urządzenia RF.

**Ostrzeżenie: Aby spełnić wymagania zgodności z limitami FCC ekspozycji radiowej, konieczne jest utrzymanie odległości przynajmniej 20 cm (8 cali) pomiędzy wszelkimi osobami i anteną zintegrowanej karty bezprzewodowej LAN Mini PCI wbudowanej w ekran.**

**Uwaga**: Karta sieci bezprzewodowej Mini-PCI posiada zaimplementowaną funkcję dywersyfikacji transmisji. Urządzenie nie emituje częstotliwości radiowych równocześnie z obu anten.

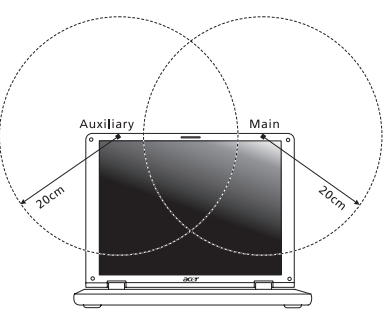

Dla zapewnienia dobrej jakości połączenia radiowego jedna z anten jest wybierana automatycznie lub ręcznie (przez użytkownika).

- 1. Zastosowanie tego urządzenia jest ograniczone do użytku wewnątrz pomieszczeń, ze względu na jego działanie w zakresie częstotliwości 5,15 do 5,25 GHz. FCC wymaga używania tego produktu wewnątrz pomieszczeń dla zakresu częstotliwości 5,15 do 5,25 GHz, aby zredukować potencjalne szkodliwe zakłócenia kanałów publicznych systemów telefonii satelitarnej.
- 2. Pasma częstotliwości od 5,25 do 5,35 GHz oraz od 5,65 do 5,85 GHz są przydzielone wysokiej mocy radarom, jako głównym użytkownikom. Te stacje radarowe mogą spowodować zakłócenia pracy i/lub uszkodzenie urządzenia.
- 3. Nieprawidłowa instalacja lub nieuprawnione użycie może spowodować szkodliwe zakłócenia komunikacji radiowej. Także wszelkie przeróbki wewnętrznej anteny mogą spowodować pozbawienie certyfikatu FCC oraz utratę gwarancji.

#### **KANADA – ZWOLNIENIE Z KONIECZNOŚCI LICENCJONOWANIA URZĄDZEŃ RADIOKOMUNIKACYJNYCH EMITUJĄCYCH NISKI POZIOM ENERGII (RSS-210)**

#### **Narażanie ludzi na działanie pól RF (RSS-102)**

Komputer ten posiada zintegrowane niskoemisyjne anteny nie generujące pól RF o wartościach przekraczających ograniczenia Health Canada (Kanadyjski system ochrony zdrowia), dotyczących emisji promieniowania; należy sprawdzić informacje Safety Code 6, które są dostępne na stronie internetowej Health Canada, pod adresem **www.hc-sc.gc.ca/rpb**.

To urządzenie spełnia wymogi normy RSS210 Industry Canada.

To urządzenie cyfrowe klasy B jest zgodne z kanadyjską normą ICES-003, wydanie 4 i normą RSS-210, nr 4 (grudzień 2000) oraz nr 5 (listopad 2001).

Aby zapobiec zakłóceniom radiowym licencjonowanych usług, urządzenie jest przeznaczone do użytku wewnątrz pomieszczeń, z dala od okien w celu zapewnienia maksymalnego ekranowania. Urządzenie (lub jego antena nadawcza) zainstalowana na zewnątrz wymaga uzyskania licencji."

Cet appareil numérique de la classe B est conforme à la norme NMB-003, No. 4, et CNR-210, No 4 (Dec 2000) et No 5 (Nov 2001).

« Pour empêcher que cet appareil cause du brouillage au service faisant l'objet d'une licence, il doit être utilisé a l'intérieur et devrait être placé loin des fenêtres afin de fournir un écran de blindage maximal. Si le matériel (ou son antenne d'émission) est installé à l'extérieur, il doit faire l'objet d'une licence.

**Ostrzeżenie: W przypadku stosowania sieci bezprzewodowej IEEE 802.11a zastosowanie tego urządzenia jest ograniczone do użytku wewnątrz pomieszczeń, ze względu na jego działanie w zakresie częstotliwości 5,15 do 5,25 GHz. Industry Canada wymaga używania tego produktu wewnątrz pomieszczeń dla zakresu częstotliwości 5,15 do 5,25 GHz, aby zredukować potencjalne szkodliwe zakłócenia kanałów publicznych systemów telefonii satelitarnej. Pasma częstotliwości od 5,25 do 5,35 GHz oraz od 5,65 do 5,85 GHz są przydzielone wysokiej mocy radarom, jako głównym użytkownikom. Te stacje radarowe mogą spowodować zakłócenia pracy i/lub uszkodzenie urządzenia.** 

Maksymalne dopuszczalne wzmocnienie anteny dla tego urządzenia wynosi 6 dBi, aby zachować zgodność z ograniczeniem E.I.R.P dla zakresu częstotliwości od 5,25 do 5,35 oraz od 5,725 do 5,85 GHz podczas działania punkt-punkt (ang. point-topoint).

Polski

# TravelMate B113

Felhasználói kézikönyv

© 2012 Minden jog fenntartva.

TravelMate B113 Felhasználói kézikönyv Ez egy javított változat: 11/2012

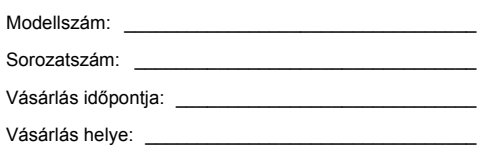

### <span id="page-1202-0"></span>Biztonsági és a kényelmes használattal kapcsolatos információk

### <span id="page-1202-1"></span>Biztonsági tudnivalók

Kérjük, gondosan tanulmányozza át az alábbi útmutatást. Későbbi tájékozódás céljából őrizze meg ezt a dokumentumot. A terméken feltüntetett figyelmeztetéseket és tudnivalókat mindig vegye figyelembe.

### A készülék kikapcsolása tisztítás előtt

Tisztítás előtt húzza ki a hálózati csatlakozót a dugaszolóaljzatból. Ne használjon folyékony vagy hajtógázos tisztítószert. A tisztításhoz használjon vízzel nedvesített kendőt.

### A készülék csatlakoztatásával és leválasztásával kapcsolatos figyelmeztetések

A tápegységnek az elektromos hálózatra való csatlakoztatása és arról való leválasztása során kövesse az alábbi útmutatást:

A tápegység telepítését a tápkábelnek az elektromos hálózati aljzatba való csatlakoztatása előtt végezze el.

A tápegységnek a számítógépről való leválasztása előtt húzza ki a tápkábelt.

Ha a rendszer több áramforrással is rendelkezik, akkor a rendszer tápellátásának megszüntetését az összes tápegység összes tápkábelének lehúzásával végezze el.

### A hozzáférhetőséggel kapcsolatos figyelmeztetések

Győződjön meg arról, hogy a tápkábel csatlakoztatására használt aljzat könnyen hozzáférhető, és a lehető legközelebb van a készüléket működtető személyhez. Ha meg kell szakítania a készülék áramellátását, akkor ezt a tápkábelnek az elektromos aljzatból való kihúzásával tegye meg.

### A mellékelt vakkártyákkal kapcsolatos figyelmeztetés (csak bizonyos modellek esetében)

Amikor Ön kézhez kapja a számítógépet, akkor annak kártyafoglalataiban egy-egy vakkártya található. A vakkártyák a használaton kívüli foglalatokat védik a portól, a fémes tárgyaktól és az egyéb szennyeződésektől. Őrizze meg a vakkártyákat, a későbbiek során még szüksége lehet rájuk.

### ELŐVIGYÁZATOSSÁG a hallgatáshoz

Hallása védelme érdekében kövesse ezeket az útmutatásokat.

**•** Fokozatosan növelje a hangerőt, amíg tisztán és kényelmesen nem hallja.

- **•** Ne növelje a hangerőt, miután fülei hozzászoktak a hangerőhöz.
- **•** Hosszabb ideig ne hallgasson nagy hangerővel zenét.
- **•** A zajos környezet kirekesztésére ne növelje a hangerőt.
- **•** Csökkentse a hangerőt, ha nem hallja a közelében lévő emberek beszédét.

#### **Figyelmeztetések**

- **•** Ne használja a készüléket víz közelében.
- **•** Ne helyezze a készüléket labilis kocsira, állványra vagy asztalra. A készülék leeshet és súlyosan megsérülhet.
- **•** A rések és nyílások a készülék megbízható működéséhez szükséges szellőzést szolgálják, illetve védik a gépet a túlmelegedéstől. A nyílásokat nem szabad elzárni vagy letakarni. A nyílásokat soha nem szabad a készüléket ágyra, heverőre, takaróra vagy hasonló felületre helyezve elzárni. A készüléket soha nem szabad fűtőtest fölé vagy mellé helyezni, valamint beépíteni, hacsak nincs biztosítva a megfelelő szellőzése.
- **•** Soha ne dugjon a burkolat résein keresztül tárgyakat a készülékbe, mert veszélyes feszültséget hordozó ponthoz érhet hozzá, vagy rövidzárlatot okozhat, ami tűzhöz vagy áramütéshez vezethet. Soha ne öntsön folyadékot a készülékre vagy a készülékbe.
- **•** A belső összetevők sérülésének és az akkumulátor szivárgásának elkerülése érdekében ne helyezze a készüléket rezgő felületre.
- **•** Soha ne használja sportolás vagy edzés közben, illetve bármely más olyan környezetben, ahol a rezgések miatt váratlan rövidzárak alakulhatnak ki, megrongálódhatnak a motoros eszközök – merevlemez, optikai meghajtó –, vagy veszélyt jelenthet a lítium ionos akkumulátor.
- **•** A készülék alsó oldala, a hálózati adapter és a szellőzőnyílások körüli részek felforrósodhatnak. A sérülések elkerülése érdekében ne érintse meg ezeket a részeket.
- **•** A készülék és tartozékai kisméretű alkatrészeket tartalmazhatnak. Tartsa ezeket távol a gyermekektől.

#### Az elektromos energia használata

- **•** A készüléket csak a címkén feltüntetett feszültséggel szabad üzemeltetni. Ha nem biztos abban, hogy milyen feszültség áll rendelkezésére, lépjen kapcsolatba a kereskedővel vagy a helyi áramszolgáltatóval.
- **•** Ne tegyen semmit a hálózati kábelre. Ne tegye a készüléket olyan helyre, ahol ráléphetnek a hálózati kábelre.
- **•** Ha hosszabbító kábelt használ a készülékkel, akkor ellenőrizze, hogy a hosszabbítóba csatlakoztatott berendezések összesített áramfelvétele nem haladja-e meg a hosszabbító kábel névleges teljesítményét. Azt is ellenőrizze, hogy a fali dugaszolóaljzathoz csatlakoztatott berendezések összesített áramfelvétele nem haladja-e meg a biztosíték névleges teljesítményét.
- **•** Az elektromos dugaljat, elosztót vagy csatlakozót ne terhelje túl túlságosan sok készülék csatlakoztatásával. Az összesített áramfelvétel ne haladja meg a mellékáramkör névleges teljesítményének 80 százalékát. Ha elosztót használ, akkor a terhelés ne haladja meg az elosztó névleges terhelhetőségének 80 százalékát.
- **•** A készülék hálózati adaptere háromerű, földelt dugóval van ellátva. A dugó csak földelt elektromos aljzatba illeszkedik. A hálózati adapter csatlakoztatása előtt győződjön meg arról, hogy az elektromos dugalj megfelelően földelve van. Földeletlen dugaljba ne csatlakoztassa a dugót. Ha tanácsra van szüksége, forduljon villanyszerelőhöz.
	- . . . . . . . . . . **Figyelem! A földelő érintkező a biztonságot szolgálja. Megfelelő földelés nélküli elektromos dugalj használata áramütéshez és/ vagy sérüléshez vezethet.**

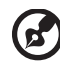

---------------

**Megjegyzés:** A földelő érintkező a közeli egyéb elektromos eszközök által generált, a készülék teljesítményét esetlegesen rontó zaj ellen is jó védelmet biztosít.

**•** A készülék széles feszültségtartományban működtethető (100 és 120, illetve 220 és 240 V közötti feszültségű váltakozó árammal). A készülékhez mellékelt tápkábel megfelel a vásárlási országban vagy területen hatályos előírásoknak. Ha más országban vagy területen szeretné működtetni a készüléket, akkor használjon az adott helyen érvényes előírásoknak megfelelő tápkábelt. A tápkábellel kapcsolatban további információt a viszonteladóktól és a szolgáltatóktól kaphat.

### A készülék szervizelése

Ne kísérletezzen a termék javításával, mert a felnyitással vagy a burkolat eltávolításával veszélyes feszültségnek vagy más veszélyeknek teheti ki magát. Bízzon minden javítást a szerviz szakképzett munkatársaira.

A következő esetekben húzza ki a készülék hálózati csatlakozóját, és forduljon a szerviz szakképzett munkatársaihoz:

- **•** Ha a hálózati kábel vagy a csatlakozó sérült vagy meghorzsolódott.
- **•** Ha folyadékot öntöttek a készülékbe.
- **•** Ha a készüléket esőnek vagy víznek tették ki.
- **•** Ha a készüléket leejtették vagy a burkolata megsérült.
- **•** Ha a készülék működésében olyan jelentős változás állt be, ami javítás szükségességére utal.
- **•** Ha a készülék a kezelési utasítás betartása mellett nem működik megfelelően.

**Megjegyzés:** Csak azokat a beállításokat módosítsa, amelyeket a kezelési utasítás említ, mivel az egyéb beállítások módosítása károsodáshoz vezethet, és szakképzett technikus számára is hosszan tartó munkát jelenthet a normál működési körülmények visszaállítása.

### Útmutatás az akkumulátor biztonságos használatához

A notebook lítium ionos akkumulátort tartalmaz. Ne használja nedves vagy korróziókeltő környezetben. Ne tegye a készüléket hőforrásra vagy hőforrás közelébe, magas hőmérsékletű helyre, közvetlen napfényre, mikrohullámú sütőbe, nagynyomású tárolóba, illetve ne tárolja és ne hagyja ilyen helyen, továbbá ne tegye ki 60°C (140°F)-nál nagyobb hőmérsékletnek. Ha figyelmen kívül hagyja a fenti útmutatást, akkor az akkumulátorból sav szivároghat, az akkumulátor felforrósodhat, felrobbanhat vagy meggyulladhat, ami sérüléshez és/vagy anyagi kárhoz vezethet. Ne szúrja fel, ne nyissa ki és ne szerelje szét az akkumulátort. Ha az akkumulátor szivárog, és Ön érintkezésbe kerül a kiszivárgott folyadékkal, akkor gondosan öblítse le vízzel, majd azonnal forduljon orvoshoz. Biztonsági okokból és az akkumulátor élettartamának növelése céljából az akkumulátor csak 0°C (32°F) és 40°C (104°F) közötti hőmérsékleten tölthető.

Az új akkumulátorok csak két-három teljes feltöltés és lemerítés után érik el a maximális teljesítményüket. Az akkumulátor több száz alkalommal is feltölthető és lemeríthető, de idővel csökken a teljesítménye. Ha az akkumulátoros üzemidő érzékelhetően rövidebbé válik a megszokottnál, akkor vásároljon új akkumulátort. Kizárólag jóváhagyott akkumulátort használjon, és kizárólag a készülékhez jóváhagyott töltővel végezze az akkumulátor töltését.

Az akkumulátort csak az eredeti céljára használja. Soha ne használjon sérült töltőt vagy akkumulátort. Ne zárja rövidre az akkumulátort. Rövidzár akkor keletkezhet, ha valamilyen fémtárgy, például érme, iratkapocs vagy toll rövidre zárja az akkumulátor pozitív (+) és negatív (-) érintkezőjét. (Az akkumulátor érintkezői a fémből készült csíkok.) Erre például akkor kerülhet sor, ha zsebben vagy tárcában visz magával tartalék akkumulátort. A rövidzár miatt megrongálódhat az akkumulátor és a rövidzárt okozó tárgy.

Az akkumulátor élettartama és kapacitása csökkenhet, ha az akkumulátor forró vagy hideg helyen, például nyáron vagy télen zárt gépkocsiban marad. Mindig próbálja 15°C és 25°C (59°F és 77°F) közötti hőmérsékleten tartani az akkumulátort. A túl forró vagy túl hideg akkumulátor alkalmatlan lehet a készülék áramellátására, még akkor is, ha teljesen fel van töltve. Az akkumulátor teljesítményét különösen a fagypont alatti hőmérséklet rontja.

Ne dobja tűzbe az akkumulátort, mert felrobbanhat. Az akkumulátor sérülés hatására is felrobbanhat. Az elhasznált akkumulátoroktól a helyi jogszabályokat betartva szabaduljon meg. Ha lehetséges, gondoskodjon az akkumulátor újrahasznosításáról. Ne dobja ki az akkumulátort a háztartási hulladékkal együtt.

A vezeték nélküli készülékek érzékenyek lehetnek az akkumulátor miatt jelentkező interferenciára, amely befolyásolhatja a teljesítményüket.

### Az akkumulátor cseréje

A hordozható számítógép lítium akkumulátorral működik. Az akkumulátort kizárólag a készülékhez mellékelttel azonos típusúra cserélje le. Másfajta akkumulátor használata tűzveszéllyel vagy robbanásveszéllyel járhat.

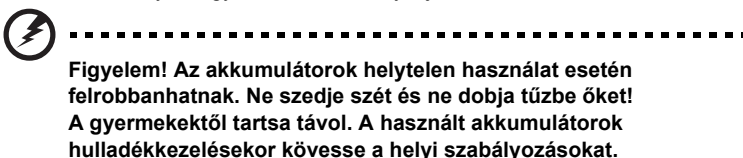

### <span id="page-1206-0"></span>Az optikai meghajtóra vonatkozó figyelmeztetés (csak bizonyos modellek esetében)

Vigyázat: A készülék lézeres eszközt tartalmaz, és ennek alapján 1-ES OSZTÁLYÚ LÉZERES TERMÉKNEK minősül. Ha rendellenességet észlel a készülék működésében, forduljon a legközelebbi HIVATALOS szervizközponthoz. A lézersugárral való közvetlen érintkezés elkerülése érdekében ne nyissa fel a készülék házát.

CLASS 1 LASER PRODUCT CAUTION: INVISIBLE LASER RADIATION WHEN OPEN. AVOID EXPOSURE TO BEAM.

APPAREIL A LASER DE CLASSE 1 PRODUIT LASERATTENTION: RADIATION DU FAISCEAU LASER INVISIBLE EN CAS D'OUVERTURE. EVITTER TOUTE EXPOSITION AUX RAYONS.

LUOKAN 1 LASERLAITE LASER KLASSE 1 VORSICHT: UNSICHTBARE LASERSTRAHLUNG, WENN ABDECKUNG GEÖFFNET NICHT DEM STRAHLL AUSSETZEN

PRODUCTO LÁSER DE LA CLASE I ADVERTENCIA: RADIACIÓN LÁSER INVISIBLE AL SER ABIERTO. EVITE EXPONERSE A LOS RAYOS.

ADVARSEL: LASERSTRÅLING VEDÅBNING SE IKKE IND I STRÅLEN.

VARO! LAVATTAESSA OLET ALTTINA LASERSÅTEILYLLE. VARNING: LASERSTRÅLNING NÅR DENNA DEL ÅR ÖPPNAD ÅLÅ TUIJOTA SÅTEESEENSTIRRA EJ IN I STRÅLEN

VARNING: LASERSTRÅLNING NAR DENNA DEL ÅR ÖPPNADSTIRRA EJ IN I STRÅLEN

ADVARSEL: LASERSTRÅLING NAR DEKSEL ÅPNESSTIRR IKKE INN I STRÅLEN

A telefonvonalakkal kapcsolatos biztonsági tudnivalók

- **•** A berendezés javításakor vagy szétszerelésekor mindig ki kell húzni telefoncsatlakozót a fali alizatból.
- **•** Ne használja a telefont (hacsak nem vezeték nélküli típus) villámlás idején. A villámlás miatt fennáll a közvetett elektromos áramütés veszélye.

**Figyelem! Az összetevők hozzáadásakor vagy cseréjekor biztonsági okokból ne használjon nem megfelelő alkatrészeket. A vásárlási lehetőségekről kérjen tájékoztatást a viszonteladótól.**

### <span id="page-1207-0"></span>Üzemeltetési környezet

**Figyelem! Biztonsági okokból kapcsolja ki az összes vezeték nélküli, rádiós átvitelt végző eszközt, ha a hordozható számítógépet az alábbi körülmények között használja. Ilyen eszköz többek között, de nem kizárólagosan a vezeték nélküli hálózati csatoló, a Bluetooth-csatoló és a 3G kommunikációs csatoló.**

Mindig tartsa be az adott területen érvényes előírásokat, és mindig kapcsolja ki a készüléket, ha a használata tiltott, illetve interferenciát vagy kárt okozhat. A készüléket csak a normál használati helyzetben működtesse. Normál használat mellett, illetve az antennáját az emberi testtől legalább 1,5 cm-re helyezve a készülék megfelel a rádiófrekvenciás hatásoknak való kitételre vonatkozó előírásoknak. A készüléket tartsa távol a fémtárgyaktól, és a testétől mindig tartsa legalább a fent említett távolságra. Az adatfájlok és az üzenetek sikeres átviteléhez az eszköznek jó minőségű hálózati kapcsolatra van szüksége. Egyes esetekben késlekedhet az adatfájlok és az üzenetek továbbítása, amíg ilyen kapcsolat elérhetővé nem válik. Ügyeljen arra, hogy az átvitel befejezéséig betartsa a fenti, a távolságtartásra vonatkozó előírásokat. A készülék egyes részei mágnesesek. A készülék magához vonzhatja a fémes anyagokat. A hallókészüléket viselő személyek ne tartsák a hallókészülékkel ellátott fülökhöz a készüléket. Ne helyezzen bankkártyát vagy egyéb mágneses adattároló eszközt a készülék közelébe, mert ezzel a rajta tárolt információk törlését okozhatja.

### <span id="page-1207-1"></span>Orvosi készülékek

A rádiós átvitelt végző eszközök, például a vezeték nélküli telefonok használata miatt zavarok jelentkezhetnek az elégtelen védelemmel ellátott orvosi készülékek működésében. Ha bármilyen kérdése van, illetve meg szeretné tudni, hogy az adott készülék megfelelő árnyékolással rendelkezik-e a külső rádiófrekvenciás energiával szemben, akkor forduljon orvoshoz vagy a készülék gyártójához. Az egészségügyi intézményekben, ha bármilyen erre utaló szabály van érvényben, kapcsolja ki a készüléket. A kórházakban és az egyéb egészségügyi intézményekben sok helyen használnak olyan készülékeket, amelyek érzékenyek lehetnek a külső rádiófrekvenciás hatásokra.

**Szívritmus-szabályozók.** A szívritmus-szabályozók gyártóinak ajánlásai szerint a vezeték nélküli készülékek és a szívritmus-szabályozók között az esetleges interferenciák elkerülése érdekében legalább 15,3 cm-es távolságot kell tartani. Ezek az ajánlások összhangban vannak a vezeték nélküli technológiákkal foglalkozó független kutatóintézetek ajánlásaival. A szívritmus-szabályozót használó személyeknek a következőkre kell ügyelniük:

- **•** A készüléket mindig legalább 15,3 cm-re kell tartani a szívritmus-szabályozótól.
- **•** Bekapcsolt állapotban a készüléket nem szabad a szívritmus-szabályozó közelében hordozni. Ha interferencia fellépése vélelmezhető, akkor ki kell kapcsolni vagy távolabbra kell helyezni a készüléket.

**Hallókészülékek.** A digitális vezeték nélküli készülékek egy része interferenciát okoz egyes hallókészülékeknél. Ha interferenciát tapasztal, akkor forduljon a szolgáltatóhoz.

### <span id="page-1208-0"></span>Járművek

A rádiófrekvenciás jelek zavarhatják a helytelenül beszerelt vagy rosszul árnyékolt elektronikus rendszerek, például az elektronikus befecskendező rendszerek, az elektronikus blokkolásgátló fékrendszerek, az elektronikus sebességszabályozók és a légzsákrendszerek működését. További információt a jármű vagy az utólagosan beszerelt készülék gyártójától, illetve annak képviselőjétől kaphat. A készülék javítását vagy járműbe való beszerelését csak szakképzett személy végezheti. A helytelen beszerelés vagy javítás veszélyes lehet, és a készülékre vonatkozó garancia érvénytelenné válását okozhatja. Rendszeresen ellenőrizze, hogy a jármű minden vezeték nélküli készüléke helyesen van-e rögzítve, és megfelelően működik-e. A készülékkel és annak részegységeivel vagy tartozékaival azonos fülkében, rekeszben ne tároljon gyúlékony folyadékot, gázt vagy egyéb robbanékony anyagot. Ha légzsákkal felszerelt járműben utazik, akkor ne feledje, hogy a légzsák nagy erővel nyílhat ki. A légzsák fölé, illetve a légzsák kinyílási területére ne helyezzen semmilyen tárgyat, ideértve a rögzített és a hordozható vezeték nélküli készülékeket is. A jármű belterébe hibásan beszerelt vezeték nélküli készülékek a légzsák kinyílásakor súlyos sérüléseket okozhatnak. A készülék repülőgépen való használata tilos. Mielőtt repülőgépre szállna, kapcsolja ki a készüléket. A vezeték nélküli eszközöknek a repülőgépen való használata veszélyeztetheti a repülőgép működését, megzavarhatja a vezeték nélküli telefonhálózatot, illetve ütközhet a jogszabályok előírásaival.

### <span id="page-1209-0"></span>Robbanásveszélyes környezetek

Az esetlegesen robbanásveszélyes levegőjű helyeken kapcsolja ki a készüléket, és vegye figyelembe az összes jelzést és egyéb utasítást. Esetlegesen robbanásveszélyes levegőjű helyek mindazok, ahol normál esetben a járművek motorjának leállítására szólítanák fel. Az ilyen helyeken a szikrák robbanást, illetve személyi sérüléshez, rosszabb esetben halálhoz vezető tüzet okozhatnak. Az üzemanyagtöltő és a szervizállomások területén kapcsolja ki a notebookot. Az üzemanyagraktárakban és az -elosztó létesítményekben, a vegyi üzemekben és a robbantási területeken gondosan tanulmányozza a rádiós készülékek használatára vonatkozó előírásokat. Az esetlegesen robbanásveszélyes levegőjű területeket általában – de nem minden esetben – jelöléssel látják el. Ideértendők a hajók fedélközei, a vegyi szállítási és tároló létesítmények, a cseppfolyósított földgázt (például propán-butánt) használó járművek, illetve azok a helyek, ahol a levegő vegyi anyagokat vagy egyéb részecskéket, például port, gabonaport vagy fémport tartalmaz. Ne kapcsolja be a notebookot azokon a helyeken, ahol tilos a mobiltelefonok használata, illetve ahol interferenciát vagy egyéb kárt okozhat.

### <span id="page-1209-1"></span>Segélykérő hívások

**Figyelmeztetés:** A készülékkel nem lehet segélykérő hívást bonyolítani. Ha segélykérő hívást szeretne indítani, akkor mobiltelefonnal vagy egyéb telefonrendszerrel kell kezdeményeznie a hívást.

### <span id="page-1209-2"></span>Hulladékkezelési útmutatás

Ha többé már nincs szüksége a készülékre, ne dobja a szemétbe. A környezetszennyezés csökkentése és a globális környezet leheto legnagyobb mértékű védelme érdekében kérjük, gondoskodjon a készülék újrafelhasználásáról. Az elektromos és elektronikus hulladékok (Waste from Electrical and Electronics Equipment, WEEE) kezelésével kapcsolatos szabályokról a **www.acer-group.com/public/ Sustainability/sustainability01.htm** címen talál információkat.

### Higanytartalom

A nem-LED háttérvilágítású LCD/CRT monitorral vagy kijelzővel rendelkező belső égős projektorok illetve elektronikus termékek esetén: Az ebben a termékben található fényforrás/fényforrások higanyt tartalmaznak, és a helyi, állami vagy szövetségi jogszabályok előírásai szerint újra kell hasznosítani őket. További információkat az Electronic Industries Alliance **www.eiae.org** című webhelyén talál. Ha a fényforrások újrahasznosításával kapcsolatban további tájékoztatást szeretne kapni, látogasson el a **www.lamprecycle.org** webhelyre.

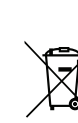

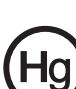

### ENERGY STAR

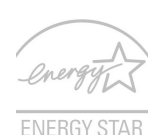

Az Acer ENERGY STAR minősítéssel ellátott termékeivel a szolgáltatások és a teljesítmény terén tett lemondások nélkül nyílik lehetőség az energiamegtakarításra, ezáltal a takarékoskodásra és a környezet védelmére. Az Acer büszke arra, hogy termékei ENERGY STAR minősítéssel vannak ellátva.

Mi az ENERGY STAR?

Az ENERGY STAR minősítéssel ellátott termékek kevesebb energiát fogyasztanak, és az Amerikai Egyesült Államok Környezetvédelmi Hivatala (U.S. Environmental Protection Agency) által meghatározott szigorú energiahatékonysági irányelveknek megfelelve elősegítik az üvegházhatást okozó gázok kibocsátásának mérséklését. Az Acer elkötelezte magát amellett, hogy világszerte olyan termékeket kínáljon a vásárlóknak, amelyek kevesebb energiát fogyasztanak, így elősegítik a takarékosságot és a környezet védelmét. Minél több energiát tudunk megtakarítani a magasabb energiahatékonyság révén, annál kevesebb üvegházhatást okozó gázt kell kibocsátanunk, ami által csökkenthető az éghajlatváltozások valószínűsége. További információ: **www.energystar.gov** vagy **www.energystar.gov/ powermanagement**.

Az Acer ENERGY STAR minősítéssel ellátott termékei: (csak bizonyos modellek esetében)

- **•** Kevesebb hőt állítanak elő, így kevesebb hűtést igényelnek és melegebb környezetben is üzemeltethetők.
- **•** 10 és 30 perces késleltetéssel rendre automatikusan átkapcsolnak a képernyő és a számítógép alvó módjába.
- **•** Alvás módban a számítógép felébresztéséhez nyomjon meg egy billentyűt a billentyűzeten, vagy mozgassa meg az egeret.
- **•** A számítógépek több mint 80%-kal kevesebb energiát fogyasztanak alvó módban.

Az ENERGY STAR és az ENERGY STAR jelzés az Amerikai Egyesült Államokban regisztrált jelzés.

### <span id="page-1210-0"></span>A kényelmes használattal kapcsolatos tanácsok és információk

A számítógép-használók hosszasabb munka után sokszor szem- és fejfájásra panaszkodnak. A több órán keresztül számítógép előtt dolgozó személyek fizikai sérülés veszélyének is ki vannak téve. A hosszú munkavégzési időszakok, a helytelen testtartás, a hibás munkavégzési szokások, a stressz, a rossz munkakörülmények, a személyes egészségi állapot és egyéb tényezők jelentős mértékben növelik a fizikai sérülés veszélyét.

A helytelen számítógép-használat kéztőcsatorna szindróma, íngyulladás, ínburokgyulladás vagy egyéb mozgásszervi panaszok kialakulásához vezethet. A következő tünetek jelentkezhetnek a kézben, a csuklókban, a karokban, a vállban, a nyakban és a hátban:

- **•** Zsibbadtság, égő vagy bizsergő érzés.
- **•** Sajgás, fájdalom, nyomásérzékenység.
- **•** Fájás, duzzanat, lüktetés.
- **•** Merevség, feszülés.
- **•** Hidegség, gyengeség.

Ha a fenti tüneteket tapasztalja, illetve bármilyen más ismétlődő vagy folyamatosan jelentkező kényelmetlenséget és/vagy fájdalmat érez a számítógép használata miatt, azonnal forduljon orvoshoz, illetve tájékoztassa a vállalatának egészségügyi és biztonsági részlegét.

Az alábbi részben a számítógép kényelmesebb használatához talál tanácsokat.

### A komfortzóna megkeresése

A monitor állását módosítva, lábtartó használatával vagy a szék magasságának beállításával a lehető legnagyobb kényelemben helyezkedjen el, és keresse meg saját komfortzónáját. Vegye figyelembe a következő tanácsokat:

- **•** Ne maradjon túl sokáig ugyanabban a pozícióban.
- **•** Lehetőleg ne dőljön előre, és ne hajlítsa hátra magát.
- **•** Rendszeresen álljon fel és járkáljon egy kicsit, felszabadítva a combizmait a nyomás alól.
- **•** Rövid szüneteket tartva pihentesse a nyakát és a vállait.
- **•** Ne feszítse meg az izmait, ne rántsa meg a vállát.
- **•** A külső kijelzőt, a billentyűzetet és az egeret helyesen, kényelmesen elérhető módon helyezze el.
- **•** Ha többet tekint a monitorra, mint a nyomtatott dokumentumokra, akkor a nyak terhelésének csökkentése érdekében helyezze a monitort az asztal közepére.

### Ügyeljen a látására!

A monitor több órán keresztül tartó nézése, a rossz szemüveg vagy kontaktlencse, a ragyogó fények, a helyiség túl erős megvilágítása, a gyengén fókuszált képernyő, a kisméretű betűk használata és az alacsony kontrasztú kijelzők megterhelik a szemet. Az alábbiakban a szem terhelésének csökkentésére adunk javaslatokat.

#### Szem

- **•** Gyakran pihentesse a szemét.
- **•** A monitorról elvéve a tekintetét, és egy távoli pontra nézve rendszeresen tartson szünetet.
- **•** Pislogjon gyakran, ezzel megelőzi a szemének kiszáradását.

#### Kijelző

- **•** Tartsa tisztán a kijelzőt.
- **•** A fejét tartsa a képernyő felső élénél magasabban, így lefelé kell irányítania a tekintetét, amikor a képernyő kézepére néz.
- **•** A kijelző fényerejét és/vagy kontrasztját kényelmes, a szöveg olvasható és a grafikák tiszta megjelenítését biztosító szintre állítsa be.
	- **•** A ragyogást és a tükröződéseket a következőkkel csökkentheti:
		- **•** az ablak vagy az egyéb fényforrás felé a képernyő szélét fordítsa,
- xiii
- **•** függönnyel, redőnnyel vagy napellenzővel csökkentse a helyiség megvilágítását,
- **•** használjon irányított megvilágítást,
- **•** módosítsa a kijelző betekintési szögét,
- **•** használjon ragyogáscsökkentő szűrőt,
- **•** használjon képernyőellenzőt, például egy a kijelző felső szélével párhuzamos kartonlapot.
- **•** Kerülje a képernyő kényelmetlen betekintési szögű beállítását.
- **•** Ne nézzen huzamosabb ideig az erős fényforrásba.

### A megfelelő munkavégzési szokások kialakítása

A következő munkavégzési szokásokat felvéve a számítógép használatát kevésbé megerőltetővé és termelékenyebbé teheti:

- **•** Rendszeresen és gyakran tartson szünetet.
- **•** Végezzen nyújtógyakorlatokat.
- **•** Gyakran szellőztessen.
- **•** Tornásszon rendszeresen, tartsa karban az egészségét.

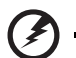

**Figyelem! A földelő érintkező a biztonságot szolgálja. Megfelelő földelés né Javasoljuk, hogy ágyról vagy kanapéról ne használja a számítógépet. Ha nem tudja az ilyen helyzeteket elkerülni, akkor csak rövid ideig dolgozzon, rendszeresen tartson szünetet, illetve végezzen nyújtógyakorlatokat.**

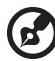

. . . . . . . . . . . . . . . . . . . . . . . . . . . . . . . . . . .

**Megjegyzés:** További információk: **["Jogszabályi és biztonsági](#page-1286-0)  [tudnivalók" a 67. oldalon](#page-1286-0)**.

### <span id="page-1213-0"></span>Az első lépések

Köszönjük, hogy mobil számítástechnikai feladatai elvégzéséhez egy Acer sorozatú hordozható számítógépet választott!

### <span id="page-1213-1"></span>Útmutatók

Minden segítséget szeretnénk megadni Önnek új Acer gépének használatához, ezért a következő útmutatókat dolgoztuk ki:

Első lépésként a **telepítési poszteren** szereplő útmutatást követve helyezze üzembe a számítógépet.

Az **TravelMate B113 Felhasználói kézikönyv** az TravelMate B113 terméksorozat összes tagjára vonatkozó tartalmaz hasznos tudnivalókat. Olyan alapvető témaköröket tartalmaz mint a billentyűzet és hang, stb. Felhívjuk figyelmét arra, hogy jellegéből fakadóan a **Felhasználói kézikönyv** egyes esetekben olyan funkcióra vagy szolgáltatásra is hivatkozhat, amely a terméksorozatnak csak bizonyos tagjain érhető el, és amelyet az Ön által megvásárolt típus nem támogat. Az ilyen eseteket a szövegben a "csak bizonyos modellek esetében" vagy hasonló megjegyzés jelöli.

A jelen **Rövid útmutató** ismerteti az Ön új számítógépének alapvető jellemzőit és funkciót. A számítógép még hatékonyabb használatával kapcsolatban az **TravelMate B113 Felhasználói kézikönyv**. Ez a kézikönyv részletes információkat tartalmaz például az előre telepített segédprogramokról, az adat-helyreállításról, a bővítési lehetőségekről és a hibaelhárításról. Emellett ismerteti a garanciával kapcsolatos tudnivalókat, valamint a számítógépre vonatkozó általános szabályokat és biztonsági előírásokat is. A kézikönyv Portable Document Format (PDF) formátumú, és gyárilag telepítve van a számítógépre. Megnyitásához kövesse az alábbi lépéseket:

- 1 Írja be a "Felhasználót" a *Startból*.
- 2 Kattintson az **Acer Felhasználói kézikönyv**.

### <span id="page-1213-2"></span>A számítógép gondozása és tippek a használathoz

### <span id="page-1213-3"></span>A számítógép be- és kikapcsolása

A számítógép bekapcsolásához egyszerűen nyomja meg, majd engedje fel a bekapcsoló gombot. A bekapcsoló gomb helyét illetően lásd: a telepítési posztert.

A kikapcsoláshoz az alábbi műveletek egyikét kell elvégeznie:

• Használja a Windows leállítás parancsát: Nyomja meg a *Windows billentyű* + <**C**> kombinációt, kattintson a **Beállítások** > **Energiaellátás** gombra, majd a **Leállítás** gombra.

Ha szüksége van a számítógép rövid ideig tartó leállítására, de nem szeretné teljeses kikapcsolni, *Hibernálás* állapotba is helyezheti:

• A bekapcsoló gomb megnyomásával.

- VAGY -

• Nyomja meg a *Windows billentyű* + <**C**> kombinációt, kattintson a **Beállítások > Áramellátás** gombra, majd a **Hibernálás** gombra.

Az alvás gyorsbillentyűvel **<Fn> + <F4>** alvó módba is kapcsolhatja a számítógépet.

*Megjegyzés: Ha a számítógépet nem tudja a szokásos módon kikapcsolni, akkor nyomja meg és négy másodpercnél hosszabb ideig tartsa lenyomva a bekapcsoló gombot. Ha kikapcsolta a számítógépet és újra be szeretné kapcsolni, akkor a bekapcsolás előtt legalább két másodpercig várjon.*

### <span id="page-1214-0"></span>A számítógép gondozása

Számítógépe kiválóan fogja Önt szolgálni, ha vigyáz rá.

- **•** Ne tegye ki a számítógépet közvetlen napsugárzásnak. Ne helyezze hőforrás, például fűtőtest közelébe.
- **•** Ne tegye ki a számítógépet 0°C (32°F) alatti vagy 50°C (122°F) feletti hőmérsékletnek.
- **•** Ne tegye ki a számítógépet mágneses mező hatásának.
- **•** Ne tegye ki a számítógépet esőnek vagy nedvességnek.
- **•** Ne öntsön vizet vagy más folyadékot a számítógépre.
- **•** Ne tegye ki a számítógépet erős ütésnek vagy rázkódásnak.
- **•** Ne tegye ki a számítógépet pornak és piszoknak.
- **•** Ne tegyen semmilyen tárgyat a számítógépre.
- **•** Ne csapja le a kijelzőt, amikor lehajtja.
- **•** Soha ne tegye a számítógépet egyenetlen felületre.

### <span id="page-1214-1"></span>A hálózati adapter gondozása

Néhány tanács a hálózati adapter gondozásához:

- **•** Az adaptert semmilyen más készülékhez ne csatlakoztassa.
- **•** Ne lépjen rá a hálózati kábelre, és ne tegyen rá súlyos tárgyakat. A hálózati kábelt és az egyéb kábeleket úgy helyezze el, hogy ne akadályozzák a környezetében lévő személyek mozgását.
- **•** Amikor kihúzza a hálózati kábelt, akkor ne a kábelt, hanem magát a csatlakozót húzza.
- **•** Hosszabbító kábel használatakor a csatlakoztatott berendezések összesített névleges áramfelvétele nem haladhatja meg a hálózati kábel névleges teljesítményét. Az azonos fali dugaszolóaljzatba csatlakoztatott berendezések összesített névleges áramfelvétele nem haladhatja meg a biztosíték névleges teljesítményét.

### <span id="page-1215-0"></span>Az akkumulátor gondozása

Néhány tanács az akkumulátor gondozásához:

- **•** Csere esetén csak azonos típusú akkumulátort használjon. Az akkumulátor eltávolítása vagy cseréje előtt kapcsolja ki a számítógépet.
- **•** Ne próbálja kibontani az akkumulátort. A gyermekektől tartsa távol.
- **•** Az elhasznált akkumulátoroktól a helyi jogszabályokat betartva szabaduljon meg. Ha lehetséges, gondoskodjon az akkumulátor újrahasznosításáról.

### <span id="page-1215-1"></span>Tisztítás és javítás

A számítógép tisztításakor kövesse az alábbi lépéseket:

- 1 Kapcsolja ki a számítógépet, és vegye ki az akkumulátorcsomagot.
- 2 Húzza ki a hálózati adaptert.
- 3 Puha, nedves kendőt használjon. Ne használjon folyékony vagy hajtógázos tisztítószert.

Ha az alábbiak valamelyike történik:

- **•** A számítógépet leejtették vagy a burkolata megsérült.
- **•** A számítógép nem működik megfelelően.

Lásd: **"Gyakran ismétlődő [kérdések" a 57. oldalon](#page-1276-0)**.

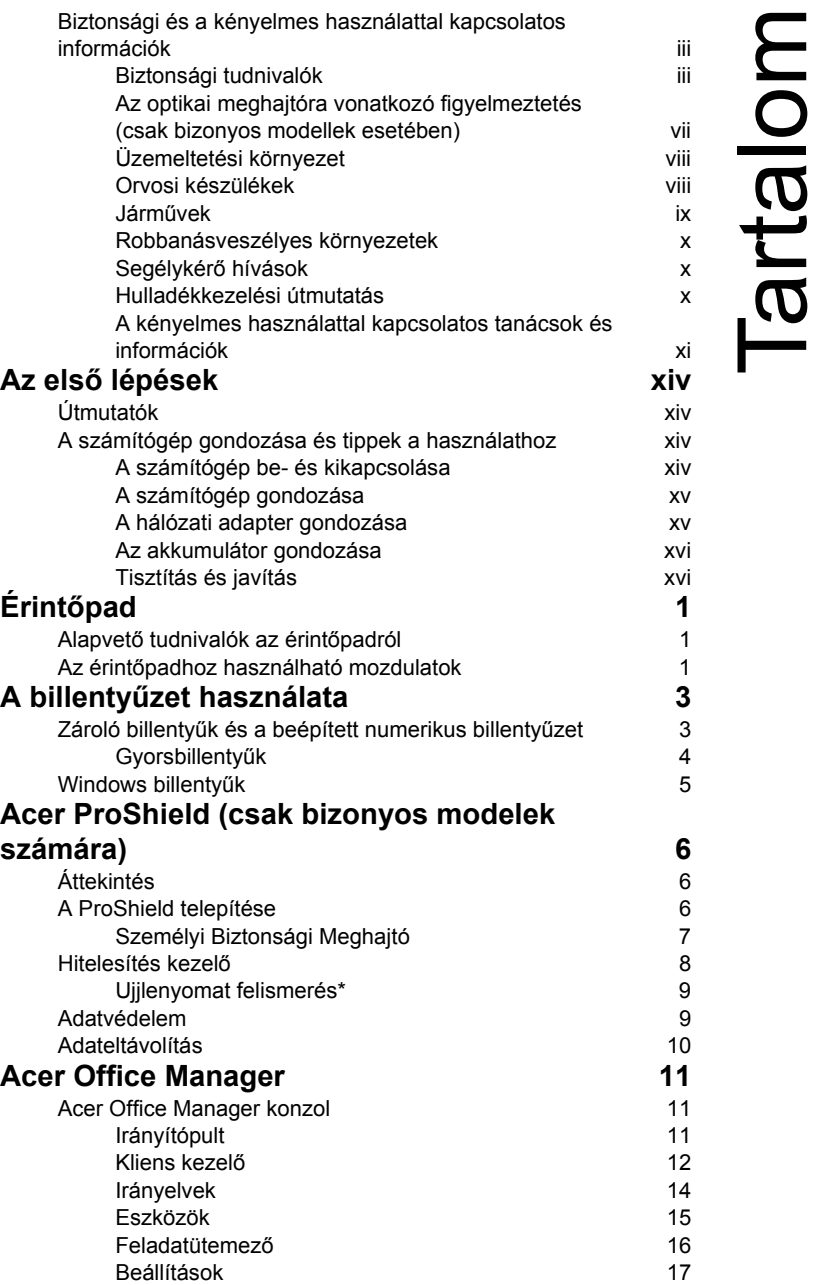

Tartalom

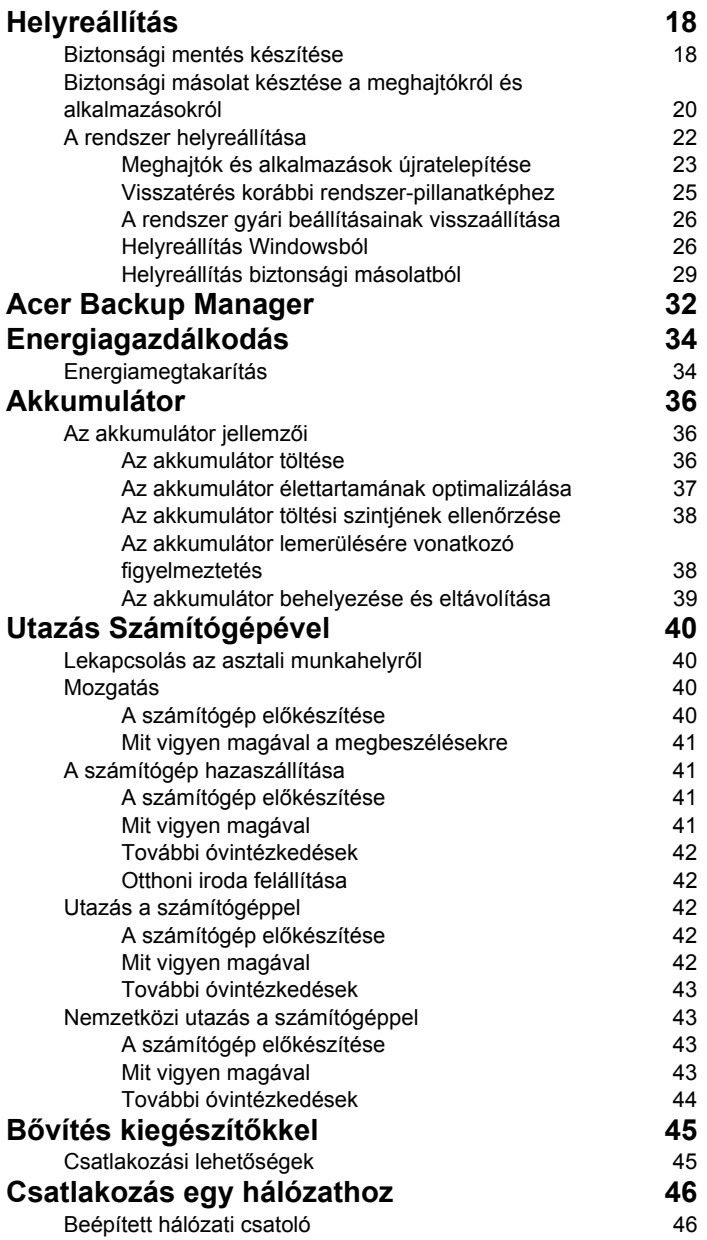

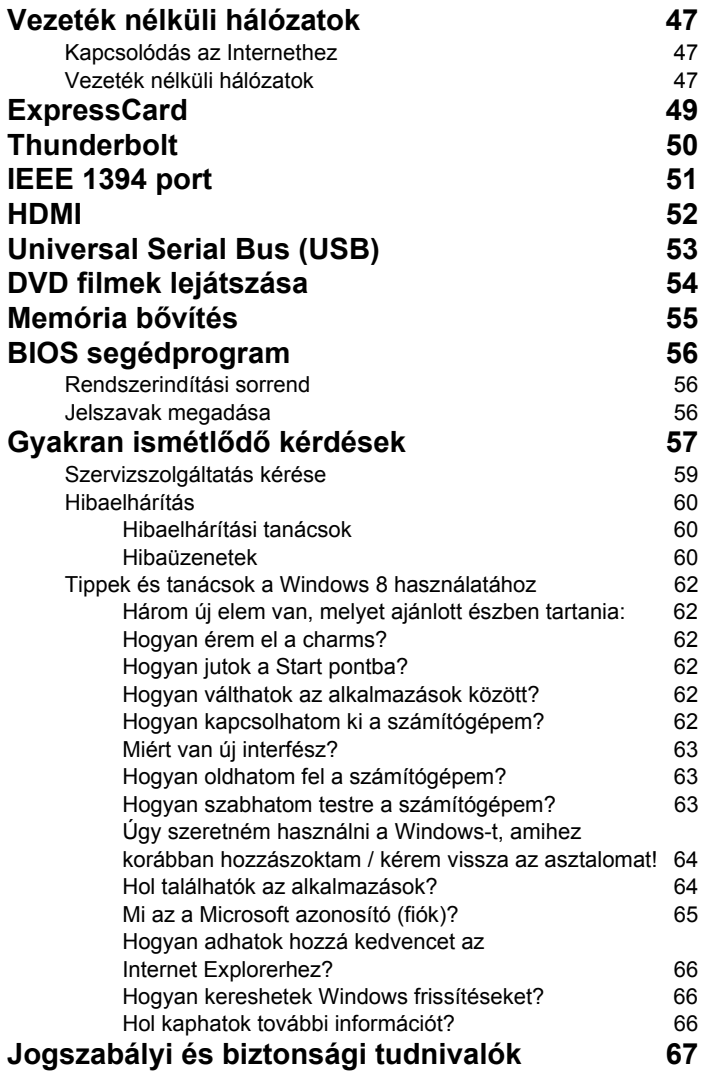

## <span id="page-1220-0"></span>Érintőpad

### <span id="page-1220-1"></span>Alapvető tudnivalók az érintőpadról

Az érintőpad vezérli a nyilat (vagy "kurzort") a képernyőn. Ha áthúzza az ujját az érintőpadon, a kurzor követi ezt a mozdulatot.

*Megjegyzés: Az érintőpad az ujj mozgására érzékeny. ezért minél könnyedebb az érintés, annál jobban reagál.* 

*Kérjük, tartsa tisztán és szárazon az érintőpadot és az ujjait.* 

A kurzort bizonyos alapvető mozdulatok vezérlik:

- **Egy ujj csúsztatása**: A kurzor mozgatásához húzza végig az ujját az érintőpadon.
- **Megnyomás** vagy **érintés** egy ujjal: Ujjával nyomja le vagy érintse meg az érintőpadot, azaz csináljon egy "kattintást", így kiválaszthat, vagy elindíthat elemeket. Dupla érintés vagy dulpa "kattintás" elvégzéséhez gyorsan ismételje meg az érintő mozdulatot.
- **Megnyomás** vagy **érintés** egy ujjal a jobb alsó sarokban: A "jobb egérgomb kattintás" végrehajtásához (A nyomja meg az érintőlap jobb alsó sarkát. A Start képernyőn ekkor megjelennek az alkalmazás parancsok, és a legtöbb alkalmazás esetén ezzel tudja megnyitni a kiválasztott elemhez tartozó helyi menüt.

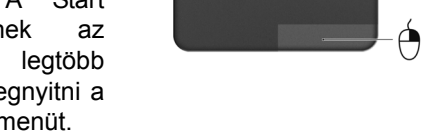

• **Elhúzás**: Tartsa lenyomva az érintőlap bal alsó sarkát, vagy érintse meg kétszer az érintőlap bármely részét, majd csúsztassa át mutatóujját az érintőlapon, így minden elemet kijelöl az adott területen.

### <span id="page-1220-2"></span>Az érintőpadhoz használható mozdulatok

A Windows 8 és számos alkalmazás támogatja az egy vagy több ujjal végrehajtható mozdulatokat.

*Megjegyzés: Az érintőpad mozdulatainak támogatása függ az aktív alkalmazástól.* 

Ezzel lehetővé válik az alkalmazások kontrollja néhány egyszerű mozdulattal, mint például:

• **Húzás szélről befelé:** Hozzáférés a Windows eszközökhöz az érintőpad közepe felé húzással jobbról, balról vagy fentről.

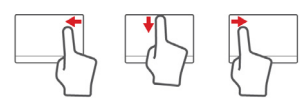

- **Húzás jobb oldalról befelé:** A charms bekapcsolása.
- **Húzás lefelé fentről:** Az alkalmazás parancsok bekapcsolása.
- **Húzás bal oldalról befelé:** Visszalépés az előző alkalmazásra.
- **Két ujj csúsztatása:** Ügyes görgetést végezhet a weboldalakon, dokumentumokon és lejátszási listákon át, ha két ujját az érintőlapra helyezi és bármely irányba mozgatja egyszerre a kettőt.
- **Két ujj széthúzása:** Képek, térképek és dokumentumok nagyítása és kicsinyítése (zoom in/out) egy egyszerű ujjhüvelykujj mozdulattal.

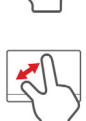

### <span id="page-1222-0"></span>A billentyűzet használata

A billentyűzet teljes méretű billentyűkkel, beágyazott numerikus billentyűzettel, külön kurzorbillentyűkkel, zároló (lock) billentyűkkel, Windows billentyűkkel és különleges billentyűkkel rendelkezik.

### <span id="page-1222-1"></span>Zároló billentyűk és a beépített numerikus billentyűzet

*Megjegyzés: A jelen fejezetben közölt információ elképzelhető, hogy az Ön számítógépére nem vonatkozik.*

A billentyűzetnek három zároló billentyűje van, ezekkel egy-egy funkciót lehet be- és kikapcsolni.

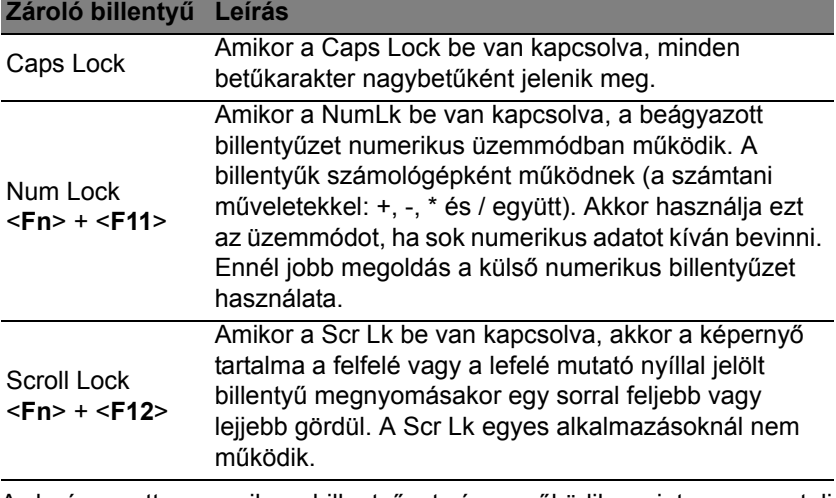

A beágyazott numerikus billentyűzet úgy működik, mint egy asztali numerikus billentyűzet. A billentyűk funkcióját a jobb felső sarkukban lévő, kisméretű karakterek jelölik. A billentyűzet feliratozásának egyszerűsítése érdekében a kurzorvezérlő szimbólumok nincsenek feltüntetve a billentyűkön.

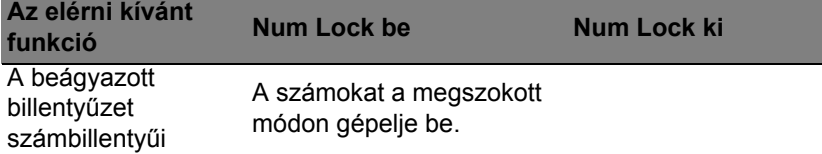

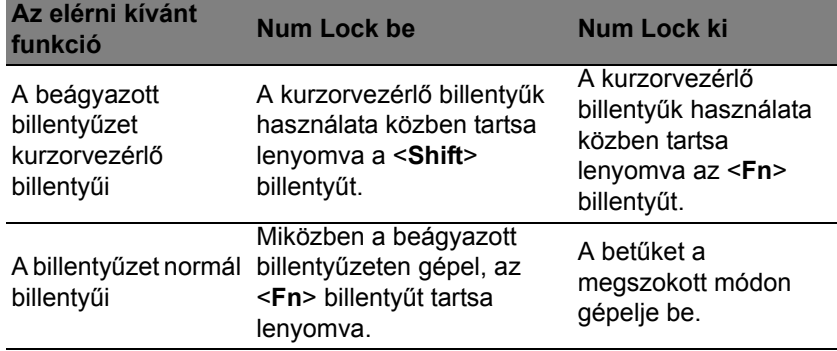

### <span id="page-1223-0"></span>Gyorsbillentyűk

A számítógép a legtöbb beállítás elérését gyorsbillentyűkkel vagy billentyűkombinációkkal teszi lehetővé; ilyen például a képernyő fényereje és a hangerő.

Gyorsbillentyű használatához nyomja le és tartsa lenyomva az <**Fn**> billentyűt, a billentyűkombináció másik billentyűjét csak ezt követően nyomja le.

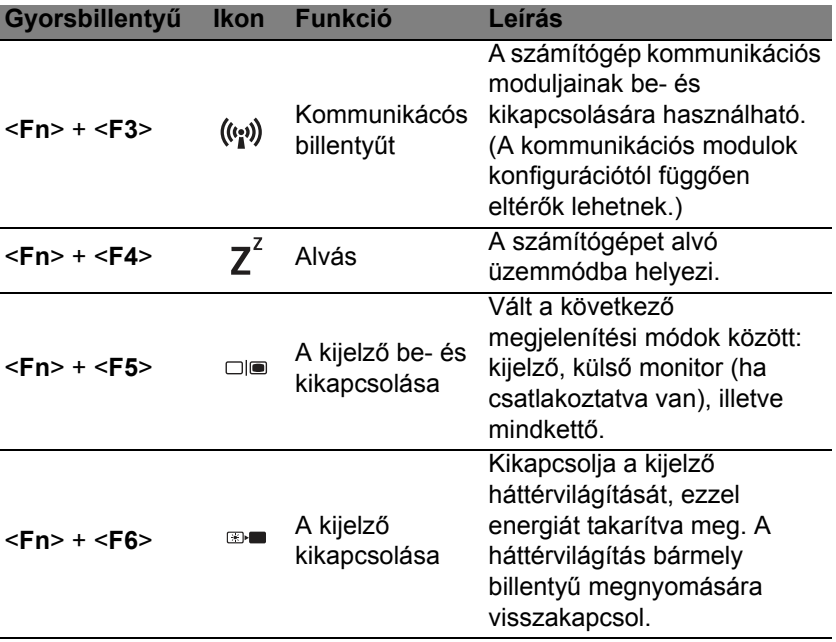
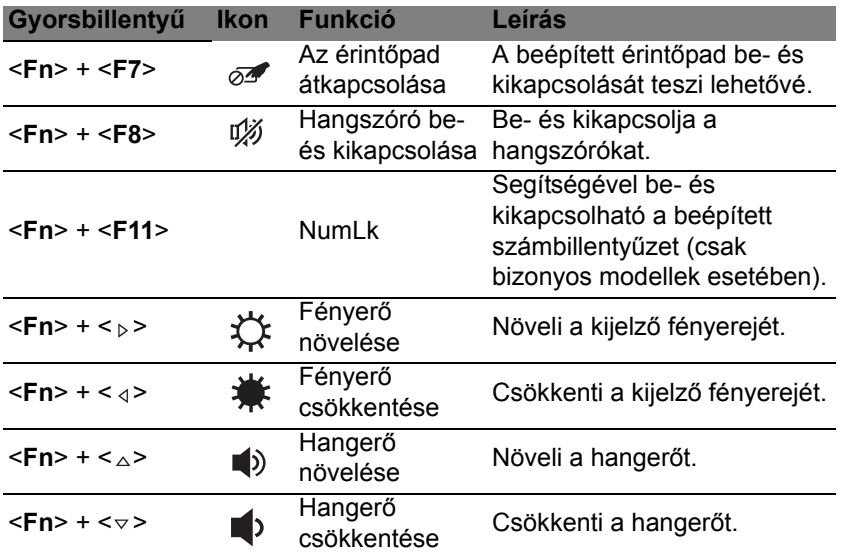

# Windows billentyűk

A billentyűzetnek két olyan gombja van, amely windowsos funkciókat lát el.

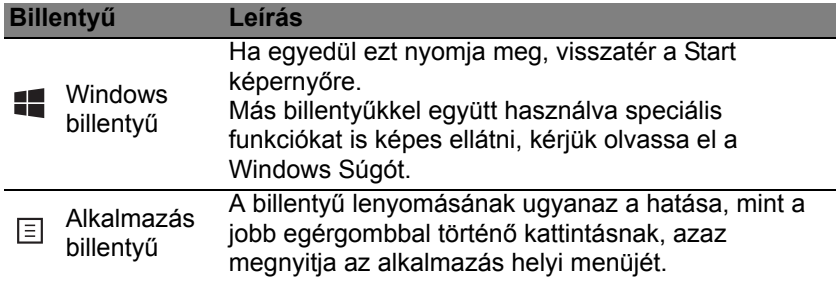

# Acer ProShield (csak bizonyos modelek számára)

# Áttekintés

Átfogó biztonsági megoldás, az Acer ProShield beágyazott biztonsági megoldást kínál az alább felsorolt gyenge pontokon:

- Az eszköz megvédése a jogosulatlan hozzáférések ellen
- A lokális tárhely védelme
- A hálózat biztosítása

Az Acer ProShield öt olyan modult tartalmaz, melyek megvédik az eszközt a jogosulatlan hozzáféréstől és behatolástól.

- Hitelesítés kezelő Jelszó, Ujjlenyomat-felismerés (ha számítógépe rendelkezik ujjlenyomat-olvasóval), Online fiókok konfigurációja
- Rendszerindítás előtti hitelesítés Rendszerindítási szekvencia és eszköz-biztonság
- Adatvédelem Személyi biztonsági meghajtó, fájl és mappa kódolás
- Adat eltávolítás Adatmegsemmisítő
- Információ A szoftver névjegye

# A ProShield telepítése

A ProShield első futtatásakor egy telepítési útmutató segíti Önt a ProShield paramétereinek beállításában. Az indításhoz kattintson a **Start** gombra. Be kell állítania egy jelszót, és létrehozhatja a Személyi biztonsági meghajtót.

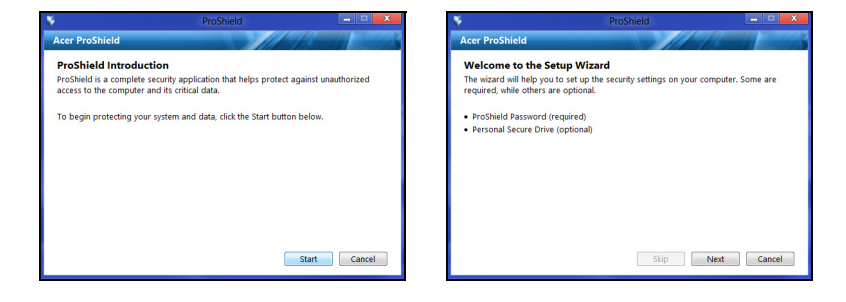

*Megjegyzés: Olyan jelszót válasszon mely Ön számára könnyen megjegyezhető, de nehéz megfejteni. Ne használjon olyan szavakat, melyek szótárakban megtalálhatóak. Azt javasoljuk, hogy használjon betűk és számok kombinációjából álló jelszót.*

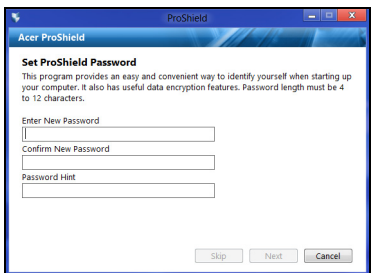

Ha beállította a jelszót, kattintson a **Következő** gombra és folytassa a Személyi Biztonsági Meghajtó beállításával, vagy kattintson a **Befejezés** gombra a varázslóból való kilépéshez.

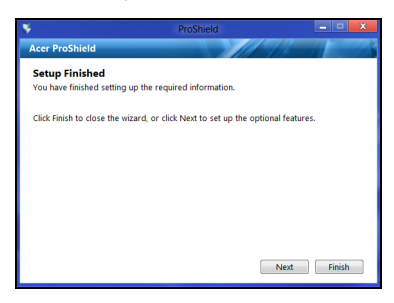

#### Személyi Biztonsági Meghajtó

A Személyi Biztonsági Lemez (PSD) az Ön merevlemezének egy biztonságos része ahova fájlokat menthet el. A PSD-hez kizárólag jelszóval, vagy ujjlenyomat hitelesítéssel férhet hozzá.

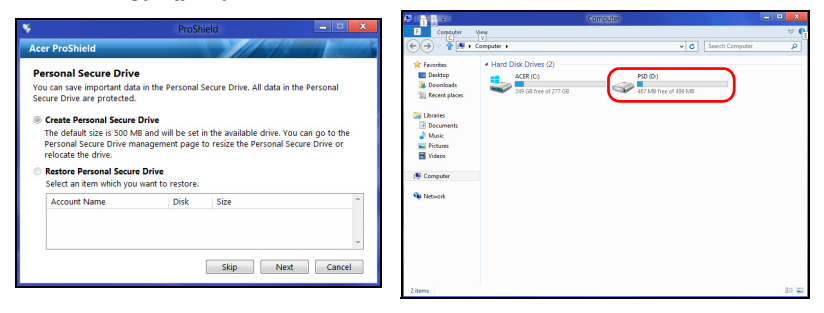

Amikor befejeződött a telepítés a ProShield Console-ban kezelheti számítógépét, vagy módosíthatja beállításait.

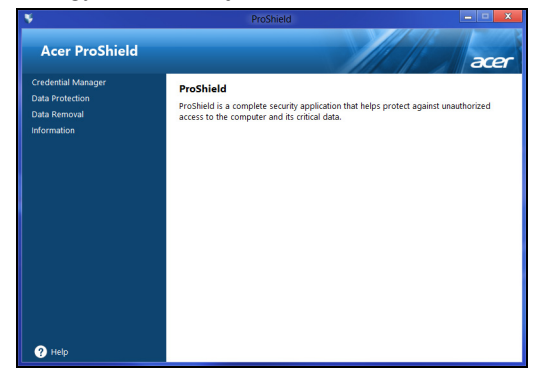

A módosításokhoz használja a bal oldani menüt.

### Hitelesítés kezelő

Itt állíthatja be és kezelheti hitelesítéseit, ideértve a rendszerindítás előtti jogosultság-ellenőrzést is.

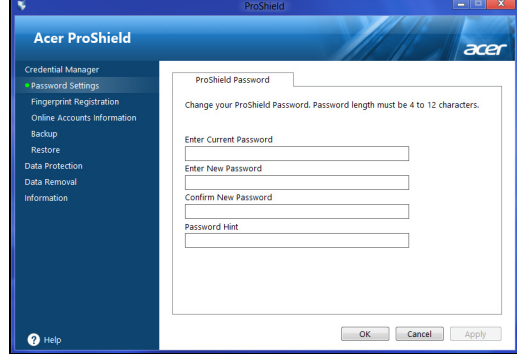

Itt módosíthatja ProShield és Windows jelszavait, rögzíthet ujjlenyomatokat, kezelheti online fiók információit, és biztonsági mentéseket vagy visszaállításokat készíthet hitelesítési információiról.

#### Ujjlenyomat felismerés\*

*\* (amennyiben számítógépe rendelkezik ujjlenyomat-olvasóval)*

Ujjlenyomat-olvasó segítségével védheti számítógépét a jogosulatlan hozzáféréstől. Rögzítsen kettő vagy több ujjlenyomatot, amelyet jelszó helyett használhat indításkor a számítógép feloldásához.

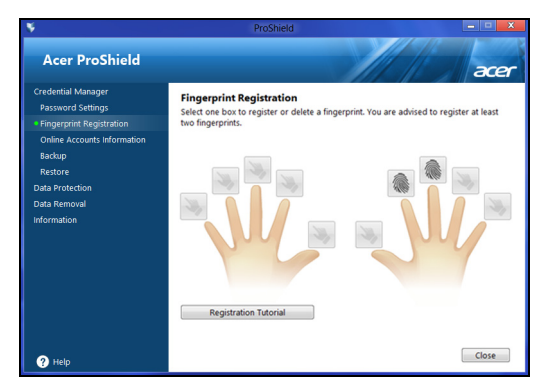

További információért kattintson a **Regisztrációs oktatóanyag** gombra.

# Adatvédelem

Itt állíthatja be a fájlok kódolását és dekódolását és kezelheti Személyes biztonsági meghajtóját.

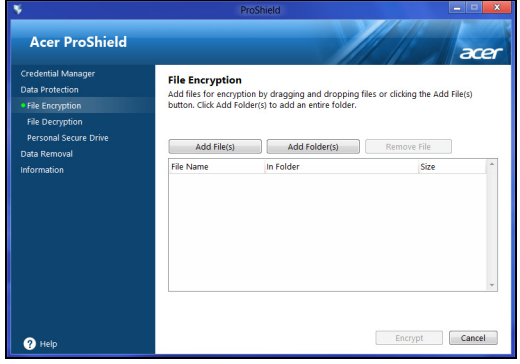

## Adateltávolítás

Itt választhatja ki a merevlemezről teljesen eltávolítandó fájlokat. A fájlmegsemmisítő felülírja az adatokat, így lehetetlenné teszi a visszaállítást.

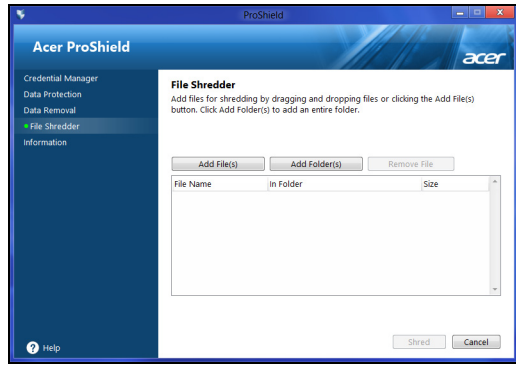

**Vigyázat: Győződjön meg róla, hogy csak a megsemmisítendő információkat válassza ki. A megsemmisített fájl, vagy mappa visszaállítása nem lehetséges.**

# Acer Office Manager

*Megjegyzés: Csak a kiválasztott modellek esetén.*

Az Acer Office Manager egy monitorozási és hozzájárulás kezelési eszköz, mely lehetővé teszi, hogy a rendszergazdák távolról kezeljék és frissítsék a számítógépeket. A szoftvercsomag két összetevőből áll: *Acer Office Manager konzol* és *Acer Office Manager kliens*.

# Acer Office Manager konzol

A Konzol alkalmazás lehetővé teszi, hogy egy számítógépről kezelje a csatlakoztatott klienseket. A konzol elindításához a Windows 8 alatt egyszerűen kezdje el begépelni az "Office Manager Console" kifejezést. Azt is megteheti, hogy Asztal módban kattint az **Acer Office Manager Console** opcióra.

A Konzol első indításakor a program jelszó beállítását kéri, valamint kéri egy e-mail cím megadását az értesítésekhez.

*Megjegyzés: A jelszónak 8 – 31 karakter közötti hosszúságúnak kell lennie, és tartalmaznia kell minimum egy számjegyet, egy nagybetűt és egy kisbetűt.*

### Irányítópult

Ha befejezte a beállítás lépéseit, megjelenik az *Irányítópult*, ahol megtekintheti a csatlakoztatott kliensek, az online kliensek és az offline kliensek számát. Kliens hozzáadásához válassza ki az adott klienst az *Új kliens* pontban, majd kattintson a **Hozzáadás** gombra.

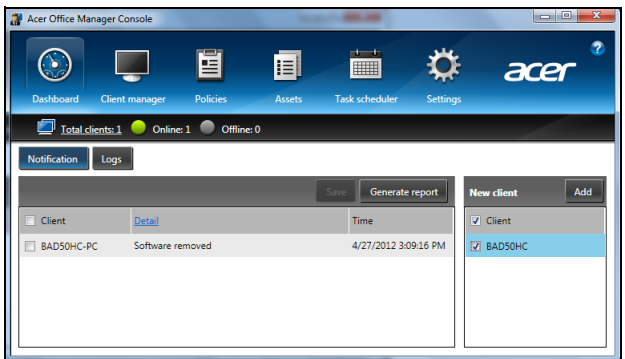

*Tanács: Kattintson a Kliens gombra az Új kliens pontban, hogy minden megtalált klienst kijelöljön.*

Az *Értesítési* területen láthatja a kezelt kliensekre vonatkozó összes érkezett üzenetet, ide értve a hardver és a szoftver eltávolításáról szóló információkat, láthatja, ha a kliens használatban van, vagy ha a kliens a meghatározott időnél tovább használaton kívül van.

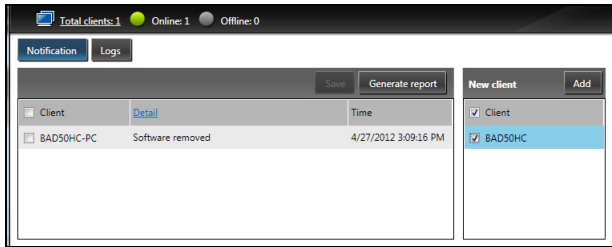

#### Kliens kezelő

A *Kliens kezelő* oldalon megtekintheti a Konzol programmal kezelt összes klienst. Duplán kattintva az ikonra megtekintheti az adott kliens rendszerinformációit.

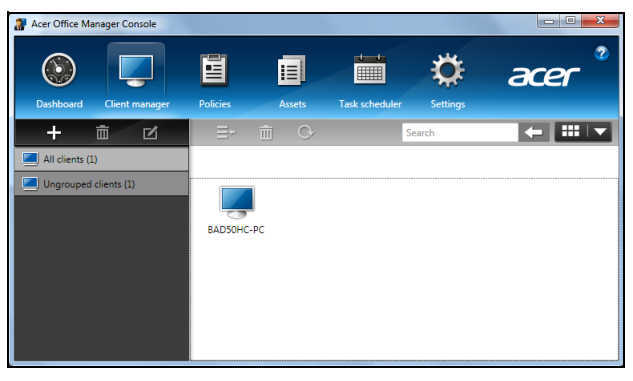

A könnyebb kezelés érdekében csoportosíthatja a klienseket. Például létrehozhat egy csoportot az admin személyzetnek, míg egy másikat az értékesítési alkalmazottaknak. A csoport létrehozásához és kliens csoporthoz adásához kattintson a kliensek listája feletti **+** jelre.

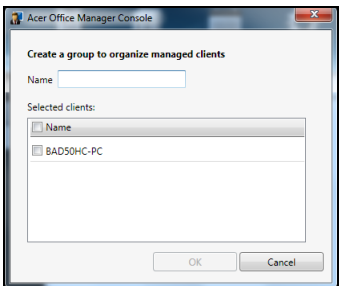

*Megjegyzés: Az egyes kliensek csak egy csoporthoz adhatók hozzá.*

#### Irányelvek

Beállíthat irányelveket, melyek a kiválasztott kliensekre vagy klienscsoportokra vonatkoznak. Új irányelv hozzáadásához kattintson a **+** jelre.

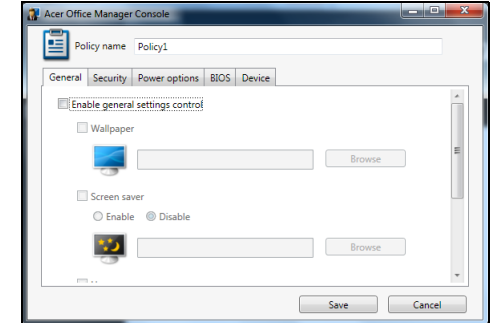

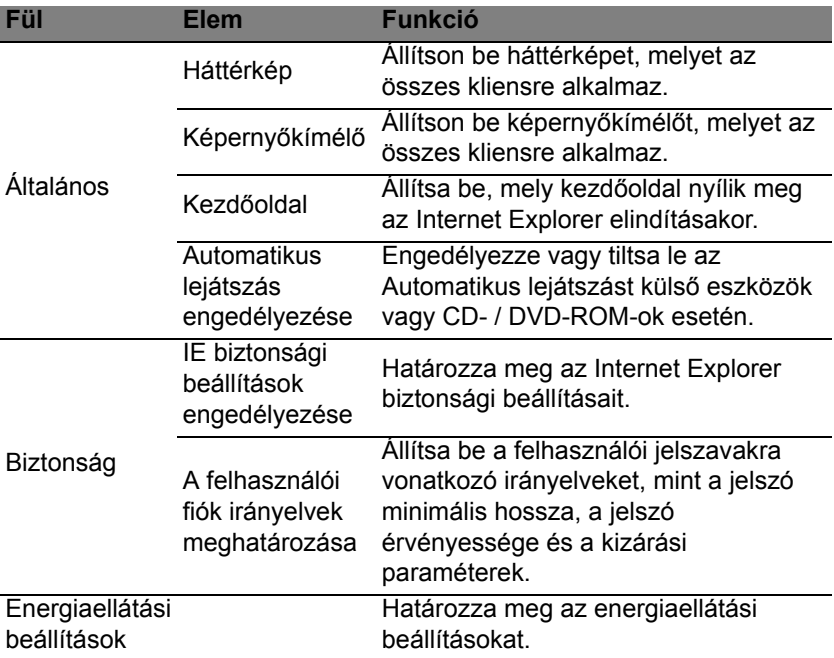

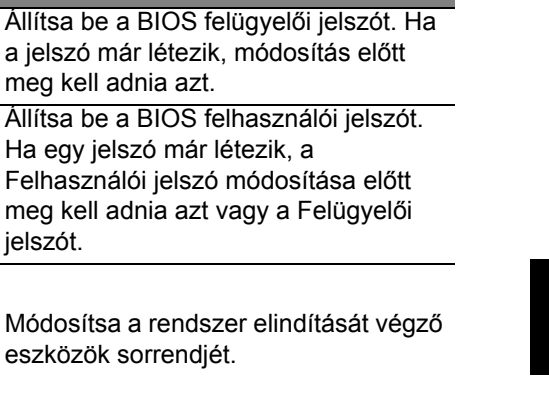

Eszköz Engedélyezze vagy tiltsa le a notebook számítógépeken használt eszközöket.

*Megjegyzés: Az Eszköz fülön lévő elemeket az asztali számítógépek nem támogatják. Ha olyan irányelvet állít be, mely ezen a fülön lévő elemeket tartalmazza, és telepíti az irányelvet az asztali számítógépre, a rendszer mellőzi a beállításokat.*

#### Eszközök

BIOS

BIOS felügyelői

**Fül Elem Funkció**

rendszerindítási

jelszó

BIOS felhasználói jelszó

A

sorrend beállításainak módosítása

Az *Eszközök* oldal bemutatja a kezelt kliensek gyors áttekintését és az egyes rendszerek hardver és szoftver eszközeit. Azt is láthatja, hogy mely javításokat alkalmazták az egyes rendszerek esetén.

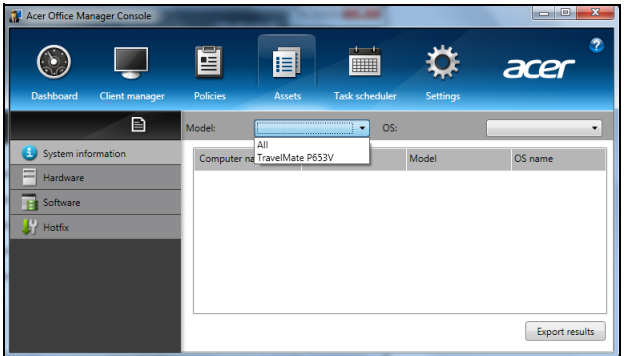

Válassza ki a megfelelő rendszer modellt a *Modell* legördülő listáról. Tovább finomíthatja az operációs rendszer keresést az *Operációs rendszer* legördülő menüben. A felfedett kliensek listázva megjelennek.

Ha szeretné az eredményeket Excel táblázatba exportálni, kattintson az Eredmények exportálása gombra vagy a **ide** ikonra. Ekkor a rendszer rákérdez, hová szeretné menteni a fájlt és mi legyen a fájl neve.

#### Feladatütemező

A *Feladatütemező* oldalon beállíthatja a menetrendet a kiválasztott irányelvek rendszeres alkalmazásához. Új feladat hozzáadásához kattintson a **+** jelre.

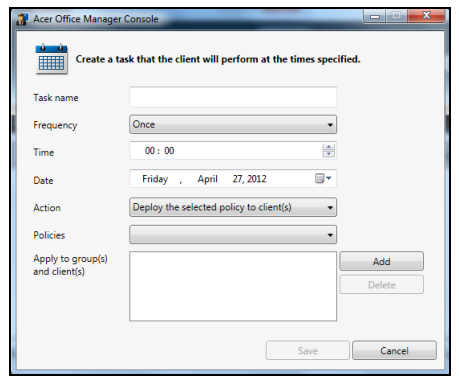

Meg kell adnia egy *Feladat nevet*, ki kell választania a *Gyakoriságot*, *Időt*, *Dátumo*, *Műveletet*, a telepíteni szándékozott *Irányelveket* (ha van), és az egy vagy több csoportot és a klienst.

Amikor megadta a szükséges információkat, kattintson a **Mentés** gombra.

### Beállítások

A *Beállítások* oldalon a preferenciáinak megfelelően módosíthatja a beállításokat.

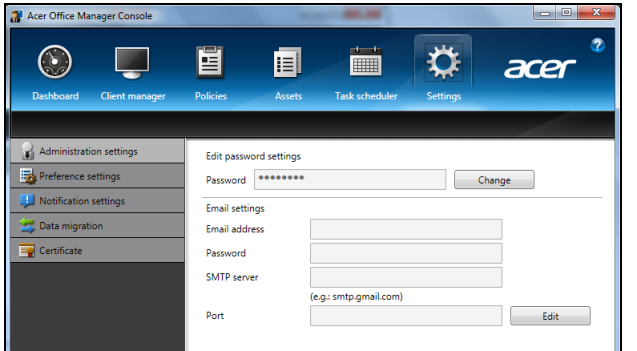

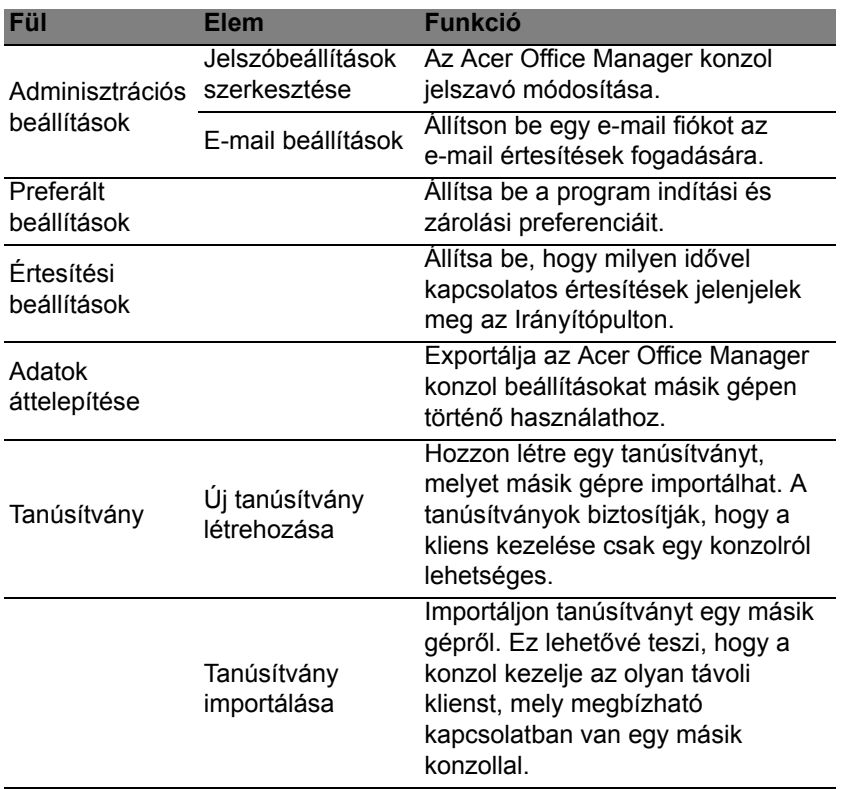

# Helyreállítás

Ha probléma van a számítógépével, és a gyakran adott kérdésekre adott válaszok (lásd [57. oldal](#page-1276-0)) nem segítenek, akkor állítsa helyre a számítógépet – pl. térjen vissza egy korábbi állapothoz.

Ez a fejezet a számítógép helyreállítási eszközeit mutatja be. Acer Az Acer *Recovery Management*, segítségével *biztonsági mentést készíthet*, *meghajtók és alkalmazások esetében* ; a biztonsági mentés opciókat elindíthatja a Windows eszközökkel, vagy biztonsági másolat készítésével.

*Megjegyzés: A Acer Recovery Management csak előre telepített Windows operációs rendszerrel használható.*

**Fontos: Javasoljuk, hogy készítsen egy** *biztonsági másolatot* **és** *meghajtók és alkalmazások biztonsági mentést* **amint lehetséges.** 

**Egyes esetekben a teljes helyreállításhoz USB biztonsági másolat szükséges.**

## Biztonsági mentés készítése

Az USB tároló meghajtóról történő újratelepítéshez biztonsági mentés szükséges. A biztonsági mentés tartalmaz minden eredeti tartalmat a számítógép hardveréről, többek között a Windowst és minden gyárilag telepített szoftvert és meghajtót. A biztonsági mentéssel helyreállítható a számítógép olyan formában, ahogyan az a vásárláskor volt, mewghagyva minden lehetőséget a személyes beállítások megtartására.

*Megjegyzés: Győződjön meg arról, hogy az USB meghajtó legalább 16 GB tárhellyel rendelkezik-e.* 

1. A *Start menübe* írja be "Recovery" ("Helyreállítás") majd kattintson a **Acer Recovery Management** lehetőségre az alkalmazások listájában.

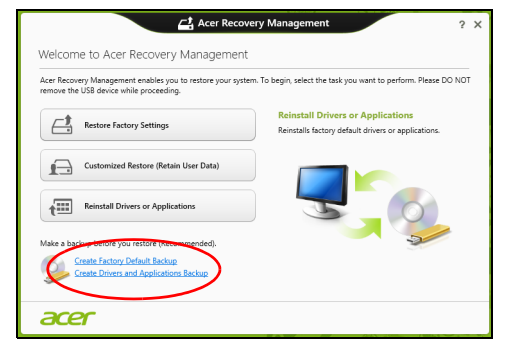

Magyai

2. Kattintson a **Create Factory Default Backup (Gyári beállítások biztonsági mentése)** lehetőségre. A *Recovery Drive* ablak megnyílik.

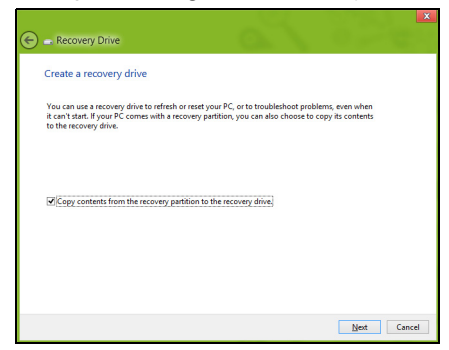

Győződjön meg arról, hogy a **Copy contents (Tartalom másolása) a helyreállítás partícióban a helyreállítás meghajtón** ki van jelölve. Ezzel a lehető legteljesebb és legbiztonságosabb biztonsági mentést készítheti el.

- 3. Helyezze be az USB meghajtót, majd kattintson a **Next (Következő)** lehetőségre.
	- Mielőtt folytatná, győződjön meg róla, hogy az USB meghajtón elég hely áll-e rendelkezésre. A biztonsági mentéshez legalább 16 GB tárhely szükséges

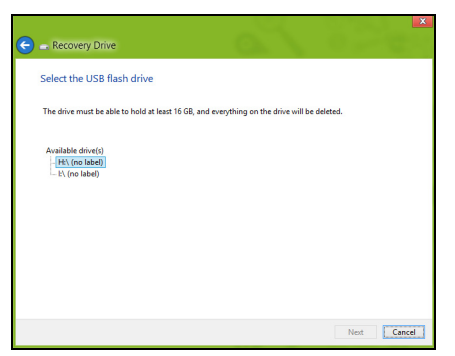

- 4. A képernyőn láthatóvá válik a biztonsági mentés folyamata.
- 5. Kövesse figyelemmel a folyamatot a befejezésig.

6. A biztonsági másolat elkészítése után választhatja a helyreállítási adatok törlését a számítógépről. Amennyiben törli ezt az információt, kizárólag az USB biztonsági másolattal tudja majd helyreállítani a számítógépét, ezért ha elveszíti az USB meghajtót vagy törli annak tartalmát, a helyreállítást nem fogja tudni elvégezni.

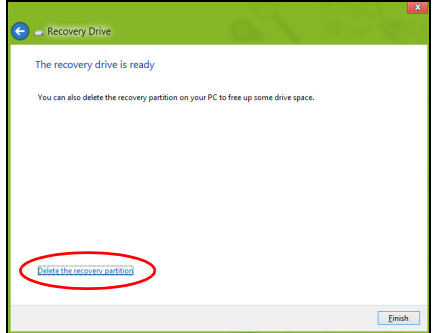

7. Húzza ki az USB meghajtót és jelölje meg pontosan.

**Fontos: Pontos leírással jelölje a biztonsági másolatot, pl. "Windows biztonsági másolat". A biztonsági másolatot biztonságos helyen őrizze, és olyan helyre tegye, amire emlékezni fog.**

### Biztonsági másolat késztése a meghajtókról és alkalmazásokról

A meghajtók és alkalmazások biztonsági másolat olyan gyári szoftvereket és meghajtókat tartalmaz, amelyekre szüksége van számítógépének, ezeket tárolhatja USB meghajtón, vagy amennyiben számítógépe DVDíróval rendelkezik, egy vagy több írható DVD-lemezen.

1. A *Start menübe* írja be "Recovery" ("Helyreállítás") majd kattintson a **Acer Recovery Management** lehetőségre az alkalmazások listájában.

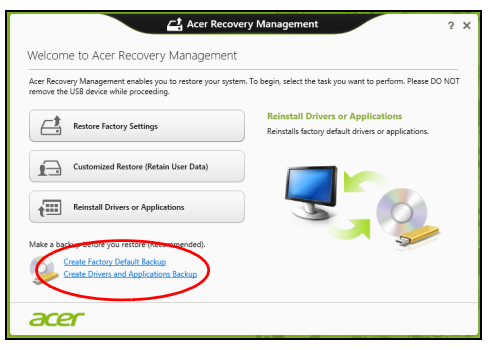

2. Kattintson a **Meghajtók és Alkalmazások Biztonsági másolat** lehetőségre.

Helyezzen be egy USB-meghajtót vagy egy üres DVD-t az optikai meghajtóba, majd kattintson a **Next (Következő)** lehetőségre.

• Mielőtt folytatná, ha USB meghajtót használ, ellenőrizze, hogy az USB meghajtón elég hely áll-e rendelkezésre.

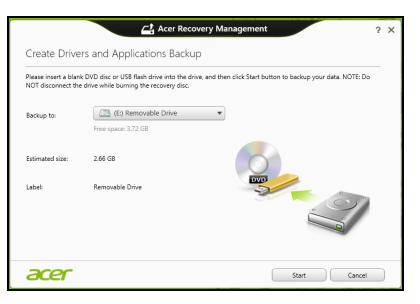

• Amennyiben DVD-t használ, ellenőrizze, hány darab üres írható DVD-lemezre lesz szüksége a mentéshez. győződjön meg arról, hogy ehhez elég üres DVD-lemez áll rendelkezésére.

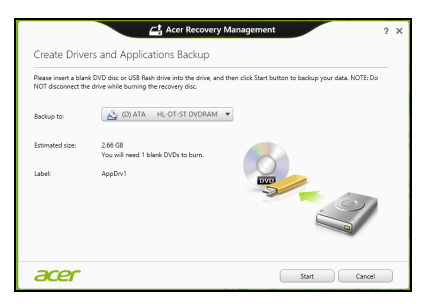

- 3. Kattintson a **Start** gombra a fájlok másolásához. A képernyőn követheti a biztonsági mentés folyamatát.
- 4. Kövesse figyelemmel a folyamatot a befejezésig:
	- Ha lemezeket használ, a meghajtó kiadja a lemezt az írás befejeztével. Távolítsa el a lemezt a meghajtóból és egy markerrel feliratozza.

Ha több lemezre van szükség, helyezzen be egy újabbat, majd kattintson az **OK** lehetőségre. Folytassa a folyamat befejezéséig.

• Ha USB meghajtót használ, húzza ki a meghajtót, majd pontosan jelölje meg.

**Fontos: Pontos leírással jelölje az egyes biztonsági másolatokat, pl. "Windows biztonsági másolat". A biztonsági másolatot biztonságos helyen őrizze, és olyan helyre tegye, amire emlékezni fog.**

## A rendszer helyreállítása

A rendszer helyreállításához:

1. Kisebb javítások végzése.

Ha egy vagy két szoftver vay hardver elem nem működik megfelelően, a probléma megoldható a szoftver vagy az eszközmeghajtó újratelepítésével.

A gyárilag előre telepített szoftverek és meghajtók újratelepítéséhez lásd: **["Meghajtók és alkalmazások újratelepítése" 23. oldal](#page-1242-0)**.

Az előre nem telepített szoftverek és meghajtók újratelepítéséhez szükséges információkat a termék dokumentációjában vagy a forgalmazó honlapján találhat.

23

2. Az előző rendszerállapot visszaállítása.

Ha a szoftverek és a meghajtók újratelepítése nem segít, akkor megoldás lehet, ha a rendszert egy olyan korábbi állapotába állítja vissza, amelyben megfelelően működött.

Utasításokért lásd **["Visszatérés korábbi rendszer-pillanatképhez"](#page-1244-0) [25. oldal](#page-1244-0)**.

3. Operációs rendszer újraindítása.

Ha semmi nem oldja meg a problémát és szeretné újraindítani a rendszerét, de megtartani a felhasználói adatokat, lásd **["A rendszer](#page-1245-0) [gyári beállításainak visszaállítása" 26. oldal](#page-1245-0)**.

4. A rendszer gyári beállításainak visszaállítása. Ha semmi nem oldja meg a problémát és szeretné újraindítani a rendszerét a gyári beállításokkal, lásd **["A rendszer gyári](#page-1245-0) [beállításainak visszaállítása" 26. oldal](#page-1245-0)**.

#### <span id="page-1242-0"></span>Meghajtók és alkalmazások újratelepítése

A hibaelhárítás lépéseként lehetséges, hogy vissza kell állítania azokat az alkalmazásokat és meghajtókat, amelyek gyárilag előre telepítve voltak a számítógépén. Az újratelepítést elvégezheti a merevlemez vagy a korábban készített biztonsági másolat segítségével.

- Egyéb alkalmazások Amennyiben olyan szoftvert kíván telepíteni, amely nem volt előre telepítve a számítógépére, kövesse a szoftver telepítési útmutatóját.
- Új eszköz meghajtók Amennyiben olyan meghajtót kíván telepíteni, amely nem volt előre telepítve a számítógépére, kövesse a meghajtó telepítési útmutatóját.

*Amennyiben a Windows és a számítógépen tárolt helyreállítási adatokkat használja az újratelepítéshez:*

• A *Start menübe* írja be "Recovery" ("Helyreállítás") majd kattintson a **Acer Recovery Management** lehetőségre az alkalmazások listájában.

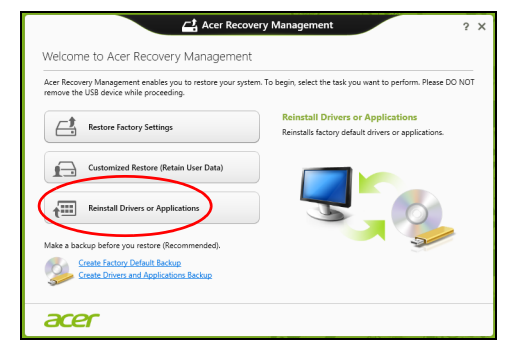

- Kattintson a **Reinstall Drivers or Applications (Meghajtók és alkalmazások újratelepítése)** lehetőségre.
- Látnia kell a **Tartalmak** részt a **Acer Erőforrásközpont** menüben.

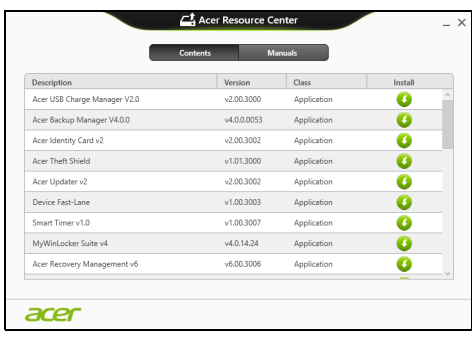

• Kattintson a **telepítés** ikonra annál az elemnél, amelyet telepíteni kíván, majd kövesse a képernyőn megjelenő utasításokat a telepítés végrehajtásához. Minden egyes úrjatelepíteni kívánt elemnél ismételje meg ezt a műveletet.

*Ha DVD-lemezről vagy USB meghajtóról végzi a meghajtók és alkalmazások biztonsági másolat újratelepítését:*

- 1. Helyezze be a **meghajtók és alkalmazások biztonsági másolatot** a meghajtóba vagy csatlakoztassa egy szabad USB-porthoz.
	- A DVD behelyezése után várjon az **Acer Erőforrásközpont** elindulásáig.
- Ha az **Acer Erőforrásközpont** nem indul automatikusan, nyomja meg a *Windows billentyű* + <**E**> kombinációt, majd duplán kattintson az optikai meghajtó ikonjára.
- Ha USB meghajtót használ, nyomja meg a *Windows billentyű* + <**E**> kombinációt, majd duplán kattintson a másolatot tartalmazó meghajtóra. Kattintson duplán az **ResourceCenter**.
- 2. Látnia kell a **Tartalmak** részt a **Acer Erőforrásközpont** menüben.

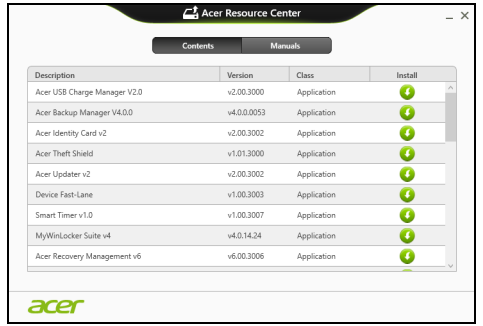

3. Kattintson a **telepítés** ikonra annál az elemnél, amelyet telepíteni kíván, majd kövesse a képernyőn megjelenő utasításokat a telepítés végrehajtásához. Minden egyes úrjatelepíteni kívánt elemnél ismételje meg ezt a műveletet.

### <span id="page-1244-0"></span>Visszatérés korábbi rendszer-pillanatképhez

A Microsoft System Restore (rendszer-visszaállítás) rendszeresen készít 'pillanatképeket' a rendszer beállításairól, majd elmenti őket, mint visszaállítási pontokat. A legtöbb nehezen megoldható szoftverprobléma esetén visszatérhet egy ilyen visszaállítási ponthoz, így a rendszer képes lesz újra futni.

A Windows minden nap automatikusan készít egy tartalék visszaállítási pont, csakúgy, mint szoftverek és meghajtók telepítésekor.

*Megjegyzés***:** Ha több információt szeretne a Microsoft rendszervisszaállításról, a Start menübeírja be, "Help" ("Súgó") majd kattintson a **Help and Support (Súgó és támogatás)** lehetőségre az alkalmazások listájában. Írja be, "Windows system restore" ("Windows endszer-visszaállítás" a kerső Súgó ablakában, majd nyomja meg az **Enter** billentyűt.

#### *Visszatérés visszaállítási ponthoz*

- 1. A *Start menübe*, írja be "Control Panel" ("Vezérlőpult") majd kattintson a **Vezérlőpult** lehetőségre az alkalmazások listájában.
- 2. Kattintson a **System and Security (Rendszer és biztonság)** > **Action Center (akciócentrum)** lehetőségre, majd kattintson a **Recovery (Helyreállítás)** lehetőségre az ablak alsó részében.
- 3. Kattintson a **Open System Restore (Rendszer-visszaállítás megnyitása)**, majd a **Next (Következő)** gombra.
- 4. Kattintson a legutóbbi visszaállítási pontra (az, ahol a rendszer még megfelelően működött), majd a **Next (Következő)** és a **Finish (Befejezés)** gombra.
- 5. Amikor a jóváhagyási ablak megjelenik kattintson a **Yes (Igen)** gombra. A rendszer visszáll a megadott visszaállítási pontra. A folyamat néhány percig eltarthat, és újraindíthatja a számítógépet.

#### <span id="page-1245-0"></span>A rendszer gyári beállításainak visszaállítása

Ha a számítógép olyan hibát észlel, amely máshogy nem hozható helyre, szükséges lehet a gyári beállítások újratelepítése. A helyreállítást elvégezheti a merevlemez vagy a korábban készített biztonsági másolat segítségével.

- Ha a Windows továbbra is fut, és a helyreállító partíció nem törlődött, lásd **["Helyreállítás Windowsból" 26. oldal](#page-1245-1)**.
- Ha a Windows nem fut, az eredeti merevlemez teljesen újra lett formázva, vagy egy új merevlemezt telepített fel, lásd **["Helyreállítás](#page-1248-0) [biztonsági másolatból" 29. oldal](#page-1248-0)**.

#### <span id="page-1245-1"></span>Helyreállítás Windowsból

Start Acer Recovery Management:

• A Start menübe írja be "Recovery" ("Helyreállítás") majd kattintson a **Acer Recovery Management** lehetőségre az alkalmazások listájában.

Két lehetőség közül választhat, **Restore Factory Settings (Gyári beállítások visszaállítása)** (számítógép újraindítása) vagy **Customized Restore (Testreszabott visszaállítás)** (számítógép frissítése).

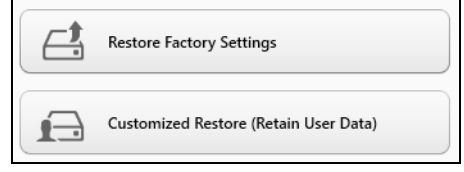

Magyar

**A gyári beállítások visszaállítása** minden adatot töröl a merevlemezről, majd újratelepíti a Windowst és minden olyan szoftvert és meghajtót, amelyek előre telepítve voltak a számítógépre. Ha vannak olyan fontos fájlok a számítógépén, amelyekhez hozzá tud férni, készítsen róluk biztonsági másolatot most. Lásd **["gyári beállítások visszaállítása a Acer](#page-1246-0) [Recovery Management segítségével" 27. oldal](#page-1246-0)**.

**A testreszabott visszaállítás** megpróbálja megőrizni a fájlokat (felhasználói adatokat) de minden szoftvert és meghajtót újratelepít. A számítógép vásárlása óta telepített szoftverek törlődnek (kivéve, ha azok a Windows Store-ból lettek telepítve). Lásd **["Testreszabott helyreállítás](#page-1247-0) [a Acer Recovery Management segítségével" 28. oldal](#page-1247-0)**.

<span id="page-1246-0"></span>gyári beállítások visszaállítása a Acer Recovery Management segítségével

1. Kattintson a **Restore Factory Settings (Gyári beállítások visszaállítása)** lehetőségre.

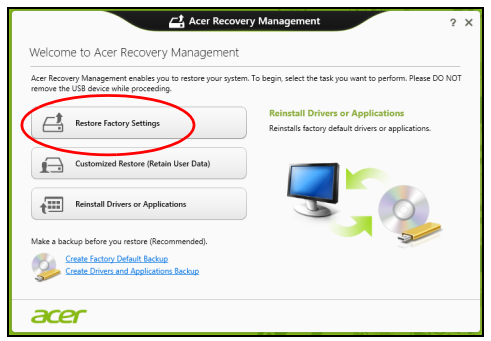

Figyelmeztetés: A "Gyári beállítások visszaállítása" minden fájlt **töröl a merevlemezről.**

2. Ha számítógépét két operációs rendszerrel konfigurálták (csak bizonyos rendszereknél érhető el), megnyílik egy ablak, melyen kiválaszthatja, hogy a Windows 7 vagy Windows 8 rendszert állítja-e vissza. Ha a Windows 7-et választja, számítógépe újraindul, és a Windows 7 visszaállítása megtörténik. Ha a Windows 8-at választja, a Számítógép visszaállítása opció az alábbiak szerint megnyílik.

*Megjegyzés: Ahhoz, hogy teljesen kihasználhassa a Windows 8 funkciókat Windows 7-ről való átváltás után, lépjen be a BIOS-ba (nyomja meg az <F2> gombot a számítógép elindításakor) és váltson Betöltési módról UEFI módra. Ha újratelepíti a Windows 7-et, a számítógép újraindítása előtt át kell váltania Betöltési módról Legacy módba.*

#### 3. A **Reset your PC (Számítógép újraindítása)** ablak megnyílik.

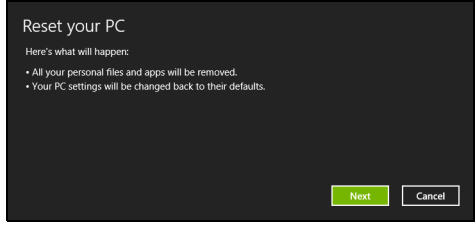

*A képek csak tájékoztató jellegűek.*

- 4. Kattintson a **Next (Következő)** gombra, majd válassza a ki, hogyan törli a fájlokat:
	- a. **Just remove my files (Csak törölje a fájljaim)** gyorsan töröl minden fájlt a számítógép helyreállítását megelőzően, körülbelül 30 percet vesz igénybe.
	- b. **Fully clean the drive (Meghajtó teljes tisztítása)** teljesen megtisztítja a meghajtót az egyes fájlok törlését követően, így a helyreállítás után a meghajtón nem lesznek fájlok. A meghajtó tisztítása hosszabb időt, akár 5 órát is igénybe vehet, de sokkal biztonságosabb és a régi fájlok teljesen törlődnek.
- 5. Kattintson a **Reset (Újraindítás)** gombra.
- 6. A helyreállító folyamat a számítógép újraindításával kezdődik, majd folytatódik a fájlok hardverre másolásával.
- 7. A helyreállítás végeztével újra használhatja számítógépét a kezdő lépések ismétlésével.

<span id="page-1247-0"></span>Testreszabott helyreállítás a Acer Recovery Management segítségével

1. Kattintson a **Customized Restore (Retain User Data) (Testreszabott helyreállítás (Felhasználói adatok visszaállítása)** lehetőségre.

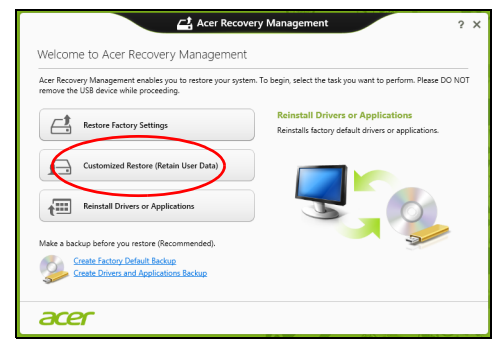

29

2. A **Refresh your PC (Számítógép frissítése)** ablak megnyílik.

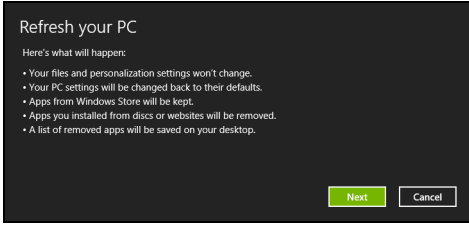

- 3. Kattintson a **Next (Következő)**, majd a **Refresh (Frissítés)** lehetőségre.
- 4. A helyreállító folyamat a számítógép újraindításával kezdődik, majd folytatódik a fájlok hardverre másolásával. Ez a folyamat nagyjából 30 percet vesz igénybe.

### <span id="page-1248-0"></span>Helyreállítás biztonsági másolatból

Helyreállítás biztonsági másolatból USB meghajtóról:

- 1. Keresse meg a biztonsági másolatot.
- 2. Helyezze be az USB meghajtót, majd kapcsolja be a számítógépet.
- 3. Ha nincs engedélyezve, engedélyezze az *F12 rendszerindító menüt*:
	- a. Nyomja meg az <**F2**> billentyűt a számítógép indításakor.
	- b. A jobbra vagy balra mutató nyíl segítségével válassza ki a **Main** menüt.
	- c. Nyomja le a lefelé nyilat, amíg az **F12 Boot Menu** ki nem jelöli, nyomja meg az <**F5**> billenytűt, beállítva ezzel az **Enabled** opciót.
	- d. A jobbra vagy balra mutató nyíl segítségével válassza ki az **Exit** menüt.
	- e. A számítógép által használt BIOS típusától függően váálassza ki a **Save Changes and Exit** vagy az **Exit Saving Changes** lehetőséget, amjd nyomja meg az **Enter** billentyűt. Válassza az **OK** vagy **Yes** gombot a megerősítéshez.
	- f. A számítógép újraindul.
- 4. Az indítás során nyomja meg az <**F12**> billentyűt a rendszerindító menü megnyitásához. A rendszerindító menü lehetővé teszi, hogy kiválassza az indítóeszközt, pl. az USB meghajtót.
	- a. A nyilak segítségével válassza ki az **USB Device**, majd nyomja meg az **Enter** billentyűt.
	- b. A Windows normál indítás helyett a biztonsági másolatot indítja el.
- 5. Válassza ki a billentyűzet típusát.
- 6. Válassza a **Troubleshoot** lehetőséget, majd válassza ki a kívánt helyreállítási módot:
	- a. Kattintson az **Advanced**, majd a **System Restore** lehetőségre a Microsoft rendszer-visszaállítás indításához:

A Microsoft rendszer-visszaállítás rendszeresen készít 'pillanatképeket' a rendszer beállításairól, majd elmenti őket, mint visszaállítási pontokat. A legtöbb nehezen megoldható szoftverprobléma esetén visszatérhet egy ilyen visszaállítási ponthoz, így a rendszer képes lesz újra futni.

b. Kattintson a **Reset your PC** lehetőségre a folyamat indításához:

**A számítógép újraindítása** minden adatot töröl a merevlemezről, majd újratelepíti a Windowst és minden olyan szoftvert és meghajtót, amelyek előre telepítve voltak a számítógépre. Ha vannak olyan fontos fájlok a számítógépén, amelyekhez hozzá tud férni, készítsen róluk biztonsági másolatot most. Lásd **["Számítógép újraindítása](#page-1249-0) [biztonsági másolatról" 30. oldal](#page-1249-0)**.

c. Kattintson a **Refresh your PC** lehetőségre a folyamat indításához: **Számítógép a frissítéssel** megpróbálja megőrizni a fájlokat (felhasználói adatokat) de minden szoftvert és meghajtót újratelepít. A számítógép vásárlása óta telepített szoftverek törlődnek (kivéve, ha azok a Windows Store-ból lettek telepítve). Lásd **["Számítógép](#page-1250-0) [frissítése biztonsági másolatról" 31. oldal](#page-1250-0)**.

<span id="page-1249-0"></span>Számítógép újraindítása biztonsági másolatról

**Vigyázat: A számítógép újraindítása minden fájlt töröl a merevlemezről.**

1. A **Reset your PC (Számítógép újraindítása)** ablak megnyílik.

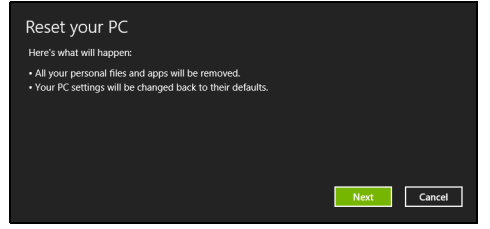

*A képek csak tájékoztató jellegűek.*

- 2. Kattintson a **Next (Következő) gombra.**
- 3. Válasszon operációs rendszert a helyreállításhoz (általában csak egy lehetőség érhető el).
- 31
- 4. A merevlemez adatainak megtartásához válassza:
	- a. Ha törölte a helyreállítási partíciót, vagy azok megváltoztak a merevlemezen, és szeretné ezeket a változásokat megőrizni, válassza a **No (Nem)** lehetőséget.
	- b. A számítógép helyreállításához a gyári beállításokkal, válassza a **Yes (Igen)** lehetőséget.
- 5. Válassza ki a fájlok törlésének módját:
	- a. **Just remove my files (Csak törölje a fájljaim)** gyorsan töröl minden fájlt a számítógép helyreállítását megelőzően, körülbelül 30 percet vesz igénybe.
	- b. **Fully clean the drive (Meghajtó teljes tisztítása)** teljesen megtisztítja a meghajtót az egyes fájlok törlését követően, így a helyreállítás után a meghajtón nem lesznek fájlok. A meghajtó tisztítása hosszabb időt, akár 5 órát is igénybe vehet, de sokkal biztonságosabb és a régi fájlok teljesen törlődnek.
- 6. Kattintson a **Reset (Újraindítás)** gombra.
- 7. A helyreállítás végeztével újra használhatja számítógépét a kezdő lépések ismétlésével.

#### <span id="page-1250-0"></span>Számítógép frissítése biztonsági másolatról

1. A **Refresh your PC (Számítógép frissítése)** ablak megnyílik.

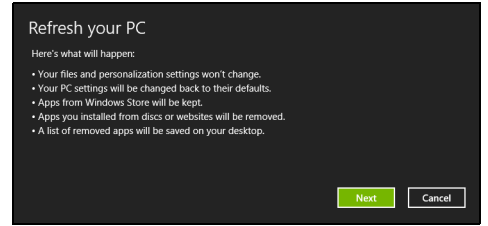

- 2. Kattintson a **Next (Következő) gombra**.
- 3. Válasszon operációs rendszert a helyreállításhoz (általában csak egy lehetőség érhető el).
- 4. Kattintson a **Refresh (Frissítés)lehetőségre**.
- 5. A helyreállító folyamat a számítógép újraindításával kezdődik, majd folytatódik a fájlok hardverre másolásával. Ez a folyamat nagyjából 30 percet vesz igénybe.

# Acer Backup Manager

*Megjegyzés: Ez a szolgáltatás nem mindegyik modellen érhető el.*

Acer A Backup Manager olyan segédprogram, mely lehetővé teszi, hogy számos biztonsági másolat feladatot hajtson végre mindössze három egyszerű lépésben. Akár úgy is beállíthatja a funkciókat, hogy azok az Ön által meghatározott gyakorisággal automatikusan megismétlődjenek.

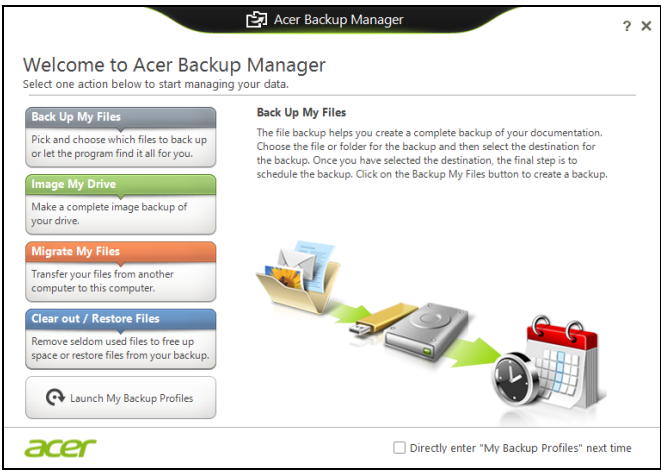

Egyszerűen kezdje el begépelni a "Backup Manager" szót az Acer Backup Manager program elindításához a Windows 8-ban. Azt is megteheti, hogy Asztal módban kattint az **Acer Backup Manager** opcióra. Ekkor megjelenik az üdvözlőképernyő; ezen a képernyőn kiválaszthatja, hogy milyen biztonsági mentést akar készíteni.

- **Back Up My Files (Fájlok biztonsági mentése)**: Válassza ki a fájlokat, melyekről biztonsági mentést akar készíteni.
- **Image My Drive (Kép készítése a meghajtóról)**: Mentési fájl készítése az egész meghajtóról. Ezt a fájlt kiírhatja egy DVD-re, elmentheti a számítógépen\* lévő más meghajtóra, vagy mentheti cserélhető adathordozóra (pl.: flash meghajtó), hogy később visszaállíthassa számítógépét.
- **Migrate My Files (Saját fájlok áttelepítése)**: Az Acer Backup Manager lehetővé teszi, hogy USB eszközre másolja fájljait, így áttelepítse a régi számítógépén lévő fájlokat új számítógépére vagy bármely más számítógépre.
- **Fájlok törlése / helyreállítása**: Távolítsa el a ritkán használt fájlokat, hogy felszabadítsa a lemezterületet, vagy állítsa vissza fájljait a biztonsági mentésből.

Válassza ki a biztonsági mentés típusát, majd a fájlokat, illetve meghajtót, amikről biztonsági mentést akar készíteni, és kövesse a képernyőn megjelenő utasításokat:

- 1 Válassza ki a menteni kívánt tartalmat. Minél kevesebb tartalmat választ ki, annál gyorsabb lesz az eljárás, de nagyobb lesz az adatvesztés kockázata.
- 2 Válassza ki, hogy hova szeretné menteni a biztonsági másolatokat. A lehetőségei: cserélhető adathordozó, a számítógépén\* lévő meghajtó, CD/DVD adathordozó, távoli számítógép, vagy a Microsoft SkyDriveot használó felhő.
- 3 Adja meg, milyen gyakran szeretne mentést készíteni az Acer Backup Managerrel.

Miután végrehajtotta ezt a három lépést, a megadott ütemezés szerint el fognak készülni a mentések.

*\*MEGJEGYZÉS: Ki kell választani egy külső meghajtót a D: meghajtót; az Acer Backup Manager nem tudja a forrásmeghajtón tárolni a mentést.*

Ha idővel szeretné módosítani a beállításait, lépjen be az Acer Backup Manager profil képernyőre. Hogy hozzáférjen az Acer Backup Manager üdvözlőképernyőről, kattintson a **Saját Backup profilok indítása** opcióra.

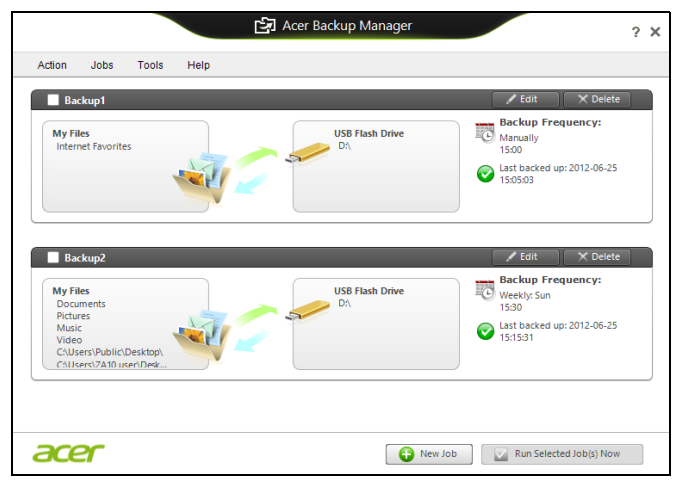

Itt szerkesztheti vagy törölheti a jelenlegi biztonsági mentési fájlokat.

# Energiagazdálkodás

Ez a számítógép beépített energiagazdálkodási rendszerrel rendelkezik, mely figyeli a rendszer tevékenységét. A rendszer tevékenysége minden tevékenységet magában foglal, amit az alábbi eszközök közül egy, vagy több végez: billentyűzet, egér, merevlemez, a számítógéphez csatlakoztatott perifériák, és videó memória. Ha egy bizonyos ideig nem történik művelet, a számítógép ezen eszközök közül egyeseket vagy mindet leállítja, így energiát takarít meg.

# Energiamegtakarítás

#### Gyorsindítás kikapcsolása

Számítógépe a gyors elinduláshoz Gyorsindítást használ, azonban egy kis mennyiségű energiát is használ az indítási jelek ellenőrzéséhez. Ezek az ellenőrzések lassan lemerítik a számítógépe akkumulátorát.

Ha szeretné csökkenteni számítógépe energiaigényét és környezeti hatását, kapcsolja ki a Gyorsindítást:

*Megjegyzés: Ha kikapcsolja a Gyorsindítást, számítógépének több időbe telik majd feléledni az Alvó módból. Ha a számítógépe rendelkezik az Acer Instant On vagy Acer Always Connect funkcióval, akkor egyidejűleg ezeket is kikapcsolja.* 

*Számítógépe akkor sem indul el, ha hálózaton keresztül kap utasítást az elindulásra (Wake on LAN).* 

- 1. Nyissa meg az Asztalt.
- 2. Kattintson az **Energiaellátási beállításokra** az Értesítési területen.
- 3. Válassza a **További energiaellátási beállítások** lehetőséget.

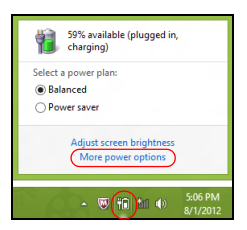

4. Válassza **A főkapcsolók funkciójának megadása** lehetőséget.

5. A Leállítási beállítások módosításához válassza **A jelenleg nem elérhető beállítások módosítása** lehetőséget.

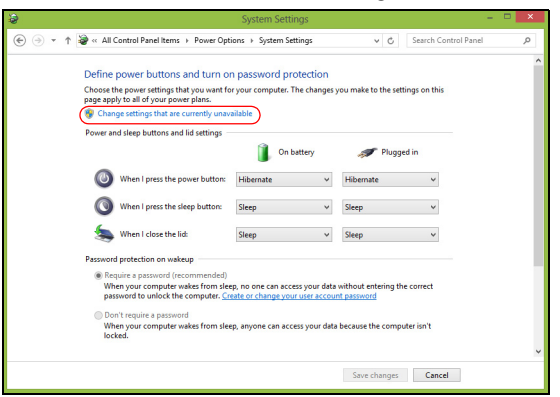

6. Görgesse le az oldalt és kapcsolja ki a **Gyorsindítás bekapcsolását.** 

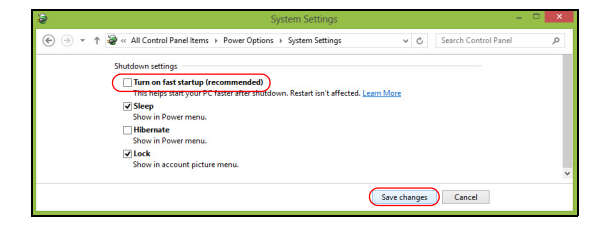

7. Válassza a **Módosítások mentését**.

### **Akkumulátor**

A számítógép tartozéka az egyes feltöltések között hosszú üzemidőt biztosító, beépített akkumulátor.

### Az akkumulátor jellemzői

Az akkumulátor jellemzői a következők:

- A jelenlegi akkumulátortechnológiákra épül.
- Lemerülése előtt képes jelzést adni.

Ha csatlakoztatja a számítógéphez a hálózati adaptert, akkor a készülék újratölti az akkumulátort. A számítógép a használat közbeni töltést is támogatja, vagyis Ön az akkumulátor töltése közben is folytathatja a munkát. Ugyanakkor a számítógép kikapcsolt állapota mellett jóval gyorsabban végezhető el a töltés.

Az akkumulátor jó szolgálatot tehet az utazások vagy az áramkimaradások során. Javasoljuk, hogy mindig hordjon magával tartalékként egy másik, teljesen feltöltött akkumulátort is. A tartalék akkumulátor megrendeléséről a viszonteladótól kaphat információt.

#### Az akkumulátor töltése

Az akkumulátor feltöltéséhez először csatlakoztassa a hálózati adaptert a számítógéphez, majd az elektromos hálózathoz. A számítógépet az akkumulátor töltése közben is használhatja. Ugyanakkor az akkumulátor töltése a számítógép kikapcsolt állapota mellett jóval gyorsabban végezhető el.

*Megjegyzés: Javasoljuk, hogy este, mielőtt lefekszik, töltse fel az akkumulátort. Ha az utazás előtti éjszakán feltölti az akkumulátort, akkor másnap teljesen feltöltött géppel indulhat el.*

#### Az új akkumulátor kondicionálása

Az új akkumulátorokkal a használatba vételük előtt érdemes elvégezni az alábbi kondicionálási eljárást:

- 1. A számítógép bekapcsolása nélkül helyezze be az új akkumulátort.
- 2. Csatlakoztassa a hálózati adaptert, és töltse fel teljesen az akkumulátort.
- 3. Húzza ki a hálózati adaptert.
- 4. Kapcsolja be a számítógépet, és kezdje el akkumulátorról használni.
- 5. Teljesen merítse le az akkumulátort, amíg meg nem jelenik a lemerülésre vonatkozó figyelmeztetés.
- 6. Csatlakoztassa ismét a hálózati adaptert, és töltse fel teljesen az akkumulátort.

A fenti lépéseket megismételve háromszor töltse fel teljesen, majd merítse le az akkumulátort.

Minden új vagy hosszabb ideig nem használt akkumulátorral végezze el a fenti kondicionálási eljárást.

#### **Figyelmeztetés: Ne tegye ki az akkumulátort 0°C (32°F) alatti vagy 45°C (113°F) feletti hőmérsékletnek. A különösen alacsony vagy magas hőmérséklet károsíthatja az akkumulátort.**

Az akkumulátor a kondicionálás révén éri el a maximális töltési kapacitását. Ha nem végzi el az eljárást, akkor előfordulhat, hogy nem tudja igénybe venni az akkumulátor teljes kapacitását, illetve az akkumulátor élettartamának lerövidülésével is számolnia kell.

Az akkumulátor élettartamának hosszát az alábbi használati körülmények is hátrányosan befolyásolják:

- A számítógép használata folyamatos hálózati tápellátásról.
- A fenti teljes feltöltési és lemerítési művelet végrehajtásának elmulasztása.
- Gyakori használat; minél többet használja az akkumulátort, az annál hamarabb fogja elérni az élettartamának végét. Egy átlagos számítógép akkumulátor élettartama hosszabb, mint 300 feltöltés.

#### Az akkumulátor élettartamának optimalizálása

Az akkumulátor élettartamának optimalizálása az akkumulátor minél teljesebb kihasználására, illetve a töltési/újratöltési ciklusok meghosszabbítására és az újratöltés hatékonyságának javítására irányul. Javasoljuk, hogy kövesse az alábbi ajánlásokat:

- Vásároljon egy kiegészítő akkumulátort is.
- Ha lehetséges, akkor használjon hálózati tápellátást. Az akkumulátort csak út közben vegye igénybe.
- A használaton kívüli PC-kártyákat vegye ki a gépből, mert azok továbbra is energiaellátást igényelnek (bizonyos modellek esetében).
- Az akkumulátort hűvös, száraz helyen tárolja. A javasolt hőmérséklettartomány a 10°C – 30°C közötti. Magasabb hőmérsékleten felgyorsul az akkumulátor önkisülésének folyamata.
- A túl gyakori újratöltés csökkenti az akkumulátor élettartamát.
- Ügyeljen a hálózati adapter és az akkumulátor kezelésére.

#### Az akkumulátor töltési szintjének ellenőrzése

A Windows telepmérője folyamatosan jelzi az akkumulátor töltöttségi szintjét. A kurzort a tálcán lévő akkumulátor/tápellátás ikon fölé húzva megtekintheti az akkumulátor pillanatnyi töltöttségi szintjét.

#### Az akkumulátor lemerülésére vonatkozó figyelmeztetés

Ha akkumulátorról üzemelteti a számítógépet, akkor figyelje a Windows telepmérőjének jelzéseit.

**Figyelmeztetés: Ha megjelenik az akkumulátor lemerülésére vonatkozó figyelmeztetés, akkor minél hamarabb csatlakoztassa a hálózati adaptert. Ha az akkumulátor teljesen lemerül, és a számítógép kikapcsol, akkor előfordulhat, hogy elveszíti bizonyos adatait.**

Ha megjelenik az akkumulátor lemerülésére vonatkozó figyelmeztetés, akkor a körülményektől függ, hogy mit érdemes tennie:

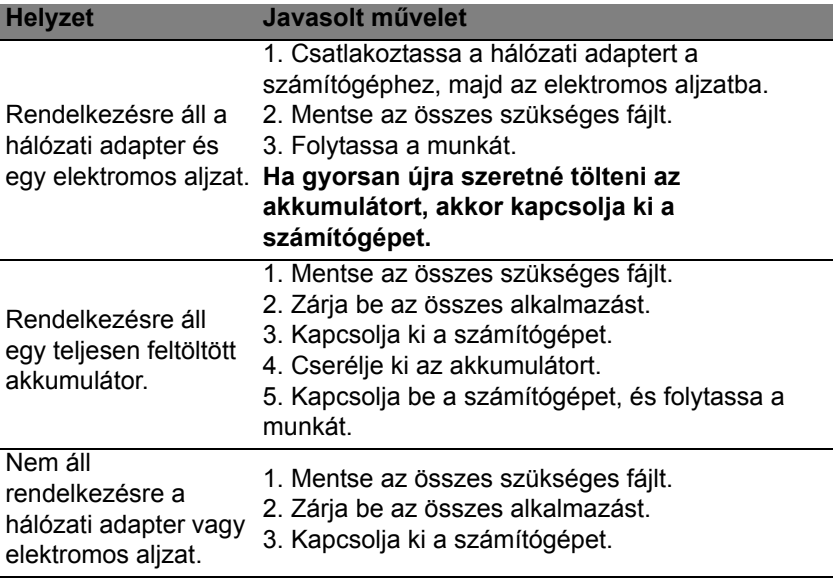

#### Az akkumulátor behelyezése és eltávolítása

**Fontos: Az akkumulátornak a számítógépből való eltávolítása előtt csatlakoztassa a hálózati adaptert, amennyiben tovább szeretné használni a számítógépet. Egyébként előbb kapcsolja ki a számítógépet.**

Az akkumulátor behelyezése:

- 1. Igazítsa az akkumulátort az akkumulátorfoglalathoz. Ügyeljen arra, hogy az érintkezők előre nézzenek, az akkumulátor felső oldala pedig felfelé.
- 2. Csúsztassa be az akkumulátort a foglalatba, majd finoman nyomja be, amíg a helyére nem rögzül.

Az akkumulátor eltávolítása:

- 1. Az akkumulátor kioldógombját elcsúsztatva oldja ki az akkumulátort.
- 2. Húzza ki az akkumulátort a foglalatból.

# Utazás Számítógépével

Ebben a részben tanácsokat, ötleteket talál azzal kapcsolatban, hogy mire kell ügyelnie a számítógép szállítása vagy utazás közben.

### Lekapcsolás az asztali munkahelyről

Ha le szeretné választani a számítógépről a külső tartozékokat, kövesse az alábbi lépéseket:

- 1. Mentse el a megnyitott fájlokat.
- 2. Távolítsa el a lemezeket az optikai megható(k)ból.
- 3. Állítsa le a számítógépet.
- 4. Hajtsa le a kijelzőt.
- 5. Húzza ki a hálózati adaptert.
- 6. Húzza ki a billentyűzet, a mutatóeszköz, a nyomtató, a külső monitor vagy az egyéb külső eszköz csatlakozóját.
- 7. Nyissa ki a Kensington zárat, ha ilyennel rögzíti a számítógépet.

## Mozgatás

Ha csak rövid távolságra viszi a számítógépet, például az íróasztalától a tárgyalóba.

### A számítógép előkészítése

A számítógép áthelyezése előtt hajtsa le és reteszelje a kijelzőt, ezzel a számítógép alvó üzemmódba lép. Így az épületen belül akárhova magával viheti a számítógépet. Ha fel szeretné ébreszteni alvó módból a számítógépet, nyissa fel a kijelzőt, majd röviden nyomja meg a bekapcsoló gombot.

Ha egy ügyfél irodájába, vagy egy másik épületbe viszi a számítógépet, érdemes kikapcsolnia:

Nyomja meg a *Windows billentyű* + <**C**>, kattintson a **Beállítások** > **Áramellátás** gombra, majd a **Leállítás** gombra.

vagy

A számítógépet alvó üzemmódba helyezheti az <**Fn**> + <**F4**> billentyűkombináció megnyomásával. Zárja le a kijelzőt.

Ha újra használni szeretné a számítógépet, hajtsa fel a kijelzőt, majd röviden nyomja meg a bekapcsoló gombot.
*Megjegyzés: Egy bizonyos alvó módban eltöltött idő után számítógépe hibernálás, vagy mélyalvás módra válthat.*

#### Mit vigyen magával a megbeszélésekre

Ha a megbeszélés viszonylag rövid (két óránál rövidebb), akkor valószínűleg elég csak a számítógépet vinnie. Ha hosszabb megbeszélésre számít, vagy a számítógép akkumulátora nincs teljesen feltöltve, akkor érdemes a hálózati adaptert is magával vinnie, majd a tárgyalóteremben csatlakoztatnia a géphez.

Ha a tárgyalóteremben nincs fali dugaszolóaljzat, az akkumulátor terhelését csökkentheti, ha alvó üzemmódba helyezi a számítógépet. Nyomja meg az <**Fn**> + <**F4**> billentyűkombinációt, vagy hajtsa le a kijelzőt, amikor éppen nem használja aktívan a számítógépet.

### A számítógép hazaszállítása

*Ha hazaszállítja a számítógépet az irodából, illetve otthonról viszi vissza az irodába.*

### A számítógép előkészítése

Miután leválasztotta a számítógépet az asztali munkahelyéről, az alábbi lépéseket követve készítse elő a gépet a hazaszállításra:

- Ellenőrizze, hogy minden adathordozót és CD-lemezt kivett-e a meghajtó(k)ból. Ennek elmulasztása a meghajtó olvasófejének sérüléséhez vezethet.
- Csomagolja a számítógépet olyan táskába, amelyben nem tud csúszkálni, illetve ki van párnázva, így elejtés esetén is megfelelő védelmet kap.

**Vigyázat: A számítógép fedele mellé ne csomagoljon semmit. A fedélre nehezedő nyomás megrongálhatja a kijelzőt.**

#### Mit vigyen magával

Hacsak nem rendelkezik otthon is egy-egy példánnyal az alábbiakból, akkor vigye őket magával:

- Hálózati adapter és kábel.
- A kinyomtatott telepítési poszter.

#### További óvintézkedések

A számítógép védelme érdekében a munkahelye és otthona közötti utazás során vegye figyelembe az alábbi tanácsokat:

- Tartsa magánál a számítógépet, így minimálisra csökkentheti a hőmérsékletváltozások hatását.
- Ha hosszabb időre meg kell állnia, és nem viheti magával a számítógépet, akkor hagyja a gépkocsi csomagtartójában, így elkerülheti a túlzott felmelegedés veszélyét.
- A hőmérséklet és relatív páratartalom változásai páralecsapódást okozhatnak a gépen. Hagyjon megfelelő időt arra, hogy a számítógép felvegye a szobahőmérsékletet, és bekapcsolás előtt ellenőrizze a kijelzőt, hogy nincs-e rajta páralecsapódás. Ha a hőmérsékletváltozás több mint 10°C (18°F), akkor gondoskodjon arról, hogy a számítógép lassan vegye fel a szobahőmérsékletet. Ha lehetséges, hagyja a számítógépet 30 percre olyan helyen, ahol a hőmérséklet a külső és a szobahőmérséklet között van.

### Otthoni iroda felállítása

Amennyiben gyakran dolgozik otthon a számítógépén, érdemes egy második hálózati adaptert beszereznie otthoni használatra. Egy második adapterrel így nem kell többlet terhet szállítania haza és vissza.

Ha a számítógépet hosszabb ideig kívánja otthon használni, érdemes külső billentyűzettel, monitorral és egérrel bővítenie.

### Utazás a számítógéppel

*Ha hosszabb útra indul, például a munkahelyéről egy ügyfél munkahelyére, vagy a környéken tesz rövidebb utazást.*

### A számítógép előkészítése

Úgy készítse elő a számítógépet, mintha hazavinné. Ellenőrizze, hogy az akkumulátor a számítógépben fel van-e töltve. A repülőtéri biztonsági intézkedések miatt lehetséges, hogy be kell kapcsolnia a számítógépet, mielőtt a beszállózónába vinné.

#### Mit vigyen magával

A következőket vigye magával:

• Hálózati adapter.

- Teljesen feltöltött tartalék akkumulátor(ok)
- További nyomtatók illesztőprogramjainak fájljai, ha másik nyomtató használatát tervezi.

#### További óvintézkedések

A számítógép hazaszállítására érvényes útmutatáson túl a készülék védelme érdekében fogadja meg a következő utazással kapcsolatos tanácsokat is:

- A számítógépet mindig személyi poggyászként vigye magával.
- Ha lehetséges, a számítógépet a biztonságiakkal ellenőriztesse. A repülőtéri röntgenberendezések biztonságosak, de ne vigye át a számítógépet fémdetektoron.

### Nemzetközi utazás a számítógéppel

*Ha másik országba utazik.*

### A számítógép előkészítése

Ugyanúgy készítse elő a számítógépet, mint általában az utazáshoz.

### Mit vigyen magával

A következőket vigye magával:

- Hálózati adapter.
- Olyan hálózati kábel, amely használható abban az országban, ahova utazik.
- Teljesen feltöltött tartalék akkumulátor(ok)
- További nyomtatók illesztőprogramjainak fájljai, ha másik nyomtató használatát tervezi.
- A vásárlást igazoló dokumentum, arra az esetre, ha meg kellene mutatnia a vámhatóság tisztviselőjének.
- Az Utazók Nemzetközi Garancia-útlevele (International Travelers Warranty passport).

#### További óvintézkedések

Ugyanazokat az óvintézkedéseket kell betartani, mint a számítógéppel való utazásnál.

Mindezeken túl nemzetközi utazásnál a következő tanácsokat is vegye figyelembe:

- Amikor másik országba utazik, ellenőrizze, hogy a helyi hálózati feszültség és a hálózati adapter kábelének specifikációi megegyezők-e. Ha nem, szerezzen be egy olyan hálózati adaptert, amelyik használható a helyi hálózati feszültségen. A számítógép áramellátásához ne használjon a háztartási gépekhez árult átalakító készleteket.
- Ha használja a modemet, ellenőrizze, hogy a modem és a csatlakozó kompatibilis-e annak az országnak a távközlési rendszerével, amelybe utazik.

#### 45

### Bővítés kiegészítőkkel

Számítógépe teljes körű mobil számítástechnikai megoldást nyújt Önnek.

### Csatlakozási lehetőségek

A portok lehetővé teszik, hogy ugyanolyan perifériákat csatlakoztasson a számítógéphez, mint egy asztali PC-hez. A különféle külső eszközöknek a számítógépre való csatlakoztatásával kapcsolatban az alábbi részben talál útmutatást.

## Csatlakozás egy hálózathoz

### Beépített hálózati csatoló

A beépített hálózati csatoló segítségével Ethernet alapú hálózatra csatlakoztathatja a számítógépet.

A hálózati kapcsolat létrehozásához csatlakoztasson egy Ethernet kábelt a számítógép bal oldalán lévő hálózati csatlakozóaljzat és a hálózati aljzat vagy a hub csatlakozója közé.

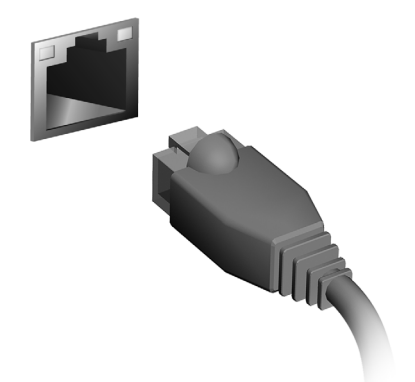

### Vezeték nélküli hálózatok

### Kapcsolódás az Internethez

A számítógép vezeték nélküli csatlakozási funkciója alapértelmezésben be van kapcsolva.

A beállítás közben a Windows észleli és megjeleníti az elérhető hálózatok listáját. Válassza ki a kívánt hálózatot, és szükség esetén adja meg a jelszót.

Egyéb esetekben nyissa meg az Internet Explorer-t és kövesse az útmutatásokat.

Kérjük, tájékozódjon Internetszolgáltatójától, vagy router dokumentációjából.

### Vezeték nélküli hálózatok

A vezeték nélküli LAN vagy WLAN vezeték nélküli helyi hálózatot jelent, amely két vagy több számítógépet kapcsol össze kábelek nélkül. A WiFi hálózat felállítása egyszerű és lehetővé teszi állományok, perifériális eszközök és az Internet-csatlakozás megosztását.

#### *Melyek a vezeték nélküli hálózat előnyei?*

#### *Mobilitás*

A vezeték nélküli LAN lehetővé teszi az ön és helyi hálózata más felhasználói számára is, hogy megosszák a hálózatra csatlakoztatott eszközöket (pl nyomtatót vagy lapolvasót) és az azokon tárolt fájlokat.

Ezenfelül internetkapcsolatát is megoszthatja otthonában egy másik számítógéppel.

#### *Gyors és egyszerű telepítés*

A vezeték nélküli LAN rendszerek telepítése gyors és egyszerű, és nem kell kábeleket vezetni a falakon és padlón (vagy éppen azokon keresztül).

#### Egy vezeték nélküli LAN részei

Ahhoz, hogy otthonában egy vezeték nélküli hálózatot építsen ki, a következőkre lesz szüksége:

#### *Hozzáférési pont (útválasztó)*

A hozzáférési pontok (útvonalválasztók) kétirányú adóvevők, amelyek az adatokat a közvetlen környezetükbe továbbítják. A hozzáférési pontok a közvetítő szerepét töltik be a vezetékes és a vezeték nélküli hálózatok között. A legtöbb útválasztó beépített DSL modemmel rendelkezik, ami lehetővé teszi, hogy nagy sebességű DSL kapcsolaton csatlakozzon a világhálóra. Általában a választott ISP (Internet Service Provider – internetszolgáltató) az előfizetett szolgáltatásokhoz egy modemet/ útválasztót is mellékel. A telepítés részletes lépéseihez olvassa el figyelmesen a hozzáférési pont/útválasztó útmutatóját.

### **ExpressCard**

Az ExpressCards számos bővítményt támogat, így a flash memóriakártya adaptereket, TV-tunereket, a Bluetooth-kapcsolatot és az IEEE 1394b adaptereket. Az ExpressCards támogatja az USB 2.0 és PCI Express alkalmazásokat.

**Fontos: kétféle típus létezik, az ExpressCard/54 és az ExpressCard/34 (54 mm és 34 mm), mindkettő különböző funkciókkal. Nem minden ExpressCard bővítőhely támogatja mindkét típust. Kérjük, olvassa el kártyája kézikönyvét, ha további részleteket szeretne megtudni a kártya telepítéséről, használatáról és funkcióiról.**

#### ExpressCard behelyezése

Helyezze a kártyát a nyílásba, és óvatosan nyomja befelé, amíg a helyére nem kattan.

#### ExpressCard kiadása

ExpressCard kiadása előtt:

- 1. Lépjen ki a kártyát használó alkalmazásból.
- 2. A bal oldali egérgombbal kattintson a tálcán található hardver eltávolítása ikonra, majd állítsa le a kártyát.
- 3. Nyomja óvatosan befelé a kártyát a nyílásba, majd engedje el, aminek hatására a kártya kiugrik. Ezt követően húzza ki a kártyát a nyílásból.

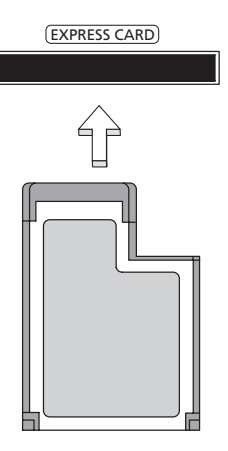

### **Thunderbolt**

A Thunderbolt egy nagy sebességű kapcsolat, amely adattároló, valamint külső megjelenítő eszközöket támogat. Kompatibilis a DisplayPort szabvánnyal.

*Megjegyzés: Akár hat Thunderbolt eszköz és egy DisplayPort megjelenítő is csatlakoztatható egymás után, de a DisplayPort megjelenítő kell legyen az utolsó eszköz a láncban, és nem előzheti meg Thunderbolt megjelenítő.*

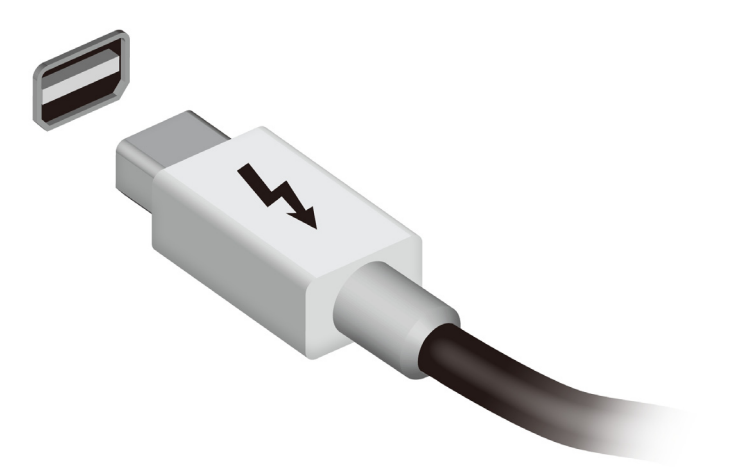

A számítógép IEEE 1394 portja lehetővé teszi, hogy az IEEE 1394 szabvánnyal kompatibilis eszközhöz csatlakozzon, pl. videokamerához vagy digitális fényképezőgéphez. A részletekért olvassa el videokamerája vagy digitális fényképezőgépe dokumentációját.

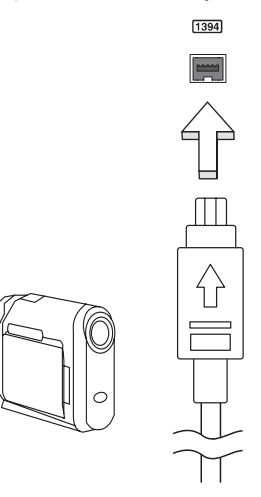

### HDMI

A HDMI (nagy felbontású multimédiás interfész) az iparág által széles körben támogatott, teljes mértékben digitális, hang- és videoátvitelre egyaránt alkalmas csatolófelület. A HDMI – egyetlen kábellel – bármely kompatibilis hang-/videoforrás, például set-top box, DVD-lejátszó vagy A/ V-vevő és digitális hang- és/vagy videovevő készülék, például digitális televízió (DTV) összekötésére alkalmas.

A HDMI porttal felsőbb kategóriájú hang- és videokészülékekhez csatlakoztatható a számítógép. Mivel a csatlakoztatáshoz egyetlen kábel is elegendo, a kapcsolat gyorsan és zavaró kábelrengeteg kialakulása nélkül hozható létre.

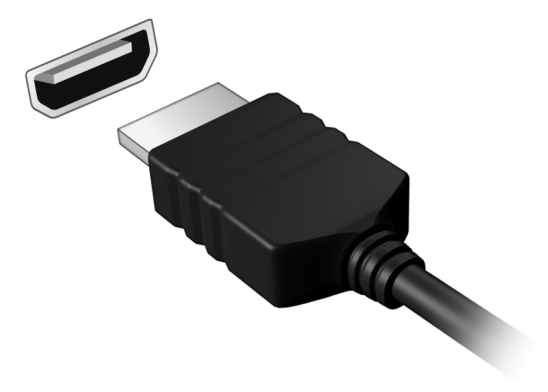

### Universal Serial Bus (USB)

Az USB port egy nagy sebességű soros busz, segítségével rendszererőforrások lekötése nélkül csatlakoztathat USB perifériákat.

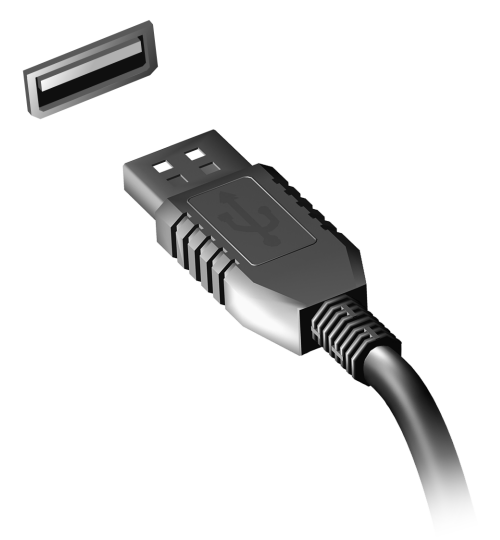

### DVD filmek lejátszása

Ha DVD-meghajtó modul van beszerelve az optikai meghajtó helyére, akkor DVD filmeket is le tud játszani a számítógépen.

- 1. Helyezzen be egy DVD-t.
- 2. A DVD film lejátszása néhány másodperc múlva automatikusan elkezdődik.

**Fontos! Amikor először indítja el a DVD-lejátszót, a program kéri a régiókód megadását. A DVD-k 6 régióban érhetőek el.** 

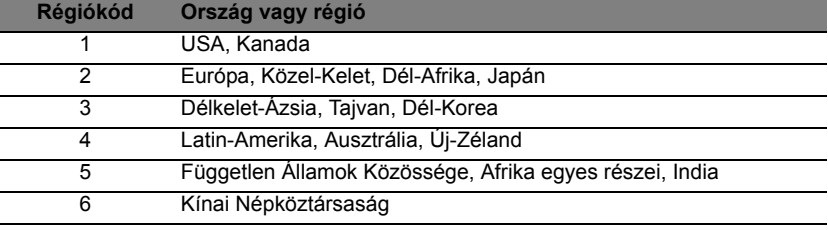

**Megjegyzés:** A régiókód megváltoztatásához helyezzen be a DVDmeghajtóba egy másik régióba tartozó DVD filmet.

**Ha egyszer a DVD-meghajtón beállítottak egy régiókódot, csak annak a régiónak a DVD-it fogja lejátszani. A régiókódot legfeljebb ötször lehet beállítani (beleértve a legelső alkalmat is), ezután az utolsónak beállított régiókód állandósul.** 

**A merevlemez visszaállítása nem állítja vissza a régiókódok beállításának számát.** 

## Memória bővítés

Ha memóriát szeretne szerelni a gépbe, kövesse az alábbi lépéseket:

- 1. Kapcsolja ki a számítógépet, húzza ki a hálózati adaptert (ha be volt dugva), majd vegye ki az akkumulátort. Ezután fordítsa meg a számítógépet, úgy, hogy hozzáférjen az aljához.
- 2. Távolítsa el a csavart a memóriarekesz fedeléből, majd emelje fel és távolítsa el a memória fedelét.
- 3. Átlósan helyezze be a modult a foglalatba **(a)**, majd óvatosan nyomja le, amíg a helyére nem pattan **(b)**.

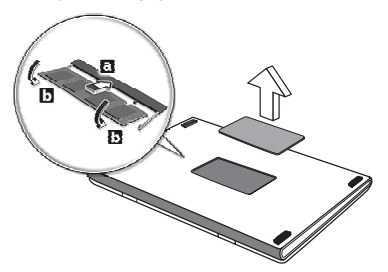

- 4. Helyezze vissza a memóriarekesz fedelét, majd rögzítse a csavarral.
- 5. Tegye vissza az akkumulátort, majd csatlakoztassa a hálózati adaptert.
- 6. Kapcsolja be a számítógépet.

A számítógép automatikusan érzékeli és újrakonfigurálja a teljes memória méretét.

### BIOS segédprogram

A BIOS segédprogram olyan hardverkonfiguráló program, amelyet a számítógép Basic Input/Output System (alapszintű be- és kiviteli rendszer, BIOS) rendszerébe építettek be.

A számítógép már megfelelően konfigurálva és optimalizálva van, ezért ezt a segédprogramot nem kell futtatnia. Ha azonban konfigurációs problémák lépnek fel, szükség lehet a használatára.

A BIOS segédprogram elindításához nyomja meg az <**F2**> billentyűt a bekapcsolási önteszt alatt, amíg a számítógép logója látható a képernyőn.

### Rendszerindítási sorrend

A BIOS segédprogramban a rendszerindítás sorrendjének beállításához lépjen be a BIOS segédprogramba, majd a képernyő felső részén megjelenő elemek közül válassza a **Boot** pontot.

### Jelszavak megadása

A rendszerindítási jelszó megadásához lépjen be a BIOS segédprogramba, majd a képernyő felső részén megjelenő elemek közül válassza a **Security** pontot. Keresse meg a **Password on boot:** elemet, majd az <**F5**> és az <**F6**> billentyűvel engedélyezze a funkciót.

#### 57

### Gyakran ismétlődő kérdések

Az alábbiakban összefoglaltunk néhány a számítógép használata közben gyakran előforduló problémát. A problémák leírásához egyszerű válaszokat, megoldásokat is mellékeltünk.

Megpróbáltam bekapcsolni a gépet, de nem indul el, illetve nem tölti be az operációs rendszert

Tekintsen az üzemállapot jelzőfényre:

- Ha nem világít, a számítógép nem kap tápellátást. Ellenőrizze a következőket:
	- Ha a számítógép akkumulátorról üzemel, akkor lehetséges, hogy az akkumulátor lemerült, és nem képes energiával ellátni a készüléket. Csatlakoztassa a hálózati adaptert, és töltse fel az akkumulátort.
	- Ellenőrizze, hogy a hálózati adapter megfelelően csatlakozik-e a számítógéphez és a fali dugaszolóaljzatba.
- Ha a jelzőfény világít, ellenőrizze a következőket:
	- Van lemez az optikai meghajtóban? Távolítsa el, majd nyomja meg a <**Ctrl**> + <**Alt**> + <**Del**> billentyűket a rendszer újraindításához.
	- Csatlakoztatott USB tároló eszközt (USB meghajtót vagy okostelefont) a számítógépéhez? Távolítsa el, válassza le, majd nyomja meg a <**Ctrl**> + <**Alt**> + <**Del**> billentyűket a rendszer újraindításához.

Semmi nem jelenik meg a kijelzőn

A számítógép teljesítményszabályozó rendszere az energiatakarékosság érdekében automatikusan kikapcsolta a kijelzőt. A kijelzőt bármelyik billentyű lenyomásával visszakapcsolhatja.

Ha a billentyűk lenyomásával nem lehet visszakapcsolni a kijelzőt, annak a következő okai lehetnek:

- A fényerő nagyon alacsonyra van állítva. Az  $\langle$ Fn> +  $\langle \rangle$ > billentyűkombinációt lenyomva növelje a fényerőt.
- A megjelenítési mód külső monitorra van állítva. A kijelző átkapcsolásának gyorsbillentyűjét <**Fn**> + <**F5**> lenyomva állítsa vissza kiválasztott megjelenítő eszköznek a számítógép kijelzőjét.
- Ha az alvás állapotjelző lámpa világít, akkor a számítógép alvás üzemmódban van. Ha fel akarja ébreszteni a számítógépet, röviden nyomja meg a bekapcsoló gombot.

Nem szól a számítógép hangszórója Ellenőrizze a következőket:

- Lehetséges, hogy el van némítva a hangszóró. Tekintsen a Windows tálcán található hangerőszabályzás ikonra. Ha át van húzva, kattintson az ikonra, majd törölje a jelet az **Elnémítás** jelölőnégyzetből.
- Lehet, hogy a hangerő túl alacsony. Tekintsen a Windows tálcán található hangerőszabályzás ikonra. illetve a hangerőt a hangerőszabályzó gombokkal is állíthatja.
- Ha a számítógép előoldali panelén található vonali kimenet porthoz fülhallgató, fejhallgató vagy külső hangszóró van csatlakoztatva, akkor a beépített hangszórók automatikusan kikapcsolnak.

#### A számítógép bekapcsolása nélkül szeretném kinyitni az optikai meghajtó tálcáját

Az optikai meghajtón van egy mechanikus kiadófurat. A fiók kinyitásához egyszerűen illessze a furatba egy toll hegyét vagy egy iratkapcsot, majd finoman nyomja be.

#### A billentyűzet nem reagál

Csatlakoztasson egy külső billentyűzetet a számítógép hátlapján vagy elején található USB porthoz. Ha a külső billentyűzet működik, akkor lépjen kapcsolatba a kereskedővel vagy egy hivatalos szervizközponttal, mert lehetséges, hogy a beépített billentyűzet kábele meglazult.

#### A nyomtató nem működik

Ellenőrizze a következőket:

- Ellenőrizze, hogy a nyomtató csatlakoztatva van-e egy fali dugaszolóaljzatba, valamint be van-e kapcsolva.
- Ellenőrizze, hogy a nyomtató kábele megfelelően csatlakoztatva van-e egy USB porthoz, illetve a nyomtató megfelelő portjához.

#### 59

### <span id="page-1278-0"></span>Szervizszolgáltatás kérése

Utazók Nemzetközi Garanciája (International Travelers Warranty; ITW)

A számítógépre érvényes az Utazók Nemzetközi Garanciája (International Travelers Warranty; ITW), amely utazás közben biztonságot és nyugalmat nyújt Önnek. A szervizközpontok világméretű hálózata készséggel áll rendelkezésére.

A számítógéphez mellékelve van egy ITW útlevél. Ez az útlevél mindent tartalmaz, amit az ITW programról tudnia kell. A füzetben megtalálható a rendelkezésére álló hivatalos szervizközpontok listája. Kérjük, gondosan tanulmányozza át az útlevelet.

Legyen mindig kéznél az ITW útlevele, különösen utazás közben, ellenkező esetben nem részesülhet a támogatási központok által nyújtott szolgáltatások előnyeiből. A vásárlást igazoló dokumentumokat helyezze az ITW útlevél borítólapjának belső oldalán kialakított tasakba.

Ha abban az országban, ahova utazott, nincs az Acer által felhatalmazott szerviz, akkor a világ bármely pontján lévő irodánkkal kapcsolatba léphet. Kérjük, látogassa a **www.acer.com** honlapot.

#### Mielőtt telefonálna

Ha telefonos segítségkérés céljából felhívja az Acer, kérjük, készítse elő a következő információkat, illetve a hívás során legyen a számítógépe mellett. Az Ön segítségével csökkenthetjük a híváshoz szükséges időt, és hatékonyabban tudjuk megoldani problémáit. Ha a számítógép hibaüzenetet jelenít meg vagy sípol, jegyezze fel a képernyőn megjelenteket (vagy a hangjelzések számát és sorrendjét).

A következő információkat kérjük Öntől:

Név: Cím: Telefonszám: Gép típusa és modellszám: Sorozatszám: A vásárlás időpontja:

### Hibaelhárítás

Ebben a fejezetben a gyakrabban előforduló rendszerhibák elhárításához nyújtunk segítséget.

Ha problémába ütközik, először tanulmányozza át az alábbi részeket, és csak ezt követően forduljon szakemberhez. A súlyosabb hibák elhárításához szükség lehet a számítógép felnyitására. Ne kísérelje meg a számítógép felnyitását, inkább lépjen kapcsolatba a kereskedővel vagy kérjen segítséget valamelyik hivatalos szervizközponttól.

#### Hibaelhárítási tanácsok

Ez a számítógép a felmerült problémák megoldását hibaüzenetek képernyőn történő megjelenítésével segíti.

Ha a rendszer hibaüzenetet ír ki, vagy hibára utaló jelek fordulnak elő, tanulmányozza át a lejjebb található, "Hibaüzenetek" című részt. Ha a probléma nem oldható meg, lépjen kapcsolatba a kereskedővel. Lásd **["Szervizszolgáltatás kérése" 59. oldal](#page-1278-0)**.

#### Hibaüzenetek

Ha a rendszer hibaüzenetet ír ki, jegyezze fel, majd tegye meg a megfelelő javító lépéseket. Az alábbi táblázat – betűrendben – a hibaüzeneteket és a javasolt intézkedéseket tartalmazza.

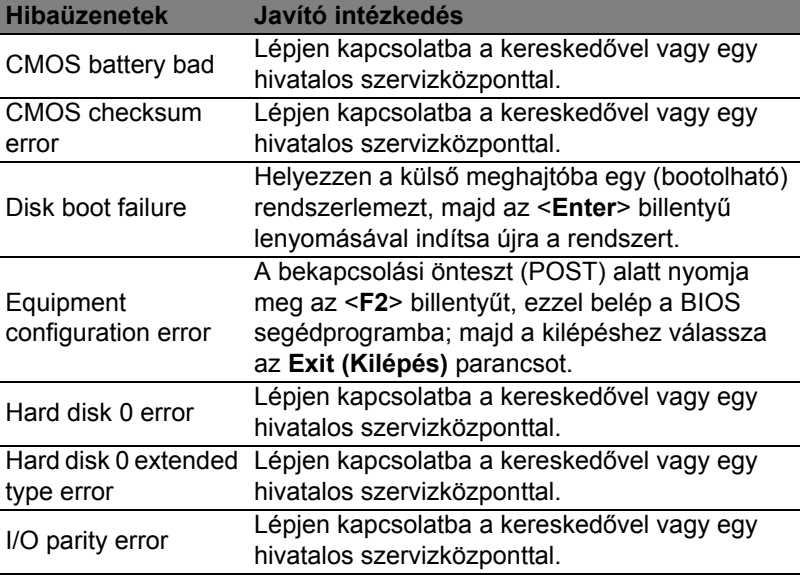

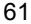

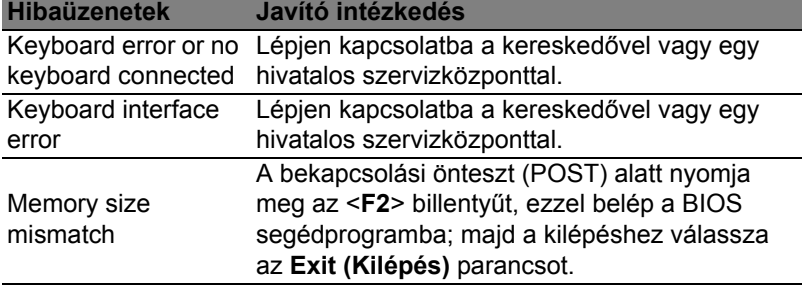

Ha a javító intézkedések megtétele ellenére sem szűnik meg a probléma, kérjük, lépjen kapcsolatba a kereskedővel vagy valamelyik hivatalos szervizközponttal.

### Tippek és tanácsok a Windows 8 használatához

Tudjuk, hogy az új fajta operációs rendszer megismerése időt vesz igénybe, így létrehoztunk néhány információs mutatót, melyek segítenek az elindulásban.

#### Három új elem van, melyet ajánlott észben tartania: *1. Start*

A Start gomb már nem érhető el; az alkalmazások elindítását a Start képernyőn végezheti el.

#### **2. Mozaikok**

Az Live tiles hasonlóak az alkalmazások miniatűrjeihez.

#### **3. Charms**

A Charms lehetővé teszik, hogy olyan hasznos funkciókat hajtson végre, mint a tartalom megosztása, a számítógép leállítása vagy a beállítások megváltoztatása.

#### Hogyan érem el a charms?

A charms való hozzáféréshez vigye a kurzort a jobboldali felső vagy alsó sarkába a képernyőnek, vagy nyomja meg a *Windows billentyű* + <**C**> kombinációt.

#### Hogyan jutok a *Start* pontba?

Nyomja meg a *Windows billentyűt* a billentyűzeten; nyomja meg a *Windows billentyűt* + <**C**> kombinációt, majd kattintson a **Start**gombra; vagy vigye a kurzort a képernyő bal alsó sarkába, és kattintson a **Start** gombra.

#### Hogyan válthatok az alkalmazások között?

Vigye a kurzort a képernyő bal sarkába a futó alkalmazások miniatűrjeinek megtekintéséhez.

Megnyomhatja a *Windows billentyű* + <**Tab**> kombinációt az aktuális programok/alkalmazások megnyitásához és a görgetéshez.

#### Hogyan kapcsolhatom ki a számítógépem?

Nyomja meg a *Windows billentyű* + <**C**> kombinációt, kattintson a **Beállítások** > **Bekapcsolás** lehetőségre, és kiválasztja a végrehajtani kívánt lépést. Másik lehetőség, ha az *Asztalon*, a **Acer Power Button (Acer bekapcsoló gomb)** segítségével kiválasztja a végrehajtani kívánt lépést.

## Miért van új interfész?

A Windows 8 számára készített új interfészt úgy alakították ki, hogy érintéssel könnyen vezérelhető legyen. A Windows Store alkalmazások automatikusan használják az egész képernyőt, és nem szükséges ezeket bezárni a hagyományos módon. A Windows Store alkalmazások a Start menüben jelennek meg élő mozaikok formájában.

#### Mi az a "Live tiles"?

Az Live tiles hasonlítanak az alkalmazások miniatűrjeihez, amelyek az internethez való csatlakozáskor új tartalommal frissülnek. Így például anélkül tekintheti meg az időjárás vagy a tőzsdei hírek frissítését, hogy meg kellene nyitnia az alkalmazást.

#### Hogyan oldhatom fel a számítógépem?

A számítógép feloldásához húzza felfelé az ujját a lezárási képernyőn, és érintse meg az egyik felhasználói fiók ikonját. Ha a fiókhoz jelszó került beállításra, a folytatás előtt meg kell adnia a jelszavát.

#### Hogyan szabhatom testre a számítógépem?

Személyre szabhatja a *Start menüt* különböző háttérkép kiválasztásával vagy a mozaikok Önnek megfelelő elrendezésével.

A háttér megváltoztatásához nyomja meg a *Windows billenytű* + <**C**> kombinációt, majd kattintson a **Beállítások** > **PC beállítások módosítása** > **Testreszabás** lehetőséget. Kattintson a **Start képernyőre** az oldal tetején, és válassza ki a színt és a képet.

#### Hogyan mozgathatom a mozaikokat?

Kiválaszthatja a mozaikot, ha rákattint, majd áthúzza a *Start menübe*, a kívánt helyre. A további mozaikok úgy fognak elhelyezkedni, hogy illeszkedjenek az új helyen lévő mozaikhoz.

Lehet a mozaikok méretét növelni vagy csökkenteni? Jobb kattintás a mozaikra, majd válassza a **Smaller (kisebb)** vagy **Larger (nagyobb)** lehetőséget a képernyő alsó részén megjelenő menüben.

#### Hogyan szabhatom személyre a zárolási képernyőt?

Számos képpel szabhatja személyre a lezárási képernyőt, vagy a személyes igényeinek megfelelően megjelenítheti a gyors állapotjelentést.

A háttér megváltoztatásához nyomja meg a *Windows billenytű* + <**C**> kombinációt, majd kattintson a **Settings (Beállítások)** > **Change PC settings (PC beállítások módosítása)** > **Personalize (Testreszabás) lehetőséget**. Kattintson a **Zárolási képernyő** lehetőségre az oldal tetején, majd válassza ki azt a képet és alkalmazást, amelyet a zárolási képernyőn szeretne látni.

#### Hogyan zárhatom be az alkalmazásokat?

Vigye a kurzort a képernyő tetejére, kattintson rá és húzza az ablakot lefelé az alkalmazás bezárásához.

Bezárhatja az alkalmazást a miniatűrön, a képernyő bal szélén, a miniatűrre jobb gombbal kattintva, majd a **Close (Bezár)** lehetőséget kiválasztva.

#### Módosíthatom a képernyő felbontását?

A *Start menüből*, kezdje beírni, hogy "Control Panel" ("Vezérlőpult") a *Search (keresés)* megnyitásához és a találatok megjelenítéséhez; kattintson a **Control Panel (Vezérlőpult)** > **Adjust screen resolution (Képernyőfelbontás beállítása)** lehetőségre.

#### Úgy szeretném használni a Windows-t, amihez korábban hozzászoktam / kérem vissza az asztalomat!

A *Start menüben* kattintson a **Desktop (Asztal)** mozaikra a hagyományos asztalnézethez. A gyakran használt alkalmazásokat a tálcára helyezheti a könnyebb megnyitás érdekében.

Ha olyan alkalmazásra kattint, amely nem Windows Store alkalmazás, a Windows automatikusan megnyitja az alkalmazást a *Desktop (Asztal)* használatával.

#### Hol találhatók az alkalmazások?

A *Start menüben*, egyszerűen kezdje el beírni annak az alkalmazásnak a nevét, amelyet keres, majd a *Search (Keresés)* automatikusan megjeleníti a találatokat.

Az alkalmazások teljes listájának megtekintéséhez nyomja meg a space billentyű *Menü billentyű* kombinációt, majd kattintson a **All apps (Minden alkalmazás)** lehetőségre.

Hogyan tehetek láthatóvá egy alkalmazást a Start menüben?

Ha az *All apps (Minden alkalmazás) menüben* szeretné, ha valamelyik alkalmazás a *Start menübe kerüljön*, akkor jobb gombbal jelölje ki az alkalmazást. Válassza a **Pin to Start (Kitűzés a Start pontba)** lehetőséget a képernyő alján megjelenő menüből.

Hogyan távolíthatok el mozaikot a Start pontból? Érintse meg az **Unpin from Start (Eltávolítás a Start pontból)** lehetőséget a képernyő alján megjelenő menüből.

Hogyan tehetek láthatóvá egy alkalmazást az asztal tálcáján? Ha az *All apps (Minden alkalmazás) menüben* szeretné, ha valamelyik alkalmazás az *Asztal menübe kerüljön*, akkor jobb gombbal jelölje ki az alkalmazást. Válassza a **Pin to Start (Rögzítés Start menübe)** lehetőséget a képernyő alján megjelenő menüből.

Hogyan telepíthetem az alkalmazásokat?

A Windows Store alkalmazásokat letöltheti a *Store*menüből. Szüksége lesz egy Microsoft azonosítóra, hogy alkalmazásokat vásárolhasson és tölthessen le a *Store*menüből.

Nem találom az alkalmazásokat a Notepadben és a Paintben. Hol vannak ezek?

A *Start menüben* egyszerűen kezdje el gépelni a megnyitni kívánt alkalmazás nevét, a *Search (Keresés)* gombbal pedig megjelenítheti a találatokat. Másik lehetőségként nyissa ki az *All apps (Minden* alkalmazás) menüt, majd görgesse le a "Windows Accessories" ("Windows kellékek") menüig az örökölt programok listájának megtekintéséhez.

#### Mi az a Microsoft azonosító (fiók)?

A Microsoft fiók egy olyan e-mail cím és jelszó, melyet a Windows-ba való bejelentkezéskor használ. Bármilyen e-mail címet használhat, de a legjobb, ha olyan címet használ, melyet már korábban is alkalmazott az ismerősökkel való kommunikációhoz, és a kedvenc weboldalakra való bejelentkezéshez. Amikor Microsoft fiókjával bejelentkezik számítógépére, összekapcsolja számítógépét azokkal az emberekkel, fájlokkal és eszközökkel, melyek fontosak Önnek.

#### Szükségem van erre?

A Windows 8 használatához nincs szüksége Microsoft azonosítóra, de megkönnyíti életét, mivel számos egyéb készülékkel szinkronizálja az adatait, ha Microsoft azonosító használatával jelentkezik be.

#### Hogyan szerezhetek ilyet?

Ha már telepítette a Windows 8-at, de de még nem a Microsoft fiókon keresztül lépett be, vagy nincs Microsoft fiókja, de szeretne, akkor nyomja meg a *Windows billentyű* + <**C**> kombinációt és kattintson a **Settings (Beállítások)** > **Change PC settings (PC beállítások módosítása)** > **Users (Felhasználók)** > **Switch to a Microsoft account (Váltás Microsoft fiókra)** lehetőséget, majd kövesse a képernyőn megjelenő utasításokat.

#### Hogyan adhatok hozzá kedvencet az Internet Explorerhez?

Az Internet Explorer 10-nek nincsenek hagyományos kedvencei, ehelyett parancsikonokat rögzíthet a *Start menüben*. Miután megnyitotta az oldalt, a képernyő alján lévő menü megnyitásához kattintson a képernyő bármelyik részére jobb gombbal. Kattintson a **Pin to Start (Kitűzés Start menübe)** lehetőséget.

#### Hogyan kereshetek Windows frissítéseket?

Nyomja meg a *Windows billentyű* + <**C**> kombinációt, majd kattintson a **Beállítások** > **PC beállítások módosítása** > **Windows frissítések** lehetőségre. Kattintson a a **Check for updates now (Frissítések ellenőrzése most)** lehetőségre.

#### Hol kaphatok további információt?

További információért látogasson el az alábbi oldalakra:

- Windows 8 oktató anyagok: www.acer.com/windows8-tutorial
- GY.I.K.: www.acer.com/support

## Jogszabályi és biztonsági tudnivalók

#### **FCC NYILATKOZAT**

A készüléket vizsgálatnak vetették alá, amelynek során megállapítást nyert, hogy a készülék teljesíti az FCC szabályzatának 15. pontja szerinti, B osztályú digitális eszközökre vonatkozó határértékeket. Ezeket a határértékeket úgy állapították meg, hogy a lakóépületekben megfelelő védelmet nyújtsanak a káros zavarokkal szemben. A készülék rádiófrekvenciás energiát kelt, használ és sugározhat, és ha nem a használati utasításnak megfelelően helyezték üzembe és használják, akkor megzavarhatja a rádiós távközlést.

Az azonban nem garantálható, hogy egy adott telepítés esetén nem lép fel interferencia. Ha a készülék zavart kelt a rádiós vagy a televíziós vételben, és ezt a készülék be- és kikapcsolásával egyértelműen meg lehet állapítani, akkor a felhasználó a zavarok megszüntetésére a következő lépéseket teheti meg:

- A vevőantennát állítsa más irányba, vagy helyezze át.
- Növelje a távolságot a készülék és a vevő között.
- A készüléket csatlakoztassa más áramkörhöz kapcsolódó fali dugaszolóaljzatba, mint amelyhez a vevő csatlakozik.
- Kérjen segítséget a kereskedőtől vagy egy gyakorlott rádiós/televíziós szakembertől.

#### **Megjegyzés: árnyékolt kábelek**

Az FCC előírásainak betartása érdekében a készüléket más számítástechnikai eszközökhöz kizárólag árnyékolt kábellel szabad csatlakozni.

#### **MEGJEGYZÉS: PERIFÉRIÁK**

A készülékhez kizárólag olyan perifériákat (bemeneti/kimeneti eszközök, terminálok, nyomtatók stb.) szabad csatlakoztatni, amelyek megfelelnek a B osztályú eszközökre előírt határértékeknek. A határértékeknek nem megfelelő perifériák használata esetén zavar léphet fel a rádiós és a televíziós vételben.

#### *Vigyázat: A gyártó által nem engedélyezett változtatások vagy módosítások miatt a felhasználó elveszítheti a Federal Communications Commission (Szövetségi Távközlési Bizottság) által a számítógép működtetésére biztosított jogát.*

#### **MEGJEGYZÉS KANADA SZÁMÁRA**

A B osztályos digitális készülék megfelel a kanadai ICES-003 előírásnak.

#### **Remarque à l'intention des utilisateurs canadiens**

Cet appareil numérique de la classe B est conforme à la norme NMB-003 du Canada.

#### **MEGFELEL AZ OROSZ SZABÁLYOZÓ TANÚSÍTVÁNYOKNAK ÉS ELŐÍRÁSOKNAK**

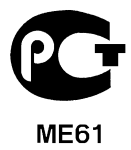

#### **TUDNIVALÓK AZ LCD KIJELZŐ KÉPPONTJAIRÓL**

Az LCD egységet nagypontosságú gyártási eljárásokkal készítik. Ennek ellenére előfordulhat, hogy egyes pixelek (képpontok) nem megfelelően világosodnak ki, illetve fekete vagy piros pontként jelennek meg. Ennek nincs hatása a tárolt képre, és nem jelent meghibásodást.

#### **RÁDIÓKÉSZÜLÉK HATÓSÁGI ENGEDÉLYEZÉSI MEGJEGYZÉS**

*Megjegyzés: Az alábbi hatósági megjegyzés csak a vezeték nélküli LAN és/vagy Bluetooth csatolóval felszerelt modellekre vonatkozik.*

Az engedélyezett szolgáltatásokkal fellépő rádiós interferencia elkerülése érdekében a készüléket beltéri használatra tervezték.

A készülék megfelel mindazon országok vagy régiók rádiófrekvenciás és biztonsági előírásainak, amelyekben a vezeték nélküli csatoló használatát engedélyezték. A konfigurációtól függően a készülék tartalmazhat vezeték nélküli rádiófrekvenciás eszközöket (mint például a vezeték nélküli LAN és/vagy Bluetooth modul). Az alábbi információk az ilyen készülékekre vonatkoznak.

#### **Nyilatkozat az EU szabályoknak való megfelelésről**

Az Acer ezúton kijelenti, hogy jelen számítógép terméksorozat megfelel az 1999/5/EC irányelv alapvető követelményeinek és egyéb vonatkozó rendelkezéseinek.

#### **Vezeték nélküli üzemi csatornák különböző tartományokhoz**

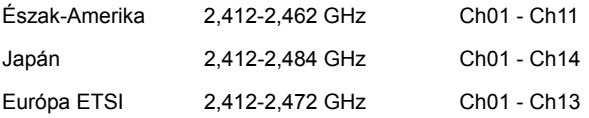

#### **Franciaország: Tiltott vezeték nélküli frekvencia tartományok**

Franciaország egyes területein korlátozott a frekvencia tartományok használata. A maximálisan engedélyezett teljesítmény beltéren:

- 10 mW a teljes 2,4 GHz tartomány esetében (2400 MHz 2483,5 MHz)
- 100 mW a 2446,5 MHz és 2483,5 MHz közötti tartományok esetében

*Megjegyzés: A 10 - 13 csatornák a 2446,6 MHz – 2483,5 MHz frekvencia tartományokban üzemelnek.*

A kültéri használatnak számos lehetősége van: Magántulajdonon, vagy közszereplő személyek magántulajdonán a Védelmi Minisztérium előzetes engedélyezése szükséges, maximum 100 mW teljesítmény mellett a 2446,5 – 2483,5 MHz tartományokban. Köztulajdonon kültéri használata nem engedélyezett.

Az alább felsorolt területeken, a teljes 2,4 GHz tartomány esetében:

- A maximálisan engedélyezett teljesítmény beltéren 100 mW
- A maximálisan engedélyezett teljesítmény kültéren 10 mW

Területek, melyeken a 2400 – 2483,5 MHz frekvencia tartomány engedélyezett EIRP-vel, beltéren kevesebb mint 100 mW, kültéren pedig kevesebb mint 10 mW teljesítménnyel:

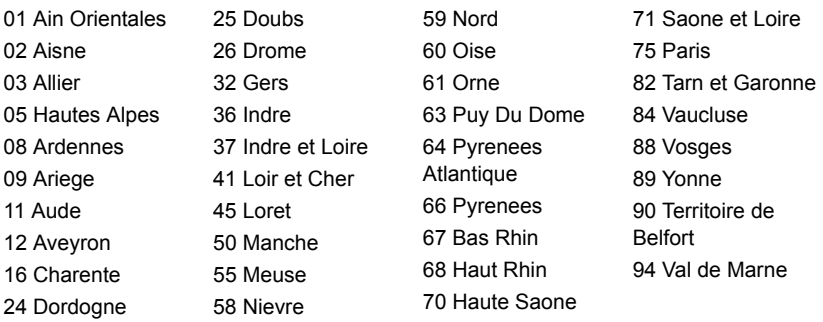

Ez a követelmény idővel változhat, ami lehetővé teheti a későbbiekben, hogy a vezeték nélküli LAN kártyáját több területen használhassa Franciaországban.

Legfrissebb információért kérjük, ellenőrizze az ART honlapját (**www.art-telecom.fr**).

*Megjegyzés: Az Ön WLAN kártyájának teljesítménye kevesebb mint 100 mW, de több mint 10 mW.*

#### **Nemzeti kódok listája**

A készülék a következő országokban használható:

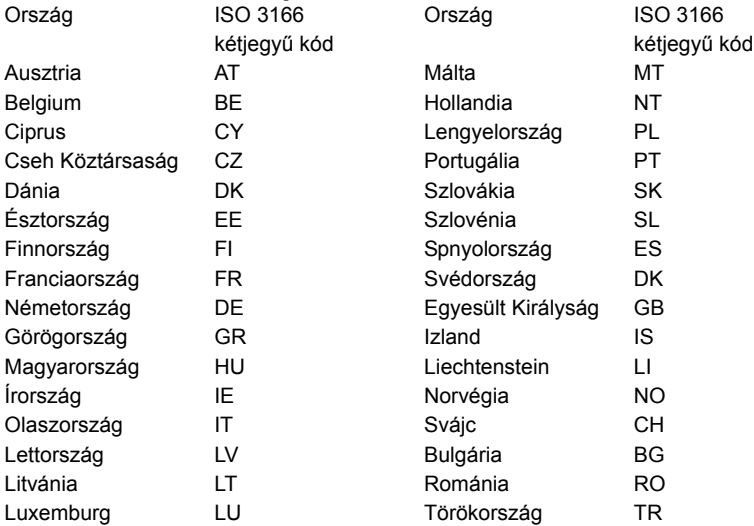

#### **KANADA – ALACSONY TELJESÍTMÉNYŰ, ENGEDÉLYRE NEM KÖTELES RÁDIÓFREKVENCIÁS TÁVKÖZLÉSI ESZKÖZÖK (RSS-210)**

#### **A személyekre ható rádiófrekvenciás mezők (RSS-102)**

A számítógép kis erősítésű, belső antennákat alkalmaz, amelyek nem bocsátanak ki a Health Canada által a lakosság számára megadott határértékeket meghaladó rádiófrekvenciás sugárzást. További információkat a 6. biztonsági szabályzatban, a Health Canada honlapján talál: **www.hc-sc.gc.ca/rpb**.

A készülék megfelel a kanadai RSS210 ipari szabványnak.

Ez a B osztályos készülék megfelel a kanadai ICES-003 előírások 4. kiadásának, illetve az RSS-210előírás 4. (2000 decemberi), illetve 5. (2001 novemberi) kiadásainak.

"Az engedélyezett szolgáltatásokkal fellépő rádiófrekvenciás interferencia megelőzése érdekében a készüléket beltéri használatra tervezték, az ablakoktól távol, a maximális árnyékolás érdekében. A berendezés (vagy az átvitelt biztosító antennájának) kültéri használatát engedélyeztetni kell."

Cet appareil numérique de la classe B est conforme à la norme NMB-003, No. 4, et CNR-210, No 4 (Dec 2000) et No 5 (Nov 2001).

« Pour empêcher que cet appareil cause du brouillage au service faisant l'objet d'une licence, il doit être utilisé a l'intérieur et devrait être placé loin des fenêtres afin de fournir un écran de blindage maximal. Si le matériel (ou son antenne d'émission) est installé à l'extérieur, il doit faire l'objet d'une licence. »

*Vigyázat: Amennyiben IEEE 802.11a vezetéknélküli LAN készüléket használ, az az 5,15 - 5,25 GHz-es frekvenciatartományban működik, ezért csak beltérben használható. A kanadai ipari előírás a készülék használatát beltérre korlátozza, ugyanis az 5,15 - 5,25 GHz-es frekvenciatartomány használata miatt a közös csatornát használó mobil műholdas rendszerekkel fellépő interferenciákat csak így lehet a minimálisra csökkenteni. Az 5,25 - 5,35 és az 5,65 - 5,85 GHz-es frekvenciatartomány elsődleges használói a nagy teljesítményű radarberendezések. Az ilyen radarállomások zavarhatják és/vagy károsíthatják a készüléket.* 

Annak érdekében, hogy az E.I.R.P. (Tényleges izotóp kisugárzott teljesítmény) korlát szerint meghatározott 5,25 - 5,35 és az 5,725 - 5,85 GHz-es frekvenciatartományba essen a készülék a PTP (pontról pontra való adatátvitel) működés esetén, a maximális sugárzási teljesítménynyereség jelen készülék esetében 6 dBi.

#### **Az FCC rádiófrekvenciás biztonsági követelményei**

A vezeték nélküli LAN Mini PCI kártya és a Bluetooth kártya sugárzási teljesítménye messze az FCC által engedélyezett rádiófrekvenciás határérték alatt van. A számítógépet ennek ellenére úgy kell használni, hogy a használat során az emberekre gyakorolt hatás mértéke a lehető legkisebb legyen:

1. A felhasználókat kérjük, hogy kövessék az FCC vezeték nélküli csatolókkal rendelkező berendezésekre vonatkozó biztonsági előírásait, amelyeket minden rádiófrekvenciával működő csatolóval rendelkező berendezés használati utasítása tartalmaz.

*Vigyázat: Az FCC rádiófrekvenciás sugárzási határértékeinek betartása érdekében működés közben legalább 20 cm távolság legyen a kijelzőbe épített vezeték nélküli LAN Mini PCI kártya és a környezetében tartózkodó személyek között.*

**Megjegyzés:** A vezeték nélküli Mini PCI kártya diversity-átvitel funkciót alkalmaz. Az ilyen típusú átvitelnél mindig csak az egyik antenna bocsát ki rádiófrekvenciás sugárzást. A sugárzásra használt antenna kiválasztása automatikusan történik, illetve a megfelelő minőségű rádiós átvitel érdekében a felhasználó kézzel is választhat antennát.

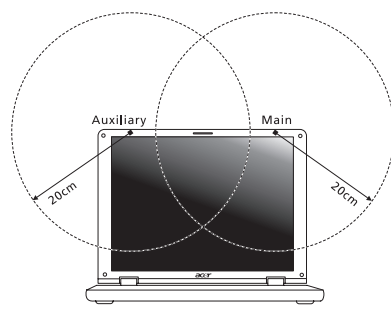

- 1. A készülék az 5,15 5,25 GHz-es frekvenciatartományban működik, ezért csak beltérben használható. Az FCC a készülék használatát beltérre korlátozza, ugyanis az 5,15 - 5,25 GHz-es frekvenciatartomány használata miatt a közös csatornát használó mobil műholdas rendszerekkel fellépő interferenciákat csak így lehet a minimálisra csökkenteni.
- 2. Az 5,25 5,35 és az 5,65 5,85 GHz-es frekvenciatartomány elsődleges használói a nagy teljesítményű radarberendezések. Az ilyen radarállomások zavarhatják és/vagy károsíthatják a készüléket.
- 3. A helytelen üzembe helyezés vagy szakszerűtlen használat a rádiótávközlésben zavarokat kelthet. A belső antenna bármilyen megváltoztatása az FCC engedély és a garancia megvonásával jár.

#### **Kanada – alacsony teljesítményű, engedélyre nem köteles rádiófrekvenciás távközlési eszközök (RSS-210)**

#### **A személyekre ható rádiófrekvenciás mezők (RSS-102)**

A számítógép kis erősítésű, belső antennákat alkalmaz, amelyek nem bocsátanak ki a Health Canada által a lakosság számára megadott határértékeket meghaladó rádiófrekvenciás sugárzást. További információkat a 6. biztonsági szabályzatban, a Health Canada honlapján talál: **www.hc-sc.gc.ca/rpb**.

A készülék megfelel a kanadai RSS210 ipari szabványnak.

Ez a B osztályos készülék megfelel a kanadai ICES-003 előírások 4. kiadásának, illetve az RSS-210előírás 4. (2000 decemberi), illetve 5. (2001 novemberi) kiadásainak.

"Az engedélyezett szolgáltatásokkal fellépő rádiófrekvenciás interferencia megelőzése érdekében a készüléket beltéri használatra tervezték, az ablakoktól távol, a maximális árnyékolás érdekében. A berendezés (vagy az átvitelt biztosító antennájának) kültéri használatát engedélyeztetni kell."

Cet appareil numérique de la classe B est conforme à la norme NMB-003, No. 4, et CNR-210, No 4 (Dec 2000) et No 5 (Nov 2001).

« Pour empêcher que cet appareil cause du brouillage au service faisant l'objet d'une licence, il doit être utilisé a l'intérieur et devrait être placé loin des fenêtres afin de fournir un écran de blindage maximal. Si le matériel (ou son antenne d'émission) est installé à l'extérieur, il doit faire l'objet d'une licence. »

*Vigyázat: Amennyiben IEEE 802.11a vezetéknélküli LAN készüléket használ, az az 5,15 - 5,25 GHz-es frekvenciatartományban működik, ezért csak beltérben használható. A kanadai ipari előírás a készülék használatát beltérre korlátozza, ugyanis az 5,15 - 5,25 GHz-es frekvenciatartomány használata miatt a közös csatornát használó mobil műholdas rendszerekkel fellépő interferenciákat csak így lehet a minimálisra csökkenteni. Az 5,25 - 5,35 és az 5,65 - 5,85 GHz-es frekvenciatartomány elsődleges használói a nagy teljesítményű radarberendezések. Az ilyen radarállomások zavarhatják és/vagy károsíthatják a készüléket.* 

Annak érdekében, hogy az E.I.R.P. (Tényleges izotóp kisugárzott teljesítmény) korlát szerint meghatározott 5,25 - 5,35 és az 5,725 - 5,85 GHz-es frekvenciatartományba essen a készülék a PTP (pontról pontra való adatátvitel) működés esetén, a maximális sugárzási teljesítménynyereség jelen készülék esetében 6 dBi.

# TravelMate B113

Uživatelská příručka

© 2012 Všechna práva vyhrazena.

Uživatelská příručka TravelMate B113 Tato revize: 11/2012

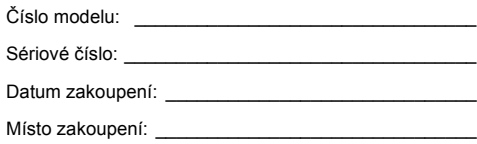

## Informace pro vaši bezpečnost a pohodlí

### Bezpečnostní pokyny

Tyto pokyny si pečlivě přečtěte. Uložte je pro případné budoucí použití. Uchovejte tento dokument pro případné budoucí použití. Dodržujte veškerá upozornění a pokyny uvedené na výrobku.

#### Vypnutí výrobku před čištěním

Před čištěním odpojte výrobek ze zásuvky. Nepoužívejte tekuté nebo aerosolové čističe. K čištění používejte vlhký hadřík.

#### UPOZORNĚNÍ – odpojování zařízení

Při připojování a odpojování napájení od napájecího zdroje postupujte podle následujících pokynů:

Nainstalujte napájecí zdroj před připojením napájecího kabelu do elektrické zásuvky.

Před vyjmutím napájecího zdroje z počítače odpojte napájecí kabel.

Má-li systém více zdrojů napájení, odpojte napájení od systému odpojením všech napájecích kabelů od zdrojů napájení.

### UPOZORNĚNÍ – přístupnost

Elektrická zásuvka, do které připojujete napájecí kabel, musí být snadno přístupná a umístěná co nejblíže uživatele zařízení. Pokud potřebujete odpojit napájení zařízení, odpojte napájecí kabel z elektrické zásuvky.

#### POZOR na přibalené makety karet (pouze u vybraných modelů)

Počítač byl dodán s plastovou maketou karty zasunutou v patici karet. Tyto makety chrání nepoužívané patice před prachem, kovovými předměty a dalšími částicemi. Maketu uschovejte a použijte, není-li v patici nainstalována žádná karta.

#### VÝSTRAHA k poslouchání

Dodržujte tyto pokyny, abyste chránili svuj sluch.

- **•** Zvyšujte postupne hlasitost, dokud nebude poslech jasný a pohodlný.
- **•** Nezvyšujte úroven hlasitosti poté, co si uši privyknou.
- **•** Neposlouchejte hudbu s vysokou hlasitostí po dlouhou dobu.
- **•** Nezvyšujte úroven hlasitosti kvuli potlacení hlucného okolí.
- **•** Snižte hlasitost, pokud neslyšíte, jak lidé v blízkosti mluví.

#### Upozornění

- **•** Výrobek nepoužívejte v blízkosti vody.
- **•** Neumíst'ujte výrobek na nestabilní vozíky, stojany nebo stoly. Hrozí nebezpečí pádu a vážného poškození výrobku.
- **•** Větrací šterbiny a otvory zajišt'ují spolehlivý provoz výrobku a chrání jej před přehřátím. Tyto otvory nesmí být zakryty ani jinak omezeny. Při umístění výrobku na postel, pohovku, polštář nebo jiný měkký povrch nesmí být větrací otvory nikdy zablokované. Je zakázáno umíst'ovat tento výrobek do blízkosti radiátoru, nad radiátor nebo článek topení nebo do omezeného prostoru bez dostatečného větrání.
- **•** Nikdy nezasunujte žádné předměty do otvorů v plášti výrobku, protože by se mohly dotknout míst pod vysokým napětím nebo by mohly způsobit zkrat a následně požár nebo úraz elektrickým proudem. Zabraňte potřísnění výrobku jakoukoli tekutinou.
- **•** Abyste zabránili poškození vnitřních součástí a předešli vytečení baterie, nepokládejte výrobek na vibrující povrch.
- **•** Počítač nepoužívejte při sportu, cvičení nebo v prostředí s vibracemi, protože by mohlo dojít k neočekávanému zkratu nebo poškození rotujících zařízení, pevného disku či optické jednotky a dokonce ke kontaktu s lithiovou baterií.
- **•** Spodní část, oblasti okolo větracích otvorů a sít'ový adaptér se mohou rozpálit. Dbejte na to, aby tyto části nepřišly do styku s vaší pokožkou nebo jinou částí těla, abyste si nepřivodili poranění.
- **•** Zařízení a jeho příslušenství může obsahovat malé součásti. Uchovávejte je mimo dosah dětí.

#### Použití elektrické energie

- **•** Tento výrobek musí být napájen typem napájení uvedeným na štítku s označením. Pokud si nejste jistí, jaký typ napájení máte k dispozici, obrat'te se na prodejce nebo na místního dodavatele elektrické energie.
- **•** Je zakázáno pokládat na napájecí kabel jakékoli předměty. Umístěte výrobek tak, aby nikdo na napájecí kabel nestoupal.
- **•** Používáte-li při napájení výrobku prodlužovací kabel, nesmí jmenovitá proudová kapacita napájeného výrobku překračovat jmenovitou proudovou kapacitu prodlužovacího kabelu. Celková jmenovitá kapacita všech výrobků připojených k jedné elektrické zásuvce nesmí překročit kapacitu pojistky.
- **•** Nepřetěžujte elektrickou zásuvku či prodlužovací kabel zapojením příliš mnoha zařízení. Celkové zatížení systému nesmí překročit 80% zatížitelnosti přípojky. Pokud používáte prodlužovací kabel, zatížení nesmí překročit 80% zatížitelnosti kabelu.
- **•** Adaptér střídavého proudu tohoto výrobku je vybaven třívodičovou uzemňovací zástrčkou. Tuto zástrčku je možné zapojit jen do uzemněné elektrické zásuvky. Před připojením zástrčky adaptéru střídavého proudu se ujistěte, že zásuvka je řádně uzemněná. Nezapojujte zástrčku do neuzemněné elektrické zásuvky. Další informace vám poskytne elektroinstalatér.
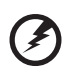

**Upozornění! Zemnicí kolík je bezpečnostní prvek. Při použití elektrické zásuvky, která není řádně uzemněná, může dojít k zásahu elektrickým proudem nebo ke zranění.**

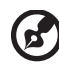

**Poznámka:** Zemnicí kolík také poskytuje dobrou ochranu před neočekávaným šumem vytvářeným dalšími elektrickými zařízeními v blízkosti, která mohou ovlivňovat výkon tohoto výrobku.

. . . . . . .

**•** Systém je možné napájet pomocí široké řady napětí: 100 až 120 nebo 220 až 240 V střídavého proudu. Napájecí kabel dodaný se systémem odpovídá požadavkům pro používání v zemi či regionu, kde byl systém zakoupen. Napájecí kabely pro používání v jiných zemích či regionech musí odpovídat požadavkům pro příslušnou zemi či region. Více informací o požadavcích na napájecí kabely vám sdělí autorizovaný prodejce nebo poskytovatel služeb.

#### Servis výrobku

Nepokoušejte se provádět sami opravy tohoto výrobku. Při otevření nebo odejmutí krytů hrozí nebezpečí kontaktu se součástmi pod vysokým napětím nebo jiná nebezpečí. S veškerými opravami se obrat'te na kvalifikovaného servisního technika.

V následujících případech odpojte výrobek ze zásuvky a požádejte kvalifikovaného servisního technika o odbornou opravu:

- **•** Napájecí kabel je poškozený nebo polámaný.
- **•** Došlo k potřísnění výrobku tekutinou.
- **•** Výrobek byl vystaven dešti nebo vodě.
- **•** Došlo k pádu výrobku nebo k poškození pláště.
- **•** Výkon výrobku se znatelně změnil a je třeba provést opravu.
- **•** Pokud výrobek při dodržení pokynů pro používání nefunguje normálně.

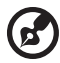

**Poznámka:** Používejte pouze ovládací prvky uvedené v uživatelské příručce. Nesprávné používání ostatních ovládacích prvků může způsobit poškození takového rozsahu, že k obnovení normálního fungování výrobku je často zapotřebí rozsáhlé opravy kvalifikovaným technikem.

#### Pokyny pro bezpečné používání baterie

Tento přenosný počítač používá lithium-iontovou baterii. Nepoužívejte ji ve vlhkém, mokrém nebo korozívním prostředí. Nepokládejte, neukládejte ani neponechávejte výrobek v blízkosti zdroje vysoké teploty, silného přímého slunečního světla, v mikrovlnné troubě nebo v tlakové nádobě a nevystavujte jej teplotám přesahujícím 60°C (140°F). Pokud nebudete dodržovat tyto pokyny, mohlo by to způsobit únik kyseliny z baterie, její výbuch nebo vzplanutí a zranění osob nebo poškození majetku. Nepropichujte baterii, neotevírejte ji ani nedemontujte. Pokud dojde k úniku elektrolytu z baterie a dostanete se do přímého styku s touto kapalinou, důkladně si omyjte ruce vodou a ihned vyhledejte lékařskou pomoc. Z bezpečnostních důvodů a pro prodloužení životnosti baterie nebude tato dobíjena v případě, že teplota poklesne pod 0°C (32°F) nebo přesáhne 40°C (104°F).

Plného výkonu nové baterie je dosaženo po dvou až třech úplných cyklech nabití a vybití. Baterii lze nabíjet a vybíjet řádově ve stovkách cyklů, ale nakonec se zcela opotřebuje. Když bude provozní doba počítače výrazně kratší než normálně, kupte si novou baterii. Používejte pouze schválené baterie a dobíjejte baterii pouze nabíječkami, které jsou schváleny pro dané zařízení.

Baterii používejte pouze pro zamýšlený účel. Nikdy nepoužívejte žádnou nabíječku nebo baterii, která by byla poškozená. Baterii nezkratujte. Náhodné zkratování pólů může nastat, když se kladný (+) a záporný (-) pól baterie budou spojeny kovovými předměty, například mincemi, sponkami, perem atd. (Póly na baterii připomínají kovové proužky.) K tomu může dojít například v případě, že náhradní baterii přenášíte v kapse nebo tašce. Zkratování svorek může baterii nebo připojené zařízení poškodit.

Kapacita a životnost baterie se sníží v případě, že baterie bude ponechána na horkém nebo studeném místě, například v uzavřeném vozidel v létě nebo v zimě. Vždy se pokoušejte udržovat teplotu baterie mezi 15°C a 25°C (59°F a 77°F). Zařízení se studenou nebo horkou baterií nemusí dočasně pracovat, i když by baterie byla plně nabita. Výkonnost baterie je obzvláště omezena při teplotách pod bodem mrazu.

Nelikvidujte baterie v ohni, protože by mohly vybouchnout. Baterie mohou vybouchnout také v případě poškození. Baterie likvidujte podle místních předpisů. Pokud to je možné, recyklujte je. Nelikvidujte je jako běžný domácí odpad.

Bezdrátová zařízení mohou být náchylná k rušení vlivem baterie, což může ovlivnit jejich výkon.

#### Výměna baterie

Tento notebook používá lithiovou baterii. Při výměně baterie používejte typ dodaný s výrobkem. Při použití jiné baterie hrozí nebezpečí požáru nebo výbuchu.

> **Upozornění! Při nesprávné manipulaci s bateriemi hrozí nebezpečí výbuchu. Je zakázáno baterie demontovat nebo vhazovat do ohně. Uchovávejte baterii mimo dosah dětí. Použité baterie zlikvidujte podle místních nařízení.**

# <span id="page-1298-0"></span>Upozornění pro používání optické jednotky (pouze u vybraných modelů)

Upozornění: Tento spotřebič obsahuje laserový systém a je klasifikován jako "LASEROVÉ ZAŘÍZENÍ 1. TŘÍDY". Budete-li mít s tímto zařízením nějaké potíže. obrat'te se prosím na nejbližší AUTORIZOVANOU servisní organizaci. Nepokoušejte se otevřít pouzdro, abyste nebyli přímo vystaveni laserovému paprsku.

LASEROVÉ ZAŘÍZENÍ 1. TŘÍDY POZOR: PŘI OTEVŘENÍ HROZÍ NEVIDITELNÉ LASEROVÉ OZÁŘENÍ. ZABRAŇTE OZÁŘENÍ LASEROVÝM PAPRSKEM.

APPAREIL A LASER DE CLASSE 1 PRODUIT LASERATTENTION: RADIATION DU FAISCEAU LASER INVISIBLE EN CAS D'OUVERTURE. EVITTER TOUTE EXPOSITION AUX RAYONS.

LUOKAN 1 LASERLAITE LASER KLASSE 1 VORSICHT: UNSICHTBARE LASERSTRAHLUNG, WENN ABDECKUNG GEÖFFNET NICHT DEM STRAHLL AUSSETZEN

PRODUCTO LÁSER DE LA CLASE I ADVERTENCIA: RADIACIÓN LÁSER INVISIBLE AL SER ABIERTO. EVITE EXPONERSE A LOS RAYOS.

ADVARSEL: LASERSTRÅLING VEDÅBNING SE IKKE IND I STRÅLEN.

VARO! LAVATTAESSA OLET ALTTINA LASERSÅTEILYLLE. VARNING: LASERSTRÅLNING NÅR DENNA DEL ÅR ÖPPNAD ÅLÅ TUIJOTA SÅTEESEENSTIRRA EJ IN I STRÅLEN

VARNING: LASERSTRÅLNING NAR DENNA DEL ÅR ÖPPNADSTIRRA EJ IN I STRÅLEN

ADVARSEL: LASERSTRÅLING NAR DEKSEL ÅPNESSTIRR IKKE INN I STRÅLEN

#### Bezpečnost telefonní linky

- **•** Předtím, než budete na zařízení provádět jakýkoli servisní zásah nebo je demontovat, vždy odpojte všechny telefonní kabely ze zásuvky.
- **•** Vyhněte se používání telefonní linky (jiné než bezdrátové) během bouří. Existuje určité nebezpečí zásahu elektrickým proudem z blesku.

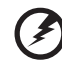

. . . . . . . . **. . . . . . . . . . . . .** .

**Upozornění! Z bezpečnostních důvodů při přidávání nebo výměně součástí nepoužívejte neschválené součásti. Informace o možnostech nákupu vám poskytne prodejce.**

### <span id="page-1299-0"></span>Provozní prostředí

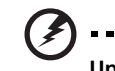

**Upozornění! Při používání přenosného počítače za následujících podmínek z bezpečnostních důvodů vypněte všechna bezdrátová a rádiová zařízení. K těmto zařízením patří (nikoli však výhradně): bezdrátová sít' LAN (WLAN), Bluetooth a 3G.**

. . . . . . .

Řiďte se všemi zvláštními předpisy platnými v dané oblasti a vždy zařízení vypněte, je-li jeho používání zakázáno nebo může-li způsobit rušení či ohrožení. Používejte zařízení jen v normálních provozních polohách. Toto zařízení splňuje směrnice pro vystavení vysokofrekvenčnímu záření, pokud je používáno normálně a zařízení a jeho anténa jsou umístěny minimálně 1,5 cm od těla. Nesmí obsahovat kov a zařízení je třeba umístit do výše uvedené vzdálenosti od těla. K úspěšnému přenosu datových souborů a zpráv toto zařízení vyžaduje připojení k síti v dobré kvalitě. V některých případech může být přenos datových souborů a zpráv opožděn, dokud takové připojení nebude k dispozici. Dokud nebude přenos dokončen, dbejte, aby byl zachován výše uvedený odstup. Některé části zařízení jsou magnetické. K zařízení mohou být přitahovány kovové materiály a osoby s naslouchátky by zařízení neměly držet u ucha s naslouchátkem. Neumist'ujte do blízkosti zařízení kreditní karty ani jiná magnetická pamět'ová média, protože by mohlo dojít k vymazání uložených informací.

# <span id="page-1299-1"></span>Lékařská zařízení

Při používání jakéhokoli rádiového zařízení včetně bezdrátových telefonů může docházet k rušení funkcí nedostatečně chráněných lékařských zařízení. Chcete-li zjistit, zda je lékařské zařízení dostatečně stíněno před vnějším vysokofrekvenčním zářením, nebo máte-li jakékoli dotazy, obrat'te se na lékaře nebo výrobce lékařského zařízení. Ve zdravotních střediscích, kde jsou vyvěšeny příslušné pokyny, zařízení vypněte. V nemocnicích a zdravotních střediscích může být používáno zařízení, které je citlivé na vnější vysokofrekvenční přenosy.

**Kardiostimulátory.** Výrobci kardiostimulátorů doporučují udržovat mezi bezdrátovými zařízeními a kardiostimulátorem minimální vzdálenost 15,3 cm, aby nedocházelo k případnému rušení kardiostimulátoru. Tato doporučení jsou v souladu s nezávislými výzkumy a doporučeními programu Wireless Technology Research. Osoby s kardiostimulátory by měly dodržovat následující pokyny:

- **•** Vždy udržujte zařízení ve vzdálenosti minimálně 15,3 cm od kardiostimulátoru.
- **•** Je-li zařízení zapnuto, nenoste je v blízkosti kardiostimulátoru. Pokud se domníváte, že dochází k rušení, vypněte zařízení a přesuňte je do větší vzdálenosti.

**Naslouchátka.** Některá digitální bezdrátová zařízení mohou způsobovat rušení některých naslouchátek. Dojde-li k rušení, obrat'te se na poskytovatele služeb.

## <span id="page-1300-0"></span>Vozidla

Vysokofrekvenční signály mohou mít vliv na nesprávně nainstalované nebo nedostatečně stíněné elektronické systémy v motorových vozidlech, jako například elektronické systémy vstřikování paliva, elektronické protiskluzové (antiblokovací) brzdné systémy, elektronické systémy řízení rychlosti a systémy airbagů. Další informace vám poskytne výrobce vozidla či přidaného zařízení nebo jeho zástupce. Servis zařízení nebo instalaci zařízení do vozidla by měl provádět jen kvalifikovaný pracovník. Nesprávná instalace nebo servis mohou být nebezpečné a mohou způsobit neplatnost záruky na zařízení. Pravidelně kontrolujte, zda je veškeré bezdrátové zařízení ve vozidle řádně namontováno a funkční. Ve stejném prostoru se zařízením, jeho částmi nebo doplňky neukládejte ani nepřenášejte hořlavé kapaliny, plyny nebo výbušné materiály. V případě vozidel vybavených airbagem pamatujte, že airbagy se nafukují velkou silou. Do oblasti nad airbagem ani do prostoru expanze airbagu neumist'ujte žádné předměty včetně nainstalovaných či přenosných bezdrátových zařízení. Je-li bezdrátové zařízení ve vozidle nesprávně nainstalováno, může při nafouknutí airbagu dojít k vážnému zranění. Používání zařízení v letadle je zakázáno. Před nástupem na palubu letadla zařízení vypněte. Používání bezdrátových zařízení v letadle může ohrožovat provoz letadla, rušit bezdrátovou telefonní sít' a může být protizákonné.

# <span id="page-1300-1"></span>Potenciálně výbušná prostředí

Vypněte zařízení v místě s potenciálně výbušnou atmosférou a dodržujte všechny symboly a pokyny. Potenciálně výbušné atmosféry zahrnují oblasti, kde byste normálně obdrželi pokyn vypnout motor vašeho motorového vozidla. Jiskry, které by vznikly v takových místech, mohou způsobit požár nebo výbuch a zranění nebo dokonce úmrtí osob. Přenosný počítač vypněte v blízkosti čerpacích stojanů u benzínových stanic. Dodržujte omezení pro použití rádiového vybavení v palivových skladech, skladovacích a distribučních centrech, chemických závodech nebo tam, kde probíhá otryskávání. Oblasti s potenciálně výbušnou atmosférou jsou často označeny, není tomu tak vždy. Patří sem například podpalubí na lodích, transferové oblasti pro chemikálie nebo skladovací zařízení, vozidla používající zkapalnělý plyn (LPG, například propan nebo butan) a místa, kde vzduch obsahuje chemikálie nebo částice, například obilí, prach nebo kovový prášek. Nezapínejte přenosný počítač v místech, kde je zakázáno použití mobilních telefonů nebo tam, kde by to mohlo způsobit rušení nebo nebezpečí.

# <span id="page-1300-2"></span>Tísňová volání

**Upozornění:** Prostřednictvím tohoto zařízení nelze provádět tísňová volání. Tísňová volání je třeba provádět pomocí mobilního telefonu nebo jiného telefonního systému.

### <span id="page-1301-0"></span>Pokyny k likvidaci

Při likvidaci neodhazujte toto elektronické zařízení do odpadu. K minimalizaci znečištění a zajištění nejvyšší možné ochrany globálního životního prostředí toto zařízení recyklujte. Další informace o předpisech týkajících se odpadních elektrických a elektronických zařízení (OEEZ) naleznete na webové adrese

**www.acer-group.com/public/Sustainability/sustainability01.htm**.

#### Upozornění na rtut'

Pro projektory se žárovkou a elektronické výrobky obsahující monitor CRT nebo displej LCD bez podsvícení LED: Lampy v tomto výrobku obsahují rtut' a musí být recyklovány nebo zlikvidovány podle místních, státních nebo federálních zákonů. Další informace vám poskytne sdružení Electronic Industries Alliance, **www.eiae.org**. Informace týkající se likvidace konkrétních lamp jsou uvedeny na webu **[www.lamprecycle.org](http://www.lamprecycle.org)**.

#### ENERGY STAR

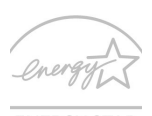

Výrobky společnosti Acer s certifikátem ENERGY STAR šetří vaše peníze, protože snižují náklady na energii a chrání životní prostředí, aniž by bylo nutné obětovat funkčnost nebo výkon. Společnost Acer je hrdá, že může zákazníkům nabízet výrobky se značkou ENERGY STAR.

**ENERGY STAR** 

#### Co to je ENERGY STAR?

Výrobky s certifikátem ENERGY STAR používají méně energie a předcházejí emisím skleníkových plynů, protože odpovídají přísným směrnicím, které v oblasti energetické účinnosti stanovuje americká agentura pro ochranu životního prostředí (Environmental Protection Agency, EPA). Společnost Acer nabízí produkty a služby po celém světě a pomáhá tím šetřit peníze zákazníků, snižovat spotřebu energie a zvyšovat kvalitu životního prostředí. Čím více energie můžeme ušetřit díky vyšší energetické účinnosti, tím více omezíme skleníkové plyny a riziko změny klimatu. Další informace získáte na webových adresách **www.energystar.gov** nebo **www.energystar.gov/powermanagement**.

Výrobky společnosti Acer s certifikátem ENERGY STAR: (pouze u vybraných modelů)

- **•** Produkují méně tepla a snižují zátěž při chlazení a teplejší prostředí.
- **•** Po 10 respektive 30 minutách nečinnosti automaticky přecházejí do "režimu spánku displeje" a "režimu spánku počítače".
- **•** Počítač se aktivuje z režimu spánku stisknutím klávesy na klávesnici nebo pohybem myši.
- **•** V režimu "spánku" počítače ušetří více než 80 % energie.

ENERGY STAR a značka ENERGY STAR jsou značky zaregistrované v USA.

Čeština

## <span id="page-1302-0"></span>Rady a informace pro pohodlné používání

Uživatelé počítačů si mohou po delším používání stěžovat na únavu očí a bolesti hlavy. Uživatelům, kteří tráví řadu hodin prací s počítačem, hrozí také fyzické zranění. Dlouhá pracovní doba, nevhodné držení těla, špatné pracovní návyky, stres, nedostatečné pracovní podmínky, osobní zdraví a další faktory značně zvyšují riziko fyzického zranění.

Při nesprávném používání počítače může vzniknout syndrom karpálního tunelu, zánět šlachy, zánět šlachového pouzdra nebo jiné muskuloskeletální poruchy. V rukou, zápěstích, pažích, ramenech, krku nebo zádech se mohou projevovat následující příznaky:

- **•** Necitlivost, pocit pálení či brnění.
- **•** Bolestivost, podrážděnost nebo citlivost.
- **•** Bolest, otoky nebo pulzování.
- **•** Napětí nebo strnulost.
- **•** Chlad nebo slabost.

Jestliže pocit'ujete tyto příznaky nebo jiné opakované nebo trvalé potíže či bolest související s používáním počítače, obrat'te se ihned na lékaře a informujte oddělení vaší společnosti pro zdraví a bezpečnost.

Následující část obsahuje rady pro pohodlnější používání počítače.

#### Vyhledání zóny pohodlí

Vyhledejte svou zónu pohodlí nastavením úhlu sledování monitoru, použitím podnožky nebo zvýšením sedáku tak, abyste dosáhli maximálního pohodlí. Dodržujte následující pokyny:

- **•** Nezůstávejte příliš dlouho v jediné neměnné poloze.
- **•** Nehrbte se dopředu a nenaklánějte se dozadu.
- **•** Pravidelně vstaňte a projděte se, abyste odstranili napětí ze svalů nohou.
- **•** Dělejte si krátké přestávky, abyste uvolnili krk a ramena.
- **•** Nemějte svaly v napětí a nekrčte ramena.
- **•** Nainstalujte řádně externí monitor, klávesnici a myš, aby byly pohodlně na dosah.
- **•** Pokud sledujete monitor více než dokumenty, umístěte obrazovku doprostřed stolu, abyste minimalizovali napětí krku.

#### Péče o zrak

Dlouhodobé sledování počítače, nošení nesprávných brýlí nebo kontaktních čoček, odlesky, nadměrné osvětlení místnosti, neostrá obrazovka, velmi malé písmo a obrazovka s nízkým kontrastem mohou namáhat oči. V následujících částech naleznete doporučení, jak snížit únavu očí.

Oči

- **•** Dopřejte očím častý odpočinek.
- **•** Pravidelně se dívejte mimo obrazovku na vzdálený objekt.
- **•** Často mrkejte, aby se oči nevysoušely.

#### Monitor

- **•** Udržujte monitor čistý.
- **•** Držte hlavu nad horním okrajem monitoru, abyste při pohledu doprostřed obrazovky hleděli očima mírně dolů.
- **•** Upravte jas a kontrast monitoru na pohodlnou úroveň tak, aby byl text dobře čitelný a grafika zřetelná.
- **•** Odstraňte odlesky a odrazy následujícími způsoby:
	- **•** umístěte monitor bokem k oknu nebo zdroji světla,
	- **•** minimalizujte přístup světla do místnosti pomocí závěsů, rolet nebo žaluzií,
	- **•** používejte pracovní osvětlení,
	- **•** změňte úhel sledování monitoru,
	- **•** používejte filtr snižující odlesky,
	- **•** na monitor umístěte stínítko, například kus kartonu přesahující přes horní přední okraj monitoru.
- **•** Nenastavujte monitor tak, abyste jej museli sledovat z nepohodlného úhlu.
- **•** Nedívejte se dlouhodobě do zdrojů jasného světla.

#### Vytváření dobrých pracovních návyků

Rozvíjením následujících pracovních návyků bude práce s počítačem pohodlnější a produktivnější:

- **•** Dělejte pravidelné a časté krátké přestávky.
- **•** Provádějte protahovací cvičení.
- **•** Dýchejte co nejvíce čerstvého vzduchu.
- **•** Následující pracovní návyky činí práci s počítačem pohodlnější a produktivnější:

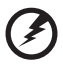

**Upozornění! Nedoporučujeme používat počítač na pohovce nebo v posteli. Pokud je to nutné, pracujte pouze krátce, dělejte pravidelné přestávky a provádějte protahovací cvičení.**

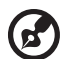

**Poznámka:** Další informace naleznete v části **"Př[edpisy a](#page-1376-0)  bezpeč[nostní upozorn](#page-1376-0)ění" na stranì 65**.

# <span id="page-1304-0"></span>Stručné pokyny

Děkujeme vám, že jste si k uspokojení svých potřeb v oblasti přenosných počítačů vybrali řadu notebooků Acer.

# <span id="page-1304-1"></span>Uživatelské příručky

Abychom vám při používání notebooku Acer pomohli, vytvořili jsme pro vás sadu příruček:

**Instalační leták** vám pomůže při úvodním nastavení počítače.

**Uživatelská příručka TravelMate B113** obsahuje užitečné informace pro všechny modely TravelMate B113. Obsahuje základní témata, např. používání klávesnice a zvuku atd. Berte laskavě na vědomí, že **Uživatelská příručka** může popisovat funkce nebo vlastnosti, kterými jsou vybaveny pouze určité modely dané řady a kterými nemusí být nutně vybaven vámi zakoupený model. V takových případech je text označen frází "pouze u vybraných modelů".

Tyto **Stručné pokyny** vás seznámí se základními schopnostmi a funkcemi nového počítače. Další informace o tom, jak můžete pomocí počítače zvýšit svou produktivitu, naleznete v **Uživatelská příručka TravelMate B113**. Tato příručka obsahuje podrobné informace týkající se například systémových nástrojů, obnovování dat, možností rozšíření a odstraňování potíží. Dále obsahuje záruční informace, informace týkající se všeobecných předpisů a bezpečnostní upozornění k notebooku. Příručka je k dispozici ve formátu PDF (Portable Document Format) a je již uložena do notebooku. Zobrazíte ji následujícím postupem:

- 1 Zadejte "Uživatel" z nabídky *Start*.
- 2 Klepněte na **Uživatelská příručka Acer**.

# <span id="page-1304-2"></span>Základní péče a tipy pro používání počítače

#### <span id="page-1304-3"></span>Zapnutí a vypnutí počítače

Počítač zapnete jednoduchým stisknutím a uvolněním tlačítka napájení. Umístění tlačítka napájení viz instalační leták.

Počítač můžete vypnout některým z následujících postupů:

**•** Pomocí příkazu Vypnout v systému Windows: Stiskněte klávesu *Windows* + <**C**>, klikněte na položku **Nastavení** > **Napájení** a potom klikněte na položku **Vypnout**.

Pokud potřebujete počítač na krátkou chvíli vypnout, ale nechcete jej vypnout úplně, můžete jej uvést do režimu *Hibernace*:

**•** Stiskněte tlačítko napájení.

- NEBO -

**•** Stiskněte klávesu *Windows* + <**C**>, klikněte na položku **Nastavení** > **Napájení** a potom klikněte na položku **Hibernace**.

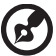

**Poznámka:** Pokud nelze počítač vypnout normálně, stiskněte a podržte tlačítko napájení déle než čtyři sekundy. Pokud vypnete počítač a chcete jej znovu zapnout, počkejte alespoň dvě sekundy.

#### <span id="page-1305-0"></span>Péče o počítač

Budete-li se o počítač dobře starat, bude vám dobře sloužit.

- **•** Nevystavujte počítač přímému slunečnímu záření. Neumíst'ujte počítač v blízkosti zdrojů tepla, například radiátoru.
- **•** Nevystavujte počítač teplotám pod 0°C (32°F) nebo nad 50°C (122°F).
- **•** Nevystavujte počítač magnetickým polím.
- **•** Nevystavujte počítač dešti nebo vlhku.
- **•** Zabraňte potřísnění počítače vodou nebo jinými tekutinami.
- **•** Nevystavujte počítač silným nárazům nebo vibracím.
- **•** Nevystavujte počítač prachu nebo nečistotám.
- **•** Nestavějte nic na horní stranu počítače.
- **•** Displej počítače nezavírejte prudce.
- **•** Neumíst'ujte počítač na nerovný povrch.

### <span id="page-1305-1"></span>Péče o adaptér střídavého proudu

Několik pokynů k péči o adaptér střídavého proudu:

- **•** Nepřipojujte adaptér k žádnému jinému zařízení.
- **•** Na napájecí kabel nestoupejte ani nepokládejte těžké předměty. Napájecí kabel a jiné kabely umístěte mimo frekventovaná místa.
- **•** Při vytahování napájecího kabelu netahejte za samotný kabel, ale za zástrčku.
- **•** Používáte-li prodlužovací kabel, nesmí jmenovitá proudová kapacita napájeného výrobku překračovat jmenovitou proudovou kapacitu prodlužovacího kabelu. Celková jmenovitá kapacita všech výrobků připojených k jedné elektrické zásuvce dále nesmí překročit kapacitu pojistky.

### <span id="page-1305-2"></span>Péče o baterii

Několik způsobů péče baterii:

- **•** Vyměňované baterie musí být stejné jako původní. Před vyjmutím nebo výměnou baterie vypněte napájení.
- **•** Zabraňte násilnému poškozování baterie. Uchovávejte baterii mimo dosah dětí.
- **•** Použité baterie zlikvidujte podle místních nařízení. Pokud možno nechejte baterii recyklovat.

### <span id="page-1306-0"></span>Čištění a servis

Při čištění počítače dodržujte následující kroky:

- 1 Vypněte počítač a vyjměte baterii.
- 2 Odpojte adaptér střídavého proudu.
- 3 Použijte měkký, lehce navlhčený hadřík. Nepoužívejte tekuté nebo aerosolové čističe.

Dojde-li k některému z následujících případů:

- **•** Počítač spadl nebo bylo poškozeno jeho tělo.
- **•** Počítač nepracuje normálně.

Postupujte podle pokynů v části **"Č[asté otázky" na stranì 55](#page-1366-0)**.

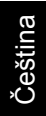

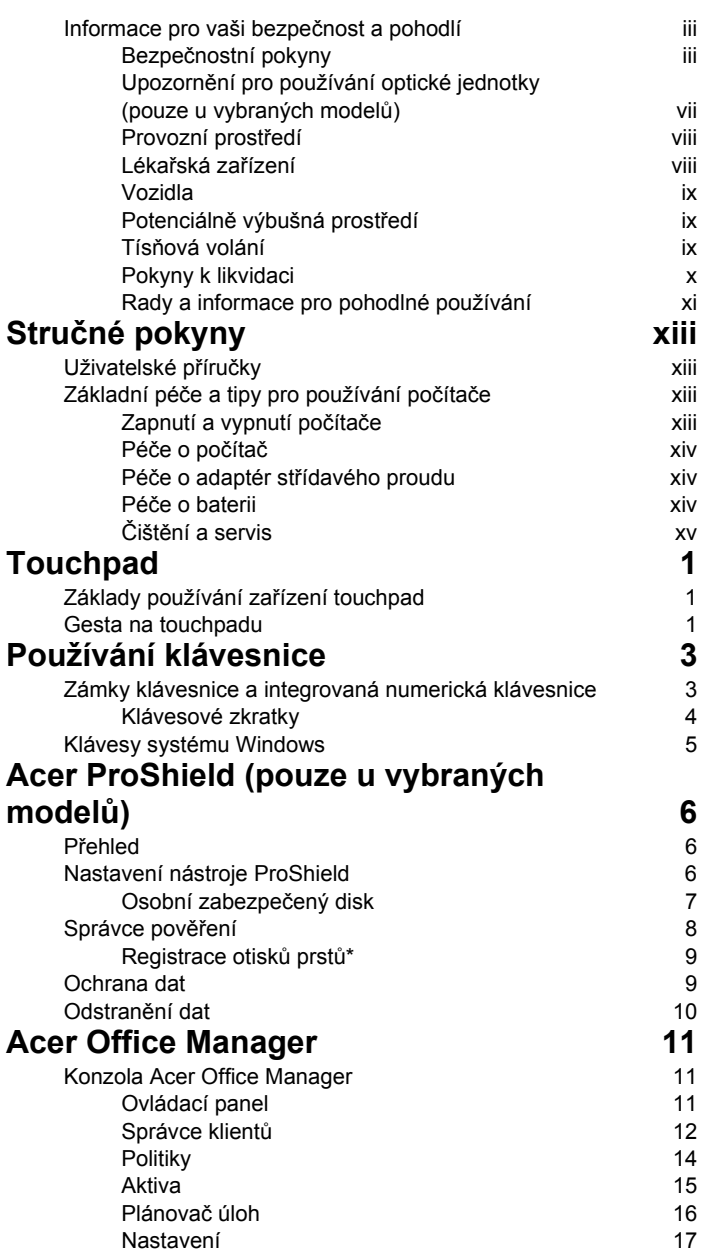

Obsah

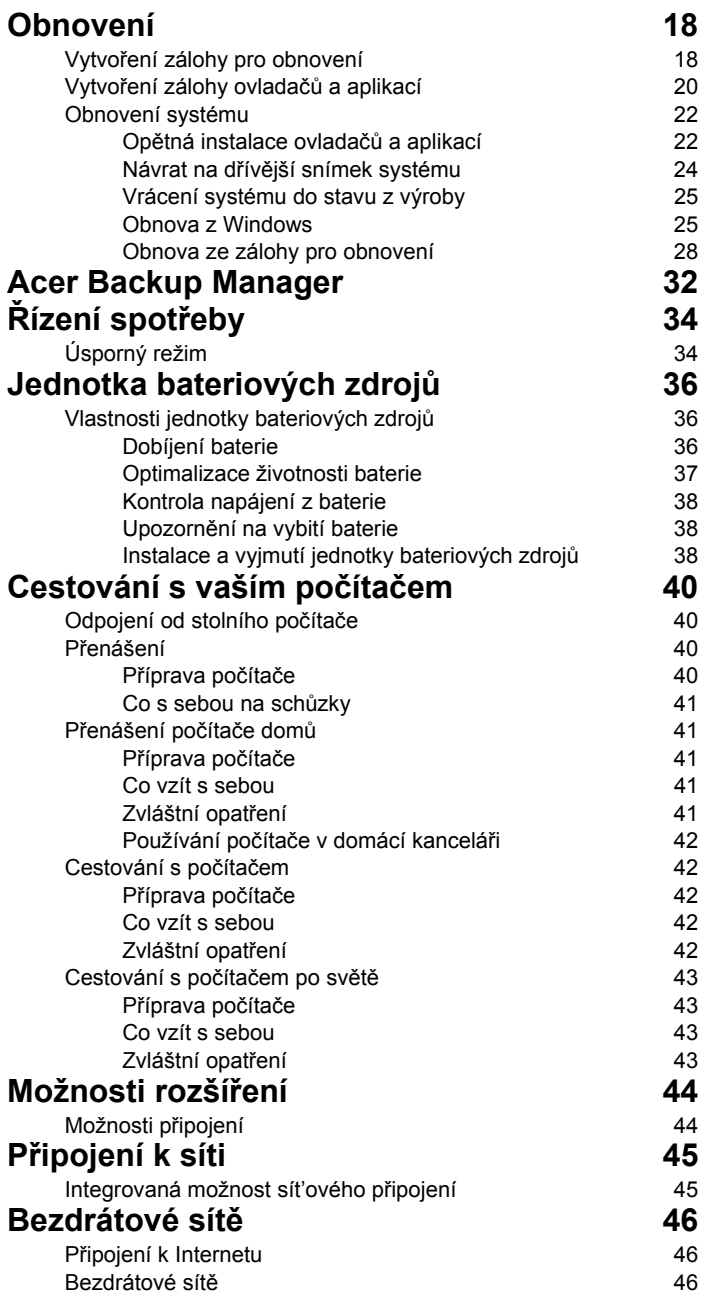

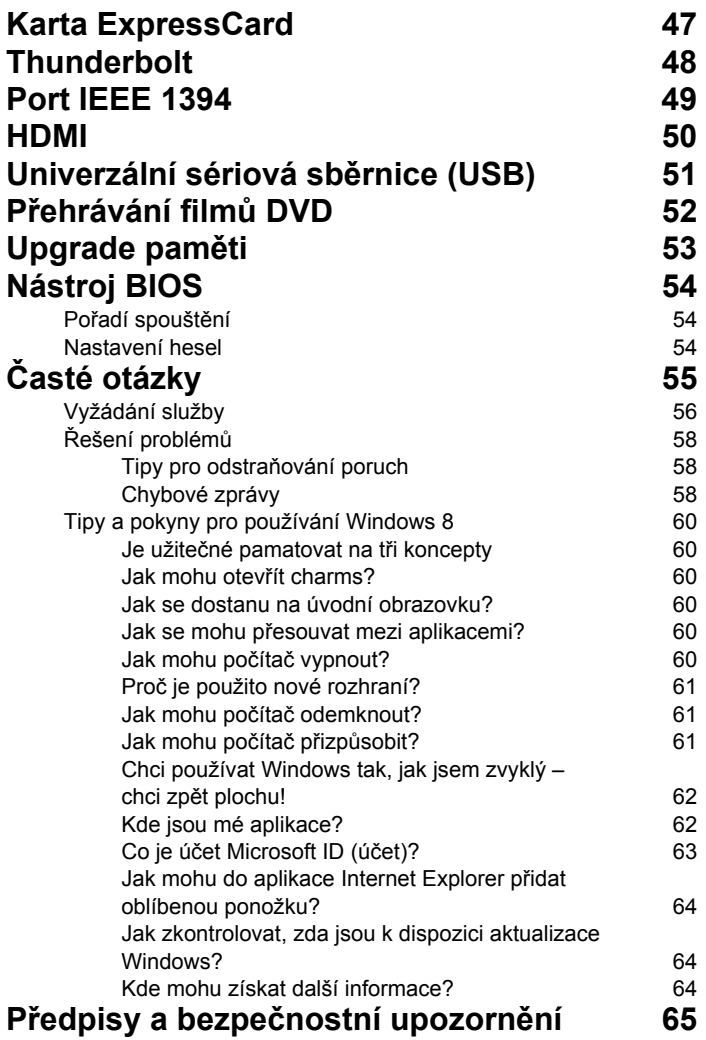

# <span id="page-1312-1"></span><span id="page-1312-0"></span>Základy používání zařízení touchpad

Touchpad ovládá šipku (neboli kurzor) na obrazovce. Když prstem přejedete po touchpadu, kurzor bude váš pohyb sledovat.

*Poznámka: Zařízení touchpad je citlivé na pohyb prstu; čím jemněji se plochy dotýkáte, tím lépe reaguje. Dbejte na to, abyste touchpad a své prsty měli stále suché a čisté.* 

Kurzor se ovládá několika základními gesty:

- **Přejetí jedním prstem**: Přejeďte prstem po touchpadu pro přesunutí kurzoru.
- **Stisknutí jedním prstem** nebo **klepnutí**: Stiskněte touchpad nebo na něj prstem lehce klepněte pro provedení "kliknutí", které vybere nebo spustí položku. Rychlým opakováním klepnutí provedete poklepání neboli "dvojité kliknutí".
- **Stisknutí jedním prstem** nebo **klepnutí** do pravého spodního rohu: Stiskněte pravý spodní roh touchpadu A  $\bigcirc$  pro provedení "kliknutí pravým tlačítkem". Na úvodní obrazovce tak můžete přepínat příkazy aplikace, ve většině aplikací tak otevřete

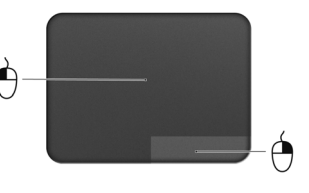

kontextovou nabídku související s vybranou položkou.

• **Přetáhnout**: Stiskněte a přidržte levý dolní roh touchpadu nebo dvakrát klepněte na libovolné místo na touchpadu, potom druhým prstem přejeďte přes touchpad pro výběr všech položek v oblasti.

## <span id="page-1312-2"></span>Gesta na touchpadu

Systém Windows 8 a mnoho aplikací podporuje gesta na touchpadu s využitím jednoho či více prstů.

*Poznámka: Podpora gest touchpadu závisí na aktivní aplikaci.* 

Díky tomu můžete aplikace ovládat pomocí několika jednoduchých gest, například:

• **Přesuňte prst z okraje:** Získejte přístup na nástroje Windows přesunutím prstu do středu touchpadu zprava, shora nebo zleva.

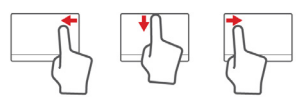

ド

- **Přesuňte prst z pravého okraje:** Přepínání charms.
- **Přesuňte prst z horního okraje:** Přepínání příkazů aplikací.
- **Přesuňte prst z levého okraje:** Přepnutí na předchozí aplikaci.
- **Přejetí dvěma prsty:** Rychle přejeďte webové stránky, dokumenty a seznamy stop položením dvou prstů na touchpad a jejich posunutím libovolným směrem.
- **Stažení dvou prstů:** Pomocí jednoduchého gesta prstem a palcem můžete přiblížit nebo oddálit fotografie, mapy a dokumenty.

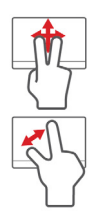

# <span id="page-1314-0"></span>Používání klávesnice

Klávesnice obsahuje klávesy běžné velikosti a integrovanou numerickou klávesnici, samostatné kurzorové klávesy, zámky, klávesy systému Windows, funkční a speciální klávesy.

### <span id="page-1314-1"></span>Zámky klávesnice a integrovaná numerická klávesnice

*Poznámka: Informace v tomto oddíle se na váš počítač nemusí vztahovat.*

Klávesnice je vybavena třemi zámkovými klávesami, které je možné přepínat.

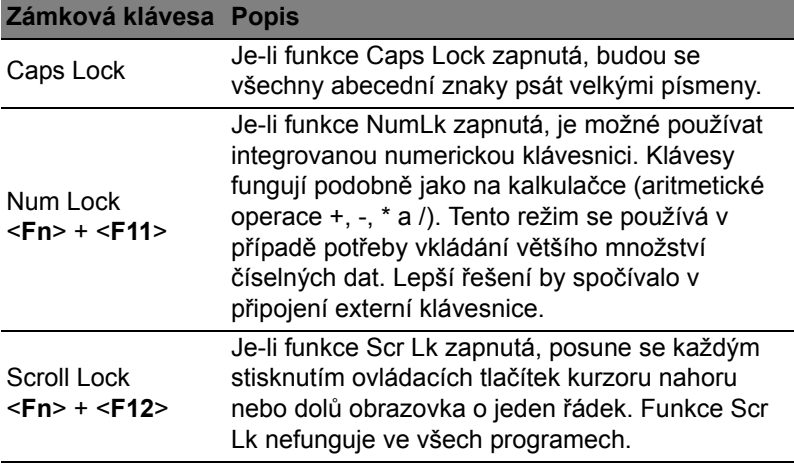

Integrovaná numerická klávesnice funguje stejně jako numerická klávesnice stolního počítače. Malé znaky této klávesnice se nacházejí v pravém horním rohu kláves. Symboly kurzorových kláves nejsou pro lepší přehlednost na klávesách vytištěny.

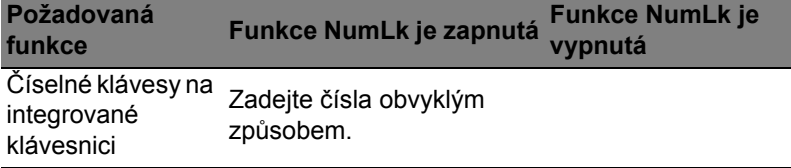

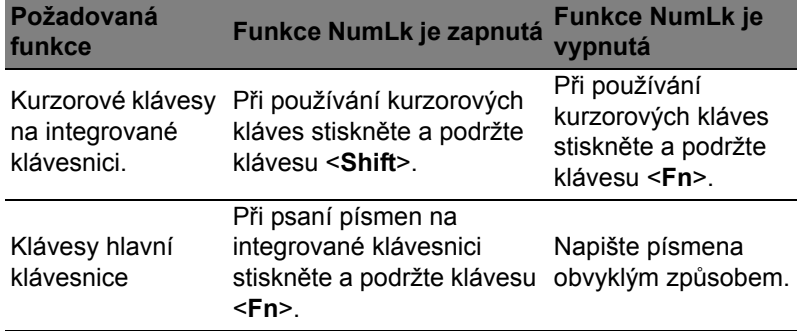

#### <span id="page-1315-0"></span>Klávesové zkratky

Tento počítač využívá klávesové zkratky nebo kombinace kláves ke zpřístupnění většiny ovládacích prvků počítače, jako je jas zobrazení a hlasitost výstupu.

Klávesovou zkratku aktivujete stisknutím a podržením klávesy <**Fn**> dříve, než stisknete druhou klávesu této kombinace.

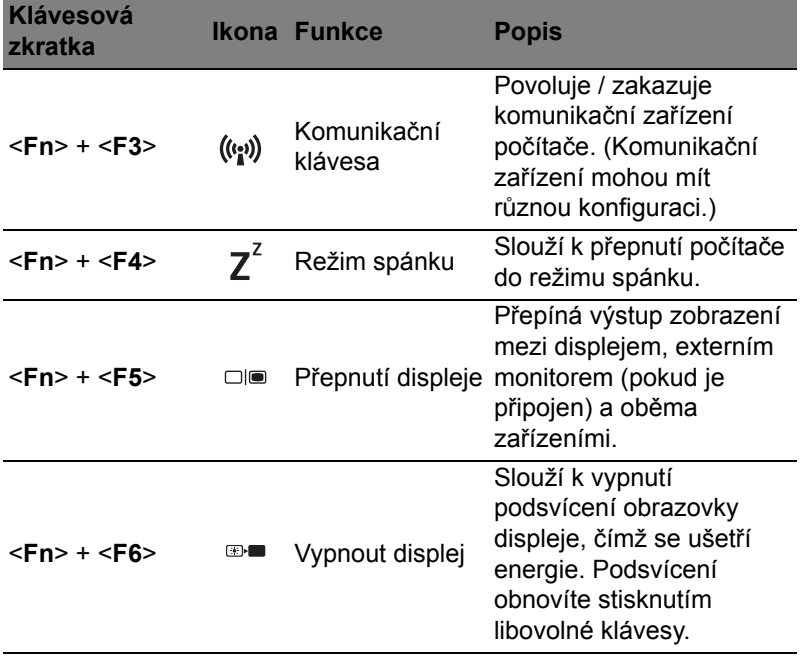

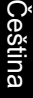

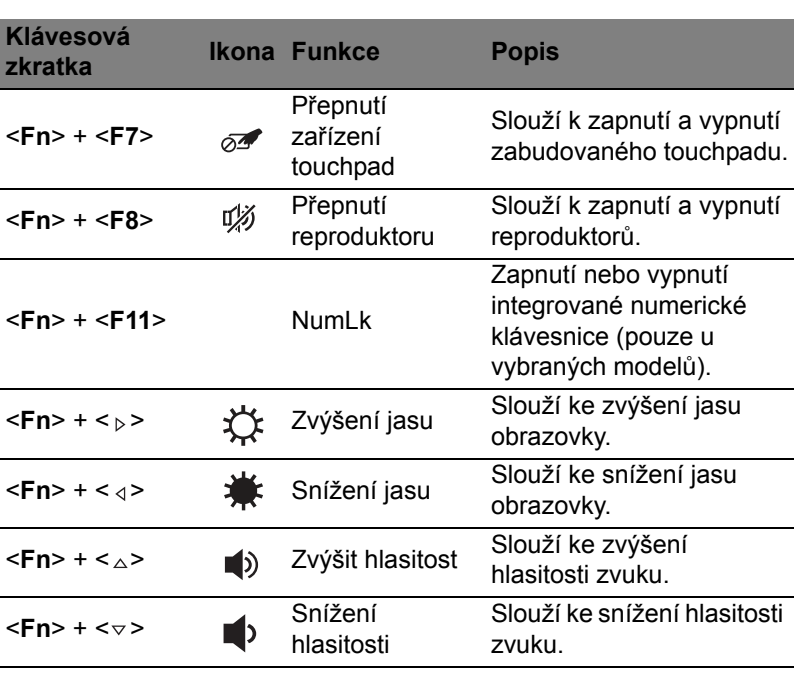

## <span id="page-1316-0"></span>Klávesy systému Windows

Klávesnice obsahuje dvě klávesy, které slouží k provádění specifických funkcí v systému Windows.

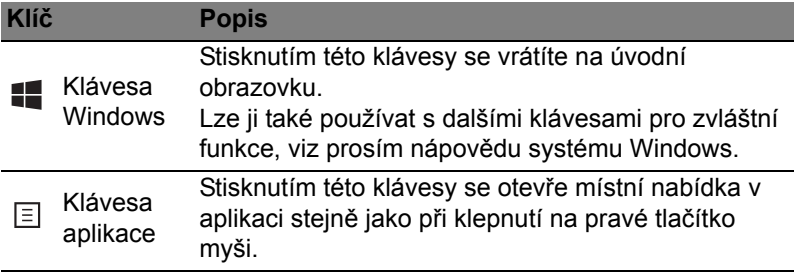

# <span id="page-1317-0"></span>Acer ProShield (pouze u vybraných modelů)

# <span id="page-1317-1"></span>Přehled

Acer ProShield je vestavěné univerzální bezpečnostní řešení, které se zabývá následujícími oblastmi zranitelnosti:

- Zabezpečení zařízení před neoprávněným přístupem
- Ochrana místního úložiště
- Zabezpečení sítě

Acer ProShield obsahuje pět modulů, které vaše zařízení zabezpečí před neoprávněným přístupem a obtěžováním.

- Správce pověření Heslo, Registrace otisků prstů (pokud váš počítač má čtečku otisků prstů), Konfigurace online účtů
- Ověřování před zaváděním systému Pořadí spouštění a zabezpečení zařízení
- Ochrana dat Osobní zabezpečený disk, šifrování souboru nebo složky
- Odstranění dat Skartovač souborů
- Informace  $\Omega$  tomto softwaru

## <span id="page-1317-2"></span>Nastavení nástroje ProShield

Při prvním spuštění nástroje ProShield budete provedeni průvodcem nastavením, který vám umožní nastavit parametry nástroje ProShield. Začněte klepnutím na položku **Start**. Budete požádáni o nastavení hesla a můžete si vytvořit osobní zabezpečený disk.

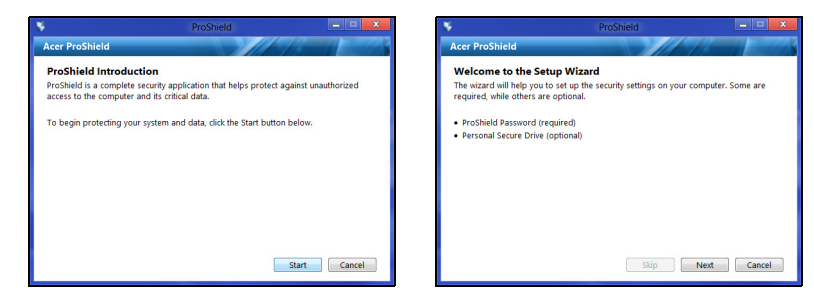

*Poznámka: Vyberte si heslo, které si zapamatujete, ale které je nesnadné odhadnout. Nepoužívejte slova, která lze najít ve slovníku. Doporučujeme použít kombinaci písmen a čísel.*

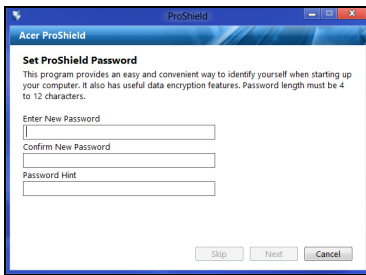

Jakmile si heslo nastavíte, můžete klepnout na položku **Další** a nastavit si osobní zabezpečený disk nebo klepnutím na položku **Dokončit** průvodce ukončit.

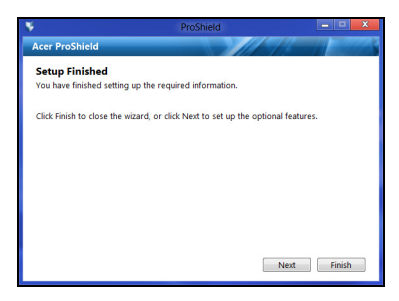

#### <span id="page-1318-0"></span>Osobní zabezpečený disk

Osobní zabezpečený disk (PSD) je bezpečný oddíl vašeho pevného disku, ve kterém můžete ukládat soubory. Přístup do PSD je možný pouze pomocí hesla nebo ověřování na základě otisků prstů.

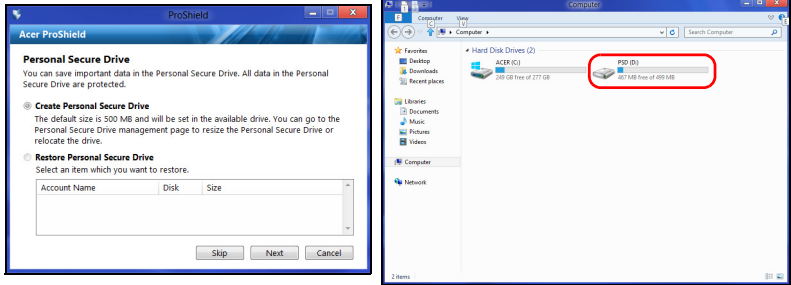

Po nastavení můžete přejít na ProShield Console a spravovat svůj počítač nebo provádět změny v nastavení.

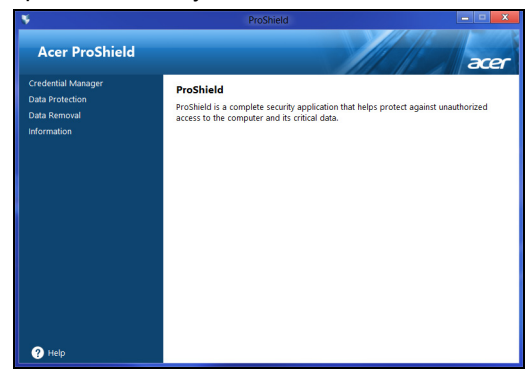

Ke změnám použijte nabídku v levém podokně.

#### <span id="page-1319-0"></span>Správce pověření

Zde můžete nastavit a spravovat svá pověření, včetně Ověřování otisků prstů před zaváděním systému.

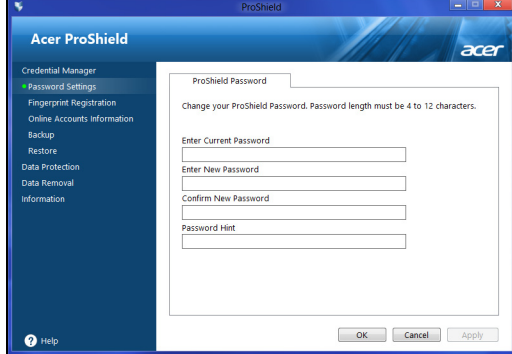

Můžete měnit hesla pro nástroj ProShield a Windows, registrovat otisky prstů, spravovat informace o online účtech a zálohovat nebo obnovovat informace o pověření.

#### <span id="page-1320-0"></span>Registrace otisků prstů\*

*\* (pouze pokud váš počítač má čtečku otisků prstů)* Čtečku otisků prstů můžete používat pro zabezpečení počítače před neoprávněným přístupem. Zaregistrujte dva nebo více otisků prstů, které lze potom používat pro přístup k počítači při spouštění místo hesla.

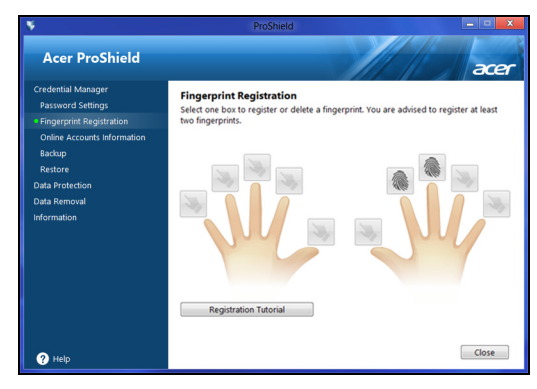

Pro více informací klepněte na položku **Výukový program registrace**.

## <span id="page-1320-1"></span>Ochrana dat

Zde můžete vybrat soubory pro šifrování nebo dešifrování a spravovat svůj osobní zabezpečený disk.

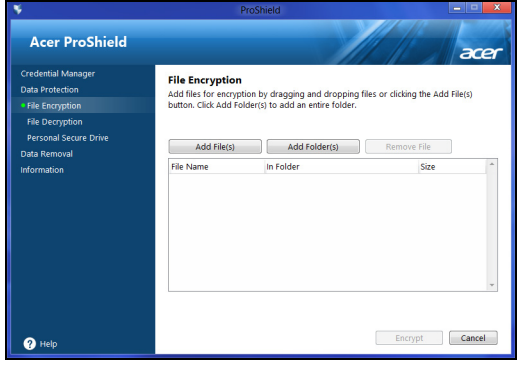

## <span id="page-1321-0"></span>Odstranění dat

Zde je možné vybrat soubory ke kompletnímu odstranění z pevného disku. Skartovač souborů přepisuje data tak, aby je nebylo možné obnovit.

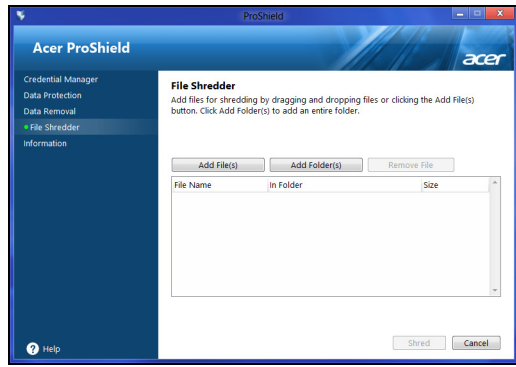

**Upozornění: Ujistěte se, že jste vybrali pouze informace, které opravdu chcete skartovat. Po skartování souboru nebo složky není možné data obnovit.**

# <span id="page-1322-0"></span>Acer Office Manager

*Poznámka: Pouze u vybraných modelů.*

Acer Office Manager nástroj pro monitorování a správu schválení, který umožňuje pracovníkům MIS vzdáleně spravovat a aktualizovat počítače. V tomto softwarovém balíku jsou dva komponenty: *Konzola Acer Office Manager* a *Klient Acer Office Manager*.

# <span id="page-1322-1"></span>Konzola Acer Office Manager

Aplikace Konzola vám umožňuje spravovat připojené klienty z jednoho počítače. Pokud chcete aplikaci Konzola spustit ve Windows 8, jednoduše začněte psát "Office Manager Console". Nebo v režimu plochy vyberte možnost **Acer Office Manager Console**.

Když aplikaci Konzola spustíte poprvé, budete požádáni o nastavení hesla a e-mailové adresy pro oznámení.

*Poznámka: Heslo by mělo mít 8 až 31 znaků a musí zahrnovat nejméně jednu číslici, jedno velké písmeno a jedno malé písmeno.*

### <span id="page-1322-2"></span>Ovládací panel

Po dokončení kroků nastavení se vám zobrazí *Ovládací panel*, v němž můžete zobrazit celkový počet připojených klientů, online klientů a offline klientů. Klienta také můžete přidat výběrem klienta v části *Nový klient* a kliknutím na tlačítko **Přidat**.

| Acer Office Manager Console  |                       |                           |                    |                                                       |                 |                        | $\overline{\mathbf{x}}$<br>$\Box$<br>$\blacksquare$ |
|------------------------------|-----------------------|---------------------------|--------------------|-------------------------------------------------------|-----------------|------------------------|-----------------------------------------------------|
| <b>Dashboard</b>             | <b>Client manager</b> | 띄<br><b>Policies</b>      | 囯<br><b>Assets</b> | artas<br>1971<br><b>HIII</b><br><b>Task scheduler</b> | <b>Settings</b> |                        | acer                                                |
| r I                          | Total clients: 1      | Online: $1$<br>Offline: 0 |                    |                                                       |                 |                        |                                                     |
| <b>Notification</b>          | Logs                  |                           |                    |                                                       |                 |                        |                                                     |
| l<br>Generate report<br>Save |                       |                           |                    |                                                       |                 | <b>New client</b>      | Add                                                 |
| ╔╕<br>Client                 | Detail                |                           |                    | Time                                                  |                 | $\triangledown$ Client |                                                     |
| BAD50HC-PC                   | Software removed      |                           |                    | 4/27/2012 3:09:16 PM                                  |                 | <b>EXI</b> BAD50HC     |                                                     |
|                              |                       |                           |                    |                                                       |                 |                        |                                                     |
|                              |                       |                           |                    |                                                       |                 |                        |                                                     |
|                              |                       |                           |                    |                                                       |                 |                        |                                                     |

*Tip: Vyberte položku Klient v části Nový klient pro výběr všech nalezených klientů.*

V oblasti *Oznámení* můžete vidět oznámení obdržená pro spravované klienty, včetně informací, jako je odebrání hardwaru nebo softwaru, zda byl klient využíván nebo zda byl offline delší dobu než je definováno.

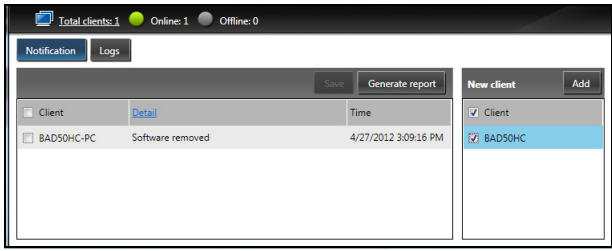

#### <span id="page-1323-0"></span>Správce klientů

Na stránce *Správce klientů* můžete zobrazit všechny klienty, které z aplikace Konzola spravujete. Dvakrát klikněte na ikonu pro zobrazení systémových informací pro daného klienta.

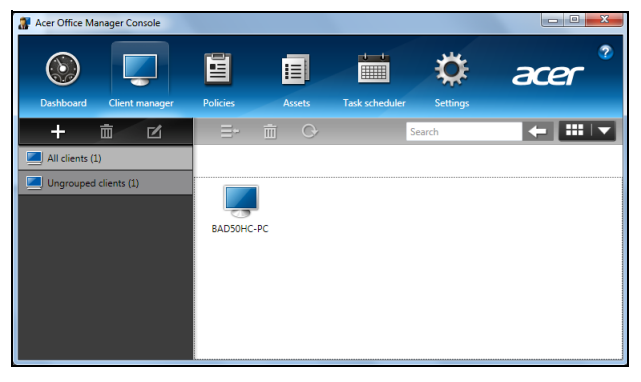

Klienty také můžete pro snadnější správu seskupit. Můžete například vytvořit skupinu pro administrativní pracovníky a jinou skupinu pro pracovníky prodeje. Pro vytvoření skupiny a přidání klientů do této skupiny klikněte na symbol **+** nad seznamem klientů.

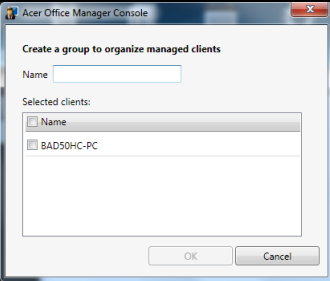

*Poznámka: Každý klient může být přidělen pouze do jedné skupiny.*

#### <span id="page-1325-0"></span>**Politiky**

Můžete nastavit politiky, které se budou vztahovat na vybrané klienty nebo skupiny klientů. Klikněte na symbol **+** pro přidání nové politiky.

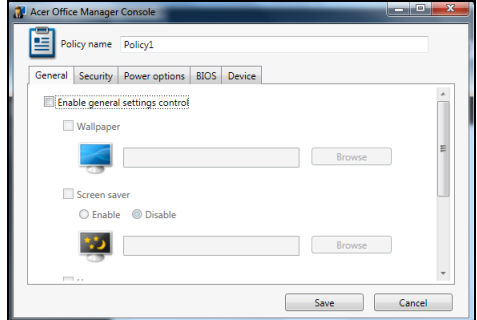

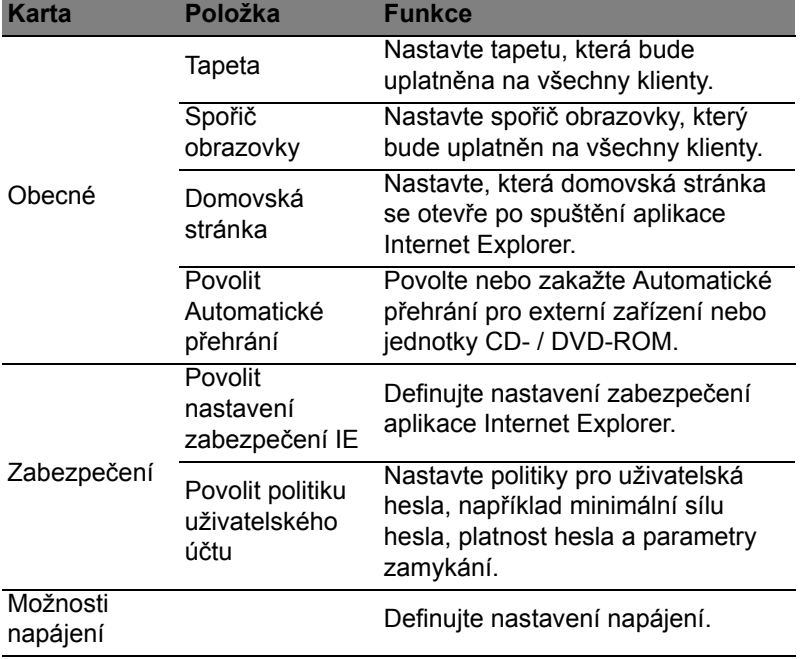

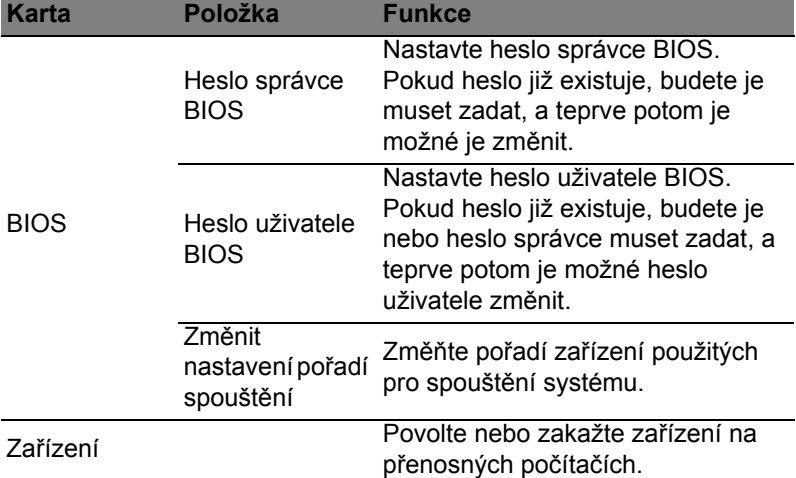

*Poznámka: Položky na kartě Zařízení nejsou podporována pro stolní počítače. Pokud nastavíte politiku, která zahrnuje položky na této kartě, a použijete politiku na stolní počítač, nastavení budou ignorována.*

#### <span id="page-1326-0"></span>Aktiva

Stránka *Aktiva* vám poskytuje rychlý přehled o spravovaných klientech a hardwaru a softwaru pro každý systém. Můžete také vidět, které opravy hotfix byly na každý systém uplatněny.

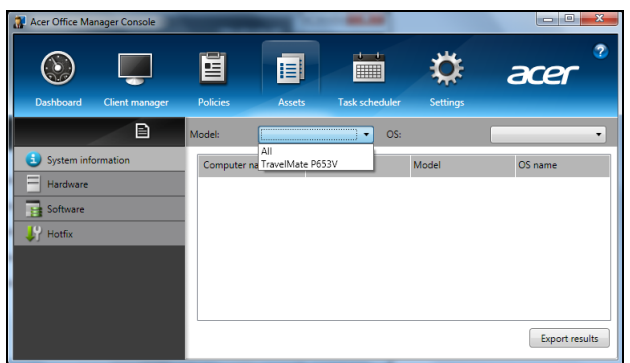

Vyberte model systému z rozevírací nabídky *Model*. Hledání potom můžete dále zpřesnit pomocí operačního systému prostřednictvím rozevírací nabídky *OS*. Zobrazí se nalezení klienti.

Pokud chcete výsledky exportovat jako tabulku aplikace Excel, klikněte na položku **Exportovat výsledky** nebo na ikonu **e** . Budete dotázáni, kam chcete soubor uložit a jaký je název souboru.

#### <span id="page-1327-0"></span>Plánovač úloh

Na stránce *Plánovač úloh* můžete nastavit plán pro pravidelné zavádění vybraných politik. Klikněte na symbol **+** pro přidání nové úlohy.

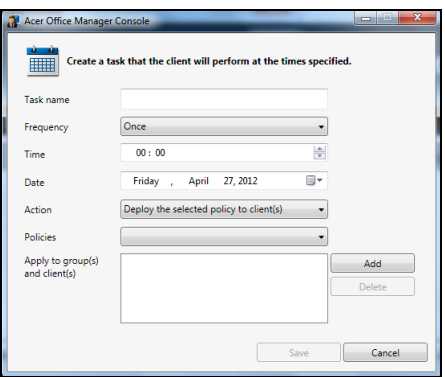

Musíte zadat *Název úlohy*, vybrat položky *Četnost*, *Čas*, *Datum*, *Akce*, *Politiky*, které se mají zavádět (podle okolností), a skupinu(y) nebo klienta(y).

Po zadání nezbytných informací klikněte na položku **Uložit**.

#### <span id="page-1328-0"></span>Nastavení

Na stránce *Nastavení* můžete nastavení podle potřeby změnit.

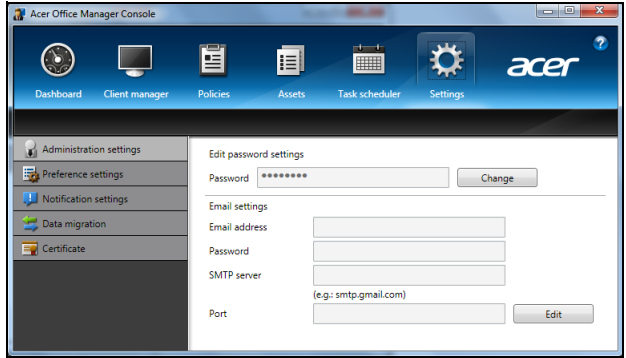

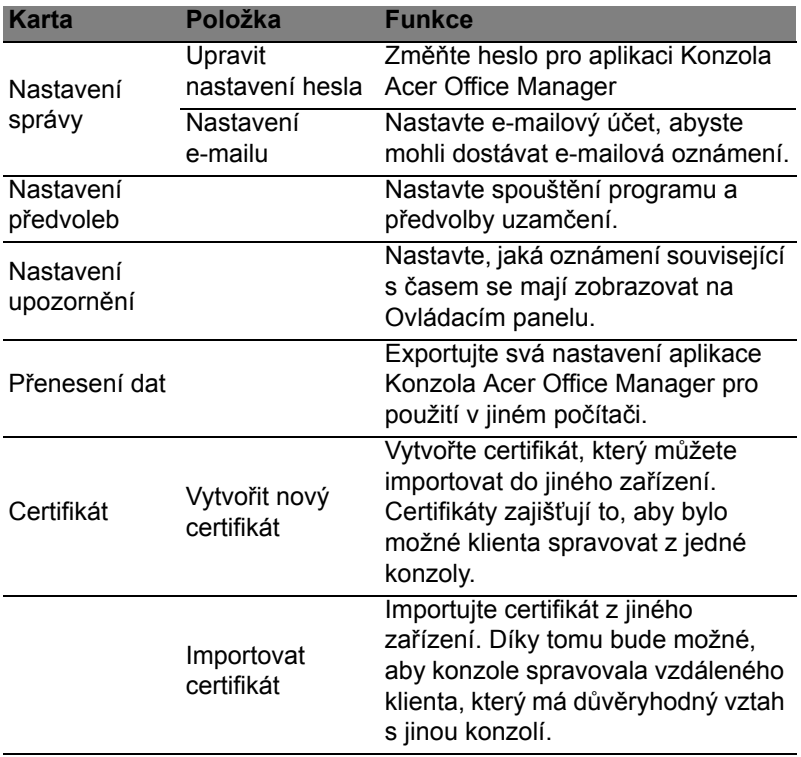

# <span id="page-1329-0"></span>Obnovení

Pokud máte se svým počítačem potíže a časté otázky (viz [stranu 55\)](#page-1366-0) vám nepomohly, můžete počítač "obnovit" – tzn. vrátit jej do dřívějšího stavu.

Tato část popisuje, jaké nástroje pro obnovení jsou k dispozici ve vašem počítači. Acer poskytuje nástroj *Acer Recovery Management*, který vám umožňuje vytvořit *zálohu pro obnovení*, *zálohu ovladačů a aplikací* a zahájit možnosti obnovení, at' již pomocí nástrojů Windows, nebo zálohy pro obnovení.

*Poznámka: Acer Recovery Management je k dispozici pouze s předinstalovaným operačním systémem Windows.*

**Důležité: Doporučujeme vám, abyste si vytvořili** *zálohu pro obnovení* **a** *zálohu ovladačů a aplikací* **co nejdříve.** 

**V některých situacích bude úplné obnovení vyžadovat zálohu pro obnovení z USB.**

# <span id="page-1329-1"></span>Vytvoření zálohy pro obnovení

Abyste mohli systém přeinstalovat pomocí pamět'ové jednotky USB, musíte nejprve vytvořit zálohu pro obnovení. Záloha pro obnovení zahrnuje celý původní obsahu pevného disku vašeho počítače včetně operačního systému Windows a softwaru a ovladačů z výrobního závodu. Pomocí této zálohy obnovíte počítač do stavu, ve kterém byl při dodání, a máte tak možnost zachovat všechna nastavení a osobní data.

*Poznámka: Ujistěte se, že máte jednotku USB s kapacitou nejméně 16 GB.* 

1. Na úvodní obrazovce zadejte "Recovery" a potom v seznamu aplikací klikněte na **Acer Recovery Management**.

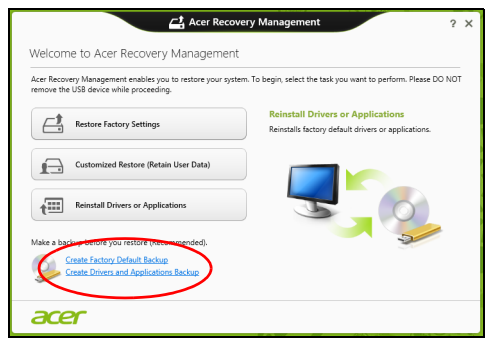

- Čeština
- 2. Klikněte na možnost **Vytvoření zálohy s výchozím nastavením z výroby**. Otevře se okno *Obnovovací disk*.

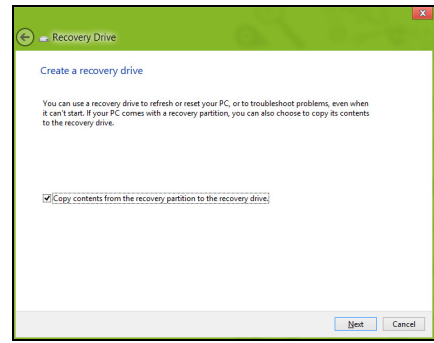

Ujistěte se, že je vybrána možnost **Kopírovat obsah z oddílu pro obnovení na jednotku pro obnovení**. Jedná se o nejkompletnější a nejbezpečnější zálohování pro obnovení.

- 3. Zapojte jednotku USB, potom klepněte na položku **Další**.
	- Ujistěte se, že je na jednotce USB dostatek volného místa, a teprve potom pokračujte. Zálohování pro obnovení vyžaduje nejméně 16 GB úložného místa

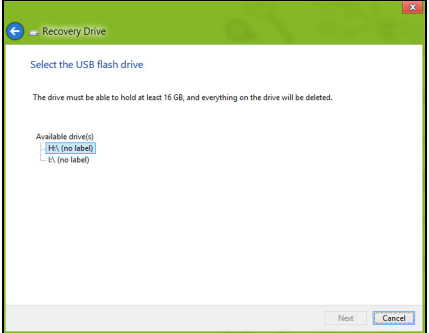

- 4. Průběh zálohování se zobrazí na obrazovce.
- 5. Provádějte proces, dokud nebude dokončen.

6. Po vytvoření zálohy pro obnovení si můžete zvolit, že informace pro obnovení z počítače vymažete. Pokud tyto informace odstraníte, můžete pro obnovení počítače použít pouze zálohu pro obnovení na USB, pokud jednotku USB ztratíte nebo vymažete, nemůžete počítač obnovit.

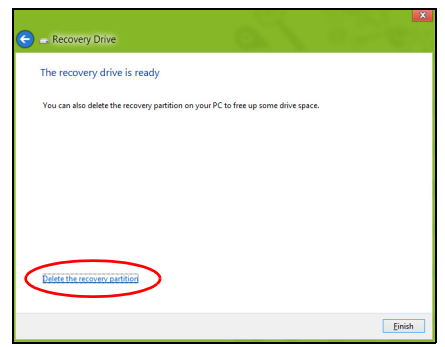

7. Jednotku USB vypojte a jasně ji označte.

**Důležité: Zálohu označte jedinečným popisem jako např. "Záloha pro obnovu Windows". Zálohy si uložte na bezpečné místo, které si budete pamatovat.**

### <span id="page-1331-0"></span>Vytvoření zálohy ovladačů a aplikací

Pro vytvoření zálohy ovladačů a aplikací, která obsahuje software a ovladače z výrobního závodu, jež váš počítač potřebuje, můžete použít buď pamět'ovou jednotku USB, nebo, pokud váš počítač má zapisovací jednotku DVD, jeden nebo více zapisovatelných disků DVD.

1. Na *úvodní* obrazovce zadejte "Recovery" a potom v seznamu aplikací klikněte na **Acer Recovery Management**.

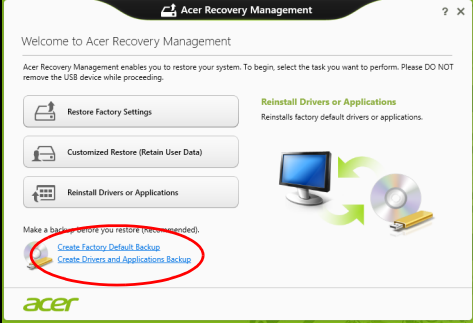
Zapojte jednotku USB nebo vložte prázdný disk DVD do optické jednotky a klikněte na položku **Další**.

• Pokud používáte jednotku USB, ujistěte se, je na ní dostatek volného místa, a teprve potom pokračujte.

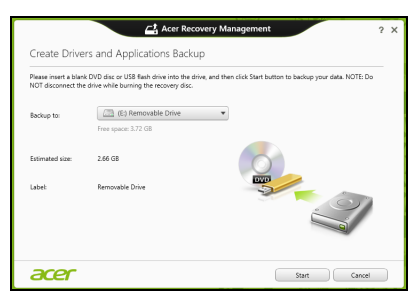

• Pokud používáte disky DVD, je v něm také uveden počet prázdných, zapisovatelných disků, který bude zapotřebí k dokončení disků pro obnovení. Ujistěte se, že máte požadovaný počet identických, prázdných disků.

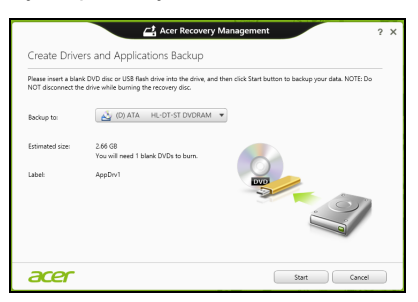

- 3. Pro zkopírování souborů klikněte na položku **Start**. Průběh zálohování se zobrazí na obrazovce.
- 4. Provádějte proces, dokud nebude dokončen:
	- Pokud používáte optické disky, jednotka po vypálení každý disk vysune. Vyjměte disk z jednotky a označte jej permanentním popisovačem.

Je-li zapotřebí více disků, vložte při zobrazení výzvy další disk a klepněte na **OK**. Pokračujte, dokud nebude celý proces dokončen.

• Pokud používáte jednotku USB, vypojte ji a jasně ji označte.

**Důležité: Zálohu označte jedinečným popisem jako např. "Záloha pro ovladače a aplikace". Zálohy si uložte na bezpečné místo, které si budete pamatovat.**

### Obnovení systému

Obnovení vašeho systému:

1. Provedení menších oprav.

Pokud přestaly správně pracovat pouze jedna nebo dvě položky softwaru nebo hardwaru, může se problém vyřešit přeinstalováním softwaru nebo ovladačů zařízení.

Pokud jde o přeinstalování softwaru a ovladačů, které byly předinstalovány při výrobě, viz část **"Opě[tná instalace ovlada](#page-1333-0)čů a [aplikací" na strani 22](#page-1333-0)**.

Pokyny k přeinstalování softwaru a ovladačů, které nebyly předinstalovány, najdete v dokumentaci k příslušnému produktu nebo na webových stránkách podpory.

2. Obnovení předchozího stavu systému.

Pokud přeinstalování softwaru či ovladačů nepomůže, je možné problém vyřešit vrácením systém do předchozího stavu, kdy vše fungovalo správně.

Pokyny najdete v části **"Návrat na dřívě[jší snímek systému" na](#page-1335-0) [strani 24](#page-1335-0)**.

- 3. Resetujte svůj operační systém. Pokud se problém nepodařilo vyřešit jinak a chcete systém vrátit do stavu z výroby, ale zachovat své uživatelské informace, viz část **["Vrácení systému do stavu z výroby" na strani 25](#page-1336-0)**.
- 4. Vrácení systému do stavu z výroby. Pokud se problém nepodařilo vyřešit jinak a chcete systém vrátit do stavu z výroby, viz část **["Vrácení systému do stavu z výroby" na](#page-1336-0) [strani 25](#page-1336-0)**.

#### <span id="page-1333-0"></span>Opětná instalace ovladačů a aplikací

V rámci odstraňování potíží může být nutné přeinstalovat aplikace a ovladače zařízení, které byly na počítači předinstalovány při výrobě. Opětnou instalaci můžete provést pomocí pevného disku nebo pomocí vytvořené zálohy.

• Další aplikace – Pokud potřebujete přeinstalovat software, který na vašem počítači nebyl předinstalován, postupujte podle pokynů pro instalaci takového softwaru.

• Nové ovladače zařízení – Pokud potřebujete přeinstalovat ovladače zařízení, které na vašem počítači nebyly předinstalovány, postupujte podle pokynů poskytnutých se zařízením.

*Pokud provádíte přeinstalaci pomocí Windows a informace pro obnovení jsou uloženy v počítači:*

• Na úvodní obrazovce zadejte "Recovery" a potom v seznamu aplikací klikněte na **Acer Recovery Management**.

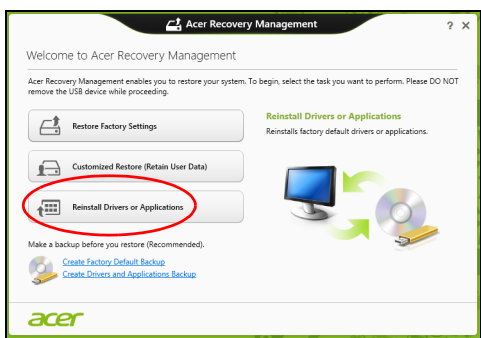

- Klikněte na položku **Opětná instalace ovladačů či aplikací**.
- Měla by se zobrazit část **Obsah** v **Centru informací Acer**.

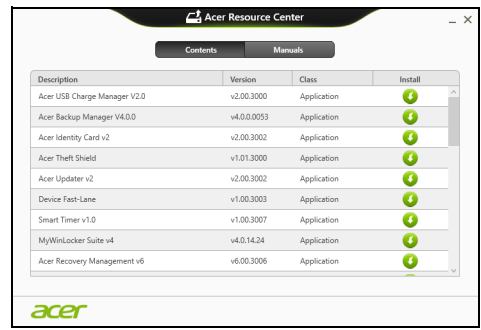

• Klepněte na ikonu **instalovat** položky, kterou chcete nainstalovat, a potom podle pokynů na obrazovce dokončete instalaci. Tento krok opakujte pro každou položku, kterou chcete přeinstalovat.

*Pokud opětně instalujete ze zálohy s ovladači a aplikacemi na DVD nebo jednotce USB:*

- 1. Vložte **Zálohu s ovladači a aplikacemi** do diskové jednotky nebo ji připojte do volného portu USB.
	- Pokud jste vložili DVD, počkejte na spuštění **Centra informací Acer**.
		- Pokud se **Centrum informací Acer** nespustí automaticky, stiskněte *klávesu Windows* + <**E**>, potom dvakrát klikněte na ikonu optického disku.
	- Pokud používáte jednotku USB, stiskněte *klávesu Windows* + <**E**>, potom dvakrát klikněte na jednotku, která obsahuje zálohu. Dvakrát klikněte na **ResourceCenter**.

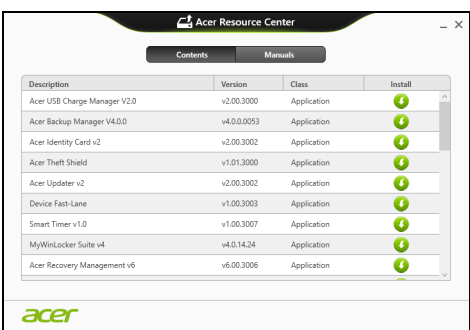

2. Měla by se zobrazit část **Obsah** v **Centru informací Acer**.

3. Klepněte na ikonu **instalovat** položky, kterou chcete nainstalovat, a potom podle pokynů na obrazovce dokončete instalaci. Tento krok opakujte pro každou položku, kterou chcete přeinstalovat.

### <span id="page-1335-0"></span>Návrat na dřívější snímek systému

Obnovení systému Microsoft pravidelně pořizuje "snímek" nastavení vašeho systému a ukládá je jako body obnovení. U většiny problémů se softwarem, které nelze snadno vyřešit, se můžete vrátit na některý z těchto bodů obnovení, abyste systém znovu uvedli do provozu.

Systém Windows automaticky vytvoří další bod obnovení každý den a také pokaždé, když nainstalujete software nebo ovladače zařízení.

*Poznámka***:** Další informace o používání Obnovení systému Microsoft získáte, když na úvodní obrazovce zadáte "Nápověda" a potom v seznamu aplikací kliknete na položku **Nápověda a podpora**. Do pole Hledat v nápovědě zadejte "obnovení systému Windows" a stiskněte tlačítko **Enter***.*

#### *Návrat na bod obnovení*

- 1. Na *úvodní* obrazovce zadejte "Ovládací panely" a potom v seznamu aplikací klikněte na **Ovládací panely**.
- 2. Klikněte na položku **Systém a zabezpečení** > **Centrum akcí** a potom klepněte na položku **Obnovení** ve spodní části okna.
- 3. Klepněte na položku **Spustit nástroj Obnovení systému** a potom klepněte na tlačítko **Další**.
- 4. Klikněte na poslední bod obnovení (v době, kdy váš systém pracoval správně), klikněte na položku **Další** a potom **Dokončit**.
- 5. V okně pro potvrzení klikněte na tlačítko **Ano**. Váš systém je obnoven pomocí zadaného bodu obnovení. Tento proces může trvat několik minut a může vyžadovat restartování počítače.

### <span id="page-1336-0"></span>Vrácení systému do stavu z výroby

Pokud počítač vykazuje problémy, které nelze jinými metodami odstranit, budete možná muset přeinstalovat vše, abyste systém vrátili do stavu z výroby. Obnovení můžete provést pomocí pevného disku nebo pomocí vytvořené zálohy pro obnovení.

- Pokud je systém Windows funkční a neodstranili jste oddíl pro obnovení, viz **["Obnova z Windows" na strani 25](#page-1336-1)**.
- Pokud systém Windows nelze spustit a váš původní pevný disk byl úplně přeformátován nebo jste nainstalovali náhradní pevný disk, viz **["Obnova ze zálohy pro obnovení" na strani 28](#page-1339-0)**.

#### <span id="page-1336-1"></span>Obnova z Windows

Spust'te Acer Recovery Management:

• Na úvodní obrazovce zadejte "Recovery" a potom v seznamu aplikací klikněte na **Acer Recovery Management**.

K dispozici jsou dvě možnosti, **Obnovit nastavení z výroby** (resetovat počítač) nebo **Přizpůsobit obnovení** (obnovit počítač).

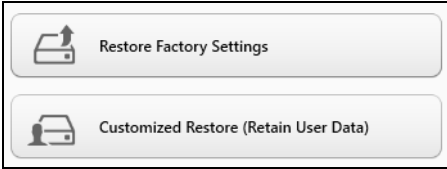

Při **obnovení nastavení z výroby** bude vše odstraněno z vašeho pevného disku, potom se znovu nainstaluje systém Windows a veškerý software a ovladače, které byly na vašem systému předinstalovány. Pokud máte přístup k důležitým souborům na pevném disku, zazálohujte si je nyní. Viz **["Obnovení nastavení z](#page-1337-0)  [výroby pomocí nástroje Acer Recovery Management" na](#page-1337-0)  [strani 26](#page-1337-0)**.

**Funkce přizpůsobit obnovení** se pokusí zachovat vaše soubory (uživatelská data), ale přeinstaluje všechen software a ovladače. Software nainstalovaný od zakoupení počítače bude odstraněn (kromě softwaru nainstalovaného z Windows Store). Viz **"Přizpů[sobené](#page-1339-1)  [obnovení pomocí nástroje Acer Recovery Management" na](#page-1339-1)  [strani 28](#page-1339-1)**.

<span id="page-1337-0"></span>Obnovení nastavení z výroby pomocí nástroje Acer Recovery Management

1. Klikněte na položku **Obnovit nastavení z výroby**.

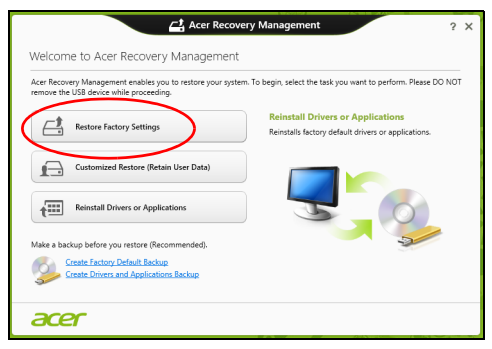

**Upozornění: "Obnovit nastavení z výroby" vymaže všechny soubory na vašem pevném disku.**

2. Pokud je váš počítač nakonfigurován se dvěma operačními systémy (k dispozici pouze v některých systémech), otevře se okno s možností obnovit buď Windows 7 nebo Windows 8. Pokud si zvolíte Windows 7, počítač se restartuje a obnoví Windows 7. Pokud vyberete Windows 8, otevře se Resetovat počítač, jak je popsáno níže.

*Poznámka: Pokud chcete mít plný užitek z funkcí Windows 8 při změně z Windows 7, vstupte do systému BIOS (při spouštění počítače stiskněte klávesu <F2>) a změňte režim spouštění na UEFI. Pokud systém Windows 7 reinstalujete, musíte ještě před restartováním počítače změnit režim spouštění zpět na Legacy.*

3. Otevře se okno **Resetovat počítač**.

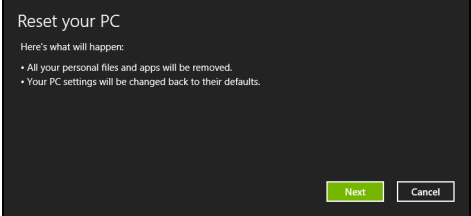

*Obrázky jsou pouze orientační.*

- 4. Klikněte na položku **Další**, potom zvolte, jak soubory odstranit:
	- a. Funkce **Jednoduše odstranit mé soubory** rychle vymaže všechny soubory před obnovením počítače a trvá asi 30 minut.
	- b. Funkce **Plně jednotku vyčistit** úplně vyčistí disk po tom, co je každý soubor vymazán, takže po obnovení nejsou vidět žádné soubory. Vyčištění disku trvá mnohem déle, až 5 hodin, ale je mnohem bezpečnější, protože staré soubory jsou kompletně odstraněny.
- 5. Klikněte na položku **Resetovat**.
- 6. Proces obnovy začne restartováním počítače, potom pokračuje kopírováním souborů na pevný disk.
- 7. Po provedení obnovy můžete začít počítač používat opakováním procesu prvního spuštění.

<span id="page-1339-1"></span>Přizpůsobené obnovení pomocí nástroje Acer Recovery Management

1. Klikněte na položku **Přizpůsobit obnovení (zachovat uživatelská data)**.

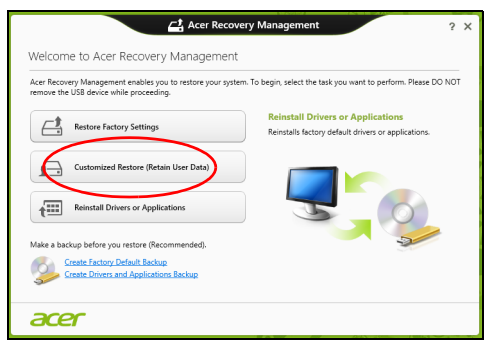

2. Otevře se okno **Obnovit počítač**.

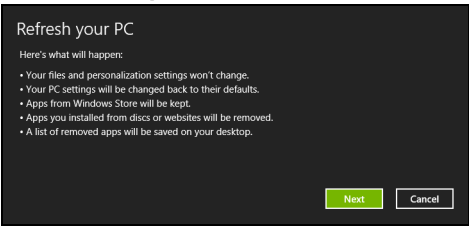

- 3. Klikněte na položku **Další** a potom klikněte na položku **Obnovit**.
- 4. Proces obnovy začne restartováním počítače, potom pokračuje kopírováním souborů na pevný disk. Tato operace trvá přibližně 30 minut.

#### <span id="page-1339-0"></span>Obnova ze zálohy pro obnovení

Pro obnovení ze zálohy pro obnovení na jednotce USB:

- 1. Najděte zálohu pro obnovení.
- 2. Zapojte jednotku USB a zapněte počítač.
- 3. Pokud ještě není povolena, musíte povolit *F12 Spouštěcí nabídku*:
	- a. Při spuštění počítače stiskněte <**F2**>.
	- b. Pomocí tlačítek šipka vlevo a vpravo vyberte **Main** nabídku.
	- c. Stiskněte tlačítko dolů, dokud nevyberete klávesu **F12 Boot Menu**, a stiskněte tlačítko <**F5**> pro změnu nastavení na **Enabled**.
- d. Pomocí tlačítek šipka vlevo a vpravo vyberte nabídku **Exit**.
- e. V závislosti na typu systému BIOS, který váš počítač používá, vyberte možnost **Save Changes and Exit** nebo **Exit Saving Changes** a stiskněte **Enter**. Potvrďte výběrem **OK** nebo **Yes**.
- f. Váš počítač se restartuje.
- 4. Při spouštění stisknutím tlačítka <**F12**> otevřete spouštěcí nabídku. Spouštěcí nabídka vám umožňuje vybrat zařízení, ze kterého se provede spuštění; vyberte jednotku USB.
	- a. Pomocí kláves se šipkami vyberte **USB Device**, potom stiskněte **Enter**.
	- b. Systém Windows se spustí ze zálohy pro obnovení, a ne běžným procesem spouštění.
- 5. Vyberte typ klávesnice.
- 6. Vyberte možnost **Troubleshoot** a potom zvolte typy obnovy, který chcete použít:
	- a. Klikněte na položku **Advanced** a potom **System Restore** pro spuštění Obnovení systému Microsoft:

Obnovení systému Microsoft pravidelně pořizuje "snímek" nastavení vašeho systému a ukládá je jako body obnovení. U většiny problémů se softwarem, které nelze snadno vyřešit, se můžete vrátit na některý z těchto bodů obnovení, abyste systém znovu uvedli do provozu.

b. Klikněte na **Reset your PC** pro spuštění procesu resetování:Funkce

**Reset your PC** vše odstraní z vašeho pevného disku, potom se znovu nainstaluje systém Windows a veškerý software a ovladače, které byly na vašem systému předinstalovány. Pokud máte přístup k důležitým souborům na pevném disku, zazálohujte si je nyní. Viz **"Resetování počítač[e ze zálohy pro obnovení"](#page-1341-0) [na strani 30](#page-1341-0)**.

c. Klikněte na **Refresh your PC** pro spuštění procesu obnovení:Funkce

**Refresh your PC** se pokusí zachovat vaše soubory (uživatelská data), ale přeinstaluje všechen software a ovladače. Software nainstalovaný od zakoupení počítače bude odstraněn (kromě softwaru nainstalovaného z Windows Store). Viz **["Obnovení](#page-1342-0) počítač[e ze zálohy pro obnovení" na strani 31](#page-1342-0)**.

#### <span id="page-1341-0"></span>Resetování počítače ze zálohy pro obnovení

**Upozornění: Resetování počítače vymaže všechny soubory na vašem pevném disku.**

1. Otevře se okno **Resetovat počítač**.

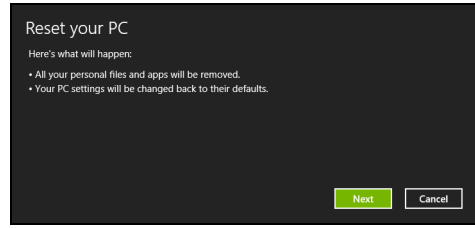

*Obrázky jsou pouze orientační.*

- 2. Klepněte na tlačítko **Další.**
- 3. Vyberte operační systém, který chcete obnovit (normálně je k dispozici pouze jedna možnost).
- 4. Zvolte, pokud chcete změny na pevném disku zachovat:
	- a. Pokud jste odstranili oddíl pro obnovení nebo oddíly na pevném disku změnili jinak a chcete tyto změny zachovat, zvolte **Ne**.
	- b. Pokud chcete úplně obnovit počítač na nastavení z výroby, zvolte **Ano**.
- 5. Zvolte, jak vymazat soubory:
	- a. Funkce **Jednoduše odstranit mé soubory** rychle vymaže všechny soubory před obnovením počítače a trvá asi 30 minut.
	- b. Funkce **Plně jednotku vyčistit** úplně vyčistí disk po tom, co je každý soubor vymazán, takže po obnovení nejsou vidět žádné soubory. Vyčištění disku trvá mnohem déle, až 5 hodin, ale je mnohem bezpečnější, protože staré soubory jsou kompletně odstraněny.
- 6. Klikněte na položku **Resetovat**.
- 7. Po provedení obnovy můžete začít počítač používat opakováním procesu prvního spuštění.

<span id="page-1342-0"></span>Obnovení počítače ze zálohy pro obnovení 1. Otevře se okno **Obnovit počítač**.

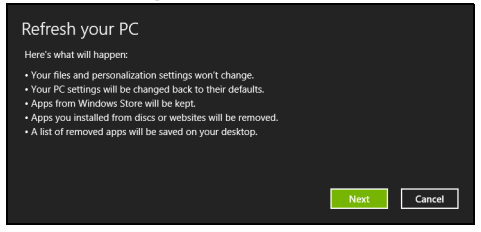

- 2. Klepněte na položku **Další**.
- 3. Vyberte operační systém, který chcete obnovit (normálně je k dispozici pouze jedna možnost).
- 4. Klikněte na položku **Aktualizovat**.
- 5. Proces obnovy začne restartováním počítače, potom pokračuje kopírováním souborů na pevný disk. Tato operace trvá přibližně 30 minut.

## Acer Backup Manager

*Poznámka: Tato funkce je k dispozici pouze u některých modelů.* Acer Backup Manager je nástroj, který vám umožňuje provádět řadu zálohovacích funkcí, přičemž každá z nich se prování v pouhých třech jednoduchých krocích. Tyto funkce můžete nastavit tak, aby se automaticky opakovaly tak často, jak chcete.

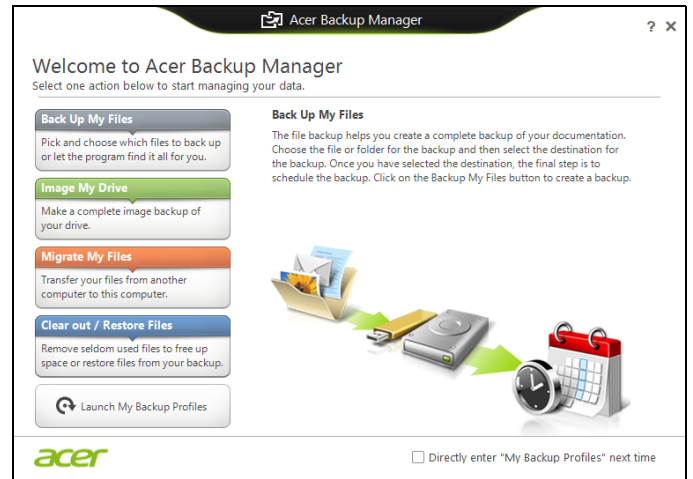

Pokud chcete Acer Backup Manager spustit ve Windows 8, jednoduše začněte psát "Backup Manager". Nebo v režimu plochy vyberte možnost **Acer Backup Manager**. Otevře se uvítací obrazovka; na této obrazovce můžete vybrat typ zálohy, kterou chcete vytvořit.

- **Zálohovat soubory**: Vyberte soubory k zálohování.
- **Vytvořit bitovou kopii mého disku**: Vytvořte záložní soubor pro celý disk. Tento soubor můžete zapsat na DVD, uložit jej na jinou jednotku v počítači\* nebo jej uložit na vyměnitelné médium (tj. jednotku Flash), abyste počítač mohli později obnovit.
- **Migrovat soubory**: Umožňuje vám zkopírovat soubory na zařízení USB tak, abyste mohli migrovat soubory ze starého na nový počítač nebo jakýkoli jiný počítač pomocí aplikace Acer Backup Manager.
- **Vymazat / obnovit soubory**: Odstraňte zřídka používané soubory pro uvolnění prostoru na disku nebo obnovte soubory ze zálohy.

Vyberte, který typ zálohy byste chtěli vytvořit, a vyberte soubory nebo jednotku, kterou chcete zálohovat, potom postupujte podle pokynů na obrazovce:

- 1 Vyberte obsah, který chcete zálohovat. Čím méně obsahu vyberete, tím rychlejší bude proces, ale zvýší se tak také riziko ztráty dat.
- 2 Vyberte, kde chcete záložní kopie uložit. Mezi možnosti patří vyměnitelná média, jednotka ve vašem počítači\*, médium CD/ DVD, vzdálený počítač nebo cloud pomocí Microsoft SkyDrive.
- 3 Vyberte, jak často chcete, aby aplikace Acer Backup Manager vytvářela zálohy.

Po provedení těchto tří kroků se budou zálohy vytvářet podle rozvrhu.

*\*POZNÁMKA: Musíte vybrat externí jednotku nebo disk D:; aplikace Acer Backup Manager nemůže ukládat zálohu na zdrojovém disku.*

Pokud budete kdykoli chtít nastavení změnit, přejděte na obrazovku profilů v aplikaci Acer Backup Manager. Pokud se tam chcete dostat z úvodní obrazovky aplikace Acer Backup Manager, klikněte na položku **Spustit mé zálohovací profily**.

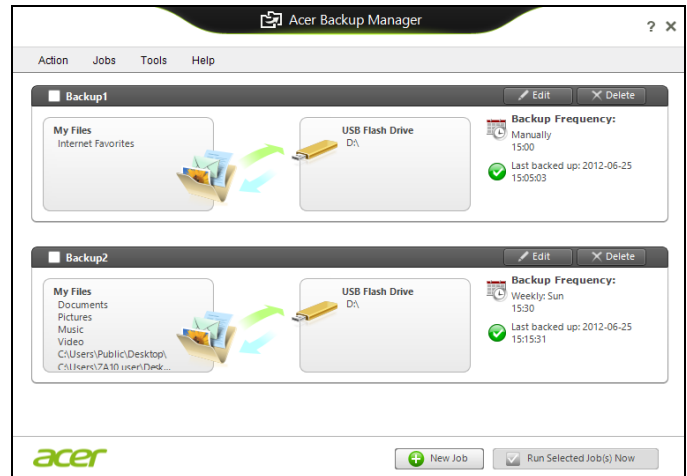

Zde můžete upravit nebo odstranit stávající zálohovací profily.

# Řízení spotřeby

Tento počítač je vybaven zabudovaným systémem řízení spotřeby, který trvale sleduje aktivitu systému. Je sledována veškerá aktivita následujících zařízení: klávesnice, myš, pevný disk, periferie připojené k počítači a obrazová paměť. Pokud není po určitou dobu zjištěna žádná aktivita, počítač zastaví některá nebo všechna zařízení, aby ušetřil energii.

## Úsporný režim

#### Zakázat Rychlé spuštění

Váš počítač používá funkci Rychlé spuštění, ale používá také malé množství energie pro kontrolu signálů ke spuštění. Tyto kontroly pomalu vyčerpají energii z baterie počítače.

Pokud chcete snížit napájecí požadavky počítače a jeho ekologický dopad, funkci Rychlé spuštění vypněte:

*Poznámka: Pokud je funkce Rychlé spuštění vypnutá, bude počítači spuštění z režimu spánku trvat déle. Pokud má váš počítač funkce jako Acer Instant On nebo Acer Always Connect, i ty budou vypnuté.* 

*Váš počítač se také nespustí, pokud obdrží pokyn ke spuštění přes síť (Wake on LAN).* 

- 1. Otevřete Plochu.
- 2. Klikněte na položku **Možnosti napájení** v oznamovací oblasti.
- 3. Vyberte položku **Další možnosti napájení**.

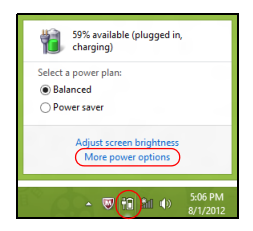

4. Vyberte položku **Nastavení tlačítek napájení**.

5. Pokud se chcete dostat na Nastavení vypnutí, vyberte položku **Změnit nastavení, které nyní není k dispozici**.

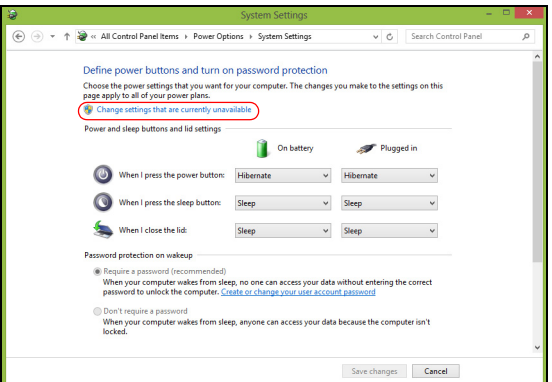

6. Přejděte dolů a zakažte **Zapnout rychlé spuštění.** 

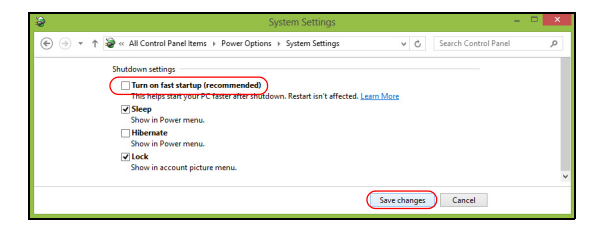

7. Zvolte možnost **Uložit změny**.

# Jednotka bateriových zdrojů

Počítač využívá integrovanou baterii zajišťující dlouhou dobu provozu mezi nabíjením.

## Vlastnosti jednotky bateriových zdrojů

Jednotka bateriových zdrojů má tyto vlastnosti:

- Je vyrobena podle současných standardních technologií.
- Signalizuje vybití.

Baterie se nabíjí vždy, když je počítač připojen k síti prostřednictvím sít'ového adaptéru. Tento počítač podporuje dobíjení za provozu a umožňuje uživateli dobíjet baterii bez přerušení práce s počítačem. U vypnutého počítače je ovšem dobíjení podstatně rychlejší.

Baterie je výhodná při cestování nebo při výpadku elektrické energie. Doporučujeme mít k dispozici jednu zcela dobitou jednotku bateriových zdrojů jako zálohu. Podrobnosti o objednání náhradní jednotky bateriových zdrojů získáte u prodejce.

### Dobíjení baterie

Pro nabití baterie připojte adaptér střídavého proudu k počítači a k elektrické zásuvce. Během dobíjení baterie je možné používat počítač s napájením střídavým proudem. U vypnutého počítače je ovšem dobíjení podstatně rychlejší.

*Poznámka: Na konci pracovního dne doporučujeme baterii dobít. Před cestováním lze nabíjením přes noc zajistit plné nabití baterie.*

Příprava nové jednotky bateriových zdrojů

Před prvním použitím nové jednotky bateriových zdrojů je třeba provést následující postup přípravy:

- 1. Vložte do počítače novou baterii. Nezapínejte počítač.
- 2. Připojte sít'ový adaptér a baterii zcela dobijte.
- 3. Odpojte sít'ový adaptér.
- 4. Zapněte počítač a používejte napájení z baterie.
- 5. Baterii zcela vybijte, dokud počítač nezačne signalizovat vybití baterie.
- 6. Znovu připojte adaptér střídavého proudu a baterii zcela dobijte.

Tímto postupem baterii třikrát vybijte a dobijte.

Tuto přípravu provádějte u všech nových baterií nebo u baterie, která nebyla delší dobu používána.

**Upozornění: Nevystavujte jednotku bateriových zdrojů teplotám pod 0°C (32°F) nebo nad 45°C (113°F). Extrémní teploty mohou mít na jednotku bateriových zdrojů negativní vliv.**

Při dodržení pokynů pro přípravu bude možné baterii dobít na maximální kapacitu. Při nedodržení těchto pokynů nebude možné baterii dobít na maximální kapacitu a rovněž se tak zkracuje provozní životnost baterie.

Provozní životnost baterie mohou rovněž negativně ovlivnit následující způsoby používání:

- Trvalé napájení počítače střídavým proudem z elektrické zásuvky.
- Zanedbání úplného opakovaného vybití a dobití baterie (viz výše).
- Časté používání čím častěji baterii používáte, tím se rychleji zkracuje provozní životnost. Životnost běžné počítačové baterie je více než 300 dobíjecích cyklů.

#### Optimalizace životnosti baterie

Optimalizace životnosti baterie umožňuje maximálně využít provozních možností baterie, prodloužit cyklus dobíjení a zvýšit účinnost dobíjení. Doporučujeme dodržovat následující zásady:

- Zakupte jednu jednotku bateriových zdrojů navíc.
- K napájení počítače používejte co nejčastěji střídavý proud z elektrické zásuvky a šetřete baterii pro mobilní použití.
- Vyjměte nepoužívanou kartu PC, která neustále spotřebovává energii (u vybraných modelů).
- Jednotku bateriových zdrojů uložte na chladném suchém místě. Doporučená teplota je 10°C (50°F) až 30°C (86°F). Při vyšších teplotách dochází k rychlejšímu samovolnému vybití baterie.
- Nadměrné dobíjení zkracuje životnost baterie.
- Pečujte o adaptér střídavého napětí a o baterii.

### Kontrola napájení z baterie

Měřič napájení (systém Windows) udává aktuální úroveň napájení z baterie. Chcete-li zjistit aktuální úroveň dobití baterie, umístěte kurzor nad ikonu baterie/napájení na hlavním panelu.

### Upozornění na vybití baterie

Když používáte napájení z baterie, věnujte pozornost měření napájení **Windows** 

#### **Varování: Jakmile začne počítač upozorňovat na vybití baterie, připojte co nejdříve adaptér střídavého proudu. Pokud se po úplném vybití baterie počítač vypne, hrozí ztráta dat.**

Když se zobrazí upozornění na vybití baterie, závisí doporučený postup na aktuální situaci uživatele:

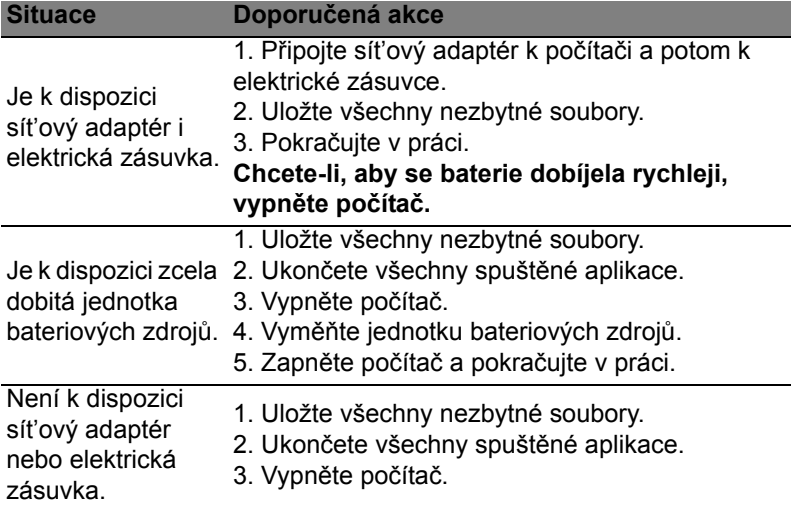

### Instalace a vyjmutí jednotky bateriových zdrojů

**Důležité: Chcete-li počítač používat bez přerušení, připojte k počítači před vyjmutím baterie adaptér střídavého proudu. V ostatních případech nejprve vypněte počítač.**

Instalace jednotky bateriových zdrojů:

1. Zorientujte baterii správným směrem pro vložení do otevřené pozice pro baterie. Konec s kontakty se vkládá napřed horní strana baterie musí směřovat nahoru.

2. Zasuňte baterii do pozice a lehce ji zatlačte, aby zaklapla na místo. Vyjměte jednotky bateriových zdrojů:

- 1. Přesunutím uvolňovací západky baterii uvolněte.
- 2. Vyjměte baterii z pozice.

# Cestování s vaším počítačem

Tato část obsahuje tipy a rady, o kterých byste měli uvažovat, jestliže svůj počítač přenášíte nebo s ním cestujete.

# Odpojení od stolního počítače

Při odpojování počítače od externích zařízení postupujte následovně:

- 1. Uložte všechny otevřené soubory.
- 2. Vyjměte disky z optických jednotek.
- 3. Vypněte počítač.
- 4. Zavřete kryt displeje.
- 5. Odpojte šňůru od adaptéru střídavého proudu.
- 6. Odpojte klávesnici, ukazovací zařízení, tiskárnu, externí monitor a další externí zařízení.
- 7. Odpojte zámek Kensington, pokud jej používáte k zabezpečení počítače.

# Přenášení

*Přenášení pouze na krátké vzdálenosti, například z pracovního stolu do konferenční místnosti.*

### Příprava počítače

Před přenášením počítače zavřete a zaklapněte víko displeje a uveďte tak počítač do režimu spánku. Počítač nyní můžete bezpečně přenášet kdekoli po budově. Chcete-li obnovit normální režim počítače z režimu spánku, otevřete displej a potom stiskněte a uvolněte tlačítko napájení.

Jestliže počítač přenášíte do kanceláře klienta nebo do jiné budovy, můžete počítač vypnout:

Stiskněte klávesu *Windows* + <**C**>, klikněte na položku **Nastavení** > **Napájení** a potom klikněte na položku **Vypnout**.

Nebo:

Můžete počítač přepnout do režimu spánku stisknutím kombinace kláves <**Fn**> + <**F4**>. Potom zavřete displej.

Jakmile budete chtít počítač znovu použít, uvolněte západku displeje, otevřete displej a potom stiskněte a uvolněte tlačítko napájení.

*Poznámka: Počítač může být v režimu hibernace nebo v režimu hlubokého spánku po tom, co byl v režimu spánku.*

#### Co s sebou na schůzky

Pokud se jedná o relativně krátkou schůzku, zřejmě s sebou nebudete muset nosit nic jiného než počítač. Bude-li schůzka trvat déle nebo baterie není plně nabitá, měli byste si s sebou vzít adaptér střídavého proudu, abyste jej mohli v konferenční místnosti použít.

Pokud v konferenční místnosti není elektrická zásuvka, snižte zatížení baterie přepnutím počítače do režimu spánku. Kdykoli nebudete počítač aktivně používat, stiskněte klávesy <**Fn**> + <**F4**> nebo zavřete displej.

## Přenášení počítače domů

*Pokud přenášíte počítač z kanceláře domů a naopak.*

### Příprava počítače

Jakmile odpojíte počítač od stolního počítače, připravte jej na cestu domů pomocí následujících kroků:

- Vyjměte z jednotek všechna média a kompaktní disky. Jestliže média nebudou vyjmuta, může dojít k poškození hlavy disku.
- Zabalte počítač do ochranného obalu, který zabrání sklouznutí a v případě pádu jej ztlumí.

#### **Upozornění: Nepřidávejte do obalu předměty do blízkosti horního krytu počítače. Tlak na horní kryt může poškodit obrazovku.**

#### Co vzít s sebou

Vezměte si s sebou následující položky, pokud je již nemáte doma:

- Adaptér střídavého proudu a napájecí kabel.
- Tištěný instalační leták.

### Zvláštní opatření

Na cestě do práce a z práce dodržujte následující bezpečnostní pokyny, které ochrání počítač:

• Mějte počítač vždy u sebe, abyste minimalizovali účinky změn teploty.

- Pokud se potřebujete zdržet na delší dobu a nemůžete si počítač vzít s sebou, uložte jej do kufru auta, aby nebyl vystaven příliš vysoké teplotě.
- Změny teploty a vlhkosti mohou způsobit kondenzaci. Před zapnutím nechte počítač přizpůsobit pokojové teplotě a potom zkontrolujte, zda na obrazovce není zkondenzovaná voda. Pokud změna teploty přesahuje 10°C, přizpůsobujte počítač pokojové teplotě pomalu. Je-li to možné, umístěte počítač na 30 minut na rozhraní mezi venkovní a vnitřní teplotou.

### Používání počítače v domácí kanceláři

Pokud často pracujete s počítačem doma, je vhodné zakoupit druhý adaptér střídavého proudu. Máte-li druhý adaptér střídavého proudu, nemusíte přenášet další věci domů a nazpátek.

Jestliže doma hodně pracujete s počítačem, můžete přidat také externí klávesnici, monitor a myš.

## Cestování s počítačem

*Přesun na větší vzdálenosti, například z kanceláře do kanceláře klienta v jiné budově nebo vnitrostátní cestování.*

#### Příprava počítače

Připravte počítač tak, jako byste jej brali domů. Přesvědčte se, zda je baterie nabitá. Při bezpečnostní prohlídce na letišti můžete být vyzváni k zapnutí počítače.

#### Co vzít s sebou

S sebou si vezměte tyto věci:

- Sít'ový adaptér.
- Náhradní zcela dobité baterie.
- Další soubory ovladačů tiskárny (budete-li chtít používat jinou tiskárnu).

#### Zvláštní opatření

Ochrana počítače při cestování vyžaduje, abyste kromě pokynů pro přenášení počítače domů dodržovali i tyto pokyny:

• Počítač mějte vždy u sebe jako příruční zavazadlo.

• Je-li to možné, nechejte počítač zkontrolovat ručně. Rentgenové detektory při kontrole na letišti jsou bezpečné, ale v žádném případě nevystavujte počítač detektorům kovu.

## Cestování s počítačem po světě

Přesun mezi zeměmi.

### Příprava počítače

Připravte počítač jako na běžnou cestu.

### Co vzít s sebou

S sebou si vezměte tyto věci:

- Sít'ový adaptér.
- Napájecí kabel, který je vhodný pro zemi, do níž cestujete.
- Náhradní zcela dobité baterie.
- Další soubory ovladačů tiskárny (budete-li chtít používat jinou tiskárnu).
- Doklad o koupi, pokud byste jej museli ukazovat celníkům.
- Pas ITW (Mezinárodní záruka pro cestovatele)

### Zvláštní opatření

Dodržujte stejné speciální pokyny jako při cestování s počítačem. Kromě toho je při mezinárodním cestování dobré držet se i dalších doporučení:

- Při cestování do jiné země zkontrolujte kompatibilitu střídavého napětí a napětí a napájecího kabelu adaptéru střídavého proudu. Nejsou-li kompatibilní, kupte si napájecí kabel, který je kompatibilní se zásuvkou pro přívod střídavého proudu v místě. K napájení počítače nepoužívejte měniče napětí prodávané pro spotřebiče.
- Používáte-li modem, zkontrolujte kompatibilitu modemu a konektoru s telekomunikačním systémem země, do níž cestujete.

# Možnosti rozšíření

Váš počítač nabízí všechny možnosti mobilní práce s počítačem.

# Možnosti připojení

Pomocí portů můžete k notebooku připojit periferní zařízení podobně jako ke stolnímu počítači. Pokyny týkající se připojení různých externích zařízení k počítači naleznete v následujících částech.

# Připojení k síti

# Integrovaná možnost sít'ového připojení

Integrovaná možnost sít'ového připojení umožňuje připojit počítač k síti Ethernet.

Chcete-li použít možnost sít'ového připojení, připojte kabel Ethernet z portu Ethernet (RJ-45) na těle počítače do sít'ové zásuvky nebo rozbočovače.

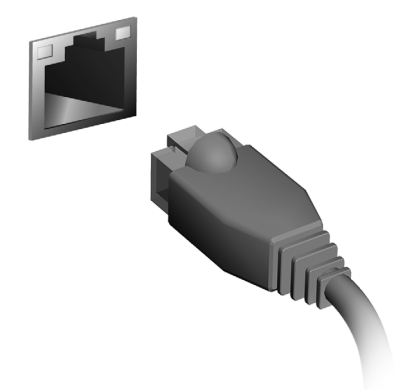

# Bezdrátové sítě

## Připojení k Internetu

Bezdrátové připojení počítače je ve výchozím nastavení zapnuto. Během instalace systém Windows zijstí dostupné sítě a zobrazí jejich seznam. Vyberte síť a zadejte heslo, pokud je vyžadováno.

Jinak otevřete aplikaci Internet Explorer a postupujte podle pokynů.

Obraťte se na poskytovatele internetových služeb nebo viz dokumentaci ke směrovači.

## Bezdrátové sítě

Bezdrátová síť LAN, nebo-li WLAN, je bezdrátová místní síť, která spojuje dva nebo více počítačů bez kabelů. Vytvoření WiFi sítě je snadné a umožňuje sdílení souborů, periferních zařízení a připojení k Internetu.

#### *Jaké jsou výhody bezdrátové sítě?*

#### *Mobilita*

Systémy bezdrátové sítě LAN umožňují vám a dalším uživatelům domácí sítě sdílet přístup k souborům a zařízením připojeným k síti, například k tiskárně nebo skeneru.

S ostatními počítači v domácnosti můžete také sdílet připojení k Internetu.

#### *Rychlost a jednoduchost instalace*

Instalace systému bezdrátové sítě LAN může být rychlá a není při ní nutné protahovat kabely přes zdi a stropy.

#### Součásti bezdrátové sítě LAN

Pro nastavení bezdrátové sítě v domácnosti potřebujete následující položky:

#### *Přístupový bod (směrovač)*

Přístupové body (směrovače) jsou dvoucestné přijímací a vysílací jednotky, které vysílají data do okolního prostředí. Přístupové body fungují jako prostředník mezi klasickou a bezdrátovou sítí. Většina směrovačů má zabudovaný DSL modem, který umožňuje přístup k vysokorychlostnímu DSL připojení k Internetu. Poskytovatel ISP (poskytovatel internetových služeb) obvykle poskytuje modem nebo směrovač s předplacením služeb. Podrobné pokyny k instalaci naleznete v dokumentaci dodané s přístupovým bodem nebo směrovačem.

Karty ExpressCard podporují celou řadu možností rozšíření včetně adaptérů paměťových karet Flash, televizních tunerů, připojení Bluetooth a adaptérů IEEE 1394b. Karty ExpressCard podporují použití rozhraní USB 2.0 a PCI Express.

**Důležité: Existují dva typy karet – ExpressCard/54 a ExpressCard/34 (54 mm a 34 mm) – s různými funkcemi. Ne všechny sloty ExpressCard budou podporovat oba typy. Podrobné pokyny k instalaci a používání karty a jejích funkcí naleznete v návodu k použití karty.**

Vložení karty ExpressCard Vložte kartu do slotu a jemně zatlačte, až zaklapne na místo.

### Vysunutí karty ExpressCard

Před vysunutím karty ExpressCard:

- 1. Ukončete program, který kartu využívá.
- 2. Levým tlačítkem myši klepněte na ikonu odebrat hardware na hlavním panelu a ukončete provoz karty.
- 3. Povysuňte kartu jemným zatlačením do slotu a uvolněním. Potom kartu volně vytáhněte ze slotu.

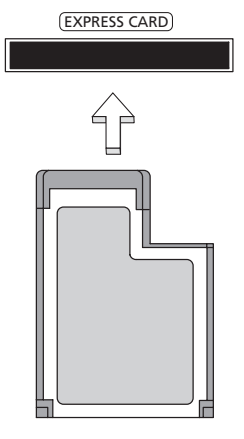

# **Thunderbolt**

Thunderbolt je vysokorychlostní připojení, které podporuje úložná zařízení a externí zobrazovací zařízení. Je kompatibilní se standardem DisplayPort.

*Poznámka: Do uzavřeného cyklu lze připojit až šest zařízení Thunderbolt a jedno zobrazovací zařízení DisplayPort, nicméně zobrazovací zařízení DisplayPort bude posledním zařízením v cyklu a nesmí před ním být zobrazovací zařízení Thunderbolt.*

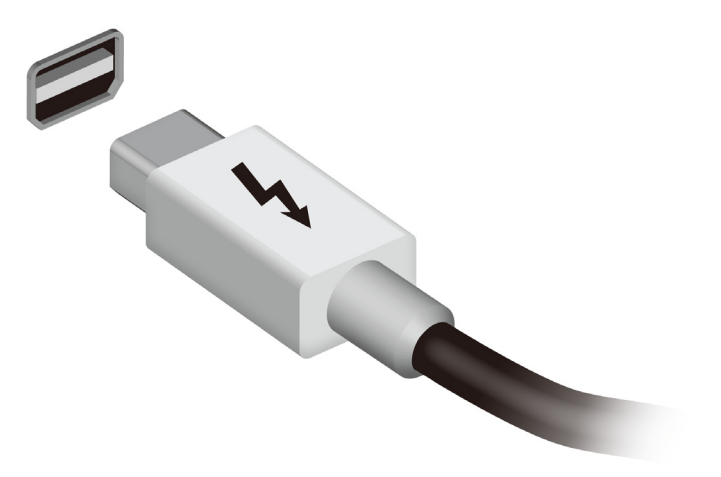

Port IEEE 1394 tohoto počítače umožňuje připojení k zařízením s podporou rozhraní IEEE 1394, jako je videokamera nebo digitální fotoaparát. Další informace naleznete v dokumentaci k videokameře nebo digitálnímu fotoaparátu.

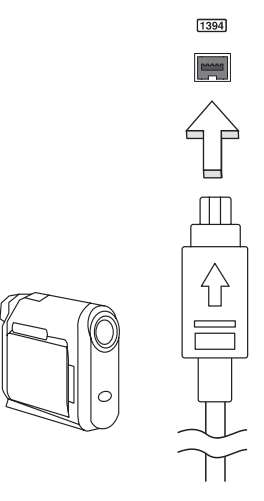

# HDMI

HDMI (High-Definition Multimedia Interface) je všeobecně podporované rozhraní pro přenos nekomprimovaného, zcela digitálního zvuku a obrazu. Rozhraní HDMI umožňuje propojit jakýkoli kompatibilní zdroj digitálního zvuku a obrazu, jako například zařízení set-top box, přehrávač DVD či přijímač A/V, a kompatibilní zařízení pro přehrávání digitálního zvuku anebo obrazu, jako například digitální televizor (DTV), pomocí jediného kabelu.

Pomocí portu HDMI počítače můžete připojit špičkové zvukové a obrazové zařízení. Díky použití jediného kabelu lze zařízení připojit úhledně a rychle.

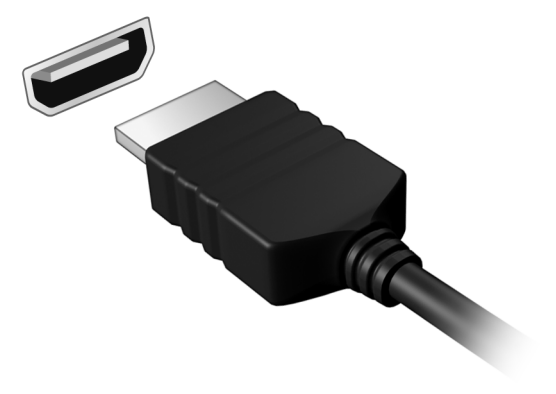

# Univerzální sériová sběrnice (USB)

Port USB je vysokorychlostní sériová sběrnice, která umožňuje připojit periférie USB bez obsazení systémových prostředků.

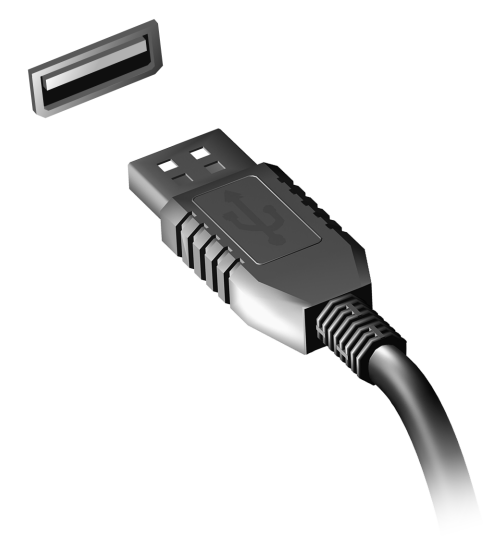

# Přehrávání filmů DVD

Pokud je v prostoru pro optickou jednotku nainstalován modul jednotky DVD, můžete v počítači přehrávat filmy DVD.

- 1. Vložte disk DVD.
- 2. Film DVD se začne automaticky přehrávat po několika sekundách.

**Důležité! Při prvním spuštění přehrávače DVD vás program vyzve k zadání kódu regionu. Disky DVD jsou k dispozici pro 6 regionů.** 

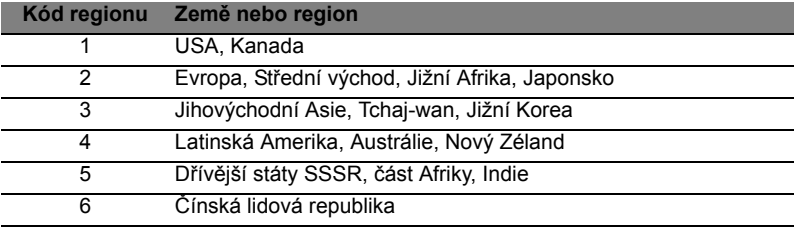

**Poznámka:** Chcete-li změnit kód regionu, vložte do jednotky DVD film DVD z jiného regionu.

**Jakmile je u jednotky DVD nastaven kód regionu, budou se přehrávat pouze disky z tohoto regionu. Kód regionu můžete nastavit maximálně pětkrát (včetně prvního nastavení), potom zůstane trvale nastaven poslední kód regionu. Obnovením pevného disku nebude smazán počet zadaných kódů regionu.** 

# Upgrade paměti

Postup při instalaci paměti:

- 1. Vypněte počítač, odpojte adaptér střídavého proudu (je-li připojen) a vyjměte baterii. Otočte počítač vzhůru nohama.
- 2. Odstraňte šrouby z krytu paměti, pak kryt paměti zvedněte a dejte stranou.
- 3. Zasuňte paměťový modul diagonálně do patice **(a)** a lehce jej zatlačte, aby zaklapnul na místo **(b)**.

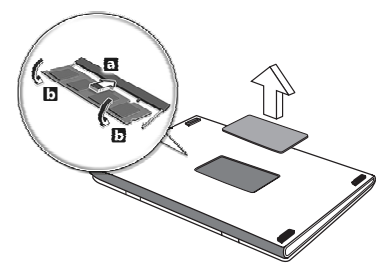

- 4. Nasaďte kryt paměti a zabezpečte jej šroubem.
- 5. Znovu nainstalujte baterii a připojte adaptér střídavého proudu.
- 6. Zapněte počítač.

Počítač automaticky rozpozná a překonfiguruje celkovou velikost paměti.

# Nástroj BIOS

Nástroj BIOS je program pro konfigurování hardwaru, který je zabudován do systému BIOS počítače.

Váš počítač již byl správně nakonfigurován a optimalizován, takže tento nástroj nemusíte spouštět. Můžete jej však spustit, jestliže budete mít problémy s konfigurací.

Chcete-li aktivovat nástroj BIOS, stiskněte klávesu <**F2**> během testu POST, zatímco je na displeji zobrazeno logo počítače.

## Pořadí spouštění

Chcete-li v nástroji BIOS nastavit pořadí spouštění, aktivujte nástroj BIOS a potom v kategoriích uvedených v horní části obrazovky vyberte položku **Boot**.

## Nastavení hesel

Chcete-li nastavit heslo při spuštění, aktivujte nástroj BIOS a potom v kategoriích uvedených v horní části obrazovky vyberte položku **Security**. Vyhledejte položku **Password on boot:** a pomocí kláves <**F5**> a <**F6**> tuto funkci povolte.

# Časté otázky

V následujícím seznamu jsou uvedeny situace, ke kterým může dojít při používání počítače. Ke každé situaci jsou uvedena snadná řešení.

Po zapnutí napájení se počítač nespustí ani nenastartuje Podívejte se na indikátor stavu napájení:

- Pokud indikátor nesvítí, počítač není připojen k napájení. Zkontrolujte následující možnosti:
	- Pokud používáte jako zdroj napájení baterii, je baterie pravděpodobně vybitá a nelze pomocí ní počítač napájet. Připojte adaptér střídavého proudu a dobijte baterii.
	- Přesvědčte se, zda je adaptér střídavého proudu řádně zapojen do počítače a do zásuvky.
- Pokud indikátor svítí, zkontrolujte následující možnosti:
	- Je v optické jednotce disk? Vyjměte jej a stisknutím <**Ctrl**> + <**Alt**> + <**Del**> systém restartujte.
	- Máte do počítače zapojené úložné zařízení USB (disk USB nebo smartphone)? Odpojte jej a stisknutím <**Ctrl**> + <**Alt**> + <**Del**> systém restartujte.

Na obrazovce nejsou zobrazeny žádné položky Systém řízení spotřeby počítače automaticky vypíná obrazovku za účelem úspory energie. Zobrazení obnovíte stisknutím libovolné klávesy.

Pokud zobrazení nelze obnovit stisknutím libovolné klávesy, může to být způsobeno třemi příčinami:

- Pravděpodobně je nastavena příliš nízká úroveň jasu. Zvyšte úroveň jasu stisknutím kláves <**Fn**> + < <sub>b</sub> > (zvýšit).
- Jako zobrazovací zařízení je pravděpodobně nastaven externí monitor. Stisknutím klávesové zkratky pro přepnutí zobrazení <**Fn**> + <**F5**> přepněte zobrazení zpět na počítač.
- Pokud svítí indikátor režimu spánku, počítač se nachází v režimu spánku. Aktivujte počítač stisknutím a uvolněním tlačítka napájení.

#### Z počítače není slyšet žádný zvuk Zkontrolujte následující možnosti:

- Pravděpodobně je ztlumená hlasitost. Podívejte se na hlavním panelu systému Windows na ikonu Hlasitost. Pokud je ikona přeškrtnutá, klepněte na ni a zrušte zaškrtnutí políčka **Ztlumit vše**.
- Pravděpodobně je nastavena příliš nízká úroveň hlasitosti. Podívejte se na hlavním panelu systému Windows na ikonu Hlasitost. Hlasitost můžete také nastavit pomocí tlačítek pro nastavení hlasitosti.
- Pokud jsou k výstupnímu portu na předním panelu počítače připojena sluchátka, náhlavní sluchátka nebo externí reproduktory, interní reproduktory budou automaticky vypnuty.

Chci vysunout přihrádku optické jednotky bez zapínání napájení Optická jednotka je vybavena otvorem pro mechanické otevření. Stačí vložit hrot pera nebo kancelářskou sponku a zatlačit a přihrádka se vysune.

#### Klávesnice nereaguje

Zkuste připojit externí klávesnici k portu USB počítače. Pokud funguje, obrat'te se na prodejce nebo autorizované servisní středisko, protože může být uvolněn kabel interní klávesnice.

#### Tiskárna nefunguje

Zkontrolujte následující možnosti:

- Zkontrolujte, zda je tiskárna připojena do elektrické zásuvky a je zapnutá.
- Ověřte, zda je kabel tiskárny pevně připojen k portu USB a příslušnému portu na tiskárně.

# Vyžádání služby

Mezinárodní záruka pro cestovatele (International Travelers Warranty; ITW)

Váš počítač je pokryt mezinárodní zárukou pro cestovatele (ITW), která vám poskytne bezpečí a volnou mysl při cestování. Naše celosvětová sít' servisních středisek vám podá pomocnou ruku.
Spolu s počítačem je dodáván pas ITW. Tento pas obsahuje vše, co potřebujete vědět o programu ITW. Tato praktická příručka rovněž obsahuje seznam dostupných autorizovaných středisek. Pečlivě si tento pas přečtěte.

Vždy mějte svůj pas ITW po ruce, zejména na cestách, protože budete získávat výhody od našich středisek podpory. Do kapsy na přední straně obalu pasu ITW umístěte doklad o koupi.

V případě, že se v zemi vašeho pobytu nenachází autorizované servisní středisko ITW společnosti Acer, můžete se stále obrátit na naše střediska po celém světě. Navštivte stránky **www.acer.com**

### Než zavoláte

Voláte-li službu online společnosti Acer, připravte si následující informace a buďte u svého počítače. S vaší podporou můžeme zkrátit trvání hovoru a efektivně vyřešit váš problém. Pokud se na displeji počítače zobrazují chybové zprávy nebo se ozývá pípání, zapište si zprávy tak, jak se objevují na displeji (nebo zapište počet a pořadí pípání).

Musíte poskytnout následující informace:

Jméno: Adresa: Telefonní číslo: Přístroj a model: Sériové číslo: Datum zakoupení:

## Řešení problémů

V této kapitole jsou uvedeny pokyny pro řešení běžných problémů systému.

Dojde-li k problému, přečtete si tyto pokyny dříve, než se obrátíte na servisního technika. K řešení závažnějších problémů bude pravděpodobně třeba počítač otevřít. Nepokoušejte se počítač otevřít sami, požádejte o pomoc prodejce nebo autorizované servisní středisko.

## Tipy pro odstraňování poruch

Tento počítač disponuje pokročilými funkcemi, které zobrazují chybové zprávy na displeji a pomáhají řešit případné problémy.

Pokud systém zobrazí chybovou zprávu nebo se projeví příznaky chyby, postupujte podle pokynů v části Chybové zprávy. Pokud problém nelze vyřešit, obrat'te se na prodejce. Viz **["Vyžádání služby"](#page-1367-0)  [na strani 56](#page-1367-0)**.

### Chybové zprávy

Pokud se zobrazí chybová zpráva, zapište si ji a proveďte nápravné opatření. Následující tabulka uvádí chybové zprávy v abecedním pořadí včetně doporučeného nápravného opatření.

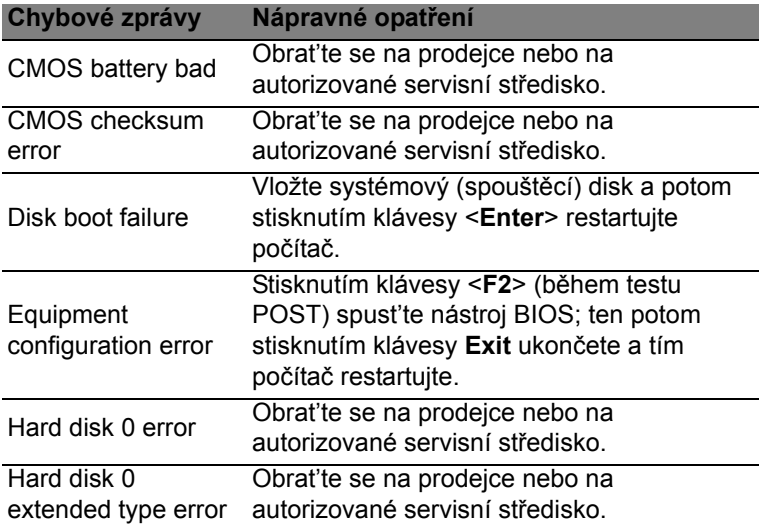

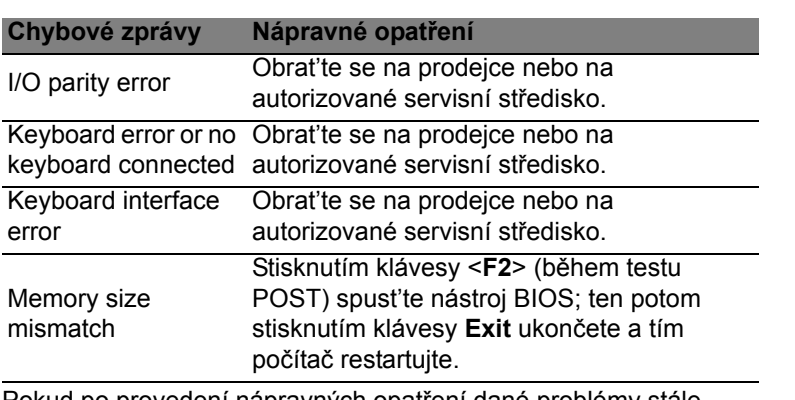

Pokud po provedení nápravných opatření dané problémy stále přetrvávají, požádejte o asistenci prodejce nebo autorizované servisní středisko.

## Tipy a pokyny pro používání Windows 8

Víme, že jde o nový operační systém a že chvíli bude trvat, než si na něj zvyknete, a proto jsme vám do začátku vytvořili několik vodítek.

### Je užitečné pamatovat na tři koncepty *1. Start*

Tlačítko Start již není k dispozici; aplikace lze spouštět z úvodní obrazovky.

### **2. Dlaždice**

Live tiles jsou podobné jako miniatury aplikací.

### **3. Charms**

Charms vám umožňují provádět užitečné funkce, jako je sdílení obsahu, vypínání počítače nebo změna nastavení.

### Jak mohu otevřít charms?

Přesuňte kurzor do horního nebo spodního pravého rohu obrazovky, abyste měli přístup k charms, nebo stiskněte klávesu *Windows* + <**C**>.

### Jak se dostanu na *úvodní* obrazovku?

Stiskněte *klávesu Windows* na klávesnici, stiskněte *klávesu Windows* + <**C**> a klikněte na **Start**; nebo přesuňte kurzor do spodního levého rohu obrazovky a klikněte na **Start**.

### Jak se mohu přesouvat mezi aplikacemi?

Přesuňte kurzor na levý okraj obrazovky pro zobrazení miniatur aplikací, které momentálně běží.

Můžete také stisknout klávesu *Windows* + <**Tab**> pro otevření a procházení aktuálními aplikacemi.

### Jak mohu počítač vypnout?

Stiskněte *klávesu Windows* + <**C**>, klikněte na **Nastavení** > **Napájení** a vyberte akci, kterou chcete podniknout. Nebo na *pracovní ploše* klikněte na **Acertlačítko Napájení** a vyberte akci, kterou chcete podniknout.

### Proč je použito nové rozhraní?

Nové rozhraní pro Windows 8 je navrženo tak, aby dobře pracovalo pomocí dotykového zadávání. Aplikace z Windows Store budou automaticky využívat celou obrazovku a nepotřebují zavírání tradičním způsobem. Aplikace z Windows Store se na úvodní obrazce zobrazí jako živé dlaždice.

### Co jsou to "live tiles"?

Live tiles jsou podobné jako miniatury programů a po připojení k internetu se aktualizují novým obsahem. Takže například si můžete prohlédnout aktualizace počasí nebo akcií, aniž byste museli aplikaci otevřít.

### Jak mohu počítač odemknout?

Stiskněte libovolnou klávesu a pro odemčení počítače klikněte na ikonu uživatelského účtu. Pokud váš účet má nastavené heslo, musíte pro pokračování heslo zadat.

### Jak mohu počítač přizpůsobit?

*Úvodní* obrazovku můžete přizpůsobit pomocí jiného obrázku pozadí nebo uspořádáním dlaždic podle vašich osobních potřeb.

Chcete-li změnit pozadí, stiskněte *klávesu Windows* + <**C**> a klikněte na **Nastavení** > **Změnit nastavení počítače** > **Přizpůsobit**. Klikněte na **úvodní obrazovku** v horní části stránky a vyberte barvu a obrázek.

### Jak mohu dlaždice přesouvat?

Kliknutím a přidržením dlaždici vyberte a potom ji přetáhněte na místo na *úvodní* obrazovce tam, kde ji chcete mít. Další dlaždice se posunou tak, aby se této dlaždici přizpůsobily na jejím novém místě.

### Mohu dlaždice zvětšit nebo zmenšit?

Pravým tlačítkem myši klikněte na dlaždici, potom vyberte položku **Menší** nebo **Větší** z nabídky, která se zobrazí ve spodní části obrazovky.

### Jak mohu přizpůsobit zamykací obrazovku?

Zamykací obrazovku můžete přizpůsobit pomocí jiného obrázku nebo zobrazením vašeho rychlého stavu a oznámení podle svých osobních potřeb.

Chcete-li změnit pozadí, stiskněte *klávesu Windows* + <**C**> a klikněte na **Nastavení** > **Změnit nastavení počítače** > **Přizpůsobit**. Klikněte na položku **Zamykací obrazovka** v horní části stránky a vyberte obrázek a aplikaci, kterou byste chtěli vidět na zamykací obrazovce.

### Takže jak mohu zavřít aplikaci?

Přesuňte kurzor do horní části stránky a klikněte a přetáhněte okno dolů pro zavření aplikace.

Aplikace můžete zavřít z miniatur na levém okraji obrazovky kliknutím pravým tlačítkem myši na miniaturu a výběrem položky **Zavřít**.

### Mohu změnit rozlišení obrazovky?

Na *úvodní* obrazovce začněte psát "Ovládací panely" pro otevření položky *Hledat* a zobrazení výsledků; klikněte na položky **Ovládací panely** > **Upravit rozlišení obrazovky**.

### Chci používat Windows tak, jak jsem zvyklý – chci zpět plochu!

Na *úvodní* obrazovce klikněte na dlaždici **Plocha** pro zobrazení tradiční plochy. Často používané aplikace můžete připíchnout na hlavní panel pro snazší otevírání.

Pokud kliknete na aplikaci, který není aplikací z Windows Store, systém Windows automaticky aplikaci otevře pomocí *Plochy*.

### Kde jsou mé aplikace?

Na *úvodní* obrazovce jednoduše začněte psát název aplikace, kterou byste chtěli otevřít, a automaticky se otevře funkce *Hledat* a nalezené výsledky.

Pro zobrazení kompletního seznamu aplikací stiskněte mezerník nebo tlačítko *Menu* a klikněte na položku **Všechny aplikace**.

Jak mohu docílit toho, aby se aplikace zobrazily na úvodní obrazovce?

Pokud jste v části *Všechny aplikace* a chcete, aby se vám nějaká aplikace zobrazila na *úvodní* obrazovce, můžete tuto aplikaci vybrat a kliknout na ni pravým tlačítkem myši. Vyberte položku **Připnout na úvodní obrazovku** z nabídky, která se zobrazí ve spodní části obrazovky.

Jak mohu dlaždici vyjmout z úvodní obrazovky? Pravým tlačítkem myši klikněte na dlaždici a klikněte na položku **Odepnout z úvodní obrazovky** z nabídky, která se zobrazí ve spodní části obrazovky.

Jak mohu docílit toho, aby se aplikace zobrazily na hlavním panelu na ploše?

Pokud jste v části *Všechny aplikace* a chcete, aby se vám nějaká aplikace zobrazila na hlavním panelu na *úvodní* obrazovce, můžete tuto aplikaci vybrat a kliknout na ni pravým tlačítkem myši. Vyberte položku **Připnout na hlavní panel** z nabídky, která se zobrazí ve spodní části obrazovky.

### Jak se instalují aplikace?

Aplikace s Windows Store lze stáhnout ze *Store*. Pro zakoupení a stažení aplikací ze *Store* budete potřebovat Microsoft ID.

Nemohu najít aplikace, jako je Poznámkový blok a Malování! Kde jsou?

Na *úvodní* obrazovce můžete jednoduše začít psát název aplikace, kterou byste chtěli otevřít, a otevře se funkce *Hledat* a nalezené výsledky. Nebo otevřete Všechny aplikace a najděte "Příslušenství Windows" pro zobrazení seznamu tradičních programů.

## Co je účet Microsoft ID (účet)?

Účtem Microsoft je e-mailová adresa a heslo, které používáte pro přihlášení do Windows. Můžete používat libovolnou e-mailovou adresu, ale je nejlepší, pokud si vyberete tu, kterou již používáte ke komunikaci s přáteli a přihlašování k oblíbeným webovým stránkám. Když se v počítači přihlásíte k účtu Microsoft, připojíme váš počítač k lidem, souborům a zařízením, jež potřebujete.

### Potřebuji to?

Microsoft ID nepotřebujete pro používání Windows 8, ale usnadňuje život, protože můžete synchronizovat data v různých zařízeních, ke kterým se přihlásíte pomocí Microsoft ID.

### Jak jej mohu dostat?

Pokud již máte systém Windows 8 nainstalovaný a nejste přihlášeni k účtu Microsoft nebo nemáte účet Microsoft a chcete nějaký získat, stiskněte *klávesu Windows* + <**C**> a klikněte na **Nastavení** > **Změnit nastavení počítače** > **Uživatelé** > **Přepnout na účet Microsoft** a postupujte podle pokynů na obrazovce.

### Jak mohu do aplikace Internet Explorer přidat oblíbenou ponožku?

Aplikace Internet Explorer 10 nemá žádné tradiční oblíbené položky, ale můžete připnout zástupce na *úvodní* obrazovku. Po otevření stránky klikněte pravým tlačítkem myši kdekoli na stránce pro otevření nabídky ve spodní části stránky. Klekněte na tlačítko **Připnout na úvodní obrazovku**.

### Jak zkontrolovat, zda jsou k dispozici aktualizace Windows?

Stiskněte *klávesu Windows* + <**C**> a klikněte na **Nastavení** > **Změnit nastavení počítače** > **Aktualizace systému Windows**. Klepněte na tlačítko **Nyní zjistit aktualizace**.

### Kde mohu získat další informace?

Další informace najdete na adrese:

- Výukové programy pro Windows 8: www.acer.com/windows8-tutorial
- Časté otázky ohledně podpory: www.acer.com/support

# Předpisy a bezpečnostní upozornění

### **PROHLÁŠENÍ FCC**

Toto zařízení bylo testováno a vyhovuje omezením pro digitální zařízení třídy B na základě části 15 směrnic FCC. Tato omezení jsou určena k tomu, aby poskytovala přiměřenou míru ochrany před škodlivými účinky při instalaci v obytné oblasti. Zařízení vytváří, používá a může vyzařovat energii na rádiových frekvencích a pokud není nainstalováno a používáno podle pokynů, může způsobovat nevhodné rušení radiokomunikací.

Nelze ovšem zaručit, že se při určité instalaci rušení neobjeví. Pokud skutečně dojde k rušení příjmu rozhlasu nebo televize, což lze zjistit vypnutím a zapnutím tohoto zařízení, měl by se uživatel pokusit rušení odstranit těmito způsoby:

- Změňte orientaci nebo umístění antény pro příjem signálu;
- Umístěte zařízení dále od přijímače.
- Připojte zařízení do jiného zásuvkového okruhu, než ke kterému je připojen přijímač.
- Požádejte o radu prodejce nebo zkušeného radiotelevizního technika.

### **Poznámka: Stíněné kabely**

Veškerá připojení k jinému počítačovému vybavení musí být provedena stíněnými kabely a musí splňovat předpisy FCC.

### **POZNÁMKA: PERIFERNÍ ZAŘÍZENÍ**

K tomuto zařízení lze připojit pouze periferní zařízení (vstupní a výstupní zařízení, terminály, tiskárny atd.), která jsou certifikována a vyhovují omezením pro zařízení třídy B. Při používání necertifikovaných periferních zařízení bude pravděpodobně docházet k rušení příjmu rozhlasového a televizního vysílání.

### *Upozornění: Změny nebo úpravy na zařízení, které výrobce výslovně neschválil, mohou omezit oprávnění uživatele zaručené Federální komisí pro komunikace (FCC) používat tento počítač.*

### **POZNÁMKA PRO KANADU**

Toto digitální zařízení třídy B odpovídá kanadské normě ICES-003.

### **Remarque à l'intention des utilisateurs canadiens**

Cet appareil numérique de la classe B est conforme à la norme NMB-003 du Canada.

**SPLŇUJE POŽADAVKY RUSKÝCH CERTIFIKAČNÍCH PŘEDPISŮ**

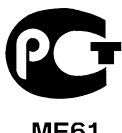

MF61

### **PROHLÁŠENÍ O BODOVÉM ZOBRAZENÍ PANELU LCD**

Panel LCD je vyráběn velmi přesným výrobním postupem. Nicméně některé obrazové body mohou příležitostně selhat nebo se mohou zobrazovat jako černé nebo červené tečky. Tento jev nemá žádný vliv na obrázek v počítači a neznamená závadu.

### **INFORMACE O ZÁKONNÝCH USTANOVENÍCH TÝKAJÍCÍCH SE RÁDIOVÝCH ZAŘÍZENÍ**

*Poznámka: Níže uvedené informace o předpisech se vztahují pouze na modely s bezdrátovou sítí LAN nebo Bluetooth.*

K zabránění rušení na rádiových frekvencích licencovaných služeb je toto zařízení určeno pouze k provozu ve vnitřních prostorách.

Tento výrobek je ve shodě se směrnicemi o rušení rádiových frekvencí a bezpečnostními normami zemí a regionů, ve kterých byl schválen pro bezdrátové použití. V závislosti na konfiguraci může tento výrobek obsahovat bezdrátová rádiová zařízení (například modul bezdrátové sítě LAN nebo Bluetooth). Níže uvedené informace se vztahují na výrobky s takovými zařízeními.

### **Prohlášení o shodě pro země EU**

Společnost Acer tímto prohlašuje, že tento počítač je ve shodě se základními požadavky a dalšími příslušnými ustanoveními Směrnice 1999/5/ES.

### **Bezdrátové provozní kanály pro různé oblasti**

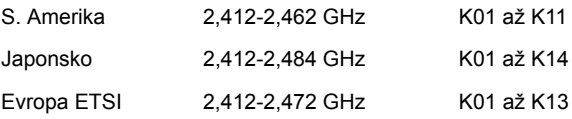

### **Francie: Omezená bezdrátová frekvenční pásma**

V některých oblastech ve Francii je omezené frekvenční pásmo. Nejhorší případ maximálního autorizovaného výkonu v krytých prostorách je:

- $-10$  mW pro celé pásmo 2,4 GHz (2400 MHz 2483,5 MHz)
- 100 mW pro frekvence mezi 2446,5 MHz a 2483,5 MHz

*Poznámka: Kanály 10 až 13 včetně pracují v pásmu 2446,6 MHz až 2483,5 MHz.*

Existuje několik možností venkovního použití: Na soukromém pozemku nebo na soukromém pozemku veřejných osob podléhá používání předběžnému schvalovacímu postupu Ministerstva obrany, s maximálním schváleným výkonem 100 mW v pásmu 2446,5 – 2483,5 MHz. Používání venku na veřejném pozemku není dovoleno.

V departmentech uvedených níže pro celé pásmo 2,4 GHz:

- Maximální schválený výkon v krytých prostorách je 100 mW
- Maximální schválený výkon venku je 10 mW

Departmenty, ve kterých je povoleno používání pásma 2400 – 2483,5 MHz s EIRP méně než 100 mW v krytých prostorách a méně než 10 mW venku:

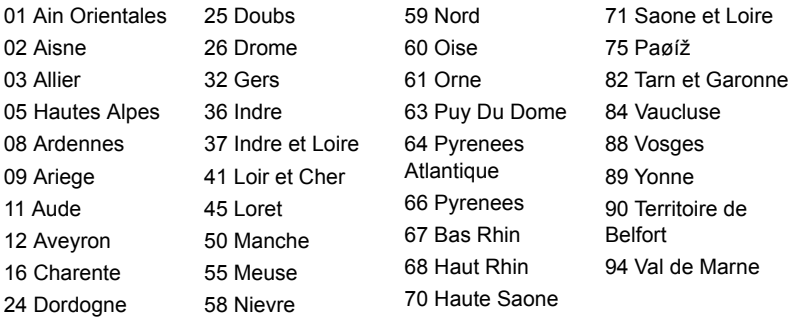

Tento požadavek se pravděpodobně za čas změní, takže bude možné využívat svou bezdrátovou kartu LAN ve více oblastech Francie.

Nejnovější informace zjistíte u ART (**www.art-telecom.fr**).

*Poznámka: Vaše karta WLAN vysílá méně než 100 mW, ale více než 10 mW.*

### **Seznam národních kódů**

Toto zařízení lze používat v následujících zemích:

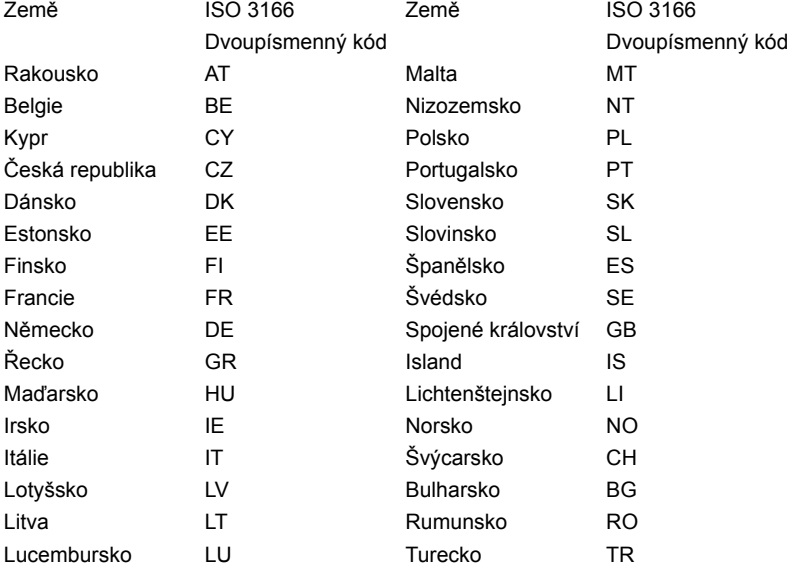

### **KANADA – VÝJIMKA Z LICENCE PRO RADIOKOMUNIKAČNÍ ZAŘÍZENÍ S NÍZKÝM VÝKONEM (RSS-210)**

### **Působení vyzářeného pole na rádiové frekvenci na člověka (RSS-102)**

Počítač je vybaven integrálními anténami s nízkým ziskem, které nevyzařují pole na rádiové frekvenci, jenž by překračovalo limity Ministerstva zdravotnictví Kanady stanovené pro obyvatelstvo; konzultujte bezpečnostní předpis 6, který lze získat na webových stránkách Ministerstva zdravotnictví Kanady na adrese **www.hc-sc.gc.ca/rpb**

Toto zařízení odpovídá kanadské průmyslové normě RSS210.

Toto digitální zařízení třídy B odpovídá kanadské normě ICES-003, vydání 4, a RSS-210, č. 4 (prosinec 2000) a č. 5 (listopad 2001).

"K zabránění rušení na rádiových frekvencích licencovaných služeb je toto zařízení určeno pouze k provozu ve vnitřních prostorách a stranou od oken pro zajištění maximálního stínění. Zařízení (nebo jeho přenosová anténa), které je nainstalováno ve venkovním prostředí, podléhá licenčnímu řízení."

Cet appareil numérique de la classe B est conforme à la norme NMB-003, No. 4, et CNR-210, No 4 (Dec 2000) et No 5 (Nov 2001).

« Pour empêcher que cet appareil cause du brouillage au service faisant l'objet d'une licence, il doit être utilisé a l'intérieur et devrait être placé loin des fenêtres afin de fournir un écran de blindage maximal. Si le matériel (ou son antenne d'émission) est installé à l'extérieur, il doit faire l'objet d'une licence.

*Upozornění: Pokud používáte bezdrátovou sít' LAN IEEE 802.11a, je toto zařízení určeno pouze k použití uvnitř budov kvůli provozu v pásmu 5,15 až 5,25 GHz. Industry Canada požaduje použití tohoto výrobku uvnitř budov při provozu v pásmu 5,15 až 5,25 GHz, aby došlo ke snížení rizika škodlivého rušení ve společných kanálech s mobilními satelitními systémy. Jako hlavní uživatel pásem 5,25 až 5,35 GHz a 5,65 až 5,85 GHz je určen vysoce výkonný radar. Tyto radarové stanice mohou způsobit rušení nebo poškození tohoto zařízení.*

Maximální povolený zisk antény, kterou je možné použít s tímto zařízením, je 6 dBi pro dodržení limitu E.I.R.P pro frekvenční rozsah 5,25 až 5,35 GHz a 5,725 až 5,85 GHz u dvoubodového provozu.

### **Požadavek bezpečnosti pro rádiové frekvence dle FCC**

Vyzářený výstupní výkon karty Mini PCI bezdrátové sítě LAN a karty Bluetooth je výrazně pod stanovenými limity pro působení záření na rádiové frekvenci dle FCC. Počítač by však měl být používán takovým způsobem, aby byla možnost styku s osobami během normálního provozu následujícím způsobem minimalizována.

1. Uživatelé musí dodržovat bezpečnostní pokyny pro rádiovou bezpečnost u bezdrátových zařízení, které jsou uvedeny v uživatelské příručce každého volitelného bezdrátového zařízení.

*Upozornění: Aby byly splněny požadavky americké Federální komise pro telekomunikace (FCC) na vyzařování vysokých frekvencí, musí být mezi všemi osobami a anténou integrované karty Mini PCI bezdrátové sítě LAN, vestavěné v sekci obrazovky, udržována vzdálenost alespoň 20 cm.*

**Poznámka**: Bezdrátový adaptér Mini PCI implementuje funkci přenosové diverzity. Tato funkce nevyzařuje rádiové

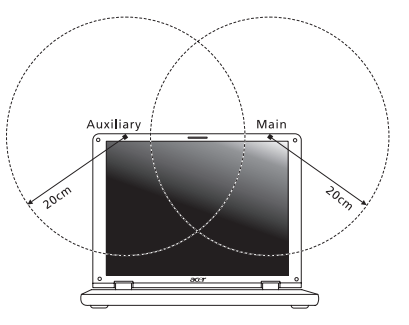

frekvence z obou antén současně. Jedna z antén je vybrána automaticky nebo ručně (uživatelem) k zajištění dobré kvality rádiové komunikace.

- 1. Toto zařízení je určeno pouze k použití uvnitř budov kvůli provozu v pásmu 5,15 až 5,25 GHz. Americká Federální komise pro telekomunikace (FCC) požaduje použití tohoto výrobku uvnitř budov při provozu v pásmu 5,15 až 5,25 GHz, aby došlo ke snížení rizika škodlivého rušení ve společných kanálech s mobilními satelitními systémy.
- 2. Jako hlavní uživatel pásem 5,25 až 5,35 GHz a 5,65 až 5,85 GHz je určen vysoce výkonný radar. Tyto radarové stanice mohou způsobit rušení nebo poškození tohoto zařízení.
- 3. Nesprávná instalace nebo neoprávněné použití mohou způsobit škodlivé rušení rádiové komunikace. Jakékoli neoprávněné zásahy do vnitřní antény povedou ke zrušení certifikace FCC a vaší záruky.

### **Kanada – výjimka z licence pro radiokomunikační zařízení s nízkým výkonem (RSS-210)**

### **Působení vyzářeného pole na rádiové frekvenci na člověka (RSS-102)**

Počítač je vybaven integrálními anténami s nízkým ziskem, které nevyzařují pole na rádiové frekvenci, jenž by překračovalo limity Ministerstva zdravotnictví Kanady stanovené pro obyvatelstvo; konzultujte bezpečnostní předpis 6, který lze získat na webových stránkách Ministerstva zdravotnictví Kanady na adrese

### **www.hc-sc.gc.ca/rpb**

Toto zařízení odpovídá kanadské průmyslové normě RSS210.

Toto digitální zařízení třídy B odpovídá kanadské normě ICES-003, vydání 4, a RSS-210, č. 4 (prosinec 2000) a č. 5 (listopad 2001).

"K zabránění rušení na rádiových frekvencích licencovaných služeb je toto zařízení určeno pouze k provozu ve vnitřních prostorách a stranou od oken pro zajištění maximálního stínění. Zařízení (nebo jeho přenosová anténa), které je nainstalováno ve venkovním prostředí, podléhá licenčnímu řízení."

Cet appareil numérique de la classe B est conforme à la norme NMB-003, No. 4, et CNR-210, No 4 (Dec 2000) et No 5 (Nov 2001).

« Pour empêcher que cet appareil cause du brouillage au service faisant l'objet d'une licence, il doit être utilisé a l'intérieur et devrait être placé loin des fenêtres afin de fournir un écran de blindage maximal. Si le matériel (ou son antenne d'émission) est installé à l'extérieur, il doit faire l'objet d'une licence.

*Upozornění: Pokud používáte bezdrátovou sít' LAN IEEE 802.11a, je toto zařízení určeno pouze k použití uvnitř budov kvůli provozu v pásmu 5,15 až 5,25 GHz. Industry Canada požaduje použití tohoto výrobku uvnitř budov při provozu v pásmu 5,15 až 5,25 GHz, aby došlo ke snížení rizika škodlivého rušení ve společných kanálech s mobilními satelitními systémy. Jako hlavní uživatel pásem 5,25 až 5,35 GHz a 5,65 až 5,85 GHz je určen vysoce výkonný radar. Tyto radarové stanice mohou způsobit rušení nebo poškození tohoto zařízení.*

Maximální povolený zisk antény, kterou je možné použít s tímto zařízením, je 6 dBi pro dodržení limitu E.I.R.P pro frekvenční rozsah 5,25 až 5,35 GHz a 5,725 až 5,85 GHz u dvoubodového provozu.

# TravelMate B113

Používateľská príručka

© 2012 Všetky práva vyhradené.

Používateľská príručka pre TravelMate B113 Táto revízia: 11/2012

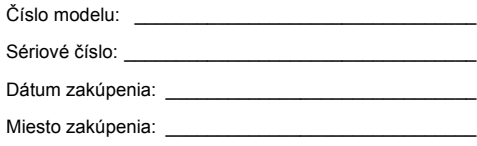

# <span id="page-1384-0"></span>Informácie pre vašu bezpečnost' a pohodlie

## <span id="page-1384-1"></span>Pokyny k bezpečnosti

Starostlivo si prečítajte tieto pokyny. Uschovajte tento dokument pre prípadné použitie v budúcnosti. Dodržiavajte všetky upozornenia a pokyny vyznačené na výrobku.

### Pred čistením výrobok vypnite

Pred čistením odpojte tento výrobok z elektrickej zásuvky. Nepoužívajte tekuté čistiace prostriedky a čistiace spreje. Na čistenie použite navlhčenú tkaninu.

### UPOZORNENIE týkajúce sa zástrčky pri odpájaní zariadenia

Pri zapájaní a odpájaní napájania k napájacej jednotke dodržiavajte nasledujúce pokyny:

Pred pripojením napájacieho kábla k výstupu striedavého napätia nainštalujte napájaciu jednotku.

Pred odobratím napájacej jednotky z počítača odpojte napájací kábel.

Ak je systém vybavený viacerými zdrojmi napájania, odpojte od systému napájanie tak, že odpojíte všetky napájacie káble od zdroja napájania.

### UPOZORNENIE týkajúce sa prístupnosti

Skontrolujte, či je napájacia zásuvka, do ktorej pripájate napájací kábel, ľahko prístupná a umiestnená čo najbližšie k zariadeniu. Ak potrebujete odpojit'napájanie zariadenia, zabezpečte odpojenie napájacieho kábla z elektrickej zásuvky.

### UPOZORNENIE na plastové karty (len pre určité modely)

Počítač sa dodáva s plastovými kartami nainštalovanými v zásuvkách na karty. Ochranné plastové karty chránia zásuvku pred prachom, kovovými predmetmi a inými časticami. Plastové karty uschovajte pre prípad, že v zásuvkách nebudete mat' žiadne karty.

### VAROVANIE týkajúce sa počúvania

Z dôvodu ochrany sluchu dodržiavajte tieto pokyny.

- **•** Hlasitost' zvyšujte postupne, až kým nebudete počut' zreteľne a pohodlne.
- **•** Nezvyšujte úroveň hlasitosti po tom, čo sa vaše uši prispôsobia nastavenej hlasitosti.
- **•** Nepočúvajte hudbu dlhodobo nahlas.
- **•** Nezvyšujte úroveň hlasitosti kvôli prehlušeniu hlučného okolia.
- **•** Ak nepočujete ľudí hovoriacich okolo vás, znížte hlasitost'.

### Upozornenia

- **•** Nepoužívajte tento výrobok v blízkosti vody.
- **•** Neukladajte tento výrobok na nestabilné vozíky, stojany a stoly. Ak výrobok spadne, môže sa vážne poškodit'.
- **•** Sloty a otvory sú určené na vetranie, zabezpečujú spoľahlivú činnost' výrobku a chránia ho pred prehriatím. Tieto otvory nesmú byt' zakrývané ani upchávané. Tieto otvory nesmú byt' nikdy zakryté položením výrobku na posteľ, pohovku, vankúš alebo iný podobný mäkký povrch. Tento výrobok nesmie byt' nikdy umiestnený v blízkosti radiátora alebo žiariča tepla alebo do prostredia bez dostatočnej ventilácie.
- **•** Nikdy nevkladajte žiadne predmety do výrobku cez sloty. Mohli by sa dotknút' miest s vysokým napätím alebo spôsobit' skrat súčiastok, čo môže mat' za následok požiar alebo úraz elektrickým prúdom. Nikdy nelejte na výrobok ani žiadnu jeho čast' kvapalinu.
- **•** Z dôvodu ochrany pred poškodením vnútorných komponentov a vytečením batérie neumiestňujte tento výrobok na vibrujúci povrch.
- **•** Nikdy nepoužívajte výrobok pri športovaní, cvičení ani v žiadnom inom vibrujúcom prostredí, ktoré by mohlo spôsobit'skrat alebo poškodenie otáčavých zariadení, pevného disku, optickej mechaniky alebo až ohrozenie zo strany lítiovej batérie.
- **•** Spodná strana, časti okolo vetracích otvorov a siet'ový adaptér sa môžu zahrievat'. Dbajte na to, aby ste sa nezranili – nedotýkajte sa ich pokožkou ani telom.
- **•** Zariadenie a príslušenstvo k nemu môže obsahovat'malé časti. Uschovávajte mimo dosahu detí.

### Používanie napájania elektrinou

- **•** Tento výrobok musí byt' napájaný takým typom napájania, ktorý je uvedený na štítku na výrobku. Ak si nie ste istí dostupným typom napájania, obrát'te sa na svojho predajcu alebo miestnu energetickú spoločnost'.
- **•** Je zakázané klást' na kábel napájania akékoľvek predmety. Neumiestňujte výrobok na miesta, kde budú ľudia stúpat' na kábel.
- **•** Ak používate s výrobkom predlžovací kábel, uistite sa, že celková prúdová kapacita zariadenia zapojeného do predlžovacieho kábla neprekračuje prúdovú kapacitu predlžovacieho kábla. Uistite sa tiež, či celková kapacita všetkých výrobkov zapojených do elektrickej zásuvky neprekračuje kapacitu poistky.
- **•** Nepret'ažujte elektrickú zásuvku alebo viacnásobnú zásuvku tým, že do nej zapojíte príliš veľa zariadení. Celkové zat'aženie systémom nesmie presiahnut' 80% menovitého výkonu prípojky. Ak používate viacnásobnú zásuvku, celkové zat'aženie systémom nesmie presiahnut' 80% jej menovitého výkonu.
- **•** AC adaptér tohto výrobku je vybavený trojžilovým uzemneným konektorom. Konektor napájania je určený len pre uzemnenú elektrickú zásuvku. Pred pripojením AC adaptéra sa presvedčte, či je elektrická zásuvka správne uzemnená. Nezapájajte konektor do neuzemnenej elektrickej zásuvky. Podrobnosti získate od svojho elektrikára.

Slovenčina

**Pozor! Uzemňovací kolík je bezpečnostná funkcia. Používanie elektrickej zásuvky, ktorá nie je správne uzemnená, môže mat' za následok úder elektrickým prúdom a/alebo zranenie.**

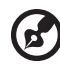

**Poznámka:** Uzemňovací kolík tiež poskytuje dobrú ochranu pred nežiaducim šumom produkovaným inými blízko umiestnenými elektrickými zariadeniami, ktoré môžu rušit' výkon tohto výrobku.

**•** Systém možno napájat' rôznym napätím: 100 až 120 alebo 220 až 240 V AC. Napájací kábel dodávaný spolu so zariadením spĺňa požiadavky na používanie v krajine/regióne, kde bol systém zakúpený. Napájacie káble, ktoré sa majú použit' v iných krajinách/regiónoch, musia spĺňat' požiadavky platné v danej krajine/regióne. Ďalšie informácie o požiadavkách na napájacie káble vám poskytne autorizovaný distribútor alebo poskytovateľ služieb.

### Oprava výrobku

Nepokúšajte sa opravit' výrobok sami. Otváranie alebo odoberanie krytov môže spôsobit' dotyk s miestom pod vysokým napätím alebo iné riziká. Všetky opravy prenechajte kvalifikovanému servisnému personálu.

Odpojte výrobok z elektrickej zásuvky a nahláste opravu kvalifikovanému servisnému personálu v týchto prípadoch:

- **•** Napájací kábel je poškodený alebo polámaný.
- **•** Došlo k poliatiu výrobku kvapalinou.
- **•** Výrobok bol vystavený dažďu alebo vode.
- **•** Došlo k pádu výrobku alebo bol jeho obal poškodený.
- **•** Výkon výrobku sa značne zmenil, čo poukazuje na nutnost' opravy.
- **•** Výrobok pri dodržaní prevádzkových pokynov nepracuje správne.

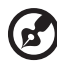

**Poznámka:** Nastavujte len tie ovládacie prvky, ktoré sú popísané v prevádzkových pokynoch. Nesprávne nastavenie ostatných ovládacích prvkov môže spôsobit' poškodenie a často si vyžaduje spoluprácu kvalifikovaného technika za účelom uvedenia výrobku do normálneho stavu.

### Pokyny na bezpečné používanie batérie

Tento prenosný počítač používa Lítium-iónovú batériu. Nepoužívajte ho vo vlhkom, mokrom a korozívnom prostredí. Nevkladajte, neukladajte ani nechávajte svoj výrobok na zdroji tepla ani v jeho blízkosti, na mieste s vysokou teplotou, na priamom slnečnom svetle, v mikrovlnnej rúre alebo pretlakovej nádobe a nevystavujte výrobok teplotám vyšším ako 60°C (140°F). Pri nedodržaní týchto pokynov môže dôjst' k úniku kyseliny z batérie, prehrievaniu, výbuchu alebo vznieteniu, ktoré môžu spôsobit' úraz alebo poškodenie. Batériu neprepichujte, neotvárajte ani ju nerozoberajte. Ak batéria vytečie a prídete do styku s vytečenou kvapalinou, opláchnite sa dôkladne vodou a ihneď vyhľadajte lekársku pomoc.

Z bezpečnostných dôvodov a kvôli predĺženiu výdrže batériu nenabíjajte pri teplotách nižších ako 0°C (32°F) alebo vyšších ako 40°C (104°F).

Nová batéria dosiahne plný výkon až po dvoch alebo troch úplných cykloch nabitia a vybitia. Batériu možno nabit' a vybit' niekoľko stokrát, ale časom sa batéria opotrebuje. Keď sa prevádzkový čas viditeľne skráti pod bežnú úroveň, zakúpte novú batériu. Používajte len batérie schválené spoločnost'ou Acer. Používajte len schválené batérie. Batériu nabíjajte len nabíjačkou, ktorá je schválená a určená pre toto zariadenie.

Batériu používajte výhradne na určený účel. Nikdy nepoužívajte žiadnu poškodenú nabíjačku ani batériu. Batériu neskratujte. K náhodnému skratu môže dôjst' vtedy, ak nejaký kovový predmet (napríklad minca, sponka alebo pero) prepojí kladný (+) a záporný (–) kontakt batérie (kontakty sú kovové pásiky na batérii). Môže sa to stat', ak prenášate batériu napríklad vo vrecku alebo v peňaženke. Skratovanie kontaktov môže poškodit' batériu alebo dotýkajúci sa predmet.

Kapacita a výdrž batérie sa skrátia, ak batériu necháte na teplom alebo chladnom mieste, napríklad v zatvorenom automobile v lete alebo v zime. Pokúste sa batériu nechávat' v prostredí s teplotou od 15°C do 25°C (59°F až 77°F). Zariadenie s prehriatou alebo chladnou batériou nemusí dočasne pracovat' správne ani v prípade, že je batéria úplne nabitá. Výkon batérie bude výrazne obmedzený najmä pri veľmi nízkych teplotách počas mrazu.

Nevhadzujte batérie do ohňa, mohli by explodovat'. K výbuchu môže dôjst' aj v prípade, že je batéria poškodená. Použité batérie likvidujte v súlade s miestnymi predpismi. Ak je to možné, recyklujte ich. Nevyhadzujte batérie spolu s domovým odpadom.

Bezdrôtové zariadenia môžu byt' náchylné na rušenie batériou a môže to ovplyvnit' ich výkon.

### Výmena batérie

Prenosný počítač používa lítiové batérie. Pri výmene batérie používajte rovnaký typ, aký bol dodaný s výrobkom. Pri používaní inej batérie hrozí riziko požiaru alebo explózie.

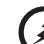

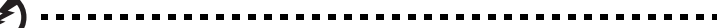

**Pozor! Pri nesprávnom zaobchádzaní s batériami hrozí ich výbuch. Je zakázané rozoberat' batérie a vhadzovat' ich do ohňa. Ukladajte ich mimo dosah detí. Použité batérie likvidujte podľa vašich miestnych predpisov.**

## <span id="page-1388-0"></span>Upozornenie pre zariadenia s optickou mechanikou (len pre určité modely)

Pozor: Toto zariadenie obsahuje laserový systém, ktorý je klasifikovaný ako "LASEROVÉ ZARIADENIE 1.TRIEDY". V prípade akýchkoľvek problémov so zariadením sa spojte s najbližším AUTORIZOVANÝM servisným strediskom. Zabráňte priamemu pôsobeniu laserového lúča – nepokúšajte sa demontovat' kryt.

LASEROVÉ ZARIADENIE 1.TRIEDY POZOR: PRO OTVORENÍ HROZÍ NEVIDITEĽNÉ LASEROVÉ ŽIARENIE. VYVARUJTE SA OŽIARENIA LÚČOM.

APPAREIL A LASER DE CLASSE 1 PRODUIT LASERATTENTION: RADIATION DU FAISCEAU LASER INVISIBLE EN CAS D'OUVERTURE. EVITTER TOUTE EXPOSITION AUX RAYONS.

LUOKAN 1 LASERLAITE LASER KLASSE 1 VORSICHT: UNSICHTBARE LASERSTRAHLUNG, WENN ABDECKUNG GEÖFFNET NICHT DEM STRAHLL AUSSETZEN

PRODUCTO LÁSER DE LA CLASE I ADVERTENCIA: RADIACIÓN LÁSER INVISIBLE AL SER ABIERTO. EVITE EXPONERSE A LOS RAYOS.

ADVARSEL: LASERSTRLING VEDBNING SE IKKE IND I STRLEN.

VARO! LAVATTAESSA OLET ALTTINA LASERSTEILYLLE. VARNING: LASERSTRLNING NR DENNA DEL R ÖPPNAD LTUIJOTA STEESEENSTIRRA EJ IN LSTRLEN

VARNING: LASERSTRLNING NAR DENNA DEL R ÖPPNADSTIRRA EJ IN I STRI FN

ADVARSEL: LASERSTRLING NAR DEKSEL PNESSTIRR IKKE INN I STRLEN

Bezpečnost' telefónnej linky

- **•** Pred opravou alebo rozoberaním tohto zariadenia je potrebné odpojit' všetky telefónne linky zo zásuvky.
- **•** Vyvarujte sa používania telefónu (iného než bezdrôtového) počas búrky. Hrozí úraz elektrickým prúdom spôsobený bleskom.

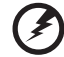

**Pozor! Z bezpečnostných dôvodov nepoužívajte pri pridávaní alebo výmene komponentov nekompatibilné súčiastky. O možnostiach zakúpenia sa poraďte so svojim lokálnym distribútorom.**

## <span id="page-1389-0"></span>Prevádzkové prostredie

### -----------**Pozor! Z bezpečnostných dôvodov pri nasledujúcich podmienkach vypnite všetky zariadenia s bezdrôtovým alebo rádiofrekvenčným prenosom. Medzi takéto zariadenia patria: bezdrôtová siet'LAN (WLAN), Bluetooth alebo 3G (ale aj iné).**

Nezabudnite dodržiavat'špeciálne predpisy týkajúce sa niektorých oblastí a vždy vypnite svoje zariadenie, keď je jeho používanie zakázané alebo vtedy, ak môže spôsobit'rušenie alebo hrozí nebezpečenstvo. Zariadenie používajte len v jeho bežných prevádzkových polohách. Toto zariadenie pri štandardnom používaní a vtedy, ak je zariadenie samotné (a anténa, ktorou je vybavené) umiestnené vo vzdialenosti najmenej 1,5 cm (5/8 palca) od tela spĺňa predpisy týkajúce sa vystavenia účinkom rádiofrekvenčného žiarenia. Zariadenie sa nesmie dotýkat'žiadneho kovu a musí byt'umiestnené vo vyššie uvedenej vzdialenosti od tela. Aby bolo prenášanie súborov a správ úspešné, zariadenie vyžaduje pripojenie k sieti v dobrej kvalite. V určitých prípadoch môže prebiehat'prenos súbor alebo správ s oneskorením až do doby, kým bude takéto pripojenie k dispozícii. Skontrolujte, či sú hore uvedené pokyny k odstupu dodržiavané, kým nebude prenos dokončený. Časti zariadenia sú magnetické. Kovové materiály môžu byt'prit'ahované k zariadeniu. Osoby so sluchovými pomôckami by nemali držat'zariadenie blízko ucha so sluchovou pomôckou. Neumiestňujte blízko zariadenia kreditné karty ani iné magnetické úložné médiá, pretože informácie na nich uložené môžu byt'vymazané.

## <span id="page-1389-1"></span>Lekárske prístroje

Prevádzka akéhokoľvek zariadenia s rádiovým prenosom (vrátane bezdrôtových telefónov) môže rušit'funkčnost'nedostatočne chránených lekárskych prístrojov. Ak máte nejaké otázky, obrát'te sa na lekára alebo na výrobcu lekárskeho prístroja so žiadost'ou o informácie, či je lekársky prístroj dostatočne chránený pre externou rádiofrekvenčnou energiou. Ak sa nachádzate v nejakom zdravotníckom zariadení, kde to predpisy zakazujú, vypnite svoje zariadenie. Nemocnice a zdravotné strediská môžu používat'prístroje, ktoré sú citlivé na externé rádiofrekvenčné prenosy.

**Kardiostimulátory** Výrobcovia kardiostimulátorov odporúčajú v záujme ochrany pred možným rušením kardiostimulátora, aby bola vzdialenost'medzi bezdrôtovými zariadeniami a kardiostimulátorom minimálne 15,3 cm (6 palcov). Tieto odporúčania sú v súlade s nezávislým výskumom a odporúčaniami Výskumu bezdrôtovej technológie (Wireless Technology Research). Osoby s kardiostimulátorom musia dodržiavat'nasledujúce pokyny:

- **•** Držte zariadenie vždy vo vzdialenosti najmenej 15,3 cm (6 palcov) od kardiostimulátora.
- **•** Nenoste zariadenie blízko kardiostimulátora, ak je zapnuté. Ak máte podozrenie na rušenie, vypnite zariadenie a premiestnite ho.

**Sluchové pomôcky** Niektoré digitálne bezdrôtové zariadenia môžu rušit'sluchové pomôcky. Ak dôjde k rušeniu, obrát'te sa na svojho poskytovateľa služby.

## <span id="page-1390-0"></span>Vozidlá

Rádiofrekvenčné signály môžu ovplyvňovat' nesprávne nainštalované alebo nedostatočne tienené elektronické systémy v motorových vozidlách, napríklad elektronické vstrekovacie palivové systémy, elektronické protišmykové (protiblokovacie) brzdové systémy, elektronické systémy ovládania rýchlosti a systémy airbag. Ak potrebujete ďalšie informácie, obrát'te sa na výrobcu vozidla alebo iného doplnkového vybavenia (alebo na jeho zástupcov). Opravovat'alebo inštalovat'zariadenie do vozidla môže len kvalifikovaný personál. Nesprávna inštalácia alebo oprava môžu byt'nebezpečné a spôsobit'neplatnost'záruky na zariadenie. Pravidelne kontrolujte, či sú všetky bezdrôtové zariadenia vo vozidle nainštalované správne a funkčné. Neuskladňujte ani nedržte v blízkosti zariadenia, jeho súčastí a doplnkov žiadne horľavé kvapaliny, plyny ani žiadne výbušné materiály. Nezabudnite, že vo vozidlách vybavených systémom airbag sa môže pod vplyvom veľkého tlaku airbag nafúknut'. Neumiestňujte do blízkosti airbagu ani do priestoru nafúknutia airbagu žiadne predmety, vrátane nainštalovaných alebo prenosných bezdrôtových zariadení. Ak je bezdrôtové zariadenie určené na používanie vo vozidle nesprávne nainštalované a airbag sa nafúkne, môže dôjst'k vážnemu úrazu. Používanie zariadenia počas letu v lietadle je zakázané. Pred nástupom na palubu lietadla vypnite zariadenie. Používanie bezdrôtových zariadení v lietadle môže byt'prevádzke lietadla nebezpečné, ruší bezdrôtovú telefónnu siet'a môže byt'nezákonné.

## <span id="page-1390-1"></span>Potenciálne výbušné prostredie

Keď sa nachádzate v oblasti s potenciálne výbušnou atmosférou, vypnite svoje zariadenie a dodržiavajte všetky značky a pokyny. Medzi potenciálne výbušné atmosféry patria oblasti, kde sa odporúča vypnút' motor vozidla. Rádiové vlny môžu v takomto prostredí spôsobit' výbuch alebo požiar, ktoré môžu mat' za následok poškodenie zdravia alebo dokonca smrt'. Vypnite svoj prenosný počítač v blízkosti čerpacích staníc. Dodržiavajte obmedzenia používania rádiových zariadení v skladoch paliva, chemických továrňach alebo tam, kde dochádza k odstreľovacím prácam. Oblasti s potenciálne výbušnou atmosférou sú často (avšak nie vždy) jasne označené. Patria sem podpalubia na člnoch, zariadenia na prepravu alebo skladovanie chemických látok, vozidlá jazdiace na skvapalnený plyn (napríklad propán-bután) a oblasti, kde vzduch obsahuje chemikálie alebo častice, ako sú zrnká, prach alebo kovové častice. Nezapínajte svoj prenosný počítač na miestach, kde je zakázané používanie bezdrôtových telefónov, alebo tam, kde môže spôsobovat' rušenie alebo predstavovat' nebezpečenstvo.

## <span id="page-1390-2"></span>Tiesňové volanie

**Upozornenie:** Pomocou tohto zariadenia nemožno uskutočňovat'tiesňové volania. Ak chcete volat'tiesňovú linku, musíte volit'číslo pomocou mobilného telefónu alebo iného telefónneho hlasového systému.

Slovenčina

Slovenčina

## <span id="page-1391-0"></span>Pokyny na likvidáciu

Po vyradení z prevádzky toto elektronické zariadenie nezahadzujte do odpadu. V záujme minimalizovania dopadov na životné prostredie a jeho ochrany prosím recyklujte. Podrobné informácie o pokynoch na likvidáciu elektrických a elektronických zariadení (Waste from Electrical and Electronics Equipment - WEEE) nájdete na

**www.acer-group.com/public/Sustainability/sustainability01.htm**.

## Informácie o ortuti

Pre projektory obsahujúce žiarovku alebo elektronické produkty vybavené monitorom iného typu než LCD/CRT alebo obrazovkou: Svetelné zdroje obsiahnuté v tomto výrobku obsahujú ortuť a musia byť recyklované alebo s nimi musí byt' naložené v súlade s miestnymi, štátnymi alebo federálnymi zákonmi. Pre ďalšie informácie kontaktujte Electronic Industries Alliance na **www.eiae.org**. Informácie o nakladaní so svetelnými zdrojmi nájdete na **www.lamprecycle.org**.

## ENERGY STAR

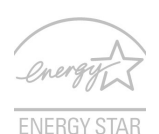

Výrobky spoločnosti Acer spĺňajúce program ENERGY STAR šetria vaše peniaze redukovaním spotreby energie a chránia životné prostredie bez straty funkcií alebo výkonu. Spoločnost' Acer je hrdá na to, že naše spotrebiteľské produkty sú označené značkou ENERGY STAR.

### Čo je ENERGY STAR?

Výrobky spĺňajúce program ENERGY STAR využívajú menej energie a zabraňujú vzniku skleníkového efektu. Spĺňajú prísne smernice týkajúce sa energetickej účinnosti vydané agentúrou Environmental Protection Agency v USA. Spoločnost' Acer sa zaviazala ponúkat' po celom svete také výrobky a služby, ktoré pomáhajú spotrebiteľom šetrit' peniaze a energiu a vylepšujú kvalitu životného prostredia. Čím viac energie dokážeme ušetrit' vyššou energetickou účinnost'ou, tým viac zredukujeme tvorbu skleníkového efektu a znížime nebezpečenstve klimatickej zmeny. Ďalšie informácie nájdete na webovej stránke **www.energystar.gov** alebo **www.energystar.gov/powermanagement**.

Výrobky Acer spĺňajúce program ENERGY STAR: (len pre určité modely)

- **•** Produkujú menej tepla a redukujú zat'aženie chladenia a zohrievania prostredia.
- **•** Automaticky prechádzajú do režimu "uspania obrazovky" a "uspania počítača" po 10, resp. 30 minútach nečinnosti.
- **•** Počítač prebudíte z režimu spánku stlačením klávesu na klávesnici alebo pohybom myšou.
- **•** V režime "spánku" počítače ušetria viac ako 80 % energie.

ENERGY STAR a značka ENERGY STAR sú značky registrované v USA.

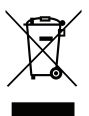

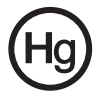

## <span id="page-1392-0"></span>Tipy a informácie o pohodlnom používaní

Užívatelia počítačov sa môžu pri ich dlhotrvajúcom používaní st'ažovat' na namáhanie zraku a bolesti hlavy. Užívatelia sú tiež pri mnohohodinovej práci pred počítačom vystavený riziku fyzickej ujmy. Dlhé pracovné periódy, zlé držanie tela, zlé pracovné návyky, stres, neprimerané pracovné podmienky, zdravie osoby a iné faktory môžu významne zvýšit' riziko fyzickej ujmy.

Nesprávne používanie počítača môže viest' k syndrómu karpálneho tunela, zápalom šliach, zápalom šľachovej pošvy. Na rukách, zápästiach, pažiach, ramenách, šiji alebo na chrbtici sa môžu objavit' nasledovné symptómy:

- **•** Znížená citlivost', pocit pálenia alebo brnenia.
- **•** Bolestivost' alebo citlivost' na dotyk.
- **•** Bolesti, opuchliny alebo búšenie.
- **•** Stuhnutie alebo napätie.
- **•** Pocit chladu alebo slabost'.

Ak máte tieto symptómy alebo nejaké iné opakujúce sa alebo pretrvávajúce t'ažkosti a/alebo bolesti týkajúce sa používania počítača, konzultujte ich ihneď so svojim lekárom a informujte oddelenie bezpečnosti a zdravia vašej spoločnosti.

V nasledujúcej časti nájdete niekoľko tipov na pohodlnejšie používanie počítača.

### Nájdite si svoje pohodlné miesto

Vyhľadajte si svoje pohodlné miesto nastavením uhla monitora, používajte oporu na nohy alebo si prispôsobte výšku sedenia tak, aby ste dosiahli maximálne pohodlie. Dodržte nasledovné tipy:

- **•** Vyhýbajte sa príliš dlhému zotrvaniu v jednej pevnej polohe.
- **•** Nehrbte sa a/alebo nezakláňajte dozadu.
- **•** Aby ste odstránili stuhnutie svalov na nohách, pravidelne vstaňte a prejdite sa.
- **•** Doprajte svojej šiji a chrbtici krátke prestávky.
- **•** Vyhnite sa napínaniu svalov alebo krčeniu ramien.
- **•** Nainštalujte si správne externú obrazovku, klávesnicu a myš tak, aby pohodlne na dosah.
- **•** Ak pozeráte častejšie na monitor než do dokumentov, umiestnite obrazovku v strede stola a minimalizujte tak namáhanie šije.

### Dbajte na svoj zrak

Mnohohodinové pozeranie, nesprávne unavujúce okuliare alebo kontaktné šošovky, odlesk, nadmerné osvetlenie miestnosti, zle zaostrené obrazovky, veľmi malé typy písma a obrazovka s nízkym kontrastom môže vaše oči unavovat'. V nasledujúcej časti nájdete odporúčania, ako redukovat' namáhanie očí.

Oči

- **•** Doprajte svojim očiam častejšie oddych.
- **•** Pravidelne sa očami pozrite mimo monitora a zaostrite na vzdialenejší bod.
- **•** Častejšie žmurkanie očí pomáha pred ich vysúšaním.

### **Obrazovka**

- **•** Udržiavajte obrazovku vyčistenú.
- **•** Hlavu držte vyššie než je horný okraj obrazovky, tak aby oči smerovali pri pozeraní na stred obrazovky smerom nadol.
- **•** Nastavte jas a/alebo kontrast obrazovky na úroveň pohodlnú z hľadiska vylepšenej čitateľnosti textu a jasnosti grafiky.
- **•** Eliminujte odlesk a odrazy:
	- **•** vhodným umiestnením obrazovky vzhľadom k oknu alebo inému zdroju svetla,
	- **•** minimalizujte osvetlenie miestnosti pomocou závesov, roliet a žalúzií,
	- **•** používajte pracovnú lampu,
	- **•** zmeňte uhol pohľadu na obrazovku,
	- **•** používajte filter na redukciu odlesku,
	- **•** používajte tienidlo obrazovky, napríklad kus lepenky predlžujúci vrchný okraj obrazovky.
- **•** Nenastavujte vašu obrazovku do nevhodného uhla pohľadu.
- **•** Vyhnite sa dlhodobému pozeraniu na veľmi jasné zdroje svetla.

### Vypestujte si dobré pracovné návyky

Aby bolo používanie počítača viac upokojujúce a produktívnejšie, vypestujte si nasledovné pracovné návyky.

- **•** Doprajte si častejšie a pravidelne krátke prestávky.
- **•** Urobte niekoľko strečingových cvičení.
- **•** Ak je to možné, častejšie sa nadýchajte čistého vzduchu.
- **•** Pravidelne cvičte a udržiavajte svoje telo zdravé.

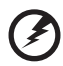

**Pozor! Neodporúčame vám používat' počítač na pohovke alebo v** 

**posteli. Ak to nie je nevyhnutné, pracujte len v krátkych časových intervaloch, pravidelne si doprajte prestávku a strečingové cvičenia.**

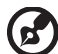

**Poznámka:** Ďalšie informácie nájdete v časti **["Predpisy a poznámky](#page-1465-0)  o bezpeč[nosti" na strane 64](#page-1465-0)**.

## <span id="page-1394-0"></span>Hneď na úvod

Radi by sme vám poďakovali za rozvoj prenosných počítačov série Acer - vašej voľby pre vaše mobilné počítačové potreby.

## <span id="page-1394-1"></span>Vaše príručky

Aby sme vám pomohli s používaním prenosného počítača Acer, vytvorili sme pre vás sadu príručiek:

V prvom rade **plagát nastavenia**, ktorý vám pomôže začat' s nastavením počítača.

Dokument **Používateľská príručka pre TravelMate B113** obsahuje užitočné informácie týkajúce sa všetkých modelov v produktovom rade TravelMate B113. Obsahuje základné témy, napríklad o používaní klávesnice a zvuku atď. Majte teda na pamäti, že **Používateľská príručka** občas obsahuje informácie o funkciách alebo vlastnostiach, ktorými sú vybavené iba určité modely produktovej série, ale model, ktorý si zakúpili, nimi nemusí byt' vybavený. Opis takýchto funkcií je v texte označený poznámkou v zmysle "len pre určité modely".

Obsahom dokumentu **Stručná príručka** sú základné funkcie a vlastnosti vášho nového počítača. Informácie o tom, ako vám počítač pomôže byt' produktívnejší, nájdete v dokumente **Používateľská príručka pre TravelMate B113**. Táto príručka obsahuje podrobné informácie o systémových programoch, oprave dát, možnostiach rozšírenia a riešenie problémov. Okrem toho obsahuje informácie o záruke a všeobecné vyhlásenia k predpisom a bezpečnosti. Je dostupná vo formáte PDF a je umiestnená vo vašom prenosnom počítači. Ak si chcete pozriet' jej obsah, postupujte podľa nasledovných krokov:

- 1 V ponuke Štart napíšte "Používateľ".
- 2 Kliknutím na **Používateľská príručka Acer**.

## <span id="page-1394-2"></span>Základy starostlivosti a tipy na používanie počítača

## <span id="page-1394-3"></span>Zapnutie a vypnutie počítača

Ak chcete zapnút' počítač, jednoducho stlačte a uvoľnite vypínač. Umiestnenie tlačidla Zapnút' nájdete v letáku nastavenia.

Ak chcete počítač vypnút', použite jeden z týchto spôsobov:

• Použite príkaz Vypnút' systému Windows: Stlačte *kláves Windows* + <**C**>, kliknite na **Nastavenie** > **Napájanie**, potom kliknite na **Vypnút'**.

Ak potrebujete počítač vypnút' len na chvíľu, alebo nechcete ho úplne vypínat', dajte ho takto do *Režimu dlhodobého spánku*:

• Stlačte hlavný vypínač.

 $-$  AI FRO  $-$ 

• Stlačte *kláves Windows* + <**C**>, kliknite na **Nastavenie > Napájanie**, potom kliknite na **Prepnúť do režimu dlhodobého spánku**.

Počítač v režime spánku možno zapnút' aj stlačením klávesovej skratky pre režim spánku **<Fn> + <F4>**.

*Poznámka: Ak nie je možné počítač vypnút' bežným spôsobom, stlačte a podržte tlačidlo Power dlhšie ako štyri sekundy. Keď vypnete počítač a chcete ho znova zapnút', počkajte najmenej dve sekundy pre jeho opätovným zapnutím.*

### <span id="page-1395-0"></span>Starostlivost' o počítač

Počítač vám bude slúžit' tak dobre, ako sa budete o neho starat'.

- **•** Nevystavujte počítač priamemu slnečnému svetlu. Neumiestňujte ho do blízkosti zdrojov tepla, napríklad radiátorov.
- **•** Nevystavujte počítač teplotám nižším než 0°C (32°F) alebo vyšším ako 50°C (122°F).
- **•** Vyvarujte sa pôsobeniu magnetických polí na počítač.
- **•** Nevystavujte počítač pôsobeniu dažďa alebo vlhka.
- **•** Nelejte na počítač vodu alebo inú kvapalinu.
- **•** Chráňte počítač pred silným otrasom a vibráciou.
- **•** Nevystavujte počítač pôsobeniu prachu a špiny.
- **•** Nikdy neumiestňujte žiadne predmety na počítač.
- **•** Obrazovku počítača zatvárajte opatrne.
- **•** Nikdy neumiestňujte počítač na nerovné plochy.

## <span id="page-1395-1"></span>Starostlivost' o AC adaptér

Tu je niekoľko rád k starostlivosti o AC adaptér:

- **•** Nezapájajte adaptér do žiadneho iného zariadenia.
- **•** Nestúpajte na kábel napájania ani na neho neumiestňujte žiadne t'ažké predmety. Kábel napájania a ostatné káble umiestňujte tak, aby nikomu neprekážali.
- **•** Pri odpájaní napájacieho kábla ho nat'ahajte za kábel, ale za zástrčku.
- **•** Ak používate predlžovací kábel, celková prúdová kapacita pripojeného zariadenia by nemala prekročit' prúdovú kapacitu kábla. Taktiež celková kapacita všetkých zariadení zapojených do elektrickej zásuvky nesmie prekročit' kapacitu poistky.

## <span id="page-1395-2"></span>Starostlivost' o batériu

Zopár rád k starostlivosti o batériu:

- **•** Používajte len batérie rovnakého typu. Pred vyberaním alebo výmenou batérie počítač vypnite.
- **•** Batérie nerozoberajte. Ukladajte ich mimo dosah detí.

**•** Použité batérie likvidujte podľa vašich miestnych predpisov. Ak je možné, recyklujte ich.

## <span id="page-1396-0"></span>Čistenie a údržba

Keď čistíte počítač, postupujte nasledovne:

- 1 Vypnite počítač a vyberte batériu.
- 2 Odpojte AC adaptér.
- 3 Používajte mäkkú navlhčenú tkaninu. Nepoužívajte tekuté ani aerosólové čistiace prostriedky.

Ak sa prihodí jedna z týchto vecí:

- **•** Počítač spadol alebo bol poškodený
- **•** Počítač nepracuje obvyklým spôsobom

Pozrite si prosím **"Č[asto kladené otázky" na strane 54](#page-1455-0)**.

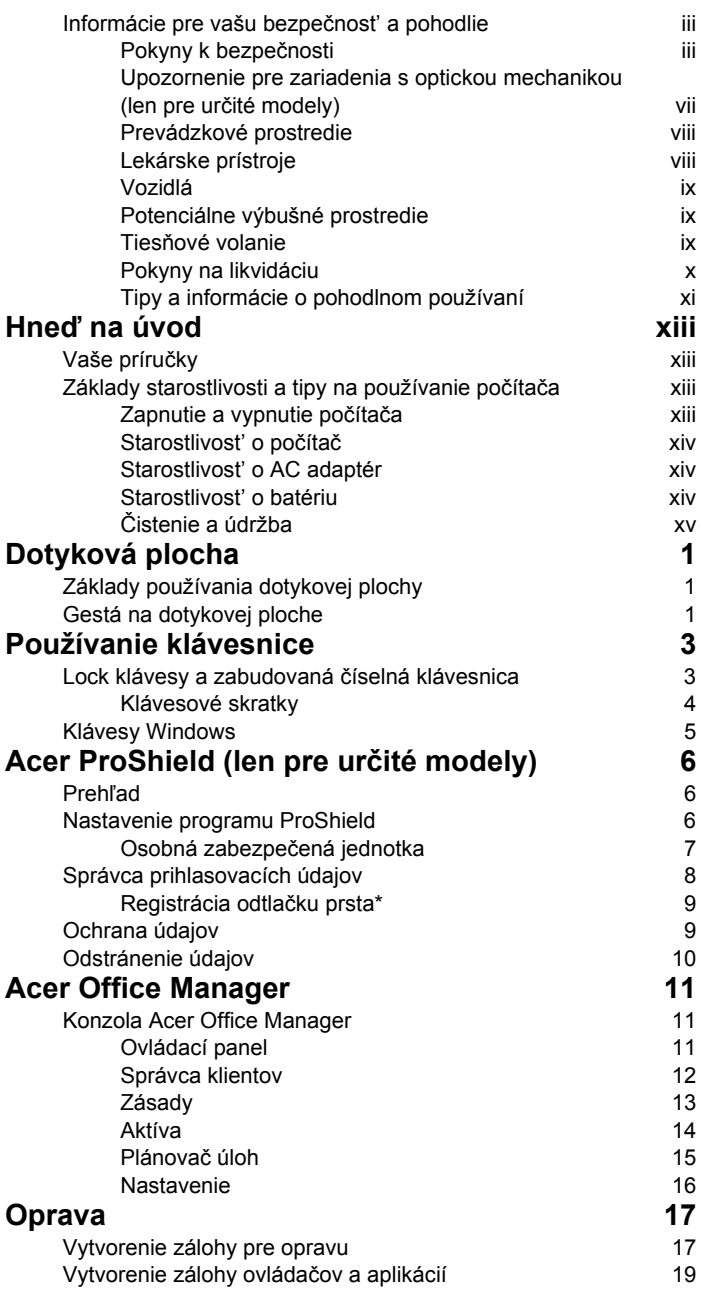

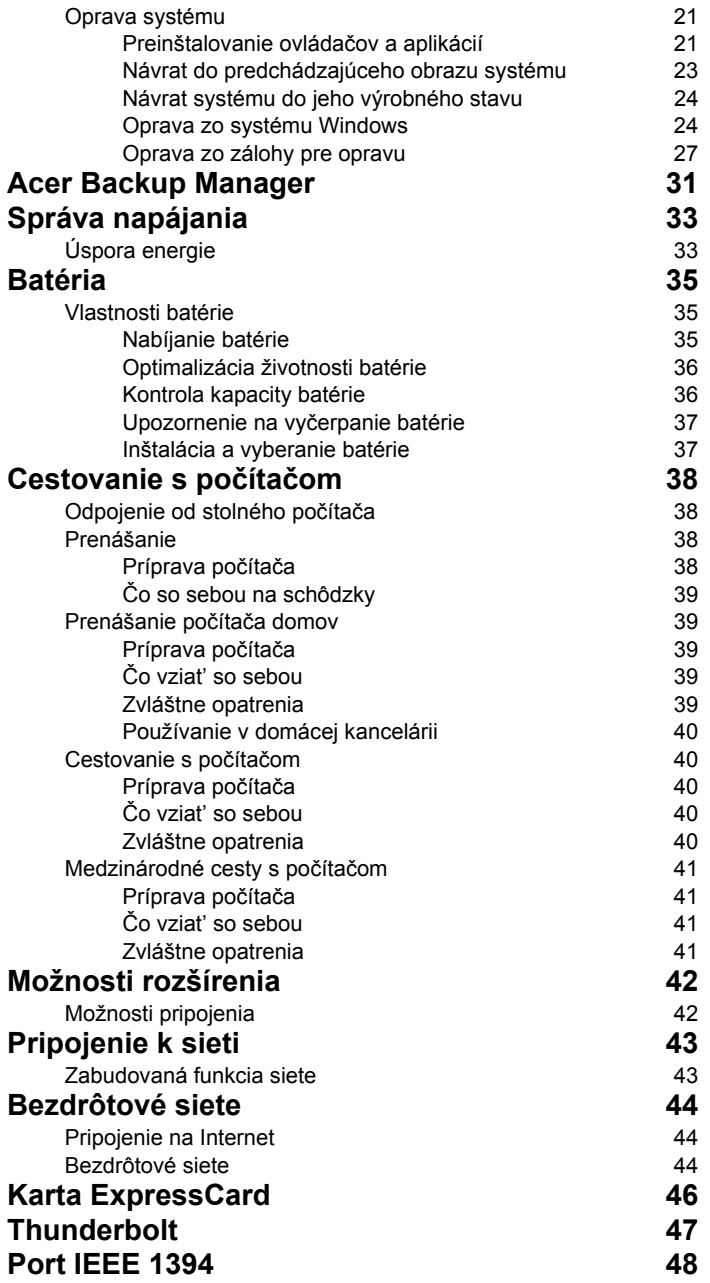

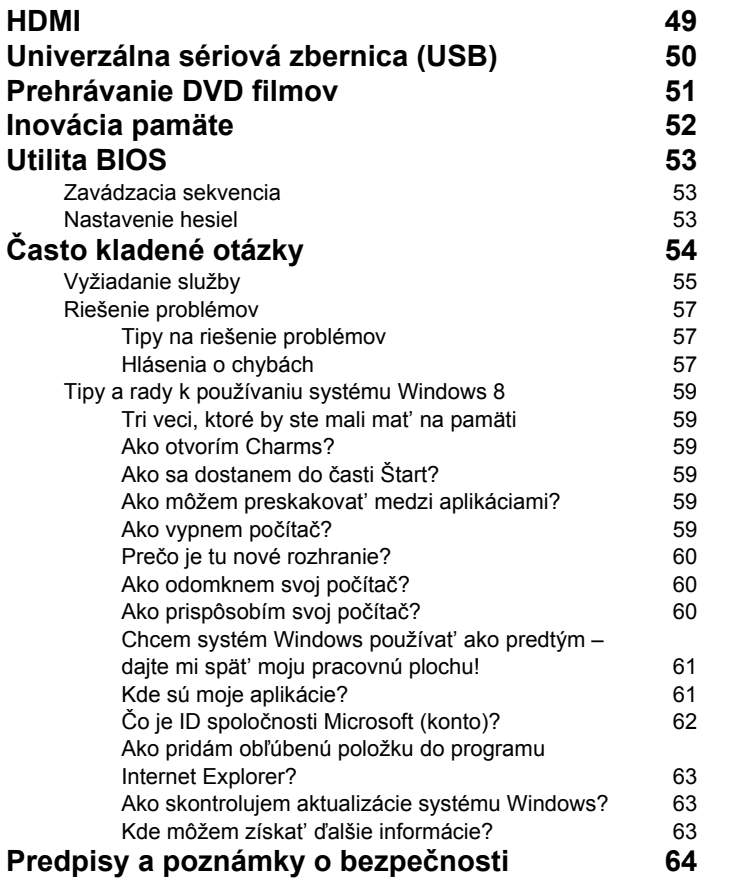

1

## <span id="page-1402-0"></span>Dotyková plocha

## <span id="page-1402-1"></span>Základy používania dotykovej plochy

Dotykovou plochou sa ovláda šípka ("kurzor") na obrazovke. Keď posúvate prstom po dotykovej ploche, kurzor nasleduje tento pohyb.

*Poznámka: Dotyková plocha je citlivá na pohyb prsta; čím jemnejšie sa jej dotýkate, tým lepšie reaguje.* 

*Udržiavajte dotykovú plochu a prsty suché a čisté .* 

Kurzor je ovládaný niekoľkými základnými gestami:

- **Posúvanie jedným prstom**: Pohybom prsta na dotykovej ploche pohybujete kurzorom.
- **Stlačenie jedným prstom** alebo **klepnutie**: Stlačením dotykovej plochy alebo ľahkým klepnutím prstom sa vykonáva "kliknutie", ktorým sa vyberá alebo spúšťa položka. Ak chcete urobiť dvojité klepnutie alebo "dvojité kliknutie", rýchlo klepnutie zopakujte.
- **Stlačenie jedným prstom** alebo **klepnutie** v pravom dolnom rohu: Stlačením pravého dolného rohu dotykovej plochy  $\bigoplus$  sa vykonáva "kliknutie pravým tlačidlom myši". Na obrazovke Štart sa tým vykonávajú príkazy aplikácie, vo väčšine aplikácií sa

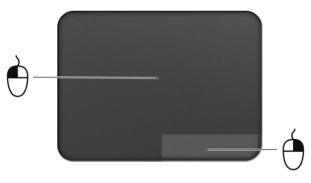

tým otvára kontextové menu súvisiace s vybranou položkou.

• **Presunutie**: Stlačte a podržte ľavý dolný roh dotykovej plochy, prípadne klepnite dvakrát kdekoľvek na dotykovej ploche, potom potiahnutím druhým prstom po dotykovej ploche vyberte všetky položky v danej časti.

## <span id="page-1402-2"></span>Gestá na dotykovej ploche

Systém Windows 8 a viaceré aplikácie podporujú gestá na dotykovej ploche, pri ktorých môžete použiť jeden alebo viac prstov.

*Poznámka: Podpora gest na dotykovej ploche závisí od aktívnej aplikácie.* 

Tým umožňuje ovládať aplikácie niekoľkými jednoduchými gestami, napríklad:

• **Potiahnutie okraja smerom dovnútra:** Potiahnutím do stredu dotykovej plochy sprava, zhora alebo zľava sa otvárajú nástroje systému Windows.

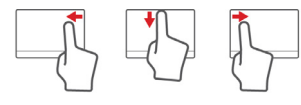

- **Potiahnutie pravého okraja smerom dovnútra:** Otvárajú sa ním vlastné ikony (charms).
- **Potiahnutie horného okraja smerom dovnútra:** Vykonávajú sa ním príkazy aplikácie.
- **Potiahnutie ľavého okraja smerom dovnútra:** Prepnutie na predchádzajúcu aplikáciu.
- **Posúvanie dvomi prstami:** Plynulé posúvanie webových stránok, dokumentov a zoznamov skladieb položením dvoch prstov na dotykovú plochu a ich posunutím v ľubovoľnom smere.
- **Zoštipnutie dvomi prstami:** Zväčšovanie a zmenšovanie fotografií, máp a dokumentov jednoduchým gestom prstom a palcom.

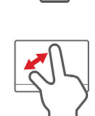
# Používanie klávesnice

Klávesnica s klávesmi bežnej veľkosti obsahuje zabudovanú číselnú klávesnicu, samostatné kurzorové klávesy, Lock klávesy, klávesy Windows, funkčné a špeciálne klávesy.

# Lock klávesy a zabudovaná číselná klávesnica

*Poznámka: Informácie v tejto časti nemusia platit' pre váš počítač.* Klávesnica obsahuje tri Lock klávesy, ktoré možno zapínat' a vypínat'.

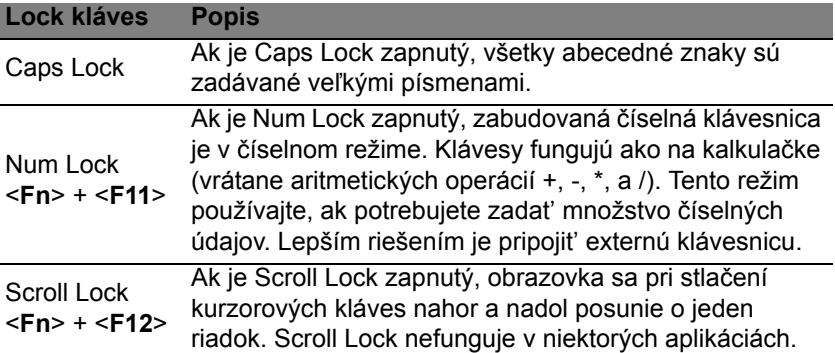

Zabudovaná číselná klávesnica funguje podobne ako číselná klávesnica stolného počítača. V pravom hornom rohu kláves sa nachádzajú malé indikátory. Kvôli prehľadnosti nie sú symboly kurzorových kláves na klávesoch vytlačené.

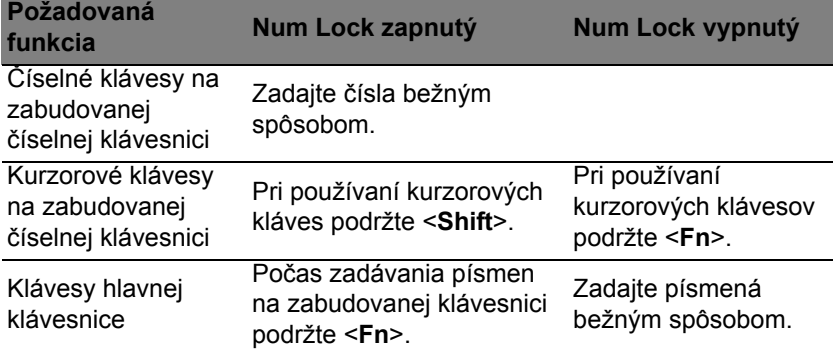

#### Klávesové skratky

Počítač využíva klávesové skratky alebo kombinácie klávesov na prístup k väčšine nastavení počítača, ako je napríklad jas obrazovky a hlasitost' výstupu.

Ak chcete aktivovat' klávesové skratky, stlačte a podržte kláves <**Fn**> pred stlačením ďalšieho klávesu v klávesovej skratke.

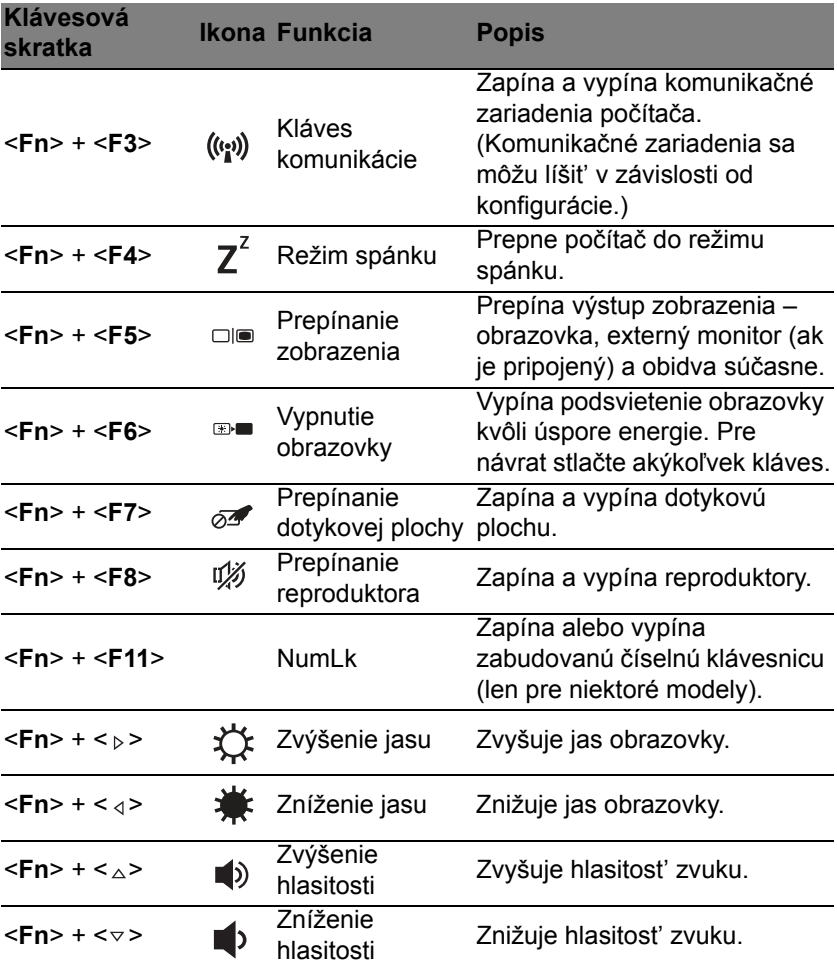

# Klávesy Windows

Klávesnica obsahuje dva klávesy, ktoré vykonávajú špecifické funkcie Windows.

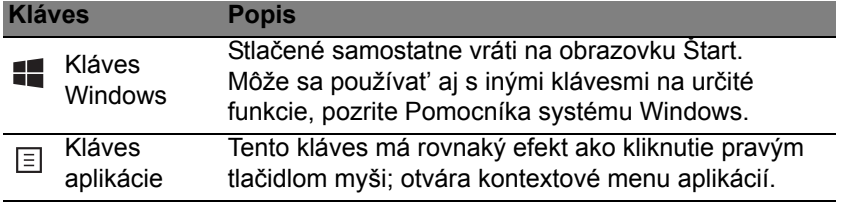

# Acer ProShield (len pre určité modely)

# Prehľad

Acer ProShield je bezpečnostné riešenie typu "všetko v jednom" – poskytuje zabudované bezpečnostné riešenie zamerané na nasledujúce zraniteľné miesta:

- Zabezpečenie zariadenia proti neoprávnenému prístupu
- Ochrana lokálnej pamäte
- Ochrana siete

Acer ProShield obsahuje päť modulov, ktoré zabezpečia vaše zariadenie proti neoprávnenému prístupu a prieniku.

- Správca prihlasovacích údajov heslo, registrácia odtlačku prsta (ak je počítač vybavený skenerom odtlačku prsta), konfigurácia online kont
- Overenie pri zavedení poradie zavádzania a zabezpečenie zariadenia
- Ochrana údajov osobná zabezpečená jednotka, šifrovanie súborov a priečinkov
- Odstránenie údajov skartovanie súborov
- Informácie o tomto softvéri

# Nastavenie programu ProShield

Pri prvom spustení programu ProShield sa objaví sprievodca nastavením, ktorý vám umožní nastaviť parametre programu ProShield. Začnite kliknutím na **Spustiť**. Objaví sa výzva na nastavenie hesla a máte k dispozícii možnosť vytvorenia osobnej zabezpečenej jednotky.

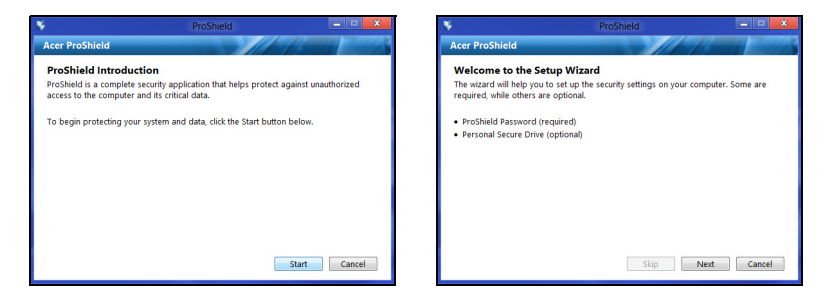

*Poznámka: Vyberte heslo, ktoré si zapamätáte, ale pre cudzích ľudí bude ťažké ho uhádnuť. Nepoužívajte slová, ktoré je možno nájsť v slovníku. Odporúča sa použiť kombináciu písmen a čísiel.*

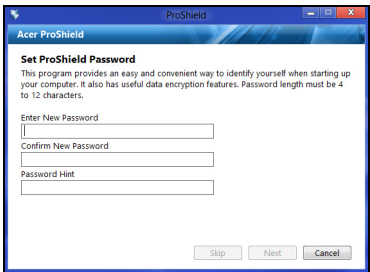

Po nastavení hesla môžete kliknutím na **Ďalej** pokračovať na nastavenie osobnej zabezpečenej jednotky, prípadne môžete kliknutím na **Dokončiť** sprievodcu ukončiť.

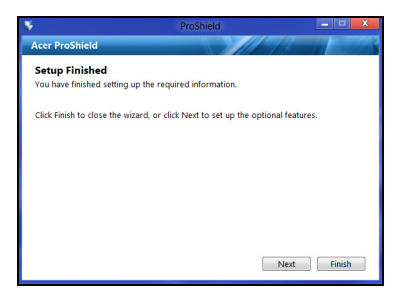

### Osobná zabezpečená jednotka

Osobný zabezpečený disk (Personal Secure Disk – PSD) je zabezpečená časť pevného disku, na ktorú môžete ukladať súbory. Prístup na PSD je možný len po zadaní hesla alebo overení odtlačku prsta.

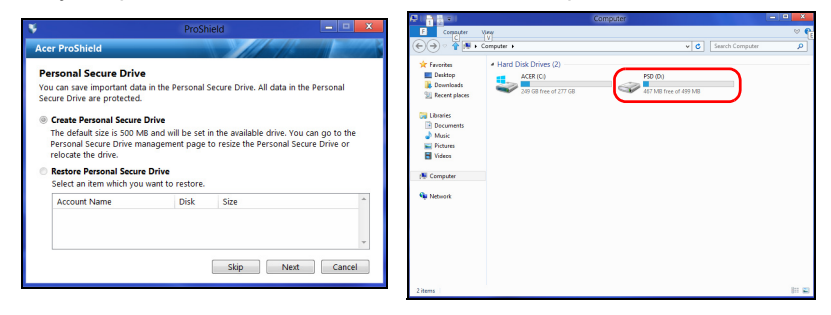

Po dokončení nastavenia môžete prejsť do konzoly programu ProShield a spravovať svoj počítač alebo robiť zmeny v nastavení.

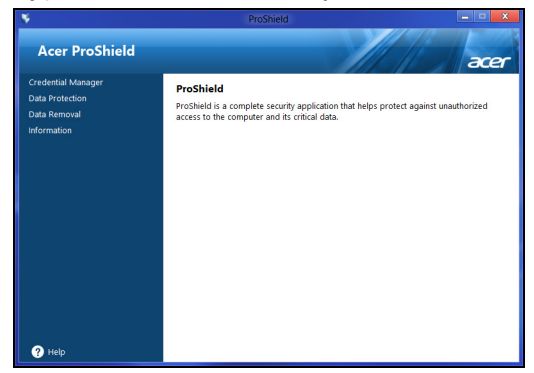

Zmeny môžete robiť pomocou panela s ponukou umiestneného naľavo.

### Správca prihlasovacích údajov

Tu môžete nastaviť a spravovať svoje prihlasovacie údaje vrátane overenia pred zavedením.

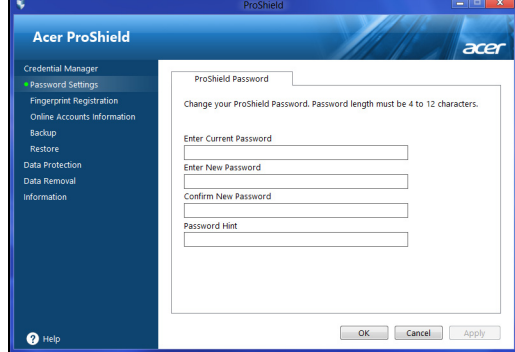

Môžete zmeniť heslá pre ProShield a Windows, registrovať odtlačky prsta, spravovať údaje o kontách online a zálohovať alebo obnoviť prihlasovacie údaje.

#### Registrácia odtlačku prsta\*

*\* (len ak je počítač vybavený skenerom odtlačkov prsta)*

Na zabezpečenie počítača pred neoprávneným prístupom môžete použiť skener odtlačkov prsta. Zaregistrujte jeden alebo dva odtlačky prsta, ktoré potom môžete namiesto hesla používať na prístup do počítača počas zavádzania.

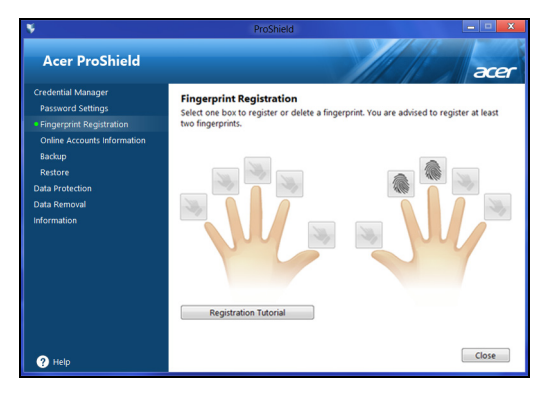

Ak potrebujete ďalšie informácie, kliknite na položku **Kurz registrácie**.

# Ochrana údajov

Tu môžete vybrať súbory na šifrovanie alebo dešifrovanie a spravovať svoju osobnú zabezpečenú jednotku.

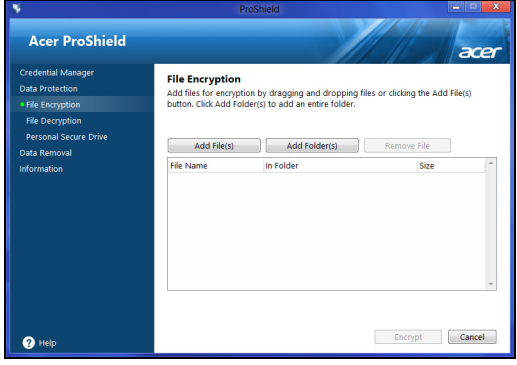

### Odstránenie údajov

Tu môžete vybrať súbory, ktoré majú byť úplne odstránené z pevného disku. Skartovač súborov prepíše údaje tak, že oprava údajov nebude možná.

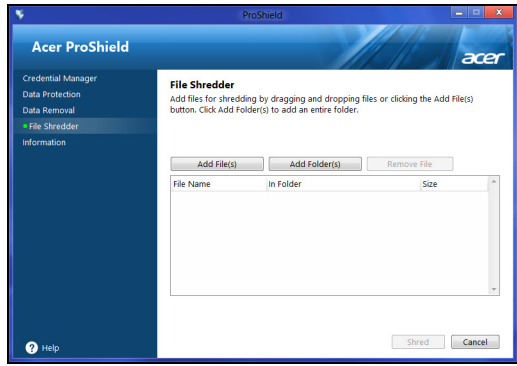

**Upozornenie: Uistite sa, či ste vybrali len údaje, ktoré chcete skartovať. Po skartovaní súboru alebo priečinka nie je možné údaje znova opraviť.**

# Acer Office Manager

#### *Poznámka: Len pre vybrané modely.*

Acer Office Manager je nástroj monitorovanie a riadenie umožňujúci personálu určeného na udržiavanie informačného systému na diaľku spravovať a aktualizovať počítače. Tento softvérový balík obsahuje dve súčasti: *Konzola Acer Office Manager* a *Klient Acer Office Manager*.

# Konzola Acer Office Manager

Aplikácia Konzola vám umožňuje spravovať pripojených klientov z jedného počítača. Ak chcete spustiť aplikáciu Konzola v systéme Windows 8, stačí začať písať "Office Manager Console". Prípadne môžete v režime Pracovná plocha vybrať položku **Acer Office Manager Console**.

Pri prvom spustení aplikácie Konzola sa objaví výzva na nastavenie hesla a e-mailovej adresy pre upozornenia.

*Poznámka: Heslo sa musí skladať z 8 až 31 znakov a musí obsahovať aspoň jednu číslicu, jedno veľké písmeno a jedno malé písmeno.*

### Ovládací panel

Po dokončení nastavenia sa zobrazí *Ovládací panel*, v ktorom môžete zobraziť celkový počet pripojených klientov, online klientov a offline klientov. Môžete aj pridať ďalšieho klienta – v položke *Nový klient* a kliknutím na tlačidlo **Pridať**.

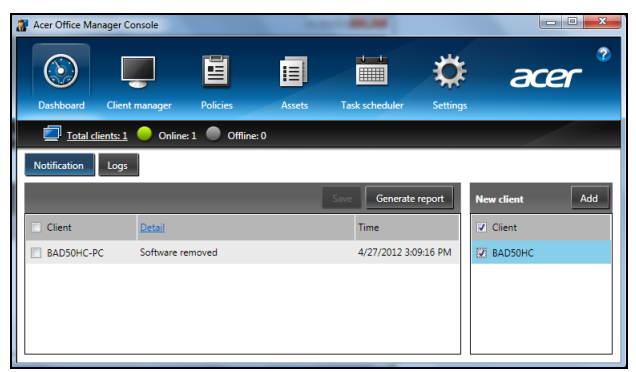

*Tip: Ak chcete vybrať všetkých nájdených klientov, vyberte položku Klient v časti Nový klient.*

V časti *Upozornenie* vidíte všetky upozornenia doručené zo spravovaných klientov. Obsahujú informácie o odstraňovanom hardvéri a softvéri, či bol klient používaný, prípadne ak bol klient offline dlhšie než je stanovená doba.

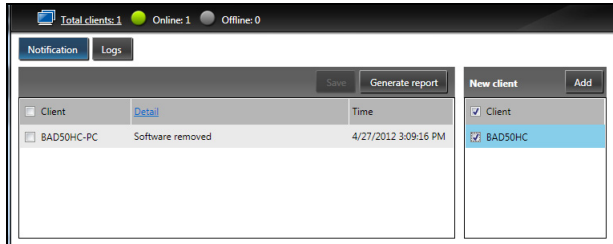

#### Správca klientov

Na stránke *Správca klientov* vidíte všetkých klientov, ktorí sú spravovaní z aplikácie Konzola. Dvojitým kliknutím na ikonu zobrazíte informácie o systéme daného klienta.

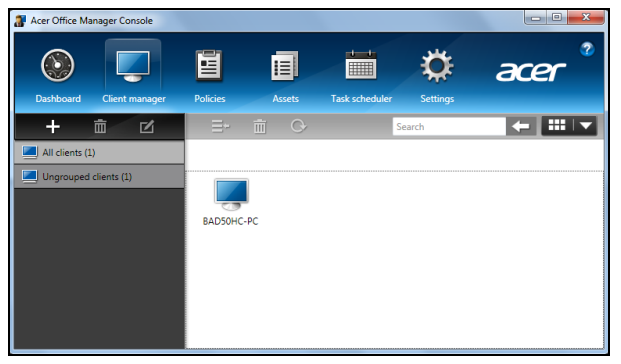

Pre ľahšie spravovanie môžete klientov zoskupiť. Môžete napríklad vytvoriť skupinu pre administrátorov a ďalšiu pre tím predaja. Ak chcete vytvoriť skupinu a pridať do skupiny klientov, kliknite na symbol **+** nad zoznamom klientov.

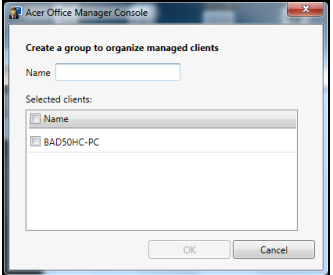

*Poznámka: Jednotlivý klient môže byť priradený do jednej skupiny.*

### Zásady

Môžete nastaviť zásady, ktoré sa použijú na vybraných klientoch alebo skupinách klientov. Kliknutím na symbol **+** pridáte novú zásadu.

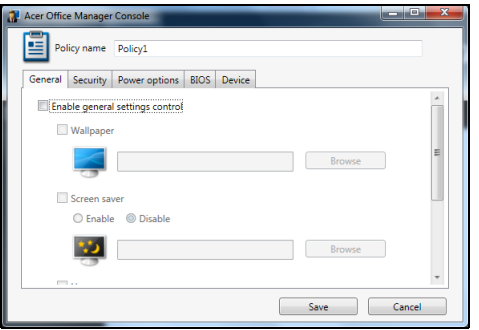

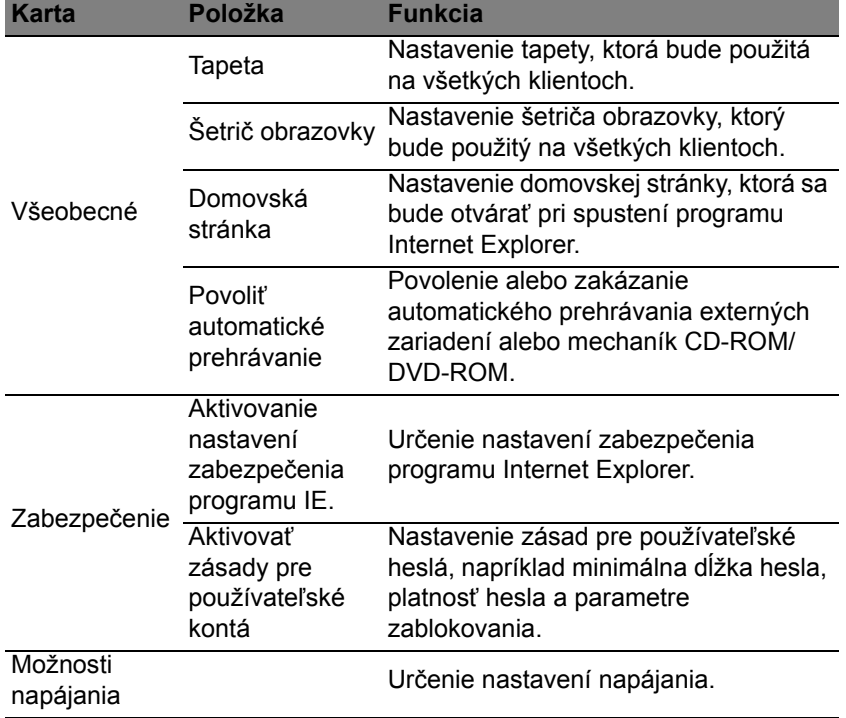

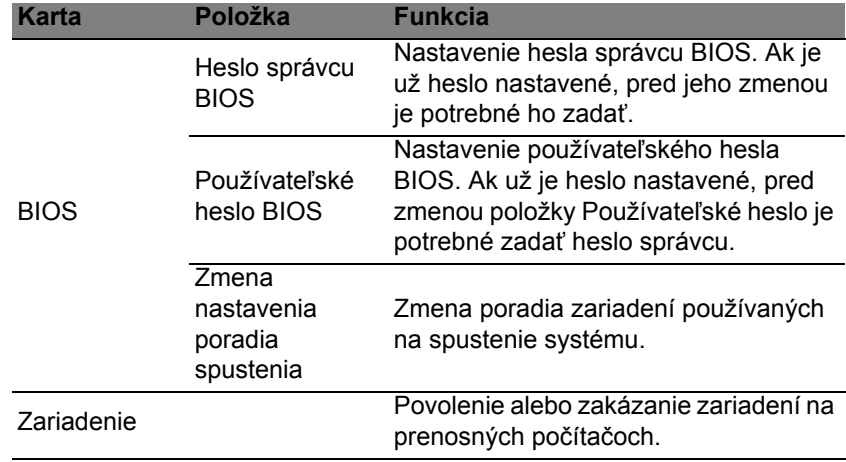

*Poznámka: Položky na karte Zariadenie nie sú podporované na stolných počítačoch. Ak nastavíte zásadu obsahujúcu položky z tejto karty, a chcete zásadu použiť na stolnom počítači, nastavenie bude ignorované.*

### Aktíva

Na stránke *Aktíva* máte rýchly prehľad o spravovaných klientoch a hardvéri a softvéri jednotlivých systémov. Vidíte tu aj, ktoré opravné balíky boli v jednotlivých systémoch použité.

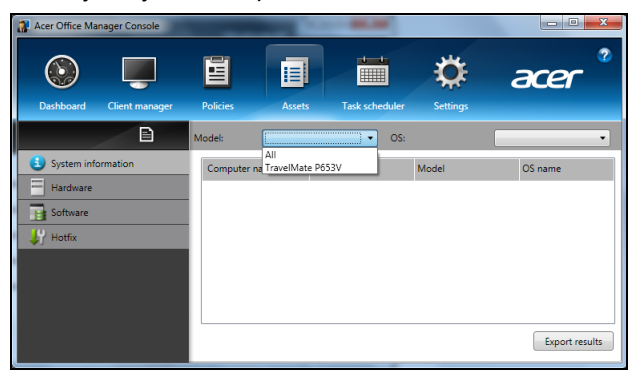

Vyberte model systému z rozbaľovacej ponuky *Model*. Potom môžete ďalej spresniť vyhľadávanie podľa operačného systému – pomocou rozbaľovacej ponuky *Operačný systém*. Zistení klienti sa zobrazia v zozname.

Slovenčina

Ak chcete exportovať výsledky do pracovného hárku Excel, kliknite na **Exportovať výsledky** alebo na ikonu **[8]**. Objaví sa výzva, kam chcete súbor uložiť a ako ho pomenovať.

#### Plánovač úloh

Na stránke *Plánovač úloh* môžete nastaviť plán, podľa ktorého sa môžu pravidelne použiť vybrané zásady. Kliknutím na symbol **+** pridáte novú úlohu.

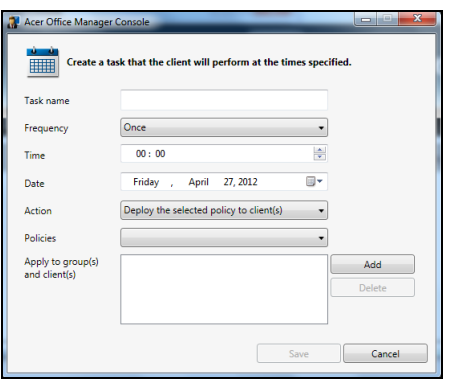

Je potrebné zadať *Názov úlohy*, vybrať položky *Frekvencia*, *Čas*, *Dátum*, *Akcia*, použité *Zásady* (ak sú nastavené) a a skupiny alebo klienti.

Po zadaní potrebných údajov kliknite na **Uložiť**.

#### Nastavenie

Na stránke *Nastavenie* môžete podľa potreby meniť nastavenia.

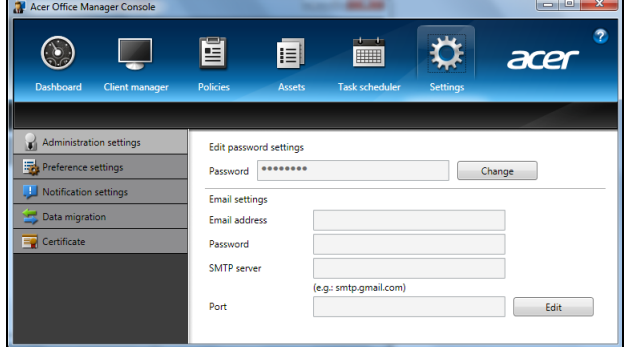

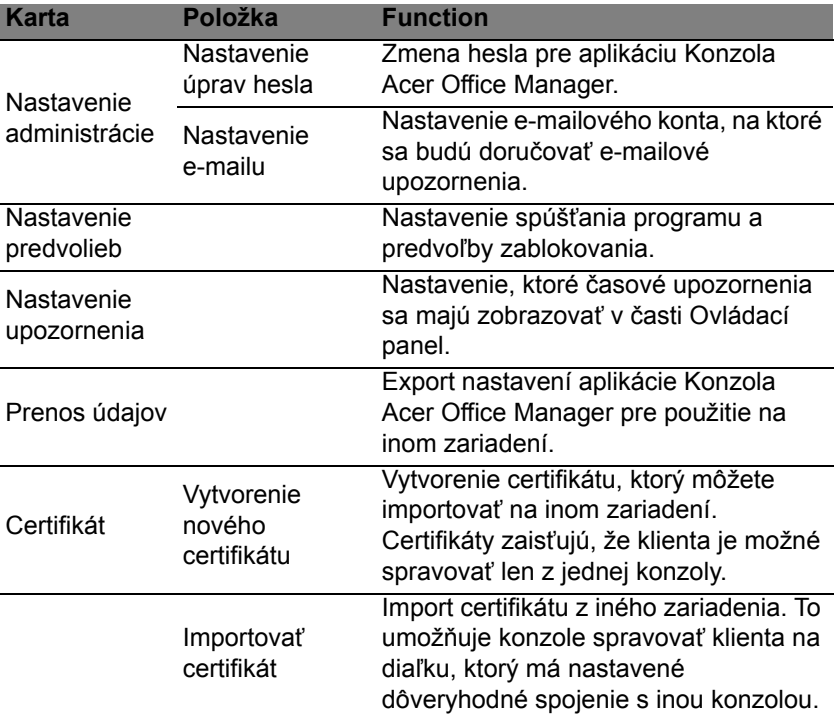

# Oprava

Ak máte problémy s počítačom, a často kladené otázky (viď [strana 54\)](#page-1455-0) nepomôžu, môžete počítač opravit' – to znamená vrátit' ho do predchádzajúceho stavu.

V tejto časti sú opísané nástroje na opravu, ktoré sú v počítači k dispozícii. Acer poskytuje aplikáciu *Acer Recovery Management*, ktorá umožňuje vytvárat' *zálohu pre opravu*, *zálohu ovládačov a aplikácií* a spustenie možností opravy, buď pomocou nástrojov systému Windows alebo zálohy pre opravu.

*Poznámka: Acer Recovery Management je k dispozícii len s vopred nainštalovaným operačným systémom Windows.*

**Dôležité: Odporúčame, aby ste čo najskôr vytvorili** *Zálohu pre opravu* **a** *Zálohu ovládačov a aplikácií***.** 

**V určitých situáciách vyžaduje úplná oprava zálohu pre opravu na USB jednotke.**

# Vytvorenie zálohy pre opravu

Ak chcete preinštalovat' pomocou USB pamät'ovej jednotky, je potrebné predtým vytvorit' zálohu pre opravu. Záloha pre opravu obsahuje celý pôvodný obsah pevného disku počítača vrátane systému Windows a všetkých voi výrobe predinštalovaných softvérov a ovládačov. Pomocou tejto zálohy obnovíte počítač do počiatočného stavu, v akom bol pri zakúpení. K dispozícii bude možnost' uchovania všetkých nastavení a osobných údajov.

*Poznámka: Nezabudnite použit' USB jednotku s kapacitou najmenej 16 GB.* 

1. V časti Štart napíšte "Recovery" a potom kliknite v zozname aplikácií na **Acer Recovery Management**.

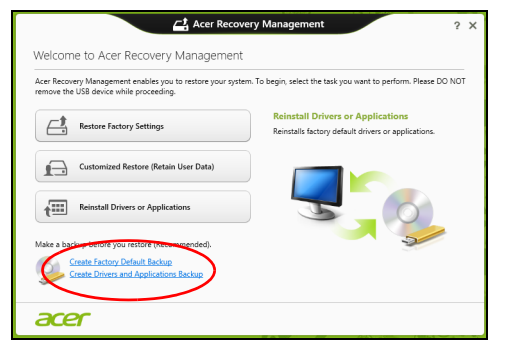

2. Kliknite na **Vytvorit' výrobcom predvolenú zálohu**. Otvorí sa okno *Jednotka opravy*.

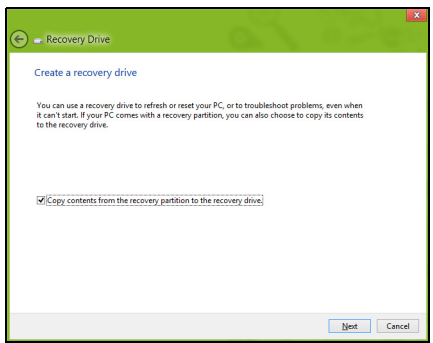

Uistite sa, či je vybraná možnost' **Kopírovat' obsah z oddielu pre opravu na jednotku pre opravu**. Vďaka tomu budete mat' najúplnejšiu a najbezpečnejšiu zálohu pre opravu.

- 3. Zapojte USB jednotku, potom kliknite na **Ďalej**.
	- Pred pokračovaním zaistite, aby bola na USB jednotke dostatočná kapacita. Záloha pre opravu vyžaduje najmenej 16 GB pamäte

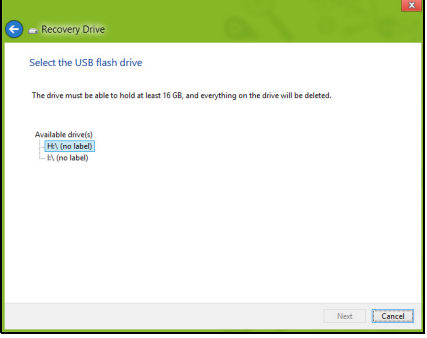

- 4. Na obrazovke bude zobrazený priebeh zálohovania.
- 5. Postupujte, kým nebude proces dokončený.

6. Po vytvorení zálohy pre opravu môžete vybrat' možnost' odstránenia informácií o oprave z počítača. Ak odstránite tieto informácie, môžete na obnovenie počítača použit' len zálohu pre opravu uloženú na USB jednotke. Ak stratíte alebo vymažete USB jednotku, nebudete môct' počítač obnovit'.

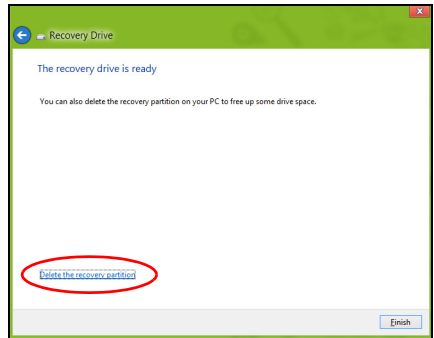

7. Odpojte USB jednotku a zreteľne ju označte.

**Dôležité: Napíšte jedinečný popisný názov zálohy, napríklad "Záloha pre opravu Windows". Dbajte na to, aby ste disky uložili na bezpečné miesto, ktoré si pamätáte.**

# Vytvorenie zálohy ovládačov a aplikácií

Ak chcete vytvorit' Zálohu ovládačov a aplikácií, ktorá obsahuje výrobcom predinštalovaný softvér a ovládače potrebné pre počítač, môžete použit' USB jednotku alebo jedno či viac prázdnych zapisovateľných diskov DVD, ak je počítač vybavený DVD rekordérom.

1. V časti *Štart* napíšte "Recovery" a potom kliknite v zozname aplikácií na **Acer Recovery Management**.

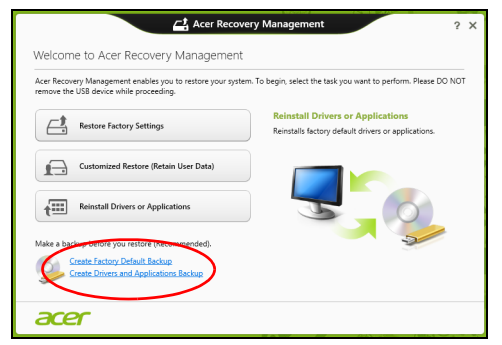

#### 2. Kliknite na **Vytvorit' zálohu ovládačov a aplikácií**.

Zapojte USB jednotku alebo vložte prázdny disk DVD do optickej mechaniky, potom kliknite na **Ďalej**.

• Ak používate USB jednotku, pred pokračovaním sa uistite, či má USB jednotka dostatočnú kapacitu.

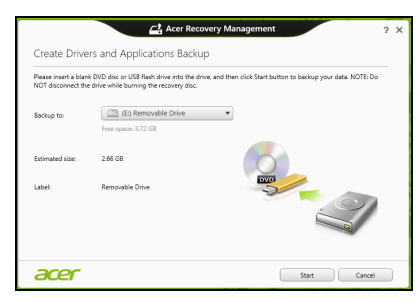

• Ak používate disky DVD, zobrazuje sa tu aj počet prázdnych zapisovateľných diskov, ktoré potrebujete na vytvorenie diskov opravy. Uistite sa, či máte požadovaný počet rovnakých prázdnych diskov.

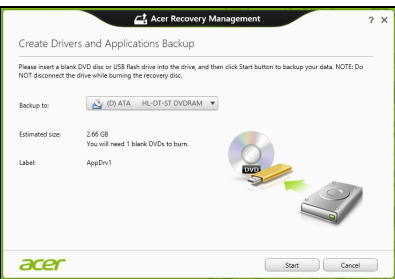

- 3. Kliknutím na **Spustit'** skopírujte súbory. Na obrazovke bude zobrazený priebeh zálohovania.
- 4. Postupujte, kým nebude proces dokončený:
	- Ak používate optické disky, mechanika sa po každom dokončení napálenia vysunie. Vytiahnite disk z jednotky a označte si ho nezmazateľnou fixkou.

Ak sú potrebné viaceré disky, vložte po zobrazení výzvy nový disk, potom kliknite na **OK**. Pokračujte, kým nebude celý proces dokončený.

• Ak používate USB jednotku, odpojte ju a zreteľne označte.

**Dôležité: Napíšte jedinečný popisný názov jednotlivých záloh, napríklad "Záloha ovládačov a aplikácií". Dbajte na to, aby ste disky uložili na bezpečné miesto, ktoré si pamätáte.**

### Oprava systému

Oprava systému:

1. Vykonajte menšie opravy.

Ak prestali správne fungovat' len jedna či dve softvérové alebo hardvérové súčasti, problém možno vyriešit' preinštalovaním softvéru alebo ovládačov zariadení.

Ak chcete preinštalovat' softvér a ovládače, ktoré boli predinštalované výrobcom, pozrite čast' **["Preinštalovanie ovláda](#page-1422-0)čov a aplikácií" na [strane 21](#page-1422-0)**.

Pokyny na preinštalovanie softvéru a ovládačov, ktoré neboli nainštalované vopred, pozrite v dokumentácii k produktu alebo na webovej stránke technickej podpory.

2. Vrát'te systém do predchádzajúceho stavu.

Ak preinštalovanie softvéru a ovládačov nepomôže, môže byt' problém vyriešený návratom systému do predchádzajúceho stavu, kedy všetko fungovalo správne.

Pokyny nájdete v časti **["Návrat do predchádzajúceho obrazu](#page-1424-0) [systému" na strane 23](#page-1424-0)**.

3. Obnovte svoj operačný systém. Ak nič nevyrieši problém, a chcete obnovit' systém, ale chcete uchovat' používateľské údaje, pozrite časť,

#### " na **["Návrat systému do jeho výrobného stavu" na strane 24](#page-1425-0)**.

4. Obnovte systém do výrobného stavu. Ak nič nevyrieši problém, a chcete obnovit' systém do výrobného stavu, pozrite čast' **["Návrat systému do jeho výrobného stavu" na](#page-1425-0) [strane 24](#page-1425-0)**.

#### <span id="page-1422-0"></span>Preinštalovanie ovládačov a aplikácií

V rámci postupu riešenia problémov možno bude potrebné preinštalovat' aplikácie a ovládače zariadení, ktoré boli predinštalované do počítača pri výrobe. preinštalovanie je možné pomocou pevného disku alebo vytvorenej zálohy.

• Ostatné aplikácie – ak potrebujete preinštalovat' softvér, ktorý nebol vopred nainštalovaný pri výrobe, musíte postupovat' podľa pokynov na inštaláciu tohto softvéru.

• Nové ovládače zariadení – ak potrebujete preinštalovat' ovládače zariadení, ktoré neboli do počítača vopred nainštalované pri výrobe, postupujte podľa pokynov dodaných k tomuto zariadeniu.

*Ak preinštalujete pomocou systému Windows a údaje k oprave sú uložené v počítači:*

• V časti Štart napíšte "Recovery" a potom kliknite v zozname aplikácií na **Acer Recovery Management**.

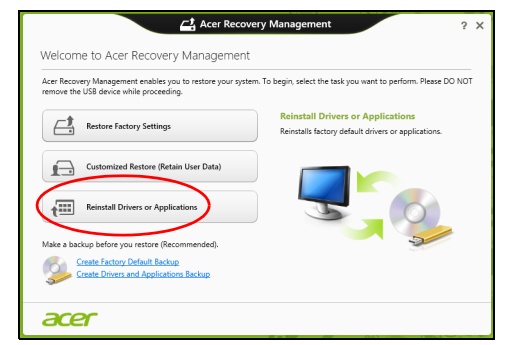

- Kliknite na **Preinštalovat' ovládače alebo aplikácie**.
- Mali by ste vidiet' čast' **Obsah** v **Acer Resource Center**.

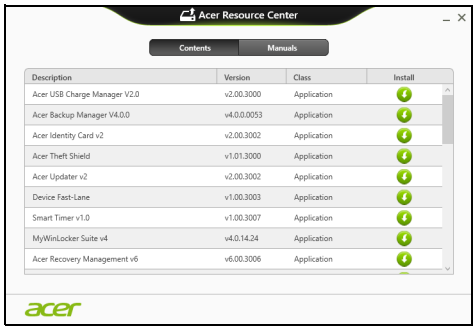

• Kliknite na ikonu **inštalácie** pre položku, ktorú chcete nainštalovat', potom postupujte podľa pokynov na obrazovke a prejdite inštaláciou. Opakujte tento krok pre každú položku, ktorú chcete preinštalovat'.

*Ak preinštalujete zo Zálohy ovládačov a aplikácií na disku DVD alebo USB jednotke:*

- 1. Vložte disk **Záloha ovládačov a aplikácií** do diskovej mechaniky, prípadne zapojte do voľného portu USB.
	- Ak ste vložili disk DVD, počkajte, kým sa spustí **Acer Resource Center**.
		- Ak sa **Acer Resource Center** nespustí automaticky, stlačte *kláves Windows* + <**E**>, potom dvakrát kliknite na ikonu optickej mechaniky.
	- Ak používate USB jednotku, stlačte *kláves Windows* + <**E**>, potom dvakrát kliknite na jednotku, ktorá obsahuje zálohu. Dvakrát kliknite na **ResourceCenter**.

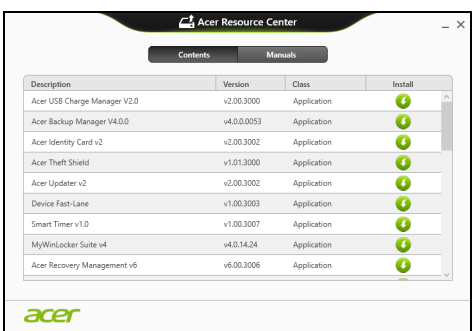

2. Mali by ste vidiet' čast' **Obsah** v **Acer Resource Center**.

3. Kliknite na ikonu **inštalácie** pre položku, ktorú chcete nainštalovat', potom postupujte podľa pokynov na obrazovke a prejdite inštaláciou. Opakujte tento krok pre každú položku, ktorú chcete preinštalovat'.

# <span id="page-1424-0"></span>Návrat do predchádzajúceho obrazu systému

Funkcia Obnovenie systému od spoločnosti Microsoft pravidelne robí "snímky" nastavení systému a ukladá ich ako body obnovenia. Pri väčšine t'ažko riešiteľných problémov so softvérom sa môžete vrátit' do niektorého z týchto bodov obnovenia, aby systém opät' fungoval.

Systém Windows automaticky vytvára ďalšie body obnovenia každý deň, ako aj pri každej inštalácii softvéru alebo ovládačov zariadení.

*Poznámka***:** Ak potrebujete ďalšie informácie o používaní funkcie Obnovenie systému od spoločnosti Microsoft, v časti *Štart* napíšte "Pomoc" a v zozname aplikácií potom kliknite na položku **Pomoc a podpora**. Do políčka Hľadať v Pomocníkovi napíšte "obnovenie systému Windows", potom stlačte **Enter**.

#### *Návrat do bodu obnovenia*

- 1. V časti *Štart* napíšte "Ovládací panel" a potom kliknite v zozname aplikácií na Ovládací panel.
- 2. Kliknite na **Systém a zabezpečenie** > **Centrum akcií**, potom kliknite v dolnej časti okna na položku **Oprava**.
- 3. Kliknite na **Otvorit' obnovenie systému**, potom na **Ďalej**.
- 4. Kliknite na najnovší bod obnovenia (v čase, kedy váš systém fungoval správne), kliknite na **Ďalej**, potom na **Dokončit'**.
- 5. Objaví sa potvrdzovacie okno, kliknite na tlačidlo **Áno**. Systém je obnovený do určeného bodu obnovenia. Tento proces môže trvat' niekoľko minút a môže byt' pri ňom počítač reštartovaný.

### <span id="page-1425-0"></span>Návrat systému do jeho výrobného stavu

Ak sa na počítači vyskytnú problémy, ktoré nie je možné vyriešit' ostatnými spôsobmi, možno bude potrebné preinštalovat' všetko tak, aby sa systém vrátil do svojho výrobného stavu. Oprava je možná pomocou pevného disku alebo vytvorenej zálohy pre opravu.

- Ak stále nemôžete spustit' systém Windows a neodstránili ste oddiel pre opravu, pozrite čast' **["Oprava zo systému Windows" na strane 24](#page-1425-1)**.
- Ak nie je možné spustit' systém Windows a pôvodný pevný disk bol úplne preformátovaný, alebo máte nainštalovaný náhradný pevný disk, pozrite čast' **["Oprava zo zálohy pre opravu" na strane 27](#page-1428-0)**.

### <span id="page-1425-1"></span>Oprava zo systému Windows

Spustite Acer Recovery Management:

• V časti *Štart* napíšte "Recovery" a potom kliknite v zozname aplikácií na **Acer Recovery Management**.

Slovenčina

25

K dispozícii sú dve možnosti: **Obnovit' pôvodné nastavenia** (Resetovat' môj PC) alebo **Prispôsobené obnovenie** (Obnovit' môj PC).

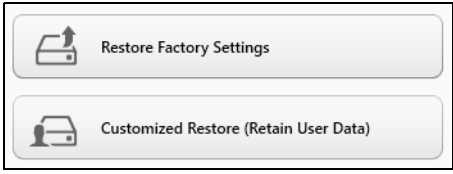

Pri možnosti **Obnovit' pôvodné nastavenia** sa odstráni všetko z pevného disku, potom bude preinštalovaný systém Windows a všetok softvér a ovládače, ktoré boli vopred nainštalované v systéme. Ak potrebujete mat' k dispozícii dôležité súbory z pevného disku, teraz ich zálohujte. Pozrite **["Obnovenie predvolených nastavení pomocou aplikácie Acer](#page-1426-0) [Recovery Management" na strane 25](#page-1426-0)**.

Pri možnosti **Prispôsobené obnovenie** sa aplikácia pokúsi zachovat' vaše súbory (používateľské údaje), ale preinštalujte sa všetok softvér a ovládače. Softvér nainštalovaný po zakúpení počítača bude odstránený (okrem softvéru nainštalovaného zo služby Windows Store). Pozrite čast' **["Prispôsobené obnovenie pomocou aplikácie Acer Recovery](#page-1428-1) [Management" na strane 27](#page-1428-1)**.

<span id="page-1426-0"></span>Obnovenie predvolených nastavení pomocou aplikácie Acer Recovery Management

1. Kliknite na **Obnovit' pôvodné nastavenia**.

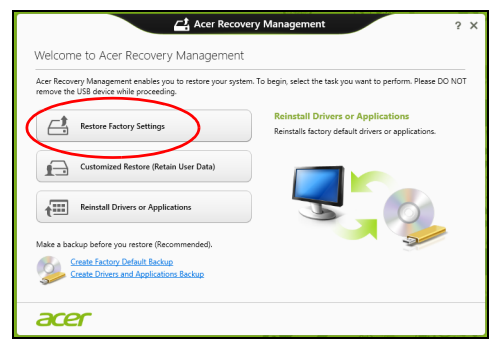

Upozornenie: Pri použití možnosti "Obnoviť pôvodné **nastavenia" budú odstránené všetky súbory z pevného disku.**

2. Ak je počítač nie je v konfigurácii s dvomi operačnými systémami (k dispozícii len na určitých systémoch), otvorí sa okno s možnosťou obnovenia systému Windows 7 alebo Windows 8. Ak zvolíte systém Windows 7, počítač sa reštartuje a obnoví sa systém Windows 7. Ak zvolíte systém Windows 8, otvorí sa funkcia Reset počítača, ako je opísané ďalej.

*Poznámka: Ak chcete pri zmene zo systému Windows 7 naplno využiť funkcie systému Windows 8, otvorte pomôcku BIOS (pri spúšťaní počítača stlačte kláves <F2>) a zmeňte položku Režim spúšťania na UEFI. Ak chcete preinštalovať systém Windows 7, je potrebné pred reštartovaním počítača zmeniť(Režim spúšťania späť na Legacy.*

3. Otvorí sa okno **Reset počítača**.

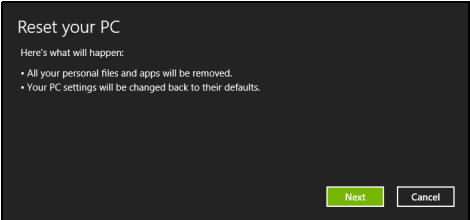

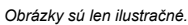

- 4. Kliknite na tlačidlo **Ďalej**, potom vyberte spôsob vymazania súborov:
	- a. **Odstránit' moje súbory** rýchle vymazanie všetkých súborov pred obnovením počítača, trvá to asi 30 minút.
	- b. **Úplné vyčistenie jednotky** po vymazaní jednotlivých súborov sa úplne vyčistí jednotka, takže po oprave nebude možné zobrazit' žiadne súbory. Vyčistenie jednotky trvá oveľa dlhšie, až 5 hodín, ale je to bezpečnejšie, pretože staré súbory sa úplne odstránia.
- 5. Kliknite na **Resetovat'**.
- 6. Proces opravy začne reštartovaním počítača, potom pokračuje kopírovaním súborov na pevný disk.
- 7. Pom dokončení opravy môžete začat' používat' počítač opakovaním procesu prvého spustenia.

<span id="page-1428-1"></span>Prispôsobené obnovenie pomocou aplikácie Acer Recovery Management

1. Kliknite na **Prispôsobené obnovenie (zachovat' používateľské údaje)**.

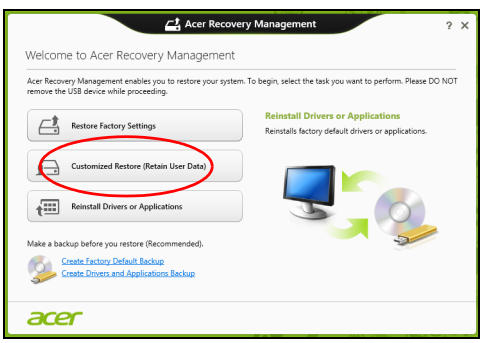

2. Otvorí sa okno **Obnovenie počítača**.

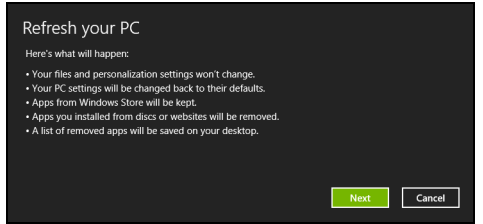

- 3. Kliknite na **Ďalej**, potom na **Obnovit'**.
- 4. Proces opravy začne reštartovaním počítača, potom pokračuje kopírovaním súborov na pevný disk. Tento proces trvá asi 30 minút.

### <span id="page-1428-0"></span>Oprava zo zálohy pre opravu

Oprava zo zálohy pre opravu na USB jednotke:

- 1. Vyhľadajte svoju zálohu pre opravu.
- 2. Zapojte USB jednotku a zapnite počítač.
- 3. Ak ešte nie je aktivované, je potrebné povolit' možnost' *F12 Boot Menu* (Ponuka zavedenia klávesom F12):
	- a. Pri spustení počítača stlačte kláves <**F2**>.
	- b. Pomocou klávesov so šípkou doľava a doprava vyberte ponuku **Main** (Hlavná).
	- c. Stláčajte kláves so šípkou nadol, kým nie je vybraná položka **F12 Boot Menu** (Ponuka zavedenia klávesom F12), potom stlačením klávesu <**F5**> zmeňte toto nastavenie na **Enabled** (Povolené).
- d. Pomocou klávesov so šípkou doľava a doprava vyberte ponuku **Exit** (Skončit').
- e. V závislosti od toho, aký typ BIOS-u počítač používa, vyberte možnost' **Save Changes and Exit** (Uložit' zmeny a ukončit') alebo **Exit Saving Changes** (Ukončit' a uložit' zmeny) a stlačte kláves **Enter**. Vyberte **OK** a potvrďte stlačením **Áno**.
- f. Počítač sa reštartuje.
- 4. Počas spustenia otvorte ponuku zavedenia stlačením klávesu <**F12**>. Ponuka zavedenia vám umožňuje vybrat' zariadenie, z ktorého spustit', napríklad z USB jednotky.
	- a. Pomocou klávesov so šípkou vyberte položku **USB zariadenie**, potom stlačte **Enter**.
	- b. Systém Windows sa namiesto bežného procesu spustenia nainštaluje zo zálohy pre opravu.
- 5. Vyberte typ klávesnice.
- 6. Vyberte možnost' **Riešenie problémov** a potom vyberte typ opravy, ktorú chcete použit':
	- a. Kliknite na **Spresnit'** a potom na **Obnovit' systém**, čím spustíte funkciu Obnovenie systému od spoločnosti Microsoft: Funkcia Obnovenie systému od spoločnosti Microsoft pravidelne robí "snímky" nastavení systému a ukladá ich ako body obnovenia. Pri väčšine t'ažko riešiteľných problémov so softvérom sa môžete vrátit' do niektorého z týchto bodov obnovenia, aby systém opät' fungoval.
	- b. Kliknutím na **Reset počítača** spustite proces obnovenia: **Reset počítača** – odstráni všetko z pevného disku, potom bude preinštalovaný systém Windows a všetok softvér a ovládače, ktoré boli vopred nainštalované v systéme. Ak potrebujete mat' k dispozícii dôležité súbory z pevného disku, teraz ich zálohujte. Pozrite čast' **"Obnovenie počítač[a zo zálohy pre opravu" na strane 29](#page-1430-0)**.
	- c. Kliknutím na **Reset počítača** spustite proces obnovenia:
		- **Obnovenie počítača** aplikácia sa pokúsi zachovat' vaše súbory (používateľské údaje), ale preinštalujte sa všetok softvér a ovládače. Softvér nainštalovaný po zakúpení počítača bude odstránený (okrem softvéru nainštalovaného zo služby Windows Store). Pozrite čast' **"Obnovenie počítač[a zo zálohy pre opravu" na strane 30](#page-1431-0)**.

#### <span id="page-1430-0"></span>Obnovenie počítača zo zálohy pre opravu

**Upozornenie: Pri obnovení počítača budú vymazané všetky súbory z pevného disku.**

1. Otvorí sa okno **Reset počítača**.

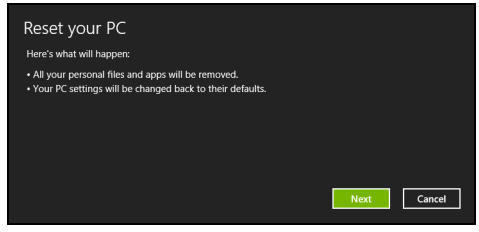

- *Obrázky sú len ilustračné.*
- 2. Kliknite na **Ďalej**.
- 3. Vyberte operačný systém, ktorý chcete opravit' (zvyčajne je k dispozícii len jedna možnost').
- 4. Vyberte možnost' uchovania všetkých zmien na pevnom disku:
	- a. Ak ste odstránili oddiel pre opravu alebo inak zmenili oddiely na pevnom disku, a chcete uchovat' tieto zmeny, vyberte možnost' **Nie**.
	- b. Ak chcete úplne obnovit' počítač na predvolené nastavenia, vyberte možnost' **Áno**.
- 5. Vyberte, ako vymazat' vaše súbory:
	- a. **Odstránit' moje súbory** rýchle vymazanie všetkých súborov pred obnovením počítača, trvá to asi 30 minút.
	- b. **Úplné vyčistenie jednotky** po vymazaní jednotlivých súborov sa úplne vyčistí jednotka, takže po oprave nebude možné zobrazit' žiadne súbory. Vyčistenie jednotky trvá oveľa dlhšie, až 5 hodín, ale je to bezpečnejšie, pretože staré súbory sa úplne odstránia.
- 6. Kliknite na **Resetovat'**.
- 7. Po dokončení opravy môžete začat' používat' počítač opakovaním procesu prvého spustenia.

#### <span id="page-1431-0"></span>Obnovenie počítača zo zálohy pre opravu 1. Otvorí sa okno **Obnovenie počítača**.

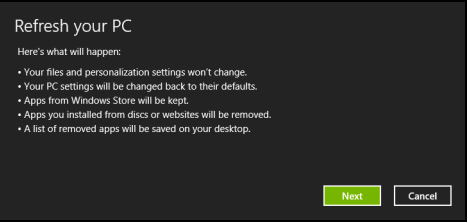

- 2. Kliknite na **Ďalej**.
- 3. Vyberte operačný systém, ktorý chcete opravit' (zvyčajne je k dispozícii len jedna možnost').
- 4. Kliknite na **Obnovit'**.
- 5. Proces opravy začne reštartovaním počítača, potom pokračuje kopírovaním súborov na pevný disk. Tento proces trvá asi 30 minút.

# Acer Backup Manager

#### *Poznámka: Táto funkcia je k dispozícii len v niektorých modeloch.*

Acer Backup Manager je pomôcka, ktorá vám umožňuje robit' množstvo jednotlivých vynikajúcich zálohovacích činností len v troch jednoduchých krokoch. Môžete aj nastavit', aby sa tieto funkcie vykonávali automaticky tak často, ako potrebujete.

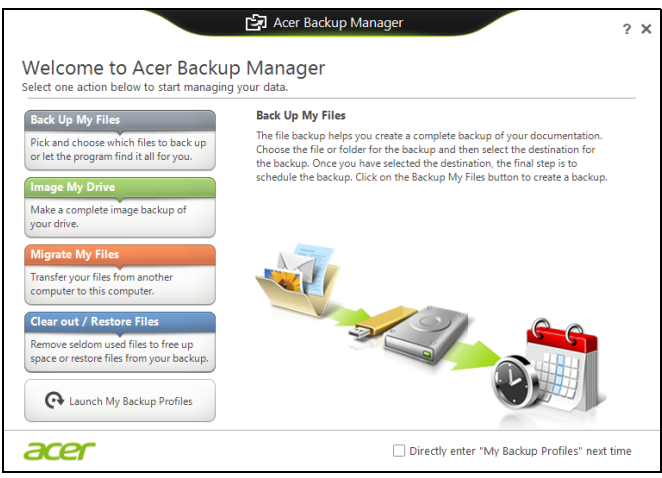

Ak chcete spustit' aplikáciu Acer Backup Manager v systéme Windows 8, stačí začať písať "Backup Manager". Prípadne môžete v režime Pracovná plocha vybrat' položku **Acer Backup Manager**. Tým sa otvorí obrazovka Vitajte; na tejto obrazovke je možné vybrat' typ zálohy, ktorú chcete vytvorit'.

- **Zálohovat' moje súbory**: vyberte súbory, ktoré chcete zálohovat'.
- **Obraz mojej jednotky**: vytvorenie záložného súboru pre celú jednotku. tento súbor môžete napálit' na disk DVD, uložit't' ho na inú jednotku v počítači\*, prípadne ho uložit' na vymeniteľné médium (to znamená na flash jednotku) a neskôr z neho môžete počítač obnovit'.
- **Preniest' moje súbory**: umožňuje kopírovanie súborov do USB zariadenia, takže môžete pomocou aplikácie Acer Backup Manager preniest' súbory zo svojho starého počítača do nového alebo ľubovoľného iného.
- **Vymazat' súbory/Obnovit' súbory**: odstráňte zriedka používané súbory a uvoľnite tak miesto na disku, prípadne obnovte súbory zo zálohy.

Vyberte typ zálohy, ktorú chcete vytvorit', a vyberte súbory alebo jednotku, ktoré chcete zálohovat', potom postupujte podľa pokynov na obrazovke:

- 1 Vyberte obsah, ktorý chcete zálohovat'. Čím menej obsahu vyberiete, tým bude proces rýchlejší, ale zvýši sa tým riziko straty údajov.
- 2 Vyberte, kam majú byt' záložné kópie uložené. Medzi možnost'ami je vymeniteľné médium, jednotka v počítači\*, médiá CD/DVD, vzdialený počítač alebo služba Cloud pomocou Microsoft SkyDrive.
- 3 Vyberte, ako často má aplikácia Acer Backup Manager vytvárat' zálohy.

Po dokončení týchto troch krokov budú v závislosti od naplánovania vytvárané kópie.

*\* POZNÁMKA: Je potrebné vybrat' buď externú jednotku alebo jednotku D:. Aplikácia Acer Backup Manager nemôže uložit' zálohu na zdrojovú jednotku.*

Nastavenie môžete kedykoľvek zmenit', prejdite na obrazovku profilov aplikácie Acer Backup Manager. Ak sa tam chcete dostat' z uvítacej obrazovky aplikácie Acer Backup Manager, kliknite na **Spustit' moje profily zálohovania**.

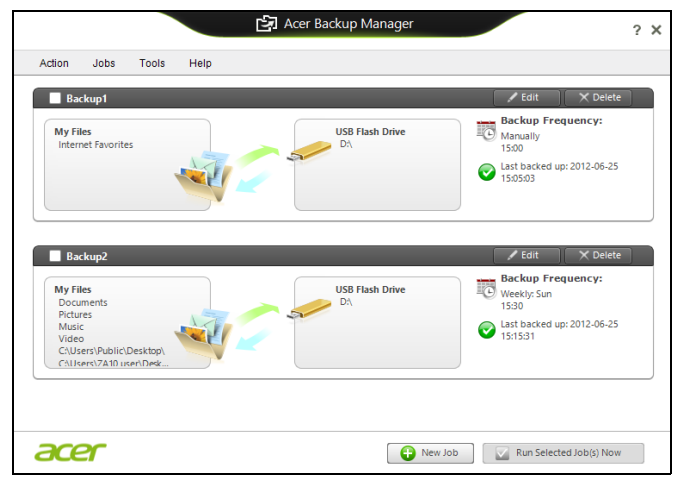

Tu môžete upravit' alebo odstránit' existujúce profily zálohovania.

33

# Správa napájania

Tento počítač je vybavený jednotkou riadenia napájania, ktorá sleduje aktivitu systému. Sleduje sa aktivita jedného alebo viacerých nasledujúcich zariadení: klávesnica, myš, pevný disk, periférie pripojené k počítaču a grafická pamäť. Ak nie je počas časového úseku zistená žiadna aktivita, počítač zastaví niektoré alebo všetky tieto zariadenia za účelom úspory energie.

Úspora energie

Vypnutie funkcie Rýchle spustenie

Počítač využíva na rýchly štart funkciu Rýchle spustenie, ale spotrebuje aj malé množstvo energie na kontrolu signálov na spustenie. Tieto kontroly mierne vyčerpávajú energiu batérie počítača.

Ak uprednostňujete zníženie energetických nárokov počítača a dopadu na životné prostredie, vypnite funkciu Rýchle spustenie:

*Poznámka: Ak je funkcia Rýchle spustenie vypnutá, počítaču trvá spustenie z režimu spánku dlhšie. Ak je počítač vybavený funkciami Acer Instant On alebo Acer Always Connect, budú tiež vypnuté. Počítač sa ani nespustí, ak dostane cez sieť pokyn na spustenie*

*(Wake on LAN).* 

- 1. Otvorte pracovnú plochu.
- 2. Kliknite na **Možnosti napájania** v oznamovacej oblasti.
- 3. Vyberte položku **Ďalšie možnosti napájania**.

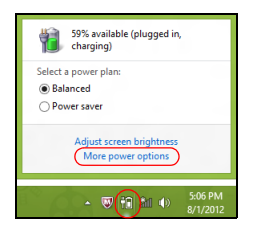

4. Vyberte možnosť **Vybrať akcie pre tlačidlá napájania**.

5. Ak chcete otvoriť Nastavenie vypnutia, vyberte možnosť **Zmeniť momentálne nedostupné nastavenia**.

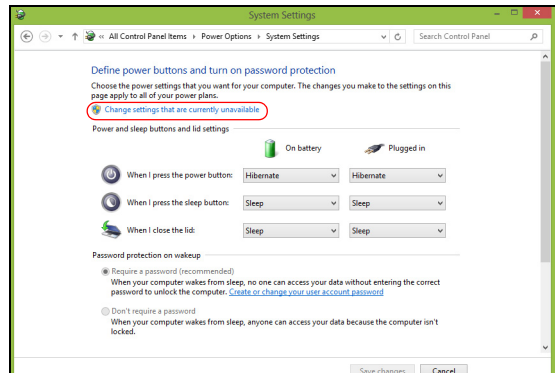

6. Nalistujte nadol a vypnite možnosť **Zapnúť rýchle spustenie.** 

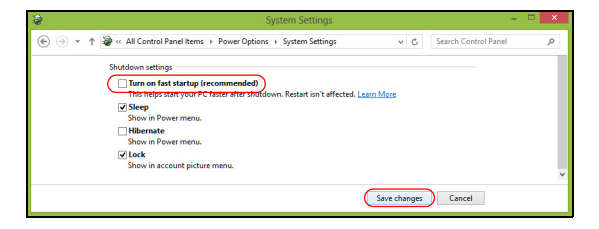

7. Vyberte možnosť **Uložiť zmeny**.

# Batéria

Počítač je vybavený zabudovanou batériou, ktorá umožňuje jeho dlhšie používanie medzi nabíjaním.

# Vlastnosti batérie

Batéria má nasledujúce vlastnosti:

- Používa najnovšie technologické štandardy.
- Upozorňuje na blížiace sa vyčerpanie.

Batéria sa nabíja vždy, keď pripojíte počítač k AC adaptéru. Počítač podporuje nabíjanie počas používania, čím umožňuje nabíjat' batériu počas práce s počítačom. Nabíjanie batérie je však s vypnutým počítačom oveľa rýchlejšie.

Batéria príde vhod, keď cestujete alebo počas výpadku energie. Je vhodné mat' jednu ďalšiu úplne nabitú batériu ako záložný zdroje energie. Podrobnosti o objednávaní náhradnej batérie vám poskytne váš predajca.

#### Nabíjanie batérie

Ak chcete batériu nabiť, pripojte k počítaču AC adaptér a zapojte ho do elektrickej zásuvky. Počas nabíjania batérie môžete s počítačom napájaným striedavým napätím ďalej pracovat'. Nabíjanie batérie je však s vypnutým počítačom oveľa rýchlejšie.

*Poznámka: Odporúčame nabíjat' batériu na konci dňa. Nabíjanie batérie počas noci pred cestou umožní začat' na ďalší deň pracovat' s počítačom s úplne nabitou batériou.*

#### Formátovanie novej batérie

Pred prvým použitím batérie vykonajte nasledujúci proces "formátovania" batérie:

- 1. Vložte novú batériu do vypnutého počítača.
- 2. Pripojte siet'ový adaptér a batériu úplne nabite.
- 3. Odpojte siet'ový adaptér.
- 4. Zapnite počítač, nechajte ho napájaný z batérie a pracujte s ním.
- 5. Úplne vybite energiu batérie, až kým sa neobjaví upozornenie na vyčerpanie batérie.
- 6. Pripojte znova siet'ový adaptér a batériu úplne nabite.

Postupujte podľa týchto pokynov, kým nenabijete a nevybijete batériu trikrát.

Tento proces formátovania použite pri každej novej batérii alebo pri batérii, ktorá nebola dlhšiu dobu používaná.

#### **Upozornenie: Nevystavujte batériu teplotám nižším ako 0°C (32°F) ani vyšším ako 45°C (113°F). Extrémne teploty majú na batériu nepriaznivý vplyv.**

Dodržaním procesu formátovania dosiahnete stav, že sa batéria nabíja na maximálny výkon. Ak tento postup nie je dodržaný, nedosiahne sa maximálna kapacita batérie a skráti sa tiež efektívna životnost' batérie.

Okrem toho ovplyvňujú nepriaznivo životnost' batérie nasledujúce faktory:

- Používanie počítača so stálym striedavým napätím.
- Nevybíjajte ani nenabíjate batériu extrémne, ako bolo opísané vyššie.
- Časté používanie čím viac batériu používate, tým rýchlejšie sa skončí jej efektívna životnost'. Štandardná počítačová batéria má životnost' viac ako 300 nabíjacích cyklov.

### Optimalizácia životnosti batérie

Optimalizácia životnosti batérie slúži na získanie maximálne možného výkonu batérie, predlžuje cyklus nabíjania alebo vybíjania, a zlepšuje účinnost' nabíjania. Odporúčame dodržiavat' nasledujúce pokyny:

- Zakúpte si ďalšiu náhradnú batériu.
- Používajte napájanie striedavým napätím vždy, keď je to možné. Batériu šetrite na napájanie počas pohybu v teréne.
- Ak nepoužívate kartu PC Card, vyberte ju odčerpáva energiu (u vybraných modelov).
- Batériu uskladňujte v chladnom a suchom prostredí. Odporúčaná teplota je 10°C (50°F) až 30°C (86°F). Vyššie teploty spôsobujú, že sa batéria rýchlejšie sama vybíja.
- Nadmerné nabíjanie znižuje životnost' batérie.
- Starajte sa o svoj siet'ový adaptér a batériu.

#### Kontrola kapacity batérie

Indikátor napájania v systéme Windows signalizuje aktuálnu úroveň kapacity batérie. Ak chcete vidiet' aktuálnu úroveň kapacity batérie, podržte kurzor myši nad ikonou batérie alebo napájania.

### Upozornenie na vyčerpanie batérie

Keď používate napájanie z batérie, venujte pozornost' indikátoru napájania v systéme Windows.

#### **Upozornenie: Keď sa objaví upozornenie na vyčerpanie batérie, čo najskôr pripojte siet'ový adaptér. Ak sa batéria vybije úplne a počítač sa vypne, neuložené údaje sa stratia.**

Keď sa objaví upozornenie na vyčerpanie batérie, spôsob ďalšieho jednania závisí od situácie:

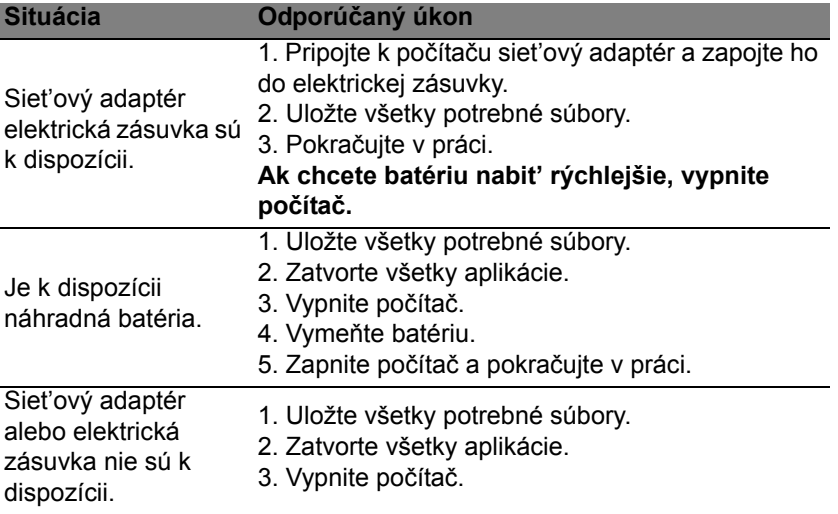

#### Inštalácia a vyberanie batérie

**Dôležité: Ak chcete pokračovat' v používaní počítača, pred vyberaním batérie pripojte k počítaču siet'ový adaptér. V opačnom prípade najprv počítač vypnite.**

Ako nainštalovat' batériu:

- 1. Zarovnajte batériu podľa otvorenej jednotky batérie. Skontrolujte, či kontakty smerujú dopredu a vrchná čast' batérie je otočená lícom nahor.
- 2. Zasuňte batériu do priestoru na batériu a opatrne zatlačte, kým batéria nedosadne na miesto.

Ako vybrat' batériu:

- 1. Vysunutím západky batériu uvoľnite.
- 2. Vytiahnite batériu von.

# Cestovanie s počítačom

Táto čast' obsahuje tipy a rady týkajúce sa prenášania počítača alebo cestovania s ním.

# Odpojenie od stolného počítača

Ak chcete odpojit' počítač od externého príslušenstva, postupujte podľa týchto krokov:

- 1. Uložte všetky otvorené súbory.
- 2. Vytiahnite disky z optických mechaník.
- 3. Vypnite počítač.
- 4. Zatvorte veko počítača.
- 5. Odpojte kábel od AC adaptéra.
- 6. Odpojte klávesnicu, polohovacie zariadenie, tlačiareň, externý monitor a ostatné externé zariadenia.
- 7. Ak používate na zabezpečenie počítača zámok Kensington, odpojte ho.

# Prenášanie

Prenášanie na krátke vzdialenosti, napríklad zo stola v kancelárii do konferenčnej miestnosti.

# Príprava počítača

Pred prenášaním počítača zatvorte a zaistite veko počítača, aby sa počítač prepol do režimu spánku. Teraz môžete bezpečne prenášat' počítač kdekoľvek vo vnútri budovy. Ak chcete počítač prebudit' z režimu spánku, otvorte obrazovku, potom stlačte a pustite tlačidlo napájania.

Ak chcete preniest' počítač do kancelárie klienta alebo do inej budovy, môžete počítač vypnút':

Stlačte *kláves Windows* + <**C**>, kliknite na **Nastavenie** > **Napájanie**, potom kliknite na **Vypnúť**.

Alebo:

Priveďte počítač do režimu spánku stlačením <**Fn**> + <**F4**>. Potom zatvorte obrazovku.

Ak ste pripravení znova počítač používat', otvorte obrazovku, potom stlačte a uvoľnite tlačidlo napájania.
*Poznámka: Počítač môže prejst' do režimu Dlhodobého spánku alebo Hlbokého spánku až po tom, ako je po určitý čas v režime Spánok.*

### Čo so sebou na schôdzky

Ak je vaša schôdzka relatívne krátka, pravdepodobne nebudete potrebovat' nič iné než počítač. Ak bude vaša schôdzka trvat' dlhšie alebo ak vaša batéria nie je úplne nabitá, mali by ste si vziat' so sebou AC adaptér, aby ste ho mohli pripojit' v konferenčnej miestnosti k počítaču.

Ak v miestnosti nie je elektrická zásuvka, znížte spotrebu energie batérie prepnutím počítača do režimu spánku. Stlačte <**Fn**> + <**F4**> alebo zatvorte veko obrazovky vždy, keď počítač aktívne nepoužívate.

## Prenášanie počítača domov

*Ak prenášate počítač z vášho pracoviska domov alebo naopak.*

### Príprava počítača

Po odpojení počítača od stolného počítača postupujte podľa nasledovných krokov v príprave počítača:

- Skontrolujte, či ste vybrali z mechaník všetky médiá a kompaktné disky. Ak médiá nebudú vyňaté, môže sa poškodit' hlava mechaniky.
- Vložte počítač do ochranného obalu, v ktorom je počítač chránený pred posúvaním sa a ktorý tlmí náraz pri páde.

### **Upozornenie: Vyvarujte sa ukladania iných vecí na veko počítača. Tlak na vrchné veko môže poškodit' obrazovku.**

### Čo vziat' so sebou

Ak niektoré položky máte doma, zoberte so sebou:

- AC adaptér a kábel napájania.
- Tlačený leták nastavenia.

### Zvláštne opatrenia

Pri ceste do práce a z nej dodržiavajte nasledovné pokyny na ochranu vášho počítača:

• Majte vždy počítač pri sebe, čím minimalizujete vplyv teplotných výkyvov.

- Ak sa potrebujete zdržat' dlhší čas a nemôžete mat' počítač so sebou, odložte počítač do kufra auta, aby nebol vystavený prílišnému teplu.
- Zmeny teploty a vlhkosti môžu spôsobit' kondenzáciu. Pred zapnutím prispôsobte počítač izbovej teplote a skontrolujte, či na obrazovke počítača nie je kondenzovaná voda. Ak je teplotná zmena väčšia než 10°C (18°F), nechajte počítat' prispôsobit' izbovej teplote dlhšie. Ak je to možné, nechajte počítač po dobu 30 minút na rozhraní vonkajšej a vnútornej teploty.

### Používanie v domácej kancelárii

Ak používate počítač často doma, môžete si zakúpit' druhý AC adaptér. Druhý AC adaptér vám pomôže vyhnút' sa zbytočnému zat'aženiu pri ceste domov a z domu.

Ak doma často pracujete s počítačom, môžete taktiež použit' externú klávesnicu, monitor alebo myš.

## Cestovanie s počítačom

*Prenášanie na väčšiu vzdialenost', napríklad z vášho pracoviska do budovy s kanceláriou klienta alebo cestovanie v mieste.*

### Príprava počítača

Pripravte počítač tak, ako keby ste ho brali domov. Skontrolujte, či je batéria v počítači nabitá. Pri kontrole na letisku vás môžu vyzvat' počítač zapnút'.

### Čo vziat' so sebou

So sebou by ste si mali vziat':

- AC adaptér.
- Náhradné, úplne nabité batérie.
- Súbory ovládačov tlačiarne, ak plánujete použit' inú tlačiareň.

### Zvláštne opatrenia

Ochrana počítača pri cestovaní vyžaduje, aby ste okrem pokynov na prenášanie domov zachovávali aj nasledovné inštrukcie:

- Počítač noste so sebou vždy ako príručnú batožinu.
- Ak je to možné, majte vždy počítač pri ruke. Röntgenové prístroje na letisku sú bezpečné, ale vyvarujte sa detektorom kovov.

### 41

## Medzinárodné cesty s počítačom

*Pohyb z krajiny do krajiny.*

### Príprava počítača

Pripravte počítač tak, ako pri bežnom cestovaní.

### Čo vziat' so sebou

So sebou by ste si mali vziat':

- AC adaptér.
- Káble napájania použiteľné v krajine, do ktorej cestujete.
- Náhradné, úplne nabité batérie.
- Súbory ovládačov tlačiarne, ak plánujete použit' inú tlačiareň.
- Doklad o zakúpení, ak by ste ho bolo potrebné predložit' colníkom.
- Pas Medzinárodnej záruky cestovateľa (ITW).

### Zvláštne opatrenia

Riaďte sa rovnakými zvláštnymi pokynmi ako pri cestovaní s počítačom.

Okrem toho je vhodné pri cestovaní medzi krajinami riadit' sa týmito radami:

- Ak cestujete do inej krajiny, skontrolujte si, či striedavé napätie v mieste je zhodné so špecifikáciou AC adaptéra. Ak táto zhoda nie je, zakúpte si napájací kábel kompatibilný s miestnym striedavým napätím. Na napájanie počítača nepoužívajte transformátory zariadení.
- Ak používate modem, skontrolujte, či je modem a konektor kompatibilný s telekomunikačným systémom krajiny, do ktorej cestujete.

## Možnosti rozšírenia

Počítač ponúka dokonalý zážitok z práce s mobilným počítačom.

## Možnosti pripojenia

Pomocou portov je možné pripojiť periférne zariadenia, tak ako k stolnému počítaču. Prečítajte si nasledovnú časť – nájdete tu pokyny ako pripojiť k počítaču rôzne externé zariadenia.

## Pripojenie k sieti

## Zabudovaná funkcia siete

Zabudovaná funkcia siete umožňuje pripojit' počítač k sieti Ethernet. Ak chcete použit' funkciu siete, pripojte kábel siete Ethernet k portu (RJ-45) na počítači a ku konektoru siete alebo rozbočovaču v sieti.

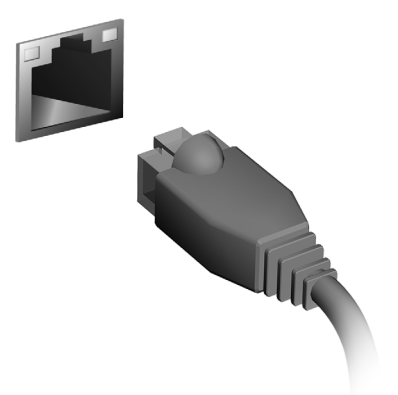

## Bezdrôtové siete

## Pripojenie na Internet

V predvolenom nastavení je bezdrôtové pripojenie počítača zapnuté.

Systém Windows počas nastavenia zistí a zobrazí zoznam dostupných sietí. Vyberte sieť a zadajte heslo, ak sa vyžaduje.

V opačnom prípade otvorte program Internet Explorer a postupujte podľa pokynov.

Informácie žiadajte od poskytovateľa pripojenia na Internet alebo pozrite dokumentáciu k smerovaču.

## Bezdrôtové siete

Bezdrôtová sieť LAN alebo WLAN je bezdrôtová lokálna sieť, ktorá môže spájať dva alebo viac počítačov bez použitia káblov. Nastavenie bezdrôtovej siete je ľahké a umožňuje zdieľať súbory, periférne zariadenia a pripojenie na Internet.

### *Aké sú výhody bezdrôtovej siete?*

### *Mobilita*

Bezdrôtové systémy siete LAN umožňujú vám a ostatným používateľom domácej siete zdieľať súbory a zariadenia pripojené k sieti, napríklad tlačiareň alebo skener.

Môžete tiež zdieľať pripojenie na Internet s ostatnými počítačmi vo svojom domove.

### *Rýchlosť inštalácie a jednoduchosť*

Inštalácia systému bezdrôtovej siete LAN môže byť rýchla a ľahká a odbúrava nutnosť vedenia káblov cez steny a stropy.

### Súčasti bezdrôtovej siete LAN

Ak chcete doma nastaviť svoju bezdrôtovú sieť, je potrebné nasledovné:

#### *Prístupový bod (smerovač)*

Prístupové body (smerovače) sú dvojcestné zariadenia prenosu, ktoré vysielajú údaje do okolitého prostredia. Prístupové body fungujú ako prostredník medzi káblovou a bezdrôtovou sieťou. Väčšina smerovačov má zabudovaný DSL modem, ktorý umožňuje prístup k vysokorýchlostnému pripojeniu na Internet pomocou DSL. Poskytovateľ internetových služieb (ISP), ktorého ste si vybrali, zvyčajne dodáva modem/smerovač súčasne s predplatením svojich služieb. Pozorne si prečítajte dokumentáciu dodanú spolu s prístupovým bodom/smerovačom, kde nájdete podrobné pokyny na inštaláciu.

## Karta ExpressCard

Karty ExpressCard podporujú veľké množstvo rozširujúcich doplnkov, vrátane adaptérov na pamäťové karty flash, TV tunerov, pripojenia Bluetooth a adaptérov IEEE 1394b. Karty ExpressCard podporujú aplikácie USB 2.0 a PCI Express.

**Dôležité: Existujú dva rozličné typy: ExpressCard/54 a ExpressCard/34 (54 mm a 34 mm), každý s rozdielnymi funkciami. Nie všetky sloty ExpressCard podporujú obidva typy. Návod na inštaláciu a používanie karty a jej funkcie nájdete v príručke dodávanej s kartou.**

Vkladanie karty ExpressCard

Vložte kartu do slotu a opatrne zatlačte, kým nedosadne na miesto.

### Vyberanie karty ExpressCard

Pred vybratím karty ExpressCard:

- 1. Ukončite aplikáciu, ktorá kartu používa.
- 2. Kliknite ľavým tlačidlom na ikonu Odobrať hardvér na paneli úloh a zastavte operáciu s kartou.
- 3. Zatlačte kartu opatrne do slotu a uvoľnite, aby karta vyskočila. Potom kartu zo slotu vyberte.

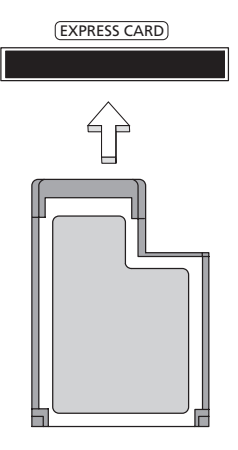

47

## **Thunderbolt**

Thunderbolt je vysokorýchlostné pripojenie, ktoré podporuje pamäťové zariadenia aj externé obrazovky. Je kompatibilné s normou DisplayPort.

*Poznámka: Až šesť zariadení s funkciou Thunderbolt a jednu obrazovku s podporou DisplayPort je možné sériovo zapojiť, ale obrazovka s podporou DisplayPort bude posledným zariadením v sériovom zapojení a pred ňou nemôže byť obrazovka s podporou funkcie Thunderbolt.*

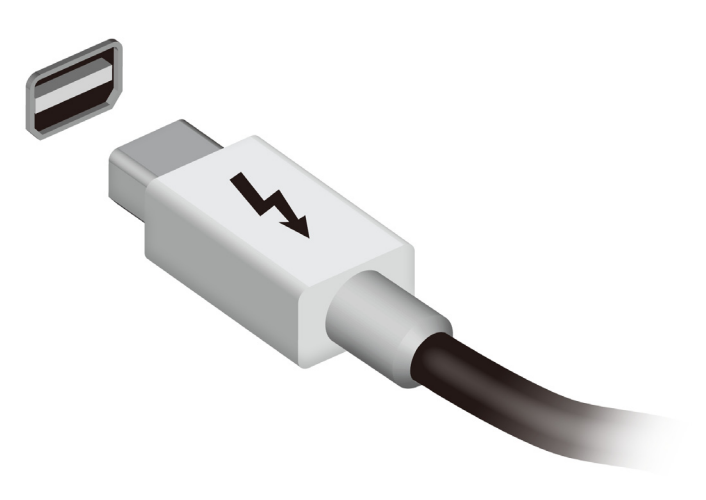

## Port IEEE 1394

Port IEEE 1394 umožňuje pripojiť zariadenie kompatibilné s IEEE 1394, napríklad videokameru alebo digitálny fotoaparát. Podrobnosti nájdete v dokumentácii k vašej videokamere alebo digitálnemu fotoaparátu.

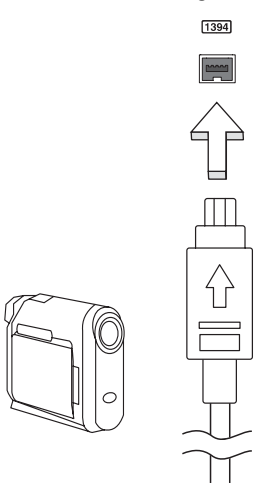

## HDMI

HDMI (High-Definition Multimedia Interface) je priemyselne podporované nekomprimované plne digitálne zvukové a obrazové rozhranie. HDMI poskytuje rozhranie medzi ľubovoľným kompatibilným digitálnym zdrojom zvuku alebo obrazu, napríklad set-top boxom, prehrávačom DVD alebo prijímačom A/V a kompatibilným digitálnym zvukovým alebo obrazovým monitorom, napríklad digitálnym televízorom (DTV) prostredníctvom jediného kábla.

Na pripojenie špičkového zvukového alebo obrazového zariadenia použite na počítači port HDMI. Realizácia pripojenia cez jediný kábel umožňuje úhľadné a rýchle pripojenie.

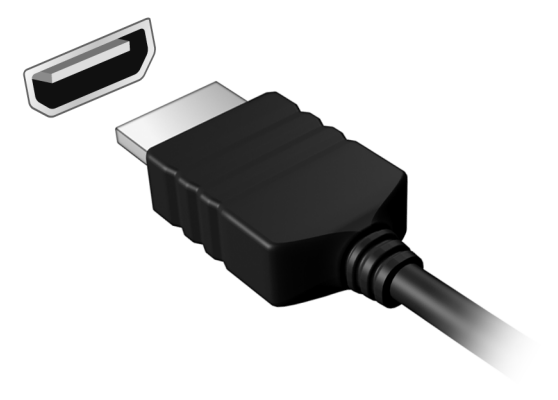

## Univerzálna sériová zbernica (USB)

Port USB je vysokorýchlostná sériová zbernica, ktorá umožňuje pripojit' USB periférie bez plytvania systémovými zdrojmi.

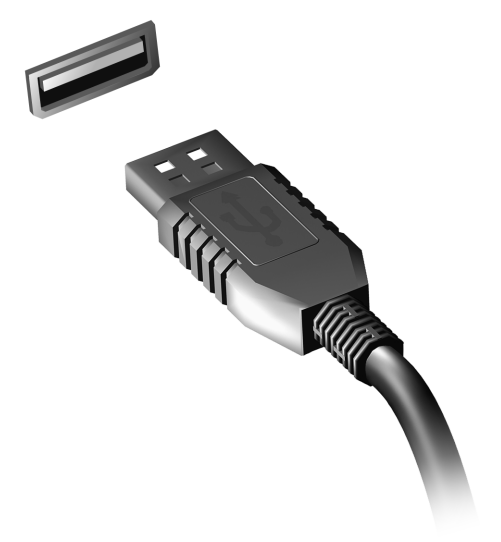

## Prehrávanie DVD filmov

Ak je v optickej jednotke nainštalovaná DVD mechanika, môžete na vašom počítači prehrávat' DVD filmy.

- 1. Vložte disk DVD.
- 2. DVD film sa začne prehrávat' automaticky o niekoľko sekúnd.

**Dôležité! Ak spúšt'ate DVD prehrávač prvýkrát, program vás vyzve na zadanie kódu regiónu. Disky DVD sú k dispozícii pre 6 regiónov.** 

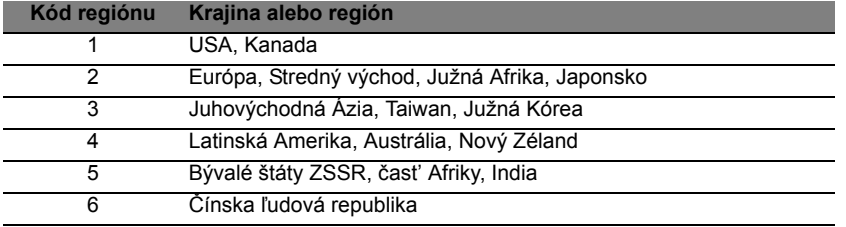

**Poznámka:** Ak chcete zmenit' kód regiónu, vložte do DVD mechaniky DVD film iného regiónu.

**Keď už je raz v DVD mechanike nastavený kód regiónu, bude prehrávat' len DVD disky tohto regiónu. Kód regiónu je možné nastavit' maximálne pät'krát (vrátane prvého zadania), potom ostane posledné nastavenie kódu regiónu trvalé.** 

**Opravou pevného disku nebude počet zadaní kódu regiónu vymazaný.** 

## Inovácia pamäte

Pamäť inštalujte podľa tohto postupu:

- 1. Vypnite počítač, odpojte AC adaptér (ak je pripojený) a vyberte batériu. Preklopte počítač tak, aby ste mali prístup k spodnej strane.
- 2. Odskrutkujte kryt pamäte, zdvihnite a vyberte ho.
- 3. **(a)** Vložte pamäťový modul diagonálne do pätice a **(b)** zľahka ho zatlačte na miesto tak, aby dosadol.

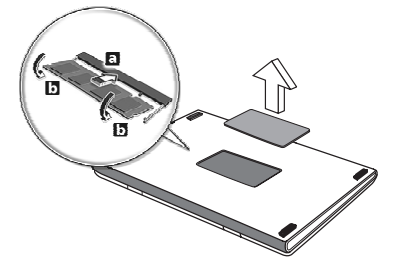

- 4. Vráťte späť kryt pamäte a zaistite ho skrutkou.
- 5. Dajte batériu na svoje miesto a znova pripojte AC adaptér.
- 6. Zapnite počítač.

Počítač automaticky zistí a prekonfiguruje celkovú veľkosť pamäte.

53

## Utilita BIOS

Utilita BIOS je program na hardvérovú konfiguráciu zabudovaný do BIOSu počítača.

Váš počítač už je správne nakonfigurovaný a optimalizovaný a nie je potrebné spúšt'at' túto utilitu. Môžete ju však spustit', ak budete mat' nejaké problémy s konfiguráciou.

Ak chcete spustit' utilitu BIOS, stlačte <**F2**> počas automatického testu POST, keď je na zobrazené logo počítača.

## Zavádzacia sekvencia

Ak chcete nastavit' v utilite BIOS zavádzaciu sekvenciu, spust'te utilitu BIOS a vyberte z kategórií na obrazovke položku **Boot**.

## Nastavenie hesiel

Ak chcete nastavit' heslo pri zavádzaní, spust'te utilitu BIOS a vyberte z kategórií navrchu obrazovky položku **Security (Zabezpečenie)**. Vyhľadajte položku **Password on boot:** (Heslo pri zavedení) a použite klávesy <**F5**> a <**F6**> na zapnutie tejto funkcie.

## Často kladené otázky

Nasleduje zoznam najčastejších situácií, ktoré môžu pri používaní počítača nastat'. Každá z nich obsahuje jednoduché odpovede a riešenia.

### Zapol som spínač napájania, ale počítač sa nespúšt'a ani nezavádza systém

Pozrite sa na kontrolku napájania:

- Ak nesvieti, počítač nie je pripojený k napájaniu. Skontrolujte nasledovné:
	- Ak je počítač napájaný z batérie, môže byt' vybitá a nemožno ňou počítač napájat'. Pripojte k batérii AC adaptér a nabite ju.
	- Skontrolujte, či je AC adaptér pripojený správne k počítaču a k elektrickej zásuvke.
- Ak svieti, skontrolujte nasledovné:
	- Je disk v optickej mechanike? Vytiahnite ho a stlačením <**Ctrl**> + <**Alt**> + <**Del**> reštartujte systém.
	- Je k počítaču pripojené USB pamät'ové zariadenie (USB disk alebo smartphone)? Odpojte ich a stlačením <**Ctrl**> + <**Alt**> + <**Del**> reštartujte systém.

### Na obrazovke sa nič neobjavuje

Systém riadenia napájania počítača automaticky vypol obrazovku, aby šetril energiou. Pre obnovenie zobrazenia stlačte ľubovoľnú klávesu.

Ak stlačenie klávesy neobnoví zobrazenie, môže to mat' tri príčiny:

- Nastavenie jasu je príliš nízke. Stlačením <**Fn**> + < <sub>b</sub> > (zvýšiť) nastavte úroveň jasu.
- Ako zobrazovacie zariadenie je nastavený externý monitor. Stlačte klávesovú skratku <**Fn**> + <**F5**>, ktorou sa prepína obrazovka spät' na počítač.
- Ak svieti kontrolka režimu spánku, počítač je v režime spánku. Pre návrat stlačte a uvoľnite tlačidlo napájania.

## Z počítača nevychádza žiadny zvuk

Skontrolujte nasledovné:

• Hlasitost' môže byt' stlmená. V systéme Windows skontrolujte ikonu ovládania hlasitosti (reproduktor) na paneli úloh. Ak je prečiarknutá, kliknite na ikonu a zrušte označenie voľby **Stlmit' všetko**.

- Úroveň hlasitosti môže byt' príliš nízka. V systéme Windows skontrolujte ikonu ovládania hlasitosti na paneli úloh. Hlasitost' môžete nastavit' aj pomocou tlačidiel ovládania hlasitosti.
- Interné reproduktory sa automaticky vypnú, ak pripojíte k portu výstupu zvuku na počítači slúchadlá alebo externé reproduktory.

Chcem vysunút' optickú mechaniku bez zapínania počítača Na optickej mechanike sa nachádza otvor na mechanické vysunutie. Jednoducho vložte hrot pera alebo kancelársku sponu do otvoru, zatlačte a mechanika sa vysunie.

### Klávesnica nereaguje

Skúste pripojit' externú klávesnicu k portu USB na počítači. Ak funguje, kontaktujte svojho predajcu alebo autorizované servisné stredisko, kábel klávesnice môže byt' poškodený.

### Tlačiareň nefunguje

Skontrolujte nasledovné:

- Skontrolujte, či je tlačiareň zapojená do elektrickej zásuvky a či je zapnutá.
- Skontrolujte, či je kábel tlačiarne poriadne pripojený do USB portu počítača a príslušného portu na tlačiarni.

## <span id="page-1456-0"></span>Vyžiadanie služby

Medzinárodná záruka cestovateľa (International Travelers Warranty; ITW)

Váš počítač je krytý Medzinárodnou zárukou cestovateľa (International Travelers Warranty; ITW), ktorá vám poskytuje bezpečnost' a pokoj pri cestovaní. Naša celosvetová siet' servisných stredísk vám podá pomocnú ruku.

S počítačom je dodávaný pas ITW. Tento pas obsahuje všetko, čo potrebujete vediet' o programe ITW. V praktickej príručke je zoznam dostupných autorizovaných servisných stredísk. Starostlivo si pas prečítajte.

Vždy majte váš pas ITW pri sebe, obzvlášt' ak cestujete. Získate tak výhody v našich strediskách podpory. Do vrecka na prednom obale pasu ITW vložte doklad o zakúpení počítača.

Ak v krajine, do ktorej cestujete, nie je stránka autorizovaného strediska ITW Acer, môžete kontaktovat' naše zastúpenia po celom svete. Navštívte stránku **www.acer.com**

### Predtým než nám zavoláte

Keď voláte Acer kvôli online službe, majte pri sebe nasledovné informácie a buďte prosím pri svojom počítači. S vašou pomocou môžeme redukovat' čas potrebný na riešenie a volanie vám poskytne efektívnejšie vyriešenie vášho problému. Ak sa objavia na vašom počítači správy o chybách alebo zvukové výstražné signály, zapíšte si ich v takom poradí ako sa objavili na obrazovke (alebo počet a sekvenciu v prípade zvukových signálov).

Budete musiet' poskytnút' nasledovné informácie:

Meno: Adresa: Telefónne číslo: Prístroj a typ: Sériové číslo: Dátum zakúpenia:

## Riešenie problémov

V tejto kapitole sú uvedené pokyny k riešeniu bežných problémov systému. Ak sa vyskytne problém, prečítajte si najprv tieto inštrukcie a až potom volajte servisného technika. Riešenie závažnejších problémov si vyžaduje otvorenie počítača. Nepokúšajte sa otvárat' počítač sami; kontaktujte svojho predajcu alebo autorizované servisné stredisko, kde nájdete pomoc.

### Tipy na riešenie problémov

Tento počítač je vybavený rozšíreným systémom, ktorý zobrazuje chybové hlásenia, aby vám pomohol riešit' problémy.

Ak sa objaví systémové hlásenie so správou o chybe alebo sa objaví náznak chyby, pozrite nižšie uvedené "Hlásenia o chybách". Ak problém nemožno vyriešit', kontaktujte svojho predajcu. Pozrite čast' **["Vyžiadanie](#page-1456-0) [služby" na strane 55](#page-1456-0)**.

### Hlásenia o chybách

Všimnite si, že ak sa objaví správa o chybe, obsahuje aj akcie na jej opravu. V nasledovnej tabuľke nájdete zoznam správ o chybách v abecednom poradí a odporúčané postupy.

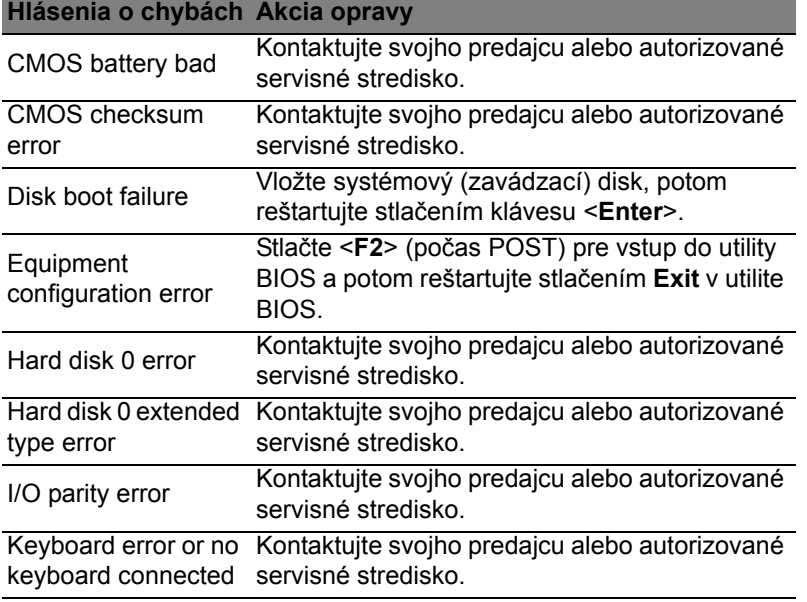

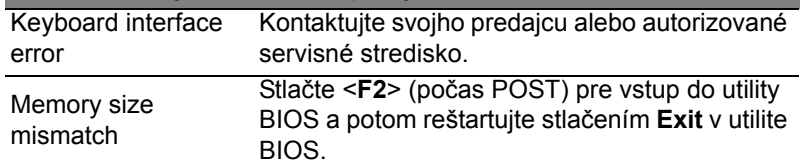

Ak problémy stále pretrvávajú aj po vykonaní opravných opatrení, obrát'te sa na svojho predajcu alebo autorizované servisné stredisko.

## Tipy a rady k používaniu systému Windows 8

Vieme, že toto je nový operačný systém, na ktorý si treba zvyknút'. Preto sme pripravili niekoľko rád, ktoré vám pomôžu v začiatkoch.

### Tri veci, ktoré by ste mali mat' na pamäti

### *1. Štart*

Tlačidlo Štart už nie je k dispozícii. Aplikácie môžete spúšt'at' z obrazovky Štart.

### **2. Tiles**

Live tiles sú podobné ako miniatúry aplikácií.

### **3. Charms**

Charms vám umožňujú vykonávat' užitočné funkcie, ako je napríklad zdieľanie obsahu, vypnutie počítača alebo zmena nastavení.

### Ako otvorím Charms?

Ukážte kurzorom do pravého horného alebo dolného rohu obrazovky, otvorí sa panel Charms. Prípadne stlačte *kláves Windows* + <**C**>.

### Ako sa dostanem do časti *Štart*?

Stlačte na klávesnici *kláves Windows*; stlačte *kláves Windows* + <**C**>a kliknite na **Štart**, prípadne ukážte kurzorom do ľavého dolného rohu obrazovky a kliknite na **Štart**.

### Ako môžem preskakovat' medzi aplikáciami?

Ukážte kurzorom na ľavú stranu obrazovky, zobrazia sa miniatúry aplikácií, ktoré sú práve spustené.

Môžete aj stlačit' *kláves Windows* + <**Tab**>, čím otvoríte aktuálne aplikácie a môžete nimi listovat'.

### Ako vypnem počítač?

Stlačte *kláves Windows* + <**C**>, kliknite na **Nastavenie** > **Napájanie** a vyberte úkon, ktorý chcete urobit'. Prípadne môžete na *pracovnej ploche* kliknút' na **Acertlačidlo napájania** a vybrat' úkon, ktorý chcete urobit'.

### Prečo je tu nové rozhranie?

Nové rozhranie pre systém Windows 8 je navrhnuté tak, aby dobre fungovalo aj s dotykovým zadávaním. Aplikácie z Windows Store automaticky využívajú celú obrazovku a nevyžadujú zatváranie tradičným spôsobom. Aplikácie z Windows Store budú zobrazené na obrazovke Štart pomocou Live tiles.

### Čo sú to "live tiles"?

Live tiles sa podobajú na miniatúry aplikácií, ktoré sa aktualizujú novým obsahom vždy, keď ste pripojení na internet. Takže môžete napríklad vidiet' aktualizácie počasia alebo akcií bez toho, aby bolo potrebné otvorit' aplikáciu.

### Ako odomknem svoj počítač?

Stlačte ľubovoľný kláves a kliknutím na ikonu konta používateľa odomknite počítač. Ak bolo pre dané konto nastavené heslo, pred pokračovaním bude potrebné heslo zadat'.

### Ako prispôsobím svoj počítač?

Obrazovku *Štart* môžete prispôsobit' odlišným obrázkom pozadia alebo usporiadaním tiles tak, aby zodpovedali vašim osobným potrebám.

Ak chcete zmenit' pozadie, stlačte *kláves Windows* + <**C**> a kliknite na **Nastavenie** > **Zmenit' nastavenie počítača** > **Prispôsobit'**. Kliknite na položku **Obrazovka Štart** vo vrchnej časti stránky a vyberte farbu a obrázok.

#### Ako presuniem tiles?

Kliknutím a podržaním vyberte tile, potom ju potiahnite na miesto v časti *Štart*, kde ju chcete mat'. Ostatné tiles sa spolu s danou tile presunú na nové miesto.

### Môžem tiles zväčšit' alebo zmenšit'?

Kliknite na tile pravým tlačidlom myši, potom v ponuke, ktorá sa objaví v dolnej časti obrazovky, vyberte možnost' **Menšie** alebo **Väčšie**.

### Ako prispôsobím uzamknutú obrazovku?

Uzamknutú obrazovku môžete prispôsobit' iným obrázkom, prípadne sa na nej môže zobrazovat' stručný status a upozornenia tak, aby to vyhovovalo vašim osobným potrebám.

Ak chcete zmenit' pozadie, stlačte *kláves Windows* + <**C**> a kliknite na **Nastavenie** > **Zmenit' nastavenie počítača** > **Prispôsobit'**. Kliknite na položku **Uzamknutá obrazovka** vo vrchnej časti stránky a vyberte obrázok a aplikácie, ktoré chcete na uzamknutej obrazovke vidiet'.

### Ako teda zatvorím aplikáciu?

Ukážte kurzorom do vrchnej časti obrazovky, kliknite a potiahnite okno nadol, čím aplikáciu zatvoríte.

Aplikácie môžete zavriet' cez miniatúry na ľavej strane obrazovky tak, že na ne kliknete pravým tlačidlom myši a vyberiete položku **Zavriet'**.

### Môžem zmenit' rozlíšenie obrazovky?

Na obrazovke *Štart* začnite písat' "Ovládací panel", otvorí sa okno *Hľadat'* a zobrazia sa výsledky. Kliknite na položky **Ovládací panel** > **Upravit' rozlíšenie obrazovky**.

Chcem systém Windows používat' ako predtým – dajte mi spät' moju pracovnú plochu!

Ak chcete vidiet' tradičnú pracovnú plochu, v časti *Štart* kliknite na dlaždicu **Pracovná plocha**. Často používané aplikácie môžete pripnút' na panel úloh, aby sa dali ľahko otvárat'.

Ak kliknete na aplikáciu, ktorá nie je z Windows Store, systém Windows automaticky otvorí aplikáciu pomocou *Pracovnej plochy*.

### Kde sú moje aplikácie?

V časti *Štart* stačí začat' písat' názov aplikácie, ktorú chcete otvorit'. Automaticky sa otvorí okno *Hľadat'* a zobrazí sa zoznam výsledkov.

Ak chcete zobrazit' úplný zoznam aplikácií, stlačte medzerník alebo *kláves Ponuka* a kliknite na položku **Všetky aplikácie**.

### Ako dám aplikáciu do časti Štart?

Ak ste v časti *Všetky aplikácie*, a chcete, aby sa aplikácia objavovala v časti *Štart*, môžete vybrat' aplikáciu a kliknút' na ňu pravým tlačidlom myši. V ponuke, ktorá sa objaví v spodnej časti obrazovky, vyberte možnost' **Pripnút' do Štart**.

### Ako odstránim tile z obrazovky Štart?

Kliknite na tile pravým tlačidlom myši a v ponuke, ktorá sa objaví v spodnej časti obrazovky, kliknite na položku **Odopnút' zo Štart**.

Ako dám aplikáciu na panel úloh na pracovnej ploche?

Ak ste v časti *Všetky aplikácie*, a chcete, aby sa aplikácia objavovala na paneli úloh na *Pracovnej ploche*, môžete vybrat' aplikáciu a kliknút' na ňu pravým tlačidlom myši. V ponuke, ktorá sa objaví v spodnej časti obrazovky, vyberte možnost' **Pripnút' na panel úloh**.

### Ako nainštalujem aplikácie?

Aplikácie Windows Store si môžete prevziat' zo služby *Store*. Na nákup a preberanie aplikácií zo služby *Store* budete potrebovat' ID spoločnosti Microsoft.

Nemôžem nájst' programy, ako sú Poznámkový blok a Maľovanie! Kde sú?

V časti *Štart* stačí začat' písat' názov aplikácie, ktorú hľadáte. Otvorí sa okno *Hľadat'* a zobrazí sa zoznam výsledkov. Prípadne otvorte položku *Všetky aplikácie* a nalistujte na položku "Príslušenstvo Windows", kde uvidíte zoznam odkazov na programy.

### Čo je ID spoločnosti Microsoft (konto)?

Konto Microsoft je e-mailová adresa a heslo, ktoré používate na prihlásenie do systému Windows. Môžete použit' ľubovoľnú e-mailovú adresu, ale najlepšie bude, ak zvolíte takú, ktorú už používate na komunikáciu s priateľmi a prihlasovanie na svoje obľúbené webové stránky. Keď sa na počítači prihlásite pomocou konta Microsoft, spojíte tým svoj počítač s ľuďmi, súbormi a zariadeniami, na ktorých vám záleží.

### Potrebujem to?

Na používanie systému Windows 8 nepotrebujete konto Microsoft, ale uľahčí vám to život, pretože môžete po prihlásení sa pomocou ID spoločnosti Microsoft synchronizovat' údaje medzi rôznymi zariadeniami.

### Ako ho získam?

Ak ste už nainštalovali systém Windows 8 a neprihlásili ste sa pomocou konta Microsoft, prípadne nemáte konto Microsoft a chcete ho získat', stlačte *kláves Windows* + <**C**> a kliknite na **Nastavenie** > **Zmenit' nastavenie počítača** > **Používatelia** > **Prepnút' na konto Microsoft** a postupujte podľa pokynov na obrazovke.

### Ako pridám obľúbenú položku do programu Internet Explorer?

Program Internet Explorer 10 nemá tradičné obľúbené položky. Namiesto toho môžete odkazy pripnút' do časti *Štart*. Keď máte stránku otvorenú, kliknite kdekoľvek na stránke pravým tlačidlom myši. V spodnej časti obrazovky sa otvorí ponuka. Kliknite na **Pripnút' do Štart**.

### Ako skontrolujem aktualizácie systému Windows?

Stlačte *kláves Windows* + <**C**> a kliknite na **Nastavenie** > **Zmenit' nastavenie počítača** > **Aktualizácie systému Windows**. Kliknite na položku **Skontrolovat' aktualizácie**.

### Kde môžem získat' ďalšie informácie?

Ďalšie informácie nájdete tu:

- Kurzy k systému Windows 8: www.acer.com/windows8-tutorial
- Často kladené otázky podpore: www.acer.com/support.

## Predpisy a poznámky o bezpečnosti

#### **VYHLÁSENIE K PREDPISOM FCC**

Toto zariadenie bolo testované a spĺňa limity pre digitálne zariadenia triedy B v súlade so smernicami FCC, čast' 15. Tieto limity stanovujú podmienky ochrany pred škodlivým rušením v obývaných oblastiach. Toto zariadenie generuje, používa a môže vyžarovat' energiu na rádiových frekvenciách a ak nie je nainštalované a používané v súlade s pokynmi, môže spôsobit' škodlivé rušenie rádiokomunikácií.

Nedá sa však zaručit', že pri konkrétnej inštalácii nedôjde k rušeniu. Ak toto zariadenie spôsobí neželané rušenie rozhlasového alebo televízneho príjmu, čo možno zistit' zapnutím a vypnutím zariadenia, mal by sa používateľ pokúsit' odstránit' rušenie jedným alebo viacerými nasledovnými opatreniami:

- Zmeňte orientáciu alebo polohu prijímacej antény.
- Zväčšite vzdialenost' medzi zariadením a prijímačom.
- Pripojte zariadenie do inej elektrickej zásuvky než je tá, do ktorej je zapojený prijímač.
- Konzultujte problém s predajcom alebo skúseným technikom pre oblast' rozhlasu/ televízie.

#### **Poznámka: Tienené káble**

Všetky prepojenia s inými počítačovými zariadeniami musia byt' vykonané pomocou tienených káblov v súlade so smernicami FCC.

#### **POZNÁMKA: PERIFÉRNE ZARIADENIA**

K tomuto zariadeniu môžu byt' pripojené len certifikované periférie (vstupné/výstupné zariadenia, terminály, tlačiarne atď.), ktoré spĺňajú limity triedy B. Pri používaní periférií bez certifikátu je pravdepodobný výskyt škodlivého rušenia rozhlasového a televízneho príjmu.

#### *Upozornenie: Zmeny alebo úpravy výslovne neschválené výrobcom môžu obmedzit' oprávnenia užívateľov zaručené Federálnou komisiou pre komunikácie (FCC) používat' tento počítač.*

#### **OZNÁMENIE PLATNÉ PRE KANADU**

Tento digitálny prístroj triedy B spĺňa kanadské smernice ICES-003.

#### **Remarque à l'intention des utilisateurs canadiens**

Cet appareil numérique de la classe B est conforme a la norme NMB-003 du Canada.

#### **VYHOVUJE RUSKEJ ZÁKONNEJ CERTIFIKÁCII**

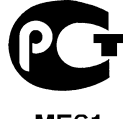

#### **ME61**

#### **VYHLÁSENIE K OBRAZOVÝM BODOM LCD**

LCD jednotka je vyrobená veľmi presnou technológiou. Napriek tomu môžu občas niektoré body zlyhat' a zobrazit' sa ako čierne alebo červené bodky. Nemá to vplyv na zaznamenávaný obraz a neznamená to poruchu.

#### **VYHLÁSENIA K PREDPISOM O RÁDIOVOM ZARIADENÍ**

*Poznámka: Nižšie uvedená regulačná informácia sa týka len modelov vybavených technológiou bezdrôtovej LAN a/alebo Bluetooth.*

V rámci prevencie pred rádiovým rušením licencovanej služby je toto zariadenie určené len na vnútorné použitie.

Tento výrobok spĺňa štandardy rádiových frekvencií a ich bezpečnost' pre krajiny alebo regióny, v ktorých bol schválený na bezdrôtové používanie. V závislosti na konfigurácii môže alebo nemusí obsahovat' zariadenia s bezdrôtovou rádiovou technológiou (ako sú moduly bezdrôtovej LAN siete a/alebo Bluetooth). Nižšie uvedené informácie sú určené výrobkom s takýmito zariadeniami.

#### **Vyhlásenie o zhode pre európske krajiny**

Spoločnost' Acer týmto vyhlasuje, že tento počítač spĺňa základné požiadavky a ostatné príslušné ustanovenia Smernice 1999/5/ES.

#### **Kanály bezdrôtovej komunikácie pre rozličné domény**

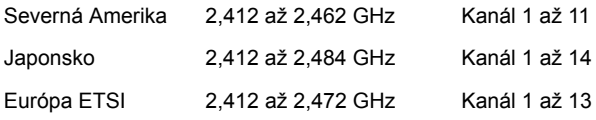

#### **Francúzsko: Obmedzené bezdrôtové frekvenčné pásma**

Niektoré oblasti Francúzska majú obmedzené frekvenčné pásmo. V najhoršom prípade je maximálny povolený výkon v interiéri nasledovný:

- 10 mW pre celé pásmo 2,4 GHz (2400 MHz až 2483,5 MHz)
- 100 mW pre frekvencie od 2446,5 MHz do 2483,5 MHz

*Poznámka: Kanály 10 až 13 pracujú v pásme 2446,6 MHz až 2483,5 MHz.*

Niekoľko možností používania v exteriéri: Na súkromnom pozemku alebo na súkromnom pozemku verejných osobností podlieha používanie predbežnému postupu overenia Ministerstvom obrany a maximálny povolený výkon je 100 mW v pásme 2446,5 až 2483,5 MHz. Používanie v exteriéri na verejnom priestranstve nie je povolené.

V dole uvedených oblastiach pre celé pásmo 2,4 GHz:

- Maximálny povolený výkon v interiéri je 100 mW
- Maximálny povolený výkon v exteriéri je 10 mW

Oblasti, v ktorých je používanie pásma 2400 až 2483,5 MHz povolené s EIRP menej ako 100 mW v interiéri a menej ako 10 mW v exteriéri:

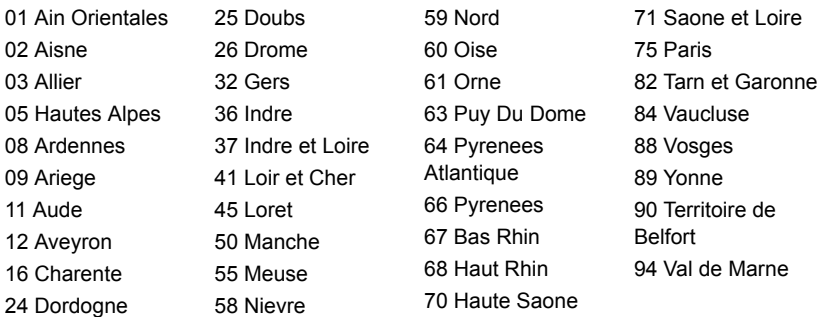

Tieto požiadavky sa môžu časom zmenit' a umožnit' tak používanie vašej karty pre bezdrôtovú siet' LAN v ďalších oblastiach Francúzska.

Pozrite najnovšie informácie u ART (**www.art-telecom.fr**).

*Poznámka: Vaša karta WLAN prenáša menej než 100 mW, ale viac ako 10 mW.*

#### **Zoznam národných kódov**

Toto zariadenie je možné používat' v nasledovných krajinách:

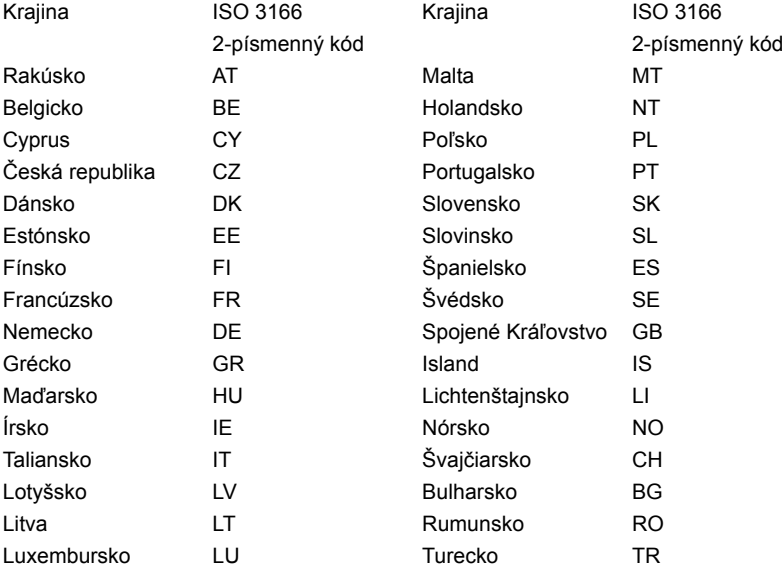

#### **KANADA - LICENCIA VYBRANÝCH ZARIADENÍ S NÍZKYM NAPÄTÍM (RSS-210)**

#### **Ožiarenie ľudí poľom rádiových frekvencií (RSS-102)**

Počítače sú vybavené integrovanými anténami, ktoré vyžarujú polia rádiových frekvencií neprekračujúce Kanadské zdravotné limity pre všeobecnú populáciu; pozrite Safety Code 6, na webovej stránke Zdravie Kanady na **www.hc-sc.gc.ca/rpb**

Toto zariadenie spĺňa priemyslovú normu RSS210 platnú v Kanade.

Toto digitálne zariadenie triedy B spĺňa normy ICES-003 vydanie 4 a RSS-210 č. 4 (december 2000) a č. 5 (november 2001) platné pre Kanadu.

"V rámci prevencie pred rádiovým rušením licencovaných zariadení je toto zariadenie určené na prevádzku v interiéri a ďalej od okien, aby bolo zaistené maximálne tienenie. Zariadenie (alebo jeho prenosová anténa), ktoré je umiestnené v exteriéri, podlieha licencovaniu."

Cet appareil numérique de la classe B est conforme à la norme NMB-003, No. 4, et CNR-210, No 4 (Dec 2000) et No 5 (Nov 2001).

« Pour empêcher que cet appareil cause du brouillage au service faisant l'objet d'une licence, il doit être utilisé a l'intérieur et devrait être placé loin des fenêtres afin de fournir un écran de blindage maximal. Si le matériel (ou son antenne d'émission) est installé à l'extérieur, il doit faire l'objet d'une licence.

*Upozornenie: pri používaní bezdrôtovej LAN siete IEEE 802.11a je používanie tohto výrobku obmedzené na interiér z dôvodu jeho prevádzky vo frekvenčnom pásme 5,15 až 5,25 GHz. Priemyselná norma platná v Kanade vyžaduje, aby bol tento výrobok s frekvenčným rozsahom 5,15 až 5,25 GHz používaný v interiéri, aby sa znížilo potenciálne škodlivé rušenie viackanálových mobilných satelitných systémov. Radarové zariadenie s vysokým výkonom je vyhradené ako primárny používateľ pásiem 5,25 až 5,35 GHz a 5,65 až 5,85 GHz. Tieto radarové stanice môžu spôsobit' rušenie zariadenia, prípadne môžu zariadenie poškodit'.*

Maximálny povolený prijímací výkon antény pri používaní s týmto zariadením je 6 dBi, aby bol splnený limit E.I.R.P pre frekvenčné rozsahy 5,25 až 5,35 a 5,725 až 5,85 GHz pri prevádzke z bodu do bodu.

#### **Bezpečnostné požiadavky FCC RF**

Vyžarovaný výstupný výkon karty pre bezdrôtovú LAN siet' Mini-PCI Card a karty Bluetooth je výrazne nižší než sú limity účinkov rádiových frekvencií podľa smerníc FCC. Napriek tomu by mal byt' počítač používaný tak, aby sa minimalizoval prípadný kontakt s ľudským telom počas bežnej prevádzky:

1. Užívatelia sú povinní dodržiavat' bezpečnostné pokyny týkajúce sa rádiových frekvencií na zariadeniach s bezdrôtovou technológiou, ktoré obsahuje užívateľská príručka každého zariadenia vybaveného rádiovými frekvenciami.

*Upozornenie: V súlade požiadavkami na vystavenie rádiovým frekvenciám podľa FCC musí byt' udržiavaná vzdialenost' osôb a antény integrovanej karty pre bezdrôtovú LAN siet' Mini-PC Card zabudovanej v oblasti obrazovky najmenej 20 cm (8 palcov).*

**Poznámka**: Adaptér Acer Wireless Mini PCI je vybavený funkciou výberového príjmu. Funkcia slúži na zamedzenie vyžarovania rádiových frekvencií z oboch antén súčasne. Jedna z antén je zvolená automaticky alebo

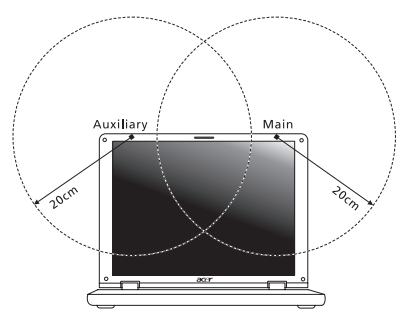

manuálne (užívateľom) kvôli zaisteniu dobrej kvality rádiovej komunikácie.

- 1. Toto zariadenie je určené na používanie vo vnútri, pretože je prevádzkované vo frekvenčnom rozsahu 5,15 až 5,25 GHz. FCC vyžaduje, aby bol tento výrobok používaný vo vnútornom prostredí pre frekvenčný rozsah 5,15 až 5,25 GHz za účelom redukcie možného neželaného rušenia so systémami Mobile Satellite.
- 2. Ako primárni používatelia pásiem 5,25 až 5,35 GHz a 5,65 až 5,85 GHz sú stanovené radary vysokého výkonu. Tieto radarové stanice môžu spôsobit' rušenie a/alebo poškodenie tohto zariadenia.
- 3. Nesprávna inštalácia alebo neodsúhlasené používanie môže spôsobit' neželané rušenie rádiokomunikácií. Nedovolená manipulácia s internou anténou spôsobí stratu certifikátu FCC a vašej záruky.

#### **Kanada - Licencia vybraných zariadení s nízkym napätím (RSS-210)**

#### **Ožiarenie ľudí poľom rádiových frekvencií (RSS-102)**

Počítače sú vybavené integrovanými anténami, ktoré vyžarujú polia rádiových frekvencií neprekračujúce Kanadské zdravotné limity pre všeobecnú populáciu; pozrite Safety Code 6, na webovej stránke Zdravie Kanady na **www.hc-sc.gc.ca/rpb**

Toto zariadenie spĺňa priemyslovú normu RSS210 platnú v Kanade.

Toto digitálne zariadenie triedy B spĺňa normy ICES-003 vydanie 4 a RSS-210 č. 4 (december 2000) a č. 5 (november 2001) platné pre Kanadu.

"V rámci prevencie pred rádiovým rušením licencovaných zariadení je toto zariadenie určené na prevádzku v interiéri a ďalej od okien, aby bolo zaistené maximálne tienenie. Zariadenie (alebo jeho prenosová anténa), ktoré je umiestnené v exteriéri, podlieha licencovaniu."

Cet appareil numérique de la classe B est conforme à la norme NMB-003, No. 4, et CNR-210, No 4 (Dec 2000) et No 5 (Nov 2001).

« Pour empêcher que cet appareil cause du brouillage au service faisant l'objet d'une licence, il doit être utilisé a l'intérieur et devrait être placé loin des fenêtres afin de fournir un écran de blindage maximal. Si le matériel (ou son antenne d'émission) est installé à l'extérieur, il doit faire l'objet d'une licence.

*Upozornenie: pri používaní bezdrôtovej LAN siete IEEE 802.11a je používanie tohto výrobku obmedzené na interiér z dôvodu jeho prevádzky vo frekvenčnom pásme 5,15 až 5,25 GHz. Priemyselná norma platná v Kanade vyžaduje, aby bol tento výrobok s frekvenčným rozsahom 5,15 až 5,25 GHz používaný v interiéri, aby sa znížilo potenciálne škodlivé rušenie viackanálových mobilných satelitných systémov. Radarové zariadenie s vysokým výkonom je vyhradené ako primárny používateľ pásiem 5,25 až 5,35 GHz a 5,65 až 5,85 GHz. Tieto radarové stanice môžu spôsobit' rušenie zariadenia, prípadne môžu zariadenie poškodit'.*

Maximálny povolený prijímací výkon antény pri používaní s týmto zariadením je 6 dBi, aby bol splnený limit E.I.R.P pre frekvenčné rozsahy 5,25 až 5,35 a 5,725 až 5,85 GHz pri prevádzke z bodu do bodu.

# TravelMate B113

Uporabniški priročnik

© 2012 Vse pravice pridržane.

Uporabniški priročnik TravelMate B113 Ta različica: 11/2012

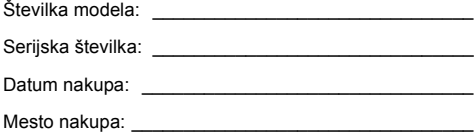

# Informacije za vašo varnost in ugodje

## Varnostna navodila

Pazljivo preberite ta navodila. Dokument si shranite. Sledite vsem opozorilom in navodilom, označenim na izdelku.

### Izklapljanje izdelka pred čiščenjem

Pred čiščenjem izključite ta izdelek iz zidne vtičnice. Ne uporabljajte tekočin ali razpršilnih čistilcev. Za čiščenje uporabite vlažno krpo.

### OPOZORILA za vtikač pri izključevanju naprave

Pri priključervanju in izključevanju napetosti na enoto za dovod napajanja upoštevajte naslednje smernice:

Preden priključite napetostni kabel na AC izhod, namestite napravo za dovod napajanja.

Napetostni kabel izključite še preden odstranite enoto za dovod napajanja iz računalnika.

Če ima sistem več virov napajanja, izključite napetost iz sistema tako, da izvlečete vse napetostne kable iz virov napetosti.

### OPOZORILA za dostopnost

Prepričajte se, da je vtičnica v katero ste vključili napetostni kabel enostavno dostopna in se nahaja čim bližje uporabniku opreme. Ko želite izključiti napajanje na opremo, izvlecite napetostni kabel iz električne vtičnice.

### OPOZORILA glede nepravih varnostnih kartic (le na določenih modelih)

Vaš računalnik ima v reže kartic nameščene plastične neprave kartice. Neprava kartica ščiti neuporabljeno režo pred prahom, kovinskimi predmeti in drugimi delci. Shanite si nepravo kartico in jo uporabite, ko v reži ni kartice.

### OPOZORILA za poslušanje

Za zaščito sluha sledite tem navodilom.

- **•** Glasnost zvišujte postopoma, dokler ne slišite jasno in zadostno.
- **•** Glasnosti ne zvišujte, ko so se ušesa prilagodila.
- **•** Ne poslušajte glasbe pri visoki glasnosti za dalj časa.
- **•** Ne zvišajte glasnosti, da preglasite glasne okolice.
- **•** Glasnost znižajte, če ne slišite govora ljudi poleg vas.

#### Opozorila

- **•** Izdelka ne uporabljajte v bližini vode.
- **•** Izdelka ne postavljajte na nestabilen voziček, stojalo ali mizo. Če izdelek pade se lahko resno poškoduje.
- **•** Reže in odprtine so na voljo za prezračevanje in zagotavljajo zanesljivo delovanje izdelka in ga ščitijo pred pregrevanjem. Teh odprtin ne blokirajte ali prekrivajte. Odprtin nikoli ne prekrivajte tako, da jih postavite na posteljo, kavč, preprogo ali drugo podobno površino. Izdelka nikoli ne postavljajte v bližino ali na radiator ali oddajnik toplote ali v vgrajeno montažo, razen, če je na voljo primerno prezračevanje.
- **•** Nikoli ne potiskajte nobenih predmetov v izdelke skozi reže, saj se lahko dotaknejo nevarnih napetostnih točk ali kratko sklenejo dele, kar lahko povzroči požar ali električni udar. Nikoli na izdelek ne polivajte nobene tekočine.
- **•** Da bi se izognili poškodbam notranjih komponent in preprečili iztekanje baterije, izdelka nikoli ne postavljajte na vibrirajočo površino.
- **•** Izdelka nikoli ne uporabljajte na napravah za šport, vaje ali vibracijskih napravah, saj bodo le-te po vsej verjetnosti povzročile nepričakovane kratke stike ali poškodovale naprave z rotorji, HDD, optični pogon in celo škodovali bateriji.
- **•** Spodnja površina, prostor okoli ventilacijskih odprtin in elektricni adapter se lahko segrejejo. Da bi se izognili poškodbam, se izogibajte stiku omenjenih površin z vašo kožo ali telesom.
- **•** Vaša naprava in njene izboljšave lahko vsebujejo majhne dele. Hranite jih izven dosega otrok.

### Uporaba električne napetosti

- **•** Izdelek uporabljajte na tipu napetosti, ki je označena na nalepki. Če niste prepričani od tipu napetosti, ki je na voljo, se posvetujte z vašim prodajalec ali lokalnim elektro podjetjem.
- **•** Ničesar ne postavljajte na napetostni kabel. Izdelka ne postavljajte na mesta, kjer bodo ljudje lahko hodili po kablu.
- **•** Če z izdelkom uporabljate podaljševalni kabel, se prepričajte, da skupna vrednost amperov opreme, priključene na podaljševalni kabel ne presega vrednosti amperov podaljševalnega kabla. Prav tako se prepričajte, da skupna nazivna napetost vseh izdelkov, priključenih na zidno vtičnico, ne presega vrednosti varovalke.
- **•** Napetostne vtičnice, razdelilnika ali vtikača ne preobremenjujte tako, da priključite preveč naprav. Skupno breme sistema ne sme preseči 80% vrednosti veje ožičenja. Če uporabljate razdelilnike, breme ne sme presegati 80% moči vhodne napetosti razdelilnika.
- **•** AC adapter izdelka je opremljen s trožičnim ozemljenim vtikačem. Vtikač se prilega le v ozemljeno vtičnico. Pred priključevanjem vtikača AC adapterja se prepričajte, da je napetostna vtičnica primerno ozemljena. Ne vstavljajte vtikača v neozemljeno napetostno vtičnico. Za podrobnosti se obrnite na električarja.
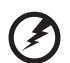

**Opozorilo! Ozemljitveni zatič je varnostna funkcija. Uporaba neprimerno ozemljene napetostne vtičnice lahko povzroči električni udar in/ali poškodbo.**

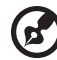

**Opomba:** Ozemljitveni zatič nudi dobro zaščito pred nepričakovanimi šumi, ki jih proizvajajo bližnje električne naprave, ki lahko motijo delovanje tega izdelka.

**•** Sistem je mogoce napajati na razlicnih napetostih: 100 do 120 V ali 220 do 240 V. Napajalni kabel, priložen sistemu, ustreza zahtevam za uporabo v državah/regijah, kjer je bil sistem kupljen. Napajalni kabel, ki ga želite uporabljati v drugih državah/regijah, mora ustrezati zahtevam zadevnih držav/ regij. Za vec informacij o zahtevah o napajalnem kablu kontaktirajte pooblašcenega trgovca ali ponudnika storitev.

#### Servis izdelka

Izdelka ne poskušajte servisirati sami, saj se pri odpiranju in odstranjevanju pokrovov lahko izpostavite na nevarne napetostne točke ali druge nevarnosti. Servisiranje prepustite usposobljenim serviserjem.

Izdelek izključite iz vtičnice in pošljite na servis pooblaščenemu serviserju v naslednjih primerih:

- **•** Napetostni kabel ali vtikač je poškodovan, porezan ali obrabljen.
- **•** Na izdelek je bila polita tekočina.
- **•** Izdelek je bil izpostavljen na dež ali vodo.
- **•** Izdelek je padel na tla oziroma telo se je poškodovalo.
- **•** Vidno je poslabšano delovanje, ki oznanjuje potrebo po servisu.
- **•** Izdelek ne deluje normalno pri sledenju delovnih navodil.

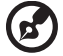

**Opomba:** Nastavite le enega od kontrolnikov, ki je opisan v delovnih navodilih, saj lahko nepravilna nastavitev ostalih kontrolnikov povzroči poškodbe in velikokrat bo potrebno dolgotrajno delo usposobljenega tehnika, da izdelek povrne v normalno stanje.

#### Smernice za varno uporabo baterije

Ta prenosnik uporablja litij-ionsko baterijo. Ne uporabljajte jo v vlažnem, morkem ali korozivnem okolju. Izdelka ne postavite, shranjujte ali pustite v ali v bližini virov toplote, v prostoru z visoko temperaturo, na neposredni sončni svetlobi, v mikrovalovni pečici ali v rezervoarju pod pritiskom. Izdelka ne izpostavljajte temperaturam nad 60°C (140°F). Neupoštevanje teh smernic lahko povzroči iztekanje kisline iz baterije, njeno segrevanje, eksplozijo ali vžig ter povzroči poškodbe in/ali škodo. Baterije ne luknjajte, odpirajte ali razstavljajte. Če iz baterije teče kislina in pridete v stik z njo, takoj izperite z vodo in poiščite zdravniško pomoč. Iz varnostnih razlogov in za podaljšanje življenjske dobe baterije se polnjenje ne bo izvajalo pri temperaturah pod 0°C (32°F) ali nad 40°C (104°F).

Popoln učinek baterije dosežete po dveh ali treh ciklih polnjenja in praznjenja. Baterijo lahko napolnite in izpraznite na stotine krat, ampak sčasoma se bo baterija obrabila. Ko se čas delovanja opazno skrajša, kupite novo baterijo. Uporabljajte samo odobrene baterije in jih polnite le z odobrenimi polnilci, namenjenimi posebej tej napravi.

Baterijo uporabljajte le za njen namen. Nikoli ne uporabljajte poškodovanega polnilnika ali baterije. Ne naredite kratkega stika z baterijo. Do kratkega stika lahko pride po nesreči, ko kovinski predmet, kot je kovanec, sponka ali pisalo, vzpostavi povezavo med pozitivnim (+) in negativnim (-) terminalom baterije. (Ti izgledajo kot kovinski trakovi na bateriji.) To se lahko zgodi, če dodatno baterijo nosite na primer v žepu ali torbi. Kratek stik s terminali lahko poškoduje baterijo ali predmet.

Kapaciteta in življenjska doba baterije se bosta zmanjšala, če baterijo pustite na vročih ali hladnih mestih, kot so zaprto vozilo poleti ali pozimi. Baterijo zmeraj hranite pri temperaturi med 15°C in 25°C (59°F in 77°F). Naprava začasno ne bo delovala z vročo ali hladno baterijo, četudi je baterija čisto polna. Učinek baterije postane še posebej omejen pri temperaturah pod lediščem.

Baterije ne zavrzite v ogenj, saj lahko eksplodirajo. Baterije lahko eksplodirajo tudi, če so poškodovane. Baterije zavrzite v skladu z lokalnimi uredbami. Po možnosti jih reciklirajte. Baterije ne zavrzite med gospodinjske odpadke.

Na brezžične naprave lahko vplivajo šumi baterije, kar lahko vpliva na učinek.

#### Zamenjava baterije

Prenosnik uporablja litijske baterije. Baterijo zamenjajte z istim tipom baterije, ki ste jo dobili z izdelkom. Uporaba druge baterije lahko predstavlja nevarnost požara ali eksplozije.

**Opozorilo! Pri nepravilnem rokovanju lahko baterije eksplodirajo. Baterij ne razstavljajte ali zavrzite v ogenj. Držite jih vstran od otrok. Sledite lokalnim uredbam za odstranjevanje rabljenih baterij.**

## <span id="page-1477-0"></span>Opozorilo o opticnem pogonu (le na določenih modelih)

Pozor: Ta naprava vsebuje laserski sistem in se uvršca med "LASERSKE IZDELKE RAZREDA 1". V primeru kakršnih koli težav s to napravo, prosimo kontaktirajte svoj najbližji POOBLAŠCENI servisni center. Da ne bi prišlo do neposredne izpostavljenosti laserskemu žarku, ohišja naprave ne poskušajte odpirati.

LASERSKI IZDELEK RAZREDA 1 POZOR: NEVIDNO LASERSKO SEVANJE PRI ODPRTJU. IZOGIBAJTE SE IZPOSTAVLJANJU NA ŽAREK.

APPAREIL A LASER DE CLASSE 1 PRODUIT LASERATTENTION: RADIATION DU FAISCEAU LASER INVISIBLE EN CAS D'OUVERTURE. EVITTER TOUTE EXPOSITION AUX RAYONS.

Slovens Slovenski

LUOKAN 1 LASERLAITE LASER KLASSE 1 VORSICHT: UNSICHTBARE LASERSTRAHLUNG, WENN ABDECKUNG GEÖFFNET NICHT DEM STRAHLL AUSSETZEN

PRODUCTO LÁSER DE LA CLASE I ADVERTENCIA: RADIACIÓN LÁSER INVISIBLE AL SER ABIERTO. EVITE EXPONERSE A LOS RAYOS.

ADVARSEL: LASERSTRÅLING VEDÅBNING SE IKKE IND I STRÅLEN.

VARO! LAVATTAESSA OLET ALTTINA LASERSÅTEILYLLE. VARNING: LASERSTRÅLNING NÅR DENNA DEL ÅR ÖPPNAD ÅLÅ TUIJOTA SÅTEESEENSTIRRA EJ IN I STRÅLEN

VARNING: LASERSTRÅLNING NAR DENNA DEL ÅR ÖPPNADSTIRRA EJ IN I STRÅLEN

ADVARSEL: LASERSTRÅLING NAR DEKSEL ÅPNESSTIRR IKKE INN I STRÅLEN

Varnost telefonske linije

- **•** Ko telefonske linije niso v uporabi in/ali pred servisom jih izključite.
- **•** Da bi se izognili nevarnosti električnega udara iz strele, telefonske linije ne priključite v to opremo med bliskanjem ali nevihtami.

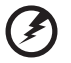

...................................

**Opozorilo! Iz varnostnih razlogov ne uporabljajte nezdružljivih delov, ko dodajate ali zamenjujete komponente. Za nakup kontaktirajte vašega prodajalca.**

### <span id="page-1478-0"></span>Delovno okolje

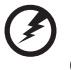

**Opozorilo! Iz varnostnih razlogov izključite vse brezžične ali radijske naprave, ko uporabljate prenosnik pod naslednjimi pogoji: Med te naprave lahko spadajo, ampak niso omejene na: brezžično omrežje (WLAN), Bluetooth in/ali 3G.**

Sledite vsem posebnim uredbam na območjih in napravo zmeraj izključite, ko je njena uporaba prepovedana ali ko lahko povzroči motnje ali nevarnost. Napravo uporabljajte samo v njenih normalnih delovnih položajih. Naprava je v skladu s smernicami o izpostavljenosti na radijsko frekvenco in antena je postavljena vsaj 1,5 centimetrov (5/8 inčev) vstran od vašega telesa. Ne sme vsebovati kovin in napravo morate postaviti vstran od telesa nad določeno razdaljo. Za uspešen prenos podatkovnih datotek ali sporočil, naprava potrebuje dobro povezavo na omrežje. V nekaterih primerih se prenos podatkovnih datotek ali sporočil izvede z zamikom, dokler primerna povezava ni na voljo. Prepričajte se, da upoštevate zgoraj zapisana navodila o razdalji, dokler se prenos ne zaključi.

Deli naprave so magnetni. Naprava lahko privlači kovinske dele in osebe s slušnimi pripomočki ne smejo držati napravo pri ušesu s slušnim pripomočkom. V bližino naprave ne postavljajte kreditnih kartic ali drugih medijev z magnetnim shranjevanjem, saj se lahko shranjene informacije izbrišejo.

### <span id="page-1479-0"></span>Medicinske naprave

Uporaba radijske opreme, skupaj z brezžičnimi telefoni, lahko moti delovanje nepravilno zaščitenih medicinskih naprav. Posvetujte se z zdravnikom ali proizvajalcem medicinske opreme, da določite ali je primerno zaščitena pred zunanjo radijsko energijo ali če imate kakšna vprašanja. Napravo izključite v medicinskih ustanovah, kjer uredbe to določajo. Bolnišnice ali zdravstvene ustanove lahko uporabljajo opremo, ki je lahko občutljiva na zunanje radijske prenose.

**Srčni vzpodbujevalniki.** Proizvajalci srčnih vzpodbujevalnikov priporočajo, da med brezžično napravo in srčnim vzpodbujevalnkom vzdržujete minimalno razdaljo 15,3 centimetrov (6 inčev), da se izognete možnim motnjam. Ta priporočila se ujemajo z neodvisno raziskavo in priporočili Wireless Technology Research. Osebe s srčnimi vzpodbujevalniki naj naredijo naslednje:

- **•** Napravo zmeraj držite več kot 15,3 centimetrov (6 inčev) vstran od srčnega vzpodbujevalnika.
- **•** Vključene naprave ne nosite v bližini srčnega vzpodbujevalnika. Če sumite na motnje, napravo izključite in jo premaknite.

**Slušni pripomočki.** Nekatere digitalne brezžične naprave lahko motijo delovanje nekaterih slušnih pripomočkov. Če pride do motenj se posvetujte s serviserjem.

## <span id="page-1479-1"></span>Vozila

Radijski signali lahko vplivajo na nepravilno nameščene ali neprimerno zaščitene elektronske sisteme v motorjih vozil, kot so sistemi elektronskega vbrizga goriva, elektronskega protizdrsnega (protizaklepnega) zavornega sistema, sistemov za elektronski nadzor hitrosti in sistemov zračnih blazin. Za več informacij preverite pri proizvajalcu ali predstavniku vašega vozila ali opreme, ki je bila dodana. Napravo naj servisira ali namešča v vozilo samo usposobljeno osebje. Napačna montaža ali servis sta lahko nevarna in prekineta garancije, ki veljajo za napravo. Redno preverjajte, da je brezžična oprema v vašem vozilu deluje pravilno in je pravilno montirana. Ne shranjujte ali nosite vnetljivih tekočin, plinov ali eksplozivnega materiala v enakem predelku kot napravo, njene dele ali izboljšave. Upoštevajte, da se pri vozilih opremljenih z zračnimi blazinami le-te napihnejo z veliko silo. Na področje zračne blazine ali v področje namestitve zračne blazine ne postavljajte predmetov, tudi nameščene ali prenosne brezžične opreme. Če je vgrajena brezžična oprema neprimerno nameščena in se zračna blazina napihne, lahko pride do resnih poškodb. Uporaba naprave med letenjem v letalu je prepovedana. Preden se vkrcate v letalo, napravo izključite. Uporaba brezžičnih telenaprav na letalu je lahko nevarna za delovanje letala, prekine brezžično telefonsko omrežje in je lahko nezakonita.

## <span id="page-1480-0"></span>Potencialno eksplozivna okolja

V območju s potencialno eksplozivno atmosfero, napravo izključite in upoštevajte vse znake in navodila. Med potencialno eksplozivne atmosfere spadajo območja, kjer je priporočljivo, da izključite motor vašega vozila. Iskre na takšnih območjih lahko povzročijo eksplozijo ali požar in rezultat tega so telesne poškodbe ali celo smrt. Napravo izključite v bližini napajalnih točko kot so črpalke za gorivo na bencinskih črpalkah. Upoštevajte omejitve o uporabi radijske opreme v skladiščih, depojih in distribucijskih območjih za gorivo; kemijskih tovarnah; ali na območjih, kjer poteka razstreljevanje. Območja s potencialno eksplozivno atmosfero so večinoma, ampak ne zmeraj, označena. Med območja spadajo podpalubja na ladjah, prostori za kemične prenose in hrambo, vozila, ki uporabljajo utekočinjen petrolejski plin (kot sta proban ali butan) in območja v katerih zrak vsebuje kemikalije ali delčke kot so zrna, prah ali kovinski prahovi. Prenosnika ne vključite na območju, kjer je prepovedana uporaba brezžičnega telefona ali ko lahko povzročite šume ali nevarnost.

## <span id="page-1480-1"></span>Klici v sili

**Opozorilo:** Preko te naprave ne morete izvajati klicev v sili. Za klic v sili morate poklicati preko mobilnega telefona ali drugega telefonskega sistema.

## <span id="page-1480-2"></span>Navodila za odstranitev

Elektronske naprave ne zavrzite v smeti. Za zmanjšanje onesnaževanja in zaščito globalnega okolja vas prosimo, da napravo reciklirate. Za več informacij o uredbah Waste from Electrical and Electronics Equipment (WEEE) obiščite **www.acer-group.com/public/Sustainability/ sustainability01.htm**.

#### Nasveti za živo srebro

Za projektorje z žarnico ali elektronske izdelke, ki vsebujejo monitor ali zaslon brez osvetlitve LCD/CRT: Žarnica(-e) v izdelku vsebujejo živo srebro in jih je treba reciklirati ali zavreči v skladu z lokalnimi, državnimi ali zveznimi zakoni. Za več informacij kontaktirajte Electronic Industries Alliance na **www.eiae.org**. za informacije o odlaganju žarnice poglejte **www.lamprecycle.org**.

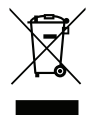

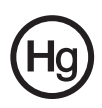

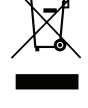

### ENERGY STAR

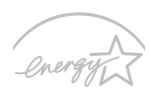

Acerjevi izdelki ENERGY STAR vam prihranijo denar z zmanjševanjem stroškov energije in ščitijo okolje, brez da bi žrtvovali funkcionalnost in učinkovitost. Acer svojim strankam ponosno nudi izdelke z oznako ENERGY STAR.

#### **ENERGY STAR**

Kai ie ENERGY STAR?

Izdelki z oznako ENERGY STAR porabijo manj energije in preprečujejo emisije toplogrednih plinov z upoštevanjem strogih smernic energijske učinkovitosti, ki sta jih postavila Ameriška agencija za zaščito okolja (US Environmental Protection Agency). Acer si prizadeva po vsem svetu ponujati izdelke, ki bodo potrošnikom pomagali pri varčevanju denarja, energije in pomagali izboljševati kakovost okolja. Več energije prihranimo z večjo energetsko učinkovitostjo, več toplogrednih plinov in tveganj podnebnih sprememb preprečimo. Za več informacij glejte **www.energystar.gov** in **www.energystar.gov/powermanagement**.

Acerjevi izdelki ENERGY STAR: (le na določenih modelih)

- **•** Oddajajo manj toplote in zmanjšujejo hladilne obremenitve in v toplejših podnebnih razmerah delujejo bolje.
- Samodejna vključitev "mirovanja zaslona" ali "mirovanja računalnika" po 10 oziroma 30 minutah nedelovanja.
- **•** Računalnik zbudite iz stanja pripravljenosti s pritiskom na katero koli tipko na tipkovnici ali s premikanjem miške.
- Računalniki prihranijo več kot 80 % energije v načinu "mirovanja".

Ime ENERGY STAR in oznaka ENERGY STAR sta registrirani ameriški blagovni znamki.

### <span id="page-1481-0"></span>Napotki in informacije za udobno uporabo

Uporabniki računalnika lahko tožijo zaradi bolečih oči in glavobola po dolgotrajni uporabi. Uporabniki tvegajo tudi telesne poškodbe po delu pred računalnikom za več ur. Daljša delovna obdobja, nepravilna drža, slabe delovne navade, stres, neprimerni delovni pogoji, zdravje in drugi faktorji zelo povečajo nevarnost telesnih poškodb.

Nepravilna uporaba računalnika lahko privede do sindroma zapestnega kanala, tendonitisa, tenoznovitisa in drugih mišičnih in skeletnih nepravilnosti. V dlaneh, zapestjih, rokah, ramenih, vratu ali hrbtu se lahko pojavijo naslednji simptomi:

- **•** Otrplost ali občutek žarenja ali mravljincev.
- **•** Bolečine, razdražljivost ali občutljivost.
- **•** Bolečina, otekanje ali drhtenje.
- **•** Pretegnjenost ali utesnjenost.
- **•** Hladnota ali slabost.

Če imate te simptome ali katerekoli drugi ponavljajoče se ali nenehne bolečine in/ali bolečine povezane z uporabo računalnika, se takoj posvetujte z zdravnikom in obvestite oddelke za zdravje in varnost v vašem podjetju.

Naslednji razdelek nudi namige za bolj udobno uporabo računalnika.

#### Iskanje cone ugodja

Cono ugodja najdete tako, da nastavite vidni kot monitorja, uporabite počivalo za noge ali dvignete sedež, da dosežete maksimalno udobje. Upoštevajte naslednje napotke:

- **•** Ne ostajajte dalj časa v enem fiksnem položaju.
- **•** Ne pripogibajte se naprej in/ali nazaj.
- **•** Redno se vstanite in sprehodite, da odstranite napetost v nožnih mišicah.
- **•** Vzamite si kratke odmore, da sprostite vrat in ramena.
- **•** Mišic ne napenjajte ali skomigajte z rameni.
- **•** Pravilno in znotraj udobnega dosega namestite zunanji zaslon, tipkovnico in miško.
- **•** Če več gledate v monitor kot svoje dokumente, postavite zaslon na sredino mize, da zmanjšate napetost v vratu.

#### Skrb za vaš vid

Dolge ure gledanja, uporaba nepravilnih očal ali leč, bleščenje, prekomerna osvetlitev sobe, slabo izostreni zasloni, majhna pisave in zasloni z nizkim kontrastom lahko utrudijo vaše oči. Naslednji razdelki nudijo napotke kako zmanjšati napor za oči.

#### Oči

- **•** Redno spočijte vaše oči.
- **•** Redno sproščajte oči tako, da pogledate vstran od monitorja in pogledate na oddaljeno točko.
- **•** Redno mežikajte, da preprečite sušenje oči.

#### Zaslon

- **•** Zaslon naj bo čist.
- **•** Glavo imejte višje kot zgornji rob zaslona tako, da so oči usmerjene navzdol, ko gledate na sredino zaslona.
- **•** Prilagodite svetlost in/ali kontrast zaslona na udoben nivo za izboljšano berljivost in jasnost grafik.
- **•** Odstranite bleščanje in odboje:
	- **•** zaslon postavite tako, da strani gledajo proti oknu ali viru svetlobe,
	- **•** zmanjšajte osvetljenost sobe z zastori, senčili ali roletami,
	- **•** uporabite namensko luč,
	- **•** spremenite vidni kot zaslona,
	- **•** uporabite filter za zmanjševanje bleščanja,
	- **•** uporabite vizir za zaslon, na primer kos kartona, ki je nameščena na sprednji rob zaslona.
- **•** Zaslona ne prilagodite na nenavaden vidni kot.
- **•** Izogibajte se daljšemu zrenju v vire močne svetlobe.

#### Razvijte dobre delovne navade

Naslednje delovne navade bodo pripomogle k bolj sproščeni in učinkovitejši uporabi računalnika:

- **•** Redno in pogosto si jemljite odmore.
- **•** Naredite vaje za raztegovanje.
- **•** Čimbolj pogosto vdihujte svež zrak.
- **•** Redno telovadite in vzdržujte zdravo telo.

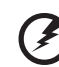

.......................... **Opozorilo! Ne priporočamo vam uporabe računalnika na kavču ali postelji. Če se temu ne morete izogniti, delajte le kratek čase, pogosto si vzamite odmor in se raztegujte.**

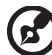

**Opomba:** Za več informacij glejte **["Predpisi in varnostna opozorila"](#page-1556-0)  [na strani 65](#page-1556-0)**.

# <span id="page-1484-0"></span>Prvo kot prvo

Želimo se vam zahvaliti, ker ste za zadovoljevanje prenosnih računalniških potreb izbrali prenosnik Acer.

## <span id="page-1484-1"></span>Vaša navodila

Za pomoč pri uporabi vašega prenosnika Acer, smo izdelali paket navodil:

**Namestitveni plakat** vam bo pomagal pri nastavitvi vašega računalnika.

**Uporabniški priročnik TravelMate B113** vsebuje uporabne informacije, ki veljajo za vse modele izdelkov TravelMate B113. Priročnik opisuje osnovne teme, kot so uporaba tipkovnice in zvočnih nastavitev itd. Prosimo, da upoštevate, da se omenjeni **Uporabniški priročnik** zaradi svoje splošnosti včasih nanaša na funkcije ali lastnosti, ki jih imajo le nekateri modeli iz serije, ne pa nujno tudi model, ki ste ga kupili. Takšni primeri so označeni z napisom "velja le za določene modele".

**Hitri vodič** vsebuje osnovne funkcije vašega novega računalnika. Za več informacij o tem, kako vam lahko računalnik pomaga postati produktivnejši, prosimo glejte **Uporabniški priročnik TravelMate B113**. Ta navodila vsebujejo podrobne informacije o sistemskih pripomočkih, obnovi podatkov, možnostih razširitve in odpravljanju težav. Poleg tega vsebuje garancijske informacije in splošne uredbe in varnostna obvestila za vaš prenosnik. Navodila so na voljo v obliki prenosnega dokumenta (PDF) in so naložena na vaš prenosnik. Da bi ga našli, sledite naslednjim korakom:

- 1 V meniju *Start* vnesite besedo "User".
- 2 Kliknite na **Uporabniški priročnik Acer**.

### <span id="page-1484-2"></span>Osnovno vzdrževanje in napotki za uporabo računalnik

#### <span id="page-1484-3"></span>Vklop in izklop računalnika.

Za vklop računalnika preprosto pritisnite in izpustite gumb za vklop/izklop. Lokacija gumba za vklop/izklop je natančno označena na namestitvenem plakatu.

Za izklop izvedite naslednje:

**•** Uporabite ukaz za zaustavitev Windows: Pritisnite *tipko Windows* + <**C**>, kliknite **Nastavitve** > **Napajanje** in nato **Zaustavitev**.

Računalnik lahko preklopite v stanje *mirovanja* s pritiskom na, če ga želite za kratek čas izključiti, ne pa povsem izklopiti:

**•** Pritisnite gumb za vklop/izklop.

 $-$  ALI $-$ 

**•** Pritisnite *tipko Windows* + <**C**>, kliknite **Nastavitve** > **Napajanje** in nato **Mirovanje**.

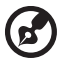

---------------

Opomba: Če računalnika ne morete normalno ugasniti, pritisnite in držite tipko za vklop za več kot štiri sekunde, da izključite računalnik. Če računalnik izključite in ga želite znova vključiti, počakajte najmanj dve sekundi pred vklopom.

#### <span id="page-1485-0"></span>Skrb za vaš računalnik

Računalnik vam bo dobro služil, če boste skrbeli zanj.

- **•** Računalnika ne izpostavljajte na neposredno sončno svetlobo. Ne postavljajte ga v bližino virov toplote, kot je radiator.
- **•** Računalnika ne izpostavljajte na temperature pod 0°C (32°F) ali nad 50°C (122°F).
- **•** Računalnika ne izpostavljajte na magnetna polja.
- **•** Računalnika ne izpostavljajte na dež ali vlago.
- **•** Na računalnik ne polivajte vode ali drugih tekočin.
- **•** Računalnika ne izpostavljajte močnim udarcem ali vibracijam.
- **•** Računalnika ne izpostavljajte na prah ali umazanijo.
- **•** Nikoli ne postavljajte predmetov na vrh računalnika.
- **•** Ne zaloputnite računalniški zaslon, ko ga zapirate.
- **•** Računalnika nikoli ne postavljajte na neravne površine.

### <span id="page-1485-1"></span>Skrb za AC adapter

Tukaj je nekaj načinov kako skrbeti za AC:

- **•** Adapterja ne pirključujte na drugo napravo.
- **•** Po napetostnem kablu ne stopajte in nanj ne postavljajte težkih predmetov. Pazljivo umaknite napetostni kabel in ostale kable vstran od prehodnih poti.
- **•** Napetostnega kabla ne izključite tako, da ga povlečete za kabel, ampak ga povlecite za vtikač.
- **•** Skupna amperska vrednost priključene opreme ne sme presegati amperske vrednosti kabla, če uporabljate podaljševalni kabel. Prav tako ne sme skupna vrednost toka vse opreme, priključene v eno vtičnico presegati vrednosti varovalke.

### <span id="page-1485-2"></span>Skrb za baterijo

Tukaj je nekaj načinov kako skrbeti za baterijo:

**•** Za nadomestne baterije uporabljajte le baterije istega tipa. Pred odstranjevanjem ali zamenjavo baterij izključite napetost.

- **•** Ne posegajte v baterije. Držite jih vstran od otrok.
- **•** Uporabljene baterije zavrzite v skladu z lokalnimi uredbami. Po možnosti jo reciklirajte.

### <span id="page-1486-0"></span>Čiščenje in servis

Pri čiščenju računalnika sledite naslednjim navodilom:

- 1 Računalnik izkljućite in odstranite baterijo.
- 2 Izključite AC adapter.
- 3 Uporabite mehko, vlažno krpo. Ne uporabljajte tekočin ali razpršilnih čistilcev.

Če se zgodi eno od naslednjega:

- **•** Računalnik je padel na tla oziroma telo se je poškodovalo
- **•** Računalnik ne deluje normalno.

prosimo glejte **["Najpogosteje postavljena vprašanja" na strani 55](#page-1546-0)**.

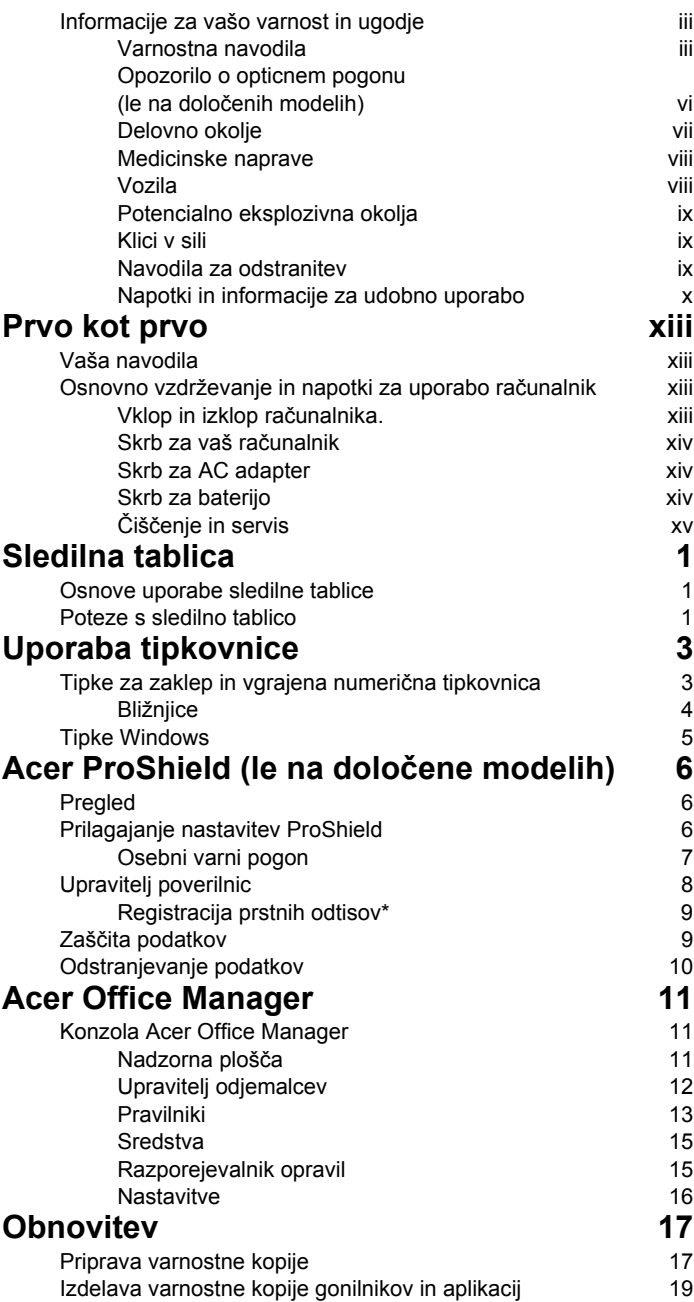

Vsebina

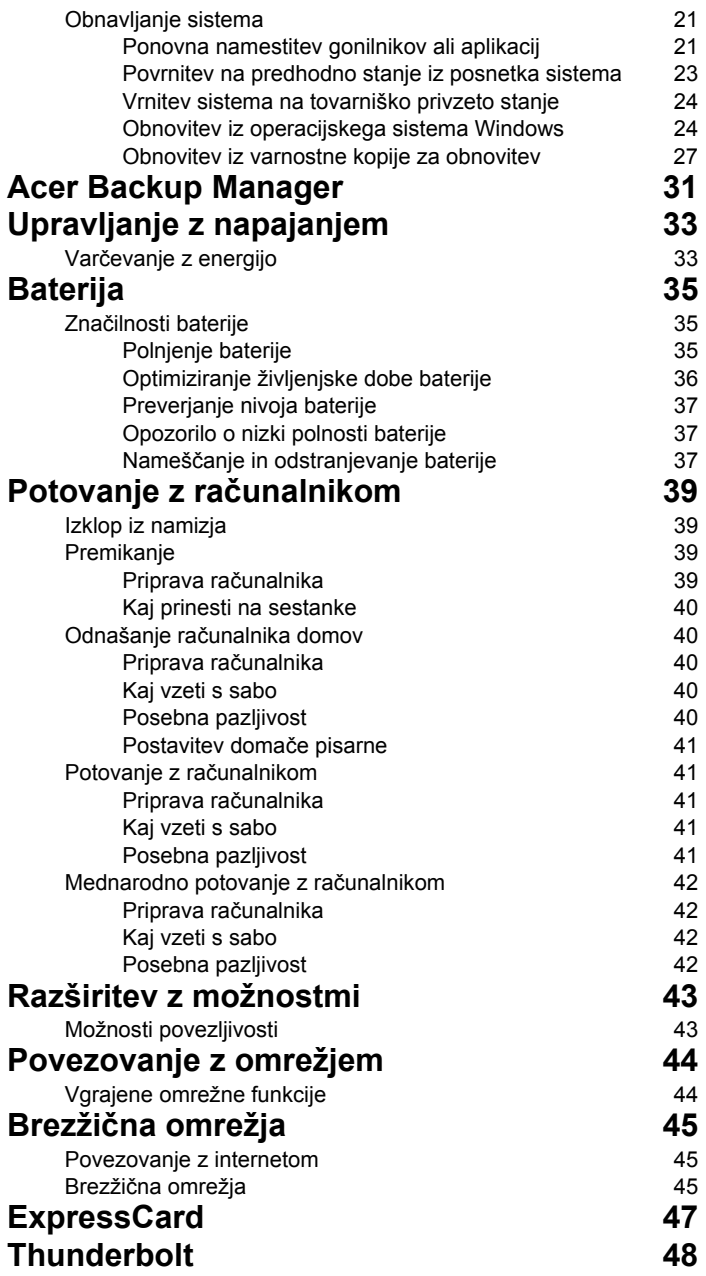

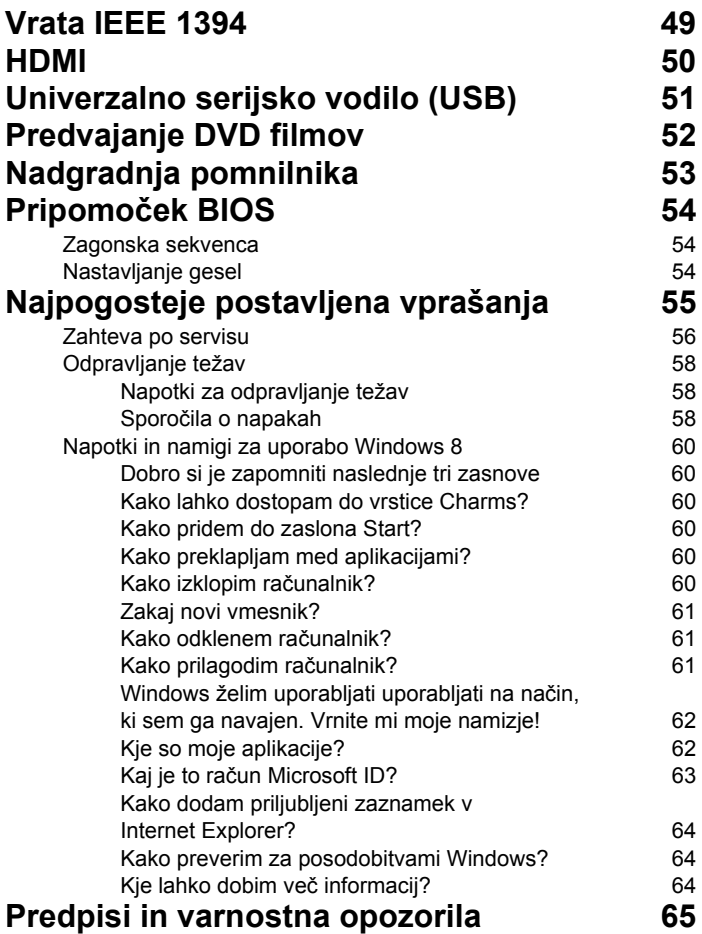

# <span id="page-1492-0"></span>Sledilna tablica

### <span id="page-1492-1"></span>Osnove uporabe sledilne tablice

S sledilno tablico nadziramo puščico (oziroma "kazalko") na zaslonu. Kazalka sledi drsenju vašega prsta po sledilni tablici.

*Opomba: Sledilna tablica je občutljiva na premikanje prstov; odziv bo boljši pri nežnejšem dotiku.* 

*Sledilno tablico in svoje prste vzdržujte suhe in čiste.* 

Kazalec nadzorujemo z enakimi osnovnimi potezami:

- **Poteg z enim prstom**: Kazalec premikajte z drsenjem prsta po sledilni tablici.
- **Pritisk z enim prstom** ali **tap**: Pritisnite sledilno tablico ali nežno tapnite nanjo s prstom za izvedbo "klika" in izbiro oziroma zagon elementa. Tap hitro ponovite, da bi izvedli dvotap oziroma "dvojni klik".
- **Pritisk z enim prstom** ali **tapnite** v spodnjem desnem kotu: Pritisnite na spodnji desni rob sledilne tablice  $\bigoplus$ , da  $\bigoplus$ bi izvedli "desni klik". V večini aplikacij na zaslonu Start boste s tem odprli priročni meni, povezan s tistim elementom.

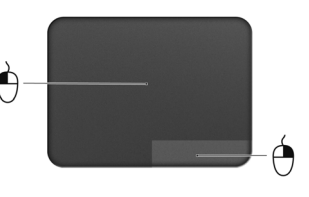

• **Povleci**: Pritisnite in pridržite spodnji levi rob sledilne tablice ali pa dvakrat tapnite kjerkoli na njej, nato pa z drugim prstom povlecite po sledilni tablici, da bi izbrali vse elemente na območju.

### <span id="page-1492-2"></span>Poteze s sledilno tablico

Windows 8 in veliko aplikacij podpira poteze s sledilno tablico z enima ali več prsti.

*Opomba: Podpora za poteze s sledilno tablico je odvisna od same dejavne aplikacije.* 

To vam omogoča nadzor aplikacij z nekaj preprostimi potezami, kot so:

- **Povlecite z roba tablice proti njeni sredi:** dostop do orodij Windows s potegom v sredo sledilne tablice z desne, zgoraj ali leve.
	- **Povlecite z desnega roba:** preklapljanje med ikonami Charms.
- **Povlecite z zgornjega roba:** preklapljanje med ukazi aplikacije.
- **Povlecite z levega roba:** preklop na predhodno aplikacijo.
- **Poteg z dvema prstoma:** s tem lahko hitro drsite po spletnih straneh, dokumentih in seznamih predvajanja, tako da na sledilno tablico položite dva prsta in jo premaknete v katero koli smer.
- **Uščip z dvema prstoma:** povečava in pomanjšava fotografij, zemljevidov in dokumentov s preprosto potezo palca in kazalca.

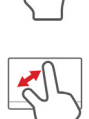

# <span id="page-1494-0"></span>Uporaba tipkovnice

Ta tipkovnica ima tipke polne velikosti in vgrajeno numerično tipkovnico, ločene kazalce, tipko za zaklep, tipko Windows ter funkcijske in posebne tipke.

## <span id="page-1494-1"></span>Tipke za zaklep in vgrajena numerična tipkovnica

*Opomba: Informacije iz tega oddelka za vaš računalnik morda ne bodo veljale.*

Tipkovnica ima tri tipke za zaklep, ki jih lahko vključite ali izključite.

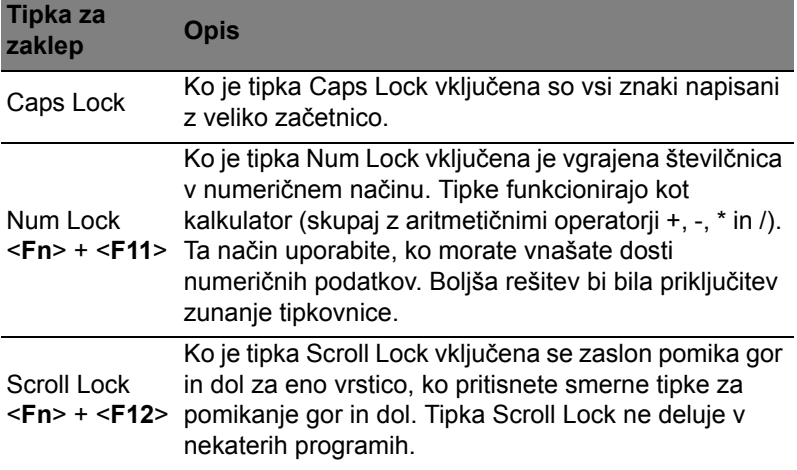

Vgrajena numerična tipkovnica deluje kot namizna numerična tipkovnica. Številke so označene z malimi znaki, ki se nahajajo v zgornjem desnem kotu tipke. Za poenostavitev legende tipkovnice, simboli kazalcev niso natisnjeni na tipke.

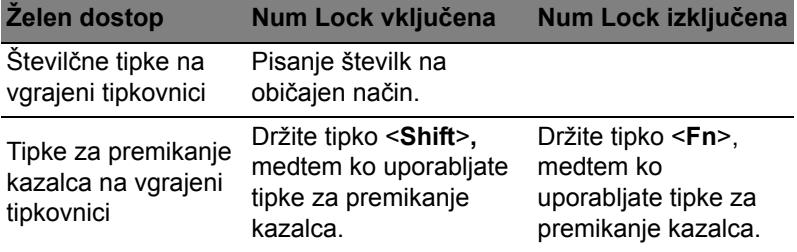

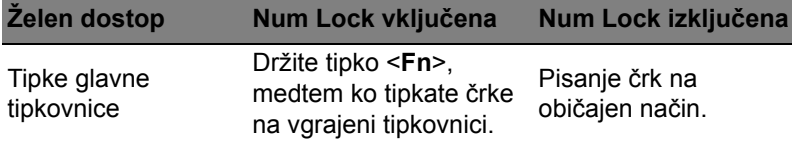

#### <span id="page-1495-0"></span>Bližnjice

Za hiter dostop računalniških nastavitev kot sta svetlost zaslona in glasnost so na računalniku na voljo bližnjice in kombinacije tipk.

Za aktivacijo bližnjic pritisnite in držite tipko <**Fn**> in nato pritisnite drugo tipko v kombinaciji bližnjice.

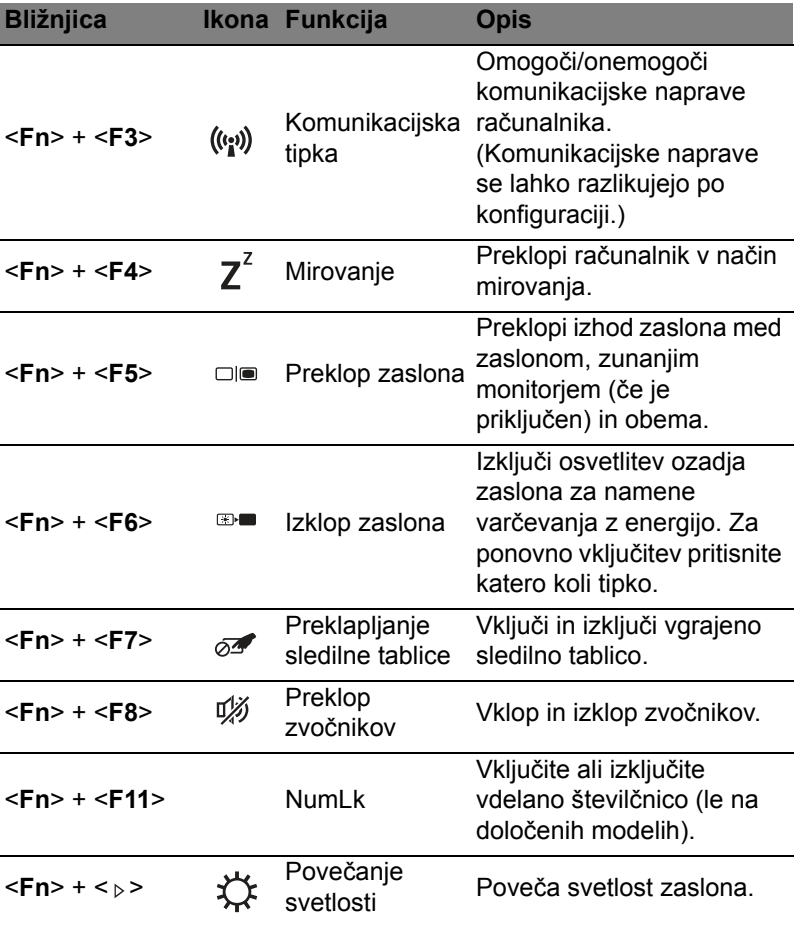

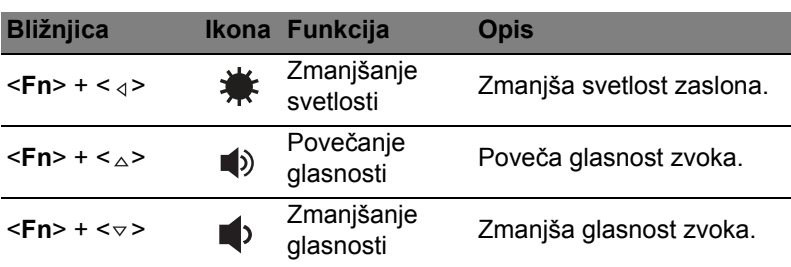

# <span id="page-1496-0"></span>Tipke Windows

Tipkovnica ima dve tipki, ki izvajata funkcije, specifične za Windows.

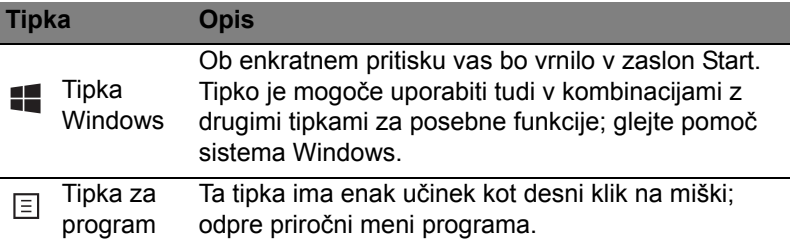

ancel

# <span id="page-1497-0"></span>Acer ProShield (le na določene modelih)

# <span id="page-1497-1"></span>Pregled

Varnostna rešitev "vse-v-enem" Acer ProShield nudi vdelano varnostno rešitev za naslavljanje naslednjih točk ranljivosti:

- Zaščito naprave pred nepooblaščenim dostopom
- Zaščito lokalne pomnilniške naprave
- Zaščita omrežja

Acer ProShield vsebuje pet modulov, ki vaše naprave ščitijo pred dostopom in vdori nepooblaščenih oseb.

- Upravitelj poverilnic gesla, registracija prstnih odtisov (če ima računalnik bralnik prstnih odtisov), konfiguracija spletnih računov
- Preverjanje pristnosti pred zagonom zagonsko zaporedje in varnost naprav
- Zaščita podatkov šifriranje osebnih varnih pogonov, datotek in map
- Odstranjevanje podatkov uničevalec datotek
- Informacije o tej programski opremi

## <span id="page-1497-2"></span>Prilagajanje nastavitev ProShield

Ob prvem zagonu ProShield vas bo namestitveni čarovnik vodil skozi nastavitve parametrov aplikacije ProShield. Za začetek kliknite **Začni**. Nastaviti boste morali geslo in izbrali boste lahko, ali želite ustvariti osebni varni pogon.

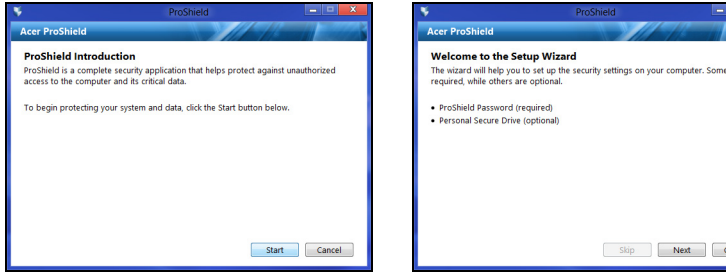

Slovens Slovenski

*Opomba: Izberite geslo, ki si ga boste zapomnili, vendar ga bo težko uganiti. Ne uporabljajte slovarskih besed. Priporočamo, da uporabite kombinacijo črk in številk.*

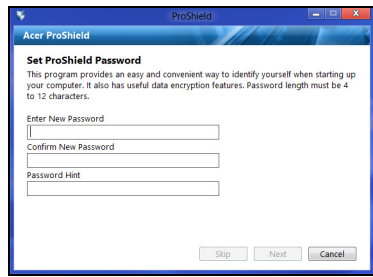

Ko boste z nastavljanjem gesla zaključili, kliknite **Naprej**, da bi ustvarili osebni varni pogon oziroma kliknite **Dokončaj**, da bi zapustili čarovnika.

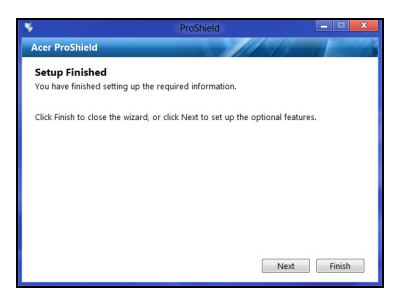

#### <span id="page-1498-0"></span>Osebni varni pogon

Osebni varni pogon (PSD) je varen del vašega trdega diska, kamor lahko shranjujete datoteke. Dostop do tega PSD je mogoče le z geslom ali preverjanjem prstnega odtisa.

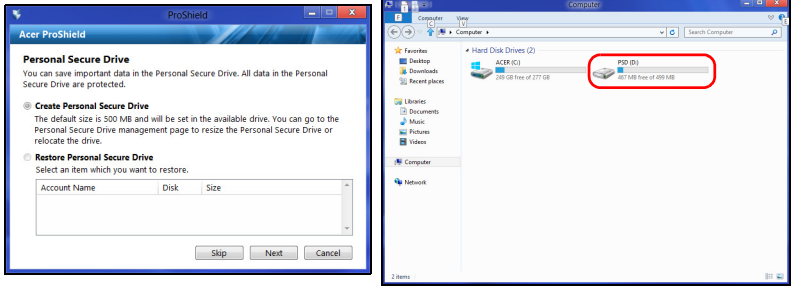

Ko ste z nastavitvami zaključili, lahko vstopite v konzolo ProShield, kjer lahko upravljate s svojim računalnikom in spreminjate nastavitve.

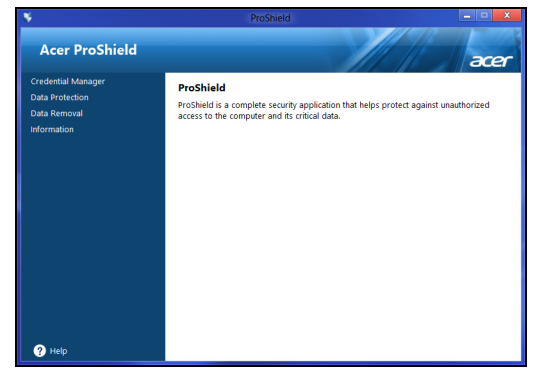

Nastavitve lahko spreminjate v levem podoknu.

### <span id="page-1499-0"></span>Upravitelj poverilnic

Tukaj lahko nastavljate in upravljate s svojimi poverilnicami, vključno s preverjanjem pristnosti pred zagonom.

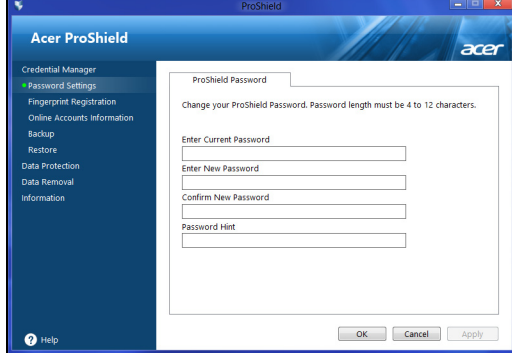

Spreminjate lahko svoja gesla ProShield in Windows, registrirate prstne odtise, upravljate s podatki o spletnih računih in varnostno kopirate ter obnavljate podatke poverilnic.

#### <span id="page-1500-0"></span>Registracija prstnih odtisov\*

*\* (le, če ima računalnik bralnik prstnih odtisov)*

Bralnik prstnih odtisov lahko uporabite, da bi računalnik zaščitili pred nepooblaščenim dostopom. Registrirajte dva ali več prstnih odtisov, ki jih boste nato lahko uporabili za dostop do računalnika ob zagonu namesto gesla.

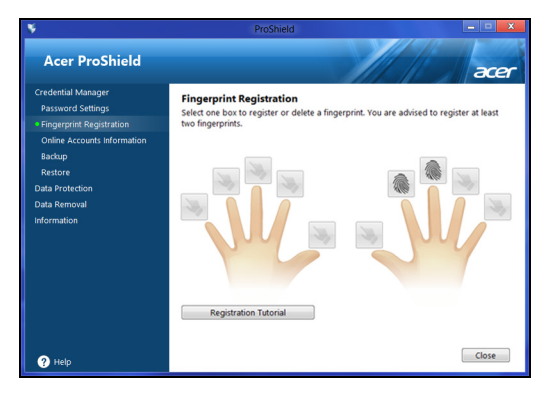

Za več informacij kliknite **Vadnica za registracijo**.

## <span id="page-1500-1"></span>Zaščita podatkov

Tukaj lahko izbirate datoteke, ki jih želite šifrirati ali dešifrirati in upravljate svoj osebni varni pogon.

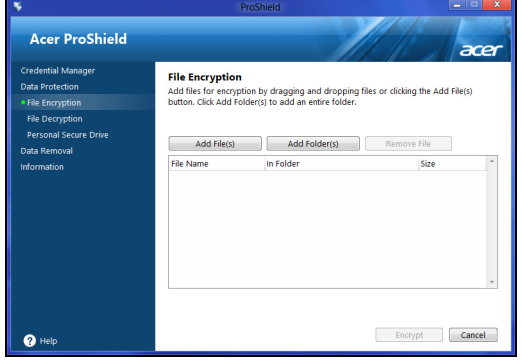

### <span id="page-1501-0"></span>Odstranjevanje podatkov

Tukaj lahko izberete datoteke, ki jih želite povsem odstraniti s trdega diska. Uničevalec datotek bo podatke prepisal in s tem onemogočil njihovo obnavljanje.

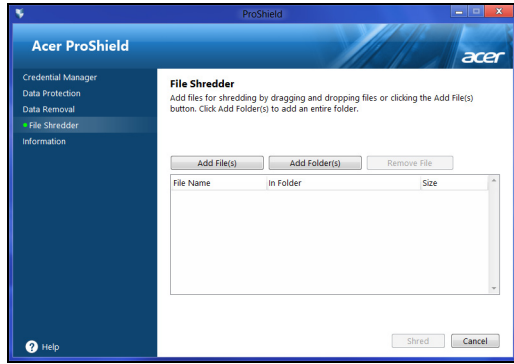

**Opozorilo: Izberite le datoteke, ki jih resnično želite nepovratno uničiti. Po uničenju datoteke ali mape podatkov v njej ne bo več mogoče obnoviti.**

## <span id="page-1502-0"></span>Acer Office Manager

#### *Opomba: Le na določenih modelih.*

Acer Office Manager upravljavsko programsko orodje za spremljanje in overjanje dostopa, ki omogoča osebju MIS oddaljeno upravljanje in posodabljanje računalnikov. Paket programske opreme ima dve komponenti: *Konzola Acer Office Manager* in *odjemalec Acer Office Manager*.

## <span id="page-1502-1"></span>Konzola Acer Office Manager

Aplikacija konzole vam omogoča upravljanje povezanih odjemalcev z enega računalnika. Za zagon konzole v Windows 8 preprosto začnite vnašati "Office Manager Console". Namesto tega lahko v načinu namizja izberete **Acer Office Manager Console**.

Ob prvem zagonu konzole vas bo program pozval k temu, da vnesete geslo in e-poštni naslov za obvestila.

*Opomba: Geslo mora biti dolgo od 8 do 31 znakov in mora vsebovati vsaj eno številko, eno veliko in eno malo črko.*

#### <span id="page-1502-2"></span>Nadzorna plošča

Po koncu namestitvenih korakov se bo prikazala *Nadzorna plošča*, kjer boste videli skupno številko povezanih odjemalcev, odjemalcev, povezanih s spletom in tistih, ki niso povezani s spletom. Odjemalca lahko tudi dodate, tako da ga izberete pod *Nov odjemalec* in kliknete na gumb **Dodaj**.

A Acer Office Manager Console 眉 i≣l E acei Total clients: 1 Online: 1 Offline: 0 **Votification** Logs Add Client Detai Time Clie 4/27/2012 3:09:16 PM RADSOHC-PC Software removed EZ BADSOHC

*Namig: V meniju Nov odjemalec izberite Odjemalci, da bi izbrali vse najdene odjemalce.*

V območju *Obvestila* lahko vidite vsa obvestila za odjemalce, ki jih upravljate, vključno s podatki o npr. nameščeni in odstranjeni strojni in programski opremi, o tem, ali je bil odjemalec v uporabi in ali je imel prekinjeno povezavo s spletom dlje, od določenega časa.

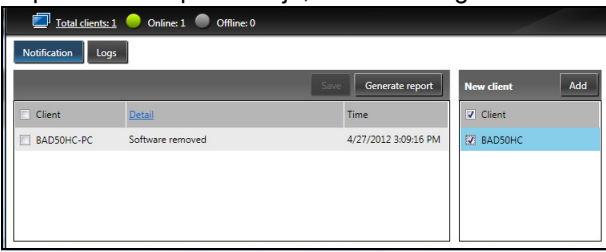

#### <span id="page-1503-0"></span>Upravitelj odjemalcev

Na strani *Upravitelja odjemalca* si lahko ogledate vse odjemalce, ki jih upravljate, iz konzole. Dvokliknite na ikono za ogled informacij o sistemu za odjemalca.

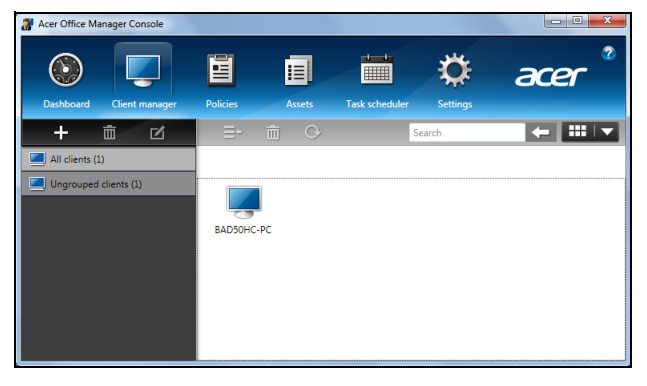

Slovensl Slovenski

Odjemalce lahko združujete v skupine za lažje upravljanje. Ustvarite lahko na primer skupino za skrbnike in za eno za prodajalce. Kliknite znak **+** nad seznamom odjemalcev, če želite ustvariti skupino in vanjo dodati odjemalce.

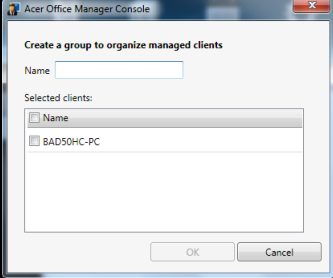

*Opomba: Vsakega odjemalca je mogoče dodati le eni skupini.*

#### <span id="page-1504-0"></span>Pravilniki

Določite pravilnike izbranim odjemalcem ali skupinam odjemalcev. Kliknite znak **+**, da bi dodali nov pravilnik.

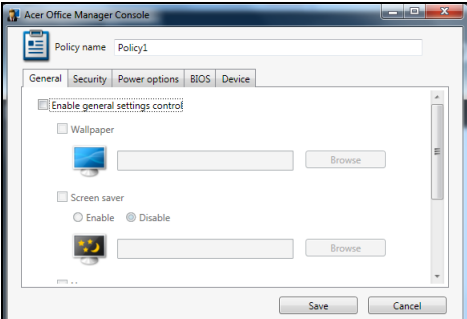

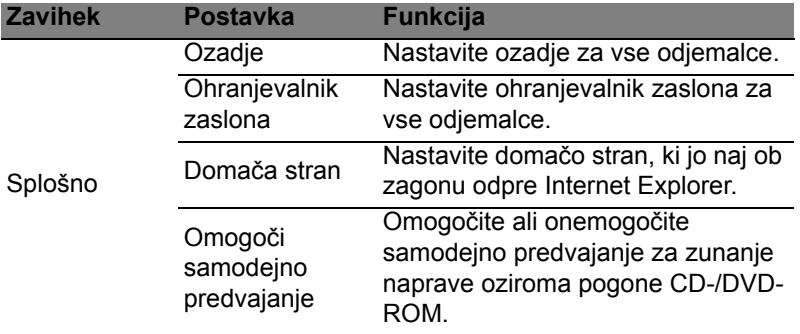

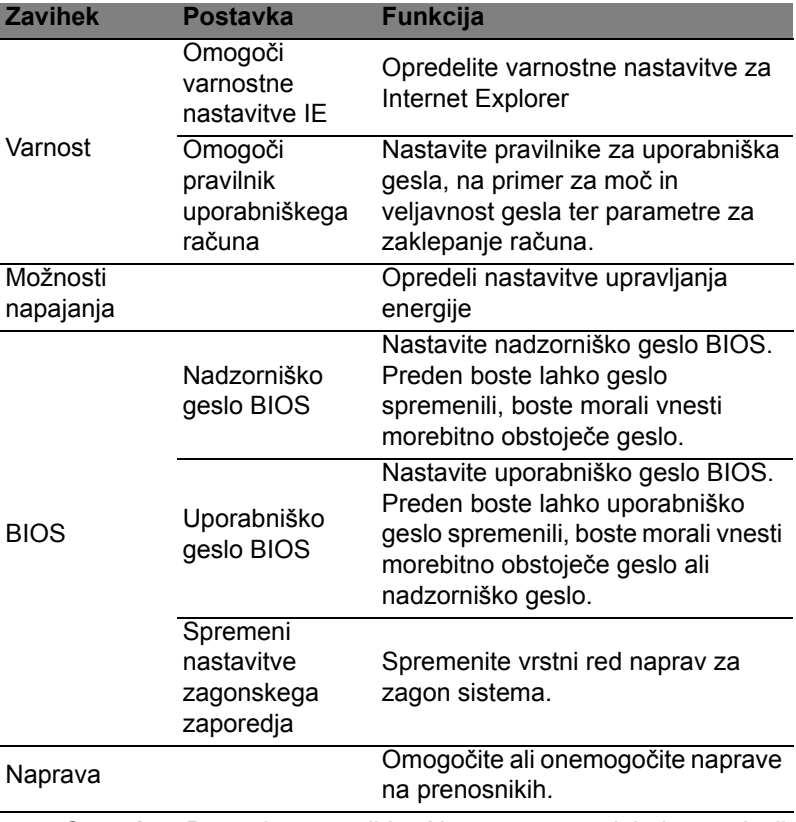

*Opomba: Postavke v zavihku Naprava ne podpirajo namiznih računalnikov. Nastavitev bo prezrta, če določite pravilnik, ki vključuje postavke iz tega zavihka in ga uvedete na namiznem računalniku.*

#### <span id="page-1506-0"></span>Sredstva

Stran *Sredstva* vam nudi hiter pregled nad upravljanimi odjemalci in strojno ter programsko opremo vsakega sistema. Spremljate lahko tudi to, kateri sprotni popravki so bili nameščenih na posameznih sistemih.

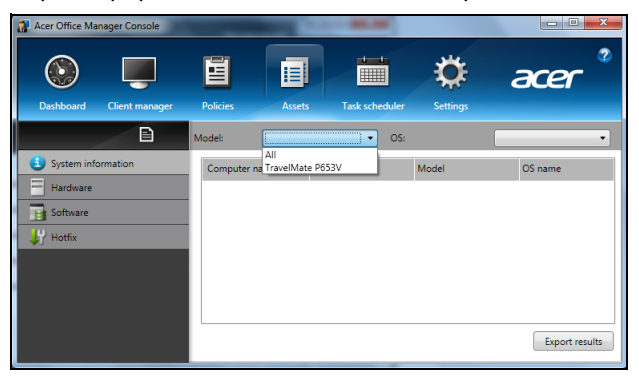

V spustnem meniju *Model* izberite model sistema. Iskanje lahko natančneje opredelite po operacijskem sistemu z uporabo spustnega menija *OS*. Prikazan bo seznam odkritih odjemalcev.

Kliknite **Izvozi izide** ali ikono **e**, da bi izide izvozili v obliki Excelove preglednice. Določiti boste morali mesto, kamor želite shraniti datoteko, in ime datoteke.

### <span id="page-1506-1"></span>Razporejevalnik opravil

Na strani *Razporejevalnik opravil* lahko določite urnik za redno uvedbo izbranih pravilnikov. Kliknite znak **+**, da bi dodali novo opravilo.

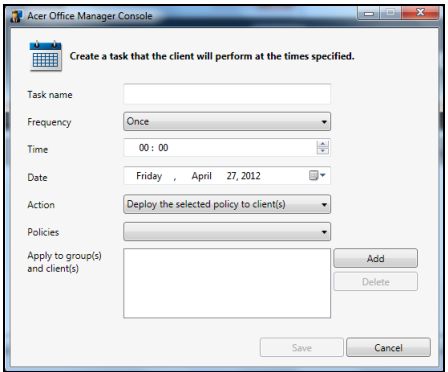

Vnesti boste morali *ime opravila*, izbrati *pogostost*, *čas*, *datum*, *opravilo*, *pravilnike* za uvedbo (če je to potrebno) in skupino(-e) odjemalca(-ev).

Po vnosu potrebnih podatkov kliknite **Shrani**.

#### <span id="page-1507-0"></span>**Nastavitve**

Na strani *Nastavitve* lahko po želji spreminjate svoje nastavitve.

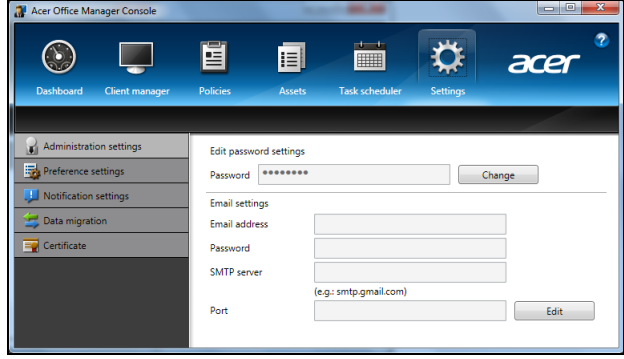

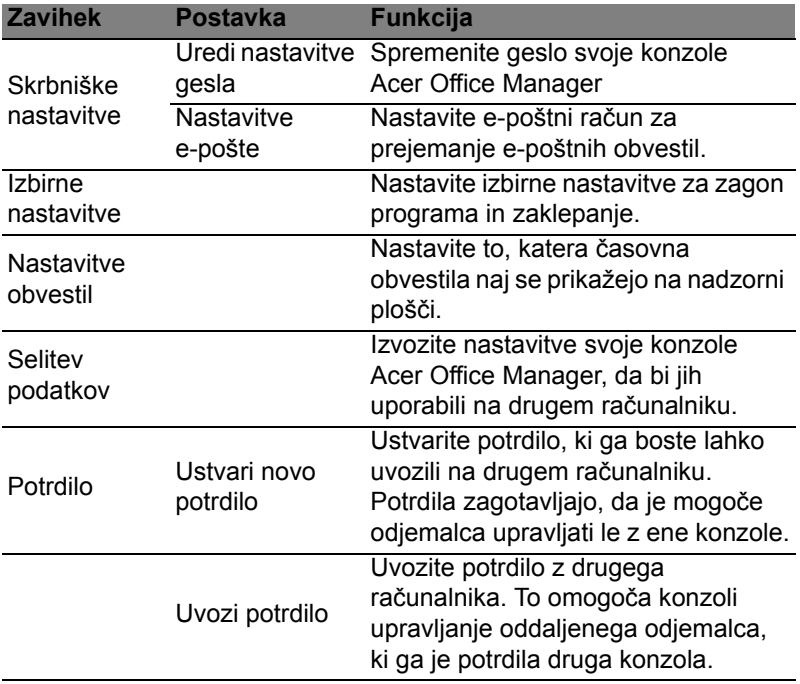

# <span id="page-1508-0"></span>**Obnovitev**

Računalnik lahko "obnovite", torej povrnete v preteklo stanje, če imate z njim težave in si ne morete pomagati s pogostimi vprašanji (glejte [strani 55](#page-1546-0)).

Ta oddelek opisuje orodja, ki so na voljo na računalniku. Acer nudi program *Acer Recovery Management*, ki vam omogoča ustvariti *varnostno kopijo za obnovitev*, *varnostno kopijo gonilnikov in aplikacij* ter uporabo možnosti obnovitve tako z orodji Windows kot tudi z varnostno kopijo za obnovitev.

*Opomba: Acer Recovery Management je na voljo le v prednameščenem operacijskem sistemu Windows.*

**Pomembno: Priporočamo, da čim prej ustvarite** *obnovitveno varnostno kopijo* **in** *varnostno kopijo gonilnikov in aplikacij***. V nekaterih okoliščinah boste za polno obnovitev morali izdelati varnostno kopijo za obnovitev USB.**

## <span id="page-1508-1"></span>Priprava varnostne kopije

Za ponovno namestitev s pogona shrambe USB morate najprej ustvariti varnostno kopijo za obnovitev. Varnostna kopija za obnovitev zajema vso prvotno vsebino trdega diska računalnika, vključno s sistemom Windows in vso tovarniško privzeto programsko opremo in gonilniki. S to varnostno kopijo boste računalnik vrnili v stanje kot ob nakupu, pri tem pa boste imeli možnost obnoviti vse svoje nastavitve in osebne podatke.

*Opomba: Najprej si priskrbite pogon USB zmogljivosti vsaj 16 GB.* 

1. V zaslonu *Start* vnesite "Recovery" in v seznamu aplikacij kliknite **Acer Recovery Management**.

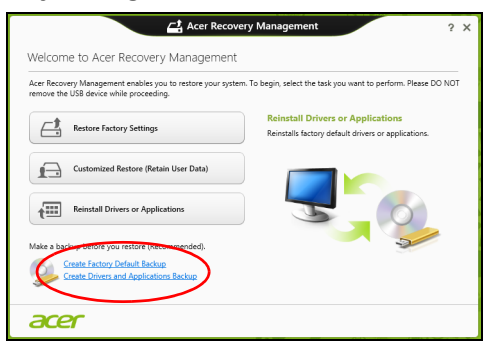

2. Kliknite **Ustvari varnostno kopijo s tovarniško privzeto vsebino**. Odprlo se bo okno *Pogon za obnovitev*.

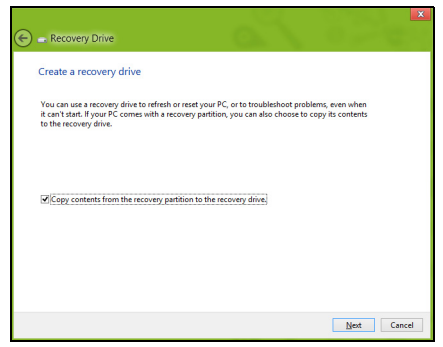

Preverite, ali ste izbrali možnost **Kopiraj vsebino s particije za obnovitev na pogon za obnovitev**. Ta možnost pomeni najpopolnejšo in najvarnejšo varnostno kopijo.

- 3. Vstavite pogon USB in kliknite **Naprej**.
	- Pred nadaljevanjem preverite, ali imate na pogonu USB dovolj prostora. Za varnostno kopijo za obnovitev potrebujete vsaj 16 GB prostora

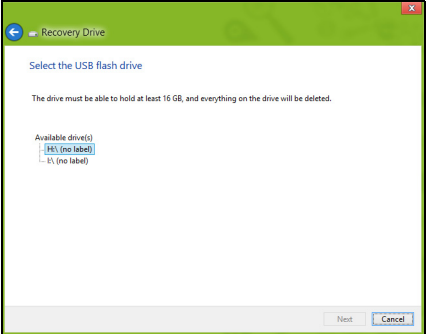

- 4. Na zaslonu bo prikazan napredek izdelave varnostne kopije.
- 5. Sledite navodilom za izvedbo postopka, dokler tega ne dokončate.
- 6. Podatke za obnovitev lahko izbrišete, ko ustvarite varnostno kopijo za obnovitev. Če te podatke izbrišete, boste lahko računalnik obnovili le z varnostno kopijo za obnovitev na pogonu USB. Če izgubite ali pobrišete še pogon USB, računalnika ne boste mogli obnoviti.

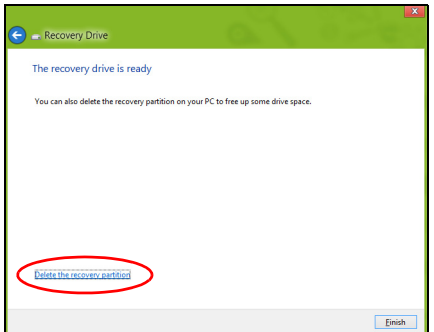

7. Odklopite pogon USB in ga razločno označite.

**Pomembno: Označite ga z edinstveno opisno oznako, na primer "Varnostna kopija za obnovitev Windows". Varnostne kopije hranite na varnem mestu, ki si ga boste zapomnili.**

## <span id="page-1510-0"></span>Izdelava varnostne kopije gonilnikov in aplikacij

Za izdelavo varnostne kopije gonilnikov in aplikacij s tovarniško prednaloženo programsko opremo in gonilniki, ki jih potrebuje računalnik, lahko uporabite pogon shrambe USB ali, če imate računalniški snemalnik DVD, enega ali več zapisljivih diskov DVD.

1. V zaslonu *Start* vnesite "Recovery" in v seznamu aplikacij kliknite **Acer Recovery Management**.

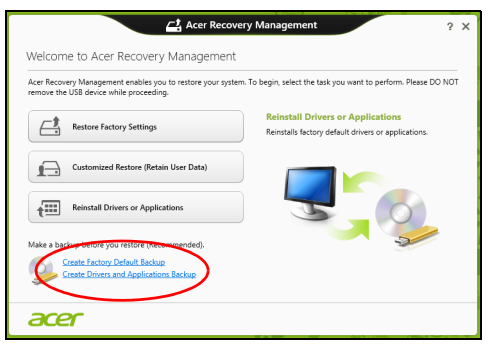

2. Kliknite **Ustvari varnostno kopijo gonilnikov in aplikacij**.

Priključite pogon USB oziroma vstavite prazni disk DVD v optični pogon in kliknite **Naprej**.

• Če želite uporabiti pogon USB, najprej preverite, ali je na njem dovolj prostora.

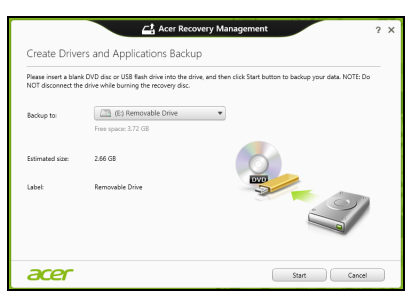

• Pri zapisovanju na diske DVD vam pogovorno okno sporoči tudi, koliko praznih zapisljivih diskov potrebujete za izvedbo postopka priprave diskov za obnovitev. Pred nadaljevanjem preverite, ali imate potrebno število enakih praznih diskov.

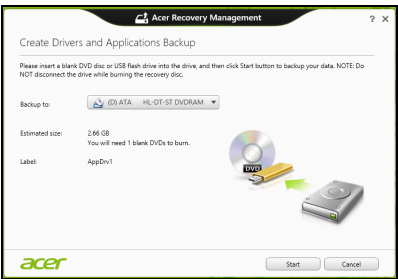

- 3. Kliknite **Začni** za začetek kopiranja datotek. Na zaslonu bo prikazan napredek izdelave varnostne kopije.
- 4. Sledite navodilom za izvedbo postopka, dokler tega ne dokončate:
	- V primeru uporabe optičnih diskov bo pogon po zapisovanju posameznega diska tega izvrgel. Vzemite zapisani disk iz pogona in ga označite s pisalom s trajnim črnilom.

Če je potrebnih več diskov, ob zaslonskem pozivu vstavite nov disk in kliknite **V redu**. Nadaljujte, dokler postopka ne dokončate.

• Če uporabljate pogon USB, tega odklopite in ga razločno označite.

**Pomembno: Označite ga z edinstveno opisno oznako, na primer "Varnostna kopija gonilnikov in aplikacij". Varnostne kopije hranite na varnem mestu, ki si ga boste zapomnili.**
# Obnavljanje sistema

Za obnovitev sistema:

1. Izvedi manjša popravila.

Če nepravilno delujeta le en ali dva kosa programske ali strojne opreme, bo težavo morda mogoče odpraviti s ponovno namestitvijo programske opreme ali gonilnikov naprave.

Glejte **["Ponovna namestitev gonilnikov ali aplikacij" na strani](#page-1512-0) [21](#page-1512-0)**, da bi znova namestili tovarniško prednameščeno programsko opremo in gonilnike.

Za navodila o ponovni namestitvi prednaložene programske opreme in gonilnikov glejte dokumentacijo izdelka oziroma spletno mesto podpore.

2. Povrnitev sistema na predhodno stanje.

Če ponovna namestitev programske opreme ali gonilnikov ni odpravila težave, jo boste morda lahko odpravili s povrnitvijo sistema na predhodno stanje, ko je vse še delovalo pravilno.

Glejte navodila v **["Povrnitev na predhodno stanje iz posnetka](#page-1514-0) [sistema" na strani 23](#page-1514-0)**.

- 3. Ponastavitev operacijskega sistema Če težave ni bilo mogoče nikakor odpraviti in želite sistem ponastaviti, vendar obdržati podatke, glejte poglavje **["Vrnitev](#page-1515-0) [sistema na tovarniško privzeto stanje" na strani 24](#page-1515-0)**.
- 4. Ponastavitev sistema na tovarniško privzeto stanje. Če težave ni bilo mogoče nikakor odpraviti in želite sistem povrniti na tovarniško privzeto stanje, glejte poglavje **["Vrnitev sistema na](#page-1515-0) [tovarniško privzeto stanje" na strani 24](#page-1515-0)**.

### <span id="page-1512-0"></span>Ponovna namestitev gonilnikov ali aplikacij

Med odpravljanjem težav boste morda morali znova namestiti aplikacije in gonilnike naprave, ki so bili na računalniku tovarniško prednameščeni. Namestitev lahko izvedete s trdega diska ali z ustvarjene varnostne kopije.

- Druge aplikacije če želite znova namestiti programsko opremo, ki na tem računalniku ni bila tovarniško prednaložena, sledite navodilom za namestitev, ki so ji priložena.
- Novi gonilniki naprave če želite znova namestiti gonilnike naprave, ki na računalniku niso bili tovarniško prednameščeni, sledite navodilom za zadevno napravo.

*Če namestitev izvajate iz sistema Windows in varnostne kopije podatkov, shranjene na računalniku:*

• V zaslonu *Start* vnesite "Recovery" in v seznamu aplikacij kliknite **Acer Recovery Management**.

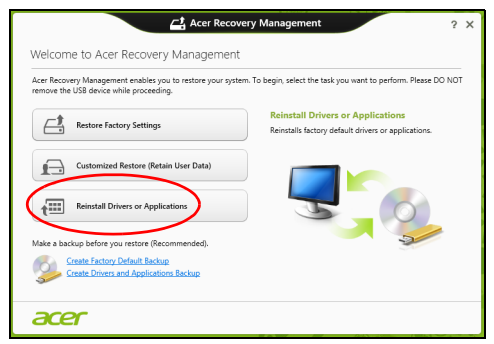

- Kliknite **Ponovna namestitev gonilnikov ali aplikacij**.
- Glejte oddelek **Vsebina** v središču za vire **Acer**.

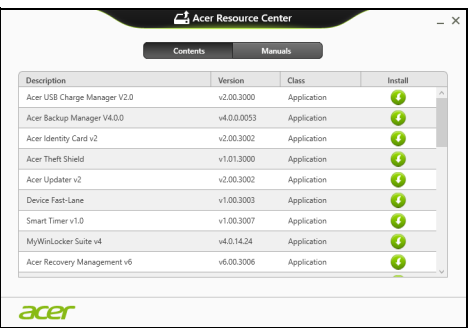

• Kliknite na **namestitveno** ikono elementa, ki ga želite namestiti, in sledite navodilom na zaslonu, da bi namestitev dokončali. Ta korak ponovite za vsak predmet, ki ga želite znova namestiti.

*Če ponovno namestitev izvajate z varnostne kopije gonilnikov in aplikacij na DVD ali pogonu USB:*

- 1. V diskovni pogon vstavite disk z **varnostno kopijo gonilnikov in aplikacij** ali pa pogon priključite na prosta vrata USB.
	- Počakajte, da se zažene **Acer Resource Center**, če ste vstavili DVD.
- Če se **Acer Resource Center** ne zažene samodejno, pritisnite *tipko Windows* + <**E**> in dvokliknite na ikono optičnega pogona.
- Če uporabljate pogon USB, pritisnite *tipko Windows* + <**E**>, nato pa dvokliknite na pogon z varnostno kopijo. Dvokliknite na **ResourceCenter**.
- 2. Glejte oddelek **Vsebina** v središču za vire **Acer**.

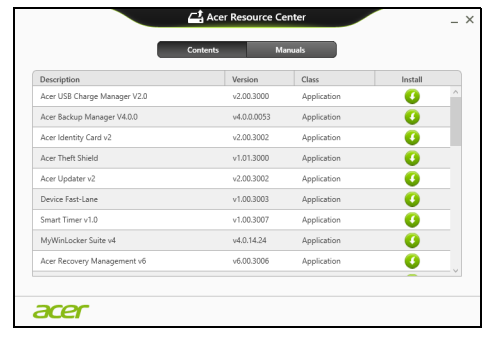

3. Kliknite na **namestitveno** ikono predmeta, ki ga želite namestiti, in sledite zaslonskim pozivom, da bi namestitev dokončali. Ta korak ponovite za vsak predmet, ki ga želite znova namestiti.

### <span id="page-1514-0"></span>Povrnitev na predhodno stanje iz posnetka sistema

Aplikacija Microsoft System Restore občasno zajame "posnetek" nastavitev vašega sistema in jih shrani kot točke za obnovitev. V večini težko rešljivih težav s programsko opremo lahko sistem znova usposobite z vrnitvijo na eno od teh obnovitvenih točk.

Operacijski sistem Windows bo vsak dan in ob vsaki namestitvi programske opreme ali gonilnikov naprave samodejno ustvaril dodatno obnovitveno točko.

*Opomba***:** Za več informacij o uporabi aplikacije Microsoft System Restore v zaslonu *Start* vnesite "Pomoč" in v seznamu aplikacij kliknite na **Pomoč in podpira**. V iskalno polje pomoči vnesite "obnovitev sistema Windows" in pritisnite **Enter**.

*Vrnitev na obnovitveno točko:*

- 1. v zaslonu *Start* vnesite "Nadzorna plošča" in v seznamu aplikacij kliknite **Nadzorna plošča**.
- 2. Kliknite **Sistem in varnost** > **Središče za opravila** ter kliknite **Obnovi** na dnu okna.
- 3. Kliknite **Odpri aplikacijo Obnovitev sistema** in nato **Naprej**.
- 4. Kliknite najbližjo obnovitveno točko (najbližjo času, ko je sistem deloval pravilno), kliknite **Naprej** in **Dokončaj**.
- 5. Pojavilo se bo potrditveno okno. Kliknite **Da**. Sistem je bil obnovljen na izbrano obnovitveno točko. Postopek lahko traja nekaj minut in bo računalnik morda znova zagnal.

### <span id="page-1515-0"></span>Vrnitev sistema na tovarniško privzeto stanje

Če imate z računalnikom težave, ki jih ni mogoče odpraviti z drugimi metodami, boste morda morali za vrnitev na privzeto stanje znova namestiti celoten sistem. Obnovitev lahko izvedete s trdega diska ali z obnovitvenih diskov, ki ste jih izdelali.

- Če lahko Windows še zmeraj zaženete in niste izbrisali particije za obnovitev, glejte poglavje **["Obnovitev iz operacijskega sistema](#page-1515-1) [Windows" na strani 24](#page-1515-1)**.
- Če sistema Windows ne morete več zagnati, trdi disk pa je bil povsem formatiran ali ste namestili drug trdi disk, glejte poglavje **["Obnovitev iz varnostne kopije za obnovitev" na strani 27](#page-1518-0)**.

### <span id="page-1515-1"></span>Obnovitev iz operacijskega sistema Windows

Zaženite Acer Recovery Management:

• V zaslonu *Start* vnesite "Recovery" in v seznamu aplikacij kliknite **Acer Recovery Management**.

Na voljo sta dve možnosti, **Obnovitev tovarniško privzetih nastavitev (Ponastavi moj računalnik)** in **Obnovitev po meri** (Osveži moj računalnik).

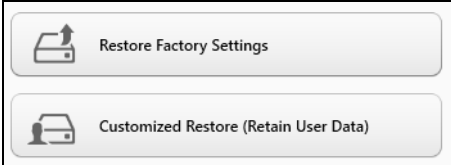

**Obnovitev tovarniško privzetih nastavitev** izbriše vse podatke na trdem disku in znova namesti operacijski sistem Windows, vso tovarniško prednameščeno programsko opremo in gonilnike. Če lahko do pomembnih datotek na trdem disku še zmeraj dostopate, jih varnostno kopirajte zdaj. Glejte **["Obnovitev tovarniško privzetih](#page-1516-0) [nastavitev z Acer Recovery Management" na strani 25](#page-1516-0)**.

**Obnovitev po meri** bo poskusila ohraniti vaše datoteke (uporabniške podatke), znova pa bo namestila vso programsko opremo in gonilnike. Programska oprema, ki ste jo namestili od nakupa računalnika (razen programske opreme, nameščene preko Windows Store), bo odstranjena. Glejte **["Prilagojena obnovitev z Acer Recovery](#page-1518-1) [Management" na strani 27](#page-1518-1)**.

<span id="page-1516-0"></span>Obnovitev tovarniško privzetih nastavitev z Acer Recovery Management

1. Kliknite **Obnovi tovarniško privzete nastavitve**.

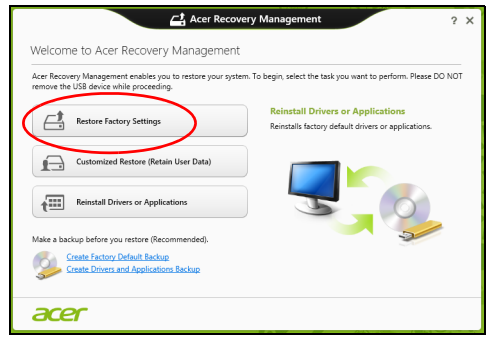

**Pozor: "Obnovitev tovarniško privzetih nastavitev" bo izbrisala vse datoteke na trdem disku.**

2. Če sta na računalniku nameščena dva operacijska sistema (to je mogoče le na nekaterih sistemih), se bo pojavilo okno z možnostjo obnovitve bodisi Windows 7 ali Windows 8. Če izberete Windows 7, se bo računalnik zagnal ponovno in obnovljeni bodo Windows 7. Če izberete Windows 8, se bo pojavila funkcija Ponastavitev računalnika, kot je opisano spodaj.

*Opomba: Za kar najboljše delovanje funkcij Windows 8 ob prehodu z Windows 7, vstopite v BIOS (ob zagonu računalnika pritisnite <F2>) in zagonski način spremenite na UEFI. Če znova namestite Windows 7, pred ponovnim zagonom računalnika zagonski način nastavite nazaj na Legacy.*

#### 3. Odprlo se bo okno **Ponastavitev računalnika**.

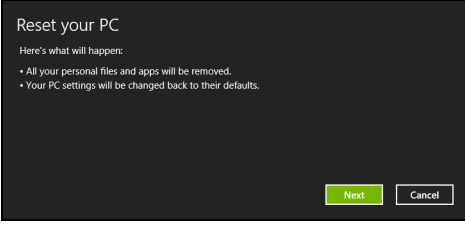

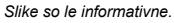

- 4. Kliknite **Naprej** in izberite, kako želite izbrisati datoteke:
	- a. **Samo odstrani datoteke** hitro izbriše vse datoteke pred obnovitvijo računalnika, kar traja le 30 minut.
	- b. **Povsem počisti pogon** povsem počisti pogon po tem, ko so bile vse datoteke izbrisane, tako da po obnovitvi ni mogoče odkriti nobene datoteke. Čiščenje pogona traja veliko dlje, do 5 ur, vendar je tudi veliko varnejše, saj so stare datoteke povsem izbrisane.
- 5. Kliknite **Ponastavi**.
- 6. Postopek obnovitve se bo pričel s ponovnim zagonom računalnika in nadaljeval s kopiranjem datotek na trdi disk.
- 7. Po koncu obnovitve lahko začnete uporabljati računalnik, tako da ponovite postopek za prvi zagon.

#### <span id="page-1518-1"></span>Prilagojena obnovitev z Acer Recovery Management

1. Kliknite **Prilagojena obnovitev (ohranitev uporabniških podatkov)**.

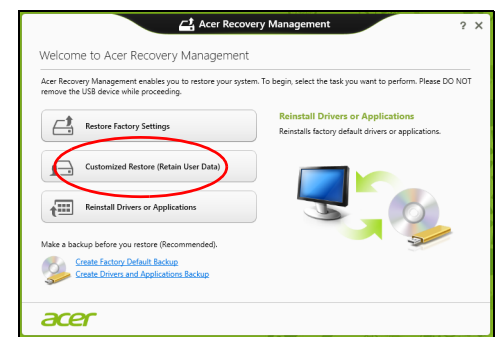

2. Odprlo se bo okno **Osvežitev računalnika**.

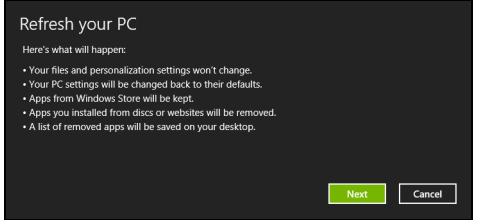

- 3. Kliknite **Naprej** in nato **Osveži**.
- 4. Postopek obnovitve se bo pričel s ponovnim zagonom računalnika in nadaljeval s kopiranjem datotek na trdi disk. Ta postopek traja približno 30 minut.

### <span id="page-1518-0"></span>Obnovitev iz varnostne kopije za obnovitev

Postopek za obnovitev iz varnostne kopije za obnovitev na pogonu USB:

- 1. Poiščite svojo varnostno kopijo za obnovitev.
- 2. Na računalnik priključite pogon USB in ga vključite.
- 3. Če *zagonski meni F12* ni omogočen, ga morate omogočiti zdaj.
	- a. Ob zagonu računalnika pritisnite tipko <**F2**>.
	- b. S pomočjo leve in desne puščične tipke izberite **glavni** meni.
	- c. Pritiskajte puščično tipko, dokler ne dosežete možnosti **Zagonski meni F12**. Možnost nato nastavite na **Enabled** s pritiskom na tipko <**F5**>.
- d. S pomočjo leve in desne puščične tipke izberite možnost **Exit**.
- e. Izberite možnost **Save Changes and Exit** ali **Exit Saving Changes**, kar je odvisno od različice BIOS računalnika, in pritisnite **Enter**. Za potrditev izberite **OK** ali **Yes**.
- f. Računalnik se bo ponovno zagnal.
- 4. Med zagonom odprite zagonski meni s pritiskom na tipko <**F12**>. Zagonski meni vam omogoča izbiro naprave za zagon računalnika. Izberite pogon USB.
	- a. S puščičnimi tipkami izberite **naprava USB** in pritisnite **Enter**.
	- b. Namesto običajnega zagona bo operacijski sistem Windows zagnan z varnostne kopije za obnovitev.
- 5. Izberite vrsto tipkovnice.
- 6. Izberite možnost **Odpravljanje težav** in izberite vrsto obnovitve:
	- a. Kliknite **Napredno** in nato **Obnovitev sistema**, da bi zagnali Microsoft System Restore:

Microsoft System Restore občasno zajame "posnetek" nastavitev vašega sistema in jih shrani kot točke za obnovitev. V večini težko rešljivih težav s programsko opremo lahko sistem znova usposobite z vrnitvijo na eno od teh obnovitvenih točk.

b. Kliknite na **Ponastavitev računalnika**, da bi sprožili postopek ponastavitve:

**Ponastavitev računalnika** izbriše vse podatke na trdem disku in znova namesti operacijski sistem Windows, vso tovarniško prednameščeno programsko opremo in gonilnike. Če lahko do pomembnih datotek na trdem disku še zmeraj dostopate, jih varnostno kopirajte zdaj. Glejte **["Ponastavitev ra](#page-1520-0)čunalnika z [varnostno kopijo za obnovitev" na strani 29](#page-1520-0)**.

c. Kliknite na **Osvežitev računalnika**, da bi sprožili postopek osvežitve:

**Osvežitev računalnika** bo poskusila ohraniti vaše datoteke (uporabniške podatke), znova pa bo namestila vso programsko opremo in gonilnike. Programska oprema, ki ste jo namestili od nakupa računalnika (razen programske opreme, nameščene preko Windows Store) bo odstranjena. Glejte **["Osvežitev](#page-1521-0) rač[unalnika z varnostno kopijo za obnovitev" na strani 30](#page-1521-0)**.

<span id="page-1520-0"></span>Ponastavitev računalnika z varnostno kopijo za obnovitev

**Pozor: Ponastavitev računalnika bo izbrisala vse datoteke na trdem disku.**

1. Odprlo se bo okno **Ponastavitev računalnika**.

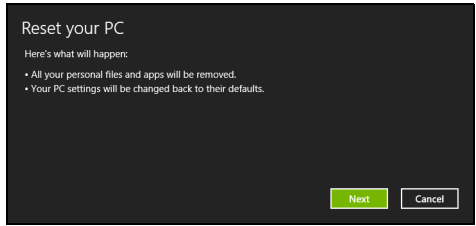

*Slike so le informativne.*

- 2. Kliknite **Naprej**.
- 3. Izberite operacijski sistem, ki ga želite obnoviti (običajno je na voljo le ena možnost).
- 4. Izberite, ali želite ohraniti spremembe particij na trdem disku:
	- a. Izberite **Ne**, če ste particijo za obnovitev izbrisali ali kako drugače spreminjali particije na trdem disku in želite te spremembe ohraniti.
	- b. Izberite **Da**, če želite računalnik povsem povrniti na tovarniško privzete nastavitve.
- 5. Izberite, kako želite izbrisati datoteke:
	- a. **Samo odstrani datoteke** hitro izbriše vse datoteke pred obnovitvijo računalnika, kar traja le 30 minut.
	- b. **Povsem počisti pogon** povsem počisti pogon po tem, ko so bile vse datoteke izbrisane, tako da po obnovitvi ni mogoče odkriti nobene datoteke. Čiščenje pogona traja veliko dlje, do 5 ur, vendar je tudi veliko varnejše, saj so stare datoteke povsem izbrisane.
- 6. Kliknite **Ponastavi**.
- 7. Po koncu obnovitve lahko začnete uporabljati računalnik, tako da ponovite postopek za prvi zagon.

<span id="page-1521-0"></span>Osvežitev računalnika z varnostno kopijo za obnovitev 1. Odprlo se bo okno **Osvežitev računalnika**.

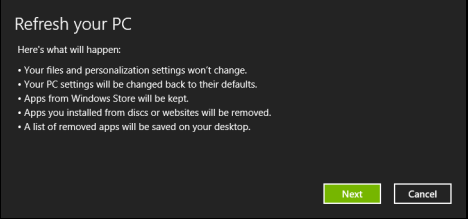

- 2. Kliknite **Naprej**.
- 3. Izberite operacijski sistem, ki ga želite obnoviti (običajno je na voljo le ena možnost).
- 4. Kliknite **Osveži**.
- 5. Postopek obnovitve se bo pričel s ponovnim zagonom računalnika in nadaljeval s kopiranjem datotek na trdi disk. Ta postopek traja približno 30 minut.

# Acer Backup Manager

#### *Opomba: Ta funkcija je na voljo le na nekaterih modelih.*

Acer Backup Manager je pripomocek, ki vam omogoca uporabo razlicnih funkcij varnostnega kopiranja, ki imajo vsaka po le tri preproste korake. Nastavite lahko celo samodejno ponavljanje teh funkcij kakor pogosto želite.

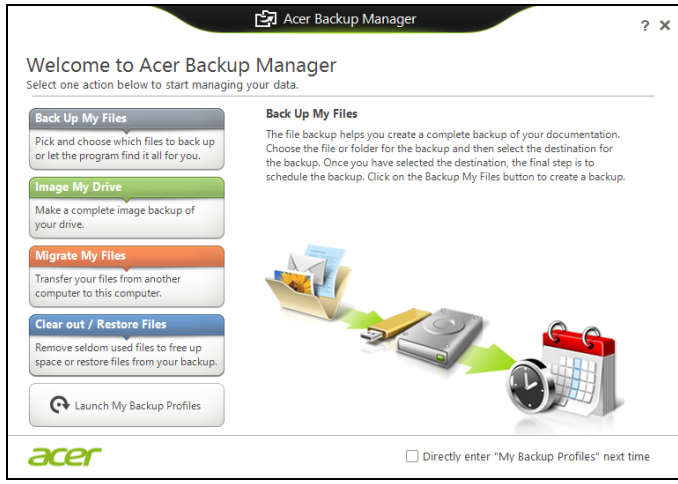

Za zagon Acer Backup Manager v Windows 8 preprosto zacnite vnašati Backup Manager. Namesto tega lahko v nacinu namizja izberete **Acer Backup Manager**. Tak se bo odprl pozdravni zaslon. Na tem zaslonu boste lahko izbrali vrsto varnostne kopije, ki jo želite izdelati.

- **Varnostno kopiraj moje datoteke**: Izberite datoteke, ki jih želite varnostno kopirati.
- **Napravi posnetek mojega pogona**: Izvede varnostno kopijo celotnega pogona. Datoteko lahko zapišete na DVD, jo shranite na drug pogon na racunalniku\* ali pa na izmenljiv medij (t.j. pogon z bliskovnim pomnilnikom), da bi jo lahko vrnili na racunalnik kasneje.
- **Selitev datotek**: Ta možnost omogoca kopiranje datotek na napravo USB, da bi lahko datoteke s starega racunalnika prenesli na novi racunalnik ali kateri koli drug racunalnik z Acer Backup Manager.

**• Cišcenje / obnovitev datotek**: Odstranite redko uporabljene datoteke, da bi prihranili prostor na disku ali pa obnovite datoteke z varnostne kopije.

Izberite želeno vrsto varnostnega kopiranja in izberite datoteke oziroma pogon, ki ga želite varnostno kopirati, ter sledite zaslonskim navodilom:

- 1 Izberite vsebino, za katero želite ustvariti varnostno kopijo. Manj vsebine izberete, hitrejši bo postopek, vendar bo tveganje izgube podatkov vecje.
- 2 Izberite mesto, kamor želite shraniti varnostne kopije. Možnosti pri tem vkljucujejo izmenljive medije, pogon racunalnika\*, medije CD/ DVD, oddaljeni racunalnik ali oblak z uporabo Microsoft SkyDrive.
- 3 Izberite, kako pogosto želite izdelati varnostne kopije z Acer Backup Manager.

Ko ste izvedli te tri korake, bodo varnostne kopije izdelane po casovnem programu.

*\*OPOMBA: Morali boste izbrati zunanji pogona ali vaš pogon D:; AcerBackup Manager ne omogoca shranjevanja varnostne kopije na izvorni pogon.*

Pojdite v zaslon s profili Acer Backup Manager, ce bi želeli svoje nastavitve kadarkoli spremeniti. Za dostop s pozdravnega zaslona Acer Backup Manager kliknite **Zaženi moje profile varnostnega kopiranja**.

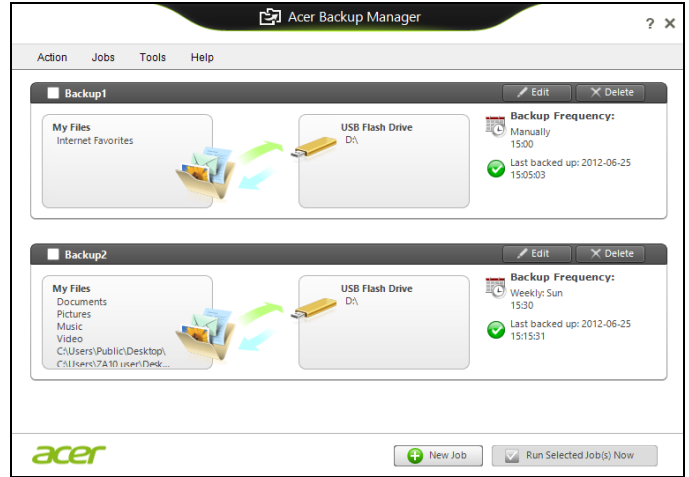

Tukaj lahko urejate in brišete trenutne profile varnostnega kopiranja.

# Upravljanje z napajanjem

Računalnik ima vgrajeno enoto za uporabljanje z napajanjem, ki nadzoruje aktivnost sistema. Dejavnost sistema pomeni kakršno koli dejavnost, ki vključuje eno ali več naslednjih naprav: tipkovnico, miško, trdi disk, zunanje naprave, priključene na računalnik, in pomnilnik grafične kartice. Če v določen obdobju ni zaznana nobena aktivnost bo računalnik zaradi varčevanja z energijo zaustavil nekatere ali vse naprave.

## Varčevanje z energijo

#### Onemogoči hiter zagon

Funkcija hitrega zagona je namenjena hitremu zagonu računalnika, vendar porablja tudi majhno količino energije za preverjanje signalov za zagon. Ta preverjanja bodo počasi praznila baterijo računalnika.

Funkcijo hitrega zagona lahko onemogočite, če želite zmanjšati potrebe računalnika po energiji in njegov vpliv na okolje:

*Opomba: Računalnik se bo iz stanje pripravljenosti zagnal počasneje, če funkcijo hitrega zagona računalnika onemogočite. S tem bosta onemogočeni tudi funkciji Acer Instant On in Acer Always Connect, če jih računalnik ima.* 

*Računalnik se tudi ne bo zagnal na ukaz za zagon preko omrežja (Wake on LAN).* 

- 1. Odprite namizje.
- 2. Kliknite **Možnosti napajanja** v območju za obvestila.
- 3. Izberite **Več možnosti napajanja**.

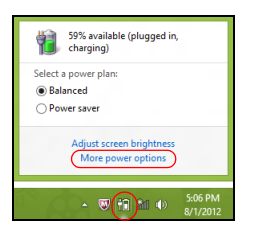

4. Izberite možnost **Spreminjanje načina delovanja gumbov za vklop**.

5. Za dostop do nastavitev izklopa izberite možnost **Spreminjanje nastavitev, ki trenutno niso na voljo**.

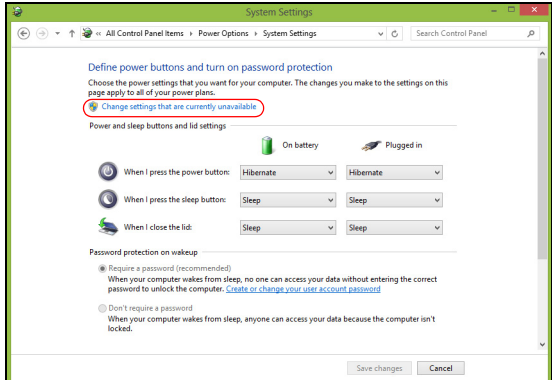

6. Drsite navzdol in onemogočite možnost **Omogoči hiter zagon.** 

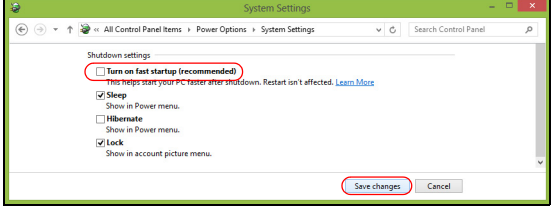

7. Izberite možnost **Shrani spremembe**.

# **Baterija**

Računalnik ima vgrajen akumulator, ki omogoča dolgotrajno uporabo med polnjenji.

# Značilnosti baterije

Baterija ima naslednje značilnosti:

- Vsebuje trenutne standarde tehnologije baterij.
- Opozarja pri slabi moči baterije.

Baterija se polni vsakokrat, ko računalnik priključite na AC adapter. Vaš računalnik podpira polnjenje med uporabo in omogoča, da se baterija polni medtem ko uporabljate računalnik. Vendarle, polnjenje pri ugasnjenem računalniku pomeni hitrejši čas polnjenja.

Baterija je priročna med potovanjem ali ob izpadu električne napetosti. Priporočamo, da imate za vsak slučaj na voljo dodatno napolnjeno baterijo. O podrobnostih naročanja dodatne baterije, kontaktirajte vašega prodajalca.

### Polnjenje baterije

Akumulator napolnite tako, da polnilec priključite na računalnik in v električno vtičnico. Z delom na računalniku lahko nadaljujete na napetosti AC, medtem ko se vaša baterija polni. Vendarle, polnjenje pri ugasnjenem računalniku pomeni hitrejši čas polnjenja.

*Opomba: Priporočamo vam, da pred koncem dneva napolnite baterijo. Polnjenje baterije preko noči pred potovanjem vam omogoča začeti naslednji dan s polno napolnjeno baterijo.*

#### Klimatiziranje nove baterije

Pred prvo uporabo baterije morate slediti tako imenovanemu postopku prilagajanje temperature (conditioning):

- 1. Vstavite novo baterijo ne da bi prižgali računalnik.
- 2. Priključite AC adapter in v celoti napolnite baterijo.
- 3. Izključite AC adapter.
- 4. Vključite računalnik in delajte z napetostjo iz baterije.
- 5. Baterijo v celoti izpraznite, dokler se ne prikaže opozorilo o prazni bateriji.
- 6. Ponovno priključite AC adapter in v celoti napolnite baterijo.

Te korake ponavljajte, dokler baterije niste trikrat napolnili in izpraznili.

Postopek klimatizacije uporabite za vse nove baterije ali za baterije, ki jih dalj časa niste uporabljali.

#### **Opozorilo: Baterije ne izpostavljajte temperaturam pod 0°C (32°F) ali nad 45°C (113°F). Ekstremne temperature lahko škodljivo vplivajo na baterijo.**

S postopkom klimatiziranja baterijo pripravite do tega, da sprejme maksimalen možen naboj. Če postopku ne boste sledili, ne boste dobili maksimalnega naboja baterije, kar bo tudi skrajšalo učinkovito življenjsko dobo baterije.

Poleg tega na uporabno življenjsko dobo baterije slabo vpliva še naslednje:

- Uporaba raèunalnika z neprekinjeno povezavo z elektriènim omrežjem.
- Ne praznjenje in polnjenje baterije do ekstremov, kot je opisano zgoraj.
- Redna uporaba; več kot uporabljate baterijo, hitreje bo dosegla konec svoje učinkovitosti. Standardna računalniška baterija ima življenjsko dobo več kot 300 polnjenj.

### Optimiziranje življenjske dobe baterije

Z optimiziranjem življenjske dobe lahko največ iztisnete iz delovanja baterije, podaljšate cikel polnjenja/ponovnega polnjenja in izboljšate učinkovitost polnjenja. Svetujemo vam, da sledite spodnjim predlogom:

- Kupite dodatno baterijo.
- Uporabljajte napetost AC kadarkoli je mogoče in varčujte baterijo za uporabo na poti.
- Izvrzite PC kartico, če je ne uporabljate, saj bo ta porabljala napetost (pri izbranih modelih).
- Baterijo hranite na hladnem suhem mestu. Priporočena temperatura je od 10°C (50°F) do 30°C (86°F). Višje temperature lahko povzročijo, da se baterija hitreje prazni.
- Prekomerno polnjenje skrajša življenjsko dobo baterije.
- Pazite na AC adapter in baterijo.

### Preverjanje nivoja baterije

Windows prikazovalnik porabe prikazuje trenuten nivo baterije. Postavite kurzor na ikono baterije/napetosti na orodni vrstici, da pogledate trenutno stanje baterije.

### Opozorilo o nizki polnosti baterije

Ko uporabljate baterijo, upoštevajte Windows prikazovalnik porabe.

#### **Opozorilo: Takoj, ko se prikaže opozorilo, priključite AC adapter. Če se baterija v celoti izprazni boste izgubili podatke in računalnik se bo ugasnil.**

Ko se prikaže opozorilo o nizki polnosti baterije je priporočen ukrep odvisen od vaše situacije:

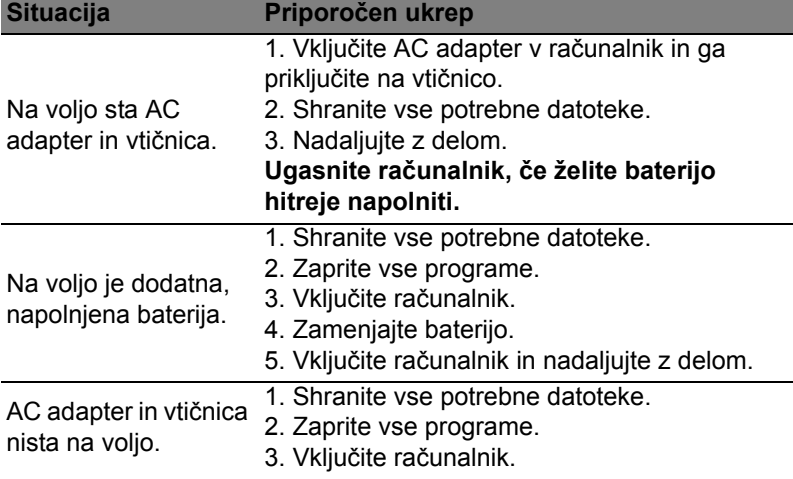

Nameščanje in odstranjevanje baterije

**Pomembno: Pred odstranjevanjem baterije iz enote, priključite AC adapter, če želite nadaljevati z uporabo računalnika. V nasprotnem primeru najprej izključite računalnik.**

- 1. Poravnajte baterijo z odprtim predelom za baterijo; prepričajte se, da bo del s kontakti vstopil najprej in da zgornja površina baterije gleda navzgor.
- 2. Potisnite baterijo v razdelek in rahlo pritisnite, dokler se baterija ne zaskoči.
- Za odstranjevanje baterije:
- 1. Potisnite zapah za sprostitev baterije, da baterijo sprostite.
- 2. Izvlecite baterijo iz razdelka.

# Potovanje z računalnikom

Ta razdelek vam podaja nasvete in napotke, ko premikate ali potujete z računalnikom.

## Izklop iz namizja

Sledite tem korakom, da izključite računalnik iz zunanjih pripomočkov:

- 1. Shranite vse odprte datoteke.
- 2. Odstranite disk(e) iz optičnega pogona(-ov).
- 3. Ugasnite računalnik.
- 4. Zaprite pokrov zaslona.
- 5. Izključite kabel iz AC adapterja.
- 6. Izključite morebitno tipkovnico, kazalno napravo, tiskalnik, zunanji monitor in druge zunanje naprave.
- 7. Izključite ključavnico Kensington, če je uporabljate za varovanje računalnika.

## Premikanje

Ko se premikate po krajših razdaljah, na primer od pisarne do sobe za sestanke.

### Priprava računalnika

Preden premaknete računalnik, zaprite in zavarujte zaslon, da računalnik postavite v način mirovanja. Sedaj lahko varno vzamete računalnik kamorkoli v zgradbi. Da zaženete računalnik iz načina mirovanja, odprite zaslon in nato pritisnite in spustite tipko za vklop.

Če računalnik želite prenesti do strankine pisarne ali v drugo zgradbo, boste računalnik ugasnili:

Pritisnite *tipko Windows* + <**C**>, kliknite **Nastavitve** > **Napajanje** in nato **Zaustavitev**.

Ali:

Računalnik preklopite stanje pripravljenosti tako, da pritisnete <**Fn**> + <**F4**>. Nato zaprite zaslon.

Ko želite računalnik ponovno uporabljati, odprite zaslon in pritisnite in spustite gumb za vklop/izklop.

*Opomba: Računalnik lahko po daljšem času v stanju pripravljenosti preklopi v način hibernacije oziroma mirovanja.*

### Kaj prinesti na sestanke

Če je sestanek kratek ne boste potrebovali ničesar razen računalnika. Če bo sestanek daljši ali če nimate napolnjenih baterij boste s sabo vzeli AC adapter, da računalnik priključite v sobi za sestanke.

Če soba za sestanke nima električne vtičnice, zmanjšajte porabo baterije tako, da računalnik postavite v način mirovanja. Pritisnite <**Fn**> + <**F4**> ali zaprite zaslon, ko računalnika ne uporabljate.

### Odnašanje računalnika domov

*Ko se premikate med pisarno in domov ali obratno.*

### Priprava računalnika

Ko ste izključili računalnik iz namizja, sledite tem korakom, da ga pripravite za pot domov:

- Preverite ali ste odstranili vse medije in kompaktne diske iz pogonov. Če tega ne naredite lahko medij poškoduje glavo pogona.
- Pospravite računalnik v zaščitno prevleko, ki prepreči premike in blazino v primeru, da vam računalnik pade na tla.

#### **Pozor: Poleg pokrova računalnika ne postavljajte nobenih predmetov. Pritisk na zgornji pokrov lahko poškoduje zaslon.**

### Kaj vzeti s sabo

Če nimate doma nobenih stvari, vzemite s sabo naslednje:

- AC adapter in napetostni kabel
- Natisnjeni namestitveni plakat.

### Posebna pazljivost

Sledite tem smernicam, da zaščite računalnik med potovanjem na in iz službe:

- Zmanjšajte vpliv temperaturnih sprememb tako, da imate računalnik zmeraj s sabo.
- Če se morate ustaviti za dalj časa in ne morete vzet računalnika s sabo ga pustite v avtomobilskem prtljažniku, da računalnika ne izpostavite na prekomerno vročino.

• Spremembe temperature in vlažnosti lahko povzročijo kondenz. Počakajte, da se računalnik ohladi na sobno temperaturo in preden ga vključite preverite za kondenzacijo na zaslonu. Če je temperaturna sprememba večja od 10°C (18°F), pustite, da se računalnik počasi ohladi na sobno temperaturo. Po možnosti pustite računalnik 30 minut v okolju s temperaturo, ki je med zunanjo in sobno temperaturo.

### Postavitev domače pisarne

Če redno delate na računalniku od doma, vam priporočamo nakup dodatnega AC adapterja za domačo uporabo. Z drugim AC adaptorjem se izognete nošenju dodatne teže domov in od doma.

Če doma uporabljate računalnik za dalj časa, lahko razmislite od zunanji tipkovnici, monitorju in miški.

## Potovanje z računalnikom

*Ko se premikate na daljše razdalje, na primer od vaše pisarne do strankine pisarne ali lokalno potovanje.*

### Priprava računalnika

Računalnik pripravite tako kot, da bi ga nesli domov. Prepričajte se, da je baterija v računalniku napolnjena. Varnost na letališču lahko do vas zahteva, da računalnik vključite.

### Kaj vzeti s sabo

S sabo vzemite naslednje:

- AC adapter.
- Dodatna, napolnjena baterija.
- Dodatne gonilnike za tiskalnik, če nameravate uporabiti drugi tiskalnik.

### Posebna pazljivost

Poleg smernic pri odnašanju računalnika domov, sledite tem smernicam, da zaščiti računalnik med potovanjem:

• Računalnik zmeraj vzemite s sabo na letalo.

• Po možnosti naj računalnik ročno pregledajo. Rentgenske naprave letališče varnosti so varne, ampak računalnika ne spustite skozi zaznavalca kovin.

## Mednarodno potovanje z računalnikom

*Ko se premikate iz države v državo.*

### Priprava računalnika

Pripravite računalnika tako kot, da bi ga pripravili za potovanje.

### Kaj vzeti s sabo

S sabo vzemite naslednje:

- AC adapter.
- Napetostne kable, ki so primerni za državo v katero potujete.
- Dodatna, napolnjena baterija.
- Dodatne gonilnike za tiskalnik, če nameravate uporabiti drugi tiskalnik.
- Dokaz o nakupu v primeru, da ga morate pokazati na carini.
- Potni list International Travelers Warranty (ITW) (Mednarodna potovalna garancija).

### Posebna pazljivost

Upoštevajte enake ukrepe kot pri potovanju z računalnikom.

Poleg tega so pri mednarodnem potovanju uporabni naslednji napotki:

- Ko potujete v drugo državo se prepričajte, da sta lokalna AC napetost in napetostni kabel AC adapterja združljiva. Če temu ni tako, kupite napetostni kabel, ki je združljiv z lokalno AC napetostjo. Za napajanje računalnika ne uporabljajte pretvornikov, ki se prodajajo za naprave.
- Če uporabljate modem, preverite ali sta modem in priključek združljiva s telekomunikacijskim sistemom države v katero potujete.

# Razširitev z možnostmi

Vaš računalnik vam nudi celovito izkušnjo mobilnega računalništva.

## Možnosti povezljivosti

Vrata omogočajo priključitev perifernih naprav na vaš računalnik enako kot pri namiznem PC-ju. Za navodila o priključevanju različnih zunanjih naprav na računalnik, preberite naslednji razdelek.

# Povezovanje z omrežjem

## Vgrajene omrežne funkcije

Vgrajena omrežna funkcija omogoča priključevanje vašega računalnika na omrežja, ki temeljijo na Ethernetu.

Za uporabo omrežne funkcije priključite kabel Ethernet na vrata Ethernet (RJ-45) na ohišju računalnika in na omrežni vhod oziroma zvezdišče omrežja.

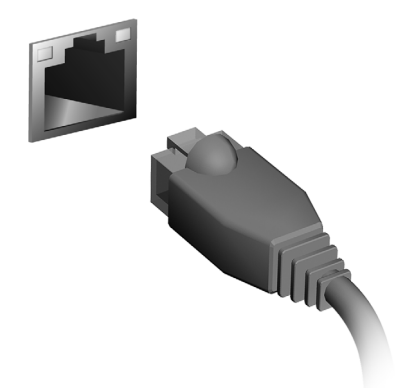

# Brezžična omrežja

## Povezovanje z internetom

Brezžična povezava vašega računalnika je privzeto vključena.

Operacijski sistem Windows bo med namestitvijo zaznal in prikazal seznam omrežij, ki so na voljo. Izberite svoje omrežje in vnesite geslo, če je to zahtevano.

Druga možnost je, da zaženete program Internet Explorer in sledite navodilom.

Prosimo obrnite se na svojega internetnega ponudnika ali glejte dokumentacijo usmerjevalnika.

## Brezžična omrežja

Brezžični LAN oziroma WLAN je brezžično lokalno omrežje, ki lahko povezuje dva ali več računalnikov brez kablov. Vzpostavitev brezžičnega omrežja je preprosto in omogoča souporabo datotek, zunanjih naprav in internetne povezave.

*Kaj so prednosti brezžičnega omrežja?*

#### *Mobilnost*

Sistemi brezžičnega LAN omogočajo vam in drugim uporabnikom vašega domačega omrežja souporabo dostopa do datotek in naprav, povezanih z omrežjem, na primer tiskalnika ali optičnega bralnika.

Drugi računalniki v vašem domačem omrežju lahko souporabljajo tudi internetno povezavo.

#### *Hitra in preprosta namestitev*

Namestitev sistema brezžičnega LAN je lahko hitra in preprosta ter odstrani potrebo po vlečenju kablov skozi steno in strop.

#### Komponente brezžičnega LAN

Za vzpostavitev svojega brezžičnega omrežja doma potrebujete naslednje:

#### *Dostopno točko (usmerjevalnik).*

Dostopne točke (usmerjevalniki) so dvosmerni oddajniki-sprejemniki, ki podatke oddajajo v svoje okolje. Dostopne točke delujejo kot posrednik med žičnim in brezžičnim omrežjem. Večina usmerjevalnikov ima vgrajen modem DSL, ki omogoča dostop do hitre internetne povezave DSL. Ponudnik internetnih storitev, ki ste ga izbrali, modem/usmerjevalnik običajno priloži naročnini na njegove storitve. Pozorno preberite dokumentacijo, ki je priložena dostopni točki/usmerjevalniku, da bi se seznanili s podrobnimi navodili o namestitvi.

# **ExpressCard**

Kartice ExpressCard nudijo velik nabor razširitvenih možnosti, vključno z vmesniki za bliskovne pomnilniške kartice, TV-kartice, povezljivost Bluetooth in vmesnike IEEE 1394b. ExpressCards podpira uporabo z USB 2.0 in PCI Express.

**Pomembno: Obstajata dve velikosti teh kartic, ExpressCard/ 54 in ExpressCard/34 (54 mm in 34 mm), ki imata različne funkcije. Vse reže ExpressCard ne podpirajo obeh velikosti. Glejte priročnik svoje kartice za podrobnosti o tem, kako namestiti in uporabljati kartico ter njene funkcije.**

Vstavljanje kartice ExpressCard Vstavite kartico v režo in jo nežno potiskajte, dokler se s klikom ne vpne.

Odstranjevanje kartice ExpressCard Preden kartico ExpressCard odstranite:

- 1. Zaprite aplikacijo, ki uporablja kartico.
- 2. Z levo tipko miške kliknite na ikono za odstranitev strojne opreme v opravilni vrstici in zaustavite delovanje kartice.
- 3. Kartico nežno potisnite v režo in jo spustite, tako da bo izskočila. Kartico nato izvlecite iz reže.

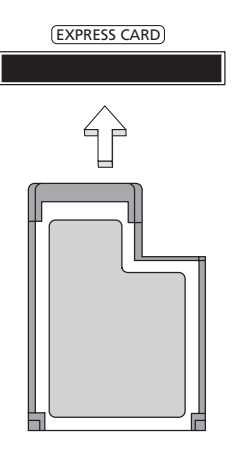

## **Thunderbolt**

Thunderbolt je hitri priključek, ki podpira naprave za shranjevanje in zunanje zaslone. Združljiv je s standardom DisplayPort.

*Opomba: Zaporedno je mogoče verižiti do šest naprav Thunderbolt in eno napravo DisplayPort. Naprava DisplayPort mora pri tem biti zadnja naprava v verigi, pred njo pa ne more biti zaslona Thunderbolt.*

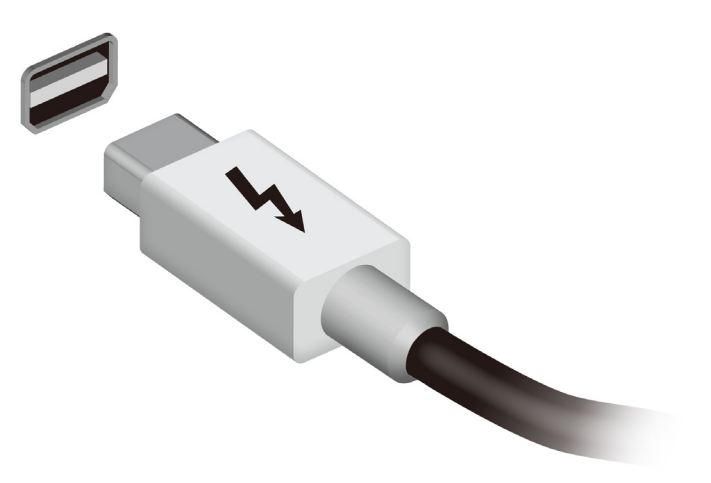

# Vrata IEEE 1394

Vrata IEEE 1394 na računalniku omogočajo priklop naprav, združljivih s standardom IEEE 1394, kot so videokamere in fotoaparati. Za podrobnosti si oglejte dokumentacijo zadevne videokamere ali fotoaparata.

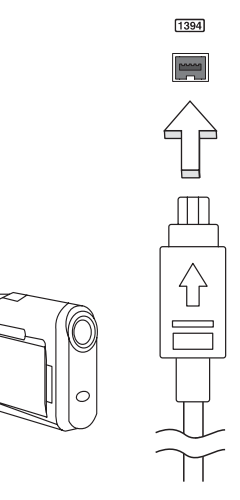

# HDMI

HDMI (Visokoločljivostni večpredstavnostni vmesnik) je industrijski, nestisnjen in povsem digitalen vmesnik avdio/video. HDMI zagotavlja vmesnik med vsemi združljivimi digitalnimi avdio/video viri, kot so televizijski sprejemniki, predvajalniki DVD in sprejemniki A/V ter združljivi monitorji z digitalnim avdiom in/ali videom, kot je digitalna televizija (DTV) preko enega samega kabla.

Vhod HDMI na vašem računalniku uporabite za priključitev visokokakovostne avdio- in videoopreme. Izvedba z enim samim kablom omogoča lepo namestitev in hiter priklop.

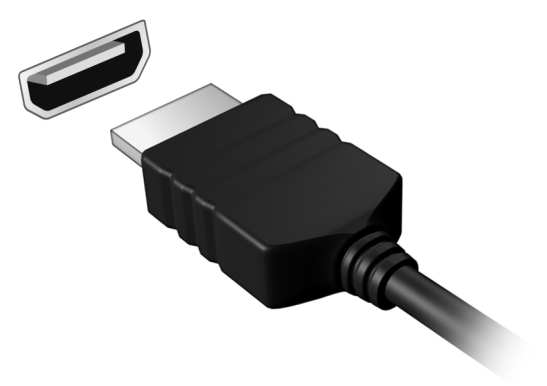

# Univerzalno serijsko vodilo (USB)

Vrata USB so hitro serijsko vodilo, ki omogoča priključevanje USB naprav brez zavzemanja sistemskih virov.

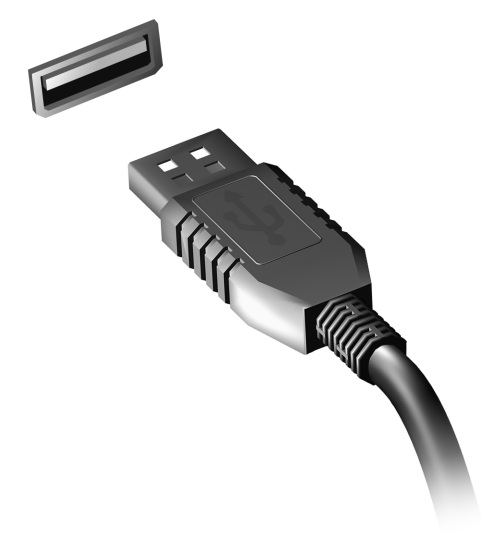

# Predvajanje DVD filmov

Če je v optičnem pogonu nameščen DVD modul lahko na računalniku predvajate DVD filme.

1. Vstavite DVD.

2. Po nekaj sekundah se bo DVD film začel samodejno predvajat.

**Pomembno! Ob prvem zagonu DVD predvajalnika bo program od vas zahteval vpis regijske kode. DVD-ji so na voljo za 6 regij.** 

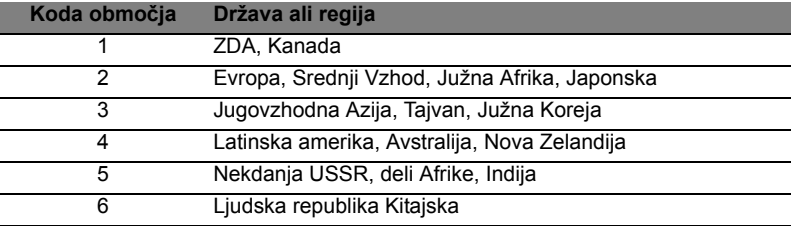

**Opomba:** Za spremembo regijske kode v DVD pogon vstavite DVD film z drugo regijo.

**Ko pogon DVD nastavite na določeno regijsko oznako, bo predvajal le DVD-je iz iste regije. Regijsko kodo lahko spremenite največ pet krat (skupaj s prvo nastavitvijo), po peti nastavitvi bo za zmeraj obveljala zadnje nastavljena regijska koda.** 

**Obnova trdega diska ne bo ponastavila števila nastavljanj regijske kode.** 

# Nadgradnja pomnilnika

Za nameščanje pomnilnika sledite tem korakom:

- 1. Izključite računalnik, izvlecite AC adapter (če je priključen) in odstranite baterijo. Obrnite računalnik tako, da imate dostop do spodnje strani.
- 2. Iz pokrova spomina odstranite vijake; nato ga dvignite in odstranite pokrov spomina.
- 3. **(a)** Pomnilniški modul vstavite diagonalno v režo in ga nato **(b)** nežno pritisnite, da se zaskoči.

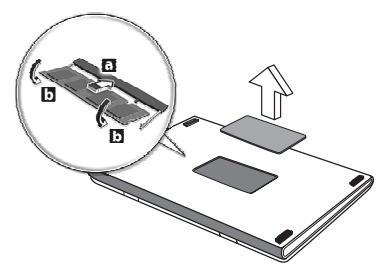

- 4. Namestite pokrov in ga pritrdite z vijaki.
- 5. Namestite baterijo in priključite AC adapter.
- 6. Vključite računalnik.

Računalnik samodejno zazna in ponastavi skupno velikost pomnilnika.

# Pripomoček BIOS

Aplikacija BIOS je program za nastavljanje strojne opreme, vgrajen v BIOS vašega računalnika.

Vaš računalnik je že primerno konfiguriran in optimiziran, zato vam tega pripomočka ni potrebno zaganjati. Vendarle, če pride do težav pri konfiguraciji, ga boste morali zagnat.

Za aktiviranje pripomočka BIOS pritisnite <**F2**> med POST, medtem ko je prikazan logotip računalnika.

## Zagonska sekvenca

Za nastavljanje zagonske sekvence v pripomočku BIOS ga aktivirajte in seznama kategorij na vrhu zaslona izberite **Boot (Zagon)**.

## Nastavljanje gesel

Za nastavljanje gesla pri zagonu, aktivirajte BIOS in seznama kategorij na vrhu zaslona izberite **Security (Varnost)**. Poiščite **Password on boot (Geslo ob zagonu):** in s tipkama <**F5**> in <**F6**> omogočite to funkcijo.

# Najpogosteje postavljena vprašanja

Sledi seznam možnih situacij, ki lahko nastanejo med uporabo vašega računalnika. Za vsako je podana enostavna rešitev.

Pritisnil sem tipko za vklop ampak računalnik se ne prižge ali zažene

Poglejte indikator vklopa:

- Če ne sveti pomeni, da se računalnik ne napaja. Nastavite naslednje:
	- Če uporabljate baterijo je lahko le-ta skoraj prazna in ne more vključiti računalnika. Priključite AC adapter, da napolnite baterijo.
	- Prepričajte se, da je AC adapter pravilno vključen v računalnik in v vtičnico.
- Če sveti, preverite naslednje:
	- Ali je v optičnem pogonu disk? Odstranite ga in pritisnite <**Ctrl**> + <**Alt**> + <**Del**>, da bi ponovno zagnali sistem.
	- Ali je na računalnik priključena naprava za shranjevanje USB (disk USB ali pametni telefon)? Odstranite ga in pritisnite <**Ctrl**> + <**Alt**> + <**Del**>, da bi ponovno zagnali sistem.

### Zaslon je prazen

Sistem za upravljanje z napajanjem računalnika samodejno ugasne zaslon in tako varčuje z energijo. Pritisnite poljubno tipko, da ponovno vključite zaslon.

Če pritisk na tipko ne vključi zaslona so vzroki za to lahko trojni:

- Nivo svetlosti je prenizek. Pritisnite <**Fn**> + < > (povečaj), da bi prilagodili svetlost.
- Prikazovalna naprava je morda nastavljena na zunanji zaslon. Pritisnite vročo tipko za preklop zaslona <**Fn**> + <**F5**>, da bi preklopili prikaz nazaj na računalnik.
- Če je prižgan indikator mirovanja je računalnik v stanju mirovanja. Pritisnite in spustite tipko za vklop za nadaljevanje.

Ne slišim nobenega zvoka Nastavite naslednje:

- Mogoče je glasnost izključena. V Windowsih poglejte ikono nadzora zvoka (zvočnik) na opravilni vrstici. Če je prečrtana, kliknite nanjo in izbrišite možnost **Utišaj vse**.
- Nivo glasnosti je prenizek. V Windowsih poglejte ikono nadzora zvoka na opravilni vrstici. Za nastavitev glasnosti lahko uporabite tudi tipke za nadzor glasnosti.
- Če so na računalnik vključene naglavne slušalke, ušesne slušalke ali zunanji zvočniki se bodo notranji zvočniki samodejno izključili.

#### Želim izvreči pladenj optičnega pogona ne da bi vključil računalnik

Na optičnem pogonu je na voljo mehanska luknja za izvržbo. Vstavite vrh pisala ali sponko za papir v luknjo in pritisnite, da izvržete pladenj.

#### Tipkovnica se ne odziva

Poizkusite priključiti zunanjo tipkovnico na priključek USB na računalniku. Če deluje, kontaktirajte vašega prodajalca ali pooblaščeni servisni center, saj je možno, da se je razrahljal kabel notranje tipkovnice.

#### Tiskalnik ne dela

Nastavite naslednje:

- Prepričajte se, da je tiskalnik priključen v vtičnico in da je vključen.
- Preverite, ali je kabel tiskalnika pravilno priključen na vhod USB na računalniku in na ustrezna vrata na tiskalniku.

## Zahteva po servisu

International Travelers Warranty (ITW) (Mednarodna potovalna garancija)

Vaš računalnik ima International Travelers Warranty (ITW) (mednarodna potovalna garancija) s katero ste varni in nimate skrbi med potovanjem. Naša svetovna mreža servisnih centrov vam je na voljo, če potrebujete pomoč.
Zraven računalnika ste dobili potovalni list ITW. Potovalni list vsebuje vse kar morate vedeti o programu ITW. Seznam pooblaščenih servisnih centrov je v tej priročnik knjižici. Potni list preberite v celoti.

Ko potujete imejte potni list ITW zmeraj pri roki zaradi vseh ugodnosti naših podpornih centrov. Vstavite dokaz o nakupu v zavihek, ki se nahaja v notranjem ovitku potnega lista ITW.

Če država v katero potujete nima pooblaščenega servisa Acer ITW, lahko vseeno stopite v stik z našimi pisarnami širom sveta. Prosimo obiščite **www.acer.com**

#### Preden pokličete

Prosimo, da pripravite naslednje informacije, ko kličete na Acer za servis in v času klica bodite ob računalniku. Z vašo podporo lahko skrajšamo čas trajanja klica in uspemo rešiti vaše težave učinkoviteje. Če se na računalniku prikazujejo sporočila o napakah ali slišite piske, si zapišite kako se pojavijo na zaslonu (ali številko in sekvenco v primeru piskov).

Sporočiti nam boste morali naslednje podatke:

Ime:

Naslov:

Telefonska številka:

Tip naprave in model:

Serijska številka:

Datum nakupa:

# Odpravljanje težav

To poglavje prikazuje kako ukrepati pri določenih sistemskih težavah. V primeru težave preden pokličete serviserja, preberite to poglavje. Rešitve resnejših težav zahtevajo odpiranje računalnika. Ne poskušajte odpirati računalnika sami, ampak se obrnite na svojega prodajalca ali pooblaščeni servisni center za pomoč.

### Napotki za odpravljanje težav

Ta računalnik vključuje napredni sistem prikazovanja zaslonskih sporočil o napakah, ki vam bo pomagal pri reševanju težav.

Če sistem javi sporočilo o napaki ali pride do napake, glejte poglavje "sporočila o napakah" spodaj. Če težave ne morete odpraviti, se obrnite na svojega prodajalca. Glejte **["Zahteva po servisu" na strani](#page-1547-0) [56](#page-1547-0)**.

### Sporočila o napakah

Če se vam prikaže sporočilo o napaki si ga zapišite in izvedite popravni ukrep. V naslednji tabeli so po abecednem vrstnem redu sporočila o napakah, skupaj s priporočenimi ukrepi.

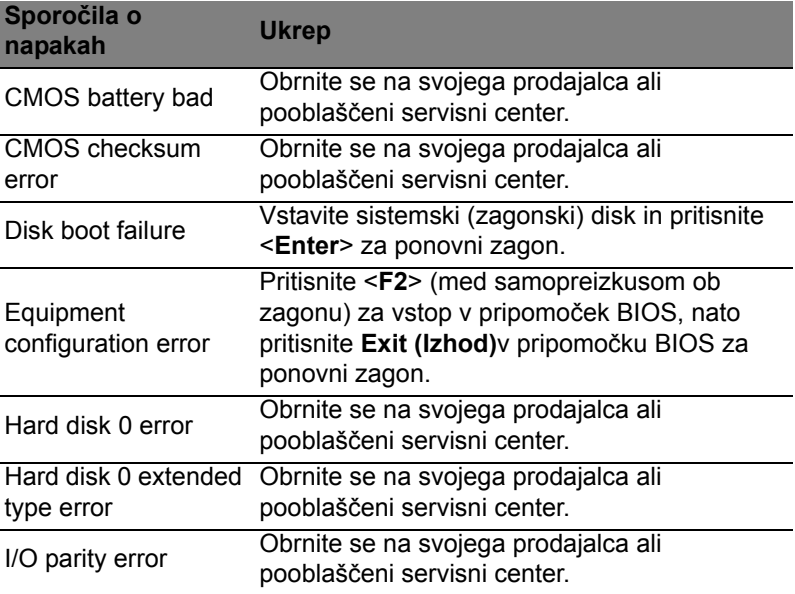

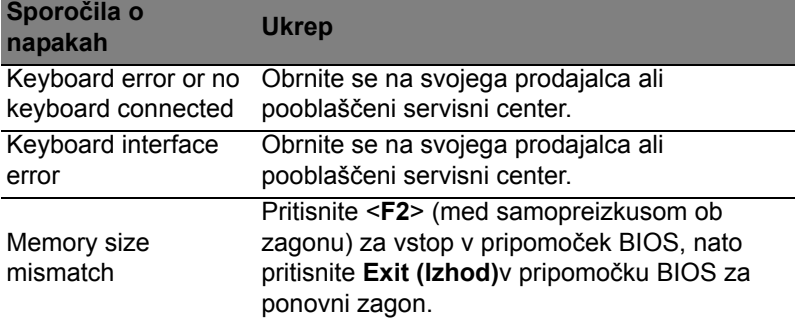

Če se težava ponavlja kljub izvedenemu popravnemu ukrepu vas prosimo, da za pomoč kontakirate vašega prodajalca ali pooblaščen servisni center.

# Napotki in namigi za uporabo Windows 8

Vemo, da je to nov operacijski sistem in da bo potrebnega nekaj privajanja. Zato smo pripravili nekaj navodil, da ga boste lažje začeli uporabljati.

# Dobro si je zapomniti naslednje tri zasnove

### *1. Zaslon Start*

Gumb Start ne obstaja več. Aplikacije lahko zaganjate z začetnega zaslona.

### **2. Ploščice**

Live tiles so podobne sličicam aplikacij.

### **3. Charms**

Vrstica Charms vam omogoča izvajanje uporabnih funkcij, kot so souporaba vsebine, izklop računalnika in spreminjanje nastavitev.

# Kako lahko dostopam do vrstice Charms?

Premaknite kazalec v zgornji ali spodnji desni rob zaslona, da bi odprli vrstico Charms, ali pa pritisnite bližnjico s *tipko Windows* + <**C**>.

# Kako pridem do zaslona *Start*?

Pritisnite *tipko Windows* na tipkovnici, pritisnite bližnjico s *tipko Windows* + <**C**> in kliknite **Start**, ali pa kazalec premaknite v spodnji levi rob zaslona in kliknite **Start**.

# Kako preklapljam med aplikacijami?

Premaknite kazalec v zgornji levi rob zaslona, da bi si ogledali sličice trenutno zagnanih aplikacij.

Pritisnete lahko tudi bližnjico s *tipko Windows* + <**Tab**>, da bi odprli in drseli skozi nameščene aplikacijami.

# Kako izklopim računalnik?

Pritisnite *tipko Windows* + <**C**>, kliknite **Nastavitve** > **Napajanje** in izberite dejanje, ki ga želite izvesti. Namesto tega lahko na *namizju* kliknete **Acer gumb za vklop/izklop** in izberete dejanje, ki ga želite izvesti.

### Zakaj novi vmesnik?

Novi vmesnik Windows 8 je zasnovan za dobro delovanje z vnosom na dotik. Aplikacije Trgovine samodejno zavzamejo celoten zaslon in jih ni treba zapreti na običajen način. Aplikacije Trgovine bodo prikazane na zaslonu Start v obliki živih ploščic.

#### Kaj so "live tiles (žive ploščice)"?

"Live tiles" so podobne sličicam aplikacij, ki bodo posodabljane z novimi vsebinami zmeraj, ko boste povezani z internetom. Tako boste lahko spremljali vreme ali gibanje tečaja delnic, ne da bi vam bilo treba odpreti aplikacijo.

### Kako odklenem računalnik?

Pritisnite katero koli tipko in kliknite na ikono uporabniškega računa, da bi odklenili računalnik. Če imate za račun nastavljeno geslo, ga boste morali vnesti pred nadaljevanjem.

### Kako prilagodim računalnik?

Zaslon *Start* lahko prilagodite z različnimi slikami ozadij oziroma razporejanjem ploščic po lastnih potrebah.

Za spremembo ozadja pritisnite *tipko Windows* + <**C**> in kliknite **Nastavitve** > **Spremeni nastavitve računalnika** > **Prilagodi**. Kliknite **zaslon Start** na vrhu strani in izberite barvo in sliko.

#### Kako premaknem ploščice?

Kliknite in držite ploščico, da bi jo izbrali, in jo povlecite na mesto na *zaslonu Start*, kjer jo želite imeti. Druge ploščice se bodo premaknile same, da bi dale prostor ploščici, ki ste jo vi premaknili.

#### Lahko povečam ali pomanjšam ploščice?

Z desnim miškinim gumbom kliknite na ploščico in v meniju, ki se pojavi na dnu zaslona, nato pa izberite **Pomanjšaj** ali **Povečaj**.

#### Kako prilagodim zaklenjeni zaslon?

Zaklenjenemu zaslonu lahko spremenite sliko ali pa mu dodate hitri prikaz stanja in obvestil po lastnih potrebah.

Za spremembo ozadja pritisnite *tipko Windows* + <**C**> in kliknite **Nastavitve** > **Spremeni nastavitve računalnika** > **Prilagodi**. Kliknite **Zaklenjeni zaslon** na vrhu strani in izberite sliko ter aplikacije, ki jih želite videti na zaklenjenem zaslonu.

### Kako torej zaprem aplikacijo?

Premaknite kazalec na vrh zaslona in kliknite ter povlecite okno navzdol, da bi aplikacijo zaprli.

Aplikacije iz sličic na levem robu zaslona lahko zaprete, tako da z desnim miškinim gumbom kliknete na sličico in izberete **Zapri**.

### Ali lahko spremenim ločljivost zaslona?

V zaslonu *Start* začnite vnašati "nadzorna plošča", da bi odprli *Iskanje* in prikažite izide; kliknite **Nadzorna plošča** > **Prilagoditev ločljivosti zaslona**.

# Windows želim uporabljati uporabljati na način, ki sem ga navajen. Vrnite mi moje namizje!

V zaslonu *Start* kliknite ploščico **Namizje** za ogled običajnega namizja. Aplikacije, ki jih pogosto uporabljate, lahko pripnete v opravilno vrstico, da bi lahko do njih dostopali hitro in preprosto.

Windows bo aplikacije, ki ne izhajajo iz Trgovine Windows samodejno odprl z *Namizjem*.

### Kje so moje aplikacije?

V zaslonu *Start* preprosto začnite vnašati ime aplikacije, ki jo želite odpreti, *Iskalnik* pa bo samodejno odprl seznam izidov.

Za ogled celotnega seznama aplikacij pritisnite preslednico ali *menijsko tipko* in kliknite **Vse aplikacije**.

### Kako dodan aplikacijo na zaslon Start?

V prikazu *vseh aplikacij* lahko aplikacijo dodate na zaslon *Start*, tako da ga izberete in kliknete nanj z desnim miškinim gumbom. Izberite možnost **Pripni na zaslon Start** v meniju, ki se pojavi na dnu zaslona.

#### Kako odstranim ploščico z zaslona Start?

Z desnim miškinim gumbom kliknite **Odpni z zaslona Start** v meniju na dnu zaslona.

### Kako dodam aplikacijo v opravilno vrstico na namizju?

V prikazu *vseh aplikacij* lahko aplikacijo dodate v opravilno vrstico na *namizju*, tako da jo izberete in kliknete nanjo z desnim miškinim gumbom. Izberite možnost **Pripni v opravilno vrstico** v meniju, ki se pojavi na dnu zaslona.

#### Kako lahko nameščam aplikacije?

Aplikacije iz Trgovine Windows lahko prenesete iz *Store*. Za nakup in prenos aplikacij iz *Store* potrebujete račun Microsoft ID.

#### Ne najdem aplikacij kot sta Beležnica in Slikar. Kje so?

V zaslonu *Start* lahko preprosto začnete vnašati ime programa, ki ga želite odpreti, da bi odprli *Iskalnik* in seznam izidov. Namesto tega lahko odprete Vse aplikacije in drsite do "Pripomočki Windows" za prikaz seznama starejših programov.

# Kaj je to račun Microsoft ID?

Račun Microsoft sta e-poštni naslov in geslo, ki jo uporabljate pri vpisu v Windows. Uporabite lahko kateri koli e-poštni naslov, vendar je najbolje, da uporabite tistega, ki ga uporabljate pri dopisovanju s prijatelji in vpisovanje v svoja najljubša spletna mesta. Ob vpisu v računalnik z računom Microsoft boste svoj računalnik povezali s svojimi najljubšimi ljudmi, datotekami in napravami.

#### Ali potrebujem takšen račun?

Računa Microsoft ID za uporabo Windows 8 ne potrebujete, vendar bo z njim vse preprosteje, saj boste lahko sinhronizirali podatke na različnih napravah, v katere se vpisujete z njim.

#### Kako pridobim takšen račun?

Če ste že namestili Windows 8 in se niste vpisali z računom Microsoft ali tega nimate in bi ga radi pridobili, pritisnite *tipko Windows* + <**C**> in kliknite **Nastavitve** > **Spremeni nastavitve računalnika** > **Uporabniki** > **Preklopi v račun Microsoft** ter sledite navodilom na zaslonu.

Kako dodam priljubljeni zaznamek v Internet Explorer? Internet Explorer 10 nima običajnih priljubljenih zaznamkov. Namesto tega lahko bližnjice pripnete na zaslon *Start*. Na strani, ko je ta odprta, z desnim miškinim gumbom kliknite kjerkoli, da bi odprli meni na dnu zaslona. Kliknite **Pripni v zaslon Start**.

# Kako preverim za posodobitvami Windows?

Pritisnite *tipko Windows* + <**C**> in kliknite **Nastavitve** > **Spremeni nastavitve računalnika** > **Windows Update**. Kliknite **Preveri za posodobitvami zdaj**.

# Kje lahko dobim več informacij?

Če želite izvedeti več, obiščite:

- vadnice za Windows 8: www.acer.com/windows8-tutorial
- Podpora z vprašanji in odgovori: www.acer.com/support

# Predpisi in varnostna opozorila

#### **IZJAVA FCC**

Ta naprava je bila preizkušena in je v skladu z omejitvami digitalne naprave razreda B v skladu z delom 15 pravil FCC. Te omejitve so narejene, da nudijo razumno zaščito proti škodljivim interferencam pri stanovanjski namestitvi. Ta naprava izdeluje, uporablja in lahko oddaja radiofrekvenčno energijo in, če ni nameščena in uporabljana v skladu z navodili, povzroča škodljive interference radijskim komunikacijam.

Vseeno ni zagotovljeno, da se interference ne bodo pojavile pri posameznih nastavitvah. Če naprava povzroča škodljivo interferenco na radijski ali televizijski sprejem, kar lahko določite tako, da izključite in vključite napravo, je uporabnik tisti, ki naj poizkuša popraviti interferenco z enim ali več naslednjimi ukrepi:

- Preusmerite ali prestavite sprejemno anteno.
- Povečajte razdaljo med napravo in sprejemnikom.
- Napravo priključite na vtičnico na omrežju, ki je drugačno od tistega na katero je priključen sprejemnik.
- Za pomoč se posvetujte s prodajalcem ali izkušenim radio/televizijskim tehnikom.

#### **Opomba: Zaščiteni kabli**

Vse povezave na druge naprave je treba izvesti z zaščitenimi kabli, da bi se vzdrževalo skladanje z uredbami FCC.

#### **OPOMBA: PERIFERNE NAPRAVE**

Na napravo lahko priključite le tiste naprave (vhodno/izhodne naprave, terminalni, tiskalniki, itd.), ki so certificirani, da so v skladu z omejitvami razreda B. Uporaba necertificiranih perifernih naprav lahko povzroči interferenco na radijski in TV sprejem.

#### *Pozor: Spremembe ali modifikacije, ki jih izdelovalec ni izrecno odobril, lahko izničijo uporabnikovo garancijo, ki je za uporabo računalnika podeljena s strani Federal Communications Commission.*

#### **OBVESTILO ZA KANADO**

Ta digitalni aparat razreda B ustreza kanadskemu standardu ICES-003.

#### **Remarque à l'intention des utilisateurs canadiens**

Cet appareil numérique de la classe B est conforme a la norme NMB-003 du Canada.

#### **SKLADNO Z RUSKIM REGULATORNIM CERTIFIKATOM**

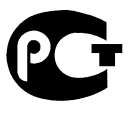

#### **ME61**

#### **IZJAVA O SLIKOVNIH PIKAH LCD-JA**

Enota LCD je izdelana z zelo natančnimi proizvodnimi tehnikami. Ne glede na to se lahko določene slikovne pike odklonijo ali so videti kot črne ali rdeče pike. To ne vpliva na zajeti posnetek in ne predstavlja napake.

#### **REGULATIVNO OBVESTILO ZA RADIJSKO NAPRAVO**

*Opomba: Spodnje uredbene informacije so samo za modele z brezžičnim LAN-om in/ali Bluetoothom.*

Ta naprava je namenjena zunanji uporabi, da ne bi prihajalo do radijskih interferenc z ostalo pooblaščeno opremo.

Ta izdelek je v skladu s standardi radio frekvence in varnosti vseh držav ali regij v katerih je bila odobrena brezžična uporaba. Odvisno od konfiguracije, ta izdelek lahko ali pa tudi ne vsebuje brezžično radijsko napravo (kot sta modula za brezžični LAN in/ ali Bluetooth). Spodnje informacije so za izdelke s takimi napravami.

#### **Izjava o skladnosti za države EU**

S tem dokumentom Acer izjavlja, da je ta računalnik skladen z osnovnimi zahtevami in drugimi pomembnimi določili Direktive 1999/5/ES.

#### **Kanali brezžične povezave za različne domene**

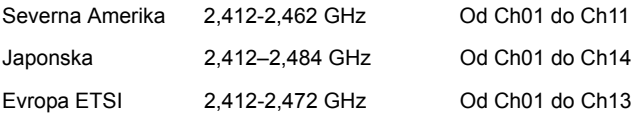

#### **Francija: Omejeni pasovi frekvenc za brezžična omrežja**

Frekvenčni pasovi v nekaterih območjih v Franciji so omejeni. Najvišja dopustna moč v najslabšem primeru znaša:

- 10 mW za celoten pas 2,4 GHz (od 2400 MHz do 2483,5 MHz);
- 100 mW za frekvence med 2446,5 MHz in 2483,5 MHz.

*Opomba: Kanali od 10 do vključno 13 delujejo v frekvenčnem pasu od 2446,6 MHz do 2483,5 MHz.*

Zunanja uporaba je dopustna pod naslednjimi pogoji: na zasebnem zemljišču in na zasebnem zemljišču javnih oseb je treba pred uporabo naprav z največjo dopustno močjo 100 mW v frekvenčnem pasu od 2446,5 do 2483,5 MHz predhodno pridobiti dovoljenje Ministrstva za obrambo; zunanja uporaba na javnih zemljiščih ni dovoliena.

Za celoten frekvenčni pas 2,4 GHz v naslednjih območjih velja:

- Največja dopustna moč v zaprtih prostorih je 100 mW
- Največja dopustna moč zunaj zaprtih prostorov je 10 mW

Območja, v katerih je dovoljena uporaba frekvenčnega pasu od 2400 do 2483,5 MHz v skladu z EIRP pri manj kot 100 mW v zaprtih prostorih in manj kot 10 mW zunaj zaprtih prostorov:

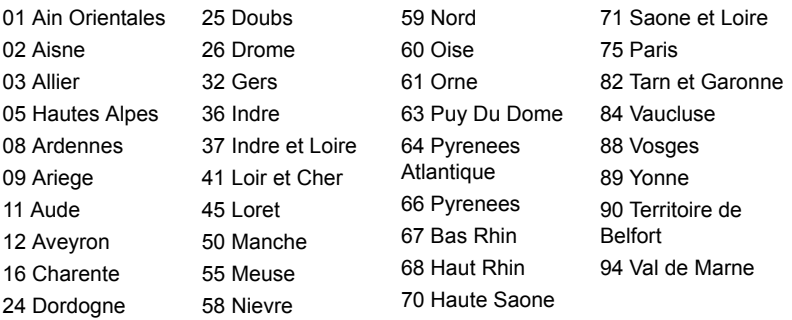

Ta zahteva se bo sčasoma najverjetneje spremenila, tako da boste svojo brezžično omrežno kartico v Franciji lahko uporabljali na več območjih.

Najnovejše podatke o tem boste našli na spletni strani ART (**www.art-telecom.fr**). *Opomba: Vaša kartica WLAN oddaja manj kot 100 mW, vendar več kot 10 mW.*

#### **Seznam državnih oznak**

To opremo je dovoljeno uporabljati v naslednjih državah:

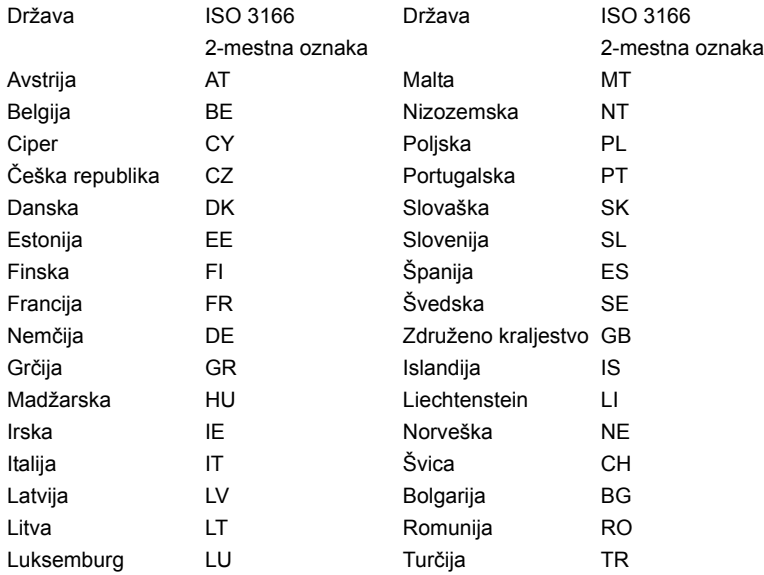

#### **KANADA – NIZKONAPETOSTNE, BREZLICENČNE RADIOKOMUNIKACIJSKE NAPRAVE (RSS-210)**

#### **Izpostavljenost ljudi radiofrekvenčnim poljem (RSS-102)**

Računalnik uporablja šibke integrirane antene, ki ne sevajo radiofrekvenčnega polja, ki bi presegalo zdravstvene omejitve Health Canada za širše prebivalstvo; oglejte si varnostni kodeks 6, ki je na voljo na spletni strani Health Canada na

#### **www.hc-sc.gc.ca/rpb**

Naprava je skladna s standardom RSS210 Industry Canada.

Ta digitalna naprava razreda B je skladna s 4. izdajo kanadskega standarda ICES-003 in RSS-210 št. 4 (december 2000) ter št. 5 (november 2001).

"Da bi preprečili radio interference z licenčnimi storitvami je naprava namenjena le notranji uporabi in proč od oken, da bi bila kar najbolj zaščitena. Za zunaj nameščeno napravo (oziroma njena oddajna antena) je treba pridobiti licenco."

Cet appareil numérique de la classe B est conforme à la norme NMB-003, No. 4, et CNR-210, No 4 (Dec 2000) et No 5 (Nov 2001).

« Pour empêcher que cet appareil cause du brouillage au service faisant l'objet d'une licence, il doit être utilisé a l'intérieur et devrait être placé loin des fenêtres afin de fournir un écran de blindage maximal. Si le matériel (ou son antenne d'émission) est installé à l'extérieur, il doit faire l'objet d'une licence.

*Pozor: Pri uporabi brezžičnega LAN IEEE 802.11a je naprava zaradi uporabe frekvenčnega območja od 5,15 do 5,25 GHz omejena na notranjo uporabo. Industry Canada zahteva, da se ta izdelek uporablja znotraj v frekvenčnem območju od 5,15 do 5,25 GHz uporablja le znotraj, da bi se zmanjšale možne škodljive interference s sokanalnimi mobilnimi satelitskimi sistemi. Visokonapetostni radarji so določeni kot primarni uporabniki pasov od 5,25 do 5,35 GHz in od 5,65 do 5,85 GHz. Takšne radarske postaje lahko povzročijo interference in/ali poškodujejo to napravo.* 

Največji dovoljeni dobitek antene za to vrsto naprave je 6 dBi v skladu z omejitvijo E.I.R.P za razpon frekvenc od 5,25 do 5,35 in od 5,725 do 5,85 GHz v povezavah od točke do točke (PTP).

#### **Varnostna zahteva FCC RF**

Oddajana izhodna moč brezžične LAN Mini PCI in Bluetooth kartice je zelo pod FCC mejami izpostavljenosti na radijske frekvence. Ne glede na to je treba računalnik uporabljati tako, da se potencialen stik z ljudmi med normalno uporabo minimizira na naslednji način:

1. Od uporabnikov se prosi, da sledijo varnostnim navodilom RF za brezžične naprave, ki so vključene v priročniku posamezne naprave.

**Pozor: Da bi zadostili zahtevam FCC RF izpostavljenost je treba med anteno,, v zaslon vgrajene, brezžične LAN Mini PCI kartice in vsemi ljudmi vzdrževati razdaljo najmanj 20 cm (8 inčev).**

**Opomba**: Brezžična kartica Mini PCI vsebuje funkcije raznolikega oddajanja. Ta funkcija ne oddaja naenkrat radijskih frekvenc iz obeh anten. Ena od anten se izbere samodejno ali ročno (uporabnik), da se zagotovi dobra, kakovostna radijska komunikacija.

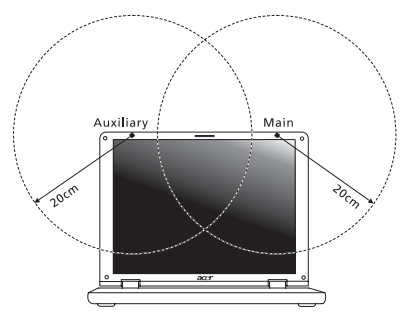

- 1. Naprava je omejena za notranjo uporabo zaradi delovanja v frekvenčnem območju od 5,15 do 5,25 GHz. FCC zahteva, da se ta izdelek uporablja znotraj za frekvenčno območje 5,15 do 5,25 GHz, da bi se zmanjšale možne škodljive interference na kanalne mobilne satelitske sisteme.
- 2. Visokonapetostni radarji so določeni kot primarni uporabniki pasov od 5,25 do 5,35 GHz in od 5,65 do 5,85 GHz. Takšne radarske postaje lahko povzročijo interference in/ali poškodujejo to napravo.
- 3. Nepravilna montaža ali nepooblaščena uporaba lahko povzroči interference na radijske komunikacije. Kakršnokoli spreminjanje notranje antene bo izničilo certifikat FCC in vašo garancijo.

#### **KANADA – NIZKONAPETOSTNE, BREZLICENČNE RADIOKOMUNIKACIJSKE NAPRAVE (RSS-210)**

#### **Izpostavljenost ljudi radiofrekvenčnim poljem (RSS-102)**

Računalnik uporablja šibke integrirane antene, ki ne sevajo radiofrekvenčnega polja, ki bi presegalo zdravstvene omejitve Health Canada za širše prebivalstvo; oglejte si varnostni kodeks 6, ki je na voljo na spletni strani Health Canada na **www.hc-sc.gc.ca/rpb**.

Naprava je skladna s standardom RSS210 Industry Canada.

Ta digitalna naprava razreda B je skladna s 4. izdajo kanadskega standarda ICES-003 in RSS-210 št. 4 (december 2000) ter št. 5 (november 2001).

"Da bi preprečili radio interference z licenčnimi storitvami je naprava namenjena le notranji uporabi in proč od oken, da bi bila kar najbolj zaščitena. Za zunaj nameščeno napravo (oziroma njena oddajna antena) je treba pridobiti licenco."

Cet appareil numérique de la classe B est conforme la norme NMB-003, No. 4, et CNR-210, No 4 (Dec 2000) et No 5 (Nov 2001).

« Pour empcher que cet appareil cause du brouillage au service faisant l'objet d'une licence, il doit tre utilisé a l'intérieur et devrait tre placé loin des fentres afin de fournir un écran de blindage maximal. Si le matériel (ou son antenne d'émission) est installé l'extérieur, il doit faire l'objet d'une licence.

**Pozor: Pri uporabi brezžičnega LAN IEEE 802.11a je naprava zaradi uporabe frekvenčnega območja od 5,15 do 5,25 GHz omejena na notranjo uporabo. Industry Canada zahteva, da se ta izdelek uporablja znotraj v frekvenčnem območju od 5,15 do 5,25 GHz uporablja le znotraj, da bi se zmanjšale možne škodljive interference s sokanalnimi mobilnimi satelitskimi sistemi. Visokonapetostni radarji so določeni kot primarni uporabniki pasov od 5,25 do 5,35 GHz in od 5,65 do 5,85 GHz. Takšne radarske postaje lahko povzročijo interference in/ali poškodujejo to napravo.** 

Največji dovoljeni dobitek antene za to vrsto naprave je 6 dBi v skladu z omejitvijo E.I.R.P za razpon frekvenc od 5,25 do 5,35 in od 5,725 do 5,85 GHz v povezavah od točke do točke (PTP).

# TravelMate B113

Korisnički priručnik

© 2012 Sva prava pridržana.

TravelMate B113 korisnički priručnik Ova izmjena: 11/2012

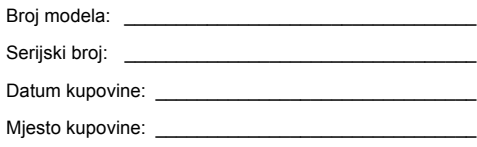

iii

# <span id="page-1564-0"></span>Podaci za vašu sigurnosti i udobnost

# <span id="page-1564-1"></span>Sigurnosne upute

Pažljivo pročitajte ove upute. Zadržite ovaj dokument za buduće potrebe. Slijedite sva upozorenja i upute naznačene na proizvodu.

### Isključivanje proizvoda prije čišćenja

Iskopčajte ovaj proizvod iz zidne električne utičnice prije čišćenja. Nemojte koristiti tekuća sredstva za čišćenje ili sredstva za čišćenje u spreju. Za čišćenje uporabite vlažnu krpu.

### OPREZNO s utičnicom dok iskapčate uređaj!

Pratite sljedeće smjernice kada priključujete i iskapčate napajanje na uređaju za napajanje:

Ugradite uređaj za napajanje prije priključivanja kabela za napajanje u električnu utičnicu.

Iskopčajte kabel za napajanje prije uklanjanja uređaja za napajanje s računala.

Ako sustav ima više izvora napajanja, odvojite napajanje iz sustava isključivanjem svih kabela iz odgovarajućih izvora napajanja.

### Potreban je OPREZ zbog dostupnosti

Pripazite da je utičnica u koju priključujete kabel pristupačna i smještena što je bliže moguće korisniku uređaja. Kada je potrebno isključiti napajanje opreme, provjerite da li je kabel za napajanje uklonjen iz električne utičnice.

### Obratite PAŽNJU na plastificirane zamjenske kartice (samo za određene modele)

Računalo se isporučuje s lažnom plastičnom karticom stavljenom u utore za kartice. Zamjenske (lažne) kartice štite nekorištene utore od prašine, metalnih predmeta i drugih čestica. Pohranite zamjenske kartice i koristite ih kad nema kartica u utorima.

### OPREZ prilikom slušanja

Slijedite ove upute, koje su preporučili stručnjaci kako bi sačuvali vaš sluh.

- **•** Povećavajte glasnoću postepeno dok ne čujete jasno i udobno.
- **•** Ne povećavajte razinu glasnoće nakon što su se vaše uši privikle na glasnoću.
- **•** Nemojte slušati glazbu jako glasno tijekom dužih razdoblja.
- **•** Nemojte povećavati glasnoću kako biste nadglasali bučno okruženje.
- **•** Smanjite glasnoću ukoliko ne možete čuti ljude koji govore u vašoj blizini.

#### Upozorenja

- **•** Ne upotrebljavajte ovaj proizvod u blizini vode.
- **•** Ne postavljajte proizvod na nestabilna kolica, stalak ili stol. Ako proizvod padne, može se ozbiljno oštetiti.
- **•** Utori i otvori su predviđeni za ventilaciju koja omogućava pouzdan rad uređaja i zaštitu od pregrijavanja. Otvore ne treba zakrivati ili pokrivati. Otvore nikad ne smijete zakloniti postavljanjem uređaja na krevet, kauč, deku ili sličnu površinu. Ovaj uređaj nikad ne smijete postaviti blizu ili iznad radijatora, grijalice ili u ugrađene instalacije osim ukoliko nije omogućena odgovarajuća ventilacija.
- **•** Nikad nemojte u proizvod gurati bilo kakve vrste predmeta kroz otvore na kućištu jer oni mogu dodirnuti mjesta opasnoga napona ili izazvati kratke spojeve koji mogu dovesti do požara ili električnog udara. Nikad nemojte izlijevati tekućinu bilo koje vrste u uređaj ili na njega.
- **•** Kako biste izbjegli oštećenje unutarnjih dijelova i spriječili curenje baterije, proizvod nemojte postavljati na vibrirajuću podlogu.
- **•** Nikada ga ne koristite u sportskom okruženju, okruženju za tjelovježbu ili drugom vibrirajućem okruženju koje će vjerojatno uzrokovati neočekivani kratki spoj ili oštetiti rotirajuće uređaje, HDD, optički pogon i čak izložiti riziku od litijumskog baterijskog kompleta.
- **•** Donja površina i površine oko otvora za prozracivanje i AC adaptera mogu biti vruce. Kako bi izbjegli ozljede pazite da nisu u dodiru s kožom ili tijelom.
- **•** Vaš uređaj i njegova dodatna oprema mogu sadržavati male dijelove. Držite podalje od dohvata male djece.

#### Uporaba električne energije

- **•** Ovaj proizvod treba biti stavljen u pogon vrstom energije naznačenoj na nazivnoj pločici. Ako niste sigurni koja je vrsta energije dostupna, konzultirajte prodavača ili lokalnu tvrtku za elektrodistribuciju.
- **•** Nedopustivo je da na kabelu za napajanje bilo što stoji. Ne smještajte proizvod na mjesto gdje će ljudi hodati po kabelu.
- **•** Ukoliko s uređajem koristite produžni kabel napajanje, provjerite da li je ukupna jačina struje opreme uključene na produžni kabel manja od nazivne vrijednosti produžnog kabela. Također, osigurajte da ukupna snaga struje za sve proizvode priključene na jednu zidnu utičnicu ne prelazi snagu osigurača.
- **•** Nemojte preopteretiti električnu utičnicu, utičnicu na produžnom kabelu ili dvodijelnu utičnicu prikapčanjem prevelikog broja uređaja. Ukupno opterećenje sustava ne smije premašiti 80% snage grane strujnog kruga. Ako se koriste produžni kabeli s više utičnica, opterećenje ne smije premašivati 80% ulazne snage produžnog kabela.
- **•** AC adapter ovog proizvoda je opremljen trožilnim uzemljenim utikačem. Utikač odgovara samo uzemljenim električnim utičnicama. Osigurajte da je električna utičnica pravilno uzemljena prije umetanja utikača AC adaptera. Ne umećite utikač u neuzemljene električne utičnice. Kontaktirajte vašeg električara za detalje.

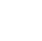

**Upozorenje! Nožica za uzemljenje je sigurnosna mogućnost. Uporaba električne utičnice koja nije pravilno uzemljena može rezultirati strujnim udarom i/ili ozljedom.**

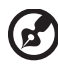

**Napomena:** Nožica za uzemljenje pruža i dobru zaštitu od neočekivanog šuma koji proizvode obližnji električni uređaji koji mogu utjecati na rad ovoga proizvoda.

. . . . . . . . . . . .

**•** Sustav se može napajati s više razlicitih raspona napona: 100 do 120 ili 220 do 240 V AC. Kabel za napajanje dostavljen sa sustavom udovoljava zahtjevima za uporabu u državi/podrucju kupovine sustava. Kabeli za napajanje koji ce se koristiti u drugim državama/podrucjima moraju udovoljavati zahtjevima tih država/podrucja. Više informacija o zahtjevima za kabele za napajanje možete zatražiti od ovlaštenog prodavaca ili servisera.

#### Servisiranje proizvoda

Nemojte sami pokušavati popravljati proizvod jer se otvaranjem ili skidanjem poklopaca možete izložiti djelovanju opasnog napona i ostalim opasnostima. Sve servisne popravke povjerite kvalificiranom osoblju servisa.

Iskopčajte ovaj proizvod iz zidne utičnice i zatražite servis kod kvalificiranog servisnog osoblja u slučajevima:

- **•** Kada su kabel ili utičnica napajanja oštećeni, zasječeni ili pohabani.
- **•** Kada je na proizvod prosuta tekućina.
- **•** Kada je proizvod izložen kiši ili vodi.
- **•** Kada je proizvod ispao ili mu je kućište oštećeno.
- **•** Kada proizvod pokazuje znatnu promjenu u radnom učinku, što ukazuje na potrebu servisiranja.
- **•** Kada proizvod ne radi normalno usprkos tomu što se pridržavate uputa za rad.

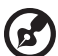

**Napomena:** Ugodite samo one postavke koje su obuhvaćene uputama za rad, budući da nepravilno podešavanje drugih postavki može rezultirati oštećenjem i često zahtijeva opsežni rad kvalificiranog tehničara kako bi vratio proizvod u normalno stanje.

#### Smjernice za sigurnu uporabu baterije

Ovaj prijenosnik koristi litijum-ionsku bateriju. Ne koristite je u vlažnom, mokrom ili korozivnom okruženju. Ne stavljajte, ne pohranjujte niti ne ostavljajte vaš proizvod na ili u blizinu izvora topline, na mjesto visoke temperature, na mjesto izloženo izravnom sunčevom zračenju, u mikrovalnu pećnicu ili u spremnik pod pritiskom i ne izlažite ga temperaturama iznad 60°C (140°F). Ukoliko se ne pridržavate ovih

smjernica moguće je istjecanje kiseline iz baterije, baterija može postati vruća, može eksplodirati ili se zapaliti te tako uzrokovati ozljede i/ili oštećenja.

Ne probadajte, ne otvarajte niti ne rastavljajte bateriju. Ako tekućina istječe iz baterije i ako dođete u kontakt s tom tekućinom, temeljito se isperite vodom i odmah potražite medicinsku pomoć. Zbog sigurnosnih razloga i da bi se produžio vijek trajanja baterije, punjenje ne treba vršiti na temperaturama ispod 0°C (32°F) ili iznad 40°C (104°F).

Pun radni učinak nove baterije postiže se tek nakon dva ili tri potpuna ciklusa punjenja i pražnjenja. Baterija može biti punjena i pražnjena stotinama puta, ali će se naposljetku ipak istrošiti. Kada vrijeme rada postane zamjetno kraće od normalnog, kupite novu bateriju. Koristite samo odobrene baterije i ponovno ih punite samo odobrenim punjačima, a koji su namijenjeni ovom uređaju.

Bateriju koristite samo za svrhu za koju je namijenjena. Nikada ne koristite punjač ili bateriju koji su oštećeni. Ne radite kratki spoj s baterijom. Slučajni kratki spojevi mogu se pojaviti ukoliko metalni predmeti poput novčića, spajalice ili olovke uzrokuju izravni spoj pozitivnog (+) i negativnog (-) kontakata baterije. (Oni izgledaju kao metalne trake na bateriji.) Ovo se, primjerice, može dogoditi kada nosite rezervnu bateriju u džepu ili torbi. Kratko spajanje kontakata može oštetiti bateriju ili predmet koji je spojen.

Kapacitet i vijek trajanja baterije smanjit će se ukoliko bateriju ostavljate na toplim ili hladnim mjestima, poput zatvorenog automobila ljeti ili zimi. Nastojte uvijek držati bateriju na temperaturama između 15°C i 25°C (59°F i 77°F). Uređaj s toplom ili hladnom baterijom privremeno možda neće raditi, čak i kada je baterija potpuno napunjena. Radni učinak baterije posebno je ograničen pri temperaturama daleko ispod točke zamrzavanja.

Ne bacajte baterije u vatru, jer mogu eksplodirati. Baterije mogu eksplodirati i ukoliko su oštećene. Odlažite baterije u skladu s lokalnim propisima. Molimo, reciklirajte kada je moguće. Ne odlažite kao smeće iz domaćinstva.

Bežični uređaji mogu biti osjetljivi na međudjelovanja baterije, što može utjecati na radni učinak.

#### Zamjena baterijskog kompleta

Prijenosnik koristi litijske baterije. Zamijenite bateriju istom vrstom poput one koja je isporučena s vašim proizvodom. Uporaba druge baterije može predstavljati rizik od požara ili eksplozije.

#### 

**Upozorenje! Baterije mogu eksplodirati ako se njima pravilno ne rukuje. Nemojte ih rastavljati ili bacati ih u vatru. Držite ih dalje od djece. Slijedite lokalne propise kada odlažete iskorištene baterije.**

# <span id="page-1568-0"></span>Upozorenje za uredaj optickog pogona (samo za određene modele)

Oprez: Uredaj ukljucuje laserski sustav i naveden je kao "LASERSKI PROIZVOD KLASE 1". U slucaju bilo kakvih poteškoca s uredajem, obratite se najbližem OVLAŠTENOM servisu. Ne otvarajte kucište kako bi sprijecili izravno izlaganje izravnim laserskim zrakama.

LASERSKI PROIZVOD KLASE 1 OPREZ: NEVIDLJIVO LASERSKO ZRAČENJE KADA JE OTVOREN. IZBJEGAVAJTE IZLAGANJE SNOPU.

APPAREIL A LASER DE CLASSE 1 PRODUIT LASERATTENTION: RADIATION DU FAISCEAU LASER INVISIBLE EN CAS D'OUVERTURE. EVITTER TOUTE EXPOSITION AUX RAYONS.

LUOKAN 1 LASERLAITE LASER KLASSE 1 VORSICHT: UNSICHTBARE LASERSTRAHLUNG, WENN ABDECKUNG GEÖFFNET NICHT DEM STRAHLL AUSSETZEN

PRODUCTO LÁSER DE LA CLASE I ADVERTENCIA: RADIACIÓN LÁSER INVISIBLE AL SER ABIERTO. EVITE EXPONERSE A LOS RAYOS.

ADVARSEL: LASERSTRÅLING VEDÅBNING SE IKKE IND I STRÅLEN.

VARO! LAVATTAESSA OLET ALTTINA LASERSÅTEILYLLE. VARNING: LASERSTRÅLNING NÅR DENNA DEL ÅR ÖPPNAD ÅLÅ TUIJOTA SÅTEESEENSTIRRA EJ IN I STRÅLEN

VARNING: LASERSTRÅLNING NAR DENNA DEL ÅR ÖPPNADSTIRRA EJ IN I STRÅLEN

ADVARSEL: LASERSTRÅLING NAR DEKSEL ÅPNESSTIRR IKKE INN I STRÅLEN

#### Sigurnost telefonske linije

- **•** Iskopčajte sve telefonske linije iz opreme kada nisu u uporabi i/ili prije servisiranja.
- **•** Da biste izbjegli neznatni rizik od strujnog udara od udara groma, nemojte priključivati telefonsku liniju na ovu opremu tijekom nevremena dok postoje električna pražnjenja u atmosferi (grmljavina).

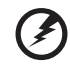

**Upozorenje! Zbog sigurnosnih razloga, nemojte koristiti nekompatibilne dijelove kada dodajete ili mijenjate komponente. Obratite se vašem prodavaču za mogućnosti kupovine.**

# <span id="page-1569-0"></span>Radno okruženje

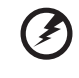

**Upozorenje! Zbog sigurnosnih razloga, isključite sve bežične uređaje ili uređaje koji odašilju radijski signal kada koristite prijenosnik pod sljedećim uvjetima. Ovi uređaji mogu uključivati, ali nisu ograničeni na: bežični LAN (WLAN), Bluetooth i/ili 3G.**

. . . . . . . . . . . . . .

--------

Svakako i uvijek slijedite sve posebne propise na snazi u bilo kojem području se nalazili i uvijek isključite uređaj u slučajevima kada je njegova uporaba zabranjena ili kada može uzrokovati međudjelovanje ili opasnost. Koristite uređaj samo u njegovim normalnim radnim položajima. Ovaj uređaj zadovoljava smjernice izlaganju radiofrekvencijama kada se normalno koristi, te kada se i uređaj i antena nalaze najmanje 1,5 centimetara (5/8 inča) udaljeni od vašeg tijela. Ono ne bi trebalo imati na sebi metala, a uređaj trebate smjestiti na gore navedenu udaljenost od vašeg tijela. Za uspješan prijenos podatkovnih datoteka ili poruka, uređaj zahtijeva mrežnu vezu dobre kvalitete. U nekim slučajevima, prijenos podatkovnih datoteka ili poruka može biti odgođen dok takva veza ne postane dostupna. Provjerite da li se pridržavate gore spomenutih uputa o udaljenosti do završetka prijenosa. Dijelovi uređaja su magnetični. Uređaj može privući metalne predmete, a osobe s pomagalima za sluh ne bi trebale držati ovaj uređaj blizu uha s pomagalom za sluh. Ne stavljajte kreditne kartice ili druge medije za magnetnu pohranu blizu uređaja, budući da se mogu izbrisati podaci sadržani na njima.

# <span id="page-1569-1"></span>Medicinski uređaji

Rad bilo koje opreme koja odašilje radijske signale, uključujući bežične telefone, može utjecati na rad i funkcionalnost nedovoljno zaštićenih medicinskih uređaja. Savjetujte se s liječnikom ili proizvođačem medicinske opreme kako biste ustanovili da li je on na odgovarajući način zaštićen od vanjske radiofrekvencijske energije ili ukoliko imate bilo kakvih pitanja. Isključite vaš uređaj u prostorijama za zdravstvenu skrb ukoliko propisi ili istaknute upute to nalažu. Bolnice ili objekti zdravstvene skrbi mogu imati opremu koja je osjetljiva na vanjske prijenose radiofrekvencija.

**Srčani elektrostimulatori (pacemaker)**. Proizvođači srčanih elektrostimulatora preporučuju najmanju udaljenost od 15,3 centimetara (6 inča) između bežičnog uređaja i srčanog elektrostimulatora kako bi izbjegli moguće međudjelovanje ta dva uređaja. Ove preporuke su u skladu s neovisnim istraživanjima i preporukama Wireless Technology Researcha. Osobe sa srčanim elektrostimulatorom trebaju se pridržavati sljedećih uputa:

- **•** Uvijek držite uređaj dalje od 15,3 centimetara (6 inča) od srčanog elektrostimulatora.
- **•** Ne nosite uređaj blizu vašeg srčanog elektrostimulatora kada je uređaj uključen. Ako posumnjate na međudjelovanje ta dva uređaja, isključite bežični uređaj i udaljite ga.

**Pomagala za sluh.** Neki digitalni bežični uređaji mogu imati utjecaja na neka pomagala za sluh. Ukoliko se pojavi međudjelovanje, obratite se vašem pružatelju usluga.

# <span id="page-1570-0"></span>Vozila

Signali radiofrekvencija (RF) mogu utjecati na nepravilno ugrađene ili neodgovarajuće zaštićene elektroničke sustave u motornim vozilima poput sustava za elektroničko ubrizgavanje goriva, elektroničkih sustava protiv proklizavanja prilikom kočenja (protiv blokiranja kotača), elektroničkih sustava kontrole brzine i sustava zračnih jastuka. Za više informacija, provjerite kod proizvođača ili predstavnika proizvođača vašeg vozila ili bilo koje dodatne opreme. Uređaj treba servisirati ili ugrađivati u vozilo isključivo kvalificirano osoblje. Nepravilna ugradnja ili servisiranje mogu biti opasni i mogu poništiti jamstva koja se odnose na uređaj. Redovito provjeravajte da li je sva bežična oprema u vašem vozilu pravilno postavljena i radi li pravilno. Ne pohranjujte niti ne nosite zapaljive tekućine, plinove ili eksplozivne materijale u istom odjeljku s uređajem, njegovim dijelovima ili dodatcima. Kod vozila opremljena zračnim jastucima imajte na umu kako se zračni jastuci napuhavaju velikom snagom. Ne stavljajte predmete, uključujući ugrađenu ili prijenosnu bežičnu opremu, u prostor iznad ili u područje napuhavanja zračnog jastuka. Ako je bežična oprema u vozilu nepravilno ugrađena, a zračni jastuk se aktivira, moguće su ozbiljne ozljede. Uporaba uređaja u zrakoplovu je zabranjena. Isključite uređaj prije ulaska u zrakoplov. Uporaba bežičnih telekomunikacijskih uređaja u zrakoplovu može biti opasna za sigurni rad zrakoplova, može prekinuti bežičnu telefonsku mrežu i može biti protuzakonita.

# <span id="page-1570-1"></span>Potencijalno eksplozivna okruženja

Isključite uređaj kada ste u području s potencijalno eksplozivnom atmosferom i pridržavajte se svih znakova i uputa. Potencijalno eksplozivne atmosfere uključuju područja gdje se preporučuje da isključite motor vašeg vozila. Iskre u takvim područjima mogu uzrokovati eksploziju ili vatru što može dovesti do tjelesne ozljede ili čak smrti. Isključite uređaj na mjestima za dopunu goriva, na primjer u blizini crpki za gorivo na servisnim postajama. Pratite ograničenja uporabe radijske opreme na odlagalištima goriva, područjima pohrane i distribucije; kemijskim postrojenjima; ili gdje se dešavaju eksplozivne operacije. Područja s potencijalno eksplozivnom atmosferom su često, ali ne uvijek, jasno označena. To uključuje potpalublja brodova, pogone za prijenos ili pohranu kemikalija, vozila koja koriste utekućeni plin (kao što je propan ili butan) i područja gdje zrak sadržava kemikalije ili čestice kao su prah od pšenice, prašine ili metala. Ne uključujte prijenosnik kada je zabranjena uporaba bežičnog telefona ili kada to može uzrokovati međudjelovanje ili opasnost.

# <span id="page-1570-2"></span>Pozivi u hitnim slučajevima

**Upozorenje:** Putem ovog uređaja ne možete izvršiti poziv u hitnom slučaju. Da biste izvršili poziv u hitnom slučaju trebate nazvati putem svog mobilnog telefona ili drugog sustava telefoniranja.

# <span id="page-1571-0"></span>Upute o odlaganju

x

Ne bacajte ovaj elektronički uređaj u smeće kada ga odbacujete. Kako biste smanjili zagađenje i osigurali najveću zaštitu globalnog okoliša, molimo reciklirajte. Za više informacija o propisima o otpadu iz električne i elektroničke opreme (WEEE), posjetite

**www.acer-group.com/public/Sustainability/sustainability01.htm**.

# Savjet o živi (Hg)

Za projektore sa žaruljom ili elektroničke proizvode koji imaju ne-LED-BAKELIT-LCD/CRT zaslon ili monitor: Žarulja(e) unutar ovog proizvoda sadrži živu i mora se reciklirati ili odložiti u skladu s lokalnim, državnim ili federalnim zakonima. Za više informacija, obratite se ustanovi Electronic Industries Alliance na **www.eiae.org**. Za informacije o odlaganju pojedinih vrsta žarulja, provjerite **www.lamprecycle.org**.

# ENERGY STAR

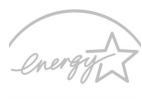

Acer proizvosi s etiketom ENERGY STAR štede Vaš novac smanjenjem troškova struje i zaštićivanjem okoliša bez gubitka svojstava ili performansi. Acer se ponosi time što svojim kupcima može ponuditi proizvode s etiketom ENERGY STAR.

### **ENERGY STAR**

Što je ENERGY STAR?

Proizvodi koji zadovoljavaju ENERGY STAR uvjete koriste manje energije i sprečavaju emisije stakleničkih plinova držeći se strogih smjernica o energetskoj učinkovitosti američke Agencije za zaštitu okoliša. Acer se opredijelio nuditi proizvode i usluge širom svijeta koje korisnicima pomažu štedjeti novac i energiju te poboljšati kvalitetu okoliša. Što više energije uštedimo zahvaljujući energetskog učinkovitosti, to više smanjujemo stakleničke plinove i rizik klimatskih promjena. Više informacija naći ćete na **www.energystar.gov** ili **www.energystar.gov/powermanagement**.

Acer proizvodi s ENERGY STAR etiketom: (samo za određene modele)

- **•** Stvaraju manje topline i smanjuju rashladno opterećenje
- **•** Automatski aktiviraju "stanje mirovanja ekrana" i "stanje mirovanja računala" načine rada nakon 10 tj. 30 minuta neaktivnosti.
- **•** Ponovno pokrenite normalni rad računala iz mirovanja pritiskom na tipkovnicu ili pomakom miša.
- **•** Računala će uštedjeti više od 80% energije u stanju mirovanja.

ENERGY STAR i ENERGY STAR etiketa registrirani su zaštitni znakovi Sjedinjenih Država.

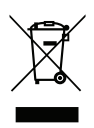

#### xi

# <span id="page-1572-0"></span>Savjeti i informacije za ugodnu uporabu

Korisnici računala mogu se žaliti na naprezanje očiju i na glavobolje nakon dugotrajne uporabe. Korisnici su također izloženi riziku od fizičke ozljede nakon dugih sati rada na računalu. Duga razdoblja rada, loš položaj tijela, slabe radne navike, stres, neodgovarajući uvjeti rada, osobno zdravlje i drugi čimbenici u velikoj mjeri povećavaju rizik od fizičke ozljede.

Nepravilna uporaba računala može dovesti do sindroma karpalnog tunela, upale tetiva i ovojnica tetiva ili drugih mišićno - koštanih poremećaja. Sljedeći simptomi mogu se pojaviti u šakama, zglobovima šake, rukama, ramenima, vratu ili leđima:

- **•** Obamrlost, osjećaj gorenja ili štipanja.
- **•** Bolovi, neugoda ili osjetljivost na dodir.
- **•** Bol, oticanje ili pulsiranje.
- **•** Ukočenost ili zategnutost.
- **•** Hladnoća ili slabost.

Ako imate ove simptome, ili bilo koju drugu ponavljajuću ili trajnu neugodu i/ili bol vezan za uporabu računala, odmah se obratite vašem liječniku i obavijestite odjel za zdravlje i sigurnost vaše tvrtke.

Sljedeći odlomak pruža savjete za udobniju uporabu računala.

### Pronalaženje vaše zone udobnosti

Pronađite vašu zonu udobnosti ugađanjem kuta gledanja monitora, uporabom oslonca za stopala ili podizanjem visine vašeg stolca kako biste postigli što veću udobnost. Proučite sljedeće savjete:

- **•** Ne boravite predugo u istom položaju.
- **•** Nemojte biti pogrbljeni i/ili nagnuti unazad.
- **•** Redovito ustanite i prošećite kako biste uklonili naprezanje vaših nožnih mišića.
- **•** Činite kratke stanke kako biste opustili vrat i ramena.
- **•** Izbjegavajte naprezanje mišića ili slijeganje ramenima.
- **•** Postavite pravilno vanjski ekran, tipkovnicu i miš kako biste ih mogli udobno dohvatiti.
- **•** Ako u monitor gledate više nego u dokumente, postavite ekran na sredinu stola kako biste smanjili naprezanje vrata.

#### Briga o vidu

Dugi sati gledanja, nošenje nepravilnih naočala ili kontaktnih leća, blještanje, prekomjerna osvijetljenost sobe, loše fokusirani zasloni, vrlo mala slova i ekrani niskoga kontrasta mogu naprezati oči. Sljedeći odlomci pružaju savjete kako smanjiti naprezanje očiju.

Oči

**•** Često odmarajte oči.

- **•** Redovito činite stanke gledajući dalje od monitora i usredotočujući se na jednu udaljenu točku.
- **•** Često trepćite kako bi spriječili isušivanje očiju.

Ekran

- **•** Održavajte vaš ekran čistim.
- **•** Držite glavu na višoj razini od gornjeg ruba ekrana tako da su vam oči usmjerene prema dolje kada gledate u sredinu ekrana.
- **•** Ugodite osvijetljenost ekrana i/ili kontrast na ugodnu razinu radi poboljšane čitljivosti teksta i jasnoće grafike.
- **•** Uklonite blještanje i odsjaje tako što ćete:
	- **•** postaviti ekran tako da je bočna stranica okrenuta prema prozoru ili bilo kojem drugom izvoru svjetla,
	- **•** smanjiti svjetlo u sobi uporabom zavjesa, zastora ili roleta,
	- **•** koristiti namjensko svjetlo,
	- **•** promijeniti kut gledanja ekrana,
	- **•** koristiti filtar koji smanjuje blještanje,
	- **•** koristiti sjenilo za ekran, poput komada kartona postavljenog vodoravno na prednjem gornjem rubu ekrana.
- **•** Treba izbjegavati postavljanje ekrana na nepodesni kut gledanja.
- **•** Ne gledajte u jake izvore svjetla tijekom dužeg vremena.

### Razvijanje dobrih radnih navika

Razvijte sljedeće radne navike da biste vašu uporabu računala širom svijeta opuštenijom i učinkovitijom:

- **•** Često i redovito činite kratke stanke.
- **•** Izvodite neke vježbe istezanja.
- **•** Dišite čist zrak što je češće moguće.
- **•** Redovito vježbajte i održavajte svoje tijelo zdravim.

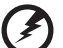

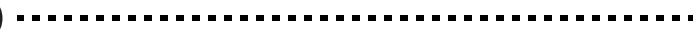

**Upozorenje! Ne preporučujemo uporabu računala na kauču ili krevetu. Ako je to neizbježno, radite samo kratko vrijeme, redovito pravite stanke i radite neke vježbe istezanja.**

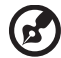

**Napomena:** Za više informacija, molimo, pogledajte **["Propisi i](#page-1647-0)  [obavijesti o sigurnosti" na stranici 66](#page-1647-0)**.

### xiii

# <span id="page-1574-0"></span>Prvo osnovne stvari

Željeli bismo vam zahvaliti što ste izabrali Acer prijenosno računalo kako biste sve što radite na računalu mogli ponijeti kamo god krenuli.

# <span id="page-1574-1"></span>Vaši vodiči

Kako bismo vam pomogli pri uporabi vašeg Acer prijenosnog računala, pripremili smo skupinu vodiča:

Prvenstveno **poster za podešavanje** pomaže u postavljanju početnih postavki vašeg računala.

**TravelMate B113 korisnički priručnik** sadrži korisne informacije koje se odnose na sve modele TravelMate B113 proizvoda. Priručnik obuhvaća osnovne teme poput uporabe tipkovnice, zvuka, i sl. Obratite pažnju na činjenicu kako su zbog načina izdavanja **korisnički priručnik** ponekad navedena obilježja ili funkcije koje su dostupne samo na određenim modelima serije, ne nužno i na modelu koji ste vi kupili. Takvi slučajevi su u tekstu izjavom poput "samo za određene modele".

**Kratki vodič** upoznaje vas s osnovnim obilježjima i funkcijama vašeg novog računala. Više informacija o tome kako vam računalo može povećati produktivnost, molimo, pogledajte **TravelMate B113 korisnički priručnik**. Priručnik sadrži detaljne informacije o temama kao što su uslužni programi sustava, vraćanje podataka, opcije za proširivanje i rješavanje problema. Uz to sadrži i podatke o jamstvu i općim uvjetima te sigurnosne upute za vaše prijenosno računalo. On je dostupan u Portable Document Formatu (PDF) i dolazi prethodno učitan u Vaš prijenosnik. Za pristup priručniku, učinite sljedeće:

- 1 U izbornik *Početak* unesite "Korisnik".
- 2 Kliknite na **Acer korisnički priručnik**.

# <span id="page-1574-2"></span>Osnovni načini brige o računalu i vještine pri uporabi vašeg računala

# <span id="page-1574-3"></span>Uključivanje i isključivanje računala

Za uključivanje računala, jednostavno pritisnite i pustite tipku za uključivanje. Smještaj tipke naći ćete na posteru za postavljanje.

Za isključivanje računala, učinite jedno od sljedećeg:

**•** Koristite naredbu za isključivanje programa Windows: Pritisnite *tipku Windows* + <**C**>, kliknite na **Postavke** > **Napajanje**, a zatim na **Isključi računalo**.

Ako nakratko trebate isključiti računalo, no ne želite ga u potpunosti isključiti, pokrenite stanje *Hibernacija*:

**•** Pritisnite gumb za uključivanje.

**•** Pritisnite *tipku Windows* + <**C**>, kliknite na **Postavke** > **Napajanje**, a zatim na **Hibernacija**.

Računalo može prijeći u stanje mirovanja (Sleep) pritiskom na **<Fn> + <F4>**.

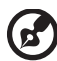

**Napomena:** Ako ne možete normalno isključiti računalo, pritisnite i držite tipku za uključivanje dulje od četiri sekunde i računalo će se isključiti. Ako isključite računalo i želite ga ponovno uključiti, pričekajte najmanje dvije sekunde prije uključivanja.

. . . . . . . . . . . . . .

# <span id="page-1575-0"></span>Kako voditi brigu o računalu

Vaše računalo će vam dobro služiti ukoliko ćete se o njemu brinuti.

- **•** Ne izlažite računalo izravnoj sunčevoj svjetlosti. Ne stavljajte ga blizu izvora topline, primjerice radijatora.
- **•** Ne izlažite računalo temperaturama ispod 0°C (32°F) ili iznad 50°C (122°F).
- **•** Ne podvrgavajte računalo magnetskim poljima.
- **•** Ne izlažite računalo kiši ili vlazi.
- **•** Ne prosipajte vodu ili bilo koju drugu tekućinu na računalo.
- **•** Ne podvrgavajte računalo snažnim udarima ili vibracijama.
- **•** Ne izlažite računalo prašini ili prljavštini.
- **•** Nikad ne stavljajte predmete povrh računala.
- **•** Ne zatvarajte naglim i grubim pokretom ekran računala.
- **•** Nikad ne postavljajte računalo na neravne podloge.

# <span id="page-1575-1"></span>Vođenje brige o AC adapteru

Navedene su smjernice za brigu o AC adapteru:

- **•** Ne priključujte adapter na bilo koji drugi uređaj.
- **•** Ne gazite po kabelu za napajanje niti ne stavljajte na njega teške predmete. Pažljivo usmjerite kabel za napajanje i sve druge kabele dalje od prostora kojim se prolazi.
- **•** Kada isključujete kabel za napajanje, nemojte vući sam kabel, već povucite za utikač.
- **•** Ukupna jakost struje priključene opreme ne smije prelaziti nazivnu vrijednost kabela ukoliko koristite produžni kabel. Također, ukupna snaga struje za svu opremu priključenu na jednu zidnu utičnicu ne smije prelaziti snagu osigurača.

# <span id="page-1576-0"></span>Vođenje brige o baterijskom kompletu

Navedene su smjernice za brigu o baterijskom kompletu:

- **•** Za zamjenu koristite samo baterije iste vrste. Isključite računalo prije uklanjanja ili zamjene baterija.
- **•** Ne prepravljajte baterije. Držite ih dalje od djece.
- **•** Odložite iskorištene baterije u skladu s lokalnim propisima. Reciklirajte ako je moguće.

# <span id="page-1576-1"></span>Čišćenje i servisiranje

Kada čistite računalo, slijedite ove korake:

- 1 Isključite računalo i uklonite baterijski komplet.
- 2 Odvojite AC adapter.
- 3 Uporabite meku, navlaženu krpu. Ne koristite tekuća sredstva za čišćenje ili sredstva za čišćenje u spreju.

Ako se bilo što od sljedećeg dogodi:

- **•** Računalo je palo ili mu je kućište oštećeno.
- **•** Računalo ne radi normalno.

Pogledajte **"Č[esta pitanja" na stranici 56](#page-1637-0)**.

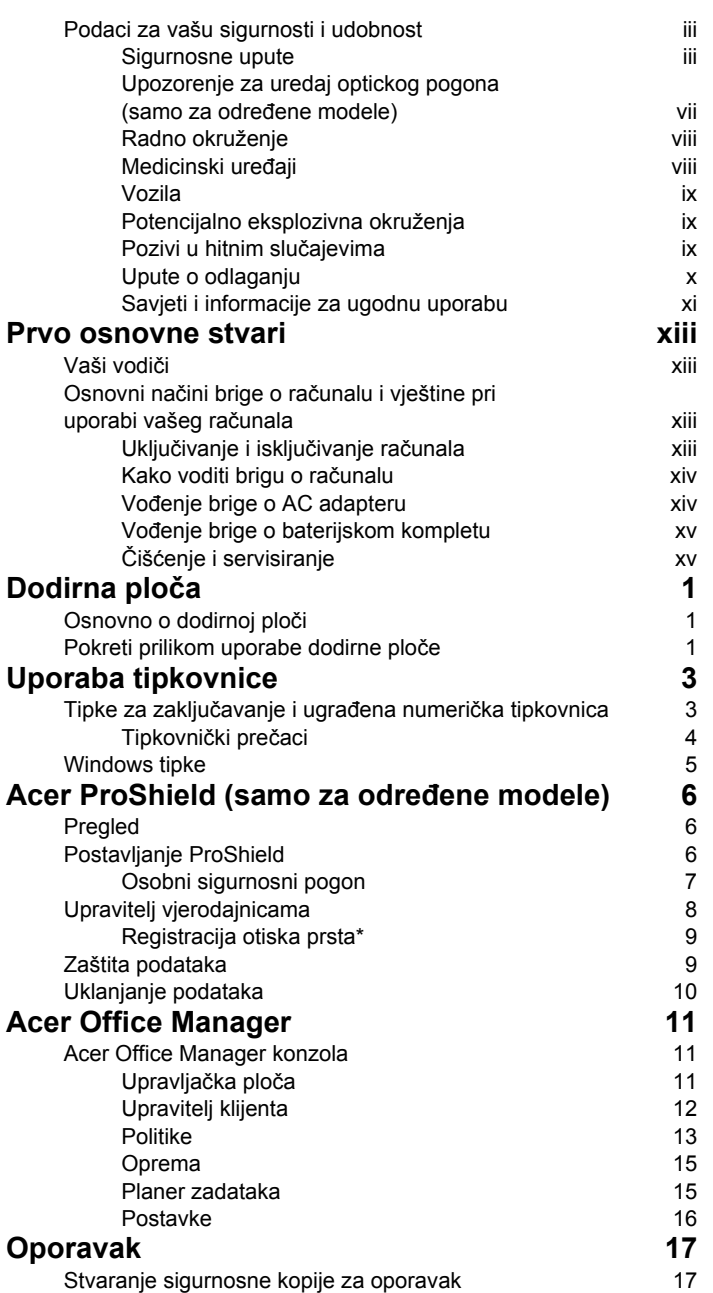

Sadržaji

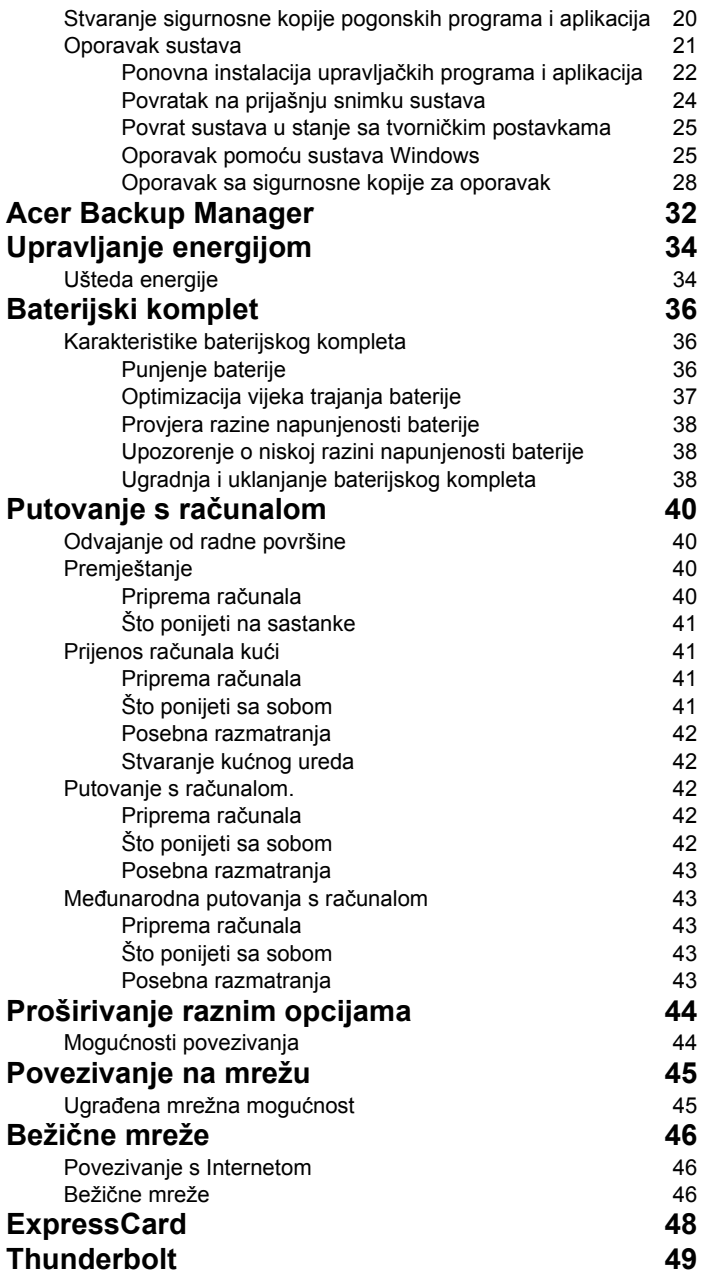

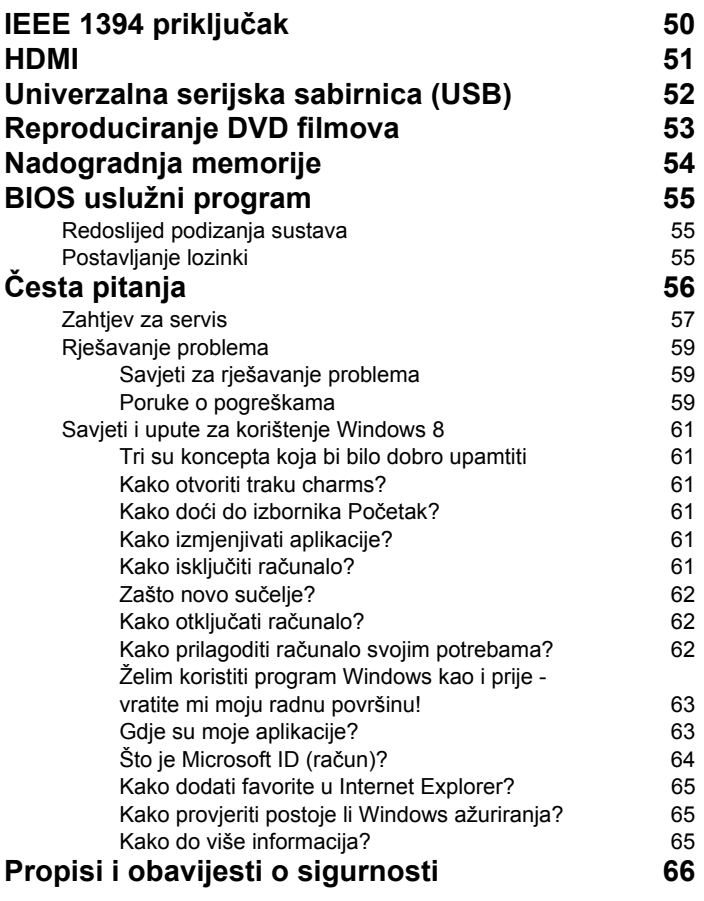

# <span id="page-1582-0"></span>Dodirna ploča

# <span id="page-1582-1"></span>Osnovno o dodirnoj ploči

Dodirna ploča upravlja strelicom (ili pokazivačem) na zaslonu. Dok prstom kližete po dodirnoj ploči, pokazivač slijedi taj pokret.

*Napomena: Dodirna ploča je osjetljiva na pokret prsta, pa stoga što je dodir laganiji, to je bolja reakcija.* 

*Pri uporabi dodirne ploče, održavajte dodirnu ploču kao i vaše prste suhima i čistima.* 

Pokazivačem se upravlja pomoću nekoliko osnovnih pokreta:

- **Klizanje jednim prstom**: Kližite prstom duž dodirne ploče da biste pomicali pokazivač.
- **Pritisak ili dodir** jednim **prstom**: Prstom pritisnite ili lagano dodirnite dodirnu ploču da biste izvršili radnju istovjetnu "kliku" mišem koja će odabrati ili pokrenuti stavku. Brzo ponovite dodir da biste izvršili dvostruki dodir ili radnju istovjetnu "dvokliku".
- **Pritisak ili dodir** jednim **prstom** u donjem desnom kutu: Prstom pritisnite donji desni kut dodirne ploče  $\bigoplus$  da biste izvršili radnju istovjetnu desnom kliku. Na početnom zaslonu to će izmjenjivati naredbe aplikacije, a u većini aplikacija

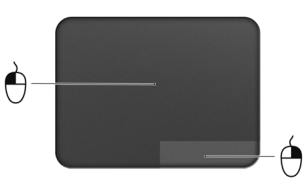

otvorit će se sadržajnom izbornik u svezi odabrane stavke.

• **Vuci**: Prstom pritisnite i držite donji lijevi kut dodirne ploče ili dvaput brzo dodirnite bilo koje mjesto na dodirnoj ploči, a drugim prstom kližite preko dodirne ploče da biste odabrali sve stavke u tom području.

# <span id="page-1582-2"></span>Pokreti prilikom uporabe dodirne ploče

Windows 8 i mnoge aplikacije podržavaju pokrete prilikom uporabe dodirne ploče i to s jednim ili više prstiju.

*Napomena: Podrška za pokrete prilikom uporabe dodirne ploče ovise o aktivnoj aplikaciji.* 

Time je omogućeno upravljanje aplikacijama sa samo nekoliko jednostavnih pokreta, poput:

• **Povlačenje od ruba:** Pristupite Windows alatima povlačenjem u sredinu dodirne ploče s desnog ili lijevog ruba ili s vrha.

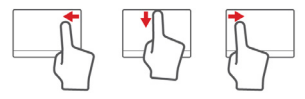

- **Povlačenje od desnog ruba:** Uključuje ili isključuje prikaz charms ikona.
- **Povlačenje s vrha:** Uključuje ili isključuje naredbe aplikacije.
- **Povlačenje od lijevog ruba:** Povrat na prethodnu aplikaciju.
- **Klizanje sa dva prsta:** Brzo pregledavajte i listajte web stranice, dokumente i popise za reprodukciju tako što ćete postaviti dva prsta na dodirnu ploču i pomicati ih oba u bilo kojem smjeru.
- **Približavanje ili udaljavanje dva prsta:** Uvećajte i smanjite fotografije, karte i dokumente jednostavnim pokretom palca i još jednog prsta.

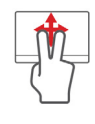

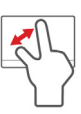
# Uporaba tipkovnice

Tipkovnica ima tipke pune veličine i ugrađenu numeričku tipkovnicu, odvojene tipke pokazivača, tipke za zaključavanje, Windows, funkcijske i posebne tipke.

## Tipke za zaključavanje i ugrađena numerička tipkovnica

*Napomena: Informacije u ovom poglavlju možda se ne odnose na vaše računalo.*

Tipkovnica ima tri tipke za zaključavanje koje možete prebaciti na uključeno ili isključeno.

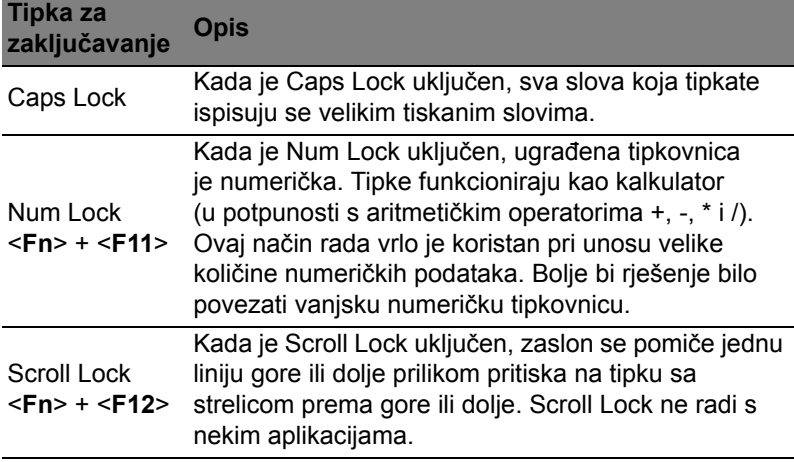

Ugrađena numerička tipkovnica funkcionira kao numerička tipkovnica na stolnom računalu. To je označeno malim znakovima koji se nalaze u gornjem desnom kutu površine tipki. Radi jednostavnijeg izgleda tipkovnice na tipkama nisu označeni simboli za upravljanje pokazivačem.

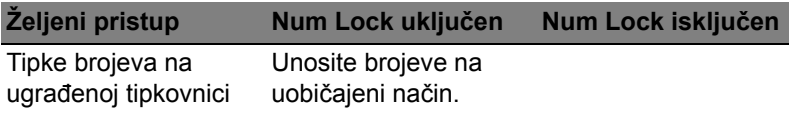

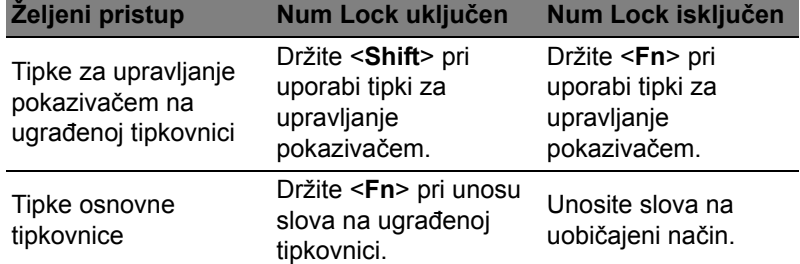

### Tipkovnički prečaci

Računalo koristi tipkovničke prečace ili kombinacije tipki za pristup većini upravljačkih tipki računala, kao što je osvijetljenost zaslona i izlazna glasnoća.

Za aktiviranje tipkovničkih prečaca, pritisnite i držite <**Fn**> tipku prije pritiska druge tipke u kombinaciji tipkovničkog prečaca.

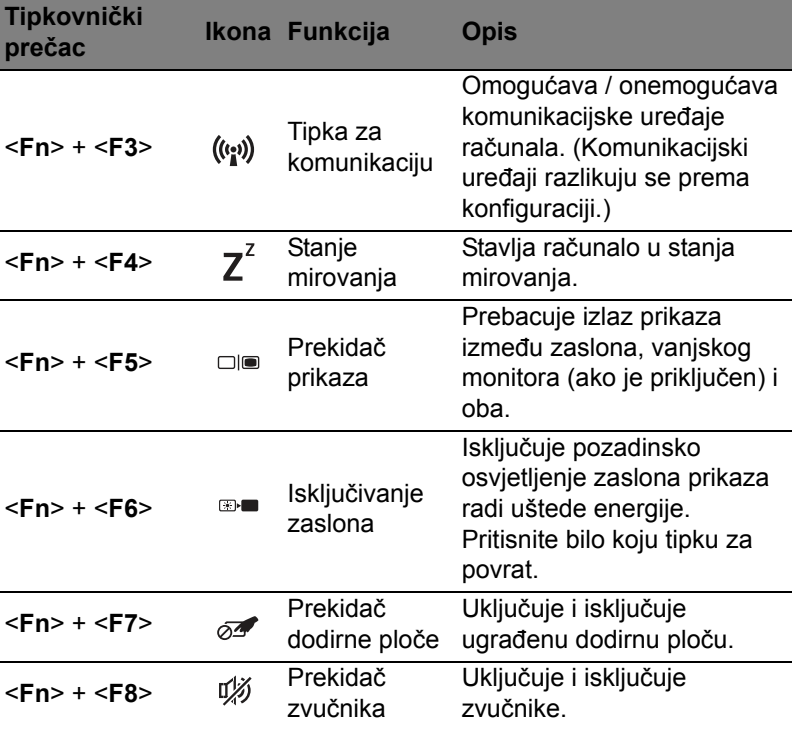

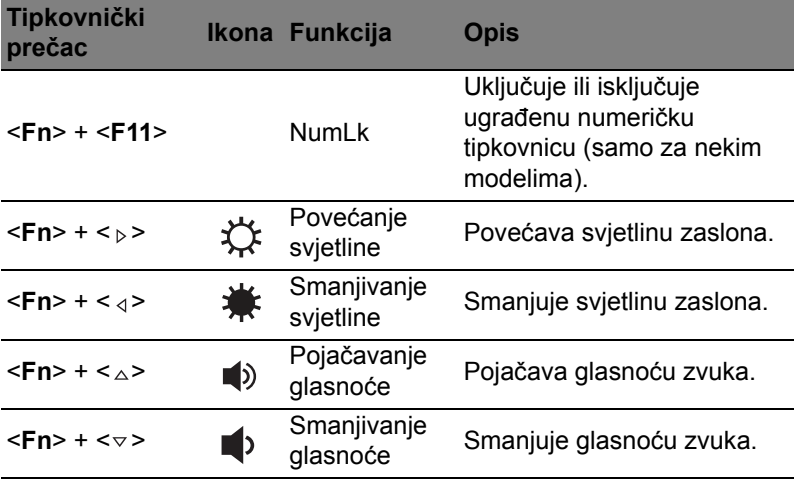

# Windows tipke

Tipkovnica ima dvije tipke koje vrše funkcije specifične za Windows.

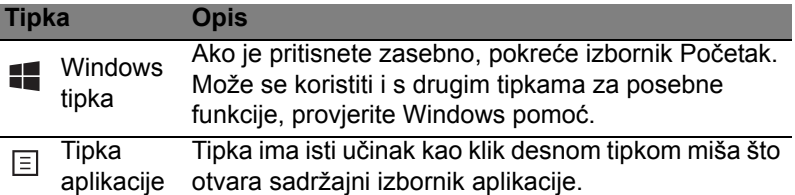

# Acer ProShield (samo za određene modele)

# Pregled

Acer ProShield je jedinstveno sve-u-jednom sigurnosno rješenje koje je namijenjeno sljedećim problemima koji mogu uzrokovati slabost sustava:

- Osiguranje uređaja protiv neovlaštenog pristupa
- Zaštita lokalne memorije
- Zaštita mreže

Acer ProShield uključuje pet modula koji će osigurati vaš uređaj od neovlaštenog pristupa i upada.

- Upravitelj vjerodajnicama lozinka, registracija otiska prsta (ako vaše osobno računalo ima skener za otisak prsta), konfiguracija mrežnih računa
- Provjera autentičnosti prije podizanja sustava sekvenca za podizanje računala i sigurnost uređaja
- Zaštita podataka osobni sigurnosni pogon, šifriranje datoteke i mape
- Uklanjanje podataka cjepkalica datoteke
- Informacije o ovom softveru

# Postavljanje ProShield

Prilikom prve uporabe ProShield će vas provesti kroz čarobnjak za postavljanje koji će vam omogućiti postavljanje parametara za ProShield. Kliknite na **Početak**. Dobit ćete zahtjev za postavljanje lozinke, a možete odabrati i stvaranje osobnog sigurnog pogona.

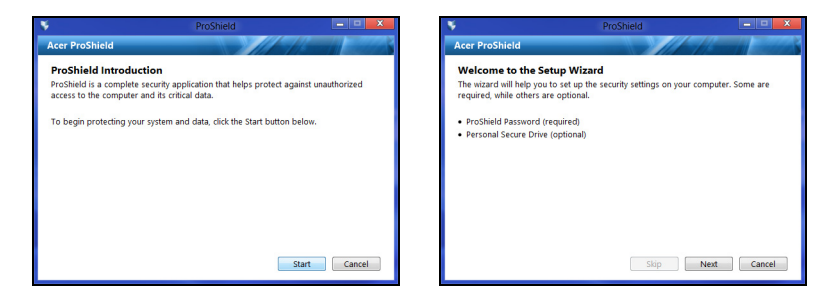

*Napomena: Odaberite lozinku koju ćete upamtiti, no koju je teško slučajno pogoditi. Ne koristite riječi koje se mogu naći u rječniku. Preporučljivo je koristiti kombinaciju slova i brojki.*

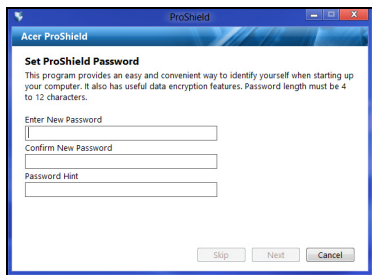

Kad ste postavili lozinku, kliknite na **Dalje** za nastavak postavljanja osobnog sigurnosnog pogona ili kliknite na **Završi** za izlazak iz čarobnjaka.

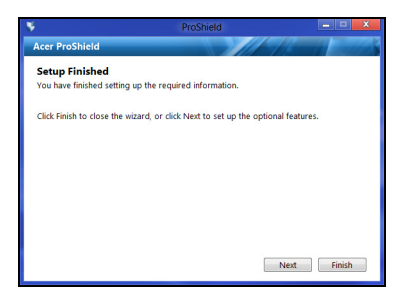

#### Osobni sigurnosni pogon

Osobni sigurnosni disk (PSD) je sigurnosni odjeljak vašeg čvrstog diska gdje možete spremati datoteke. Pristup PSD disku moguć je samo pomoću lozinke ili provjere otiska prsta.

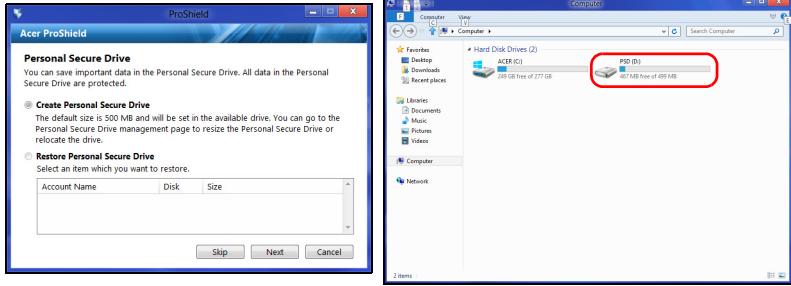

Kad je postavljanje dovršeno, moguće je otvoriti ProShield upravljačku ploču za upravljanje računalom ili promjenu postavki.

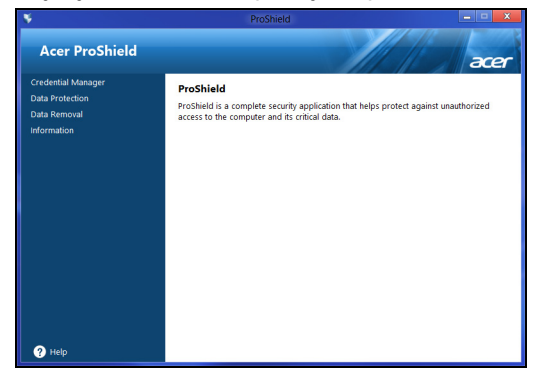

Za promjene koristite izbornik na lijevom dijelu ploče.

## Upravitelj vjerodajnicama

Ovdje je moguće upravljati vašim vjerodajnicama, uključujući provjeru autentičnosti prije podizanja sustava.

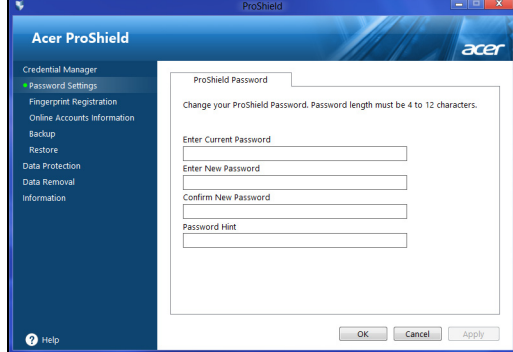

Moguća je promjena vaših ProShield i Windows lozinki, registracija otisaka prsta, upravljanje mrežnim računima i arhiviranje ili povrat informacija o vjerodajnicama.

*\* (samo ako vaše osobno računalo ima skener za otisak prsta)*

Skener za otisak prsta možete koristiti za zaštitu vašeg osobnog računala od neovlaštenog korištenja. Registrirajte dva ili više otisaka prstiju koji se nakon toga mogu koristiti umjesto lozinke za pristup vašem osobnom računalu tijekom pokretanja.

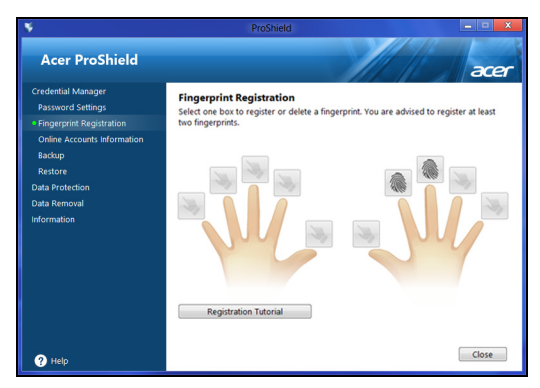

Kliknite **Vodič za registraciju** za više informacija.

# Zaštita podataka

Ovdje možete odabrati datoteke za šifriranje ili dešifriranje i upravljati svojim osobnim sigurnosnim pogonom.

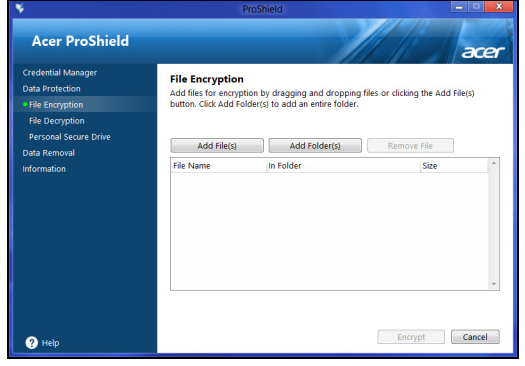

## Uklanjanje podataka

Ovdje možete odabrati datoteke koje će biti potpuno uklonjene sa čvrstog diska. Cjepkalica datoteke prepisuje preko podataka i tako obnovu podatak čini nemogućom.

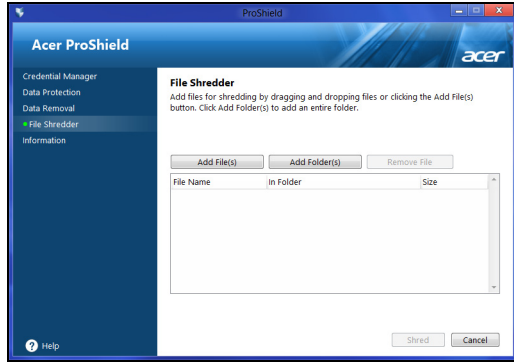

**Upozorenje: Pažljivo odaberite samo one informacije koje zaista želite rascjepkati i uništiti. Kad ste rascjepkali datoteku ili mapu, nemoguća je obnova podataka.**

# Acer Office Manager

#### *Napomena: Samo za određene modele.*

Acer Office Manager je alat za upravljanje i nadzor opremom koji omogućuje djelatnicima upravljanja informacijskim sustavima (MIS) daljinsko upravljanje računalima i njihovo ažuriranje. Dva su osnovna dijela ovog softverskog paketa: *Acer Office Manager konzola* i *Acer Office Manager klijent*.

## Acer Office Manager konzola

Aplikacija konzole omogućava upravljanje povezanim klijentima s jednog računala. Za pokretanje konzole u Windows 8, jednostavno započnite tipkati "Office Manager Console". Ili tijekom rada s radnom površinom odaberite **Acer Office Manager Console**.

Prilikom prve uporabe konzole, dobit ćete upit za unos lozinke i adrese elektroničke pošte za slanje obavijesti.

*Napomena: Lozinka treba imati između 8 i 31 znak, a mora se sastojati barem od jedne znamenke, jednog velikog slova i jednog malog slova.*

## Upravljačka ploča

Nakon što ste dovršili korake podešavanja, prikazat će se *Upravljačka ploča* na kojoj ćete vidjeti ukupan broj povezanih klijenata, klijente u mrežnom i izvanmrežnom radu. Klijenta možete dodati i odabirom klijenta sa *Novi klijent* i klikom na tipku **Dodaj**.

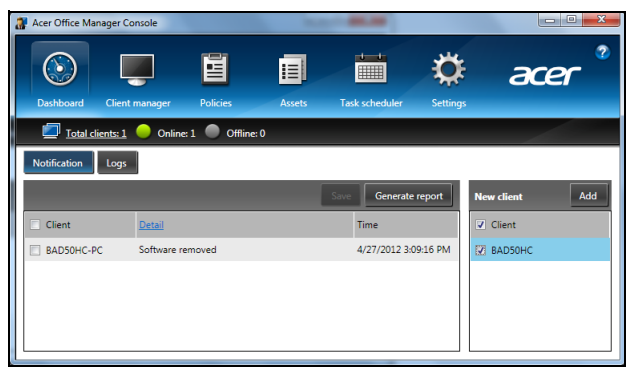

*Savjeti: Za odabir svih pronađenih klijenata, odaberite Klijent pod Novi klijent.*

U području *Obavijesti* možete vidjeti obavijesti primljene za upravljane klijente, uključujući i informacije poput uklonjenog hardvera ili softvera, informacije o tome koristi li se klijent ili je u izvanmrežnom radu dulje no što je definirano.

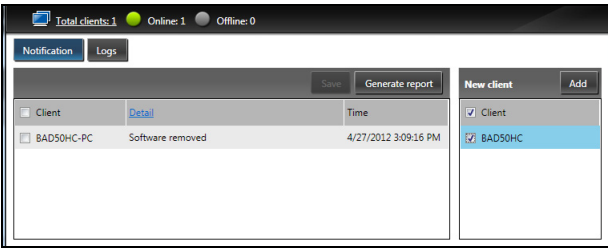

### Upravitelj klijenta

Na stranici *Upravitelj klijenta* možete pregledati sve klijente kojima se upravlja s konzole. Dvostruki klik na ikonu prikazat će informacije o sustavu toga klijenta.

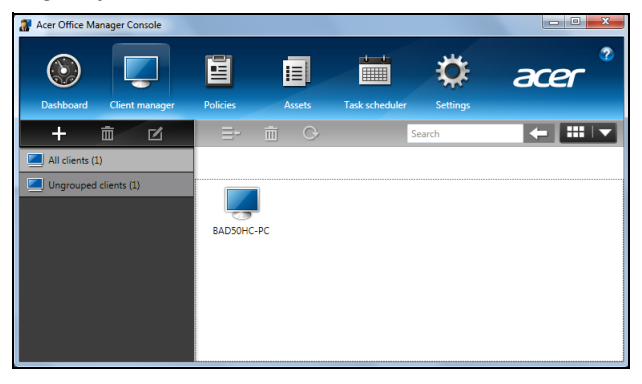

Klijente možete i grupirati klijente za jednostavnije upravljanje. Tako primjerice, možete načiniti jednu grupu za administrativno osoblje, a drugu za prodajno. Da biste načinili grupu i dodavali klijente u grupu, kliknite na simbol **+** iznad popisa klijenata.

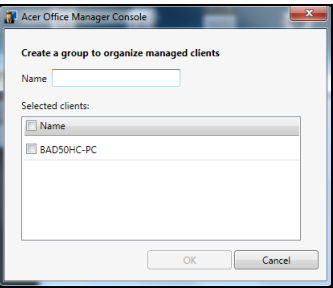

*Napomena: Klijent može biti raspoređen samo u jednu grupu.*

#### Politike

Moguće je ustanoviti politike koje će se primjenjivati na odabrane klijente ili grupe klijenata. Kliknite na simbol **+** da biste dodali novu politiku.

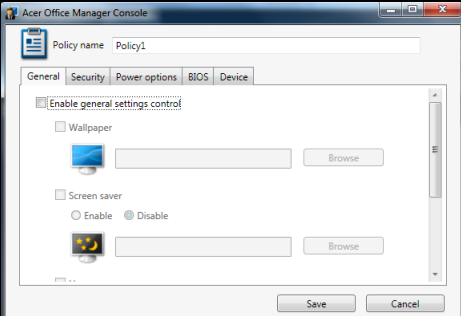

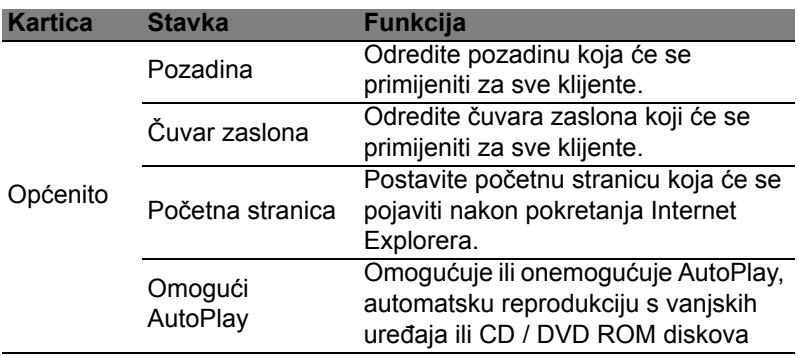

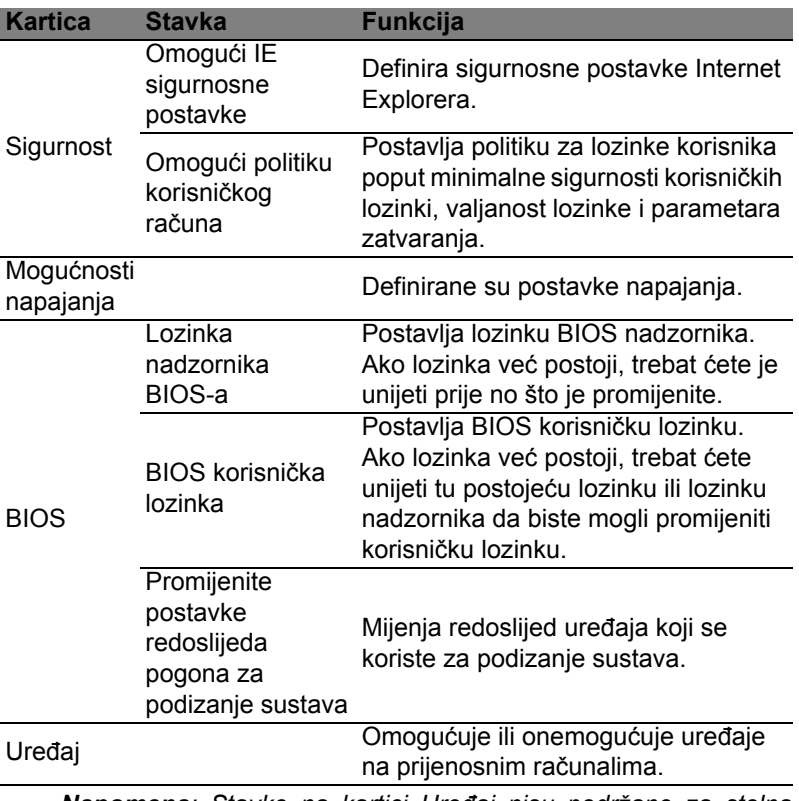

*Napomena: Stavke na kartici Uređaj nisu podržane za stolna računala. Ako odredite politiku koja uključuje stavke na ovoj kartici i primijenite politiku na stolno računalo, postavke će biti zanemarene.*

#### Oprema

Stranica *Oprema* pruža brzi pregled klijentima kojima se upravlja i to hardver i softver za svaki sustav. Možete pregledati i koji su hitni popravci primijenjeni na svaki od sustava.

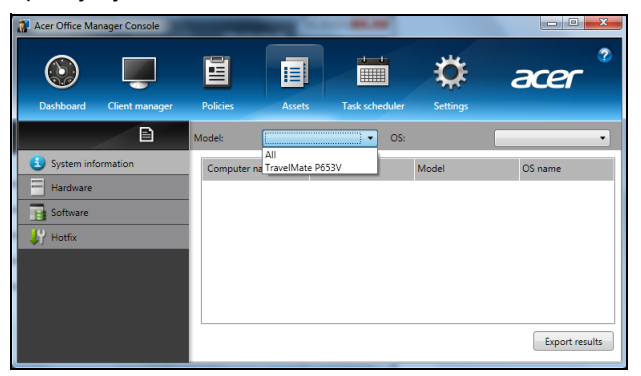

Odaberite model sustava iz padajućeg izbornika *Model*. Nakon toga moguće je dodatno suziti pretraživanje prema operativnom sustavu iz padajućeg izbornika *OS*. Prikazat će se popis otkrivenih klijenata.

Ako rezultate želite izvesti u obliku radnog lista u Excelu, kliknite na **Izvezi rezultate** ili na ikonu **■**. Dobit ćete upit o tome kamo želite spremiti datoteku i pod kojim nazivom.

#### Planer zadataka

Na stranici *Planer zadataka*, možete postaviti raspored redovite primjene odabranih politika. Kliknite na simbol **+** da biste dodali novi zadatak.

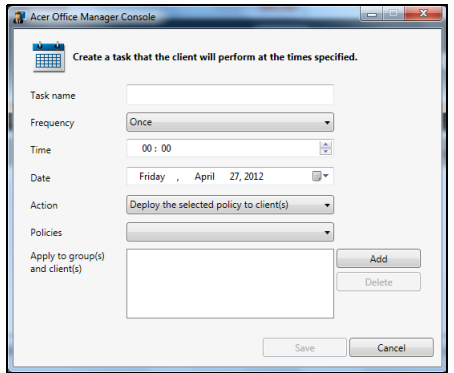

Trebat ćete unijeti *Naziv zadatka*, odabrati *Učestalost*, *Vrijeme*, *Datum*, *Radnju*, *Politike* koje će se primijeniti (ako odgovaraju) i grupu ili klijenta ili više njih.

Nakon unosa potrebnih informacija, kliknite na **Spremi**.

### Postavke

Na stranici *Postavke*, prema potrebi možete promijeniti vaše postavke.

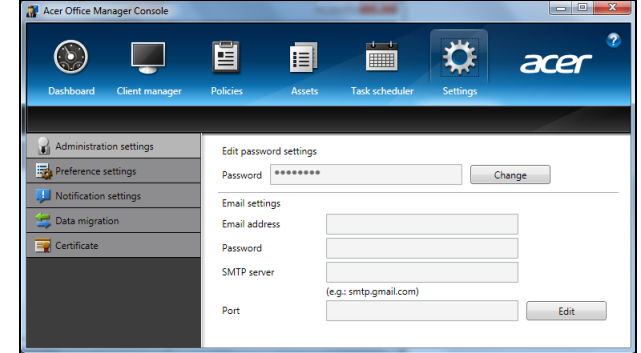

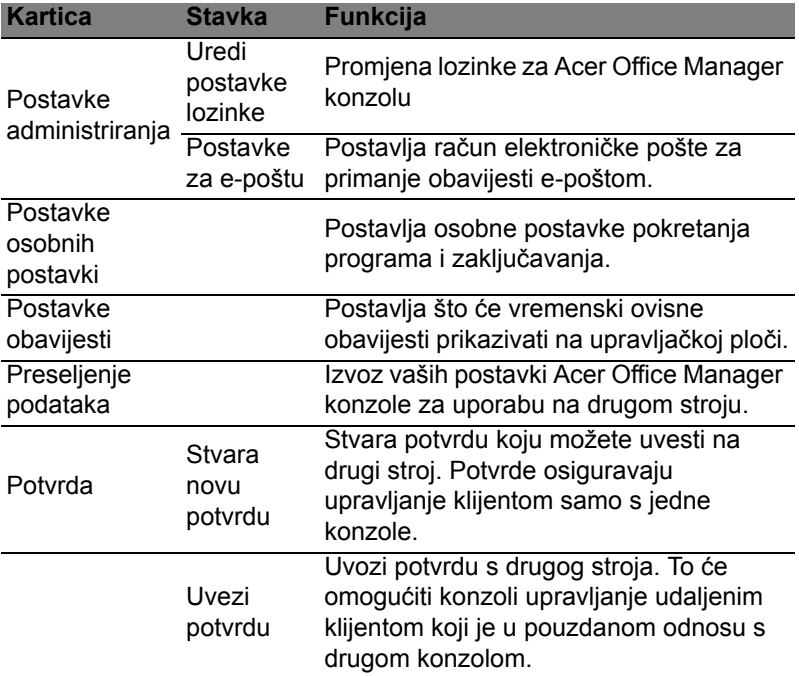

# Oporavak

Ako imate problema s vašim računalom, a odgovori na često postavljana pitanja vam ne pomažu (pogledajte [na stranici 56\)](#page-1637-0), možete izvršiti "oporavak" vašeg računala, odnosno vratiti ga na prethodno stanje.

Ovo poglavlje opisuje alate za oporavak dostupne na vašem računalu. Acer pruža *Acer Recovery Management*, upravljanje postupkom oporavka koje vam omogućuje stvaranje *sigurnosne kopije za oporavak*, *sigurnosne kopije upravljačkih programa i aplikacija*, kao i opcija početka postupka oporavka uporabom ili Windows alata ili sigurnosne kopije za oporavak.

*Napomena: Acer Recovery Management dostupan je samo s prethodno instaliranim Windows operativnim sustavom.*

**Važno: Preporučujemo vam stvaranje** *sigurnosne kopije za oporavak* **i** *sigurnosne kopije upravljačkih programa i aplikacija* **što je prije moguće.** 

**U nekim slučajevima, za potpuni oporavak bit će potrebna USB sigurnosna kopija za oporavak.**

## Stvaranje sigurnosne kopije za oporavak

Za ponovnu instalaciju s USB memorijskog pogona, potrebno je prethodno načiniti sigurnosnu kopiju za oporavak. Sigurnosna kopija za oporavak uključuje cjelokupni sadržaj tvrdog diska vašeg računala, uključujući Windows i sav tvornički učitan softver i upravljačke programe. Uporabom takve sigurnosne kopije vratit će vaše računalo u stanje u kakvom ste ga kupili, dajući vam pritom mogućnost zadržavanja svih postavki i osobnih podataka.

*Napomena: Osigurajte USB pogon kapaciteta od najmanje 16 GB.* 

1. U izborniku *Početak*, unesite "Recovery" i kliknite na **Acer Recovery Management** u popisu aplikacija.

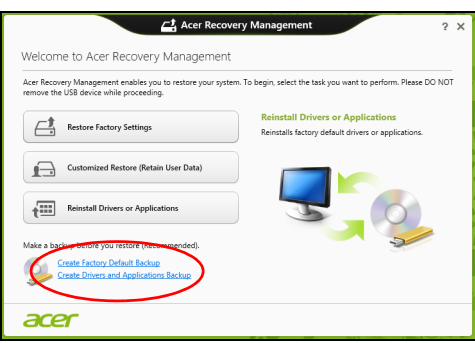

2. Kliknite na **Stvori sigurnosnu kopiju tvorničkih postavki**. Otvorit će se prozor *Pogon za oporavak.*

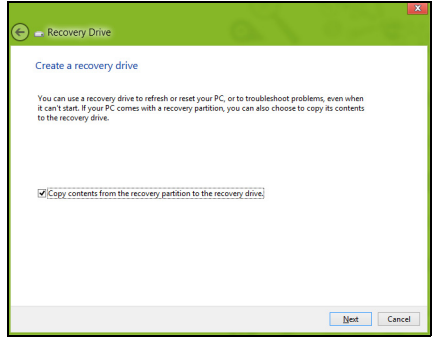

Provjerite je li označeno **Kopiraj sadržaj particije za oporavak na pogon za oporavak**. To osigurava najcjelovitiju sigurnosnu kopiju za oporavak.

**Horalski** 

- 3. Priključite USB pogon, a zatim kliknite na **Dalje**.
	- Osigurajte dovoljan kapacitet USB pogona prije nastavka postupka. Sigurnosna kopija za oporavak treba najmanje 16 GB memorije

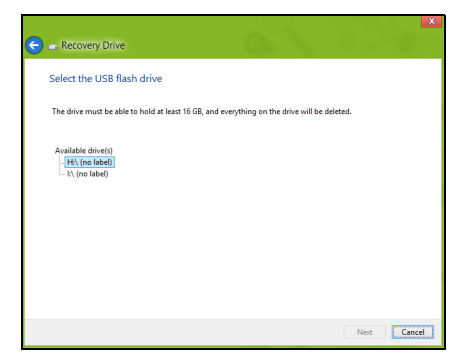

- 4. Na zaslonu će biti pokazan napredak postupka stvaranja sigurnosne kopije.
- 5. Slijedite postupak do završetka.
- 6. Nakon stvaranja sigurnosne kopije za oporavak, ako želite možete izbrisati informacije za oporavak na vašem računalu. Ako izbrišete te informacije, za oporavak računala možete koristiti samo USB sigurnosnu kopiju za oporavak, a ako izgubite ili nehotično izbrišete USB pogon, nećete moći oporaviti računalo.

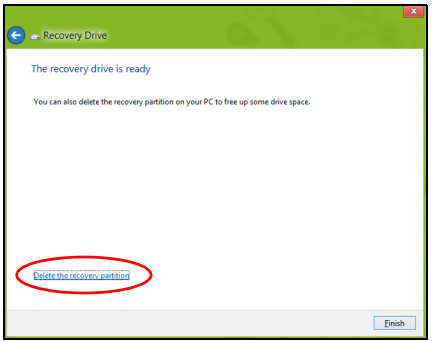

7. Izvadite USB pogon i nedvosmisleno ga označite.

**Važno: Označite jedinstvenom, opisnom oznakom poput "Sigurnosna kopija za oporavak Windowsa". Sigurnosnu kopiju držite na sigurnom mjestu koje ćete lako upamtiti.**

## Stvaranje sigurnosne kopije pogonskih programa i aplikacija

Za stvaranje sigurnosne kopije upravljačkih programa i aplikacija koja sadrži tvornički učitan softver i upravljačke programe koji su potrebni vašem računalu, možete koristiti ili USB memorijski uređaj ili DVD snimač, ako postoji na računalu s jednim ili više praznih DVD diskova na koje je moguće snimati.

1. U izborniku *Početak*, unesite "Recovery" i kliknite na **Acer Recovery Management** u popisu aplikacija.

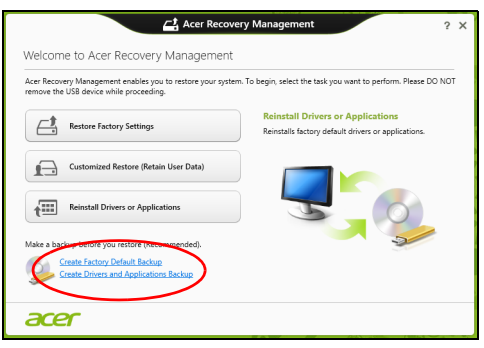

2. Kliknite na **Stvori sigurnosnu kopiju upravljačkih programa i aplikacija**.

Umetnite USB pogon ili prazni DVD disk u optički pogon i zatim kliknite na **Dalje**.

• Ako koristite USB pogon, prije nastavka provjerite ima li na njemu dovoljno slobodnog memorijskog prostora.

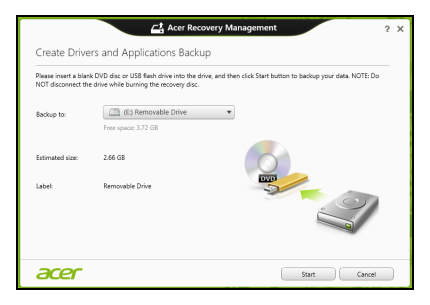

• Ako koristite DVD diskove, prikazat će se potreban broj praznih diskova koji će vam biti potrebni da biste snimili sve potrebno za oporavak. Prije nastavka postupka provjerite imate li dovoljan broj

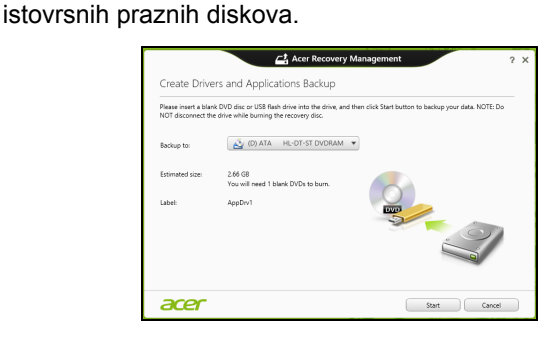

- 3. Kliknite na **Početak** da biste kopirali datoteke. Na zaslonu će biti pokazan napredak postupka stvaranja sigurnosne kopije.
- 4. Slijedite postupak do završetka:
	- Ako koristite optičke diskove, pogon izbacuje svaki disk nakon završetka snimanja na isti. Uklonite disk iz pogona i označite ga vodootpornim flomasterom za diskove.

Ako je potrebno više diskova, nakon upita za novi disk umetnite ga i kliknite na **U redu**. Nastavite snimati diskove do dovršetka postupka.

• Ako koristite USB pogon, izvadite ga i nedvosmisleno ga označite.

**Važno: Označite jedinstvenom, opisnom oznakom poput "Sigurnosna kopija upravljačkih programa i aplikacija". Sigurnosnu kopiju držite na sigurnom mjestu koje ćete lako upamtiti.**

## Oporavak sustava

Za oporavak sustava:

1. Izvršite manje popravke.

Ako samo jedan ili dva programa ili hardverska dijela ne rade ispravno, problem se može riješiti ponovnom instalacijom softvera ili upravljačkih programa uređaja.

Za oporavak prethodno tvornički instaliranog softvera i upravljačkih programa, pogledajte **["Ponovna instalacija upravlja](#page-1603-0)čkih [programa i aplikacija" na stranici 22](#page-1603-0)**.

Upute za ponovnu instalaciju softvera i upravljačkih programa koji nisu prethodno instalirani na računalo, pogledajte dokumentaciju tog proizvoda ili tehničku podršku na odgovarajućoj web stranici.

2. Povrat na prethodno stanje sustava.

Ako ponovna instalacija softvera ili upravljačkih programa nije pomogla, možda se problem može riješiti povratom vašeg sustava na prethodno stanje kad je sve ispravno radilo.

Upute pogledajte u **["Povratak na prijašnju snimku sustava" na](#page-1605-0) [stranici 24](#page-1605-0)**.

- 3. Povrat izvornog operativnog sustava. Ako ništa drugo nije riješilo problem i željeli biste vratiti izvorni sustav, uz zadržavanje korisničkih podataka pogledajte **["Povrat](#page-1606-0) sustava u stanje sa tvornič[kim postavkama" na stranici 25](#page-1606-0)**.
- 4. Vratite sustav u stanje sa tvorničkim postavkama. Ako ništa drugo nije riješilo problem i željeli biste vratiti izvorni sustav, pogledajte **["Povrat sustava u stanje sa tvorni](#page-1606-0)čkim [postavkama" na stranici 25](#page-1606-0)**.

#### <span id="page-1603-0"></span>Ponovna instalacija upravljačkih programa i aplikacija

Kao jedan od koraka pronalaženja rješenja za probleme vašeg sustava, možda ćete trebati ponovno instalirati aplikacije i upravljačke programe koji su bili tvornički instalirani na vaše računalo. Ponovna instalacija moguća je ili s vašeg tvrdog diska ili diskova sa sigurnosnom kopijom koje ste načinili.

- Ostale aplikacije Ako trebate ponovno instalirati softver koji nije bio prethodno tvornički instaliran na vaše računalo, trebate slijediti upute za instalaciju toga softvera.
- Upravljački programi novog uređaja Ako trebate ponovno instalirati upravljačke programe uređaja koji nisu bili prethodno tvornički instalirani na vaše računalo, trebate slijediti upute za taj uređaj.

*Ako ponovno instalirate koristeći Windows i informacije za oporavak koje su pohranjene na vašem računalu:*

• U izborniku *Početak*, unesite "Recovery" i kliknite na **Acer Recovery Management** u popisu aplikacija.

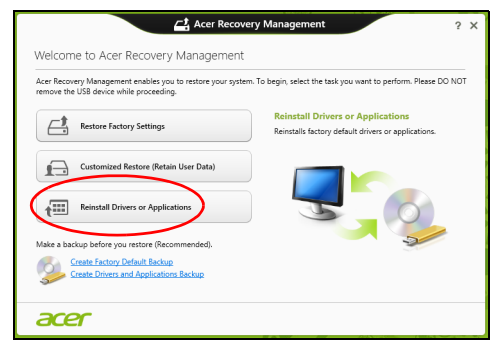

- Kliknite na **Ponovno instaliraj upravljačke programe ili aplikacije**.
- Trebali biste vidjeti poglavlje **Sadržaj** u **Acer centar resursa**.

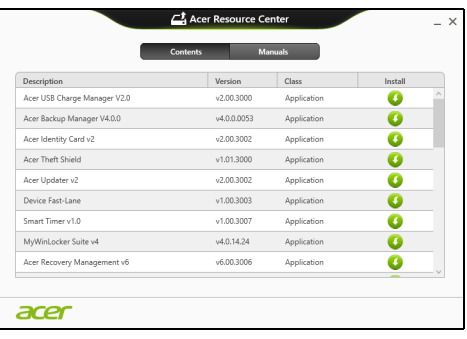

• Kliknite na ikonu **instaliraj** za stavku koju želite instalirati i zatim slijedite upute na zaslonu za završetak instalacije. Ponovite ovaj korak za svaku stavku koju želite ponovno instalirati.

*Ako ponovno instalirate sa sigurnosnih kopija upravljačkih programa i aplikacija na DVD ili USB pogonu:*

- 1. Umetnite **sigurnosnu kopiju upravljačkih programa i aplikacija** u pogon diska ili ga priključite na slobodan USB priključak.
	- Ako ste umetnuli DVD, pričekajte pokretanje **Acer centra resursa**.
- Ako se **Acer centar resursa** ne pokrene automatski, pritisnite *tipku Windows* + <**E**>, i zatim dva puta kliknite na ikonu optičkog pogona.
- Ako koristite USB pogon, pritisnite *tipku Windows* + <**E**>, i zatim dva puta kliknite na pogon sa sigurnosnom kopijom. Dva puta kliknite na **ResourceCenter**.
- 2. Trebali biste vidjeti poglavlje **Sadržaj** u **Acer centar resursa**.

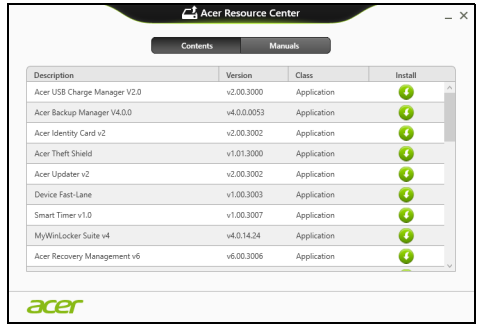

3. Kliknite na ikonu **instaliraj** za stavku koju želite instalirati i zatim slijedite upute na zaslonu za završetak instalacije. Ponovite ovaj korak za svaku stavku koju želite ponovno instalirati.

## <span id="page-1605-0"></span>Povratak na prijašnju snimku sustava

Vraćanje sustava Microsoft periodično stvara "snimke" postavki vašeg sustava i sprema ih kao točke povrata. U većini slučajeva teško rješivih softverskih problema, uvijek se možete vratiti na jednu od točaka povrata da biste opet omogućili rad vašeg sustava.

Windows svakog dana automatski stvara novu točku povrata, kao i svaki puta kada instalirate softver ili upravljačke programe uređaja.

*Napomena***:** Za više informacija o uporabi vraćanja sustava Microsoft, u izborniku *Početak*, unesite "Pomoć", a zatim na popisu aplikacija kliknite na **Pomoć i podrška**. U okvir Traži pomoć unesite "Vraćanje sustava Windows", zatim pritisnite **Enter**.

#### *Za povrat na točku povrata*

- 1. Iz izbornika *Početak*, unesite "Upravljačka ploča" i u popisu aplikacija odaberite **Upravljačka ploča**.
- 2. Kliknite na **Sustav i sigurnost** > **Akcijski centar**, zatim na **Oporavak** na dnu prozora.
- 3. Kliknite na **Povrat otvorenog sustava**, a zatim **Dalje**.
- 4. Kliknite na zadnju točku povrata (iz vremena kad je sustav još ispravno radio) i kliknite **Dalje**, a zatim **Završi**.
- 5. Pojavit će se okvir s porukom potvrde, kliknite na **Da**. Vaš sustav vraćen je pomoću točke povrata koju ste naveli. Postupak može potrajati nekoliko minuta i može ponovno pokrenuti računalo.

#### <span id="page-1606-0"></span>Povrat sustava u stanje sa tvorničkim postavkama

Ako vaše računalo ima probleme u radu koji se ne mogu riješiti drugim metodama, možda ćete trebati sve ponovno instalirati da biste sustav vratili na početne tvorničke postavke. Oporavak je moguć ili s vašeg tvrdog diska ili sigurnosne kopije za oporavak koju ste načinili.

- Ako još uvijek možete koristiti Windows, a niste izbrisali particiju za oporavak, pogledajte **"Oporavak pomoć[u sustava Windows" na](#page-1606-1) [stranici 25](#page-1606-1)**.
- Ako ne možete koristiti program Windows i vaš tvrdi disk je potpuno reformatiran ili ste ugradili zamjenski tvrdi disk, pogledajte **["Oporavak sa sigurnosne kopije za oporavak" na stranici 28](#page-1609-0)**.

#### <span id="page-1606-1"></span>Oporavak pomoću sustava Windows

Pokrenite Acer Recovery Management:

• U izborniku *Početak*, unesite "Recovery" i kliknite na **Acer Recovery Management** u popisu aplikacija.

Dostupne su dvije mogućnosti, **Vrati tvorničke postavke** (PC vrati na izvorno) ili **Prilagođeno vraćanje** (Osvježi moj PC).

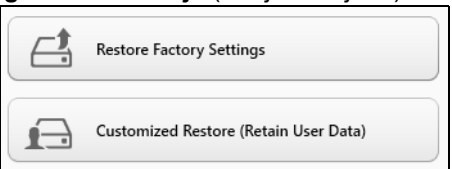

**Vraćanje tvorničkih postavki** briše sve na tvrdom disku, zatim ponovno instalira Windows i sav tvornički instaliran softver i upravljačke programe vašeg sustava. Ako možete pristupiti važnim datotekama na tvrdom disku, odmah načinite njihovu sigurnosnu kopiju. Pogledajte **"Vraćanje tvornič[kih postavki pomo](#page-1607-0)ću Acer [Recovery Management" na stranici 26](#page-1607-0)**.

**Prilagođeno vraćanje** pokušat će zadržati vaše datoteke (korisničke podatke) no ponovno će instalirati sav softver i upravljačke programe.

Bit će uklonjen softver instaliran nakon kupovine osobnog računala (osim softvera koji je instaliran iz Windows trgovine). Pogledajte **"Prilagođeno vraćanje pomoć[u Acer Recovery Management" na](#page-1609-1) [stranici 28](#page-1609-1)**.

<span id="page-1607-0"></span>Vraćanje tvorničkih postavki pomoću Acer Recovery Management

1. Kliknite na **Vraćanje tvorničkih postavki**.

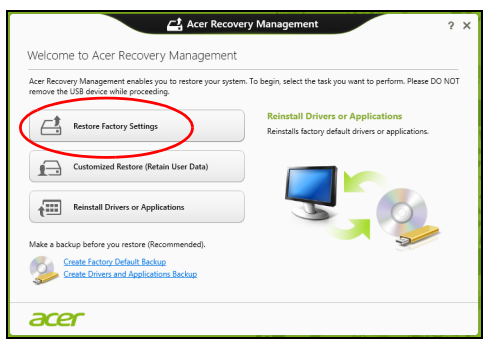

#### **Oprez: "Vraćanje tvorničkih postavki" izbrisat će sve datoteke na tvrdom disku.**

2. Ako vaše računalo ima konfiguraciju sa dva operativna sustava (dostupno samo na određenim sustavima), otvara se prozor s ponudom vraćanja ili Windows 7 ili Windows 8. Ako odaberete Windows 7, računalo će se ponovno pokrenuti i vratiti Windows 7. Ako odaberete Windows 8, otvorit će se naredba Resetiraj moj PC, kako je opisano dolje.

*Napomena: Da biste mogli koristiti sve prednosti sustava Windows 8 prilikom promjene s Windows 7, pokrenite BIOS (pritisnite <F2> tijekom pokretanja računala) i promijenite način podizanja sustava na UEFI. Ako ponovno instalirate Windows 7, morate promijenite način podizanja sustava natrag na Legacy prije ponovnog pokretanja vašeg računala.*

3. Otvorit će se prozor **Resetiraj moj PC**.

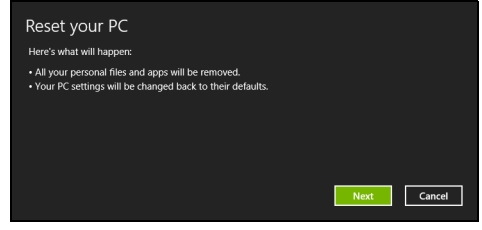

*Slikovni prikazi služe samo za ilustraciju.*

- 4. Kliknite na **Dalje**, zatim odaberite kako će se vršiti brisanje vaših datoteka:
	- a. **Samo ukloni moje datoteke** brzo briše sve datoteke prije povrata vašeg računala i traje oko 30 minuta.
	- b. **Potpuno očisti pogon** u potpunosti čisti pogon nakon brisanja svake od datoteka, tako da nakon oporavka nije moguće pregledati niti jednu datoteku. Čišćenje pogona traje znatno duže, i do 5 sati, no mnogo je sigurnije i stare će se datoteke u potpunosti ukloniti.
- 5. Kliknite na **Vrati izvorno**.
- 6. Postupak oporavka počinje ponovnim pokretanjem računala, a nastavlja se kopiranjem datoteka na tvrdi disk.
- 7. Nakon završetka oporavka, možete početi koristiti vaše računalo ponavljanjem postupka prvog pokretanja.

<span id="page-1609-1"></span>Prilagođeno vraćanje pomoću Acer Recovery Management 1. Kliknite na **Prilagođeno vraćanje (zadrži korisničke podatke)**.

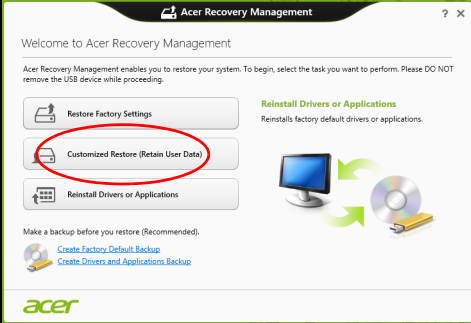

2. Otvorit će se prozor **Osvježi moj PC**.

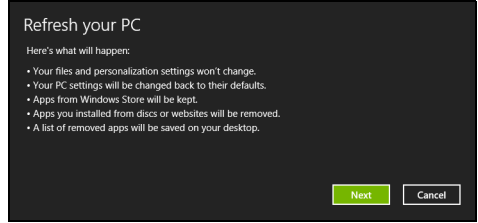

- 3. Kliknite na **Dalje**, a zatim na **Osvježi**.
- 4. Postupak oporavka počinje ponovnim pokretanjem računala, a nastavlja se kopiranjem datoteka na tvrdi disk. Postupak traje oko 30 minuta.

### <span id="page-1609-0"></span>Oporavak sa sigurnosne kopije za oporavak

Za oporavak sa sigurnosne kopije za oporavak na USB pogonu:

- 1. Nađite sigurnosnu kopiju za oporavak.
- 2. Uključite u USB pogon i uključite računalo.
- 3. Ako već do sada niste, sada omogućite *F12 izbornik za podizanje sustava*:
	- a. Pritisnite <**F2**> tijekom pokretanja računala.
	- b. Koristite tipke lijeve ili desne strelice za odabir **Main** izbornika.
	- c. Pritisnite tipku sve dok nije odabran **F12 Boot Menu** pritisnite <**F5**>, za promjenu te postavke u **Enabled**.
	- d. Koristite tipke lijeve ili desne strelice za odabir izbornika **Exit**.
- e. Ovisno o vrsti BIOS-a koju koristi vaše računalo, odaberite **Save Changes and Exit** ili **Exit Saving Changes** i pritisnite **Enter**. Za potvrdu odaberite **OK** ili **Yes**.
- f. Računalo će se ponovno pokrenuti.
- 4. Tijekom pokretanja, pritisnite <**F12**> za otvaranje izbornika podizanja sustava. Izbornik podizanja sustava omogućava odabir uređaja za podizanje sustava, primjerice USB pogona.
	- a. Tipkama strelicama odaberite redak **USB Device**, a zatim pritisnite **Enter**.
	- b. Windows se pokreće sa sigurnosne kopije za oporavak umjesto normalnog postupka pokretanja.
- 5. Odaberite vrstu tipkovnice.
- 6. Odaberite **Troubleshoot** i zatim odaberite vrstu oporavka koju ćete koristiti:
	- a. Kliknite na **Advanced**, a zatim na **System Restore** za pokretanje vraćanja sustava Microsoft:

Vraćanje sustava Microsoft periodično stvara "snimke" postavki vašeg sustava i sprema ih kao točke povrata. U većini slučajeva teško rješivih softverskih problema, uvijek se možete vratiti na jednu od točaka povrata da biste opet omogućili rad vašeg sustava.

b. Kliknite na **Reset your PC** za početak postupka:

**Reset your PC** briše sve na vašem tvrdom disku, zatim ponovno instalira Windows i sav tvornički instaliran softver i upravljačke programe vašeg sustava. Ako možete pristupiti važnim datotekama na tvrdom disku, odmah načinite njihovu sigurnosnu kopiju. Pogledajte **["Resetiranje PC-ja sa sigurnosne kopije za](#page-1611-0) [oporavak" na stranici 30](#page-1611-0)**.

c. Kliknite na **Refresh your PC** za početak postupka osvježavanja: **Refresh your PC** pokušat će zadržati vaše datoteke (korisničke podatke) no ponovno će instalirati sav softver i upravljačke programe. Softver instaliran od nakon kupovine osobnog računala bit će uklonjen (osim softvera koji je instaliran iz Windows Store). Pogledajte **["Osvježavanje PC-ja sa sigurnosne kopije za](#page-1612-0) [oporavak" na stranici 31](#page-1612-0)**.

<span id="page-1611-0"></span>Resetiranje PC-ja sa sigurnosne kopije za oporavak

**Oprez: Resetiranje PC-ja izbrisat će sve datoteke na tvrdom disku.**

1. Otvorit će se prozor **Resetiraj moj PC**.

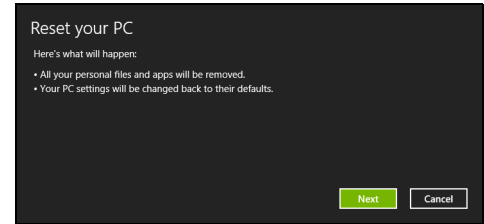

*Slikovni prikazi služe samo za ilustraciju.*

- 2. Kliknite na **Dalje**.
- 3. Odaberite operativni sustav za oporavak (obično je dostupna samo jedna mogućnost).
- 4. Odaberite želite li zadržati bilo kakve promjene na pogonu tvrdog diska:
	- a. Ako ste izbrisali particiju za oporavak ili na drugi način mijenjali particije na tvrdom disku i želite zadržati te promjene, odaberite **Ne**.
	- b. Za potpuni oporavak vašeg računala na tvorničke postavke, odaberite **Da**.
- 5. Odaberite kako će se brisati datoteke:
	- a. **Samo ukloni moje datoteke** brzo briše sve datoteke prije povrata vašeg računala i traje oko 30 minuta.
	- b. **Potpuno očisti pogon** u potpunosti čisti pogon nakon brisanja svake od datoteka, tako da nakon oporavka nije moguće pregledati niti jednu datoteku. Čišćenje pogona traje znatno duže, i do 5 sati, no mnogo je sigurnije i stare će se datoteke u potpunosti ukloniti.
- 6. Kliknite na **Vrati izvorno**.
- 7. Nakon završetka oporavka, možete početi koristiti vaše računalo ponavljanjem postupka prvog pokretanja.

<span id="page-1612-0"></span>Osvježavanje PC-ja sa sigurnosne kopije za oporavak 1. Otvorit će se prozor **Osvježi moj PC**.

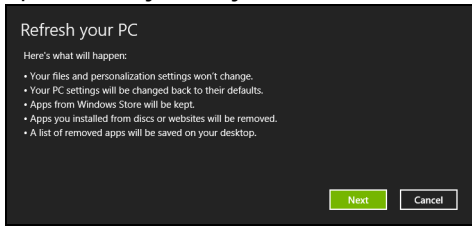

- 2. Kliknite na **Dalje**.
- 3. Odaberite operativni sustav za oporavak (obično je dostupna samo jedna mogućnost).
- 4. Kliknite na **Osvježi**.
- 5. Postupak oporavka počinje ponovnim pokretanjem računala, a nastavlja se kopiranjem datoteka na tvrdi disk. Postupak traje oko 30 minuta.

## Acer Backup Manager

*Napomena: Mogucnost je dostupna samo na odredenim modelima.*

Acer Backup Manager je uslužni program koji vam omogucuje izvodenje razlicitih funkcija sigurnosnog kopiranja i to svako u tri jednostavna koraka. Moguce je odrediti i automatsko izvodenje tih funkcija koliko god to cesto želite.

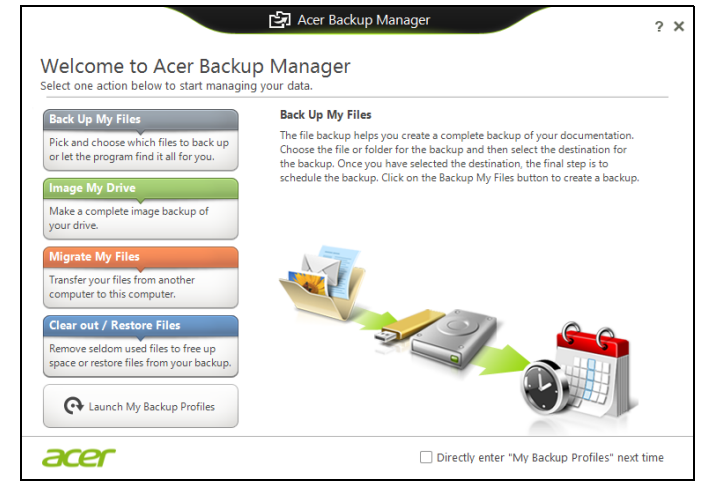

Za pokretanje Acer Backup Managera u programu Windows 8, jednostavno zapocnite tipkati "Backup Manager". Ili tijekom rada s radnom površinom odaberite **Acer Backup Manager**. Otvorit ce zaslon dobrodošlice s kojeg možete odabrati vrstu sigurnosne kopije koju želite naciniti.

- **Sigurnosno kopiraj moje datoteke**: Odaberite datoteke ciju sigurnosnu kopiju želite naciniti:
- **Snimi sliku mojeg pogona**: Stvara datoteku sigurnosne kopije za cijeli pogon diska. Datoteke možete snimiti na DVD, spremiti ih na drugi pogon vašeg racunala\* ili ih spremiti na prijenosni medij (primjerice flash pogon) da biste kasnije mogli vratiti sustav racunala.
- **Premjesti moje datoteke**: Omogucava kopiranje datoteka na USB uredaj da biste ih mogli premjestiti sa starog na novo racunalo ili drugo racunalo koje ima Acer Backup Manager.
- **Izbriši / vrati datoteke**: Uklanja rijetko korištene datoteke da bi se oslobodio memorijski prostor ili vraca datoteke iz sigurnosne kopije.

Hrvatski

Odaberite vrstu sigurnosne kopije koju želite naciniti i odaberite datoteke ili pogon koje cete sigurnosno kopirati, a zatim slijedite upute

1 Odaberite sadržaj za koji želite naciniti sigurnosnu kopiju. Što manje sadržaja odaberete, to ce postupak biti brži, ali ce povecati rizik gubitka podataka.

na zaslonu:

- 2 Odaberite gdje želite spremiti sigurnosne kopije. Možete odabrati prijenosne medije, pogon na vašem racunalu\*, CD/DVD diskove, udaljeno osobno racunalo ili spremište u oblaku sa Microsoft SkyDrive.
- 3 Odaberite ucestalost Acer Backup Manager izrade sigurnosnih kopija.

Nakon što ste obavili ta tri koraka, sigurnosne kopije stvarat ce se prema postavljenom rasporedu.

*\*NAPOMENA: Trebat cete odabrati vanjski disk ili D: pogon; Acer Backup Manager ne može pohraniti sigurnosnu kopiju na izvorni disk.*

Uvijek možete promijeniti postavke, idite na zaslon Acer Backup Manager profili. Tamo cete doci iz Acer Backup Manager zaslona dobrodošlice i to klikom na **Pokreni moje profile sigurnosnog kopiranja**.

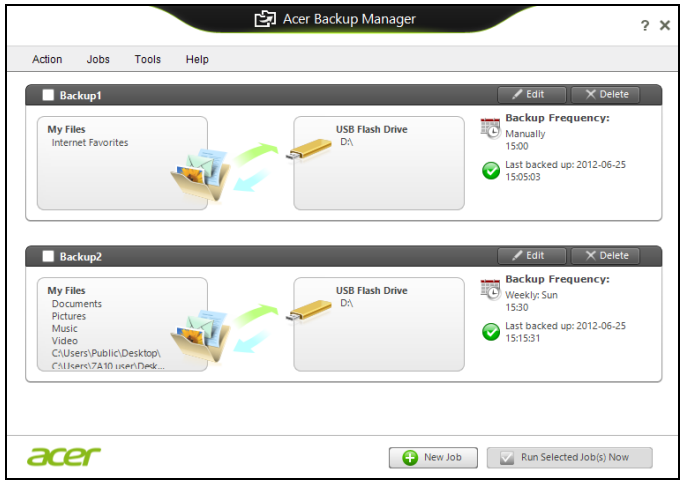

Tu možete promijeniti ili izbrisati postojece profile sigurnosnog kopiranja.

# Upravljanje energijom

Ovo računalo ima ugrađenu jedinicu za upravljanje energijom koja nadzire aktivnost sustava. Aktivnost sustava se odnosi na bilo koju aktivnost koja uključuje jedan ili više sljedećih uređaja: tipkovnica, miš, tvrdi disk, periferni uređaji povezani s računalom i video memorija. Ako se ne otkrije nikakva aktivnost tijekom određenog vremena, računalo zaustavlja neke ili sve ove uređaje radi očuvanja energije.

## Ušteda energije

#### Onemogućavanje brzog pokretanja

Vaše računalo koristi brzo pokretanje da bi što brže započelo rad, no isto tako koristi nešto energije da bi provjerilo signale za pokretanje rada. Ove provjere polagano će trošiti bateriju računala.

Ako želite smanjiti potrebe računala za energijom i njegovim utjecajem na okoliš, isključite brzo pokretanje:

*Napomena: Ako je brzo pokretanje isključeno, računalu će trebati više vremena za početak rada nakon stanja mirovanja. Ako vaše računalo ima obilježja Acer Instant On ili Acer Always Connect, te će funkcije također biti isključene.* 

*Vaše računalo neće se pokrenuti ako primi naredbu za pokretanje putem mreže (Wake on LAN).* 

- 1. Otvorite radnu površinu.
- 2. Kliknite na **Mogućnosti napajanja** u području obavijesti.
- 3. Odaberite **Više mogućnosti napajanja**.

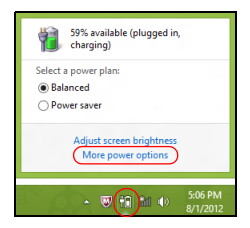

4. Odaberite **Odaberite što rade gumbi za uključivanje**.

5. Za pristup postavkama isključivanja, odaberite **Promijeni postavke koje su trenutno nedostupne**.

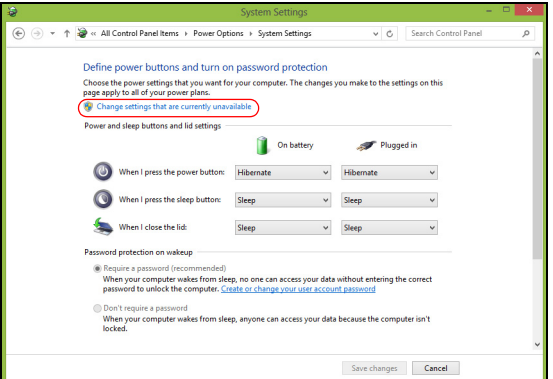

6. Pomaknite se prema dolje i onemogućite **Uključi brzo pokretanje.** 

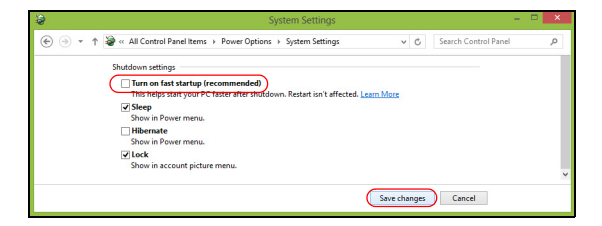

7. Odaberite **Spremi promjene**.

# Baterijski komplet

Računalo koristi ugrađeni akumulatorski komplet koji vam pruža dugo vrijeme uporabe bez punjenja.

## Karakteristike baterijskog kompleta

Baterijski komplet ima sljedeće karakteristike:

- Koristi aktualne standarde baterijske tehnologije.
- Pruža upozorenje o ispražnjenosti baterije.

Baterija se ponovno puni kad god spojite svoje računalo na adapter izmjenične struje. Vaše računalo podržava punjenje-pri-korištenju, omogućavajući vam da punite bateriju nastavljajući raditi na računalu. Međutim, ponovno punjenje s isključenim računalom rezultira znatno kraćim vremenom punjenja.

Baterija će biti praktična kada putujete ili tijekom nestanka struje. Kao pričuvu preporučujemo dodatni, potpuno napunjeni baterijski komplet. Obratite se vašem prodavaču glede detalja o naručivanju pričuvnog baterijskog kompleta.

## Punjenje baterije

Za punjenje akumulatora, uključite adapter izmjenične struje u računalo i priključite ga na utičnicu električne mreže. Možete nastaviti raditi na vašem računalu na izmjeničnom napajanju dok se baterija puni. Međutim, punjenje baterije dok je računalo isključeno rezultira značajno kraćim vremenom punjenja.

*Napomena: Preporučujemo punjenje baterije prije kraja dnevnog rada. Punjenje baterije preko noći prije putovanja omogućava vam da započnete idući dan s potpuno napunjenom baterijom.*

Kondicioniranje novog baterijskog kompleta

Prije prve uporabe baterijskog kompleta, treba slijediti postupak kondicioniranja:

- 1. Umetnite novu bateriju bez uključivanja računala.
- 2. Priključite adapter izmjenične struje i potpuno napunite bateriju.
- 3. Odvojite adapter izmjenične struje.
- 4. Uključite računalo i radite koristeći baterijsko napajanje.
- 5. Potpuno iscrpite bateriju dok se ne pojavi upozorenje o ispražnjenosti baterije.

6. Ponovno priključite adapter izmjenične struje i opet potpuno napunite bateriju.

Slijedite ove korake dok se baterija ne napuni i isprazni tri puta.

Koristite ovaj postupak kondicioniranja za sve nove baterije, ili ukoliko baterija nije bila korištena dugo vremena.

#### **Upozorenje: Ne izlažite baterijski komplet temperaturama ispod 0°C (32°F) ili iznad 45°C (113°F). Ekstremne temperature mogu nepovoljno uticati na baterijski komplet.**

Pridržavajući se uputa za kondicioniranje baterije omogućavati maksimalno punjenje baterije računala tijekom postupka punjenja. Ukoliko ne izvršite ovaj postupak, baterija se neće u najvećoj mogućoj mjeri puniti, a skratit će se i radni vijek baterije.

Nadalje, na radni vijek baterije negativno utječu i sljedeći načini uporabe:

- Uporaba računala uz stalno izmjenično napajanje.
- Nepražnjenje odnosno nepotpuno punjenje baterije, kao što je opisano gore.
- Često korištenje; što više koristite bateriju, to će ona brže doći do kraja svojega radnog vijeka. Standardni akumulator računala ima vijek uporabe od oko 300 punjenja.

## Optimizacija vijeka trajanja baterije

Optimiziranje vijeka trajanja baterije omogućuje najučinkovitiju uporabu baterije, što produljuje ciklus punjenja/pražnjenja i poboljšavajući učinkovitost pražnjenja. Preporučujemo vam se da slijedite dolje navedene sugestije:

- Kupite još jedan dodatni baterijski komplet.
- Koristite izmjenično napajanje kad god je to moguće, a bateriju čuvajte za uporabu na putu.
- Izbacite PC karticu ako je ne koristite, jer ona troši energiju (za odabrane modele).
- Pohranite baterijski komplet na hladno i suho mjesto. Preporučena temperatura je 10°C (50°F) do 30°C (86°F). Više temperature uzrokuju brže samopražnjenje baterije.
- Prekomjerno ponovno punjenje smanjuje vijek trajanja baterije.
- Čuvajte adapter izmjenične struje i bateriju.

### Provjera razine napunjenosti baterije

Windowsov mjerač energije pokazuje trenutnu razinu napunjenosti baterije. Zaustavite kursor iznad ikone baterije/napajanja na programskoj traci da biste vidjeli postojeću razinu napunjenosti.

### Upozorenje o niskoj razini napunjenosti baterije

Kada koristite baterijsko napajanje, obratite pozornost na mjerač energije programa Windows.

#### **Upozorenje: Nakon pojave upozorenja o ispražnjenosti baterije što prije priključite adapter izmjenične struje. Ako se baterija potpuno isprazni i računalo se isključi, podaci će biti izgubljeni.**

Kada se pojavi upozorenje o ispražnjenosti baterije, preporučena aktivnost ovisi o vašoj situaciji:

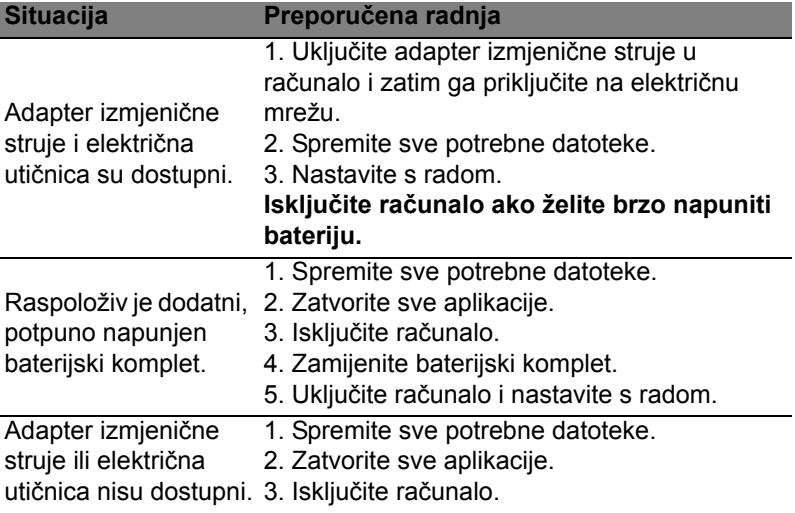

## Ugradnja i uklanjanje baterijskog kompleta

**Važno: Prije uklanjanja baterije iz uređaja, priključite adapter izmjenične struje ako želite nastaviti s uporabom vašeg računala. U suprotnom, prvo isključite računalo.**
Za ugradnju baterijskog kompleta:

- 1. Poravnajte bateriju s otvorenim prostorom za bateriju; provjerite da li kraj s kontaktima ulazi prvi i da li je gornja površina baterije okrenuta prema gore.
- 2. Skliznite bateriju u prostor za bateriju i nježno gurnite dok se baterija ne zaključa u svoj položaj.
- Za uklanjanje baterijskog kompleta:
- 1. Skliznite bravicu za otpuštanje baterije da biste otpustili bateriju.
- 2. Izvucite bateriju iz prostora za bateriju.

### Putovanje s računalom

Ovo poglavlje nudi savjete i vještine koje trebate razmotriti prilikom premještanja ili putovanja s vašim računalom.

### Odvajanje od radne površine

Slijedite ove korake kako biste odvojili vaše računalo od vanjske dodatne opreme:

- 1. Spremite sve otvorene datoteke.
- 2. Izvadite diskove iz optičkog pogona (ili više njih).
- 3. Programski isključite računalo (shut down).
- 4. Zatvorite poklopac ekrana.
- 5. Odvojite kabel za napajanje iz adaptera izmjenične struje.
- 6. Odvojite tipkovnicu, pokazivački uređaj, pisač, vanjski monitor i druge vanjske uređaje.
- 7. Odvojite Kensington bravu ako ste je koristili za zaključavanje računala.

### Premještanje

Ako premještate računalo na malu udaljenost, primjerice, sa stola u vašem uredu u sobu za sastanke.

#### Priprema računala

Prije premještanja računala, zatvorite i zabravite poklopac ekrana da biste pokrenuli stanje mirovanja računala (Sleep). Sada je sigurno računalo prenijeti na kratke udaljenosti unutar zgrade. Za vraćanje računala iz stanja mirovanja (Sleep), otvorite ekran; zatim pritisnite i pustite tipku za uključivanje.

Ako računalo nosite u ured klijenta ili u drugu zgradu, programski isključite računalo (shut down):

Pritisnite *tipku Windows* + <**C**>, kliknite na **Postavke** > **Napajanje**, a zatim na **Isključi računalo**.

Ili:

Stanje mirovanja računala (Sleep) možete pokrenuti pritiskom na tipke <**Fn**> + <**F4**>. Zatim zatvorite zaslon.

Kad ste spremni ponovno koristiti računalo, otvorite ekran, a zatim pritisnite i pustite tipku za uključivanje.

*Napomena: Računalo može prijeći u stanje potpunog mirovanja ili hibernacije nakon određenog vremena mirovanja.*

### Sto ponijeti na sastanke

Ako je vaš sastanak relativno kratak, vjerojatno ne trebate sa sobom ponijeti ništa osim vašeg računala. Ako će sastanak biti duži, ili ako vaša baterija nije potpuno napunjena, možda ćete trebati sa sobom ponijeti i adapter izmjenične struje i priključili ga na vaše računalo u sobi za sastanke.

Ako soba za sastanke nema električnu utičnicu, smanjite pražnjenje baterije stavljanjem računala u stanje Sleep (mirovanje). Pritisnite <**Fn**> + <**F4**> ili zatvorite poklopac ekrana kad god aktivno ne koristite računalo.

### Prijenos računala kući

*Prilikom odlaska kući iz ureda ili obrnuto.*

### Priprema računala

Nakon odvajanja računala s vaše radne površine, slijedite dolje navedene korake za pripremu računala za prijenos:

- Provjerite jeste li uklonili sve medije i kompaktne diskove iz pogona. Ako ne uklonite sve medije moguće je oštećivanje glave pogona.
- Spakirajte računalo u zaštitnu torbu koja će spriječiti klizanje računala i ublažiti udarac u slučaju pada.

#### **Oprez: Izbjegavajte pakiranje stvari na gornji poklopac računala. Pritisak na gornji poklopac može oštetiti zaslon.**

### Što ponijeti sa sobom

Osim ako imate neke stvari kod kuće, ponesite sljedeće stvari sa sobom:

- Adapter izmjenične struje i kabel za napajanje.
- Tiskani poster postavljanja.

#### Posebna razmatranja

Slijedite ove smjernice da biste zaštitili vaše računalo prilikom puta na posao i s posla:

- Na najmanju mjeru smanjite učinke promjena temperature prilikom prijenosa računala.
- Ako morate stati na dulje vrijeme i ne možete nositi računalo sa sobom, ostavite računalo u prtljažniku automobila kako računalo ne bi bilo izloženo prekomjernoj toplini.
- Promjene u temperaturi i vlažnosti mogu uzrokovati kondenzaciju. Omogućite povrat računala na sobnu temperaturu, a prije uključivanja računala ispitajte ima li kondenzacije na zaslonu. Ako je promjena temperature veća od 10°C (18°F), omogućite računalu postupno i polagano postizanje sobne temperature. Ako je moguće, ostavite računalo 30 minuta u okruženju koje ima temperaturu koja je između vanjske i sobne temperature.

### Stvaranje kućnog ureda

Ako često radite na vašem računalu kod kuće, možda je dobro nabaviti drugi adapter izmjenične struje za uporabu kod kuće. Uz dodatni adapter izmjenične struje izbjeći ćete prenošenje dodatne težine.

Ako koristite računalo kod kuće tijekom dosta dugih razdoblja, možda ćete poželjeti dodati i vanjsku tipkovnicu, monitor ili miš.

### Putovanje s računalom.

*Kada se krećete na dužim relacijama, na primjer, od vaše uredske zgrade do uredske zgrade klijenta ili lokalno putujete.*

#### Priprema računala

Pripremite računalo kao da ga nosite kući. Provjerite je li baterija računala napunjena. Zaštitarska služba u zračnoj luci može od vas zahtijevati uključivanje vašeg računala ako ga unosite u zonu nadzora.

### Što ponijeti sa sobom

Ponesite sa sobom sljedeće stvari:

- Adapter za izmjeničnu struju.
- Rezervni, potpuno napunjen baterijski komplet(e).
- Dodatne datoteke upravljačkih programa za pisače ukoliko planirate koristiti drugi pisač.

### Posebna razmatranja

Uz smjernice za prijenos računala kući, slijedite ove smjernice za zaštitu računala dok putujete:

- Uvijek nosite računalo kao priručnu prtljagu.
- Ako je moguće, neka vam ručno provjere računalo. Rentgenski strojevi zaštitarskih službi u zračnim lukama su sigurni, ali nemojte prenositi računalo kroz detektor metala.

### Međunarodna putovanja s računalom

*Prilikom putovanja između različitih država.*

#### Priprema računala

Pripremite računalo kao što bi ga pripremili za uobičajeno putovanje.

#### Što ponijeti sa sobom

Ponesite sa sobom sljedeće stvari:

- Adapter za izmjeničnu struju.
- Kabele za napajanje koji su odgovarajući za državu u koju putujete.
- Rezervne, potpuno napunjene baterijske komplete.
- Dodatne datoteke upravljačkih programa za pisače ukoliko planirate koristiti drugi pisač.
- Dokaz o kupovini, u slučaju da ga trebate pokazati carinskim službenicima.
- Putovnicu International Travelers jamstva.

#### Posebna razmatranja

Slijedite ista posebna razmatranja kao kad putujete s računalom.

Nadalje, slijede korisni savjeti kada ste na međunarodnom putovanju:

- Kada putujete u drugu državu, provjerite lokalni napon izmjenične struje kompatibilan sa specifikacijom kabela za napajanje adaptera izmjenične struje. Ako nije, nabavite kabel za napajanje koji je kompatibilan s lokalnim izmjeničnim naponom. Za napajanje računala nemojte koristiti pretvaračke sklopove koji se prodaju za uređaje.
- Ako koristite modem, provjerite jesu li modem i priključak kompatibilni s telekomunikacijskim sustavom zemlje u koju putujete.

### Proširivanje raznim opcijama

Vaše računalo vam pruža potpuno zadovoljstvo mobilnog računalstva.

### Mogućnosti povezivanja

Priključci omogućavaju povezivanje perifernih uređaja s vašim računalom kao što biste to učinili sa stolnim osobnim računalom. Za upute kako povezati različite vanjske uređaje s računalom, pročitajte sljedeće odlomke.

### Povezivanje na mrežu

### Ugrađena mrežna mogućnost

Ugrađena mrežna mogućnost omogućava vam povezivanje računala na mrežu zasnovanu na Ethernetu.

Za korištenje mrežne funkcije, povežite Ethernet kabel od Ethernet (RJ-45) priključka na okviru računala do mrežne utičnice ili razvodnika na vašoj mreži.

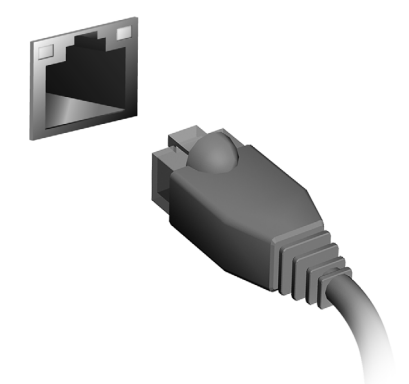

### Bežične mreže

### Povezivanje s Internetom

Bežična veza vašeg računala prema zadanim postavkama je uključena.

Tijekom postavljanja program Windows otkrit će i prikazati popis dostupnih mreža. Odaberite vašu mrežu i prema potrebi unesite lozinku.

Ako to nije potrebno, otvorite Internet Explorer i pratite upute na zaslonu.

Pogledajte dokumentaciju usmjernika ili vašeg pružatelja usluga pristupa Internetu.

### Bežične mreže

Bežični LAN ili WLAN je bežična lokalna mreža koja može povezivati dva ili više računala bez žica. Podešavanje bežične mreže je jednostavno i omogućava dijeljenje datoteka, perifernih uređaja i internetske veze.

#### *Koje su prednosti bežične mreže?*

#### *Mobilnost*

Bežični LAN sustavi omogućavaju i vama i drugim korisnicima vaše kućne mreže dijeljenje pristupa datotekama i uređajima povezanim u mrežu, primjerice pisaču ili skeneru.

Isto tako, moguće je dijeljenje internetske veze s ostalm računalima u vašem domu.

#### *Brzina instalacije i jednostavnost*

Instalacija sustava bežičnog LAN-a može biti brza i jednostavna i uklanja potrebu povlačenja kabela kroz zidove i stropove.

#### Dijelovi bežične LAN mreže

Za postavljanje vaše bežične mreže kod kuće, trebat ćete:

#### *Pristupnu točku (usmjernik)*

Pristupne točke (usmjernici) su dvosmjerni primopredajnici koji prenose podatke u okruženje. Pristupne točke djeluju kao posrednik između žičane i bežične mreže. Većina usmjernika ima ugrađeni DSL modem koji će vam omogućiti pristup vrlo brzoj DSL internetskoj vezi. ISP (Internet Service Provider) pružatelj internetske usluge kojeg ste odabrali obično dostavlja modem/usmjernik s pretplatom na njegove usluge. Pažljivo pročitajte dokumentaciju dostavljenu s vašom pristupnom točkom/usmjernikom za detaljne informacije o podešavanju.

### **ExpressCard**

ExpressCard kartice podržavaju veliki broj opcija proširivanja, uključujući adaptere za flash memorijske kartice, TV-prijemnike, Bluetooth povezivanje i IEEE 1394b adaptere. ExpressCard kartice podržavaju USB 2.0 i PCI Express aplikacije.

**Važno: Postoje dvije vrste, ExpressCard/54 i ExpressCard/34 (54 mm i 34 mm), svaka sa različitim funkcijama. Neće svi ExpressCard utori podržavati obje vrste. Pogledajte priručnik vaše kartice za pojedinosti o instalaciji i uporabi kartice i njezinim funkcijama.**

Umetanje ExpressCard kartice

Umetnite karticu u utor i nježno gurnite dok ne klikne u svoj položaj.

Izbacivanje ExpressCard kartice

Prije izbacivanja ExpressCard kartice:

- 1. Izađite iz aplikacije koja koristi karticu.
- 2. Kliknite lijevom tipkom miša na ikonu za uklanjanje hardvera na programskoj traci i zaustavite aktivnost kartice.
- 3. Nježno gurnite karticu u utor i pustite da djelomično izbacite karticu. Zatim potpuno izvucite karticu iz utora.

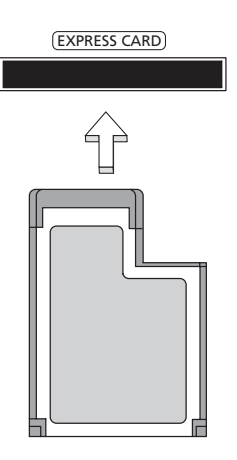

### **Thunderbolt**

Thunderbolt je veza velike brzine koja podržava memorijske uređaje i vanjske zaslone. Kompatibilna je sa standardom DisplayPort.

*Napomena: Do šest Thunderbolt uređaja i jedan DisplayPort zaslon može biti lančano povezano, no DisplayPort zaslon bit će zadnji uređaj u lancu i ne može mu prethoditi Thunderbolt zaslon.*

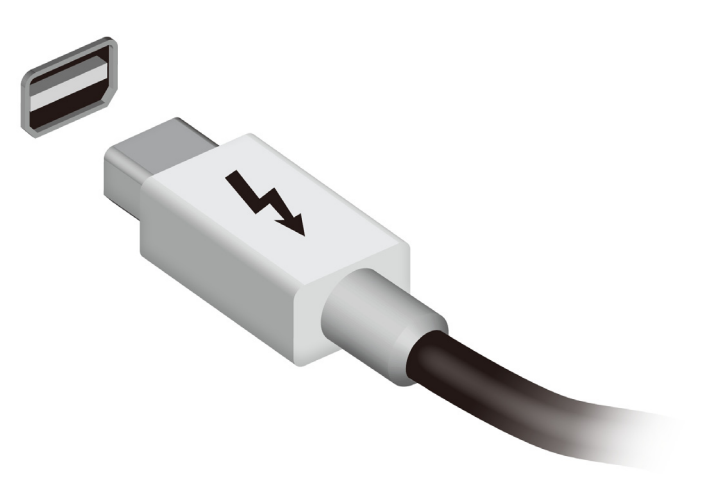

### IEEE 1394 priključak

IEEE 1394 priključak računala omogućava povezivanje s IEEE 1394 kompatibilnim uređajem kao što je video kamera ili digitalna kamera. Pogledajte dokumentaciju vaše video ili digitalne kamere za detalje.

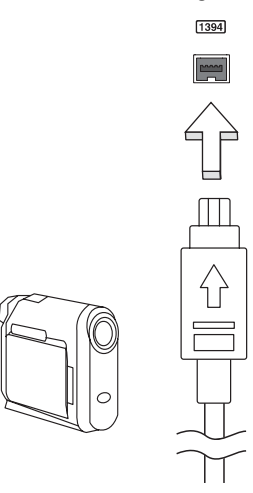

### HDMI

HDMI (High-Definition Multimedia Interface) multimedijsko sučelje visoke definicije je industrijski podržano, nekomprimirano, potpuno digitalno audio/video sučelje. HDMI osigurava sučelje između svih kompatibilnih digitalnih audio/video izvora, poput prijemnika za digitalnu televiziju (set-top box), DVD player i A/V prijemnik i kompatibilni digitalni audio i/ili video ekran, poput digitalne televizije (DTV) po jednom kabelu.

Koristite HDMI priključak na vašem računalu za spajanje s audio i video opremom visoke definicije. Primjena jednog kabela omogućava detaljno podešavanje i brzo spajanje.

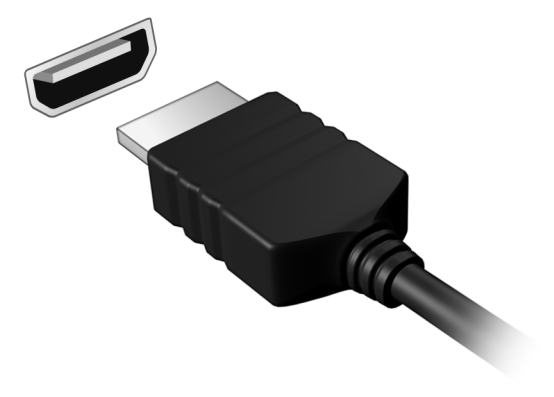

### Univerzalna serijska sabirnica (USB)

USB priključak je serijska sabirnica velike brzine koja omogućuje povezivanja USB perifernih uređaja bez zauzimanja dragocjenih resursa sustava.

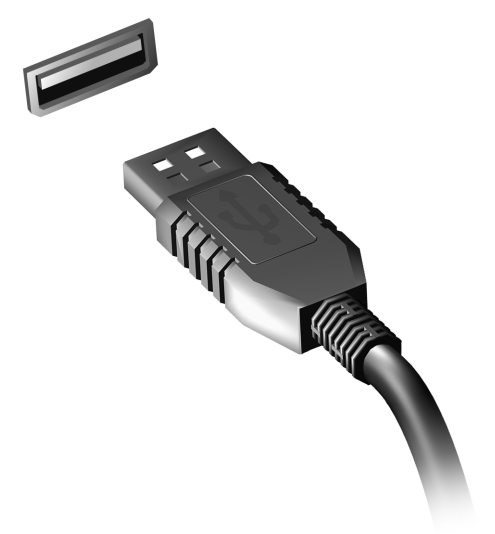

#### 53

### Reproduciranje DVD filmova

Kada je modul DVD pogona instaliran u prostor za optički pogon, možete reproducirati DVD filmove na vašem računalu.

- 1. Umetnite DVD.
- 2. DVD film automatski će se reproducirati nakon nekoliko sekunda.

**Važno! Prilikom prvog pokretanja DVD playera, program će od vas zatražiti unos regionalnog kôda. DVD-ovi su dostupni za 6 regija.** 

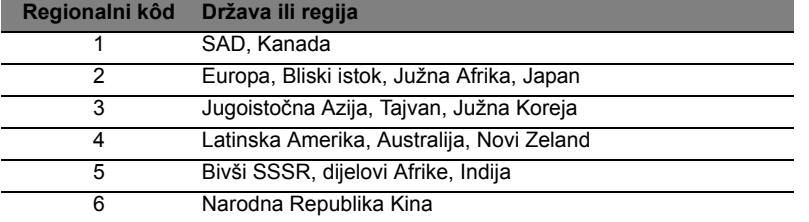

**Napomena:** Za promijenu regionalnog kôda, umetnite DVD film drugog područja u DVD pogon.

**Nakon što DVD pogonu podesite regionalni kôd, on će reproducirati samo DVD diskove tog područja. Regionalni kôd možete postaviti najviše pet puta (uključujući prvi put), nakon čega će zadnji postavljeni regionalni kôd ostati trajan. Oporavak vašeg tvrdog diska ne resetira broj postavljanja regionalnog kôda.** 

### Nadogradnja memorije

Za ugradnju memorije slijedite ove korake:

- 1. Isključite računalo, odvojite adapter izmjenične struje (ako je spojen) i uklonite baterijski komplet. Tada preokrenite računalo kako biste pristupili njegovom podnožju.
- 2. Uklonite vijke sa poklopca memorije, zatim podignite i uklonite poklopac memorije.
- 3. **(a)** Umetnite memorijski modul dijagonalno u utor, zatim **(b)** ga nježno pritisnite prema dolje dok ne klikne na mjesto.

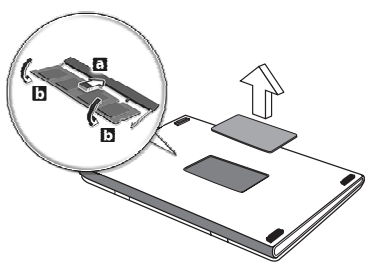

- 4. Vratite poklopac memorije i osigurajte ga vijcima.
- 5. Ponovno ugradite baterijski komplet i ponovno spojite adapter izmjenične struje.
- 6. Uključite računalo.

Računalo automatski otkriva i ponovno konfigurira ukupnu veličinu memorije.

### BIOS uslužni program

BIOS je uslužni program za konfiguraciju hardvera ugrađen u BIOS vašeg računala.

Vaše računalo je već pravilno konfigurirano i optimizirano i nema potrebe pokretati ovaj uslužni program. Ako se ipak pojave problemi s konfiguracijom, možda će biti potrebno pokretanje toga programa.

Za pokretanje BIOS uslužnog programa, pritisnite <**F2**> tijekom POST-a, dok se prikazuje logotip računala.

### Redoslijed podizanja sustava

Za postavljanje redoslijeda podizanja sustava u BIOS uslužnom programu, aktivirajte BIOS uslužni program, zatim odaberite **Boot** (Podizanje sustava) iz kategorija navedenih na vrhu zaslona.

### Postavljanje lozinki

Za postavljanje lozinke pri podizanju sustava, aktivirajte BIOS uslužni program, zatim odaberite **Security** (Sigurnost) iz kategorija navedenih na vrhu zaslona. Nađite **Password on boot:** (Zaporka pri podizanju sustava:) i uporabite tipke <**F5**> i <**F6**> kako bi uključili ovu mogućnost.

## Česta pitanja

Slijedi lista mogućih situacija koje mogu nastati tijekom uporabe vašeg računala. Za svaku od njih su pružena jednostavna rješenja.

Napajanje je uključeno, ali se računalo ne pokreće ili se sustav ne podiže

Pogledajte indikator napajanja:

- Ako indikator ne svijetli, računalo nema napajanja. Provjerite sljedeće:
	- Ako koristite računalo napajano baterijom, ona može biti prazna ili nedovoljna za rad računala. Priključite adapter izmjenične struje za ponovno punjenje baterijskog kompleta.
	- Provjerite je li adapter izmjenične struje pravilno uključen u računalo i u električnu utičnicu.
- Ako indikator svijetli, provjerite sljedeće:
	- Nalazi li se disk u pogonu? Uklonite disk i pritisnite <**Ctrl**> + <**Alt**> + <**Del**> za ponovno podizanje sustava.
	- Je li na računalo priključen USB memorijski uređaj (USB disk ili pametni telefon)? Uklonite ga i pritisnite <**Ctrl**> + <**Alt**> + <**Del**> za ponovno podizanje sustava.

#### Ništa se ne pojavljuje na zaslonu

Sustav za upravljanje napajanjem računala automatski zatamnjuje zaslon radi uštede energije. Pritisnite bilo koju tipku za ponovno uključivanje ekrana.

Ako pritisak na tipku ne uključi ponovno ekran, tri postavke mogu tomu biti uzrokom:

- Razina osvijetljenosti može biti preniska. Pritisnite <**Fn**> + < > (povećaj) za podešavanje razine osvijetljenosti.
- Uređaj za prikaz može biti postavljen na vanjski monitor. Pritisnite tipkovnički prečac ekrana <**Fn**> + <**F5**> da biste prikaz ponovno prebacili na računalo.
- Ako indikator stanja mirovanja (Sleep) svijetli, računalo je u stanju mirovanja. Pritisnite i pustite tipku za uključivanje za nastavak.

Iz računala se ne čuje zvuk Provjerite sljedeće:

- Glasnoća može biti utišana. U Windows programu, pogledajte sličicu upravljanja glasnoćom (zvučnik) na programskoj traci. Ako je prekrižena, kliknite na tu sličicu i poništite odabir opcije **Utišaj sve**.
- Razina glasnoće možda je preniska. U Windows programu, pogledajte sličicu upravljanja glasnoćom na programskoj traci. Također možete koristiti tipke za upravljanje glasnoćom kako bi ugodili glasnoću.
- Ako su slušalice ili vanjski zvučnici priključeni na line-out priključak računala, unutarnji zvučnici su automatski isključeni.

Želim izbaciti ladicu optičkog pogona bez uključivanja računala Postoji mehanički otvor za izbacivanje na optičkom pogonu. Jednostavno umetnite vrh olovke ili spajalicu za papir u otvor i gurnite da izbacite ladicu.

#### Tipkovnica ne reagira

Pokušajte priključiti vanjsku tipkovnicu na USB priključak na računalu. Ako ona radi, kontaktirajte vašeg prodavača ili ovlašteni servisni centar budući da je moguće da se odvojio unutarnji kabel tipkovnice.

#### Pisač ne radi

Provjerite sljedeće:

- Provjerite je li pisač priključen na električnu utičnicu i je li uključen.
- Provjerite je li kabel pisača sigurno priključen na USB priključak računala i na odgovarajući priključak na pisaču.

### <span id="page-1638-0"></span>Zahtjev za servis

International Travelers jamstvo (ITW)

Vaše računalo je pod International Travelers jamstvom (ITW) koje vam pruža sigurnost i zaštitu tijekom putovanja. Naša mreža servisnih centara diljem svijeta pružit će vam pomoć u svakom trenutku.

S vašim računalom dolazi i ITW putovnica. Putovnica sadrži sve što trebate znati o ITW programu. Popis dostupnih, ovlaštenih servisnih centara nalazi se u ovoj praktičnoj knjižici. Pažljivo oročitajte putovnicu.

Uvijek imajte vašu ITW putovnicu pri ruci, posebno tijekom putovanja, da biste mogli koristiti neki od naših centara za podršku. Stavite vaš dokaz o kupovini u džepić koji se nalazi unutar prednjih korica vaše ITW putovnice.

Ako zemlja u koju putujete nema ITW servisno mjesto koje je ovlastila tvrtka Acer još uvijek možete stupiti u kontakt s jednim od naših ureda diljem svijeta. Posjetite stranicu **www.acer.com**

#### Prije no što nazovete

Prije no što nazovete Acer i tražite online uslugu, pripremite dolje navedene informacije i uključite i držite u blizini vaše računalo. Uz vašu podršku, možemo smanjiti vrijeme trajanja poziva i pomoći vam učinkovito riješiti vaše probleme. Ako vaše računalo prijavljuje poruke o pogreškama ili se oglašava kratkim zvučnim signalima, zapišite ih onako kako se pojavljuju na zaslonu (ili broj i redoslijed u slučaju kratkih zvučnih signala).

Važno je pripremiti sljedeće informacije:

Ime:

Adresa:

Broj telefona: Uređaj i vrsta modela: Serijski broj: Datum kupovine:

### Rješavanje problema

Poglavlje donosi savjete kako postupati s uobičajenim problemima u sustavu. Pročitajte ga prije no što pozovete tehničara ako se problem pojavi. Rješenja ozbiljnijih problema zahtijevaju otvaranje računala. Ne otvarajte sami računalo već se za pomoć obratite prodavaču ili ovlaštenom servisnom centru.

### Savjeti za rješavanje problema

Ovo računalo napredne je izvedbe koja korisniku na zaslonu pruža izvješća o pogreškama koja olakšavaju rješavanje problema.

Ako sustav prijavi poruku o pogreški ili se pojavi simptom greške, pogledajte odlomak "Poruke o pogreškama" u nastavku. Ako problem ne možete riješiti, obratite se prodavaču. Pogledajte **["Zahtjev za](#page-1638-0) [servis" na stranici 57](#page-1638-0)**.

### Poruke o pogreškama

Ako primite poruku o pogreški, zabilježite poruku i poduzmite sve što je potrebno za ispravljanje. Sljedeća tablica navodi poruke o pogreškama abecednim redom kao i preporuke što je potrebno poduzeti.

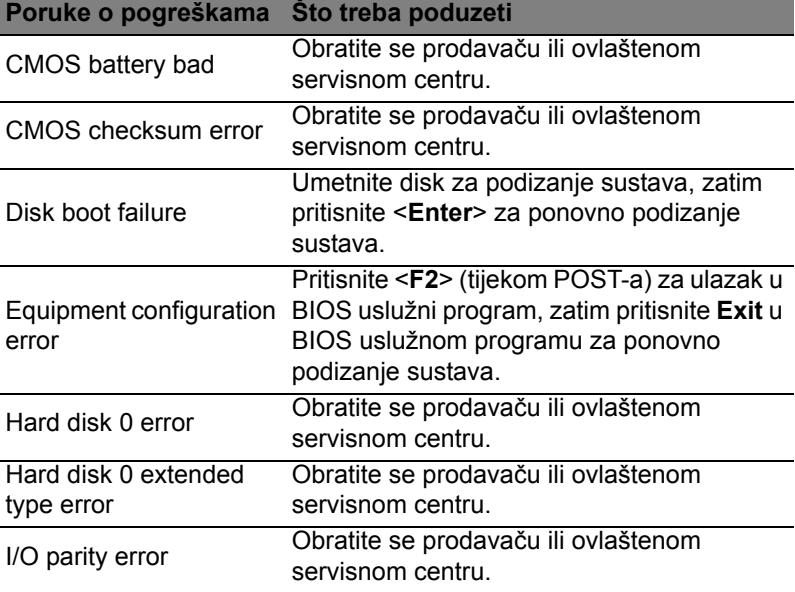

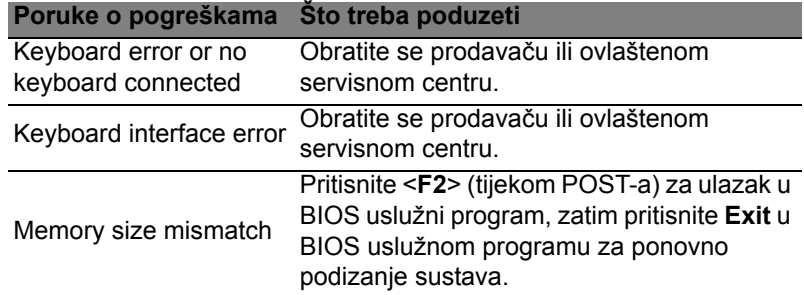

Ako se, nakon što ste poduzeli sve što je potrebno, još uvijek susrećete sa problemom za pomoć se obratite vašem prodavaču ili ovlaštenom servisnom centru.

61

### Savjeti i upute za korištenje Windows 8

Budući da se radi o novom operativnom sustavu, svjesni smo da će korisnicima biti potrebno neko vrijeme da se na njega naviknu, pa smo za početak korištenja za vas načinili nekoliko smjernica.

### Tri su koncepta koja bi bilo dobro upamtiti

#### *1. Početak*

Gumb Početak više nije dostupan, aplikacije možete pokrenuti s početnog zaslona.

#### **2. Pločice**

Live tiles slične su minijaturama programa.

#### **3. Charms**

Traka sa stalnim ikonama Charms omogućava vršenje korisnih funkcija poput dijeljenja sadržaja, isključivanja računala ili promjenu postavki.

### Kako otvoriti traku charms?

Za pristup traci charms pomaknite pokazivač u gornji ili donji desni kut zaslona ili pritisnite *tipku Windows* + <**C**>.

### Kako doći do izbornika *Početak*?

Pritisnite *tipku Windows* na tipkovnici, pritisnite *tipku Windows* + <**C**> i kliknite **Početak** ili pomaknite pokazivač u donji lijevi kut zaslona i kliknite na **Početak**.

### Kako izmjenjivati aplikacije?

Pomaknite pokazivač na lijevi rub zaslona da biste vidjeli minijature aplikacija koje trenutno rade.

Možete i pritisnuti *tipku Windows* + <**Tab**> da biste otvorili i pomicali popis trenutnih aplikacija.

### Kako isključiti računalo?

Pritisnite *tipku Windows* + <**C**>, kliknite na **Postavke** > **Napajanje** i odaberite radnju koju želite izvršiti. Ili s *radne površine* kliknite na **Acer gumb za uključivanje** i odaberite radnju koju želite izvršiti.

#### Zašto novo sučelje?

Novo sučelje za Windows 8 osmišljeno za neometani rad unosa dodirom. Aplikacije iz Windows trgovine automatski će koristiti cijeli zaslon i ne zahtijevaju zatvaranje na uobičajeni način. Aplikacije iz Windows trgovine bit će prikazane live tiles na početnom zaslonu.

#### Što su to "live tiles"?

Live tiles slične su minijaturama aplikacija koje će se ažurirati novim sadržajem prilikom svakog povezivanja s Internetom. Tako, primjerice, možete vidjeti vremensku prognozu ili ažuriranja stanja na burzi bez otvaranja aplikacije.

#### Kako otključati računalo?

Pritisnite bilo koju tipku i kliknite na ikonu korisničkog računa. Ako vaš račun ima postavljenu lozinku, za nastavak rada potrebno ju je unijeti.

#### Kako prilagoditi računalo svojim potrebama?

*Početni* zaslon možete prilagoditi raznim slikama pozadine ili razmještajem pločica koje najbolje odgovara vašim potrebama.

Za promjenu pozadine pritisnite *tipku Windows* + <**C**> i kliknite na **Postavke** > **Promijeni postavke osobnog računala** > **Osobna prilagodba**. Kliknite na **početni zaslon** na vrhu stranice i odaberite boju i sliku.

#### Kako premještati pločice?

Kliknite i držite pločicu da biste je odabrali, a zatim je odvucite na željeno mjesto na *početnom zaslonu*. Ostale pločice će se pomaknuti da bi se odabrana pločica smjestila na novoodabrano mjesto.

#### Može li se mijenjati veličina pločica?

Veličina se mijenja desnim klikom na pločicu, te odabirom **Manja** ili **Veća** iz izbornika koji se pojavi na dnu zaslona.

#### Kako osobno prilagoditi zaključani zaslon?

Zaključani zaslon možete prilagoditi raznim slikama ili postavljanjem brzog prikaza stanja i obavijesti koje najbolje odgovaraju vašim potrebama.

Za promjenu pozadine pritisnite *tipku Windows* + <**C**> i kliknite na **Postavke** > **Promijeni postavke osobnog računala** > **Osobna prilagodba**. Kliknite na **zaključani zaslon** na vrhu stranice i odaberite sliku i aplikacije koje želite na zaključanom zaslonu.

#### Kako zatvoriti aplikaciju?

Pomaknite pokazivač na vrh zaslona, kliknite i odvucite prozor prema dolje i time ćete zatvoriti aplikaciju.

Aplikacije je moguće zatvoriti i pomoću minijatura na lijevom rubu zaslona i to desnim klikom na minijaturu i odabirom naredbe **Zatvori**.

#### Kako promijeniti razlučivost zaslona?

Na zaslonu *Početak* počnite tipkati "Upravljačka ploča" da biste otvorili *Pretraživanje* i prikazali rezultate, kliknite na **Upravljačka ploča** > **Prilagodi razlučivost zaslona**.

#### Želim koristiti program Windows kao i prije - vratite mi moju radnu površinu!

Na zaslonu *Početak* kliknite na pločicu **Radna površina** da biste vidjeli uobičajenu radnu površinu. Aplikacije koje često koristite možete prikvačiti na programsku traku i tako ih jednostavnije otvarati.

Ako kliknite na aplikaciju koja nije iz Windows trgovine, Windows će ga automatski otvoriti na *radnoj površini*.

#### Gdje su moje aplikacije?

Na zaslonu *Početak* jednostavno počnite tipkati naziv aplikacije koju želite otvoriti, automatski će se otvoriti *Pretraživanje* s rezultatima.

Za pregled cijelog popisa aplikacija, pritisnite razmaknicu ili *tipku Izbornik* i kliknite na **Sve aplikacije**.

#### Kako aplikaciju staviti na početni zaslon?

Ako ste na zaslonu *Sve aplikacije* i želite aplikaciju staviti na zaslon *Početak*, odaberite je i na nju kliknite desnom tipkom miša. Odaberite **Prikvači na zaslon Početak** iz izbornika koji se pojavi na dnu zaslona.

#### Kako ukloniti pločicu s početnog zaslona?

Desni klik na pločicu, kliknite na **Otkvači sa zaslona Početak** iz izbornika koji se pojavi na dnu zaslona.

Kako aplikaciju staviti programsku traku na radnoj površini? Ako ste na zaslonu *Sve aplikacije* i želite aplikaciju staviti na programsku traku na *radnoj površini*, odaberite je i kliknite na nju desnom tipkom miša. Odaberite **Prikvači na programsku traku** iz izbornika koji se pojavi na dnu zaslona.

#### Kako instalirati aplikacije?

Aplikacije iz Windows trgovine možete preuzeti iz *Trgovine*. Bit će vam potreban Microsoft ID da biste mogli kupovati i preuzimati aplikacije iz *Trgovine*.

Ne mogu pronaći aplikacije poput Bloka za pisanje i Bojanje! Gdje su?

Na zaslonu *Početak* jednostavno počnite tipkati naziv aplikacije koju tražite i otvorit će se *Pretraživanje* s popisom rezultata. Ili otvorite *Sve aplikacije* i pomaknite se na "Windows dodaci" da biste vidjeli popis starijih programa.

### Što je Microsoft ID (račun)?

Microsoft račun je adresa e-pošte i lozinka koju koristite za prijavu u program Windows. Možete koristiti bilo koju adresu e-pošte, no najbolje je odabrati onu koju već koristite za komunikaciju s vašim prijateljima i za prijavu na vaše omiljene web stranice. Kad se prijavite na vaše osobno računalo s Microsoft računom, ustvari povezujete vaše osobno računalo s datotekama, uređajima i ljudima do kojih vam je stalo.

#### Želite li račun?

Ne trebate Microsoft ID da biste koristili Windows 8, no on čini život jednostavnijim jer uporabom Microsoft ID-a možete sinkronizirati podatke koji se nalaze na raznim uređajima.

#### Kako dobiti račun?

Ako ste već instalirali Windows 8, a niste se prijavili s Microsoft računom ili nemate Microsoft račun, a želite ga, pritisnite *tipku Windows* + <**C**> i kliknite na **Postavke** > **Promijeni postavke osobnog računala** > **Korisnici** > **Prebaci na Microsoft račun** i slijedite upute na zaslonu.

### Kako dodati favorite u Internet Explorer?

Internet Explorer 10 nema uobičajenih omiljenih adresa već ih možete prikvačiti na zaslon *Početak*. Kad se stranica otvori, desni klik bilo gdje na stranici otvara izbornik na dnu zaslona. Kliknite na **Prikvači na zaslon Početak**.

#### Kako provjeriti postoje li Windows ažuriranja?

Pritisnite *tipku Windows* + <**C**> i kliknite na **Postavke** > **Promijeni postavke osobnog računala** > **Ažuriranja za Windows**. Kliknite na **Provjeri ima li ažuriranja**.

#### Kako do više informacija?

Za više informacija, posjetite:

- Windows 8 vodiči: www.acer.com/windows8-tutorial
- Podrška odgovori na česta pitanja: www.acer.com/support

### Propisi i obavijesti o sigurnosti

#### **FCC IZJAVA**

Uređaj je podvrgnut ispitivanjima i utvrđeno je kako zadovoljava ograničenja za digitalne uređaje Klase B u skladu s Dijelom 15 Pravila FCC-a. Ograničenja su namijenjena pružanju razumne zaštite od štetnih interferencija u stambenim instalacijama. Ovaj uređaj generira, koristi i može zračiti energiju radio frekvencija i, ako nije instaliran i korišten u skladu s uputama, može uzrokovati štetne interferencije u radio komunikacijama.

Međutim, nema jamstva kako se interferencije neće pojaviti i u određenoj instalaciji. Ako ovaj uređaj uzrokuje štetne interferencije prijemu radio ili televizijskog signala, što može biti utvrđeno isključivanjem i uključivanjem uređaja, korisnici se ohrabruju da pokušaju ispraviti interferenciju primjenom jedne ili više sljedećih mjera:

- Promijenite usmjerenost ili premjestite prijamnu antenu.
- Povećajte razmak između uređaja i prijemnika.
- Spojite uređaj na električnu utičnicu na strujnom krugu različitom od onog na koji je spojen prijemnik.
- Obratite se prodavaču ili iskusnom radio/televizijskom tehničaru za pomoć.

#### **Obavijest: Oklopljeni kabeli**

Sve veze sa drugim računalnim uređajima moraju biti napravljene uporabom oklopljenih kabela da bi se održalo zadovoljavanje propisa FCC-a.

#### **OBAVIJEST: PERIFERNI UREĐAJI**

Na opremu je moguće priključiti samo periferne uređaje (ulazni/izlazni uređaji, terminali, pisači, itd.) koji udovoljavanju ograničenja Klase B. Rad s perifernim uređajima koji nemaju takvu potvrdu vjerojatno će dovesti do međudjelovanja u prijemu radio i TV signala.

#### *Oprez: Promjene ili modifikacije koje nisu proizvođač nije izričito odobrio mogu poništiti korisnikovo ovlaštenje, koje je izdala Federalna komisija za komunikacije za rukovanje ovim računalom.*

#### **OBAVIJEST ZA KANADU**

Ovaj digitalni aparat Klase B je u skladu sa ICES-003 Kanade.

#### **Remarque à l'intention des utilisateurs canadiens**

Cet appareil numérique de la classe B est conforme a la norme NMB-003 du Canada.

#### **UKLAĐENO S RUSKOM REGULATORNOM CERTIFIKACIJOM**

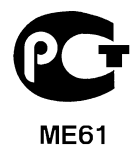

#### **IZJAVA O PIKSELIMA LCD-A**

LCD jedinica je proizvedena vrlo preciznim proizvodnim tehnikama. Ipak, neki pikseli se mogu s vremena na vrijeme pogrešno uključiti ili se pojaviti u obliku crnih ili crvenih točaka. Ovo nema učinka na snimljenu sliku i ne predstavlja nepravilnost u radu.

#### **REGULATORNA OBAVIJEST O RADIO UREĐAJU**

*Napomena: Dolje navedene regulatorne informacije odnose se samo na modele s bežičnim LAN-om i/ili Bluetoothom.*

Radi sprječavanja pojave radio interferencije kod licenciranih usluga, ovaj uređaj je namijenjen radu u zatvorenom prostoru.

Ovaj proizvod je u skladu sa standardima radiofrekvencija i sigurnosti svake države ili područja u kojima je odobren za bežično korištenje. Ovisno o konfiguracijama, ovaj proizvod može sadržavati ili ne sadržavati bežične radio uređaje (kao što su bežični LAN i/ili Bluetooth moduli). Dolje navedene informacije odnose se na proizvode s takvim uređajima.

#### **Deklaracija o usklađenosti za države EU**

Ovime Acer izjavljuje da je ovo računalo sukladno sa svim bitnim zahtjevima i ostalim odgovarajućim odredbama Direktive 1999/5/EC.

#### **Kanali bežičnog rada za različite domene**

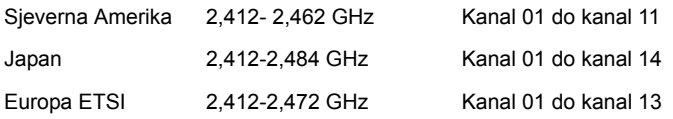

#### **Francuska: Ograničeni bežični frekvencijski pojasi**

Neka francuska područja imaju ograničeni frekvencijski pojas. U najlošijem slučaju dozvoljena snaga u zatvorenim prostorima je:

- 10 mW za cijeli frekvencijski pojas 2,4 GHz (2400 MHz 2483,5 MHz)
- 100 mW za frekvencije između 2446,5 MHz i 2483,5 MHz

*Napomena: Kanali od 10 do 13 rade isključivo u frekvencijskom pojasu od 2446,6 MHz do 2483,5 MHz.*

Postoji nekoliko mogućnosti za uporabu na vanjskim površinama: Na privatnom vlasništvu ili na privatnom vlasništvu javnih osoba uporaba je predmetom postupka prethodnog odobrenja Ministarstva obrane uz najvišu dozvoljenu snagu od 100 mW u frekvencijskom pojasu od 2446,5 - 2483,5 MHz. Uporaba na javnim vanjskim površinama nije dozvoljena.

U dolje navedenim područjima za cijeli frekvencijski pojas 2,4 GHz vrijedi:

- Najveća dozvoljena snaga u unutarnjim prostorima je 100 mW
- Najveća dozvoljena snaga na vanjskim prostorima je 10 mW

Područja u kojima je dozvoljena uporaba frekvencijskog pojasa od 2400 - 2483,5 MHz uz EIRP snagu manju od 100 mW u unutarnjim prostorima i manju od 10 mW na vanjskim prostorima:

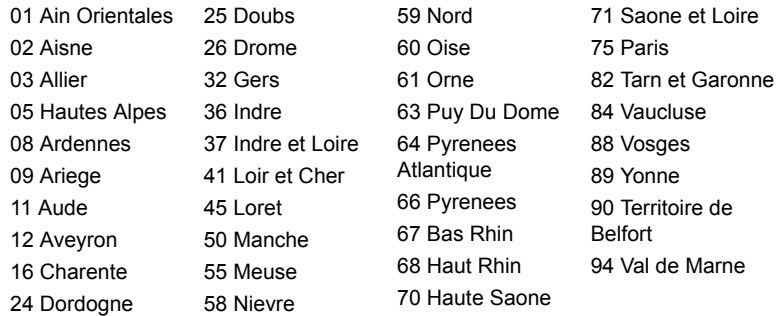

Ovaj zahtjev će se vjerojatno mijenjati tijekom vremena, omogućavajući uporabu vaše bežične LAN kartice u sve više područja u Francuskoj.

Najnovije informacije provjerite kod ART-a (**www.art-telecom.fr**).

*Napomena: Vaša WLAN kartica emitira manje od 100 mW, no više od 10 mW.*

#### **Popis nacionalnih kodova**

Ovu je opremu moguće korsititi u sljedećim državama:

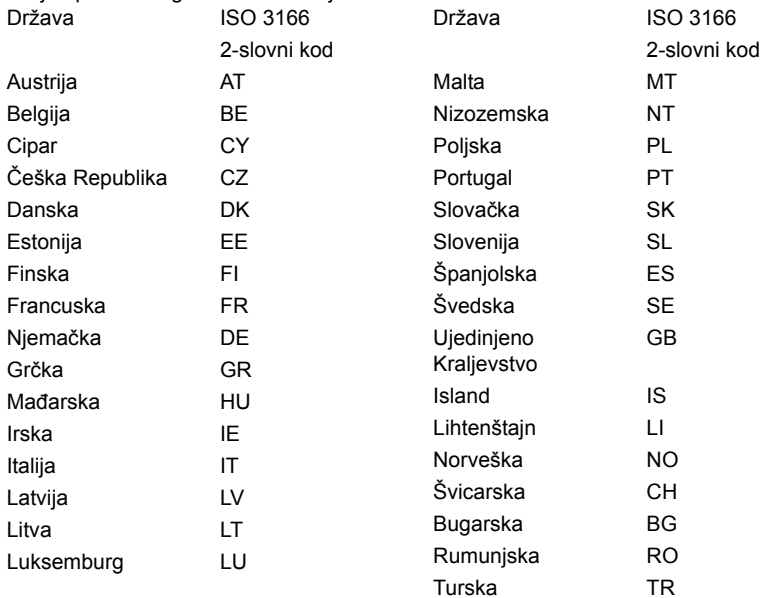

#### **KANADA — RADIO KOMUNIKACIJSKI UREĐAJI MALE SNAGE ZA KOJE NIJE POTREBNA DOZVOLA (RSS-210)**

#### **Izlaganje ljudi RF polju (RSS-102)**

Računalo koristi ugrađene antene malog dometa koje ne emitiraju RF polje izvan ograničenja koja za opću populaciju propisuje Health Canada; proučite Safety Code 6, koji možete preuzeti na web stranicama Health Canada na adresi

#### **www.hc-sc.gc.ca/rpb**

Ovaj uređaj je usklađen sa RSS210 Industry Canada.

Ovaj digitalni uređaj Klase B je usklađen s Kanadskim ICES-003, Točka 4 i RSS-210, Br. 4 (Prosinac 2000.) i Br. 5 (Studeni 2001.).

"Da bi se spriječila pojava radio interferencija ovlaštenih usluga, ovaj uređaj je namijenjen za rad u zatvorenom prostoru i dalje od prozora kako bi se osiguralo maksimalna zaštita. Oprema (ili njezina prijenosna antena) koja se postavlja na otvorenom prostoru podliježe licenciranju."

Cet appareil numérique de la classe B est conforme à la norme NMB-003, No. 4, et CNR-210, No 4 (Dec 2000) et No 5 (Nov 2001).

« Pour empêcher que cet appareil cause du brouillage au service faisant l'objet d'une licence, il doit être utilisé a l'intérieur et devrait être placé loin des fenêtres afin de fournir un écran de blindage maximal. Si le matériel (ou son antenne d'émission) est installé à l'extérieur, il doit faire l'objet d'une licence.

*Oprez: Pri uporabi IEEE 802.11a bežičnog LAN-a, ovaj je uređaj ograničen na upotrebu u zatvorenom prostoru zbog njegovog rada u frekvencijskom rasponu od 5,15 do 5,25 GHz. Industry Canada zahtijeva uporabu ovog proizvoda u zatvorenim prostorima zbog frekvencijskog opsega od 5,15 do 5,25 GHz da bi se smanjile potencijalne štetne interferencije za mobilne satelitske sustave koji rade na istom kanalu. Radarima visoke snage dodijeljena je osnovna uporaba frekvencijskih pojasa od 5,25 do 5,35 GHz i od 5,65 do 5,85 GHz. Ove radarske stanice mogu izazvati interferenciju i/ili oštetiti ovaj uređaj.* 

Najveće moguće dozvoljeno pojačanje antene za uporabu s ovim uređajem je 6dBi čime je postignuta usklađenost s E.I.R.P ograničenjima za frekvencijske raspone od 5,25 do 5,35 i 5,725 do 5,85 GHz u radu od točke do točke.

#### **FCC-ov sigurnosni zahtjev glede radiofrekvencija**

Izlazna energija zračenja bežične LAN Mini PCI kartice i Bluetooth kartice je daleko ispod FCC-ovih ograničenja izlaganju radiofrekvencijama. Ipak, računala treba koristiti tako da se što je više moguće smanji dodir s ljudskim tijelom tijekom uobičajenog rada:

1. Korisnici trebaju pratiti sigurnosne upute u svezi radiofrekvencija bežičnih uređaja koje se nalaze u korisničkom priručniku svakog uređaja koji radi s radiofrekvencijama.

*Oprez: U svrhu zadovoljavanja FCCovih zahtjeva usklađenosti u svezi izlaganja radiofrekvencijama, između korisnika i antene za integriranu bežičnu LAN Mini PCI karticu koja je ugrađena u područje zaslona potrebno je održavati udaljenost od najmanje 20 cm (8 inča).*

**Napomena:** Bežični Mini PCI adapter koristi funkciju višestrukog odašiljanja. Ova funkcija ne emitira radiofrekvencije s obje antene istodobno. Korisnik ručno ili

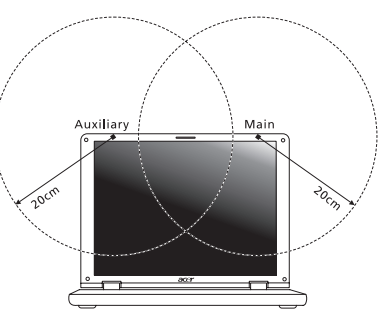

automatski odabire samo jednu od antena da bi se osigurala dobra kvaliteta radiokomunikacije.

- 1. Ovaj uređaj je ograničen na upotrebu u zatvorenom prostoru zbog njegovog rada u frekvencijskom rasponu od 5,15 do 5,25 GHz. FCC zahtijeva uporabu ovog proizvoda u zatvorenim prostorima zbog frekvencijskog opsega od 5,15 do 5,25 GHz da bi se smanjile potencijalne štetne interferencije za mobilne satelitske sustave koji rade na istom kanalu.
- 2. Radarima visoke snage dodijeljena je osnovna uporaba frekvencijskih pojasa od 5,25 do 5,35 GHz i od 5,65 do 5,85 GHz. Ove radarske stanice mogu izazvati interferenciju i/ili oštetiti ovaj uređaj.
- 3. Nepravilna instalacija ili neovlašteno korištenje može izazvati štetne interferencije kod radiokomunikacija. Isto tako bilo kakve preinake unutarnje antene poništava FCC potvrdu i jamstvo.

#### **Kanada — Radio komunikacijski uređaji male snage za koje nije potrebna dozvola (RSS-210)**

#### **Izlaganje ljudi RF polju (RSS-102)**

Računalo koristi ugrađene antene malog dometa koje ne emitiraju RF polje izvan ograničenja koja za opću populaciju propisuje Health Canada; proučite Safety Code 6, koji možete preuzeti na web stranicama Health Canada na adresi

#### **www.hc-sc.gc.ca/rpb**

Ovaj uređaj je usklađen sa RSS210 Industry Canada.

Ovaj digitalni uređaj Klase B je usklađen s Kanadskim ICES-003, Točka 4 i RSS-210, Br. 4 (Prosinac 2000.) i Br. 5 (Studeni 2001.).

"Da bi se spriječila pojava radio interferencija ovlaštenih usluga, ovaj uređaj je namijenjen za rad u zatvorenom prostoru i dalje od prozora kako bi se osiguralo maksimalna zaštita. Oprema (ili njezina prijenosna antena) koja se postavlja na otvorenom prostoru podliježe licenciranju."

Cet appareil numérique de la classe B est conforme à la norme NMB-003, No. 4, et CNR-210, No 4 (Dec 2000) et No 5 (Nov 2001).

« Pour empêcher que cet appareil cause du brouillage au service faisant l'objet d'une licence, il doit être utilisé a l'intérieur et devrait être placé loin des fenêtres afin de fournir un écran de blindage maximal. Si le matériel (ou son antenne d'émission) est installé à l'extérieur, il doit faire l'objet d'une licence.

*Oprez: Pri uporabi IEEE 802.11a bežičnog LAN-a, ovaj je uređaj ograničen na upotrebu u zatvorenom prostoru zbog njegovog rada u frekvencijskom rasponu od 5,15 do 5,25 GHz. Industry Canada zahtijeva uporabu ovog proizvoda u zatvorenim prostorima zbog frekvencijskog opsega od 5,15 do 5,25 GHz da bi se smanjile potencijalne štetne interferencije za mobilne satelitske sustave koji rade na istom kanalu. Radarima visoke snage dodijeljena je osnovna uporaba frekvencijskih pojasa od 5,25 do 5,35 GHz i od 5,65 do 5,85 GHz. Ove radarske stanice mogu izazvati interferenciju i/ili oštetiti ovaj uređaj.* 

Najveće moguće dozvoljeno pojačanje antene za uporabu s ovim uređajem je 6dBi čime je postignuta usklađenost s E.I.R.P ograničenjima za frekvencijske raspone od 5,25 do 5,35 i 5,725 do 5,85 GHz u radu od točke do točke.

# TravelMate B113

Manual de utilizare

© 2012 Toate drepturile rezervate.

Manualul utilizatorului de TravelMate B113 Această ediţie: 11/2012

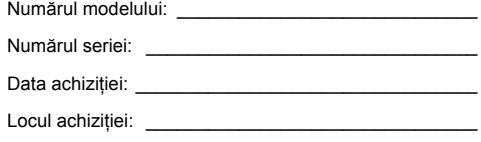
# <span id="page-1656-0"></span>Informaţii pentru siguranţa şi confortul dumneavoastră

# <span id="page-1656-1"></span>Instrucţiuni de siguranţă

Citiți cu atenție aceste instrucțiuni. Păstrați acest document pentru consultare ulterioară. Respectați toate avertismentele și instrucțiunile marcate pe produs.

#### Oprirea produsului înainte de curăţare

Deconectați acest produs de la priza de perete înainte de curățare. Nu utilizați lichide de curățare sau aerosoli. Folosiți o cârpă umedă pentru curățare.

#### ATENŢIE la conectarea şi deconectarea dispozitivului

Respectaţi următoarele indicaţii atunci când conectaţi şi deconectaţi alimentarea la unitatea de alimentare electrică:

Instalaţi unitatea de alimentare electrică înainte de conectarea cablului de alimentare la priza electrică de c.a.

Deconectaţi cablul de alimentare înainte de a scoate unitate de alimentare electrică din computer.

Dacă sistemul are mai multe surse de alimentare, deconectati alimentarea de la sistem scotând toate cablurile din sursele de alimentare.

#### ATENŢIE la accesibilitate

Asiguraţi-vă că priza electrică la care conectaţi cablul de alimentare este uşor accesibilă şi situată cât mai aproape de operatorul echipamentului. Când trebuie să deconectaţi alimentarea de la echipament, asiguraţi-vă că deconectaţi cablul de alimentare de la priza electrică.

#### ATENŢIE la plăcile aparente din pachet (doar pentru anumite modele)

Computerul dvs este livrat cu plăci de plastic aparente instalate în sloturile pentru card. Plăcile aparente protejează sloturile nefolosite contra prafului, obiectelor metalice sau altor corpuri străine. Păstraţi plăcile aparente pentru a fi folosite când nu există carduri în sloturi.

#### ATENŢIE la ascultare

Pentru a vă proteja auzul, urmaţi aceste instrucţiuni.

- **•** Măriţi volumul treptat până când puteţi auzi clar şi confortabil.
- **•** Nu măriţi nivelul volumului decât după ce urechile dvs s-au obişnuit.
- **•** Nu ascultaţi muzică la volum ridicat perioade lungi de timp.
- **•** Nu măriţi nivelul volumului pentru a bloca un mediu zgomotos.
- **•** Reduceţi volumul dacă nu-i puteţi auzi pe cei care vă vorbesc în apropierea dvs.

#### Avertismente

- Nu folositi acest produs în apropierea apei.
- Nu asezati acest produs pe un podium, suport sau masă instabile. Dacă produsul cade, poate fi grav avariat.
- **•** Sloturile şi orificiile sunt prevăzute pentru aerisire, în vederea asigurării unei functionări corespunzătoare a produsului și a protecției sale la supraîncălzire. Aceste deschideri nu trebuie blocate sau acoperite. Orificiile nu trebuie să fie niciodată blocate prin aşezarea produsului pe un pat, sofa, pătură sau o altă suprafaţă similară. Acest produs nu trebuie să fie aşezat niciodată pe un radiator sau un aparat producător de căldură sau într-o instalatie încorporată dacă nu se asigură aerisirea adecvată.
- Nu introduceti obiecte de niciun fel în acest produs prin sloturile carcasei deoarece pot atinge puncte cu tensiune periculoase sau piese cu pericol de scurtcircuit care ar putea produce un incendiu sau o electrocutare. Nu vărsati niciun fel de lichide pe sau în produs.
- **•** Pentru a evita deteriorarea componentelor interne şi a preveni scurgerea bateriei, nu puneţi produsul pe o suprafaţă care vibrează.
- **•** Nu-l folosiţi niciodată într-un mediu sportiv, de exerciţii fizice sau orice mediu cu vibraţii care ar putea provoca un scurtcircuit neaşteptat sau ar putea deteriora dispozitivele rotative, HDD, unitatea optică şi ar putea chiar expune la riscuri legate de bateria cu litiu.
- **•** Suprafaţa de dedesubt, zonele din jurul orificiilor de ventilare şi adaptorul pentru c.a. pot deveni fierbinti. Pentru a evita rănirea, asigurați-vă că acestea nu intră în contact cu pielea sau cu corpul dvs.
- Dispozitivul și anexele sale pot contine piese mici. Nu lăsați la îndemâna copiilor.

#### Utilizarea alimentării electrice

- **•** Acest produs trebuie să fie folosit la tipul de alimentare electrică indicat pe eticheta de marcai. Dacă nu sunteți siguri de tipul de alimentare disponibil. consultati dealerul sau compania de electricitate locală.
- Nu lăsati nimic asezat peste cablul de alimentare. Nu asezati acest produs într-un loc care ar permite oamenilor să calce pe cablu.
- Dacă se foloseste un cablu de prelungire cu acest produs, asigurati-vă că amperajul nominal total al echipamentului conectat în cablul de prelungire nu depăşeşte amperajul nominal al cablului de prelungire. De asemenea, asiguraţi-vă că valoarea nominală totală a tuturor produselor conectate la priza electrică de perete nu depășește valoarea nominală a siguranței.
- Nu suprasolicitati priza electrică, cablul sau priza prelungitorului conectând prea multe dispozitive. Sarcina totală a sistemului nu trebuie să depăşească 80% din valoarea nominală a derivatiei circuitului. Dacă se folosesc prelungitoare, sarcina nu trebuie să depăşească 80% din valoarea nominală a prelungitorului.
- **•** Adaptorul de c.a. al acestui produs este echipat cu un ştecăr împământat cu trei fire. Ştecărul se potriveşte numai într-o priză electrică cu împământare. Asiguraţi-vă că priza electrică este corect împământată înainte de a introduce stecărul adaptorului de c.a. Nu introduceti ștecărul într-o priză electrică fără împământare. Contactaţi electricianul pentru detalii.

**Avertisment! Pinul de împământare este o caracteristică de siguranţă. Folosirea unei prize electrice care nu este împământată corect se poate solda cu electrocutare şi/sau rănirea.**

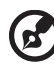

**Notă:** Pinul de împământare oferă și o bună protecție împotriva zgomotului neprevăzut produs de alte dispozitive electrice din apropiere care pot interfera cu functionarea acestui produs.

--------------

**•** Sistemul poate fi alimentat cu curent electric într-un domeniu larg de valori ale tensiunii: 100 - 120 sau 220 - 240 V c.a. Cablul de alimentare furnizat odată cu sistemul îndeplineşte specificaţiile de utilizare din ţara/regiunea unde a fost achiziţionat sistemul. Cablurile de alimentare pentru utilizarea în alte ţări/regiuni trebuie să respecte specificațiile pentru acea zonă/regiune. Pentru informații suplimentare privind specificaţiile cablului de alimentare, contactaţi un distribuitor autorizat sau un furnizor de service.

#### Service pentru produs

Nu încercaţi să asiguraţi dvs. service-ul pentru acest produs deoarece deschiderea şi scoaterea capacelor vă poate expune la puncte de tensiune periculoase sau alte riscuri. Contactaţi personalul calificat pentru orice lucrări de service.

Deconectaţi acest produs de la priza de perete şi contactaţi personalul de service calificat când:

- **•** Cablul de alimentare sau ştecărul este deteriorat, tăiat sau uzat.
- **•** S-a vărsat lichid în produs.
- **•** Produsul a fost expus la ploaie sau apă.
- **•** Produsul a fost aruncat sau carcasa a fost deteriorată.
- **•** Produsul prezintă o modificare vizibilă a performanţei, indicând nevoia de service.
- **•** Produsul nu funcţionează normal după respectarea instrucţiunilor de funcționare.

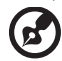

**Notă**: Reglati numai acele comenzi care sunt cuprinse în instructiunile de functionare, deoarece reglarea incorectă a altor comenzi se poate solda cu deteriorarea şi va necesita adesea lucrări extinse din partea unui tehnician calificat pentru a readuce produsul la starea normală.

#### Indicaţii pentru utilizarea bateriei în condiţii de siguranţă

Acest computer portabil foloseşte o baterie litiu-ion. Nu o folosiţi într-un mediu umed, ud sau coroziv. Nu asezati, depozitati sau lăsati produsul pe sau în apropierea unei surse de căldură, într-un loc cu temperatură ridicată, la lumina directă a soarelui, într-un cuptor cu microunde sau într-un container sub presiune şi nu-l expuneţi la temperaturi peste 60°C (140°F). Nerespectarea acestor indicatii poate determina scurgerea acidului din baterie, încingerea, explozia sau aprinderea şi se poate solda cu rănire şi/sau deteriorare. Nu perforați, deschideți sau demontați bateria. Dacă bateria prezintă scurgeri și intrați în contact cu lichidele scurse, clătiți bine cu apă și solicitati imediat îngrijire medicală. Din motive de siguranță și pentru a prelungi durata de viată a bateriei, încărcarea nu se va desfăsura la temperaturi de sub 0°C (32°F) sau peste 40°C (104°F).

Performanţa maximă a noii baterii este realizată numai după două sau trei cicluri de încărcare și descărcare complete. Bateria poate fi încărcată și descărcată de sute de ori, dar în cele din urmă se va uza. Când timpul de funcționare devine vizibil la scurt decât cel normal, cumpăraţi o baterie nouă. Folosiţi numai baterii aprobate şi reîncărcati bateria folosind numai încărcătoarele aprobate, destinate acestui dispozitiv.

Folositi bateria numai pentru scopul pentru care a fost concepută. Nu folositi niciodată încărcătorul sau bateria dacă este deteriorat/ă. Nu scurtcircuitaţi bateria. Scurtcircuitarea accidentală poate interveni când un obiect metalic, precum o monedă, o agrafă sau un pix determină conectarea directă a bornelor pozitivă (+) şi negativă (-) ale bateriei. (Acestea arată ca nişte benzi metalice pe baterie). Acest lucru se poate petrece, de exemplu, când purtaţi o baterie de rezervă în buzunar sau poşetă. Scurtcircuitarea bornelor poate deteriora bateria sau obiectul de conectat.

Capacitatea şi durata de viaţă a bateriei vor fi reduse dacă este lăsat în locuri fierbinti sau reci, precum o mașină închisă vara sau iarna. Încercați întotdeauna să păstrați bateria la o temperatură cuprinsă între 15°C și 25°C (59°F și 77°F). Este posibil ca un dispozitiv cu o baterie fierbinte sau rece să nu functioneze temporar. chiar dacă bateria este complet încărcată. Performanta bateriei este în mod special limitată la temperaturi mult sub limita de îngheţ.

Nu aruncati bateriile în foc deoarece pot exploda. Bateriile pot exploda și dacă sunt deteriorate. Depozitaţi bateriile conform reglementărilor locale. Reciclaţi-le atunci când este posibil. Nu le aruncaţi ca deşeuri menajere.

Dispozitivele wireless pot fi expuse la interferenţă din partea bateriei, ceea ce le poate afecta performanţa.

#### Înlocuirea bateriei

Computerul portabil foloseşte baterie cu litiu. Înlocuiţi bateria cu acelaşi tip ca cel livrat cu produsul. Folosirea unei alte baterii poate prezenta riscul de incendiu sau explozie.

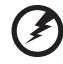

**Avertisment! Bateriile pot exploda şi dacă nu sunt manipulate corect. Nu le demontaţi şi nu le aruncaţi în foc. Nu le lăsaţi la îndemâna copiilor. Respectaţi reglementările locale atunci când aruncaţi bateriile folosite.**

# <span id="page-1660-0"></span>Atentionare privind dispozitivul optic (doar pentru anumite modele)

Atentie: Acest aparat contine un sistem laser și este clasificat ca "PRODUS LASER CLASA 1". În cazul în care apar probleme la acest dispozitiv, contactaţi cel mai apropiat punct de service AUTORIZAT. Pentru a preveni expunerea directă la raza laser, nu încercaţi să deschideţi incinta.

CLASA 1 PRODUS LASER ATENŢIE: RADIAŢII LASER INVIZIBILE ATUNCI CÂND ESTE DESCHIS. EVITAŢI EXPUNEREA LA FASCICUL.

APPAREIL A LASER DE CLASSE 1 PRODUIT LASERATTENTION: RADIATION DU FAISCEAU LASER INVISIBLE EN CAS D'OUVERTURE. EVITTER TOUTE EXPOSITION AUX RAYONS.

LUOKAN 1 LASERLAITE LASER KLASSE 1 VORSICHT: UNSICHTBARE LASERSTRAHLUNG, WENN ABDECKUNG GEÖFFNET NICHT DEM STRAHLL AUSSETZEN

PRODUCTO LÁSER DE LA CLASE I ADVERTENCIA: RADIACIÓN LÁSER INVISIBLE AL SER ABIERTO. EVITE EXPONERSE A LOS RAYOS.

ADVARSEL: LASERSTRÅLING VEDÅBNING SE IKKE IND I STRÅLEN.

VARO! LAVATTAESSA OLET ALTTINA LASERSÅTEILYLLE. VARNING: LASERSTRÅLNING NÅR DENNA DEL ÅR ÖPPNAD ÅLÅ TUIJOTA SÅTEESEENSTIRRA EJ IN I STRÅLEN

VARNING: LASERSTRÅLNING NAR DENNA DEL ÅR ÖPPNADSTIRRA EJ IN I STRÅLEN

ADVARSEL: LASERSTRÅLING NAR DEKSEL ÅPNESSTIRR IKKE INN I STRÅLEN

Siguranța liniei telefonice

- Deconectati toate liniile telefonice de la echipament atunci când nu este folosit şi/sau înainte de service.
- **•** Pentru a evita riscul de electrocutare la distanţă de la sistemul de iluminat, nu conectaţi linia telefonică la acest echipament în timpul tunetelor sau fulgerelor.

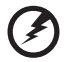

----------------

**Avertisment! Din motive de siguranţă, nu folosiţi piese neconforme atunci când adăugaţi sau schimbaţi componente. Consultaţi distribuitorul pentru opţiuni de cumpărare.**

## <span id="page-1661-0"></span>Mediu de funcţionare

. **. . . . . . . . . . . .** . **Avertisment! Din motive de siguranţă, opriţi toate dispozitivele de transmisie radio sau wireless atunci când folosiţi computerul** 

**portabil în următoarele condiţii. Printre aceste dispozitive se pot număra, fără limitare la: LAN wireless (WLAN), Bluetooth şi/sau 3G.**

Amintiţi-vă să respectaţi orice reglementări speciale în vigoare în orice zonă şi să opriti întotdeauna computerul când folosirea sa este interzisă sau când poate provoca interferentă sau pericol. Folositi dispozitivul numai în pozițiile de funcționare normale. Acest dispozitiv respectă indicatiile de expunere la RF atunci când este folosit în conditii normale și antena sa este pozitionată la cel putin 1,5 centimetri de corpul dvs. Nu trebuie să conțină metal și trebuie să poziționați dispozitivul la distanța de corpul dvs. menționată mai sus. Pentru a transmite cu succes fișiere de date sau mesaje, acest dispozitiv necesită o bună calitate a conexiunii la retea. În unele cazuri, transmisia de fişiere de date sau mesaje poate fi amânată până când o astfel de conexiune este disponibilă. Asiguraţi-vă că instrucţiunile de mai sus privind distanta de separare sunt respectate până când transmisia este încheiată. Piesele dispozitivului sunt magnetice. Materialele metalice pot fi atrase la dispozitiv şi persoanele cu proteze auditive nu trebuie să ţină dispozitivul la urechea cu proteză auditivă. Nu așezati cărțile de credit sau alte medii de stocare magnetice în apropierea dispozitivului deoarece informaţiile stocate pe ele pot fi şterse.

# <span id="page-1661-1"></span>Dispozitive medicale

Funcţionarea oricărui echipament de transmisie radio, inclusiv telefoane fără fir, pot interfera cu funcţionalitatea dispozitivelor medicale cu protecţie neadecvată. Consultati un medic sau producătorul dispozitivului medical pentru a stabili dacă sunt adecvat protejate la energia RF externă sau dacă aveți orice întrebări. Opriți dispozitivul în centrele de servicii medicale atunci când orice reglementări afişate în aceste zone vă cer să faceti acest lucru. Spitalele sau centrele de îngrijire medicală pot folosi echipamente care ar putea fi sensibile la transmisiile de RF externe.

**Simulatoarele cardiace.** Producătorii de simulatoare cardiace recomandă mentinerea unei distante minime de 15,3 centimetri între dispozitivele wireless si simulatorul cardiac pentru a evita interferenta potentială cu simulatorul cardiac. Aceste recomandări sunt conforme cu cercetările independente şi recomandările Wireless Technology Research. Persoanele cu simulatoare cardiace trebuie să facă următoarele:

- **•** Să menţină întotdeauna dispozitivul la mai mult de 15,3 centimetri de simulator.
- Să nu tină dispozitivul în apropierea stimulatorului când dispozitivul este pornit. Dacă suspectați interferență, opriți dispozitivul și mutați-l.

**Protezele auditive.** Unele dispozitive digitale wireless pot interfera cu unele proteze auditive. Dacă interferenta se produce, consultați furnizorul de servicii.

# <span id="page-1662-0"></span>Vehiculele

Semnalele de RF pot afecta sistemele electronice instalate incorect sau protejate necorespunzător precum sistemele electronice de injectie a combustibilului, sistemele de frânare anti-patinare (anti-blocare), sistemele electronice de control al vitezei și sistemele airbag. Pentru informații suplimentare, consultați producătorul vehiculului dvs sau reprezentantul acestuia sau al oricărui echipament care a fost adăugat. Numai personalul calificat trebuie să asigure service-ul dispozitivului sau să instaleze dispozitivul într-un vehicul. Instalarea sau service-ul defectuoase pot fi periculoase și pot anula orice garanție care se aplică dispozitivului. Verificați regulat dacă toate echipamentele din vehiculul dvs. sunt montate și functionează corect. Nu stocați sau transportați lichide inflamabile, gaze sau materiale explozive în același compartiment cu dispozitivul, piesele sau îmbunătăţirile sale. Pentru vehicule echipate cu air bag, amintiți-vă că sacii de aer se umflă cu forță mare. Nu puneți obiecte, inclusiv echipamente wireless portabile sau instalate în zona de deasupra air bag-ului sau în zona de desfacere a air bag-ului. Dacă echipamentul wireless din vehicul este instalat incorect şi dacă air bag-ul umflă, se pot produce răniri grave. Utilizarea dispozitivului în timpul zborului cu avionul este interzisă. Opriţi aparatul înainte de îmbarcarea în avion. Folosirea tele-dispozitivelor wireless într-un avion poate fi periculoasă pentru funcționarea avionului, poate întrerupe rețeaua telefonică wireless şi poate fi ilegală.

# <span id="page-1662-1"></span>Mediile potenţial explozive

Opriţi dispozitivul când vă aflaţi într-o zonă cu o atmosferă potenţial explozivă şi respectati toate semnele si instructiunile. Printre atmosferele potential exploziv se numără zonele în care vi se recomandă normal să opriţi motorul vehiculului. În astfel de medii, scânteile pot provoca explozii sau incendii care duc la vătămări corporale sau chiar decese. Opriti dispozitivul la punctele de alimentare cu combustibil precum în apropierea pompelor de benzină de la statiile de service. Respectati restrictiile privind utilizarea echipamentelor radio în depozitele de combustibil, zonele de stocare și distribuție; uzinele chimice sau acolo unde sunt în curs de desfășurare operaţiuni de detonare. Zonele care au o atmosferă potenţial explozivă sunt de cele mai multe ori, însă nu întotdeauna, bine semnalizate. Printre acestea se numără puntea inferioară a ambarcaţiunilor, instalaţiile de transfer sau depozitare de produse chimice, vehiculele care folosesc gaz petrolier (precum propanul sau butanul) și zonele în care aerul conține particule precum granulele, praful sau pulberile metalice. Nu porniti computerul când folosirea unui telefon wireless este interzisă sau când poate provoca interferenţă sau pericol.

# <span id="page-1662-2"></span>Apeluri de urgenţă

**Avertisment:** Nu puteţi efectua apeluri de urgenţă prin acest dispozitiv. Pentru a efectua un apel de urgenţă trebuie să sunaţi de la telefonul mobil sau de la alt sistem de apelare telefonică.

Român ă

# <span id="page-1663-0"></span>Instructiuni de depozitare a deseurilor

Nu aruncati acest dispozitiv electronic la coșul de gunoi atunci când îl casați. Pentru a reduce poluarea și a asigura protecția maximă a mediului global, reciclati-l. Pentru informatii suplimentare privind reglementările pentru deşeurile provenite de la echipamentele electronice şi electrocasnice (WEEE), vizitaţi

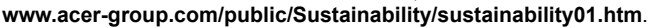

### Consultantă privind mercurul

Pentru proiectoarele cu bec și pentru produsele electronice care contin un monitor sau un afişaj LCD/CRT care nu au iluminare din spate cu LED-uri: Lămpile din interiorul acestui produs conțin mercur și trebuie reciclate sau depozitate conform legilor locale, statale sau federale. Pentru informații suplimentare, contactați Alianța Industriilor Electronice la www.eiae.org. Pentru informații specifice privind aruncarea lămpilor, verificați **www.lamprecycle.org**.

### ENERGY STAR

Produsele Acer certificate ENERGY STAR vă economisesc banii prin reducerea costurilor cu energia şi protejează mediul fără a sacrifica din functii sau din performantă. Acer este mândru să ofere clientilor săi produse cu sigla ENERGY STAR.

#### **ENERGY STAR**

Ce este ENERGY STAR?

Produsele certificate ENERGY STAR folosesc mai puţină energie şi previn emisiile de gaze cu efect de seră prin respectarea indicaţiilor stricte de eficiență energetică stabilite de Agenția pentru protecția mediului din S.U.A. (EPA). Acer este hotărât să ofere produse şi servicii, pe plan internaţional, care să ajute clienţii să economisească bani, să conserve energie şi să îmbunătăţească calitatea mediului înconjurător. Cu cât economisim mai multă energie printr-o eficienţă energetică sporită, cu atât reducem gazele cu efect de seră şi pericolele de modificare a climei. Pentru informatii suplimentare, consultati www.energystar.gov sau **www.energystar.gov/powermanagement**.

Produsele Acer având sigla ENERGY STAR: (doar pentru anumite modele)

- **•** Generează mai puţină căldură şi reduc necesitatea de răcire.
- **•** Intră automat în modurile de "repaus ecran" și "repaus computer" după 10, respectiv 30 de minute de inactivitate.
- **•** Activaţi computerul din modul Repaus apăsând o tastă de pe tastatură sau mişcând mouse-ul.
- $\hat{I}$ n modul "repaus", computerele vor economisi mai mult de 80% din energie.

ENERGY STAR şi sigla ENERGY STAR sunt mărci înregistrate în S.U.A.

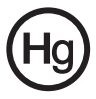

# <span id="page-1664-0"></span>Sfaturi și informații de utilizare confortabilă

Utilizatorii computerului se pot plânge de probleme de vedere şi dureri de cap după utilizarea prelungită. Utilizatorii sunt expuşi şi riscului de rănire fizică după ore lungi de lucru în fața computerului. Perioadele lungi de lucru, poziția greșită, obiceiurile de lucru incorecte, condițiile de lucru neadecvate, sănătatea personală și alți factori măresc mult riscul de rănire fizică.

Folosirea incorectă a computerului poate duce la sindromul tunelului carpal, tendonită, tenosinovită şi alte afecţiuni ale muşchilor şi scheletului. Simptomele următoare pot apărea la nivelul mâinilor, încheieturilor, umerilor, gâtului sau spatelui.

- Senzatie de întepenire, arsuri sau amorteală.
- **•** Durere, tensiune sau sensibilitate.
- **•** Durere, umflături sau zvâcneli.
- Întepenire sau dificultate de miscare.
- **•** Răceală sau slăbiciune.

Dacă aveți aceste simptome sau orice alte dureri și/sau disconfort persistente și repetate legate de folosirea computerului, consultați imediat un medic și informați departamentul de sănătate și de siguranță al firmei.

Capitolul următor vă oferă sfaturi pentru o utilizare cât mai confortabilă a computerului.

#### Găsirea zonei de confort

Găsiţi zona de confort reglând unghiul de vedere al monitorului, folosind un spaţiu de sprijinire a picioarelor sau ridicând înăltimea în sezut pentru a obtine confortul maxim. Retineti următoarele sfaturi:

- **•** Nu rămâneţi prea mult timp într-o poziţie fixă.
- **•** Evitaţi aplecarea în faţă şi/sau lăsarea pe spate.
- **•** Ridicaţi-vă şi mergeţi în jur în mod regulat pentru a îndepărta rigiditatea din muşchii picioarelor.
- **•** Luaţi pauze scurte de odihnă pentru a vă odihni gâtul şi umerii.
- **•** Evitaţi încordarea muşchilor sau ridicarea umerilor.
- **•** Instalaţi bateria externă, tastatura şi mausul corect şi la o distanţă confortabilă de atins.
- Dacă vedeți monitorul mai mult decât documentele dvs, așezați monitorul în centrul biroului pentru a reduce riscul de înţepenire a gâtului.

#### Îngrijirea vederii

Orele lungi de vizualizare, purtarea de ochelari nepotriviţi sau a lentilelor de contact, privirea prea concentrată, lumina excesivă din încăpere, ecranele prost focalizate, tipurile de fete foarte mici și afișajele cu contrast redus vă pot obosi ochii. Următoarele capitole oferă sugestii despre modul de a reduce oboseala ochilor.

Ochii

- **•** Odihniţi-vă ochii des.
- **•** Relaxaţi cu regularitate ochii privind în zare, departe de computer şi concentrându-vă pe un punct aflat la distanţă.
- **•** Clipiţi frecvent pentru a proteja ochiul de uscare.

#### Ecranul

- Mentineti ecranul curat.
- **•** Tineti capul la un nivel mai ridicat decât marginea de sus a afisajului pentru ca ochii să poată privi înainte când se uită în mijlocul afişajului.
- **•** Reglaţi luminozitatea şi/sau contrastul la un nivel confortabil pentru lizibilitate mărită a textului şi claritate a graficelor.
- **•** Eliminaţi strălucirea şi reflexiile:
	- **•** aşezarea ecranului în aşa fel încât feţele laterale să fie îndreptate spre fereastră sau spre orice sursă de lumină,
	- **•** reducerea luminii din cameră folosind draperii, jaluzele sau storuri,
	- **•** folosirea unei lumini de activitate,
	- **•** modificarea unghiului de vedere al ecranului,
	- **•** folosirea unui filtru de reducere a strălucirii,
	- **•** folosirea unei protecţii de ecran, precum o bucată de carton extinsă de la marginea din faţă sus a ecranului.
- **•** Evitarea setării ecranului într-un unghi de vizualizare nepotrivit.
- **•** Evitaţi să priviţi perioade prelungite de timp direct în sursele de lumină strălucitoare.

#### Dezvoltarea deprinderilor bune de lucru

Următoarele obiceiuri de lucru pot face mai relaxantă şi mai productivă utilizarea computerului:

- **•** Luaţi pauze scurte, regulate şi dese.
- **•** Efectuaţi exerciţii de întindere.
- **•** Respiraţi aer curat cât mai des.
- **•** Faceţi regulat exerciţii şi păstraţi-vă sănătatea.

-----------------

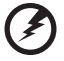

**Avertisment! Nu vă recomandăm să folosiţi computerul pe o canapea sau pe un pat. Dacă aceasta nu se poate evita, lucraţi numai perioade scurte de timp, faceţi pauze regulate şi faceţi câteva exerciţii de întindere.**

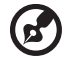

**Notă:** Pentru informaţii suplimentare, consultaţi **["Reglement](#page-1739-0)ări şi [note de siguran](#page-1739-0)ţă" la pagina 66**.

xii

# <span id="page-1666-0"></span>Înainte de toate

Dorim să vă multumim că ati ales un computer portabil Acer pentru a răspunde nevoilor dvs de procesare mobilă.

# <span id="page-1666-1"></span>Ghidurile dumneavoastră

Pentru a vă ajuta să folosiţi computerul portabil Acer, am conceput un set de ghiduri:

Primul dintre acestea, **posterul de configurare** vă ajută să începeti configurarea computerului.

**Manualul utilizatorului de TravelMate B113** contine informatii utile valabile pentru toate modelele din TravelMate B113. Acest ghid acoperă subiecte de bază, cum ar fi utilizarea tastaturii, a sistemului audio etc. Vă rugăm să reţineţi că **Manual de**  utilizare se referă ocazional la functii sau caracteristici care sunt incluse doar în anumite modele ale seriei şi nu neapărat în modelul cumpărat de dumneavoastră. Astfel de cazuri sunt marcate în manuale prin texte cum ar fi "doar pentru anumite modele".

**Ghidul rapid** tipărit vă prezintă caracteristicile și funcțiile de bază ale noului dvs. computer. Pentru mai multe informatii privind modul în care computerul vă poate ajuta să fiţi mai productiv, consultaţi **Manualul utilizatorului de TravelMate B113**. Acest ghid contine informații detaliate despre astfel de subiecte, precum utilitarele de sistem, recuperarea datelor, optiunile de extensie și depanarea. În plus, acesta conţine informaţii despre garanţie, reglementări generale şi note de siguranţă pentru computerul dvs portabil. Este disponibil în Format de document portabil (PDF) şi vine preîncărcat pe computerul dvs. portabil. Urmati acești pași pentru a-l accesa:

- 1 Tastați "User" din meniul Start.
- 2 Dati clic pe Manual de utilizare Acer.

# <span id="page-1666-2"></span>Îngrijire de bază şi sfaturi pentru folosirea computerului

### <span id="page-1666-3"></span>Pornirea și oprirea computerului

Pentru a porni computerul, apăsați și eliberați butonul de alimentare. Pentru locația butonului de alimentare, consultati posterul de configurare.

Pentru a porni alimentarea, faceţi oricare dintre următoarele:

**•** Utilizaţi comanda Windows de închidere: Apăsaţi *tastele Windows* + <**C**>, daţi clic pe **Setări** > **Alimentare** apoi daţi clic pe **Închidere**.

Dacă trebuie să închideți computerul pentru scurt timp, dar nu doriți să îl închideți complet, îl puteţi trece în *Hibernare* astfel:

**•** Apăsaţi butonul de pornire.

 $-SALI -$ 

Puteți pune computerul și în modul stare de repaus, apăsând tasta rapidă stare de repaus **<Fn> + <F4>**.

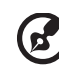

**Notă:** Dacă nu puteţi opri computerul în mod normal, apăsaţi şi menţineţi butonul de pornire timp de mai mult de patru secunde pentru a opri computerul. Dacă opriți computerul și doriti să-l porniți din nou, aşteptaţi cel puţin două secunde înainte de a-l alimenta.

### <span id="page-1667-0"></span>Îngrijirea computerului

Computerul dvs vă va servi bine dacă aveti grijă de el.

- Nu expuneti computerul la lumina directă a soarelui. Nu-l asezati în apropierea surselor de căldură precum un radiator.
- **•** Nu expuneţi computerul la temperaturi sub 0°C (32°F) sau peste 50°C (122°F).
- Nu expuneti computerul la câmpuri magnetice.
- **•** Nu expuneţi computerul la ploaie sau umezeală.
- **•** Nu vărsaţi apă sau alte lichide pe computer.
- Nu supuneti computerul la socuri mari sau la vibratii.
- **•** Nu expuneţi computerul la praf sau murdărie.
- **•** Nu aşezaţi niciodată obiecte pe computer.
- Nu trântiti afișajul computerului când îl închideti.
- **•** Nu puneţi niciodată computerul pe suprafeţe neregulate.

### <span id="page-1667-1"></span>Îngrijirea adaptorului de c.a.

Iată câteva moduri de a îngriji adaptorul de c.a.:

- Nu conectati adaptorul la niciun alt dispozitiv.
- **•** Nu călcaţi pe cablul de alimentare şi nu puneţi obiecte grele pe acesta. Rutaţi cu grijă cablul de alimentare şi orice cabluri, ferit de zonele circulate.
- **•** Când deconectaţi cablul de alimentare, nu trageţi de cablu, ci de ştecăr.
- **•** Amperajele nominale ale echipamentului conectat nu trebuie să depăşească amperajul nominal al cablului, dacă folositi un cablu de prelungire. De asemenea, valoarea nominală totală a tuturor echipamentelor conectate la priza electrică de perete nu trebuie să depăşească valoarea nominală a sigurantei.

### <span id="page-1668-0"></span>Îngrijirea bateriei

Iată câteva moduri de a îngriji bateria:

- **•** Folosiţi numai baterii de acelaşi fel pentru înlocuire. Opriţi alimentarea înainte de a scoate sau înlocui bateria.
- **•** Nu desfaceţi bateria. Nu le lăsaţi la îndemâna copiilor.
- **•** Depozitati bateriile folosite conform reglementărilor locale. Reciclati-le atunci când este posibil.

### <span id="page-1668-1"></span>Curăţare şi service

Când curăţaţi computerul, urmaţi aceşti paşi:

- 1 Opriți computerul și scoateți bateria.
- 2 Deconectați adaptorul de c.a.
- 3 Folosiţi o cârpă umedă şi moale. Nu folosiţi agenţi de curăţare lichizi sau cu aerosoli.

Dacă se produce una dintre următoarele situaţii:

- **•** Computerul a fost aruncat sau carcasa a fost deteriorată
- **•** Computerul nu funcţionează normal

Consultaţi **"Întrebă[ri frecvente" la pagina 56](#page-1729-0)**.

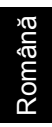

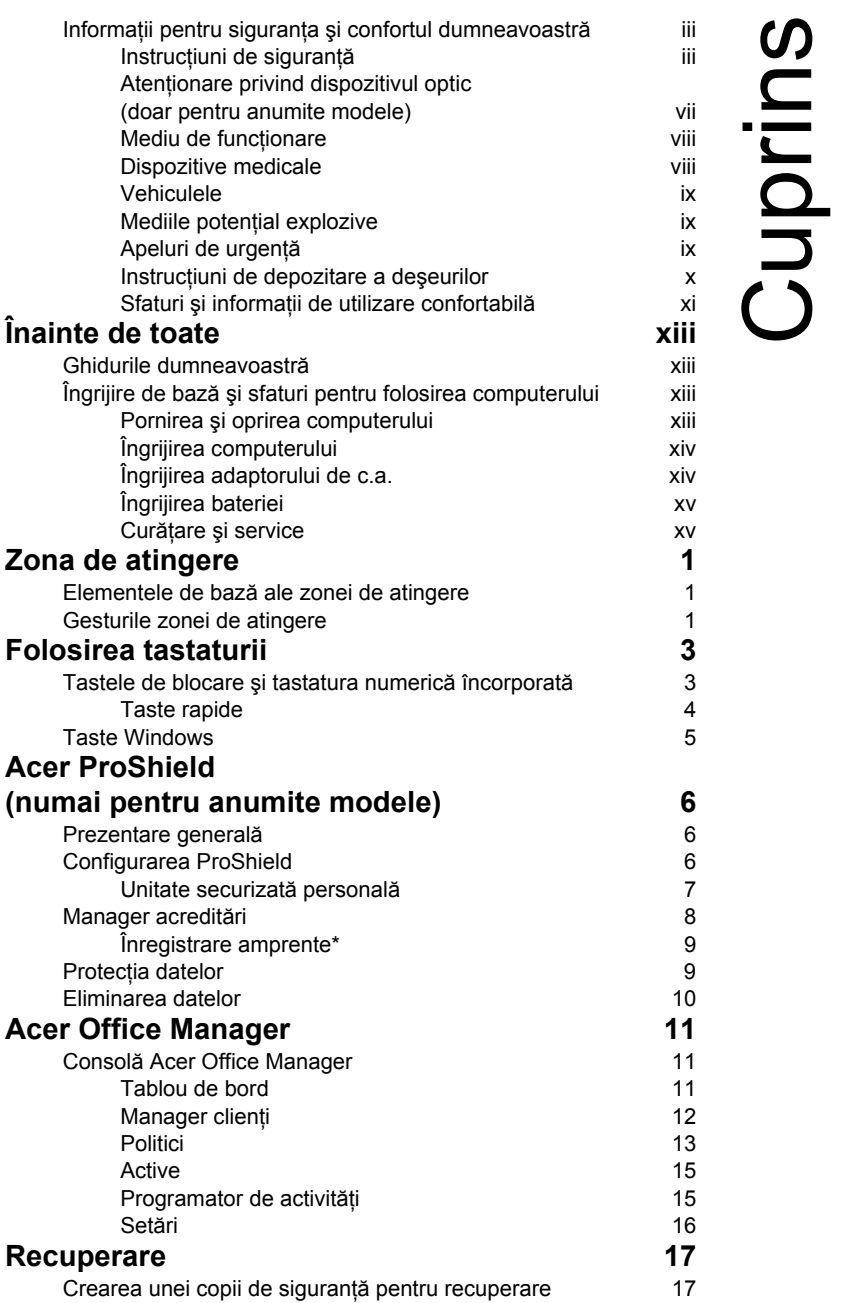

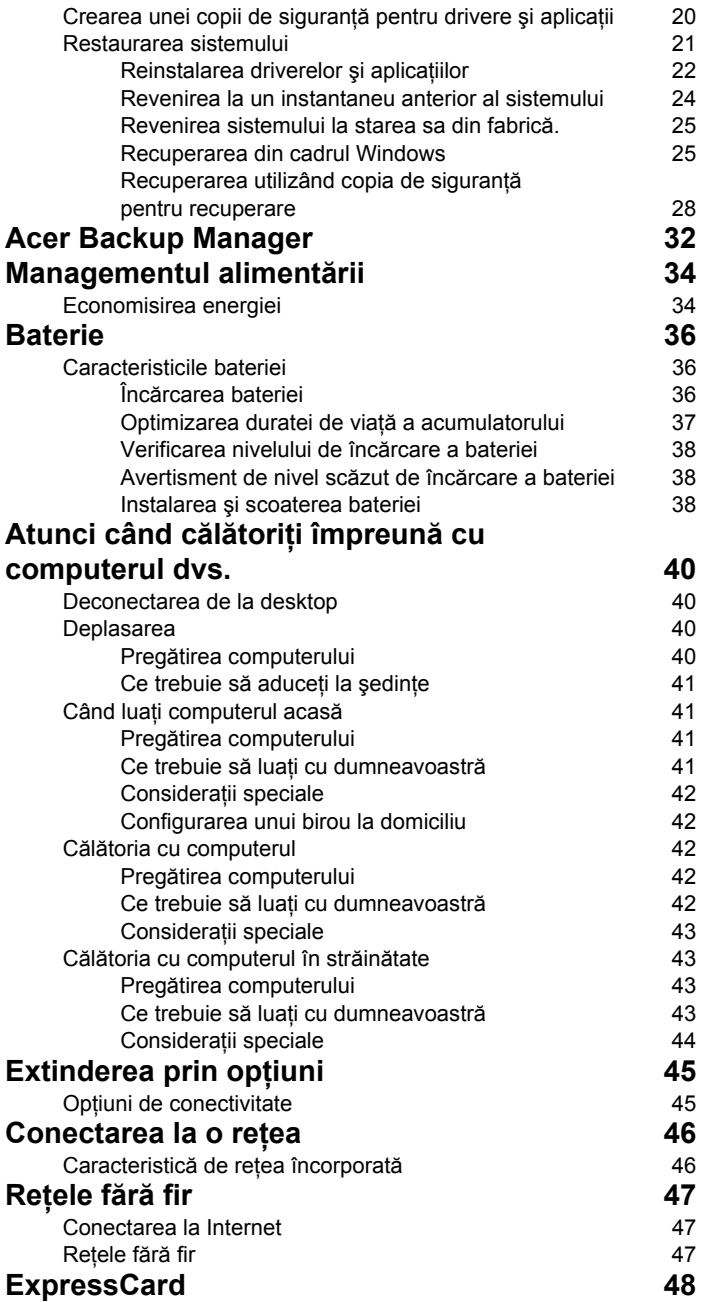

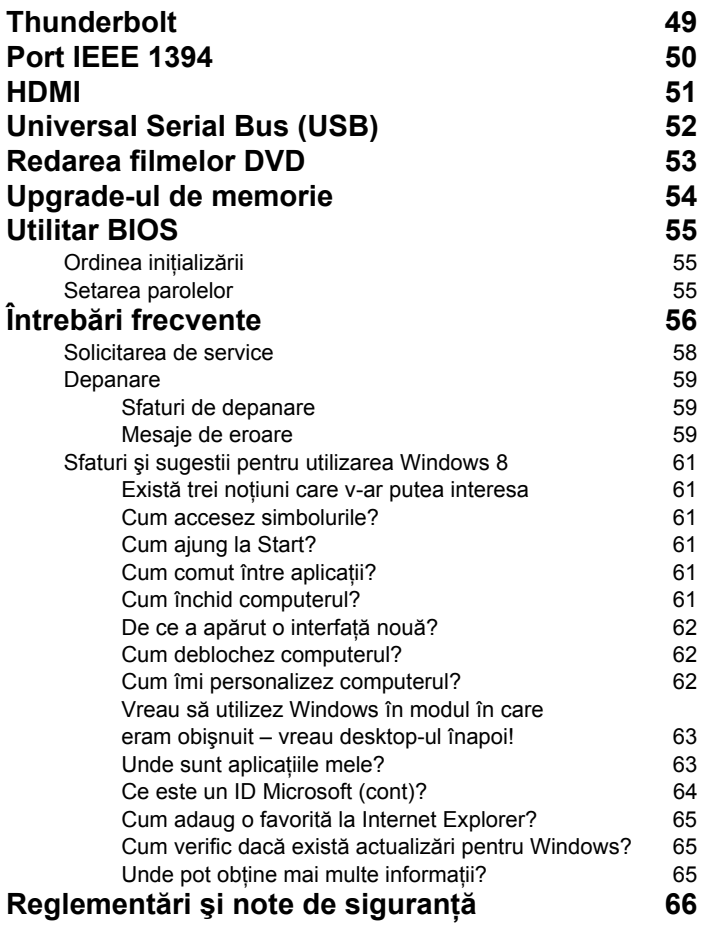

# <span id="page-1674-0"></span>Zona de atingere

## <span id="page-1674-1"></span>Elementele de bază ale zonei de atingere

Zona de atingere controlează săgeata (sau "cursorul") de pe ecran. | Atunci când glisați degetul pe zona de atingere, cursorul va urma mişcarea.

*Notă: Zona de atingere este sensibilă la mişcarea degetelor; cu cât atingerea este mai uşoară, cu atât reacţia este mai bună. Păstraţi zona de atingere şi degetele uscate şi curate.* 

Cursorul este comandat prin câteva gesturi de bază:

- **Glisare cu un singur deget**: Glisaţi un deget peste zona de atingere pentru a deplasa cursorul.
- **Apăsare cu un singur deget** sau **atingere**: Apăsaţi pe zona de atingere sau atingeți ușor zona de atingere cu degetul pentru a da clic, ceea ce va selecta sau lansa un element. Repetati rapid atingerea pentru a da dublu clic.
- **Apăsare cu un singur deget** sau **atingere** în coltul din dreapta jos: Asezati coltul din dreapta jos al zonei de atingere  $\bigoplus$  pentru a da clic dreapta. În ecranul Start, acest lucru va comuta comenzile aplicatiei; în majoritatea

aplicaţiilor, acest lucru va deschide un meniul contextual asociat elementului selectat.

• **Glisaţi**: Ţineţi apăsat colţul din stânga jos al zonei de atingere sau atingeți de două ori oriunde pe zona de atingere, apoi glisați al doilea deget peste zona de atingere pentru a selecta toate elementele dintr-o zonă.

## <span id="page-1674-2"></span>Gesturile zonei de atingere

Windows 8 și multe aplicații acceptă gesturi pe zona de atingere, gesturi cu unul sau mai multe degete.

*Notă: Suportul pentru gesturile pe zona de atingere depinde de aplicaţia activă.* 

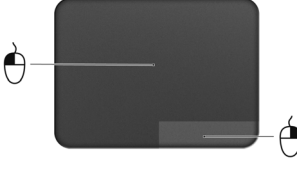

Acest lucru vă permite să controlati aplicațiile folosind doar câteva mişcări simple, cum ar fi:

• **Glisare dinspre margine:** accesaţi instrumentele Windows glisând spre centrul zonei de atingere din dreapta, de sus sau din stânga.

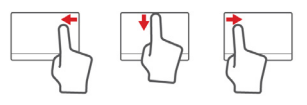

- **Glisare dinspre marginea dreaptă:** comutaţi charms.
- **Glisare dinspre marginea de sus:** comutaţi comenzile aplicaţiei.
- **Glisare dinspre marginea stângă:** comutaţi la aplicaţia anterioară.
- **Glisare cu două degete:** parcurgeţi rapid paginile Web, documentele şi listele de redare aşezând două degete pe zona de atingere şi deplasându-le pe ambele în orice directie.
- **Strângerea cu două degete:** măriţi şi micşoraţi fotografiile, hărțile și documentele cu un simplu gest al degetului mare şi al celui arătător.

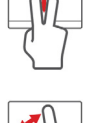

# <span id="page-1676-0"></span>Folosirea tastaturii

Tastatura are taste cu dimensiuni normale şi o tastatură numerică încorporată, cursor separat, taste de blocare, Windows, funcţionale şi speciale.

# <span id="page-1676-1"></span>Tastele de blocare şi tastatura numerică încorporată

*Notă: Informaţiile din această secţiune ar putea să nu fie valabile pentru computerul dvs.*

Tastatura are trei taste de blocare pe care le puteţi activa şi dezactiva.

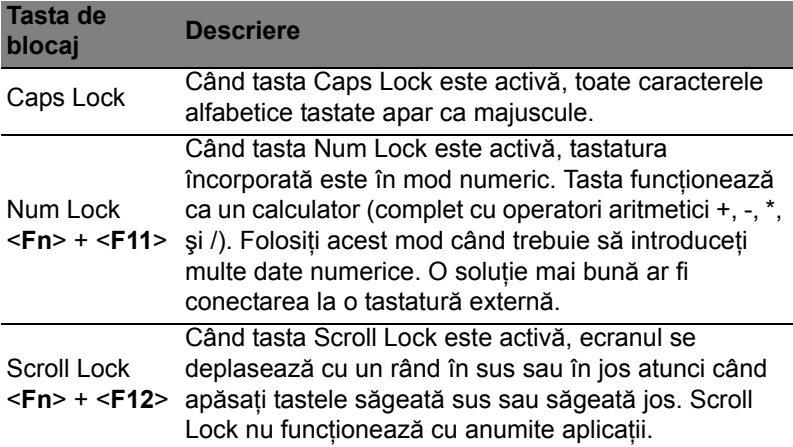

Tastatura numerică inclusă funcţionează ca o tastatură numerică de birou. Aceasta este indicată de caracterele mici situate în colţul din dreapta sus al tastelor. Pentru a simplifica explicaţia tastaturii, simbolurile tastelor de control al cursorului nu sunt imprimate pe taste.

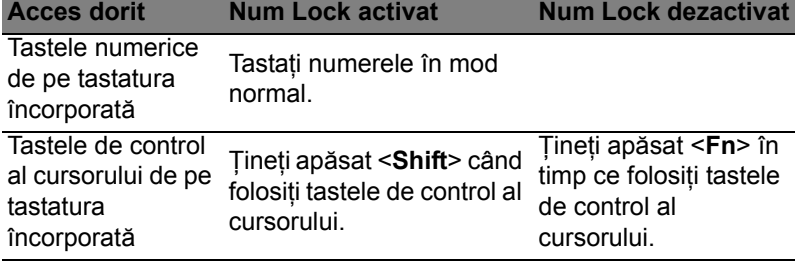

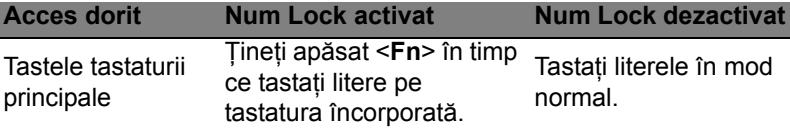

#### <span id="page-1677-0"></span>Taste rapide

Computerul foloseşte tastele rapide sau combinaţiile de taste pentru a accesa majoritatea comenzilor precum luminozitatea ecranului şi volumul.

Pentru a activa tastele rapide, apăsaţi şi menţineţi tasta <**Fn**> înainte de a apăsa cealaltă tastă din combinaţia de tastă rapidă.

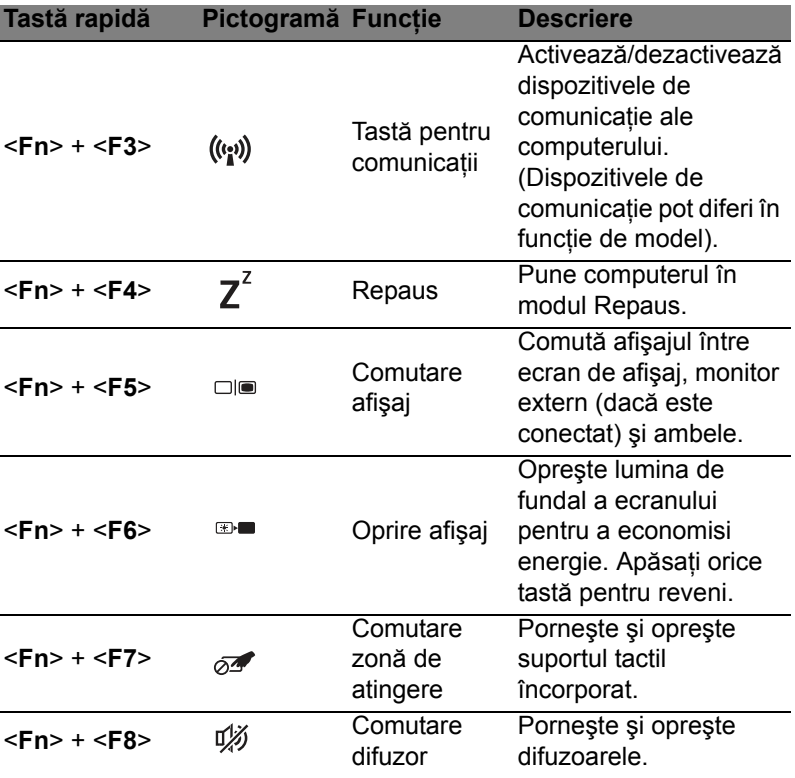

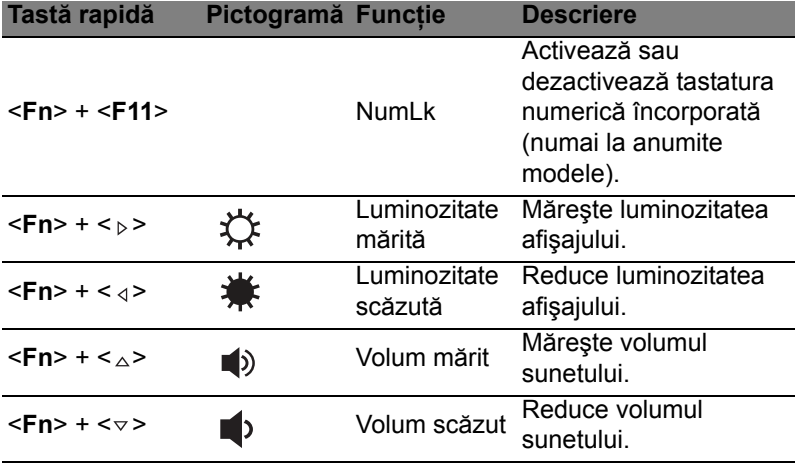

## <span id="page-1678-0"></span>Taste Windows

Tastatura are două taste care efectuează funcții specifice pentru Windows.

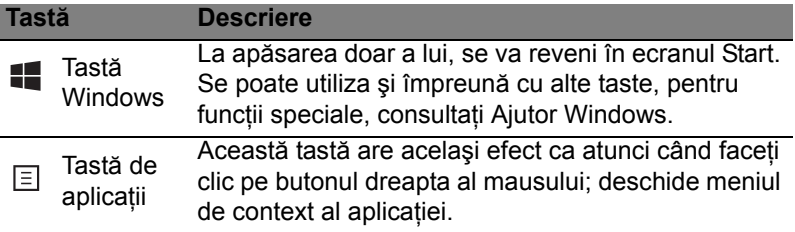

# <span id="page-1679-0"></span>Acer ProShield (numai pentru anumite modele)

## <span id="page-1679-1"></span>Prezentare generală

Acer ProShield este o soluţie de securitate universală care protejează următoarele puncte vulnerabile:

- Securizarea dispozitivului împotriva accesului neautorizat
- Protejarea mediilor de stocare locale
- Securizarea rețelei

Acer ProShield include cinci module care vă vor securiza dispozitivul împotriva accesului neautorizat şi intruziunilor.

- Manager acreditări Parolă, Înregistrare amprentă (dacă PC-ul are un cititor de amprente), Configurare conturi online
- Autentificare înainte de pornirea sistemului secvenţa de pornire a sistemului şi securitatea dispozitivului
- Protectia datelor Unitate securizată personală, criptare fișiere și foldere
- Eliminarea datelor ştergerea definitivă a fişierelor
- Informatii Despre acest software

# <span id="page-1679-2"></span>Configurarea ProShield

La prima pornire a ProShield, va fi afişat un expert de configurare care vă va permite să configurați parametrii ProShield. Faceti clic pe Start pentru a începe. Vi se va solicita setarea unei parole şi puteţi opta să creați un Unitate securizată personală.

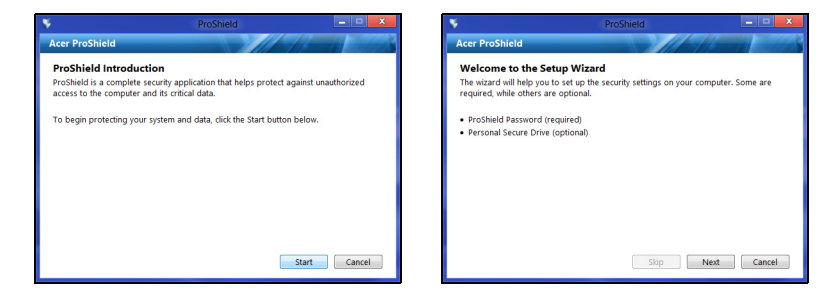

*Notă: Selectaţi o parolă pe care să o reţineţi, dar care să fie dificil de ghicit. Nu folosiţi cuvinte care există în dicţionar. Este recomandabilă folosirea unei combinaţii de litere şi numere.*

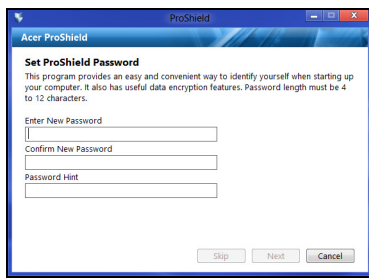

După setarea parolei, puteţi face clic pe **Următorul** pentru a continua cu realizarea unui Unitate securizată personală sau faceți clic pe **Terminare** pentru a închide expertul.

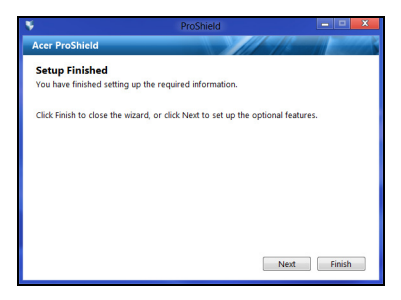

#### <span id="page-1680-0"></span>Unitate securizată personală

Discul securizat personal (PSD) este o secțiune securizată a hard discului pe care vă puteţi salva fişierele. Accesul la PSD se face numai pe bază de autentificare cu parolă sau amprentă.

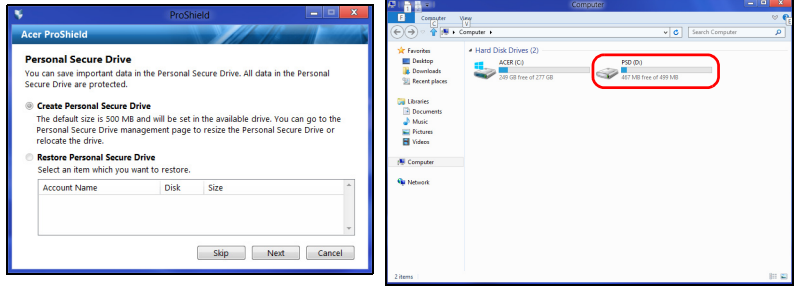

ă

După terminarea configurării, puteţi accesa consola ProShield pentru a gestiona computerul sau a modifica setările.

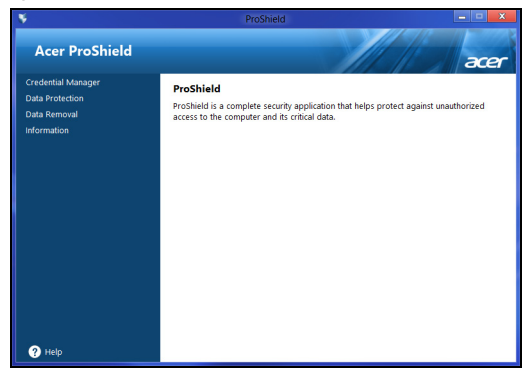

Folosiţi meniul panoului din stânga pentru a efectua modificări.

### <span id="page-1681-0"></span>Manager acreditări

Aici puteţi seta şi administra datele dvs. de autentificare, inclusiv autentificarea înainte de încărcare.

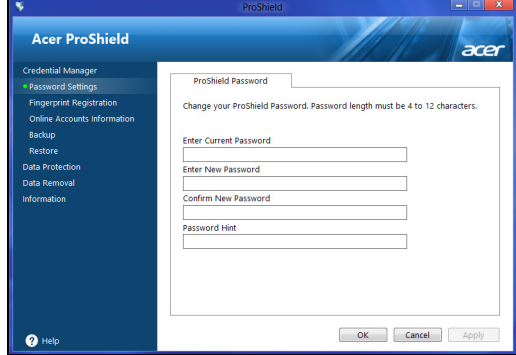

Puteți modifica parolele ProShield și Windows, puteți înregistra amprente, puteți administra datele conturilor online și puteți realiza copii de siguranţă sau să restauraţi datele de autentificare.

### <span id="page-1682-0"></span>Înregistrare amprente\*

*\* (numai dacă PC-ul dvs. are un cititor de amprente)*

Puteti utiliza un cititor de amprente pentru a securiza PC-ul împotriva accesării neautorizate. Înregistraţi două sau mai multe amprente ce pot fi utilizate, apoi, pentru a accesa PC-ul în timpul pornirii, în loc să utilizati o parolă.

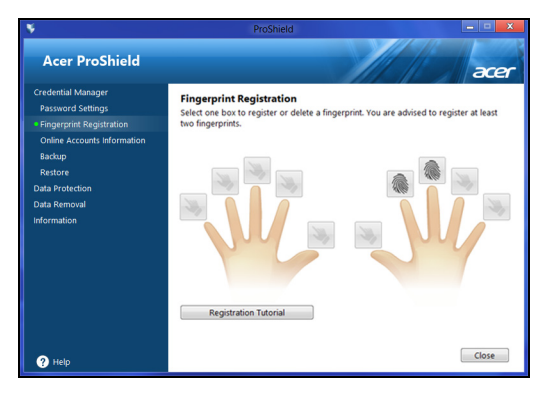

Daţi clic pe **Tutorial înregistrare** pentru mai multe informaţii.

# <span id="page-1682-1"></span>Protecţia datelor

Aici puteți să selectați fișierele pe care doriți să le criptați sau decriptați şi să gestionaţi Unitate securizată personală.

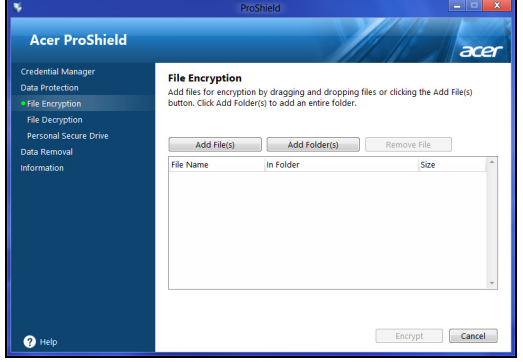

### <span id="page-1683-0"></span>Eliminarea datelor

Aici puteţi selecta fişierele pe care doriţi să le eliminaţi definitiv de pe hard disc. Aplicația de ștergere definitivă a fișierelor suprascrie datele, astfel încât să nu poată fi recuperate.

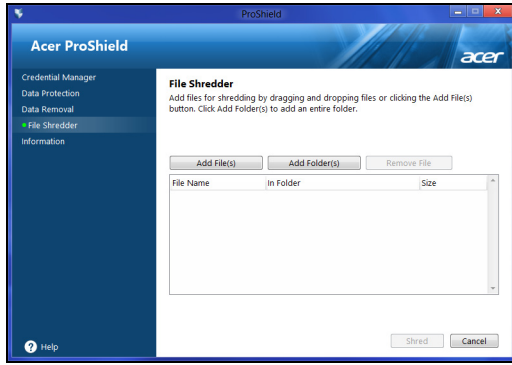

**Avertisment: Asiguraţi-vă că selectaţi doar datele pe care doriţi să le ştergeţi definitiv. După ştergerea definitivă a unui fişier sau folder, datele sunt imposibil de recuperat.**

# <span id="page-1684-0"></span>Acer Office Manager

#### *Notă: Numai pentru anumite modele.*

Acer Office Manager este un instrument de monitorizare si acceptare, care permite angajaţilor MIS să administreze şi să actualizeze de la distantă computerele. Există două componente ale acestui pachet software: *Consolă Acer Office Manager* şi *Client Acer Office Manager*.

## <span id="page-1684-1"></span>Consolă Acer Office Manager

Aplicația Consolă vă permite să administrați de la un singur computer clientii conectati. Pentru a lansa Consola în Windows 8, este suficient să tastați "Office Manager Console". Sau, în modul Desktop, selectați **Acer Office Manager Console**.

La prima rulare a Consolei, vi se va solicita stabilirea unei parole şi a unei adrese de e-mail pentru notificări.

*Notă: Parola trebuie să aibă între 8 şi 31 de caractere lungime şi trebuie să includă minim o cifră, o literă majusculă şi o literă minusculă.*

#### <span id="page-1684-2"></span>Tablou de bord

După terminarea configurării, se va afişa *Tablou de bord*, în care puteţi vizualiza numărul total de clienți conectați, clienții online și clienții offline. De asemenea, puteţi adăuga un client selectându-l cu *Client nou* şi dând clic pe butonul **Adăugare**.

A Acer Office Manager Console **100** 畐 Ħ E acer Online: 1 Offlin Logs **AAA** Client / Clien BAD50HC-PC Software removed 4/27/2012 3:09:16 PM BAD50HC

*Sfat: Selectati Client în Client nou pentru a selecta toti clientii găsiţi.*

În zona *Notificare* puteţi vizualiza notificările primite pentru clienţii administraţi, inclusiv informaţii cum ar fi hardware-ul şi software în curs de dezinstalare, dacă clientul este activ sau dacă a fost offline mai mult decât intervalul de timp definit.

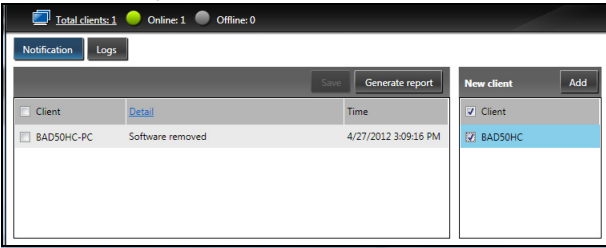

#### <span id="page-1685-0"></span>Manager clienţi

În pagina *Manager clienţi* puteţi vizualiza toţi clienţii administraţi din Consolă. Dați dublu clic pe o pictogramă pentru a vizualiza informațiile de sistem pentru clientul respectiv.

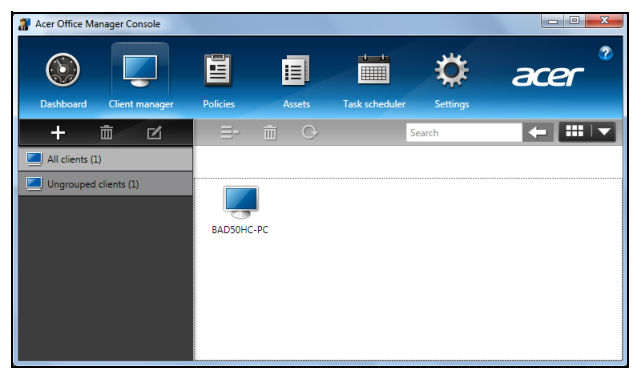

De asemenea, puteţi grupa clienţii pentru o administrare mai uşoară. De exemplu, puteţi crea un grup pentru personalul administrativ şi un grup pentru personalul din vânzări. Pentru a crea un grup şi pentru a adăuga clienţi la acel grup, daţi clic pe simbolul **+** de deasupra listei de clienţi.

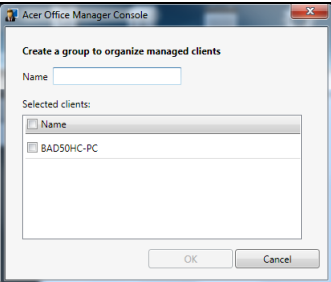

*Notă: Fiecare client poate fi atribuit unui singur grup.*

#### <span id="page-1686-0"></span>Politici

Puteți stabili politici aplicabile anumitor clienți sau grupuri de clienți. Dati clic pe simbolul **+** pentru a adăuga o politică nouă.

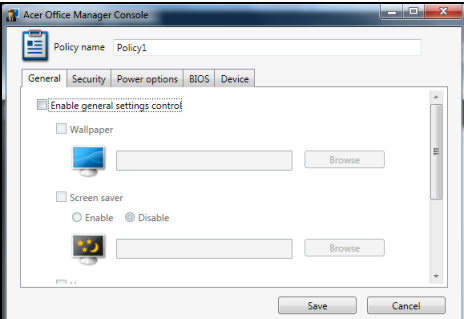

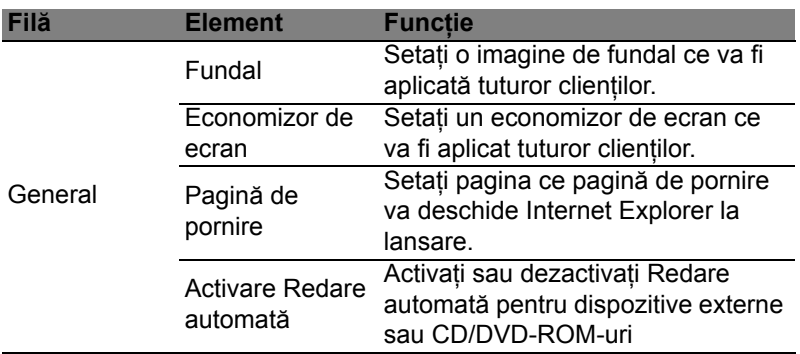

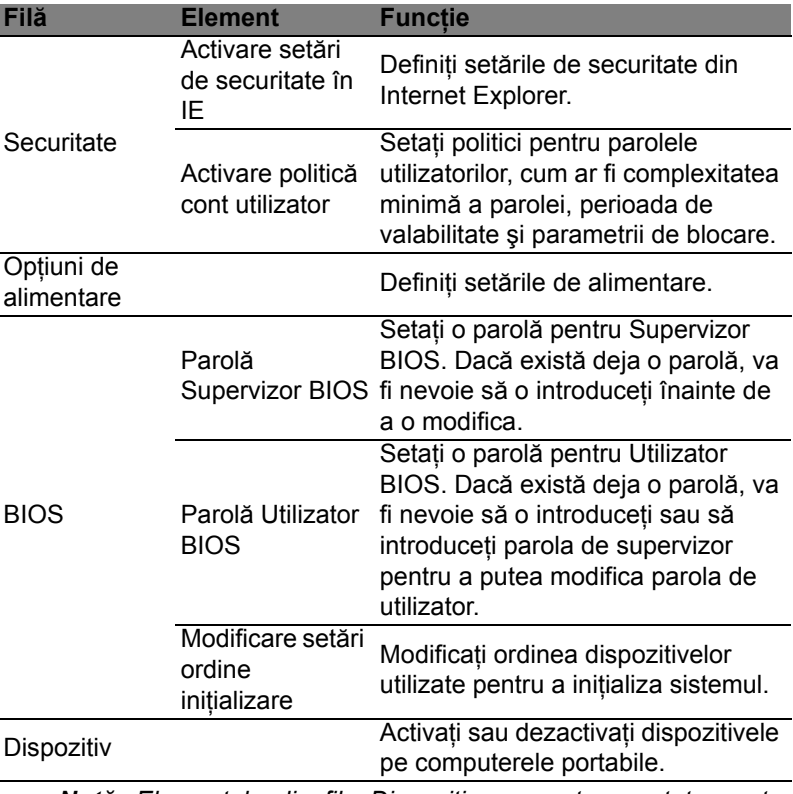

*Notă: Elementele din fila Dispozitiv nu sunt acceptate pentru computerele desktop. Dacă setaţi o politică care include elemente din această filă şi implementaţi politica pe un computer desktop, setările vor fi ignorate.*

#### <span id="page-1688-0"></span>Active

Pagina Active vă oferă o prezentare generală a clientilor administrati și a hardware-ului și software-ului aferent fiecărui sistem. Puteți, de asemenea, să vizualizați ce Remedii rapide au fost aplicate fiecărui sistem.

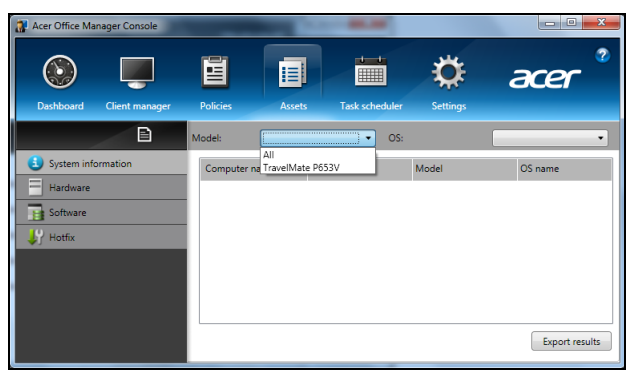

Selectați modelul de sistem din meniul vertical Model. Puteți rafina în continuare căutarea în functie de sistemul de operare prin intermediul meniului vertical *OS*. Clienţii descoperiţi vor fi listaţi.

Dacă doriți să exportați rezultatele într-o foaie Excel, dați clic pe Export rezultate sau pe pictograma **e** . Veți fi solicitat să indicați locaţia de salvare a fişierului şi un nume de fişier.

### <span id="page-1688-1"></span>Programator de activități

În pagina *Programator de activităţi* puteţi seta o planificare de implementare în mod regulat a politicilor selectate. Dați clic pe simbolul **+** pentru a adăuga o planificare nouă.

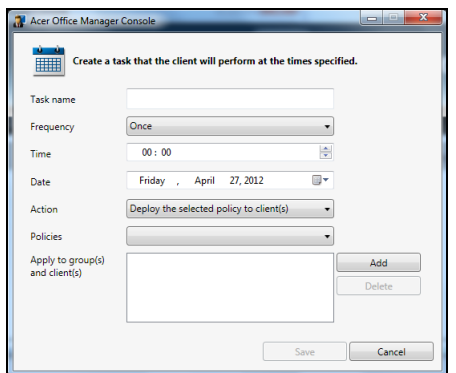

Trebuie să introduceţi *Nume activitate*, să selectaţi *Frecvenţă*, *Oră*, *Dată*, *Acţiune*, *Politici* de implementat (dacă este cazul) şi grupul (grupurile) sau clientul (clienţii).

După ce aţi introdus informaţiile necesare, daţi clic pe **Salvare**.

### <span id="page-1689-0"></span>Setări

În pagina *Setări* puteţi modifica după cum doriţi setările.

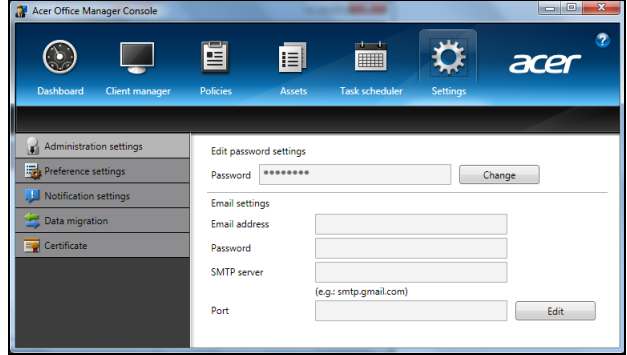

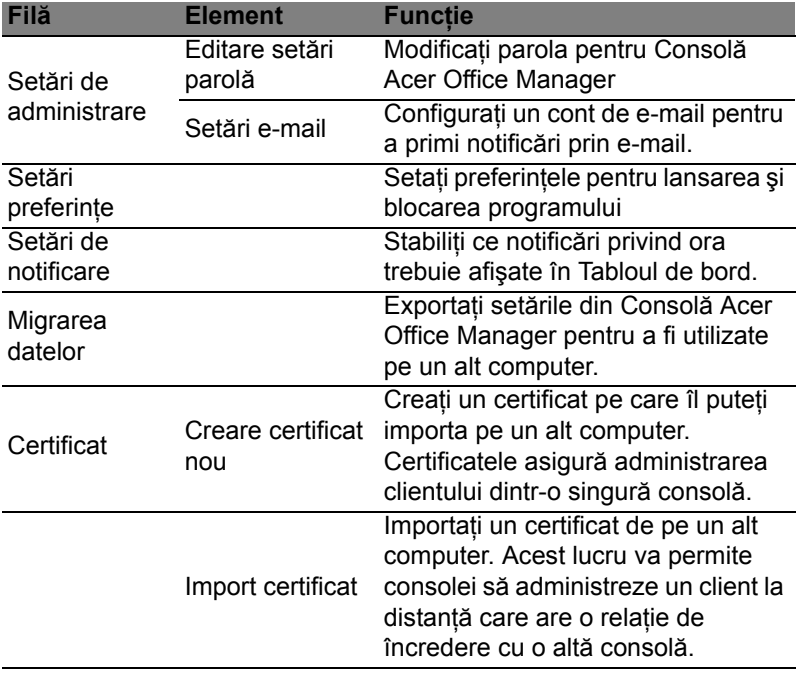

# <span id="page-1690-0"></span>**Recuperare**

Dacă aveti probleme cu computerul, iar întrebările frecvente nu vă ajută (consultaţi [pagina 56\)](#page-1729-0), vă puteţi 'recupera' computerul – adică săl readuceţi la o stare anterioară.

Această sectiune descrie instrumentele de recuperare disponibile pe computerul dvs. Acer furnizează *Acer Recovery Management*, care vă permite să creaţi o *copie de siguranţă pentru recuperare*, o *copie de siguranţă pentru drivere şi aplicaţii* şi să lansaţi opţiunile pentru recuperare, fie utilizând instrumentele Windows fie copia de siguranţă pentru recuperare.

*Notă: Acer Recovery Management este disponibil numai pe un sistem de operare Windows preinstalat.*

**Important: Vă recomandăm să creaţi cât mai curând posibil o** *Copie de siguranţă pentru recuperare* **şi o** *Copie de siguranţă pentru drivere şi aplicaţii***.** 

**În anumite situaţii, o recuperare completă va necesita crearea unei copii de siguranţă pentru recuperare prin USB.**

## <span id="page-1690-1"></span>Crearea unei copii de siguranţă pentru recuperare

Pentru a reinstala utilizând o unitate de stocare USB trebuie să creati în prealabil o copie de siguranţă pentru recuperare. Copia de siguranţă pentru recuperare include întregul continut original de pe unitatea de harddisk a computerului, inclusiv Windows şi software-ul şi driverele instalate din fabrică. Utilizând această copie se va restaura computerul la starea în care l-ati achizitionat, oferindu-vă totodată optiunea de a reţine toate setările şi datele personale.

*Notă: Asiguraţi-vă că aveţi o unitate USB cu o capacitate de minim 16 GB.* 

1. Din *Start*, tastaţi 'Recuperare' şi faceţi clic pe **Acer Recovery Management** în lista de aplicaţii.

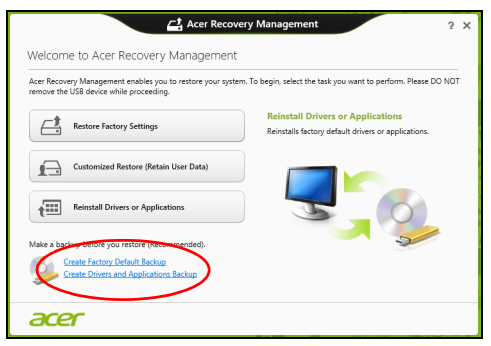

2. Daţi clic pe **Creare copie de siguranţă a setărilor implicite din fabrică**. Se va deschide fereastra *Unitate de recuperare* .

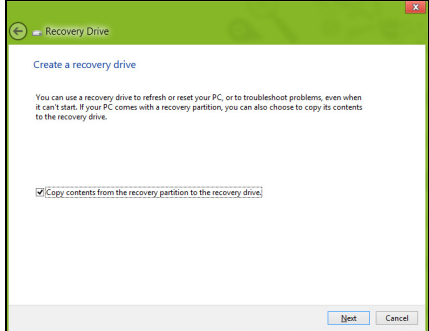

Asiguraţi-vă că este selectată opţiunea **Copiere conţinut de pe partiţia de recuperare pe unitatea de recuperare**. Acest lucru asigură cea mai sigură și mai completă copie de siguranță pentru recuperare.

3. Conectaţi unitatea USB, apoi daţi clic pe **Următorul**.
- Român ă
- Înainte de a continua, verificaţi dacă unitatea USB are capacitate suficientă. Copia de siguranță pentru recuperare are nevoie de minim 16 GB de spațiu de stocare

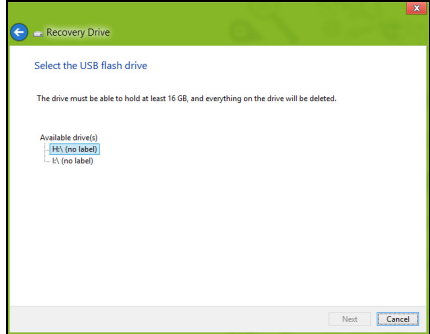

- 4. Pe ecran vi se va prezenta progresul creării copiei de siguranţă.
- 5. Continuati procesul până la finalizare.
- 6. După crearea copiei de siguranță pentru recuperare, puteți opta să stergeti informațiile de recuperare de pe computerul dvs. Dacă stergeti aceste informatii, puteti utiliza numai copia de sigurantă pentru recuperare USB pentru a restaura computerul; dacă pierdeţi sau ștergeți unitatea USB, nu puteți restaura computerul.

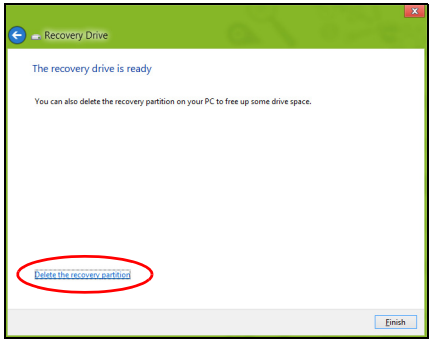

7. Decuplaţi unitatea USB şi etichetaţi-o în mod clar.

**Important: Scrieţi o etichetă unică, descriptivă, cum ar fi "Copie de recuperare Windows". Asiguraţi-vă că păstraţi copia de siguranţă într-un loc sigur, pe care să-l ţineţi minte.**

# Crearea unei copii de siguranţă pentru drivere şi aplicaţii

Pentru a crea o Copie de siguranță pentru drivere și aplicații, care conține software-ul și driverele preinstalate din fabrică, necesare computerului dvs., puteti utiliza fie o unitate de stocare USB, fie, în cazul în care computerul dvs. include o unitate de inscripţionare DVD, unul sau mai multe discuri DVD goale, inscripţionabile.

1. Din *Start*, tastaţi 'Recuperare' şi faceţi clic pe **Acer Recovery Management** în lista de aplicaţii.

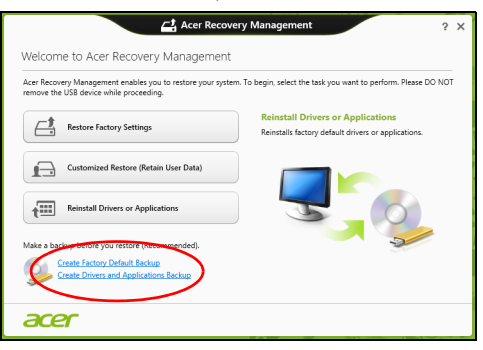

- 2. Daţi clic pe **Creare copie de siguranţă pentru drivere şi aplicaţii**. Conectati unitatea USB sau introduceti un DVD gol în unitatea optică, apoi daţi clic pe **Următorul**.
	- Dacă utilizaţi o unitate USB, înainte de a continua asiguraţi-vă că are o capacitate suficientă.

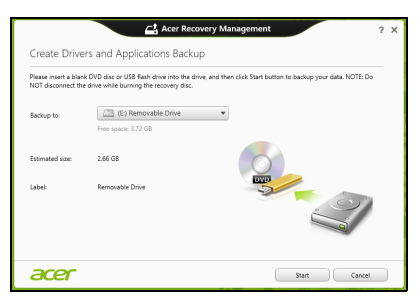

• Dacă utilizati DVD-uri, vă va anunta și numărul de discuri goale, inscriptibile de care aveţi nevoie pentru a finaliza discurile de recuperare. Asigurați-vă că dispuneți de numărul solicitat de discuri goale, identice.

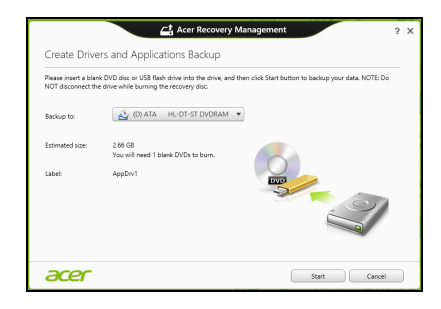

- 3. Daţi clic pe **Start** pentru a copia fişierele. Pe ecran se va afişa progresul copierii de siguranță.
- 4. Continuati procesul până la finalizare:
	- Dacă utilizaţi discuri optice, unitatea extrage fiecare disc pe măsură ce se termină inscripţionarea. Scoateţi discul din unitate şi însemnati-l cu un marker permanent.

Dacă sunt necesare mai multe discuri, introduceti un nou disc atunci când vi se solicită, apoi daţi clic pe **OK**. Continuaţi până la încheierea procesului.

• Dacă utilizaţi o unitate USB, decuplaţi unitatea şi etichetaţi-o în mod clar.

**Important: Scrieţi o etichetă unică, descriptivă, pe fiecare copie de siguranţă, cum ar fi "Copie de siguranţă pentru drivere şi aplicaţii". Asiguraţi-vă că păstraţi copia de siguranţă într-un loc sigur, pe care să-l ţineţi minte.**

## Restaurarea sistemului

Pentru a vă restaura sistemul:

1. Faceti corectii minore.

Dacă doar unul sau două componente software sau hardware nu mai funcționează corespunzător, problema se poate rezolva prin reinstalarea software-ului sau a driverelor de dispozitiv.

Pentru a reinstala software-ul şi driverele care au fost preinstalate din fabrică, consultaţi **["Reinstalarea driverelor](#page-1695-0) şi aplicaţiilor" la [pagina 22](#page-1695-0)**.

Pentru instructiuni de reinstalare a software-ului și driverelor care nu au fost pre-instalate, vezi documentaţia produsului sau site-ul Web de asistență.

2. Revenirea sistemului la o stare anterioară.

Dacă reinstalarea software-ului sau driverelor nu ajută, problema sar putea rezolva readucând sistemul la o stare anterioară în care totul functiona corespunzător.

Pentru instrucţiuni, consultaţi **["Revenirea la un instantaneu](#page-1697-0) [anterior al sistemului" la pagina 24](#page-1697-0)**.

- 3. Resetati sistemul de operare. Dacă nimic altceva nu a rezolvat problema și doriți să resetați sistemul la starea din fabrică, dar să păstrați informațiile utilizatorului, consultaţi **["Revenirea sistemului la starea sa din](#page-1698-0) fabrică[." la pagina 25](#page-1698-0)**.
- 4. Resetarea sistemului la starea sa din fabrică. Dacă nimic altceva nu a rezolvat problema și doriti să resetati sistemul la starea din fabrică, consultaţi **["Revenirea sistemului la](#page-1698-0) [starea sa din fabric](#page-1698-0)ă." la pagina 25**.

#### <span id="page-1695-0"></span>Reinstalarea driverelor și aplicațiilor

Ca pas de depanare, poate fi necesar să reinstalați aplicațiile și driverele de dispozitive care au venit preinstalate din fabrică. Puteti reinstala utilizând fie harddisk-ul fie copia de siguranţă pe care aţi creat-o.

- Alte aplicatii dacă aveti nevoie să reinstalati software care nu a venit preinstalat pe computer, trebuie să urmaţi instrucţiunile de instalare ale software-ului respectiv.
- Driverele noi de dispozitive dacă aveti nevoie să reinstalati drivere de dispozitive care nu au venit preinstalate pe computer, urmaţi instrucțiunile furnizate împreună cu dispozitivul.

*Dacă reinstalaţi utilizând Windows şi informaţiile de recuperare stocate pe computer:*

• Din *Start*, tastaţi 'Recuperare' şi faceţi clic pe **Acer Recovery Management** în lista de aplicaţii.

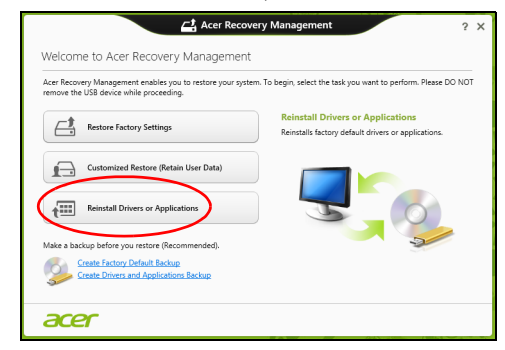

- Daţi clic pe **Reinstalare drivere sau aplicaţii**.
- Trebuie să consultaţi secţiunea **Conţinut** din **Acer Centrul de resurse**.

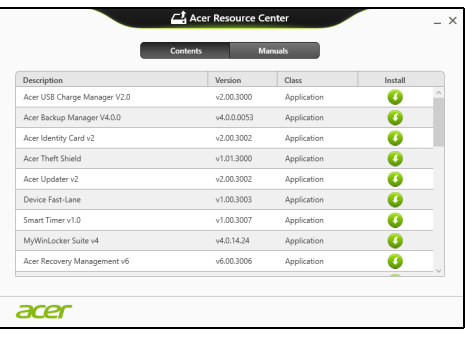

• Daţi clic pe pictograma de **instalare** pentru elementul pe care doriți să-l instalați, apoi urmați instrucțiunile de pe ecran pentru a finaliza instalarea. Repetaţi acest pas pentru fiecare element pe care doriţi să-l reinstalaţi.

*Dacă reinstalaţi utilizând o Copie de siguranţă pentru drivere şi aplicaţii de pe o unitate DVD sau USB:*

- 1. Introduceţi **Copie de siguranţă pentru drivere şi aplicaţii** în unitatea de disc sau conectați-o la un port USB liber.
	- Dacă aţi introdus un DVD, aşteptaţi pornirea aplicaţiei **Acer Centru de resurse**.
- Dacă Acer Centru de resurse nu porneste automat, apăsati *tastele Windows* + <**E**>, apoi daţi dublu clic pe pictograma unității optice.
- Dacă utilizati o unitate USB, apăsați tastele *Windows* + <**E**>, apoi dați dublu clic pe unitatea care conține copia de siguranță. Dați dublu clic pe **Centru de resurse**.
- 2. Trebuie să consultaţi secţiunea **Conţinut** din **Acer Centrul de resurse**.

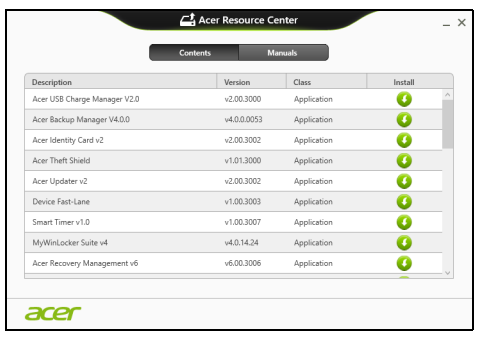

3. Daţi clic pe pictograma de **instalare** pentru elementul pe care doriti să-l instalati, apoi urmati solicitările de pe ecran pentru a finaliza instalarea. Repetați acest pas pentru fiecare element pe care doriti să-l reinstalați.

#### <span id="page-1697-0"></span>Revenirea la un instantaneu anterior al sistemului

Aplicația Microsoft Restaurare sistem ia periodic "instantanee" ale setărilor sistemului dvs. şi le salvează ca puncte de restaurare. La majoritatea problemelor software greu de rezolvat, puteți reveni la unul dintre aceste puncte de restaurare pentru ca sistemul dvs. să fie din nou functional.

Windows creează în mod automat un punct suplimentar de restaurare în fiecare zi şi, de asemenea, la fiecare instalare de software sau de drivere de dispozitiv.

*Notă***:** Pentru mai multe informaţii despre utilizarea Microsoft Restaurare sistem, din *Start*, tastaţi "Ajutor" şi daţi clic pe **Ajutor si asistentă** în lista de aplicații. Tastați "Windows restaurare sistem" în caseta Ajutor căutare, apoi apăsaţi **Enter**.

#### *Revenirea la un punct de restaurare*

- 1. Din *Start*, tastaţi 'Panou de control' şi daţi clic pe **Panou de control** în lista de aplicaţii.
- 2. Daţi clic pe **Sistem şi securitate** > **Centru de acţiuni**, apoi daţi clic pe **Recuperare** în partea de jos a ferestrei.
- 3. Daţi clic pe **Deschidere Restaurare sistem**, apoi pe **Următorul**.
- 4. Dati clic pe cel mai recent punct de restaurare (într-un moment în care sistemul dvs. funcţiona corespunzător), daţi clic pe **Următorul**, apoi **Terminare**.
- 5. Va apărea o fereastră de confirmare: daţi clic pe **Da**. Sistemul dvs. va fi restaurat utilizând punctul de restaurare specificat. Acest proces poate dura câteva minute şi ar putea reporni computerul.

#### <span id="page-1698-0"></span>Revenirea sistemului la starea sa din fabrică.

În cazul în care computerul prezintă probleme care nu pot fi rezolvate prin alte metode, poate fi necesar să reinstalati totul pentru a readuce sistemul la starea sa din fabrică. Puteţi face restaurarea utilizând fie harddisk-ul fie copia de rezervă pe care ați creat-o.

- Dacă încă puteti rula Windows și nu ati șters partitia de recuperare, consultaţi **["Recuperarea din cadrul Windows" la pagina 25](#page-1698-1)**.
- Dacă nu puteti rula Windows, harddisk-ul original a fost complet reformatat sau aţi înlocuit harddisk-ul; consultaţi **["Recuperarea](#page-1701-0) utilizând copia de siguranţă [pentru recuperare" la pagina 28](#page-1701-0)**.

#### <span id="page-1698-1"></span>Recuperarea din cadrul Windows

Lansați Acer Recovery Management:

• Din *Start*, tastaţi 'Recuperare' şi daţi clic pe **Acer Recovery Management** în lista de aplicatii.

Sunt disponibile două opţiuni, **Restaurare la valorile implicite din fabrică** (Resetare PC-ul meu) sau **Restaurare particularizată** (Reîmprospătare PC-ul meu).

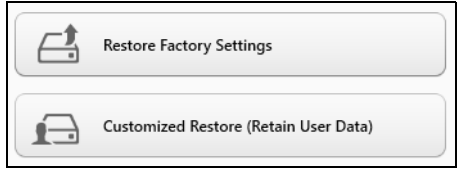

Opţiunea **Restaurare la valorile implicite din fabrică** şterge totul de pe harddisk, apoi reinstalează Windows şi toate aplicaţiile software şi driverele care au fost preinstalate pe sistem. Dacă puteți accesa fișiere importante de pe harddisk, creati acum copii de sigurantă ale acestora. Consultaţi **["Restaurare la valorile implicite din fabric](#page-1699-0)ă utilizând [Acer Recovery Management" la pagina 26](#page-1699-0)**.

**Restaurare particularizată** va încerca să vă păstreze fişierele (datele utilizatorilor) dar va reinstala software-ul şi driverele. Software-ul instalat după cumpărarea PC-ului va fi eliminat (cu exceptia softwareului instalat din Windows Store)). Consultaţi **["Restaurare](#page-1701-1) particularizată [utilizând Acer Recovery Management" la pagina](#page-1701-1) [28](#page-1701-1)**.

<span id="page-1699-0"></span>Restaurare la valorile implicite din fabrică utilizând Acer Recovery Management

1. Daţi clic pe **Restaurare la valorile implicite din fabrică**.

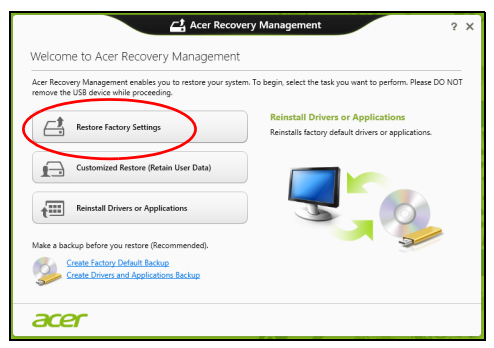

**Atenţie: "Restaurare la valorile implicite din fabrică" va şterge toate fişierele de pe harddisk.**

2. în cazul în care computerul dvs. este configurat cu două sisteme de operare (disponibile numai pe anumite sisteme), se va deschide o fereastră cu optiunea de a restaura Windows 7 sau Windows 8. Dacă alegeți Windows 7, computerul va reporni și va restaura Windows 7. Dacă alegeți Windows 8, se va deschide Resetare PC, conform descrierii de mai jos.

*Notă: Pentru a beneficia de toate caracteristicile Windows 8 la trecerea de la Windows 7, intraţi în BIOS (apăsaţi <F2> la pornirea computerului) şi modificaţi Mod de iniţializare la UEFI. Dacă reinstalaţi Windows 7, trebuie să modificaţi opţiunea Mod de iniţializare înapoi pe Legacy înainte de a reporni computerul.*

3. Se deschide fereastra **Resetare PC**.

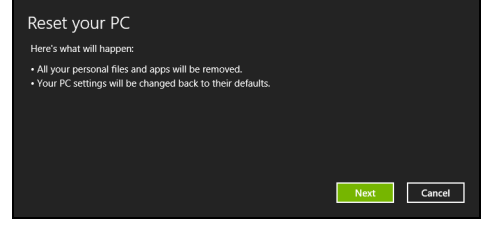

*Imaginile sunt doar orientative.*

- 4. Daţi clic pe **Următorul**, apoi alegeţi modul de ştergere a fişierelor:
	- a. **Doar şterge fişierele** va şterge rapid toate fişierele înainte de a restaura computerul şi durează circa 30 de minute.
	- b. **Curătare completă a unității** curăță complet unitatea după ştergerea fiecărui fişier, astfel încât nici un fişier să nu mai poată fi vizualizat după recuperare. Curățarea unității durează mult mai mult, până la 5 ore, dar este mult mai sigură deoarece fişierele vechi sunt eliminate complet.
- 5. Daţi clic pe **Resetare**.
- 6. Procesul de restaurareîncepe prin repornirea computerului, apoi se copiază fişierele pe harddisk-ul dvs.
- 7. După terminarea recuperării, puteţi porni computerul repetând procesul primei porniri.

<span id="page-1701-1"></span>Restaurare particularizată utilizând Acer Recovery Management 1. Daţi clic pe **Restaurare particularizată (cu reţinerea datelor utilizatorilor)**.

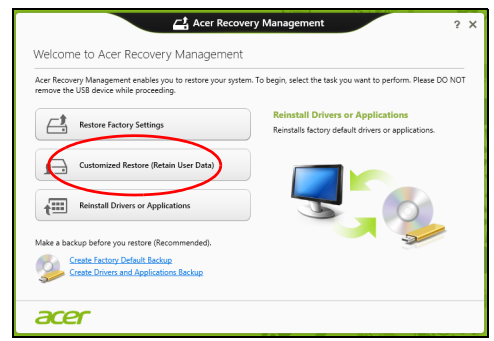

2. Se deschide fereastra **Reîmprospătare PC**.

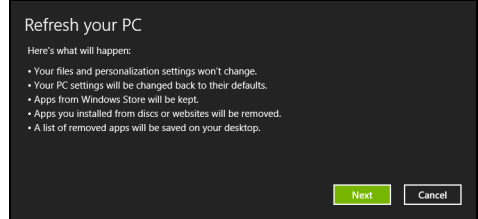

- 3. Daţi clic pe **Următorul**, apoi **Reîmprospătare**.
- 4. Procesul de restaurareîncepe prin repornirea computerului, apoi se copiază fişierele pe harddisk-ul dvs. Procesul durează aproximativ 30 de minute.

## <span id="page-1701-0"></span>Recuperarea utilizând copia de siguranță pentru recuperare

Pentru a recupera utilizând o copie de siguranță pentru recuperare de pe o unitate USB:

- 1. Găsiţi copia de recuperare.
- 2. Conectaţi unitatea USB şi porniţi computerul.
- 3. Dacă nu este deja activat, trebuie să activaţi *F12 Meniu Iniţializare*:
	- a. Apăsați <**F2**> la pornirea computerului.
	- b. Utilizaţi tastele săgeată dreapta şi stânga pentru a selecta meniul **Principal**.
- c. Apăsaţi tasta săgeată jos până la selectarea **F12 Meniu Iniţializare**, apăsaţi <**F5**> pentru a modifica această setare pe **Activat**.
- d. Utilizati tastele săgeată dreapta și stânga pentru a selecta meniul **Ieşire**.
- e. În funcţie de tipul de BIOS utilizat de computerul dvs., selectaţi **Salvare modificări şi ieşire** sau **Ieşire cu salvare modificări** şi apăsaţi **Enter**. Selectaţi **OK** sau **Da** pentru confirmare.
- f. Computerul va reporni.
- 4. În timpul pornirii, apăsaţi <**F12**> pentru a accesa meniul de initializare. Meniul de initializare vă permite să selectati de pe ce dispozitiv se va face pornirea; selectați unitatea USB.
	- a. Utilizaţi tastele săgeţi pentru a selecta linia **Unitate USB**, apoi apăsaţi **Enter**.
	- b. Windows va porni de pe copia de siguranţă pentru recuperare în loc de procesul normal de pornire.
- 5. Selectaţi tipul de tastatură.
- 6. Selectati **Depanare** și alegeti tipul de recuperare utilizat:
	- a. Daţi clic pe **Avansat** apoi **Restaurare sistem** pentru a lansa Microsoft Restaurare sistem: Aplicatia Microsoft Restaurare sistem ia periodic 'instantanee' ale setărilor sistemului dvs. şi le salvează ca puncte de restaurare. La majoritatea problemelor software greu de rezolvat, puteti reveni la unul dintre aceste puncte de restaurare pentru ca sistemul dvs. să

fie din nou funcţional.

b. Dati clic pe **Resetare PC** pentru a porni procesul de resetare:

**Resetare PC** şterge totul de pe harddisk, apoi reinstalează Windows si toate aplicatiile software si driverele care au fost preinstalate pe sistem. Dacă puteti accesa fișiere importante de pe harddisk, creați acum copii de siguranță ale acestora. Consultaţi **["Resetarea PC-ului utilizând copia de siguran](#page-1703-0)ţă [pentru recuperare" la pagina 30](#page-1703-0)**.

c. Daţi clic pe **Reîmprospătare PC** pentru a porni procesul de reîmprospătare:

**Reîmprospătare PC** va încerca să vă păstreze fişierele (datele utilizatorilor) dar va reinstala software-ul şi driverele. Software-ul instalat după cumpărarea PC-ului va fi eliminat (cu excepţia software-ului instalat din Windows Store). Consultati **"Reîmprospă[tarea PC-ului utilizând copia de siguran](#page-1704-0)ţă [pentru recuperare" la pagina 31](#page-1704-0)**.

<span id="page-1703-0"></span>Resetarea PC-ului utilizând copia de siguranță pentru recuperare

**Atenţie: Resetarea PC-ului va şterge toate fişierele de pe harddisk.**

1. Se deschide fereastra **Resetare PC**.

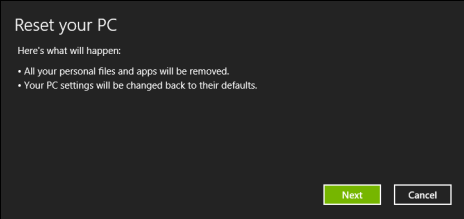

*Imaginile sunt doar orientative.*

- 2. Daţi clic pe **Următorul**.
- 3. Selectaţi sistemul de operare ce va fi recuperat (în mod normal, este disponibilă o singură opțiune).
- 4. Alegeti să păstrati modificările la harddisk:
	- a. Dacă aţi şters partiţia de recuperare sau aţi modificat în vreun alt mod partițiile de pe harddisk și doriți să păstrați aceste modificări, selectati **Nu**.
	- b. Pentru a restaura computerul la valorile implicite din fabrică, selectaţi **Da**.
- 5. Alegeti modul de stergere a fisierelor:
	- a. **Doar şterge fişierele** va şterge rapid toate fişierele înainte de a restaura computerul şi durează circa 30 de minute.
	- b. **Curăţare completă a unităţii** curăţă complet unitatea după ştergerea fiecărui fişier, astfel încât nici un fişier să nu mai poată fi vizualizat după recuperare. Curățarea unității durează mult mai mult, până la 5 ore, dar este mult mai sigură deoarece fişierele vechi sunt eliminate complet.
- 6. Daţi clic pe **Resetare**.
- 7. După terminarea recuperării, puteti porni computerul repetând procesul primei porniri.

<span id="page-1704-0"></span>Reîmprospătarea PC-ului utilizând copia de siguranţă pentru recuperare

1. Se deschide fereastra **Reîmprospătare PC**.

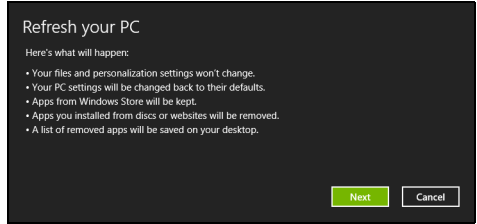

- 2. Daţi clic pe **Următorul**.
- 3. Selectaţi sistemul de operare ce va fi recuperat (în mod normal, este disponibilă o singură opțiune).
- 4. Daţi clic pe **Reîmprospătare**.
- 5. Procesul de restaurareîncepe prin repornirea computerului, apoi se copiază fişierele pe harddisk-ul dvs. Procesul durează aproximativ 30 de minute.

31

## Acer Backup Manager

*Notă: Această caracteristică este disponibilă numai la anumite modele.*

Acer Backup Manager este un utilitar care vă permite să efectuaţi o multitudine de funcții de copiere de siguranță, fiecare funcție fiind realizată în numai trei pași simpli. Puteți chiar seta aceste funcții să pornească repetitiv oricât de des doriţi.

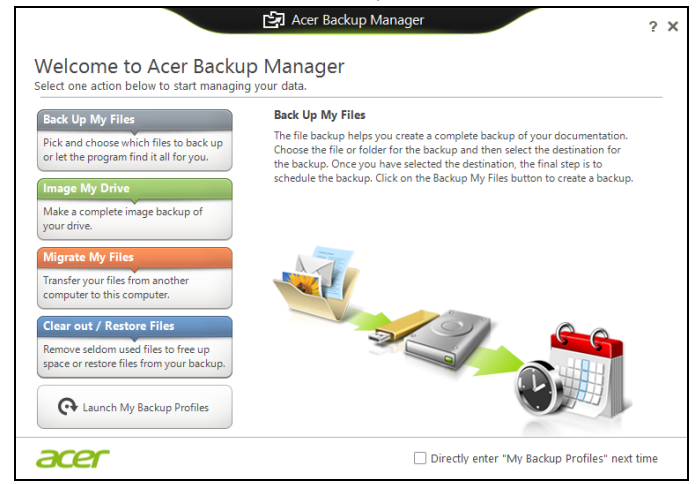

Pentru a lansa Acer Backup Manager în Windows 8, este suficient să tastaţi "Backup Manager". Sau, în modul Desktop, selectaţi **Acer Backup Manager**. Se va deschide ecranul Bun venit ; din acest ecran puteţi selecta tipul dorit de copiere de siguranţă.

- **Back Up My Files**: Selectaţi fişierele pentru copierea de siguranţă.
- **Creare imagine unitatea mea**: Creaţi un fişier copie de siguranţă pentru întreaga unitate de disc. Puteti inscriptiona acest fisier pe un DVD, îl puteţi salva pe o altă unitate de pe computerul dvs.\* sau îl puteţi salva pe medii amovibile (de ex. o unitate flash) pentru a vă restaura computerul la o dată ulterioară.
- **Migrare fişierele mele**: Vă permite să copiaţi fişierele pe un dispozitiv USB astfel încât să puteţi migra fişierele de pe vechiul computer pe cel nou sau pe orice alt computer cu ajutorul Acer Backup Manager.
- **Ştergere / restaurare fişiere**: Eliminaţi fişierele utilizate rar pentru a elibera spaţiul pe disc sau pentru a restaura fişierele din copia de siguranță.

Selectati tipul de copie de sigurantă dorit și selectati fișierele sau unitatea pe care doriți să o copiați, apoi urmați instrucțiunile de pe ecran:

- 1 Selectaţi conţinutul pe care doriţi să-l copiaţi pentru siguranţă. Cu cât selectați mai puține date, cu atât mai rapid va fi procesul, dar va creşte riscul de a pierde datele.
- 2 Selectați locația unde doriți stocarea copiilor de siguranță. Optiunile dvs. includ mediile amovibile, o unitate de pe computerul dvs.\*, CD/DVD-uri, un PC la distanţă sau norul, utilizând Microsoft SkyDrive.
- 3 Selectaţi frecvenţa cu care să creeze Acer Backup Manager copiile de siguranță.

După ce aţi finalizat aceşti trei paşi, copiile de siguranţă vor fi create conform graficului.

*\*NOTĂ: Va trebui să selectaţi o unitate externă sau unitatea D: Acer Acer Backup Manager nu poate stoca o copie de siguranţă pe unitatea-sursă.*

Dacă doriți să modificați, în orice moment, setările, accesați ecranul de profiluri Acer Backup Manager. Pentru a ajunge acolo din ecranul de bun venit Acer Backup Manager, daţi clic pe **Launch My Backup Profiles**.

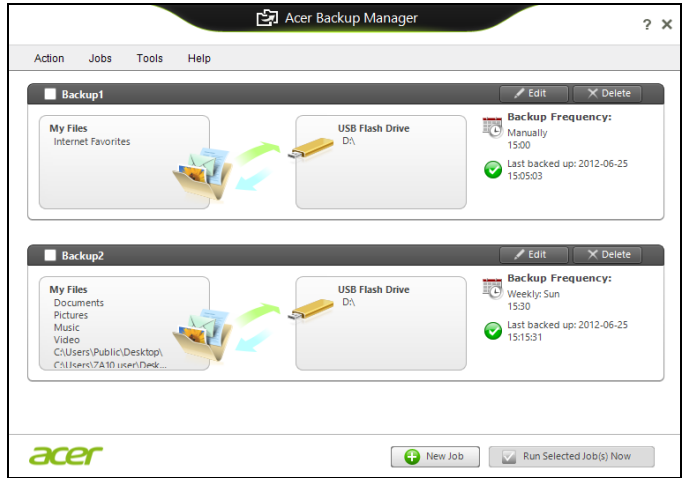

De aici puteți edita sau șterge profilurile externe de copii de siguranță.

# Managementul alimentării

Acest computer are încorporată o unitate de management al alimentării care monitorizează activitatea sistemului. Activitatea sistemului se referă la orice activitate care implică unul sau mai multe dintre dispozitivele următoare: tastatură, mouse, hard disc, periferice conectate la computer şi memorie video. Dacă nu este detectată nicio activitate pentru o perioadă de timp, computerul opreşte unele sau toate aceste dispozitive pentru a conserva energia.

## Economisirea energiei

#### Dezactivarea pornirii rapide

Computerul dvs. utilizează Pornirea rapidă pentru a porni rapid, dar utilizează, de asemenea, o cantitate mică de energie pentru a detecta semnalele de pornire. Aceste verificări vor goli lent de energie bateria dvs.

Dacă preferați să reduceți consumul de energie al computerului dvs. precum și impactul asupra mediului înconjurător, dezactivati Pornirea rapidă:

*Notă: Dacă Pornirea rapidă este dezactivată, computerul dvs. va avea nevoie de un timp mai îndelungat pentru a reveni din Repaus. În cazul în care computerul dvs. include Acer Instant On sau Acer Always Connect, acestea vor fi, de asemenea, dezactivate.* 

*De asemenea, computerul dvs. nu va porni în cazul în care primeşte instrucţiunea de a porni în reţea (Wake on LAN).* 

- 1. Deschideţi Desktop-ul.
- 2. Daţi clic pe **Opţiuni de alimentare** în zona de Notificare.
- 3. Selectaţi **Mai multe opţiuni de alimentare**.

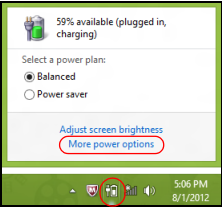

4. Selectaţi **Alegerea aciunii butoanelor de alimentare**.

5. Pentru a accesa Setări închidere, selectaţi **Modificare setări care sunt indisponibile în prezent**.

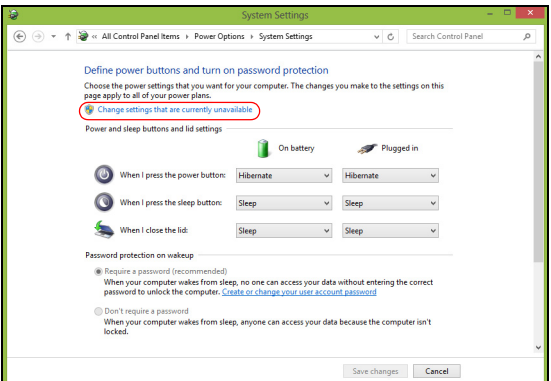

6. Derulaţi în jos şi dezactivaţi **Activare pornire rapidă.** 

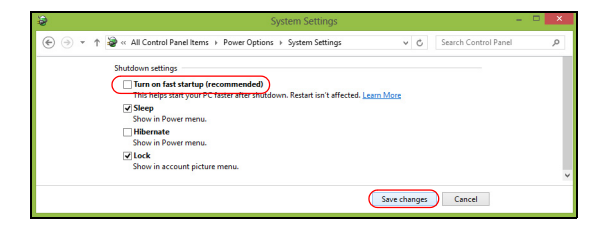

7. Selectaţi **Salvare modificări**.

# **Baterie**

Computerul foloseşte o baterie încorporată, care vă oferă o utilizare lungă între încărcări.

## Caracteristicile bateriei

Bateria are următoarele caracteristici:

- Foloseşte standardele actuale de tehnologie pentru baterii.
- Emite un avertisment de nivel scăzut al încărcării.

Bateria se reîncarcă de fiecare dată când conectati computerul la adaptorul de c.a. Computerul dvs. acceptă încărcarea în timpul utilizării, ceea ce vă permite să reîncărcaţi bateria în timp ce continuaţi să lucraţi cu computerul. Totuşi, reîncărcarea cu computerul oprit duce la un timp de încărcare semnificativ mai scurt.

Acumulatorul va fi util atunci când călătoriţi sau în timpul defecţiunilor la reteaua electrică. Se recomandă să aveti o baterie de rezervă complet încărcată disponibilă. Contactaţi distribuitorul pentru detalii privind comandarea unei baterii de rezervă.

## Încărcarea bateriei

Pentru a încărca bateria, conectați adaptorul de c.a. la computer și la priza electrică de retea. Puteti continua să folositi computerul pe curent alternativ în timp ce se încarcă bateria. Totuşi, încărcarea bateriei cu computerul oprit duce la un timp de încărcare semnificativ mai scurt.

*Notă: Vi se recomandă să încărcaţi bateria înainte de a încheia ziua. Încărcarea bateriei peste noapte înainte de a călători vă permite să începeţi ziua următoare cu o baterie complet încărcată.*

#### Pregătirea unei baterii noi

Înainte de a utiliza pentru prima dată bateria, există un proces de prelucrare pe care trebuie să-l urmati:

- 1. Introduceţi noua baterie fără să porniţi computerul.
- 2. Conectaţi adaptorul de c.a. şi încărcaţi complet bateria.
- 3. Deconectati adaptorul de c.a.
- 4. Porniţi computerul şi lucraţi utilizând energia bateriei.
- 5. Consumaţi complet bateria până când apare avertismentul de nivel scăzut de încărcare.

6. Reconectati adaptorul de c.a. și încărcați din nou complet bateria.

Urmaţi aceşti paşi din nou până când bateria a fost încărcată şi descărcată de trei ori.

Folositi acest proces de conditionare pentru toate bateriile noi sau dacă bateria nu a fost folosită o perioadă lungă de timp.

#### **Avertisment: Nu expuneţi bateriile la temperaturi sub 0°C (32°F) sau peste 45°C (113°F). Temperaturile extreme pot afecta negativ bateria.**

Urmând procesul de pregătire a bateriei, aceasta va accepta gradul maxim de încărcare. Nerespectarea acestei proceduri vă va împiedica să obțineți sarcina maximă a bateriei și va scurta în felul acesta durata sa de viată efectivă.

În plus, durata de viaţă efectivă a bateriei este influenţată negativ de următoarele moduri de utilizare:

- Utilizarea computerului cu un curent alternativ constant.
- Nedescărcarea şi neîncărcarea bateriei la extreme, aşa cum se descrie mai sus.
- Utilizarea frecventă: cu cât folosiţi mai des bateria, cu atât va ajunge mai repede la sfârsitul duratei de viată efective. O baterie de computer standard are o durată de viaţă de peste 300 de încărcări.

## Optimizarea duratei de viaţă a acumulatorului

Optimizarea duratei de viață a bateriei vă ajută să obțineți rezultate maxime din functionarea bateriei, prelungind ciclul încărcare/ descărcare și îmbunătățind eficiența încărcării. Vi se recomandă să urmați sugestiile stabilite în continuare:

- Cumpărati o baterie suplimentară.
- Folosiți curentul alternativ atunci când este posibil, rezervând bateria pentru folosire în timpul deplasărilor.
- Eliminati cardul PC dacă nu este folosit deoarece va continua să consume energie (numai pentru anumite modele).
- Depozitaţi bateria într-un loc uscat şi răcoros. Temperatura recomandată este de 10°C (50°F) până la 30°C (86°F). Temperaturile mai ridicate determină autodescărcarea mai rapidă a bateriei.
- Reîncărcarea excesivă scade durata de viată a bateriei.
- Aveţi grijă de adaptorul de c.a. şi de baterie.

#### Verificarea nivelului de încărcare a bateriei

Contorul de energie din Windows indică nivelul de curent din baterie. Lăsați cursorul de pe pictograma baterie/alimentare din bara de activități pentru a vedea nivelul de încărcare actual al bateriei.

## Avertisment de nivel scăzut de încărcare a bateriei

Când folosiți energia din baterie, fiți atent la contorul de energie din **Windows** 

#### **Avertisment: Conectaţi adaptorul de c.a. cât mai curând după de apare avertismentul de nivel scăzut de încărcare a bateriei. Dacă bateria se descarcă complet şi computerul se opreşte, se vor pierde date.**

Când apare avertismentul de nivel scăzut de încărcare, acţiunea recomandată depinde de situația dvs.:

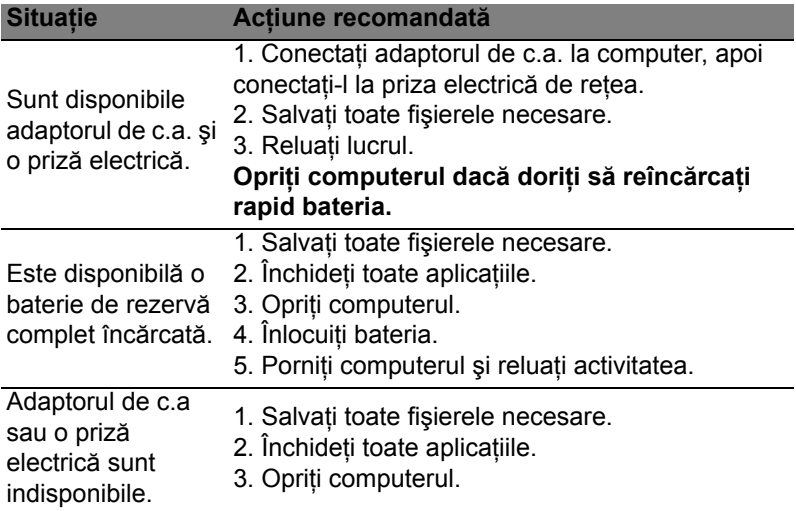

## Instalarea şi scoaterea bateriei

**Important: Înainte de a scoate bateria din unitate, conectaţi adaptorul de c.a. dacă doriţi să continuaţi folosirea computerului. În caz contrar, opriţi computerul mai întâi.**

Român ă

Pentru a instala bateria:

- 1. Aliniaţi bateria cu nişa deschisă a acestuia, asiguraţi-vă că intră întâi capătul cu contactele şi că suprafaţa superioară a bateriei este orientată în sus.
- 2. Glisaţi bateria în nişa acestuia şi împingeţi uşor până când bateria se blochează în poziție.

Pentru a scoate bateria:

- 1. Glisaţi zăvorul de eliberare a bateriei pentru a elibera bateria.
- 2. Trageţi bateria din nişa pentru baterie.

# Atunci când călătoriți împreună cu computerul dvs.

Acest capitol vă oferă sfaturi și indicații de care să țineți seama atunci când vă deplasaţi sau călătoriţi cu computerul.

# Deconectarea de la desktop

Urmati acesti pasi pentru a deconecta computerul de la accesoriile externe:

- 1. Salvați toate fișierele deschise.
- 2. Scoateti discurile din unitățile optice.
- 3. Opriţi computerul.
- 4. Închideţi capacul afişajului.
- 5. Deconectati cablul de la adaptorul de c.a.
- 6. Deconectaţi tastatura, dispozitivul de indicare, imprimanta, monitorul extern şi alte dispozitive externe.
- 7. Deconectati blocajul Kensington, dacă folositi unul, pentru a asigura computerul.

## Deplasarea

Când vă deplasați doar pe distanțe scurte, de exemplu, de la birou într-o cameră de şedinţe.

## Pregătirea computerului

Înainte de a deplasa computerul, închideţi şi încuiaţi capacul ecranului pentru a-l pune în mod Repaus. Acum puteți lua în condiții de sigurantă computerul oriunde vă deplasați în interiorul clădirii. Pentru a scoate computerul din modul Repaus, deschideți afișajul; apoi apăsați şi eliberaţi butonul de alimentare.

Dacă mergeti cu computerul la biroul unui client sau într-o altă clădire, puteţi decide să opriţi computerul.

Apăsaţi *tastele Windows* + <**C**>, daţi clic pe **Setări** > **Alimentare** apoi daţi clic pe **Închidere**.

Sau:

Pune computerul în modul Repaus apăsând <**Fn**> + <**F4**>. Apoi închideti afişajul.

Când sunteți gata să folosiți computerul din nou, deschideți afișajul; apoi apăsaţi şi eliberaţi butonul de alimentare.

*Notă: Computerul ar putea intra în modul Hibernare sau Repaus complet după ce a rămas o anumită perioadă de timp în Modul repaus.*

## Ce trebuie să aduceti la sedinte

Dacă ședința este relativ scurtă, probabil că nu veți avea nevoie să aduceţi nimic cu dvs în afară de computer. Dacă şedinţa va fi mai lungă sau dacă bateria nu este complet încărcată, este posibil să doriti să luați adaptorul de c.a. cu dvs. pentru a conecta computerul în sala de şedinţe.

Dacă sala de sedinte nu are o priză electrică, reduceti descărcarea bateriei punând computerul în modul Repaus. Apăsaţi <**Fn**> + <**F4**> sau închideți capacul afișajului când nu folosiți activ computerul.

# Când luati computerul acasă

*Când vă deplasaţi de la birou acasă sau invers.*

## Pregătirea computerului

După deconectarea computerului de la spatiul de lucru, urmați acești paşi pentru a pregăti computerul în vederea drumului către casă:

- Verificati dacă ati scos toate mediile și discurile compacte din unitate (unităţi). Neîndepărtarea mediilor poate deteriora capul unităţii.
- Purtaţi computerul într-o geantă de protecţie care să poată împiedica alunecarea computerului şi să-l poată proteja în cazul în care cade.

**Atenţie: Nu lăsaţi elementele de ambalaj în apropierea capacului superior al computerului. Apăsarea pe capacul superior poate deteriora ecranul.**

## Ce trebuie să luati cu dumneavoastră

Dacă nu aveți lucruri acasă, luați următoarele articole cu dvs.:

- Adaptor de c.a. şi cablu de alimentare.
- Posterul tipărit de configurare.

## Consideraţii speciale

Urmati aceste instructiuni pentru a proteja computerul atunci când vă deplasați la și de la serviciu:

- Reduceţi la minim efectele modificărilor de temperatură păstrând computerul cu dvs.
- Dacă trebuie să vă opriţi o perioadă lungă de timp şi nu puteţi transporta computerul cu dvs., lăsați computerul în portbagajul maşinii pentru a evita expunerea sa la căldură excesivă.
- Schimbările de temperatură şi umiditate pot duce la apariţia condensului. Lăsați computerul să revină la temperatura camerei și verificati ecranul pentru a vedea dacă prezintă condens înainte de a porni computerul. Dacă schimbarea de temperatură este mai mare de 10°C (18°F), lăsaţi computerul să revină lent la temperatura camerei. Dacă este posibil, lăsati computerul timp de 30 de minute într-un mediu cu o temperatură între cea de afară şi temperatura camerei.

## Configurarea unui birou la domiciliu

Dacă lucrați frecvent pe computer acasă, este posibil să doriți să cumpărați un al doilea adaptor de c.a pentru utilizare la domiciliu. Cu un al doilea adaptor de c.a., puteți evita transportarea unei greutăți suplimentare către şi de la domiciliu.

Dacă vă folositi computerul la domiciliu perioade lungi de timp, este posibil să doriți să adăugați o tastatură externă, un monitor sau un maus.

## Călătoria cu computerul

*Când vă deplasaţi pe o distanţă mică, de exemplu, de la birou la biroul clientului sau călătoriţi local.*

## Pregătirea computerului

Pregătiți computerul ca și cum l-ați lua acasă. Asigurați-vă că bateria din computer este încărcată. Securitatea aeroportului vă poate cere să opriţi computerul când îl transportaţi în zona porţilor.

## Ce trebuie să luați cu dumneavoastră

Luaţi cu dumneavoastră următoarele elemente:

• Adaptor c.a.

- O baterie de rezervă complet încărcată.
- Fişiere suplimentare pentru driverul de imprimantă, dacă intenţionaţi să folosiți o altă imprimantă.

#### Consideratii speciale

Pe lângă indicațiile pentru deplasarea computerului la domiciliul, urmati aceste instructiuni pentru a proteja computerul în timpul deplasării:

- Luaţi întotdeauna computerul ca bagaj de mână.
- Dacă este posibil, cereti verificarea manuală a computerului. Aparatele cu raze X ale aeroporturilor sunt sigure, dar nu treceţi computerul printr-un detector de metale.

## Călătoria cu computerul în străinătate

*Când călătoriţi dintr-o ţară în alta.*

#### Pregătirea computerului

Pregătiţi computerul aşa cum l-aţi pregăti în mod normal pentru călătorie.

#### Ce trebuie să luați cu dumneavoastră

Luați cu dumneavoastră următoarele elemente:

- Adaptor c.a.
- Cablurile de alimentare care sunt adecvate pentru ţara în care călătoriți.
- Baterii de rezervă complet încărcate.
- Fişiere suplimentare pentru driverul de imprimantă, dacă intenţionaţi să folosiți o altă imprimantă.
- Dovada achizitiei, în cazul în care trebuie să o arătati autorităților vamale.
- Pașaport de Garanție internațională pentru călători.

### Consideraţii speciale

Respectati aceleași consideratii speciale ca atunci când călătoriti cu computerul.

În plus, aceste sfaturi sunt utile atunci când călătoriţi în străinătate:

- Când călătoriţi într-o altă ţară, verificaţi dacă specificaţiile pentru cablul de alimentare al adaptorului de c.a. şi tensiunea c.a. locale sunt compatibile. În caz contrar, cumpărați un cablu de alimentare compatibil cu tensiunea c.a. locală. Nu folositi convertoare vândute pentru aparate electrocasnice pentru a alimenta computerul.
- Dacă folosiți modemul, verificați dacă modemul și conectorul sunt compatibile cu sistemul de telecomunicaţii al ţării în care călătoriţi.

# Extinderea prin opţiuni

Computerul dvs. vă oferă o experienţă informatică mobilă completă.

# Opţiuni de conectivitate

Porturile vă permit să conectați dispozitivele periferice la calculatorul dvs. aşa cum aţi face cu un PC de birou. Pentru instrucţiuni privind modul de conectare a diverselor dispozitive externe la computer, citiţi secțiunile următoare.

# Conectarea la o reţea

## Caracteristică de reţea încorporată

Caracteristica de reţea încorporată vă permite să conectaţi computerul la o retea Ethernet.

Pentru a utiliza caracteristica de reţea, conectaţi un cablu Ethernet de la portul Ethernet (RJ-45) de pe carcasa computerului la o priză de reţea sau un distribuitor din reţeaua dvs.

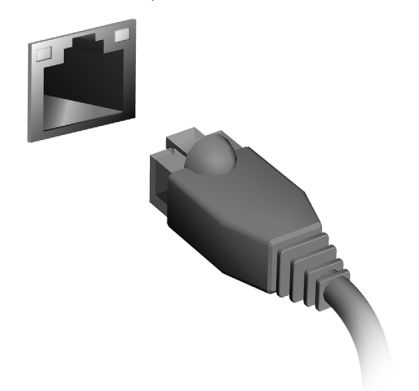

# Reţele fără fir

# Conectarea la Internet

Conexiunea wireless a computerului dvs. este pornită în mod implicit.

Windows va detecta şi va afişa o listă de reţele disponibile în timpul configurării. Selectati reteaua dorită și introduceti parola (dacă este nevoie).

Sau deschideţi Internet Explorer şi urmaţi instrucţiunile.

Consultaţi ISP-ul dvs. sau documentaţia router-ului.

# Retele fără fir

O reţea locală fără fir sau WLAN reprezintă legătura dintre două sau mai multe computere realizată fără a utiliza cabluri. Configurarea unei reţele fără fir este simplă şi vă permite să partajaţi fişiere, dispozitive periferice şi o conexiune la Internet.

#### *Care sunt beneficiile unei reţele fără fir?*

#### *Mobilitate*

Rețelele fără fir vă permit dvs. și altor utilizatori ai rețelei dvs. casnice să partajaţi accesul la fişiere şi dispozitive conectate la reţea, cum ar fi o imprimantă sau un scaner.

Puteţi, de asemenea, să partajaţi o conexiune la Internet între mai multe computere din locuinta dvs.

#### *Rapiditatea şi simplitatea instalării*

Instalarea unei reţele LAN fără fir poate fi rapidă şi facilă, eliminând nevoia de a trage cabluri prin pereti și tavane.

#### Componentele unei retele LAN fără fir

Pentru a configura o retea fără fir acasă aveti nevoie de următoarele:

#### *Punct de acces (ruter)*

Punctele de acces (rutere) sunt transceivere bidirectionale care difuzează datele în mediul înconjurător. Punctele de acces actionează ca mediator între reţeaua fără fir şi cea pe cablu. Majoritatea ruterelor au încorporat un modem DSL care vă permite să accesaţi o conexiune de mare viteză la Internet prin DSL. Furnizorul de servicii Internet (ISP) pe care l-aţi ales vă furnizează în mod normal un modem/ruter în momentul abonării la serviciile sale. Citiți cu atenție documentația furnizată împreună cu punctul de acces/ruterul, pentru instrucţiuni detaliate de configurare.

## **ExpressCard**

Cardurile Express acceptă un număr mare de optiuni de extindere, inclusiv adaptoare de placă pentru memorie flash, tunere TV, conectivitate Bluetooth şi adaptoare IEEE 1394b. Cardurile Express acceptă aplicații USB 2.0 și PCI Express.

**Important: Există două tipuri, ExpressCard/54 şi ExpressCard/34 (54 mm şi 34 mm), fiecare cu funcţii diferite. Nu toate sloturile ExpressCard vor accepta ambele tipuri. Consultaţi manualul cardului pentru detalii privind modul de instalare şi folosire a cardului şi funcţiile sale.**

Introducerea unui ExpressCard

Introduceți cardul în slot și împingeți ușor până când se fixează în pozitie cu un clic.

#### Extragerea unui ExpressCard

Înainte de a elimina un ExpressCard:

- 1. Ieşiţi din aplicaţia care foloseşte cardul.
- 2. Dați clic stânga pe pictograma de eliminare hardware din bara de activități și opriti funcţionarea cardului.
- 3. Împingeţi cardul uşor în slot şi eliberaţi pentru a scoate cardul afară. Apoi trageţi cardul din slot.

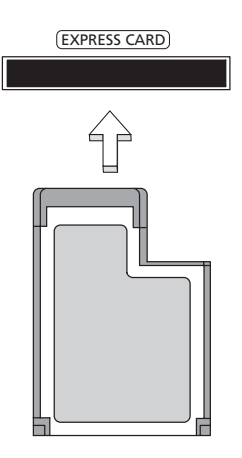

Român ă

# **Thunderbolt**

Thunderbolt este o conexiune de mare viteză care acceptă dispozitive de stocare precum şi afişaje externe. Este compatibilă cu standardul DisplayPort.

*Notă: Pot fi conectate înlănţuit maxim şase dispozitive Thunderbolt şi un afişaj DisplayPort; totuşi, afişajul DisplayPort va fi ultimul dispozitiv din lanţ şi nu poate fi precedat de un afişaj Thunderbolt.* 

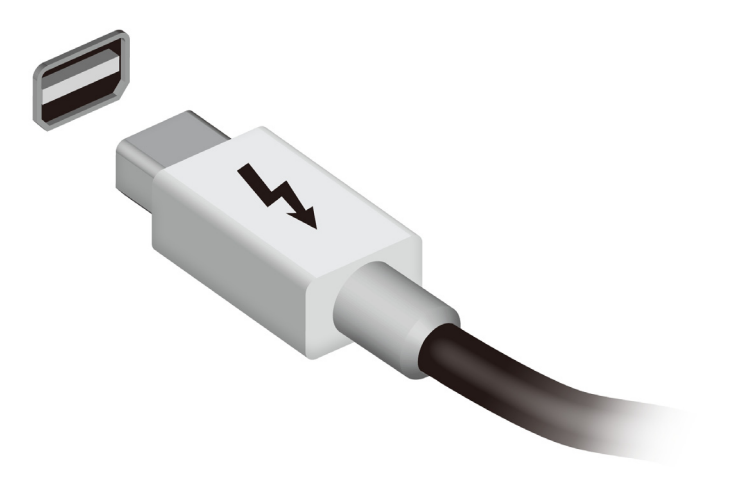

## Port IEEE 1394

Portul IEEE 1394 al computerului vă permite să conectați un dispozitiv compatibil IEEE 1394, precum o cameră video sau o cameră digitală. Pentru detalii, consultați documentația camerei digitale sau a camerei video.

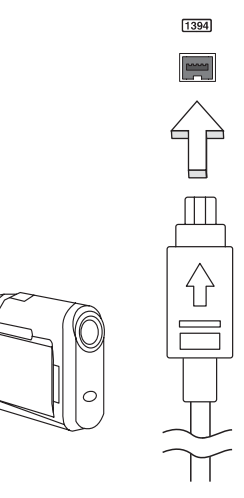

# HDMI

Interfaţa multimedia de înaltă definiţie (HDMI) este o interfaţă susţinută de industria de specialitate, fără compresie, complet digitală audio şi video. HDMI oferă o interfaţă între orice sursă compatibilă digitală audio/video, precum un set-top box, un player DVD şi receptorul A/V şi un monitor digital compatibil audio şi/sau video, precum o televiziune digitală (DTV) pe un singur cablu.

Utilizati portul HDMI de la computerul dvs. pentru a conecta la un echipament audio şi video avansat. Folosirea unui singur cablu permite configurarea ordonată şi conectarea rapidă.

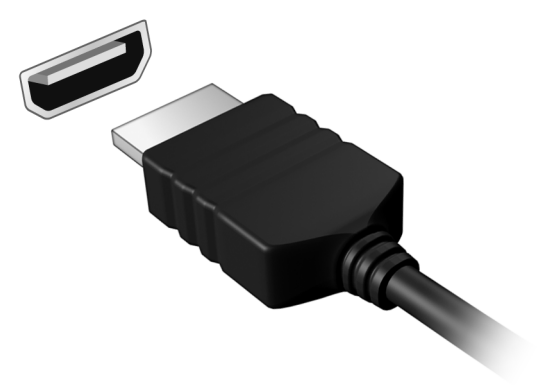

# Universal Serial Bus (USB)

Portul USB este o magistrală serială de mare viteză care vă permite să conectaţi perifericele USB fără să consume resursele sistemului.

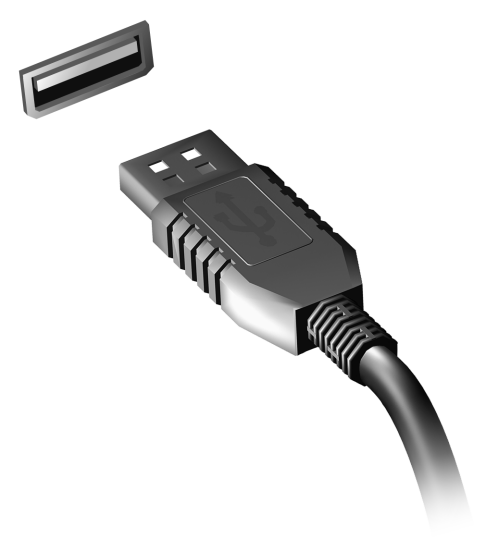

# Redarea filmelor DVD

Când unitatea DVD este instalată în modulul unității optice, puteți reda filme DVD pe computer.

- 1. Introduceţi un DVD.
- 2. Filmul de pe DVD va fi redat automat după câteva secunde.

**Important! Când lansaţi pentru prima dată player-ul DVD, programul vă va solicita să introduceţi codul regiunii. DVDurile sunt disponibile pentru 6 regiuni.** 

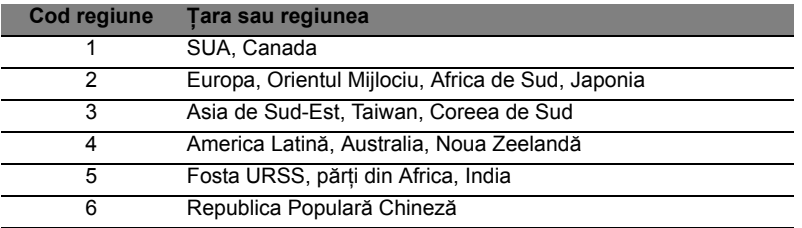

**Notă:** Pentru a schimba codul regiunii, introduceţi în unitatea DVD un film pe DVD dintr-o regiune diferită.

**După ce unitatea DVD este setată la un cod de regiune, aceasta va reda numai discurile DVD din acea regiune. Puteţi seta codul regiunii de maxim cinci ori (inclusiv prima dată), după care ultimul cod de regiune va rămâne permanent. Recuperarea unităţii de harddisk nu va reseta numărul de modificări ale codului regiunii care a fost setat.** 

# Upgrade-ul de memorie

Urmaţi paşii de mai jos pentru a instala memoria:

- 1. Opriţi computerul, deconectaţi adaptorul de c.a. (dacă este conectat) şi scoateţi bateria. Apoi întoarceţi computerul cu faţa în jos pentru a avea acces la baza sa.
- 2. Scoateţi şuruburile de la capacul memoriei, apoi ridicaţi şi scoateţi capacul memoriei.
- 3. **(a)** Introduceţi modulul de memorie pe diagonală în slot, apoi **(b)** apăsaţi uşor până când se fixează în poziţia cu un clic.

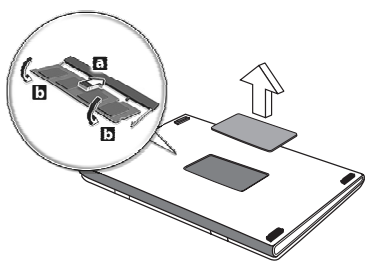

- 4. Puneţi la loc capacul memoriei şi fixaţi-l cu şuruburi.
- 5. Reinstalaţi bateria şi conectaţi din nou adaptorul de c.a.
- 6. Porniţi computerul.

Computerul detectează automat şi reconfigurează dimensiunea totală a memoriei.
# Utilitar BIOS

Utilitarul BIOS este un program de configurare hardware încorporat în BIOS-ul computerului dvs.

Computerul dvs. este deja configurat corect şi optimizat şi nu trebuie să rulați acest utilitar. Totuși, dacă aveți probleme de configurare, este posibil să trebuiască să-l rulaţi.

Pentru a activa utilitarul de BIOS, apăsaţi <**F2**> în timpul POST în timp ce este afişat logo-ul computerului.

# Ordinea iniţializării

Pentru a seta ordinea de inițializare în utilitarul de BIOS, activați utilitarul de BIOS, apoi selectaţi **Boot (Iniţializare)** din categoriile listate în partea de sus a ecranului.

# Setarea parolelor

Pentru a seta o parolă la inițializare, activați utilitarul de BIOS, apoi selectaţi **Security (Securitate)** din categoriile listate în partea de sus a ecranului. Găsiţi **Password on boot: (Parolele la iniţializare:)** şi folositi tastele <**F5**> și <**F6**> pentru a activa această caracteristică.

# Întrebări frecvente

În continuare este prezentată o listă de situatii posibile care pot apărea în timpul utilizării computerului. Sunt furnizate soluţii uşoare pentru fiecare.

Am pornit alimentarea, dar computerul nu porneşte sau nu se iniţializează

Uitați-vă la indicatorul de alimentare:

- Dacă acesta nu este aprins, computerul nu primeşte curent. Verificati următoarele:
	- Dacă folosiţi bateria, este posibil ca nivelul acesteia să fie scăzut şi să nu poată alimenta computerul. Conectaţi adaptorul de c.a. pentru a reîncărca bateria.
	- Asigurați-vă că adaptorul de c.a. este bine conectat în computer și la priza electrică.
- Dacă se aprinde, verificați următoarele:
	- În unitatea optică se află un disc? Scoateţi-l şi apăsaţi <**Ctrl**> + <**Alt**> + <**Del**> pentru a reporni sistemul.
	- Aveti o unitate USB de stocare (disc USB sau smartphone) conectată la computer? Scoateţi unitatea şi apăsaţi <**Ctrl**> + <**Alt**> + <**Del**> pentru a reporni sistemul.

## Nu apare nimic pe ecran

Sistemul de management al alimentării computerului goleşte automat ecranul pentru a economisi energie. Apăsați orice tastă pentru a activa afişajul.

Dacă prin apăsarea unei taste nu se activează din nou afişajul, pot exista trei cauze:

- Este posibil ca nivelul de luminozitate să fie prea scăzut. Apăsaţi <**Fn**> + < > (creştere) pentru a regla nivelul de luminozitate.
- Este posibil ca dispozitivul de afişare să fie setat pentru un monitor extern. Apăsaţi tasta rapidă de comutare a afişajului <**Fn**> + <**F5**> pentru a comuta afişajul înapoi pe computer.
- Dacă indicatorul Repaus este aprins, computerul este în mod Repaus. Apăsaţi şi eliberaţi butonul de pornire pentru a relua.

Nu se aude niciun sunet de la computer Verificati următoarele:

- Este posibil ca volumul să fie setat la fără sunet. În Windows, verificaţi pictograma pentru comanda de volum (difuzor) din bara de activități. Dacă este barată, faceți clic pe pictogramă și deselectați opţiunea **Toate fără sunet**.
- Este posibil ca nivelul volumului să fie prea scăzut. În Windows, verificati pictograma pentru comanda de volum din bara de activități. Puteți de asemenea să folosiți butoanele de control al volumului pentru a regla volumul.
- În cazul în care la portul de ieșire de pe computer sunt conectate căşti, căşti auriculare sau difuzoare externe, difuzoarele interne se opresc automat.

Doresc să extrag tava unităţii optice fără să pornesc alimentarea Există un orificiu pentru extragerea mecanică pe unitatea optică. Introduceti vârful unui creion sau o bucată de hârtie în orificiu și împingeţi pentru a extrage tava.

#### Tastatura nu răspunde

Încercaţi să ataşaţi o tastatură externă la un port USB de pe computer. Dacă funcționează, contactați distribuitorul sau un centru de service autorizat deoarece este posibil să se fi slăbit cablul tastaturii.

#### Imprimanta nu functionează

Verificati următoarele:

- Asiguraţi-vă că imprimanta este conectată la o priză electrică şi că este pornită.
- Verificați dacă este conectat în siguranță cablul imprimantei la un port USB şi la portul corespunzător din imprimantă.

# <span id="page-1731-0"></span>Solicitarea de service

## Garanţie internaţională pentru călători (ITW)

Computerul dvs este însoţit de o Garanţie internaţională pentru călători (ITW) care vă oferă securitate şi linişte pe durata călătoriilor. Reţeaua noastră de centre de service extinsă în întreaga lume este gata să vă ofere oricând ajutor.

Un paşaport ITW este livrat împreună cu computerul. Acest paşaport contine tot ce trebuie să știti despre programul ITW. În această broşură utilă veţi găsi o listă de centre de service autorizate disponibile. Citiți cu atenție acest pașaport.

Tineti întotdeauna pasaportul ITW la îndemână, în special când călătoriţi, pentru a putea beneficia de serviciile centrelor noastre de asistență. Păstrați dovada achiziției în buzunarul situat în interiorul copertii fată a pasaportului ITW.

Dacă ţara în care călătoriţi nu are un centru de service ITW autorizat Acer, puteți contacta birourile noastre din întreaga lume. Vizitați **www.acer.com**

## Înainte de a suna

Când sunati la Acer pentru service online, vă rugăm să aveti pregătite următoarele informaţii şi să fiţi lângă computer în momentul efectuării apelului. Cu ajutorul dvs, putem reduce durata unui apel şi putem rezolva eficient problemele dvs. Dacă apare un mesaj sau un sunet de eroare pe computerul dvs., notaţi-le atunci când apar pe ecran (sau numărul şi ordinea în cazul sunetelor).

Vi se vor solicita următoarele informații:

Nume:

Adresă:

Număr de telefon:

Tipul computerului şi modelul:

Numărul de serie:

Data achizitiei:

# Depanare

Acest capitol vă arată cum să rezolvați problemele obișnuite ale sistemului.

Citiți-l înainte de a apela la un tehnician, în cazul apariției unei probleme. Soluţiile pentru problemele mai serioase necesită desfacerea computerului. Nu încercati să desfaceti computerul dvs., contactaţi dealerul sau un centru de service autorizat pentru a primi asistentă.

## Sfaturi de depanare

Acest computer are un design avansat care oferă pe ecran rapoarte cu mesaje de eroare pentru a vă ajuta să rezolvati problemele.

Dacă sistemul raportează un mesaj de eroare sau apare un simptom de eroare, consultaţi "Mesajele de eroare" de mai jos. Dacă problema nu poate fi rezolvată, contactati dealerul. Consultati ["Solicitarea de](#page-1731-0) **[service" la pagina 58](#page-1731-0)**.

## Mesaje de eroare

Dacă primiți un mesaj de eroare, notați mesajul și efectuați acțiunea corectivă. Tabelul următor cuprinde mesajele de eroare în ordine alfabetică împreună cu actiunea recomandată.

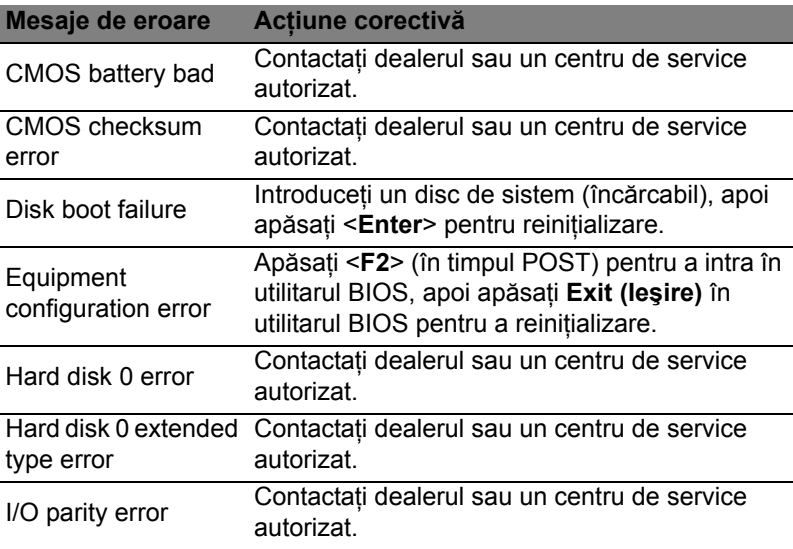

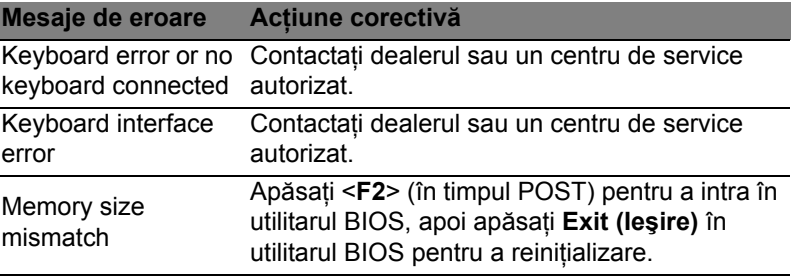

Dacă încă întâmpinaţi probleme după efectuarea măsurilor corective, contactaţi dealerul sau un centru de service autorizat pentru asistenţă.

# Sfaturi și sugestii pentru utilizarea Windows 8

Ştim că este un sistem de operare nou, care va necesita un timp de acomodare, de aceea am creat câte repere care să vă ajute să-l descoperiţi.

# Există trei notiuni care v-ar putea interesa

## *1. Start*

Butonul Start nu mai este disponibil; puteți lansa aplicațiile din ecranul Start.

## **2. Plăcuţe**

Plăcuțele live sunt similare cu miniaturile programelor.

## **3. Simboluri**

Simbolurile vă permit să efectuati funcții utile cum ar fi partajarea conținutului, închiderea PC-ului sau modificarea setărilor.

## Cum accesez simbolurile?

Mutați cursorul către colțul din dreapta sus sau jos al ecranului pentru a accesa simbolurile, sau apăsaţi tastele *Windows* + <**C**>.

## Cum ajung la *Start*?

Apăsați tasta *Windows* de pe tastatură; apăsați tastele *Windows* + <**C**> şi daţi clic pe **Start**; sau mutaţi cursorul în colţul din stânga jos al ecranului şi daţi clic pe **Start**.

# Cum comut între aplicatii?

Deplasati cursorul către marginea stângă a ecranului pentru a vizualiza miniaturile aplicatiilor care rulează în momentul respectiv.

Puteţi, de asemenea, să apăsaţi tastele *Windows* + <**Tab**> pentru a deschide și derula aplicațiile curente.

# Cum închid computerul?

Apăsaţi tastele *Windows* + <**C**>, daţi clic pe **Setări** > **Alimentare** şi selectati operatiunea dorită. Sau, de pe *Desktop*, dati clic pe Acer **Buton alimentare** şi selectaţi operaţiunea dorită.

Noua interfată pentru Windows 8 este concepută să functioneze bine împreună cu introducerea tactilă. Aplicaţiile Windows Store vor utiliza automat întregul ecran şi nu necesită închiderea în modul tradiţional. Aplicatiile Windows Store vor fi afisate la Start utilizând plăcutele live.

## Ce sunt "plăcutele live"?

Plăcutele live sunt similare miniaturilor aplicatiilor care vor fi actualizate cu conţinut nou atunci când sunteţi conectat(ă) la Internet. De exemplu, puteți vizualiza actualizări despre vreme sau bursa fără a fi nevoie să deschideţi aplicaţia.

## Cum deblochez computerul?

Apăsați orice tastă și dați clic pe pictograma unui cont de utilizator pentru a debloca computerul. În cazul în care contul are setată o parolă, va fi nevoie să introduceţi parola pentru a continua.

## Cum îmi personalizez computerul?

Puteţi personaliza *Start* cu o altă imagine de fundal sau prin aranjarea plăcutelor astfel încât să corespundă nevoilor dvs.

Pentru a modifica fundalul, apăsaţi tastele *Windows* + <**C**> şi daţi clic pe **Setări** > **Modificare setări PC** > **Personalizare**. Daţi clic pe **Ecran Start** în partea de sus a paginii și selectati o culoare și o imagine.

## Cum mut plăcuţele?

Dati clic și tineți apăsată o plăcută pentru a o selecta, apoi glisați-o către locaţia din *Start* în care doriţi să apară. Celelalte plăcuţe vor fi mutate pentru a face loc plăcuței în noua sa locație.

## Pot să măresc sau să micșorez plăcuțele?

Daţi clic dreapta pe o plăcuţă, apoi selectaţi **Mai mică** sau **Mai mare** din meniul care apare în partea de jos a ecranului.

## Cum personalizez ecranul Blocare?

Puteti personaliza ecranul de blocare cu o altă imagine sau pentru a afişa rapid starea sau notificările care vă interesează.

Pentru a modifica fundalul, apăsați tastele *Windows* + <**C**> și dați clic pe **Setări** > **Modificare setări PC** > **Personalizare**. Daţi clic pe **Blocare ecran** în partea de sus a paginii și selectați imaginea și aplicaţiile dorite pentru afişare pe ecranul de blocare.

## Deci, cum închid o aplicatie?

Deplasati cursorul către partea de sus ecranului și dați clic și glisați fereastra în jos pentru a închide aplicaţia.

Puteti închide aplicațiile de la miniaturile din marginea stângă a ecranului dând clic dreapta pe o miniatură şi selectând **Închidere**.

## Pot modifica rezolutia ecranului?

Din *Start*, tastaţi "Panou de control" pentru a deschide *Căutare* şi pentru a afişa rezultatele; daţi clic pe **Panou de control** > **Ajustare rezoluţie ecran**.

## Vreau să utilizez Windows în modul în care eram obişnuit – vreau desktop-ul înapoi!

Din *Start* daţi clic pe plăcuţa **Desktop** pentru a vizualiza desktop-ul traditional. Puteți fixa în bara de activități aplicațiile pe care le utilizați frecvent, pentru a le deschide cu usurintă.

Dacă daţi clic pe o aplicaţie care nu este o aplicaţie Windows Store, Windows va deschide automat aplicaţia utilizând *Desktop*.

## Unde sunt aplicatiile mele?

Din *Start*, este suficient să începeți să tastați numele aplicației pe care doriti s-o deschideti și Căutare se va deschide automat și va lista rezultatele.

Pentru a vizualiza lista completă de aplicații, apăsați bara de spațiu sau *tasta Meniu* şi daţi clic pe **Toate aplicaţiile**.

## Cum fac să apară o aplicatie în Start?

Dacă sunteţi în *Toate aplicaţiile* şi doriţi să faceţi o aplicaţie să apară în *Start*, puteţi selecta aplicaţia şi daţi clic dreapta pe aceasta. Selectaţi **Fixare la meniul Start** din meniul care apare în partea de jos a ecranului.

#### Cum elimin o plăcută din Start?

Dati clic dreapta pe plăcută și dați clic pe Stergere din meniul Start din meniul care apare în partea de jos a ecranului.

## Cum fac să apară o aplicaţie în bara mea de activităţi din Desktop?

Dacă sunteti în *Toate aplicatiile* și doriti să faceti o aplicatie să apară în bara de activităţi din *Desktop*, puteţi selecta aplicaţia şi daţi clic dreapta pe aceasta. Selectaţi **Fixare la bara de activităţi** din meniul care apare în partea de jos a ecranului.

## Cum instalez aplicatiile?

Puteti descărca aplicații Windows Store din *Magazin*. Aveți nevoie de un ID Microsoft pentru a achiziţiona şi descărca aplicaţii din *Magazin*.

### Nu găsesc aplicaţii ca Notepad şi Paint! Unde sunt?

Din *Start* este suficient să începeţi să tastaţi numele aplicaţiei pe care o căutaţi pentru a deschide *Căutare* şi pentru a lista rezultatele. Sau, deschideţi *Toate aplicaţiile* şi derulaţi până la "Accesorii Windows" pentru a vizualiza lista de programe moştenite.

## Ce este un ID Microsoft (cont)?

Un cont Microsoft este o adresă de e-mail și o parolă pe care le utilizati pentru a vă conecta la Windows. Puteți utiliza orice adresă de e-mail, dar este cel mai bine dacă utilizati una pe care o utilizati deja pentru a comunica cu prietenii şi cu care vă conectaţi pe site-urile preferate. Atunci când vă conectați la PC-ul dvs. cu un cont Microsoft, veți conecta PC-ul la oamenii, fişierele şi dispozitivele la care ţineţi.

## Am nevoie de un ID?

Nu aveti nevoie de un ID Microsoft pentru a utiliza Windows 8, dar vă va face viaţa mai uşoară deoarece puteţi sincroniza datele pe mai multe maşini pe care vă autentificaţi utilizând ID-ul Microsoft.

#### Cum obtin un ID?

Dacă ați instalat deja Windows 8 și nu v-ați conectat utilizând un cont Microsoft sau nu aveti un cont Microsoft și doriti să obtineti unul, apăsaţi tastele *Windows* + <**C**> şi daţi clic pe **Setări** > **Modificare setări PC** > **Utilizatori** > **Comutare la un cont Microsoft** şi urmaţi instructiunile de pe ecran.

## Cum adaug o favorită la Internet Explorer?

Internet Explorer 10 nu are favoritele traditionale, în loc de acestea puteţi fixa comenzile rapide în *Start*. După ce aţi deschis pagina, daţi clic dreapta oriunde în pagină pentru a deschide meniul din partea de jos a ecranului. Dati clic pe **Fixare la meniul Start**.

# Cum verific dacă există actualizări pentru Windows?

Apăsaţi tastele *Windows* + <**C**> şi daţi clic pe **Setări** > **Modificare setări PC** > **Actualizări Windows**. Daţi clic pe **Verificare imediată actualizări**.

## Unde pot obţine mai multe informaţii?

Pentru informații suplimentare, accesați:

- Tutoriale Windows 8: www.acer.com/windows8-tutorial
- Cele mai frecvente întrebări pentru asistenţă: www.acer.com/support

# Reglementări şi note de siguranţă

#### **DECLARAŢIA FCC**

Acest dispozitiv a fost testat ca respectând limitele pentru Clasa B de dispozitive digitale conform Părtii a 15-a din Regulamentul FCC. Aceste limite sunt trasate pentru a oferi protecţie rezonabilă împotriva interferenţei periculoase la instalaţiile casnice. Acest dispozitiv generează, utilizează şi poate radia energie de radiofrecvenţă şi, dacă nu este instalat și folosit în conformitate cu instructiunile poate provoca interferenţă periculoasă comunicaţiilor radio.

Totuşi, nu există garanţia că acea interferenţă nu va apărea într-o anumită instalaţie. Dacă acest echipament provoacă interferență periculoasă pentru recepția radio sau de televiziune, care poate fi stabilită prin pornirea şi oprirea echipamentului, utilizatorul este încurajat să încerce să corecteze interferenta prin una sau mai multe din următoarele măsuri:

- Reorientaţi sau repoziţionaţi antena de recepţie.
- Măriţi distanţa dintre dispozitiv şi receptor.
- Conectaţi dispozitivul la o priză dintr-un circuit diferit de cel la care este conectat receptorul.
- Consultati dealerul sau un tehnician de radio sau de televiziune pentru ajutor.

#### **Notificare: Cabluri cu înveliş de protecţie**

Toate conexiunile la alte dispozitive informatice trebuie să se facă folosind cabluri izolate pentru protecţie pentru a menţine conformitatea cu reglementările FCC.

#### **NOTIFICARE: DISPOZITIVE PERIFERICE**

Numai perifericele (dispozitive de intrare/ieşire, terminale, imprimante etc.) certificate ca fiind conforme cu limitele pentru Clasa B pot fi ataşate la acest echipament. Funcționarea cu periferice necertificate se poate solda cu interferență la recepția radio şi TV.

#### *Atenţie: Schimbările sau modificările care nu sunt explicit aprobate de producător pot anula autoritatea utilizatorului, care este acordată de către Comisia Federală de Comunicaţii, de a opera acest computer.*

#### **NOTIFICARE PENTRU CANADA**

Acest aparat digital din Clasa B este conform cu standardul canadian ICES-003.

#### **Remarque à l'intention des utilisateurs canadiens**

Cet appareil numérique de la classe B est conforme a la norme NMB-003 du Canada.

#### **CONFORM CU CERTIFICAREA DE REGLEMENTARE RUSĂ**

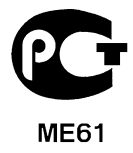

#### **DECLARAŢIE PRIVIND PIXELII LCD**

Această unitate LCD este produsă cu tehnici de fabricatie de înaltă precizie. Totuși, unii pixeli pot ocazional să fie defecti, să apară ca puncte negre sau roșii. Acest lucru nu are efect asupra imaginii înregistrate şi nu constituie o defecţiune.

#### **NOTIFICĂRI DE REGLEMENTARE PENTRU DISPOZITIVE RADIO**

*Notă: Informaţiile de reglementare de mai jos sunt pentru exclusiv pentru modele cu capacitate LAN wireless şi/sau Bluetooth.*

Pentru a evita interferenta radio cu serviciul autorizat, acest dispozitiv este conceput pentru funcţionarea în spaţii interioare.

Acest produs este conform cu standardele de radiofrecvenţă şi de siguranţă din orice tară sau regiune în care a fost aprobat pentru utilizare wireless. În funcție de configuratie, acest produs poate să contină sau nu dispozitive radio wireless (precum module LAN si/sau Bluetooth wireless). Informatiile de mai jos sunt pentru produse cu astfel de dispozitive.

#### **Declaraţie de conformitate pentru ţările UE**

Acer declară prin prezenta că acest computer este conform cu cerintele esentiale și alte dispoziții semnificative ale Directivei 1999/5/EC.

#### **Canale de funcţionare wireless pentru diverse domenii**

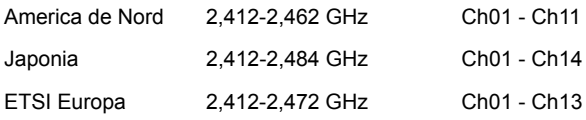

#### **Franţa: Benzi de frecvenţă wireless restricţionate**

Unele zone ale Franței au o bandă de frecvență restricționată. Puterea maximă admisă în cazul cel mai rău în spatii interioare este de:

- $-10$  mW pentru întreaga bandă de 2,4 GHz (2400 MHz $-2483.5$  MHz)
- 100 mW pentru intervalul de frecvente 2446,5 MHz și 2483,5 MHz

#### *Notă: Canalele 10 - 13 inclusiv funcţionează în benzile 2446,6 MHz până la 2483,5 MHz.*

Există putine posibilități pentru utilizarea în spații exterioare: Pe proprietățile private sau pe proprietăţile private ale persoanelor publice, utilizarea este supusă procedurii de autorizare preliminară de către Ministerul Apărării, cu o putere maximă autorizată de 100 mW în benzile 2446,5 – 2483,5 MHz. Nu este permisă utilizarea în spatii exterioare proprietate publică.

În departamentele enumerate mai jos, pentru întreaga bandă de 2,4 GHz:

- Puterea maximă autorizată la utilizarea în spaţii interioare este de 100 mW.
- Puterea maximă autorizată la utilizarea în spaţii exterioare este de 10 mW.

Departamentele în care este permisă utilizarea domeniului de bandă 2400 – 2483,5 MHz cu o valoare EIRP mai mică de 100 mW în spatii interioare și mai mică de 10 mW în spaţii exterioare:

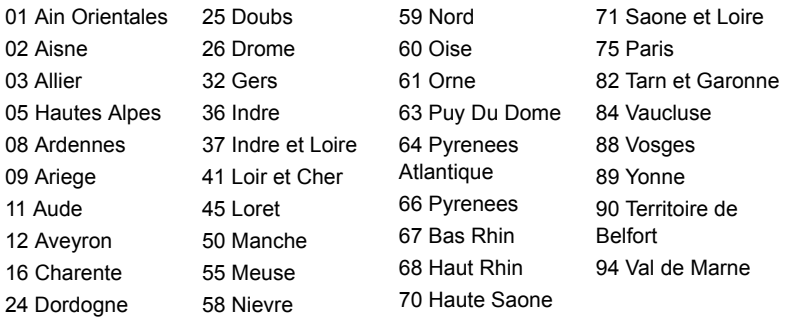

Este probabil ca această cerintă să se modifice în timp, permitându-vă să utilizati cardul LAN wireless în mai multe zone ale Franţei.

Verificaţi la ART cele mai recente informaţii (**www.art-telecom.fr**).

*Notă: Cardul dvs. WLAN emite mai puţin de 100 mW, dar mai mult de 10 mW.*

#### **Lista de coduri naţionale**

Acest echipament poate fi utilizat în următoarele tări:

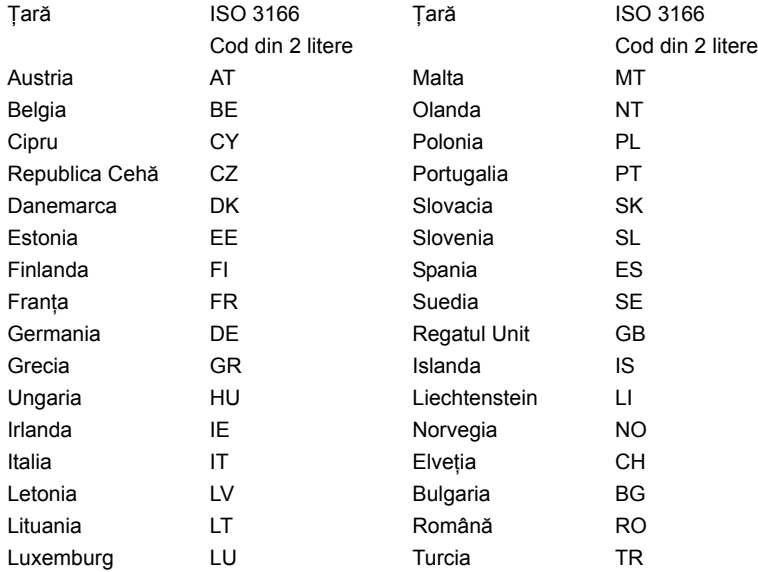

#### **CANADA — LICENŢĂ PENTRU PUTERE SCĂZUTĂ-CU EXCEPŢIA RADIO DISPOZITIVE DE COMUNICAŢII (RSS-210)**

#### **Expunerea persoanelor la câmpurile RF (RSS-102)**

Computerul are în dotare antene complete cu câştig scăzut, care nu emit câmpuri RF care să depăsească limitele Health Canada pentru întreaga populație; consultați Codul de sigurantă 6, de pe site-ul Web al Health Canada, la www.hc-sc.gc.ca/rpb

Acest dispozitiv este conform reglementării RSS210 a Industry Canada.

Acest aparat digital din clasa B este conform cu reglementările canadiene ICES-003 ediţia 4 şi RSS-210 nr. 4 (Dec 2000) şi nr. 5 (Nov 2001).

"Pentru a evita interferența radio cu serviciul licențiat, acest dispozitiv este conceput pentru funcționare în spații interioare și la depărtare de ferestre pentru a oferi o ecranare maximă. Echipamentele (sau antenele sale de transmisie) instalate în spatii exterioare au nevoie de autorizatie."

Cet appareil numérique de la classe B est conforme à la norme NMB-003, No. 4, et CNR-210, No 4 (Dec 2000) et No 5 (Nov 2001).

« Pour empêcher que cet appareil cause du brouillage au service faisant l'objet d'une licence, il doit être utilisé a l'intérieur et devrait être placé loin des fenêtres afin de fournir un écran de blindage maximal. Si le matériel (ou son antenne d'émission) est installé à l'extérieur, il doit faire l'objet d'une licence.

*Atenţie: La utilizarea unei reţele LAN IEEE 802.11a, acest produs trebuie utilizat numai în spaţii interioare, deoarece funcţionează în intervalul de frecvenţă 5,15 – 5,25 GHz. Industry Canada solicită ca produsul să fie utilizat în spaţii interioare în intervalul de frecvenţe 5,15 GHz – 5,25 GHz, pentru a reduce pericolul de interferenţe dăunătoare cu sistemele de sateliţi pentru mobile de pe acelaşi canal. Utilizatorii primari alocaţi pentru benzile de 5,25 – 5,35 GHz şi 5,65 – 5,85 GHz sunt radarele de mare putere. Astfel de staţii de radar pot provoca interferenţe cu acest dispozitiv şi/sau îl pot deteriora.* 

Câştigul de antenă maxim permis pentru utilizarea cu acest dispozitiv este de 6 dBi pentru a corespunde limitei E.I.R.P. pentru domeniile de frecvenţă 5,25 – 5,35 GHz şi 5,725 – 5,85 GHz utilizate în protocoalele punct-la-punct.

#### **Cerinţa de siguranţă RF FCC**

Puterea radiată emisă de un card Mini PCI pentru retea LAN wireless și de un card Bluetooth este mult sub limitele de expunere la radiofrecventă ale FCC. Cu toate acestea, computerul va fi utilizat astfel încât contactul potential cu persoana umană să fie minimizat pe timpul functionării normale după cum urmează:

1. Utilizatorilor li se cere să urmeze instrucțiunile de siguranță privind dispozitivele wireless optionale care sunt incluse în manualul utilizatorului pentru fiecare dispozitiv optional de RF.

**Atenţie: Pentru a se conforma cu cerinţele RCC privind expunerea la frecvenţe radio, trebuie să se menţină o distanţă de separare de cel puţin 20 cm (8 inchi) între antena pentru cardul integrat wireless LAN Mini PCI în secţiunea ecranului şi toate persoanele.**

**Notă**: Adaptorul wireless PCI Mini implementează o functie de diversitate a transmisiei. Functia nu emite frecvente radio simultan de la ambele antene. Una

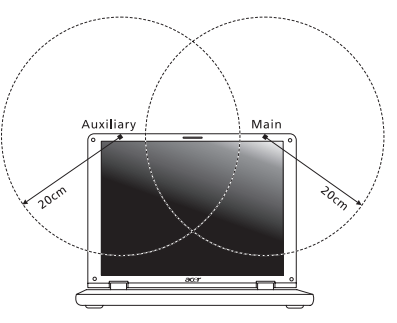

dintre antene este selectată automat sau manual (de utilizatori) pentru a asigura buna calitate a radiocomunicatiilor.

- 1. Acest produs trebuie utilizat numai în încăperi, deoarece functionează în intervalul de frecventă 5,15 – 5,25 GHz. Normele FCC cer ca produsul să fie utilizat în încăperi în intervalul de frecvente 5,15 GHz – 5,25 GHz, pentru a reduce pericolul de interferențe dăunătoare cu sistemele de sateliți pentru mobile de pe acelaşi canal.
- 2. Utilizatorii primari alocaţi pentru benzile de 5,25 5,35 GHz şi 5,65 5,85 GHz sunt radarele de mare putere. Astfel de statii de radar pot provoca interferente cu acest dispozitiv şi/sau îl pot deteriora.
- 3. O instalare improprie sau o utilizare neautorizată poate provoca interferenţa periculoasă pentru comunicațiile radio. De asemenea, orice atingere a antenei interne va anula certificarea FCC și garanția dvs.

#### **CANADA — LICENŢĂ PENTRU PUTERE SCĂZUTĂ-CU EXCEPŢIA RADIO DISPOZITIVE DE COMUNICAŢII (RSS-210)**

#### **Expunerea persoanelor la câmpurile RF (RSS-102)**

Computerul are în dotare antene complete cu câştig scăzut, care nu emit câmpuri RF care să depăşească limitele Health Canada pentru întreaga populaţie; consultaţi Codul de siguranţă 6, de pe site-ul Web al Health Canada, la **www.hc-sc.gc.ca/rpb**.

Acest dispozitiv este conform reglementării RSS210 a Industry Canada.

Acest aparat digital din clasa B este conform cu reglementările canadiene ICES-003 editia 4 și RSS-210 nr. 4 (Dec 2000) și nr. 5 (Nov 2001).

"Pentru a evita interferenta radio cu serviciul licentiat, acest dispozitiv este conceput pentru funcţionare în spaţii interioare şi la depărtare de ferestre pentru a oferi o ecranare maximă. Echipamentele (sau antenele sale de transmisie) instalate în spaţii exterioare au nevoie de autorizatie."

71

« Pour empêcher que cet appareil cause du brouillage au service faisant l'objet d'une licence, il doit être utilisé a l'intérieur et devrait être placé loin des fenêtres afin de fournir un écran de blindage maximal. Si le matériel (ou son antenne d'émission) est installé à l'extérieur, il doit faire l'objet d'une licence. »

CNR-210, No 4 (Dec 2000) et No 5 (Nov 2001).

**Atenţie: La utilizarea unei reţele LAN fără fir IEEE 802.11a, acest produs trebuie utilizat numai în spaţii interioare, deoarece funcţionează în intervalul de frecvenţă 5,15 – 5,25 GHz. Industry Canada solicită ca produsul să fie utilizat în spaţii interioare în intervalul de frecvenţe 5,15 GHz – 5,25 GHz, pentru a reduce pericolul de interferenţe dăunătoare cu sistemele de sateliţi pentru mobile de pe acelaşi canal. Utilizatorii primari alocaţi pentru benzile de 5,25 – 5,35 GHz şi 5,65 - 5,85 GHz sunt radarele de mare putere. Astfel de staţii de radar pot provoca interferenţe cu acest dispozitiv şi/sau îl pot deteriora.** 

Câştigul de antenă maxim permis pentru utilizarea cu acest dispozitiv este de 6 dBi pentru a corespunde limitei E.I.R.P. pentru domeniile de frecvenţă 5,25 – 5,35 GHz şi 5,725 – 5,85 GHz utilizate în protocoalele punct-la-punct.

# TravelMate B113

# Ръководство на потребителя

© 2012 Всички права запазени.

Ръководство на потребителя за TravelMate B113 Тази редакция: 11/2012

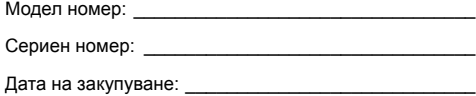

Място на закупуване: \_\_\_\_\_\_\_\_\_\_\_\_\_\_\_\_\_\_\_\_\_\_\_\_\_\_

#### iii

# <span id="page-1748-0"></span>Информация за ваше удобство и безопасност

# <span id="page-1748-1"></span>Указания за безопасност

Прочетете тези указания внимателно. Запазете този документ за бъдещи справки. Спазвайте всички предупреждения и указания, маркирани на продукта.

#### Изключване на продукта преди почистване

Откачете продукта от стенния контакт, преди да го почиствате. Не използвайте течни или аерозолни почистващи препарати. За почистване използвайте влажен парцал.

## ВНИМАВАЙТЕ за щепсела при откачане на устройството

Следвайте тези указания, когато свързвате и откачате захранването към захранващия блок:

Монтирайте захранващия блок, преди да свържете захранващия кабел със стенния AC контакт.

Откачайте захранващия кабел, преди да демонтирате захранващия блок от компютъра.

Ако системата има няколко захранващи източника, спрете захранването изцяло, като откачите всички захранващи кабели от захранващите източници.

## ВНИМАВАЙТЕ за достъпност

Уверете се, че електрическия контакт, в който включвате захранващия кабел, е лесно достъпен и се намира възможно най-близо до човека, работещ с оборудването. Когато се налага да спрете захранването към оборудването, не забравяйте да извадите захранващия кабел от електрическия контакт.

### ВНИМАВАЙТЕ за наличие на изкуствени карти (само за някои модели)

Компютърът ви е доставен с пластмасови карти, поставени в картовите слотове. Изкуствените карти предпазват неизползваните слотове от прах, метални или други частици. Запазете изкуствените карти и ги използвайте, когато в слотовете няма други карти.

## ВНИМАВАЙТЕ при слушане

За да предпазите слуха си, следвайте тези инструкции.

**•** Увеличавайте силата на звука постепенно, докато не чувате ясно и комфортно.

- **•** Не увеличавайте силата на звука, след като ушите ви свикнат.
- **•** Не слушайте музика с висока сила на звука дълги периоди от време.
- **•** Не увеличавайте силата на звука, за да неутрализирате шумна обстановка.
- **•** Намалете силата на звука, ако не чувате хората, които говорят около вас.

#### Предупреждения

- **•** Не използвайте продукта близо до вода.
- **•** Не поставяйте продукта на нестабилна количка, стойка или маса. Ако продуктът падне, може да се повреди сериозно.
- **•** Има слотове и отвори за вентилация, които осигуряват надеждната работа на продукта и го предпазват от прегряване. Не бива да блокирате или покривате тези отвори. За да не блокирате отворите, не бива да поставяте продукта на легло, диван, килим или подобна повърхност. Никога не поставяйте продукта близо до или над радиатор, нагряващ вентил или вградена инсталация, освен ако не сте му осигурили нужната вентилация.
- **•** Никога не пъхайте никакви предмети в продукта през отворите и процепите, тъй като може да уцелите опасни точки под напрежение или да предизвикате късо съединение, което може причини пожар или токов удар. Никога не разливайте никакви течности върху или в продукта.
- **•** За да избегнете повреждане на вътрешните компоненти и да предотвратите теч на батериите, не поставяйте продукта върху вибриращи повърхности.
- **•** Никога не го използвайте в среда, където се извършват спорт, физически упражнения или има каквито и да било вибрации, тъй като това вероятно ще причини неочаквано късо съединение или ще повреди роторните устройства, твърдия диск, оптичното устройство, а може дори да ви изложи на риск от изложение на литиевия батериен пакет.
- **•** Долната повърхност, участъците около вентилационните отвори и променливотоковият адаптер може да се нагреят. За да се избегне нараняване, те не трябва да се допират до вашата кожа или тяло.
- **•** Вашето устройство и допълненията към него може да съдържат дребни частици. Да се пази от деца.

#### Използване на електричество

- **•** Този продукт трябва да се използва с типа захранване, посочено на маркировката. Ако не сте сигурни какво е захранването при вас, консултирайте се с дистрибутора или с местната електрическа компания.
- **•** Не оставяйте нищо върху захранващия кабел. Не поставяйте продукта така, че по кабела да стъпват хора.
- **•** Ако използвате удължител с продукта, уверете се, че общата номинална мощност на оборудването, включено в удължителя, не надхвърля номиналната мощност на удължителя. Също така се уверете, че общата номинална мощност на всички продукти, включени в стенния контакт, не надхвърля мощността на бушона.
- **•** Не включвайте много устройства наведнъж, за да не претоварите електрическия контакт, кабел или букса. Общото системно натоварване не бива да надхвърля 80% от номиналната мощност на разклонението. Ако използвате разклонител, натоварването не бива да надхвърля 80% от номиналната входна мощност на разклонителя.
- **•** AC адаптерът на продукта е оборудван с трижилен заземен щепсел. Щепселът пасва само на заземен електрически контакт. Уверете се, че електрическия контакт е заземен правилно, преди да включите щепсела на AC адаптера. Не включвайте щепсела в незаземен електрически контакт. За повече подробности питайте своя електротехник.

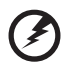

**Внимание! Заземяващият щифт е мярка за безопасност. Ако използвате електрически контакт, който не е заземен правилно, може да получите токов удар и/или да се нараните.**

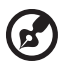

**Бележка:** Заземяващият щифт също така ви предпазва от неочакван шум, произвеждан от други електрически устройства наблизо, който може да попречи на работата на продукта.

**•** Системата може да бъде захранена с напрежение от голям диапазон: променлив ток от 100 до 120 или от 220 до 240 V. Захранващият кабел, доставен заедно със системата, отговаря на изискванията за използване в страната/региона, където системата е закупена. Захранващите кабели за използване в други страни/региони трябва да отговарят на изискванията за тези страни/ региони. За повече информация относно изискванията за захранващия кабел се свържете с официален дистрибутор или доставчик на услуги.

#### Обслужване на продукта

Не се опитвайте да обслужвате продукта сами, тъй като отварянето или махането на капаци може да ви изложи на риск от токов удар или други увреждания. Оставете обслужването на квалифициран сервизен персонал.

Откачайте продукта от стенния контакт и искайте обслужване от квалифициран сервизен персонал, когато:

- **•** Захранващият кабел или щепсел е повреден, срязан или протрит.
- **•** Върху продукта е разлята течност.
- **•** Продуктът е бил изложен на дъжд или вода.
- **•** Продуктът е паднал или корпусът му е бил увреден.
- **•** Се наблюдава рязка и забележима промяна в работата на продукта, което сочи нужда от сервизно обслужване.
- **•** Продуктът не работи нормално, въпреки че сте спазвали указанията за работа.

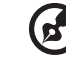

**Бележка:** Регулирайте само тези контроли, които са описани в указанията за работа, тъй като неправилното регулиране на други контроли може да причини щети и често ще е нужна много работа от квалифициран техник, за да се възстанови продукта в нормално състояние.

#### Указания за безопасна употреба на батериите

Този ноутбук използва литиево-йонна батерия. Не го използвайте във влажна, мокра или корозивна среда. Не поставяйте, не съхранявайте и не оставяйте продукта в или близо до източник на топлина, на място с висока температура, под пряка слънчева светлина, в микровълнова печка или в контейнер под налягане, а също така не го излагайте на температури над 60°C (140°F). Ако не спазвате тези указания, от батерията може да протече киселина, или пък самата батерия да се нагрее и запали или експлодира, което може да причини щети и/или наранявания. Не пробивайте, не отваряйте и не разглобявайте батерията. Ако батерията протече и се докоснете до изтеклите течности, изплакнете обилно с вода и незабавно потърсете медицинска помощ. От съображения за безопасност, а и за да се удължи живота на батерията, тя не се зарежда при температури под 0°C (32°F) или над 40°C (104°F).

Пълната ефективност на новата батерия се постига чак след два или три пълни цикъла на зареждане и разреждане. Батерията може да се зарежда и разрежда стотици пъти, но накрая ще се изтощи. Когато времето за работа стане забележително по-кратко от нормалното, купете нова батерия. Използвайте само одобрени батерии и презареждайте батерията си само с одобрени зарядни устройства, предназначени за това устройство.

Използвайте батерията само по предназначение. Никога не използвайте повредена батерия или зарядно устройство. Не правете късо съединение с батерията. Може да се получи неумишлено късо съединение, когато метален предмет като монета, кламер или химикалка създаде пряка връзка между положителната (+) и отрицателната (-) клема на батерията. (Клемите изглеждат като метални ленти върху батерията.) Това може да се случи например когато носите резервна батерия в джоба или чантата си. Късото съединение на клемите може да повреди батерията или свързалия ги предмет.

Капацитетът и животът на батерията ще намалеят, ако батерията бъде оставена на горещи или студени места, например в затворена кола през лятото или зимата. Винаги гледайте да държите батерията на температура между 15°C и 25°C (59°F и 77°F). Устройство с гореща или студена батерия може временно да не проработи, дори ако батерията е напълно заредена. Работата на батерията е особено неефективна при температури много под точката на замръзване.

Не изхвърляйте батериите в огън, тъй като може да експлодират. Батериите могат да експлодират също така и ако са повредени. Изхвърляйте използваните батерии в съответствие с местните законови разпоредби. Моля, рециклирайте ги винаги, когато е възможно. Не ги изхвърляйте с домакинските отпадъци.

Безжичните устройства може да усещат смущения от батерията, което ще влоши работата им.

#### Смяна на батерийния пакет

Ноутбукът използва литиеви батерии. Сменете батерията със същия вид като тази, която е дошла с продукта отначало. Ако използвате друга батерия, съществува риск от пожар или експлозия.

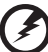

**Внимание! Батериите могат да експлодират, ако не боравите с тях правилно. Не ги разглобявайте и не ги изхвърляйте в огън. Дръжте ги далеч от деца. Съблюдавайте местните законови разпоредби, когато изхвърляте използвани батерии.**

# <span id="page-1752-0"></span>Предупреждение за уред с оптично устройство (само за някои модели)

Внимание: Този уред съдържа лазерна система и е класифициран като "ЛАЗЕРЕН ПРОДУКТ КЛАС 1". В случай на какъвто и да било проблем с този уред моля свържете се с най-близкия до вас ОФИЦИАЛЕН сервиз. За да се предпазите от директно излагане на лазерния лъч, не се опитвайте да отваряте корпуса.

ЛАЗЕРЕН ПРОДУКТ КЛАС 1 ВНИМАНИЕ: ПРИ ОТВАРЯНЕ СЕ ИЗЛЪЧВА НЕВИДИМА ЛАЗЕРНА РАДИАЦИЯ. ИЗБЯГВАЙТЕ ДА СЕ ИЗЛАГАТЕ НА ЛЪЧА.

APPAREIL A LASER DE CLASSE 1 PRODUIT LASERATTENTION: RADIATION DU FAISCEAU LASER INVISIBLE EN CAS D'OUVERTURE. EVITTER TOUTE EXPOSITION AUX RAYONS.

LUOKAN 1 LASERLAITE LASER KLASSE 1 VORSICHT: UNSICHTBARE LASERSTRAHLUNG, WENN ABDECKUNG GEÖFFNET NICHT DEM STRAHLL AUSSETZEN

PRODUCTO LÁSER DE LA CLASE I ADVERTENCIA: RADIACIÓN LÁSER INVISIBLE AL SER ABIERTO. EVITE EXPONERSE A LOS RAYOS.

ADVARSEL: LASERSTRÅLING VEDÅBNING SE IKKE IND I STRÅLEN.

VARO! LAVATTAESSA OLET ALTTINA LASERSÅTEILYLLE. VARNING: LASERSTRÅLNING NÅR DENNA DEL ÅR ÖPPNAD ÅLÅ TUIJOTA SÅTEESEENSTIRRA EJ IN I STRÅLEN

VARNING: LASERSTRÅLNING NAR DENNA DEL ÅR ÖPPNADSTIRRA EJ IN I STRÅLEN

ADVARSEL: LASERSTRÅLING NAR DEKSEL ÅPNESSTIRR IKKE INN I STRÅLEN

#### Безопасност на телефонните линии

- **•** Откачете всички телефонни линии от оборудването, когато не го използвате и/или преди обслужване.
- **•** За да избегнете далечния риск от токов удар от мълния, не свързвайте телефонната линия с това оборудване по време на гръмотевични бури.

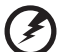

**Внимание! От съображения за безопасност, не използвайте неодобрени части, когато добавяте или сменяте компоненти. Питайте дистрибутора си какво можете да закупите.**

# <span id="page-1753-0"></span>Работна среда

**Внимание! От съображения за безопасност, изключвайте всички безжични или радиопредавателни устройства, когато използвате лаптопа при следните условия. Тези условия включват, но не се ограничават с: безжичен LAN (WLAN), Bluetooth и/или 3G.**

Не забравяйте да спазвате всякакви специални регулации в сила на всяко място и винаги изключвайте устройството, когато използването му е забранено или когато може да предизвика интерференция или опасност. Използвайте устройството само в нормалните за работа положения и позиции. Устройството отговаря на разпоредбите за излагане на радиочестотно (RF) излъчване, когато се използва нормално и когато то и антената му са на поне 1,5 сантиметра (5/8 инча) от тялото ви. Не бива да съдържа метал и трябва да поставите устройството на горепосоченото разстояние от тялото си. За да предава файлове с данни или съобщения успешно, устройството се нуждае от добра, качествена връзка с мрежата.

В някои случаи, прехвърлянето на файлове с данни или съобщения може да се забави, докато не се появи такава връзка. Уверете се, че горепосочените указания за разстоянието се спазват, докато прехвърлянето не приключи. Някои части от устройството са магнетични. Устройството може да привлича някои метални предмети, а хора със слухови апаратчета не бива да държат устройството близо до ухото, в което имат слухов апарат. Не поставяйте кредитни карти или други магнитни носители близо до устройството, тъй като информацията върху тях може да бъде изтрита.

# <span id="page-1753-1"></span>Медицински устройства

Работата с всякаква радиоизлъчвателно оборудване, включително безжични телефони, може да попречи на функционалността на недостатъчно добре защитени медицински устройства. Консултирайте се с лекар или с производителя на медицинското устройство, за да разберете дали то е надлежно защитено от външна радиочестотна енергия или ако имате други

въпроси, свързани с него. Изключвайте устройството си в здравни заведения, когато там има регулации, които искат това от вас. Болниците или здравните заведения може да използват оборудване, чувствително към външни радиочестотни трансмисии.

**Пейсмейкъри.** Производителите на пейсмейкъри препоръчват минимално разстояние от 15,3 сантиметра (6 инча) между пейсмейкъра и всякакви безжични устройства, за да се избегне всякаква евентуална интерференция с пейсмейкъра. Тези препоръки са подкрепени от независимите изследвания и препоръките на института за изследване на безжичните технологии Wireless Technology Research. Лицата с пейсмейкъри трябва да спазват следните указания:

- **•** Винаги дръжте устройството на поне 15,3 сантиметра (6 инча) от пейсмейкъра.
- **•** Не носете устройството близо до пейсмейкъра си, докато то е включено. Ако подозирате, че има риск от интерференция, изключете устройството и го преместете.

**Слухови апарати.** Някои цифрови безжични устройства предизвикват интерференция у някои слухови апарати. При такъв случай се свържете с доставчика на слуховия апарат.

# <span id="page-1754-0"></span>Моторни превозни средства

Радиочестотните сигнали могат да засегнат неправилно инсталирани или неправилно предпазени електронни системи в моторни превозни средства, като например, електронни системи за впръскване на горивото, електронни системи против блокиране на спирачките, електронни системи за контрол на скоростта и системи за въздушни възглавници. Потърсете повече информация при производителя – или негов представител – на вашето превозно средство или на добавеното оборудване. Само квалифициран персонал трябва да обслужва устройството или да инсталира устройството в моторно превозно средство. Неправилните инсталация или обслужване могат да са опасни и да анулират гаранцията на устройството. Редовно проверявайте дали всички безжични уреди в моторното ви превозно средство са монтирани и функционират правилно. Не съхранявайте и не пренасяйте запалими течности, газове или експлозивни материали близо до устройството, неговите части или допълнения. При моторни превозни средства с въздушна възглавница – не забравяйте, че въздушните възглавници се надуват с голяма сила. Не поставяйте предмети, включително инсталирано или преносимо безжично оборудване, при изхода на въздушната възглавница или там, където се раздува тя. Ако в моторното превозно средство има неправилно инсталирано безжично оборудване и въздушната възглавница се отвори, може да се получат сериозни наранявания. Използването на устройството по време на самолетен полет е забранено. Изключвайте устройството, преди да се качвате на самолет. Използването на безжични устройства в самолети може да застрашава работата на самолета или да смущава безжичната телефонна мрежа, а също така може да е незаконно.

# <span id="page-1755-0"></span>Взривоопасна среда

Изключвайте устройството си във всяка област, която има взривоопасна атмосфера, и следвайте всички знаци и указания. Взривоопасната атмосфера включва места, където обикновено ви инструктират да изключите двигателя на автомобила си. Искрите на подобни места могат да причинят експлозия или пожар, което пък може да предизвика телесни наранявания или дори смърт. Изключвайте устройството на места за презареждане с гориво като например бензиностанции и газстанции. Спазвайте ограниченията за употреба на радиооборудване в горивни складове, зони за съхранение и разпределение; химически заводи; или на места, където се извършват взривни дейности. Местата с взривоопасна атмосфера често, но не винаги, са отбелязани ясно. Те включват помещенията под палубата на плавателни съдове, помещения за съхранение или трансфер на химикали, превозни средства, които използват втечнен газ (като пропан или бутан), както и места, където въздухът съдържа химикали или частици като зрънца, прах или метални прашинки. Не включвайте ноутбука, където е забранена употребата на безжични телефони или където може да предизвика интерференция или опасност.

# <span id="page-1755-1"></span>Спешни обаждания

**Внимание:** Не можете да правите спешни обаждания чрез това устройство. За да направите спешно обаждане, трябва да наберете от мобилния си телефон или друга система за телефонни обаждания.

# <span id="page-1755-2"></span>Указания за изхвърляне

Не изхвърляйте това електронно устройство в боклука. За да намалите замърсяването и да се погрижите за защитата на световната природа, моля рециклирайте. За повече информация относно разпоредбите за Отпадъци от електрическо и електронно оборудване (Waste from Electrical and Electronics Equipment, WEEE), посетете **www.acer-group.com/public/Sustainability/ sustainability01.htm**.

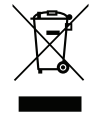

## Внимание – живак

За проектори с вградена лампа или електронни продукти без монитор или дисплей със задно LED осветяване: Лампата(ите) в този продукт съдържа(т) живак и трябва да се рециклира(т) или изхвърли(ят) в съответствие с местните, държавните или федералните закони. За повече информация, свържете се със Съюза на електронните индустрии (Electronic Industries Alliance) на **www.eiae.org**. За специфична информация за изхвърляне на лампите, вижте на **www.lamprecycle.org**.

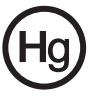

## ENERGY STAR

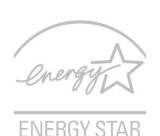

Продуктите на Acer с логото ENERGY STAR Ви помагат да пестите пари като намаляват разхода Ви на енергия и защитават околната среда без това да е в ощърб на функциите или производителността на устройството. Acer се гордее с това, че може да предложи на клиентите си продукти, носещи логото ENERGY STAR.

Какво е ENERGY STAR?

Продукти с логото ENERGY STAR консумират по-малко енергия и предотвратяват емисии на парникови газове като отговарят на стриктните разпоредби за енергийна ефективност на Агенцията за защита на околната среда на САЩ. Acer предлага продукти и услуги по целия свят, които помагат на клиентите да пестят пари и енергия и да подобряват качеството на околната среда. Колкото повече енергия можем да спестим чрез по-висока енергийна ефективност, толкова повече можем да намалим емисиите на парникови газове и рисковете за промяна на климата. За повече информация вижте **www.energystar.gov** или **www.energystar.gov/powermanagement**.

Продукти на Acer с логото ENERGY STAR: (само за някои модели)

- **•** Произвеждат по-малко топлина и намаляват натоварването при охлаждане в по-топъл климат.
- **•** Автоматично преминава в режим "заспиване на монитора" и "заспиване на компютъра" при липса на активност в продължение на съответно 10 и 30 минути.
- **•** Събудете компютъра от режим "Заспиване", като натиснете клавиш на клавиатурата или преместите мишката.
- **•** Компютрите ще спестят повече от 80% енергия в режим "заспиване".

ENERGY STAR и логото ENERGY STAR са регистрирани американски търговски марки.

# <span id="page-1756-0"></span>Съвети и информация за удобно използване

Компютърните потребители често се оплакват от болки в очите и главата след продължителна употреба. Те също така са изложени на риск от физически увреждания след дълги часове работа пред компютър. Дългите работни часове, лошата стойка, лошите работни навици, стресът, неподходящите работни условия, личното здравно състояние и други фактори силно повишават риска от физическо увреждане.

Неправилното използване на компютъра може да доведе до синдром на карпалния тунел, тендонит, тендосиновит или други мускулно-скелетни заболявания. Може да имате следните симптоми в ръцете, китките, раменете, врата или гърба:

- **•** Изтръпналост или парещо или гъделичкащо усещане.
- **•** Болка или чувствителност.
- **•** Болка, подуване или пулсиране.
- **•** Вкочаненост или стегнатост.
- **•** Студенина или слабост.

Ако имате тези симптоми или друг постоянен дискомфорт и/или болка, свързана с използването на компютър, незабавно се свържете с лекар и информирайте здравния отдел на фирмата си.

Следният раздел ви дава съвети как по-удобно да използвате компютъра си.

#### Намерете своята зона на комфорт

Открийте своята зона на комфорт, като променяте ъгъла на гледане на монитора, използвате подложка за крака или повдигате височината на стола си, докато не постигнете оптималното положение. Възползвайте се от следните съвети:

- **•** Не стойте твърде дълго в еднакво статично положение.
- **•** Избягвайте да се навеждате напред или назад.
- **•** Ставайте и се разхождайте редовно, за да облекчите напрежението в мускулите на краката си.
- **•** Вземайте си кратки почивки и отпускайте врата и раменете си.
- **•** Избягвайте да стягате мускулите си или да свивате раменете си.
- **•** Инсталирайте външния дисплей, клавиатурата и мишката правилно и на удобно разстояние.
- **•** Ако гледате монитора повече, отколкото документи на хартия, поставете дисплея в центъра на бюрото си, за да намалите напрежението върху врата си.

#### Грижете се за зрението си

Дългите часове пред монитора, носенето на неподходящи очила или контактни лещи, отблясъците, прекалено силното осветление в стаята, зле фокусираните екрани, твърде дребните шрифтове и екраните с нисък контраст подлагат очите ви на стрес. Следните раздели ви дават предложения как да намалите стреса върху очите си.

Очи

- **•** Често оставяйте очите си да почиват.
- **•** Давайте редовни почивки на очите си, като гледате настрани от монитора и се фокусирате върху отдалечена точка.
- **•** Мигайте често, за да не изсъхват очите ви.

#### Дисплей

- **•** Пазете дисплея чист.
- **•** Дръжте главата си на по-високо ниво от горния край на дисплея така, че очите ви да гледат надолу, когато гледате средата на дисплея.
- **•** Настройте яркостта и/или контраста на дисплея до удобно ниво за лесна четивност на текстовете и яснота на графиките.
- **•** Елиминирайте всякакви отблясъци по следните начини:
	- **•** поставете дисплея си така, че прозореца или какъвто и да било друг светлинен източник се намира отстрани,
- **•** намалете осветлението в стаята чрез пердета или щори,
- **•** използвайте работна лампа,
- **•** променете зрителния ъгъл на дисплея,
- **•** използвайте филтър за намаляване на отблясъците,
- **•** използвайте сенник за дисплея, примерно парче картон, прикрепено към горния преден ръб на дисплея.
- **•** Избягвайте да поставяте дисплея си под неудобни зрителни ъгли.
- **•** Не гледайте към източници на ярка светлина за дълъг период от време.

#### Развиване на добри работни навици

Следните работни навици правят използването на компютъра по-релаксиращо и продуктивно:

- **•** Често и редовно си правете кратки почивки.
- **•** Правете упражнения за разтягане.
- **•** Дишайте чист въздух колкото се може по-често.
- **•** Правете упражнения редовно и поддържайте тялото си в здравословна форма.

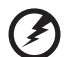

. . . .

**Внимание! Не препоръчваме да използвате компютъра на диван или легло. Ако ви се налага, работете само за кратки периоди от време, редовно си почивайте и правете упражнения за разтягане**.

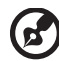

. . . . . . . . . . . . . .

**Бележка:** За повече информация, моля вижте **"[Уведомления](#page-1832-0) за регулации и [безопасност](#page-1832-0)" на стр. 67**.

# <span id="page-1759-0"></span>Преди всичко

Бихме желали да ви благодарим, че сте избрали ноутбук на Acer за вашите нужди в областта на мобилните компютри.

# <span id="page-1759-1"></span>Вашите ръководства

За да Ви помогнем при употребата на Вашия ноутбук Acer, ние изготвихме следните ръководства:

Първо, **плакатът с настройки** Ви помага с началните настройки на компютъра.

**Ръководството на потребителя на TravelMate B113** съдържа полезна информация, валидна за всички модели от продуктовата TravelMate B113. Покрива основни теми, като например използване на клавиатурата и аудио. Важно е да знаете, че поради обощаващия си характер, **Ръководството на потребителя** на места се отнася до функции и опции, които са налични само за конкретни модели от сериите, без това да означава, че тези функции и опции са налични за модела, който сте закупили. Тези случаи са отбелязани в текста със забележки като "само за някои модели".

**Кратко ръководство** представя основните функции и възможности на Вашия нов компютър. За повече информация как Вашият компютър може да Ви помогне да сте по-продуктивни, моля вижте **Ръководството на потребителя на TravelMate B113**. То съдържа подробна информация за теми като системни инструменти, възстановяване на данни, опции за надграждане и решаване на проблеми. В допълнение, то съдържа и гаранционна информация, както и основните наредби и бележки за безопасност, свързани с Вашия ноутбук. То е в PDF формат (Portable Document Format) и е предварително заредено на ноутбука Ви.

За да го отворите, следвайте тези стъпки:

- 1 Напишете "Потребител" от *Старт*.
- 2 Щракнете върху **Acer ръководство на потребителя**.

## <span id="page-1759-2"></span>Съвети за основна грижа и използване на компютъра

## <span id="page-1759-3"></span>Включване и изключване

За да включите компютъра, просто натиснете и отпуснете бутона за включване и изключване. Моля, проверете в постера с настройки къде се намира бутонът за включване и изключване.

За да изключите компютъра, направете някое от следните неща:

• Използвайте командата за изключване на Windows: Натиснете *Windows клавиша* + <**C**>, щракнете върху **Настройки** > **Захранване**, след което върху **Изключване**.

Ако трябва да изключите компютъра за известно време, но не искате да го изключвате напълно, можете да го поставите в режим *Хибернация* като направите следното:

- Натиснете бутона за включване и изключване.
- ИЛИ -
- Натиснете *Windows клавиша* + <**C**>, щракнете върху **Настройки** > **Захранване**, след което върху **Хибернация**.

Можете също така да вкарате компютъра в режим "Заспиване", като натиснете клавишната комбинация **<Fn> + <F4>**.

*Бележка: В случай, че не можете да изключите компютъра чрез нормалните процедури, натиснете и задръжте бутона за захранване за повече от четири секунди, за да изключите компютъра принудително. Ако сте изключили компютъра и искате да го включите отново, изчакайте най-малко две секунди.*

## <span id="page-1760-0"></span>Грижа за компютъра

Вашият компютър ще ви служи добре, ако се грижите за него.

- **•** Не излагайте компютъра на пряка слънчева светлина. Не го поставяйте близо до източници на топлина като например радиатори.
- **•** Не го излагайте на температури под 0°C (32°F) или над 50°C (122°F).
- **•** Пазете компютъра от магнитни полета.
- **•** Пазете компютъра от дъжд или влага.
- **•** Не разливайте вода или други течности върху компютъра.
- **•** Пазете компютъра от силни удари или вибрации.
- **•** Пазете компютъра от прах или кал.
- **•** Никога не поставяйте други предмети върху компютъра.
- **•** Не тръшкайте компютърния дисплей, когато го затваряте.
- **•** Никога не поставяйте компютъра върху неравни повърхности.

## <span id="page-1760-1"></span>Грижи за вашия AC адаптер

Ето няколко начина да се грижите за своя AC адаптер:

- **•** Не свързвайте адаптера с никакви други устройства.
- **•** Не стъпвайте върху захранващия кабел и не поставяйте тежки предмети върху него. Поставете захранващия кабел и всякакви други кабели настрани от места, по които се минава често.
- **•** Когато откачате захранващия кабел, не дърпайте самия кабел, а хващайте щепсела.

**•** В случай, че използвате удължител, общата номинална мощност на включеното оборудване не бива да надхвърля номиналната мощност на кабела. Също така общата номинална мощност на всичкото оборудване, включено в един и същи контакт на стената, не бива да надхвърля мощността на бушона.

## <span id="page-1761-0"></span>Грижи за пакета батерии

Ето няколко начина да се грижите за своя пакет батерии:

- **•** Използвайте само еднакви батерии за замяна. Изключете компютъра, преди да вадите или сменяте батериите.
- **•** Не си играйте с батериите. Дръжте ги далеч от деца.
- **•** Изхвърляйте използваните батерии в съответствие с местните законови разпоредби. Ако е възможно – рециклирайте ги.

## <span id="page-1761-1"></span>Почистване и обслужване

Когато почиствате компютъра, следвайте тези стъпки:

- 1 Изключете компютъра и извадете пакета батерии.
- 2 Откачете AC адаптера.
- 3 Използвайте мек, влажен парцал. Не използвайте течни или аерозолни почистващи препарати.

Ако се случи някое от следните две неща:

- **•** Компютърът падне или корпусът му е увреден.
- **•** Компютърът не работи нормално.

Моля, вижте **"Често [задавани](#page-1822-0) въпроси" на стр. 57**.

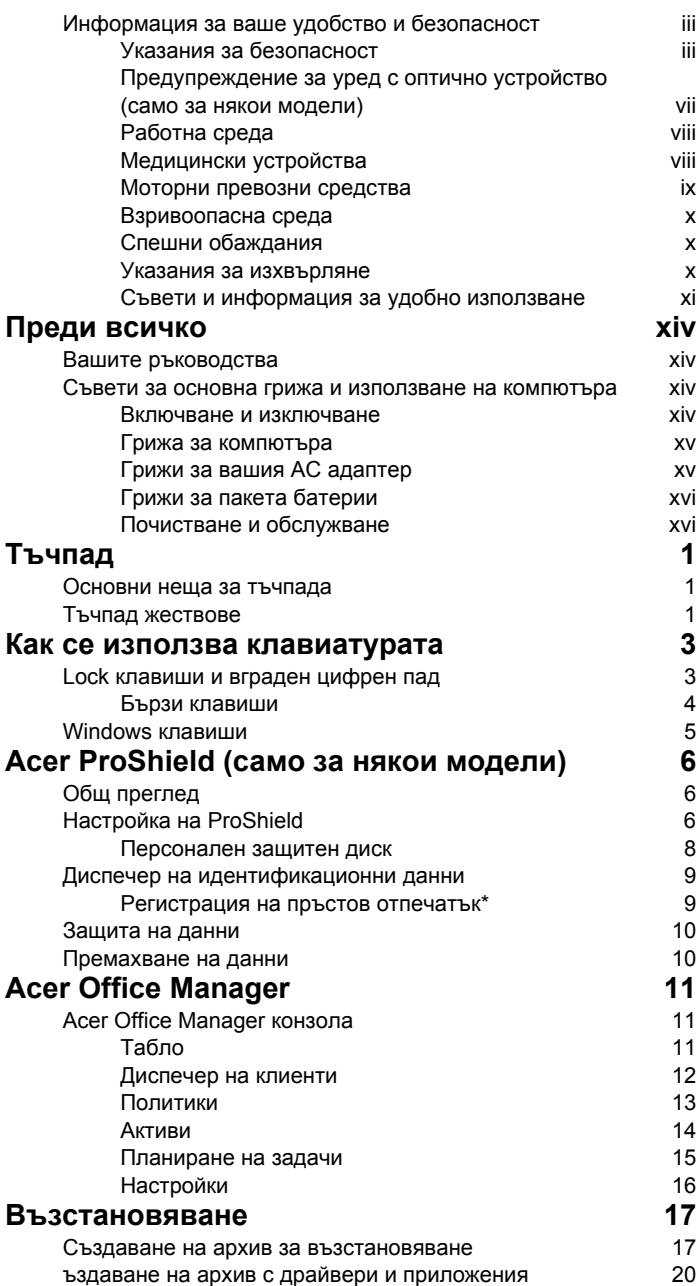

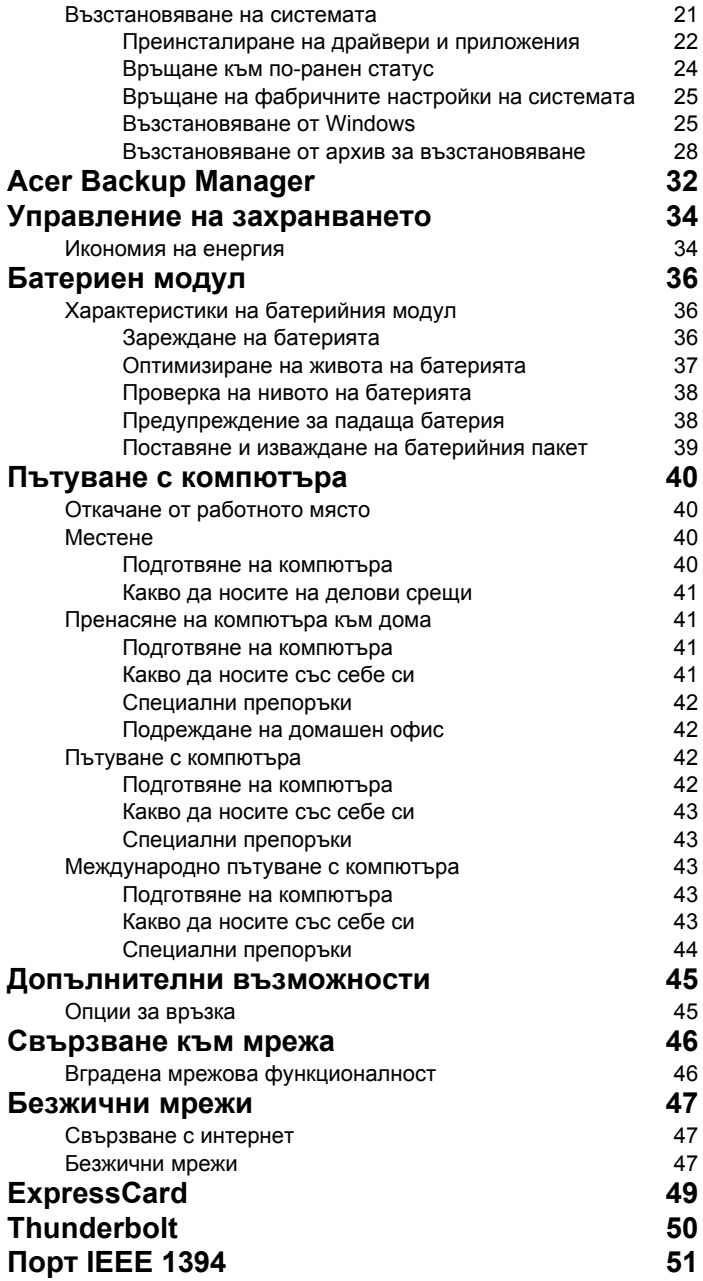
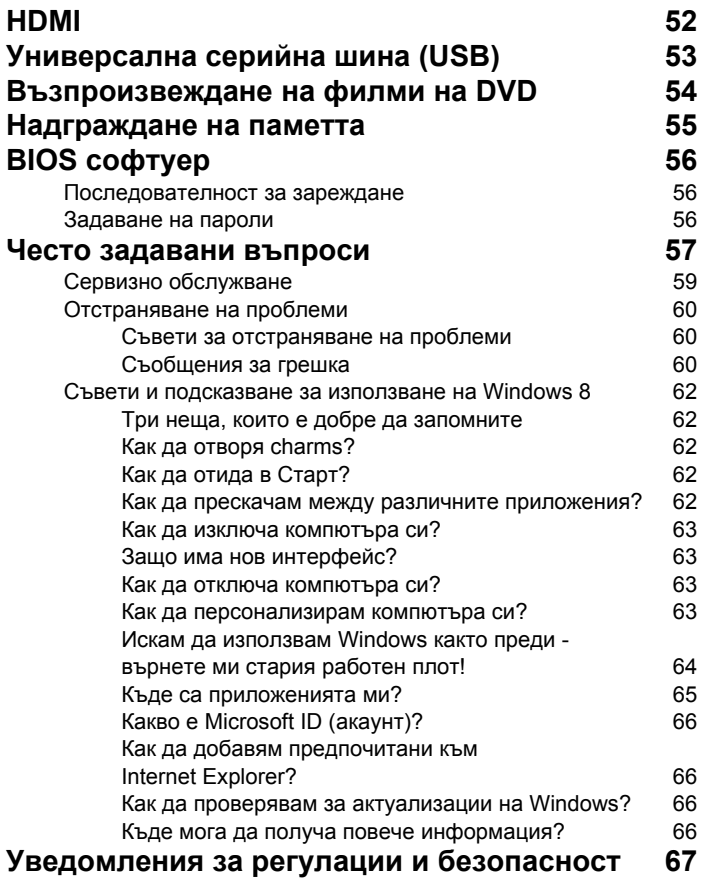

# Тъчпад

## Основни неща за тъчпада

Тъчпадът управлява стрелката на екрана (или 'курсор'). Когато плъзнете пръста си по тъчпада, курсорът ще следва това движение.

*Забележка: Тъчпадът долавя движението на пръста Ви; и колкото по-леко е докосването, толкова по-добра ще бъде реакцията.* 

*Пръстите и тъчпадът трябва да бъдат сухи и чисти.* 

Курсорът се управлява с някои основни жестове:

- **Плъзгане с един пръст**: Плъзнете пръст по тъчпада, за да преместите курсора.
- **Натискане** или **докосване** с един пръст: Натиснете тъчпада или леко докоснете повърхността му с пръст, за да извършите щракване с мишката, което ще избере или стартира елемент. Бързо повторете натискането за двукратно натискане или двукратно щракване.
- **Натискане** или **докосване** с един пръст в долния десен ъгъл: Натиснете долния десен ъгъл на тъчпада А, за да щракнете с десния бутон на мишката. В екрана Старт това действие ще превключва командии за приложения.

В повечето приложения ще отваря контекстно меню, свързано с избрания елемент.

• **Преместване с плъзгане**: Натиснете и задръжте долния ляв ъгъл на тъчпада или натиснете двукратно на произволно място, после плъзнете втори пръст по тъчпада, за да изберете елементи в дадена област.

## Тъчпад жествове

Windows 8 и много приложения поддържат тъчпад жестове с един или повече пръсти върху тъчпада.

*Забележка: Поддръжката на тъчпад жестове зависи от активното приложение.* 

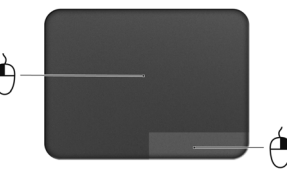

Това Ви дава възможност да управлявате приложения с няколко проси жестове, като например:

- **Прокарване на пръст от ръба:** Достъп до Windows инструменти чрез прекарване на пръст през центъра на тъчпада, отдясно, отгоре или отляво.
	- **Прокарване на пръст от десения ръб:** Превключване на charms.
	- **Прокарване на пръст от горния ръб:** Превключване на команди за приложения.
	- **Прокарване на пръст от левия ръб:** Превключване на предишно приложение.
- **Плъзгане с два пръста:** Бързо превъртайте уеб сайтове, документи и списъци за изпълнение като поставите два пръста върху тъчпада и движите и двата в избраната посока.
- **Щипване с два пръста:** Увеличавайте или смалявайте снимки, карти и документи с този лесен жест с пръст и палец.

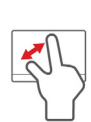

## 3

# Как се използва клавиатурата

Клавиатурата има клавиши в цял размер, вграден цифрен пад, отделни стрелки, клавиши с lock функция, Windows, функционални и специални клавиши.

## Lock клавиши и вграден цифрен пад

*Забележка: Информацията в този раздел може да не се отнася за Вашия компютър.*

Клавиатурата има три lock клавиша, които можете да превключвате.

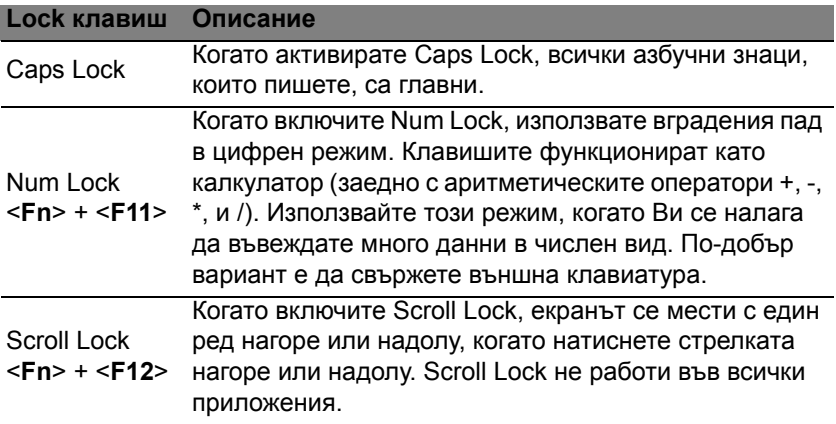

Вграденият цифрен пад работи като нормален настолен цифрен пад. Ще го различите по малките означения в горния десен ъгъл на клавишите. За да се опрости легендата на клавиатурата, символите на клавишите със стрелки не са отпечатани върху клавишите.

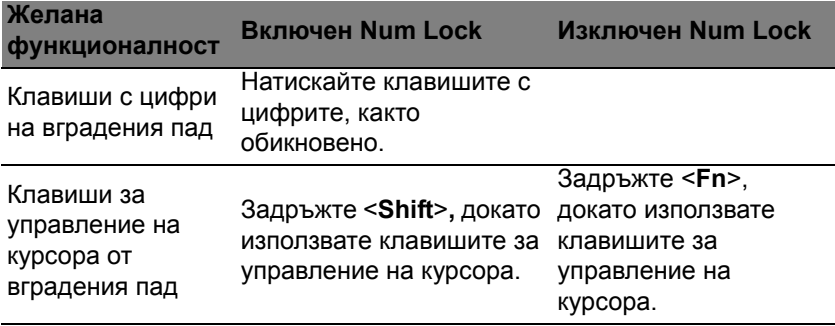

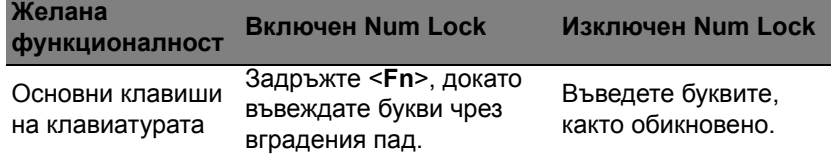

### Бързи клавиши

Компютърът има "бързи клавиши" - клавишни комбинации за бърз достъп до повечето от контролите му, като например яркост на дисплея и сила на звука.

За да активирате бързите клавиши, натиснете и задръжте клавиша <**Fn**> преди да натиснете другия бърз клавиш от комбинацията.

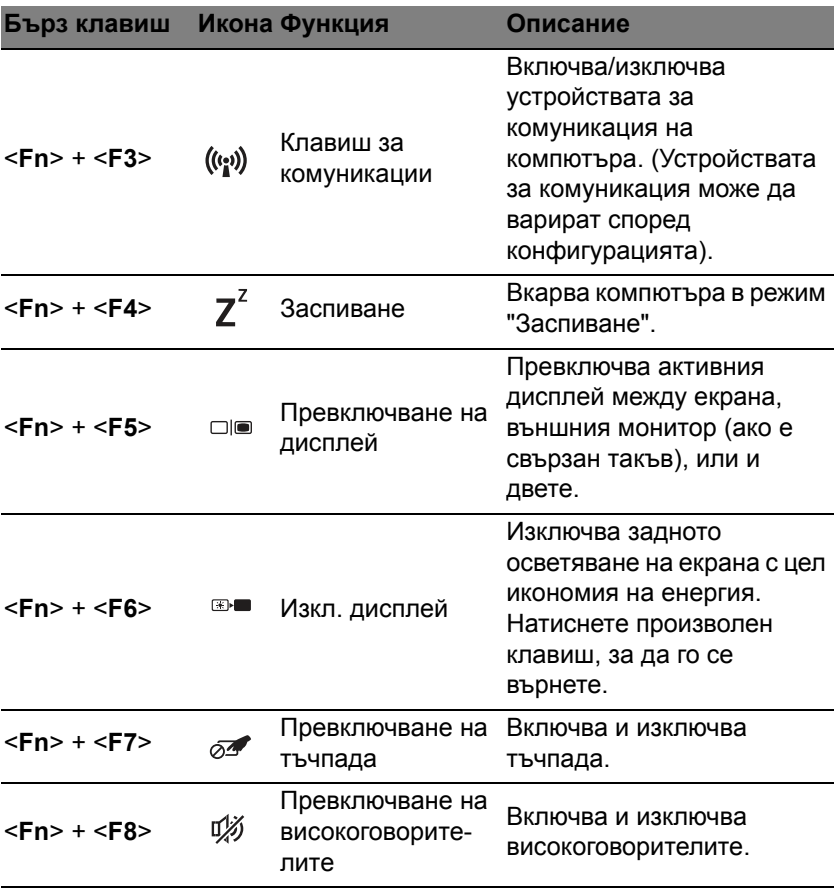

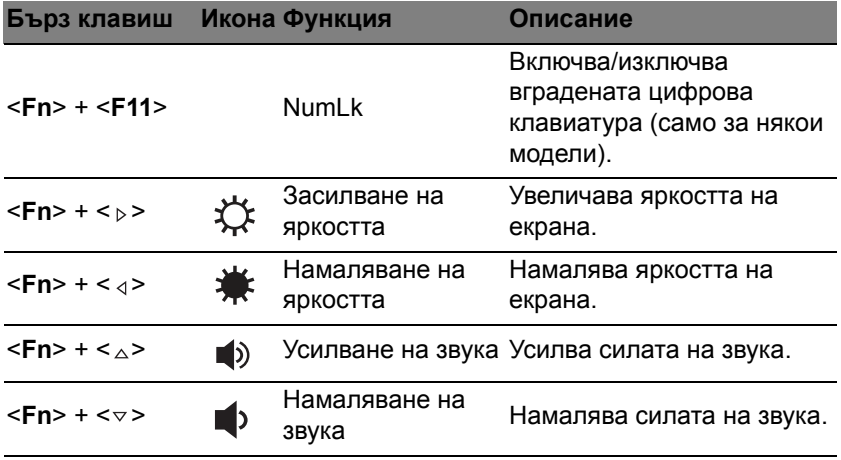

# Windows клавиши

На клавиатурата има два клавиша, които изпълняват специфични за Windows функции.

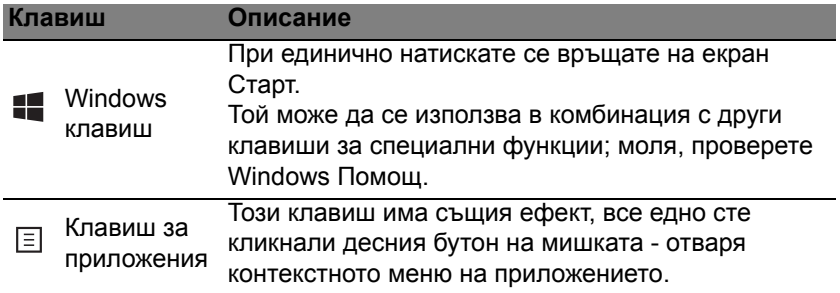

# Acer ProShield (само за някои модели)

## Общ преглед

Acer ProShield, цялостно решение за сигурност "всичко в едно", предоставя вградено решение за сигурност за справяне със следните точки на уязвимост:

- Защитава устройството срещу непозволен достъп
- Предпазва локалното хранилище
- Защитава мрежата

Acer ProShield се състои от пет модула, които ще защитят Вашето устройство от непозволен и нежелан достъп.

- Диспечер на идентификационни данни парола, регистрация на пръстов отпечатък (ако компютърът Ви има четец за пръстови отпечатъци), конфигуриране на онлайн акаунти
- Удостоверяване преди зареждане на системата последователност на зареждане и защита на устройството
- Защита на данни индивидуално и защитено шифроване на устройства, файлове и папки
- Премахване на данни Унищожител на фалове
- Информация за този софтуер

## Настройка на ProShield

Първия път, когато стартирате ProShield, ще бъдете напътствани от съветник за инсталиране, който Ви позволява да зададете параметрите на ProShield. Натиснете **Старт**, за да започне. Ще трябва да зададете парола и да можете да изберете да създадете Персонален защитен диск.

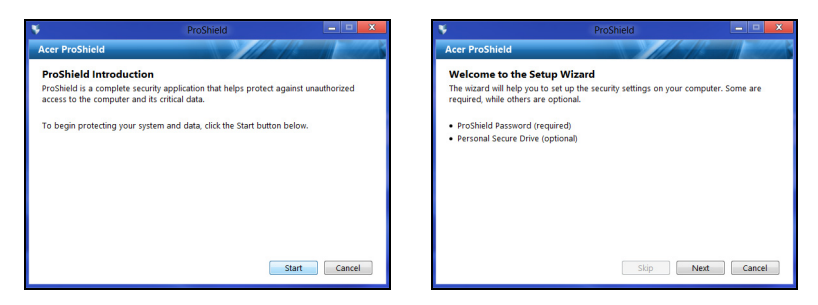

*Забележка: Изберете парола, която лесно ще запомните, но която е трудна за отгатване. Не използвайте думи, които могат да бъдат намерени в речник. Препоръчително е да използвате комбинация от букви и цифри.*

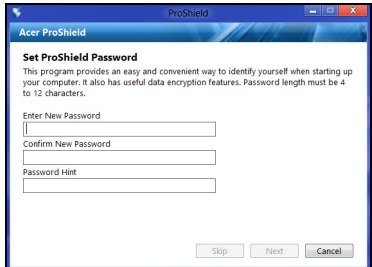

След като зададете парола, можете да натиснете **Напред**, за да продължите да настройвате Персонален защитен диск, или да натиснете **Край**, за да излезете от съветника.

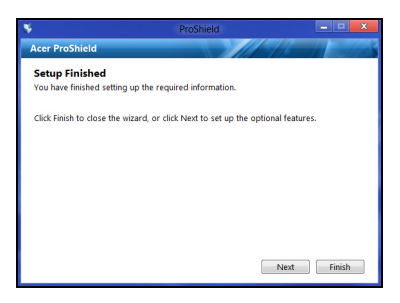

### Персонален защитен диск

Персонален защитен диск, PSD диск е защитен дял от Вашия твърд диск, където можете да записвате файлове. Можете да влезете в PSD диск с парола или удостоверяване чрез пръстов отпечатък.

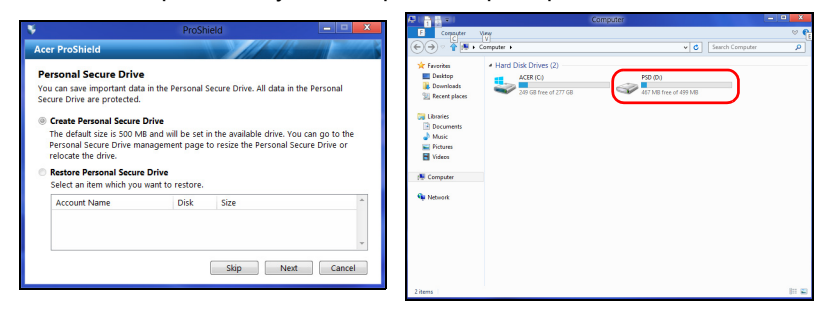

След като настройката приключи, можете да отидете на Конзола на ProShield, за да управлявате своя компютър или да правите промени по настройките.

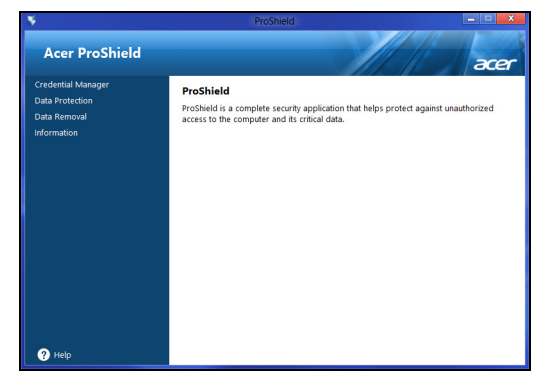

Използвайте менюто в левия прозорец, за да правите промени.

## Диспечер на идентификационни данни

Тук можете да зададете и управлявате своите данни, включително удостоверение преди зареждане на системата

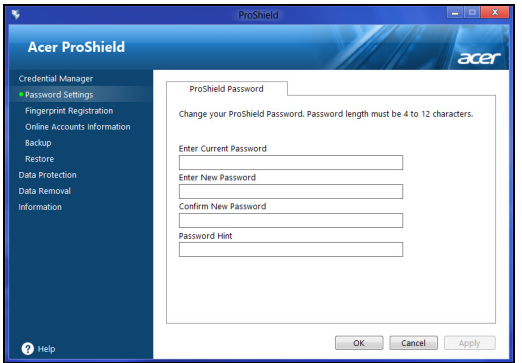

Можете да променяте своя ProShield, както и паролите на Windows, да регистрирате пръстови отпечатъци, да управлявате онлайн информация за акаунти и да архивирате или възстановите информация за идентификационни данни.

#### Регистрация на пръстов отпечатък\*

*\* (само ако компютърът Ви има четец за пръстови отпечатъци)*

Можете да използвате четеца за пръстови отпечатъци, за да защитите компютъра си от непозволен достъп. Регистрирайте два или повече пръстови отпечатъка, които може да се използват за достъп до компютъра по време на стартиране вместо парола.

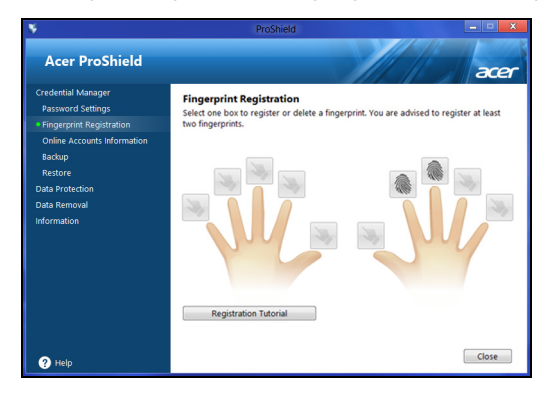

Щракнете върху **Въвеждащ курс за регистриране** за повече информация.

## Защита на данни

Тук можете да изберете файлове за шифроване или разшифроване и да управлявате своя Персонален защитен диск.

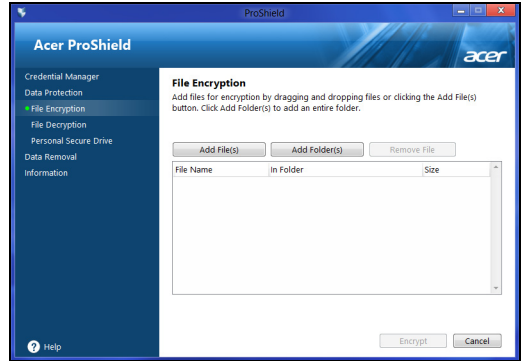

## Премахване на данни

Тук можете да изберете файлове, които да бъдат изцяло изтрити от твърдия диск. Унищожител на файлове записва върху данните, за да направи възстановяването на данни невъзможно.

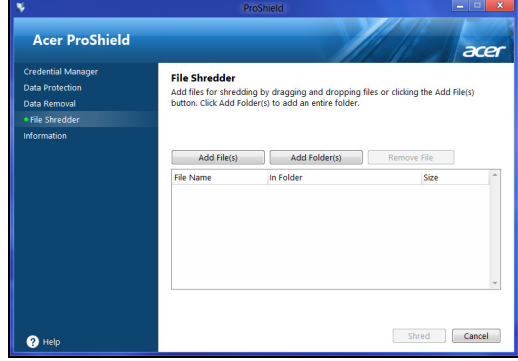

**Предупреждение: Уверете се, че сте избрали само информацията, която искате да унищожите. След като сте унищожили файл или папка, става невъзможно да възстановите данните.**

# Acer Office Manager

#### *Забележка: Само за избрани модели.*

Acer Office Manager е инструмент за управление на мониторинг и съгласие, което позволява на служители на MIS отдалечено да командват и актуализират компютри. Този софтуерен пакет съдържа два компонента: *Acer Office Manager конзола* и *Acer Office Manager клиент*.

## Acer Office Manager конзола

Конзолата Ви позволява да управлявате свързаните клиенти от един компютър. За да стартирате конзолата в Windows 8, просто напишете "Office Manager Console". В режим Работен плот изберете **Acer Office Manager Console**.

Първия път, когато пуснете конзолата, ще бъдете подканени да въведете парола и имейл адрес за известия.

*Забележка: Паролата трябва да се състои от 8 до 31 символа и трябва да включва най-малко една цифра, една главна буква и една малка буква.*

## Табло

Щом приключите настройката, ще видите *Табло*, на което е показан общият брой свързани клиенти, онлайн и офлайн клиентите. Можете да добавите клиент като изберете *Нов клиент* и натиснете бутона **Добави**.

A Acer Office Manager Console ē E m acer Total clients: 1 Online: 1 Offline: 0 Notification Logs Client Detai **J** Clie 4/27/2012 3:09:16 PM RAD50HC-PC Software removed **BAD50HC** 

*Съвет: Изберете Клиент от Нов клиент, за да изберете всички намерени клиенти.*

В полето *Уведомления* можете да видите уведомления, получени за управляваните клиенти, включително информация като премахнат хардуер или софтуер, дали клиентът се използва и дали е бил офлайн по-дълго от определеното време.

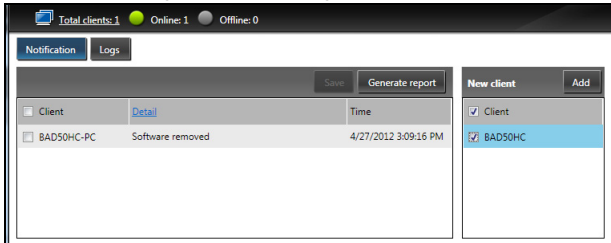

### Диспечер на клиенти

На страницата *Диспечер на клиенти* можете да видите всички клиенти, управлявани от конзолата. Щракнете два пъти върху икона, за да видите системната информация за този клиент.

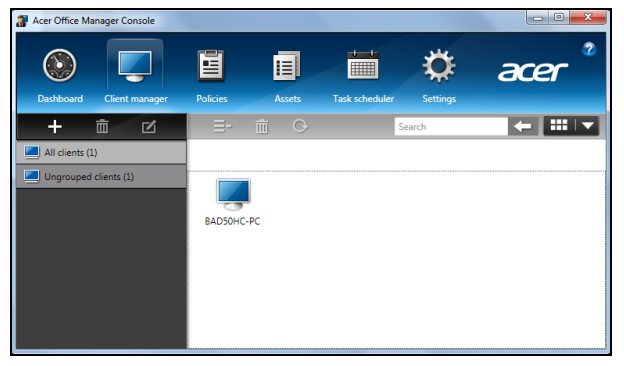

Можете също така да групирате клиентите за по-лесно управление. Например, можете да създадете група за административните служители или за търговците. За да създадете група и да добавите клиенти към нея, щракнете върху символа **+** над списъка с клиенти.

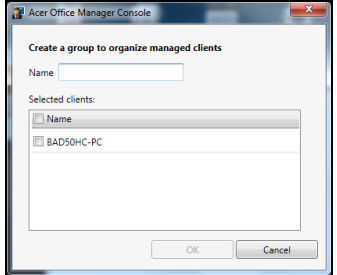

*Забележка: Всеки клиент може да бъде назначен към една единствена група.*

## Политики

Можете да зададете политики, които да бъдат приложени за избраните клиенти или групи от клиенти. Щракнете върху символа **+**, за да добавите нова политика.

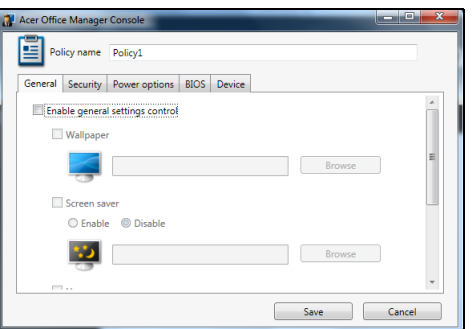

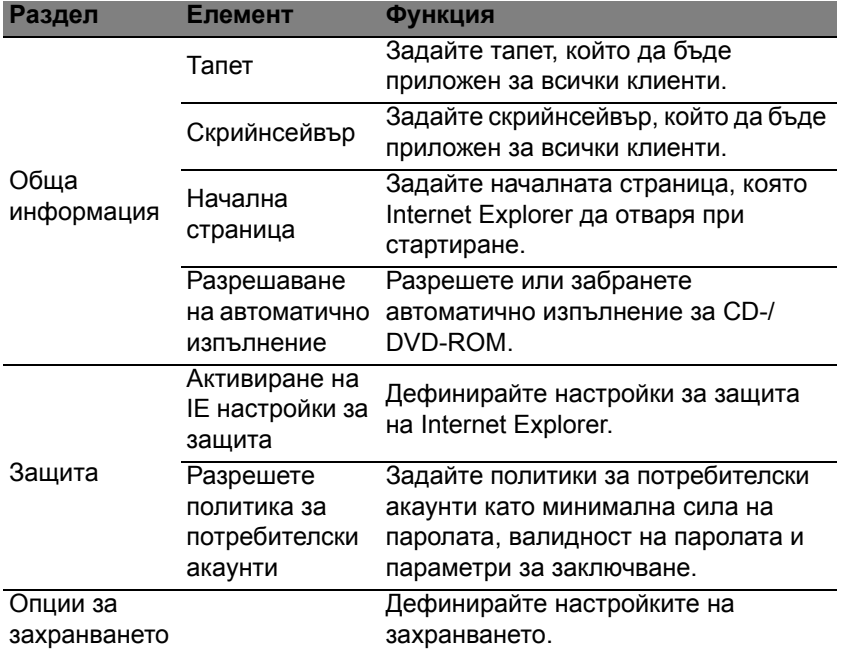

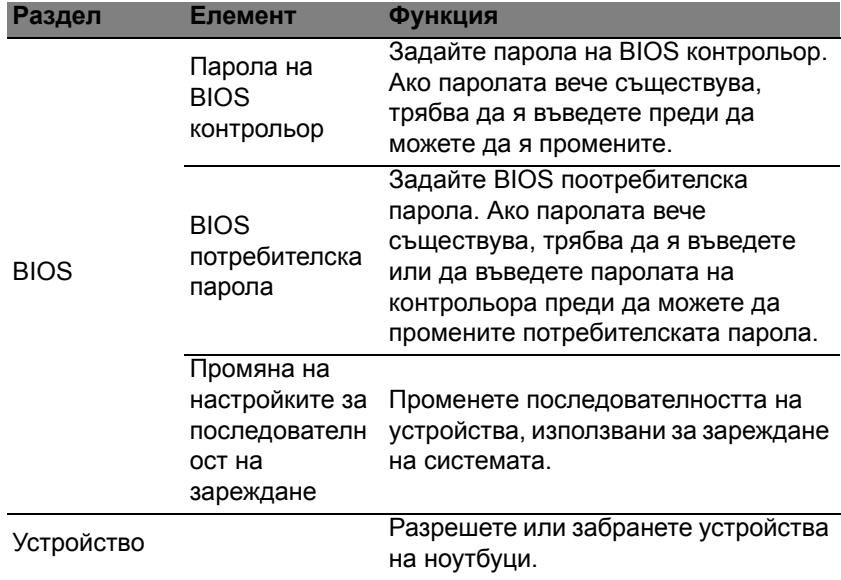

*Забележка: Елементите в раздел Устройство не се поддържат от настолни компютри. Ако зададете политика, която включва елементи от този раздел и приложите политиката за настолен компютър, настройките ще бъдат игнорирани.*

## Активи

Страницата *Активи* Ви дава бърз преглед на управляваните клиенти и на хардуера и софтуера на всяка система. Можете да видите кои горещи поправки са били приложени за всяка система.

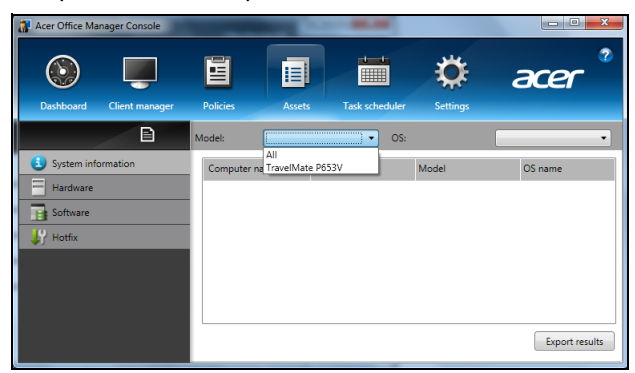

Изберете модела на системата от падащото меню *Модел*. Можете да стесните търсенето по операционна система чрез падащото меню *ОС*. Ще бъде показан списък с намерените клиенти.

Ако желаете да експортирате резултатите в Excel таблица, щракнете върху **Експортиране на резултати** или върху иконата . Ще бъдете попитани дали искате да запишете файла и под какво име.

### Планиране на задачи

На страницата *Планиране на задачи* можете да зададете график за регулярно приложение на избраните полици. Щракнете върху символа **+**, за да добавите нова задача.

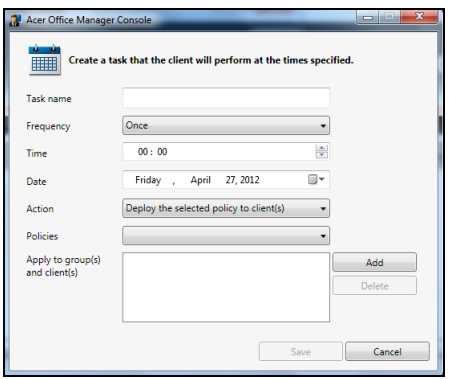

Трябва да въведете *Име на задачата*, да изберете *Честота*, *Време*, *Дата*, *Действие*, *Политиките*, които ще се прилагат (ако е подходящо) и групата или клиентите.

Щом въведете необходимата информация, щракнете върху **Запиши**.

### Настройки

На страницата *Настройки* можете да промените настройките си, както пожелаете.

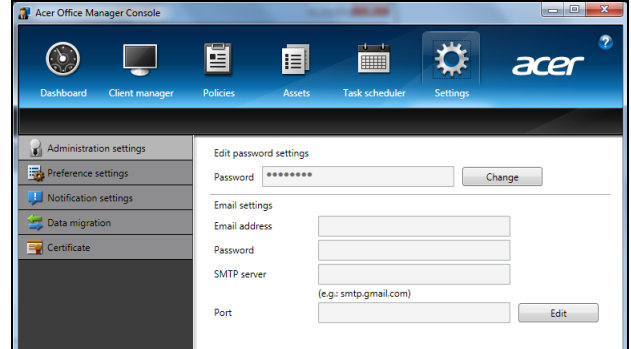

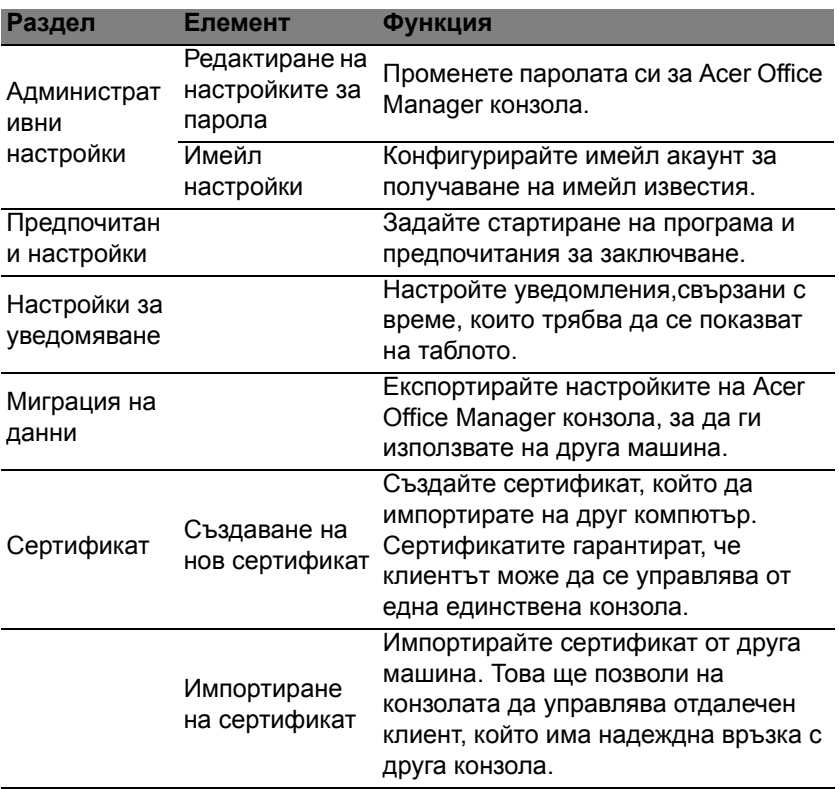

# Възстановяване

Ако имате проблеми с компютъра си, а често задаваните въпроси (вижте на стр[. 57](#page-1822-1)) не помагат, можете да "възстановите" компютъра си - тоест, да го върнете в предишно състояние.

Този раздел описва инструментите за възстановяване, налични на компютъра. Acer предлага *Acer Recovery Management*, което Ви позволява да създавате *архив за възстановяване*, *архив на драйвери и приложения* и да стартирате опциите за възстановяване или чрез Windows инструменти или чрез архив за възстановяване.

*Забележка: Acer Recovery Management има само при предварително инсталирана операционна система Windows.*

**Важно: Препоръчваме Ви да създадете** *Архив за възстановяване* **и** *Архив на драйвери и приложения* **възможно най-бързо.** 

**В някои ситуации пълното възстановяване изисква USB архив за възстановяване.**

## Създаване на архив за възстановяване

За да преинсталирате от USB устройство за съхранение, трябва първо да създадете архив за възстановяване. Архивът за възстановяване включва цялото първоначално съдържание на твърдия диск на компютъра, включително Windows и всички фабрично заредени софтер приложения и драйвери. Този архив ще върне фабричните настройки на Вашия компютър до състоянието, в което са били, когато сте го закупили, като същевременно ще имате възможност да запазите всички настройки и лични данни.

*Забележка: Уверете се, че имате USB устройство с капацитет от най-малко 16 GB.* 

1. От *Старт*, напишете "Recovery" и щракнете върху **Acer Recovery Management** в списъка с приложения.

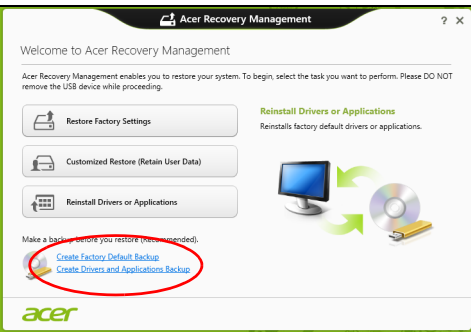

2. Щракнете върху **Създаване на архив с фабрични настройки**. Появява се прозорецът *Устройство за възстановяване*.

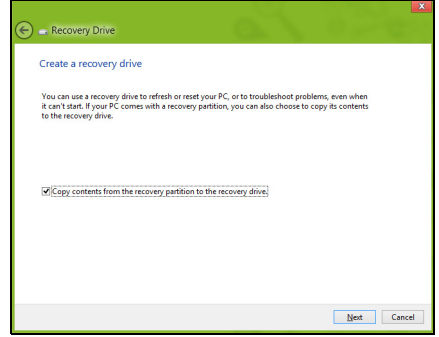

Уверете се, че е избрана опцията **Копирай съдъжанието от дяла за възстановяване на устройството за възстановяване**. Тази опция предлага най-пълния и най-безопасния начин за архивиране.

- 3. Включете USB устройството, след което щракнете върху **Напред**.
	- Уверете се, че USB устройството има достатъчно памет преди да продължите. Архивът за възстановяване изисква най-малко 16 GB памет

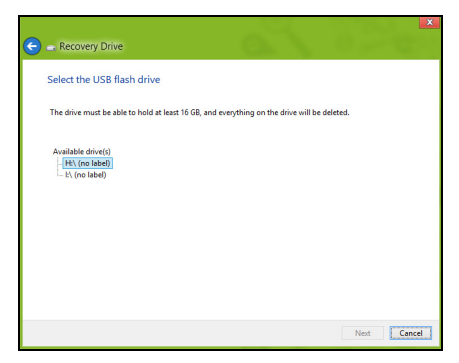

- 4. Ще видите прогреса на процеса на архивиране на екрана.
- 5. Следвайте процеса, докато той не приключи.
- 6. След като създадете архив за възстановяване, можете да изберете да изтриете информацията, архивирана на Вашия компютър. Ако изтриете тази информация, можете да използвате USB архив за възстановяване, само за да рестартирате компютъра си. Ако загубите или изтриете USB устройството, не можете да възстановите компютъра си.

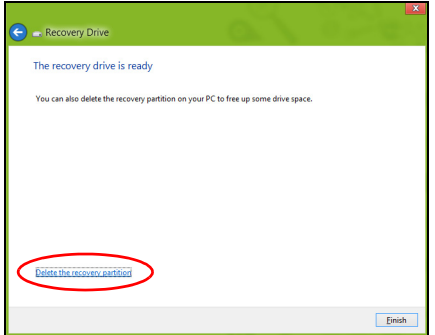

7. Извадете USB устройството и поставете ясен етикет.

**Важно: Напишете уникален, описателен етикет за архива, като например "Windows Recovery Backup". Съхранете архива на безопасно и лесно запомнящо се място.**

## ъздаване на архив с драйвери и приложения

За да създадете Архив с драйвери и приложения, фабрично зареденият софтуер и драйвери, от които компютърът Ви се нуждае, можете да използвате или USB устройство за съхранение или, ако компютърът има DVD рекордер, можете да използвате един или повече празни DVD диска.

1. От *Старт*, напишете "Recovery" и щракнете върху **Acer Recovery Management** в списъка с приложения.

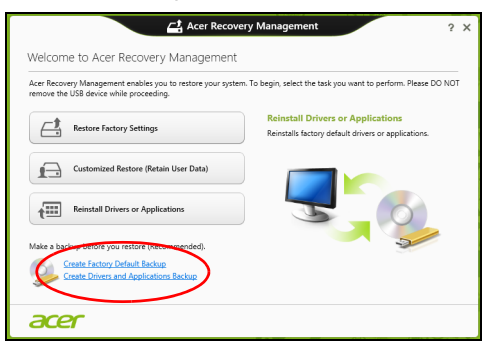

2. Щракнете върху **Създаване на архив на драйвери и приложения**.

Включете USB устройство или поставете празен DVD диск в оптичното устройство, след което щракнете върху **Напред**.

• Ако използвате USB устройство, уверете се, че USB устройството има достатъчно пространство, преди да продължите.

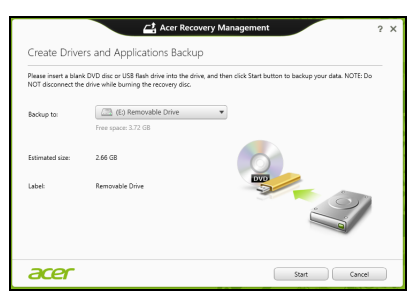

Български

рылгарскі

21

записващи дискове ще Ви бъдат необходими, за да приключите с дисковете за възстановяване. Уверете се, че разполагате с необходимия брой идентични празни дискове.

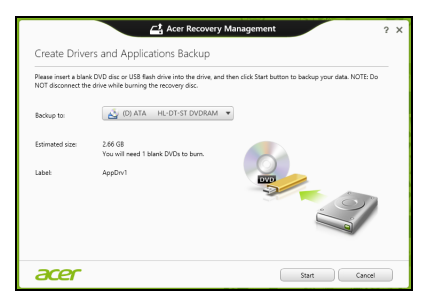

- 3. Щракнете върху **Старт**, за да копирате файловете. Ще видите прогреса на процеса по архивиране на екрана.
- 4. Следвайте процеса, докато той не приключи:
	- Ако използвате оптични дискове, когато записването на даден диск приключи, устройството ще го извади. Отстранете диска от устройството и го маркирайте с перманентен маркер. Ако са необходими няколко диска, поставете нов диск, когато бъдете подканени, след което щракнете върху **ОК**. Продължете, докато процесът не приключи.
	- Ако използвате USB устройство, извадете устройството и поставете ясен етикет.

**Важно: Напишете уникален, описателен етикет за архива, като например "Архив на драйвери и приложения". Съхранете архива на безопасно и лесно запомнящо се място.**

## Възстановяване на системата

Възстановяване на системата:

1. Направете малки поправки.

Ако само един или два елемента на софтуера или хардуера не работят правилно, проблемът може да бъде решен като преинсталирате софтуера или драйверите на устройството. За да преинсталиране софтуер и драйвери, които са били

фабрично инсталирани, вижте **"[Преинсталиране](#page-1787-0) на драйвери и [приложения](#page-1787-0)" на стр. 22**.

За инструкции относно преинсталиране на софтуер и драйвери, които не са предварително инсталирани, вижте документацията на продукта или уеб сайта за поддръжка.

- 2. Връщане на системата до предишно състояние. Ако преинсталирането на софтуер или драйвери не помогне, тогава проблемът може да бъде решен чрез връщане на системата в предишно състояние, когато всичко е работило както трябва. За инструкции вижте **"[Връщане](#page-1789-0) към по-ранен статус" на стр. 24**.
- 3. Нулирайте операционната система. Ако нищо друго не разреши проблема и искате да нулирате системата си, но да запазите потребителската информация, вижте **"Връщане на [фабричните](#page-1790-0) настройки на системата" на стр. 25**.
- 4. Връщане на фабричните настройки на системата. Ако нищо друго не разреши проблема и искате да върнете фабричните настройки на Вашата система, вижте **"[Връщане](#page-1790-0) на [фабричните](#page-1790-0) настройки на системата" на стр. 25**.

#### <span id="page-1787-0"></span>Преинсталиране на драйвери и приложения

Като стъпка за отстраняване на неизправности може да се наложи да преинсталирате приложенията и драйверите на устройството, които са били предварително инсталирани на Вашия компютър от заводапроизводител. Можете да преинсталирате системата като използвате своя твърд диск или архива, които сте създали.

- Други приложения Ако се наложи да преинсталирате софтуер, който не е предварително инсталиран на Вашия компютър, ще трябва да следвате инструкциите за инсталирането му.
- Нови драйвери на устройство Ако трябва да преинсталирате драйвери на устройство, които не са били предварително инсталирани на Вашия компютър, следвайте инструкциите, предоставени с устройството.

*Ако преинсталирате чрез Windows и информацията за възстановяване, съхранена на компютъра Ви:* 

• От *Старт*, напишете "Recovery" и щракнете върху **Acer Recovery Management** в списъка с приложения.

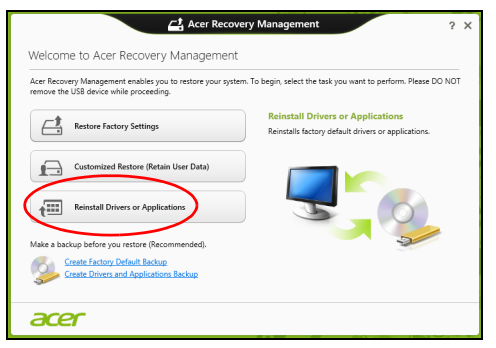

- Щракнете върху **Преинсталиране на драйвери или приложения**.
- Вижте раздел **Съдържание** на **Acer Ресурсен център**.

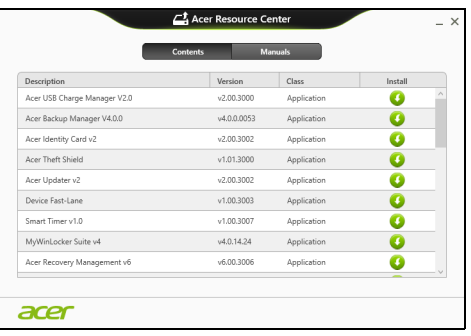

• Щракнете върху иконата **инсталиране** за елемента, който искате да инсталирате, след което следвайте инструкциите на екрана, за да завършите инсталацията. Повторете тази стъпка за всеки елемент, който искате да инсталирате.

*Ако преинсталирате от Архива на драйвери и приложения на DVD диск или USB устройство:*

- 1. Поставете **Архив на драйвери и приложения** в устройството или го свържете със свободен USB порт.
	- Ако посавите DVD диск, изчакайте да се стартира **Acer Ресурсен център**.
- Ако **Acer Ресурсен център** не се стартира автоматично, натиснете *Windows клавиша* + <**E**>, след което щракнете двукратно върху иконата на оптичното устройство.
- Ако използвате USB устройство, натиснете *Windows клавиша* + <**E**>, след което щракнете двукратно върху устройството, където е архивът. Щракнете двукратно върху **Ресурсен център**.
- 2. Вижте раздел **Съдържание** на **Acer Ресурсен център**.

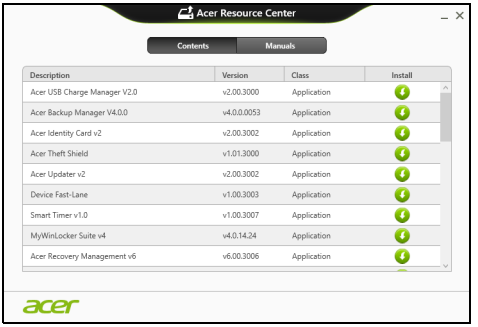

3. Щракнете върху иконата **инсталиране** за елемента, който искате да инсталирате, след което следвайте инструкциите на екрана, за да завършите инсталацията. Повторете тази стъпка за всеки елемент, който искате да инсталирате.

### <span id="page-1789-0"></span>Връщане към по-ранен статус

Възстановяване на системата на Microsoft периодично прави "снимки" на Вашите системни настройки и ги записва като точки за възстановяване. В повечето случаи на трудни за решаване софтуерни проблеми можете да се върнете на една от тези точки за възстановяване, за да накарате Вашата система да работи отново.

Windows автоматично създава допълнителна точка за възстановяване всеки ден или всеки път, когато инсталирате софтуер или драйвери на устройства.

*Забележка***:** За допълнителна информация относно Възстановяване на системата на Microsoft от *Старт*, напишете Помощ, след което щракнете върху **Помощ и поддръжка** в списъка с приложения. Напишете "Windows възстановяване на системата" в полето Търсене в "Помощ" и натиснете **Enter***.*

#### *Връщане до точка на възстановяване*

- 1. От *Старт*, напишете "Контролен панел" и щракнете върху **Контролен панел** в списъка с приложения.
- 2. Щранете върху **Система и сигурност** > **Работен център**, след което щракнете върху **Възстановяване** в долната част на прозореца.
- 3. Щракнете върху **Отвори възстановяване на системата**, след което **Напред**.
- 4. Шракнете върху последната точка на възстановяване (когато системата е работила както трябва), щракнете върху **Напред**, след което върху **Край**.
- 5. Появява се прозорец за потвърждение; щракнете върху **Да**. Вашата система е възстановена като е използвана точката за възстановяване, която сте посочили. Този процес може да отнеме няколко минути и е възможно компютърът Ви да се рестартира.

#### <span id="page-1790-0"></span>Връщане на фабричните настройки на системата

Ако има проблеми с Вашия компютър, които не могат да бъдат възстановени чрез други методи, може да се наложи да преинсталирате всичко, за да върнете фабричните настройки на системата. Можете да възстановите системата като използвате или твърдия диск, или архива за възстановяване, които сте създали.

- Ако все още можете да пуснете Windows и не сте изтрили дяла за възстановяване, вижте **"[Възстановяване](#page-1790-1) от Windows" на стр. 25**.
- Ако не можете да стартирате Windows, оригиналният твърд диск е бил преформатиран или сте инсталирали друг твърд диск, вижте **"[Възстановяване](#page-1793-0) от архив за възстановяване" на стр. 28**.

#### <span id="page-1790-1"></span>Възстановяване от Windows

Стартирайте Acer Recovery Management:

• От *Старт*, напишете "Recovery" и щракнете върху **Acer Recovery Management** в списъка с приложения.

Достъпни са две опции, **Възстановяване на фабрични настройки** (Възстанови компютъра ми) или **Персонализирано възстановяване** (Обновяване на компютъра ми).

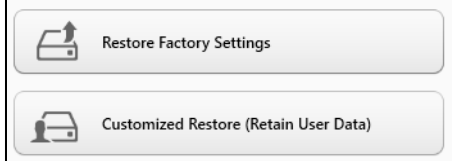

**Възстановяване на фабрични настройки** изтрива всичко на твърдия диск, след което преинсталира Windows и всички драйвери и софтуер, които са били предварително инсталирани на Вашата система. Ако можете да отворите важни файлове на твърдия диск, архивирайте ги сега. Вижте **"[Възстановяване](#page-1791-0) на фабрични настройки с [Acer Recovery Management"](#page-1791-0) на стр. 26**.

**Персонализирано възстановяване** ще се опита да запази Вашите файлове (потребителски данни), но ще преинсталира всички софтуерни програми и устройства. Софтуер, инсталиран след като сте закупили компютъра, ще бъде премахнат (освен софтуер, инсталиран от Windows Store). Вижте **"[Персонализирано](#page-1793-1) възстановяване с [Acer Recovery Management"](#page-1793-1) на стр. 28**.

<span id="page-1791-0"></span>Възстановяване на фабрични настройки с Acer Recovery Management

1. Щракнете върху **Възстановяване на фабричните настройки**.

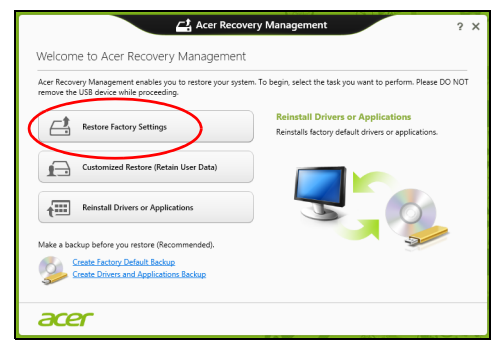

**Внимание: "Възстановяване на фабричните настройки" ще изтрие всичките файлове на Вашия твърд диск.**

Български

Български

2. Ако компютърът Ви е конфигуриран с две операционни системи (налично само за някои системи), ще се отвори прозорец с опцията да възстановите или само Windows 7 или Windows 8. Ако избеерете Windows 7, компютърът Ви ще се рестартира и ще възстанови Windows 7. Ако изберете Windows 8, Нулиране на компютъра се отваря, както е описано по-долу.

*Забележка: За да се насладите изцяло на функциите на Windows 8, когато променяте от Windows 7, влезте в BIOS (натиснете <F2>, когато стартирате компютъра си) и променете Boot Mode (Режим на зареждане) на UEFI. Ако преинсталирате Windows 7, трябва да промените Режим на зареждане на Legacy преди да рестартирате компютъра си.*

3. Отваря се прозорецът **Нулиране на Вашия компютър**.

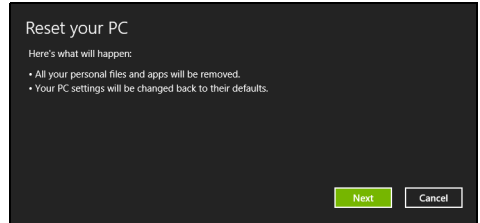

*Илюстрациите са само справка.*

- 4. Щракнете **Напред**, след което изберете как да изтриете файловете си:
	- a. **Само премахни моите файлове** бързо изтрива всички файлове преди да възстанови Вашия компютър и отнема само 30 минути.
	- b. **Изчисти устройството напълно** изчиства устройството напълно след като всеки файл е изтрит, така че файловете не могат да бъдат видяни след възстановяването. Изчистването на устройството отнема повече време, до 5 часа, но е по-сигурно, защото старите файлове ще бъдат напълно изтрити.
- 5. Щракнете върху **Нулиране**.
- 6. Процесът на възстановяване започва с рестартиране на компютъра, след което продължава с копиране на файлове на твърдия диск.
- 7. Когато възстановяването приключи, можете да започнете да използвате Вашия компютър като повторите процеса за първо стартиране.

<span id="page-1793-1"></span>Персонализирано възстановяване с Acer Recovery Management

1. Щракнете върху **Персонализирано възстановяване (Запазване на потребителски данни)**.

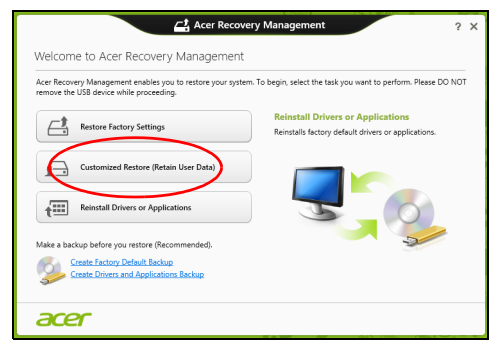

2. Отваря се прозорецът **Обновяване на Вашия компютър**.

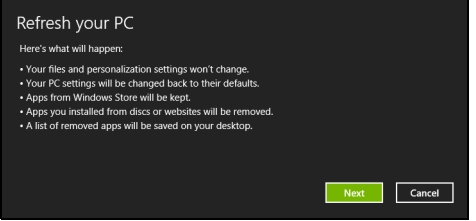

- 3. Щракнете върху **Напред**, после върху **Обновяване**.
- 4. Процесът на възстановяване започва с рестартиране на компютъра, след което продължава с копиране на файлове на твърдия диск. Този процес отнема около 30 минути.

#### <span id="page-1793-0"></span>Възстановяване от архив за възстановяване

За възстановяване от архива за възстановяване на USB устройството:

- 1. Намерете своя архив за възстановяване.
- 2. Включете USB устройството и включете компютъра си.
- 3. Трябва да активирате *F12 Меню за зареждане*, ако то все още не е активирано:
	- a. Натиснете <**F2**>, когато стартирате компютъра си.
	- b. Използвайте лявата или дясната стрелка, за да изберете менюто **Main**.
- c. Натиснете стрелка надолу, докато не се маркира **F12 Boot Menu**, натиснете <**F5**>, за да промените тази настройка на **Enabled**.
- d. Използвайте лявата или дясната стрелка, за да изберете менюто **Exit**.
- e. В зависимост от типа на BIOS, който използва компютъра Ви, изберете **Запиши промените и изход** или **Изход със запазване на промените** и натиснете **Enter**. Изберете **ОК** или **Да**, за да потвърдите.
- f. Компютърът Ви ще се рестартира.
- 4. По време на стартиране, натиснете <**F12**>, за да отворите менюто за зареждане. Менюто за зареждане Ви позволява да избирате устройството, от което да се стартира системата, например USB устройство.
	- a. Използвайте стрелките, за да изберете реда **USB устройство**, след което натиснете **Enter**.
	- b. Windows се стартира от архива за възстановяване вместо чрез нормалния процес на стартиране.
- 5. Изберете вида на клавиатурата.
- 6. Изберете **Отстраняване на неизправности** и изберете типа на възстановяване:
	- a. Щракнете върху **Разширени**, след което **Възстановяване на систеата**, за да стартирате Възстановяване на системата на Microsoft:

Възстановяване на системата на Microsoft периодично прави "снимки" на Вашите системни настройки и ги записва като точки за възстановяване. В повечето случаи на трудни за решаване софтуерни проблеми можете да се върнете на една от тези точки за възстановяване, за да накарате Вашата система да работи отново.

b. Щракнете върху **Нулиране на Вашия компютър**, за да стартирате процеса по нулиране: **Нулиране на Вашия компютър** изтрива всичко на твърдия диск, след което преинсталира Windows и всички драйвери и софтуер, които са били предварително инсталирани на Вашата система. Ако можете да отворите важни файлове на твърдия диск, архивирайте ги сега. Вижте **"Нулиране на Вашия [компютър](#page-1795-0) от архива за [възстановяване](#page-1795-0)" на стр. 30**.

c. Щракнете върху **Обновяване на Вашия компютър**, за да стартирате процеса по обновяване:

**Обновяване на Вашия компютър** ще се опита да запази Вашите файлове (потребителски данни), но ще преинсталира всички софтуерни програми и устройства. Софтуер, инсталиран след като сте закупили компютъра, ще бъде премахнат (освен софтуер, инсталиран от Windows Store). Вижте **"[Обновяване](#page-1796-0) на Вашия компютър от архива за [възстановяване](#page-1796-0)" на стр. 31**.

<span id="page-1795-0"></span>Нулиране на Вашия компютър от архива за възстановяване

**Внимание: Нулиране на Вашия компютър ще изтрие вички файлове на Вашето твърд диск.**

1. Отваря се прозорецът **Нулиране на Вашия компютър**.

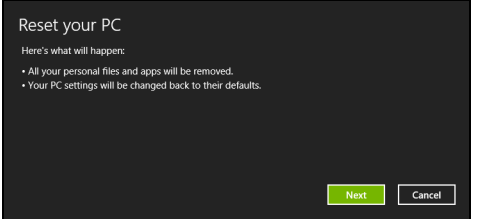

*Илюстрациите са само справка.*

- 2. Щракнете върху **Следващ.**
- 3. Изберете операционната система, за да възстановите (обикновено има налична само една опция).
- 4. Изберете да запазите промените на твърдия диск:
	- a. Ако сте изтрили дяла за възстановяване или сте сменили дяловете на твърдия диск и искате да запазите тези промени, изберете **Не**.
	- b. За пълно възстановяване на фабричните настройки на Вашия компютър изберете **Да**.
- 5. Изберете как да изтриете файловете си:
	- a. **Само премахни моите файлове** бързо изтрива всички файлове преди да възстанови Вашия компютър и отнема само 30 минути.
	- b. **Изчисти устройството напълно** изчиства устройството напълно след като всеки файл е изтрит, така че файловете не могат да бъдат видяни след възстановяването. Изчистването на устройството отнема повече време, до 5 часа, но е по-сигурно, защото старите файлове ще бъдат напълно изтрити.
- 6. Щракнете върху **Нулиране**.

7. Когато възстановяването приключи, можете да започнете да използвате Вашия компютър като повторите процеса за първо

<span id="page-1796-0"></span>Обновяване на Вашия компютър от архива за възстановяване 1. Отваря се прозорецът **Обновяване на Вашия компютър**.

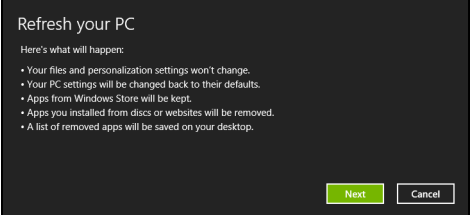

2. Щракнете върху **Напред**.

стартиране.

- 3. Изберете операционната система, за да възстановите (обикновено има налична само една опция).
- 4. Натиснете **Refresh (Обновяване)**.
- 5. Процесът на възстановяване започва с рестартиране на компютъра, след което продължава с копиране на файлове на твърдия диск. Този процес отнема около 30 минути.

# Acer Backup Manager

#### *Забележка: Тази функция е налична само при някои модели.*

Acer Backup Manager е помощна програма, която дава възможност за множество функции за архивиране, които са възможни в три лесни стъпки. Можете да зададете тези функции автоматично да се повтарят колкото често пожелаете.

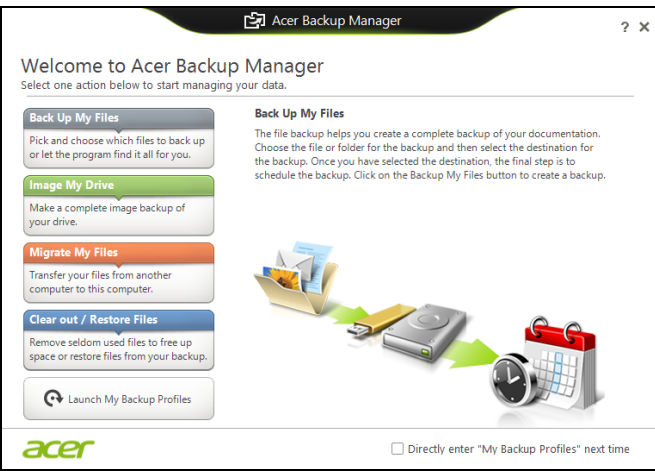

За да стартирате Acer Backup Manager е Windows 8, просто напишете "Backup Manager". В режим Работен плот, изберете **Acer Backup Manager**. Това ще отвори прозореца Добре дошли; от този екран можете да изберете типа на архивиране, което искате да създадете.

- **Архивирай моите файлове**: Изберете файловете за архивиране.
- **Изображение на моето устройство**: Създаване на архивен файл за цялото устройство. Можете да запишете този файл на DVD, да го запишете на друг компютър\* или на преносим носител (напр. флаш устройство), за да възставите компютъра по-късно.
- **Мигрирай моите файлове**: Позволява Ви да копирате файлове на USB устройство, за да можете да ги мигрирате от стария компютър на нов компютър или на който и да е друг компютър с Acer Backup Manager.
- **Изчистване/Възстановяване на файлове**: Премахнете файловете, който използвате рядко, за да освободите пространство на твърдия диск или да възстановите файлове от архива.

Изберете типа на архивиране, което искате да извършите и изберете файловете или устройството, което искате да архивирате, след което следвайте инструкциите на екрана:

- 1 Изберете съдържанието, което желаете да архивирате. Колкото по-малко съдържание изберете, толкова по-малко време ще отнеме процесът, но ще се увеличи рискът от загуба на данни.
- 2 Изберете къде искате да съхраните архивните копия. Вашите опции включват преносим носител, твърд диск на компютъра\*, CD/DVD носител, отдалечен компютър или облак чрез Microsoft SkyDrive.
- 3 Изберете колко често желаете Acer Backup Manager да създава архивни копия.

Щом приключите с тези три стъпки, архивните копия ще се създават според графика.

*\*ЗАБЕЛЕЖКА: Трябва да изберете външно устройство или дял D: Acer Backup Manager не може да запише архивно копие на устройството източник.*

Ако желаете да промените настройките си, отидете на екрана с Acer Backup Manager профили. За да отидете до тях от началния екран на Acer Backup Manager, щракнете върху **Стартирай моите профили за архивиране**.

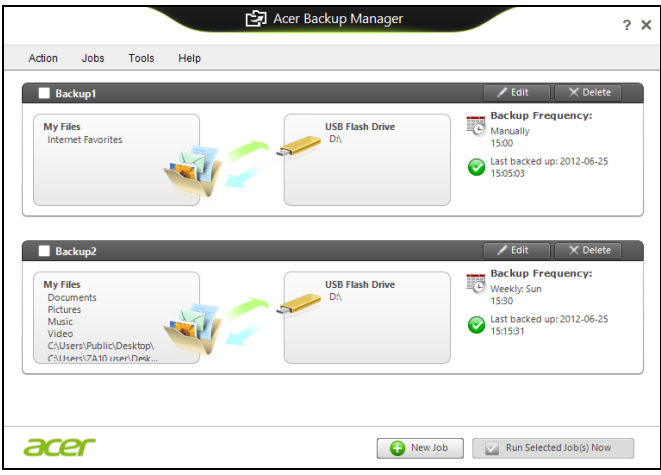

От тук можете да редактирате или изтривате съществуващи профили за архивиране.

## Управление на захранването

Компютърът има вграден захранващ блок, който следи активността на системата. Активността на системата се отнася до всяка дейност, включваща едно или повече от следните устройства: клавиатура, мишка, твърд диск, периферия, свързана с компютъра и видео паметта. Ако не бъде установена дейност за определен период от време, компютърът спира някои или всички тези устройства, за да спести енергия.

## Икономия на енергия

#### Забраняване на Бързо зареждане

Вашият компютър използва Бързо зареждане, за да се стартира бързо, но и прави икономия на енергия при проверка за сигнали за стартиране. Тези проверки бавно ще изтощят батерията на Вашия компютър.

Ако предпочитате да намалите енергийните изисквания към компютъра и влиянието върху околната среда, изключете Бързо зареждане:

*Забележка: Ако Бързо зареждане е изкл., на Вашия компютър ще му е необходимо повече време за стартиране от режим Заспиване. Ако Вашият компютър има функциите Acer Instant On или Acer Always Connect, те ще бъдат изключени.* 

*Вашият компютър също няма да се стартира, ако получи инструкции да се стартира по мрежа (Wake on LAN).* 

- 1. Отворете работния плот.
- 2. Щракнете върху **Опции на захранването** в областта за уведомления.
- 3. Изберете **Още опции на захранването**.

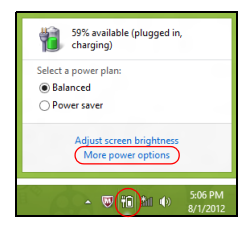

4. Изберете **Изберете какво да правят бутоните за захранването**.
5. За достъп до настройки за изключване, изберете **Промяна на настройки, които в момента не са на разположение**.

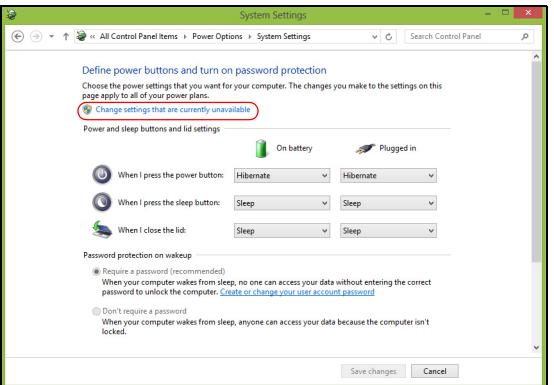

6. Изключване или забрана **Включете бързо стартиране.** 

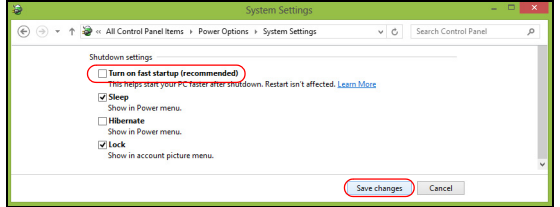

7. Изберете **Запази промените**.

# Батериен модул

Компютърът използва вграден батериен пакет, който Ви позволява дълго време за употреба между отделните зареждания.

# Характеристики на батерийния модул

Батерийният модул има следните характеристики:

- Прилага съвременните стандарти в батерийните технологии.
- Предупреждава, когато нивото на батерията намалее.

Батерията се презарежда винаги, когато свържете компютъра с AC адаптера. Вашият компютър поддържа зареждане по време на употреба, което Ви позволява да зареждате батерията и същевременно да работите с компютъра. Все пак, ако зареждате при изключен компютър, времето за зареждане ще бъде значително пократко.

Батерията е полезна, когато пътувате или когато токът спре. Съветваме ви да разполагате с допълнителен напълно зареден батериен пакет за всеки случай. Свържете се със своя дистрибутор, за да разберете как да поръчате резервен батериен модул.

#### Зареждане на батерията

За зареждане на батерията, включете AC адаптера в компютъра и го свържете към електрически контакт. Можете да продължите да работите с компютъра на променлив ток, докато батерията Ви се зарежда. Все пак, ако зареждате при изключен компютър, времето за зареждане ще бъде значително по-кратко.

*Забележка: Съветваме Ви да зареждате батерията, преди да приключите работа за деня. Зареждането на батерията през нощта преди пътуване ви позволява да започнете следващия ден с напълно заредена батерия.*

Подготвяне на нов батериен пакет

Преди да използвате даден батериен пакет за пръв път, има определен процес по "conditioning", който е добре да следвате:

- 1. Поставете новата батерия, без да включвате компютъра.
- 2. Свържете AC адаптера и заредете батерията напълно.
- 3. Откачете AC адаптера.
- 4. Включете компютъра и работете на ток от батерията.
- 5. Изтощете батерията напълно, докато се появи предупреждението за паднала батерия.
- 6. Свържете AC адаптера и отново заредете батерията напълно.

Повторете тези стъпки, докато батерията не е заредена и разредена три пъти.

Използвайте този процес за подготовка на всички нови батерии, или пък ако някоя батерия дълго време не е била използвана.

**Предупреждение: Не излагайте батерийни пакети на температури под 0°C (32°F) или над 45°C (113°F). Екстремните температури могат да имат негативен ефект върху батерийния модул.**

Като следвате процеса за подготвяне на батерията, вие я настройвате да приема максималния възможен заряд. Ако не извършите този процес, тя няма да приема максималния възможен заряд, а и ще скъсите ефективния живот на батерията.

В допълнение, животът на батерията се влияе негативно от следните начини на употреба:

- Използване на компютъра при постоянно захранване с променлив ток.
- Да не разреждате и зареждате батерията докрай, както е описано по-горе.
- При честа употреба; колкото по-често използвате батерията, толкова по-бързо ще стигне до края на ефективния си живот. Стандартната компютърна батерия има живот над 300 зареждания.

## Оптимизиране на живота на батерията

Оптимизирането на живота на батерията Ви помага да постигнете възможно най-много при работа с батерията, удължава цикъла на зареждане/презареждане и подобрява ефикасността на презареждането. Съветваме Ви да следвате препоръките, изброени по-долу:

- Купете си допълнителен батериен пакет.
- Използвайте AC захранване винаги, когато можете и пазете батерията за работа, когато сте в движение.
- Извадете PC картата, когато не я използвате, тъй като тя продължава да черпи захранване (при определени модели).
- Съхранявайте батерийния пакет на сухо и прохладно място. Препоръчителната температура е 10°C (50°F) до 30°C (86°F). Повисоките температура карат батерията да се саморазрежда побързо.
- Прекомерното презареждане съкращава живота на батерията.
- Полагайте грижи за AC адаптера и батерията си.

### Проверка на нивото на батерията

Измерителят на захранването на Windows показва текущото ниво на батерията. Задръжте курсора над иконата за батерия/захранване в лентата със задачи, за да видите текущото ниво на заряда на батерията.

## Предупреждение за падаща батерия

Когато работите на захранване от батерия, обръщайте внимание на измерителя на захранването на Windows.

#### **Внимание: Свържете AC адаптера възможно най-бързо, след като се появи предупреждението за изтощена батерия. Ако батерията се изтощи напълно и компютърът се изключи, ще изгубите данни.**

Когато се появи предупреждението за изтощена батерия, препоръчителните действия зависят от ситуацията:

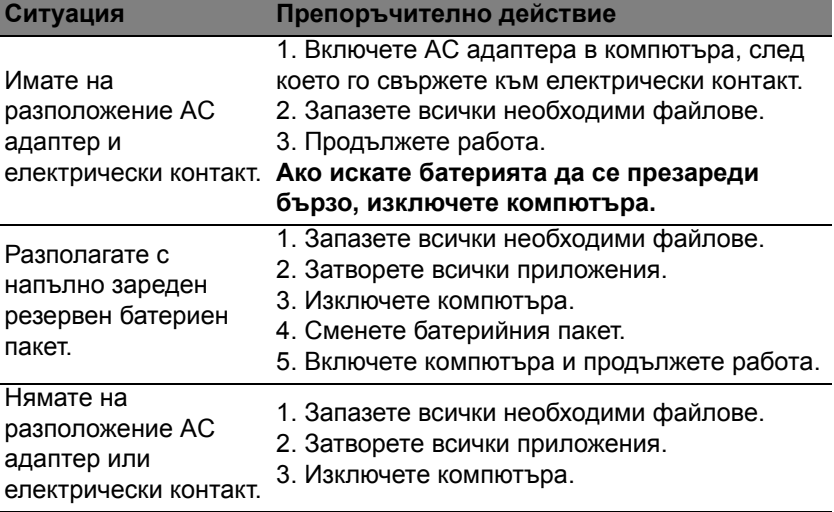

Поставяне и изваждане на батерийния пакет

**Важно: Преди да вадите батерията от компютъра, свържете AC адаптера, ако желаете да продължите да използвате компютъра си. В противен случай първо изключете компютъра.**

За поставяне на батериен пакет:

- 1. Подравнете батерията спрямо отвореното отделение за батерия; вкарайте първо края с клемите и се уверете, че горната страна на батерията гледа нагоре.
- 2. Плъзнете батерията в отделението за батерия и внимателно натиснете, докато не застане на мястото си.

За изваждане на батериен пакет:

- 1. Плъзнете ключето за освобождаване на батерията, за да я освободите.
- 2. Извадете батерията от отделението за батерия.

# Пътуване с компютъра

Този раздел ви дава съвети и идеи за случаите, когато се придвижвате или пътувате с компютъра си.

# Откачане от работното място

Следвайте тези стъпки, за да откачите компютъра си от външните аксесоари:

- 1. Запазете всички отворени файлове.
- 2. Отстранете дисковете от оптичното устройство (оптичните устройства).
- 3. Изключете компютъра.
- 4. Затворете дисплея.
- 5. Откачете кабела от AC адаптера.
- 6. Откачете клавиатурата, посочващото устройство, принтера, външния монитор и всички други външни устройства.
- 7. Откачете и заключващия механизъм Kensington, ако имате такъв.

# Местене

За случаи, когато просто се придвижвате на кратки разстояния, например от Вашия офис към зала за срещи.

## Подготвяне на компютъра

Преди да преместите компютъра, затворете дисплея, за да вкарате компютъра в режим "Sleep" (Заспиване). Сега можете спокойно да носите компютъра със себе си навсякъде из сградата. За да извадите компютъра от режима "Заспиване", отворете дисплея, след което натиснете и отпуснете бутона за захранване.

Ако носите компютъра до офиса на някой клиент или в друга сграда, може да предпочитате да изключите компютъра:

Натиснете *Windows клавиша* + <**C**>, щракнете върху **Настройки** > **Захранване**, след което върху **Изключване**.

Или:

Можете също така да вкарате компютъра в режим "Заспиване", като натиснете клавишната комбинация <**Fn**> + <**F4**>. Затворете дисплея.

Когато сте готови отново да използвате компютъра, отворете дисплея и натиснете и отпуснете бутона за захранване.

*Забележка: Компютърът може да влезе в режим "Хибернация" или "Дълбок сън", след като е известно време е бил в режим "Заспиване".*

#### Какво да носите на делови срещи

Ако срещата ви е сравнително кратка, вероятно не се налага да носите нищо друго, освен компютъра си. Ако срещата ви ще бъде попродължителна, или пък ако батерията ви не е заредена напълно, добре е да вземете AC адаптера със себе си, за да включите компютъра в залата за срещи.

Ако в залата за срещи няма електрически контакт, пестете батерията, като вкарате компютъра в режим "Sleep" (Заспиване). Натискайте <**Fn**> + <**F4**> или затваряйте дисплея, когато не използвате компютъра активно.

## Пренасяне на компютъра към дома

*За случаите, когато пренасяте компютъра от офиса към дома си или обратното.*

## Подготвяне на компютъра

След като откачите компютъра от работното място, следвайте тези стъпки, за да го подготвите за пътя към дома:

- Проверете дали сте извадили всички носители и компакт дискове от устройствата. Ако не извадите носителите, може да повредите главата на устройството при пренасянето.
- Поставете компютъра в специално куфарче, което не му позволява да се плъзга насам-натам и омекотява евентуални удари и падания.

**Внимание: Избягвайте да опаковате неща до горния капак на компютъра. Натискът върху горния капак може да повреди екрана.**

#### Какво да носите със себе си

Освен ако ги нямате у дома си, вземете следните неща със себе си:

- AC адаптер и захранващ кабел
- Отпечатаният постер с настройки.

#### Специални препоръки

Следвайте тези препоръки, за да предпазите компютъра си по време на пътуване до и от работа:

- Намалете ефекта от температурните промени, като държите компютъра при себе си.
- Ако се налага да спрете за дълго време и не можете да вземете компютъра със себе си, оставете го в багажника на колата, за да не бъде изложен на прекалена горещина.
- Промените в температурата и влажността могат да причинят кондензация. Оставете температурата на компютъра да се върне към нивото на стайната и прегледайте екрана за кондензация, преди да включите компютъра. Ако температурната разлика е повече от 10°C (18°F), оставете компютъра бавно да достигне до стайна температура. Ако е възможно, оставете го за 30 минути на място с температура между външната и стайната.

## Подреждане на домашен офис

Ако често работите на компютъра вкъщи, добра идея е да си купите втори AC адаптер за ползване у дома. Така няма да се налага всеки път да носите адаптера от и до дома си.

Ако използвате компютъра у дома си за дълги периоди от време, добра идея е също така да си вземете външна клавиатура, монитор или мишка.

## Пътуване с компютъра

*За случаите, когато се придвижвате на по-големи разстояния, например от сградата на офиса ви към сградата на офиса на клиент, или пък пътувате из града.*

## Подготвяне на компютъра

Подгответе компютъра така, все едно ще го носите към дома си. Уверете се, че батерията в компютъра е заредена. Охраната на някои летища може да поиска от вас да включите компютъра, когато го носите към самолет.

## Какво да носите със себе си

Носете следните неща със себе си:

- Адаптер за променлив ток.
- Резервен, напълно зареден батериен пакет (или пакети)
- Допълнителни драйвери за принтер, ако смятате да използвате друг принтер.

## Специални препоръки

Освен препоръките, които са същите като при пренасяне на компютъра към дома ви, следвайте и тези препоръки, за да предпазите лаптопа си по време на пътуване:

- Винаги носете компютъра като ръчен багаж.
- Ако е възможно, нека го прегледат на ръка. Рентгеновите апарати на летищата са безопасни, но не прекарвайте компютъра през детектор за метал.

# Международно пътуване с компютъра

*За случаите, когато пътувате от една страна в друга.*

#### Подготвяне на компютъра

Подгответе компютъра така, както по принцип бихте го подготвили за пътуване.

## Какво да носите със себе си

Носете следните неща със себе си:

- Адаптер за променлив ток.
- Кабели за захранване, подходящи за страната, към която пътувате.
- Допълнителни драйвери за принтер, ако смятате да използвате друг принтер.
- Резервен, напълно зареден батериен пакет (или пакети)
- Доказателство за покупката, в случай, че се наложи да го покажете на митнически служители.
- Паспорт за Международна пътническа гаранция (International Travelers Warranty).

### Специални препоръки

Следвайте същите специални препоръки като за пътуване на кратки разстояния.

В допълнение към тях, може и тези съвети да са ви полезни при международно пътуване:

- Когато отивате в друга страна, проверете дали спецификациите на местната AC електрическа мрежа и кабела за захранване на AC адаптера са съвместими. Ако не е, купете кабел за захранване, съвместим с напрежението на местната AC електрическа мрежа. Не използвайте конверторните комплекти, които се продават за домакински уреди, с компютъра.
- Ако използвате модем, проверете дали модема и конектора са съвместими с телекомуникационната система на страната, в която отивате.

# Допълнителни възможности

Вашият компютър предлага пълноценно изживяване с Вашия преносим компютър.

# Опции за връзка

Портовете Ви позволяват да свързвате периферни устройства към компютъра си като при настолен PC. За указания относно как да свържете различни външни устройства към компютъра си, прочетете следващите раздели.

# Свързване към мрежа

# Вградена мрежова функционалност

Вградената мрежова функционалност Ви позволява да свържете компютъра си с Ethernet-базирана мрежа.

За да използвате мрежовата функционалност, свържете Ethernet кабел от порта за Ethernet (RJ-45) на корпуса на компютъра с мрежов жак или хъб.

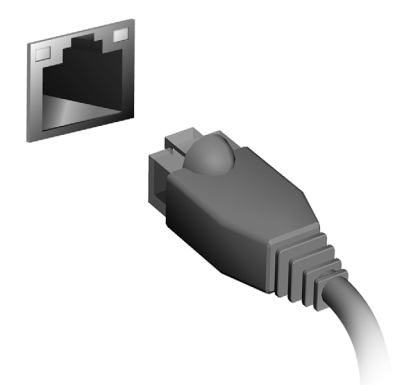

# Безжични мрежи

## Свързване с интернет

Безжичната връзка на Вашия компютър е включена по подразбиране.

Windows ще открие и ще покаже списък с мрежи по време на инсталацията. Изберете своята мрежа и ако е необходимо, въведете паролата.

Също така можете да отворите Internet Explorer и да следвате инструкциите.

Вижте документацията от интернет доставчика или документацията на рутера.

# Безжични мрежи

Безжичната LAN мрежа или WLAN представлява безжична локална мрежа, която може да свърже два или повече компютъра без кабели. Създаването на безжична мрежа е лесно и Ви позволява да споделяте файлове, периферни устройства и интернет връзка.

*Какви са предимствата на безжичната мрежа?*

#### *Подвижност*

Безжичните LAN системи дават възможност на Вас и на други потребители във Вашата домашна мрежа да споделят файлове и устройства, свързани към мрежата, например принтер или скенер.

Също така, можете да споделяте интернет връзка с други компютри в дома Ви.

#### *Скорост и опростеност на инсталирането*

Инсталирането на безжична LAN система може да бъде бързо и лесно като се елиминира нуждата от прокарване на кабели през стени и тавани.

#### Компоненти на безжичната LAN мрежа

За да настроите своята безжична мрежа в дома си, трябва да разполагате със следното:

#### *Точка за достъп (рутер)*

Точките за достъп (рутери) са двустранни приемопредаватели, които излъчват данни в средата. Точките за достъп действат като посредник между кабелна и безжична мрежа. Повечето рутери имат вграден DSL модем, които ще Ви даде достъп до високоскоростна DSL интернет връзка. Интернет доставчикът, който сте избрали, обикновено предоставя модем/рутер срещу абонамент за услуга. Прочетете внимателно документацията, предоставена с Вашата точка за достъп/рутер, за подробни инструкции за инсталиране.

# **ExpressCard**

ExpressCards поддържа широка гама опции за разширение, включително адаптери за флаш карта с памет, тунери за телевизор, възможност за свързване чрез Bluetooth и IEEE 1394b адаптери. ExpressCards поддържа USB 2.0 и PCI Express приложения.

**Важно: Има два типа карти - ExpressCard/54 и ExpressCard/34 (54 мм и 34 мм), като всяка е с различни функции. Не всички слотове за ExpressCard поддържат и двата типа. Направете справка с потребителското ръководство на картата относно инсталирането и използването на картата и нейните функции.**

## Поставяне на ExpressCard

Поставете картата в слота и внимателно я натиснете, докато щракне в необходимата позиция.

## Изваждане на ExpressCard

Преди да извадите ExpressCard:

- 1. Излезте от приложението, използващо картата.
- 2. Щракнете с левия бутон върху иконата за деинсталиране на хардуер от лентата със задачи и спрете работата на картата.
- 3. Натиснете внимателно картата в слота и освободете, за да изскочи картата. След това свободно издърпайте картата от слота.

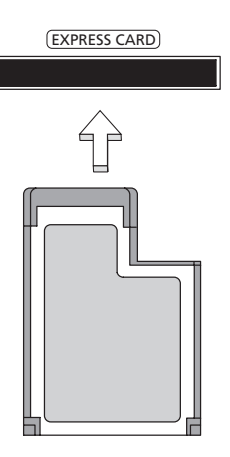

# **Thunderbolt**

Thunderbolt е високоскоростна връзка, която поддържа устройства за съхранение, както и външни дисплеи. Тя е съвместима със стандарта DisplayPort.

*Забележка: До 6 броя Thunderbolt устройства и един DisplayPort дисплей могат да бъдат свързани, но DisplayPort дисплеят трябва да бъде последното устройство по веригата и преди него не може да има Thunderbolt дисплей.*

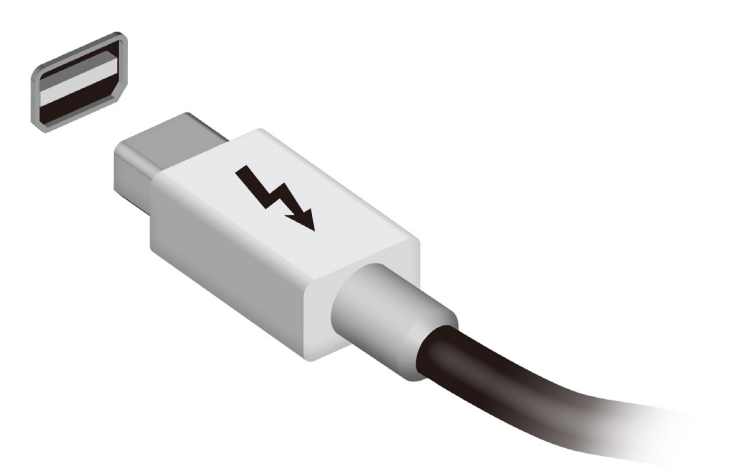

Портът IEEE 1394 на компютъра позволява свързване с устройства, съвместими с IEEE 1394, например видеокамера или цифров фотоапрат. Вижте документацията на видеокамерата или цифровия фотоапарат за по-подробна информация.

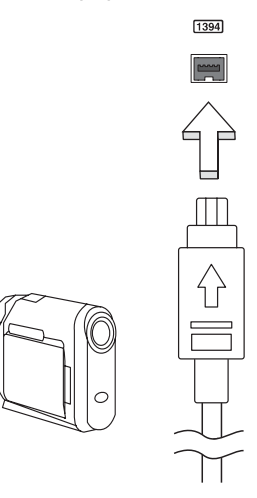

# HDMI

HDMI (High-Definition Multimedia Interface) - Висококачествен мултимедиен интерфейс – е индустриално поддържан, некомпресиран, изцяло цифров аудио/видео интерфейс. HDMI предлага интерфейс между всеки съвместим цифров аудио/видео източник, като например ТВ декодер, DVD плейър или A/V приемник със съвместим цифров аудио и/или видео монитор, като цифров телевизор (DTV), с помощта само на един кабел.

Ползвайте HDMI порта на Вашия компютър, за да го свържете с високотехнологично аудио и видео оборудване. Свързването само чрез един кабел ви предоставя бърза и лесна връзка.

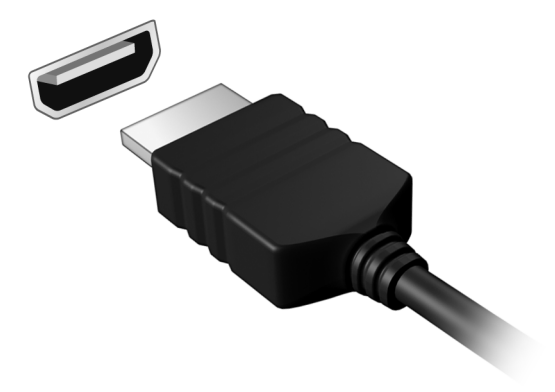

# Универсална серийна шина (USB)

USB портът е високоскоростна серийна шина, която Ви позволява да свързвате USB периферни устройства без да се отнемат системни ресурси.

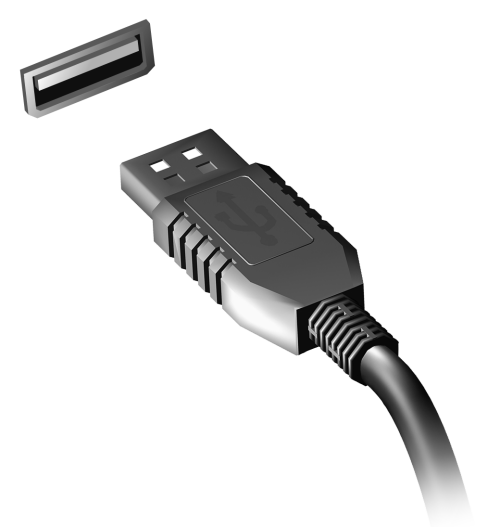

# Възпроизвеждане на филми на DVD

Когато инсталирате модула на DVD устройството в гнездото за оптично устройство, можете да използвате компютъра си за гледане на филми на DVD.

1. Поставете DVD диска.

2. DVD филмът ще се пусне автоматично след няколко секунди.

**Важно! Когато стартирате DVD плейъра за пръв път, програмата иска от Вас да въведете код на региона. DVD дисковете са достъпни за 6 региона.** 

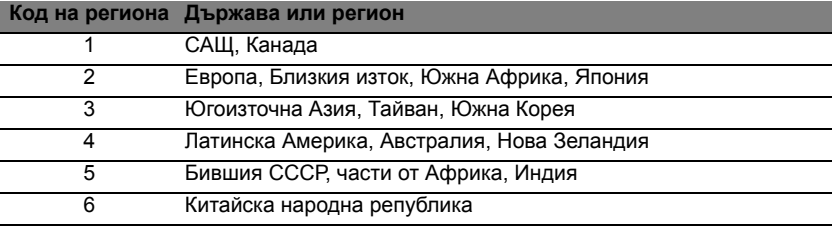

**Забележка:** За да промените кода на региона, поставете DVD филм с друг регион в DVD устройството.

**Веднъж след като зададете код на регион на DVD устройството си, то ще възпроизвежда DVD дискове само от този регион. Можете да задавате код на региона максимум пет пъти (включително първия), след което последният зададен код на региона остава постоянен.** 

**Възстановяването на твърдия Ви диск не нулира броя задавания на код на региона.** 

# Надграждане на паметта

Това са стъпките за инсталиране на памет:

- 1. Изключете компютъра, откачете AC адаптера (ако е свързан) и извадете батерийния пакет. Обърнете компютъра, за да имате достъп до долната му страна.
- 2. Извадете болтовете от капака на паметта, след което го повдигнете и отстранете.
- 3. **(a)** Поставете модула с памет диагонално в слота, след което **(b)** внимателно го натиснете надолу, докато щракне.

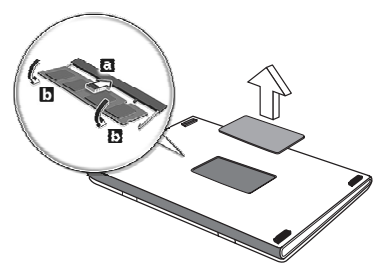

- 4. Поставете капака на паметта на мястото му и завийте винта.
- 5. Поставете батерийния пакет обратно в компютъра и свържете AC адаптера.
- 6. Включете компютъра.

Компютърът автоматично засича и преконфигурира общия размер на паметта.

# BIOS софтуер

BIOS софтуерът е програма за конфигурация на хардуер, вградена в BIOS паметта на компютъра ви.

Компютърът Ви вече е конфигуриран правилно и оптимизиран, затова няма нужда да използвате този софтуер. Това може да ви се наложи, ако имате проблеми с конфигурацията.

За да активирате BIOS софтуера, натиснете <**F2**> по време на POST, докато на екрана се показва логото на Вашия компютър.

## Последователност за зареждане

За да зададете последователността за зареждане в BIOS софтуера, активирайте го, след което изберете **Boot** (Зареждане) от категориите, изброени в горния край на екрана.

## Задаване на пароли

За да зададете парола при зареждане, активирайте BIOS софтуера, след което изберете **Security** (Сигурност) от категориите, изброени в горния край на екрана. Намерете **Password on boot:** (Парола при зареждане) и използвайте клавишите <**F5**> и <**F6**>, за да я активирате.

## 57

# Често задавани въпроси

Това е списък с евентуални ситуации, които могат да възникнат, докато използвате компютъра си. За всяка ситуация е дадено лесно решение.

Включих захранването, но компютърът не стартира или не зарежда

Вижте индикатора за захранване:

- Ако не свети, компютърът не получава захранване. Проверете следните неща:
	- Ако работите на батерия, може да е изтощена и да не може да захранва компютъра. Свържете AC адаптера, за да презаредите батерийния пакет.
	- Уверете се, че AC адаптера е включен правилно в компютъра и електрическия контакт.
- Ако свети, проверете следното:
	- Има ли диск в оптичното устройство? Отстранете го и натиснете <**Ctrl**> + <**Alt**> + <**Del**>, за да рестартирате системата.
	- Към Вашия компютър има ли включена USB памет (USB диск или смартфон)? Извадете я и натиснете <**Ctrl**> + <**Alt**> + <**Del**>, за да рестартирате системата.

На екрана не се появява нищо

Системата за управление на захранването на компютъра автоматично изключва екрана, за да пести енергия. Натиснете произволен клавиш, за да включите дисплея отново.

Ако не успеете да го включите чрез произволен клавиш, има три възможни причини:

- Нивото на яркост може да е прекалено ниско. Натиснете <**Fn**> + < > (увеличаване), за да настроите нивото на яркостта.
- Дисплейното устройство може да е нагласено да използва външен монитор. Натиснете горещия клавиш за превключване на дисплей <**Fn**> + <**F5**>, за да преминете към дисплея на компютъра.
- Ако индикаторът за "Заспиване" е включен, то компютърът е в режим "Заспиване". Натиснете и отпуснете бутона за захранване, за да продължите работа.

Не се чува аудио от компютъра Проверете следните неща:

- Може би сте спрели звука. В Windows, погледнете иконката за контрол на звука (високоговорителче) на лентата за задачи. Ако е задраскана, щракнете върху нея и махнете отметката от опцията **Без звук всички**.
- Нивото на звука може да е прекалено ниско. В Windows, погледнете иконката за контрол на звука на лентата за задачи. Можете да настройвате силата на звука и с бутоните за контрол на звука.
- Ако към аудио-изходния порт на компютъра са свързани слушалки или външни колони, вътрешните високоговорители автоматично се изключват.

#### Искам да извадя подноса на оптичното устройство, без да включвам компютъра

Оптичното устройство има дупка за механично изваждане. За да отворите устройството, просто пъхнете върха на химикалка или кламер в дупката и натиснете.

#### Клавиатурата не реагира

Опитайте да прикачите външна клавиатура към някой от USB портовете на компютъра. Ако тя работи, потърсете дистрибутора си или оторизиран сервизен център, тъй като кабелът на вътрешната клавиатура може да се е разхлабил.

#### Принтерът не работи

Проверете следните неща:

- Уверете се, че принтерът е свързан с електрически контакт и е включен.
- Уверете се, че кабелът на принтера е свързан правилно към USB порта и към съответния порт на принтера.

# <span id="page-1824-0"></span>Сервизно обслужване

#### Международна пътническа гаранция (ITW)

Вашият компютър има международна пътническа гаранция (International Travelers Warranty, ITW), която ви дава сигурност и спокойствие по време на пътуване. Нашата световна мрежа от сервизни центрове ще ви помогне винаги, когато имате нужда.

Вашият паспорт идва с ITW паспорт. Този паспорт съдържа всичко, което е необходимо да знаете за програмата ITW. В брошурата има списък с оторизираните сервизни центрове. Прочетете паспорта внимателно.

Винаги носете своя ITW паспорт подръка, особено по време на пътуване, за да се възползвате от сервизните ни центрове. Поставете касовата бележка или фактурата за закупуване на компютъра в специалния джоб от вътрешната страна на предната корица на ITW паспорта.

Ако в страната, в която пътувате, няма оторизиран от Acer ITW сервизен център, пак можете да се свържете с офисите ни по света. Моля, посетете **www.acer.com**

#### Преди да позвъните

Моля, подгответе следната информация, преди да се обадите на Acer за онлайн поддръжка, а също така – моля, бъдете до компютъра си, когато се обаждате. С ваша помощ, можем да намалим времето, което отнема обаждането, и да ви помогнем ефикасно да решите проблемите си. Ако компютърът ви дава съобщения за грешка или издава звуци, запишете ги, когато се появят на екрана (или запишете броя и поредността, ако са пиукащи звуци).

От Вас се иска да предоставите следната информация: Име:

Адрес: Телефонен номер:

Машина и тип модел:

Сериен номер:

Дата на закупуване:

# Отстраняване на проблеми

Тази глава обяснява как да се справяте с често срещани системни проблеми.

Ако възникне проблем, прочетете тази глава, преди да викате техник. Решения на по-сериозни проблеми изискват отваряне на компютъра. Не се опитвайте да отворите компютъра сами; потърсете помощ от своя дистрибутор или оторизиран сервизен център.

## Съвети за отстраняване на проблеми

Този компютър използва специална технология, която изкарва доклади за грешки на екрана, за да Ви помага да решавате проблемите.

Ако системата докладва съобщение за грешка или възникнат симптоми на грешка, вижте "Error messages" по-долу. Ако проблемът не може да се реши, свържете се с дистрибутора си. Виж **"[Сервизно](#page-1824-0) [обслужване](#page-1824-0)" на стр. 59**.

## Съобщения за грешка

Ако получите съобщение за грешка, прочетете го и извършете съответното действие. Таблицата по-долу описва съобщенията за грешка в азбучен ред, заедно с препоръчителното във всеки случай действие.

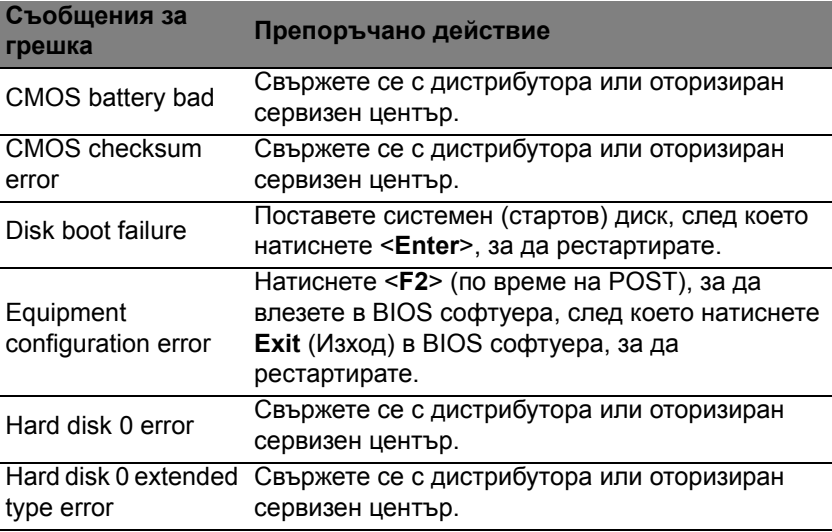

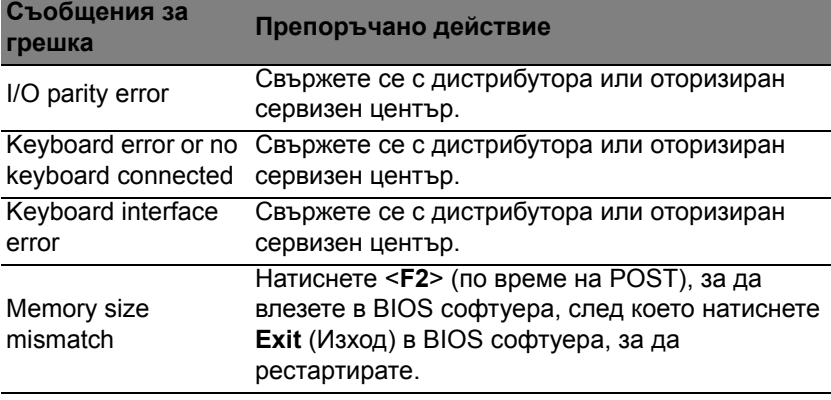

Ако сте извършили препоръчаното действие, но все още имате проблеми, моля потърсете помощ от дистрибутора или от оторизиран сервизен център.

# Съвети и подсказване за използване на Windows 8

Знаем, че това е нова операционна система и искаме да Ви помогнем да я опознаете. Затова сме създали опорни точки, с които можете да започнете.

## Три неща, които е добре да запомните

#### *1. Старт*

Бутонът Старт вече не съществува; можете да стартирате приложения от екрана Старт.

#### **2. Плочки**

Динамичните плочки приличат на миниатюрите на приложенията.

#### **3. Charms**

Charms Ви дава възможност да извършвате полезни функции, като например споделяне на съдържание, изключване на компютъра или промяна на настройките.

## Как да отворя charms?

Преместете курсора в горния или долния десен ъгъл на екрана за достъп до Charms или натиснете *Windows клавиша* + <**C**>.

## Как да отида в *Старт*?

Натиснете *Windows клавиша* на клавитурата; натиснете *Windows клавиша* + <**C**> и щракнете върху **Старт**; или преместете курсора в долния ляв ъгъл на екрана и щракнете върху **Старт**.

#### Как да прескачам между различните приложения?

Преместете курсора в левия край на екрана, за да видите миниатюрите на приложенията, които се изпълняват в момента.

Можете да натиснете *Windows клавиша* + <**Tab**>, за да отворите и превъртите през текущите приложения.

### Как да изключа компютъра си?

Натиснете *Windows клавиша* + <**C**>, щракнете върху **Настройки** > **Захранване** и изберете действието, което искате да предприемете. Също така, от *Работен плот*, щракнете върху **AcerБутон за включване и изключване** и изберете действието, което искате да предприемете.

## Защо има нов интерфейс?

Новият интерфейс за Windows 8 е проектиран да работи добре с въвеждане чрез докосване. Windows Store приложенията автоматично ще използват целия екран и няма да изискват затваряне на приложения по традиционния метод. Windows Store приложенията ще бъдат показани в Старт с помощта на динамични плочки.

#### Какво представляват динамичните плочки?

Live tiles приличат на миниатюри на приложения, които ще се актуализират с ново съдържание, всеки път, когато сте свързани с интернет. Например, можете да видите времето и актуализации от борсите без да се налага да отваряте приложение.

#### Как да отключа компютъра си?

Натиснете произволен клавиш и щракнете върху икона на потребителски акаунт, за да отключите компютъра. Ако има зададена парола за Вашия акаунт, трябва да можете да въведете парола и да продължите.

#### Как да персонализирам компютъра си?

Можете да персонализирате *Старт* с различни фонови изображения или чрез повторно подреждане на плочките, за да отговарят те на Вашите лични нужди.

За смяна на фона, натиснете *Windows клавиша* + <**C**> и щракнете върху **Настройки** > **Промени настройките на компютъра** > **Персонализирай**. Щракнете върху **Стартов екран** в горната част на страницата и изберете цвят и изображение.

#### Как да местя файлове?

Щракнете и задръжте плочка, за да я изберете, след което я плъзнете, за да я поставите в *Старт*, където искате да се появява.

#### Мога ли да уголемя или смаля плочките?

Щракнете с десния бутон на мишката върху плочка и изберете **Помалък** или **По-голям** от менюто, което се появява в долната част на екрана.

#### Как да персонализирам екрана Екран за заключване?

Можете да персонализирате екрана за заключване с различно изображение или да показвате бърз статус и известия, които отговарят на личните Ви нужди.

За смяна на фона, натиснете *Windows клавиша* + <**C**> и щракнете върху **Настройки** > **Промени настройките на компютъра** > **Персонализирай**. Щракнете върху **Екран за заключване** в горната част на страницата и изберете изображението и приложението, което искате да видите на екрана за заключване.

#### Как да затворя дадено приложение?

Преместете курсора в горната част на екрана, щракнете върху прозореца и плъзнете надолу, за да затворите приложението.

Можете да затворите приложения от миниатюрите в лявата част на екрана като щракнете върху миниатюра и изберете **Затвори**.

Мога ли да променям разделителната способност на екрана? От *Старт*, започнете да пишете "Контролен панел", за да отворите *Търсене* и да покажете резултати; щракнете върху **Контролен панел** > **Настройка на разделителната способност на екрана**.

## Искам да използвам Windows както преди - върнете ми стария работен плот!

От *Старт* щракнете върху плочката **Работен плот**, за да видите традиционния работен плот. Можете да закачате приложенията, които използвате често към лентата със задачи, за да ги отваряте полесно.

Ако щракнете върху приложение, което го няма в Windows Store, Windows автоматично ще отвори приложението чрез *Работен плот*.

## Къде са приложенията ми?

От *Старт*, просто започнете да пишете името на приложението, които желаете да отворите и *Търсене* ще се отвори автоматично, заедно със списък с резултати.

За да видите пълен списък с приложения, натиснете интервала или клавиша *Меню* и щракнете върху **Всички приложения**.

#### Как да накарам приложение да се появява в Старт?

Ако сте във *Всички приложения* и искате дадено приложение да се появи в *Старт*, можете да изберете приложението и да щракнете с десния бутон върху нея/него. Изберете **Закачи за Старт** от менюто, което се появява с долната част на екрана.

#### Как да премахна плочка от Старт?

Щракнете с десния бутон върху плочка и щракнете върху **Откачи от Старт** от менюто, което се появява в долната част на екрана.

### Как да накарам приложение да се появява в лентата със задачи в Работен плот?

Ако сте във *Всички приложения* и искате дадено приложение да се появи в лентата със задачи в *Работен плот*, можете да изберете програмата/приложението и да щракнете с десния бутон върху нея/ него. Изберете **Закачи за лента със задачи** от менюто, което се появява с долната част на екрана.

#### Как се инсталират приложения?

Можете да изтеглите Windows Store приложения от *Магазин*. Трябва да имате Microsoft ID, за да закупите или изтеглите приложения от *Store*.

Не мога да намеря програми като Notepad и Paint! Къде са? От *Старт* можете лесно да въведете името на приложението, което търсите, за да отворите *Търсене* и списък с резултати. Също така можете да отворите *Всички приложения* и да превъртите до Windows принадлежности, за да видите списък със стари програми.

## Какво е Microsoft ID (акаунт)?

Microsoft акаунтът е имейл адрес и парола, които използвате за вход в Windows. Можете да използвате произволен имейл адрес, но се препоръчва да изберете имейл адрес, който използвате за комуникация с приятели и влизане в любими уеб сайтове. Когато използвате Microsoft акаунт, за да регистрирате компютъра си, Вие ще го свържете с хората, файловете и устройствата, от които се интересувате.

#### Трябва ли ми?

Не Ви е необходим Microsoft ID, за да използвате Windows 8, но той ще Ви улесни, защото ще можете да синхронизирате данни от различни компютри, с които се регистрирате чрез Microsoft ID.

#### Как да получа такъв?

Вече сте инсталирали Windows 8 и не сте регистрирали компютъра с Microsoft акаунт или нямате Microsoft акаунт, а искате да получите такъв, тогава натиснете *Windows клавиша* + <**C**> и щракнете върху **Настройки** > **Промени настройките на компютъра** > **Потребители** > **Превключи на Microsoft акаунт** и следвайте инструкциите на екрана.

## Как да добавям предпочитани към Internet Explorer?

Internet Explorer няма традиционните Предпочитани, но вместо това можете да закачате преки пътища към *Старт*. Щом отворите страница, щракнете с десния бутон на мишката на произволно място в страницата, за да отворите менюто в долната част на екрана. Щракнете върху **Закачи за Старт**.

## Как да проверявам за актуализации на Windows?

Натиснете *Windows клавиша* + <**C**> и щракнете върху **Настройки** > **Промени настройките на компютъра** > **Windows актуализации**. Щракнете върху **Провери за актуализации сега**.

#### Къде мога да получа повече информация?

За повече информация, моля, посетете:

- Windows 8 въвеждащи курсове: www.acer.com/windows8-tutorial
- ЧЗВ относно поддръжката: www.acer.com/support

# Уведомления за регулации и безопасност

#### **ДЕКЛАРАЦИЯ СЪГЛАСНО ИЗИСКВАНИЯТА НА ФЕДЕРАЛНАТА КОМИСИЯ ПО СЪОБЩЕНИЯТА НА САЩ (FCC)**

Този уред е тестван и отговаря на ограниченията за дигитални уреди клас Б в съответствие с Част 15 на наредбите на ФКК. Целта на тези критерии е да осигурят приемлива защита срещу вредни интерференции в жилищни инсталации. Това устройство генерира, използва и може да излъчва радиочестотна енергия и, ако не се инсталира и използва в съответствие с указанията, може да причини вредни интерференции с различни радиокомуникации.

Все пак, няма гаранция, че при някоя конкретна инсталация няма да се появи интерференция. Ако устройството причинява вредна интерференция на радио- или телевизионен приемник, което можете да установите, като изключите устройството и после го включите отново, насърчаваме потребителя да се опита да отстрани интерференцията чрез една или повече от следните мерки:

- Да преориентира или премести антената на приемника.
- Да увеличи разстоянието между устройството и приемника.
- Да свърже устройството в контакт от друга верига освен тази, към която е свързан приемникът.
- Свържете се с дистрибутора или с опитен радио/телевизионен техник за помощ.

#### **Забележка: Екранирани кабели**

Всички връзки с други изчислителни устройства трябва да се осъществяват чрез екранирани кабели, за да отговарят на предписанията на FCC.

#### **ЗАБЕЛЕЖКА: ПЕРИФЕРНИ УСТРОЙСТВА**

Само периферни устройства (входни/изходни устройства, терминали, принтери и др.), сертифицирани за съответствие с критериите за Клас B, могат да се свързват с това оборудване. Работата с несертифицирани периферни устройства вероятно ще причини интерференция на радио- и телевизионното приемане.

*Внимание: Промени или модификации, които не са изрично одобрени от производителя, могат да лишат потребителя от пълномощието да работи с компютъра, дадено му от Федералната комисия за комуникации (FCC).*

#### **ЗАБЕЛЕЖКА ЗА КАНАДА**

Този цифров апарат Клас B съответства на канадския ICES-003.

#### **Remarque à l'intention des utilisateurs canadiens**

Cet appareil numérique de la classe B est conforme a la norme NMB-003 du Canada.

#### **СЪОТВЕТСТВА ПО РУСКАТА РЕГУЛАТОРНА СЕРТИФИКАЦИЯ**

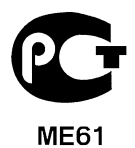

#### **ДЕКЛАРАЦИЯ ЗА ПИКСЕЛИТЕ НА LCD МОНИТОРА**

LCD дисплеят се създава чрез високо прецизни производствени технологии. Въпреки това понякога някои пиксели засичат или изглеждат като черни или червени точки. Това няма ефект върху записаното изображение и не представлява неизправност.

#### **РЕГУЛАТОРНИ УВЕДОМЛЕНИЯ ЗА РАДИОУСТРОЙСТВА**

*Забележка: Следната регулаторна информация се отнася само за модели с безжичен LAN и/или Bluetooth.*

За да се предотврати интерференция с лицензираната услуга, това устройство трябва да работи на закрито.

Този продукт съответства на радиочестотните стандарти и стандартите за безопасност на всяка държава или регион, в които продуктът е одобрен за безжична употреба. В зависимост от конфигурацията си, продуктът може да съдържа безжични радиоустройства (като например модули за безжичен LAN и/или Bluetooth). Следната информация се отнася за продуктите с такива устройства.

#### **Декларация за съответствие за страните от ЕС**

С настоящото Acer декларира, че този компютър е в съответствие със съществените изисквания и другите приложими постановления на Директива 1999/5/EC.

#### **Безжични работни канали за различни райони**

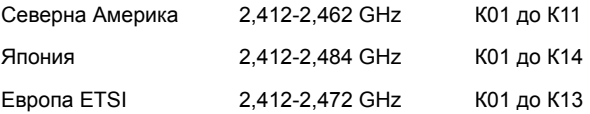

#### **Франция: Ограничени безжични честотни ленти**

Някои области на Франция имат ограничения за определени честоти. Максималната разрешена мощност за вътрешна употреба в най-лошия случай е:

- 10 mW за цялата честотна лента 2,4 GHz (2400 MHz 2483,5 MHz)
- 100 mW за честоти между 2446,5 MHz и 2483,5 MHz

*Забележка: От 10-ти до 13-ти канал включително работят в честотната лента 2446,6 MHz – 2483,5 MHz.*

Има малко възможности за употреба на открито: В частна собственост или в частната собственост на обществени лица, употребата е обект на предварителна процедура за одобрение от Министерството на отбраната с максимална разрешена мощност на 100 mW в честотната лента 2446,5 – 2483,5 MHz. Не се разрешава външна употреба на обществена собственост.

За департаментите посочени по-долу, за цялата честота 2,4 GHz:

- Максималната разрешена мощност на закрито е 100 mW.
- Максималната разрешена мощност на открито е 10 mW.

Департаментите, в които използването на честотната лента 2400–2483,5 MHz е разрешено с EIRP по-малко от 100mW за вътрешна и по-малко от 10 mW за външна употреба:

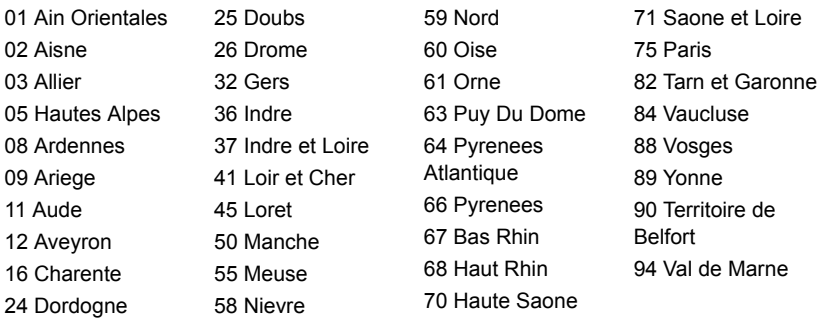

Това изискване може да се промени с времето, което ще Ви даде възможност да използвате мрежовата карта в други райони на Франция.

Проверете на страницата на ART за най-актуалната информация

#### (**www.art-telecom.fr**).

*Забележка: Вашата WLAN карта предава по-малко от 100 mW, но повече от 10 mW.*

#### **Списък с национални кодове**

Това оборудване може да се използва в следните страни:

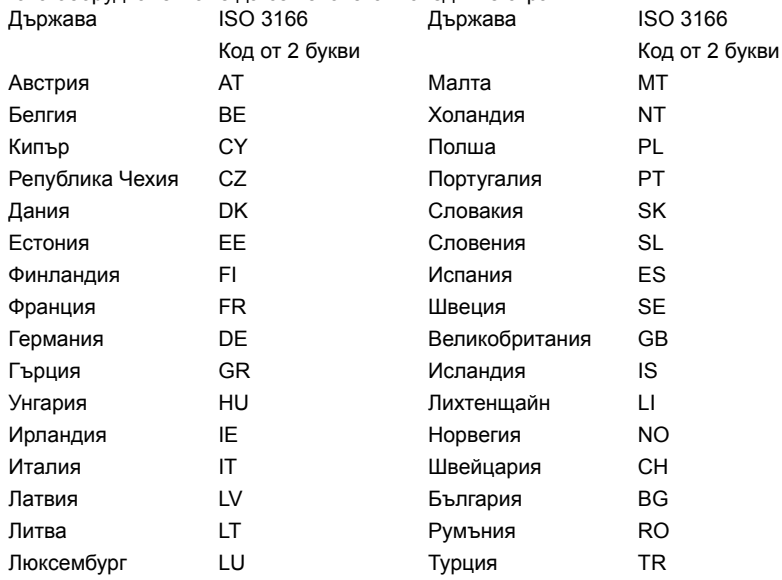

#### **КАНАДА — НИСКО-МОЩНОСТНИ РАДИОКОМУНИКАЦИОННИ УСТРОЙСТВА БЕЗ НУЖДА ОТ ЛИЦЕНЗ (RSS-210)**

#### **Излагане на хора на въздействието на радиочестотни полета (RSS-102)**

Компютърът използва интегрални антени с нисък коефициент на усилване, които не излъчват радиочестотно поле, надхвърлящо границите, определени от Министерството на здравеопазването на Канада за населението; направете справка в Кодекса по безопасност 6 (Safety Code 6), който може да намерите на уебсайта на Министерството на здравеопазването на Канада: **www.hc-sc.gc.ca/rpb** Това устройство отговаря на RSS210 на Industry Canada.

Този клас Б цифрови продукти отговаря ICES-003, издание 4 и RSS-210, No 4 (м. дек. 2000 г.) и No 5 (м. нов. 2001 г.).

За да се избегне интерференция с лицензирани услуги, това устройство трябва да се използва само на закрито и далеч от прозорци, за да се осигури максимална защита. Устройства (или техните предавателни антени), които се инсталират за външна употреба, са обект на лицензиране.

Cet appareil numérique de la classe B est conforme à la norme NMB-003, No. 4, et CNR-210, No 4 (Dec 2000) et No 5 (Nov 2001).

« Pour empêcher que cet appareil cause du brouillage au service faisant l'objet d'une licence, il doit être utilisé a l'intérieur et devrait être placé loin des fenêtres afin de fournir un écran de blindage maximal. Si le matériel (ou son antenne d'émission) est installé à l'extérieur, il doit faire l'objet d'une licence.

*Внимание: При използване на безжична мрежа чрез IEEE 802.11a, продуктът е ограничен за вътрешна употреба, благодарение на работата в честота 5,15- to 5,25-GHz. Industry Canada изисква продукта да се използва на закрито заради честотния диапазон между 5,15 и 5,25 GHz, за да се намали потенциала за вредна интерференция с мобилните сателитни системи на същите канали. Основните потребители на лентите от 5,25 до 5,35 GHz и 5,65 до 5,85 GHz са радарите с висока мощност. Тези радарни станции могат да причинят интерференция и/или да увредят това устройство.* 

Максималното позволено усилване на антена, използвана с това устройство, е 6dBi, за да може да е в съответствие с E.I.R.P ограничението за честотен диапазон от 5,25 до 5,35 и от 5,725 до 5,85 GHz за работа от точка до точка.
#### **Изискването за радиочестотна безопасност на FCC**

Излъчваната изходна мощност на Mini PCI картата за безжичен LAN и Bluetooth картата е много под ограниченията за радиочестотно излагане на FCC. Въпреки това компютърът трябва да се използва така, че потенциалът за човешки контакт по време на нормална работа да бъде сведен до минимум, както следва:

1. От потребителите се изисква да следват указанията за радиочестотна безопасност на безжичните устройства, които са описани в потребителското ръководство на всяко радиочестотно устройство.

*Внимание: За да се отговаря на изискванията за радиочестотно облъчване на FCC, трябва да се поддържа разстояние от поне 20 см (8 инча) между антената за интегрираната Mini PCI карта за безжичен LAN, вградена в отделението на екрана, и хората наоколо.*

**Забележка:** Безжичният Mini PCI адаптер има функция за разнообразяване на трансмисиите. Тази функция не излъчва

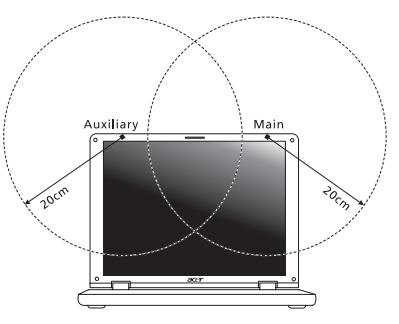

радиочестоти едновременно и от двете антени. Едната антена се избира автоматично или ръчно (от потребителите), за да осигури висококачествени радиокомуникации.

- 1. Това устройство е ограничено за използване само на закрито поради работата му в честотния диапазон между 5,15 и 5,25 GHz. FCC изисква продукта да се използва на закрито заради честотния диапазон между 5,15 и 5,25 GHz, за да се намали потенциала за вредна интерференция с мобилните сателитни системи на същите канали.
- 2. Основните потребители на лентите от 5,25 до 5,35 GHz и 5,65 до 5,85 GHz са радарите с висока мощност. Тези радарни станции могат да причинят интерференция и/или да увредят това устройство.
- 3. Неправилната инсталация или неупълномощеното ползване могат да причинят интерференция с радиокомуникациите. Всякакво модифициране на вътрешната антена анулира FCC сертификацията и гаранцията Ви.

#### **Канада — Ниско-мощностни радиокомуникационни устройства без нужда от лиценз (RSS-210)**

#### **Излагане на хора на въздействието на радиочестотни полета (RSS-102)**

Компютърът използва интегрални антени с нисък коефициент на усилване, които не излъчват радиочестотно поле, надхвърлящо границите, определени от Министерството на здравеопазването на Канада за населението; направете справка в Кодекса по безопасност 6 (Safety Code 6), който може да намерите на уебсайта на Министерството на здравеопазването на Канада: **www.hc-sc.gc.ca/rpb**

Това устройство отговаря на RSS210 на Industry Canada.

Този клас Б цифрови продукти отговаря ICES-003, издание 4 и RSS-210, No 4 (м. дек. 2000 г.) и No 5 (м. нов. 2001 г.).

За да се избегне интерференция с лицензирани услуги, това устройство трябва да се използва само на закрито и далеч от прозорци, за да се осигури максимална защита. Устройства (или техните предавателни антени), които се инсталират за външна употреба, са обект на лицензиране.

Cet appareil numérique de la classe B est conforme à la norme NMB-003, No. 4, et CNR-210, No 4 (Dec 2000) et No 5 (Nov 2001).

« Pour empêcher que cet appareil cause du brouillage au service faisant l'objet d'une licence, il doit être utilisé a l'intérieur et devrait être placé loin des fenêtres afin de fournir un écran de blindage maximal. Si le matériel (ou son antenne d'émission) est installé à l'extérieur, il doit faire l'objet d'une licence.

*Внимание: При използване на безжична мрежа чрез IEEE 802.11a, продуктът е ограничен за вътрешна употреба, благодарение на работата в честота 5,15- to 5,25-GHz. Industry Canada изисква продукта да се използва на закрито заради честотния диапазон между 5,15 и 5,25 GHz, за да се намали потенциала за вредна интерференция с мобилните сателитни системи на същите канали. Основните потребители на лентите от 5,25 до 5,35 GHz и 5,65 до 5,85 GHz са радарите с висока мощност. Тези радарни станции могат да причинят интерференция и/или да увредят това устройство.* 

Максималното позволено усилване на антена, използвана с това устройство, е 6dBi, за да може да е в съответствие с E.I.R.P ограничението за честотен диапазон от 5,25 до 5,35 и от 5,725 до 5,85 GHz за работа от точка до точка.

# TravelMate B113

Kasutusjuhend

© 2012 Koik oigused kaitstud.

TravelMate B113 Kasutusjuhend See versioon: 11/2012

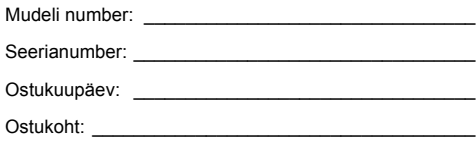

# <span id="page-1840-0"></span>Informatsioon ohutuse ja mugavuse tagamiseks

# <span id="page-1840-1"></span>**Ohutusjuhised**

Lugege neid juhiseid tähelepanelikult. Hoidke seda dokumenti alles tulevikus lugemiseks. Järgige kõiki tootele märgitud hoiatusi ja juhiseid.

#### Toote väljalülitamine enne puhastamist

Tõmmake toode enne puhastamist seinakontaktist välja. Ärge kasutage vedelaid või aerosoolpuhasteid. Puhastamiseks kasutage niisket riidelappi.

#### ETTEVAATUST pistikuga seadme lahtiühendamisel

Järgige toiteploki ühendamisel vooluvõrguga järgmisi juhiseid:

Ühendage toiteplokk külge enne voolujuhtme seinakontaktiga ühendamist.

Enne toiteploki arvuti küljest lahti ühendamist tõmmake voolujuhe välja.

Kui süsteemil on mitu vooluallikat, tõmmake süsteemi vooluvõrgust lahti ühendamiseks kõik voolujuhtmed vooluallikatest välja.

#### ETTEVAATUSABINÕUD ligipääsu jaoks

Vaadake, et seinakontakt, kuhu voolujuhtme ühendate, oleks kergesti ligipääsetav ning asuks seadme kasutajale nii lähedal kui võimalik. Kui tekib vajadus seade vooluvõrgust lahti ühendada, tõmmake kõigepealt voolujuhe kontaktist välja.

#### ETTEVAATUSABINÕUD komplekti kuuluvate kaardiimitatsioonide jaoks (ainult teatud mudelitel)

Teie arvutiga olid kaasas kaardipesadesse paigaldatud plastist imitatsioonid. Kaardiimitatsioonid kaitsevad kasutamata pesa tolmu, metallist esemete ja muude osakeste eest. Jätke imitatsioonid alles, et neid kasutada, kui pesadesse pole paigaldatud ühtegi kaarti.

#### ETTEVAATUSABINÕUD kuulamisel

Oma kuulmise kaitseks järgige alljärgnevaid juhiseid.

- **•** Suurendage helitugevust järk-järgult, kuni kuulete heli puhtalt ja hästi.
- **•** Ärge suurendage helitugevust pärast seda, kui Teie kõrvad on sellega kohastunud.
- **•** Ärge kuulake muusikat pikalt kõrgel helitugevusel.
- **•** Ärge suurendage helitugevust keskkonnamüra summutamiseks.
- **•** Kui Te ei kuule enda lähedal kõnelevaid inimesi, alandage helitugevust.

#### Hoiatused

- **•** Ärge kasutage toodet vee lähedal.
- **•** Ärge asetage toodet ebastabiilsele kärule, letile või lauale. Kukkumisel võib toode saada rängalt vigastada.
- **•** Pilud ja avad on mõeldud ventilatsiooni jaoks, et tagada toote töökindlus ning kaitsta seda ülekuumenemise eest. Neid avasid ei tohi blokeerida ega kinni katta. Avasid ei tohi kunagi blokeerida toote asetamisega voodile, diivanile, vaibale või muule sarnasele pinnale. Toodet ei tohiks kunagi asetada radiaatori või soojaõhuava lähedale või kohale ega kappi, välja arvatud juhul, kui on tagatud korralik ventilatsioon.
- **•** Ärge suruge läbi toote kestas olevate pilude mitte mingisuguseid asju, kuna need võivad puutuda vastu ohtliku pingega punkte või lühistada detaile, mis võib põhjustada tulekahju või elektrilööki. Ärge kunagi loksutage toote peale või sisse vedelikke.
- **•** Sisekomponentide kahjustamise ning akude lekkimise vältimiseks ärge asetage toodet vibreerivale pinnale.
- **•** Ärge kasutage seda sportimise või võimlemise ajal ega vibreerivates keskkondades, kuna see võib tõenäoliselt põhjustada ootamatuid lühiühendusi või kahjustada pöördseadeid, kõvaketast, optilist seadet või isegi kokkupuute riski liitiumakuga.
- **•** Aluspind, ventilatsiooniavade ümbrus ja vahelduvvooluadapter võivad kuumeneda. Vigastuste vältimiseks jälgige, et need pinnad ei puutuks kokku teie kehaosade ja nahaga.
- **•** Teie seade ja selle lisad võivad sisaldada väikesi detaile. Hoidke neid lastele kättesaamatuna.

#### Elektrivoolu kasutamine

- **•** Toodet tuleb kasutada markeeringul osutatud voolul. Kui Te pole kindel olemasoleva voolu tüübis, konsulteerige oma edasimüüja või kohaliku energiafirmaga.
- **•** Ärge laske mitte millelgi seista voolujuhtmel. Ärge paigutage toodet kohta, kus inimesed võivad juhtmele peale astuda.
- **•** Kui tootega kasutatakse pikendusjuhet, vaadake, et pikendusjuhtmega ühendatud seadmete koguvoolutugevus ei ületaks pikendusjuhtme lubatud voolutugevust. Vaadake ka, et kõigi seinakontakti ühendatud toodete koguvoolutugevus ei ületaks kaitsme oma.
- **•** Ärge koormake seinakontakti, pikendusjuhet või pistikupesa üle, ühendades sinna liiga palju seadmeid. Süsteemi kogukoormus ei tohiks ületada 80% vooluringi nimitugevusest. Kui kasutatakse pikendusjuhtmeid, ei tohiks koormus ületada 80% pikendusjuhtme nimisisendvoolust.
- **•** Toote vahelduvvooluadapter on varustatud kolmekontaktilise maandatud pistikuga. Pistik mahub ainult maandatud kontakti. Enne adapteri pistiku kontakti ühendamist vaadake, et kontakt oleks korralikult maandatud. Ärge ühendage pistikut maandamata seinakontakti. Täpsema info saamiseks võtke ühendust oma elektrikuga.

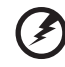

**Hoiatus! Maanduskontakt on mõeldud ohutuse tagamiseks. Korralikult maandamata seinakontakti kasutamine võib põhjustada elektrilööki ja/või vigastusi.**

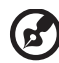

**Märkus:** Maanduskontakt pakub ka head kaitset teiste lähedal asuvate elektriseadmete poolt tekitatud ootamatu müra eest, mis võib häirida toote tööd.

---------------

**•** Süsteemi toiteks saab kasutada erinevaid pingeulatusi: 100 kuni 120 või 220 kuni 240 V vahelduvvoolul. Süsteemiga kaasasolev toitejuhe vastab süsteemi ostukoha riiklikele/piirkondlikele kasutusnormatiividele. Teistes riikides/ piirkondades kasutatavad toitejuhtmed peavad vastama selles riigis/piirkonnas kehtivatele normatiividele. Lisateabe saamiseks toitejuhtmete normatiivide kohta pöörduge volitatud edasimüüja või hooldusteenuse pakkuja poole.

#### Toote hooldustööd

Ärge proovige ise viia läbi hooldustöid, kuna katete avamisel või eemaldamisel võite Te kokku puutuda ohtliku pingega punktidega või muude riskidega. Laske kõiki hooldustöid teha selleks kvalifitseeritud personalil.

Ühendage toode seinakontaktist lahti ning pöörduge hooldustöödeks kvalifitseeritud hoolduspersonali poole, kui:

- **•** Voolujuhe või pistik on viga saanud, katki või kulunud.
- **•** Tootesse loksus vedelikku.
- **•** Toode puutus kokku veega või jäi vihma kätte.
- **•** Toode kukkus maha või selle kest on vigastatud.
- **•** Toote jõudluses on tunda märgatavat erinevust, mis näitab vajadust teeninduse järele.
- **•** Toode ei tööta pärast kasutusjuhiste järgimist normaalselt.

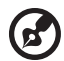

**Märkus:** Reguleerige ainult kasutusjuhistes kirjeldatud juhtnuppe, kuna teiste juhtnuppude ebaõige reguleerimine võib põhjustada kahjustusi ning võib tihtilugu toote normaalse seisukorra taastamiseks nõuda pikka tööd kvalifitseeritud tehniku poolt.

#### Juhtnöörid aku ohutuks kasutamiseks

See sülearvuti kasutab liitium-ioonakut. Ärge kasutage seda niiskes, märjas või korrosiivses keskkonnas. Ärge asetage, ladustage või jätke oma toodet soojusallika sisse või lähedale, kõrge temperatuuriga kohta, tugeva otsese päiksekiirguse kätte, mikrolaineahju või surve all anumasse ega laske sellel kokku puutuda temperatuuridega üle 60°C (140°F). Nende juhtnööride järgimata jätmisel võib aku lekitada hapet, muutuda kuumaks, plahvatada või süttida ja põhjustada vigastusi ning kahjustusi. Ärge torkige, avage ega lammutage akut. Kui aku lekib ning Te puutute kokku lekkinud vedelikega, loputage end põhjalikult veega ning otsige koheselt arstiabi. Ohutuse eesmärkidel ning aku eluea pikendamiseks ei laadita seda temperatuuridel alla 0°C (32°F) ega üle 40°C (104°F).

Uue aku täisvõimsus saavutatakse alles kahe või kolme täieliku laadimis- ja tühjenemistsükli järel. Akut võib laadida ja tühjendada sadu kordi, kuid lõpuks kulub see ära. Kui tööaeg muutub tavalisest märgatavalt lühemaks, ostke uus aku. Kasutage ainult tüübikinnitusega akusid ning laadige akut ainult tüübikinnitusega laadijatega, mis on mõeldud ainult selle seadme jaoks.

Kasutage akut ainult sellel eesmärgil, milleks see on mõeldud. Ärge kunagi kasutage vigastatud laadijat või akut. Ärge lühistage akut. Kui metallist ese, näiteks münt, kirjaklamber või pliiats põhjustab otsekontakti aku pluss- (+) ja miinusklemmi (-) vahel, võib aset leida juhuslik lühiühendus. (Klemmid näevad välja nagu akul olevad metalliribad.) Seda võib juhtuda näiteks siis, kui kannate tagavaraakut taskus või kotis. Klemmide lühistamine võib akut või ühendavat objekti kahjustada.

Kui aku jätta kuuma või külma kohta, näiteks suvel või talvel suletud ustega autosse, vähenevad aku mahutavus ja tööiga. Püüdke akut alati hoida vahemikus 15°C kuni 25°C (59°F kuni 77°F). Kuuma või külma akuga seade võib ajutiselt mitte töötada, isegi kui aku on täielikult laetud. Aku tööiga on eriti piiratud temperatuuridel kõvasti alla nulli.

Ärge visake akusid tulle, kuna nad võivad plahvatada. Akud võiva plahvatada ka siis, kui nad on saanud vigastada. Kõrvaldage akusid vastavalt kohalikele regulatsioonidele. Taaskäidelge, kui võimalik. Ärge kõrvaldage olmejäätmetena.

Akud võivad häirida traadita seadmeid, mis võib mõjutada seadmete tööd.

#### Akude asendamine

Sülearvuti kasutab liitiumakusid. Asendage aku sama tüüpi akuga kui see, mis tuli koos tootega. Teist tüüpi aku kasutamine võib põhjustada tulekahju või plahvatuse riski.

# **Hoiatus! Akud võivad plahvatada, kui neid õigesti ei käsitseta.**

**Ärge lammutage neid ega visake neid tulle. Hoidke neid laste käeulatusest eemal. Akude kõrvaldamisel järgige kohalikke regulatsioone.**

# <span id="page-1844-0"></span>Ettevaatusabinõud optilise seadme kasutamisel (ainult teatud mudelitel)

Hoiatus: See seade sisaldab lasersüsteemi ja on klassifitseeritud kui "1. KLASSI LASERTOODE". Seadme juures probleemide tekkimisel pöörduge palun lähimasse VOLITATUD hooldusteenindusse. Vältimaks otsest kokkupuudet laserkiirega ärge proovige korpust avada.

KLASS 1 LASERTOODE HOIATUS: NÄHTAMATU LASERKIIRGUS, KUI KAAS ON AVATUD. VÄLTIDA KOKKUPUUDET KIIREGA

APPAREIL A LASER DE CLASSE 1 PRODUIT LASERATTENTION: RADIATION DU FAISCEAU LASER INVISIBLE EN CAS D'OUVERTURE. EVITTER TOUTE EXPOSITION AUX RAYONS.

LUOKAN 1 LASERLAITE LASER KLASSE 1 VORSICHT: UNSICHTBARE LASERSTRAHLUNG, WENN ABDECKUNG GEÖFFNET NICHT DEM STRAHLL AUSSETZEN

PRODUCTO LĮSER DE LA CLASE I ADVERTENCIA: RADIACIÓN LĮSER INVISIBLE AL SER ABIERTO. EVITE EXPONERSE A LOS RAYOS.

ADVARSEL: LASERSTRÅLING VEDÅBNING SE IKKE IND I STRÅLEN.

VARO! LAVATTAESSA OLET ALTTINA LASERSÅTEILYLLE. VARNING: LASERSTRÅLNING NÅR DENNA DEL ÅR ÖPPNAD ÅLÅ TUIJOTA SÅTEESEENSTIRRA EJ IN I STRÅLEN

VARNING: LASERSTRÅLNING NAR DENNA DEL ÅR ÖPPNADSTIRRA EJ IN I STRÅLEN

ADVARSEL: LASERSTRÅLING NAR DEKSEL ÅPNESSTIRR IKKE INN I STRÅLEN

#### Telefonijuhtmed ja ohutus

- **•** Enne hooldustöid või kui seade pole kasutuses, ühendage selle küljest lahti kõik telefonijuhtmed.
- **•** Et vältida võimaliku elektrilöögi ohtu, ärge ühendage telefonijuhtmeid seadmega äikese või tormi ajal.

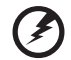

**Hoiatus! Ohutuskaalutlustel ärge kasutage komponente lisades või vahetades mitteühilduvaid osi. Ostuvõimaluste kohta küsige infot oma edasimüüjalt.**

## <span id="page-1845-0"></span>**Töökeskkond**

#### $\label{eq:1} \begin{array}{lllllllllllllllllll} \mathbf{u} & \mathbf{u} & \mathbf{u} & \mathbf{u} \\ \mathbf{u} & \mathbf{u} & \mathbf{u} & \mathbf{u} \end{array}$ -------------------**Hoiatus! Ohutuse eesmärgil lülitage sülearvuti kasutamisel alljärgnevates tingimustes välja kõik traadita või raadiolainetel töötavad seadmed. Selliste seadmete hulka kuuluvad: traadita võrgu (WLAN), Bluetooth ja/või 3G ning muud seadmed.**

Järgige igal pool kehtivaid eriregulatsioone ning lülitage oma seade alati välja, kui selle kasutamine on keelatud või kui see võib põhjustada häireid või ohte. Kasutage seadet ainult selle tavalistes tööasendites. Tavakasutamisel vastab seade raadiokiirgust puudutavatele reeglitele ning selle antennid asuvad vähemalt 1,5 sentimeetri (5/8 tolli) kaugusel Teie kehast. See ei tohiks sisaldada metalle ning peaksite seadme asetama oma kehast ülalmainitud kaugusele. Andmefailide või sõnumite edukaks edastamiseks vajab see seade kvaliteetset võrguühendust. Mõningatel puhkudel lükkub andmefailide või sõnumite edastamine edasi, kuni selline ühendus on olemas. Vaadake, et ülekande lõpetamiseni oleks täidetud ülaltoodud vahemaa kohta käivad juhised. Seadme teatud osad on magnetilised. Seade võib tõmmata ligi metallmaterjale ning kuuldeaparaatidega inimesed ei tohiks seadet hoida kuuldeaparaadiga kõrva ääres. Ärge asetage seadme lähedale krediitkaarte või muid magnetkandjaid, kuna neile salvestatud informatsioon võib kustuda.

# <span id="page-1845-1"></span>Meditsiinitehnika

Raadiosaatjate, sealhulgas mobiiltelefonide töö võib häirida ebapiisavalt kaitstud meditsiinitehnika tööd. Konsulteerige arsti või meditsiiniseadme tootjaga, et teada saada, kas see on väliste raadiolainete eest piisavalt varjestatud või kui Teil on selle kohta küsimusi. Lülitage seade raviasutustes välja, kui seda käsivad teha ümbruskonnas rippuvad juhised. Haiglad või raviasutused võivad kasutada tehnikat, mis võib olla tundlik väliste raadiolainete suhtes.

**Südamestimulaatorid.** Südamestimulaatorite tootjad soovitavad hoida traadita seadmete ja stimulaatori vahel vähemal 15,3 sentimeetrist (6 tollist) vahemaad, et vältida võimalikke häireid stimulaatoris. Need soovitused on kooskõlas Wireless Technology Research'i sõltumatute uuringute tulemuste ning soovitustega. Südamestimulaatoriga inimesed peaksid tegema järgmist:

- **•** Alati hoidma seadet stimulaatorist kaugemal kui 15,3 sentimeetrit (6 tolli)
- **•** Mitte kandma seadet südamestimulaatori lähedal, kui seade on sisse lülitatud. Kui kahtlustate võimalikke häireid, lülitage seade välja ning vahetage selle asukohta.

**Kuuldeaparadid.** Mõned digitaalsed traadita seadmed võivad häirida kuuldeaparaatide tööd. Häirete tekkimisel konsulteerige oma teenusepakkujaga.

# <span id="page-1846-0"></span>Sõidukid

Raadiosagedussignaalid võivad mõjutada mootorsõidukites valesti paigaldatud või ebapiisavalt varjestatud elektroonilisi süsteeme, näiteks kütuse sissepritsesüsteeme, elektroonilisi libisemisvastaseid (blokeerumisvastaseid) pidurisüsteeme, elektroonilisi kiiruse reguleerimise süsteeme ning turvapadjasüsteeme. Lisainformatsiooni saate oma sõiduki või lisatud seadmete tootjalt või nende esindajatelt. Seadet võivad hooldada või sõidukisse paigaldada ainult selleks kvalifitseeritud isikud. Väär paigaldus või hooldus võib olla ohtlik ning tühistada seadmele kehtiva garantii. Kontrollige regulaarselt, kas sõidukis olevad traadita seadmed on kinnitatud ja töötavad korralikult. Ärge hoidke või transportige seadme, selle osade või lisaga samas ruumis kergestisüttivaid vedelikke, gaase või plahvatusohtlikke materjale. Turvapadjaga sõidukite puhul tuleb meeles pidada, et turvapadjad täituvad suure jõuga. Ärge paigutage turvapadja kohale või selle avamisteele esemeid, sealhulgas paigaldatud ega kaasaskantavaid traadita seadmeid. Kui traadita seade on sõidukisse paigaldatud valesti ning turvapadi täitub, võivad tagajärjeks olla tõsised vigastused. Seadme kasutamine lennukis lennates on keelatud. Enne lennukisse sisenemist lülitage seade välja. Traadita teleseadmete kasutamine lennukis võib olla ohtlik lennuki tööle, segada traadita telefonivõrgu tööd ning olla ebaseaduslik.

# <span id="page-1846-1"></span>Potentsiaalselt plahvatusohtlikud keskkonnad

Potentsiaalselt plahvatusohtliku keskkonnaga alades lülitage oma seade välja ning järgige kõiki hoiatusmärke ja juhiseid. Potentsiaalselt plahvatusohtlike keskkondade hulka kuuluvad kõik alad, kus Teil tavaliselt kästakse sõiduki mootor välja lülitada. Sellistes kohtades võivad sädemed põhjustada plahvatust või tulekahju, mis võib lõppeda kehavigastuste või koguni surmaga. Tankimiskohtades, näiteks hooldusjaamade bensiinipumpade läheduses, lülitage seade välja. Järgige kõiki piiranguid, mis kehtivad raadioseadmete kasutamisel kütuseterminalides, ladustamis- ja jaotuskohtades; keemiatehastes või kohtades, kus teostatakse õhkimistöid. Tihti on plahvatusohtliku keskkonnaga alad selgelt märgistatud, kuid mitte alati. Nende hulka kuuluvad ka laevatekialused, kemikaalide transpordi- või laostuspunktid, vedelgaasi (näiteks propaani või butaani) kasutavad sõidukid ning alad, kus õhk sisaldab kemikaale või muid osakesi, näiteks tolmu, vilja- või metallitolmu. Ärge lülitage sülearvutit sisse, kui traadita telefoni kasutamine on keelatud või kui see võib põhjustada häireid või ohtu.

# <span id="page-1846-2"></span>Hädaabikõned

**Hoiatus:** Seadme kaudu ei saa sooritada hädaabikõnesid. Hädaabikõne tegemiseks kasutage oma mobiiltelefoni või muud telefonisüsteemi.

# <span id="page-1847-0"></span>Käitlemisjuhised

Ärge visake seadet prügikasti. Palun taaskäidelge see saaste vähendamiseks ning globaalse keskkonna suurima kaitse tagamiseks. Et saada rohkem informatsiooni elektroonikajäätmete kohta käivatest regulatsioonidest, vaadake

**www.acer-group.com/public/Sustainability/sustainability01.htm**.

### Nõuanded elavhõbeda kohta

Hõõglambiga projektorite ja LED-tagavalguseta LCD-/CRT-monitoride või -kuvaritega elektroonikatoodete korral: toote lamp/lambid sisaldavad elavhõbedat ning selle/nende taastöötlemine või kasutusest kõrvaldamine peab toimuma kohalike, riiklike või föderaalsete

õigusaktide kohaselt. Et saada rohkem informatsiooni, kontakteeruge Electronic Industries Alliance'iga aadressil **www.eiae.org**. Lampide käitlemise kohta käivate juhiste kohta vaadake **www.lamprecycle.org**.

## ENERGY STAR

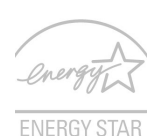

ENERGY STAR'i märgistusega Acer'i tooted aitavad säästa teie raha, kuna kulutavad vähem energiat ning on keskkonnasõbralikud ilma, et nende omadused või jõudlus selle tõttu kannataks. Acer'il on hea meel oma klientidele pakkuda tooteid, millel on ENERGY STAR'i märk.

Mis see ENERGY STAR on?

ENERGY STAR'i märgistusega tooted tarbivad vähem voolu ning kuna need vastavad USA Keskkonnakaitseagentuuri kehtestatud rangetele nõuetele, vähendavad ka õhku paisatavate kasvuhoonegaaside hulka. Acer pakub kogu maailmas tooteid ja teenuseid, mis aitavad klientidel säästa raha, energiat ning parandada meie keskkonna kvaliteeti. Mida rohkem me tänu suuremale energiatõhususele energiat säästame, seda rohkem vähendame me kasvuhoonegaaside hulka ning kliimamuutusega kaasnevaid probleeme. Lisainformatsiooni leiate aadressidelt **www.energystar.gov** või **www.energystar.gov/powermanagement**.

ENERGY STAR'i märgistusega Acer'i tooted: (ainult teatud mudelitel)

- **•** Eraldavad vähem soojust ning vähendavad jahutuskoormust ja sellega kliima soojenemist.
- **•** Kui ekraani või arvutit ei kasutata vastavalt 10 ja 30 minuti jooksul, lülitub ekraan või arvuti automaatselt unerežiimile.
- **•** Arvuti äratamiseks unerežiimist vajutage klaviatuuril suvalist klahvi või liigutage hiirt.
- **•** Unerežiimil tarbivad arvutid enam kui 80% vähem voolu.

ENERGY STAR ja ENERGY STAR'i märk on USA-s registreeritud märgid.

# <span id="page-1848-0"></span>Näpunäited ja informatsioon mugavaks kasutamiseks

Arvutikasutajad võivad pikaajalise kasutamise järel kurta silmade väsimise ja peavalude üle. Kasutajad riskivad pikaajalisel arvuti taga töötamisel ka füüsiliste vigastustega. Pikk tööaeg, vale poos, halvad tööharjumused, stress, halvad töötingimused, isiklik tervis ning muud faktorid suurendavad füüsilise vigastuse riski tunduvalt.

Arvuti vale kasutamine võib põhjustada tunnelsündroomi, kõõluse-, ja liigesepõletikku ning muid muskuloskeletaalseid häireid. Kätel, randmetel, käsivartel, õlgadel, kaelal või seljal võivad ilmneda järgmised sümptomid:

- **•** Tuimus, põletav või kihelev tunne.
- **•** Valutamine, hellus või tundlikkus.
- **•** Valu, paistetus või tuikamine.
- **•** Kangus või pinge.
- **•** Külmus või nõrkus.

Kui Teil esinevad need sümptomid või muu korduv või püsiv arvuti kasutamisega seotud ebamugavustunne või valu, konsulteerige koheselt arstiga ning informeerige oma firma töötervishoiu osakonda.

Järgnevad osad pakuvad nõuandeid arvuti mugavamaks kasutamiseks.

#### Mugavustsooni leidmine

Leidke oma mugavustsoon, seades monitori vaatenurka, kasutades jalatuge või tõstes maksimaalse mugavuse saavutamiseks oma istekõrgust. Järgige alljärgnevaid näpunäiteid:

- **•** Ärge jääge liialt pikaks ajaks liikumatult ühte asendisse.
- **•** Vältige ettepoole kummardamist või tahapoole nõjatumist.
- **•** Tõuske regulaarselt püsti ja kõndige ringi, et vähendada jalalihaste pinget.
- **•** Tehke lühikesi pause, et puhata oma kaela ja õlgu.
- **•** Vältige lihaste pingutamist või õlgade kehitamist.
- **•** Paigaldage väline ekraan, klaviatuur ning hiir korralikult ja mugavasse kaugusse.
- **•** Kui vaatate ekraani rohkem kui oma dokumente, paigutage ekraan laua keskele, et vähendada kaela pinget.

#### Silmade eest hoolitsemine

Pikk ekraani vaatamine, valede prillide või kontaktläätsede kandmine, helkimine, liighele valgus, halvasti fookuses ekraanid, väiksed kirjatähed ning madala kontrastiga ekraanid võivad silmi kurnata. Järgnevates osades antakse soovitusi silmapinge vähendamiseks.

xi

- **•** Puhake silmi sagedasti.
- **•** Andke silmadele regulaarselt puhkust, vaadates monitorist kõrvale ning fokuseerides eemal asuvale punktile.
- **•** Pilgutage sagedasti silmi, et nad ei kuivaks.

#### Ekraan

- **•** Hoidke ekraan puhtana.
- **•** Hoidke oma pea ekraani ülemisest servast kõrgemal, et silmad vaataksid ekraani keskpunkt vaadates allapoole.
- **•** Reguleerige teksti loetavuse ja pildi selguse parandamiseks ekraani heledus ja/ või kontrast mugavale tasemele.
- **•** Peegelduste ja vastuhelgi kõrvaldamiseks:
	- **•** asetage ekraan nii, et see oleks küljega akna või valgusallika poole,
	- **•** vähendage kardinate, ruloode või aknakatete abil ruumi valgustatust,
	- **•** kasutage kohtvalgustit,
	- **•** muutke ekraani vaatenurka,
	- **•** kasutage ekraanifiltrit,
	- **•** kasutage ekraanivarju, näiteks ekraani ülaserva külge kinnitatud papitükki.
- **•** Vältige ekraani seadmist ebamugava nurga alla.
- **•** Ärge vaadake pikka aega järjest eredate valgusallikate suunas.

#### Heade tööharjumuste kujundamine

Järgmiste tööharjumustega on arvuti kasutamine lõõgastavam ja produktiivsem:

- **•** Tehke regulaarselt ja sagedasti lühikesi pause.
- **•** Sooritage venitusharjutusi.
- **•** Hingake nii tihti kui võimalik värsket õhku.
- **•** Tehke regulaarselt sporti ning hoidke keha tervena.

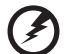

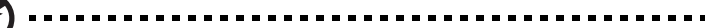

**Hoiatus! Me ei soovita kasutada arvutit kušetil või voodil. Kui see on vältimatu, töötage korraga lühikest aega, tehke regulaarselt pause ning sooritage venitusharjutus.**

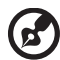

**Märkus:** Rohkem informatsiooni saate peatükist **["Regulatsioonid ja](#page-1921-0)  [märkused ohutuse kohta" leheküljel 64](#page-1921-0)**.

# <span id="page-1850-0"></span>Kõigepealt tähtsamad asjad

Täname Teid selle eest, et valisite oma kaasaskantavaks arvutiks Acer'i sülearvuti.

# <span id="page-1850-1"></span>Teie teejuhid

Et aidata Teil kasutada oma Acer'i sülearvutit, oleme loonud komplekti juhiseid:

Kõigepealt aitab **seadistuse poster** Teil alustada oma arvuti häälestamist.

**TravelMate B113 kasutusjuhend** sisaldab kõigile TravelMate B113 mudelitele kohalduvat kasulikku teavet. See katab põhilisi teemasid nagu klaviatuuri kasutamine, heli jne. Palume mõista, et tulenevalt nende loomusest viitab **Kasutusjuhend** aeg-ajalt funktsioonidele või omadustele, mis on ainult teatud seeria mudelitel, kuid mitte tingimata teie ostetud mudelil. Sellised juhtumid on tekstis märgitud väljenditega nagu "ainult teatud mudelitel".

Trükitud **Lühijuhend** tutvustab Teile uue arvuti põhilisi omadusi ja funktsioone. Kui soovite rohkem teada saada, kuidas arvuti aitab Teil produktiivsem olla, vaadake **TravelMate B113 kasutusjuhend**. Teatmik sisaldab täpsemat informatsiooni teemadel nagu süsteemiutiilidid, andmete taastamine, laiendusvõimalused ja probleemide lahendamine. Sellele lisaks sisaldab see garantiiteavet ning slearvuti kohta kehtivaid ldiseid regulatsioone ja ohutuseeskirju. See on saadaval PDFformaadis (Portable Document Format) ning on laaditud teie slearvutisse. Juhised selle avamiseks:

- 1 Trüki *start*-menüüs "Kasutaja".
- 2 Klõpsake real **Aceri kasutusjuhend**.

# <span id="page-1850-2"></span>Üldine hooldus ning näpunäited arvuti kasutamiseks

### <span id="page-1850-3"></span>Arvuti sisse-ja väljalülitamine

Arvuti sisselülitamiseks vajutage lihtsalt korraks toitenuppu. Toitenupu asukoha leiate seadistuslehe abil.

Arvuti väljalülitamiseks on erinevaid viise:

**•** Kasutage Windowsi sulgemiskäsku: Vajutage klahvikombinatsiooni *Windowsi klahv* + <**C**> ja klõpsake suvanditel **Seaded** > **Toide** > **Sule arvuti**.

Kui tahate arvuti toite lühikeseks ajaks välja lülitada, kuid ei soovi arvutit täiesti välja lülitada, saate panna selle *talveunerežiimile*, kui:

- **•** Vajutage toitenuppu.
- VÕI -
- **•** Vajutage klahvikombinatsiooni *Windowsi klahv* + <**C**> ja klõpsate suvanditel **Seaded** > **Toide** > **Talveunerežiim**.

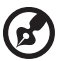

**Märkus:** Kui Teil ei õnnestu arvuti normaalselt välja lülitada, vajutage voolunuppu ja hoidke seda all üle nelja sekundi, et arvuti välja lülituks. Kui lülitate arvuti välja ning tahate seda uuesti sisse lülitada, oodake enne sisselülitamist vähemalt kaks sekundit.

### <span id="page-1851-0"></span>Arvuti eest hoolitsemine

Arvuti teenib Teid hästi, kui selle eest hoolitsete.

- **•** Ärge jätke arvutit otsese päiksekiirguse kätte. Ärge asetage seda soojusallikate, näiteks radiaatori lähedusse.
- **•** Ärge laske arvutil kokku puutuda temperatuuridega alla 0°C (32°F) ega üle 50°C (122°F).
- **•** Ärge laske arvutil kokku puutuda magnetväljaga.
- **•** Ärge jätke arvutit vihma või niiskuse kätte.
- **•** Ärge loksutage arvuti peale vett või muid vedelikke.
- **•** Hoidke arvutit ränkade põrutuste ja vibratsiooni eest.
- **•** Hoidke arvuti tolmust ja mustusest puhtana.
- **•** Ärge kunagi asetage asju arvuti kaanele.
- **•** Ärge lööge arvuti ekraani hooga kinni.
- **•** Ärge asetage arvutit ebatasasele pinnale.

### <span id="page-1851-1"></span>Vahelduvvooluadapteri eest hoolitsemine

Siin on mõned viisid, kuidas kanda hoolt oma vahelduvvooluadapteri eest:

- **•** Ärge ühendage adapterit ühegi teise seadmega.
- **•** Ärge astuge voolujuhtmele ega asetage sellele raskeid objekte. Paigutage voolujuhe ning muud juhtmed hoolikalt liikumisteedest eemale.
- **•** Kui juhet seinast välja tõmbate, ärge tõmmake juhet ennast vaid võtke kinni pistikust.
- **•** Kui kasutate pikendusjuhet, ei tohi sellesse ühendatud seadmete kogutugevus ületada juhtme nimivoolutugevust. Ühte seinakontakti ühendatud seadmete koguvõimsus ei tohiks ühendada kaitsme nimivõimsust.

#### <span id="page-1851-2"></span>Akude eest hoolitsemine

Siin on mõned viisid, kuidas kanda hoolt oma akude eest:

- **•** Kasutage ainult sama tüüpi varuakusid. Enne akude eemaldamist või vahetamist lülitage vool välja.
- **•** Ärge surkige akusid. Hoidke neid laste käeulatusest eemal.

**•** Kõrvaldage akusid vastavalt kohalikele regulatsioonidele. Kui võimalik, taaskäidelge.

### <span id="page-1852-0"></span>Puhastamine ja hooldustööd

Arvuti puhastamisel tehke järgmist:

- 1 Lülitage arvuti välja ning eemaldage aku.
- 2 Ühendage lahti vooluadapter.
- 3 Kasutage pehmet, niisket riidetükki. Ärge kasutage vedelaid või aerosoolpuhasteid.

Kui juhtub, et:

- **•** Arvuti kukkus maha või selle kest on vigastatud
- **•** Arvuti ei tööta korralikult

Vaadake peatükki **["Korduma kippuvad küsimused" leheküljel 54](#page-1911-0)**.

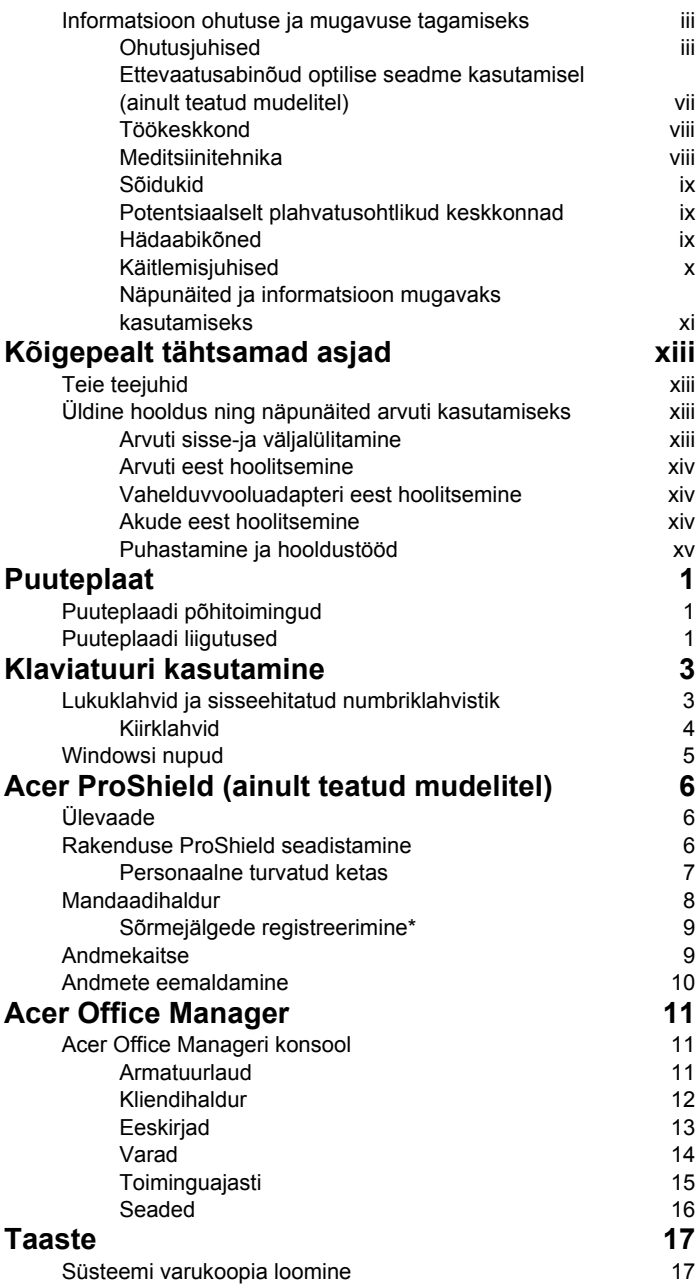

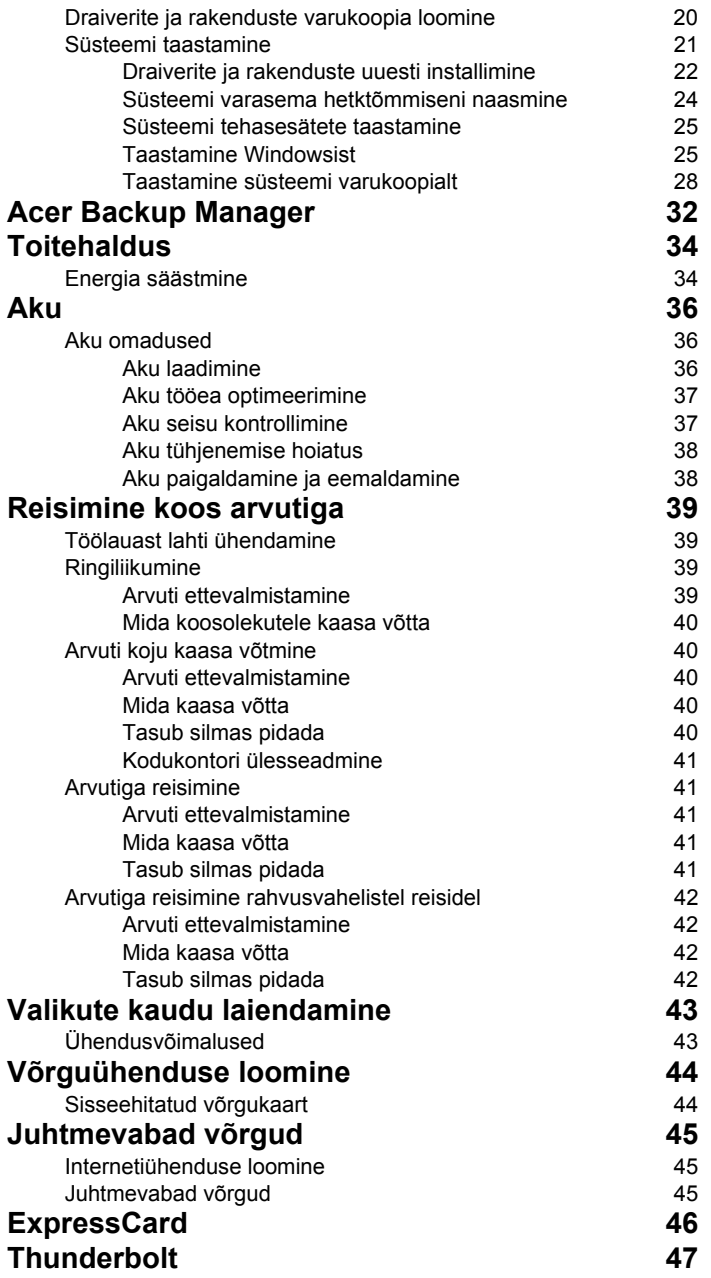

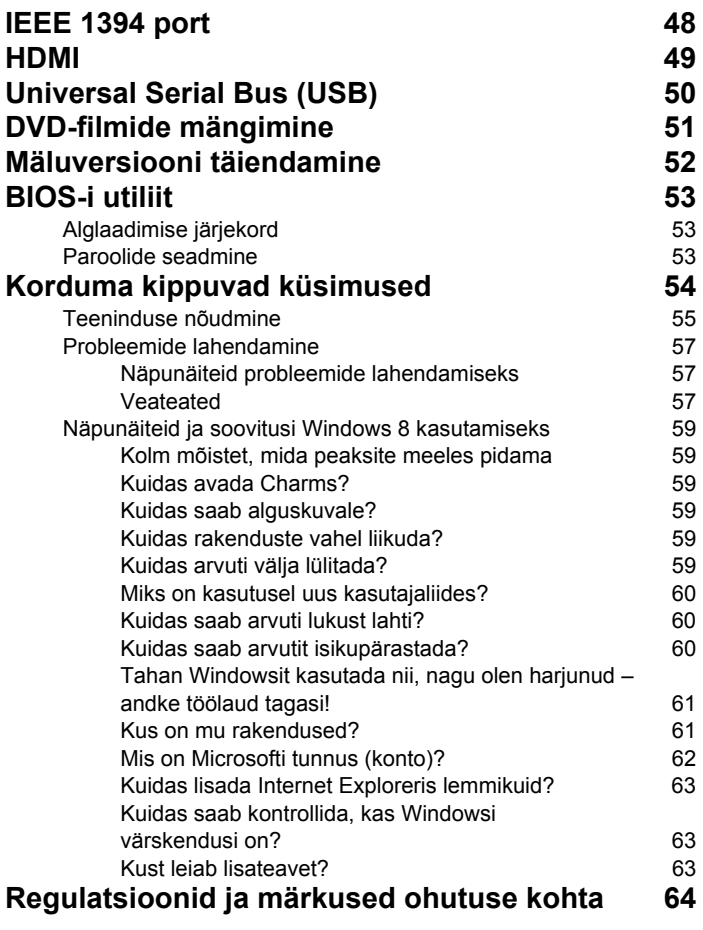

# <span id="page-1858-0"></span>Puuteplaat

# <span id="page-1858-1"></span>Puuteplaadi põhitoimingud

Puuteplaat juhib ekraanil olevat noolt (või "kursorit"). Libistades sõrmega üle puuteplaadi järgib kursor seda liigutust.

*Märkus: Puuteplaat on tundlik sõrme liikumisele; mida kergem puudutus, seda parem on reaktsioon. Puuteplaat ja sõrmed tuleb hoida kuiva ja puhtana.* 

Kursorit juhitakse teatud põhiliigutuste abil.

- **Ühe sõrmega libistamine**: kursori liigutamiseks libistage sõrmega mööda puuteplaadi pinda.
- **Ühe sõrmega vajutamine** või **toksamine**: klõpsu tegemiseks vajutage puuteplaati alla või toksake seda õrnalt sõrmega – sellega saate valida või käivitada üksuse. Toksake kiiresti kaks korda, et teostada topelttoksatus või topeltklõps.
- **Ühe sõrmega vajutamine** või **toksamine** alumises paremas nurgas: paremklõpsu teostamiseks vajutage puuteplaadi  $\stackrel{\frown}{\Theta}$  alumist paremat nurka. Avakuval lülitab see rakenduse käskude vahel, enamikus rakendustes avab see valitud üksusega seonduva kontekstimenüü.

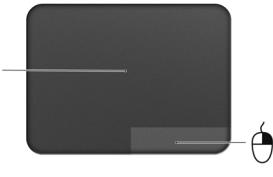

• **Lohistamine**: vajutage ja hoidke puuteplaadi alumist vasakut nurka all või toksake kaks korda puuteplaadi suvalisel kohal, seejärel libistage teine sõrm risti üle puuteplaadi, et valida kõik üksused sellel alal.

# <span id="page-1858-2"></span>Puuteplaadi liigutused

Windows 8 ja paljud rakendused toetavad puuteplaadi liigutusi, mis kasutavad ühte või mitut sõrme.

#### *Märkus: Puuteplaadi liigutuste tugi sõltub aktiivsest rakendusest.*

See võimaldab juhtida rakendusi mõne lihtsa liigutusega, nt alljärgnevad.

• **Serva sissepoole libistamine:** puuteplaadi parema, ülemise või vasaku serva libistamine sissepoole avab Windowsi tööriistad.

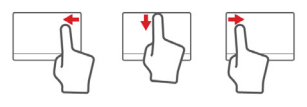

- **Parema serva sissepoole libistamine:** avab riba Charms.
- **Ülemise serva sissepoole libistamine:** avab rakenduse käsud.
- **Vasaku serva sissepoole libistamine:** lülitab eelmisele rakendusele.
- **Kahe sõrmega libistamine:** veebilehtede, dokumentide ja esitusloendite kiireks kerimiseks asetage kaks sõrme puuteplaadile ja liigutage neid mis tahes suunas.
- **Kahe sõrmega näpistamine:** suumige fotodel, kaartidel ja dokumentidel sisse ja välja, kasutades lihtsat sõrmepöidla liigutust.

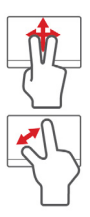

# <span id="page-1860-0"></span>Klaviatuuri kasutamine

Klaviatuuril on täissuuruses klahvid ning sisseehitatud numbriklahvistik, eraldi kursori-, luku-, Windowsi, funktsiooni- ja erinupud.

# <span id="page-1860-1"></span>Lukuklahvid ja sisseehitatud numbriklahvistik

*Märkus: Selles jaotises olev teave ei pruugi kehtida teie arvuti kohta.*

Klaviatuuril on kolm lukuklahvi, mida saate sisse ja välja lülitada.

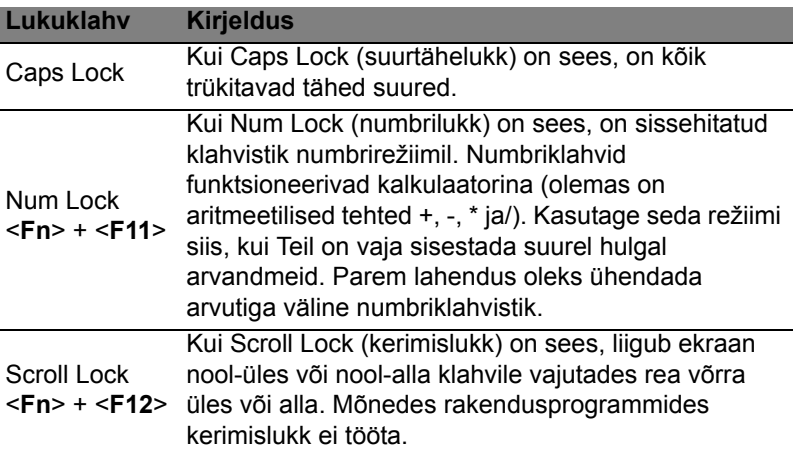

Sisseehitatud numbriklahvistik funktsioneerib tavalise numbriklahvistikuna. Selle asukohta näitavad väikesed numbrid klahvidel ülal paremas nurgas. Klaviatuurilegendi lihtsustamiseks ei ole klahvidele trükitud kursorinuppude sümboleid.

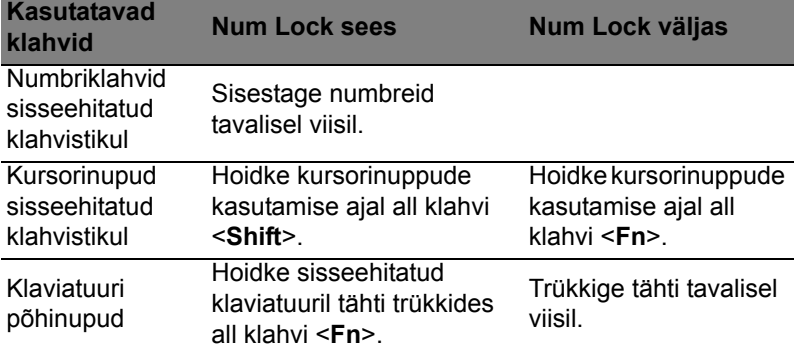

### <span id="page-1861-0"></span>Kiirklahvid

Arvutil on enamike seadete jaoks (nt ekraani heledus, heliväljund) olemas kiirklahvid ja klahvikombinatsioonid.

Kiirklahvide aktiveerimiseks vajutage ning hoidke enne teise kombinatsiooni kuuluva klahvi vajutamist all klahvi <**Fn**>.

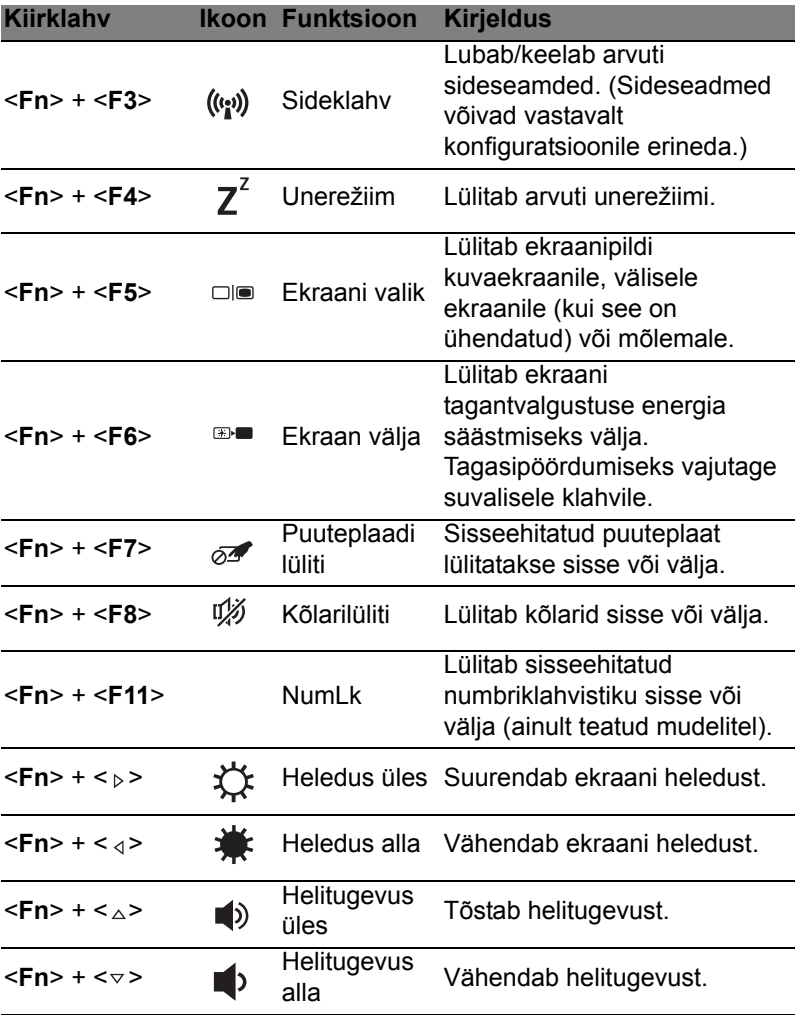

# <span id="page-1862-0"></span>Windowsi nupud

Klaviatuuril on kaks nuppu, mis teostavad Windowsi funktsioone.

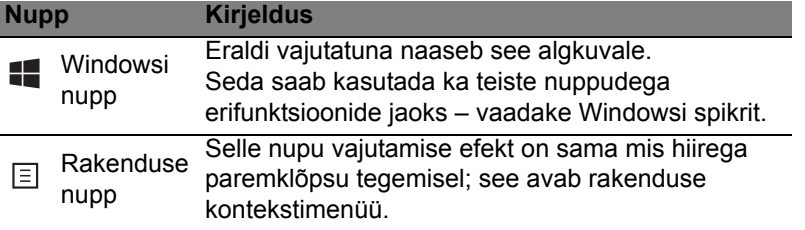

# <span id="page-1863-0"></span>Acer ProShield (ainult teatud mudelitel)

# <span id="page-1863-1"></span>Ülevaade

Kõik-ühes turbelahendus Acer ProShield pakub sardlahendust, mis on suunatud järgmistele haavatavatele elementidele.

- Seadme kaitse volitamata juurdepääsu eest
- Kohalike andmete kaitse
- Võrgu turvalisus

Acer ProShield hõlmab viit moodulit, mis kaitsevad teie seadet volitamata juurdepääsu ja sissetungimise eest.

- Mandaadihaldur parool, sõrmejälje registreerimine (kui arvutil on sõrmejäljeskanner), võrgukontode konfigureerimine
- Autentimisfunktsioon Pre-Boot Authentication alglaadimise järjekord ja seadme turvalisus
- Andmekaitse personaalsete turvatud ketaste, failide ja kaustade krüpteerimine
- Andmete eemaldamine failihunt
- Teave selle tarkvara kohta

# <span id="page-1863-2"></span>Rakenduse ProShield seadistamine

Esimesel ProShieldi käivitamisel on abiks seadistusviisard, mis võimaldab määrata parameetrid ProShieldi jaoks. Alustamiseks klõpsake **Start**. Teilt nõutakse parooli seadistamist ning saate valida personaalse turvatud ketta loomise.

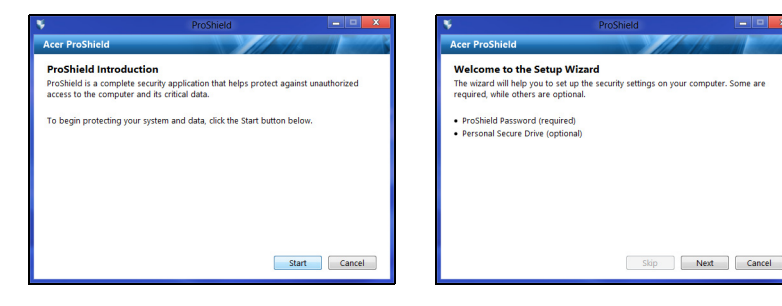

*Märkus: Valige parool, mis jääb hästi meelde, kuid mida oleks raske ära arvata. Ärge kasutage sõnastikes leiduvaid sõnu. Soovitatav on kasutada tähtede ja numbrite kombinatsiooni.*

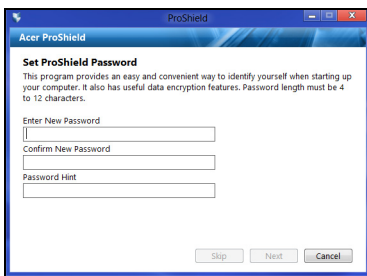

Pärast parooli määramist saate klõpsata nupul **Järgmine**, et jätkata personaalse turvatud ketta seadistamisega, või **Valmis**, et viisardist väljuda.

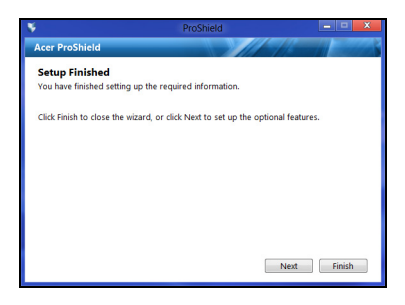

#### <span id="page-1864-0"></span>Personaalne turvatud ketas

Personaalselt turvatud ketas (PSD) on turvatud sektsioon teie arvuti kõvakettal, kuhu saate faile salvestada. PSD-le pääseb juurde ainult parooli abil või sõrmejäljega autentides.

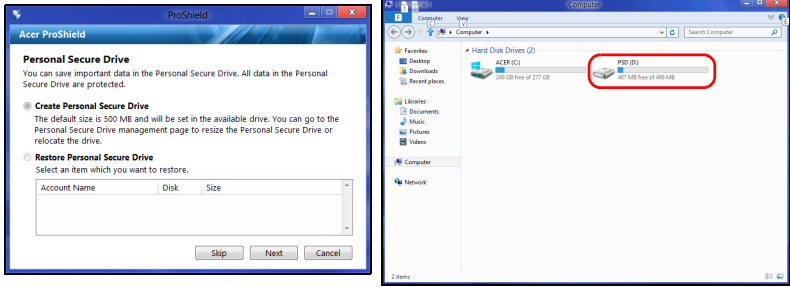

Kui seadistamine on lõpule viidud, võite minna konsooli ProShield Console, et hallata arvutit või muuta seadeid.

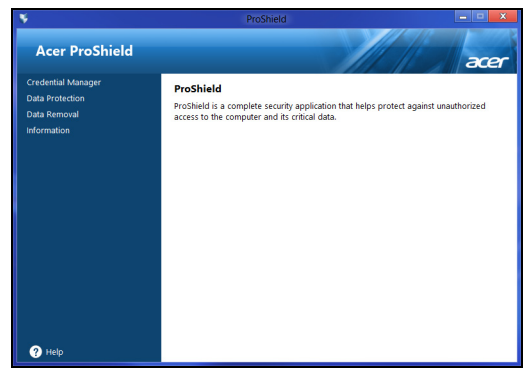

Muudatuste tegemiseks kasutage vasakul olevat menüüd.

### <span id="page-1865-0"></span>Mandaadihaldur

Siin saate seadistada ja hallata oma mandaate, sealhulgas autentimisfunktsiooni Pre-Boot Authentication.

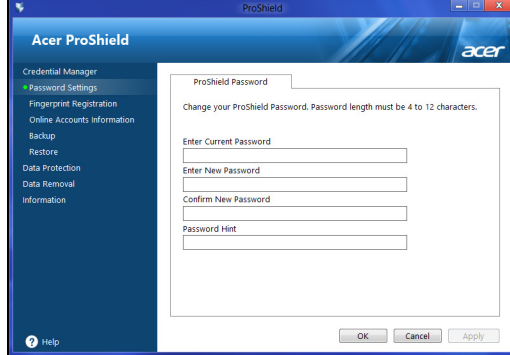

Saate muuta ProShieldi ja Windowsi paroole, registreerida sõrmejälgi, hallata võrgukontode teavet ja varundada või taastada mandaaditeavet.

### <span id="page-1866-0"></span>Sõrmejälgede registreerimine\*

*\* (ainult sõrmejäljeskanneriga arvuti korral)*

Saate kasutada sõrmejäljeskannerit arvuti kaitsmiseks volitamata juurdepääsu eest. Registreerige kaks või rohkem sõrmejälge, mida saab seejärel arvuti käivitamisel parooli asemel juurdepääsu saamiseks kasutada.

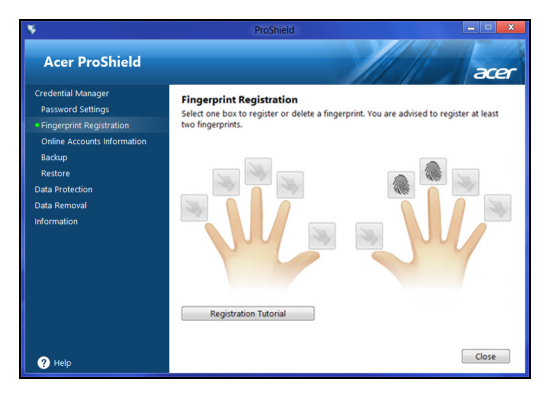

Lisateabe saamiseks klõpsake valikul **Registreerimisõpetus**.

# <span id="page-1866-1"></span>Andmekaitse

Siin saate valida failid, mida soovite krüpteerida või dekrüpteerida, ja hallata oma personaalset turvatud ketast.

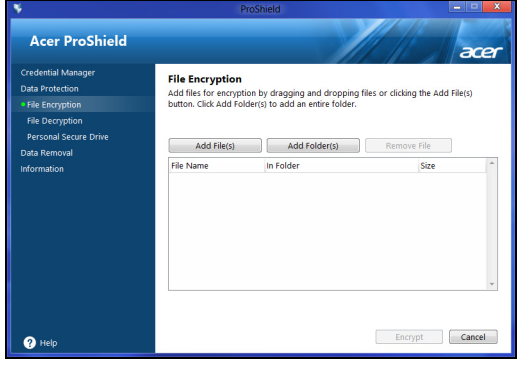

## <span id="page-1867-0"></span>Andmete eemaldamine

Siin saate valida failid, mille soovite kõvakettalt täielikult kustutada. Failihunt kirjutab andmed üle, et neid hiljem leida ei saaks.

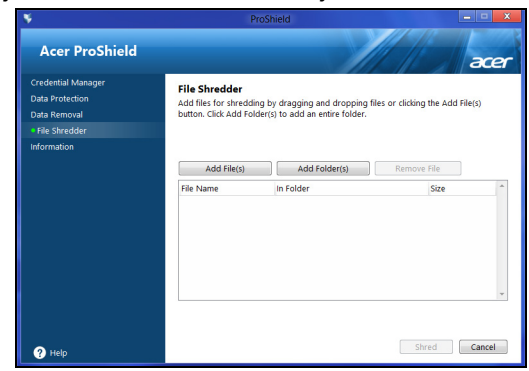

**Hoiatus: Veenduge, et valite ainult andmed, mida tõesti kustutada soovite. Pärast faili või kausta hävitamist ei ole enam võimalik andmeid taastada.**

# <span id="page-1868-0"></span>Acer Office Manager

#### *Märkus: Ainult valitud mudelitel.*

Acer Office Manager on jälgimise ja vahendite halduse tööriist, mis võimaldab infosüsteemide halduse personalil eemalt arvuteid hallata ja värskendada. Sellel tarkvarakomplektil on kaks komponenti: *Acer Office Manageri konsool* ja *Acer Office Manageri klient*.

# <span id="page-1868-1"></span>Acer Office Manageri konsool

Konsoolirakendus võimaldab teil hallata ühenduses olevaid kliente ühest arvutist. Konsooli käivitamiseks operatsioonisüsteemis Windows 8 hakake lihtsalt sisestama sõnu "Office Manager Console". Samuti saate töölauarežiimis valida üksuse **Acer Office Manager Console**.

Konsooli esmakordsel käivitamisel palutakse teil määrata parool ja meiliaadress teavitusteks.

*Märkus: Parool peaks olema 8 kuni 31 tähemärki pikk ja sisaldama vähemalt ühte numbrit, ühte suur- ja ühte väiketähte.*

### <span id="page-1868-2"></span>Armatuurlaud

Kui olete seadistuse sammud lõpetanud, näidatakse teile *Armatuurlauda*, kus saate näha ühendatud klientide koguarvu ning võrgus ja võrgust väljas olevaid kliente. Samuti saate klienti lisada valides kliendi *Uus klient* all ja klõpsates **Lisa** nuppu.

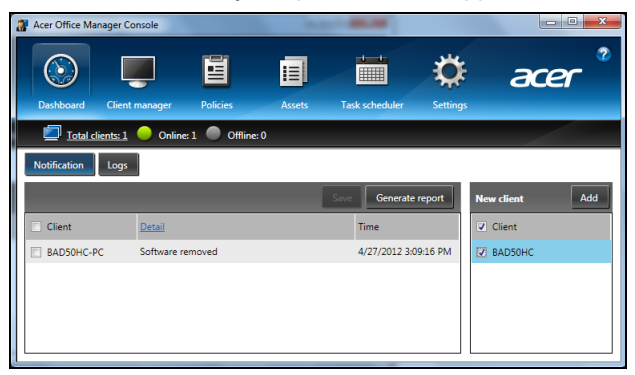

*Nõuanne: Valige Klient Uus klient all, et valida kõik leitud kliendid.*

*Oleku*alal saate näha kõiki teatisi hallatud klientide kohta, sealhulgas teavet riist- ja tarkvara eemaldamise kohta ja kas klient on olnud kasutuses või võrgust väljas kauem kui määratud aja vältel.

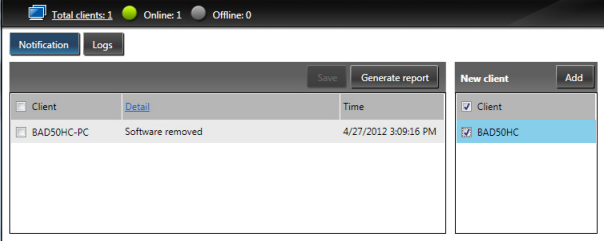

#### <span id="page-1869-0"></span>Kliendihaldur

*Kliendihalduri* lehel saate vaadata kõiki konsoolist hallatavaid kliente. Topeltklõpsake ikoonil, et vaadata süsteemiteavet selle kliendi kohta.

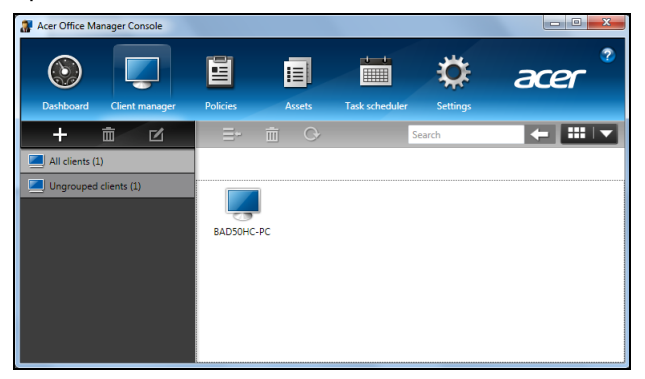

Samuti saate haldamise lihtsustamiseks kliente rühmitada. Näiteks saate luua ühe rühma administratiiv- ja teise müügipersonalile. Rühma loomiseks ja klientide lisamiseks rühma klõpsake **+**-sümbolil klientide nimekirja kohal.

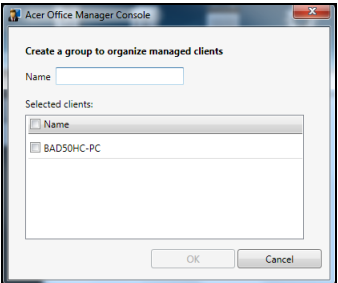

*Märkus: Iga klient saab olla määratud vaid ühte rühma.*

### <span id="page-1870-0"></span>Eeskirjad

Saate seadistada eeskirjad, mida kehtestada valitud klientidele või kliendirühmadele. Klõpsake **+**-sümbolil, et lisada uus eeskiri.

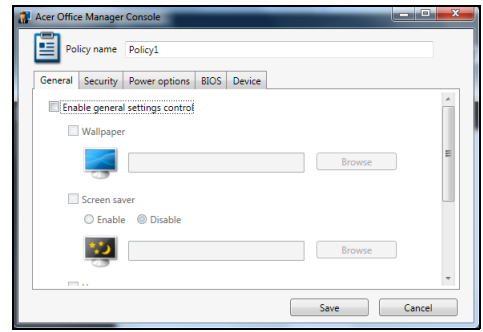

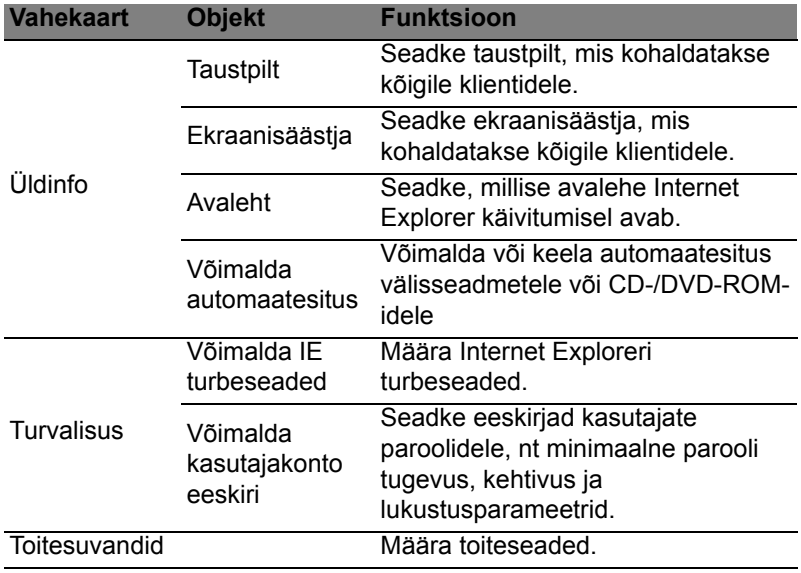

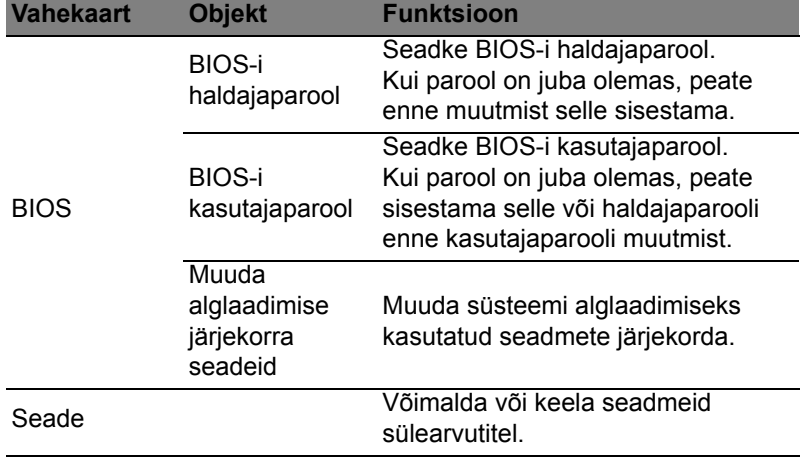

*Märkus: Vahekaardil Seade olevatel üksustel ei ole lauaarvutite tuge. Kui seate eeskirja, mis hõlmab üksuseid sellelt vahekaardilt ja juurutate eeskirja lauaarvutile, siis seadistust eiratakse.*

### <span id="page-1871-0"></span>Varad

Leht *Varad* annab teile kiire ülevaate hallatavatest klientidest ja iga süsteemi riist- ja tarkvarast. Samuti saate näha, millised kiirparandused on igale süsteemile kohaldatud.

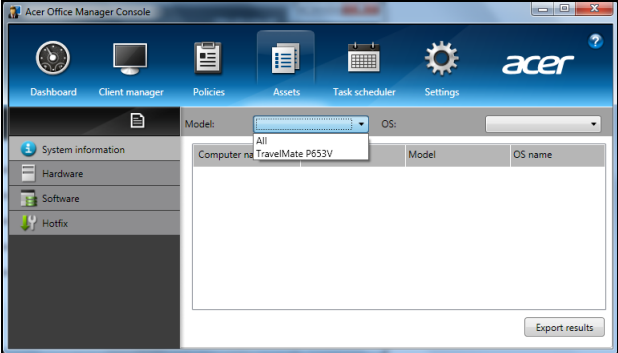

Valige süsteemi mudel rippmenüüst *Mudel*. Seejärel saate otsingut edasi sortida operatsioonisüsteemide alusel *OS* rippmenüüs. Leitud kliendid loetletakse.
Kui soovite tulemused Exceli arvutustabelina eksportida, klõpsake **Ekspordi tulemused** või **is** ikoonil. Teilt küsitakse, kuhu ja millise nimega fail salvestada.

### Toiminguajasti

Lehel *Toiminguajasti* saate seada graafiku, et juurutada valitud eeskirju regulaarselt. Klõpsake **+**-sümbolil, et lisada uus toiming.

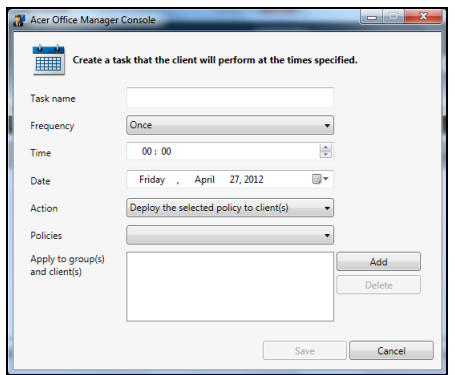

Peate sisestama *Toimingu nimi*, valima *Sagedus*, *Aeg*, *Kuupäev*, *Tegevus*, *Eeskirjad* mida juurutada (kui võimalik) ja rühm(ad) või klient/ kliendid.

Kui olete sisestanud vajaliku teabe, klõpsake **Salvesta**.

### Seaded

Lehel *Seaded* saate oma seadeid soovipäraselt muuta.

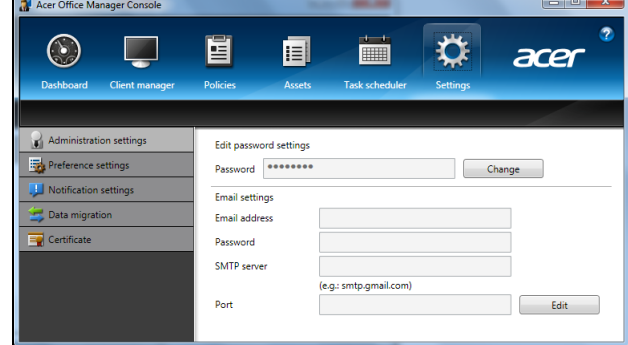

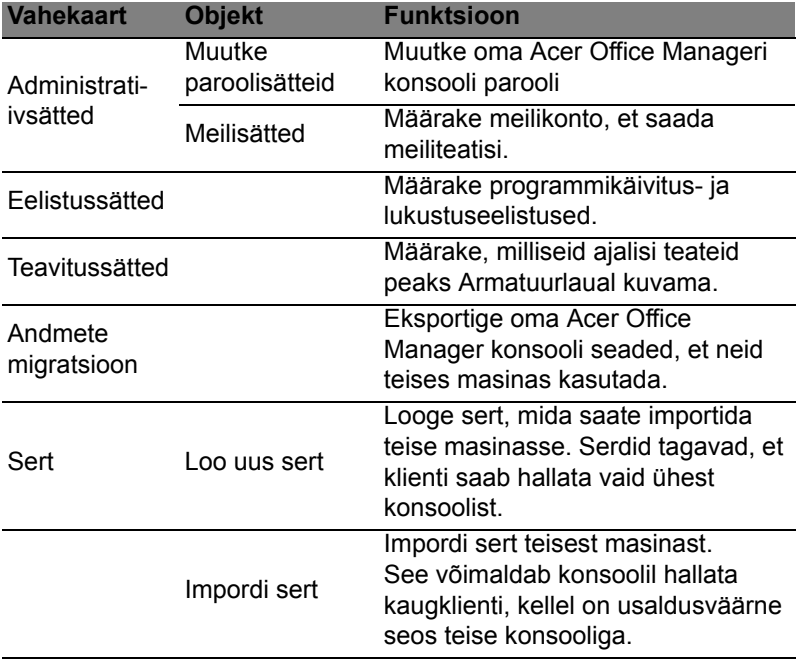

# Taaste

Kui teil on arvutiga probleeme ja korduma kippuvatest küsimustest (vt [leheküljel 54](#page-1911-0)) pole abi, saate oma arvuti "taastada", st naasta selle varasemasse olekusse.

Selles lõigus kirjeldatakse teie arvutile saadaolevaid taastetööriistu. Acer pakub rakendust *Acer Recovery Management*, mis võimaldab teil luua *süsteemi varukoopia* ja *draiverite ja rakenduste varukoopia* ning käivitada taastesuvandeid kas Windowsi tööriistade või süsteemi varukoopia abil.

*Märkus: Acer Recovery Management on saadaval ainult koos eelnevalt installitud Windowsi operatsioonisüsteemiga.*

**Tähelepanu! Soovitame teil luua esimesel võimalusel** *süsteemi varukoopia* **ning** *draiverite ja rakenduste varukoopia***.** 

**Teatud olukorras nõuab täielik taaste süsteemi varukoopiat USB-mäluseadmel.**

## Süsteemi varukoopia loomine

USB-mäluseadme abil süsteemi uuesti installimiseks peate kõigepealt looma süsteemi varukoopia. Süsteemi varukoopia sisaldab kogu arvuti kõvaketta algset sisu, sh Windowsi ning tehases laaditud tarkvara ja draivereid. Selle varukoopia kasutamine taastab teie arvuti oleku nii, nagu see oli ostmisel, võimaldades samal ajal säilitada kõik sätted ja isiklikud andmed hilisemaks taastamiseks.

*Märkus: Veenduge, et teil on vähemalt 16 GB mahutavusega USBdraiv.* 

1. Sisestage menüüs *Start* sõna "Recovery", seejärel klõpsake rakenduste loendis suvandil **Acer Recovery Management**.

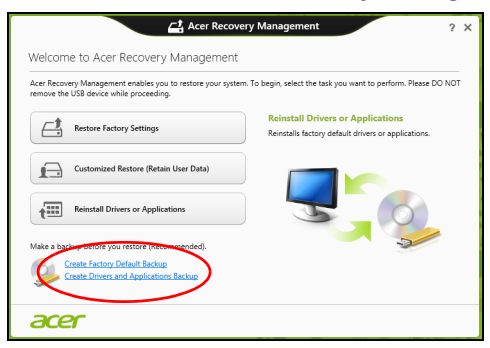

2. Klõpsake käsul **Loo tehasesätetega varukoopia**. Avaneb aken *Taastedraiv*.

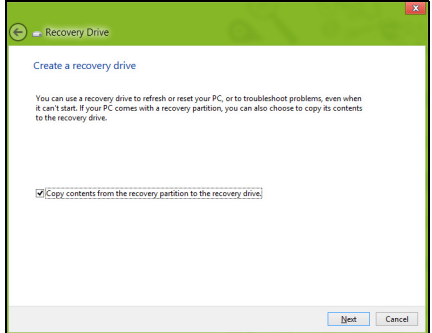

Veenduge, et valitud on märkeruut **Kopeeri sisu taastesektsioonilt taastedraivile**. See võimaldab luua kõige täielikuma ja turvalisema süsteemi varukoopia.

3. Ühendage USB-draiv ja klõpsake suvandil **Järgmine**.

• Enne jätkamist veenduge, et teie USB-draivil on piisavalt vaba ruumi. Süsteemi varukoopia nõuab vähemalt 16 GB ruumi

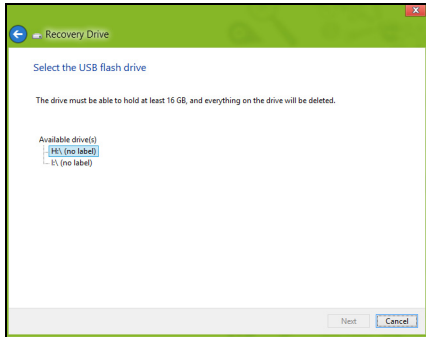

- 4. Varundamise edenemist saate jälgida ekraanil.
- 5. Järgige toimingut kuni lõpuni.
- 6. Pärast süsteemi varukoopia loomist võite taasteteabe oma arvutist kustutada. Kui kustutate selle teabe, saate arvuti taastamiseks kasutada ainult USB-mäluseadmel olevat süsteemi varukoopiat. Kui te kaotate selle seadme või kustutate selle sisu, ei saa te oma arvutit taastada.

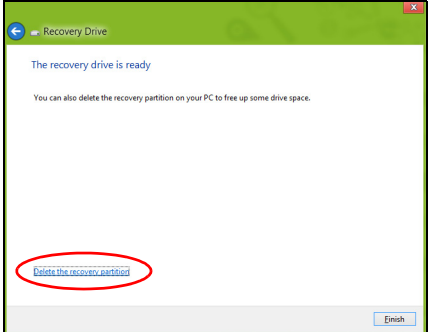

7. Eemaldage USB-draiv ja märgistage see selgelt.

**Tähelepanu! Kirjutage varukoopia sildile üheselt mõistetav kirjeldus, näiteks "Windowsi süsteemi varukoopia". Hoidke neid varukoopiaid kindlas kohas, mida te ei unusta.**

## Draiverite ja rakenduste varukoopia loomine

Draiverite ja rakenduste varukoopia loomiseks, mis sisaldab tehases laaditud tarkvara ja arvutile vajalikke draivereid, võite kasutada kas USB-mäluseadet või kui arvutil on DVD-salvesti, siis üht või mitut salvestatavat DVD-d.

1. Sisestage menüüs *Start* sõna "Recovery", seejärel klõpsake rakenduste loendis suvandil **Acer Recovery Management**.

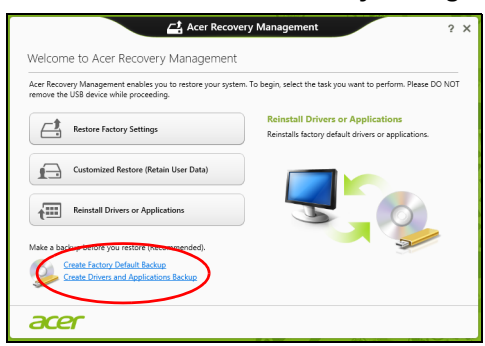

2. Klõpsake käsul **Loo draiverite ja rakenduste varukoopia**.

Ühendage USB-draiv või sisestage optilisse draivi tühi DVD ja klõpsake nupul **Järgmine**.

• Kui kasutate USB-draivi, veenduge enne jätkamist, et sellel on piisavalt vaba ruumi.

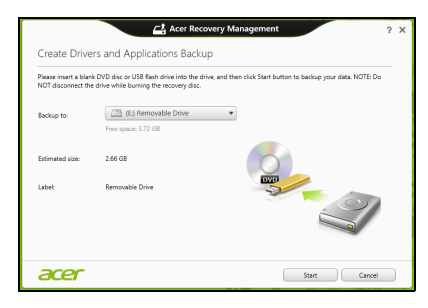

• Kui kasutate DVD-plaate, näidatakse ka tühjade salvestatavate plaatide arvu, mida vajate taasteplaatide kirjutamiseks. Veenduge, et teil on vajalik arv identseid tühje plaate.

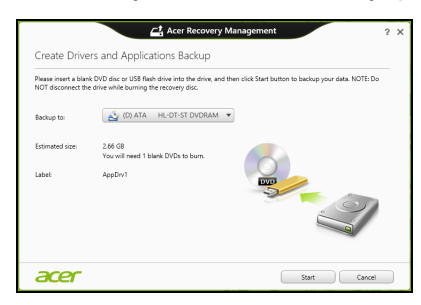

- 3. Klõpsake failide kopeerimiseks käsul **Käivita**. Ekraanil kuvatakse varunduse edenemine.
- 4. Järgige edenemist kuni lõpuni.
	- Kui kasutate optilisi plaate, väljutab draiv iga plaadi ise, kui sellele kirjutamine on lõpetatud. Eemaldage ketas draivist ning markeerige see püsimarkeriga.

Mitme plaadi kirjutamisel sisestage uus plaat, kui teil seda teha palutakse, ning klõpsake suvandil **OK**. Jätkake seni, kuni kõik on varundatud.

• Kui kasutate USB-draivi, eemaldage see ja märgistage selgelt.

**Tähelepanu! Kirjutage iga varukoopia sildile üheselt mõistetav kirjeldus, näiteks "Draiverite ja rakenduste varukoopia". Hoidke neid varukoopiaid kindlas kohas, mida te ei unusta.**

## Süsteemi taastamine

Süsteemi taastamiseks toimige järgmiselt.

1. Tehke väikesed parandused.

Kui ainult paar tarkvara- või riistvarakomponenti ei tööta korralikult, võib probleemi kõrvaldamiseks piisata sellest, kui installida tarkvara või seadmete draiverid uuesti.

Tehases eelnevalt installitud tarkvara ja draiverite uuesti installimiseks vt jaotist **["Draiverite ja rakenduste uuesti](#page-1879-0) [installimine" leheküljel 22](#page-1879-0)**.

Eelnevalt mitteinstallitud tarkvara ja draiverite uuesti installimise

suunised leiate nende toodete dokumentatsioonist või toe veebisaidilt.

2. Taastage süsteemi varasem olek.

Kui tarkvara või draiverite uuesti installimine ei aita, võib probleemi kõrvaldada süsteemi varasema oleku (kui kõik töötas korralikult) taastamine.

Suunised leiate jaotisest **["Süsteemi varasema hetktõmmiseni](#page-1881-0) [naasmine" leheküljel 24](#page-1881-0)**.

- 3. Lähtestage operatsioonisüsteem. Kui miski muu pole aidanud probleemi kõrvaldada ja soovite süsteemi lähtestada, säilitades kasutajateabe, vt jaotist **["Süsteemi](#page-1882-0) [tehasesätete taastamine" leheküljel 25](#page-1882-0)**.
- 4. Taastage süsteemi tehasesätted. Kui miski muu pole aidanud probleemi kõrvaldada ja soovite taastada süsteemi tehasesätted, vt jaotist **["Süsteemi tehasesätete](#page-1882-0) [taastamine" leheküljel 25](#page-1882-0)**.

### <span id="page-1879-0"></span>Draiverite ja rakenduste uuesti installimine

Üheks probleemilahenduse etapiks võib olla tehases arvutisse eelnevalt installitud rakenduste ja draiverite uuesti installimine. Uuesti installimiseks võite kasutada kõvaketast või loodud varukoopiat.

- Teised rakendused: kui peate installima uuesti tarkvara, mis ei olnud teie arvutisse eelnevalt installitud, tuleb teil järgida selle tarkvara installimissuuniseid.
- Uued seadmedraiverid: kui peate installima uuesti seadmedraiverid, mis ei olnud teie arvutisse eelnevalt installitud, järgige seadmega kaasasolevaid suuniseid.

*Kui kasutate uuesti installimiseks operatsioonisüsteemi Windows ja taasteteave on salvestatud teie arvutisse, toimige järgmiselt.*

• Sisestage menüüs *Start* sõna "Recovery", seejärel klõpsake rakenduste loendis suvandil **Acer Recovery Management**.

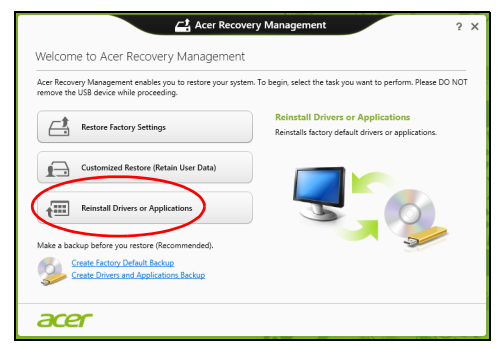

- Klõpsake suvandil **Installi draiverid või rakendused uuesti**.
- Võiksite vaadata **Aceri ressursikeskuse** jaotist **Sisukord**.

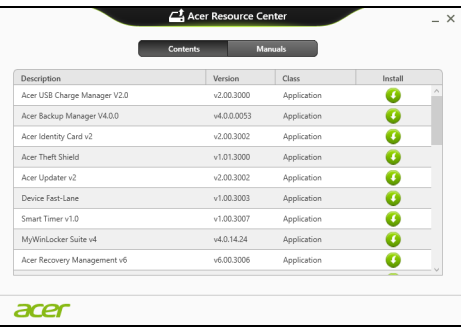

• Klõpsake soovitud üksuse **installimisikoonil**, seejärel järgige installimise lõpuleviimiseks ekraanil kuvatavaid suuniseid. Korrake seda iga üksuse puhul, mille soovite uuesti installida.

*Kui installite uuesti DVD-l või USB-draivil olevalt draiverite ja rakenduste varukoopialt, toimige järgmiselt.*

- 1. Sisestage **draiverite ja rakenduste varukoopia** kettaseadmesse või ühendage see vabasse USB-porti.
	- Kui sisestasite DVD, siis oodake, kuni **Aceri ressursikeskus** käivitub.
- Kui **Aceri ressursikeskus** automaatselt ei käivitu, vajutage klahvikombinatsiooni *Windowsi klahv* + <**E**>, seejärel topeltklõpsake optilise draivi ikoonil.
- Kui kasutate USB-draivi, vajutage klahvikombinatsiooni *Windowsi klahv* + <**E**>, seejärel klõpsake varukoopiat sisaldaval draivil. Topeltklõpsake **ResourceCenter**.
- 2. Võiksite vaadata **Aceri ressursikeskuse** jaotist **Sisukord**.

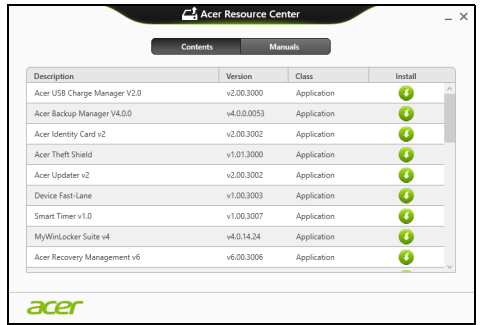

3. Klõpsake soovitud üksuse **installimisikoonil**, seejärel järgige installimise lõpuleviimiseks ekraanil kuvatavaid viipasid. Korrake seda iga üksuse puhul, mille soovite uuesti installida.

### <span id="page-1881-0"></span>Süsteemi varasema hetktõmmiseni naasmine

Microsofti süsteemitaaste teeb aeg-ajalt teie süsteemi sätetest hetktõmmiseid ning salvestab need taastepunktidena. Enamikel juhtudel, kui ilmnevad tõsised tarkvaraprobleemid, saate oma süsteemi tööle, kui naasete mõnda taastepunkti.

Windows loob automaatselt täiendavaid taastepunkte iga päev ja iga kord, kui installite tarkvara või seadmete draivereid.

*Märkus:* Lisateavet Microsofti süsteemitaaste kohta leiate, kui sisestate menüüs *Start* sõna "Spikker" ja klõpsate rakenduste loendis suvandil **Spikker ja tugi**. Sisestage spikri otsingulahtrisse "Windowsi süsteemitaaste" ja seejärel vajutage **sisestusklahvi**.

*Taastepunkti naasmine*

- 1. Sisestage menüüs Start sõna"Juhtpaneel", seejärel klõpsake rakenduste loendis suvandil **Juhtpaneel**.
- 2. Klõpsake suvanditel **Süsteem ja turve** > **Tegevuskeskus** ja seejärel akna allosas suvandil **Taaste**.
- 3. Klõpsake suvandil **Ava süsteemitaaste**, seejärel suvandil **Järgmine**.
- 4. Klõpsake viimasel taastepunktil (kui teie süsteem töötas veel korralikult), seejärel nupul **Järgmine** ja **Valmis**.
- 5. Avaneb aken, kus küsitakse teie kinnitust. Klõpsake nupul **Jah**. Teie süsteem taastatakse kindlaks määratud taastepunkti kasutades. See protsess võib võtta mitu minutit ning selle käigus võidakse teie arvuti taaskäivitada.

#### <span id="page-1882-0"></span>Süsteemi tehasesätete taastamine

Kui teie arvutil ilmnevad probleemid, mis ei ole muul viisil kõrvaldatavad, peate tõenäoliselt oma süsteemi tehasesätete taastamiseks kõik uuesti installima. Taastamiseks võite kasutada kõvaketast või loodud süsteemi varukoopiat.

- Kui saate Windowsi veel käivitada ja pole taastesektsiooni kustutanud, vt jaotist **["Taastamine Windowsist" leheküljel 25](#page-1882-1)**.
- Kui te ei saa Windowsi kasutada, teie algne kõvaketas on täielikult uuesti vormindatud või olete paigaldanud asenduskõvaketta, vt jaotist **["Taastamine süsteemi varukoopialt" leheküljel 28](#page-1885-0)**.

### <span id="page-1882-1"></span>Taastamine Windowsist

Rakenduse Acer Recovery Management käivitamiseks toimige järgmiselt.

• Sisestage menüüs *Start* sõna "Recovery", seejärel klõpsake rakenduste loendis suvandil **Acer Recovery Management**.

On kaks võimalust: **Tehasesätete taastamine**, mis taastab arvuti tehasesätted, ja **Kohandatud taastamine**, mis võimaldab kohandatud taastamise käigus süsteemi värskendada.

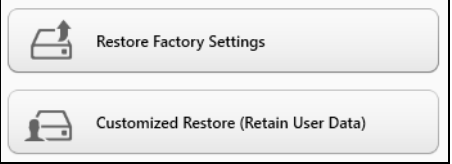

**Tehasesätete taastamise** käigus tühjendatakse kogu kõvaketas, seejärel installitakse Windows ning teie süsteemi eelnevalt installitud tarkvara ja draiverid uuesti. Kui pääsete praegu oma kõvakettal olevatele olulistele failidele ligi, tehke neist kohe varukoopiad. Vt jaotist **["Tehasesätete taastamine rakendusega Acer Recovery](#page-1883-0) [Management" leheküljel 26](#page-1883-0)**.

**Kohandatud taastamise** käigus püütakse teie failid (kasutajaandmed) alles hoida, kuid tarkvara ja draiverid installitakse uuesti. Pärast arvuti ostmist installitud tarkvara eemaldatakse (v.a Windowsi poest installitud tarkvara). Vt jaotist **["Kohandatud taaste rakendusega](#page-1885-1) [Acer Recovery Management" leheküljel 28](#page-1885-1)**.

<span id="page-1883-0"></span>Tehasesätete taastamine rakendusega Acer Recovery Management

1. Klõpsake suvandil **Tehasesätete taastamine**.

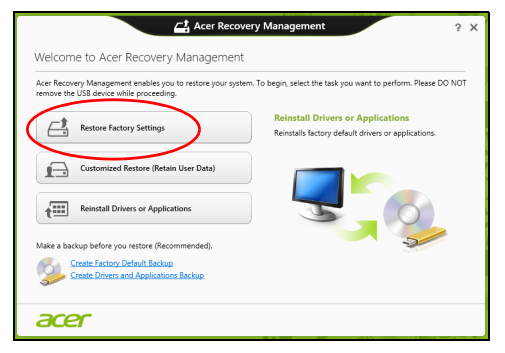

**Hoiatus! Tehasesätete taastamine kustutab teie kõvakettalt kõik failid.**

2. Kui teie arvuti on konfigureeritud kahe operatsioonisüsteemiga (saadaval ainult teatud süsteemides), avaneb aken, kus saate valida kas Windows 7 või Windows 8 taastamise. Kui valite Windows 7, siis teie arvuti taaskäivitub ja taastab Windows 7. Kui valite Windows 8, avaneb arvuti lähtestamise aken, nagu allpool kirjeldatud.

*Märkus: Selleks, et Windows 8 funktsioone täiel määral kasutada, kui lülitute sellele operatsioonisüsteemilt Windows 7, sisenege BIOS-i (vajutage arvuti käivitumisel klahvi <F2>) ja määrake alglaadimisrežiimi seadistuseks UEFI. Kui installite uuesti Windows 7 peate enne arvuti taaskäivitamist algrežiimi seadistuseks määrama Legacy.*

3. Avaneb aken **Arvuti lähtestamine**.

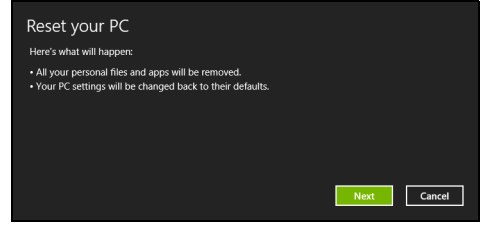

#### *Pildid on ainult viiteks.*

- 4. Klõpsake suvandil **Järgmine**, seejärel valige failide kustutamise viis.
	- a. **Eemalda lihtsalt failid** kustutab enne arvuti taastamist kõik failid ja selleks kulub umbes 30 minutit.
	- b. **Puhasta draiv täielikult** puhastab draivi pärast iga faili kustutamist täielikult, nii et pärast taastamist ei saa ühtegi faili vaadata. Draivi puhastamine võtab aega kauem – kuni viis tundi, kuid on turvalisem, kuna vanad failid on lõplikult eemaldatud.
- 5. Klõpsake käsul **Lähtesta**.
- 6. Taasteprotsess algab teie arvuti taaskäivitamisega, seejärel hakatakse faile teie kõvakettale kopeerima.
- 7. Kui taastamine on lõppenud, saate hakata oma arvutit kasutama, korrates esmakordse käivitamise toiminguid.

<span id="page-1885-1"></span>Kohandatud taaste rakendusega Acer Recovery Management

1. Klõpsake suvandil **Kohandatud taastamine (kasutajaandmete säilitamine)**.

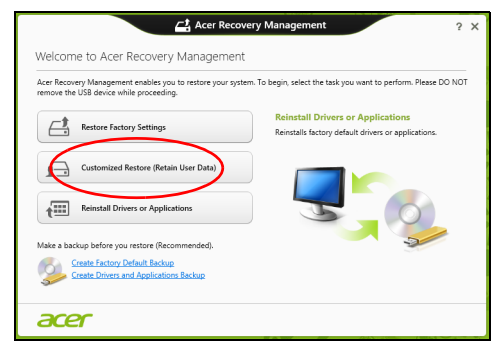

2. Avaneb aken **Arvuti värskendamine**.

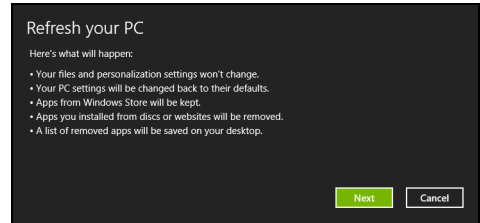

- 3. Klõpsake suvandil **Järgmine**, seejärel käsul **Värskenda**.
- 4. Taasteprotsess algab teie arvuti taaskäivitamisega, seejärel hakatakse faile teie kõvakettale kopeerima. See võtab aega umbes 30 minutit.

### <span id="page-1885-0"></span>Taastamine süsteemi varukoopialt

USB-draivil olevalt süsteemi varukoopialt taastamiseks toimige järgmiselt.

- 1. Leidke oma süsteemi varukoopia.
- 2. Ühendage USB-draiv ja lülitage arvuti sisse.
- 3. Vajadusel peate lubama *F12 Boot Menu*, tehes järgmist.
	- a. Vajutage arvuti käivitumisel klahvi <**F2**>.
	- b. Kasutage menüü **Main** valimiseks vasakut või paremat nooleklahvi.
	- c. Vajutage allanooleklahvi, kuni valitakse **F12 Boot Menu**, ning vajutage klahvi <**F5**>, et muuta selle seadistuseks **Enabled**.
- d. Kasutage menüü **Exit** valimiseks vasakut või paremat nooleklahvi.
- e. Olenevalt arvuti kasutatavast BIOS-ist valige kas **Save Changes and Exit** või **Exit Saving Changes** ja seejärel vajutage **Enter**. Kinnitamiseks valige **OK** või **Yes**.
- f. Teie arvuti taaskäivitatakse.
- 4. Käivitumise ajal vajutage alglaadimismenüü avamiseks klahvi <**F12**>. Alglaadimismenüü võimaldab valida alglaadimiseks kasutatava seadme, näiteks USB-draivi.
	- a. Kasutage rea **USB Device** valimiseks nooleklahve ja seejärel vajutage **Enter**.
	- b. Tavapärase käivitusprotsessi asemel käivitub Windows taastekoopialt.
- 5. Valige oma klaviatuuri tüüp.
- 6. Valige suvand **Troubleshoot** ja seejärel valige kasutatav taastetüüp.
	- a. Klõpsake Microsofti süsteemitaaste käivitamiseks suvandil **Advanced**, seejärel **System Restore**.

Microsofti süsteemitaaste teeb aeg-ajalt teie süsteemi sätetest hetktõmmiseid ning salvestab need taastepunktidena. Enamikel juhtudel, kui ilmnevad tõsised tarkvaraprobleemid, saate oma süsteemi tööle, kui naasete mõnda taastepunkti.

- b. Lähtestamise käivitamiseks klõpsake suvandil **Reset your PC**. **Arvuti lähtestamise** käigus tühjendatakse kogu kõvaketas, seejärel installitakse Windows ning teie süsteemi eelnevalt installitud tarkvara ja draiverid uuesti. Kui pääsete praegu oma kõvakettal olevatele olulistele failidele ligi, tehke neist kohe varukoopiad. Vaadake lähemalt jaotisest **["Arvuti lähtestamine](#page-1887-0) [süsteemi varukoopialt" leheküljel 30](#page-1887-0)**.
- c. Värskendamise käivitamiseks klõpsake suvandil **Refresh your PC**.

**Refresh your PC** käigus püütakse teie failid (kasutajaandmed) alles hoida, kuid tarkvara ja draiverid installitakse uuesti. Pärast arvuti ostmist installitud tarkvara eemaldatakse (v.a Windows Sotre'ist installitud tarkvara). Vaadake lähemalt jaotisest **["Arvuti](#page-1888-0) [värskendamine süsteemi varukoopialt" leheküljel 31](#page-1888-0)**.

#### <span id="page-1887-0"></span>Arvuti lähtestamine süsteemi varukoopialt

**Hoiatus! Arvuti lähtestamine kustutab kõvakettalt kõik failid.** 1. Avaneb aken **Arvuti lähtestamine**.

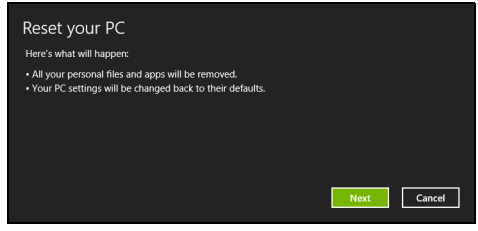

*Pildid on ainult viiteks.*

- 2. Klõpsake suvandil **Järgmine**.
- 3. Valige taastatav operatsioonisüsteem (tavaliselt on saadaval üks valik).
- 4. Valige kõvakettal säilitatavad muudatused.
	- a. Kui olete taastesektsiooni kustutanud või kõvaketta sektsioone muul viisil muutnud ja soovite neid muudatusi säilitada, valige suvand **Ei**.
	- b. Arvuti tehasesätete täielikuks taastamiseks valige suvand **Jah**.
- 5. Valige, kuidas oma failid kustutada.
	- a. **Eemalda lihtsalt failid** kustutab enne arvuti taastamist kõik failid ja selleks kulub umbes 30 minutit.
	- b. **Puhasta draiv täielikult** puhastab draivi pärast iga faili kustutamist täielikult, nii et pärast taastamist ei saa ühtegi faili vaadata. Draivi puhastamine võtab aega kauem – kuni viis tundi, kuid on turvalisem, kuna vanad failid on lõplikult eemaldatud.
- 6. Klõpsake käsul **Lähtesta**.
- 7. Kui taastamine on lõppenud, saate hakata oma arvutit kasutama, korrates esmakordse käivitamise toiminguid.

<span id="page-1888-0"></span>Arvuti värskendamine süsteemi varukoopialt 1. Avaneb aken **Arvuti värskendamine**.

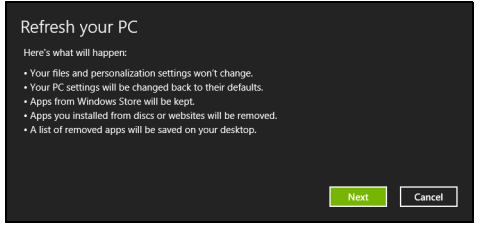

- 2. Klõpsake suvandil **Järgmine**.
- 3. Valige taastatav operatsioonisüsteem (tavaliselt on saadaval üks valik).
- 4. Klõpsake käsul **Värskenda**.
- 5. Taasteprotsess algab teie arvuti taaskäivitamisega, seejärel hakatakse faile teie kõvakettale kopeerima. See võtab aega umbes 30 minutit.

### Acer Backup Manager

*Märkus: See funktsioon on saadaval ainult teatud mudelite korral.* Acer Backup Manager on utiliit, mis võimaldab teil vaid kolme lihtsa sammu abil teostada mitmesuguseid varundamisfunktsioone. Saate vastavalt oma soovile seadistada isegi nende funktsioonide automaatse kordumise.

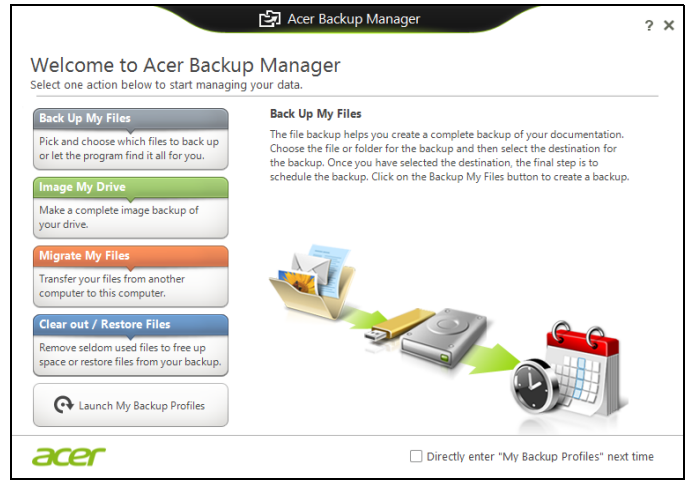

Utiliidi Acer Backup Manager käivitamiseks operatsioonisüsteemis Windows 8 hakake lihtsalt sisestama sõnu "Backup Manager". Samuti saate töölauarežiimis valida üksuse **Acer Backup Manager**. Sellega avaneb tervitusaken, mis võimaldab teil valida soovitud varundamisviisi.

- **Back Up My Files: valige varundatavad failid.**
- **Image My Drive**: looge varukoopiafail kogu kettast. Saate salvestada selle faili DVD-le, mõnele teisele arvuti draivile\* või eemaldatavale meediumile (nt välkmäluseadmele), et saaksite arvuti hiljem taastada.
- **Migrate My Files**: võimaldab failid USB-seadmele kopeerida, et saaksite Acer Backup Manageriga failid oma vanast arvutist uude või mõnda teise arvutisse teisaldada.
- **Tühjenda kõik / Taasta failid**: saate kettaruumi vabastamiseks harva kasutatavad failid eemaldada või taastada faile varukoopialt.

Valige soovitud varundamisviis ning valige failid või ketas, mida soovite varundada, seejärel järgige ekraanile ilmuvaid juhiseid.

- Eesti
- 1 Valige sisu, mida soovite varundada. Mida vähem sisu te valite, seda kiirem on varundusprotsess, kuid seda suurem on oht andmete kaotamiseks.
- 2 Valige koht, kuhu soovite varukoopiad salvestada. Võite valida kas eemaldatava meediumi, arvutis oleva draivi\*, CD-/DVD-plaadi, kaugarvuti või pilve Microsoft SkyDrive'is.
- 3 Valige, kui sagedasti Acer Backup Manager varukoopiaid tegema hakkab.

Kõigi kolme sammu läbimise järel hakatakse varukoopiaid tegema vastavalt ajakavale.

#### *\*MÄRKUS: Peate valima välise draivi või D- draivi. Acer Backup Manager ei saa varukoopiaid lähtedraivile salvestada.*

Kui soovite seadeid muuta, saate igal ajal minna Acer Backup Manageri profiilide ekraanile. Acer Backup Manageri tervitusekraanilt saate sinna, kui klõpsate suvandil **Käivita mu varuprofiilid**.

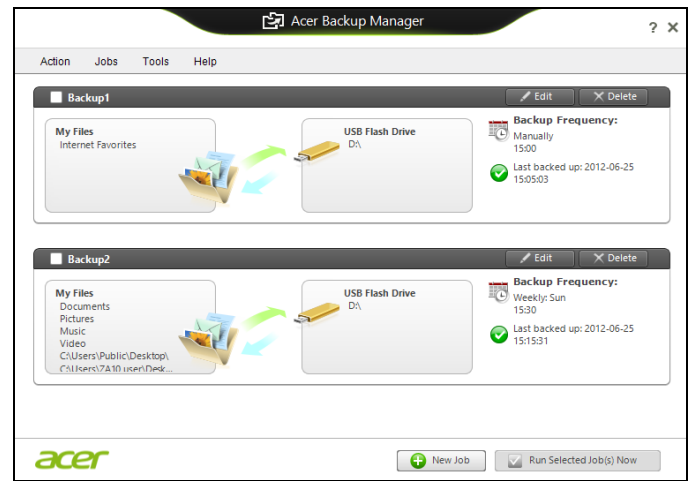

Siin saate muuta või kustutada olemasolevaid varundusprofiile.

## **Toitehaldus**

Sellel arvutil on sisseehitatud toitehalduse seade, mis jälgib süsteemi aktiivsust. Süsteemi aktiivsus viitab ükskõik millisele aktiivsusele, mis sisaldab ühte või mitut järgmistest seadmetest: klaviatuur, hiir, kõvaketas, arvutiga ühendatud välisseadmed ning videomälu. Kui teatud ajaperioodil ei tuvastata aktiivsust, peatab arvuti mõned või kõik nendest seadmetest, et säästa energiat.

### Energia säästmine

#### Kiirkäivituse inaktiveerimine

Arvuti kasutab kiirkäivitust kiirelt käivitumiseks, kuid seejuures kulub signaalide kontrollimisel ka veidi energiat. Need kontrollimised kulutavad aegamööda arvuti akut.

Kui soovite arvuti energiatarvet ja keskkonnamõju vähendada, lülitage kiirkäivitus välja.

*Märkus: Kui kiirkäivitus on välja lülitatud, võtab arvuti unerežiimist käivitamine kauem aega. Kui arvuti kasutab funktsioone Acer Instant On või Acer Always Connect, lülitatakse ka need välja. Arvuti ei käivitu ka siis, kui saab juhise käivitumiseks võrgu kaudu (Wake on LAN).* 

- 1. Avage töölaud.
- 2. Klõpsake olekualal valikul **Toitesuvandid**.
- 3. Valige **Veel toitesuvandeid**.

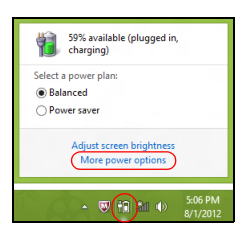

4. Valige suvand **Valige, mida toitenupud teevad**.

5. Väljalülitamise sätetele juurdepääsemiseks valige **Muuda sätteid, mis ei ole hetkel kättesaadavad**.

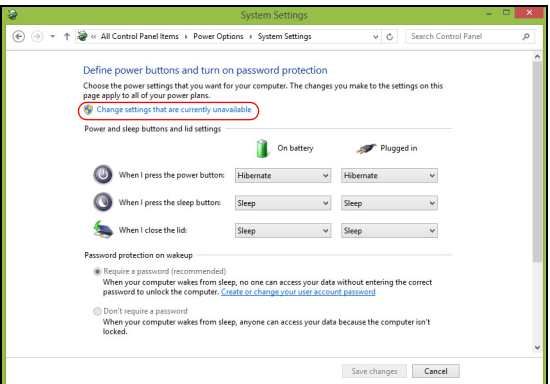

6. Kerige allapoole ja inaktiveerige **Lülita kiirkäivitus sisse.** 

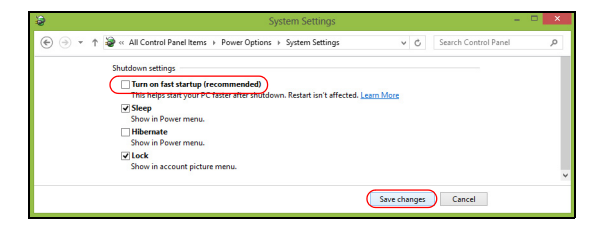

7. Valige **Salvesta muudatused**.

# Aku

Arvuti kasutab sisseehitatud akut, mis võimaldab laadimiste vahel pikalt töötada.

### Aku omadused

Akul on järgmised omadused:

- Kasutab kehtivaid akutehnoloogia standardeid.
- Annab tühjenemisel hoiatussignaali.

Akut laetakse iga kord, kui ühendate oma arvuti vahelduvvooluadapteriga. Arvuti toetab töö ajal laadimist, mis võimaldab Teil akut laadida arvutit samal ajal edasi kasutades. Väljalülitatud arvutiga laadimisel on laadimisaeg aga tunduvalt lühem.

Akut läheb väga tarvis reisides või elektrikatkestuse ajal. Soovitatav on hoida tagavaraks täielikult laetud varuakut. Täpsemat infot varuaku tellimise kohta küsige oma edasimüüjalt.

### Aku laadimine

Aku laadimiseks ühendage vahelduvvooluadapter arvutiga ja pange pistik seinakontakti. Aku laadimise ajal võite jätkata arvuti kasutamist võrgutoitel. Väljalülitatud arvutiga laadimisel on laadimisaeg aga tunduvalt lühem.

*Märkus: Soovitame aku enne magamaminekut ära laadida. Kui laete akut öösel enne reisi, saate uut päeva alustada täielikult laetud akuga.*

#### Uue aku sissetöötamine

Enne aku esmakordset kasutamist peaksite te selle järgmisel viisil sisse töötama.

- 1. Pange uus aku sisse ilma arvutit sisse lülitamata.
- 2. Ühendaga taha vooluadapter ning laadige aku täis.
- 3. Ühendage lahti vooluadapter.
- 4. Lülitage arvuti sisse ning töötage akuvoolul.
- 5. Tühjendage aku täielikult, kuni ilmub aku tühjenemise hoiatus.
- 6. Ühendaga vooluadapter uuesti külge ning laadige aku jälle täis.

Korrake neid samme, kuni akut on kolm korda täielikult laetud ning tühjendatud.

Eesti

#### **Hoiatus: Ärge laske akul kokku puutuda temperatuuridega alla 0°C (32°F) ega üle 45°C (113°F). Äärmustemperatuurid võivad akule halvasti mõjuda.**

Sissetöötamisprotsessi järgides saate aku panna vastu võtma maksimaalselt suurt laengut. Kui Te seda protseduuri ei järgi, ei ole Teil võimalik akut maksimaalselt laadida; see lühendab ka aku tegelikku tööiga.

Sellele lisaks mõjuvad aku kasulikule tööeale halvasti ka järgmised kasutusharjumused:

- Arvuti kasutamine pideval vahelduvvoolul.
- Aku ülalkirjeldatud viisil täielikult tühjendamata ja laadimata jätmine.
- Tihe kasutus; mida rohkem Te akut kasutate, seda kiiremini jõuab lõpule selle eluiga. Standardse arvutiaku eluiga on üle 300 laadimise.

### Aku tööea optimeerimine

Aku tööea optimeerimine võimaldab Teil aku tööd maksimaalselt ära kasutada, pikendades laadimistsüklit ja parandades laadimise efektiivsust. Soovitame Teil järgida allpool toodud soovitusi:

- Ostke tagavaraaku.
- Kui võimalik, kasutage võrguvoolu, hoides akut tee peal kasutamiseks.
- Võtke välja PC-kaart, kui te seda ei kasuta, sest see tarbib voolu edasi (valitud mudelitel).
- Hoidke akut jahedas ning kuivas kohas. Soovitatav temperatuur on 10°C (50°F) kuni 30°C (86°F). Kõrgemal temperatuuril tühjeneb aku iseenesest kiiremini.
- Liigne laadimine lühendab aku tööiga.
- Kandke hoolt oma vooluadapteri ning aku eest.

### Aku seisu kontrollimine

Windowsi voolumõõtja näitab aku hetkeseisu. Aku hetkeseisu nägemiseks liigutage hiirekursor tegumiribal olevale aku/vooluikoonile.

### Aku tühjenemise hoiatus

Akutoidet kasutades hoidke silm peal Windowsi voolumõõtjal.

**Hoiatus: Kui saate hoiatuse aku tühjenemise kohta, ühendage võimalikult kiiresti arvutiga vooluadapter. Kui aku saab täielikult tühjaks ja arvuti välja lülitub, lähevad andmed kaotsi.**

Kui ilmub aku tühjenemise hoiatus, sõltub soovitatav käitumisviis olukorrast:

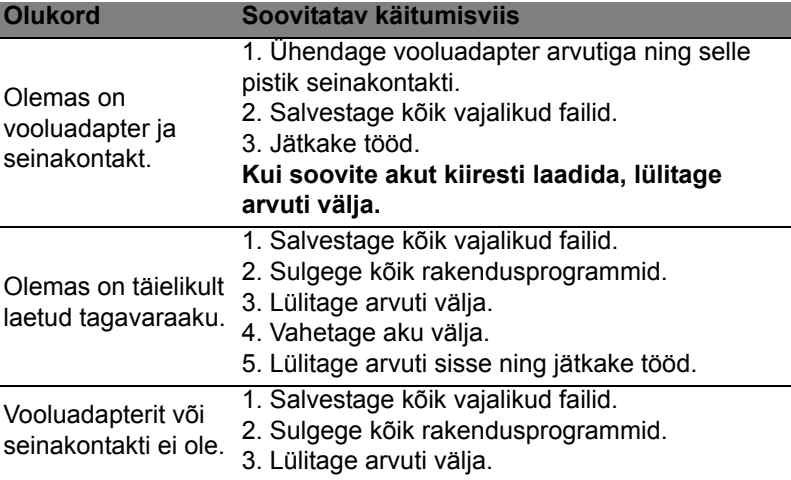

### Aku paigaldamine ja eemaldamine

#### **Tähelepanu! Kui soovite arvuti kasutamist jätkata, ühendage enne aku arvutist välja võtmist külge vooluadapter. Kui ei, lülitage kõigepealt arvuti välja.**

#### Aku paigaldamine

- 1. Joondage aku avatud akusektsiooniga; vaadake, et kontaktidega ots läheks enne sisse ning aku pealmine pool oleks ülespoole.
- 2. Lükake aku akusektsiooni ning suruge seda õrnalt, kuni aku kohale lukustub.

Aku eemaldamine.

- 1. Lükake akuriivi, et akulukk avada.
- 2. Võtke aku akusektsioonist välja.

# Reisimine koos arvutiga

Sellest peatükist leiate näpunäiteid ja soovitusi, mida arvutiga ringi liikudes või reisides arvesse võtta.

## Töölauast lahti ühendamine

Arvuti välistest lisaseadmetest lahtiühendamiseks järgige alljärgnevaid juhtnööre:

- 1. Salvestage kõik avatud failid.
- 2. Väljastab optilise ketta seadmest.
- 3. Lülitage arvuti välja.
- 4. Sulgege ekraani kaas.
- 5. Tõmmake välja vooluadapteri juhe.
- 6. Ühendage lahti klaviatuur, osutusseade, printer, väline monitor ja kõik muud välisseadmed.
- 7. Avage Kensington-lukk, kui seda arvuti turvamiseks kasutate.

# Ringiliikumine

Kui liigute ainult lühikest maad, näiteks oma kontorist koosolekuruumi.

### Arvuti ettevalmistamine

Enne arvuti liigutamist sulgege ja lukustage ekraani kaas, et lülitada arvuti Unerežiimile. Võite nüüd arvuti hoone piires ohutult endaga kaasa võtta. Unerežiimist väljumiseks avage arvuti kaas, seejärel vajutage korraks voolunuppu.

Kui võtate arvuti kaasa kliendi kontorisse või teise hoonesse, võite arvuti välja lülitada.

Vajutage klahvikombinatsiooni *Windowsi klahv* + <**C**> ja klõpsake suvanditel **Seaded** > **Toide** > **Sule arvuti**.

Või:

Võite lülitada arvuti unerežiimile, vajutades <**Fn**> + <**F4**>. Seejärel sulgege ekraan.

Kui olete jälle valmis arvutit kasutama, avage ekraani kaas, seejärel vajutage korraks voolunupule.

*Märkus: Et arvuti võib lülituda talveunerežiimile, kui on mõnda aega olnud unerežiimil.*

### Mida koosolekutele kaasa võtta

Kui koosolekud on võrdlemisi lühikesed, pole Teil ilmselt tarvis endaga kaasa võtta midagi peale arvuti. Kui koosolek tuleb pikem või kui aku pole täielikult laetud, võiksite kaasa võtta vooluadapteri, et arvuti koosolekuruumis vooluvõrku ühendada.

Kui ruumis pole seinakontakte, lülitage arvuti aku tühjenemise aeglustamiseks unerežiimile. Vajutage <**Fn**> + <**F4**> või sulgege ekraani kaas, kui Te parajasti arvutit aktiivselt ei kasuta.

## Arvuti koju kaasa võtmine

*Kui hakkate minema kontorist koju või vastupidi.*

### Arvuti ettevalmistamine

Pärast arvuti töölauast lahti ühendamist järgige selle kojusõiduks ettevalmistamiseks järgmisi juhtnööre:

- Kontrollige, kas olete seadmetest välja võtnud kõik andmekandjad ja plaadid. Andmekandjate jätmine seadmesse võib kahjustada lugeja pead.
- Pakkige arvuti kaitsvasse kotti, mis ei lase sellel kohalt libiseda ning pehmendab kukkumisel lööki.

**Hoiatus! Vältige asjade pakkimist arvuti kaane kõrvale. Rõhk kaanel võib ekraani kahjustada.**

#### Mida kaasa võtta

Kui Teil kodus neid ei ole, võtke endaga kaasa:

- Vooluadapter ja voolujuhe.
- Trükitud seadistusleht.

### Tasub silmas pidada

Järgige neid juhtnööre, et kaitsta oma arvutit tööle ja töölt koju transportimisel:

- Vähendage temperatuurimuutuste mõju, hoides arvutit enda kõrval.
- Kui peate pikemaks ajaks peatuma ning ei saa arvutit kaasas kanda, jätke arvuti auto pagasiruumi, et arvuti ei jääks liigkõrge kuumuse kätte.

• Temperatuuri- ja õhuniiskuse muutused võivad põhjustada kondensatsiooni. Enne arvuti sisselülitamist laske sellel jõuda toatemperatuurini ning kontrollige, ega ekraani pole kondenseerunud niiskust. Kui temperatuurierinevus on suurem kui 10°C (18°F), laske arvutil aeglaselt jõuda toatemperatuurini. Kui võimalik, jätke arvuti 30 minutiks keskkonda, mille temperatuur on välistemperatuuri ja toatemperatuuri vahepeal.

### Kodukontori ülesseadmine

Kui töötate oma arvutiga tihti kodus, võiksite kodus kasutamiseks osta teise vooluadapteri. Teise adapteri kasutamisega väldite üleliigse koorma kandmist koju ja tööle.

Kui kasutate arvutit kodus pikemateks töödeks, võiksite lisada ka välise klaviatuuri, monitori ja hiire.

### Arvutiga reisimine

*Kui peate sõitma pikemaid vahemaid, näiteks oma kontorihoonest kliendi kontorihoonesse või reisima riigisiseselt.*

### Arvuti ettevalmistamine

Valmistage arvuti ette samamoodi kui seda koju kaasa võttes. Vaadake, et arvuti aku oleks laetud. Lennujaama turvatöötajad võivad Teil paluda arvuti sisse lülitada, kui lähete sellega väravaalasse.

#### Mida kaasa võtta

Võtke endaga kaasa:

- Vooluadapter.
- Täielikult laetud tagavaraaku(d).
- Printeridraiverid, kui plaanite kasutada teist printerit.

### Tasub silmas pidada

Lisaks arvuti koju kaasa võtmise juhtnööridele järgige reisimisel arvuti kaitsmiseks järgmisi juhiseid:

- Kandke arvutit alati kaasas käsipagasina.
- Kui võimalik, laske seda inspekteerida käsitsi. Lennujaamade röntgenaparaadid on ohutud, kuid ärge viige arvutit läbi metallidetektori.

## Arvutiga reisimine rahvusvahelistel reisidel

*Kui sõidate ühest riigist teise.*

### Arvuti ettevalmistamine

Valmistage arvuti ette samamoodi kui tavalisteks reisideks.

### Mida kaasa võtta

Võtke endaga kaasa:

- Vooluadapter.
- Voolujuhtmed, mis sobivad kasutamiseks riigis, kuhu reisite.
- Täielikult laetud tagavaraakud.
- Printeridraiverid, kui plaanite kasutada teist printerit.
- Ostutõend, kui peate seda näitama tolliametnikele.
- Rahvusvahelise Reisigarantii (ITW) pass.

### Tasub silmas pidada

Järgige samu ettevaatusjuhiseid kui arvutiga reisimisel.

Lisaks võivad rahvusvahelistel reisidel kasulikud olla järgmised näpunäited:

- Kui reisite teise riiki, kontrollige, kas kohaliku vahelduvpinge ning vahelduvvooluadapteri juhtme karakteristikud on omavahel sobivad. Kui ei, ostke voolujuhe, mis sobiks kohaliku vahelduvpingega. Ärge kasutage arvutile voolu andmiseks kodutehnikale mõeldud konvertereid.
- Kui kasutate modemit, kontrollige, kas modem ja konnektor ühilduvad telekommunikatsioonisüsteemiga riigis, kuhu reisite.

## Valikute kaudu laiendamine

Teie sülearvuti pakub teile täielikult mobiilset arvutikogemust.

## Ühendusvõimalused

Pordid võimaldavad Teil samamoodi kui lauaarvutiga ühendada oma arvutiga välisseadmeid. Järgnevatest jaotistest leiate suunised erinevate välisseadmete ühendamiseks arvutiga.

# Võrguühenduse loomine

## Sisseehitatud võrgukaart

Sisseehitatud võrgukaart võimaldab Teil ühendada oma arvuti Etherneti-põhisesse võrku.

Võrgufunktsiooni kasutamiseks ühendage Etherneti-kaabel arvuti korpuses oleva Ethernet (RJ-45) pordi ja võrgupistiku või võrgujaoturiga.

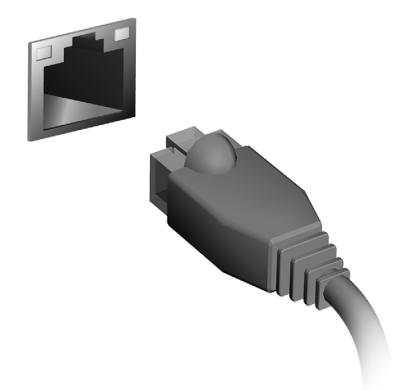

# Juhtmevabad võrgud

## Internetiühenduse loomine

Teie arvuti traadita ühendus on vaikimisi sisse lülitatud.

Windows tuvastab saadaolevad võrgud ja kuvab vastava loendi seadistamise ajal. Valige võrk ja sisestage vajadusel parool.

Vastasel juhul avage programm Internet Explorer ja järgige juhiseid.

Täiendavat teavet vaadake ISP (internetiteenuse pakkuja) või ruuteri dokumentatsioonist.

## Juhtmevabad võrgud

Juhtmevaba LAN või WLAN on juhtmevaba kohtvõrk, mis võib ilma juhtmeteta ühendada kaks või enam arvutit. Juhtmevaba võrgu seadistamine on lihtne ning see võimaldab teil jagada faile, välisseadmeid ja internetiühendust.

#### *Mis on juhtmevaba võrgu eelised?*

#### *Liikuvus*

Juhtmevaba LAN-i süsteemid võimaldavad teil ja teistel teie koduvõrgu kasutajatel jagada juurdepääsu failidele ning võrku ühendatud seadmetele, näiteks printerile või skannerile.

Lisaks saate jagada internetiühendust teiste kodus olevate arvutitega.

#### *Paigaldamise kiirus ja lihtsus*

Juhtmevaba LAN-i süsteemi paigaldamine on kiire ja lihtne ning see välistab vajaduse tõmmata kaableid läbi seinade ja lagede.

#### Juhtmevaba LAN-i komponendid

Kodus juhtmevaba võrgu seadistamiseks on teil vaja järgmisi esemeid.

#### *Pääsupunkt (ruuter)*

Pääsupunktid (ruuterid) on kahesuunalised saatja-vastuvõtjad, mis edastavad andmeid ümbritsevasse keskkonda. Pääsupunktid toimivad vahendajatena fiksvõrgu ja juhtmevaba võrgu vahel. Enamikel ruuteritel on sisseehitatud DSL-modem, mis võimaldab teile juurdepääsu kiirele DSL internetiühendusele. Teie poolt valitud ISP (internetiteenuse pakkuja) varustab teid tavaliselt modemi/ruuteriga ning nende teenuste tellimusega. Täpsemad seadistusjuhised leiate oma pääsupunktiga/ ruuteriga kaasasolevatest dokumentidest.

## **ExpressCard**

ExpressCardid toetavad suurt hulka laiendusvõimalusi, sealhulgas välkmälu kaardiadapterid, TV-tuunerid, Bluetoothi ühenduvus ja IEEE 1394b adapterid. ExpressCardid toetavad USB 2.0 ja PCI Expressi rakendusi.

**Tähelepanu! Kaarte on kaht tüüpi, ExpressCard/54 ja ExpressCard/34 (54 mm ja 34 mm), ning kummalgi on erinevad funktsioonid. Kõik ExpressCardi pesad ei toeta mõlemat tüüpi. Vaadake üksikasju kaardi installimise ja kasutamise ning selle funktsioonide kohta oma kaardi juhendist.**

ExpressCardi sisestamine

Sisestage kaart pessa ja lükake seda ettevaatlikult, kuni see klõpsuga oma kohale liigub.

ExpressCardi väljutamine

Enne ExpressCardi väljutamist toimige järgmiselt.

- 1. Väljuge kaarti kasutavast rakendusest.
- 2. Vasakklõpsake tegumiribal oleval riistvara eemaldamise ikoonil ning lõpetage kaardi töö.
- 3. Lükake kaart ettevaatlikult pessa ja vabastage see, et kaart välja liiguks. Seejärel tõmmake kaart pesast välja.

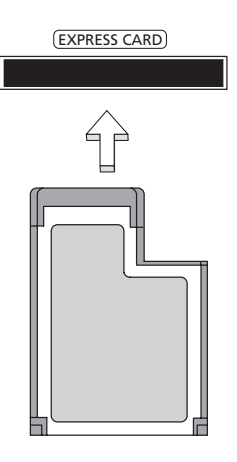

# **Thunderbolt**

Thunderbolt on kiire ühendus, mis toetab nii mäluseadmeid kui ka väliseid ekraane. See ühildub DisplayPorti standardiga.

*Märkus: Üksteise järele võib ühendada kuni kuus Thunderboltseadet ja ühe DisplayPorti ekraani, aga DisplayPorti ekraan peab olema ahelas viimane seade ja sellele ei tohi eelneda Thunderbolti ekraan.* 

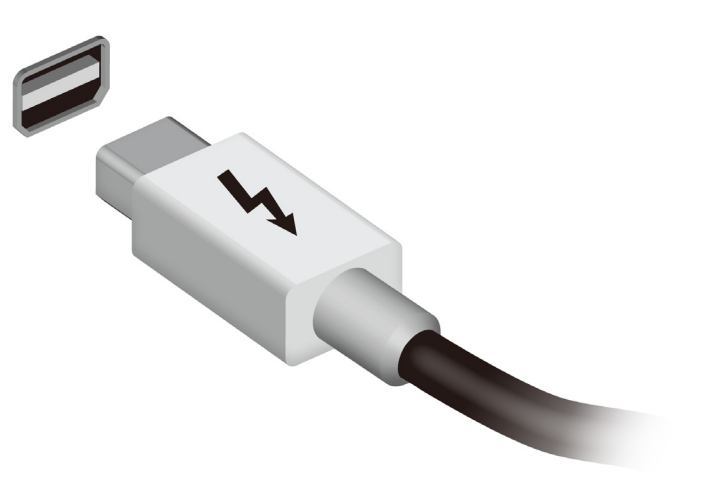

# IEEE 1394 port

Arvuti IEEE 1394 port võimaldab ühendada IEEE 1394-ga ühilduva seadme, näiteks videokaamera või digitaalkaameraga. Vaadake üksikasju oma digitaalkaamera dokumentatsioonist.

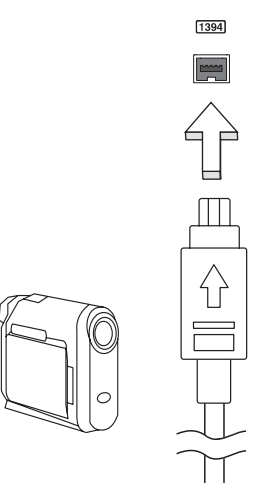

# HDMI

Kõrglahutusega multimeedialiides (HDMI) on tööstustoega, tihendamata, täisdigitaalne audio-/videoliides. HDMI pakub liidest ühendamaks iga ühilduvat digitaalse audio/video lähteseadet, näiteks teleriboksi, DVD ja A/V vastuvõtjat ühilduva digitaalse audio ja/või video monitoriga, nagu näiteks digitaaltelevisiooniga, vaid ühe kaabli abil.

Kasutage oma arvutil olevat HDMI porti kõrgetasemeliste audio- ja videoseadmetega ühendamiseks. Ainult ühe kaabli kasutamine võimaldab lihtsat ülesseadmist ja kiiret ühendamist.

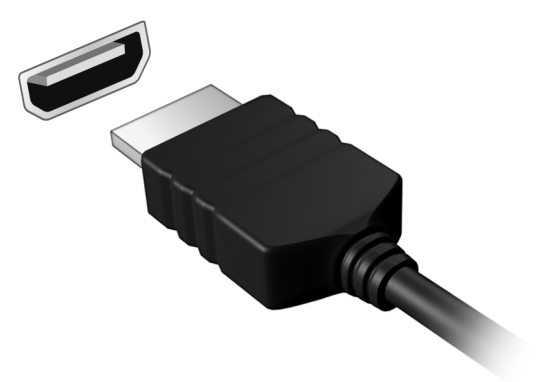

# Universal Serial Bus (USB)

USB port on kiire jadaport, mis võimaldab Teil arvutiga ühendada USB-välisseadmeid, kulutamata selleks süsteemi ressursse.

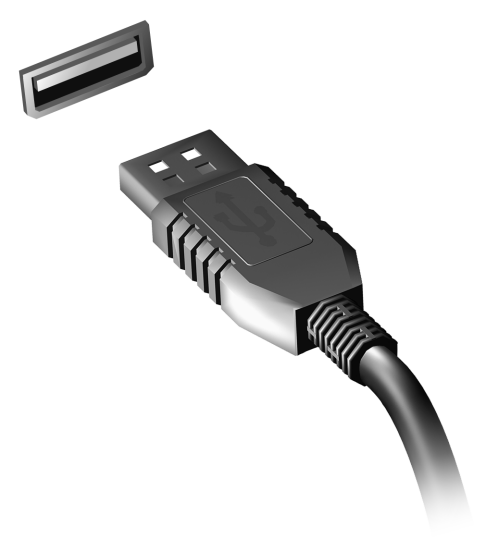
# DVD-filmide mängimine

Kui optilise seadme lahtrisse on paigaldatud DVD-seade, saate oma arvutis mängida DVD-filme.

- 1. Sisestage DVD.
- 2. DVD-film hakkab mõne hetke pärast automaatselt mängima.

**Tähelepanu! DVD-mängija esmakordsel käivitamisel küsib programm Teilt regioonikoodi. DVD-d on saadaval kuue regiooni jaoks.** 

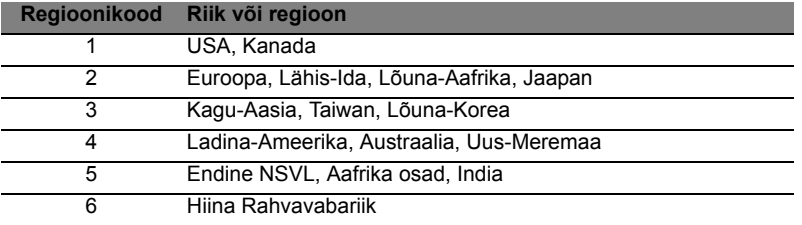

**Märkus:** Regioonikoodi muutmiseks sisestage seadmesse teise regioonikoodiga DVD.

**Kui teie DVD-seade on seatud ühele regioonikoodile, mängib see ainult selle regiooni DVD-sid. Regioonikoodi saab muuta kuni viis korda (kaasa arvatud esimene kord), mille järel salvestatakse viimane regioonikood permanentselt.** 

**Kõvaketta taastamine ei nulli regioonikoodi muutmise kordade arvu.** 

# Mäluversiooni täiendamine

Mälu paigaldamiseks tehke järgmist:

- 1. Lülitage arvuti välja, ühendage lahti vooluadapter (kui see on ühendatud) ning eemaldage aku. Seejärel keerake arvuti ümber, et pääseda ligi selle põhjale.
- 2. Eemaldage mälupesa katte kruvid, seejärel tõstke kate üles ning eemaldage see.
- 3. **(a)** Lükake mälumoodul diagonaalselt pessa ning **(b)** vajutage seda õrnalt, kuni moodul kohale lukustub.

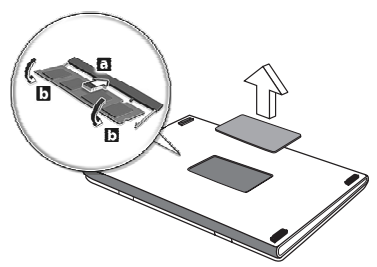

- 4. Pange mäluluuk tagasi ning keerake kruvi kinni.
- 5. Pange aku tagasi kohale ning ühendage vooluadapter arvutiga.
- 6. Lülitage arvuti sisse.

Arvuti tuvastab mälu kogumahu ning seadistab selle automaatselt ümber.

# BIOS-i utiliit

BIOS-i utiliit on riistvara konfigureerimisprogramm, mis on arvuti BIOSi sisse ehitatud.

Arvuti on juba korralikult seadistatud ja optimiseeritud, nii et Teil puudub vajadus seda utiliiti käivitada. Kui Te puutute kokku konfiguratsiooniprobleemidega, võib Teil vaja olla seda käivitada.

BIOS-i utiliidi avamiseks vajutage POST-i ajal, kui ekraanil on arvuti logo, klahvi <**F2**>.

# Alglaadimise järjekord

BIOS-i utiliidis alglaadimise järjekorra seadmiseks avage BIOS-i utiliit, seejärel valige ekraani ülaservas loetletud kategooriate hulgast **Boot** (Alglaadimine).

# Paroolide seadmine

Alglaadimisparooli seadmiseks avage BIOS-i utiliit, seejärel valige ekraani ülaservas loetletud kategooriate hulgast **Security** (Turvalisus). Leidke **Password on boot:** (Alglaadimisparool:) ning kasutage funktsiooni sisselülitamiseks klahve <**F5**> ja <**F6**>.

# Korduma kippuvad küsimused

Järgneb nimekiri võimalikest situatsioonidest, mis võivad arvuti kasutamisel ette tulla. Kõigile neist on toodud lihtsad lahendused.

Ma vajutasin voolunupule, kuid arvuti ei käivitu ega soorita alglaadimist

Vaadake vooluindikaatorit:

- Kui see ei põle, ei saa arvuti voolu. Kontrollige järgmist:
	- Kui kasutate akut, võib see olla tühi ja võimetu andma arvutile energiat. Ühendage vooluadapter aku laadimiseks arvutiga.
	- Vaadake, kas vooluadapter on arvuti ja seinakontaktiga korralikult ühendatud.
- Kui indikaator põleb, kontrollige järgmist:
	- Kas optilises seadmes on plaat? Eemaldage see ja vajutage süsteemi taaskäivitamiseks klahvikombinatsiooni <**Ctrl**> + <**Alt**> + <**Del**>.
	- Kas arvutisse on sisestatud USB-salvestusseade (USBmäluseade või nutitelefon)? Eemaldage see ja vajutage süsteemi taaskäivitamiseks klahvikombinatsiooni <**Ctrl**> + <**Alt**> + <**Del**>.

# Ekraanil pole midagi näha

Arvuti energiahaldussüsteem lülitab ekraani automaatselt välja, et säästa energiat. Vajutage ekraani sisselülitamiseks suvalisele klahvile. Kui klahvivajutus ei lülita ekraani sisse, võib selle põhjuseks olla kolm asja:

- Heledus võib olla liiga madal. Vajutage heleduse reguleerimiseks (suurendamiseks) klahvikombinatsiooni <**Fn**> + < >.
- Kuvaseade võib olla seatud välisele monitorile. Vajutage kuvaekraani valimise kiirklahve <**Fn**> + <**F5**>, et lülitada kuva tagasi arvutile.
- Kui unerežiimi indikaator põleb, on arvuti unerežiimis. Töö jätkamiseks vajutage korraks voolunupule.

### Arvutist ei kosta heli

Kontrollige järgmist:

• Heli võib olla vaigistatud. Vaata Windowsis helitugevuse (kõlari) ikooni tegumiribal. Kui sellel on rist peal, klõpsake ikoonil ja tühistage valik **Vaigista kõik**.

- Helitugevus võib olla liiga madal. Vaata Windowsis helitugevuse (kõlari) ikooni tegumiribal. Helitugevuse reguleerimiseks võite kasutada ka helitugevuse juhtnuppe.
- Kui arvuti heliväljundi pordiga on ühendatud kõrvaklapid, kuularid või välised kõlarid, lülituvad integreeritud kõlarid automaatselt välja.

Ma tahan avada optilise seadme sahtlit voolu sisse lülitamata Optilisel seadmel on mehaaniline väljastusava. Sahtli avamiseks lükake lihtsalt sellesse avasse kirjaklamber või pliiatsi teravik.

### Klaviatuur ei reageeri vajutustele

Proovige arvuti USB-porti ühendada väline klaviatuur. Kui see töötab, võtke ühendust oma edasimüüja või autoriseeritud teeninduskeskusega, kuna sisemine klaviatuurikaabel võib olla lahti.

### Printer ei tööta

Kontrollige järgmist:

- Kontrollige, kas printer on ühendatud vooluvõrku ning on sisse lülitatud.
- Veenduge, et printeri kaabel on kindlalt USB-porti ja vastavasse printeri porti ühendatud.

# <span id="page-1912-0"></span>Teeninduse nõudmine

### Rahvusvaheline Reisigarantii (ITW)

Teie arvutit kaitseb Rahvusvaheline Reisigarantii (ITW), mis tagab Teile reisides turvalisuse ja rahu. Meie ülemaailmne teeninduskeskuste võrgustik on valmis pakkuma Teile abi.

Arvutiga on kaasas ITW-pass. Passis on kirjas kõik, mida Teil on ITW programmi kohta tarvis teada. Bukletis on nimekiri olemasolevatest autoriseeritud teeninduskeskustest. Lugege pass põhjalikult läbi.

Hoidke ITW-passi alati käepärast, eriti kui olete reisil, et saada meie teeninduskeskustest toetust. Pange ostutšekk ITW-passi esikaane sees olevasse vahesse.

Kui riigis, kus te asute, ei ole Aceri poolt autoriseeritud ITW teeninduskohta, võite siiski saada ühendust meie kontoritega üle kogu maailma. Külastage veebisaiti **www.acer.com**

### Enne helistamist

Kui helistate Aceri online-teenindusse, hoidke käepärast järgmine informatsioon ning olge palun helistamise ajal oma arvuti juures. Teie abiga saame me vähendada kõnele kuluvat aega ning lahendada Teie probleeme efektiivsemalt. Kui Teie arvuti väljastab veateateid või piiksub, pange need ekraanile ilmudes kirja (piiksumise puhul nende arv ja järjekord).

Teilt nõutakse järgmise teabe esitamist:

Nimi:

Aadress:

Telefoninumber:

Masina ja mudeli tüüp:

Seerianumber:

Ostukuupäev:

# Probleemide lahendamine

Selles peatükis räägitakse, kuidas lahendada süsteemis sagedamini esinevaid probleeme.

Probleemi tekkides lugege seda enne, kui helistate tehnikule. Lahendused tõsisematele probleemidele nõuavad arvuti lahtivõtmist. Ärge proovige arvutit ise lahti võtta, vaid võtke ühendust edasimüüja või autoriseeritud teeninduskeskusega.

# Näpunäiteid probleemide lahendamiseks

Arvuti kasutab kõrgtehnoloogilist lahendust, mis näitab ekraanil veateateid, mis aitavad teil lahendada probleeme.

Kui süsteem väljastab veateate või esineb mõni vea sümptom, vaadake palun alapeatükki "Error messages". Kui probleem ei lahene, võtke ühendust oma edasimüüjaga. Vaadake lähemalt peatükist **["Teeninduse nõudmine" leheküljel 55](#page-1912-0)**.

# Veateated

Kui saate veateate, märkige teade üles ning võtke tarvitusele parandusmeetmed. Alljärgnevas tabelis on tähestiku järjekorras kirjas veateated koos soovitusliku tegutsemisviisiga.

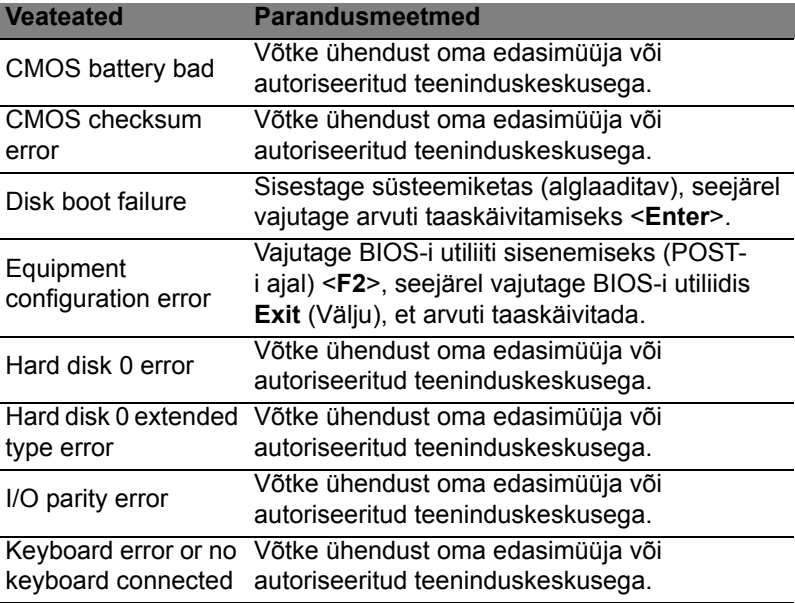

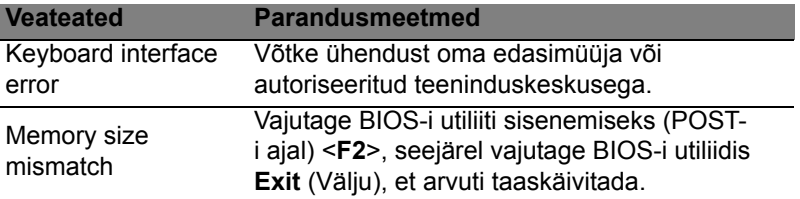

Kui paranduslike meetmete rakendamise järel on Teil ikka probleeme, võtke palun abi saamiseks ühendust oma edasimüüja või autoriseeritud teeninduskeskusega.

# Näpunäiteid ja soovitusi Windows 8 kasutamiseks

Teame, et tegu on uue operatsioonisüsteemiga, millega harjumine võtab aega, seetõttu oleme kirja pannud mõned juhtnöörid.

# Kolm mõistet, mida peaksite meeles pidama

### *1. Alguskuva*

Nuppu Start enam ei ole, rakendusi saate käivitada alguskuvalt.

### **2. Tiles**

Live tiles on nagu rakenduste pisipildid.

### **3. Charms**

Charms võimaldab teil kasutada kasulikke funktsioone, nagu sisu jagamine, arvuti väljalülitamine või seadete muutmine.

# Kuidas avada Charms?

Charmsi avamiseks liigutage kursor ekraani ülemisse või alumisse nurka või vajutage klahvikombinatsiooni *Windowsi klahv* + <**C**>.

# Kuidas saab *alguskuvale*?

Vajutage klaviatuuril *Windowsi klahvi*, seejärel klahvikombinatsiooni *Windowsi klahv* + <**C**> ja klõpsake suvandil **Start** või liigutage kursor ekraani alumisse vasakusse nurka ja klõpsake suvandil **Start**.

# Kuidas rakenduste vahel liikuda?

Liigutage kursor ekraani vasakusse serva, et näha hetkel töötavate rakenduste pisipilte.

Võite vajutada ka klahvikombinatsiooni *Windowsi klahv* + <**Tab**>, et avada hetkel töötavad rakendused ja neid sirvida.

# Kuidas arvuti välja lülitada?

Vajutage klahvikombinatsiooni *Windowsi klahv* + <**C**>, klõpsake suvandil **Sätted** > **Toide** ja valige soovitud toiming. Samuti võite klõpsata *töölaual* **Acer toitenupul** ja valida soovitud toimingu.

# Miks on kasutusel uus kasutajaliides?

Uus Windows 8 liides on mõeldud töötama hästi puutesisendiga. Windowsi poe rakendused kasutavad automaatselt tervet ekraani ja neid ei pea senisel viisil sulgema. Windowsi poe rakendused kuvatakse alguskuval live tiles'idena.

## Mis on live tiles?

Live tiles on nagu programmide pisipildid, mida värskendatakse uue sisuga alati, kui teil on internetiühendus. Näiteks saate vaadata ilmateadet või börsivärskendusi ilma rakendust avamata.

# Kuidas saab arvuti lukust lahti?

Arvuti lukustusest vabastamiseks vajutage suvalist klahvi ja klõpsake mõnel kasutajakontol. Kui teie kontole on seadistatud parool, peate jätkamiseks sisestama parooli.

# Kuidas saab arvutit isikupärastada?

Te saate isikupärastada *alguskuva*, valides teise taustapildi või korraldades paanid vastavalt oma vajadusele.

Tausta vahetamiseks vajutage klahvikombinatsiooni *Windowsi klahv* + <**C**> ja klõpsake suvandil **Sätted** > **Muuda arvuti sätteid** > **Isikupärasta**. Klõpsake lehe ülaosas suvandil **Avakuva** ning valige värv ja pilt.

# Kuidas saab paane liigutada?

Paani valimiseks klõpsake sellel ja hoidke nuppu all, seejärel lohistage see *alguskuval* sobivasse kohta. Teised paanid liigutatakse eest ära, et valitud paan sobituks oma uude asukohta.

Kas paane saab suuremaks või väiksemaks teha?

Tehke paanil paremklõps ja valige ekraani allosas avanevast menüüst suvand **Väiksemaks** või **Suuremaks**.

### Kuidas saab lukustusekraani isikupärastada?

Te saate lukustusekraani isikupärastada, muutes selle taustapilti või seadistades selle nii, et kuvatakse teile vajalikud kiirolekud ja märguanded.

Tausta vahetamiseks vajutage klahvikombinatsiooni *Windowsi klahv* + <**C**> ja klõpsake suvandil **Sätted** > **Muuda arvuti sätteid** > **Isikupärasta**. Klõpsake lehe ülaosas suvandil **Lukustuskuva** ning valige pilt ja rakendused, mida soovite lukustusekraanil näha.

### Kuidas sulgeda rakendust?

Liigutage kursor ekraani ülaossa, klõpsake aknal ja lohistage seda rakenduse sulgemiseks allapoole.

Ühtlasi saate rakendusi sulgeda, kui paremklõpsate ekraani vasakus servas pisipildil ja valite suvandi **Sule**.

### Kas ekraani eraldusvõimet saab muuta?

Hakake sisestama *alguskuval* sõnu "Control Panel", et avaneks *otsing* ja kuvataks tulemused; klõpsake suvanditel **Juhtpaneel** > **Ekraani eraldusvõime kohandamine**.

# Tahan Windowsit kasutada nii, nagu olen harjunud – andke töölaud tagasi!

Traditsioonilise töölaua nägemiseks klõpsake *alguskuval* **töölaua** paanil. Tihti kasutatavad rakendused saate kinnitada tegumiribale, et neid oleks lihtne avada.

Kui klõpsate mõnel muul kui Windowsi poe rakendusel, avab Windows selle automaatselt *töölaua* abil.

### Kus on mu rakendused?

Hakake sisestama *alguskuval* selle rakenduse nime, mille soovite avada. Automaatselt avaneb *otsing* ja kuvab tulemused.

Kõigi rakenduste loendi nägemiseks vajutage tühikuklahvi või *menüüklahvi* ja klõpsake suvandil **Kõik rakendused**.

Kuidas teha nii, et rakendus ilmuks alguskuval?

Kui soovite, et rakendus ilmuks *alguskuval*, valige see rakendus aknas *Kõik rakendused* ja paremklõpsake selle. Valige ekraani allosas avanevast menüüst suvand **Kinnita avakuvale**.

### Kuidas alguskuvalt paane eemaldada?

Tehke paanil paremklõps ja klõpsake ekraani allosas avanevas menüüs suvandil **Eemalda avakuvalt**.

Kuidas teha nii, et rakendus ilmuks töölaual tegumiribale? Kui soovite, et rakendus ilmuks *töölaual* tegumiribale, valige see rakendus aknas *Kõik rakendused* ja paremklõpsake sellel. Valige ekraani allosas avanevast menüüst suvand **Kinnita tegumiribale**.

### Kuidas rakendusi installida?

Windowsi poe rakendusi saab alla laadida rakendusest *Store*. Rakenduste ostmiseks ja allalaadimiseks rakenduse *Store* kaudu peab teil olema Microsofti tunnus.

### Ma ei leia selliseid rakendusi nagu Notepad ja Paint! Kus need on?

Hakake sisestama *alguskuval* otsitava rakenduse nime, et avaneks *otsing* ja kuvataks tulemused. Samuti võite avada akna *Kõik* rakendused ja kerida valikuni "Windowsi tarvikud", et näha pärandprogrammide loendit.

### Mis on Microsofti tunnus (konto)?

Microsofti tunnus on e-posti aadress ja parool, mida kasutate Windowsisse sisselogimisel. Võite kasutada ükskõik millist e-posti aadressi, kuid kõige parem on, kui valite sellise aadressi, mida kasutate sõpradega suhtlemiseks ja lemmiksaitidele sisselogimiseks. Kui logite oma arvutisse Microsofti kontoga sisse, ühendate oma arvuti teile tähtsate inimeste, failide ja seadmetega.

#### Kas mul läheb seda vaja?

Teil pole Windows 8 kasutamiseks Microsofti tunnust vaja, kuid see tunnus teeb teie elu lihtsamaks, sest selle abil saate sünkroonida andmed, mis asuvad erinevates arvutites, kuhu te Microsofti tunnusega sisse logite.

#### Kuidas selle saab?

Kui olete Windows 8 juba installinud ja te pole Microsofti kontoga sisse logitud või teil pole Microsofti kontot ja soovite selle saada, siis vajutage klahvikombinatsiooni *Windowsi klahv* + <**C**>, klõpsake suvanditel **Sätted** > **Muuda arvuti sätteid** > **Kasutajad** > **Lülitu Microsofti kontole** ja järgige ekraanil olevaid suuniseid.

# Kuidas lisada Internet Exploreris lemmikuid?

Internet Explorer 10-l pole traditsioonilist lemmikute loendit, selle asemel saate otseteed *alguskuvale* kinnitada. Kui soovitud leht on lahti, tehke lehel paremklõps ükskõik kuhu, et ekraani allosas avaneks menüü. Klõpsake suvandil **Kinnita avakuvale**.

Kuidas saab kontrollida, kas Windowsi värskendusi on? Vajutage klahvikombinatsiooni *Windowsi klahv* + <**C**> ja klõpsake suvandil **Sätted** > **Muuda arvuti sätteid** > **Windowsi värskendused**. Klõpsake suvandil **Otsi värskendusi kohe**.

### Kust leiab lisateavet?

Lisateavet leiate järgmistest kohtadest.

- Windows 8 õpikud: www.acer.com/windows8-tutorial
- Toe KKK-d: www.acer.com/support

# Regulatsioonid ja märkused ohutuse kohta

#### **FCC TEADE**

Antud seadet on testitud ning leitud, et see vastab B-klassi digitaalseadmele kehtivatele piirangutele, vastavalt FCC reeglite 15. jaotusele. Need piirangud peavad tagama mõistliku kaitse häirete vastu kodutehnika juures. Seade tekitab, kasutab ning võib kiirata raadiosagedusenergiat ning võib põhjustada häireid raadiosides, kui seda ei paigaldata ega kasutata juhistele vastavalt.

Samas puudub garantii, et mingi kindla seadmestiku puhul häireid ei esine. Kui seade põhjustab häireid raadio- või televisioonivastuvõtus, mida saab kindlaks teha seadet välja ja sisse lülitades, soovitatakse kasutajal proovida häireid korrigeerida mõnel alljärgnevatest viisidest:

- Keerake vastuvõtuantenni või paigutage see ümber.
- Suurendage seadme ja vastuvõtja vahelist vahemaad.
- Ühendage seade kontakti, mis asub teises vooluringis kui vastuvõtja.
- Pöörduge abi saamiseks edasimüüja või kogenud raadio/teletehniku poole.

#### **Märkus: varjestatud juhtmed**

Kõik ühendused teiste arvutusseadmetega peavad kasutama varjestatud juhtmeid, et olla kooskõlas FCC regulatsioonidega.

#### **MÄRKUS: VÄLISSEADMED**

Selle seadmega võib ühendada ainult B-klassi piirangutele vastavatena sertifitseeritud välisseadmeid (sisend-väljundseadmeid, terminale, printereid jne). Sertifitseerimate välisseadmetega töötamine võib põhjustada häireid raadio- ja TVvastuvõtus.

#### *Hoiatus: Tootja poolt otseselt kinnitamata muudatused või modifikatsioonid võivad tühistada kasutajale Föderaalse Kommunikatsioonikomisjoni (FCC) poolt antud õiguse seda arvutit kasutada.*

#### **MÄRKUS KANADA JAOKS**

See B-klassi digitaalne aparaat vastab Kanada ICES-003-le.

#### **Remarque à l'intention des utilisateurs canadiens**

Cet appareil numérique de la classe B est conforme a la norme NMB-003 du Canada.

#### **KOOSKÕLAS VENEMAA REGULATOORSE SERTIFITSEERIMISEGA**

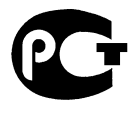

**ME61** 

#### **TEADE LCD PIKSLITE KOHTA**

LCD-ekraani tootmisel on kasutatud kõrgtäpsusega tootmistehnoloogiaid. Sellest hoolimata võivad mõned pikslid mõnikord valesti töötada või ilmuda ekraanile musta või punase punktina. Sellel pole mingit mõju salvestatud pildile ning tegemist pole rikkega.

#### **MÄRKUSED RAADIOSEADMETE KOHTA KEHTIVATE REGULATSIOONIDE KOHTA**

*Märkus: Alljärgnev regulatoorne informatsioon käib ainult traadita võrgu või Bluetooth'iga mudelite kohta.*

Hoidmaks ära litsentseeritud teenuse raadiohäireid, on see seade mõeldud töötamiseks siseruumides.

Seade vastab kõigi riikide raadiosageduste ja ohutuse standarditele, kus see on heaks kiidetud traadita võrgu kasutamiseks. Sõltuvalt konfiguratsioonist võib see toode sisaldada või mitte sisaldada traadita raadioseadmeid (nagu traadita võrgu ja/ või Bluetooth-moodulid). Alljärgnev informatsioon käib selliste moodulitega seadmete kohta.

#### **Nõuetele vastavuse deklaratsioon Euroopa Liidu riikidele**

Acer deklareerib käesolevaga, et see arvuti on vastavuses direktiivi 1999/5/EÜ põhiliste nõuete ning teiste relevantsete tingimustega.

#### **Juhtmevaba töötamise kanalid erinevatele domeenidele**

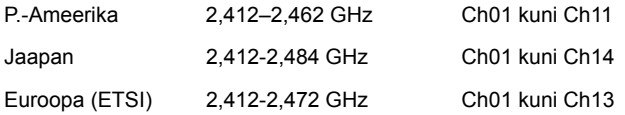

#### **Prantsusmaa: Piiratud juhtmevaba sageduse ribad**

Mõnedes Prantsusmaa piirkondades on piiratud juhtmevaba sageduse ribad. Halvimal juhul on maksimaalne lubatud võimsus siseruumides:

- 10 mW iga 2,4 GHz riba kohta (2400–2483,5 MHz)
- 100 mW sageduste kohta vahemikus 2446,5–2483,5 MHz

*Märkus: Kanalid 10–13 (kaasa arvatud) töötavad ribas 2446,6–2483,5 MHz.*

Mõned võimalused on siiski ka väljas kasutamiseks: Eravalduses või avalike isikute eravalduses tuleb kasutamine eelnevalt kooskõlastada kaitseministeeriumi volitustoimingu kaudu ning maksimaalne lubatud võimsus on 100 mW ribas 2446,5– 2483,5 MHz. Avalikes kohtades on väljas kasutamine keelatud.

Alltoodud haldusalades kogu 2,4 GHz riba puhul:

- Maksimaalne lubatud võimsus siseruumides on 100 mW
- Maksimaalne lubatud võimsus väljas on 10 mW

Haldusalad, kus 2400–2483,5 MHz riba kasutamine on lubatud koos EIRP-ga vähem kui 100 mW siseruumides ja vähem kui 10 mW väljas:

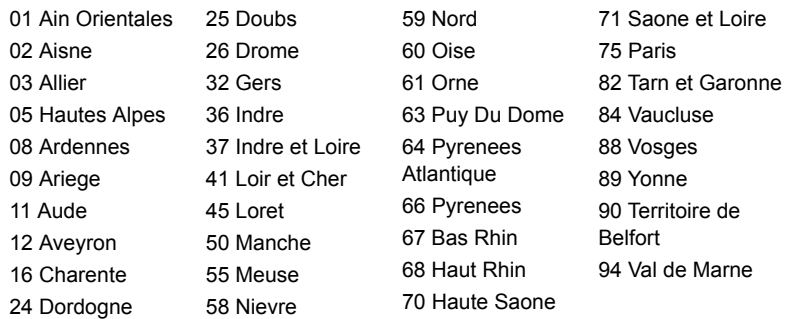

See nõue võib tõenäoliselt aja jooksul muutuda, lubades Teil oma juhtmeta LANkaarti kasutada Prantsusmaal ka rohkemates piirkondades.

Vaadake uusimat teavet ART-st (**www.art-telecom.fr**).

*Märkus: Teie WLAN-kaart edastab vähem kui 100 mW, kuid rohkem kui 10 mW.*

#### **Regioonikoodide loetelu**

Seda seadet võib kasutada järgmistes riikides.

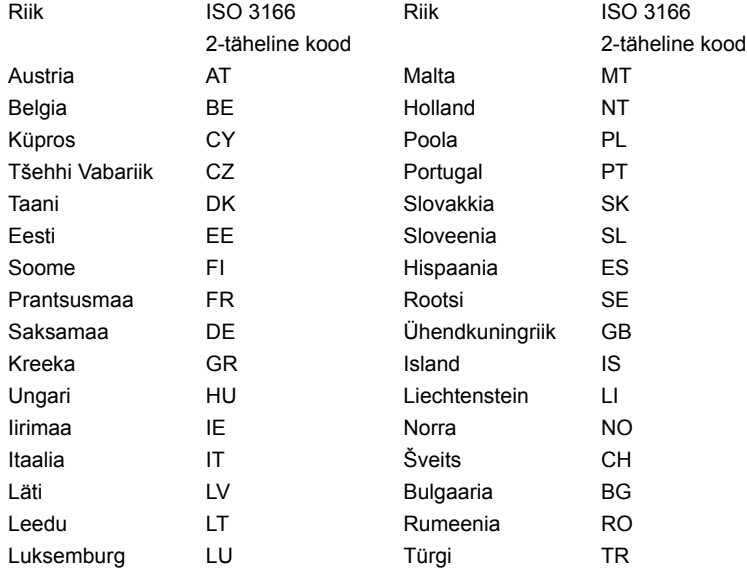

#### **KANADA — MADALA VÕIMSUSEGA LITSENTSIST VABASTATUD RAADIO-KOMMUNIKATSIOONISEADMED (RSS-210)**

#### **Inimeste kokkupuude RF-väljadega (RSS-102)**

Arvuti sisaldavad madala võimendusega siseantenne, mis ei emiteeri RF-välja üle Health Canada seatud üldelanikkonna piirnormi; vt Safety Code 6 Health Canada veebilehel **www.hc-sc.gc.ca/rpb**

See seade vastab Industry Canada standardile RSS210.

See B-klassi digitaalne seade vastab Kanada ICES-003 4. väljaandele ja määrusele RSS-210, nr 4 (dets 2000) ja nr 5 (nov 2001).

"Et ära hoida litsentsitud teenuse raadiohäireid, on see seade mõeldud töötamiseks siseruumides ja akendest eemal, et tagatud oleks maksimaalne kaitse. Seadme (või selle edastusantenni) paigaldamine vabasse õhku on litsentsitav."

Cet appareil numérique de la classe B est conforme à la norme NMB-003, No. 4, et CNR-210, No 4 (Dec 2000) et No 5 (Nov 2001).

« Pour empêcher que cet appareil cause du brouillage au service faisant l'objet d'une licence, il doit être utilisé a l'intérieur et devrait être placé loin des fenêtres afin de fournir un écran de blindage maximal. Si le matériel (ou son antenne d'émission) est installé à l'extérieur, il doit faire l'objet d'une licence.

*Hoiatus: IEEE 802.11a juhtmeta LAN-i kasutamisel on selle seadme kasutamine piiratud siseruumidega, kuna see töötab 5,15–5,25 GHz sagedusvahemikus. Industry Canada nõuab, et seda toodet kasutataks sagedusvahemikus 5,15– 5,25 GHz ainult siseruumides, et vähendada võimalike kahjulikke häireid sama kanalit kasutavates mobiil-satelliitsüsteemides. 5,25–5,35 GHz ja 5,65– 5,85 GHz ribade esmaseks kasutajaks on määratud suure võimsusega radar. Need radarijaamad võivad seadmel põhjustada häireid ja/või seda kahjustada.* 

Selle seadme kasutamiseks mõeldud antenni maksimaalseks lubatud võimendusteguriks on 6 dBi, et jääda kakspunktühenduse korral 5,25–5,35 ja 5,725– 5,85 GHz sagedusalale ette nähtud ekvivalentse isotroopse kiirgusvõimsuse piirnormi piiresse.

68

#### **FCC raadiosageduste ohutuse nõue**

Traadita LAN Mini PCI-kaardi ja Bluetooth-kaardi kiiratav väljundvõimsus on kaugelt alla FCC raadiosageduste kiirguspiiranguid. Sellest hoolimata peaks seda arvutit kasutama nii, et tavakasutamise tingimustes oleks inimkontakti võimalus järgmisel viisil minimeeritud:

1. Kasutajad peavad järgima traadita lisaseadmete raadiosageduste ohutusjuhiseid, mis on ära toodud kõigi raadiosagedusel lisaseadme kasutusjuhendis.

**Hoiatus: Et vastata FCC raadiosageduse kiirguse nõuetele, peab hoidma vähemalt 20 cm (8 tollist) vahemaad ekraani sisse ehitatud seesmise traadita võrgu Mini PCIkaardi antenni ning kõigi isikute vahel. Märkus**: Traadita Mini PCI-adapter kasutab ülekande vaheldumise

funktsiooni. See funktsioon ei edasta raadiolaineid mõlemast antennist korraga. Raadiokommunikatsiooni hea kvaliteedi tagamiseks valitakse üks neist

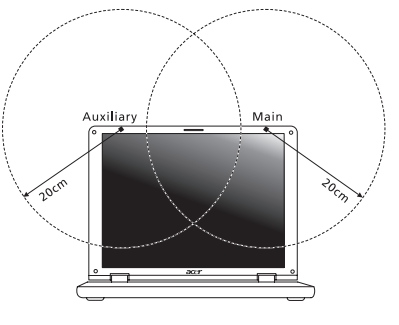

antennidest edastamiseks automaatselt või käsitsi (kasutaja poolt).

- 1. Seadme kasutamine on piiratud siseruumidega, kuna see töötab 5,15-5,25 GHz sagedusvahemikus. FCC nõuab, et seda toodet kasutataks sagedusvahemikus 5,15-5,25 GHz ainult siseruumides, et vähendada võimalike kahjulikke häireid sama kanalit kasutavates mobiil-satelliitsüsteemides.
- 2. 5,25–5,35 GHz ja 5,65–5,85 GHz ribade esmaseks kasutajaks on määratud suure võimsusega radar. Need radarijaamad võivad seadmel põhjustada häireid ja/või seda kahjustada.
- 3. Vale paigaldamine või lubamatu kasutus võivad põhjustada kahjulikke häireid raadiosides. Sisemise antenni kallal lubamatu nokitsemine tühistab FCC sertifikatsiooni ning Teie garantii.

#### **KANADA — MADALA VÕIMSUSEGA LITSENTSIST VABASTATUD RAADIO-KOMMUNIKATSIOONISEADMED (RSS-210)**

#### **Inimeste kokkupuude RF-väljadega (RSS-102)**

Arvuti sisaldavad madala võimendusega siseantenne, mis ei emiteeri RF-välja üle Health Canada seatud üldelanikkonna piirnormi; vt Safety Code 6 Health Canada veebilehel **www.hc-sc.gc.ca/rpb**.

See seade vastab Industry Canada standardile RSS210.

See B-klassi digitaalne seade vastab Kanada ICES-003 4. väljaandele ja määrusele RSS-210, nr 4 (dets 2000) ja nr 5 (nov 2001).

"Et ära hoida litsentsitud teenuse raadiohäireid, on see seade mõeldud töötamiseks siseruumides ja akendest eemal, et tagatud oleks maksimaalne kaitse. Seadme (või selle edastusantenni) paigaldamine vabasse õhku on litsentsitav."

Cet appareil numérique de la classe B est conforme à la norme NMB-003, No. 4, et CNR-210, No 4 (Dec 2000) et No 5 (Nov 2001).

« Pour empêcher que cet appareil cause du brouillage au service faisant l'objet d'une licence, il doit être utilisé a l'intérieur et devrait être placé loin des fenêtres afin de fournir un écran de blindage maximal. Si le matériel (ou son antenne d'émission) est installé à l'extérieur, il doit faire l'objet d'une licence.

**Hoiatus! IEEE 802.11a juhtmeta LAN-i kasutamisel on selle seadme kasutamine piiratud siseruumidega, kuna see töötab 5,15–5,25 GHz sagedusvahemikus. Industry Canada nõuab, et seda toodet kasutataks sagedusvahemikus 5,15– 5,25 GHz ainult siseruumides, et vähendada võimalike kahjulikke häireid sama kanalit kasutavates mobiil-satelliitsüsteemides. 5,25–5,35 GHz ja 5,65– 5,85 GHz ribade esmaseks kasutajaks on määratud suure võimsusega radar. Need radarijaamad võivad seadmel põhjustada häireid ja/või seda kahjustada.** 

Selle seadme kasutamiseks mõeldud antenni maksimaalseks lubatud võimendusteguriks on 6 dBi, et jääda kakspunktühenduse korral 5,25–5,35 ja 5,725– 5,85 GHz sagedusalale ette nähtud ekvivalentse isotroopse kiirgusvõimsuse piirnormi piiresse.

# TravelMate B113

# Lietotāja rokasgrāmatas

© 2012 Visas tiesības aizsargātas.

TravelMate B113 lietotāja rokasgrāmatā Šī versija: 11/2012

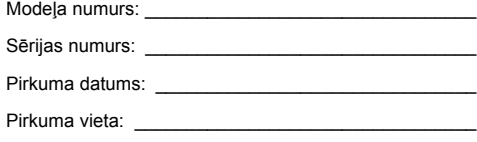

# Informācija jūsu drošības un ērtību nodrošināšanai

# Drošības norādījumi

Rūpīgi izlasiet šos norādījumus. Saglabājiet šo dokumentu uzziņu iegūšanai nākotnē. Ievērojiet visus brīdinājumus un norādes, kas atzīmētas uz produkta.

### Produkta izslēgšana pirms tā tīrīšanas

Pirms tīrīšanas šo produktu atvienojiet no sienas kontaktligzdas. Neizmantojiet šķidros tīrītājus vai aerosola tīrītājus. Tīrīšanai izmantojiet mitru drānu.

### BRĪDINĀJUMS attiecībā uz spraudni, kad ierīce tiek atvienota

Sekojiet šīm vadlīnijām, kad strāvas nodrošināšanas elementam pieslēdzat strāvu vai atslēdzat to:

strāvas nodrošināšanas elementu pievienojiet pirms strāvas vada pievienošanas maiņstrāvas adaptera kontaktligzdai.

strāvas vadu atvienojiet pirms strāvas nodrošināšanas elementa atvienošanas no datora.

ja sistēmas darbību nodrošina vairāki strāvas avoti, strāvas padevi atvienojiet, no strāvas avotiem atvienojot visus strāvas vadus.

### BRĪDINĀJUMS attiecībā uz piekļūšanu strāvas kontaktligzdai

Pārliecinieties, ka strāvas kontaktligzda, kurā iespraužat strāvas vadu, ir viegli pieejama un atrodas aprīkojuma lietotājam maksimāli tuvu. Kad strāvu no aprīkojuma nepieciešams atvienot, pārliecinieties, ka strāvas vads tiek atvienots no strāvas kontaktligzdas.

### BRĪDINĀJUMS par komplektā esošu neīstu karti (tikai noteiktiem modeliem)

Jūsu dators tika piegādāts ar kartes slotā ievietotu neīstu plastikāta karti. Neīstās kartes slotus aizsargā no putekļiem, metāla priekšmetiem un citiem objektiem. Saglabājiet neīstās kartes izmantošanai, kad slotos nav karšu.

### BRĪDINĀJUMS attiecībā uz klausīšanos

Lai aizsargātu savu dzirdi, sekojiet šīm norādēm.

- **•** Skaļumu palieliniet pakāpeniski, līdz dzirdat skaidri un ērti.
- **•** Pēc tam, kad jūsu ausis ir pieradušas, skaļumu nepalieliniet.
- **•** Neklausieties skaļi mūziku ilgstoši.
- **•** Nepalieliniet skaļumu, lai nomāktu apkārtējo troksni.
- **•** Pamaziniet skaļumu, ja nevarat dzirdēt, ko jums saka blakus esošie cilvēki.

### Brīdinājumi

- **•** Nelietojiet produktu ūdens tuvumā.
- **•** Nenovietojiet šo produktu uz nestabila statīva vai galda. Ja produkts nokrīt, tas var tikt nopietni bojāts.
- **•** Ventilācijai ir paredzēti sloti un atveres, lai nodrošinātu produkta drošu darbību un pasargātu to no pārkaršanas. Šīs atveres nedrīkst bloķēt vai aizsegt. Atveres nekad nedrīkst bloķēt, produktu novietojot uz gultas, dīvāna, segas vai citas līdzīgas virsmas. Šo produktu nekad nedrīkst novietot blakus vai virs radiatora vai siltuma skaitītāja, vai iebūvēta siltuma avota, ja vien netiek nodrošināta atbilstoša ventilācija.
- **•** Nekad, izmantojot slotus korpusā, produktā neievietojiet nekādus priekšmetus, jo tie var skart bīstamus strāvas savienojumus vai daļas, kas var būt par aizdegšanās vai īssavienojuma cēloni. Nekad produktā vai uz tā nepludiniet nekāda veida šķidrumu.
- **•** Lai izvairītos no iekšējo komponentu bojāšanas un novērstu akumulatoru satura noplūšanu, nenovietojiet produktu uz vibrējošas virsmas.
- **•** Nekad to nelietojiet sportošanai paredzētā vai jebkurā citā vibrējošā vidē, kas var būt par cēloni negaidītam īssavienojumam vai var bojāt rotējošās ierīces, cieto disku, optisko diskdzini un pat būt par cēloni litija akumulatora uzliesmošanai.
- **•** Apakšējā virsma, laukumi ap ventilācijas atverēm un maiņstrāvas adapteru var kļūt karsti. Lai izvairītos no savainojuma, pārliecinieties, ka tie nenonāk saskarē ar ādu vai ķermeni.
- **•** Jūsu ierīce un tās uzlabojumi var saturēt nelielas detaļas. Glabājiet tos bērniem nepieejamā vietā.

### Elektriskās strāvas lietošana

- **•** Šo produktu jādarbina, izmantojot tāda veida strāvu, kāda norādīta uz apzīmējuma uzlīmes. Ja neesat pārliecināts par pieejamās strāvas veidu, sazinieties ar strāvas dīleri vai vietējo elektroenerģijas uzņēmumu.
- **•** Neļaujiet nekam gulēt uz strāvas vada. Nenovietojiet šo produktu vietā, kur cilvēki var uzkāpt strāvas vadam.
- **•** Ja ar produktu izmantojat vada pagarinātāju, pārliecinieties, ka kopējais pagarinātājam pieslēgto ierīču strāvas stiprums nepārsniedz tādu, ko uztur pagarinātājs. Tāpat pārliecinieties, ka visu ierīču, kas pieslēgtas vienai sienas kontaktligzdai, kopējais strāvas spriegums nepārsniedz tādu, ko uztur drošinātājs.
- **•** Nepārslogojiet strāvas kontaktligzdu, sadalītāju, spraudligzdu, tai pieslēdzot par daudz ierīču. Kopējā sistēmas noslodze nedrīkst pārsniegt 80% no strāvas atzara maksimālās jaudas. Ja tiek izmantoti pagarinātāji, slodze nedrīkst pārsniegt 80% no pagarinātāja ieejošās maksimālās jaudas.
- **•** Šī produkta maiņstrāvas adapters ir aprīkots ar trīs dzīslu spraudni ar zemējumu. Spraudnis der tikai strāvas kontaktligzdai ar zemējumu. Pirms maiņstrāvas adaptera pievienošanas pārliecinieties, ka strāvas kontaktligzda ir kārtīgi savienota ar zemējumu. Neievietojiet spraudni kontaktligzdā, kad tā nav savienota ar zemējumu. Lai iegūtu sīkāku informāciju, sazinieties ar elektriķi.

**Brīdinājums! Zemējuma kontaktdakšiņa ir drošības līdzeklis. Strāvas kontaktligzdas izmantošana, kas nav pienācīgi savienota ar zemējumu, var būt par iemeslu īssavienojumam vai/un savainojumam.**

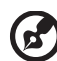

**Piezīme:** Zemējuma kontaktdakšiņa nodrošina arī labu aizsardzību pret neparedzētiem traucējumiem, ko rada citas blakus esošās elektroierīces un kas var ietekmēt šī produkta darbību.

**•** Sistēmai var pievadīt strāvu, izmantojot plašas amplitūdas voltāžu: 100 līdz 120 vai 220 līdz 240 V AC. Elektrības vads, kas iekļauts sistēmā, atbilst prasībām izmantošanai valstī/reģionā, kurā sistēma tika iegādāta. Elektrības vadiem lietošanai citās valstīs/ reģionos jāatbilst prasībām noteiktai valstij/ reģionam. Lai iegūtu plašāku informāciju par elektrības vadu prasībām, sazinieties ar pilnvarotu tālākpārdevēju vai pakalpojuma nodrošinātāju.

### Produkta apkalpošana

Nemēģiniet pats apkalpot šo produktu, jo vāku atvēršana vai noņemšana var atklāt bīstamus strāvas mezglus vai citus bīstamus elementus. Visa veida apkalpošanu uzticiet kvalificētam apkalpošanas personālam.

Produktu atvienojiet no sienas kontaktligzdas un nododiet to kvalificētam apkalpošanas personālam, ja:

- **•** Strāvas vads vai spraudnis ir bojāts, sagriezts vai nodilis.
- **•** Produktā ticis iepludināts šķidrums.
- **•** Produkts pabijis lietū vai ūdenī.
- **•** Produkts nokritis zemē vai bojāts tā korpuss.
- **•** Manāmas ievērojamas veiktspējas izmaiņas, kas norāda uz apkalpošanas nepieciešamību.
- **•** Produkts, ievērojot tā darbināšanas norādījumus, vairs nedarbojas, kā paredzēts.

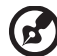

**Piezīme:** Regulējiet tikai tos iestatījumus, ko paredz darbināšanas norādījumi, jo nepareiza citu iestatījumu regulēšana var būt par iemeslu bojājumiem, kuru novēršanai, lai produktu atgrieztu parastā stāvoklī, kvalificētam tehniskajam speciālistam jāveic sarežģītas darbības.

### Drošas akumulatora izmantošanas vadlīnijas

Šis piezīmjdators izmanto litija jonu akumulatoru. Nelietojiet to mitrā, slapjā vai korodējošā vidē. Nenovietojiet, neglabājiet vai neatstājiet savu produktu blakus siltuma avotam vai vietā, kur ir augsta temperatūra, spēcīgā, tiešā saules gaismā, mikroviļņu krāsnī vai konteinerā, kurā ir spiediens, nepakļaujiet to temperatūrai, kas ir austāka par 60°C (140°F).

Ja šīs vadlīnijas netiks ievērotas, var noplūst akumulatorā esošā skābe, akumulators var uzkarst, eksplodēt vai uzliesmot, tādējādi izraisot ievainojumus un/vai radot postījumus. Neurbiet, neatveriet un neizjauciet akumulatoru. Ja akumulators tek un jūs pieskaraties iztecējušajam šķidrumam, to pilnībā noskalojiet ar ūdeni un nekavējoties meklējiet medicīnisku palīdzību. Drošības apsvērumu dēļ un, lai paildzinātu akumulatora kalpošanas laiku, tā lādēšanu nevar veikt temperatūrā, kas zemāka par 0°C (32°F) vai augstāka par 40°C (104°F).

Pilnu jauna akumulatora jaudu var sasniegt tikai pēc diviem vai trīs pilnas uzlādes un izlādes cikliem. Akumulatoru var uzlādēt un izlādēt simtiem reižu, tomēr ar laiku tas nolietosies. Kad tā darbības laiks kļūst ievērojami īsāks, iegādājieties jaunu akumulatoru. Izmantojiet tikai apstiprinātus akumulatorus, tos lādējiet tikai, izmantojot apstiprinātus lādētājus, kas paredzēti šai ierīcei.

Akumulatoru izmantojiet tikai tam paredzētajiem mērķiem. Nekad nelietojiet lādētāju vai akumulatoru, kas ir bojāts. Neradiet akumulatora īssavienojumu. Nejaušs īssavienojums var rasties, ja metāla priekšmets, piemēram, monēta, saspraude vai pildspalva savieno akumulatora pozitīvo (+) un negatīvo (-) spaili. (Tās uz akumulatora izskatās kā metāla svītras.) Tas var notikt, piemēram, ja rezerves akumulatoru nēsājat kabatā vai somā. Spaiļu īssavienojums var bojāt akumulatoru vai priekšmetu, kam tas pievienots.

Akumulatora kapacitāte un kalpošanas laika ilgums tiks samazināts, ja tas tiks atstāts karstumā vai aukstumā, piemēram, aizvērtā automašīnā vasaras vai ziemas laikā. Vienmēr centieties akumulatoru glabāt temperatūrā starp 15°C un 25°C (59°F un 77°F). Ierīce, kurā ievietots uzkarsis vai atdzisis akumulators, īslaicīgi var nedarboties, pat tad, ja akumulators ir pilnībā uzlādēts. Akumulatora darbība ir īpaši ierobežota temperatūrā, kas ir stipri zem sasalšanas temperatūras.

Nelieciet akumulatorus ugunī, jo tie var eksplodēt. Akumulatori var eksplodēt arī tad, ja tie ir bojāti. No akumulatoriem atbrīvojieties tā, kā paredz vietējās regulas. Kad vien iespējams, nododiet tos atkārtotai pārstrādei. Neatbrīvojieties no tiem kā no mājsaimniecības atkritumiem.

Akumulators var ietekmēt bezvadu ierīču darbību, radot traucējumus.

#### Akumulatora nomainīšana

Piezīmjdators izmanto litija akumulatorus. Akumulatoru nomainiet pret tāda paša tipa akumulatoru, kāds bija komplektā ar jūsu produktu. Cita akumulatora izmantošana var radīt aizdegšanās vai eksplozijas risku.

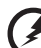

. . . . . . -----------------

**Brīdinājums! Akumulatori var eksplodēt, ja ar tiem nepareizi rīkojas. Neizjauciet tos un neievietojiet ugunī. Uzglabājiet tos bērniem nepieejamā vietā. Ar izlietotiem akumulatoriem rīkojieties tā, kā paredz vietējie noteikumi.**

# Brīdinājums par optiskā draivera ierīci (tikai noteiktiem modeļiem)

BRĪDINĀJUMS: Šī ierīce satur lāzera sistēmu un tiek klasificēta kā "1. KLASES LĀZERA PRODUKTS". Šīs ierīces bojājumu gadījumā, lūdzu, sazinieties ar tuvāko PILNVAROTO pakalpojumu punktu. Lai novērstu tiešu pakļaušanu lāzera staram, nemēģiniet atvērt korpusu.

1. KLASES LĀZERA PRODUKTS BRĪDINĀJUMS ATVEROT RODAS NEREDZAMA LĀZERA RADIĀCIJA. IZVAIRIETIES NO PAKĻAUŠANAS IEDARBĪBAI.

APPAREIL A LASER DE CLASSE 1 PRODUIT LASERATTENTION: RADIATION DU FAISCEAU LASER INVISIBLE EN CAS D'OUVERTURE. EVITTER TOUTE EXPOSITION AUX RAYONS.

LUOKAN 1 LASERLAITE LASER KLASSE 1 VORSICHT: UNSICHTBARE LASERSTRAHLUNG, WENN ABDECKUNG GEÖFFNET NICHT DEM STRAHLL AUSSETZEN.

PRODUCTO LÁSER DE LA CLASE I ADVERTENCIA: RADIACIÓN LÁSER INVISIBLE AL SER ABIERTO. EVITE EXPONERSE A LOS RAYOS.

ADVARSEL: LASERSTRÅLING VEDÅBNING SE IKKE IND I STRÅLEN.

VARO! LAVATTAESSA OLET ALTTINA LASERSÅTEILYLLE. VARNING: LASERSTRÅLNING NÅR DENNA DEL ÅR ÖPPNAD ÅLÅ TUIJOTA SÅTEESEENSTIRRA EJ IN I STRÅLEN.

VARNING: LASERSTRÅLNING NAR DENNA DEL ÅR ÖPPNADSTIRRA EJ IN I STRÅLEN.

ADVARSEL: LASERSTRÅLING NAR DEKSEL ÅPNESSTIRR IKKE INN I STRÅLEN.

Tālruņa līnijas drošība

- **•** Tālruņa līnijas no aprīkojuma atvienojiet, kad tās netiek lietotas un/vai pirms apkalpošanas.
- **•** Lai izvairītos no netieša īssavienojuma riska saistībā ar zibeni, zibens vai pērkona negaisa laikā šim aprīkojumam tālruņa līniju nepievienojiet.

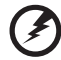

--------------------------------

**Brīdinājums! Drošības apsvērumu dēļ neizmantojiet nesaderīgas detaļas, kad pievienojat vai uzlādējat komponentus. Lai uzzinātu par to iegādāšanās iespējām, sazinieties ar ierīces pārdevēju.**

# Darbošanās vide

#### . . . . . . . . **Brīdinājums! Drošības apsvērumu dēļ izslēdziet visas bezvadu vai radio ierīces, kad klēpjdatoru izmantojat šādos apstākļos. Šīs ierīces var būt (un ne tikai): bezvadu tīkli (WLAN), Bluetooth un/vai 3G ierīces.**

Neaizmirstiet ievērot jebkurus īpašus noteikumus, kas attiecas uz kādu noteiktu vietu, vienmēr savu ierīci izslēdziet, kad tās lietošana ir aizliegta vai tā var izraisīt traucējumus vai briesmas. Ierīci lietojiet tikai tās normālā darba stāvoklī. Šī ierīce, kad tā tiek lietota kā paredzēts un tā un tās antena atrodas vismaz 1,5 centimetrus (5/8 collas) no cilvēka ķermeņa, atbilst radioviļņu izstarošanas vadlīnijām. Tai nevajadzētu saturēt metālu, jums to nevajadzētu novietot tuvāk par augstāk minēto attālumu no sava ķermeņa. Lai veiksmīgi pārraidītu datu failus vai ziņojumus, šai ierīcei nepieciešams labas kvalitātes savienojums ar tīklu. Dažos gadījumos datu failu vai ziņojumu pārraide var tikt aizkavēta, kamēr nav pieejams šāds savienojums. Pārliecinieties, ka tiek ievēroti augstāk minēties atstatumi, kamēr pārraide ir pabeigta. Ierīces daļas ir magnētiskas. Ierīce var pievilkt metāliskus materiālus, cilvēkiem, kas lieto dzirdes aparātu, nevajadzētu ierīci turēt pie auss, kurā ir dzirdes aparāts. Blakus ierīcei nenovietojiet kredītkartes vai citus magnētiskus datu glabāšanas nesējus, jo tā var tikt izdzēsta tajos glabātā informācija.

# Medicīniskas ierīces

Jebkura radioviļņus pārraidoša aprīkojuma darbība, tai skatā bezvadu tālruņu darbība, var ietekmēt neadekvāti aizsargātu medicīnisko ierīču funkcionalitāti. Sazinieties ar ārstu vai medicīniskās ierīces ražotāju, lai noteiktu, vai tā ir adekvāti aizsargāta pret ārēju radioviļņu radītu enerģiju, vai gadījumā, ja jums ir kādi jautājumi. Izslēdziet savu ierīci veselības aprūpes iestādēs, ja to paredz noteikumi, kas izvietoti šādās vietās. Slimnīcās vai veselības aprūpes iestādēs var tikt izmantots aprīkojums, kas var būt jutīgs pret ārējiem radioviļņiem.

**Elektrokardiostimulatori.** Elektrokardiostimulatoru ražotāji iesaka, lai starp bezvadu ierīci un elektrokardiostimulatoru tiktu nodrošināts vismaz 15,3 centimetrus (6 collas) liels attālums, lai novērstu iespējamu traucējumu radīšanu elektrokardiostimulatora darbībai. Šie ieteikumi atbilst neatkarīgas izpētes rezultātiem un Wireless Technology Research ieteikumiem. Cilvēkiem ar elektrokardiostimulatoriem jārīkojas šādi:

- **•** Ierīci vienmēr jātur vairāk kā 15,3 centimetrus (6 collas) tālu no elektrokardiostimulatora
- **•** Nedrīkst nest ierīci elektrokardiostimulatora tuvumā, kad tā ir ieslēgta. Ja ir aizdomas par to, ka tiek traucēta elektrokardiostimulatora darbība, izslēdziet ierīci un pārvietojiet to citur.

**Dzirdes aparāti.** Dažas ciparu bezvadu ierīces var traucēt dažu dzirdes aparātu darbību. Ja tā notiek, sazinieties ar pakalpojuma sniedzēju.

# **Transportlīdzekļi**

RF signāls var ietekmēt nepareizi uzstādītas vai neatbilstoši ekranētas mehānisko transporta līdzekļu elektroniskās sistēmas, piemēram, elektroniskā degvielas iesmidzināšanas sistēma, elektroniskā pretslīdēšanas (pretbloķēšanas) bremzēšanas sistēma, elektroniskā ātruma kontroles sistēma un gaisa spilvenu sistēma. Lai iegūtu vairāk informācijas, sazinieties ar transportlīdzekļa vai uzstādītā aprīkojuma ražotāju vai tā pārstāvi. Tikai kvalificēts personāls var apkalpot šīs ierīces vai uzstādīt tās transportlīdzeklī. Nepareiza uzstādīšana vai apkalpošana var būt bīstama un var būt par iemeslu tam, ka vairs nav spēkā garantija, kas attiecas uz jūsu ierīci. Regulāri pārbaudiet, vai jūsu transportlīdzeklī viss bezvadu aprīkojums ir uzstādīts un darbojas pareizi. Tajā pašā nodalījumā, kurā glabājat ierīci, tās daļas vai uzlabojumus, neglabājiet uzliesmojošus šķidrumus, gāzes vai materiālus, kas var eksplodēt. Ar gaisa spilvenu aprīkotu transportlīdzekļu gadījumā neaizmirstiet, ka spilveni tiek piepūsti ar lielu spēku. Virs gaisa spilvena vai vietā, kur tam jāpiepūšas, nenovietojiet nekādus priekšmetus, tai skaitā uzstādītu vai bezvadu aprīkojumu. Ja transportlīdzeklī esošs bezvadu aprīkojums ir nepareizi uzstādīts un gaisa spilvens tiek piepūsts, var tikt izraisīti nopietni savainojumi. Ierīces lietošana, lidojot lidmašīnā, ir aizliegta. Izslēdziet savu ierīci, pirms iekāpjat lidmašīnā. Bezvadu teleierīču lietošana lidmašīnā var būt bīstama lidmašīnas darbībai, var pārtraukt bezvadu tālruņu tīkla darbību, tā var būt nelegāla.

# Bīstamas eksplozīvas vides

Izslēdziet ierīci, kad atrodaties jebkādos eksplozijas bīstamos apstākļos, ievērojiet visas zīmes un norādījumus. Eksplozijas bīstami apstākļi ir vietās, kur jums parasti iesaka izslēgt transportlīdzekļa dzinēju. Dzirksteļošana šādās vietās var izraisīt eksploziju vai aizdegšanos, kā rezultātā var tikt gūti ievainojumi vai pat iestāties nāve. Izslēdziet ierīci degvielas uzpildes stacijās. Ievērojiet radio aprīkojuma lietošanas ierobežojumus degvielas uzpildes stacijās, vietās, kur tiek glabāta vai izplatīta degviela; ķīmiskās rūpnīcās; vai, kur tiek veiktas spridzināšanas darbības. Vietas, kas ir eksplozijas bīstamas, parasti, bet ne vienmēr, ir skaidri apzīmētas. To skaitā ir kuģu noslēgtie klāji, vietas, kur notiek ķimikāliju pārkraušana vai glabāšana, transportlīdzekļi, kas izmanto šķidrinātu gāzi (piemēram, propānu vai butānu) un vietas, kur gaiss satur ķimikālijas vai tādas daļiņas kā graudi, putekļi vai metālu pulveri. Neieslēdziet piezīmjdatoru vietās, kur ir aizliegts lietot bezvadu tālruni vai, ja tas var radīt traucējumus vai briesmas.

# Kur zvanīt ārkārtas situācijās

**Brīdinājums:** Izmantojot šo ierīci, ārkārtas situācijās nevar veikt zvanus. Lai zvanītu ārkārtas situācijā, jums jāizmanto mobilais tālrunis vai cita sistēma, kas paredzēta zvanīšanai pa tālruni.

# Atbrīvošanās norādījumi

Kad no tās atbrīvojaties, šo elektronisko ierīci neiemetiet atkritumos. Lai mazinātu piesārņojumu un nodrošinātu globālās vides maksimālu aizsardzību, nododiet to atkārtotai pārstrādei. Lai iegūtu vairāk informācijas par WEEE (Waste from Electrical and Electronics Equipment – brāķētās elektriskās un elektroniskās iekārtas) regulām, apmeklējiet **www.acer-group.com/public/Sustainability/ sustainability01.htm**.

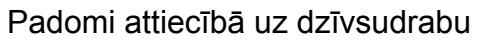

Lampu projektoriem vai elektroniskiem izstrādājumiem, kas ietver ne-LED aizmugures gaismas LCD/CRT monitoru vai displeju: Lampas šajā izstrādājumā satur dzīvsudrabu, un tās ir jāpārstrādā vai jāizmet saskaņā ar vietējiem, valsts vai federālajiem likumiem. Lai iegūtu vairāk informācijas, sazinieties ar Electronic Industries Alliance vietnē **www.eiae.org**. Lai iegūtu informāciju, kas attiecas uz lampām, par atbrīvošanos no tām, pārbaudiet **www.lamprecycle.org**.

# ENERGY STAR

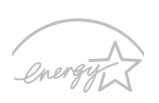

Acer ENERGY STAR kvalificētie produkti ietaupa jūsu naudu, samazinot elektrības izmaksas un aizsargājot vidi, uz tā rēķina neupurējot funkcijas vai kvalitāti. Acer ir lepns piedāvāt saviem klientiem produktus ar ENERGY STAR atzīmi.

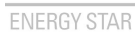

Kas ir ENERGY STAR?

Produkti, kas ir kvalificēti ENERGY STAR, izmanto mazāk enerģijas un novērš siltumnīcas gāzes izmešus, atbilstot stingrajām enerģijas efektivitātes vadlīnijām, ko noteikusi Savienoto Valstu Vides aizsardzības aģentūra. Acer ir saistījies piedāvāt izstrādājumus un pakalpojumus visā pasaulē, kas palīdz klientiem taupīt naudu, enerģiju un uzlabot vides kvalitāti. Jo vairāk enerģijas mēs varam ietaupīt ar lielāku energoefektivitāti, jo vairāk mēs samazinām siltumnīcas gāzes un klimata izmaiņu risku. Lai iegūtu vairāk informācijas, skatiet **www.energystar.gov** vai **www.energystar.gov/powermanagement**.

Acer ENERGY STAR kvalificētie produkti: (tikai noteiktiem modeļiem)

- **•** Ražo mazāk siltuma un samazina dzesēšanas daudzumu un siltākos klimatus.
- **•** Automātiski ieslēdzas "displeja miega" un "datora miega" režīmā attiecīgi pēc 10 un 30 minūšu bezdarbības.
- **•** Pamodiniet datoru no miega režīma, nospiežot tastatūras taustiņu vai pakustinot peli.
- Datori ietaupīs vairāk nekā 80% enerģijas "miega" režīmā.

ENERGY STAR un ENERGY STAR atzīme ir reģistrētas Savienoto Valstu zīmes

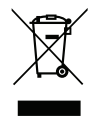

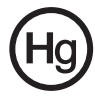

# Padomi un informācija, kā ērti lietot ierīci

Pēc ilgstošas lietošanas datora lietotāji var saskarties ar graušanu acīs un galvassāpēm. Tāpat lietotāji pēc ilgas strādāšanas ar datoru riskē gūt fiziskus savainojumus. Ilga strādāšana, slikta poza, slikti darba ieradumi, stress, nepietiekami darba apstākļi, veselības stāvoklis un citi faktori ļoti palielina fizisku savainojumu iegūšanas risku.

Nepareiza datora lietošana var novest pie dažādiem muskulatūras un skeleta darbības traucējumiem. Rokās, plaukstās, plecos, kaklā un mugurā var parādīties šādi simptomi:

- **•** Tirpums vai dedzinošas sajūtas.
- **•** Smeldze, jēlums vai kuslums.
- **•** Sāpes, uztūkums vai pulsēšana.
- **•** Stīvums vai vilkšana.
- **•** Aukstums vai vājums.

Ja dēļ datora lietošanas saskaraties ar šiem simptomiem vai cita veida regulāru vai pastāvīgu diskomfortu un/vai kaut ko saistītu ar sāpēm, nekavējoties sazinieties ar ārstu un informējiet savas darba vietas veselības un drošības nodaļu.

Šajā nodaļā ir padomi, kā vēl ērtāk lietot datoru.

#### Komforta zonas atrašana

Savu komforta zonu atrodiet, noregulējot monitora aplūkošanas leņķi, izmantojot kāju paliktni vai noregulējot sēdekļa augstumu, lai justos maksimāli komfortabli. Ņemiet vērā šos padomus:

- **•** Izvairieties no ilgstošas atrašanās nemainīgā pozā.
- **•** Izvairieties no noliekšanās uz priekšu un/vai atliekšanās atpakaļ.
- **•** Regulāri piecelieties kājās un pastaigājiet, lai kāju muskuļus atbrīvotu no saspringuma.
- **•** Regulāri īsu brīdi atpūtieties, lai atpūtinātu kaklu un plecus.
- **•** Izvairieties no muskuļu sasprindzināšanas un plecu raustīšanas.
- **•** Pareizi lietojiet ārējo displeju, tastatūru un peli, lai tie būtu komfortabli aizsniedzami.
- **•** Ja monitorā lūkojaties vairāk nekā dokumentos, displeju novietojiet galdam pa vidu, lai mazinātu kakla piepūli.

#### Rūpēšanās par redzi

Ilga skatīšanās, neatbilstošu briļļu vai kontaktlēcu nēsāšana, atspīdums, pārmērīgs telpas apgaismojums, slikti noregulēts displejs un mazu fontu lietošana acīm rada stresu. Zemāk ir ieteikumi, kā acīm mazināt saspringumu.

Acis

- **•** Ik pa laikam acis atpūtiniet.
- **•** Regulāri palūkojieties prom no monitora un fokusējiet acis kādā noteiktā punktā.
- **•** Regulāri mirkšķiniet, lai acis pasargātu no izžūšanas.

#### Displejs

- **•** Uzturiet displeju tīru.
- **•** Galvai jāatrodas augstāk nekā displeja augšējai malai, lai jūsu acis raudzītos lejup, kad skatāties displeja vidū.
- **•** Displeja košumu un/vai kontrastu noregulējiet, lai tas būtu komfortablā līmenī, lai teksts būtu labāk salasāms un attēli skaidrāki.
- **•** Atspīdumu un atstarošanos var novērst:
	- **•** novietojot displeju tā, ka tā sāns ir vērsts pret logu vai jebkuru citu gaismas avotu,
	- **•** samazinot telpas apgaismojumu, izmantojot drapējumu, abažūrus vai žalūzijas,
	- **•** izmantojot galda lampu,
	- **•** mainot displeja aplūkošanas leņķi,
	- **•** izmantojot atspīduma mazināšanas filtru,
	- **•** lietojot displeja nagu, piemēram, kartona gabalu, kas ir kā displeja priekšējās augšējās malas pagarinātājs.
- **•** Izvairieties no displeja noregulēšanas tā, ka tiek iegūts neērts displeja aplūkošanas leņķis.
- **•** Neskatieties ilgstoši uz spilgtas gaismas avotu.

### Labu darba ieradumu izveidošana

Šādi darba ieradumi padara datora lietošanu vieglāku un produktīvāku:

- **•** Regulāri un bieži uz īsu brīdi atpūtieties.
- **•** Veiciet kādus izstaipīšanās vingrinājumus.
- **•** Pēc iespējas biežāk ieelpojiet svaigu gaisu.
- **•** Regulāri veiciet fiziskas aktivitātes un rūpējieties par savu veselību.

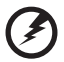

**Brīdinājums! Mēs neiesakām izmantot datoru dīvānā vai gultā. Ja no tā nevar izvairīties, tā strādājiet tikai īsus brīžus, regulāri uz brīdi pārtrauciet strādāt un veiciet izstaipīšanās vingrinājumus.**

**Piezīme:** Lai iegūtu plašāku informāciju, lūdzu, skatiet **"Reglamentē[joši noteikumi un droš](#page-2013-0)ības paziņojumi" 66 lpp**.

xii

# Galvenais vispirms

Mēs vēlamies jums pateikties, ka esat izvēlējies Acer piezīmjdatoru, lai nodrošinātu savas mobilās skaitļošanas vajadzības.

# Jūsu rokasgrāmatas

Lai palīdzētu jums lietot Acer piezīmjdatoru, esam sagatavojuši rokasgrāmatu komplektu:

Pirmkārt, **uzstādīšanas attēls** jums palīdz sagatavot datoru darbam.

**TravelMate B113 lietotāja rokasgrāmatā** satur noderīgu informāciju, kas attiecas uz visiem TravelMate produktu B113 modeļiem. Tas aptver pamata tematiku, tādu kā tastatūras un audio izmantošana utt. Lūdzu, saprotiet, ka **Lietotāja rokasgrāmatas** tā būtības dēļ laiku pa laikam attiecas uz funkcijām vai līdzekļiem, kas piemīt tikai noteiktiem sērijas modeļiem, bet ne obligāti modelim, ko esat iegādājies. Šādi gadījumi tekstā ir apzīmēti ar vārdiem "tikai noteiktiem modeļiem".

**Atrais celvedis** sniedz ieskatu par jūsu jaunā datora galvenajiem līdzekļiem un funkcijām. Lai uzzinātu vairāk, kā jūsu dators jums var palīdzēt būt vēl produktīvākam, lūdzu, skatiet **TravelMate B113 lietotāja rokasgrāmatā**. Šajā ceļvedī ir detalizēta informācija par tādām tēmām kā sistēmas utilītas, datu atkopšana, paplašināšanas opcijas un problēmu novēršana. Bez tam tajā ir iekļauta informācija par garantijām un piezīmjdatora lietošanas vispārīgas regulas un drošības paziņojumi. Tas ir pieejams PDF (Portable Document Format - portatīvā dokumenta formāts) formātā un ir iepriekš ielādēts jūsu piezīmjdatorā. Veiciet šīs darbības, lai tam piekļūtu:

- 1 Izvēlnē *Sākt* ievadiet "Lietotājs".
- 2 Noklikšķiniet uz **Acer lietotāja rokasgrāmata**.

# Padomi datora lietošanai un pamatrūpēm

# Datora ieslēgšana un izslēgšana

Lai ieslēgtu datoru, vienkārši nospiediet un atlaidiet barošanas pogu. Barošanas pogas novietojumu, lūdzu, skatieties uzstādīšanas attēlā.

Lai datoru izslēgtu, veiciet jebkuru no šīm darbībām:

**•** Lietojiet Windows beidzēšanas komandu: Nospiediet *Windows taustiņu* + <**C**>, noklikšķiniet uz **Iestatījumi** > **Barošana**, tad noklikšķiniet **Izslēgt**.

Ja nepieciešams uz īsu brīdi samazināt datora enerģijas patēriņu, bet nevēlaties to pilnīgi izslēgt, jūs varat to pārslēgt *hibernēšanas* režīmā:

**•** Nospiediet barošanas pogu.

- VAI -

**•** Nospiediet *Windows taustiņu* + <**C**>, noklikšķiniet **Iestatījumi** > **Barošana**, tad noklikšķiniet **Hibernēt**.

Varat datoram arī aktivizēt miega režīmu, nospiežot iemidzināšanas ātro taustiņu **<Fn> + <F4>**.

**Piezīme:** Ja datoru nevarat izslēgt parastajā veidā, lai izslēgtu datoru, nospiediet barošanas pogu un turiet to nospiestu ilgāk kā četras sekundes. Ja datoru esat izslēdzis un vēlaties to atkal ieslēgt, pagaidiet vismaz divas sekundes, pirms to ieslēdzat.

# Rūpēšanās par datoru

Jūsu dators jums kalpos labāk, ja par to rūpēsieties.

- **•** Nenovietojiet datoru atklātā saules gaismā. Nenovietojiet to blakus karstuma avotiem, piemēram, radiatoram.
- **•** Nenovietojiet datoru vietā, kur temperatūra ir zem 0°C (32°F) vai virs 50°C (122°F).
- **•** Nepakļaujiet datoru magnētiskajiem laukiem.
- **•** Nenovietojiet datoru vietā, kur līst vai ir mitrs.
- **•** Nešļakstiet uz datora ūdeni vai citu šķidrumu.
- **•** Nepakļaujiet datoru spēcīgam satricinājumam vai vibrācijai.
- **•** Nenovietojiet datoru vietā, kur ir putekļi vai netīrumi.
- **•** Nekad uz datora virsmas nenovietojiet priekšmetus.
- **•** Kad aizverat datora displeju, nedariet to ar spēku.
- **•** Nekad nenovietojiet datoru uz nelīdzenas virsmas.

# Rūpēšanās par maiņstrāvas adapteru

Šeit aprakstīti vairāki veidi, kā rūpēties par maiņstrāvas adapteru:

- **•** Nepievienojiet adapteru citai ierīcei.
- **•** Nekāpiet uz strāvas vada, nenovietojiet uz tā smagus priekšmetus. Uzmanīgi novietojiet strāvas vadu un citus kabeļus vietā, kur nestaigā ar kājām.
- **•** Atvienojot strāvas vadu, nevelciet pašu vadu, bet spraudni.
- **•** Ja izmantojat vada pagarinātāju, kopējais pieslēgto ierīču strāvas stiprums nedrīkst pārsniegt tādu, ko uztur datora strāvas vads. Tāpat visu ierīču, kas pieslēgtas vienai sienas kontaktligzdai, kopējais strāvas spriegums nedrīkst pārsniegt tādu, ko uztur drošinātājs.

# Rūpēšanās par akumulatoru

Šeit aprakstīti vairāki veidi, kā rūpēties par akumulatoru:

- **•** Nomainot izmantojiet tāda paša veida akumulatorus. Pirms akumulatoru izņemšanas vai nomainīšanas izslēdziet barošanu.
- **•** Neizjauciet akumulatorus. Uzglabājiet tos bērniem nepieejamā vietā.
- **•** Ar izlietotiem akumulatoriem rīkojieties tā, kā paredz vietējie noteikumi. Ja iespējams, nododiet tos atkārtotai pārstrādei.

# Tīrīšana un apkopšana

Kad tīrāt datoru, veiciet šīs darbības:

- 1 Izslēdziet datoru un izņemiet akumulatoru.
- 2 Atvienojiet maiņstrāvas adapteru.
- 3 Izmantojiet mīkstu, mitru drānu. Neizmantojiet šķidrumu vai aerosola tīrītājus.

#### Ja:

- **•** Dators nokrīt zemē vai tiek bojāts tā korpuss.
- **•** Dators vairs nedarbojas, kā paredzēts.

Lūdzu, skatiet **"Biežā[k uzdotie jaut](#page-2003-0)ājumi" 56 lpp**.
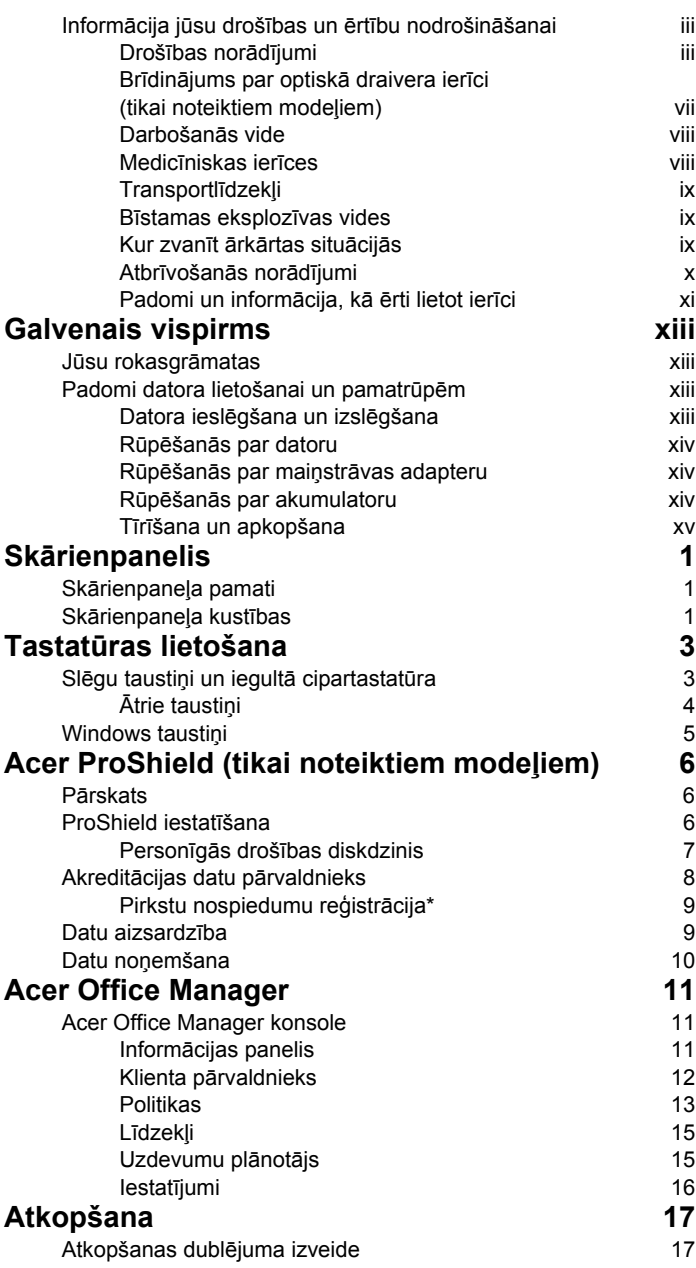

Saturs

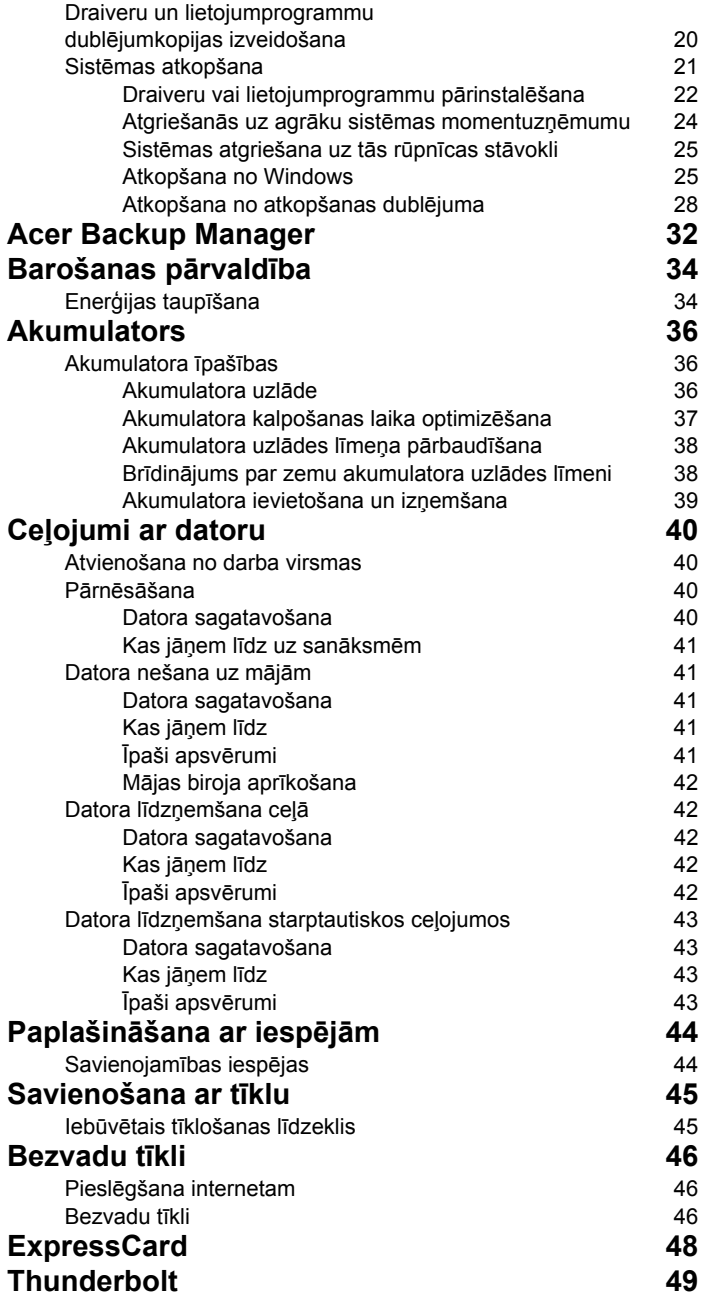

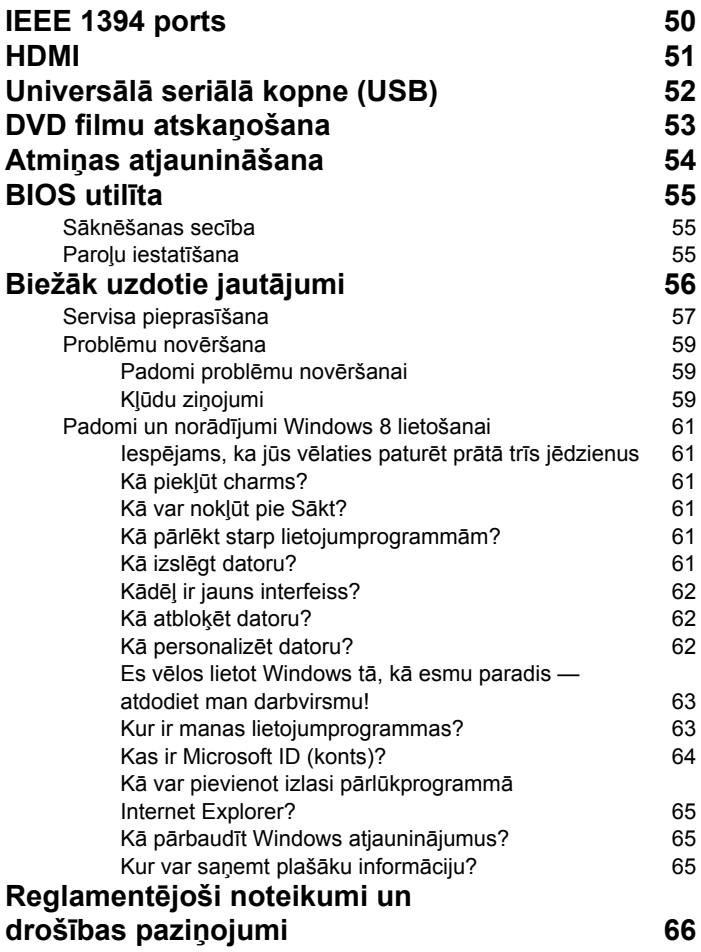

# <span id="page-1948-0"></span>**Skārienpanelis**

### <span id="page-1948-1"></span>Skārienpanela pamati

Skārienpanelis vada bultiņu (vai "kursoru") ekrānā. Velkot ar pirkstu pa skārienpaneli, kursors seko šai kustībai.

*Piezīme: Skārienpanelis uztver pirkstu kustību; jo vieglāks pieskāriens, jo labāk tas reaģē.* 

*lūdzu, uzturiet skārienpaneli un savus pirkstus sausus un tīrus.*  Kursoru var vadīt, izmantojot dažas pamatkustības:

- **Velkot ar vienu pirkstu**: velciet ar pirkstu pa skārienpaneli, lai pārvietotu kursoru.
- **Nospiežot** vai **piesitot ar vienu pirkstu**: uzspiediet pa skārienpaneli vai viegli uzsitiet ar pirkstu pa skārienpaneli,

lai veiktu "klikšķi", kas atlasīs vai startēs vienumu. Ātri piesitiet vēlreiz, lai veiktu dubultu piesitienu vai "dubultklikšķi".

• **Nospiežot** vai **piesitot ar vienu pirkstu** labajā, apakšējā stūrī: uzspiediet uz skārienpaneļa labā, apakšējā stūra,  $\stackrel{\wedge}{\Theta}$  lai veiktu "labo klikšķi". Sākuma ekrānā tas ļaus pārslēgties starp lietojumprogrammas

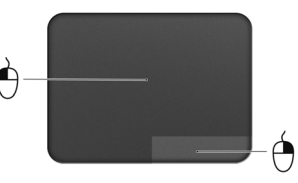

komandām, vairumā lietojumprogrammu tas ļaus atvērt konteksta izvēlni, kas saistīta ar atlasīto vienumu.

• **Velkot**: nospiediet un paturiet nospiestu skārienpaneļa kreiso, apakšējo stūri vai piesitiet divreiz jebkurā vietā skārienpanelī, pēc tam velciet otru pirkstu pa skārienpaneli, lai atlasītu visus vienumus šajā laukumā.

# <span id="page-1948-2"></span>Skārienpaneļa kustības

Windows 8 un daudzas lietojumprogrammas atbalsta skārienpaneļa kustības ar vienu vai vairākiem pirkstiem.

*Piezīme: Skārienpaneļa kustību atbalsts ir atkarīgs no aktīvās lietojumprogrammas.* 

Tas ļauj jums kontrolēt lietojumprogrammas ar dažiem vienkāršiem žestiem, piemēram:

• **Pavelkot no malas uz iekšpusi:** piekļūstiet Windows rīkiem, pavelkot skārienpaneļa centrā no labās puses, augšpuses vai kreisās puses.

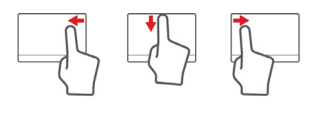

- **Pavelkot no labās malas uz iekšpusi:** pārslēdzas starp Charms.
- **Pavelkot no augšējās malas uz iekšpusi:** pārslēdzas starp lietojumprogrammas komandām.
- **Pavelkot no kreisās malas uz iekšpusi:** pārslēdzas uz iepriekšējo lietojumprogrammu.
- **Velkot ar diviem pirkstiem:** ātri ritina cauri tīmekļa lapām, dokumentiem un atskaņošanas sarakstiem, uzliekot divus pirkstus uz skārienpaneļa un pārvietojot abus jebkurā virzienā.
- **Iespiežot ar diviem pirkstiem:** ātri tuvina un tālina fotoattēlus, kartes un dokumentus ar vienkāršu pirksta un īkšķa kustību.

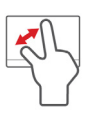

# <span id="page-1950-0"></span>Tastatūras lietošana

Tastatūrai ir pilna izmēra taustiņi un iegulta cipartastatūra, atsevišķs kursors, slēga taustiņi, Windows, funkciju un īpašie taustiņi.

### <span id="page-1950-1"></span>Slēgu taustiņi un iegultā cipartastatūra

*Piezīme: Šajā sadaļā ietvertā informācija var neattiekties uz jūsu datoru.*

Tastatūrai ir trīs slēga taustiņi, kurus var ieslēgt un izslēgt.

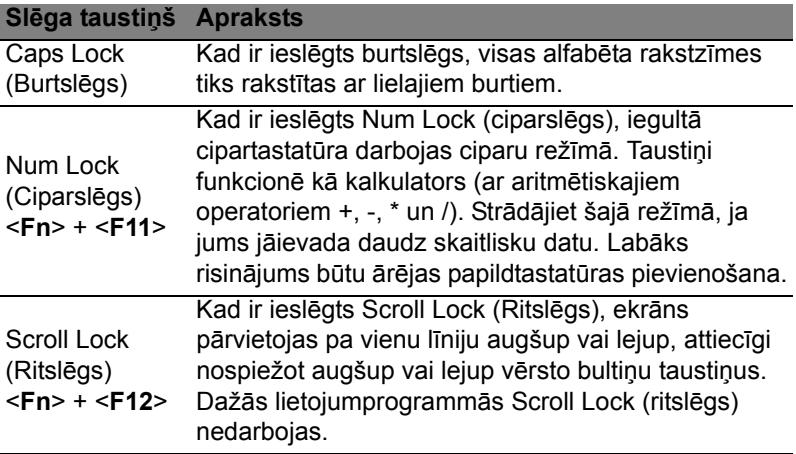

Iegultā cipartastatūra funkcionē tāpat kā galddatora cipartastatūra. Cipartastatūra ir apzīmēta ar mazām rakstzīmēm taustiņu augšējos labajos stūros. Lai vienkāršotu tastatūras apzīmējumus, kursora vadības taustiņu simboli nav uzdrukāti uz taustiņiem.

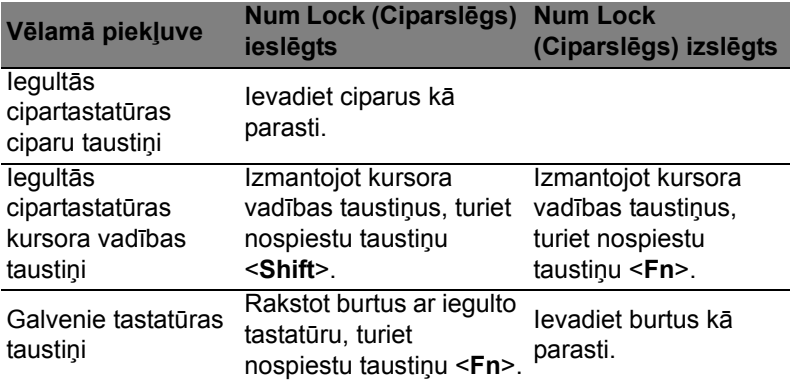

### <span id="page-1951-0"></span>Ātrie taustiņi

Lai piekļūtu lielākajai daļai datora vadības funkciju, piemēram, ekrāna spilgtumam un skaļuma izvadei, tiek izmantoti datora ātrie taustiņi vai taustiņu kombinācijas.

Lai aktivizētu ātros taustiņus, vispirms nospiediet un turiet nospiestu taustiņu <**Fn**> un pēc tam nospiediet ātro taustiņu kombinācijas otru taustiņu.

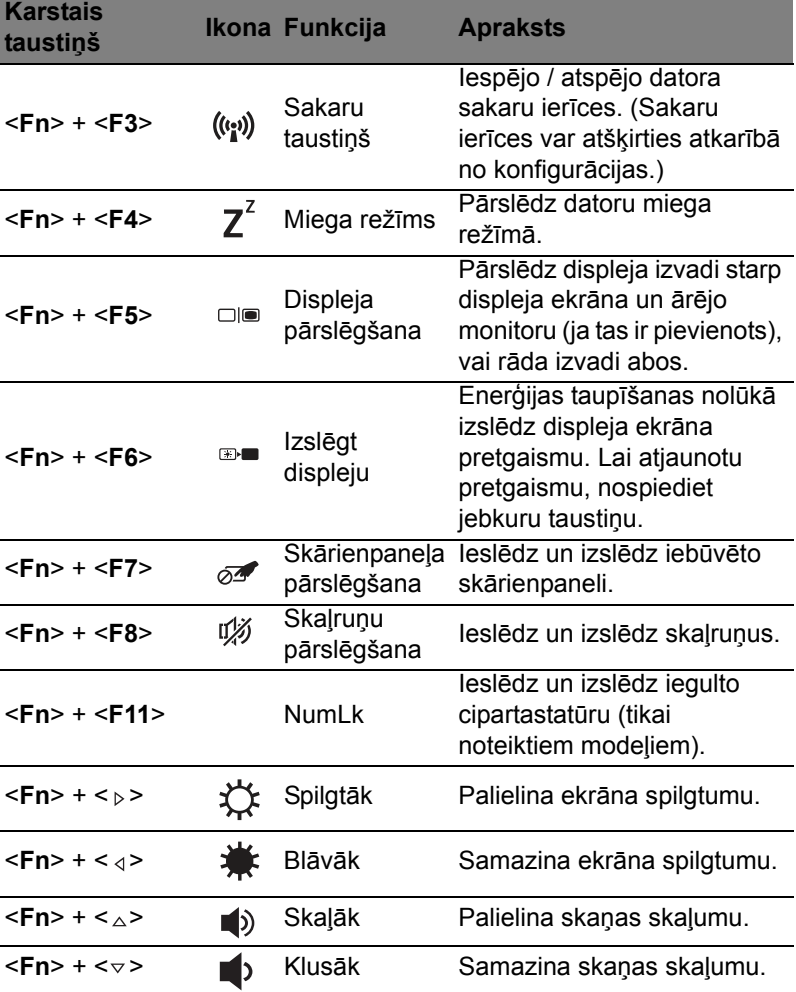

# <span id="page-1952-0"></span>Windows taustiņi

Tastatūrai ir divi taustiņi, kuri izpilda operētājsistēmai Windows raksturīgas funkcijas.

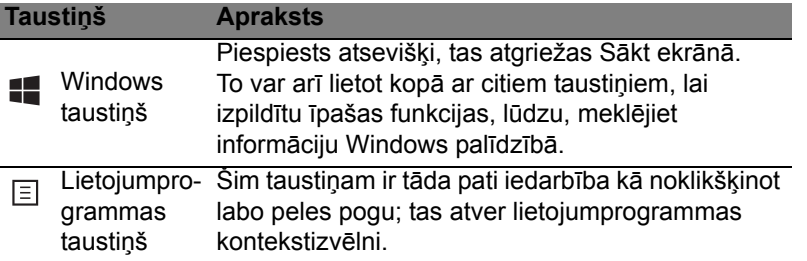

# <span id="page-1953-0"></span>Acer ProShield (tikai noteiktiem modeļiem)

# <span id="page-1953-1"></span>Pārskats

Drošības risinājums "Viss vienā" – Acer ProShield nodrošina iegultu drošības risinājumu, kas palīdz šādos ievainojamības aspektos:

- Aizsargā ierīci pret neatļautu piekļuvi
- Aizsargā lokālo glabātuvi
- Tīkla drošība

Acer ProShield ietver piecus moduļus, kas pasargās ierīci no neatļautas piekļuves un traucējumiem.

- Akreditācijas datu pārvaldnieks parole, pirkstu nospiedumu reģistrācija (ja jūsu datoram ir pirkstu nospiedumu skeneris), tiešsaistes kontu konfigurācija
- Pirmsāknēšanas autentifikācija sāknēšanas secība un ierīces drošība
- Datu aizsardzība personīgās drošības diskdziņa, failu un mapju šifrēšana
- Datu noņemšana failu iznīcinātājs
- Informācija par šo programmatūru

### <span id="page-1953-2"></span>ProShield iestatīšana

Pirmo reizi palaižot ProShield, jūs nonāksiet iestatīšanas vednī, kas ļaus iestatīt ProShield parametrus. Noklikšķiniet **Sākt**, lai sāktu. Jums būs jāuzstāda parole, un jūs varēsiet izveidot personīgās drošības diskdzini.

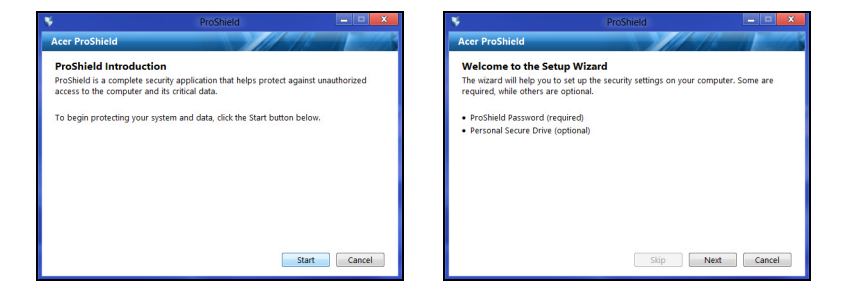

*Piezīme: Izvēlieties paroli, ko varēsiet atcerēties, bet kuru ir grūti uzminēt. Neizmantojiet vārdus, ko var atrast vārdnīcā. Ieteicams izmantot burtu un ciparu kombināciju.*

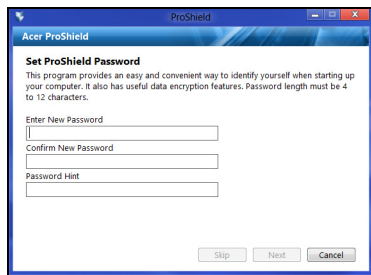

Tiklīdz parole ir iestatīta, varat noklikšķināt uz **Tālāk** lai turpinātu ar personīgās drošības diskdziņa iestatīšanu, vai noklikšķināt uz **Beigt**, lai izietu no vedņa.

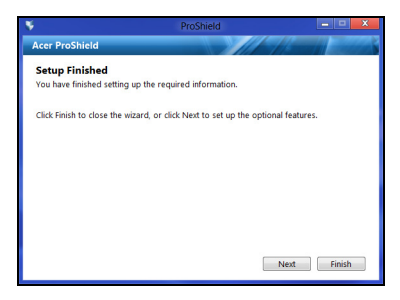

#### <span id="page-1954-0"></span>Personīgās drošības diskdzinis

Personīgās drošības disks (PSD) ir drošs nodalījums cietajā diskā, kur varat glabāt failus. Piekļuvi PSD jūs varat iegūt tikai ar paroli vai pirkstu nospiedumu autentifikāciju.

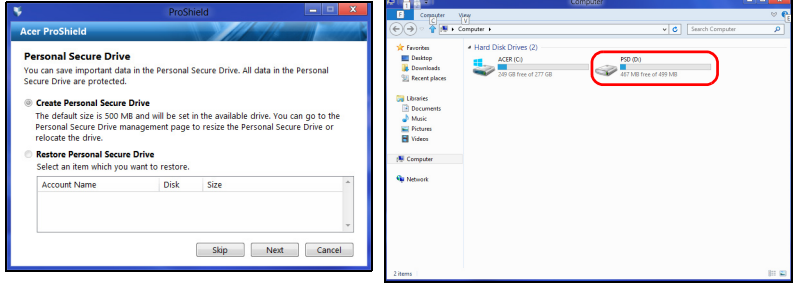

Tiklīdz iestatīšana ir pabeigta, varat doties uz ProShield konsoli, lai pārvaldītu datoru vai veiktu izmaiņas iestatījumos.

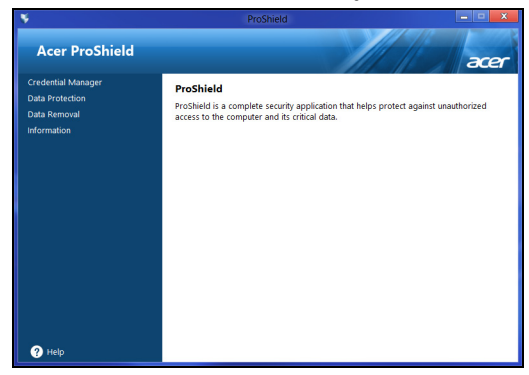

Lai veiktu izmaiņas, izmantojiet izvēlni kreisās puses panelī.

### <span id="page-1955-0"></span>Akreditācijas datu pārvaldnieks

Šeit jūs varat iestatīt un pārvaldīt akreditācijas datus, tai skaitā pirmssāknēšanas autentifikāciju.

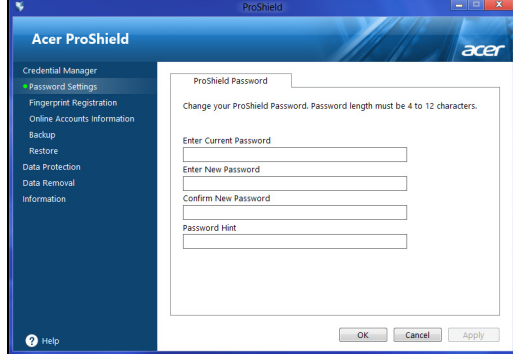

Jūs varat mainīt savas ProShield un Windows paroles, reģistrēt pirkstu nospiedumus, pārvaldīt tiešsaistes konta informāciju un dublēt vai atjaunot akreditācijas datu informāciju.

#### <span id="page-1956-0"></span>Pirkstu nospiedumu reģistrācija\*

*\* (tikai tad, ja jūsu datoram ir pirkstu nospiedumu skeneris)*

Jūs varat izmantot pirkstu nospiedumu skeneri, lai pasargātu datoru no neatļautas piekļuves. Reģistrējiet divus vai vairāk pirkstu nospiedumu, kurus varēs izmantot paroles vietā, lai piekļūtu datoram startēšanas laikā.

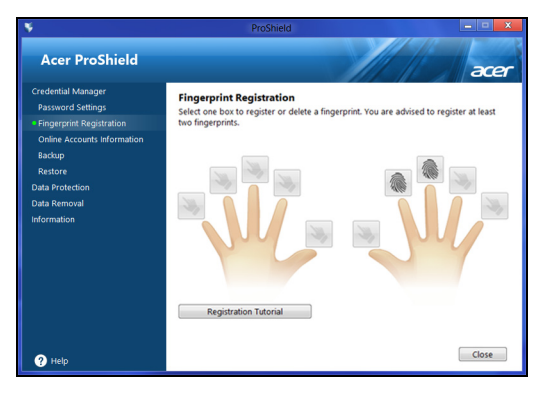

Noklikšķiniet **Reģistrācijas apmācība**, lai saņemtu sīkāku informāciju.

# <span id="page-1956-1"></span>Datu aizsardzība

Šeit jūs varat izvēlēties failus šifrēšanai un atšifrēšanai un pārvaldīt personīgās drošības diskdzini.

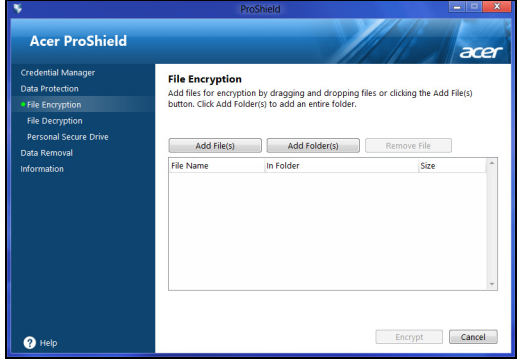

### <span id="page-1957-0"></span>Datu noņemšana

Šeit jūs varat izvēlēties failus, kurus vēlaties pilnībā noņemt no cietā diska. Failu iznīcinātājs pārraksta datus, lai padarītu datu atjaunošanu neiespējamu.

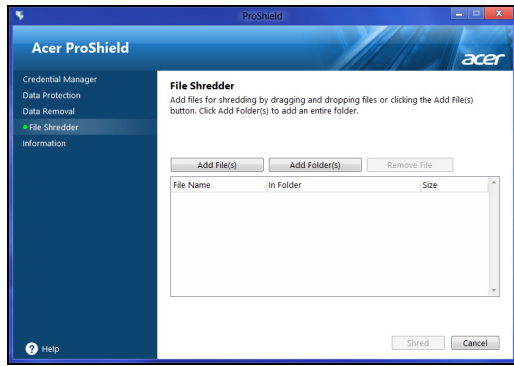

**Brīdinājums! Pārliecinieties, ka tiek atlasīta tikai tā informācija, kuru vēlaties iznīcināt. Tiklīdz fails vai mape tiks iznīcināta, nebūs iespējams atgūt šos datus.**

# <span id="page-1958-0"></span>Acer Office Manager

#### *Piezīme: Tikai izvēlētiem modeļiem.*

Acer Office Manager ir uzraudzības un līdzekļu pārvaldības rīks, kas ļauj MIS personālam attālināti pārvaldīt un atjaunināt datorus. Šajā programmatūras pakotnē ir divi komponenti: *Acer Office Manager konsole* un *Acer Office Manager klients*.

# <span id="page-1958-1"></span>Acer Office Manager konsole

Konsoles lietojumprogramma ļauj jums pārvaldīt pievienotos klientus no atsevišķa datora. Lai sāktu lietot Konsoli Windows 8, vienkārši sāciet rakstīt "Office Manager Console". Jūs varat arī darbvirsmas režīmā izvēlēties **Acer Office Manager Console**.

Pirmajā konsoles palaišanas reizē jums lūgs iestatīt paroli un e-pasta adresi paziņojumu saņemšanai.

*Piezīme: Parolei jābūt 8-31 rakstzīmes garai un jāsatur vismaz viens cipars, viens lielais burts un viens mazais burts.*

### <span id="page-1958-2"></span>Informācijas panelis

Kad būsiet pabeidzis iestatīšanas soļus, jums parādīsies *informācijas panelis*, kur varēsiet redzēt kopējo pievienoto klientu skaitu, tiešsaistes klientus un bezsaistes klientus. Jūs varat arī pievienot klientu, atlasot klientu zem *Jauns klients* un noklikšķinot pogu **Pievienot**.

|   | Acer Office Manager Console    |                         |                           |                    |                                    |                 | $\overline{\mathbf{x}}$<br>$\Box$<br>$\blacksquare$ |   |  |
|---|--------------------------------|-------------------------|---------------------------|--------------------|------------------------------------|-----------------|-----------------------------------------------------|---|--|
|   | <b>Dashboard</b>               | <b>Client manager</b>   | 뜰<br><b>Policies</b>      | 囯<br><b>Assets</b> | $-1$<br>▦<br><b>Task scheduler</b> | <b>Settings</b> | acer                                                | 7 |  |
|   | ப                              | <b>Total clients: 1</b> | Online: $1$<br>Offline: 0 |                    |                                    |                 |                                                     |   |  |
|   | <b>Notification</b>            | Logs                    |                           |                    |                                    |                 |                                                     |   |  |
| l |                                |                         |                           |                    | Generate report<br>Save            |                 | Add<br><b>New client</b>                            |   |  |
|   | Client<br>n                    | Detail                  |                           |                    | Time                               |                 | $\triangledown$ Client                              |   |  |
|   | BAD50HC-PC<br>Software removed |                         |                           |                    | 4/27/2012 3:09:16 PM               |                 | <b>EXI BAD50HC</b>                                  |   |  |
|   |                                |                         |                           |                    |                                    |                 |                                                     |   |  |
|   |                                |                         |                           |                    |                                    |                 |                                                     |   |  |

*Padoms: Atlasiet Klients zem Jauns klients, lai atlasītu visus atrastos klientus.*

Laukumā *Paziņojums* var redzēt visus paziņojumus, kas saņemti no pārvaldītajiem klientiem, ieskaitot tādu informāciju kā noņemamo aparatūru vai programmatūru, ja klients ir ticis lietots vai tas ir bijis bezsaistē ilgāk par noteikto laiku.

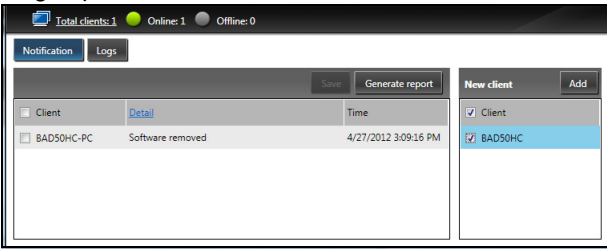

#### <span id="page-1959-0"></span>Klienta pārvaldnieks

Lapā *Klienta pārvaldnieks* jūs varat redzēt visus no konsoles pārvaldāmos klientus. Veiciet dubultklikšķi uz ikonas, lai apskatītu šī klienta sistēmas informāciju.

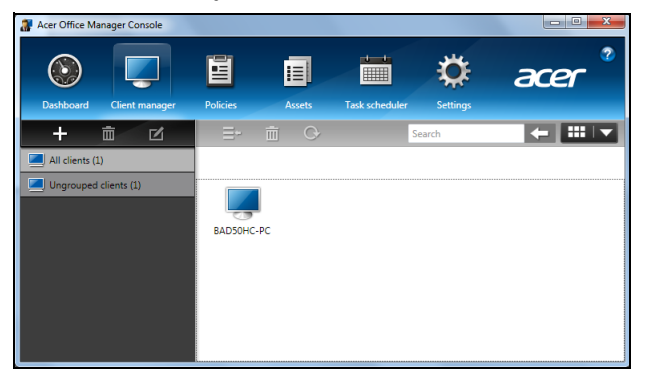

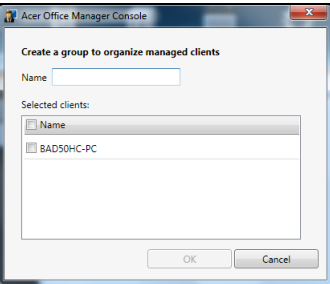

*Piezīme: Katrs klients var tikt pievienots tikai vienai grupai.*

#### <span id="page-1960-0"></span>Politikas

Jūs varat iestatīt politiku, kuru piemērot atlasītajiem klientiem vai klientu grupām. Noklikšķiniet uz **+** simbola, lai pievienotu jaunu politiku.

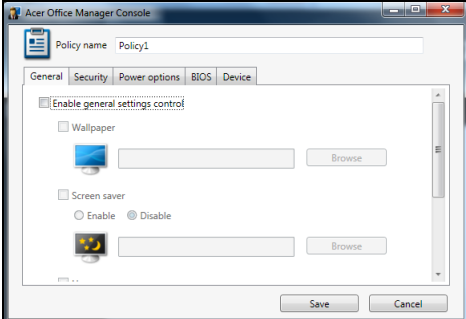

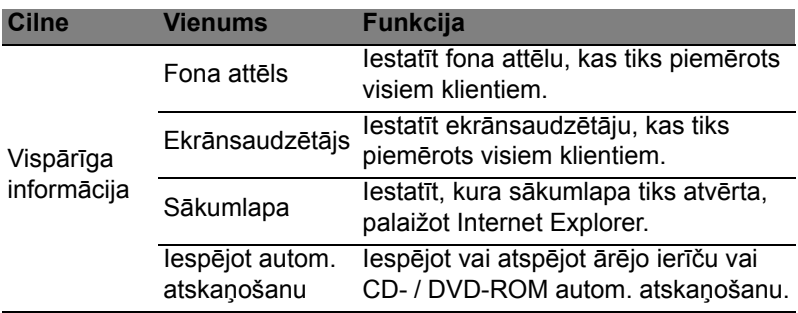

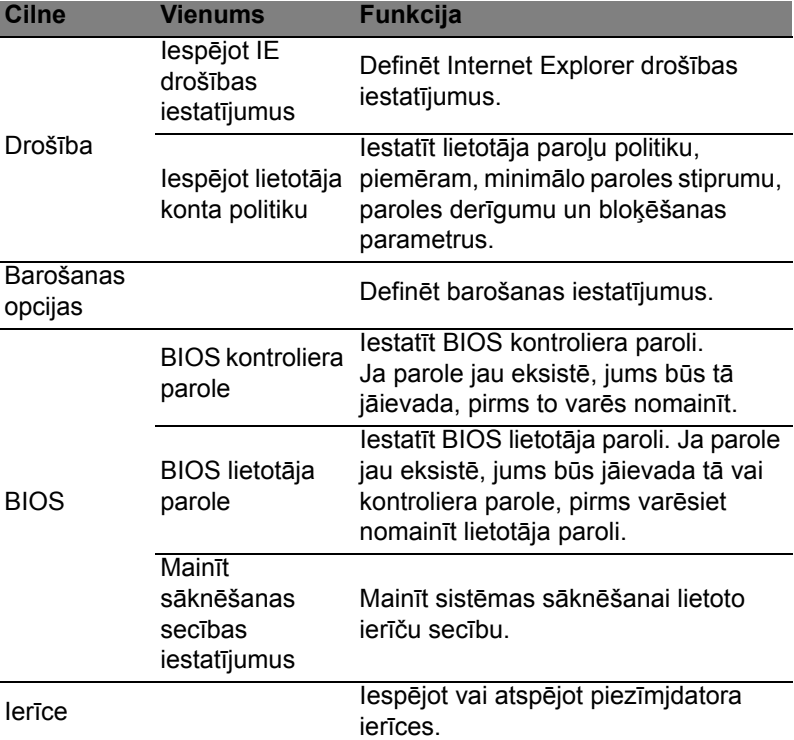

*Piezīme: Vienumi cilnē Ierīce netiek atbalstīti darbvirsmas datoriem. Ja jūs iestatīsiet politiku, kas ietver šīs cilnes vienumus, un izveidosiet politiku darbvirsmas datoram, iestatījumi tiks ignorēti.*

### <span id="page-1962-0"></span>Līdzekļi

Lapa *Līdzekļi* sniedz ātru pārskatu par pārvaldāmajiem klientiem un katras sistēmas aparatūru un programmatūru. Jūs varat arī redzēt, kuri labojumfaili ir piemēroti katrai sistēmai.

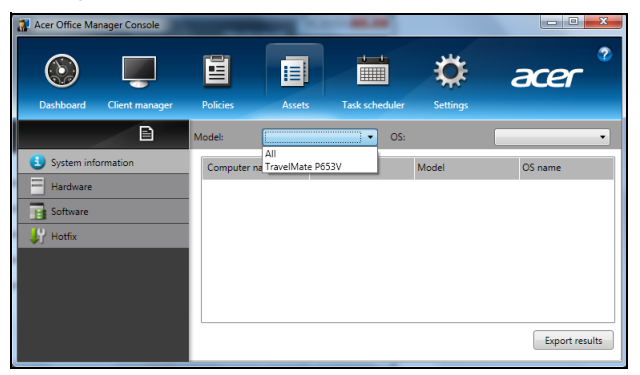

Izvēlieties sistēmas modeli no nolaižamās izvēlnes *Modelis*. Tad var vairāk precizēt operētājsistēmas meklēšanu, izmantojot *OS* nolaižamo izvēlni. Atklātie klienti tiks uzskaitīti.

Ja vēlaties eksportēt rezultātus Excel izklājlapā, noklikšķiniet uz **Eksportēt rezultātus** vai ikonas  $\boxed{B}$ . Jums jautās, kur saglabāt failu un norādīt faila nosaukumu.

### <span id="page-1962-1"></span>Uzdevumu plānotājs

Lapā *Uzdevumu plānotājs* jūs varat iestatīt grafiku regulārai izvēlēto politiku izveidošanai. Noklikšķiniet uz **+** simbola, lai pievienotu jaunu uzdevumu.

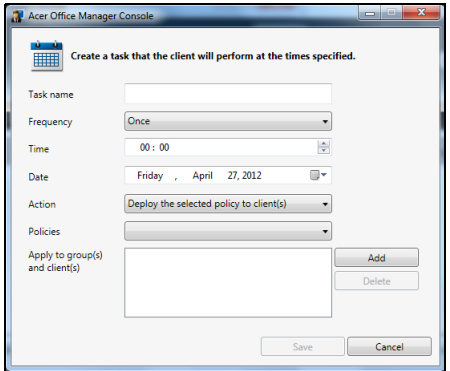

Jums būs jāievada *uzdevuma nosaukums*, jāatlasa *Biežums*, *Laiks*, *Datums*, *Darbība*, *Politikas*, kas jāizveido (ja nepieciešams), un klientu grupa(s).

Kad esat ievadījis nepieciešamo informāciju, noklikšķiniet uz **Saglabāt**.

### <span id="page-1963-0"></span>Iestatījumi

Lapā *Iestatījumi* jūs varat mainīt iestatījumus, ja nepieciešams.

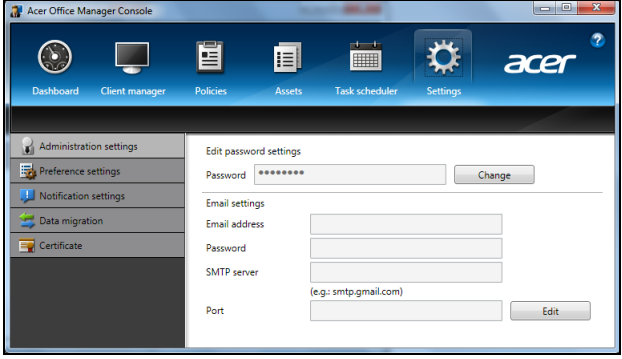

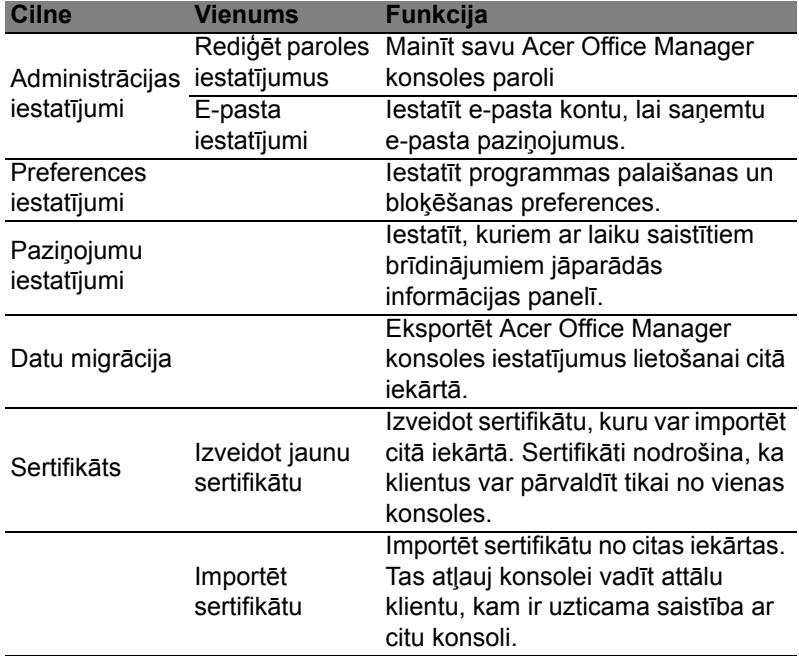

# <span id="page-1964-0"></span>Atkopšana

Ja radušās problēmas ar datoru un bieži uzdotie jautājumi (skatiet [56](#page-2003-1) [lpp.](#page-2003-1)) nepalīdz, you varat datoru "atkopt", proti, atgriezt agrākā stāvoklī.

Šajā sadaļā ir aprakstīti datorā pieejamie atkopšanas rīki. Acer nodrošina rīku *Acer Recovery Management*, kas ļauj izveidot *atkopšanas dublējumu*, *draiveru un lietojumprogrammu dublējumu* un sākt atkopšanas opcijas, izmantojot Windows rīkus vai atkopšanas dublējumu.

*Piezīme: Acer Recovery Management ir pieejama tikai ar sākotnēji instalētu operētājsistēmu Windows.*

**Svarīgi! Ieteicams pēc iespējas drīzāk izveidot** *atkopšanas dublējumu* **un** *draiveru un lietojumprogrammu dublējumu***. Dažās situācijās pilnai atkopšanai būs nepieciešams USB atkopšanas dublējums.**

# <span id="page-1964-1"></span>Atkopšanas dublējuma izveide

Lai veiktu pārinstalēšanu, izmantojot USB atmiņas disku, vispirms jāizveido atkopšanas dublējums. Atkopšanas dublējumkopija ietver visu datora cietā diska oriģinālo saturu, iekļaujot Windows un visu rūpnīcā ielādēto programmatūru un draiverus. Izmantojot šo dublējumu, dators tiks atjaunots sākotnējā iegādes stāvoklī, nodrošinot iespēju saglabāt visus iestatījumus un personīgos datus vēlākai izgūšanai.

*Piezīme: Pārliecinieties, vai jums ir USB disks ar vismaz 16 GB ietilpību.* 

1. Izvēlnē *Sākt* ierakstiet "Atkopšana" un pēc tam noklikšķiniet uz **Acer Recovery Management** lietojumprogrammu sarakstā.

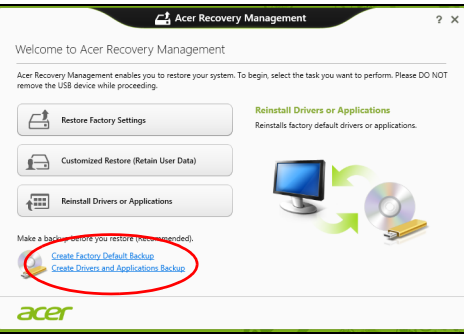

2. Noklikšķiniet uz **Izveidot rūpnīcas noklusējumu dublējumu**. Tiek atvērts logs *Atkopšanas disks*.

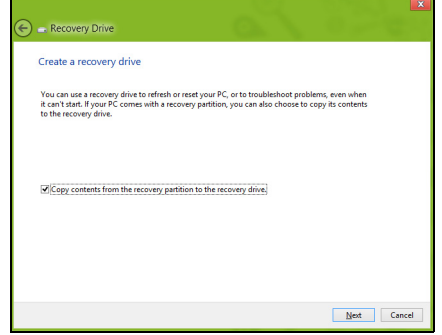

Pārliecinieties, vai atlasīta opcija **Kopēt saturu no atkopšanas nodalījuma uz atkopšanas disku**. Tādējādi tiek nodrošināta pilnīgākā un drošākā atkopšanas dublējumkopija.

3. Pievienojiet USB disku, pēc tam noklikšķiniet uz **Tālāk**.

• Pirms turpināt, pārliecinieties, vai USB diskā pietiek vietas. Atkopšanas dublējumkopijai ir nepieciešama vismaz 16 GB atmiņa

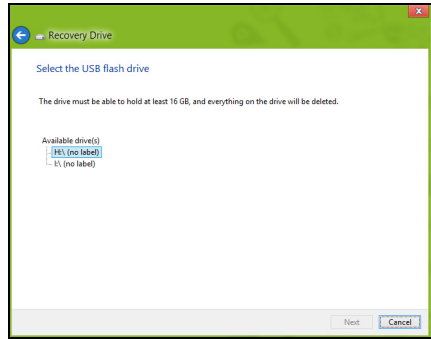

- 4. Ekrānā būs redzama dublēšanas norise.
- 5. Izpildiet procesu, līdz tas ir pabeigts.
- 6. Pēc atkopšanas dublējumkopijas izveidošanas varat izvēlēties datorā izdzēst atkopšanas informāciju. Šīs informācijas izdzēšanas gadījumā datora atjaunošanai var izmantot tikai USB atkopšanas dublējumkopiju, bet USB diska pazaudēšanas vai izdzēšanas gadījumā datoru nevar atjaunot.

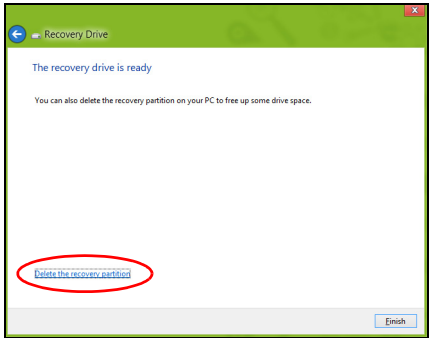

7. Atvienojiet USB disku un to skaidri marķējiet.

**Svarīgi! Dublējumkopijai uzrakstiet unikālu, aprakstošu marķējumu, piemēram, "Windows atkopšanas dublējumkopija". Turiet dublējumu drošā, labi iegaumējamā vietā.**

# <span id="page-1967-0"></span>Draiveru un lietojumprogrammu dublējumkopijas izveidošana

Lai izveidotu draiveru un lietojumprogrammu dublējumkopiju, kas satur rūpnīcā ielādētu programmatūru un draiverus, kas nepieciešami jūsu datoram, varat izmantot USB atmiņas disku vai, ja datoram ir DVD rakstītājs, vienu vai vairākus tukšus ierakstāmus DVD.

1. Izvēlnē *Sākt* ierakstiet "Atkopšana" un pēc tam noklikšķiniet uz **Acer Recovery Management** lietojumprogrammu sarakstā.

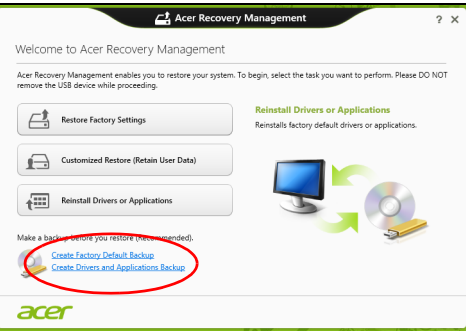

2. Noklikšķiniet uz **Izveidot draiveru un lietojumprogrammu dublējumu**.

Pievienojiet USB disku vai ievietojiet tukšu DVD optiskajā diskdzinī, pēc tam noklikšķiniet uz **Tālāk**.

• Ja izmantojat USB disku, pirms turpināšanas pārliecinieties, vai USB diskam ir pietiekama kapacitāte.

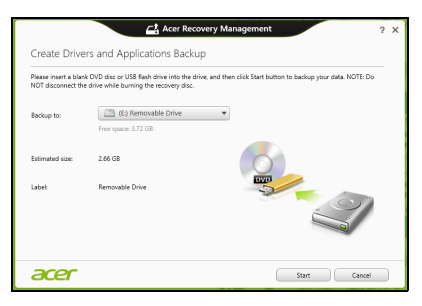

• Ja izmantojat DVD, tas parādīs arī, cik tukši, ierakstāmi diski būs nepieciešami, lai izveidotu atkopšanas diskus. Pārliecinieties, vai jums ir nepieciešamais identisku, tukšu disku skaits.

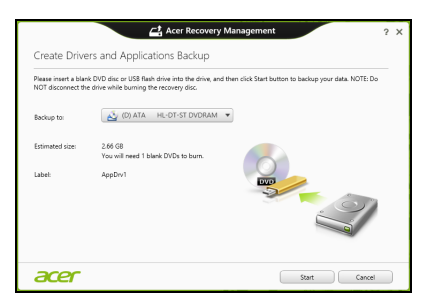

- 3. Lai kopētu failus, noklikšķiniet uz **Sākt**. Ekrānā būs redzama dublēšanas norise.
- 4. Izpildiet procesu, līdz tas ir pabeigts:
	- Ja izmantojat optiskos diskus, diskdzinis izstumj katru disku, tiklīdz tas ierakstīts. Izņemiet disku no diskdziņa un izdariet atzīmi ar permanento marķieri.

Ja nepieciešami vairāki diski, pēc uzaicinājuma ievietojiet jaunu disku, pēc tam noklikšķiniet uz **Labi**. Turpiniet, līdz process ir pabeigts.

• Ja izmantojat USB disku, atvienojiet disku un to pareizi marķējiet.

**Svarīgi! Katrai dublējumkopijai uzrakstiet unikālu, aprakstošu marķējumu, piemēram, "Draiveru un lietojumprogrammu dublējumkopija". Turiet dublējumu drošā, labi iegaumējamā vietā.**

### <span id="page-1968-0"></span>Sistēmas atkopšana

Lai atkoptu sistēmu:

1. Veiciet nelielas korekcijas.

Ja viens vai divi programmatūras vai aparatūras vienumi ir pārstājuši darboties pareizi, problēmu var atrisināt, pārinstalējot programmatūru vai ierīces draiverus.

Lai atkoptu programmatūru un draiverus, kas iepriekš instalēti rūpnīcā, skatiet **["Draiveru vai lietojumprogrammu](#page-1969-0) pārinstalē[šana" 22 lpp](#page-1969-0)**.

Ar pārinstalēšanas norādījumiem programmatūrai un draiveriem, kas nav iepriekš instalēti, iepazīstieties izstrādājuma dokumentācijā vai atbalsta tīmekļa vietnē.

2. Atgriezieties uz iepriekšējo sistēmas stāvokli.

Ja programmatūras vai draiveru pārinstalēšana nepalīdz, problēmu var atrisināt, atgriežot sistēmu iepriekšējā stāvoklī, kad viss darbojās pareizi.

Norādījumus skatiet **"Atgriešanā[s uz agr](#page-1971-0)āku sistēmas momentuzņē[mumu" 24 lpp](#page-1971-0)**.

3. Atiestatiet savu operētājsistēmu.

Ja nekas nepalīdz atrisināt problēmu un jūs vēlaties atiestatīt sistēmu, saglabājot lietotāja informāciju, skatiet **["Sist](#page-1972-0)ēmas [atgriešana uz t](#page-1972-0)ās rūpnīcas stāvokli" 25 lpp**.

4. Atiestatiet sistēmu uz rūpnīcas stāvokli. Ja nekas nepalīdz atrisināt problēmu un jūs vēlaties atiestatīt sistēmu uz rūpnīcas stāvokli, skatiet **"Sistē[mas atgriešana uz t](#page-1972-0)ās rūpnīcas stā[vokli" 25 lpp](#page-1972-0)**.

#### <span id="page-1969-0"></span>Draiveru vai lietojumprogrammu pārinstalēšana

Problēmas novēršanas ietvaros var būt nepieciešams pārinstalēt lietojumprogrammas un ierīces draiverus, kas ir jau rūpnīcā iepriekš instalēti datorā. Varat pārinstalēt, izmantojot cieto disku vai izveidoto dublējumu.

- Citas lietojumprogrammas ja jāpārinstalē programmatūra, kas nav iepriekš instalēta datorā, izpildiet programmatūras instalēšanas norādījumus.
- Jauni ierīces draiveri ja jāpārinstalē ierīces draiveri, kas nav iepriekš instalēti datorā, izpildiet ierīcei pievienotos norādījumus.

*Ja veicat pārinstalēšanu, izmantojot Windows, un atkopšanas informācija ir saglabāta datorā:*

• Izvēlnē *Sākt* ierakstiet "Atkopšana" un pēc tam noklikšķiniet uz **Acer Recovery Management** lietojumprogrammu sarakstā.

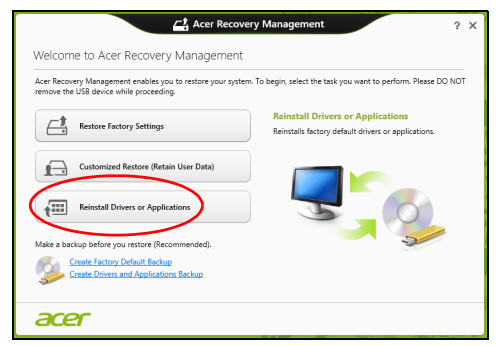

- Noklikšķiniet uz **Pārinstalēt draiverus vai lietojumprogrammas**.
- Vajadzētu būt redzamai sadaļai **Saturs** (no **Acer Resursu centrs**).

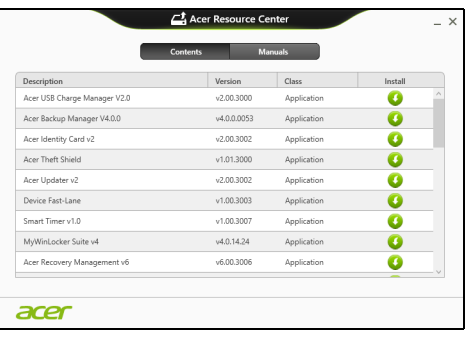

• Noklikšķiniet uz ikonas **instalēt** vienumam, kuru vēlaties instalēt, pēc tam sekojiet norādījumiem uz ekrāna, lai pabeigtu instalāciju. Atkārtojiet šo darbību katram vienumam, kuru vēlaties pārinstalēt.

*Ja veicat pārinstalēšanu no draiveru un lietojumprogrammu dublējuma DVD vai USB diskdzinī:*

- 1. Ievietojiet **Draiveru un lietojumprogrammu dublējums** diskdzinī vai to pievienojiet brīvam USB portam.
	- Ja ievietojat DVD, pagaidiet vienumu **Acer Resursu centrs**, lai sāktu.
- Ja **Acer Resursu centrs** netiek sākts automātiski, nospiediet *Windows taustiņu* + <**E**>, pēc tam veiciet dubultklikšķi uz optiskā diska ikonas.
- Ja izmantojat USB disku, nospiediet *Windows taustiņu* + <**E**>, pēc tam veiciet dubultklikšķi uz diska, kas satur dublējumu. Veiciet dubultklikšķi uz **Resursu centrs**.
- 2. Vajadzētu būt redzamai sadaļai **Saturs** (no **Acer Resursu centrs**).

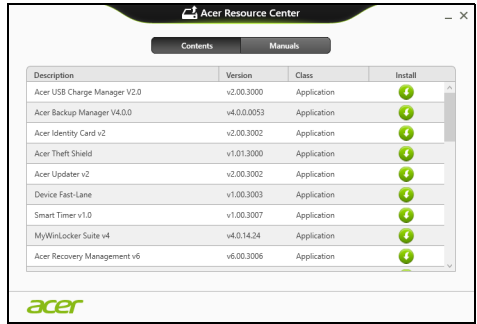

3. Noklikšķiniet **instalēt** ikonu vienumam, kuru vēlaties instalēt, pēc tam sekojiet uzvednēm uz ekrāna, lai pabeigtu instalāciju. Atkārtojiet šo darbību katram vienumam, kuru vēlaties pārinstalēt.

#### <span id="page-1971-0"></span>Atgriešanās uz agrāku sistēmas momentuzņēmumu

Microsoft sistēmas atjaunināšana periodiski veic sistēmas iestatījumu "momentuzņēmumu" un saglabā tos kā atjaunošanas punktus. Lielākajā daļā grūti atrisināmu programmatūras problēmu varat atgriezties kādā no šiem atjaunošanas punktiem, lai vēlreiz palaistu sistēmu.

Windows automātiski izveido papildu atjaunošanas punktu katru dienu, kā arī katru reizi, kad instalējat programmatūru vai ierīces draiverus.

*Piezīme***:** Lai iegūtu plašāku informāciju par Microsoft sistēmas atjaunināšanas lietošanu, no *Sākt* ierakstiet "Palīdzība" un pēc tam noklikšķiniet uz **Palīdzība un atbalsts** lietojumprogrammu sarakstā. Ierakstiet "Windows sistēmas atjaunošana" meklēšanas palīdzības lodziņā, pēc tam nospiediet taustiņu **Enter**.

#### *Atgriešanās atjaunošanas punktā:*

- 1. Izvēlnē *Sākt* ievadiet "Vadības panelis" un pēc tam noklikšķiniet uz **Vadības panelis** lietojumprogrammu sarakstā.
- 2. Noklikšķiniet uz **Sistēma un drošība** > **Darbību centrs**, pēc tam noklikšķiniet uz **Atkopšana** loga apakšā.
- 3. Noklikšķiniet uz **Atvērt sistēmas atjaunošanu**, pēc tam uz **Tālāk**.
- 4. Noklikšķiniet uz pēdējā atjaunošanas punkta (laikā, kad sistēma darbojās pareizi), noklikšķiniet uz **Tālāk**, pēc tam uz **Beigt**.
- 5. Tiek atvērts apstiprinājuma logs; noklikšķiniet **Jā**. Sistēma tiek atjaunota, izmantojot norādīto atjaunošanas punktu. Šis process var aizņemt vairākas minūtes un, iespējams, restartēs datoru.

#### <span id="page-1972-0"></span>Sistēmas atgriešana uz tās rūpnīcas stāvokli

Ja datorā rodas problēmas, kuras nevar atkopt ar citām metodēm, iespējams, nepieciešams visu pārinstalēt, lai sistēmu atgrieztu uz tās rūpnīcas stāvokli. Varat veikt atkopšanu no cietā diska vai izveidotā atkopšanas dublējuma.

- Ja joprojām varat palaist sistēmu Windows un neesat izdzēsis atkopšanas nodalījumu, skatiet **["Atkopšana no Windows" 25 lpp](#page-1972-1)**.
- Ja nevarat palaist Windows, oriģinālais cietais disks ir pilnībā pārformatēts vai ir instalēts jauns cietais disks, skatiet **["Atkopšana](#page-1975-0) [no atkopšanas dubl](#page-1975-0)ējuma" 28 lpp**.

#### <span id="page-1972-1"></span>Atkopšana no Windows

Sākt Acer Recovery Management:

• No *Sākt* ierakstiet "Atkopšana" un pēc tam noklikšķiniet uz **Acer Recovery Management** lietojumprogrammu sarakstā.

Pieejamas divas iespējas: **Atjaunot rūpnīcas iestatījumus** (Atiestatīt manu datoru) vai **Pielāgota atjaunošana** (Atsvaidzināt manu datoru).

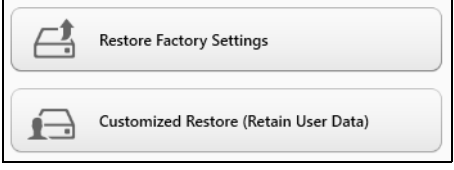

Izmantojot opciju **Atjaunot rūpnīcas iestatījumus**, tiek izdzēsts viss cietā diska saturs un pēc tam pārinstalēta sistēma Windows, visa programmatūra un draiveri, kas iepriekš bija instalēti sistēmā. Ja varat piekļūt svarīgiem failiem cietajā diskā, dublējiet tos tūlīt. Skatiet **"Rūpnīcas iestatī[jumu atjaunošana, izmantojot iesp](#page-1973-0)ēju Acer [Recovery Management" 26 lpp](#page-1973-0)**.

**Pielāgota atjaunošana** mēģinās saglabāt jūsu failus (lietotāja datus), bet pārinstalēs visu programmatūru un draiverus. Programmatūra, kas bija instalēta, kad iegādājāties datoru, tiks noņemta (izņemot programmatūru, kas instalēta no Windows Store). Skatiet nodaļu **"Pielā[gota atjaunošana, izmantojot iesp](#page-1975-1)ēju Acer Recovery [Management" 28 lpp](#page-1975-1)**.

<span id="page-1973-0"></span>Rūpnīcas iestatījumu atjaunošana, izmantojot iespēju Acer Recovery Management

1. Noklikšķiniet uz **Atjaunot rūpnīcas iestatījumus**.

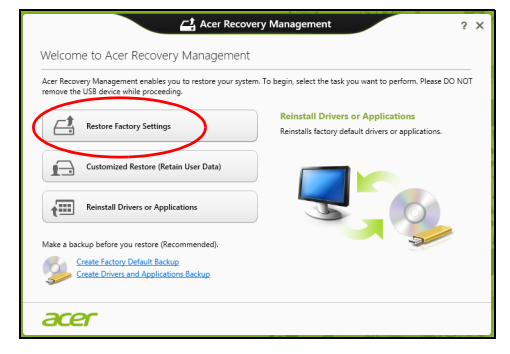

**Uzmanību! Izmantojot iespēju "Atjaunot rūpnīcas iestatījumus", tiks izdzēsti visi cietā diska faili.**

2. Ja jūsu dators ir konfigurēts ar divām operētājsistēmām (pieejams tikai noteiktās sistēmās), atveras logs ar opciju atjaunot vai nu Windows 7, vai Windows 8. Izvēloties Windows 7, jūsu dators restartēsies un atjaunos Windows 7. Izvēloties Windows 8, atveras "Atiestatīt datoru", kā aprakstīts zemāk.

*Piezīme: lai pilnībā izmantotu Windows 8 funkcijas, pārejot no Windows 7, atveriet BIOS (nospiediet <F2>, startējot datoru) un nomainiet sāknēšanas režīmu uz UEFI. Ja jūs pārinstalējat Windows 7, jums jānomaina sāknēšanas režīms atpakaļ uz Legacy pirms datora restartēšanas.*

3. Tiek atvērts logs **Datora atiestatīšana**.

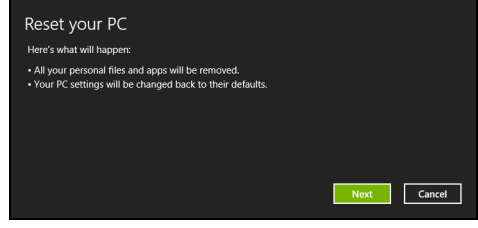

#### *Attēli ir tikai atsaucēm.*

- 4. Noklikšķiniet uz **Tālāk**, pēc tam izvēlieties, kā izdzēst savus failus:
	- a. Izmantojot opciju **Noņemt tikai manus failus**, pirms datora atjaunošanas tiek izdzēsti visi faili, un tas ilgst apmēram 30 minūtes.
	- b. Izmantojot opciju **Pilnīgi iztīrīt disku**, pēc katra faila izdzēšanas tiek pilnīgi iztīrīts disks, tātad pēc atkopšanas failus vairs nevar skatīt. Diska tīrīšana ir daudz ilgāka (līdz 5 stundām), tomēr ir daudz drošāka, jo vecie faili tiek pilnīgi noņemti.
- 5. Noklikšķiniet uz **Atiestatīt**.
- 6. Atkopšanas process sākas ar datora restartēšanu, pēc tam turpinās ar failu kopēšanu uz cieto disku.
- 7. Kad atkopšana pabeigta, varat sākt lietot datoru, atkārtojot pirmās darba sākšanas procesu.

<span id="page-1975-1"></span>Pielāgota atjaunošana, izmantojot iespēju Acer Recovery Management

1. Noklikšķiniet uz **Pielāgota atjaunošana (Saglabāt lietotāja informāciju)**.

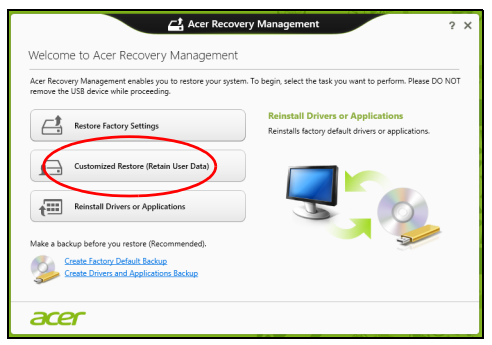

2. Tiek atvērts logs **Datora atsvaidzināšana**.

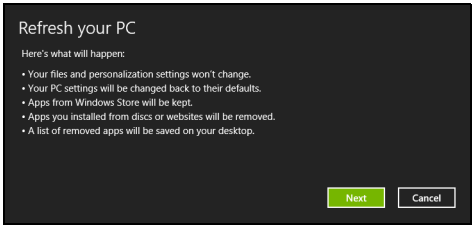

- 3. Noklikšķiniet uz **Tālāk**, pēc tam uz **Atsvaidzināt**.
- 4. Atkopšanas process sākas ar datora restartēšanu, pēc tam turpinās ar failu kopēšanu uz cieto disku. Šis process ilgst apmēram 30 minūtes.

#### <span id="page-1975-0"></span>Atkopšana no atkopšanas dublējuma

Lai atkoptu no atkopšanas dublējuma USB diskā:

- 1. Atrodiet savu atkopšanas dublējumu.
- 2. Pievienojiet USB disku un ieslēdziet datoru.
- 3. Jums ir jāiespējo *F12 sāknēšanas izvēlne*, ja tā vēl nav iespējota:
	- a. Startējot datoru, nospiediet <**F2**>.
	- b. Izmantojiet kreiso vai labo bulttaustiņu, lai atlasītu izvēlni **Main**.
	- c. Nospiediet lejupvērsto taustiņu, līdz atlasīta **F12 Boot Menu**, nospiediet <**F5**>, lai šo iestatījumu mainītu uz **Enabled**.
	- d. Izmantojiet kreiso vai labo bulttaustiņu, lai atlasītu izvēlni **Exit**.
- e. Atkarībā no datoram izmantotā BIOS tipa atlasiet **Save Changes and Exit** vai **Exit Saving Changes** un nospiediet taustiņu **Enter**. Atlasiet **OK** vai **Yes**, lai apstiprinātu.
- f. Dators tiks restartēts.
- 4. Uzsākšanas laikā nospiediet <**F12**>, lai atvērtu sāknēšanas izvēlni. Sāknēšanas izvēlne ļauj izvēlēties, ar kuru ierīci sākt, piemēram, ar USB disku.
	- a. Izmantojiet bulttaustiņus, lai atlasītu **USB Device**, pēc tam nospiediet **Enter**.
	- b. Windows sāk instalēšanu no atkopšanas dublējuma normālā sākšanas procesa vietā.
- 5. Atlasiet tastatūras veidu.
- 6. Atlasiet **Troubleshoot** un pēc tam izvēlieties izmantojamo atkopšanas veidu:
	- a. Noklikšķiniet uz **Advanced**, pēc tam uz **System Restore**, lai sāktu Microsoft sistēmas atjaunošanu: Microsoft sistēmas atjaunināšana periodiski izdara sistēmas iestatījumu "momentuzņēmumu" un saglabā tos kā atjaunošanas punktus. Lielākajā daļā grūti atrisināmu programmatūras problēmu varat atgriezties kādā no šiem atjaunošanas punktiem, lai vēlreiz palaistu sistēmu.
	- b. Noklikšķiniet uz **Reset your PC**, lai sāktu atiestatīšanas procesu:Izmantojot opciju **Reset your PC**, tiek izdzēsts viss no cietā diska, pēc tam pārinstalēta sistēma Windows, visa programmatūra un draiveri, kas iepriekš bija instalēti sistēmā. Ja jūs varat piekļūt svarīgiem failiem cietajā diskā, dublējiet tos tūlīt pat. Skatiet **["Datora](#page-1977-0) atiestatī[šana no atkopšanas dubl](#page-1977-0)ējuma" 30 lpp**.
	- c. Noklikšķiniet uz **Refresh your PC**, lai sāktu atsvaidzināšanas procesu:izmantojot opciju **Refresh your PC**, notiek mēģinājums saglabāt jūsu failus (lietotāja datus), bet tiks pārinstalēta visa programmatūra un draiveri. Programmatūra, kas bija instalēta, kad iegādājāties datoru, tiks noņemta (izņemot programmatūru, kas instalēta Windows Store). Skatiet **["Datora atsvaidzin](#page-1978-0)āšana no [atkopšanas dubl](#page-1978-0)ējuma" 31 lpp**.

#### <span id="page-1977-0"></span>Datora atiestatīšana no atkopšanas dublējuma

**Uzmanību! Atiestatot datoru, tiks izdzēsti visi cietā diska faili.** 1. Tiek atvērts logs **Datora atiestatīšana**.

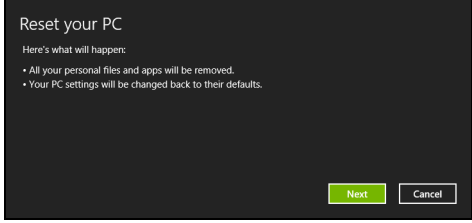

*Attēli ir tikai atsaucēm.*

- 2. Noklikšķiniet uz **Tālāk**.
- 3. Atlasiet atkopjamo operētājsistēmu (parasti ir pieejama tikai viena opcija).
- 4. Izvēlieties saglabāt visas izmaiņas cietajā diskā:
	- a. Ja esat izdzēsis atkopšanas nodalījumu vai kā citādi mainījis nodalījumus cietajā diskā un vēlaties saglabāt šīs izmaiņas, atlasiet **Nē**.
	- b. Lai pilnīgi atjaunotu datora rūpnīcas iestatījumus, atlasiet **Jā**.
- 5. Izvēlieties, kā izdzēst savus failus:
	- a. Izmantojot opciju **Noņemt tikai manus failus**, pirms datora atjaunošanas tiek izdzēsti visi faili, un tas ilgst apmēram 30 minūtes.
	- b. Izmantojot opciju **Pilnīgi iztīrīt disku**, pēc katra faila izdzēšanas tiek pilnīgi iztīrīts disks, tātad pēc atkopšanas failus vairs nevar skatīt. Diska tīrīšana ir daudz ilgāka (līdz 5 stundām), tomēr daudz drošāka, jo vecie faili tiek pilnīgi noņemti.
- 6. Noklikšķiniet uz **Atiestatīt**.
- 7. Kad atkopšana pabeigta, varat sākt lietot datoru, atkārtojot pirmās darba sākšanas procesu.

<span id="page-1978-0"></span>Datora atsvaidzināšana no atkopšanas dublējuma 1. Tiek atvērts logs **Datora atsvaidzināšana**.

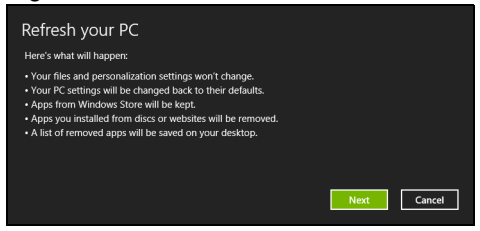

- 2. Noklikšķiniet uz **Tālāk**.
- 3. Atlasiet atkopjamo operētājsistēmu (parasti ir pieejama tikai viena opcija).
- 4. Noklikšķiniet uz **Atsvaidzināt**.
- 5. Atkopšanas process sākas ar datora restartēšanu, pēc tam turpinās ar failu kopēšanu uz cieto disku. Šis process ilgst apmēram 30 minūtes.

### <span id="page-1979-0"></span>Acer Backup Manager

#### *Piezīme: Šī funkcija ir pieejama tikai noteiktos modeļos.*

Acer Backup Manager ir utilīta, kas dod iespēju veikt dažādas dublējuma funkcijas, katru izpildot tikai trīs vienkāršos soļos. Jūs varat arī uzstādīt šīs funkcijas, lai automātiski atkārtotu tik bieži, cik vēlaties.

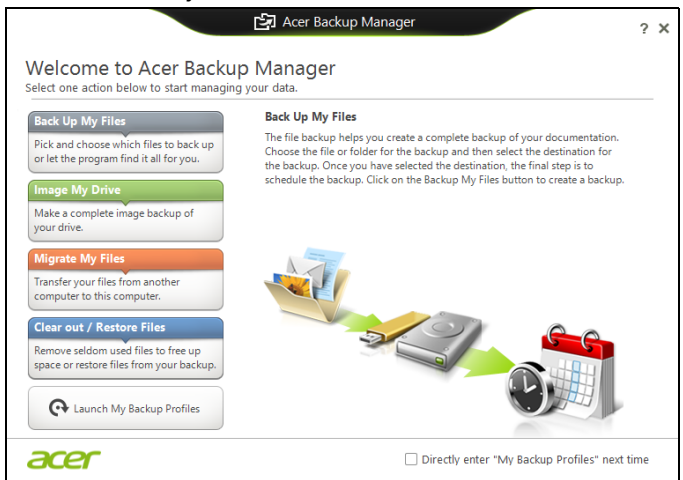

Lai sāktu Acer Backup Manager Windows 8, vienkārši sāciet rakstīt "Backup Manager". Jūs varat arī darbvirsmas režīmā izvēlēties **Acer Backup Manager**. Atvērsies Sveiciena ekrāns; uz šī ekrāna jūs varat izvēlēties vēlamo dublējuma veidu.

- **Dublēt manus failus**: Izvēlieties datnes dublēšanai.
- **Attēls Mans disks**: Izveidojiet dublējuma datni visam diskam. Jūs varat ierakstīt šo failu DVD, saglabāt tos citā jūsu datora\* diskā vai saglabāt tos uz izņemamā datu nesēja (piem., zibatmiņas diskā), lai vēlāk atjaunotu datoru.
- **Migrēt manus failus**: Ļauj jums kopēt failus USB ierīcē tā, lai jūs varētu migrēt failus no jūsu vecā datora uz jaunu datoru vai jebkuru citu datoru ar Acer Backup Manager.
- **Notīrīt / Atjaunot datnes**: Izdzēsiet reti lietotās datnes, lai atbrīvotu diska vietu vai atjaunotu datnes no dublējuma.

Izvēlieties dublējuma veidu, ko vēlētos veidot un izvēlieties failus vai disku, ko vēlaties dublēt, tad sekojiet norādījumiem ekrānā:

1 Izvēlieties saturu, ko vēlaties dublēt. Jo mazāku saturu izvēlēsieties, jo ātrāks būs process, taču tas paaugstinās informācijas pazaudēšanas risku.
- Latviski
- 2 Izvēlieties, kur gribat saglabāt dublējumkopijas. Jūsu opcijas ietver izņemamo datu nesēju, jūsu datora\* disku, CD/DVD disku, attālinātu datoru vai mākoni, kas izmanto Microsoft SkyDrive.
- 3 Izvēlieties, cik bieži vēlaties, lai Acer Backup Manager veidotu dublējumkopijas.

Kad pabeigsiet šos trīs soļus, dublējumkopijas tiks izveidotas saskaņā ar sarakstu.

#### *\*PIEZĪME: Jums būs jāizvēlas ārējs draiveris jūsu D: diskā, Acer Backup Manager nevar saglabāt dublējumkopiju avota draiverī.*

Ja vēlaties mainīt iestatījumus jebkurā laikā, ejiet uz Acer Backup Manager profilu ekrānu. Lai nokļūtu tur no Acer Backup Manager sveiciena ekrāna, noklikšķiniet uz **Palaist manus dublējuma profilus**.

Acer Backup Manager  $2 \times$ Action Help Jobs Tools **Backup1 Backup Frequency: My Files USB Flash Drive** Manually ,<br>Iternet Favorites  $\mathbf{p}$ 15:00 Last backed up: 2012-06-25 Backup2 Z Edit X Delete **Backup Frequency:** Backup Free<br>
C Weekly: Sun<br>
15:30 **My Files USB Flash Drive** Documents DA Pictures Last backed up: 2012-06-25<br>15:15:31 Music Video C:\Users\Public\Desktop\ CAUsers\7A10 user\Desk acer New Job Run Selected Job(s) Now

No šejienes jūs varat rediģēt vai dzēst esošos dublējuma profilus.

## Barošanas pārvaldība

Šajā datorā ir iebūvēta barošanas pārvaldības iekārta, kas uzrauga sistēmas aktivitāti. Sistēmas aktivitāte ir jebkura aktivitāte, kurā iesaistīta viena vai vairākas no šīm ierīces: tastatūra, pele, cietais disks, datoram pievienotās papildierīces un video atmiņa. Ja uz noteiktu laiku netiek konstatēta aktivitāte, dators izslēdz dažas vai visas no šīm ierīcēm, lai taupītu enerģiju.

## Enerģijas taupīšana

### Atspējot Ātro startēšanu

Jūsu dators ne tikai izmanto Ātro startēšanu, lai ātri sāktu darbu, bet arī izmanto nelielu enerģijas daudzumu, lai meklētu sākšanas signālus. Šīs pārbaudes lēnām patērēs visu datora akumulatora enerģiju.

Ja jūs vēlaties samazināt datora enerģijas patēriņa prasības un to ietekmi uz vidi, izslēdziet Ātro sākšanu:

*Piezīme: Ja Ātrā sākšana ir izslēgta, datoram būs nepieciešams ilgāks laiks, lai pamostos no miega režīma. Ja datoram ir Acer Instant On vai Acer Always Connect funkcijas, tās arī tiks izslēgtas.* 

*Tāpat dators nesāks darbu, ja tas saņems norādi atsākt tīklu (Wake on LAN).* 

- 1. Atvērt darbvirsmu.
- 2. Noklikšķiniet **Barošanas opcijas** Paziņojumu apgabalā.
- 3. Atlasīt **Vairāk barošanas opciju**.

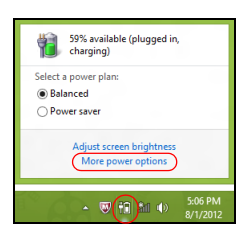

4. Atlasīt **Izvēlēties, ko dara barošanas pogas**.

5. Lai piekļūtu Beidzēšanas iestatījumiem , atlasīt **Mainīt iestatījumus, kas šobrīd nav pieejami**.

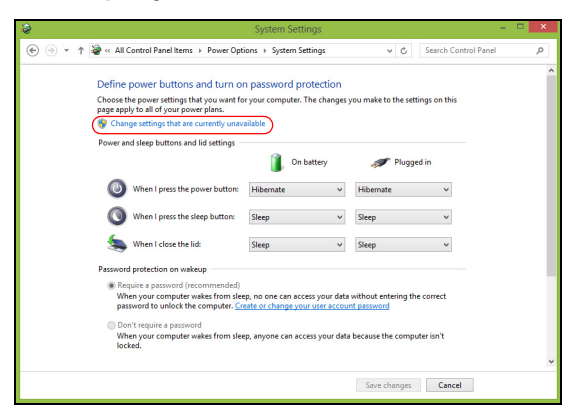

6. Ritināt lejup un atspējot **Ieslēgt ātro sākšanu.** 

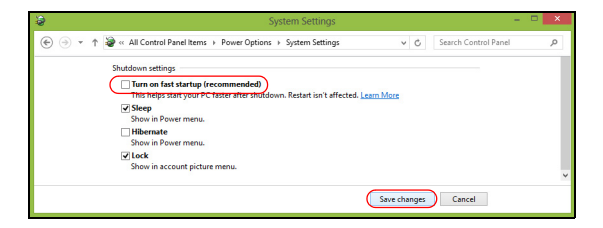

7. Atlasīt **Saglabāt izmaiņas**.

## **Akumulators**

Dators izmanto iegultu akumulatoru, kas nodrošina iespēju ilgi lietot datoru līdz nākamajai uzlādei.

## Akumulatora īpašības

Akumulatoram ir šādas īpašības:

- Atbilstība jaunākajiem akumulatoru tehnoloģiju standartiem.
- Brīdinājums par zemu akumulatora uzlādes līmeni.

Akumulators tiek uzlādēts, kad datoru pievieno maiņstrāvas adapteram. Dators atbalsta uzlādi lietošanas laikā - akumulatoru var uzlādēt, turpinot lietot datoru. Tomēr, ja datoru lādē, kad tas ir izslēgts, ievērojami samazinās uzlādes laiks.

Akumulators noder ceļojot vai strāvas zuduma gadījumā. Ieteicams rezervei sagatavot pilnīgi uzlādētu papildu akumulatoru. Lai iegūtu informāciju par rezerves akumulatora pasūtīšanu, sazinieties ar vietējo izplatītāju.

### Akumulatora uzlāde

Lai uzlādētu akumulatoru, iespraudiet datorā maiņstrāvas adapteru un pievienojiet to strāvas kontaktligzdai. Akumulatoram uzlādējoties, varat turpināt lietot datoru, izmantojot maiņstrāvas barošanu. Tomēr, ja akumulatoru uzlādē, kad dators ir izslēgts, ievērojami samazinās uzlādes laiks.

*Piezīme: Pirms beidzat darba dienu, ieteicams uzlādēt akumulatoru. Akumulatora uzlādēšana naktī pirms ceļojuma dod iespēju sākt nākamo dienu ar pilnīgi uzlādētu akumulatoru.*

Jauna akumulatora sagatavošana lietošanai

Pirms izmantojat akumulatoru pirmo reizi, jāveic īpašs sagatavošanas process:

- 1. Ievietojiet jauno akumulatoru, neieslēdzot datoru.
- 2. Pievienojiet maiņstrāvas adapteru un uzlādējiet akumulatoru līdz galam.
- 3. Atvienojiet maiņstrāvas adapteru.
- 4. Ieslēdziet datoru un lietojiet to, izmantojot akumulatora nodrošināto strāvu.
- 5. Izlietojiet akumulatoru, līdz parādās brīdinājums par zemu uzlādes līmeni.
- 6. No jauna pievienojiet maiņstrāvas adapteru un vēlreiz uzlādējiet akumulatoru līdz galam.

Atkārtojiet šīs darbības, kamēr akumulators ir uzlādēts un atkal izlādēts trīs reizes.

Veiciet šo sagatavošanas procesu visiem jauniem akumulatoriem vai arī, ja akumulators nav lietots ilgu laiku.

#### **Brīdinājums! Nepakļaujiet akumulatoru temperatūrai, kas ir zemāka par 0°C (32°F) vai augstāka par 45°C (113°F). Galējas temperatūras var nelabvēlīgi ietekmēt akumulatoru.**

Veicot akumulatora sagatavošanas procesu, jūs nodrošināt, lai akumulatoru būtu iespējams uzlādēt līdz maksimālajam līmenim. Ja neveiksiet šo procedūru, jūs nenodrošināsiet maksimālo akumulatora uzlādes līmeni, kā arī samazināsiet akumulatora lietderīgās kalpošanas laiku.

Pie tam akumulatora kalpošanas laiku var negatīvi ietekmēt šādi lietošanas veidi:

- Datora lietošana ar pastāvīgu maiņstrāvas barošanu.
- Akumulatora neizlādēšana un neuzlādēšana līdz galam, kā aprakstīts iepriekš.
- Bieža lietošana; jo vairāk lietosiet akumulatoru, jo ātrāk beigsies tā kalpošanas laiks. Standarta datora akumulatora kalpošanas laiks pielīdzināms vairāk nekā 300 uzlādes reizēm.

### Akumulatora kalpošanas laika optimizēšana

Akumulatora kalpošanas laika optimizēšana palīdz nodrošināt maksimālu akumulatora lietderīgumu, pagarina uzlādes vai atkārtotas uzlādes ciklu un uzlabo atkārtotas uzlādes efektivitāti. Ieteicams ievērot turpmāk sniegtos norādījumus:

- Nopērciet rezerves akumulatoru.
- Kad vien iespējams, lietojiet maiņstrāvas barošanu, taupot akumulatoru lietošanai celojumos.
- Izņemiet karti PC Card, ja tā netiek lietota, jo tā jebkurā gadījumā izmanto strāvu (atsevišķiem modeļiem).
- Glabājiet akumulatoru vēsā, sausā vietā. Ieteicamā temperatūra ir no 10°C (50°F) līdz 30°C (86°F). Augstākās temperatūrās notiek ātrāka akumulatora pašizlāde.
- Pārāk bieži pārlādējot akumulatoru, tiek samazināts tā kalpošanas laiks.
- Rīkojieties saudzīgi ar maiņstrāvas adapteru un akumulatoru.

### Akumulatora uzlādes līmeņa pārbaudīšana

Windows barošanas indikators norāda pašreizējo akumulatora uzlādes līmeni. Lai apskatītu pašreizējo akumulatora uzlādes līmeni, novietojiet kursoru virs akumulatora/barošanas ikonas uzdevumjoslā.

### Brīdinājums par zemu akumulatora uzlādes līmeni

Ja lietojat akumulatora nodrošināto strāvu, pievērsiet uzmanību Windows barošanas indikatoram.

#### **Brīdinājums: Kad parādās brīdinājums par zemu akumulatora uzlādes līmeni, pievienojiet maiņstrāvas adapteru cik ātri vien iespējams. Ja akumulators pilnībā izlādēsies un dators tiks apstādināts, pazudīs dati.**

Parādoties brīdinājumam par zemu akumulatora uzlādes līmeni, ieteicamā darbību secība ir atkarīga no situācijas:

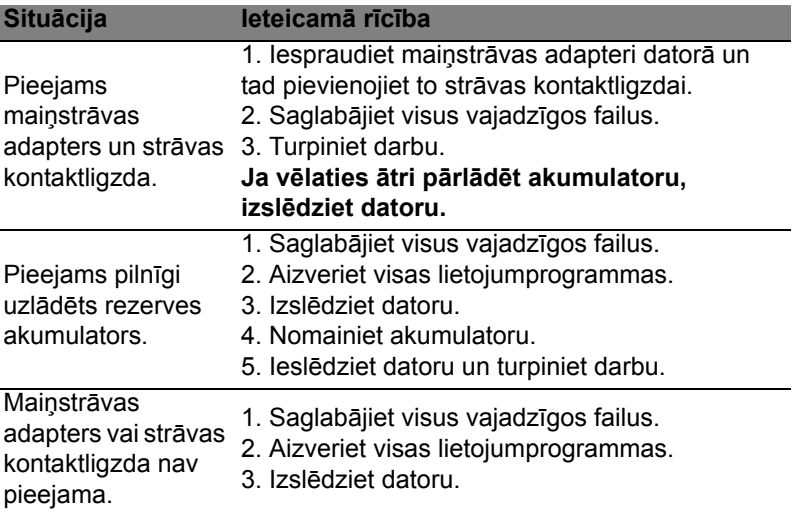

### Akumulatora ievietošana un izņemšana

**Svarīgi! Ja vēlaties turpināt datora lietošanu, pirms akumulatora izņemšanas pievienojiet maiņstrāvas adapteru. Pretējā gadījumā vispirms izslēdziet datoru.**

Lai ievietotu akumulatoru:

- 1. Nolieciet akumulatoru vienā līmenī ar atvērto akumulatora nodalījumu; gādājiet, lai vispirms tiktu ievietots akumulatora gals, kurā ir kontakti, un lai akumulatora augšējā virsma būtu vērsta uz augšu.
- 2. Iebīdiet akumulatoru tā nodalījumā un viegli piespiediet to, lai tas nostiprinātos savā vietā.

Lai izņemtu akumulatoru:

- 1. Atbīdiet akumulatora fiksatoru, lai atbrīvotu akumulatoru.
- 2. Izvelciet akumulatoru no tā nodalījuma.

# Celojumi ar datoru

Šajā nodaļā sniegti padomi un norādījumi, kas jāņem vērā, pārnēsājot datoru vai ņemot to līdzi ceļojumā.

## Atvienošana no darba virsmas

Lai atvienotu datoru no ārējām papildierīcēm, izpildiet šos norādījumus:

- 1. Saglabājiet visus atvērtos failus.
- 2. Izstumj no diskdziņa optisko disku.
- 3. Izslēdziet datoru.
- 4. Aizveriet displeja vāku.
- 5. Atvienojiet vadu no maiņstrāvas adaptera.
- 6. Atvienojiet tastatūru, rādītājierīci, printeri, ārējo monitoru un citas ārējās ierīces.
- 7. Noņemiet Kensingtona atslēgu, ja esat ar to nostiprinājis datoru.

## Pārnēsāšana

Ja pārvietojaties kaut kur netālu, piemēram, no biroja darbagalda uz sapulču telpu.

### Datora sagatavošana

Pirms datora pārvietošanas aizveriet un nofiksējiet displeja vāku, lai aktivizētu miega režīmu. Tagad varat droši ņemt līdzi datoru uz jebkuru vietu ēkas robežās. Lai datoram deaktivētu miega režīmu, atveriet displeju; pēc tam nospiediet un atlaidiet barošanas pogu.

Ja ņemat datoru līdzi uz klienta biroju vai citu ēku, iespējams, labāk izslēgt datoru:

Nospiediet *Windows taustiņu* + <**C**>, noklikšķiniet uz **Iestatījumi** > **Barošana**, tad noklikšķiniet **Izslēgt**.

Vai arī:

Varat datoram aktivizēt miega režīmu, nospiežot <**Fn**> + <**F4**>. Pēc tam aizveriet displeju.

Kad atkal būsiet gatavs lietot datoru, atveriet displeju; pēc tam nospiediet un atlaidiet barošanas pogu.

*Piezīme: Ka dators var pārslēgties uz hibernācijas režīmu, kad tas noteiktu laikposmu ir atradies miega režīmā.*

### Kas jāņem līdz uz sanāksmēm

Ja sanāksme ir relatīvi īsa, iespējams, ka nav jāņem līdz nekas, izņemot datoru. Ja sanāksme ir garāka vai arī, ja akumulators nav līdz galam uzlādēts, ieteicams paņemt līdzi maiņstrāvas adapteru un pievienot to datoram sapulču telpā.

Ja sapulču telpā nav elektrības kontaktligzdas, samaziniet akumulatora strāvas patēriņu, pārslēdzot datoru miega režīmā. Kad aktīvi nelietojat datoru, nospiediet <**Fn**> + <**F4**> vai aizveriet displeja vāku.

## Datora nešana uz mājām

*Kad pārvietojaties no biroja uz mājām vai no mājām uz biroju.*

### Datora sagatavošana

Kad būsiet atvienojis datoru no darba virsmas, izpildiet šos norādījumus, lai sagatavotu datoru mājupceļam:

- Pārbaudiet, vai esat no diskdziņa(iem) izņēmis visus datu nesējus un kompaktdiskus. Neizņemot datu nesēju, var sabojāt diskdziņa galviņu.
- Ielieciet datoru aizsargapvalkā, kas neļauj datoram slīdēt un amortizē triecienu, ja dators nokrīt.

#### **Uzmanību: Neiepakojiet priekšmetus līdzās datora augšējam vākam. Spiediens pret augšējo vāku var sabojāt ekrānu.**

### Kas jāņem līdz

Ja vien jums mājās jau nav daži no tiem, paņemiet līdzi šādus komponentus:

- Mainstrāvas adapteru un strāvas vadu.
- Drukāts uzstādīšanas attēls.

## Īpaši apsvērumi

Lai aizsargātu datoru, dodoties uz darbu un no tā, ievērojiet šos norādījumus:

• Samaziniet temperatūras izmaiņu iedarbību, turot datoru pie sevis.

- Ja jums jāapstājas uz ilgāku laiku un jūs nevarat paņemt datoru sev līdz, atstājiet to automašīnas bagāžas nodalījumā, lai nepakļautu pārmērīga karstuma ietekmei.
- Temperatūras un mitruma izmaiņas var izraisīt mitruma kondensāciju. Nogādājiet datoru istabas temperatūrā un pirms datora ieslēgšanas pārbaudiet, vai uz ekrāna nav mitruma kondensācijas. Ja temperatūras starpība ir lielāka par 10°C (18°F), ļaujiet datoram pamazām pielāgoties istabas temperatūrai. Ja iespējams, 30 minūtes atstājiet datoru vidē, kur temperatūra ir starp āra un istabas temperatūru.

### Mājas biroja aprīkošana

Ja bieži strādājat ar datoru mājās, ieteicams iegādāties otru maiņstrāvas adapteru lietošanai mājās. Ja jums būs otrs maiņstrāvas adapters, varēsiet nenest lieku smagumu uz un no mājām.

Ja mājās bieži lietojat datoru, var noderēt arī ārējā tastatūra, monitors vai pele.

## Datora līdzņemšana ceļā

*Ja dodaties tālākā ceļā, piemēram, no sava biroja uz klienta biroju vai ceļojot valsts robežās.*

### Datora sagatavošana

Sagatavojiet datoru, tāpat kā nesot to uz mājām. Gādājiet, lai akumulators datorā būtu uzlādēts. Lidostas drošības dienests var palūgt datoru ieslēgt, pirms ienesat to izlidošanas zonā.

### Kas jāņem līdz

Ņemiet līdzi šādus priekšmetus:

- Maiņstrāvas adapters.
- Līdz galam uzlādētu(s) rezerves akumulatoru.
- Ja plānojat izmantot citu printeri, arī papildu printera draivera failus.

### Īpaši apsvērumi

Papildus norādījumiem datora pārnešanai uz mājām, ievērojiet arī šos norādījumus, lai aizsargātu datoru ceļojuma laikā:

• Vienmēr datoru ņemiet līdzi kā rokas bagāžu.

• Ja iespējams, ļaujiet drošības dienestam datoru pārbaudīt ar rokām. Rentgena drošības iekārtas lidostās ir drošas, taču nelaidiet datoru cauri metāla detektoram.

## Datora līdzņemšana starptautiskos ceļojumos

*Ja dodaties no vienas valsts uz citu.*

### Datora sagatavošana

Sagatavojiet datoru tā, kā parasti to sagatavojat ceļojumam.

## Kas jāņem līdz

Ņemiet līdzi šādus priekšmetus:

- Maiņstrāvas adapters.
- Strāvas vadi, kas ir derīgi valstī, uz kuru ceļojat.
- Līdz galam uzlādētus rezerves akumulatorus
- Ja plānojat izmantot citu printeri, arī papildu printera draivera failus.
- Pirkuma apliecinājumu gadījumam, ja tas jāuzrāda muitas darbiniekiem.
- Starptautiskā ceļotāja garantijas pasi.

## Īpaši apsvērumi

Jāņem vērā tādi paši īpašie apsvērumi, kā ceļojot ar datoru valsts robežās.

Bez tam, dodoties starptautiskā ceļojumā, noder šādi padomi:

- Atrodoties ceļojumā citā valstī, pārbaudiet, vai vietējā maiņstrāvas sprieguma un maiņstrāvas adaptera strāvas vada specifikācijas ir savstarpēji saderīgas. Ja tās nav saderīgas, nopērciet strāvas vadu, kurš ir saderīgs ar vietējo maiņstrāvas spriegumu. Datora barošanai nelietojiet mājsaimniecības ierīcēm paredzētos strāvas pārveidotājus.
- Ja lietojat modemu, pārbaudiet, vai modems un tā savienotājs ir saderīgi ar telekomunikāciju sistēmu valstī, kurā ceļojat.

# Paplašināšana ar iespējām

Jūsu dators nodrošina jums pilnu mobilās skaitļošanas iespēju klāstu.

## Savienojamības iespējas

Tāpat kā galddatora gadījumā, pie jūsu datora portiem var pievienot papildierīces. Instrukcijas dažādu ārējo ierīču pieslēgšanai datoram lasiet nākamajās nodaļās.

# Savienošana ar tīklu

## Iebūvētais tīklošanas līdzeklis

Iebūvētais tīklošanas līdzeklis nodrošina iespēju pieslēgt datoru Ethernet tīklam.

Lai izmantotu tīklošanas līdzekli, savienojiet Ethernet (RJ-45) portu uz datora korpusa ar tīkla ligzdu vai centrmezglu, izmantojot Ethernet vadu.

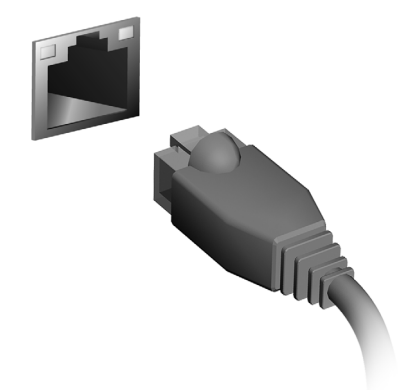

## Bezvadu tīkli

## Pieslēgšana internetam

Pēc noklusējuma jūsu datora bezvadu savienojums ir ieslēgts.

Iestatīšanas laikā Windows uztvers un parādīs pieejamo tīklu sarakstu. Izvēlieties tīklu un ievadiet paroli (ja nepieciešams).

Vai arī atveriet Internet Explorer un izpildiet norādījumus.

Lūdzu, apskatiet interneta pakalpojuma sniedzēja vai maršrutētāja dokumentāciju.

## Bezvadu tīkli

Bezvadu LAN vai WLAN ir bezvadu lokālais tīkls, kas var sasaistīt divus vai vairākus datorus, neizmantojot vadus. Bezvadu tīkla uzstādīšana ir viegla un tas ļauj jums koplietot failus, papildierīces un interneta savienojumu.

*Kādas ir bezvadu tīkla priekšrocības?*

#### *Mobilitāte*

Bezvadu LAN sistēmas ļauj jums un citiem jūsu mājas tīkla lietotājiem kopīgi piekļūt failiem un ierīcēm, kas ir savienotas ar tīklu, piemēram, printeriem vai skeneriem.

Jūs varat arī koplietot interneta savienojumu ar citiem datoriem savās mājās.

#### *Uzstādīšanas ātrums un vienkāršība*

Bezvadu LAN sistēmas uzstādīšana var būt ātra un viegla, bez jebkādas vajadzības izvilkt kabeļus gar sienām un griestiem.

### Bezvadu LAN komponenti

Lai varētu mājās uzstādīt savu bezvadu tīklu, ir nepieciešami šādi komponenti:

#### *Piekļuves punkts (maršrutētājs)*

Piekļuves punkti (maršrutētāji) ir divvirzienu raiduztvērēji, kas apraida datus apkārtējā vidē. Piekļuves punkti darbojas kā starpnieks starp vadu un bezvadu tīklu. Maršrutētājiem lielākoties ir iebūvēts DSL modems, kas ļaus piekļūt lielātruma DSL interneta savienojumam. Jūsu izvēlētais interneta pakalpojumu sniedzējs parasti piedāvā modemu/maršrutētāju kopā ar savu pakalpojumu abonēšanu. Rūpīgi izlasiet jūsu piekļuves punktam/maršrutētājam pievienoto dokumentāciju, lai saņemtu detalizētas uzstādīšanas instrukcijas.

## **ExpressCard**

ExpressCard atbalsta daudzas paplašināšanas opcijas, ieskaitot zibatmiņas karšu adapterus, TV uztvērējus, Bluetooth savienošanas un IEEE 1394b adapterus. ExpressCard atbalsta USB 2.0 un PCI Express lietojumprogrammas.

**Svarīgi! Ir divi veidi – ExpressCard/54 un ExpressCard/34 (54 mm un 34 mm) – ar atšķirīgām funkcijām. Ne visi ExpressCard sloti atbalsta abus veidus. Lūdzu, izmantojiet kartes rokasgrāmatu, lai uzzinātu, kā instalēt un lietot karti un tās funkcijas.**

ExpressCard ievietošana

Ievietojiet karti slotā un viegli pastumiet, līdz tā ar klikšķi iebīdās savā vietā.

### ExpressCard izņemšana

Pirms ExpressCard izņemšanas:

- 1. Aizveriet lietojumprogrammu, kas lieto karti.
- 2. Noklikšķiniet ar kreiso pogu uz noņemt aparatūru ikonas uzdevumjoslā un pārtrauciet kartes operāciju.
- 3. Viegli pastumiet karti slotā un atlaidiet to, lai ļautu kartei izlēkt. Pēc tam vienkārši izvelciet karti no slota.

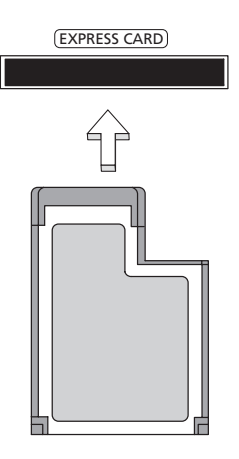

# **Thunderbolt**

Thunderbolt ir liela ātruma savienojums, kas atbalsta atmiņas ierīces un ārējos displejus. Tas ir saderīgs ar DisplayPort standartu.

*Piezīme: Margrietiņas slēgumā var tikt savienotas līdz sešām Thunderbolt ierīcēm un viens DisplayPort displejs, tomēr, DisplayPort displejs būs pēdējā ierīce ķēdē, un aiz tās nevar būt Thunderbolt displejs.*

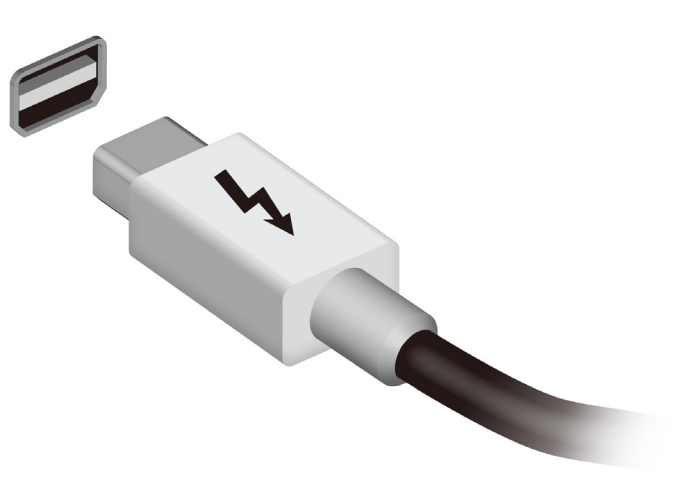

## IEEE 1394 ports

Datora IEEE 1394 ports ļauj izveidot savienojumu ar IEEE 1394 saderīgu ierīci, piemēram, video kameru vai digitālo kameru. Lai uzzinātu vairāk, apskatiet video vai digitālās kameras dokumentāciju.

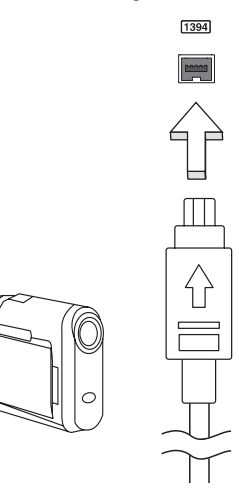

# HDMI

HDMI (augstas kvalitātes multivides saskarne) ir nozares atbalstīta, nesaspiesta visu digitālo audio/video saskarne. HDMI nodrošina saskarni starp jebkuru digitālo audio/video avotu, kā, piemēram, televizora pierīce, DVD atskaņotājs un audio/video uztvērējs un savietojams digitālais audio un/vai video monitors, kā, piemēram, digitālā televīzija (DTV) caur vienu vadu.

Izmantojiet datorā esošo HDMI portu, lai savienotu ar galējo audio vai video aprīkojumu. Viena vada izmantošana nodrošina kārtīgu uzstādīšanu un ātru savienojumu.

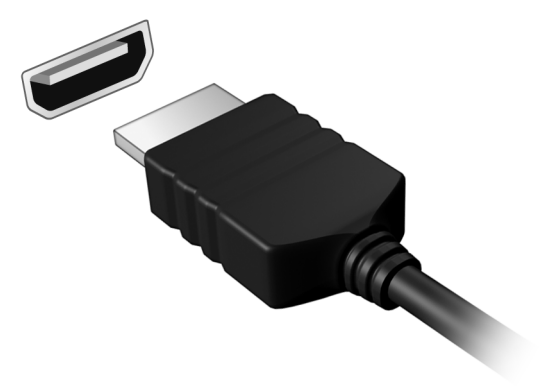

# Universālā seriālā kopne (USB)

USB ports ir lielātruma seriālā kopne, pie kuras var pieslēgt USB papildierīces, neizmantojot sistēmas resursus.

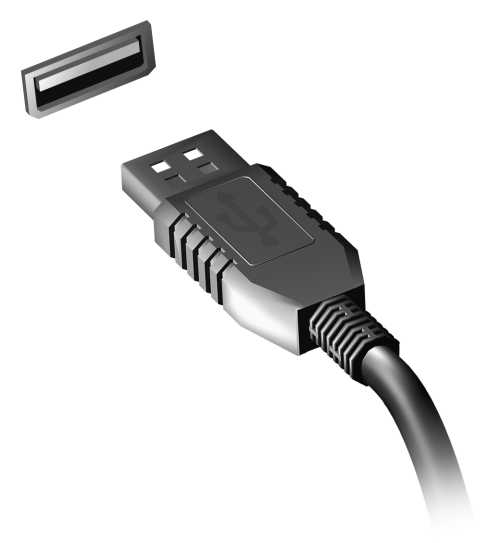

# DVD filmu atskaņošana

Ja optiskā diskdziņa sekcijā ir uzstādīts DVD diskdziņa modulis, datorā var atskaņot DVD filmas.

- 1. Ievietojiet DVD.
- 2. DVD filma tiks automātiski atskaņota pēc dažām sekundēm.

**Svarīgi! Pirmo reizi palaižot DVD atskaņošanas programmu, tā pieprasa ievadīt reģiona kodu. DVD ir pieejami 6 reģionos.** 

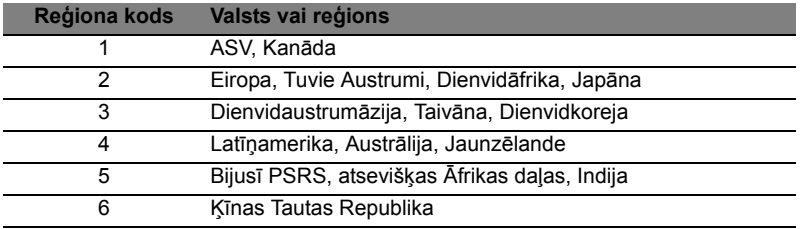

**Piezīme:** Lai mainītu reģiona kodu, ievietojiet DVD diskdzinī DVD filmu, kurai ir cits reģions.

**Kad DVD diskdzinim ir iestatīts reģiona kods, tas atskaņos tikai šim reģionam paredzētos DVD diskus. Reģiona kodu var iestatīt piecas reizes (ieskaitot pirmo reizi); pēc tam paliks spēkā pēdējais iestatītais reģiona kods.** 

**Pēc cietā diska atkopšanas netiek atiestatīts reģiona koda iestatīšanas reižu skaits.** 

# Atmiņas atjaunināšana

Lai ievietotu atmiņu, veiciet šādas darbības:

- 1. Izslēdziet datoru, izņemiet no strāvas maiņstrāvas adapteru (ja tas ir pievienots) un izņemiet akumulatoru. Pēc tam apgrieziet datoru otrādi, lai piekļūtu tā pamatnei.
- 2. Izņemiet skrūves no atmiņas vāka, tad paceliet un noņemiet atmiņas vāku.
- 3. **(a)** Pa diagonāli ievirziet atmiņas moduli slotā, pēc tam **(b)** viegli uz tā uzspiediet, līdz tas ar klikšķi nostiprinās savā vietā.

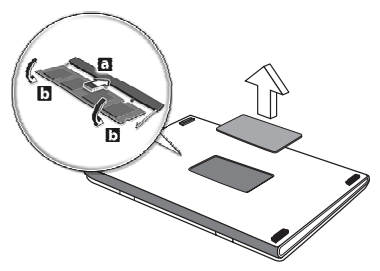

- 4. Uzlieciet atpakaļ atmiņas nodalījuma vāku un nostipriniet to ar skrūvi.
- 5. Ielieciet atpakaļ akumulatoru un no jauna pievienojiet maiņstrāvas adapteru.
- 6. Ieslēdziet datoru.

Dators automātiski nosaka un pārkonfigurē kopējo atmiņas apjomu.

# BIOS utilīta

BIOS utilīta ir aparatūras konfigurēšanas programma, kura ir iebūvēta jūsu datora ievadizvades pamatsistēmā (BIOS).

Jūsu dators jau ir pareizi konfigurēts un optimizēts, un šo utilītu nav nepieciešams palaist. Taču, ja rodas problēmas ar konfigurāciju, iespējams, utilīta būs jāpalaiž.

Lai aktivizētu BIOS utilītu, ieslēgšanas paštesta laikā, kamēr ir redzams datora logotips, nospiediet taustiņu <**F2**>.

## Sāknēšanas secība

Lai BIOS utilītā iestatītu sāknēšanas secību, aktivizējiet BIOS utilītu un tad no ekrāna augšpusē piedāvātajām kategorijām izvēlieties **Boot**.

## Paroļu iestatīšana

Lai iestatītu sāknēšanas paroli, aktivizējiet BIOS utilītu un tad no ekrāna augšpusē izvēlētajām kategorijām izvēlieties **Security**. Atrodiet **Password on boot:** un izmantojiet taustiņus <**F5**> un <**F6**>, lai iespējotu šo līdzekli.

# Biežāk uzdotie jautājumi

Turpmāk sniegts saraksts ar situācijām, kas var rasties datora lietošanas laikā. Katrai no tām norādīts vienkāršs risinājums.

Barošana ir ieslēgta, taču dators nestartējas vai nesāknējas Apskatiet barošanas indikatoru:

- Ja tas nedeg, datoram netiek pievadīta strāva. Pārbaudiet tālākminēto:
	- Ja dators darbojas no akumulatora strāvas, iespējams, tam ir zems uzlādes līmenis un tas nespēj nodrošināt datora barošanu. Pievienojiet maiņstrāvas adapteru, lai atkārtoti uzlādētu akumulatoru.
	- Gādājiet, lai maiņstrāvas adapters būtu pienācīgi pievienots datoram un strāvas kontaktligzdai.
- Ja tas deg, pārbaudiet tālākminēto:
	- Vai disks ir optiskajā diskdzinī? Izņemiet to un nospiediet <**Ctrl**> + <**Alt**> + <**Del**>, lai restartētu sistēmu.
	- Vai USB atmiņas ierīci (USB disku vai viedtālruni) esat pieslēdzis datoram? Atslēdziet to un nospiediet <**Ctrl**> + <**Alt**> + <**Del**>, lai restartētu sistēmu.

### Ekrānā nekas nav redzams

Datora barošanas pārvaldības sistēma automātiski izslēdz ekrāna gaismu, lai taupītu enerģiju. Nospiediet jebkuru taustiņu, lai atkal ieslēgtu displeju.

Ja, nospiežot taustiņu, displejs netiek atkal ieslēgts, pastāv trīs iespējamie problēmas cēloņi:

- Iespējams, ir pārāk zems spilgtuma līmenis. Nospiediet <**Fn**> + < > (palielināt), lai noregulētu spilgtuma līmeni.
- Iespējams, ka ārējais monitors iestatīts kā displeja ierīce. Nospiediet displeja pārslēgšanas ātro taustiņu <**Fn**> + <**F5**>, lai atkal iestatītu datora displeju.
- Ja deg miega režīma indikators, dators atrodas miega režīmā. Nospiediet un atlaidiet barošanas pogu, lai atsāktu darbu.

### No datora nav dzirdama audio

Pārbaudiet tālākminēto:

- Iespējams, ir izslēgta skaņa. Windows uzdevumjoslā apskatiet skaļuma vadības (skaļruna) ikonu. Ja ikona ir pārsvītrota, noklikšķiniet uz tās un noņemiet atzīmi opcijai **Mute all** (Izslēgt visu skaņu).
- Iespējams, ir pārāk zems skaļuma līmenis. Windows uzdevumjoslā apskatiet skaļuma vadības ikonu. Skaļuma regulēšanai var izmantot arī skaļuma vadības pogas.
- Ja datora līnijas izejas portam ir pievienotas mikrofonaustiņas, austiņas vai ārējie skaļruņi, tad iekšējie skaļruņi tiek automātiski izslēgti.

Vēlos izņemt optiskā diskdziņa paliktni, neieslēdzot barošanu Optiskajam diskdzinim ir mehāniska diska izstumšanas caurums. Vienkārši ievietojiet caurumā pildspalvu vai papīra saspraudi un piespiediet, lai izstumtu paliktni.

### Nereaģē tastatūra

Mēģiniet datora USB portam pievienot ārējo tastatūru. Ja tā darbojas, sazinieties ar izplatītāju vai pilnvarotu servisa centru, jo pastāv iespēja, ka ir vaļīgs iekšējās tastatūras vads.

### Nedarbojas printeris

Pārbaudiet tālākminēto:

- Pārliecinieties, vai printeris ir pievienots strāvas kontaktligzdai un vai tas ir ieslēgts.
- Pārliecinieties, ka printera kabelis pareizi savieno USB pieslēgvietu ar attiecīgo printera pieslēgvietu.

## <span id="page-2004-0"></span>Servisa pieprasīšana

### Starptautiskā ceļotāju garantija (ITW)

Jūsu datoram ir nodrošināta Starptautiskā ceļotāju garantija (ITW), kas sniedz jums drošību un miera sajūtu, ceļojot. Mūsu vispasaules servisa centru tīkls palīdzēs jums problēmu gadījumā.

Datora komplektācijā ir iekļauta ITW pase. Šī pase ietver visu nepieciešamo informāciju par ITW programmu. Šajā parocīgajā grāmatiņā sniegts pieejamo, pilnvaroto servisa centru saraksts. Rūpīgi iepazīstieties ar šo pasi.

Lai saņemtu palīdzību mūsu atbalsta centros, vienmēr glabājiet ITW pasi pa rokai, īpaši, ja ceļojat. Ielieciet pirkuma apliecinājumu atlokā ITW pases priekšējā vāka iekšpusē.

Ja valstī, uz kuru ceļojat, nav Acer pilnvarota ITW servisa dienesta, joprojām varat sazināties ar mūsu birojiem citās pasaules valstīs. Lūdzu, apmeklējiet **www.acer.com**

#### Pirms zvanāt

Lai saņemtu servisu tiešsaistē, pirms zvanāt korporācijai Acer, lūdzu, sagatavojiet tālākminēto informāciju un zvanot palieciet pie datora. Ar jūsu palīdzību mēs varam samazināt zvana ilgumu un atrisināt jūsu problēmu efektīvāk. Ja jūsu dators rāda kļūdu ziņojumus vai ja atskan pīkstieni, pierakstiet tos tādā veidā, kā tie redzami ekrānā (vai arī pīkstienu gadījumā to skaitu un secību).

Jāsniedz šāda informācija:

Vārds, uzvārds:

Adrese:

Tālruņa numurs:

Datora un tā modeļa tips:

Sērijas numurs:

Pirkuma datums:

## Problēmu novēršana

Šajā nodaļā aprakstīts, kā risināt standarta sistēmas problēmas. Problēmas gadījumā pirms tehniskā speciālista izsaukšanas izlasiet šo sadaļu. Nopietnāku problēmu risināšanai nepieciešams atvērt datoru. Nemēģiniet atvērt datoru pats; sazinieties ar izplatītāju vai pilnvarotu servisa centru, lai saņemtu palīdzību.

### Padomi problēmu novēršanai

Šis dators izmanto uzlabotu tehnoloģiju, kas rāda ekrānā kļūdas ziņojumu atskaites, lai palīdzētu risināt problēmas.

Ja sistēma uzrāda kļūdas ziņojumu vai konstatējat kļūdas simptomu, skatiet sadaļu "Kļūdu ziņojumi" turpmāk tekstā. Ja problēmu nevar atrisināt, sazinieties ar izplatītāju. Skatiet nodaļu **["Servisa](#page-2004-0) pieprasī[šana" 57 lpp](#page-2004-0)**.

### Kļūdu ziņojumi

Ja saņemat kļūdas ziņojumu, pierakstiet to un veiciet problēmas novēršanai nepieciešamās darbības. Šajā tabulā alfabētiskā secībā ir norādīti kļūdu ziņojumi kopā ar ieteicamajām darbībām.

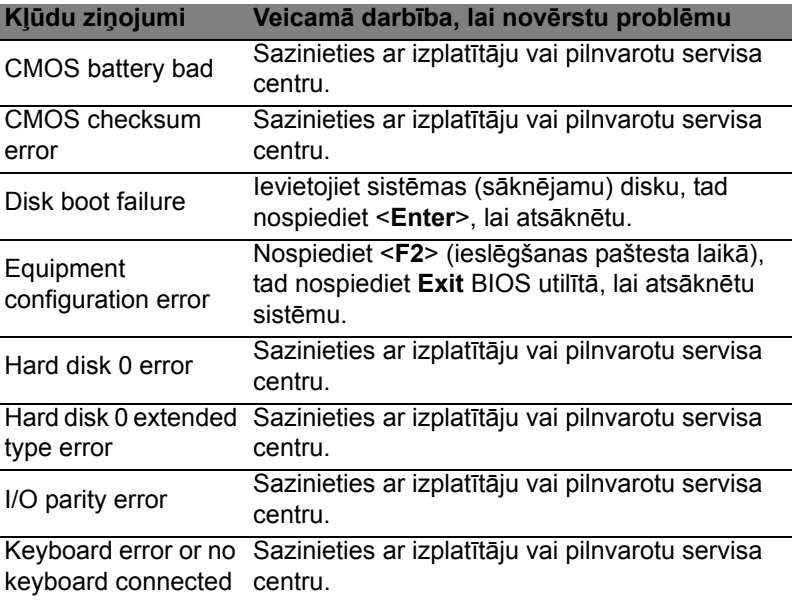

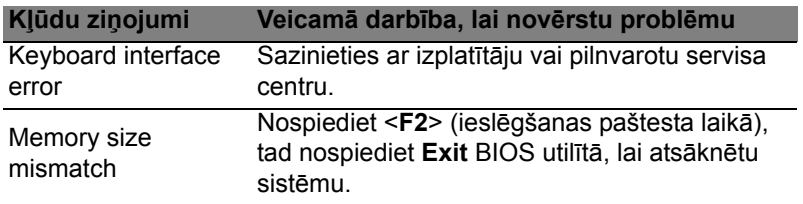

Ja pēc problēmu novēršanas pasākumiem problēma joprojām rodas, lūdzu, sazinieties ar izplatītāju vai pilnvarotu servisa centru, lai iegūtu palīdzību.

# Padomi un norādījumi Windows 8 lietošanai

Mēs zinām, ka šī ir jauna operētājsistēma, pie kuras nedaudz jāpierod, tāpēc esam izveidojuši dažus ieteikumus, lai palīdzētu jums iesākt.

## Iespējams, ka jūs vēlaties paturēt prātā trīs jēdzienus *1. Sākt*

Poga Sākt vairs nav pieejama; jūs varat palaist lietojumprogrammas no sākuma ekrāna.

### **2. Elementi**

Live tiles ir vienādi ar lietojumprogrammu sīktēliem.

### **3. Charms**

Charms ļauj jums veikt noderīgas funkcijas, piemēram, satura koplietošanu, datora izslēgšanu vai iestatījumu maiņu.

## Kā piekļūt charms?

Virziet kursoru uz labo augšējo vai apakšējo ekrāna stūri, lai piekļūtu charms, vai nospiediet *Windows taustiņu* + <**C**>.

## Kā var nokļūt pie *Sākt*?

Nospiediet tastatūras *Windows taustiņu*, nospiediet *Windows taustiņu* + <**C**> un noklikšķiniet uz **Sākt**, vai virziet kursoru uz kreiso apakšējo ekrāna stūri un noklikšķiniet uz **Sākt**.

## Kā pārlēkt starp lietojumprogrammām?

Virziet kursoru uz ekrāna kreiso malu, lai apskatītu pašlaik palaisto lietojumprogrammu sīktēlus.

Varat nospiest arī *Windows taustiņu* + <**Tab**>, lai atvērtu un ritinātu pašreizējās lietojumprogrammas.

## Kā izslēgt datoru?

Nospiediet *Windows taustiņu* + <**C**>, noklikšķiniet uz **Iestatījumi** > **Barošana** un atlasiet vēlamo darbību. Varat arī no *Darbvirsma* noklikšķināt uz **Acer Barošanas poga** un atlasīt vēlamo darbību.

### Kādēļ ir jauns interfeiss?

Windows 8 jaunais interfeiss ir izveidots labam darbam ar skārienievadi. Windows Store lietojumprogrammas automātiski izmantos visu ekrānu, un tās nav jāaizver tradicionālā veidā. Windows Store lietojumprogrammas tiks parādītas sākumā, izmantojot dzīvos elementus.

### Kas ir "live tiles"?

Live tiles ir līdzīgi lietojumprogrammu sīktēliem, kas tiek atjaunoti ar jaunu saturu ikreiz, izveidojot savienojumu ar internetu. Piemēram, laikapstākļu vai biržas atjauninājumus var skatīt, neatverot lietojumprogrammu.

### Kā atbloķēt datoru?

Lai atbloķētu datoru, nospiediet jebkuru taustiņu un noklikšķiniet uz lietotāja konta ikonas. Ja kontam iestatīta parole, tā jāievada, lai turpinātu.

### Kā personalizēt datoru?

Varat personalizēt *Sākt* ar atšķirīgu fona attēlu vai sakārtojot elementus atbilstoši personīgajām vajadzībām.

Lai mainītu fonu, nospiediet *Windows taustiņu* + <**C**> un noklikšķiniet uz **Iestatījumi** > **Mainīt datora iestatījumus** > **Personalizēt**. Noklikšķiniet uz **Sākuma ekrāns** lapas augšā un izvēlieties krāsu un attēlu.

### Kā pārvietot elementus?

Noklikšķiniet un turiet elementu, lai to atlasītu, pēc tam velciet uz vietu *Sākt*, kur vēlaties, lai tas parādās. Citi elementi tiks pārvietoti, lai elementu novietotu jaunajā vietā.

Vai elementus var padarīt lielākus vai mazākus?

Noklikšķiniet ar labo pogu uz elementa, pēc tam ekrāna apakšā redzamajā izvēlnē atlasiet **Mazāks** vai **Lielāks**.

### Kā personalizēt bloķēšanas ekrānu?

Bloķēšanas ekrānu var personalizēt ar atšķirīgu attēlu vai ātri parādot statusu un paziņojumus atbilstoši personīgajām vajadzībām.

Lai mainītu fonu, nospiediet *Windows taustiņu* + <**C**> un noklikšķiniet uz **Iestatījumi** > **Mainīt datora iestatījumus** > **Personalizēt**. Noklikšķiniet **Bloķēšanas ekrāns** lapas augšā un atlasiet attēlu un lietojumprogrammas, kuras vēlaties redzēt bloķēšanas ekrānā.

#### Kā aizvērt lietojumprogrammu?

Virziet kursoru uz ekrāna augšu un noklikšķiniet, un velciet logu uz leju, lai aizvērtu lietojumprogrammu.

Varat aizvērt lietojumprogrammas ekrāna kreisajā malā, ar peles labo pogu noklikšķinot uz sīktēla un atlasot **Aizvērt**.

#### Vai var mainīt ekrāna izšķirtspēju?

No *Sākt* sāciet ievadīt "Vadības panelis", lai atvērtu *Meklēt* un parādītu rezultātus; noklikšķiniet uz **Vadības panelis** > **Pielāgot ekrāna izšķirtspēju**.

### Es vēlos lietot Windows tā, kā esmu paradis — atdodiet man darbvirsmu!

No *Sākt* noklikšķiniet uz elementa **Darbvirsma**, lai skatītu tradicionālo darbvirsmu. Varat piespraust bieži izmantotās lietojumprogrammas pie uzdevumjoslas, lai vienkārši tās atvērtu.

Ja noklikšķināsit uz lietojumprogrammas, kas nav Windows Store lietojumprogramma, Windows to automātiski atvērs, izmantojot vienumu *Darbvirsma*.

### Kur ir manas lietojumprogrammas?

No *Sākt* vienkārši sāciet ievadīt atveramās lietojumprogrammas nosaukumu, un *Meklēt* automātiski atvērsies un parādīs rezultātus.

Lai skatītu visu lietojumprogrammu sarakstu, nospiediet atstarpes taustiņu vai *Izvēlnes taustiņu* un noklikšķiniet uz **Visas lietojumprogrammas**.

### Kā var novietot lietojumprogrammu pie Sākt?

Ja atrodaties *Visas lietojumprogrammas* un vēlaties lietojumprogrammu novietot pie *Sākt*, varat atlasīt lietojumprogrammu un noklikšķināt uz tās ar peles labo pogu. Ekrāna apakšā redzamajā izvēlnē atlasiet **Piespraust pie Sākt**.

#### Kā noņemt elementu no Sākt?

Ar peles labo pogu noklikšķiniet uz elementa un noklikšķiniet uz **Noņemt no Sākt** izvēlnē, kas redzama ekrāna apakšā.

Kā var lietojumprogrammu novietot darbvirsmas uzdevumjoslā? Ja atrodaties *Visas lietojumprogrammas* un vēlaties lietojumprogrammu novietot vienuma *Darbvirsma* uzdevumjoslā, varat atlasīt lietojumprogrammu un noklikšķināt uz tās ar peles labo pogu. Ekrāna apakšas izvēlnē atlasiet **Piespraust pie uzdevumjoslas**.

### Kā instalēt lietojumprogrammas?

Varat lejuplādēt Windows Store lietojumprogrammas no *Veikals*. Lai nopirktu un lejuplādētu lietojumprogrammas no *Veikals*, nepieciešams Microsoft ID.

Es nevaru atrast lietojumprogrammas, piemēram, Notepad un Paint! Kur tās ir?

No *Sākt* vienkārši sāciet ievadīt meklējamās lietojumprogrammas nosaukumu, lai atvērtu *Meklēt* un parādītu rezultātus. Vai arī atveriet *Visas lietojumprogrammas* un ritiniet līdz "Windows piederumi", lai skatītu mantoto programmu sarakstu.

### Kas ir Microsoft ID (konts)?

Microsoft konts ir e-pasta adrese un parole, ko lietojat, lai pierakstītos Windows. Varat lietot jebkuru e-pasta adresi, tomēr labāk izvēlieties to, kuru jau lietojat, lai sazinātos ar draugiem un pierakstītos mīļākajās tīmekļa vietnēs. Pierakstoties savā datorā ar Microsoft kontu, jūs savu datoru savienojat ar cilvēkiem, failiem un ierīcēm, kas jums ir svarīgas.

#### Vai man tas ir nepieciešams?

Jums nav nepieciešams Microsoft ID, lai lietotu Windows 8, bet tas atvieglo dzīvi, jo jūs varat sinhronizēt datus dažādās iekārtās, kurās pierakstāties, izmantojot Microsoft ID.

#### Kā to var iegūt?

Ja esat jau instalējis Windows 8 un neesat pierakstījies ar Microsoft kontu vai jums nav Microsoft konta un vēlaties to iegūt, nospiediet *Windows taustiņu* + <**C**>, noklikšķiniet uz **Iestatījumi** > **Mainīt datora iestatījumus** > **Lietotāji** > **Pārslēgties uz Microsoft kontu** un izpildiet ekrānā redzamos norādījumus.

## Kā var pievienot izlasi pārlūkprogrammā Internet Explorer?

Pārlūkprogrammai Internet Explorer 10 nav tradicionālās izlases, bet tā vietā jūs varat piespraust īsinājumikonas pie *Sākt*. Pēc lapas atvēršanas ar labo peles pogu noklikšķiniet jebkurā lapas vietā, lai atvērtu izvēlni ekrāna apakšā. Noklikšķiniet uz **Piespraust pie Sākt**.

## Kā pārbaudīt Windows atjauninājumus?

Nospiediet *Windows taustiņu* + <**C**> un noklikšķiniet uz **Iestatījumi** > **Mainīt datora iestatījumus** > **Windows atjauninājumi**. Noklikšķiniet uz **Pārbaudīt atjauninājumus tūlīt**.

## Kur var saņemt plašāku informāciju?

Lai iegūtu papildinformāciju, lūdzu, apmeklējiet

- Windows 8 apmācības: www.acer.com/windows8-tutorial
- Biežāk uzdotie atbalsta jautājumi: www.acer.com/support

# Reglamentējoši noteikumi un drošības paziņojumi

#### **FCC ziņojums**

Šī ierīce ir pārbaudīta, un konstatēts, ka tā atbilst ierobežojumiem, kādi noteikti B klases digitālajām ierīcēm saskaņā ar FCC noteikumu 15. daļu. Šie ierobežojumi nodrošina adekvātu aizsardzību pret kaitīgiem traucējumiem dzīvojamās telpās. Šī ierīce veido, lieto un var izstarot radio frekvences enerģiju un, ja tā netiek pareizi uzstādīta un izmantota saskaņā ar instrukcijām, var izraisīt kaitīgus radiosakaru traucējumus.

Taču nav garantijas, ka katrā atsevišķā ierīces uzstādīšanas gadījumā nebūs traucējumu. Ja šī ierīce izraisa traucējumus radio vai televīzijas raidīšanai, kurus var noteikt, izslēdzot un ieslēdzot ierīci, lietotājs tiek aicināts novērst traucējumus, veicot vienu vai vairākus no šiem pasākumiem:

- Pagrieziet citā virzienā vai novietojiet citur uztvērēja antenu.
- Palieliniet attālumu starp ierīci un uztvērēju.
- Pievienojiet ierīci kontaktligzdai elektriskajā ķēdē, kurai nav pievienots uztvērējs.
- Lai iegūtu palīdzību, sazinieties ar izplatītāju vai pieredzējušu radio vai televīzijas tehnisko speciālistu.

#### **Paziņojums: Ekranizēti kabeļi**

Visiem savienojumiem ar citām skaitļošanas ierīcēm jāizmanto ekranizēti kabeļi, lai nodrošinātu atbilstību FCC noteikumiem.

#### **Paziņojums: papildierīces**

Šim aprīkojumam var pievienot tikai sertificētas papildierīces (ievadizvades ierīces, termināļi, printeri utt.), kas atbilst B klases ierobežojumiem. Nesertificētu papildierīču pievienošana visticamāk izraisīs radio un TV uztveršanas traucējumus.

*Uzmanību: Ja lietotājs veic iekārtai izmaiņas un modifikācijas, ko nav apstiprinājis ražotājs, var tikt anulētas Federālās sakaru komisijas piešķirtās tiesības lietotājam lietot šo datoru.*

#### **Paziņojums lietotājiem Kanādai**

Šī B klases digitālā ierīce atbilst Kanādas standartam ICES-003.

#### **Remarque à l'intention des utilisateurs canadiens**

Cet appareil numérique de la classe B est conforme a la norme NMB-003 du Canada.

#### **Atbilst Krievijas sertificēšanas noteikumiem**

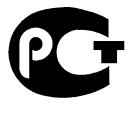

#### MF61

#### **Paziņojums par šķidro kristālu displeja pikseļiem**

Šķidro kristālu displejs tiek ražots, izmantojot augstas precizitātes ražošanas tehnoloģijas. Neraugoties uz to, var gadīties pikseļu kļūmes vai pikseļi var tikt attēloti kā melni vai sarkani punktiņi. Tas neietekmē ierakstīto attēlu un nav uzskatāms par nepareizu darbību.

#### **Normatīvā informācija par radioierīci**

*Piezīme: Turpmāk sniegtā normatīvā informācija paredzēta tikai modeļiem ar bezvadu LAN un/vai Bluetooth.*

Lai novērstu licencētā pakalpojuma radiosakaru traucējumus, šī ierīce paredzēta lietošanai telpās.

Šis izstrādājums atbilst radiofrekvenču un drošības standartiem valstīs vai reģionos, kuriem tas ir apstiprināts bezvadu lietošanai. Atkarībā no konfigurācijas šim izstrādājumam var būt bezvadu raidītāji (piemēram, bezvadu LAN un/vai Bluetooth moduļi) vai arī to var nebūt. Turpmāk sniegtā informācija attiecas uz izstrādājumiem, kas aprīkoti ar šādām ierīcēm.

#### **Atbilstības deklarācija ES valstīm**

Ar šo kompānija Acer paziņo, ka šis dators atbilst Direktīvas 1999/5/EK fundamentālajām prasībām un citiem spēkā esošiem noteikumiem.

#### **Bezvadu darbības kanāli dažādiem domēniem**

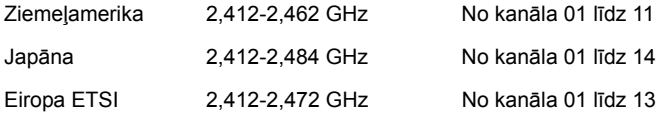

#### **Francija: ierobežotas bezvadu frekvenču joslas**

Dažos Francijas apgabalos ir ierobežota frekvenču josla. Sliktākajā gadījumā maksimālā atļautā jauda telpās ir:

- 10 mW visai 2,4 GHz joslai (2400 MHz 2483,5 MHz)
- 100 mW frekvencēm starp 2446,5 MHz un 2483,5 MHz

*Piezīme: 10.-13. kanāls (ieskaitot) darbojas joslā no 2446,6 MHz līdz 2483,5 MHz.*

Pastāv dažas iespējas izmantošanai ārā: privātīpašumā vai juridisku personu privātīpašumā lietošana ir pakļauta Aizsardzības ministrijas iepriekšējai pilnvarojuma procedūrai ar maksimālo atļauto 100 mW jaudu 2446,5 – 2483,5 MHz joslā. Nav atļauts izmantot ārā publiskā īpašumā.

Tālāk norādītajās nodaļās visai 2,4 GHz joslai:

- Maksimālā atļautā strāva telpās ir 100 mW
- Maksimālā atļautā strāva ārā ir 10 mW

Nodaļas, kurās 2400 – 2483,5 MHz joslas izmantošana ir atļauta ar EIRP, kas ir mazāks kā 100 mW telpās un mazāk kā 10 mW ārā:

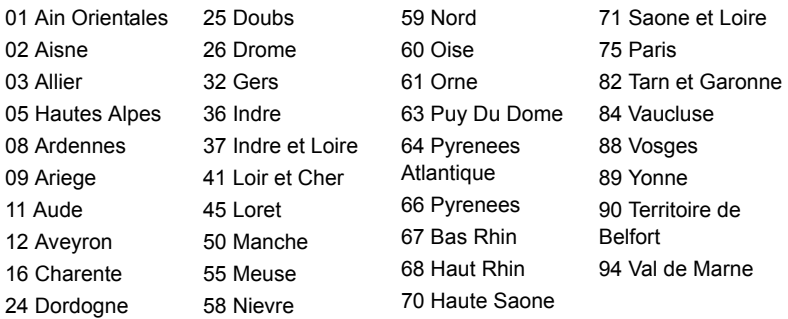

Šī prasība laika gaitā var mainīties, ļaujot izmantot bezvadu LAN karti arī citos Francijas reģionos.

Jaunāko informāciju, lūdzu, skatiet ART (**www.art-telecom.fr**).

*Piezīme: Jūsu WLAN karte pārraida mazāk kā 100 mW, bet vairāk kā 10 mW.*

#### **Valstu kodu saraksts**

Šo aprīkojumu var izmantot turpmāk minētajās valstīs:

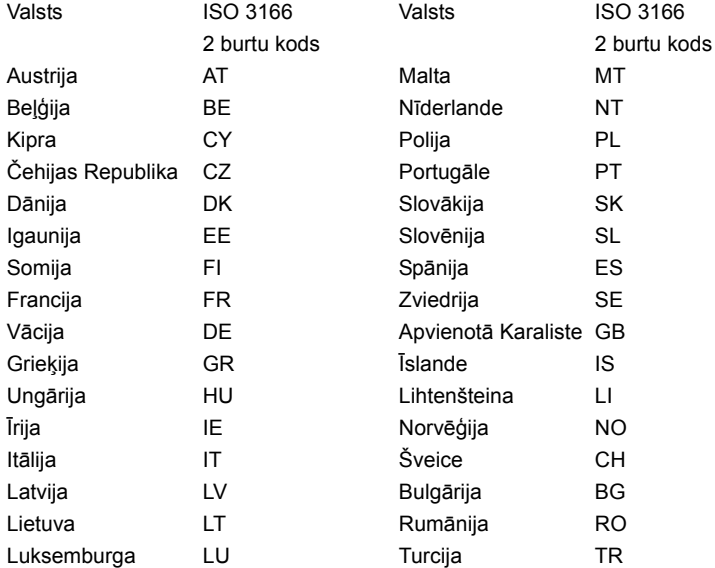
#### **Kanāda — mazjaudas radiosakaru ierīces, kurām nav vajadzīgas licences (RSS-210)**

#### **Cilvēku pakļaušana radioviļņu laukam (RSS-102)**

Dators darbina zema pastiprinājuma iebūvētas antenas, kas neizdala radioviļņu lauku, kas pārsniedz Kanādas veselības robežas parastiem iedzīvotājiem; ievērojiet 6. drošības noteikumu, ko var iegūt Kanādas veselības tīmekļa vietnē

#### **www.hc-sc.gc.ca/rpb**

Šī ierīce atbilst Industry Canada RSS210.

Šī B klases digitālā ierīce atbilst Kanādas standartam ICES-003, 4. izdevumam, un RSS-210 Nr. 4 (2000. g. dec.) un Nr. 5 (2001. g. nov.).

"Lai novērstu licencētā pakalpojuma radiosakaru traucējumus, šī ierīce paredzēta lietošanai telpās un ne logu tuvumā, lai nodrošinātu maksimālu aizsardzību. Aprīkojumam (vai tā pārraidīšanas antenai), kas tiek uzstādīts ārpus telpām, ir nepieciešama licence."

Cet appareil numérique de la classe B est conforme à la norme NMB-003, No. 4, et CNR-210, No 4 (Dec 2000) et No 5 (Nov 2001).

« Pour empêcher que cet appareil cause du brouillage au service faisant l'objet d'une licence, il doit être utilisé a l'intérieur et devrait être placé loin des fenêtres afin de fournir un écran de blindage maximal. Si le matériel (ou son antenne d'émission) est installé à l'extérieur, il doit faire l'objet d'une licence.

*Uzmanību: Izmantojot IEEE 802.11a bezvadu LAN, šo izstrādājumu drīkst izmantot tikai telpās, jo tas darbojas frekvenču diapazonā no 5,15 līdz 5,25 GHz. Industry Canada pieprasa šo izstrādājumu izmantot telpās, frekvenču diapazonā no 5,15 līdz 5,25 GHz, lai samazinātu kaitīgu traucējumu iespējamību apvienotā kanāla mobilajās satelītu sistēmās. Lielas jaudas radars ir izvietots kā galvenais lietotājs 5,25 līdz 5,35 GHz un 5,65 līdz 5,85 GHz frekvenču joslās. Šīs radiolokācijas stacijas var izraisīt traucējumus un/vai sabojāt šo ierīci.* 

Maksimālais atļautais antenas pastiprinājums lietošanai ar šo ierīci ir 6 dBi, lai atbilstu E.I.R.P robežvērtībām 5,25 līdz 5,35 un 5,725 līdz 5,85 GHz frekvenču diapazonā divpunktu darbībā.

#### **FCC radiofrekvenču drošības prasība**

Bezvadu LAN Mini PCI kartes un Bluetooth kartes izstarotā izejas jauda ir ievērojami zemāka par FCC noteiktajiem radiofrekvenču iedarbības ierobežojumiem. Neraugoties uz to, šis dators jāizmanto, ierīces normālas funkcionēšanas laikā pēc iespējas samazinot lietotāja kontaktu:

1. Lietotājiem tiek prasīts ievērot bezvadu papildierīču radiofrekvenču lietošanas drošības instrukcijas, kas atrodamas katras RF papildierīces lietotāja rokasgrāmatā.

*Uzmanību: Lai nodrošinātu atbilstību FCC radiofrekvenču drošības prasībām, starp integrētās, ekrāna daļā iebūvētās bezvadu LAN Mini PCI kartes antenu un tuvumā esošām personām jāievēro vismaz 20 cm (8 collu) attālums.*

**Piezīme:** Bezvadu Mini PCI adapteram ir pārraides daudzveidības funkcija. Funkcija neizstaro radiofrekvences vienlaikus no abām antenām. Vienu no antenām automātiski vai manuāli izvēlas lietotājs, lai nodrošinātu labus radiosakarus.

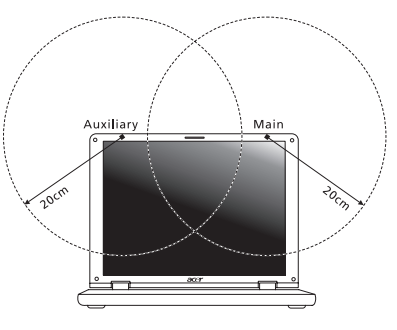

- 1. Šī ierīce ir paredzēta tikai lietošanai telpās, jo tā darbojas frekvenču diapazonā no 5,15 līdz 5,25 GHz. FCC pieprasa šo izstrādājumu izmantot telpās, frekvenču diapazonā no 5,15 līdz 5,25 GHz, lai samazinātu kaitīgu traucējumu iespējamību apvienotā kanāla mobilajās satelītu sistēmās.
- 2. Lielas jaudas radars ir izvietots kā galvenais lietotājs 5,25 līdz 5,35 GHz un 5,65 līdz 5,85 GHz frekvenču joslās. Šīs radiolokācijas stacijas var izraisīt traucējumus un/vai sabojāt šo ierīci.
- 3. Nepareiza uzstādīšana vai nesankcionēta lietošana var izraisīt kaitīgus radiosakaru traucējumus. Tāpat, pārveidojot iekšējo antenu, tiks anulēta FCC sertifikācija un jūsu garantija.

#### **Kanāda — mazjaudas radiosakaru ierīces, kurām nav vajadzīgas licences (RSS-210)**

#### **Cilvēku pakļaušana radioviļņu laukam (RSS-102)**

Dators darbina zema pastiprinājuma iebūvētas antenas, kas neizdala radioviļņu lauku, kas pārsniedz Kanādas veselības robežas parastiem iedzīvotājiem; ievērojiet 6. drošības noteikumu, ko var iegūt Kanādas veselības tīmekļa vietnē

#### **www.hc-sc.gc.ca/rpb**

Šī ierīce atbilst Industry Canada RSS210.

Šī B klases digitālā ierīce atbilst Kanādas standartam ICES-003, 4. izdevumam, un RSS-210 Nr. 4 (2000. g. dec.) un Nr. 5 (2001. g. nov.).

"Lai novērstu licencētā pakalpojuma radiosakaru traucējumus, šī ierīce paredzēta lietošanai telpās un ne logu tuvumā, lai nodrošinātu maksimālu aizsardzību. Aprīkojumam (vai tā pārraidīšanas antenai), kas tiek uzstādīts ārpus telpām, ir nepieciešama licence."

Cet appareil numérique de la classe B est conforme à la norme NMB-003, No. 4, et CNR-210, No 4 (Dec 2000) et No 5 (Nov 2001).

« Pour empêcher que cet appareil cause du brouillage au service faisant l'objet d'une licence, il doit être utilisé a l'intérieur et devrait être placé loin des fenêtres afin de fournir un écran de blindage maximal. Si le matériel (ou son antenne d'émission) est installé à l'extérieur, il doit faire l'objet d'une licence.

*Uzmanību: Izmantojot IEEE 802.11a bezvadu LAN, šo izstrādājumu drīkst izmantot tikai telpās, jo tas darbojas frekvenču diapazonā no 5,15 līdz 5,25 GHz. Industry Canada pieprasa šo izstrādājumu izmantot telpās, frekvenču diapazonā no 5,15 līdz 5,25 GHz, lai samazinātu kaitīgu traucējumu iespējamību apvienotā kanāla mobilajās satelītu sistēmās. Lielas jaudas radars ir izvietots kā galvenais lietotājs 5,25 līdz 5,35 GHz un 5,65 līdz 5,85 GHz frekvenču joslās. Šīs radiolokācijas stacijas var izraisīt traucējumus un/vai sabojāt šo ierīci.* 

Maksimālais atļautais antenas pastiprinājums lietošanai ar šo ierīci ir 6 dBi, lai atbilstu E.I.R.P robežvērtībām 5,25 līdz 5,35 un 5,725 līdz 5,85 GHz frekvenču diapazonā divpunktu darbībā.

# TravelMate B113

Naudotojo vadovas

© 2012 Visos teisės saugomos.

TravelMate B113 naudotojo vadove Ši pataisa: 11/2012

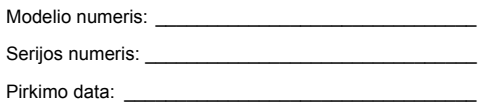

Pirkimo vieta: \_\_\_\_\_\_\_\_\_\_\_\_\_\_\_\_\_\_\_\_\_\_\_\_\_\_\_\_\_\_\_\_\_\_

# <span id="page-2022-0"></span>Informacija apie saugumą ir komfortą

### <span id="page-2022-1"></span>Saugos instrukcijos

Atidžiai perskaitykite šias instrukcijas. Pasilikite šį dokumentą naudojimui ateityje. Paisykite perspėjimų ir instrukcijų, pažymėtų ant produkto.

#### Produkto išjungimas prieš valymą

Prieš valymą išjunkite šį produktą iš maitinimo lizdo. Nenaudokite skystų ar aerozolinių valiklių. Valymui naudokite drėgną audinį.

#### ĮSPĖJIMAS produktą įjungiant ir išjungiant

Laikykitės toliau pateikiamų nurodymų įjungiant ir išjungiant maitinimą į srovės tiekimo įrenginį:

Įdėkite maitinimo elementą prieš įjungiant elektros laidą į AC rozetę.

Išjunkite elektros laidą prieš išimant elektros tiekimo elementą iš kompiuterio.

Jeigu sistema maitinama keliais maitinimo šaltiniais, atjunkite srovę iš sistemos ištraukdami visus laidus ir maitinimo šaltinių.

#### ĮSPĖJIMAS dėl prieinamumo

Patikrinkite, ar maitinimo lizdas, į kurį jungiamas maitinimo laidas, yra lengvai pasiekiama ir yra kiek galima įmanoma įrenginio. Jeigu jums reikia atjungti įrenginio maitinimą, nepamirškite ištraukti įrenginio laido iš elektros lizdo.

#### ATSARGIAI su kortelių pakaitalais (tik tam tikriems modeliams)

Jūsų kompiuteris yra pristatomas su kortelių pakaitalais, įdėtais į kortelių vietas. Kortelių pakaitalai saugo kortelių vietas nuo dulkių, metalinių daiktų arba kitų dalelių. Neišmeskite jų – šių pakaitalų prireiks kai nenaudosite kortelių.

#### ATSARIAI dėl klausymo

Norėdami apsaugoti savo klausą, vadovaukitės šiomis instrukcijomis.

- **•** Garsinkite palaipsniui, tol kol galite girdėti aiškiai ir patogiai.
- **•** Nedinkite garsumo lygio, kai ausys jau priprato.
- **•** Neklausykite muzikos labai garsiai ilgą laiką.
- **•** Nedidinkite garsumo tam, kad negirdėtumėte triukšmingos aplinkos.
- **•** Sumažinkite garsumą, jei negalite girdėti žmonių, kalbančių šalia.

#### Įspėjimai

- **•** Nenaudokite šio produkto netoli vandens.
- **•** Nedėkite šio produkto ant nestabilaus vežimėlio, stovo ar stalo. Jei produktas nukristų, jis gali būti rimtai apgadintas.
- **•** Plyšiai ir angos yra skirti ventiliacijai tam, kad būtų užtikrintas patikimas šio produkto veikimas ir jis būtų apsaugotas nuo perkaitimo. Šių angų negalima užkimšti ar uždengti. Šių angų negalima uždengti dedant produktą ant lovos, sofos, užtiesalo ar panašaus paviršiaus. Šio produkto niekada negalima statyti šalia radiatoriaus ar kito šildymo prietaiso ar uždaroje vietoje, kur nėra pakankamos ventiliacijos.
- **•** Niekada nekiškite jokių objektų į šį produktą per plyšius ir angas, kadangi jie gali prisiliesti prie pavojingų įtampos taškų ar sujungimo dalių ir tai gali sukelti gaisrą ar elektros šoką. Niekada nepilkite jokio skysčio į produktą ar ant produkto.
- **•** Venkite sugadinti vidines dalis ir apsaugokite bateriją nuo protėkių, nedėkite produkto ant vibruojančio paviršiaus.
- **•** Niekada nenaudokite aplinkoje, kur sportuojama, mankštinamasi ar vibruojančioje aplinkoje, kur galima netikėtai įvykti trumpas jungimas ar sugesti besisukančios detalės, HDD, optinis įrenginys, kur ličio baterija gali kenkti sveikatai.
- **•** Apatinis paviršius, vietos aplink ventiliacines angas, AC adapterio paviršius gali įkaisti. Tam, kad nesusižalotumėte, stenkitės neliesti šių vietų plikomis rankomis ar kitomis kūno dalimis.
- **•** Prietaise ir jo prieduose gali būti smulkių detalių. Laikykite įrangą vaikams nepasiekiamoje vietoje.

#### Elektros srovės naudojimas

- **•** Šis produktas turi būti naudojamas su tokio tipo srove, kokia nurodyta etiketėje. Jeigu nesate tikri, kokio tipo srovė galima, pasikonsultuokite su atstovu ar vietos elektros kompanija.
- **•** Ant elektros laidų nedėkite jokių daiktų. Nedėkite ir nejunkite produkto ten, kur gali užkliūti žmonės.
- **•** Jeigu su šiuo produktu yra naudojamas prailginimo laidas, užtikrinkite, kad bendras, į prailginimo laidą pajungtos įrangos amperažas, neviršytų prailginimo laido amperažo. Taip pat patikrinkite, ar bendras prietaisų, ijungtų į elektros maitinimą amperažas, neviršija saugiklio amperažo.
- **•** Neperkraukite elektros maitinimo lizdo į ji pajungdami per daug prietaisų. Bendra sistemos apkrova neturi viršyti 80% atšakos grandinės parametrų. Jei naudojami kištukai, apkrova neturi viršyti 80% bendrųjų kištukų parametrų.
- **•** AC adapteris turi trišakį įžemintą kištuką. Kištukas tinka tik lizdui su įžeminimu. Įsitikinkite, kad elektros maitinimo lizdas tinkamai įžemintas prieš įkišant AC adapterio kištuką. Nekiškite kištuko į neįžemintą elektros maitinimo lizdą. Susisiekite su elektriku dėl išsamesnės informacijos.

**Įspėjimas! Kištukas su įžeminimu skirtas saugumui. Naudojant netinkamai įžemintą elektros lizdą galimas elektros šokas ir/arba sužalojimas.**

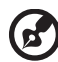

**Pastaba:** Kištukas su įžeminimu taip pat apsaugo nuo nepageidaujamo triukšmo, kurį gali sukelti kiti šalia esantys prietaisai šio produkto naudojimo metu.

**•** Sistema gali būti maitinama iš įvairių įtampos šaltinių - nuo 100 iki 120 arba nuo 220 iki 240 V AC. Prie sistemos pridėtas maitinimo laidas atitinka naudojimo standartus Jūsų valstybėje/regione, kurioje nusipirkote sistemą. Maitinimo laidai naudojimui kitose valstybėse/regionuose turi atitikti tos valstybės/regiono reikalavimus. Dėl išsamesnės informacijos apie reikalavimus maitinimo laidui – susisiekite su pardavėju arba paslaugos teikėju.

#### Produkto aptarnavimas

Nebandykite patys remontuoti šį produktą, kadangi dangčių atidarymas ar nuėmimas susijęs su pavojingos įtampos ir kitokią riziką keliančiomis vietomis. Produkto techninį aptarnavimą patikėkite specialistui.

Išjunkite produktą iš sieninio maitinimo lizdo ir kreipkitės į specialistą, kada:

- **•** Elektros laidas ar kištukas yra pažeistas, nutrauktas ar sutrūkinėjęs.
- **•** Ant produkto pateko skysčio.
- **•** Ant produkto ar į produktą pateko lietaus ar vandens.
- **•** Produktas nukrito arba buvo apgadintas jo korpusas.
- **•** Produktas akivaizdžiai neveikia kaip turėtų, dėl ko yra būtinybė jį remontuoti.
- **•** Produktas neveikia taip, kaip turėtų, nors laikomasi visų eksploatavimo instrukcijų.

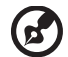

**Pastaba:** Reguliuokite tik tuos valdymo įtaisus, kurie nurodyti eksploatavimo instrukcijose, nes netinkamai sureguliavus kitus valdymo įtaisus galite apgadinti produktą, o po tokio apgadinimo jo remontas bus sudėtingas ir gali būti susijęs su didelėmis išlaidomis.

#### Saugaus baterijos naudojimo rekomendacijos

Šiame kompiuteryje naudojamos ličio jonų baterijos. Nenaudokite drėgnoje, šlapioje ar korozinėje aplinkoje. Nedėkite, nelaikykite ir nepalikite savo produkto šalia šilumos šaltinio, kur aukšta temperatūra, tiesioginiuose saulės spinduliuose, mikrobanginėje krosnelėje ar slėginiame inde, nelaikykite temperatūroje virš 60°C (140°F). Jei nesilaikysite šių nurodymų, iš baterijos gali ištekėti rūgštis, ji gali įkaisti, sprogti ar užsidegti, kas gali būti sužalojimų ir/arba įrangos apgadinimo priežastimi. Nebadykite, neatidarinėkite ar neardykite baterijos. Jei ant odos patektų iš baterijos išbėgusio skysčio, pažeistą vietą gerai nuplaukite vandeniu ir nedelsdami kreipkitės medicininės pagalbos. Tiek dėl saugos, tiek dėl baterijos tarnavimo laiko prailginimo, įkrovimas nevyks esant temperatūrai žemiau 0°C (32°F) arba virš 40°C (104°F).

Pilnas baterijos efektyvumas yra pasiekiamas tik po dviejų ar trijų pilnų įkrovimo ir išeikvojimo ciklų. Baterija gali būti įkrauta ir išeikvota šimtus kartų, tačiau galiausiai ji vis tiek susidėvi. Jei baterijos veikimo laikas pastebimai sutrumpėtų, įsigykite naują

bateriją. Naudokite tik tinkamas baterijas, jas įkraukite tik su joms skirtais ir pritaikytais įkrovikliais.

Baterijas naudokite tik pagal paskirtį. Niekada nenaudokite apgadinto įkroviklio ar apgadintos baterijos. Neužtrumpinkite baterijos. Atsitiktinis užtrumpinimas gali įvykti tuomet, kai metalinis objektas, kaip pavyzdžiui moneta, spaustukas ar rašiklis tiesiogiai sukontaktuoja su teigiamu (+) ir neigiamu (-) baterijos poliais. (Jie atrodo kaip metaliniai baterijos strypeliai). Tai, pavyzdžiui, gali atsitikti jei atsarginė baterija įdėta į kišenę ar krepšį. Trumpas jungimas gali apgadinti bateriją ir ją užtrumpinusį daiktą.

Baterijos parametrai bus prastesni, o baterija tarnaus trumpiau, jei ji bus naudojama karštose arba šaltose vietose - pavyzdžiui jei ji bus palikta įkaitusiame automobilyje vasarą ar šaltoje vietoje žiemą. Visada stenkitės laikyti bateriją 15°C ir 25°C (59°F ir 77°F). Prietaisas su perkaitusia ar atšalusia baterija gali laikinai neveikti, nepaisant to, kad baterija pilnai įkrauta. Baterijos veikimui itin didelės įtakos turi temperatūra žemiau užšalimo laipsnio.

Nemeskite panaudotų baterijų į ugnį, nes jos gali sprogti. Apgadintos baterijos taip pat gali sprogti. Baterijas išmeskite pagal vietos reikalavimus. Atiduokite perdirbti, jei įmanoma. Neišmeskite su buitinėmis atliekomis.

Baterija gali turėti įtakos belaidžių prietaisų veikimui ir jų veikimo kokybei.

#### Baterijos keitimas

Šiame kompiuteryje naudojama ličio baterija. Jei keistumėte nauja baterija, ji turi būti tokio paties tipo ir atitikti produktą. Jei naudosite kitokią bateriją, galimas sprogimas arba gaisras.

#### ---------------------**Įspėjimas! Jei netinkamai elgsitės su baterija, ji gali sprogti. Neardykite ir nemeskite baterijos į ugnį. Laikykite vaikams nepasiekiamoje vietoje. Laikykitės vietos reikalavimų dėl baterijų utilizavimo.**

### <span id="page-2025-0"></span>Atsargiai su optiniu įrenginiu (tik tam tikruose modeliuose)

ATSARGIAI: Šiame prietaise yra lazerinė sistema ir jis klasifikuojamas kaip "1 KLASĖS LAZERINIS PRODUKTAS". Jei dėl prietaiso kiltų kokių nors problemų, susisiekite su artimiausia ĮGALIOTA atstovybe. Saugokitės lazerio spindulio, nebandykite atidaryti korpuso dangčio.

1 KLASĖS LAZERINIS PRODUKTAS ATSARGIAI: NEMATOMA LAZERINĖ RADIACIJA ATIDARIUS. VENKITE SPINDULIO.

APPAREIL A LASER DE CLASSE 1 PRODUIT LASERATTENTION: RADIATION DU FAISCEAU LASER INVISIBLE EN CAS D'OUVERTURE. EVITTER TOUTE EXPOSITION AUX RAYONS.

Lietuviškai .ietuviška

LUOKAN 1 LASERLAITE LASER KLASSE 1 VORSICHT: UNSICHTBARE LASERSTRAHLUNG, WENN ABDECKUNG GEÖFFNET NICHT DEM STRAHLL AUSSETZEN

PRODUCTO LÁSER DE LA CLASE I ADVERTENCIA: RADIACIÓN LÁSER INVISIBLE AL SER ABIERTO. EVITE EXPONERSE A LOS RAYOS.

ADVARSEL: LASERSTRÅLING VEDÅBNING SE IKKE IND I STRÅLEN.

VARO! LAVATTAESSA OLET ALTTINA LASERSÅTEILYLLE. VARNING: LASERSTRÅLNING NÅR DENNA DEL ÅR ÖPPNAD ÅLÅ TUIJOTA SÅTEESEENSTIRRA EJ IN I STRÅLEN.

VARNING: LASERSTRÅLNING NAR DENNA DEL ÅR ÖPPNADSTIRRA EJ IN I STRÅLEN.

ADVARSEL: LASERSTRÅLING NAR DEKSEL ÅPNESSTIRR IKKE INN I STRÅLEN.

Telefoninės linijos sauga

- **•** Atjunkite visas telefonines linijas nuo įrenginio jei juo nesinaudojate ir/arba prieš remontą.
- **•** Tam, kad išvengtumėte nuotolinės elektrošoko rizikos nuo žaibo, nejunkite telefono linijos į šią įrangą jei žaibuoja ar audros metu.

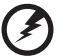

................................

**Įspėjimas! Saugos sumetimais nenaudokite nesuderinamų dalių papildant naujomis detalėmis ar jas keičiant. Pasikonsultuokite su tiekėju dėl įsigijimo galimybių.**

### <span id="page-2026-0"></span>Eksploatacinė aplinka

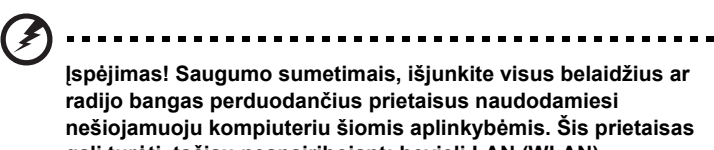

**gali turėti, tačiau neapsiribojant: bevielį LAN (WLAN), "Bluetooth" ir/arba 3G.**

Nepamirškite laikytis bet kokių papildomų ar specialių reikalavimų, taikomų Jūsų regionui, visada išjunkite prietaisą, kai jo naudojimas draudžiamas arba jei tai gali sukelt sąveikos pavojų. Naudokite šį prietaisą tik įprastomis eksploatavimo sąlygomis. Šis prietaisas atitinka RF spinduliuotės reikalavimus jei jis naudojamas įprastai, o jo antena yra bent 1,5 centimetrų (5/8 colių) atstumu nuo kūno. Jame neturi būti metalo, o Jūs privalote laikyti prietaisą nurodytu atstumu nuo savo kūno. Norint sėkmingai perduoti duomenų failus arba pranešimus, prietaiso ryšys su tinklu turi būti geros kokybės. Tam tikrais atvejais duomenų failų arba pranešimų perdavimas gali būti užlaikytas tol, kol atsistatys ryšys. Užtikrinkite, kad būtų laikomasi aukščiau nurodytų atskyrimo instrukcijų, kol perdavimas bus baigtas. Prietaiso detalės yra magnetiškos. Metaliniai daiktai gali būti pritraukti prie prietaiso,

o klausos aparatus naudojantys asmenys neturi laikyti prietaiso netoli ausies su klausos aparatu. Nedėkite kredito kortelių ar kitų magnetinių laikmenų šalia prietaiso, nes jose esanti informacija gali išsitrinti.

### <span id="page-2027-0"></span>Medicininiai prietaisai

Bet kokios radijo dažnius perduodančius įrangos, įskaitant mobiliuosius telefonus, veikimas gali turėti įtakos įvairiems nepakankamai apsaugotiems medicininiams prietaisams. Būtinai pasiteiraukite gydytojo ar gamintojo dėl naudojamo medicininio prietaiso apsaugos nuo išorinių RF dažnių, nes tai gali sukelti rimtų pasekmių. Išjunkite savo prietaisą sveikatos apsaugos įstaigų patalpose ten, kur yra nurodymas, draudžiantis naudoti tokius prietaisus. Ligoninėse ir sveikatos priežiūros įstaigose naudojama įranga, kuri gali būti jautri išoriniams RF dažniams.

**Širdies stimuliatoriai.** Širdies stimuliatorių gamintojai rekomenduoja minimalų 15,3 centimetrų (6 colių) atstumą nuo belaidžio prietaiso ir širdies stimuliatoriaus tam, kad būtų išvengta belaidžio prietaiso poveikio širdies stimuliatoriui. Šios rekomendacijos pagrįstos tyrimų rezultatais, kuriuos atliko belaidžio ryšio technologijų specialistai. Asmenys su širdies stimuliatoriais turi:

- **•** Visada laikyti prietaisą didesniu nei 15,3 centimetrų (6 colių) atstumu nuo širdies stimuliatoriaus.
- **•** Nenešioti prietaiso netoli širdies stimuliatoriaus, jei prietaisas įjungtas. Atsiradus sąveikai, kuo skubiau išjungti prietaisą ir padėti jį kuo toliau.

**Klausos aparatai.** Kai kurie skaitmeniniai belaidžiai prietaisai gali paveikti klausos aparatus. Jeigu toks poveikis būtų, susisiekite su paslaugos teikėju.

### <span id="page-2027-1"></span>Transporto priemonės

RF signalai gali paveikti netinkamai idiegta ar izoliuota elektronine sistema motorinėse transporto priemonėse - elektroninę kuro įpurškimo sistemą, elektroninę apsaugos nuo slydimo (užsiblokavimo) stabdant sistemą, elektroninę greičio kontrolės sistemą ar oro pagalvių sistemas. Dėl išsamesnės informacijos kreipkitės į transporto priemonės ar įrangos gamintoją ar jo atstovus. Techniškai aptarnauti įrangą, ją montuoti į transporto priemonę gali tik kvalifikuoti specialistai. Dėl neteisingo įrangos sumontavimo, įdiegimo ar neteisingos priežiūros gali kilti pavojus, nebegalios prietaiso garantija. Reguliariai tikrinkite ar visa sumontuota belaidė įranga automobilyje veikia tinkamai. Tame pačiame skyriuje ar netoliese kartu nelaikykite įrangos, jos dalių ir priedų bei degių skysčių, dujų ar sprogstamųjų medžiagų. Jei automobilyje yra oro pagalvių sistema, atminkite, kad oro pagalvės išsiskleidžia didele jėga. Todėl nedėkite jokių daiktų oro pagalvių ir jų išsiskleidimo zonoje, įskaitant įrangą, jos dalis, priedus ir kitus nešiojamus belaidžius prietaisus. Netinkamai sumontavus ir įdiegus automobilio belaidę įrangą ar laikant ją oro pagalvių išsiskleidimo zonoje, galimi rimti susižalojimai. Naudotis šiuo prietaisu skrendant lėktuvu draudžiama. Išjunkite savo prietaisą prieš sėdant į lėktuvą. Belaidžio prietaiso naudojimas gali sukelti pavojų lėktuvo įrangos veikimui, sutrikdyti įvairių navigacijos prietaisų darbą, tai gali naudotojui sukelti rimtų teisinių pasekmių.

### <span id="page-2028-0"></span>Potencialiai sprogi aplinka

Būtinai išjunkite šį prietaisą jei įėjote į potencialiai sprogią atmosferą ir laikykitės visų ženklų ir instrukcijų. Potencialiai sprogi aplinka dažniausiai būna ta aplinka, kur reikalaujama išjungti transporto priemonės degimą. Kibirkštys tokiose vietose gali sukelti sprogimą arba gaisrą, sunkius ar net mirtinus kūno sužalojimus. Išjunkite prietaisą kuro pildymo vietose, netoliese dujų pumpavimo įrangos, benzino kolonėlėse. Laikykitės ribojimų dėl radijo įrangos naudojimo kuro sandėliuose, netoli talpų ar distiliavimo vietų, chemijos pramonės gamyklose ar bet kuriose kitose vietose, kur yra sprogimo pavojus. Zonos, kur yra sprogimo pavojus, dažniausiai, tačiau ne visada būna pažymėtos ar nurodytos. Tokios vietos gali būti apatiniai laivų deniai, chemikalų perkrovimo įranga, transporto priemonės, kuriose naudojamos suskystintos dujos (propanas ar butanas), vietos, kur ore yra chemijos elementų ar dalelių, tokių, kaip grūdai, dulkės ar metalo milteliai. Neįjunkite ir nelaikykite įjungto belaidžio prietaiso ar mobiliojo telefono, kur tai draudžiama ar gali sukelti pavojų.

### <span id="page-2028-1"></span>Pirmosios pagalbos skambučiai

**Įspėjimas:** Šis prietaisas nėra skirtas skambinti į pirmosios pagalbos tarnybas. Norint prisiskambinti pirmosios pagalbos arba avarinėms tarnyboms, naudokitės kitu mobiliuoju telefonu ar kita skambinimo sistema.

### <span id="page-2028-2"></span>Utilizavimo instrukcijos

Neišmeskite šio elektroninio prietaiso su buitinėmis atliekomis. Tam, kad kiekvienas prisidėtų prie aplinkos taršos mažinimo, atiduokite šį prietaisą perdirbti. Išsamesnės informacijos rasite Elektros ir elektroninės įrangos utilizavimo reikalavimuose ("Waste from Electrical and Electronics Equipment", WEEE), žr.

**www.acer-group.com/public/Sustainability/sustainability01.htm**.

### Informacija apie gyvsidabrį

Lempiniai projektoriai ar kiti elektroniniai produktai, kuriuose naudojami ne LED ir ne LCD/CRT vaizduokliai ar ekranai: Šio produkto viduje esančiose lempose yra gyvsidabrio, todėl jos turi būti utilizuojamos ir perdirbamos pagal vietos, valstijos ar federalinius įstatymus. Dėl išsamesnės informacijos, susisiekite su "Electronic Industries Alliance" adresu www.eiae.org. Informacijos apie lempų utilizavimą rasite adresu **www.lamprecycle.org**.

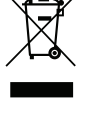

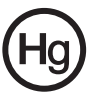

### ENERGY STAR

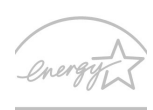

"Acer" produktai, sertifikuoti pagal "ENERGY STAR", taupo pinigus, sąnaudas, saugo aplinką, tačiau dėl to nenukenčia produktų funkcijos ir veikimo kokybė. "Acer" didžiuojasi galėdama savo klientams pristatyti produktus su "ENERGY STAR" ženklu.

**ENERGY STAR** 

Apie "ENERGY STAR"?

Pagal "ENERGY STAR" sertifikuoti produktai naudoja mažiau energijos, apsaugo nuo šiltnamio efektą sukeliančių dujų, jie atitinka griežtus reikalavimus, kuriuos nustatė JAV Aplinkos apsaugos agentūra. "Acer" siekia gaminti ir į rinką visame pasaulyje tiekti tik tokius produktus, kurie ne tik padeda klientams taupyti pinigus, bet ir neeikvoja energijos, prisideda prie aplinkos tausojimo. Kuo daugiau energijos sutaupysime ją naudodami efektyviai, tuo labiau sumažinsime šiltnamio efektą ir klimato kaitą sukeliančių dujų emisiją. Išsamesnės informacijos rasite adresu **www.energystar.gov** arba

#### **www.energystar.gov/powermangement**.

"Acer" produktai su "ENERGY STAR" ženklu: (tik tam tikriems modeliams)

- **•** Išskiria mažiau karščio, todėl reikia mažiau aušinti esant šiltam klimatui.
- Ekraną automatiškai perjungia į "miegojimo" režiną po 10 minučių ir visiškai jį išjungia po 30 minučių nenaudojimo.
- **•** Pažadinkite kompiuterį iš miego režimo, spustelėdami klaviatūros klavišą arba pajudindami pelę.
- **•** "Miegojimo" režime kompiuteris taupo virš 80% energijos.

"ENERGY STAR" pavadinimas ir "ENERGY STAR" ženklas – registruoti JAV.

### <span id="page-2029-0"></span>Patarimai ir informacija patogiam naudojimui

Ilgai dirbant kompiuteriu naudotojai dažnai skundžiasi akių nuovargiu ar galvos skausmu. Ilgai arba nuolatos dirbant kompiuteriu didėja ir fizinės žalos tikimybė. Ilgas ar nuolatinis darbas kompiuteriu, nepatogi padėtis, netinkami darbo įpročiai, stresas, netinkamos darbo sąlygos, nesirūpinimas asmenine sveikata ir kiti faktoriai gali būti ligos priežastimi.

Neteisingas kompiuterio vartojimas gali sukelti karpalinio tunelio sindromą, tendanitą, tenosinovitą ar kitus muskoskeletinius negavimus. Šie simptomai gali atsirasti rankoms, riešams, delnams, pečiams, kaklui ar nugarai:

- **•** Tirpimas, deginimas, dilgčiojimas.
- **•** Skausmai, badymas, minkštumas.
- **•** Skausmas, tinimas ar virpėjimas.
- **•** Kietumas ar veržimas.
- **•** Šalimas ar silpnumas.

Jei jaučiate šiuos simptomus ar bet kokį nuolatos pasikartojantį ar varginantį diskomfortą ir/arba skausmą, kuo skubiau susisiekite su gydytoju, apie tai informuokite savo įmonės sveikatos ir saugos darbe skyrių.

Šiame skyrelyje pateiksime informacijos kaip geriau ir patogiau naudotis kompiuteriu.

xi

#### Patogiai įsitaisykite

Negailėkite laiko reguliuodami sėdėjimo kampą, monitorių, galite pasidaryti atramas pėdoms, padidinti kėdės aukštį – darbo vietą paruoškite taip, kad jaustumėtės patogiai. Keli naudingi patarimai:

- **•** Stenkitės nebūti per ilgai vienoje nejudamoje padėtyje.
- **•** Venkite būti pasilenkę į priekį ir/ar atsilošę.
- **•** Reguliariai atsistokite, pavaikščiokite, kad atpalaiduotumėte kojų raumenis.
- **•** Padarykite trumpas pertraukėles, kad atpalaiduotumėte kaklą ir pečius.
- **•** Stenkitės dirbti neįtempę raumenų, nejudindami pečių.
- **•** Kad dirbti būtų patogiau, įsigykite didesnį išorinių monitorių, patogiai valdomą pelę.
- **•** Jei daugiau žiūrite į monitorių, o ne į dokumentus ant stalo, monitorių statykite taip, kad jis būtų jūsų regėjimo centre - taip sumažinsite kaklo raumenų įtempimą.

#### Rūpinimasis savo rega

Ilgos žiūrėjimo valandos, netinkami akiniai ar kontaktiniai lęšiai, ekrano blizgesys, per didelis ar per mažas kambario apšvietimas, netinkami vaizdo nustatymai, per mažas šriftas ar netinkamas kontrastas – vargina akis. Pateikiame kelis patarimus apie tai, kaip sumažinti akių nuovargį.

#### Akys

- **•** Leiskite dažnai pailsėti akims.
- **•** Tam reikalingos reguliarios pertraukėlės nežiūrint į ekraną ir sufokusuojant žvilgsnį į tolimesnį atstumą.
- **•** Dažnai mirksėkite, kad akys neišdžiūtų.

#### Ekranas

- **•** Ekranas visada turi būti švarus.
- **•** Jūsų galva visada turi būti aukščiau už viršutinę vaizduoklio briauną tam, kad akys visada būtų nukreiptos į vaizduoklio centrą.
- **•** Gerai sureguliuokite ekrano ryškumą ir/arba kontrastą, kad galėtumėte aiškiai matyti ir tekstą, ir grafiką.
- **•** Blizgesį ir atspindžius galite pašalinti:
	- **•** pastatę ar pasukę vaizduoklį taip, kad jis būtų į šoną nuo lango ar kito šviesos šaltinio,
	- **•** sumažinę patalpos apšvietimą užuolaidomis, žaliuzėmis ar kitomis užtamsinimo priemonėmis,
	- **•** naudodami tinkamą stalinę lempą,
	- **•** pakeisdami displėjaus kampą,
	- **•** naudodami atspindį mažinantį filtrą,
	- **•** naudodami specialią ekrano apsaugos briauną pagamintą iš kartono ir dengiančią spindesio pusę.
- **•** Venkite nustatyti vaizduoklį sunkiu žiūrėjimui kampu.
- **•** Venkite ilgesnį laiką tiesiogiai žiūrėti į ryškius šviesos šaltinius.

#### Išsiugdykite gerus darbo įpročius

Šie darbo įpročiai leidžia naudotis kompiuteriu labiau atsipalaidavus ir produktyviau:

- **•** Reguliariai ir dažnai darykite pertraukėles.
- **•** Atlikite kelis sąnarių atpalaidavimo pratimus.
- **•** Kuo dažniau kvėpuokite grynu oru.
- **•** Reguliariai mankštinkitės ir rūpinkitės kūno fizine būkle.

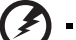

**Įspėjimas! Nerekomenduojame naudotis kompiuteriu ant sofos ar lovos. Jei tai neišvengiama, dirbkite neilgai, dažnai darykite pertraukėles ir pratimus.** 

--------------

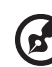

---------------

**Pastaba:** Dėl išsamesnės informacijos, žiūrėkite **["Reikalavimai ir su](#page-2103-0)  sauga susiję įspė[jimai" puslapyje 64](#page-2103-0)**.

## <span id="page-2032-0"></span>Dalykai, kuriuos reikia atlikti pirmiausia

Leiskite padėkoti, kad pasirinkote "Acer" nešiojamąjį kompiuterį – tikimės Jūsų nenuvilti ir užtikrinti visus nešiojamojo kompiuterio teikiamus privalumus.

### <span id="page-2032-1"></span>Instrukcijos Jums

Tam, kad palengvintume Jums naudojimąsi "Acer" kompiuteriu, parengėme kelias instrukcijas:

Pirmoji yra **sąrankos plakatas** - ši informacija padės pirmosiomis kompiuterio naudojimo minutėmis.

**TravelMate B113 naudotojo vadove** pateikiama naudinga informacija apie visų TravelMate gaminių B113 modelių kompiuterius. Jis apima bendruosius klausimus, kaip, pvz. klaviatūros ir audio sistemos naudojimas ir t.t. Prašome atkreipti dėmesį į tai, jog dėl savo pobūdžio **Naudotojo vadovas**, kuri bus minima toliau, kartais bus aptariamos funkcijos ar ypatybės, būdingos tik konkretiems šios serijos modeliams ir nebūtinai tam modeliui, kurį jūs įsigijote. Tokiais atvejais atitinkamose teksto vietose yra prierašais "tik tam tikruose modeliuose".

**Trumpa instrukcija** pateikiama informacija apie pagrindines Jūsų įsigyto kompiuterio savybes ir funkcijas. Išsamesnės informacijos apie tai, kaip padaryti kompiuterį produktyvesniu, rasite **TravelMate B113 naudotojo vadove**. Šioje instrukcijoje išsamiai aprašoma tokia informacija, kaip sisteminiai failai, duomenų atstatymas, kompiuterio galimybių praplėtimas ir gedimų diagnostika. Be to, šioje instrukcijoje yra ir garantinė informaciją, bendrieji reikalavimai ir su sauga susiję įspėjimai. Ši instrukcija yra "Portable Document Format (PDF)" formate ir ji jau bus kompiuteryje. Jei norite peržiūrėti šį gidą:

- 1 Meniu Paleisti įrašykite "Naudotojo".
- 2 Spustelėkite **Acer naudotojo vadovas**.

### <span id="page-2032-2"></span>Pagrindinė priežiūra ir patarimai kompiuterio naudojimui

### <span id="page-2032-3"></span>Kompiuterio įjungimas ir išjungimas

Jei norite įjungti kompiuterį, tiesiog paspauskite ir atleiskite maitinimo mygtuką. Žiūrėkite sąrankos plakatą dėl maitinimo mygtuko vietos.

Jei norite išjungti kompiuterį:

• Naudokite "Windows" "Shut Down" (Išjungti) komandą: Paspauskite *"Windows" klavišą* + <**C**>, spustelėkite **Parametrai** > **Maitinimas** ir nuspauskite **Išjungti**.

Jei jums reikia trumpam išjungti kompiuterį, tačiau nenorite jo išjungti visiškai, galite jį *Užmigdyti*:

• Paspauskite maitinimo mygtuką.

- ARBA -

• Paspauskite *"Windows" klavišą* + <**C**>, spustelėkite **Parametrai > Maitinimas** ir nuspauskite **Užmigdyti**.

Galite "užmigdyti" kompiuterį paspaudę "Sleep" tiesioginį klavišą <**Fn**> + <**F4**>.

*Pastaba: Jei įprastai nepavyksta išjungti kompiuterio, paspauskite ir palaikykite maitinimo mygtuką daugiau nei keturias sekundes, kad kompiuteris išsijungtų. Jei išjungėte kompiuterį ir norite jį vėl įjungti, prieš įjungiant palaukite bent porą sekundžių.*

### <span id="page-2033-0"></span>Kompiuterio priežiūra

Kompiuteris tarnaus puikiai jei bus atitinkamai prižiūrimas.

- **•** Nelaikykite kompiuterio tiesioginiuose saulės spinduliuose. Nedėkite šalia šilumos šaltinių, tokių kaip radiatorius.
- **•** Nelaikykite kompiuterio temperatūroje žemiau 0°C (32°F) ar aukščiau 50°C (122°F).
- **•** Nelaikykite kompiuterio magnetiniuose laukuose.
- **•** Nelaikykite kompiuterio lietuje ar drėgmėje.
- **•** Nepilkite vandens ar kokių kitų skysčių ant kompiuterio.
- **•** Nelaikykite kompiuterio ten, kur jis gali būti sukrėstas, kur didelė vibracija.
- **•** Saugokite kompiuterį nuo dulkių ir purvo.
- **•** Niekada nieko nedėkite ant kompiuterio viršaus.
- **•** Netrenkite kompiuterio ekrano jį uždarydami.
- **•** Niekada nedėkite kompiuterio ant nelygaus paviršiaus.

### <span id="page-2033-1"></span>AC adapterio priežiūra

Pateikiame kelis patarimus dėl AC adapterio priežiūros:

- **•** Nejunkite adapterio prie jokio kito prietaiso.
- **•** Nelipkite ant maitinimo laido ir ant jo nedėkite jokių sunkių daiktų. Atsargiai patraukite maitinimo laidą ir kitus laidus nuo parėjimo tako.
- **•** Ištraukiant maitinimo laidą netraukite viso laido, o traukite adapterio kištuką.
- **•** Bendras pajungtų prietaisų amperažas neturi viršyti maitinimo laido nurodytojo amperažo jei naudojamas prailgintuvas. Be to, visų įjungtų į vieną maitinimo lizdą prietaisų bendras amperažas neturi viršyti saugiklio amperažo.

### <span id="page-2033-2"></span>Kompiuterio baterijos priežiūra

Pateikiame kelis patarimus, susijusius su baterijos priežiūra:

- **•** Vietoje naudojamos baterijos dėkite tik tokio paties tipo bateriją. Išjunkite maitinimą prieš išimdami ar keisdami baterijas.
- **•** Nelaužykite baterijų. Laikykite vaikams nepasiekiamoje vietoje.
- **•** Utilizuokite panaudotas baterijas pagal vietos reikalavimus. Atiduokite perdirbimui jei tai įmanoma.

#### xv

### <span id="page-2034-0"></span>Valymas ir techninis aptarnavimas

Valydami kompiuterį, laikykitės šių nurodymų:

- 1 Išjunkite kompiuterį ir išimkite bateriją.
- 2 Atjunkite AC adapterį.
- 3 Naudokite minkštą sudrėkintą audinį. Nenaudokite skystų ar aerozolinių valiklių.

Jei netyčia:

- **•** Kompiuteris nukristų arba būtų apgadintas jo korpusas;
- **•** Kompiuteris tinkamai neveiks

Žiūrėkite **["Dažniausiai užduodami klausimai" puslapyje 54](#page-2093-0)**.

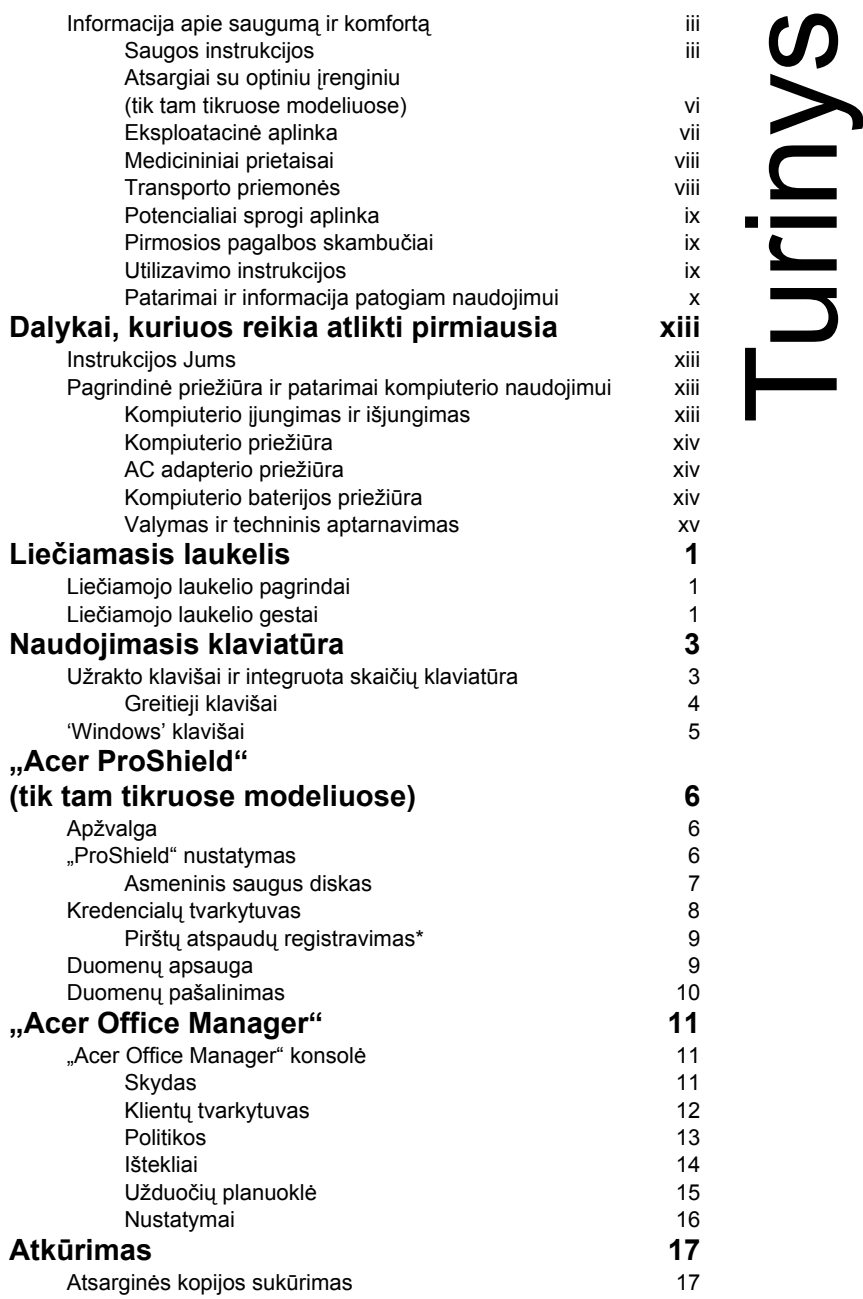

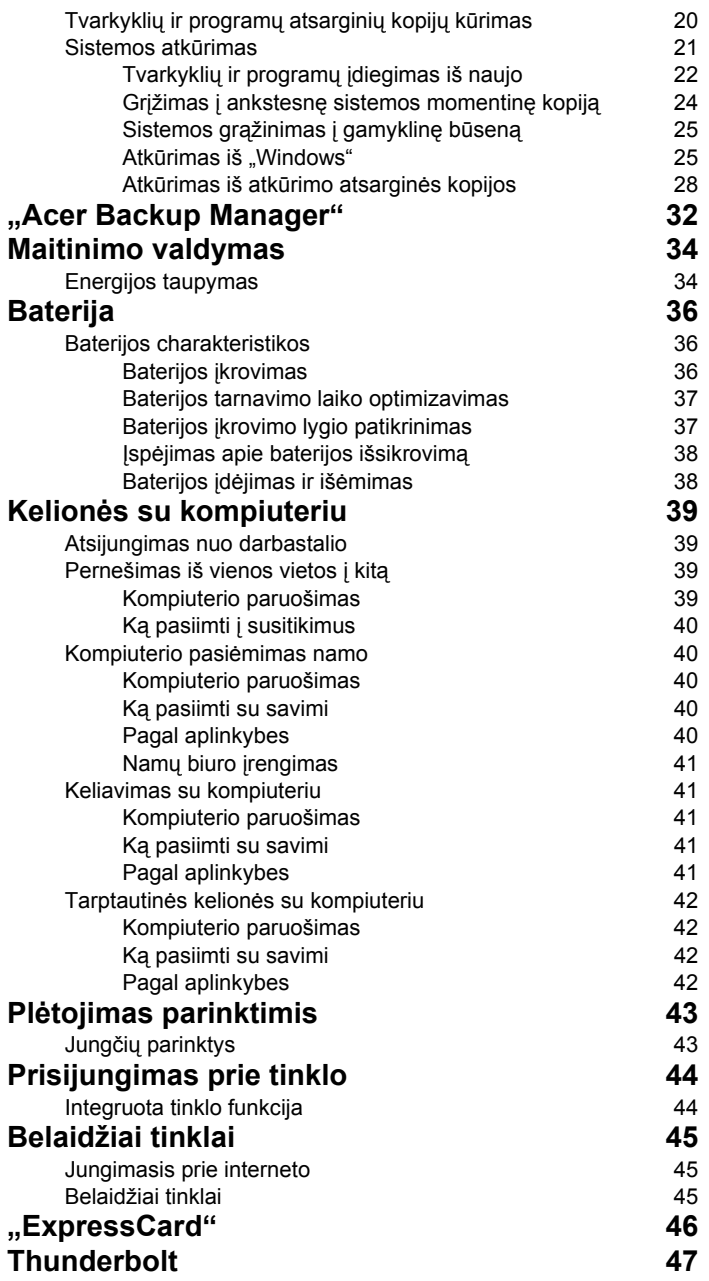

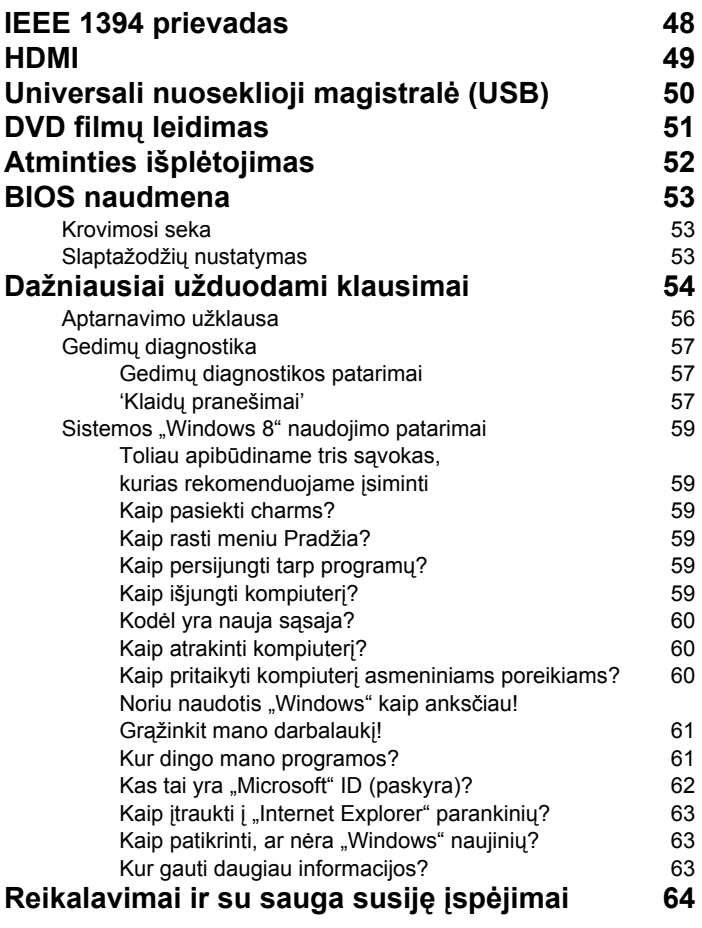

### <span id="page-2040-0"></span>Liečiamasis laukelis

### <span id="page-2040-1"></span>Liečiamojo laukelio pagrindai

Liečiamuoju laukeliu ekrane valdoma rodyklė (arba "žymiklis"). Kai braukiate pirštu per liečiamąjį laukelį, žymiklis seka šį judesį.

*Pastaba: Liečiamasis laukelis yra jautrus pirštų judesiams,; tad, kuo švelnesnis lietimas, tuo jautresnis reagavimas.* 

*Kai naudojatės liečiamuoju laukeliu, pirštai turi būti sausi ir švarūs.* 

Žymeklis valdomas keletu pagrindinių gestų:

- **Braukimas vienu pirštu**: Braukite pirštu liečiamuoju laukeliu, jei norite valdyti žymeklį.
- **Paspaudimas** arba **bakstelėjimas vienu pirštu**: Paspauskite liečiamąjį laukelį arba lengvai bakstelėkite liečiamąjį laukelį pirštu, kad atliktumėte "paspaudimą", kuriuo bus pasirenkamas arba paleidžiamas elementas. Greitai pakartokite bakstelėjimą, kad atliktumėte dvigubą bakstelėjimą arba "dukart spustelėtumėte".
- **Paspaudimas** arba **bakstelėjimas vienu pirštu** apatiniame dešiniajame kampe: Paspauskite liečiamojo laukelio apačioje  $\bigoplus$ dešiniajame kampe  $\langle \cdot \rangle$ , kad atliktumėte "paspaudimą dešiniuoju pelės klavišu". Pradžios ekrane bus perjungtos programų komandos, daugumoje programų bus

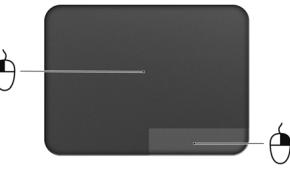

atidarytas su pasirinktu elementu susijęs kontekstinis meniu.

• **Vilkimas**: Paspauskite ir palaikykite liečiamojo laukelio apatinį kairįjį kampą arba du kartus bakstelėkite bet kur liečiamajame laukelyje, tada braukite kitu pirštu per liečiamąjį laukelį, kad pasirinktumėte visus toje srityje esančius elementus.

### <span id="page-2040-2"></span>Liečiamojo laukelio gestai

Windows 8 ir daug programų palaiko liečiamojo laukelio gestus, kurie atliekami su vienu ar daugiau pirštų.

*Pastaba: Liečiamojo laukelio gestų palaikymas priklauso nuo aktyvios programos.* 

Tai leidžia keliais paprastais gestais valdyti programas, pvz.:

• **Perbraukimas į vidų nuo krašto:** Pasiekite Windows įrankius braukdami į liečiamojo laukelio centrą iš dešinės, viršaus arba kairės.

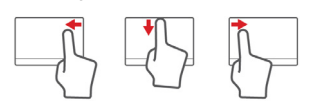

- **Perbraukimas į vidų iš dešinės:** Perjungiami "charms".
- **Perbraukimas į vidų nuo viršaus:** Perjungiamos programų komandos.
- **Perbraukimas į vidų iš kairės:** Pereinama prie ankstesnės programos.
- **Braukimas dviem pirštais:** Galima greitai pereiti per tinklalapius, dokumentus ir grojaraščius uždedant du pirštus ant liečiamojo laukelio ir judinant juos abu bet kuria kryptimi.
- **Sugnybimas dviem pirštais:** Galima priartinti nuotraukas, žemėlapius ir dokumentus paprastu rodomojo piršto bei nykščio gestu.

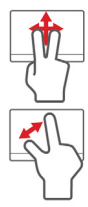

## <span id="page-2042-0"></span>Naudojimasis klaviatūra

Klaviatūra turi pilno dydžio klavišus ir integruotą skaičių klaviatūrą, atskirą kursorių, užraktą, "Windows", funkcijų ir specialius klavišus.

### <span id="page-2042-1"></span>Užrakto klavišai ir integruota skaičių klaviatūra

*Pastaba: Šiame skyriuje esanti informacija gali būti netaikoma jūsų kompiuteriui.*

Klaviatūra turi tris užrakto klavišus, kuriuos galite įjungti ir išjungti.

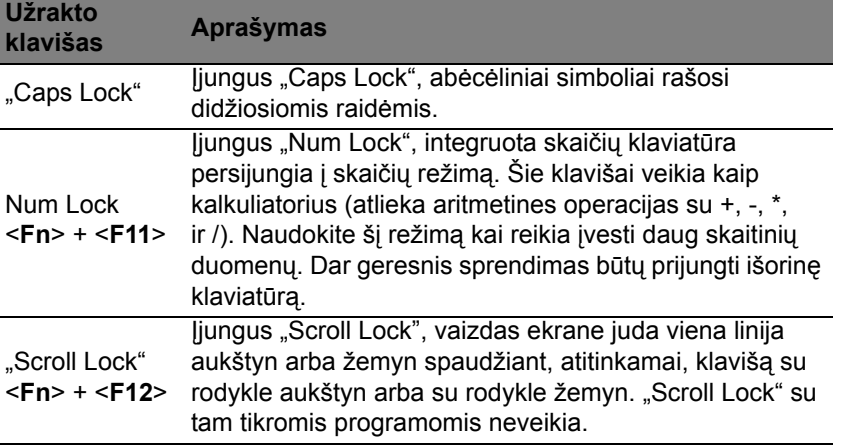

Integruota skaičių klaviatūra veikia kaip stalinio kompiuterio skaičių klaviatūra. Ji pažymėta mažais simboliais, esančiais viršutiniame dešiniajame klavišų kampe. Tam, kad būtų supaprastintas klaviatūros išdėstymas ir naudojimas, ant šių klavišų nėra kursoriaus valdymo simbolių.

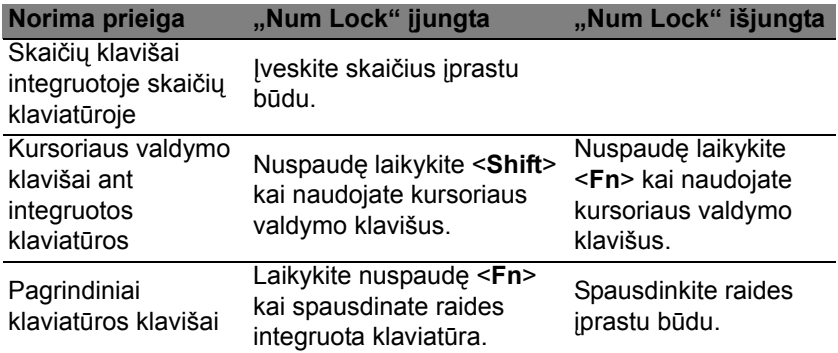

### <span id="page-2043-0"></span>Greitieji klavišai

Kompiuteryje įrengti greitieji klavišai ar numatytos klavišų kombinacijos, leidžiančios valdyti daugelį kompiuterio funkcijų, tokių kaip ekrano ryškumas ar garsiakalbių garsas.

Norėdami pasinaudoti greitaisiais klavišais, prieš spausdami bet kokią greitųjų klavišų kombinaciją nuspauskite ir laikykite klavišus <**Fn**>.

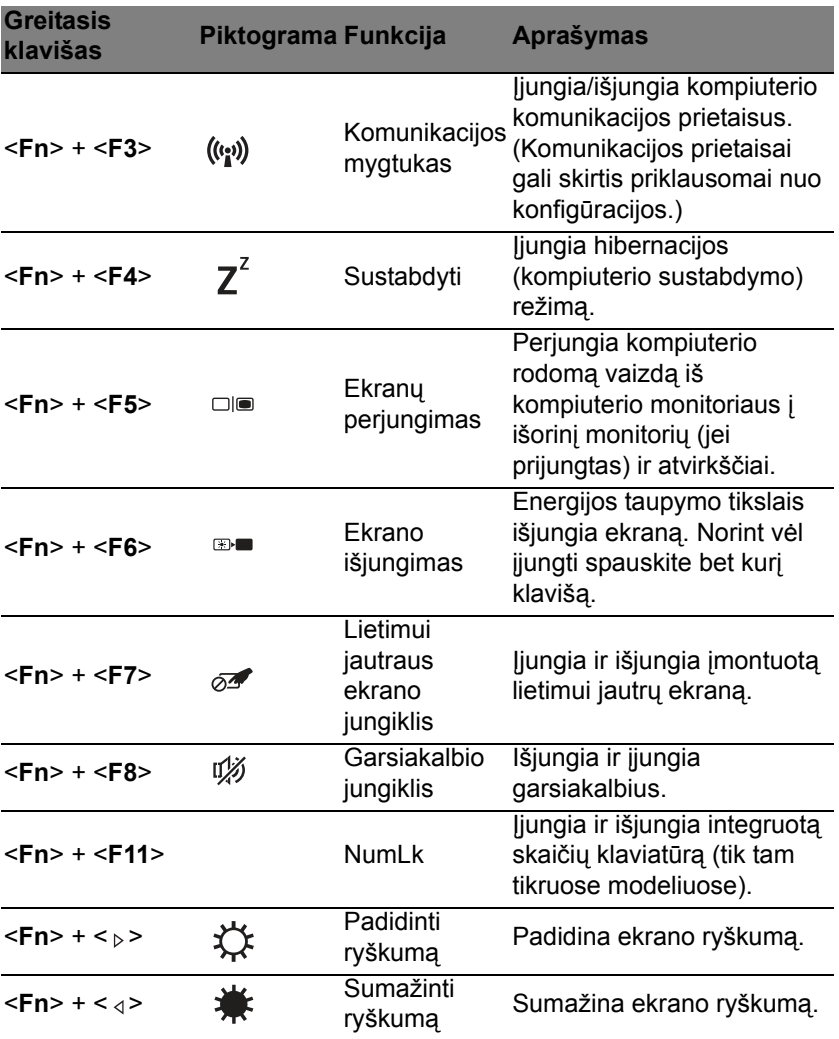

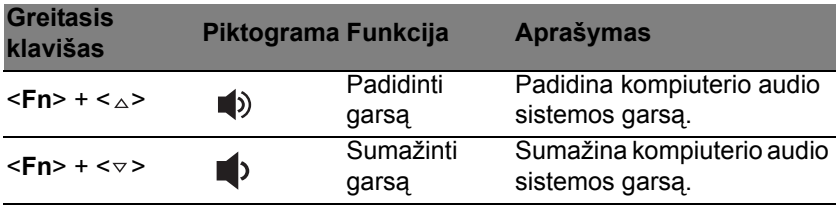

### <span id="page-2044-0"></span>'Windows' klavišai

Klaviatūroje yra du klavišai, kurie atlieka specialias 'Windows' funkcijas.

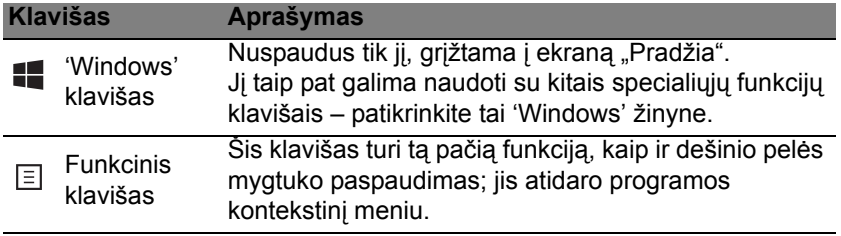

### <span id="page-2045-0"></span>"Acer ProShield" (tik tam tikruose modeliuose)

### <span id="page-2045-1"></span>Apžvalga

Kaip saugumo sprendimas "viskas viename", "Acer ProShield" suteikia integruotą saugumo sprendimą, skirtą spręsti šiuos pažeidžiamumo aspektus:

- Įrenginio apsaugojimas nuo nesankcionuotos prieigos
- Vietoje saugomų duomenų apsaugojimas
- Tinklo apsaugojimas

"Acer ProShield" sudėtyje yra penki moduliai, kurie apsaugos jūsų įrenginį nuo nesankcionuotos prieigos ir įsibrovimo.

- Kredencialų tvarkytuvas registracija su slaptažodžiu, naudojant pirštų atspaudus (jei jūsų kompiuteryje yra pirštų atspaudų skaitytuvas), interneto paskyrų konfigūracija
- Autentifikavimas iki įkelties įkelties seka ir įrenginio saugumas
- Duomenų apsauga asmeninių saugių diskų, failų ir aplankų užšifravimas
- Duomenų pašalinimas failų naikiklis
- Informacija apie šią programinę įrangą

### <span id="page-2045-2"></span>"ProShield" nustatymas

Pirmą kartą paleidus "ProShield", jums bus pateiktas sąrankos vedlys, leidžiantis jums nustatyti "ProShield" parametrus. Spustelėkite Paleisti, kad būtų pradėta sąranka. Turėsite nustatyti slaptažodį ir galėsite pasirinkti sukurti asmeninį saugų diską.

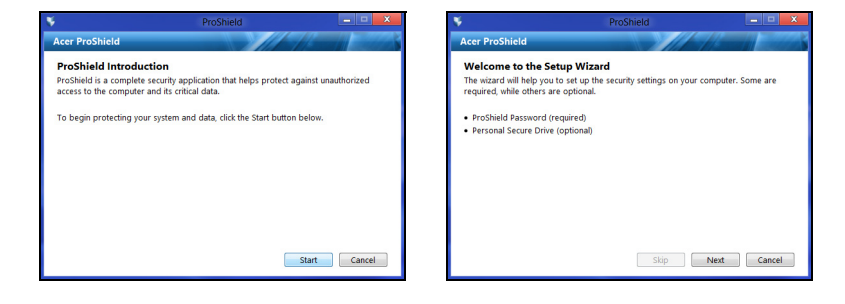

*Pastaba: Pasirinkite slaptažodį, kurį atsiminsite, bet kurį sudėtinga atspėti. Nenaudokite žodžių, kuriuos galima rasti žodyne. Patartina naudoti raidžių ir skaičių derinį.*

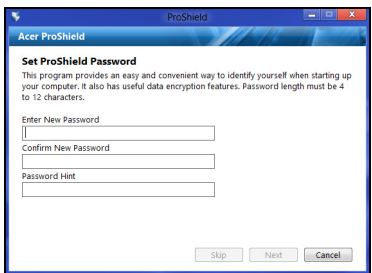

Nustačius slaptažodį, galite spustelėti **Kitas** kad pereitumėte prie asmeninio saugaus disko nustatymo arba spustelėkite **Baigti**, išeitumėte iš vediklio.

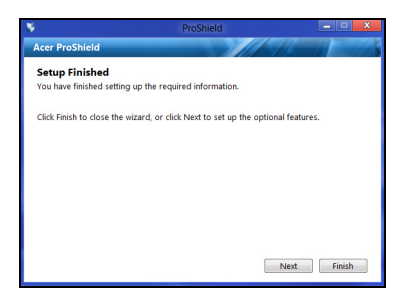

#### <span id="page-2046-0"></span>Asmeninis saugus diskas

Personal Secure Disk (Asmeninis saugus diskas) (PSD) yra saugus jūsų standžiojo disko skyrius, kuriame galite įrašyti failus. Galite gauti prieigą prie PSD tik naudodami slaptažodį ar pirštų atspaudų autentifikavimo funkciją.

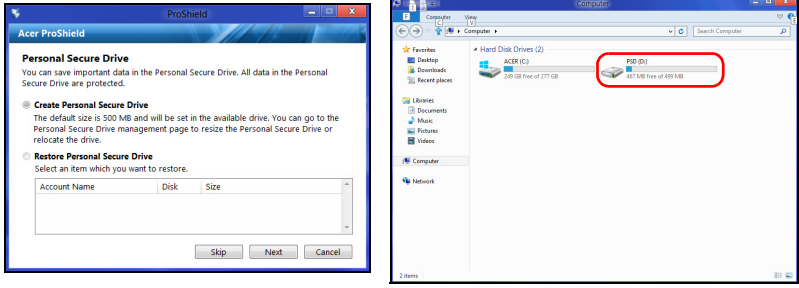

Baigus sąranką, galite nueiti į ProShield valdymo pultą, kad valdytumėte savo kompiuterį ar atliktumėte nustatymų pakeitimus.

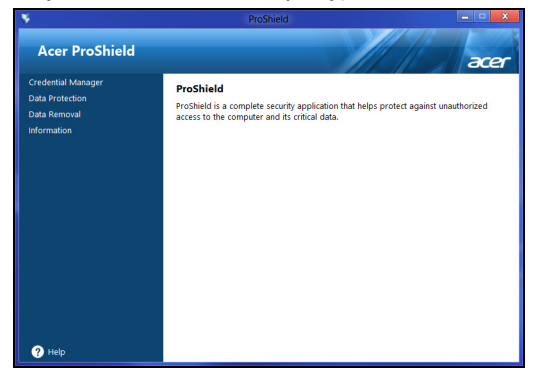

Naudokitės meniu kairės pusės srityje, kad atliktumėte pakeitimus.

### <span id="page-2047-0"></span>Kredencialų tvarkytuvas

Čia galite nustatyti ir tvarkyti savo kredencialus, įskaitant autentifikavimą iki įkelties.

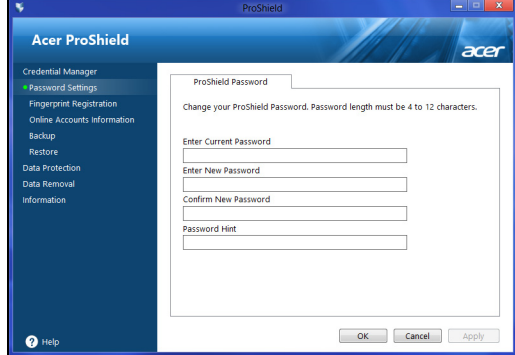

Galite keisti savo "ProShield" ir "Windows" slaptažodžius, registruoti pirštų atspaudus, tvarkyti interneto paskyrų pranešimo informaciją ir daryti kredencialų informacijos atsargines kopijas arba ją atkurti.

### <span id="page-2048-0"></span>Pirštų atspaudų registravimas\*

*\* (tik jei jūsų kompiuteris turi pirštų atspaudų skaitytuvą)*

Galite naudoti pirštų atspaudų skaitytuvą, kad užkirstumėte neleistiną prieigą prie savo kompiuterio. Užregistruokite du ar daugiau pirštų atspaudų, kuriuos vėliau bus galima naudoti prieigai prie jūsų kompiuterio užtikrinti šio paleisties metu (vietoj slaptažodžio).

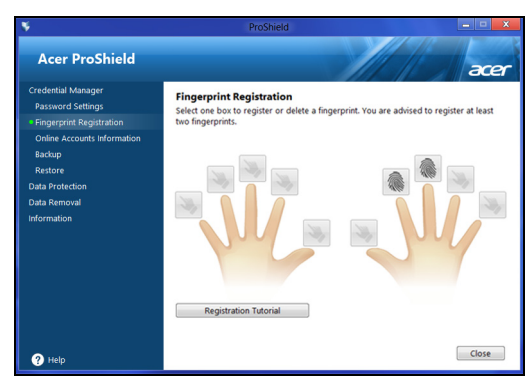

Spustelėkite **Registracijos vadovas**, kur rasite papildomos informacijos.

### <span id="page-2048-1"></span>Duomenų apsauga

Čia galite pasirinkti failus užšifravimui ar iššifravimui ir tvarkyti savo asmeninį saugų diską.

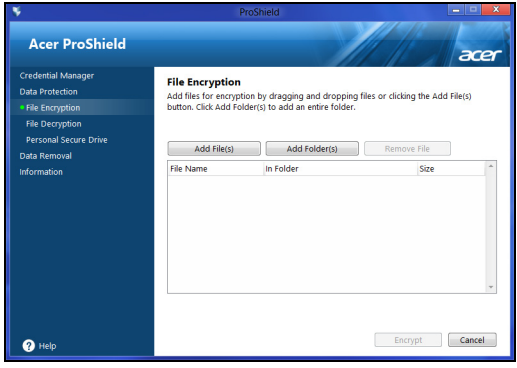

### <span id="page-2049-0"></span>Duomenų pašalinimas

Čia galite pasirinkti failus, kad jie būtų visiškai pašalinti iš standžiojo disko. Failų naikiklis perrašo duomenis, kad duomenų atkūrimas taptų neįmanomas.

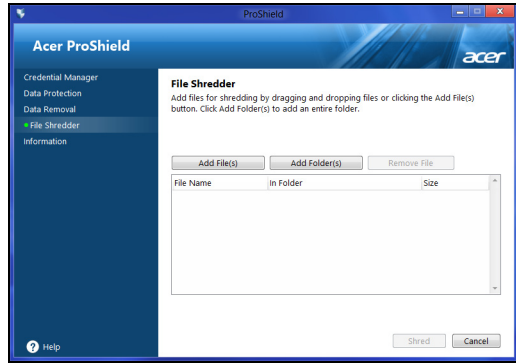

**Įspėjimas: įsitikinkite, kad pasirinkote tiktai tą informaciją, kurią norite sunaikinti. Sunaikinus failą ar aplanką, neįmanoma atkurti duomenis.**

### <span id="page-2050-0"></span>"Acer Office Manager"

#### *Pastaba: tik tam tikruose modeliuose.*

"Acer Office Manager" yra stebėjimo ir valdymo gavus leidimą priemonė, kuri leidžia MIS personalui nuotoliniu būdu valdyti ir atnaujinti kompiuterius. Šį programinės įrangos paketą sudaro du komponentai: *"Acer Office Manager" konsolė* ir *"Acer Office Manager" klientas*.

### <span id="page-2050-1"></span>"Acer Office Manager" konsolė

Konsolės programa leidžia jums iš vieno kompiuterio valdyti prisijungusius klientus. Kad paleistumėte konsolę "Windows 8" aplinkoje, paprastčiausiai pradėkite rašyti "Office Manager konsolė". Kitas būdas – darbalaukio režimu parinkite **Acer Office Manager konsolė**.

Kai pirmą kartą paleisite konsolę, jūsų paprašys nustatyti slaptažodį ir el. pašto adresą perspėjimams.

*Pastaba: Slaptažodis turi būti nuo 8 iki 31 simbolio ilgio ir jame turi būti bent vienas skaitmuo, viena didžioji raidė ir viena mažoji raidė.*

### <span id="page-2050-2"></span>Skydas

Kai atliksite sąrankos žingsnius, jums bus parodytas *Skydas*, kuriame galite peržiūrėti visų prisijungusių klientų, tinkle aktyvių klientų ir atsijungusių nuo tinklo klientų skaičių. Taip pat galite pridėti klientą pasirinkdami klientą po parinktimi *Naujas klientas* ir spustelėdami mygtuką **Pridėti**.

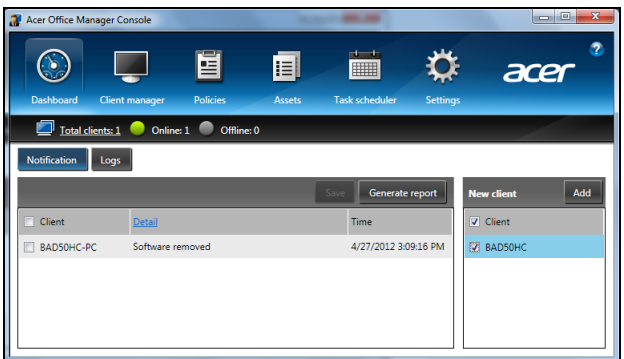

*Patarimai: Pasirinkite Klientas po parinktimi "Naujas klientas", kad pasirinktumėte visus rastus klientus.*

Srityje *Pranešimai* galite peržiūrėti visus pranešimus, gautus apie valdomus klientus, įskaitant informaciją apie, pvz., pašalinamą aparatinę ar programinę įrangą, apie tai, ar klientas buvo naudojamas, ar jis buvo atsijungęs nuo tinklo ilgiau nei nustatytą laiką.

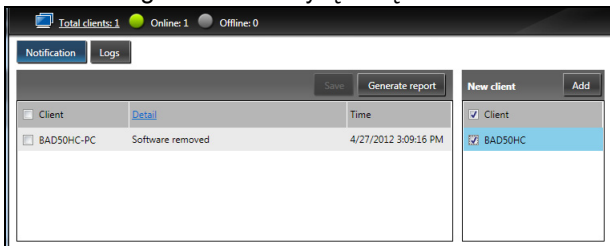

### <span id="page-2051-0"></span>Klientų tvarkytuvas

Puslapyje *Klientų tvarkytuvas* galite peržiūrėti visus klientus, kurie valdomi iš konsolės. Dukart spustelėkite piktogramą, jei norite peržiūrėti sistemos informaciją apie tą klientą.

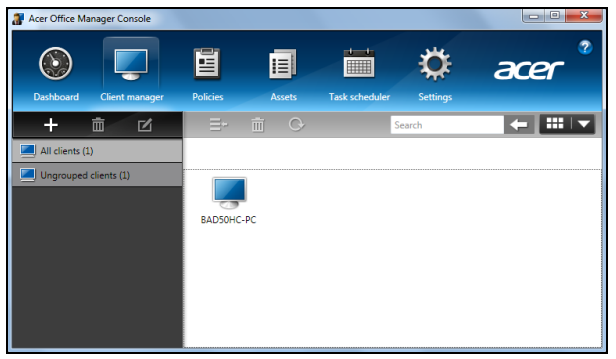

Taip pat galite sugrupuoti klientus, kad juos būtų lengviau valdyti. Pavyzdžiui, galite sukurti grupę administracijos darbuotojams ir kitą grupę pardavimo personalui. Norėdami sukurti grupę ir įtraukti klientus į grupę, spustelėkite simbolį **+** virš klientų sąrašo.

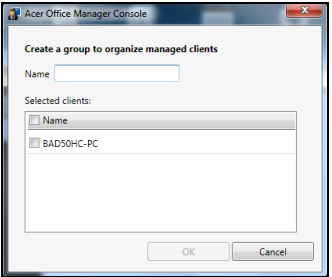
## Politikos

Galite nustatyti politikas, kurios bus taikomos pasirinktiems klientams ar klientų grupėms. Norėdami pridėti naują politiką, spustelėkite simbolį **+**.

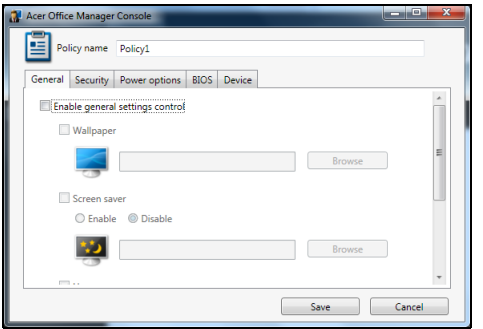

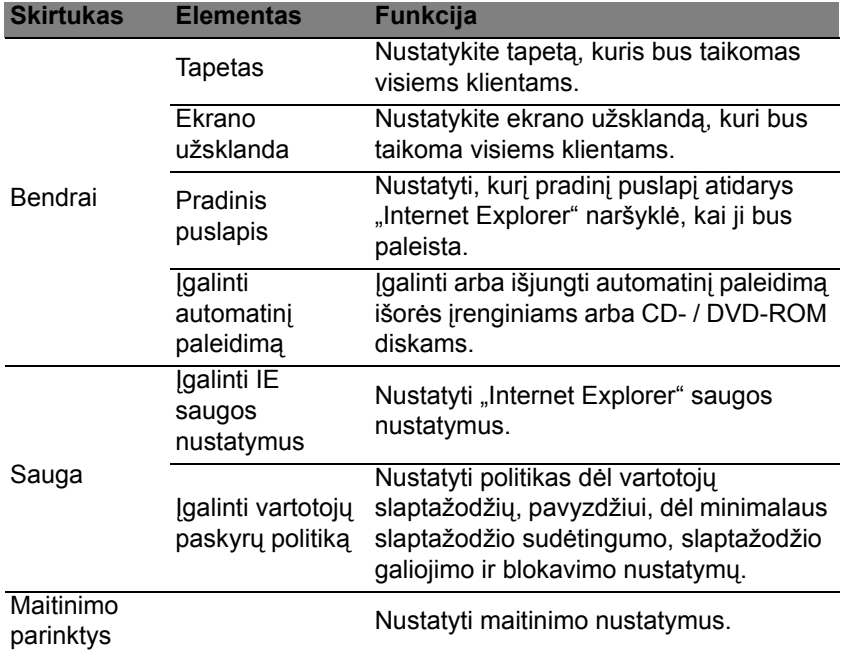

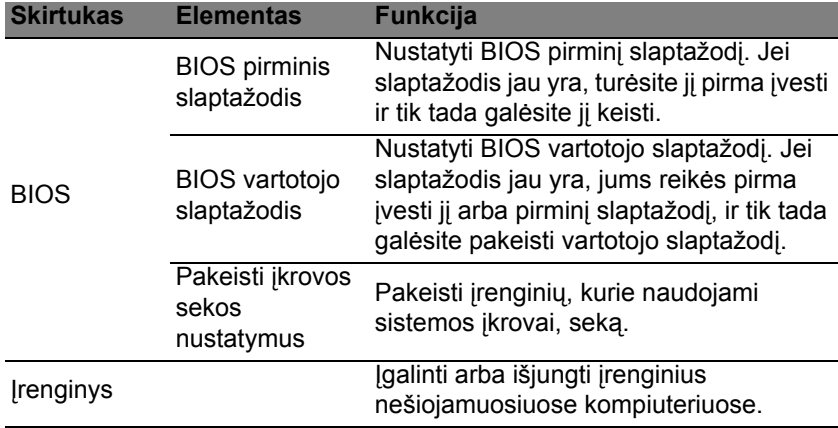

*Pastaba: Su skirtuko "Įrenginys" elementais staliniai kompiuteriai nedera. Jei nustatysite politiką, kuri apims elementus šiame skirtuke, ir taikysite politiką staliniam kompiuteriui, nustatymų bus nepaisoma.*

## Ištekliai

Puslapyje *Ištekliai* galite greitai peržvelgti valdomus klientus ir aparatūrą bei programinę įrangą kiekvienai sistemai. Taip pat galite matyti, kokios karštosios pataisos buvo taikomos kiekvienai sistemai.

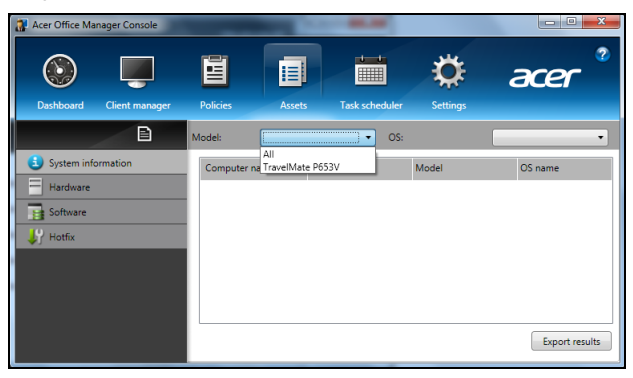

Išskleidžiamajame meniu *Modelis* pasirinkite sistemos modelį. Tada galite dar susiaurinti paiešką pagal operacinę sistemą išskleidžiamajame meniu *OS*. Bus išvardyti atrasti klientai.

Jei norite eksportuoti rezultatus kaip "Excel" skaičiuoklę, spustelėkite piktogramą **Eksportuoti rezultatus** arba piktogramą **industralistus** bus paklausta, kur įrašyti failą ir kokį įvesti failo pavadinimą.

### Užduočių planuoklė

Puslapyje *Užduočių planuoklė* galite nustatyti tvarkaraštį, kad reguliariai taikytumėte pasirinktas politikas. Norėdami pridėti naują užduotį, spustelėkite simbolį **+**.

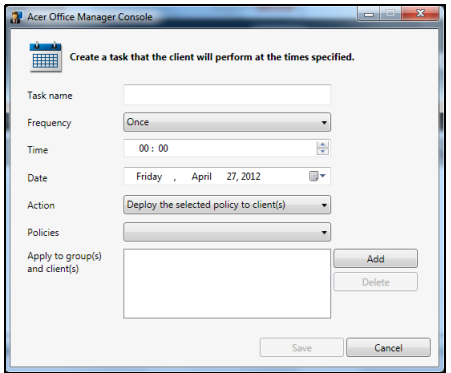

Jums reikės įvesti *Užduoties pavadinimą*, pasirinkti *Dažnumą*, *Laiką*, *Datą*, *Veiksmą*, *Politikas*, kurios bus taikomos (jei reikia) ir grupei (-ėms) arba klientui (-ams).

Kai įvesite reikiamą informaciją, spustelėkite **Įrašyti**.

### Nustatymai

Puslapyje *Nustatymai* galite keisti savo nustatymus kaip pageidaujate.

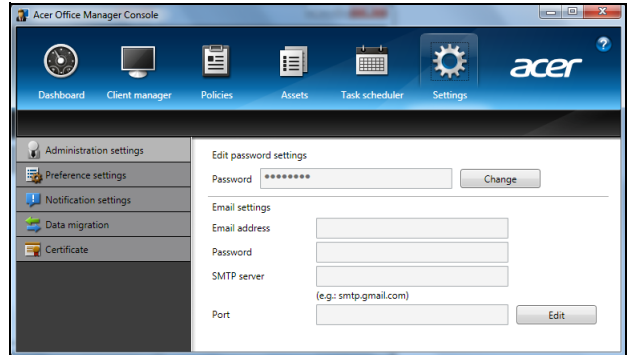

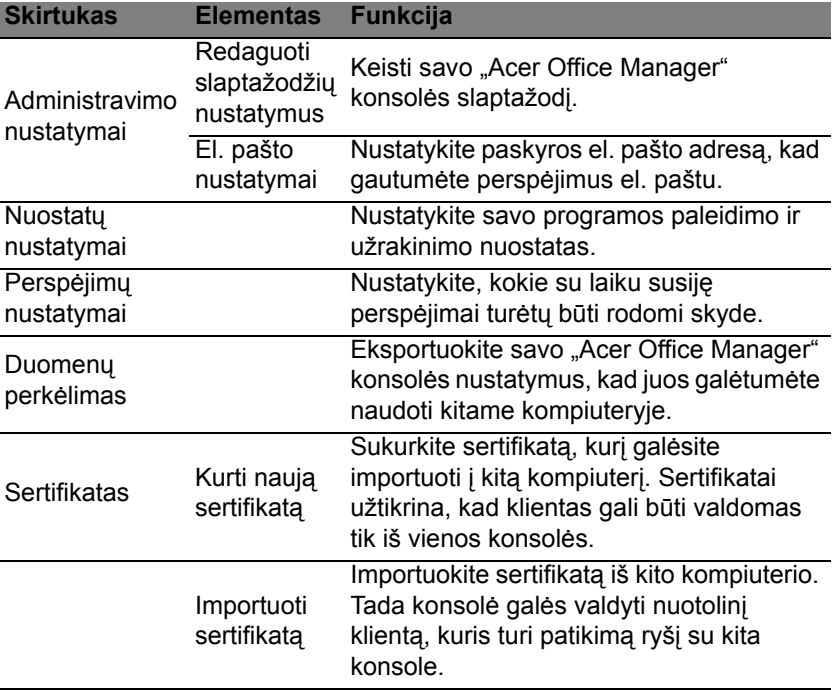

## Atkūrimas

Jei turite problemų su kompiuteriu, ir dažniausiai užduodami klausimai (žr. [puslapyje 54\)](#page-2093-0) nepadeda, galite "atkurti" savo kompiuterį, t. y. grąžinti į ankstesnę būseną.

Šiame skyriuje aprašomos jūsų kompiuteryje esančios atkūrimo priemonės. Acer suteikia *Acer Recovery Management*, kuri leidžia jums sukurti *atkūrimo atsarginę kopiją*, *tvarkyklių ir programų atsarginę kopiją* ir paleisti atkūrimo parinktis naudojant "Windows" priemones arba atkūrimo atsarginę kopiją.

*Pastaba: "Acer Recovery Management" siūloma tik su iš anksto įdiegta "Windows" operacine sistema.*

**Svarbu: Rekomenduojame jums kaip galima greičiau sukurti** *Atkūrimo atsarginę kopiją* **ir** *Tvarkyklių ir programų atsarginę kopiją***.** 

**Tam tikrose situacijose norint atlikti visišką atkūrimą reikės USB atkūrimo atsarginės kopijos.**

## Atsarginės kopijos sukūrimas

Norėdami perdiegti naudodami atsarginę kopiją USB atminties įtaise, turite prieš tai sukurti atkūrimo atsarginę kopiją. Atkūrimo atsarginė kopija apima visą standžiojo disko originalų turinį, įskaitant "Windows" ir gamyklinę programinę įrangą bei tvarkykles. Naudojant šią atsarginę kopiją, jūsų kompiuteris bus atkurtas į tą pačią būseną, kurioje jis buvo, kai jį nusipirkote, kartu jums bus leista nurodyti išsaugoti visus nustatymus ir asmeninius duomenis.

*Pastaba: Įsitikinkite, kad turite bent 16 GB talpos USB atminties įtaisą.* 

1. Srityje *Pradžia* įveskite "Recovery" ir programų sąraše spustelėkite **Acer Recovery Management**.

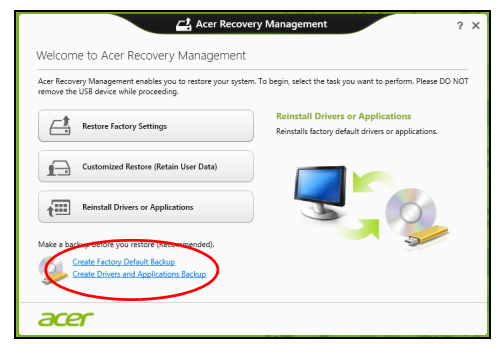

2. Spustelėkite **Sukurti pirminių gamyklinių nustatymų atsarginę kopiją**. Atsidarys langas *Atkūrimo diskas*.

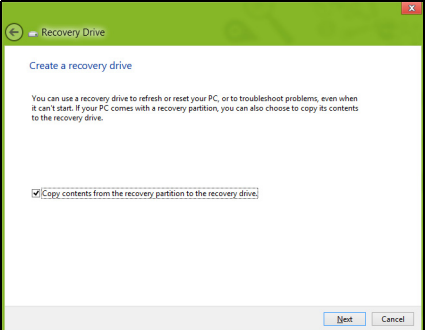

Įsitikinkite, kad pasirinkta **Kopijuoti turinį iš atkūrimo skaidinio į atkūrimo diską**. Taip pateikiama pilniausia ir saugiausia atkūrimo atsarginė kopija.

- 3. Įkiškite USB atmintinę, paskui spustelėkite **Kitas**.
	- Prieš tęsdami įsitikinkite, kad jūsų USB diske yra pakankamai talpos. Atkūrimo atsarginei kopijai reikia bent 16 GB vietos saugykloje

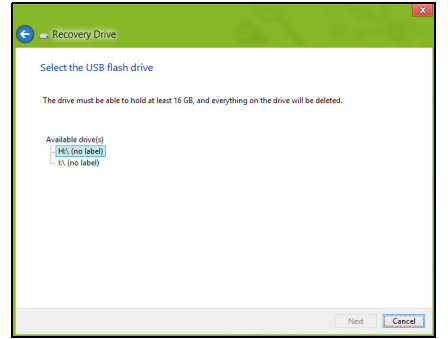

- 4. Ekrane bus rodoma atsarginių kopijų kūrimo eiga.
- 5. Sekite procesą, kol jis baigsis.
- 6. Po atkūrimo atsarginės kopijos sukūrimo galite pasirinkti panaikinti kompiuteryje esančią atkūrimo informaciją. Jei panaikinsite šią informaciją, galėsite naudoti tik USB atkūrimo atsarginę kopiją, kad atkurtumėte kompiuterį, jei pamesite arba ištrinsite USB diską, atkurti savo kompiuterio nebegalėsite.

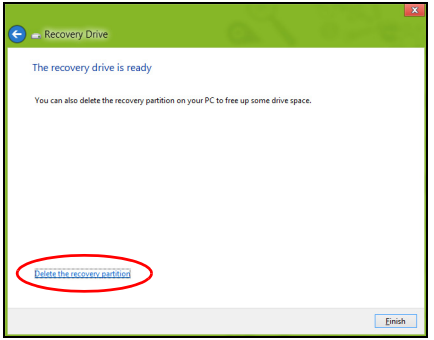

7. Atjunkite USB diską ir aiškiai jį paženklinkite.

**Svarbu: Ant atsarginės kopijos užrašykite unikalų aprašomąjį užrašą, pavyzdžiui, "Windows" atkūrimo atsarginė kopija". Atsargines kopijas laikykite saugioje vietoje ir jos nepamirškite.**

## Tvarkyklių ir programų atsarginių kopijų kūrimas

Norėdami sukurti tvarkyklių ir programų atsarginę kopiją, kurioje yra gamykloje įkelta programinė įranga ir tvarkyklės, kurių reikia jūsų kompiuteriui, galite naudoti USB atminties įrenginį arba, jei jūsų kompiuteryje yra DVD įrašytuvas, vieną ar daugiau tuščių įrašomųjų DVD diskų.

1. Srityje *Pradžia* įveskite "Recovery" ir programų sąraše spustelėkite **Acer Recovery Management**.

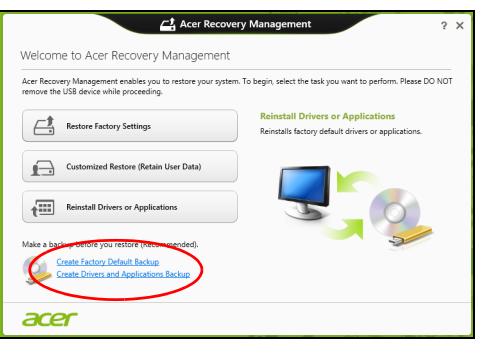

2. Spustelėkite **Sukurti tvarkyklių ir programų atsarginę kopiją**.

Prijunkite USB diską arba į optinį įrenginį įdėkite tuščią DVD diską ir spustelėkite **Kitas**.

• Jei naudojate USB diską, prieš tęsdami patikrinkite, ar jame yra pakankamai vietos.

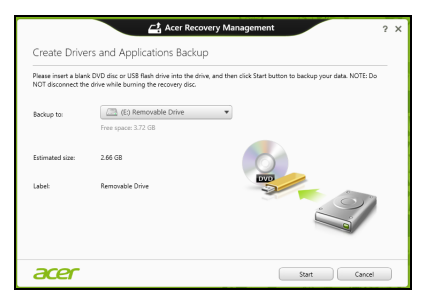

• Jei naudojate DVD diskus, taip pat bus parodytas tuščių įrašomųjų diskų skaičius, kurio jums reikės norint sukurti atkūrimo diskus. Patikrinkite, ar turite reikalingą vienodų tuščių diskų skaičių.

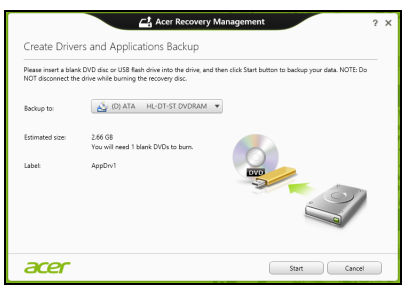

- 3. Spustelėkite **Pradėti**, būtų kopijuojami failai. Ekrane bus rodoma atsarginių kopijų kūrimo eiga.
- 4. Sekite procesą, kol jis baigsis:
	- Jei naudojate optinius diskus, diskų įrenginys išstumia kiekvieną diską, kai baigia jo įrašymą. Išimkite diską iš diskų įrenginio ir pažymėkite jį neišsitrinančiu rašikliu.

Jei reikia kelių diskų, įdėkite naują diską, kai to paprašys, ir spustelėkite **Gerai**. Tęskite, kol procesas bus baigtas.

• Jei naudojate USB diską, ištraukite diską ir aiškiai paženklinkite.

**Svarbu: Ant kiekvienos atsarginės kopijos užrašykite unikalų aprašomąjį užrašą, pavyzdžiui, "Tvarkyklių ir programų atsarginė kopija". Atsargines kopijas laikykite saugioje vietoje ir jos nepamirškite.**

## Sistemos atkūrimas

Kaip atkurti sistemą:

1. Atlikite nesudėtingus pataisymus.

Jei nustojo tinkamai veikti vienas ar du programinės ar aparatinės įrangos elementai, problema gali būti išspręsta iš naujo įdiegiant programinę įrangą ar įrenginių tvarkykles.

Norėdami perdiegti programinę įrangą ir tvarkykles, kurios buvo įdiegtos gamykloje, žr.**"Tvarkyklių ir programų į[diegimas iš naujo" puslapyje](#page-2061-0) [22](#page-2061-0)**.

Norėdami rasti instrukcijas apie programinės įrangos ir tvarkyklių, kurie nebuvo įdiegti gamykloje, įdiegimą iš naujo, žr. gaminio dokumentaciją ar pagalbą interneto svetainėje.

2. Grąžinkite ankstesnę sistemos būseną.

Jei nepadeda programinės įrangos ar tvarkyklių perdiegimas, problema gali būti išspręsta sugrąžinant jūsų sistemą į ankstesnę būseną, kai viskas veikė tinkamai.

Instrukcijų rasite čia: **"Grįžimas į ankstesnę [sistemos momentin](#page-2063-0)ę kopiją[" puslapyje 24](#page-2063-0)**.

- 3. Operacinės sistemos nustatymas iš naujo Jei jokia kita priemonė neišsprendė problemos ir norite nustatyti savo sistemą iš naujo, bet išlaikyti savo vartotojo informaciją , žr. **["Sistemos](#page-2064-0) grąžinimas į gamyklinę būseną[" puslapyje 25](#page-2064-0)**.
- 4. Atkurkite savo sistemą į jos gamyklinę būseną. Jei jokia kita priemonė neišsprendė problemos ir norite atkurti savo sistemos gamyklinę būseną, žr. **["Sistemos gr](#page-2064-0)ąžinimas į gamyklinę būseną[" puslapyje 25](#page-2064-0)**.

### <span id="page-2061-0"></span>Tvarkyklių ir programų įdiegimas iš naujo

Trikčių šalinimo procedūros metu jums gali reikėti perdiegti programas ir įrenginių tvarkykles, kurios buvo gamykloje įdiegtos į jūsų kompiuterį. Galite iš naujo įdiegti naudodami savo standųjį diską arba savo sukurtą atsarginę kopiją.

- Kitos programos: jei jums reikia iš naujo įdiegti programinę įrangą, kuri nebuvo įdiegta į jūsų kompiuterį gamykloje, turite vykdyti tos programinės įrangos įdiegimo instrukcijas.
- Naujos įrenginių tvarkyklės: jei jums reikia iš naujo įdiegti įrenginių tvarkykles, kurios nebuvo įdiegtos į jūsų kompiuterį gamykloje, turite vykdyti tų įrenginių tvarkyklių įdiegimo instrukcijas.

*Jei iš naujo įdiegiate naudodami "Windows" ir atkūrimo informacija saugoma jūsų kompiuteryje:*

• Srityje Pradžia įveskite "Recovery" ir programų sąraše spustelėkite **Acer Recovery Management.**

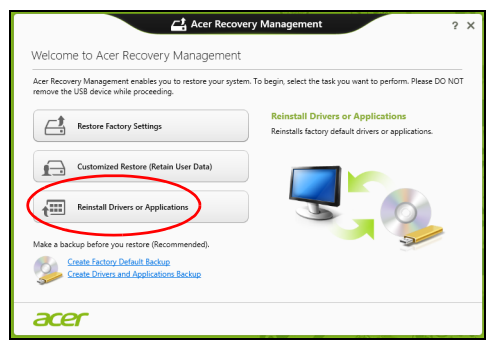

- Spustelėkite **Perdiegti tvarkykles arba programas**.
- Jūs turėtumėte pamatyti skyrių **Turinys**, priklausantį elementui **Acer Išteklių centras**.

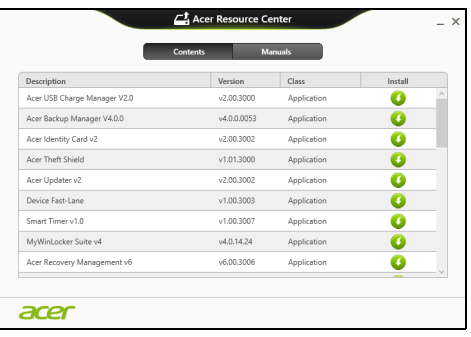

• Spustelėkite norimo įdiegti elemento **diegimo** piktogramą, paskui vykdykite ekrane rodomas instrukcijas, kad baigtumėte įdiegimą. Pakartokite šį veiksmą su kiekvienu elementu, kurį norite perdiegti.

*Jei iš naujo įdiegiate tvarkyklių ir programų atsarginę kopiją iš DVD ar USB disko:*

- 1. Įdėkite **Tvarkyklių ir programų atsarginę kopiją** į diską arba prijunkite jį prie laisvo USB prievado.
	- Jei įdėjote DVD, palaukite, kol bus paleistas **Acer Išteklių centras**.
- Jei **Acer Išteklių centras** nepaleidžiamas automatiškai, paspauskite *"Windows" klavišas* + <**E**>, tada dukart spustelėkite optinio disko piktogramą.
- Jei naudojate USB diską, paspauskite *"Windows" klavišą* + <**E**>, tada dukart spustelėkite diską, kuriame yra atsarginė kopija. Dukart spustelėkite **ResourceCenter**.
- 2. Jūs turėtumėte pamatyti skyrių **Turinys**, priklausantį elementui **Acer Išteklių centras**.

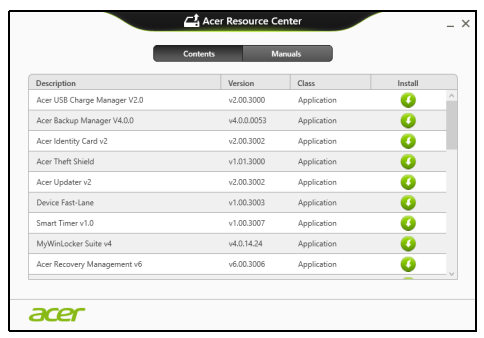

3. Spustelėkite norimo įdiegti elemento **diegimo** piktogramą, paskui vykdykite ekrano nurodymus, kad baigtumėte įdiegimą. Pakartokite šį veiksmą su kiekvienu elementu, kurį norite perdiegti.

## <span id="page-2063-0"></span>Grįžimas į ankstesnę sistemos momentinę kopiją

"Microsoft System Restore" periodiškai atlieka jūsu sistemos nustatymu "momentines kopijas" ir jas įrašo kaip atkūrimo taškus. Daugeliu sunkių programinės įrangos problemų sprendimo atvejų galite grįžti į vieną iš šių atkūrimo taškų, kad jūsų sistema vėl imtų veikti.

"Windows" automatiškai kiekvieną dieną sukuria papildomą atkūrimo tašką, taip pat – kiekvieną kartą, kai įdiegiate programinę įrangą ar įrenginių tvarkykles.

**Pastaba:** papildomos informacijos apie "Microsoft" sistemos atkūrimo funkcijos naudojimą gausite srityje *Pradžia* įvesdami "Žinynas" ir programų sąraše spustelėdami **Žinynas ir techninė pagalba**. Žinyno ieškos langelyje įveskite "Windows sistemos atkūrimas", po to paspauskite klavišą **Enter**.

#### *Kaip grįžti į atkūrimo tašką*

- 1. Srityje Pradžia įveskite "Valdymo skydas" ir programų sąraše spustelėkite **Valdymo skydas**.
- 2. Spustelėkite **Sistema ir sauga** > **Veiksmų centras**, tada lango apačioje spustelėkite **Atkūrimas**.
- 3. Spustelėkite **Atidaryti sistemos atkūrimą**, po to **Kitas**.
- 4. Spustelėkite naujausią atkūrimo tašką (kai jūsų sistema dar veikė tinkamai), spustelėkite **Kitas** ir tada spauskite **Baigti**.
- 5. Pateikiamas patvirtinimo langas. Jame spustelėkite **Taip**. Jūsų sistema atkuriama į nurodytą atkūrimo tašką. Šis procesas gali užtrukti kelias minutes ir gali iš naujo paleisti jūsų kompiuterį.

### <span id="page-2064-0"></span>Sistemos grąžinimas į gamyklinę būseną

Jei naudojantis kompiuteriu kyla problemų, kurių negalima išspręsti kitais būdais, jums gali reikėti viską perdiegti, kad grąžintumėte savo sistemą į gamyklinę būseną. Galite atkurti iš standžiojo disko arba sukurtos atsarginės kopijos.

- Jei dar galite paleisti "Windows" ir nepanaikinote atkūrimo skaidinio, žr. "Atkū[rimas iš "Windows"" puslapyje 25](#page-2064-1).
- Jei negalite paleisti "Windows" ir jūsų pradinis standusis diskas buvo visiškai performatuotas arba įrengėte kitą standųjį diską, žr. **"Atkū[rimas](#page-2067-0) iš atkūrimo atsarginė[s kopijos" puslapyje 28](#page-2067-0)**.

### <span id="page-2064-1"></span>Atkūrimas iš "Windows"

Paleiskite Acer Recovery Management:

• Srityje *Pradžia* įveskite "Recovery" ir programų sąraše spustelėkite **Acer Recovery Management**.

Galimos dvi parinktys: **Atkurti gamyklines nuostatas** (atstatyti kompiuterį) arba **Atkurti tinkintu būdu** (atnaujinti kompiuterį).

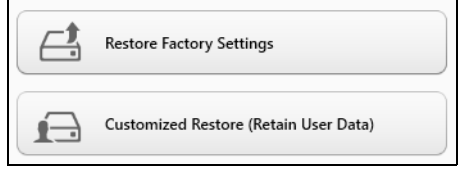

Parinktis **Atkurti gamyklines nuostatas** iš standžiojo disko pašalina viską, paskui iš naujo įdiegia "Windows" sistemą ir visą programinę įrangą bei tvarkykles, kurios buvo įdiegtos į jūsų sistemą gamykloje. Jei galite pasiekti svarbius failus savo standžiajame diske, padarykite jų atsargines kopijas. Žr. **["Kaip atkurti gamyklines nuostatas su Acer Recovery](#page-2065-0) [Management" puslapyje 26](#page-2065-0)**.

**Atkūrimo tinkintu būdu** parinktis pamėgins išsaugoti jūsų failus (naudotojo duomenis), bet perdiegs visą programinę įrangą ir tvarkykles. Programinė įranga, kurią įsigijote ir įdiegėte į savo kompiuterį, bus pašalinta (išskyrus programinę įrangą, įdiegtą iš "Windows" Store). Žr. **"Atkūrimas tinkintu bū[du su Acer Recovery Management" puslapyje](#page-2067-1) [28](#page-2067-1)**.

<span id="page-2065-0"></span>Kaip atkurti gamyklines nuostatas su Acer Recovery Management 1. Spustelėkite **Atkurkti gamyklines nuostatas**.

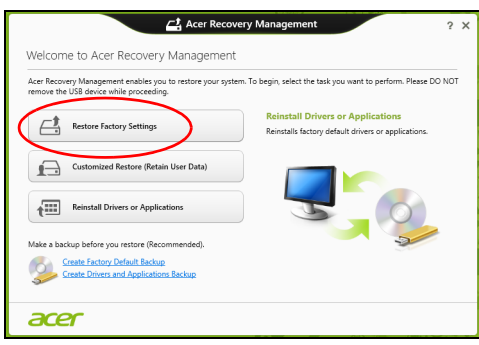

**Atsargiai: Paspaudus "Atkurkti gamyklines nuostatas" bus ištrinti visi failai jūsų standžiajame diske.**

2. Jei jūsų kompiuteris sukonfigūruotas su dviem operacinėmis sistemomis (tai galima tik tam tikroms sistemoms), atsivers langas su parinktimi atkurti "Windows 7" arba "Windows 8". Jei pasirinksite "Windows 7", jūsų kompiuteris bus paleistas iš naujo ir bus atkurta "Windows 7". Jei pasirinksite "Windows 8", atidaromas langas "Nustatykite kompiuterį iš naujo", kaip aprašyta toliau.

*Pastaba. Norėdami iki galo pasinaudoti "Windows 8" funkcijomis, kai pereinate nuo "Windows 7" , įeikite į BIOS (paspauskite <F2> kompiuterio paleidimo metu) ir pakeiskite "Įkrovos režimą" į UEFI. Jei iš naujo įdiegsite "Windows 7", prieš paleisdami kompiuterį iš naujo turite pakeisti "Įkrovos režimą" į Legacy.*

3. Atidaromas langas **Kompiuterio atstatymas** .

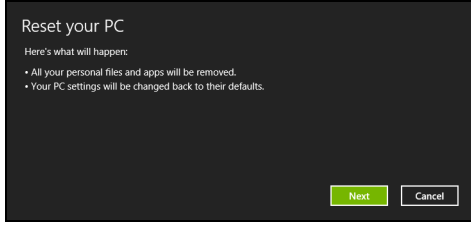

*Vaizdai skirti tik informaciniams tikslams.*

- 4. Spustelėkite **Kitas**, tada pasirinkite, kaip ištrinti savo failus:
	- a. **Tiesiog ištrinti mano failus** greitai ištrina visus failus prieš kompiuterio atkūrimą ir tai užtrunka apie 30 minučių.
	- b. **Visiškai išvalyti diską** visiškai išvalo diską po to kai ištrinamas kiekvienas failas, todėl po atkūrimo negalima peržiūrėti jokių failų. Disko valymas trunka daug ilgiau, iki 5 valandų, tačiau yra daug saugesnis, nes seni failai yra visiškai pašalinami.
- 5. Spustelėkite **Nustatyti iš naujo**.
- 6. Atkūrimo procesas prasideda iš naujo paleidžiant jūsų kompiuterį, paskui tęsiamas nukopijuojant failus į jūsų standųjį diską.
- 7. Baigus atkūrimą, galite pradėti naudoti savo kompiuterį pakartodami pirmo paleidimo procesą.

<span id="page-2067-1"></span>Atkūrimas tinkintu būdu su Acer Recovery Management 1. Spustelėkite **Atkurti tinkintu būdu (išsaugoti naudotojo duomenis)**.

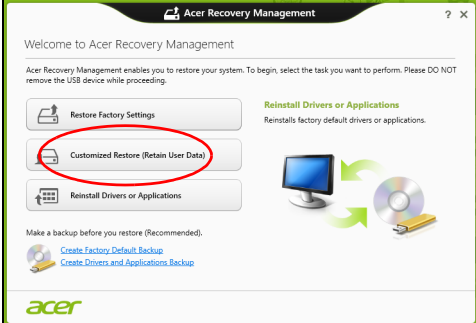

2. Atidaromas langas **Kompiuterio atnaujinimas** .

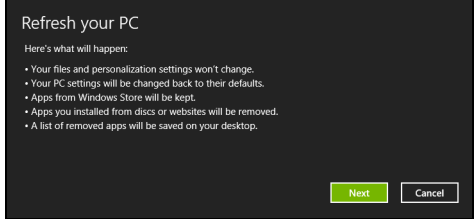

- 3. Spustelėkite **Kitas**, tada spauskite **Atnaujinti**.
- 4. Atkūrimo procesas prasideda iš naujo paleidžiant jūsų kompiuterį, paskui tęsiamas nukopijuojant failus į jūsų standųjį diską. Šis procesas trunka apie 30 minučių.

## <span id="page-2067-0"></span>Atkūrimas iš atkūrimo atsarginės kopijos

Norėdami atkurti iš atkūrimo atsarginės kopijos USB diske:

- 1. Raskite savo atkūrimo atsarginę kopiją.
- 2. Prijunkite USB diską ir įjunkite kompiuterį.
- 3. Jei jis dar neįjungtas, turite įjungti *F12 įkrovos meniu*:
	- a. Kompiuterio paleidimo metu paspauskite <**F2**>.
	- b. Rodykliniais klavišais kairėn arba dešinėn pasirinkite meniu **Main**.
	- c. Laikykite nuspaudę klavišą žemyn, kol bus pasirinktas **F12 Boot Menu**, tada paspauskite <**F5**>, kad pakeistumėte nuostatą į **Enabled**.
	- d. Rodykliniais klavišais kairėn ir dešinėn pasirinkite meniu **Exit**.
- 
- e. Priklausomai nuo jūsų kompiuterio naudojamos BIOS, pasirinkite **Save Changes and Exit** arba **Exit Saving Changes** ir paspauskite **Enter**. Pasirinkite **OK** arba **Yes**, kad patvirtintumėte.
- f. Jūsų kompiuteris bus paleistas iš naujo.
- 4. Paleidimo metu spustelėkite <**F12**>, kad atvertumėte įkrovos meniu. Įkelties meniu leidžia jums pasirinkti, iš kurio įrenginio bus paleidžiama, kaip antai USB disko.
	- a. Naudokite rodyklių klavišus, kad pasirinktumėte **USB Device**, po to paspauskite **Enter**.
	- b. "Windows" pasileis iš atkūrimo atsarginės kopijos, o ne įprastu būdu.
- 5. Pasirinkite klaviatūros tipą.
- 6. Pasirinkite **Šalinti triktis** ir tada pasirinkite norimą atkūrimo tipą:
	- a. Spustelėkite **Advanced**, tada **System Restore**, kad paleistumėte "Microsoft" sistemos atkūrimą:

"Microsoft" sistemos atkūrimas periodiškai atlieka jūsų sistemos nustatymų "momentines kopijas" ir jas įrašo kaip atkūrimo taškus. Daugeliu sunkių programinės įrangos problemų sprendimo atvejų galite grįžti į vieną iš šių atkūrimo taškų, kad jūsų sistema vėl imtų veikti.

b. Spustelėkite **Reset your PC**, kad paleistumėte nustatymo iš naujo procesą:

Pasirinkus **Reset your PC** pašalinama viskas, kas yra jūsų standžiajame diske, paskui iš naujo įdiegiama "Windows" sistema ir visa programinė įranga bei tvarkyklės, kurios buvo įdiegtos į jūsų sistemą gamykloje. Jei galite pasiekti svarbius failus savo standžiajame diske, padarykite jų atsargines kopijas. Žr. **["Kompiuterio nustatymas iš naujo iš atk](#page-2069-0)ūrimo atsarginės [kopijos" puslapyje 30](#page-2069-0)**.

c. Spustelėkite **Refresh your PC**, kad paleistumėte atnaujinimo procesą:

**Refresh your PC** parinktis pamėgins išsaugoti jūsų failus (naudotojo duomenis), bet perdiegs visą programinę įrangą ir tvarkykles. Programinė įranga, kurią įsigijote ir įdiegėte į savo kompiuterį, bus pašalinta (išskyrus programinę įrangą, įdiegtą iš "Windows" Store). Žr. **["Kompiuterio atnaujinimas iš atk](#page-2070-0)ūrimo atsarginės kopijos" [puslapyje 31](#page-2070-0)**.

<span id="page-2069-0"></span>Kompiuterio nustatymas iš naujo iš atkūrimo atsarginės kopijos

**Atsargiai: Nustatant kompiuterį iš naujo bus ištrinti visi failai standžiajame diske.**

1. Atidaromas langas **Kompiuterio atstatymas** .

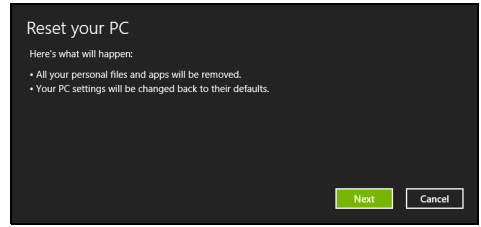

*Vaizdai skirti tik informaciniams tikslams.*

- 2. Spustelėkite **Kitas**.
- 3. Pasirinkite operacinę sistemą, kurią norite atkurti (paprastai būna prieinamas tik vienas variantas).
- 4. Pasirinkite, kad būtų išsaugoti standžiojo disko pakeitimai:
	- a. Jei panaikinote atkūrimo skaidinį ar kitaip pakeitėte skaidinius standžiajame diske ir norite išsaugoti šiuos pakeitimus, pasirinkite **No**.
	- b. Norėdami visiškai atkurti kompiuterį į gamyklinius nustatymus, pasirinkite **Taip**.
- 5. Pasirinkite, kaip ištrinti failus:
	- a. **Tiesiog ištrinti mano failus** greitai ištrina visus failus prieš kompiuterio atkūrimą ir tai užtrunka apie 30 minučių.
	- b. **Visiškai išvalyti diską** visiškai išvalo diską po to kai ištrinamas kiekvienas failas, todėl po atkūrimo negalima peržiūrėti jokių failų. Disko valymas trunka daug ilgiau, iki 5 valandų, tačiau yra daug saugesnis, nes seni failai yra visiškai pašalinami.
- 6. Spustelėkite **Nustatyti iš naujo**.
- 7. Baigus atkūrimą, galite pradėti naudoti savo kompiuterį pakartodami pirmo paleidimo procesą.

Lietuviškai Lietuviška

<span id="page-2070-0"></span>Kompiuterio atnaujinimas iš atkūrimo atsarginės kopijos 1. Atidaromas langas **Kompiuterio atnaujinimas** .

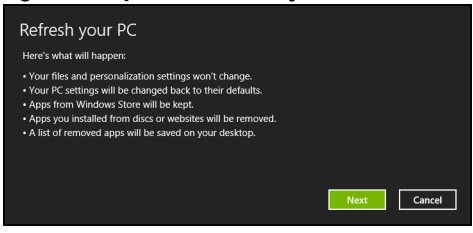

- 2. Spustelėkite **Kitas**.
- 3. Pasirinkite operacinę sistemą, kurią norite atkurti (paprastai būna prieinamas tik vienas variantas).
- 4. Spustelėkite **Atnaujinti**.
- 5. Atkūrimo procesas prasideda iš naujo paleidžiant jūsų kompiuterį, paskui tęsiamas nukopijuojant failus į jūsų standųjį diską. Šis procesas trunka apie 30 minučių.

## "Acer Backup Manager"

*Pastaba: Ši funkcija yra tik tam tikruose modeliuose.*

"Acer Backup Manager" – tai naudmena, leidžianti atlikti įvairias atsarginio kopijavimo funkcijas, kiekviena kurių atliekama trimis paprastais veiksmais. Galima netgi nustatyti, kad šios funkcijos būtų vykdomos automatiškai ir taip dažnai, kaip pageidaujate.

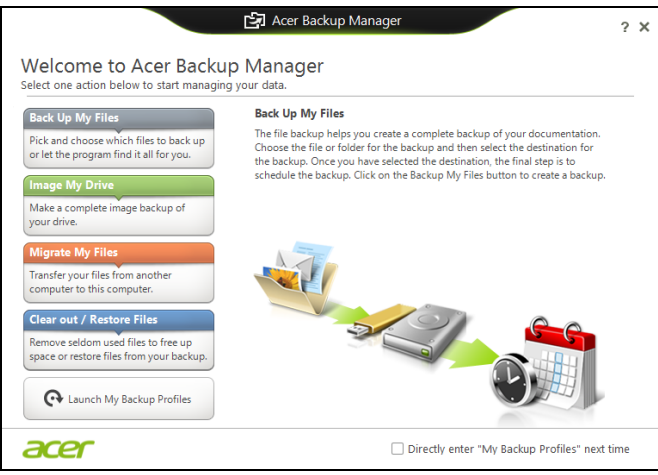

Kad paleistumėte "Acer Backup Manager" operacinės sitemose "Windows 8" aplinkoje, paprasčiausiai pradėkite rašyti "Backup Manager". Kitas būdas – darbalaukio režimu parinkite **Acer Backup Manager**. Čia atsidarys pasveikinimo ekranas – šiame ekrane galite pasirinkti atsarginės kopijos, kurią norite sukurti, tipą.

- **Padaryti mano failų atsargines kopijas**: pasirinkite failus, kurių atsarginę kopiją norite sukurti.
- **Sukurti mano sistemos disko atvaizdą**: sukurkite visos sistemos disko atsarginės kopijos failą. Galite įrašyti šį failą į DVD diską, kitą kompiuterio\* diską arba keičiamąją laikmeną (pvz., "Flash" atmintuką), kad atkurtumėte kompiuterį vėliau.
- **Perkelti mano failus**: leidžia kopijuoti failus į USB įrenginį, kad galėtumėte perkelti juos iš senojo kompiuterio į naująjį ar bet kurį kitą kompiuterį su "Acer Backup Manager".
- **Išvalyti / atkurti failus**: pašalinkite retai naudojamus failus, kad išlaisvintumėte vietos diske arba atkurkite failus iš atsarginės kopijos.

Pasirinkite norimą atsarginės kopijos kūrimo tipą ir nurodykite failus ar diską, kurių atsargines kopijas norite daryti, po to laikykitės ekrane rodomų instrukcijų:

- 1 Pasirinkite turinį, kurio atsargines kopijas norite daryti. Kuo mažiau turinio pasirinksite, tuo greičiau vyks procesas, tačiau padidinsite duomenų praradimo riziką.
- 2 Pasirinkite vietą, kur norite įrašyti atsargines duomenų kopijas. Jūsų galimybės: keičiamosios laikmenos, jūsų kompiuterio diskas\*, CD/ DVD laikmena, nuotolinis kompiuteris ar debesis (naudojantis paslauga "Microsoft SkyDrive").
- 3 Nurodykite, kaip dažnai norite naudoti "Acer Backup Manager" atsarginėms kopijoms kurti.

Kai atliksite šiuos tris veiksmus, atsarginės kopijos bus kuriamos pagal nustatytą tvarkaraštį.

#### *\*PASTABA: Reikės nurodyti išorinį diską arba kompiuterio "D:" diską, nes "Acer Backup Manager" nerašys informacijos į sisteminį diską.*

Jei pageidaujate bet kuriuo metu pakeisti nuostatas, pereikite į "Acer Backup Manager" profilių ekraną. Kad ten patektumėte iš "Acer Backup Manager" pasveikinimo ekrano, spustelėkite **Paleisti mano atsarginių kopijų darymo profilius**.

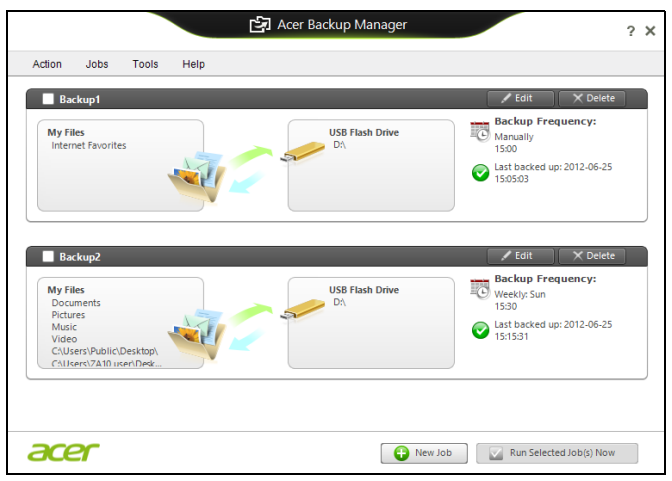

Čia galima redaguoti arba naikinti esamus atsarginių kopijų kūrimo profilius.

## Maitinimo valdymas

Šis kompiuteris turi įdiegtą maitinimo valdymo elementą, stebintį sistemos veikimą. Sistemos veikimas yra toks procesas, kada veikia vienas ar keli žemiau nurodyti įrenginiai: klaviatūra, pelė, standusis diskas, prie kompiuterio prijungti periferiniai įrenginiai ir video atmintis. Nustačius, kad kompiuteris neatlieka jokios veiklos tam tikrą laiką, kompiuteris išjungia tam tikrus ar visus prietaisus, kad būtų taupoma energija.

## Energijos taupymas

### Išjungti sparčiają paleistį

Jūsų kompiuteris naudoja sparčiąją paleistį, kad jis greitai pradėtų veikti, bet taip pat naudoja šiek tiek energijos, kad tikrintų paleidimo signalus. Šie patikrinimai pamažu iškrauna kompiuterio akumuliatorių.

Jei norite sumažinti kompiuterio energijos poreikius ir poveikį aplinkai, išjunkite sparčiąją paleistį:

*Pastaba: Jei sparčioji paleistis yra išjungta, kompiuteris lėčiau įsijungs iš miego būsenos. Jei kompiuteris turi "Acer Instant On" arba "Acer Always Connect", šios funkcijos taip pat bus išjungtos.* 

*Jūsų kompiuteris taip pat neįsijungs, jei per tinklą gaus nurodymą įsijungti (Wake on LAN).* 

- 1. Atidarykite darbalaukį.
- 2. Pranešimų srityje spustelėkite **Energijos vartojimo parinktys**.
- 3. Pasirinkite **Daugiau energijos vartojimo parinkčių**.

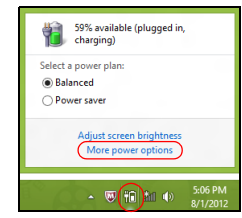

4. Pasirinkite **Pasirinkti maitinimo mygtukų funkciją**.

5. Norėdami pasiekti išjungimo nustatymus, pasirinkite **Keisti nustatymus, kurie šiuo metu neprieinami**.

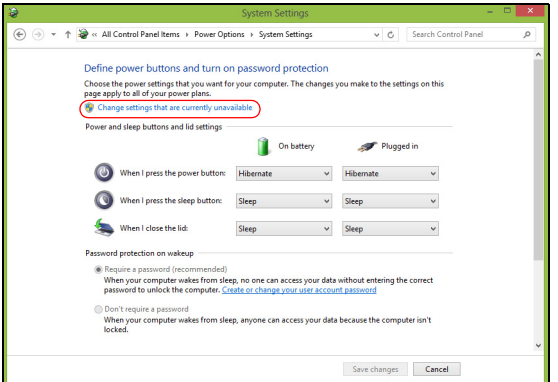

6. Slinkite žemyn ir išjunkite **Įjungti sparčiąją paleistį.** 

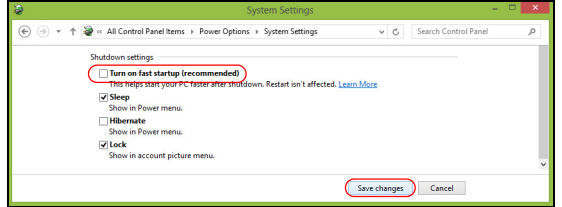

7. Pasirinkite **Įrašyti pakeitimus**.

## **Baterija**

Kompiuteris naudoja įmontuotą bateriją, kuri užtikrina ilgą kompiuterio darbą tarp įkrovimų.

## Baterijos charakteristikos

Baterija pasižymi šiomis savybėmis:

- Naudoja naujausius baterijų technologijų standartus.
- Praneša apie išsikraunančią bateriją.

Baterija įkraunama pajungus kompiuterį prie AC adapterio. Jūsų kompiuteris taip pat įkraunamas jį naudojant, t.y. galite ir dirbti, ir tuo pačiu įkrauti bateriją. Tačiau jei baterija kraunama išjungus kompiuterį, ji įsikrauna gerokai greičiau.

Baterija bus naudinga, kai reikės keliauti arba dingus elektrai. Tam, kad visada galėtumėte dirbti, rekomenduojame turėti atsarginę bateriją. Atsarginei baterijai užsakyti kreipkitės į savo atstovą.

### Baterijos įkrovimas

Norėdami įkrauti bateriją, prijunkite AC adapterį prie kompiuterio ir įjunkite adapterį į maitinimo lizdą. Galite dirbti kompiuteriu, kol baterija kraunasi per AC adapterį. Tačiau jei bateriją krausite išjungę kompiuterį, ji įsikraus žymiai greičiau.

*Pastaba: Prieš darbo dienos pabaigą rekomenduojame įkrauti bateriją. Jei baterija bus įkraunama per naktį, kitą darbo dieną galėsite pradėti jau įkrauta baterija.*

Naujos baterijos paruošimas naudojimui

Prieš pirmą kartą naudojant bateriją, reikia atlikti tam tikrus jos paruošimo veiksmus:

- 1. Įdėkite naują bateriją neįjungdami kompiuterio.
- 2. Pajunkite AC adapterį ir pilnai įkraukite bateriją.
- 3. Atjunkite AC adapterį.
- 4. Įjunkite kompiuterį ir dirbkite naudodami iš baterijos maitinimo.
- 5. Visiškai išeikvokite bateriją, kol pasirodys įspėjimas apie jos išsikrovimą.
- 6. Vėl prijunkite AC adapterį ir iki galo iš naujo įkraukite bateriją.

Vadovaukitės šiomis rekomendacijomis tol, kol iki galo baterija tris kartus išsikraus ir bus įkrauta.

Šią pirminę procedūrą naudokite su visomis naujomis baterijomis arba jei baterija buvo nenaudota ilgesnį laiką.

#### **Įspėjimas: Nelaikykite baterijų temperatūroje žemiau 0°C (32°F) ar aukščiau 45°C (113°F). Ekstremalūs temperatūrų pokyčiai gali apgadinti baterijas.**

Atlikę pirminę baterijos paruošimo procedūrą užsitikrinsite, kad baterija tarnautų maksimaliai ilgą laiką. Neatlikę šios procedūros, negalėsite maksimaliai įkrauti baterijos, sutrumpės akumuliatoriaus, sutrumpinsite baterijos tarnavimo laiką.

Be to, neigiamos įtakos baterijos tarnavimo laikui turi šie dalykai:

- Kompiuterio naudojimas prijungus prie nuolatinės kintamosios srovės.
- Stenkitės, kad baterija iki galo neišsikraudinėtų žr. jau pateiktas rekomendacijas.
- Dažnas naudojimas kuo dažniau naudosite bateriją, tuo greičiau ji susidėvės. Standartinė kompiuterio baterija įkraunama daugiau kaip 300 kartų.

### Baterijos tarnavimo laiko optimizavimas

Optimizavimas padeda kiek įmanoma ilgiau išnaudoti bateriją prailginant įkrovimo/pakartotinio įkrovimo ciklą ir pagerinant pakartotinio įkrovimo efektyvumą. Rekomenduojame vadovautis žemiau pateiktomis rekomendacijomis:

- Įsigykite papildomą bateriją.
- Naudokite AC maitinimą kai tik įmanoma, o bateriją pasilikite rezervui.
- Išstumkite PC kortą jei jos nenaudojate, nes ji taip pat naudoja maitinimą (pasirinktiems modeliams).
- Laikykite bateriją vėsioje, sausoje vietoje. Rekomenduojama temperatūra yra nuo 10°C (50°F) iki 30°C (86°F). Laikant aukštesnėje temperatūroje, baterija greičiau išsikraus savaime.
- Per didelis įkrovimas gali sutrumpinti baterijos tarnavimo laiką.
- Prižiūrėkite AC adapterį ir bateriją.

### Baterijos įkrovimo lygio patikrinimas

Windows maitinimo matuoklis rodo esamą baterijos įkrovimo lygį. Užveskite kursorių ant baterijos/maitinimo piktogramos, esančios ant darbajuostės, jei norite pamatyti esamą baterijos įkrovimą.

### Įspėjimas apie baterijos išsikrovimą

Naudodami maitinimą iš baterijos, stebėkite 'Windows' maitinimo matuoklį.

**Įspėjimas: Kuo greičiau prijunkite AC adapterį, kai pasirodo įspėjimas apie išsikraunančią bateriją. Jei baterija visiškai išsikraus ir dėl to išsijungs kompiuteris, prarasite neišsaugotus duomenis.**

Atsiradus įspėjimui apie baterijos išsikrovimą, rekomenduojame šiuos veiksmus šioje situacijoje:

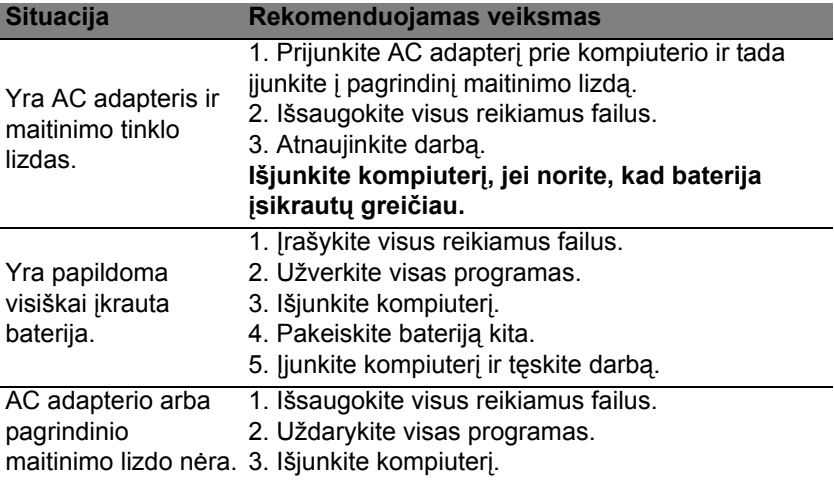

## Baterijos įdėjimas ir išėmimas

**Svarbu: Prieš išimant bateriją iš prietaiso, reikia prijungti KS adapterį (jei norite tęsti darbą neišjungę kompiuterio). Kitaip pirmiausia reikia išjungti kompiuterį.**

Kaip įdėti bateriją:

- 1. Sulygiuokite bateriją su atidarytu jos skyriumi. Pirmiausia įdėkite pusę su kontaktais. Baterijos viršus turi būti nukreiptas aukštyn.
- 2. Įstumkite bateriją į skyrių ir atsargiai paspauskite, kad ji užsifiksuotų vietoje.

Kaip išimti bateriją:

- 1. Pastumkite baterijos fiksatorių ir atlaisvinkite bateriją.
- 2. Išimkite bateriją iš jos skyriaus.

## Kelionės su kompiuteriu

Šiame skyrelyje pateikiame informacijos ir patarimų apie keliavimą ir kompiuterio pasiėmimą.

## Atsijungimas nuo darbastalio

Norėdami atjungti savo kompiuterį nuo išorinių priedų, atlikite šiuos veiksmus:

- 1. Išsaugokite visas atidarytus failus.
- 2. Atidaro optinių diskų įrenginio dureles.
- 3. Išjunkite kompiuterį.
- 4. Uždarykite vaizduoklio dangtį.
- 5. Atjunkite maitinimo adapterio AC laidą.
- 6. Atjunkite klaviatūrą, pelę, spausdintuvą, išorinį vaizduoklį ir kitus išorinius prietaisus.
- 7. Atjunkite "Kensington lock", jei ji naudojate kompiuterio apsaugai.

## Pernešimas iš vienos vietos į kitą

Jei reikia kompiuterį pernešti netoli, pavyzdžiui, iš darbo vietos į susirinkimų kabinetą.

## Kompiuterio paruošimas

Prieš perkeliant kompiuterį, uždarykite ir užspauskite vaizduoklio dangtį kompiuterį perjungę į "Sleep" režimą. Dabar galite saugiai pernešti kompiuterį į bet kurią vietą pastate. Jei norite kompiuterį išjungti iš "Sleep" režimo, atidarykite vaizduoklį; tada paspauskite ir atleiskite maitinimo mygtuką.

Jei reikia pernešti kompiuterį į kliento biurą ar kitą pastatą, galite išjungti kompiuterį:

Paspauskite *"Windows" klavišą* + <**C**>, spustelėkite **Parametrai** > **Maitinimas** ir nuspauskite **Išjungti**.

Arha<sup>.</sup>

Kompiuterį galite perjungti į "Sleep" režimą paspausdami <**Fn> + <F4>**. Tada uždarykite vaizduoklį.

Kai esate pasiruošę vėl naudoti kompiuterį, atidarykite vaizduoklį; tuomet spauskite ir atleiskite maitinimo mygtuką.

*Pastaba: Kad kompiuteris gali persijungti į Hibernate režimą po to, kai pabūna Sleep režime tam tikrą laiką.*

## Ką pasiimti į susitikimus

Jeigu susitikimas sąlyginai trumpas, dažniausiai nieko papildomo pasiimti nereikia – užtenka pasiimti tik kompiuterį. Jeigu susitikimas ilgesnis, arba jei kompiuterio baterija nepilnai įkrauta, pasiimkite AC adapterį ir pajunkite maitinimą prie kompiuterio susitikimų kabinete.

Jeigu susitikimų kabinete nėra elektros lizdo, sumažinkite baterijos apkrovimą perjungdami kompiuterį į "Sleep" režimą. Spauskite <**Fn**> + <**F4**> arba uždarykite vaizduoklio dangtį tada, kai nesinaudojate kompiuteriu.

## Kompiuterio pasiėmimas namo

*Kai persikeliate iš biuro į namus ir atvirkščiai.*

### Kompiuterio paruošimas

Atjungus kompiuterį nuo stacionaraus kompiuterio, atlikite šiuos žingsnius norėdami paruošti kompiuterį kelionei namo:

- Patikrinkite ar išėmėte visas medijas ir kompaktinius diskus iš įrenginio (-ių). To nepadarius, media gali sugadinti įrenginio galvutę.
- Supakuokite kompiuterį į apsauginį dėklą, kuris gali apsaugoti slystant ir sušvelninti kritimo padarinius.

#### **Atsargiai: Venkite pakuoti daiktus prie viršutinio kompiuterio dangčio. Ant kompiuterio uždėti sunkesni daiktai gali sugadinti ekraną.**

### Ką pasiimti su savimi

Jeigu namie nieko neturite, pasiimkite su savimi:

- AC adapterį ir maitinimo laidą.
- Spausdintas sąrankos plakatas.

## Pagal aplinkybes

Vadovaukitės šiais nurodymais norėdami apsaugoti kompiuterį keliaujant į darbą ir iš darbo:

• Nešiodamiesi kompiuterį ar juo dirbami, saugokite kompiuterį nuo didelių temperatūros pokyčių.

41

- Jei reikėtų sustoti ilgesniam laikui ir negalėtumėte pasiimti kompiuterio su savimi, rekomenduojame kompiuterį palikti automobilio bagažinėje, kad jis būtų apsaugotas nuo karščio.
- Drėgmės ir temperatūros pokyčiai skatina kondensato susidarymą. Palaukite, kol kompiuteris pabus kambario temperatūroje, o prieš jį įjungiant kompiuterį, patikrinkite ar ant ekrano nėra kondensato. Jeigu temperatūros svyravimai yra virš 10°C (18°F), palaukite, kol kompiuteris pabus kambario temperatūroje. Jei įmanoma, 30 minučių palikite kompiuterį temperatūroje, kuri prilygtų lauko ir kambario temperatūros vidurkiui.

### Namų biuro įrengimas

Jei savo kompiuteriu dažnai dirbate namuose, rekomenduojame įsigyti antrą AC adapterį, kurį naudotumėte tik namie. Įsigijus antrą AC adapterį, išvengsite papildomo svorio nešiojimo į ir iš namų.

Jeigu naudojatės kompiuteriu namie labai ilgą laiką, galite prie jo norėti prijungti papildomą klaviatūra, vaizduoklį ar pelę.

## Keliavimas su kompiuteriu

*Jei keliaujate didelį atstumą, pavyzdžiui, iš savo biuro pastato į kliento biurą arba daug keliaujate po vietą.*

### Kompiuterio paruošimas

Paruoškite kompiuterį taip, kaip jį paruošiate gabenimui į namus. Nepamirškite įkrauti kompiuterio baterijos. Oro uosto saugos tarnyba gali pareikalauti Jūsų įjungti kompiuterį keleivių patikrinimo metu.

### Ką pasiimti su savimi

Su savimi pasiimkite:

- AC adapteris.
- Atsarginę, pilnai įkrautą bateriją.
- Papildomas spausdintuvo tvarkykles jei ketinate naudoti kitą spausdintuvą.

### Pagal aplinkybes

Be čia jau paiminėtų rekomendacijų dėl kompiuterio pasiėmimo į namus, pateikiame papildomų rekomendacijų kompiuterio apsaugojimui keliavimo metu:

- Visada kompiuterį imkite kaip rankinį bagažą.
- Jeigu įmanoma, kompiuteris tegul būna tikrinamas rankiniu būdu. Oro uosto rentgenoskopiniai aparatai kompiuteriui nekenkia, tačiau neneškite kompiuterio pro metalo detektorių.

## Tarptautinės kelionės su kompiuteriu

*Keliaujant į vienos valstybės į kitą.*

### Kompiuterio paruošimas

Paruoškite kompiuterį taip, kaip ruošiate paprastai kelionei.

### Ką pasiimti su savimi

Su savimi pasiimkite:

- AC adapteris.
- Maitinimo laidus, kurie tinkami toje šalyje, į kurią keliaujate.
- Atsarginę, pilnai įkrautą bateriją.
- Papildomas spausdintuvo tvarkykles jei ketinate naudoti kitą spausdintuvą.
- Pirkimo dokumentą jei jo pareikalautų muitinės pareigūnai.
- "International Travelers Warranty" garantinį pasą.

### Pagal aplinkybes

Vadovaukitės tomis pačiomis rekomendacijomis, aprašytomis kelionei su kompiuteriu.

Papildomi naudingi patarimai tarptautinėse kelionėse:

- Prieš keliaujant į kitą šalį, sužinokite, ar AC adapterio įtampa ir AC adapterio lizdas atitiks tos šalies parametrus. Jei reikėtų, įsigykite tos šalies parametrus atitinkantį AC adapterį. Nenaudokite kitokių adapterių, kurie skirti kitų prietaisų pajungimui ir nepritaikyti kompiuteriui.
- Jei ketinate naudotis modemu, patikrinkite, ar modemas ir jungtys suderinamos su valstybės, į kurią vykstate, telekomunikacinėmis sistemomis.

### 43

## Plėtojimas parinktimis

Jūsų kompiuteris siūlo visapusiškai išnaudoti mobiliojo kompiuterio teikiamus privalumus.

## Jungčių parinktys

Prievadai leidžia prijungti periferinius įrenginius prie šio kompiuterio lygiai taip pat, kaip prie stacionaraus kompiuterio. Instrukcijų apie įvairių išorinių įrenginių prijungimą prie kompiuterio rasite kituose skyriuose.

## Prisijungimas prie tinklo

## Integruota tinklo funkcija

Integruota tinklo funkcija leidžia prijungti kompiuterį prie eterneto tinklo.

Norėdami naudotis eterneto funkcija, prijunkite eterneto kabelį iš eterneto (RJ-45) prievado kompiuterio pagrinde prie jūsų tinklo kištuko ar koncentratoriaus.

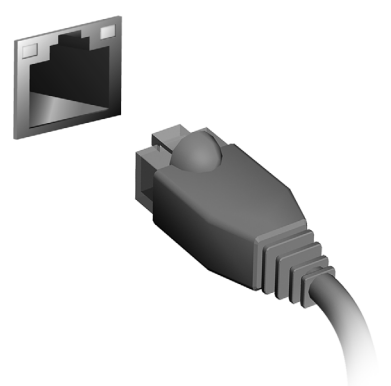

# Belaidžiai tinklai

## Jungimasis prie interneto

Jūsų kompiuterio belaidis ryšys yra įjungtas pagal numatytuosius nustatymus.

Sarankos metu "Windows" aptiks ir parodys pasiekiamų tinklų sarašą. Pasirinkite savo tinklą ir įveskite slaptažodį, jei jo reikia.

Kitu atveju atverkite "Internet Explorer" ir vykdykite instrukcijas.

Kreipkitės į savo interneto ryšio tiekėją arba skaitykite kelvedžio dokumentaciją.

## Belaidžiai tinklai

Belaidis LAN arba WLAN yra belaidis vietinis tinklas, galintis be laidų sujungti du ar daugiau kompiuterių. Įrengti belaidį tinklą lengva, jis leidžia bendrinti failus, periferinius įrenginius ir interneto ryšį.

*Kuo naudingas belaidis tinklas?*

### *Mobilumas*

Belaidžio LAN sistemos leidžia jums ir kitiems jūsų namų tinklo naudotojams turėti bendrą prieigą prie failų ir prie tinklo prijungtų įrenginių, pavyzdžiui, spausdintuvo ar skaitytuvo.

Taip pat galite bendrinti interneto ryšį su kitais savo namų kompiuteriais.

*Greitas ir paprastas įrengimas*

Įrengti belaidžio LAN tinklo sistemą galima greitai ir lengvai, taip pat nereikia tiesti laidų per sienas ir lubas.

## Belaidžio LAN tinklo komponentai

Norint savo namuose įrengti belaidį tinklą, reikalingi šie prietaisai:

### *Prieigos taškas (kelvedis)*

Prieigos taškai (kelvedžiai) yra dvikrypčiai siųstuvai-imtuvai, transliuojantys duomenis į supančią aplinką. Prieigos taškai veikia kaip laidinio ir belaidžio tinklo tarpininkai. Daugelis kelvedžių turi integruotą DSL modemą, suteikiantį prieigą prie didelės spartos DSL interneto ryšio. Pasirinktas IPT (interneto paslaugų teikėjas) paprastai pateikia modemą / kelvedį kartu su savo paslaugų prenumerata. Atidžiai perskaitykite kartu su jūsų prieigos tašku / kelvedžiu pateiktą dokumentaciją ir išsamias sąrankos instrukcijas.

## "ExpressCard"

"ExpressCard" jungtis dera su įvairiomis plėtimo parinktimis, įskaitant "Flash" atminties kortelių adapterius, TV imtuvus, "Bluetooth" jungiamumo prietaisus ir IEEE 1394b adapterius. "ExpressCard" dera su USB 2.0 ir "PCI Express" sistemomis.

**Svarbu: Yra dviejų tipų "ExpressCard": 54 ir 34 mm, kiekviena kurių atlieka skirtingas funkcijas. Ne visi "ExpressCard" lizdai dera su abiem tipais. Žr. savo kortelės vadovą, kur rasite išsamios informacijos apie tai, kaip įrengti ir naudoti kortelę bei jos funkcijas.**

"ExpressCard" įdėjimas

Įkiškite kortelę į lizdą ir švelniai įspauskite, kad užsifiksuotų.

### "ExpressCard" išstūmimas

Prieš išstumiant "ExpressCard":

- 1. Užverkite kortelę naudojančią programą.
- 2. Spustelėkite kairiuoju pelės mygtuku aparatinės įrangos pašalinimo piktogramą užduočių juostoje ir sustabdykite kortelės veikimą.
- 3. Švelniai įspauskite kortelę į lizdą ir atleiskite, kad kortelė būtų išstumta. Tada ištraukite kortelę iš lizdo.

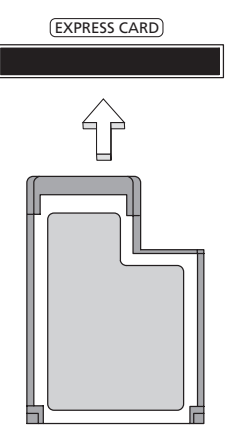

## **Thunderbolt**

"Thunderbolt" – tai didelės spartos jungtis, palaikanti duomenų saugojimo įrenginius bei išorinius monitorius. Ji yra suderinama su "DisplayPort" standartu.

*Pastaba: Galima nuosekliai sujungti iki šešių "Thunderbolt" įrenginių ir vieno "DisplayPort" monitoriaus, tačiau "DisplayPort" monitorius grandinėje bus paskutinis įrenginys, ir prieš jį negali būti prijungtas "Thunderbolt" monitorius.*

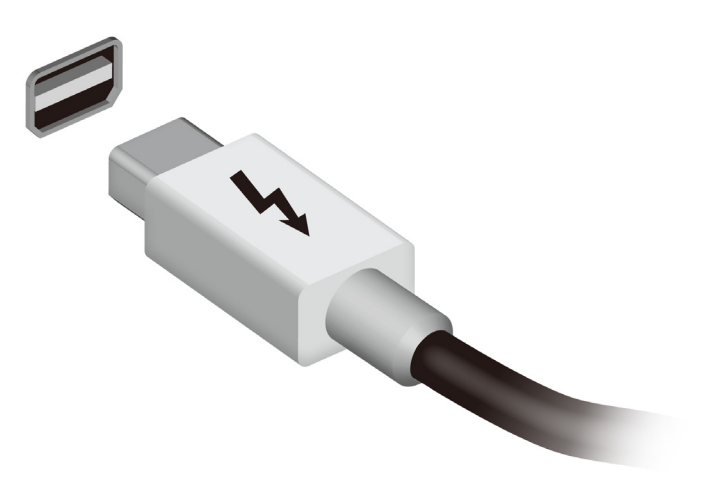

## IEEE 1394 prievadas

Kompiuterio IEEE 1394 prievadas leidžia prijungti su IEEE 1394 derantį prietaisą, pvz., vaizdo kamerą ar fotoaparatą. Dėl išsamesnės informacijos žr. savo vaizdo kameros arba fotoaparato dokumentaciją.

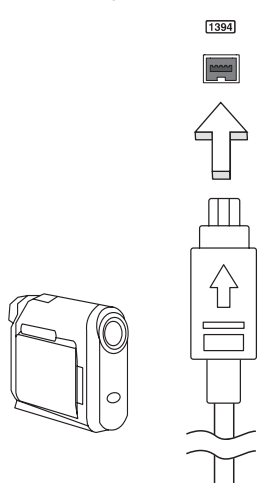
# HDMI

HDMI ("High-Definition Multimedia Interface") pramonės palaikoma, nesuglaudinta, visiškai skaitmeninė audio/video sąsaja. HDMI suteikia sąsają tarp bet kurio suderinamo skaitmeninio audio/video šaltinio, tokio, kaip jungčių dėžutė, DVD grotuvas, A/V imtuvas ir suderinamas skaitmeninis audio ir/ar video vaizduoklis, toks, kaip skaitmeninė televiZija (DTV), vieninteliu kabeliu.

Naudokite HDMI prievadą, esantį ant kompiuterio, jei norite prijungti audio ar video įrangą. Vieno kabelio sprendimas užtikrina tvarkingą ir greitą pajungimą.

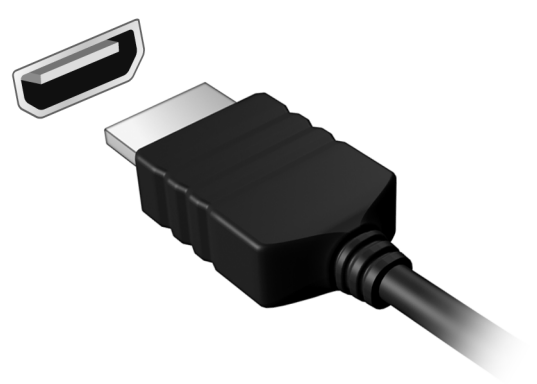

# Universali nuoseklioji magistralė (USB)

USB prievadas yra didelio greičio nuoseklioji magistralė, leidžianti prijungti USB periferinius įrenginius nenaudojant sistemos resursų.

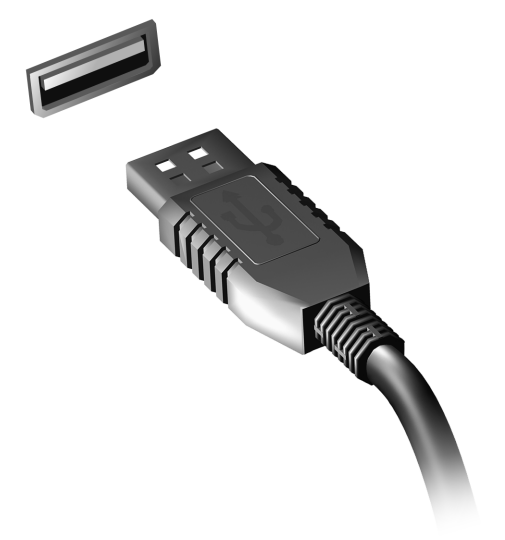

## 51

# DVD filmų leidimas

Jei yra įdiegtas DVD įrenginys šio įrenginio skyriuje, galite leisti DVD filmus savo kompiuteryje.

1. Įdėkite DVD diską.

2. DVD filmas automatiškai pasileis po kelių sekundžių.

**Svarbu! Kai paleidžiate DVD leistuvą pirmą kartą, programa prašo įvesti regiono kodą. Yra gaminami 6 regionų DVD diskai.** 

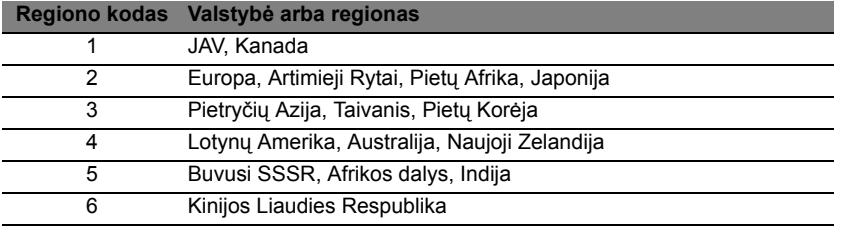

**Pastaba:** Jei norite pakeisti regiono kodą, įdėkite skirtingo regiono DVD filmą į DVD įrenginį.

**Nustačius DVD regiono kodą, DVD įrenginys leis tik to regiono DVD diskus. Regiono kodą galite nustatyti daugiausiai penkis kartus (įskaitant pirmąjį kartą), po ko paskutinis regiono kodas taps nuolatiniu.** 

**Standžiojo disko atstatymas neanuliuos regiono kodo pakeitimų skaičiaus.** 

# Atminties išplėtojimas

Atlikite šiuos veiksmus jei norite įrengti atmintį:

- 1. Išjunkite kompiuterį, atjunkite AC adapterį (jei prijungtas) ir išimkite bateriją. Apverskite kompiuterį, kad galėtumėte prieiti prie pagrindo.
- 2. Iš atminties gaubto išsukite visus varžtus; tada pakelkite ir nuimkite atminties dangtelį.
- 3. **(a)** Įdėkite atminties modulį įstrižai į plyšį, tuomet **(b)** švelniai jį paspauskite žemyn, kol ji spragtelės įsistatydamas į vietą.

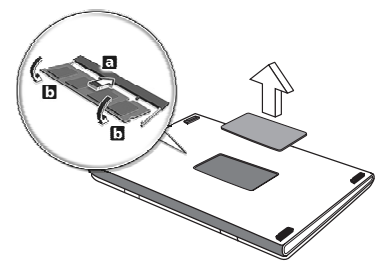

- 4. Atgal į vietą įdėkite atminties dangtelį ir prisukite jį varžtu.
- 5. Iš naujo įdėkite bateriją, vėl pajunkite kintamosios srovės adapterį.
- 6. Įjunkite kompiuterį.

Kompiuteris automatiškai aptinka ir iš naujo sukonfigūruoja atminties dydį.

# BIOS naudmena

BIOS naudmena yra kompiuterinės įrangos programa įmontuota į Jūsų kompiuterio BIOS.

Jūsų kompiuteris jau yra tinkamai konfigūruotas ir optimizuotas, tad šios naudmenos Jums paleisti nereikia. Tačiau, jeigu patiriate konfigūracijos problemų, gali prireikti ją paleisti.

Norėdami aktyvuoti BIOS naudmeną, spauskite <**F2**> POST metu, kai yra rodomas kompiuterio logotipas.

## Krovimosi seka

Nustatykite krovimosi seką BIOS naudmenoje, aktyvuokite BIOS naudmeną, tuomet spauskite **Boot** iš išvardintų kategorijų sąrašo, ekrano viršuje.

# Slaptažodžių nustatymas

Jei norite nustatyti slaptažodį paleidimo metu, aktyvuokite BIOS naudmeną, tuomet spauskite **Security** iš išvardintų kategorijų sąrašo ekrano viršuje. Suraskite **Password on boot:** ir pasinaudokite <**F5**> ir <**F6**> klavišais, kad įjungtumėte šią funkciją.

# Dažniausiai užduodami klausimai

Toliau yra galimų situacijų sąrašas, kurios gali iškilti naudojantis kompiuteriu. Kiekvienai iš jų yra pateikiami lengvi sprendimai.

Įjungiau maitinimą, tačiau kompiuteris nepasileidžia arba nesikrauna

Žiūrėkite maitinimo indikatorių:

- Jeigu nedega, į kompiuterį netiekiamas maitinimas. Patikrinkite:
	- Jeigu naudojate bateriją, jis gali būti išsikrovusi ar nepajėgi maitinti kompiuterį. Prijunkite AC adapterį tam, kad įkrautumėte bateriją.
	- Patikrinkite ar AC adapteris tinkamai įjungtas į kompiuterį ir į maitinimo lizdą.
- Jei dega, patikrinkite:
	- Ar diskas yra optinių diskų įrenginyje? Išimkite jį ir paspauskite <**Ctrl**> + <**Alt**> + <**Del**>, kad paleistumėte sistemą iš naujo.
	- Ar esate prijungę USB atminties įrenginį (USB diską arba išmanųjį telefoną) prie kompiuterio? Atjunkite jį ir paspauskite <**Ctrl**> + <**Alt**> + <**Del**>, kad paleistumėte sistemą iš naujo.

### Ekrane nieko nerodoma

Kompiuterio maitinimo valdymo sistema automatiškai išjungia ekraną taupydama energiją. Paspauskite bet kurį klavišą, kad ekrane atsirastų vaizdas.

Jeigu, paspaudus klavišą, ekranas nieko nerodo, tai gali būti dėl trijų priežasčių:

- Gali būti per žemas šviesumo lygis. Spauskite <**Fn**> + < > (padidinti) jei norite sureguliuoti ryškumo lygmenį.
- Ekranas gali būti nustatytas rodymui per išorinį monitorių. Paspauskite ekrano perjungimo trumposios kreipties klavišą <**Fn**> + <**F5**> tam, kad vaizdas būtų rodomas kompiuteryje.
- Jei 'Sleep' indikatoriaus lemputė dega, reiškia, kad kompiuteris yra 'Sleep' (snaudimo) režime. Paspauskite ir atleiskite maitinimo mygtuką norėdami vėl įjungti.

#### Nesigirdi garso iš kompiuterio Patikrinkite:

- Garsumas gali būti išjungtas. 'Windows' operacinėje sistemoje pasižiūrėkite garsumo valdymo (garsiakalbio) piktogramą užduočių juostoje. Jeigu garsiakalbio simbolis perbrauktas, paspauskite piktogramą ir išjunkite **Mute all (nutildyti viską)** pasirinktį.
- Gali būti per žemas garsumo lygis. 'Windows' operacinėje sistemoje pasižiūrėkite garsumo valdymo piktogramą užduočių juostoje. Tai pat galite naudoti garso reguliavimo mygtukus norėdami sureguliuoti garsą.
- Jeigu ausinės ar išoriniai garsiakalbiai yra prijungti prie kompiuterio išėjimo jungties, vidiniai garsiakalbiai automatiškai išsijungia.

Noriu išstumti optinį diską iš disko įrenginio neįjungiant maitinimo Yra mechaninio išstūmimo skylute ant optinio įrenginio. Paprasčiausiai įkiškite rašiklio galiuką ar popieriaus spaustuką į skylutę ir stumtelėkite, kad dėklas išsistumtų.

### Klaviatūra nereaguoja į paspaudimus

Pabandykite prijunkite išorinę klaviatūrą prie USB prievado kompiuteryje. Jeigu ji veikia, susisiekite su įgaliotuoju atstovu ar aptarnavimo centru, kadangi gali būti, kad atsilaisvino vidinės klaviatūros laidas.

### Neveikia spausdintuvas

Patikrinkite:

- Įsitikinkite ar spausdintuvas yra prijungtas prie maitinimo lizdo ir ar jis įjungtas.
- Patikrinkite, ar spausdintuvo kabelis yra gerai prijungtas prie kompiuterio USB prievado ir atitinkamo spausdintuvo prievado.

## <span id="page-2095-0"></span>Aptarnavimo užklausa

### 'International Travelers Warranty' (ITW) garantija

Jūsų kompiuteriui taikoma tarptautinė 'International Travelers Warranty' (ITW), kuri suteikia saugumo ir ramybės keliaujant. Mūsų pasaulinis aptarnavimo centrų tinklas skirtas padėti Jums.

ITW garantinis pasas atiduodamas kartu su kompiuteriu. Šiame pase yra viskas, ką jums reikia žinoti apie ITW programą. Įgaliotų garantinio aptarnavimo centrų sąrašas yra šiame patogiame buklete. Atidžiai perskaitykite šį pasą.

Visada turėkite savo ITW pasą su savimi, ypač tuomet, kai keliaujate, kad galėtumėte pasinaudoti mūsų pagalbos centrų paslaugomis. Įsidėkite kompiuterio pirkimo dokumentus į kišenę, esančią vidinėje ITW paso priekinio viršelio pusėje.

Jeigu šalyje, kurioje keliaujate, nėra Acer įgaliotos ITW aptarnavimo vietos, susisiekite su mūsų biurais visame pasaulyje. Apsilankykite adresu **www.acer.com**

### Prieš skambinant

Pasiruoškite šią informaciją ir būkite prie savo kompiuterio, kai skambinsite Acer tiesioginės pagalbos. Su Jūsų pagalba galėsime sutaupyti skambinimo laiką ir padėti efektyviai išspręsti problemas. Jeigu pasirodo klaidos pranešimai ar kompiuteris pypsi, užrašykite juos, kai jie pasirodo ekrane (ir skaičių bei seką tuo atveju jei pypsi).

Jums reikia pateikti tokią informaciją: Vardas ir pavardė: Adresas: Telefono numeris: Mašinos modelis ir rūšis: Serijos numeris: Pirkimo data:

# Gedimų diagnostika

Šiame skyrelyje pateikiame informacijos apie tai, kaip spręsti dažniausiai pasitaikančias problemas.

Perskaitykite ir problemą pabandykite išspręsti patys ir tik po to kvieskite techniką. Rimtesnių problemų sprendimui reikia atidaryti kompiuterio korpusą. Kompiuterio korpuso patys neatidarinėkite šį darbą turi atlikti pardavėjo arba remonto centro specialistai, kurie padės iškilus rimtesnėms problemoms.

## Gedimų diagnostikos patarimai

Šis kompiuteris yra ypatingos konstrukcijos, nes ekrane rodomi klaidų pranešimai, kurie padeda išspręsti problemas.

Jei sistema rodytų klaidos pranešimą arba jei atsirastų klaidos simptomas, žr. 'Klaidų pranešimai' žemiau. Jei problemos išspręsti nepavyksta, susisiekite su pardavėjo specialistais. Žr. **["Aptarnavimo užklausa"](#page-2095-0) [puslapyje 56](#page-2095-0)**.

## 'Klaidų pranešimai'

Jei rodomas klaidos pranešimas, įsidėmėkite jo turinį ir imkitės atitinkamų veiksmų. Lentelėje pateikiame klaidos pranešimus abėcėline tvarka kartu su rekomenduojamais problemos sprendimo veiksmais.

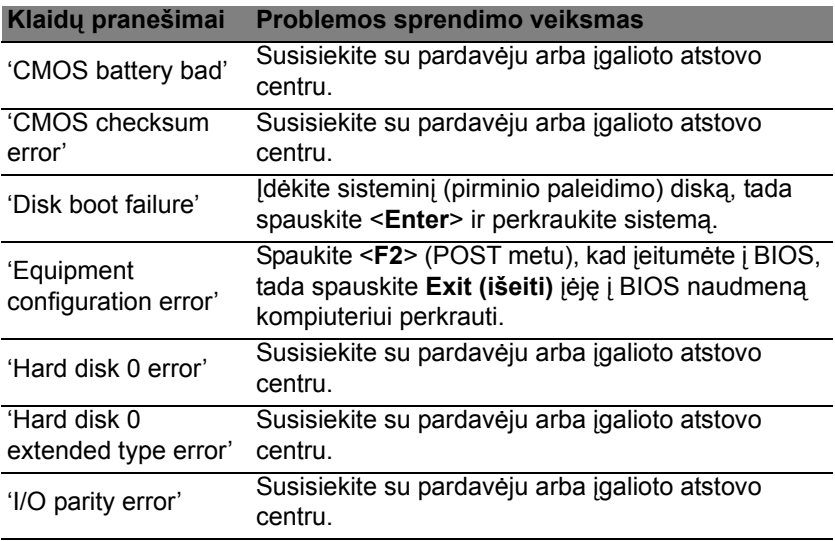

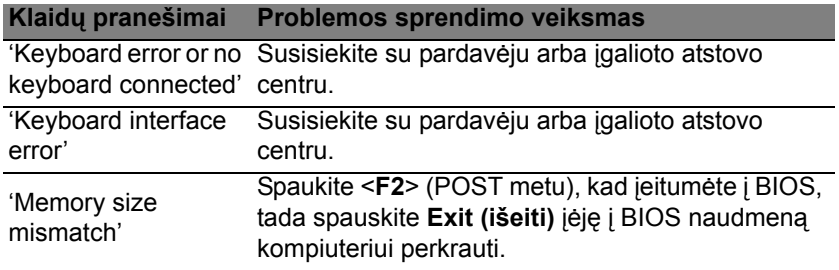

Jei, atlikus šias pirmines gedimų diagnostikos ir šalinimo priemones, problemos pašalinti nepavyko, Susisiekite su pardavėju arba įgalioto atstovo centru dėl išsamesnės pagalbos.

## Sistemos "Windows 8" naudojimo patarimai

Mes žinome, kad tai – nauja operacinė sistema ir prireiks šiek tiek laiko priprasti ja naudotis, tad parengėme keletą patarimų, nuo ko pradėti.

## Toliau apibūdiname tris sąvokas, kurias rekomenduojame **isiminti**

### *1. Pradžia*

Pradžios mygtuko čia nebėra: programas galima paleisti iš Pradžios ekrano.

### **2. Sąveikieji laukeliai**

"Live tiles" – tai tarsi programų miniatiūros.

### **3. Charms**

Charms leidžia jums atlikti naudingas funkcijas, pavyzdžiui, bendrinti turinį, išjungti kompiuterį arba keisti nustatymus.

## Kaip pasiekti charms?

Norėdami pasiekti charms mygtukus, perveskite žymiklį į viršutinį arba apatinį dešinįjį ekrano kampą arba spustelėkite *"Windows" klavišą* + <**C**>.

## Kaip rasti meniu *Pradžia*?

Klaviatūroje paspauskite "Windows" klavišą ; paspauskite"Windows" *klavišą* + <**C**> ir spustelėkite **Pradžia**; arba perveskite žymiklį į apatinį kairįjį ekrano kampą ir spustelėkite **Pradžia**.

## Kaip persijungti tarp programų?

Perveskite žymiklį į kairįjį ekrano kraštą, kad pamatytumėte šiuo metu veikiančių programų miniatiūras.

Taip pat galite spustelėti *"Windows" klavišą* + <**Tab**>, kad atvertumėte ir perslinktumėte šiuo metu veikiančias programas.

## Kaip išjungti kompiuterį?

Paspauskite *"Windows" key* + <**C**>, spustelėkite **Nustatymai** > **Maitinimas** ir pasirinkite pageidaujamą atlikti veiksmą. Kitas būdas: *darbalaukyje* spustelėkite **Acer maitinimo mygtuką** ir pasirinkite pageidaujamą atlikti veiksmą.

### Kodėl yra nauja sąsaja?

Naujoji "Windows 8" sąsaja yra suprojektuota gerai išnaudoti jutiklinį įvedimo būdą. "Windows Store" programos automatiškai naudoja visą ekraną ir jų nereikia užverti tradiciniu būdu. "Windows Store" programėlės srityje "Pradžia" vaizduojamos sąveikiųjų laukelių pavidalu.

### Kas yra "live tiles"?

"Live tiles" primena programų miniatiūras: jums prisijungus prie interneto, jos atnaujinamos nauju turiniu. Taigi, pavyzdžiui, galite peržiūrėti orų prognozes arba akcijų naujienas neatverdami programėlės.

### Kaip atrakinti kompiuterį?

Kad atrakintumėte kompiuterį, nuspauskite bet kurį klavišą ir tada spustelėkite naudotojo paskyros piktogramą. Jei jūsų paskyra turi nustatytą slaptažodį, kad tęstumėte turėsite jį įvesti.

### Kaip pritaikyti kompiuterį asmeniniams poreikiams?

Galite pritaikyti sritį *Pradžia* naudodami įvairius fono paveikslėlius arba išdėstyti sąveikiuosius laukelius taip, kad jie atitiktų jūsų asmeninius poreikius.

Fonui pakeisti paspauskite *"Windows" klavišą* + <**C**> ir spustelėkite **Nustatymai** > **Keisti kompiuterio parametrus** > **Suasmeninti**. Puslapio viršuje spustelėkite **Pradžios ekranas** ir parinkite spalvą bei vaizdą.

### Kaip perkelti sąveikiuosius laukelius?

Spustelėkite sąveikųjį laukelį ir palaikykite jį, kad pasirinktumėte. Tada nuvilkite į vietą *Pradžios* srityje, kur norite jį turėti. Kiti sąveikieji laukeliai bus atitinkamai perstumti, kad prisitaikytų prie pasikeitusios perkeltojo vietos.

Ar galima padidinti arba sumažinti sąveikiuosius laukelius? Dešiniuoju pelės klavišu spustelėkite sąveikųjį laukelį ir ekrano apačioje pasirodžiusiame meniu pasirinkite **Mažesnis** arba **Didesnis**.

Kaip pritaikyti užrakintą ekraną savo poreikiams? Galite tinkinti užrakintą ekraną, panaudodami įvairius vaizdus arba rodyti sparčiąją būseną ir pranešimus pagal savo asmeninius poreikius.

Fonui pakeisti paspauskite *"Windows" klavišą* + <**C**> ir spustelėkite **Nustatymai** > **Keisti kompiuterio parametrus** > **Suasmeninti**. Puslapio viršuje spustelėkite **Užrakinti ekraną** ir pasirinkite vaizdą bei programėles, kurias norite matyti užrakintame ekrane.

### Taigi, kaip galiu uždaryti programą?

Perveskite žymiklį į ekrano viršų ir nutempkite langą žemyn, kad uždarytumėte programą.

Programas galima užverti ir ekrano kairėje pusėje, dešiniuoju pelės klavišu spustelint miniatiūrą ir pasirenkant **Uždaryti**.

### Ar galima keisti ekrano skyrą?

Srityje *Pradžia* pradėkite rašyti "Valdymo skydas", kad atvertumėte *Ieškos* sritį ir parodytumėte rezultatus. Spustelėkite **Valdymo skydas** > **Reguliuoti ekrano skyrą**.

### Noriu naudotis "Windows" kaip anksčiau! Grąžinkit mano darbalaukį!

*Pradžios* srityje spustelėkite sąveikųjį laukelį **Darbalaukis**, kad pamatytumėte tradicinį darbalaukį. Galite prisegti dažnai naudojamas programas prie užduočių juostos, kad jas lengvai atvertumėte.

Jei spustelėsite ne "Windows Store" programą, "Windows" automatiškai ją atvers *Darbalaukyje*.

### Kur dingo mano programos?

Srityje *Pradžia* tiesiog pradėkite rašyti pageidaujamos atverti programos pavadinimą ir *Ieškos* funkcija automatiškai atvers sąrašų rezultatą.

Kad pamatytumėte išsamų programų sąrašą, spustelėkite tarpo klavišą arba *Meniu klavišą* ir tada paspauskite **Visos programos**.

### Kaip padaryti, kad programa atsirastų srityje Pradžia?

Būdami srityje *Visos programos* ir pageidaudami programą parodyti srityje *Pradžia*, galite pasirinkti programą ir spustelėti ją dešiniuoju pelės klavišu. Ekrano apačioje pasirodžiusiame meniu nurodykite **Prisegti pradžios srityje**.

Kaip pašalinti sąveikųjį laukelį iš Pradžios srities?

Dešiniuoju pelės klavišu spustelėkite sąveikųjį laukelį ir tada ekrano apačioje pasirodžiusiame meniu spustelėkite **Atsegti nuo pradžios**.

Kaip padaryti, kad programa atsirastų darbalaukio užduočių juostoje?

Būdami srityje *Visos programos* ir pageidaudami parodyti programą *Darbalaukio* užduočių juostoje, pasirinkite programą ir spustelėkite ją dešiniuoju pelės klavišu. Ekrano apačioje pasirodžiusiame meniu nurodykite **Įtraukti į užduočių juostą**.

### Kaip įdiegti programas?

Jūs galite atsisiųsti "Windows Store" programas iš *Store*. Kad galėtumėte jsigyti ir atsisiųsti programas iš *Store*, reikės "Microsoft" ID.

Nerandu kai kurių programų, pvz., Užrašinės ir Piešimo programos! Kur jos?

*Pradžios* srityje paprasčiausiai pradėkite rašyti pavadinimą programos, kurios ieškote, kad atvertumėte *Ieškos* sritį ir parodytumėte visus rezultatus. Kitas būdas – atverti sritį *Visos programėlės* ir perslinkti prie punkto "Windows" priedai, kur bus pateiktas visų senųjų programų sąrašas.

### Kas tai yra "Microsoft" ID (paskyra)?

"Microsoft" paskyra – tai el. pašto adresas ir slaptažodis, kuriuos naudojate prisijungti prie "Windows". Jūs galite naudoti bet kokį el. pašto adresą, tačiau geriausia pasirinkti tą, kurį jau naudojate bendrauti su draugais ir prisijungti prie mėgstamų interneto svetainių. Prisijungdami prie savo kompiuterio su "Microsoft" paskyra, sujungsite jį su žmonėmis, failais ir įrenginiais, kurie jums rūpi.

### Ar man to reikia?

Jums nebūtina turėti "Microsoft" ID, kad galėtumėte naudotis "Windows 8", tačiau jį turint yra lengviau dirbti, kadangi galima sinchronizuoti duomenis tarp atskirų įrenginių, kuriais jungiatės naudodamiesi "Microsoft" ID.

### Kaip jį gauti?

Jei jūsų kompiuteryje jau įdiegta "Windows 8" ir dar neprisijungėte naudodami "Microsoft" paskyrą arba neturite "Microsoft" paskyros ir norite ją susikurti, palieskite *"Windows" klavišą* + <**C**> ir spustelėkite **Nustatymai** > **Keisti kompiuterio parametrus** > **Vartotojai** > **Persijungti į "Microsoft" abonementą** ir vykdykite ekrane pateikiamas instrukcijas.

### 63

## Kaip įtraukti į "Internet Explorer" parankinių?

"Internet Explorer 10" neturi tradicinių parankinių: vietoj jų galite prisegti nuorodas į *Pradžios* sritį. Kai atidarytas koks nors puslapis, dešiniuoju pelės klavišu spustelėkite bet kurią puslapio dalį, kad ekrano apačioje atvertumėte meniu. Spustelėkite **Prisegti pradžios srityje**.

## Kaip patikrinti, ar nėra "Windows" naujinių?

Paspauskite *"Windows" klavišą* + <**C**> ir spustelėkite **Nustatymai** > **Keisti kompiuterio parametrus** > **"Windows Updates"**. Spustelėkite **Tikrinti, ar nėra naujinimų**.

### Kur gauti daugiau informacijos?

Norėdami gauti daugiau informacijos apsilankykite:

- "Windows 8" mokymo medžiaga: www.acer.com/windows8-tutorial
- Techninės pagalbos DUK: www.acer.com/support

# Reikalavimai ir su sauga susiję įspėjimai

#### **FCC PATVIRTINIMAS**

Šis prietaisas buvo išbandytas ir patvirtintas, kaip atitinkantis B klasės skaitmeninio prietaiso reikalavimus pagal FCC taisyklių 15 dalį. Šie reikalavimai nustatyti tam, kad būtų užtikrinta įmanoma apsauga dėl kenksmingų sąveikų gyvenamosiose instaliacijose. Šis prietaisas generuoja, naudoja ir gali skleisti radijo dažnių energiją, o jei jis neįdiegtas ir nenaudojamas pagal instrukcijas, gali sukelti kenksmingas sąveikas radijo komunikacijai.

Tačiau nėra garantijos, kad kokioje nors konkrečioje instaliacijoje tokios sąveikos neatsiras. Norint nustatyti ar šis įrenginys nekelia kenksmingų trikdžių radijo ir televizijos imtuvams, tai galima nustatyti išjungus ir įjungus prietaisą, o naudotojui rekomenduojama pabandyti pašalinti sąveikas vienu iš žemiau nurodytų būdų:

- Nukreipkite ar perneškite kitur imtuvo anteną.
- Padidinkite atstumą tarp prietaiso ir imtuvo.
- Prietaisą įjunkite į maitinimo lizdą skirtingoje grandinėje, nei įjungtas imtuvas.
- Kreipkitės pagalbos į atstovybę arba į patyrusi radijo/televizijos specialistą.

#### **Pastaba: Izoliuoti kabeliai**

Visos jungtys į skaičiavimo prietaisus turi būti iš izoliuotų kabelių, kad būtų palaikoma atitiktis FCC reikalavimams.

#### **PASTABA: PERIFERINIAI PRIETAISAI**

Tik periferiniai įrenginiai (įvesties/išvesties prietaisai, terminalai, spausdintuvai, kt.) patvirtinti kaip atitinkantys B klasės ribas, gali būti jungiami prie šito įrenginio. Nesertifikuotų įrenginių naudojimas gali sukelti radijo ir televizijos priėmimo sąveikas.

*Atsargiai: Dėl pakeitimų ir modifikacijų, kurioms nėra išskirtinio gamintojo sutikimo, gamintojas turi teisę atsiriboti nuo atsakomybės, kurią nustatė Federalinė komunikacijų komisija, susijusios su naudotojo naudojimosi kompiuteriu.*

#### **PASTABA KANADAI**

Šis B klasės aparatas atitinka Kanados ICES-003 standartą.

#### **Remarque à l'intention des utilisateurs canadiens**

Cet appareil numérique de la classe B est conforme a la norme NMB-003 du Canada.

#### **ATITIKTIS RUSIJOS SERTIFIKAVIMO REIKALAVIMAMS**

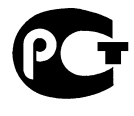

#### **ME61**

#### **LCD PIKSELIŲ INFORMACIJA**

LCD ekranas pagamintas naudojant aukštos precizijos gamybos technologijas. Nepaisant to, tam tikri pikseliai gali nešviesti, atrodyti kaip juodi arba raudoni taškai. Tai neturi jokio poveikio įrašomam vaizdui ir nelaikoma gedimu.

### 65

#### **TEISINĖS PASTABOS DĖL RADIJO PRIETAISO**

*Pastaba: Žemiau yra rekomendacinė informacija tik modeliams su belaidžiu LAN ir/ar 'Bluetooth'.*

Siekiant apsaugoti leidžiamą paslaugą nuo radijo trikdžių, šis įrenginys yra skirtas naudoti patalpose.

Šis produktas suderinamas su visų šalių ir regionų radijo dažnio ir saugos standartais, kuriose buvo patvirtintas belaidžiam naudojimui. Priklausomai nuo konfigūracijos, šiame produkte gali ir nebūti belaidžio radijo prietaiso (tokių, kaip bevielio LAN ir/ar 'Bluetooth' modulių). Žemiau pateikta informacija skirta produktams, su tokiais prietaisais.

#### **Atitikties deklaracija ES valstybėms**

Šiuo Acer pareiškia, kad šis kompiuteris atitinka visus pagrindinius reikalavimus ir kitus direktyvos 1999/5/EB reikalavimus.

#### **Belaidžio ryšio veikimo kanalai skirtinguose regionuose**

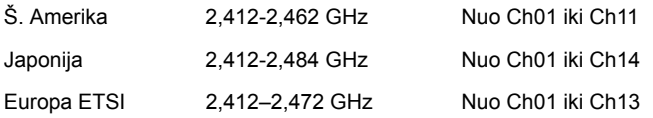

#### **Prancūzija: Apribotos belaidžio ryšio dažnių juostos**

Kai kuriose Prancūzijos srityse yra apribota dažnių juosta. Blogiausiu atveju leidžiama maksimali galia patalpų viduje yra:

- 10 mW visai 2,4 GHz juostai (2400 MHz 2483,5 MHz)
- 100 mW dažniams nuo 2446,5 MHz iki 2483,5 MHz

#### *Pastaba: Kanalai nuo 10 iki 13 imtinai veikia juostoje nuo 2446,6 MHz iki 2483,5 MHz.*

Yra keletas galimybių naudoti lauke: Privačioje nuosavybėje arba viešųjų asmenų privačioje nuosavybėje naudojimas leidžiamas pagal Gynybos ministerijos atliekamą preliminaraus leidimo suteikimo procedūrą, maksimali leidžiama galia yra 100 MW 2446,5-2483,5 MHz dažnių juostoje. Naudokite lauke viešojoje nuosavybėje neleidžiama.

Žemiau išvardintuose departamentuose visai 2,4 GHz dažnių juostai:

- Didžiausia leidžiama galia patalpų viduje yra 100 mW
- Didžiausia leidžiama galia lauke yra 10 mW

Departamentai, kuriuose leidžiama naudoti 2400–2483,5 MHz juostą, kai EIRP yra mažiau nei 100 mW patalpoje ir mažiau nei 10 mW lauke:

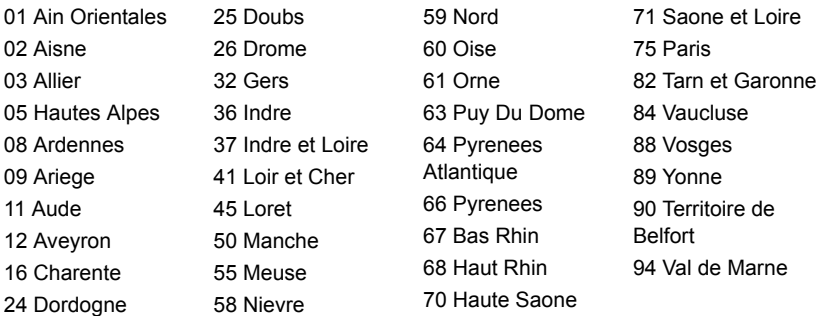

Šis reikalavimas gali laikui bėgant keistis, ir gali būti leidžiama naudotis belaidžio LAN plokšte daugiau sričių Prancūzijos teritorijoje.

Naujausios informacijos ieškokite ART svetainėje (**www.art-telecom.fr**).

*Pastaba: Jūsų WLAN plokštė perduoda mažiau kaip 100 mW, tačiau daugiau kaip 10 mW.*

#### **Nacionalinių kodų sąrašas**

Ši įranga gali būti eksploatuojama šiose šalyse:

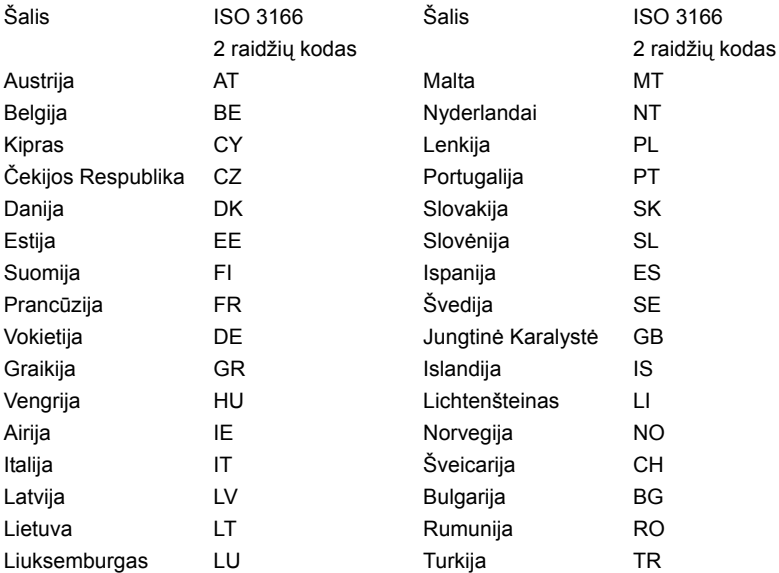

#### **KANADA — MAŽOS GALIOS RADIJO ĮRANGA, KURIAI NEREIKIA LICENZIJŲ KOMUNIKACIJOS PRIETAISAI (RSS-210)**

#### **Žmonių buvimas RF laukuose (RSS-102)**

Kompiuteriuose naudojamos mažos galios vidinės antenos, kurios neskleidžia RF, viršijančio Kanados sveikatos standartus; žr. Saugos Kodeksą 6, kurį galima atsisiųsti iš Kanados sveikatos tinklalapio **www.hc-sc.gc.ca/rpb**

Šis įrenginys atitinka Kanados pramonės standartą RSS210.

B klasės skaitmeninis aparatas atitinka Kanados standartą ICES-003, 4 laidą ir RSS-210, Nr. 4 (2000 m. gruod.) ir Nr. 5 (2001 m. lapkr.).

"Siekiant apsaugoti leidžiamą paslaugą nuo radijo trikdžių, šis įrenginys yra skirtas naudoti patalpose ir toliau nuo langų, kad būtų užtikrintas didžiausias ekranavimas. Įrangai (arba jos perdavimo antenai), kuri įrengiama lauke, turi būti suteiktas leidimas."

Cet appareil numérique de la classe B est conforme à la norme NMB-003, No. 4, et CNR-210, No 4 (Dec 2000) et No 5 (Nov 2001).

« Pour empêcher que cet appareil cause du brouillage au service faisant l'objet d'une licence, il doit être utilisé a l'intérieur et devrait être placé loin des fenêtres afin de fournir un écran de blindage maximal. Si le matériel (ou son antenne d'émission) est installé à l'extérieur, il doit faire l'objet d'une licence.

*Atsargiai: Naudojant IEEE 802.11a belaidį LAN, šį gaminį galima naudoti tik patalpose, nes jis veikia 5,15–5,25 GHz dažnio diapazone. Pagal Kanados pramonės standartus reikalaujama, kad iš gaminys būtų naudojamas vidaus patalpose dažnių diapazone nuo 5,15 iki 5,25 GHz tam, kad būtų sumažinta galima kenksmingų sąveikų su mobiliojo ryšio palydoviniais kanalais rizika. Didelės galios radarams yra pirmiausia skirti dažnių diapazonai nuo 5,25 iki 5,35 GHz ir nuo 5,65 iki 5,85 GHz. Šios radarų stotys gali sukelti trikdžius ir/arba pakenkti prietaisui.* 

Didžiausias leidžiamas antenos stiprinamas naudojimui su šiuo įrenginiu yra 6 dBi, kad būtų laikomasi E.I.R.P ribos dažnio diapazonui nuo 5,25 iki 5,35 ir nuo 5,725 iki 5,85 GHz in naudojant nuo taško į tašką.

#### **FCC RF saugumo reikalavimas**

Belaidžio ryšio 'LAN Mini PCI Card' kortelės ir 'Bluetooth' kortelės skleidžiama galia yra gerokai žemiau FCC radijo dažnio standartų ribos. Nepaisant to, šis kompiuteris turi būti naudojamas taip, kad nekeltų žalos žmogaus sveikatai įprasto naudojimo būdu arba kad ta žala būtų minimali:

1. Naudotojams rekomenduojame laikytis RF instrukcijų dėl belaidžių prietaisų pasirinkimo, kurios aprašytos naudotojo instrukcijoje su kiekvienu pasirenkamu RF (radijo dažnių) prietaisu.

*Atsargiai: Tam, kad būtų laikomasi FCC RF dažnių poveikio reikalavimų, turi būti minimalus atstumas, kuris prilygtų bent 20 cm (8 colius) tarp integruoto belaidžio "LAN Mini PCI Card" prietaiso, įmontuoto į ekraną, ir žmonių.*

Pastaba: Belaidis "Mini PCI" adapteris atlieka perdavimo diversifikacijos funkciją. Šios funkcijos metu tuo pat metu nespinduliuojamas radijo dažnis iš abiejų antenų. Vieną iš antenų automatiškai arba rankiniu būdu pasirenkama (naudotoju) tam, kad būtų užtikrinta kokybiška radijo komunikacija.

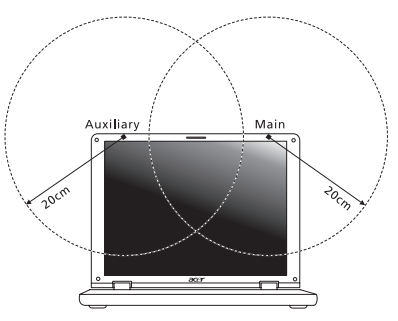

- 1. Šis prietaisas skirtas tik naudojimui vidaus patalpose dėl jo veikimo nuo 5,15 iki 5,25 GHz dnių diapazone. FCC reikalauja šį produktą naudoti vidaus patalpose dažnių diapazonui nuo 5,15 iki 5,25 GHz tam, kad būtų sumažinta galima kenksmingų sąveikų su mobiliojo ryšio palydoviniais kanalais rizika.
- 2. Didelės galios radarams yra pirmiausia skirti dažnių diapazonai nuo 5,25 iki 5,35 GHz ir nuo 5,65 iki 5,85 GHz. Šios radarų stotys gali sukelti trikdžius ir/arba apgadinti prietaisą.
- 3. Netinkama instaliacija arba neleistinas naudojimas gali kelti trikdžius radijo komunikacijai. Taip pat - bet koks vidinės antenos apgadinimas panaikins FCC sertifikavimą ir garantiją.

#### **KANADA — MAŽOS GALIOS RADIJO ĮRANGA, KURIAI NEREIKIA LICENZIJŲ KOMUNIKACIJOS PRIETAISAI (RSS-210)**

#### **Žmonių buvimas RF laukuose (RSS-102)**

Kompiuteriuose naudojamos mažos galios vidinės antenos, kurios neskleidžia RF, viršijančio Kanados sveikatos standartus; žr. Saugos Kodeksą 6, kurį galima atsisiųsti iš Kanados sveikatos tinklalapio **www.hc-sc.gc.ca/rpb**

Šis įrenginys atitinka Kanados pramonės standartą RSS210.

B klasės skaitmeninis aparatas atitinka Kanados standartą ICES-003, 4 laidą ir RSS-210, Nr. 4 (2000 m. gruod.) ir Nr. 5 (2001 m. lapkr.).

"Siekiant apsaugoti leidžiamą paslaugą nuo radijo trikdžių, šis įrenginys yra skirtas naudoti patalpose ir toliau nuo langų, kad būtų užtikrintas didžiausias ekranavimas. Įrangai (arba jos perdavimo antenai), kuri įrengiama lauke, turi būti suteiktas leidimas."

Cet appareil numérique de la classe B est conforme à la norme NMB-003, No. 4, et CNR-210, No 4 (Dec 2000) et No 5 (Nov 2001).

« Pour empêcher que cet appareil cause du brouillage au service faisant l'objet d'une licence, il doit être utilisé a l'intérieur et devrait être placé loin des fenêtres afin de fournir un écran de blindage maximal. Si le matériel (ou son antenne d'émission) est installé à l'extérieur, il doit faire l'objet d'une licence.

*Atsargiai: Naudojant IEEE 802.11a belaidį LAN, šį gaminį galima naudoti tik patalpose, nes jis veikia 5,15–5,25 GHz dažnio diapazone. Pagal Kanados pramonės standartus reikalaujama, kad iš gaminys būtų naudojamas vidaus patalpose dažnių diapazone nuo 5,15 iki 5,25 GHz tam, kad būtų sumažinta galima kenksmingų sąveikų su mobiliojo ryšio palydoviniais kanalais rizika. Didelės galios radarams yra pirmiausia skirti dažnių diapazonai nuo 5,25 iki 5,35 GHz ir nuo 5,65 iki 5,85 GHz. Šios radarų stotys gali sukelti trikdžius ir/arba pakenkti prietaisui.* 

Didžiausias leidžiamas antenos stiprinamas naudojimui su šiuo įrenginiu yra 6 dBi, kad būtų laikomasi E.I.R.P ribos dažnio diapazonui nuo 5,25 iki 5,35 ir nuo 5,725 iki 5,85 GHz in naudojant nuo taško į tašką.

# TravelMate B113 Εγχειρίδιο Χρήστη

© 2012 Με την επιφύλαξη κάθε νόµιµου δικαιώµατος.

Εγχειρίδιο Χρήστη TravelMate B113 Αυτή η αναθεώρηση: 11/2012

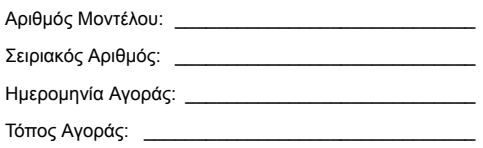

# Πληροφορίες σχετικά µε την ασφάλεια και την άνεσή σας

# Οδηγίες περί ασφαλείας

∆ιαβάστε προσεκτικά αυτές τις οδηγίες. Φυλάξτε το παρόν για µελλοντική παραποµπή. Ακολουθήστε όλες τις προειδοποιήσεις και τις οδηγίες που σηµειώνονται στο προϊόν.

### Απενεργοποίηση του προϊόντος πριν από τον καθαρισµό

Βγάλτε αυτό το προϊόν από την πρίζα του τοίχου πριν να το καθαρίσετε. Μη χρησιµοποιείτε υγρά καθαριστικά ή καθαριστικά µε αεροζόλ. Χρησιµοποιείτε ένα στεγνό ύφασµα για τον καθαρισµό.

### ΠΡΟΣΟΧΗ αφορά το βύσµα ως συσκευή αποσύνδεσης

Τηρήστε τις ακόλουθες οδηγίες κατά τη σύνδεση και αποσύνδεση της παροχής ρεύµατος στη µονάδα του τροφοδοτικού:

Εγκαταστήστε τη µονάδα του τροφοδοτικού πριν από τη σύνδεση του καλωδίου τροφοδοσίας στην παροχή ρεύµατος AC.

Αποσυνδέστε το καλώδιο τροφοδοσίας πριν από την αφαίρεση της µονάδας του τροφοδοτικού από τον υπολογιστή.

Εάν το σύστηµα διαθέτει πολλές πηγές τροφοδοσίας, αποσυνδέστε την τροφοδοσία από το σύστηµα αποσυνδέοντας όλα τα καλώδια τροφοδοσίας από τα τροφοδοτικά.

### ΠΡΟΣΟΧΗ αφορά την Πρόσβαση

Βεβαιωθείτε ότι υπάρχει δυνατότητα εύκολης πρόσβασης στην παροχή ρεύµατος στην οποία συνδέετε το καλώδιο τροφοδοσίας και ότι η παροχή βρίσκεται όσο το δυνατόν πλησιέστερα στο χειριστή του εξοπλισµού. Όταν απαιτείται να διακόψετε την τροφοδοσία στον εξοπλισµό, βεβαιωθείτε ότι αποσυνδέσατε το καλώδιο τροφοδοσίας από την παροχή ρεύµατος.

### ΠΡΟΣΟΧΗ για συνοδευτική(ές) εικονική(ές) κάρτα(ες) (ορισµένα µοντέλα µόνο)

Ο υπολογιστής σας συνοδεύεται από πλαστικές εικονικές κάρτες εγκατεστηµένες στις θύρες καρτών. Οι εικονικές κάρτες προστατεύουν τις µη χρησιµοποιούµενες υποδοχές από σκόνη, µεταλλικά αντικείµενα ή άλλα σωµατίδια. Φυλάξτε τις εικονικές κάρτες για χρήση στην περίπτωση που δεν υπάρχουν κάρτες στις θύρες.

### ΠΡΟΣΟΧΗ στην ακρόαση

Για να προστατεύσετε την ακοή σας, ακολουθήστε αυτές τις οδηγίες.

**•** Αυξήστε την ένταση του ήχου σταδιακά µέχρι να ακούτε καθαρά και άνετα.

- - **•** Μην αυξάνετε το επίπεδο της έντασης του ήχου αφού έχουν συνηθίσει τα αυτιά σας.
	- **•** Μην ακούτε µουσική σε µεγάλη ένταση για παρατεταµένες περιόδους.
	- **•** Μην αυξάνετε το επίπεδο της έντασης για να ακούγεται πιο δυνατά σε θορυβώδες περιβάλλον.
	- **•** Μειώστε την ένταση του ήχου εάν δεν ακούτε τι λένε οι άνθρωποι που είναι κοντά σας.

### Προειδοποιήσεις

- **•** Μη χρησιµοποιείτε αυτό το προϊόν κοντά σε νερό.
- **•** Μην τοποθετείτε αυτό το προϊόν σε ασταθές καροτσάκι, βάση, ή τραπέζι. Το προϊόν µπορεί να πέσει προκαλώντας σοβαρή ζηµιά στο προϊόν.
- **•** Παρέχονται θύρες και ανοίγµατα για αερισµό, µε σκοπό τη διασφάλιση της αξιόπιστης λειτουργίας του προϊόντος και την προστασία του από υπερθέρµανση. Αυτά τα ανοίγµατα δεν πρέπει να µπλοκαριστούν ή να καλυφθούν. Τα ανοίγµατα δεν πρέπει ποτέ να µπλοκάρονται µε την τοποθέτηση του προϊόντος σε ένα κρεβάτι, καναπέ, χαλί, ή άλλη παρόµοια επιφάνεια. Αυτό το προϊόν δεν πρέπει ποτέ να τοποθετείται κοντά ή πάνω από ένα καλοριφέρ ή αερόθερµο, ή ενσωµατωµένη εγκατάσταση εκτός αν παρέχεται σωστός αερισµός.
- **•** Ποτέ µην σπρώχνετε αντικείµενα οποιουδήποτε είδους σε αυτό το προϊόν µέσω των θυρών του περιβλήµατος καθώς µπορεί να ακουµπήσουν επικίνδυνα σηµεία τάσης ή να βραχυκυκλώσουν µέρη που µπορεί να προκαλέσουν φωτιά ή ηλεκτροσόκ. Ποτέ µην χύσετε οποιουδήποτε είδους υγρό στο προϊόν.
- **•** Για να αποφύγετε την πρόκληση βλάβης στα εσωτερικά εξαρτήµατα και να αποτρέψετε τυχόν διαρροή της µπαταρίας, µην τοποθετείτε το προϊόν πάνω σε δονούµενη επιφάνεια.
- **•** Να µην τη χρησιµοποιείτε ποτέ σε συνθήκες άθλησης ή σε περιβάλλον δονήσεων που ενδεχοµένως προκαλέσουν µη αναµενόµενο βραχυκύκλωµα ή ζηµία στις συσκευές ρότορα, HDD, οπτική µονάδα και ακόµη κίνδυνο έκθεσης από το πακέτο µπαταριών λιθίου.
- **•** Η θερµοκρασία της κάτω επιφάνειας και του χώρου γύρω από τα ανοίγµατα αερισµού και τον προσαρµογέα AC ενδέχεται να αυξηθεί. Για την αποφυγή ενδεχόµενου τραυµατισµού, φροντίστε να µην έρθουν σε επαφή µε το δέρµα ή το σώµα σας.
- **•** Η συσκευή σας και οι βελτιώσεις της ενδέχεται να περιλαµβάνουν µικρά εξαρτήµατα. Φυλάξτε τα µακριά από τα παιδιά.

### Χρήση ηλεκτρικού ρεύµατος

**•** Αυτό το προϊόν θα πρέπει να λειτουργεί µε τον τύπο ρεύµατος που προσδιορίζεται στην ετικέτα. Αν δεν είστε σίγουροι για τον τύπο του διαθέσιµου ρεύµατος, συµβουλευτείτε τον αντιπρόσωπό σας ή την τοπική σας εταιρία ηλεκτρισµού.

- **•** Μην επιτρέπετε σε οτιδήποτε να ακουµπάει πάνω στο καλώδιο ρεύµατος. Μην τοποθετείτε αυτό το προϊόν σε µέρος που µπορεί άνθρωποι να περπατήσουν πάνω στο καλώδιο.
- **•** Αν χρησιµοποιείτε καλώδιο επέκτασης µε αυτό το προϊόν, σιγουρευτείτε πως η ολική µέτρηση ρεύµατος του εξοπλισµού που είναι συνδεδεµένος στο καλώδιο επέκτασης δεν ξεπερνά την ολική αντοχή του καλωδίου επέκτασης. Επίσης, σιγουρευτείτε πως η ολική µέτρηση όλων των προϊόντων που είναι συνδεδεµένα στην πρίζα του τοίχου δεν ξεπερνά την αντοχή της ασφάλειας.
- **•** Μην υπερφορτώνετε µία παροχή, ταινία ή υποδοχή ρεύµατος συνδέοντας υπερβολικά µεγάλο αριθµό συσκευών. Το συνολικό φορτίο του συστήµατος δεν πρέπει να υπερβαίνει το 80% της προδιαγραφής του κυκλώµατος µίας διακλάδωσης. Εάν χρησιµοποιούνται ταινίες ρεύµατος, το φορτίο δεν πρέπει να υπερβαίνει το 80% της προδιαγραφής εισόδου της ταινίας.
- **•** Ο προσαρµογέας AC του συγκεκριµένου προϊόντος είναι εφοδιασµένος µε γειωµένο βύσµα τριών καλωδίων. Το βύσµα ταιριάζει µόνο σε µία γειωµένη παροχή ρεύµατος. Βεβαιωθείτε ότι η παροχή ρεύµατος είναι κατάλληλα γειωµένη πριν συνδέσετε το βύσµα του προσαρµογέα AC. Μην τοποθετήσετε το βύσµα σε µη γειωµένη παροχή ρεύµατος. Απευθυνθείτε στον ηλεκτρολόγο σας για λεπτοµέρειες.

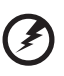

**Προειδοποίηση! Ο ακροδέκτης γείωσης είναι χαρακτηριστικό ασφαλείας. Η χρήση παροχής ρεύµατος που δεν έχει γειωθεί κατάλληλα ενδέχεται να καταλήξει σε ηλεκτροπληξία ή/και τραυµατισµό.**

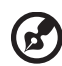

**Σηµείωση:** Ο ακροδέκτης γείωσης παρέχει καλή προστασία έναντι ξαφνικού θορύβου παραγόµενου από άλλες παρακείµενες ηλεκτρικές συσκευές οι οποίες ενδέχεται να επηρεάζουν τις επιδόσεις αυτού του προϊόντος.

**•** Το σύστηµα µπορεί να τροφοδοτηθεί µε ευρύ φάσµα τάσεων, από 100 έως 120 V ή από 220 έως 240 V AC. Το καλώδιο τροφοδοσίας που περιλαµβάνεται στο σύστηµα ανταποκρίνεται στις απαιτήσεις χρήσης της χώρας/περιοχής από την οποία αγοράστηκε το σύστηµα. Τα καλώδια τροφοδοσίας που χρησιµοποιούνται σε άλλες χώρες/περιοχές πρέπει να ανταποκρίνονται στις απαιτήσεις αυτής της χώρας/περιοχής. Για περισσότερες πληροφορίες σχετικά µε τις απαιτήσεις για το καλώδιο τροφοδοσίας, επικοινωνήστε µε εξουσιοδοτηµένο µεταπωλητή ή παροχέα υπηρεσιών.

### Σέρβις του προϊόντος

Μην επιχειρήσετε να επισκευάσετε οι ίδιοι το προϊόν, καθώς το άνοιγµα ή η αφαίρεση των καλυµµάτων µπορεί να σας εκθέσει σε επικίνδυνα σηµεία τάσης ή σε άλλους κινδύνους. Αναφερθείτε για όλες τις επισκευές σε αρµόδιο προσωπικό επισκευών.

Βγάλτε αυτό το προϊόν από την πρίζα του τοίχου και παραπέµψτε τις επισκευές σε αρµόδιο προσωπικό επισκευών υπό τις ακόλουθες συνθήκες:

- **•** Όταν το καλώδιο ρεύµατος ή η πρίζα έχει υποστεί ζηµιά ή έχει τριφτεί.
- **•** Αν έχει χυθεί υγρό στο προϊόν.
- **•** Αν το προϊόν έχει εκτεθεί σε βροχή ή νερό.
- **•** Αν το προϊόν έχει πέσει ή έχει υποστεί ζηµιά το κουτί του.
- **•** Αν το προϊόν παρουσιάζει µια εµφανή αλλαγή στην απόδοση, που δηλώνει ανάγκη επισκευής.
- **•** Αν το προϊόν δε λειτουργεί κανονικά όταν ακολουθούνται οι οδηγίες λειτουργίας του.

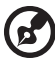

#### 

**Σηµείωση:** Να ρυθµίζετε µόνον εκείνα τα στοιχεία ελέγχου που καλύπτονται από τις οδηγίες χειρισµού, διότι η ακατάλληλη ρύθµιση άλλων στοιχείων ελέγχου ενδέχεται να καταλήξει σε βλάβη και συχνά απαιτείται εκτεταµένη εργασία από αρµόδιο τεχνικό για την επαναφορά του προϊόντος σε καλή λειτουργία.

### Οδηγίες για την ασφαλή χρήση της µπαταρίας

Αυτός ο φορητός υπολογιστής χρησιµοποιεί µπαταρία ιόντων λιθίου. Μη τον χρησιµοποιείτε σε νοτισµένο, υγρό ή διαβρωτικό περιβάλλον. Μην τοποθετείτε, φυλάγετε ή αφήνετε το προϊόν µέσα ή κοντά σε πηγή θερµότητας, σε θέση όπου η θερµοκρασία είναι υψηλή, σε απευθείας έκθεση σε έντονο ηλιακό φως, σε φούρνο µικροκυµάτων ή σε δοχείο υπό πίεση και φροντίστε ώστε να µην εκτίθεται σε θερµοκρασίες πάνω από 60°C (140°F). Η µη τήρηση αυτών των οδηγιών ενδέχεται να προκαλέσει διαρροή οξέος της µπαταρίας, υπερθέρµανση, έκρηξη ή ανάφλεξή της και τραυµατισµό ή/και βλάβη. Μην τρυπάτε, ανοίγετε ή αποσυναρµολογείτε τη µπαταρία. Εάν παρουσιαστεί διαρροή της µπαταρίας και έλθετε σε επαφή µε τα υγρά της, ξεπλύνετε την περιοχή µε άφθονο νερό και ζητήστε ιατρική φροντίδα αµέσως. Για λόγους ασφαλείας και για παράταση της ζωής της µπαταρίας, δεν επιτρέπεται η φόρτιση σε θερµοκρασίες κάτω από 0°C (32°F) ή πάνω από 40°C (104°F).

Πλήρεις επιδόσεις µιας νέας µπαταρίας επιτυγχάνονται µόνο µετά από δύο ή τρεις κύκλους πλήρους φόρτισης και εκφόρτισης. Η φόρτιση και εκφόρτιση της µπαταρίας µπορεί να πραγµατοποιηθεί εκατοντάδες φορές, αλλά τελικά θα επέλθει φθορά. Όταν παρατηρήσετε ότι ο χρόνος λειτουργίας είναι σηµαντικά µικρότερος από ότι συνήθως, αγοράστε µια νέα µπαταρία. Να χρησιµοποιείτε µόνο εγκεκριµένες µπαταρίες, και να επαναφορτίζετε την µπαταρία σας µόνο µε τους εγκεκριµένους για τη συγκεκριµένη συσκευή φορτιστές.

Να χρησιµοποιείτε τη µπαταρία µόνο για το σκοπό για τον οποίο προορίζεται. Μη χρησιµοποιείτε ποτέ φορτιστή ή µπαταρία που έχει υποστεί βλάβη. Μη βραχυκυκλώνετε τη µπαταρία. Είναι δυνατόν να προκληθεί βραχυκύκλωµα όταν κάποιο µεταλλικό αντικείµενο όπως ένα νόµισµα, συνδετήρας ή στυλό φέρει σε απευθείας σύνδεση το θετικό (+) και αρνητικό (-) ακροδέκτη της µπαταρίας. (Αυτοί έχουν τη µορφή µεταλλικών ελασµάτων πάνω στη µπαταρία.) Αυτό ενδέχεται να συµβεί όταν µεταφέρετε, για παράδειγµα, µία εφεδρική µπαταρία στην τσέπη ή το τσαντάκι σας. Η βραχυκύκλωση των ακροδεκτών ενδέχεται να προκαλέσει βλάβη στη µπαταρία ή το αντικείµενο που τους φέρει σε επαφή.

Η ισχύς και η διάρκεια ζωής της µπαταρίας µειώνονται εάν αφήσετε τη µπαταρία εκτεθειµένη σε θερµά ή ψυχρά µέρη, όπως µέσα σε κλειστό αυτοκίνητο το καλοκαίρι ή το χειµώνα. Να φροντίζετε πάντα για τη φύλαξη της µπαταρίας σε θερµοκρασίες µεταξύ 15°C και 25°C (59°F και 77°F). Συσκευή µε µπαταρία σε υψηλή ή χαµηλή θερµοκρασία ενδέχεται να µη λειτουργεί προσωρινά, ακόµη και όταν η µπαταρία είναι πλήρως φορτισµένη. Οι επιδόσεις της µπαταρίας περιορίζονται σηµαντικά σε θερµοκρασίες κατά πολύ χαµηλότερες του µηδενός.

Μην πετάτε τις µπαταρίες σε αναµµένη φωτιά διότι ενδέχεται να εκραγούν. Οι µπαταρίες ενδέχεται επίσης να εκραγούν, εάν έχουν υποστεί βλάβη. Πετάξτε τις χρησιµοποιηµένες µπαταρίες σύµφωνα µε τους τοπικούς κανονισµούς. Παρακαλούµε φροντίστε για την ανακύκλωση όταν αυτό είναι εφικτό. Μην απορρίπτετε ως οικιακά απορρίµµατα.

Οι ασύρµατες συσκευές ενδέχεται να είναι ευαίσθητες σε παρεµβολές από τη µπαταρία, γεγονός που θα µπορούσε να επηρεάσει τις επιδόσεις.

### Αντικατάσταση της συστοιχίας µπαταριών

Η σειρά Φορητός προσωπικός Η/Υ χρησιµοποιεί τη µπαταρία λιθίου. Αντικαταστήστε τη µπαταρία µε µία άλλη ιδίου τύπου µε αυτή που διατίθεται µε το προϊόν σας. Η χρήση άλλης µπαταρίας µπορεί να παρουσιάσει κίνδυνο πυρκαγιάς ή έκρηξης.

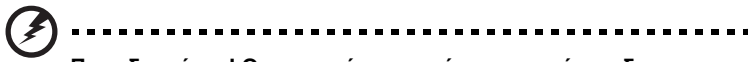

**Προειδοποίηση! Οι µπαταρίες µπορεί να εκραγούν αν δεν τις χειριστείτε σωστά. Μην τις αποσυναρµολογείτε ή τις πετάτε σε φωτιά. Φυλάξτε τα µακριά από τα παιδιά. Να τηρείτε τους τοπικούς κανονισµούς σχετικά µε τη διάθεση χρησιµοποιηµένων µπαταριών.**

# Προφύλαξη για τη συσκευή οπτικού δίσκου (ορισµένα µοντέλα µόνο)

Προσοχή: Η παρούσα συσκευή περιέχει ένα σύστηµα λέιζερ και είναι ταξινοµηµένη ως «ΠΡΟΪΟΝ ΛΕΪΖΕΡ ΤΑΞΗΣ 1 (CLASS 1)». Σε περίπτωση οποιουδήποτε προβλήµατος µε τη συσκευή, επικοινωνήστε µε το πλησιέστερο ΕΞΟΥΣΙΟ∆ΟΤΗΜΕΝΟ κατάστηµα εξυπηρέτησης. Για να αποφύγετε την άµεση έκθεση στην ακτίνα λέιζερ, µην επιχειρήσετε να ανοίξετε το περίβληµα. ΠΡΟΪΟΝ ΛΕΙΖΕΡ ΤΑΞΗΣ 1 (CLASS 1) ΠΡΟΣΟΧΗ: ΑΟΡΑΤΗ ΑΚΤΙΝΟΒΟΛΙΑ ΛΕΙΖΕΡ ΟΤΑΝ ΑΝΟΙΧΤΟ. ΑΠΟΦΥΓΕΤΕ ΤΗΝ ΕΚΘΕΣΗ ΣΤΗΝ ΑΚΤΙΝΑ. APPAREIL A LASER DE CLASSE 1 PRODUIT LASERATTENTION: RADIATION DU FAISCEAU LASER INVISIBLE EN CAS D'OUVERTURE. EVITTER TOUTE EXPOSITION AUX RAYONS. LUOKAN 1 LASERLAITE LASER KLASSE 1 VORSICHT: UNSICHTBARE LASERSTRAHLUNG, WENN ABDECKUNG GEÖFFNET NICHT DEM STRAHLL AUSSETZEN

ADVERTENCIA: RADIACIÓN LÁSER INVISIBLE AL SER ABIERTO. EVITE EXPONERSE A LOS RAYOS.

ADVARSEL: LASERSTRÅLING VEDÅBNING SE IKKE IND I STRÅLEN. VARO! LAVATTAESSA OLET ALTTINA LASERSÅTEILYLLE.

VARNING: LASERSTRÅLNING NÅR DENNA DEL ÅR ÖPPNAD ÅLÅ TUIJOTA SÅTEESEENSTIRRA EJ IN I STRÅLEN

VARNING: LASERSTRÅLNING NAR DENNA DEL ÅR ÖPPNADSTIRRA EJ IN I STRÅLEN

ADVARSEL: LASERSTRÅLING NAR DEKSEL ÅPNESSTIRR IKKE INN I STRÅLEN

### Ασφάλεια τηλεφωνικής γραµµής

- **•** Πάντα να αποσυνδέετε όλες τις τηλεφωνικές γραµµές από την πρίζα του τοίχου πριν να επισκευάσετε ή να αποσυναρµολογήσετε αυτόν τον εξοπλισµό.
- **•** Αποφύγετε να χρησιµοποιείτε το τηλέφωνο (εκτός από ασύρµατου τύπου) στη διάρκεια ηλεκτρικής καταιγίδας. Μπορεί να υπάρχει ένας αποµακρυσµένος κίνδυνος ηλεκτροσόκ από κεραυνό.

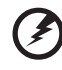

**Προειδοποίηση! Για λόγους ασφαλείας, µην χρησιµοποιείτε µη συµβατά εξαρτήµατα κατά την προσθήκη ή αντικατάσταση των εξαρτηµάτων. Συµβουλευτείτε το µεταπωλητή σας για τις δυνατότητες αγοράς.**

## Περιβάλλον λειτουργίας

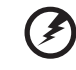

**Προειδοποίηση! Για λόγους ασφαλείας, απενεργοποιήστε όλες τις ασύρµατες συσκευές ή τις συσκευές ραδιοµετάδοσης κατά τη χρήση του φορητού υπολογιστή κάτω από τις ακόλουθες συνθήκες. Αυτές οι συσκευές ενδέχεται να περιλαµβάνουν αλλά δεν περιορίζονται στα ακόλουθα: ασύρµατο LAN (WLAN), Bluetooth ή/και 3G.**

Να θυµάστε ότι πρέπει να τηρείτε τυχόν ειδικούς κανονισµούς που ισχύουν σε οποιαδήποτε χώρο και να απενεργοποιείτε πάντα τη συσκευή σας όταν η χρήση της απαγορεύεται ή όταν ενδέχεται να προκαλέσει παρεµβολές ή κίνδυνο. Να χρησιµοποιείτε τη συσκευή µόνο στις φυσιολογικές θέσεις λειτουργίας της. Η συσκευή αυτή πληροί τις οδηγίες περί έκθεσης σε RF κατά τη φυσιολογική της χρήση, και αυτή όπως και η κεραία της τοποθετούνται τουλάχιστον 1,5 εκατοστά (5/8 ίντσες) µακριά από το σώµα σας. ∆εν θα πρέπει να περιέχει µεταλλικά αντικείµενα και η συσκευή θα πρέπει να τοποθετείται στην ανωτέρω απόσταση από το σώµα σας. Για την επιτυχή µετάδοση αρχείων δεδοµένων ή µηνυµάτων, αυτή η συσκευή απαιτεί σύνδεση καλής ποιότητας µε το δίκτυο. Σε ορισµένες περιπτώσεις, η µετάδοση αρχείων δεδοµένων ή µηνυµάτων ενδέχεται να καθυστερεί έως ότου

είναι διαθέσιµη µία τέτοια σύνδεση. Βεβαιωθείτε ότι τηρούνται οι ανωτέρω οδηγίες περί απόστασης διαχωρισµού έως ότου ολοκληρωθεί η µετάδοση. Ορισµένα εξαρτήµατα της συσκευής είναι µαγνητικά. Τα µεταλλικά αντικείµενα ενδέχεται να έλκονται στη συσκευή και τα άτοµα που χρησιµοποιούν ακουστικά βαρηκοΐας δεν θα πρέπει να κρατούν τη συσκευή στο αυτί µε το ακουστικό βαρηκοΐας. Μην τοποθετείτε πιστωτικές κάρτες ή άλλα µαγνητικά µέσα αποθήκευσης κοντά στη συσκευή, διότι οι αποθηκευµένες πληροφορίες ενδέχεται να διαγραφούν.

# Ιατρικές συσκευές

Η λειτουργία οποιουδήποτε εξοπλισµού ραδιοµετάδοσης, περιλαµβανοµένων των ασύρµατων τηλεφώνων, ενδέχεται να δηµιουργεί παρεµβολές στη λειτουργία ανεπαρκώς προστατευµένων ιατρικών συσκευών. Απευθυνθείτε σε έναν γιατρό ή στον κατασκευαστή της ιατρικής συσκευής για να βεβαιωθείτε εάν είναι επαρκώς θωρακισµένη από εξωτερική ενέργεια RF ή εάν έχετε τυχόν απορίες. Απενεργοποιήστε τη συσκευή σας εντός εγκαταστάσεων υγειονοµικής φροντίδας

όταν υπάρχουν αναρτηµένοι κανονισµοί σε αυτούς τους χώρους που σας ζητούν να συµµορφωθείτε. Τα νοσοκοµεία ή άλλες εγκαταστάσεις υγειονοµικής φροντίδας ενδέχεται να χρησιµοποιούν εξοπλισµό που θα µπορούσε να είναι ευαίσθητος στην εξωτερική ενέργεια εκποµπών RF.

**Βηµατοδότες.** Οι κατασκευαστές βηµατοδοτών συνιστούν τη διατήρηση απόστασης διαχωρισµού τουλάχιστον 15,3 εκατοστών (6 ίντσες) µεταξύ ασύρµατων συσκευών και ενός βηµατοδότη προς αποφυγή ενδεχόµενης παρεµβολής στη λειτουργία του βηµατοδότη. Αυτές οι συστάσεις συµφωνούν µε την ανεξάρτητη έρευνα και τις συστάσεις της Έρευνας Ασύρµατης Τεχνολογίας. Τα άτοµα που χρησιµοποιούν βηµατοδότες θα πρέπει να φροντίζουν για τα ακόλουθα:

- **•** Να διατηρείτε πάντα τη συσκευή σε απόσταση µεγαλύτερη από 15,3 εκατοστά (6 ίντσες) από το βηµατοδότη
- **•** Να µην µεταφέρετε τη συσκευή κοντά στο βηµατοδότη όταν η συσκευή είναι ενεργοποιηµένη. Εάν υποπτεύεστε παρεµβολή, απενεργοποιήστε τη συσκευή σας και αλλάξτε τη θέση της.

**Ακουστικά βαρηκοΐας.** Ορισµένες ψηφιακές ασύρµατες συσκευές ενδέχεται να δηµιουργούν παρεµβολές σε ορισµένα ακουστικά βαρηκοΐας. Εάν παρουσιαστεί παρεµβολή, συµβουλευτείτε τον παροχέα υπηρεσιών σας.

# Οχήµατα

Τα σήµατα RF ενδέχεται να επηρεάσουν ακατάλληλα ή ανεπαρκώς θωρακισµένα ηλεκτρονικά συστήµατα αυτοκινήτων, όπως ηλεκτρονικά συστήµατα ψεκασµού καυσίµου, ηλεκτρονικά αντιολισθητικά (αντιµπλόκ) συστήµατα πέδησης, ηλεκτρονικά συστήµατα ελέγχου ταχύτητας και συστήµατα αερόσακων. Για περαιτέρω πληροφορίες, απευθυνθείτε στον κατασκευαστή ή τον αντιπρόσωπό του, του οχήµατός σας ή άλλου εξοπλισµού που έχει προστεθεί. Η συντήρηση ή η εγκατάσταση της συσκευής σε όχηµα θα πρέπει να ανατίθεται µόνο σε αρµόδιο τεχνικό. Η εσφαλµένη εγκατάσταση ή συντήρηση ενδέχεται να είναι επικίνδυνη και µπορεί να ακυρώσει οποιαδήποτε εγγύηση ισχύει για τη συσκευή. Να ελέγχετε συχνά εάν ο ασύρµατος εξοπλισµός του οχήµατός σας είναι σωστά εγκατεστηµένος και λειτουργεί κανονικά. Να µην αποθηκεύετε ή µεταφέρετε εύφλεκτα υγρά, αέρια, ή

εκρηκτικά υλικά στο ίδιο διαµέρισµα όπου βρίσκεται και η συσκευή σας, τα εξαρτήµατα ή οι βελτιώσεις της. Για τα οχήµατα που είναι εφοδιασµένα µε αερόσακο, να θυµάστε ότι οι αερόσακοι φουσκώνουν µε µεγάλη δύναµη. Μην τοποθετείτε αντικείµενα, περιλαµβανοµένου εγκατεστηµένου ή φορητού ασύρµατου εξοπλισµού στο χώρο πάνω από τον αερόσακο ή στο χώρο ανάπτυξης του αερόσακου. Σε περίπτωση εσφαλµένης εγκατάστασης του ασύρµατου εξοπλισµού µέσα στο όχηµα και ανάπτυξης του αερόσακου, ενδέχεται να προκληθεί σοβαρός τραυµατισµός. Απαγορεύεται η χρήση της συσκευής σας κατά την πτήση σε αεροσκάφος. Απενεργοποιήστε τη συσκευή πριν από την επιβίβασή σας στο αεροσκάφος. Η χρήση ασύρµατων τηλεσυσκευών σε ένα αεροσκάφος ενδέχεται να είναι επικίνδυνη για τη λειτουργία του αεροσκάφους, να προκαλέσει διακοπή του ασύρµατου τηλεφωνικού δικτύου και να είναι παράνοµη.

## ∆υνητικά εκρηκτικά περιβάλλοντα

Απενεργοποιήστε τη συσκευή σας σε οποιοδήποτε χώρο µε δυνητικά εκρηκτική ατµόσφαιρα και συµµορφωθείτε µε όλα τα σήµατα και τις οδηγίες. Τα δυνητικά εκρηκτικά περιβάλλοντα περιλαµβάνουν χώρους όπου σε φυσιολογικές συνθήκες συνιστάται η απενεργοποίηση του κινητήρα του οχήµατός σας. Οι σπίθες σε τέτοιους χώρους θα µπορούσαν να προκαλέσουν έκρηξη ή πυρκαγιά που ενδέχεται να έχει ως αποτέλεσµα το σωµατικό τραυµατισµό ή ακόµη και το θάνατο. Απενεργοποιήστε το φορητό υπολογιστή κοντά στις αντλίες καυσίµων των πρατηρίων. Να τηρείτε τους περιορισµούς όσον αφορά τη χρήση ραδιοηλεκτρικού εξοπλισµού σε αποθήκες καυσίµων και χώρους φύλαξης και διανοµής, εργοστάσια χηµικών ουσιών ή σε µέρη όπου βρίσκονται σε εξέλιξη δραστηριότητες ανατινάξεων. Οι περιοχές µε δυνητικά εκρηκτική ατµόσφαιρα επισηµαίνονται συχνά, αλλά όχι πάντα, ρητώς. Περιλαµβάνουν χώρους κάτω από καταστρώµατα πλοίων, εγκαταστάσεις µεταφοράς ή αποθήκευσης χηµικών ουσιών, οχήµατα που χρησιµοποιούν υγροποιηµένο αέριο παράγωγο του πετρελαίου (όπως προπάνιο ή βουτάνιο) και χώρους όπου η ατµόσφαιρα περιέχει χηµικές ουσίες ή σωµατίδια όπως κόκκους, σκόνη ή µεταλλικές πούδρες. Μην ενεργοποιείτε το φορητό υπολογιστή όταν απαγορεύεται η χρήση ασύρµατων τηλεφώνων ή όταν ενδέχεται να προκαλέσει παρεµβολές ή κίνδυνο.

# Κλήσεις έκτακτης ανάγκης

**Προειδοποίηση:** ∆εν είναι εφικτή η πραγµατοποίηση κλήσεων έκτακτης ανάγκης από τη συσκευή αυτή. Για να πραγµατοποιήσετε µία κλήση έκτακτης ανάγκης θα πρέπει να καλέσετε µέσω του κινητού τηλεφώνου σας ή άλλου συστήµατος τηλεφωνικών κλήσεων.

# Οδηγίες περί διάθεσης

Απαγορεύεται η ρίψη της εν λόγω ηλεκτρονικής συσκευής στα απορρίµµατα κατά τη διάθεση. Για ελαχιστοποίηση της µόλυνσης και διασφάλιση της απόλυτης προστασίας του παγκόσµιου περιβάλλοντος, παρακαλούµε φροντίστε για την ανακύκλωση αυτής. Για περαιτέρω πληροφορίες σχετικά µε τους κανονισµούς περί άχρηστου ηλεκτρολογικού και ηλεκτρονικού εξοπλισµού (WEEE), επισκεφθείτε την ιστοσελίδα **www.acer-group.com/public/Sustainability/sustainability01.htm**.

## Ενηµερωτική οδηγία περί υδραργύρου

Για προβολείς µε εσωτερικό λαµπτήρα ή ηλεκτρονικά προϊόντα µε µόνιτορ ή οθόνη LCD/CRT χωρίς οπισθοφωτισµό LED: Η ή οι λυχνίες στο εσωτερικό του εν λόγω προϊόντος περιέχουν υδράργυρο και πρέπει να ανακυκλώνονται ή να απορρίπτονται σύµφωνα µε τις διατάξεις της τοπικής, πολιτειακής ή οµοσπονδιακής νοµοθεσίας. Για περαιτέρω πληροφορίες, απευθυνθείτε στην Ένωση Βιοµηχανιών Ηλεκτρονικών στη διεύθυνση: **www.eiae.org**. Όσον αφορά τη διάθεση λυχνιών αναλόγως του τύπου αυτών, ανατρέξτε στη διεύθυνση: **[w](www.lamprecycle.org)ww.lamprecycle.org**.

## ENERGY STAR

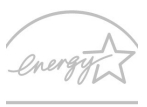

ENERGY STAR

Τα πιστοποιηµένα προϊόντα ENERGY STAR της Acer σάς εξοικονοµούν χρήµατα µειώνοντας το ενεργειακό κόστος και προστατεύοντας το περιβάλλον, όχι όµως εις βάρος των λειτουργιών ή της απόδοσής τους. Η Acer είναι περήφανη που προσφέρει στους πελάτες της προϊόντα µε το σήµα ENERGY STAR.

Τι είναι το ENERGY STAR;

Τα προϊόντα µε πιστοποίηση ENERGY STAR καταναλώνουν λιγότερη ενέργεια και αποτρέπουν τις εκποµπές αερίων του θερµοκηπίου, δεδοµένου ότι ανταποκρίνονται στις αυστηρές οδηγίες ενεργειακής απόδοσης που θεσπίστηκαν από το Γραφείο Προστασίας Περιβάλλοντος των Η.Π.Α. Η Acer έχει δεσµευτεί να προσφέρει παγκοσµίως προϊόντα και υπηρεσίες που βοηθούν τους πελάτες στην εξοικονόµηση χρηµάτων και ενέργειας καθώς και στη βελτίωση της ποιότητας του περιβάλλοντός µας. Όσο περισσότερη ενέργεια µπορούµε να εξοικονοµήσουµε µέσω της υψηλότερης ενεργειακής απόδοσης, τόσο περισσότερο µειώνουµε τα αέρια του θερµοκηπίου και τους κινδύνους κλιµατικών αλλαγών. Περισσότερες πληροφορίες µπορείτε να βρείτε στην ιστοσελίδα **www.energystar.gov** ή την ιστοσελίδα **www.energystar.gov/powermanagement**.

Πιστοποιηµένα προϊόντα ENERGY STAR της Acer: (ορισµένα µοντέλα µόνο)

- **•** Παράγουν λιγότερη θερµότητα και µειώνουν τα ψυκτικά φορτία και τα θερµότερα κλίµατα.
- **•** Μεταβαίνουν αυτόµατα στις καταστάσεις "αναµονής οθόνης" και "αναµονής υπολογιστή" ύστερα από 10 και 30 λεπτά αδράνειας αντίστοιχα.

xi

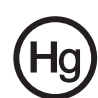

- Ξλληνικά
- **•** Επαναφέρατε τον υπολογιστή σε κατάσταση ετοιµότητας από την κατάσταση αναµονής πατώντας κάποιο πλήκτρο του πληκτρολογίου ή µετακινώντας το ποντίκι.
- **•** Οι υπολογιστές εξοικονοµούν ενέργεια σε ποσοστό άνω του 80% σε κατάσταση "αναµονής".

Η ονοµασία ENERGY STAR και το σήµα ENERGY STAR είναι σήµατα κατατεθέντα στις Η.Π.Α.

# Συµβουλές και πληροφορίες για άνετη χρήση

Οι χρήστες υπολογιστών ενδέχεται να παραπονούνται για οπτική κόπωση και πονοκεφάλους µετά από παρατεταµένη χρήση. Οι χρήστες διατρέχουν επίσης τον κίνδυνο σωµατικού τραυµατισµού µετά από πολλές ώρες εργασίας µπροστά από έναν υπολογιστή. Οι µακρές περίοδοι εργασίας, η κακή στάση του σώµατος, οι κακές συνήθειες εργασίας, η κόπωση, οι ακατάλληλες συνθήκες εργασίας όπως και άλλοι παράγοντες αυξάνουν σηµαντικά τον κίνδυνο σωµατικού τραυµατισµού.

Η εσφαλµένη χρήση ενός υπολογιστή ενδέχεται να οδηγήσει σε σύνδροµο καρπιαίου σωλήνα, τενοντίτιδα τένοντα, στενωτική τενοντοελυτρίτιδα ή άλλες µυοσκελετικές διαταραχές. Τα ακόλουθα συµπτώµατα ενδέχεται να παρουσιαστούν σε χέρια, καρπούς, βραχίονες, ώµους, αυχένα ή πλάτη:

- **•** µούδιασµα ή µία αίσθηση καψίµατος ή κνησµού.
- **•** άλγος, ερεθισµό ή ευαισθησία.
- **•** πόνο, πρήξιµο ή έντονη σφύξη.
- **•** δυσκαµψία ή σφίξιµο.
- **•** ψυχρότητα ή αδυναµία.

Εάν παρουσιάζετε αυτά τα συµπτώµατα ή τυχόν άλλη περιοδική ή επίµονη δυσφορία ή/και πόνο που σχετίζεται µε τη χρήση υπολογιστή, συµβουλευτείτε αµέσως έναν ιατρό και ενηµερώστε το τµήµα υγείας και ασφαλείας της εταιρείας σας.

Η ενότητα που ακολουθεί παρέχει συµβουλές για πιο άνετη χρήση του υπολογιστή.

## Προσδιορισµός της ζώνης άνεσης

Προσδιορίστε τη ζώνη άνεσης του σώµατός σας ρυθµίζοντας τη γωνία παρατήρησης του µόνιτορ, χρησιµοποιώντας ένα υποπόδιο ή αυξάνοντας το ύψος του καθίσµατος ώστε να επιτύχετε µέγιστο βαθµό άνεσης. Τηρήστε τις ακόλουθες συµβουλές:

- **•** να αποφεύγετε την παραµονή σε µία σταθερή θέση του σώµατος για µεγάλο χρονικό διάστηµα.
- **•** να αποφεύγετε να σκύβετε προς τα εµπρός ή/και να γέρνετε προς τα πίσω.
- **•** να σηκώνεστε συχνά όρθιοι και να περιφέρεστε τριγύρω ώστε να αφαιρείται ή κόπωση των µυών στα κάτω άκρα.
- **•** να αναπαύεστε για σύντοµα χρονικά διαστήµατα ώστε να χαλαρώνει ο αυχένας και οι ώµοι.
- **•** να αποφεύγετε το τέντωµα των µυών ή το σήκωµα των ώµων.
- **•** να εγκαταστήσετε κατάλληλα την εξωτερική οθόνη, το πληκτρολόγιο και το ποντίκι και σε βολική απόσταση.

**•** εάν παρατηρείτε το µόνιτορ για µεγαλύτερο χρονικό διάστηµα από όσο τα έγγραφά σας, τοποθετήστε την οθόνη στο κέντρο του γραφείου σας ώστε να ελαχιστοποιείται η κόπωση του αυχένα.

### Φροντίζοντας την όρασή σας

Οι πολλές ώρες παρατήρησης, τα ακατάλληλα γυαλιά ή φακοί επαφής, το εκτυφλωτικό φως, ο υπερβολικός βαθµός φωτισµού ενός δωµατίου, οι οθόνες µε κακή εστίαση, τα πολύ µικρά γράµµατα και οι οθόνες µε χαµηλό βαθµό αντίθεσης µπορούν να καταπονήσουν τα µάτια σας. Οι ενότητες που ακολουθούν παρέχουν συστάσεις περί µείωσης της οπτικής κόπωσης.

Μάτια

- **•** Να ξεκουράζετε τα µάτια σας συχνά.
- **•** Να ξεκουράζετε τα µάτια σας στη διάρκεια συχνών διαλειµµάτων αποµακρύνοντας το βλέµµα σας από το µόνιτορ και εστιάζοντάς τα σε κάποιο µακρινό σηµείο.
- **•** Να ανοιγοκλείνετε τα µάτια σας συχνά ώστε να παραµένουν υγρά.

Οθόνη

- **•** Να διατηρείτε την οθόνη καθαρή.
- **•** Να κρατάτε το κεφάλι σας σε υψηλότερο σηµείο από την πάνω άκρη της οθόνης ώστε τα µάτια σας να κατευθύνονται προς τα κάτω όταν κοιτάζετε το κέντρο της οθόνης.
- **•** Ρυθµίστε τη φωτεινότητα ή/και την αντίθεση της οθόνης σε βολικό επίπεδο για βελτιωµένη δυνατότητα ανάγνωσης του κειµένου και καθαρότητα των γραφικών.
- **•** Να εξαλείψετε το εκτυφλωτικό φως και τις αντανακλάσεις ως εξής:
	- **•** τοποθετώντας την οθόνη µε τρόπο ώστε η µία πλευρά της να είναι στραµµένη προς το παράθυρο ή οποιαδήποτε πηγή φωτισµού,
	- **•** ελαχιστοποιώντας το φωτισµού του δωµατίου µε τη βοήθεια κουρτινών, σκιάστρων ή ρολών,
	- **•** χρησιµοποιώντας µία πηγή φωτός εργασίας,
	- **•** αλλάζοντας τη γωνία παρατήρησης της οθόνης,
	- **•** χρησιµοποιώντας ένα φίλτρο µείωσης του εκτυφλωτικού φωτός,
	- **•** χρησιµοποιώντας ένα αντιθαµβωτικό γείσο, όπως ένα τεµάχιο χαρτονιού που εκτείνεται από την πάνω άκρη του µπροστινού µέρους της οθόνης.
- **•** Να αποφεύγετε τη ρύθµιση της οθόνης σε µία άβολη γωνία παρατήρησης.
- **•** Αποφεύγετε να στρέφετε το βλέµµα σας προς έντονες πηγές φωτός για παρατεταµένες χρονικές περιόδους.

### Ανάπτυξη καλών συνηθειών εργασίας

Οι παρακάτω εργασιακές συνήθειες καθιστούν τη χρήση του υπολογιστή πιο ξεκούραστη και παραγωγική:

- **•** Να προγραµµατίζετε σύντοµα διαλείµµατα σε κανονικά διαστήµατα και συχνά.
- **•** Να εκτελείτε ορισµένες ασκήσεις έκτασης.

**•** Να αναπνέετε καθαρό αέρα όσο πιο συχνά είναι δυνατό.

-----------------

**•** Να ασκείστε συχνά και να διατηρείτε ένα υγιές σώµα.

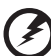

**Προειδοποίηση! ∆εν συνιστούµε τη χρήση του υπολογιστή σε καναπέ ή κρεβάτι. Εάν αυτό είναι αναπόφευκτο, να εργάζεστε µόνο για µικρά διαστήµατα, να κάνετε διαλείµµατα συχνά όπως και ορισµένες ασκήσεις έκτασης.**

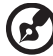

**Σηµείωση:** Για περισσότερες πληροφορίες ανατρέξτε στην ενότητα **"Κανονισµοί και σηµειώσεις [ασφάλειας](#page-2207-0)" στη σελίδα 76**.
# <span id="page-2124-0"></span>Όλα µε τη σειρά τους

Θα επιθυµούσαµε να σας ευχαριστήσουµε που επιλέξατε το φορητό υπολογιστή της Acer με σκοπό την αντιμετώπιση των αναγκών σας για φορητό υπολογιστή.

# <span id="page-2124-1"></span>Οι οδηγοί σας

Για να σας βοηθήσουµε στη χρήση του φορητού υπολογιστή της Acer, έχουµε σχεδιάσει ένα σετ εγχειριδίων χρήσης:

Πρώτα απ' όλα, η **αφίσα εγκατάστασης** σας βοηθά να ξεκινήσετε µε την εγκατάσταση του υπολογιστή σας.

Ο **Εγχειρίδιο Χρήστη TravelMate B113** περιέχει χρήσιµες πληροφορίες που ισχύουν για όλα τα µοντέλα της σειράς προϊόντων TravelMate B113. Καλύπτει βασικά θέµατα όπως τη χρήση του πληκτρολογίου και τον ήχο κ.λ.π. Παρακαλούµε σηµειώστε ότι λόγω της φύσης του ο **Εγχειρίδιο Χρήστη** αναφέρεται περιστασιακά σε λειτουργίες ή δυνατότητες που αφορούν ορισµένα µόνο µοντέλα της σειράς, αλλά όχι απαραίτητα στο µοντέλο που προµηθευτήκατε. Αυτές οι περιπτώσεις επισηµαίνονται στο κείµενο µε τη φράση "ορισµένα µοντέλα µόνο".

Ο **Γρήγορος οδηγός** παρουσιάζει τις βασικές δυνατότητες και λειτουργίες του νέου σας υπολογιστή. Για περισσότερες πληροφορίες όσον αφορά τον τρόπο µε τον οποίο ο υπολογιστής µπορεί να σας βοηθήσει να αυξήσετε την παραγωγικότητά σας, ανατρέξτε στο **Εγχειρίδιο Χρήστη TravelMate B113**. Ο οδηγός αυτός περιλαµβάνει λεπτοµερείς πληροφορίες σχετικά µε θέµατα όπως τα βοηθητικά προγράµµατα του συστήµατος, την επαναφορά δεδοµένων, τις επιλογές επέκτασης και την αντιµετώπιση προβληµάτων. Επιπλέον, περιλαµβάνει πληροφορίες σχετικά µε την εγγύηση καλής λειτουργίας και τους γενικούς κανονισµούς όπως και τις προειδοποιήσεις ασφαλείας για το φορητό υπολογιστή. ∆ιατίθεται σε µορφή Portable Document Format (PDF) και έχει προ-εγκατασταθεί στο φορητό υπολογιστή σας. Ακολουθήστε τα επόµενα βήµατα για την πρόσβαση σε αυτόν.

- 1 Πληκτρολογήστε "Χρήστης" από το *Έναρξη*.
- 2 Κάντε κλικ στο **Εγχειρίδιο Χρήστη Acer**.

### <span id="page-2124-2"></span>Βασική φροντίδα και συµβουλές για τη χρήση του υπολογιστή σας

#### <span id="page-2124-3"></span>Ενεργοποίηση και απενεργοποίηση του υπολογιστή σας

Για να ενεργοποιήσετε τον υπολογιστή, απλά πιέστε και αφήστε το κουµπί τροφοδοσίας. Για τη θέση του κουµπιού τροφοδοσίας, ανατρέξτε στην αφίσα εγκατάστασης.

Για να απενεργοποιήσετε τον υπολογιστή, κάντε ένα από τα ακόλουθα:

**•** Χρησιµοποιήστε την εντολή τερµατισµού των Windows: Πατήστε το *πλήκτρο Windows* + <**C**>, κάντε κλικ στο **Ρυθµίσεις** > **Τροφοδοσία** και µετά κλικ στο **Τερµατισµός**.

Αν χρειαστεί να τερµατίσετε τη λειτουργία του υπολογιστή για σύντοµο χρονικό διάστηµα, όχι όµως εντελώς, µπορείτε να τον θέσετε σε *Αδρανοποίηση*:

**•** Πατώντας το κουµπί τροφοδοσίας.

- Ή -

**•** Πατήστε το *πλήκτρο Windows* + <**C**>, και κάνοντας κλικ στο **Ρυθµίσεις** > **Τροφοδοσία** και µετά κλικ στο **Αδρανοποίηση**.

Μπορείτε να θέσετε τον υπολογιστή σε λειτουργία αναµονής, πατώντας τον συνδυασµό πλήκτρων συντόµευσης για λειτουργία αναµονής **<Fn>** + **<F4>**.

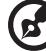

---------------------

**Σηµείωση:** Αν δε µπορείτε να απενεργοποιήσετε κανονικά τον υπολογιστή σας, πατήστε και κρατήστε πατηµένο το κουµπί τροφοδοσίας για περισσότερα από τέσσερα δευτερόλεπτα ώστε να απενεργοποιηθεί ο υπολογιστής. Αν απενεργοποίησετε τον υπολογιστή σας και θέλετε να τον ενεργοποιήσετε ξανά, περιµένετε τουλάχιστον δύο δευτερόλεπτα πριν να τον ανοίξετε.

### <span id="page-2125-0"></span>Φροντίδα του υπολογιστή σας

Ο υπολογιστή σας θα σας εξυπηρετεί καλά αν τον φροντίζετε.

- **•** Μην εκθέτετε τον υπολογιστή άµεσα σε ηλιακό φως. Μην τον τοποθετείτε κοντά σε πηγές θερµότητας, όπως το καλοριφέρ.
- **•** Μην εκθέτετε τον υπολογιστή σε θερµοκρασίες κάτω των 0°C (32°F) ή πάνω των 50°C (122°F).
- **•** Μην εκθέτετε τον υπολογιστή σε µαγνητικά πεδία.
- **•** Μην εκθέτετε τον υπολογιστή σε βροχή ή υγρασία.
- **•** Μην ρίχνετε νερό ή οποιοδήποτε υγρό στον υπολογιστή.
- **•** Μην εκθέτετε τον υπολογιστή σε ισχυρές συγκρούσεις και δονήσεις.
- **•** Μην εκθέτετε τον υπολογιστή σε σκόνη και βρωµιά.
- **•** Ποτέ µην τοποθετείτε αντικείµενα πάνω στον υπολογιστή για να αποφύγετε την πρόκληση ζηµιών.
- **•** Μην χτυπάτε δυνατά την οθόνη του υπολογιστή όταν την κλείνετε.
- **•** Ποτέ µην τοποθετείτε τον υπολογιστή σε ανισόπεδες επιφάνειες.

### <span id="page-2125-1"></span>Φροντίδα του προσαρµογέα (adapter) ρεύµατος

Ακολουθούν µερικοί τρόποι φροντίδας του προσαρµογέα (adapter) ρεύµατός:

- **•** Μη συνδέετε τον προσαρµογέα σε οποιαδήποτε άλλη συσκευή.
- **•** Μην πατάτε επάνω στο καλώδιο ρεύµατος ή τοποθετείτε βαριά αντικείµενα επάνω του. Κατευθύνετε προσεκτικά το καλώδιο ρεύµατος και άλλα καλώδια µακριά από µέρη που περνάει κόσµος.
- **•** Όταν βγάζετε το καλώδιο από την πρίζα, µην τραβάτε το ίδιο το καλώδιο, αλλά τραβάτε το φις.

**•** Οι συνολικές µετρήσεις ρεύµατος του εξοπλισµού που είναι στο ρεύµα δε θα πρέπει να ξεπερνάνε την αντοχή του καλωδίου αν χρησιµοποιείτε επέκταση. Επίσης, η συνολική µέτρηση όλου του εξοπλισµού που είναι συνδεδεµένος σε µια πρίζα τοίχου δε θα πρέπει να ξεπερνάει την αντοχή της ασφάλειας.

### <span id="page-2126-0"></span>Φροντίδα του πακέτου µπαταρίας

Ακολουθούν µερικοί τρόποι για τη φροντίδα του πακέτου µπαταρίας:

- **•** Χρησιµοποιείτε µόνο µπαταρίες ίδιου τύπου για την αντικατάστασή τους. Κλείστε το ρεύµα πριν να αφαιρέσετε ή να αντικαταστήσετε τις µπαταρίες.
- **•** Μην παίζετε µε τις µπαταρίες. Κρατήστε τις µακριά από τα παιδιά.
- **•** Πετάξτε τις χρησιµοποιηµένες µπαταρίες σύµφωνα µε τους τοπικούς κανονισµούς. Ανακυκλώστε τις, όλες, αν είναι δυνατόν.

#### <span id="page-2126-1"></span>Καθαρισµός και επισκευή

Όταν καθαρίζετε τον υπολογιστή, ακολουθήστε τα εξής βήµατα:

- 1 Κλείστε τον υπολογιστή και αφαιρέστε το πακέτο µπαταρίας.
- 2 Αποσυνδέστε τον προσαρµογέα ρεύµατος.
- 3 Χρησιµοποιήστε ένα µαλακό, υγρό πανί. Μη χρησιµοποιείτε υγρά καθαριστικά ή καθαριστικά σε σπρέι.

Αν συµβεί κάποιο από τα παρακάτω:

- **•** Ο υπολογιστής έπεσε στο έδαφος ή υπέστη ζηµιά το κεντρικό µέρος
- **•** Ο υπολογιστής δε λειτουργεί κανονικά.

Παρακαλούµε ανατρέξτε στην ενότητα **"Συχνές [ερωτήσεις](#page-2196-0)" στη σελίδα 65**.

xviii

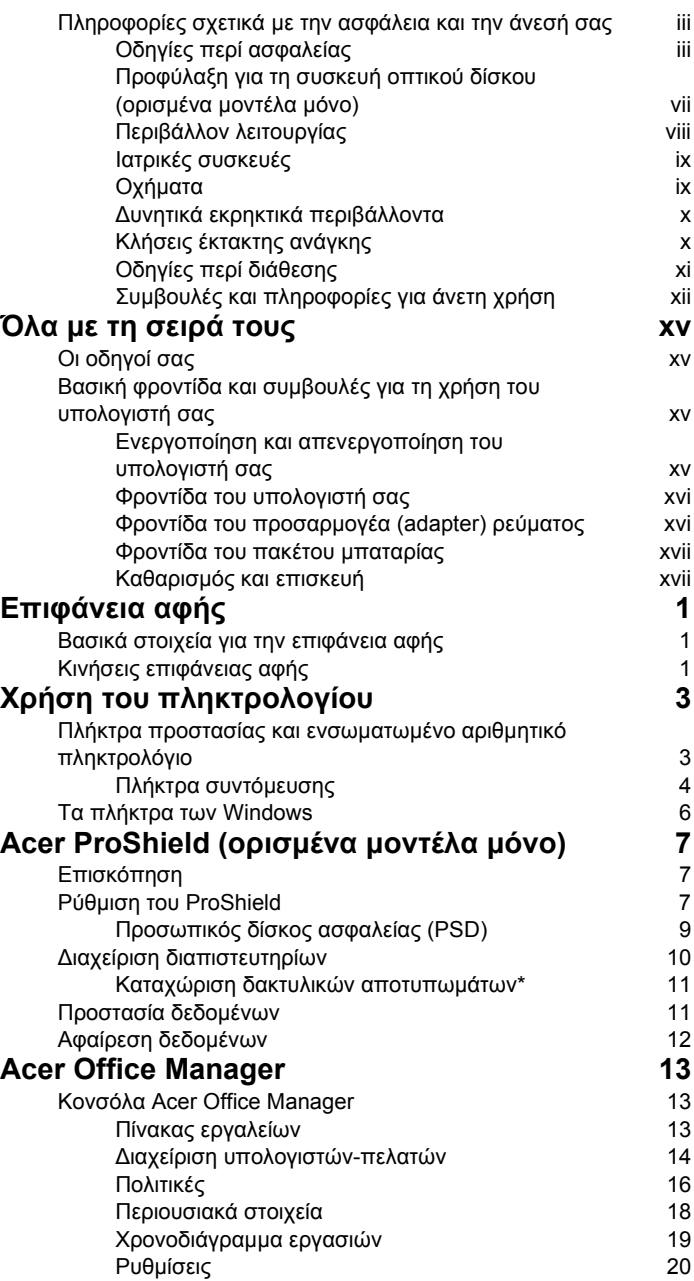

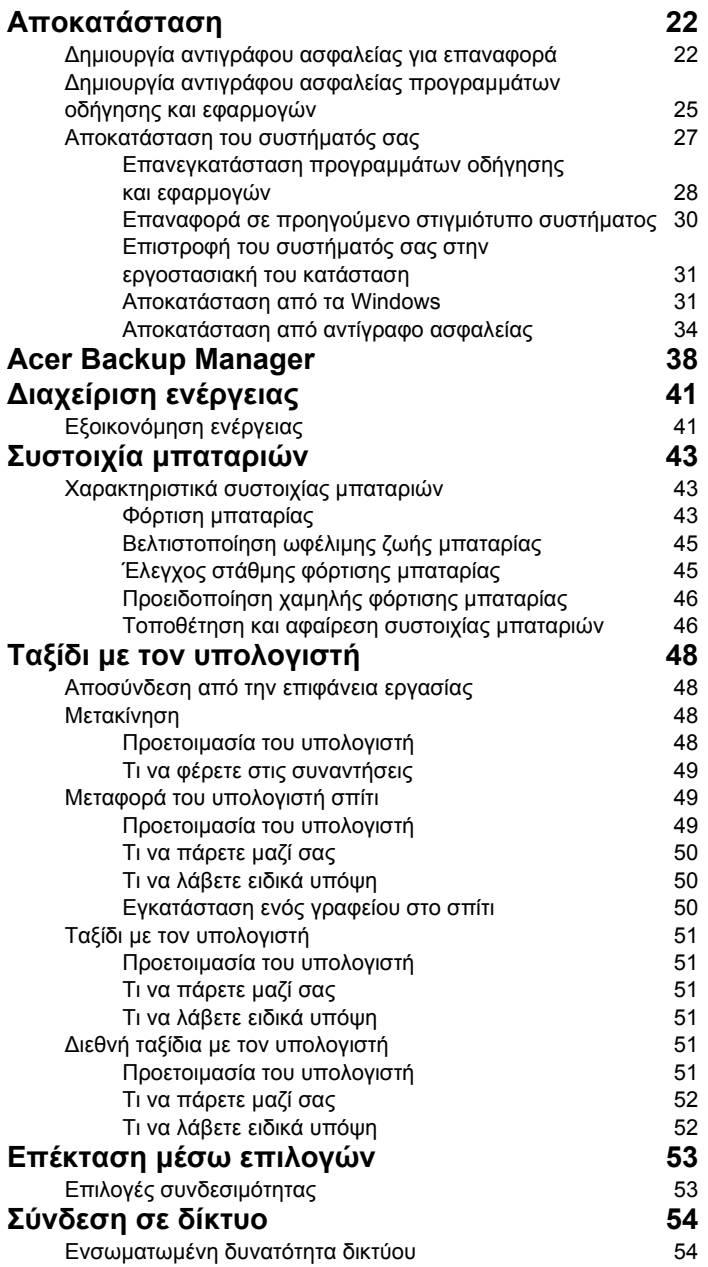

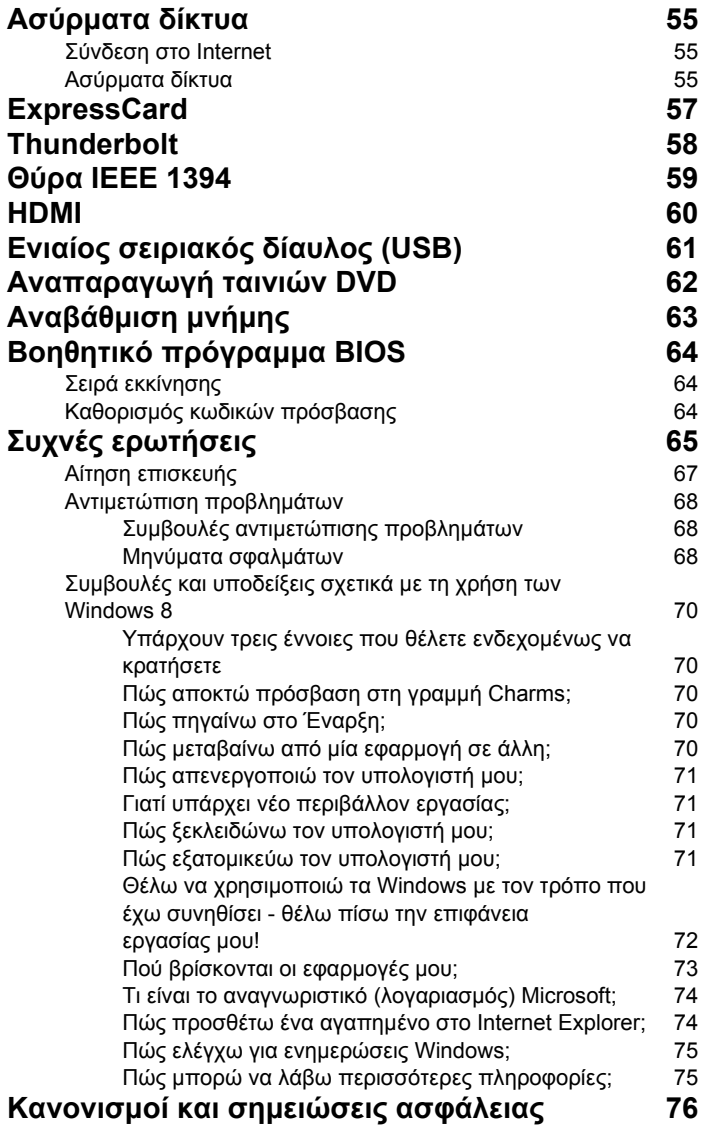

## <span id="page-2132-0"></span>Επιφάνεια αφής

### <span id="page-2132-1"></span>Βασικά στοιχεία για την επιφάνεια αφής

Η επιφάνεια αφής ελέγχει το βέλος (ή "το δροµέα") που υπάρχει ド στην οθόνη. Καθώς σέρνετε το δάχτυλό σας πάνω στην επιφάνεια αφής, ο δροµέας ακολουθεί αυτήν την κίνηση.

*Σηµείωση: Η επιφάνεια αφής είναι ευαίσθητη σε κινήσεις των δακτύλων. Όσο πιο ελαφρύ το άγγιγµα, τόσο πιο άµεση είναι η απόκριση.* 

*∆ιατηρείτε την επιφάνεια αφής και τα δάχτυλά σας στεγνά και καθαρά.* 

Ο δροµέας ελέγχεται από κάποιες βασικές κινήσεις:

- **Ολίσθηση ενός δαχτύλου**: Σύρετε ένα δάχτυλο πάνω στην επιφάνεια αφής για να µετακινήσετε το δροµέα.
- **Πάτηµα** ή **χτύπηµα µε ένα δάχτυλο**: Πιέστε την επιφάνεια αφής ή χτυπήστε ελαφρά την επιφάνεια αφής με το δάχτυλό σας, για να εκτελέσετε ένα 'κλικ', δηλ. µια ενέργεια που θα επιλέξει ή θα εκκινήσει κάποιο στοιχείο. Επαναλάβετε γρήγορα το χτύπηµα για να εκτελέσετε διπλό χτύπηµα ή 'διπλό κλικ'.
- **Πάτηµα** ή **χτύπηµα µε ένα δάχτυλο** στην κάτω δεξιά γωνία: Πιέστε την κάτω δεξιά γωνία της επιφάνειας αφής  $\stackrel{\wedge}{\rightarrow}$  για να εκτελέσετε ένα 'δεξί κλικ'. Στην οθόνη Έναρξη, η ενέργεια αυτή εναλλάσσει τις εντολές των εφαρµογών, στις περισσότερες εφαρµογές µάλιστα

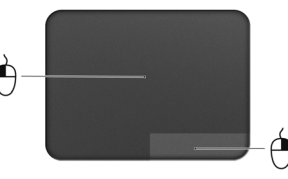

ανοίγει ένα µενού περιβάλλοντος που σχετίζεται µε το επιλεγµένο στοιχείο.

• **Μεταφορά**: Πιέστε παρατεταµένα την κάτω αριστερή γωνία της επιφάνειας αφής ή χτυπήστε ελαφρά δύο φορές οπουδήποτε πάνω στην επιφάνεια αφής και µετά σύρετε ένα άλλο δάχτυλο πάνω στην επιφάνεια αφής για να επιλέξετε όλα τα στοιχεία µιας περιοχής.

### <span id="page-2132-2"></span>Κινήσεις επιφάνειας αφής

Τα Windows 8 και πολλές εφαρµογές υποστηρίζουν τις κινήσεις της επιφάνειας αφής κατά τις οποίες χρησιµοποιούνται ένα ή περισσότερα δάχτυλα.

*Σηµείωση: Η υποστήριξη των κινήσεων της επιφάνειας αφής εξαρτάται από την ενεργή εφαρµογή.* 

Αυτό σας επιτρέπει να ελέγχετε εφαρµογές µε µόλις λίγες κινήσεις, όπως:

• **Ολίσθηση προς τα µέσα από τα άκρα:** Αποκτήστε πρόσβαση στα εργαλεία των Windows µε ολίσθηση του δαχτύλου από τα δεξιά, από πάνω ή από τα αριστερά προς το κέντρο της επιφάνειας αφής.

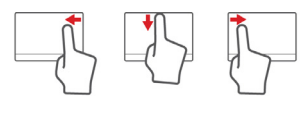

- **Ολίσθηση προς τα µέσα από το δεξί άκρο:** Πραγµατοποιήστε εναλλαγή των charms.
- **Ολίσθηση προς τα µέσα από το επάνω άκρο:** Πραγµατοποιήστε εναλλαγή των εντολών των εφαρµογών.
- **Ολίσθηση προς τα µέσα από το αριστερό άκρο:** Εκτελέστε µετάβαση στην προηγούµενη εφαρµογή.
- **Ολίσθηση δύο δαχτύλων:** Μετακινηθείτε γρήγορα στις ιστοσελίδες, τα έγγραφα και τις λίστες αναπαραγωγής βάζοντας δύο δάχτυλα πάνω στην επιφάνεια αφής και µετακινώντας τα και προς οποιαδήποτε κατεύθυνση.
- **Τσίµπηµα µε δύο δάχτυλα:** Εκτελέστε µεγέθυνση και σµίκρυνση σε φωτογραφίες, χάρτες και έγγραφα µε µια απλή κίνηση δαχτύλου και αντίχειρα.

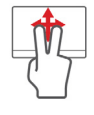

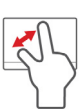

# <span id="page-2134-0"></span>Χρήση του πληκτρολογίου

Το πληκτρολόγιο διαθέτει πλήκτρα πλήρους µεγέθους και ένα ενσωµατωµένο αριθµητικό πληκτρολόγιο, ξεχωριστά πλήκτρα δροµέα, κλειδώµατος, Windows και πλήκτρα λειτουργιών και ειδικά πλήκτρα.

### <span id="page-2134-1"></span>Πλήκτρα προστασίας και ενσωµατωµένο αριθµητικό πληκτρολόγιο

*Σηµείωση: Οι πληροφορίες της παρούσας ενότητας ενδέχεται να µην ισχύουν για τον υπολογιστή σας.*

Το πληκτρολόγιο έχει τρία πλήκτρα κλειδώµατος τα οποία µπορείτε να ενεργοποιείτε και να απενεργοποιείτε.

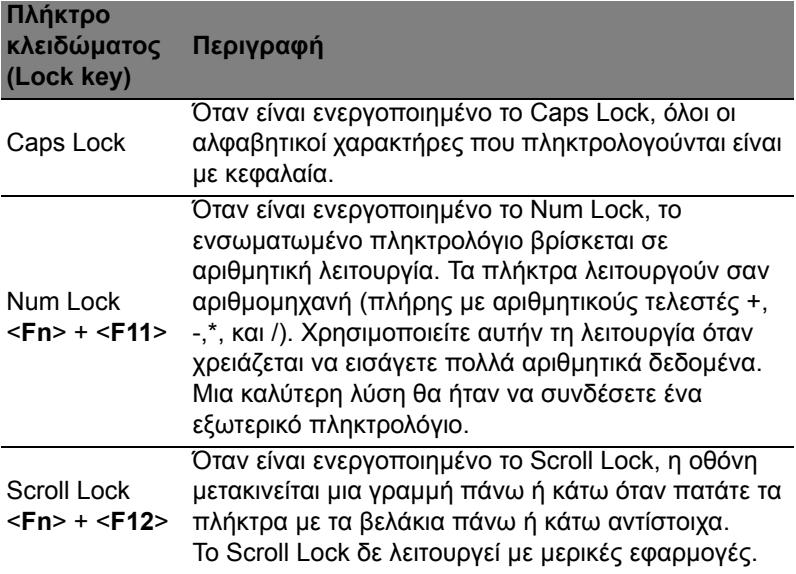

Το ενσωµατωµένο αριθµητικό πληκτρολόγιο λειτουργεί σαν ένα επιτραπέζιο αριθµητικό πληκτρολόγιο. Υποδηλώνεται από µικρούς χαρακτήρες που βρίσκονται στην άνω δεξιά γωνία των πλήκτρων. Για να απλοποιηθεί το υπόµνηµα του πληκτρολογίου, τα σύµβολα των πλήκτρων ελέγχου δροµέα δεν είναι τυπωµένα πάνω στα πλήκτρα.

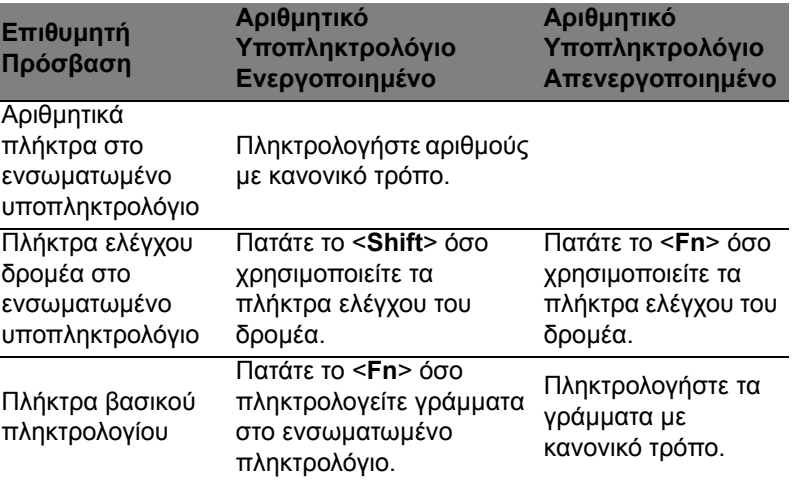

### <span id="page-2135-0"></span>Πλήκτρα συντόµευσης

Ο υπολογιστής χρησιµοποιεί πλήκτρα συντόµευσης ή συνδυασµούς πλήκτρων για πρόσβαση στα περισσότερα από τα στοιχεία ελέγχου του υπολογιστή, όπως η φωτεινότητα οθόνης και η ένταση ήχου.

Για να ενεργοποιήσετε τα πλήκτρα συντόµευσης, πιέστε παρατεταµένα το πλήκτρο <**Fn**> πριν πιέσετε το άλλο πλήκτρο του συνδυασµού πλήκτρων συντόµευσης.

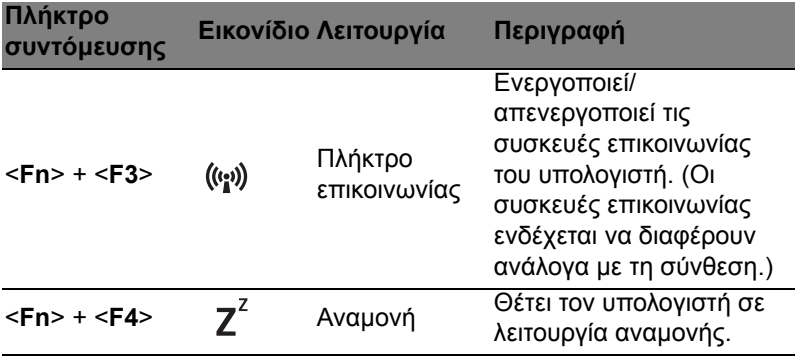

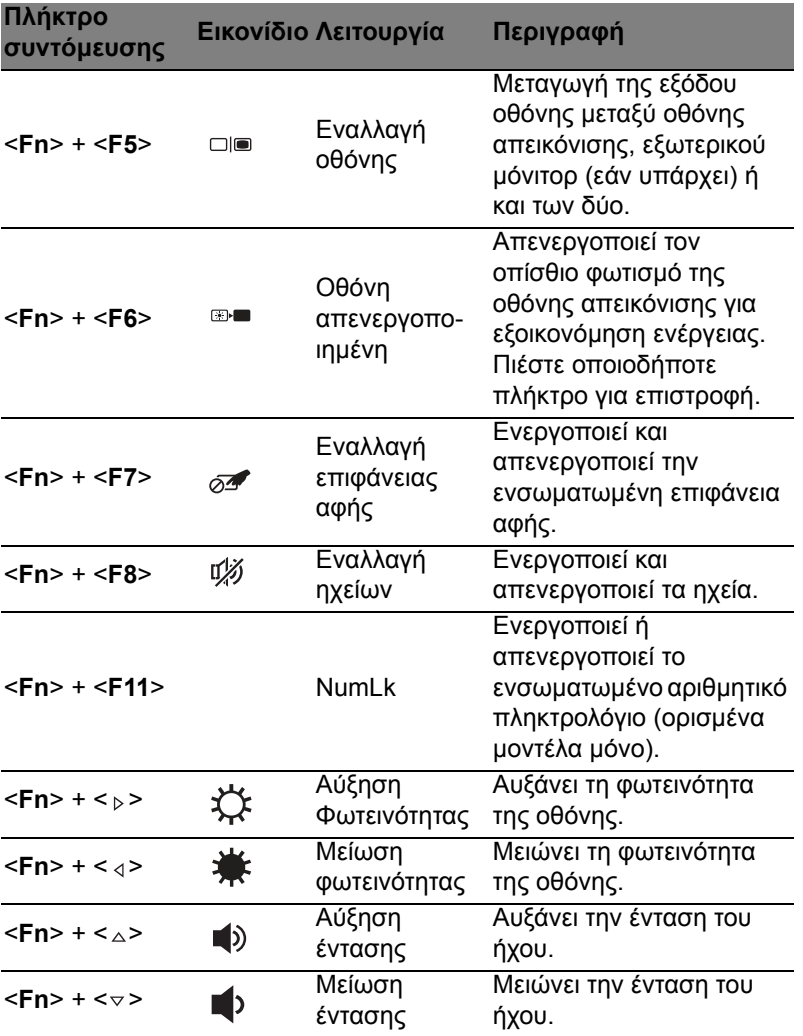

<span id="page-2137-0"></span>Το πληκτρολόγιο έχει δύο πλήκτρα που εκτελούν συγκεκριµένες λειτουργίες των Windows.

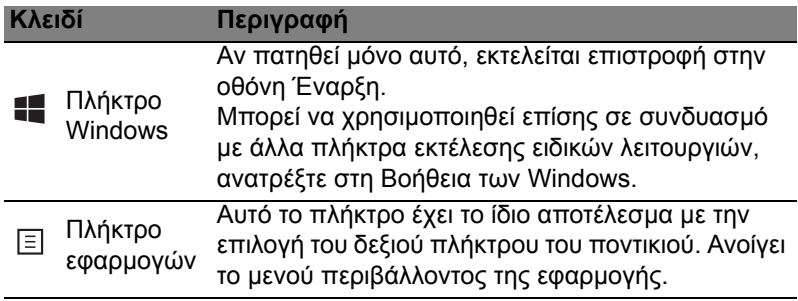

# <span id="page-2138-0"></span>Acer ProShield (ορισμένα μοντέλα μόνο)

### <span id="page-2138-1"></span>Επισκόπηση

Το Acer ProShield είναι µια ολοκληρωµένη λύση ασφαλείας και διαθέτει ενσωµατωµένο σύστηµα ασφαλείας ώστε να αντιµετωπίσει τα εξής ευπαθή σηµεία:

- Προστασία της συσκευής από µη εξουσιοδοτηµένη πρόσβαση
- Προστασία τοπικού χώρου αποθήκευσης
- Προστασία του δικτύου

Το Acer ProShield περιλαµβάνει πέντε µονάδες που προστατεύουν τη συσκευή σας από µη εξουσιοδοτηµένη πρόσβαση και εισβολή.

- ∆ιαχείριση διαπιστευτηρίων Κωδικός πρόσβασης, καταχώριση δακτυλικών αποτυπωµάτων (αν το PC σας έχει σαρωτή δακτυλικών αποτυπωµάτων), ρύθµιση παραµέτρων ηλεκτρονικών λογαριασµών
- Έλεγχος ταυτότητας πριν από την εκκίνηση (PBA) Σειρά εκκίνησης και προστασία συσκευών
- Προστασία δεδοµένων Προσωπικός δίσκος ασφαλείας, κρυπτογράφηση αρχείων και φακέλων
- Αφαίρεση δεδοµένων Καταστροφέας αρχείων
- Πληροφορίες Πληροφορίες για αυτό το λογισµικό

## <span id="page-2138-2"></span>Ρύθµιση του ProShield

Την πρώτη φορά που εκτελείτε το ProShield, ένας οδηγός εγκατάστασης θα σας καθοδηγήσει για να µπορέσετε να ρυθµίσετε τις παραµέτρους του ProShield. Κάντε κλικ στο **Έναρξη** για να ξεκινήσετε. Θα σας ζητηθεί να ορίσετε έναν κωδικό πρόσβασης, και µπορείτε να επιλέξετε να δηµιουργήσετε έναν Προσωπικό δίσκο ασφαλείας.

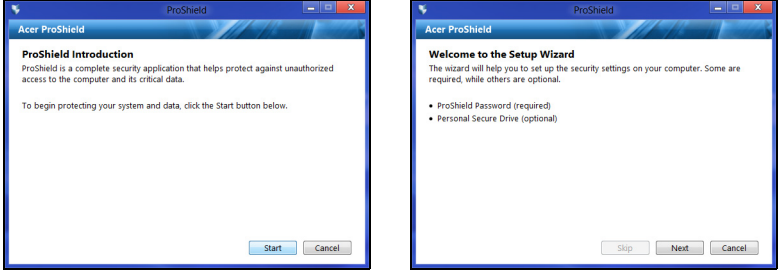

*Σηµείωση: Επιλέξτε έναν κωδικό πρόσβασης που θα θυµάστε, τον οποίο όµως θα είναι δύσκολο να τον µαντέψει κάποιος. Μην χρησιµοποιείτε λέξεις που υπάρχουν στα λεξικά. Συνιστάται να χρησιµοποιήσετε ένα συνδυασµό γραµµάτων και αριθµών.*

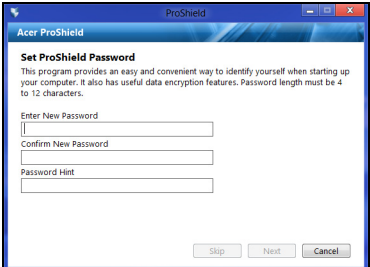

Αφότου ορίσετε έναν κωδικό πρόσβασης, µπορείτε να κάνετε κλικ στο **Επόµενο** για να συνεχίσετε µε τον καθορισµό ενός Προσωπικού δίσκου ασφαλείας (PSD) ή να κάνετε κλικ στο **Τέλος** για έξοδο από τον οδηγό.

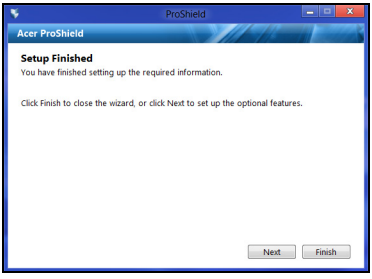

### <span id="page-2140-0"></span>Προσωπικός δίσκος ασφαλείας (PSD)

Ο Προσωπικός δίσκος ασφαλείας (PSD) είναι ένα ασφαλές τµήµα του σκληρού δίσκου σας όπου µπορείτε να αποθηκεύετε αρχεία. Μπορείτε να αποκτήσετε πρόσβαση στον PSD µε κωδικό πρόσβασης ή µε έλεγχο ταυτότητας µέσω δακτυλικών αποτυπωµάτων.

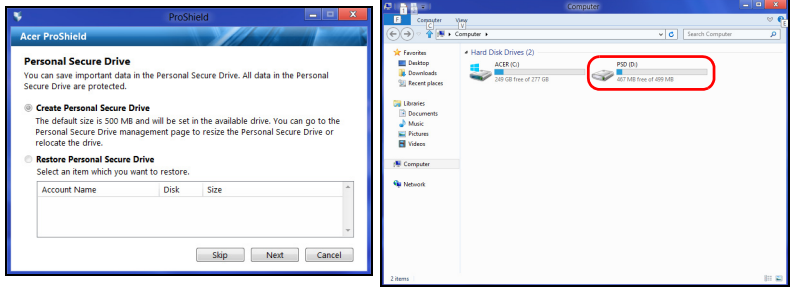

Όταν ολοκληρωθούν οι ρυθµίσεις, µπορείτε να µεταβείτε στην Κονσόλα του ProShield για να διαχειριστείτε τον υπολογιστή σας ή για να πραγµατοποιήσετε αλλαγές στις ρυθµίσεις.

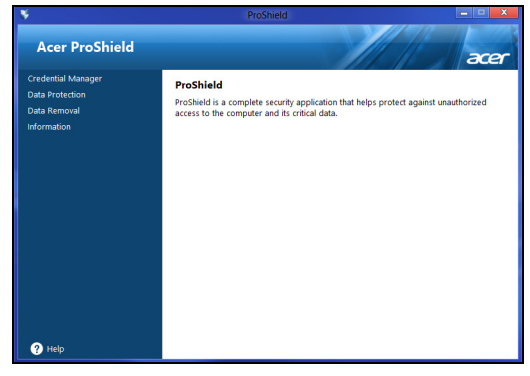

Χρησιµοποιήστε το µενού στην αριστερή πλευρά για να πραγµατοποιήσετε αλλαγές.

### <span id="page-2141-0"></span>∆ιαχείριση διαπιστευτηρίων

Εδώ µπορείτε να ορίσετε και να διαχειριστείτε τα διαπιστευτήριά σας, συµπεριλαµβανοµένου του Ελέγχου ταυτότητας πριν από την εκκίνηση (PBA).

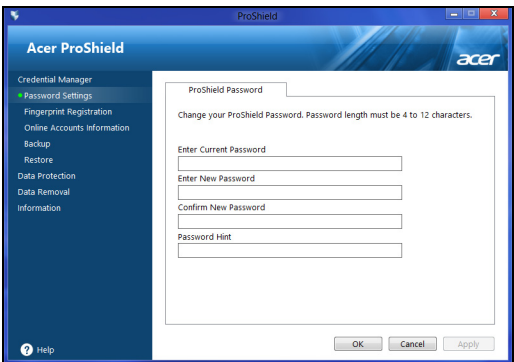

Μπορείτε να αλλάξετε τους κωδικούς πρόσβασης για το ProShield και τα Windows, να καταχωρίσετε δακτυλικά αποτυπώµατα, να διαχειριστείτε στοιχεία ηλεκτρονικών λογαριασµών και δηµιουργήσετε αντίγραφο ασφαλείας ή επαναφορά των διαπιστευτηρίων.

#### <span id="page-2142-0"></span>Καταχώριση δακτυλικών αποτυπωµάτων\*

\* (µόνο αν το PC σας έχει σαρωτή δακτυλικών αποτυπωµάτων) Μπορείτε να χρησιµοποιήσετε ένα σαρωτή δακτυλικών αποτυπωµάτων για να προστατέψετε το PC σας από τυχόν µη εξουσιοδοτηµένη πρόσβαση. Καταχωρίστε δύο ή περισσότερα δακτυλικά αποτυπώµατα, τα οποία µπορείτε στη συνέχεια να χρησιµοποιήσετε για την πρόσβαση στο PC σας κατά τη διάρκεια της εκκίνησης, αντί κωδικού πρόσβασης.

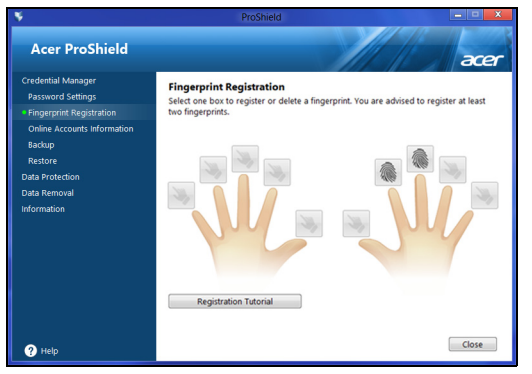

Κάντε κλικ στο **Πρόγραµµα εκµάθησης καταχώρισης** για περισσότερες πληροφορίες.

## <span id="page-2142-1"></span>Προστασία δεδοµένων

Εδώ µπορείτε να επιλέξετε αρχεία για κρυπτογράφηση ή αποκρυπτογράφηση και να διαχειριστείτε τον Προσωπικό σας δίσκο ασφαλείας.

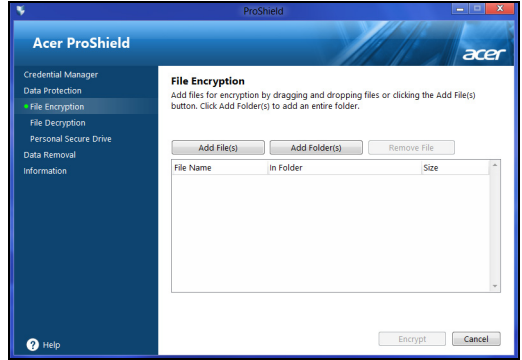

<span id="page-2143-0"></span>Εδώ µπορείτε να επιλέξετε αρχεία προκειµένου να αφαιρεθούν εξ ολοκλήρου από το σκληρό δίσκο. Ο Καταστροφέας αρχείων αντικαθιστά τα δεδοµένα για καταστήσει αδύνατη την ανάκτηση των δεδοµένων.

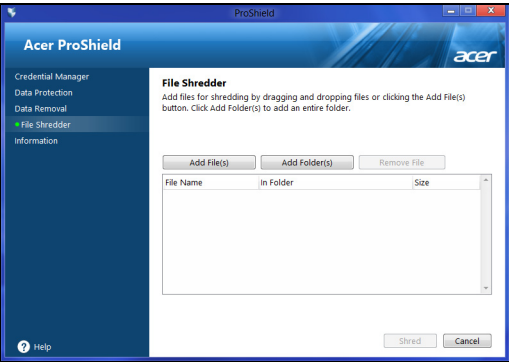

**Προειδοποίηση: Βεβαιωθείτε ότι επιλέγετε µόνο τα στοιχεία που θέλετε να καταστρέψετε. Από τη στιγµή που θα καταστρέψετε κάποιο αρχείο ή φάκελο, η ανάκτηση των δεδοµένων του θα είναι αδύνατη.**

## <span id="page-2144-0"></span>Acer Office Manager

*Σηµείωση: Επιλεγµένα µοντέλα µόνο.*

Το Acer Office Manager είναι ένα εργαλείο διαχείρισης και παρακολούθησης περιουσιακών στοιχείων, που επιτρέπει στο προσωπικό του τµήµατος MIS να διαχειρίζεται και να ενηµερώνει τους υπολογιστές εξ αποστάσεως. Υπάρχουν δύο στοιχεία που συνθέτουν αυτό το πακέτο λογισµικού: το *Κονσόλα Acer Office Manager* και το *Υπολογιστής-πελάτης Acer Office Manager*.

## <span id="page-2144-1"></span>Κονσόλα Acer Office Manager

Η εφαρµογή Κονσόλα σάς επιτρέπει να διαχειρίζεστε συνδεδεµένους υπολογιστές-πελάτες από έναν µόνο υπολογιστή. Για έναρξη της εφαρµογής Κονσόλα στα Windows 8, πληκτρολογήστε απλώς "Office Manager Console". Εναλλακτικά, επιλέξτε **Acer Office Manager Console** στη λειτουργία επιφάνειας εργασίας.

Την πρώτη φορά που θα εκτελέσετε την εφαρµογή Κονσόλα, θα σας ζητηθεί να ορίσετε έναν κωδικό πρόσβασης και µια διεύθυνση e-mail για ειδοποιήσεις.

*Σηµείωση: Ο κωδικός πρόσβασης θα πρέπει να αποτελείται από 8 έως 31 χαρακτήρες, πρέπει δε να περιλαµβάνει τουλάχιστον έναν αριθµό, ένα κεφαλαίο γράµµα και ένα πεζό γράµµα.*

### <span id="page-2144-2"></span>Πίνακας εργαλείων

Μόλις ολοκληρώσετε τα βήµατα εγκατάστασης, θα εµφανιστεί ο *Πίνακας εργαλείων*, όπου µπορείτε να δείτε το συνολικό αριθµό των συνδεδεµένων υπολογιστών-πελατών, των υπολογιστών-πελατών που είναι online και offline. Μπορείτε, επίσης, να προσθέσετε ένα πελάτη, επιλέγοντάς τον στο *Νέος υπολογιστής-πελάτης* και κάνοντας κλικ στο κουµπί **Προσθήκη**.

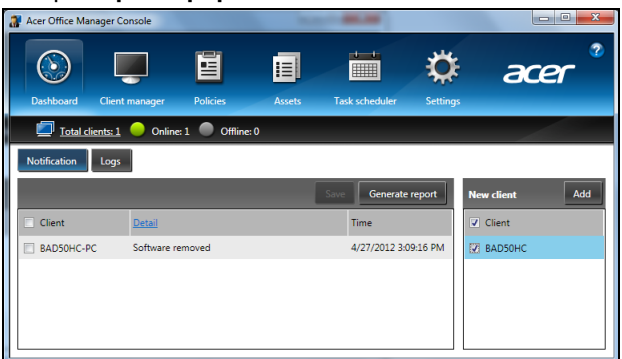

*Συµβουλή: Επιλέξτε Υπολογιστής-πελάτης στο Νέος υπολογιστής-πελάτης, για να επιλέξετε όλους τους υπολογιστέςπελάτες που βρέθηκαν.*

Στην περιοχή *Ειδοποίηση* µπορείτε να δείτε τυχόν ειδοποιήσεις που έχουν ληφθεί για τους υπό διαχείριση υπολογιστές-πελάτες, συµπεριλαµβανοµένων πληροφοριών όπως υλικό ή λογισµικό που έχει καταργηθεί, αν ο υπολογιστής-πελάτης ήταν σε χρήση ή αν ήταν offline για χρονικό διάστηµα µεγαλύτερο από το καθορισµένο.

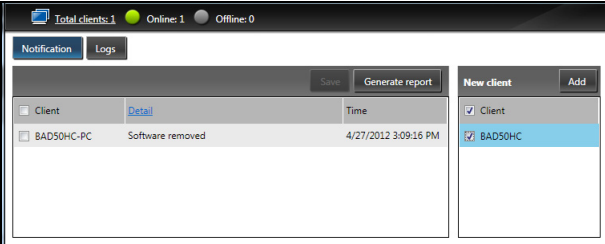

#### <span id="page-2145-0"></span>∆ιαχείριση υπολογιστών-πελατών

Στη σελίδα *∆ιαχείριση υπολογιστών-πελατών* µπορείτε να προβάλετε όλους τους υπολογιστές-πελάτες που είναι υπό διαχείριση από την εφαρµογή Κονσόλα. Κάντε διπλό κλικ σε κάποιο εικονίδιο για να προβάλετε τις πληροφορίες συστήµατος για το συγκεκριµένο υπολογιστή-πελάτη.

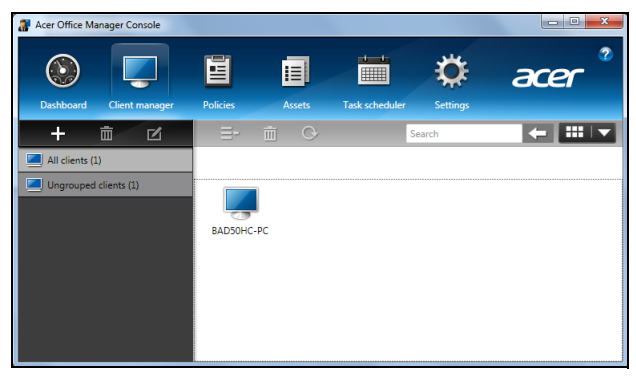

Μπορείτε, επίσης, να οµαδοποιήσετε υπολογιστές-πελάτες για λόγους διευκόλυνσης της διαχείρισης. Για παράδειγµα, µπορείτε να δηµιουργήσετε µια οµάδα για το διοικητικό προσωπικό και άλλη οµάδα για τους πωλητές. Για να δηµιουργήσετε µια οµάδα και να προσθέσετε υπολογιστές-πελάτες στην οµάδα, κάντε κλικ στο σύµβολο **+** πάνω από τη λίστα υπολογιστών-πελατών.

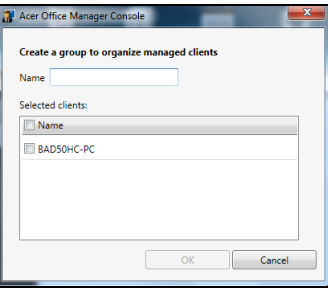

*Σηµείωση: Κάθε υπολογιστής-πελάτης µπορεί να εκχωρηθεί µόνο σε µία οµάδα.*

15

### <span id="page-2147-0"></span>Πολιτικές

Μπορείτε να ορίσετε πολιτικές που θα εφαρµόζονται σε επιλεγµένους υπολογιστές-πελάτες ή οµάδες υπολογιστών-πελατών. Κάντε κλικ στο σύµβολο **+** για να προσθέσετε µια νέα πολιτική.

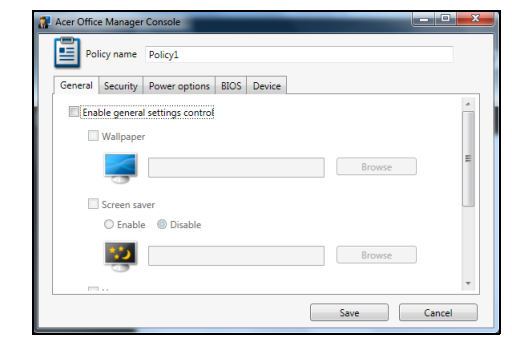

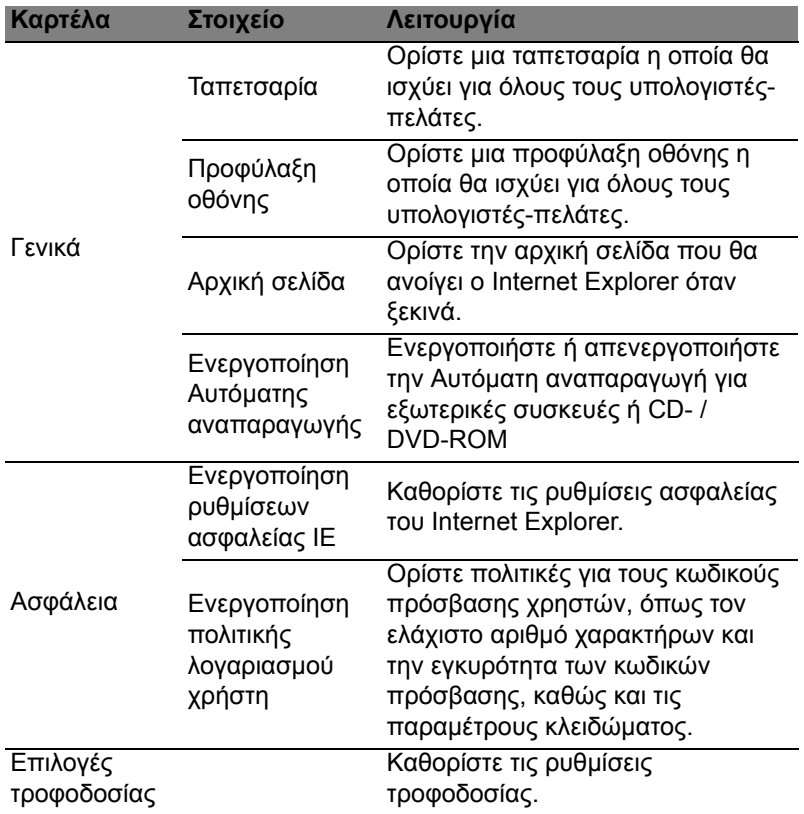

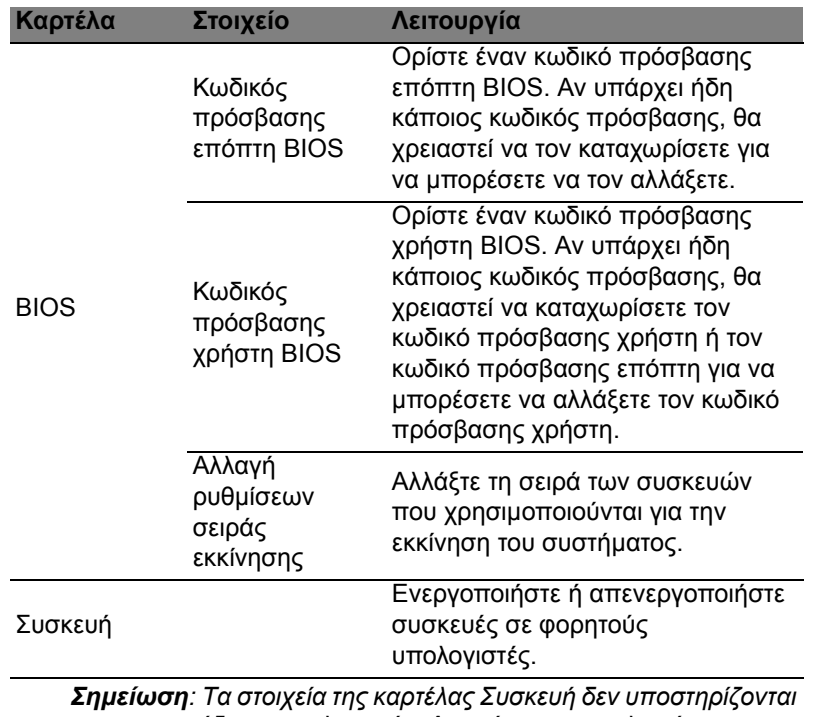

*για επιτραπέζιους υπολογιστές. Αν ορίσετε µια πολιτική που περιλαµβάνει στοιχεία σε αυτήν την καρτέλα και αναπτύξετε την πολιτική σε επιτραπέζιο υπολογιστή, οι ρυθµίσεις θα παραβλεφθούν.*

### <span id="page-2149-0"></span>Περιουσιακά στοιχεία

Η σελίδα *Περιουσιακά στοιχεία* σας παρέχει µια σύντοµη επισκόπηση των υπό διαχείριση υπολογιστών-πελατών καθώς και το υλικό και το λογισµικό για κάθε σύστηµα. Μπορείτε επίσης να δείτε ποιες επείγουσες επιδιορθώσεις έχουν εφαρµοστεί σε κάθε σύστηµα.

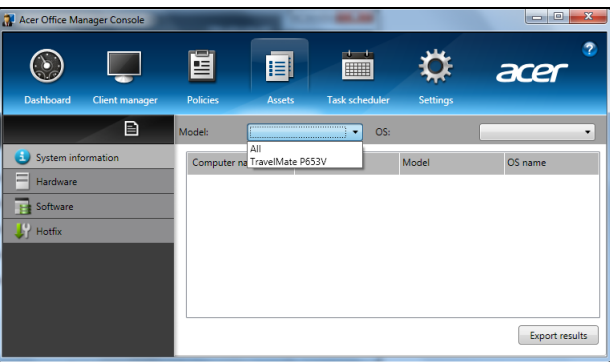

Επιλέξτε το µοντέλο συστήµατος από το αναπτυσσόµενο µενού *Μοντέλο*. Μπορείτε να βελτιώσετε περαιτέρω την αναζήτηση κατά λειτουργικό σύστηµα από το αναπτυσσόµενο µενού *OS*. Θα παρατεθούν οι υπολογιστές-πελάτες που ανακαλύφθηκαν.

Αν θελήσετε να προχωρήσετε σε εξαγωγή των αποτελεσµάτων µε τη µορφή υπολογιστικού φύλλου Excel, κάντε κλικ στο **Εξαγωγή αποτελεσµάτων** ή στο εικονίδιο . Θα ερωτηθείτε πού θέλετε να αποθηκευτεί το αρχείο καθώς και για το όνοµα του αρχείου.

### <span id="page-2150-0"></span>Χρονοδιάγραµµα εργασιών

Στη σελίδα *Χρονοδιάγραµµα εργασιών* µπορείτε να ορίσετε ένα χρονοδιάγραµµα για την ανάπτυξη των επιλεγµένων πολιτικών σε τακτική βάση. Κάντε κλικ στο σύµβολο **+** για να προσθέσετε µια νέα εργασία.

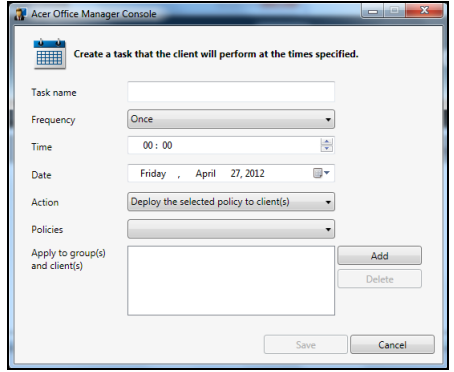

Θα χρειαστεί να καταχωρίσετε ένα *Όνοµα εργασίας*, να επιλέξετε τη *Συχνότητα*, την *Ώρα*, την *Ηµεροµηνία*, την *Ενέργεια*, τις προς ανάπτυξη *Πολιτικές* (αν χρειάζεται) και την ή τις οµάδες ή τον ή τους υπολογιστές-πελάτες.

Μόλις καταχωρίσετε τις απαραίτητες πληροφορίες, κάντε κλικ στο **Αποθήκευση**.

### <span id="page-2151-0"></span>Ρυθµίσεις

Στη σελίδα *Ρυθµίσεις* µπορείτε να αλλάξετε τις ρυθµίσεις σας µε βάση τις προτιµήσεις σας.

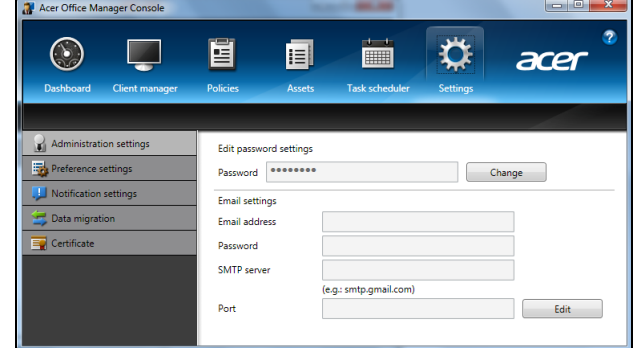

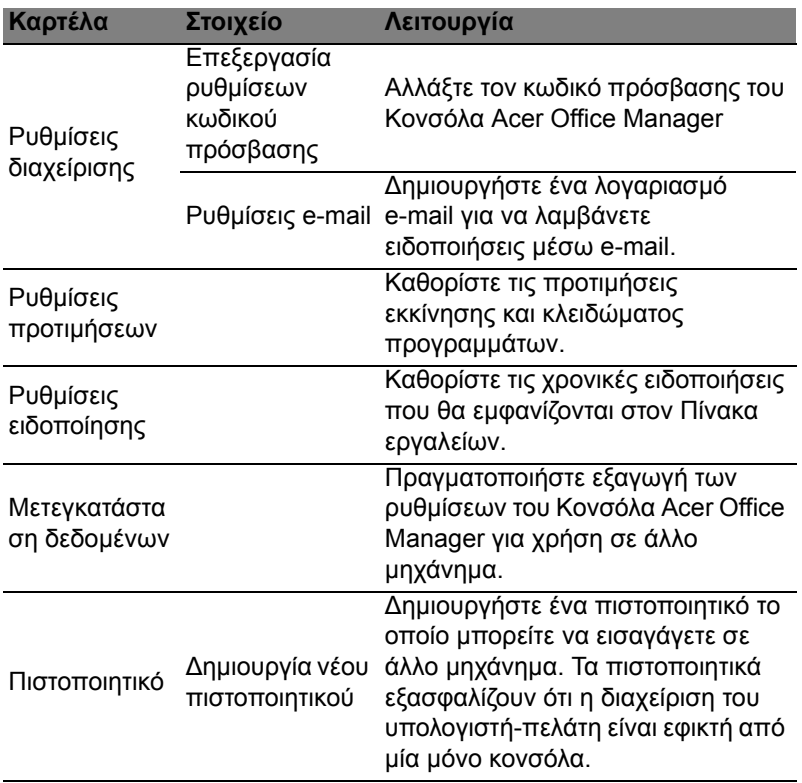

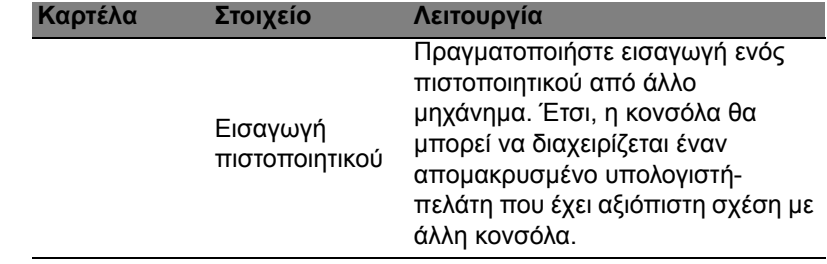

## <span id="page-2153-0"></span>Αποκατάσταση

Αν αντιµετωπίζετε προβλήµατα µε τον υπολογιστή σας και οι συχνές ερωτήσεις (βλέπε στη [σελίδα](#page-2196-0) 65) δεν βοηθούν, µπορείτε να πραγµατοποιήσετε 'αποκατάσταση' του υπολογιστή σας, δηλ. να τον επαναφέρετε σε µια προηγούµενη κατάσταση.

Η παρούσα ενότητα περιγράφει τα εργαλεία αποκατάστασης που είναι διαθέσιµα στον υπολογιστή σας. Η Acer παρέχει το *Acer Recovery Management*, που σας επιτρέπει να δηµιουργήσετε ένα *αντίγραφο ασφαλείας για επαναφορά*, ένα *αντίγραφο ασφαλείας προγραµµάτων οδήγησης και εφαρµογών*, καθώς και να ενεργοποιήσετε τις επιλογές αποκατάστασης, είτε χρησιµοποιώντας εργαλεία των Windows είτε το αντίγραφο ασφαλείας για επαναφορά.

*Σηµείωση: Το Acer Recovery Management διατίθεται µόνο µε προεγκατεστηµένο λειτουργικό σύστηµα Windows.*

**Σηµαντικό: Σας συνιστούµε να δηµιουργήσετε ένα** *Αντίγραφο ασφαλείας για επαναφορά* **και ένα** *Αντίγραφο ασφαλείας προγραµµάτων οδήγησης και εφαρµογών* **όσο το δυνατόν πιο σύντοµα.** 

**Σε ορισµένες περιπτώσεις, για την πλήρη αποκατάσταση απαιτείται αντίγραφο ασφαλείας σε USB.**

### <span id="page-2153-1"></span>∆ηµιουργία αντιγράφου ασφαλείας για επαναφορά

Για επανεγκατάσταση από µονάδα αποθήκευσης USB, πρέπει πρώτα να δηµιουργήσετε ένα αντίγραφο ασφαλείας για επαναφορά. Το αντίγραφο ασφαλείας για επαναφορά περιλαµβάνει ολόκληρο το αρχικό περιεχόµενο της µονάδας σκληρού δίσκου του υπολογιστή σας, µεταξύ άλλων του λειτουργικού συστήµατος Windows και όλων των εργοστασιακά προεγκατεστηµένων προγραµµάτων οδήγησης και λογισµικού. Η χρήση αυτού του αντιγράφου ασφαλείας θα επαναφέρει τον υπολογιστή σας στην κατάσταση που βρισκόταν όταν τον αγοράσατε, ενώ θα σας δώσει και την επιλογή να διατηρήσετε όλες τις ρυθµίσεις και τα προσωπικά σας δεδοµένα.

*Σηµείωση: Βεβαιωθείτε ότι έχετε µονάδα δίσκου USB µε χωρητικότητα 16 GB τουλάχιστον.* 

- Ελληνικό
- 1. Από το *Έναρξη*, πληκτρολογήστε 'Αποκατάσταση' και µετά κάντε κλικ στο **Acer Recovery Management** στη λίστα εφαρµογών.

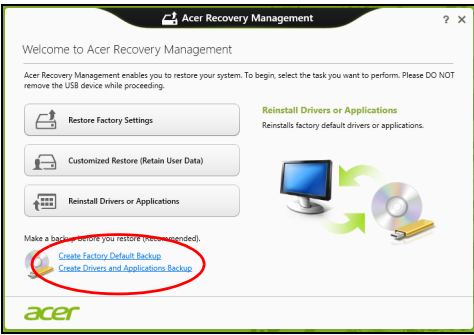

2. Κάντε κλικ στο **∆ηµιουργία αντιγράφου ασφαλείας εργοστασιακών προεπιλογών**. Ανοίγει το παράθυρο *Μονάδα δίσκου αποκατάστασης*.

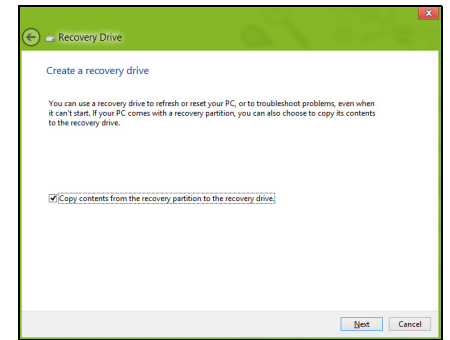

Βεβαιωθείτε ότι είναι ενεργοποιηµένη η επιλογή **Αντιγραφή περιεχοµένων από το διαµέρισµα αποκατάστασης στη µονάδα δίσκου αποκατάστασης**. Αυτή παρέχει το πλέον ολοκληρωµένο και ασφαλές αντίγραφο ασφαλείας για επαναφορά.

- 3. Συνδέστε τη µονάδα δίσκου USB και µετά κάντε κλικ στο **Επόµενο**.
	- Πριν συνεχίσετε, βεβαιωθείτε ότι επαρκεί η χωρητικότητα της µονάδας δίσκου USB. Το αντίγραφο ασφαλείας για επαναφορά απαιτεί αποθηκευτικό χώρο 16 GB τουλάχιστον

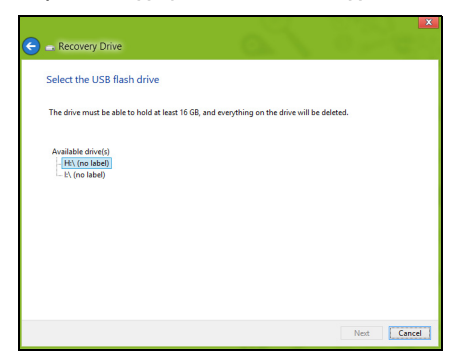

- 4. Στην οθόνη θα εµφανιστεί η πρόοδος της διαδικασίας δηµιουργίας αντιγράφων ασφαλείας.
- 5. Ακολουθήστε τη διαδικασία µέχρι να ολοκληρωθεί.
- 6. Μετά τη δηµιουργία του αντιγράφου ασφαλείας για επαναφορά, µπορείτε να επιλέξετε να διαγράψετε τις πληροφορίες αποκατάστασης από τον υπολογιστή σας. Αν διαγράψετε αυτές τις πληροφορίες, µπορείτε να χρησιµοποιήσετε µόνο το αντίγραφο ασφαλείας σε USB για την επαναφορά του υπολογιστή σας. Αν χάσετε ή σβήσετε τη µονάδα δίσκου USB, δεν µπορείτε να εκτελέσετε επαναφορά του υπολογιστή σας.

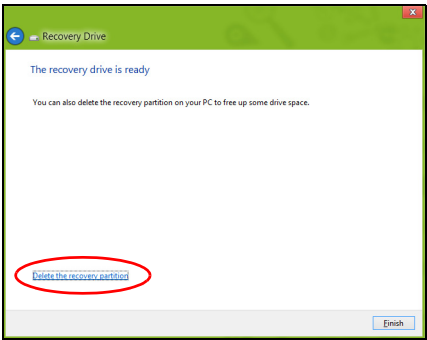

7. Αποσυνδέστε τη µονάδα δίσκου USB και εφοδιάστε την µε ευανάγνωστη ετικέτα.

**Σηµαντικό: Επικολλήστε µια µοναδική, περιγραφική ετικέτα πάνω στο αντίγραφο ασφαλείας, π.χ. 'Αντίγραφο ασφαλείας για την αποκατάσταση των Windows'. Φυλάξτε οπωσδήποτε το αντίγραφο ασφαλείας σε ασφαλές µέρος που θα θυµάστε.**

## <span id="page-2156-0"></span>∆ηµιουργία αντιγράφου ασφαλείας προγραµµάτων οδήγησης και εφαρµογών

Για να δηµιουργήσετε ένα αντίγραφο ασφαλείας προγραµµάτων οδήγησης και εφαρµογών, το οποίο περιέχει τα εργοστασιακά προεγκατεστηµένα προγράµµατα οδήγησης και λογισµικό που χρειάζεται ο υπολογιστής σας, µπορείτε να χρησιµοποιήσετε είτε µονάδα αποθήκευσης USB είτε, αν ο υπολογιστής σας διαθέτει συσκευή εγγραφής DVD, έναν ή περισσότερους κενούς εγγράψιµους δίσκους DVD.

1. Από το *Έναρξη*, πληκτρολογήστε 'Αποκατάσταση' και µετά κάντε κλικ στο **Acer Recovery Management** στη λίστα εφαρµογών.

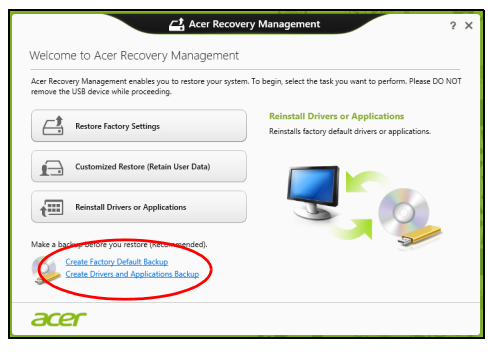

2. Κάντε κλικ στο **∆ηµιουργία αντιγράφου ασφαλείας προγραµµάτων οδήγησης και εφαρµογών**.

Συνδέστε τη µονάδα δίσκου USB ή τοποθετήστε κενό δίσκο DVD στη µονάδα οπτικού δίσκου και µετά κάντε κλικ στο **Επόµενο**.

• Αν πρόκειται να χρησιµοποιήσετε µονάδα δίσκου USB, βεβαιωθείτε ότι η χωρητικότητα της µονάδας δίσκου USB επαρκεί, πριν συνεχίσετε.

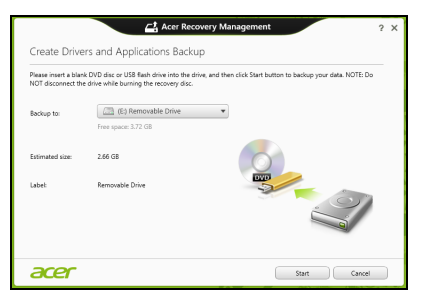

• Αν πρόκειται να χρησιµοποιήσετε δίσκους DVD, θα εµφανιστεί επίσης ο αριθµός των κενών, εγγράψιµων δίσκων που θα χρειαστείτε για να ολοκληρώσετε τη δηµιουργία των δίσκων αποκατάστασης. Βεβαιωθείτε ότι διαθέτετε τον απαιτούµενο αριθµό πανοµοιότυπων κενών δίσκων.

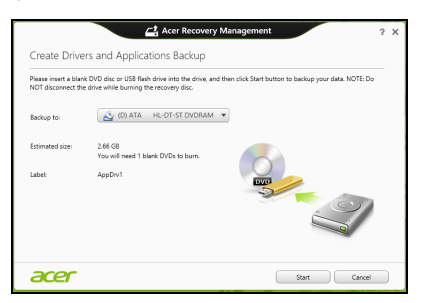

- 3. Κάντε κλικ στο **Έναρξη** για να αντιγράψετε τα αρχεία. Στην οθόνη εµφανίζεται η πρόοδος της διαδικασίας δηµιουργίας αντιγράφων ασφαλείας.
- 4. Συνεχίστε τη διαδικασία µέχρι να ολοκληρωθεί:
	- Αν χρησιµοποιείτε οπτικούς δίσκους, κάθε δίσκος εξέρχεται από τη µονάδα δίσκου µόλις ολοκληρωθεί η εγγραφή του. Αφαιρέστε το δίσκο από τη µονάδα και σηµειώστε τον χρησιµοποιώντας ανεξίτηλο µαρκαδόρο.

Εάν απαιτούνται πολλοί δίσκοι, τοποθετήστε νέο δίσκο όταν σας ζητηθεί και µετά κάντε κλικ στο **OK**. Συνεχίστε µέχρι να ολοκληρωθεί η διαδικασία.

Ελληνικά

• Αν χρησιµοποιείτε µονάδα δίσκου USB, αποσυνδέστε την και εφοδιάστε την µε ευανάγνωστη ετικέτα.

**Σηµαντικό: Επικολλήστε µια µοναδική, περιγραφική ετικέτα πάνω σε κάθε αντίγραφο ασφαλείας, π.χ. 'Αντίγραφο ασφαλείας προγραµµάτων οδήγησης και εφαρµογών'. Φυλάξτε οπωσδήποτε το αντίγραφο ασφαλείας σε ασφαλές µέρος που θα θυµάστε.**

### <span id="page-2158-0"></span>Αποκατάσταση του συστήµατός σας

Για να αποκαταστήσετε το σύστηµά σας:

1. Πραγµατοποιήστε µικροδιορθώσεις.

Αν έχουν σταµατήσει να λειτουργούν σωστά µόλις ένα ή δύο στοιχεία λογισµικού ή υλικού, το πρόβληµα µπορεί ενδεχοµένως να επιλυθεί µε επανεγκατάσταση του λογισµικού ή των προγραµµάτων οδήγησης συσκευών.

Για επανεγκατάσταση του λογισµικού και των προγραµµάτων οδήγησης που έχουν προεγκατασταθεί εργοστασιακά, ανατρέξτε στην ενότητα **"[Επανεγκατάσταση](#page-2159-0) προγραµµάτων οδήγησης και εφαρµογών" στη [σελίδα](#page-2159-0) 28**.

Για οδηγίες σχετικά µε την επανεγκατάσταση λογισµικού και προγραµµάτων οδήγησης που δεν ήταν προεγκατεστηµένα, ανατρέξτε στην τεκµηρίωση του προϊόντος ή στο δικτυακό τόπο υποστήριξης.

2. Επιστρέψτε σε προηγούµενη κατάσταση συστήµατος.

Αν η επανεγκατάσταση λογισµικού ή προγραµµάτων οδήγησης δεν βοηθά, το πρόβληµα µπορεί ενδεχοµένως να επιλυθεί µε επαναφορά του συστήµατος σε προηγούµενη κατάσταση όπου όλα λειτουργούσαν σωστά.

Για οδηγίες ανατρέξτε στην ενότητα **"[Επαναφορά](#page-2161-0) σε [προηγού](#page-2161-0)µενο στιγµιότυπο συστήµατος" στη σελίδα 30**.

- 3. Εκτελέστε επαναφορά του λειτουργικού συστήµατος. Αν το πρόβληµα παραµένει και θέλετε να επαναφέρετε το σύστηµά σας, αλλά και να διατηρήσετε τις πληροφορίες χρήστη, ανατρέξτε στην ενότητα **"[Επιστροφή](#page-2162-0) του συστήµατός σας στην [εργοστασιακή](#page-2162-0) του κατάσταση" στη σελίδα 31**.
- 4. Επαναφέρατε το σύστηµά σας στην εργοστασιακή του κατάσταση. Αν το πρόβληµα παραµένει και θέλετε να επαναφέρετε το σύστηµά σας στην εργοστασιακή του κατάσταση, ανατρέξτε στην ενότητα **"Επιστροφή του συστήµατός σας στην [εργοστασιακή](#page-2162-0) του [κατάσταση](#page-2162-0)" στη σελίδα 31**.

#### <span id="page-2159-0"></span>Επανεγκατάσταση προγραµµάτων οδήγησης και εφαρµογών

Για να αντιµετωπίσετε το πρόβληµα, ίσως χρειαστεί να επανεγκαταστήσετε τις εφαρµογές και τα προγράµµατα οδήγησης συσκευών που ήταν προεγκατεστηµένα στον υπολογιστή σας από το εργοστάσιο. Μπορείτε να εκτελέσετε επανεγκατάσταση χρησιµοποιώντας το σκληρό δίσκο ή το αντίγραφο ασφαλείας που δηµιουργήσατε.

- Άλλες εφαρµογές Αν πρέπει να επανεγκαταστήσετε λογισµικό που δεν ήταν προεγκατεστηµένο στον υπολογιστή σας, πρέπει να ακολουθήσετε τις οδηγίες εγκατάστασης του συγκεκριµένου λογισµικού.
- Νέα προγράµµατα οδήγησης συσκευών Αν πρέπει να επανεγκαταστήσετε προγράµµατα οδήγησης συσκευών που δεν ήταν προεγκατεστηµένα στον υπολογιστή σας, ακολουθήστε τις οδηγίες που παρέχονται µε τη συσκευή.

*Αν εκτελέσετε την επανεγκατάσταση χρησιµοποιώντας τα Windows και τις πληροφορίες αποκατάστασης που είναι αποθηκευµένες στον υπολογιστή σας:*

• Από το *Έναρξη*, πληκτρολογήστε 'Αποκατάσταση' και µετά κάντε κλικ στο **Acer Recovery Management** στη λίστα εφαρµογών.

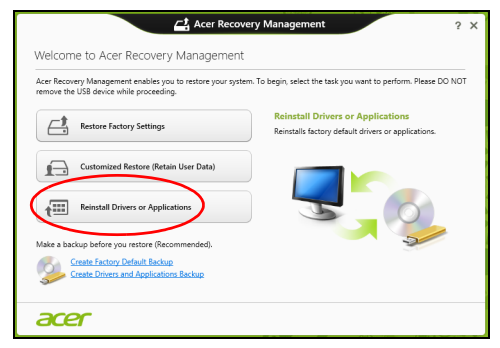

• Κάντε κλικ στο **Επανεγκατάσταση προγραµµάτων οδήγησης ή εφαρµογών**.
#### • Θα πρέπει να δείτε την ενότητα **Περιεχόµενα** στο **Acer Κέντρο πόρων**.

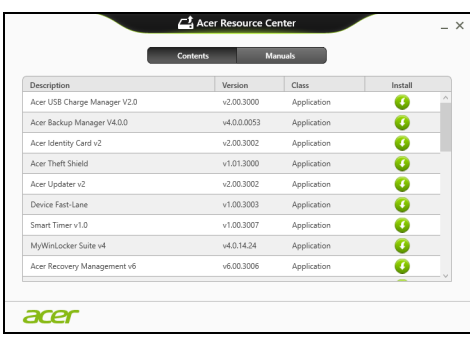

• Κάντε κλικ στο εικονίδιο **εγκατάστασης** για το στοιχείο που θέλετε να εγκαταστήσετε και, στη συνέχεια, ακολουθήστε τις οδηγίες στην οθόνη για να ολοκληρώσετε την εγκατάσταση. Επαναλάβετε το βήµα αυτό για κάθε στοιχείο που θέλετε να επανεγκαταστήσετε.

*Αν εκτελέσετε την επανεγκατάσταση από αντίγραφο ασφαλείας προγραµµάτων οδήγησης και εφαρµογών σε DVD ή µονάδα δίσκου USB:*

- 1. Τοποθετήστε το **Αντίγραφο ασφαλείας προγραµµάτων οδήγησης και εφαρµογών** στη µονάδα δίσκου ή συνδέστε το σε ελεύθερη θύρα USB.
	- Αν τοποθετήσετε DVD, περιµένετε να ξεκινήσει το **Acer Κέντρο πόρων**.
		- Αν το **Acer Κέντρο πόρων** δεν ξεκινήσει αυτόµατα, πατήστε το *πλήκτρο Windows* + <**E**>, και µετά κάντε διπλό κλικ στο εικονίδιο της µονάδας οπτικού δίσκου.
	- Αν χρησιµοποιείτε µονάδα δίσκου USB, πατήστε το *πλήκτρο Windows* + <**E**>, και µετά κάντε διπλό κλικ στη µονάδα δίσκου που περιέχει το αντίγραφο ασφαλείας. Κάντε διπλό κλικ στο **Κέντρο πόρων**.

2. Θα πρέπει να δείτε την ενότητα **Περιεχόµενα** στο **Acer Κέντρο πόρων**.

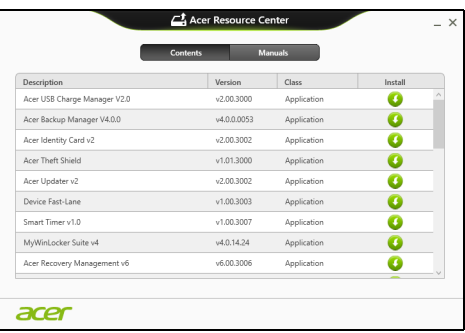

3. Κάντε κλικ στο εικονίδιο **εγκατάστασης** για το στοιχείο που θέλετε να εγκαταστήσετε και, στη συνέχεια, ακολουθήστε τις οδηγίες στην οθόνη για να ολοκληρώσετε την εγκατάσταση. Επαναλάβετε το βήµα αυτό για κάθε στοιχείο που θέλετε να επανεγκαταστήσετε.

Επαναφορά σε προηγούµενο στιγµιότυπο συστήµατος Η Επαναφορά συστήµατος της Microsoft τραβά σε τακτά χρονικά διαστήµατα 'στιγµιότυπα' των ρυθµίσεων του συστήµατός σας και τα αποθηκεύει µε τη µορφή σηµείων επαναφοράς. Στις περισσότερες περιπτώσεις δυσεπίλυτων προβληµάτων λογισµικού, µπορείτε να επιστρέψετε σε κάποιο από αυτά τα σηµεία επαναφοράς, για να µπορέσετε να θέσετε ξανά το σύστηµά σας σε λειτουργία.

Τα Windows δηµιουργούν αυτόµατα ένα πρόσθετο σηµείο επαναφοράς κάθε µέρα και, επίσης, κάθε φορά που εγκαθιστάτε κάποιο λογισµικό ή πρόγραµµα οδήγησης συσκευών.

*Σηµείωση***:** Για περισσότερες πληροφορίες σχετικά µε τη χρήση της λειτουργίας Επαναφορά συστήµατος της Microsoft, από το *Έναρξη*, πληκτρολογήστε 'Βοήθεια' και µετά κάντε κλικ στο **Βοήθεια και υποστήριξη** στη λίστα εφαρµογών. Πληκτρολογήστε 'Επαναφορά συστήµατος Windows' στο πλαίσιο Αναζήτηση βοήθειας και πατήστε το **Enter**.

#### *Επιστροφή σε σηµείο επαναφοράς*

- 1. Από το *Έναρξη*, πληκτρολογήστε 'Πίνακας Ελέγχου' και µετά κάντε κλικ στο **Πίνακας Ελέγχου** στη λίστα εφαρµογών.
- 2. Κάντε κλικ στο **Σύστηµα και Ασφάλεια** > **Κέντρο ενεργειών** και µετά κάντε κλικ στο **Αποκατάσταση** στο κάτω µέρος του παραθύρου.
- 3. Κάντε κλικ στο **Άνοιγµα επαναφοράς συστήµατος** και µετά στο **Επόµενο**.
- 4. Κάντε κλικ στο πιο πρόσφατο σηµείο επαναφοράς (σε χρονικό σηµείο όπου το σύστηµά σας λειτουργούσε κανονικά), κάντε κλικ στο **Επόµενο** και µετά στο **Τέλος**.
- 5. Όταν εµφανιστεί ένα παράθυρο επιβεβαίωσης, κάντε κλικ στο **Ναι**. Εκτελείται επαναφορά του συστήµατός σας στο σηµείο επαναφοράς που ορίσατε. Η διαδικασία αυτή ενδέχεται να διαρκέσει µερικά λεπτά, και ίσως χρειαστεί να κάνετε επανεκκίνηση του υπολογιστή σας.

#### Επιστροφή του συστήµατός σας στην εργοστασιακή του κατάσταση

Αν ο υπολογιστής σας αντιµετωπίζει προβλήµατα τα οποία δεν διορθώνονται µε άλλες µεθόδους, ίσως χρειαστεί να επανεγκαταστήσετε τα πάντα προκειµένου να επαναφέρετε το σύστηµα στην εργοστασιακή του κατάσταση. Μπορείτε να εκτελέσετε επαναφορά είτε από το σκληρό δίσκο είτε από το αντίγραφο ασφαλείας που δηµιουργήσατε.

- Αν µπορείτε να εκτελείτε ακόµα τα Windows και δεν έχετε διαγράψει το διαµέρισµα αποκατάστασης, ανατρέξτε στην ενότητα **"[Αποκατάσταση](#page-2162-0) από τα Windows" στη σελίδα 31**.
- Αν τα Windows δεν λειτουργούν και έχετε εκτελέσει πλήρη επαναδιαµόρφωση του αρχικού σκληρού δίσκου ή έχετε εγκαταστήσει σκληρό δίσκο αντικατάστασης, ανατρέξτε στην ενότητα **"[Αποκατάσταση](#page-2165-0) από αντίγραφο ασφαλείας" στη σελίδα 34**.

#### <span id="page-2162-0"></span>Αποκατάσταση από τα Windows

Εκκινήστε το Acer Recovery Management:

• Από το *Έναρξη*, πληκτρολογήστε 'Αποκατάσταση' και µετά κάντε κλικ στο **Acer Recovery Management** στη λίστα εφαρµογών.

∆ιατίθενται δύο επιλογές: **Επαναφορά εργοστασιακών ρυθµίσεων** (Επαναφορά του PC) ή **Προσαρµοσµένη επαναφορά** (Ανανέωση του PC).

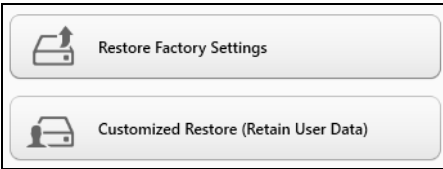

Η **Επαναφορά εργοστασιακών ρυθµίσεων** διαγράφει τα πάντα από το σκληρό δίσκο και, στη συνέχεια, επανεγκαθιστά τα Windows, όλο το λογισµικό και όλα τα προγράµµατα οδήγησης που ήταν προεγκατεστηµένα στο σύστηµά σας. Αν µπορείτε να αποκτήσετε πρόσβαση σε σηµαντικά αρχεία του σκληρού δίσκου σας, δηµιουργήστε τώρα ένα αντίγραφο ασφαλείας µε αυτά. Ανατρέξτε στην ενότητα **"Επαναφορά [εργοστασιακών](#page-2163-0) ρυθµίσεων µε Acer [Recovery Management"](#page-2163-0) στη σελίδα 32**.

Η **Προσαρµοσµένη επαναφορά** θα επιχειρήσει να διατηρήσει τα αρχεία σας (δεδοµένα χρήστη), αλλά θα επανεγκαταστήσει όλο το λογισµικό και τα προγράµµατα οδήγησης. Το λογισµικό που εγκαταστήσατε µετά την αγορά του PC σας θα διαγραφεί (µε εξαίρεση του λογισµικό που εγκαταστάθηκε από το Windows Store). Ανατρέξτε στην ενότητα **"Προσαρµοσµένη επαναφορά µε [Acer Recovery](#page-2165-1)  [Management"](#page-2165-1) στη σελίδα 34**.

<span id="page-2163-0"></span>Επαναφορά εργοστασιακών ρυθµίσεων µε Acer Recovery Management

1. Κάντε κλικ στο **Επαναφορά εργοστασιακών ρυθµίσεων**.

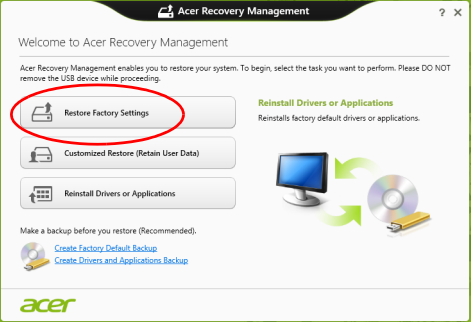

**Προσοχή: Η 'Επαναφορά εργοστασιακών ρυθµίσεων' θα διαγράψει όλα τα αρχεία από το σκληρό δίσκο σας.**

2. Αν ο υπολογιστής σας έχει δύο λειτουργικά συστήµατα (διατίθεται µόνο σε ορισµένα συστήµατα), ανοίγει ένα παράθυρο όπου µπορείτε να επιλέξετε επαναφορά των Windows 7 ή των Windows 8. Αν επιλέξετε Windows 7, ο υπολογιστής σας θα εκτελέσει επανεκκίνηση και επαναφορά των Windows 7. Αν επιλέξετε Windows 8, ανοίγει το παράθυρο Επαναφορά του PC, όπως περιγράφεται πιο κάτω.

*Σηµείωση: Για να απολαύσετε στο έπακρο τις λειτουργίες των Windows 8 κατά την αλλαγή από Windows 7, µεταβείτε στο BIOS (πιέστε <F2> κατά την εκκίνηση του υπολογιστή σας) και αλλάξτε την επιλογή Λειτουργία εκκίνησης σε UEFI. Αν επανεγκαταστήσετε τα Windows 7, πρέπει να επαναφέρετε τη Λειτουργία εκκίνησης σε Legacy πριν από την επανεκκίνηση του υπολογιστή σας.*

3. Ανοίγει το παράθυρο **Επαναφορά του PC**.

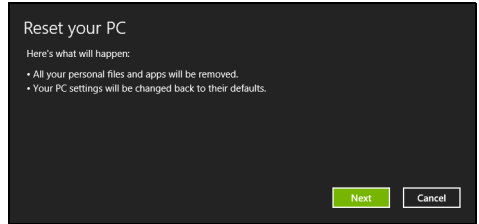

*Οι εικόνες είναι µόνο για αναφορά.*

- 4. Κάντε κλικ στο **Επόµενο** και µετά επιλέξτε τον τρόπο διαγραφής των αρχείων σας:
	- a. Η επιλογή **∆ιαγραφή των αρχείων µου µόνο** διαγράφει γρήγορα όλα τα αρχεία πριν από την επαναφορά του υπολογιστή σας, και διαρκεί 30 λεπτά περίπου.
	- b. Η επιλογή **Πλήρης εκκαθάριση της µονάδας δίσκου** εκτελεί πλήρη εκκαθάριση της µονάδας δίσκου µετά τη διαγραφή κάθε αρχείου, εποµένως δεν είναι δυνατή η προβολή κανενός αρχείου µετά την αποκατάσταση. Η εκκαθάριση της µονάδας δίσκου διαρκεί πολύ περισσότερο, έως και 5 ώρες, είναι όµως πολύ πιο ασφαλής, γιατί έτσι διαγράφονται πλήρως τα παλιά αρχεία.
- 5. Κάντε κλικ στο **Επαναφορά**.
- 6. Η διαδικασία αποκατάστασης ξεκινά µε επανεκκίνηση του υπολογιστή και συνεχίζεται µε αντιγραφή αρχείων στο σκληρό δίσκο σας.
- 7. Μετά την ολοκλήρωση της αποκατάστασης, µπορείτε να αρχίσετε να χρησιµοποιείτε τον υπολογιστή σας επαναλαµβάνοντας τη διαδικασία αρχικής εκκίνησης.

<span id="page-2165-1"></span>Προσαρµοσµένη επαναφορά µε Acer Recovery Management 1. Κάντε κλικ στο **Προσαρµοσµένη επαναφορά (∆ιατήρηση**

- **δεδοµένων χρήστη)**.
	- ← Acer Recovery Managem  $2 \times$ Welcome to Acer Recovery Management ry Management enables you to restore your system. To begin, select the to<br>JSB device while proceeding. **Reinstall Drivers or Applications**  $\overbrace{\cdot \cdot \cdot}$  Restore Factory Settings rv default drivers or appli 僵 Reinstall Drivers or Applicat irs and Applications Bac acer
- 2. Ανοίγει το παράθυρο **Ανανέωση του PC**.

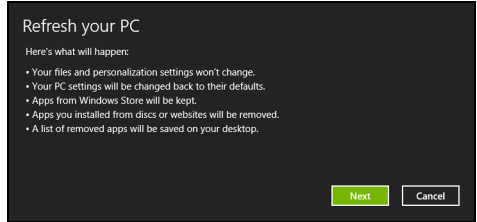

- 3. Κάντε κλικ στο **Επόµενο** και µετά στο **Ανανέωση**.
- 4. Η διαδικασία αποκατάστασης ξεκινά µε επανεκκίνηση του υπολογιστή και συνεχίζεται µε αντιγραφή αρχείων στο σκληρό δίσκο σας. Η διαδικασία αυτή διαρκεί περίπου 30 λεπτά.

#### <span id="page-2165-0"></span>Αποκατάσταση από αντίγραφο ασφαλείας

Για αποκατάσταση από αντίγραφο ασφαλείας σε µονάδα δίσκου USB:

- 1. Βρείτε το αντίγραφο ασφαλείας.
- 2. Συνδέστε τη µονάδα δίσκου USB και ενεργοποιήστε τον υπολογιστή σας.
- 3. Αν η επιλογή *F12 Boot Menu* δεν είναι ήδη ενεργοποιηµένη, πρέπει να την ενεργοποιήσετε:
	- a. Πατήστε <**F2**> κατά την εκκίνηση του υπολογιστή σας.
	- b. Χρησιµοποιήστε το αριστερό ή το δεξί πλήκτρο βέλους για να επιλέξετε το **Main** µενού.
- c. Πατήστε το πλήκτρο βέλους προς τα κάτω για να φτάσετε στην επιλογή **F12 Boot Menu** και πατήστε <**F5**> για να αλλάξετε τη ρύθµιση αυτή σε **Enabled**.
- d. Χρησιµοποιήστε το αριστερό ή το δεξί πλήκτρο βέλους για να επιλέξετε το µενού **Exit**
- e. Ανάλογα µε τον τύπο του BIOS που χρησιµοποιεί ο υπολογιστής σας, επιλέξτε **Save Changes and Exit** ή **Exit Saving Changes** και πατήστε το **Enter**. Επιλέξτε **OK** ή **Yes** για επιβεβαίωση.
- f. Ο υπολογιστής θα εκτελέσει επανεκκίνηση.
- 4. Κατά τη διάρκεια της εκκίνησης, πατήστε <**F12**> για να ανοίξει το µενού εκκίνησης. Το µενού εκκίνησης επιτρέπει την επιλογή της συσκευής από την οποία επιθυµείτε να εκτελείται εκκίνηση. Επιλέξτε τη µονάδα δίσκου USB.
	- a. Χρησιµοποιήστε τα πλήκτρα βέλους για να επιλέξετε **Συσκευή USB**, και µετά πατήστε το **Enter**.
	- b. Τα Windows ξεκινούν από το αντίγραφο ασφαλείας αντί µέσω της κανονικής διαδικασίας εκκίνησης.
- 5. Επιλέξτε τον τύπο του πληκτρολογίου σας.
- 6. Επιλέξτε **Αντιµετώπιση προβληµάτων** και µετά επιλέξτε τον τύπο της αποκατάστασης που θέλετε να χρησιµοποιήσετε:
	- a. Κάντε κλικ στο **Για προχωρηµένους** και µετά στο **Επαναφορά συστήµατος** για να ξεκινήσει η Επαναφορά συστήµατος της Microsoft:

Η Επαναφορά συστήµατος της Microsoft τραβά σε τακτά χρονικά διαστήµατα 'στιγµιότυπα' των ρυθµίσεων του συστήµατός σας και τα αποθηκεύει µε τη µορφή σηµείων επαναφοράς. Στις περισσότερες περιπτώσεις δυσεπίλυτων προβληµάτων λογισµικού, µπορείτε να επιστρέψετε σε κάποιο από αυτά τα σηµεία επαναφοράς, για να µπορέσετε να θέσετε ξανά το σύστηµά σας σε λειτουργία.

b. Κάντε κλικ στο **Επαναφορά του PC** για να ξεκινήσει η διαδικασία επαναφοράς:

Η **Επαναφορά του PC** διαγράφει τα πάντα από το σκληρό δίσκο σας, επανεγκαθιστά τα Windows και όλο το λογισµικό και τα προγράµµατα οδήγησης που ήταν προεγκατεστηµένα στο σύστηµά σας. Αν µπορείτε να αποκτήσετε πρόσβαση σε σηµαντικά αρχεία του σκληρού δίσκου σας, δηµιουργήστε τώρα ένα αντίγραφο ασφαλείας µε αυτά. Ανατρέξτε στην ενότητα **"[Επαναφορά](#page-2167-0) του PC από το αντίγραφο ασφαλείας" στη [σελίδα](#page-2167-0) 36**.

c. Κάντε κλικ στο **Ανανέωση του PC** για να ξεκινήσει η διαδικασία ανανέωσης:

Η **Ανανέωση του PC** θα επιχειρήσει να διατηρήσει τα αρχεία σας (δεδοµένα χρήστη), αλλά θα επανεγκαταστήσει όλο το λογισµικό και τα προγράµµατα οδήγησης. Το λογισµικό που εγκαταστήσατε µετά την αγορά του PC σας θα διαγραφεί (µε εξαίρεση του λογισµικό που εγκαταστάθηκε από το Windows Store). Ανατρέξτε στην ενότητα **"Ανανέωση του PC από το [αντίγραφο](#page-2168-0) [ασφαλείας](#page-2168-0)" στη σελίδα 37**.

<span id="page-2167-0"></span>Επαναφορά του PC από το αντίγραφο ασφαλείας

**Προσοχή: Η Επαναφορά του PC θα διαγράψει όλα τα αρχεία από το σκληρό δίσκο σας.**

1. Ανοίγει το παράθυρο **Επαναφορά του PC**.

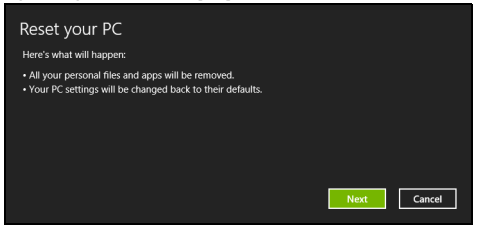

*Οι εικόνες είναι µόνο για αναφορά.*

- 2. Κάντε κλικ στο **Επόµενο.**
- 3. Επιλέξτε το προς αποκατάσταση λειτουργικό σύστηµα (κανονικά, µόνο µία επιλογή είναι διαθέσιµη).
- 4. Επιλέξτε να διατηρήσετε τυχόν αλλαγές στο σκληρό δίσκο:
	- a. Αν έχετε διαγράψει το διαµέρισµα αποκατάστασης ή έχετε κάνει αλλαγές στα διαµερίσµατα στο σκληρό δίσκο και θέλετε να διατηρήσετε αυτές τις αλλαγές, επιλέξτε **Όχι**.
	- b. Για πλήρη επαναφορά του υπολογιστή σας στις εργοστασιακές ρυθµίσεις, επιλέξτε **Ναι**.
- 5. Επιλέξτε τον τρόπο διαγραφής των αρχείων σας:
	- a. Η επιλογή **∆ιαγραφή των αρχείων µου µόνο** διαγράφει γρήγορα όλα τα αρχεία πριν από την επαναφορά του υπολογιστή σας, και διαρκεί 30 λεπτά περίπου.
- b. Η επιλογή **Πλήρης εκκαθάριση της µονάδας δίσκου** εκτελεί πλήρη εκκαθάριση της µονάδας δίσκου µετά τη διαγραφή κάθε αρχείου, εποµένως δεν είναι δυνατή η προβολή κανενός αρχείου µετά την αποκατάσταση. Η εκκαθάριση της µονάδας δίσκου διαρκεί πολύ περισσότερο, έως και 5 ώρες, είναι όµως πολύ πιο ασφαλής, γιατί έτσι διαγράφονται πλήρως τα παλιά αρχεία.
- 6. Κάντε κλικ στο **Επαναφορά**.
- 7. Μετά την ολοκλήρωση της αποκατάστασης, µπορείτε να αρχίσετε να χρησιµοποιείτε τον υπολογιστή σας επαναλαµβάνοντας τη διαδικασία αρχικής εκκίνησης.

<span id="page-2168-0"></span>Ανανέωση του PC από το αντίγραφο ασφαλείας

1. Ανοίγει το παράθυρο **Ανανέωση του PC**.

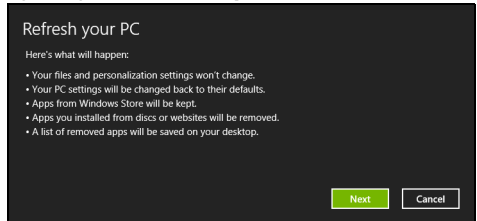

- 2. Κάντε κλικ στο **Επόµενο**.
- 3. Επιλέξτε το προς αποκατάσταση λειτουργικό σύστηµα (κανονικά, µόνο µία επιλογή είναι διαθέσιµη).
- 4. Κάντε κλικ στο **Ανανέωση**.
- 5. Η διαδικασία αποκατάστασης ξεκινά µε επανεκκίνηση του υπολογιστή και συνεχίζεται µε αντιγραφή αρχείων στο σκληρό δίσκο σας. Η διαδικασία αυτή διαρκεί περίπου 30 λεπτά.

## Acer Backup Manager

*Σηµ.: Η λειτουργία αυτή διατίθεται µόνο σε ορισµένα µοντέλα.*

Acer Το Backup Manager είναι ένα βοηθητικό πρόγραμμα που σας επιτρέπει να εκτελείτε πλήθος λειτουργιών που αφορούν σε αντίγραφα ασφαλείας, και η κάθε µία από αυτές ολοκληρώνεται σε µόλις τρία απλά βήµατα. Μπορείτε ακόµα να ρυθµίσετε τις λειτουργίες αυτές να επανεµφανίζονται αυτόµατα όσο συχνά θέλετε.

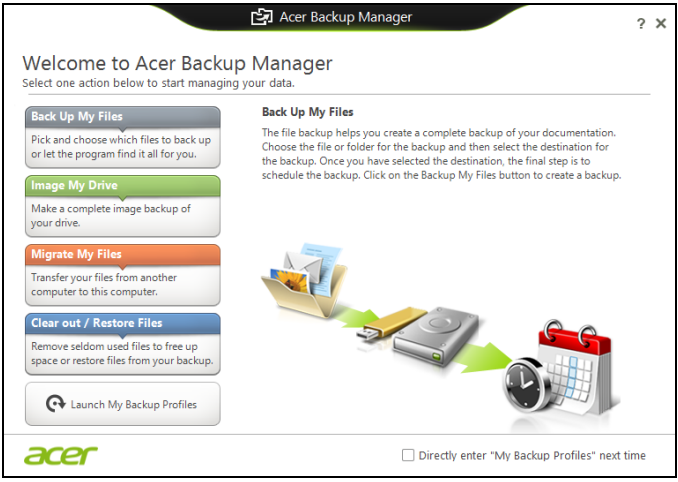

Για έναρξη του Acer Backup Manager στα Windows 8, πληκτρολογήστε απλώς "Backup Manager". Εναλλακτικά, επιλέξτε **Acer Backup Manager** στη λειτουργία επιφάνειας εργασίας. Αυτό ανοίγει την οθόνη υποδοχής. Από αυτήν την οθόνη µπορείτε να επιλέξετε τον τύπο του αντιγράφου ασφαλείας που θέλετε να δηµιουργήσετε.

- **∆ηµιουργία αντιγράφου ασφαλείας αρχείων**: Επιλέξτε τα αρχεία για τα οποία θέλετε να δηµιουργήσετε αντίγραφο ασφαλείας.
- **∆ηµιουργία ειδώλου µονάδας δίσκου**: ∆ηµιουργήστε ένα αρχείο αντιγράφου ασφαλείας για ολόκληρη τη µονάδα δίσκου. Μπορείτε να γράψετε αυτό το αρχείο σε δίσκο DVD, να τα αποθηκεύσετε σε άλλη µονάδα δίσκου του υπολογιστή σας\* ή να τα αποθηκεύσετε σε αφαιρούµενο µέσο (δηλ. µονάδα flash) ώστε να επαναφέρετε τον υπολογιστή σας σε µεταγενέστερο χρόνο.
- **Μετεγκατάσταση αρχείων**: Σας επιτρέπει να αντιγράφετε αρχεία σε συσκευή USB, έτσι ώστε να είναι δυνατή η µετεγκατάσταση αρχείων από τον παλαιό στο νέο σας υπολογιστή ή σε οποιονδήποτε άλλο υπολογιστή µε το Acer Backup Manager.
- **∆ιαγραφή / Επαναφορά αρχείων**: ∆ιαγράψτε αρχεία που χρησιµοποιείτε σπάνια για να απελευθερώσετε χώρο στο δίσκο ή για να επαναφέρετε αρχεία από το αντίγραφο ασφαλείας σας.

Επιλέξτε τον τύπο αντιγράφου ασφαλείας που θέλετε να δηµιουργήσετε και επιλέξτε τα αρχεία ή τη µονάδα δίσκου για την ή τα οποία θέλετε να δηµιουργήσετε αντίγραφο ασφαλείας και, στη συνέχεια, ακολουθήστε τις οδηγίες της οθόνης:

- 1 Επιλέξτε το περιεχόµενο του οποίου το αντίγραφο ασφαλείας θέλετε να δηµιουργήσετε. Όσο λιγότερο περιεχόµενο επιλέξετε, τόσο ταχύτερη θα είναι η διαδικασία. Έτσι όµως αυξάνεται ο κίνδυνος απώλειας δεδοµένων.
- 2 Επιλέξτε πού θέλετε να αποθηκευτούν τα αντίγραφα ασφαλείας σας. Οι επιλογές σας περιλαµβάνουν αφαιρούµενο µέσο, µονάδα δίσκου στον υπολογιστή σας\*, µέσο CD/DVD, αποµακρυσµένο PC ή το νέφος (cloud) µε χρήση του Microsoft SkyDrive.
- 3 Επιλέξτε πόσο συχνά θέλετε να δηµιουργεί αντίγραφα ασφαλείας το Acer Backup Manager.

Αφού ολοκληρώσετε αυτά τα τρία βήµατα, θα δηµιουργούνται αντίγραφα ασφαλείας ανάλογα µε το χρονοδιάγραµµα.

*\*ΣΗΜΕΙΩΣΗ: Θα χρειαστεί να επιλέξετε µια εξωτερική µονάδα δίσκου ή τη µονάδα δίσκου D: Το Acer Backup Manager δεν µπορεί να αποθηκεύσει αντίγραφο ασφαλείας στην αρχική µονάδα δίσκου.*

Αν θέλετε να αλλάξετε τις ρυθµίσεις σας οποιαδήποτε στιγµή, µεταβείτε στην οθόνη προφίλ του Acer Backup Manager. Για να µεταβείτε εκεί από την οθόνη υποδοχής του Acer Backup Manager, κάντε κλικ στο **Εκκίνηση προφίλ αντιγράφων ασφαλείας**.

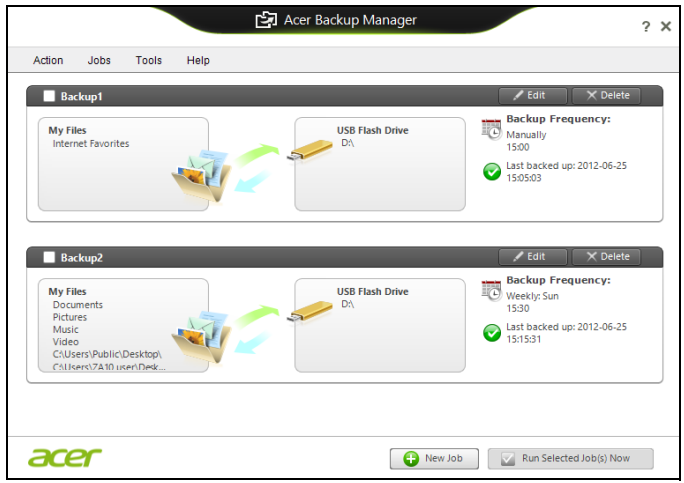

Από εδώ µπορείτε να επεξεργαστείτε ή να διαγράψετε τα προφίλ αντιγράφων ασφαλείας που ήδη υπάρχουν.

# ∆ιαχείριση ενέργειας

Αυτός ο υπολογιστής διαθέτει ενσωµατωµένη µονάδα διαχείρισης ενέργειας που παρακολουθεί τη δραστηριότητα του συστήµατος. Ο όρος «δραστηριότητα συστήµατος» αναφέρεται σε οποιαδήποτε δραστηριότητα µίας ή περισσοτέρων από τις ακόλουθες συσκευές: πληκτρολόγιο, ποντίκι, σκληρός δίσκος, περιφερειακά συνδεδεµένα στον υπολογιστή και µνήµη βίντεο. Αν δεν ανιχνευτεί δραστηριότητα για κάποια χρονική περίοδο, ο υπολογιστής διακόπτει τη λειτουργία µερικών ή όλων των συσκευών για λόγους εξοικονόµησης ενέργειας.

# Εξοικονόµηση ενέργειας

#### Απενεργοποίηση Γρήγορης εκκίνησης

Ο υπολογιστής σας χρησιµοποιεί τη Γρήγορη εκκίνηση για να ξεκινά γρήγορα, χρησιµοποιεί όµως και µια µικρή ποσότητα ενέργειας για να ελέγχει τα σήµατα εκκίνησης. Οι έλεγχοι αυτοί εξαντλούν µε αργό ρυθµό την µπαταρία του υπολογιστή σας.

Αν προτιµάτε να µειώσετε τις απαιτήσεις ισχύος και τις περιβαλλοντικές επιπτώσεις του υπολογιστή σας, απενεργοποιήστε τη Γρήγορη εκκίνηση:

*Σηµ.: Αν η Γρήγορη εκκίνηση είναι απενεργοποιηµένη, ο υπολογιστής σας χρειάζεται περισσότερο χρόνο για να ξεκινήσει από την κατάσταση αναµονής. Αν ο υπολογιστής σας διαθέτει τη λειτουργία Acer Instant On ή τη λειτουργία Acer Always Connect, οι εν λόγω λειτουργίες θα είναι επίσης απενεργοποιηµένες. Επίσης, ο υπολογιστής σας δεν θα ξεκινήσει αν λάβει εντολή να εκτελέσει εκκίνηση µέσω δικτύου (Wake on LAN).* 

- 1. Ανοίξτε την Επιφάνεια εργασίας.
- 2. Κάντε κλικ στο **Επιλογές τροφοδοσίας** στην περιοχή ειδοποιήσεων.
- 3. Επιλέξτε **Περισσότερες επιλογές τροφοδοσίας**.

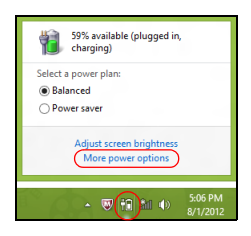

4. Επιλέξτε **Επιλέξτε τι θα κάνουν τα κουµπιά τροφοδοσίας**.

- 5. Για να αποκτήσετε πρόσβαση στις Ρυθµίσεις τερµατισµού λειτουργίας, επιλέξτε **Αλλαγή ρυθµίσεων που δεν είναι διαθέσιµες προς το παρόν**.
	- $\left(\widehat{\leftarrow}\right)$   $\Rightarrow$   $\uparrow$   $\bigotimes^{\bullet}$  « All Control Panel Items > Power Options > System Settings v C Search Control Panel  $\overline{\phantom{0}}$ Define power buttons and turn on password protection Define power buttons and turn on password protection<br>Choose the power settings on this page apply to all of your and for your computer. The changes you make to the settings on this<br>page apply to all of your power plans.<br>Power and sleep buttons and lid settings On battery Plugged in When I press the power button: Hibernate  $\sim$  Hibernate  $\sim$ When I press the sleep button:  $\begin{array}{ccc} \text{Step} & \quad \vee & \text{Sleep} & \quad \vee \end{array}$ When I close the light  $\sim$  Sleep  $\sim$  Sleep  $\sim$ sword protection on wakeup Require a password (recommended)<br>When your computer wakes from sleep, no one can access your data without entering the correct<br>password to unlock the computer. <u>Create or change your user account password</u> When your computer wakes from sleep, anyone can access your data because the computer isn't<br>When your computer wakes from sleep, anyone can access your data because the computer isn't Save changes Cancel
- 6. Μετακινηθείτε προς τα κάτω και απενεργοποιήστε την επιλογή **Ενεργοποίηση γρήγορης εκκίνησης.**

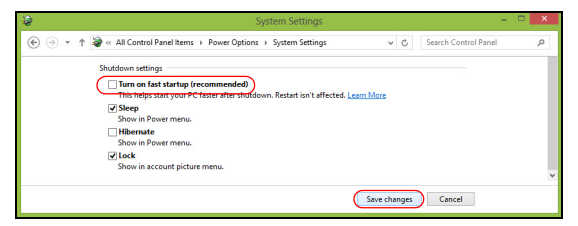

7. Επιλέξτε **Αποθήκευση αλλαγών**.

# Συστοιχία µπαταριών

Ο υπολογιστής χρησιµοποιεί µια ενσωµατωµένη συστοιχία µπαταριών για χρήση µακράς διάρκειας µεταξύ φορτίσεων.

### Χαρακτηριστικά συστοιχίας µπαταριών

Η συστοιχία µπαταριών έχει τα ακόλουθα χαρακτηριστικά:

- Χρησιµοποιεί πρότυπα τρέχουσας τεχνολογίας µπαταριών.
- ∆ιαθέτει προειδοποιητική ένδειξη χαµηλής φόρτισης.

Η µπαταρία επαναφορτίζεται κάθε φορά που συνδέετε τον υπολογιστή στον προσαρµογέα AC. Ο υπολογιστής σας υποστηρίζει φόρτιση κατά τη χρήση, καθιστώντας εφικτή την επαναφόρτιση της µπαταρίας ενώ συνεχίζετε να χρησιµοποιείτε τον υπολογιστή. Πάντως, η επαναφόρτιση µε απενεργοποιηµένο υπολογιστή καταλήγει σε σηµαντικά µικρότερο χρόνο φόρτισης.

Η µπαταρία χρησιµεύει όταν ταξιδεύετε ή στη διάρκεια µίας διακοπής ρεύµατος. Συνιστάται να υπάρχει διαθέσιµη µία επιπλέον πλήρως φορτισµένη συστοιχία µπαταριών ως εφεδρική. Απευθυνθείτε στον αντιπρόσωπό σας για λεπτοµέρειες όσον αφορά την παραγγελία µίας εφεδρικής συστοιχίας µπαταριών.

### Φόρτιση µπαταρίας

Για να φορτίσετε την µπαταρία, συνδέστε τον προσαρµογέα AC στον υπολογιστή και σε µια πρίζα ρεύµατος. Μπορείτε να συνεχίσετε να χρησιµοποιείτε τον υπολογιστή σας µε τροφοδοσία AC στη διάρκεια φόρτισης της µπαταρίας. Πάντως, η φόρτιση της µπαταρίας µε απενεργοποιηµένο υπολογιστή καταλήγει σε σηµαντικά µικρότερο χρόνο φόρτισης.

*Σηµείωση: Συνιστάται η φόρτιση της µπαταρίας πριν αποσυρθείτε στο τέλος της ηµέρας. Η φόρτιση της µπαταρίας στη διάρκεια της νύχτας πριν από το ταξίδι σας βοηθά να ξεκινήσετε την επόµενη ηµέρα µε πλήρως φορτισµένη µπαταρία.*

Προετοιµασία µίας νέας συστοιχίας µπαταριών Πριν από την πρώτη χρήση µιας συστοιχίας µπαταριών, υπάρχει µια προπαρασκευαστική διαδικασία που θα πρέπει να ακολουθήσετε:

- 1. Εισάγετε τη νέα µπαταρία χωρίς να ενεργοποιήσετε τον υπολογιστή.
- 2. Συνδέστε τον προσαρµογέα AC και πραγµατοποιήστε πλήρη φόρτιση της µπαταρίας.
- 3. Αποσυνδέστε τον προσαρµογέα AC.
- 4. Ενεργοποιήστε τον υπολογιστή και χρησιµοποιήστε τον µε τροφοδοσία µπαταρίας.
- 5. Εκφορτίστε πλήρως τη µπαταρία έως ότου εµφανιστεί η προειδοποιητική ένδειξη χαµηλής φόρτισης.
- 6. Επανασυνδέστε τον προσαρµογέα AC και πραγµατοποιήστε πλήρη φόρτιση της µπαταρίας ξανά.

Ακολουθήστε τα ανωτέρω βήµατα ξανά, έως ότου η µπαταρία φορτιστεί και εκφορτιστεί τρεις φορές.

Εφαρµόστε τη διαδικασία προετοιµασίας για όλες τις νέες µπαταρίες ή εάν µία µπαταρία δεν έχει χρησιµοποιηθεί για µεγάλο χρονικό διάστηµα.

**Προειδοποίηση: Μην εκθέτετε τις συστοιχίες µπαταριών σε θερµοκρασίες κάτω από 0°C (32°F) ή πάνω από 45°C (113°F). Οι ακραίες θερµοκρασίες ενδέχεται να επηρεάσουν αρνητικά τη συστοιχία µπαταριών.**

Εφαρµόζοντας τη διαδικασία προετοιµασίας της µπαταρίας, προετοιµάζετε την µπαταρία ώστε να δεχθεί τη µέγιστη δυνατή φόρτιση. Η µη εφαρµογή της συγκεκριµένης διαδικασίας θα εµποδίσει την επίτευξη µέγιστης φόρτισης από την µπαταρία και θα έχει ως αποτέλεσµα τη συντόµευση της ωφέλιµης ζωής της.

Επιπλέον, η ωφέλιµη ζωή της µπαταρίας επηρεάζεται αρνητικά στις ακόλουθες περιπτώσεις προτύπων χρήσης:

- Χρήση του υπολογιστή µε συνεχή τροφοδοσία AC.
- Η µη εκφόρτιση και επαναφόρτιση της µπαταρίας στα όριά της, όπως περιγράφεται ανωτέρω.
- Συχνή χρήση όσο περισσότερο χρησιµοποιείτε την µπαταρία, τόσο γρηγορότερα θα φθάσει στο τέλος της ωφέλιµης ζωής της. Μία τυπική µπαταρία υπολογιστή έχει διάρκεια ζωής που υπερβαίνει τις 300 φορτίσεις.

### Βελτιστοποίηση ωφέλιµης ζωής µπαταρίας

Η βελτιστοποίηση της ωφέλιµης ζωής της µπαταρίας σας βοηθά να εκµεταλλευτείτε στο έπακρο τη λειτουργία τροφοδοσίας µέσω µπαταρίας, παρατείνοντας τον κύκλο φόρτισης/επαναφόρτισης και βελτιώνοντας την αποδοτικότητα της επαναφόρτισης. Συνιστάται η τήρηση των συστάσεων που ορίζονται κατωτέρω:

- Προµηθευτείτε µία εφεδρική συστοιχία µπαταριών.
- Χρησιµοποιήστε τροφοδοσία AC κάθε φορά που είναι εφικτό, φυλάγοντας την µπαταρία για χρήση εν κινήσει.
- Εάν δεν χρησιµοποιείτε την κάρτα PC, αφαιρέστε την, δεδοµένου ότι συνεχίζει να τραβά ρεύµα (σε επιλεγµένα µοντέλα).
- Φυλάξτε τη συστοιχία µπαταριών σε δροσερό, στεγνό µέρος. Η συνιστώµενη θερµοκρασία είναι 10°C έως 30°C. Οι υψηλότερες θερµοκρασίες προκαλούν την εκφόρτιση της µπαταρίας από µόνη της.
- Η υπερβολική επαναφόρτιση μειώνει την ωφέλιμη ζωή της µπαταρίας.
- Φροντίστε τον προσαρµογέα AC και την µπαταρία.

### Έλεγχος στάθµης φόρτισης µπαταρίας

Ο µετρητής ισχύος των Windows δηλώνει την τρέχουσα στάθµη φόρτισης της µπαταρίας. Τοποθετήστε το δροµέα πάνω στο εικονίδιο µπαταρίας/ισχύος στη γραµµή εργασιών για να δείτε την τρέχουσα στάθµη φόρτισης της µπαταρίας.

#### Προειδοποίηση χαµηλής φόρτισης µπαταρίας Όταν χρησιµοποιείτε τροφοδοσία µπαταρίας, να παρατηρείτε το µετρητή ισχύος των Windows.

#### **Προειδοποίηση: Συνδέστε τον προσαρµογέα AC όσο το δυνατόν συντοµότερα µετά από την εµφάνιση της προειδοποίησης χαµηλής φόρτισης της µπαταρίας. Θα υπάρξει απώλεια δεδοµένων εάν η µπαταρία εκφορτιστεί πλήρως και τερµατιστεί η λειτουργία του υπολογιστή.**

Όταν εµφανιστεί η προειδοποίηση χαµηλής φόρτισης της µπαταρίας, η συνιστώµενη ενέργεια εξαρτάται από την κατάσταση στην οποία βρίσκεστε:

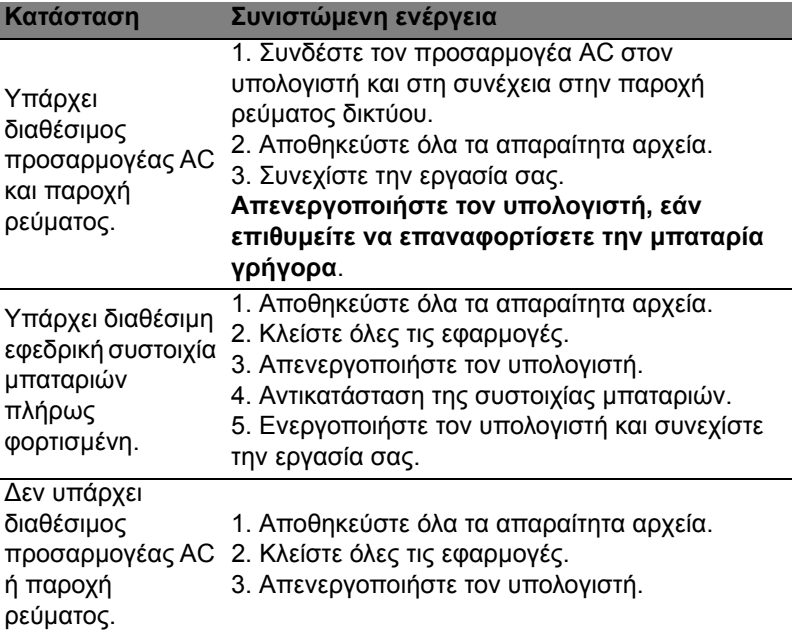

#### Τοποθέτηση και αφαίρεση συστοιχίας µπαταριών

**Σηµαντικό: Πριν από την αφαίρεση της µπαταρίας από τη µονάδα, συνδέστε τον προσαρµογέα AC, εάν επιθυµείτε να συνεχίσετε τη χρήση του υπολογιστή σας. ∆ιαφορετικά, απενεργοποιήστε πρώτα τον υπολογιστή.**

Για να τοποθετήσετε τη συστοιχία µπαταριών:

- 1. Ευθυγραµµίστε την µπαταρία µε το φατνίο του ανοιχτού διαµερίσµατος µπαταρίας βεβαιωθείτε ότι το άκρο µε τις επαφές εισάγετε πρώτο και ότι η πάνω επιφάνεια της µπαταρίας είναι στραµµένη προς τα πάνω.
- 2. Σύρετε την µπαταρία µέσα στο φατνίο του διαµερίσµατος και ωθήστε απαλά έως ότου η µπαταρία ασφαλιστεί στη θέση της.

Για να αφαιρέσετε τη συστοιχία µπαταριών:

- 1. Σύρετε το µάνδαλο απασφάλισης της µπαταρίας ώστε να απασφαλίσετε την µπαταρία.
- 2. Αφαιρέστε την µπαταρία από το φατνίο του διαµερίσµατος.

# Ταξίδι µε τον υπολογιστή

Αυτό το κεφάλαιο σας προσφέρει συµβουλές και υποδείξεις για πράγµατα που πρέπει να λάβετε υπόψη όταν µετακινείστε ή ταξιδεύετε µε τον υπολογιστή σας.

## Αποσύνδεση από την επιφάνεια εργασίας

Ακολουθήστε αυτά τα βήµατα για να αποσυνδέσετε τον υπολογιστή σας από εξωτερικά εξαρτήµατα:

- 1. Αποθηκεύστε τυχόν ανοικτά αρχεία.
- 2. Αφαιρέστε το δίσκο από τη οδηγό(ους)
- 3. Απενεργοποιήστε τον υπολογιστή.
- 4. Κλείστε το κάλυµµα της οθόνης.
- 5. Αποσυνδέστε το καλώδιο από τον προσαρµογέα ρεύµατος AC.
- 6. Αποσυνδέστε το πληκτρολόγιο, τη συσκευή κατεύθυνσης, τον εκτυπωτή, την εξωτερική οθόνη, και άλλες εξωτερικές συσκευές.
- 7. Αποσυνδέστε την κλειδαριά τύπου Kensington αν τη χρησιµοποιείτε για να ασφαλίσετε τον υπολογιστή.

## Μετακίνηση

*Όταν απλά µετακινήστε για µικρές αποστάσεις, για παράδειγµα, από το τραπέζι του γραφείου σας σε µια αίθουσα συναντήσεων.*

### Προετοιµασία του υπολογιστή

Πριν από τη µεταφορά του υπολογιστή, κλείστε και ασφαλίστε το κάλυµµα της οθόνης απεικόνισης για να τον θέσετε σε λειτουργία αναµονής. Μπορείτε τώρα να µεταφέρετε µε ασφάλεια τον υπολογιστή σας οπουδήποτε πάτε µέσα στο κτίριο. Για να βγάλετε τον υπολογιστή από την κατάσταση αναµονής, ανοίξτε την οθόνη, ακολούθως πατήστε και κρατήστε πατηµένο το κουµπί τροφοδοσίας.

Αν παίρνετε τον υπολογιστή στο γραφείο ενός πελάτη ή σε ένα διαφορετικό κτίριο, µπορεί να επιλέξετε να κλείσετε τον υπολογιστή:

Πατήστε το *πλήκτρο Windows* + <**C**>, κάντε κλικ στο **Ρυθµίσεις** > **Τροφοδοσία** και µετά κλικ στο **Τερµατισµός**.

- ή -

Μπορείτε να θέσετε τον υπολογιστή σε λειτουργία αναµονής, πατώντας <**Fn**> + <**F4**>. Κλείστε το της απεικόνισης.

Όταν είστε έτοιµος να χρησιµοποιήσετε τον υπολογιστή ξανά, ανοίξτε την οθόνη απεικόνισης, ακολούθως πατήστε και ελευθερώστε το κουµπί τροφοδοσίας.

*Σηµείωση: Ύστερα από συγκεκριµένο χρόνο στην κατάσταση αναµονής, ο υπολογιστής µεταβαίνει σε Λειτουργία αδρανοποίησης ή βαθιά αναµονή.*

### Τι να φέρετε στις συναντήσεις

Αν η συνάντησή σας είναι σχετικά σύντοµη, δεν χρειάζεται πιθανόν να πάρετε τίποτα µαζί, εκτός από τον υπολογιστή σας. Αν η συνάντησή σας διαρκεί περισσότερο ή αν η µπαταρία σας δεν είναι πλήρως φορτισµένη, ενδέχεται να θελήσετε να πάρετε µαζί σας το µετασχηµατιστή AC, για να συνδέσετε τον υπολογιστή σας σε πρίζα στην αίθουσα συνάντησης.

Αν η αίθουσα ρεύµατος δεν έχει παροχή ρεύµατος, µειώστε την εκφόρτιση της µπαταρίας θέτοντας τον υπολογιστή σε κατάσταση αναµονής. Πατήστε <**Fn**> + <**F4**> ή κλείστε το κάλυµµα της οθόνης όταν δεν χρησιµοποιείτε ενεργά τον υπολογιστή σας.

## Μεταφορά του υπολογιστή σπίτι

*Όταν µετακινήστε από το γραφείο στο σπίτι σας ή αντίστροφα.*

### Προετοιµασία του υπολογιστή

Μετά την αποσύνδεση του υπολογιστή από την επιφάνεια εργασίας, ακολουθήστε αυτά τα βήµατα για να προετοιµάσετε τον υπολογιστή για το ταξίδι προς το σπίτι:

- Βεβαιωθείτε ότι έχετε αφαιρέσει όλα τα µέσα αποθήκευσης και τους οπτικούς δίσκους από την ή τις µονάδες δίσκου. Αν δεν αφαιρέσετε τα µέσα µπορεί να προκληθεί ζηµιά στην κεφαλή της µονάδας δίσκου.
- Πακετάρετε τον υπολογιστή σε µια προστατευτική θήκη που µπορεί να αποτρέψει τον υπολογιστή από το να γλιστράει τριγύρω και να τον προστατεύσει αν πέσει.

**Προσοχή: Αποφεύγετε να πακετάρετε τα αντικείµενα δίπλα στο πάνω κάλυµµα του υπολογιστή. Η πίεση ενάντια στο πάνω κάλυµµα µπορεί να προκαλέσει βλάβη την οθόνη.**

### Τι να πάρετε µαζί σας

Εκτός αν έχετε ήδη µερικά αντικείµενα στο σπίτι, πάρτε τα ακόλουθα αντικείµενα µαζί σας:

- Τον προσαρµογέα εναλλασσόµενου ρεύµατος (AC) και καλώδιο τροφοδοσίας.
- Την έντυπη αφίσα εγκατάστασης.

### Τι να λάβετε ειδικά υπόψη

Ακολουθήστε αυτές τις οδηγίες για να προστατέψετε τον υπολογιστή σας όσο ταξιδεύετε από και προς την εργασία σας:

- Ελαχιστοποιήστε τη δράση των αλλαγών της θερµοκρασίας κρατώντας τον υπολογιστή µαζί σας.
- Αν χρειαστεί να σταµατήσετε για µεγάλο χρονικό διάστηµα και δε µπορείτε να πάρετε τον υπολογιστή µαζί σας, αφήστε τον στο πορτµπαγκάζ του αυτοκινήτου για να αποφύγετε την έκθεση του σε υπερβολική ζέστη.
- Οι αλλαγές στη θερµοκρασία και την υγρασία µπορεί να προκαλέσουν συµπύκνωση. Επιτρέψτε στη θερµοκρασία του υπολογιστή να επιστρέψει στη θερµοκρασία δωµατίου, και επιθεωρήστε την οθόνη για συµπύκνωση πριν ανοίξετε τον υπολογιστή. Αν η αλλαγή της θερµοκρασίας είναι µεγαλύτερη των 10°C (18°F), επιτρέψτε στη θερµοκρασία του υπολογιστή να επιστρέψει σε θερµοκρασία δωµατίου βαθµιαία. Αν είναι δυνατόν, αφήστε τον υπολογιστή για 30 λεπτά σε ένα περιβάλλον µε θερµοκρασία ανάµεσα στην εξωτερική και τη θερµοκρασία δωµατίου.

### Εγκατάσταση ενός γραφείου στο σπίτι

Αν εργάζεστε συχνά στον υπολογιστή σας στο σπίτι, µπορεί να θέλετε να αγοράσετε ένα δεύτερο προσαρµογέα εναλλασσόµενου ρεύµατος (AC) για να τον χρησιµοποιείτε στο σπίτι. Με ένα δεύτερο προσαρµογέα εναλλασσόµενου ρεύµατος (AC), µπορείτε να αποφύγετε να µεταφέρετε το έξτρα βάρος από και προς το σπίτι.

Αν χρησιµοποιείτε τον υπολογιστή σας στο σπίτι για µεγάλες χρονικές περιόδους, µπορεί επίσης να θέλετε να προσθέσετε ένα εξωτερικό πληκτρολόγιο, µόνιτορ, ή ποντίκι.

## Ταξίδι µε τον υπολογιστή

*Όταν µετακινείστε σε µια µεγαλύτερη απόσταση, για παράδειγµα, από το κτίριο του γραφείου σας στο κτίριο του γραφείου ενός πελάτη, ή όταν ταξιδεύετε τοπικά.*

### Προετοιµασία του υπολογιστή

Προετοιµάστε τον υπολογιστή σαν να τον παίρνατε σπίτι. Σιγουρευτείτε πως η µπαταρία στον υπολογιστή είναι φορτισµένη. Η ασφάλεια στο αεροδρόµιο µπορεί να απαιτήσει να ανοίξετε τον υπολογιστή σας όταν τον φέρνετε στην περιοχή της θύρας.

### Τι να πάρετε µαζί σας

Πάρτε τα ακόλουθα αντικείµενα µαζί σας:

- Προσαρµογέας εναλλασσόµενου ρεύµατος (AC).
- Εφεδρική, πλήρως φορτισµένη συστοιχία µπαταριών.
- Επιπρόσθετα αρχεία προγράµµατος οδήγησης εκτυπωτή αν σχεδιάζετε να χρησιµοποιήσετε άλλον εκτυπωτή.

#### Τι να λάβετε ειδικά υπόψη

Πέραν των οδηγιών για τη µεταφορά του υπολογιστή στο σπίτι, ακολουθήστε αυτές τις οδηγίες για να προστατεύσετε τον υπολογιστή σας όσο ταξιδεύετε:

- Πάντα να παίρνετε τον υπολογιστή σας σαν χειραποσκευή.
- Αν είναι δυνατόν, ζητήστε την επιθεώρηση του υπολογιστή µε το χέρι. Τα µηχανήµατα ακτίνων Χ στο αεροδρόµιο είναι ασφαλή, αλλά µη περνάτε τον υπολογιστή από ανιχνευτή µετάλλων.

## ∆ιεθνή ταξίδια µε τον υπολογιστή

Όταν ταξιδεύετε από χώρα σε χώρα.

#### Προετοιµασία του υπολογιστή

Προετοιµάστε τον υπολογιστή όπως θα τον προετοιµάζατε κανονικά για ταξίδι.

Φέρετε τα ακόλουθα αντικείµενα µαζί σας:

- Προσαρµογέας εναλλασσόµενου ρεύµατος (AC).
- Καλώδια τροφοδοσίας που είναι κατάλληλα για τη χώρα στην οποία ταξιδεύετε.
- Εφεδρική, πλήρως φορτισµένη συστοιχία µπαταριών.
- Επιπρόσθετα αρχεία προγράµµατος οδήγησης εκτυπωτή αν σχεδιάζετε να χρησιµοποιήσετε άλλον εκτυπωτή.
- Απόδειξη αγοράς, στην περίπτωση που χρειαστεί να την επιδείξετε σε υπαλλήλους του τελωνείου.
- ∆ιαβατήριο Εγγύησης ∆ιεθνή Ταξιδιώτη.

### Τι να λάβετε ειδικά υπόψη

Ακολουθήστε τα ίδια πράγµατα που πρέπει να λαµβάνετε υπόψη όταν ταξιδεύετε µε τον υπολογιστή.

Επιπλέον, αυτές οι συµβουλές είναι χρήσιµες όταν πραγµατοποιείτε διεθνή ταξίδια:

- Όταν ταξιδεύετε σε άλλη χώρα, ελέγξτε εάν η τοπική τάση εναλλασσόµενου ρεύµατος και οι προδιαγραφές του καλωδίου τροφοδοσίας του προσαρµογέα εναλλασσόµενου ρεύµατος (AC) είναι συµβατά. Αν δεν είναι, αγοράστε ένα καλώδιο τροφοδοσίας που είναι συµβατό µε την τοπική τάση εναλλασσόµενου ρεύµατος. Μην χρησιµοποιείτε κιτ µετατροπής που πωλούνται για οικιακές συσκευές για την τροφοδοσία του υπολογιστή.
- Αν χρησιµοποιείτε το µόντεµ, ελέγξτε αν το µόντεµ και το βύσµα είναι συµβατά µε το σύστηµα τηλεπικοινωνιών της χώρας στην οποία ταξιδεύετε.

# Επέκταση µέσω επιλογών

Ο υπολογιστής σάς προσφέρει την ολοκληρωµένη εµπειρία ενός κινητού υπολογιστή.

## Επιλογές συνδεσιµότητας

Οι θύρες σας επιτρέπουν να συνδέετε περιφερειακές συσκευές στον υπολογιστή σας όπως θα κάνατε µε έναν επιτραπέζιο Η/Υ. Όσον αφορά στις οδηγίες για τη σύνδεση διαφόρων εξωτερικών συσκευών στον υπολογιστή, ανατρέξτε στις επόµενες ενότητες.

# Σύνδεση σε δίκτυο

## Ενσωµατωµένη δυνατότητα δικτύου

Η ενσωµατωµένη δυνατότητα δικτύου σας επιτρέπει να συνδέσετε τον υπολογιστή σε δίκτυο Ethernet.

Για να χρησιµοποιήσετε τη δυνατότητα δικτύου, συνδέστε ένα καλώδιο Ethernet από τη θύρα Ethernet (RJ-45), που βρίσκεται στο σασί του υπολογιστή, σε ένα βύσµα (τζακ) δικτύου ή διανοµέα (hub) του δικτύου σας.

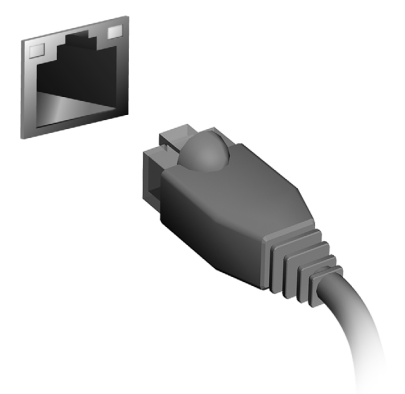

# Ασύρµατα δίκτυα

## Σύνδεση στο Internet

Η ασύρµατη σύνδεση του υπολογιστή σας είναι ενεργοποιηµένη από προεπιλογή.

Τα Windows θα εντοπίσουν και θα εµφανίσουν µια λίστα µε τα διαθέσιµα δίκτυα κατά τη διάρκεια της εγκατάστασης. Επιλέξτε το δίκτυό σας και πληκτρολογήστε τον κωδικό πρόσβασης, αν χρειάζεται. ∆ιαφορετικά, ανοίξτε το Internet Explorer και ακολουθήστε τις οδηγίες.

Ανατρέξτε στην τεκµηρίωση του ISP ή του δροµολογητή σας.

## Ασύρµατα δίκτυα

Το ασύρµατο LAN ή WLAN είναι ένα ασύρµατο τοπικό δίκτυο, το οποίο συνδέει µεταξύ τους δύο ή περισσότερους υπολογιστές χωρίς τη χρήση καλωδίων. Η δηµιουργία ενός ασύρµατου δικτύου είναι εύκολη και επιτρέπει την κοινή χρήση αρχείων, περιφερειακών συσκευών και µιας σύνδεσης Internet.

*Ποια είναι τα πλεονεκτήµατα ενός ασύρµατου δικτύου;*

#### *Φορητότητα*

Τα συστήµατα ασύρµατου LAN επιτρέπουν σε εσάς και στους υπόλοιπους χρήστες του οικιακού σας δικτύου να χρησιµοποιούν από κοινού την πρόσβαση σε αρχεία και συσκευές που είναι συνδεδεµένα στο δίκτυο, για παράδειγµα έναν εκτυπωτή ή σαρωτή.

Επίσης, µπορείτε να χρησιµοποιείτε από κοινού µια σύνδεση Internet µε τους υπόλοιπους υπολογιστές που υπάρχουν στο σπίτι σας.

*Ταχύτητα εγκατάστασης και απλότητα*

Η εγκατάσταση ενός συστήµατος ασύρµατου δικτύου LAN µπορεί να είναι γρήγορη και εύκολη, εξαλείφει δε την ανάγκη περάσµατος καλωδίων µέσα από τοίχους και οροφές.

#### Στοιχεία που αποτελούν ένα ασύρµατο LAN

Για να στήσετε το δικό σας ασύρµατο δίκτυο στο σπίτι, θα χρειαστείτε τα εξής:

#### *Σηµείο πρόσβασης (δροµολογητής)*

Τα σηµεία πρόσβασης (δροµολογητές) είναι ποµποδέκτες αµφίδροµης επικοινωνίας που µεταδίδουν δεδοµένα στο γύρω χώρο. Τα σηµεία πρόσβασης ενεργούν ως µεσολαβητές ανάµεσα στο ενσύρµατο και το ασύρµατο δίκτυο. Οι περισσότεροι δροµολογητές διαθέτουν ενσωµατωµένο µόντεµ DSL που σας επιτρέπει να προσπελάσετε µια σύνδεση DSL Internet υψηλής ταχύτητας. Η υπηρεσία παροχής Internet (ISP) που έχετε επιλέξει σάς παρέχει συνήθως ένα µόντεµ/ δροµολογητή µαζί µε τη συνδροµή σας στις υπηρεσίες της. Για αναλυτικές οδηγίες εγκατάστασης, διαβάστε προσεκτικά την τεκµηρίωση που παρέχεται µε το σηµείο πρόσβασης/δροµολογητή.

57

# **ExpressCard**

Οι ExpressCards υποστηρίζουν ένα τεράστιο αριθµό επιλογών επέκτασης, συµπεριλαµβανοµένων των προσαρµογέων καρτών µνήµης τύπου flash, δεκτών TV, σύνδεσης Bluetooth και προσαρµογέων IEEE 1394b. Οι ExpressCards υποστηρίζουν εφαρµογές USB 2.0 και PCI Express.

**Σηµαντικό: Υπάρχουν δύο είδη καρτών, η ExpressCard/54 και η ExpressCard/34 (54 mm και 34 mm), µε διαφορετικές λειτουργίες η κάθε µία. Τα δύο είδη καρτών δεν υποστηρίζονται από όλες τις υποδοχές ExpressCard. Ανατρέξτε στο εγχειρίδιο της κάρτας σας για λεπτοµέρειες σχετικά µε τον τρόπο εγκατάστασης και χρήσης της κάρτας, όπως και τις λειτουργίες της.**

Τοποθέτηση κάρτας ExpressCard Τοποθετήστε την κάρτα στην υποδοχή και σπρώξτε απαλά µέχρι να ασφαλίσει µε ένα κλικ.

Εξαγωγή κάρτας ExpressCard Πριν από την εξαγωγή της κάρτας ExpressCard:

- 1. Κλείστε την εφαρµογή που χρησιµοποιεί την κάρτα.
- 2. Κάντε αριστερό κλικ στο εικονίδιο κατάργησης υλικού πάνω στη γραµµή εργασιών και διακόψτε τη λειτουργία της κάρτας.
- 3. Σπρώξτε απαλά την κάρτα µέσα στην υποδοχή και απελευθερώστε την ώστε να πεταχτεί έξω. Στη συνέχεια, αφαιρέστε την κάρτα από την υποδοχή τραβώντας την.

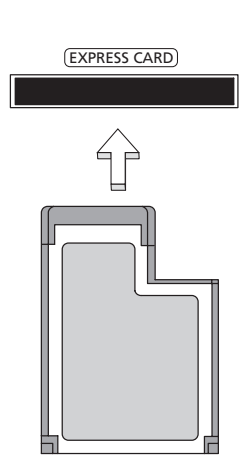

## **Thunderbolt**

Το Thunderbolt είναι µια σύνδεση υψηλής ταχύτητας που υποστηρίζει συσκευές αποθήκευσης καθώς και εξωτερικές οθόνες. Είναι συµβατό µε το πρότυπο DisplayPort.

*Σηµείωση: Μπορούν να συνδεθούν αλυσιδωτά έως και συσκευές Thunderbolt και µία οθόνη DisplayPort, ωστόσο η οθόνη DisplayPort θα είναι η τελευταία συσκευή της αλυσίδας ενώ, πριν από αυτήν, δεν µπορεί να υπάρχει οθόνη Thunderbolt.*

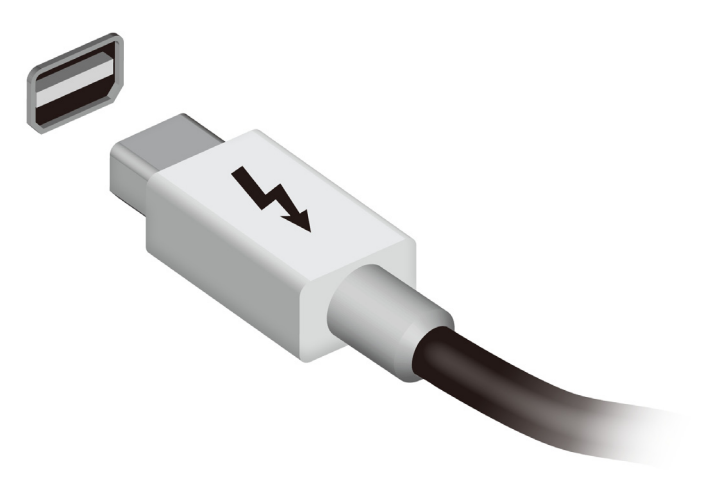

# Θύρα IEEE 1394

Η θύρα IEEE 1394 του υπολογιστή σάς επιτρέπει να συνδέετε µια συσκευή IEEE 1394, π.χ. µια βιντεοκάµερα ή µια ψηφιακή φωτογραφική µηχανή. Ανατρέξτε στην τεκµηρίωση της βιντεοκάµερας ή της ψηφιακής φωτογραφικής µηχανής για λεπτοµέρειες.

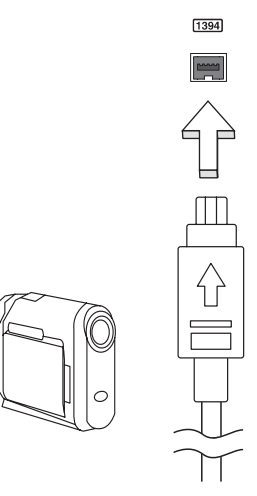

# HDMI

Το HDMI (∆ιεπαφή πολυµέσων υψηλής ευκρίνειας) είναι µια υποστηριζόµενη από τον κλάδο, ασυµπίεστη, διεπαφή για εξ ολοκλήρου ψηφιακό ήχο/βίντεο. Το HDMI παρέχει µια διεπαφή µεταξύ οποιασδήποτε συµβατής πηγής ψηφιακού ήχου/βίντεο, όπως έναν αποκωδικοποιητή (set-top box), συσκευή αναπαραγωγής DVD και δέκτη A/V και ενός συµβατού µόνιτορ ψηφιακού ήχου ή/και βίντεο, όπως ψηφιακή τηλεόραση (DTV), µέσω ενός µόνο καλωδίου.

Χρησιµοποιήστε τη θύρα HDMI του υπολογιστή σας για τη σύνδεση του εξοπλισµού ήχου και βίντεο. Η υλοποίηση µε ένα µόνον καλώδιο επιτρέπει την τακτοποιηµένη εγκατάσταση και τη γρήγορη σύνδεση.

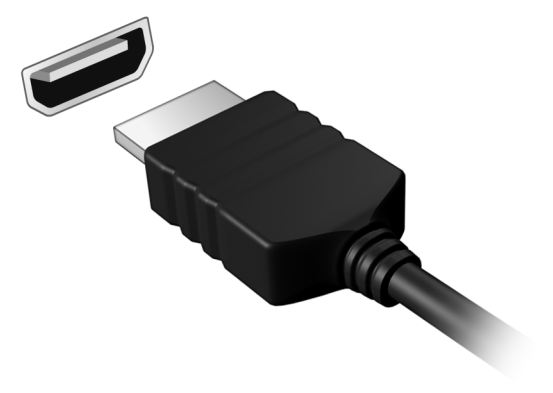

# Ενιαίος σειριακός δίαυλος (USB)

Η θύρα USB είναι µια σειριακή θύρα υψηλής ταχύτητας που σας επιτρέπει να συνδέσετε περιφερειακά USB χωρίς να δεσµεύετε πόρους του συστήµατος.

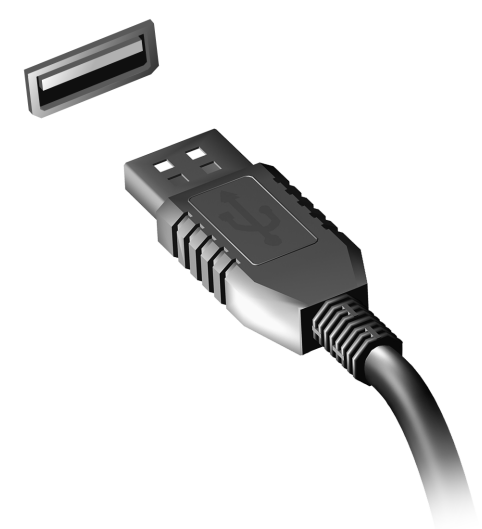

# Αναπαραγωγή ταινιών DVD

Όταν είναι εγκαταστηµένη η υποµονάδα DVD στο φατνίο της µονάδας οπτικού δίσκου, µπορείτε να αναπαράγετε ταινίες DVD στον υπολογιστή σας.

- 1. Τοποθετήστε ένα DVD.
- 2. Η αναπαραγωγή της ταινίας DVD θα αρχίσει αυτόµατα µετά από µερικά δευτερόλεπτα.

**Σηµαντικό! Κατά την εκκίνηση του προγράµµατος αναπαραγωγής DVD για πρώτη φορά, θα σας ζητηθεί από το πρόγραµµα να εισάγετε τον κωδικό περιοχής. Τα DVD διατίθενται για 6 περιοχές.** 

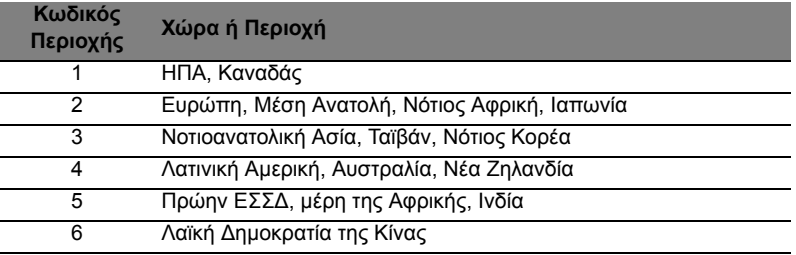

**Σηµείωση:** Για να αλλάξετε τον κωδικό περιοχής, τοποθετήστε µια ταινία DVD από µια διαφορετική περιοχή στη µονάδα DVD. **Μόλις καθοριστεί ο κωδικός περιοχής στη µονάδα δίσκου DVD, θα είναι δυνατή η αναπαραγωγή δίσκων DVD µόνο αυτής της περιοχής. Μπορείτε να ορίσετε τον κωδικό περιοχής έως και πέντε φορές (συµπεριλαµβανοµένης της πρώτης), µετά από τις οποίες ο κωδικός περιοχής θα παραµείνει µόνιµος.** 

**Η επαναφορά του σκληρού σας δίσκου δεν επαναφέρει τον αριθµό των φορών που έχει οριστεί ο κωδικός περιοχής.** 

# Αναβάθµιση µνήµης

Ακολουθήστε αυτά τα βήµατα για να εγκαταστήσετε µνήµη:

- 1. Απενεργοποιήστε τον υπολογιστή, αποσυνδέστε τον προσαρµογέα εναλλασσόµενου ρεύµατος (AC) (αν είναι συνδεδεµένος) και αφαιρέστε τη συστοιχία µπαταριών. Έπειτα γυρίστε ανάποδα τον υπολογιστή ώστε να έχετε πρόσβαση στη βάση του.
- 2. Αφαιρέστε τις βίδες από το κάλυµµα της µνήµης, έπειτα ανασηκώστε και αφαιρέστε το κάλυµµα της µνήµης.
- 3. Εισάγετε τη µονάδα µνήµης διαγώνια µέσα στην υποδοχή **(a)**, και έπειτα πατήστε το κάτω µαλακά µέχρι να κλειδώσει στη θέση του**(b)**.

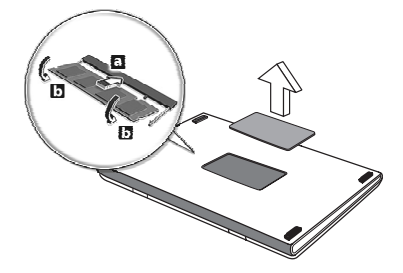

- 4. Αντικαταστήστε το κάλυµµα της µνήµης και ασφαλίστε το µε τη βίδα.
- 5. Τοποθετήστε εκ νέου τη συστοιχία µπαταριών, και επανασυνδέστε τον προσαρµογέα AC.
- 6. Ενεργοποιήστε τον υπολογιστή.

Ο υπολογιστής αυτόµατα ανιχνεύει και ρυθµίζει το συνολικό µέγεθος µνήµης.

Το βοηθητικό πρόγραµµα BIOS (BIOS utility) είναι ένα πρόγραµµα ρύθµισης υλικού που είναι ενσωµατωµένο στο Basic Input/Output System (BIOS) του υπολογιστή σας.

Η σύνθεση και η βελτιστοποίηση του υπολογιστή σας έχει ήδη πραγµατοποιηθεί κατάλληλα, και δεν απαιτείται η εκτέλεση αυτού του βοηθητικού προγράµµατος. Όµως, αν αντιµετωπίσετε προβλήµατα σύνθεσης, µπορεί να απαιτηθεί η εκτέλεσή του.

Για να ενεργοποιήσετε το βοηθητικό πρόγραµµα BIOS, πιέστε <**F2**> στη διάρκεια του ελέγχου POST όσο εµφανίζεται ο λογότυπος του υπολογιστή.

# Σειρά εκκίνησης

Για να ρυθµίσετε τη σειρά εκκίνησης στο βοηθητικό πρόγραµµα BIOS, ενεργοποιήστε το βοηθητικό πρόγραµµα BIOS, ακολούθως επιλέξτε **Boot** από τη λίστα των κατηγοριών που εµφανίζεται στο πάνω µέρος της οθόνης.

# Καθορισµός κωδικών πρόσβασης

Για να ορίσετε κωδικό πρόσβασης κατά την εκκίνηση, ενεργοποιήστε το βοηθητικό πρόγραµµα BIOS και ακολούθως επιλέξτε **Security** από τη λίστα κατηγοριών που εµφανίζεται στο πάνω µέρος της οθόνης. Αναζητήστε την ένδειξη **Password on boot:** και χρησιµοποιήστε τα πλήκτρα <**F5**> ή <**F6**> για να ενεργοποιήσετε την εν λόγω δυνατότητα.
# Συχνές ερωτήσεις

Η ακόλουθη είναι µια λίστα από πιθανές καταστάσεις που µπορεί να προκύψουν κατά τη χρήση του υπολογιστή σας. Παρέχονται εύκολες λύσεις για την καθεµία από αυτές.

Πάτησα το κουµπί τροφοδοσίας, αλλά δεν πραγµατοποιείται ενεργοποίηση ούτε εκκίνηση του υπολογιστή Κοιτάξτε την ενδεικτική λυχνία τροφοδοσίας:

- Αν δεν είναι αναµµένη, ο υπολογιστής δεν τροφοδοτείται µε ρεύµα. Ελέγξτε τα ακόλουθα:
	- Αν ο υπολογιστής λειτουργεί µε µπαταρία, µπορεί να έχει εκφορτιστεί και να µη µπορεί να τροφοδοτήσει τον υπολογιστή. Συνδέστε τον προσαρµογέα εναλλασσόµενου ρεύµατος (AC) για να επαναφορτίσετε τη συστοιχία µπαταριών.
	- Βεβαιωθείτε ότι ο προσαρµογέας AC είναι κατάλληλα συνδεδεµένος στον υπολογιστή και στην παροχή ρεύµατος.
- Αν η ενδεικτική λυχνία είναι αναµµένη, ελέγξτε τα ακόλουθα:
	- Υπάρχει δίσκος στη µονάδα οπτικού δίσκου; Αφαιρέστε τον και πιέστε <**Ctrl**> + <**Alt**> + <**Del**> για επανεκκίνηση του συστήµατος.
	- Υπάρχει συνδεδεµένη συσκευή αποθήκευσης USB (δίσκος USB ή smartphone) στον υπολογιστή σας; Αποσυνδέστε την και πιέστε <**Ctrl**> + <**Alt**> + <**Del**> για επανεκκίνηση του συστήµατος.

∆εν εµφανίζεται τίποτα στην οθόνη

Το σύστηµα διαχείρισης ενέργειας του υπολογιστή σβήνει αυτόµατα την οθόνη για να εξοικονοµήσει ενέργεια. Πατήστε οποιοδήποτε κουµπί για να ανάψετε πάλι την οθόνη.

Αν µε το πάτηµα ενός πλήκτρου δεν ανάψει πάλι η οθόνη, τρία πράγµατα µπορεί να συµβαίνουν:

- Μπορεί να είναι πολύ χαµηλό το επίπεδο φωτεινότητας. Πατήστε <**Fn**> + < > (αύξηση) για να ρυθµίσετε το βαθµό φωτεινότητας.
- Η συσκευή απεικόνισης µπορεί να έχει ρυθµιστεί σε ένα εξωτερικό µόνιτορ. Πατήστε το πλήκτρο συντόµευσης εναλλαγής οθόνης <**Fn**> + <**F5**> για να αλλάξετε την οθόνη στον υπολογιστή.
- Εάν η ενδεικτική λυχνία αναµονής είναι αναµµένη, ο υπολογιστής βρίσκεται σε λειτουργία αναµονής. Πατήστε και ελευθερώστε το κουµπί τροφοδοσίας ώστε να αρχίσετε την εργασία ξανά.

∆εν ακούγεται ήχος από τον υπολογιστή Ελέγξτε τα ακόλουθα:

- Η ένταση ενδέχεται να βρίσκεται σε λειτουργία σίγασης. Στα Windows, κοιτάξτε το εικονίδιο ελέγχου έντασης (ηχείο) στην γραµµή εργασιών. Αν είναι διαγραµµένο, κάντε κλικ στο εικονίδιο και καταργήστε την επιλογή **Σίγαση**.
- Το επίπεδο της έντασης µπορεί να είναι πολύ χαµηλό. Στα Windows, κοιτάξτε το εικονίδιο ελέγχου έντασης (ηχείο) στη γραµµή εργασιών. Μπορείτε επίσης να χρησιµοποιήσετε τα κουµπιά ελέγχου έντασης για τη ρύθµιση της έντασης του ήχου.
- Εάν υπάρχουν συνδεδεµένα ακουστικά, ακουστικά "ψείρες" ή εξωτερικά ηχεία στη θύρα εξόδου ακουστικού σήµατος του υπολογιστή, τότε τα εσωτερικά ηχεία απενεργοποιούνται αυτόµατα.

Επιθυµώ να πραγµατοποιήσω εκτίναξη του συρταριού της µονάδας οπτικού δίσκου χωρίς να ενεργοποιήσω την τροφοδοσία

Υπάρχει µια οπή µηχανικής εκτίναξης πάνω στη µονάδα οπτικού δίσκου. Τοποθετήστε απλά τη µύτη ενός µολυβιού ή το άκρο ενός συνδετήρα µέσα στην οπή και πατήστε ώστε να πραγµατοποιηθεί εκτίναξη του συρταριού.

### ∆εν ανταποκρίνεται το πληκτρολόγιο

οκιµάστε να συνδέσετε ένα εξωτερικό πληκτρολόγιο σε µια θύρα USB στη δεξιά ή αριστερή πλευρά του υπολογιστή. Αν δουλέψει, επικοινωνήστε µε τον αντιπρόσωπό σας ή ένα εξουσιοδοτηµένο κέντρο επισκευών καθώς µπορεί να έχει χαλαρώσει το καλώδιο του εσωτερικού πληκτρολογίου.

### ∆εν λειτουργεί ο εκτυπωτής

Ελέγξτε τα ακόλουθα:

- Σιγουρευτείτε ότι ο εκτυπωτής είναι συνδεδεµένος σε µια παροχή ρεύµατος και είναι ενεργοποιηµένος.
- Βεβαιωθείτε ότι το καλώδιο του εκτυπωτή είναι σταθερά συνδεδεµένο σε θύρα USB και στην αντίστοιχη θύρα του εκτυπωτή.

# <span id="page-2198-0"></span>Αίτηση επισκευής

Εγγύηση ∆ιεθνή Ταξιδιώτη (International Travelers Warranty; ITW)

Ο υπολογιστής σας καλύπτεται από την Εγγύηση ∆ιεθνή Ταξιδιώτη (ITW) που σας προσφέρει ασφάλεια και ηρεµία πνεύµατος όταν ταξιδεύετε. Το παγκόσµιο δίκτυό µας κέντρων επισκευής αποσκοπεί στη διευκόλυνσή σας.

Ο υπολογιστή σας συνοδεύεται από ένα διαβατήριο ITW. Αυτό το διαβατήριο περιέχει όσα πρέπει να γνωρίζετε σχετικά µε το πρόγραµµα ITW. Μια λίστα διαθέσιµων, εξουσιοδοτηµένων κέντρων επισκευών βρίσκεται σε αυτό το χρήσιµο βιβλιαράκι. ∆ιαβάστε αυτό το διαβατήριο προσεκτικά.

Πάντα να έχετε µαζί σας το ITW διαβατήριο σας, ειδικά όταν ταξιδεύετε για να απολαµβάνετε τα οφέλη που προσφέρουν τα κέντρα επισκευών µας. Τοποθετήστε την απόδειξη αγοράς στην ειδική θήκη που βρίσκεται στο εσωτερικό του µπροστινού καλύµµατος του διαβατηρίου ITW.

Αν η χώρα που ταξιδεύετε δεν διαθέτει κέντρο επισκευών ITW εξουσιοδοτηµένο από την Acer, µπορείτε να επικοινωνήσετε µε τα γραφεία µας παγκοσµίως. Επισκεφθείτε τον ιστότοπο **www.acer.com**

### Πριν να τηλεφωνήσετε

Παρακαλούµε να έχετε διαθέσιµες τις παρακάτω πληροφορίες όταν καλείτε κάποια online υπηρεσία της Acer και να είστε κοντά στον υπολογιστή σας όταν τηλεφωνείτε. Με την υποστήριξή σας, µπορούµε να µειώσουµε το χρόνο που χρειάζεται ένα τηλεφώνηµα και να σας βοηθήσουµε να λύσετε τα προβλήµατά σας αποτελεσµατικά. Αν υπάρχουν µηνύµατα σφαλµάτων ή µπιπ από τον υπολογιστή σας, καταγράψτε τα όπως εµφανίζονται στην οθόνη (ή τον αριθµό και την ακολουθία στην περίπτωση των µπιπ).

Χρειάζεται να παράσχετε τις ακόλουθες πληροφορίες: Όνοµα: ∆ιεύθυνση: Αριθµός τηλεφώνου: Τύπος µηχανήµατος και µοντέλου: Σειριακός Αριθµός: Ηµεροµηνία αγοράς:

# Αντιµετώπιση προβληµάτων

Αυτό το κεφάλαιο σας δίνει οδηγίες για το πως να αντιµετωπίσετε συνηθισµένα προβλήµατα του συστήµατος.

∆ιαβάστε το πριν καλέσετε τεχνικό, αν παρουσιαστεί κάποιο πρόβληµα. Οι λύσεις σε πιο σοβαρά προβλήµατα απαιτούν άνοιγµα του υπολογιστή. Μην επιχειρήσετε να ανοίξετε τον υπολογιστή µόνοι σας. Επικοινωνήστε µε τον αντιπρόσωπό σας ή µε ένα εξουσιοδοτηµένο κέντρο επισκευών για βοήθεια.

# Συµβουλές αντιµετώπισης προβληµάτων

Αυτός ο υπολογιστής ενσωµατώνει έναν προχωρηµένο σχεδιασµό που προβάλει µηνύµατα αναφοράς σφαλµάτων στην οθόνη για να σας βοηθήσει να επιλύσετε διάφορα προβλήµατα.

Αν το σύστηµα αναφέρει ένα σφάλµα ή αν παρουσιαστεί ένα σύµπτωµα σφάλµατος, ανατρέξτε στην ενότητα "Μηνύµατα σφαλµάτων" κατωτέρω. Αν το πρόβληµα δε µπορεί να επιλυθεί, επικοινωνήστε µε τον αντιπρόσωπό σας. Βλέπε **"Αίτηση [επισκευής](#page-2198-0)" στη [σελίδα](#page-2198-0) 67**.

# Μηνύµατα σφαλµάτων

Αν λάβετε ένα µήνυµα σφάλµατος, σηµειώστε το µήνυµα και εκτελέστε τη διορθωτική ενέργεια. Ο ακόλουθος πίνακας αναγράφει τα µηνύµατα σφαλµάτων µε αλφαβητική σειρά µαζί µε τη συνιστώµενη διορθωτική ενέργεια.

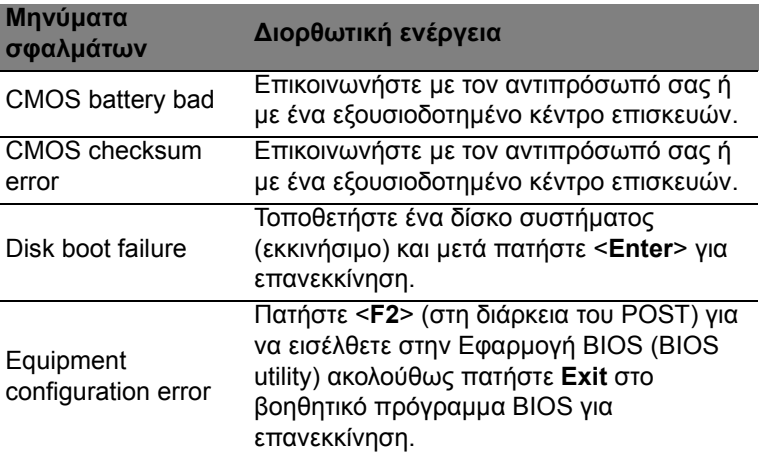

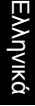

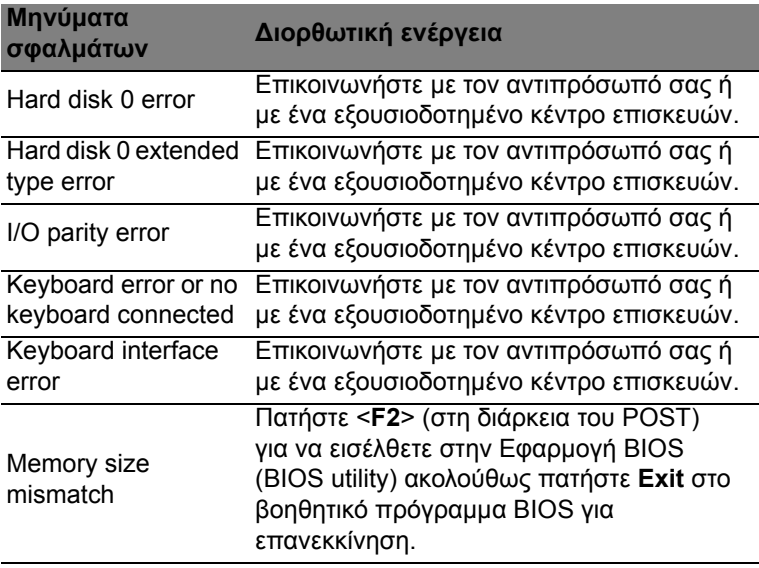

Αν συνεχίζετε να αντιµετωπίζετε προβλήµατα µετά από την εκτέλεση των διορθωτικών ενεργειών, παρακαλούµε επικοινωνήστε µε τον αντιπρόσωπό σας ή µε ένα εξουσιοδοτηµένο κέντρο επισκευών για βοήθεια.

# Συµβουλές και υποδείξεις σχετικά µε τη χρήση των Windows 8

Γνωρίζουµε ότι πρόκειται για ένα νέο λειτουργικό σύστηµα που θα χρειαστεί κάποιο χρόνο για να το συνηθίσετε, για το λόγο αυτόν δηµιουργήσαµε κάποιους δείκτες που θα σας βοηθήσουν στα πρώτα σας βήµατα.

# Υπάρχουν τρεις έννοιες που θέλετε ενδεχοµένως να κρατήσετε

### *1. Έναρξη*

∆εν υπάρχει πλέον το κουµπί Έναρξη. Μπορείτε να ανοίγετε εφαρµογές από την οθόνη Έναρξη.

#### **2. Πλακίδια**

Τα Live tiles είναι παρόµοια µε τις µικρογραφίες των εφαρµογών.

#### **3. Charms**

Η γραµµή Charms σας επιτρέπει να εκτελείτε χρήσιµες λειτουργίες, όπως κοινή χρήση περιεχοµένου, απενεργοποίηση του PC σας ή αλλαγή ρυθµίσεων.

# Πώς αποκτώ πρόσβαση στη γραµµή Charms;

Μετακινήστε το δροµέα στην επάνω ή στην κάτω δεξιά γωνία της οθόνης για να αποκτήσετε πρόσβαση στη γραµµή Charms ή πατήστε το *πλήκτρο Windows* + <**C**>.

# Πώς πηγαίνω στο *Έναρξη*;

Πατήστε το *πλήκτρο Windows* στο πληκτρολόγιο. Πατήστε το *πλήκτρο Windows* + <**C**> και κάντε κλικ στο **Έναρξη** ή µετακινήστε το δροµέα στην κάτω αριστερή γωνία της οθόνης και κάντε κλικ στο **Έναρξη**.

# Πώς µεταβαίνω από µία εφαρµογή σε άλλη;

Μετακινήστε το δροµέα στην αριστερή γωνία της οθόνης για να προβάλετε µικρογραφίες των εφαρµογών που εκτελούνται τη δεδοµένη χρονική στιγµή.

Μπορείτε επίσης να πατήσετε το *πλήκτρο Windows* + <**Tab**> για να ανοίξετε και να µετακινηθείτε στις τρέχουσες εφαρµογές.

Πώς απενεργοποιώ τον υπολογιστή µου; Πατήστε το *πλήκτρο Windows* + <**C**>, κάντε κλικ στο **Ρυθµίσεις** > **Τροφοδοσία** και επιλέξτε την ενέργεια που θέλετε να εκτελέσετε. Εναλλακτικά, από την *Επιφάνεια εργασίας*, κάντε κλικ στο **Acer Κουµπί τροφοδοσίας** και επιλέξτε την ενέργεια που θέλετε να εκτελέσετε.

# Γιατί υπάρχει νέο περιβάλλον εργασίας;

Το νέο περιβάλλον εργασίας για τα Windows 8 σχεδιάστηκε για να συνεργάζεται µε την εισαγωγή µε αφή. Οι εφαρµογές Windows Store χρησιµοποιούν αυτόµατα ολόκληρη την οθόνη και δεν χρειάζεται να τις κλείνετε µε τον παραδοσιακό τρόπο. Οι εφαρµογές Windows Store εµφανίζονται στο Έναρξη µε τη χρήση live tiles.

### Τι είναι τα 'live tiles';

Τα Live tiles είναι παρόµοια µε τις µικρογραφίες των εφαρµογών που θα ενηµερώνονται µε νέο περιεχόµενο κάθε φορά που συνδέεστε στο Internet. Έτσι, για παράδειγµα, µπορείτε να βλέπετε τα ενηµερωµένα στοιχεία για τον καιρό ή τις µετοχές σας χωρίς να χρειάζεται να ανοίγετε την αντίστοιχη εφαρµογή.

# Πώς ξεκλειδώνω τον υπολογιστή µου;

Πατήστε οποιοδήποτε πλήκτρο και κάντε κλικ στο εικονίδιο λογαριασµού ενός χρήστη για να ξεκλειδώσετε τον υπολογιστή. Αν ο λογαριασµός σας έχει κωδικό πρόσβασης, θα χρειαστεί να εισαγάγετε τον κωδικό πρόσβασης για να συνεχίσετε.

# Πώς εξατοµικεύω τον υπολογιστή µου;

Μπορείτε να εξατοµικεύσετε την *Έναρξη* µε διαφορετική εικόνα φόντου ή τακτοποιώντας τα πλακίδια σύµφωνα µε τις προσωπικές σας ανάγκες.

Για να αλλάξετε το φόντο, πατήστε το *πλήκτρο Windows* + <**C**> και κάντε κλικ στο **Ρυθµίσεις** > **Αλλαγή ρυθµίσεων PC** > **Εξατοµίκευση**. Κάντε κλικ στην **οθόνη Έναρξη** στο πάνω µέρος της σελίδας και επιλέξτε ένα χρώµα και µια εικόνα.

#### Πώς µετακινώ πλακίδια;

Κάντε παρατεταµένα κλικ σε κάποιο πλακίδιο για να το επιλέξετε και µεταφέρετέ το στο *Έναρξη*, στη θέση που θέλετε να εµφανίζεται. Τα υπόλοιπα πλακίδια θα µετακινηθούν για να χωρέσει το πλακίδιο στη νέα θέση του.

Πώς µπορώ να µεγαλώσω ή να µικρύνω τα πλακίδια; Κάντε δεξί κλικ σε κάποιο πλακίδιο και επιλέξτε **Μικρότερο** ή **Μεγαλύτερο** στο µενού που εµφανίζεται στο κάτω µέρος της οθόνης.

Πώς εξατοµικεύω την οθόνη κλειδώµατος;

Μπορείτε να εξατοµικεύσετε την οθόνη κλειδώµατος µε διαφορετική εικόνα ή να κάνετε να εµφανίζονται γρήγορες ειδοποιήσεις και ενηµερώσεις κατάστασης σύµφωνα µε τις προσωπικές σας ανάγκες.

Για να αλλάξετε το φόντο, πατήστε το *πλήκτρο Windows* + <**C**> και κάντε κλικ στο **Ρυθµίσεις** > **Αλλαγή ρυθµίσεων PC** > **Εξατοµίκευση**. Κάντε κλικ στο **οθόνη κλειδώµατος** στο πάνω µέρος της σελίδας και επιλέξτε την εικόνα και τις εφαρµογές που θέλετε να βλέπετε στην οθόνη κλειδώµατος.

Εποµένως, πώς κλείνω µια εφαρµογή;

Μετακινήστε το δροµέα στο πάνω µέρος της οθόνης και κάντε κλικ και µεταφορά του παραθύρου προς τα κάτω για να κλείσετε την εφαρµογή.

Μπορείτε να κλείνετε εφαρµογές από τις µικρογραφίες στην αριστερή γωνία της οθόνης, κάνοντας δεξί κλικ σε µια µικρογραφία και επιλέγοντας **Κλείσιµο**.

Μπορώ να αλλάξω την ανάλυση της οθόνης; Από το *Έναρξη*, πληκτρολογήστε 'Πίνακας Ελέγχου' για να ανοίξετε την *Αναζήτηση* και να εµφανίσετε τα αποτελέσµατα. Κάντε κλικ στο **Πίνακας Ελέγχου** > **Ρύθµιση ανάλυσης οθόνης**.

Θέλω να χρησιµοποιώ τα Windows µε τον τρόπο που έχω συνηθίσει - θέλω πίσω την επιφάνεια εργασίας µου! Από το *Έναρξη* κάντε κλικ στο πλακίδιο **Επιφάνεια εργασίας** για να εµφανιστεί µια παραδοσιακή επιφάνεια εργασίας. Μπορείτε να καρφιτσώσετε στη γραµµή εργασιών εφαρµογές που χρησιµοποιείτε συχνά, έτσι ώστε να τις ανοίγετε εύκολα.

Αν κάνετε κλικ σε µια εφαρµογή που δεν είναι εφαρµογή Windows Store, τα Windows θα ανοίξουν αυτόµατα την εφαρµογή χρησιµοποιώντας την *Επιφάνεια εργασίας*.

### Πού βρίσκονται οι εφαρµογές µου;

Από το *Έναρξη*, πληκτρολογήστε απλώς το όνοµα της εφαρµογής που θέλετε να ανοίξετε. Θα ανοίξει αυτόµατα η *Αναζήτηση* παραθέτοντας τα αποτελέσµατα.

Για να προβάλετε την πλήρη λίστα εφαρµογών, πιέστε το πλήκτρο διαστήµατος ή το *πλήκτρο Μενού* και κάντε κλικ στο **Όλες οι εφαρµογές**.

Πώς µπορώ να κάνω κάποια εφαρµογή να εµφανίζεται στο Έναρξη;

Αν βρίσκεστε στο *Όλες οι εφαρµογές* και θέλετε να εµφανίζεται κάποια εφαρµογή στο *Έναρξη*, µπορείτε να επιλέξετε την εφαρµογή και να κάνετε δεξί κλικ πάνω της. Επιλέξτε **Καρφίτσωµα στο Έναρξη** στο µενού που εµφανίζεται στο κάτω µέρος της οθόνης.

Πώς διαγράφω ένα πλακίδιο από το Έναρξη; Κάντε δεξί κλικ στο πλακίδιο και κλικ στο **Ξεκαρφίτσωµα από το Έναρξη** στο µενού που εµφανίζεται στο κάτω µέρος της οθόνης.

Πώς µπορώ να κάνω κάποια εφαρµογή να εµφανίζεται στη γραµµή εργασιών της επιφάνειας εργασίας;

Αν βρίσκεστε στο *Όλες οι εφαρµογές* και θέλετε να εµφανίζεται κάποια εφαρµογή στη γραµµή εργασιών στην *Επιφάνεια εργασίας*, µπορείτε να επιλέξετε την εφαρµογή και να κάνετε δεξί κλικ πάνω της. Επιλέξτε **Καρφίτσωµα στη γραµµή εργασιών** στο µενού που εµφανίζεται στο κάτω µέρος της οθόνης.

Πώς εγκαθιστώ εφαρµογές;

Μπορείτε να εκτελείτε λήψη εφαρµογών Windows Store από το *Κατάστηµα*. Πρέπει να έχετε αναγνωριστικό Microsoft για να αγοράζετε και να εκτελείτε λήψη εφαρµογών από το *Κατάστηµα*.

∆εν µπορώ να βρω εφαρµογές όπως το Σηµειωµατάριο και τη Ζωγραφική! Πού βρίσκονται;

Από το *Έναρξη* µπορείτε απλώς να πληκτρολογήσετε το όνοµα της εφαρµογής που αναζητάτε για να ανοίξει η *Αναζήτηση* παραθέτοντας τα αποτελέσµατα. Εναλλακτικά, ανοίξτε *Όλες οι εφαρµογές* και µετακινηθείτε στο 'Βοηθήµατα Windows' για να δείτε τη λίστα µε τα παλαιού τύπου προγράµµατα.

# Τι είναι το αναγνωριστικό (λογαριασµός) Microsoft;

Ο λογαριασµός Microsoft είναι µια ηλεκτρονική διεύθυνση και ένας κωδικός πρόσβασης που χρησιµοποιείτε για την είσοδο στα Windows. Μπορείτε να χρησιµοποιήσετε οποιαδήποτε ηλεκτρονική διεύθυνση, είναι προτιµότερο όµως να επιλέξετε αυτήν που χρησιµοποιείτε ήδη όταν επικοινωνείτε µε τους φίλους σας και συνδέεστε στους αγαπηµένους ιστοτόπους σας. Κατά την είσοδο στο PC σας µε λογαριασµό Microsoft, συνδέετε το PC σας µε τα άτοµα, τα αρχεία και τις συσκευές που σας ενδιαφέρουν.

### Χρειάζοµαι τέτοιο αναγνωριστικό;

∆εν χρειάζεστε αναγνωριστικό Microsoft για να χρησιµοποιήσετε τα Windows 8, ωστόσο κάτι τέτοιο θα σας διευκολύνει, επειδή µπορείτε να συγχρονίζετε τα δεδοµένα διαφορετικών µηχανηµάτων στα οποία συνδέεστε χρησιµοποιώντας αναγνωριστικό Microsoft.

Πώς µπορώ να αποκτήσω τέτοιο αναγνωριστικό; Αν έχετε εγκαταστήσει ήδη τα Windows 8 χωρίς να χρησιµοποιήσετε λογαριασµό Microsoft ή αν δεν έχετε και θέλετε να αποκτήσετε λογαριασµό Microsoft, πατήστε το *πλήκτρο Windows* + <**C**> και κάντε κλικ στο **Ρυθµίσεις** > **Αλλαγή ρυθµίσεων PC** > **Χρήστες** > **Μετάβαση σε λογαριασµό Microsoft** και ακολουθήστε τις οδηγίες στην οθόνη.

Πώς προσθέτω ένα αγαπηµένο στο Internet Explorer; Το Internet Explorer 10 δεν έχει τα παραδοσιακά αγαπηµένα. Αντί αυτών, µπορείτε να καρφιτσώνετε συντοµεύσεις στο *Έναρξη*. Μόλις ανοίξετε τη σελίδα, κάντε δεξί κλικ οπουδήποτε στη σελίδα για να ανοίξετε το µενού στο κάτω µέρος της οθόνης. Κάντε κλικ στο **Καρφίτσωµα στο Έναρξη**.

#### Πώς ελέγχω για ενηµερώσεις Windows; Πατήστε το *πλήκτρο Windows* + <**C**> και κάντε κλικ στο **Ρυθµίσεις** > **Αλλαγή ρυθµίσεων PC** > **Ενηµερώσεις Windows**. Κάντε κλικ στο **Έλεγχος για ενηµερώσεις τώρα**.

# Πώς µπορώ να λάβω περισσότερες πληροφορίες;

Για περισσότερες πληροφορίες, επισκεφθείτε την ιστοσελίδα:

- Προγράµµατα εκµάθησης Windows 8: www.acer.com/windows8-tutorial
- Συχνές ερωτήσεις υποστήριξης: www.acer.com/support

# Κανονισµοί και σηµειώσεις ασφάλειας

#### **∆ΉΛΩΣΗ FCC**

Αυτή η συσκευή έχει δοκιµαστεί και έχει βρεθεί ότι συµµορφώνεται µε τα όρια για µια ψηφιακή συσκευή Τάξης Β σύµφωνα µε το Μέρος 15 (Part 15) των Κανονισµών FCC. Αυτά τα όρια έχουν σχεδιαστεί για να παρέχουν λογική προστασία κατά των επιβλαβών παρεµβολών σε µια οικιακή εγκατάσταση. Αυτή η συσκευή παράγει, χρησιµοποιεί, και µπορεί να εκπέµψει ενέργεια ραδιοσυχνοτήτων και, αν δεν εγκατασταθεί και χρησιµοποιηθεί σύµφωνα µε τις οδηγίες, µπορεί να προκαλέσει επιβλαβή παρεµβολή στις ραδιο-επικοινωνίες.

Όµως, δεν υπάρχει καµία εγγύηση ότι δε θα υπάρξει παρεµβολή σε µια συγκεκριµένη εγκατάσταση. Αν αυτή η συσκευή προκαλέσει επιβλαβή παρεµβολή στην ραδιοφωνική ή τηλεοπτική λήψη, πράγµα που µπορεί να προσδιοριστεί µε την ενεργοποίηση και απενεργοποίηση του εξοπλισµού, ο χρήστης ενθαρρύνεται να επιχειρήσει να διορθώσει την παρεµβολή λαµβάνοντας ένα ή περισσότερα από τα ακόλουθα µέτρα:

- Επαναπροσανατολίστε ή µετακινήστε την κεραία λήψης.
- Αυξήστε το διαχωρισµό µεταξύ του εξοπλισµού και του δέκτη.
- Συνδέστε τη συσκευή σε µια παροχή ή ένα κύκλωµα διαφορετικό από αυτό στο οποίο είναι συνδεδεµένος ο δέκτης.
- Συµβουλευτείτε τον αντιπρόσωπο ή έναν έµπειρο τεχνικό ραδιοφώνου/ τηλεόρασης για βοήθεια.

#### **Σηµείωση: Θωρακισµένα καλώδια**

Όλες οι συνδέσεις µε άλλες υπολογιστικές συσκευές πρέπει να γίνονται µε τη χρήση θωρακισµένων καλωδίων για να διατηρείται η συµµόρφωση µε τους κανονισµούς FCC.

#### **ΣΗΜΕΊΩΣΗ: ΠΕΡΙΦΕΡΕΙΑΚΈΣ ΣΥΣΚΕΥΈΣ**

Μόνο περιφερειακά (συσκευές εισόδου/εξόδου, τερµατικά, εκτυπωτές, κτλ) που έχουν πιστοποίηση συµµόρφωσης µε τα όρια της Τάξης Β µπορούν να συνδεθούν µε αυτόν τον εξοπλισµό. Η λειτουργία µε µη πιστοποιηµένα περιφερειακά είναι πιθανόν να έχει ως αποτέλεσµα παρεµβολές στη ραδιοφωνική και τηλεοπτική λήψη.

*Προσοχή: Αλλαγές ή τροποποιήσεις που δεν έχουν εγκριθεί ρητώς από τον κατασκευαστή µπορεί να ακυρώσουν την αρµοδιότητα του χρήστη, η οποία παραχωρείται από την Federal Communications Commission, να λειτουργεί αυτόν τον υπολογιστή.*

#### **ΣΗΜΕΊΩΣΗ ΓΙΑ ΤΟΝ ΚΑΝΑ∆Ά**

Η παρούσα ψηφιακή συσκευή Κλάσης B συµµορφώνεται µε το ICES-003 του Καναδά.

#### **Remarque à l'intention des utilisateurs canadiens**

Cet appareil numérique de la classe B est conforme a la norme NMB-003 du Canada.

#### **ΣΥΜΜΟΡΦΏΝΕΤΑΙ ΜΕ ΤΗ ΡΩΣΙΚΉ ΡΥΘΜΙΣΤΙΚΉ ΠΙΣΤΟΠΟΊΗΣΗ**

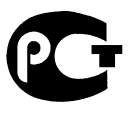

#### **ME61**

#### **∆ΉΛΩΣΗ ΕΙΚΟΝΟΣΤΟΙΧΕΊΟΥ LCD**

Η µονάδα LCD παράγεται µε τεχνικές κατασκευής υψηλής-ακρίβειας. Παρόλα αυτά, µερικά εικονοστοιχεία µπορεί περιστασιακά να παρουσιάσουν αστοχία ή να εµφανίζονται ως µαύρες ή κόκκινες τελείες. Αυτό δεν επηρεάζει την καταγεγραµµένη εικόνα και δεν αποτελεί δυσλειτουργία.

#### **ΡΥΘΜΙΣΤΙΚΈΣ ∆ΗΛΏΣΕΙΣ ΡΑ∆ΙΟΣΥΣΚΕΥΉΣ**

*Σηµείωση: Οι παρακάτω ρυθµιστικές πληροφορίες αφορούν µόνο µοντέλα µε ασύρµατο δίκτυο LAN ή και Bluetooth.*

Για να αποτραπεί η παρεµβολή ραδιοσυχνοτήτων στην εξουσιοδοτηµένη υπηρεσία, η συγκεκριµένη συσκευή προορίζεται για λειτουργία σε εσωτερικό χώρο.

Αυτό το προϊόν πληροί τα πρότυπα ραδιοσυχνοτήτων και ασφάλειας οποιασδήποτε χώρας ή περιοχής στην οποία έχει λάβει έγκριση για ασύρµατη χρήση. Ανάλογα µε τις συνθέσεις, αυτό το προϊόν µπορεί να περιέχει ή να µη περιέχει ασύρµατες ραδιοσυσκευές (όπως ασύρµατο LAN ή και µονάδες Bluetooth). Οι παρακάτω πληροφορίες αφορούν προϊόντα µε τέτοιες συσκευές.

#### **∆ήλωση Συµµόρφωσης για χώρες της ΕΕ**

Με την παρούσα, η Acer δηλώνει ότι ο υπολογιστής αυτός συµµορφώνεται µε τις ουσιώδεις απαιτήσεις και λοιπές σχετικές διατάξεις της Οδηγίας 1999/5/ΕΚ.

#### **Ασύρµατα κανάλια λειτουργίας για διάφορα πεδία**

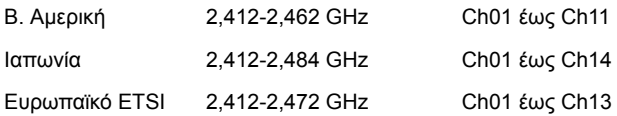

#### **Γαλλία: Περιορισµένες ζώνες συχνοτήτων ασύρµατης επικοινωνίας**

Σε µερικές περιοχές της Γαλλίας η ζώνη συχνοτήτων είναι περιορισµένη. Η µέγιστη επιτρεπτή ισχύς σε εσωτερικό χώρο στη χειρότερη περίπτωση είναι:

- 10 mW για ολόκληρη τη ζώνη 2,4 GHz (2400 MHz 2483,5 MHz)
- 100 mW για συχνότητες µεταξύ 2446,5 MHz και 2483,5 MHz

#### *Σηµείωση: Τα κανάλια 10 έως και 13 λειτουργούν στη ζώνη 2446,6 MHz έως 2483,5 MHz.*

Υπάρχουν λίγες δυνατότητες για εξωτερική χρήση: Σε ιδιωτική ιδιοκτησία ή στην ιδιωτική ιδιοκτησία δηµοσίων προσώπων, η χρήση υπόκειται σε προκαταρκτική διαδικασία εξουσιοδότησης από το Υπουργείο Άµυνας, µε µέγιστη επιτρεπτή ισχύ 100 mW στη ζώνη 2446,5 - 2483,5 MHz. Η εξωτερική χρήση σε δηµόσια ιδιοκτησία δεν επιτρέπεται.

Στους νοµούς που παρατίθενται πιο κάτω, για ολόκληρη τη ζώνη 2,4 GHz:

- Η µέγιστη επιτρεπτή ισχύς σε εσωτερικό χώρο είναι 100 mW
- Η µέγιστη επιτρεπτή ισχύς σε εξωτερικό χώρο είναι 10 mW

Νοµοί στους οποίους η χρήση της ζώνης 2400 – 2483,5 MHz επιτρέπεται µε Ενεργή Ισοτροπική Ακτινοβολούµενη Ισχύ (EIRP) χαµηλότερη από 100 mW σε εσωτερικό χώρο και χαµηλότερη από 10 mW σε εξωτερικό χώρο:

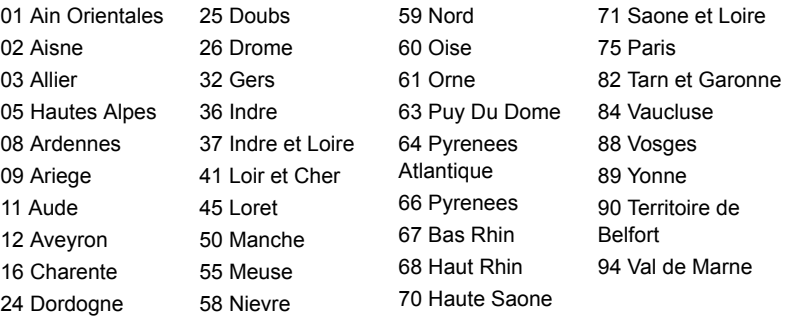

Η απαίτηση αυτή είναι πιθανόν να αλλάξει στο µέλλον, γεγονός που θα σας επιτρέψει να χρησιµοποιείτε την κάρτα σας ασύρµατου LAN σε περισσότερες περιοχές εντός της Γαλλίας.

Επικοινωνήστε µε το φορέα ART για να λάβετε τις πιο πρόσφατες πληροφορίες (**www.art-telecom.fr**).

*Σηµείωση: Η ισχύς εκποµπής της κάρτας σας WLAN είναι λιγότερο από 100 mW, και δεν υπερβαίνει τα 10 mW.*

#### **Κατάλογος εθνικών κωδικών**

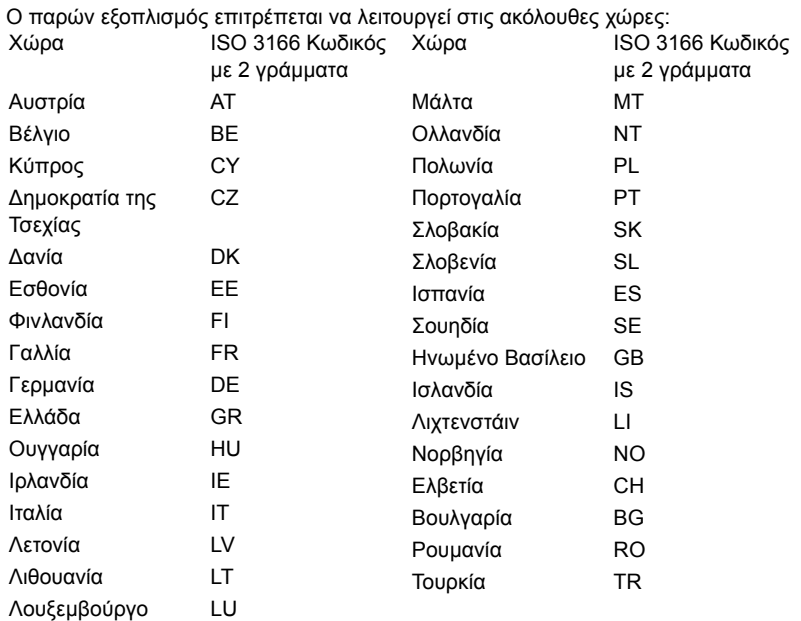

#### **ΚΑΝΑ∆ΆΣ — ΧΑΜΗΛΉΣ ΙΣΧΎΟΣ ΣΥΣΚΕΥΈΣ ΡΑ∆ΙΟΕΠΙΚΟΙΝΩΝΙΏΝ ΠΟΥ ∆Ε ΧΡΕΙΆΖΟΝΤΑΙ Ά∆ΕΙΑ (RSS-210)**

#### **Έκθεση ανθρώπων σε πεδία RF (RSS-102)**

Ο υπολογιστής χρησιµοποιεί ενσωµατωµένες κεραίες χαµηλής απολαβής που δεν παράγουν πεδία RF πάνω από τα όρια του οργανισµού Health Canada για το γενικό πληθυσµό. Συµβουλευτείτε τον Κώδικα ασφαλείας 6, τον οποίο µπορείτε να λάβετε από την ιστοσελίδα του οργανισµού Health Canada στη διεύθυνση

#### **www.hc-sc.gc.ca/rpb**

Αυτή η συσκευή συµµορφώνεται µε το πρότυπο RSS210 του φορέα Industry Canada.

Η παρούσα ψηφιακή συσκευή Κλάσης B συµµορφώνεται µε το ICES-003 του Καναδά, Τεύχος 4, και το RSS-210, No 4 (∆εκέµβριος 2000) και No 5 (Νοέµβριος 2001).

"Για να αποφευχθούν οι ραδιοπαρεµβολές στην αδειοδοτηµένη υπηρεσία, η παρούσα συσκευή προορίζεται να λειτουργεί σε εσωτερικό χώρο και µακριά από παράθυρα, ώστε να διασφαλίζεται η µέγιστη θωράκιση. Για εξοπλισµό (ή την κεραία εκποµπής του) που είναι εγκατεστηµένος σε εξωτερικό χώρο απαιτείται άδεια."

Cet appareil numérique de la classe B est conforme à la norme NMB-003, No. 4, et CNR-210, No 4 (Dec 2000) et No 5 (Nov 2001).

« Pour empêcher que cet appareil cause du brouillage au service faisant l'objet d'une licence, il doit être utilisé a l'intérieur et devrait être placé loin des fenêtres afin de fournir un écran de blindage maximal. Si le matériel (ou son antenne d'émission) est installé à l'extérieur, il doit faire l'objet d'une licence.

*Προσοχή: Όταν χρησιµοποιείτε το IEEE 802.11a wireless LAN, το προϊόν αυτό περιορίζεται σε εσωτερική χρήση λόγω της λειτουργίας του στο εύρος συχνοτήτων 5,15- έως 5,25-GHz. Ο φορέας Industry Canada απαιτεί τη χρήση αυτού του προϊόντος σε εσωτερικό χώρο στο εύρος συχνοτήτων 5,15- έως 5,25-GHz, ώστε να µειωθεί η πιθανότητα επιβλαβούς παρεµβολής σε κινητά δορυφορικά συστήµατα ίδιων καναλιών. Τα ραντάρ υψηλής ισχύος προσδιορίζονται ως οι πρωταρχικοί χρήστες των συχνοτήτων από 5,25 έως 5,35 GHz και από 5,65 έως 5,85 GHz. Αυτοί οι σταθµοί ραντάρ µπορούν να προκαλέσουν παρεµβολή και/ή βλάβη σε αυτήν τη συσκευή.* 

Η µέγιστη επιτρεπτή απολαβή κεραίας για χρήση µε αυτήν τη συσκευή είναι 6 dBi, προκειµένου να υπάρχει συµµόρφωση µε το όριο E.I.R.P για το εύρος συχνοτήτων 5,25-5,35 και 5,725 έως 5,85 GHz στη διασηµειακή λειτουργία.

#### **Η απαίτηση ασφάλειας FCC RF**

Η ακτινοβολούµενη ισχύς εξόδου της κάρτας µίνι PCI ασύρµατου LAN και της κάρτας Bluetooth είναι πολύ κάτω από τα όρια έκθεσης σε ραδιοσυχνότητες της FCC. Παρόλα αυτά, o υπολογιστής θα πρέπει να χρησιµοποιείται κατά τέτοιον τρόπο, ώστε η πιθανότητα για ανθρώπινη επαφή στη διάρκεια κανονικής λειτουργίας να ελαχιστοποιείται ως ακολούθως.

1. Ζητείται από τους χρήστες να ακολουθούν τις οδηγίες ασφαλείας RF για ασύρµατες συσκευές που περιλαµβάνονται στον οδηγό χρήστη της κάθε συσκευής RF.

*Προσοχή: Για συµφωνία µε τις απαιτήσεις συµµόρφωσης σε έκθεση της FCC RF, µια απόσταση διαχωρισµού τουλάχιστον 20 εκ (8 ίντσες) πρέπει να διατηρείται µεταξύ της κεραίας για την ενσωµατωµένη κάρτα µίνι PCI ασύρµατου LAN που είναι ενσωµατωµένη στο τµήµα της οθόνης και όλων των ανθρώπων.*

**Σηµείωση:** Ο ασύρµατος προσαρµογέας µίνι PCI υλοποιεί τη λειτουργία της ποικιλοµορφίας µετάδοσης (transmission

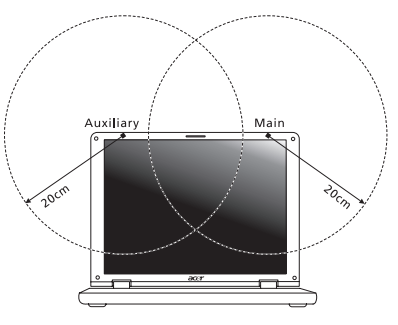

diversity). Η λειτουργία δεν επιτρέπει την εκποµπή ραδιοσυχνοτήτων από τις δύο κεραίες ταυτόχρονα. Η επιλογή µιας από τις κεραίες πραγµατοποιείται αυτόµατα ή χειροκίνητα (από τους χρήστες) ώστε να εξασφαλιστεί η καλή ποιότητα των τηλεπικοινωνιών.

- 1. Αυτή η συσκευή περιορίζεται σε εσωτερική χρήση λόγω της λειτουργίας της στο εύρος συχνοτήτων από 5,15 έως 5,25 GHz. Η FCC απαιτεί αυτό το προϊόν να χρησιµοποιείται σε εσωτερικό χώρο στο εύρος συχνοτήτων 5,15 έως 5,25 GHz για να µειωθεί η πιθανότητα επιβλαβούς παρεµβολής µε κινητά δορυφορικά συστήµατα ίδιων καναλιών.
- 2. Τα ραντάρ υψηλής ισχύος προσδιορίζονται ως οι πρωταρχικοί χρήστες των συχνοτήτων από 5,25 έως 5,35 GHz και από 5,65 έως 5,85 GHz. Αυτοί οι σταθµοί ραντάρ µπορούν να προκαλέσουν παρεµβολή ή και βλάβη σε αυτή τη συσκευή.
- 3. Μια ακατάλληλη εγκατάσταση ή µη εξουσιοδοτηµένη χρήση µπορεί να προκαλέσει επιβλαβή παρεµβολή στις ραδιοεπικοινωνίες. Επίσης, οποιαδήποτε επέµβαση στην εσωτερική κεραία θα ακυρώσει την πιστοποίηση κατά FCC και την εγγύησή σας.

#### **ΚΑΝΑ∆ΆΣ — ΧΑΜΗΛΉΣ ΙΣΧΎΟΣ ΣΥΣΚΕΥΈΣ ΡΑ∆ΙΟΕΠΙΚΟΙΝΩΝΙΏΝ ΠΟΥ ∆Ε ΧΡΕΙΆΖΟΝΤΑΙ Ά∆ΕΙΑ (RSS-210)**

#### **Έκθεση ανθρώπων σε πεδία RF (RSS-102)**

Ο υπολογιστής χρησιµοποιεί ενσωµατωµένες κεραίες χαµηλής απολαβής που δεν παράγουν πεδία RF πάνω από τα όρια του οργανισµού Health Canada για το γενικό πληθυσµό. Συµβουλευτείτε τον Κώδικα ασφαλείας 6, τον οποίο µπορείτε να λάβετε από την ιστοσελίδα του οργανισµού Health Canada στη διεύθυνση **www.hc-sc.gc.ca/rpb**

Αυτή η συσκευή συµµορφώνεται µε το πρότυπο RSS210 του φορέα Industry Canada. Η παρούσα ψηφιακή συσκευή Κλάσης B συµµορφώνεται µε το ICES-003 του Καναδά, Τεύχος 4, και το RSS-210, No 4 (∆εκέµβριος 2000) και No 5 (Νοέµβριος 2001).

"Για να αποφευχθούν οι ραδιοπαρεµβολές στην αδειοδοτηµένη υπηρεσία, η παρούσα συσκευή προορίζεται να λειτουργεί σε εσωτερικό χώρο και µακριά από παράθυρα, ώστε να διασφαλίζεται η µέγιστη θωράκιση. Για εξοπλισµό (ή την κεραία εκποµπής του) που είναι εγκατεστηµένος σε εξωτερικό χώρο απαιτείται άδεια."

Cet appareil numérique de la classe B est conforme à la norme NMB-003, No. 4, et CNR-210, No 4 (Dec 2000) et No 5 (Nov 2001).

« Pour empêcher que cet appareil cause du brouillage au service faisant l'objet d'une licence, il doit être utilisé a l'intérieur et devrait être placé loin des fenêtres afin de fournir un écran de blindage maximal. Si le matériel (ou son antenne d'émission) est installé à l'extérieur, il doit faire l'objet d'une licence.

*Προσοχή: Όταν χρησιµοποιείτε το IEEE 802.11a wireless LAN, το προϊόν αυτό περιορίζεται σε εσωτερική χρήση λόγω της λειτουργίας του στο εύρος συχνοτήτων 5,15- έως 5,25-GHz. Ο φορέας Industry Canada απαιτεί τη χρήση αυτού του προϊόντος σε εσωτερικό χώρο στο εύρος συχνοτήτων 5,15- έως 5,25-GHz, ώστε να µειωθεί η πιθανότητα επιβλαβούς παρεµβολής σε κινητά δορυφορικά συστήµατα ίδιων καναλιών. Τα ραντάρ υψηλής ισχύος προσδιορίζονται ως οι πρωταρχικοί χρήστες των συχνοτήτων από 5,25 έως 5,35 GHz και από 5,65 έως 5,85 GHz. Αυτοί οι σταθµοί ραντάρ µπορούν να προκαλέσουν παρεµβολή και/ή βλάβη σε αυτήν τη συσκευή.* 

Η µέγιστη επιτρεπτή απολαβή κεραίας για χρήση µε αυτήν τη συσκευή είναι 6 dBi, προκειµένου να υπάρχει συµµόρφωση µε το όριο E.I.R.P για το εύρος συχνοτήτων 5,25-5,35 και 5,725 έως 5,85 GHz στη διασηµειακή λειτουργία.

# TravelMate B113

Kullanım Kılavuzu

© 2012 Tüm Hakları Saklıdır.

TravelMate B113 Kullanım Kılavuzu Bu değişiklik: 11/2012

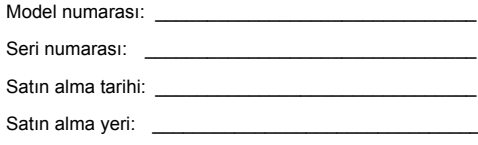

# <span id="page-2216-0"></span>Güvenliğ iniz ve rahatınız için bilgi

# <span id="page-2216-1"></span>Güvenlik talimatları

Bu talimatları dikkatlice okuyunuz. Bu belgeyi ileride referans olarak kullanmak üzere saklayın. Üründe işaretlenen tüm uyarıları ve talimatları yerine getirin.

#### Temizlemeden önce ürünü kapatın

Temizlemeden önce ürünün fişini prizden çekin. Sıvı temizleyiciler veya aerosol temizleyicileri kullanmayın. Temizlemek için ıslak bir bez kullanın.

### İKAZ aygıtın bağlantısı kesme fişi hakkında

Güç besleme ünitesine güç bağlarken ve bağlantıyı keserken aşağıdaki kılavuz bilgileri müşehade ediniz:

Güç kablosunu AC elektrik prizine takmadan önce güç beslemesini takın.

Güç beslemesini bilgisayardan çıkarmadan önce güç kablosunu prizden çekin.

Eğer sistemde birden fazla güç kaynağı varsa, tüm güç kablolarını güç beslemelerinden çıkarmadan önce güç bağlantısını kesin.

### İKAZ Erişilebilirlik hakkında

Güç kablosunu taktığınız elektrik prizinin kolaylıkla erişilebilir olduğundan ve ekipman operatörüne mümkün olduğunca yakına yerleştirildiğinden emin olun. Ekipmana giden gücü kesmeniz gerektiğinde, güç kablosunu elektrik prizinden çıkardığınızdan emin olun.

### Taklit kart(lar)dan SAKININ (sadece belirli modeller)

Bilgisayarınız kart yuvalarında sahte plastik kartlarla gelir. Kuklalar kullanılmayan yuvaları toza, metal nesnelere veya diğer cisimlere karşı korur. Yuvalarda kart olmadığında kullanmak üzere bu kartları saklayın.

### İKAZ Dinleme hakkında

Duymanızı korumak için, bu talimatları yerine getirin.

- **•** Net ve rahat bir şekilde duyuncaya kadar sesi yavaş yavaş artırın.
- **•** Kulaklarınız ayarlandıktan sonra ses düzeyini artırmayın.
- **•** Uzun süre yüksek seste müzik dinlemeyin.
- **•** Çevredeki gürültüleri kapatmak için ses seviyesini artırmayın.
- **•** Yakınınızda konuşan kişileri duyamıyorsanız sesi azaltın.

#### Uyarılar

iv

- **•** Bu ürünü suya yakın yerlerde kullanmayın.
- **•** Bu ürünü düz durmayan bir araba, stand veya masa üzerine yerleştirmeyin. Ürün düşerse, ciddi şekilde zarar görebilir.
- **•** Ürünün güvenilir çalışması ve aşırı ısınmaya karşı korunması için yuvalar ve açıklıklar sağlanmıştır. Bu açıklıklar engellenmemeli veya kapatılmamalıdır. Ürünü yatağa, kanepeye, halıya veya diğer benzeri yüzeylere yerleştirerek açıklıklar asla engellenmemelidir. Bu ürün asla bir radyatör veya ısı çıkaran nesne yanına üstüne yerleştirilmemeli ya da düzgün havalandırma sağlanmadığı sürece kapalı bir yere kurulmamalıdır.
- **•** Herhangi bir nesneyi kabin yuvalarından bu ürüne sokmayın, aksi halde tehlikeli voltaj noktalarına dokunabilir veya kısa devre yaparak yangın veya elektrik çarpması ile sonuçlanabilir. Herhangi bir sıvıyı asla bu ürüne damlatmayın.
- **•** Dahili parçalara zarra vermemek ve pilin sızmasını önlemek için ürünü titreyen bir yüzeye yerleştirmeyin.
- **•** Asla spor, egzersiz yapılan veya tireyen ortamlarda kullanmayın, aksi takdirde beklenmeyen kısa devreye veya rotor aygıtlarının, HDD, Optik sürücünün hasar görmesine sebep olacak ve hatta lityum pil ünitesini riske maruz bırakacaktır.
- **•** Alt yüzey, havalandırma açıklıkları etrafındaki alan ve AC adaptörü ısınabilir. Yaralanmaları önlemek için cildiniz ya da gövdenizle temas etmediğinden emin olun.
- **•** Cihazınız ve eklemelerinde bazı küçük parçalar bulunabilir. Bunları çocuklardan uzak tutun.

#### Elektrik gücünün kullanılması

- **•** Bu ürün etikette belirtilen güç türü kullanılarak çalıştırılmalıdır. Kullanılan güç türünden emin değilseniz, bayinize veya bölgesel elektrik şirketine danışınız.
- **•** Güç kablosuna herhangi bir cismin dayanmasına izin vermeyin. Bu ürünü insanların kabloyu çiğneyeceği yerlere yerleştirmeyin.
- **•** Bu ürün ile birlikte bir uzatma kablosu kullanılmışsa, uzatma kablosuna takılan cihazın toplam amper oranının uzatma kablosu amper değerini aşmadığından emin olun. Ayrıca duvardaki prize takılan tüm ürünlerin toplam değerlerinin sigarta değerini aşmadığından emin olun.
- **•** Çok fazla aygıt takarak elektrik prizini, kayışı veya yuvayı aşırı yüklemeyin. Genel sistem yükü şube devre oranının %80'ini aşmamalıdır. Güç kayışları kullanılmışsa, yük güç kayışının giriş oranının %80'ini aşmamalıdır.
- **•** Bu ürünün AC adaptörü üç telli topraklanan fiş ile birlikte verilmiştir. Fiş sadece topraklanan elektrik prizine takılabilir. AC adaptör fişini takmadan önce elektrik prizinin doğru topraklandığından emin olun. Fişi topraklanmayan elektrik prizine takmayın. Ayrıntılar için elektrik teknisyeniniz ile temasa geçin.

**Uyarı! Topraklama pimi bir güvenlik özelliğidir. Düzgün topraklanmayan elektrik prizi kullanılması elektrik çarpması ve/ veya yaralanma ile sonuçlanabilir.**

Türkçe

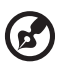

**Not:** Ayrıca topraklama pimi bu ürünün performansı ile etkileşebilecek olan ve yakındaki diğer elektrikli aygıtların çıkardığı beklenmeyen gürültülere karşı iyi bir koruma sağlar.

**•** Sistem 100 - 120 ya da 220 - 240 V AC gibi çeşitli voltaj aralıklarında çalıştırılabilir. Sistemle birlikte verilen elektrik kablosu, sistemin satın alındığı ülke/bölgede kullanılan gereksinimleri karşılar. Diğer ülkelerde/bölgelerde kullanılan elektrik kabloları, ilgili ülke/bölge için gereksinimleri karşılar. Elektrik kablosu gereksinimleriyle ilgili daha fazla bilgi için yetkili bir satıcı ya da servis sağlayıcı ile görüşün.

#### Ürün bakımı

Bu ürünü kendiniz onarmaya çalışmayın, kapakların açılması veya çıkarılması sizi tehlikeli voltaj noktalarına veya diğer risklere maruz bırakabilir. Tüm onarım işlemlerini nitelikli servis personeline yönlendiriniz.

Bu ürünün duvardaki priz ile olan bağlantısını kesin ve servis işlemini şu durumlarda nitelikli personele bırakın:

- **•** Güç kablosu veya fişi hasar gördüğünde, kesildiğinde veya yıprandığında.
- **•** Ürüne sıvı girdiğinde.
- **•** Ürün yağmura veya suya maruz kaldığında.
- **•** Ürün düştüğünde veya mahfazası hasar gördüğünde.
- **•** Ürün performansında servise götürülmesi gerektiğini gösteren önemli bir fark görüldüğünde.
- **•** Çalıştırma talimatları yerine getirildikten sonra ürün normal çalışmadığında.

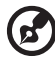

**Not:** Sadece çalıştırma talimatları tarafından kapsama dahilinde bulunan kontrolleri ayarlayın, diğer kontrollerin yanlış ayarlanması hasar ile sonuçlanabilir ve ürünü normal çalışma şartlarına geri döndürmek için genellikle nitelikli bir teknisyen tarafından kapsamlı

#### Pilin güvenilir kullanılması için kılavuz bilgiler

çalışma yapılmasını gerektirecektir.

Bu dizüstünde Lityum iyon pil kullanılmıştır. Bu pili nemli, ıslak veya aşındırıcı bir ortamda kullanmayın. Ürünü bir ısı kaynağının yakınında, yüksek sıcaklıktaki yerlerde, doğrudan güçlü güneş ışığı alan yerlerde, mikrodalga fırında ya da basınçlı kaplarda bulundurmayın, saklamayın veya bırakmayın ve 60°C'nin (140°F) üstündeki sıcaklıklara maruz bırakmayın. Bu kılavuz bilgilerin yerine getirilmemesi pil asidinin sızmasına, ısınmasına, patlamasına veya ateş almasına ve yaralanma ve/veya hasara sebep olabilir. Pili yırtmayın, açmayın veya sökmeyin. Eğer pil sızarsa ve sızan sıvı ile temasa geçerseniz, bol su ile iyice durulayın ve derhal tıbbi yardım alın. Güvenlik sebepleri dolayısıyla ve pilin ömrünü uzatmak için, şarj işlemi 0°C (32°F) sıcaklığın altındaki ve 40°C (104°F) sıcaklığın üstündeki durumlarda şarj yapılamayacaktır.

Yeni pilin tam performansı sadece iki veya üç tam şarj ve deşarj yapıldıktan sonra elde edilebilir. Pil yüzlerce kez şarj ve deşarj edilebilir, fakat sonunda bitecektir. Çalıştırma süresi normalden gözle görülür oranda düşerse, yeni bir pil satın alın. Sadece onaylı pilleri kullanın ve bu aygıt için belirtilen onaylı şarj aletlerini kullanarak şarj edin.

Pili sadece amaçlanan amacı doğrultusunda kullanın. Hasar gören bir pili veya şarj aletini asla kullanmayın. Pili kısa devre yaptırmayın. Bozuk para, klips veya kalem gibi metal nesneler pilin pozitif (+) ve negatif (-) kutuplarının temas etmesine sebep olursa istenmeyen kısa deyre meydana gelebilir. (Bunlar pilde metal şeritler olarak görünür.) Bu durum örneğin cebinizde veya bir torbada yedek bir pil taşırken meydana gelebilir. Kutupların kısa devre yapılması pile veya bağlanan nesneye zarar verebilir.

Pil yaz veya kış aylarında kapalı bir araba içi gibi sıcak veya soğuk bir yerde kalırsa pilin kapasitesi ve ömrü düşecektir. Pilin sıcaklığını daima 15°C ve 25°C (59°F ve 77°F) sıcaklıkları arasında tutmaya çalışın. Sıcak veya soğuk pil bulunan bir aygıt pil tam şarj olduğunda dahi geçici olarak çalışmayabilir. Pil performansı özellikle donma noktasının altındaki sıcaklıklarda sınırlanabilir.

Pilleri ateşe atmayınız, patlayabilir. Piller hasar gördüğünde de patlayabilir. Pilleri yerel düzenlemelere göre atınız. Mümkün olduğunda lütfen geri dönüşüm yapınız. Lütfen ev atıkları ile birlikte atmayınız.

Kablosuz aygıtlar pilden gelen etkileşime maruz kalabilir, bu da performansı etkileyebilir.

#### Pil ünitesinin değiştirilmesi

Dizüstü bilgisayar lityum pil kullanmaktadır. Pili ürününüz ile birlikte gelen pilin aynı türü ile değiştirin. Başka bir pil kullanılması yangın veya patlama riski taşıyabilir.

#### ................................. **Uyarı! Piller düzgün kullanılmadığında patlayabilir. Pilleri sökmeyin veya ateşe atmayın. Pilleri çocuklardan uzak tutun. Biten pilleri atarken yerel düzenlemelere uygun davranın.**

# <span id="page-2219-0"></span>Optik Sürücü Aygıtı için Uyarı (sadece belirli modeller)

Dikkat: Bu cihaz, bir lazer sistemine sahiptir ve "SINIF 1 LAZER ÜRÜN" olarak sınıflandırılmaktadır. Bu aygıtla herhangi bir sorun yaşarsanız lütfen en yakınınızdaki YETKİLİ servisle görüşün. Lazer ışınıyla doğrudan temas etmeyi önlemek için kasayı açmaya çalışmayın.

SINIF 1 LAZER ÜRÜNÜ DİKKAT: AÇIKKEN GÖRÜNMEZ LAZER RADYASYONU. IŞINA MARUZ KALMAYIN.

APPAREIL A LASER DE CLASSE 1 PRODUIT LASERATTENTION: RADIATION DU FAISCEAU LASER INVISIBLE EN CAS D'OUVERTURE. EVITTER TOUTE EXPOSITION AUX RAYONS.

LUOKAN 1 LASERLAITE LASER KLASSE 1 VORSICHT: UNSICHTBARE LASERSTRAHLUNG, WENN ABDECKUNG GEÖFFNET NICHT DEM STRAHLL AUSSETZEN

PRODUCTO LÁSER DE LA CLASE I ADVERTENCIA: RADIACIÓN LÁSER INVISIBLE AL SER ABIERTO. EVITE EXPONERSE A LOS RAYOS.

ADVARSEL: LASERSTRÅLING VEDÅBNING SE IKKE IND I STRÅLEN.

VARO! LAVATTAESSA OLET ALTTINA LASERSÅTEILYLLE. VARNING: LASERSTRÅLNING NÅR DENNA DEL ÅR ÖPPNAD ÅLÅ TUIJOTA SÅTEESEENSTIRRA EJ IN I STRÅLEN

VARNING: LASERSTRÅLNING NAR DENNA DEL ÅR ÖPPNADSTIRRA EJ IN I STRÅLEN

ADVARSEL: LASERSTRÅLING NAR DEKSEL ÅPNESSTIRR IKKE INN I STRÅLEN

#### Telefon hattının güvenliği

- **•** Kullanılmadığında ve/veya onarım öncesi tüm telefon hatlarının cihaz ile olan bağlantısını kesin.
- **•** Yıldırım sonucu elektrik çarpmasını önlemek için telefon hattını yıldırım çakarken veya gök gürlerken bu cihaza bağlamayın.

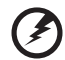

**Uyarı! Güvenlik sebepleri dolayısıyla komponentleri değiştirirken veya eklerken uygun olmayan parçaları kullanmayın. Satın alma seçenekleri için bayinize danışın.**

# <span id="page-2220-0"></span>Çalışma ortamı

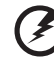

**Uyarı! Güvenlik sebebiyle dizüstü bilgisayarınızı aşağıdaki şartlarda kullanırken tüm kablosuz veya radyo aktarım cihazlarını kapatın. Bu aygıtlara herhangi bir sınırlama getirilmeden şunlar dahildir: kablosuz LAN (WLAN), Bluetooth ve/veya 3G.**

. . . . . .

Herhangi bir alanda yürürlükte olan özel düzenlemere uygun davranmayı unutmayın ve kullanılmasının yasak olduğu yerlerde veya etkileşime ya da tehlikeye sebep olduğu durumlarda aygıtınızı daima kapatın. Aygıtı sadece normal çalışma pozisyonlarında kullanın. Bu aygıt normal kullanıldığında RF maruz kalma kılavuz bilgilerine uygundur ve alet ve anteni vücudunuzdan en az 1,5 santimetre (5/8 inç) uzakta tutulmalıdır. Metal bulunmamalıdır ve aygıtı vücudunuzdan yukarıda belirtilen mesafede uzağa yerleştirmelisiniz. Veri dosyalarını veya mesajları başarıyla aktarmak için bu aygıt ağa kaliteli bir şekilde bağlanmalıdır. Bazı durumlarda veri dosyalarının veya mesajların aktarılması bu bağlantı kuruluncaya kadar gecikebilir. Aktarım tamamlanıncaya kadar yukarıda belirtilen mesafe talimatlarının yerine getirildiğinden emin olun. Aygıtın parçaları manyetiktir. Metalik materyaller cihaza iliştirilebilir ve duyma yardımı kullanan kişiler duyma yardımı bulunan kulaklarında aygıtı tutmamalıdır. Aygıtın yanına kredi kartı veya diğer manyetik saklama ortamı yerleştirmeyin, çünkü bunlarda bulunan bilgiler silinebilir.

# <span id="page-2221-0"></span>Tıbbi aygıtlar

Kablosuz telefonlar da dahil olmak üzere herhangi bir radyo aktarım cihazının çalışması yetersiz korunan tıbbi aygıtların işlevselliği ile etkileşebilir. Harici RF enerjisinden yeterince korunup korunmadıklarını belirlemek veya aklınıza takılan soruları sormak için bir hekim veya tıbbi cihaz üreticisi ile temasa geçiniz. sağlık bakım tesislerinde iken cihazınızı kapatmanız uyarısı veriliyorsa cihazı kapatınız. Hastaneler veya sağlık bakım tesisleri harici RF aktarımlarına karşı hassas olan ekipmanı kullanabilir.

**Kalp pilleri.** Kalp pili ile etkileşmesini önlemek için kalp pili üreticileri kablosuz aygıt ile kalp pili arasında en az 15,3 santimetrelik (6 inç) bir boşluk bırakılmasını önermektedir. Bu öneriler, Kablosuz Teknoloji Araştırması ixle ortaya konulan bağımsız araştırmalar ile uyumludur. Kalp pili bulunan kişiler aşağıdakileri yapmalıdır:

- **•** Aygıtı daima kalp pilinden 15,3 santimetre (6 inç) uzakta tutun
- **•** Aygıt kapatıldığında aygıtı kalp pilinin yakınında taşımayın. Etkileşime girdiğinden şüphelenirseniz, aygıtınızı kapatın ve taşıyın.

**Duyma yardımları.** Bazı dijital kablosuz aygıtlar bazı duyma yardımcı maddeleri ile etkileşebilir. Etkileşim meydana gelirse, servis sağlayıcınıza danışınız.

# <span id="page-2221-1"></span>Araçlar

RF sinyalleri motorlu araçlarda elektronik yakıt enjeksiyon sistemleri, elektronik anti kayma (anti kilitlenme) fren sistemleri, elektronik hız kontrol sistemleri ve hava yastığı sistemleri gibi yanlış veya hatalı kurulan koruma altındaki elektronik sistemleri etkileyebilir. Daha fazla bilgi için, aracınızın ya da eklenen herhangi bir cihazın üretici firması veya temsilcisi ile ya görüşünüz. Aygıta sadece nitelikli personel servis vermeli veya aygıtı araca kurmalıdır. Yanlış kurulum veya servis tehlikeli olabilir ve aygıt için olan herhangi bir garantiyi boşa çıkarabilir. Aracınızdaki tüm kablosuz ekipmanın doğru takıldığını ve düzgün çalıştığını düzenli olarak kontrol edin. Alev alabilen sıvıları, gazları veya patlayıcı maddeleri aygıt, parçaları veya eklemeleri ile aynı yerde bulundurmayın veya taşımayın. Hava yastığı bulunan araçlar için hava yastıklarının büyük bir kuvvetle şiştiklerini aklınızda bulundurun. Kurulan veya taşınabilir kablosuz cihazlar da dahil olmak üzere nesneleri hava yastığının veya hava yastığının açılacağı bölgenin üzerine yerleştirmeyin. Araç içi kablosuz cihazları yanlış kurulursa ve hava yastığı patlarsa, ciddi yaralanma ile sonuçlanabilir. Aygıtınızı uçakta kullanmak yasaktır. Uçağa binmeden önce aygıtınızı kapatın. Uçakta kablosuz tele aygıtların kullanılması uçağın çalışmasına zararlı olabilir, kablosuz telefon şebekesini kesintiye uğratabilir ve yasa dışı olabilir.

# <span id="page-2222-0"></span>Potansiyel olarak patlayıcı ortamlar

Potansiyel patlama tehlikesi bulunan yerlerde aygıtınızı kapatın ve işaretlere ve talimatlara uygun davranın. Potansiyel patlama tehlikesi bulunan alanlara normalde araç motorunuzu kapatmanız gereken alanlar dahildir. Bu gibi alanlardaki kıvılcımlar patlamaya veyaa yangına sebep olarak bedensel yaralanma ve hatta can kaybı ile sonuçlanabilir. Dizüstü bilgisayarınızı servis istasyonlarındaki gaz pompalarının yakınında kapatın. Radyo cihazının yakıt bulunan yerlerde, depo ve dağıtım alanlarında, patlama süreçlerinin bulunduğu kimyasal tesislerde kullanılması ile ilgili kısıtlamaları müşahade ediniz. Potansiyel patlama tehlikesine sahip alanlar her zaman olmasa da büyük çoğunlukta işaretlenir. Bunlara tekne güverte altları, kimyasal madde aktarımı veya saklama tesisleri, sıvılaştırılan petrol gazı kullanan araçlar (örn propan veya bütan) ve havada kimyasal madde ya da tane, toz veya metal tozu gibi partiküller bulunan alanlar dahildir. Kablosuz telefon kullanımının yasak olduğu yerlerde ya da etkileşime veya tehlikeye sebep olacak durumlarda dizüstü bilgisayarını açmayın.

# <span id="page-2222-1"></span>Acil aramalar

**Uyarı:** Bu aygıttan acil arama yapamazsınız. Acil arama yapmak için cep telefonunuzdan veya diğer telefonla arama sisteminden arama yapacaksınız.

# <span id="page-2222-2"></span>İmha talimatları

Bu elektronik aygıtı imha ederken çöpe atmayın. Çevre kirliliğini en aza indirmek ve küresel ortamı en iyi şekilde korumak için lütfen yeniden işleyin. Elektronik ve Elektrikli Cihaz (WEEE) düzenlemeleri hakkında ayrıntılı bilgi için: **www.acer-group.com/public/Sustainability/sustainability01.htm**.

# Civa uyarısı

İçinde ampul olan projektörler ya da LED'siz aydınlatmalı LCD/CRT monitörü veya ekranı içeren elektronik ürünler için: Bu üründeki lamba(lar) da cıva vardır ve yerel, eyalet veya federal yasalara göre yeniden işlenmeli veya imha edilmelidir. Daha fazla bilgi için **www.eiae.org** adresinden Elektronik Endistri Derneği ile temasa geçiniz. Lambaya özel imha bilgileri için **www.lamprecycle.org** sitesini ziyaret ediniz.

# ENERGY STAR

Acer'in ENERGY STAR simgesini taşıyan ürünleri enerji maliyetlerini düşürerek parasal tasarruf etmenizi ve özelliklerden ya da performanstan feragat etmeden çevreyi korumanızı sağlar. Acer müşterilerimize ENERGY STAR simgesini taşıyan ürünleri sunmaktan gurur duymaktadır.

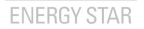

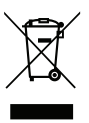

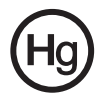

ix

#### ENERGY STAR nedir?

ENERGY STAR simgesini taşıyan ürünler daha az enerji tüketir ve ABD Çevre Koruma Ajansı arafından belirlenen çok sıkı enerji verimi kılavuz bilgilerini yerine getirerek sera gazı çıkışını önler. Acer, müşterilerine paralarını tasarruf etmelerinde, enerji dönüşümünde ve çevre kalitesini geliştirmelerinde yardımcı olan dünya çapında ürün ve hizmet sunmaya kendini adamıştır. Daha iyi enerji verimi ile enerjiden daha fazla tasarruf edebilir, sera gazlarını daha da düşürerek iklim değişim risklerini azaltabiliriz. Daha fazla bilgi için **www.energystar.gov** veya **www.energystar.gov/powermanagement** kısmına bakınız.

Acer ENERGY STAR simgesini taşıyan ürünler: (sadece belirli modeller)

- **•** Daha az ısı çıkarır ve soğutma yüklerini ve iklimsel ısınmaları azaltır.
- **•** 10 ve 30 dakika süreyle kullanılmadığında kendiliğinden sırasıyla "ekran uykuda" ve "bilgisayar uykuda" moduna geçer.
- **•** Klavyede bir tuşa basarak ya da fareyi hareket ettirerek bilgisayarı uyku modundan uyandırın.
- **•** Bilgisayarlar "uyku" modunda iken %80'den fazla enerji tasarrufu sağlar.

ENERGY STAR ve ENERGY STAR simgesi ABD'de tescil edilmiş markalardır.

# <span id="page-2223-0"></span>Rahat kullanım için ipuçları ve bilgiler

Bilgisayar kullanıcıları uzun süreli kullanımların ardından gözlerde yorgunluk ve baş ağrısı hissedebilir. Kullanıcılar ayrıca bilgisayar önündeki uzun süreli çalışma sonucunda fiziksel yaralanma riski altında da kalmaktadır. Uzun çalışma süresi, yanlış poz, kötü çalışma alışkanlıkları, stres, yetersiz çalışma şartları, kişisel sağlık ve diğer etmenler bedensel yaralanma riskini büyük oranda artırmaktadır.

Yanlış bilgisayar kullanımı bilek tünel sendromuna, tendonitis, tenosinovitis veya diğer kas-iskelet bozukluklarına sebep olabilir. Aşağıdaki semptomlar ellerde, bileklerde, kollarda, omuzlarda, boyunda veya sırtta görülebilir:

- **•** Halsizlik veya yanma veya karıncalanma hissi.
- **•** Kşınma, kırgınlık veya kızarma.
- **•** Acı, şişme veya çarpıntı.
- **•** Sertlik veya gerginlik.
- **•** Soğuk alma veya halsizlik.

Bu semptomlar varsa veya bilgisayar kullanımı ile ilgili diğer sürekli rahatsızlığınız ve/veya acınız varsa derhal bir hekime danışın ve şirketinizin sağlık ve güvenlik departmanını durumdan haberdar edin.

Aşağıdaki bölüm daha rahat bilgisayar kullanımı için ipuçları içerir.

#### Rahat olduğunuz bölgenin bulunması

Monitörünüzün görüntüleme açısını ayarlayarak, ayak koyma yeri kullanarak veya oturma yüksekliğini ayarlayarak en rahat olduğunuz bölgeyi bulun. Aşağıdaki ipuçlarını müşahade edin:

- **•** Sabit bir pozisyonda uzun süre kalmayın.
- **•** İleri ve/veya geri yaslanmayın.
- **•** Bacak kaslarınızdaki gerginliği almka için ayağa kalkın ve düzenli olarak yürüyün.
- **•** Boyun ve omuzlarınızı rahatlatmak için kısa molalar verin.
- **•** Kaslarınızı germeyin veya omuzlarınızı silkmeyin.
- **•** Harici ekranı, klavyeyi ve fareyi düzgün ve ulaşabileceğiniz şekilde kurun.
- **•** Monitörünüze belgelerden daha fazla bakıyorsanız, ekranı masanızın ortasına yerleştirerek sırt gerginliğini en aza indirin.

#### Gözlerinize dikkat etme

Uzun süre bakma, yanlış gözlük veya kontakt lens kullanma, parlama, odanın aşırı aydınlık olması, kötü odaklanan ekranlar, çok küçük yazılar ve düşük kontrastlı ekranlar gözlerinizi yorabilir. Aşağıdaki bölümlerde gözlerdeki yorgunluğu nasıl düşüreceğiniz anlatılmaktadır.

Gözler

- **•** Gözlerinizi sık sık dinlendirin.
- **•** Monitörden uzağa bakarak ve uzaktaki bir noktaya odaklanarak gözlerinize düzenli molalar verin.
- **•** Gözlerinizin kurumasını önlemek için sık sık göz kırpın.

Ekran

- **•** Ekranınızı temiz tutun.
- **•** Başınızı ekranın üst kenarından daha yüksekte tutun, böylece ekranın ortasına bakarken gözleriniz aşağıya baksın.
- **•** Metini daha rahat okumak ve grafiklerin net olması için ekranın parlaklığını ve/ veya kontrastını rahat bir düzeye ayarlayın.
- **•** Parlamayı ve yansımayı önleyin:
	- **•** ekranı pencereye veya herhangi bir ışık kaynağına yandan bakacak şekilde yerleştirin,
	- **•** perde, gölgelik veya ışık kapatıcı kullanarak odadaki ışığı en aza indirin,
	- **•** bir görev ışığı kullanın,
	- **•** ekranın görüntüleme açısının değiştirilmesi,
	- **•** yansıma düşürücü filtre kullanımı,
	- **•** ekranın ön üst kenarından çıkan bir kart tutucu gibi bir görüntü vizörünün kullanılması.
- **•** Ekranınızı bozuk bir görüntüleme açısına ayarlamayın.
- **•** Parlak ışık kaynaklarına uzun süre bakmayın.

#### İyi çalışma alışkanlıklarının geliştirilmesi

Aşağıdaki çalışma alışkanlıkları, bilgisayar kullanımınızı daha rahatlatıcı ve üretken hale getirebilir:

- **•** Düzenli olarak ve sık sık kısa molalar verin.
- **•** Bazı gerilme egzersizleri yapın.
- **•** Mümkün olduğunca sık taze hava soluyun.
- Türkçe
- **•** Düzenli egzersiz yapın ve vücudunuzun sağlığını koruyun.

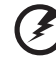

**Uyarı! Bilgisayarınızı yatak veya kanepe üzerinde kullanmanızı önermeyiz. Bu kaçınılmaz bir durum ise, sadece kısa bir süre çalışın, düzenli molalar verin ve bazı gerilme egzersizleri yapın.**

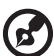

**Not:** Daha fazla bilgi için lütfen **["Yönetmelikler ve güvenlik](#page-2298-0)  [uyarıları" sayfa 65](#page-2298-0)** konusuna bakınız.

# <span id="page-2226-0"></span>İlk şeyler ilk

Mobil bilgisayar ihtiyaçlarınızı karşılamak için tercihinizi Acer dizüstü bilgisayardan yana yaptığınız için teşekkür ederiz.

# <span id="page-2226-1"></span>Rehberleriniz

Acer dizüstü bilgisayarı kullanırken size yardımcı olması için bir dizi rehber tasarladık:

İlk olarak **ayar posteri** bilgisayarınızı ayarlamanıza yardımcı olur.

**TravelMate B113 Kullanım Kılavuzu** TravelMate B113 ürün serisindeki tüm modeller için geçerli faydalı bilgiler içermektedir. Klavyeyi kullanma, Ses vs. gibi temel konular içermektedir. Lütfen **Kullanım Kılavuzu**'nun doğası gereği zaman zaman serinin sadece belirli modellerinde bulunan işlev ve özelliklere başvurduğunu ancak satın aldığınız modelde gerekli olmayabileceğini unutmayın. Bu tarz örnekler "sadece belli modellerde" ibaresi ile belirtilmektedir.

**Hızlı Başlama Kılavuzu** size yeni bilgisayarınızın temel özelliklerini ve işlevlerini tanıtır. Bilgisayarınızın, daha üretken olmanızı sağlamasına nasıl yardımcı olabileceği ile ilgili daha fazla bilgi için lütfen **TravelMate B113 Kullanım Kılavuzu.**  Bu kılavuz; sistem işlevleri, veri kurtarma, genişletme seçenekleri ve sorun giderme gibi konular üzerine detaylı bilgi içerir. Buna ek olarak bilgisayarınızla ilgili garanti bilgileri, genel kuralları ve güvenlik uyarılarını içerir. Bu, bilgisayarınıza önceden yüklenmiş şekilde PDF dosya biçiminde gelmektedir. Ulaşmak için şu adımları izleyin:

- 1 *Başlat*'ta "Kullanım" yazın.
- 2 **Acer Kullanım Kılavuzu**'na tıklayın.

# <span id="page-2226-2"></span>Bilgisayarınızın kullanımı için temel bakım ve ipuçları

# <span id="page-2226-3"></span>Bilgisayarı açma kapama

Bilgisayarı açmak için güç düğmesine basıp bırakmanız yeterlidir. Lütfen güç düğmesinin yeri için Kolay Kullanım Kılavuzu'na bakın.

Kapatmak için aşağıdakilerden birini yapın:

**•** Windows kapama komutunu kullanın: *Windows tuşu* + <**C**>'ye basın, **Ayarlar** > **Güç**'ü tıklatın, ardından **Kapat**'ı tıklatın.

Eğer bilgisayarınızı kısa bir süreliğine kapatmanız gerekiyor ancak tamamen kapanmasını istemiyorsanız, aşağıdakileri yaparak *Hazırda beklet* moduna getirebilirsiniz:

**•** Güç butonunu kullanın

- YA DA -

**•** *Windows tuşu* + <**C**>'ye basın, **Ayarlar** > **Güç**'ü tıklatın, ardından **Hazırda beklet'i** tıklatın.

Ayrıca uyku hızlı erişim tuşuna basarak **<Fn>** + **<F4>** bilgisayarı uyku moduna da koyabilirsiniz.

*Not: Bilgisayarı normal olarak kapatamazsanız, bilgisayarı kapatmak için güç butonuna basın ve dört saniyeden fazla basılı tutun. Bilgisayarı kapatırsanız ve yeniden açmak isterseniz açmadan önce en az iki saniye bekleyin.*

### <span id="page-2227-0"></span>Bilgisayarınızın bakımı

Bilgisayarınıza iyi bakarsanız iyi bir şekilde işleyecektir.

- **•** Bilgisayarı direkt güneş ışığına maruz bırakmayın. Radyatör gibi ısı kaynaklarının yanına koymayın.
- **•** Bilgisayarınızı 0°C (32°F) 'ın altında ve 50°C (122°F)'ın üstündeki sıcaklıklara maruz bırakmayın.
- **•** Bilgisayarınızı manyetik alanlarda bırakmayın.
- **•** Bilgisayarı yağmura ve neme maruz bırakmayın.
- **•** Bilgisayarın üzerine su veya hiçbir sıvı dökmeyin.
- **•** Bilgisayarı ağır şoka ya da titreşime maruz bırakmayın.
- **•** Bilgisayarı toza ve kire maruz bırakmayın.
- **•** Bilgisayarın üstüne hiçbir nesne koymayın.
- **•** Bilgisayar ekranını kapatırken çarpmayın.
- **•** Bilgisayarı asla düz olmayan yerlere koymayın.

# <span id="page-2227-1"></span>AC adaptörünün bakımı

Burada AC adaptörünün bakımı için bazı yollar vardır:

- **•** Adaptörü başka bir cihaza takmayın.
- **•** Güç kablosuna basmayın ya da üzerine ağır nesneler koymayın. Güç kablosunu düzgünce sarın ve ayak altında tutmayın.
- **•** Güç kablosunu çıkarırken kablodan değil fişten tutarak çekin.
- **•** Eğer uzatma kablosu kullanıyorsanız, takılan cihazın toplam amper oranları kablonun amper oranını geçmemelidir. Ayrıca, tek duvara takılan bütün cihazın toplam güncel oranı sigorta oranını geçmemelidir.

# <span id="page-2227-2"></span>Pil kutusunun bakımı

Burada pil kutusunun bakımı için bazı yollar vardır:

- **•** Değiştirdiğinizde aynı tür pilleri kullanın. Pilleri yerleştirirken ve çıkarırken gücü kapatın.
- **•** Pillere dokunmayın. Çocuklardan uzak tutun.
- **•** Kullanılan pilleri yerel düzenlemelere göre elden çıkarın. Mümkünse geri dönüşüm yapın.

# <span id="page-2228-0"></span>Temizlik ve servis

Bilgisayarı temizlerken bu adımları takip edin:

- 1 Bilgisayarı kapatın ve pil kutusunu çıkarın.
- 2 AC adaptörünü sökün.
- 3 Yumuşak ve nemli bir bez kullanın. Sıvı ya da gazlı temizleyiciler kullanmayın.

Aşağıdakilerden herhangi biri meydana gelirse:

- **•** Bilgisayar düştü ve gövde zarar gördü
- **•** Bilgisayar normal çalışmıyor

Lütfen **["Sık sorulan sorular" sayfa 55](#page-2288-0)** bakın.

Türkçe

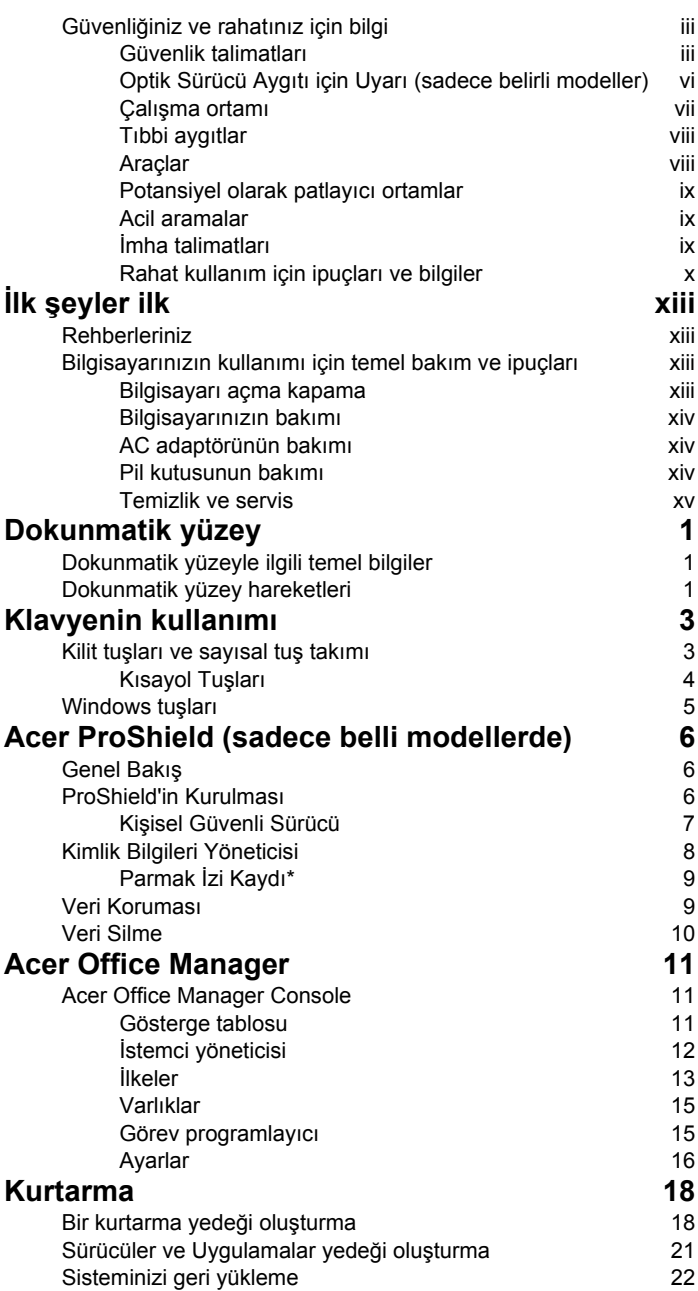

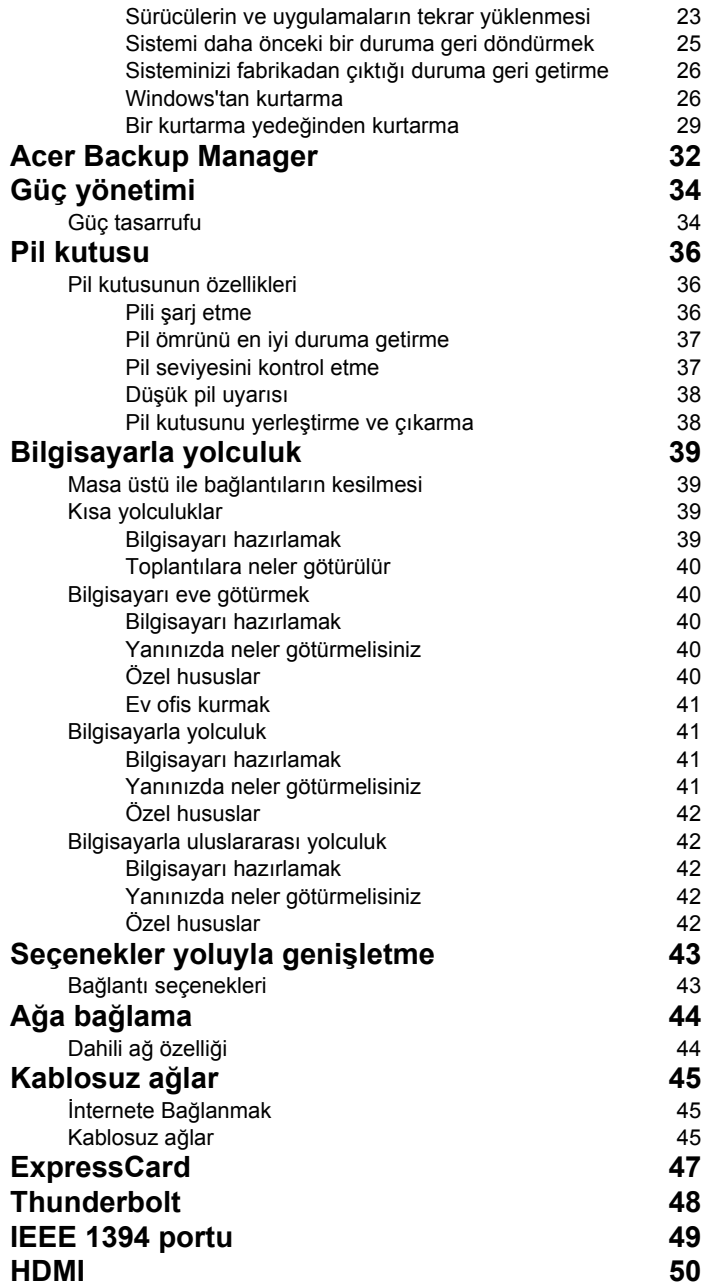
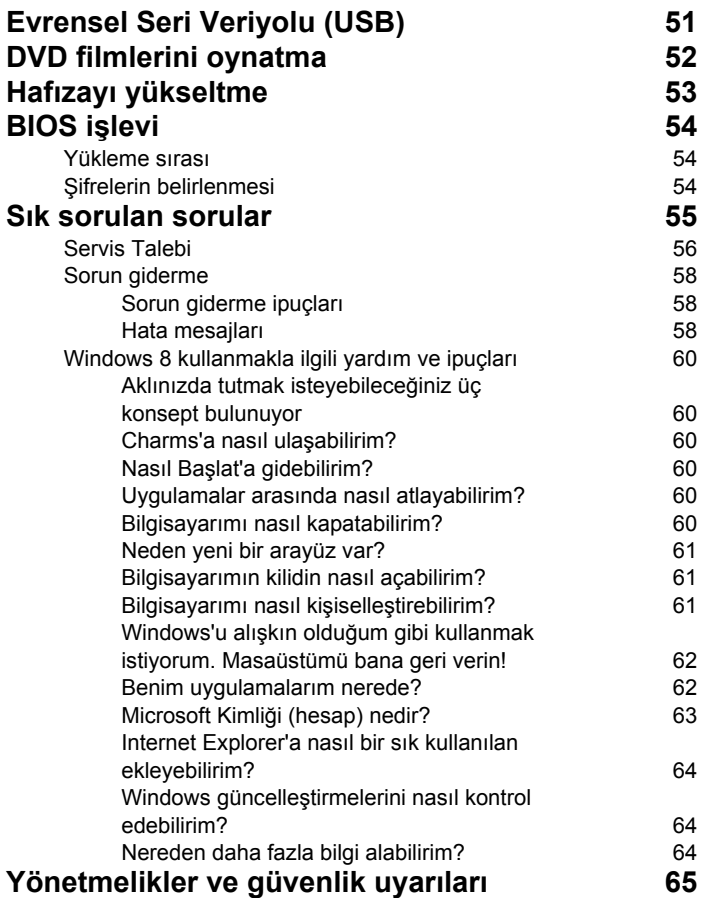

# Dokunmatik yüzey

## Dokunmatik yüzeyle ilgili temel bilgiler

Dokunmatik yüzey ekrandaki oku (ya da 'imleci') kontrol eder. Parmağınızı dokunmatik yüzey üzerinde kaydırdığınızda imlec de bu  $\sqrt{3}$ hareketi takip edecektir.

*Not: Dokunmatik yüzey, parmak hareketine karşı hassastır; ne kadar hafif dokunursanız, tepki o kadar iyi olur.* 

*Touchpad'i kullanırken dokunmatik yüzeyin ve parmaklarınızın kuru ve temiz olmasına dikkat edin.* 

İmleç, bazı temel hareketlerle kontrol edilir:

- **Tek parmak kaydırma:** İmleci hareket ettirmek için parmağınızı dokunmatik yüzey üzerinde kaydırın.
- **Tek parmakla basma** ya da **dokunma:** Dokunmatik yüzeye basarak ya da parmağınızla hafifçe dokunarak, bir öğeyi seçmek ya da bir başlatmak için kullanılacak bir 'tıklama' işlemi yapabilirsiniz. Çift dokunma ya da 'çift tıklama' gerçekleştirmek için dokunmayı hızla tekrarlayın.
- **Sağ alt köşede tek parmakla basma** ya da **dokunma:** Bir 'sağ tıklama' gerçekleştirmek için dokunmatik yüzeyin sağ alt köşesine  $\bigoplus$  basın. Başlat ekranında, bu işlem uygulama komutlarını değiştirir. Çoğu uygulamada, seçilen öğeyle ilgili bir bağlam menüsü açar.
- Å
- **Sürükle:** Dokunmatik yüzeyin sol alt köşesine basın ve basılı tutun ya da dokunmatik yüzey üzerinde herhangi bir yere iki kez dokunun. Daha sonra bir alandaki tüm öğeleri seçmek için ikinci bir parmağınızı dokunmatik yüzey üzerinde kaydırın.

## Dokunmatik yüzey hareketleri

Windows 8 ve diğer birçok uygulama, bir ya da daha fazla parmağın kullanıldığı dokunmatik yüzey hareketlerini destekler.

*Not: Dokunmatik yüzey hareketleri desteği, etkin uygulamaya bağlıdır.* 

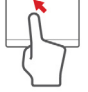

1

Bu durum aşağıdaki gibi birkaç basit hareketle uygulamaları kontrol etmenize olanak sağlar:

• **Parmağınızı kenardan içeri kaydırın:** Dokunmatik yüzeyin sağından, üstünden ya da solundan içeriye doğru parmağınızı kaydırarak Windows araçlarına erişin.

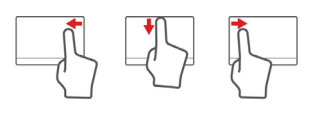

- **Parmağınızı sağ kenardan içeri kaydırın:** Charm'ları açar.
- **Parmağınızı üst kenardan içeri kaydırın:** Uygulama komutlarını açar.
- **Parmağınızı sol kenardan içeri kaydırın:** Bir önceki uygulamaya geçer.
- **İki parmak kaydırma:** İki parmağınızı dokunmatik yüzey üzerine yerleştirerek ve her ikisini herhangi bir yönde hareket ettirerek web sayfaları, belgeler ya da çalma listeleri arasında çabucak kaydırın.
- **İki parmakla sıkıştırma:** Basit bir parmak ve baş parmak hareketiyle çabucak fotoğraflara, haritalara ve belgelere yakınlaştırabilir ve uzaklaştırabilirsiniz.

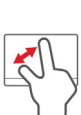

# Klavyenin kullan ımı

Klavyede tam boyutlu tuşlar, sayısal tuş takımı, ayrı imleç, kilit, Windows, fonksiyon ve özel tuşlar mevcuttur.

# Kilit tuşları ve sayısal tuş takımı

*Not: Bu bölüm sizin bilgisayarınız için geçerli olmayabilir.* Klavyede, açıp kapatabileceğiniz üç adet kilit tuşu mevcuttur.

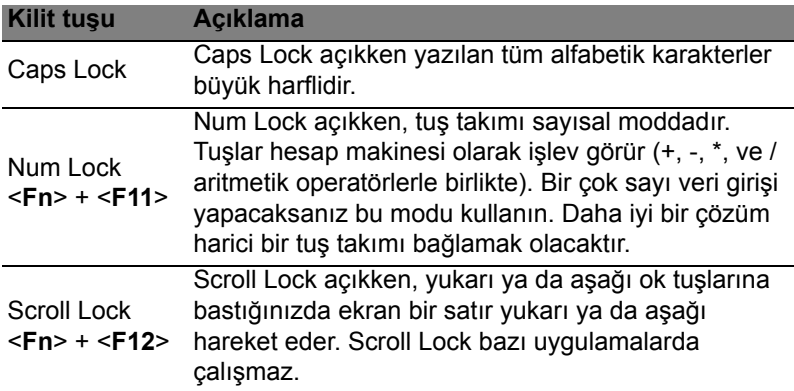

Sayısal tuş takımı masaüstü bir sayısal tuş takımı olarak işlev yapar. Tuşların sağ üst köşelerindeki küçük karakterlerle gösterilir. Klavye kullanımını basitleştirmek için imleç-kontrol tuş sembolleri tuşlara yazılmamıştır.

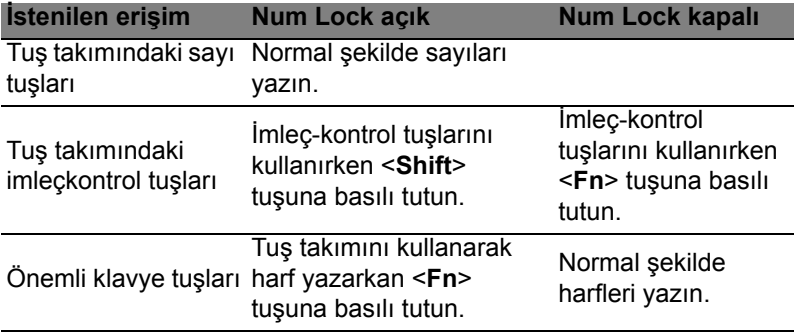

### Kısayol Tuşları

Bilgisayarda, ekran parlaklığı ve ses çıkışı gibi bilgisayarın birçok kontrolüne erişimin sağlanması için faydalı tuşlar yer almaktadır.

Kısayol tuşlarını etkinleştirmek için, kısayol tuş kombinasyonundaki diğer tuşa basmadan önce <**Fn**> tuşuna basılı tutun.

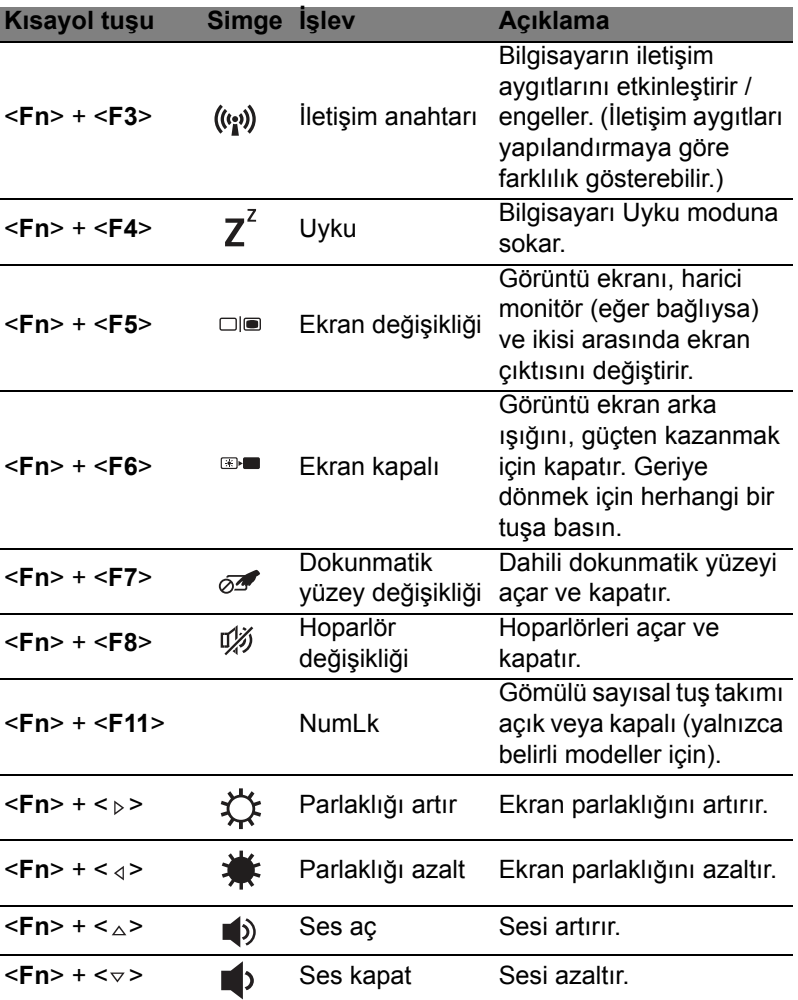

# Windows tuşları

Klavyede Windows'a özgün fonksiyonları yapan iki tuş vardır.

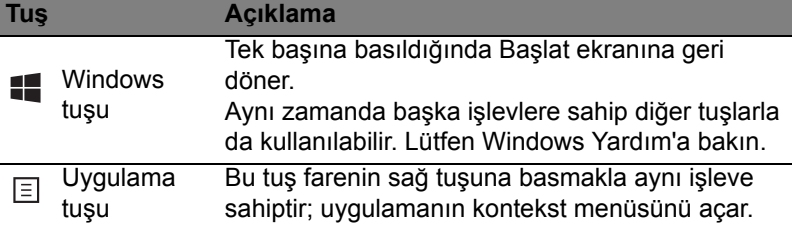

# Acer ProShield (sadece belli modellerde)

# Genel Bakış

Hepsi bir arada bir güvenlik çözümü olan Acer ProShield, aşağıdaki saldırıya açık noktalarda tedbir sağlayan bir güvenlik çözümüdür:

- Cihazın izinsiz erişime karşı korunması
- Yerel bellekteki bilgilerin korunması
- Ağı güvenceye alma

Acer ProShield, cihazınızı izinsiz erişimlere ve müdahalelere karşı güvenceye alan beş modül içermektedir.

- Credential Manager Parola, Parmak izi kaydı (bilgisayarınızda parmak izi tarayıcı varsa), Çevrimiçi hesaplar yapılandırması
- Açılış Öncesi Kimlik Doğrulama Açılış sırası ve aygıt güvenliği
- Veri Koruma Kişisel güvenli sürücü, dosya ve klasör şifrelemesi
- Veri Silme Dosya imha edici
- Bilgi Bu yazılım hakkında

# ProShield'in Kurulması

ProShield'i ilk çalıştırdığınızda, ProShield için parametreleri ayarlamanızı sağlayan bir kurulum sihirbazına yönlendirilirsiniz. Başlamak için **Başlat**'ı tıklatın. Bir parola belirlemeniz gerekiyor ve bir Kişisel Güvenli Sürücü oluşturmayı seçebilirsiniz.

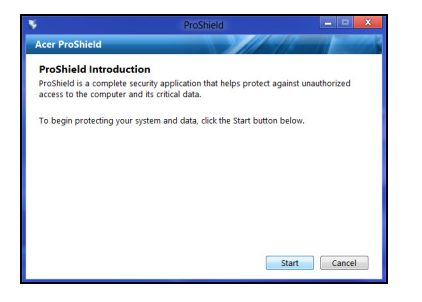

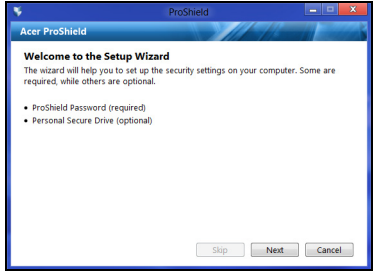

*Not: Hatırlayabileceğiniz ancak başkalarının zor tahmin edebileceği bir parola seçin. Sözlüklerde bulunabilecek sözcükler kullanmayın. Harf ve sayılardan oluşan bir karışım kullanmanız önerilmektedir.*

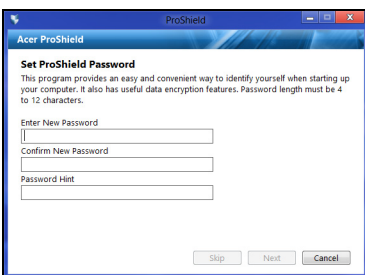

Parola ayarını tamamladıktan sonra Kişisel Güvenli Sürücünüzü ayarlamak için **İleri**'yi tıklatabilir ya da sihirbazdan çıkmak için **Son**'u tıklatabilirsiniz.

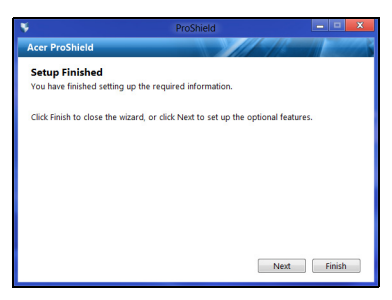

#### Kişisel Güvenli Sürücü

Kişisel Güvenli Disk (Personal Secure Disk - PSD), sabit diskinizin dosyaları kaydedebileceğiniz güvenli bir bölümüdür. PSD'ye yalnızca parola ya da parmak izi doğrulamasıyla ulaşabilirsiniz.

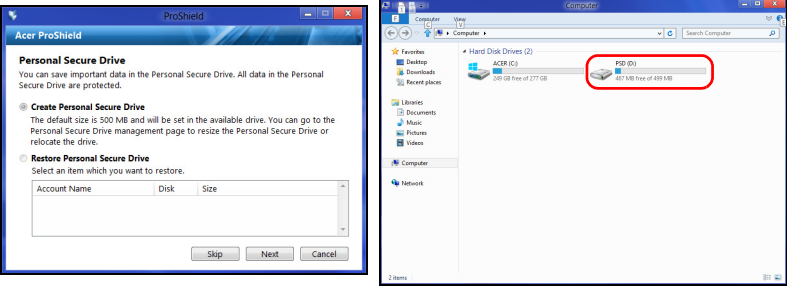

Türkçe

Kurulum işlemleri tamamlandıktan sonra bilgisayarınızı yönetmek ya da ayarlarda değişiklikler yapmak için ProShield Console'a gidebilirsiniz.

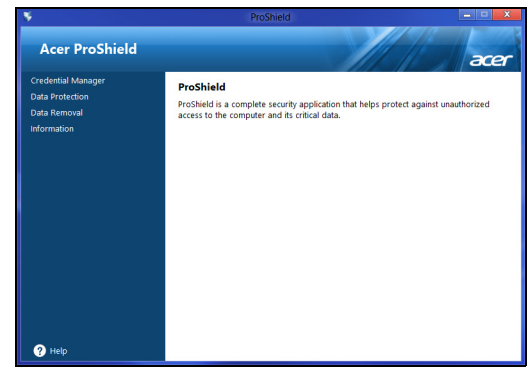

Değişiklikleri yapmak için sol penceredeki menüye gidin.

## Kimlik Bilgileri Yöneticisi

Burada, Açılış öncesi kimlik doğrulama dahil olmak üzere kimlik bilgilerinizi belirleyebilir ve yönetebilirsiniz.

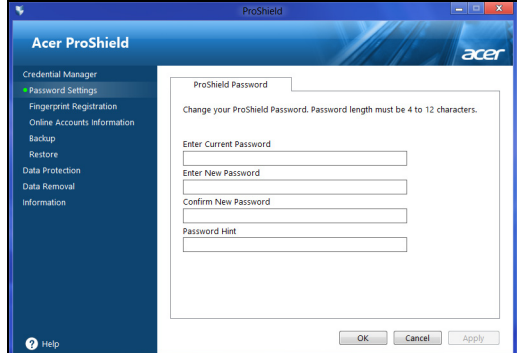

ProShield ve Windows parolalarınızı değiştirebilir, parmak izlerini kaydedebilir, çevrimiçi hesap bilgilerini yönetebilir ve kimlik bilgilerini yedekleyebilir ya da geri yükleyebilirsiniz.

### Parmak İzi Kaydı\*

*\* (yalnızca eğer bilgisayarınızda bir parmak izi tarayıcısı varsa)*

Parmak izi tarayıcısını, PC'nizi yetkisiz erişimlere karşı güvence altına almak için kullanabilirsiniz. Açılış sırasında bilgisayara erişmek için parolanız yerine kullanılabilecek iki ya da daha fazla parmak izi kaydedin.

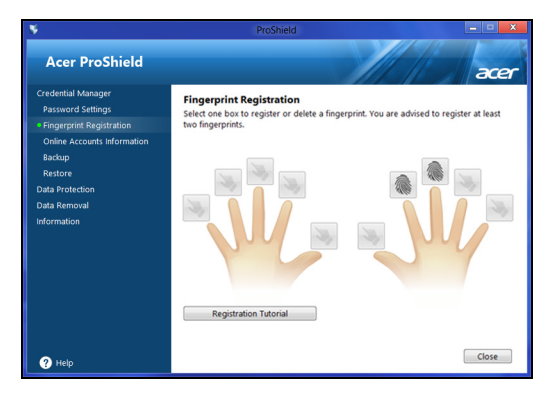

Daha fazla bilgi için **Kayıt Öğreticisi**'ni tıklatın.

# Veri Koruması

Burada şifreleme ya da şifre çözme için dosyaları seçebilir ve Kişisel Güvenli Sürücü yönetebilirsiniz.

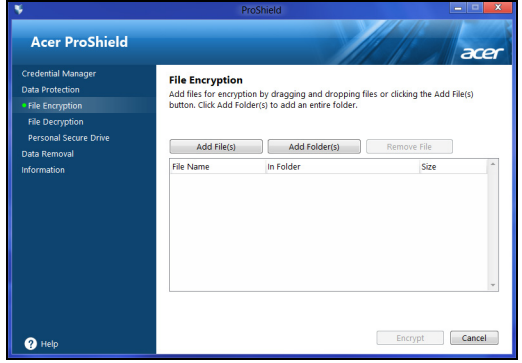

## Veri Silme

Burada, sabit diskten kalıcı biçimde kaldırılacak dosyaları seçebilirsiniz. Dosya İmha Edici, verilerin üzerine yazarak, kurtarılmalarını imkansız hale getirmektedir.

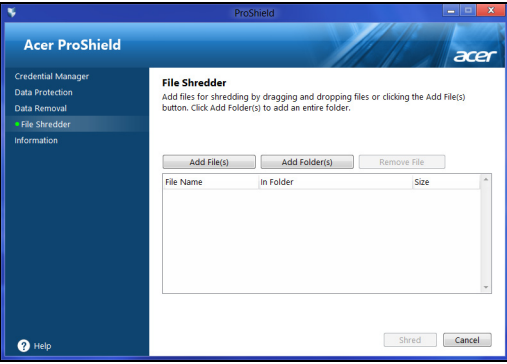

**Uyarı: Yalnızca imha etmek istediğiniz bilgileri seçtiğinizden emin olun. Bir dosyayı ya da klasörü imha ettikten sonra verilerin kurtarılması imkansızdır.**

# Acer Office Manager

#### *Not: Sadece seçilen modeller.*

Acer Office Manager MIS personelinin, bilgisayarları uzaktan yönetmesine ve güncelleştirmesine izin veren bir izleme ve varlık yönetimi aracıdır. Bu yazılım paketinin iki bileşeni bulunmaktadır: *Acer Office Manager Console* ve *Acer Office Manager Client*.

# Acer Office Manager Console

Console uygulaması, bağlı istemcileri tek bilgisayardan yönetmenize izin verir. Windows 8'de Console'u çalıştırmak için "Office Manager Console" yazmaya başlayın. Alternatif olarak Masaüstü modunda **Acer Office Manager Console**'u seçin.

Konsol'u ilk çalıştırdığınızda, bir parola ve bildirimler için bir e-posta adresi ayarlamanız istenecektir.

*Not: Parola 8 - 31 karakter uzunluğunda olmalı en az bir sayı, bir büyük harf ve bir küçük harf içermelidir.*

### Gösterge tablosu

Kurulum işlemlerini tamamladıktan sonra toplam bağlı istemci sayısını, çevrimiçi istemci sayısını ve çevrimdışı istemci sayısını görebileceğiniz *Pano* görüntülenecektir. *Yeni istemci* altında bir istemci seçip **Ekle** düğmesini tıklatarak bir istemci ekleyebilirsiniz.

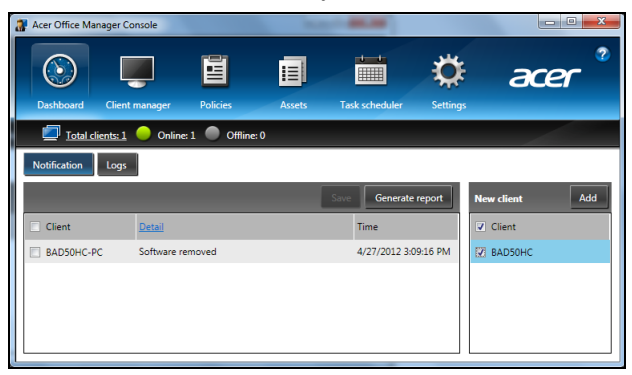

*İpucu: Tüm bulunan istemcileri seçmek için Yeni istemci altında İstemci'yi seçin.*

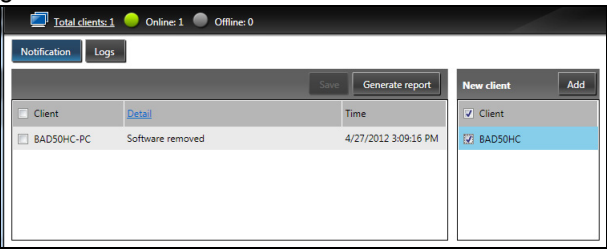

#### İstemci yöneticisi

*İstemci yöneticisi* sayfasında, Console'dan yönetilen tüm istemcileri görebilirsiniz. İlgili istemci için sistem bilgilerini görüntülemek için bir simgeyi çift tıklatın.

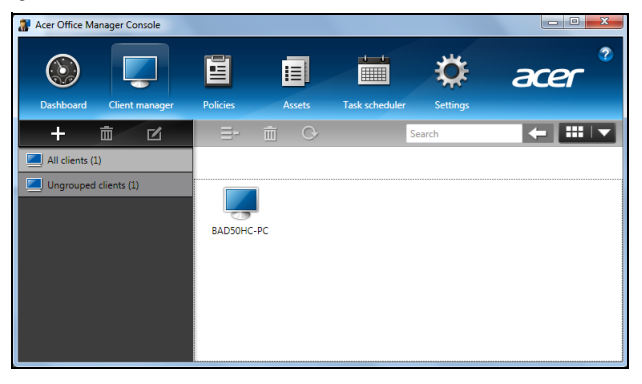

Kolay yönetim için istemcileri gruplandırabilirsiniz. Örneğin yönetici personel için bir grup ve satış personeli için başka bir grup oluşturabilirsiniz. Bir grup oluşturmak ve gruba istemciler eklemek için istemci listesinin üstünde **+** sembolünü tıklatın.

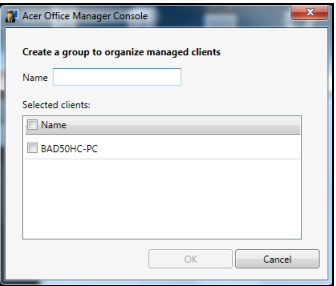

*Not: Her istemci yalnızca bir gruba atanabilir.*

### İlkeler

Seçilen istemcilere ya da istemci gruplarına politikalar belirleyebilirsiniz. Yeni politika eklemek için **+** sembolünü tıklatın.

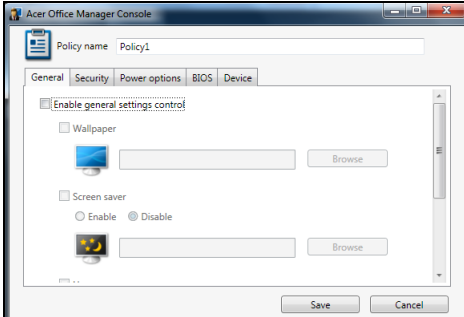

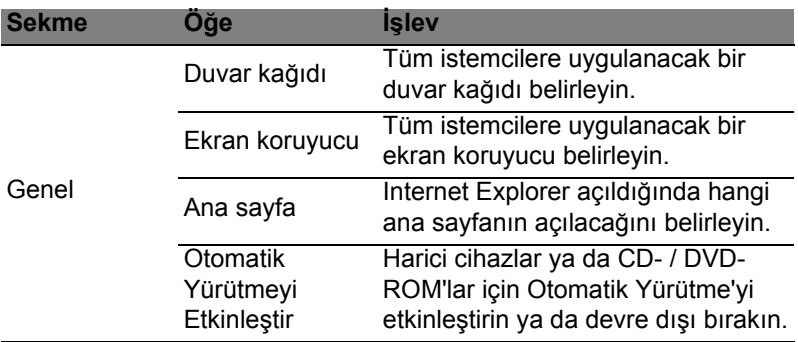

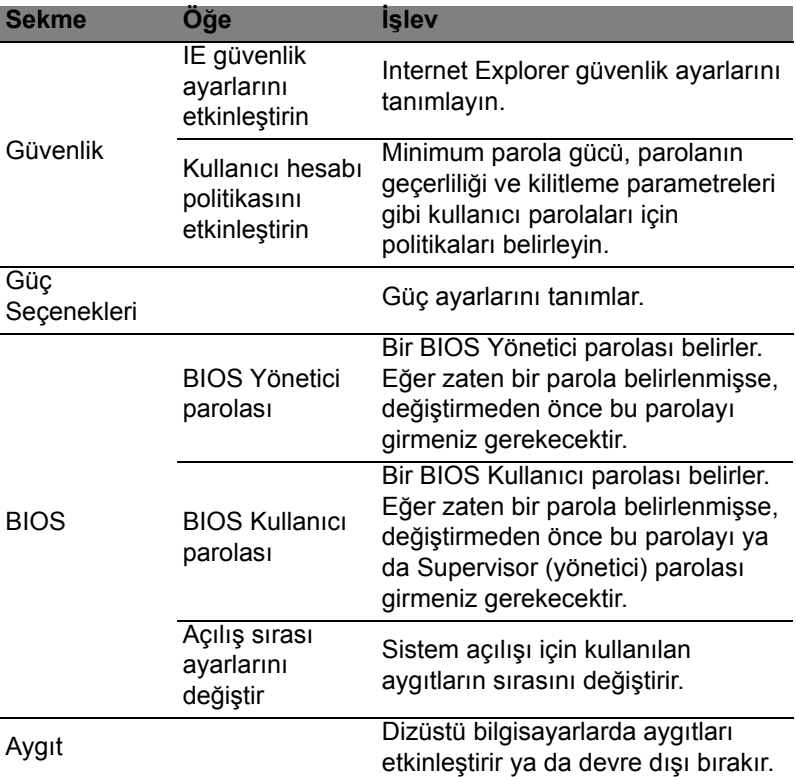

*Not: Aygıt sekmesinde bulunan öğeler, masaüstü bilgisayarlarda desteklenmez. Eğer bu sekmedeki öğeleri içeren bir politika belirlerseniz ve politikayı bir masaüstü bilgisayarda uygulamaya alırsanız, ayarlar yok sayılacaktır.*

### Varlıklar

*Varlıklar* sayfası, yönetilen istemcileri ve her sistemin donanımlarını ve yazılımlarını genel olarak çabucak görmenizi sağlar. Her sisteme uygulanan düzeltmeleri (Hotfix) de görebilirsiniz.

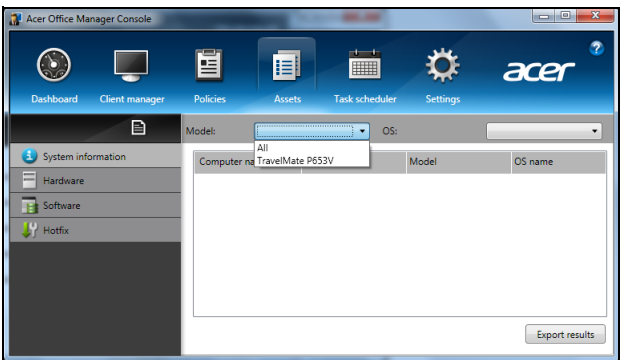

*Model* aşağı açılır menüsünden sistem modelini seçin. Daha sonra *İşletim Sistemi* aşağı açılır menüsünden işletim sistemini seçerek aramanızı daraltabilirsiniz. Bulunan istemciler listelenecektir.

Eğer sonuçları bir Excel hesap tablosu olarak vermek istiyorsanız **Sonuçları ver** ya da **s** simgesini tıklatın. Dosyayı nereye kaydetmek istediğiniz ve dosya adını girmeniz istenecektir.

### Görev programlayıcı

*Görev programlayıcı* sayfasında, seçilen politikaları düzenli olarak uygulamaya almak için bir program belirleyebilirsiniz. Yeni bir görev eklemek için **+** sembolünü tıklatın.

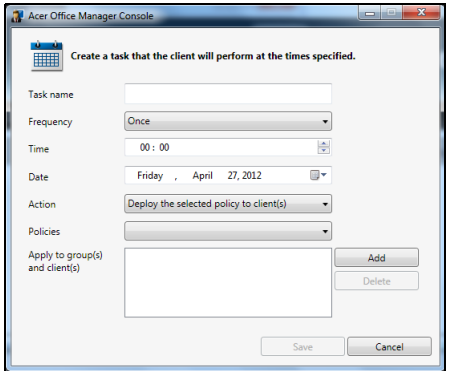

Bir *Görev adı* girmeniz, *Sıklık*, *Saat*, *Tarih*, *Eylem*, uygulamaya alınacak *Politikalar* (uygunsa) ve grupları ya da istemcileri seçmeniz gerekecektir.

Gerekli bilgileri girdikten sonra **Kaydet**'i tıklatın.

### Ayarlar

*Ayarlar* sayfasında, ayarlarınızı istediğiniz gibi değiştirebilirsiniz.

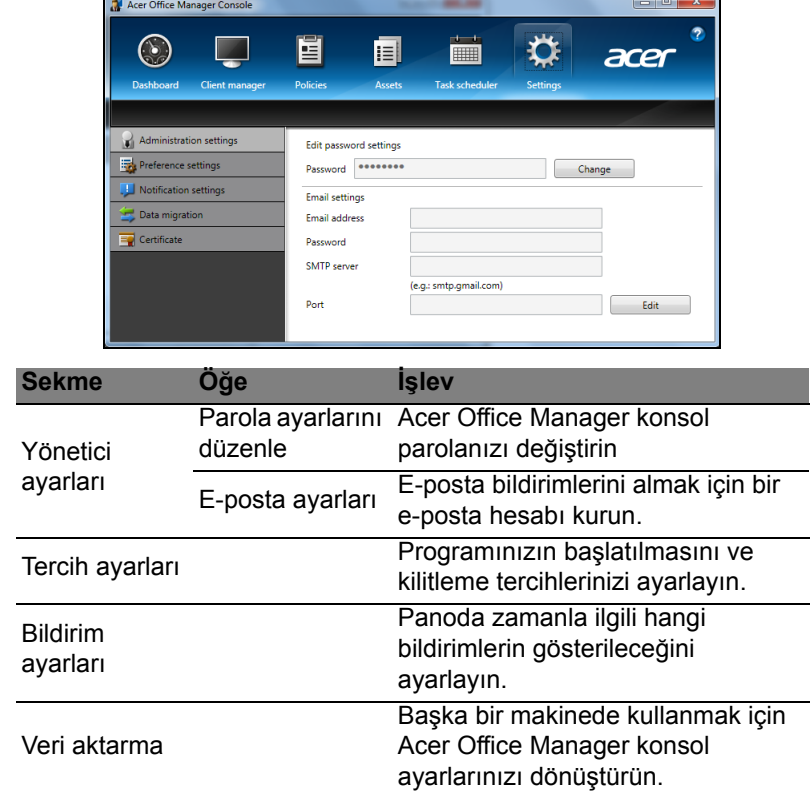

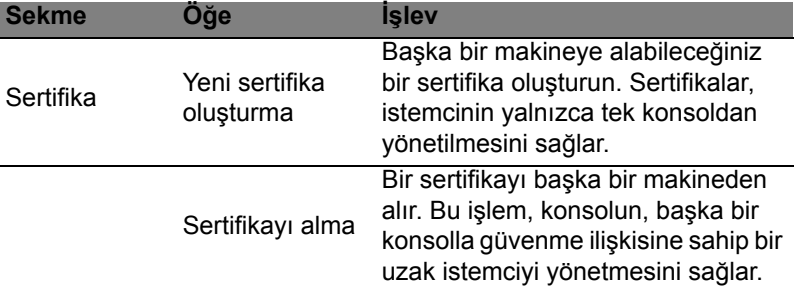

## Kurtarma

Eğer bilgisayarınızla ilgili sorunlar yaşıyorsanız ve sıkça sorulan sorular (bkz. [sayfa 55](#page-2288-1)) size yardımcı olmuyorsa, bilgisayarı 'kurtarabilirsiniz' - yani bilgisayarınızı daha önceki bir durumuna getirebilirsiniz.

Bu bölümde bilgisayarınızda bulunan kurtarma araçları açıklanmaktadır. Bir *kurtarma yedeği*, bir *sürücü ve uygulamalar yedeği* almanızı sağlayan ve Windows araçları ya da kurtarma yedeği ile kurtarma seçeneklerini başlatma olanağı sunan Acer, *Acer Recovery Management* uygulamasını sunmaktadır.

*Not: Acer Recovery Management, yalnızca ön yüklü Windows işletim sistemiyle birlikte sunulmaktadır.*

**Önemli: En kısa zamanda bir** *Kurtarma Yedeği* **ve** *Sürücü ve Uygulama Yedeği* **oluşturmanız önerilmektedir.** 

**Belirli durumlarda tam yedekleme bir USB kurtarma yedeği gerektirecektir.**

## Bir kurtarma yedeği oluşturma

Bir USB veri depolama sürücüsünü kullanarak tekrar yüklemek için önceden bir kurtarma yedeği oluşturmanız gerekir. Kurtarma yedeğinde, Windows ve tüm fabrikada yüklenmiş yazılım ve sürücüler dahil olmak üzere bilgisayarınızın sabit disk sürücüsünün tüm orijinal içerikleri yer alır. Bu yedeği kullanarak, tüm ayarlarınızı ve kişisel verilerinizi koruyarak bilgisayarınızı satın alındığı günkü durumuna geri getirebilirsiniz.

*Not: En az 16 GB kapasiteli bir USB sürücüsüne sahip olduğunuzdan emin olun.* 

1. *Başlat*'ta 'Recovery" yazın ve uygulamalar listesinde **Acer Recovery Management**'ı tıklatın.

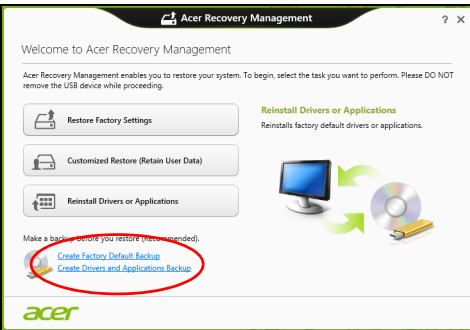

2. **Fabrika Varsayılan Yedeği Oluştur**'u tıklatın. *Kurtarma Sürücüsü* penceresi açılır.

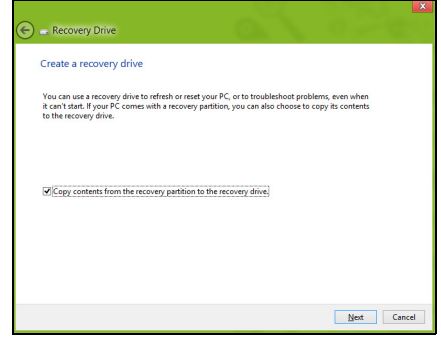

**İçerikleri kurtarma bölümünden kurtarma sürücüsüne kopyala**'nın seçili olduğundan emin olun. Bu durum en tam ve en güvenlik kurtarma yedeğini sağlayacaktır.

- 3. USB sürücüsünü takın ve **İleri**'yi tıklatın.
	- Devam etmeden önce USB sürücüsünün yeterli kapasiteye sahip olduğundan emin olun. Kurtarma yedeği en az 16 GB veri depolama alanı gerektirir

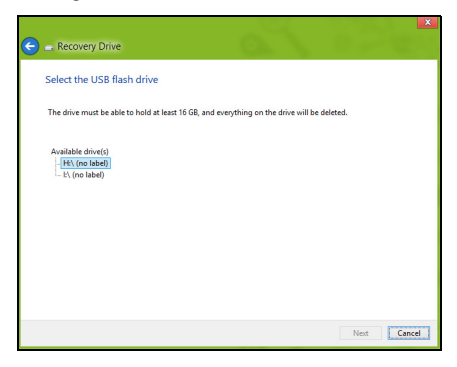

- 4. Ekranda yedekleme ilerlemesi gösterilecektir.
- 5. Tamamlanana kadar işlemleri uygulayın.
- 6. Kurtarma yedeğini oluşturduktan sonra, kurtarma bilgilerinin bilgisayarınızdan silinmesini seçebilirsiniz. Bu bilgileri silerseniz, bilgisayarınızı geri yüklemek için yalnızca USB kurtarma yedeğini kullanabilirsiniz. Eğer USB sürücüsünü kaybederseniz ya da silerseniz bilgisayarınızı geri yükleyemezsiniz.

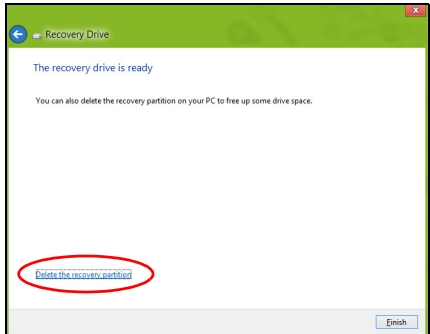

7. USB sürücüsünü çıkartın ve üzerini açıklayıcı biçimde etiketleyin.

**Önemli: 'Windows Kurtarma Yedeği' gibi benzersiz açıklayıcı bir etiket yazın. Yedeği, hatırlayacağınız güvenli bir yerde sakladığınızdan emin olun.**

# Sürücüler ve Uygulamalar yedeği oluşturma

Bilgisayarınızın gerektirdiği fabrikada yüklenmiş yazılım ve sürücüleri içeren bir Sürücüler ve Uygulamalar Yedeği oluşturmak için bir USB veri depolama sürücüsü ya da eğer bilgisayarınızda bir DVD kaydedici varsa, bir ya da daha fazla boş DVD kullanabilirsiniz.

1. *Başlat*'ta 'Recovery" yazın ve uygulamalar listesinde **Acer Recovery Management**'ı tıklatın.

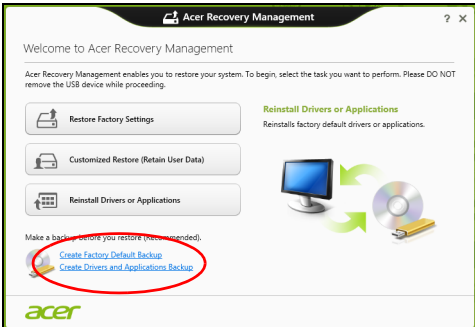

#### 2. **Sürücüler ve Uygulamalar Yedeği Oluştur**'u tıklatın.

USB sürücüsünü takın ya da optik sürücüye yeni bir boş disk takın. Ardından, **İleri**'yi tıklatın.

• Eğer bir USB sürücüsü kullanıyorsanız, devam etmeden USB sürücünüzün yeterli kapasiteye sahip olduğundan emin olun.

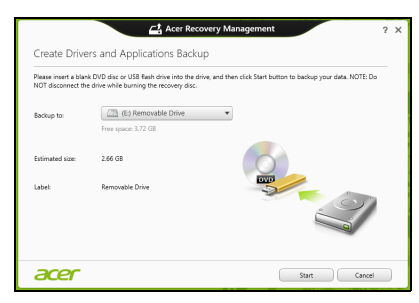

• Eğer DVD kullanıyorsanız, kurtarma disklerini tamamlamak için gereken kaydedilebilir disklerin sayısı da gösterilmektedir. Gereken sayıda aynı ve boş disklere sahip olduğunuzdan emin olun.

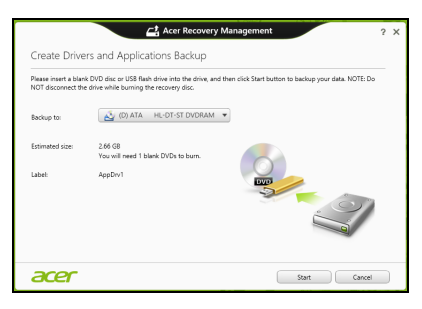

- 3. Dosyaları kopyalamak için **Başlat**'ı tıklatın.Ekranda yedekleme ilerlemesi gösterilecektir.
- 4. Tamamlanana kadar işlemi takip edin:
	- Eğer optik diskler kullanıyorsanız sürücü, yazmayı tamamladığı diskleri çıkartacaktır. Diski sürücüden çıkarın ve asetat kalemi ile isaretlevin.

Birden fazla disk gerekirse, istendiğinde yeni bir disk takın ve ardından **Tamam**'a tıklayın. İşlem tamamlanana kadar devam edin.

• Eğer bir USB sürücüsü kullanıyorsanız sürücüyü çıkartın ve açık biçimde etiketleyin.

**Önemli: Her bir yedeğin üzerine 'Sürücüler ve Uygulamalar Yedeği' gibi benzersiz açıklayıcı bir etiket yazın. Yedeği, hatırlayacağınız güvenli bir yerde sakladığınızdan emin olun.**

## Sisteminizi geri yükleme

Sisteminizi geri yüklemek için:

1. Küçük düzeltmeleri yapın.

Eğer yalnızca birkaç yazılım ya da donanım düzgün çalışmamaya başladıysa, sorun yazılımın veya aygıt sürücülerinin tekrar yüklenmesiyle çözülebilir.

Fabrikada yüklenmiş yazılım ve sürücüleri geri yüklemek için bkz. **["Sürücülerin ve uygulamaların tekrar yüklenmesi" sayfa 23](#page-2256-0)**.

Önceden yüklenmemiş yazılım ya da sürücülerin tekrar yüklenmesiyle ilgili bilgi için ilgili ürünün belgelerine ya da destek Web sitesine bakın.

2. Bir önceki sistem durumuna geri dönün.

Eğer yazılım ya da sürücülerin tekrar yüklenmesi yardımcı olmadıysa sorun, sisteminizi, her şeyin düzgün çalıştığı bir önceki duruma getirerek çözülebilir.

Talimatlar için bkz. **["Sistemi daha önceki bir duruma geri](#page-2258-0) [döndürmek" sayfa 25](#page-2258-0)**.

- 3. İşletim sisteminizi ilk haline getirmek Eğer hiçbir işlem sorununuzu çözmediyse ve sisteminizi ilk haline geri getirmek ancak kullanıcı bilgilerinizi korumak istiyorsanız, bkz. **"Sisteminizi fabrikadan çıktığ[ı duruma geri getirme" sayfa 26](#page-2259-0)**.
- 4. Sisteminizi fabrikadan çıktığı duruma geri getirin. Eğer hiçbir işlem sorununuzu çözmediyse ve sisteminizi fabrikadan çıktığı durumuna geri getirmek istiyorsanız, bkz. **["Sisteminizi](#page-2259-0) fabrikadan çıktığ[ı duruma geri getirme" sayfa 26](#page-2259-0)**.

### <span id="page-2256-0"></span>Sürücülerin ve uygulamaların tekrar yüklenmesi

Bir sorun giderme adımı olarak bilgisayarınızda fabrikada yüklenmiş olarak gelen uygulamaları ve aygıt sürücülerini tekrar yüklemeniz gerekebilir. Oluşturduğunuz sabit disk sürücünüzü ya da yedeğinizi kullanarak sisteminizi geri yükleyebilirsiniz.

- Diğer uygulamalar Eğer bilgisayarınızla birlikte gelmemiş olan bir yazılımı tekrar yüklemeniz gerekiyorsa, yazılımın yükleme talimatlarını uygulamanız gerekir.
- Yeni aygıt sürücüleri Eğer bilgisayarınızda önceden yüklü olarak gelmeyen aygıt sürücülerini geri yüklemeniz gerekiyorsa, aygıtla birlikte verilen talimatları uygulayın.

*Eğer Windows'u ve bilgisayarınızda kayıtlı kurtarma bilgilerini kullanarak geri yükleme işlemini yapıyorsanız:*

• *Başlat*'ta 'Recovery" yazın ve uygulamalar listesinde **Acer Recovery Management**'ı tıklatın.

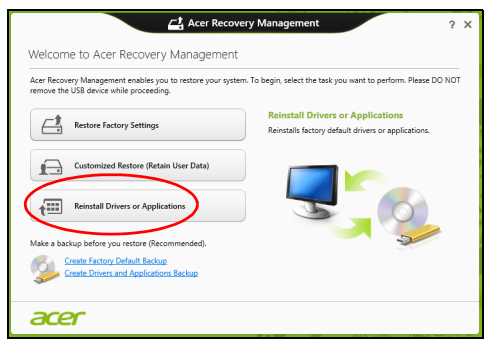

- **Sürücüleri ya da Uygulamaları Tekrar Yükle**'yi tıklatın.
- **Acer Resource Center**'in **İçindekiler** bölümünü görüyor olmanız gerekmektedir.

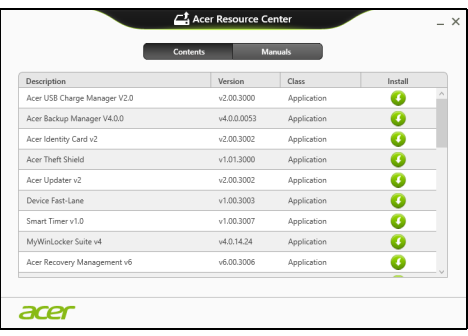

• Yüklemek istediğiniz öğe için **yükleme** simgesini tıklatın. Daha sonra yüklemeyi tamamlamak için ekrandaki talimatları izleyin. Bu işlemi tekrar yüklemek istediğiniz her öğe için tekrarlayın.

*Eğer DVD ya da USB sürücüsündeki bir Sürücüler ve Uygulamalar Yedeğinden sürücüsüne geri yükleme yapıyorsanız:*

- 1. **Sürücüler ve Uygulamalar Yedeği**'ni disk sürücüsüne takın ya da boş bir USB bağlantı noktasına takın.
	- Eğer bir DVD taktıysanız **Acer Resource Center**'ın başlatılmasını bekleyin.
- Eğer **Acer Resource Center** otomatik olarak başlamazsa *Windows tuşu* + <**E**>'ye basın, ardından optik sürücü simgesini çift tıklatın.
- Eğer bir USB sürücüsü kullanıyorsanız *Windows tuşu* + <**E**>'ye basın ardından yedeği içeren sürücüyü çift tıklatın. **ResourceCenter**'i çift tıklatın.
- 2. **Acer Resource Center**'in **İçindekiler** bölümünü görüyor olmanız gerekmektedir.

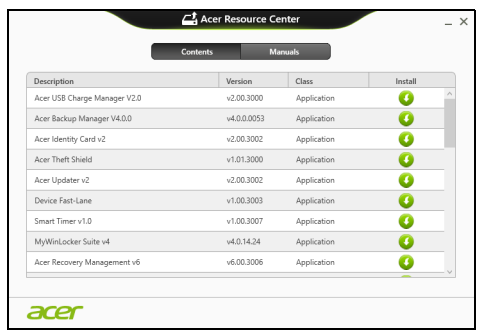

3. Yüklemek istediğiniz öğe için **yükleme** simgesini tıklatın. Daha sonra yüklemeyi tamamlamak için ekrandaki talimatları izleyin. Bu işlemi tekrar yüklemek istediğiniz her öğe için tekrarlayın.

### <span id="page-2258-0"></span>Sistemi daha önceki bir duruma geri döndürmek

Microsoft Sistem Geri Yükleme özelliği, düzenli olarak sistem ayarlarınızın 'fotoğraflarını' çeker ve bunları geri yükleme noktası olarak kaydeder. Çoğu zor çözülen yazılım sorununda, bu geri yükleme noktalarından birine geri dönerek sisteminizi yeniden çalışır duruma getirebilirsiniz.

Windows her gün ve her bir yazılım ya da aygıt sürücüsü yüklemenizde otomatik olarak yeni geri yükleme noktaları oluşturur.

*Not***:** Microsoft Sistem Geri Yükleme'yi kullanmayla ilgili daha fazla bilgi için *Başlat*'ta 'Yardım' yazın ve uygulamalar listesinde **Yardım ve Destek**'i tıklatın. Yardım Ara kutusuna 'Windows sistem geri yükleme' yazın ve **Enter**'a basın.

#### *Bir geri yükleme noktasına geri dönme*

- 1. *Başlat*'ta 'Denetim Masası' yazın ve uygulamalar listesinde **Denetim Masası**'nı tıklatın.
- 2. **Sistem ve Güvenlik** > **İşlem Merkezi**'ni tıklatın. Ardından pencerenin en altındaki **Kurtarma**'yı tıklatın.
- 3. **Sistem Geri Yüklemeyi Aç**'a tıklayın, ardından **İleri**'ye tıklayın.
- 4. Son geri yükleme noktasını tıklatın (sisteminizin düzgün çalıştığı zamandaki), **İleri**'yi tıklatın, ardından **Son**'u tıklatın.
- 5. Bir onay penceresi görüntülenir; **Evet**'i tıklatın. Sisteminiz, belirttiğiniz geri yükleme noktası kullanılarak geri yüklenir. Bu işlem dakikalarca sürebilir ve bilgisayarınızın tekrar başlatılmasını gerektirebilir.

### <span id="page-2259-0"></span>Sisteminizi fabrikadan çıktığı duruma geri getirme

Eğer bilgisayarınızda, diğer yöntemler tarafından çözülemeyecek sorunlar varsa, sisteminizi fabrikadan çıktığı duruma geri getirmek için herşeyi tekrar yüklemeniz gerekebilir. Sabit disk sürücüden ya da oluşturmuş olduğunuz kurtarma yedeğinden kurtarma yapabilirsiniz.

- Eğer hala Windows'u çalıştırıyorsanız ve kurtarma bölümünü silmediyseniz bkz. **["Windows'tan kurtarma" sayfa 26](#page-2259-1)**.
- Eğer Windows'u çalıştıramıyorsanız, ilk sabit diskiniz tamamen tekrar biçimlendirilmişse ya da yeni bir sabit disk sürücü takmışsanız, **"Bir kurtarma yedeğ[inden kurtarma" sayfa 29](#page-2262-0)** konusuna bakın.

#### <span id="page-2259-1"></span>Windows'tan kurtarma

Acer Recovery Management'ı başlatın:

• *Başlat*'ta 'Recovery" yazın ve uygulamalar listesinde **Acer Recovery Management**'ı tıklatın.

İki seçenek mevcuttur, **Fabrika Ayarlarını Geri Yükle** (PC'imi Sıfırla) ya da **Özel Geri Yükleme** (PC'mi yenile).

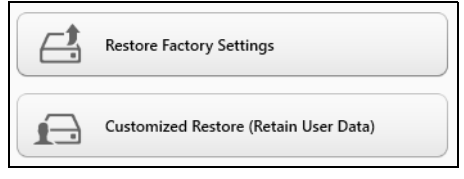

**Fabrika Ayarlarını Geri Yükle**, sabit diskinizdeki her şeyi siler ve daha sonra Windows'u ve sisteminizde ön yüklü gelen tüm yazılımları ve sürücüleri geri yükler. Eğer sabit disk sürücünüzdeki önemli dosyalara erişebiliyorsanız, şimdi yedekleyin. Bkz. **["Acer Recovery](#page-2260-0) [Management ile Fabrika Ayarlarını Geri Yükleme" sayfa 27](#page-2260-0)**.

**Özel Geri Yükleme**, dosyalarınızı (kullanıcı verileri) korumaya çalışır ancak tüm yazılımları ve sürücüleri tekrar yükler. Bilgisayarınızı satın aldıktan sonra yüklediğiniz yazılımlar kaldırılacaktır (Windows Store'dan yüklenen yazılımlar hariç). Bkz. **["Acer Recovery](#page-2261-0) [Management ile Özel Geri Yükleme" sayfa 28](#page-2261-0)**.

<span id="page-2260-0"></span>Acer Recovery Management ile Fabrika Ayarlarını Geri Yükleme 1. **Fabrika Ayarlarını Geri Yükle**'yi tıklatın.

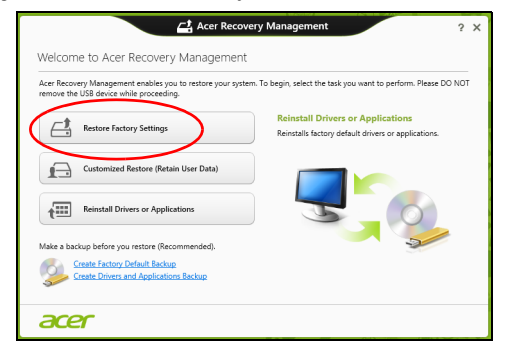

**Dikkat: 'Fabrika Ayarlarını Geri Yükle' işlemi sabit diskinizdeki tüm dosyaların silinmesine neden olacaktır.**

2. Eğer bilgisayarınızda iki işletim sistemi varsa (yalnızca belirli sistemlerde vardır), Windows 7 ya da Windows 8'yi geri yükleme seçeneği sunan bir pencere açılır. Eğer Windows 7'yi seçerseniz bilgisayarınız tekrar başlatılır ve Windows 7'yi geri yükler. Eğer Windows 8'i seçerseniz aşağıda açıklanan şekilde PC'nizi Sıfırlayın açılır.

*Not: Eğer Windows 7'den geçişte Windows 8 özelliklerinden tam olarak yararlanmak istiyorsanız BIOS'a girin (bilgisayarınızı başlatırken <F2> düğmesine basın) ve Açılış Modu değerini UEFI olarak değiştirin. Eğer Windows 7'yi tekrar yüklerseniz, bilgisayarı tekrar başlatmadan önce Açılış Modu Legacy'ye değiştirmeniz gerekmektedir.*

#### 3. **PC'nizi Sıfırlayın** penceresi açılır.

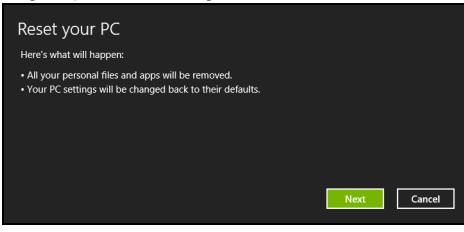

*Görüntü sadece referans amaçlıdır.*

- 4. **İleri**'yi tıklatın ve daha sonra dosyalarınızı nasıl sileceğinizi seçin:
	- a. **Yalnızca dosyalarımı kaldır** bilgisayarınızı geri yüklemeden önce tüm dosyaları çabucak siler ve bu işlem yaklaşık 30 dakika sürer.
	- b. **Sürücüyü tamamen temizle** her dosya silindikten sonra sürücüyü tamamen temizler. Böylece kurtarmadan sonra hiçbir dosya görüntülenemez. Sürücünün silinmesi çok daha uzun sürer ve bu süre 5 saate kadar çıkabilir. Ancak eski dosyalar tamamen kaldırıldığından çok daha güvenlidir.
- 5. **Sıfırla**'yı tıklatın.
- 6. Kurtarma işlemi, bilgisayarın tekrar başlatılmasıyla başlar ve dosyaların sabit disk sürücünüze kopyalanmasıyla devam eder.
- 7. Kurtarma işlemi tamamlandıktan sonra ilk çalıştırma işlemlerini tekrarlayarak bilgisayarınızı kullanmaya başlayabilirsiniz.

<span id="page-2261-0"></span>Acer Recovery Management ile Özel Geri Yükleme

1. **Özel Geri Yükleme (Kullanıcı Verilerini Koru)**'yı tıklatın.

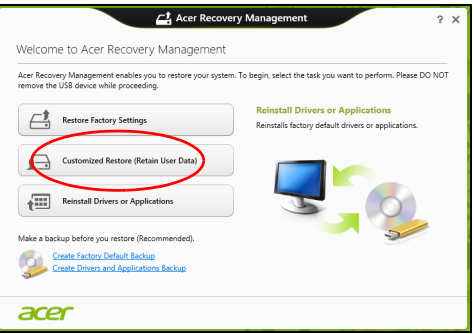

#### 2. **PC'nizi Yenileyin** penceresi açılır.

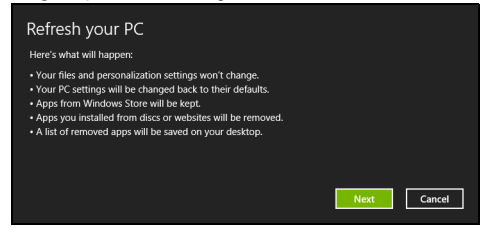

- 3. **İleri**'yi, ardından **Yenile**'yi tıklatın.
- 4. Kurtarma işlemi, bilgisayarın tekrar başlatılmasıyla başlar ve dosyaların sabit disk sürücünüze kopyalanmasıyla devam eder. Bu işlem yaklaşık 30 dakika sürmektedir.

#### <span id="page-2262-0"></span>Bir kurtarma yedeğinden kurtarma

Bir USB sürücüsündeki kurtarma yedeğinden kurtarma yapmak için:

- 1. Kurtarma yedeğinizi bulun.
- 2. USB sürücüsünü takın ve bilgisayarınızı açın.
- 3. Henüz etkin değilse *F12 Açılış Menüsünü* etkinleştirmeniz gerekmektedir:
	- a. Bilgisayarınızı başlatırken <**F2**>'ye basın.
	- b. **Main** menü'yü seçmek için sol ya da sağ ok tuşlarını kullanın.
	- c. **F12 Boot Menu** seçilene kadar aşağı tuşuna basın, bu ayarı **Enabled** değiştirmek için <**F5**>'e basın.
	- d. **Exit** menüsünü seçmek için sol ya da sağ ok tuşlarını kullanın.
	- e. Bilgisayarınızın kullandığı BIOS türüne bağlı olarak **Save Changes and Exit**'i ya da **Exit Saving Changes**'i seçin ve **Enter**'a basın. Onaylamak için **Tamam** ya da **Evet**'i seçin.
	- f. Bilgisayarınız tekrar başlatılacaktır.
- 4. Açılış sırasında, açılış menüsünü açmak için <**F12**>'ye basın. Açılış menüsü, hangi aygıttan açılış yapılacağını seçmenizi sağlar. USB sürücüsünü seçin.
	- a. Ok tuşlarınızı kullanarak **USB Aygıtı**'nı seçin ve daha sonra **Enter**'a basın.
	- b. Windows, normal başlatma süreci yerine kurtarma yedeğinden başlar.
- 5. Klavye türünüzü seçin.

6. **Sorun giderme**'yi seçin ve kullanılacak kurtarma türünü belirleyin:

#### a. **Gelişmiş**'i tıklatın ve **Sistem Geri Yükleme**'yi tıklatarak Microsoft Sistem Geri Yükleme'yi tıklatın: Microsoft Sistem Geri Yükleme özelliği, düzenli olarak sistem ayarlarınızın 'fotoğraflarını' çeker ve bunları geri yükleme noktası olarak kaydeder. Çoğu zor çözülen yazılım sorununda, bu geri yükleme noktalarından birine geri dönerek sisteminizi yeniden çalışır duruma getirebilirsiniz.

- b. Sıfırlama işlemini başlatmak için **PC'nizi Sıfırlayın**'ı tıklatın: **PC'nizi Sıfırlayın**, sabit diskinizdeki her şeyi siler ve daha sonra Windows'u ve sisteminizde ön yüklü gelen tüm yazılımları ve sürücüleri geri yükler. Eğer sabit disk sürücünüzdeki önemli dosyalara erişebiliyorsanız, şimdi yedekleyin. Bkz **["Kurtarma](#page-2263-0) yedeğ[inden bilgisayarınızı sıfırlama" sayfa 30](#page-2263-0)**.
- c. Yenileme işlemini başlatmak için **PC'nizi Yenileyin**'i tıklatın: **Bilgisayarınızı yenileyin**, dosyalarınızı (kullanıcı verileri) korumaya çalışır ancak tüm yazılımları ve sürücüleri tekrar yükler. Bilgisayarınızı satın aldıktan sonra yüklediğiniz yazılımlar kaldırılacaktır (Windows Store'dan yüklenen yazılımlar hariç). Bkz **"Kurtarma yedeğ[inden bilgisayarınızı yenileme" sayfa 31](#page-2264-0)**.

#### <span id="page-2263-0"></span>Kurtarma yedeğinden bilgisayarınızı sıfırlama

**Dikkat: PC'nizi Sıfırlayın işlemi sabit disk sürücünüzdeki tüm bilgilerin silinmesine neden olacaktır.**

1. **PC'nizi Sıfırlayın** penceresi açılır.

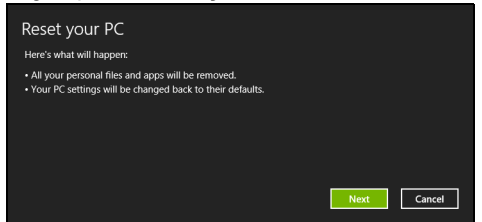

*Görüntü sadece referans amaçlıdır.*

- 2. **İleri**'yi tıklayın.
- 3. Kurtarılacak işletim sistemini seçin (normalde yalnızca bir seçenek vardır).
- 4. Sabit diskinizde yapılan değişiklikleri saklamayı seçin:
	- a. Eğer kurtarma bölümünü sildiyseniz ya da sabit disk sürücüsündeki bölümleri başka şekilde değiştirdiyseniz ve bu değişiklikleri korumak istiyorsanız **Hayır**'ı seçin.
	- b. Bilgisayarınızı tamamen Fabrika Ayarları'na geri yüklemek için **Evet**'i seçin.
- 5. Dosyalarınızı nasıl sileceğinizi seçin:
	- a. **Yalnızca dosyalarımı kaldır** bilgisayarınızı geri yüklemeden önce tüm dosyaları çabucak siler ve bu işlem yaklaşık 30 dakika sürer.
	- b. **Sürücüyü tamamen temizle** her dosya silindikten sonra sürücüyü tamamen temizler. Böylece kurtarmadan sonra hiçbir dosya görüntülenemez. Sürücünün silinmesi çok daha uzun sürer ve bu süre 5 saate kadar çıkabilir. Ancak eski dosyalar tamamen kaldırıldığından çok daha güvenlidir.
- 6. **Sıfırla**'yı tıklatın.
- 7. Kurtarma işlemi tamamlandıktan sonra ilk çalıştırma işlemlerini tekrarlayarak bilgisayarınızı kullanmaya başlayabilirsiniz.

<span id="page-2264-0"></span>Kurtarma yedeğinden bilgisayarınızı yenileme

1. **PC'nizi Yenileyin** penceresi açılır.

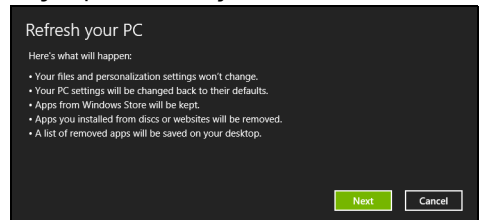

- 2. **İleri**'yi tıklayın.
- 3. Kurtarılacak işletim sistemini seçin (normalde yalnızca bir seçenek vardır).
- 4. **Yenile**'yi tıklatın.
- 5. Kurtarma işlemi, bilgisayarın tekrar başlatılmasıyla başlar ve dosyaların sabit disk sürücünüze kopyalanmasıyla devam eder. Bu işlem yaklaşık 30 dakika sürmektedir.

#### *Not: Bu özellikle yalnizca bazi modellerde bulunmaktadir.*

Acer Backup Manager, yalnizca üç basit islemler gerçeklestirebileceginiz çesitli yedekleme islevlerini yapmanizi saglayan bir yardimci programdir. Bu islevleri, istediginiz siklikta tekrarlanacak sekilde bile ayarlayabilirsiniz.

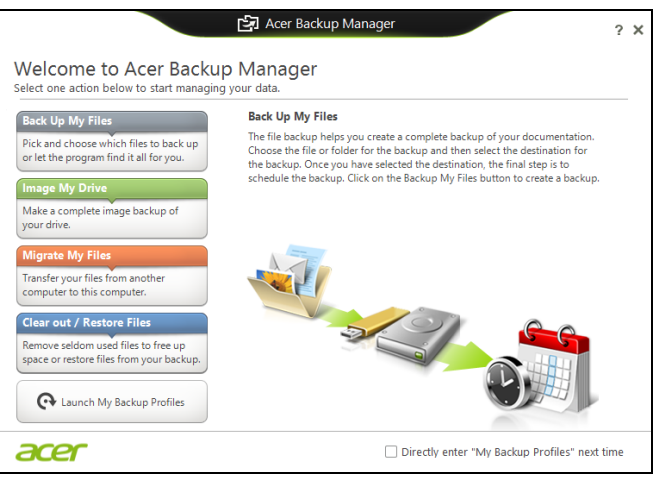

Windows 8'de Acer Backup Manager'i baslatmak için "Backup Manager" yazmaya baslayin. Alternatif olarak Masaüstü modunda **Acer Backup Manager**'i seçin. Bu islem Hos geldiniz ekranini açar; bu ekranda olusturmak istediginiz yedek türünü seçebilirsiniz.

- **Dosyalarimi Yedekle**: Yedeklenecek dosyalari seçin.
- **Sürücümün Görüntüsünü Olustur**: Tüm sürücü için bir yedek dosyasi olusturur. Daha sonra bilgisayarinizi geri yükleyebilmeniz için bu dosyayi, bir DVD'ye yazabilir, bilgisayarinizdaki baska bir sürücüye kaydedebilir\* ya da çikartilabilir bir ortama (flash sürücü gibi) kopyalayabilirsiniz.
- **Dosyalarimi Tasi**: Dosyalari eski bilgisayarinizdan yeni bilgisayariniza ya da Acer Backup Manager yüklü herhangi bir bilgisayara aktarmaniz için dosyalari kopyalamanizi saglar.
- **Temizle / Dosyalari Geri Yükle**: Disk alanini bosaltmak için nadir kullanilan dosyalari kaldirir ya da yedekteki dosyalarinizi geri yükler.

Almak istediginiz yedek türünü seçin ve yedeklemek istediginiz dosyalari ya da sürücüleri seçin. Ardindan ekranda verilen talimatlari uygulayin:

- 1 Yedeklemek istediginiz içerigi seçin. Daha az içerik seçerseniz, süreç daha hizli olacaktir, fakat veri kaybetme riskiniz artacaktir.
- 2 Yedekleme kopyalarinin nereye yüklenecegini seçin. Seçenekler arasinda çikartilabilir ortam, bilgisayarinizdaki bir sürücü\*, CD/DVD ortami, uzak bilgisayar ya da Microsoft SkyDrive kullanarak bulut sistemler bulunmaktadir.
- 3 Acer Backup Manager'in ne siklikla yedekleme yapacagini seçin.

Bu üç adimi tamamladiginizda programiniza göre yedeklemeler olusturulacaktir.

*\*NOT: Harici bir sürücü veya D: sürücünüzü seçmeniz gerekecektir; Acer Backup Manager yedeklemeyi kaynak sürücüde saklayamaz.*

Ayarlarinizi herhangi bir zamanda degistirmek isterseniz, Acer Backup Manager profilleri ekranina gidin. Acer Backup Manager karsilama ekranindan buraya gitmek için **Yedeklerim Profillerini Baslat**'i tiklatin.

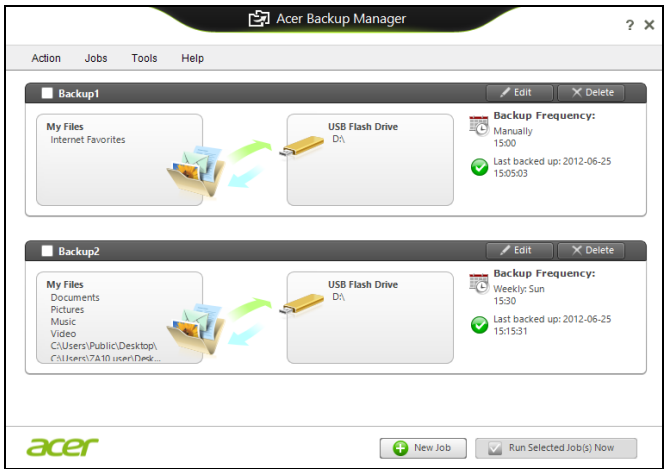

Burada, mevcut yedekleme profillerini düzenleyebilir ya da silebilirsiniz.

# Güç yönetimi

Bu bilgisayarda sistem aktivitesini izleyen dahili güç yönetimi bulunmaktadır. Sistem aktivitesi aşağıdaki aygıtlardan birini veya birkaçını içeren herhangi bir aktiviteyi göstermektedir: klavye, fare, sabit disk, bilgisayarınıza bağlı olan çevrebirimler ve video belleği. Belirli bir süre herhangi bir aktivite görülmezse, enerjiden tasarruf etmek için bilgisayar bu aygıtların bir kısmını veya tamamını durdurur.

# Güç tasarrufu

Hızlı açılışın devre dışı bırakılması

Bilgisayarınız, hızlı açılmak için Hızlı açılış özelliğine sahiptir. Ancak aynı zamanda sinyallerin başlamasını kontrol için çok az miktarda güç kullanmaktadır. Bu kontroller, bilgisayarınızın pilini yavaşça bitirecektir.

Eğer bilgisayarınızın güç gereksinimlerini ve çevreye olan etkilerini azaltmak istiyorsanız, Hızlı açılış'ı kapatın:

*Not: Eğer Hızlı açılış kapalıysa, bilgisayarınızın Uyku durumundan açılması daha uzun sürecektir. Eğer bilgisayarınızda Acer Instant On ya da Acer Always Connect özellikleri varsa, bunlar da kapatılacaktır.* 

*Bilgisayarınız, bir ağdan tekrar başlamak için bir talimat aldığında da açılmayacaktır (Wake on LAN).* 

- 1. Masaüstü'nü açın.
- 2. Bildirim alanında **Güç Seçenekleri**'ni tıklatın.
- 3. **Daha Fazla Güç Seçeneği**'ni seçin.

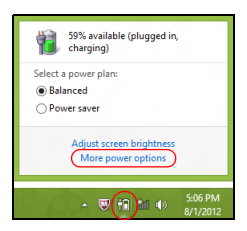

4. **Güç düğmesinin yapacaklarını seçin**'i seçin.
5. Kapatma Ayarları'na ulaşmak için **Şu anda kullanılamayan ayarları değiştir**'i seçin.

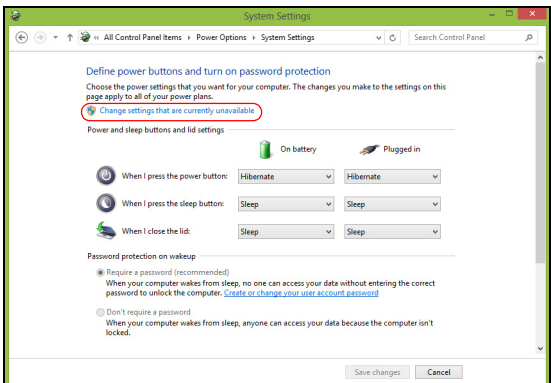

6. Aşağı kaydırın ve **Hızlı açılışı aç**'ı devre dışı bırakın.

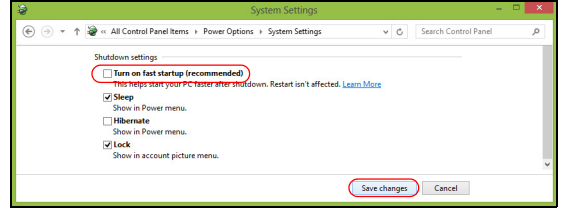

7. **Değişiklikleri kaydet**'i seçin.

# Pil kutusu

Bilgisayar, şarj edildikten sonra uzun kullanım sağlayan dahili bir pil kutusu kullanır.

## Pil kutusunun özellikleri

Pil kutusu aşağıdaki özelliklere sahiptir:

- Geçerli batarya teknolojisi standartlarını kullanır.
- Düşük pil uyarısı verir.

Pil, bilgisayarınızı AC adaptörüne taktığınızda yeniden şarj olur. Bilgisayarınız şarjdayken kullanımı destekler, bilgisayarı kullanmaya devam ederken aynı zamanda şarj edebilirsiniz. Fakat, bilgisayar kapalıyken daha kısa sürede şarj olur.

Seyahat ederken ya da güç kesintisi olduğunda pil kullanıma uygun olacaktır. Destek olarak ekstradan tam dolu bir pilinizin olması önerilir. Yedek bir pil kutusu sipariş etme ile ilgili detaylar için satıcınız ile temasa geçin.

## Pili şarj etme

Pili şarj etmek için AC adaptörünü bilgisayara takın ve ana elektrik prizine bağlayın. Piliniz şarj olurken bilgisayarınızı AC gücünde kullanmaya devam edebilirsiniz. Ancak pili bilgisayarınız kapalıyken şarj etmek çok daha hızlı bir şarj süresi sağlar.

*Not: Pili dşarı çıkmadan önce şarj etmeniz önerilir. Seyahat gününden önceki gece pili şarj etmek güne dolu bir pille başlamanızı sağlar.*

Yeni pil kutusunu koşullandırma

Bir pil kutusunu ilk defa kullanmadan öce, izlemeniz gereken bir koşullandırma işlemi vardır:

- 1. Yeni pili, bilgisayarı açmadan yerleştirin.
- 2. AC adaptörünü bağlayın ve pili tamamen doldurun.
- 3. AC adaptörünü sökün.
- 4. Bilgisayarı açın ve pil gücünü kullanarak çalıştırın.
- 5. Düşük pil uyarısı görünene kadar pili tamamen bitirin.
- 6. AC adaptörünü yeniden bağlayın ve pili yeniden tamamen doldurun.

Pil üç kere dolup boşalana kadar bu adımları izleyin.

Tüm yeni piller için veya bir pil uzun zamandır kullanılmıyorsa bu koşullandırma işlemini gerçekleştirin.

#### **Uyarı: Pil kutusunu 0°C (32°F) altında veya 45°C (113°F) üstünde sıcaklıklara maruz bırakmayın. Aşırı sıcaklıklar pil kutusunu olumsuz etkileyebilir.**

Pil koşullandırma işlemini izleyerek, pilinizi mümkün olan en yüksek şarjı kabul etmeye koşullandırırsınız. Bu prosedürlerin takibini aksatmak pilin en yüksek düzeyde şarj olmasına engel olacaktır ve ayrıca pilin etkin ömrünü kısaltacaktır.

Ayrıca, aşağıdaki kullanım şekilleri de pilin kullanım ömrünü olumsuz yönde etkiler.

- Bilgisayarı sabit AC elektriğiyle kullanmak.
- Yukarıda tanımlandığı gibi pili sonuna kadar doldurmamak ve boşaltmamak.
- Sık kullanım; pili ne kadar çok kullanırsanız ömrü o kadar kısa olacaktır. Standart bir bilgisayar pilinin ömrü 300 şarjdan fazladır.

### Pil ömrünü en iyi duruma getirme

Pil ömrünün en iyi duruma getirilmesi, pil doldurma/boşaltma döngüsünü uzatarak ve şarj etme yeterliliğini arttırarak pilden en iyi şekilde yararlanmanızı sağlar. Aşağıda belirtilen önerilere uymanız önerilir:

- Ekstra bir pil kutusu satın alın.
- Pili mobil kullanım için korumak amacıyla mümkün olduğunca AC gücünü kullanın.
- Çok fazla güç harcayacağından kullanılmadığı zamanlarda PC Kartı'nı çıkarın (seçili modeller için).
- Pil kutusunu serin ve kuru bir yerde saklayın. Önerilen sıcaklık 10°C (50°F) - 30°C'dir (86°F). Daha yüksek sıcaklıklar pilin kendiliğinden daha hızlı boşalmasına neden olur.
- Aşırı şarj etme pilin ömrünü kısaltır.
- AC adaptörüne ve pile dikkat edin.

## Pil seviyesini kontrol etme

Windows güç ölçer o anki pil düzeyini gösterir. Pilin seviyesini görmek için göstergeyi görev çubuğundaki pil/güç ikonunun üzerine yerleştirirn.

### Düşük pil uyarısı

Pil gücünü kullanırken Windows güç ölçere dikkat edin.

#### **Uyarı: Düşük pil uyarısı göründükten sonra, AC adaptörünü en kısa sürede bağlayın. Pil tamamen bittiğinde ve bilgisayar kapandığında veri kaybolacaktır.**

Pil düşük uyarısı göründüğünde önerilen işlem, durumunuza göre değişir:

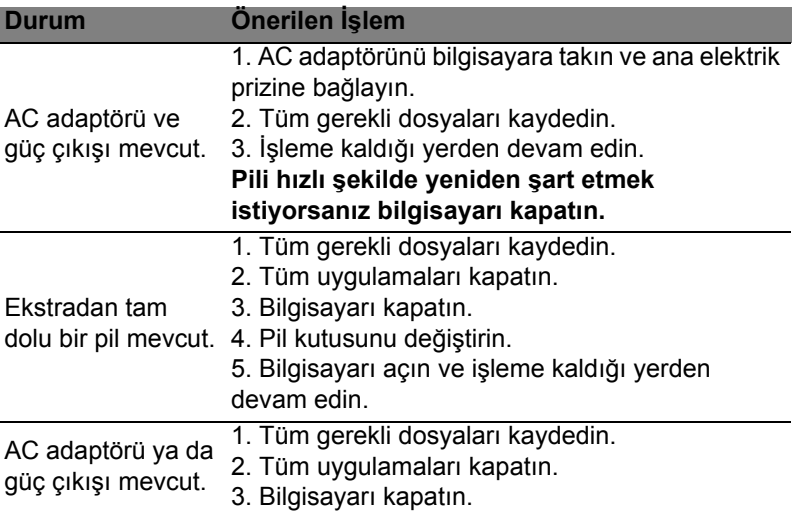

### Pil kutusunu yerleştirme ve çıkarma

#### **Önemli: Bilgisayarınızı kullanmaya devam etmek istiyorsanız, pili cihazdan çıkarmadan önce, AC adaptörünü bağlayın. Yoksa, önce bilgisayarı kapatın.**

Bir pil kutusu yerleştirmek için:

- 1. Pili açık pil bölmesi ile hizalandırın; temaslı ucun önce girdiğinden ve pilin üst yüzeyinin yukarı doğru baktığından emin olun.
- 2. Pili, pil yuvasına kaydırın ve pil yerine oturana kadar yavaşça itiniz.

Bir pil kutusunu çıkarmak için:

- 1. Pili bırakmak için pil bırakma kilidini kaydırın.
- 2. Pili pil yuvasından çekin.

# Bilgisayarla yolculuk

Bu bölüm bilgisayarınızla seyahat ederken göz önünde bulunduracağınız ipuçları ve öğütleri verir.

## Masa üstü ile bağlantıların kesilmesi

Bilgisayarı harici aksesuarlardan kurtarmak için aşağıdaki adımları izleyin:

- 1. Açık olan tüm dosyaları kaydedin.
- 2. Diskleri optik sürücüden çıkartın.
- 3. Bilgisayarı kapatın.
- 4. Ekran kapağını kapatın.
- 5. Kabloyu AC adaptöründen çıkarın.
- 6. Klavye, işaretleyici, yazıcı, harici monitör ve tüm diğer harici cihazların bağlantılarını çıkarın.
- 7. Bilgisayarı sabitlemek için, eğer kullanıyorsanız, Kensington kilidini çıkarın.

## Kısa yolculuklar

Sadece kısa bir mesafeye gidecekseniz, örneğin, ofis masanızdan bir toplantı odasına.

## Bilgisayarı hazırlamak

Bilgisayarı hareket ettirmeden önce ekran kapağını, Uyku modunda tutmak için kapatıp kilitleyin. Şimdi bilgisayarınızı bina içinde istediğiniz yere güvenli bir şekilde taşıyabilirsiniz. Bilgisayarı Uyku modundan çıkarmak için, ekran kapağını açın; sonra güç tuşuna basıp bırakın.

Bilgisayarı bir müşterinin ofisine ya da başka bir binaya götürecekseniz kapatmayı seçebilirsiniz:

*Windows tuşu* + <**C**>'ye basın, **Ayarlar** > **Güç**'ü tıklatın, ardından **Kapat**'ı tıklatın.

Ya da:

Bilgisayarı Uyku moduna <**Fn**> + <**F4**> tuşlarına basarak getirebilirsiniz. Ekranı kapatın.

Bilgisayarınızı tekrar kullanmak istediğinizde, ekran kapağını açın; sonra güç tuşuna basıp bırakın.

*Not: Bilgisayarınız, bir süre Uyku modunda durduktan sonra Hazırda Bekleme ya da Derin Uyku moduna girebilir.*

## Toplantılara neler götürülür

Toplantınız kısa ise, bilgisayarınızdan başka bir şey götürmeyebilirsiniz. Toplantınız uzun olacaksa ya da pil tam dolu değilse, toplantı odasında bilgisayarınızı fişe takmak için AC adaptörünü götürmek isteyebilirsiniz.

Toplantı odasında elektrik prizi yoksa pildeki harcamayı bilgisayarı Uyku moduna sokarak azaltın. Etkin olarak bilgisayarı kullanmıyorsanız <**Fn**>+<**F4**> tuşlarına basın ya da ekran kapağını kapatın.

## Bilgisayarı eve götürmek

*İşten eve ya da evden işe gidiyorsanız.*

### Bilgisayarı hazırlamak

Bilgisayarı masa üstünden çıkardıktan sonra ev yolculuğu için bilgisayarı hazırlamak için aşağıdaki adımları izleyin:

- Sürücülerden tüm medya ve CD'leri çıkardığınızdan emin olun. Medyanın çıkarılmamış olması sürücü başlığına zarar verebilir.
- Bilgisayarın kayıp düşmesini önlemek için ve düşme durumunda yastık görevi görmesi için bilgisayarı koruyucu bir çantaya koyun.

#### **Dikkat: Bilgisayarın üst kapağı yakınlarına bir şeyler koymaktan kaçının. Üst kapağa baskı ekrana zarar verebilir.**

### Yanınızda neler götürmelisiniz

Evde gerekli bazı eşyalar yoksa, yanınıza şunları alın:

- AC adaptörü ve güç kablosu.
- Basılı kurulum posteri.

## Özel hususlar

Bilgisayarı korumak için aşağıdakileri izleyin, işten eve ve evden işe:

• Bilgisayarı yanınızda tutarak sıcaklık değişikliklerini minimum düzeye getirin.

- Uzun bir süre durmanız gerekiyor ve bilgisayarı yanınızda taşıyamıyorsanız, aşırı ısıya maruz kalmaması için bilgisayarı arabanın bagajına koyun.
- Sıcaklıktaki değişiklikler ve nem buğulaşmaya neden olabilir. Bilgisayarın oda sıcaklığına ulaşmasını sağlayın ve bilgisayarı açmadan önce ekranın buğulaşıp buğulaşmadığını kontrol edin. Sıcaklık değişikliği 10°C (18°F) dereceden fazlaysa, bilgisayarın yavaşça oda sıcaklığına ulaşmasını bekleyin. Mümkünse bilgisayarı, dışarıdaki hava sıcaklığı ile oda sıcaklığı arasında bir sıcaklığa sahip olan bir ortama 30 dakika boyunca bırakın.

### Ev ofis kurmak

Bilgisayarı evdeyken sık sık kullanıyorsanız evde kullanmak için ikinci bir AC adaptörü satın almak isteyebilirsiniz. İkinci AC adaptörü sayesinde eve gidip gelirken ekstra yük taşımaktan kurtulabilirsiniz.

Bilgisayarı önemli süreler boyunca evde kullanıyorsanız, harici bir klavye, monitör ya da fare de alabilirsiniz.

## Bilgisayarla yolculuk

*Uzun mesafelerde yolculuk yapıyorsanız, örneğin ofis binasından müşterinin ofis binasına ya da yerel yolculuklarda.*

## Bilgisayarı hazırlamak

Bilgisayarı eve götürürken olduğu gibi hazırlayın. Bilgisayardaki pilin dolu olduğundan emin olun. Havayolları güvenliği, kapı bölgesine gelindiğinde bilgisayarı açmanızı isteyebilir.

## Yanınızda neler götürmelisiniz

Yanınızda aşağıdakileri götürün:

- AC adaptörü.
- Yedek, tam dolu pil paketleri
- Başka bir yazıcı kullanmayı planlıyorsanız ek yazıcı sürücü dosyaları.

## Özel hususlar

Bilgisayarı eve götürürken izlemeniz gereken adımların haricinde, yolculuk sırasında bilgisayarınızı korumak için aşağıdakileri izleyin:

- Bilgisayarı devamlı yanınızda taşıyacağınız bir bagaj olarak kabul edin.
- Mümkünse bilgisayarı elle kontrol ettirin. Havayolu güvenliğinin X ışını makineleri güvenlidir ancak bilgisayarı metal detektörlerine maruz bıraktırmayın.

# Bilgisayarla uluslararası yolculuk

*Ülkeler arasında seyahat ederken.*

## Bilgisayarı hazırlamak

Bilgisayarı herhangi bir yolculuk için hazırladığınız şekilde hazırlayın.

## Yanınızda neler götürmelisiniz

Yanınızda aşağıdakileri götürün:

- AC adaptörü.
- Seyahat ettiğiniz ülke için uygun güç kablosu.
- Yedek, tam dolu pil paketleri
- Başka bir yazıcı kullanmayı planlıyorsanız ek yazıcı sürücü dosyaları.
- Gümrük bürosuna göstermek için fatura.
- Uluslararası Gezginler Garantisi (ITW).

## Özel hususlar

Bilgisayarla yolculuk konusunda olduğu gibi aynı özel hususları uygulayın.

Ek olarak aşağıdaki tavsiyeler de uluslararası yolculuklarda yararlıdır:

- Başka bir ülkeye giderken, yerel AC voltaj ve AC adaptör güç kablosu spesifikasyonlarının uyumlu olduğunu kontrol edin. Değilse, yerel AC voltajı ile uyumlu olan bir güç kablosu satın alın. Bilgisayarınıza güç vermek için bazı gereçler için satılan dönüştürücü kitlerini kullanmayın.
- Modemi kullanıyorsanız, modemin ve konektörün gittiğiniz ülkenin telekomünikasyon sistemi ile uyumlu olduğunu kontrol edin.

# Seçenekler yoluyla genişletme

Bilgisayarınız size tam bir mobil bilgisayar kullanma deneyimi sunar.

## Bağlantı seçenekleri

Bağlantı noktaları, masaüstü bilgisayarında kullanabileceğiniz çevrebirim cihazlarını bilgisayarınıza bağlayabilmenizi sağlar. Farklı harici cihazların bilgisayara nasıl bağlandığını gösteren talimatlar için aşağıdaki bölümleri okuyun.

# Ağa bağlama

# Dahili ağ özelliği

Dahili ağ özelliği, bilgisayarınızı bir Ethernet bazlı ağa bağlamanızı sağlar.

Ağ özelliğini kullanmak için bilgisayarınız kasasındaki Ethernet (RJ-45) bağlantı noktasından bir Ethernet kablosunu, bir ağ jakına ya da ağınızdaki bir hub'a bağlayın.

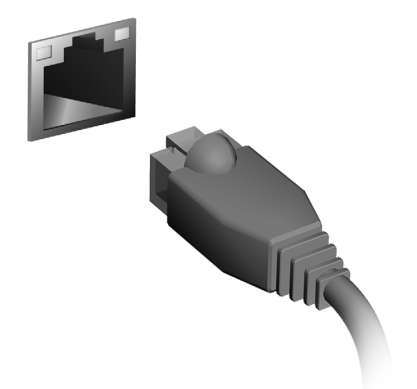

# Kablosuz ağ lar

# İnternete Bağlanmak

Bilgisayarınızın kablosuz bağlantısı varsayılan olarak açıktır.

Windows, kurulum sırasında kullanılabilir ağları algılayacak ve liste halinde gösterecektir. Ağınızı seçin ve gerekiyorsa şifrenizi girin.

Aksi takdirde Internet Explorer'i açın ve talimatları uygulayın.

Lütfen İSS'nize ya da yönlendirici belgelerine bakın.

## Kablosuz ağlar

Kablosuz LAN ya da WLAN, kablo kullanmaksızın iki ya da daha fazla bilgisayarı bağlayan kablosuz bir yerel ağ. Bir WiFi ağ oluşturmak kolaydır ve dosyaları, çevre aygıtlarını ve bir İnternet bağlantısını paylaşmanıza izin verir.

### *Kablosuz bir ağın faydaları nelerdir?*

### *Hareket kabiliyeti*

Kablosuz LAN sistemleri gerek sizin gerekse evdeki ağınızın diğer kullanıcılarının ağa bağlı olan dosyaları ve aygıtları paylaşmak üzere erişim sağlamasına imkan tanımaktadır. Bu aygıtlara örnek olarak yazıcı ya da tarayıcıyı vermek mümkündür.

Ayrıca evinizdeki diğer bilgisayarlarla bir internet bağlantısını paylaşmanız mümkündür.

### *Kurulum hızı ve basitlik*

Kablosuz bir LAN sistemi kurmak hızlı ve basit olabilir. Bunun dışında kablosuz bağlantı ile duvarlarda ve tavanlarda kablo görme zorunluluğu da ortadan kalkar.

### Kablosuz LAN'ın bileşenleri

Kablosuz ağınızı evinizde kurmak için aşağıdaki unsurlara sahip olmanız gerekmektedir:

#### *Ağ erişim noktası (bağlantı yönlendiricisi)*

Ağ erişim noktaları (bağlantı yönlendiricileri) çevredeki ortama veri akışını sağlayan iki yönlü alıcı vericidir. Ağ erişim noktaları kablolu ve kablosuz ağ arasında bağlantı kurmaktadır. Bağlantı Yönlendiricilerin büyük bir çoğunluğu DSL modeminin içerisinde kuruludur ve yüksek hıza sahip bir DSL internet bağlantısına erişmenizi sağlar. Seçmiş olduğunuz Internet Servis Sağlayıcısı (ISP) normal şartlarda hizmetlerine abone olmanızla birlikte bir modem ya da bağlantı Yönlendiricisi tedarik etmektedir. Detaylı kurulum talimatları için Ağ Erişim Noktası/Bağlantı Yönlendiricisi ile birlikte tedarik edilmiş dokümantasyonu dikkatle okuyun.

# **ExpressCard**

ExpressCard çok sayıda genişletme seçeneğini desteklemektedir, bunlara flaş bellek kartı adaptörleri, TV-tuner'lar, Bluetooth bağlanabilirliği ve IEEE 1394b adaptörleri dahildir. ExpressCard USB 2.0 ve PCI Express uygulamalarını desteklemektedir.

**Önemli: ExpressCard/54 ve ExpressCard/34 (54 mm ve 34 mm) olmak üzere iki tür vardır, her biri farklı işleve sahiptir. Hiçbir ExpressCard yuvası her iki türü desteklememektedir. Kartınızı nasıl kuracağınız, kullanacağınız ve özellikleri ile ilgili olarak lütfen kartınızın elkitabına bakınız.**

Bir ExpressCard'ın Takılması Kartı yuvaya yerleştirin ve yerine oturuncaya kadar hafifçe itin.

ExpressCard'ın Çıkarılması

ExpressCard'ı çıkarmadan önce:

- 1. Kartı kullanarak uygulamadan çıkın.
- 2. Görev çubuğundaki donanım simgesini kaldır simgesine sol tıklayın ve kartın çalışmasını durdurun.
- 3. Kartı hafifçe yuvaya doğru itin ve kartı dışarı çıkarmak için serbest bırakın. Ardından kartı yuvadan serbest bırakın.

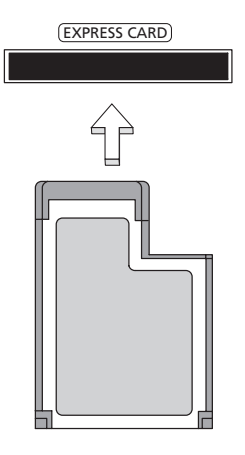

## **Thunderbolt**

Thunderbolt, veri depolama cihazlarını ve harici ekranları destekleyen bir yüksek hızlı bağlantıdır. DisplayPort standardı ile uyumludur.

*Not: Altı taneye kadar Thunderbolt aygıtı ve bir DisplayPort ekranı papatya zinciri ile birbirine bağlanabilir (daisy-chained) ancak DisplayPort ekranı, zincirdeki son aygıt olacaktır ve bundan önce bir Thunderbolt ekranı takılamaz.*

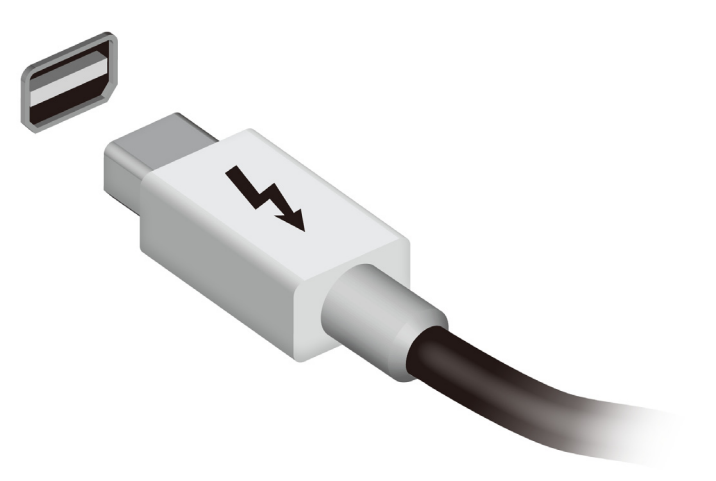

## IEEE 1394 portu

Bilgisayarın IEEE 1394 portu video kamera veya dijital fotoğraf makinesi gibi IEEE 1394 uyumlu bir aygıta bağlanmanıza olanak sağlar. Ayrıntılar için video kameranızın veya dijital fotoğraf makinenizin belgelerine bakınız.

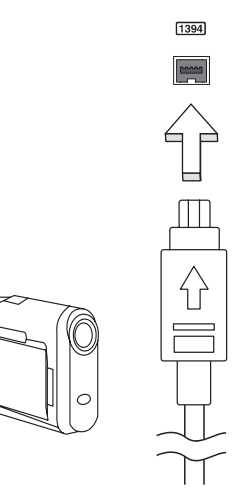

HDMI (Yüksek Çözünürlükte Multimedya Arayüzü) sanayi tarafından desteklenen, sıkıştırılmamış, tümüyle dijital bir ses/video arabirimidir. HDMI set-üstü kutusu, DVD oynatıcısı ve A/V alıcısı gibi uyumlu herhangi bir dijital ses/video kaynağıyla dijital bir televizyon (DTV) gibi uyumlu bir dijital ses ve/veya video monitörü arasında tek bir kablo aracılığıyla bir arabirim sağlar.

Gelişmiş ses ve video donanımını takmak için bilgisayarınızdaki HDMI bağlantı noktasını kullanın. Tek kablo uygulaması düzenli kurulumla hızlı bağlantıya olanak tanır.

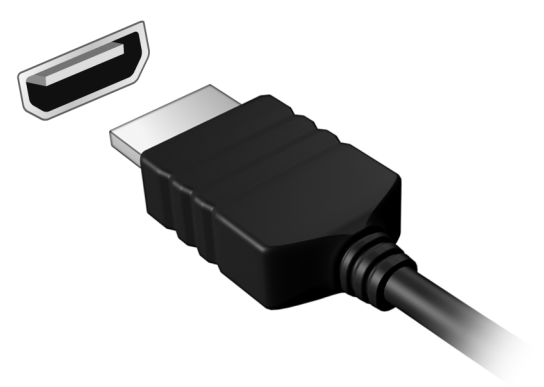

Türkçe

# Evrensel Seri Veriyolu (USB)

USB bağlantı noktası, sistem kaynaklarına bağlı kalmadan USB çevrebirimlerine bağlı bağlanmanızı sağlayan çok hızlı seri veriyoludur.

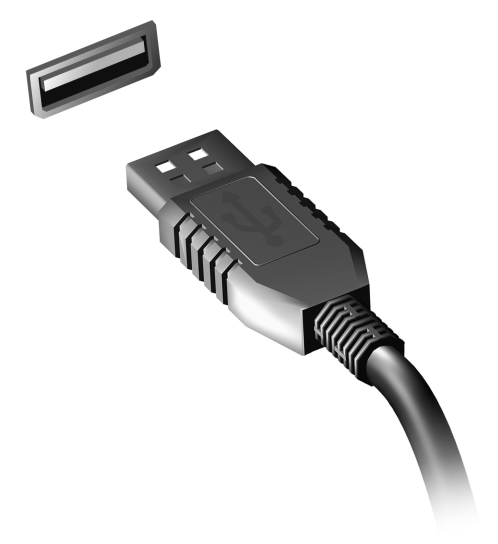

# DVD filmlerini oynatma

DVD sürücü modülü optik sürücü yuvasına takılı olduğu zaman bilgisayarınızda DVD filmlerini oynatabilirsiniz.

- 1. Bir DVD takın.
- 2. DVD filmi birkaç saniye içinde oynayacaktır.

**Önemli! DVD oynatıcısını ilk defa çalıştırdığınızda program sizden bölge kodunu girmenizi ister. DVD'ler 6 bölge için mevcuttur.** 

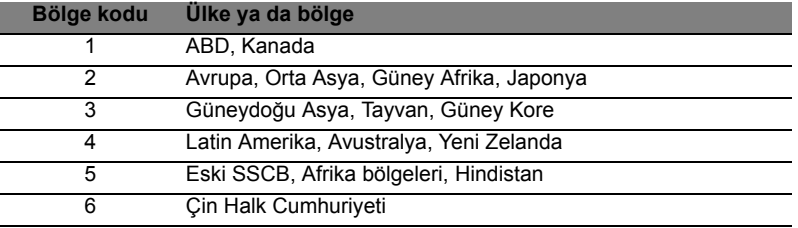

**Not:** Bölgeyi değiştirmek için DVD sürücüsüne değişik bir bölgenin bir DVD filmini yerleştirin.

**DVD sürücünüz bir bölge koduna ayarlandığı zaman sadece o bölgenin DVD disklerini oynatacaktır. Bölge kodunu en fazla beş kez ayarlayabilirsiniz (ilk kez dahil),ondan sonra en son girilen kod sabit kalacaktır.** 

**Sabit diski toparlama, girdiğiniz bölge kod sayısını sıfırlamaz.** 

# Haf ızayı yükseltme

Hafıza takmak için bu adımları takip edin:

- 1. Bilgisayarı kapatın, AC adaptörünü çıkarın (eğer bağlıysa) ve pil kutusunu çıkarın. Tabanına ulaşmak için bilgisayarı döndürün.
- 2. Hafıza kapağının vidalarını çıkarın; daha sonra hafıza kapağını yukarı kaldırın.
- 3. **(a)** Hafıza modülünü yuvaya çaprazlama olarak yerleştirin, ardından **(b)** yerine girene kadar yavaşça itin.

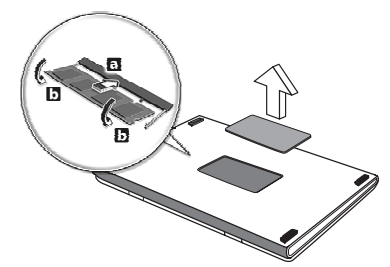

- 4. Hafıza kapağını yerine takın ve vidayı iyice sıkıştırın.
- 5. Pil kutusunu yerleştirin ve AC adaptörünü yeniden bağlayın.
- 6. Bilgisayarı açın.

Bilgisayar, toplam hafıza boyutunu otomatik olarak algılar ve yapılandırır.

# BIOS işlevi

BIOS işlevi bilgisayarınızın BIOS kısmında bulunan, donanım oluşturma programıdır.

Bilgisayarınız zaten oluşturulmuş ve etkili kılınmıştır, bu işlevi çalıştırmanıza gerek yoktur. Fakat, yapılandırma problemleriyle karşılaşırsanız çalıştırmak zorunda kalabilirsiniz.

BIOS işlevini aktif hale getirmek için POST sırasında bilgisayar logosu gösterilirken <**F2**>'ye basın.

## Yükleme sırası

BIOS işlevinde yükleme sırasını ayarlamak için, BIOS işlevini aktif hale getirin, ardından ekranın en üstünde listelenen kategorilerden **Boot**'u seçin.

## Şifrelerin belirlenmesi

BIOS işlevinde parolayı belirlemek için, BIOS işlevini aktif hale getirin, ardından ekranın en üstünde listelenen kategorilerden **Security** kısmını seçin. **Password on boot:** 'u bulun ve bu özelliği etkinleştirmek için <**F5**> ve <**F6**> tuşlarını kullanın.

# S ık sorulan sorular

Aşağıdakiler, bilgisayarı kullanırken ortaya çıkabilecek olası durumların bir listesini oluşturur. Her biri için kolay çözümler sunulmuştur.

Gücü açtım ancak bilgisayar başlamıyor ya da açılmıyor Güç göstergesine bakın:

- Işık yanmıyorsa bilgisayara güç gelmiyor. Aşağıdakileri kontrol edin:
	- Pili kullanıyorsanız, pilin gücü azdır ve bilgisayarı açmak için yeterli değildir. Pil paketini şarj etmek için AC adaptörünü bağlayın.
	- AC adaptörünün bilgisayara ve elektrik prizine düzgün biçimde takıldığından emin olun.
- Işık yanıyorsa aşağıdakileri kontrol edin:
	- Optik sürücüde disk var mı? Çıkartın ve sistemi tekrar başlatmak için <**Ctrl**> + <**Alt**> + <**Del**> tuşlarına basın.
	- Bilgisayarınızda takılı bir USB depolama aygıtı (USB disk ya da akıllı telefon) var mı? Çıkartın ve sistemi tekrar başlatmak için <**Ctrl**> + <**Alt**> + <**Del**> tuşlarına basın.

### Ekranda hiçbir şey görünmüyor

Bilgisayarın güç yönetimi sistemi, güçten kazanmak için otomatik olarak ekranı kapatmıştır. Ekranın geri gelmesi için herhangi bir tuşa basın.

Bir tuşa basmak ekranı geri getirmiyorsa üç şey olabilir:

- Parlaklık düzeyi çok düşük olabilir. Parlaklık düzeyini ayarlamak (artırmak) için <**Fn**> + < > tuşlarına basın.
- Görüntü cihazı harici bir monitöre ayarlanmış olabilir. Görüntünün tekrar bilgisayara gelmesi için <**Fn**> + <**F5**> tuşlarına basın (ekran değişikliği).
- Uyku göstergesi yanıyorsa, bilgisayar uyku modundadır. Uyku modundan çıkarmak için güçtuşunabasın ve bırakın.

Bilgisayardan ses duyulmuyor Aşağıdakileri kontrol edin:

- Ses kapalı duruma getirilmiş olabilir. Windows'ta görev çubuğundaki ses kontrolü (hoparlör) simgesine bakın. Çarpı işareti varsa simgeye tıklayın ve **Hepsini Kapat** seçeneğindeki işareti kaldırın.
- Ses düzeyi çok düşük olabilir. Windows'ta görev çubuğundaki ses kontrolü simgesine bakın. Sesi ayarlamak için ses kontrolü tuşlarını da kullanabilirsiniz.
- Bilgisayardaki line-out portuna kulaklık ya da harici hoparlörler bağlıysa, dahili hoparlörler otomatik olarak kapanır.

Optik sürücü yatağını bilgisayarı açmadan çıkarmak istiyorum Optik sürücüdeki mekanik bir çıkarma yuvası vardır. Yuvaya kalem ucu ya da ataş sokup yatağı çıkarmak için bastırabilirsiniz.

### Klavye çalışmıyor.

Bilgisayarın USB portuna harici bir klavye takmayı deneyin. Çalışıyorsa, dahili klavyenin kablosunda sorun olabileceğinden yetkili servis ya da bayiinize başvurun.

### Yazıcı çalışmıyor

Aşağıdakileri kontrol edin:

- Yazıcının elektrik prizine bağlı ve açık olduğundan emin olun.
- Yazıcı kablosunun USB bağlantı noktasına ve yazıcının ilgili bağlantı noktasına düzgün biçimde takılı olduğundan emin olun.

## <span id="page-2289-0"></span>Servis Talebi

Uluslararası Gezginler Garantisi (ITW)

Bilgisayarınız, yolculuklarınız sırasında güvenliğiniz ve kafanızın rahat olması için Uluslararası Gezginler Garantisi (ITW) ile garantilenmiştir. Dünyaya yayılmış servis merkezleri ağımız size yardım etmek için orada olacaklar.

Bilgisayarınızla birlikte bir ITW pasaportu verilecektir. Bu pasaportta ITW programı ile ilgili bilmek isteyeceğiniz her şey bulunmaktadır. Mevcut yetkili servislerin bir listesi bu kullanışlı kitapçıkta yer alır. Bu pasaportu sonuna kadar okuyun.

Destek merkezlerimizin hizmetlerinden yararlanmak için özellikle yolculuklarınızda ITW pasaportunu yanınızda bulundurun. ITW pasaportunun ön kapağındaki cebe faturayı koyun.

Yolculuk yaptığınızı ülkede Acer yetkili ITW servis merkezi yoksa dünyadaki diğer merkezlerimizden yardım alabilirsiniz. Lütfen **www.acer.com** adresini ziyaret edin.

#### Aramadan önce

Acer çevrim içi servisi ararken aşağıdaki bilgileri sağlayın ve aradığınızda bilgisayarın başında bulunun. Yardımınızla arama süresini azaltabilir ve daha etkin bir şekilde probleminizi çözebiliriz. Bilgisayarınızdan hata mesajları ya da hata sesleri alıyorsanız, ekranda göründüklerinde not edin (hata seslerinin sayısı ve sırasını not alabilirsiniz).

Aşağıdaki bilgilerin sağlamanız istenecektir: İsim:

Adres:

Telefon numarası:

Makine ve model tipi:

Seri Numarası:

Satın alma tarihi:

## Sorun giderme

Bu bölümde, sık karşılaşılan sistem sorunlarıyla nasıl ilgilenebileceğiniz gösterilmektedir.

Bir sorun meydana geldiğinde bir teknisyeni aramadan önce okuyun. Daha ciddi sorunların çözülmesi için bilgisayarın açılması gerekebilir. Bilgisayarı kendiniz açmaya çalışmayın; yardım almak için bayinizle ya da yetkili servis merkeziyle görüşün.

### Sorun giderme ipuçları

Bu bilgisayarda, sorunlarınızı çözmenize yardımcı olacak ekranda hata mesajı raporlarını gösteren gelişmiş bir tasarım bulunmaktadır.

Eğer sistem bir hata mesajı verirse ya da bir hata belirtisi meydana gelirse, aşağıdaki "Hata mesajları"na bakın. Sorun çözülemiyorsa, bayinizle görüşün. Bkz. **["Servis Talebi" sayfa 56](#page-2289-0)**.

### Hata mesajları

Eğer bir hata mesajı alırsanız, mesajı not edin ve düzeltici işlemleri yapın. Aşağıdaki tabloda hata mesajları, alfabetik sırada ve önerilen giderme işlemleriyle birlikte verilmektedir.

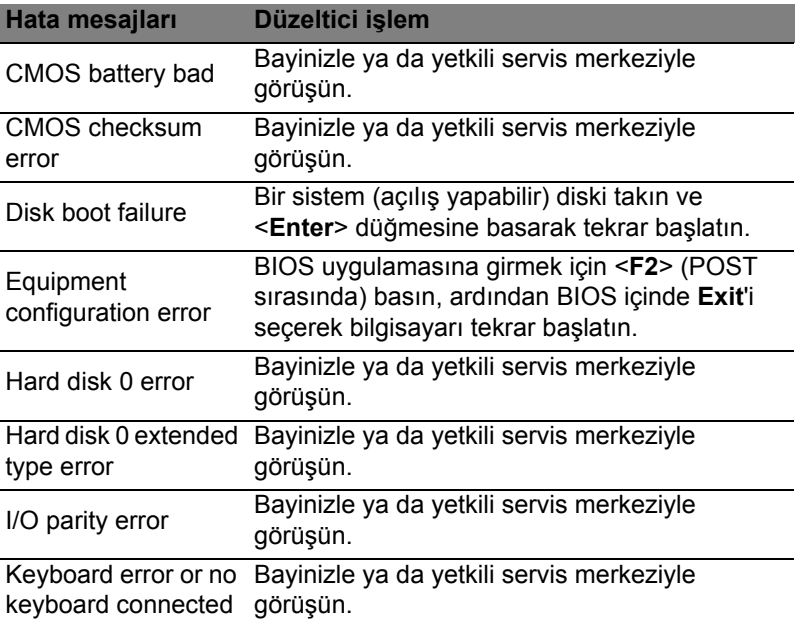

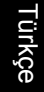

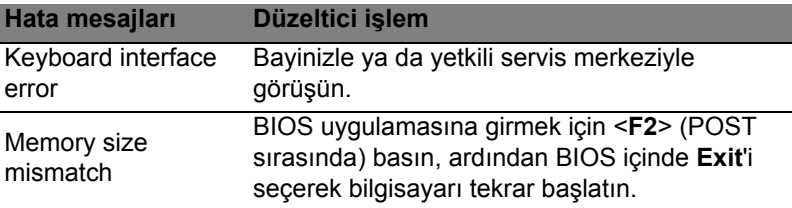

Eğer düzeltme işlemlerini uyguladıktan sonra bile sorunlar yaşamaya devam ediyorsanız, lütfen yardım almak için bayinizle ya da bir yetkili servis merkeziyle görüşün.

# Windows 8 kullanmakla ilgili yardım ve ipuçları

Bu yeni işletim sistemine alışmanın biraz zaman alacağını biliyoruz. Bu nedenle kullanmaya başlamanıza yardımcı olmak için bazı bilgiler hazırladık.

## Aklınızda tutmak isteyebileceğiniz üç konsept bulunuyor

### *1. Başlat*

Artık Başlat düğmesi yok; uygulamaları Başlat ekranından başlatabilirsiniz.

### **2. Tiles**

Live tiles, uygulamaların küçük resimlerine benzer.

### **3. Charms**

Charms, içerik paylaşma, bilgisayarı kapatma ya da ayarları değiştirme gibi çeşitli kullanışlı işlevleri gerçekleştirmenizi sağlar.

## Charms'a nasıl ulaşabilirim?

Charms'a ulaşmak için imleci ekranın üst ya a alt sağ köşesine doğru hareket ettirin ya da *Windows tuşu* + <**C**>'ye basın.

## Nasıl *Başlat*'a gidebilirim?

Klavyede *Windows tuşuna* basın; *Windows tuşuna* + <**C**>'ye basın ve **Başlat**'ı tıklatın; ya da imleci ekranın sol alt köşesine hareket ettirin ve **Başlat**'ı tıklatın.

## Uygulamalar arasında nasıl atlayabilirim?

O sırada çalışmakta olan uygulamaların bir listesini görmek için imleci ekranın sol tarafına hareket ettirin.

O sırada çalışan uygulamaları açmak ve aralarında gezinmek için *Windows tuşu* + <**Tab**> tuşuna da basabilirsiniz.

## Bilgisayarımı nasıl kapatabilirim?

*Windows tuşu* + <**C**>'ye basın, **Ayarlar** > **Güç**'ü seçin ve yapmak istediğiniz eylemi seçin. Alternatif olarak *Masaüstünde*, **Acer Güç Düğmesi**'ni tıklatın ve yapmak istediğiniz eylemi seçin.

### Neden yeni bir arayüz var?

Yeni arayüz, dokunarak girişle iyi çalışacak şekilde tasarlanmış yeni Windows 8 arayüzüdür. Windows Store uygulamaları otomatik olarak tüm ekranı kullanırlar ve geleneksel şekilde kapatılmalarına gerek yoktur. Windows Store uygulamaları, Başlat üzerinde Live tiles ile gösterilecektir.

### 'Live tiles' nedir?

Live tiles, internete bağlı olduğunuzda yeni içerikle güncellenen uygulamaların küçük resimlerine benzer. Örneğin, uygulamayı açmanıza gerek olmadan hava durumu ya da borsa güncellemelerini görebilirsiniz.

### Bilgisayarımın kilidin nasıl açabilirim?

Herhangi bir tuşa basın ve bilgisayarın kilidini açmak için bir kullanıcı hesabı simgesini tıklatın. Eğer hesabınızda bir parola belirlenmişse, devam etmek için parolayı girmeniz gerekecektir.

## Bilgisayarımı nasıl kişiselleştirebilirim?

*Başlat*'u farklı bir arka plan görüntüsü ile ya da karoları, kişisel gereksinimlerinize uygun olacak düzenleyerek kişiselleştirebilirsiniz.

Arka planı değiştirmek için *Windows tuşu* + <**C**>'ye basın ve **Ayarlar** > **PC ayarlarını değiştir** > **Kişiselleştir**'i tıklatın. Sayfanın en üstündeki **Başlat ekranı**'nı tıklatın ve bir renk ve görüntü seçin.

### Tile'ları nasıl hareket ettirebilirim?

Bir tile'ı tıklatın ve basılı tutun. Ardından *Başlat* üzerinde görüntülenmesini istediğiniz yere sürükleyin. Tile'ın yeni yerine göre diğer tile'ların yerleri değiştirilir.

### Tile'ları büyük ya da küçük yapabilir miyim?

Bir tile'ı sağ tıklatın ardından ekranın en altında görünen menüden **Küçük** ya da **Büyük**'ü seçin.

### Kilit ekranını nasıl kişiselleştirebilirim?

Kilit ekranını, farklı bir görüntü ile ya da kişisel gereksinimlerinize uygun hızlı durum ve bildirimleri gösterecek şekilde kişiselleştirebilirsiniz.

Arka planı değiştirmek için *Windows tuşu* + <**C**>'ye basın ve **Ayarlar** > **PC ayarlarını değiştir** > **Kişiselleştir**'i tıklatın. Sayfanın en üstündeki **Kilit ekranı**'nı tıklatın ve kilit ekranında görünmesini istediğiniz görüntüyü ve uygulamaları seçin.

### Bir uygulamayı nasıl kapatabilirim?

İmleci ekranın en üstüne hareket ettirin ve uygulamayı kapatmak için pencereyi tıklatın ve aşağı doğru sürükleyin.

Uygulamaları, ekranın sol kenarındaki küçük resimlerden, küçük resmi sağ tıklatarak ve **Kapat**'ı seçerek kapatabilirsiniz.

### Ekran çözünürlüğünü değiştirebilir miyim?

*Başlat*'ta 'Denetim Masası' yazmaya başlayarak *Arama*'nın açılmasını ve sonuçları göstermesini sağlayın; **Denetim Masası** > **Ekran çözünürlüğünü ayarla**'yı tıklatın.

### Windows'u alışkın olduğum gibi kullanmak istiyorum. Masaüstümü bana geri verin!

*Başlat*'ta **Masaüstü** tile'ını tıklatarak geleneksel masaüstünü görebilirsiniz. Sık kullandığınız uygulamaları kolayca açmak için görev çubuğuna sabitleyebilirsiniz.

Eğer bir Windows Store uygulaması olmayan bir uygulamayı tıklatırsanız Windows uygulamaları otomatik olarak *Masaüstü*'nü kullanarak açar.

### Benim uygulamalarım nerede?

*Başlat*'ta açmak istediğiniz uygulamanın adını yazarak işe başlayın. Otomatik olarak *Ara* görüntülenecek ve sonuçlar listelenecektir.

Tüm uygulamaların bir listesini görmek için boşluk çubuğuna ya da *Menü tuşuna* basın ve **Tüm uygulamalar**'ı tıklatın.

Bir uygulamanın Başlat'ta görüntülenmesini nasıl sağlayabilirim?

Eğer *Tüm uygulamalar*'daysanız ve bir programın *Başlat*'ta görüntülenmesini istiyorsanız, uygulamayı seçin ve üzerini sağ tıklatın. Ekranın en altında görünen **Başlata Tuttur**'u seçin.

### Bir tile'ı, Başlat'tan nasıl kaldırabilirim?

Tile'ı sağ tıklatın ve ekranın en altındaki menüde görüntülenen **Başlat'tan Ayır**'ı tıklatın.

#### Bir uygulamanın, Masaüstündeki görev çubuğunda görüntülenmesini nasıl sağlayabilirim?

Eğer *Tüm uygulamalar*'daysanız ve bir programın *Masaüstündeki* görev çubuğunda görüntülenmesini istiyorsanız, uygulamayı seçin ve üzerini sağ tıklatın. Ekranın en altında görünen **Görev Çubuğuna Tuttur**'u seçin.

#### Uygulamaları nasıl yükleyebilirim?

*Store*'dan Windows Store uygulamalarını indirebilirsiniz. *Store*'dan uygulama satın almak ve indirmek için bir Microsoft Kimliği'ne sahip olmanız gerekir.

Notepad ve Paint gibi uygulamaları bulamıyorum! Bunlara neredeler?

*Başlat*'ta *Arama*'nın açılması ve sonuçların listelenmesi için aradığınız uygulamanın adını yazmaya başlayın. Alternatif olarak *Tüm uygulamalar*'ı açın ve 'Windows Donatıları'na ilerleyerek eski programların listesini görün.

### Microsoft Kimliği (hesap) nedir?

Microsoft hesabı, Windows'ta oturum açmak için kullandığınız bir eposta adres ve paroladır. Herhangi bir e-posta adresi kullanabilirsiniz. Ancak arkadaşlarınızla iletişim kurmak ve en sık kullandığınız web sitelerinde oturum açmak için kullanmakta olduğunuz e-posta adresini kullanmanız daha iyi olacaktır. Bir Microsoft hesabı ile bilgisayarınızda oturum açtığınızda, bilgisayarınızı önem verdiğiniz kişilere, dosyalara ve aygıtlara bağlamış olursunuz.

#### Buna ihtiyacım var mı?

Windows 8'i kullanmak için bir Microsoft Kimliği'ne ihtiyacınız yoktur. Ancak bir Microsoft Kimliği kullanarak oturum açtığınız farklı makinelerde veri senkronizasyonu yapabilirsiniz.

#### Nasıl bir hesap açabilirim?

Eğer zaten Windows 8'i yüklediyseniz ve bir Microsoft hesabına kayıt olmadıysanız ya da bir Microsoft hesabınız yoksa ve hesap açmak istiyorsanız, *Windows tuşu* + <**C**>'ye basın ve **Ayarlar** > **PC ayarlarını değiştir** > **Kullanıcılar** > **Bir Microsoft hesabına geç**'i tıklatın. Ekranda verilen talimatları uygulayın.

### Internet Explorer'a nasıl bir sık kullanılan ekleyebilirim?

Internet Explorer 10'da eskiden olduğu gibi sık kullanılanlar bulunmaz. Bunun yerine kısayolları *Başlat*'a sabitleyebilirsiniz. İstediğiniz sayfayı açtıktan sonra, sayfanın herhangi bir yerinde sağ tıklatarak ekranın en altındaki menüyü açın. **Başlata Tuttur**'u tıklatın.

Windows güncelleştirmelerini nasıl kontrol edebilirim? *Windows tuşu* + <**C**>'ye basın ve **Ayarlar** > **PC ayarlarını değiştir** > **Windows Güncelleştirmeleri**'ni tıklatın. **Güncelleştirmeleri şimdi denetle**'yi tıklatın.

### Nereden daha fazla bilgi alabilirim?

Daha fazla bilgi için lütfen bu adresi ziyaret edin:

- Windows 8 öğreticiler: www.acer.com/windows8-tutorial
- Destek SSS'leri: www.acer.com/support

# Yönetmelikler ve güvenlik uyarıları

#### **FCC BILDIRISI**

Bu cihaz test edilmiş ve FCC kurallarının Bölüm 15'inde belirtilen şartnameler uygun olarak Sınıf B bilgi cihazlarının sınırlarına uyumlu olduğu belirlenmiştir. Bu sınırlar, mesken alanlarda kullanım açısından girişimlere karşı uygun düzeyde bir koruma sağlanması amacıyla tasarlanmıştır. Bu cihaz, radyo frekansında enerji üretir kullanır ve yayabilir. Üreticinin talimatlarına uygun olarak kurulmadığında ya da kullanılmadığında, radyo ve televizyon iletişiminde girişimlere neden olabilir.

Bununla birlikte, böyle bir müdahalenin belli bir kuruluma bağlı olarak gerçekleşmeyeceğine dair bir garanti verilemez. Eğer aygıt açılıp kapatılarak anlaşılabilecek olan radyo veya televizyon yayınlarının alımında zararlı etkileşime sebep olursa, kullanıcının aşağıdaki önlemlerden birini veya birkaçını yaparak etkileşimi düzeltmesi önerilir:

- Alıcı anteni yeniden yönlendirin ya da yerleştirin.
- Cihazla alıcı arasındaki mesafeyi artırın.
- Cihazı, alıcının bağlı olduğundan farklı bir devredeki prize bağlayın.
- Yardım almak için bayiye ya da deneyimli bir radyo/televizyon teknisyenine başvurun.

#### **Uyarı: Korumalı kablolar**

FCC yönetmeliklerine uyum için tüm diğer bilgisayar cihazlarına yapılan bağlantılarda korumalı kablolar kullanılmalıdır.

#### **UYARI: ÇEVRE BIRIMI CIHAZLARI**

Bu cihaza, yalnızca Sınıf B sınırlarına uygun olduğu sertifikalarla onaylanmış çevre birimleri (giriş/çıkış cihazları, terminaller, yazıcılar vs.) bağlanabilir. Sertifikaya sahip olmayan çevre birimleriyle çalıştırma, radyo ya da televizyon alımında girişime neden olabilir.

#### *Dikkat: Üretici tarafından açıkça onaylanmamış değişiklikler ya da oynamalar, Federal İletişim Komisyonu tarafından bu bilgisayarı kullanmak için verilen kullanıcı yetkisini geçersiz kılabilir.*

#### **KANADA IÇIN UYARI**

Bu B Sınıfı dijital cihaz Kanada ICES-003 ile uyumludur.

#### **Remarque à l'intention des utilisateurs canadiens**

Cet appareil numérique de la classe B est conforme a la norme NMB-003 du Canada.

#### **RUS YASAL ONAYLAMASI ILE UYUMLUDUR**

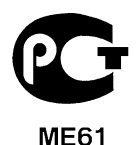

#### **LCD PIKSEL BEYANI**

LCD ünitesi yüksek isabetlilikte üretim teknikleriyle üretilmiştir. Bununla birlikte, bazı pikseller tekleme yapabilir veya siyah/kırmızı noktalar olarak görünebilir. Bu durumun kayıtlı görüntünün kendisi üzerinde bir etkisi yoktur ve bir arızaya sebebiyet vermez.

#### **RADYO CIHAZI YASAL UYARILARI**

*Not: Aşağıdaki yasal bilgiler yalnızca kablosuz LAN ve/veya Bluetooth'lu modeller içindir.*

Lisanslı hizmetler için radyo etkileşimini önlemek amacıyla bu aygıt mesken içinde kullanılması içindir.

Bu cihaz içinde kablosuz aygıt kullanımı onaylanmış olan tüm ülke ve bölgelerde radyo frekansı ve güvenlik standartlarına uygundur. Yapılandırmalara bağlı olarak bu ürün kablosuz iletişim cihazlarına (kablosuz LAN ve/veya Bluetooth modülleri gibi) sahip olabilir ya da olmayabilir. Aşağıda, bu tür cihazlarla ilgili bilgiler bulunmaktadır.

#### **AB Ülkeleri için Uyum Beyanı**

İş bu vesileyle Acer, bu bilgisayarın 1999/5/EC Yönetmeliğinin ilgili gereksinimlerine ve koşullarına uygun olduğunu bildirir.

#### **Farklı alanlar için Kablosuz çalışma kanalları**

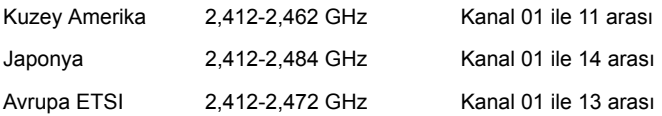

#### **Fransa için: Kısıtlı kablosuz frekans bantları**

Fransa'da bazı alanlarda kısıtlı kablosuz frekans bantları bulunmaktadır. Kapalı alan için maksimum güç girişi:

- 10 mW 2,4 GHz bant aralığının tamamı için (2400 MHz 2483,5 MHz)
- 100 mW 2446,5 MHz ile 2483,5 MHz arasındaki frekanslar için

*Not: 10 ile 13 arasındaki kanallar müşterek olarak 2446,6 MHz ile 2483,5 MHz arasındaki bantta çalışırlar.*

Açık alan kullanımı daha da kısıtlandırılmıştır: Özel mülk veya kamuya ait özel mülklerde, kullanım Savunma Bakanlığı'nın ön iznine tabi olup, yetki verilen maksimum güç 2446,5 - 2483,5 MHz bant aralığında 100 mW olarak belirlenmiştir. Kamuya ait mülklerde ise kullanıma izin verilmemektedir.

Sonraki sayfada yer alan bölgeler için; 2,4 GHz bantının tamamında maksimum kullanım:

- Kapalı alanlarda 100 mW maksimum güç
- Açık alanlarda 10 mW maksimum güç

Kapalı alanlarda 100 mW ve açık alanlarda 10 mW'ın altında bir EIRP ile 2400 - 2483,5 MHz bant aralığında kullanım izni bulunan bölgeler:

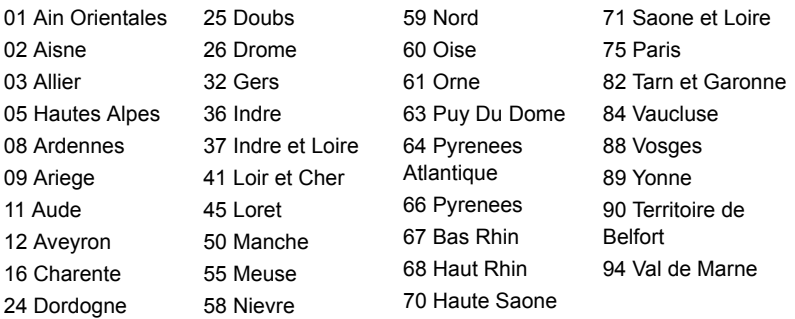

Bu uygulamanın kullanıcıların Fransa'da daha fazla bölgede Kablosuz LAN kartı kullanabilmeli için değişmesi beklenmektedir.

Konuyla ilgili son durum ART üzerinden takip edilebilir (**www.art-telecom.fr**).

*Not: Kablosuz LAN kartınız 100 mW'ın altında fakat 10 mW'ın üzerinde bir güçle çalışmaktadır.*

#### **Ülke kodları listesi**

Bu ekipman aşağıdaki ülkelerde kullanılabilir:

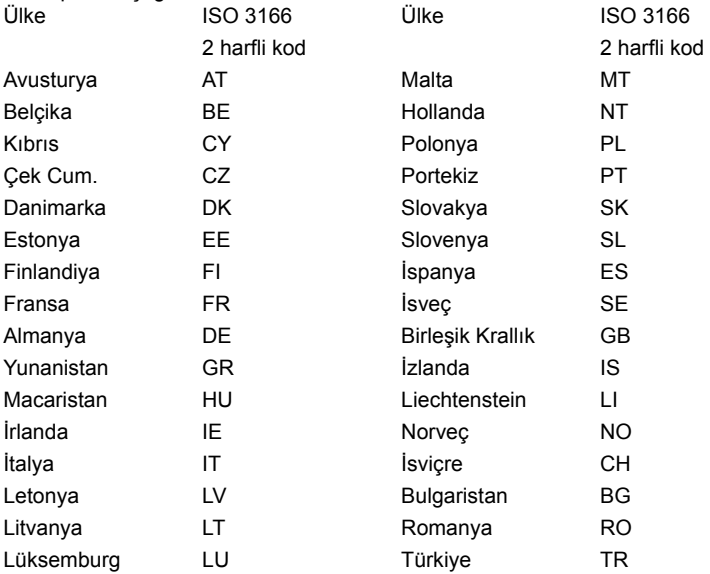

## **KANADA — DÜŞÜK GÜÇLE ÇALIŞAN LISANS HARICI RADYO ILETIŞIM CIHZLARI (RSS-210)**

#### **İnsanların RF alanlarına maruz kalması (RSS-102)**

Bilgisayar, genel halk için Health Canada limitlerini aşacak RF alanı yaymayan düşük kazanımlı tümleşik antenler kullanılmaktadır; **www.hc-sc.gc.ca/rpb** adresindeki Health Canada web sitesinden ulaşabileceğiniz Safety Code 6'ya (Güvenlik Yasası 6) bakın.

Bu aygıt Industry Canada'nın RSS210'una uygundur.

Bu Sınıf B dijital aygıt, Kanada ICES-003, Sayı 4 ve RSS-210, No 4 (Aralık 2000) ve No 5 (Kasım 2001) yönetmeliklerine uygundur.

"Ruhsatlı hizmetlerde radyo girişimini önlemek için bu cihaz yalnızca iç mekanda kullanılmak üzere ve en iyi koruma için pencerelerden uzakta duracak şekilde tasarlanmıştır. Dış mekana takılacak aygıt (ya da verici anten) için lisans alınması gerekmektedir."

Cet appareil numérique de la classe B est conforme à la norme NMB-003, No. 4, et CNR-210, No 4 (Dec 2000) et No 5 (Nov 2001).

« Pour empêcher que cet appareil cause du brouillage au service faisant l'objet d'une licence, il doit être utilisé a l'intérieur et devrait être placé loin des fenêtres afin de fournir un écran de blindage maximal. Si le matériel (ou son antenne d'émission) est installé à l'extérieur, il doit faire l'objet d'une licence.

*Dikkat: IEEE 802.11a kablosuz LAN kullanırken 5,15 - 5,25 GHz frekans aralığında çalışıyor olmasından dolayı, bu ürünün kullanımı iç mekanla sınırlıdır. Industry Canada, aynı kanalı kullanan mobil uydu sistemlerine zararlı girişim olasılığı nedeniyle bu ürünün 5,15 - 5,25 GHz frekans aralığında iç mekanlarda kullanılmasını gerektirmektedir. 5,25 - 5,35 GHz ve 5,65 - 5,85 GHz bantlarının kullanımı, öncelikli olarak yüksek güçlü radarlara ayrılmıştır. Bu radar istasyonları, bu cihazla girişime neden olabilir ve/veya bu cihazda hasara neden olabilir.* 

Bu aygıtla kullanılmasına izin verilen en güçlü anten kazanımı, noktadan noktaya çalışmada 5,25 - 5,35 ve 5,725 - 5,85 GHz frekans aralığı için E.I.R.P. limitine uygun olması için 6 dBi'dir.

#### **FCC RF güvenlik gereksinimi**

Kablosuz LAN Mini PCI Kartının ve Bluetooth kartının yaydığı çıkış gücü, FCC kablosuz frekansı maruz kalma sınırlarının çok altındadır. Buna karşın bilgisayar, normal kullanımda aşağıdaki gibi olası insan temasını en aza indirecek şekilde kullanılmalıdır:

1. Kullanıcılardan her RF seçenekli aygıtın kullanıcı elkitabına eklenen kablosuz secenekli avgıtlardaki RF güvenlik talimatlarını yerine getirmeleri istenir.

*Dikkat: FCC RF maruz kalma uyum gereksinimlerine uygun davranmak için ekran bölümündeki kablosuz LAN Mini PCI Kartı için olan anten ile tüm kişiler arasında en az 20 cm'lik (8 inç) bir mesafe bulundurulmalıdır.*

**Not:** Kablosuz Mini PCI adaptörü aktarım çeşitlilik işlevi uygular. İşlev her iki antenden de aynı anda radyo frekansı çıkarmaz. İyi kalitede radyo iletişimi sağlamak için antenlerden biri (kullanıcı tarafından) otomatik veya manuel olarak seçilir.

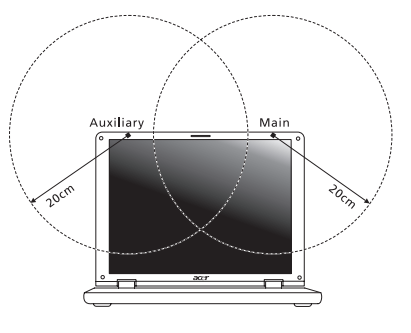

- 1. Bu cihaz 5,15 5,25 GHz frekans aralığında çalışmasından dolayı kullanımı yalnızca iç mekanlarla sınırlıdır. FCC, aynı kanalı kullanan Mobil Uydu sistemlerine zararlı girişim olasılığı nedeniyle bu ürünün 5,15 - 5,25 GHz frekans aralığında iç mekanlarda kullanılmasını gerektirmektedir.
- 2. 5,25 5,35 GHz ve 5,65 5,85 GHz bantlarının kullanımı, öncelikli olarak yüksek güçlü radarlara ayrılmıştır. Bu radar istasyonları, bu cihazla girişime neden olabilir ve/veya bu cihazda hasara neden olabilir.
- 3. Yanlış montaj ya da yetkisiz kullanım, radyo iletişiminde zararlı girişimlere neden olabilir. Ayrıca, dahili anten üzerinde değişiklik yapılması, FCC sertifikasını ve garantinizi geçersiz hale getirecektir.

#### **Kanada — Düşük güçle çalışan lisans harici radyo iletişim cihzları (RSS-210) İnsanların RF alanlarına maruz kalması (RSS-102)**

Bilgisayar, genel halk için Health Canada limitlerini aşacak RF alanı yaymayan düşük kazanımlı tümleşik antenler kullanılmaktadır; **www.hc-sc.gc.ca/rpb** adresindeki Health Canada web sitesinden ulaşabileceğiniz Safety Code 6'ya (Güvenlik Yasası 6) bakın.

Bu aygıt Industry Canada'nın RSS210'una uygundur.

Bu Sınıf B dijital aygıt, Kanada ICES-003, Sayı 4 ve RSS-210, No 4 (Aralık 2000) ve No 5 (Kasım 2001) yönetmeliklerine uygundur.

"Ruhsatlı hizmetlerde radyo girişimini önlemek için bu cihaz yalnızca iç mekanda kullanılmak üzere ve en iyi koruma için pencerelerden uzakta duracak şekilde tasarlanmıştır. Dış mekana takılacak aygıt (ya da verici anten) için lisans alınması gerekmektedir."

Cet appareil numérique de la classe B est conforme à la norme NMB-003, No. 4, et CNR-210, No 4 (Dec 2000) et No 5 (Nov 2001).

« Pour empêcher que cet appareil cause du brouillage au service faisant l'objet d'une licence, il doit être utilisé a l'intérieur et devrait être placé loin des fenêtres afin de fournir un écran de blindage maximal. Si le matériel (ou son antenne d'émission) est installé à l'extérieur, il doit faire l'objet d'une licence.

*Dikkat: IEEE 802.11a kablosuz LAN kullanırken 5,15 - 5,25 GHz frekans aralığında çalışıyor olmasından dolayı, bu ürünün kullanımı iç mekanla sınırlıdır. Industry Canada, aynı kanalı kullanan mobil uydu sistemlerine zararlı girişim olasılığı nedeniyle bu ürünün 5,15 - 5,25 GHz frekans aralığında iç mekanlarda kullanılmasını gerektirmektedir. 5,25 - 5,35 GHz ve 5,65 - 5,85 GHz bantlarının kullanımı, öncelikli olarak yüksek güçlü radarlara ayrılmıştır. Bu radar istasyonları, bu cihazla girişime neden olabilir ve/veya bu cihazda hasara neden olabilir.* 

Bu aygıtla kullanılmasına izin verilen en güçlü anten kazanımı, noktadan noktaya çalışmada 5,25 - 5,35 ve 5,725 - 5,85 GHz frekans aralığı için E.I.R.P. limitine uygun olması için 6 dBi'dir.
# TravelMate B113

사용 설명서

© 2012 모든 권리 보유 .

TravelMate B113 사용 설명서 이 버전 : 11/2012

모델 번호 : \_\_\_\_\_\_\_\_\_\_\_\_\_\_\_\_\_\_\_\_\_\_\_\_\_\_\_\_\_\_\_\_\_\_\_ 일련 번호 : \_\_\_\_\_\_\_\_\_\_\_\_\_\_\_\_\_\_\_\_\_\_\_\_\_\_\_\_\_\_\_\_\_\_\_ 구입 날짜 : \_\_\_\_\_\_\_\_\_\_\_\_\_\_\_\_\_\_\_\_\_\_\_\_\_\_\_\_\_\_\_\_\_\_\_ 구입 장소 : \_\_\_\_\_\_\_\_\_\_\_\_\_\_\_\_\_\_\_\_\_\_\_\_\_\_\_\_\_\_\_\_\_\_\_

# <span id="page-2306-0"></span>안전 및 편의 정보

### <span id="page-2306-1"></span>안전 지침

이 지침을 주의 깊게 읽으십시오 . 나중에 참조할 수 있도록 본 문서를 보관하십시오 . 제품에 표시되어 있는 모든 경고 및 지침을 준수하십시오 .

#### 청소하기 전에 전원 끄기

청소하기 전에 벽면 콘센트에서 플러그를 빼십시오 . 액상 클리너 또는 연무제 클리너 를 사용하지 마십시오 . 물기가 있는 천을 사용하여 청소하십시오 .

#### 장치의 연결을 끊을 때 플러그에 대한 주의 사항

전원 공급 장치에 연결하고 끊을 때 다음 지침을 준수하십시오 .

AC 전원 콘센트에 전원 코드를 연결하기 전에 전원 공급 장치를 설치하십시오 .

전원 공급 장치를 컴퓨터에서 제거하기 전에 전원 코드를 분리하십시오 .

컴퓨터에 전원이 여러 개 있으면 전원 공급 장치에서 모든 전원 코드를 분리하여 시스 템의 전원을 끊습니다 .

#### 접근성 주의 사항

전원 코드를 연결하는 전원 콘센트는 접근이 쉽고 장비 조작자와 최대한 가까운 위치 에 있어야 합니다 . 장비의 전원을 끊어야 하는 경우 전기 콘센트에서 전원 코드를 분 리하십시오 .

#### 제공된 모형 카드 주의 사항 ( 특정 모델에만 해당 )

컴퓨터는 카드 슬롯에 플라스틱 모형 카드가 설치된 상태로 제공됩니다. 모형 카드는 사용하지 않는 슬롯을 먼지 , 금속 개체 또는 기타 미립자로부터 보호합니다 . 슬롯에 카드가 없을 때 사용할 수 있도록 이 모형 카드를 잘 보관하십시오 .

청취 시 주의 사항

청력을 보호하려면 다음 지침을 따르십시오 .

- **•** 명확하고 편안하게 들을 수 있을 때까지 볼륨을 점차 높이십시오 .
- **•** 적절하게 조절한 후에는 볼륨을 높이지 마십시오 .
- **•** 장시간 동안 볼륨이 높은 상태로 음악을 듣지 마십시오 .
- **•** 주변 소리가 들리지 않을 정도로 볼륨을 높이지 마십시오 .
- **•** 옆에 있는 사람의 말소리가 들리지 않는 경우 볼륨을 낮추십시오 .

경고

- **•** 이 제품을 물이 있는 근처에서 사용하지 마십시오 .
- **•** 이 제품을 불안정한 카트 , 스탠드 또는 테이블 위에 올려놓지 마십시오 . 제품이 떨어지면 심각하게 손상될 수 있습니다 .
- **•** 제품이 안정적으로 작동되고 과도한 열이 발생되지 않도록 통풍을 위한 슬롯 및 구멍이 제공됩니다 . 이러한 구멍은 막혀 있거나 덮여 있지 않아야 합니다 . 침대 , 소파 , 깔개 또는 기타 유사한 표면 위에 제품을 놓아 구멍이 막히지 않도록 해야 합니다 . 제품을 라디에이터 또는 열 기구 근처에 놓지 마십시오 . 또한 적절한 통 풍이 되는 경우에만 벽장이나 좁은 공간에 두십시오 .
- **•** 이 제품의 캐비닛 슬롯에 어떠한 물체도 밀어넣지 마십시오. 위험한 전압 지점이 나 쇼트를 자극하여 화재나 전기 쇼크가 발생할 수 있습니다 . 제품 위나 안에 액 체를 엎지르지 마십시오 .
- **•** 내부 부품 손상과 배터리 누출을 방지하려면 흔들리는 곳에 제품을 놓지 마십 시오 .
- **•** 운동 중에 , 스포츠 센터에서 , 기타 심하게 움직이는 환경에서 이 제품을 사용하 지 마십시오 . 예기치 않은 단락 전류가 발생하고 회전 장치 , HDD 및 광드라이 브가 손상될 뿐 아니라 심하면 리튬 배터리 팩이 노출되는 위험이 생길 수 있습 니다 .
- **•** 바닥면, 통풍구 주위 영역 및 AC 어댑터가 뜨거워질 수 있습니다. 상해를 방지하 기 위해 피부나 신체에 닿지 않도록 하십시오 .
- **•** 본체 및 부속 장치에 작은 부품이 포함되어 있을 수 있습니다 . 부품을 어린이가 만지지 않도록 주의하십시오 .

전력 사용

- **•** 표시 레이블에 지정된 종류의 전력을 사용하여 이 제품을 작동해야 합니다. 어떤 종류의 전원을 사용하는지 확실하지 않은 경우 대리점 또는 현지 전력 회사에 문 의하십시오 .
- **•** 전원 코드에 물건을 두지 마십시오 . 사람들이 코드를 밟고 다닐 수 있는 장소에 제품을 두지 마십시오 .
- **•** 이 제품에 연장 코드를 사용하는 경우 연장 코드에 연결된 장비의 총 전류 정격 은 연장 코드 전류 정격을 초과하지 않아야 합니다 . 또한 벽면 콘센트에 연결된 모든 제품의 총 정격이 퓨즈 정격을 초과하지 않도록 해야 합니다 .
- **•** 너무 많은 장치를 연결하여 전원 콘센트 , 스트립 또는 소켓이 과부하되는 일이 없도록 하십시오 . 전체 시스템 부하는 분기 회로 정격의 80% 를 초과하지 않아 야 합니다 . 파워 스트립을 사용하는 경우 부하는 파워 스트립 입력 정격의 80% 를 초과하지 않아야 합니다 .
- **•** 이 제품의 AC 어댑터에는 3선 접지형 플러그가 사용됩니다. 이 플러그는 접지형 전원 콘센트에만 꽂을 수 있습니다 . AC 어댑터 플러그를 삽입하기 전에 전원 콘 센트가 올바르게 접지되어 있는지 확인합니다 . 플러그를 비접지형 전원 콘센트 에 삽입하지 마십시오 . 자세한 내용은 전기 기사에게 문의하십시오 .

. . . . . . . . . . . . . . . . . . . 경고 **!** 접지 핀은 안전을 위한 장치입니다 **.** 제대로 접지되지 않은 전원 콘센트를 사용하면 전기 충격을 받거나 상해를 입을 수 있습니다 **.**

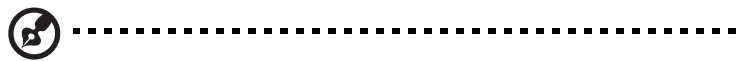

참고 **:** 또한 접지 핀은 이 제품의 성능을 저하시킬 수 있는 주변의 다른 전자 기기에서 나오는 예기치 않은 노이즈로부터 제품을 보호할 수 있 습니다 .

**•** 100 V ~ 120 V 또는 220 V ~ 240 V AC 의 광범위한 전압을 사용하여 시스템에 전력을 공급할 수 있습니다 . 시스템에 포함된 전원 코드는 시스템을 구입한 국 가 / 지역에서 사용하기에 적합하도록 제공됩니다 . 다른 국가 / 지역에서는 해당 국가 / 지역의 요구 사항에 맞는 전원 코드를 사용해야 합니다 . 전원 코드 요구 사항에 대한 자세한 내용은 공인 대리점 또는 서비스 공급자에게 문의하십시오 .

제품 수리

이 제품을 직접 수리하려고 시도하지 마십시오. 덮개를 열거나 제거하면 위험한 전압 지점 또는 기타 위험에 노출될 수 있습니다 . 수리가 필요한 경우에는 전문 서비스 기 사에게 위탁하십시오 .

다음과 같은 경우 벽면 콘센트에서 플러그를 빼고 전문 서비스 기사에게 수리를 위탁 하십시오 .

- **•** 전원 코드나 플러그가 손상 , 잘림 또는 마모된 경우 .
- **•** 제품에 액체를 엎지른 경우 .
- **•** 제품이 비나 물에 노출된 경우 .
- **•** 컴퓨터를 떨어뜨리거나 케이스가 손상된 경우 .
- **•** 수리가 필요한 정도로 제품 성능에 상당한 변화가 있는 경우 .
- **•** 작동 지침을 따른 후에도 제품이 정상적으로 작동되지 않는 경우 .
	- ---------------------**d**

참고 **:** 작동 지침에 설명된 해당 컨트롤만 조정하십시오 . 다른 컨트롤 을 잘못 조정하면 제품이 손상될 수 있고 전문 기술자가 제품을 정상 상 태로 복원하는 데 더 많은 작업이 요구될 수 있습니다 .

#### 안전한 배터리 사용을 위한 지침

이 노트북은 리튬 이온 배터리를 사용합니다. 습하거나 젖어 있거나 부식성 환경에서 이를 사용하지 마십시오 . 제품을 열 기구 근처 , 온도가 높은 장소 , 직사광선이 강한 장소에 두지 말고 , 전자 레인지 또는 압력 용기에 보관하지 않도록 하며 , 60°C (140°F) 이상의 온도에 노출하지 마십시오 . 이러한 지침을 준수하지 않으면 배터리에 서 산성 물질이 누출되고 , 가열 , 폭발 또는 발화되어 신체 손상이나 상해를 입을 수 있습니다 . 배터리에 구멍을 뚫거나 절개하거나 분해하지 마십시오 . 배터리에서 누출 이 발생하고 누출된 유체가 신체에 닿은 경우에는 물로 완전히 씻어내고 즉시 치료를 받으십시오 . 안전을 유지하고 배터리의 수명을 연장하려면 0°C (32°F) 이하 또는 40°C (104°F) 이상에서 충전하지 마십시오 .

새 배터리는 완전 충전과 방전을 2~3 회 거친 후에야 완전한 성능을 발휘할 수 있습니 다 . 배터리는 수백 번 충전 및 방전을 반복할 수 있지만 결국에는 사용할 수 없는 상태 에 이르게 됩니다 . 작동 시간이 정상보다 현저하게 단축되면 새 배터리를 구입하십시 오 . 인증된 배터리만을 사용하고 , 이 장치에 적합한 인증된 충전기에서만 배터리를 충전하십시오 .

배터리를 본래의 용도로만 사용하십시오 . 손상된 충전기나 배터리는 사용하지 마십 시오 . 배터리를 단락시키지 마십시오 . 동전 , 클립 또는 펜과 같은 금속 개체가 배터 리의 양극 (+) 및 음극 (-) 에 직접 닿으면 우발적인 단락이 발생할 수 있습니다 . ( 이러 한 전극의 모양은 배터리에 있는 금속 조각과 같습니다 .) 예를 들어 , 주머니나 가방 에 여분의 배터리를 휴대하면 이러한 경우가 발생할 수 있습니다 . 전극이 단락되면 배터리 또는 접촉된 물체가 손상될 수 있습니다 .

배터리를 뜨겁거나 차가운 장소 ( 예 : 여름 또는 겨울에 자동차 내부 ) 에 두면 배터리 의 용량과 수명이 감소될 수 있습니다 . 배터리를 항상 15°C ~ 25°C (59°F ~ 77°F) 사 이의 온도에서 보관하십시오 . 가열되거나 냉각된 배터리가 장착된 장치는 배터리가 완전히 충전된 경우에도 일시적으로 작동되지 않을 수 있습니다. 특히 온도가 영하인 경우 배터리 성능이 제한되는 경우가 많습니다 .

배터리가 폭발할 수 있으므로 소각하지 마십시오. 손상된 경우 배터리가 폭발할 수도 있습니다 . 배터리는 현지 폐기물 규정에 따라 처리해야 합니다 . 가능한 경우 재활용 하십시오 . 가정용 쓰레기로 처분하지 마십시오 .

무선 장치는 쉽게 배터리의 방해를 받으므로 , 이로 인해 성능에 영향을 미칠 수 있습 니다 .

배터리 팩 교체

노트북은 리튬 배터리를 사용합니다 . 제품과 함께 제공되는 유형과 동일한 배터리로 교체합니다 . 다른 배터리를 사용하면 화재 또는 폭발의 위험이 있을 수 있습니다 .

# 경고 **!** 배터리를 올바르게 처리하지 않으면 폭발할 수 있습니다 **.** 배터 리를 분해하거나 소각하지 마십시오 **.** 어린이의 손이 닿지 않는 장소에 보관하십시오 **.** 사용한 배터리를 처분할 때 현지 규정을 준수하십시오 **.**

- a) 육안으로 식별이 가능할 정도의부풀음이 발생된전지는위험할 수있으므로제조자 또는판매자로 즉시 문의할것 .
- b) 화기에 가까이하지말 것 ( 전자레인지에 넣지 말 것 ).
- c) 이불 , 전기장판 , 카펫위에올려놓고장시간 사용하지말것 .
- d) 전원을 켠상태로 밀폐된 공간에장시간보관하지말것 .
- e) 높은곳에서떨어뜨리는 등비정상적 충격을주지말 것 .

# <span id="page-2310-0"></span>광드라이브 장치 주의 사항 ( 특정 모델에만 해당 )

주의 : 이 장치는 레이저 시스템을 포함하고 있으며 "1 급 레이저 제품 " 으로 분류됩니 다 . 이 장치에 문제가 생길 경우 가까운 공인 서비스 센터에 연락하십시오 . 레이저 빔 에 직접 노출되지 않도록 하기 위해 덮개를 함부로 열지 마십시오 .

1 급 레이저 제품

주의 : 덮개를 열면 보이지 않는 레이저가 방출됩니다 . 빔에 노출되지 않도록주의하 십시오 .

APPAREIL A LASER DE CLASSE 1 PRODUIT LASERATTENTION: RADIATION DU FAISCEAU LASER INVISIBLE EN CAS D'OUVERTURE. EVITTER TOUTE EXPOSITION AUX RAYONS.

LUOKAN 1 LASERLAITE LASER KLASSE 1 VORSICHT: UNSICHTBARE LASERSTRAHLUNG, WENN ABDECKUNG GEÖFFNET NICHT DEM STRAHLL AUSSETZEN

PRODUCTO LÁSER DE LA CLASE I ADVERTENCIA: RADIACIÓN LÁSER INVISIBLE AL SER ABIERTO. EVITE EXPONERSE A LOS RAYOS.

ADVARSEL: LASERSTRÅLING VEDÅBNING SE IKKE IND I STRÅLEN.

VARO! LAVATTAESSA OLET ALTTINA LASERSÅTEILYLLE. VARNING: LASERSTRÅLNING NÅR DENNA DEL ÅR ÖPPNAD ÅLÅ TUIJOTA SÅTEESEENSTIRRA EJ IN I STRÅLEN

VARNING: LASERSTRÅLNING NAR DENNA DEL ÅR ÖPPNADSTIRRA EJ IN I STRÅLEN

ADVARSEL: LASERSTRÅLING NAR DEKSEL ÅPNESSTIRR IKKE INN I STRÅLEN

전화선 안전

- **•** 사용 중이 아닐 때와 정비 전후에는 장비에서 모든 전화선을 뽑으십시오 .
- **•** 번개로 인한 전기 충격 위험을 방지하기 위해서 번개나 폭풍 시 이 장비에 전화 선을 연결하지 마십시오 .

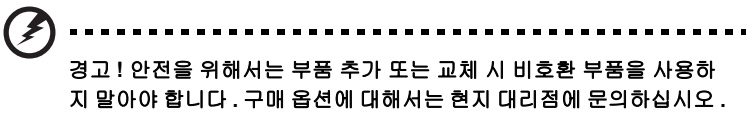

<span id="page-2310-1"></span>작동 환경

경고 **!** 안전상의 이유로 다음과 같은 조건에서 랩탑을 사용할 때 모든 무선 또는 라디오 송신 장치를 끄십시오 **.** 이러한 장치에는 무선 **LAN (WLAN) Bluetooth** 및 **/** 또는 **3G** 가 포함되지만 이에 제한되지 않습 니다 **.**

지역에서 시행 중인 모든 특수 규정을 준수하고 장치의 사용이 금지된 경우 또는 방해 나 위험을 유발하는 경우 항상 장치를 끄십시오 . 정상적으로 작동되는 위치에서만 장 치를 사용하십시오 . 일반적으로 사용되는 경우 이 장치는 RF 노출 지침을 충족하고 해당 장치와 안테나를 신체에서 1.5 츠 (5/8 인치 ) 이상 떨어진 위치에 배치합니다 . 금속을 포함하지 않아야 하며 , 신체와 위에 설명된 거리만큼 떨어진 위치에 장치를 배치해야 합니다 . 데이터 파일 또는 메시지를 성공적으로 전송하려면 장치와 네트워 크의 연결 상태가 양호해야 합니다 . 연결 상태가 양호할 때까지 데이터 파일 또는 메 시지의 전송이 지연되는 경우도 있습니다 . 전송이 완료될 때까지 위의 격리 거리 지 침이 준수되는지 확인하십시오 . 장치의 부품은 자성을 띄고 있습니다 . 장치가 금속 물체를 끌어 당길 수 있으므로 보청기를 사용하는 사람은 보청기를 착용한 귀에 장치 를 가져다 대지 않아야 합니다 . 저장된 정보가 지워질 수 있으므로 신용 카드 또는 기 타 자기 저장 매체를 장치 근처에 두지 마십시오 .

### <span id="page-2311-0"></span>의료 장치

무선 전화를 비롯한 라디오 송신 장비를 작동하면 적절하게 보호되지 않는 의료 장치 의 기능을 방해할 수 있습니다 . 의료 장치가 외부 RF 에너지로부터 적절하게 보호되 고 있는지 확인하려는 경우 또는 의문 사항이 있는 경우 의료 장치 제조업체나 의사에 게 문의하십시오 . 이러한 장소에 공시된 규정을 따르도록 지시되어 있는 경우에는 의 료 시설 내에서 장치를 끄십시오 . 병원 또는 의료 시설에서 외부 RF 송신에 민감한 장 비를 사용할 수도 있습니다 .

심장 박동 조절 장치 **.** 심장 박동 조절 장치 제조업체에서는 심장 박동 조절 장치의 잠재적인 방해를 피하기 위해 무선 장치와 심장 박동 조절 장치 간에 최소 15.3 cm (6 인치 ) 의 거리를 유지하도록 권장합니다 . 이러한 권장 사항은 독자적인 연구 및 무선 기술 연구소의 권장 사항과 동일합니다 . 심장 박동 조절 장치를 사용하는 환자 는 다음 사항을 준수해야 합니다 .

- **•** 심장 박동 조절 장치와 장치 간의 거리를 항상 15.3 cm (6인치) 이상 유지하십시오
- **•** 장치가 켜져 있는 상태에서 심장 박동 조절 장치 근처에 장치를 가져가지 마십시 오 . 심장 박동 조절 장치의 기능에 방해가 된다고 생각되면 장치를 끄고 장치를 이동하십시오 .

보청기 **.** 일부 디지털 무선 장치는 일부 보청기의 작동을 방해할 수 있습니다 . 방해가 발생하면 서비스 공급자에게 문의하십시오 .

### <span id="page-2311-1"></span>차량

RF 신호는 전자 제어 분사 장치 , 전자 제어 ( 앤티록식 ) 브레이크 장치 , 전자 속도 제 어 장치 및 에어백 장치와 같이 차량 내에 잘못 설치되거나 적절하게 보호되지 않은 전자 장치에 영향을 미칠 수 있습니다 . 자세한 내용은 부과된 장비 또는 차량의 담당 자나 제조업체에 문의하십시오 . 전문가만 장치를 수리하거나 차량에 장치를 설치해 야 합니다 . 잘못 설치하거나 수리하면 위험할 수 있으며 , 장치에 적용되는 보증을 받 을 수 없게 될 수 있습니다 . 차량의 모든 무선 장비가 올바르게 장착되고 작동되는지 정기적으로 검사하십시오 . 장치 , 부품 또는 강화 장치와 같은 구획에 가연성 액체 ,

가스 또는 폭발성 물질을 보관하거나 휴대하지 마십시오 . 에어백이 장착된 차량의 경 우 에어백이 크게 팽창된다는 점에 유의하십시오 . 에어백 위의 영역 또는 에어백 배 치 영역에 휴대용 또는 설치된 무선 장비와 같은 물체를 올려 놓지 마십시오 . 차량 무 선 장비가 잘못 설치되어 있는 경우 에어백이 팽창되면 심각한 상해를 입을 수 있습니 다 . 항공기가 운행 중인 상태에서는 장치의 사용이 금지됩니다 . 항공기에 탑승하기 전에 장치를 끄십시오 . 항공기에서 무선 통신 장비를 사용하면 항공기의 작동에 위험 을 초래하고 무선 전화 네트워크가 중단될 수 있어 사용이 금지될 수 있습니다 .

### <span id="page-2312-0"></span>잠재적 폭발 환경

잠재적으로 폭발할 수 있는 환경에서의 모든 영역에서는 장치를 끄고 모든 표지와 지 침을 준수하십시오 . 잠재적인 폭발 환경에는 일반적으로 차량 엔진을 끄도록 권고하 는 영역이 포함됩니다 . 이러한 영역에서 불꽃이 발생하면 전신에 화상을 입거나 사망 할 수도 있는 화재 또는 폭발이 일어날 수 있습니다 . 주유소의 주유기 근처에서와 같 이 급유 중에는 장치를 끄십시오 . 화학 공장 또는 폭파 작업이 진행 중인 영역과 같이 연료 창고 , 저장소 및 배포 영역에서의 라디오 장비의 사용에 대한 제한 사항에 주의 를 기울이십시오 . 잠재적 폭발 환경의 영역은 명확하게 표시되어 있습니다 ( 표시되 어 있지 않은 경우도 있음 ). 이러한 환경에는 보트의 갑판 아래 부분 , 화학 물질 전달 또는 보관 시설 , 액화 석유 가스 ( 예 : 프로판 또는 부탄 ) 를 사용하는 차량 및 대기에 그레인 , 먼지 또는 금속 분말과 같은 화학 물질이나 입자가 포함되어 있는 영역이 포 함됩니다 . 무선 전화 사용이 금지된 경우 또는 방해나 위험을 초래할 수 있는 경우 노 트북을 켜지 마십시오 .

# <span id="page-2312-1"></span>비상 전화

경고 **:** 이 장치를 통해 비상 전화를 걸 수 없습니다 . 비상 전화를 걸려면 휴대폰이나 기타 전화 통신 장치를 사용하여 전화를 겁니다 .

# <span id="page-2312-2"></span>처리 지침

폐기 시 전자 장치를 쓰레기에 던지지 마십시오 . 오염을 최소화하고 지구 환경을 최대한 보호하기 위해 재활용하십시오 . WEEE (Waste from Electrical and Electronics Equipment) 규정에 대한 자세한 내용을 보려면 **www.acer-group.com/public/Sustainability/sustainability01.htm** 을 방문하십시오 .

# 수은 주의 사항

비 LED 백라이트 LCD/CRT 모니터 또는 디스플레이가 포함되어 있는 전 구 내부 프로젝터 또는 전자 제품의 경우 : 제품의 내부에 있는 램프에 수 은이 포함되어 있으며 현지 , 주 또는 연방법에 따라 재활용하거나 처분해 야 합니다 . 자세한 내용은 미국 전자산업협회 (EIA) **www.eiae.org** 에 문의하십시오 . 램프 처리에 대한 자세한 정보는 **www.lamprecycle.org** 에서 확인하십시오 .

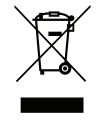

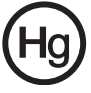

# ENERGY STAR

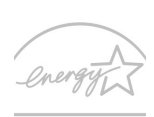

Acer 의 ENERGY STAR 공인 제품을 사용하면 기능 및 성능을 유지 하면서 환경을 보호하고 에너지 비용을 절감하여 비용을 절약할 수 있습니다 . Acer 는 고객에게 ENERGY STAR 표시가 있는 제품을 제 공하는 것을 자랑스럽게 생각합니다 .

ENERGY STAR 의 의미 ?

ENERGY STAR 가 공인된 제품은 미국 환경 보호국에 의해 제정된 엄격한 에너지 효율 지침을 충족하여 온실가스 방출을 방지하고 더 적은 에너지를 사용합니다 . Acer 는 고객이 비용을 절감하고 에너지를 절약하고 환경을 개선할 수 있는 제품과 서비스 를 전 세계에 제공하기 위해 노력하고 있습니다 . 에너지 효율을 높이면 더 많은 에너 지를 절약할 수 있으며 온실가스 및 기후 변화의 위험을 감소시킬 수 있습니다 . 자세 한 내용은 **www.energystar.gov** 또는 **www.energystar.gov/powermanagement** 를 참조하십시오 .

Acer ENERGY STAR 공인 제품 : ( 특정 모델에만 해당 )

- **•** 더 적은 열이 발생되어 냉방 부하 및 온난화를 줄입니다 .
- **•** 사용하지 않은 후 10 분 ~ 30 분이 지나면 자동으로 " 디스플레이 절전 " 및 " 컴퓨터 절전 " 모드로 설정됩니다 .
- **•** 키보드의 키를 누르거나 마우스를 움직여 컴퓨터를 절전 모드에서 나오게 합니다 .
- **•** " 절전 " 모드에서 80% 이상의 에너지를 절약합니다 .

ENERGY STAR 및 ENERGY STAR 마크는 미국에서의 등록상표입니다 .

### <span id="page-2313-0"></span>편안한 사용을 위한 팁 및 정보

컴퓨터 사용자는 장시간 사용 후 눈의 피로 및 두통을 호소할 수 있습니다 . 또한 사용자 가 컴퓨터 앞에서 장시간 작업하면 신체적 상해의 위험에 노출됩니다 . 장시간 작업 , 나 쁜 자세 , 잘못된 작업 습관 , 스트레스 , 부적절한 작업 환경 , 개인 건강 및 기타 요인으 로 인해 신체적 상해의 위험이 크게 증가됩니다 .

컴퓨터를 올바르지 않게 사용하면 손목 관절 증후군 , 건염 , 건초염 또는 기타 근골 질 환이 발생할 수 있습니다 . 손 , 손목 , 팔 , 어깨 , 목 또는 등에 다음과 같은 증상이 나 타날 수 있습니다 .

- **•** 마비 또는 강렬하거나 욱신거리는 느낌 .
- **•** 쑤심 , 쓰림 또는 민감한 느낌 .
- **•** 통증 , 부풀어 오름 또는 욱신거리는 느낌 .
- **•** 딱딱하거나 뻑뻑한 느낌 .
- **•** 추위 또는 체력 약화 .

이러한 증상이 있는 경우 또는 컴퓨터 사용과 관련하여 불편함 또는 통증이 반복되거 나 지속되는 경우 즉시 의사와 상담하고 회사의 보건 안전 담당 부서에 알리십시오 . 다음 단원에서는 보다 편안하게 컴퓨터를 사용할 수 있는 정보를 제공합니다 .

#### 편안한 자세 찾기

모니터 시야각을 조절하거나 발판을 사용하거나 의자 높이를 높여 최대한 편안하게 작업할 수 있도록 편안한 자세를 찾습니다 . 다음 정보에 유의하십시오 .

- **•** 너무 오랫동안 한 자세 유지 자제 .
- **•** 앞으로 구부리거나 뒤로 기대지 않기 .
- **•** 다리 근육의 피로를 풀기 위해 규칙적으로 일어나 걷기 .
- **•** 목과 어깨를 이완하기 위해 짧은 휴식 취하기 .
- **•** 근육을 긴장시키거나 어깨를 올리지 않기 .
- **•** 외부 디스플레이 , 키보드 및 마우스를 편안하게 사용할 수 있는 거리 내에 적절 하게 설치 .
- **•** 문서보다 모니터를 더 많이 보는 경우 목의 피로를 최소화할 수 있도록 화면을 책상 가운데에 배치 .

시력 관리

장시간 사용 , 잘못된 안경 또는 콘텍트 렌즈 착용 , 눈부심 , 너무 밝은 실내 조명 , 초 점이 맞지 않는 화면 , 매우 작은 서체 및 대비가 낮은 디스플레이는 눈에 피로를 줄 수 있습니다 . 다음 단원에서는 눈의 피로를 줄이는 방법에 대한 제안 사항을 제공합니다 .

눈

- **•** 자주 눈의 휴식을 취합니다 .
- **•** 모니터를 보지 않거나 먼 거리에 초점을 맞춰 정기적으로 눈에 휴식을 줍니다 .
- **•** 눈이 건조해지지 않도록 자주 깜박입니다 .

디스플레이

- **•** 디스플레이를 청결하게 유지합니다 .
- **•** 디스플레이의 중간을 볼 때 눈의 초점이 아래쪽을 향하도록 머리를 디스플레이 의 위쪽 가장자리보다 높은 위치에 유지합니다 .
- **•** 텍스트 가독성 및 그래픽 선명도가 향상되도록 디스플레이 밝기 또는 대비를 편 안한 수준으로 조정합니다 .
- **•** 다음을 수행하여 눈부심 및 반사를 제거합니다 .
	- **•** 창문 또는 광원의 측면에 디스플레이 배치 ,
	- **•** 커튼 , 차양 또는 블라인드를 사용하여 실내 불빛 최소화 ,
	- **•** 작업용 조명 사용 ,
	- **•** 디스플레이 시야각 변경 ,
	- **•** 눈부심 감소 필터 사용 ,
	- **•** 디스플레이의 맨 위 전면 가장자리에서 연장되는 판지와 같은 디스플레이 바이저 사용 .

**•** 디스플레이가 불편한 시야각으로 조정되지 않도록 합니다 .

**•** 장시간 동안 밝은 광원에 노출되지 않도록 합니다 .

#### 올바른 작업 습관 계발

다음과 같은 작업 습관을 들이면 컴퓨터를 보다 편안하고 생산적으로 사용할 수 있습 니다 :

- **•** 정기적으로 자주 휴식을 취합니다 .
- **•** 근육 이완 운동을 수행합니다 .
- **•** 가능한 자주 신선한 공기를 마십니다 .
- **•** 정기적으로 운동하여 건강을 유지합니다 .

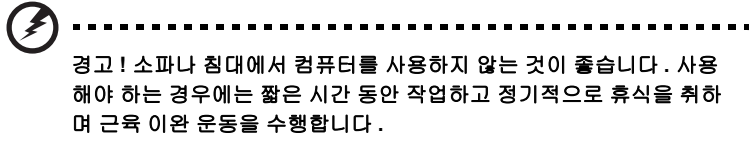

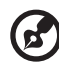

참고 **:** 자세한 내용은 **63** [페이지의](#page-2386-0) **"** 규정 및 안전 고지 사항 **"** 을 참조 하십시오 .

# <span id="page-2316-0"></span>사용 전 유의 사항

Acer 노트북을 선택해주셔서 감사합니다 . 이 노트북이 귀하의 모바일 컴퓨팅 요구를 충족시켜 드릴 것입니다 .

### <span id="page-2316-1"></span>제공되는 설명서

Acer 노트북을 사용하는 데 도움을 줄 수 있는 여러 설명서가 제공됩니다 .

설치 포스터는 컴퓨터 설정을 시작하는 데 유용합니다 .

**TravelMate B113** 사용 설명서에는 TravelMate B113 의 모든 모델에 적용되는 유용 한 정보가 포함되어 있습니다 . 이 설명서에서는 키보드 사용 , 오디오 등과 같은 기본 적인 주제를 다룹니다. 설명서의 특성상 사용 설명서에는 이 시리즈의 특정 모델에만 있고 사용자가 구입한 모델에는 없는 기능 또는 특징에 대한 설명이 포함되어 있을 수 있음을 양지하십시오 . 그러한 부분에는 " 특정 모델에만 해당 " 과 같은 텍스트가 표 시되어 있습니다 .

**빠른 시작 설명서**에서는 새 컴퓨터의 기본 특징 및 기능을 소개합니다 . 컴퓨터를 좀 더 생산적으로 활용하는 방법에 대한 자세한 내용은 **TravelMate B113** 사용 설명서 를 참조하십시오 . 이 설명서에서는 시스템 유틸리티 , 데이터 복구 , 확장 옵션 및 문 제 해결과 같은 주제를 자세하게 설명합니다 . 또한 노트북에 대한 일반 규정과 안전 주의 사항 및 보증 정보가 포함되어 있습니다 . 이 설명서는 PDF (Portable Document Format) 파일로 제공되며 노트북에 이미 설치되어 있습니다 . 다음 단계에 따라 설명 서에 액세스할 수 있습니다 .

1 / *시작*에서 "User" 를 입력합니다.

2 **Acer** 사용 설명서를 클릭합니다 .

#### <span id="page-2316-2"></span>기본적인 컴퓨터 관리 및 유용한 정보

#### <span id="page-2316-3"></span>컴퓨터 켜기 및 끄기

컴퓨터를 켜려면 전원 단추를 눌렀다 놓습니다 . 전원 단추의 위치는 설치 포스터를 참조하십시오 .

전원을 끄려면 다음 중 한 가지 방법을 사용합니다 .

**•** 시스템 종료 명령 사용: *Windows* 키 + <**C**>를 열고 설정 > 전원 > 시스템 종료를 차례로 클릭합니다 .

컴퓨터를 잠시 동안 꺼야 하지만 완전히 종료하고 싶지 않은 경우 , 다음을 수행하여 최대 절전 모드로 들어가게 할 수 있습니다 .

**•** 전원 단추 누르기 .

- 또는 -

**•** *Windows* 키 + <**C**> 를 열고 설정 > 전원 > 최대 절전을 차례로 클릭 .

절전 모드 바로 가기 키인 **<Fn> + <F4>** 를 눌러 컴퓨터를 절전 모드로 전환할 수 있습 니다 .

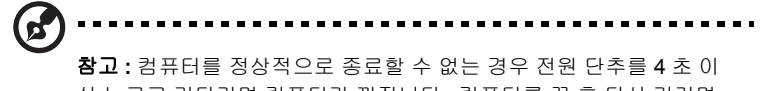

상 누르고 기다리면 컴퓨터가 꺼집니다 . 컴퓨터를 끈 후 다시 켜려면 전원을 켜기 전에 2 초 이상 기다리십시오 .

#### <span id="page-2317-0"></span>컴퓨터 관리

컴퓨터를 잘 관리해야 작동에 문제가 생기지 않습니다 .

- **•** 컴퓨터를 직사광선에 노출시키지 마십시오 . 컴퓨터를 라디에이터와 같은 열 기 구 근처에 놓지 마십시오 .
- **•** 컴퓨터를 온도가 0ºC (32ºF) 이하 또는 50ºC (122ºF) 이상인 환경에 노출시키지 마십시오 .
- **•** 컴퓨터를 자기장에 노출시키지 마십시오 .
- **•** 컴퓨터를 비나 수분에 노출시키지 마십시오 .
- **•** 컴퓨터에 물 또는 액체를 엎지르지 마십시오 .
- **•** 컴퓨터에 강한 충격이나 진동을 주지 마십시오 .
- **•** 컴퓨터에 먼지나 오물이 묻지 않도록 하십시오 .
- **•** 컴퓨터 위에 물건을 놓지 마십시오 .
- **•** 컴퓨터를 닫을 때 컴퓨터 디스플레이를 세게 닫지 마십시오 .
- **•** 컴퓨터를 울퉁불퉁한 장소에 두지 마십시오 .

# <span id="page-2317-1"></span>AC 어댑터 관리

AC 어댑터를 관리하는 방법은 다음과 같습니다 .

- **•** 어댑터를 다른 장치에 연결하지 마십시오 .
- **•** 전원 코드를 밟거나 AC 어댑터 위에 무거운 물건을 두지 마십시오 . 전원 코드와 케이블은 사람이 지나 다니지 않는 곳에 두십시오 .
- **•** 전원 코드를 뺄 때 코드를 잡아 당기지 말고 플러그를 잡아 당겨야 합니다 .
- **•** 연장 코드를 사용하는 경우 연결된 장비의 총 전류 정격이 코드의 전류 정격을 초과하지 않도록 해야 합니다 . 또한 벽면 콘센트 하나에 연결된 모든 장비의 총 전류 정격이 퓨즈 정격을 초과하지 않도록 해야 합니다 .

#### <span id="page-2317-2"></span>배터리 팩 관리

배터리 팩을 관리하는 방법은 다음과 같습니다 .

**•** 같은 종류의 배터리만을 교체용으로 사용하십시오 . 배터리를 제거하거나 교체 하기 전에 전원을 끄십시오 .

- **•** 배터리를 훼손하지 마십시오 . 어린이의 손이 닿지 않는 장소에 보관하십시오 .
- **•** 사용을 마친 배터리는 현지 폐기물 규정에 따라 처리해야 합니다 . 가능한 경우 재활용하십시오 .

#### <span id="page-2318-0"></span>청소 및 정비

컴퓨터를 청소할 때 다음 단계를 따릅니다 .

- 1 컴퓨터를 끄고 배터리 팩을 제거합니다 .
- 2 AC 어댑터의 연결을 끊습니다 .
- 3 부드럽고 물기가 있는 천을 사용합니다 . 액상 또는 연무제 클리너를 사용하지 마십시오 .

다음과 같은 문제가 발생할 경우 .

- **•** 컴퓨터를 떨어뜨렸거나 본체가 손상됨 .
- **•** 컴퓨터가 정상적으로 작동되지 않음 .

**54** [페이지의](#page-2377-0) **"FAQ (** 질문과 대답 **)"** 를 참조하십시오 .

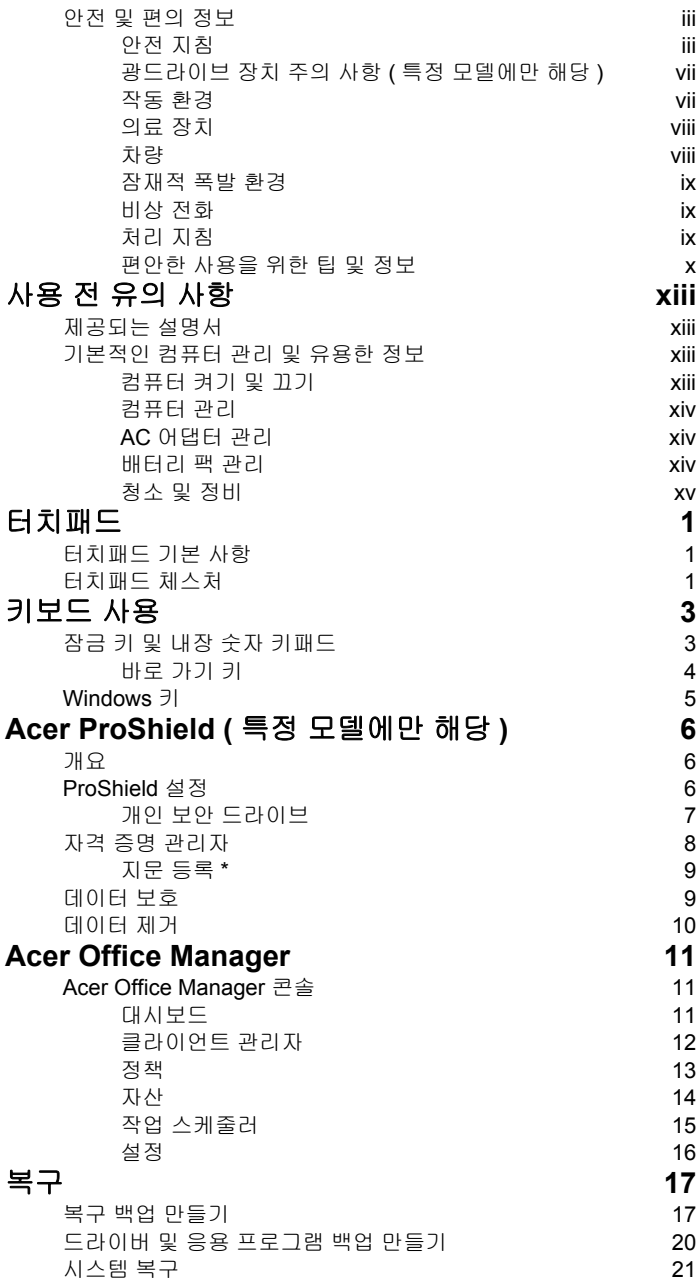

[차](#page-2306-0) 례

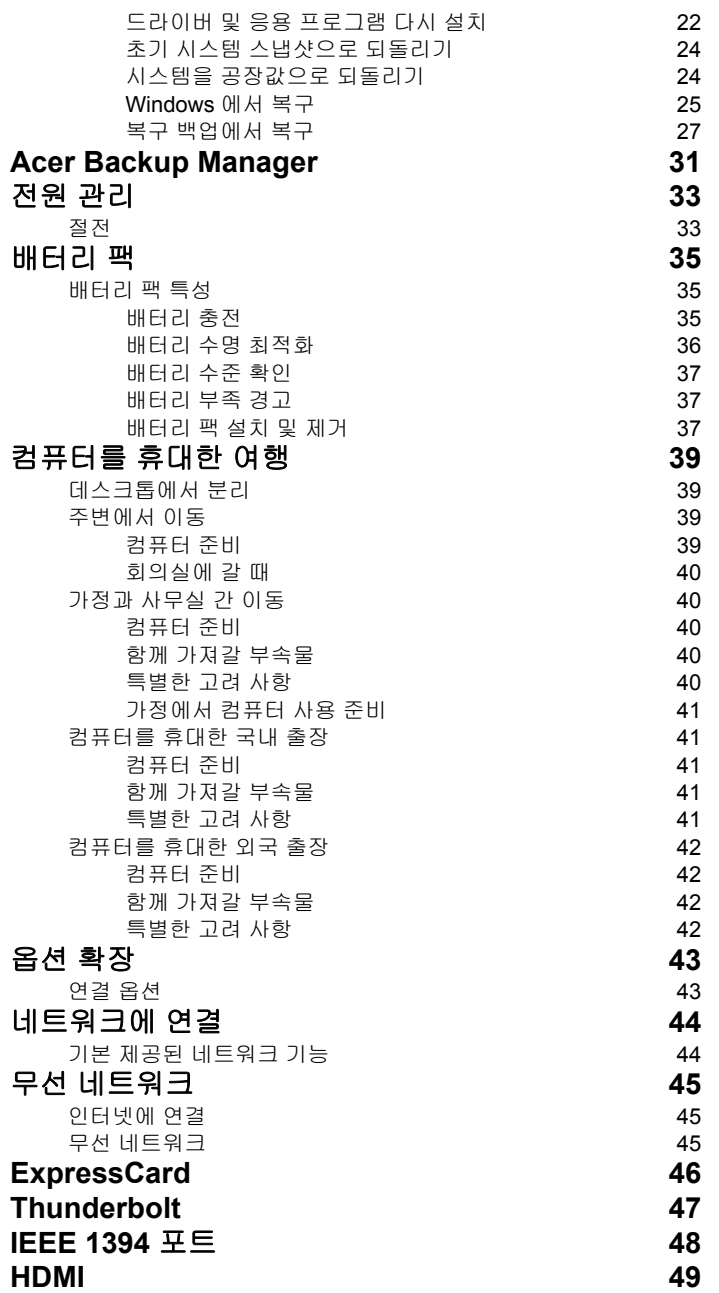

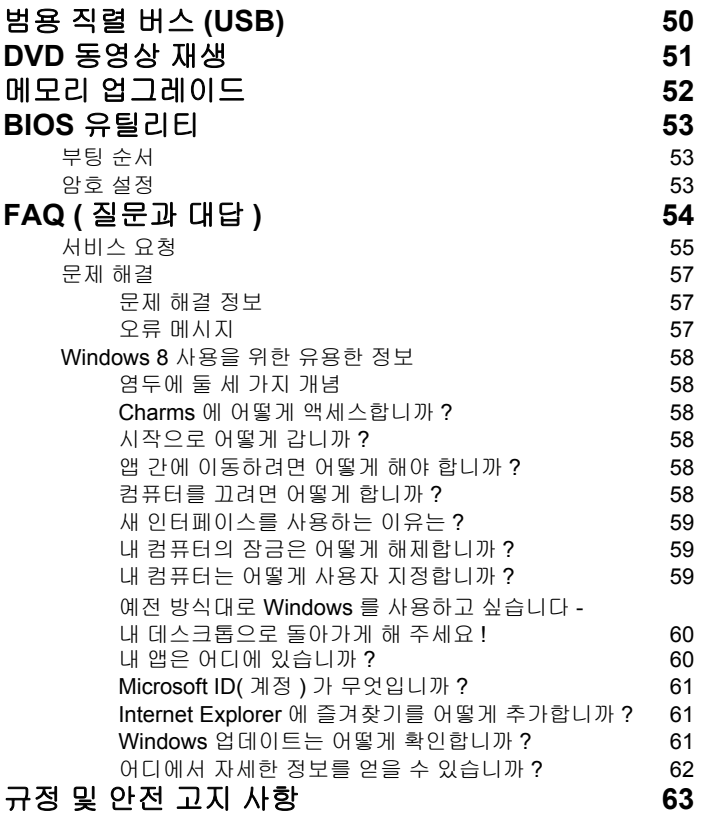

### <span id="page-2324-0"></span>터치패드

### <span id="page-2324-1"></span>터치패드 기본 사항

터치패드는 커서라고 부르는 화면 상의 화살표를 제어합니다 . 터치 패드에서 손가락을 움직이면 커서가 이 움직임을 따릅니다 .

참고 *:* 터치패드는 손가락 움직임에 민감합니다 *;* 따라서 가볍게 누 를수록 더 정확하게 반응합니다 *.*  터치패드와 손가락을 건조하고 청결한 상태로 유지하십시오 *.* 

커서는 몇 가지 기본 제스처에 의해 제어됩니다 :

- 한 손가락 슬라이딩 : 터치패드에서 손가락을 슬라이딩하여 커서를 움직입니다 .
- 한 손가락 누름 또는 두드림 : 손가락으로 터치패드를 누르 거나 가볍게 두드려서 '클릭' 동작을 수행합니다. 그러면 항 목을 선택 또는 시작합니다 . 두드리기를 빠르게 반복하여 두번 두드 림 또는 ' 두 번 클릭 ' 을 수행합니다 .
- 오른쪽 아래 구석에서 한 손가락 누름 또 는 두드림 : 터치패드 오른쪽 아래 구석을 눌러 ' 오른쪽 클릭 ' 을 수행합니다 . 시 작 화면에서는 앱 명령이 전환되며, 대부 분의 앱에서는 선택된 항목에 관련된 상 황에 맞는 메뉴가 열립니다 .

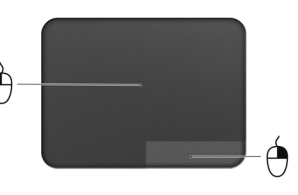

• 끌기 : 터치패드의 왼쪽 아래 구석을 길게 누르거나 터치패드의 아무 곳이나 두번 두드린 다음 터치패드를 가로질러 둘째 손가락을 이동하 면 영역의 모든 항목을 선택합니다 .

### <span id="page-2324-2"></span>터치패드 체스처

Windows 8 및 많은 응용 프로그램은 손가락 하나 또는 두 개를 사용하 는 터치패드 제스처를 지원합니다 .

참고*:* 터치패드 제스처 지원은 활성 응용 프로그램에 따라 다릅니다*.*  따라서 사용자는 다음과 같은 단순한 제스처로 응용 프로그램을 제어할 수 있습니다 :

- 가장자리에서 안쪽으로 밀기 **:** 터치패드 의 오른쪽 , 위쪽 또는 왼쪽에서 중앙으로 밀어 Windows 도구에 액세스합니다 .
	- 오른쪽 가장자리에서 안쪽으로 밀기 **:** Charms 를 전환합니다 .
	- 위쪽 가장자리에서 안쪽으로 밀기 **:** 앱 명령을 전환합니다 .
- 왼쪽 가장자리에서 안쪽으로 밀기 **:** 이전 앱으로 전환합니다 .
- 두 손가락 슬라이딩 **:** 터치패드에 두 손가락을 대고 원하는 방향으로 함께 움직여 웹 페이지 , 문서 및 재생 목록에서 빠 르게 스크롤합니다 .
- 두 손가락 잡기 **:** 엄지와 검지를 사용한 간단한 제스처로 사 진 , 지도 및 문서를 확대 또는 축소해서 볼 수 있습니다 .

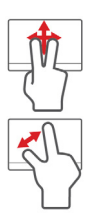

# <span id="page-2326-0"></span>키보드 사용

키보드에는 입력에 필요한 모든 키와 더불어 숫자 키패드가 포함되어 있고, 별도의 커서 키, 잠금 키, Windows 키, 기능 키 및 특수 키들이 준 비되어 있습니다 .

### <span id="page-2326-1"></span>잠금 키 및 내장 숫자 키패드

참고 *:* 이 섹션의 정보가 귀하의 컴퓨터에는 적용되지 않을 수도 있 습니다 *.*

키보드에는 전환식으로 설정 및 해제되는 세 가지 잠금 키가 있습니다 .

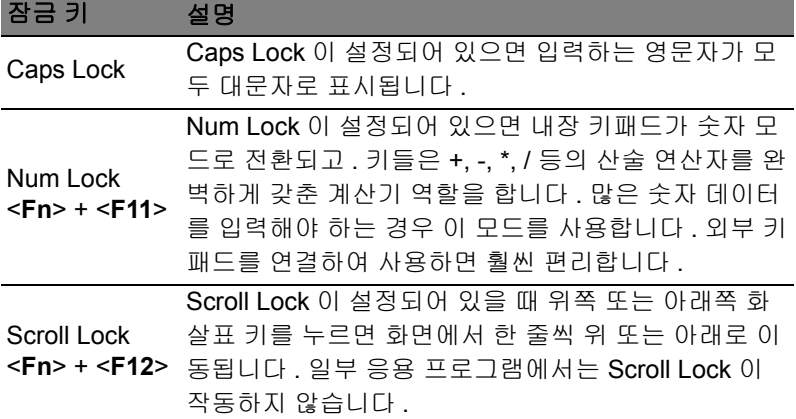

내장 숫자 키패드는 데스크톱 숫자 키패드와 마찬가지로 동작합니다 . 각 숫자는 해당 키의 오른쪽 위에 작게 표시되어 있습니다 . 키보드에서 기호 표시로 인한 혼란을 줄이고 단순화하기 위해 커서 컨트롤 키에는 기호가 생략되어 있습니다 .

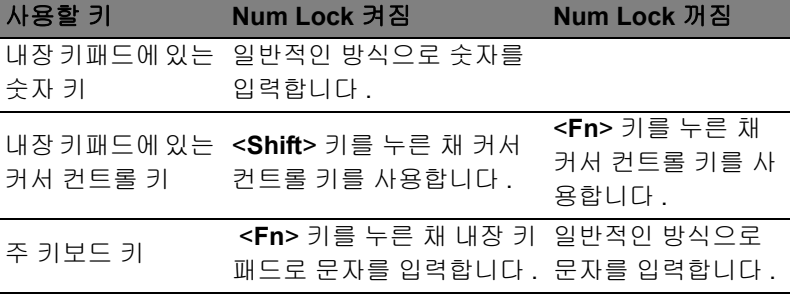

#### <span id="page-2327-0"></span>바로 가기 키

컴퓨터에서는 화면 밝기와 볼륨 출력 같은 대부분의 컴퓨터 컨트롤에 액세스하기 위해 바로 가기 키 또는 키 조합이 사용됩니다 .

바로 가기 키를 활성화하려면 바로 가기 키 조합의 다른 키를 누르기 전 에 <**Fn**> 키를 누릅니다 .

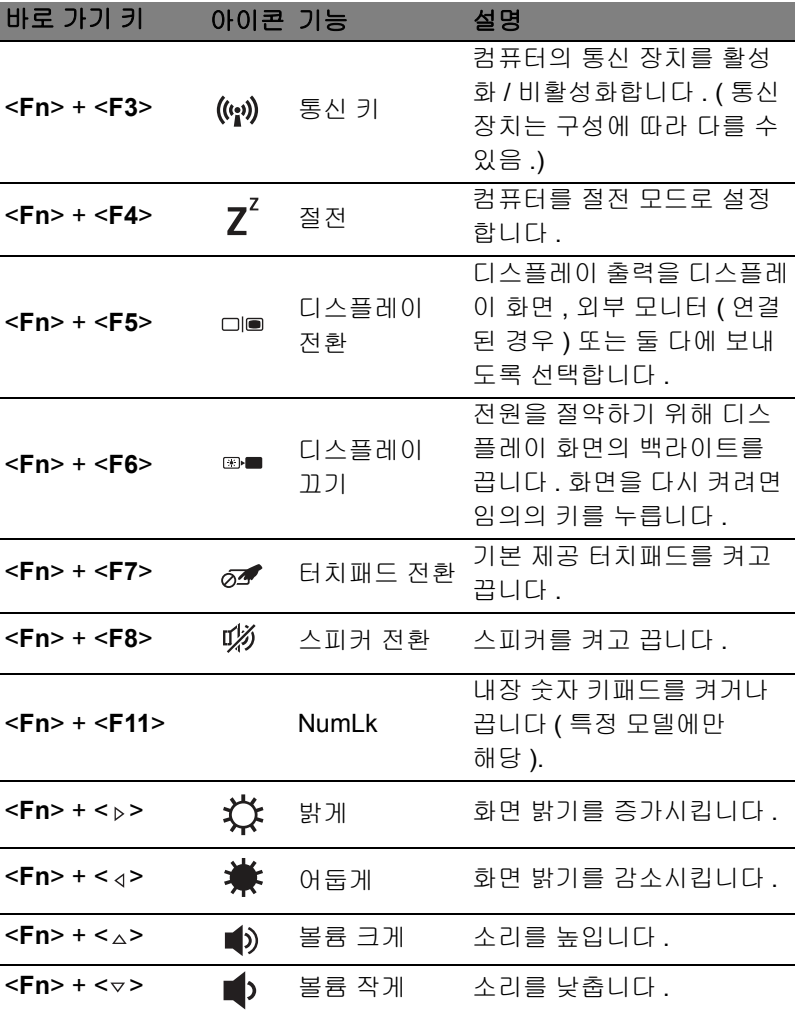

# <span id="page-2328-0"></span>Windows 키

키보드에는 Windows 고유 기능을 수행하는 두 가지 키가 있습니다 .

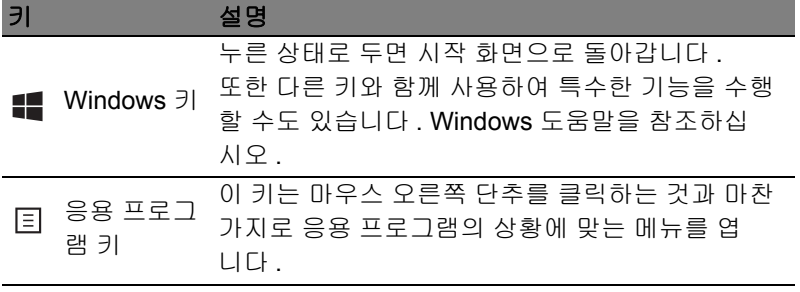

# <span id="page-2329-0"></span>Acer ProShield ( 특정 모델에만 해당 )

# <span id="page-2329-1"></span>개요

올인원 보안 솔루션인 Acer ProShield 는 다음과 같은 취약점을 해결하 는 내장형 보안 솔루션을 제공합니다 .

- 장치를 무단 액세스로부터 보호
- 로컬 저장소 보호
- 네트워크 보안

Acer ProShield 에는 장치를 무단 액세스와 침입으로부터 보호하는 5 개 의 모듈이 포함되어 있습니다 .

- 자격 증명 관리자 암호 , 지문 등록 (PC 에 지문 스캐너가 있는 경 우 ), 온라인 계정 구성
- 사전 부팅 인증 부팅 시퀀스 및 장치 보안
- 데이터 보호 개인 보안 드라이브 , 파일 및 폴더 암호화
- 데이터 제거 파일 파쇄기
- 정보 이 소프트웨어 정보

# <span id="page-2329-2"></span>ProShield 설정

ProShield 를 처음 실행하면 ProShield 의 매개변수를 설정할 수 있도록 안내하는 설정 마법사가 나타납니다 . 시작하려면 시작을 클릭합니다 . 암호를 설정하라는 요구가 나타나며, 개인 보안 드라이브를 생성하도록 선택할 수 있습니다 .

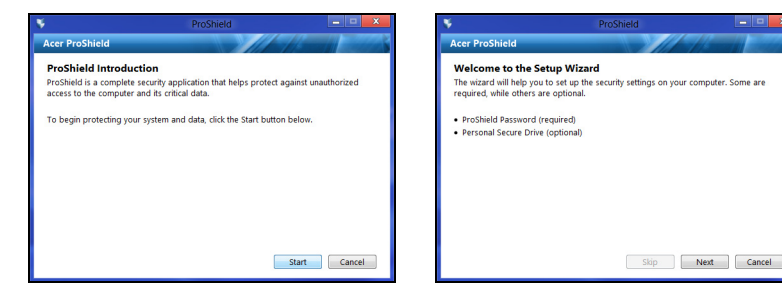

참고 *:* 본인이 기억하기 쉽고 남들이 추측하기는 어려운 암호를 만 들어야 합니다 *.* 사전에 나오는 단어는 사용하지 마십시오 *.* 문자와 숫자를 조합하여 암호를 만들 수 있습니다 *.*

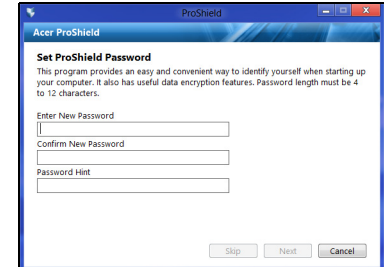

암호를 설정하고 난 후 , 다음을 클릭하여 개인 보안 드라이브를 설정하 거나 마침을 클릭하여 마법사를 종료합니다 .

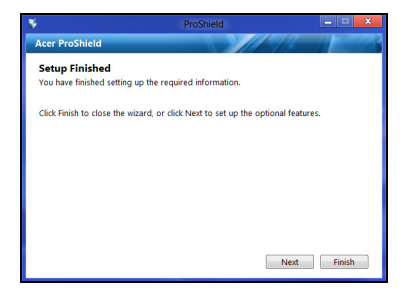

#### <span id="page-2330-0"></span>개인 보안 드라이브

개인 보안 디스크(PSD)는 파일을 저장할 수 있는 하드 디스크의 안전한 구역입니다 . 암호 또는 지문 등록을 통해서만 PSD 에 액세스할 수 있습 니다 .

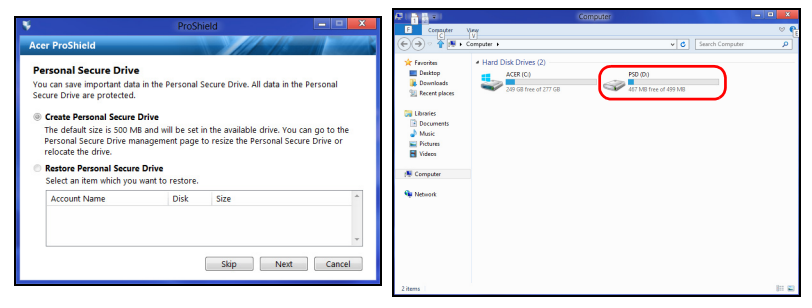

한 국 어

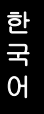

설정을 마친 후에는 ProShield 콘솔로 이동하여 컴퓨터를 관리하거나 설정을 변경할 수 있습니다 .

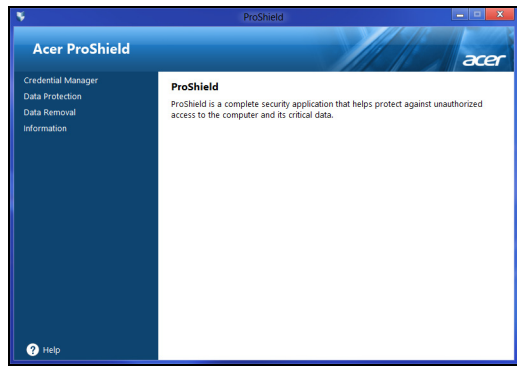

왼쪽 창의 메뉴를 사용하여 원하는 사항을 변경합니다 .

# <span id="page-2331-0"></span>자격 증명 관리자

여기서는 사전 부팅 인증을 포함한 자격 증명을 설정하고 관리할 수 있 습니다 .

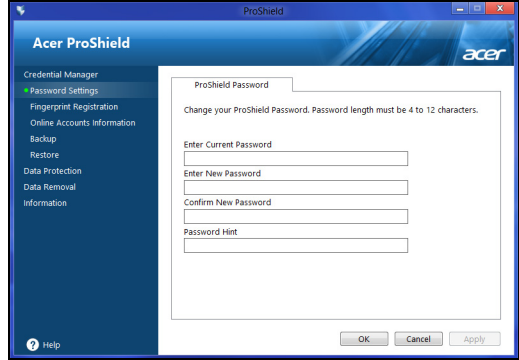

ProShield 및 Windows 암호 변경 , 지문 등록 , 온라인 계정 정보 관리 , 자격 증명 정보 백업 및 복원을 수행할 수 있습니다 .

<span id="page-2332-0"></span>*\* (PC* 에 지문 스캐너가 있는 경우에만 *)*

지문 스캐너를 사용하여 무단 액세스로부터 PC 를 보호할 수 있습니다 . 두 개 이상의 지문을 등록한 다음 , 시작하는 동안 암호 대신 사용하여 PC 에 액세스할 수 있습니다 .

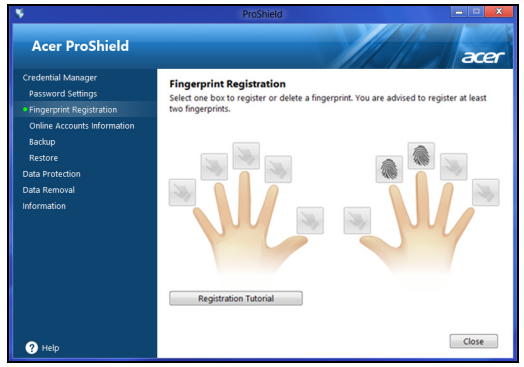

자세한 내용은 등록 자습서를 클릭합니다 .

# <span id="page-2332-1"></span>데이터 보호

여기에서는 암호화하거나 해제할 파일을 선택하고 개인 보안 드라이브 를 관리할 수 있습니다 .

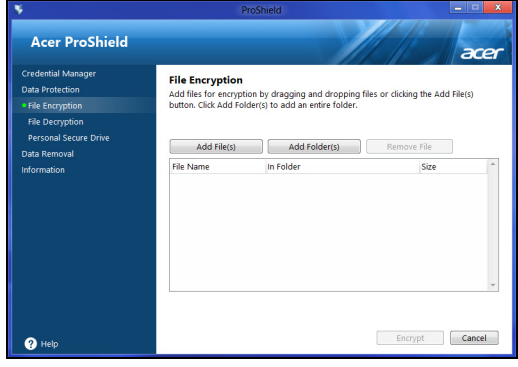

한 국 어

# <span id="page-2333-0"></span>데이터 제거

여기에서는 하드 디스크에서 완전히 제거할 파일을 선택할 수 있습 니다 . 파일 파쇄기는 복구가 불가능하도록 데이터를 덮어씁니다 .

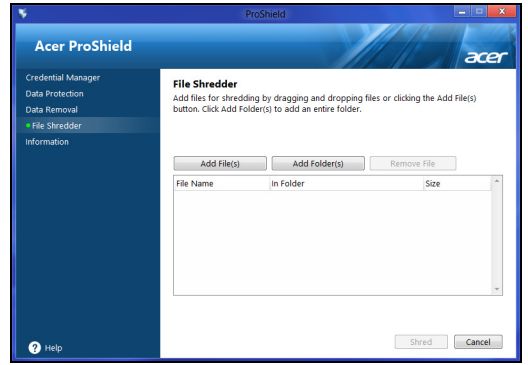

#### 경고 **:** 완전히 파쇄할 정보만 선택하십시오 **.** 파일 또는 폴더를 일단 파쇄한 후에는 데이터를 복구할 수 없습니다 **.**

# <span id="page-2334-0"></span>Acer Office Manager

참고 *:* 선택된 모델에만 해당 *.*

Acer Office Manager 는 MIS 직원이 컴퓨터를 원격으로 관리 및 업데이 트할 수 있는 모니터링 및 승인 관리 도구입니다 . 이 소프트웨어 패키지 에는 두 가지 구성 요소가 있습니다 : *Acer Office Manager* 콘솔 및 *Acer Office Manager* 클라이언트 .

# <span id="page-2334-1"></span>Acer Office Manager 콘솔

콘솔 응용 프로그램은 단일 컴퓨터에서 연결된 클라이언트를 관리할 수 있게 해줍니다 . Windows 8 에서 콘솔을 시작하려면 "Office Manager Console" 을 입력하면 됩니다 . 또는 데스크톱 모드에서 **Acer Office Manager Console** 을 선택합니다 .

처음 콘솔을 실행하면 암호와 알림을 위한 전자 메일 주소를 설정하라 는 메시지가 표시됩니다 .

참고 *:* 암호는 길이가 *8~31* 자여야 하며 최소한 숫자 하나 *,* 대문자 하나와 소문자 하나를 포함해야 합니다 *.*

<span id="page-2334-2"></span>대시보드

설정 단계를 완료하면 연결된 전체 클라이언트 수 , 온라인 클라이언트 및 오프라인 클라이언트를 볼 수 있는 *대시보드*가 표시됩니다 . 또한 *새 클라이언트* 아래에서 클라이언트를 선택하고 **추가** 단추를 클릭하여 클 라이언트를 추가할 수도 있습니다 .

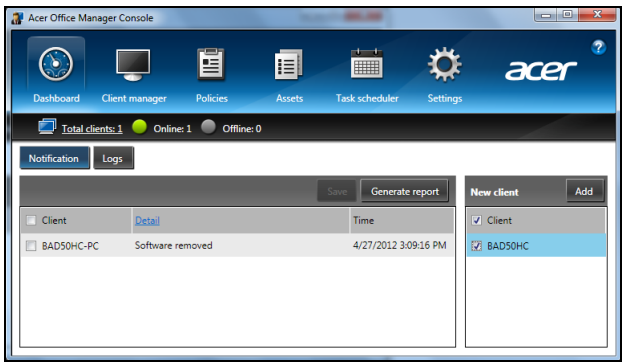

정보 *:* 새 클라이언트 아래에서 클라이언트를 선택하여 검색된 모 든 클라이언트를 선택합니다 *.*

클라이언트가 사용 중인 경우 또는 지정된 시간보다 오래 오프라인 상 태인 경우 알림 영역에서 관리되는 클라이언트에 대해 수신된 알림을 통해 하드웨어 또는 제거 중인 소프트웨어 같은 정보를 볼 수 있습니다 .

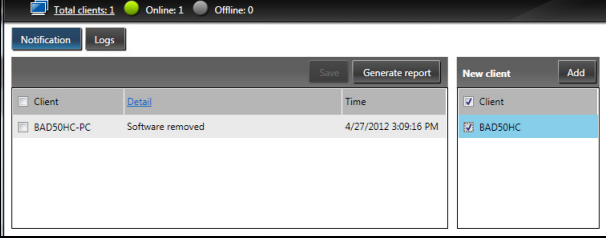

#### <span id="page-2335-0"></span>클라이언트 관리자

클라이언트 관리자 페이지에서 콘솔에서 관리 중인 모든 클라이언트를 볼 수 있습니다 . 아이콘을 두 번 클릭하면 해당 클라이언트의 시스템 정 보가 나옵니다 .

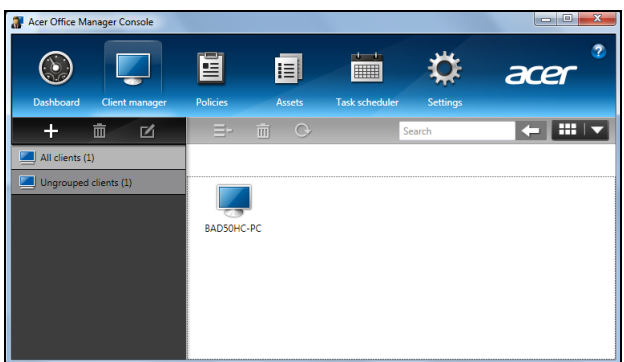

클라이언트를 그룹화하여 더 쉽게 관리할 수도 있습니다 . 예를 들어 , 관 리 직원을 위한 그룹과 영업 직원을 위한 그룹을 만들 수 있습니다. 그룹 을 만들고 클라이언트를 그룹에 추가하려면 클라이언트 목록 위에 있는 **+** 기호를 클릭합니다 .

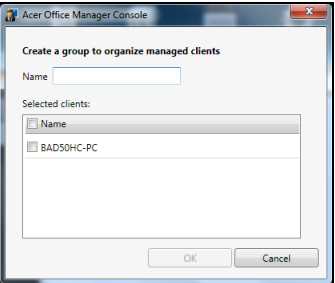

참고 *:* 각 클라이언트는 하나의 그룹에만 할당합니다 *.*

<span id="page-2336-0"></span>정책

선택한 클라이언트나 클라이언트 그룹에 적용할 정책을 설정할 수 있습 니다 . **+** 기호를 클릭하여 새 정책을 추가합니다 .

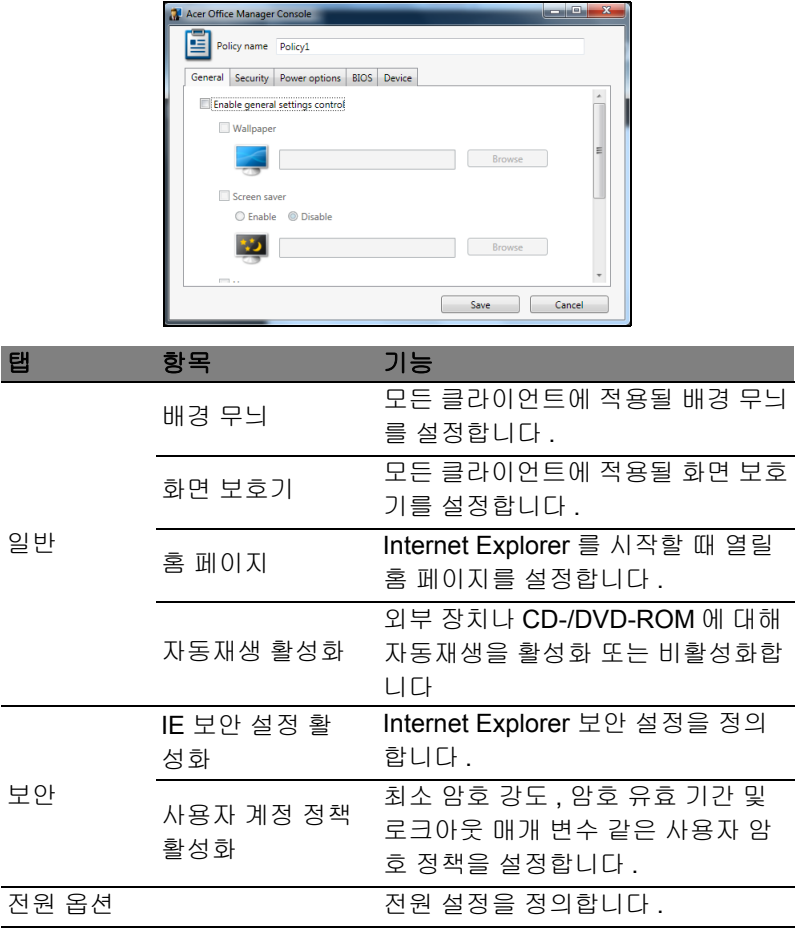

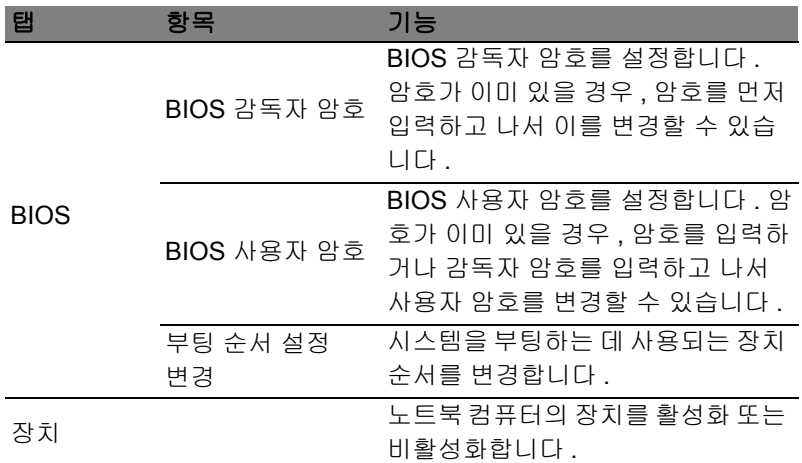

참고 *:* 장치 탭에 있는 항목이 데스크톱 컴퓨터에서는 지원되지 않 습니다 *.* 이 탭에 항목을 포함한 정책을 설정하고 정책을 데스크톱 컴퓨터에 배포한 경우 *,* 이 설정이 무시됩니다 *.*

#### <span id="page-2337-0"></span>자산

 $J\mathcal{U}\Delta\mathcal{U}$  페이지는 관리되는 클라이언트와 각 시스템의 하드웨어 및 소프트 웨어에 대한 빠른 개요를 제공합니다 . 또한 여기에서 각 시스템에 적용 된 핫픽스를 볼 수도 있습니다 .

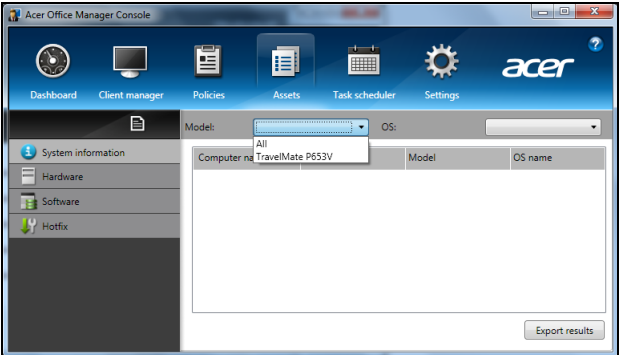

모델 드롭다운 메뉴에서 시스템 모델을 선택합니다. 그런 다음 *OS* 드롭 다운 메뉴를 통해 운영 체제별로 검색 내용을 세부 지정할 수 있습니다 . 검색된 클라이언트가 나열됩니다 .

결과를 Excel 스프레드시트로 내보내려면 결과 내보내기 또는 图 아이 콘을 클릭합니다 . 파일을 저장할 위치와 파일 이름을 묻는 메시지가 표 시됩니다 .

#### <span id="page-2338-0"></span>작업 스케줄러

작업 스케줄러 페이지에서 일정을 설정하여 선택한 정책을 정기적으로 배포할 수 있습니다 . **+** 기호를 클릭하여 새 작업을 추가합니다 .

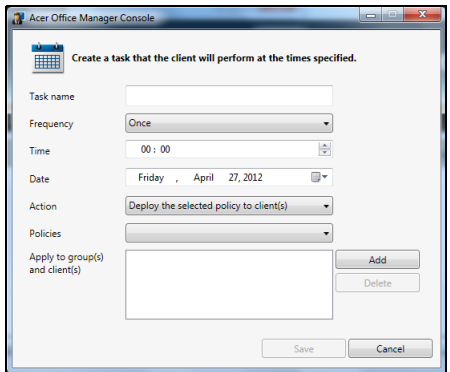

작업 이름을 입력하고 빈도, 시간, 날짜, 동작, 배포될 정책 (적절한 경 우 ) 및 그룹 또는 클라이언트를 선택해야 합니다 .

필요한 정보를 입력했으면 **저장**을 클릭합니다.

<span id="page-2339-0"></span>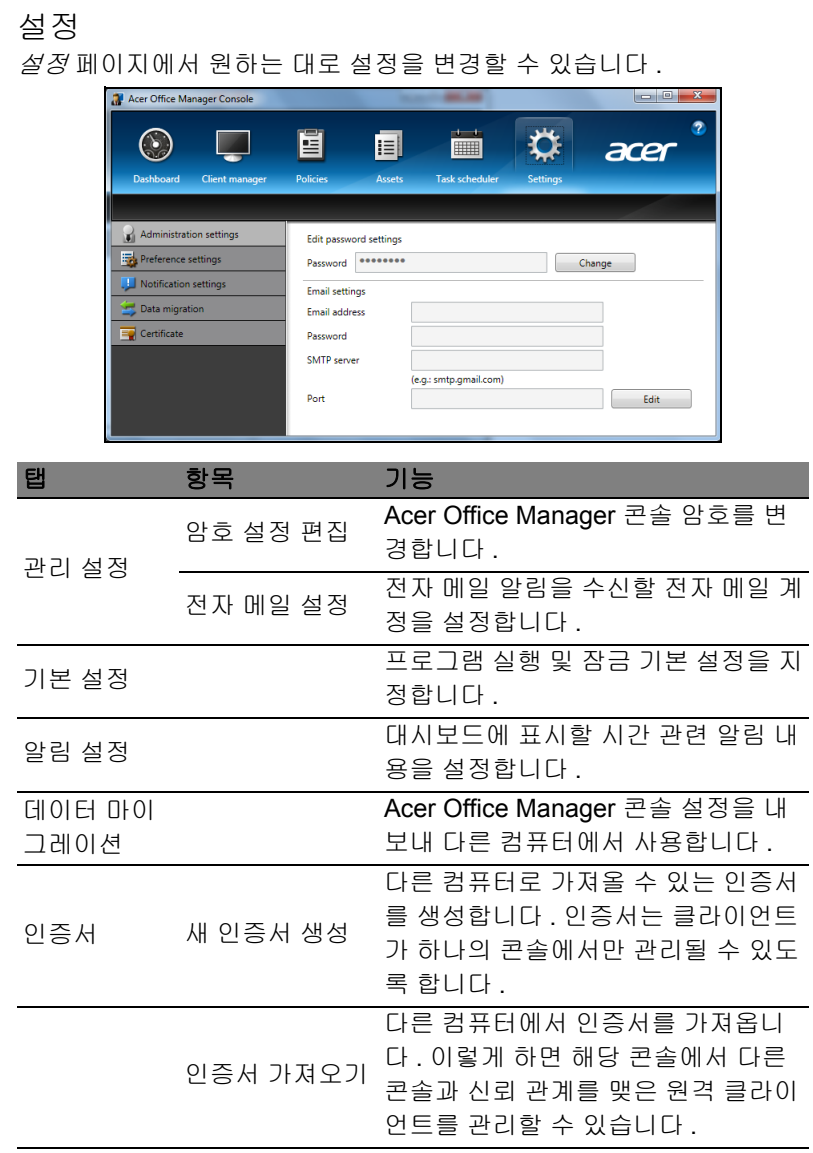
복구

컴퓨터에 문제가 발생했지만 FAQ (54 [페이지의](#page-2377-0) 참조)가 도움이 되지 않 는 경우 , 컴퓨터를 ' 복구 ' 할 수 있습니다 - 예 : 초기 상태로 되돌리기 .

이 섹션에서는 컴퓨터에서 사용할 수 있는 복구 도구에 대해 설명합니 다. Acer 는 *복구 백업*과 *드라이버 및 응용 프로그램 백업*을 만들고 Windows 도구 또는 복구 백업을 사용하여 복구 옵션을 시작할 수 있는 *Acer Recovery Management* 를 제공합니다 .

참고 *: Acer Recovery Management* 는 사전 설치된 *Windows* 운영 체제에서만 사용할 수 있습니다 *.*

#### 중요 **:** 가능한 빨리 복구 백업과 드라이버 및 응용 프로그램 백업을 만드는 것이 좋습니다 **.**

어떤 상황에서는 전체 복구에 **USB** 복구 백업이 필요합니다 **.**

복구 백업 만들기

USB 저장소 드라이브에서 다시 설치하려면 먼저 복구 백업을 만들어야 합니다 . 복구 백업은 Windows 및 공장 설치 소프트웨어와 드라이버를 비롯한 원래 컴퓨터의 하드 드라이브 전체 내용을 포함합니다 . 이 백업 을 사용하면 컴퓨터 구입 당시와 동일한 상태로 복원하는 한편 , 모든 설 정과 개인 데이터를 보존하는 옵션이 제공됩니다 .

참고 *: USB* 드라이브 용량이 최소 *16 GB* 인지 확인하십시오 *.*  1. 시작에서 ' 복구 ' 를 입력한 다음 앱 목록에서 **Acer Recovery Management** 를 클릭합니다 .

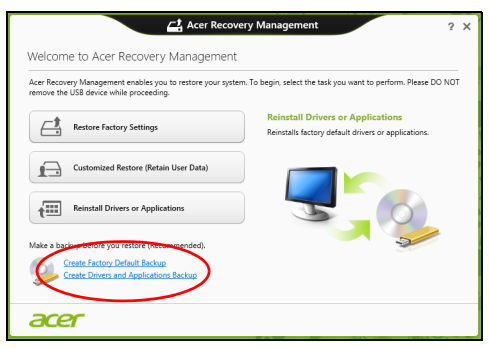

2. 공장 기본 설정 백업 만들기를 클릭합니다 . *복구 드라이브* 창이 열립 니다 .

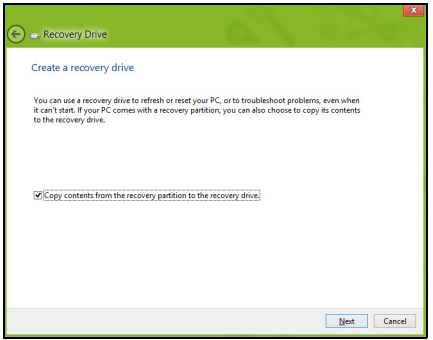

복구 파티션의 내용을 복구 드라이브에 복사를 선택했는지 확인합니 다 . 이 방법은 가장 완전하고 안전한 복구 백업을 제공합니다 .

3. USB 드라이브를 연결한 후 다음을 클릭합니다 .

• 작업을 계속하기 전에 USB 드라이브 용량이 충분한지 확인합니 다 . 복구 백업에 최소 16 GB 저장소가 필요합니다 .

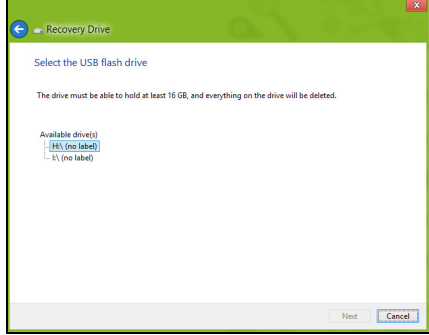

- 4. 화면에 백업 진행률이 표시됩니다 .
- 5. 프로세스에 따라 백업을 완료합니다 .
- 6. 복구 백업을 만든 후 컴퓨터에서 복구 정보를 삭제하도록 선택할 수 있습니다 . 이 정보를 삭제하면 USB 복구 백업만 사용하여 컴퓨터를 복원할 수 있습니다 . 이 USB 드라이브를 잃어버리거나 지운 경우에 는 컴퓨터를 복원할 수 없습니다 .

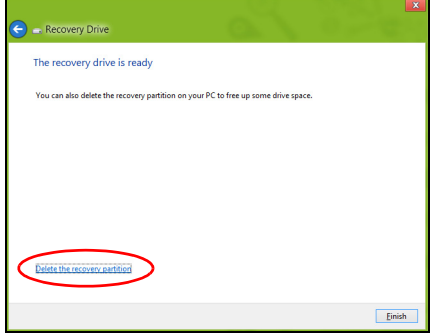

7. USB 드라이브를 빼고 명확한 레이블을 붙입니다 .

#### 중요 **: 'Windows** 복구 백업 **'** 같은 고유한 설명을 각 백업에 붙입 니다 **.** 백업을 안전한 곳에 두고 보관된 장소를 잊지 않도록 합니다 **.**

## 드라이버 및 응용 프로그램 백업 만들기

컴퓨터에 필요한 공장 설치 소프트웨어 및 드라이버를 포함한 드라이버 및 응용 프로그램 백업을 만들려면 , USB 저장소 드라이버를 사용하거 나 컴퓨터에 DVD 레코더 기능이 있는 경우 하나 이상의 쓰기 가능한 빈 DVD 를 사용할 수 있습니다 .

1. 시작에서 ' 복구 ' 를 입력한 다음 앱 목록에서 **Acer Recovery Management** 를 클릭합니다 .

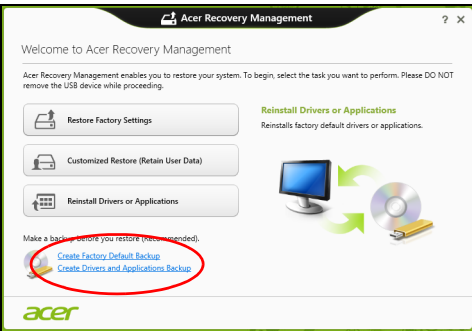

#### 2. 드라이버 및 응용 프로그램 백업 만들기를 클릭합니다 .

USB 디스크를 꽂거나 광드라이브에 빈 DVD 를 넣은 후 다음을 클릭 합니다 .

• USB 드라이브를 사용하는 경우 , USB 드라이브 용량이 충분한지 확인한 다음 작업을 계속합니다 .

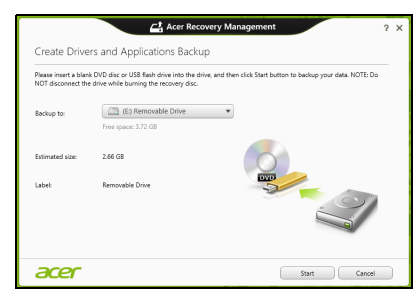

• DVD 를 사용하는 경우에는 복구 디스크를 완성하는 데 필요한 쓰 기 가능한 빈 디스크의 수를 알려줍니다 . 필요한 수 만큼의 빈 디스 크를 준비합니다 .

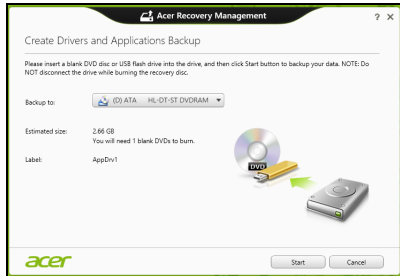

- 3. 시작을 클릭하여 파일을 복사합니다. 화면에 백업 진행률이 표시됩니 다 .
- 4. 각 프로세스에 따라 백업을 완료합니다 :
	- 광디스크를 사용하는 경우 , 굽기가 끝나는 대로 각 디스크를 드라 이브가 밀어냅니다 . 드라이브에서 디스크를 꺼낸 다음 지워지지 않게 표시를 합니다 . 여러 장의 디스크가 필요한 경우 화면에 나타난 요청에 따라 새 디 스크를 넣은 다음 확인을 클릭합니다 . 작업이 완료될 때까지 계속 진행합니다 .
	- USB 드라이브를 사용하는 경우 드라이브를 빼고 명확한 레이블을 붙입니다 .

#### 중요 **: '** 드라이버 및 응용 프로그램 복구 **'** 같은 고유한 설명을 각 백 업에 붙입니다 **.** 백업을 안전한 곳에 두고 보관된 장소를 잊지 않도 록 합니다 **.**

### 시스템 복구

시스템을 복구하려면 :

1. 단순한 문제 해결을 수행합니다 . 소프트웨어나 하드웨어의 한 두 개 항목에서만 제대로 작동되지 않을 경우 , 해당 소프트웨어나 장치 드라이버를 다시 설치하는 것으로 문 제가 해결될 수 있습니다 . 공장에서 사전 설치된 소프트웨어와 드라이버를 다시 설치하려면 **[22](#page-2345-0)**

페이지의 **"** [드라이버](#page-2345-0) 및 응용 프로그램 다시 설치 **"** 을 참조하십시오 .

사전 설치가 아닌 소프트웨어와 드라이버를 다시 설치하는 데 대한 지침은 해당 제품 설명서나 지원 웹 사이트를 참조하십시오 .

2. 이전 시스템 상태로 되돌립니다 .

소프트웨어나 드라이버 재설치로 문제가 해결되지 않을 경우, 작동이 잘 되던 이전 상태로 시스템을 되돌리면 문제가 해결되는 수가 있습 니다 .

자세한 지침은 **24** 페이지의 **"** 초기 시스템 [스냅샷으로](#page-2347-0) 되돌리기 **"** 을 참조하십시오 .

- 3. 운영 체제를 재설정합니다 . 다른 방법으로는 문제가 해결되지 않아 시스템을 재설정하면서 사용 자 정보를 보존하고 싶은 경우 **24** 페이지의 **"** 시스템을 [공장값으로](#page-2347-1) 되 [돌리기](#page-2347-1) **"** 를 참조하십시오 .
- 4. 시스템을 공장값으로 다시 설정합니다 . 다른 방법으로는 문제가 해결 되지 않아 시스템을 공장값으로 재설정하려면 **24** [페이지의](#page-2347-1) **"** 시스템 을 [공장값으로](#page-2347-1) 되돌리기 **"** 를 참조하십시오 .

#### <span id="page-2345-0"></span>드라이버 및 응용 프로그램 다시 설치

문제 해결 단계로 , 공장에서 컴퓨터에 사전 설치해 놓은 응용 프로그램 과 장치 드라이버를 다시 설치해야 할 경우가 있습니다 . 미리 만들어 둔 백업이나 하드 드라이브를 사용하여 다시 설치할 수 있습니다 .

- 기타 응용 프로그램 컴퓨터에 사전 설치된 것이 아닌 소프트웨어를 다시 설치해야 하는 경우 , 해당 소프트웨어 설치 지침을 따라야 합니 다 .
- 새 장치 드라이버 컴퓨터에 사전 설치된 것이 아닌 장치 드라이버를 다시 설치해야 하는 경우에는 장치와 함께 지침을 따르십시오 .

*Windows* 및 컴퓨터에 저장된 복구 정보를 사용하여 다시 설치하려면 *:*

• 시작에서 ' 복구 ' 를 입력한 다음 앱 목록에서 **Acer Recovery Management** 를 클릭합니다 .

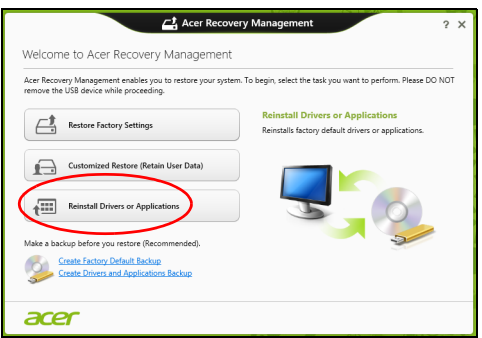

- 드라이버 또는 응용 프로그램 다시 설치를 클릭합니다 .
- **Acer Resource Center** 의 내용 섹션이 표시됩니다 .

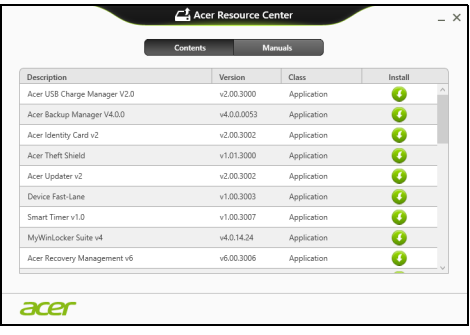

• 설치할 항목의 설치 아이콘을 클릭한 다음 화면에 나타난 지 0 시를 따라 설치를 완료합니다. 재설치할 각 항목에 대해 이 단 계를 되풀이합니다 .

*DVD* 또는 *USB* 드라이브의 드라이버 및 응용 프로그램 백업에서 다시 설치하려면 *:*

- 1. 드라이버 및 응용 프로그램 백업을 디스크 드라이브에 삽입하거나 남 아 있는 USB 포트에 연결합니다 .
	- DVD를 넣고 나서 **Acer Resource Center**가 시작되기를 기다립니 다 .
		- **Acer Resource Center** 가 자동으로 시작되지 않으면 *Windows* 키 + <**E**> 를 누른 다음 광드라이브 아이콘을 두 번 클릭합니다 .
	- USB 드라이브를 사용할 경우 *Windows* 키 + <**E**> 를 누른 다음 백 업이 포함된 드라이브를 두 번 클릭합니다. **ResourceCenter**를 두 번 클릭합니다 .
- 2. **Acer** 리소스 센터의 내용 섹션이 표시됩니다 .

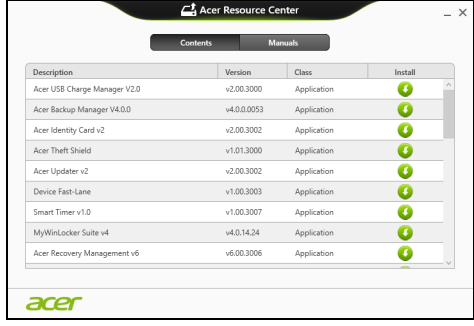

3. 설치할 항목의 설치 아이콘을 클릭한 다음 화면에 나타난 지시 O 를 따라 설치를 완료합니다 . 재설치할 각 항목에 대해 이 단계를 되풀이합니다 .

#### <span id="page-2347-0"></span>초기 시스템 스냅샷으로 되돌리기

Microsoft 시스템 복원은 정기적으로 시스템 설정의 ' 스냅샷 ' 을 캡처하 여 복원 지점으로 저장합니다 . 복구하기 힘든 소프트웨어 문제가 발생 하면 대부분의 경우 이 복원 지점 중 하나로 돌아가서 시스템이 다시 실 행되도록 할 수 있습니다 .

Windows 는 자동으로 매일 추가 복원 지점을 만듭니다 . 또는 사용자가 소프트웨어나 장치 드라이버를 설치할 때마다 만들 수도 있습니다 .

참고 **:** Microsoft 시스템 복원 기능 사용에 대한 자세한 내용을 알려 면 *시작*에서 '도움말 '을 입력한 다음 앱 목록에서 **도움말 및 지원** 을 클릭합니다 . 도움말 검색 상자에 'Windows 시스템 복원 ' 을 입 력한 다음 **Enter** 를 누릅니다 .

복원 지점으로 돌아가기

- 1. *시작*에서 '제어판 '을 입력한 다음 앱 목록에서 **제어판**을 클릭합니다 .
- 2. 시스템 및 보안 > 동작 센터를 클릭한 다음 창 아래에 있는 복구를 클 릭합니다 .
- 3. 시스템 복원 열기를 클릭하고 다음을 클릭합니다 .
- 4. 최근 복원 지점 ( 시스템이 제대로 작동했던 당시 ) 을 선택하고 **다음** , 마침을 차례로 클릭합니다 .
- 5. 확정 창이 나타나면 예를 클릭합니다 . 시스템이 지정한 복원 지점을 사용하여 복원됩니다 . 이 작업은 몇 분 정도 걸릴 수 있으며 컴퓨터를 다시 시작해야 할 수 있습니다 .

#### <span id="page-2347-1"></span>시스템을 공장값으로 되돌리기

컴퓨터를 사용할 때 다른 방법으로는 복구되지 않는 문제가 생기면 모 든 것을 다시 설치하여 시스템을 공장값으로 되돌려야 할 수도 있습니 다 . 미리 만들어 둔 복구 백업이나 하드 드라이브에서 복구할 수 있습니 다 .

- 여전히 Windows 를 실행할 수 있고 복구 파티션을 삭제하지 않은 경 우에는 **25** 페이지의 **["Windows](#page-2348-0)** 에서 복구 **"** 를 참조하십시오 .
- Windows 가 실행되지 않고 원래 하드 드라이브를 완전히 재포맷했거 나 교체 하드 드라이브를 설치한 경우에는 **27** [페이지의](#page-2350-0) **"** 복구 백업에 서 [복구](#page-2350-0) **"** 를 참조하십시오 .

## <span id="page-2348-0"></span>Windows 에서 복구

Acer Recovery Management 시작 :

• 시작에서 ' 복구 ' 를 입력한 다음 앱 목록에서 **Acer Recovery Management** 를 클릭합니다 .

두 개의 옵션 즉 , 공장 설정값 복원 ( 내 PC 재설정 ) 또는 사용자 지정 복 원 ( 내 PC 새로 고침 ) 을 사용할 수 있습니다 .

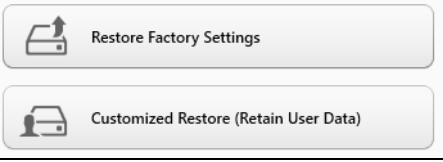

공장 설정값 복원의 경우 하드 드라이브의 모든 내용을 삭제한 다음 시 스템에 사전 설치되어 있던 Windows, 모든 소프트웨어 및 드라이버를 다시 설치합니다 . 하드 드라이브에 중요한 파일이 있으면 지금 백업해 두십시오 . **25** 페이지의 **["Acer Recovery Management](#page-2348-1)** 를 사용하여 공 장 [설정값](#page-2348-1) 복원 **"** 를 참조하십시오 .

사용자 지정 복원은 파일 ( 사용자 데이터 ) 을 보존하려고 시도하긴 하지 만 모든 소프트웨어와 드라이버를 다시 설치합니다. PC를 구입한 뒤 설 치한 소프트웨어는 제거됩니다(Windows Store에서 설치한 소프트웨어 는 제외). **27** 페이지의 **["Acer Recovery Management](#page-2350-1)**를 사용하여 사용 자 지정 [복원](#page-2350-1) **"** 을 참조하십시오 .

<span id="page-2348-1"></span>Acer Recovery Management 를 사용하여 공장 설정값 복원 1. 공장 설정값 복원을 클릭합니다 .

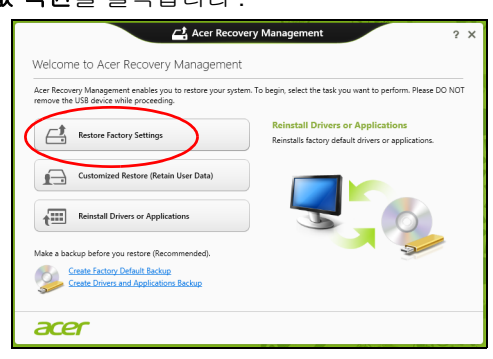

#### 주의 **: '** 공장 설정값 복원 **'** 은 하드 드라이브에 있는 모든 파일을 제 거합니다 **.**

2. 두 개의 운영 체제로 구성된 컴퓨터의 경우 ( 특정 시스템에서만 가 능 ), Windows 7 또는 Windows 8 중 어느 것을 복원할지 선택할 수 있

참고 *: Windows 7* 로부터 변경한 경우 *Windows 8* 을 제대로 활용 하려면 *BIOS* 로 들어가서 *(* 컴퓨터가 시작될 때 *<F2>* 를 누름 *)* 부 팅 모드를 *UEFI* 로 바꿉니다 *. Windows 7* 을 다시 설치하는 경우 *,* 컴퓨터를 다시 시작하기 전에 부팅 모드를 *Legacy* 로 되돌려야 합 니다 *.*

#### 3. **PC** 재설정 창이 열립니다 .

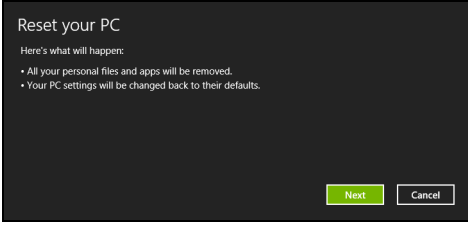

참조용 이미지 *.*

- 4. 다음을 클릭한 후 파일을 제거하는 방법을 선택합니다 :
	- a. 내 파일 제거는 모든 파일을 신속하게 지운 후 컴퓨터를 복원하며 30 분 정도 걸립니다 .
	- b. 드라이브를 완전히 정리는 각 파일을 지운한 후 드라이브를 완전히 정리하므로 복구 후 아무 파일도 볼 수 없습니다 . 드라이브 정리 시 간은 최고 5 시간으로 훨씬 더 길지만 이전 파일이 완전히 제거되므 로 훨씬 더 안전합니다 .
- 5. 재설정을 클릭합니다 .
- 6. 복구 프로세스가 컴퓨터를 다시 시작한 다음 계속해서 파일을 하드 드라이브에 복사합니다 .
- 7. 복구가 끝나면 처음 시작 프로세스를 반복하여 컴퓨터 사용을 시작할 수 있습니다 .

<span id="page-2350-1"></span>Acer Recovery Management 를 사용하여 사용자 지정 복원 1. 사용자 지정 복원 **(** 사용자 데이터 보관 **)** 을 클릭합니다 .

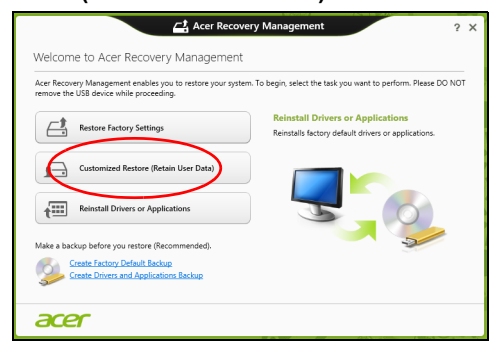

2. **PC** 새로 고침 창이 열립니다 .

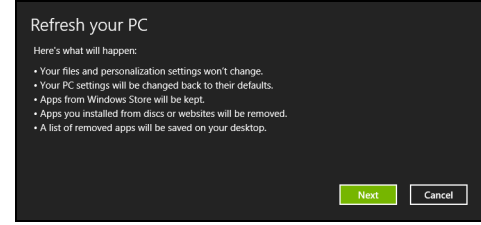

- 3. 다음 , 새로 고침을 차례로 클릭합니다 .
- 4. 복구 프로세스가 컴퓨터를 다시 시작한 다음 계속해서 파일을 하드 드라이브에 복사합니다 . 이 작업은 30 분 정도 걸립니다 .

<span id="page-2350-0"></span>복구 백업에서 복구

USB 드라이브의 복구 백업에서 복구하려면 :

- 1. 복구 백업을 찾습니다 .
- 2. USB 드라이브를 꽂고 컴퓨터를 켭니다 .
- 3. 이 기능을 이미 활성화하지 않은 경우 *F12 Boot Menu* 를 활성화해야 합니다 :
	- a. 컴퓨터가 시작될 때 <**F2**> 를 누릅니다 .
	- b. 왼쪽 화살표 키 또는 오른쪽 화살표 키로 **Main** 메뉴를 선택합니다 .
	- c. **F12 Boot Menu** 가 선택될 때까지 아래쪽 키를 누르고 <**F5**> 를 눌 러 이 설정을 **Enabled** 로 바꿉니다 .
	- d. 왼쪽 화살표 키 또는 오른쪽 화살표 키로 **Exit** 메뉴를 선택합니다 .

한 국 어

- e. 컴퓨터에 사용된 BIOS 유형에 따라 **Save Changes and Exit** 또는 **Exit Saving Changes** 를 선택하고 **Enter** 를 누릅니다 . 확인 또는 예를 선택하여 확정합니다 .
- f. 컴퓨터가 다시 시작됩니다 .
- 4. 시동 중 <**F12**> 를 눌러 부팅 메뉴를 엽니다 . 부팅 메뉴에서 시작할 장 치를 선택하고 USB 드라이브를 선택할 수 있습니다 .
	- a. 화살표 키를 사용하여 **USB** 장치를 선택한 다음 **Enter**를 누릅니다.
	- b. Windows 가 일반적인 시작 프로세스가 아니라 복구 백업에서 시작 됩니다 .
- 5. 키보드 유형을 선택합니다 .
- 6. 문제 해결을 선택한 다음 사용할 복구 유형을 선택합니다 :
	- a. 고급 , 시스템 복원을 차례로 클릭하여 Microsoft 시스템 복원을 시 작합니다 : Microsoft 시스템 복원은 정기적으로 시스템 설정의 ' 스냅샷 ' 을 캡 처하여 복원 지점으로 저장합니다 . 복구하기 힘든 소프트웨어 문

제가 발생하면 대부분의 경우 이 복원 지점 중 하나로 돌아가서 시 스템이 다시 실행되도록 할 수 있습니다 .

b. **PC** 재설정을 클릭하여 재설정 작업을 시작합니다 :

**PC** 재설정의 경우 하드 드라이브의 모든 내용을 삭제한 다음 시스 템에 사전 설치되어 있던 Windows, 모든 소프트웨어 및 드라이버 를 다시 설치합니다 . 하드 드라이브에 중요한 파일이 있으면 지금 백업해 두십시오 . **29** [페이지의](#page-2352-0) **"** 복구 백업에서 **PC** 재설정 **"** 을 참 조하십시오 .

c. **PC** 새로 고침을 클릭하여 새로 고침 작업을 시작합니다 : **PC** 새로 고침은 파일 ( 사용자 데이터 ) 을 보존하려고 시도하긴 하 지만 모든 소프트웨어와 드라이버를 다시 설치합니다 . PC 를 구입 한 뒤 설치한 소프트웨어는 제거됩니다 (Windows Store 에서 설치 한 소프트웨어는 제외 ). **29** 페이지의 **"** 복구 [백업에서](#page-2352-1) **PC** 새로 고 [침](#page-2352-1) **"** 을 참조하십시오 .

한 국 어 <span id="page-2352-0"></span>복구 백업에서 PC 재설정

주의**: PC** 재설정은 하드 드라이브에 있는 모든 파일을 제거합니다**.**

1. **PC** 재설정 창이 열립니다 .

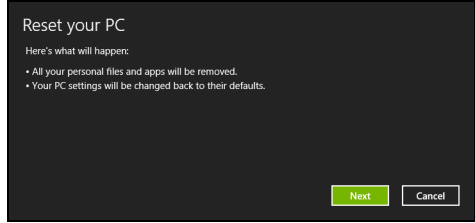

참조용 이미지 *.*

2. 다음을 클릭합니다 .

3. 복구할 운영 체제를 선택합니다 ( 보통 한 옵션만 사용 가능 ).

- 4. 하드 드라이브의 변경 사항 보존 여부 선택 :
	- a. 복구 파티션을 삭제했거나 하드 드라이브의 파티션을 변경한 경우 변경 사항을 그대로 유지하고 싶으면 아니오를 선택합니다 .

b. 컴퓨터를 공장 설정값으로 완전히 복원하려면 예를 선택합니다 .

- 5. 파일 지우는 방법 선택 :
	- a. 내 파일 제거는 모든 파일을 신속하게 지운 후 컴퓨터를 복원하며 30 분 정도 걸립니다 .
	- b. 드라이브를 완전히 정리는 각 파일을 지운한 후 드라이브를 완전히 정리하므로 복구 후 아무 파일도 볼 수 없습니다 . 드라이브 정리 시 간은 최고 5 시간으로 훨씬 더 길지만 이전 파일이 완전히 제거되므 로 훨씬 더 안전합니다 .
- 6. 재설정을 클릭합니다 .
- 7. 복구가 끝나면 처음 시작 프로세스를 반복하여 컴퓨터 사용을 시작할 수 있습니다 .

<span id="page-2352-1"></span>복구 백업에서 PC 새로 고침

1. **PC** 새로 고침 창이 열립니다 .

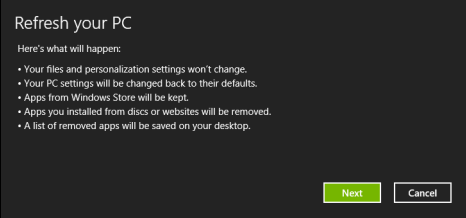

한 국 어

### 2. 다음을 클릭합니다 .

3. 복구할 운영 체제를 선택합니다 ( 보통 한 옵션만 사용 가능 ).

- 4. 새로 고침을 클릭합니다 .
- 5. 복구 프로세스가 컴퓨터를 다시 시작한 다음 계속해서 파일을 하드 드라이브에 복사합니다 . 이 작업은 30 분 정도 걸립니다 .

## Acer Backup Manager

참고 *:* 이 기능은 특정 모델에서만 사용할 수 있습니다 *.* Acer Backup Manager 는 간단한 세 단계의 작업만으로 다양한 백업 기 능을 수행할 수 있는 유틸리티입니다 . 뿐만 아니라 이 기능을 자동으로 수행할 빈도를 원하는 대로 설정할 수 있습니다 .

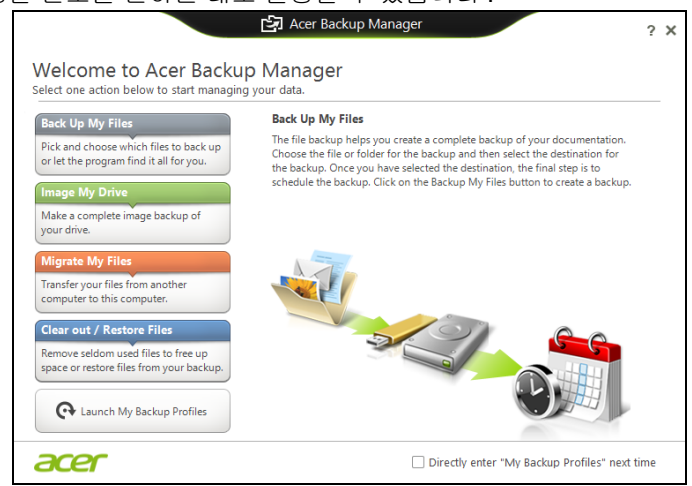

Windows 8 에서 Acer Backup Manager 를 시작하려면 "Backup Manager" 을 두드리면 됩니다 . 또는 데스크톱 모드에서 **Acer Backup Manager**를 선택합니다. 그러면 시작 화면이 열립니다. 이 화면에서 원 하는 백업 유형을 선택할 수 있습니다 .

- $U$  파일 백업 : 백업할 파일을 선택합니다.
- 내 드라이브 이미지 : 전체 드라이브의 백업 파일을 만듭니다 . 이 파 일을 DVD 로 굽고 , 컴퓨터에 있는 다른 드라이브에 저장하거나 \*, 이동식 미디어 ( 예 : 플래시 드라이브 ) 에 저장하여 나중에 컴퓨터 를 복원할 수 있습니다 .
- 내 파일 마이그레이션 : 파일을 USB 장치에 복사하여 Acer Backup Manager 를 통해 이전 컴퓨터에서 새 컴퓨터 또는 다른 컴퓨터로 파일을 마이그레이션할 수 있습니다 .
- 파일 지우기 **/** 파일 복원 : 잘 사용하지 않는 파일을 제거하여 디스크 공간을 늘리거나 백업에서 파일을 복원합니다 .

원하는 백업 유형을 선택하고 백업할 파일이나 드라이브를 선택한 다음 화면에 나타나는 지침을 따릅니다 :

1 백업할 내용을 선택합니다 . 선택한 내용이 적을수록 작업은 빨리 진행되지만 데이터 손실 위험은 더 커집니다 .

- 2 백업 복사본을 저장할 위치를 선택합니다 . 여기에는 이동식 미디 어 , 컴퓨터의 드라이브 \*, CD/DVD 미디어 , 원격 PC 또는 Microsoft SkyDrive 를 사용하는 클라우드가 포함됩니다 .
- 3 Acer Backup Manager 에서 얼마나 자주 백업을 만들지 선택합 니다 .

여기까지 3 단계 작업을 마치고 나면 예약한 대로 백업이 생성됩니다 .

*\** 참고 *:* 외부 드라이브나 *D:* 드라이브를 선택해야 합니다 *. Acer Backup Manager* 가 원본 드라이브에는 백업을 저장할 수 없습 니다 *.*

언제든지 설정을 변경하고 싶으면 Acer Backup Manager 프로필 화면 으로 이동합니다. Acer Backup Manager 시작 화면에서 내 백업 시작 프 로필을 클릭합니다 .

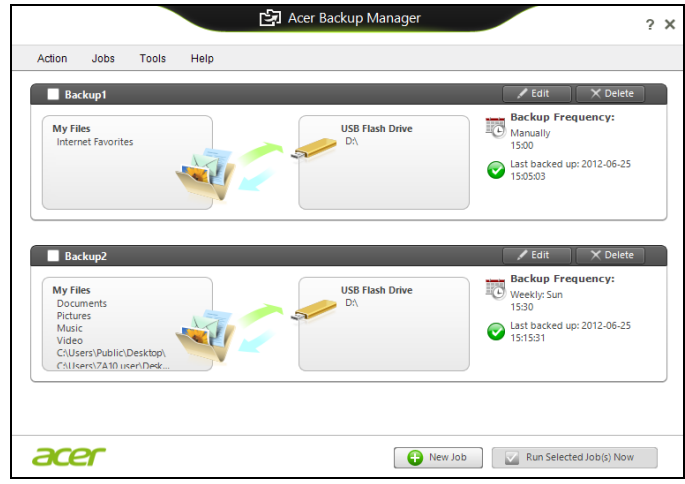

여기에서 기존의 백업 프로필을 편집하거나 삭제할 수 있습니다 .

이 컴퓨터에는 시스템 동작을 모니터링하는 내장 전원 관리 장치가 있 습니다 . 시스템 동작은 다음 장치 중 하나 이상과 관련된 동작을 말합니 다 : 키보드 , 마우스 , 하드 디스크 , 컴퓨터에 연결된 주변 장치 및 비디 오 메모리 . 일정 기간 동안 동작이 감지되지 않는 경우 컴퓨터에서 에너 지를 절약하기 위해 이러한 장치 중 일부 또는 모두를 중지합니다 .

### 절전

빠른 시작 비활성화

이 컴퓨터는 신속하게 시작하기 위해 빠른 시작 기능을 사용하지만 , 시 작을 위한 신호를 확인하는 데 약간의 전력을 사용하기도 합니다 . 이러 한 확인으로 인해 컴퓨터 배터리가 점점 소진됩니다 .

컴퓨터의 전원 요구와 환경적 영향을 줄이고 싶으면 빠른 시작 기능을 끄십시오 :

참고 *:* 빠른 시작 기능을 끄면 컴퓨터가 절전 모드로부터 시작하는 데 오래 걸립니다 *.* 컴퓨터에 *Acer Instant On* 또는 *Acer Always Connect* 가 설치되어 있을 경우 이들 역시 꺼집니다 *.* 

또한 네트워크를 통해 명령을 수신하는 경우 컴퓨터가 시작되지 않 습니다 *(Wake on LAN).* 

- 1. 테스크톱을 엽니다 .
- 2. 알림 영역에서 **전원 옵션**을 클릭합니다 .
- 3. 추가 전원 옵션을 선택합니다 .

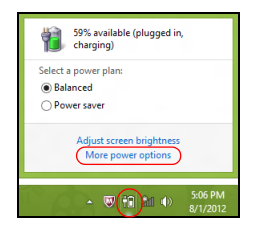

4. 전원 단추 동작 변경을 선택합니다 .

5. 시스템 종료 설정에 액세스하려면 현재 사용할 수 없는 설정 변경을 선택합니다 .

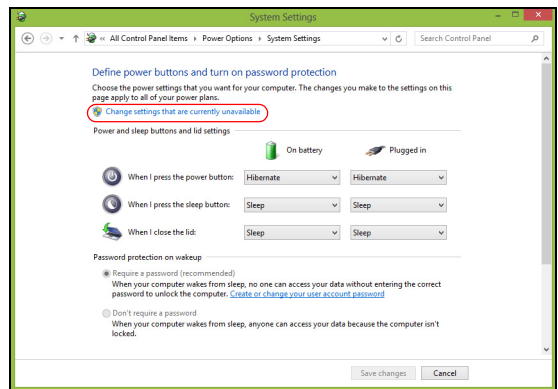

6. 아래로 스크롤하여 빠른 시작 켜기를 비활성화합니다 **.** 

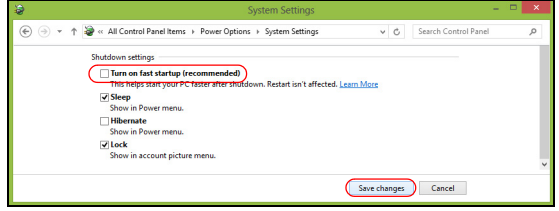

7. 변경 내용 저장을 선택합니다 .

### 배터리 팩

이 컴퓨터에는 한 번 충전으로 장시간 사용할 수 있는 내장 배터리 팩이 제공됩니다 .

#### 배터리 팩 특성

배터리 팩에는 다음과 같은 특성이 있습니다 .

- 최신 배터리 기술 표준을 채택하고 있습니다 .
- 배터리 부족 경고를 제공합니다 .

컴퓨터를 AC 어댑터에 연결하면 배터리가 재충전됩니다 . 이 컴퓨터에 서는 사용 중 충전 기능을 지원하므로 컴퓨터로 작업하는 동안에도 배 터리가 재충전됩니다. 그러나 컴퓨터가 꺼져 있는 상태에서 재충전하면 더욱 빠르게 충전할 수 있습니다 .

배터리는 여행 또는 정전 중에 편리하게 사용할 수 있습니다 . 예비로 사 용할 수 있는 완전히 충전된 여분의 배터리 팩을 준비하는 것이 좋습니 다 . 여분의 배터리 팩 주문에 대한 자세한 내용은 대리점에 문의하십 시오 .

#### 배터리 충전

배터리를 충전하려면 AC 어댑터를 컴퓨터와 주 전원 콘센트에 연결합 니다 . 배터리를 충전하는 동안 AC 전원을 사용하여 컴퓨터에서 계속 작 업할 수 있습니다 . 그러나 컴퓨터가 꺼져 있는 상태에서 배터리를 충전 하면 더욱 빠르게 충전할 수 있습니다 .

참고 *:* 잠자리에 들기 전에 배터리를 충전하는 것이 좋습니다 *.* 여행 전날 밤에 배터리를 충전하면 다음 날 완전히 충전된 배터리를 사 용할 수 있습니다 *.*

새 배터리 팩 조절

배터리 팩을 처음 사용할 때 먼저 다음과 같은 조절 프로세스를 수행해 야 합니다 .

1. 컴퓨터가 꺼져 있는 상태에서 새 배터리를 삽입합니다 .

2. AC 어댑터를 연결하고 배터리를 완전히 충전합니다 .

3. AC 어댑터의 연결을 끊습니다 .

4. 컴퓨터를 켜고 배터리 전원을 사용하여 작업합니다 .

5. 배터리 부족 경고가 표시될 때까지 배터리를 소진합니다 .

6. AC 어댑터를 다시 연결하고 배터리를 다시 완전히 충전합니다 .

#### 경고 **:** 온도가 **0°C (32°F)** 이하 또는 **45°C (113°F)** 이상인 환경에 배 터리 팩을 노출하지 마십시오 **.** 극한의 온도는 배터리 팩에 악영향 을 미칠 수 있습니다 **.**

배터리가 최대로 충전될 있도록 배터리 조절 프로세스를 수행하십시오. 이 절차를 제대로 수행하지 않으면 배터리가 최대로 충전되지 않을 뿐 아니라 유효 수명도 단축될 수 있습니다 .

다음과 같은 잘못된 사용 습관도 배터리 수명에 악영향을 미칩니다 .

- AC 전원으로 컴퓨터를 사용 .
- 위에 설명된 배터리의 완전 방전 및 재충전을 따르지 않는 경우 .
- 잦은 배터리 사용 . 배터리는 자주 사용할수록 더 빨리 유효 수명 한계 에 도달하게 됩니다 . 표준 컴퓨터 배터리는 300 번 이상 충전해서 사 용할 수 있습니다 .

#### 배터리 수명 최적화

배터리 수명 최적화를 통해 배터리를 최대한 활용할 수 있을 뿐 아니라 충전 / 재충전 주기를 연장하고 재충전 효과를 향상시킬 수 있습니다 . 이 를 위해 아래의 제안 사항을 따르는 것이 좋습니다 .

- 여분의 배터리 팩을 구입합니다 .
- 가능하면 AC 전원을 주로 사용하고 배터리는 이동 시에 사용하십 시오 .
- PC 카드는 계속 전원을 소모하므로 사용하지 않을 때는 꺼내는 것이 좋습니다 ( 선택된 모델의 경우 ).
- 배터리 팩을 시원하고 건조한 장소에 보관합니다 . 권장되는 온도는 10°C (50°F) ~ 30°C (86°F) 입니다 . 높은 온도에서는 배터리의 자연 방전이 더 빠르게 진행됩니다 .
- 너무 오래 충전하면 배터리 수명이 감소됩니다 .
- AC 어댑터와 배터리를 잘 관리합니다 .

한 국 어 배터리 수준 확인

Windows 전원 측정기에 현재 배터리 수준이 표시됩니다 . 배터리의 현 재 충전 수준을 보려면 작업 표시줄에 있는 배터리 / 전원 아이콘 위에 커 서를 올려 놓습니다 .

배터리 부족 경고

배터리 전원을 사용 중일 때는 Windows 전원 측정기에 주의를 기울이 십시오 .

#### 경고 **:** 배터리 부족 경고가 표시되면 최대한 빨리 **AC** 어댑터에 연 결하십시오 **.** 배터리가 완전히 방전되어 컴퓨터가 종료되면 데이터 가 손실됩니다 **.**

배터리 부족 경고가 표시될 때 필요한 조치는 상황에 따라 다릅니다 .

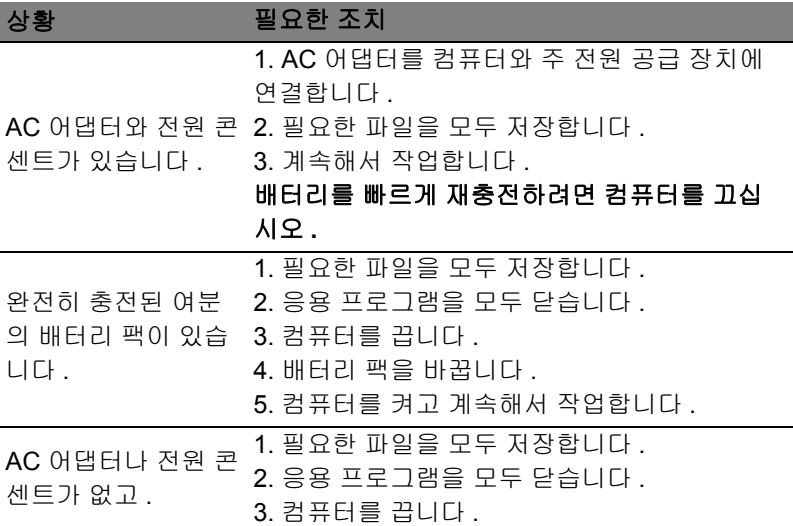

#### 배터리 팩 설치 및 제거

중요 **:** 컴퓨터를 계속 사용하려는 경우에는 장치에서 배터리를 제 거하기 전에 **AC** 어댑터를 연결하십시오 **.** 그렇지 않은 경우에는 먼 저 컴퓨터를 끄십시오 **.**

배터리 팩을 설치하려면 다음 절차를 수행합니다 .

- 1. 비어 있는 배터리 장착부에 배터리를 맞춘 다음 접촉 부분의 끝을 먼 저 넣고 배터리의 윗면이 위쪽을 향하는지 확인하십시오 .
- 2. 배터리 장착부에 배터리를 넣고 배터리가 제자리에 잠길 때까지 부드 럽게 밀어 넣습니다 .

배터리 팩을 제거하려면 다음 절차를 수행합니다 .

- 1. 배터리 제거용 래치를 밀어 배터리 잠금을 풉니다 .
- 2. 배터리 장착부에서 배터리를 잡아 당깁니다 .

## 컴퓨터를 휴대한 여행

이 단원에서는 컴퓨터를 들고 주변을 오가거나 멀리 여행할 때 고려할 유용한 정보를 제공합니다 .

## 데스크톱에서 분리

다음 단계를 수행하여 컴퓨터에서 외부 부속 장치를 제거합니다 .

- 1. 열려 있는 파일을 모두 저장합니다 .
- 2. 드라이브에서 광디스크를 꺼냅니다 .
- 3. 컴퓨터를 종료합니다 .
- 4. 디스플레이 덮개를 닫습니다 .
- 5. AC 어댑터에서 코드를 빼냅니다 .
- 6. 키보드 , 포인팅 장치 , 프린터 , 외부 모니터 및 기타 외부 장치를 분리 합니다 .
- 7. Kensington 잠금 장치로 컴퓨터를 보호한 경우 잠금 장치를 풉니다 .

### 주변에서 이동

아래 정보는 사무실과 회의실을 오가는 경우와 같이 주변에서 이동할 때 적용됩니다 .

#### 컴퓨터 준비

컴퓨터를 들고 이동하기 전에 디스플레이 덮개를 걸쇠에 걸리도록 완전 히 닫아서 절전 모드로 전환되도록 합니다 . 이제 건물 내의 어느 장소로 든지 컴퓨터를 안전하게 이동할 수 있습니다 . 컴퓨터의 절전 모드를 해 제하려면 디스플레이를 열고 전원 단추를 눌렀다 놓습니다 .

컴퓨터를 들고 고객사 사무실이나 다른 건물로 이동하려는 경우 다음 방법으로 컴퓨터를 종료할 수도 있습니다 .

*Windows* 키 + <**C**> 를 열고 설정 > 전원 > 시스템 종료를 차례로 클릭합 니다 .

또는

<**Fn**> + <**F4**> 를 눌러 컴퓨터를 절전 모드로 전환할 수 있습니다 . 그런 다음 디스플레이를 닫으십시오 .

컴퓨터를 다시 사용하려면 디스플레이를 걸쇠에서 풀어 위로 열고 전원 단추를 눌렀다 놓습니다 .

참고 *:* 컴퓨터가 잠시 동안 절전 모드에 머무른 후 최대 절전 모드로 전환될 수도 있습니다 *.*

#### 회의실에 갈 때

회의 시간이 비교적 짧다면 컴퓨터 외에 다른 부속 장치가 필요하지 않 을 수도 있습니다 . 그러나 회의 시간이 길거나 배터리가 완전히 충전되 지 않은 경우에는 컴퓨터를 회의실 전원에 연결하기 위해 AC 어댑터를 지참하는 것이 나을 것입니다 .

회의실에 전기 콘센트가 없다면 컴퓨터를 절전 모드로 설정하여 배터리 소모를 줄일 수 있습니다 . 이를 위해서는 <**Fn**> + <**F4**> 를 누르거나 컴 퓨터를 사용하지 않을 때마다 디스플레이 덮개를 닫으면 됩니다 .

## 가정과 사무실 간 이동

아래 정보는 사무실에서 집으로 또는 그 반대로 컴퓨터를 가져갈 때 적 용됩니다 *.*

#### 컴퓨터 준비

데스크톱에서 컴퓨터를 분리한 후 다음 단계를 수행하여 집으로 가져갈 준비를 합니다 .

- 드라이브에서 모든 미디어 및 콤팩트 디스크를 제거했는지 확인하십 시오 . 미디어를 제대로 제거하지 않으면 드라이브 헤드가 손상될 수 있습니다 .
- 컴퓨터를 떨어뜨릴 경우 충격을 완화하고 미끄러지지 않도록 방지할 수 있는 보호용 케이스에 컴퓨터를 넣습니다 .

#### 주의 **:** 컴퓨터의 위쪽 덮개 옆에 다른 물건을 넣지 마십시오 **.** 위쪽 덮개가 눌려 화면이 손상될 수 있습니다 **.**

#### 함께 가져갈 부속물

다음 부속물은 가정에 이미 있지 않다면 함께 가져가는 것이 좋습니다 .

- AC 어댑터 및 전원 코드.
- 인쇄된 설치 포스터 .

#### 특별한 고려 사항

회사를 떠나 여행하거나 회사로 돌아오는 동안 컴퓨터를 보호하기 위해 다음 지침을 준수하십시오 .

• 컴퓨터를 항상 휴대하여 온도 변화의 영향을 최소화합니다 .

- 자동차를 오랜 시간 정차해 두어야 하는 상황이지만 컴퓨터를 꺼내어 휴대하지 않을 경우에는 과도한 열에 노출되지 않도록 컴퓨터를 자동 차 트렁크에 보관하십시오 .
- 온도 및 습도 변화로 인해 컴퓨터가 응축될 수 있습니다 . 컴퓨터를 켜 기 전에 우선 컴퓨터가 실내 온도와 같아질 때까지 기다리고 화면이 응축되지 않았는지 검사하십시오 . 온도 변화가 10°C (18°F) 이상일 때는 컴퓨터가 실내 온도에 맞추어 지도록 시간을 두고 기다립니다 . 가능한 경우 실외 온도와 실내 온도의 중간 정도 환경에 컴퓨터를 30 분 동안 둡니다 .

### 가정에서 컴퓨터 사용 준비

컴퓨터를 가정에서 자주 사용한다면 AC 어댑터를 추가로 구입하여 가 정용으로 사용하는 것이 좋습니다 . AC 어댑터가 하나 더 있으면 가정과 사무실을 오갈 때 짐을 덜 수 있습니다 .

가정에서 컴퓨터를 상당히 많은 시간 동안 사용한다면 추가로 외부 키 보드 , 모니터 또는 마우스를 구입하는 것이 나을 수도 있습니다 .

## 컴퓨터를 휴대한 국내 출장

아래 정보는 사무실 건물을 떠나 고객사 빌딩이나 다른 지방으로 출장 가는 경우와 같이 먼 거리를 이동할 때 적용됩니다 *.*

#### 컴퓨터 준비

컴퓨터를 준비하는 방법은 가정으로 가져갈 때와 동일합니다. 컴퓨터의 배터리가 충전되어 있는지 확인합니다 . 탑승구를 통과할 때 공항 검색 대에서 컴퓨터를 켜야 할 수도 있습니다 .

#### 함께 가져갈 부속물

다음과 같은 부속물을 함께 가져갑니다 .

- AC 어댑터 .
- 완전히 충전된 여분의 배터리 팩 .
- 다른 프린터를 사용할 경우 추가 프린터 드라이버 파일 .

#### 특별한 고려 사항

여행 중에 컴퓨터를 보호하기 위해서는 컴퓨터를 집으로 가져갈 때 적 용되는 지침 외에 , 추가로 다음 지침을 준수해야 합니다 .

• 컴퓨터는 항상 기내에 가지고 탑승하십시오 .

• 가능하면 컴퓨터는 기계 대신 손으로 검색을 받으십시오 . 공항 검색 대 X 선 기계에 통과시키는 것은 안전하지만 금속 탐지기에 통과시키 지는 마십시오 .

## 컴퓨터를 휴대한 외국 출장

아래 정보는 국가 간을 이동하는 경우에 적용됩니다 *.*

컴퓨터 준비

일반적으로 국내 출장 시와 동일하게 컴퓨터를 준비합니다 .

#### 함께 가져갈 부속물

다음과 같은 부속물을 함께 가져갑니다 .

- AC 어댑터 .
- 출장지 국가에 맞는 전원 코드 .
- 완전히 충전된 여분의 배터리 팩 .
- 다른 프린터를 사용할 경우 추가 프린터 드라이버 파일 .
- 구매 영수증 ( 세관원에게 제시해야 하는 경우 대비 ).
- ITW (International Travelers Warranty) 보증서 .

특별한 고려 사항

특별한 고려 사항은 앞서 설명한 컴퓨터를 휴대한 국내 출장의 경우와 동일합니다 .

해외 출장에는 아래 사항을 추가로 알아두면 유용합니다 .

- 다른 나라로 출장을 가는 경우 현지 AC 전압과 AC 어댑터 전원 코드 규격이 호환 가능한지 확인하십시오 . 호환되지 않는 경우 현지 AC 전 압과 호환되는 전원 코드를 구입합니다 . 전기 제품용으로 판매되는 전압 변환기를 컴퓨터에 전원을 공급하는 데 사용하지 마십시오 .
- 모뎀을 사용하는 경우 모뎀과 커넥터가 출장지 국가의 전기 통신 시 스템과 호환되는지 확인하십시오 .

## 옵션 확장

이 컴퓨터는 완벽한 모바일 컴퓨터 환경을 갖추고 있습니다 .

## 연결 옵션

데스크톱 PC 의 경우와 마찬가지로 포트를 통해 컴퓨터에 주변 장치를 연결할 수 있습니다 . 컴퓨터에 다른 외부 장치를 연결하는 방법은 다음 단원에 설명되어 있습니다 .

## 네트워크에 연결

## 기본 제공된 네트워크 기능

기본 제공된 네트워크 기능을 사용하여 컴퓨터를 이더넷 기반 네트워크 에 연결할 수 있습니다 .

네트워크 기능을 사용하려면 컴퓨터 본체에 있는 (RJ-45) 포트와 사용 자 네트워크의 허브 또는 네트워크 잭 사이를 이더넷 케이블로 연결합 니다 .

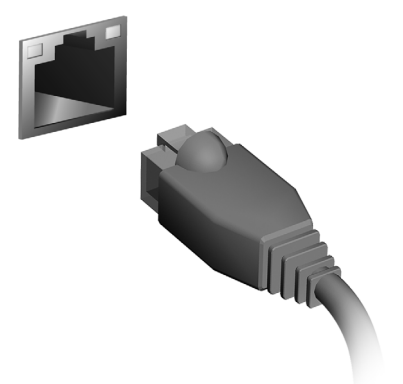

## 무선 네트워크

## 인터넷에 연결

컴퓨터의 무선 연결은 기본적으로 켜져 있습니다 .

Windows 에서 설정 중에 사용 가능한 네트워크 목록을 검색한 후에 표 시합니다 . 네트워크를 선택하고 필요한 경우 암호를 입력합니다 .

그렇지 않으면 Internet Explorer 를 열고 지침에 따릅니다 .

자세한 내용은 ISP 또는 라우터 설명서를 참조하십시오 .

## 무선 네트워크

무선 LAN 이나 WLAN 은 유선을 사용하지 않고 두 대 이상의 컴퓨터를 연결할 수 있는 무선 로컬 영역 네트워크입니다 . 간단하게 무선 네트워 크를 설정하여 파일 , 주변 장치 및 인터넷 연결을 공유할 수 있습니다 .

무선 네트워크의 장점은 *?*

유동성

무선 LAN 시스템으로 홈 네트워크 사용자들이 네트워크에 연결된 파일 및 프린터와 스캐너 같은 장치에 대한 액세스를 공유할 수 있습니다 . 또한 가정에 있는 여러 대의 컴퓨터와 인터넷 연결을 공유할 수 있습니다 . 설치 속도 및 간편성

무선 LAN 시스템 설치는 간편하며 , 벽과 천정을 뚫고 케이블을 연결할 필요가 없습니다 .

무선 LAN 부품

가정에 무선 네트워크를 설치하려면 다음 부품이 있어야 합니다 :

#### 액세스 지점 *(* 라우터 *)*

액세스 지점 ( 라우터 ) 은 데이터를 주변 환경으로 브로드캐스트하는 양방 향 트랜스리시버입니다 . 액세스 지점은 유무선 네트워크 사이에서 조정 역할을 합니다 . 대부분의 라우터에는 기본적으로 DSL 모뎀이 제공되어 있으며 , 이는 고속 DSL 인터넷 연결을 액세스할 수 있게 해줍니다 . 일반 적인 ISP ( 인터넷 서비스 제공자 ) 는 모뎀 / 라우터가 서비스 구독을 지원 하도록 제공되어 있습니다 . 자세한 설치 지침은 액세스 지점 / 라우터에 제 공된 설명서를 주의깊게 읽어보십시오 .

## **ExpressCard**

ExpressCard 는 플래시 메모리 카드 어댑터 , TV 튜너 , Bluetooth 연결 및 IEEE 1394b 어댑터를 비롯하여 광범위한 확장 옵션을 지원합니다 . ExpressCard 는 USB 2.0 및 PCI Express 응용 프로그램을 지원합니다 .

중요 **: ExpressCard/54** 와 **ExpressCard/34 (54 mm** 및 **34 mm)** 라는 두 가지 유형의 카드가 있으며 **,** 이 둘은 기능이 서로 다릅니 다 **. ExpressCard** 슬롯이 모든 카드 유형을 동시에 지원하지는 않 습니다 **.** 해당 카드의 설명서에서 설치 방법 **,** 사용 방법 및 기능에 대한 자세한 내용을 참조하십시오 **.**

ExpressCard 삽입

카드를 슬롯에 삽입하고 제 위치에 자리잡을 때까지 부드럽게 밀어넣습니다 .

ExpressCard 꺼내기

ExpressCard 를 꺼내기 전에 :

- 1. 카드를 사용하는 응용 프로그램을 종료합 니다 .
- 2. 작업 표시줄에서 하드웨어 제거 아이콘을 마 우스로 클릭하여 카드 작동을 중지시킵니다.
- 3. 카드를 슬롯 쪽으로 부드럽게 밀었다가 놓아 카드가 튀어 나오게 합니다 . 그런 다음 슬롯 에서 카드를 완전히 빼냅니다 .

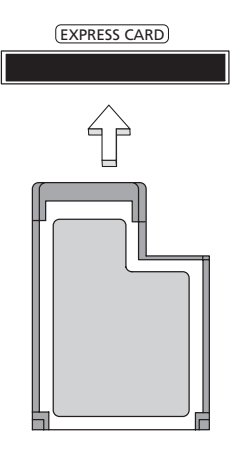

# **Thunderbolt**

Thunderbolt 는 저장 장치와 외부 디스플레이를 지원하는 고속 연결입 니다 . 이는 DisplayPort 표준과 호환됩니다 .

참고 *:* 최대 *6* 개의 *Thunderbolt* 장치 및 *DisplayPort* 디스플레이를 데이지 체인 방식으로 연결할 수 있지만 *, DisplayPort* 디스플레이 는 체인의 마지막 장치가 되어야 하며 이보다 앞에 *Thunderbolt* 디 스플레이를 배치하지 말아야 합니다 *.*

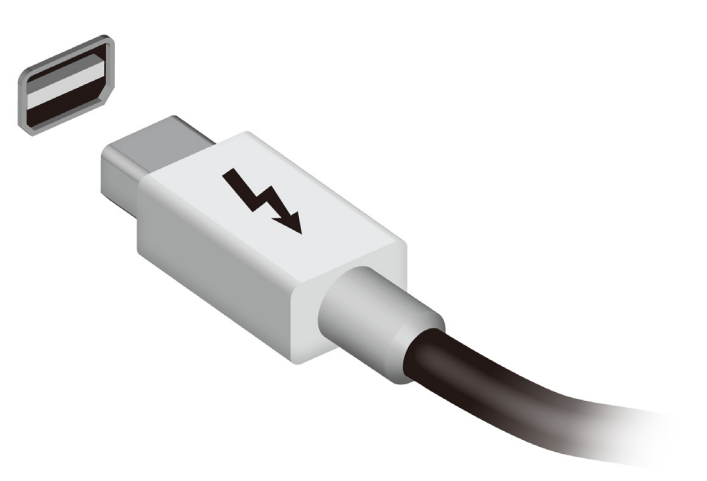

# IEEE 1394 포트

컴퓨터의 IEEE 1394 포트를 사용하여 비디오 카메라나 디지털 카메라 같은 IEEE 1394 호환 장치를 연결할 수 있습니다 . 자세한 내용은 비디 오 또는 디지털 카메라의 설명서를 참조하십시오 .

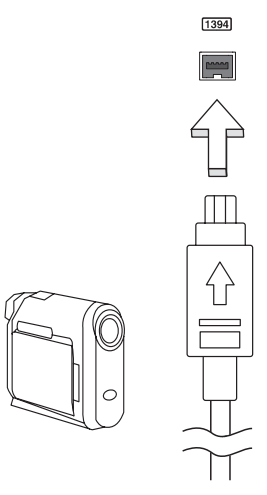

## HDMI

HDMI ( 고선명 멀티미디어 인터페이스 ) 는 업계에서 지원되는 비압축 방식의 모든 디지털 오디오 / 비디오에 사용되는 인터페이스입니다 . HDMI 는 호환 가능한 디지털 오디오 / 비디오 소스 ( 셋톱 박스 , DVD 플 레이어 등 ) 와 A/V 수신기 , DTV ( 디지털 텔레비전 ) 같은 호환 가능한 디지털 오디오 및 비디오 모니터 간에 단일 케이블을 통한 인터페이스 를 제공합니다 .

컴퓨터의 HDMI 포트를 사용하여 고급 오디오 및 비디오 장비를 연결합 니다 . 단일 케이블 구현으로 설치가 간단하고 연결이 신속합니다 .

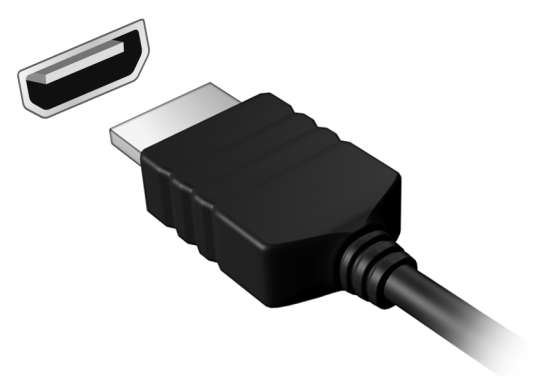

한 국 어

# 범용 직렬 버스 (USB)

USB 포트는 많은 시스템 리소스를 차지하지 않고 USB 주변 장치를 연 결할 수 있는 고속 직렬 버스입니다 .

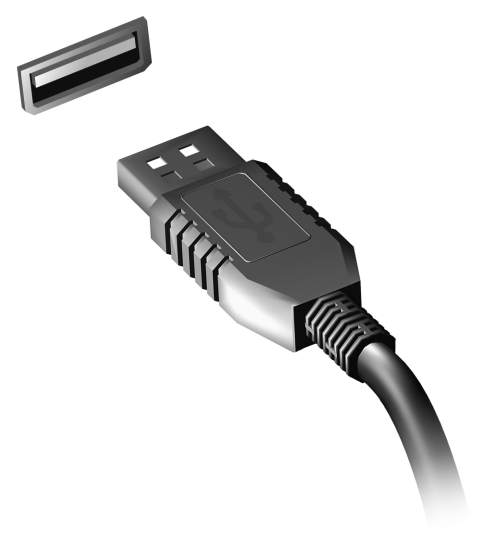

## DVD 동영상 재생

DVD 드라이브 모듈을 광드라이브 장착부에 설치하면 컴퓨터에서 DVD 동영상을 재생할 수 있습니다 .

1. DVD 를 삽입합니다 .

2. 몇 초 후 DVD 동영상이 자동으로 재생됩니다 .

중요 **! DVD** 플레이어를 처음으로 실행할 경우 프로그램에서 지역 코드를 입력하라는 메시지가 나타납니다 **. DVD** 는 **6** 개 지역에 대 해 사용할 수 있습니다 **.** 

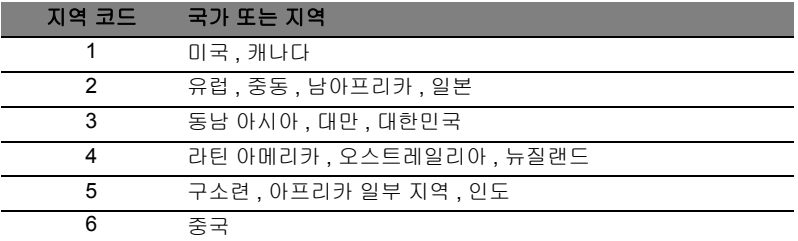

참고 **:** 지역 코드를 변경하려면 다른 지역의 DVD 동영상을 DVD 드 라이브에 삽입합니다 .

 **DVD** 드라이브에 지역 코드를 일단 설정하면 이 드라이브는 해당 지역의 **DVD** 디스크만 재생합니다 **.** 지역 코드는 첫 번째를 포함하 여 최대 다섯 번 설정할 수 있고 **,** 횟수가 다 찬 후에는 마지막 지역 코드 설정이 영구적으로 유지됩니다 **.** 

하드 디스크를 복구해도 지역 코드 설정 횟수가 처음으로 돌아가지 는 않습니다 **.** 

# 메모리 업그레이드

메모리를 설치하려면 다음 단계를 수행합니다 .

- 1. 컴퓨터를 끄고 AC 어댑터 ( 연결되어 있는 경우 ) 를 플러그에서 뽑은 다음 배터리 팩을 제거합니다 . 그런 다음 컴퓨터를 뒤집어서 바닥이 보이게 합니다 .
- 2. 메모리 덮개에서 나사를 빼고 메모리 덮개를 들어올려 제거합니다 .
- 3. **(a)** 메모리 모듈을 대각으로 슬롯에 삽입합니다 . **(b)** 그런 다음 , 제 위 치에 자리잡을 때까지 부드럽게 누릅니다 .

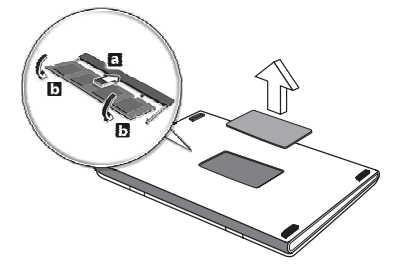

- 4. 메모리 덮개를 다시 덮고 나사를 안전하게 조입니다 .
- 5. 배터리 팩을 다시 설치하고 AC 어댑터를 다시 연결합니다 .
- 6. 컴퓨터를 켭니다 .

컴퓨터가 자동으로 전체 메모리 크기를 감지하고 다시 구성합니다 .
### BIOS 유틸리티

BIOS 유틸리티는 컴퓨터의 BIOS 에 내장된 하드웨어 구성 프로그램입 니다 .

컴퓨터가 이미 제대로 구성되어 최적화되어 있으므로 이 유틸리티를 실 행할 필요가 없습니다 . 그러나 구성에 문제가 발생할 경우 이 유틸리티 를 실행해야 할 수 있습니다 .

BIOS 유틸리티를 활성화하려면 POST 단계에서 ( 컴퓨터 로고가 표시 된 동안 ) <**F2**> 키를 누릅니다 .

### 부팅 순서

BIOS 유틸리티에서 부팅 순서를 설정하려면 BIOS 유틸리티를 활성화 한 다음 화면 맨 위에 나열되어 있는 범주에서 **Boot** 를 선택합니다 .

### 암호 설정

부팅 시 암호를 설정하려면 BIOS 유틸리티를 활성화한 다음 화면 맨 위 에 나열되어 있는 범주에서 **Security** 를 선택합니다 . **Password on boot:** 를 찾은 다음 <**F5**> 및 <**F6**> 키를 사용하여 이 기능을 사용하도록 설정합니다 .

## FAQ ( 질문과 대답 )

아래에서는 컴퓨터를 사용하는 동안 발생할 수 있는 여러 상황을 나열 하고 . 각 상황별로 간단한 해결 방법도 제공합니다 .

전원을 켰지만 컴퓨터가 시작되지 않거나 부팅되지 않습니다 전원 표시등을 확인하십시오 .

- 표시등에 불이 켜지지 않았다면 컴퓨터에 전원이 공급되지 않는 상태 입니다 . 다음 사항을 확인하십시오 .
	- 배터리를 사용하는 경우 배터리 전원이 부족하거나 방전되어 컴퓨 터에 전원을 공급하지 못하는 상태일 수 있습니다. AC 어댑터를 연 결하여 배터리 팩을 다시 충전하십시오 .
	- AC 어댑터가 컴퓨터와 전원 콘센트에 제대로 연결되어 있는지 확 인합니다 .
- 표시등에 불이 켜지는 경우에는 다음 사항을 확인하십시오 .
	- 광드라이브에 디스크가 있습니까 ? 디스크를 제거하고 <**Ctrl**> + <**Alt**> + <**Del**> 을 눌러 시스템을 다시 시작하십시오 .
	- USB 저장 장치(USB 디스크 또는 스마트폰 ) 가 컴퓨터에 연결되어 있습니까 ? 저장 장치 연결을 끊고 <**Ctrl**> + <**Alt**> + <**Del**> 을 눌러 시스템을 다시 시작하십시오 .

화면에 아무것도 표시되지 않는 경우

컴퓨터의 전원 관리 시스템에서는 전원을 절약하기 위해 자동으로 화면 을 끕니다 . 이 경우 아무 키나 누르면 디스플레이가 다시 켜집니다 . 키를 눌러도 디스플레이가 다시 켜지지 않는 경우 다음 세 가지 원인을 생각할 수 있습니다 .

- 명도가 너무 낮기 때문일 수 있습니다 . <**Fn**> + < > ( 증가 ) 를 눌러 명도를 높이십시오 .
- 디스플레이 장치가 외부 모니터로 설정되어 있을 수 있습니다 . 디스 플레이 전환 키인 <**Fn**> + <**F5**> 를 눌러 디스플레이를 컴퓨터로 되돌 리십시오 .
- 절전 표시등에 불이 켜져 있으면 컴퓨터가 절전 모드에 있는 것입니 다 . 전원 단추를 눌렀다 놓아 컴퓨터를 다시 시작하십시오 .

컴퓨터에서 오디오가 들리지 않는 경우 다음 사항을 확인하십시오 .

- 볼륨이 음소거 상태일 수 있습니다 . Windows 의 작업 표시줄에서 볼 륨 컨트롤 ( 스피커 ) 아이콘을 확인하십시오 . 이 아이콘에 줄이 그어 져 있으면 아이콘을 클릭한 다음 **Mute all** ( 모두 음소거 ) 옵션의 선택 을 취소합니다 .
- 볼륨이 너무 낮기 때문일 수 있습니다 . Windows 의 작업 표시줄에서 볼륨 아이콘을 확인하십시오 . 볼륨 컨트롤 단추를 사용하여 볼륨을 조절할 수도 있습니다 .
- 컴퓨터의 출력 포트에 헤드폰 , 이어폰 또는 외부 스피커가 연결되어 있으면 내부 스피커가 자동으로 꺼집니다 .

전원을 켜지 않고 광드라이브 트레이를 꺼내는 방법 광드라이브에는 수동으로 꺼내는 데 사용할 수 있는 구멍이 있습니다 . 간단히 펜이나 클립 끝을 이 구멍에 넣고 눌러서 트레이를 꺼낼 수 있습 니다 .

키보드가 응답하지 않는 경우

컴퓨터의 USB 포트에 외부 키보드를 연결해 보십시오 . 외부 키보드가 제대로 작동한다면 이는 내부 키보드 케이블에 문제가 생긴 경우일 수 있으므로 대리점 또는 공인 서비스 센터에 문의하십시오 .

프린터가 작동되지 않는 경우 다음 사항을 확인하십시오 .

- 프린터가 켜져 있고 전원 콘센트에 연결되어 있는지 확인합니다 .
- USB 포트와 프린터의 해당 포트 사이에 프린터 케이블이 제대로 연 결되어 있는지 확인합니다 .

<span id="page-2378-0"></span>서비스 요청

#### ITW (International Travelers Warranty)

이 컴퓨터에는 여행 시 보안을 제공하고 안심하고 사용할 수 있도록 ITW (International Travelers Warranty) 가 지원됩니다 . 전 세계의 서비 스 센터 네트워크를 통해 도움을 받을 수 있습니다 .

ITW 보증서는 컴퓨터와 함께 제공됩니다 . 이 보증서에는 ITW 프로그램 에 대해 알아야 하는 모든 내용이 포함되어 있습니다 . 서비스를 받을 수 있는 공인 서비스 센터 목록이 본 휴대용 소책자에 나와 있습니다. 이 보 증서의 내용을 자세히 읽으십시오 .

특히 여행할 때 지원 센터에서 혜택을 받을 수 있도록 ITW 보증서를 항 상 휴대하십시오 . ITW 보증서의 앞 표지 안쪽 주머니에 구입 영수증을 보관하십시오 .

여행하는 국가에 Acer 공인 ITW 서비스 센터가 없는 경우 전 세계에 있 는 영업소에 문의할 수 있습니다 . **www.acer.com** 을 방문하실 수도 있 습니다 .

#### 전화하기 전에

온라인 서비스를 받기 위해 Acer 에 연락할 때는 다음 정보를 미리 준비 하고 컴퓨터 앞에서 전화하십시오 . 이는 전화 통화 시간을 줄이고 문제 를 효과적으로 해결하는 데 도움이 됩니다 . 컴퓨터에 오류 메시지가 표 시되면 화면에 나타난 그대로 메시지를 메모해 두십시오 . 경고음이 울 린 경우에는 횟수와 순서를 메모하십시오 .

- 다음 정보를 제공해야 합니다 :
- 이름 :
- 주소 :
- 전화 번호 :
- 컴퓨터 및 모델 유형 :
- 일련 번호 :
- 구입 날짜 :

### 문제 해결

이 장에서는 일반적인 시스템 문제를 해결하는 방법에 대해 설명합니 다 . 문제가 발생하면 기술 부서에 문의하기 전에 이 장을 읽어보십시 오 . 보다 심각한 문제를 해결하려면 컴퓨터를 열어야 합니다 . 컴퓨터는 직접 열지 마십시오 . 대리점이나 공인 서비스 센터에 문의하십시오 .

### 문제 해결 정보

이 컴퓨터는 문제를 해결할 수 있도록 화면 상에 오류 메시지 보고를 제 공하는 고급 디자인으로 구성되어 있습니다 .

시스템에서 오류 메시지가 보고되거나 오류 증상이 발생하면 아래의 " 오류 메시지 " 를 참조하십시오 . 문제를 해결할 수 없는 경우 대리점에 문의하십시오 . **55** [페이지의](#page-2378-0) **"** 서비스 요청 **"** 을 참조하십시오 .

### 오류 메시지

오류 메시지가 표시되면 메시지를 기록하고 조치를 취합니다 . 다음 표 에는 권장되는 조치와 함께 오류 메시지가 알파벳 순서로 나열되어 있 습니다 .

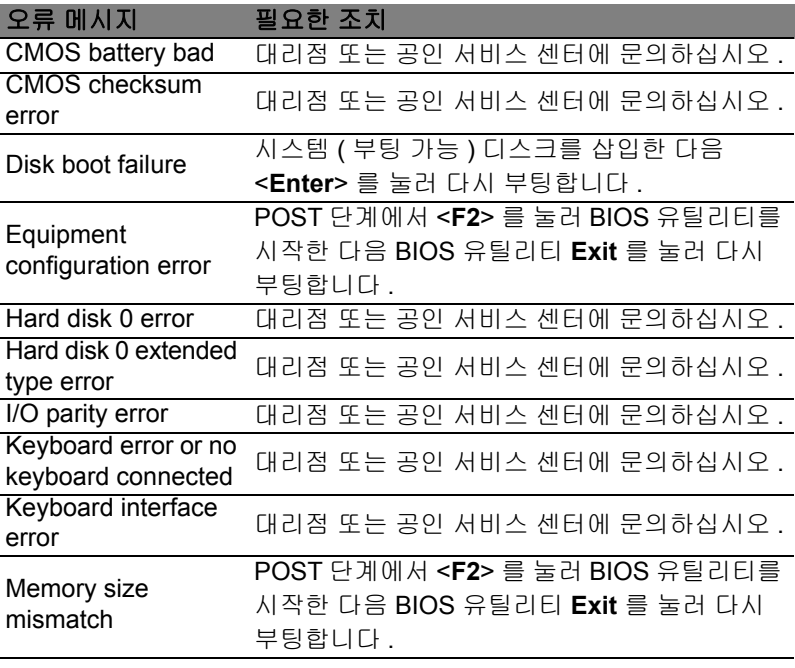

필요한 조치를 취한 후에도 문제가 계속해서 발생되면 대리점 또는 공 인 서비스 센터에 도움을 요청하십시오 .

### Windows 8 사용을 위한 유용한 정보

당사는 이것이 익힐 필요가 있는 새로운 운영 체제하는 점을 알고 있으 며 , 그래서 시작하는 데 도움을 줄 수 있는 몇 개의 포인터를 만들었습 니다 .

염두에 둘 세 가지 개념

### *1.* 시작

시작 단추가 이제 없습니다 . 시작 화면에서 앱을 실행할 수 있습니다 .

### **2.** 타일

라이브 타일은 앱의 축소판과 유사합니다 .

### **3. Charms**

Charms 를 이용하면 컨텐츠 공유 , PC 끄기 또는 설정 변경 같은 유용한 기능을 수행할 수 있습니다 .

### Charms 에 어떻게 액세스합니까 ?

커서를 화면의 오른쪽 위 또는 아래 구석으로 이동하여 charms 에 액세 스하거나 *Windows* 키 + <**C**> 를 누릅니다 .

*시작*으로 어떻게 갑니까 **?** 

키보드에서 *Windows* 키를 누릅니다 ; *Windows* 키 + <**C**> 를 누르고 시 작을 클릭합니다 ; 커서를 화면 왼쪽 아래 구석으로 이동하여 시작을 클 릭합니다 .

앱 간에 이동하려면 어떻게 해야 합니까 ?

커서를 화면의 왼쪽 모서리로 이동하여 현재 실행 중인 앱의 축소판을 봅니다 .

또한 *Windows* 키 + <**Tab**> 을 눌러 현재 앱을 열고 스크롤할 수도 있습 니다 .

컴퓨터를 끄려면 어떻게 합니까 ?

*Windows* 키 + <**C**> 를 누르고 설정 > 전원을 클릭하고 원하는 동작을 선 택합니다 . 또는 데스크톱에서 **Acer** 전원 단추를 클릭하고 원하는 동작 을 선택합니다 .

새 인터페이스를 사용하는 이유는 ?

Windows 8의 새로운 인터페이스는 터치 입력으로 잘 작동할 수 있게 디 자인되었습니다 . Windows Store 앱은 자동으로 전체 화면을 사용하며 기존 방식으로 닫을 필요가 없습니다 . Windows Store 앱은 라이브 타일 을 사용하여 시작에 표시됩니다 .

#### " 라이브 타일 " 은 무엇입니까 ?

라이브 타일은 인터넷에 연결될 때마다 새로운 콘텐츠로 업데이트되는 앱의 축소판 그림과 유사합니다. 예를 들어, 앱을 열지 않아도 날씨나 주 식 업데이트 정보를 볼 수 있습니다 .

#### 내 컴퓨터의 잠금은 어떻게 해제합니까 ?

아무 키나 누르고 사용자 계정 아이콘을 클릭하여 컴퓨터의 잠금을 해 제합니다 . 계정에 암호가 설정된 경우에는 암호를 입력해야 계속할 수 있습니다 .

#### 내 컴퓨터는 어떻게 사용자 지정합니까 ?

다른 배경 이미지를 사용하거나 자신의 필요에 맞게 타일을 정렬하여 시작을 사용자 지정할 수 있습니다 .

배경을 변경하려면 *Windows* 키 + <**C**>를 누르고 설정 > **PC** 설정 변경 > 사용자 지정을 클릭합니다 . 페이지 위쪽에 있는 시작 화면을 클릭하고 색상과 이미지를 선택합니다 .

타일은 어떻게 이동합니까 ?

타일을 클릭하고 눌러서 선택한 다음 *시작*에서 표시하고 싶은 곳으로 끌어갑니다 . 새 위치에 타일이 놓일 수 있도록 다른 타일들이 이동합 니다 .

타일을 더 크거나 작게 만들 수 있습니까 ? 타일을 마우스 오른쪽 단추로 클릭한 다음 화면 아래쪽에 표시된 메뉴 에서 더 작게 또는 더 크게를 선택합니다 .

잠금 화면을 어떻게 사용자 지정합니까 ? 다른 이미지를 사용하거나 자신의 필요에 맞게 빠른 상태 및 알림을 표 시하도록 하여 잠금 화면을 사용자 지정할 수 있습니다 . 배경을 변경하려면 *Windows* 키 + <**C**>를 누르고 설정 > **PC** 설정 변경 > 사용자 지정을 클릭합니다 . 페이지 위쪽에 있는 잠금 화면을 클릭하고 잠금 화면에 표시할 이미지와 앱을 선택합니다 .

60

습니다 .

그러면 앱을 어떻게 닫습니까 ? 커서를 화면 맨 위로 이동한 다음 창을 클릭하여 아래로 끌어서 앱을 닫

축소판 그림을 마우스 오른쪽 단추로 클릭하고 닫기를 선택하여 화면 왼쪽 가장 자리에 있는 축소판 그림에서 앱을 닫을 수 있습니다 .

화면 해상도를 변경할 수 있습니까 ?

*시작*에서 ' 제어판 ' 을 입력하여 *검색*을 열고 결과를 표시합니다 . 제어판 > 화면 해상도 조정을 클릭합니다 .

예전 방식대로 Windows 를 사용하고 싶습니다 - 내 데스 크톱으로 돌아가게 해 주세요 !

시작에서 데스크톱 타일을 클릭하여 기존 데스크톱을 표시합니다. 자주 사용하는 앱을 작업 표시줄에 고정하여 쉽게 열 수 있습니다 .

Windows Store 앱이 아닌 앱을 클릭하면 Windows 가 자동으로 *데스크* 톱을 사용하여 앱을 엽니다 .

내 앱은 어디에 있습니까 ?

시작에서 열려는 앱의 이름을 입력하면 검색이 자동으로 열려서 결과가 나열됩니다 .

전체 앱 목록을 보려면 스페이스 바나 *메뉴 키*를 누르고 **모든 앱**을 클릭 합니다 .

시작에 앱을 어떻게 표시합니까 ?

*모든 앱*에 있는 상태에서 앱을 *시작*에 표시하고 싶으면 앱을 선택하고 마우스 오른쪽 단추로 클릭합니다 . 화면의 아래쪽에 표시된 메뉴에서 시작에 고정을 선택합니다 .

시작에서 타일을 어떻게 제거합니까 ? 타일을 마우스 오른쪽 단추로 클릭하고 화면의 아래쪽에 표시된 메뉴에 서 시작에서 고정 해제를 클릭합니다 .

데스크톱의 내 작업 표시줄에 앱을 어떻게 표시합니까 ? *모든 앱*에 있는 상태에서 앱을 *데스크톱*의 작업 표시줄에 표시하고 싶 으면 앱을 선택하고 마우스 오른쪽 단추로 클릭합니다 . 화면의 아래쪽 에 표시된 메뉴에서 작업 표시줄에 고정을 선택합니다 .

어

앱을 어떻게 설치합니까 ?

*Store* 에서 Windows Store 앱을 다운로드할 수 있습니다 . *Store* 에서 앱 을 구매하고 다운로드하려면 Microsoft ID 가 있어야 합니다 .

메모장 및 그림판 같은 앱을 찾을 수 없습니다 ! 어디에 있습 니까 ?

시작에서 찾으려는 앱 이름을 입력하여 검색을 열고 결과를 나열합니 다 . 또는 *모든 앱*을 열고 "Windows 액세서리 " 로 스크롤하여 레거시 프 로그램 목록을 볼 수 있습니다 .

### Microsoft ID( 계정 ) 가 무엇입니까 ?

Microsoft 계정은 Windows에 로그인하는 데 사용하는 전자 메일 주소와 암호입니다 . 아무 전자 메일 주소나 사용할 수는 있지만 , 친구와 통신할 때나 즐겨찾는 웹 사이트에 로그인할 때 사용하던 것을 선택하는 것이 가장 좋습니다 . PC 에 Microsoft 계정으로 로그인하면 PC 는 사용자가 관심을 가진 사람 , 파일 및 장치에 연결됩니다 .

계정이 필요합니까 ?

Windows 8을 사용하는 데는 Microsoft ID가 필요하지 않지만, Microsoft ID를 사용하여 로그인한 여러 기기에서 데이터를 동기화할 수 있으므로 만들어 두면 편리합니다 .

계정을 어떻게 만듭니까 ?

이미 Windows 8 을 설치했지만 Microsoft 계정을 사용하여 로그인하지 않았거나 Microsoft 계정이 없어서 하나 만들고 싶은 경우 , *Windows* 키 + <**C**> 를 누르고 설정 > **PC** 설정 변경 > 사용자 > **Microsoft** 계정으로 전환을 두드리고 화면에 나온 지침을 따릅니다 .

Internet Explorer 에 즐겨찾기를 어떻게 추가합니까 ? Internet Explorer 10 에는 기존 즐겨찾기가 없습니다 . 그 대신 바로 가기 를 시작에 고정할 수 있습니다 . 일단 페이지가 열리면 , 페이지 아무 데 나 마우스 오른쪽 단추로 클릭하여 화면 아래쪽에 메뉴를 엽니다 . 시작 에 고정을 클릭합니다 .

Windows 업데이트는 어떻게 확인합니까 ? *Windows* 키 + <**C**> 를 누르고 설정 > **PC** 설정 변경 > **Windows** 업데이 트를 클릭합니다 . 지금 업데이트 확인을 클릭합니다 .

### 어디에서 자세한 정보를 얻을 수 있습니까 ? 자세한 내용을 보려면 다음 위치를 방문하십시오 :

- Windows 8 자습서 : www.acer.com/windows8-tutorial
- 지원 FAQ: www.acer.com/support

### 규정 및 안전 고지 사항

#### **FCC** 고지 사항

이 장치는 FCC 규정의 파트 15 에 정한 클래스 B 디지털 장치의 제한 사항 준수에 관 한 검사를 통과하였습니다 . 이 제한 사항은 장치를 가정에 설치하여 사용할 때 장애 간섭을 적절히 방지하도록 하기 위한 것입니다 . 이 장치는 무선 주파 에너지를 생성하 고 사용함에 따라 이러한 에너지를 공중에 방출할 수 있으므로 무선 통신에 장애 간섭 을 일으키지 않도록 지침을 준수하여 설치 및 사용해야 합니다 .

그러나 지침을 준수하더라도 특정 설치 상황에 따라서는 간섭을 일으킬 수 있습니다 . 이 장치가 라디오 또는 텔레비전 수신에 장애 간섭을 일으키는 경우 ( 장치를 켜고 끔 에 따라 확인할 수 있음 ) 사용자는 다음 조치를 통해 간섭을 제거하도록 시도하는 것 이 좋습니다 .

- 수신 안테나의 방향을 변경하거나 위치를 바꿉니다 .
- 장치와 수신기를 서로 더 멀리 둡니다 .
- 수신기를 연결한 회로의 콘센트가 아닌 다른 회선의 콘센트에 장치를 연결합 니다 .
- 대리점이나 라디오 / 텔레비전 전문 기술자에게 도움을 요청합니다 .

#### 유의 사항 **:** 보호용 케이블

다른 컴퓨터 장치에 연결할 때는 FCC 규정을 준수하도록 보호용 케이블을 사용해야 합니다 .

#### 유의 사항 **:** 주변 장치

클래스 B 제한 사항을 준수하는 것으로 인증된 주변 장치 ( 입력 / 출력 장치 , 단자 , 프 린터 등 ) 만을 이 장비에 사용하십시오 . 인증되지 않은 주변 장치를 이 컴퓨터에 사용 하면 라디오 및 TV 수신에 간섭을 일으킬 수 있습니다 .

#### 주의 *:* 제조업체가 명시적으로 승인하지 않은 방식으로 이 컴퓨터를 변경 또는 개조한 경우에는 이 컴퓨터 작동에 대해 미연방 통신 위원회 *(FCC)* 가 보장한 사용자 권리가 무효화될 수 있습니다 *.*

#### 캐나다의 경우

클래스 B 급의 이 디지털 장치는 Canadian ICES-003 을 준수합니다 .

#### **Remarque à l'intention des utilisateurs canadiens**

Cet appareil numérique de la classe B est conforme a la norme NMB-003 du Canada.

#### 러시아 규제 인증 준수

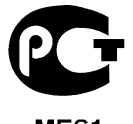

**ME61** 

#### **LCD** 픽셀 유의 사항

LCD 장치는 고정밀 제조 기술로 생산됩니다 . 그러나 때로는 일부 픽셀이 작동하지 않 거나 검정색 또는 빨간색 점으로 나타날 수 있습니다 . 이러한 현상은 녹화 이미지에 영향을 미치지 않으며 고장을 유발하지 않습니다 .

#### 무선 장치 규제 고지 사항

참고 *:* 아래의 규제 정보는 무선 *LAN* 또는 *Bluetooth* 가 장착된 모델에만 적용됩니다 *.* 인가된 방식으로 사용할 때 무선 간섭을 방지하기 위해서는 이 장치를 실내에서 사용 해야 합니다 .

이 제품은 무선 사용이 승인된 국가 또는 지역의 무선 주파 및 안전 표준을 준수합니 다 . 구성에 따라 이 제품에 무선 라디오 장치 ( 예 : 무선 LAN 또는 Bluetooth 모듈 ) 가 포함되거나 포함되지 않을 수 있습니다 . 아래의 정보는 이러한 장치가 장착된 제품에 만 적용됩니다 .

#### 유럽 연합 **(EU)** 국가를 위한 적합성 선언서

이에 의거하여 Acer 는 이 컴퓨터가 필수 요구 사항 및 Directive 1999/5/EC 의 기타 관 련 조항을 준수함을 선언합니다 .

#### 다른 도메인을 위한 무선 작동 채널

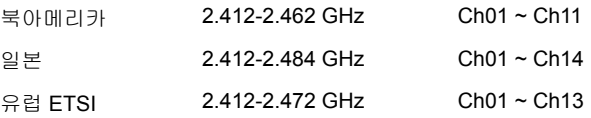

#### 프랑스 **:** 무선 주파수 대역 제한됨

일부 프랑스 지역은 주파수 대역이 제한됩니다 . 실내에서의 최대 공인 전력 :

- 전체 2.4 GHz 대역 (2400 MHz ~ 2483.5 MHz) 의 경우 10 mW
- 2446.5 MHz ~ 2483.5 MHz 사이의 주파수에 대해 100 mW

참고 *: 10 ~ 13* 채널은 대역 *2446.6 MHz ~ 2483.5 MHz* 에서 작동합니다 *.*

실외에서 사용할 경우 다음과 같은 몇 가지 가능성이 있습니다 : 개인 재산 또는 공인 의 개인 재산에 준한 사용은 2446.5 - 2483.5 MHz 대역에서 최대 공인 전력 100 mW 을 이용하는 국방부에 기준 예비 당국 절차를 따릅니다 . 공적인 재산 상의 실외 사용 은 허용되지 않습니다 .

전체 2.4 GHz 대역에 대해 , 아래 나열된 부서 :

- 실내에서 최대 공인 전력은 100 mW 입니다
- 실외에서 최대 공인 전력은 10 mW 입니다

2400 ~ 2483.5 MHz 대역을 사용하는 부서는 실내에서 100 mW 이하 , 실외에서 10 mW 이하의 EIRP 에서 허용됩니다 :

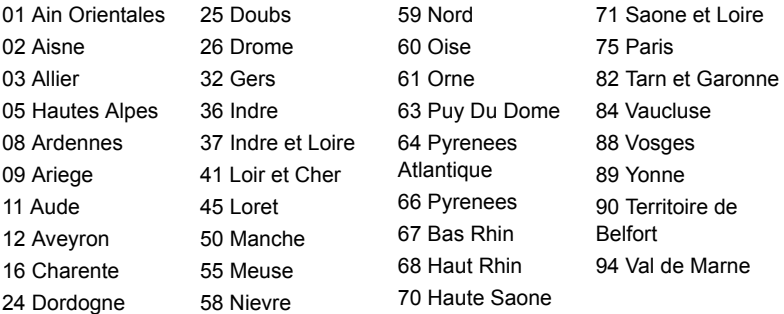

이 요구 사항은 프랑스 내의 좀더 많은 영역에서 무선 LAN 카드를 사용할 수 있도록 초과로 변경이 가능합니다 .

최신 정보를 보려면 ART 를 확인하십시오 (**www.art-telecom.fr**).

참고 *: WLAN* 카드는 *10 mW ~ 100 mW* 를 전송합니다 *.*

#### 국가 코드 목록

이 장비는 다음 국가에서 작동할 수 있습니다 :

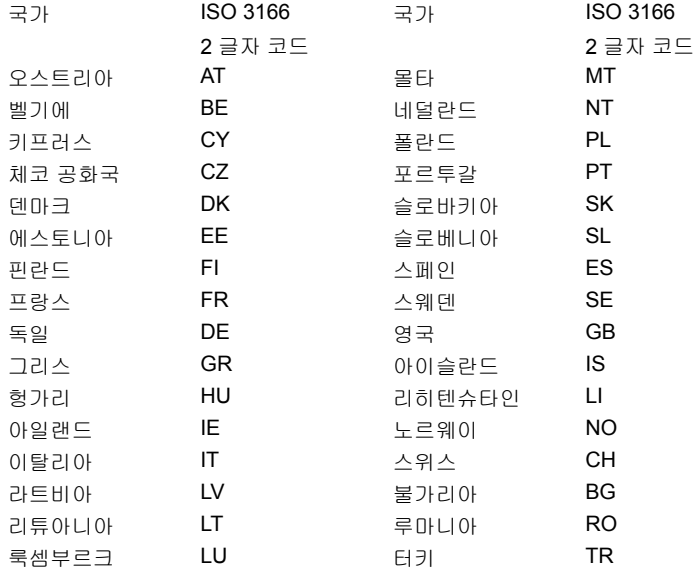

#### 캐나다 **-** 저전력 비면허 무선 통신 장치 **(RSS-210)**

#### 신체에 대한 **RF** 장 **(RSS-102)** 노출

컴퓨터는 일반인에 적용되는 Health Canada 제한을 초과하는 RF 장을 방출하지 않는 저 게인 통합 안테나를 채택하고 있습니다 . Health Canada 의 웹 사이트

**www.hc-sc.gc.ca/rpb** 에서 Safety Code 6 을 참조하십시오 .

이 장치는 캐나다 산업 규정 RSS210 에 부합합니다 .

이 클래스 B 의 디지털 장치는 Canadian ICES-003, Issue 4 및 RSS-210, No 4 (Dec 2000) 및 No 5 (Nov 2001) 를 준수합니다 .

" 인가된 방식으로 사용할 때 무선 간섭을 방지하기 위해서는 이 장치를 실내에서 사 용해야 하며 , 최대한 보호하기 위해 창에서 떨어진 곳에 두어야 합니다 . 외부에 설치 하는 장비 또는 트랜지트 안테나는 인가를 받아야 합니다 ."

Cet appareil numérique de la classe B est conforme à la norme NMB-003, No. 4, et CNR-210, No 4 (Dec 2000) et No 5 (Nov 2001).

« Pour empêcher que cet appareil cause du brouillage au service faisant l'objet d'une licence, il doit être utilisé a l'intérieur et devrait être placé loin des fenêtres afin de fournir un écran de blindage maximal. Si le matériel (ou son antenne d'émission) est installé à l'extérieur, il doit faire l'objet d'une licence.

#### 주의 *: IEEE 802.11a* 무선 *LAN* 을 사용하는 경우 이 장치는 *5.15 - 5.25 GHz* 주파수 범위에서 작동하기 때문에 실내에서만 사용해야 합니다 *.* 캐나다 산업 규정은 *5.15 - 5.25 GHz* 주파수 범위에서 동일 채널의 *Mobile Satellite* 시스템에 대한 장애 간섭 위 험을 줄이기 위해 이 제품을 실내에서만 사용하도록 제한합니다 *.* 고성능 레이더는 *5.25 - 5.35 GHz* 및 *5.65 - 5.85 GHz* 대역의 기본 사용자로 할당되어 있습니다 *.* 이러 한 레이더 기지국은 이 장치에 간섭을 일으키거나 손상을 입힐 수 있습니다 *.*

이 장치에서 사용하기 위해 허용된 최대 안테나 게인은 6dBi 입니다 . 이 값은 포인트 간 작업에서 5.25 - 5.35 및 5.725 - 5.85 GHz 주파수 범위에 대한 E.I.R.P 제한에 부합 하기 위한 값입니다 .

#### **FCC RF** 안전 요구 사항

LAN Mini PCI 카드 및 Bluetooth 카드에서 방출되는 출력 전원은 FCC 무선 주파 방출 제한보다도 낮습니다 . 그러나 , 정상적인 사용 중에 사람과의 접촉을 최소화하기 위해 다음 방법으로 컴퓨터를 사용해야 합니다 .

1. 사용자는 각 RF 옵션 장치의 사용 설명서에 나온 무선 옵션 장치의 RF 안전 지침 을 준수해야 합니다 .

주의 *: FCC RF* 노출 준수 요구 사항에 따 라 *,* 화면 영역 아래 내장된 통합 무선 *LAN Mini PCI* 카드의 안테나와 사람 사이에 *20 cm (8* 인치 *)* 이상 거리를 유지해야 합 니다 *.*

참고 **:** 무선 Mini PCI 어댑터는 송신 다이 버시티 기능을 구현합니다 . 이 기능은 두 안테나모두에서 동시에 무선 주파를 방출 하지 않습니다 . 무선 통신 품질을 보증하 기 위해 두 안테나 중 하나가 자동으로 선 택되며 , 사용자가 직접 선택할 수도 있습 니다 .

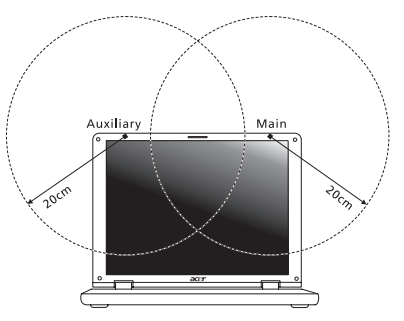

- 1. 이 장치는 5.15 5.25 GHz 주파수 범위에서 작동하기 때문에 실내에서만 사용해 야 합니다 . FCC 는 5.15 - 5.25 GHz 주파수 범위에서 동일 채널의 Mobile Satellite 시스템에 대한 장애 간섭 위험을 줄이기 위해 이 제품을 실내에서만 사용하도록 제 한합니다 .
- 2. 고성능 레이더는 5.25 5.35 GHz 및 5.65 5.85 GHz 대역의 기본 사용자로 할당 되어 있습니다 . 이러한 레이더 기지국은 이 장치에 간섭을 일으키거나 손상을 입 힐 수 있습니다 .
- 3. 제대로 설치하지 않거나 무단으로 사용하면 무선 통신에 장애 간섭을 유발할 수 있 습니다 . 또한 내부 안테나를 임의로 개조하면 FCC 인증 및 보증이 무효화됩니다 .

#### 캐나다 **-** 저전력 비면허 무선 통신 장치 **(RSS-210)**

#### 신체에 대한 **RF** 장 **(RSS-102)** 노출

컴퓨터는 일반인에 적용되는 Health Canada 제한을 초과하는 RF 장을 방출하지 않는 저 게인 통합 안테나를 채택하고 있습니다 . Health Canada 의 웹 사이트 **www.hcsc.gc.ca/rpb** 에서 Safety Code 6 을 참조하십시오 .

이 장치는 캐나다 산업 규정 RSS210 에 부합합니다 .

이 클래스 B 의 디지털 장치는 Canadian ICES-003, Issue 4 및 RSS-210, No 4 (Dec 2000) 및 No 5 (Nov 2001) 를 준수합니다 .

" 인가된 방식으로 사용할 때 무선 간섭을 방지하기 위해서는 이 장치를 실내에서 사 용해야 하며 , 최대한 보호하기 위해 창에서 떨어진 곳에 두어야 합니다 . 외부에 설치 하는 장비 또는 트랜지트 안테나는 인가를 받아야 합니다 ."

Cet appareil numérique de la classe B est conforme à la norme NMB-003, No. 4, et CNR-210, No 4 (Dec 2000) et No 5 (Nov 2001).

« Pour empêcher que cet appareil cause du brouillage au service faisant l'objet d'une licence, il doit être utilisé a l'intérieur et devrait être placé loin des fenêtres afin de fournir un écran de blindage maximal. Si le matériel (ou son antenne d'émission) est installé à l'extérieur, il doit faire l'objet d'une licence.

주의 *: IEEE 802.11a* 무선 *LAN* 을 사용하는 경우 이 장치는 *5.15 - 5.25 GHz* 주파수 범위에서 작동하기 때문에 실내에서만 사용해야 합니다 *.* 캐나다 산업 규정은 *5.15 - 5.25 GHz* 주파수 범위에서 동일 채널의 *Mobile Satellite* 시스템에 대한 장애 간섭 위 험을 줄이기 위해 이 제품을 실내에서만 사용하도록 제한합니다 *.* 고성능 레이더는 *5.25 - 5.35 GHz* 및 *5.65 - 5.85 GHz* 대역의 기본 사용자로 할당되어 있습니다 *.* 이러 한 레이더 기지국은 이 장치에 간섭을 일으키거나 손상을 입힐 수 있습니다 *.* 

이 장치에서 사용하기 위해 허용된 최대 안테나 게인은 6dBi 입니다 . 이 값은 포인트 간 작업에서 5.25 - 5.35 및 5.725 - 5.85 GHz 주파수 범위에 대한 E.I.R.P 제한에 부합 하기 위한 값입니다 .

# TravelMate B113

# 使用手冊

© 2012 版權所有

TravelMate B113 使用手冊 本修訂版本:2012 年 11 月

產品型號 : **\_\_\_\_\_\_\_\_\_\_\_\_\_\_\_\_\_\_\_\_\_\_\_\_\_\_\_\_\_\_\_\_** 產品序號 : **\_\_\_\_\_\_\_\_\_\_\_\_\_\_\_\_\_\_\_\_\_\_\_\_\_\_\_\_\_\_\_\_** 購買日期 : **\_\_\_\_\_\_\_\_\_\_\_\_\_\_\_\_\_\_\_\_\_\_\_\_\_\_\_\_\_\_\_\_** 購買地點 : **\_\_\_\_\_\_\_\_\_\_\_\_\_\_\_\_\_\_\_\_\_\_\_\_\_\_\_\_\_\_\_\_**

# <span id="page-2394-0"></span>安全與舒適性的相關資訊

### <span id="page-2394-1"></span>重要安全指示

請仔細閱讀本安全指示,並妥善保管本文件以便日後的查詢使用。請務必遵守標示在 本產品上的所有警告與指示訊息。

#### 在清潔前請先關閉本產品的電源

請先將本產品從牆上插座拔除後,再進行清理工作。勿使用液狀或噴霧清潔劑。使用 微濕的布擦拭清潔本產品。

#### 接上中斷連線裝置的注意事項

在將電源連接至電源供應器或從電源供應器移除時,請遵守以下指南:

在連接電源線到 AC 電源插座之前,請先安裝電源供應器。

從電腦移除電源供應器之前,請先拔下電源線。

如果系統有多個電力來源,請從電源供應器拔下所有的電源線,以中斷系統電源。

#### 協助工具注意事項

請確認您要接上電源插頭的插座,其位置是盡可能靠近設備操作人員,並且容易使 用。當您需要切斷設備的電源時,請確認將電源線從插座上拔下。

#### 請注意隨附的虛擬介面卡 ( 僅適用於特定機型 )

您的電腦隨附塑膠製的虛擬介面卡,安裝於介面卡插槽中。防塵待機卡可保護未使用 的插槽,避免灰塵、金屬物體或其他小雜物的掉入。當插槽内未放入介面卡時,請使 用虛擬介面卡。

#### 收聽注意事項

為了保護您的聽力,請依照下列指示處理。

- **•** 請逐漸增加音量直到您可以清楚和舒適地聽到聲音。
- **•** 在您的耳朵已經適應後,就不要再增加音量。
- **•** 不要長時間收聽高音量的音樂。
- **•** 不要調高音量來掩蓋週遭吵雜的環境。
- **•** 如果您無法聽到旁人對您說話的聲音,請降低音量。

#### 警告

- **•** 勿靠近水邊使用本產品。
- **•** 勿將本產品放置在不穩固的平台、支架或桌面上使用。本產品可能因掉落而導 致嚴重受損。
- **•** 看得見的插槽和通風孔均作為通風之用;為確保本產品操作的可靠性,並預防 過熱,絶不可堵塞或蓋住這些通風孔。也請勿將本產品放置在床上、沙發、地 毯等類似地點,因為這樣可能會堵塞通風孔。除非有適當的通風,否則絕對不 要將本產品放在靠近電暖爐或導熱器的地方,或置放於像微波爐這類的電器中。
- **•** 請勿將任何物體從通風槽中插入產品中,因為可能會觸電或造成短路,並導致 火災或產生電擊。切勿潑灑任何液體到產品上。
- **•** 請勿將本產品置於易震動的平面上,以避免內部零件的損壞並防止電池液的 漏出。
- **•** 在運動、行動或任何震動環境中請勿使用,因為其可能引起突如其來的短電流 或是損壞轉輪裝置、硬碟、光碟機,甚至是鋰電池漏液的危險。
- **•** 筆記型電腦底部表面、通風孔周圍及 AC 電源轉換器可能會過熱。為了避免造 成傷害,請務必勿讓皮膚或身體碰觸到這些裝置和裝置周圍。
- **•** 您的裝置和其加強配件可能會含有一些小零件。請將其放置到孩童拿不到的 地方。

電力使用

- **•** 本產品僅可使用電源線標籤所規定的電壓。若不確定可供使用的電壓種類,請 洽詢經銷商或當地的電力公司。
- **•** 請勿在電源線上面放置任何重物。電源線的走線或配置要特別小心,避免放在 會被物品或腳絆到的地方。
- **•** 使用延長線時,請注意其電流負荷量。插在同一延長線的電器設備使用電量不 可超過延長線的電流負荷量。同時,同一插座的耗電量也不可超過保險絲的負 荷量。
- **•** 請勿將電源插座、延長線或插頭與太多裝置連接,以免負荷量過重。整體的系 統負載量不得超過分支電路功率的 80%。如果使用的是延長線,則其負載量不 應超過延長線輸入功率的 80%。
- **•** 產品隨附的 AC 電源轉換器配備有三線式接地插頭。此插頭僅適合用於與接地 插座連接。請在插入 AC 電源轉接器插頭前,確認該插座已接地。請勿將插頭 插入一個非接地式的插座。如需詳細資訊,請與電氣技師洽詢。

F 警告!插頭的接地腳是一個安全防護功能。在使用電源插座時如果接 地不完全,可能會發生電擊並 **/** 或造成身體傷害。  $\mathbf{E}$ 

注意:接地腳同時提供了良好的保護,避免鄰近電子裝置對產品性能 產生干擾及製造噪音。

**•** 系統可使用各種不同電壓進行供電:100 至 120 或 220 至 240 V AC。系統隨附 電源線符合購買所在國家 / 地區的使用需求。在其他國家 / 地區使用電源線時, 必須符合當地的使用需求。如需關於電源線需求的詳細資訊,請洽詢授權經銷 商或服務供應商。

#### 產品維護

請勿自行維修本產品,因為打開或移除機殼時,會讓您曝露在危險的電壓或其他風險 之中。應由專業合格的維修人員進行維修工作。

發生下列情形時,請拔掉本產品的電源插頭,並由專業人員進行維修:

- **•** 當電源線或插頭損壞或磨損時。
- **•** 如果有液體潑灑在產品上。
- **•** 如果產品遭雨淋或浸在水中。
- **•** 如果產品掉落,或機殼已經損壞。
- **•** 如果產品的效能出現極大的改變,則表示產品需要維修。
- **•** 在遵守使用手冊說明下,若產品仍然無法正常操作。

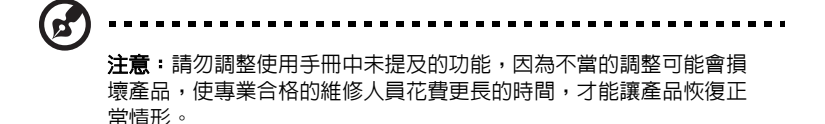

#### 電池安全使用指南

本筆記型電腦使用的是鋰電池。請勿在潮濕或腐蝕性的環境中使用此電池。請勿將產 品放置、存放或靠近熱源、置於高溫位置、放在強烈日照下、放在微波爐或加壓容器 中,並且請勿暴露於 60°C (140°F) 以上的溫度中。違反這些指南將可能導致電池漏 液、銹蝕、過熱、爆炸或起火,並可能導致人身傷害和 / 或損傷。請勿穿刺、打開或 拆解電池。如果電池發生漏液且您不小心碰觸到漏出的液體,請立刻以大量清水沖洗 並尋求醫療協助。基於安全理由,且為了延長電池的使用壽命,在 0°C (32°F) 以下 或 40°C (104°F) 以上的溫度中將無法進行充電。

新購買的電池需經過二至三次的完整充放電週期才能達到最高效能。此電池可進行數 百次的充電和放電,但最終仍會達到使用壽命。當開機時間異常短於正常時間時,請 購買新的電池。您只能使用宏碁核准的電池,並使用宏碁專為此裝置核准的專用充電 器為電池進行充電。

電池只能針對其設計目的使用。請勿使用任何已損壞的充電器或電池。請勿將電池 短路。以錢幣、金屬片或筆之類的金屬物品直接連接電池的正極 (+) 和負極 (-) 終端 ( 外觀類似電池上的金屬條 ) 時,可能會不小心引發短路。例如,當您將備用電池 放置在口袋或皮包內就可能會發生這種情況。將終端短路可能會損壞電池或連接的 物品。

如果您將電池放置在過熱或熱冷的環境中 ( 例如夏天或冬天的密閉車廂内 ) ,可能會 導致電池容量和使用壽命縮短。請務必將電池保持在介於 15°C 至 25°C (59°F 至 77°F) 的環境中。過熱或過冷的電池可能會讓裝置在短期內無法運作,即使電池已充 滿電亦然。在極度過低的溫度下更會使得電池效能受到限制。

請勿將電池丟置於火焰中,這樣可能會導致爆炸。電池如果受損也可能爆炸。廢棄電 池的處理應符合當地法規。請盡量將電池回收處理。切勿當成一般家庭廢棄物處理。 無線裝置可能會受到電池干擾,並因而影響效能。

#### 更換電池組

筆記型電腦是使用鋰電池組。更換電池時,請使用與產品購買時隨附的電池相同規格 的電池來更換。使用其他類型的電池可能導致火災或爆炸。

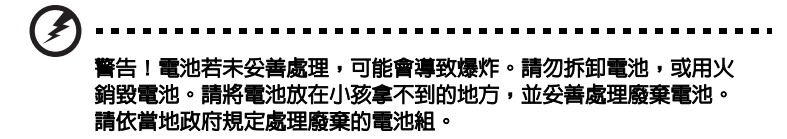

### <span id="page-2397-0"></span>光碟機裝置警告事項 ( 僅適用於特定機型 )

小心:本裝置為雷射產品,且已歸類為 「CLASS 1 LASER PRODUCT」(第一級雷 射產品 ) 。使用本裝置時若發生任何問題,請洽詢鄰近的授權服務中心。為了避免直 接暴露於雷射光束照射下,請勿嘗試打開機殼。

CLASS 1 LASER PRODUCT

CAUTION: INVISIBLE LASER RADIATION WHEN OPEN. AVOID EXPOSURE TO BEAM.

APPAREIL A LASER DE CLASSE 1 PRODUIT LASERATTENTION: RADIATION DU FAISCEAU LASER INVISIBLE EN CAS D'OUVERTURE.EVITTER TOUTE EXPOSITION AUX RAYONS.

LUOKAN 1 LASERLAITE LASER KLASSE 1 VORSICHT: UNSICHTBARE LASERSTRAHLUNG, WENN ABDECKUNG GEÖFFNET NICHT DEM STRAHLL AUSSETZEN.

PRODUCTO LÁSER DE LA CLASE I ADVERTENCIA: RADIACIÓN LÁSER INVISIBLE AL SER ABIERTO. EVITE EXPONERSE A LOS RAYOS.

ADVARSEL: LASERSTRÅLING VEDÅBNING SE IKKE IND I STRÅLEN.

VARO! LAVATTAESSA OLET ALTTINA LASERSÅTEILYLLE. VARNING: LASERSTRÅLNING NÅR DENNA DEL ÅR ÖPPNAD ÅLÅ TUIJOTA SÅTEESEENSTIRRA EJ IN I STRÅLEN.

VARNING: LASERSTRÅLNING NAR DENNA DEL ÅR ÖPPNADSTIRRA EJ IN I STRÅLEN.

ADVARSEL: LASERSTRÅLING NAR DEKSEL ÅPNESSTIRR IKKE INN I STRÅLEN.

#### 電話線安全

- **•** 每次進行維修或拆卸本產品前,請先拔掉所有電話線。
- 為避免閃電可能對電腦造成間接的店擊危險,請勿在雷雨天時接上電話線使用 電腦。

警告!基於安全理由,請勿使用不相容的零件來新增或變動其組件。 如需購買額外零件,請洽詢經銷商。

<span id="page-2398-0"></span>操作環境

### 警告!因為安全考量,當您在下列狀況下使用筆記型電腦時,請關閉 所有的無線裝置或無線電傳輸裝置。這些裝置可以包含,但不限制於: 無線區域網路 **(WLAN)** ,藍牙和 **/** 或 **3G**。

使用時請務必遵守當地的有效法律規範,當規定禁止使用或是會引起干擾或危險時, 請關閉您的裝置。請僅在一般操作場所使用此裝置。在正常使用時,此裝置符合 RF 暴露指南的規定,並且此裝置和其天線距離您的身體至少 1.5 公分 (5/8 英吋 ) 。此裝 置並不包含金屬物質,您的身體應該與此裝置保持上述的距離。此裝置需要良好品質 的網路連線,才能順利地傳輸資料檔案和訊息。在某些狀況下,資料檔案或訊息的傳 輸可能會被延遲,直到達成上述的連線時才會繼續傳輸。請確認遵守上述的間隔距離 指示,直到傳輸完成為止。裝置的某些零件是具有磁性的。金屬物質可能會被吸附到 装置上,配戴助聽器的人請勿將裝置靠近戴著助聽器的耳朵。請勿將信用卡或其他磁 性儲存媒體靠近此裝置,因為儲存在其中的資訊可能會被清除掉。

### <span id="page-2398-1"></span>醫療設備

任何無線電傳輸設備的操作,包括無線電話,可能會干擾未受到足夠保護的醫療設 備。如有任何問題,請向醫生或醫療設備製造商詢問,以確認其醫療設備是否具有足 夠的屏障,可保護該設備不受外界 RF 能量的影響。如果醫療機構規定不可使用行動 電話,請將您的裝置關機。醫院或醫療機構所使用的儀器可能容易受到外來 RF 傳輸 電波的傷害。

心律調節器。心律調節器製造商建議在無線裝置和心律調節器之間需維持至少 15.3 公分 (6 英吋 ) 的距離,以避免其對心律調節器發生可能的干擾。這些建議與無 線技術研究會的獨立研究以及建議是相符合的。配戴心律調節器的人士請務必遵守下 列規定:

- **•** 請將裝置與心律調節器保持 15.3 公分 (6 英吋 ) 以上的距離。
- **•** 當裝置開啟時,請勿將其靠近您的心律調節器。如果您懷疑會有干擾,請關閉 裝置並移開它。

**助聽器。**某些數位無線裝置可能會與助聽器發生干擾。如果發生干擾,請洽詢您的服 務供應商。

### <span id="page-2398-2"></span>汽車上的電子設備

RF 訊號可能會影響在汽車上未適當安裝或未受到足夠遮蔽的電子系統,例如電子燃 料噴射系統、電子防滑 ( 防鎖死 ) 煞車系統、電子速控系統和安全氣囊系統。如需得 知車上額外安裝的設備之詳細資訊,請洽詢汽車製造商或代理商。只有合格的維修人 員才能維修此裝置或在車上安裝裝置。錯誤的安裝或維修可能會造成危險,並且會使 此裝置的保固失效。請經常檢查您車上的無線設備是否安裝牢固,並且正常操作。請 勿將易燃液體、瓦斯或易爆炸物質與此裝置或其他零件放置在一起。如果車上有配備 安全氣囊,請記得安全氣囊膨脹的力量是很強的。切勿將物品,包括車上安裝的或手 持式無線設備放到安全氣囊上方的區域内。不正確地安裝車内無線設備,當安全氣囊 膨脹時,會導致嚴重的傷害。禁止在搭乘飛機飛行時使用您的裝置。在登上飛機前, 請關閉您的裝置。在飛機上使用無線遠距裝置可能會對飛機的操作造成危險,中斷無 線電話網路,是違法的行為。

### <span id="page-2399-0"></span>可能引發爆炸的環境

當處於可能引發爆炸的環境中時,請關閉您的裝置並遵守所有的指示和說明。可能引 發爆炸的環境包括一般建議關閉汽車引擎的區域。此類區域的火花可能引發爆炸或火 災,進而導致人身傷害或甚而死亡。靠近加油站的加油槍時請關閉筆記型電腦。在燃 料補給站、儲存區和配送區、化學工廠或進行爆破作業的區域使用無線設備時,請遵 守其相關限制。可能引發爆炸的環境一般 ( 但不見得全部 ) 都會加以標示,包括: 船 甲板下方、輸送或儲存化學物質的設備、使用液態石油氣 ( 如丙烷或丁烷 ) 的車輛, 以及空氣中含有化學物質或石粒、灰塵或金屬粉塵等粒子的區域。請勿在禁用行動電 話或可能造成干擾或危險的區域啟動筆記型電腦。

### <span id="page-2399-1"></span>緊急電話

**警告:**您無法使用此裝置撥打緊急電話。如要撥打緊急電話,您必須使用行動電話或 其他電話撥打系統。

### <span id="page-2399-2"></span>環保聲明

請勿在丟棄本電子設備時將其當作一般垃圾處理。為確保能將污染降至 最低,且對全球環境保護作出最大貢獻,請重複回收再利用。如果需要 知道更多關於廢棄電子電機設備指令 (Waste Electronics and Electrical Equipment, WEEE) 的資訊,請造訪

**www.acer-group.com/public/Sustainability/sustainability01.htm**。

### 水銀處理建議事項

對於內含燈泡的投影機或包含非 LED 背光之 LCD/CRT 監視器或顯示器 的電子產品: 此類產品内的燈泡可能包含水銀,應應依據當地、州立或聯 邦法規進行回收或棄置。請造訪電子工業協會 (Electronic Industries Alliance) 網站 **[w](www.eiae.org)ww.eiae.org** [以獲得更多的資訊。要瞭解更多有關燈泡](WWW.LAMPRECYCLE.ORG) [專門的資訊,請造訪](WWW.LAMPRECYCLE.ORG) **<www.lamprecycle.org>** 網站。

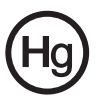

### ENERGY STAR ( 能源之星 )

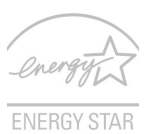

宏碁的 ENERGY STAR ( 能源之星 ) 合格產品不止可以降低能源費 用,幫您節省開支,還能兼顧環保與效能。宏碁很榮幸為客戶提供 貼有 ENERGY STAR ( 能源之星 ) 標章的產品。

何謂 ENERGY STAR ( 能源之星 ) ?

通過 ENERGY STAR ( 能源之星 ) 規範的產品不只低耗電, 且必須 符合由美國環保署 (US Environmental Protection Agency, EPA) 所 訂定的嚴格能源規範,不能產生對溫室效應有害的氣體。宏碁一向致力於在全球各地 提供能夠協助客戶節省開支、節能省電且改善環境品質的產品和服務。透過更高的節 能效率,我們就能節省更多能源,也更能減少溫室氣體的排放並降低氣候變異的風 險。如需詳細資訊,請造訪:**www.energystar.gov** 或

#### **www.energystar.gov/powermanagement** 網站。

宏碁的 ENERGY STAR ( 能源之星 ) 合格產品具備下列特點: ( 僅適用於特定機型 )

- **•** 可產生更少的熱氣並減少散熱負荷,同時避免溫室效應。
- **•** 顯示器和電腦可在閒置達 10 和 30 分鐘後分別自動進入 「顯示器睡眠」和 「電腦睡眠」模式。
- **•** 按下鍵盤上任一鍵或移動滑鼠,即可將電腦從睡眠模式中喚醒。
- **•** 「睡眠」模式下的電腦可節省 80% 以上的能源。

ENERGY STAR 和 ENERGY STAR 標章是經過註冊的美國標章。

### <span id="page-2400-0"></span>使用舒適性的提示與資訊

因長時間的電腦使用,而產生的眼睛疲勞與頭痛,常引來使用者的抱怨。使用者也 可能因長期在電腦前工作,而有身體受傷的危險。長時間工作、不當姿勢、不良的作 業習慣、壓力、不舒適的工作環境、個人健康與其他要素,都會增加身體受傷的發生 機率。

不正確的電腦使用方式可能導致腕管症候群、肌腱炎、腱鞘炎或其他肌肉與骨骼的不 適。下列症狀可能出現在手掌、手腕、手臂、肩膀、頸部或背部。

- **•** 麻木、灼熱或刺痛感。
- **•** 疼痛、酸痛或發軟。
- **•** 劇痛、腫脹或抽痛。
- **•** 僵硬或緊繃。
- **•** 冰冷或虛弱。

如果您有以上症狀或與任何與電腦使用相關,循環或持續的不舒適感與疼痛,請立即 洽詢內科醫生,並通知您服務單位內的健康與安全管理部門。 以下所列為更正確舒適的電腦使用方式。

#### 找出您的舒適位置

您可以利用調整螢幕的觀看角度、使用墊腳物或抬高椅子高度找到您最舒服的使用電 腦環境。此外,也不要忽略以下的重要使用電腦原則:

- **•** 平時注意不維持同一姿勢過久。
- **•** 避免坐姿出現前傾與 / 或後仰的動作。
- **•** 定時起來站立或走動,來舒緩您腿部肌肉所受的壓力。
- **•** 短暫的休息可幫助您的頸部與肩膀放鬆。
- **•** 避免您的肌肉緊繃或兩肩縮起。
- **•** 依照您的舒適要求及正確的方法來安裝外部顯示器、鍵盤與滑鼠。
- **•** 如果您觀看螢幕的時間比觀看文件的時間長,可考慮將顯示器放置於桌子中央 的地帶,來減少頸部的壓力。

#### 保護您的視力

長時間的觀看、配戴不正確的眼鏡或隱形眼鏡、炫光、過度強烈的室內照明、焦點失 常的螢幕、過小的字體與低對比的顯示都可能照成您雙眼的疲勞。以下所列提供您有 關減少眼睛疲勞的建議。

雙眼保養

- **•** 時常讓您的雙眼休息。
- **•** 將目光移開螢幕,並集中在遠處的一個點,可讓您的眼睛得到短暫的休息。
- **•** 時常眨眼睛以避免眼睛乾澀。

顯示器

- **•** 保持您顯示器的乾淨。
- **•** 讓您的頭部保持在比顯示器上緣還要高的位置,讓您在觀看顯示器正中央的時 候,讓目光可以稍微向下的方式來對準。
- **•** 藉顯示器的亮度與 / 或對比度的調整,讓文字與圖形的清晰度,達到舒適的 標準。
- **•** 要消除炫光與反射:
	- **•** 將您的顯示器放置在相對於窗戶或光源側邊的方向,
	- **•** 使用窗簾、布幔或百葉窗,將室內照明減少,
	- **•** 使用工作燈,
	- **•** 改變顯示器的觀看角度,
	- **•** 使用可減少炫光的濾罩,
	- **•** 為顯示器加裝遮陽板,例如將一張卡紙黏貼於顯示器上方的邊緣。
- **•** 避免將您的顯示器調整至不利操作的觀看角度。
- **•** 避免長時間直視強烈的光源。

#### 養成良好的工作習慣

下列的良好習慣可幫助您在使用電腦時更輕鬆有效率:

- **•** 時常讓眼睛定時休息。
- **•** 多做伸展運動。
- **•** 時常呼吸新鮮空氣。
- **•** 定時運動及維持身體的健康。

警告!我們並不建議您在沙發或床上使用本電腦。如果無法避孕,請 勿長時間使用,定時休息並常做伸展運動。 Ø.

注意:如需詳細資訊,請參閱第 **56** [頁的 「規範和安全注意事項」。](#page-2463-0)

### <span id="page-2402-0"></span>首要之務

首先,非常感謝您選擇 Acer 筆記型電腦,成為您行動運算生活的最佳夥伴。

### <span id="page-2402-1"></span>使用指南

為協助您順利使用 Acer 筆記型電腦,我們特地設計了以下的使用指南:

首先,**設定海報**可協助您開始設定您的電腦。

「**TravelMate B113** 使用手冊」內含一些實用的資訊,適用於 TravelMate B113 的所 有型號。其中包括基本主題,例如使用鍵盤、音訊等。請注意,由於其性質不同, 「使用手冊」將會不定時請您參照只有特定型號所包含的功能或特點,而您所購買的 機型不一定會包含這些功能。此類情形將以 「僅適用於特定機型」等文字標示。

本「快速指南」介紹本電腦的基本特性和功能。有關本電腦如何幫助您提高效率的 更多資訊,請參閱 「**TravelMate B113** 使用手冊」。本使用手冊包含系統公用程式、 資料復原、擴充配備和疑難排解等詳細資訊。此外,本指南也包含筆記型電腦的保固 資訊、一般規範及安全注意事項。該文件以 「可攜式文件格式」 (PDF) 提供,並已 預載在您的筆記型電腦上。請遵循下列步驟存取手冊:

- 1 在*開始* 輸入 「使用者」。
- 2 按一下 「**Acer** 使用手冊」。

### <span id="page-2402-2"></span>使用電腦的基本保養和提示

#### <span id="page-2402-3"></span>開啟及關閉您的電腦

若要啟動電腦,只要按下電源按鈕,再放開即可。電源按鈕的位置請參閱設定海報。 若要關機,請執行下列任一方式:

**•** 使用 Windows 的電腦關機選項:按下 *Windows* 鍵 + <**C**>,按一下設定 > 電 源,然後按一下關機。

如果暫時要將電腦的電源關閉,但是不想要完全關機,您可以使用以下方式讓其谁入 休眠:

**•** 按下電源按鈕。

- 或 -

**•** 按下 *Windows* 鍵 + <**C**>,按一下設定 > 電源,然後按一下休眠。 您也可以按下睡眠快速鍵 **<Fn> + <F4>**,讓電腦立即進入睡眠模式。 注意:如果您無法正常關機,請按住電源按鈕達 *4* 秒以上,就可以強制關掉電 腦電源。如果在關機後要立即再開機,請至少等待 *2* 秒鐘。

#### <span id="page-2402-4"></span>維護您的電腦

只要用心維護,相信這部電腦必定成為您的最佳夥伴。

**•** 請勿將電腦直接曝曬在陽光下。或靠近其他熱源,如暖氣機等。

- **•** 請勿將電腦放置於 0ºC (32ºF) 以下或 50ºC (122ºF) 以上的環境中。
- **•** 請勿將電腦放置在易受磁性干擾的範圍內。
- **•** 請勿讓電腦受到雨淋或置於潮濕環境。
- **•** 請勿將任何液體潑灑在電腦上。
- **•** 請勿讓電腦遭受重擊或震動。
- **•** 請勿讓電腦沾到泥土或灰塵。
- **•** 請勿放置物品於電腦上。
- **•** 要闔上顯示幕時,請勿太過用力。
- **•** 請勿將電腦置於不平坦處。

### <span id="page-2403-0"></span>AC 電源轉換器的維護

以下所列為 AC 電源轉換器的維護要點:

- **•** 請勿將本電腦專用的電源轉換器給其他裝置使用。
- **•** 請勿踩到電源線或在上面放置任何重物。電源線的走線或配置要特別小心,避 免放在會被物品或腳絆到的地方。
- **•** 拔掉電源線時,需握住插頭部位,請勿直接拉扯電源線。
- **•** 使用延長線時,請注意其電流負荷量。插在同一延長線的電器設備使用電量不 可超過延長線的電流負荷量。同時,同一插座的耗電量也不可超過保險絲的負 荷量。

### <span id="page-2403-1"></span>電池組的維護

以下所列為電池組的維護要點:

- **•** 請使用本電腦專用電池。取出或更換電池前,請先關閉電源。
- **•** 請勿把玩電池。並將電池放置在兒童拿不到的地方。
- **•** 請依政府規定處理廢棄電池,如果可能,請儘量回收電池。

#### <span id="page-2403-2"></span>清潔及維護

請依下列步驟清潔本電腦:

- 1 關掉電腦的電源,並取出電池組。
- 2 拔掉 AC 電源轉換器。
- 3 使用沾水的軟布擦拭,切勿使用其他化學溶劑或噴霧清潔劑。

如果遇到下列其中之一的情況:

- **•** 電腦掉落,或機身受損。
- **•** 電腦無法正常操作。

#### 請參閱第 **49** [頁的 「常見問題」。](#page-2456-0)

繁 體 中 文

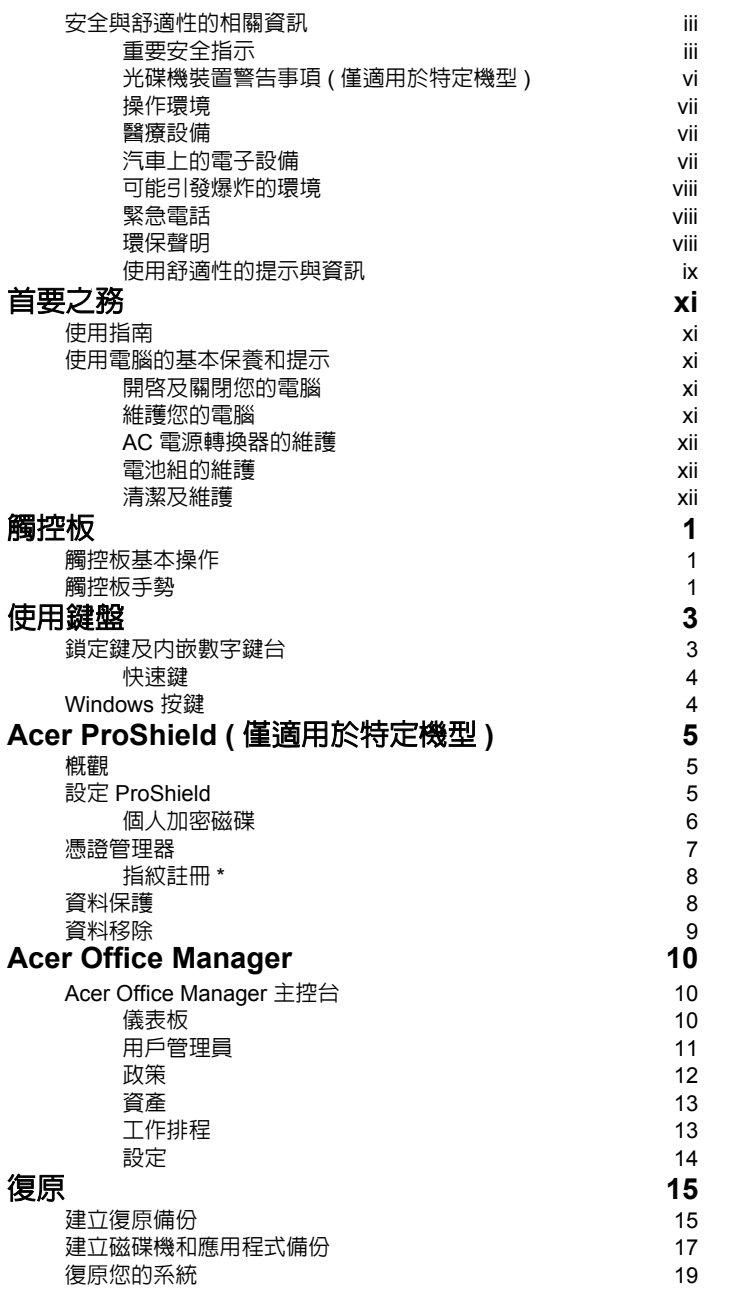

目

錄

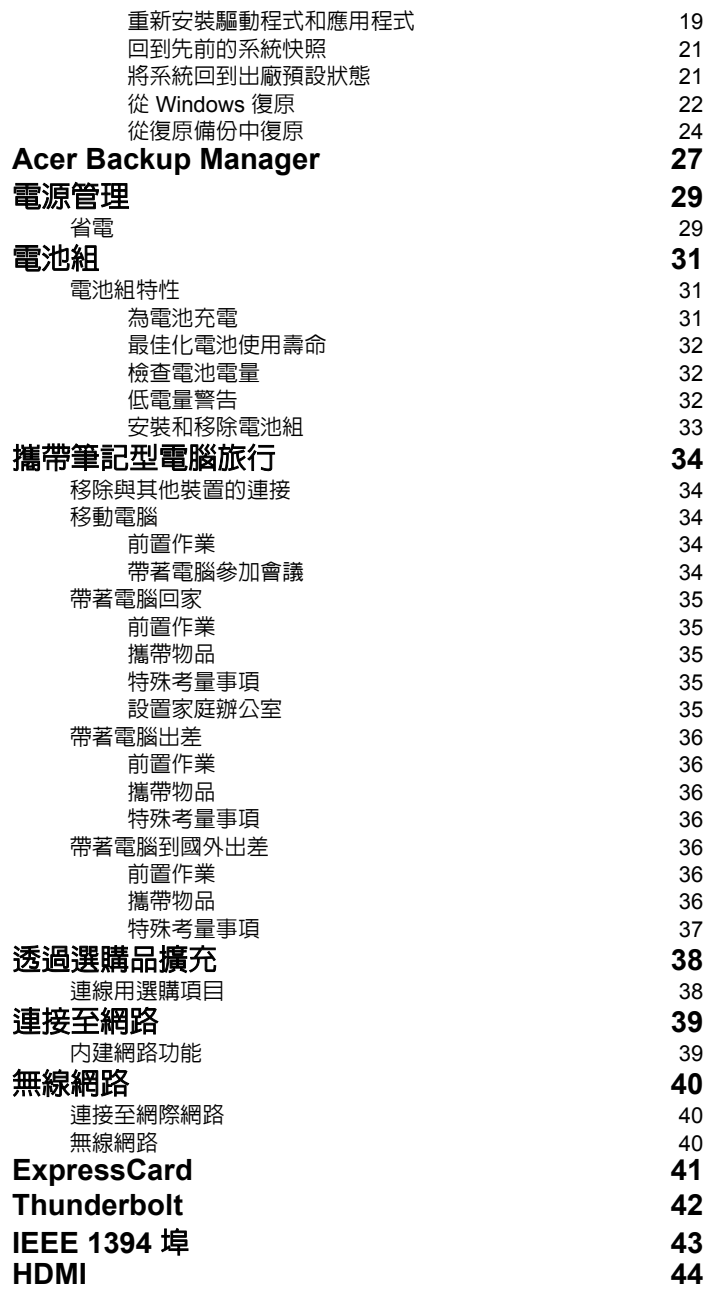

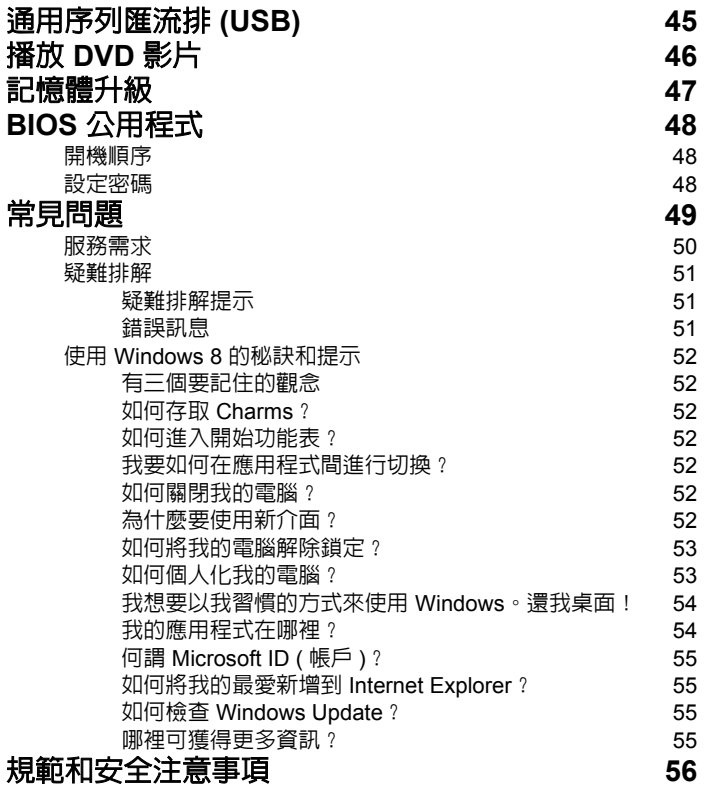

<span id="page-2408-0"></span>觸控板

### <span id="page-2408-1"></span>觸控板基本操作

觸控板控制螢幕上的箭頭 ( 或 「游標」 )。當您在觸控板上滑動手指 時,游標會隨之移動。

注意:觸控板對手指移動相當敏感。因此,碰觸的動作愈輕,則回 應效果愈佳。

請保持觸控板和手指的乾燥與清潔。

游標由某些基本手勢控制:

- 單指滑動:手指在觸控板上任意滑動,感覺螢幕游標隨著手 指的動作而移動。
- 單指按壓或點擊:以手指按壓或輕點觸控板可執行點擊滑鼠 左鍵的功能,以選取或啟動項目。快速重複點擊可執行雙點 擊,或點擊滑鼠左鍵兩下的功能。
- 單指按壓或點擊右下角:按壓觸控板的右 下角 A,以執行點擊滑鼠右鍵的功能。在 「開始」畫面,這樣會切換應用程式指令, 在大部分的應用程式中,這樣會開啟有關 所選項目的內容功能表。

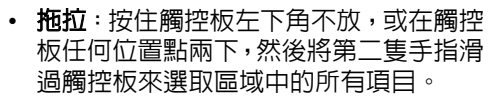

### <span id="page-2408-2"></span>觸控板手勢

Windows 8 和許多應用程式支援使用一或多隻手指的觸控板手勢。

注意:依作用中的應用程式支援觸控板手勢。 您可以使用幾個簡單的觸控動作來控制應用程式,例如:

- 從邊緣向内滑動:從右側、上面或左側滑 向觸控板中央,可存取 Windows 工具。
	- 從右側邊緣向內滑動:切換 Charms。
	- 從上面邊緣向内滑動:切換應用程式指令。
	- 從左側邊緣向内滑動:切換至先前的應用程式。

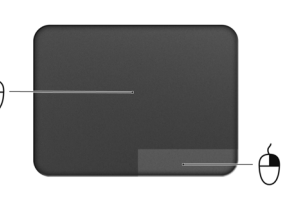

- 雙指滑動:將兩根手指放在觸控板上,並向任何方向移動, 即可在網頁、文件或播放清單中捲動。
- · 以兩根手指縮放:透過簡易的食指及大拇指觸碰,可放大及 縮小相片、地圖和文件。

### <span id="page-2410-0"></span>使用鍵盤

本鍵盤配備了大尺寸按鍵、一個內嵌數字鍵台、獨立的游標方向鍵、 Windows 按鍵、功能鍵及特殊鍵。

### <span id="page-2410-1"></span>鎖定鍵及內嵌數字鍵台

注意:本章的資訊不一定適用於您的電腦。 鍵盤有 3 個鎖定鍵,讓您可以啓用或停用該功能。

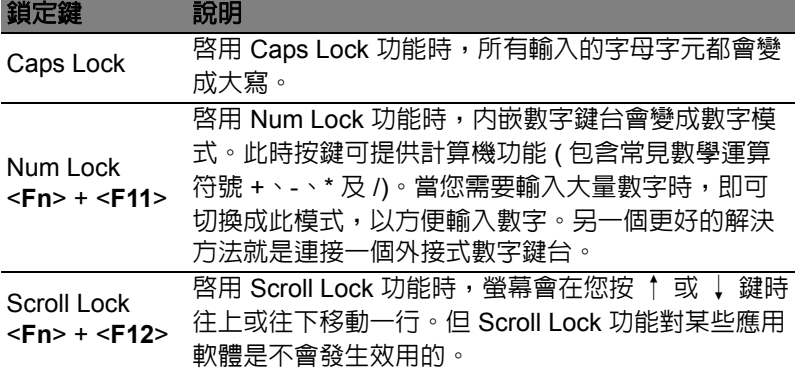

内嵌數字鍵台的功能,與桌上型電腦標進鍵盤的數字鍵台功能相同。數 字可由位於數字鍵面右上角的小數字來表示。為使鍵面看起來單純些, 並未在按鍵上印出控制游標鍵的符號。

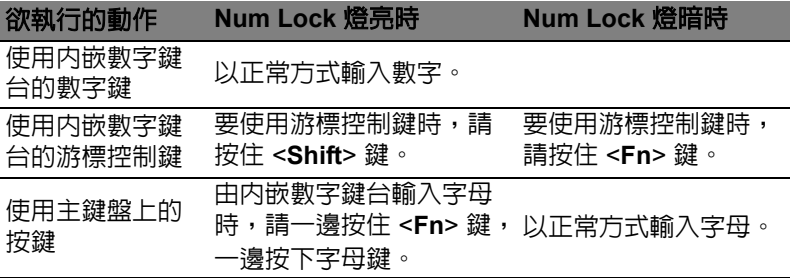

### <span id="page-2411-0"></span>快速鍵

利用此電腦的快捷鍵或組合鍵可存取大部分的控制指令,例如:螢幕亮 度和音量輸出。

若要使用快速鍵,請先按住 <**Fn**> 鍵,再按下組合鍵的另一按鍵。

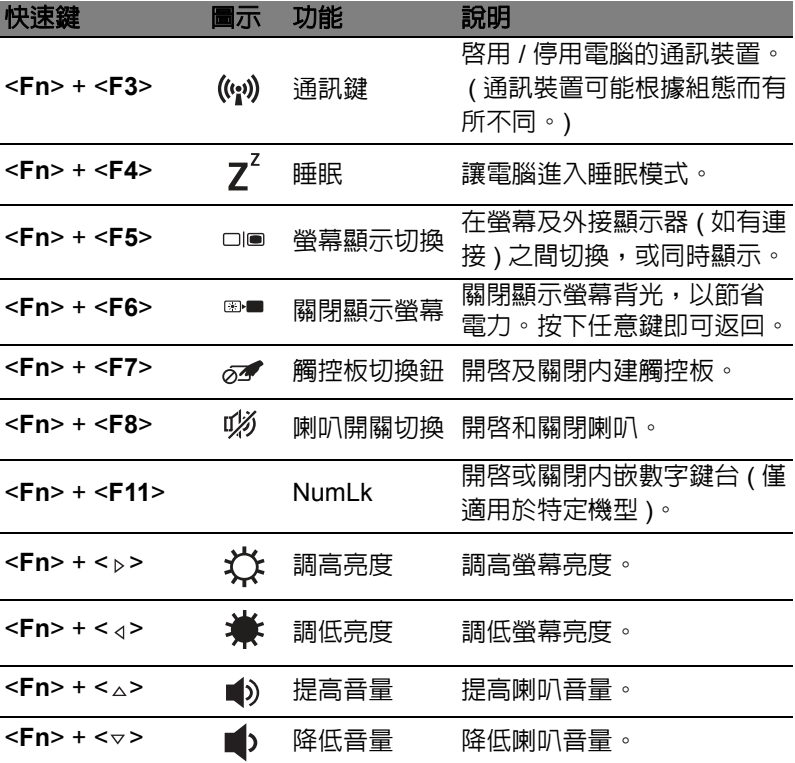

### <span id="page-2411-1"></span>Windows 按鍵

鍵盤提供兩個可執行 Windows 特定功能的按鍵。

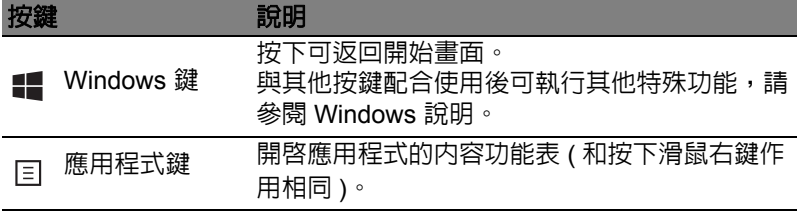
# Acer ProShield ( 僅適用於特定機型 )

### 概觀

Acer ProShield 是一個全方位的安全性解決方案,它能為電腦提供內建 整合的安全性解決方案,克服包含下列弱點:

- 保護裝置,避免被未經授權的其他人存取
- 保護本機儲存內容
- 保護網路安全

Acer ProShield 包含五種模組,可保護裝置不被未經授權的其他人存取 及入侵。

- 憑證管理器 密碼、指紋註冊 ( 若電腦具備指紋掃描器 )、線上帳號設定
- 開機前驗證 開機順序和裝置安全性
- 資料保護 個人加密磁碟及檔案與資料夾的加密保護
- 資料移除 檔案抹除器
- 資訊 關於本軟體

# 設定 ProShield

第一次執行 ProShield 時,會出現設定精靈,引導您設定 ProShield 的 參數。請按一下 「**開始**」,以開始設定。您將必須設定密碼,且可選擇 建立 「個人加密磁碟」。

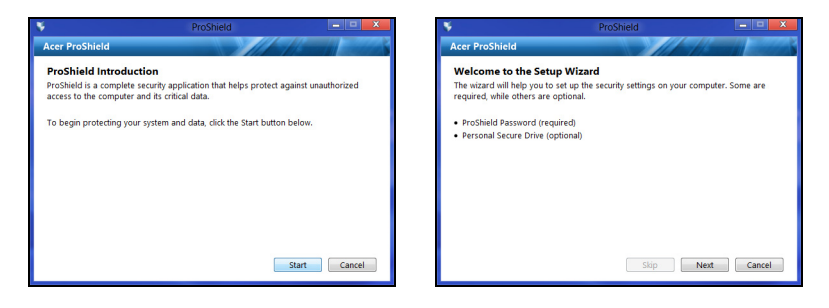

注意:請選取便於記憶,但難以讓他人猜出的密碼。請勿使用可從 字典中查出的字詞。建議使用字母和數字的組合。

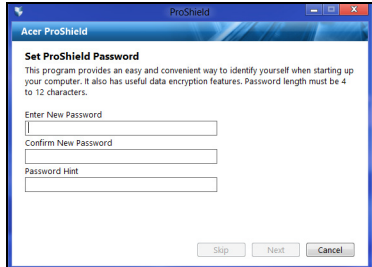

設定密碼之後,您可以按一下**下一步**繼續設定 「個人加密磁碟」,或按 一下完成結束精靈。

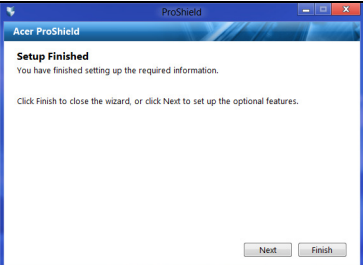

## 個人加密磁碟

「個人加密磁碟」(PSD) 是硬碟中的加密區段,可用來儲存檔案。必須經 過密碼或指紋的驗證,才能存取 PSD。

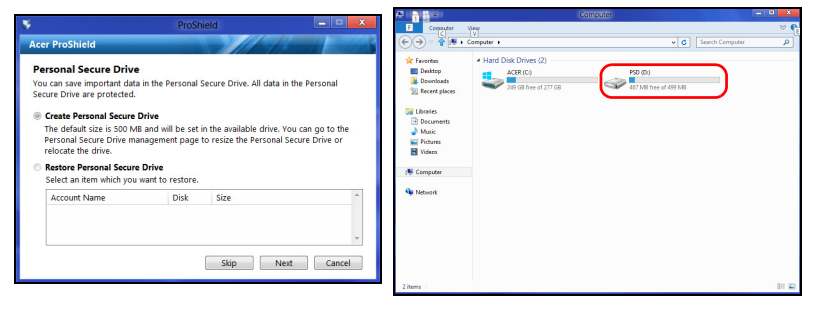

完成設定之後,您可以進入 ProShield 主控台,以管理電腦或變更設定。

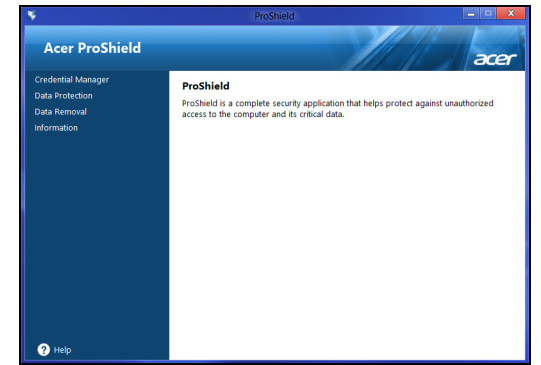

請使用左側窗格內的功能表來進行變更。

# 憑證管理器

您可在此設定和管理憑證,包括開機前驗證。

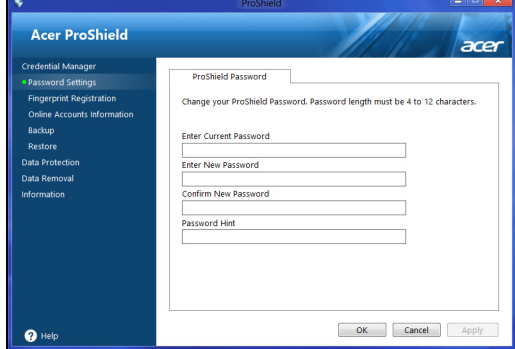

您可以變更 ProShield 和 Windows 密碼、註冊指紋、管理線上帳號資 訊,以及備份或還原憑證資訊。

### 指紋註冊 \*

*\* (* 僅適用於具備指紋掃描器的電腦 *)*

您可使用指紋掃描器來保護電腦,避免遭受未經授權的存取。註冊多個 可在啟動時用於存取電腦的指紋,以取代密碼。

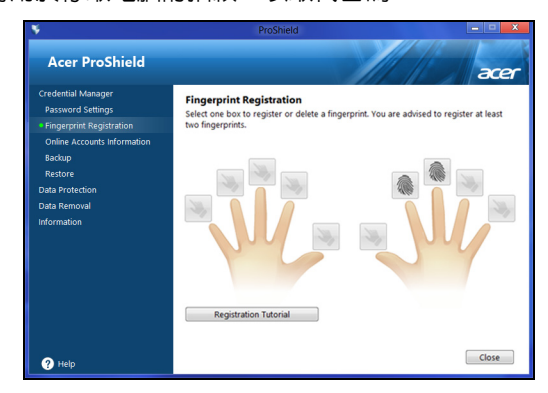

如需詳細資訊,請按一下註冊教學課程。

# 資料保護

您可以在此處選取要加密或解密的檔案,以及管理 「個人加密磁碟」。

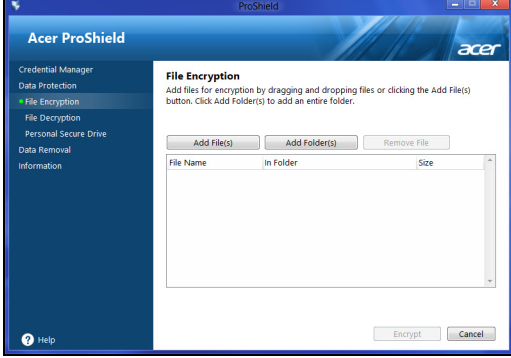

繁 體 中 文 您可以在此處選取要完全從硬碟中移除的檔案。「檔案抹除器」可覆寫資 料,讓資料完全無法復原。

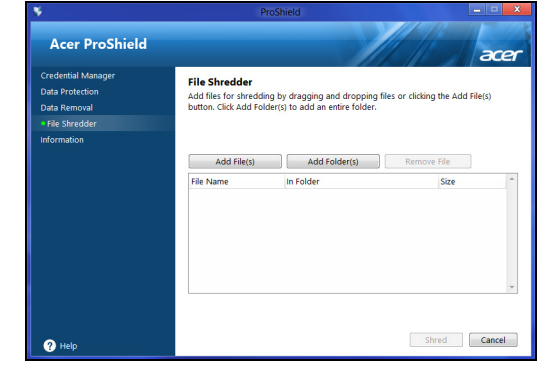

#### 警告:請確定只能選取要抹除的資料。一旦檔案或資料夾遭到抹除 一一<br>之後,資料將無法再度復原。

# Acer Office Manager

注意:只適用特定型號。

Acer Office Manager 是監視和資產管理工具,可讓 MIS 人員遠端管理 和更新電腦。此軟體套裝內含 2 個元件:*Acer Office Manager* 主控台 和 *Acer Office Manager* 用戶端。

# Acer Office Manager 主控台

主控台應用程式可讓您從單一電腦管理已連線的用戶。若要在 Windows 8 中啓動主控台,只需簡單輸入 「Office Manager Console」。或者,在 桌面模式中,選取 **Acer Office Manager Console**。

初次執行主控台時,會要求您設定密碼和通知用的電子郵件地址。

注意:密碼長度應為 *8* 到 *31* 個字元,且必須包括至少 *1* 個數字、 *1* 個大寫字母和 *1* 個小寫字母。

儀表板

在您完成設定步驟後,會顯示*儀表板*,您可在此檢視已連線用戶、在線。 用戶和離線用戶的總數。您也可以利用選取*新用戶*下的用戶並按一下**新** 增按鈕來新增用戶。

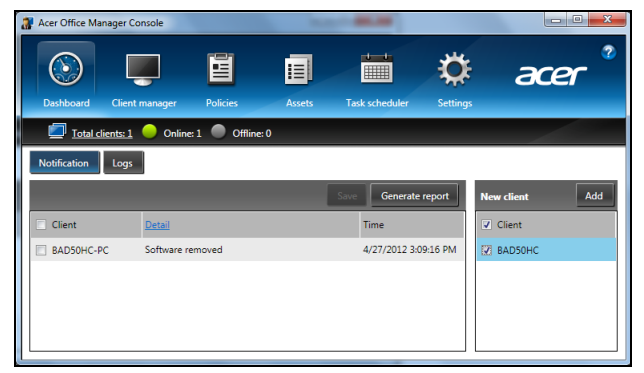

祕訣:選取 「新用戶」下的用戶,以選取所有找到的用戶。

如果 .client 為使用中, 或已離線超過定義的時間, 則在*通知*區中, 您可 看到所管理之用戶收到的任何通知,包括已移除的硬體或軟體資訊。

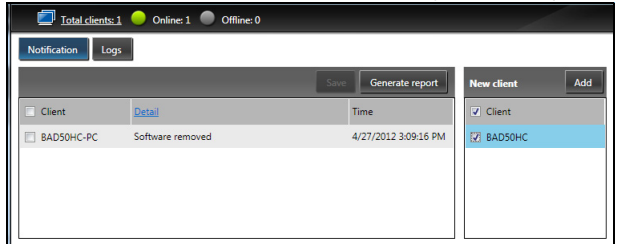

## 用戶管理員

在用戶管理員頁面,您可檢視主控台管理的所有用戶。在圖示上連按兩 下,以檢視該用戶的系統資訊。

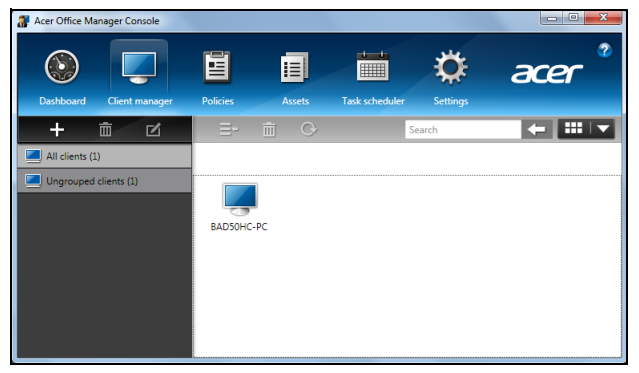

您也可將用戶進行分組,以方便管理。例如,您可為管理人員建立一個 群組,並為銷售人員建立另一個群組。若要建立群組和新增用戶到群組, 請按一下用戶清單上方的 **+** 符號。

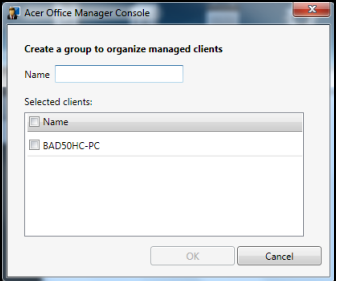

注意:每個用戶只能被指派到一個群組。

## 政策

您可設定政策以套用選取的用戶或用戶群組。按一下 **+** 符號以新增政策。

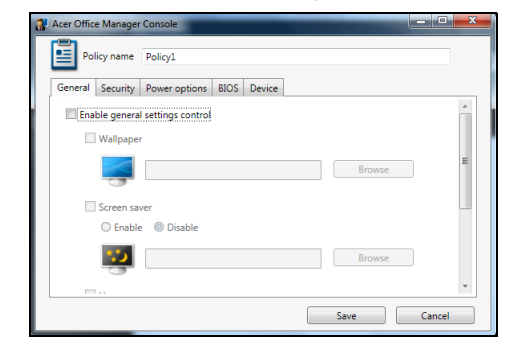

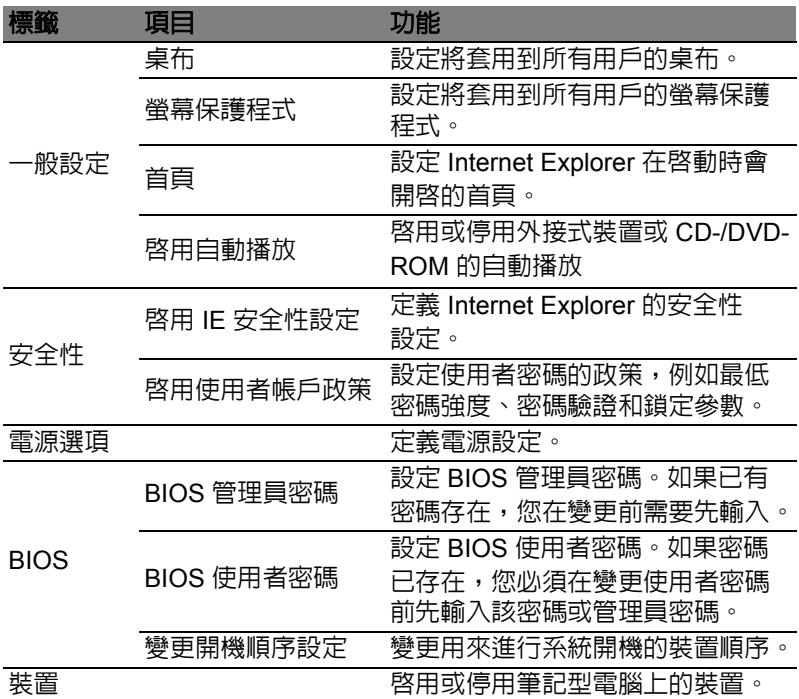

注意:桌上型電腦不支援「裝置」標籤中的項目。如果您設定包括 此標籤中之項目的政策,並將政策部署到桌上型電腦,則會忽略該 設定。

資產

資產頁面提供您所管理之用戶和每個系統之硬體及軟體的快速概要。您 也可查看每個系統所套用的 Hotfix。

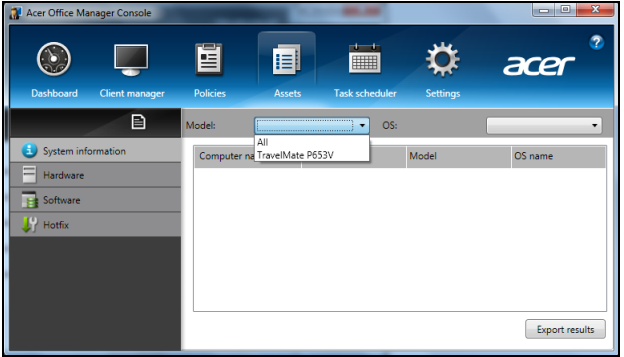

從*型號*下拉式功能表選取系統型號。然後您可透過*作業系統*下拉式功能 表依作業系統進一步縮小搜尋範圍。將列出所找到的用戶。

如果您想將結果匯出為 Excel 試算表,請按一下匯出結果或 图 圖示。 將會詢問您儲存檔案的位置和檔案名稱。

工作排程

在工作排程頁面,您可設定排程,定期部署選取的政策。按一下 **+** 符號 以新增工作。

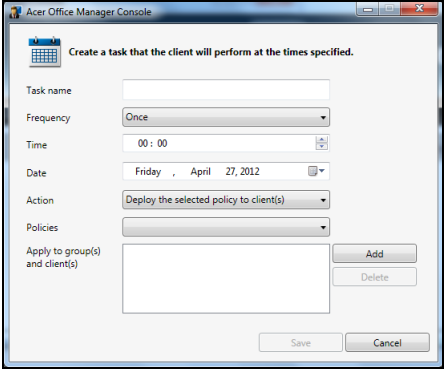

您將需要輸入工作名稱,選取頻率、時間、日期、動作、要部署的政策 ( 若適用 ),以及群組或用戶。

在您輸入必要資訊後,按一下儲存。

## 設定 在*設定*頁面,您可變更想要的設定。

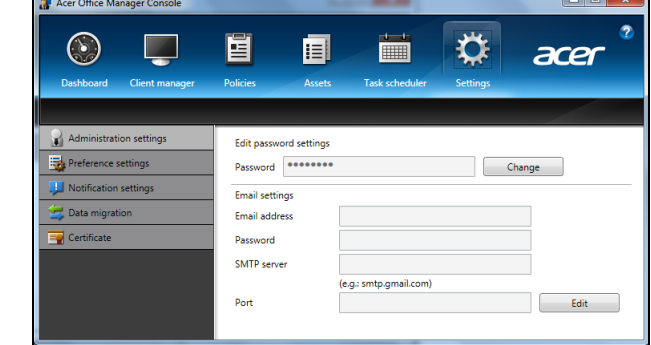

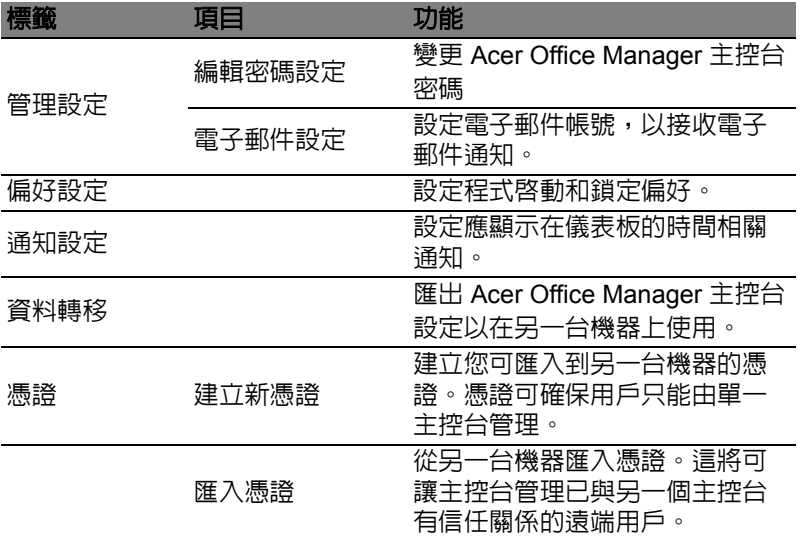

## 復原

如果電腦發生問題,且常見問題 ( 請參閱第 [49](#page-2456-0) 頁 ) 無法協助您解決時, 可試著 「復原」電腦 ( 例如回到先前的狀態 )。

此小節說明了電腦上可用的復原工具。Acer 所提供的 *Acer Recovery Management* 除了可讓您建立復原備份、驅動程式和應用程式備份外, 還可讓您使用 Windows 工具或復原備份開始進行復原。

注意: *Acer Recovery Management* 僅適用於預先安裝的 *Windows* 作業系統。

#### 重要: 我們建議您立即建立*復原備份*和*驅動程式和應用程式備份*。 在某些情況下,完整的復原程序將會需要 **USB** 復原備份。

## 建立復原備份

若要從 USB 儲存裝置重新安裝,您必須先建立復原備份。復原備份包括 整個電腦硬碟的原始內容,包括 Windows 和所有出廠時預設載入的軟體 和驅動程式。使用此備份可將您的雷腦還原至購買當時的狀態,同時讓 您選擇保留所有的設定及個人資料。

注意:請確認您的 *USB* 磁碟機有至少 *16 GB* 的容量。

1. 從開始處,輸入 「Recovery」,然後在應用程式清單中按一下 **Acer Recovery Management**。

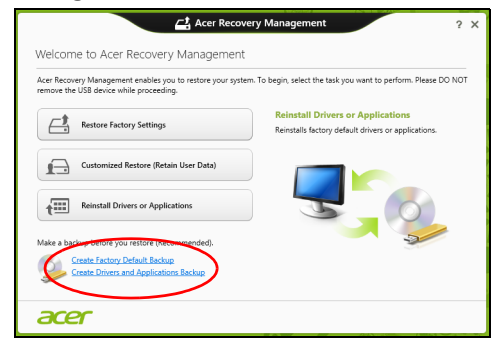

2. 按一下**建立原廠預設備份**。接著,會開啓*復原磁碟機*視窗。

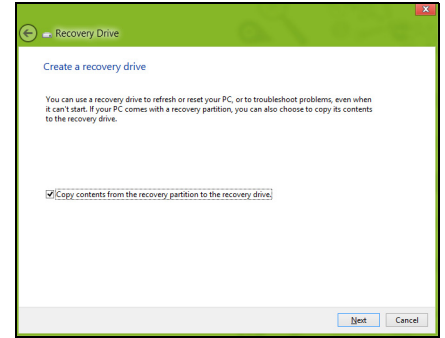

請確認已選取**將復原分割區的内容複製到復原磁碟機**。此選項會最完 整且安全的復原備份。

- 3. 插入 USB 磁碟機,然後按一下**下一步**。
	- 請確認 USB 磁碟機空間是否足夠,然後再繼續。復原備份需要至 少 16 GB 儲存空間

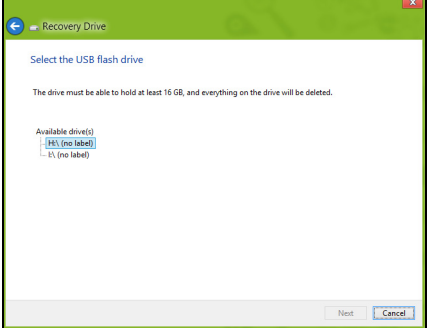

4. 接著畫面上會出現備份進度。

5. 依照流程將其完成。

繁 體 中 文 6. 建立復原備份後,您可選擇刪除電腦上的復原資訊。如果刪除此資訊, 您僅可使用 USB 復原備份來還原電腦。如果遺失或清除 USB 磁碟機, 您便無法還原電腦。

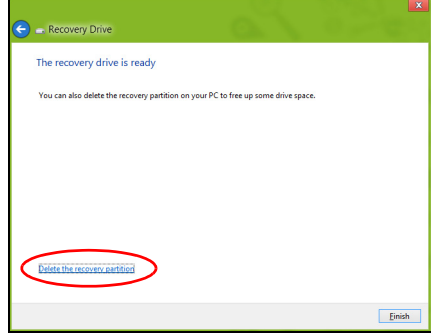

7. 拔出 USB 磁碟機並將其清楚標示。

#### 重要:在備份上寫入獨一無二的說明標籤,例如 「**Windows** 復原 備份」。務必將備份媒體放在安全好記的位置。

## 建立磁碟機和應用程式備份

您可使用 USB 儲存磁碟機;或者,如果電腦備有 DVD 燒錄機、一或多 張可燒錄 DVD,您亦可建立磁碟機和應用程式備份 ( 包含電腦所需之出 廠時預設載入的軟體和驅動程式 )。

1. 從開始處,輸入 「Recovery」,然後在應用程式清單中按一下 **Acer Recovery Management**。

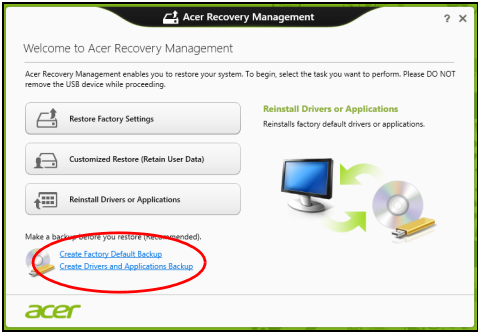

2. 按一下建立驅動程式和應用程式備份。 插入 USB 磁碟機,或將空白 DVD 放入光碟機,然後按一下下一步。 • 若您使用 USB 磁碟機,請確認其空間是否足夠,然後再繼續。

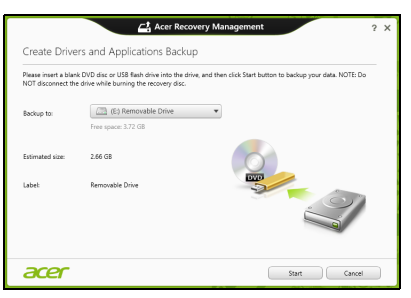

• 如果使用 DVD,此對話方塊會顯示完成回復光碟所需要使用的空白 可燒錄光碟數目。確認您已備妥所需數目的相同空白光碟。

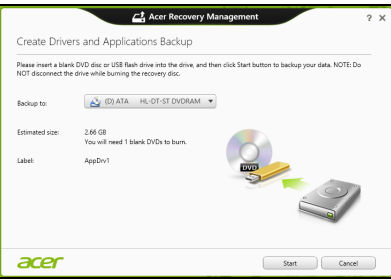

- 3. 按一下開始即可複製檔案。接著畫面上會出現備份進度。
- 4. 依照流程將其完成:
	- 如果使用光碟,光碟機會在完成每片光碟的燒錄後退出光碟。從光 碟機中取出光碟,然後使用油性筆加以標示。 若需要使用多張光碟,請在出現提示時放入新的光碟,然後按一下 「**確定」**。繼續直到完成所有流程。
	- 如果使用 USB 磁碟機,請將其拔出並清楚標示。

重要:在每個備份上寫入獨一無二的說明標籤,例如「驅動程式和 應用程式備份」。務必將備份媒體放在安全好記的位置。

繁 體 中 文

## 復原您的系統

回復您的系統:

- 1. 執行次要修正。若僅有一或兩個軟體或硬體項目停止正常運作,則只 要重新安裝軟體或裝置驅動程式,即可解決此問題。 若要重新安裝出廠時預先安裝的硬體和驅動程式,請參閱第 **19** [頁的](#page-2426-0) [「重新安裝驅動程式和應用程式」](#page-2426-0)。 如需關於將未預先安裝之軟體和驅動程式重新安裝的指示,請參閱該 產品的文件,或是支援網站。
- 2. 轉換至先前的系統狀態。 若重新安裝軟體或驅動程式沒有任何助益,則可將系統復原至先前所 有運作皆正常無誤的狀態。 如需相關指示,請參閱第 **21** [頁的 「回到先前的系統快照」](#page-2428-0)。
- 3. 重設作業系統。 如果問題無解需要重設系統,但是要保留使用者資訊時,請參閱第 **[21](#page-2428-1)** [頁的 「將系統回到出廠預設狀態」。](#page-2428-1)
- 4. 將系統重設為出廠預設狀態。 若其他方法皆未能解決問題,且您想要將系統回復到出廠狀態,請參 閱第 **21** [頁的 「將系統回到出廠預設狀態」。](#page-2428-1)

<span id="page-2426-0"></span>重新安裝驅動程式和應用程式

您可能需要重新安裝在出廠時已預先安裝在電腦上的應用程式和裝置驅 動程式,此為疑難排解步驟的一部分。您可以使用硬碟或已建立的備份 來重新安裝。

- 其它應用程式 若您需要重新安裝雷腦未預先安裝的軟體,則必須遵 循軟體的安裝指示。
- 新增裝置驅動程式 若您需要重新安裝電腦未預先安裝的裝置驅動程 式,請遵循裝置隨附的指示。

如果要使用 *Windows* 和電腦上儲存的復原資訊進行重新安裝:

• 從*開始*處,輸入 「Recoverv」,然後在應用程式清單中按一下 **Acer Recovery Management**。

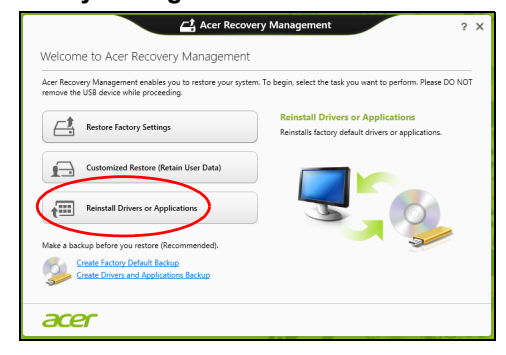

- 按一下重新安裝驅動程式或應用程式。
- 您可參閱 Acer 資源中心的内容區塊。

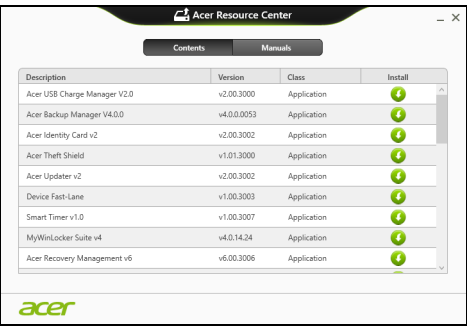

• 針對要安裝的項目按一下安裝圖示,然後遵循螢幕指示完成安 裝。針對要安裝的每個項目重複執行此步驟。

如果要從 *DVD* 或 *USB* 磁碟機的驅動程式和應用程式備份中重新安裝:

- 1. 將**驅動程式和應用程式復原**放入光碟機,或將其連接到可用的 USB 連 接埠。
	- 如果已放入 DVD,請等待 **Acer** 資源中心啟動。
		- 如果 **Acer** 資源中心沒有自動開啟,請按下 *Windows* 鍵 + <**E**>, 然後在光碟機圖示上按兩下。
	- 如果使用 USB 磁碟機,請按下 *Windows* 鍵 + <**E**>,然後在包含備 份的磁碟機上按兩下。在 **ResourceCenter** 上按兩下。

2. 您可參閱 Acer 資源中心的**内容**區塊。

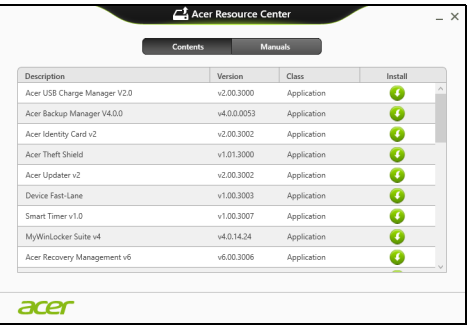

3. 針對要安裝的項目按一下安裝圖示,然後遵循螢幕指示完成安 裝。針對要安裝的每個項目重複執行此步驟。

### <span id="page-2428-0"></span>回到先前的系統快照

Microsoft 系統還原會定期為系統設定執行 「快照」,並將這些快照儲存 為還原點。您可以針對大部分難以解決的軟體問題,選擇回到其中一個 還原點以便重新執行系統。

Windows 會定期在每天,或每次安裝軟體或裝置驅動程式時,建立一個 額外的還原點。

注意:如需關於使用 Microsoft 系統還原的詳細資訊,請從*開始*處 輸入「說明」,然後在應用程式清單中按一下**說明及支援**。在「搜 尋說明」方塊中,輸入 「Windows 系統還原」,然後按下 **Enter**。

回到還原點

- 1. 從*開始*處,輸入 「控制台」,然後在應用程式清單中按一下**控制台**。
- 2. 按一下**系統及安全性 > 行動作業中心,**然後按一下視窗底部的**復原**。
- 3. 按一下**開啓系統復原**,然後再按一下**下一步**。
- 4. 按一下最新的還原點 ( 系統正常運作的時間點 ) ,再按一下**下一步**,然 後按一下完成。
- 5. 顯示確認視窗;按一下是。使用指定的還原點還原系統。此程序可能 需要花上幾分鐘,並重新啟動電腦。

#### <span id="page-2428-1"></span>將系統回到出廠預設狀態

若電腦遇到其他方法無法回復的問題,則您可能需要重新安裝所有項目, 以便使系統回到出廠預設狀況。您可以從硬碟或已建立的復原備份來進 行復原。

- 若您仍可執行 Windows,且尚未刪除復原分割區,請參閱**第 22 [頁的](#page-2429-0)** 「從 **[Windows](#page-2429-0)** 復原」。
- 若您無法執行 Windows,且原始硬碟已經過重新格式化,或是已安裝 替換硬碟,請參閱第 **24** [頁的 「從復原備份中復原」。](#page-2431-0)

### <span id="page-2429-0"></span>從 Windows 復原

開啓 Acer Recovery Management:

• 從開始處,輸入 「Recovery」,然後在應用程式清單中按一下 **Acer Recovery Management**。

有兩個可用的選項 - **還原為原廠預設値** (重設我的電腦) 或**自訂還原** (重 新整理我的電腦 )。

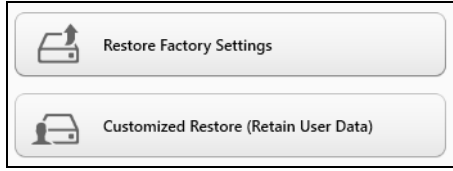

**還原為原廠預設値**會刪除硬碟中的所有内容,然後重新安裝 Windows 和 系統預先安裝的所有軟體與驅動程式。若您可以存取硬碟中的重要檔案, 請立即予以備份。請參閱第 **22** 頁的 「利用 **[Acer Recovery](#page-2429-1) Management** [還原為原廠預設值」](#page-2429-1)。

自訂還原將會嘗試保留您的檔案 ( 使用者資料 ),但會重新安裝所有的軟 體和驅動程式。購買電腦時所安裝的軟體將會被移除 ( 除了從 Windows 市集安裝的軟體 )。請參閱第 **24** 頁的 「利用 **[Acer Recovery](#page-2431-1) [Management](#page-2431-1)** 自訂復原」。

<span id="page-2429-1"></span>利用 Acer Recovery Management 還原為原廠預設值 1. 按一下**還原為原廠預設値**。

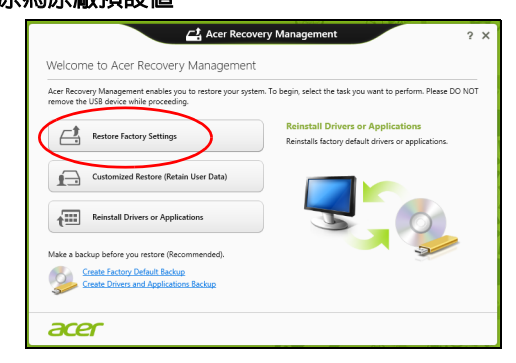

警告: 「還原為原廠預設值」將會刪除所有硬碟上的檔案。

2. 如果您的電腦使用兩種作業系統設定 ( 僅適用於特定系統 ) , 則會顯示 內含還原 Windows 7 或 Windows 8 選項的視窗。如果您選擇 Windows 7, 雷腦會重新啓動並還原 Windows 7。如果您選擇 Windows 8,則會開啓 「重設電腦」 ( 如下所述 )。

注意:若要在從 *Windows 7* 變更時完整享受 *Windows 8* 的功能, 請進入 *BIOS (* 於電腦開機時按下 *<F2>)*,然後變更 「開機模式」 為 *UEFI*。如果您要重新安裝 *Windows 7*,則必須在重新啟動電腦 前,將 「開機模式」變更為 *Legacy*。

3. 重設電腦視窗會開啟。

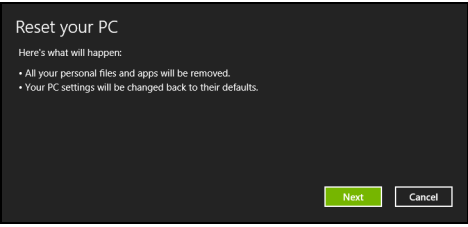

影像僅供參考。

- 4. 按一下下一步,然後選擇刪除檔案的方式:
	- a. 僅移除我的檔案會在復原電腦前快速刪除所有檔案, 所需時間約為 30 分鐘。
	- b. **完全清除磁碟機**會在刪除每個檔案後完全清除磁碟機; 也就是說, 復原後會看不到任何檔案。清除磁碟機會花費較久時間 (5 小時左右 ),但是由於舊的檔案皆已完全移除,所以安全性上也較沒疑慮。
- 5. 按一下重設。
- 6. 將電腦重新啟動即會開始執行復原程序,接著則會將檔案複製到硬碟 中以繼續作業。
- 7. 復原結束後, 您可重複首次使用程序開始使用電腦。

## <span id="page-2431-1"></span>利用 Acer Recovery Management 自訂復原 1. 按一下自訂還原 **(** 保留使用者資料 **)**。

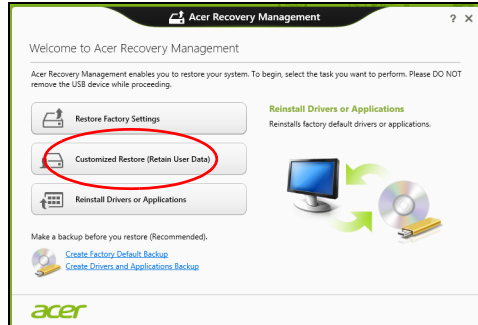

2. 重新整理電腦視窗會開啓。

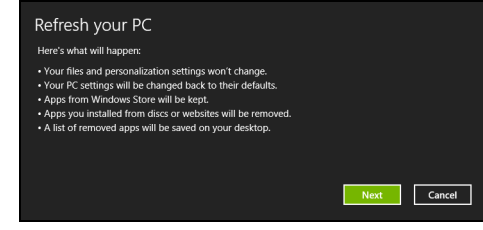

- 3. 按一下**下一步**,然後按一下**重新整理**。
- 4. 將電腦重新啟動即會開始執行復原程序,接著則會將檔案複製到硬碟 中以繼續作業。此程序會花費約 30 分鐘。

<span id="page-2431-0"></span>從復原備份中復原

若要從 USB 磁碟機的復原備份中復原:

- 1. 尋找復原備份。
- 2. 插入 USB 磁碟機,然後啓動電腦。
- 3. 如果該功能尚未啟用,則您必須啟用 *F12 Boot Menu*:
	- a. 啟動電腦時按下 <**F2**>。
	- b. 使用向左或向右方向鍵選取 **「主要」**功能表。
	- c. 按向下鍵,直到選取 **F12 Boot Menu**,再按下 <**F5**>,將此設定變 更為 **Enabled**。
	- d. 使用向左或向右方向鍵選取 **Exit** 功能表。
	- e. 根據電腦使用的 BIOS 類型,選取 **Save Changes and Exit** 或 **Exit Saving Changes**,然後按下 **Enter**。選取 **OK** 或 **Yes** 以確認。
	- f. 這樣即會重新啟動電腦。
- 4. 在開機期間,按下 <**F12**> 即可開啟開機功能表。您可以在開機功能表 中選取開機裝置,例如 USB 磁碟機。
	- a. 使用方向鍵選取 **USB** 裝置,然後按下 **Enter**。
	- b. Windows 便會從復原備份啟動,而不會執行正常的啟動程序。
- 5. 選取鍵盤類型。
- 6. 選取**疑難排解**,然後選擇要使用的復原類型:
	- a. 按一下**進階**,然後按一下**系統還原**,以啓動 Microsoft 系統還原: Microsoft 系統還原會定期為系統設定執行「快照」,並將這些快照 儲存為還原點。您可以針對大部分難以解決的軟體問題,選擇回到 其中一個還原點以便重新執行系統。
	- b. 按一下**重設電腦**, 以啓動重設程序: 重設電腦會刪除硬碟中的所有內容,然後重新安裝 Windows 和系 統預先安裝的所有軟體與驅動程式。若您可以存取硬碟中的重要檔 案,請立即予以備份。請參閱 第 **25** [頁的「從復原備份重設電腦」。](#page-2432-0)
	- c. 按一下**重新整理電腦**,以啓動重新整理程序: **重新整理電腦**將會嘗試保留您的檔案 ( 使用者資料 ), 但會重新安裝 所有的軟體和驅動程式。購買電腦時所安裝的軟體將會被移除 ( 除 了從 Windows 市集安裝的軟體 )。請參閱 第 **26** [頁的「從復原備份](#page-2433-0) [重新整理電腦」](#page-2433-0)。

<span id="page-2432-0"></span>從復原備份重設電腦

#### 警告:重設電腦將會刪除所有硬碟上的檔案。

1. 重設電腦視窗會開啓。

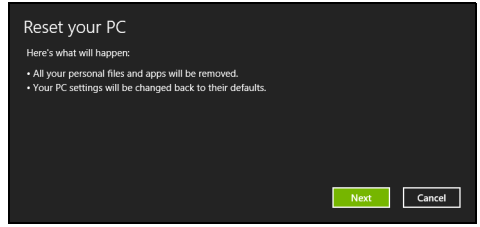

2. 按一下下一步。

影像僅供參考。

- 3. 選取要復原的作業系統 ( 通常僅有一個選項可選擇 )。
- 4. 選擇以將任何變更保留到硬碟:
	- a. 如果您已刪除復原分割區或已變更硬碟上的分割區,並想要保留這 些變更,請選取否。
	- b. 若要將電腦完全還原為原廠預設值,請選取**是**。
- 5. 選擇刪除檔案的方式:
	- a. 僅移除我的檔案會在復原電腦前快速刪除所有檔案,所需時間約為 30 分鐘。
	- b. 完全清除磁碟機會在刪除每個檔案後完全清除磁碟機; 也就是說, 復原後會看不到任何檔案。清除磁碟機會花費較久時間 (5 小時 左右 ),但是由於舊的檔案皆已完全移除,所以安全性上也較沒疑慮。
- 6. 按一下重設。
- 7. 復原結束後, 您可重複首次使用程序開始使用電腦。
- <span id="page-2433-0"></span>從復原備份重新整理電腦
- 1. 重新整理電腦視窗會開啓。

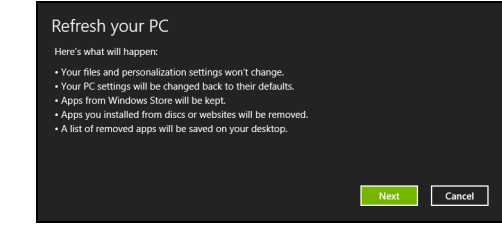

- 2. 按一下 「下一步」。
- 3. 選取要復原的作業系統 ( 通常僅有一個選項可選擇 )。
- 4. 按一下重新整理。
- 5. 將電腦重新啓動即會開始執行復原程序,接著則會將檔案複製到硬碟 中以繼續作業。此程序會花費約 30 分鐘。

# Acer Backup Manager

注意:此功能僅適用於特定機型。

Acer Backup Manager 是一個公用程式,能夠讓您執行不同的備份功能, 且每個功能皆只需三個簡單的步驟即可完成。您甚至可將這些功能設定 為自動循環啟動,頻率亦可依照您的需求而定。

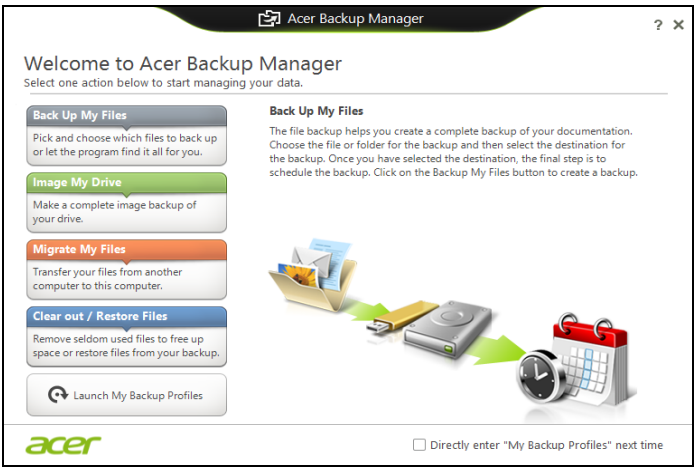

若要在 Windows 8 中啟動 Acer Backup Manager,只需簡單輸入 「Backup Manager」。或者,在桌面模式中,選取 **Acer Backup Manager**。接著就會開啟 「歡迎使用」畫面;您可以從這個畫面中選取 想要建立的備份類型。

- 備份我的檔案:選取要備份的檔案。
- 建立磁碟機影像:建立整個磁碟機的備份檔。您可以將此檔案燒錄 到 DVD、將它們儲存到電腦上另一個磁碟機 \*,或將它們儲存到卸 除式媒體 (例如隨身碟), 以供日後用來還原電腦。
- 移轉我的檔案:您可使用 Acer Backup Manager 將檔案複製到 USB 裝置,以將舊電腦中的檔案移轉到新電腦或其它電腦。
- 清除 **/** 還原檔案:移除極少使用的檔案以釋出磁碟空間,或從備份 中還原檔案。

選取您想要建立的備份類型,然後選取想要備份的檔案或磁碟機,接著 依照螢幕上的指示進行:

1 選取您想要備份的内容。您選取的内容越少,備份程序就會越快完 成,但這樣卻會增加資料遺失的風險。

2 選取要儲存備份副本的位置。選項包括卸除式媒體、電腦上的磁碟 機 \*、CD/DVD 媒體、遠端電腦或雲端 ( 使用 Microsoft SkyDrive)。

3 選取您要 Acer Backup Manager 建立備份的頻率。 完成這三個步驟後,系統就會依據排程建立備份。

*\** 注意: 您必須選取外接式磁碟機或 *D:* 磁碟機;*Acer Backup Manager* 無法將備份儲存在來源磁碟機上。

如果想要隨時變更設定,請前往 Acer Backup Manager 設定檔畫面。若 要從 Acer Backup Manager 歡迎使用畫面前往設定檔畫面,請按一下啓 動我的備份設定檔。

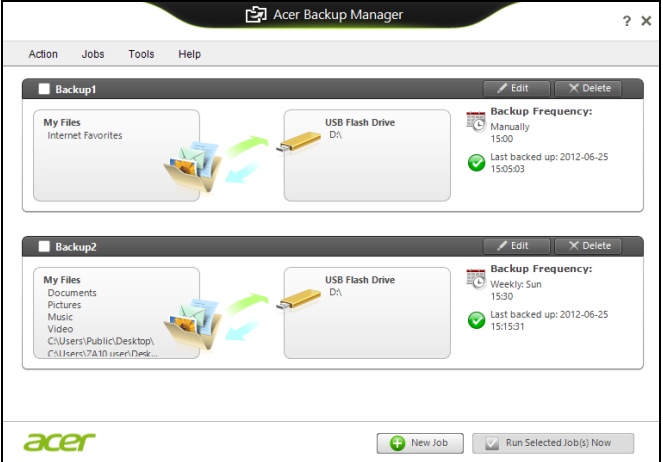

您可在此處編輯或刪除現有的備份設定檔。

29

## 電源管理

本電腦內建一個電源管理單元,可監視系統活動。所謂系統活動是指牽 涉下列一個或多個裝置的任何執行動作,包括鍵盤、滑鼠、硬碟、連接 至電腦的周邊設備及視訊記憶體。若在指定的一段時間内,系統偵測不 到任何動作,系統將會暫停一個或所有裝置的活動,以節省電力。

## 省電

停用快速開機

為了加快開機速度,您的電腦有使用快速開機功能。但是,其也會使用 少量電力來檢查開機訊號。不過,這些檢查僅會緩慢消耗電腦的電池 電力。

如果想要降低電腦電力的用量和對於環境的衝擊,請關閉快速開機:

注意:如果關閉快速開機,電腦將會花費較長的時間從睡眠模式中 喚醒。如果電腦具備 *Acer Instant On* 或 *Acer Always Connect*,這 些功能也會一同關閉。

如果電腦接收到網路開機指示 *(Wake on LAN*,網路喚醒 *)*,其也不 會啟動。

- 1. 開啓桌面。
- 2. 在通知區域中, 按一下**電源選項**。
- 3. 選取更多電源選項。

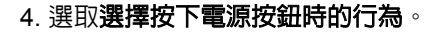

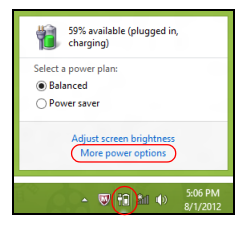

5. 若要存取關閉設定値,請選取**變更目前無法使用的設定値**。

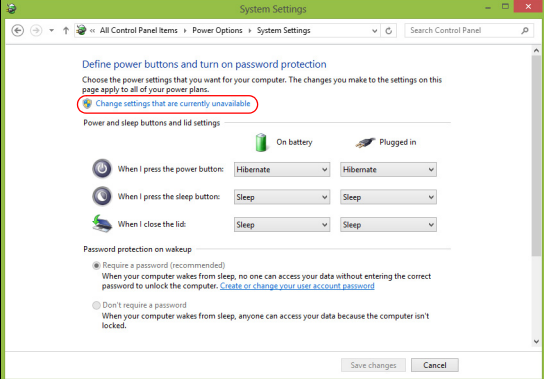

6. 向下捲動並停用啓動快速開機。

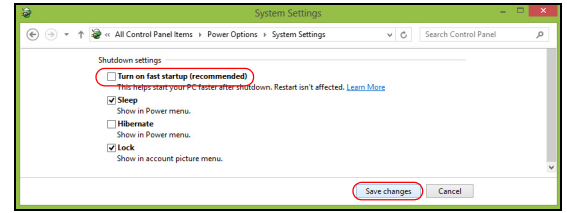

7. 選取儲存變更。

## 電池組

本電腦使用的內建電池組只要充飽電,即可讓您使用電腦一段很長的 時間。

### 電池組特性

本電腦採用的電池組具備下列特性:

- 採用最新電池技術標準。
- 低電量警告功能。

只要您將電腦連接到 AC 電源轉接器,電池就會開始充電。本電腦支援 充電時使用功能,因此您可以一邊充電,一邊繼續使用電腦。但是,如 果在關機狀態下充電,則會大大縮短充電時間。

在您旅行或斷電時,電池組是隨時可以派上用場的得力幫手。因此我們 建議您可以另外再進備一顆完全充電的電池組,以作為不時之需。如需 購買電池組,請與當地經銷商聯絡。

#### 為電池充電

若要進行電池充電,則將 AC 電源轉接器連接至電腦,並將另一端連接 到牆壁上的主電源插座。當電池充電時,您仍然可以繼續以 AC 電源操 作電腦。但是,如果在關機狀態下充電,則會大大縮短充電時間。

注意:我們建議您在使用的前一天對電池充電。在您旅行前整晚對 電池充電,好讓您第二天出門可以攜帶完全充滿電的電池組。

#### 調整新的電池組

當第一次使用電池組之前,您應依下列步驟為其進行調整動作:

- 1. 請先不要開機,將新電池組插入電腦中。
- 2. 將 AC 電源轉接器接上電腦與電源,將電池完全充滿電。
- 3. 拔掉 AC 電源轉接器。
- 4. 使用電池電源打開電腦,並開始使用。
- 5. 直到電池完全放電,出現電量不足警告訊息。

6. 重新接上 AC 電源轉接器,並再次對電池進行完全充電。

重複上述步驟,直至電池完全充放電三次。

對於所有新電池組,或長時間未使用的電池,我們建議您務必執行此 步驟。

#### 警告:切勿將電池組擺置於 **0°C (32°F)** 以下,或 **45°C (113°F)** 以 上的溫度。否則異常溫度會影響電池組的使用效能。

在進行電池調整後,您的電池就可以接受最大化充電作業。如果未執行 這個調整動作,電池即使充滿電,也可能不是最大充電量,更會縮短電 池使用壽命。

此外,在下列情況中使用電池,也會影響電池使用壽命:

- 以 AC 電源使用電腦。
- 未依新電池組使用限制中的方式進行完全放電和充電。
- 經常使用雷腦。使用雷池時間越長,當然其使用壽命也會更短。標進 電池組約可充放電 300 次以上。

#### 最佳化電池使用壽命

最佳化電池使用壽命可以讓您充分利用電池效能,以延長充電调期,提 高充電效率。以下是我們的建議事項:

- 另外選購一組電池組。
- 盡可能使用 AC 電源轉換器,以保留電池電力,供旅行之需。
- 如果未使用 PC 卡,請將其退出,因為會耗電 ( 視型號而定 )。
- 請將電池置放在涼爽、乾燥的地方。建議的溫度為 10°C (50°F) 至 30°C (86°F)。太高的溫度會加速電池自放電過程。
- 過度充電也會縮短電池使用壽命。
- 請隨時檢查您的 AC 電源轉接器並注意電池使用情況。

#### 檢查電池電量

Windows 電源計量器顯示目前剩餘電池電量。只要將游標指向工具列上 的電池 / 電源計量器圖示,就可以看到目前電池的剩餘電量。

#### 低電量警告

在使用電池電源時,請隨時注意 Windows 工具列上的電源計量器情況。

#### 警告:當出現低電量警告訊息後,請儘速接上 **AC** 電源轉接器。如 果電池電量完全用盡,電腦就會關機,屆時所有未儲存的重要資料 都會遺失。

繁 體 中 文

下表列出當出現低電量警告訊息時的因應之道:

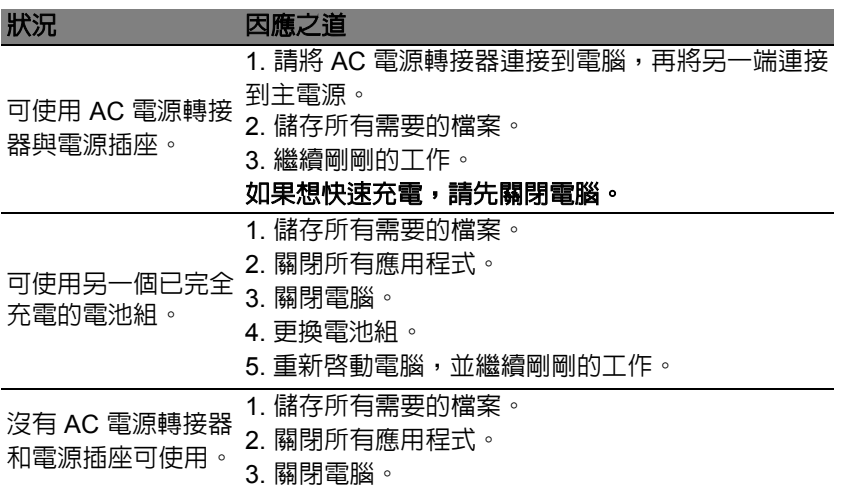

安裝和移除電池組

#### 重要:在移除電池組之前,如果您還想繼續使用電腦,請接上 **AC** 電源轉接器。否則,請先關機。

安裝電池組:

- 1. 請將電池組對準電池槽前緣,要確定先插入的是有接頭的一端,並且 電池的頂面要朝上。
- 2. 將電池輕輕地推入電池槽內,直至電池固定位置為止。

移除電池組:

- 1. 滑動電池釋放開關。
- 2. 從電池槽中取出電池組。

## 攜帶筆記型電腦旅行

本節主要告訴您,一旦需要攜帶電腦外出使用時,必須注意的事項。

## 移除與其他裝置的連接

依照下列步驟來移除電腦與外接裝置的連接:

- 1. 儲存目前開啟中的檔案。
- 2. 將光碟從光碟機中取出。
- 3. 關機並關閉電源。
- 4. 闔上顯示幕。
- 5. 拔掉 AC 電源轉接器的電源線。
- 6. 拔掉任何的鍵盤、滑鼠、印表機、外接顯示器,及其他外接裝置的連 接線。
- 7. 若有使用 Kensington 安全鎖,請拔掉。

### 移動電腦

若僅需短距離內移動電腦時,例如,從您的辦公桌到會議室。

前置作業

移動電腦之前,首先闔上顯示幕讓電腦進入睡眠模式。現在您可以安全 地將電腦帶到同一棟大樓的其它地方了。要讓電腦離開睡眠模式,只要 打開顯示幕,按一下電源按鈕即可。

若要將電腦帶到客戶的辦公室或其它大樓,您可選擇先將電腦關機:

按下 *Windows* 鍵 + <**C**>,按一下設定 > 電源,然後按一下關機。

- 或是 -

您可以按下 <**Fn**> + <**F4**> 鍵,讓電腦進入睡眠模式。然後闔上螢幕。 當您準備要再使用電腦時,打開顯示幕,按一下電源按鈕後即可。

注意:當電腦進入睡眠模式一段時間後,就會進入休眠或熟睡模式。

帶著電腦參加會議

如果會議時間較短,您只需要攜帶您電腦即可。如果會議時間較長,或是 電池電力並不充足,請攜帶 AC 電源轉接器,以便使用會議室的電源插 座來充電。

若會議室沒有雷源插座,當不使用雷腦時,請讓雷腦進入睡眠模式以節 省電力。當不使用電腦時,可按下 <**Fn**> + <**F4**> 或闔上顯示幕,讓電腦 進入睡眠模式。

## 帶著電腦回家

當您要辦公室與家裡之間往返時,你該進備些什麼呢?

#### 前置作業

在拔掉本電腦與其他裝置的連接線後,請依下列步驟準備將電腦帶回家:

- 從光碟機中移除所有媒體和光碟。否則在往返路程中,光碟可能會損 傷裝置的讀取磁頭。
- 將電腦放在保護盒中,如此可預防電腦因滑落所產生的碰撞傷害。

#### 注意:避免將其他物件壓在螢幕上。下壓的力量可能會損壞螢幕。

#### 攜帶物品

除非您家中已備有下列物品,否則請記得攜帶:

- AC 電源轉接器和電源線。
- 印刷版設定海報。

#### 特殊考量事項

當您帶著電腦往返於家中和辦公室之間時,應有下列保護措施:

- 隨身攜帶電腦,以將溫度變化影響降至最低。
- 若有一段長時間不使用雷腦,也無法隨身攜帶雷腦時,請將雷腦放置 於後車廂,避免放置車內造成電腦過熱。
- 溫度和濕度的變化可能會導致冷凝現象。在開機前,請讓電腦恢復到 室溫狀態,檢查螢幕是否有冷凝現象。若溫度變化大於 10**°**C (18**°**F) 時,請先讓電腦慢慢地恢復到室溫的狀態。可能的話,請先將電腦放 在介於室溫和戶外溫度之間的環境中 30 分鐘。

#### 設置家庭辦公室

如果您經常在家中使用電腦,最好再購買一個備用的 AC 電源轉接器。 有了備用的 AC 電源轉接器,攜帶電腦時重量就更輕了。 如果您家中使用電腦時間會很長,可考慮加裝外接鍵盤、螢幕或滑鼠。

## 帶著電腦出差

當您要帶著電腦長距離移動時,例如,從您的辦公室到客戶的辦公大樓, 或是在當地旅遊。

### 前置作業

請依照攜帶電腦回家的方式來進行前置作業。請確定電腦的電池已充電 完畢。如果您帶電腦入出境時,機場的安檢人員可能會要求您開機檢查。

#### 攜帶物品

請記得攜帶下列物品:

- AC 變壓器。
- 電力充足的備用電池組。
- 如果您打算使用其他印表機,請攜帶該印表機驅動程式。

### 特殊考量事項

除了攜帶電腦回家的原則外,出差時的電腦保護原則如下:

- 將電腦視為隨身行李貼身攜帶。
- 如果可以,請在通過機場的安全檢查時,請檢查人員手動幫您檢查電 腦。機場的 X 光檢查是安全的,但請不要讓電腦通過金屬探測器。

## 帶著電腦到國外出差

要帶著電腦出國時。

#### 前置作業

請依照一般出差的方式來進行前置作業。

攜帶物品

請記得攜帶下列物品:

- AC 變壓器
- 適用於出差當地的電源線。
- 電力充足的備用電池組
- 如果您打算使用其他印表機,請攜帶該印表機驅動程式。
- 購買證明,萬一海關需要檢查時可派上用場。
- 國際旅約保固 (ITW 護照 )。

與帶著電腦出差時的考量事項相同。 此外,如果是到國外出差,也請特別注意下列事項:

- 到其他國家出差時,檢查當地電壓與您使用的 AC 電源轉接器之電源 線規格是否相符。如果不相符,請就近購買一條適用於當地電壓,且 可以與 AC 電源轉換器使用的電源線。不要使用電壓轉換器轉換電壓。
- 如果您使用數據機,也請檢查一下您的筆記型電腦數據機及所使用的 連接頭,是否和您所在當地的電信系統相符。

# 透過選購品擴充

本電腦提供您一個全新完整的行動運算體驗。

## 連線用選購項目

連接埠可讓您將周邊裝置和筆記型電腦互相連接,其作用和桌上型電腦 的連接埠相同。有關如何將其它外接裝置連接到電腦的詳細說明,請參 閱下列章節,以獲取更詳細資訊。

# 連接至網路

# 內建網路功能

內建網路功能,可讓電腦連接至乙太網路架構的區域網路。

要使用網路功能,請將網路線從電腦機身的乙太網路 (RJ-45) 埠,連接 到區域網路中的網路埠或集線器。

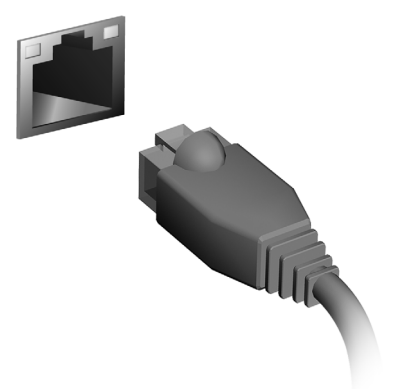

## 無線網路

### 連接至網際網路

電腦的無線連線依預設為開啟。

Windows 會在設定期間偵測可用的網路並顯示清單。選取網路,輸入密 碼 ( 如果需要的話 )。

或者,也可以開啓 Internet Explorer,然後依照指示淮行。

請洽詢您的 ISP 或參閱路由器說明文件。

### 無線網路

無線 LAN 或 WLAN 就是無線區域網路,不需使用線路即可連結兩台以 上的電腦。無線網路的設定程序很簡單,而且也可以讓您共用檔案、週 邊裝置和網際網路連線。

無線網路有哪些優點?

行動力

無線 LAN 系統可讓位在住家網路內的您和其他使用者來共用檔案和網 路連線裝置 ( 例如印表機或掃描器 ) 的存取權。

此外,您也可以與住家內的其他電腦共用網際網路連線。

安裝快速又方便

安裝無線 LAN 系統不需要太多時間、程序方便,而且又不需要在牆壁和 天花板上牽線。

無線 LAN 的使用元件

在住家設定無線網路需要下列元件:

存取點 *(* 路由器 *)*

存取點 ( 路由器 ) 是一種雙向的收發器,可以將資料向四周廣播。存取點可 做為有線和無線網路之間的中介器。大部分的路由器都已內建 DSL 數據 機,可讓您存取高速的 DSL 網際網路連線。您選擇的 ISP ( 網際網路服務 提供者 ) 一般會在您申購服務後提供數據機 / 路由器。如需詳細的設定指 示,請詳讀存取點 / 路由器隨附的說明文件。
# **ExpressCard**

ExpressCard 支援眾多擴充選項,包括快閃記憶卡轉接器、電視卡、藍 芽連線和 IEEE 1394b 轉接器。ExpressCard 支援 USB 2.0 與 PCI Express 應用程式。

重要:共有 **ExpressCard/54** 與 **ExpressCard/34 (54** 公釐與 **34** 公釐 **)** 兩種類型,每種類型皆具備不同功能。並非所有 **ExpressCard** 插槽皆支援全部類型。如需有關如何安裝使用記憶 卡及其功能的詳細資訊,請參閱記憶卡手冊。

插入 ExpressCard

將記憶卡插入插槽中並輕輕推按,直到卡入定位 為止。

## 退出 ExpressCard

退出 ExpressCard 之前:

- 1. 請結束使用該記憶卡的應用程式。
- 2. 左鍵點一下工作列上的移除硬體圖示,並停 止該卡的操作。
- 3. 輕輕將記憶卡推入插槽中,然後再鬆開將記 憶卡彈出。接著請將記憶卡自插槽拉出。

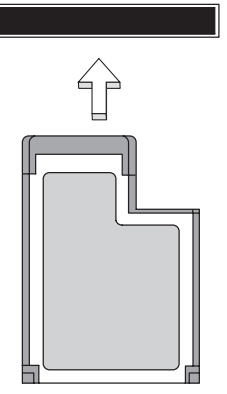

EXPRESS CARD

# **Thunderbolt**

Thunderbolt 為高速連接,可支援儲存裝置和外接顯示器。它相容於 DisplayPort 標準。

注意:最多可有 *6* 個 *Thunderbolt* 裝置和 *1* 個 *DisplayPort* 顯示器 可進行連鎖,但是,*DisplayPort* 顯示器會是連鎖中的最後一個裝 置,且無法優先於 *Thunderbolt* 顯示器。

# IEEE 1394 埠

電腦具備 IEEE 1394 埠,可讓您連接諸如視訊攝影機或數位相機等 IEEE 1394 相容裝置。如需詳細資訊,請參閱視訊攝影機或數位相機的 說明文件。

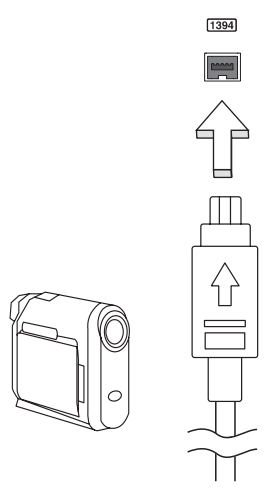

# HDMI

HDMI ( 高畫質多媒體介面 ) 是一種業界支援、無壓縮、全數位之影音介 面。HDMI 是以一條訊號線作為相容數位影音來源 ( 例如機上盒、DVD 放影機和 A/V 接收器 ) 和相容數位音樂和 /或視訊播放器 ( 例如數位電視 (DTV)) 之間的介面。

使用您電腦上的 HDMI 連接埠來連接高級影音設備。利用單一訊號線做 快速連接,並且減少雜亂過多的纜線。

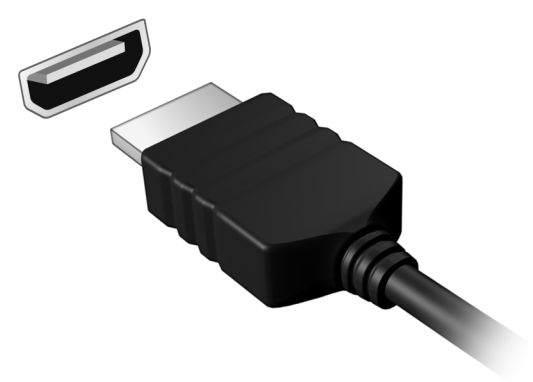

# 通用序列匯流排 (USB)

USB 埠為讓您串接其他 USB 周邊裝置,且不需要佔用珍貴系統資源的 高速序列匯流排。

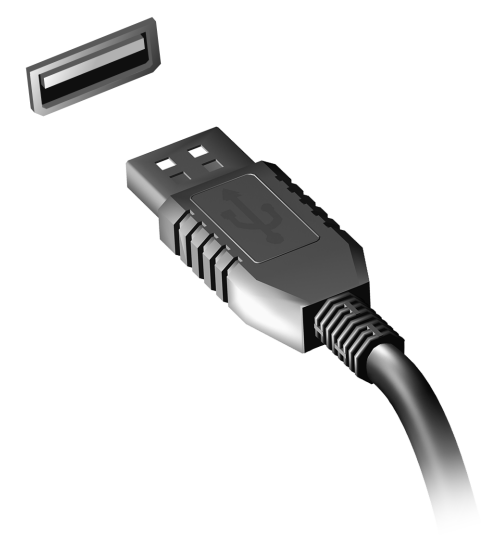

# 播放 DVD 影片

如果光碟機槽已安裝了 DVD 光碟機,您就可以在電腦上播放 DVD 影片。

1. 插入 DVD。

2. 等待幾秒鐘後,電腦就會自動開始播放 DVD 影片。

#### 重要!當您第一次執行 **DVD** 播放程式時,程式會要求您輸入區碼。 **DVD** 可適用於 **6** 個地區。

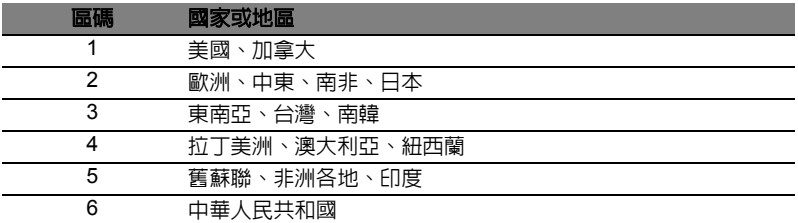

注意:要變更區碼,請在 DVD 光碟機中放入不同區碼的 DVD 碟片。 一旦您的電腦設好區碼後,就只能播放該區碼的 **DVD**。您最多可 以設定區碼五次 **(** 包括第一次 **)**,最後一次所設定的,就會成為永 久的區碼。

回復硬碟也無法重設區碼的次數。

# 記憶體升級

請依下列步驟來安裝記憶體:

- 1. 關機並拔掉 AC 電源轉換器 ( 若有連接 ), 再移除電池組。接著將電腦 翻轉過來,使其底部朝上以便安裝記憶體。
- 2. 鬆開記憶體插槽蓋上的螺絲,接著向上提起並移除該插槽蓋。
- 3. 將記憶體模組以斜角方式插入插槽中 **(a)**,並輕輕往下壓直到卡緊定位 **(b)**。

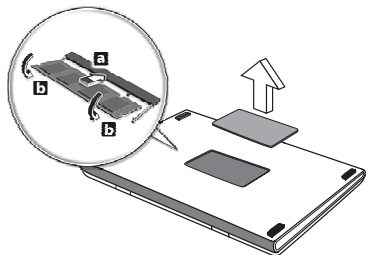

- 4. 關上記憶體插槽蓋並鎖回螺絲。
- 5. 重新安裝電池組和連接 AC 電源轉接器。
- 6. 開啓電腦。

電腦會自動偵測並重新設定總記憶體大小。

# BIOS 公用程式

BIOS 公用程式是內建於電腦 BIOS 內的硬體架構程式。

在您購買本電腦時,所有組熊均已正確設定並最佳化,因此您不需再特 別執行 BIOS 公用程式。但萬一遇到組態問題,您還是可以執行本公用 程式。

要啟用 BIOS 公用程式,請在電腦標誌出現後,並於進行開機自我測試 (Power-On Self Test;POST) 過程時,按下 <**F2**> 鍵。

# 開機順序

若要在 BIOS 公用程式內設定開機順序,請先進入 BIOS 公用程式。然 後從螢幕上方的主選單中選擇 **Boot**。

## 設定密碼

若要設定開機密碼,請先進入 BIOS 公用程式。然後從螢幕上方的主選 單中選擇「**Security**」。找到「**Password on boot:**」選項,使用 <**F5**> 和 <**F6**> 鍵來啟動此功能。

以下列出使用本電腦時,可能會發生的情況,並提供簡單的解決方法。

我按下電源按鈕,電腦卻未啟動或開機

檢查電源指示燈:

- 如果指示燈沒亮,表示雷腦沒有接上電源。請依下列逐項檢查:
	- 若您是使用電池組,有可能是電量不足,導致無法正常供電給電腦。 這時,請接上 AC 電源轉接器,讓電池組開始重新充電。
	- 若您是使用 AC 電源轉接器,請檢查 AC 電源轉接器兩端是否有鬆 脫,是否正確連接到電腦及電源插座。
- 如果指示燈亮著,請檢查:
	- 光碟機是否放入了光碟? 取出光碟,接著按下 <**Ctrl**> + <**Alt**> + <**Del**> 重新開機。
	- 電腦是否插入了 USB 儲存裝置 (USB 隨身碟或智慧型手機)? 拔出 裝置,接著按下 <**Ctrl**> + <**Alt**> + <**Del**> 重新開機。

顯示幕上沒有出現任何影像

本電腦的電源管理系統,為了節省電力,會將螢幕自動變暗。只要按下 任何按鍵即可回復正常的螢幕顯示。

如果按下任何按鍵仍無法回復正常螢幕,有可能是下列情況:

- 螢幕亮度調得太低。按一下 <**Fn**> + < > ( 增加 ) 以調整螢幕亮度。
- 螢幕顯示輸出可能設定為外接顯示器。按一下螢幕顯示切換鍵 <**Fn**> + <**F5**>,將顯示螢幕切換回電腦。
- 若睡眠指示燈亮著,表示本電腦正處於睡眠模式。按一下電源按鈕後 放開即可喚醒電腦。

電腦音效沒有作用

請依下列逐項檢查:

- 音量可能設為靜音。請檢查 Windows 工作列上的音量控制圖示。如果 該圖示被畫上橫線,點選該圖示,並取消「靜音」選項。
- 音量可能調得太低。請檢查 Windows 工作列上的音量控制圖示。或是 使用電腦上的音量控制鍵來調高音量。
- 如果耳機或是外接喇叭連接到電腦的音訊輸出插孔,則内建喇叭將會 自動關閉。

我想要在不開機的情況下,退出光碟機托盤

在光碟機上有一個手動的緊急退出孔。只要將迴紋針或筆尖插入該退出 孔並向內推,即可退出光碟機托盤。

## 鍵盤沒有回應

試著把外接式鍵盤連接到電腦的 USB 2.0 埠。如果可使用,請與您的經 銷商或是授權服務中心連繫,讓他們檢查內部鍵盤連接線是否脫落。

印表機無法正常工作

請依下列逐項檢查:

- 請確認印表機是否有連接電源插座,且印表機電源已開啓。
- 請確認是否穩固地將印表機纜線連接到 USB 連接埠及印表機上對應 的連接埠。

<span id="page-2457-0"></span>服務需求

國際旅遊保固 (International Travelers Warranty; ITW)

本電腦提供一年國際旅約保固 (ITW),讓您在旅遊期間可獲得最大的保 固與服務。我們遍佈全球的服務網,都將隨時為您伸出援手。

ITW 護照隨著本電腦一起出售。這本護照包括了所有您需要知道的 ITW 內容規定。此外還附了一份可以隨時諮詢的授權服務中心表。只要信手 讀來,處處皆顯示我們的用心。

請隨身攜帶您的 ITW 護照,特別是當您到有我們支援中心的地區旅遊 時。請將購買證明放在 ITW 護照的封套裡。

如果您所到之處,並沒有 Acer 授權的 ITW 服務站,您可以與我們全球 辦公室連絡。請造訪 **www.acer.com**。

在您撥電話之前

當您要撥電話到 Acer 線上服務時,請在您電腦前檢查下列資訊是否齊 全。由於您的配合,我們可省卻大量的通話時間,並且有效率地解決您 的問題。如果您的電腦回報有錯誤訊息或嗶聲,請隨即將畫面 ( 或嗶聲 的次數及長短順序 ) 上的錯誤訊息抄下來。

下面資料便是您必須提供的資訊:

姓名:

地址:

電話號碼:

電腦名稱及型號:

序號:

購買日期:

# 疑難排解

本章將告訴您如何正確處理常見的系統故障問題。 當發生問題時,請先詳細閱讀本章,再決定是否撥打電話尋求技術支援。 當發生嚴重的故障時,可能需要拆開電腦。但是,切勿自行拆解電腦。 請與經銷商或授權服務中心連繫,尋求協助。

## 疑難排解提示

本電腦內含進階設計,可於螢幕上提供錯誤訊息報告,幫助您解決問題。 如果系統報告了一個錯誤訊息,或發生了錯誤情形,請參閱下列 「錯誤 訊息」。如果問題無法解決,請與經銷商聯繫。請參閱第 **50** [頁的「服務](#page-2457-0) [需求」。](#page-2457-0)

## 錯誤訊息

如果您接收到錯誤訊息,請記下訊息,並採取正確步驟。下表依照英文 字母的先後順序列出了錯誤訊息及建議的解決方法。

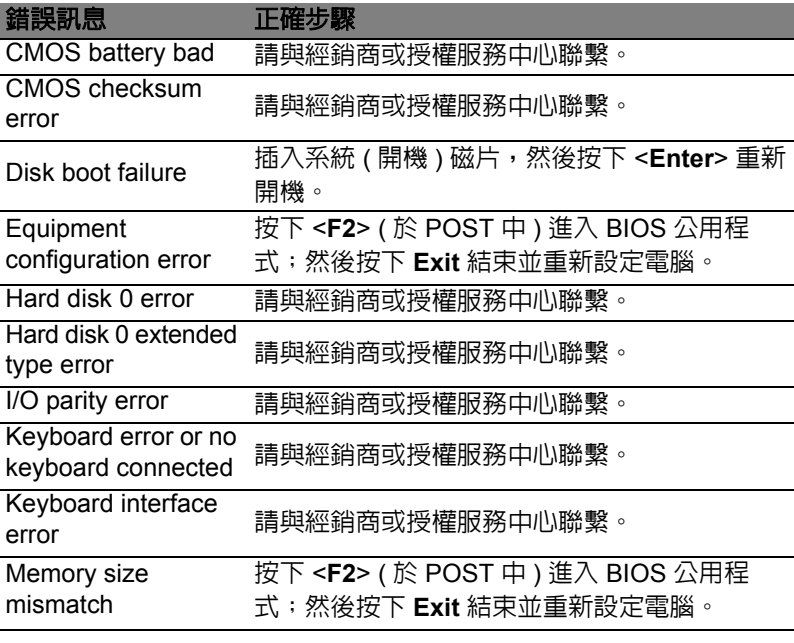

如果您在執行過更正動作之後仍然遇到問題,請與您的經銷商或授權服 務中心聯繫以獲得協助。

# 使用 Windows 8 的秘訣和提示

我們了解這是需要習慣的新作業系統,因而建立了一些指標來幫助您快 速入門。

有三個要記住的觀念

#### *1.* 開始

不再有開始按鈕;您可從 「開始」畫面啟動應用程式。

#### **2.** 動態磚

動態磚類似於應用程式的縮圖。

#### **3. Charms**

Charms 可讓您執行一些有用的功能,例如分享內容、將電腦關機或變 更設定。

## 如何存取 Charms?

將游標移至螢幕的右上或右下角以存取 Charms,或者按下 *Windows* 鍵 + <**C**>。

如何進入*開始*功能表 ?

按下鍵盤的 *Windows* 鍵;按下 *Windows* 鍵 + <**C**> 並按一下開始;或將 游標移至書面左下角並按一下**開始**。

我要如何在應用程式間進行切換?

將游標移到螢幕的左側邊緣,以檢視目前執行中之應用程式的縮圖。 您也可以按下 *Windows* 鍵 + <**Tab**>,來開啟和捲動目前的應用程式。

## 如何關閉我的電腦?

按一下 *Windows* 鍵 + <**C**>,然後按一下設定 > 電源並選取您要進行的 動作。或者,在桌面按一下 **Acer Power Button**,然後選取您要進行的 動作。

## 為什麼要使用新介面?

Windows 8 的新介面是專為方便觸控輸入而設計。Windows 市集的應用 程式將會自動使用全螢幕,且不需要以傳統方式將其關閉。Windows 市 集的應用程式將會以動態磚模式顯示在開始畫面上。

繁 體 中 文

何謂 「動態磚」?

動態磚類似於應用程式的縮圖,每當連線到網際網路時內容便會更新。 所以,舉例來說,您不需要開啟應用程式即可檢視天氣或股票更新。

如何將我的電腦解除鎖定?

按下任意鍵,並按一下使用者帳戶圖示,以解除鎖定電腦。如果帳戶有 設定密碼,請輸入密碼以繼續。

如何個人化我的電腦?

您可使用不同的背景影像或重排動態磚來個人化開始畫面,以便符合個 人需求。

若要變更背景,請按下 *Windows* 鍵 + <**C**>,並按一下設定 > 變更電腦 設定 > 個人化。按一下頁面上方的開始畫面,並選取顏色和影像。

如何移動動態磚?

按住動態磚以選取,然後將其拖曳到*開始*畫面上想要放置的地方。其它 動態磚將會移動,以讓該磚能夠塞入其新位置。

如何讓動態磚放大或縮小?

在動態磚上按一下滑鼠右鍵,然後從顯示在畫面下方的功能表中選取縮 小或放大。

如何個人化鎖定畫面?

您可使用不同的影像,或以顯示快速狀態和通知的方式來個人化鎖定畫 面,以便符合個人需求。

若要變更背景,請按下 *Windows* 鍵 + <**C**>,並按一下設定 > 變更電腦 設定 > 個人化。按一下頁面上方的鎖定畫面,並選取想要顯示在鎖定畫 面上的影像和應用程式。

那麼,如何關閉應用程式 ?

將游標移到畫面上方,然後將視窗按住並向下拖曳即可關閉應用程式。 您可從畫面左手邊的縮圖來關閉應用程式,方法是在縮圖上按一下滑鼠 右鍵,並選取關閉。

是否可變更畫面解析度?

從*開始*處輸入 「控制台」,以開啓*搜尋*並顯示結果;按一下**控制台 > 調** 整螢幕解析度。

文

我的應用程式在哪裡?

如何讓應用程式顯示在開始上?

如何從 「開始」移除動態磚?

方的功能表中選取**釘選到工作列**。

便從*市集*購買並下載應用程式。

式」,以顯示舊版程式的清單。

如何安裝應用程式?

如何讓應用程式顯示在桌面的工作列上?

表中選取知選到開始書面。

畫面取消釘選。

式下開啟應用程式。

從*開始*處,簡單輸入想要開啓之應用程式的名稱,*搜尋*功能便會自動開 啟並列出結果。

若要檢視應用程式的完整清單,請按下空格鍵或*功能表鍵*,然後按一下

所有應用程式。

如果是在*所有應用程式*中,且想要讓某個應用程式顯示在*開始*上,您可 選取該應用程式,並在上面按一下滑鼠右鍵。從顯示在畫面下方的功能

在磚上按一下滑鼠右鍵,再從顯示在畫面下方的功能表中按一下**從開始** 

如果是在*所有應用程式*中,且想要讓某個應用程式顯示在*桌面*的工作列 上,您可選取該應用程式,並在上面按一下滑鼠右鍵。從顯示在畫面下

您可從*市集*下載 Windows 市集應用程式。您必須要有 Microsoft ID,以

我找不到像是記事本或小畫家的應用程式! 它們到哪裡去了 ? 從*開始*處,簡單輸入正在尋找之應用程式的名稱,以開啓*搜尋*功能並列 出結果。或者,開啓*所有應用程式*,然後捲動到 「Windows 附屬應用程

繁 體 中 從*開始*,按一下**桌面**磚以顯示傳統的桌面模式。您可將常用應用程式釘 選到工作列,以方便將其開啟。

若您按一下非 Windows 市集的應用程式,Windows 將會自動在*桌面*模

我想要以我習慣的方式來使用 Windows。還我桌面!

## 何謂 Microsoft ID ( 帳戶 )?

Microsoft 帳戶是一個用來登入 Windows 的電子郵件地址和密碼。您可 使用任何的電子郵件地址,但建議選擇已使用的電子郵件地址,來與朋 友聯繫並登入我的最愛網站。當使用 Microsoft 帳戶登入電腦時,電腦將 會與您所關心的連絡人、檔案和裝置連線。

#### 我需要嗎?

並非要有 Microsoft ID 才能使用 Windows 8。不過,您可使用 Microsoft ID 在不同且已登入的機器上同步資料,讓生活更加便利。

#### 如何取得?

若您已安裝 Windows 8 且尚未使用 Microsoft 帳戶登入,或您沒有 Microsoft 帳戶且想要申請一個,請按下 *Windows* 鍵 + <**C**> 並按一下設 定 > 變更電腦設定 > 使用者 > 切換至 **Microsoft** 帳戶,然後遵循螢幕上 的指示進行。

## 如何將我的最愛新增到 Internet Explorer?

Internet Explorer 10 沒有舊式的我的最愛, 而是讓您將捷徑釘選到*開始*。 當頁面開啓時,在頁面上的任何地方按一下滑鼠右鍵,書面下方的功能 表便會開啓。按一下釘選到開始書面。

## 如何檢查 Windows Update?

按下 *Windows* 鍵 + <**C**> 並按一下設定 > 變更電腦設定 > **Windows Updates**。按一下立即檢查更新。

### 哪裡可獲得更多資訊?

如需詳細資訊,請造訪:

- Windows 8 教學課程: www.acer.com/windows8-tutorial
- 支援常見問題: www.acer.com/support

# 規範和安全注意事項

#### **FCC** 聲明

本產品經過測試並判定符合 B 級數位設備限制,且遵照 FCC 條例第 15 節。該限制是 為了提供合理保護,避免在住宅内使用時引起有害干擾而設計的使用條件。本產品會 產生、使用並發射無線電頻率能量,若您未按指示來安裝與使用,可能會對無線電通 訊造成有害干擾。

然而,我們無法保證一些特定的安裝方式不會發生干擾。如果本產品對收音機或電視 接收造成有害干擾 ( 可經由打開或關閉本產品而確認 ),則使用者可嘗試利用下列方式 進行調整:

- 移動接收天線的角度或位置。
- 增加裝置與接收器之間的距離。
- 不要共用裝置與接收器的電源插座。
- 如需協助,請洽詢經銷商或專業的收音機 / 電視技術人員。

#### 注意:遮蔽型電線

本產品與其它電腦裝置之間的連接,必須使用遮蔽型電線以符合 FCC 規定。

#### 注意:周邊裝置

僅通過認證且符合 Class B 限制的周邊裝置 ( 輸入 / 輸出裝置、終端機、印表機等 ) 方 能與本產品搭售。若與其他未經認證的週邊裝置共同使用時,可能會干擾收音機與電 視的接收。

#### 注意:未經製造廠商許可的變更或修改可能導致使用者喪失操作本產品的權利,此授 權係由聯邦通訊委員會 *(Federal Communications Commission)* 所賦予。

#### 加拿大使用注意事項

This Class B digital apparatus complies with Canadian ICES-003.

#### **Remarque à l'intention des utilisateurs canadiens**

Cet appareil numérique de la classe B est conforme a la norme NMB-003 du Canada.

#### 符合於俄羅斯法規認證

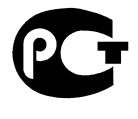

MF61

#### **LCD** 像素聲明

LCD 裝置係採用高精準的生產製程,但是某些像素仍可能偶爾不會發光或出現黑或紅 色的小點。以上現象都不會影響錄製的影像,也不會產生故障。

#### 無線電裝置法規注意事項

注意:底下的管控資訊僅適用於配備無線區域網路和 */* 或 *Bluetooth* 的型號。

為了防止對其他授權服務造成電波干擾,本裝置應在室內使用。

本產品符合許可使用無線裝置之國家或地區所制定之無線電頻及安全標準。本產品是 否包含無線電裝置 ( 例如無線區域網路和 / 或 Bluetooth 模組 ),乃取決於組態。底下 的資訊適用於配備有這類裝置的產品。

#### 適用于歐盟國家的符合聲明

特此,Acer 宣告此電腦符合 Directive 1999/5/EC 條款的基本要求和相關規定。

#### 不同地區的無線電操作頻道

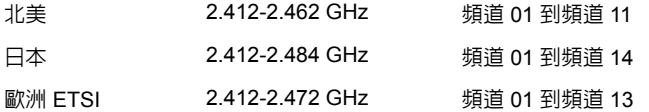

#### 法國:無線頻帶限制

法國的某些區域有限制使用的頻率波段。在最不利的情況下,最大的室内授權使用功 率為:

- 整個 2.4 GHz 頻段 (2400 MHz - 2483.5 MHz) 內的 10 mW

- 2446.5 MHz 到 2483.5 MHz 頻段之間的 100 mW

注意:頻道 *10* 到 *13 (* 兩者包括在內 *)* 是在 *2446.5 MHz* 到 *2483.5 MHz* 頻段之間運作。 在室外使用的少數可能性包括:在私人財產或公開大衆擁有的私人財產上使用,且須 獲得國防部事先授權,最高授權使用功率為在 2446.5 - 2483.5 MHz 頻段內的 100 mW。在國有財產的室外使用則不受限。

在下列的部門內,整個 2.4 GHz 頻段中:

- 最大的室內授權使用功率為 100 mW

- 最大的室外授權使用功率為 10 mW

在這些部門中允許使用 2400 - 2483.5 MHz 頻段,EIRP 在室內需低於 100 mW,室 外需低於 10 mW:

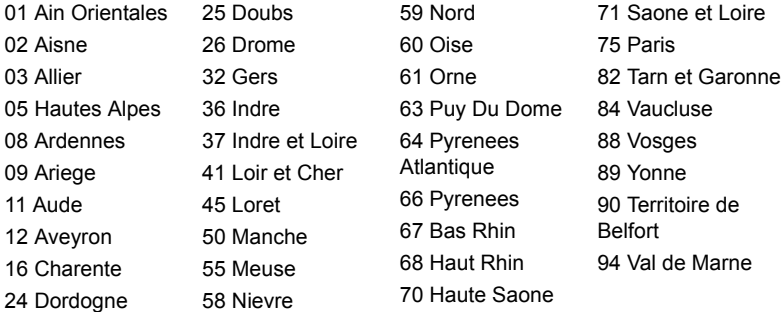

此需求將隨時間變動,法國國內日後將有更多地區允許使用無線網路卡。 如需最新資訊,請查看 ART (**www.art-telecom.fr**)。

注意:本無線網路卡傳送功率介於 *10 mW* 到 *100 mW* 之間。

## 國碼清單

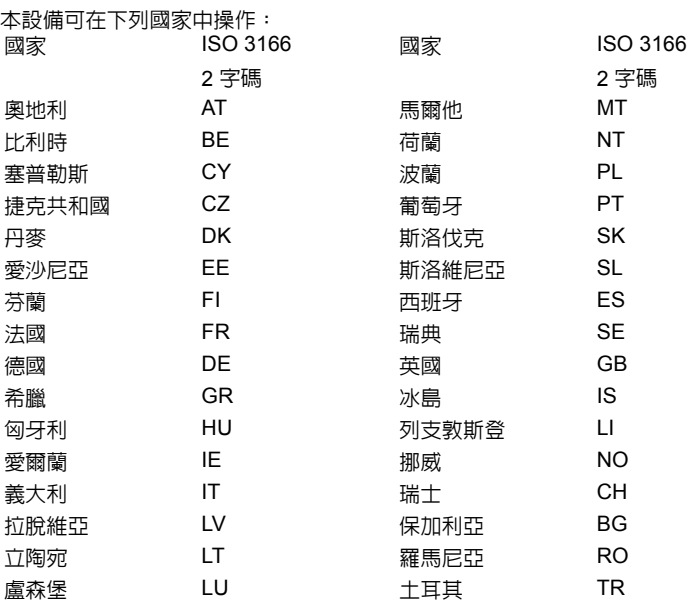

#### 加拿大 - 低功率免驗無線通訊裝置 **(RSS-210)**

#### 人體曝露於無線電頻率的範圍 **(RSS-102)**

此電腦採用低增益整合式天線,該天線發射的無線電頻率範圍未超過加拿大健康部 (Health Canada) 為一般民眾所做的限制標準;請參考安全法規 6 (Safety Code 6),該 法規可在加拿大健康部的網站上取得,網址為:**www.hc-sc.gc.ca/rpb**。

本裝置符合 Industry Canada 的 RSS210 規範。

本 B 類數位裝置符合 Canadian ICES-003、Issue 4,以及 RSS-210、No 4 (Dec 2000) 和 No 5 (Nov 2001)。

「為了防止對其他被授權服務造成電波干擾,本裝置應在室內使用並遠離窗戶,以達 到最佳遮蔽效果。在戶外安裝設備 ( 或其傳輸天線 ) 應受相關法規所規範。」

Cet appareil numérique de la classe B est conforme à la norme NMB-003, No. 4, et CNR-210, No 4 (Dec 2000) et No 5 (Nov 2001).

« Pour empêcher que cet appareil cause du brouillage au service faisant l'objet d'une licence, il doit être utilisé a l'intérieur et devrait être placé loin des fenêtres afin de fournir un écran de blindage maximal. Si le matériel (ou son antenne d'émission) est installé à l'extérieur, il doit faire l'objet d'une licence.

注意:使用 *IEEE 802.11a* 無線區域網路時,本產品的操作範圍限制於 *5.15* 至 *5.25 GHz* 頻率內,因此僅受限於室內使用。根據 *Industry Canada* 規定,本產品必須在 *5.15* 至 *5.25 GHz* 的頻率範圍之內的室內使用,以降低對於共用頻道的行動衛星系統 所造成的潛在性傷害。高功率無線基地台是設定給 *5.25* 至 *5.35 GHz* 及 *5.65* 至 *5.85 GHz* 頻率間的使用者使用。這些無線基地台可能會導致導致對本裝置的干擾及 */* 或 損壞。

本裝置允許使用的天線增益上限為 6 dBi,此上限符合針對點對點作業 5.25 至 5.35 及 5.725 至 5.85 GHz 頻率範圍所設立的 E.I.R.P 限制。

#### **FCC** 無線電頻率安全要求

本產品之無線區域網路 Mini-PCI 卡和 Bluetooth 卡的輻射輸出功率遠低 FCC 無線電 頻率的放射限制規定。然而,此電腦在正常操作下應儘量減少與人體接觸的可能性, 如下所列。

1. 使用者必須遵守每一項無線電頻率選項裝置的使用手冊中有關無線選項裝置的無 線電頻率安全規範。

小心:為了符合 *FCC RF* 暴露設備需求, 在內建於螢幕中的整合式線區域網路 *Mini-PCI* 卡與所有人之間都必須確保至 少 *20* 公分 *(8* 英吋 *)* 之間的距離。 注意:無線 Mini PCI 配接卡中含有傳輸多 樣性功能。此功能不會同時從兩個天線中 放射無線電頻率。可以自動或手動選擇其 中一個天線(由使用者選擇)以獲得較佳 的無線電通訊品質。

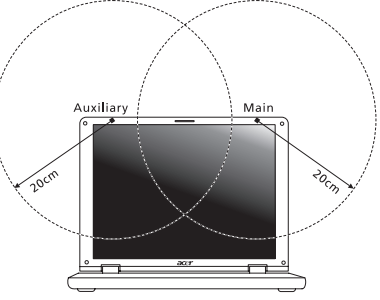

- 1. 由於本裝置的操作範圍限制於於 5.15 至 5.25 GHz 頻率内,因此僅受限於室 內使用。根據 FCC 規定,本裝置必須在 5.15 至 5.25 GHz 的頻率範圍之內的室內 使用,以降低對於共用頻道的行動衛星系統所造成的潛在性傷害。
- 2. 高功率無線基地台是設定給 5.25 至 5.35 GHz 及 5.65 至 5.85 GHz 頻率間的使用 者使用。這些無線基地台可能會導致導致對本裝置的干擾及 / 或損壞。
- 3. 不正確的安裝或未經授權的使用可能對無線通訊造成有害干擾。同時任何意圖損害 內建天線的行為將使 FCC 認證及產品保固失效。

#### 加拿大 - 低功率免驗無線通訊裝置 **(RSS-210)**

#### 人體曝露於無線電頻率的範圍 **(RSS-102)**

此電腦採用低增益整合式天線,該天線發射的無線電頻率範圍未超過加拿大健康部 (Health Canada) 為一般民眾所做的限制標準;請參考安全法規 6 (Safety Code 6),該 法規可在加拿大健康部的網站上取得,網址為:**www.hc-sc.gc.ca/rpb**。

本裝置符合 Industry Canada 的 RSS210 規範。

本 B 類數位裝置符合 Canadian ICES-003、Issue 4,以及 RSS-210、No 4 (Dec 2000) 和 No 5 (Nov 2001)。

「為了防止對其他被授權服務造成電波干擾,本裝置應在室內使用並遠離窗戶,以達 到最佳遮蔽效果。在戶外安裝設備 ( 或其傳輸天線 ) 應受相關法規所規範。」

Cet appareil numérique de la classe B est conforme à la norme NMB-003, No. 4, et CNR-210, No 4 (Dec 2000) et No 5 (Nov 2001).

« Pour empêcher que cet appareil cause du brouillage au service faisant l'objet d'une licence, il doit être utilisé a l'intérieur et devrait être placé loin des fenêtres afin de fournir un écran de blindage maximal. Si le matériel (ou son antenne d'émission) est installé à l'extérieur, il doit faire l'objet d'une licence.

注意:使用 *IEEE 802.11a* 無線區域網路時,本產品的操作範圍限制於 *5.15* 至 *5.25 GHz* 頻率內,因此僅受限於室內使用。根據 *Industry Canada* 規定,本產品必 須在 *5.15* 至 *5.25 GHz* 的頻率範圍之內的室內使用,以降低對於共用頻道的行動衛星 系統所造成的潛在性傷害。高功率無線基地台是設定給 *5.25* 至 *5.35 GHz* 及 *5.65* 至 *5.85 GHz* 頻率間的使用者使用。這些無線基地台可能會導致導致對本裝置的干擾及 */* 或損壞。

本裝置允許使用的天線增益上限為 6 dBi,此上限符合針對點對點作業 5.25 至 5.35 及 5.725 至 5.85 GHz 頻率範圍所設立的 E.I.R.P 限制。

61

# TravelMate B113 用户手册

© 2012 保留所有权利

TravelMate B113 用户手册 本次修订: 2012年11月

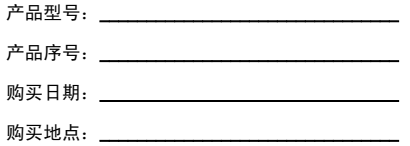

iii

# 有关安全和舒适性的信息

## 重要安全须知

请仔细阅读安全须知。保存本文件以供今后参考。请遵照该设备上的警告标志与 说明。

#### 清洁前请关闭本产品

清洁时,先拔下电源插头。勿使用化学或喷雾清洁剂请以湿布擦拭。请以湿布擦拭。

#### 断开设备时插头注意事项

连接和断开电源设备时请按以下指示进行操作:

将电源线插入交流电源插座前先安装电源设备。

从电脑上拆卸电源设备前先拔下电源线。

如果系统有多个电源,请拔下所有电源的电源线以断开系统电源。

#### 可及性注意事项

请确保电源线要插接的电源插座方便可及,尽可能靠近设备使用人员。当需要断开设 备电源时,请务必从电源插座上拔下电源线。

#### 原装防尘待机卡注意事项 ( 仅限部分型号 )

您所购电脑在卡插槽中装有塑料防尘待机卡。防尘待机卡可防止灰尘、金属物体或其 他杂质进入未使用的插槽。如果插槽中未安装板卡,请保留防尘待机卡。

#### 收听注意事项

请按照以下的说明来保护您的听力。

- **•** 逐步增大音量,直至您可以清晰地听到声音并感觉舒适。
- **•** 请勿在调节耳机好后再增大音量。
- **•** 请勿长时间以高音量收听音乐。
- **•** 请勿增大音量来排除周围环境的噪声。
- **•** 如果您听不到旁边人说话,请降低音量。

#### 警告

- **•** 切勿将该设备靠近水源。
- **•** 切勿将该设备置于不稳定的平台,椅子或桌面上。以免滑落而损坏。
- **•** 电脑上的槽口用于通风目的。为确保本产品的可靠运行,不至于出现过热高温, 严禁堵塞和盖住这些槽口。此外,请勿将机器置于床褥、沙发、毛毯上或其它 类似地方。同时,若非有良好的通风,请将该设备远离暖炉和电热器等热源。
- **•** 切勿将其它物品插入该设备的插槽内,以免误触电路、造成短路、引起火灾或 触电。切勿泼洒任何液体到本产品上。
- **•** 为避免对内部元件的损害和防止电池漏液,切勿将产品置于振动的表面上。
- **•** 请勿在运动、锻炼或任何可能造成意外短路或损坏转动装置、 HDD 和光驱甚至 锂电池组的震动环境中使用。
- **•** 底面、通风口周围的区域以及交流电适配器可能会产生热。为避免受到伤害, 请确保不要让您的皮肤或身体碰到这些区域。
- **•** 您的设备和增强附加件可能包含小型零件,请将它们放置在儿童够不到的地方。

#### 使用电源

- **•** 该设备只有在标签上注明的电压类型下方能正常工作。若您不能确定您所使用 的电压类型,请向经销商或当地电力公司进行咨询。
- **•** 请勿放置任何物品于电源线上,也不要将其置于容易被踩踏的地方。
- 如果使用延长线,所连接设备的总耗电量不可超过延长线的总负荷量。 同时,同插座上所连接的设备的总耗电量不可超过保险丝的总负荷量。
- **•** 切勿插入过多设备以使电源插座、配电板或插座过载。系统的总负荷不得超过 分支电路额定功率的 80%。如果使用配电板,负荷不得超过配电板额定输入功 率的 80%。
- **•** 本产品的 AC 适配器配备三线接地插座。插头仅适用于接地的电源插座。在插 入 AC 适配器插头之前,请确认电源插座已正确接地。切勿将插头插入未接地 的电源插座。详情请联系您的电工。
	- 警告 **!** 接地针为安全特性。使用未正确接地的电源插座可能会导致电 击和 **(** 或 **)** 伤害。

Œ

注:接地针还针对附近其它电子设备产生的可能对本产品造成干扰的 噪音提供了良好的保护。

**•** 本系统可使用范围广泛的电压来供电:100 至 120 或 220 至 240 V AC。系统所 附的电源线符合系统购买地所在国家 / 地区的要求。在其它国家 / 地区中使用的 电源线必须符合该国家 / 地区的要求。有关电源线要求的更多信息,请联系授权 经销商或服务提供商。

产品维修

请勿自行维修该设备,因为不当的拆卸可能会导致触电或其它危险的后果。 有任何问题,请洽询专业技术服务人员。

遇到下述情况,请将电源线插头拔掉,并寻求专业技术服务人员协助 :

- **•** 电源线或插头有破损。
- **•** 有液体浸入机身。
- **•** 有雨水或水溅到该设备。
- **•** 依照说明书进行操作,而设备仍然无法正常运作。
- **•** 产品不小心掉落到地面或外壳有损伤。
- **该设备性能明显改变, 明显需要维修时。**

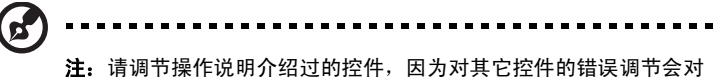

电脑造成损坏,而且,通常会给专业技术人员添加不必要的麻烦。

#### 安全使用电池指南

本款笔记本电脑使用锂电池。请勿在潮湿或具腐蚀性的环境中使用。请勿将产品放置 或存放在热源附近、高温环境中、直接强烈日照下、微波炉或高压容器中,也不要将 其暴露于超过 60°C (140°F) 的温度中。如果不遵循上述指南,可能导致电池漏液、 发热、爆炸或着火,从而造成人身伤害和 / 或损害。请勿刺穿、打开或拆卸电池。如 果电池漏液时接触到了漏出的液体,请用大量清水冲洗并立即就医。为确保安全并 延长电池的使用寿命,不要在低于 0°C (32°F) 或高于 40°C (104°F) 的温度下为电池 充电。

新电池只有在进行两到三次完全充放电周期后才能发挥最大效能。电池可进行数百次 充放电,但使用寿命始终有限。当使用时间明显变短时,就应购买新电池。请只使用 批准使用的电池,并只用批准指定用于本设备的充电器为电池充电。

电池只能用于指定用途。切勿使用已损坏的充电器或电池。避免使电池短路。当硬 币、夹子或钢笔等金属物体使电池的正负极直接连接时,可能会发生意外短路。 ( 它们类似于电池上的金属条。 ) 例如,当您口袋或钱包里装有备用电池时,就可能 发生这种情况。电子端子短接可能会损坏电池或与其连接的物体。

如果电池放置在高温或低温的环境中,如夏季或冬季的封闭车内,会降低电池容量, 缩短电池寿命。请始终保持电池处于 15°C 到 25°C (59°F 到 77°F) 的温度中。如果 电池发热或冰冷,即使电池已充满电,设备也可能暂时无法使用。在零下的温度中, 电池的性能会受到很大影响。

不要将电池丢入火中,会引起爆炸。如果电池被损坏,也可能发生爆炸。请按照当地 政府规定处理电池。尽可能回收电池。不要作为生活垃圾处理。

无线设备易受电池干扰,可能会影响性能。

更换电池组

本笔记本电脑系列使用锂电池维修时。使用我们建议的相同类型的电池更换产品的电 池。使用其它类型的电池可能会造成火灾或爆炸。

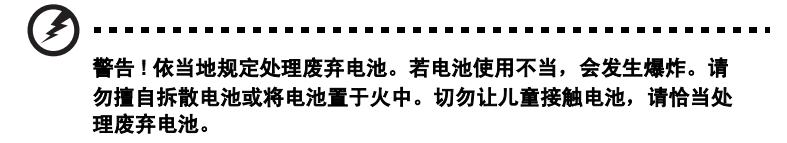

# 光驱设备注意事项 ( 仅限部分型号 )

警告 : 此设备含有激光系统并被定为 "1 级激光产品"。如果本设备发生任何故障, 请联系最近的授权维修站。为防止受到激光的直接幅射,切勿尝试打开外壳。

CLASS 1 LASER PRODUCT CAUTION: INVISIBLE LASER RADIATION WHEN OPEN. AVOID EXPOSURE TO **BEAM** 

APPAREIL A LASER DE CLASSE 1 PRODUIT LASERATTENTION: RADIATION DU FAISCEAU LASER INVISIBLE EN CAS D'OUVERTURE. EVITTER TOUTE EXPOSITION AUX RAYONS.

LUOKAN 1 LASERLAITE LASER KLASSE 1 VORSICHT: UNSICHTBARE LASERSTRAHLUNG, WENN ABDECKUNG GEÖFFNET NICHT DEM STRAHLL AUSSETZEN

PRODUCTO LÁSER DE LA CLASE I ADVERTENCIA: RADIACIÓN LÁSER INVISIBLE AL SER ABIERTO. EVITE EXPONERSE A LOS RAYOS.

ADVARSEL: LASERSTRÅLING VEDÅBNING SE IKKE IND I STRÅLEN.

VARO! LAVATTAESSA OLET ALTTINA LASERSÅTEILYLLE. VARNING: LASERSTRÅLNING NÅR DENNA DEL ÅR ÖPPNAD ÅLÅ TUIJOTA SÅTEESEENSTIRRA EJ IN I STRÅLEN

VARNING: LASERSTRÅLNING NAR DENNA DEL ÅR ÖPPNADSTIRRA EJ IN I STRÅLEN

ADVARSEL: LASERSTRÅLING NAR DEKSEL ÅPNESSTIRR IKKE INN I STRÅLEN

#### 电话线安全性

- **•** 每次在进行维修或拆卸本设备前,请先将所有电话线从壁装插座上拔下。
- **•** 避免在雷雨天使用电话线 ( 无绳电话除外 )。闪电可能会对电脑造成间接的电击 危险。

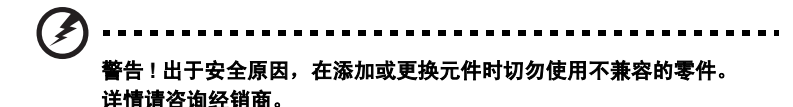

使用环境

# 警告 **!** 出于安全考虑,当您在下列条件下使用笔记本电脑时请关闭所 有无线传输设备。这些设备包括但不限于:无线局域网 **(WLAN)**、 蓝牙和 **/** 或 **3G**。

请遵循各地区实施的特殊规定,并在禁止使用或可能造成干扰或危险的地方始终关闭 您的设备。请只在正常工作位置使用设备。本设备在正常使用的情况下符合 RF 暴露 准则,设备及其天线设计位置距离身体至少 1.5 厘米 (5/8 英寸)。设备不应含有金 属,设备与身体的距离应遵循上述距离要求。为成功传输数据文件或信息,本设备需 有高质网络连接。如果没有高质量网络连接,数据文件或信息的传输有时可能会延 迟。请确保遵循上述距离要求,直到传输完成。本设备部分位置具有磁性,可能会吸 附金属物质,戴有助听器的人士请勿将本设备靠近戴有助听器的耳朵。请勿将信用卡 或其他磁性存储介质放置于本设备附近,因存储的信息可能会被擦除。

# 医疗设备

使用任何无线传输设备,包括无线电话,可能会对保护不足的医疗设备的功能产生干 扰。若有疑问,请咨询医生或医疗设备厂家,确定医疗设备是否充分屏蔽,可防止外 部 RF 能量干扰。在贴有公告禁止使用本设备的医疗场所请关闭您的设备。医院或医 疗场所可能会使用对外部 RF 传输较敏感的设备。

起搏器。起搏器厂家建议无线设备与起搏器之间应至少保持 15.3 厘米 (6 英寸 ) 的距 离,以免对起搏器造成干扰。上述建议与无线技术研究所做的研究和建议一致。佩戴 起搏器的人士应:

- **•** 始终将本设备与起搏器之间的距离保持在 15.3 厘米 (6 英寸 ) 以上。
- **•** 当本设备开启时,勿将本设备靠近起搏器。如果疑有干扰,请关闭设备,移至 旁边。

助听器。某些数字无线设备可能会对部分助听器造成干扰。如果产生干扰,请咨询服 务提供商。

## 车辆

RF 信号可能会影响未正确安装或充分屏蔽的机动车辆的电子系统,如电子控制燃油 喷射系统、电子防滑 ( 防抱死 ) 制动系统、电子速度控制系统和安全气囊系统。详细 信息请咨询汽车或添加设备的厂家或其代表。只有合资格人员才能对本设备进行维修 或在汽车内安装本设备。安装不当或维修不当可能造成危险,使本设备的保修失效。

请定期检查车内的所有无线设备是否正确安装和使用。请勿在放置本设备及其部件或 增强附件的同一舱内存放或携带易燃液体、气体或易爆材料。对于装有安全气囊的车 辆,请记住安全气囊在大力下会膨胀。请勿在安全气囊上方或安全气囊打开区域放置 物体,包括安装的或移动式的无线设备。如果车载无线设备安装不当,安全气囊膨 胀,可能会造成严重人身伤害。乘坐飞机时严禁使用本设备。登机前请关闭本设备。 在飞机上使用无线电话可能会对飞行带来危险,干扰无线电话网络,并可能是非法 行为。

# 易爆场所

在可能发生爆炸的场所请关闭本设备,遵循所有标志和指示。易爆场所包括通常要求 关闭汽车引擎的地方。在上述场所,火花可能引起爆炸或火灾,导致人员伤亡。在加 油站的油泵附近请关闭笔记本电脑。请遵守油库、储备区和配发区、化工厂或正在进 行爆破作业的场所对使用无线设备的限制规定。可能产生爆炸的场所通常 ( 但非绝对 ) 会有标识。包括船只甲板下、化学品输送或储存设施、使用液化石油气 ( 如丙烷或 丁烷 ) 的车辆以及空气中含有化学品或砂粒、灰尘或金属粉末等微粒的区域。在禁止 使用手机或可能造成干扰或危险的地方请勿打开笔记本电脑。

# 紧急电话

警告: 本设备不能拨打紧急电话。要拨打紧急电话, 应使用手机或其他电话呼叫 系统。

# 废弃处理指示

在丢弃本电子设备时,请勿将其当作一般垃圾处理。为确保能将污染降至 最低,并且对全球环境保护作出最大贡献,请以资源回收垃圾方式处理。 有关电器及电子设备废料处理 (WEEE) 指引的更多信息,请访问 **www.acer-group.com/public/Sustainability/sustainability01.htm**。

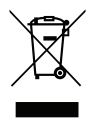

## 汞物质通报

对于内含灯泡的投影机或含有非 LED 背光的 LCD/CRT 监视器或显示器的 电子产品:本产品内的灯泡含有汞,必须根据地方、州或联邦法律进行回 收或处理。要了解更多的信息,请通过 **www.eiae.org** 联系电子工业协会 (Electronic Industries Alliance)。要了解有关灯泡专门的信息,请查阅 **www.lamprecycle.org**。

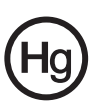

依据中国 《电子信息产品污染控制管理办法》,简称 《管理办法》或 《China RoHS》之规定,列出宏碁电子信息产品中可能含有的有毒或有害物质的名称及含量 於以下表格中。

笔记本电脑

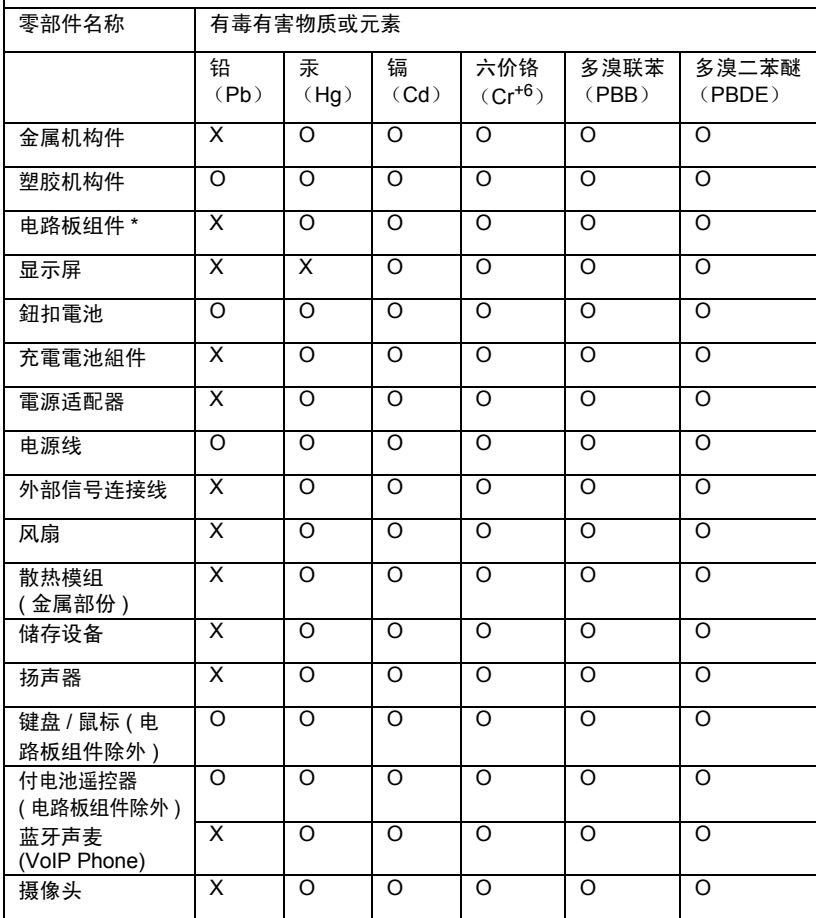

\*: 电路板组件包括印刷电路板及其构成的零部件, 如电阻、电容、集成电路、连接 器等。

○:表示该有毒有害物质在该部件所有均质材料中的含量均在 《电子信息产品中有 毒有害物质的限量要求标准》规定的限量要求以下。

×:表示该有毒有害物质至少存在於该部件的某一均质材料中,是因为目前业界还 没有成熟的可替代技术,以致含量虽然超出 《电子信息产品中有毒有害物质的限量 要求标准》规定的限量要求;但仍然符合歐盟 RoHS 指令所容许的豁外条款及电池 指令的要求。

## 能源之星

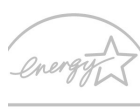

**ENERGY STAR** 

Acer 有 "能源之星"认证的产品能够降低能源成本并具有环保效果 而无需牺牲功能或性能,从而为您省钱。 Acer 很自豪能够向客户提 供带 "能源之星"标志的产品。

什么是 "能源之星"?

具备 "能源之星"认证的产品符合美国环保署制定的严格的节能方 针,消耗较少的能源并能够防止温室气体的排放。 Acer 承诺在全球

提供的产品和服务能够帮助客户省钱、节能和提高环境质量。我们通过较高的能效而 节约更多的能源,就能更多地降低温室气体的排放和气候变化的风险。详情请参见网 站 **www.energystar.gov** 或 **www.energystar.gov/powermanagement**。

Acer 能源之星认证产品:( 仅限部分型号 )

- **•** 产生较少的热量并降低冷却负荷和减轻气候变暖。
- **•** 停止活动 10 和 30 分钟后,自动进入 "显示睡眠"和 "电脑睡眠"模式。
- **•** 按下键盘上的任意键或移动鼠标可将电脑从睡眠模式中唤醒。
- **•** 在 "睡眠"模式下,电脑将节省 80% 以上的能源。

"能源之星"和 "能源之星"的标志是经注册的美国标志。

# 舒适使用的窍门和信息

电脑用户可能会在长时间使用后抱怨眼睛疲劳和头痛。用户在电脑前长时间工作后 有身体伤害的风险。长时间工作、不良姿势、不良工作习惯、压力、不良工作环境、 个人健康以及其它因素都会大大增加身体伤害的风险。

电脑使用不当可能会导致腕管综合症、肌腱炎、腱鞘炎或其它肌骨疾病。在手、 手腕、臂、肩、颈或背部可能会出现以下症状:

- 麻木, 或有烧灼或麻刺感。
- **•** 疼痛、酸痛或触痛。
- **•** 疼痛、肿胀或悸动。
- **•** 僵硬或紧缩感。
- **•** 冷淡或虚弱。

如果您有这些症状,或有任何其它反复出现或持久的不适和 ( 或 ) 与电脑使用有关的 疼痛,请立即看医生并将通知您的保健和安全部门。 以下部分提供了更舒适地使用电脑的窍门。

#### 找到舒适的区域

通过调整显示器的视角来找到舒适的区域,使用调节支脚或抬高座位高度来获得最大 的舒适度。注意以下窍门:

- **•** 避免以一种固定的姿势工作过长时间。
- **•** 避免懒散地前倾和 ( 或 ) 后倾。
- **•** 有规律地站起来并走动以消除腿部肌肉的紧张。
- **•** 短暂休息一下以放松您的颈部和肩部。
- **•** 避免肌肉紧张或耸肩。

xi

- **•** 将外接显示器、键盘和鼠标正确安装在可舒适使用的范围内
- **•** 如果您看显示器多于文件,请将显示置于桌子的中央以使颈部的紧张度达到最小。

#### 保护您的视力

长时间观看、配戴眼镜或隐形眼镜不当、眩目、室内光线过强、屏幕聚焦较差、字体 太小以及显示器对比度较低会压迫您的眼睛。以下部分提供如何降低眼睛疲劳的建议。

眼睛

- **•** 经常让您的眼睛得到休息。
- **•** 定时离开显示器并看远方以让眼睛得到休息。
- **•** 经常眨眼以使眼睛保持湿润。

显示器

- **•** 保护显示器清洁。
- **•** 让头部处在比显示器上缘更高的水平线上,以在看显示器中央时视点向下。
- **•** 将显示器亮度和 ( 或 ) 对比度调节到舒适的水平以提高文字和图形的清晰度。
- **•** 按以下方法消除眩目和反射:
	- **•** 将显示器置于窗口或任何光源的侧面,
	- **•** 使用窗帘、遮光罩或百叶窗,
	- **•** 使用工作灯,
	- **•** 更改显示器的视角,
	- **•** 使用炫光过滤器,
	- **•** 使用显示器护目罩,如从显示器前缘伸展出来的隔板物。
- **•** 避免将显示器调节到难受的视角。
- **•** 避免长时间看明亮的光源。

#### 养成良好的工作习惯

养成以下工作习惯以更轻松和有效地使用电脑:

- **•** 定时和经常短暂休息一下。
- **•** 做一些伸展操。
- **•** 尽可能经常呼吸新鲜空气。
- **•** 定时锻炼并保持身体健康。

警告 **!** 我们不建议在睡椅或床上使用电脑。如果一定要这样做,时间 尽量缩短,定时休息,以及做一些伸展操。 Ø. . . . . . . . . . . . 注:要了解更多信息,请参见第 **55** 页的 ["规定和安全注意事项"。](#page-2542-0)

# 使用入门

感谢您选购 Acer 笔记本电脑,让它成为您行动运算生活的最得力助手。

# 用户指南

为帮助您设置和使用 Acer 笔记本电脑, 我们为您设计了以下用户指南:

首先,请按照电脑所附带的**安装彩图**来安装电脑。

**TravelMate B113** 用户手册包含了关于 TravelMate B113 所有型号的有用信息。该手 册包括键盘和音频的使用方法等基本内容。请注意, 鉴于手册的性质, 用户手册偶尔 也会提及本系列产品中部分型号专有的功能或特性,但您购买的型号不一定具有这些 功能或特性。以上情况会以 "仅限部分型号"等字样在文中注明。

本**快速指南**介绍了您新购电脑的基本特性和功能。要了解您的电脑如何能够帮助您更 加具有效益详情,请参见 **TravelMate B113** 用户手册。本指南包含了诸如系统实用 程序、数据恢复、扩展选项和疑难解答等信息。此外,它还包含了保修信息和笔记本 电脑的一般规则和安全注意事项。我们也提供了 PDF 格式的用户指南并已预先安装 在本电脑中供用户参考。请按以下步骤访问:

- 1 从 "*开始*" 输入 "用户"。
- 2 单击 **Acer** 用户手册。

## 电脑使用的基本保养和建议

启动 / 关闭您的电脑

如要开机,只需按下并释放电源按钮。请参见安装彩图以了解电源按钮的位置。 若要关机,请进行以下任一操作:

**•** 使用 Windows 关闭系统命令:按 *Windows* 键 + <**C**>,单击设置 > 电源 > 关机。 如果您需要关闭计算机一段时间,但又不要完全关机,可让计算机进入休眠状态, 方法是:

- **•** 按电源键。
- 或 -
- **•** 按 *Windows* 键 + <**C**>,单击设置 **>** 电源 **>** 休眠。

也可按下休眠热键 **<Fn> + <F4>** 让电脑进行休眠模式。

注:如果您无法正常关机,按住电源按钮至少四秒钟以上,即可强制关闭电脑。 如果您关闭电脑后又想重新启动,请至少等待两秒钟。

## 保养您的电脑

只要用心保养,本电脑必能提供您最好的服务。

- **•** 请勿将电脑直接暴露于日光下。勿将电脑靠近热源如电暖器等设备。
- **•** 请勿将电脑置于 0°C (32°F) 以下或者 50°C (122°F) 以上的环境当中。
- **•** 请勿将电脑靠近磁场。
- **•** 请勿将电脑置于雨水或潮气中。
- **•** 请勿将任何液体泼洒到电脑。
- **•** 请勿让电脑承受剧烈震荡或撞击。
- **•** 请勿将电脑暴露于满是灰尘的环境中。
- **•** 请勿将物品置于电脑上。
- **•** 请勿过于用力关上显示屏盖。
- **•** 请勿将电脑置于不平稳的地方。

## 保养 AC 适配器

底下列出 AC 适配器的保养要点:

- **•** 请勿将其它设备接到电脑所用的适配器。
- **•** 请避免踩踏电源线或是放置任何物品于电源线上。配置电源线时要特别小心, 请将电源线置于人员踩踏不到的地方。
- **拔下电源线时,切勿拖拽,请握住电源插头将其拔下。**
- **•** 如果您使用延长线,所连接设备的总耗电量不可超过延长线的总负荷量。 同时,同一插座上所连接的设备的总耗电量不可超过保险丝的总负荷量。

## 保养电池组

底下列出电池组的保养要点:

- **•** 请使用本机所指定的同类型电池。在取出或更换电池之前请先关闭电源。
- **•** 切勿把玩电池。将电池放在远离儿童的地方。
- **•** 依当地政府规定处理废弃电池。如果可能,请尽量回收。

## 清洁和保养

请按照下列步骤擦拭电脑:

- 1 关闭电脑,取出电池。
- 2 断开 AC 适配器。
- 3 使用沾湿的软布擦拭。切勿使用液体或喷雾清洁剂。

如果发生下列情况:

- **•** 产品不小心掉落到地面或外壳有损伤。
- **•** 电脑无法正常工作。

请参见第 **48** 页的 ["常见问题"。](#page-2535-0)
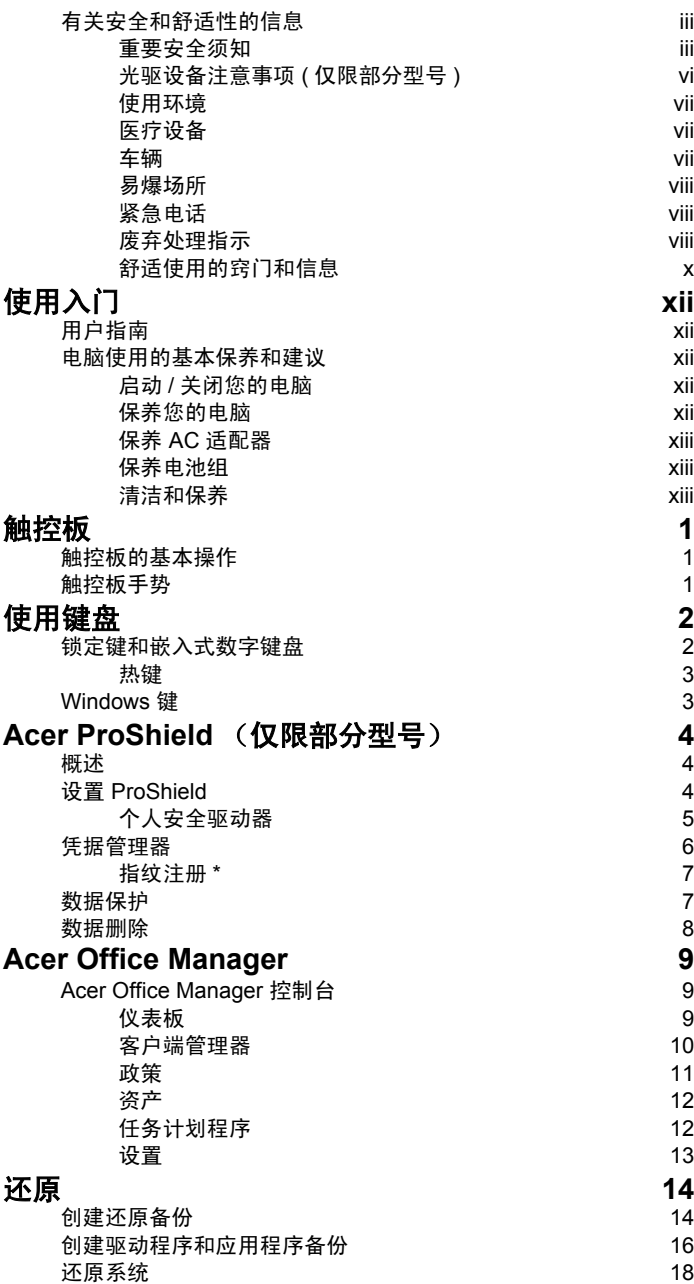

目 [录](#page-2476-2)

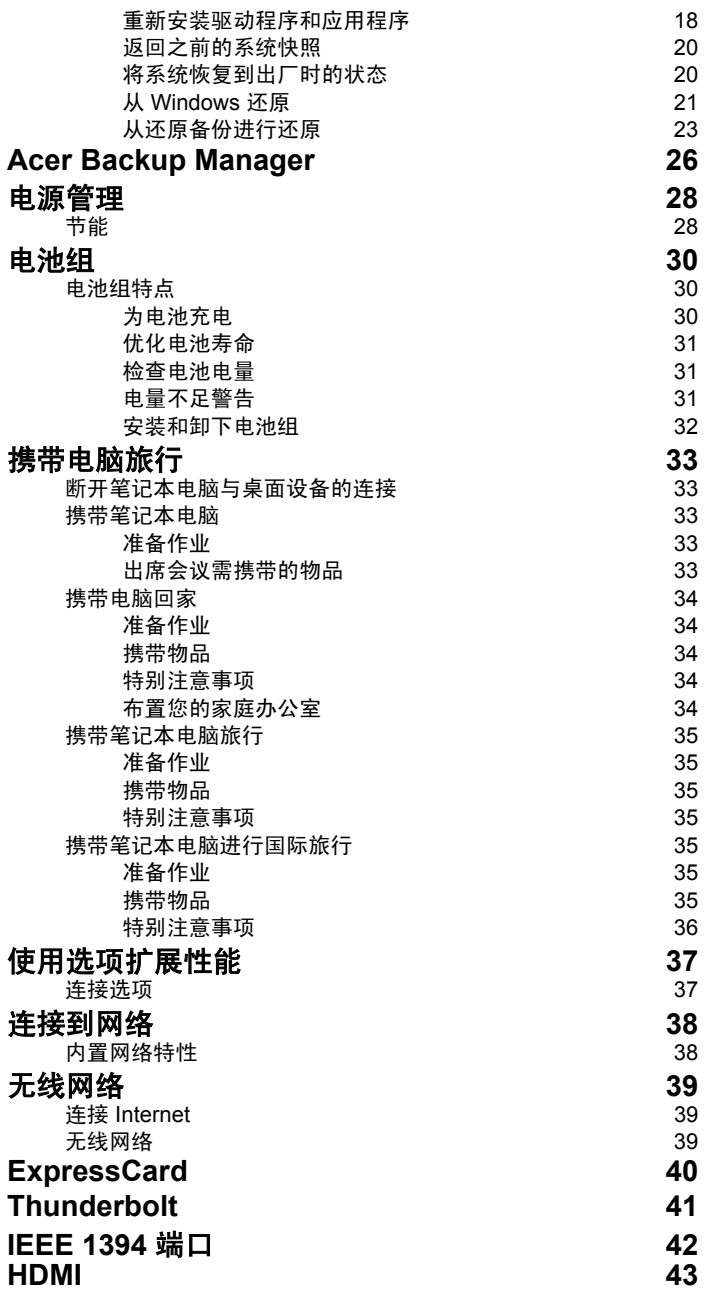

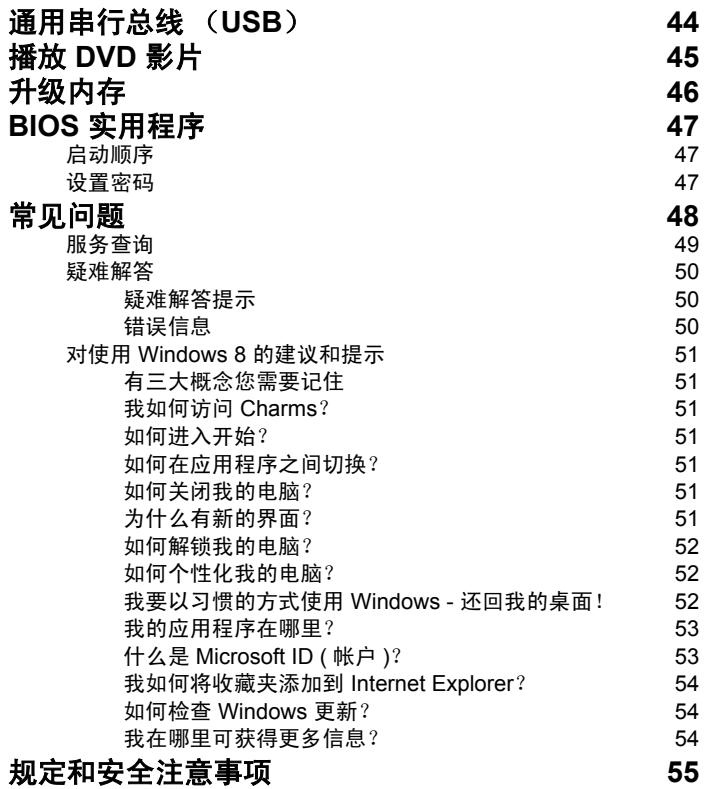

<span id="page-2488-0"></span>触控板

# <span id="page-2488-1"></span>触控板的基本操作

触控板能够控制屏幕上的箭头 (或"光标")。当手指滑过触控板时, 标将随之移动。

注:触控板对手指的移动十分敏感;您点触动作越轻,响应越好。 请保持触控板和手指 的干燥和清洁。

光标由一些基本手势控制。

- 单指滑动:在触控板 上移动手指就可以移动光标。
- 单指按或点按:用手指按下触控板,或轻轻点按触控板,可执 行"单击"操作,该操作将选择或启动一个项目。快速重复点 按可执行点按两下或 "双击"。
- 在屏幕右下角**单指按**或**点按**: 按触控板的右 下角 (= 可执行 "右键单击"操作。在"开 始"屏幕中,这将切换应用程序命令,在多 数应用程序中,这将打开与所选项目相关的 快捷菜单。
- 拖动:按住触控板的左下角,或点按触控板 的任意位置两次,然后在触控板上滑动第两 个手指可选择区域中的所有项目。

### <span id="page-2488-2"></span>触控板手势

Windows 8 和许多应用程序支持触控板手势,手势使用一个或多个手指。

注:支持触控板手势,取决于活动的应用程序。 这样,您就能够通过几个简单的手势来控制应用程序,例如:

- 从边缘向内滑动: 从触控板的右侧、顶部或左 侧向中心滑动可访问 Windows 工具。
	- 从右侧向内滑动:切换 Charms。
	- 从顶部向内滑动:切换应用程序命令。
	- 从左侧向内滑动: 切换到上一个应用程序。
- 双指滑动:将两个手指放在触控板上并向任意方向移动可快速 在网页、文档和播放列表上滚动。
- 双指收放: 利用拇指加食指的简单手势放大或缩小照片、地图 和文档。

1

简

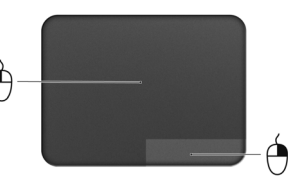

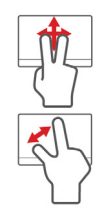

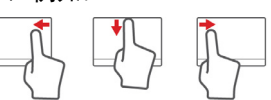

# <span id="page-2489-0"></span>使用键盘

本键盘包含全尺寸的按键、一个嵌入式数字键盘、独立光标键、锁定键、 Windows 键、功能键和特殊键。

### <span id="page-2489-1"></span>锁定键和嵌入式数字键盘

注:本节信息可能不适用于您的电脑。 本键盘有 3 个锁定功能按键您可以进行相关功能的开 / 关切换。

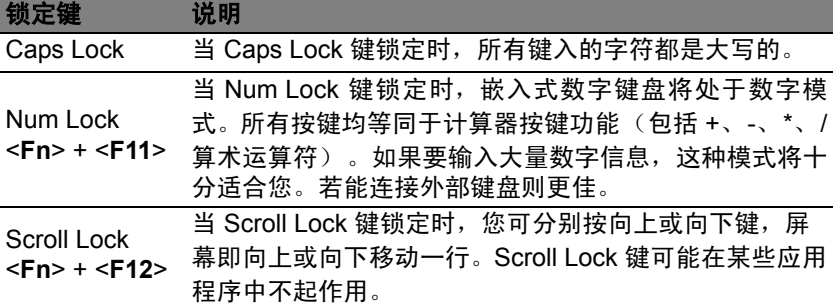

嵌入式数字键盘的功能与台式电脑的数字键盘相仿。该数字键盘由一组位于 键盘按钮右上方的小写字符表示。为使键盘图例简单化,光标控制符号没有 印在这些键上

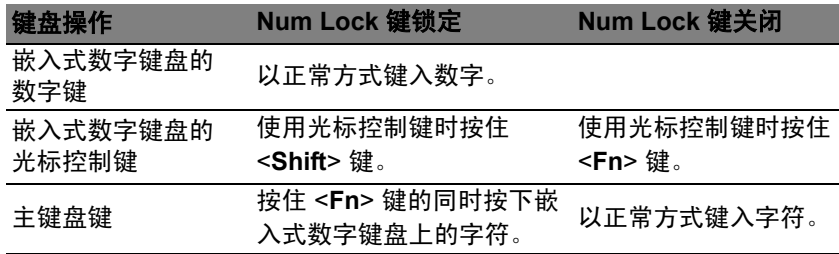

#### <span id="page-2490-0"></span>热键

本款电脑提供热键或组合键来实现许多操控,例如:调节屏幕亮度以及音量 输出。

要激活热键, 先按住 <Fn> 键, 然后再按热键组合中的另一个键。

| 热键                            | 图标               | 功能           | 说明                                                            |
|-------------------------------|------------------|--------------|---------------------------------------------------------------|
| <fn> + <f3></f3></fn>         | $((c_i))$        | 通信键          | 启用 / 禁用电脑的通信设备。 (通<br>信设备根据配置可能有所不同。)                         |
| <fn> + <f4></f4></fn>         | $\overline{Z}^z$ | 睡眠           | 让电脑进入睡眠模式。                                                    |
| <fn> + <f5></f5></fn>         | $\Box$ lo        | 显示屏幕切换       | 可以在以下三种显示方式间切换:<br>只使用显示屏、只使用已连接的外<br>部显示器、同时使用显示屏和外部<br>显示器。 |
| <fn> + <f6></f6></fn>         | 网口               | 显示屏关闭        | 关闭显示屏背光以节省电量。<br>按任意键将恢复正常显示。                                 |
| <fn> + <f7></f7></fn>         | 64               | 触控板切换        | 打开和关闭内置触控板。                                                   |
| <fn> + <f8></f8></fn>         | 咇                | 扬声器切换        | 打开或关闭扬声器。                                                     |
| <fn> + <f11></f11></fn>       |                  | <b>NumLk</b> | 打开或关闭嵌入式数字键盘<br>(仅限部分型号)。                                     |
|                               |                  | 调高亮度         | 调高屏幕亮度。                                                       |
| <fn> + &lt; ∢&gt;</fn>        |                  | 调低亮度         | 调低屏幕亮度。                                                       |
| $<$ Fn> + < $\wedge$ >        | (1               | 调高音量         | 调高扬声器音量。                                                      |
| $<$ Fn> + < $\triangledown$ > | D                | 调低音量         | 调低扬声器音量。                                                      |

# <span id="page-2490-1"></span>Windows 键

键盘上有 2 个按键用于执行 Windows 专用的功能。

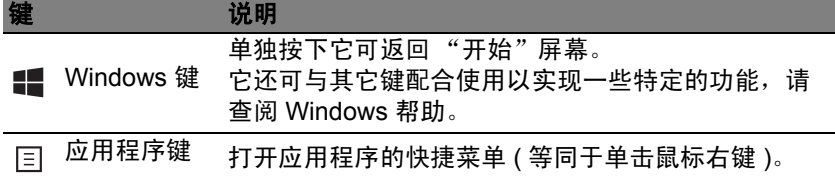

# <span id="page-2491-0"></span>Acer ProShield (仅限部分型号)

### <span id="page-2491-1"></span>概述

作为一款多功能嵌入式安全解决方案, Acer ProShield 能够克服下述弱点:

- **•** 保护您的计算机,防止未经授权的访问
- **•** 保护本地存储
- **•** 保护网络

Acer ProShield 包含五个模块,用以保护您的计算机,防止未经授权的访问 和入侵。

- Credential Manager 密码、指纹注册 ( 如果您的电脑有指纹扫描仪 ), 在 线帐户配置
- **•** 开机前检验 启动顺序和设备安全
- **•** 数据保护 个人安全驱动器、文件和文件夹加密
- **•** 数据删除 文件粉碎机
- **•** 信息 关于本软件

# <span id="page-2491-2"></span>设置 ProShield

首次启动 ProShield 时,设置向导会指导您设置 ProShield 的各项参数。单 击开始。将要求您设置密码,并可选择创建个人安全驱动器。

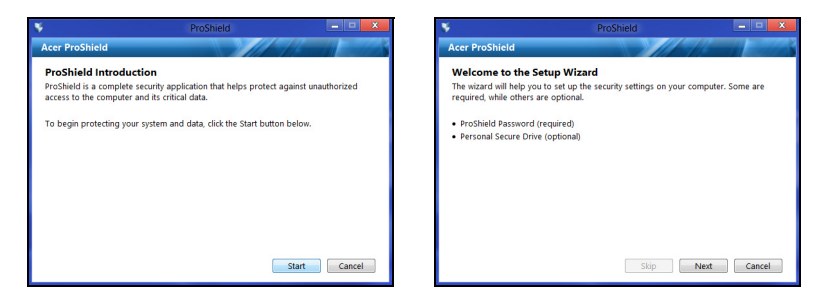

注意:选择使用自己容易记忆但又不易被他人猜到的密码。请勿使用 字典中可以找到的单词。建议使用字母和数字的组合。

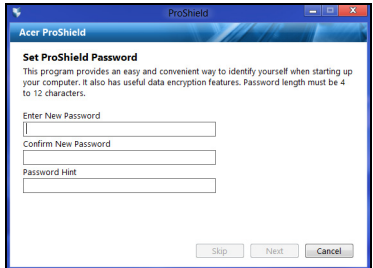

一旦设置了密码,您可以单击下一步设置"个人安全驱动器"或单击完成退 出设置向导。

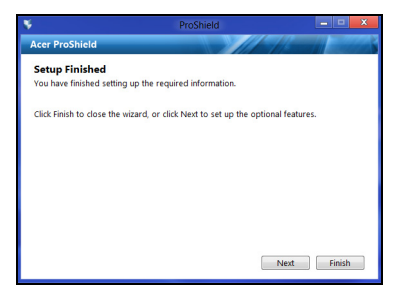

### <span id="page-2492-0"></span>个人安全驱动器

个人安全磁盘 (PSD) 是硬盘中您可以保存文件的安全扇区。您只能通过密 码或指纹识别来访问个人安全磁盘。

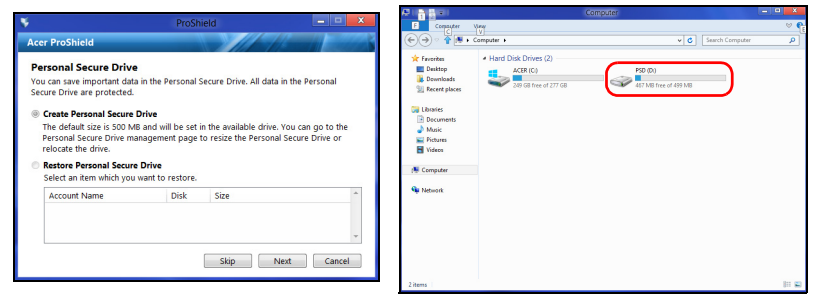

设置完成后,您可进入"ProShield 控制台"来管理您的计算机或更改设置。

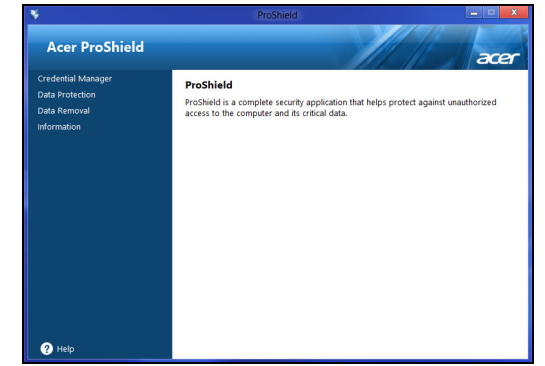

使用左边窗格中的菜单进行更改。

# <span id="page-2493-0"></span>凭据管理器

在此您可以设置和管理您的登录证书,包括开机前检验。

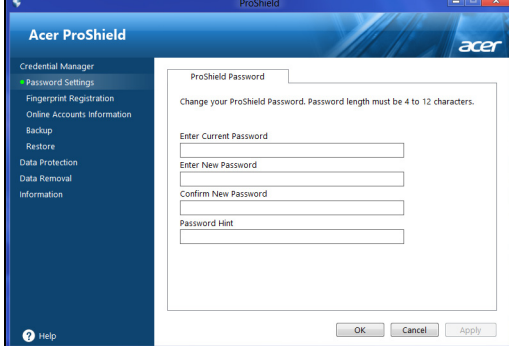

您可以更改您的 ProShield 和 Windows 密码、注册指纹、管理在线帐户信 息和备份或还原登录信息。

文

<span id="page-2494-0"></span>指纹注册 \*

*\* (* 仅适用于电脑有指纹扫描仪的情况 *)*

您可使用指纹扫描仪来确保电脑免受未经授权的访问。注册两个或更多指 纹,在电脑启动时使用这些指纹 (而不是密码)访问您的电脑。

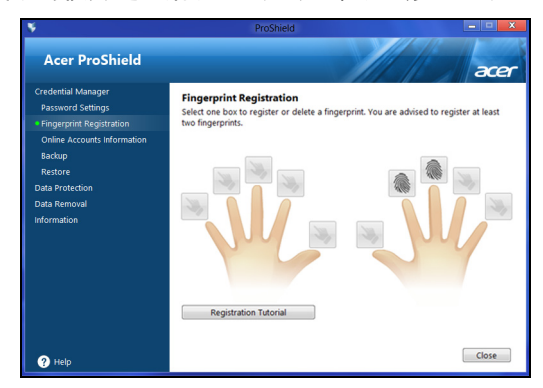

单击注册教程以了解更多信息。

# <span id="page-2494-1"></span>数据保护

在此您可选择要加密和解密的文件,管理您的个人安全驱动器。

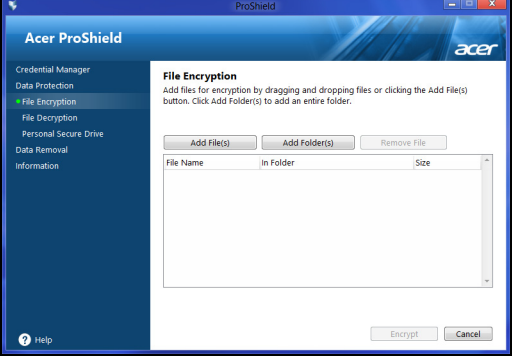

# <span id="page-2495-0"></span>数据删除

在此您可选择要从硬盘中完全删除的文件。"文件粉碎机"会覆盖数据,使 之无法恢复。

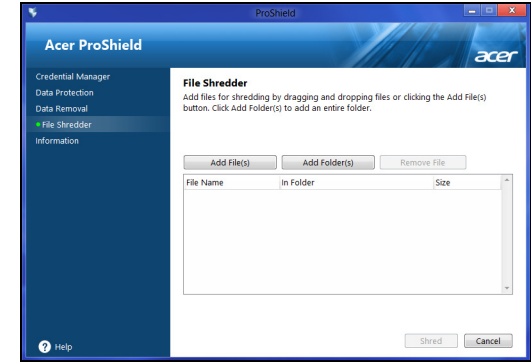

#### 警告:请确认您仅选择了要粉碎的信息。一旦粉碎了文件或文件夹,将 无法还原该数据。

# <span id="page-2496-0"></span>Acer Office Manager

### 注意:仅适用于所选型号。

Acer Office Manager 是一款监控和资产管理工具,可让 MIS 人员远程管理 和更新电脑。此软件包含两个组件:*Acer Office Manager* 控制台和 *Acer Office Manager* 客户端。

# <span id="page-2496-1"></span>Acer Office Manager 控制台

控制台应用程序可让您从一台电脑管理连接的客户端。要在 Windows 8 中 启动控制台,只需输入 "Office Manager Console"。或者在桌面模式下选 择 **Acer Office Manager Console**。

首次运行控制台时,将要求您设置密码以及用于通知的电子邮件。

注意:密码应为 *8* 至 *31* 个字符,需包含至少一个数字、一个大写字母 和一个小写字母。

### <span id="page-2496-2"></span>仪表板

完成设置步骤后,将显示*仪表板*,在此您可看到连接客户端、在线客户端和 离线客户端的总数。您还可在*新客户端*下选择客户端,然后单击**添加**按钮以 添加客户端。

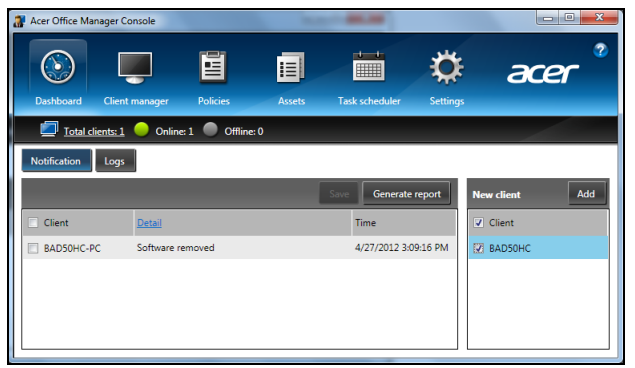

### 提示:在新客户端下选择客户端以选择所有找到的客户端。

在*通知*区,您会看到管理的客户端收到的所有通知,包括硬件或软件删除、 客户端是否在使用或已离线长于定义时间的信息。

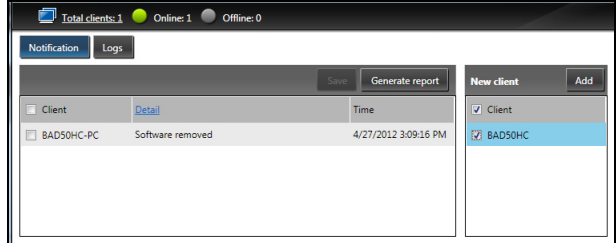

### <span id="page-2497-0"></span>客户端管理器

在客户端管理器页面,您可查看所有从控制台管理的客户端。双击图标可查 看客户端的系统信息。

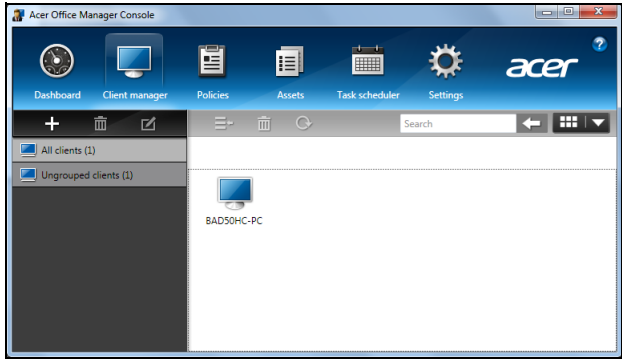

您还可将客户端并为一组以方便管理。例如,您可为管理员创建一个组并为 销售员创建另一个组。要创建组并将客户端添加到该组,单击客户端列表上 方的 **+** 符号。

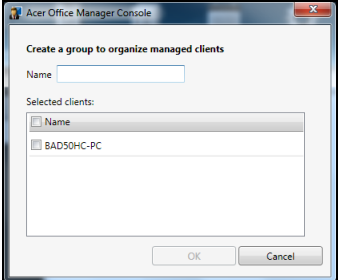

注意:每个客户端只能被指定到一个组。

### <span id="page-2498-0"></span>政策

您可设置应用到所选客户端或客户端组的政策。单击 **+** 符号可添加新政策。

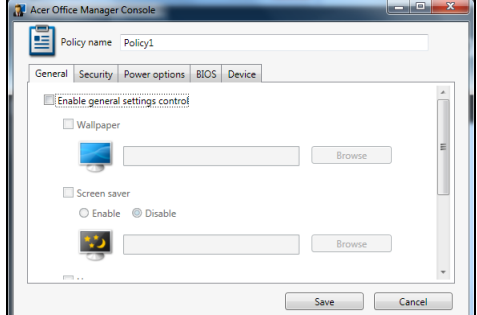

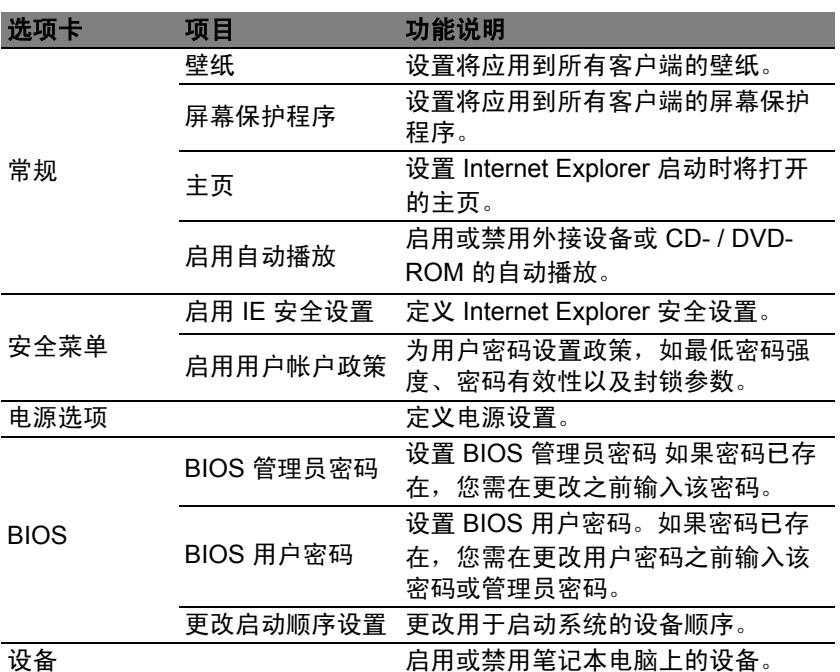

注意:台式电脑不支持 "设备"选项卡中的项目。如果您设置了包含 此选项卡中项目的政策,并将此政策部署到台式电脑,该设置将被忽 略。

#### <span id="page-2499-0"></span>资产

资产页面可让您快速查看管理的客户端以及各系统的硬件和软件。您还可看 到应用到各系统的修补程序。

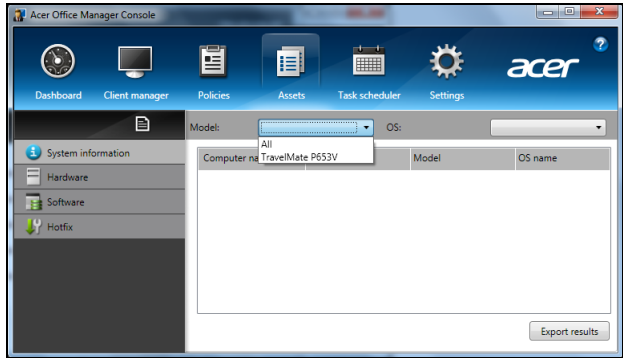

从*型号*下拉菜单中选择系统型号。然后您可通过 OS 下拉菜单,进一步按操 作系统微调搜索。发现的客户端将被列示。

如果您希望将结果导出为 Excel 电子表格,单击导出结果或 图 图标。将询 问您是否保存文件并添加文件名。

<span id="page-2499-1"></span>任务计划程序

在任务计划程序页面,您可设置计划以定期部署选择的政策。单击 **+** 符号可 添加新任务。

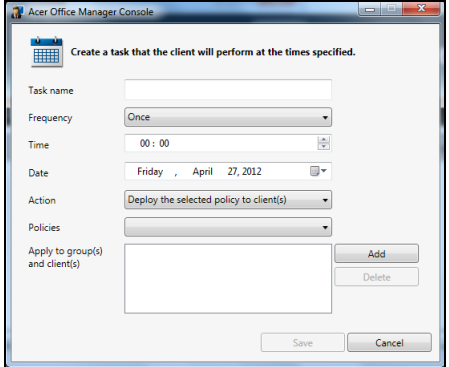

您需要输入*任务名称*,选择*频率、时间、日期、操作*、要部署的*策略*(如适 用)以及要应用的组或客户端。

输入所需信息后,单击保存。

<span id="page-2500-0"></span>在*设置*页面,您可按需要更改设置。

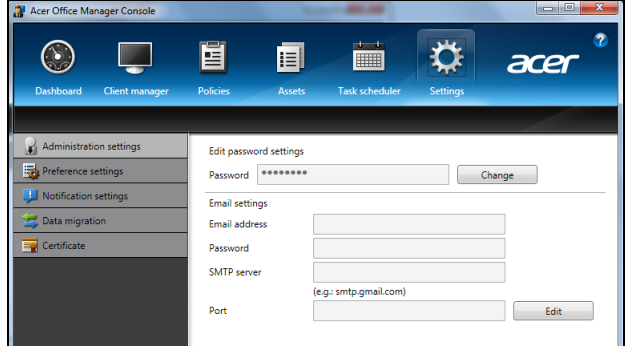

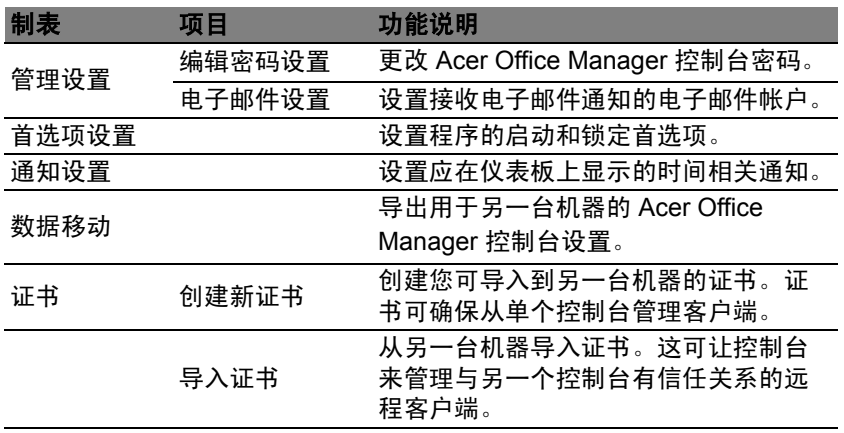

# <span id="page-2501-0"></span>还原

如果您的计算机出现故障,且常见问题解答 ( 参见第 [48](#page-2535-1) 页 ) 无法提供帮助, 您可以 "还原"计算机 - 即返回之前的状态。

本章节描述本计算机可用的还原工具。 Acer 提供了 *Acer Recovery* Management,可让您创建*还原备份、驱动程序和应用程序备份*以及启动恢 复选项,并可使用 Windows 工具或还原备份。

注:*Acer Recovery Management* 只有在安装 *Windows* 操作系统的情 况下方可使用。

#### 重要:我们建议您尽快创建*还原备份*和*驱动程序和应用程序备份*。 在某些情形中,全面恢复需要 **USB** 还原备份。

# <span id="page-2501-1"></span>创建还原备份

要从 U 盘重新安装,您必须先创建还原备份。还原备份包含计算机硬盘中的 整个原始内容,包括 Windows 和出厂加载的所有软件和驱动程序。使用此 备份可将您的计算机还原到您购买时的状态,同时让您选择保留所有设置和 个人数据。

注:请确认 *U* 盘容量至少为 *16 GB*。

1. 从*开始*,输入"还原"然后单击应用程序列表中的 Acer Recovery **Management**。

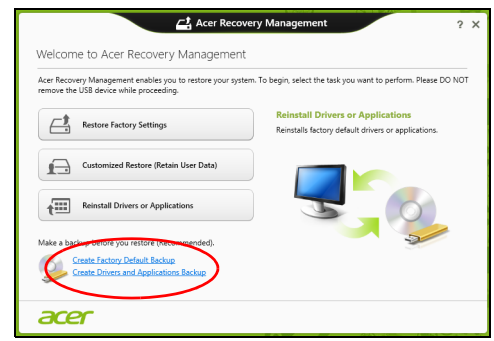

2. 单击**创建默认出厂设置备份**。*还原驱动器*窗口将打开。

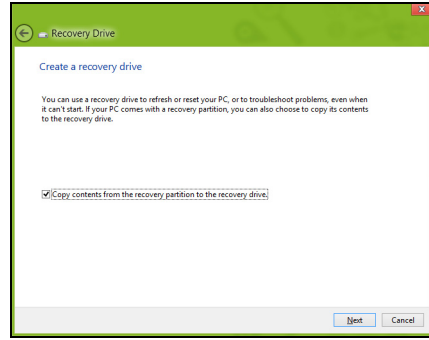

请确认选择了将还原分区的内容复制到还原驱动器。此功能提供了最完 整和最安全的还原备份。

- 3. 插入 U 盘, 然后单击下一步。
	- 继续前确认 U 盘有足够的空间。还原备份需要至少有 16 GB 的存储 空间。

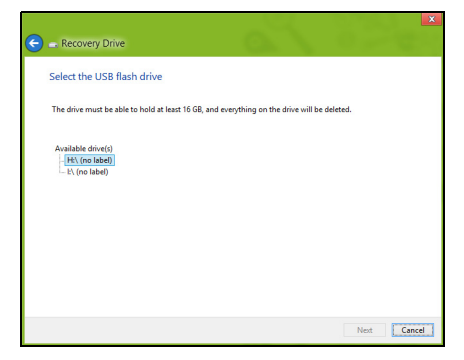

4. 您将在屏幕上看到备份进程。

5. 继续此进程直至完成。

6. 创建还原备份后,您可以选择删除计算机中的还原信息。如果选择删除此 信息,您只能使用 USB 还原备份来恢复计算机,如果丢失或擦除 U 盘, 您就无法恢复计算机。

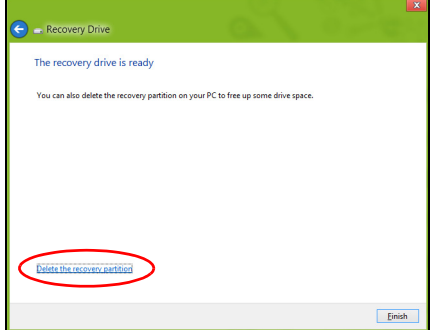

7. 拔出 U 盘并明确标示。

#### 重要:写下唯一的描述性标签,如 "**Windows** 还原备份"。确保将备 份放在您记得的安全地方。

# <span id="page-2503-0"></span>创建驱动程序和应用程序备份

要创建驱动程序和应用程序备份(包含计算机所需的工厂加载的软件和驱动 程序),您可使用 U 盘,或者如果计算机配备了 DVD 刻录机,还需要一张 或多张空白的可刻录 DVD 光盘。

1. 从*开始*,输入"还原"然后单击应用程序列表中的 Acer Recovery **Management**。

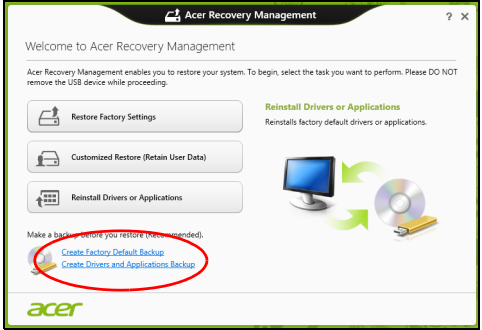

2. 单击创建驱动程序和应用程序备份。

插入 U 盘或将空白 DVD 光盘插入光驱, 然后单击下一步。

17

• 如果使用 U 盘,继续前请确认有足够的容量。

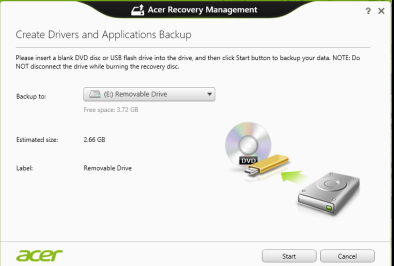

• 如果使用光盘,它还将告诉您完成还原光盘所需的空白、可刻录光盘的 数量。确认您已准备好所需数量、相同的空白光盘。

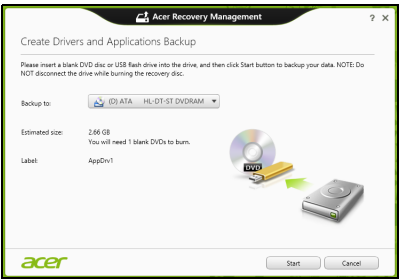

- 3. 单击开始复制文件。您将在屏幕上看到备份进程。
- 4. 继续此进程直至完成:
	- 如果使用光盘,驱动器完成刻录后将退出光盘。从驱动器中取出光盘, 然后用记号笔标注。 如果需要多张光盘,按照提示插入新光盘,然后单击确定。 继续该过程 直至完成。
	- 如果您使用 U 盘,拔出 U 盘并清楚标示。

重要:写下唯一的描述性标签,如 "驱动程序和应用程序备份" 。确 保将备份放在您记得的安全地方。

<span id="page-2505-0"></span>还原系统:

1. 实施小修复。

如果只有一或二个软件项目或硬件无法正常工作,可以通过重新安装该 软件或设备驱动程序来解决问题。

要重新安装工厂预装的软件或驱动程序,请参见第 **18** 页的 ["重新安装驱](#page-2505-1) [动程序和应用程序"。](#page-2505-1)

有关重新安装非工厂预装软件和驱动程序的说明,请参见该产品的文档 或技术支持网站。

- 2. 还原到之前的系统状态。 如果重新安装软件或驱动程序无法解决问题,可通过将系统还原到之前 一切都正常的状态来解决问题。 有关说明,请参见第 **20** 页的 ["返回之前的系统快照"](#page-2507-0)。
- 3. 重新启动操作系统。如果未解决问题而且您希望将系统恢复到出厂时 的状态,但需保留用户信息,请参见第 **20** 页的 ["将系统恢复到出厂时的](#page-2507-1) [状态"。](#page-2507-1)
- 4. 将系统恢复到出厂时的状态。 如果未解决问题而且您希望将系统恢复到出厂时的状态,请参见第 **[20](#page-2507-1)** 页 的 ["将系统恢复到出厂时的状态"。](#page-2507-1)

#### <span id="page-2505-1"></span>重新安装驱动程序和应用程序

作为故障排除的步骤,您可能需要重新安装工厂预装的应用程序和设备驱动 程序。您可以使用您创建的硬盘或备份来重新安装。

- 其它应用程序 如果您需要重新安装非工厂预安装的软件,则需按照该软 件的安装说明进行操作。
- 新设备驱动程序 如果您需要重新安装非工厂预安装的设备驱动程序, 则 需按照随设备提供的说明书进行操作。

如果使用 *Windows* 重新安装并将还原信息存储在计算机中:

• 开始,输入 "还原"然后单击应用程序列表中的 **Acer Recovery Management**。

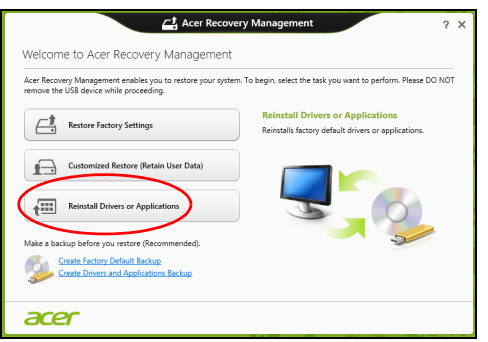

- 单击重新安装驱动程序或应用程序。
- 会看到 **Acer** 资源中心的内容部分。

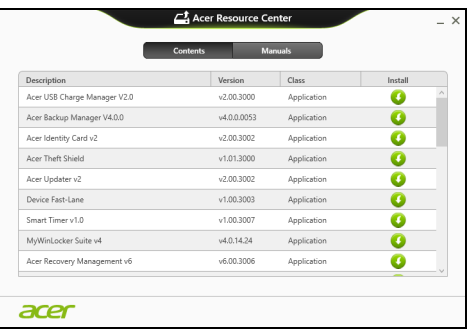

• 您要安装项目的安装图标,然后按照屏幕提示完成安装。重复上 ● 述步骤重新安装您需要的其它项目。

如果您从 *DVD* 光盘或 *U* 盘的 "驱动程序和应用程序备份"中重新安装:

- 1. 将**驱动程序和应用程序备份**插入光驱或连接到可用的 USB 端口。
	- 果您插入 DVD 光盘, 请等待 Acer 资源中心启动。
		- 如果**Acer**资源中心未自动启动,按 *Windows* 键 + <**E**>,然后双击光 驱图标。
	- 如果您使用 U 盘, 按 Windows  $\hat{x}$  + < E>, 然后双击含有备份内容的驱 动器。双击资源中心。

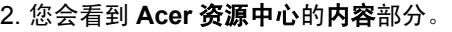

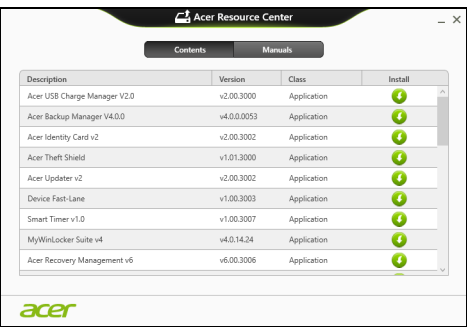

3. 单击您要安装项目的**安装**图标,然后按照屏幕提示完成安装。重复 ∩ 上述步骤重新安装您需要的其它项目。

<span id="page-2507-0"></span>返回之前的系统快照

Microsoft System Restore 将定期对系统设置进行 "快照"并保存为还原 点。在遇到多数难以解决的软件问题时,您可还原到这些还原点之一,以使 系统再度正常运行。

Windows 将每天自动创建一个额外的还原点,也会在您安装软件或设备驱 动程序时创建一个还原点。

法: 要了解更多有关 Microsoft System Restore 的信息, 从入*开始*, 输 入"帮助"然后单击应用程序列表中的**帮助和支持**。在"搜索帮助" 框内输入 Windows system restore (Windows 系统恢复),然后按 **Enter**。

恢复到还原点

- 1. 从*开始*, 输入"控制面板", 然后单击应用程序列表中的**控制面板**。
- 2. 单击系统和安全 > 操作中心, 然后单击屏幕底部的还原。
- 3. 单击打开系统还原, 然后单击下一步。
- 4. 单击最近还原点 (系统正常工作的那一次), 单击**下一步**, 然后单击 完成。
- 5. 将显示确认窗口;单击**是**。您的系统使用您指定的还原点进行还原。该过 程可能需要几分钟时间并可能重启计算机。

<span id="page-2507-1"></span>将系统恢复到出厂时的状态

如果用其它办法都无法解决计算机遇到的问题,您可能需要重装所有软件以 使系统恢复到出厂时的状态。您可以从您创建的硬盘或还原备份来还原。

- 如果您仍可运行 Windows 且尚未删除还原分区,请参见第 **21** [页的](#page-2508-0) "从 **[Windows](#page-2508-0)** 还原"。
- 如果您无法运行 Windows 而原始硬盘已经被完全重新格式化,或者您已 经安装替代硬盘,请参见第 **23** 页的 ["从还原备份进行还原"。](#page-2510-0)

### <span id="page-2508-0"></span>从 Windows 还原

启动 Acer Recovery Management:

• 从开始,输入 "还原",然后单击应用程序列表中的 **Acer Recovery Management**。

有两个选项可供选择: 恢复出厂设置 ( 重置我的计算机 ) 或自定义还原 ( 刷 新我的计算机 )。

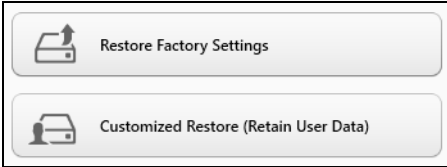

恢复出厂设置会删除硬盘中的所有内容,然后重新安装系统中预安装的 Windows、所有的软件和驱动程序。如果您可以访问硬盘中的重要文件,请 立即备份。请参见第 **21** 页的 "用 **[Acer Recovery Management](#page-2508-1)** 恢复出厂 [设置"](#page-2508-1)。

**自定义恢复**将试图保留您的文件(用户数据),但仍将重新安装所有的软件 和驱动程序。自您购买计算机之日起安装的软件将被删除 (从 Windows Store 安装的除外)。请参见第 **22** 页的 "用 **[Acer Recovery Management](#page-2509-0)** [自定义还原"。](#page-2509-0)

<span id="page-2508-1"></span>用 Acer Recovery Management 恢复出厂设置

1. 单击恢复出厂设置。

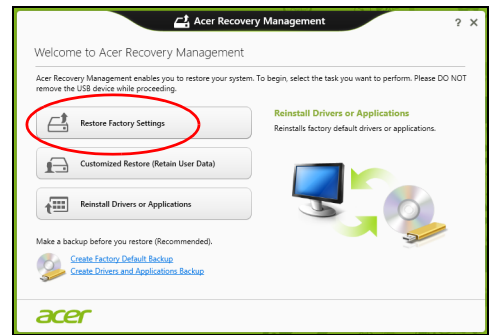

#### 注意:"恢复出厂设置 "会擦除硬盘中的所有文件。

2. 如果电脑配置了两个操作系统 ( 仅适用于部分系统 ), 将打开一个窗口, 其中有恢复 Windows 7 或 Windows 8 的选项。如果您选择 Windows 7, 电脑将重启并恢复 Windows 7。如果您选择 Windows 8,将打开 "重置 电脑",如下所述。

注:从 *Windows 7* 更改后,如要全面享受 *Windows 8* 的功能,进入 *BIOS (* 启动电脑时按 *<F2>)*,然后将启动模式更改为 *UEFI*。如果重新 安装 *Windows 7*,必须在重启电脑前将启动模式改回到 *Legacy*。

3. 重置您的计算机窗口将打开。

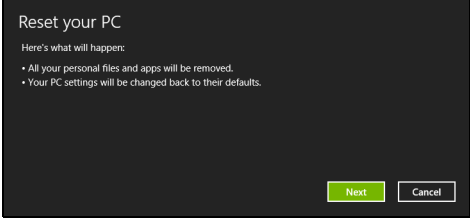

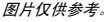

- 4. 单击下一步,然后选择擦除文件的方式:
	- a. 只删除我的文件可在恢复计算机前快速擦除所有文件, 需约 30 分钟。
	- b. 全面清理硬盘可在擦除所有文件后清理硬盘,因此还原后无法看到任 何文件。清理硬盘所需时间长得多,最长可达 5 小时,但因旧文件被 彻底删除而安全得多。
- 5. 单击重置。
- 6. 重启计算机开始还原进程, 然后继续将文件复制到硬盘。
- 7. 还原完成后,重复首次启动过程开始使用计算机。

<span id="page-2509-0"></span>用 Acer Recovery Management 自定义还原

1. 单击自定义还原 (保留用户数据)。

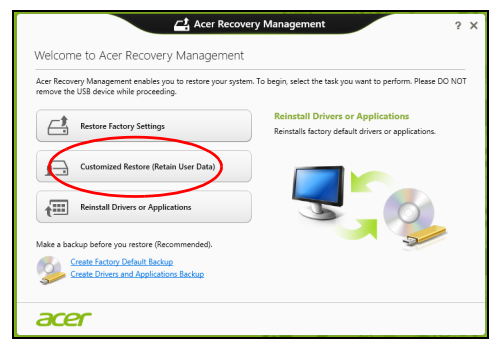

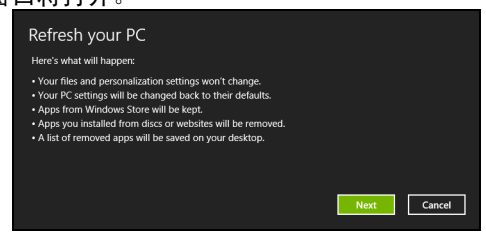

- 3. 单击下一步, 然后单击刷新。
- 4. 重启计算机开始还原进程,然后后继续将文件复制到硬盘。此进程需约 30 分钟。

<span id="page-2510-0"></span>从还原备份进行还原

从 U 盘中的还原备份进行还原:

- 1. 找到还原备份。
- 2. 插入 U 盘并开启计算机。
- 3. 如果未启用,必须启用 *F12* 启动菜单:
	- a. 启动计算机时,按 <**F2**>。
	- b. 使用左右箭头键选择主菜单。
	- c. 按向下箭头键,直到 **F12** 启动菜单被选中,按 <**F5**> 可将此设置更改 为启用。
	- d. 使用左右箭头键选择**退出**菜单。
	- e. 根据计算机使用的 BIOS 类型, 选择 Save Changes and Exit 或 Exit **Saving Changes**,然后按 **Enter**。选择 **OK** 或 **Yes** 以确认。
	- f. 计算机将重新启动。
- 4. 启动过程中,按 <**F12**> 打开引导菜单。您可在引导菜单中选择开始启动 的设备,例如 U 盘。
	- a. 使用箭头键选择 **USB** 设备,然后按 **Enter**。
	- b. 从还原备份而非常规的启动程序启动 Windows。
- 5. 选择键盘类型。
- 6. 选择故障排除,然后要使用的还原类型:
	- a. 单击**高级**, 然后按**系统还原**可开始 Microsoft System Restore: Microsoft System Restore 将定期对系统设置进行"快照"并保存为还 原点。在遇到多数难以解决的软件问题时,您可还原到这些还原点之 一,以使系统再度正常运行。

#### b. 单击重置计算机开始进行重置:

重置计算机会删除硬盘中的所有内容,然后重新安装系统中预安装的 Windows、所有的软件和驱动程序。如果您可以访问硬盘中的重要文 件,请立即备份。请参见第 **24** 页的 ["从还原备份重置计算机"。](#page-2511-0)

#### c. 单击刷新计算机以开始刷新:

**刷新计算机**将试图保留您的文件(用户数据),但仍将重新安装所有的 软件和驱动程序。自您购买计算机之日起安装的软件将被删除 (从 Windows 商店安装的除外)。请参见第 **25** 页的 ["从还原备份刷](#page-2512-0) [新计算机"](#page-2512-0)。

#### <span id="page-2511-0"></span>从还原备份重置计算机

#### 注意:重置计算机会擦除硬盘中的所有文件。

#### 1. 重置您的计算机窗口将打开。

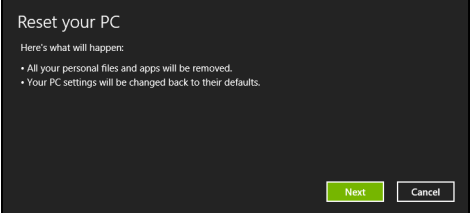

- 2. 单击下一步。
- 3. 选择要还原的操作系统 (一般只有一个可用选项)。
- 4. 选择保留对硬盘的任何更改:
	- a. 如果在硬盘上有已删除的还原分区,或有已更改的分区且要保留这些 更改,请洗择否。
	- b. 要将计算机完全恢复至出厂设置, 请选择是。
- 5. 选择擦除文件的方式:
	- a. 只删除我的文件可在恢复计算机前快速擦除所有文件, 需约 30 分钟。
	- b. 全面清理硬盘可在擦除所有文件后清理硬盘,因因此还原后无法看到任 何文件。清理硬盘所需时间长得多,最长可达 5 小时,但因旧文件被 彻底删除而安全得多。
- 6. 单击重置。
- 7. 还原完成后,重复首次启动过程开始使用计算机。

图片仅供参考。

# <span id="page-2512-0"></span>从还原备份刷新计算机

1. 刷新计算机窗口将打开。

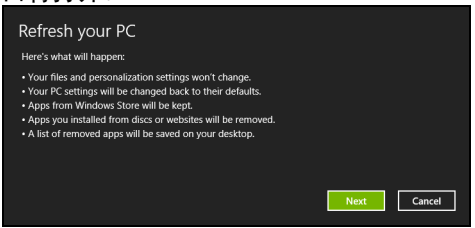

- 2. 单击下一步。
- 3. 选择要还原的操作系统 (一般只有一个可用选项)。
- 4. 单击刷新。
- 5. 重启计算机开始还原进程, 然后继续将文件复制到硬盘。此进程需约 30 分钟。

# <span id="page-2513-0"></span>Acer Backup Manager

注:仅部分型号具备此功能。

Acer Backup Manager 是一款实用程序,可让您只需三个简单步骤即可完 成各种备份功能。您甚至可将这些功能设置为按需要定期自动重复执行。

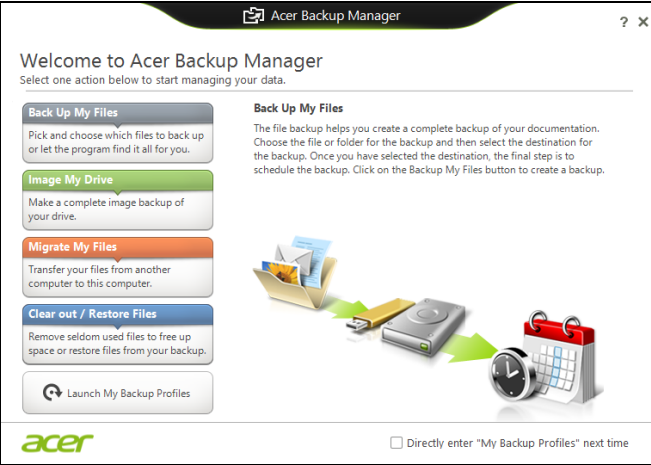

要在 Windows 8 中启动 Acer Backup Manager,只需输入 "Backup Manager"。或者在桌面模式下选择 **Acer Backup Manager**。这将打开"欢 迎"屏幕;您可从此屏幕中选择要创建的备份类型。

- <del>备份文件</del>:选择要备份的文件。
- 生成驱动器的映像文件:为整个驱动器创建备份文件。您可以将此文 件刻录到 DVD 光盘、保存到计算机中的其他驱动器 \* 中, 或保存到可 移动媒体 (即 U 盘 ), 以在今后恢复您的计算机。
- 移植我的文件: Acer Backup Manager 让您将文件复制到 USB 设备, 从而将旧计算机上的文件移植到新的或任何其他计算机。
- 清除 **/** 恢复文件:删除不常用的文件以释放磁盘空间,或从备份中恢复 文件。

选择要制作的备份类型并选择要备份的文件或驱动器,然后按屏幕提示进行 操作。

- 1 选择要备份的内容。您选择的内容越少,进程将越快,但这将增加丢 失数据的风险。
- 2 选择要保存备份的位置。选项包括可移动媒体、计算机中的驱动器 \*、 CD/DVD 光盘、远程计算机或使用 Microsoft SkyDrive 的云。
- 3 选择要 Acer Backup Manager 创建备份的频率。

一旦完成这三个步骤,备份将根据安排创建。

*\** 注:您需要选择外部驱动器或 *D* 盘:*AcerBackup Manager* 无法将备 份存储在源驱动器上。

如果您要随时更改设置,进入 Acer Backup Manager 配置文件屏幕。要从 Acer Backup Manager 欢迎屏幕进入那里,单击启动我的备份配置文件。

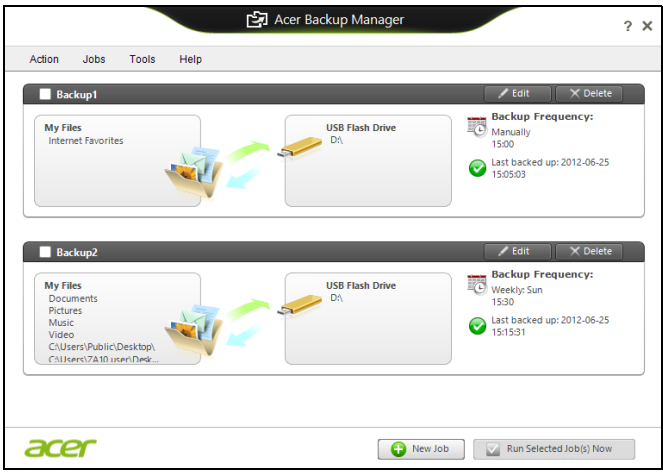

在此,您可以编辑或删除已有的备份配置文件。

# <span id="page-2515-0"></span>电源管理

本款电脑拥有内置电源管理单元,可监控系统活动。系统活动是指涉及以下 一个或多个设备的活动:键盘、鼠标、硬盘、外设以及视频内存。如果在一 段时间之后没有检测到任何活动,电脑会停止这些部分或所有设备以节省 能源。

# <span id="page-2515-1"></span>节能

禁用快速启动

您的电脑使用"快速启动"可加快启动速度,但也会使用少量的电能来检查 启动信号。这些检查会慢慢消耗电脑的电池。

如果您要降低电脑的功耗和对环境的影响,请关闭 "快速启动":

注:如果快速启动被关闭,您的电脑将需要更长的时间从睡眠模式中 启动。如果您的电脑具有 *Acer Instant On* 或 *Acer Always Connect*, 这些功能也将被关闭。

如果您的电脑收到通过网络启动 ( 局域网唤醒 ) 的指令, 它也不会 启动。

1. 打开桌面。

2. 单击通知区域中的电源选项。

3. 选择更多电源选项。

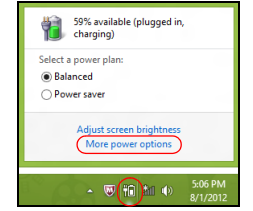

4. 选择选择电源按钮的功能。

5. 要访问"关闭设置",选择更改当前无法使用的设置。

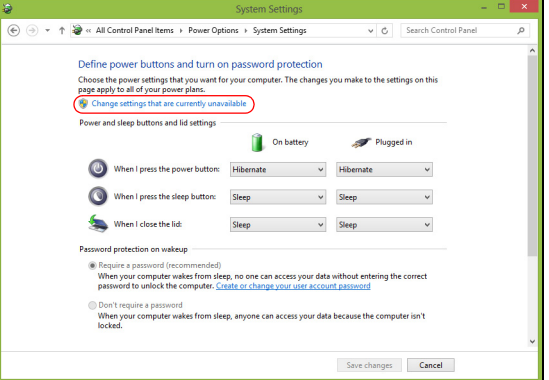

6. 向下滚动并禁用打开快速启动。

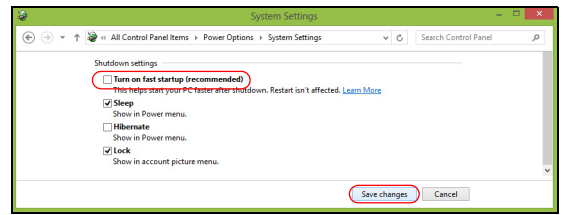

7. 选择保存更改。

### <span id="page-2517-0"></span>电池组

本电脑使用的内置电池组,可以在电池组充电后,持续长时间使用。

### <span id="page-2517-1"></span>电池组特点

该电池组具有以下特点:

- **•** 采用最新电池技术标准。
- **•** 具有电量不足警告功能。

只要您将电脑连接到 AC 适配器,电池就会开始充电。此款电脑支持充电时 使用,可以让您在充电过程中继续使用电脑。但是,在关机情况下充电,会 大大缩短充电时间。

在您旅行或断电时,电池随时可供使用。建议您多备一个完全充电的电池 组,作为备用。请联络经销商以了解订购备用电池组的详细信息。

#### <span id="page-2517-2"></span>为电池充电

要进行充电,将 AC 适配器接插到电脑,再连接到主电源插座。电池充电 时,您仍然可以继续靠交流电使用电脑。但是,在关机情况下充电,会大大 缩短充电时间。

注意:建议您在一天工作结束之后对电池充电。在您旅行前整晚对电 池充电,让您第二天出行时带上完全充电的电池。

精调新电池组状态

在首次使用电池组之前,您应执行一个精调操作:

- 1. 将新电池插入电脑。不要开机。
- 2. 连接 AC 适配器并对电池完全充电。
- 3. 断开 AC 适配器。
- 4. 打开电脑,使用电池电源运行。
- 5. 完全放电,直到出现电量不足警告。
- 6. 重新连接 AC 适配器并再次对电池完全充电。

再次执行这些步骤,直至电池被充电和放电三次。

对所有新电池,或长期不使用的电池,执行这一精调过程。

#### 警告:请勿将将电池组置于 **0°C (32°F)** 以下或 **45°C (113°F)** 以上的温 度下。异常温度会影响电池组的性能。

执行电池精调过程之后,电池就可以接受最大可能的充电。如果未执行这个 过程,您将无法获得最大的电池充电,并且也会缩短电池的使用寿命。 另外,如果在以下情况下使用电池,也会影响电池的使用寿命:

- **•** 在恒定交流电源上使用电脑。
- **•** 没有如上所述完全放电和充电。
- **•** 经常使用。使用电池的时间越长,其使用寿命缩短的也就越快。标准电脑 电池的寿命为 300 多次充电。

#### <span id="page-2518-0"></span>优化电池寿命

优化电池寿命可以让您充分利用电池的电能,延长充电周期,提高充电效 率。建议您遵循以下建议:

- **•** 购买另外的电池组。
- **•** 只要可能就使用交流电,留着电池在路上时使用。
- **•** 如果未使用 PC 卡,请将其退出,因为它会耗电 ( 仅指定型号 )。
- **•** 将电池组保存在阴凉干燥的地方。建议的温度为 10°C (50°F) 至 30°C (86°F)。温度较高会使电池自放电过程加快。
- **•** 过分充电会缩短电池的寿命。
- **•** 监视 AC 适配器和电池情况。

### <span id="page-2518-1"></span>检查电池电量

Windows 电源表指示当前的电池电量。将光标放到工具栏上的电池 / 电源图 标上可以看到电池现在的充电电量。

#### <span id="page-2518-2"></span>电量不足警告

使用电池电源时,请留意 Windows 电源表。

#### 警告:出现电量不足警告信息后,请尽快连接上 **AC** 适配器。如果电 池电量完全用完,电脑就会关闭,数据将会丢失。

出现电量不足警告信息后,根据当时情况建议采取以下措施:

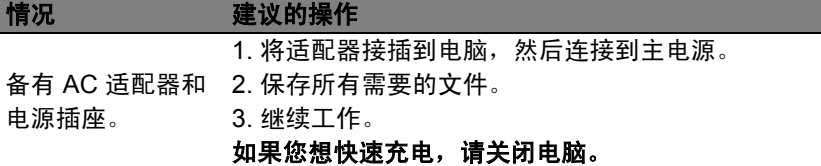

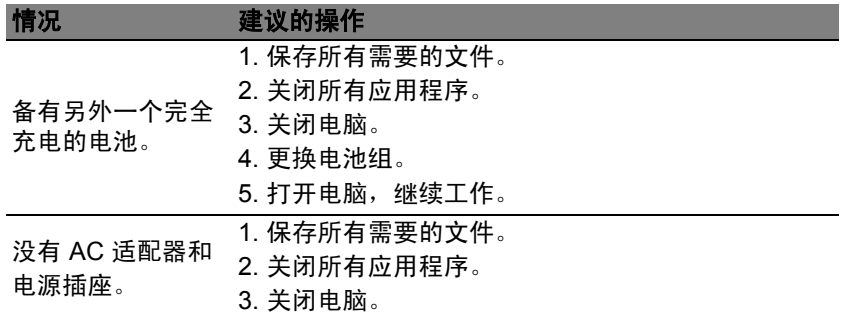

<span id="page-2519-0"></span>安装和卸下电池组

#### 重要:如果要继续使用电脑,在取出电池之前连接 **AC** 适配器。或者, 先关闭电脑。

安装电池组:

- 1. 将电池对准插入到空置的电池槽,确定先插入的是有接点的一头,并且电 池的顶面朝上。
- 2. 将电池推入电池槽,轻轻推直至电池锁定到位。

卸下电池组:

1. 推动电池释放销以释放电池。

2. 从电池槽中取出电池。
## 携带电脑旅行

本小节向您提供了有关携带笔记本电脑行走或旅行时的有用建议和提示。

## 断开笔记本电脑与桌面设备的连接

按照下列步骤将您的笔记本电脑与外设断开连接:

- 1. 保存打开的文件。
- 2. 将光盘从光驱中取出。
- 3. 关闭电脑。
- 4. 关上显示屏盖。
- 5. 断开 AC 适配器电源线与电脑的连接。
- 6. 断开任何键盘、指取设备、打印机、外部显示器及其它外设的连接。
- 7. 如果您正在使用 Kensington 电脑安全锁,请将其断开。

### 携带笔记本电脑

如果仅短距离内移动笔记本电脑,例如,从您的办公桌到会议室。

准备作业

移动电脑之前,关上显示屏盖并关紧闩锁,让它处于睡眠模式。现在您可以 安全地携带笔记本电脑在公司内部走动了。要将笔记本电脑从睡眠模式中唤 醒,请打开显示屏盖,按下电源按钮,然后将其释放即可。

若您要将笔记本电脑携带至客户的办公室或另外的建筑内,您需要关闭笔记 本电脑:

按 *Windows* 键 + <**C**>,单击设置 > 电源 > 关机。

- 或 -

您可以通过按 <**Fn**> + <**F4**> 来使笔记本电脑进入睡眠模式。然后关上显示 屏盖。

在您准备再次使用电脑时,打开显示屏盖,按下电源按钮,然后将其释放。

注:电脑在进入睡眠模式一段时间后会进入休眠或深度睡眠模式。

#### 出席会议需携带的物品

如果您的会议时间短,您可能只需要携带电脑本体到会议室。如果您的会议 时间長,或者您的电池没有充满,您可能需要携带 AC 适配器,以便在会议 室连接电源插座。

简 体 中 文 若会议室没有电源插座,请将笔记本电脑置于睡眠模式以减少电量消耗。 在不使用笔记本电脑时,请按下 <**Fn**> + <**F4**> 键或关上显示屏盖。

### 携带电脑回家

当您要从办公室回家,或反之。

#### 准备作业

在将笔记本电脑与桌面设备断开后,请按以下步骤准备将笔记本电脑携带 回家。

- **•** 请检查是否已经将所有的媒体和光盘从驱动器中取出。如果不及时取出 存储设备,驱动器读写头很容易受损。
- **•** 请把笔记本电脑放入保护盒套中,以防止滑落或在滑落时防止撞击。

#### 注意:请勿将物品压住笔记本电脑的显示屏盖。显示屏盖若承受过大 压力,很容易受损。

#### 携带物品

非您家中已备有如下物品,否则请您记得携带:

- **•** AC 适配器和电源线。
- **•** 印刷的安装彩图。

#### 特别注意事项

在您携带电脑上下班时,您可以参照以下建议来保护您的笔记本电脑:

- **•** 尽量将笔记本电脑随身携带,以将温差变化影响降至最低。
- **•** 如果您有一段时间不使用,也不能随身携带笔记本电脑,您可以将笔记本 电脑放在后车厢内以避免造成笔记本电脑过热。
- **•** 温差和湿度的变化会造成水气凝结。打开笔记本电脑之前,先让笔记本电 脑恢复为室温,然后检查屏幕是否有水气凝结。如果温差变化超过 10°C (18°F),最好让笔记本电脑慢慢恢复为室温。可能的话,请将笔记本电 脑放置在介于室内和室外温度的环境下 30 分钟。

#### 布置您的家庭办公室

如果您经常在家中办公,那么最好购买备用 AC 适配器。有了备用 AC 适配 器,您就不需要天天携带多余的负荷了。

如果您在家中使用笔记本电脑时间很长,您也可能需要一个外接式键盘、外 部显示器或鼠标。

## 携带笔记本电脑旅行

当您进行短程旅行时,如从办公室到客户的公司或在国内旅行。

#### 准备作业

就如同在家中使用一样,您需要先准备好笔记本电脑。确保电池电量充足。 机场安全检查时可能会要求打开笔记本电脑进行检查。

#### 携带物品

请您携带如下物品:

- **•** AC 适配器。
- **•** 电量充足的备用电池组
- **•** 如果您打算使用其它打印机请准备该打印机的驱动程序。

#### 特别注意事项

除了遵照将笔记本电脑带回家中使用时的注意事项外,请按照以下步骤在旅 行时保护您的笔记本电脑:

- **•** 请随身携带您的笔记本电脑。
- 如果可能, 请人工手动检查电脑。机场安检的 X 射线机是安全的, 不过 还是建议您不要让电脑通过金属探测仪的检查。

## 携带笔记本电脑进行国际旅行

当您进行国际旅行时。

#### 准备作业

同平时外出旅行一样准备好您的笔记本电脑。

#### 携带物品

请携带以下物品:

- **•** AC 适配器。
- **•** 适合在您前往国家使用的电源线。
- **•** 电量充足的备用电池组
- **•** 如果您打算使用其它打印机请准备该打印机的驱动程序。
- **•** 购买凭证,以备海关检查。
- **•** 国际旅游保证护照 (ITW 护照)。

#### 特别注意事项

参照携带笔记本电脑作短途旅行时的特别注意事项。 另外在进行国际旅行时下面的建议将十分有用:

- **•** 在其他国家旅行时,请检查当地的 AC 电源电压和 AC 适配器电源线规格 是否兼容。若不兼容,请重新购买与当地 AC 兼容的电源线。切勿使用家 电设备适配器来为笔记本电脑提供电源。
- **•** 如果您要使用调制解调器,请检查调制解调器和接口是否与您旅行所在 国 / 地区的电信系统兼容。

## 使用选项扩展性能

您的电脑为您提供了完整的移动计算体验。

## 连接选项

笔记本电脑上的端口与台式电脑类似,可方便地连接各种外部设备。有关如 何将各种外设连接到本计算机的说明,请阅读以下章节以了解详情。

## 连接到网络

## 内置网络特性

您可以通过内置网络特性连接以太网络。

要使用该功能,请使用以太网络线将电脑外部的以太网络端口 (RJ-45) 与 提供网络接入服务的网络接口或集线器相连接。

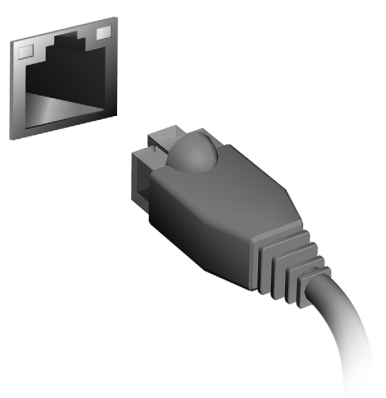

## 无线网络

## 连接 Internet

您电脑的无线连接已默认打开。

在设置过程中, Windows 将检测并显示可用的网络列表。选择您的网络并 输入密码 (若需要)。

或者打开 Internet Explorer 并按说明进行操作。

请参见 ISP 或路由器的文档。

## 无线网络

无线 LAN 或 WLAN 是无线局域网,它无需通过网线即可连接两台或更多的 计算机。设置无线网络非常方便,并可让您共享文件、外设和 Internet 连 接。

无线网络有何好处?

移动性

无线 LAN 系统可让您和您家庭网络中的其他用户共享对文件和连接到联网 设备的访问,例如打印机或扫描仪。

您还可与家中的其它计算机共享 Internet 连接。

安装快速简便

安装无线 LAN 系统快速简便, 无需在墙上和天花板上拉网线。

无线 LAN 的构成

要在家中设置无线网络,需要以下条件 :

#### 接入点 (路由器)

接入点 (路由器)是双向收发器,它将数据播送到周围的环境。接入点起到 有线和无线网线之间传递器的作用。多数路由器有内置的 DSL 调制解调器, 可让您接入高速 DSL Internet 连接。您选择的 ISP (Internet 服务提供商 ) 一般 在申请他们的服务时都提供调制解调器 / 路由器。仔细阅读随接入点 / 路由器 提供的文件,以了解详细的设置说明。

## **ExpressCard**

ExpressCards 支持大量的扩展选件,包括闪存卡适配器、TV 调谐器、蓝牙 连接和 IEEE 1394b 适配器。 ExpressCards 支持 USB 2.0 和 PCI Express 应用。

重要:卡的类型有两种, **ExpressCard/54** 和 **ExpressCard/34 (54 mm** 和 **34 mm)**,每种有着不同的功能。并非所有的 **ExpressCard** 插槽均支持两种类型。请参见该卡的手册以了解如何安装和使用该卡 及其功能的详情。

插入 ExpressCard 将卡插入插槽并轻推直至到位。

退出 ExpressCard

- 退出 ExpressCard 之前:
- 1. 退出使用 PC 卡的应用程序。
- 2. 左键单击任务栏上的移去硬件图标并停止此卡 的工作。
- 3. 将卡轻轻推入插槽并释放以弹出卡。然后将卡拉 出插槽。

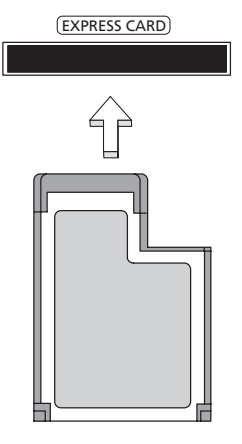

## **Thunderbolt**

Thunderbolt 是高速连接,它支持储存设备及外接显示设备。它兼容 DisplayPort 标准。

注意:最多可有六个 *Thunderbolt* 设备和一个 *DisplayPort* 显示设备进 行菊链,但 *DisplayPort* 显示设备将成为该链中的最后一个设备,且不 能在 *Thunderbolt* 设备之前。

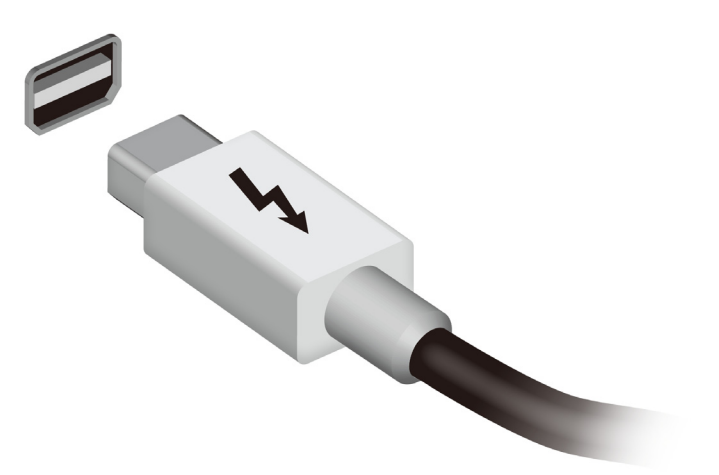

## IEEE 1394 端口

电脑的 IEEE 1394 端口可以让您连接支持 IEEE 1394 兼容的装置,例如摄 像机或数码相机。关于详细数据,请参见摄像机或数码相机的说明文件。

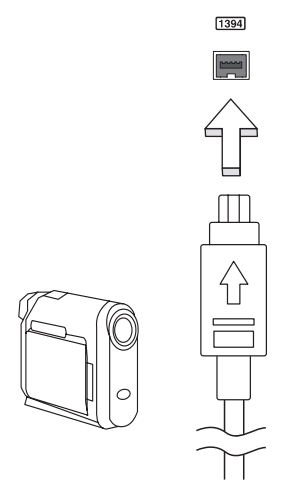

## HDMI

HDMI (高清晰度多媒体接口)是一种业界通用、未压缩、全数字音频 / 视 频接口。HDMI 能够通过一根信号线, 在任何兼容数字音频 / 视频源(如机 顶盒、 DVD 播放机和 A/V 接收器) 和兼容数字音频和 / 或视频显示器 (如 数字电视 (DTV))之间提供一个接口。

使用电脑上的 HDMI 端口与高端音频和视频设备连接。信号线的敷设能够 进行整齐的装配和快速连接。

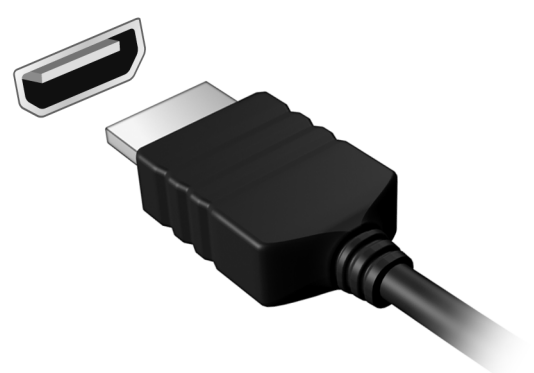

## 通用串行总线 (USB)

通过高速通用串行总线 (USB)端口,您可以连接各种 USB 外设而无需占 用系统资源。

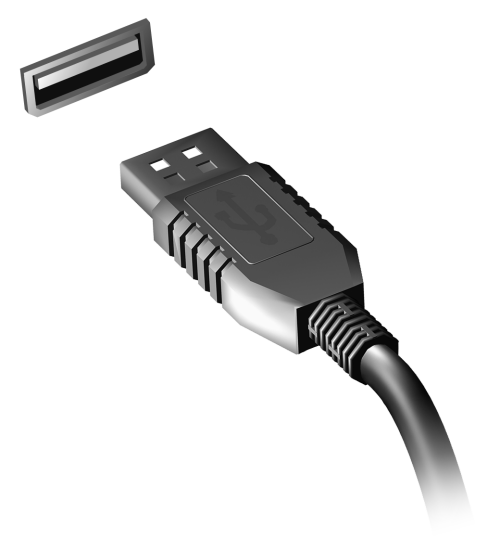

当光驱插槽中安装了 DVD 光驱后,您就可以在电脑上播放 DVD 影片了。 1. 插入 DVD。

2. DVD 影片会在几秒钟之后自动播放。

#### 重要!当您第一次运行 **DVD** 播放器,程序会要求您输入区域代码。 **DVD** 在六个区域可用。

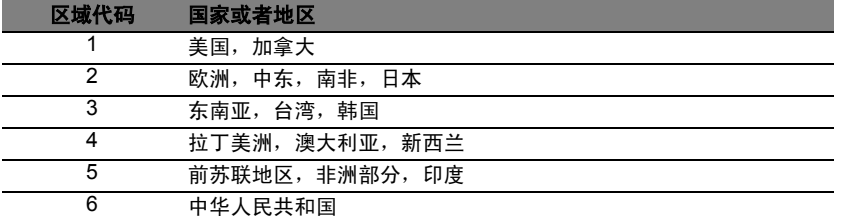

注:要更改区域代码,在 DVD 驱动器中插入一张不同地区的 DVD 电 影光盘即可。

如果 **DVD** 驱动器设置为一个区码,它将仅在该地区播放 **DVD**。您最 多只可以设定 **5** 次区域代码 (包括最初的一次)。第 **5** 次设定的区域 代码将成为最终设定区域代码,此后,此区域代码将永远有效。 恢复硬盘并不能对区域代码设定次数进行重新设置。

## 升级内存

请按照以下步骤安装内存条:

- 1. 关闭电脑, 断开 AC 适配器的连接(如已连接), 取下电池组, 将电脑底 部朝上放置。
- 2. 取下内存盖上的螺丝,然后掀起并取下内存盖。
- 3. **(a)** 先将内存条的一头插入插槽,然后 **(b)** 轻轻按下整条内存使其卡入正 确的位置。

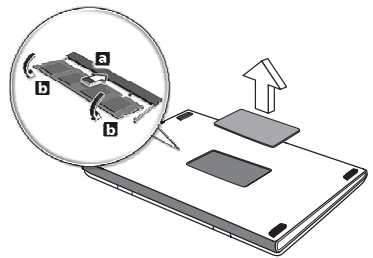

- 4. 盖上内存盖,并拧紧螺丝。
- 5. 装上电池组,重新连接 AC 适配器。
- 6. 启动计算机。

电脑将自动探测并重新配置内存大小。

## BIOS 实用程序

BIOS 实用程序是内建在笔记本电脑 BIOS (Basic Input/Output System) 中 的硬件配置程序。

在购买本笔记本电脑时,它已经过适当的配置和优化,您无需运行该程序。 但当您碰到配置问题时,您可能需要运行该程序。

在开机自检(Power-On Self Test; POST)过程中,当屏幕上出现电脑的图 标时,按下 <**F2**> 键激活 BIOS 实用程序。

## 启动顺序

要在 BIOS 实用程序中设置启动顺序,激活 BIOS 实用程序,然后从屏幕顶 部的主菜单中选择 "**Boot**"。

### 设置密码

要设置启动密码,请激活 BIOS 实用程序,然后从屏幕顶部的主菜单中选择 "**Security**"; 找到"**Password on boot:**"并使用 <**F5**> 和 <**F6**> 键以激 活此功能。

## 常见问题

以下是在您的日常电脑操作过程中可能会出现的问题。我们针对这些问题提 供了简单的解决方案。

我打开了电源,但是电脑未启动或开机 检查电源指示灯。

- **•** 如果电源指示灯未亮,表明电源未接通。请检查以下方面:
	- **•** 您使用电池组供电,很可能是电力不足,无法为电脑的操作提供足够的 电源。请连接 AC 适配器为电池组充电。
	- **•** 请确保 AC 适配器已经正确连接到电脑和电源插座。
- **•** 如果电源指示灯亮着,请检查以下项目:
	- **•** 光驱里是否装有光盘?取出光盘并按 <**Ctrl**> + <**Alt**> + <**Del**>,重启 系统。
	- **•** 脑上是否插有 USB 存储设备 (USB 盘或智能手机 )? 拔出该设备并按 <**Ctrl**> + <**Alt**> + <**Del**>,重启系统。

屏幕上什么也没有

可能是笔记本电脑的电源管理系统自动关闭显示屏电源以节省电能。请按任 意键以恢复正常显示。

如果按任意键仍未恢复正常显示,可能是下列三种原因:

- 显示屏亮度等级太低。按 <**Fn**> + < <sub>▷</sub>> ( 调高 ) 来调节亮度等级。
- **•** 显示设备被设置为外部显示器。按显示切换热键 <**Fn**> + <**F5**> 将显示切 换回笔记本电脑显示屏。
- **•** 若睡眠指示灯亮着,说明电脑处于睡眠模式。按下电源按钮并释放即可将 电脑唤醒。

电脑没有声音

请检查以下项目:

- **•** 音量可能被设置为静音。在 Windows 中,检查任务栏上的音量控制图 标。如果图标被标示横线,请单击该图标,然后取消选择**全部静音**选项。
- 音量可能设的太低。在 Windows 中,任务栏上的音量控制图标,或使用 音量控制按鍵來調整音量。
- **•** 如果电脑的音频输出插孔中已经连接了头戴式耳机、耳机或外部扬声器, 则内建扬声器将自动关闭。

我要在电脑关闭时弹出光驱托盘

在光驱上有一个紧急弹出孔。您只需将钢笔或大头针的尖端插入紧急弹出孔 即可弹出光驱托盘。

键盘无响应

尝试将外置式键盘连接到电脑的 USB 端口。如通过该键盘可进行输入,可 能内置键盘的连线松了。请联系销售商或联络授权服务中心寻求协助。

打印机无法打印

请检查以下项目:

**•** 请确认打印机已经连接到电源,并且已经打开电源。

<span id="page-2536-0"></span>**•** 确认打印机线缆已安全连接到 USB 端口和打印机的相应端口。

### 服务查询

国际旅游保证 (International Travelers Warranty; ITW)

本电脑已经取得国际旅行保证 (International Travelers Warranty; ITW), 可 以让您在旅游期间获得最大的保证与服务。我们遍布全球的服务网络,都将 随时为您伸出援手。

ITW 护照随同您的电脑一起出售。这本护照包括了所有您需要知道的 ITW 内容规定。此外还附了一份列表,其中向您介绍了授权的服务中心。请您仔 细阅读该 ITW 护照。

请随身携带 ITW 护照,尤其是您在旅行中要寻求技术支持时。请将购机凭 证夹放在您的 ITW 护照首页。

如果您所到之处,并没有 Acer 的授权 ITW 服务站,您可以与我们全球的服 务部门连络。请访问 **www.acer.com**。

致电之前

致电寻求在线服务时,请准备好以下资料,并请在致电 Acer 时坐在您的电 脑旁。有了您的配合,我们才能用较少的通话时间高效地解决您的问题。如 果电脑报告出错信息或者发出警告声,请记下屏幕上的出错信息 ( 或者警告 声的次数和顺序 )。

您需要提供以下信息: 姓名: 地址: 电话号码: 型号: 产品序号: 购买日期:

## 疑难解答

本章主要介绍如何应对常见的系统问题。如果发生问题,在联络技术人员之 前,请首先阅读本章节的内容。如果需要拆开电脑來解决更复杂的问题。切 勿试图自行拆开您的电脑。请接洽您的经销商或授权服务中心以获取帮助。

#### 疑难解答提示

此电脑采用了先进的设计,能够提供驱动程序屏幕错误信息报告以帮助您解 决问题。

如果系统报告了一个错误信息,或发生错误的情况。请参见"错误信息"。 如果问题无法解决,请与经销商联系。请参见第 **49** 页的 ["服务查询"](#page-2536-0)。

#### 错误信息

如果您接收到错误信息,请记下信息,并采取更正的动作见错误信息。下表 依照英文字母的先后顺串行出了错误信息及建议的解决方法。

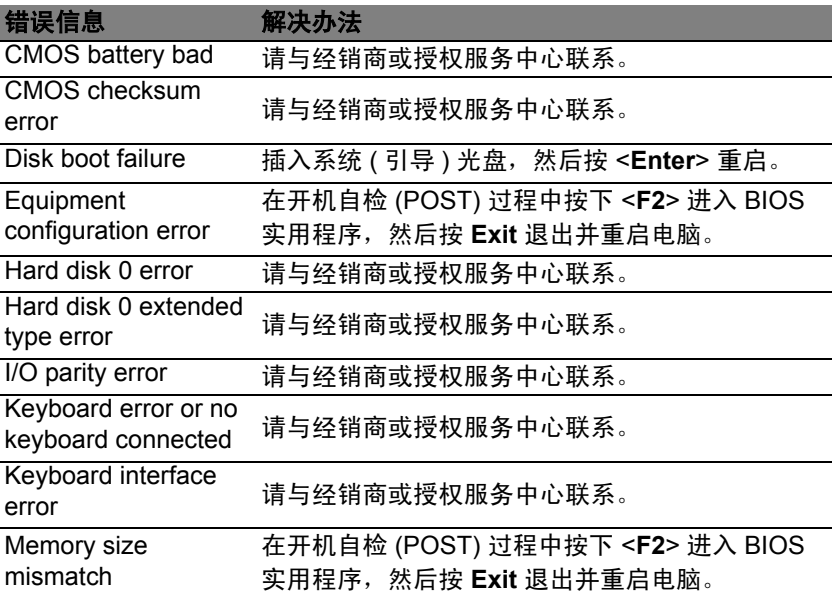

如果您在执行过解决办法之后仍然遇到问题,请与您的经销商或授权服务中 心联系以获得协助。

## 对使用 Windows 8 的建议和提示

我们知道这是一个新的操作系统,需要加以熟悉,因此我们创建了一些指针 来帮助您开始了解。

#### 有三大概念您需要记住

#### *1.* 开始

"开始"按钮不会再有;您可从 "开始"屏幕来启动应用程序。

#### **2. Tiles** (瓷砖)

Live tiles 类似于应用程序的缩略图。

#### **3. Charms**

Charms 可让您执行实用的功能, 如共享内容、关闭电脑或更改设置。

#### 我如何访问 Charms?

将光标移动到屏幕的右上角或右下角可访问 Charms,或按 *Windows* 键 + <**C**>。

如何讲入*开始*?

按键盘上的 *Windows* 键;按 *Windows* 键 + <**C**> 并单击开始;或将光标移 动到屏幕的左下角并单击开始。

如何在应用程序之间切换?

将光标移动到屏幕的左侧可查看当前运行的应用程序缩略图。 您还可以按 *Windows* 键 + <**Tab**> 以打开并在当前应用程序之间滚动。

如何关闭我的电脑?

按 Windows *键* + < **C**>, 单击**设置 > 电源**并选择要进行的操作。或从*桌面*, 单击 **Acer** 电源按钮并选择要进行的操作。

#### 为什么有新的界面?

Windows 8 的新界面是专门配合触摸输入设计的。 Windows Stor 应用程序 会自动使用整个屏幕且无需以传统方式关闭。Windows Store 应用程序将使 用 live-tiles 显示在 "开始"屏幕上。

什么是 "Live tiles"?

"Live tiles"类似于应用程序的缩略图,只要您连接到 Internet,它们就会更 新新内容。例如,您可以查看天气或股票的最新动态而无需打开应用程序。

#### 如何解锁我的电脑?

按任意键,然后单击用户帐户图标可解锁计算机。如果您的帐户设置了密 码,则需输入密码以继续。

#### 如何个性化我的电脑?

您可用不同的背景图像或安排瓷砖来个性化*开始*以适应您的个人需要。

要更改背景,按 *Windows* 键 + <**C**> 并单击设置 > 更改计算机设 > 个性化。 单击页面顶部的**开始屏幕**并选择颜色和图像。

如何移动瓷砖?

按住瓷砖或选择它,然后将其拖动到您要在*开始*中放置的位置。其它瓷砖将 会移动,以让该瓷砖能够塞入其新位置。

我能否让瓷砖变得更大或更小?

右键单击瓷砖,然后从屏幕底部出现的菜单中选择更小或更大。

我如何个性化 "锁定"屏幕?

您可用不同的图像,或以显示快速状态和通知的方式来个性化锁定屏幕,以 适应您的个人需要。

要更改背景,按 *Windows* 键 + <**C**> 并单击设置 > 更改计算机设 > 个性化。 单击页面顶部的**锁定屏幕**并选择您要在锁定屏幕上看到的图像和应用程序。

如何关闭应用程序?

将光标移动到屏幕顶部,然后单击并拖动该窗口可关闭此应用程序。 您可从屏幕左侧的缩略图中关闭应用程序,方法是右键单击缩略图并选择 关闭。

我能否更改屏幕分辨率?

从*开始*,开始输入"控制面板"可打开*搜索*并显示结果;单击**控制面板 > 调** 整屏幕分辨率。

我要以习惯的方式使用 Windows - 还回我的桌面!

从*开始*单击**桌面**瓷砖可看到传统的桌面。您可将常用的应用程序锁定到任务 栏以方便打开这些程序。

如果您单击不是 Windows Store 应用程序的程序, Windows 将自动在*桌面* 下打开该应用程序。

我的应用程序在哪里?

从*开始*,只需开始输入要打开的应用程序名称, *搜索*将自动打开并列出 结果。

要查看应用程序的完整列表,按空格键或*菜单键*并单击**所有应用程序**。

我如何让应用程序出现在 "开始"上?

如果您在*所有应用程序*中且要让应用程序出现在*开始*中,您可选择应用程序 并右键单击该程序。从屏幕底部出现的菜单中选择**锁定到开始**。

如何从 "开始"删除瓷砖? 右键单击瓷砖,然后从屏幕出现的菜单中单击**从"开始"解锁**。

我如何让应用程序出现在桌面的任务栏上?

如果您在*所有应用程序*中且要让应用程序出现在*桌面*的任务栏中,您可选择 应用程序并右键单击该程序。从屏幕底部出现的菜单中选择**锁定到任务栏**。

如何安装应用程序?

您可从*商店*下载 Windows Store 应用程序。您需要 Microsoft ID 才能购买 并从*商店*下载应用程序。

我无法找到诸如 "记事本"或 "画图"等应用程序! 它们在 哪里?

从*开始*,只需输入要找到并打开的应用程序名称,即可打开*搜索*并列出结 果。或者,打开*所有应用程序*并滚动到"Windows Accessories"可看到旧 系统的程序列表。

#### 什么是 Microsoft ID ( 帐户 )?

Microsoft 帐户是您用于登录到 Windows 的电子邮件地址和密码。您可使用 任何电子邮件地址,但建议选择已使用的电子邮件地址,来与好友通信和登 录到收藏网站。当您用 Microsoft 帐户登录到计算机时,计算机将连接到您 关心的人、文件和设备。

我需要一个吗?

并非要有 Microsoft ID 才能使用 Windows 8,但 Microsoft ID 会让生活变得 更轻松,因为您可使用 Microsoft ID 同步登录的不同设备的数据。

如何获得?

如果您已安装 Windows 8 但未用 Microsoft 帐户登录,或者您没有 Microsoft 帐户并要一个,按 *Windows* 键 + <**C**> 并单击设置 > 更改计算机 设置 > 用户 > 切换到 Microsoft 帐户, 然后按屏幕说明操作。

我如何将收藏夹添加到 Internet Explorer?

Internet Explorer 10 没有传统的收藏夹,取而代之的是您可以将快捷方式锁 定到*开始*。打开该页面后,右键单击页面上的任何位置可打开屏幕底部的菜 单。单击锁定到开始。

如何检查 Windows 更新?

按 *Windows* 键 + <**C**> 并单击设置 > 更改计算机设置 > **Windows** 更新。单 击立即检查更新。

我在哪里可获得更多信息?

详情请访问:

- indows 8 教程:www.acer.com/windows8-tutorial
- 支持常见问题:www.acer.com/support

## 规定和安全注意事项

#### 美国联邦通信委员会 **(FCC)** 声明

本设备经测试证明,符合 FCC 规章第 15 部分有关 B 级数字设备的限制规定。所规定的 这些限制是为了对住宅设施提供合理的保护,防止对住宅设施造成有害干扰。本设备会产 生、使用和发出无线电波。如果不按照指示进行安装和使用,可能会对无线通信产生有害 干扰。

但是,本公司不担保在特定安装情况下不产生干扰。如果本设备对无线通信或电视接收造 成有害干扰 ( 可通过开关此设备来确定 ),建议用户尝试采取以下一项或多项措施来排除此 干扰:

- 调整天线方向或重新放置接收天线。
- 增加设备和接收器之间的间距。
- 对该设备的电源与接收器的电源使用不同的回路。
- 咨询经销商或有经验的无线通信 / 电视技术人员以获取帮助。

#### 注意:屏蔽线缆

为确保遵守 FCC 规定,与其它计算设备的连接必须全部使用屏蔽线缆。

#### 注意:外围设备

只有经认证符合 B 级限制规定的外围设备 ( 如输入 / 输出设备、终端设备、打印机等 ), 才 能连附在本设备上使用。使用未经认证的外围设备很可能干扰无线通信和电视接收。

#### 注意:未经合规责任方明确许可而修改或变更设备,可能会导致用户丧失使用此电脑的权 利 *(* 此权利由 *FCC* 授予 *)*。

#### 加拿大用户须知

此 B 级数字设备符合加拿大的 ICES-003 标准。

#### **Remarque à l'intention des utilisateurs canadiens**

Cet appareil numérique de la classe B est conforme a la norme NMB-003 du Canada.

#### 符合俄罗斯规范认证

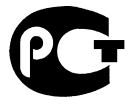

**ME61** 

#### **LCD** 象素声明

虽然 LCD 液晶显示屏是高精度制造技术产物。但偶尔会发生部分象素不亮或显示成黑点 或红点的现象。这不会影响到录制的图像,也不会造成功能异常。

#### 无线设备规范声明

注意:以下规范信息仅适用于 *WALN* 和 */* 或 *Bluetooth* 蓝牙通信。

为防止无线电干扰许可的服务,本设备设计在室内操作。

在经过认证可以使用本产品无线功能的国家或地区,本产品符合其无线射频和安全标准。 根据配置,该产品可以 ( 或不会 ) 包含无线设备 ( 如 WLAN 和 / 或 Bluetooth 蓝牙模块 )。 以下信息适用于配备此类设备的产品

#### 符合标准声明 **(** 针对欧盟国家 **)**

Acer 在此声明,此电脑符合 Directive 1999/5/EC 的基本要求和其它相关规定。

#### 不同区域的无线运行信道

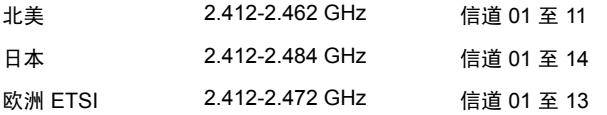

#### 法国: 受限无线频段

法国的部分地区对无线频段有所限制。最严格的情况下,室内允许使用的功率为:

- 整个 2.4 GHz 频段为 10 mW (2400 MHz 2483.5 MHz)
- 频率在 2446.5 MHz 到 2483.5 MHz 之间为 100 mW

注意:信道 *10* 到 *13 (* 含两者 *)*,其运行频段为 *2446.6 MHz* 到 *2483.5 MHz*。

在室外使用的少数几种情况为:在私人物业或在公众人物的私人物业上使用,必须办理国 防部初步审批手续,允许的最大功率为 100 mW (2446.5 - 2483.5 MHz 频段 )。不允许在 公共物业的室外使用。

在下列行政区整个 2.4 GHz 频段:

- 室内最大容许功率为 100 mW
- 室外最大容许功率为 10 mW

允许使用 2400 - 2483.5 MHz 频段,但其等效全向辐射功率 (EIRP) 在室内不得超过 100 mW,在室外不得超过 10 mW 之行政区如下:

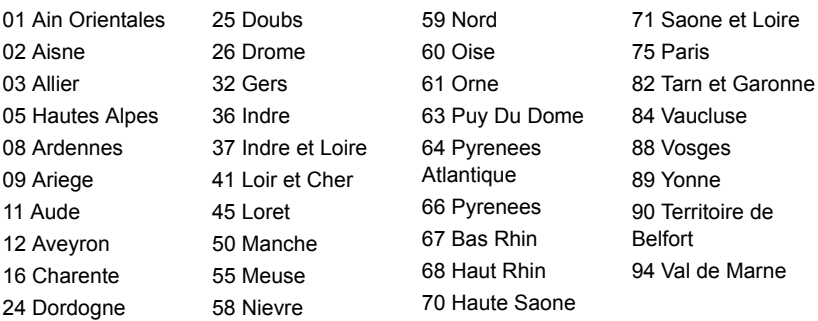

该规定可能随着时间的推移而变化,允许您在法国境内更多区域使用您的无线局域网 网卡。

有关最新信息,请查询 ART (**www.art-telecom.fr**)。

注意:您的无线局域网卡传输功率小于 *100 mW*,但大于 *10 mW*。

#### 国家代码列表

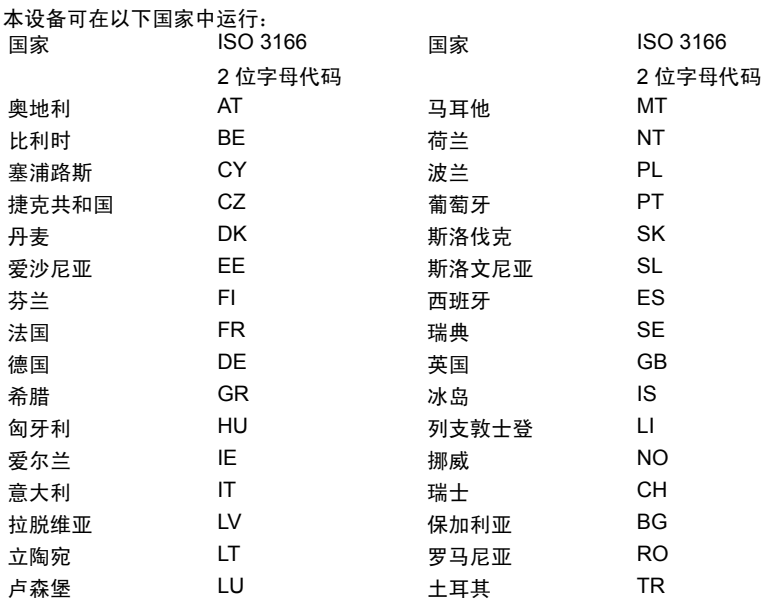

#### 加拿大 **-** 低功率免许可证无线电通信设备 **(RSS-210)**

#### 对 **RF** 区域的人体暴露 **(RSS-102)**

此电脑采用了低增益内置式天线,该天线发射的 RF 范围未超过加拿大健康部 (Health Canada) 对一般人民的限制;请参阅"安全法规 6" (Safety Code 6),该法规可在加拿大 健康部的网站上获得,网址是 **www.hc-sc.gc.ca/rpb**。

本设备符合加拿大工业部的 RSS210 标准。

该 B 级数字设备符合加拿大 ICES-003, Issue 4 标准, 以及 RSS-210, No 4 (2000 年) 12 月 ) 和 No 5 (2001 年 11 月 )。

"为避免对本设备产生电波干扰,本设备应在室内使用并远离窗户以达最佳防护。安装在 室外的设备 ( 或发射天线 ) 应符合相关授权规范。"

Cet appareil numérique de la classe B est conforme à la norme NMB-003, No. 4, et CNR-210, No 4 (Dec 2000) et No 5 (Nov 2001).

« Pour empêcher que cet appareil cause du brouillage au service faisant l'objet d'une licence, il doit être utilisé a l'intérieur et devrait être placé loin des fenêtres afin de fournir un écran de blindage maximal. Si le matériel (ou son antenne d'émission) est installé à l'extérieur, il doit faire l'objet d'une licence.

#### *注意: 使用 IEEE 802.11a 无线局域网时,由于本产品的操作范围介于 5.15 和 5.25 GHz,* 因此其受限于室内使用。加拿大工业部规定本产品必须在 *5.15* 至 *5.25 GHz* 频率范围内的 室内使用,以降低对共享信道的移动卫星系统造成潜在性伤害。高能量无线基站被配置为 *5.25* 至 *5.35 GHz* 及 *5.65* 至 *5.85 GHz* 频带之间的主要用户。这些无线基站会导致对本设 备的干扰及 */* 或损坏。

允许本设备在点对点操作中使用的最大天线增益为 6 dBi,以遵守 E.I.R.P 对 5.25 至 5.35 GHz 和 5.725 至 5.85 GHz 频率范围的规定。

#### **FCC RF** 安全要求

无线局域网 Mini PCI 卡和蓝牙卡输出功率的辐射远低于 FCC 对于无线频率暴露的限制。 然而,本电脑在使用时,能够在正常操作中使潜在的人体接触达到最小,具体如下: 1. 要求用户遵守包含在每个 RF 选项设备用户指南中有关无线选项设备的 RF 安全说明。

#### 注意:为了符合 *FCC RF* 暴露设备需求,在 内置于屏幕中的集成无线局域网 *Mini PCI* 卡 与所有人之间都必须确保至少 *20* 厘米 *(8* 英寸 *)* 之间的距离。

注:该无线 Mini PCI 适配器能够实现发射分 集功能。此功能不会同时从两个天线中放射 无线电频率。天线之一通过自动或手动 ( 由用 户 ) 选择以确保获得高质量无线电通信。

1. 由于本设备的操作范围介于 5.15 至 5.25 GHz 之间,因此其受限于室内使用。 FCC 规定本产品必须在 5.15 至 5.25 GHz 的频率范围之内的室内使用,以降低对于 共享频道的移动卫星系统所造成的潜在性伤害。

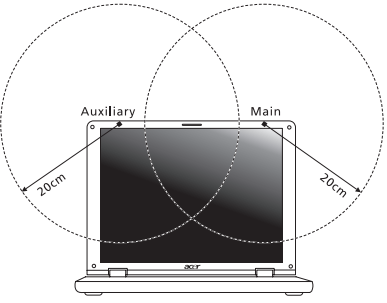

- 2. 高能量无线基站被配置为 5.25 至 5.35 GHz 及 5.65 至 5.85 GHz 频带之间的主要用 户。这些无线基站会导致对本设备的干扰及 / 或损坏。
- 3. 不正确的安装或未经授权的使用可能对无线通信造成有害干扰。而且内置天线的任何 篡改将失去 FCC 的认证和您的使用授权。

#### 加拿大 **-** 低功率免许可证无线电通信设备 **(RSS-210)**

#### 对 **RF** 区域的人体暴露 **(RSS-102)**

此电脑采用了低增益内置式天线,该天线发射的 RF 范围未超过加拿大健康部 (Health Canada) 对一般人民的限制;请参阅"安全法规 6" (Safety Code 6), 该法规可在加拿大 健康部的网站上获得,网址是 **www.hc-sc.gc.ca/rpb**。

本设备符合加拿大工业部的 RSS210 标准。

该 B 级数字设备符合加拿大 ICES-003, Issue 4 标准, 以及 RSS-210, No 4 (2000 年 12 月 ) 和 No 5 (2001 年 11 月 )。

"为避免对本设备产生电波干扰,本设备应在室内使用并远离窗户以达最佳防护。安装在 室外的设备 ( 或发射天线 ) 应符合相关授权规范。"

Cet appareil numérique de la classe B est conforme à la norme NMB-003, No. 4, et CNR-210, No 4 (Dec 2000) et No 5 (Nov 2001).

« Pour empêcher que cet appareil cause du brouillage au service faisant l'objet d'une licence, il doit être utilisé a l'intérieur et devrait être placé loin des fenêtres afin de fournir un écran de blindage maximal. Si le matériel (ou son antenne d'émission) est installé à l'extérieur, il doit faire l'objet d'une licence.

注意:使用 *IEEE 802.11a* 无线局域网时,由于本产品的操作范围介于 *5.15* 和 *5.25 GHz*, 因此其受限于室内使用。加拿大工业部规定本产品必须在 *5.15* 至 *5.25 GHz* 频率范围内的 室内使用,以降低对共享信道的移动卫星系统造成潜在性伤害。高能量无线基站被配置为 *5.25* 至 *5.35 GHz* 及 *5.65* 至 *5.85 GHz* 频带之间的主要用户。这些无线基站会导致对本设 备的干扰及 */* 或损坏。

允许本设备在点对点操作中使用的最大天线增益为 6 dBi,以遵守 E.I.R.P 对 5.25 至 5.35 GHz 和 5.725 至 5.85 GHz 频率范围的规定。

59

# TravelMate B113

Manual Pengguna

© 2012 Hak Cipta Dilindungi Undang-Undang.

Manual Pengguna TravelMate B113 Revisi ini: 11/2012

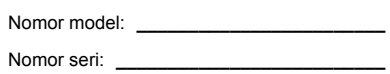

Tanggal pembelian: **\_\_\_\_\_\_\_\_\_\_\_\_\_\_\_\_\_\_\_\_**

Alamat pembelian: **\_\_\_\_\_\_\_\_\_\_\_\_\_\_\_\_\_\_\_\_\_**

## Informasi untuk keselamatan dan kenyamanan Anda

## Petunjuk keselamatan

Baca petunjuk ini dengan seksama. Simpan dokumen ini untuk penggunaan di lain waktu. Patuhi semua peringatan dan petunjuk yang ditandai pada produk ini.

#### Mematikan produk sebelum membersihkannya

Lepaskan kabel produk dari stopkontak sebelum membersihkannya. Jangan gunakan pembersih cair atau aerosol. Gunakan kain lembab untuk membersihkan.

#### HATI-HATI saat melepaskan konektor dari perangkat

Patuhi panduan berikut saat memasang dan melepaskan unit catu daya:

Pasang unit catu daya sebelum memasang konektor daya ke stopkontak.

Lepaskan kabel daya sebelum melepaskan unit catu daya dari komputer.

Jika sistem memiliki beberapa catu daya, matikan sistem dengan melepaskan semua konektor daya dari catu daya.

#### PERHATIAN tentang Aksesibilitas

Pastikan konektor daya dipasang ke stopkontak yang mudah dijangkau dan dekat dengan pengguna peralatan. Bila akan mematikan peralatan, pastikan Anda melepas konektor daya dari stopkontak.

#### PERHATIAN bagi yang disertai kartu tiruan (hanya untuk modelmodel tertentu)

Saat dipaketkan, slot-slot kartu di komputer Anda diisi kartu tiruan dari plastik. Kemasan ini akan melindungi slot yang tidak digunakan dari debu, benda logam, atau partikel lainnya. Simpan kartu tiruan tersebut untuk dipasang lagi saat tidak ada kartu dalam slot.

#### PERHATIAN tentang Pendengaran

Untuk melindungi pendengaran Anda, ikuti petunjuk sebagai berikut.

- Perbesar volume secara bertahap hingga Anda dapat mendengar suara dengan jelas dan nyaman.
- Jangan perbesar lagi volume suara jika telinga Anda telah terbiasa.
- Hindari mendengarkan musik terlalu keras dalam waktu lama.
- Jangan perbesar volume suara untuk mengatasi kebisingan sekitar.

• Perkecil volume suara jika Anda tidak dapat mendengar pembicaraan orang di sekitar.

#### Peringatan

- Jangan gunakan produk ini di dekat air.
- Jangan letakkan produk ini di tempat, dudukan, atau meja yang tidak stabil. Jika terjatuh, produk dapat mengalami kerusakan parah.
- Slot dan rongga tersedia sebagai ventilasi untuk menjamin keandalan pengoperasian dan melindungi produk dari panas yang berlebihan. Rongga tersebut tidak boleh tertutup atau terhalang. Rongga tidak boleh terhalang dengan meletakkan produk ini di atas kasur, sofa, matras, atau permukaan lainnya yang sejenis. Produk ini tidak boleh diletakkan di dekat atau di atas radiator maupun sumber panas, atau instalasi terpasang, kecuali jika terdapat ventilasi yang memadai.
- Jangan masukkan benda apapun ke dalam produk ini melalui slot kabinet karena dapat menyentuh titik tegangan berbahaya atau menyebabkan hubungan arus pendek yang akan menimbulkan kebakaran atau sengatan arus listrik. Jangan tumpahkan cairan apapun pada atau ke dalam produk.
- Untuk menghindari kerusakan komponen internal dan mencegah kebocoran baterai, jangan letakkan produk ini di atas permukaan yang bergetar.
- Jangan gunakan produk ini di area yang menimbulkan guncangan, hentakan, atau getaran, karena dapat menyebabkan hubungan singkat atau kerusakan perangkat rotor, HDD, Drive optik, bahkan bahaya kontak luar dari unit baterai lithium.
- Permukaan bagian bawah, daerah di sekitar celah ventilasi dan adaptor AC mungkin menjadi panas. Guna menghindari cedera, pastikan kulit atau tubuh Anda jangan sampai tersentuh bagian tersebut.
- Perangkat ini beserta perangkat tambahannya mungkin dilengkapi dengan beberapa komponen kecil. Jauhkan dari jangkauan anak-anak.

#### Menggunakan daya listrik

- Produk ini harus dioperasikan menggunakan jenis daya sesuai dengan yang tertera pada label. Jika Anda ragu tentang jenis daya yang tersedia, hubungi dealer Anda atau perusahaan listrik setempat.
- Jangan biarkan benda apapun berada di atas kabel daya. Jangan letakkan produk ini di tempat yang kabelnya dapat terinjak.
- Jika Anda akan menggunakan produk dengan kabel ekstensi, pastikan nilai total ampere peralatan yang dipasang ke kabel ekstensi tidak melebihi nilai ampere kabel ekstensi. Pastikan juga nilai total semua produk yang terpasang ke stopkontak tidak melebihi nilai sekering.
- Jangan bebani arus listrik, terminal, atau stopkontak melebihi batas dengan memasang terlalu banyak perangkat. Beban sistem secara keseluruhan tidak boleh melebihi 80% dari nilai sirkuit cabang. Jika menggunakan kabel tambahan, beban sistem tidak boleh melebihi 80% dari nilai input kabel tambahan.

• Adaptor AC produk ini dilengkapi konektor ground tiga kabel. Konektor hanya boleh dipasang ke stopkontak yang telah di-ground. Pastikan stopkontak telah di-ground dengan benar sebelum memasang konektor adaptor AC. Jangan pasang konektor ke stopkontak yang tidak di-ground. Untuk informasi rinci, hubungi teknisi listrik Anda.

**Peringatan! Pin ground merupakan fitur keselamatan. Menggunakan stopkontak yang tidak di-ground dengan benar dapat menyebabkan sengatan listrik dan/atau cedera.**

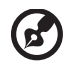

**Catatan:** Pin ground juga memberikan perlindungan yang baik terhadap suara bising yang tidak diinginkan dari perangkat listrik lain di sekitar yang dapat mengganggu performa produk ini.

• Jangkauan voltase yang dapat digunakan untuk daya sistem ini adalah 100 sampai 120 atau 220 sampai 240 V AC. Kabel daya yang disertakan dengan sistem ini memenuhi persyaratan untuk digunakan di negara/wilayah tempat pembelian sistem. Kabel daya untuk digunakan di negara/wilayah lainnya harus memenuhi persyaratan untuk negara/wilayah itu. Untuk informasi lebih lanjut mengenai persyaratan kabel daya, hubungi penjual ulang atau penyedia layanan resmi.

#### Perbaikan produk

Jangan perbaiki sendiri produk ini, karena saat menutup dan membuka penutupnya, Anda dapat menyentuh titik tegangan berbahaya atau risiko lainnya. Serahkan seluruh perbaikan kepada teknisi servis ahli.

Lepaskan konektor produk ini dari stopkontak, kemudian bawa ke teknisi servis ahli bila:

- Kabel daya atau konektor rusak, terpotong, atau terbakar.
- Produk terkena cairan.
- Produk terkena hujan atau air.
- Produk terjatuh atau casing rusak.
- Performa produk menunjukkan perubahan nyata, menandakan perlunya perbaikan.
- Produk tidak berfungsi seperti biasa setelah menjalankan petunjuk pengoperasian.

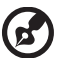

**Catatan:** Atur hanya kontrol yang tertera pada petunjuk pengoperasian, karena pengaturan kontrol lainnya yang tidak sesuai dapat menyebabkan kerusakan dan sering kali menyulitkan teknisi ahli untuk mengembalikan produk ke kondisi normal.

#### Panduan untuk menggunakan baterai dengan aman

Notebook ini menggunakan baterai Lithium-ion. Jangan gunakan baterai tersebut di lingkungan yang lembab, basah, atau korosif. Jangan letakkan, simpan, atau biarkan produk Anda di dalam atau dekat sumber panas, lokasi bersuhu tinggi, tempat yang terkena cahaya terik matahari langsung, oven microwave, atau tempat bertekanan, dan jangan letakkan di tempat yang bersuhu lebih dari 60°C (140°F). Tidak mengikuti panduan ini dapat mengakibatkan acid baterai bocor, baterai menjadi panas, meledak, atau terbakar, serta mengakibatkan cedera dan/atau kerusakan. Jangan potong, buka, atau bongkar baterai. Jika baterai bocor dan Anda menyentuh cairan yang bocor tersebut, basuh hinga bersih dengan air dan segera minta bantuan medis. Demi keselamatan dan untuk memperpanjang masa pakai baterai, jangan isi daya pada tempat bersuhu di bawah 0°C (32°F) atau di atas 40°C (104°F).

Performa baterai baru secara menyeluruh akan tercapai hanya setelah 2 atau 3 kali siklus pengisian dan penggunaan daya lengkap. Daya baterai dapat diisi dan digunakan hingga ratusan kali, namun pada akhirnya akan aus. Bila waktu penggunaan menjadi sangat singkat dari biasanya, beli baterai baru. Gunakan hanya baterai yang disetujui, dan isi ulang daya baterai Anda hanya dengan menggunakan pengisi daya yang disetujui dan ditujukan khusus untuk perangkat ini.

Gunakan baterai hanya untuk tujuan khusus tersebut. Jangan gunakan pengisi daya atau baterai apapun yang rusak. Hindari hubungan pendek pada baterai. Hubungan pendek yang tidak disengaja dapat terjadi bila benda logam seperti koin, klip, atau pena mengakibatkan hubungan langsung antara terminal positif (+) dan negatif (-) baterai. (Hubungan arus pendek ini terlihat seperti baris logam pada baterai.) Kondisi ini dapat terjadi, misalnya bila Anda membawa baterai cadangan dalam kantong atau tas Anda. Hubungan pendek pada terminal dapat merusak baterai atau benda yang tersambung.

Kapasitas dan masa pakai baterai akan berkurang jika baterai diletakkan di tempat yang panas atau dingin, misalnya di mobil yang tertutup di musim panas atau hujan. Coba simpan baterai selalu dalam suhu antara 15°C hingga 25°C (59°F hingga 77°F). Perangkat dengan baterai yang panas atau dingin mungkin tidak akan berfungsi untuk sementara waktu, meskipun daya baterai terisi penuh. Performa baterai menjadi terbatas terutama pada suhu di bawah titik beku.

Jangan buang baterai dalam api karena dapat meledak. Baterai juga dapat meledak jika tusak. Buang baterai sesuai peraturan setempat. Lakukan daur ulang baterai bila memungkinkan. Jangan buang baterai sebagai limbah rumah tangga.

Perangkat nirkabel dapat berisiko interferensi dari baterai yang akan mempengaruhi performa.

#### Mengganti unit baterai

Notebook ini menggunakan baterai lithium. Gunakan baterai pengganti sejenis yang disertakan bersama produk ini. Penggunaan baterai lain dapat menyebabkan risiko kebakaran atau ledakan.

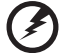

. . . . . . . . . . . . . .

**Peringatan! Baterai dapat meledak jika tidak ditangani dengan benar. Jangan bongkar atau buang baterai ke dalam api. Jauhkan dari jangkauan anak-anak. Patuhi peraturan setempat bila akan membuang baterai bekas.**

## Perhatian bagi Perangkat Drive Optik (hanya untuk model-model tertentu)

Perhatian: Peralatan ini mengandung sistem laser dan diklasifikasikan sebagai "PRODUK LASER KELAS 1". Apabila ada masalah dengan peralatan ini, harap hubungi pusat layanan RESMI terdekat. Guna menghindari paparan sinar laser langsung, jangan mencoba membuka penutup.

PRODUK LASER KELAS 1 PERHATIAN: RADIASI LASER TIDAK TERLIHAT SAAT DIBUKA. HINDARI PEMAPARAN TERHADAP CAHAYA.

APPAREIL A LASER DE CLASSE 1 PRODUIT LASERATTENTION: RADIATION DU FAISCEAU LASER INVISIBLE EN CAS D'OUVERTURE. EVITTER TOUTE EXPOSITION AUX RAYONS.

LUOKAN 1 LASERLAITE LASER KLASSE 1 VORSICHT: UNSICHTBARE LASERSTRAHLUNG, WENN ABDECKUNG GEÖFFNET NICHT DEM STRAHLL AUSSETZEN

PRODUCTO LÁSER DE LA CLASE I ADVERTENCIA: RADIACIÓN LÁSER INVISIBLE AL SER ABIERTO. EVITE EXPONERSE A LOS RAYOS.

ADVARSEL: LASERSTRÅLING VEDÅBNING SE IKKE IND I STRÅLEN.

VARO! LAVATTAESSA OLET ALTTINA LASERSÅTEILYLLE. VARNING: LASERSTRÅLNING NÅR DENNA DEL ÅR ÖPPNAD ÅLÅ TUIJOTA SÅTEESEENSTIRRA EJ IN I STRÅLEN

VARNING: LASERSTRÅLNING NAR DENNA DEL ÅR ÖPPNADSTIRRA EJ IN I STRÅLEN

ADVARSEL: LASERSTRÅLING NAR DEKSEL ÅPNESSTIRR IKKE INN I STRÅLEN

Keamanan kabel telepon

- Bila tidak digunakan dan/atau sebelum melakukan perbaikan, lepas semua kabel telepon dari peralatan.
- Untuk menghindari risiko sengatan listrik jauh dari petir, jangan pasang kabel telepon ke peralatan ini sewaktu terjadi petir atau badai.

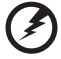

**Peringatan! Demi keselamatan, jangan gunakan komponen** 

**tambahan atau pengganti yang tidak kompatibel. Untuk pilihan produk yang tersedia, hubungi agen Anda.**

## Lingkungan pengoperasian

. . . . . . . . . . . . **Peringatan! Demi keselamatan, nonaktifkan semua perangkat transmisi radio atau nirkabel saat menggunakan laptop dalam kondisi sebagai berikut. Perangkat tersebut termasuk, namun tidak terbatas pada: LAN nirkabel (WLAN), Bluetooth, dan/atau 3G.**

Perhatian: peraturan khusus yang berlaku di manapun, dan selalu matikan perangkat Anda bila terdapat larangan penggunaan atau bila timbul gangguan maupun bahaya. Gunakan perangkat hanya pada posisi pengoperasian normal. Perangkat ini sesuai dengan panduan pemaparan RF bila digunakan secara normal, serta alat dan antenanya terpasang dengan jarak 1,5 cm (5/8 inci) dari tubuh Anda. Perangkat tidak boleh mengandung logam dan seperti uraian di atas, jarak perangkat sebaiknya cukup jauh dari tubuh Anda. Agar file data atau pesan dapat berhasil dikirimkan, perangkat ini harus terhubung ke jaringan dengan kualitas koneksi yang baik. Pada kondisi tertentu, pengiriman file data atau pesan dapat tertunda jika tidak tersedia koneksi. Pastikan Anda mematuhi petunjuk tentang jarak pemisah hingga pengiriman selesai. Komponen perangkat bersifat magnetis. Benda logam dapat menempel pada perangkat, dan orang yang menggunakan alat bantu dengar sebaiknya tidak menggenggam perangkat di telinga. Jangan letakkan kartu kredit atau media penyimpanan magnetis lainnya di dekat perangkat, karena informasi yang tersimpan di dalamnya dapat terhapus.

## Peralatan medis

Penggunaan peralatan transmisi radio termasuk ponsel, dapat mengganggu fungsi peralatan medis yang tidak terlindung secara memadai. Untuk mengetahui apakah peralatan medis tersebut cukup terlindung dari energi RF eksternal atau jika Anda memiliki pertanyaan lain, hubungi dokter atau produsen peralatan medis. Matikan perangkat Anda bila sedang berada di fasilitas perawatan kesehatan yang mencantumkan peraturan untuk melakukannya. Rumah sakit atau fasilitas perawatan kesehatan umumnya menggunakan peralatan yang mungkin sensitif terhadap transmisi RF dari luar.

**Alat pacu jantung.** Produsen alat pacu jantung menyarankan agar Anda menjaga jarak minimum sejauh 15,3 cm (6 inci) antara perangkat nirkabel dan alat pacu jantung untuk menghindari kemungkinan interferensi dengan alat pacu jantung tersebut. Saran tersebut sesuai dengan penelitian independen dan saran dari Wireless Technology Research. Pengguna alat bantu jantung harus:

- Selalu menjaga jarak antara perangkat dengan alat pacu jantung sejauh minimal 15,3 cm (6 inci).
- Jangan dekatkan perangkat dengan alat pacu jantung bila perangkat dihidupkan. Jika terjadi interferensi, nonaktfikan perangkat, lalu jauhkan.
**Alat bantu dengar.** Sejumlah perangkat nirkabel digital dapat mengganggu beberapa alat bantu dengar. Jika terjadi interferensi, hubungi penyedia layanan Anda.

## <span id="page-2556-0"></span>Kendaraan

Sinyal frekuensi radio (RF) dapat mempengaruhi sistem elektronik dalam kendaraan bermotor, seperti sistem injeksi bahan bakar elektronik, sistem rem anti terkunci elektronik dan sistem kantung udara yang dipasang dengan tidak tepat atau tidak dilindungi secara memadai. Untuk informasi lebih lanjut, tanyakan kepada produsen kendaraan atau perwakilannya tentang kendaraan Anda atau peralatan yang telah ditambahkan. Serahkan perbaikan atau pemasangan perangkat dalam kendaraan hanya kepada teknisi ahli. Kesalahan pemasangan atau perbaikan akan membahayakan dan dapat membatalkan jaminan yang berlaku untuk perangkat. Periksa secara berkala untuk memastikan bahwa semua peralatan nirkabel dalam kendaraan Anda terpasang dan berfungsi dengan benar. Jangan simpan atau letakkan perangkat, komponen, maupun perangkat tambahan dalam satu tempat dengan cairan dan gas yang mudah terbakar, atau bahan yang mudah meledak. Pada kendaraan yang dilengkapi kantong udara, ingat bahwa kantong udara akan mengembang dengan sangat kuat. Jangan letakkan benda, termasuk peralatan nirkabel terpasang atau portabel, di atas kantong udara atau di tempat mengembangnya kantong udara. Jika peralatan nirkabel di dalam kendaraan tidak terpasang dengan benar saat kantong udara mengembang, dapat terjadi cedera parah. Dilarang menggunakan perangkat Anda di dalam pesawat terbang. Matikan perangkat sebelum memasuki kabin pesawat. Penggunaan perangkat telekomunikasi nirkabel di dalam pesawat terbang dapat membahayakan pengoperasian pesawat terbang, mengganggu jaringan telepon selular, dan melanggar peraturan yang berlaku.

## <span id="page-2556-1"></span>Lingkungan rawan ledakan

Matikan perangkat Anda di area beratmosfer rentan terhadap bahaya ledakan serta patuhi semua tanda peringatan dan petunjuk. Atmosfer rawan ledakan meliputi tempat yang biasanya mencantumkan peringatan untuk mematikan mesin kendaraan. Percikan api di sekitar tempat tersebut dapat menyebabkan ledakan atau kebakaran yang mengakibatkan cedera tubuh, bahkan kematian. Matikan notebook di dekat pom bensin di tempat pengisian bahan bakar. Perhatikan larangan penggunaan peralatan radio di tempat pengisian, penyimpanan, dan distribusi bahan bakar; pabrik kimia; atau di tempat berlangsungnya peledakan. Tempat beratmosfer rawan ledakan sering kali, namun tidak selalu, mencantumkan peringatan. Tempat tersebut meliputi ruang bawah dek kapal laut, fasilitas pengiriman atau penyimpanan bahan kimia, kendaraan yang menggunakan LPG (misalnya propana atau butana), dan tempat dengan udara yang mengandung bahan kimia atau partikel, seperti butiran, debu, atau serbuk logam. Jangan hidupkan notebook bila penggunaan ponsel dilarang atau dapat mengakibatkan interferensi maupun bahaya.

## <span id="page-2557-0"></span>Panggilan darurat

**Peringatan:** Anda tidak dapat membuat panggilan darurat melalui perangkat ini. Untuk membuat panggilan darurat, Anda dapat menghubungi ponsel Anda atau sistem panggilan telepon lainnya.

# <span id="page-2557-1"></span>Petunjuk pembuangan

Jangan buang perangkat elektronik ke tempat sampah. Untuk meminimalkan polusi dan memaksimalkan kelestarian lingkungan global, lakukan daur ulang. Untuk informasi lebih lanjut tentang peraturan WEEE (penanganan limbah peralatan listrik dan elektronik), kunjungi **www.acer-group.com/public/Sustainability/ sustainability01.htm**.

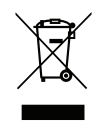

### Informasi tentang merkuri

Untuk bola lampu di dalam proyektor atau produk elektronik yang dilengkapi dengan monitor atau layar LCD/CRT non-LED-backlit: Lampu di dalam produk ini mengandung merkuri dan harus didaur ulang atau dibuang sesuai dengan undang-undang setempat, negara bagian atau negara. Untuk informasi lebih lanjut, hubungi Electronic Industries Alliance di **www.eiae.org**. Untuk informasi tentang pembuangan lampu secara khusus, kunjungi **www.lamprecycle.org**.

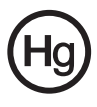

## ENERGY STAR

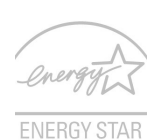

Produk Acer yang memenuhi syarat ENERGY STAR menghemat uang Anda dengan mengurangi biaya energi dan melindungi lingkungan tanpa mengorbankan fitur dan kinerja. Acer dengan bangga menawarkan produk dengan simbol ENERGY STAR kepada pelanggan kami.

Apakah ENERGY STAR itu?

Produk yang memenuhi syarat ENERGY STAR menggunakan lebih sedikit energi dan mencegah emisi gas rumah kaca dengan memenuhi pedoman efisiensi energi yang ketat yang ditentukan oleh Badan Perlindungan Lingkungan A.S. (U.S. Environmental Protection Agency). Acer berkomitmen untuk menawarkan produk dan layanan di seluruh dunia yang membantu pelanggan menghemat uang, melestarikan energi dan memperbaiki kualitas lingkungan kita. Semakin banyak energi yang dapat kita hemat dengan efisiensi energi yang lebih tinggi, semakin banyak kita mengurangi gas rumah kaca dan risiko perubahan iklim. Untuk informasi lebih lanjut, lihat **www.energystar.gov** atau

**www.energystar.gov/powermanagement**.

Produk Acer yang memenuhi syarat ENERGY STAR: (hanya untuk model-model tertentu)

- Menghasilkan lebih sedikit panas dan mengurangi beban pendinginan, serta iklim yang lebih hangat.
- Secara otomatis masuk ke mode "layar tidur" dan "komputer tidur" masing-masing setelah tidak aktif selama 10 dan 30 menit.
- Bangunkan komputer dari mode tidur dengan menekan sebuah tombol pada keyboard atau menggerakkan mouse.
- Komputer akan menghemat energi lebih dari 80% pada mode "tidur".

ENERGY STAR dan merek ENERGY STAR adalah merek A.S. yang terdaftar.

## <span id="page-2558-0"></span>Tips dan informasi untuk kenyamanan penggunaan

Pengguna komputer dapat mengalami kelelahan mata dan sakit kepala setelah penggunaan dalam waktu lama. Pengguna juga dapat mengalami cedera fisik setelah bekerja dalam waktu lama di depan komputer. Durasi kerja, posisi duduk yang buruk, perilaku kerja yang buruk, stres, lingkungan kerja yang tidak nyaman, kesehatan pribadi, dan faktor lainnya dapat sangat meningkatkan risiko cedera fisik. Penggunaan komputer yang salah dapat menimbulkan gejala nyeri otot, nyeri sendi, kekakuan urat, atau gangguan otot rangka lainnya. Gejala berikut ini dapat dialami pada tangan, pergelangan tangan, lengan, bahu, leher, atau punggung:

- Kebas, atau rasa panas maupun kesemutan.
- Sakit, pegal, atau linu.
- Nyeri, bengkak, atau sakit berdenyut.
- Kaku atau tegang.
- Menggigil atau lemas.

Jika Anda mengalami gejala tersebut atau merasakan ketidaknyamanan dan/atau nyeri berulang dan terus-menerus akibat penggunaan komputer, segera kunjungi dokter serta informasikan kepada divisi kesehatan dan keselamatan di perusahaan Anda.

Bagian berikut ini akan memberikan tips untuk meningkatkan kenyamanan penggunaan komputer.

#### Mengetahui tingkat kenyamanan Anda

Kenali tingkat kenyamanan Anda dengan mengatur sudut pandang ke monitor, menggunakan sandaran kaki, atau meninggikan tempat duduk untuk memaksimalkan kenyamanan. Perhatikan tips berikut ini:

- Hindari posisi duduk yang sama dalam waktu lama.
- Hindari membungkuk ke depan dan/atau bersandar ke belakang.
- Berdiri dan berjalan sesekali untuk melepaskan ketegangan pada otot kaki.
- Beristirahat sejenak untuk mengendurkan otot leher dan bahu.
- Jangan menekan otot atau mengangkat bahu.
- Pasang layar eksternal, keyboard, dan mouse dengan benar dalam posisi yang nyaman.
- Jika Anda lebih sering melihat ke layar daripada ke dokumen, letakkan layar di bagian tengah meja untuk meminimalkan ketegangan pada leher.

#### Menjaga penglihatan Anda

Menatap terlalu lama, memakai kaca mata atau lensa kontak yang tidak sesuai, silau, lampu ruangan yang terlalu terang, fokus layar yang buruk, tampilan huruf yang terlalu kecil, dan kontras layar yang terlalu rendah dapat membuat mata Anda lelah. Bagian berikut ini berisi saran tentang cara mengurangi kelelahan mata.

#### Mata

- Sesekali istirahatkan mata Anda.
- Istirahatkan mata Anda secara teratur dengan mengalihkan pandangan dari monitor dan memfokuskan pada titik yang jauh.
- Berkedip sesering mungkin agar mata tidak kering.

#### Layar

- Jaga kebersihan layar Anda.
- Posisikan kepala Anda lebih tinggi dari sisi atas layar, sehingga pandangan mata Anda mengarah ke bawah saat menatap bagian tengah layar.
- Atur kecerahan dan/atau kontras layar ke tingkat yang nyaman agar teks lebih mudah dibaca dan gambar lebih tajam.
- Hindari silau dan pantulan dengan cara:
	- menempatkan layar pada posisi menghadap ke jendela atau sumber cahaya,
	- mengurangi cahaya ruangan menggunakan gorden, tirai, atau kerai,
	- menggunakan lampu baca,
	- mengubah sudut pandang ke layar,
	- menggunakan penyaring anti silau,
	- menggunakan penutup layar, misalnya potongan karton yang diletakkan di sisi depan atas layar.
- Hindari mengatur layar ke sudut pandang yang tidak semestinya.
- Hindari melihat sumber cahaya terang dalam waktu lama.

#### Membiasakan perilaku kerja yang baik

Kebiasaan kerja berikut membuat penggunaan komputer lebih rileks dan produktif:

- Beristirahat sejenak secara teratur dan sering.
- Lakukan beberapa gerakan peregangan.
- Hirup udara segar sesering mungkin.
- Berolahraga secara teratur dan jaga kesehatan tubuh.

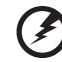

**Peringatan! Sebaiknya jangan gunakan komputer di sofa atau kasur. Jika terpaksa, jangan lakukan terlalu lama, berhenti sesekali, dan lakukan beberapa gerakan peregangan.**

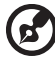

 $\sim$   $\sim$ 

**Catatan:** Untuk informasi lebih lanjut, lihat **["Informasi peraturan dan](#page-2635-0)  [keselamatan" pada halaman 68](#page-2635-0)**.

<span id="page-2561-0"></span>Terima kasih telah memilih notebook Acer untuk memenuhi kebutuhan Anda atas komputer mobile.

# <span id="page-2561-1"></span>Panduan Anda

Kami telah mendesain serangkaian panduan guna membantu Anda menggunakan notebook Acer Anda:

Pertama-tama, **lembar petunjuk penyiapan** ini membantu Anda mulai melakukan setup atau penyiapan komputer Anda.

**Manual Pengguna TravelMate B113** berisi informasi berguna yang berlaku untuk semua model dalam rentang produk TravelMate B113. Panduan ini mencakup topiktopik dasar seperti, menggunakan papan tombol, audio, dsb. Mohon dimengerti bahwa karena sifatnya, **Manual Pengguna** yang disebutkan di bawah ini kadangkadang mengacu pada fungsi atau fitur yang hanya terdapat dalam model tertentu dalam seri ini, tetapi tidak terdapat dalam model yang telah Anda beli. Hal-hal seperti itu dalam teks ditandai dengan kata-kata seperti "hanya untuk model-model tertentu".

**Panduan cepat** ini akan menjelaskan fitur dan fungsi dasar komputer baru Anda. Untuk informasi lebih lanjut tentang cara komputer ini membantu Anda agar lebih produktif, lihat **Manual Pengguna TravelMate B113**. Petunjuk ini berisi informasi rinci tentang topik, seperti utilitas sistem, pemulihan data, opsi-opsi ekspansi, dan pemecahan masalah. Di samping itu, panduan ini berisi informasi jaminan dan peraturan umum serta peringatan keselamatan untuk notebook Anda. Panduan tersebut tersedia dalam format PDF dan sudah tersedia dalam notebook Anda. Ikuti langkah ini untuk mengaksesnya:

- 1 Ketik "Pengguna" dari *Mulai*.
- 2 Klik pada **Manual Pengguna Acer**.

## <span id="page-2561-2"></span>Pemeliharaan dan tips dasar penggunaan komputer

### <span id="page-2561-3"></span>Menghidupkan dan mematikan komputer

Untuk menghidupkan komputer, cukup tekan dan lepaskan tombol daya. Lihat lembar petunjuk penyiapan untuk mengetahui lokasi tombol daya.

Untuk mematikan daya, lakukan tindakan sebagai berikut:

**•** Gunakan perintah matikan Windows: Tekan *tombol Windows* + <**C**>, klik **Pengaturan** > **Daya** kemudian klik **Matikan**.

Jika Anda perlu mematikan komputer untuk sementara waktu, tapi tidak ingin mematikannya sepenuhnya, Anda dapat memasukkan ke *Hibernasi* dengan:

**•** Menekan tombol daya.

- ATAU -

**•** Tekan *tombol Windows* + <**C**>, mengklik **Pengaturan** > **Daya** kemudian mengklik **Hibernasi**.

Anda juga dapat mengaktifkan komputer dalam mode sleep dengan menekan tombol pintas sleep **<Fn> + <F4>**.

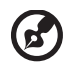

**Catatan:** Jika Anda tidak dapat mematikan komputer dengan cara biasa, tekan terus tombol daya selama lebih dari 4 detik untuk mematikan komputer. Jika Anda mematikan komputer, lalu ingin menghidupkannya kembali, tunggu minimal 2 detik sebelum menghidupkannya.

### <span id="page-2562-0"></span>Memelihara komputer

Komputer akan berfungsi dengan baik jika Anda memeliharanya.

- **•** Jangan letakkan komputer di tempat yang terkena sinar matahari langsung. Jangan letakkan komputer di dekat sumber panas, misalnya radiator.
- **•** Jangan letakkan komputer di tempat bersuhu di bawah 0ºC (32ºF) atau di atas 50ºC (122ºF).
- **•** Hindarkan komputer dari pengaruh medan magnet.
- **•** Jangan letakkan komputer di tempat yang dapat terkena hujan atau uap air.
- **•** Hindarkan komputer dari tetesan air atau cairan.
- **•** Hindarkan komputer dari guncangan atau getaran keras.
- **•** Jangan letakkan komputer di tempat berdebu atau kotor.
- **•** Jangan tempatkan benda di atas komputer.
- **•** Jangan banting layar komputer saat Anda menutupnya.
- **•** Jangan letakkan komputer di atas permukaan yang tidak rata.

### <span id="page-2562-1"></span>Memelihara adaptor AC

Berikut adalah beberapa cara untuk memelihara adaptor AC:

- **•** Jangan pasang adaptor ke perangkat lain.
- **•** Jangan injak kabel daya atau jangan letakkan benda berat di atasnya. Buat alur kabel daya dan kabel apapun dengan hati-hati dan jauhkan dari tempat yang dapat terinjak.
- **•** Bila melepaskan kabel daya, jangan tarik kabel, namun tarik konektornya.
- **•** Nilai ampere total pada peralatan yang dipasang tidak boleh melebihi nilai ampere kabel jika Anda menggunakan kabel ekstensi. Nilai arus total pada semua peralatan yang dipasang ke satu stopkontak juga tidak boleh melebihi nilai sekering.

### <span id="page-2563-0"></span>Memeliharat unit baterai

Berikut adalah beberapa cara untuk memelihara unit baterai:

- **•** Gunakan hanya baterai pengganti yang sejenis. Matikan daya sebelum melepas atau mengganti baterai.
- **•** Jangan rusak baterai. Jauhkan dari jangkauan anak-anak.
- **•** Buang baterai bekas sesuai peraturan setempat. Lakukan daur ulang baterai, jika mungkin.

### <span id="page-2563-1"></span>Membersihkan dan memperbaiki

Saat membersihkan komputer, ikuti langkah-langkah sebagai berikut:

- 1 Matikan komputer, lalu lepas unit baterai.
- 2 Lepaskan sambungan adaptor AC.
- 3 Gunakan kain lembut yang lembab. Jangan gunakan pembersih cair atau aerosol.

Jika terjadi salah satu hal berikut:

- **•** Komputer terjatuh atau bodi rusak
- **•** Komputer tidak berfungsi seperti biasa

lihat **["Tanya jawab" pada halaman 58](#page-2625-0)**.

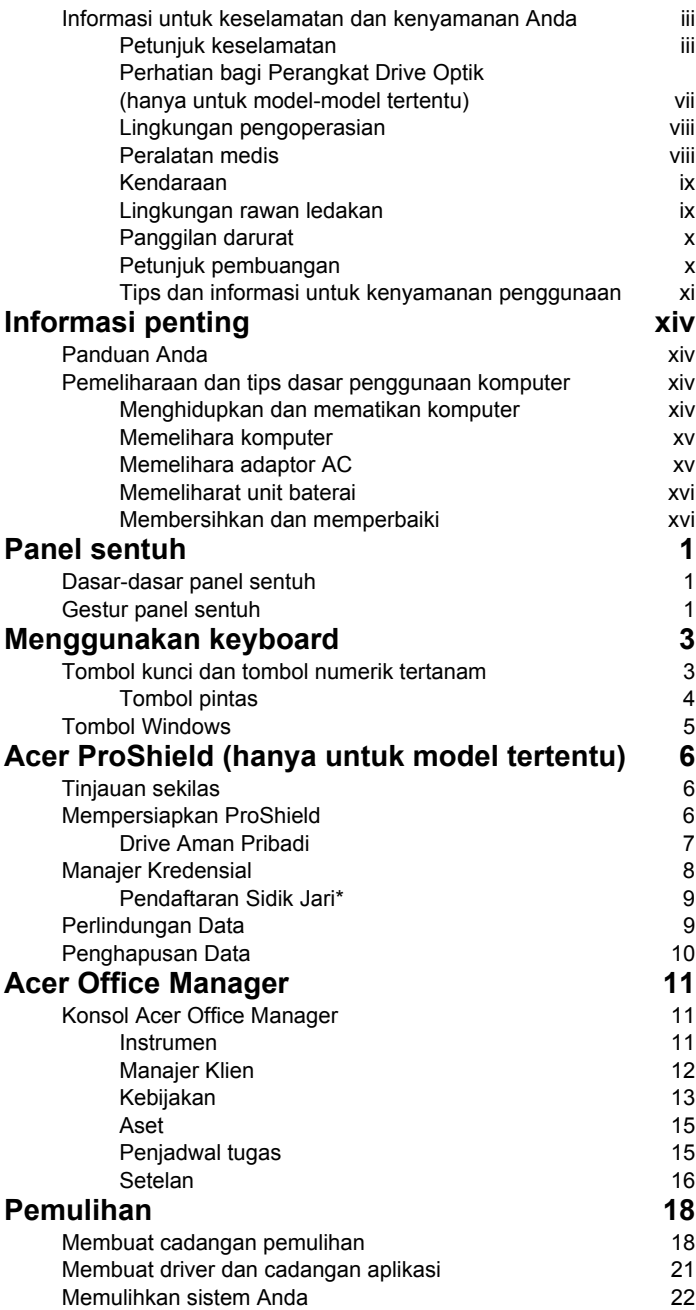

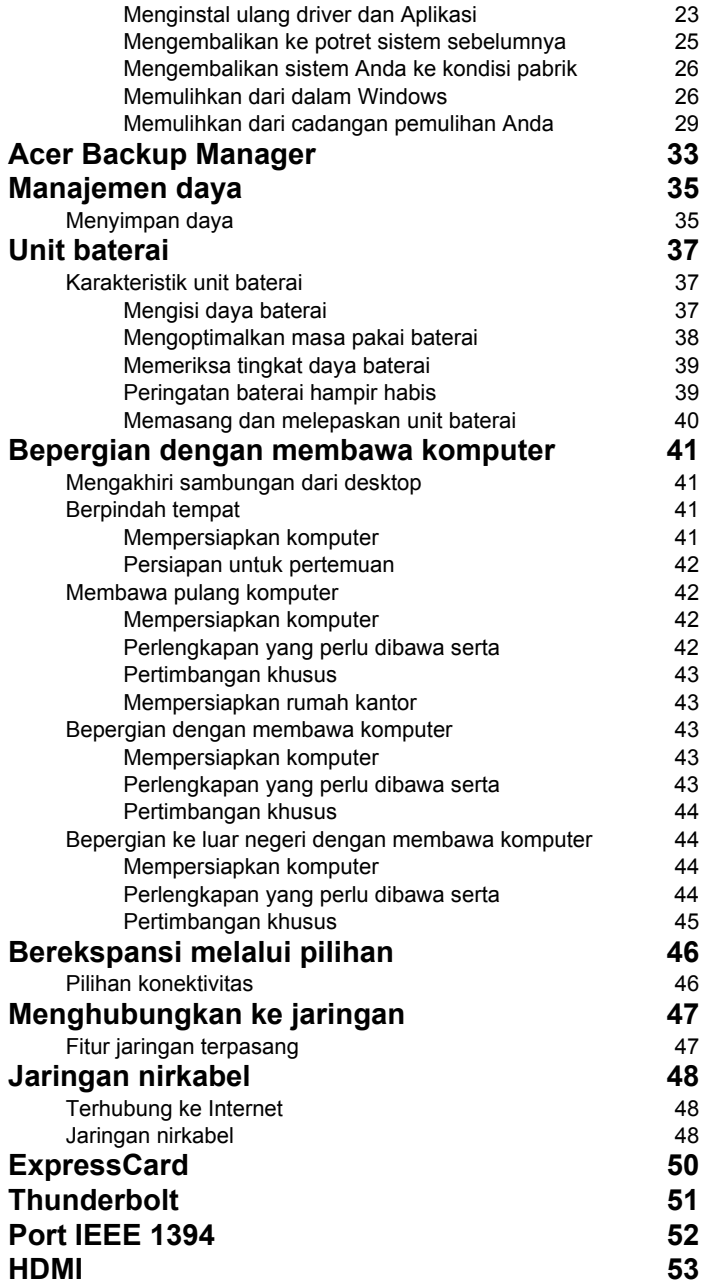

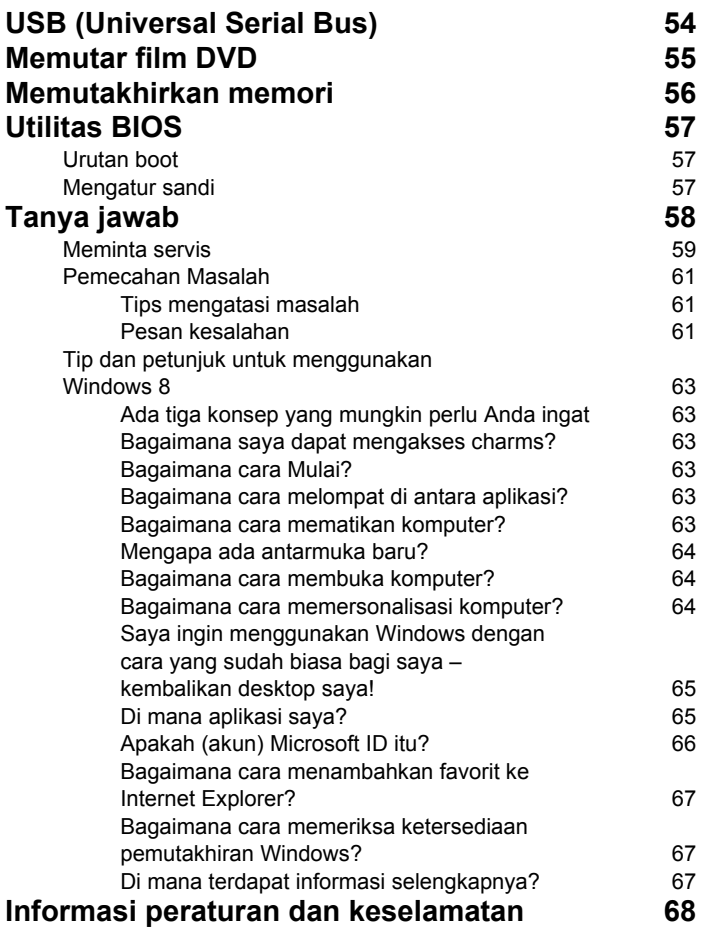

## <span id="page-2568-1"></span><span id="page-2568-0"></span>Dasar-dasar panel sentuh

Panel sentuh mengontrol panah (atau 'kursor') pada layar. Ketika | Anda menggeser jari Anda di seluruh panel sentuh, kursor akan hi mengikuti gerakan ini.

*Catatan: Panel sentuh peka terhadap gerakan jari; semakin ringan sentuhan, semakin peka.* 

*Jaga panel sentuh dan jari Anda tetap kering dan bersih.* 

Kursor dikontrol dengan beberapa gestur dasar:

- **Geseran satu jari**: Geser jari Anda pada panel sentuh untuk menggerakkan kursor.
- **Penekanan satu jari** atau **ketuk**: Tekan panel sentuh, atau ketuk ringan panel sentuh dengan jari, untuk melakukan sebuah 'klik', yang akan memilih atau menjalankan sebuah item. Ulangi mengetuk dengan cepat untuk melakukan ketukan dua kali atau 'klik dua kali'.
- **Penekanan satu jari** atau **ketuk** di sudut kanan bawah: Tekan sudut kanan bawah panel sentuh  $\bigoplus$  untuk melakukan 'klik kanan'. Pada layar Mulai, ini akan mengubah perintah aplikasi, dalam sebagian besar aplikasi

ini akan membuka menu konteks yang terkait dengan item yang dipilih.

• **Menarik**: Tekan dan tahan sudut kiri bawah panel sentuh, atau ketuk dua kali di mana saja di panel sentuh, kemudian geser jari kedua di seluruh panel sentuh untuk memilih semua item di suatu area.

## <span id="page-2568-2"></span>Gestur panel sentuh

Windows 8 dan banyak aplikasi mendukung gestur panel sentuh yang menggunakan satu atau beberapa jari.

*Catatan: Dukungan untuk gestur panel sentuh bergantung pada aplikasi aktif.* 

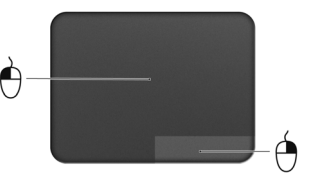

Dengan begitu memungkinkan Anda mengendalikan aplikasi dengan beberapa gestur sederhana, seperti:

• **Geser masuk dari tepi:** Akses alat-alat Windows dengan menggeser ke bagian tengah panel sentuh dari kanan, atas atau kiri.

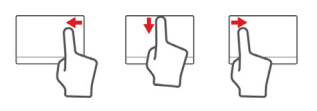

- **Geser masuk dari tepi kanan:** Mengubah charms.
- **Geser masuk dari tepi atas:** Mengubah perintah aplikasi.
- **Geser masuk dari tepi kiri:** Mengalihkan ke aplikasi sebelumnya.
- **Geseran dua jari:** Bergulir di antara halaman web, dokumen dan daftar putar dengan cepat, dengan meletakkan dua jari pada panel sentuh dan menggerakkan kedua dua jari tersebut ke arah mana saja.
- **Geseran dua jari:** Memperbesar dan memperkecil foto, peta dan dokumen dengan gerakan jari dan jempol yang sederhana.

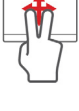

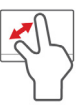

# <span id="page-2570-0"></span>Menggunakan keyboard

Keyboard memiliki tombol lengkap termasuk keypad numerik tertanam, kursor terpisah, kunci, Windows, tombol fungsi, dan tombol khusus.

## <span id="page-2570-1"></span>Tombol kunci dan tombol numerik tertanam

*Catatan: Informasi dalam bagian ini mungkin tidak berlaku bagi komputer Anda.*

Keyboard memiliki tiga tombol kunci yang dapat diaktifkan dan nonaktifkan.

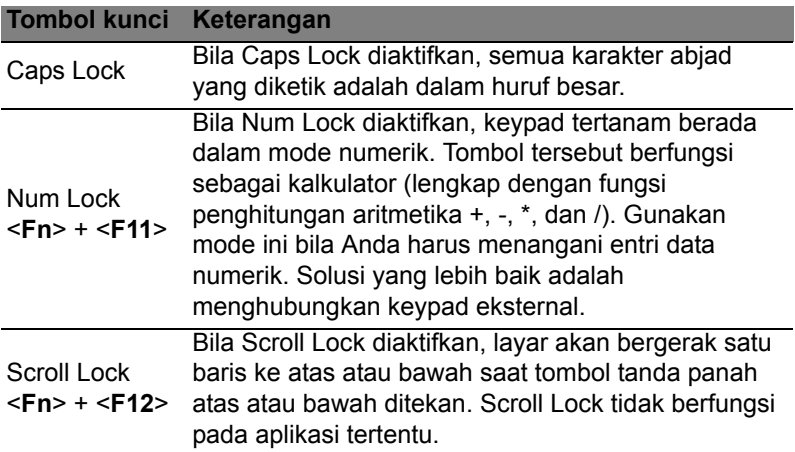

Keypad numerik tertanam berfungsi seperti keypad numerik pada desktop. Keypad ini ditunjukkan dengan karakter kecil di sudut kanan atas keycaps. Untuk menyederhanakan keterangan keyboard, simbol tombol kontrol kursor tidak tercetak pada tombol.

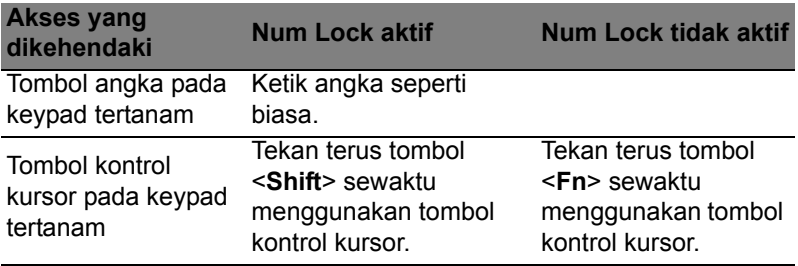

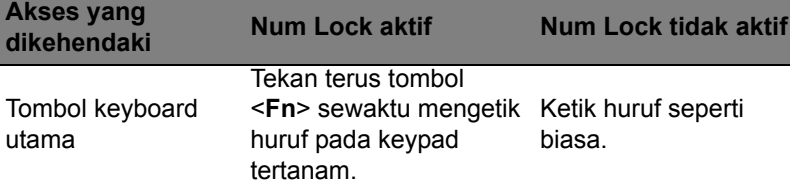

### <span id="page-2571-0"></span>Tombol pintas

Komputer ini menggunakan tombol pintas atau kombinasi tombol untuk mengakses sebagian besar kontrol komputer, misalnya kecerahan layar dan output volume suara.

Untuk mengaktifkan tombol pintas, tekan dan tahan tombol <**Fn**> sebelum menekan tombol lain pada kombinasi tombol pintas.

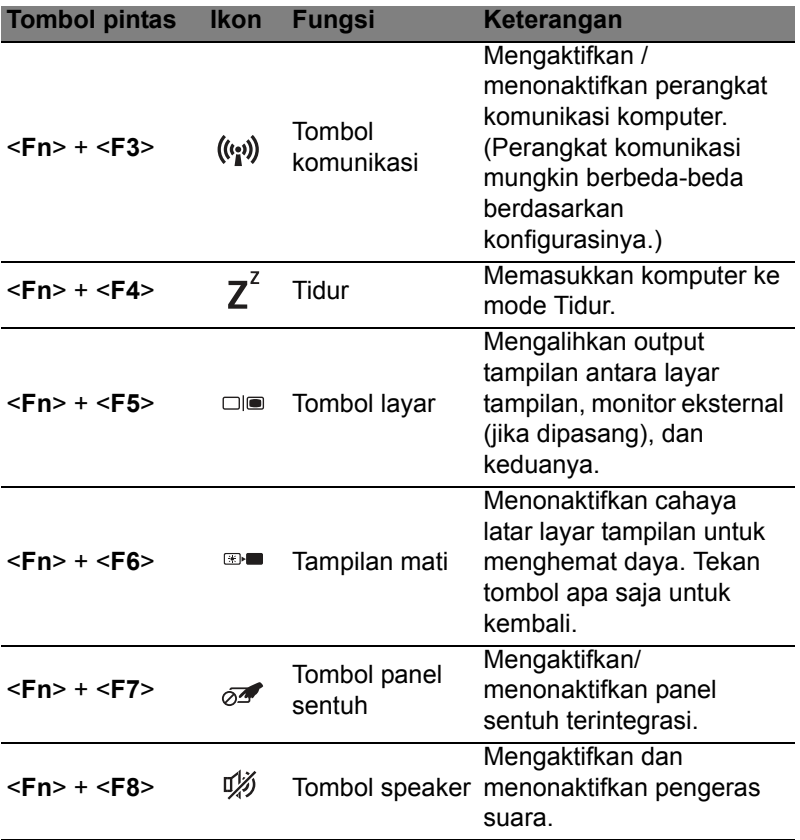

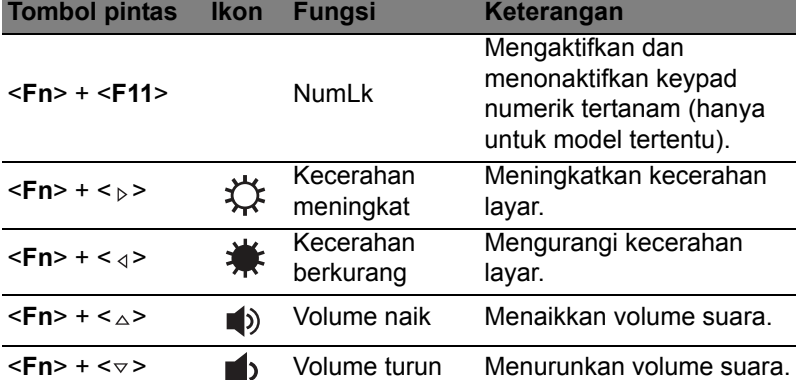

## <span id="page-2572-0"></span>Tombol Windows

Keyboard memiliki dua tombol yang menjalankan fungsi khusus Windows.

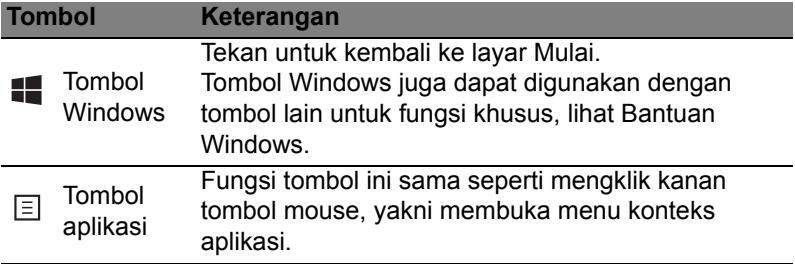

# <span id="page-2573-0"></span>Acer ProShield (hanya untuk model tertentu)

## <span id="page-2573-1"></span>Tinjauan sekilas

Sebuah solusi keamanan semua dalam satu, Acer ProShield memberi solusi keamanan tertanam untuk menangani titik-titik kerentanan berikut:

- Mengamankan perangkat terhadap akses yang tidak sah
- Melindungi penyimpanan lokal
- Mengamankan Jaringan

Acer ProShield dilengkapi dengan lima modul yang akan mengamankan perangkat Anda dari akses tidak sah dan gangguan.

- Manajer Kredensial Kata sandi, Pendaftaran sidik jari (jika PC Anda dilengkapi pemindai sidik jari), konfigurasi akun Online.
- Otentikasi Pra-Boot Urutan boot dan keamanan perangkat
- Perlindungan Data Drive Aman Pribadi, enkripsi file dan folder
- Penghapusan Data Penghancur file
- Informasi Tentang perangkat lunak ini

## <span id="page-2573-2"></span>Mempersiapkan ProShield

Pertama kali Anda menjalankan ProShield, Anda akan dibawa ke Wisaya Penyetelan yang memungkinkan Anda menyetel parameter untuk ProShield. Klik **Mulai** untuk memulai. Anda akan diharuskan untuk mengatur kata sandi, dan memilih untuk membuat Drive Aman Pribadi.

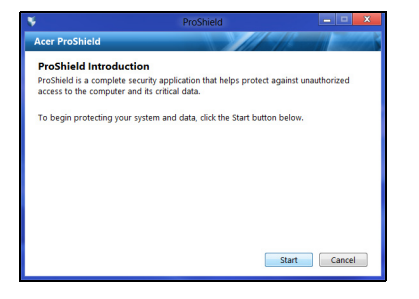

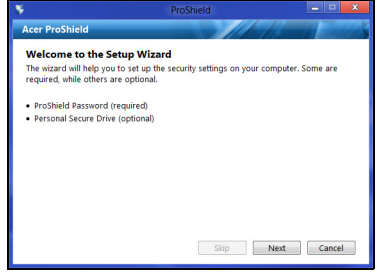

*Catatan: Pilih sandi yang akan mudah Anda ingat, tapi sulit ditebak. Jangan menggunakan kata yang dapat ditemukan dalam kamus. Anda dianjurkan menggunakan kombinasi huruf dan angka.*

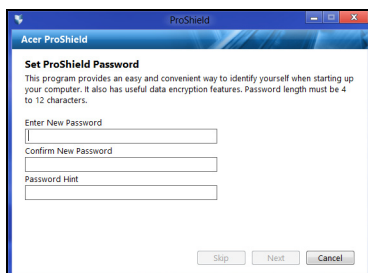

Setelah Anda mengatur sandi, Anda dapat mengklik **Berikutnya** guna melanjutkan menyiapkan Drive Aman Pribadi atau klik **Selesai** untuk keluar dari wisaya.

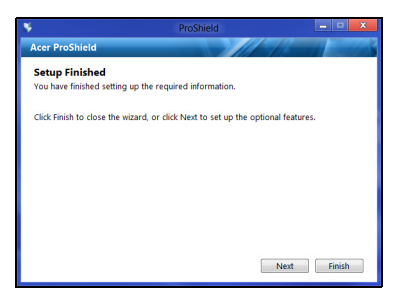

### <span id="page-2574-0"></span>Drive Aman Pribadi

Disk Keamanan Pribadi (PSD) adalah bagian aman dari hard disk di mana Anda dapat menyimpan file. Anda hanya dapat memperoleh akses ke PSD melalui otentikasi sandi atau sidik jari.

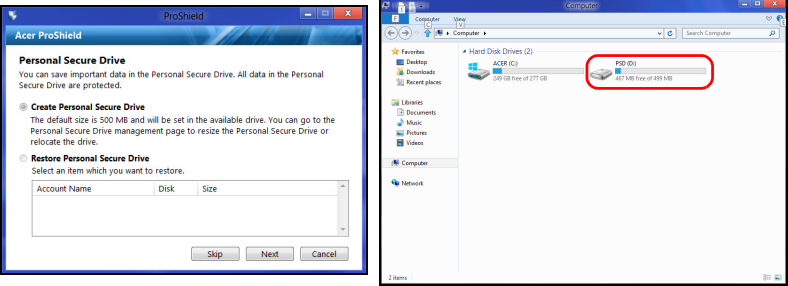

Setelah penyiapan selesai, Anda dapat membuka Konsol ProShield untuk mengelola atau membuat perubahan pada pengaturan itu.

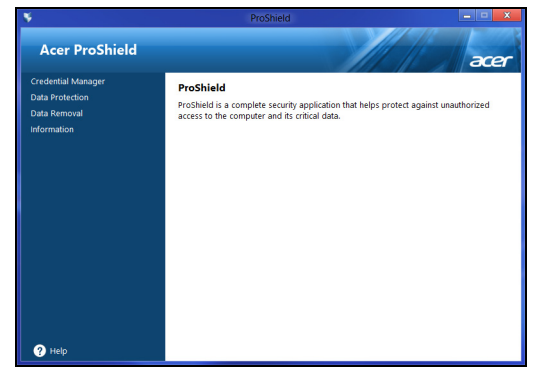

Gunakan menu di panel kiri untuk membuat perubahan.

## <span id="page-2575-0"></span>Manajer Kredensial

Di sini Anda dapat mengatur dan mengelola kredensial Anda, termasuk otentikasi pra-boot.

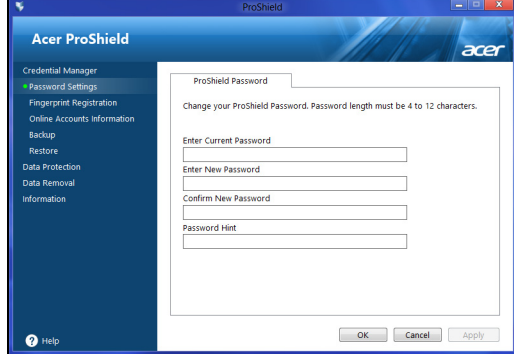

Anda dapat mengubah sandi ProShield dan Windows Anda, mendaftarkan sidik jari, mengelola informasi akun online, dan membuat cadangan atau memulihkan informasi kredensial.

<span id="page-2576-0"></span>*\* (hanya jika PC Anda dilengkapi pemindai sidik jari)*

Anda dapat menggunakan pemindai sidik jari untuk mengamankan PC dari akses yang tidak sah. Daftarkan dua atau beberapa sidik jari yang kemudian dapat digunakan untuk mengakses PC selama pengawalan, bukan menggunakan kata sandi Anda.

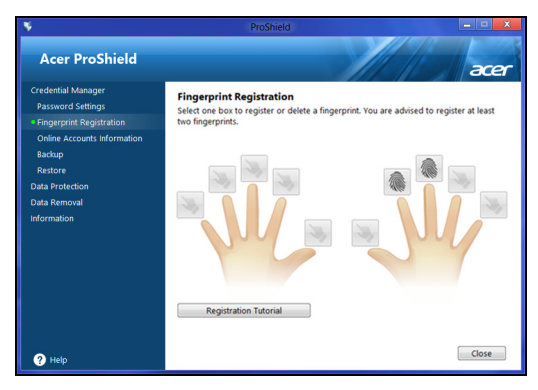

Klik **Tutorial Pendaftaran** untuk informasi selengkapnya.

# <span id="page-2576-1"></span>Perlindungan Data

Di sini Anda dapat memilih file untuk enkripsi atau dekripsi, dan mengelola Drive Aman Pribadi Anda.

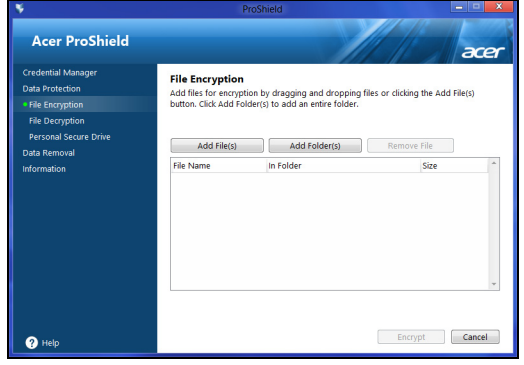

## <span id="page-2577-0"></span>Penghapusan Data

Di sini Anda dapat memilih file untuk benar-benar dihapus dari hard disk. Penghancur file menimpa data sehingga pemulihan data tidak mungkin dilakukan.

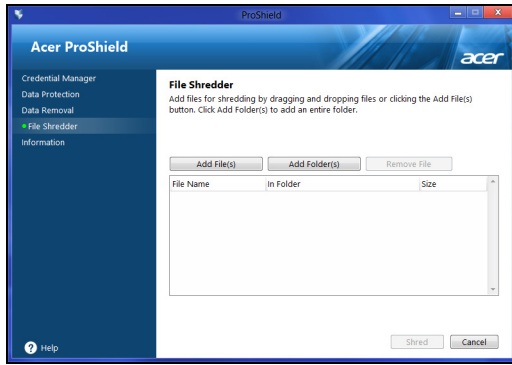

**Peringatan: Pastikan Anda hanya memilih informasi yang ingin Anda hancurkan. Setelah Anda menghancurkan file atau folder, data tidak mungkin dipulihkan.**

# <span id="page-2578-0"></span>Acer Office Manager

#### *Catatan: Hanya untuk model terpilih.*

Acer Office Manager adalah alat pengelola pemantauan dan persetujuan yang membolehkan staf MIS dalam jarak juah mengelola dan memperbarui komputer. Ada dua komponen pada paket perangkat lunak ini, yaitu: *Konsol Acer Office Manager* dan *Klien Acer Office Manager*.

## <span id="page-2578-1"></span>Konsol Acer Office Manager

Aplikasi Konsol memungkinkan Anda mengelola klien yang tersambung dari satu komputer. Untuk memulai Konsol di Windows 8, cukup ketik "Office Manager Console". Atau, dalam mode Desktop, pilih **Acer Office Manager Console**.

Saat pertama kali Anda menjalankan Konsol, Anda diminta untuk membuat kata sandi, alamat email untuk memberikan pemberitahuan.

*Catatan: Kata sandi sebaiknya mulai dari 8 sampai 31 karakter panjangnya dan harus mencakup paling sedikit satu digit, satu huruf besar dan satu huruf kecil.*

### <span id="page-2578-2"></span>Instrumen

Setelah Anda selesai melakukan langkah penyetelan, Anda akan diperlihatkan dengan *Instrumen*, di mana Anda dapat melihat jumlah total klien yang tersambung, klien online dan klien offline. Anda dapat juga menambah klien dengan memilih klien pada *Klien Baru* dan mengklik tombol **Tambah**.

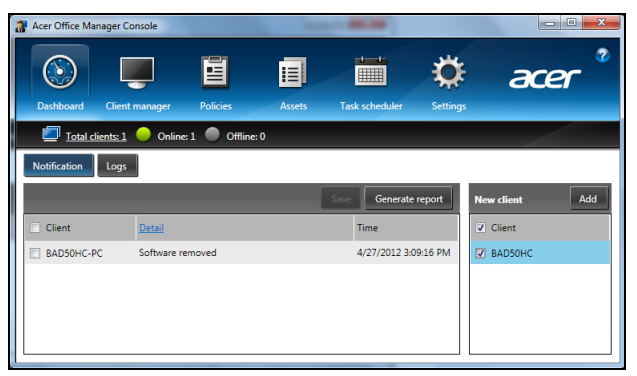

*Tip: Pilih Klien pada Klien Baru untuk memilih semua klien yang ditemukan.*

Pada area *Notifikasi* Anda dapat melihat pemberitahuan tertentu yang diterima untuk klien yang dikelola, termasuk informasi misalnya perangkat keras atau perangkat lunak yang sedang dihapus, jika klien tersebut sedang digunakan, atau klien tersebut telah offline, yang lebih lama daripada waktu yang ditetapkan.

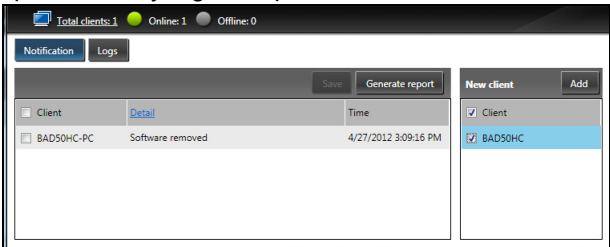

### <span id="page-2579-0"></span>Manajer Klien

Pada halaman *Manajer Klien* Anda dapat melihat semua klien yang sedang dikelola dari Konsol. Klik dua kali ikon untuk melihat informasi sistem untuk klien tersebut.

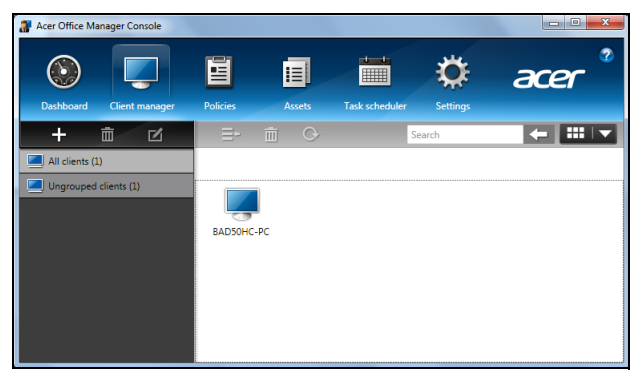

Anda dapat juga membuat grup klien bersama-sama untuk dapat dikelola lebih mudah. Sebagai contoh, Anda dapat membuat grup untuk staf admin dan lainnya untuk staf penjualan. Untuk membuat suatu grup dan menambahkan klien pada grup tersebut, klik simbol **+** di atas daftar klien.

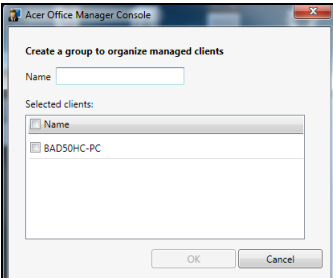

*Catatan: Setiap klien hanya dapat diberikan pada satu grup.*

### <span id="page-2580-0"></span>Kebijakan

Anda dapat menetapkan kebijakan yang berlaku pada klien terpilih atau grup klien. Klik simbol **+** untuk menambah kebijakan baru.

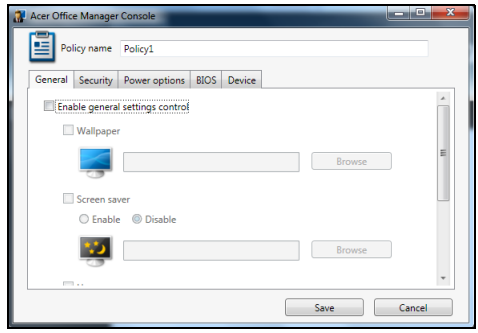

Bahasa

13

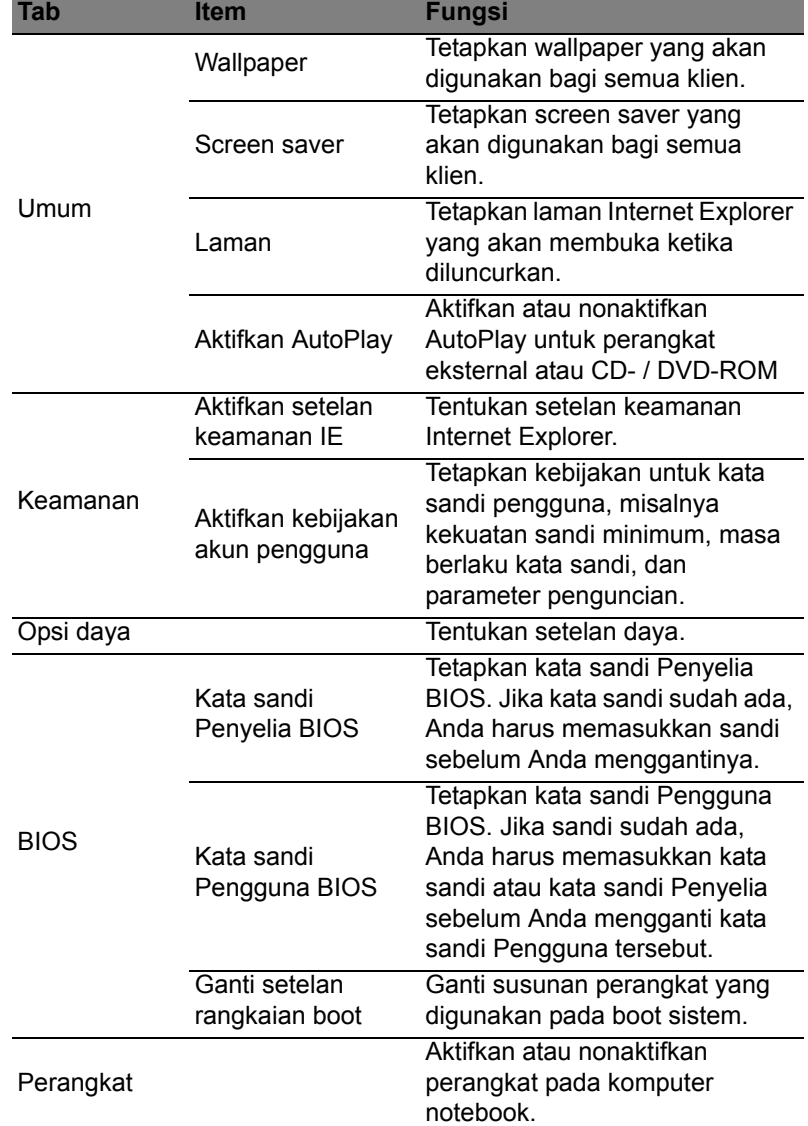

*Catatan: Item-item pada tab Perangkat tidak didukung untuk komputer desktop. Jika Anda tetapkan kebijakan yang termasuk item-item pada tab ini, dan menyebarkan kebijakan pada komputer desktop, maka setelannya akan diabaikan.*

### <span id="page-2582-0"></span>Aset

Halaman *Aset* memberikan kepada Anda ikhtisar singkat pada klien yang dikelola dan perangkat keras serta perangkat lunak untuk setiap sistem. Anda dapat juga melihat Hotfixes yang telah digunakan pada setiap sistem.

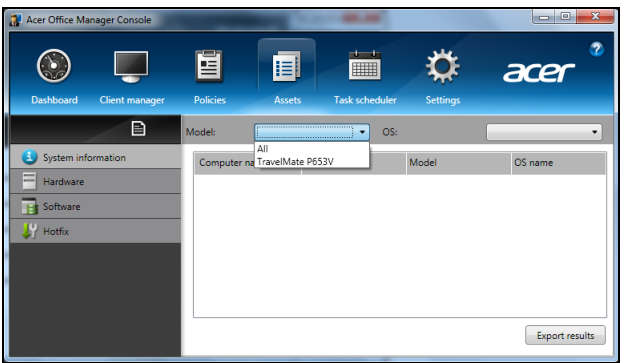

Pilih model sistem dari menu menurun *Model*. Kemudian Anda dapat memperbaiki pencarian dengan sistem operasi lewat menu menurun *OS*. Klien yang ditemukan akan terdaftar.

Jika Anda ingin mengekspor hasilnya sebagai lembar bentang Excel, klik **hasil Ekspor** atau **in** ikonnya. Anda akan diminta di mana menyimpan file dan untuk nama file.

### <span id="page-2582-1"></span>Penjadwal tugas

Pada halaman *Penjadwal tugas*, Anda dapat menetapkan suatu jadwal untuk menyebar kebijakan terpilih secara teratur. Klik simbol **+** untuk menambah tugas baru.

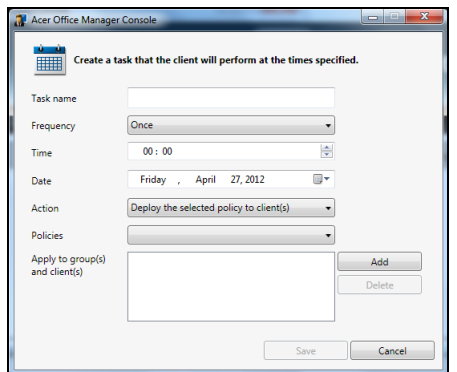

Anda harus memasukkan *Nama tugas*, memilih *Frekuensi*, *Waktu*, *Tanggal*, *Tindakan*, *Kebijakan* yang akan disebarkan (jika sesuai) dan grup atau klien.

Setelah Anda memasukkan informasi yang diperlukan, klik **Simpan**.

### <span id="page-2583-0"></span>Setelan

Pada halaman *Setelan*, Anda dapat mengganti setelan yang Anda inginkan.

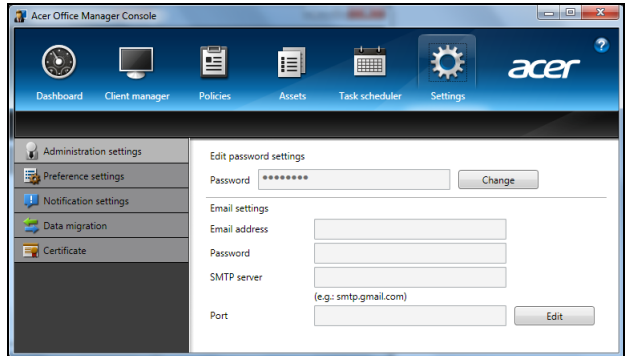

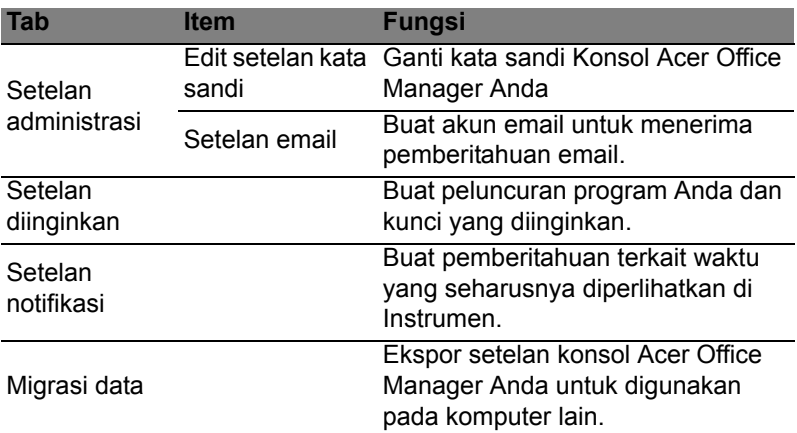

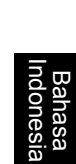

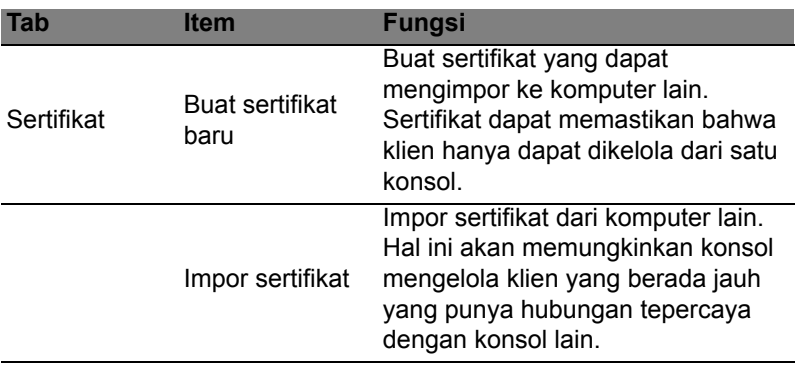

## <span id="page-2585-0"></span>Pemulihan

Jika Anda punya masalah dengan komputer, sedangkan pertanyaan Tanya Jawab (lihat [halaman 58\)](#page-2625-0) tidak membantu, Anda dapat memulihkan komputer - misalnya, mengembalikannya ke keadaan awal.

Bagian ini menjelaskan alat pemulihan yang dapat digunakan di komputer Anda. Acer yang menyediakan *Acer Recovery Management*, sehingga memungkinkan Anda membuat *cadangan pemulihan*, *pengandar dan cadangan aplikasi*, dan memulai opsi pemulihan, menggunakan alat Windows, atau cadangan pemulihan.

*Catatan: Acer Recovery Management hanya ada bersama dengan sistem pengoperasian Windows yang sudah diinstal sebelumnya.*

**Penting: Kami menyarankan Anda sesegera mungkin membuat** *Cadangan Pemulihan* **dan** *Pengandar serta Cadangan Aplikasi***.** 

**Dalam keadaan tertentu pemulihan lengkap akan membutuhkan cadangan pemulihan USB.**

## <span id="page-2585-1"></span>Membuat cadangan pemulihan

Untuk menginstal ulang dari kandar penyimpanan USB, sebelumnya Anda harus membuat cadangan pemulihan. Cadangan pemulihan dilengkapi seluruh konten orisinal kandar keras komputer, termasuk Windows dan semua perangkat lunak dan pengandar yang diinstal dari pabrik. Dengan menggunakan cadangan Ini akan memulihkan komputer Anda ke keadaan yang sama dengan ketika Anda membelinya, pada saat yang sama juga memberi Anda opsi untuk mempertahankan semua setelan dan data pribadi.

*Catatan: Pastikan Anda memiliki drive USB dengan kapasitas setidaknya 16 GB.* 

1. Dari *Mulai*, ketik 'Pemulihan' lalu klik **Acer Recovery Management** di dalam daftar aplikasi.

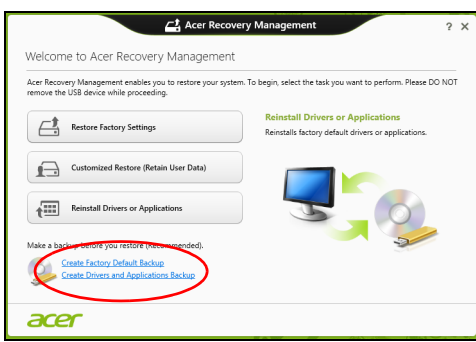

2. Klik **Buat Cadangan Default Pabrik**. Jendela *Drive Pemulihan* akan terbuka.

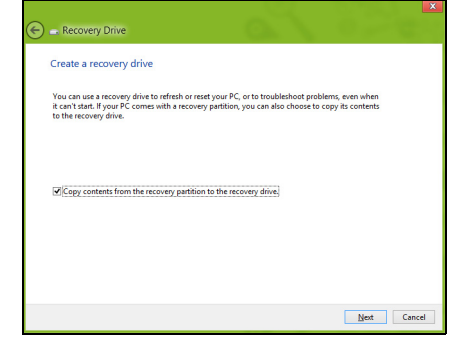

Pastikan **konten Salin dari partisi pemulihan ke drive pemulihan** dipilih. Dengan begitu akan memberikan cadangan pemulihan terlengkap dan teraman.

- 3. Colokkan drive USB, kemudian klik **Berikutnya**.
	- Pastikan drive USB Anda punya kapasitas yang cukup sebelum melanjutkan. Cadangan pemulihan membutuhkan setidaknya penyimpanan 16 GB

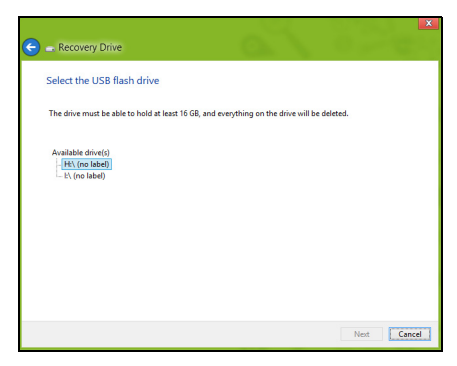

- 4. Anda akan diperlihatkan dengan jalannya pembuatan cadangan di layar.
- 5. Ikuti proses tersebut sampai selesai:
- 6. Setelah membuat cadangan pemulihan, Anda dapat memilih untuk menghapus informasi pemulihan di komputer Anda. Jika Anda hapus informasi ini, Anda hanya dapat menggunakan cadangan pemulihan USB untuk memulihkan komputer Anda, jika Anda kehilangan atau menghapus drive USB tersebut, maka Anda tidak dapat memulihkan komputer Anda.

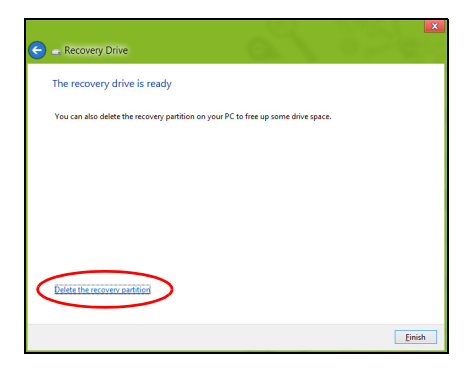

7. Cabut drive USB dan labelnya dengan jelas.

Bahasa Indonesia

**Penting: Tulis label keterangan yang khas pada cadangan, misalnya 'Cadangan Pemulihan Windows' Pastikan cadangan tetap aman di tempatnya yang selalu Anda ingat.**

## <span id="page-2588-0"></span>Membuat driver dan cadangan aplikasi

Untuk membuat Driver dan Cadangan Aplikasi, yang berisi driver dan perangkat lunak yang diinstal dari pabrik yang diperlukan oleh komputer Anda, Anda mungkin dapat menggunakan drive penyimpanan USB, jika komputer Anda dilengkapi perekam DVD, lebih dari satu DVD yang dapat merekam.

1. Dari *Mulai*, ketik 'Pemulihan' lalu klik **Acer Recovery Management** di dalam daftar aplikasi.

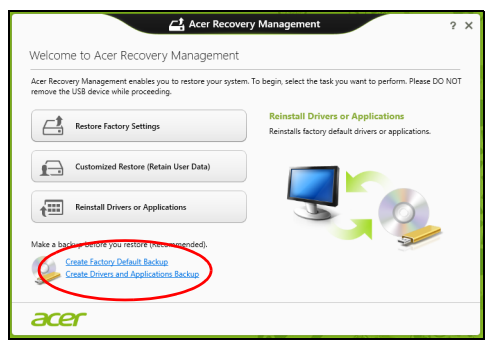

2. Klik **Buat Driver dan Cadangan Aplikasi**.

Colokkan drive USB atau masukkan DVD kosong ke dalam drive optik, lalu klik **Berikutnya**.

• Jika Anda menggunakan drive USB, pastikan kapasitasnya mencukupi sebelum melanjutkan.

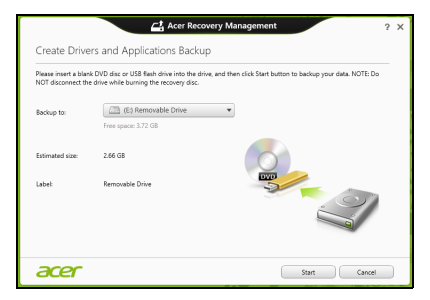

• Jika menggunakan DVD, kotak dialog juga akan memberi tahu Anda jumlah cakram kosong yang dapat ditulisi yang akan Anda perlukan untuk membuat cakram pemulihan. Pastikan Anda mempunyai cakram kosong dan identik sejumlah yang diperlukan.

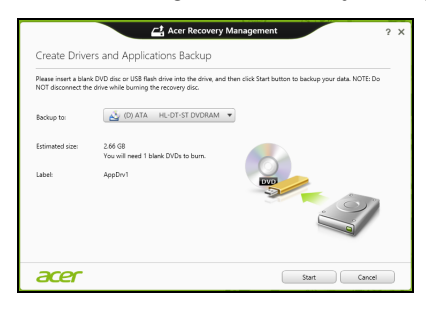

- 3. Klik **Mulai** untuk menyalin file. Anda akan diperlihatkan dengan jalannya pembuatan cadangan di layar.
- 4. Ikuti proses tersebut sampai selesai:
	- Jika Anda menggunakan disk optik, drive akan mengeluarkan setiap disk setelah selesai membakarnya. Keluarkan disk dari drive dan tandai dengan spidol permanen. Jika diperlukan beberapa disk, masukkan disk baru ketika

diminta, kemudian klik **OK**. Lanjutkan merekam disk sampai proses selesai.

• Jika Anda menggunakan drive USB, cabut drive-nya dan labelnya dengan jelas.

**Penting: Tulis label keterangan yang khas pada setiap cadangan, misalnya 'Driver dan Cadangan Aplikasi'. Pastikan cadangan tetap aman di tempatnya yang selalu Anda ingat.**

## <span id="page-2589-0"></span>Memulihkan sistem Anda

Untuk memulihkan sistem Anda:

1. Lakukan perbaikan kecil.

Jika hanya satu atau dua piranti lunak atau perangkat keras yang tidak lagi berjalan dengan benar, masalah tersebut bisa diselesaikan dengan menginstal ulang piranti lunak atau driver perangkat.

Untuk memulihkan perangkat lunak dan driver yang telah diinstal sebelumnya di pabrik, lihat **["Menginstal ulang driver dan](#page-2590-0) [Aplikasi" pada halaman 23](#page-2590-0)**.

Untuk petunjuk mengenai penginstalan ulang piranti lunak dan driver yang tidak diinstal sebelumnya, lihat situs Web dokumentasi produk atau dukungan teknis.

2. Kembalikan ke kondisi sistem sebelumnya.

Jika penginstalan ulang perangkat lunak atau driver tidak membantu, maka problem tersebut bisa dipecahkan dengan mengembalikan sistem Anda ke keadaan sebelumnya ketika segala sesuatunya bekerja dengan benar.

Untuk petunjuknya, lihat **["Mengembalikan ke potret sistem](#page-2592-0) [sebelumnya" pada halaman 25](#page-2592-0)**.

3. Reset sistem operasi Anda.

Jika tidak ada cara lain lagi yang dapat memecahkan masalah tersebut dan Anda ingin mereset sistem Anda ke kondisi pabrik dengan mempertahankan informasi pengguna, lihat **["Mengembalikan sistem Anda ke kondisi pabrik" pada halaman](#page-2593-0) [26](#page-2593-0)**

4. Reset sistem Anda ke kondisi pabrik.

Jika tidak ada cara lain lagi yang dapat memecahkan masalah tersebut dan Anda ingin mereset sistem Anda ke kondisi pabrik, lihat **["Mengembalikan sistem Anda ke kondisi pabrik" pada halaman](#page-2593-0) [26](#page-2593-0)**.

### <span id="page-2590-0"></span>Menginstal ulang driver dan Aplikasi

Sebagai langkah pemecahan ulang, Anda mungkin perlu menginstal ulang aplikasi dan driver yang diinstal sebelumnya pada komputer Anda dari pabrik. Anda dapat melakukan pemulihan mungkin menggunakan hard drive atau mungkin dengan disk cadangan yang telah Anda buat.

- Piranti lunak baru Jika Anda perlu memulihkan piranti lunak yang tidak diinstal sebelumnya pada komputer Anda, maka Anda perlu mengikuti petunjuk instalasi piranti lunak itu.
- Driver perangkat baru Jika Anda perlu memulihkan driver perangkat yang tidak diinstal sebelumnya pada komputer Anda, ikuti petunjuk yang diberikan bersama perangkat itu.

*Jika Anda melakukan pemulihan menggunakan Windows dan informasi pemulihan yang tersimpan di komputer:*

• Dari *Mulai*, ketik 'Pemulihan' lalu klik **Acer Recovery Management** di dalam daftar aplikasi.

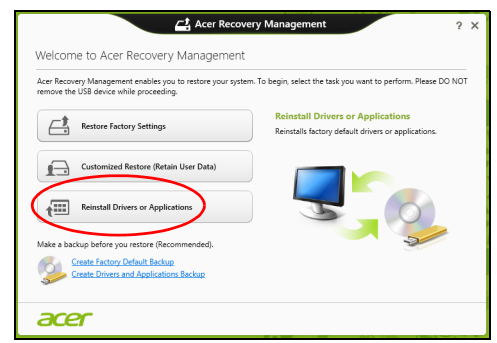

- Klik **Instal ulang Driver atau Aplikasi**.
- Anda sebaiknya melihat bagian **Konten** pada **Acer Pusat Sumber Daya**.

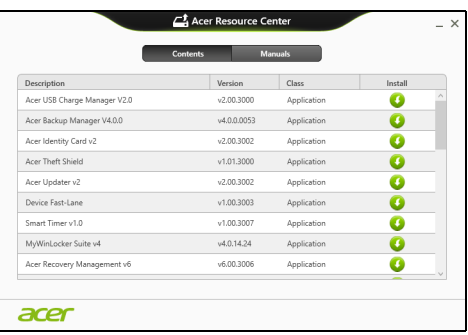

• Klik ikon **instal** untuk item yang ingin Anda instal, kemudian ikuti petunjuk pada layar guna melakukan instalasi. Ulangi langkah ini untuk setiap item yang ingin Anda instal ulang.

*Jika Anda memulihkan dari Driver dan Cadangan Aplikasi yang ada di DVD atau drive USB:* 

- 1. Masukkan **Driver dan Cadangan Aplikasi** ke dalam disk drive atau sambungkan ke port USB bebas.
	- Jika Anda sudah memasukkan DVD tunggu **Acer Pusat Sumber Daya** untuk mulai.
- Jika **Acer Pusat Sumber Daya** belum mulai otomatis, tekan *tombol Windows* + <**E**>, kemudian klik dua kali pada ikon drive optik.
- Jika Anda menggunakan drive USB, tekan *tombol Windows* + <**E**>, kemudian klik dua kali pada drive yang berisi cadangan. Klik dua kali pada **Pusat Sumber Daya**.
- 2. Anda sebaiknya melihat bagian **Konten** pada **Acer Pusat Sumber Daya**.

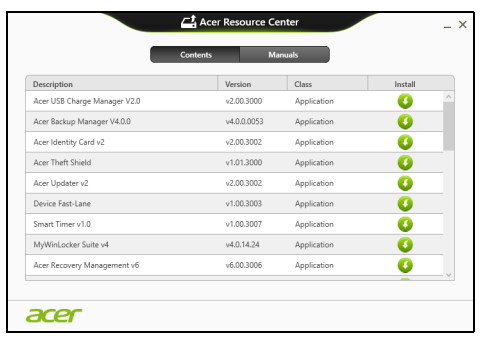

3. Klik ikon **instal** untuk item yang ingin Anda instal, kemudian ikuti petunjuk pada layar guna melakukan instalasi. Ulangi langkah ini untuk setiap item yang ingin Anda instal ulang.

## Mengembalikan ke potret sistem sebelumnya

Pemulihan Sistem Microsoft secara berkala 'memotret' setelan sistem Anda dan menyimpannya sebagai titik pemulihan. Pada kebanyakan permasalahan piranti lunak yang sulit dipecahkan, Anda dapat kembali ke salah satu titik pemulihan ini agar sistem Anda berjalan lagi.

Windows secara otomatis membuat titik pemulihan tambahan setiap hari, dan juga setiap saat Anda menginstal piranti lunak atau driver perangkat.

*Catatan***:** Untuk informasi selengkapnya tentang menggunakan Pemulihan Sistem Microsoft, dari *Mulai*, ketik 'Bantuan' lalu klik **Bantuan dan Dukungan**dalam daftar aplikasi. Ketik 'Pemulihan sistem Windows' dalam kotak Bantuan Pencarian, kemudian tekan **Enter**.

#### *Untuk kembali ke titik pemulihan:*

- 1. Dari *Mulai*, ketik'Panel Kontrol' dan kemudian klik **Panel Kontrol** dalam daftar aplikasi.
- 2. Klik **Sistem dan Keamanan** > **Pusat Aksi**, kemudian klik **Pemulihan** di bagian dasar jendela.
- 3. Klik **Buka Pemulihan Sistem**, lalu **Berikutnya**.
- 4. Klik titik pemulihan terbaru (pada saat sistem Anda bekerja dengan benar), klik **Berikutnya**, kemudian **Selesai**.
- 5. Jendela konfirmasi muncul; klik **Ya**. Sistem Anda sudah dipulihkan menggunakan titik pemulihan yang Anda tetapkan. Proses ini mungkin berlangsung selama beberapa menit, dan mungkin harus menghidupkan ulang komputer Anda.

## Mengembalikan sistem Anda ke kondisi pabrik

Jika komputer Anda mengalami masalah yang tidak dapat dipulihkan dengan metode lain, mungkin Anda perlu menginstal ulang semuanya guna mengembalikan sistem Anda ke kondisi pabrik. Anda dapat melakukan pemulihan mungkin menggunakan hard drive atau mungkin dengan cadangan pemulihan yang telah Anda buat.

- Jika Anda masih menjalankan Windows dan telah menghapus partisi pemulihan, lihat **["Memulihkan dari dalam Windows" pada](#page-2593-0) [halaman 26](#page-2593-0)**.
- Jika Anda tidak dapat menjalankan Windows, hard drive orisinal Anda telah diformat ulang atau Anda telah menginstal hard drive pengganti, lihat **["Memulihkan dari cadangan pemulihan Anda"](#page-2596-0) [pada halaman 29](#page-2596-0)**.

#### <span id="page-2593-0"></span>Memulihkan dari dalam Windows

Mulai Acer Recovery Management:

• Dari *Mulai*, ketik 'Pemulihan' lalu klik **Acer Recovery Management** di dalam daftar aplikasi.

Tersedia dua pilihan, **Pulihkan Setelan Pabrik** (Reset PC saya) atau **Pemulihan Disesuaikan** (Segarkan PC saya).

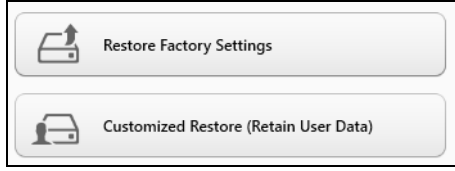

**Pulihkan Setelan Pabrik** menghapus apa saja pada hard drive Anda, kemudian menginstal ulang Windows dan semua perangkat lunak serta driver yang telah diinstal sebelumnya pada sistem Anda. Jika Anda dapat mengakses file penting pada hard drive, buat cadangannya sekarang. Lihat **["Pulihkan Setelan Pabrik dengan](#page-2594-0) [Acer Recovery Management" pada halaman 27](#page-2594-0)**.

**Pemulihan Disesuaikan** akan berusaha menyimpan file Anda (data pengguna) tapi akan menginstal ulang semua perangkat lunak dan driver. Perangkat lunak yang diinstal sejak Anda membeli PC akan dihapus (kecuali perangkat lunak yang diinstal dari Windows Store). Lihat **["Pemulihan Disesuaikan dengan Acer Recovery](#page-2596-1) [Management" pada halaman 29](#page-2596-1)**.

<span id="page-2594-0"></span>Pulihkan Setelan Pabrik dengan Acer Recovery Management 1. Klik **Pulihkan Setelan Pabrik**.

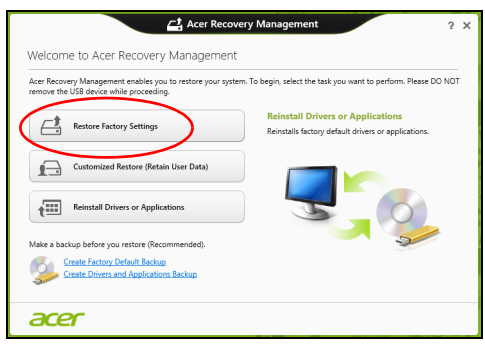

**Perhatian: 'Pulihkan Setelan Pabrik' akan menghapus semua file di hard drive Anda.**

2. Jika komputer Anda dikonfigurasikan dengan dua sistem operasi (hanya tersedia pada sistem tertentu), sebuah jendela terbuka dengan opsi untuk memulihkan Windows 7 atau Windows 8. Jika Anda memilih Windows 7, komputer akan start ulang dan memulihkan Windows 7. Jika Anda memilih Windows 8, Reset PC Anda terbuka, seperti diuraikan di bawah ini.

*Catatan: Untuk menikmati fitur Windows 8 sepenuhnya ketika berganti dari Windows 7, masuk ke BIOS (tekan <F2> ketika menyalakan komputer) dan ganti Mode Boot ke UEFI. Kui installite uuesti Windows 7 peate enne arvuti taaskäivitamist algrežiimi seadistuseks määrama Legacy.*

#### 3. Jendela **Reset PC Anda** akan terbuka.

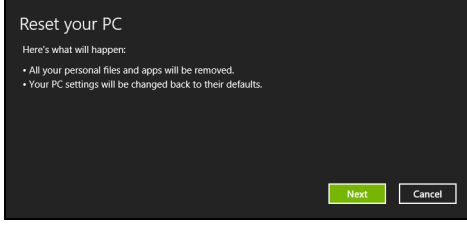

*Ilustrasi hanya untuk referensi.*

- 4. Klik **Berikutnya**, kemudian pilih cara menghapus file Anda:
	- a. **Hanya dengan membuang file saya** dengan cepat menghapus semua file sebelum memulihkan komputer Anda yang membutuhkan waktu kira-kira 30 menit.
	- b. **Membersihkan dengan benar hard drive** akan benar-benar dapat membersihkan hard drive setelah setiap file dihapus, sehingga tidak ada lagi file dapat dilihat setelah pemulihan. Membersihkan hard drive memerlukan waktu hingga 5 jam, namun lebih aman karena file lama benar-benar dibuang.
- 5. Klik **Reset**.
- 6. Proses pemulihan mulai dengan menghidupkan ulang komputer Anda, kemudian lanjutkan dengan menyalin file ke hard drive Anda.
- 7. Setelah pemulihan selesai, Anda dapat mulai menggunakan komputer Anda dengan mengulangi proses pertama kali mulai.

<span id="page-2596-1"></span>Pemulihan Disesuaikan dengan Acer Recovery Management 1. Klik **Pemulihan Disesuaikan (Simpan Data pengguna)**.

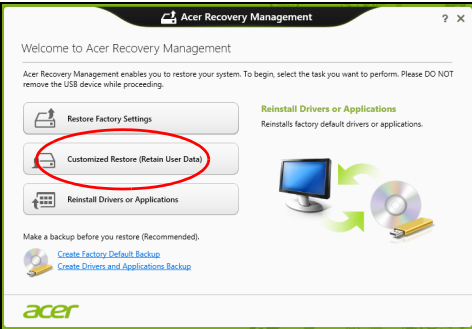

2. Jendela **Segarkan PC Anda** akan terbuka.

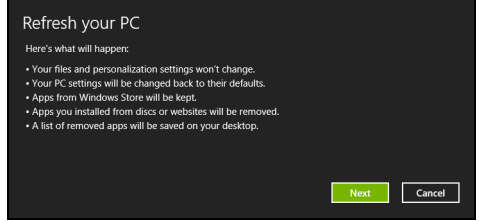

- 3. Klik **Berikutnya**, kemudian **Segarkan**.
- 4. Proses pemulihan mulai dengan menghidupkan ulang komputer Anda, kemudian lanjutkan dengan menyalin file ke hard drive Anda. Proses ini membutuhkan waktu kira-kira 30 menit.

## <span id="page-2596-0"></span>Memulihkan dari cadangan pemulihan Anda

Untuk memulihkan dari cadangan pemulihan pafa drive USB:

- 1. Cari cadangan pemulihan Anda:
- 2. Colokkan drive USB dan hidupkan komputer Anda.
- 3. Jika ini belum diaktifkan, Anda harus mengaktifkan *Menu Boot F12*:
	- a. Tekan <**F2**> ketika mulai menghidupkan komputer.
	- b. Gunakan tombol panah kanan atau kiri untuk memilih menu **Main**.
	- c. Tekan tombol tersebut sampai **F12 Boot Menu** dipilih, tekan <**F5**> untuk mengubah pengaturan ini ke **Enabled**.
	- d. Gunakan tombol panah kanan atau kiri untuk memilih menu **Exit**.

Bahasa Indonesia

- e. Bergantung pada jenis BIOS komputer Anda gunakan, pilih **Save Changes and Exit** atau **Exit Saving Changes** dan tekan **Enter**. Pilih **OK** atau **Yes** untuk mengonfirmasi.
- f. Komputer akan melakukan start ulang.

- 4. Selama permulaan, tekan <**F12**> untuk membuka menu boot. Menu boot memungkinkan Anda untuk memilih dari perangkat mana akan memulai, pilih drive USB.
	- a. Gunakan tombol panah untuk memilih **USB Device**, kemudian tekan **Enter**.
	- b. Windows mulai dari cadangan pemulihan alih-alih dari proses pengawalan normal.
- 5. Pilih tipe keyboard.
- 6. Pilih **Troubleshoot** dan kemudian pilih tipe pemulihan yang digunakan:
	- a. Klik **Advanced** kemudian **System Restore** untuk mulai Pemulihan Sistem Microsoft:

Pemulihan Sistem Microsoft secara berkala 'memotret' setelan sistem Anda dan menyimpannya sebagai titik pemulihan. Pada kebanyakan permasalahan piranti lunak yang sulit dipecahkan, Anda dapat kembali ke salah satu titik pemulihan ini agar sistem Anda berjalan lagi.

b. Klik **Reset your PC** untuk mulai proses reset:

**Reset your PC** menghapus apa saja pada hard drive Anda, kemudian menginstal ulang Windows dan semua piranti lunak serta driver yang telah diinstal sebelumnya pada sistem Anda. Jika Anda dapat mengakses file penting pada hard drive, buat cadangannya sekarang. Lihat **["Reset PC Anda dari cadangan](#page-2598-0) [pemulihan" pada halaman 31](#page-2598-0)**.

c. Klik **Refresh your PC** untuk mulai proses segarkan:

**Refresh your PC** akan berusaha menyimpan file Anda (data pengguna) tapi akan menginstal ulang semua perangkat lunak dan driver. Perangkat lunak yang diinstal sejak Anda membeli PC akan dihapus (kecuali perangkat lunak yang diinstal dari Windows Store). Lihat **["Segarkan PC Anda dari cadangan pemulihan"](#page-2599-0) [pada halaman 32](#page-2599-0)**.

#### <span id="page-2598-0"></span>Reset PC Anda dari cadangan pemulihan

**Perhatian: Reset PC Anda akan menghapus semua file di hard drive Anda.**

1. Jendela **Reset PC Anda** akan terbuka.

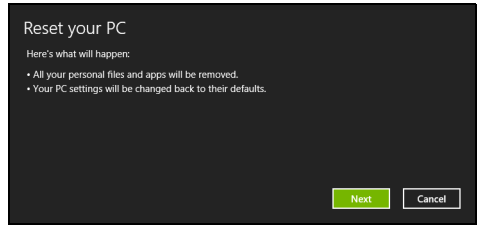

*Ilustrasi hanya untuk referensi.*

- 2. Klik **Berikutnya**.
- 3. Pilih sistem operasi untuk memulihkan (biasanya hanya satu pilihan yang tersedia).
- 4. Pilih untuk menyimpan perubahan apa pun ke hard drive.
	- a. Jika Anda telah menghapus partisi pemulihan atau jika tidak merubahnya pada hard drive dan ingin menyimpan perubahan tersebut, pilih **Tidak**.
	- b. Untuk benar-benar memulihkan komputer Anda menjadi Setelan Pabrik, pilih **Ya**.
- 5. Pilih cara menghapus file Anda:
	- a. **Hanya dengan membuang file saya** dengan cepat menghapus semua file sebelum memulihkan komputer Anda yang membutuhkan waktu kira-kira 30 menit.
	- b. **Membersihkan dengan benar hard drive** akan benar-benar dapat membersihkan hard drive setelah setiap file dihapus, sehingga tidak ada lagi file dapat dilihat setelah pemulihan. Membersihkan hard drive memerlukan waktu hingga 5 jam, namun lebih aman karena file lama benar-benar dibuang.
- 6. Klik **Reset**.
- 7. Setelah pemulihan selesai, Anda dapat mulai menggunakan komputer Anda dengan mengulangi proses pertama kali mulai.

#### <span id="page-2599-0"></span>Segarkan PC Anda dari cadangan pemulihan 1. Jendela **Segarkan PC Anda** akan terbuka.

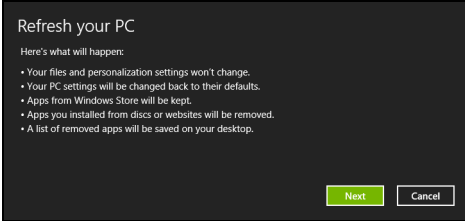

- 2. Klik **Berikutnya**.
- 3. Pilih sistem operasi untuk memulihkan (biasanya hanya satu pilihan yang tersedia).
- 4. Klik **Segarkan**.
- 5. Proses pemulihan mulai dengan menghidupkan ulang komputer Anda, kemudian lanjutkan dengan menyalin file ke hard drive Anda. Proses ini membutuhkan waktu kira-kira 30 menit.

# Acer Backup Manager

#### *Catatan: Fitur ini hanya tersedia pada model tertentu.*

Acer Backup Manager adalah utilitas yang memungkinkan Anda melakukan berbagai fungsi pembuatan cadangan yang masingmasing dilakukan hanya dengan tiga langkah mudah. Anda bahkan dapat mengatur fungsi ini agar berulang secara otomatis sesering keinginan Anda.

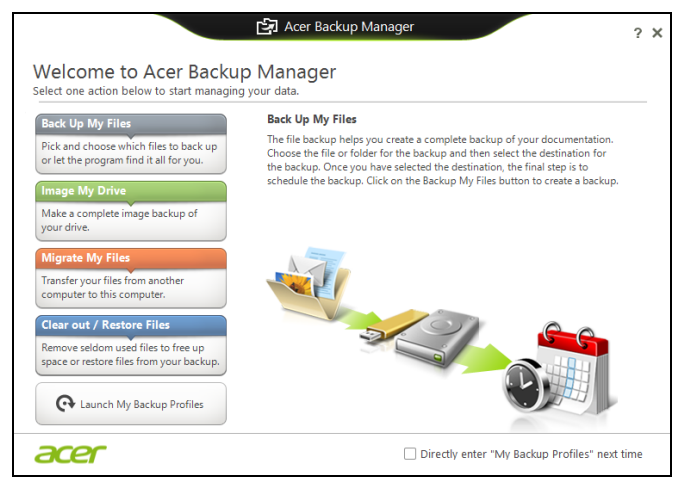

Untuk memulai Acer Backup Manager di Windows 8, cukup ketik "Backup Manager". Atau, dalam mode Desktop, pilih **Acer Backup Manager**. Ini membuka Layar selamat datang; dari layar ini Anda dapat memilih jenis cadangan yang ingin Anda buat.

- **Cadangkan File Saya**: Memilih file untuk dicadangkan.
- **Buat Image Drive Saya**: Membuat file cadangan untuk seluruh drive. Anda dapat membakar file ini ke DVD, menyimpannya ke drive lain pada komputer Anda\*, atau menyimpannya ke media portabel (yaitu flash drive) guna memulihkan komputer Anda di kemudian hari.
- **Pindahkan File Saya**: Memungkinkan Anda menyalin file ke perangkat USB sehingga Anda dapat memindahkan file dari komputer lama ke komputer baru atau komputer lain dengan Acer Backup Manager.
- **Hapus / Pulihkan File**: Hapus file yang jarang digunakan untuk membebaskan ruang disk atau memulihkan file dari cadangan Anda.

Bahasa Indonesia

Pilih jenis cadangan yang ingin Anda buat dan pilih file atau drive yang ingin Anda buat cadangannya, kemudian ikuti petunjuk pada layar.

- 1 Pilih konten yang cadangannya akan Anda buat. Semakin sedikit konten yang Anda pilih, semakin cepat proses akan berjalan, tetapi hal ini akan meningkatkan risiko Anda kehilangan data.
- 2 Pilih tempat penyimpanan untuk salinan cadangan tersebut. Pilihan Anda adalah media portabel, drive pada komputer\*, media CD/DVD, PC jarak jauh, atau awan menggunakan Microsoft SkyDrive.
- 3 Pilih seberapa sering Anda ingin Acer Backup Manager membuat cadangan.

Setelah Anda menyelesaikan tiga langkah ini, cadangan akan dibuat sesuai dengan jadwal.

*\*CATATAN: Anda perlu memilih drive eksternal atau drive D: Acer Backup Manager tidak dapat menyimpan cadangan pada drive sumber.*

Jika Anda ingin mengubah pengaturan kapan saja, buka layar profil Acer Backup Manager. Untuk membukanya dari layar selamat datang, klik **Luncurkan Profil Cadangan Saya**.

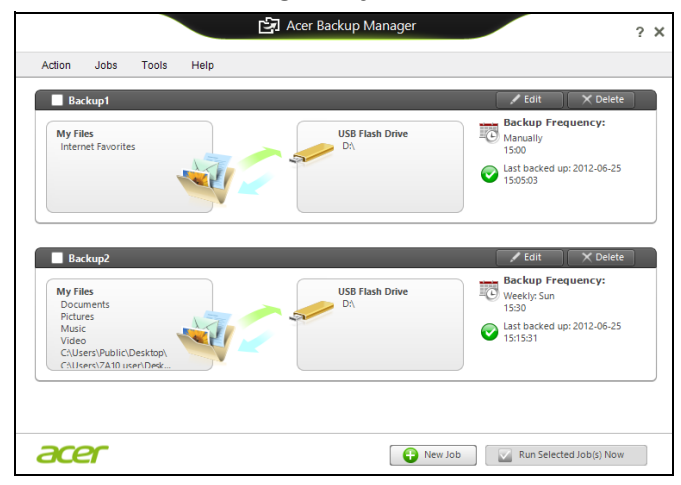

Dari sini Anda dapat mengedit atau menghapus profil cadangan yang ada.

Bahasa Indonesia

# Manajemen daya

Komputer ini mempunyai unit manajemen daya internal yang memonitor aktivitas sistem. Aktivitas sistem merujuk pada setiap aktivitas yang melibatkan satu atau beberapa perangkat berikut: keyboard, mouse, hard disk, periferal yang tersambung ke komputer, dan memori video. Jika tidak ada aktivitas yang terdeteksi selama beberapa saat, komputer menghentikan sebagian atau semua perangkat ini untuk menghemat energi.

## Menyimpan daya

#### Menonaktifkan Pengawalan cepat

Komputer Anda menggunakan Pengawalan cepat untuk memulai dengan cepat, tapi juga menggunakan sedikit daya untuk memeriksa sinyal untuk memulai. Pemeriksaan ini lambat laut akan menghabiskan baterai.

Jika Anda memilih untuk mengurangi kebutuhan daya komputer dan dampak lingkungan, nonaktifkan Pengawalan cepat.

*Catatan: Jika Pengawalan cepat tidak aktif, komputer Anda perlu waktu lebih lama untuk memulai dari mode Tidur. Jika komputer Anda dilengkapi Acer Instant On atau Acer Always Connect, fitur ini juga akan dinonaktifkan.* 

*Komputer Anda juga tidak akan memulai jika menerima instruksi untuk memulai melalui jaringan (Wake on LAN).* 

- 1. Buka Desktop.
- 2. Klik **Opsi Daya** di area Notifikasi.
- 3. Pilih **Opsi Daya Lainnya**.

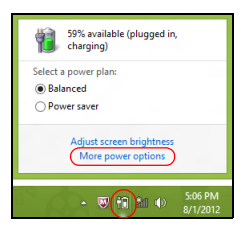

4. Pilih **Memilih apa yang dilakukan oleh tombol daya**.

5. Untuk mengakses Pengaturan Mematikan, pilih **Ubah setelan yang saat ini tidak tersedia**.

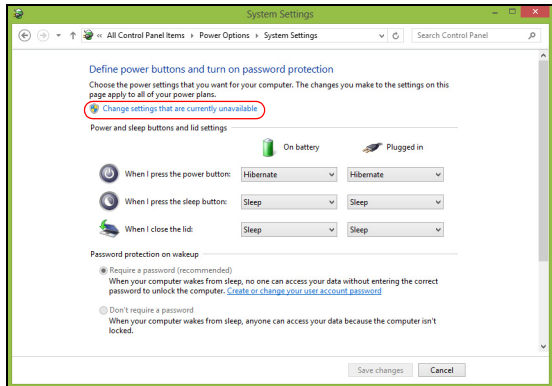

6. Gulir ke bawah dan nonaktifkan **Aktifkan pengawalan cepat.** 

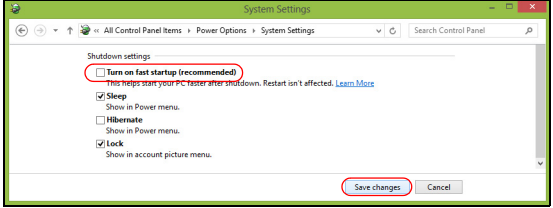

7. Pilih **Simpan perubahan**.

# Unit baterai

Komputer ini menggunakan kemasan baterai tertanam yang memberi Anda waktu pemakaian yang lama di antara pengisian ulang.

## Karakteristik unit baterai

Berikut adalah karakteristik unit baterai:

- Menggunakan standar teknologi baterai saat ini.
- Memberikan peringatan baterai hampir habis.

Baterai akan terisi ulang setiap kali Anda menghubungkan komputer ke adaptor listrik. Komputer Anda mendukung pengisian daya saat digunakan, sehingga Anda dapat mengisi ulang daya baterai sewaktu mengoperasikan komputer. Namun, pengisian ulang daya baterai saat komputer dimatikan akan sangat mempersingkat waktu pengisian daya.

Baterai akan bermanfaat bila Anda bepergian atau saat listrik mati. Sebaiknya miliki unit baterai yang terisi penuh daya sebagai cadangan. Untuk informasi lengkap tentang pemesanan unit baterai cadangan, hubungi dealer Anda.

## Mengisi daya baterai

Untuk mengisi baterai, colokkan adaptor listrik ke komputer, dan sambungkan ke stopkontak listrik. Anda dapat terus mengoperasikan komputer dengan daya AC sementara daya baterai diisi. Namun, pengisian daya saat komputer dimatikan akan sangat mempersingkat waktu pengisian daya.

*Catatan: Sebaiknya isi daya baterai sebelum selesai menggunakan komputer. Sebaiknya isi daya baterai sepanjang malam sebelum bepergian agar Anda dapat menggunakan komputer dengan baterai terisi penuh pada keesokan harinya.*

#### Mempersiapkan unit baterai baru

Sebelum menggunakan unit baterai untuk pertama kalinya, Anda harus mengikuti proses persiapan:

- 1. Pasang baterai baru tanpa menghidupkan komputer.
- 2. Sambungkan adaptor AC, lalu isi penuh daya baterai.
- 3. Lepaskan sambungan adaptor AC.
- 4. Hidupkan komputer, lalu operasikan komputer menggunakan daya baterai.
- 5. Habiskan daya baterai hingga peringatan baterai hampir habis muncul di layar.

6. Sambungkan kembali adaptor AC, lalu isi penuh daya baterai.

Ulangi langkah-langkah tersebut hingga daya baterai terisi dan habis sebanyak tiga kali.

Gunakan proses persiapan ini untuk semua baterai baru atau jika baterai telah lama tidak digunakan.

#### **Peringatan: Jangan biarkan unit baterai berada dalam suhu di bawah 0°C (32°F) atau di atas 45°C (113°F). Suhu berlebihan dapat berdampak buruk bagi unit baterai.**

Dengan mengikuti proses persiapan baterai berarti Anda mempersiapkan baterai untuk menerima pengisian daya semaksimal mungkin. Jika Anda tidak mengikuti prosedur tersebut, maka pengisian daya baterai tidak akan maksimal dan akan mempersingkat efektivitas masa pakai baterai.

Berikut adalah pola penggunaan yang akan berdampak buruk terhadap masa pakai baterai:

- Menggunakan komputer pada daya listrik yang konstan.
- Jangan habiskan daya dan isi ulang daya baterai secara berlebihan, seperti dijelaskan di atas.
- Penggunaan rutin; semakin sering menggunakan baterai, maka akan semakin cepat efektivitas masa pakai berakhir. Masa pakai baterai komputer standar lebih dari 300 kali pengisian daya.

## Mengoptimalkan masa pakai baterai

Mengoptimalkan masa pakai baterai akan membantu Anda memaksimalkan penggunaan baterai, memperpanjang siklus pengisian/pengisian ulang daya, dan meningkatkan efisiensi pengisian ulang daya. Sebaiknya ikuti saran yang dijelaskan di bawah ini:

- Beli unit baterai tambahan.
- Gunakan daya AC bila memungkinkan, menghemat daya baterai untuk digunakan saat bepergian.
- Keluarkan Kartu PC jika tidak digunakan karena kartu tersebut akan terus akan menggunakan daya (untuk model tertentu).

Bahasa Indonesia

- Simpan unit baterai di tempat yang sejuk dan kering. Suhu yang disarankan adalah 10°C (50°F) hingga 30°C (86°F). Suhu yang lebih tinggi mengakibatkan daya baterai lebih cepat habis.
- Pengisian ulang daya yang berlebihan akan mengurangi masa pakai baterai.
- Rawat adaptor AC dan baterai Anda.

## Memeriksa tingkat daya baterai

Indikator daya Windows menunjukkan tingkat baterai aktual. Arahkan kursor pada ikon baterai/daya di baris tugas untuk melihat tingkat daya baterai yang tersedia.

## Peringatan baterai hampir habis

Bila menggunakan daya baterai, perhatikan indikator daya Windows.

**Peringatan: Sambungkan adaptor AC segera setelah peringatan daya baterai hampir habis muncul di layar. Data akan hilang jika daya baterai benar-benar habis dan komputer mati.**

Bila peringatan daya baterai hampir habis muncul, tindakan yang disarankan akan tergantung pada kondisi Anda:

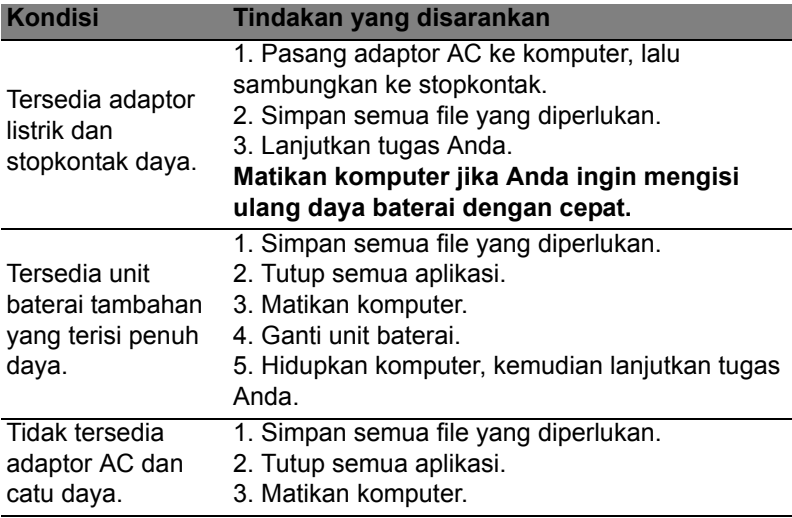

## Memasang dan melepaskan unit baterai

#### **Penting: Sebelum melepaskan baterai dari unit, sambungkan adaptor AC jika Anda ingin terus menggunakan komputer. Jika tidak, matikan komputer lebih dulu.**

Untuk memasang unit baterai:

- 1. Sejajarkan baterai dengan tempatnya yang terbuka; pastikan bagian tepi dengan bidang kontak masuk lebih dulu dan permukaan atas baterai menghadap ke atas.
- 2. Dorong baterai ke dalam tempatnya, lalu dorong secara perlahan hingga baterai terkunci dengan benar.

Untuk melepaskan unit baterai:

- 1. Geser kunci pelepas baterai untuk melepaskan baterai.
- 2. Tarik baterai dari tempatnya.

# Bepergian dengan membawa komputer

Bagian ini berisi tips dan petunjuk yang dapat dipertimbangkan bila akan bepergian atau melakukan perjalanan dengan membawa komputer.

# Mengakhiri sambungan dari desktop

Ikuti langkah-langkah berikut untuk mengakhiri sambungan komputer dari aksesori eksternal:

- 1. Simpan file yang sedang dibuka.
- 2. Ambil disk dari drive optik.
- 3. Matikan komputer.
- 4. Tutup penutup layar.
- 5. Lepaskan kabel dari adaptor AC.
- 6. Lepaskan keyboard, perangkat penunjuk, printer, monitor eksternal, dan perangkat eksternal lainnya.
- 7. Lepaskan kunci Kensington jika Anda menggunakannya untuk mengamankan komputer.

# Berpindah tempat

Bila Anda berpindah tempat dalam jarak dekat, misalnya, dari meja kerja ke ruang pertemuan.

## Mempersiapkan komputer

Sebelum memindahkan komputer, tutup dan kunci penutup layar untuk mengaktifkan mode Tidur. Setelah itu, Anda dapat membawa komputer ke manapun di dalam gedung. Untuk keluar dari mode Tidur, buka layar, lalu tekan dan lepas tombol daya.

Jika komputer akan dibawa ke kantor klien atau gedung lain, Anda dapat memilih untuk mematikan komputer:

Tekan *tombol Windows* + <**C**>, klik **Pengaturan** > **Daya** kemudian klik **Matikan**.

Atau:

Anda dapat mengatur komputer ke mode Tidur dengan menekan <**Fn**> + <**F4**>. Kemudian tutup layar.

Bila Anda siap menggunakan komputer kembali, buka layar; lalu tekan dan lepas tombol daya.

*Catatan: Komputer ini mungkin masuk ke mode Heibernasi atau Tidur Lelap setelah berada dalam mode Tidur selama jangka waktu tertentu.*

## Persiapan untuk pertemuan

Jika pertemuan cukup singkat, Anda mungkin tidak perlu membawa apapun kecuali komputer Anda. Namun jika pertemuan akan berlangsung lebih lama atau jika baterai tidak terisi penuh, sebaiknya bawa adaptor AC untuk sambungan daya komputer di ruang pertemuan.

Jika di ruang pertemuan tidak tersedia stopkontak, kurangi pemakaian baterai dengan mengaktifkan mode Tidur. Tekan <**Fn**> + <**F4**> untuk menutup penutup layar saat Anda tidak menggunakan komputer secara aktif.

## Membawa pulang komputer

*Bila Anda pulang dari kantor ke rumah atau sebaliknya.*

## Mempersiapkan komputer

Setelah sambungan komputer dari desktop dimatikan, ikuti langkahlangkah di bawah ini untuk mempersiapkan komputer dalam perjalanan ke rumah:

- Pastikan Anda telah melepaskan media dan compact disc dari drive. Media yang tidak dilepas dapat merusak drive head.
- Masukkan komputer ke dalam tas yang aman agar tidak keluar dan berikan bantalan di sekelilingnya untuk mengurangi risiko saat terjatuh.

**Perhatian: Hindari penggunaan bahan kemasan di sisi penutup atas komputer. Tekanan pada penutup atas dapat merusak layar.**

## Perlengkapan yang perlu dibawa serta

Bila tidak tersedia di rumah, bawa item berikut:

- Adaptor AC dan kabel daya.
- Lembar petunjuk penyiapan tercetak.

## Pertimbangan khusus

Ikuti panduan ini untuk melindungi komputer selama dalam perjalanan ke dan dari kantor:

- Minimalkan efek perubahan suhu dengan selalu membawa serta komputer Anda.
- Jika Anda harus berhenti selama beberapa saat dan tidak dapat menjinjing komputer, tinggalkan komputer di bagasi kendaraan agar terhindar dari suhu yang sangat panas.
- Perubahan suhu dan kelembaban dapat menimbulkan kondensasi. Biarkan komputer kembali ke suhu ruang, kemudian periksa kondensasi pada layar sebelum menghidupkan komputer. Jika perubahan suhu lebih dari 10°C (18°F), biarkan komputer kembali ke suhu ruang secara perlahan. Jika mungkin, tinggalkan komputer selama 30 menit di ruangan bersuhu antara suhu luar dan suhu ruang.

## Mempersiapkan rumah kantor

Jika sering bekerja menggunakan komputer di rumah, Anda dapat membeli adaptor AC untuk penggunaan di rumah. Dengan adaptor AC kedua, Anda terhindar dari beban bawaan tambahan dari dan ke rumah.

Jika akan menggunakan komputer di rumah untuk waktu yang cukup lama, Anda juga dapat menambahkan keyboard eksternal, monitor, atau mouse.

## Bepergian dengan membawa komputer

*Bila Anda berpindah tempat dengan jarak yang lebih jauh, misalnya dari gedung kantor ke gedung kantor klien atau perjalanan dalam kota.*

## Mempersiapkan komputer

Persiapkan komputer seperti ketika Anda membawanya pulang ke rumah. Pastikan baterai komputer terisi daya. Anda menghidupkan komputer saat membawanya ke area gerbang masuk.

## Perlengkapan yang perlu dibawa serta

Bawa item di bawah ini:

• adaptor AC.

- Unit baterai cadangan yang terisi penuh
- File driver printer tambahan jika Anda akan menggunakan printer lain.

## Pertimbangan khusus

Petunjuk tambahan tentang membawa pulang komputer, ikuti petunjuk di bawah ini agar komputer aman selama dalam perjalanan:

- Bawa selalu komputer di dalam tas jinjing.
- Jika perlu, lakukan pemeriksaan komputer oleh petugas. Mesin sinar-X keamanan bandara cukup aman, namun jangan bawa komputer melewati detektor logam.

## Bepergian ke luar negeri dengan membawa komputer

*Bila Anda bepergian antar negara.*

## Mempersiapkan komputer

Persiapkan komputer seperti ketika Anda membawanya dalam perjalanan.

## Perlengkapan yang perlu dibawa serta

Bawa item di bawah ini:

- adaptor AC.
- Kabel daya yang sesuai dengan negara tujuan.
- Unit baterai cadangan yang terisi penuh
- File driver printer tambahan jika Anda akan menggunakan printer lain.
- Bukti pembelian, untuk keperluan pemeriksaan oleh petugas bea cukai.
- Paspor International Travelers Warranty.

## Pertimbangan khusus

Ikuti petunjuk khusus ketika akan bepergian dengan membawa serta komputer.

Selain itu, tip berikut cukup bermanfaat saat melakukan perjalanan internasional:

- Bila akan mengunjungi negara lain, periksa apakah tegangan AC dan kabel daya adaptor AC di negara tujuan memiliki spesifikasi yang kompatibel. Jika tidak, beli kabel daya yang kompatibel dengan tegangan AC setempat. Jangan gunakan perangkat konverter yang dijual untuk peralatan rumah tangga untuk menghidupkan komputer.
- Sebelum memasang modem, pastikan modem dan konektor yang akan digunakan kompatibel dengan sistem telekomunikasi di negara yang akan Anda kunjungi.

# Berekspansi melalui pilihan

PC notebook ini memberikan pengalaman berkomputer secara mobile yang lengkap kepada Anda.

# Pilihan konektivitas

Melalui sejumlah port yang tersedia, Anda dapat menyambungkan perangkat periferal ke komputer seperti jika menggunakan PC desktop. Untuk petunjuk tentang cara menyambungkan perangkat eksternal lainnya ke komputer, bacalah bagian berikut ini.

# Menghubungkan ke jaringan

# Fitur jaringan terpasang

Fitur jaringan terpasang tersedia untuk menghubungkan komputer ke jaringan berbasis Ethernet.

Untuk menggunakan fitur jaringan, hubungkan kabel Ethernet dari port Ethernet (RJ-45) pada chassis komputer ke konektor jaringan atau hub di jaringan Anda.

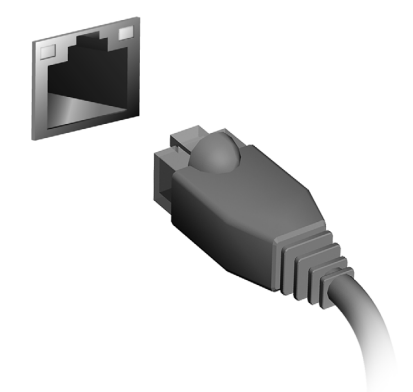

# Jaringan nirkabel

# Terhubung ke Internet

Koneksi nirkabel komputer Anda diaktifkan secara default.

Windows akan mendeteksi dan menampilkan daftar jaringan yang tersedia selama penyiapan. Pilih jaringan Anda dan masukkan sandi jika diminta.

Jika tidak, buka Internet Explorer dan ikuti petunjuknya.

Harap rujuk ke dokumen ISP atau router Anda.

## Jaringan nirkabel

LAN atau WLAN nirkabel adalah jaringan area lokal nirkabel, yang bisa menghubungkan lebih dari dua komputer tanpa menggunakan kabel. Membuat jaringan nirkabel mudah dilakukan dan memungkinkan Anda berbagi file, perangkat periferal dan sambungan Internet.

#### *Apakah keuntungan jaringan nirkabel?*

#### *Mobilitas*

Dengan sistem LAN nirkabel memungkinkan Anda dan pengguna lain jaringan rumah Anda untuk berbagi akses ke file dan perangkat yang tersambung ke Internet, misalnya printer atau scanner.

Anda juga dapat berbagi sambungan Internet dengan komputer lain di rumah Anda.

#### *Kecepatan dan Kemudahan Instalasi*

Menginstal sistem LAN nirkabel bisa cepat dan mudah serta tidak harus menarik kabel melalui dinding dan langit-langit.

#### Komponen LAN Nirkabel

Untuk membuat jaringan nirkabel di rumah, Anda perlu mempunyai item berikut:

#### *Titik akses (router)*

Titik akses (router) adalah transceiver dua arah yang memancarkan data ke lingkungan sekitar. Titik akses bertindak sebagai mediator antara jaringan berkabel dan nirkabel. Kebanyakan router mempunyai modem DSL terintegrasi yang memungkinkan Anda mengakses sambungan Internet DSL kecepatan tinggi. ISP (Internet Service Provider) yang telah Anda pilih biasanya memberi modem/router dengan berlangganan untuk memperoleh layanannya. Baca dengan seksama dokumentasi yang disertakan tentang Titik akses/router untuk petunjuk penyiapan (setup) yang rinci.

# **ExpressCard**

ExpressCards mendukung banyak sekali opsi ekspansi, termasuk adaptor kartu memori flash, TV-tuner, konektivitas Bluetooth dan adaptor IEEE 1394b. ExpressCards mendukung aplikasi USB 2.0 dan PCI Express.

**Penting: Ada dua jenis, ExpressCard/54 dan ExpressCard/34 (54 mm dan 34 mm), masing-masing memiliki fungsi yang berbeda. Tidak semua jenis slot ExpressCard akan mendukung kedua jenis itu. Lihat manual kartu Anda untuk mengetahui detail tentang cara memasang dan menggunakan kartu, dan fungsinya.**

#### Memasukkan ExpressCard

Masukkan kartu ke dalam slot dan dorong dengan pelan sampai terpasang dengan benar.

## Mengeluarkan ExpressCard

Sebelum mengeluarkan ExpressCard:

- 1. Keluar dari aplikasi yang menggunakan kartu.
- 2. Klik kiri ikon copot perangkat keras pada bilah tugas dan hentikan operasi kartu.
- 3. Dorong kartu masuk ke dalam slot dengan pelan dan lepaskan untuk memunculkan kartu. Kemudian tarik kartu lepas dari slot.

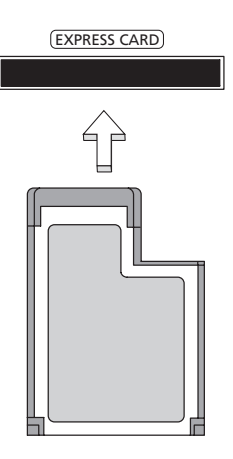

Bahasa Indonesia

# **Thunderbolt**

Thunderbolt adalah sambungan berkecepatan tinggi yang mendukung perangkat penyimpanan serta tampilan eksternal. Thunderbolt kompatibel dengan standar DisplayPort.

*Catatan: Hingga enam perangkat Thunderbolt dan satu tampilan DisplayPort dapat dihubungkan secara seri (daisy-chained), tetapi tampilan DisplayPort akan menjadi perangkat terakhir dalam seri itu, dan tidak dapat didahului dengan tampilan Thunderbolt.*

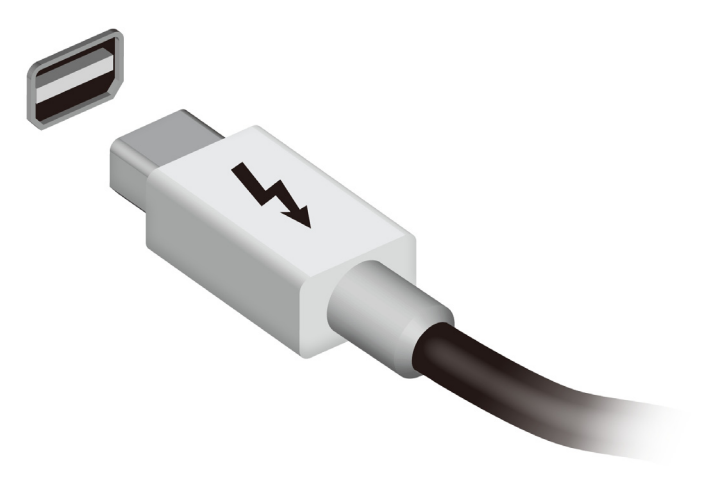

## Port IEEE 1394

Dengan port komputer IEEE 1394 Anda dapat menghubungkan ke perangkat yang kompatibel dengan IEEE 1394 seperti kamera video atau kamera digital. Lihat dokumentasi kamera video atau kamera digital Anda untuk detailnya.

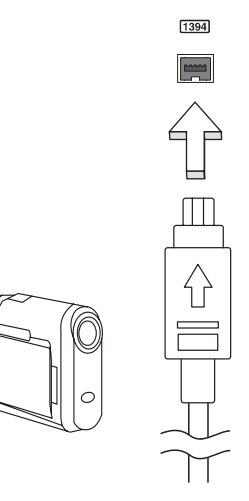

Bahasa Indonesia

# HDMI

Antarmuka Multimedia Definisi Tinggi (HDMI) adalah sebuah antarmuka yang didukung industri, tidak dimampatkan, audio/video serba digital. HDMI memberi antarmuka di antara segala sumber audio/video digital yang kompatibel, seperti set-top box, pemutar DVD, dan penerima A/V serta audio digital dan/atau monitor video yang kompatibel, seperti televisi digital (DTV), melalui satu buah kabel.

Gunakan port HDMI pada komputer Anda untuk melakukan koneksi dengan peralatan audio dan video mutakhir. Dengan penggunaan kabel tunggal bisa tercipta pengaturan yang rapi dan koneksi yang cepat.

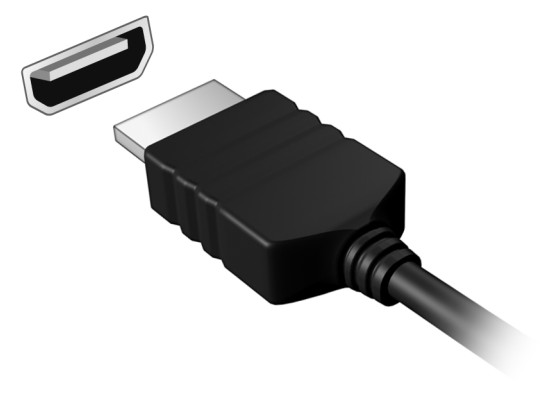

# USB (Universal Serial Bus)

Port USB adalah serial bus berkecepatan tinggi untuk menyambungkan periferal USB tanpa mengambil sumber daya sistem.

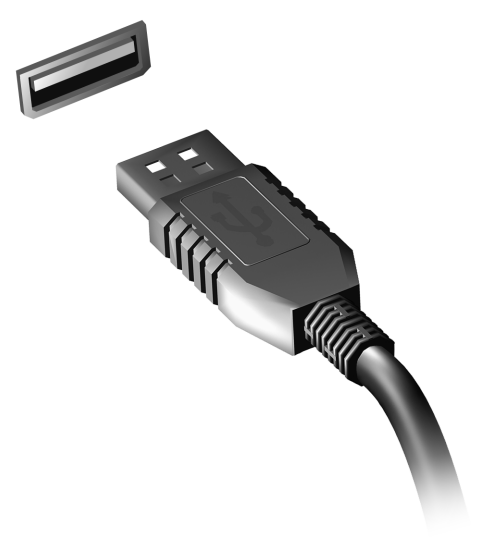

# Memutar film DVD

Anda dapat memutar film DVD di komputer, bila modul DVD drive terpasang di ruang drive optik.

- 1. Masukkan DVD.
- 2. Film DVD akan diputar secara otomatis setelah beberapa detik.

**Penting! Bila menjalankan pemutar DVD untuk pertama kalinya, program akan meminta Anda memasukkan kode kawasan. DVD tersedia untuk 6 kawasaan.** 

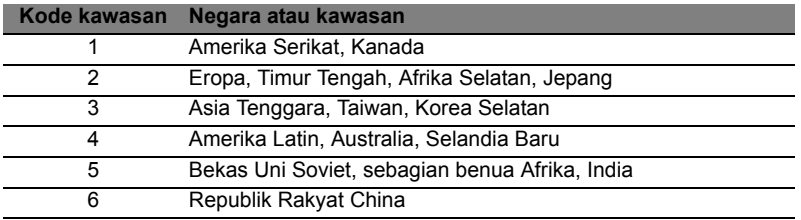

**Catatan:** Untuk mengubah kode kawasan, masukkan film DVD dari kawasan lain ke dalam drive DVD.

**Setelah drive DVD ditetapkan dengan kode kawasan, drive DVD tersebut hanya akan memutar DVD untuk kawasan itu. Anda dapat menetapkan kode kawasan hingga 5 kali (termasuk yang pertama), kode kawasan yang terakhir dimasukkan akan digunakan secara permanen.** 

**Pemulihan hard disk tidak dapat mengatur ulang jumlah kode kawasan yang telah ditetapkan.** 

# Memutakhirkan memori

Untuk memasang memori, ikuti langkah-langkah di bawah ini:

- 1. Matikan komputer, lepas adaptor AC (jika terpasang) dan lepas unit baterai. Setelah itu, balik komputer untuk menjangkau bagian dasarnya.
- 2. Lepaskan sekrup dari tutup memori, kemudian angkat dan lepaskan tutup memori.
- 3. **(a)** Masukkan modul memori ke slot secara diagonal, lalu **(b)** tekan perlahan hingga terpasang dengan benar.

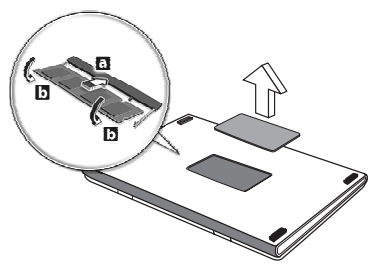

- 4. Pasang kembali penutup memori, kemudian kencangkan dengan sekrup.
- 5. Pasang kembali unit baterai, kemudian sambungkan ke adaptor AC.
- 6. Hidupkan komputer.

Komputer akan mendeteksi dan mengkonfigurasi ulang ukuran memori total secara otomatis.

# Utilitas BIOS

Utilitas BIOS adalah program konfigurasi perangkat keras yang dibuat pada BIOS komputer Anda.

Komputer Anda telah dikonfigurasi dan dioptimalisasi dengan benar, sehingga tidak perlu menjalankan utilitas ini. Namun, jika mengalami masalah konfigurasi, Anda harus menjalankannya.

Untuk mengaktifkan utilitas BIOS, tekan <**F2**> selama POST sewaktu logo komputer ditampilkan.

## Urutan boot

Untuk mengatur urutan boot pada utilitas BIOS, aktifkan utilitas BIOS, lalu pilih **Boot** dari daftar kategori yang tersedia di bagian atas layar.

# Mengatur sandi

Untuk membuat sandi saat boot, aktifkan utilitas BIOS, lalu pilih **Security** [Keamanan] dari kategori yang tercantum di bagian atas layar. Cari **Sandi pada boot:** dan gunakan tombol <**F5**> dan <**F6**> untuk mengaktifkan fitur ini.

# Tanya jawab

Berikut adalah daftar kemungkinan kondisi yang dapat terjadi saat Anda menggunakan komputer. Tersedia solusi mudah untuk setiap kondisi.

Saya menyalakan daya, tapi komputer tidak start atau melakukan boot

Lihat indikator daya:

- Jika tidak menyala, berarti daya tidak mengalir ke komputer. Periksa kondisi di bawah ini:
	- Jika Anda menggunakan baterai, mungkin daya baterai lemah sehingga tidak dapat menghidupkan komputer. Pasang adaptor AC untuk mengisi ulang daya unit baterai.
	- Pastikan adaptor AC terpasang dengan benar ke komputer dan stopkontak.
- Jika menyala, periksa kondisi di bawah ini:
	- Apakah ada cakram di dalam cakram optik? Ambil cakram tersebut dan tekan <**Ctrl**> + <**Alt**> + <**Del**> untuk menghidupkan ulang sistem.
	- Apakah Anda mempunyai perangkat penyimpanan USB (disk USB atau ponsel cerdas) yang dicolokkan ke komputer? Cabut cakram tersebut dan tekan <**Ctrl**> + <**Alt**> + <**Del**> untuk menghidupkan ulang sistem.

Tidak ada tampilan apapun pada layar

Sistem manajemen daya komputer akan secara otomatis menonaktifkan layar untuk menghemat daya. Tekan tombol apa saja untuk mengaktifkan kembali layar.

Jika layar tidak aktif saat tombol ditekan, tiga kemungkinan penyebabnya adalah:

- Tingkat kecerahan mungkin terlalu rendah. Tekan <**Fn**> + < > (meningkat) untuk mengatur tingkat kecerahan.
- Perangkat layar mungkin diatur ke monitor eksternal. Tekan tombol pintas layar <**Fn**> + <**F5**> untuk mengalihkan layar kembali ke komputer.
- Jika indikator Tidur menyala, berarti komputer berada dalam mode Tidur. Tekan dan lepas tombol daya untuk melanjutkan.

#### Tidak terdengar suara dari komputer

Periksa kondisi di bawah ini:

- Volume suara mungkin dinonaktifkan. Di Windows, lihat ikon kontrol volume (speaker) pada baris tugas. Jika bertanda silang, klik ikon tersebut, kemudian batalkan pilihan **Mute all**.
- Tingkat volume suara mungkin terlalu rendah. Di Windows, lihat ikon kontrol volume pada baris tugas. Anda juga dapat menggunakan tombol kontrol volume untuk mengatur volume suara.
- Jika headphone, earphone, atau speaker eksternal tersambung ke port keluaran komputer, maka speaker internal akan secara otomatis dinonaktifkan.

Saya ingin melepas tempat drive optik tanpa menghidupkan komputer

Lubang pelepas mekanik terdapat pada drive optik. Cukup masukkan ujung pena atau penjepit kertas ke dalam lubang tersebut, kemudian dorong untuk melepaskan tempat drive optik tersebut.

#### Keyboard tidak merespons

Coba pasang keyboard eksternal ke port USB pada komputer. Jika berfungsi, hubungi dealer atau pusat layanan resmi karena kabel keyboard internal mungkin longgar.

#### Printer tidak berfungsi

Periksa kondisi di bawah ini:

- Pastikan printer telah tersambung ke stopkontak dan dihidupkan.
- Pastikan bahwa kabel printer terhubung erat ke port USB dan port yang sesuai pada printer.

## Meminta servis

ITW (International Travelers Warranty)

Komputer Anda didukung oleh ITW (International Travelers Warranty) yang memberikan keamanan dan kenyamanan selama perjalanan. Jaringan pusat layanan kami di seluruh dunia siap membantu Anda.

Komputer Anda dilengkapi paspor ITW. Paspor ini berisi semua hal yang perlu Anda ketahui tentang program ITW. Daftar pusat layanan resmi yang tersedia tercantum dalam buklet praktis ini. Baca paspor ini dengan cermat.

Bawa selalu paspor ITW Anda, terutama bila akan melakukan perjalanan, untuk mendapatkan manfaat dari pusat dukungan kami. Simpan bukti pembelian Anda di bagian dalam sampul depan paspor ITW.

Jika negara yang dikunjungi tidak memiliki kantor servis ITW resmi Acer, Anda tetap dapat berhubungan dengan kantor kami di seluruh dunia. Kunjungi **www.acer.com**

#### Persiapan sebelum menghubungi

Sediakan informasi di bawah ini bila menghubungi layanan online Acer. Sebaiknya Anda berada di dekat komputer selama panggilan berlangsung. Dengan dukungan Anda, kami dapat mengurangi waktu panggilan yang diperlukan dan membantu menyelesaikan masalah Anda secara efisien. Jika terdapat pesan kesalahan atau bunyi bip pada komputer Anda, catat pesan yang muncul di layar (atau jumlah dan rangkaian bunyi bip tersebut).

Anda diminta memberikan informasi di bawah ini: Nama:

Alamat: Nomor telepon: Komputer dan jenis model: Nomor seri:

Tanggal pembelian:
## Pemecahan Masalah

Bab ini akan menunjukkan cara menangani masalah sistem yang umum.

Baca bab ini sebelum menghubungi teknisi jika terjadi masalah. Solusi untuk masalah yang lebih serius mengharuskan komputer dibuka. Jangan coba membuka komputer sendiri; hubungi dealer Anda atau pusat layanan resmi untuk mendapatkan bantuan.

## Tips mengatasi masalah

Komputer ini dilengkapi desain canggih yang berisi laporan pesan kesalahan pada layar untuk membantu Anda mengatasi masalah.

Jika sistem melaporkan pesan kesalahan atau terjadi gejala kesalahan, lihat "Pesan kesalahan" di bawah ini. Jika masalah tidak dapat diatasi, hubungi dealer Anda. Lihat **["Meminta servis" pada](#page-2626-0) [halaman 59](#page-2626-0)**.

## Pesan kesalahan

Jika Anda menerima pesan kesalahan, perhatikan pesan, kemudian lakukan tindakan perbaikan. Tabel berikut mencantumkan pesan kesalahan menurut abjad beserta tindakan yang disarankan.

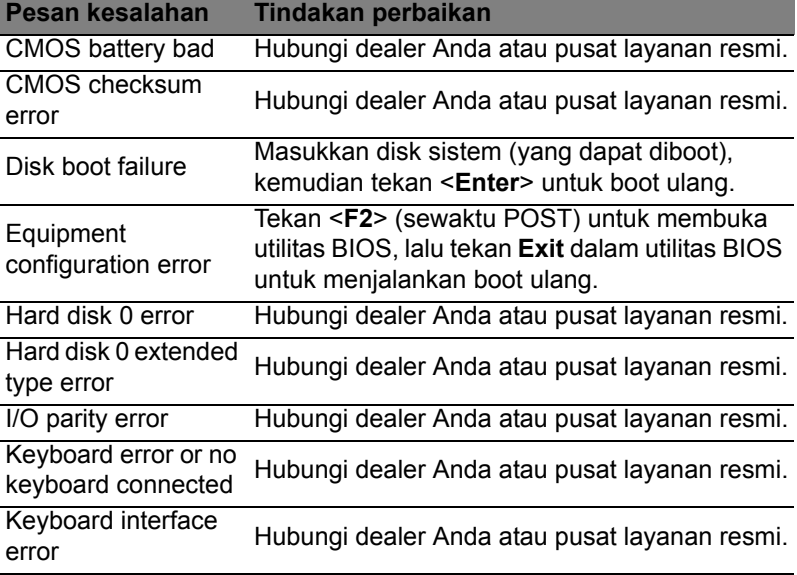

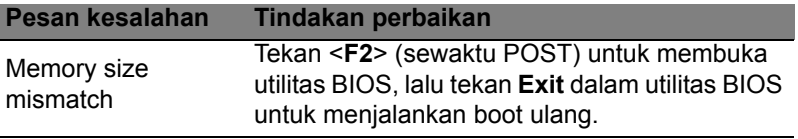

Jika Anda masih mengalami masalah setelah melakukan tindakan perbaikan, hubungi dealer Anda atau pusat layanan resmi untuk mendapatkan bantuan.

## Tip dan petunjuk untuk menggunakan Windows 8

Kami tahu ini adalah sistem operasi baru yang memerlukan waktu untuk mengenalinya dengan baik, oleh karena itu kami membuat beberapa petunjuk bagi Anda untuk memulai.

## Ada tiga konsep yang mungkin perlu Anda ingat *1. Mulai*

Tombol Mulai tidak lagi tersedia; Anda dapat meluncurkan aplikasi dari layar Mulai.

### **2. Tiles**

Live tiles mirip dengan gambar kecil aplikasi.

### **3. Charms**

Charms memungkinkan Anda melakukan fungsi berguna, misalnya berbagi konten, mematikan PC Anda atau mengganti setelan.

## Bagaimana saya dapat mengakses charms?

Gerakkan kursor ke sudut kanan atas atau bawah layar untuk mengakses Charms, atau tekan *tombol Windows* + <**C**>.

## Bagaimana cara *Mulai*?

Tekan *tombol Windows* pada keyboard; tekan *tombol Windows* + <**C**> dan klik **Mulai**; atau gerakkan kursor ke sudut kiri bawah layar dan klik **Mulai**.

## Bagaimana cara melompat di antara aplikasi?

Gerakkan kursor ke tepi kiri layar untuk menampilkan gambar kecil aplikasi yang saat ini sedang berjalan.

Anda juga dapat menekan *tombol Windows* + <**Tab**> untuk membuka dan bergulir di antara aplikasi aktif.

## Bagaimana cara mematikan komputer?

Tekan *tombol Windows* + <**C**>, klik **Pengaturan** > **Daya** dan pilih tindakan yang ingin Anda lakukan. Atau, dari *Desktop*, klik **Acer Tombol Daya** dan pilih tindakan yang ingin Anda lakukan.

## Mengapa ada antarmuka baru?

Antarmuka baru untuk Windows 8 ini didesain untuk berfungsi dengan baik menggunakan input sentuhan. Aplikasi Windows Store secara otomatis akan menggunakan seluruh layar dan tidak perlu ditutup dengan cara tradisional. Aplikasi Windows Store akan ditampilkan pada menu Mulai menggunakan live-tiles.

#### Apakah 'live-tiles' itu?

Live-tiles mirip dengan gambar kecil aplikasi yang akan diperbarui dengan konten baru apabila Anda terhubung ke Internet. Jadi, misalnya, Anda dapat menampilkan pembaruan cuaca atau saham tanpa perlu membuka aplikasi tersebut.

## Bagaimana cara membuka komputer?

Tekan sembarang tombol dan klik akun pengguna untuk membuka komputer. Jika sandi pada akun Anda telah diatur, Anda perlu memasukkan sandi tersebut untuk melanjutkan.

## Bagaimana cara memersonalisasi komputer?

Anda dapat memersonalisasi *Mulai* dengan gambar latar belakang berbeda atau dengan menyusun ubin untuk menyesuaikan dengan kebutuhan Anda pribadi.

Untuk mengganti latar belakang, tekan *tombol Windows* + <**C**> dan klik **Pengaturan** > **Ubah Pengaturan PC** > **Personalisasi**. Klik **layar Mulai** di bagian atas halaman dan pilih warna dan gambar.

#### Bagaimana cara memindahkan tiles?

Klik dan tahan untuk memilihnya, kemudian seret ke tempat pada *Mulai* di mana Anda ingin menampilkannya. Tiles lain akan dipindah untuk mengakomodasi tile dalam lokasi baru.

#### Dapatkah tiles diperbesar atau diperkecil?

Klik kanan tile, kemudian pilih **Lebih kecil** atau **Lebih besar** dari menu yang muncul di bagian dasar layar.

Bagaimana cara memersonalisasikan Layar penguncian? Anda dapat memersonalisasikan layar penguncian dengan gambar berbeda atau menampilkan status dan pembaruan cepat yang sesuai dengan kebutuhan Anda.

Untuk mengganti latar belakang, tekan *tombol Windows* + <**C**> dan klik **Pengaturan** > **Ubah Pengaturan PC** > **Personalisasi**. Klik **Layar penguncian** di bagian atas halaman dan pilih gambar dan aplikasi yang ingin Anda tampilkan pada layar penguncian.

### Jadi, bagaimana saya menutup aplikasi?

Gerakkan kursor ke bagian atas layar dan klik lalu seret jendela tersebut turun untuk menutup aplikasi.

Anda dapat menutup aplikasi dari gambar kecil di tepi kiri layar dengan mengklik kanan gambar kecil dan memilih **Tutup**.

### Dapatkah resolusi layar diganti?

Dari *Mulai*, mulai ketik 'Panel Kontrol' untuk membuka *Cari* dan menampilkan hasil; klik **Panel Kontrol** > **Sesuaikan resolusi layar**.

Saya ingin menggunakan Windows dengan cara yang sudah biasa bagi saya – kembalikan desktop saya! Dari *Mulai* klik ubin **Desktop** untuk menampilkan desktop tradisional. Anda dapat menyematkan aplikasi yang sering Anda gunakan ke bilah tugas agar mudah membukanya.

Jika Anda klik aplikasi yang bukan aplikasi Windows Store, Windows secara otomatis akan membuka aplikasi menggunakan *Desktop*.

## Di mana aplikasi saya?

Dari *Mulai*, cukup mulai ketik nama aplikasi yang ingin Anda buka, dan *Cari* secara otomatis membuka daftar hasil.

Untuk melihat daftar aplikasi lengkap, tekan bilah spasi atau *tombol Menu* dan klik **Semua aplikasi**.

#### Bagaimana cara menampilkan aplikasi pada Mulai?

Jika Anda berada di *Semua aplikasi* dan ingin menampilkan aplikasi di *Mulai*, Anda dapat memilih aplikasi dan mengklik kanan Mulai. Pilih **Sematkan ke Mulai** dari menu yang muncul di bagian dasar layar.

### Bagaimana cara menghapus tile dari Mulai?

Klik kanan ubin dan klik **Lepaskan dari menu Mulai** dari menu yang muncul di bagian dasar layar.

### Bagaimana cara menampilkan aplikasi pada bilah tugas di Desktop?

Jika Anda berada di *Semua aplikasi* dan ingin menampilkan aplikasi pada bilah tugas di *Desktop*, Anda dapat memilih aplikasi dan mengklik kanan Mulai. Pilih **Sematkan pada bilah tugas** dari menu yang muncul di bagian dasar layar.

### Bagaimana cara menginstal aplikasi?

Anda dapat mengunduh aplikasi Windows Store dari *Store*. Anda perlu memiliki Microsoft ID untuk membeli dan mengunduh aplikasi dari *Store*.

Saya tidak dapat menemukan aplikasi seperti Notepad and Paint! Di mana aplikasi tersebut?

Dari *Mulai* Anda dapat mulai mengetik nama aplikasi yang Anda cari untuk membuka *Cari* dan membuat daftar hasilnya. Atau, buka *Semua aplikasi* dan gulir ke 'Aksesori Windows' untuk menampilkan daftar program lama.

## Apakah (akun) Microsoft ID itu?

Akun Microsoft adalah alamat email dan sandi yang Anda gunakan untuk masuk ke Windows. Anda dapat menggunakan alamat email apa saja, tapi yang terbaik adalah jika memilih alamat email yang sudah digunakan untuk berkomunikasi dengan teman dan masuk situs web favorit Anda. Ketika masuk ke PC dengan akun Microsoft, Anda akan menghubungkan PC dengan orang, file, dan perangkat yang Anda perhatikan.

#### Apakah saya memerlukan akun itu?

Anda tidak memerlukan Microsoft ID untuk menggunakan Windows 8, tapi akun itu memudahkan Anda menyinkronkan data di seluruh komputer yang menggunakan Microsoft ID untuk masuk.

#### Bagaimana cara mendapatkannya?

Jika Anda sudah menginstal Windows 8 dan tidak masuk dengan akun Microsoft atau tidak memiliki akun Microsoft dan ingin mendapatkannya, ketuk *tombol Windows* + <**C**> dan klik **Pengaturan** > **Ubah Pengaturan PC** > **Pengguna** > **Alihkan ke akun Microsoft**, dan ikuti petunjuk pada layar.

## Bagaimana cara menambahkan favorit ke Internet Explorer?

Internet Explorer 10 tidak memiliki favorit tradisional, sebagai gantinya Anda dapat menyematkan pintasan ke *Mulai*. Setelah halaman terbuka, klik kanan di mana saja di halaman itu untuk membuka menu di bagian dasar layar. Klik **Sematkan ke Mulai**.

## Bagaimana cara memeriksa ketersediaan pemutakhiran Windows?

Tekan *tombol Windows* + <**C**> dan klik **Pengaturan** > **Ubah Pengaturan PC** > **Pemutakhiran Windows**. Klik **Periksa pemutakhiran sekarang**.

## Di mana terdapat informasi selengkapnya?

Untuk Informasi lebih lanjut, kunjungi:

- Tutorial Windows 8: www.acer.com/windows8-tutorial
- Mendukung FAQ: www.acer.com/support

## Informasi peraturan dan keselamatan

#### **PERNYATAAN FCC**

Perangkat ini telah diuji dan dinyatakan sesuai dengan standar untuk perangkat digital Kelas B sesuai Bab 15 peraturan FCC. Standar ini dirancang untuk memberikan perlindungan yang memadai terhadap interferensi berbahaya pada pemasangan di perumahan. Perangkat ini menghasilkan, menggunakan, dan dapat memancarkan energi frekuensi radio, serta dapat menyebabkan interferensi berbahaya pada komunikasi radio, jika tidak dipasang dan digunakan sesuai petunjuk.

Namun, tidak ada jaminan bahwa interferensi tidak akan terjadi pada pemasangan tertentu. Jika perangkat ini terbukti menyebabkan interferensi berbahaya terhadap penerimaan gelombang radio atau televisi, yang dapat diketahui dengan menghidupkan dan mematikan perangkat tersebut, pengguna disarankan untuk mencoba mengatasi interferensi dengan melakukan satu atau beberapa tindakan sebagai berikut:

- Ubah arah atau letak antena penerima.
- Jauhkan jarak antara perangkat dengan antena penerima.
- Pasang perangkat ke stopkontak pada sirkuit yang berbeda dengan yang digunakan antena penerima.
- Untuk bantuan, hubungi agen atau teknisi radio/televisi yang berpengalaman.

#### **Catatan: Kabel berpelindung**

Semua sambungan ke perangkat komputer lain harus menggunakan kabel berpelindung agar sesuai dengan peraturan FCC.

#### **CATATAN: PERANGKAT PERIFERAL**

Gunakan hanya periferal (perangkat input/output, terminal, printer, dll.) yang memiliki sertifikasi standar Kelas B untuk dipasang ke peralatan ini. Pengoperasian dengan periferal tanpa sertifikasi mungkin akan menyebabkan interferensi pada penerimaan radio dan TV.

#### *Perhatian: Perubahan atau modifikasi yang tidak disetujui secara tertulis oleh produsen dapat membatalkan kewenangan pengguna untuk mengoperasikan komputer ini, sebagaimana ditetapkan oleh Federal Communications Commission.*

#### **INFORMASI UNTUK KANADA**

Perangkat digital Kelas B ini sesuai dengan Canadian ICES-003.

#### **Remarque à l'intention des utilisateurs canadiens**

Cet appareil numérique de la classe B est conforme à la norme NMB-003 du Canada.

#### **KESESUAIAN DENGAN SERTIFIKASI PERATURAN DI RUSIA**

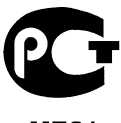

**ME61** 

#### **PERNYATAAN PIKSEL LCD**

Unit LCD diproduksi dengan teknik manufaktur berpresisi tinggi. Meskipun demikian, beberapa piksel terkadang hilang atau muncul sebagai titik hitam atau merah. Kondisi ini tidak akan mempengaruhi rekaman gambar dan bukan merupakan kesalahan fungsi.

#### **INFORMASI PERATURAN PERANGKAT RADIO**

*Catatan: Informasi peraturan di bawah ini hanya untuk model yang dilengkapi LAN nirkabel dan/atau Bluetooth.*

Untuk mencegah interferensi radio ke layanan berlisensi, perangkat ini dimaksudkan untuk dioperasikan di dalam ruangan.

Produk ini mengikuti frekuensi radio dan standar keselamatan negara atau wilayah tertentu yang telah menyetujui penggunaan nirkabel. Tergantung pada konfigurasi, produk ini boleh atau tidak boleh dilengkapi perangkat radio nirkabel (misalnya, modul LAN nirkabel dan/atau Bluetooth). Berikut adalah informasi untuk produk dengan perangkat tersebut.

#### **Pernyataan Kesesuaian untuk negara di Uni Eropa**

Dengan ini, Acer, menyatakan bahwa komputer ini telah sesuai dengan persyaratan utama dan ketentuan lain yang terkait dalam Pedoman 1999/5/EC.

#### **Saluran pengoperasian nirkabel untuk domain berbeda.**

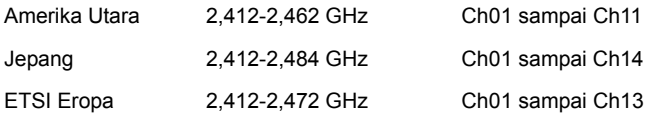

#### **Prancis: Jalur frekuensi nirkabel terbatas**

Beberapa area di Prancis memiliki jalur frekuensi terbatas. Daya maksimum di dalam ruangan untuk kasus terburuk yang diizinkan adalah:

- 10 mW untuk seluruh jalur 2,4 GHz (2400 MHz 2483,5 MHz)
- 100 mW untuk frekuensi antara 2446,5 MHz dengan 2483,5 MHz

#### *Catatan: Saluran 10 sampai 13 termasuk yang beroperasi dengan jalur 2446,6 MHz hingga 2483,5 MHz.*

Ada beberapa kemungkinan untuk penggunaan di luar ruangan: Pada properti pribadi atau properti pribadi untuk umum, penggunaannya tergantung pada prosedur otorisasi pendahuluan oleh Menteri Pertahanan dengan daya maksimum yang diizinkan 100 mW pada gelombang 2446,5 - 2483,5 MHz. Penggunaan untuk di luar ruangan pada properti umum tidak diperbolehkan.

Pada wilayah tertera dibawah, untuk seluruh gerlombang 2,4 GHz:

- Daya maksimum di dalam ruangan yang diizinkan adalah 100 mW.
- Daya maksimum di luar ruangan yang diizinkan adalah 10 mW.

Wilayah yang menggunakan pada gelombang 2400 - 2483,5 MHz diperbolehkan dengan EIRP kurang dari 100 mW di dalam ruangan dan kurang dari 10 mW di luar ruangan:

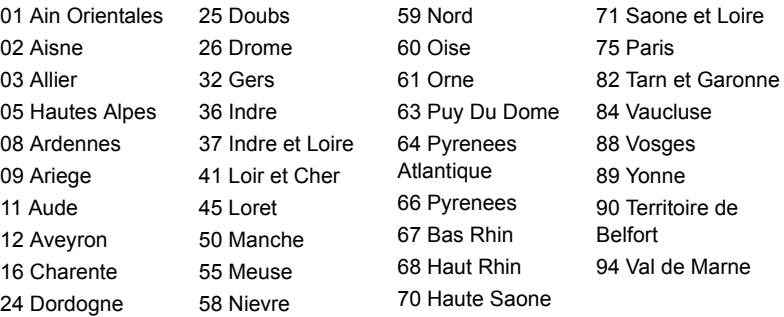

Persyaratan ini kemungkinan berubah dari waktu ke waktu, yang memungkinkan Anda menggunakan kartu LAN nirkabel di lebih banyak wilayah di Prancis. Lihat ART untuk mengetahui informasi terbaru (**www.art-telecom.fr**).

*Catatan: Kartu WLAN Anda memancarkan kurang dari 100 mW, tapi lebih dari 10 mW.*

#### **Daftar kode negara**

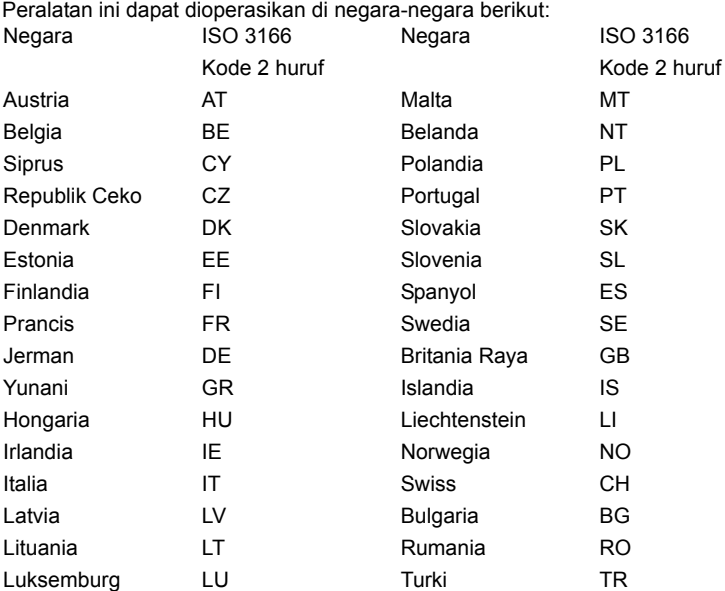

#### **KANADA — PERANGKAT KOMUNIKASI RADIO BERDAYA RENDAH BEBAS LISENSI (RSS-210)**

#### **Paparan manusia terhadap gelombang RF (RSS-102)**

Seri komputer ini menggunakan antena integral dengan penguatan rendah yang tidak memancarkan medan RF melebihi batas Kesehatan Kanada untuk populasi pada umumnya; lihat Kode Etik Keamanan 6; yang dapat diperoleh dari situs web Kesehatan Kanada di **www.hc-sc.gc.ca/rpb**

Perangkat ini mematuhi RSS210 Industry Canada.

Perangkat digital Kelas B ini mematuhi Canadian ICES-003, Issue 4, dan RSS-210, No 4 (Des 2000) dan No 5 (Nov 2001).

"Untuk mencegah interferensi radio pada layanan berlisensi, perangkat ini ditujukan pada pengoperasian di dalam ruangan dan jauh dari jendela untuk memberi perlindungan maksimum. Peralatan (atau antena pemancarnya) yang dipasang di luar ruangan harus mendapatkan izin."

Cet appareil numérique de la classe B est conforme à la norme NMB-003, No. 4, et CNR-210, No 4 (Dec 2000) et No 5 (Nov 2001).

« Pour empêcher que cet appareil cause du brouillage au service faisant l'objet d'une licence, il doit être utilisé a l'intérieur et devrait être placé loin des fenêtres afin de fournir un écran de blindage maximal. Si le matériel (ou son antenne d'émission) est installé à l'extérieur, il doit faire l'objet d'une licence.

Bahasa Indonesia

*Perhatian: Ketika menggunakan LAN nirkabel IEEE 802.11a, produk ini terbatas untuk penggunaan di dalam ruangan karena pengoperasiannya berada dalam rentang frekuensi 5,15- sampai 5,25-GHz Industry Canada mengharuskan produk ini digunakan di dalam ruangan dengan rentang frekuensi 5,15 hingga 5,25 GHz untuk mengurangi potensi interferensi berbahaya pada sistem satelit mobile co-channel. Radar berdaya tinggi dialokasikan sebagai pengguna utama gelombang 5,25 sampai 5,35 GHz dan 5,65 sampai 5,85-GHz. Stasiun radar tersebut dapat mengakibatkan interferensi pada dan/atau merusak perangkat ini.* 

Perolehan antena maksimum yang diizinkan untuk digunakan dengan perangkat ini adalah 6dBi guna mematuhi batasan E.I.R.P untuk rentang frekuensi 5,25- sampai 5,35 dan 5,725 sampai 5,85 GHz dalam operasi titik ke titik.

#### **Persyaratan FCC tentang keselamatan RF**

Daya yang mengandung radiasi dari Kartu LAN Mini PCI dan kartu Bluetooth berada jauh di bawah batas pemaparan frekuensi radio FCC. Namun, seri komputer ini harus digunakan dengan cara yang dapat meminimalkan kemungkinan sentuhan dengan manusia selama pengoperasian normal sebagai berikut:

1. Pengguna diminta untuk mengikuti petunjuk keselamatan RF pada perangkat pilihan nirkabel yang terdapat dalam buku petunjuk setiap perangkat pilihan RF.

*Perhatian: Agar sesuai dengan persyaratan kesesuaian pemaparan RF FCC, jarak pemisah minimal sebesar 20 cm (8 inci) harus dijaga antara antena LAN Mini PCI Card nirkabel terpadu yang terpasang pada bagian layar dengan semua orang.*

**Catatan:** Adaptor PCI Mini nirkabel mengimplementasikan fungsi perbedaan transmisi. Fungsi tersebut tidak memancarkan frekuensi radio secara bersamaan dari kedua antena. Salah satu antena akan dipilih secara otomatis atau manual (oleh pengguna) untuk

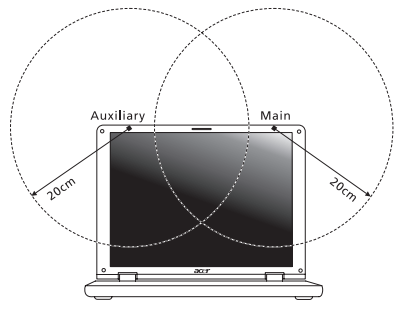

memastikan komunikasi radio yang berkualitas baik.

- 1. Perangkat ini dibatasi untuk penggunaan di dalam ruangan karena beroperasi dengan rentang frekuensi 5,15 hingga 5,25 GHz. FCC mengharuskan produk ini digunakan di dalam ruangan dengan rentang frekuensi 5,15 hingga 5,25 GHz untuk mengurangi potensi interferensi berbahaya pada sistem Satelit Mobile cochannel.
- 2. Radar berdaya tinggi dialokasikan sebagai pengguna utama gelombang 5,25 sampai 5,35 GHz dan 5,65 sampai 5,85 GHz. Stasiun radar tersebut dapat mengakibatkan interferensi pada dan/atau merusak perangkat ini.
- 3. Pemasangan tidak tepat atau penggunaan tidak sah dapat mengakibatkan interferensi berbahaya terhadap komunikasi radio. Kerusakan apapun pada antena internal juga akan membatalkan sertifikasi FCC dan jaminan Anda.

#### **KANADA — PERANGKAT KOMUNIKASI RADIO BERDAYA RENDAH BEBAS LISENSI (RSS-210)**

#### **Paparan manusia terhadap gelombang RF (RSS-102)**

Seri komputer ini menggunakan antena integral dengan penguatan rendah yang tidak memancarkan medan RF melebihi batas Kesehatan Kanada untuk populasi pada umumnya; lihat Kode Etik Keamanan 6; yang dapat diperoleh dari situs web Kesehatan Kanada di **www.hc-sc.gc.ca/rpb**

Perangkat ini mematuhi RSS210 Industry Canada.

Perangkat digital Kelas B ini mematuhi Canadian ICES-003, Issue 4, dan RSS-210, No 4 (Des 2000) dan No 5 (Nov 2001).

"Untuk mencegah interferensi radio pada layanan berlisensi, perangkat ini ditujukan pada pengoperasian di dalam ruangan dan jauh dari jendela untuk memberi perlindungan maksimum. Peralatan (atau antena pemancarnya) yang dipasang di luar ruangan harus mendapatkan izin."

Cet appareil numérique de la classe B est conforme à la norme NMB-003, No. 4, et CNR-210, No 4 (Dec 2000) et No 5 (Nov 2001).

« Pour empêcher que cet appareil cause du brouillage au service faisant l'objet d'une licence, il doit être utilisé a l'intérieur et devrait être placé loin des fenêtres afin de fournir un écran de blindage maximal. Si le matériel (ou son antenne d'émission) est installé à l'extérieur, il doit faire l'objet d'une licence.

*Perhatian: Ketika menggunakan LAN nirkabel IEEE 802.11a, produk ini terbatas untuk penggunaan di dalam ruangan karena pengoperasiannya berada dalam rentang frekuensi 5,15- sampai 5,25-GHz Industry Canada mengharuskan produk ini digunakan di dalam ruangan dengan rentang frekuensi 5,15 hingga 5,25 GHz untuk mengurangi potensi interferensi berbahaya pada sistem satelit mobile co-channel. Radar berdaya tinggi dialokasikan sebagai pengguna utama gelombang 5,25 sampai 5,35 GHz dan 5,65 sampai 5,85-GHz. Stasiun radar tersebut dapat mengakibatkan interferensi pada dan/atau merusak perangkat ini.* 

Perolehan antena maksimum yang diizinkan untuk digunakan dengan perangkat ini adalah 6dBi guna mematuhi batasan E.I.R.P untuk rentang frekuensi 5,25- sampai 5,35 dan 5,725 sampai 5,85 GHz dalam operasi titik ke titik.

# TravelMate B113 คู่มือผู<sup>้</sup>ใช<sup>้</sup>

© 2012 สงวนลิขสิทธิ์

คู่มือผู้ใช<sup>้</sup> TravelMate B113<br>เวอร์ชั่นนี้: 11/2012

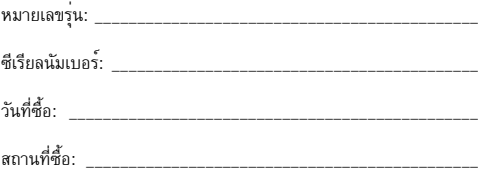

# <span id="page-2644-0"></span>ข้อมูลสำหรับความปลอดภัยและความสะดวกสบาย ในการใช้งานของคุณ

## <span id="page-2644-1"></span>้คำแนะนำด้านความปลอดภัย

โปรดอานคำแนะนำนี้อย่างรอบคอบ เก็บเอกสารนี้เพื่อเป็นการอ้างอิงในอนาคต ปฏิบัติตามคำเตือนและ ้คำแนะนำที่เขียนไว<sup>้</sup>บนผลิตภัณฑ์

## ปิดการใช้งานผลิตภัณฑ์ก่อนทำความสะอาด

้ถอดสายไฟออกจากปลั๊กไฟก่อนทำความสะอาด ห้ามใช้อุปกรณ์ทำความสะอาดที่เป็นของเหลวหรือ ละอองสเปรย์ ใช้ผ้าหมาดสำหรับการเช็ดทำความสะอาด

## ้คำเตือน สำหรับปลั๊กไฟเมื่อยกเลิกการเชื่อมต<sup>่</sup>อกับอุปกรณ<sup>์</sup>

ทำตามแนวทางต่อไปนี้เมื่อเชื่อมต่อและยกเลิกการเชื่อมต่อกับพาวเวอร์ซัพพลาย:

ติดตั้งพาวเวอร์ซัพพลายก่อนเสียบสายไฟเข้ากับปลั๊กไฟ AC

ถอดปลั๊กสายไฟก่อนถอดพาวเวอร์ซัพพลายออกจากคอมพิวเตอร์

หากระบบมีแหล่งจ่ายพลังงานอื่น ให้ถอดแหล่งจ่ายพลังงานนั้นออกจากระบบโดยการถอดปลั๊ก สายไฟทั้งหมดออกจากพาวเวอร์ซัพพลาย

## ้คำเตือน สำหรับการเขาถึง

ตรวจดูให<sup>้</sup>แน่ใจว<sup>่</sup>าปลั๊กไฟที่คุณเสียบสายไฟนั้นสามารถเข<sup>้</sup>าถึงได<sup>้</sup>ง่ายและติดตั้งอยู่ใกล<sup>ั</sup>กับการทำงานของ อุปกรณ์ให้มากที่สุดเท่าที่เป็นไปได้ เมื่อคุณต้องการยกเลิกการเชื่อมต่อกับอุปกรณ์ ตรวจดูว่าได้ถอดสายไฟ ้ออกจากปลั๊กไฟแล้ว

## ้คำเตือน สำหรับการ์ดตัวอย่างที่มาพร้อมกับตัวเครื่อง (สำหรับบางรุ่น)

คอมพิวเตอร์ของคุณจัดส่งมาพร้อมกับสล็อตการ์ดที่มีการ์ดตัวอย่างพลาสติกติดตั้งอยู่ การ์ดตัวอย่างนี้จะปกป้องสล็อตที่ไม่ได้ไช้งานจากผุ่น, วัตถุโลหะหรือชิ้นส่วนอื่นๆ ้เก็บตัวอย่างนี้ไว้ไชเมื่อไม่มีการ์ดอยู่ในสล็อต

## คำเต็อน สำหรับการรับฟัง

เพื่อปกปองการรับพังของคุณ ทำตามคำแนะนำดังนี้

- เพิ่มระดับเสียงอย่างช้าๆ จนกระทั่งคุณได้ยินเสียงชัดเจนและรู้สึกว่ารับฟังได้อย่างสบาย
- ห้ามเพิ่มระดับเสียงหลังจากที่หูของคุณได<sup>้</sup>ปรับระดับการรับฟังแล**้**ว
- ห้ามพังเพลงที่ระดับเสียงสูงเป็นระยะเวลานาน
- ห้ามเพิ่มระดับเสียงเพื่อป้องกันเสียงดังจากสภาพแวดล้อม
- ลดระดับเสียงลงเมื่อคุณไม่สามารถได<sup>้</sup>ยินเสียงพูดคุยของผู<sup>้</sup>คนรอบข้าง  $\bullet$

### ดำเด็ลบ

- ห้ามใช<sup>้</sup>ผลิตภัณฑ์ใกล<sup>้</sup>กับน้ำ
- หามวางผลิตภัณฑ์บนรถลาก แท่นยืน หรือโต๊ะที่ไม่มั่นคง หากผลิตภัณฑ์ตกพื้น อาจทำให้เกิด ความเสียหายร<sup>้</sup>ายแรงได<sup>้</sup>
- ิสล็อตและช่องต่าง ๆมีเพื่อการระบายอากาศเพื่อให้แน่ใจในการทำงานที่เชื่อถือได้ของผลิตภัณฑ์และ เพื่อป้องกันจากการเกิดความร้อนเกินกำหนด ห้ามปิดหรือกีดขวางช่องต่าง ๆ เหล่านี้ ห้ามปิดช่องต่าง ๆ ้ เหล่านี้โดยการวางบนเตียงนอน. โซฟา. พรม. หรือพื้นผิวอื่นที่คล้ายกัน ห้ามวางผลิตภัณฑ์เหนือ เครื่องทำความร<sup>้</sup>อนหรือภายในวัสดุที่ติดตั้งในตัว เว<sup>้</sup>นไว<sup>้</sup>แต่ว่ามีการระบายอากาศที่เหมาะสม
- ้ห้ามใส่วัตถุใดๆเข้าในผลิตภัณฑ์นี้ทางช่องสล็อตเนื่องจากอาจสัมผัสกับจุดหรือชิ้นส่วนที่มี แรงดันไฟฟ้าที่เป็นอันตรายซึ่งสามารถสงผลให<sup>้</sup>เกิดไฟไหม<sup>้</sup>หรือไฟฟ<sup>้</sup>าช็อต<sup>ู</sup>่ได<sup>้</sup> ห<sup>้</sup>ามทำของเหลว ทุกประเภทหกลงบนหรือลงในผลิตภัณฑ์โดยเด็ดขาด
- เพื่อหลีกเลี่ยงความเสียหายของสวนประกอบภายในและเพื่อป้องกันการรั่วของแบตเตอรี่ ห้ามวางผลิตภัณฑ์บนพื้นผิวที่สั่น
- ้หามใช้ในขณะเล่นกีฬา, ออกกำลังกาย, หรือในสภาพแวดล้อมที่สั่น ซึ่งอาจทำให้เกิดอุบัติเหตุ ้ที่ไม่คาดผันได<sup>้</sup> หรือเกิดความเสียหายต<sup>่</sup>ออุปกรณ์จานหมุน, HDD, ไดร์ฟออพติคอล และความเสี่ยง ต่อการระเบิดของแบตเตอรี่ลิเธียม
- พื้นผิวด้านล่าง, พื้นที่โดยรอบช่องระบายอากาศ และอแดปเตอร**์ AC มีความร**้อน เพื่อหลีกเลี่ยงอาการบาดเจ็บ หลีกเลี่ยงการสัมผัสกับผิวหนังหรือรางกายของคุณ
- ้อปกรณ์ของคณและส่วนประกอบต่างๆ อาจมีชิ้นส่วนขนาดเล็ก ้เก็บอุปกรณ์และชิ้นส่วนเหล่านี้ให้ห่างจากเด็ก

## การใช้กำลังไฟฟ้า

- ้ผลิตภัณฑ์นี้ควรทำงานตามประเภทของกำลังไฟฟ้าที่ระบุไว<sup>้</sup>บนฉลาก หากคุณไม**่แน่ใจเกี่ยวกับ** ้กำลังไฟฟ้า ให้ติดต่อตัวแทนจำหน่ายที่คุณซื้อหรือสำนักงานไฟฟ้าท้องถิ่น
- ้ห้ามวางสิ่งใดบนสายไฟ ห้ามวางผลิตภัณฑ์ไว้ในที่ที่มีผ<sup>ู้</sup>คนเดินผ<sup>่</sup>านไปมาข้ามสายไฟ
- หากใช้สายไฟส่วนขยายร่วมกับผลิตภัณฑ์ ตรวจดูอัตรากระแสรวมของอุปกรณ์ที่ใช้ร่วมกัน ้ทั้งหมดเพื่อไม่ให้ใช<sup>้</sup>ไฟเกินจากอัตรากระแสรวมสูงสุด ตรวจดูว่าอัตรากระแสรวมสูงสุดของ ผลิตภัณฑ์ทั้งหมดที่เสียบเข้ากับปลั๊กไฟไม<sup>่</sup>เกินก<sup>ว่</sup>าอัตราฟิวส<sup>์</sup>
- ห้ามใช้รางปลั๊กไฟเกินกำหนดโดยการเสียบปลั๊กร่วมกับอุปกรณ์หลายตัวมากเกินไป การใช้ไฟสำหรับระบบทั้งหมดต้องไม่เกิน 80% ของอัตราวงจรย่อย หากมีการต่อรางปลั๊กไฟ ี ควรใช<sup>้</sup>ไฟไมเกิน 80% ของอัตราอินพุทของรางปลั๊กไฟ
- อแดปเตอร์ AC ของผลิตภัณฑ์นี้คือปลั๊กสายดินแบบสามหัวต่อ และสามารถต่อเข้ากับเต<sup>้</sup>ารับ แบบต่อสายดินเท่านั้น ตรวจดให<sup>้</sup>แน่ใจว่าเต<sup>้</sup>ารับต่ออย<sup>ู่</sup>กับสายดินก่อนเสียบปลั๊กอแดปเตอร์ AC ห<sup>้</sup>ามเสียบปลั๊กเข้ากับเต<sup>้</sup>ารับที<sup>่ไ</sup>ม่ได<sup>้</sup>ตอสายดิน ติดต่อชางไฟสำหรับรายละเอียด

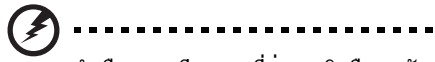

้คำเตือน! ขาเสียบกลมที่ต่อสายดินคือคุณลักษณะด้านความปลอดภัย การใช้ปลั๊กไฟที่ต่อเข้ากับสายดินอย่างไม่ถูกต้องอาจส่งผลให้เกิดไฟฟ้าช็อต และ/หรือการบาดเจ็บได<sup>้</sup>

หมายเหตุ: ขาเสียบกลมที่ต่อสายดินยังช่วยการป้องกันได้อย่างดีจากเสียงรบกวนที่อาจ ้เกิดจากอุปกรณ์ไฟฟ้าที่อยู่ใกล<sup>้</sup>เคียง ซึ่งอาจเป็นการรบกวนประสิทธิภาพของผลิตภัณฑ์ได<sup>้</sup>

้ ระบบนี้สามารถใช้กำลังไฟฟ้าได<sup>้</sup>หลากหลายตั้งแต<sup>่</sup> 100 ถึง 120 หรือ 220 ถึง 240 V AC สายไฟที่มาพร้อมกับตัวเครื่องเป็นไปตามข<sup>้</sup>อกำหนดการใช<sup>้</sup>งานในประเทศ/ภูมิภาคที่ซื้อเครื่อง สายไฟสำหรับการใช้งานในประเทศ/ภูมิภาคอื่นต้องเป็นไปตามข้อกำหนดสำหรับประเทศ/ภูมิภาคนั้น สำหรับข้อมูลเพิ่มเติมเกี่ยวกับข้อกำหนดสำหรับสายไฟ ติดต่อตัวแทนขายที่ได้รับอนุญาตหรือผู้ให้บริ การ

## การซ่อมบำรุงผลิตภัณฑ์

้หามพยายามซ่อมผลิตภัณฑ์ด้วยตัวคณเอง เนื่องจากการเปิดหรือถอดฝาปิดอาจเกิดอันตรายจากจดที่มี แรงดันไฟฟาหรือมีความเสี่ยงอื่น ๆ เกิดขึ้นกับตัวคณได<sup>้</sup> ให<sup>้</sup>การซ่อมบำรงผลิตภัณฑ์เป็นหน<sup>้</sup>าที่ของ เจ้าหน้าที่แผนกให้บริการที่มีความเชี่ยวชาญ

ถอดปลั๊กไฟออกจากเต<sup>้</sup>ารับและติดต<sup>่</sup>อเจ<sup>้</sup>าหน<sup>้</sup>าที่แผนกให<sup>้</sup>บริการที่มีความเชี่ยวชาญเมื่อ:

- สายไฟหรือเต<sup>้</sup>าเสียบได<sup>้</sup>รับความเสียหาย ขาดหรือเปื่อยย<sup>่</sup>ย
- ของเหลวหกลงในผลิตภัณฑ์
- ผลิตภัณฑ์ตกลงน้ำหรือโดนฝน
- ผลิตภัณฑ์ตกลงพื้นหรือตัวเครื่องได้รับความเสียหาย
- ้ ผลิตภัณฑ์มีการเปลี่ยนแปลงด<sup>้</sup>านประสิทธิภาพอยางชัดเจน ซึ่งบ<sup>ุ</sup>งซี้ว่าต้องการการซอมบำรง
- ผลิตภัณฑ์ทำงานไม่ปกติหลังจากทำตามคำแนะนำในการใช<sup>้</sup>งาน

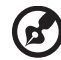

หมายเหตุ: ปรับแต<sup>่</sup>งการควบคุมเท<sup>่</sup>าที่มีรวมอยู่ในคำแนะนำในการใช<sup>้</sup>งานเท่านั้น เนื่องจากการปรับแต่งการควบคุมที่ไม่เหมาะสมอาจสงผลให<sup>้</sup>เกิดความเสียหายและต<sup>้</sup>องการ การดูแลจากชางเทคนิคที่มีความเชี่ยวชาญเพื่อกู๋คืนผลิตภัณฑ์ให้กลับสู่สภาวะการทำงาน ปกติ

. . . . . . . . . .

## แนวทางสำหรับการใช้แบตเตอรื่อย่างปลอดภัย

โนตบุ๊คนี้ใช<sup>้</sup>แบตเตอรี่ลิเธียมไอออนห<sup>้</sup>ามใช<sup>้</sup>โนตบุ๊คในสภาพแวดล<sup>้</sup>อมที่ชื้น, เปียก, หรือที่มีการกัดกร<sup>่</sup>อน ้หามวาง, จัดเก็บ, หรือทิ้งผลิตภัณฑ์ไว้ไกล<sup>ั</sup>กับแหล<sup>่</sup>งความร<sup>้</sup>อน, ในสถานที่ซึ่งมีอุณหภูมิสูง, ถูกแสงแดด โดยตรง, ในเตาอบไมโครเวฟ, หรือตู้เก็บของที่มีแรงดัน และห<sup>้</sup>ามวางไว**้ในสถานที่ซึ่งมีอุณหภูมิสูงเกินกว**่า 60°C (140°F) การไม**่ทำตามแนวทางนี้อาจทำให**้แบตเตอรี่เกิดการรั่ว, ร้อน, ระเบิด, หรือลุกไหม<sup>้</sup> ้ และทำให<sup>้</sup>คุณได้รับบาดเจ็บและ/หรืออันตรายได้ ห<sup>้</sup>ามงัดแงะ, เปิด, หรือถอดส<sup>่</sup>วนประกอบของแบตเตอรี่ หากแบตเตอรี่เกิดการรั่วไหลและคุณสัมผัสถูกส่วนที่เป็นของเหลว ให้ล้างออกด้วยน้ำเปล่าให้สะอาด และขอรับคำแนะนำทางการแพทย์โดยทันที เพื่อความปลอดภัยและเป็นการยืดอายุการใชงงานแบตเตอรี่ ไม่ควรชาร์จแบตเตอรี่ที่อุณหภูมิต่ำกว่า 0°C (32°F) หรือสูงกว่า 40°C (104°F)

แบตเตอรี่ใหม่ที่มีประสิทธิภาพเต็มเบี่ยมคือแบตเตอรี่ที่เคยผ่านวงจรการชาร์จและคายประจุไฟฟ้ามาแล้ว ี่ สองถึงสามครั้ง แบตเตอรี่สามารถชาร์จและคายประจุไฟฟ้าได้หลายร้อยครั้ง แต่จะเสื่อมสภาพไปตาม การใช<sup>้</sup>งาน เมื่อเวลาในการทำงานสั้นกว<sup>่</sup>าปกติ ให**้ซื้อแบตเตอรี่ใหม**่ ใช<sup>้</sup>แบตเตอรี่ที่ได<sup>้</sup>รับการรับรองเท่านั้น และรีซาร์จแบตเตอรี่ด้วยเครื่องชาร์จที่ได้รับการรับรองสำหรับอุปกรณ์นี้เท่านั้น

ใช<sup>้</sup>แบตเตอรี่ให<sup>้</sup>ตรงตามวัตถประสงค์ในการใช<sup>้</sup>งานเท่านั้น ห<sup>้</sup>ามใช<sup>้</sup>เครื่องชาร์จและแบตเตอรี่ที่ได้รับความ เสียหายโดยเด็ดขาด ห้ามลัดวงจรแบตเตอรี่ การลัดวงจรอาจเกิดขึ้นได<sup>้</sup>เมื่อวัตถโลหะเช่นเหรียญ, คลิป หรือปากกาสัมผัสถุกหัวต่อขั้วบวก (+) และขั้วลบ (-) ของแบตเตอรี่ (สงผลเช่นเดียวกับการใช<sup>้</sup>แถบโลหะสัมผัสกับแบตเตอรี่) ซึ่งอาจเกิดขึ้นได้โดย ตัวอย่างเช่น เมื่อคุณนำ แบตเตอรี่สำรองใสลงในกระเป๋าหรือกระเป๋าถือ การลัดวงจรอาจทำให้แบตเตอรี่หรือวัตถุที่มาสัมผัสเสียหาย

้ความจและอายการใช้งานของแบตเตอรี่จะลดลงเมื่อทิ้งแบตเตอรี่ไว้ในสถานที่ซึ่งมีความร้อนหรือเย็น เช่น ในรถที่ปิดสนิทในฤดุร<sup>้</sup>อนหรือฤดูหนาว เก็บรักษาแบตเตอรี่ที่อณหภูมิระหว**่าง 15°C และ 25°C** (59°F และ 77°F) อยู่เสมอ อุปกรณ์ซึ่งใช<sup>้</sup>แบตเตอรี่ที่ร้อนหรื่อเย็นอาจไม**่สามารถใช**้งานได้ระยะหนึ่ง แม<sup>้</sup>แบตเตอรี่นั้นจะถูกข<sup>้</sup>าร์จจนเต็มแล<sup>้</sup>วก็ตาม ประสิทธิภาพของแบตเตอรี่มีข้อจำกัดสำหรับอุณหภูมิ โดยเฉพาะอย่างยิ่งในอุณหภูมิที่ต่ำกว่าจุดเยือกแข็ง

้หามโยนแบตเตอรี่เข้าในกองไฟเนื่องจากแบตเตอรี่อาจระเบิดได้ แบตเตอรี่อาจเกิดการระเบิดได้ หากได้รับความเสียหาย ให้กำจัดแบตเตอรี่ตามกฎข้อบังคับในท้องถิ่น โปรดรีไซเคิลหากสามารถทำได้ ห้ามทิ้งแบตเตอรี่รวมกับขยะในบ<sup>้</sup>าน

อุปกรณ์ไร้สายอาจไวต่อการได้รับการรบกวนจากแบตเตอรี่ได้ ซึ่งจะสงผลกระทบต่อประสิทธิภาพ

## การเปลี่ยนแบตเตอรี่

โนตบุ๊คนี้ใช<sup>้</sup>แบตเตอรี่ลิเธียม เปลี่ยนแบตเตอรี่ด<sup>้</sup>วยแบตเตอรี่ประเภทเดียวกันที่มาพร<sup>้</sup>อมกับผลิตภัณฑ์ของคณ การใช<sup>้</sup>แบตเตอรี่อื่นอาจเสี่ยงต<sup>่</sup>อการเกิดไฟไหม<sup>ั</sup>หรือระเบิด

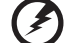

คำเตือน! แบตเตอรื่อาจระเบิดได้หากถูกจัดการอย่างไม่ถูกต้อง ห<sup>้</sup>ามถอดหรือทิ้ง ลงในกองไฟ เก็บให้หางจากเด็ก ปฏิบัติตามกฎข้อบังคับเมื่อต้องทิ้งแบตเตอรี่ ที่ใช<sup>้</sup>งานแล<sup>้</sup>ว

. . . . . . . . .

## <span id="page-2648-0"></span>้คำเตือน สำหรับอุปกรณ์ใดร์ฟออพติคอล (เฉพาะบางรุ่นเท่านั้น)

ข้อควรระวัง: อุปกรณ์นี้ประกอบด้วยระบบเลเซอร์และได้รับการจัดอันดับอยู่ใน "CLASS 1 LASER PRODUCT" ในกรณีที่เกิดปัญหาสำหรับอุปกรณ์นี้ โปรดติดต่อศูนย์บริการที่ได้รับอนุญาตที่อยู่ใกล<sup>้</sup>คุณที่สุด เพื่อหลีกเลี่ยงการระเบิดที่มาจากลำแสงเลเซอร์ ห้ามพยายามเปิดฝาปิดโดยเด็ดขาด

**CLASS 1 LASER PRODUCT** 

CAUTION: INVISIBLE LASER RADIATION WHEN OPEN AVOID EXPOSURE TO BEAM

APPAREIL A LASER DE CLASSE 1 PRODUIT LASERATTENTION: RADIATION DU FAISCEAU LASER INVISIBLE EN CAS D'OUVERTURE. EVITTER TOUTE EXPOSITION AUX RAYONS.

LUOKAN 1 LASERLAITE LASER KLASSE 1 VORSICHT: UNSICHTBARE LASERSTRAHLUNG, WENN ABDECKUNG GEÖFFNET NICHT DEM STRAHLL AUSSETZEN

PRODUCTO LÁSER DE LA CLASE I ADVERTENCIA: RADIACIÓN LÁSER INVISIBLE AL SER ABIERTO. EVITE **EXPONERSE A LOS RAYOS.** 

ADVARSEL LASERSTRÅLING VEDÅBNING SE IKKE IND LSTRÅLEN

VARO! LAVATTAESSA OLET ALTTINA LASERSÅTEILYLLE. VARNING: I ASERSTRÅI NING NÅR DENNA DEL ÅR ÖPPNAD ÅLÅ TULIOTA SÅTEESEENSTIRRA EJ IN I STRÅLEN

VARNING: I ASERSTRÅLNING NAR DENNA DEL ÅR ÖPPNADSTIRRA FJ IN I STRÅI FN

ADVARSEL LASERSTRÅLING NAR DEKSEL ÅPNESSTIRR IKKE INN I STRÅI FN

ความปลอดภัยสำหรับสายโทรศัพท์

- ถอดสายโทรศัพท์ทั้งหมดออกจากอปกรณ์เมื่อไม่ได้ใช้และ/หรือก่อนใช้บริการ
- เพื่อหลีกเลี่ยงการถกไฟซ็อตจากฟ้าผ่า ห้ามเชื่อมต่อสายโทรศัพท์เข้ากับอปกรณ์นี้  $\bullet$ ในช่วงที่เกิดพ้าผ่าหรือพาย

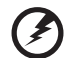

คำเตือน! เพื่อความปลอดภัย ห<sup>้</sup>ามใช<sup>้</sup>ชิ้นส**่วนที่ไม**่สอดคล**้องเมื่อเพิ่มหรื**อ เปลี่ยนส**่วนประกอบ ติดต**่อตัวแทนขายของคณสำหรับตัวเลือกในการซื้อ

## <span id="page-2649-0"></span>สภาพแวดล้อมในการทำงาน

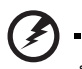

คำเตือน! เพื่อความปลอดภัย ให<sup>้</sup>ปิดอุปกรณ์ไร**้สายหรือเครื่องรับส**่งสัญญาณ วิทยุเมื่อใช<sup>้</sup>แล็ปท็อปของคุณในสภาวะต<sup>่</sup>อไปนี้ อุปกรณ์เหล**่านี้อาจรวมถึง** แต่ไม่จำกัดถึง: LAN ไร้สาย (WLAN), Bluetooth และ/หรือ 3G

ต้องปฏิบัติตามกฎข้อบังคับพิเศษที่บังคับใช้สำหรับผลิตภัณฑ์ในทุกพื้นที่ และต้องปิดสวิตช์อุปกรณ์ของคุณ ้ เมื่อถูกห้ามไม่ให้ใช้งานหรือเมื่อทำให้เกิดการรบกวนหรือเป็นอันตราย ใช้อุปกรณ์นี้ในลักษณะการใช้งาน ้ตามปกติเท่านั้น อุปกรณ์นี้เป็นไปตามแนวทางการใช้คลื่นความถี่วิทยุเมื่อใช้งานตามปกติ และตัวผลิตภัณฑ์ และเสาอากาศต้องอยู่หางจากตัวคุณอย่างน้อย 1.5 เซนติเมตร (5/8 นิ้ว) ไม่ควรมี สวนประกอบที่เป็นโลหะและควรวางอุปกรณ์นี้ในตำแหน่งที่อยู่เหนือรางกายของคุณ เพื่อถายโอนไฟล์ ข้อมูลหรือข้อความได้เสร็จสมบูรณ์ อุปกรณ์นี้ต้องการการเชื่อมต่อคุณภาพดีไปยังเครือข่าย ในบางกรณี ้การถายโอนไฟล์ข้อมูลหรือข้อความอาจลาช้าจนกว่าจะมีการเชื่อมต่อ ตรวจดูว่าได้ทำตามคำแนะนำสำหรับ ้ระยะทางข้างต้นจนกว่าการถายโอนจะเสร็จสมบูรณ์ ชิ้นส่วนของอุปกรณ์เป็นแม่เหล็ก วัสดุโลหะอาจถูก ้ดูดติดกับอุปกรณ์นี้ และผู้ที่ใช้เครื่องช่วยฟังหามถืออุปกรณ์นี้ใกล้กับหูที่ใสเครื่องช่วยฟัง หามวางเครดิตการ์ด หรือมีเดียจัดเก็บข้อมูลที่เป็นแม่เหล็กไว้ไกลทับอุปกรณ์ เนื่องจากข้อมูลที่จัดเก็บอาจถูกลบทิ้งได้

## <span id="page-2649-1"></span>้อปกรณ์ทางการแพทย์

การทำงานของอุปกรณ์ส่งสัญญาณวิทยุ ซึ่งรวมถึงโทรศัพท์ไร้สายอาจรบกวนการทำงานของอุปกรณ์ทาง การแพทย์ทำให้ทำงานได้อย่างไม่สมบูรณ์ พบแพทย์หรือติดต่อผู้ผลิตอุปกรณ์ ทางการแพทย์เพื่อตรวจสอบว่าอุปกรณ์เหล่านี้มีการป้องกันพลังงานคลื่นความถี่วิทยุหรือไม่ หรือในกรณีที่ ้คุณพบปัญหา ปิดสวิตช์อุปกรณ์ของคุณเมื่ออยู่ในสถานพยาบาลหรือเมื่อมีการติดประกาศกฎขอบังคับห้ามใช้ ในบริเวณนั้น โรงพยาบาลหรือสถานพยาบาลอาจใช้งานอปกรณ์ที่ไวตอการส่งคลื่นความถี่วิทยภายนอก

้ เครื่องกระตุ**้นหัวใจ** ผู<sup>้</sup>ผลิตเครื่องกระตุ้นหัวใจแนะนำให<sup>้</sup>มีระยะหางขั้นต่ำ 15.3 เซนติเมตร (6 นิ้ว) ระหว<sup>่</sup>าง ้อุปกรณ์ไร้สายและเครื่องกระตุ้นหัวใจเพื่อหลีกเลี่ยงการรบกวนที่อาจเกิดขึ้น ข้อแนะนำนี้สอดคล้องกับการ วิจัยและคำแนะนำจาก Wireless Technology Research ผู้ที่ใช้เครื่องกระตุ้นหัวใจควรปฏิบัติดังนี้:

- ให<sup>้</sup>อุปกรณ์อยู่ห่างจากเครื่องกระตุ้นหัวใจมากกว่า 15.3 เซนติเมตร (6 นิ้ว)
- หามนำอุปกรณ์ไปใกล<sup>้</sup>กับเครื่องกระตุ้นหัวใจหากเปิดสวิตช์อยู่หากคุณสงสัยว<sup>่</sup>าเกิดการรบกวน ให<sup>้</sup>ปิดสวิตช<sup>้</sup>อุปกรณ์และย<sup>้</sup>ายตำแหน่ง

**เครื่องช<sup>่</sup>วยพัง** อุปกรณ์ไร้สายดิจิตอลบางประเภทอาจรบกวนการทำงานของเครื่องช่วยพังได<sup>้</sup> หากเกิดการ รบกวน ให<sup>้</sup>ติดต่อผู้ให<sup>้</sup>บริการของคุณ

### <span id="page-2650-0"></span>ยานพาหนะ

สัญญาณคลื่นความถี่วิทยุอาจสงผลต่อระบบอิเล็คทรอนิคส์ในยานพาหนะที่ได้รับการติดตั้งหรือหุ้มห่อไม่เหมา ะสม เช่น ระบบหัวฉีดเชื้อเพลิงอิเล็คทรอนิคส์ ระบบปองกันการลื่นอิเล็คทรอนิคส์ (ปองกันการล็อคล้อ), ระบบควบคุมความเร็วอิเล็คทรอนิคส์ และระบบถุงลมนิรภัย สำหรับข้อมูลเพิ่มเติม ติดต่อผู้ผลิตหรือตัวแทนจำหน่ายของยานพาหนะหรืออุปกรณ์ที่ใช การซ่อมบำรุงหรือติดตั้งอุปกรณ์เข้ากับ ยานพาหนะต้องทำโดยเจ้าหน้าที่ที่มีความเชี่ยวชาญเท่านั้น การติดตั้งหรือการซ่อมบำรุงที่ไม่ถูกต้องอาจ เป็นอันตรายและอาจทำให<sup>้</sup>การรับประกันสำหรับอุปกรณ์นั้นเป็นโมฆะได<sup>้</sup> ตรวจสอบอุปกรณ์ไร*้*สายภายใน ยานพาหนะของคุณอยู่เสมอว่าถูกติดตั้งและทำงานได้อย่างถูกต้อง ห้ามเก็บหรือนำของเหลว, แก๊ส, หรือ ้วัสดุที่อาจติดไฟไว้ในที่เดียวกันกับอุปกรณ์, อะไหล, และส่วนประกอบต่างๆ สำหรับยานพาหนะที่ติดตั้ง ถุงลมนิรภัย โปรดระลึกว่าถุงลมนิรภัยนั้นพองตัวออกด้วยแรงดันสูง ห้ามวางวัตถุ ซึ่งรวมถึงอุปกรณ์ไร้สาย ้ทั้งแบบพกพาและติดตั้งไวในบริเวณเหนือถุงลมนิรภัยหรือในบริเวณที่ถุงลมนิรภัยพองตัวออก หากอุปกรณ์ ไร้สายภายในยานพาหนะถูกติดตั้งอย่างไม่เหมาะสม และถุงลมนิรภัยนั้นพองตัวออกอาจสงผลให้ได้รับ ้บาดเจ็บอย่างร้ายแรงได้ หามใช้อุปกรณ์บนเครื่องบินที่กำลังเคลื่อนที่ ปิดสวิตช์อุปกรณ์ก่อนขึ้นโดยสาร เครื่องบิน การใช้อุปกรณ์โทรคมนาคมไร้สายในเครื่องบินอาจก่อให้เกิดอันตรายต่อการทำงานของเครื่องบิน, ขัดขวางเครือขายโทรศัพท์ไร้สาย, และอาจผิดตอกฎหมาย

## <span id="page-2650-1"></span>สภาพแวดล้อมที่อาจเกิดการระเบิดได้

ปิดสวิตช์อุปกรณ์ของคุณเมื่ออยู่ในบริเวณของสภาพแวดลอมที่อาจเกิดการระเบิดได้และให้ปฏิบัติตามป่าย และคำแนะนำทั้งหมด สภาพแวดล้อมที่อาจเกิดการระเบิดได้รวมถึงบริเวณที่คุณได้รับคำแนะนำให้ดับ ้เครื่องยนต์ของคณ การจดประกายไฟในบริเวณเช่นนั้นอาจเป็นสาเหตของการระเบิดหรือไฟไหมและอาจ ทำให้รางกายได้รับบาดเจ็บหรือถึงตายได้ ปิดสวิตช์อุปกรณ์เมื่ออยู่ ณ จุดเติมเชื้อเพลิง เช่น ใกล้กับบั้มแก๊ส ที่สถานีบริการ สังเกตข้อห้ามในการใช้อุปกรณ์ที่ส่งคลื่นวิทยุ ณ สถานี, แหล่งจัดเก็บ, และแหล่งกระจาย เชื้อเพลิง, โรงงานเคมีภัณฑ์, หรือสถานที่ทดลองวัตถุระเบิด โดยส<sup>่</sup>วนมาก บริเวณสภาพแวดล<sup>้</sup>อมที่อาจเกิด

การระเบิดได้จะมีข้อห้ามติดไว้อย่างชัดเจน และรวมถึงดาดฟ้าเรือ, สถานที่ถ่ายโอนหรือจัดเก็บเคมีภัณฑ์, ยานพาหนะที่ใช้แก<sup>๊</sup>สปิโตรเลียมเหลว (เช<sup>่</sup>นโพรเพนหรือบิวเทน), บริเวณที่มีสารเคมีในอากาศหรือมีอนุภาค ้เช่น เมล็ดข้าว, ผุ่นละออง, หรือผุ่นโลหะ ห้ามเปิดสวิทช์โนตบุ๊คในที่ห้ามใช่โทรศัพท์ไร้สายหรือในที่ซึ่งอาจ เกิดการรบกวนหรือเป็นอันตราย

## <span id="page-2650-2"></span>การโทรฉกเฉิน

คำเตือน: คุณไม่สามารถใช้การโทรฉุกเฉินผ่านอุปกรณ์นี้ได้ สำหรับโทรฉุกเฉินคุณควรโทรจากโทรศัพท์ เคลื่อนที่ของคณหรือระบบโทรศัพท์อื่น ๆ

## <span id="page-2651-0"></span>้คำแนะนำในการกำจัด

ห้ามโยนอุปกรณ์อิเล็คทรอนิคส<sup>ู้</sup>ลงในถังขยะเมื่อต<sup>้</sup>องการทิ้ง เพื่อลดมลภาวะและเพื่อเป็นการปกปองสภาพแวดล้อมในโลกอย่างสูงสุด โปรดรีไซเคิล ้สำหรับข้อมูลเพิ่มเติมเกี่ยวกับข้อบังคับ Waste from Electrical and Electronics Equipment (WEEE) โปรดแวะไปยัง www.acer-group.com/public/Sustainability/ sustainability 01.htm

## คำแนะนำสำหรับสารปรอท

สำหรับหลอดไฟฟาภายในโปรเจ็คเตอร์หรือผลิตภัณฑ์อิเล็คทรอนิคส์ซึ่งอยู่ในจอแสดงผลหรือจอ non-LED-backlit-LCD/CRT หลอดไฟภายในผลิตภัณฑ์มีสารปรอทและต<sup>้</sup>องรีไซเคิลหรือ ่ กำจัดตามกฎหมายท้องถิ่น รัฐ หรือสหพันธ์รัฐ สำหรับข้อมูลเพิ่มเติม โปรดติดต่อ Electronic Industries Alliance ที่ www.elae.org สำหรับข้อมูลการกำจัดหลอดไฟ โปรดดูที่ www.lamprecycle.org

### **ENERGY STAR**

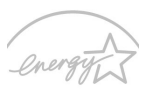

ผลิตภัณฑ์ Acer ได<sup>้</sup>รับการรับรอง ENERGY STAR เพื่อประหยัดเงินของคุณโดยการ ิลดต<sup>้</sup>นทุนและปกป้องสภาพแวดล้อมโดยไม**่สูญเสียคุณลักษณะหรือประสิทธิภาพ Acer** ่ ภาคภูมิใจในการมอบผลิตภัณฑ์ที่มีเครื่องหมาย ENERGY STAR ให<sup>้</sup>กับลูกค<sup>้</sup>า

#### ENERGY STAR คืออะไร? **ENFRGY STAR**

ผลิตภัณฑ์ที่ได<sup>้</sup>รับ ENERGY STAR คือผลิตภัณฑ์ที่ใช*้*พลังงานต่ำและป<sup>้</sup>องกันการ ปล่อยก้าซเรือนกระจกโดยการปฏิบัติตามแนวทางการใช้พลังงานอย่างมีประสิทธิภาพอย่างเคร่งครัดซึ่งกำ หนดโดยองค์การพิทักษสิ่งแวดลอมแหงประเทศสหรัฐอเมริกา (U.S. Environmental Protection Agency) Acer มีพันธกิจในการมอบผลิตภัณฑ์และบริการทั่วโลกเพื่อช่วยให้ลูกค<sup>้</sup>าสามารถประหยัดเงิน, ้อนุรักษ์พลังงาน, และปรับปรุงคุณภาพของสภาพแวดล้อมของเรา ยิ่งเราอนุรักษ์พลังงานผ่านการใช้พลังงาน ได้อย่างมีประสิทธิภาพที่สูงกว่าได้มากเท่าใด เท่ากับเราได้ลดการปล่อยก๊าซเรือนกระจกและความเสี่ยง ในการเกิดความเปลี่ยนแปลงของสภาพอากาศได้มากขึ้นเท่านั้น สำหรับข้อมูลเพิ่มเติม โปรดแวะไปยัง www.energystar.gov หรือ www.energystar.gov/powermanagement

ผลิตภัณฑ์ Acer ที่ได<sup>้</sup>รับ ENERGY STAR: (สำหรับบางรุน)

- สร้างความร้อนน้อยและลดการเกิดสภาพอากาศที่ร้อนหรือหนาวอย่างรุนแรง
- ้เข้าสู่โหมด "ปิดหน้าจอ" และ โหมด "พักเครื่อง" หลังจาก 10 ถึง 30 นาทีผ่านไปหาก ไม่มีการใช<sup>้</sup>งาน
- ปลุกคอมพิวเตอร์จากโหมด sleep โดยการกดปุ่มบนคีย์บอร์ดหรือขยับเมาส์
- คอมพิวเตอร์จะประหยัดพลังงานได้มากกว่า 80% เมื่ออยู่ในโหมด "sleep"

ENERGY STAR และเครื่องหมาย ENERGY STAR คือเครื่องหมายจดทะเบียนในสหรัฐอเมริกา

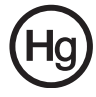

# <span id="page-2652-0"></span>คำแนะนำและข<sup>้</sup>อมูลสำหรับความสะดวกสบายในการใช<sup>้</sup>งาน

้ผู้ใช้คอมพิวเตอร์อาจมีอาการเพลียตาและปวดหัวหลังจากการใช้งานเป็นเวลานานได้ ผู้ใช้อาจเกิดอาการ .<br>บาดเจ็บทางกายได้หลังจากทำงานหน้าคอมพิวเตอร์เป็นเวลานาน ชั่วโมงทำงานที่ยาวนาน, ท่าทางที่ ไม่ถูกต้อง, พฤติกรรมในการทำงานที่แย่, สภาวะในการทำงานที่ไม่เพียงพอ, บัญหาสุขภาพส่วนตัว, และ องค์ประกอบอื่นๆคือสาเหตุของการเกิดอาการบาดเจ็บทางกายได<sup>้</sup>

การใช้งานคอมพิวเตอร์ที่ไม่ถูกต้องอาจนำไปสู่อาการปวดข้อมือ, เส<sup>้</sup>นเอ็น, หรือโรคที่เกี่ยวกับการปวดเมื่อย กล้ามเนื้ออื่นๆ อาการดังต่อไปนี้อาจเกิดขึ้นกับมือ, ข้อมือ, แขน, ไหล่, คอหรือหลัง:

- ความร<sup>ู้</sup>สึกชา
- ปาดเจ็บ
- สั้น
- ดึงแน่น
- ้อ่อนเพลีย

หากคุณมีอาการดังที่กล่าวมา หรืออาการอื่นๆ และ/หรือความเจ็บบ่วยอื่นๆที่มีสาเหตุมาจากการใช<sup>้</sup> ้คอมพิวเตอร์ โปรดพบแพทย์โดยทันทีและแจ้งต่อแผนกสุขภาพและความปลอดภัยของบริษัทของคุณ

ี<br>ส่วนต่อไปนี้มอบคำแนะนำสำหรับการใช<sup>้</sup>งานคอมพิวเตอร์ได้อย่างสะดวกสบายมากขึ้น

## หาบริเวณที่คุณรู้สึกสบาย

หาบริเวณที่คุณรู้สึกสบายโดยการปรับมุมมองของหน้าจอ, ใช้ที่รองเท้า, หรือยกระดับความสูงของที่นั่งให<sup>้</sup> อยู่ในระดับที่คุณรู้สึกสบายที่สุด ลองทำตามคำแนะนำต่อไปนี้:

- เลิกการทำงานในท่าเดียวเป็นเวลานานๆ
- หลีกเลี่ยงการงอตัวมาข้างหน้าและ/หรือไปข้างหลัง
- ลุกขึ้นยืนและเดินไปมาอยู่เสมอเพื่อลดการเกร็งของกล•้ามเนื้อขา  $\bullet$
- หยุดพักเป็นเวลาสั้น ๆเพื่อผ่อนคลายคอและไหล่ของคุณ
- หลีกเลี่ยงความตึงเครียดของกล<sup>้</sup>ามเนื้อหรือลองยักไหล<sup>่</sup>ของคณ  $\bullet$
- ติดตั้งจอแสดงผล, คีย์บอร์ด, และเมาส์ภายนอกอย่างเหมาะสมเพื่อให้ใช้งานได้อย่างสบายมากขึ้น  $\bullet$
- ี หากคุณจ้องมองหน้าจอของคุณมากกว่าดูเอกสาร ให้วางจอแสดงผลไว้ที่ศูนย์กลางของโต๊ะทำงาน เพื่อลดการเกิดอาการคอเคล็ด

### ิดแลการมองเห็นของคณ

้ชั่วโมงการจ้องมองที่ยาวนาน, การสวมใสแว่นตาหรือคอนแท็คเลนส์ที่ไม่ถูกต้อง, แสงจ้า, ห้องที่มีแสงมาก ้เกินความจำเป็น, หน้าจอที่มองเห็นไม่ถนัด, หน้าสัมผัสการพิมพ์ที่เล็กและความสว่างของจอแสดงผลต่ำ อาจทำให้ตาของคุณตึงเครียดได<sup>้</sup> ส<sup>่</sup>วนต่อไปนี้มอบคำแนะนำสำหรับวิธีการลดอาการเพลียตา

ตา

- พักสายตาบ่อยๆ  $\bullet$
- ให้ดวงตาของคุณได้พักจากจอแสดงผลอยู่เสมอและมองไปยังจุดที่อยู่ไกล  $\bullet$
- ึกะพริบตาบ่อยๆ เพื่อป้องกันไม่ให<sup>้</sup>เกิดอาการตาแห<sup>้</sup>ง  $\ddot{\phantom{a}}$
- รักษาความสะอาดของจอแสดงผล
- ให<sup>้</sup>ศีรษะของคุณอยู่สูงกว<sup>่</sup>าขอบของจอแสดงผลเพื่อให<sup>้</sup>ดวงตาของคุณมองต่ำลงมาเมื่อต<sup>้</sup>องการมอง ้ มายังส<sup>่</sup>วนกลางของจอแสดงผล
- ปรับตั้งค่าความสว่างของจอแสดงผลและ/หรือค่าคอนทราสต์ให้อยู่ในระดับที่สบายตาและสามารถ มองเห็นข้อความและกราฟิกได้อย่างชัดเจน
- ป้องกันการเกิดแสงจ<sup>้</sup>าและแสงสะท้อนได้โดย:
	- วางจอแสดงผลในตำแหน่งด้านข้างของหน้าต่างหรือแหล่งกำเนิดแสงอื่น.
	- ลดแสงภายในห้องโดยการใช้ผ้าม่าน, แผ่นบังแสง, หรือม่านบังตา,
	- ใช<sup>้</sup>แสงไฟที่เหมาะสำหรับการทำงานหรือโคมไฟ.
	- เปลี่ยนมุมมองของหน้าจอ,  $\bullet$
	- ใช้ตัวกรองแสง,
	- ใช้แผ่นกรองแสงหน้าจอ เช่น แผ่นบอร์ดที่วางกั้นจากสวนบนสุดของจอแสดงผล  $\bullet$
- หลีกเลี่ยงการปรับจอแสดงผลไปยังมุมมองที่ไม่สะดวก
- หลีกเลี่ยงการจ<sup>้</sup>องมองแหล<sup>่</sup>งกำเนิดแสงที่สว<sup>่</sup>างจ<sup>้</sup>าเป็นระยะเวลานาน ๆู่

### พัฒนาพฤติกรรมในการทำงานที่ดี

พฤติกรรมในการทำงานต่อไปนี้จะช่วยให้คุณใช้งานคอมพิวเตอร์ได้อย่างสะดวกสบายและได้ผลลัพธ์ของงานม ากขึ้น:

- พักเป็นเวลาสั้นๆบ่อยๆ
- ออกกำลังโดยการยืดกล<sup>้</sup>ามเนื้อ  $\ddot{\phantom{a}}$
- สุดอากาศบริสุทธิ์ให<sup>้</sup>บอยที่สุดเท<sup>่</sup>าที่ทำได<sup>้</sup>
- ้ออกกำลังกายเป็นประจำเพื่อรักษารางกายให<sup>้</sup>แข็งแรงอยู่เสมอ

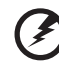

้คำเตือน! เราไม่แนะนำให้ไช้คอมพิวเตอร์บนโซฟาหรือเตียงนอน หากไม่สามารถ

หลีกเลี่ยงได<sup>้</sup> ให**้ทำงานเป็นเวลาสั้น ๆ, หยุดพักอยู**่เสมอ, และยืดกล<sup>้</sup>ามเนื้อ

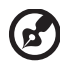

หมายเหตุ: สำหรับข้อมูลเพิ่มเติม โปรดดูที่ "กฎข้อบังคับและถ้อยแถลงด้านความปลอดภัย" ในหน้า 66

xii

# <span id="page-2654-0"></span>ีก่อนอื่น

ขอขอบคุณที่คุณเลือกโน<sup>้</sup>ตบุ๊กจาก Acer เพื่อรองรับการใช<sup>้</sup>งานแบบพกพาของคุณ

# <span id="page-2654-1"></span>้คฺมือ

เพื่อช่วยสอนการใช<sup>้</sup>โน้ตบุ๊ก Acer เราจึงได<sup>้</sup>จัดทำคู่มือชุดนี้ขึ้น

อันดับแรกคือ **โปสเตอร์การตั้งค**่าที่จะช<sup>่</sup>วยในการเริ่มใช<sup>้</sup>คอมพิวเตอร์ของคุณ

**คู่มือผู้ใช<sup>้</sup> TravelMate B1 1**3 ประกอบไปด้วยข้อมูลที่เป็นประโยชน์สำหรับผลิตภัณฑ์ตระกูล TravelMate B113 ทุกรุ่น โดยระบุรายการทำงานเบื้องต<sup>้</sup>นต่าง ๆ เช่น การใช้คีย์บอร์ด ระบบเสียง ฯลฯ เนื่องจากเป็นการจัดทำคู่มือแบบครอบคลุมรวม **คู่มือผู้ใช**้ ซึ่งจะกล**่าวถึงต**่อไปนี้อาจมีฟัง ก์ชั่นหรือคุณสมบัติตาง ๆ ที่มีอยู่เฉพาะในผลิตภัณฑ์บางรุ่นเท่านั้น ซึ่งอาจไม่รวมถึงผลิตภัณฑ์รุ่นที่คุณจัดซื้อ ตัวอย่างเช่นมีการแจ<sup>้</sup>งให<sup>้</sup>ทราบเป็นข<sup>้</sup>อความที่ระบุเฉพาะเจาะจงอย่าง "สำหรับบางรุ<sup>่</sup>น"

ค<sup>ู่</sup>มืออย**่างย**่อ เป็นข้อมลคณสมบัติและฟังก<sup>์</sup>ชั่นเบื้องต<sup>ุ</sup>้นในคอมพิวเตอร์เครื่องใหม่ของคณ สอบถามข้อมูลการใช้งานคอมพิวเตอร์เพื่อให<sup>้</sup>เกิดประสิทธิภาพสูงสุดได้จาก **คู่มือผู้ใช<sup>้</sup> TravelMate B113** คู่มือนี้ประกอบไปด้วยข้อมูลโดยละเอียดเกี่ยวกับหัวข้อต่างๆ เช<sup>ิ้</sup>นโปรแกรมอรรถประโยชน์ต่างๆ ของระบบ, การกู้คืนข้อมูล, ทางเลือกในการเพิ่มขยาย และวิธีการแก้ไขปัญหา นอกจากนี้ยังประกอบด้วยข้อมูลการ รับประกัน ข<sup>้</sup>อบังคับทั่วไป และการแจ<sup>้</sup>งเตือนด้านความปลอดภัยสำหรับโน<sup>้</sup>ตบ<sup>๊</sup>คของคณ ซึ่งมีให**้**ในร<sup>ั</sup>ปแบบ Portable Document Format (PDF) และมาพร้อมกับโน้ตบุ๊คของคุณ ทำตามขั้นตอนดังต่อไปนี้เพื่อเรียกดู

- 1 พิมพ<sup>์</sup> "User" จาก*เริ่มต<sup>้</sup>น*
- 2 คลิกที่ คู**่มือผู้ใช<sup>้</sup> Acer**

## <span id="page-2654-2"></span>การดูแลรักษาเบื้องต<sup>ุ</sup>้นและเคล็ดลับในการใช<sup>้</sup>งานคอมพิว เตอรของคณ

## <span id="page-2654-3"></span>การเปิดและปิดคอมพิวเตอร์ของคุณ

เพื่อเปิดคอมพิวเตอร์ เพียงแคกดและปล่อยปุ่มพาวเวอร์ โปรดดูโปสเตอร์การติดตั้ง สำหรับตำแหน่งของปมพาวเวอร์

เพื่อปิดเครื่อง ให<sup>้</sup>ทำตามขั้นตอนดังต<sup>่</sup>อไปนี้:

ใช้คำสั่ง Shutdown ของ Windows กดปุ*่ม Windows + <*C> แล้วคลิกที่ Settings > Power จากนั้นคลิกที่ Shut Down

หากคุณต้องการลดการพักการใช้งานคอมพิวเตอร์สักครู่ แต่ยังไม่ต้องการที่จะปิดเครื่องโดยสมบูรณ์ คุณสามารถทำให<sup>้</sup>คอมพิวเตอร์เข**้าโหมดจำศีลได**้ด้วยการ:

การกดปุ่มพาวเวอร์

- หรือ -

กดปุ่ม Windows + < $c$ > แล้วคลิกที่ Settings > Power จากนั้นคลิกที่ Hibernate คณยังสามารถนำคอมพิวเตอร์เข้าสุโหมด Sleep ได้โดยการกดปมฮอตคีย์ Sleep <Fn> + <F4> หมายเหตุ: หากคณไม่สามารถปิดคอมพิวเตอร์ได้ตามปกติ ให้กดปมพาวเวอร์ค้างไว้ เป็นเวลานานกว<sup>่</sup>าสี่วินาทีเพื่อปิดคอมพิวเตอร<sup>์</sup> หากคณปิดคอมพิวเตอร์และต<sup>้</sup>องการ เปิดเครื่องใหม่อีกครั้ง ให้รออย่างน้อยสองวินาทีก่อนทำการเปิดเครื่อง

## <span id="page-2655-0"></span>การดแลรักษาคอมพิวเตอร์ของคณ

คอมพิวเตอร์ของคุณจะทำงานได<sup>้</sup>เป็นอย**่างดีหากคุณดูแลเครื่องอย**่างเอาใจใส<sup>่</sup>

- ห้ามมิให้นำคอมพิวเตอร์ไปวางให้สัมผัสแสงอาทิตย์โดยตรง ห้ามวางไว้ไกล้แหล่งความร้อน เช่นเครื่องนำความร้อน
- ห้ามมิให้คอมพิวเตอร์สัมผัสกับอุณหภูมิที่ต่ำกว่า 0°C (32°F) หรือสูงกว่า 50°C (122°F)
- ห้ามมิให้คอมพิวเตอร์อยู่ใกล<sup>ั</sup>สนามแม<sup>่</sup>เหล็ก
- หามมิให้นำคอมพิวเตอร์ไปวางให<sup>้</sup>สัมผัสฝนหรือความชื้น
- ห้ามมิให้น้ำหรือของเหลวหยดลงบนคอมพิวเตอร์
- ห้ามมิให้คอมพิวเตอร์ได้รับการสั่นสะเทือนอย่างรุนแรง
- ห้ามมิให้นำคอมพิวเตอร์ไปวางให้สัมผัสผุ่นหรือสิ่งสกปรก
- อย่าวางวัตถุอยู่ด้านบนคอมพิวเตอร์
- ห้ามกดจอภาพเมื่อปิดฝาคอมพิวเตอร์
- อย่าวางคอมพิวเตอร์บนพื้นผิวที่ไม่สม่ำเสมอ

## <span id="page-2655-1"></span>การดูแลรักษาอแดปเตอร<sup>์</sup> AC

ข้อมูลดังต่อไปนี้คือวิธีการดูแลรักษาอแดปเตอร์ AC ของคณ:

- ห้ามเชื่อมต่ออแดปเตอร์นี้กับอปกรณ์อื่น
- ้ห<sup>้</sup>ามเหยียบสายไฟหรือวางวัตถุที่มีน้ำหนักมากทับบนอแดปเตอร์ ให<sup>้</sup>ระมัดระวังการวางสายไฟ ี และสายอื่นๆ ให<sup>้</sup>ห่างจากทางเดิน
- ่ เมื่อถือสายไฟออก ห<sup>้</sup>ามดึงที่สายไฟแต่ให<sup>้</sup>ดึงที่ตัวปล<sup>ึ</sup>ก
- อัตรากระแสไฟฟ้ารวมของอุปกรณ์ที่เชื่อมต่อไม่ควรเกินจากอัตรากระแสไฟฟ้าของสายไฟ หากคุณใช<sup>้</sup>สายต่อ นอกจากนี้ อัตรากระแสไฟฟ้ารวมของอุปกรณ์ทั้งหมดที่เสียบอยู่กับเต<sup>้</sup>าเสียบ ติดผนังเดียวกัน ไม<sup>่</sup>ควรเกินอัตรากระแสไฟฟ<sup>้</sup>าของฟิวส<sup>์</sup>

## <span id="page-2655-2"></span>การดูแลรักษาแบตเตอรี่

ข้อมูลดังต่อไปนี้คือวิธีการดูแลรักษาแบตเตอรี่ของคุณ:

การเปลี่ยนต<sup>้</sup>องใช<sup>้</sup>เฉพาะแบตเตอรี่ประเภทเดียวกันเท่านั้น ปิดพาวเวอร์ก่อนการถอดหรือ เปลี่ยนแบตเตอรี่

- ห้ามแกะแบตเตอรี่ เก็บให้ห่างจากเด็ก
- ให้ทิ้งแบตเตอรี่ที่ไม่ใช้งานแล<sup>้</sup>วตามเงื่อนไขที่ข<sup>้</sup>อกำหนดในท<sup>้</sup>องถิ่นระบุไว**้ ให**้ทำการรีไซเคิล หากเป็นไปได<sup>้</sup>

## <span id="page-2656-0"></span>การทำความสะอาดและการซ่อมแซม

เมื่อทำความสะอาดคอมพิวเตอร์ ให้ทำตามขั้นตอนดังนี้:

- ปิดเครื่องคอมพิวเตอร์และถอดแบตเตอรี่ออก  $\mathbf{1}$
- ถอดอแดปเตอร**์ AC** ออก  $\overline{2}$
- ่<br>3 ใช้ผ้านิ่ม ที่เปียกเล็กน<sup>ั</sup>อย ห้ามใช้สารทำความสะอาดที่เป็นของเหลวหรือเป็นละออง หากสิ่งดังต่อไปนี้เกิดขึ้น:
- คอมพิวเตอร์ตกหรือตัวเครื่องได<sup>้</sup>รับความเสียหาย  $\ddot{\phantom{0}}$
- คอมพิวเตอร์ทำงานผิดปกติ  $\bullet$

## โปรดดูที่ "คำถามที่ถูกถามบ่อย" ในหน้า 56

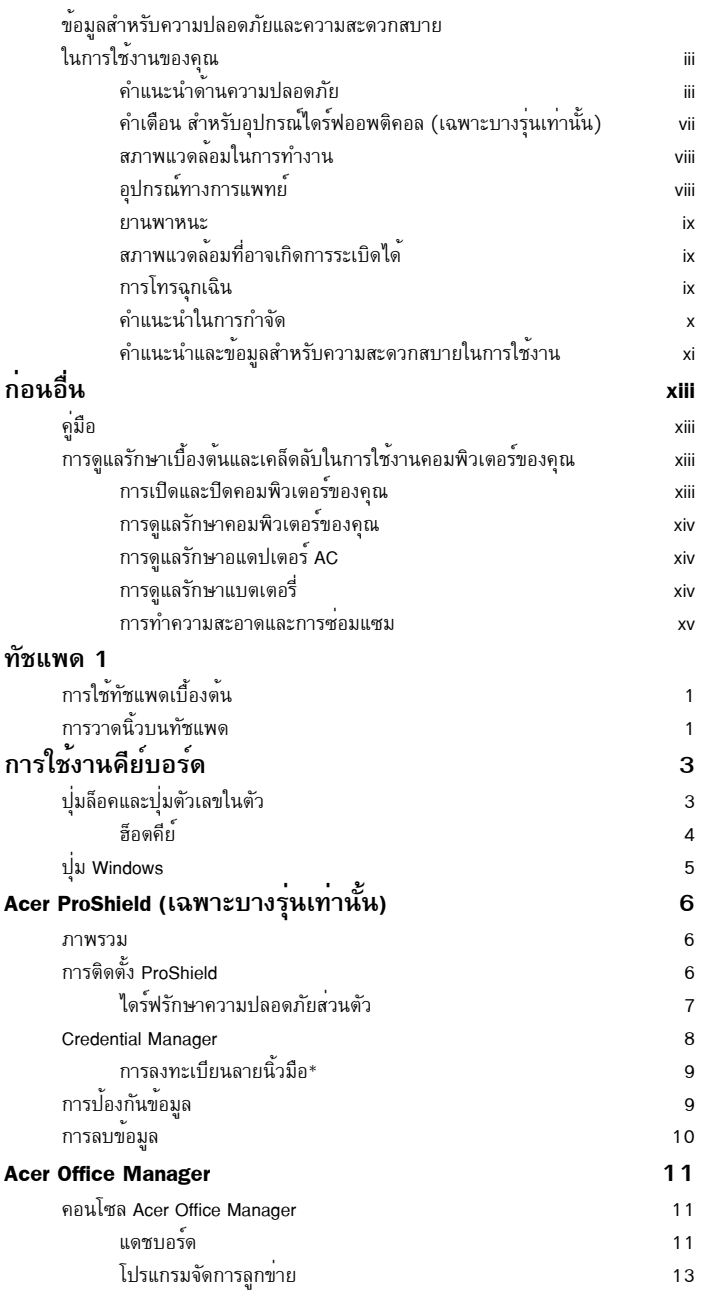

สารบัญ

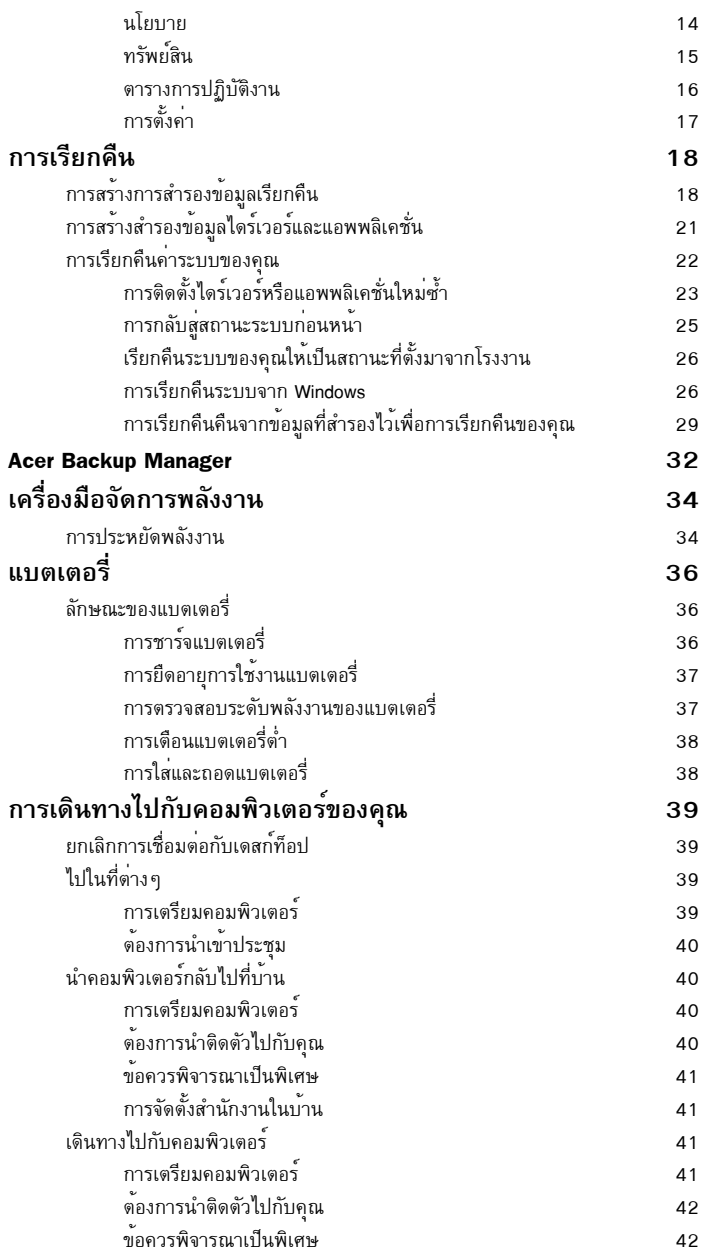

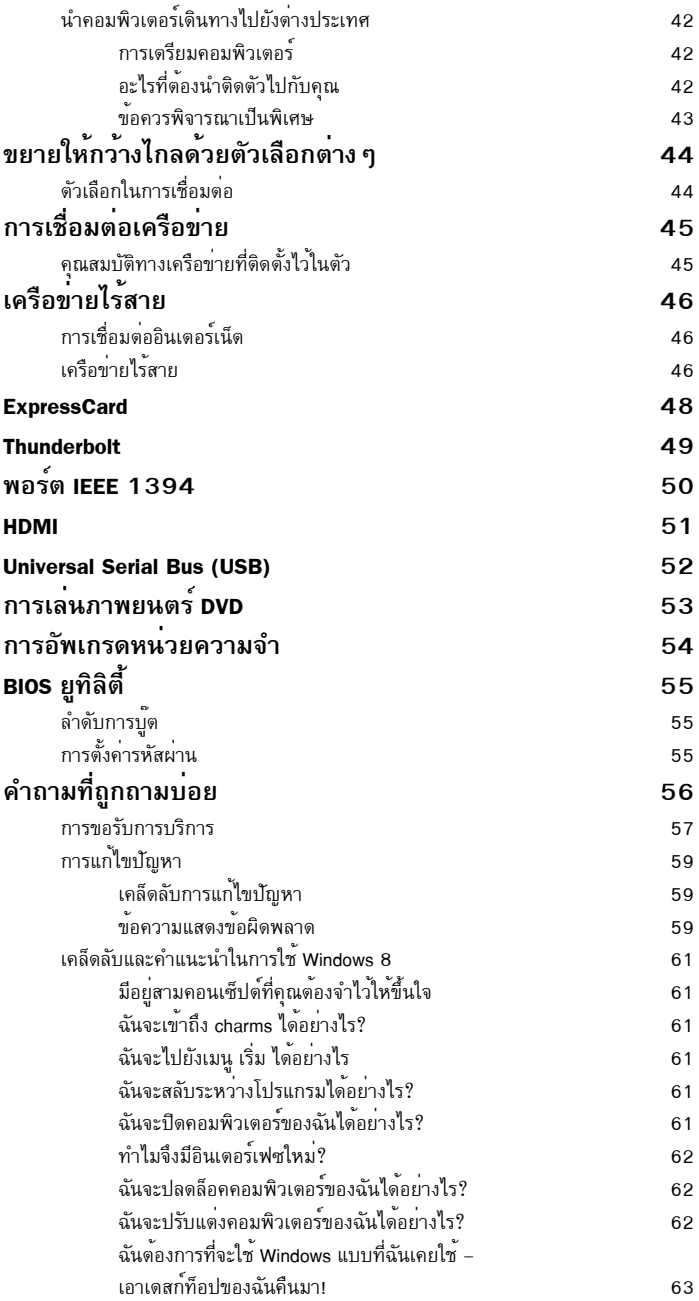

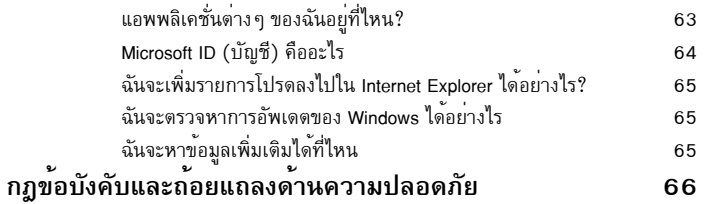

## <span id="page-2662-0"></span>ทัชแพด

# <span id="page-2662-1"></span>การใช้ทัชแพดเบื้องต้น

ทัชแพดควบคุมลูกศร (หรือ 'เคอร์เซอร์') บนหน้าจอ เมื่อคุณเลื่อนนิ้วไปมาบนทัชแพด เคอร์เซอร์จะขยับตามการเคลื่อนใหวของคุณ

หมายเหตุ: ทัชแพดนี้มีความไวต่อการเคลื่อนไหวของนิ้ว; ดังนั้นการสัมผัสเพียงเบาๆ จะให้การตอบสนองที่ดีกว่า โปรดรักษาทัชแพดนี้และนิ้วของคุณ ให<sup>้</sup>แห*้งและสะอา*ด

เคอร์เซอร์จะถูกควบคุมโดยการวาดนิ้วพื้นฐาน:

- การสไลด์นิ้วเดียว: เลื่อนนิ้วของคุณไปบนทัชแพด เพื่อเลื่อนเคอร์เซอร์
- กดหรือ<mark>แตะด้วยนิ้วเดียว</mark>: กดลงบนทัชแพด หรือแตะเบาๆ ที่ทัชแพดด<sup>้</sup>วยนิ้ว เพื่อทำการ 'คลิก' ซึ่งจะเป็นการเลือกหรือเริ่มใช<sup>้</sup>งานรายการ แตะซ้ำเร็ว ๆ ้เพื่อทำการแตะสองครั้ง หรือ 'ดับเบิ้ลคลิก'
- กดหรือแตะด้วยนิ้วเดียวที่มุมขวาล่าง: ี กดที่มุมขวาลางของทัชแพด ⊖์ เพื่อทำการ<br>′คลิกขวา′ ในหน้าจอ เริ่มต้น จะเป็นการเปิดคำสั่ง ีของแอพพลิเคชั่น ในแอพพลิเคชั่นทั่วไปจะเป็นการ ้เปิดเมนูตัวเลือกที่เกี่ยวข้องกับรายการที่เลือก
- ลาก: กดค้างที่มุมซ้ายลางของทัชแพด หรือแตะสองครั้งในที่ใดก็ได<sup>้</sup>บนทัชแพด แล้วลากนิ้วที่สองบนทัชแพดเพื่อเลือกรายการทั้งหมดในพื้นที่นั้น

# <span id="page-2662-2"></span>การวาดนิ้วบนทัชแพด

Windows 8 และแอพพลิเคชั่นมากมายสนับสนุนการวาดนิ้วบนทัชแพดที่ ใช้นิ้วหนึ่งนิ้วหรือมากกว่า

หมายเหตุ: การสนับสนุนการวาดนิ้วบนทัชแพดขึ้นอยู่กับแอพพลิเคชั่นที่เปิดใช*้งานอยู*่ ้ซึ่งช่วยให้คุณสามารถควบคุมแอพพลิเคชั่นต่างๆ ได้ด้วยการวาดนิ้วง่ายๆ สองสามครั้ง เช่น:

- กวาดนิ้วจากขอบ: เรียกใช้เครื่องมือต่างๆ ของ Windows โดยการกวาดมาที่ศูนย์กลางของ ทัชแพดจากด้านขวา ด้านบน หรือด้านช้าย
	- กวาดนิ้วจากขอบด<sup>้</sup>านขวา: สลับใช<sup>้</sup> charms
	- กวาดนิ้วจากขอบด้านบน เปิดใช้คำสั่งแอพพลิเคชั่น

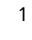

ペ

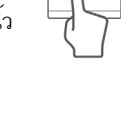

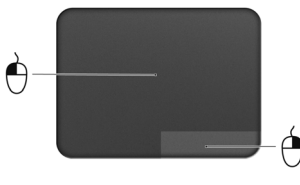

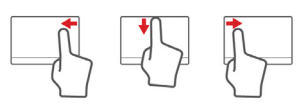

- กวาดนิ้วจากขอบด้านซ้าย: สลับไปยังแอพพลิเคชั่นก่อนหน้า
- การสไลด์สองนิ้ว: เลื่อนดูเว็บเพจ, เอกสาร, ปยังทิศทางใดๆ ที่ต้องการ
- การรวบด้วยสองนิ้ว: ใช้ซูมขยายและย่อภาพ, แผนที่<br>และเอกสารอย่างรวดเร็ว โดยใช้นิ้วโป้งและนิ้วชี้

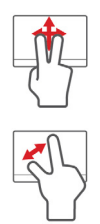
# การใช<sup>้</sup>งานคีย์บอร<sup>์</sup>ด

คีย์บอร์ดมีปุ่มแบบเต็มขนาดและปุ่มตัวเลขในตัว โดยแยกปุ่มเคอร์เซอร์, ล็อค, Windows, ฟังก์ชั่น และปุ่มพิเศษไว้ต่างหาก

## ปุ่มล็อคและปุ่มตัวเลขในตัว

หมายเหตุ: ข้อมูลในส่วนนี้อาจไม่สามารถใช้ได้กับคอมพิวเตอร์ของคุณ คีย์บอร์ดมีปุ่มล็อคสามปุ่มซึ่งคุณสามารถสลับเปิดปิดได<sup>้</sup>

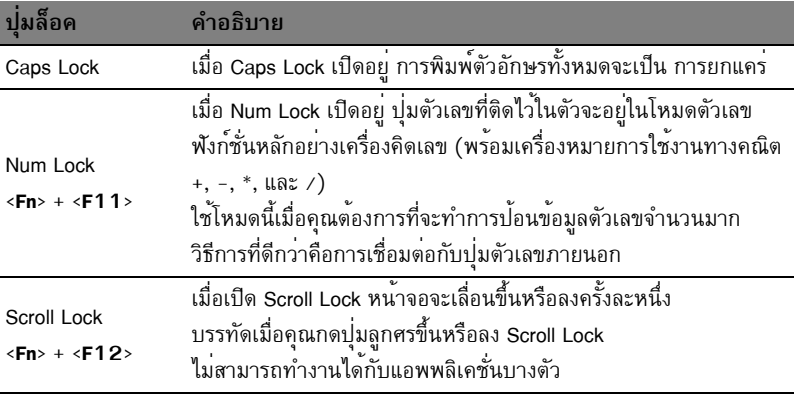

บุ่มหมายเลขที่ติดอยู่ในตัวทำงานเหมือนบุ่มหมายเลขที่อยู่บนเดสก์ท็อป ู่ ซึ่งจะถูกแสดงโดยเครื่องหมายเล็ก ๆ ที่อยู่บนมุมด้านบนขวาของกรอบแปนคีย์บอร์ด<br>เพื่อให<sup>้</sup>เข้าใจเครื่องหมายบนคีย์บอร์ดได้ง่าย เครื่องหมายปุ่มควบคุมเคอร์เซอร์จึงไม่ได้ถูกพิมพ์ไว<sup>้</sup>บนปุ่ม

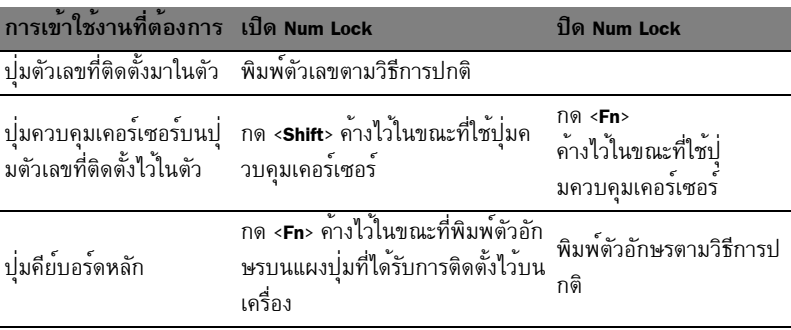

## ฮ็อตคีย์

คอมพิวเตอร์จะมีคีย์ลัดหรือชุดแป<sup>้</sup>นกดเพื่อเข้าใช้งานส<sup>่</sup>วนควบคุมต่าง ๆ ของคอมพิวเตอร์ เช่น<br>ความสว<sup>่</sup>างของหน้าจอและระดับเสียง

เพื่อเปิดใช<sup>้</sup>งานฮ็อตคีย์ ให<sup>้</sup>กดบุ่ม <**Fn**> ค<sup>้</sup>างเอาไว้ก่อนที่จะกดบุ่มอื่นในชุดฮ็อตคีย์

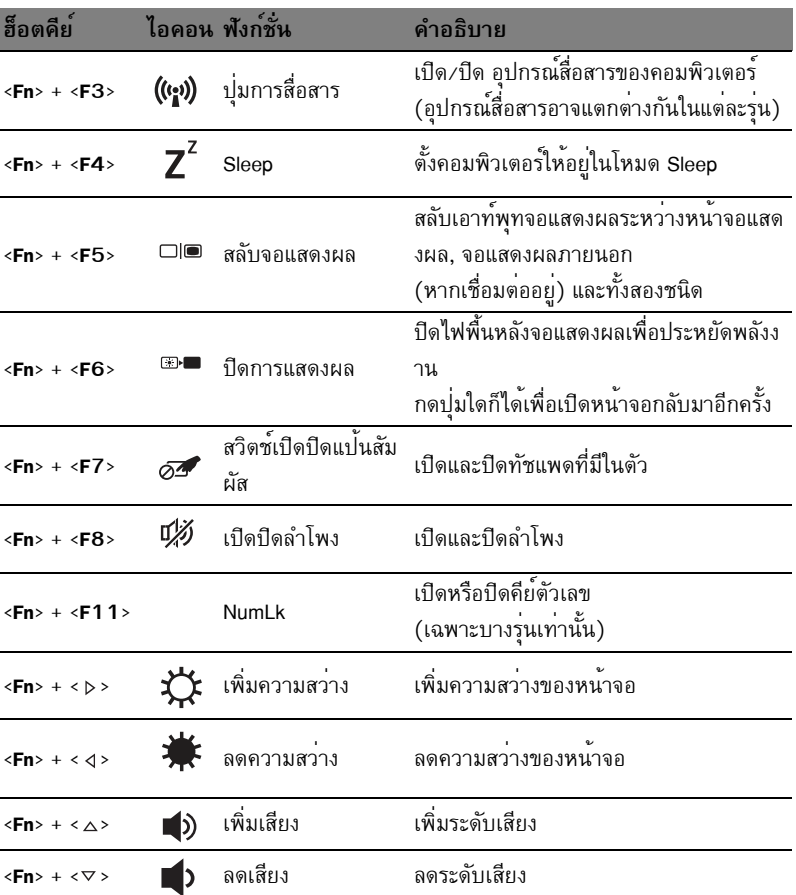

## บุ่ม Windows

ำ<br>คีย์บอร์ดจะมีปุ่มสองปุ่มที่ทำหน<sup>้</sup>าที่เป็นฟังก์ชั่นจำเพาะของ Windows

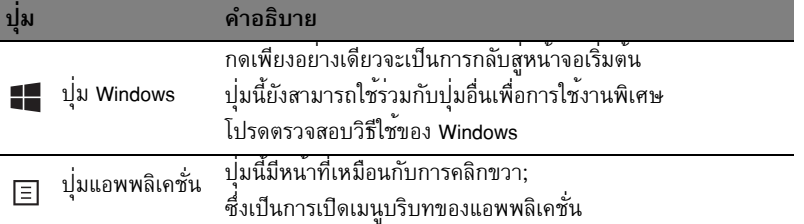

## Acer ProShield (เฉพาะบางรุนเทานั้น)

#### ภาพรวม

้วิธีแก<sup>้</sup>ปัญหาด<sup>้</sup>านความปลอดภัยในขั้นตอนเดียว ทาง Acer ProShield ได้เตรียมวิธีแก<sup>้</sup>ปัญหาด<sup>้</sup>านความปลอดภัยสำหรับจุดอ่อนตางๆ ดังต่อไปนี้

- การป้องกันความปลอดภัยของอุปกรณ์จากการใช้งานที่ไม่มีสิทธิรับรอง
- การป้องกันการจัดเก็บข้อมูลในเครื่อง
- การรักษาความปลอดภัยเครือข่าย

Acer ProShield รวมถึงโมดุลที่ป้องกันอุปกรณ์ของคุณหาโมดุลจากการ ใช<sup>้</sup>งานที่ไม่มีสิทธิรับรองและการบุกรุก

- Credential Manager รหัสผ่าน การลงทะเบียนใช้ลายนิ้วมือ (หาก PC ของคุณมีเครื่องสแกนลายนิ้วมือ) การตั้งค่าบัญชีผู้ใช้ทางออนไลน์
- การพิสูจน์ตัวตนก่อนการบู๊ต ลำดับการบู๊ตและความปลอดภัยของอุปกรณ์
- การป้องกันข้อมูล -ไดร์ฟรักษาความปลอดภัยส<sup>่</sup>วนตัว การเข้ารหัสไฟล์และโฟลเดอร์
- การลบข้อมล ทำลายไฟล์อย่างหมดจด
- รายละเอียด เกี่ยวกับซอฟท์แวร์นี้

## การติดตั้ง ProShield

การใช<sup>้</sup>งาน ProShield ครั้งแรก

้คุณจะถูกนำเข้าสู่วิชาร์ดการติดตั้งที่ช่วยคุณติดตั้งพารามิเตอร์สำหรับ ProShield คลิก **Start** ้ เพื่อเริ่มตน ระบบจะให<sup>้</sup>คุณตั้งคารหัสผ่าน และสามารถเลือกไดร์ฟรักษาความปลอดภัยส<sup>่</sup>วนตัว

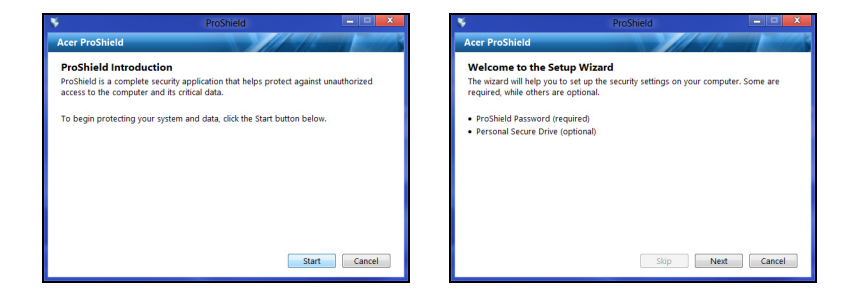

หมายเหตุ: เลือกรหัสผ่านที่คุณสามารถจำได้และยากต่อการคาดเดา ห้ามใช้คำที่ค้นหาได้ในพจนานุกรม ขอแนะนำให้ไช้ตัวอักษรและตัวเลขผสมกัน

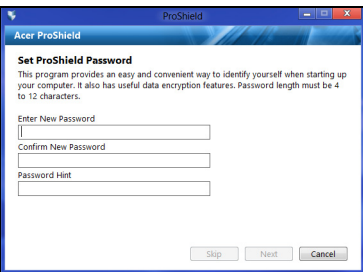

เมื่อคุณตั้งคารหัสผ่านแล<sup>้</sup>ว ให<sup>้</sup>คลิก **Next (ถัดไป)** เพื่อดำเนินการตั้งคา Personal Secure Drive (ไดร์ฟรักษาความปลอดภัยส<sup>่</sup>วนตัว) หรือคลิก **Finish (สิ้นสุด)** เพื่อออกจากวิชาร์ด

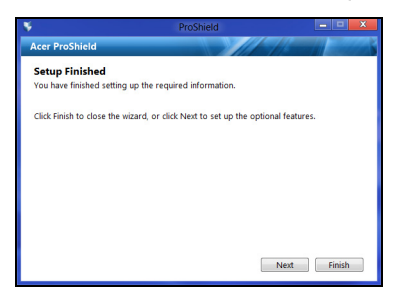

### ไดร์ฟรักษาความปลอดภัยส่วนตัว

Personal Secure Disk (PSD)

เป็นสวนที่รักษาความปลอดภัยของฮาร์ดดิสก์ที่เก็บบันทึกไฟล์ได้ คุณสามารถเข้าสู่ PSD ใดโดยใช้รหัสผ่านหรือระบบอ่านลายนิ้วมือเท่านั้น

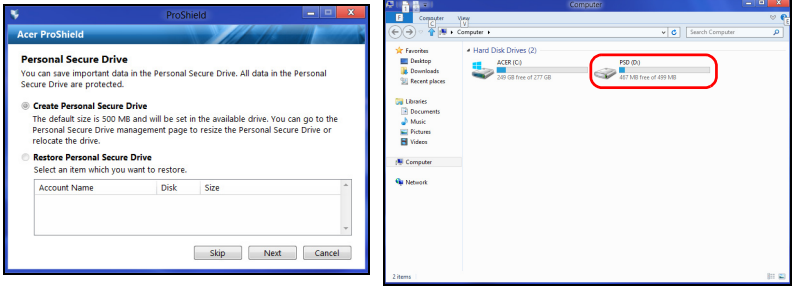

หลังจากการตั้งค<sup>่</sup>าเสร็จสิ้นแล<sup>้</sup>ว คุณสามารถไปยัง ProShield Console เพื่อจัดการคอมพิวเตอร์หรือเปลี่ยนการตั้งค่าได<sup>้</sup>

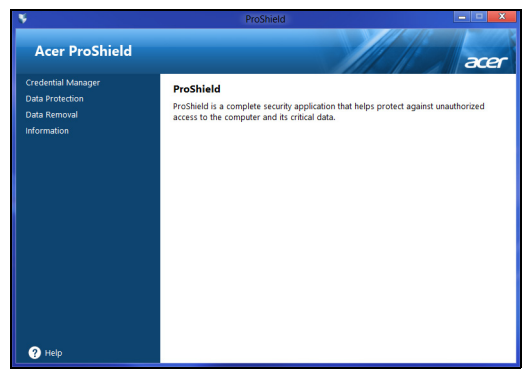

 $\mathbf{v}$  $\tilde{v}$ ใช้เมนูจากหน้าต่างซ้ายหากต้องการทำการเปลี่ยนแปลง

#### **Credential Manager**

คุณสามารถตั้งคาและจัดการกับคาด้านความปลอดภัยของคุณได้ที่นี่ รวมถึงการพิสูจน์ตัวตนก่อนการบู๊ต

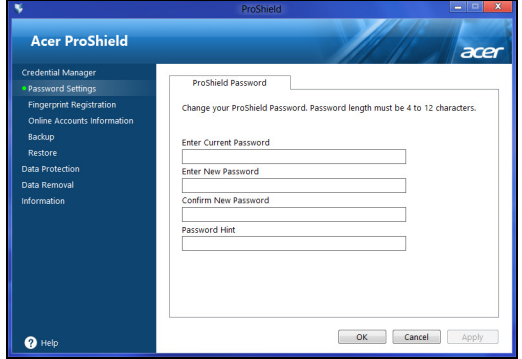

คุณสามารถเปลี่ยนรหัสผ<sup>่</sup>าน ProShield และ Windows ของคุณ ลงทะเบียนลายนิ้วมือ .<br>ปรับดั้งค่าข้อมูลบัญชีออนไลน์ และสำรองหรือเรียกคืนข้อมูลการพิสูจน์ดัวตนได<sup>้</sup>

### การลงทะเบียนลายนิ้วมือ\*

\* (เฉพาะหาก PC ของคณมีเครื่องสแกนลายนิ้วมือ)

้คุณสามารถเครื่องสแกนลายนิ้วมือ เพื่อรักษาความปลอดภัยของ PC ์จากการเข้าระบบที่ไม่ได้รับอนุญาต ลงทะเบียนลายนิ้วมือสองนิ้วหรือมากกว่า ์ ซึ่งจะสามารถใช<sup>้</sup>ในการเข้า PC ของคุณในระหว่างเปิดเครื่อง แทนที่รหัสผ่านของคุณ

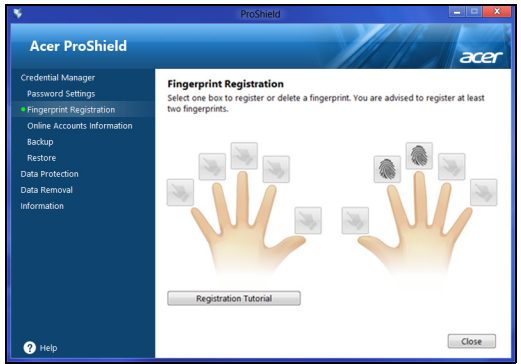

้คลิก **คู่มือการลงทะเบียน** สำหรับรายละเอียดเพิ่มเติม

# การป้องกันข้อมูล

คุณสามารถเลือกไฟล์สำหรับการเข้ารหัสและการถอดรหัส และการจัดการ Personal Secure .<br>Drive (ไดร์ฟรักษาความปลอดภัยสวนตัว) ของคุณ

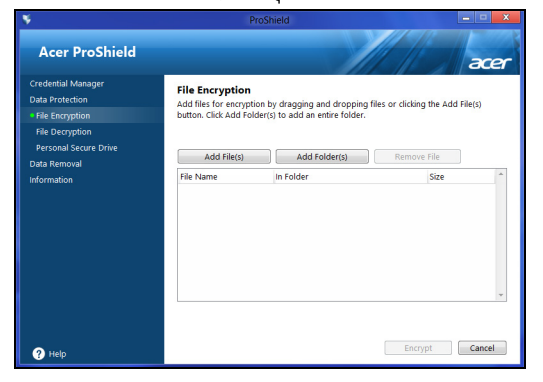

#### q การลบขอมูล

คุณสามารถเลือกไฟล์ที่ต<sup>้</sup>องการลบออกทั้งหมดจากฮาร<sup>์</sup>ดดิสก<sup>์</sup> เครื่องทำลายไฟล์ .<br>จะเขียนทับข<sup>้</sup>อมูลเพื่อให**้**ใช<sup>้</sup>งานการเรียกคืนข้อมูลได<sup>้</sup>

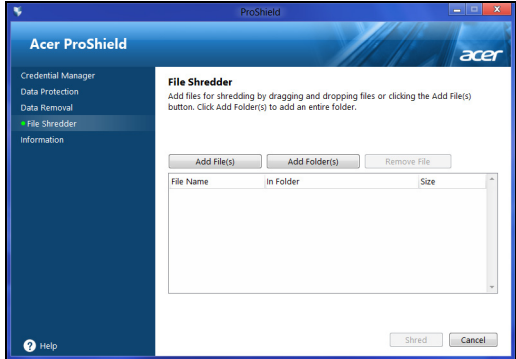

คำเตือน: คุณต้องแน่ใจว่าได้เลือกเฉพาะข้อมูลที่ต้องการทำลาย<br>หลังจากทำลายไฟล์หรือโฟลด์เดอร์แล้ว จะไม่สามารถเรียกคืนข้อมูลได้อีก

#### Acer Office Manager

#### หมายเหตุ: เฉพาะบางรุ่นเท่านั้น

Acer Office Manager คือเครื่องมือ ในการติดตามและจัดการการยอมรับการสนับสนุนที่จะช<sup>่</sup>วยให<sup>้</sup>พนักงาน MIS สามารถทำการจัดการและอัพเดตคอมพิวเตอร์ได<sup>้</sup>จากระยะไกล แพ็คเกจซอฟท์แวร์นี้มีองค์ประกอบอยู่สองส<sup>่</sup>วนคือ: ค*อนโซล Acer Office Manager* และ ไคลเอนท<sup>์</sup> Acer Office Manager

### คอนโซล Acer Office Manager

แอพพลิเคชั่นแผงควบคุมที่จะช่วยให้คุณจัดการการเชื่อมต่อลูกข่ายจากคอมพิวเตอร์เครื่องเดีย ว เพื่อเริ่มใช<sup>้</sup>แผงควบคุมใน Windows 8 เพียงแค<sup>่</sup>พิมพ<sup>์</sup> "Office Manager Console" หรือในโหมดเดสก์ท็อป ให้เลือก Acer Office Manager Console ในครั้งแรกที่คุณเรียกใช้งานแผงควบคุม คุณจะถูกขอให<sup>้</sup>ตั้งค<sup>่</sup>ารหัสผ<sup>่</sup>าน และที่อยู่อีเมลสำหรับการแจ<sup>้</sup>งเตือน

์<br>**หมายเหตุ**: รหัสผ่านต้องมีความยาวดั้งแต<sup>่</sup> 8 ถึง 31<br>อักขระและต<sup>้</sup>องมีตัวเลขอย่างน<sup>้</sup>อยหนึ่งตัว ตัวอักษรตัวพิมพ์ใหญ่อย่างน<sup>้</sup>อยหนึ่งตัว และอักษรตัวพิมพ์เล็กอย่างน้อยหนึ่งตัว

แดชบกร์ด ้เมื่อคุณได<sup>้</sup>ทำขั้นตอนการตั้งค<sup>่</sup>าเสร็จสิ้นแล<sup>้</sup>ว คุณจะพบกับ*แดชบอร์ด* ่ ซึ่งคุณจะดูจำนวนรวมทั้งหมดของถูกข่ายที่เชื่อมต่อ ถูกข่ายที่ออนไลน์ และลูกข่ายที่ออฟไลน์ คุณยังสามารถเพิ่มลูกขายได้ด้วยการเลือกลูกขายที่อยู่ใต้หัวข้อNew client (สร้างลูกข<sup>่</sup>าย) แล**้วคลิกที่ปุ่ม Add (เพิ่ม)** 

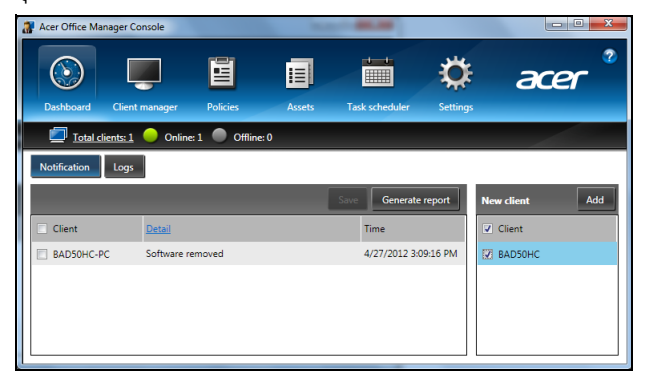

เคล็ดลับ: เลือก Client (ลูกขาย) ในหัวข<sup>้</sup>อ New client (สร้างลูกขาย) เพื่อเลือกลูกข่ายทั้งหมดที่พบ

ในพื้นที่การแจ*้งเดือน* 

คุณจะสามารถเห็นการแจ<sup>้</sup>งเตือนใดก็ตามที่ได<sup>้</sup>รับสำหรับการจัดการลูกข<sup>่</sup>าย รวมถึงข้อมูลอย่างฮาร์ดแวร์หรือซอฟท์แวร์ที่ถูกลบหรือถอดออก

ลูกข่ายกำลังใช้งานหรือลูกข่ายออฟไลน์ไปนานกว่าระยะเวลาที่ได้กำหนดไว้

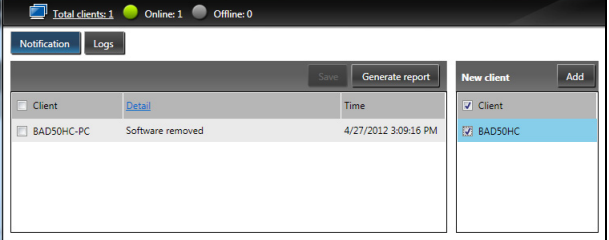

 $12$ 

### โปรแกรมจัดการลูกข่าย

ในหน้า*โปรแกรมจัดการลูกข่าย* คุณจะสามารถดูลูกข่ายทั้งหมดที่ถูกจัดการจากแผงควบคุมได<sup>้</sup> ดับเบิ้ลคลิกที่ไอคอนเพื่อดูข้อมูลระบบสำหรับลูกข่ายนั้นๆ

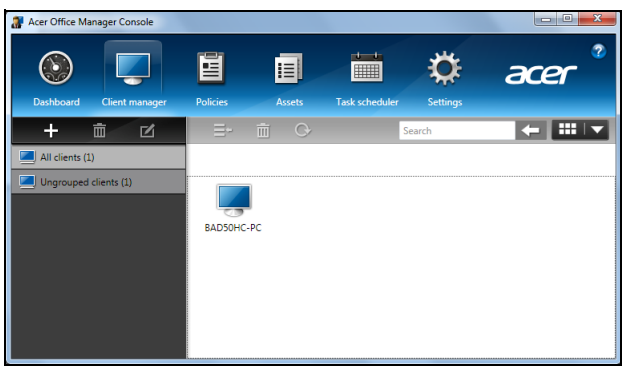

คุณยังสามารถจัดกลุ่มลูกข่ายเข้าด้วยกันเพื่อการจัดการที่ง่ายยิ่งขึ้นได้อีกด้วย ตัวอย่างเช่น .<br>คณสามารถสร้างกลุ่มสำหรับทีมงานผ่ายจัดการและอีกกลุ่มหนึ่งสำหรับทีมงานผ่ายขาย เพื่อสร้างกลุ่มและเพิ่มลูกข่ายไปยังกลุ่ม ให้คลิกที่เครื่องหมาย + ที่อยู่เหนือรายชื่อลูกข่าย

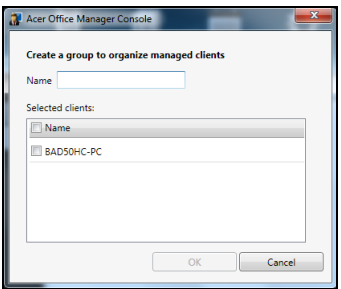

หมายเหตุ: ลูกข่ายแต่ละเครื่องนั้นสามารถกำหนดให้อยู่ในกลุ่มเดียวเท่านั้น

### นโยบาย

คุณสามารถตั้งนโยบายเพื่อนำไปใช<sup>้</sup>กับลูกข<sup>่</sup>ายหรือกลุ่มลูกข<sup>่</sup>ายที่ต<sup>้</sup>องการได<sup>้</sup> คลิกที่สั–ลักษณ**์ +**<br>เพื่อเพิ่มนโยบายใหม

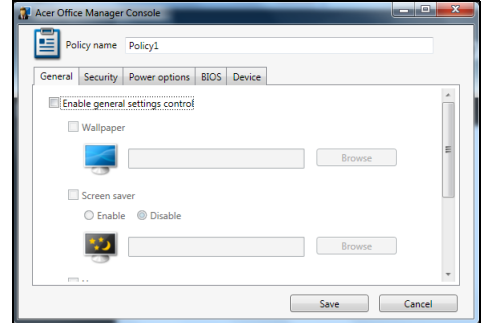

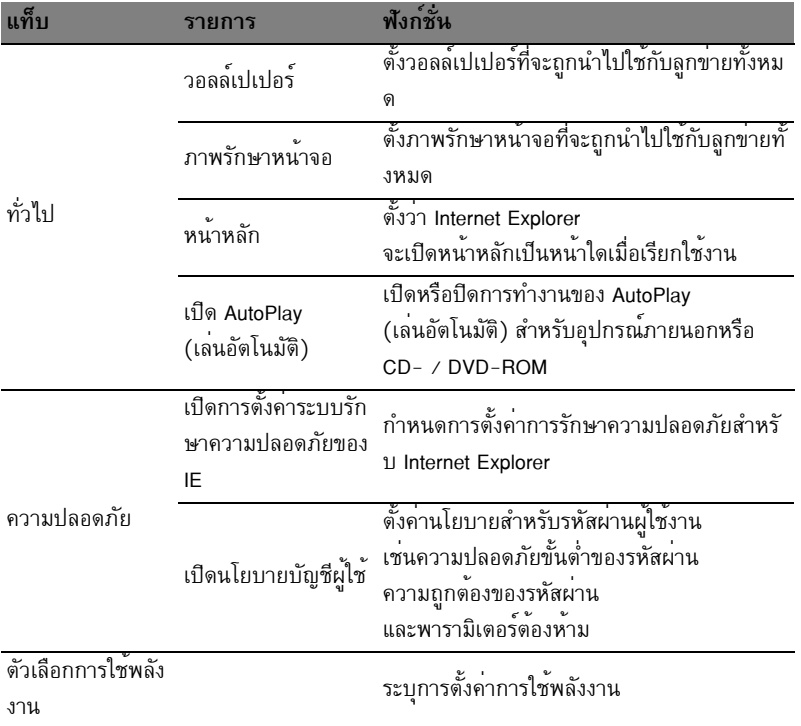

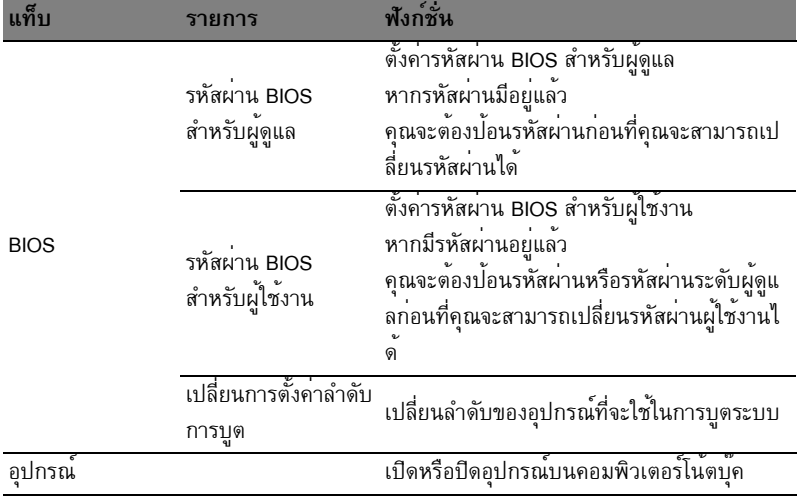

หมายเหตุ: รายการในแท็บ Device (อุปกรณ์) นั้นไม่รองรับคอมพิวเตอร์เดสก์ท็อป หากคุณตองคานโยบายที่รวมถึงรายการที่อยู่ในแท็บนี้ และใช<sup>้</sup>นโยบายกับคอมพิวเตอร์เดสก์ท็อป การตั้งค่านี้จะถูกเพิกเฉย

### ทรัพย์สิน

หน้า Assets (ทรัพย์สิน) ช่วยให้คุณดูภาพรวมของลูกข่ายที่ได<sup>้</sup>รับการจัดการ ....<br>และฮาร์ดแวรกับซอฟท<sup>์</sup>แวร์สำหรับระบบแต่ละระบบ คุณยังสามารถดูว่ามีการแก<sup>้</sup>ด่วน (Hotfixes) ใดที่ถูกนำมาใช<sup>้</sup>กับแต<sup>่</sup>ละระบบได<sup>้</sup>อีกด<sup>้</sup>วย

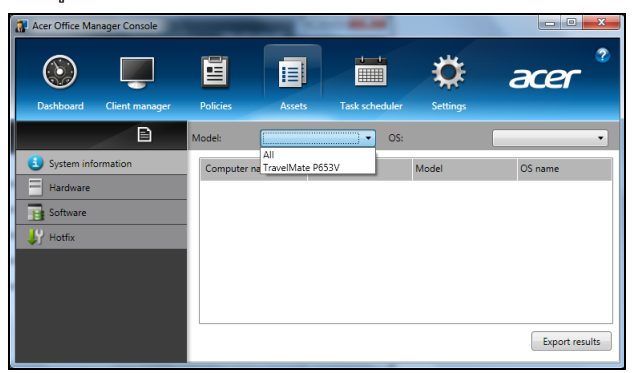

```
เลือกรุ่นระบบจากเมนูดรอปดาวน์ Model (รุ่น)
```
้คุณสามารถปรับแต่งการค้นหาไปได้อีกตามระบบปฏิบัติการผ่านทางเมนูดรอปดาวน์ OS ลุกข่ายที่ค<sup>้</sup>นพบจะปรากฏในรายชื่อ

หากคุณต้องการที่จะส่งออกผลลัพธ์ในรูปแบบแผ่นงาน Excel ให้คลิกที่**Export results** 

#### ตารางการปฏิบัติงาน

บนหน้า Task scheduler (ตารางการปฏิบัติงาน) คุณสามารถกำหนดตารางเพื่อวางนโยบายใดก็ตามที่เลือกใช<sup>้</sup>ตามการปฏิบัติงานปกติได<sup>้</sup> ้คลิกที่สั-ลักษณ์ + เพื่อเพิ่มงานใหม่

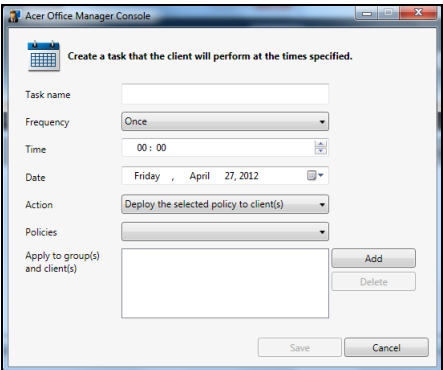

คุณจำเป็นต้องป้อน*ชื่องาน* เลือก ความถี่ในการทำงาน เวลา, วันที่ การทำงาน นโยบาย ที่จะนำไปใช<sup>้</sup> (หากทำได<sup>้</sup>) และกลุ่มหรือลูกข่าย ้เมื่อคุณได<sup>้</sup>ป้อนข้อมูลที่จำเป็นแล**้ว ให**้คลิกที่บันทึก

## การตั้งค่า

บนหน้า Settings (การตั้งค่า) คุณสามารถเปลี่ยนการตั้งค่าได้ตามต้องการ

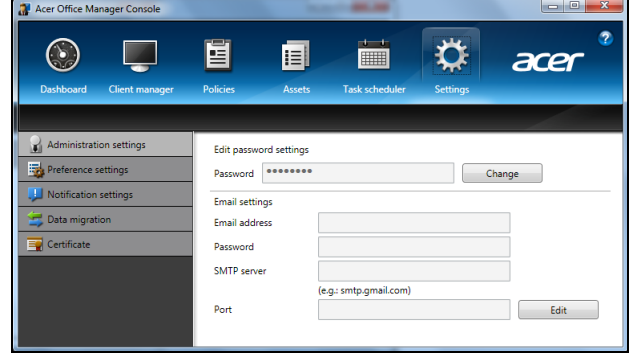

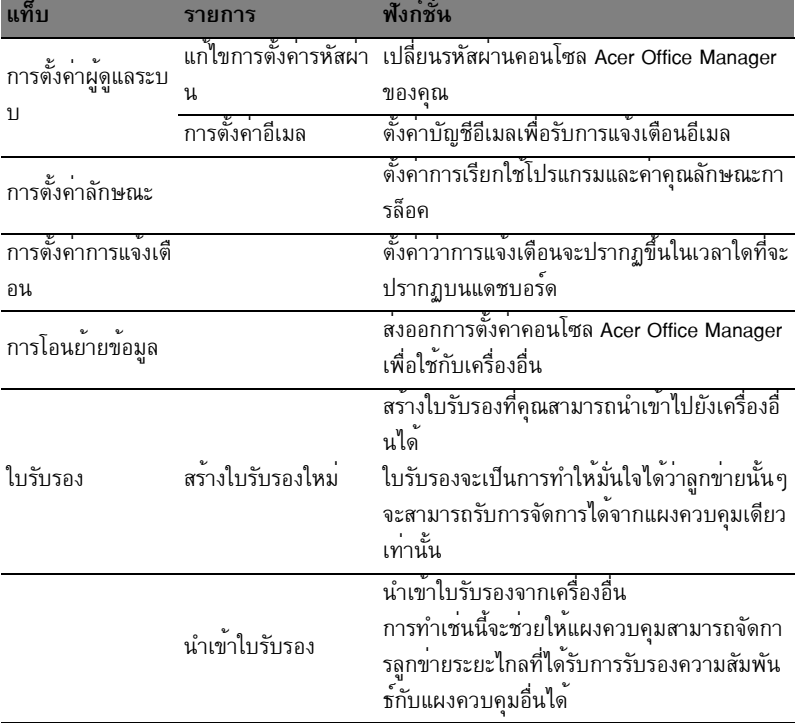

### การเรียกคืน

หากคุณมีปัญหากับคอมพิวเตอร์มีปัญหา และคำถามที่ถูกถามบ่อย (ดู หน้า 56) ไม่สามารถช่วยได้ คุณสามารถเรียกคืนคอมพิวเตอร์ของคุณ – ้เพื่อให้กลับสู่สถานะที่เคยเป็นก่อนหน้าได<sup>้</sup>

หัวข<sup>้</sup>อนี้อธิบายถึงเครื่องมือในการเรียกคืนที่มีให<sup>้</sup>บนคอมพิวเตอร์ของคุณ Acer ที่มีให*้ Acer* Recovery Management อนุญาตให้คุณสร้าง การสำรองข้อมูลสำหรับเรียกคืน, *การสำรองข้อมูลไดร์เวอร์และแอพพลิเคชั่น*, และเพื่อดูตัวเลือกการเรียกคืน โดยใช้เครื่องมือของ Windows หรือการสำรองข<sup>้</sup>อมูลสำหรับการเรียกคืน

หมายเหตุ: Acer Recovery Management สามารถใช*้งาน*ได<sup>้</sup>กับระบบปฏิบัติการ Windows ที่ติดตั้งไว้ก่อนหน้า

สิ่งสำคัญ: เราขอแนะนำให**้คุณสร**้าง *การสำรองข<sup>้</sup>อมูลสำหรับเรียกคืน* และ ่ การสำรองข้อมูลไดร์เวอร์และแอพพลิเคชั่น ให<sup>้</sup>เร็วที่สุดเท**่าที่เป็นไปได**้ ในบางสถานการณ์

การกู้คืนเต็มรูปแบบอาจจำเป็นต้องใช้การสำรองข้อมูลสำหรับกู้คืนด้วย USB

## การสร้างการสำรองข้อมูลเรียกคืน

้เพื่อติดตั้งใหม่โดยใช้การสำรองข้อมูลลงในไดร์ฟ USB คุณต้องจัดทำข้อมูลสำรองเรียกคืนก่อน ข้อมูลสำรองเรียกคืนประกอบไปด้วยข้อมูลเดิมทั้งหมดบนฮาร์ดไดร์ฟของคอมพิวเตอร์คุณ ้รวมถึง Windows และซอฟท์แวร์และไดร์เวอร์ที่โหลดมาจากโรงงาน การใช้ข้อมูลสำรองนี้เป็นการเรียกคืนระบบไปยังสถานะเดิม ณ เวลาที่คุณซื้อ และยังมีตัวเลือกในการจดจำการตั้งค่าและข้อมูลส่วนตัวทั้งหมดสำหรับการกู้คืน

หมายเหตุ: ตรวจสอบให<sup>้</sup>แน่ใจว่าคุณมีไดร<sup>์</sup>ฟ USB ที่มีความจุอย<sup>่</sup>างน<sup>้</sup>อย 16 GB

1. จาก *เริ่ม*, พิมพ<sup>์</sup> 'Recovery' แล<sup>้</sup>วคลิก Acer Recovery Management ในรายการแอพพลิเคชั่น

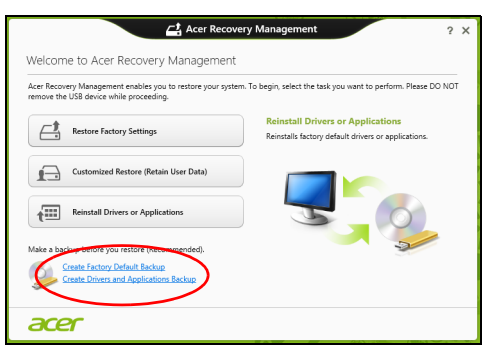

2. คลิก Create Factory Default Backup หน้าต่าง *Recovery Drive* จะถูกเปิดขึ้น

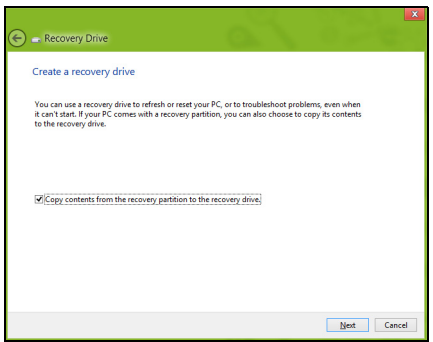

ตรวจสอบให้แน่ใจว่าได้เลือก Copy contents from the recovery partition to the recovery drive แล้ว ตัวเลือกนี้เป็นการสำรองข้อมูลเรียกคืนที่สมบูรณ์แบบและปลอดภัยที่สุด

3. เสียบไดร์ฟ USB แล้วคลิก Next

• ตรวจสอบให<sup>้</sup>แน่ใจว่าไดร์ฟ USB ของคุณมีพื้นที่ว่างพอกอนดำเนินการต<sup>่</sup>อ<br>ข้อมูลสำรองเรียกคืนนี้ต้องใช**้พื้นที่เก็บข้อมูลอย**่างน้อย 16 GB

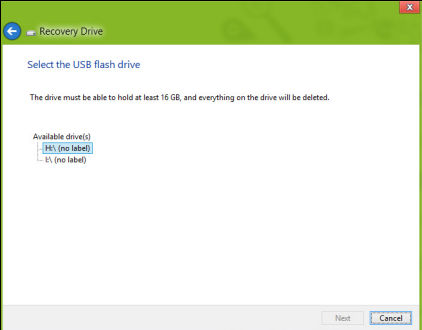

- 4. คุณจะพบหน้าจอความคืบหน้าในการสำรองข้อมูลปรากฏขึ้น
- 5. ทำตามกระบวนการจนกระทั่งเสร็จสิ้น
- 6. หลังการสร้างข้อมูลสำรองเรียกคืน ้คุณสามารถเลือกเพื่อลบข้อมูลการเรียกคืนนี้บนคอมพิวเตอร์ของคุณได้ หากคุณลบข้อมูลนี้ ้คุณจะสามารถใช้เฉพาะข้อมูลสำรองเรียกคืนนี้เพื่อเรียกคืนคอมพิวเตอร์ หากคุณลบหรือทำไดร์ฟ USB นี้สูญหาย คุณจะไม่สามารถกู<sup>้</sup>คอมพิวเตอร์ของคณได<sup>้</sup>

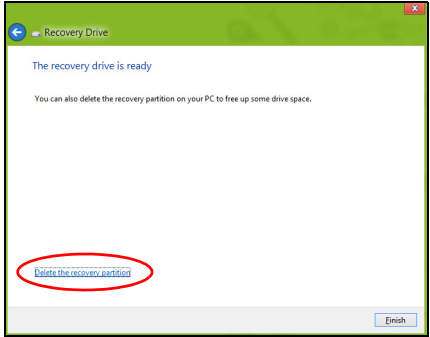

7. ถอดไดร์ฟ USB และทำฉลากติดให<sup>้</sup>ชัดเจน

สิ่งสำคัญ: เขียนฉลากให้มีเอกลักษณ์ และมีรายละเอียดของการสำรองข้อมูลให้ครบ เช่น 'Windows Recovery Backup'

ตรวจสอบให้แน่ใจว่าคุณเก็บข้อมูลสำรองไว้ในที่ปลอดภัยซึ่งคุณจะสามารถจำได<sup>้</sup>

# การสร้างสำรองข้อมูลไดร์เวอร์และแอพพลิเคชั่น

เพื่อสร้างสำรองข้อมลไดร์เวอร์และแอพพลิเคชั่น ที่ประกอบไปด<sup>้</sup>วย ชอฟท์แวร์และไดร์เวอร์ที่โหลดมาจากโรงงานที่จำเป็นกับเครื่องคอมพิวเตอร์ของคุณ คุณสามารถใช้ทั้งไดร์ฟ USB หรือหากคอมพิวเตอร์ของคุณมีเครื่องบันทึก DVD<br>สามารถใช<sup>้</sup>แผ่น DVD เปล**่าหนึ่งแผ**่นหรือมากกว่าได<sup>้</sup>

1. จาก *เริ่ม*, พิมพ์ ′Recovery′ แล<sup>้</sup>วคลิก **Acer Recovery Management** ในรายการแอพพลิเคชั่น

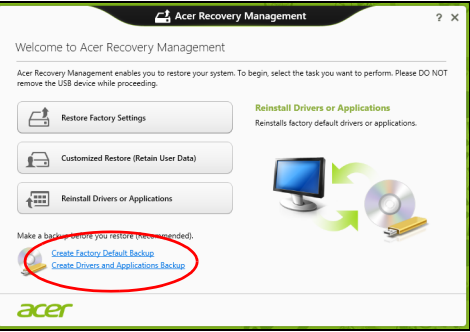

2. คลิก Create Drivers and Applications Backup

้เสียบดิสก์ USB หรือแผ่นเปลาเข้าไปในไดร์ฟ DVD แล้วคลิก Next

• หากคุณใช<sup>้</sup>งานไดร์ฟ USB

ให้ตรวจสอบให้แน่ใจว่าดิสก์นั้นมีขนาดความจที่เพียงพอกอนที่จะดำเนินการต่อไป

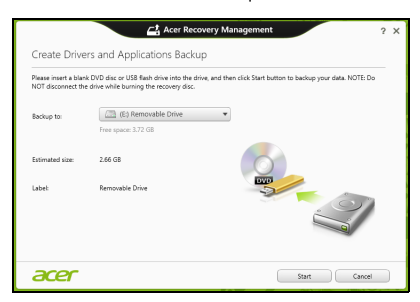

หากคณใช<sup>้</sup>แผ่น DVD

หน้าตางจะแสดงจำนวนของแผ่นดิสก์เปล่าที่ต้องใช้ในการบันทึกเพื่อให้การสร้างดิสก์ข้อ

#### มลสำรองเสร็จสมบรณ์ ้ตรวจให<sup>้</sup>แน่ใจว่าคุณมีแผ่นเปล**่าชนิดเดียวกันตามจำนวนที่ต**้องการ

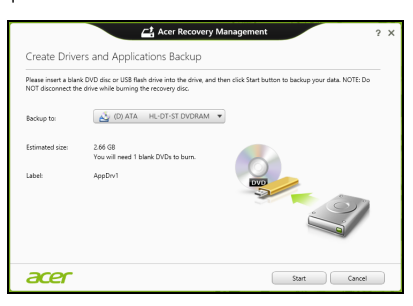

- 3. คลิก **Start** เพื่อคัดลอกไฟล์ คุณได*้*พบความคืบหน้าในการสำรองข้อมูลบนหน้าจอ
- 4. ทำตามกระบวนการจนกระทั่งเสร็จสิ้น:
	- หากคุณใช้ดิสก์ออพติคอลไดร์ฟจะเปิดออกหลังจากที่เสร็จสิ้นการเบิร์นดิสก์แต่ละแผ่น ้ เอาแผนดิสก์ออกจากไดร์ฟและทำเครื่องหมายบนดิสก์ด้วยปากกาเคมีหมึกถาวร หากต<sup>ั</sup>กงใช้ดิสก์หลายแผ่น ให้ใส่ดิสก์แผ่นใหม่เข้าไปเมื่อได้รับการแจ้ง จากนั้นคลิก **ok** ดำเนินการต่อไปจนกว่ากระบวนการจะเสร็จสิ้น
	- หากคุณใช้ไดร์ฟ USB ให้ถอดไดร์ฟออกและติดฉลากให้ชัดเจน

สิ่งสำคัญ: เขียนฉลากให้มีเอกลักษณ์ และมีรายละเอียดของการสำรองข้อมูลให้ครบ เช่น 'Drivers and Applications Backup' ตรวจสอบให้แน่ใจว่าคุณเก็บข้อมูลสำรองไว้ในที่ปลอดภัยซึ่งคุณจะสามารถจำได้

## การเรียกคืนคาระบบของคุณ

วิธีเรียกคืนค่าระบบของคุณ:

- 1. ทำการซ่อมแซมเล็กๆ น้อยๆ หากมีซอฟท์แวร์หรือฮาร์ดแวร์เพียงหนึ่งหรือสองตัวทำงานไม่ถูกต้อง อาจแก้ไขบัญหาได้โดยการติดตั้งซอฟท์แวร์หรือไดร์เวอร์อุปกรณ์ใหม ้เพื่อติดตั้งชอฟต์แวร์และไดร์เวอร์ที่ได้รับการติดตั้งล่วงหน้าจากโรงงานซ้ำ โปรดดู "การติดตั้งไดร์เวอร์หรือแอพพลิเคชั่นใหม่ซ้ำ" ในหน้า 23 สำหรับคำแนะนำในการติดตั้งศุลฟท์แวร์และไดร์เวอร์ที่ไม่ได้ติดตั้งมากับเครื่อง ดูเอกสารสำหรับผลิตภัณฑ์นั้นๆ หรือเว็บไซต์การสนับสนุน
- 2. การย้อนกลับไปยังสถานะระบบก่อนหน้านี้ หากการติดตั้งซอฟท์แวร์และไดร์เวอร์ใหม่ไม่สามารถท่วยได้ อาจสามารถแก<sup>้</sup>ปัญหาได<sup>้</sup>โดยการคืนสถานะระบบของคุณกลับไปเป็นสถานะก<sup>่</sup>อนหน<sup>้</sup>านี้

ในขณะที่ยังทำงานได้อย่างถกต้อง ้สำหรับคำแนะนำ โปรดดู "การกลับสู่สถานะระบบก่อนหน้า" ในหน้า 25

- 3. การรีเซ็ทระบบปฏิบัติการของคณ หากไม่มีวิธีใดแก<sup>้ไ</sup>ขปัญหาของคณได<sup>้</sup> และคณต้องการรีเซ็ทระบบ แต่ต้องการเก็บข้อมูลผู้ใช้ของคุณไว้ โปรดดู "เรียกคืนระบบของคุณให<sup>้</sup>เป็นสถานะที่ตั้งมาจากโรงงาน" ในหน<sup>้</sup>า 26
- 4. รีเซ็ทระบบของคณให<sup>้</sup>เป็นสถานะที่ตั้งมาจากโรงงาน หากไม่มีวิธีใดสามารถแก้ไขบัญหาได้และคณต้องการรีเซ็ทระบบของคณให<sup>้</sup>เป็นสถานะที่ตั้ง มาจากโรงงาน โปรดดู "เรียกคืนระบบของคุณให<sup>้</sup>เป็นสถานะที่ตั้งมาจากโรงงาน" ในหน้า 26

### <span id="page-2684-0"></span>การติดตั้งไดร์เวอร์หรือแอพพลิเคชั่นใหม่ต้ำ

ตามขั้นตอนการแก<sup>้</sup>ไขปัญหา

คุณอาจต<sup>้</sup>องการติดตั้งแอ<sup>้</sup>พพลิเคชั่นและไดร์เวอร์ที่ได้รับการติดตั้งมากับเครื่องจากโรงงานในคอ มพิวเตอร์ของคุณใหม่อีกครั้ง

้คุณสามารถติดตั้งซ้ำโดยใช้ฮาร์ดไดร์ฟหรือการสำรองข้อมูลที่คุณสร้างขึ้น

• แอพพลิเคชั่นอื่น –

หากคุณต้องการติดตั้งซ้ำซอฟท์แวร์ที่ไม่ได้รับการติดตั้งไว้ลวงหน้าในคอมพิวเตอร์ของคุณ ้คุณจ่ำเป็นต้องทำตามคำแนะนำในการติดตั้งของชอฟท์แวร์นั้น

## • ไดร์เวอร์อุปกรณ์ใหม่ –

หากคุณต้องการติดตั้งซ้ำไดร์เวอร์ที่ไม่ได้รับการติดตั้งไว้ลวงหน้าในคอมพิวเตอร์ของคุณ ให<sup>้</sup>ทำตามคำแนะนำในการติดตั้งที่มาพร<sup>้</sup>อมกับอุปกรณ์นั้น

#### หากคุณจะทำการติดตั้งซ้ำโดยใช<sup>้</sup> Windows และข<sup>้</sup>อมูลในการเรียกคืนที่ถูกเก็บไว*้*บนคอมพิวเตอร์ของคุณ:

• จาก *Start*พิมพ์ 'Recovery' แล<sup>้</sup>วคลิก Acer Recovery Management ในรายการแอพพลิเคชั่น

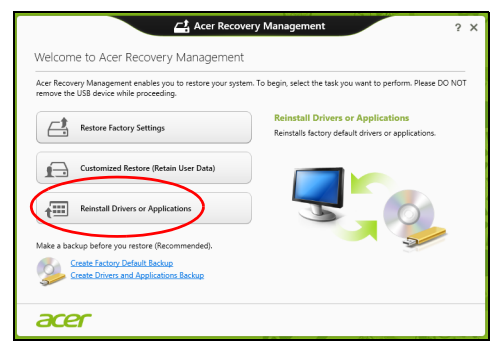

- คลิกติดตั้งไดร์เวลร์หรือแอพพลิเคชั่นใหม่
- ึคุณควรพบหัวข้อ Contents ใน Acer Resource Center

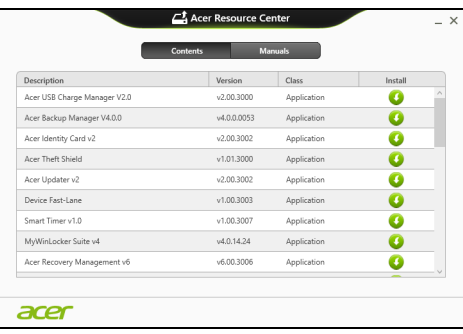

• คลิกที่ไอคอน ติดตั้ง สำหรับรายการที่คุณต้องการติดตั้ง จากนั้นทำตามคำแนะนำที่ปรากฏขึ้นบนหน<sup>้</sup>าจอเพื่อทำการติดตั้งให<sup>้</sup>เสร็จสมบูรณ<sup>์</sup> ทำซ้ำขั้นตอนนี้สำหรับทุกรายการที่คุณต<sup>้</sup>องการติดตั้งใหม<sup>่</sup>

หากคุณติดตั้งซ้ำจากการสำรองข้อมูลไดร์เวอร์และแอพพลิเคชั่นบน DVD หรือไดร์ฟ USB:

- 1. ใสแผ่นดิสก์ Drivers and Applications Backup ลงในไดร์ฟหรือเชื่อมต่อเข้ากับพอร์ต USB ที่ว่างอยู่
	- หากคุณใสแผ่น DVD โปรดรอให้ Acer Resource Center เริ่มทำงาน
		- หาก Acer Resource Center ไม่เริ่มทำงานโดยอัตโนมัติ กดปุ่ม Windows + <E>, แล้วดับเบิ้ลคลิกบนไอคอนไดร์ฟออพติคอล
- หากคุณใช้ไดร์ฟ USB กดปุ่ม Windows + <E> แล้วดับเบิ้ลคลิกบนไดร์ฟที่มีการสำรองข้อมูลนี้อยู่ ดับเบิ้ลคลิกบน **ResourceCenter**
- 2. คุณควรพบหัวข้อ Contents ใน Acer Resource Center

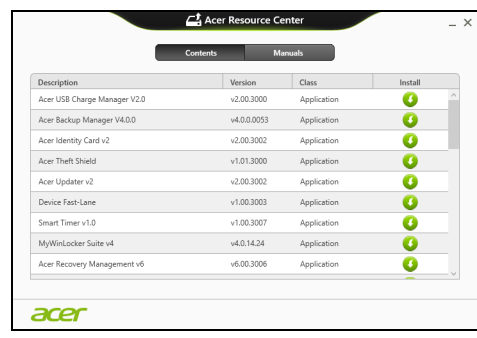

3. คลิกที่ไอคอน **ติดตั้ง** สำหรับรายการที่คุณต<sup>้</sup>องการติดตั้ง จากนั้นทำตามคำแนะนำที่ปรากฏขึ้นบนหน้าจอเพื่อทำการติดตั้งให้เสร็จสมบูรณ์ ทำซ้ำขั้นตอนนี้สำหรับทุกรายการที่คุณต้องการติดตั้งซ้ำ

## <span id="page-2686-0"></span>การกลับสู่สถานะระบบก่อนหน้า

Microsoft System Restore จะทำการ 'ถ่าย' การตั้งคาระบบของคุณเป็นระยะและบันทึกสิ่งเหล่านั้นไว<sup>้</sup>เป็นจุดเรียกคืน โดยมากแล้วในกรณีที่การแก้ไขบัญหาซอฟท์แวร์สามารถทำได<sup>้</sup>ยาก ้คุณสามารถคืนสถานะระบบกลับไปยังจุดเรียกคืนระบบเพื่อให<sup>้</sup>ระบบของคุณสามารถทำงาน ได<sup>้</sup>คีกครั้ง

Windows จะสร้างจุดเรียกคืนระบบโดยอัตโนมัติในแต<sup>่</sup>ละวัน และรวมถึงทุกครั้งที่คุณติดตั้งชอฟท์แวร์หรือไดร์เวอร์อุปกรณ์

> หมายเหตุ: สำหรับข้อมุลเพิ่มเติมเกี่ยวกับการใช<sup>้</sup> Microsoft System Restore จากเมนู เริ่มให<sup>้</sup>พิมพ<sup>์</sup> 'วิธีใช<sup>้</sup>' จากนั้นคลิกที่ **ความช<sup>่</sup>วยแหลือและสนับสนุน** ในรายชื่อแอพพลิเคชั่น พิมพ์ 'Windows system restore' ในกล่องค<sup>ั</sup>นหา จากนั้นกด Enter

#### วิธีกลับไปยังจุดเรียกคืนระบบ:

- 1. จาก *Start*พิมพ<sup>์</sup> ′Control Panel′ แล<sup>้</sup>วคลิกที่ **Control Panel ใ**นรายการแอพพลิเคชั่น
- 2. คลิก ระบบและความปลอดภัย > ศูนย์การกระทำ จากนั้นคลิกที่ เรียกคืน ที่ด้านลางของหน้าต่าง

O

- 3. คลิกที่ **เปิดการเรียกคืนระบบ** และคลิก **ถัดไป**
- 4. คลิกที่จุดเรียกคืนลาสุด (ซึ่งเป็นเวลาที่ระบบของคุณทำงานได้อย่างถูกต้อง) แล**้วคลิกถัดไปจากนั้นคลิก สิ้นสุด**
- 5. หน้าต<sup>่</sup>างการยืนยันจะปรากภูขึ้น ให<sup>้</sup>คลิก **ใช**้ ระบบของคุณจะถูกเรียกคืนค่าโดยใช้จุดเรียกคืนระบบที่คุณเลือก ้กระบวนการนี้อาจใช้เวลานานหลายนาที และอาจรีสตาร์ทคอมพิวเตอร์ของคณ

## <span id="page-2687-0"></span>เรียกคืนระบบของคุณให<sup>้</sup>เป็นสถานะที่ตั้งมาจากโรงงาน

หากคุณพบวาคอมพิวเตอร์ของคุณมีปัญหาที่ไม่สามารถเรียกคืนค่าได้ด้วยวิธีการอื่น ้คุณอาจจำเป็นต้องติดตั้งทุกอย่างใหม่เพื่อคืนสถานะระบบของคุณให<sup>้</sup>เป็นสถานะที่ตั้งมาจากโรง งาน คุณสามารถเรียกคืนจากฮาร์ดไดร์ฟหรือการสำรองข้อมูลที่คุณสร้างขึ้น

- หากคุณยังสามารถรัน Windows และยังไม่ได้ลบพาร์ติชั่นสำหรับการเรียกคืน โปรดดู "การเรียกคืนระบบจาก Windows" ในหน้า 26
- หากคุณไม่สามารถใช้งาน Windows ได้และฮาร์ดไดร์ฟของคุณได้ถูกฟอร์แมตเรียบร้อยแล้ว หรือคุณได้ติดตั้งฮาร์ดไดร์ฟอื่นทดแทนแล้ว โปรดดุ "การเรียกคืนคืนจากข<sup>้</sup>อมูลที่สำรองไว<sup>้</sup>เพื่อการเรียกคืนของคุณ" ในหน*้*า 29

#### <span id="page-2687-1"></span>การเรียกคืนระบบจาก Windows

เริ่มใช<sup>้</sup>งาน Acer Recovery Management:

● จาก Startพิมพ์ 'Recovery' แล้วคลิก Acer Recovery Management ในรายการแอพพลิเคชั่น

มีตัวเลือกสองตัวเลือก Restore Factory Settings (วีเซ็ตพี่ซีของฉัน) หรือ Customized Restore (รีเฟรชพีซีของฉัน)

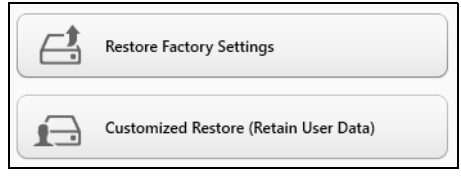

Restore Factory Settings จะเป็นการลบทุกอย่างบนฮาร์ดดิสก์ของคุณ จากนั้นจึงติดตั้ง Windows

ีซอฟท์แวร์และไดร์เวอร์ทั้งหมดที่เคยได้รับการติดตั้งไว้ล่วงหน้าบนคอมพิวเตอร์ของคุณ หากคุณสามารถเข้าถึงไฟล์ที่สำคัญบนฮาร์ดไดร์ฟของคุณได้ ให้สำรองข้อมูลไว้ โปรดดู "กู้คืนคาเริ่มต<sup>้</sup>นจากโรงงานด**้วย Acer Recovery Management" ในหน**้า 27

```
Customized Restore จะพยายามเก็บไฟล์ (ข้อมูลผู้ใช้) ของคุณเอาไว้
แต่จะทำการติดตั้งซอฟท์แวร์และไดร์เวอร์ใหมทั้งหมด
ชอฟท์แวร์ที่ติดตั้งไว้ตั้งแต่ที่คุณซื้อพีซีของคุณมาจะถูกลบ (ยกเว<sup>้</sup>นซอฟท์แวร์ที่ติดตั้งจาก
Windows Store) โปรดดู "ปรับแต่งการเรียกคืนด้วย Acer Recovery Management"
ในหน้า 28
```
<span id="page-2688-0"></span>กู้คืนค่าเริ่มต<sup>้</sup>นจากโรงงานด้วย Acer Recovery Management

1. คลิก Restore Factory Settings

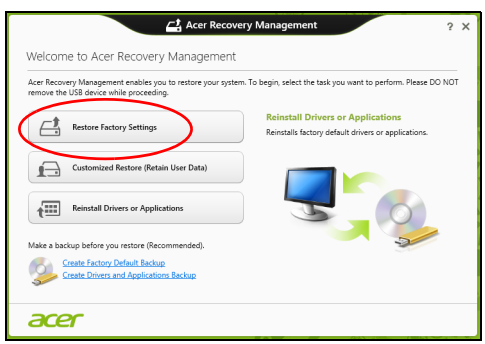

ข้อควรระวัง: 'Restore Factory Settings' จะลบไฟล์ทั้งหมดบนฮาร์ดไดร์ฟของคุณ

2. หากคอมพิวเตอร์ของคุณมีระบบปฏิบัติการสองตัว (มีให<sup>้</sup>เลือกใช<sup>้</sup>เฉพาะกับบางร<sup>ุ่</sup>นเท่านั้น) จะปรากฏหน้าต<sup>่</sup>างตัวเลือกให<sup>้</sup>เรียกคืน Windows 7 หรือ Windows 8 หากคณเลือก Windows 7 คอมพิวเตอร์ของคุณจะรีสตาร์ทและเรียกคืน Windows 7 หากคุณเลือก Windows 8 หน้าตางรีเซ็ตพีซีของคุณจะเปิดขึ้น ตามที่ได้ระบุไว<sup>้</sup>ด้านลาง

**หมายเหตุ:** เพื่อให<sup>้</sup>สามารถใช<sup>้</sup>คณสมบัติต<sup>่</sup>างๆ ของ Windows 8 ใด<sup>้</sup>เต็มที่เมื่อเปลี่ยนจาก Windows 7 ให<sup>้</sup>เข้าส<sup>่</sup> BIOS (กด <**F2**> เมื่อคอมพิวเตอร์ของคณเปิดขึ้น) แล<sup>้</sup>วเปลี่ยนโหมดการบู<sup>๊</sup>ตไปเป็น **บEFI** หากคุณติดตั้ง Windows 7 ซ้ำ คุณต้องเปลี่ยนโหมดการบู<sup>๊</sup>ตกลับไปเป็น **Legacy** ก่อนรีสตาร์ตคอมพิวเตอร์ของคุณ

3. หนาตาง Reset your PC จะเปิดขึ้น

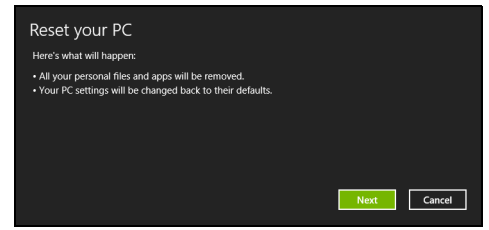

รูปภาพใช*้เพื่อการอ<sup>้</sup>างอิงเท*่านั้น

- 4. คลิก Next แล้วเลือกวิธีการลบไฟล์ต่างๆ ของคุณ
	- a. Just remove my files จะลบไฟล์ทั้งหมดอย่างรวดเร็วก่อนที่จะเรียกคืนคอมพิวเตอร์ของคุณ โดยจะใช้เวลาประมาณ 30 นาที
	- b. Fully clean the drive ล้างไดร์ฟของคุณอย่างสมบูรณ์หลังจากที่ไฟล์ถูกลบ ดั้งนั้นจะไม่สามารถดูไฟล์ใด ๆ ได้หลังจากการเรียกคืน ้การล้างไดร์ฟใช้เวลานานกว่ามาก อาจใช้เวลาถึง 5 ชั่วโมง แต<sup>่</sup>จะปลอดภัยกว<sup>่</sup>าเนื่องจากไฟล์เก<sup>่</sup>าจถูกลบอย<sup>่</sup>างสิ้นเชิง
- 5. คลิก Reset
- 6. กระบวนการเรียกคืนระบบจะเริ่มต<sup>้</sup>นโดยการรีสตาร**์ทคอมพิวเตอร**์ของคุณ จากนั้นจะทำสำเนาไฟล์ไปยังฮาร์ดไดร์ฟของคุณ
- 7. หลังจากการเรียกคืนเสร็จสิ้น คุณสามารถเริ่มใช<sup>้</sup>คอมพิวเตอร์ของคุณได้โดยการทำซ้ำขั้นตอนที่คุณเริ่มทำแต<sup>่</sup>แรก

<span id="page-2689-0"></span>ปรับแต<sup>่</sup>งการเรียกคืนด้วย Acer Recovery Management

#### 1. คลิก Customized Restore (Retain User Data)

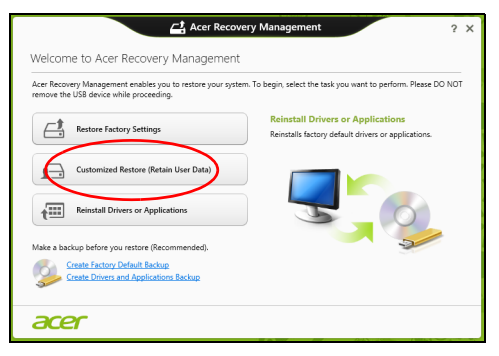

2. หนาตาง **Refresh your PC** จะเปิดขึ้น

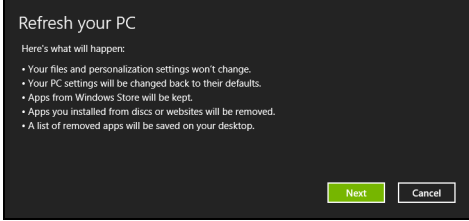

3. คลิก Next แล้วคลิก Refresh

4. กระบวนการเรียกคืนระบบจะเริ่มต<sup>้</sup>นโดยการรีสตาร**์ทคอมพิวเตอร์ของ**คุณ ์จากนั้นจะทำสำเนาไฟล์ไปยังฮาร์ดไดร์ฟของคุณ ขั้นตอนนี้จะใช้เวลาประมาณ 30 นาที

<span id="page-2690-0"></span>การเรียกคืนคืนจากข้อมูลที่สำรองไว<sup>้</sup>เพื่อการเรียกคืนของคุณ เพื่อเรียกคืนจากข้อมูลที่สำรองไว<sup>้</sup>บนไดร<sup>์</sup>ฟ USB:

- 1. หาข้อมูลสำรองสำหรับเรียกคืนของคุณ
- 2. เสียบไดร์ฟ USB และเปิดคอมพิวเตอร์ของคุณ
- 3. หากยังไม่เปิดใช้งาน คุณสามารถเปิดใช้งานได้ใน F12 Boot Menu:
	- a. กด <**F2**> เมื่อคอมพิวเตอร์ของคุณเริ่มทำงาน
	- b. ใช้ปุ่มลูกศรซ้ายหรือขวาเพื่อเลือกเมนู Main
	- c. กดลูกศรลงจนกระทั่ง F12 Boot Menu ถูกเลือก กด <F5><br>เพื่อเปลี่ยนการตั้งคานี้ไปเป็น Enabled
	- d. ใช้ปุ่มลูกศรซ้ายหรือขวาเพื่อเลือกเมนู Exit
	- e. ขึ้นอยู่กับประเภทของ BIOS ที่คอมพิวเตอร์ของคุณใช<sup>้</sup> เลือก **Save Changes and Exit** หรือ Exit Saving Changes และกด Enter เลือก OK หรือ Yes เพื่อยืนยัน
	- f. คอมพิวเตอร์ของคุณจะรีสตาร์ท
- 4. ระหว่างการสตาร์ทเครื่อง ให<sup>้</sup>กด <**F12**> เพื่อเปิดเมนูการบู<sup>้</sup>ต ี เมนูการบู<sup>๊</sup>ตคือเมนูที่ช<sup>่</sup>วยคุณเลือกอุปกรณ์ในการสตาร**์ทเครื่อง ให**้เลือกไดร์ฟ USB
	- a. ใช้ปุ่มลูกศรเพื่อเลือก USB Device แล้วกด Enter
	- b. Windows จะเริ่มทำงานจากข้อมูลสำรองแทนที่จะเริ่มกระบวนการเริ่มทำงานตามปกติ
- 5. เลือกประเภทคีย์บอร์ดของคุณ
- 6. เลือก **Troubleshoot** แล<sup>้</sup>วเลือกประเภทของการเรียกคืนที่จะใช<sup>้</sup>:
	- a. คลิก Advanced แล้วคลิก System Restore เพื่อเริ่มใช้งาน Microsoft System Restore: Microsoft System Restore จะทำการ 'ถาย' การตั้งคาระบบของคุณเป็นระยะและบันทึกสิ่งเหลานั้นไว<sup>้</sup>เป็นจุดเรียกคืน โดยมากแล้วในกรณีที่การแก้ไขบัญหาซอฟท์แวร์สามารถทำได<sup>้</sup>ยาก คุณสามารถคืนสถานะระบบกลับไปยังจุดเรียกคืนระบบเพื่อให้ระบบของคุณสามารถทำง ำนได<sup>้</sup>อีกครั้ง
	- b. คลิก **Reset your PC** เพื่อเริ่มกระบวนการรีเซ็ท: Reset your PCจะเป็นการลบทุกอย่างบนฮาร์ดดิสก์ของคุณ จากนั้นจึงติดตั้ง Windows ชอฟท์แวร์และไดร์เวอร์ทั้งหมดที่เคยได้รับการติดตั้งไว้ลวงหน้าบนคอมพิวเตอร์ของคุณ

หากคุณสามารถเข้าถึงไฟล์ที่สำคัญบนฮาร์ดไดร์ฟของคุณได้ ให<sup>้</sup>สำรองข้อมูลไว้ โปรดดู "รีเซ็ทพีซีของคุณจากการสำรองข้อมูลเพื่อเรียกคืน" ในหน้า 30

c. คลิก **Refresh vour PC** เพื่อเริ่มกระบวนการรีเฟรช: Refresh your PC จะพยายามเก็บไฟล์ (ข้อมูลผู้ไข้) ของคุณเอาไว้ แต่จะทำการติดตั้งซอฟท์แวร์และไดร์เวอร์ใหม่ทั้งหมด ชอฟท์แวร์ที่ติดตั้งไว้ตั้งแต่ที่คุณซื้อพีซีของคุณมาจะถูกลบ (ยกเว้นซอฟท์แวร์ที่ติดตั้งจาก Windows Store) โปรดดู "รีเฟรชพีซีของคุณจากการสำรองข้อมูลเพื่อเรียกคืน" ในหน้า 31

#### <span id="page-2691-0"></span>รีเซ็ทพี่ซีของคุณจากการสำรองข้อมูลเพื่อเรียกคืน

ี ข้อควรระวัง: การรีเซ็ทพีซีจะเป็นการลบไฟล์ต่าง ๆ ทั้งหมดบนฮาร์ดไดร์ฟของคุณ 1. หน้าต่าง Reset your PC จะเปิดขึ้น

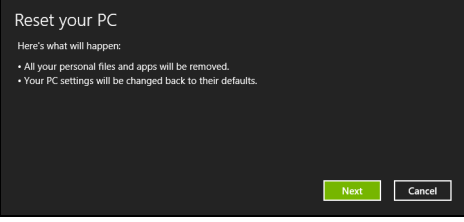

รูปภาพใช*้เพื่อการอ<sup>้</sup>างอิงเท*่านั้น

- 2. คลิก  $Next$
- 3. เลือกระบบปฏิบัติการที่จะทำการเรียกคืน (ปกติจะมีตัวเลือกเพียงตัวเลือกเดียว)
- 4. เลือกเพื่อเก็บการเปลี่ยนแปลงใดๆ กับฮาร์ดไดร์ฟ:
	- a. หากคุณได<sup>้</sup>ลบพาร์ติชั่นสำหรับการเรียกคืนไปแล*้*ว หรือมีการเปลี่ยนแปลงกับพาร์ติชั่นนั้นบนฮาร์ดไดร์ฤ และต้องการเก็บการเปลี่ยนแปลงนี้ไว<sup>้</sup> เลือก **No**
	- b. เพื่อเรียกคืนการตั้งค่าจากโรงงานทั้งหมดของคอมพิวเตอร์ เลือก **Yes**
- 5. เลือกวิธีการลบไฟล์ต่างๆ ของคุณ:
	- a. Just remove my files

จะลบไฟล์ทั้งหมดอย่างรวดเร็วก่อนที่จะเรียกคืนคอมพิวเตอร์ของคุณ โดยจะใช้เวลาประมาณ 30 นาที

b. Fully clean the drive ล้างไดร์ฟของคุณอย่างสมบูรณ์หลังจากที่ไฟล์ถูกลบ ้ดั้งนั้นจะไม่สามารถดูไฟล์ใด ๆ ได<sup>้</sup>หลังจากการเรียกคืน

การล<sup>้</sup>างไดร์ฟใช้เวลานานกว<sup>่</sup>ามาก อาจใช<sup>้</sup>เวลาถึง 5 ชั่วโมง แต<sup>่</sup>จะปลอดภัยกว<sup>่</sup>าเนื่องจากไฟล์เก่าจะถูกลบอย**่างสิ้นเชิง** 

- $6.$  คลิก Reset
- 7. หลังจากการเรียกคืนเสร็จสิ้น คุณสามารถเริ่มใช้คอมพิวเตอร์ของคุณได้โดยการทำซ้ำขั้นตอนที่คุณเริ่มทำแต<sup>่</sup>แรก

### <span id="page-2692-0"></span>รีเฟรชพีซีของคุณจากการสำรองข้อมูลเพื่อเรียกคืน

1. หน้าต่าง Refresh your PC จะเปิดขึ้น

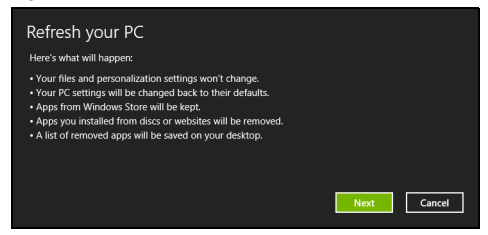

- 2. คลิก Next (ถัดไป)
- 3. เลือกระบบปฏิบัติการที่จะทำการเรียกคืน (ปกติจะมีตัวเลือกเพียงตัวเลือกเดียว)
- 4. คลิก Refresh
- 5. กระบวนการเรียกคืนระบบจะเริ่มต<sup>้</sup>นโดยการรีสตาร**์ทคอมพิวเตอร์ของคุณ** จากนั้นจะทำสำเนาไฟล์ไปยังฮาร์ดไดร์ฟของคุณ ขั้นตอนนี้จะใช้เวลาประมาณ 30 นาที

#### Acer Backup Manager

#### หมายเหตุ: คุณสมบัตินี้มีให<sup>้</sup>เฉพาะบางรุ่นเท*่*านั้น

Acer Backup Manager เป็นโปรแกรมที่จะช่วยให้คุณใช้ฟังก์ชั่นต่างๆ ได้ในกระบวนการง่ายๆ สามขั้นตอน คุณยังสามารถตั้งคาฟังก์ชั่นเหล่านี้ให<sup>้</sup>ทำงานโดยอัตโนมัติได้บ่อยเท่าที่คุณต<sup>้</sup>องการ

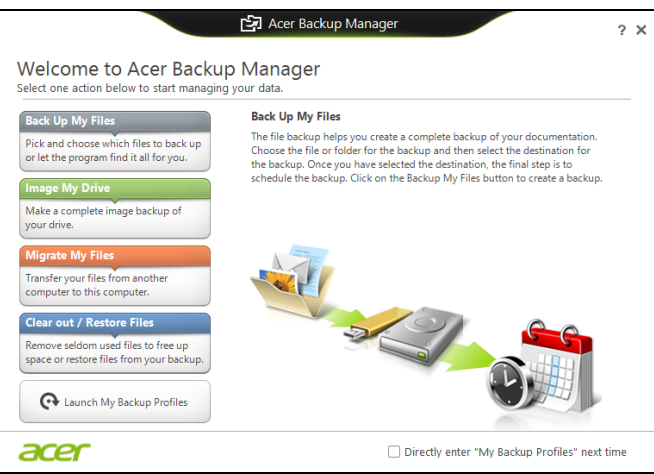

เพื่อเริ่ม Acer Backup Manager ใน Windows 8 เพียงแค่พิมพ์ "Backup Manager" หรือในโหมดเดสก์ท็อป ให<sup>้</sup>เลือก **Acer Backup Manager** นี่เป็นการเปิดหน<sup>้</sup>าจอต<sup>้</sup>อนรับ จากหน้าจอนี้คุณสามารถเลือกประเภทข้อมูลสำรองที่คุณต้องการจัดทำ

- **สำรองไฟล์ของฉัน**: เลือกไฟล์ที่ต<sup>้</sup>องการสำรองข้อมูล
- **ุรูปไดร์ฟของฉัน**: เลือกไฟล์ข้อมูลสำรองของไดร์ฟ คุณสามารถเบิร์นไฟล์นี้ลงแผ<sup>่</sup>นดีวีดี บันทึกไฟล์ลงบนไดร์ฟอื่นบนคอมพิวเตอร์ของคุณ\* หรือบันทึกไฟล์ลงบนมีเดียที่สามารถถอดออกได ้ (เช่น แฟลชไดร์ฟ) ้เพื่อใช้ในการเรียกคืนข้อมูลคอมพิวเตอร์ของคุณในภายหลัง
- **ยายไฟล์ของฉัน**: อนุญาตให้คุณทำการคัดลอกไฟล์ไปยังอุปกรณ์ USB ้<br>เพื่อให**้คณสามารถย้ายไฟล์จากคอมพิวเตอร**์เครื่องเก่าของคณมายังคอมพิวเตอร์เครื่องให ม หรือไปยังคอมพิวเตอร์เครื่องใดๆ ที่มี Acer Backup Manager
- ล้าง / กู้คืนไฟล์:

ลบไฟล์ที่แทบไม่ได้ใช้งานเพื่อเพิ่มพื้นที่หรือเพื่อเรียกคืนไฟล์จากข้อมูลสำรองของคุณ เลือกประเภทข้อมูลสำรองที่คุณต้องการและเลือกไฟล์หรือไดร์ฟที่คุณต้องการสำรองข้อมูล จากนั้นให้ทำตามคำแนะนำบนหน้าจอ

- เรนใ
- เลือกข้อมูลเนื้อหาที่คุณต้องการจะสำรองข้อมูล ยิ่งคุณเลือกข้อมูลเนื้อหาน้อยเท่าไหร่  $\mathbf{1}$ กระบวนการก็จะดำเนินไปเร็วเท่านั้น แต่ก็จะเป็นการเพิ่มความเสี่ยงในการสูญเสียข้อมูลของคุณ
- ้ เลือกว่าคณต้องการจะเก็บสำเนาข้อมลสำรองไว้ที่ไหน  $\overline{2}$ ้ตัวเลือกของคุณคือมีเดียที่ถอดออกได<sup>้</sup> ไดร์ฟบนคอมพิวเตอร์ของคุณ\* แผ<sup>่</sup>นซีดี ⁄ดีวีดี พีซีที่เชื่อมต่อระยะไกล หรือระบบคลาวด์ที่ใช<sup>้</sup> Microsoft SkyDrive

เลือกว่าคณต้องการจะให<sup>้</sup> Acer Backup Manager สร้างข้อมูลสำรองบ่อยแค่ไหน 3 เมื่อคณเสร็จสิ้นกระบวนการสามขั้นตอนนี้แล<sup>้</sup>ว ข้อมูลสำรองก็จะถูกสร้างขึ้นตามตารางกำหนดการ

\*หมายเหตุ:คุณจะต้องเลือกไดร์ฟภายนอกหรือไดร์ฟ D: ของคุณ Acer Backup Manager ไม่สามารถเก็บการสำรองข้อมูลบนไดร์ฟต้นทางได<sup>้</sup>

หากคณต้องการจะเปลี่ยนการตั้งคาของคณไม**่ว**่าเมื่อใดก็ตาม ให**้ไปที่หน**้าโปรไฟล์ของ Acer Backup Manager เพื่อไปยังหน้าจอนั้นจากหน้าจอยินดีต้อนรับของ Acer Backup Manager ให<sup>้</sup>คลิก เรียกใช<sup>้</sup>สำรองข้อมูลโปรไฟล<sup>์</sup>

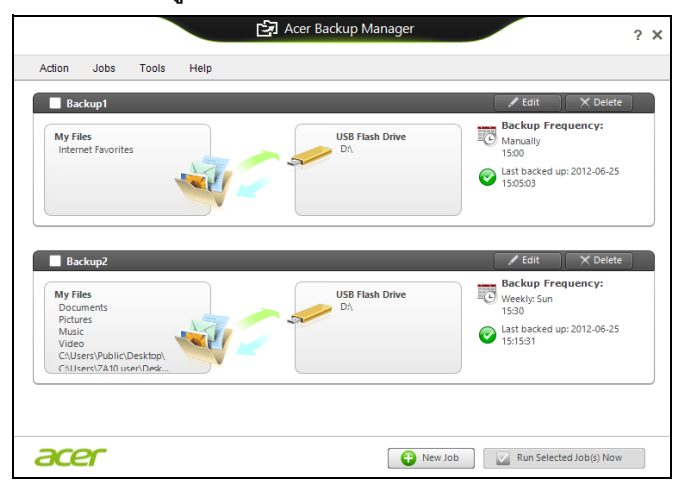

จากที่นี่ คณจะสามารถแก้ไขหรือลบโปรไฟล์ข้อมลสำรองที่มีอย่ได้

## เครื่องมือจัดการพลังงาน

คอมพิวเตอร์เครื่องนี้มีเครื่องมือจัดการพลังงานติดตั้งไว้ในตัวซึ่งทำหน<sup>้</sup>าที่ติดตามกิจกรรมการท ำงานของระบบ กิจกรรมการทำงานของระบบจะอ้างอิงถึงการกิจกรรมการทำงานใดๆ ที่ต้อง ใช้งานอุปกรณ์ไดตอไปนี้อุปกรณ์หนึ่งหรือมากกว่านั้น คีย์บอร์ด, เมาส์, ฮาร์ดดิสก์,<br>อุปกรณ์ภายนอกที่เชื่อมตอกับคอมพิวเตอร์ และหน่วยความจำวิดีโอ หาก ไม่มีกิจกรรมการทำงานใดถูกตรวจพบในช่วงเวลาหนึ่ง ้คอมพิวเตอร์จะหยุดอุปกรณ์บางชิ้นเหล่านี้หรือทั้งหมดเพื่อเป็นการรักษาพลังงาน

### การประหยัดพลังงาน

ปิดระบบการเริ่มใช<sup>้</sup>งานด่วน

คอมพิวเตอร์ของคณใช้ระบบการเริ่มใช้งานด่วนเพื่อให้เริ่มเปิดเครื่องใช้งานได้อย่างรวดเร็ว แต่ระบบนี้ใช<sup>้</sup>พลังงานเล็กน<sup>้</sup>อยเพื่อรอตรวจสอบสั--าณในการเริ่มใช<sup>้</sup>งาน การตรวจสอบนี้จะทำให้แบตเตอรี่ของคอมพิวเตอร์ลดลงอย่างช้าๆ หากคณต้องการลดการใช้พลังงานของคอมพิวเตอร์และลดผลกระทบต่อสิ่งแวดล้อม ให<sup>้</sup>ปิดระบบการเริ่มใช*้*งานด<sup>่</sup>วน:

หมายเหตุ: หากระบบการเริ่มใช*้งานด่วนถูกปิดอ*ยู*่* คอมพิวเตอร์ของคุณจะใช*้เวลากลับจากโหมดสลีปนานกว*่าเดิม หากคอมพิวเตอร์ของคุณมาพร้อมกับคุณสมบัติ Acer Instant On หรือ Acer Always Connect คุณสมบัติเหล*่านี้จะถูกปิดลงด้ว*ย ิคอมพิวเตอร์ของคุณจะไม่เริ่มทำงานหากได้รับคำสั่งให<sup>้</sup>เริ่มทำงานจากเครือข<sup>่</sup>าย (Wake on LAN).

- 1. เปิดเดสก์ท็อป
- 2. คลิก **ตัวเลือกการใช<sup>้</sup>พลังงาน** ในพื้นที่แจ<sup>้</sup>งเตือน
- 3. เลือก ตัวเลือกการใช้พลังงานเพิ่มเติม

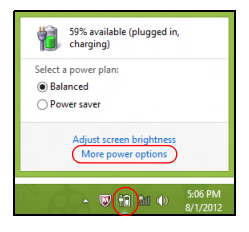

4. เลือก เลือกหน้าที่ของปุ่มพาวเวอร์

5. เพื่อเข<sup>้</sup>าถึงการตั้งค<sup>่</sup>าสำหรับการปิดเครื่อง เลือก<br>**เปลี่ยนการตั้งค<sup>่</sup>าที่ไม<sup>่</sup>มีให<sup>้</sup>เลือกในบัจจุบัน** 

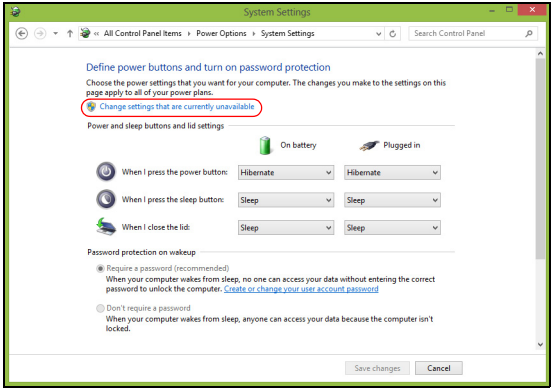

่ 6. เลื่อนลงและเลือกปิด **เปิดระบบการเริ่มใช<sup>้</sup>งานด<sup>่</sup>วน** 

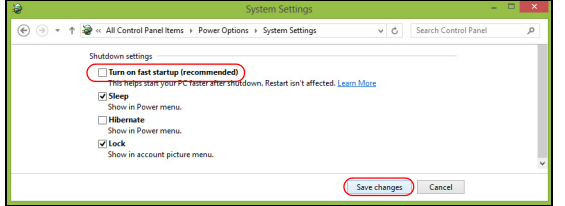

7. เลือก บันทึกการเปลี่ยนแปลง

## แบตเตกรี่

คอมพิวเตอร์นี้ใช<sup>้</sup>แบตเตอรี่ในตัวที่มอบอายุการใช<sup>้</sup>งานได<sup>้</sup>นานระหว<sup>่</sup>างการชาร<sup>์</sup>จแต<sup>่</sup>ละครั้ง

### ลักษณะของแบตเตอรี่

แบตเตอรี่นี้มีลักษณะจำเพาะดังนี้:

- ได้มาตรฐานเทคโนโลยีแบตเตอรี่ในปัจจุบัน
- การเดือนเมื่อแบตเตอรี่ต่ำ

แบตเตอรี่นี้จะรีซาร์จทุกครั้งที่คุณต่อคอมพิวเตอร์เข้ากับอแดปเตอร์ AC คอมพิวเตอร์ของคุณสนับสนุนการชาร์จระหว่างใช้งานซึ่งช่วยให้คุณรีชาร์จแบตเตอรี่ได้ในขณะใ ์ ชั่งานคอมพิวเตอร์ อย่างไรก็ตาม การรีชาร์จเมื่อปิดคอมพิวเตอร์จะทำให้เวลาในการชาร์จรวดเร็วขึ้น แบตเตอรี่ยังเป็นประโยชน์เมื่อคุณต้องเดินทางหรือเมื่อเกิดไฟตก ้ขอแนะนำให้เตรียมแบตเตอรี่สำรองที่ชาร์จเต็มไวเสมอเพื่อเป็นการแบ็คอัพ โปรดติดต่อตัวแทนจำหน่ายของคุณสำหรับรายละเอียดการสั่งซื้อแบตเตอรี่สำรอง

### การชาร์จแบตเตอรี่

เพื่อชาร์จแบตเตอรี่นี้ ให<sup>้</sup>เสียบอแดปเตอร<sup>์</sup> AC เข้ากับคอมพิวเตอร์และต่อเข้ากับปลั๊กไฟ คุณสามารถใช้งานคอมพิวเตอร์ต<sup>่</sup>อเนื่องในขณะที่ชาร<sup>์</sup>จแบตเตอรี่ได<sup>้</sup>จากการเสียบสายไฟ AC ้อย่างไรก็ตาม การชาร์จแบตเตอรี่เมื่อปิดคอมพิวเตอร์จะทำให้เวลาในการชาร์จรวดเร็วขึ้น

**หมายเหตุ**: ขอแนะนำให<sup>้</sup>คุณชาร์จแบดเดอรี่ก่อนเลิกทำงานในแต่ละวัน<br>การชาร์จแบดเดอรี่ให*้*พร้อมก่อนการเดินทางจะช่วยให้คุณเริ่มวันใหม่พร้อมกับแบดเดอรี่ ที่ชาร์จอย่างเต็มเบี่ยม

สำหรับแบตเตอรี่ใหม

ึกอนที่คุณจะใช้งานแบตเตอรี่เป็นครั้งแรก นี่คือข้อปฏิบัติที่คุณควรทำ:

- 1. ใส<sup>่</sup>แบตเตอรี่ใหม่โดยไม่ต้องเปิดคอมพิวเตอร์
- 2. ต<sup>่</sup>ออนดา!เตอร์ AC และชาร์จแบตเตอรี่ให<sup>้</sup>เต็ม
- 3. ถอดอแดงแตอร**์ AC** ออก
- 4. เปิดคอมพิวเตอร์และทำงานโดยใช้แบตเตอรี่
- 5. ใช้งานจนกระทั่งมีการแจ<sup>้</sup>งเตือนแบตเตอรี่ต่ำ
- 6. ต<sup>่</sup>ออนดาโเตอร์ AC และชาร์จแบตเตอรี่ให<sup>้</sup>เต็มใหม่อีกครั้ง

ทำซ้ำขั้นตอนเหล<sup>่</sup>านี้จนกว<sup>่</sup>าแบตเตอรี่จะถูกชาร<sup>์</sup>จและปล<sup>่</sup>อยประจุไฟฟ<sup>้</sup>าสามครั้ง ใช้ข้อปฏิบัตินี้สำหรับแบตเตอรี่ใหม่ทั้งหมด หรือสำหรับแบตเตอรี่ที่ไม่ได้ไช้เป็นเวลานาน

### คำเตือน: ห<sup>้</sup>ามให<sup>้</sup>แบตเตอรี่มีอุณหภูมิต่ำกว<sup>่</sup>า 0°c (32°F) หรือสูงกว<sup>่</sup>า 45°c (113°F) อุณหภูมิที่สูงหรือต่ำเกินไปอาจทำให<sup>้</sup>แบตเตอรี่เสียหายได<sup>้</sup>

โดยการทำตามข้อปฏิบัติสำหรับแบตเตอรี่ จะทำให<sup>้</sup>แบตเตอรี่ของคุณสามารถรับการชาร<sup>์</sup>จได<sup>้</sup>สูงสุด การไม่ทำตามข้อปฏิบัตินี้จะทำให้แบตเตอรี่ของคุณไม่สามารถรับการชาร์จได้สูงสุด และจะมีอายุการใช<sup>้</sup>งานที่สั้นลง

นอกจากนี้ อายุการใช<sup>้</sup>งานของแบตเตอรี่อาจได<sup>้</sup>รับผลกระทบจากการใช<sup>้</sup>งานดังต<sup>่</sup>อไปนี้:

- การใช<sup>้</sup>คอมพิวเตอร์โดยใช<sup>้</sup>พลังงานไฟฟ้า AC ที่สม่ำเสมอ
- ห้ามใช้แบตเตอรี่จนหมดประจุไฟฟ้าแล<sup>้</sup>วจึงรีชาร<sup>์</sup>จจนเต็มดังที่ได<sup>้</sup>อธิบายไว้ข้างต<sup>้</sup>น
- ใช้งานบ่อย ยิ่งคุณใช้งานแบตเตอรี่บ่อยๆ อายุการใช้งานของแบตเตอรี่จะยิ่งสั้นขึ้น แบตเตอรี่มาตรฐานของคอมพิวเตอร์มีอายุการใช้งานสำหรับการชาร์จมากกว่า 300 ครั้ง

## การยืดอายการใช<sup>้</sup>งานแบตเตอรี่

การยืดอายุการใช้งานแบตเตอรี่จะช่วยให้คุณได้รับการทำงานสูงสุดจากแบตเตอรี่ รวมถึงเป็นการยืดอายุการชาร์จ/รีชาร์จ และช่วยเพิ่มประสิทธิภาพในการรีชาร์จ ขอแนะนำให้คุณทำตามคำแนะนำด้านล่างนี้:

- การซื้อแบตเตอรี่เสริม
- ใช<sup>้</sup>สายไฟ AC เมื่อจำเป็นและใช<sup>้</sup>งานแบตเตอรี่ในขณะเดินทาง
- ถอดการ์ดพี่ซีออกเมื่อไม่ได้ใช้งาน เนื่องจากการ์ดจะใช้พลังงานอย่างต่อเนื่อง (สำหรับบางรน)
- เก็บแบตเตอรี่ไว<sup>้</sup>ในที่เย็นและแห<sup>้</sup>ง อุณหภูมิที่แนะนำคือ 10°C (50°F) ถึง 30°C (86°F) อุณหภูมิสูงจะทำให<sup>้</sup>แบตเตอรี่คายประจุไฟฟ<sup>้</sup>าอยางรวดเร็ว
- การรีชาร์จมากเกินไปจะเป็นการลดอายุการใช<sup>้</sup>งานแบตเตอรี่
- คอยระวังรักษาอแดปเตอร์ AC และแบตเตอรี่ของคุณ

### การตรวจสอบระดับพลังงานของแบตเตอรี่

้ตัววัดพลังงานของ Windows จะแสดงระดับพลังงานในปัจจุบันของแบตเตอรี่ วางเคอร์เซอร์เหนือไอคอนแบตเตอรี่/พาวเวอร์บนทาสก์บาร์เพื่อดูระดับการชาร์จของแบตเตอรี่ การเตือนแบตเตอรี่ต่ำ เมื่อทำงานโดยใช<sup>้</sup>แบตเตอรี่ให<sup>้</sup>คอยดูที่ตัววัดพลังงานของ Windows

# คำเตือน: ต่ออแดปเตอร์ AC ให<sup>้</sup>เร็วที่สุดเท<sup>่</sup>าที่ทำได<sup>้</sup>หากปรากฏการเตือนแบตเตอรี่ต่ำ<br>ข้อมูลอาจสูญหายหากใช<sup>้</sup>แบตเตอรี่จนหมดและคอมพิวเตอร<sup>์</sup>จะปิดการทำงาน

เมื่อปรากฏการเตือนแบตเตอรี่ต่ำ วิธีปฏิบัติที่แนะนำจะขึ้นอยู่กับสถานการณ์ของคุณ:

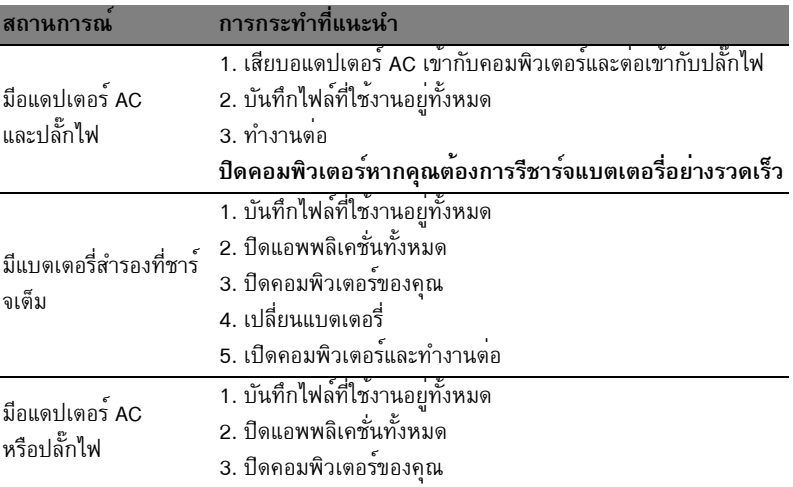

### การใส่และถอดแบตเตอรี่

#### ์ สิ่งสำคัญ: ก่อนถอดแบตเตอรื่ออกจากตัวเครื่อง ต้องต่ออแดปเตอร์ AC .<br>ก่อนหากคุณต้องการใช*้*งานคอมพิวเตอร์ต่อ

วิธีการใส<sup>่</sup>แบตเตอรี่:

1. วางแบดเตอรี่ตามแนวชองใส<sup>่</sup>แบดเตอรี่ โดยเตรียมใส่สวนท้ายของแบตเตอรี่ที่มีจุดสัมผัสกอนและให<sup>้</sup>สวนผิวหน้าของแบตเตอรี่หงาย ์ ขึ้น

2. วางแบตเตอรี่ลงในช<sup>่</sup>องใสแบตเตอรี่และดันเบาๆจนกระทั่งแบตเตอรี่ล็อคอยู่ในตำแหน่ง วิธีการถอดแบตเตอรี่:

- 1. เลื่อนตัวล็อคแบตเตอรี่เพื่อถอดแบตเตอรี่ออก
- 2. ดึงแบตเตอรี่ออกจากช่องใสแบตเตอรี่
# การเดินทางไปกับคอมพิวเตอร์ของคุณ

ส่วนนี้ให้คำแนะนำและเคล็ดลับสำหรับการนำโน้ตบ<sup>ั</sup>คพีซีไปยังที่ต<sup>่</sup>างๆหรือเดินทางไปกับคณ

# ยกเลิกการเชื่อมต่อกับเดสก์ท็อป

ทำตามขั้นตอนเหล<sup>่</sup>านี้เพื่อยกเลิกการเชื่อมต<sup>่</sup>อคอมพิวเตอร์ของคุณกับอุปกรณ์เสริมภายนอก:

- 1. บันทึกไฟล์ที่ใช<sup>้</sup>งานอยู่ทั้งหมด
- 2. นำดิสก์ออกจากไดร์ฟออพติคอล
- 3. ปีดุคอมพิวเตอร์
- 4. ปิดฝาจอแสดงผล
- 5. ถอดสายไฟออกจากอแดปเตอร์ AC
- 6. ถอดคี่ย์บอร์ดใดๆ, อุปกรณ์ชี้ตำแหน่ง, เครื่องพิมพ์, จอแสดงผลภายนอก, และอุปกรณ์ภายนอกอื่นๆ
- 7. ถอดระบบล็อค Kensington หากคุณใช<sup>้</sup>เพื่อรักษาความปลอดภัยของคอมพิวเตอร์

# ไปในที่ต่างๆ

เมื่อคุณเดินทางไปในสถานที่ใกล<sup>้</sup>ๆ ตัวอย่างเช่น จากโต๊ะทำงานไปยังห<sup>้</sup>องประชุม

### การเตรียมคอมพิวเตอร์

ี ก่อนย้ายคอมพิวเตอร์ ปิดฝาและล็อคจอแสดงผลเพื่อให<sup>้</sup>เครื่องอยู่ในโหมด Sleep จากนั้นคุณสามารถนำคอมพิวเตอร์ไปกับคุณได้อยางปลอดภัยไม่ว่าคุณจะไปยังที่ใดภายในตึก เพื่อปลุกคอมพิวเตอร์จากโหมด Sleep เปิดฝาจอแสดงผลและ กด และปลอย บุุ่มพาวเวอร์

หากคุณนำคอมพิวเตอร์ไปยังสำนักงานของลูกค้าหรือตึกสำนักงานอื่น ้คุณอาจต้องการปิดการทำงานของคอมพิวเตอร์

ึกด*ปุ่ม Windows + <*C> แล<sup>้</sup>วคลิกที่ Settings > Power จากนั้นคลิกที่ Shut Down หรือ:

คุณสามารถทำให<sup>้</sup>คอมพิวเตอร์อยู่ในโหมด Sleep ได<sup>้</sup>โดยการกด <**Fn**> + <**F4**> แลวปิดจอแสดงผล

เมื่อคุณต้องการใช้งานคอมพิวเตอร์อีกครั้ง เปิดฝาจอแสดงผล จากนั้น กด และปล่อย บ่มพาวเวอร์

หมายเหตุ: คอมพิวเตอร์นี้อาจเข้าสู่โหมดจำศีลหรือโหมดหลับลึกหลัง จากเข้าสู่โหมดพักแล้วช่วงเวลาหนึ่ง

### ต้องการนำเข้าประชุม

หากการประชุมของคุณใช้เวลาเพียงสั้นๆ ิดณอาจไม่จำเป็นต้องนำสิ่งใดไปกับคณยกเว<sup>้</sup>นคอมพิวเตอร<sup>์</sup> หากการประชุมของคุณจะต้องใช้เวลานาน หรือหากแบตเตอรี่ไม่ได้ถูกชาร์จให<sup>้</sup>เต็ม ้คุณอาจต้องน้ำอแดปเตอร์ AC ไปกับคุณด้วยเพื่อเสียบปลั๊กคอมพิวเตอร์ในห้องประชุม หากห<sup>้</sup>องประชุมไม<sup>่</sup>มีปลั๊กไฟ คุณอาจลดการสิ้นเปลืองแบตเตอรี่ได<sup>้</sup>โดยการให<sup>้</sup>คอมพิวเตอร์อยู่ในโหมด Sleep กด <**Fn**> + <**F4**> หรือปิดฝาจอแสดงผลเมื่อคุณไม**่ได**้ใช*้*งานคอมพิวเตอร์

# นำคอมพิวเตอร์กลับไปที่บ้าน

เมื่อคุณนำคอมพิวเตอร์กลับไปที่บ<sup>้</sup>านหรือในทางกลับกัน

### การเตรียมคอมพิวเตอร์

หลังจากยกเลิกการเชื่อมต่อกับเดสก์ท็อปของคุณ ให<sup>้</sup>ทำตามขั้นตอนเหล<sup>่</sup>านี้เพื่อเตรียมคอมพิวเตอร์สำหรับการเดินทางกลับบ<sup>้</sup>าน:

- ตรวจสอบว่าคุณได้ลบมีเดียหรือคอมแพ็คดิสก์ทั้งหมดออกจากไดร์ฟแล้ว การไม่ลบมีเดี่ยออกอาจสงผลให้เกิดความเสียหายต่อหัวไดร์ฟ
- เก็บคอมพิวเตอร์ลงในเคสที่สามารถปกป้องเครื่องจากการลื่นหล<sup>ุ่</sup>นและมีเบาะนุ่มๆ ้เพื่อลดแรงกระแทกหากเครื่องตกพื้น

ข้อควรระวัง: ห้ามเก็บอุปกรณ์ต่าง ๆ ไว้ติดกับฝาคอมพิวเตอร์ แรงกดบนฝาเครื่องสามารถทำให้จอแสดงผลเสียหายได้

### ต่องการนำติดตัวไปกับคณ

เว้นแต่คุณมีอุปกรณ์บางสวนอยู่ที่บ้านแล้ว ให้นำอุปกรณ์ต่อไปนี้ติดตัวไปกับคุณด้วย:

- อแดงใเตอร์ AC และสายไฟ
- พิมพ์โปสเตอร์การติดตั้ง

### ข<sup>้</sup>อควรพิจารณาเป็นพิเศษ

้ทำตามแนวทางนี้เพื่อป้องกันคอมพิวเตอร์ของคุณในขณะเดินทางไปและกลับจากที่ทำงาน:

- ลดผลกระทบจากการเปลี่ยนแปลงของอุณหภูมิโดยเก็บคอมพิวเตอร์ไว<sup>้</sup>กับคุณ
- หากคุณต้องการหยุดพักเป็นระยะเวลาหนึ่งและไม่สามารถนำคอมพิวเตอร์ไปกับคุณได้ ให้วางคอมพิวเตอร์ไว้ในชองเก็บของท้ายรถเพื่อหลีกเลี่ยงการได้รับความร้อนมากเกินไป
- การเปลี่ยนแปลงของอุณหภูมิและความชื้นสามารถทำให<sup>้</sup>เกิดหยดน้ำได<sup>้</sup> ้นำคอมพิวเตอร์มาอยู่ ณ อุณหภูมิห้องและตรวจสอบว่าเกิดหยดน้ำที่จอแสดงผลหรือไม่ก่อนเปิดเครื่องคอมพิวเตอร์ หากอุณหภูมิเปลี่ยนแปลงเกินกว<sup>่</sup>า 10°C (18°F) พยายามให้คอมพิวเตอร์กลับสู่อุณหภูมิห้อง ช้าๆ หากเป็นไปได<sup>้</sup> ให้วางคอมพิวเตอร์ไว้ในสภาพแวดล้อมซึ่งมีอุณหภูมิอยู่ในระหว่างอุณหภูมิภายนอกและอุณ หภูมิห<sup>้</sup>องเป็นเวลา 30 นาที

# การจัดตั้งสำนักงานในบ้าน

หากคุณทำงานกับคอมพิวเตอร์ที่บ้านบ่อย ๆ คุณอาจต<sup>้</sup>องการซื้ออแดปเตอร์ AC ชิ้นที่สอง สำหรับใช้ที่บ้าน ด้วยอแดปเตอร์ AC ชิ้นที่สอง ้คณสามารถหลีกเลี่ยงการแบกน้ำหนักเพิ่มเติมจากการเดินทางไปและกลับจากที่บ้าน หากคุณใช้คอมพิวเตอร์ที่บ้านเป็นระยะเวลาหนึ่ง คุณอาจต้องการเพิ่มคีย์บอร์ด, จอแสดงผล หรือเมาส์

# เดินทางไปกับคอมพิวเตอร์

เมื่อคุณต<sup>้</sup>องเดินทางไปที่ไกลขึ้น เช<sup>่</sup>น จากตึกสำนักงานของคุณไปยังสำนักงานของ ลูกคาหรือเดินทางไปยังต่างจังหวัด

### การเตรียมคอมพิวเตอร์

เตรียมคอมพิวเตอร์เช่นเดียวกับที่คุณนำกลับไปที่บ้าน ตรวจดูให<sup>้</sup>แน่ใจว่าแบตเตอรี่ในคอมพิวเตอร์ถูกชาร์จแล*้*ว ระบบรักษาความปลอดภัยของสนามบินอาจจำเป็นต้องให้คุณเปิดคอมพิวเตอร์เมื่อนำเครื่องเข้า ไปยังบริเวณประตูทางออก

### ต้องการนำติดตัวไปกับคณ นำอุปกรณ์ต่อไปนี้ไปกับคุณ:

- อแดปเตอร์ AC
- แบตเตอรี่สำรองที่ชาร์จเต็มแล<sup>้</sup>ว
- ไฟล์ไดร์เวอร์เครื่องพิมพ์เพิ่มเติมหากคุณวางแผนที่จะใช<sup>้</sup>งานเครื่องพิมพ์อื่น

### ข้อควรพิจารณาเป็นพิเศษ

้เพิ่มเติมจากแนวทางการนำคอมพิวเตอร์กลับไปที่บ้าน ทำตามแนวทางเหล่านี้เพื่อปกป้องคอมพิวเตอร์ของคุณในขณะเดินทาง

- นำคอมพิวเตอร์ใส่ในกระเป๋าเดินทางที่คุณเป็นผู้ถือเอง
- หากเป็นไปได้ ให้มีการตรวจสอบคอมพิวเตอร์ด้วยมือ เครื่องเอกซ์เรย์ที่ใช้สำหรับระบบรักษาความปลอดภัยของสนามบินไม่เป็นอันตรายต่อตัวเครื่ ้อง แต่ห้ามนำคอมพิวเตอร์ผ่านเครื่องตรวจจับโลหะ

# นำคอมพิวเตอร์เดินทางไปยังต่างประเทศ

เมื่อคุณเดินทางจากประเทศหนึ่งไปยังอีกประเทศหนึ่ง

การเตรียมคอมพิวเตอร์

เตรียมคอมพิวเตอร์เช่นเดียวกับที่คุณเตรียมสำหรับการเดินทาง

อะไรที่ต้องนำติดตัวไปกับคุณ

นำอุปกรณ์ต่อไปนี้ไปกับคุณ:

- อแดปเตอร์ AC
- สายไฟที่ใช<sup>้</sup>ได<sup>้</sup>สำหรับประเทศที่คุณจะเดินทางไป
- แบตเตอรี่สำรองที่ชาร์จเต็มแล้ว
- ไฟล์ไดร์เวอร์เครื่องพิมพ์เพิ่มเติมหากคุณวางแผนที่จะใช<sup>้</sup>งานเครื่องพิมพ์อื่น
- เอกสารยืนยันการซื้อ หากคุณจำเป็นต<sup>้</sup>องแสดงให<sup>้</sup>กับหน<sup>่</sup>วยงานต<sup>่</sup>างๆ
- เอกสารการรับประกันสำหรับการเดินทางในต่างประเทศ

### ข้อควรพิจารณาเป็นพิเศษ

ทำตามข้อควรพิจารณาเป็นพิเศษเมื่อนำคอมพิวเตอร์เดินทางไปด้วย นอกจากนี้ คำแนะนำเหล่านี้จะเป็นประโยชน์เมื่อต้องเดินทางไปยังตางประเทศ:

- เมื่อต<sup>้</sup>องเดินทางไปยังประเทศอื่น ให<sup>้</sup>ตรวจสอบแรงดันไฟฟ<sup>้</sup>า AC .<br>ท้องถิ่นและสายไฟอแดปเตอร์ AC ของคุณวามีความเข้ากันได้หรือไม่ หากไม่สามารถใช้ได้ ให<sup>้</sup>ซื้อสายไฟที่เข้ากันได<sup>้</sup>กับแรงดันไฟฟ<sup>้า</sup> AC ท<sup>้</sup>องถิ่น ห้ามซื้อชุดแปลงไฟที่วางขายเพื่อปรับการใช<sup>้</sup>พลังงานของคอมพิวเตอร<sup>์</sup>
- หากคุณใช<sup>้</sup>โมเด็ม ตรวจสอบว<sup>่</sup>าโมเด็มและหัวต<sup>่</sup>อนั้นมีความเข้ากันได<sup>้</sup>กับระบบสื่อสารโทรค มนาคมของประเทศที่คุณเดินทางไปหรือไม

# ขยายให้กว้างไกลด้วยตัวเลือกต่างๆ

คอมพิวเตอร์ของคุณสามารถให<sup>้</sup>ประสบการณ์ในการใช<sup>้</sup>งานในรูปแบบโมบายล<sup>์</sup>อย<sup>่</sup>างสมบูรณ์แบบ

# ตัวเลือกในการเชื่อมต่อ

พอร์ตที่ช่วยให้คุณเชื่อมต่ออุปกรณ์ภายนอกเข้ากับคอมพิวเตอร์ของคุณอย่างที่คุณทำกับเดสก์ ท็อปพี่ซี

สำหรับคำแนะนำเกี่ยวกับวิธีการเชื่อมตออุปกรณ์ภายนอกที่แตกต<sup>่</sup>างกันเข้ากับคอมพิวเตอร์ของ คุณให้อานในส่วนต่อไปนี้

# การเชื่อมต่อเครือข่าย

# คุณสมบัติทางเครือข่ายที่ติดตั้งไว้ในตัว

คุณสมบัติดานเครือขายที่ติดตั้งไว<sup>้</sup>ในตัวชวยให<sup>้</sup>คุณเชื่อมต่อคอมพิวเตอร์ของคุณเข้ากับเครือข<sup>่</sup>าย พื้นฐานอีเธอร์เน็ต

......<br>เพื่อใช<sup>้</sup>คุณสมบัติดานเครือข่าย เชื่อมต่อสายอีเธอร์เน็ตจากพอร์ตอีเธอร์เน็ต (RJ-45)<br>บนแชสซีของคอมพิวเตอร์เข้ากับแจ็คเครือข่ายหรือฮับบนเครือข่ายของคุณ

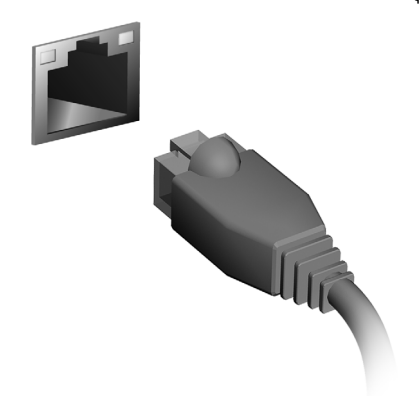

# เครือข่ายไร<sup>้</sup>สาย

# การเชื่อมต่ออินเตกร์เน็ต

เปิดระบบการเชื่อมต่อไร้สายของคอมพิวเตอร์ไว้ในเบื้องต<sup>้</sup>น Windows จะตรวจหาและแสดงรายชื่อเครือข่ายที่ใช<sup>้</sup>งานได<sup>้</sup>ในระหว่างการตั้งคา เลือกเครือข่ายของคุณและปอนรหัสผ่านหากจำเป็น หรือเปิด Internet Explorer และทำตามขั้นตอนต<sup>่</sup>างๆ ที่ระบุ โปรดดูข้อมูลนี้ได้จากเอกสารประกอบของ ISP หรือเราเตอร์ของคุณ

# เครือข่ายไร้สาย

LAN ไร<sup>้</sup>สายหรือ WLAN คือเครือข<sup>่</sup>ายภายในพื้นที่แบบไร<sup>้</sup>สาย ซึ่งจะสามารถเชื่อมโยงคอมพิวเตอร์สองเครื่องหรือมากกว่านั้นเข้าด้วยกันได้โดยไม่ต้องใช้สายใ ดๆ การตั้งค่าเครือข่ายไร้สายนั้นง่ายดายและจะช่วยให้คุณแบ่งบันไฟล์ อุปกรณ์ต่อพ่วง และการเชื่อมต่ออินเตอร์เน็ตร่วมกันได<sup>้</sup>

อะไร<u>คือประโยชน์ที่ได<sup>้</sup>จากเครือข<sup>่</sup>ายไร*้*สาย?</u>

เคลื่อนที่ได<sup>้</sup>

ระบบ LAN ไร้สายนั้นช่วยให้คุณและผู้ใช้คนอื่น ๆ<br>ในเครือข่ายภายในบ้านของคุณนั้นเข้าใช้งานไฟล์และอุปกรณ์ต่าง ๆ<br>ร่วมกันได้ผ่านทางเครือข่าย เช่นเครื่องพิมพ์หรือเครื่องสแกน

้อีกทั้งคุณยังสามารถใช้งานการเชื่อมต<sup>่</sup>ออินเตอร์เน็ตรวมกันกับคอมพิวเตอร์เครื่องอื่นๆ ในบ้านของคุณได้ด้วย

การติดตั้งที่รวดเร็วและง่ายดาย

การติดตั้งระบบ LAN ไร<sup>้</sup>สายนั้นสามารถทำได<sup>้</sup>อย่างรวดเร็วและง่ายดาย และยังขจัดความยุ่งยากที่ต้องเดินสายต่างๆ ผ่านกำแพงและเพดานออกไป

สวนประกอบของ LAN ไร<sup>้</sup>สาย เพื่อตั้งคาเครือข่ายไร้สายที่บ้านของคุณ คุณจำเป็นต้องมีสิ่งเหล่านี้: จุดเชื่อมต่อ (เราท์เตอร์)

จุดเชื่อมต่อ (เราท์เตอร์)

คืออุปกรณ์ในการรับสงสัญญาณสองทิศทางที่จะแผ่กระจายข้อมูลไปยังบริเวณโดยรอบ จุดเชื่อมตอนั้นทำงานเป็นตัวกลางระหว่างเครือข่ายแบบใช<sup>้</sup>สายและแบบไร้สาย เราท์เตอร์สวนมากจะมีโมเด็ม DSL ในตัวที่จะช่วยให้คุณสามารถเข้าใช้งานการเชื่อมต่อ DSL ความเร็วสูงได้ โดยทั่วไป ISP (ผู้ให้บริการอินเดอร์เน็ต) ที่คุณได้เลือกใช้บริการนั้นจะมีโมเด็ม/<br>เราท์เตอร์มาให<sup>้</sup>เมื่อสมัครใช้บริการ อานเอกสารที่มากับจุดเชื่อมตอ/ เราท์เตอร์ของคุณให้ละเอียดเพื่อดูรายละเอียดคำแนะนำในการติดตั้ง

#### ExpressCard

ExpressCards สนับสนุนข้อเลือกในการขยายเป็นจำนวนมาก ้รวมถึงอแดปเตอร์สำหรับการ์ดแฟลชเมมโมรี่ เครื่องรับคลื่น TV การเชื่อมต่อเข้า Bluetooth และอแดปเตอร์ระบบ IEEE 1394b ExpressCards สนับสนุนแอพพลิเคชัน USB 2.0 และ PCI Express

สิ่งสำคัญ: มีอยู่สองประเภทด้วยกัน ExpressCard/54 และ ExpressCard/34 (54 มม และ 34 มม) ซึ่งแต่ละประเภทจะมีฟังค์ชั่นที่แตกตางกัน จะไม่ใช<sup>่</sup>สล็อต ExpressCard ทั้งหมดที่สามารถสนับสนันทั้งสองประเภท โปรดดูรายละเอียดในคู่มือการ์ดของคุณ ู<br>เกี่ยวกับการติดตั้งและการใช<sup>้</sup>การ์ด รวมถึงฟังค<sup>์</sup>ชั่นทำงาน

การใช<sup>้</sup> ExpressCard เสียบการ์ดเข้าไปในสล็อต และดันเบาๆจนกว่าจะมีเสียงคลิกแสดงว่าเข้าตำแหน่งแล้ว

การถอด ExpressCard

ก่อนทำการถอด ExpressCard:

- 1. ออกจากแอพพลิเคชั่นการใช<sup>้</sup>การ<sup>์</sup>ดก่อน
- 2. คลิกซ้ายที่ไอคอนถอนการติดตั้งฮาร์ดแวร์บนทาสก์บาร์และ หยุดการทำงานของการ์ด
- 3. ดันการ์ดเข้าไปในสล็อตเบาๆและปล่อย เพื่อให้การ์ดดันตัวออกมา ดึงการ์ดออกมาจากสล็อต

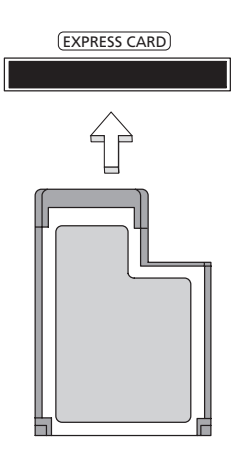

### Thunderbolt

Thunderbolt คือการเชื่อมต<sup>่</sup>อความเร็วสูงที่รองรับอุปกรณ์เก็บข้อมูลและจอแสดงผลภายนอก<br>โดยจะสามารถทำงานเข้ากันได<sup>้</sup>กับ DisplayPort มาตรฐาน

**หมายเหตุ:** อุปกรณ์ Thunderbolt หกตัวและจอแสดงผล DisplayPort<br>หนึ่งตัวสามารถต<sup>่</sup>อพวงกันได<sup>้</sup>แบบเดซี่เซน อย**่**างไรก็ตาม จอแสดงผล DisplayPort จะต้องเป็นอุปกรณ์สุดท้ายในการพ่วง งะพองเบลอุบกรณ์ผู้พกายเฉการพวง<br>และอุปกรณ์นี้จะไม่สามารถอยู่ในลำดับก่อนหน้าจอแสดงผล Thunderbolt ได้

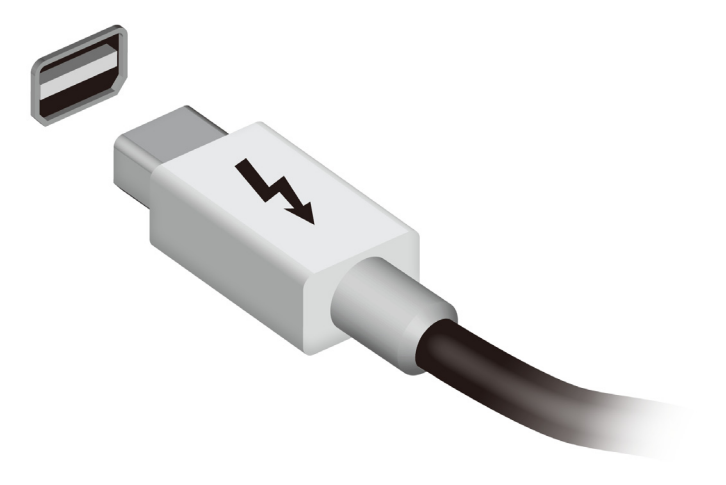

# พอร<sup>ั</sup>ต IEEE 1394

คุณสามารถเชื่อมต<sup>่</sup>ออุปกรณ์ที่เข้ากันได<sup>้</sup>กับ IEEE 1394 เช่นกล<sup>้</sup>องวิดีโอ หรือกล<sup>้</sup>องดิจิตอล<br>โดยผ่านพอร์ด IEEE 1394 ในคอมพิวเตอร์

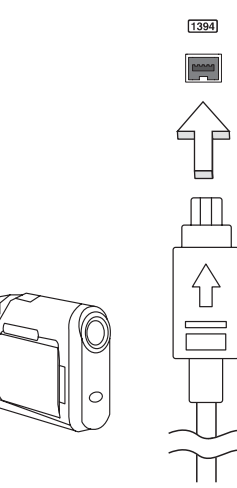

### **HDMI**

HDMI (High-Definition Multimedia Interface) คือการเชื่อมประสานการทำงานที่รองรับมาตรฐานอุตสาหกรรม, ปราศจากการบีบอัด, ์<br>ภาพและเสียงเป็นแบบดิจิตอลทั้งหมด HDMI มอบการเชื่อมประสานการทำงานระหว<sup>่</sup>าง แหล่งสัญญาณเสียง/วิดีโอแบบดิจิตอลที่สามารถใช<sup>้</sup>งานได้ทกชนิด เช่นกล<sup>่</sup>องเซ็ตท็อป, เครื่องเลน DVD และเครื่องรับสัญญาณ A/V กับมอนิเตอร์เสียงและ/ หรือวิดีโอแบบดิจิตอลที่สามารถทำงานร่วมกันได<sup>้</sup> เช่นโทรทัศน์ดิจิตอล (DTV) ด้วยสายเคเบิ้ลเพียงสายเดียว

ใช้พอร์ด HDMI บนคอมพิวเตอร์ของคุณเพื่อเชื่อมต<sup>่</sup>อกับอุปกรณ์เสียงและวิดีโอระดับไฮเอนด์ ิการทำงานด้วยสายเคเบิ้ลเพียงสายเดี๋ยวช่วยให้ติดตั้งได<sup>้</sup>อย่างเป็นระเบียบและเชื่อมต่อได้อย่าง รวดเร็ว

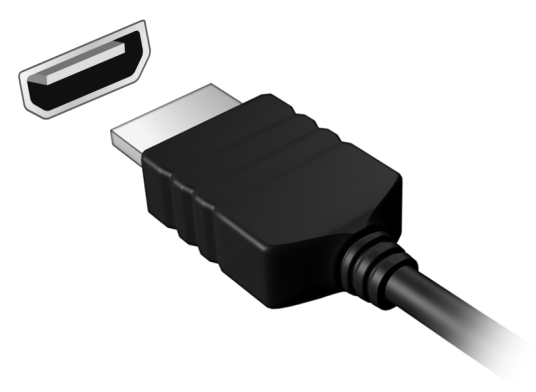

### Universal Serial Bus (USB)

พอร์ต USB เป็นซีเรียลบัสความเร็วสูงซึ่งอนุญาตให้คุณเชื่อมต<sup>่</sup>ออุปกรณ์เสริม USB<br>โดยไม่ต<sup>้</sup>องใช้ทรัพยากรระบบ

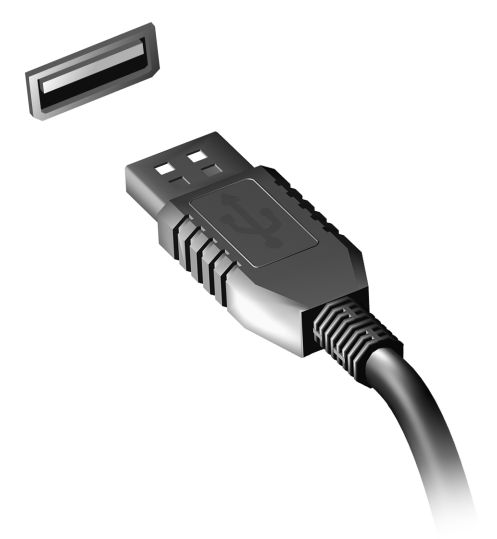

# การเล่นภาพยนตร์ DVD

เมื่อโมดูลไดร์ฟ DVD ถูกติดตั้งอยู่ในช่องใส่ไดร์ฟออพติคอล คุณสามารถเล่นภาพยนตร์ DVD<br>บนคอมพิวเตอร์ของคุณได้

- 1. ใส<sup>่</sup>แผ่น DVD
- 2. ภาพยนตร์ DVD จะเล<sup>่</sup>นโดยอัตโนมัติภายในเวลาสองถึงสามวินาที

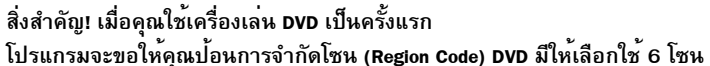

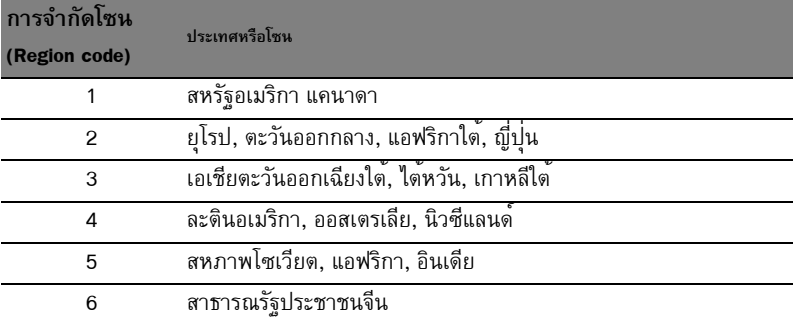

หมายเหตุ: วิธีเปลี่ยนการจำกัดโซน ใส<sup>่</sup>ภาพยนตร์ DVD ในโซนที่แตกต<sup>่</sup>างกันในไดร์ฟ DVD ้การเรียกคืนฮาร์ดดิสก์ไม่ได้เป็นการรีเซ็ทจำนวนครั้งในการตั้งคาการจำกัดโซน

# การอัพเกรดหน่วยความจำ

ทำตามขั้นตอนเหลานี้เพื่อติดตั้งหน่วยความจำ:

- 1. ปิดเครื่องคอมพิวเตอร์, ถอดสายไฟอแดปเตอร์ AC (หากเชื่อมต<sup>่</sup>อ) และถอดแบตเตอรื่ออก จากนั้นให<sup>้</sup>หงายเครื่องขึ้นเพื่อเปิดฐาน
- ่ 2. ถอดน้อตที่ยึดฝาปิดหน่วยความจำออก จากนั้นยกฝาขึ้นและนำออก
- 3. **(a)** ใส<sup>่</sup>โมดูลหน<sup>่</sup>วยความจำลงในสล็อตตามขวาง **(b)** จากนั้นให<sup>้</sup>กดเบาๆจนกระทั่งเข้าที่

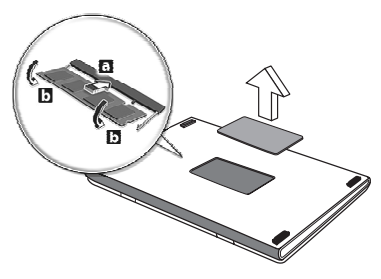

- 4. ใส่ฝาปิดหน่วยความจำและขันน้อต
- 5. ใสแบตเตอรี่และตออแดปเตอร์ AC
- 6. เปิดคอมพิวเตอร์

้คอมพิวเตอร์จะตรวจสอบและกำหนดคาขนาดหน่วยความจำรวมทั้งหมด

# BIOS ยูทิลิตี้

BIOS ยูทิลิตี้คือโปรแกรมในการกำหนดคาฮาร์ดแวร์ที่ติดตั้งอยู่ใน BIOS ของคอมพิวเตอร์ของคุณ คอมพิวเตอร์ของคุณนั้นได้รับการกำหนดคาไว้อย่างถูกต้องและเหมาะสมที่สุดไว้เรียบร้อยแล้ว และคุณไม่จำเป็นที่จะต้องเรียกใช้งานยูทิลิตี้นี้ อย่างไรก็ดี หากคุณพบกับปัญหาเกี่ยวกับการกำหนดค่า คุณอาจจำเป็นต้องใช้งานยูทิลิตี้ เพื่อเปิดใช<sup>้</sup>งาน BIOS ยูทิลิตี้ ให<sup>้</sup>กด <**F2**> ในช<sup>่</sup>วงการ POST; ในขณะที่โลโก<sup>้</sup>คอมพิวเตอร์ปรากฏอยู<sup>่</sup>

## ลำดับการบ<sup>ั</sup>ต

เพื่อตั้งค่าลำดับการบู<sup>้</sup>ตใน BIOS ยูทิลิตี้ ให<sup>้</sup>เปิดใช<sup>้</sup>งาน BIOS ยูทิลิตี้ จากนั้นเลือก **Boot** จากหมวดรายการที่อยู่ด้านบนของหน้าจอ

# การตั้งด่ารหัสผ่าน

เพื่อตั้งคารหัสผ่านเมื่อทำการบู<sup>๊</sup>ต ให<sup>้</sup>เปิดใช<sup>้</sup>งาน BIOS ยูทิลิตี้ จากนั้นเลือก **Security** จากหมวดรายการที่อยู่ด้านบนของหน้าจอ หา Password on boot: และใช้ปุ่ม <F5> และ <F6> ้เพื่อเปิดใช<sup>้</sup>งานคุณสมบัตินี้

# คำถามที่ถูกถามบ่อย

ลำดับต่อไปนี้คือรายการของเหตุการณ์ที่อาจเกิดขึ้นได้ในระหว่างการใช้งานคอมพิวเตอร์ โดยมีวิธีการแก้ไขงายๆ มอบให<sup>้</sup>กับแต<sup>่</sup>ละเหตุการณ์

ฉันเปิดสวิตซ์พาวเวอร์ แต<sup>่</sup>คอมพิวเตอร์ไม**่เริ่มทำงานหรือบู**๊ต ดูที่ไฟแสดงสถานะพาวเวอร์:

• หากไฟไม่ติด หมายถึงไม่มีพลังงานไฟฟ้าบ้อนให้กับคอมพิวเตอร์ ให้ตรวจสอบสิ่งต่อไปนี้:

- หากคณใช้งานด้วยแบตเตอรี่ ้<br>แบตเตอรื่อาจมีพลังงานต่ำและไม**่สามารถให**้พลังงานกับคอมพิวเตอร์ใด<sup>้</sup> ต<sup>่</sup>ออแดปเตอร์ AC เพื่อทำการรีชาร์จแบตเตอรี่
- ตรวจดูให้แน่ใจว่าอแดปเตอร์ AC<br>นั้นได้เสียบปลั๊กเข้ากับคอมพิวเตอร์และปลั๊กจ่ายไฟดีแล้ว
- หากไฟติด ให้ตรวจสอบดังนี้:
	- มีแผ่นดิสก์อยู่ในไดร์ฟออพติคอลหรือไม่? นำแผ่นดิสก์ออกและกด <Ctrl> + <Alt> + <**Del**> เพื่อรีสตาร์ทเครื่อง
	- คุณมีอุปกรณ์เก็บข้อมูล USB (ดิสก<sup>์</sup> USB หรือสมาร**์ทโฟน**) .<br>เชื่อมต่ออยู่กับคอมพิวเตอร์ของคุณหรือไม่? นำดิสก์นี้ออกและกด <**Ctrl**> + <**Alt**> + <**Del**> เพื่อรีสตาร์ทเครื่อง

### ไม่มีอะไรปรากฏขึ้นบนหน้าจอ

ระบบจัดการพลังงานของคอมพิวเตอร์จะทำหน้าจอให้ว่างเปล่าโดยอัตโนมัติเพื่อการประหยัดพ ลังงาน กดบ่มใดก็ได<sup>้</sup>เพื่อเปิดหน<sup>้</sup>าจอให<sup>้</sup>กลับคืนมา

หากกดบุ่มแล้วหน้าจอไม่เปิดกลับคืนมา อาจมีสาเหตุได้สามประการ สาเหตุ:

- ระดับความสว่างอาจน<sup>้</sup>อยเกินไป กด <**Fn**> + < p > (เพิ่ม) เพื่อปรับระดับความสว<sup>่</sup>าง
- อุปกรณ์แสดงผลอาจถูกตั้งค่าให้เป็นจอแสดงผลภายนอก กดฮอตคีย์สลับจอแสดงผล ึ้<br><Fn> + <F5> เพื่อสลับหน้าจอให้กลับมาเป็นหน้าจอของคอมพิวเตอร์
- หากไฟแสดงสถานะ Sleep สว่าง หมายถึงคอมพิวเตอร์อยู่ในโหมด Sleep กด ปุ่มพาวเวอร์แล้วปล่อยเพื่อกลับมาใช้งานต่อ

ไม่ได<sup>้</sup>ยินเสียงใดๆ จากคอมพิวเตอร์ ให<sup>้</sup>ตรวจสอบสิ่งต่อไปนี้:

- เสียงอาจถูกปิดอยู่ ใน Windows ให<sup>้</sup>ดูที่ไอคอนควบคุมเสียง (ลำโพง) บนทาสก<sup>์</sup>บาร์ หากมีเครื่องหมายกากบาท ให<sup>้</sup>คลิกบ<sup>ุ่</sup>นไอคอนแล้วยกเลิกการเลือกตัวเลือก **Mute all**
- ระดับเสียงอาจน<sup>้</sup>อยเกินไป ใน Windows ให<sup>้</sup>ดูที่ไอคอนควบคุมเสียงบนทาสก*์*บาร์ คุณยังสามารถใช้ปุ่มควบคุมเสียงเพื่อปรับเสียงได<sup>้</sup>อีกด<sup>้</sup>วย
- หากมีหพังหรือลำโพงภายนอกต่ออย่กับพอร์ตไลน์เอาท์บนคอมพิวเตอร์ ลำโพงบนเครื่องคอมพิวเตอร์จะปิดการทำงานโดยอัตโนมัติ

ฉันต้องการเปิดถาดไดร์ฟออพติคอลออกโดยไม่ต้องเปิดเครื่อง มีช่องที่สามารถเปิดด้วยมืออย่บนไดร์ฟออพติคอล .<br>งาย ๆเพียงแค่ใช้สวนปลายของปากกาหรือคลิปหนีบกระดาษใส่เข้าไปในช่องและกดเพื่อเปิดถา ର

### ดีย์บอร์ดไม่ตอบสนอง

ลองต<sup>่</sup>อคีย์บอร<sup>์</sup>ดภายนอกเข<sup>้</sup>ากับพอร์ต USB บนคอมพิวเตอร์ หากสามารถใช้งานได<sup>้</sup> ให้ติดต่อผู้ขายของคุณหรือศูนย์บริการที่ได้รับการแต่งตั้งเนื่องจากสายคีย์บอร์ดอาจหลวม

### เครื่องพิมพ์ไม**่**ทำงาน

ให<sup>้</sup>ตรวจสอบสิ่งต่อไปนี้:

- ตรวจดูให้แน่ใจว่าเครื่องพิมพ์นั้นเสียบเข้ากับปลั๊กไฟและเปิดใช้งานอยู่
- ตรวจดูให้แน่ใจว่าสายเครื่องพิมพ์นั้นเชื่อมต่อเข้ากับพอร์ต USB และพอร์ตที่ถูกต้องของเครื่องพิมพ์แน่นดีแล้ว

### <span id="page-2718-0"></span>การขอรับการบริการ

การรับประกันสำหรับผู้เดินทางในต<sup>่</sup>างประเทศ (ITW) คอมพิวเตอร์ของคุณได้รับการคุ้มครองตามแผนการรับประกันสำหรับผู้เดินทางในต<sup>่</sup>างประเทศ (ITW) คุณจึงมั่นใจได*้*ขณะเดินทางไปในที่ต<sup>่</sup>าง ๆ เครือข่ายให้บริการของเราทั่วโลกพร้อมให้ความช่วยเหลือคุณ พาสปอร์ต ITW จำหน<sup>่</sup>ายมาพร้อมกับคอมพิวเตอร์ของคุณ พาสปอร์ตนี้ประกอบไปด้วยข้อมูลที่จำเป็นทั้งหมดเกี่ยวกับแผน ITW

```
พร้อมทั้งระบุศูนย์ให้บริการที่ได้รับอนุญาตต่างๆ ไว้ในชุดคู่มือที่พกพาได้สะดวกนี้
กรุณาอานรายละเอียดในพาสปอร์ตให้ครบถ้วน
และพกพาสปอร์ด ITW ติดตัวไปด้วยเสมอ โดยเฉพาะอย่างยิ่งขณะเดินทาง
เพื่อรับสิทธิประโยชน์จากศนย์ให้บริการของเราตาง ๆ อย่างเต็มที่
แสดงเอกสารการจัดซื้อไว<sup>้</sup>โนแผ่นด้านในปกหน้าของพาสปอร์ต ITW
หากประเทศที่คุณไปนั้นไม่มีศูนย์ให<sup>้</sup>บริการ ITW ที่ได<sup>้</sup>รับการแต<sup>่</sup>งตั้งจาก Acer
้คุณก็ยังสามารถติดต่อกับสำนักงานของเราได้ทั่วโลก โปรดเข้าชม www.acer.com
กอนคุณจะติดต่อ
```

```
โปรดเตรียมข้อมูลเหล<sup>่</sup>านี้ให<sup>้</sup>พร้อมเมื่อคุณติดต<sup>่</sup>อ Acer สำหรับการให<sup>้</sup>บริการออนไลน์
และโปรดอยู่กับคอมพิวเตอร์ของคุณเมื่อคุณทำการติดต่อ ด้วยการสนับสนุนของคุณ
เราจะสามารถลดเวลาในการติดตอที่เกิดขึ้นและชวยให้คุณแก้ปัญหาของคุณได้อย่างมีประสิทธิ
ภาพ หากมีข้อความแสดงข้อผิดพลาดหรือเสียงบี้บจากคอมพิวเตอร์ของคุณ
ให<sup>้</sup>จดบันทึกข<sup>้</sup>อความเหล<sup>่</sup>านั้นตามที่ปรากฏบนหน<sup>้</sup>าจอ
(หรือจำนวนและลำดับในกรณีที่เป็นเสียงบี้บ)
คุณมีความจำเป็นที่จะต้องให้ข้อมูลต่อไปนี้:
ชื่อ:
ที่อย่:
หมายเลขโทรศัพท์:
ประเภทเครื่องและรุ่น:
ซีเรียลนัมเบอร์:
วันที่สี้ล∙
```
# การแก<sup>้</sup>ไขปัญหา

ในบทนี้จะแสดงให้คุณทราบถึงวิธีการรับมือกับปัญหาทั่วไปของระบบ อานข้อมูลในบทนี้ก่อนโทรติดต่อชางเทคนิคหากมีปัญหาเกิดขึ้น วิธีการแก<sup>้</sup>ไขสำหรับปัญหาที่รุนแรงกว<sup>่</sup>านี้จำเป็นต<sup>้</sup>องมีการเปิดตัวเครื่อง ห<sup>้</sup>ามพยายามเปิดตัวเครื่อง คอมพิวเตอร์นี้ด<sup>้</sup>วยตัวคณเอง ให<sup>้</sup>ติดต่อตัวแทนจำหน่ายหรือศูนย<sup>์</sup>บริการที่ได<sup>้</sup>รับอนุญาต

### เคล็ดลับการแก<sup>้</sup>ไขปัญหา

คอมพิวเตอร์นี้มีการออกแบบที่ล้ำหน<sup>้</sup>าที่จะแสดงข<sup>้</sup>อความแสดงข<sup>้</sup>อผิดพลาดบนหน้าจอที่จะช<sup>่</sup>วย คณในการแก<sup>้</sup>ไขปัญหา

ิ<br>หากระบบแจ้งข้อความแสดงข้อผิดพลาดหรือแจ้งอาการของข้อผิดพลาดที่เกิดขึ้น ให้ดูส่วนของ "ข้อความแสดงข้อผิดพลาด" ด้านลาง หากไม่สามารถแก<sup>้</sup>ไขปัญหาที่เกิดขึ้นได<sup>้</sup> ให<sup>้</sup>ติดต่อตัวแทนจำหน<sup>่</sup>ายของคุณ โปรดดู **"การขอรับการบริการ" ในหน<sup>้</sup>า 57** 

### ข้อความแสดงข้อผิดพลาด

หากคณได้รับข้อความแสดงข้อผิดพลาด ให้อานข้อความนั้นและดำเนินการเพื่อแก้ไขปัญหานั้นตามความเหมาะสม ตารางดังต่อไปนี้แสดงรายการข้อความแสดงข<sup>้</sup>อผิดพลาดเรียงตามลำดับตัวอักษรพร้อมด<sup>้</sup>วยวิธี การดำเนินการแก้ไขที่แนะนำ

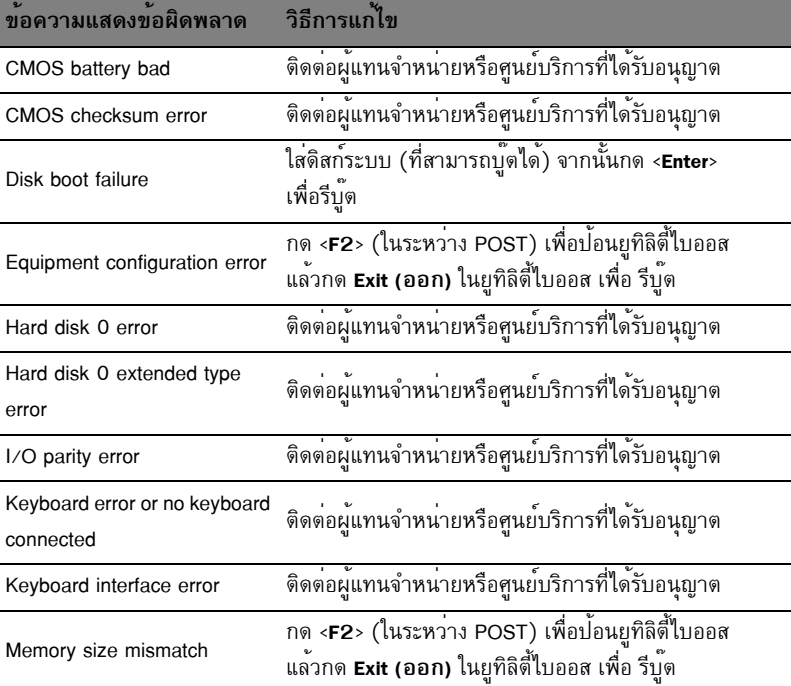

์<br>หากคุณยังคงพบปัญหาหลังจากดำเนินการตามมาตรการแก้ไขดังกลาวแล้ว<br>โปรดติดตอตัวแทนจำหนายของคุณหรือศูนย์บริการที่ได้รับอนุญาตสำหรับความช่วยเหลือ

# เคล็ดลับและคำแนะนำในการใช<sup>้</sup> Windows 8

เราทราบดีว่าระบบปฏิบัติการใหม่นี้จะต้องใช้ความคุ้นเคยในการใช<sup>้</sup>งานพอสมควร ดังนั้นเราจึงได้สร้างพอยเตอร์ขึ้นเพื่อช่วยสร้างความคุ้นเคยให้กับคุณ

### มือยุ่สามคอนเซ็ปต์ที่คณต้องจำไว้ให้ขึ้นใจ

### 1. เริ่ม

ปม เริ่มต<sup>้</sup>น ไม่มีให<sup>้</sup>เลือกใช้อีกต<sup>่</sup>อไป คณสามารถเรียกใช<sup>้</sup>แอพพลิเคชั่นได้จากหน้าจอเริ่มต<sup>้</sup>น

#### 2. Tiles

Live tiles นั้นเปรียบเหมือนกับภาพขนาดยอของโปรแกรมตางๆ

#### 3. Charms

Charms ช่วยให้คุณใช้ฟังก์ชั่นต่างๆ ที่เป็นประโยชน์ เช่นการแบ่งปันข้อมูล, ปิดพี่ซีหรือเปลี่ยนการตั้งคาได<sup>้</sup>

## ฉันจะเข้าถึง charms ได้อย่างไร?

เลื่อนเคอร์เซอร์ไปที่มุมขวาบนหรือขวาล<sup>่</sup>างของหน<sup>้</sup>าจอเพื่อเปิดแถบ Charms หรือกด*บุ่ม* Windows  $+ **C**$ 

# ฉันจะไปยังเมนู *เริ่ม* ได<sup>้</sup>อย่างไร

กดปุ*่ม Windows* บนคีย์บอร์ด; กดปุ*่ม Windows + <*C> แล<sup>้</sup>วคลิก เริ**่ม**; หรือเลื่อนเคอร์เซอร์ไปยังมุมซ<sup>้</sup>ายลางของหน้าจอแล<sup>้</sup>วคลิก **เริ่ม** 

### ฉันจะสลับระหว่างโปรแกรมได้อย่างไร?

เลื่อนเคอร์เซอร์ไปยังมุมด้านซ้ายของหน้าจอเพื่อดูภาพตัวอย่างของแอพพลิเคชั่นที่รันอยู่ในปัจ จบัน

คุณยังสามารถกด*บุ่ม Windows + <***Tab**> เพื่อเปิดและเลื่อนดูแอพพลิเคชั่นที่รันอยู่ได<sup>้</sup>

### ฉันจะปิดคอมพิวเตอร์ของฉันได<sup>้</sup>อย*่*างไร<sup>9</sup>

กดปุ*่ม Windows + <*C>, คลิก Settings > Power และเลือกการดำเนินการที่คุณต้องการ หรืออีกวิธีหนึ่งคือ จาก เ*ดสก์ท็อป* คลิก Acer Power Button แล้วเลือกการดำเนินการที่คณต้องการทำ

### ทำไมจึงมีอินเตอร์เฟซใหม<sup>่ว</sup>ุ

้อินเตอร์เฟซใหม<sup>ู่</sup>สำหรับ Windows 8

ได้รับการออกแบบมาเพื่อให้ทำงานร่วมกับการอินพุทแบบสัมผัสได้ดีขึ้น แอพพลิเคชั่น **Windows Store** จะใช้หน้าจอทั้งหมดโดยอัตโนมัติและไม่จำเป็นต้องทำการปิดแบบเดิมอีกต่อไป แอพพลิเคชั่น Windows จะถูกแสดงใน Start โดยใช<sup>้</sup>พื้นหลัง Live

'live tiles' คืออะไร

พื้นหลัง Live tiles คล<sup>้</sup>ายกับภาพย<sup>่</sup>อของแอพพลิเคชั่นที่จะได้รับการอัพเดตข้อมูลใหม<sup>่</sup>ๆ เมื่อคุณได้เชื่อมต่อกับอินเตอร์เน็ต ตัวอย่างเช่น คุณสามารถดูรายงานสภาพอากาศหรืออัพเดตตลาดหุ้นได้โดยไม่จำเป็นต้องเปิดแอพพลิเคชั่น

### ฉันจะปลดล็อคคอมพิวเตอร์ของฉันได้อย่างไร?

ึกดบุ่มใดๆ และคลิกที่ไอคอนบัญชีผู้ใช้เพื่อปลดล็อคคอมพิวเตอร์ หากบัญชีของคุณมีการตั้งรหัสผ่านไว<sup>้</sup> คุณจำเป็นต<sup>้</sup>องป<sup>้</sup>อนรหัสผ่านเพื่อดำเนินการต<sup>่</sup>อ

ฉันจะปรับแต่งคอมพิวเตอร์ของฉันได้อย่างไร? ้คุณสามารถปรับแต<sup>่</sup>ง *เริ่ม* ได<sup>้</sup>ดวยภาพพื้นหลังอื่น .<br>หรือด้วยการปรับตำแหน่งไทล์ให<sup>้</sup>เหมาะสมกับความต้องการส่วนตัวของคุณ เพื่อเปลี่ยนภาพพื้นหลัง กด*บุ่ม Windows + <*C> แล<sup>้</sup>วคลิก Settings > Change PC settings ><br>ส**่วนตัว** คลิก **หน้าจอเริ่มต<sup>้</sup>น** ที่ด้านบนของหน้าแล้วเลือกสีและภาพ

#### ฉันจะเคลื่อนย้ายไทล์ได้อย่างไร

ึคลิกที่ไทล์ค้างไว<sup>้</sup>เพื่อเลือก จากนั้นลากไปวางบน *เริ่ม* ที่คุณต้องการให<sup>้</sup>ไทล์นั้นปรากฏ ไทล์อื่น ๆ จะถูกย้ายตามไทล์ที่อยู่ในตำแหน่งใหม่

ฉันจะทำให้ไทล์มีขนาดใหญ่ขึ้นหรือเล็กลงได<sup>้</sup>หรือไม<sup>่</sup> ี คลิกขวาที่ไทล์ จากนั้นเลือก **เล็กลง** หรือ **ดใหญ**่ จากเมนูที่ปรากฏขึ้นที่ด้านลางของหน<sup>้</sup>าจอ

ฉันจะทำการปรับแต่งหน้าจอล็อคได้อย่างไร คุณสามารถปรับแต่งหน้าจอล็อคให้เป็นแบบที่คุณต้องการได้ด้วยภาพต่างๆ หรือให้แสดงสถานะและการแจงเตือนที่เหมาะกับความต้องการส่วนตัวของคุณได้ เพื่อเปลี่ยนภาพพื้นหลัง กดปุ*่ม Windows + <*C> แล<sup>้</sup>วคลิก Settings > Change PC settings > **สวนตัว** คลิก **ปรับแต<sup>่</sup>งหน<sup>้</sup>าจอล็อคได**้ ที่ด้านบนของหน<sup>้</sup>าแล<sup>้</sup>วเลือกภาพและแอพพลิเคชั่ นที่คุณต้องการจะเห็นบนหน้าจอล็อค

ฉันจะปิดแอพพลิเคชั่นได้อย่างไร?

เลื่อนเคอร์เซอร์ไปยังด้านบนของหน้าจอแล้วคลิกและลากหน้าต<sup>่</sup>างนั้นไปด้านล<sup>่</sup>าง เพื่อปิดแอพพลิเคชั่น

คุณสามารถปิดแอพพลิเคชั่นจากภาพย<sup>่</sup>อแอพพลิเคชั่นที่ด้านซ้ายของหน้าจอนี้ได<sup>้</sup>โดยการคลิกข วาบนภาพยุคแล้วเลือก Close

ฉันจะเปลี่ยนความละเอียดของหน้าจอได<sup>้</sup>หรือไม<sup>่</sup> จาก *เริ่ม*ให<sup>้</sup>พิมพ<sup>์</sup> 'แผงควบคุม' เพื่อเปิด *การค้นหา* และแสดงผลลัพธ์ แล*้*วคลิก **แผงควบคุม** > ปรับละเอียดของหน้าจอ

้ฉันต<sup>้</sup>องการที่จะใช<sup>้</sup> Windows แบบที่ฉันเคยใช<sup>้</sup> – เอาเดสก<sup>์</sup>ท็อปของฉันคืนมาเ จาก *เริ่ม* คลิกที่ไทล**์ เดสก์ท็** เพื่อดเดสก<sup>์</sup>ท็อปแบบเดิม คุณสามารถปักหมุดแอพพลิเคชั่นที่คุณใช้บ่อยบนทาสก์บาร์เพื่อความสะดวกในการเปิดใช้งาน หากคุณคลิกที่แอพพลิเคชั่นที่ไม่ใช<sup>่</sup>แอพพลิเคชั่น Windows Store ระบบ Windows เปิดแอพพลิเคชั่นนั้นโดยใช<sup>้</sup> Desktop โดยอัตโนมัติ

แอพพลิเคชั่นต่างๆ ของฉันอยู่ที่ไหน? ์จาก *เริ่ม เพียงเริ่มพิมพ์ชื่อของแอพพ*ลิเคชั่นที่คณต<sup>้</sup>องการเปิด ระบบ *การค<sup>้</sup>นหา* จะเปิดผลการค้นหาโดยอัตโนมัติ เพื่อดูรายชื่อของแอพพลิเคชั่นทั้งหมด กด space bar หรือกด *ปุ่มเมนู* แล<sup>้</sup>วคลิก

#### ทั้งหมดแอพพลิเค

ฉันจะทำให<sup>้</sup>แอพพลิเคชั่นปรากฏอยุ<sup>่</sup>บน Start ได<sup>้</sup>อย*่*างไร หากคุณอยู่ใน *ทั้งหมดแอพพลิเค* และคุณต<sup>้</sup>องการทำให<sup>้</sup>แอพพลิเคชั่นหนึ่งปรากฏอยู<sup>่</sup>บน *เริ่ม* ์ คุณสามารถเลือกแอพพลิเคชั่นนั้นแล<sup>้</sup>วกดคลิกขวาบนแอพพลิเคชั่น เลือก **บักหมุดกับเริ่ม** ้จากเมนูที่ปรากฏที่ด้านลางของหน้าจอ

ฉันจะลบพื้นหลังออกจาก เริ่ม ได้อย่างไร? ุ คลิกขวาที่ไทล์แล<sup>้</sup>วคลิก**ไม<sup>่</sup>ปักหมุดจากเริ่ม**จากเมนูที่ปรากฏที่ด้านล**่**างของหน้าจอ

้ฉันจะทำให้แอพพลิเคชั่นปรากฏอยู่บนทาสก์บาร์ในเดสก์ท็อปได้อย่างไร? หากคุณอยู่ใน ทั้งหมดแอพพลิเค และคุณต<sup>้</sup>องการทำให<sup>้</sup>แอพพลิเคชั่นหนึ่งปรากฏอยู<sup>่</sup>บนทาสก<sup>ั</sup>บาร์ใน *เดสก์ที* คุณสามารถเลือกแอพพลิเคชั่นนั้นแล<sup>้</sup>วกดคลิกขวาบนแอพพลิเคชั่น เลือก ้**บักหมุดกับทาสก***์***บาร**์ จากเมนูที่ปรากฏขึ้นที่ด้านล**่างของหน**้าจอ

ฉันจะติดตั้งแอพพลิเคชั่นได้อย่างไร? ดุณสามารถดาวน์โหลดแอพพลิเคชั่น Windows Store ได<sup>้</sup>จาก *Store* คุณจะต<sup>้</sup>องมี Microsoft ID ้เพื่อซื้อและดาวน์โหลดแอพพลิเคชั่นจาก Store

ึฉันไม่พบแอพพลิเคชั่นอย่าง Notepad และ Paint! โปรแกรมพวกนี้หายไปไหนหมด จาก *เริ่ม* คณเพียงแค<sup>่</sup>เริ่มพิมพ์ชื่อของแอพพลิเคชั่นที่คณมองหาเพื่อเปิดใช*้การค้นหา* และดูรายชื่อการค<sup>ั</sup>นหา หรือเปิด *แอพพลิเคชั่นทั้งหมด* แล<sup>้</sup>วเลื่อนมายัง 'Windows Accessories' เพื่อดรายชื่อโปรแกรมเก่าๆ

#### Microsoft ID (บัญชี) คืออะไร

บัญชี Microsoft คือที่อยู่อีเมล<sup>์</sup>และรหัสผ<sup>่</sup>านที่คุณใช<sup>้</sup>เพื่อลงชื่อเข<sup>้</sup>าใช<sup>้</sup>งาน Windows คุณสามารถใช<sup>้</sup>ที่อยู่อีเมล<sup>์</sup>ใด<sup>้</sup> แต่จะให้ดีที่สุดคือคุณเลือกที่อยู่อีเมล์ที่คุณใช้สำหรับติดต่อกับเพื่อนๆ และใช<sup>้</sup>เพื่อลงชื่อเข<sup>้</sup>าใช<sup>้</sup>งานเว็บไซต์ที่คุณชื่นชอบ เมื่อคุณลงชื่อเข้าใช้งานกับพีซีของคุณด้วยบัญชี Microsoft ้คุณจะทำการเชื่อมต่อพีซีของคุณกับผู้คน ไฟล์ และอุปกรณ์ที่คุณให้ความสำคัญ

### ฉันต<sup>้</sup>องมีบัญชีนี้หรือไม<sup>่</sup>

้คุณไม่จำเป็นต<sup>้</sup>องมี Microsoft ID เพื่อใช<sup>้</sup>งาน Windows 8 .<br>แต่การมีบัญชีนี้ไว้จะทำให<sup>้</sup>ชีวิตคุณงายขึ้นเนื่องจากคุณจะสามารถซิงค์ข้อมูลผ่านอุปกรณ์ต่าง ๆ ที่คุณได<sup>้</sup>ลงชื่อเข<sup>้</sup>าใช<sup>้</sup>โดยใช<sup>้</sup> Microsoft ID

ฉันจะมีบัญชี้นี้ได้อย่างไร หากคุณได<sup>้</sup>ติดตั้ง Windows 8 แล<sup>้</sup>วและยังไม่ได้ลงชื่อเข้าใช้โดยใช้บัญชี Microsoft หรือคุณไม่มีบัญชี Microsoft และต<sup>้</sup>องการจะมีบัญชีไว้ใช<sup>้</sup>งาน กด*ปุ่ม Windows + <*C> แล<sup>้</sup>วคลิก การตั้งคา > ปลี่ยนการพีซีของคุณตั้งคาของคุณ > ผู้ใช<sup>้</sup> > สลับไปที่ Microsoft บัญชี จากนั้นทำตามคำแนะนำบนหน้าจอ

ฉันจะเพิ่มรายการโปรดลงไปใน Internet Explorer ได้อย่างไร? Internet Explorer 10 จะไม่มีรายการโปรดเหมือนเก<sup>่</sup>า ้แต่คุณจะสามารถปักหมุดทางลัดไว<sup>้</sup>บนหน้า *เริ่ม* ได<sup>้</sup>แทน เมื่อคุณเปิดหน<sup>้</sup>าเว็บเพจแล<sup>้</sup>ว ให้คลิกขวาบนที่ใดก็ได้ของเว็บเพจเพื่อเปิดเมนูที่ด้านลางของหน้าจอ คลิก **บักหมุดกับเริ่ม** 

ฉันจะตรวจหาการอัพเดตของ Windows ได้อย่างไร กด *ปุ่ม Windows + <*C> แล<sup>้</sup>วคลิก การตั้งคา > **ปลี่ยนการพีซีของคุณตั้งคาของคุณ** > Windows Updates คลิก ตรวจสอบการอัพเดตทันที

### ฉันจะหาข้อมุลเพิ่มเติมได<sup>้</sup>ที่ไหน

สำหรับข้อมูลเพิ่มเติม โปรดแวะไปยัง:

- วิธีการใช้งาน Windows 8: www.acer.com/windows8-tutorial
- FAQ การสนับสนุน: www.acer.com/support

# กฎข้อบังคับและถ้อยแถลงด้านความปลอดภัย

#### คำมถลง FCC

อุปกรณ์นี้ได้รับการทดสอบและกำหนดให้ไช้ตามข้อจำกัดสำหรับอุปกรณ์ดิจิตอล Class B ซึ่งเป็นไปตาม Part 15 ของกฎข<sup>้</sup>อบังคับ FCC

ข้อจำกัดนี้ถูกกำหนดขึ้นเพื่อมอบการปกป้องที่เหมาะสมสำหรับการรบกวนที่เป็นอันตรายต่อการติดตั้งใช้งานใ นที่พักอาศัย อุปกรณ์นี้สร้าง, ใช้งาน

และสามารถแผ<sup>่</sup>พลังงานในคลื่นความถี่วิทยุและหากไม่ได<sup>้</sup>รับการติดตั้งและใช<sup>้</sup>งานตามที่ได<sup>้</sup>กำหนดไว<sup>้</sup>ในคำแนะ นำ อาจทำให<sup>้</sup>เกิดการรบกวนที่เป็นอันตรายต<sup>่</sup>อการสื่อสารทางคลื่นวิทยุ

้อย่างไรก็ตาม ไม่มีการรับรองว่าการรบกวนนั้นจะไม่เกิดขึ้นในการติดตั้งใช้งานจำเพาะ หากอุปกรณ์นี้ทำการรบกวนการรับคลื่นวิทยุและโทรทัศน์ ซึ่งอาจกำจัดไดโดยการปิดและเปิดอุปกรณ์แล้ว ผู้ใช้สามารถลองทำการแก้ไขการรบกวนด้วยวิธีการใดๆ ต่อไปนี้:

- หันหรือเปลี่ยนที่ตั้งเสาอากาศรับสัญญาณ
- เพิ่มระยะห่างระหว่างอุปกรณ์และตัวรับ
- ต่ออุปกรณ์เข้ากับปลั๊กไฟอื่นที่ไม่ได้ใช้ต่อเข้ากับตัวรับสัญญาณ
- ติดต่อตัวแทนจำหน่ายหรือชางเทคนิคด้านวิทยุ/โทรทัศน์ที่มีประสบการณ์สำหรับความช่วยเหลือ

#### คำเตือน: สายเคเบิลที่หุ้มฉนวน

การเชื่อมต่อทั้งหมดกับอุปกรณ์คอมพิวเตอร์ต้องทำโดยใช้สายเคเบิลที่หุ้มฉนวนเพื่อให<sup>้</sup>เป็นไปตามข้อบังคับ **FCC** 

#### คำภตือน: อุปกรณฬภสริมภายนอก

อุปกรณ์เสริมภายนอก (อุปกรณ์อินพุท/เอาท์พุท, ขั้วสายไฟ, เครื่องพิมพ<sup>์</sup> ฯ) ที่ได้รับการรับรองตามข<sup>้</sup>อจำกัดสำหรับอุปกรณ<sup>์</sup> Class B เท่านั้นที่สามารถใช<sup>้</sup>เพื่อเชื่อมต่อกับอุปกรณ์นี้ได้ การทำงานรวมกับอุปกรณ์เสริมภายนอกที่ไม่ได้รับการรับรองอาจสงผลให้เกิดการรบกวนตอเครื่องรับวิทยุแล ะทีวี

#### ข้อควรระวัง:

การเปลี่ยนแปลงหรือการปรับปรุงแก**้ไขที่ไม**่ได*้รับการรับรองอย*่างชัดแจ<sup>้</sup>งจากผู<sup>้</sup>ผลิตอาจทำให*้อำ*นาจ ของผู้ใช*้*เป็นโมฆะ ซึ่งหมายถึงอำนาจที่อนุญาตให*้*ใช*้*ทรัพย<sup>์</sup>สินคอมพิวเตอร์ ที่ได*้รับการอนุญาตจา*ก **Federal Communications Commission** 

#### หมายภหตสำหรับมคนาดา

อุปกรณ์ดิจิตอล Class B นี้เป็นไปตาม Canadian ICES-003

#### Remarque I l'intention des utilisateurs canadiens

Cet appareil numérique de la classe B est conforme a la norme NMB-003 du Canada.

มละสอดคลษองกับรบรับรองขษอบังคับสำหรับรัสภซีย

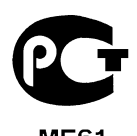

#### คำมถลงภกีศยวกับพิกภซลของจอ LCD

จอ LCD ได้รับการผลิตด้วยเทคนิคการผลิตที่มีความแม<sup>่</sup>นยำเที่ยงตรงสูง อย่างไรก็ตาม บางพิกเซลอาจดับหรือปรากฏเป็นสีดำ หรือจุดสีแดง ซึ่งไม่มีผลต่อภาพที่บันทึกและไม่ได<sup>้</sup>เกิดจากการทำงานที่ผิดพลาด

#### ประกาศมจษงกฎระภบียบอุปกรณฬวิทยุ

หมายเหตุ: ข้อมูลกฎข้อบังคับด้านล่างนี้ใช้สำหรับรุ่นที่ใช<sup>้</sup> LAN ไร<sup>้</sup>สาย และ/ หรือ Bluetooth เท่านั้น เพื่อปองกันการรบกวนของคลื่นวิทยุตอบริการที่ได<sup>้</sup>รับอนุญาต อุปกรณ์นี้ออกแบบมาเพื่อให้ใช้งานภายในอาคาร ผลิตภัณฑ์นี้สามารถรับฟังคลื่นความถี่วิทยและการใช้งานแบบไร้สายของประเทศหรือภมิภาคใดๆ ที่ได้รับการรับรองมาตรฐานความปลอดภัยแล้ว โดยขึ้นอยู่กับการปรับตั้งค่า ผลิตภัณฑ์นี้อาจมีหรือไม่มีอุปกรณ์คลื่นวิทยุไร<sup>้</sup>สาย (เช่น LAN ไร<sup>้</sup>สาย และ/หรือโมดูล Bluetooth) ข้อมลด้านลางสำหรับผลิตภัณฑ์ที่ใช<sup>้</sup> LAN ไร<sup>้</sup>สาย และ/หรือ Bluetooth

#### ถ้อยแถลงเกี่ยวกับความสอดคล้องสำหรับประเทศสหภาพยุโรป

Acer ของประกาศไว้ ณ ที่นี้ว่าคอมพิวเตอร์นี้เป็นไปตามข้อกำหนดที่จำเป็นและข้อกำหนดอื่นใดของ Directive 1999/5/FC

#### .<br>ช่องการทำงานแบบไร**้สายสำหรับโดเมนที่ต**่างกัน

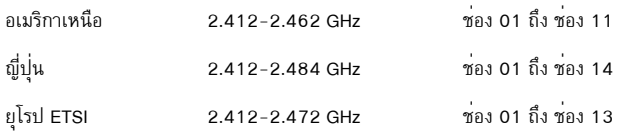

#### ฝรั่งเศส: กฎระเบียบด้านย่านความถี่คลื่นแบบไร<sup>้</sup>สาย

ในบางพื้นที่ของประเทศฝรั่งเศสมีการควบคุมยานคลื่นความถี่ กรณีสูงสุดที่อนุญาตการใช<sup>้</sup>งานภายในคือ

- 10 mW สำหรับย<sup>่</sup>านคลื่นความถึ่ 2.4 GHz (2400 MHz 2483.5 MHz)
- 100 mW สำหรับยานความถี่ระหว่าง 2446.5 MHz และ 2483.5 MHz

หมายเหตุ: ช่อง 10 ถึง 13 ไม่รวมอยู่ในยาน 2446.6 MHz ถึง 2483.5 MHz สามารถใช้งานภายนอกได้บางส่วนคือ

การใช้งานจากสิทธิครอบครองส่วนตัวหรือภายในสิทธิครอบครองส่วนตัวโดยบุคคลสาธารณะ การใช้งานดังกล่าวต้องได้รับการอนุญาตขั้นต้นจากกระทรวงกลาโหม โดยอนุญาตใช้งานสูงสุด 100 mW ในยานคลื่นความถี่ 2446.5 - 2483.5 MHz ไม<sup>่</sup>อนุญาตให<sup>้</sup>มีการใช<sup>้</sup>งานภายนอกสิทธิครอบครองส<sup>่</sup>วนตัว

แผนกในรายการต่อไปนี้ สำหรับการใช<sup>้</sup>งานยานคลื่นความถี่ 2.4 GHz:

- − อนุญาตใช้งานภายในสูงสุด 100 mW
- − อนุญาตใช้งานภายนอกสูงสุด 10 mW

้ แผนกที่มีการใช<sup>้</sup>งานย<sup>่</sup>านคลื่นความถี่ 2400 - 2483.5 MHz อนุญาตสำหรับ EIRP ที่น<sup>้</sup>อยกว<sup>่</sup>า 100 mW ภายในอาคารและน้อยกว<sup>่</sup>า 10 mW ภายนอกอาคาร:

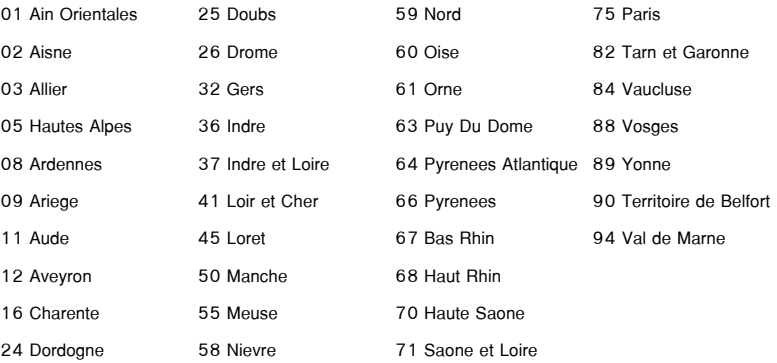

ข้อกำหนดนี้อาจมีการเปลี่ยนแปลงได<sup>้</sup> ซึ่งจะทำให<sup>้</sup>คุณสามารถใช้การ์ด LAN ไร<sup>้</sup>สายในพื้นที่ต<sup>่</sup>างๆ ã¹½ÃÑè§àÈÊä´éÁÒ¡¢Öé¹ â»Ã´µÃǨÊͺ¢éÍÁÙŨҡ ART ÊÓËÃѺ¢éÍÁÙÅÅèÒÊØ´ (**www.art-telecom.fr**) *ËÁÒÂà˵Ø: ¡ÒÃì´ WLAN ¢Í§¤Ø³Êè§¶èÒ¾Åѧ§Ò¹¹éÍ¡ÇèÒ 100 mW áµèÁÒ¡¡ÇèÒ 10 mW*

#### รายการรหัสประเทศ

อปกรณ์นี้สามารถใช<sup>้</sup>งานได<sup>้</sup>ในประเทศต<sup>่</sup>างๆ ดังต่อไปนี้:

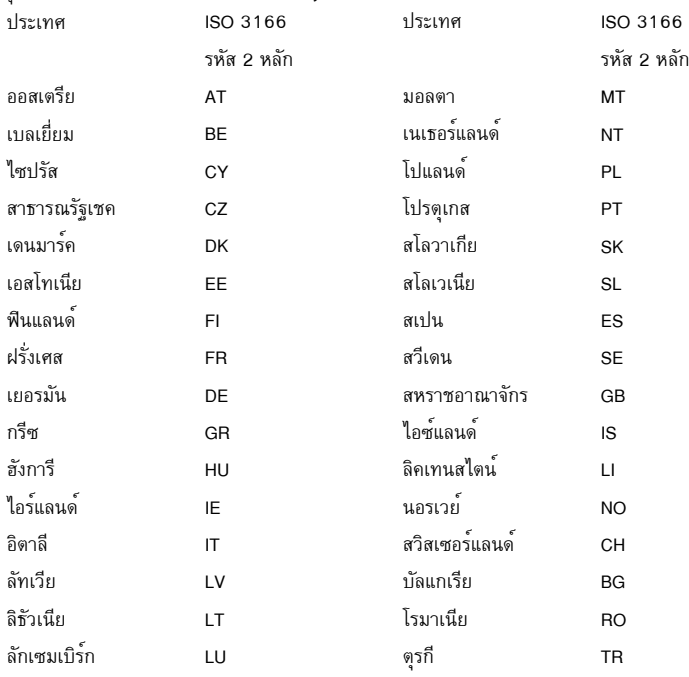

#### มคนาดา – ขษอยกภวษนสำหรับอุปกรณ<sub>ั</sub>นสีสอสารพลังงานต<sup>ู</sup>ศำ (RSS-210)

#### ความเสี่ยงจากคลื่นความถี่วิทยุที่มีต<sup>่</sup>อมนุษย์ (RSS-102)

้คอมพิวเตอร์นี้ประกอบด้วยเสาอากาศภายในที่รับสัญญาณต่ำซึ่งไม่ได้ปล่อยคลื่นความถี่วิทยุมากเกินกว่าข้อจ ำกัดสำหรับประชาชนทั่วไปของ Health Canada; โปรดดู Safety Code 6, ได<sup>้</sup>จากเว็บไซท*์*ของ Health Canada

#### ที่ www.hc-sc.gc.ca/rpb

อุปกรณ์นี้เป็นไปตามข<sup>้</sup>อกำหนด RSS210 ของอุตสาหกรรมแคนาดา

อปกรณ์ดิจิตอล Class B นี้เป็นไปตามข<sup>้</sup>อกำหนด with Canadian ICES-003, Issue 4, and RSS-210, No

4 (Dec 2000) และ No 5 (Nov 2001)

เพื่อป้องกันการรบกวนคลื่นวิทยุสำหรับบริการที่ได<sup>้</sup>รับอนุญาต

อุปกรณ์นี้จึงถูกกำหนดให้ทำงานภายในตัวอาคารเท่านั้นและต้องอยู่ห่างจากหน้าต่างเพื่อให้ได้รับการป้องกัน สูงสุด อุปกรณ์ (หรือเสาอากาศส่งสัญญาณ) ที่ติดตั้งภายนอกอาคารต้องขอรับอนุญาต

Cet appareil numérique de la classe B est conforme à la norme NMB-003, No. 4, et CNR-210, No 4 (Dec 2000) et No 5 (Nov 2001).

« Pour empêcher que cet appareil cause du brouillage au service faisant l'objet d'une licence, il doit être utilisé a l'intérieur et devrait être placé loin des fenêtres afin de fournir un écran de blindage maximal. Si le matériel (ou son antenne d'émission) est installé à l'extérieur, il doit faire l'objet d'une licence.

#### ข้อควรระวัง: เมื่อใช*้งาน LAN ไร้สาย IEEE 802.11*a

อุปกรณ์นี้ถูกกำหนดใหใช้งานภายในตัวอาคารเท่านั้น เนื่องจากการทำงานในช<sup>่</sup>วงความถี่ 5.15 ถึง .<br>5.25 GHz อตสาหกรรมแคนาดากำหนดให้ใช้งานผลิตภัณฑ์นี้ภายในตัวอาคารที่ช่วงความถี่ 5.15 ถึง 5.25 **GHz** เพื่อลดการเกิดการรบกวนที่เป็นอันตรายต<sup>่</sup>อระบบดาวเทียมสำหรับ

โทรศัพท์เคลื่อนที่ซึ่งใช*้*ความถี่ร*่*วมกัน เรดาร์กำลังสูงที่กำหนดให้ใช**้สำหรับผู้ใช**้เบื้องต<sup>ุ</sup>้นคือที่ความถี่ 5.25 ถึง 5.35 GHz และ 5.65 ถึง 5.85 GHz สถานีเรดาร์เหล่านี้สามารถทำให<sup>้</sup>เกิดการรบกวนและ/ หรืออาจเป็นอันตรายต่ออปกรณ์นี้ได้

ี ค่าสูงสุดที่อนุญาตสำหรับการใช<sup>้</sup>งานเสาอากาศกับอุปกรณ์นี้คือ 6 dBi ตามขีดจำกัดของ E.I.R.P ในระดับความถี่ 5.25- ถึง 5.35 และ 5.725 ถึง 5.85 GHz แบบจุดต่อจุด (point-to-point)

#### ข้อกำหนดด้านความปลอดภัยสำหรับการใช<sup>้</sup>คลื่นความถี่วิทยุของ FCC

พลังงานที่แผ่รังสืออกมาจากการ์ด LAN ไร้สาย Mini PCI และ Bluetooth นั้นต่ำกว่าข้อจำกัด FCC สำหรับการแผ่คลื่นความถี่วิทยอยมาก อย่างไรก็ตาม

ต้องใช้คอมพิวเตอร์นี้ตามข้อปฏิบัติสำหรับการสัมผัสกับมนุษย์ให้น้อยที่สุดในระหว่างการใช้งานปกติ ิดด้านล่าง:

1. ผู้ใช้ต้องปฏิบัติตามคำแนะนำดานความปลอดภัยสำหรับการใช้คลื่นความถี่วิทยสำหรับอปกรณ์เสริมไร้สาย ซึ่งมีรวมอยู่ในคู่มือสำหรับผู้ใช้สำหรับอุปกรณ์เสริมที่ใช้คลื่นความถี่วิทยุทั้งหมด

ข้อควรระวัง:

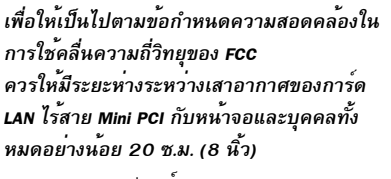

หมายเหต: อแดปเตอร์ Mini PCI

ใร้สายทำงานโดยใช้ฟังก์ชั่นการถ่ายทอดสัญญาณที่ห ลากหลาย

พังก์ชั่นนี้ไม่ได้ปล่อยคลื่นความถี่วิทยาากเสาอากาศ

้ทั้งสองต<sup>ุ</sup>้นพร้อมกัน เสาอากาศต<sup>ุ้</sup>นหนึ่งจะถกเลือกโดยอัตโนมัติหรือเลือกเอง (โดยผู้ใช*้*กำหนด) เพื่อให้ได้คุณภาพการสื่อสารทางคลื่นวิทยุที่ดี

- 1. อุปกรณ์นี้ถูกกำหนดให้ไช้งานภายในตัวอาคารเท่านั้น เนื่องจากการทำงานในช่วงความถี่ 5.15 ถึง 5.25 .<br>GHz FCC กำหนดให้ใช้งานผลิตภัณฑ์นี้ภายในตัวอาคารที่ช่วงความถี่ 5.15 ถึง 5.25 GHz เพื่อลดการเกิดการรบกวนที่เป็นอันตรายต่อระบบดาวเทียมสำหรับโทรศัพท์เคลื่อนที่ซึ่งใช้ความถี่ร่วมกัน
- 2. เรดาร์กำลังสูงที่กำหนดให้ไช้สำหรับผู้ไช้เบื้องต<sup>้</sup>นคือที่ความถี่ 5.25 ถึง 5.35 GHz และ 5.65 ถึง 5.85 GHz สถานีเรดาร์เหล่านี้สามารถทำให<sup>้</sup>เกิดการรบกวนและ/หรืออาจเป็นอันตรายต<sup>่</sup>ออุปกรณ์นี้ได<sup>้</sup>
- 3. การติดตั้งที่ไม่เหมาะสมหรือที่ไม่ได้รับอนุญาตการใช้งานอาจทำให<sup>้</sup>เกิดการรบกวนต<sup>่</sup>อการสื่อสารทางคลื่นวิ ทย การปรับแต่งเสาอากาศภายในจะทำให<sup>้</sup>การรับรองจาก FCC และการรับประกันของคณเป็นโมฆะ

#### แคนาดา – ข<sup>้</sup>อยกเว*้*นสำหรับอุปกรณ์สื่อสารพลังงานต่ำ (RSS-210)

#### ความเสี่ยงจากคลื่นความถี่วิทยุที่มีต**่อมนุษย**์ (RSS-102)

คอมพิวเตอร์นี้ประกอบด้วยเสาอากาศภายในที่รับสัญญาณต่ำซึ่งไม่ได้ปล่อยคลื่นความถี่วิทยมากเกินกว่าข้อจ ำกัดสำหรับประชาชนทั่วไปของ Health Canada; โปรดดู Safety Code 6, ได้จากเว็บไซท์ของ Health Canada

#### ที่ www.hc-sc.gc.ca/rpb

อุปกรณ์นี้เป็นไปตามข้อกำหนด RSS210 ของอุตสาหกรรมแคนาดา

อุปกรณ์ดิจิตอล Class B นี้เป็นไปตามข<sup>้</sup>อกำหนด with Canadian ICES-003, Issue 4, and RSS-210, No 4 (Dec 2000) และ No 5 (Nov 2001)

เพื่อป้องกันการรบกวนคลื่นวิทยสำหรับบริการที่ได<sup>้</sup>รับอนฌาต

อุปกรณ์นี้จึงถูกกำหนดให้ทำงานภายในตัวอาคารเท่านั้นและต้องอยู่ห่างจากหน้าต่างเพื่อให้ได้รับการป้องกัน ้สูงสุด อุปกรณ์ (หรือเสาอากาศส่งสัญญาณ) ที่ติดตั้งภายนอกอาคารต้องขอรับอนุญาต

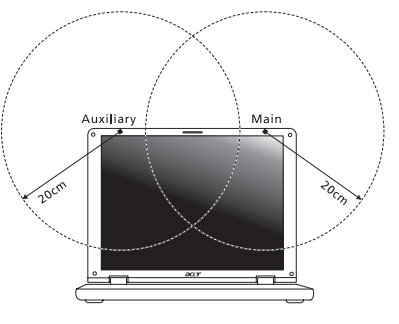

Cet appareil numérique de la classe B est conforme à la norme NMB-003, No. 4, et CNR-210, No 4 (Dec 2000) et No 5 (Nov 2001).

« Pour empêcher que cet appareil cause du brouillage au service faisant l'objet d'une licence, il doit être utilisé a l'intérieur et devrait être placé loin des fenêtres afin de fournir un écran de blindage maximal. Si le matériel (ou son antenne d'émission) est installé à l'extérieur, il doit faire l'objet d'une licence.

ข้อควรระวัง: เมื่อใช<sup>้</sup>งาน LAN ไร*้สาย IEEE 802.11a อุปกรณ์นี้ถูกกำหนดให้ใช*้งานภาย ในตัวอาคารเท่านั้น เนื่องจากการทำงานในช่วงความถี่ 5.15 ถึง 5.25 GHz อตสาหกรรมแคนาดากำหนดให้ใช<sup>้</sup>งานผลิตภัณฑ<sup>์</sup>นี้ภายในตัวอาคารที่ช<sup>่</sup>วงความถี่ .<br>5.15 ถึง 5.25 **GHz เพื่**อลดการเกิดการรบกวนที่เป็นอันตรายต่อระบบดาวเทียมสำหรับ โทรศัพท์เคลื่อนที่ซึ่งใช*้ดวามถี่ร*่วมกัน เรดาร์กำลังสงที่กำหนดให้ใช*้*สำหรับผ**ู้ใช**้เบื้องต<sup>ุ</sup>้นคือที่ความถี่ 5.25 ถึง 5.35 **GHz** และ 5.65 ถึง 5.85 **GHz** สถานีเรดาร์เหล**่านี้สามารถทำให**้เกิดการรบกวนและ/ หรืออาจเป็นอันตรายต่ออปกรณ์นี้ได<sup>้</sup>

ี ค่าสูงสุดที่อนุญาตสำหรับการใช<sup>้</sup>งานเสาอากาศกับอุปกรณ์นี้คือ 6 dBi ตามขีดจำกัดของ E.I.R.P ในระดับความถี่ 5.25- ถึง 5.35 และ 5.725 ถึง 5.85 GHz แบบจุดต่อจุด (point-to-point)